# imageRUNNER ADVANCE 4551i/4545i 4535i/4525i

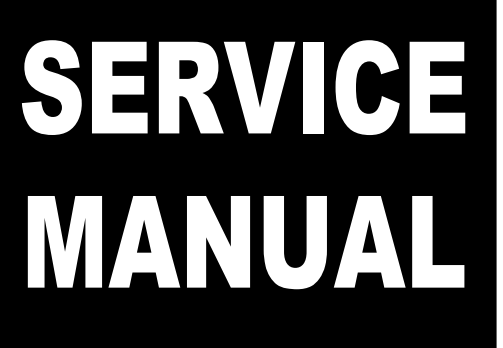

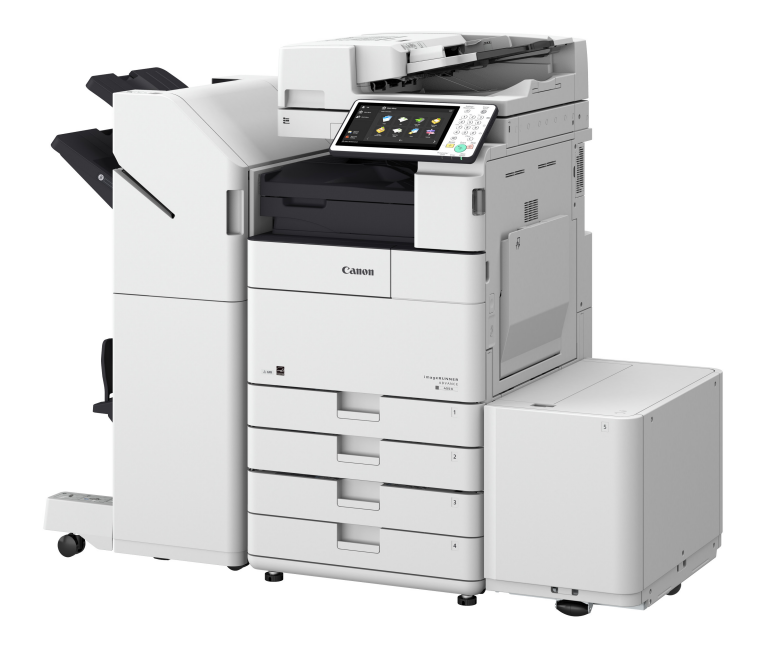

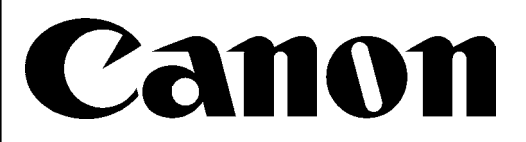

**September 1, 2016 Rev. 1**

# **Introduction**

# **Important Notices**

# **Application**

This manual has been issued by Canon Inc. for qualified persons to learn technical theory, installation, maintenance, and repair of products.

This manual covers all localities where the products are sold. For this reason, there may be information in this manual that does not apply to your locality.

# **Corrections**

This manual may contain technical inaccuracies or typographical errors due to improvements or changes in products. When changes occur in applicable products or in the contents of this manual, Canon will release technical information as the need arises. In the event of major changes in the contents of this manual over a long or short period, Canon will issue a new edition of this manual.

The following paragraph does not apply to any countries where such provisions are inconsistent with local law.

# **Trademarks**

The product names and company names used in this manual are the registered trademarks of the individual companies.

# **Copyright**

This manual is copyrighted with all rights reserved. Under the copyright laws, this manual may not be copied, reproduced or translated into another language, in whole or in part, without the consent of Canon Inc. Copyright CANON INC. 2016

# **Caution**

Use of this manual should be strictly supervised to avoid disclosure of confidential information.

# **Explanation of Symbols**

The following symbols are used throughout this Service Manual.

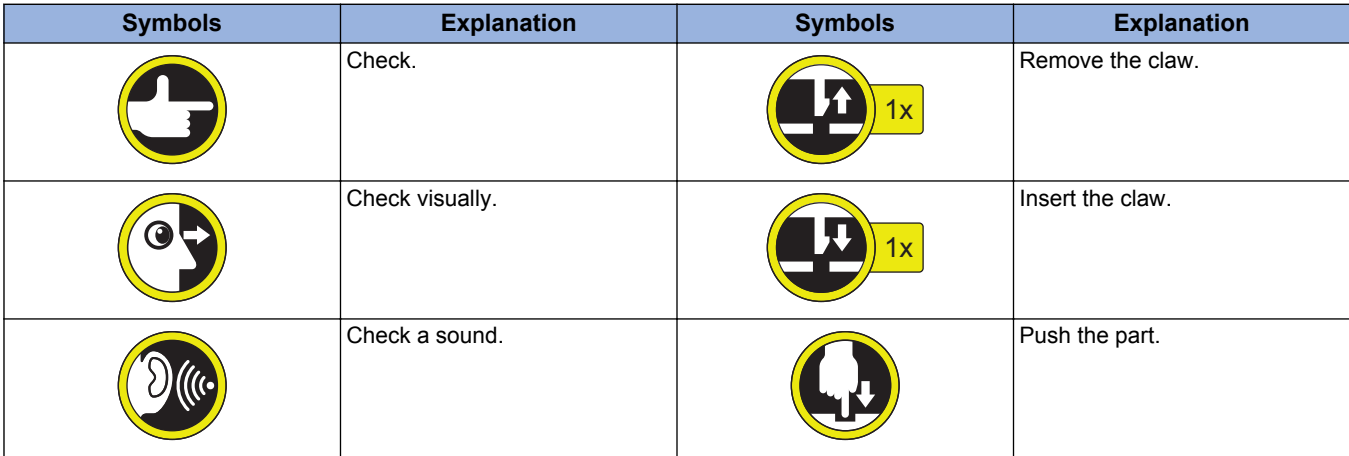

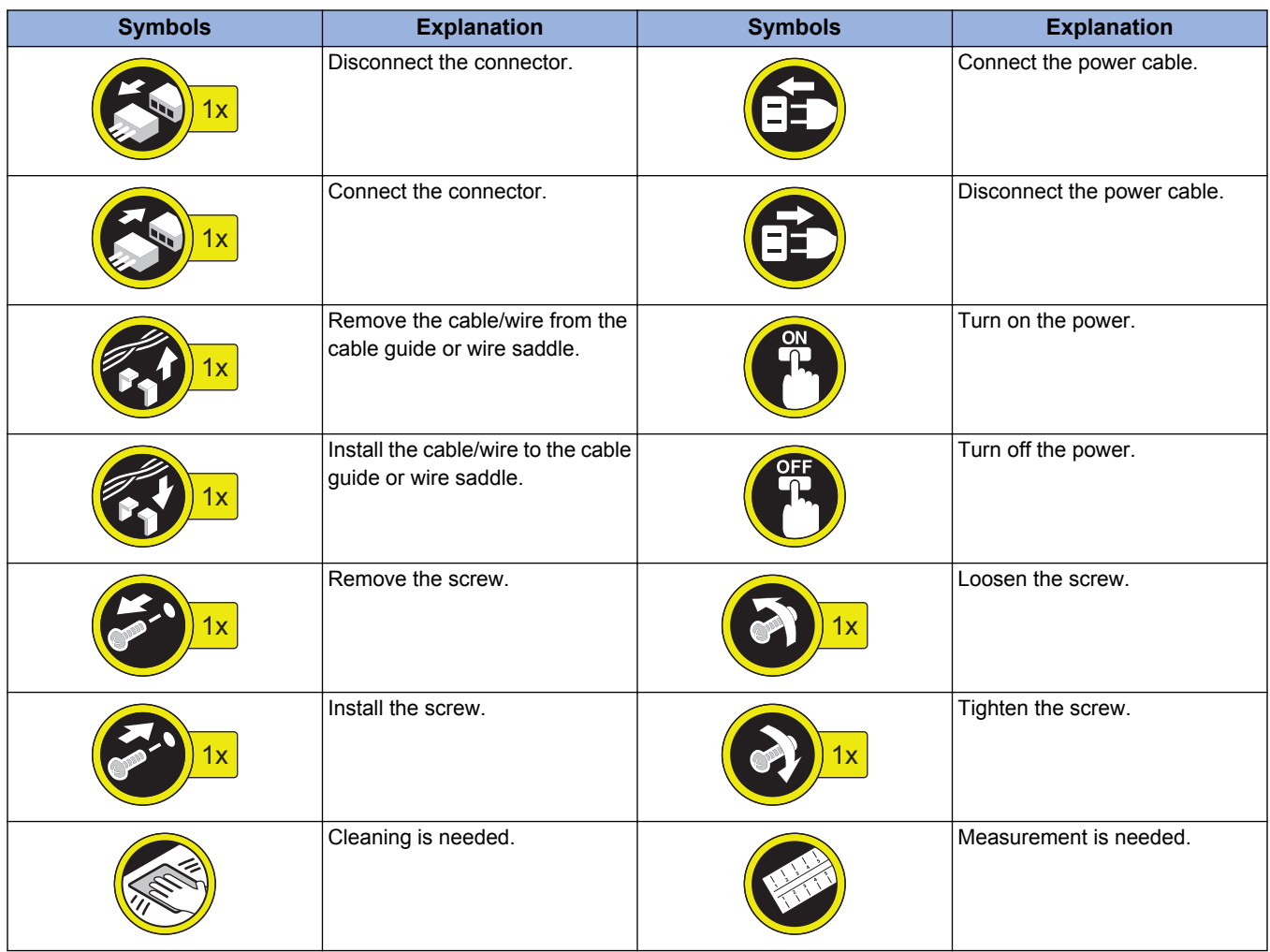

The following rules apply throughout this Service Manual:

1. Each chapter contains sections explaining the purpose of specific functions and the relationship between electrical and mechanical systems with reference to the timing of operation.

In the diagrams,  $\blacksquare$   $\blacksquare$  represents the path of mechanical drive; where a signal name accompanies the symbol, the arrow  $\rightarrow$  indicates the direction of the electric signal.

The expression "turn on the power" means flipping on the power switch, closing the front door, and closing the delivery unit door, which results in supplying the machine with power.

2. In the digital circuits, '1' is used to indicate that the voltage level of a given signal is "High", while '0' is used to indicate "Low". (The voltage value, however, differs from circuit to circuit.) In addition, the asterisk (\*) as in "DRMD\*" indicates that the DRMD signal goes on when '0'.

In practically all cases, the internal mechanisms of a microprocessor cannot be checked in the field. Therefore, the operations of the microprocessors used in the machines are not discussed: they are explained in terms of from sensors to the input of the DC controller PCB and from the output of the DC controller PCB to the loads.

The descriptions in this Service Manual are subject to change without notice for product improvement or other purposes, and major changes will be communicated in the form of Service Information bulletins.

All service persons are expected to have a good understanding of the contents of this Service Manual and all relevant Service Information bulletins and be able to identify and isolate faults in the machine.

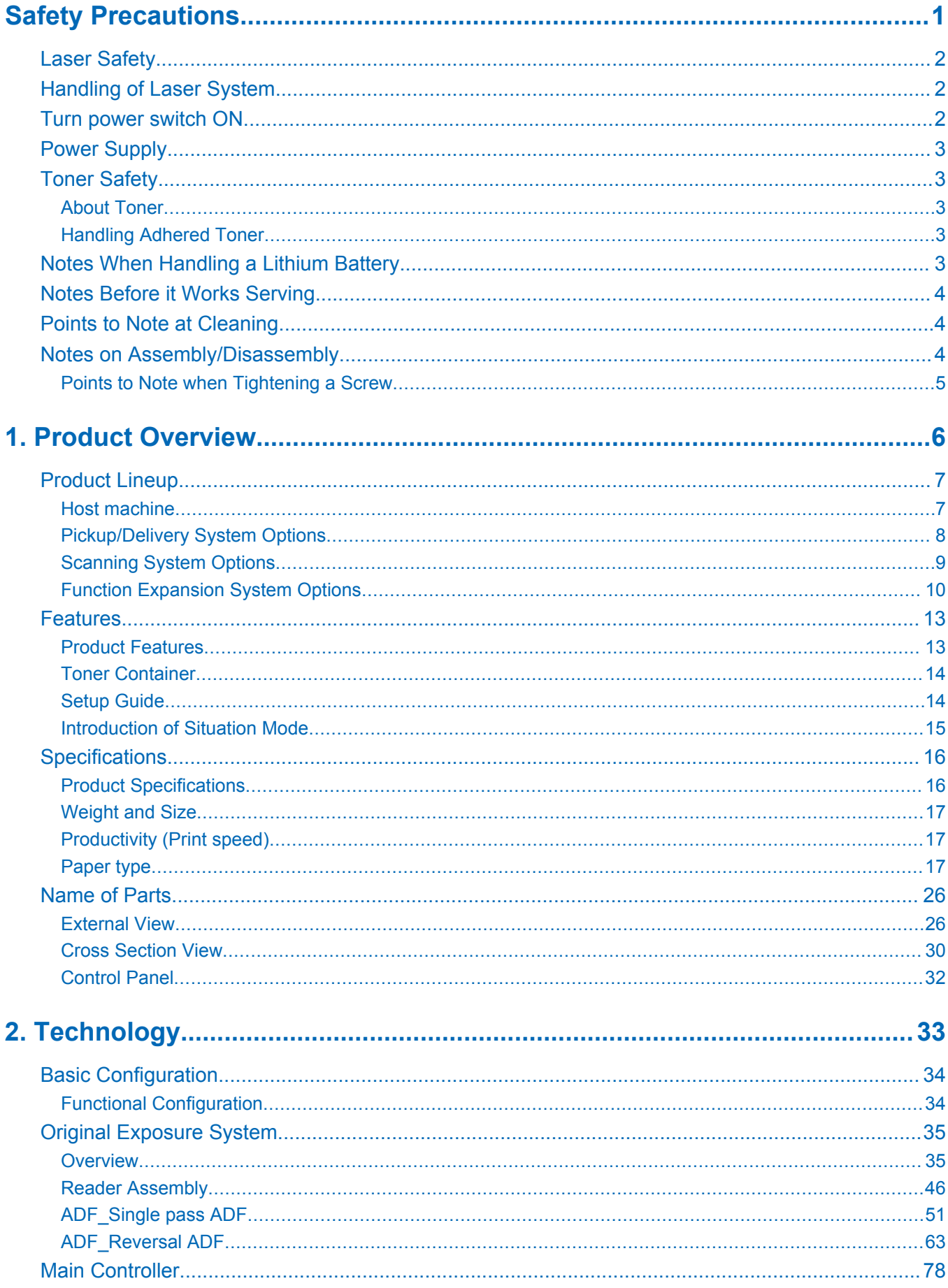

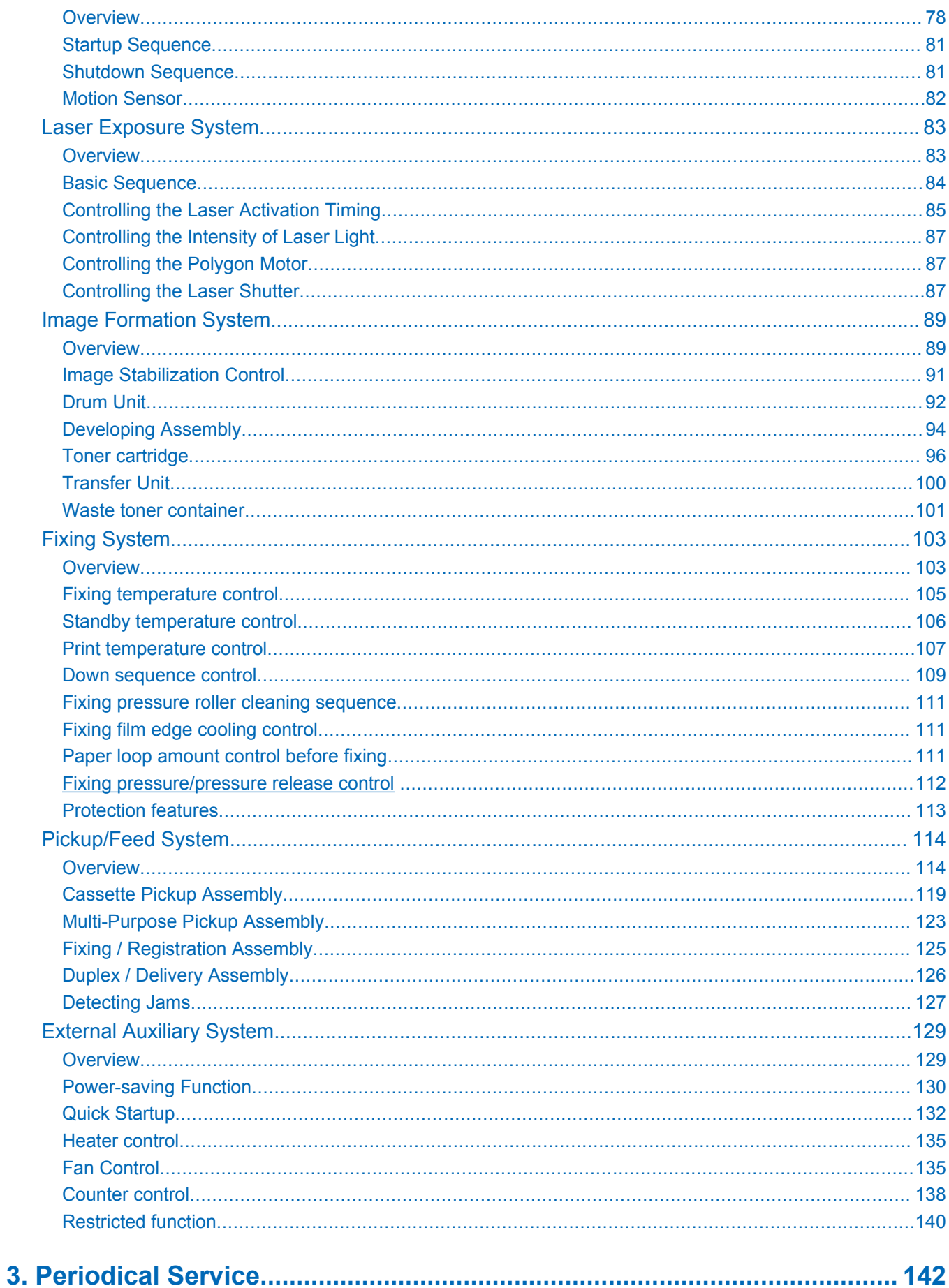

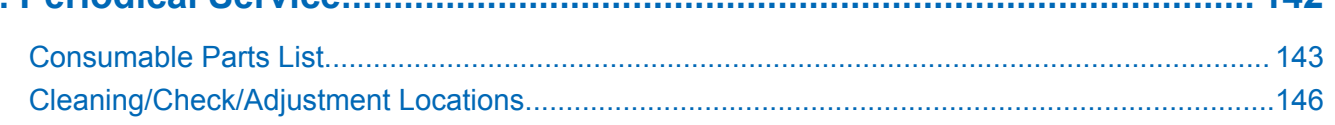

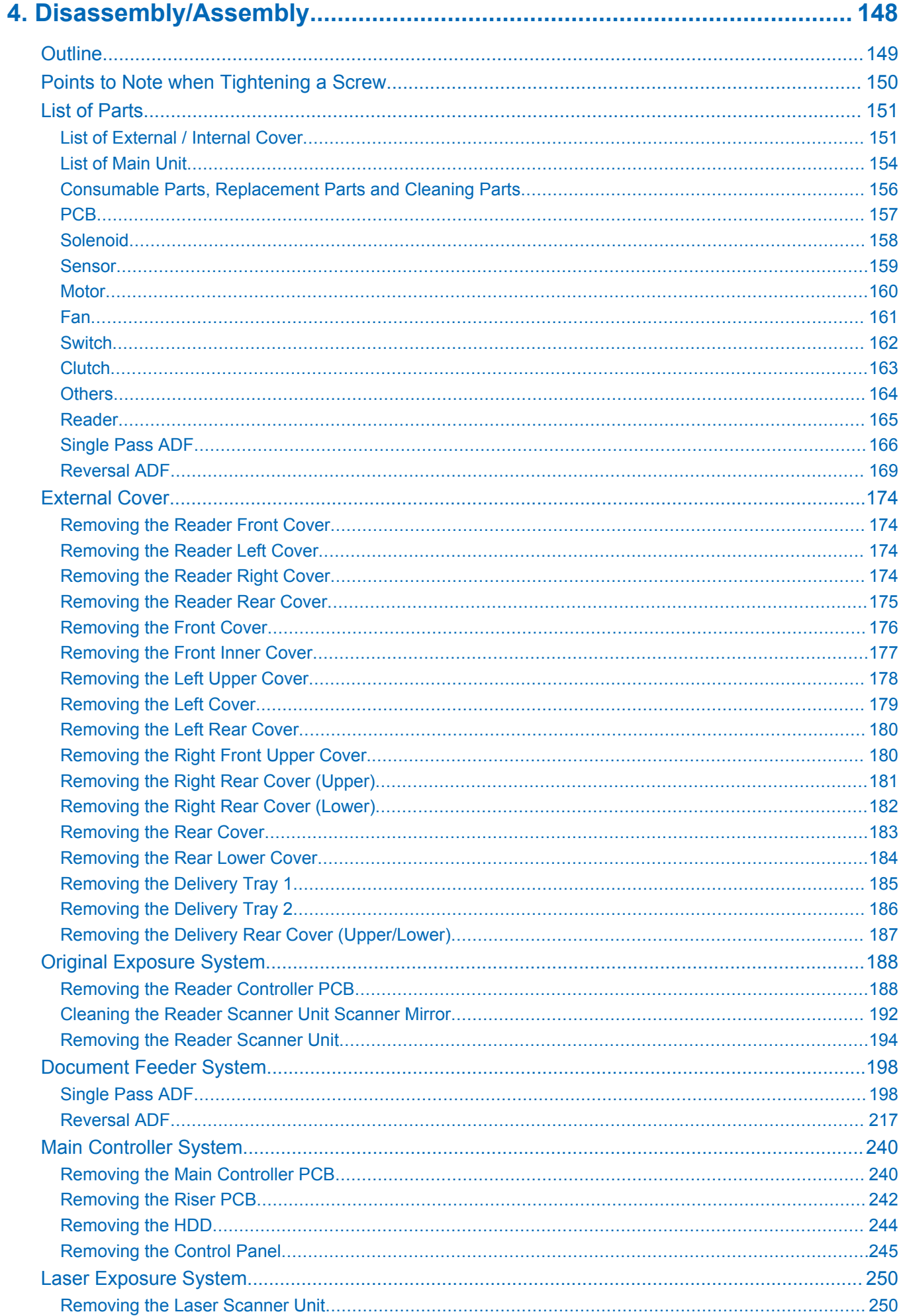

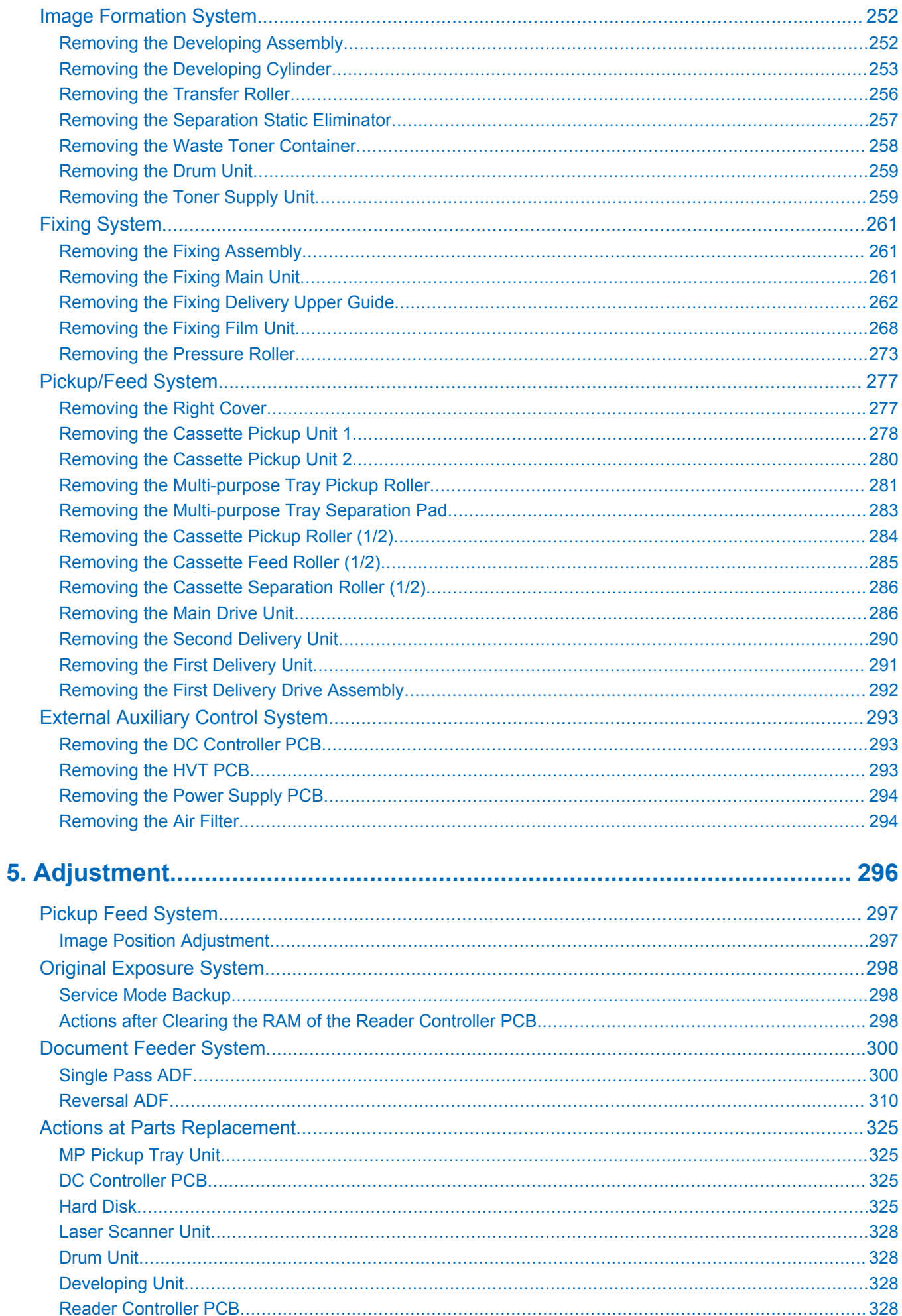

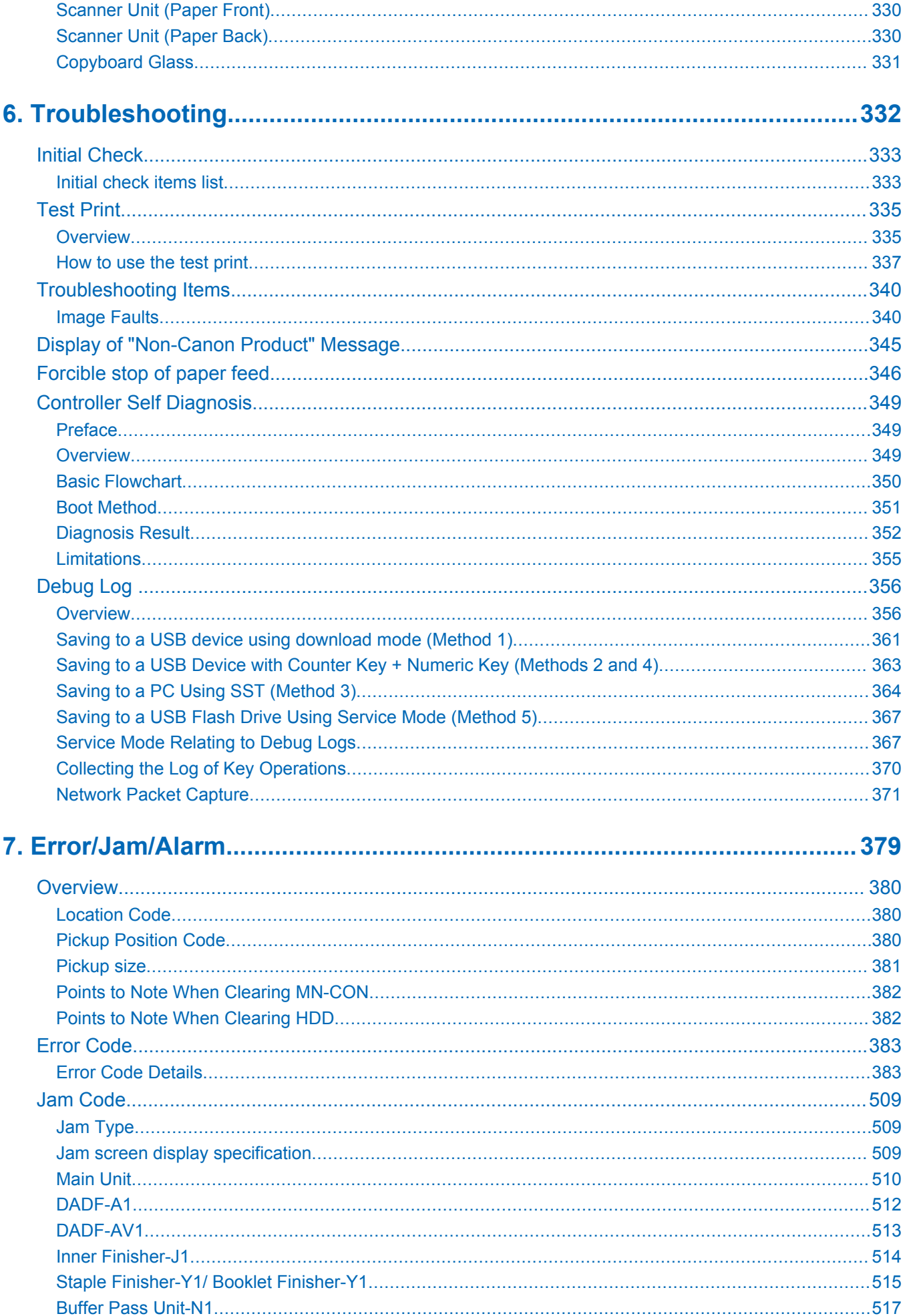

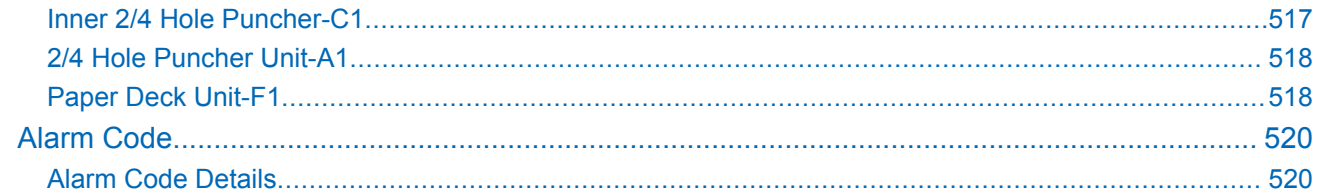

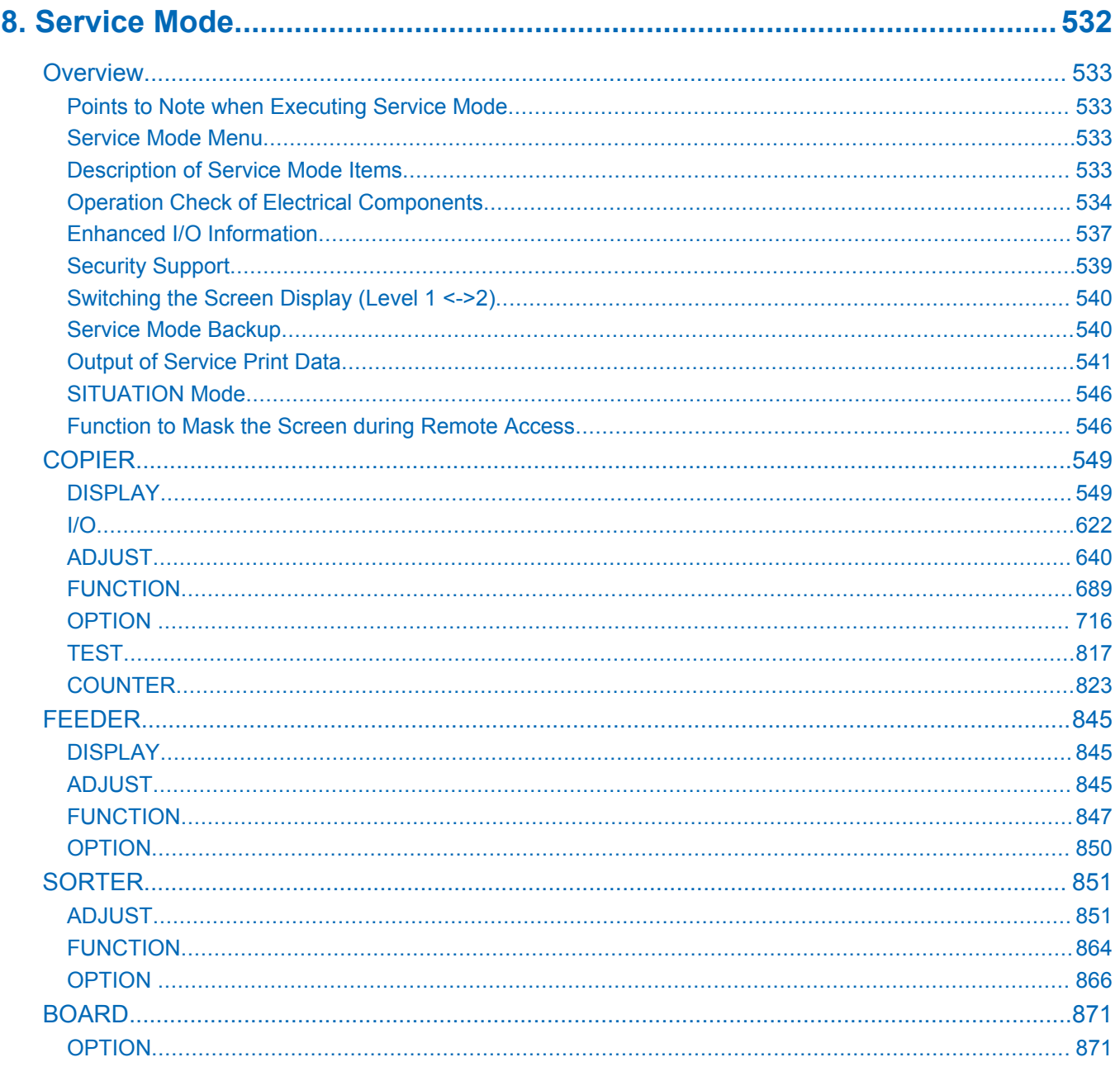

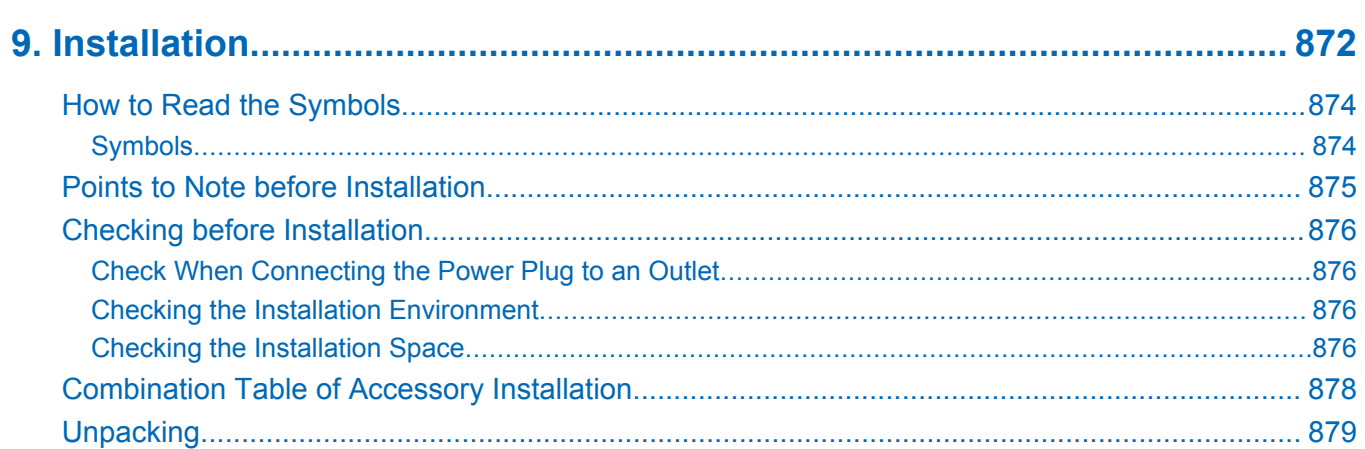

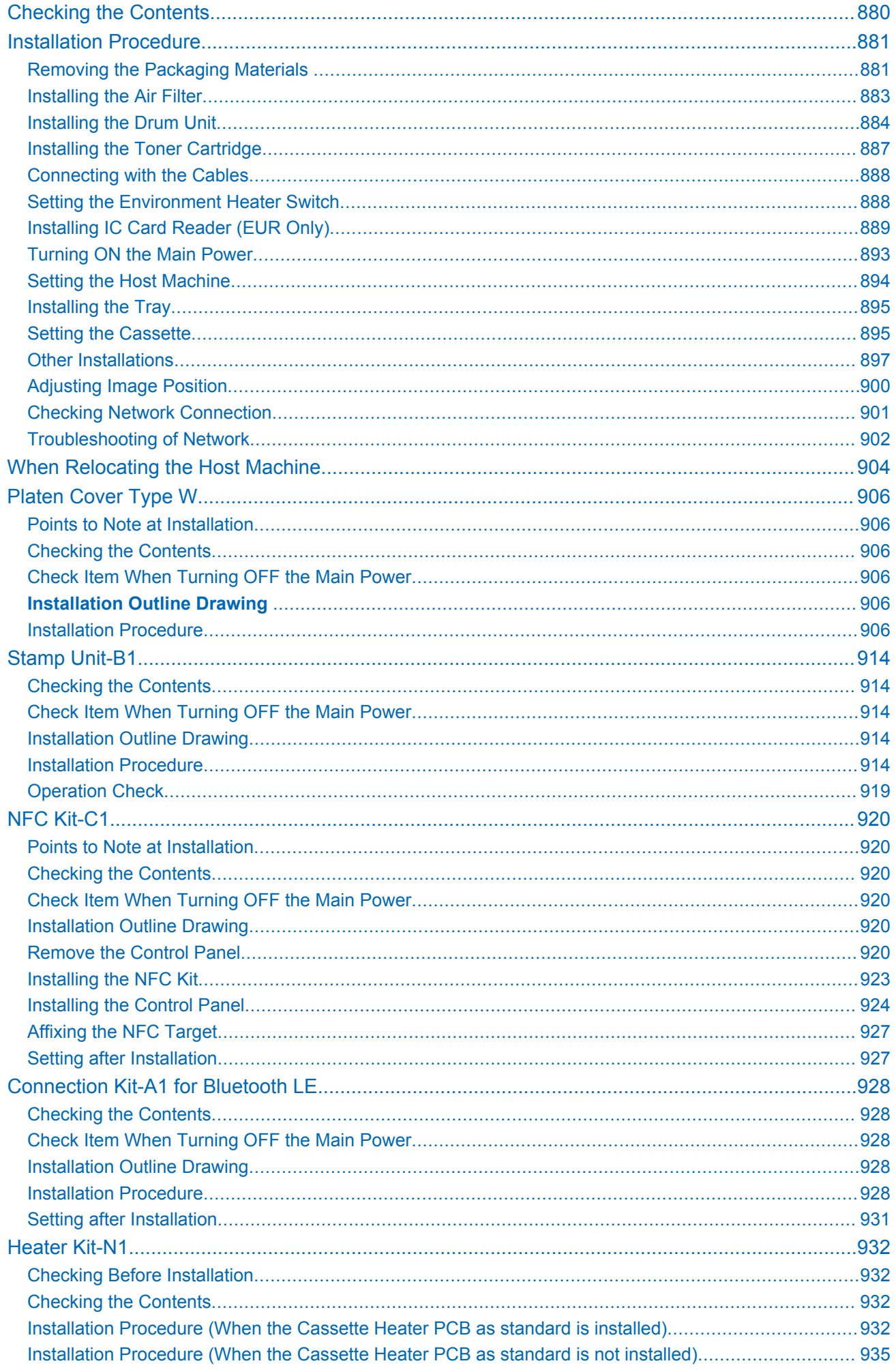

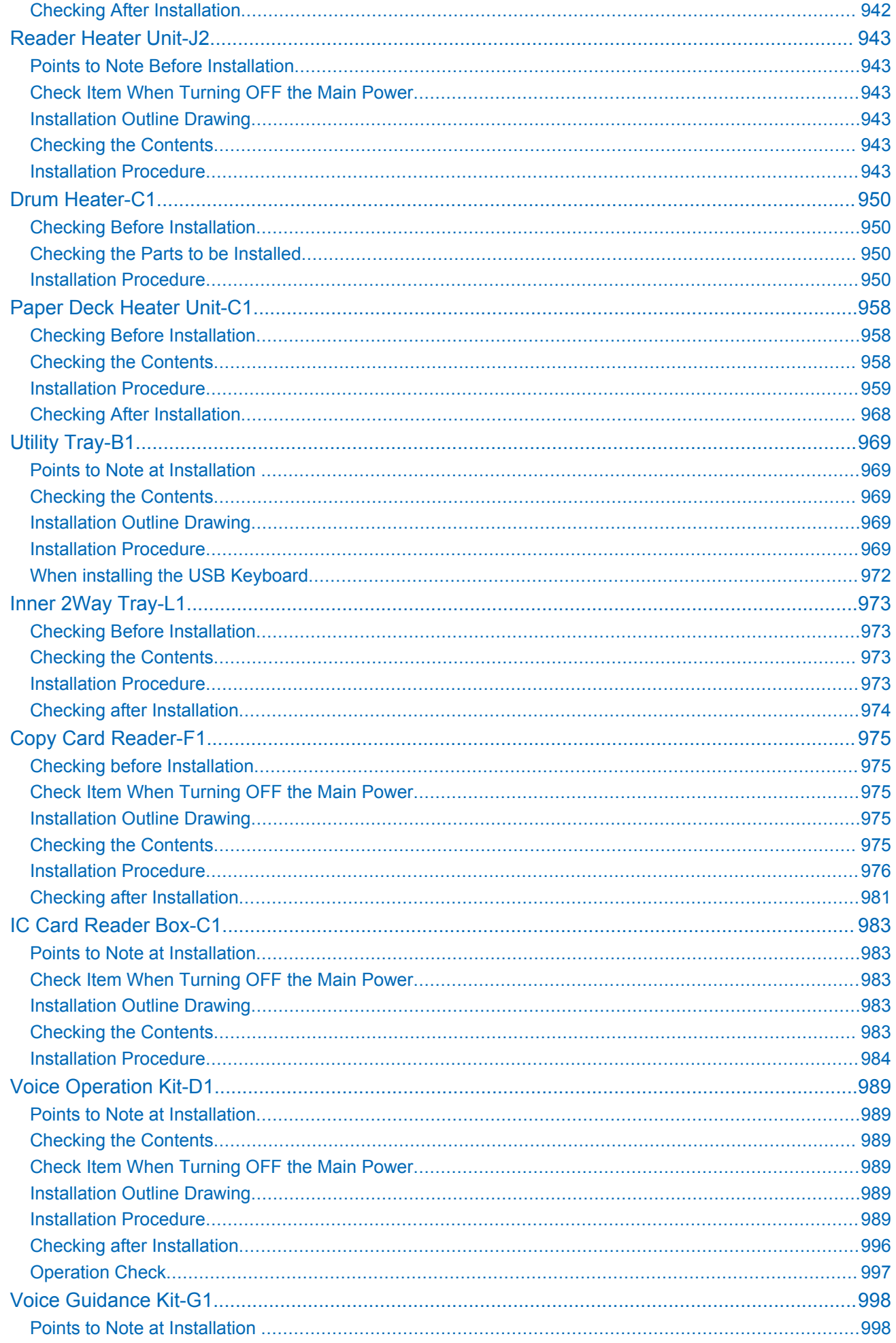

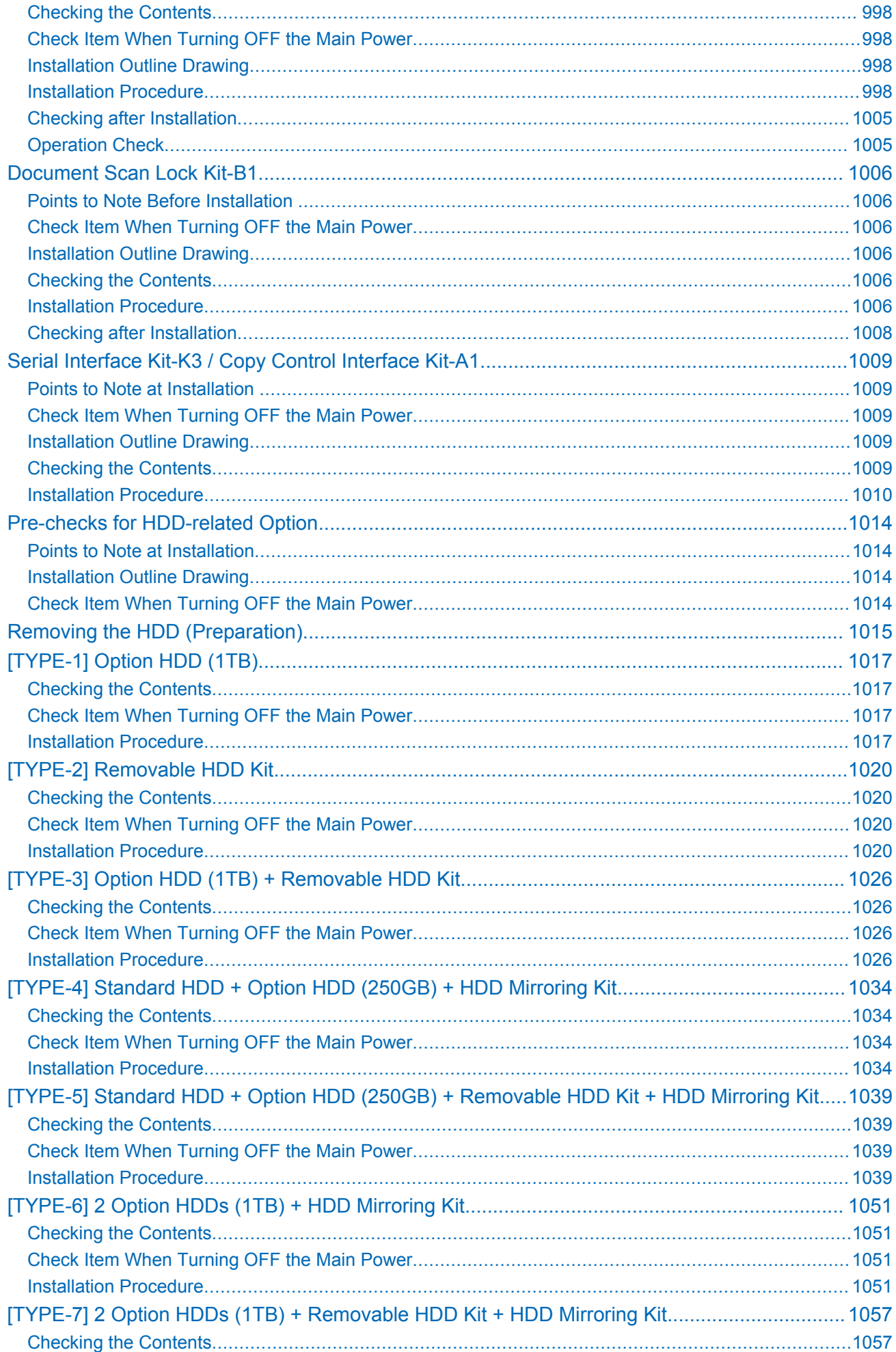

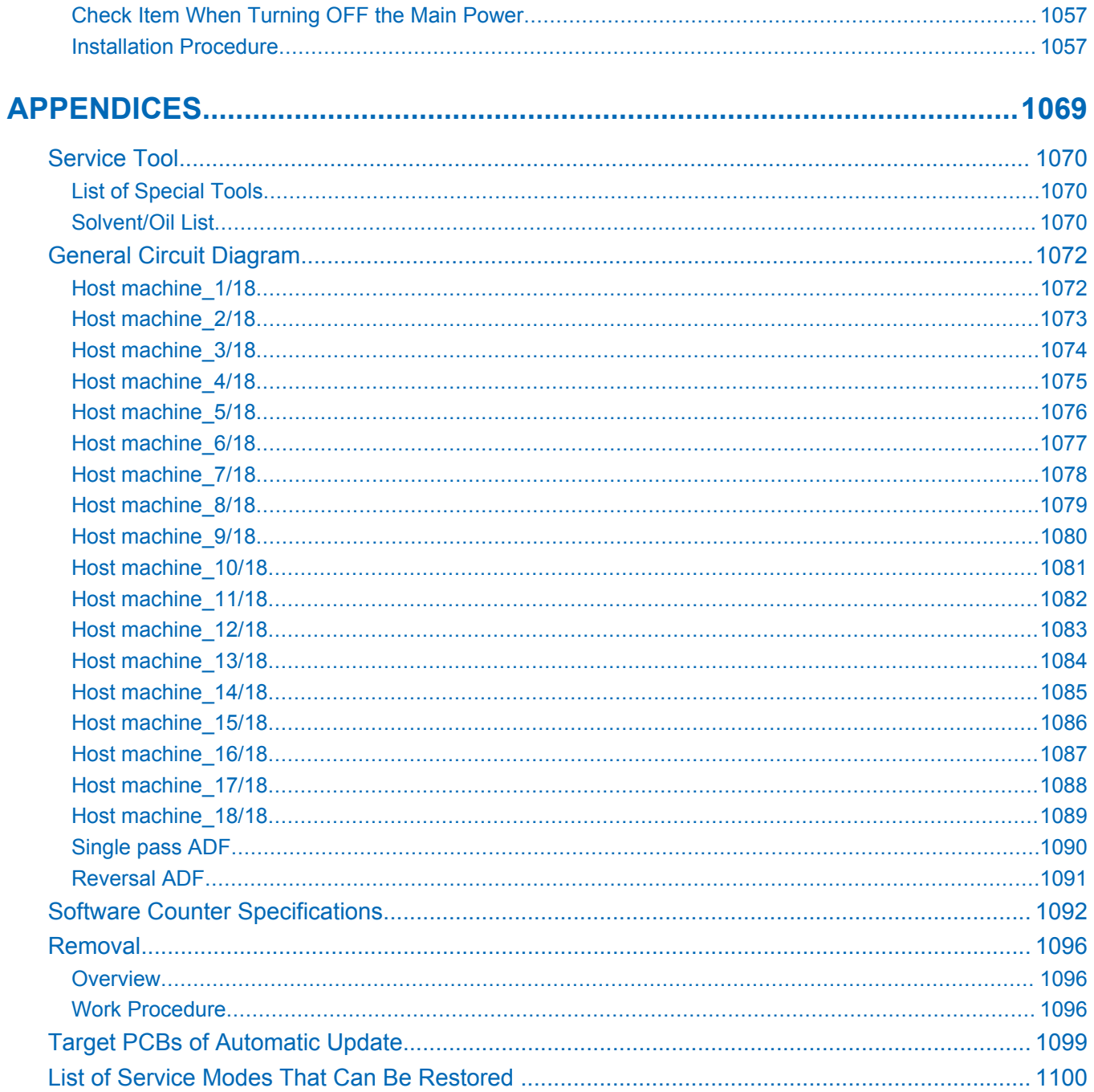

# <span id="page-13-0"></span>**Safety Precautions**

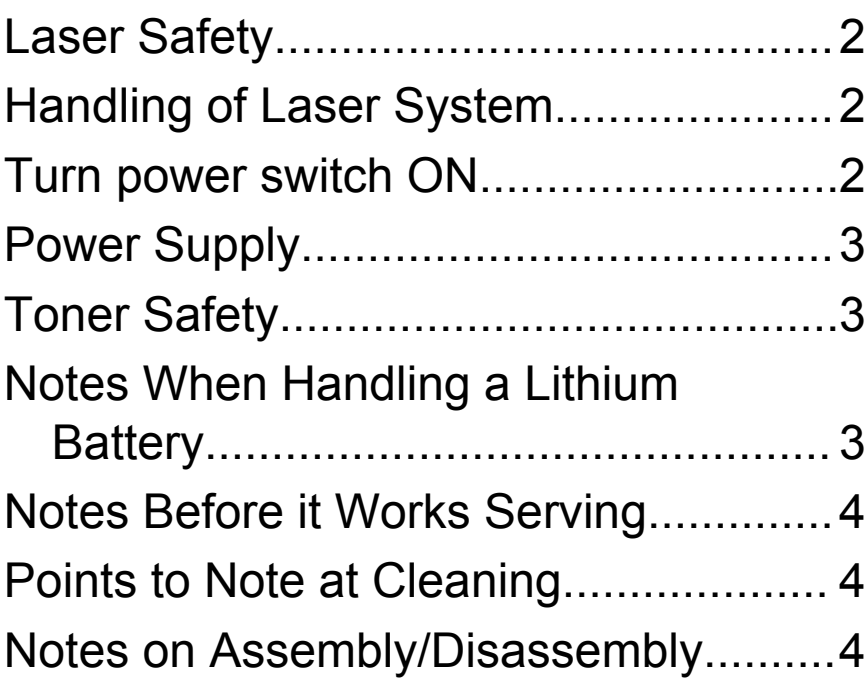

### <span id="page-14-0"></span>**Laser Safety**

Since radiation emitted inside the machine is completely confined within protective housings and external covers, the laser beam cannot escape from the machine during any phase of user operation.

Therefore this machine is classified in Class 1 laser products that are regarded as safe during normal use according to International Standard IEC60825-1.

## **Handling of Laser System**

This machine is classified in Class 1 laser products.

However, inside the machine, Class 3B laser beam is emitted and is hazardous when entered into an eye.

When servicing the area around the laser assembly, be sure to turn off the main power.

If you must service while the power is turned on, be sure to keep the followings:

• Do not use a screwdriver or tools that have a high level of reflectance in the laser path.

• Remove watches and rings before starting the work. (They can reflect the laser beam, possibly hitting an eye.)

The machine's covers that confine laser beam radiation are identified by means of warning label (Figure). If you must open the cover, be sure not to enter the laser beam into an eye during the work.

The following warnings are given to comply with Safety Principles (EN60950-1).

Diese Maschine ist der Klasse 1 der Laserprodukte zugeordnet.

Innerhalb der Maschine wird jedoch ein Laserstrahl der Klasse 3B ausgestrahlt und es ist gefährlich, wenn dieser Strahl in die Augen gerät.

Bei Servicearbeiten am oder in der Nähe des Laserteils zuerst das Hauptgerät abschalten.

Bei Servicearbeiten, die unbedingt bei eingeschaltetem Gerät durchgeführt werden müssen, auf jeden Fall die folgenden Vorsichtsmaßnahmen beachten.

- Keine stark reflektierenden Schraubenzieher oder ähnliche Werkzeuge direkt in den Lichtpfad des Laserstrahls bringen.
- Vor Beginn der Arbeit Uhren, Ringe und ähnliche Gegenstände abnehmen. (Reflektierende Laserstrahlen könnten sonst in die Augen geraten.)

Die Geräte-Abdeckungen, die Laserstrahlen reflektieren können, werden durch einen besonderen Warnaufkleber gekennzeichnet (siehe Bild).

Muss die Abdeckung geöffnet werden, besondere Vorsicht walten lassen, damit der Laserstrahl nicht in die Augen gerät.

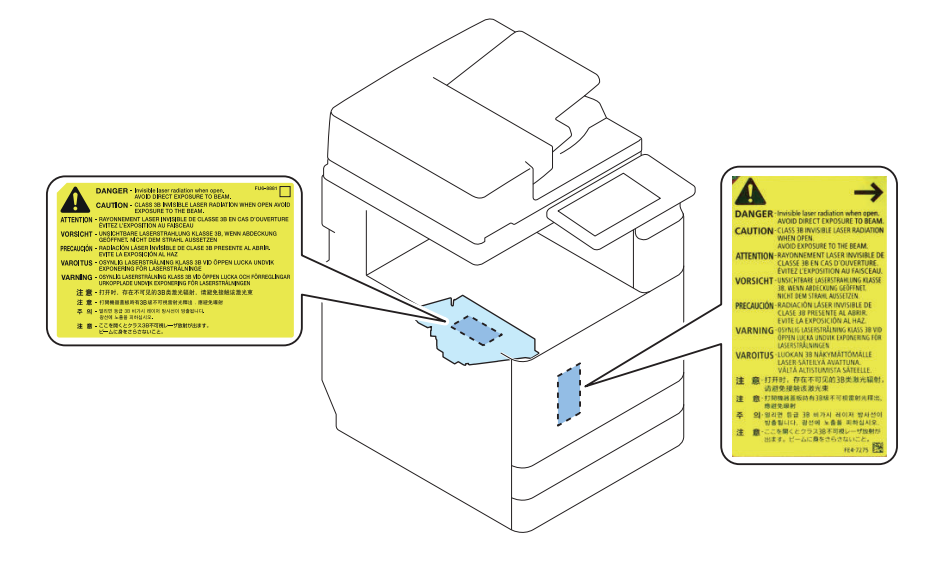

### **Turn power switch ON**

The machine is equipped with 2 power switches: main power switch and control energy saver key. The machine goes on when the main power switch is turned on (i.e., other than in low power mode, sleep mode).

#### <span id="page-15-0"></span>**CAUTION:**

Do not turn off the main power switch while the progress bar is indicated, during which access is made to the HDD. If deprived of power, the HDD can suffer a fault (E602).

# imageRUNNER ADVANCE

# **Power Supply**

• As a general rule, do not use extension cords. If an extension cord must be used, however, use one for local rated voltage and over, untie the cord binding, and insert the power plug completely into the extension cord outlet to ensure a firm connection between the power cord and the extension cord.

### **CAUTION:**

Do not plug multiple cords together to an extension cord. It may cause a fire or electrical shock.

• The socket-outlet shall be installed near the equipment and shall be easily accessible.

# **Toner Safety**

# **About Toner**

Toner is a nontoxic matter composed of plastic, iron and a trace of pigments.

### **CAUTION:**

Never throw toner in flames to avoid explosion.

## **Handling Adhered Toner**

- Use dry tissue paper to wipe off toner adhered to skin or clothes and wash in water.
- Never use warm water for cleaning up toner to prevent toner particles from being gelated to soak into fibers permanently.
- Toner particles are reactive with vinyl polymers. Avoid contacting these materials.

# **Notes When Handling a Lithium Battery**

Dispose of used batteries according to the instructions.

### <span id="page-16-0"></span>**A** CAUTION:

Risk of explosion if battery is replaced by an incorrect type.

The following warnings are given to comply with Safety Principles (EN60950-1).

### **CAUTION:**

Wenn mit dem falschen Typ ausgewechselt, besteht Explosionsgefahr. Gebrauchte Batterien gemäß der Anleitung beseitigen.

如果更换不正確之電池型式會有爆炸的風險

警告

請依製造商說明書處理用過之電池

## **Notes Before it Works Serving**

- At servicing, be sure to turn OFF the power source according to the specified steps and disconnect the power plug.
- Be sure to disconnect the power plug on a regular basis and remove dust and dirt accumulated around the outlet with dry cloth.

### **CAUTION:**

Leaving the power plug connected for a long time in an environment having a lot of dust, moisture, or oily smoke will cause a fire. (Because dust accumulated in the surrounding area will absorb moisture and cause an insulation failure)

# **Points to Note at Cleaning**

When performing cleaning using organic solvent such as alcohol, be sure to check that the component of solvent is vaporized completely before assembling.

## **Notes on Assembly/Disassembly**

Follow the items below to assemble/disassemble the device.

- 1. Disconnect the power plug to avoid any potential dangers during assembling/disassembling works.
- 2. If not specially instructed, reverse the order of disassembly to reinstall.
- 3. Ensure to use the right screw type (length, diameter, etc.) at the right position when assembling.
- 4. To keep electric conduction, binding screws with washers are used to attach the grounding wire and the varistor. Ensure to use the right screw type when assembling.
- 5. Unless it is specially needed, do not operate the device with some parts removed.
- 6. Never remove the paint-locked screws when disassembling.

### <span id="page-17-0"></span>**CAUTION:** Double pole/neutral fusing

### **CAUTION**

DOUBLE POLE/NEUTRAL FUSING

### ACHTUNG

Zweipolige bzw. Neutralleiter-Sicherung

# **Points to Note when Tightening a Screw**

For reduction in weight, thin plates are used in some parts of this machine.

In the case of a screw hole with a triangle mark near it as shown in the figure below, strongly tightening the screw may damage or deform the screw hole.

In the case of a screw hole with a triangle mark, take care not to apply too much force when tightening the screw.

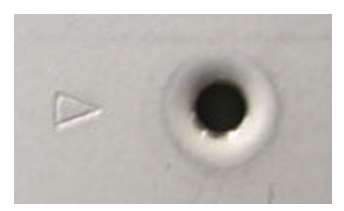

The recommended torque value is shown below as a reference value.

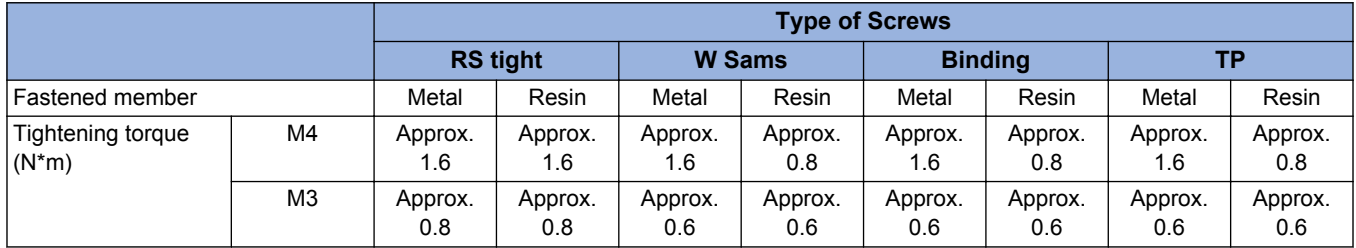

\* For PCB, refer to the tightening torque value of resin (fastened member).

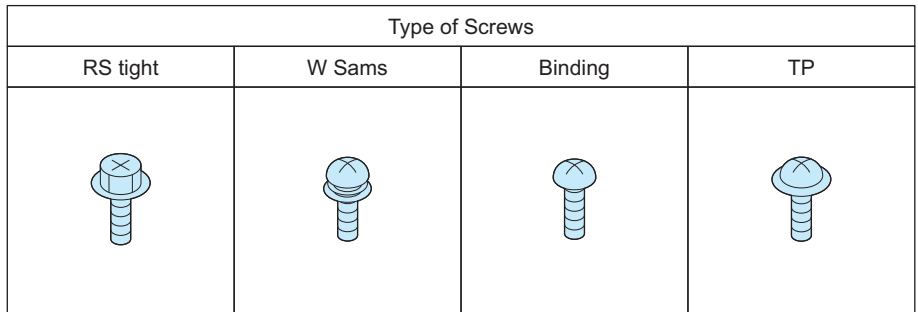

<span id="page-18-0"></span>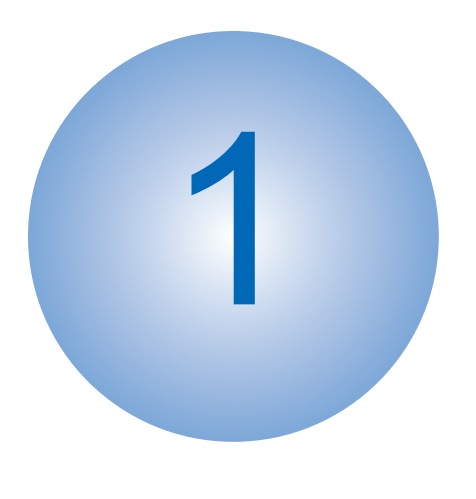

# **Product Overview** 1 [Product Lineup......................................7](#page-19-0)

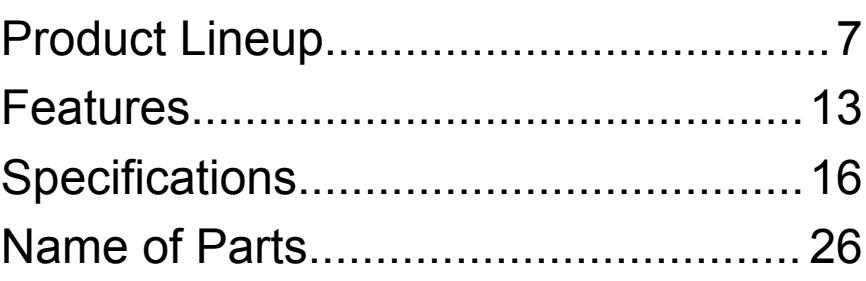

# <span id="page-19-0"></span>**Product Lineup**

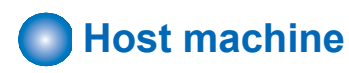

imageRUNNER ADVANCE 4551 / 4545 / 4535 / 4525 The underlined numerical value indicates the print speed (ppm: print per minute).

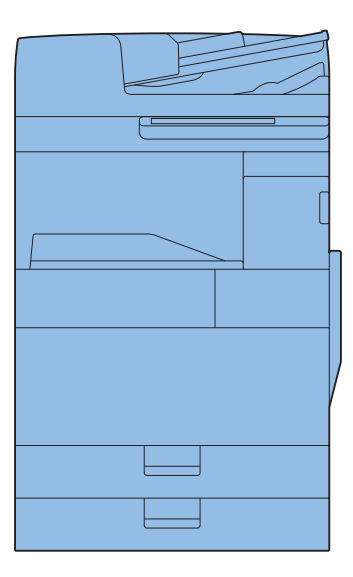

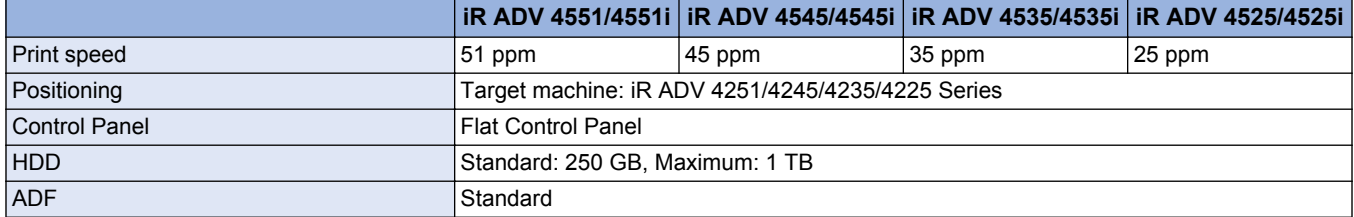

# <span id="page-20-0"></span>**Pickup/Delivery System Options**

# **■ Applicable Option for Each Model**

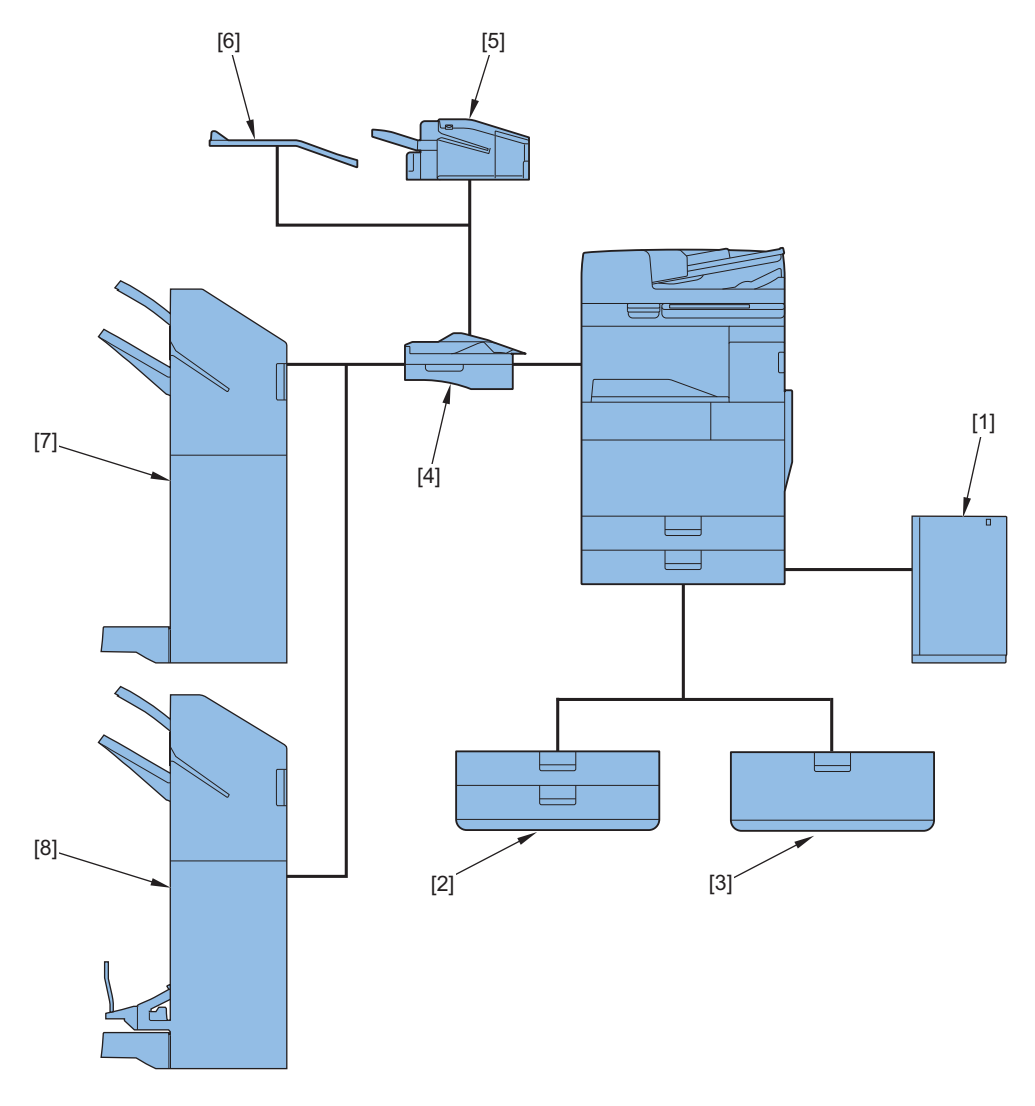

### **■ Required Options and Conditions**

### **● Pickup System Options**

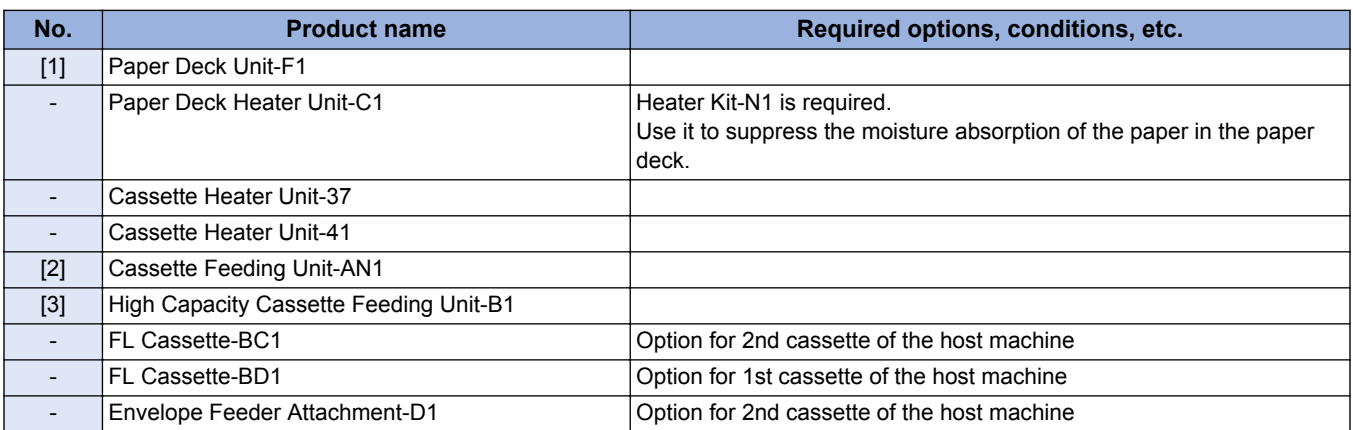

### **● Delivery System Options**

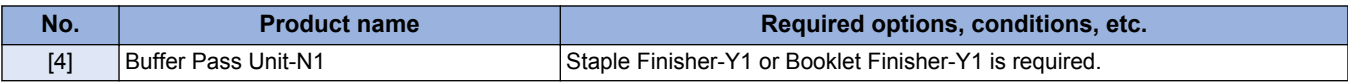

<span id="page-21-0"></span>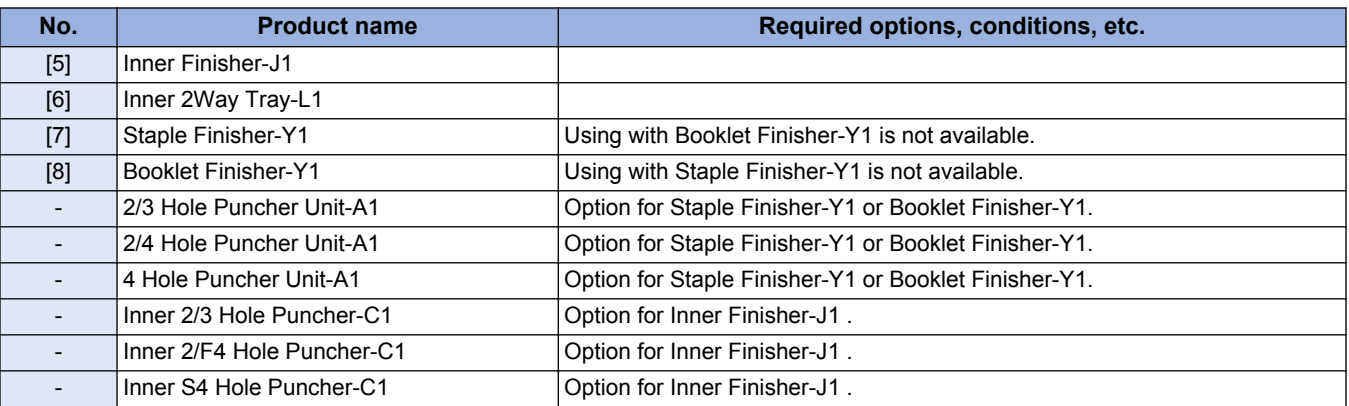

**Scanning System Options** 

# ■ Required Options and Conditions

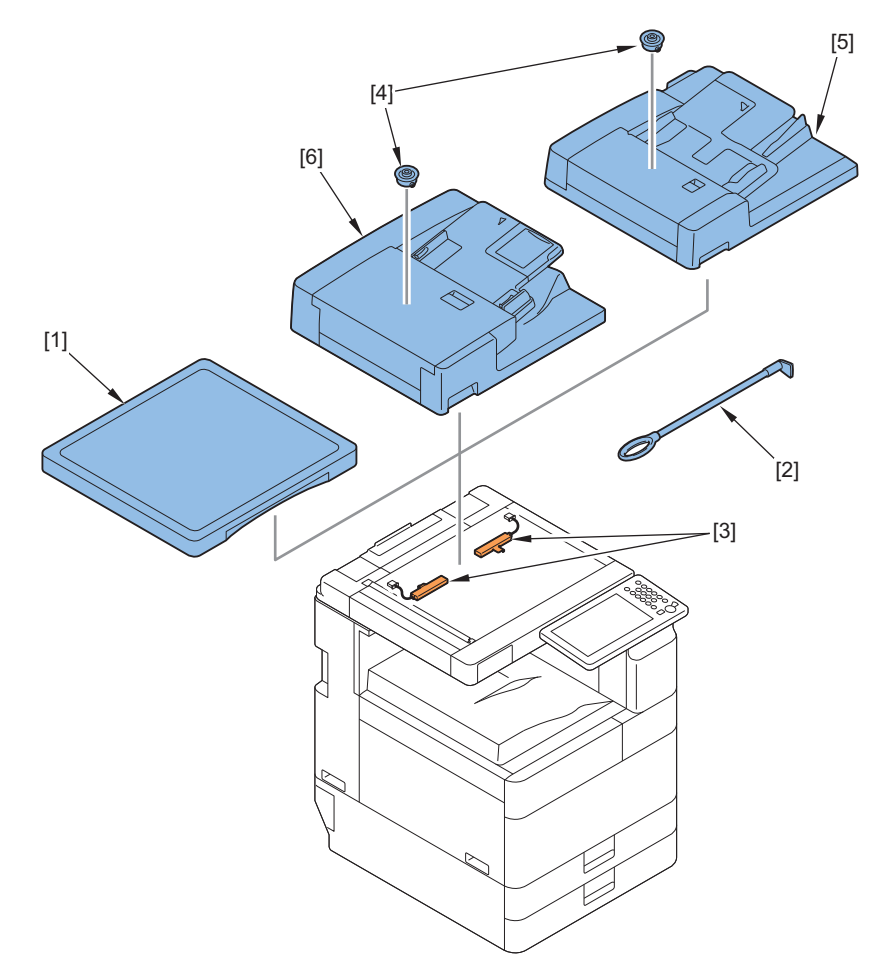

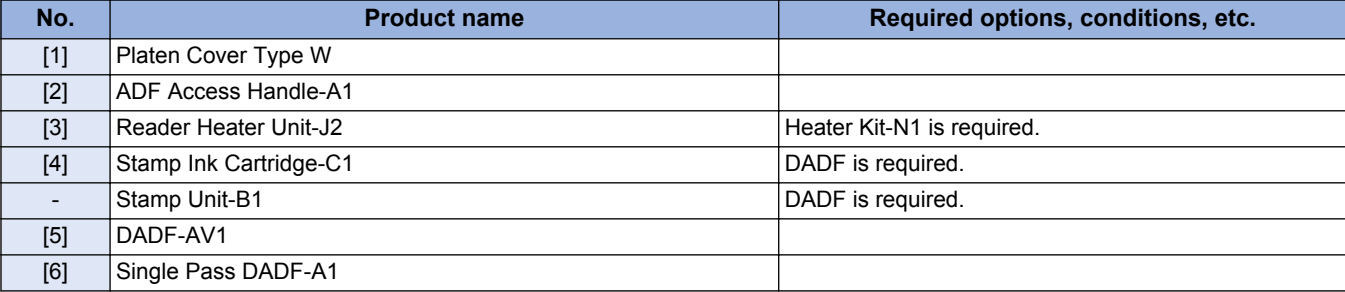

# <span id="page-22-0"></span>**6 Function Expansion System Options**

# ■ Required Options and Conditions

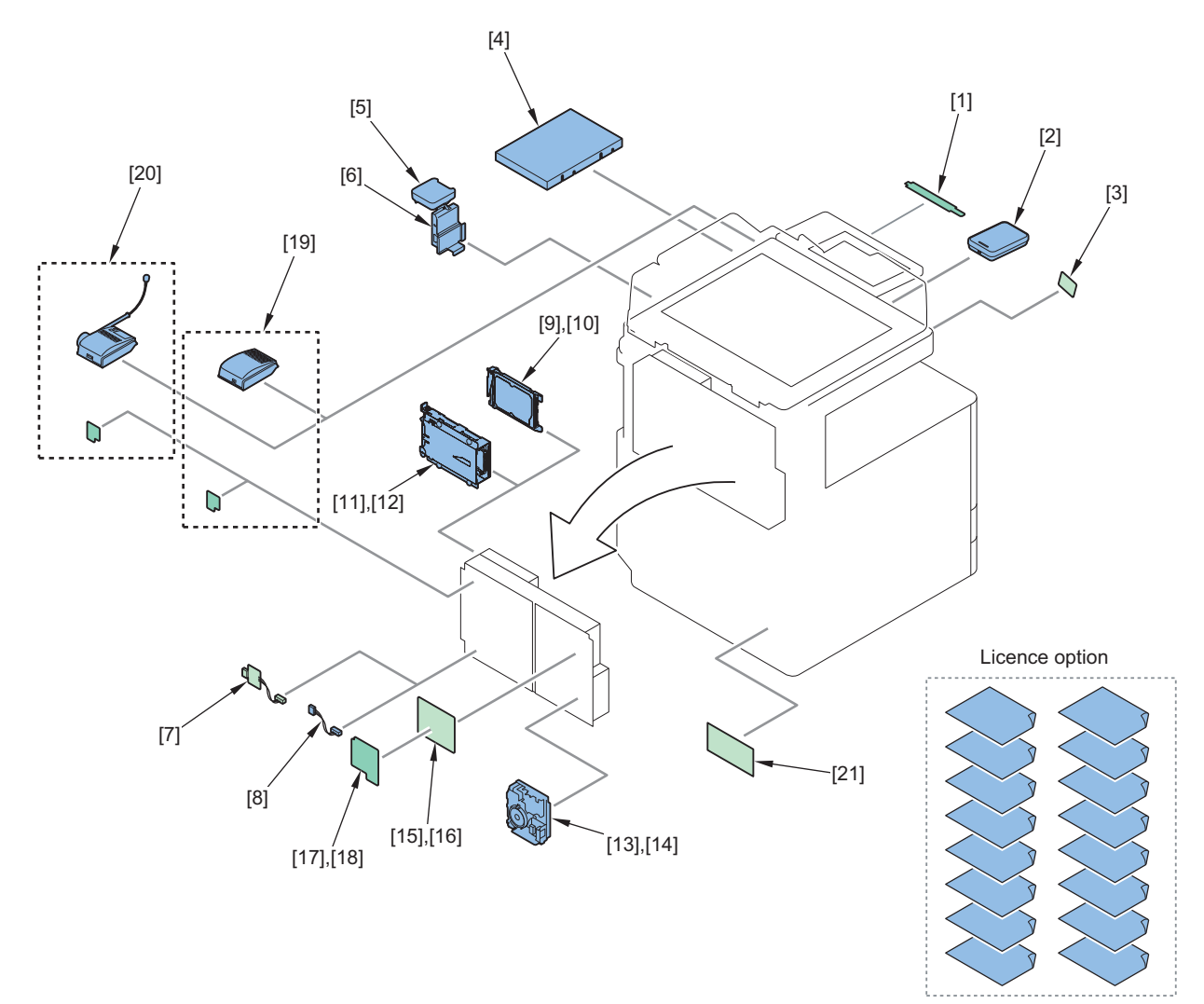

### **● Hardware Products**

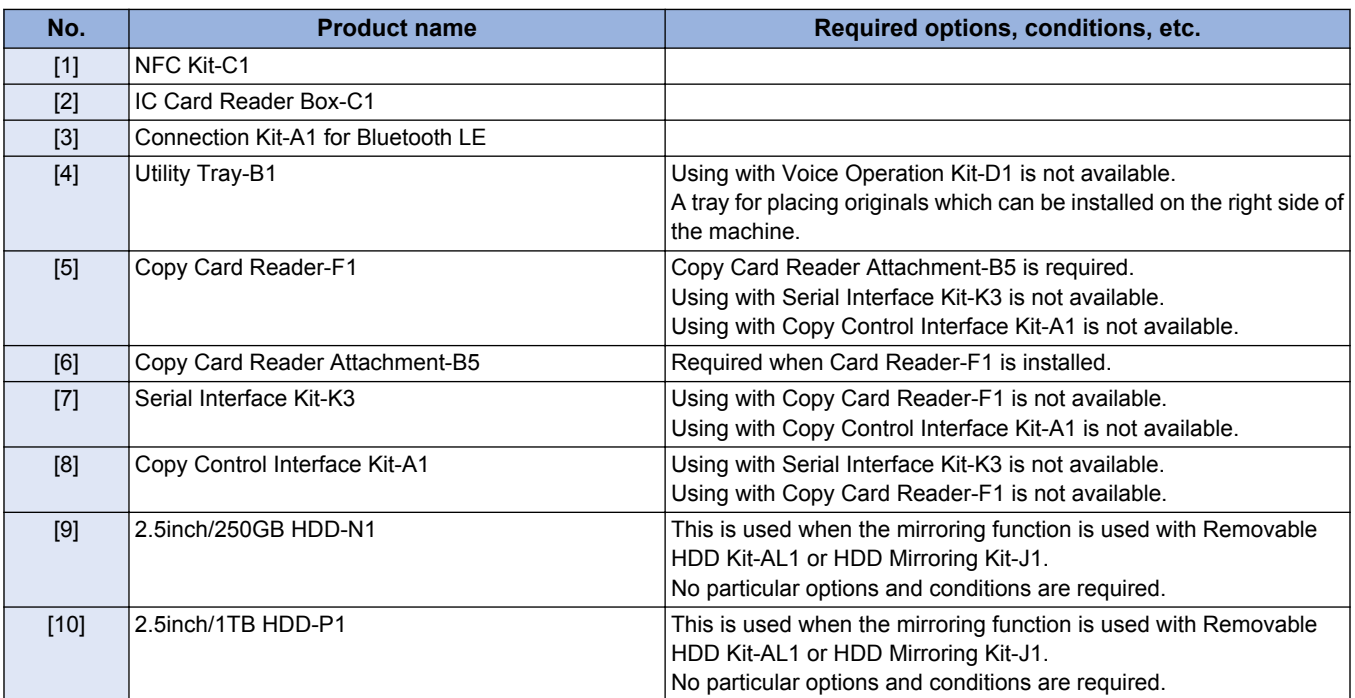

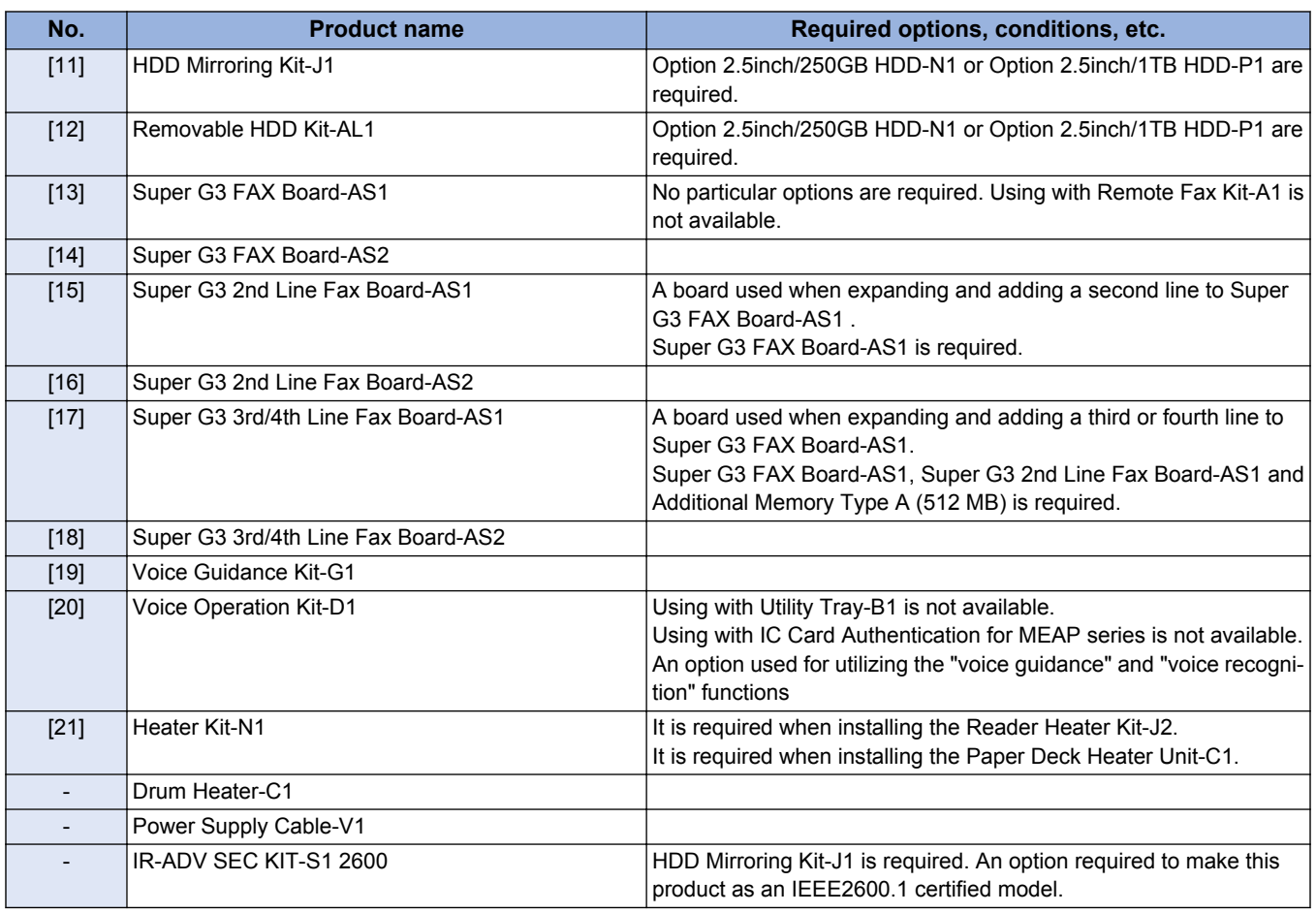

### **● License Products**

At the time of installation, obtain the license number according to the license certificate included.

Then, enter the obtained license number from the Control Panel of the machine, so that the applicable functions are enabled. There is no physical installation work at the time of installation.

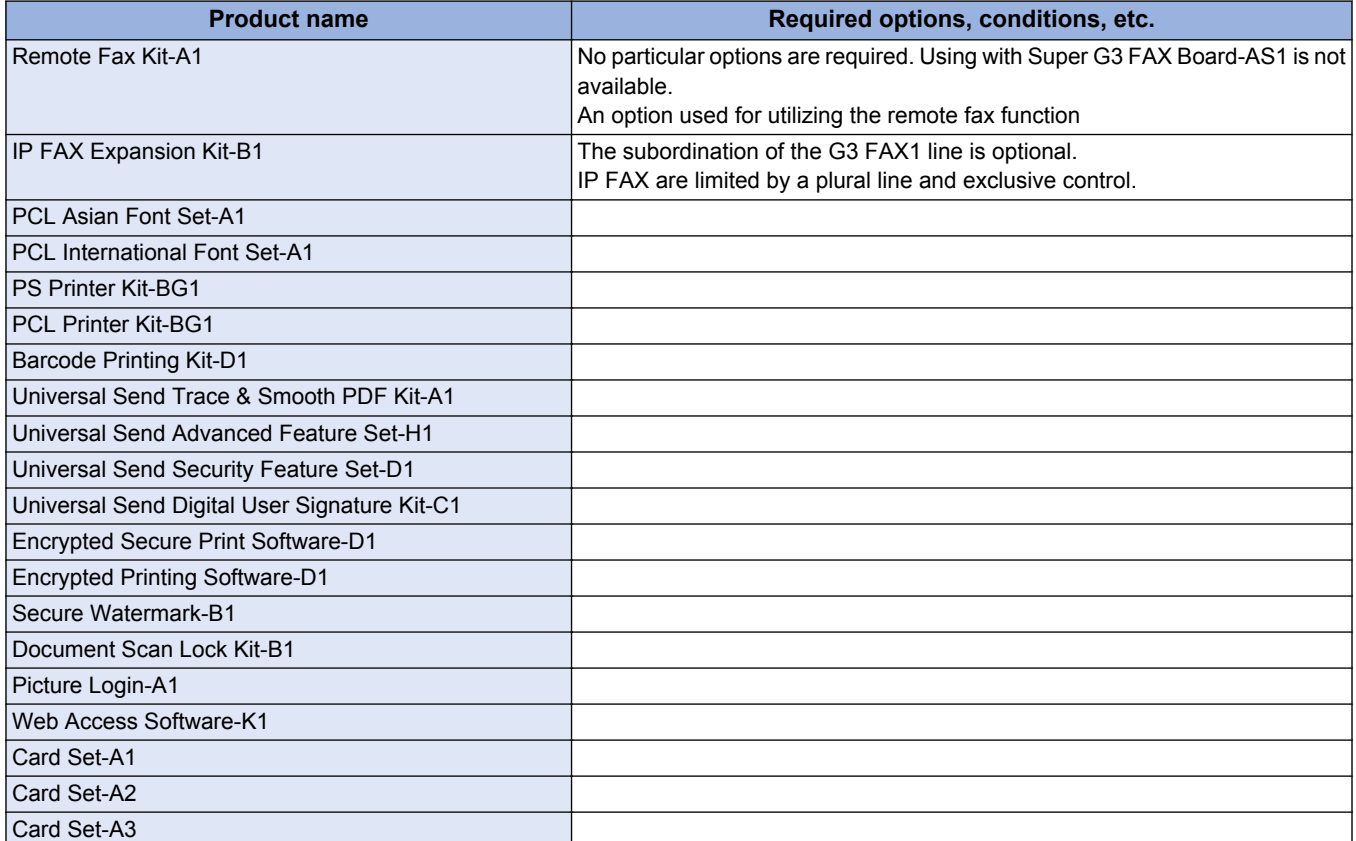

### 1. Product Overview

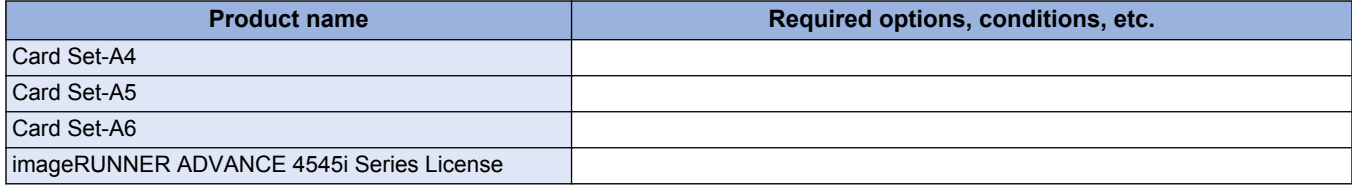

### <span id="page-25-0"></span>**Features**

# **Product Features**

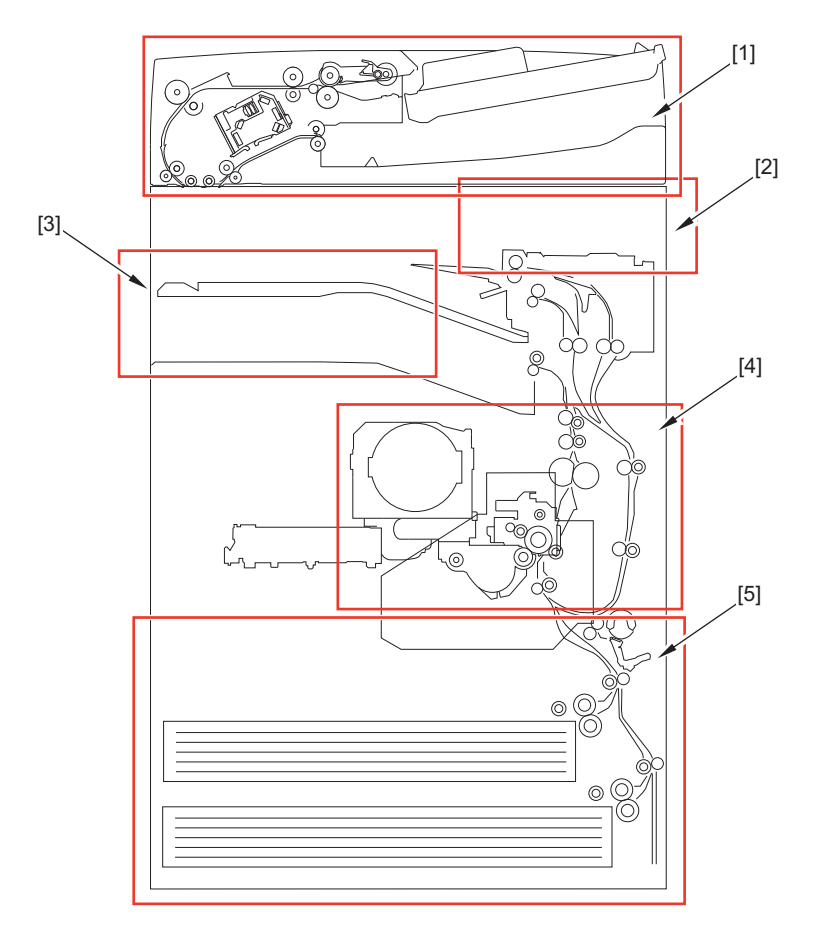

- 1. Original Exposure System
	- Double feed detection
	- Improved image quality
	- Equipped with Single pass ADF or Reversal ADF
	- Type of the ADF can be selected.
- 2. Control Panel
	- 10.1-inch large screen
	- Flick and pinch gestures supported
	- Control Panel tilt operation
	- Motion Sensor
- 3. Controller System
	- Functions of 3rd generation of iR-ADV are installed.
	- Security policy supported
	- Forcible printing of user information
	- Equipped with HDD Encryption Board as standard
	- Wi-Fi supported
- 4. Image Formation System
	- High durable drum
	- Increased capacity of toner container
	- Automatic delivery of toner
	- Improved durability of consumable parts
- 5. Pickup Feed System
	- Large capacity of pedestal supported
	- Single-action operation of pulling out of a cassette
- 6. Improved Serviceability
	- Efficient installation by adopting common options
	- New I/O mode: Improved signal check of parts
	- Operation check of electrical components

<span id="page-26-0"></span>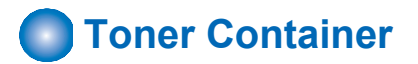

This equipment uses IAP (Insulated & Air Pressure) toner bottles.

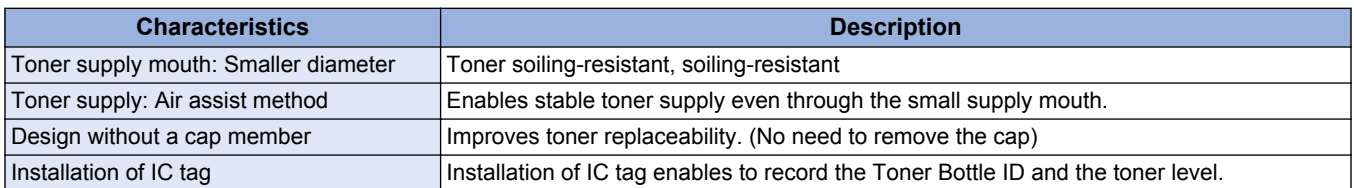

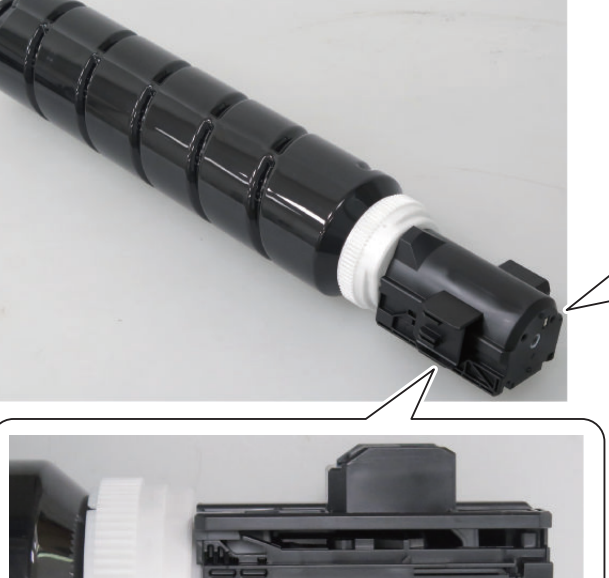

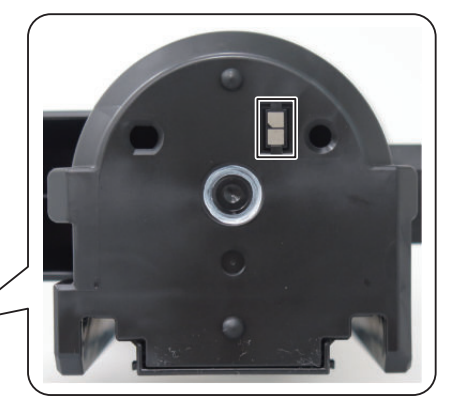

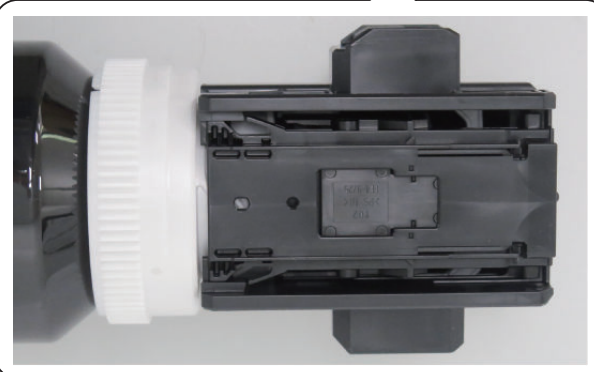

# **Setup Guide**

Setup Guide is designed to improve the workability during the installation by enabling to implement the series of necessary setting items at installation of a device in the format of a navigation. The items that can be set are as follows:

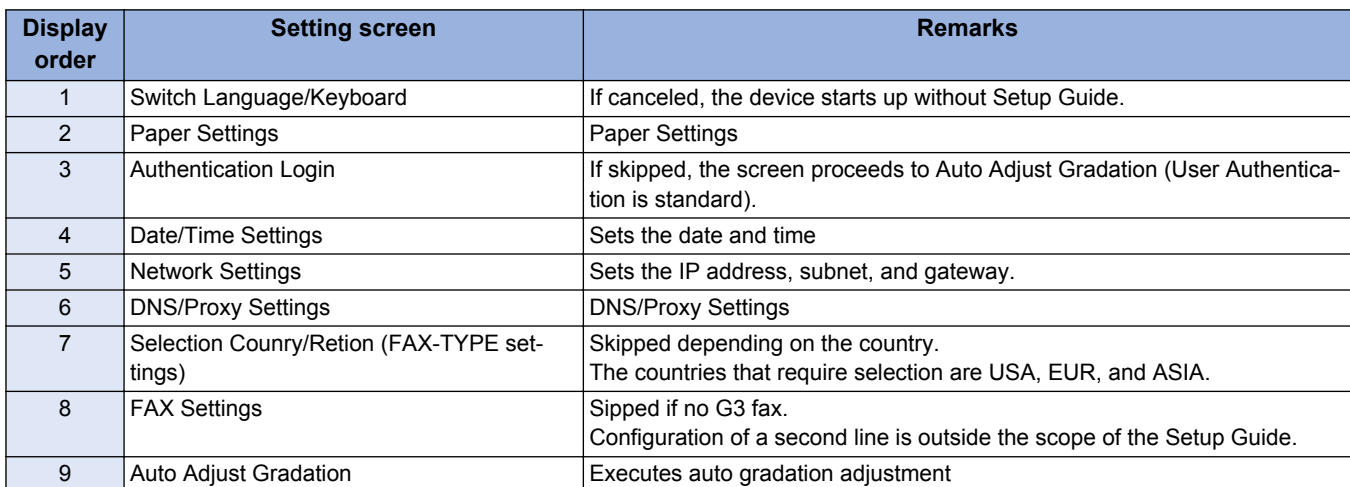

<span id="page-27-0"></span>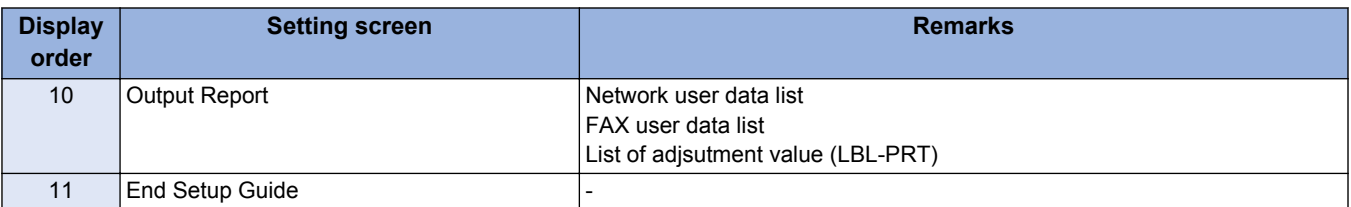

# **nd** Introduction of Situation Mode

Situation mode has been newly provided to improve the workability and searchability of service technicians at the site. This mode makes it possible to easily use the service mode appropriate for the scene at the site.

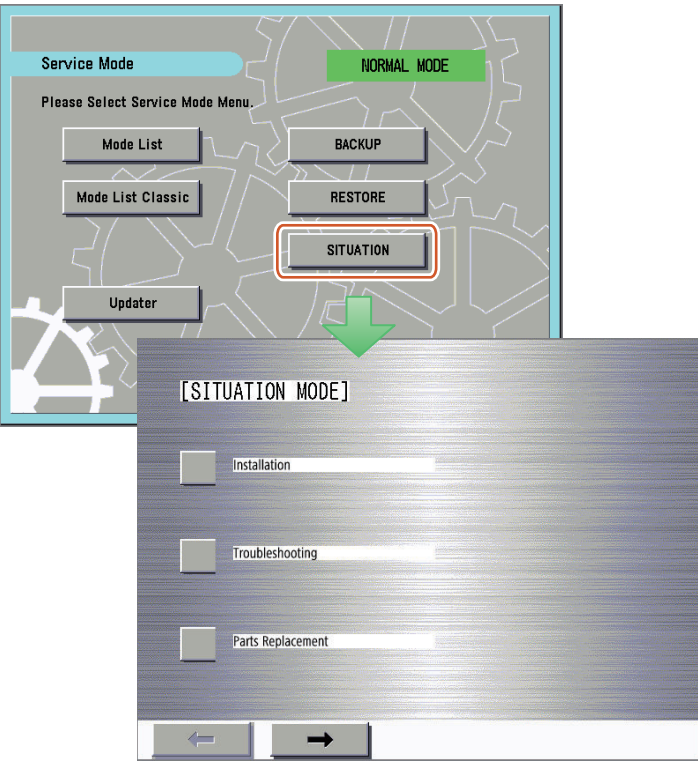

### **< Category >**

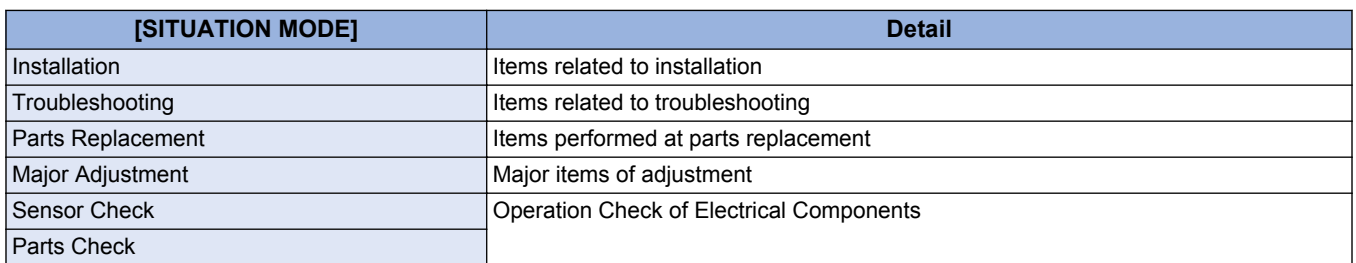

# <span id="page-28-0"></span>**Specifications**

# **Product Specifications**

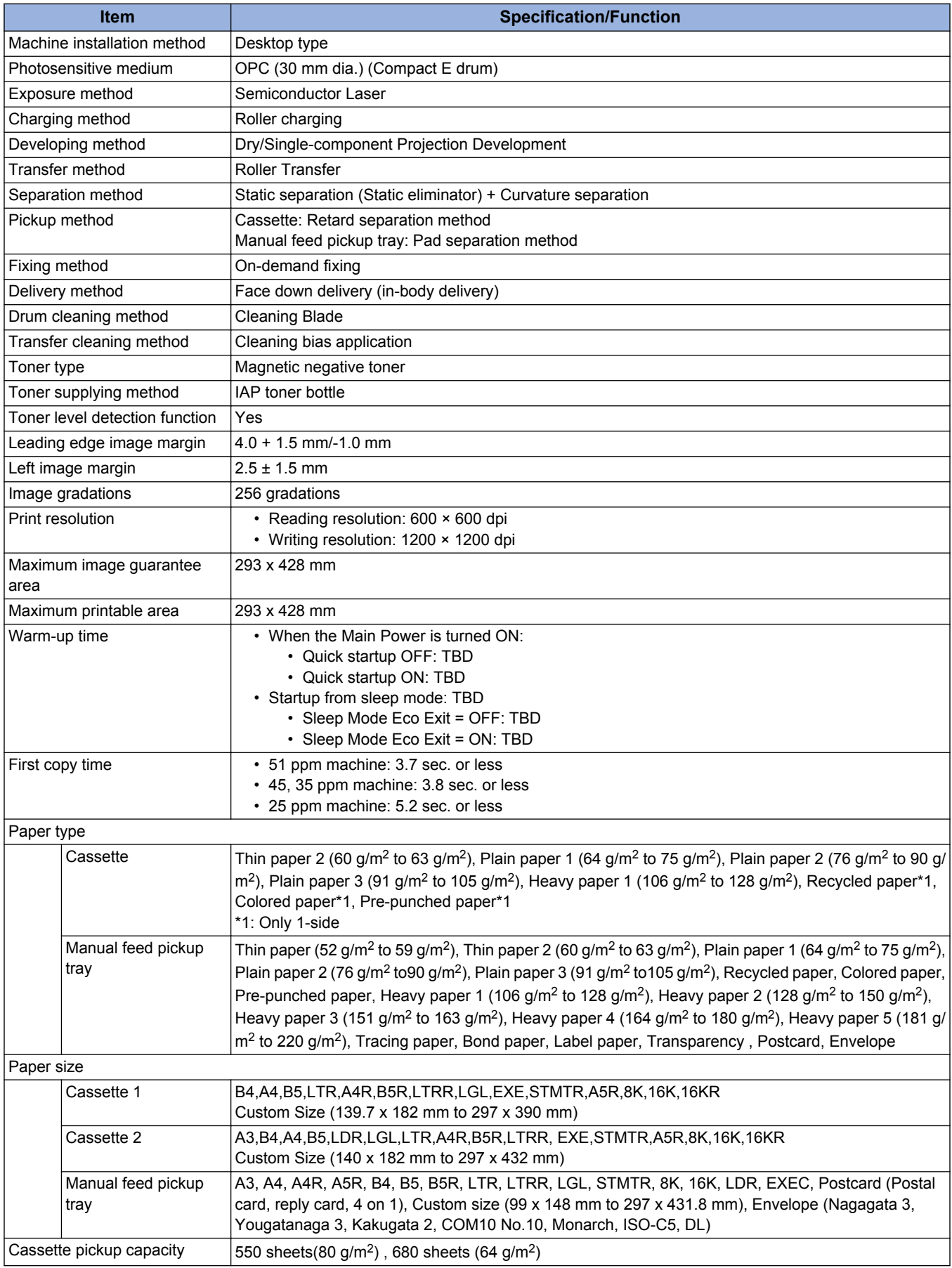

<span id="page-29-0"></span>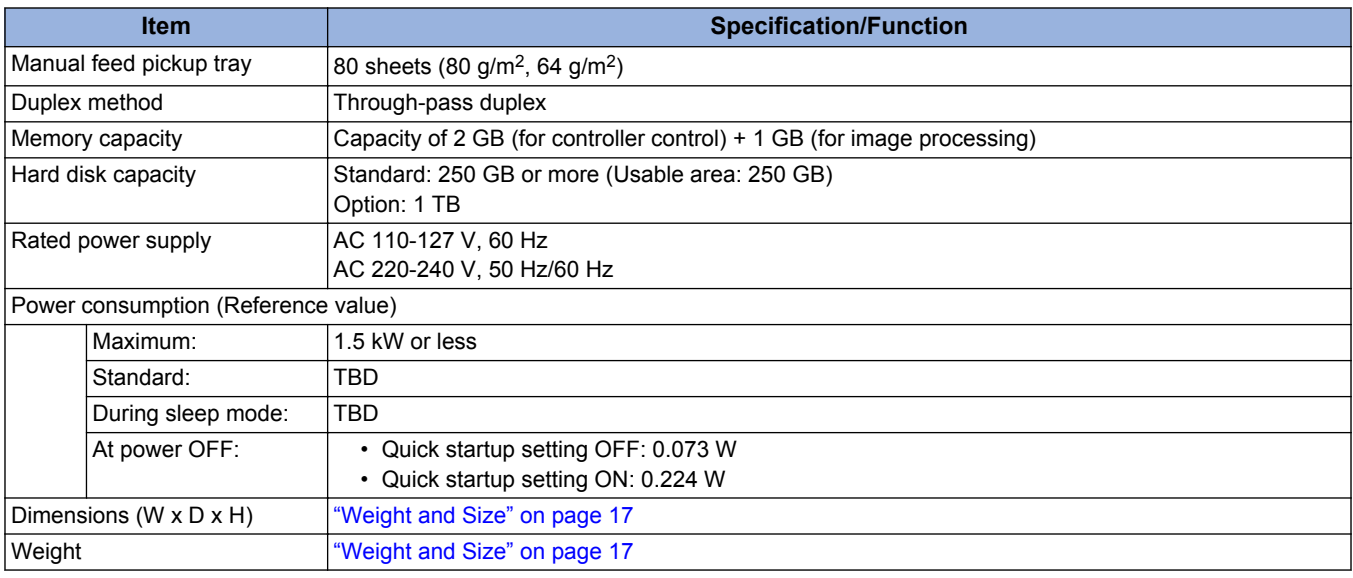

# **Weight and Size**

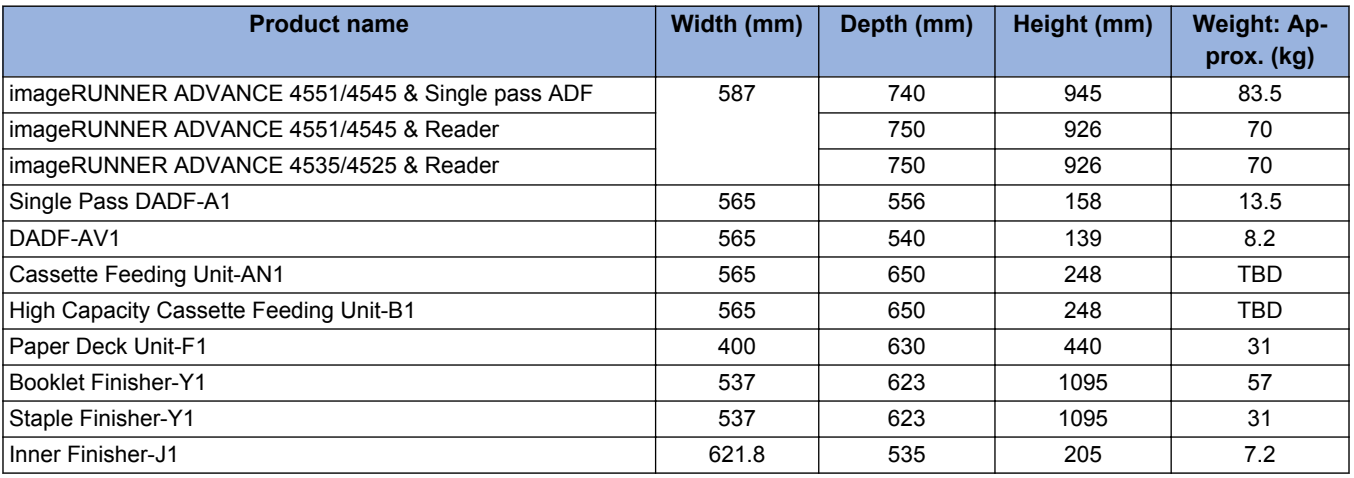

# **Productivity (Print speed)**

Unit: sheets/min

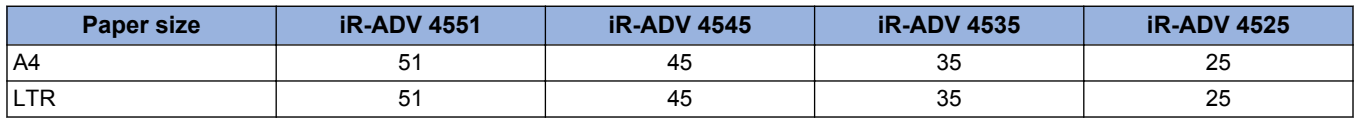

Except pickup from the Multi-Purpose Tray

The copying speed is reduced depending on the paper type, size, and feed method. Furthermore, during continuous reproduction, the operation may stop or be delayed due to temperature adjustment or image quality adjustment on the host machine.

# **Paper type**

See the table below for the custom paper size.

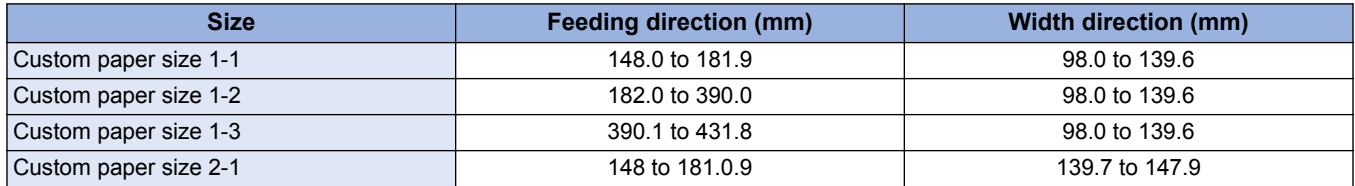

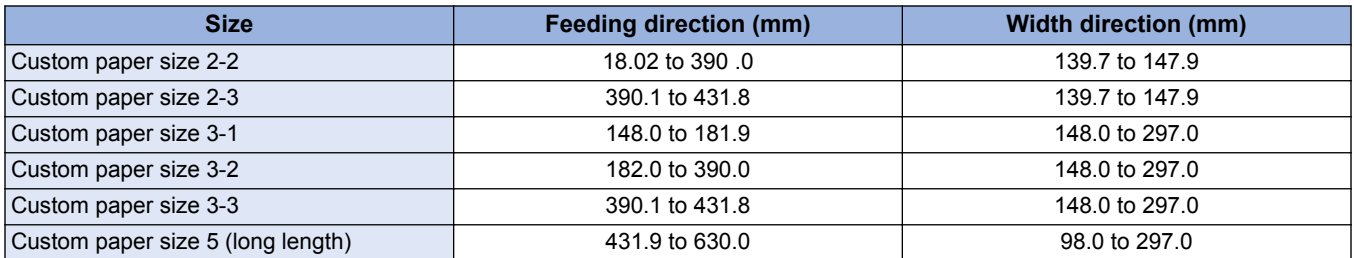

# **■ Pickup Specifications (1/11)**

Type (paper weight: g/m<sup>2</sup>)

\*

• Thin paper 2 (52 to 59)

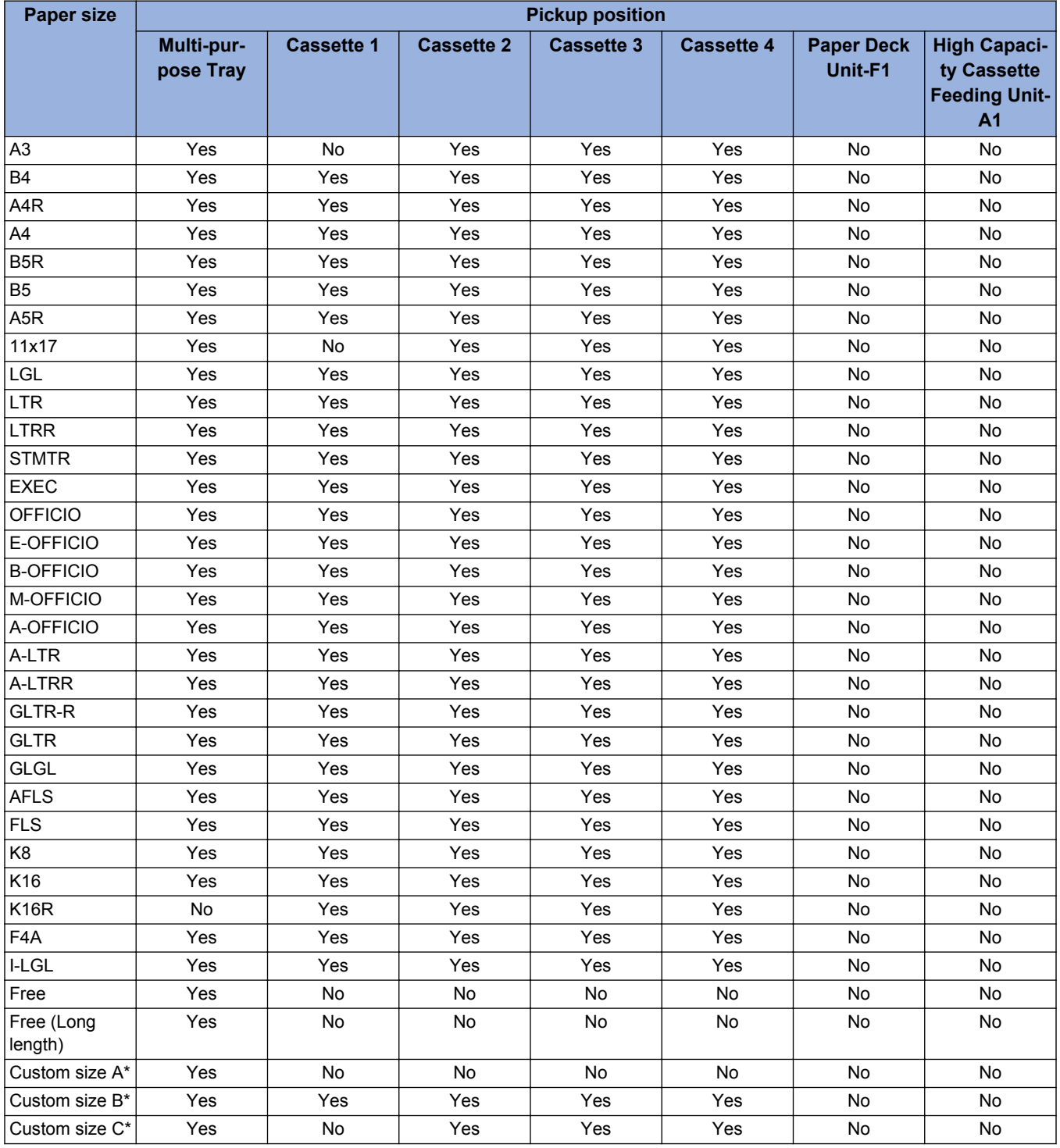

- Custom size A: Custom size 1-1, Custom size 1-2, Custom size 1-3, Custom size 2-1, Custom size 3-1, Custom size 5 (Long length)
- Custom size B: Custom size 2-2, Custom size 3-2
- Custom size C: Custom size 2-3, Custom size 3-3

### **■ Pickup Specifications (2/11)**

Type (paper weight: g/m<sup>2</sup>)

- Thin paper 1 (60 to 63)
- Plain paper 1 (64 to 75), Plain paper 2 (76 to 90), Plain paper 3 (91 to 105)
- Heavy paper 1 (106 to 128)
- Color paper 1 (64 to 80)
- Recycled 1 (64 to 80)

\*

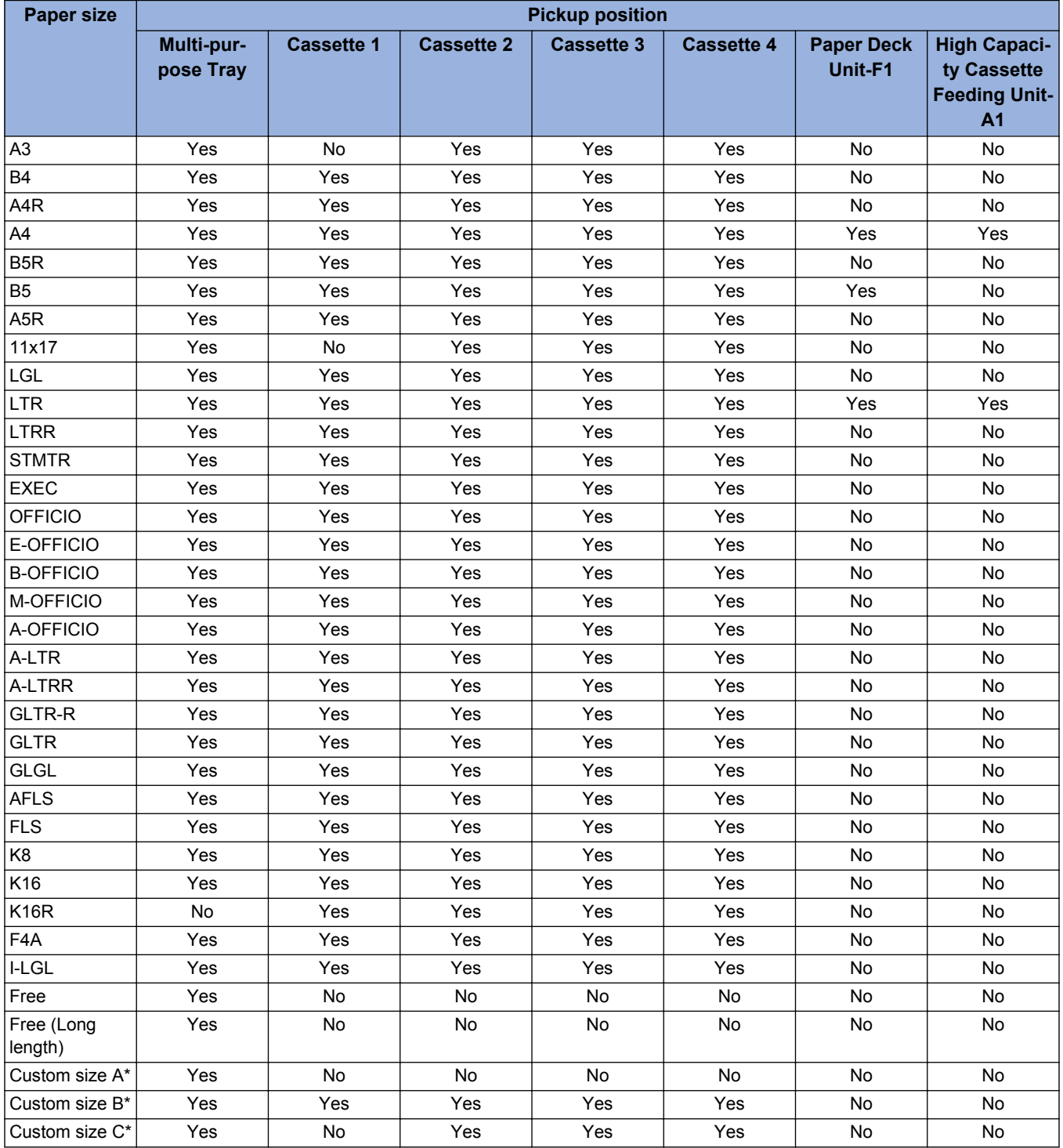

- Custom size A: Custom size 1-1, Custom size 1-2, Custom size 1-3, Custom size 2-1, Custom size 3-1, Custom size 5 (Long length)
- Custom size B: Custom size 2-2, Custom size 3-2
- Custom size C: Custom size 2-3, Custom size 3-3

### ■ Pickup Specifications (3/11)

Type (paper weight: g/m<sup>2</sup>)

• Heavy paper 2 (129 to 150) , Heavy paper 3 (151 to 163) , Heavy paper 4 (164 to 180) , Heavy paper 5 (181 to 220)

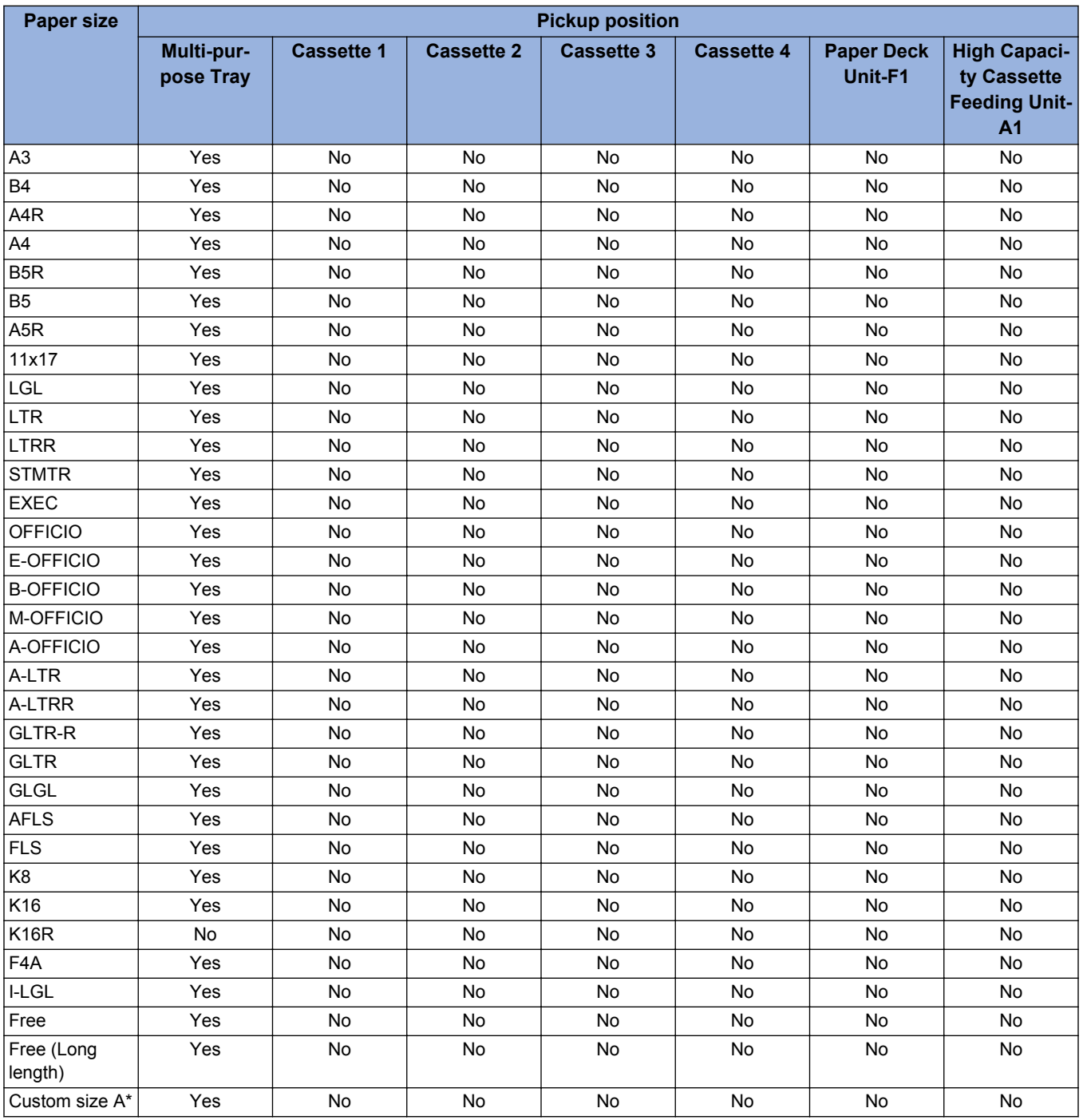

\*

• Custom size A: Custom size 1-1, Custom size 1-2, Custom size 1-3, Custom size 2-1, Custom size 2-2, Custom size 2-3, Custom size 3-1, Custom size 3-2, Custom size 3-3, Custom size 5 (Long length)

### **■ Pickup Specifications (4/11)**

Type (paper weight: g/m<sup>2</sup>)

• Tracing (64 to 80)

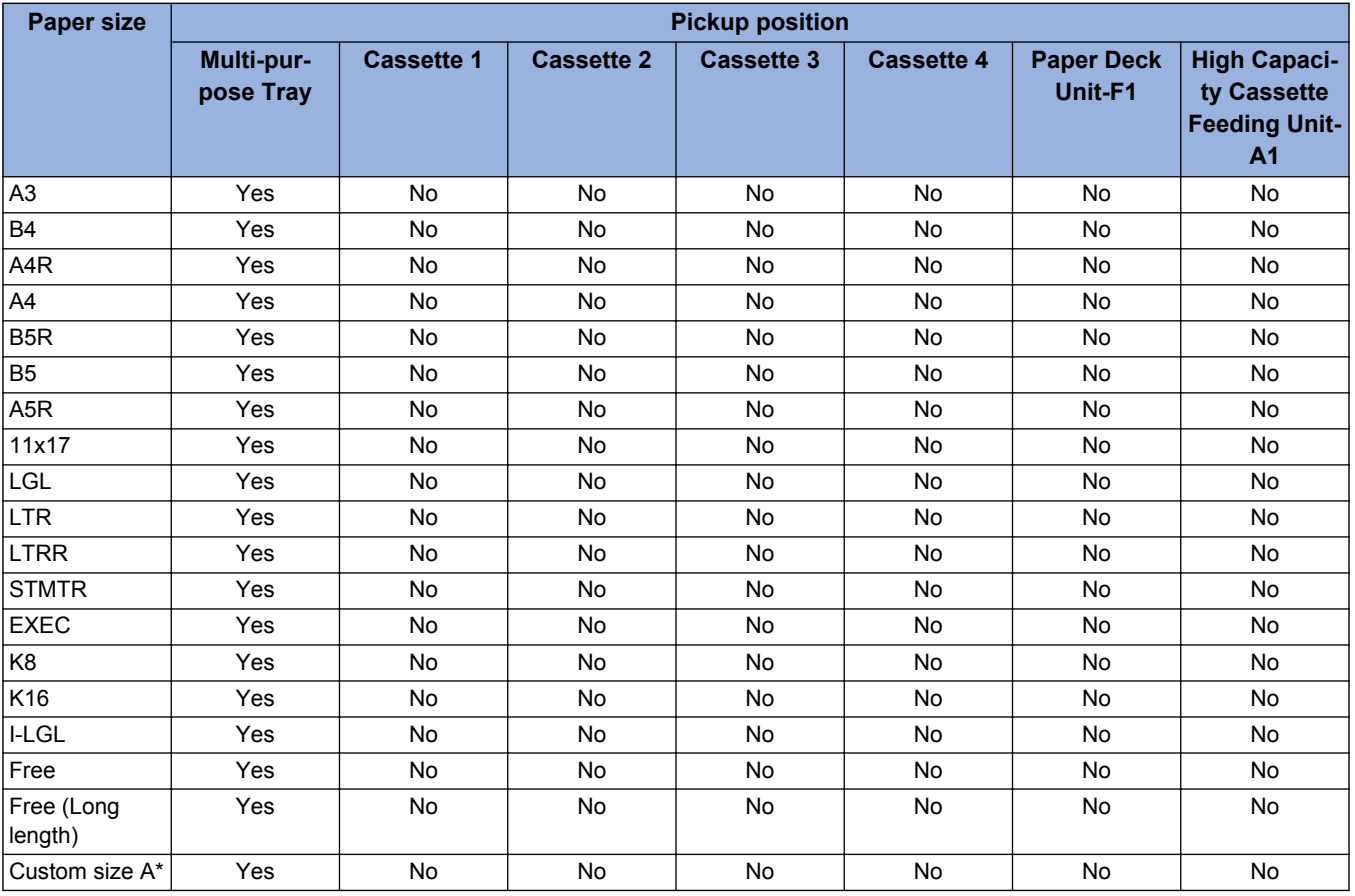

\*

• Custom size A: Custom size 1-1, Custom size 1-2, Custom size 1-3, Custom size 2-1, Custom size 2-2, Custom size 2-3, Custom size 3-1, Custom size 3-2, Custom size 3-2, Custom size 3-3, Custom size 5 (Long length)

### **■ Pickup Specifications (5/11)**

Type (paper weight: g/m<sup>2</sup>)

• Clear film (151 to 181)

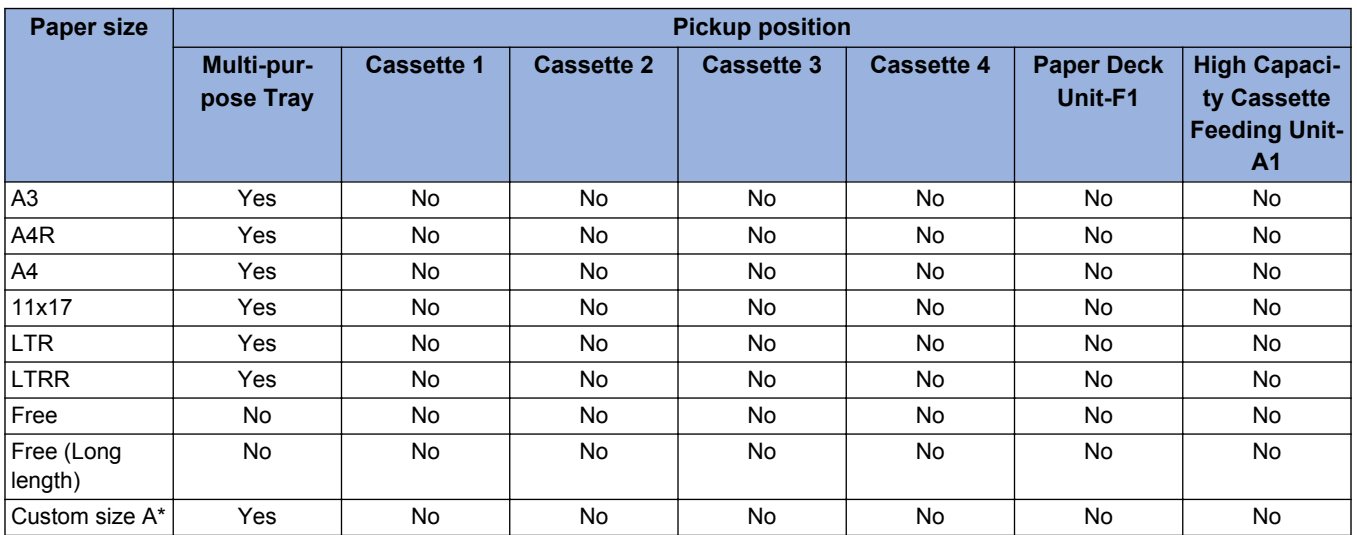

\*

• Custom size A: Custom size 1-1, Custom size 1-2, Custom size 1-3, Custom size 2-1, Custom size 2-2, Custom size 2-3, Custom size 3-1, Custom size 3-2, Custom size 3-3

### **■ Pickup Specifications (6/11)**

Type (paper weight: g/m<sup>2</sup>)

• OHP (151 to 181)

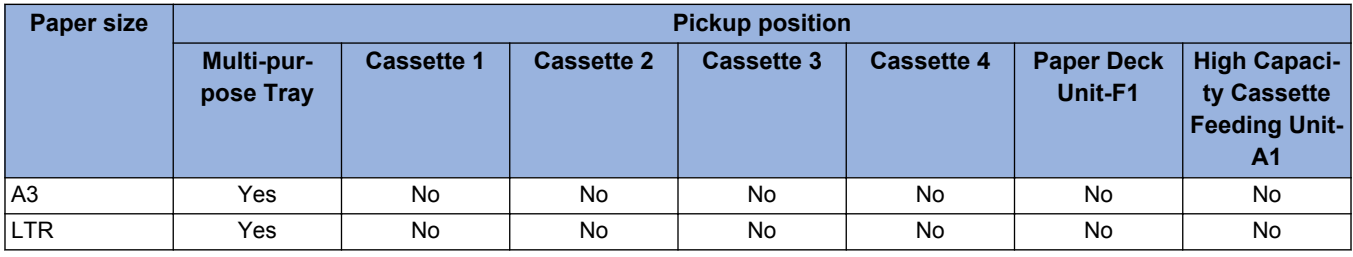

## **■ Pickup Specifications (7/11)**

Type (paper weight: g/m<sup>2</sup>)

• Labels 1 (151 to 181)

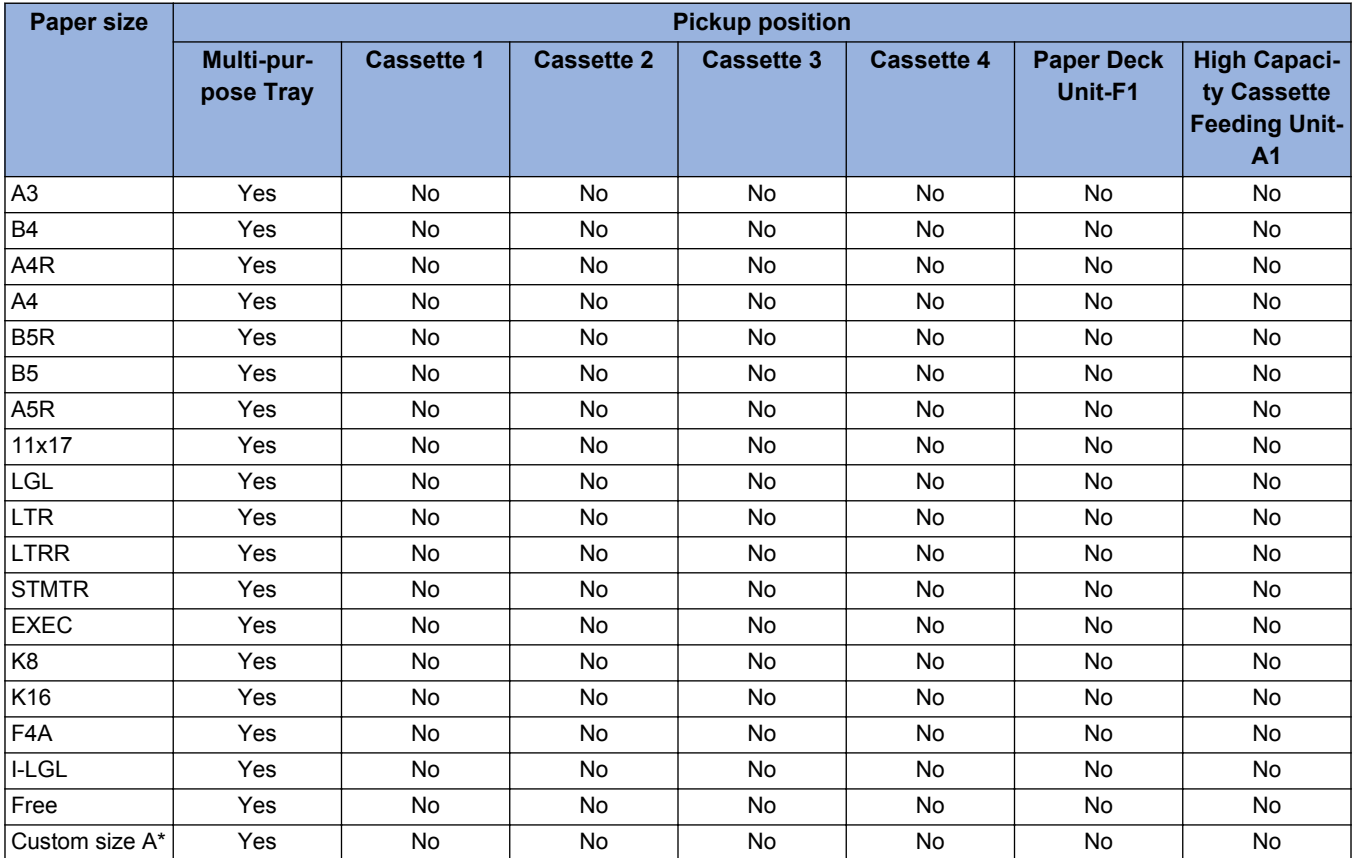

• Custom size A: Custom size 1-1, Custom size 1-2, Custom size 1-3, Custom size 2-1, Custom size 2-2, Custom size 2-3, Custom size 3-1, Custom size 3-2 , Custom size 3-3

### **■ Pickup Specifications (8/11)**

Type (paper weight: g/m<sup>2</sup>)

\*

• Bond paper 1 (75 to 90)

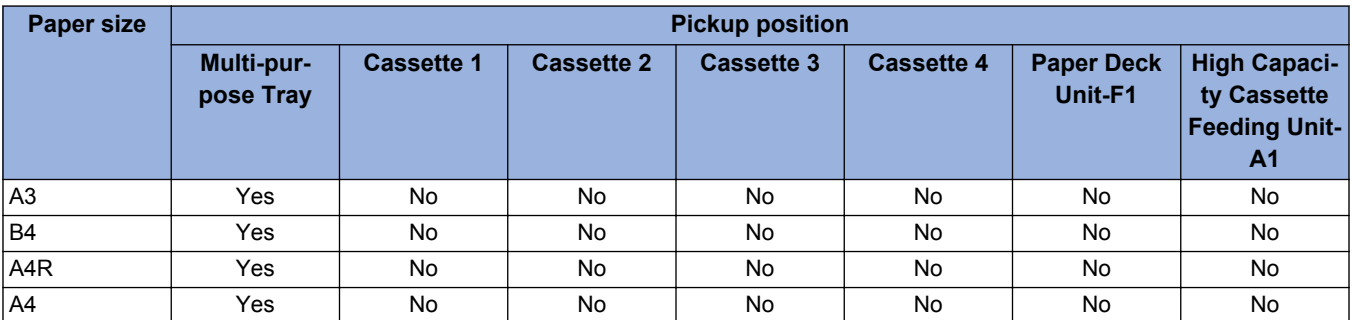

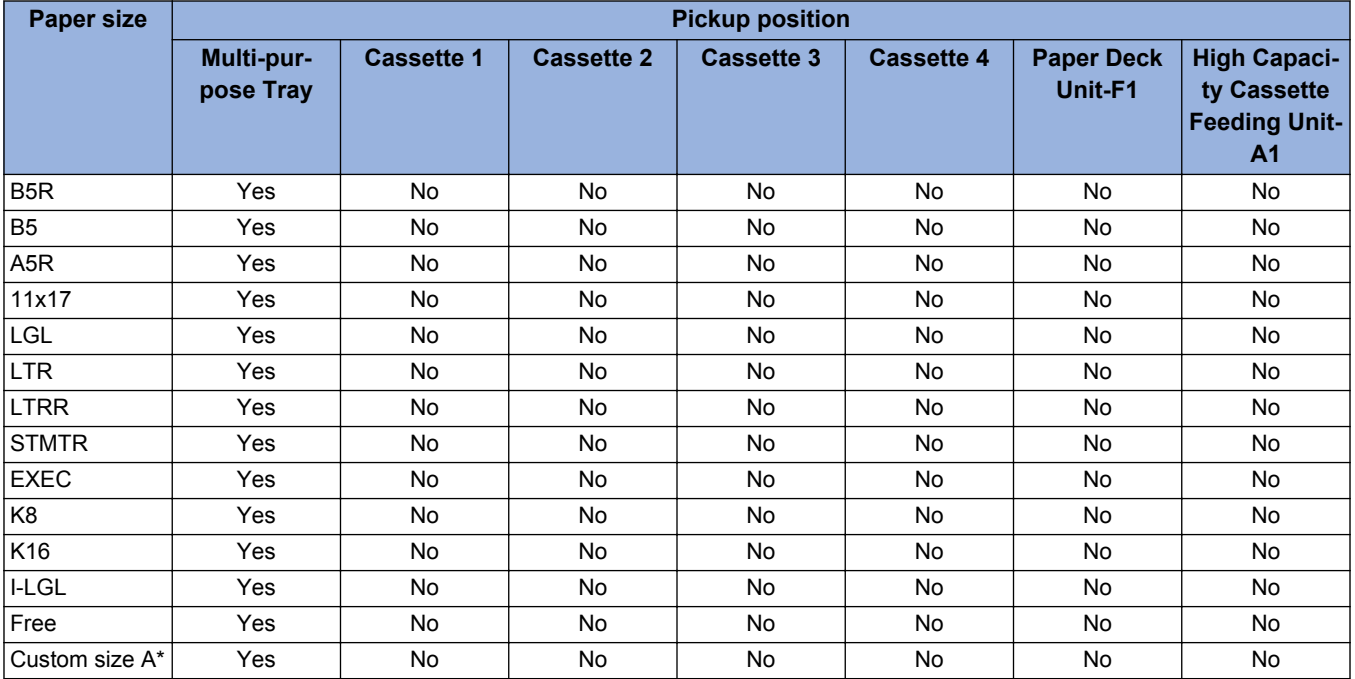

\*

• Custom size A: Custom size 1-1, Custom size 1-2, Custom size 1-3, Custom size 2-1, Custom size 2-2, Custom size 2-3, Custom size 3-1, Custom size 3-2, Custom size 3-3

### ■ Pickup Specifications (9/11)

Type (paper weight: g/m<sup>2</sup>)

• Postcard, 4 on 1 postcard (164 to 209)

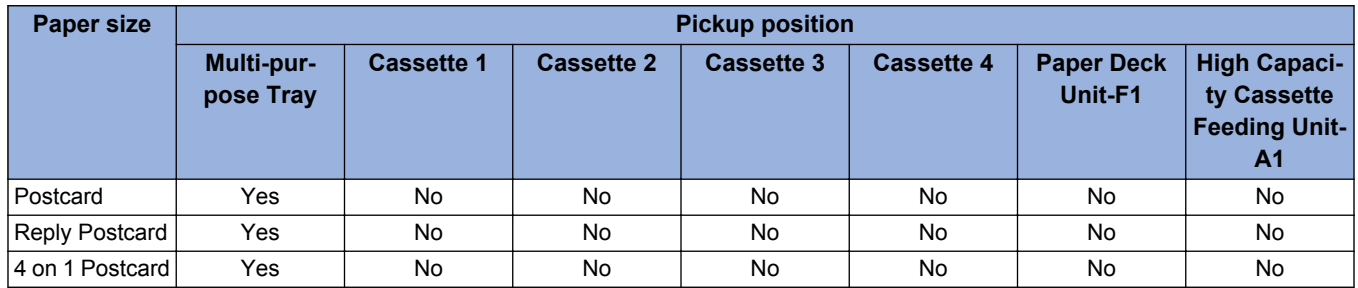

### **■ Pickup Specifications (10/11)**

Type (paper weight: g/m<sup>2</sup>)

• Pre-Punched paper 1 (75 to 80)

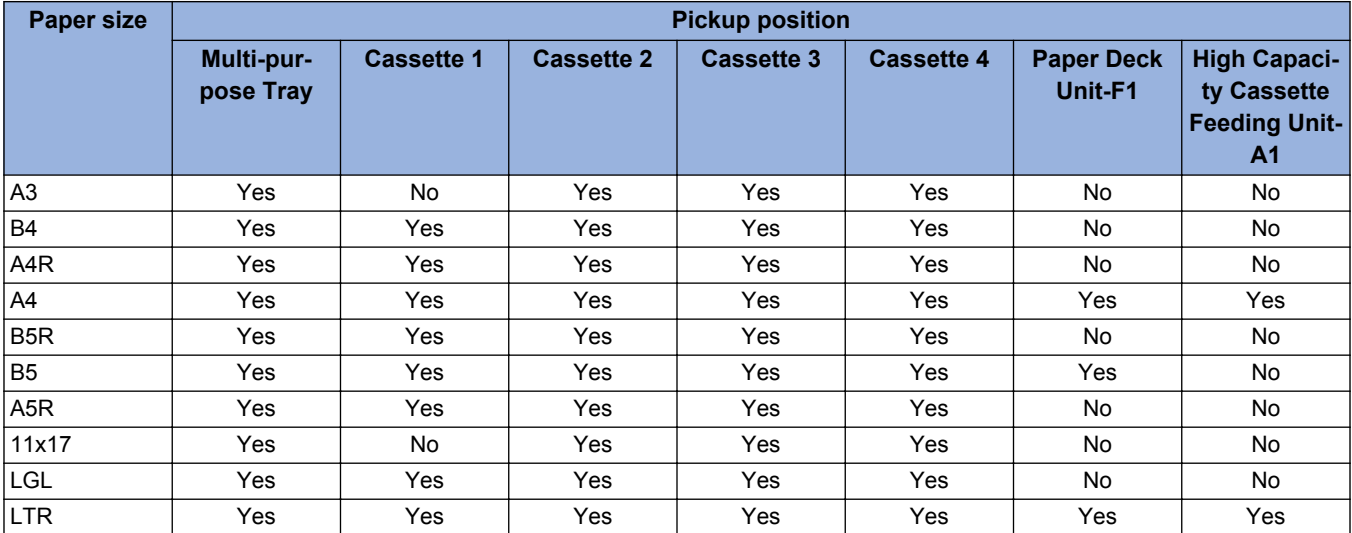
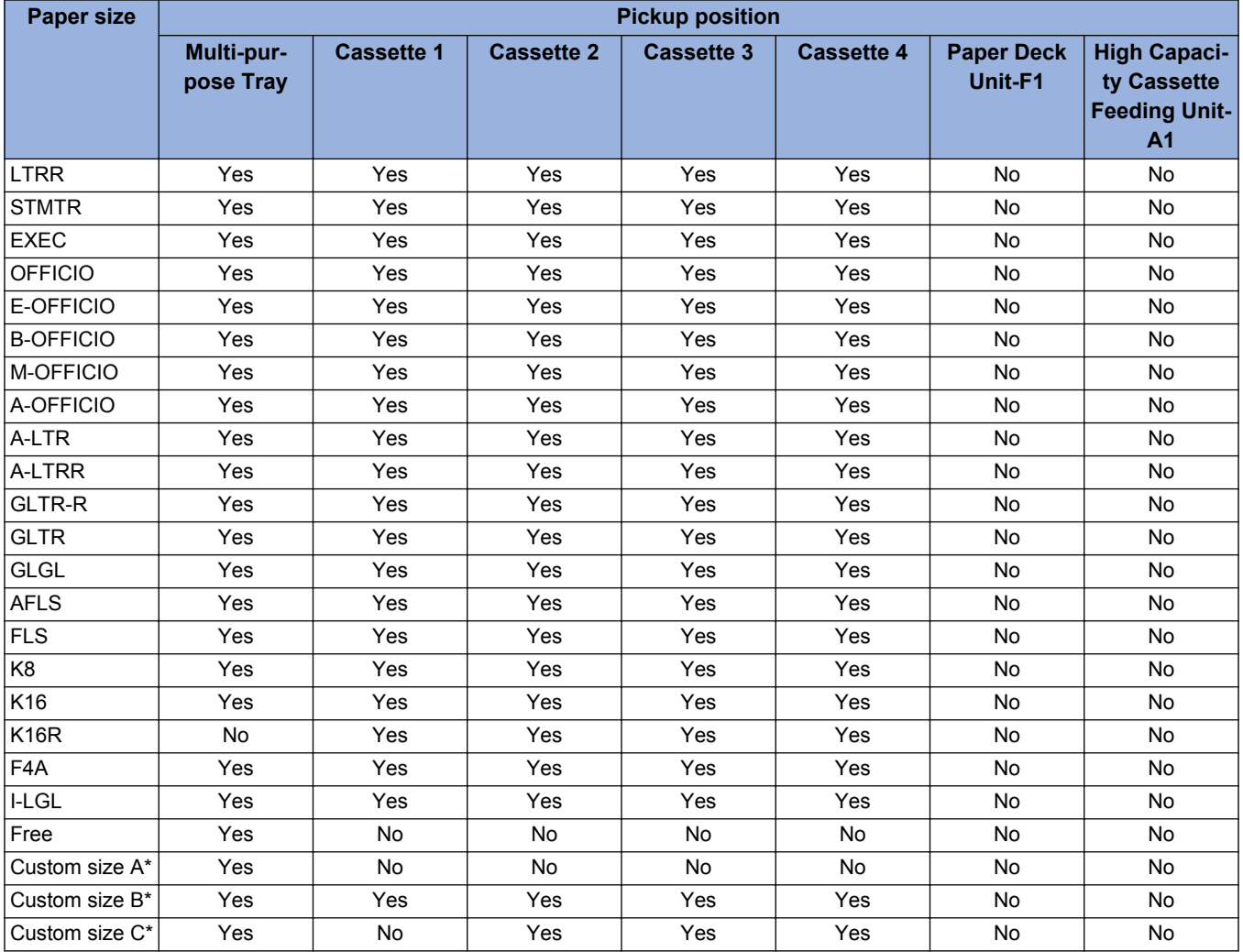

\*

- Custom size A: Custom size 1-1, Custom size 1-2, Custom size 1-3, Custom size 2-1, Custom size 3-1, Custom size 5 (Long length)
- Custom size B: Custom size 2-2, Custom size 3-2
- Custom size C: Custom size 2-3, Custom size 3-3

# **■ Pickup Specifications (11/11)**

Type (paper weight:  $g/m^2$ )

• Envelope (75 to 105)

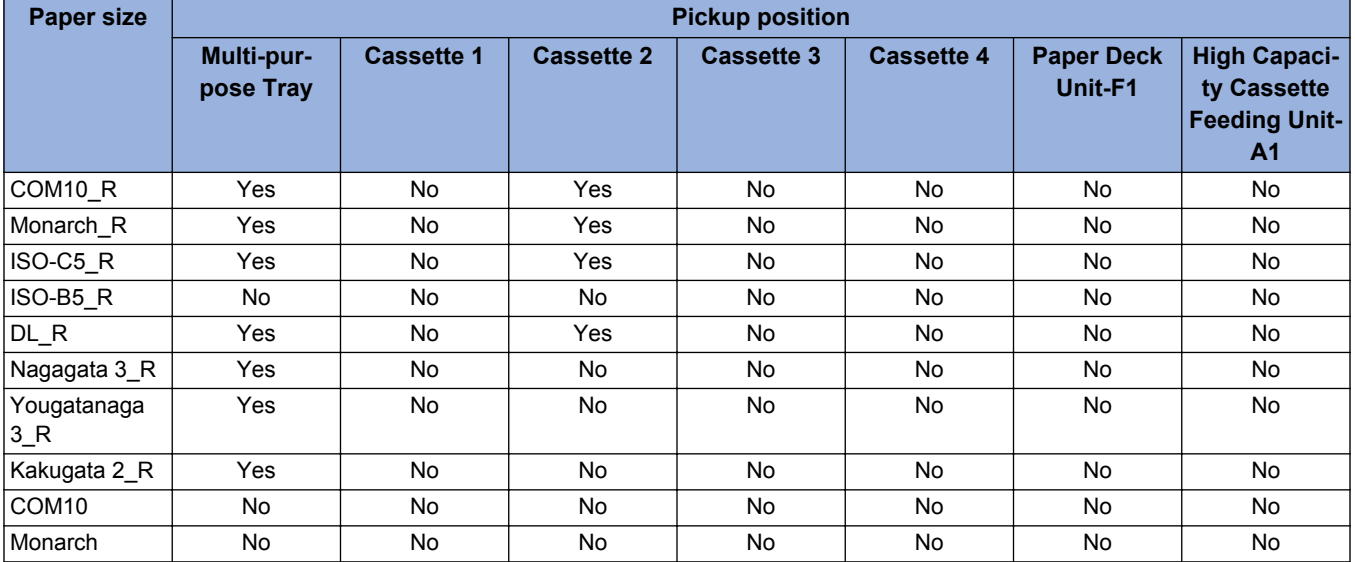

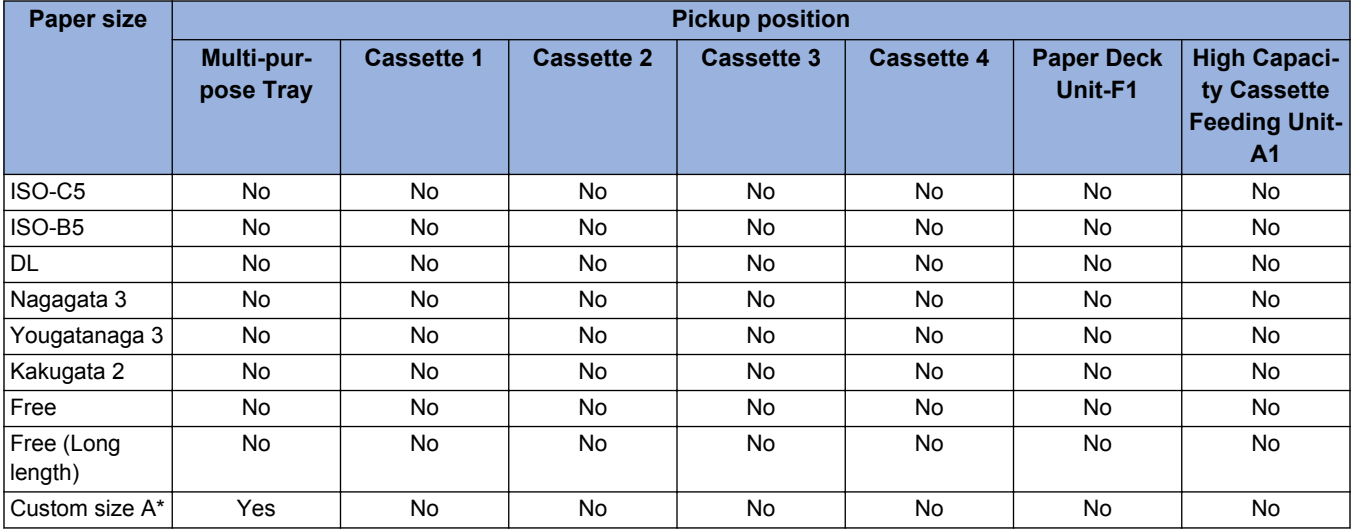

• Custom size A: Custom size 1-1, Custom size 1-2, Custom size 1-3, Custom size 2-1, Custom size 2-2, Custom size 2-3, Custom size 3-1, Custom size 3-2, Custom size 3-3

\*

# **Name of Parts**

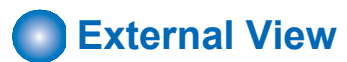

# **■ Front side of the machine**

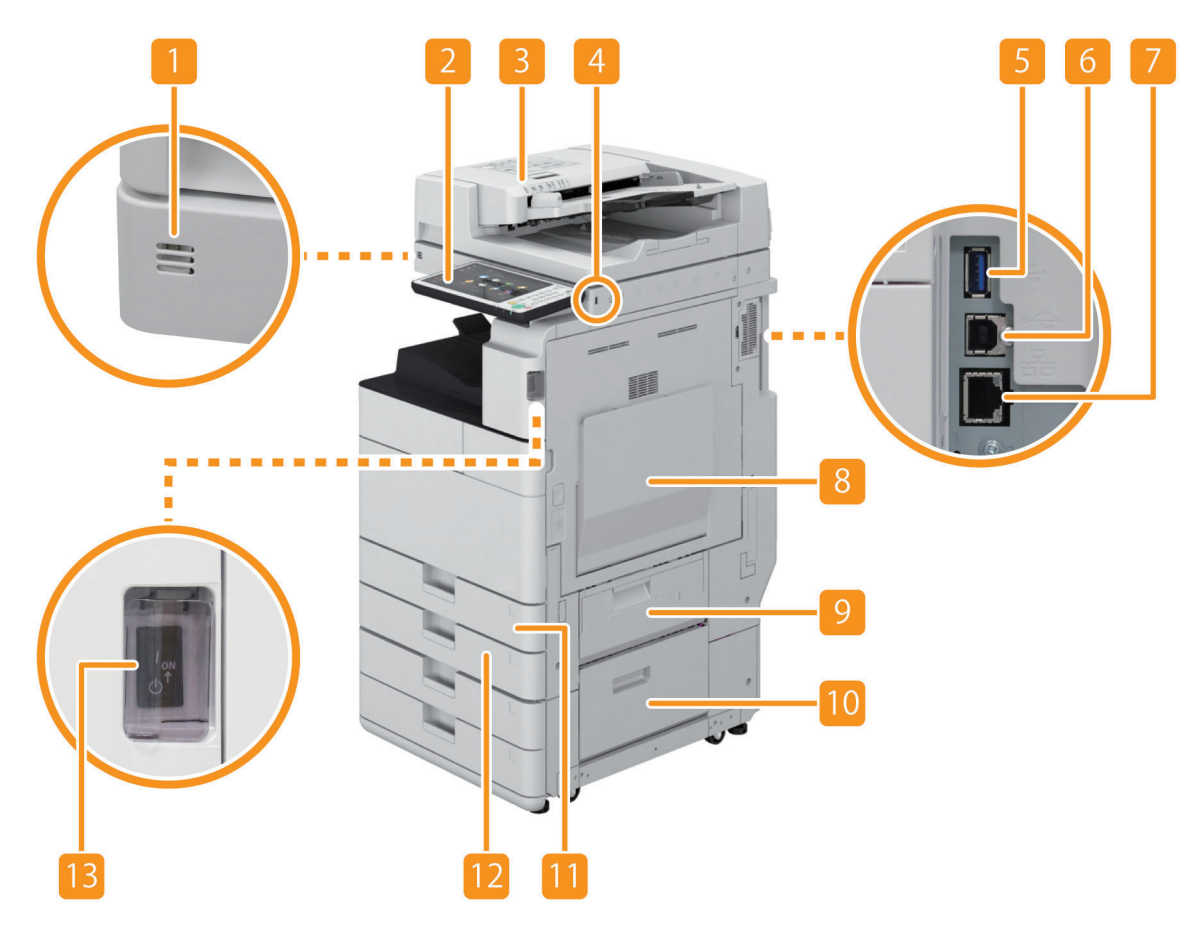

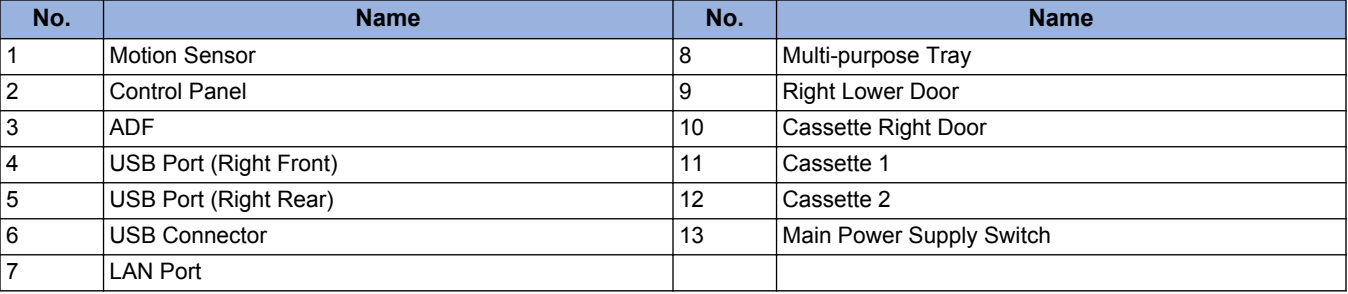

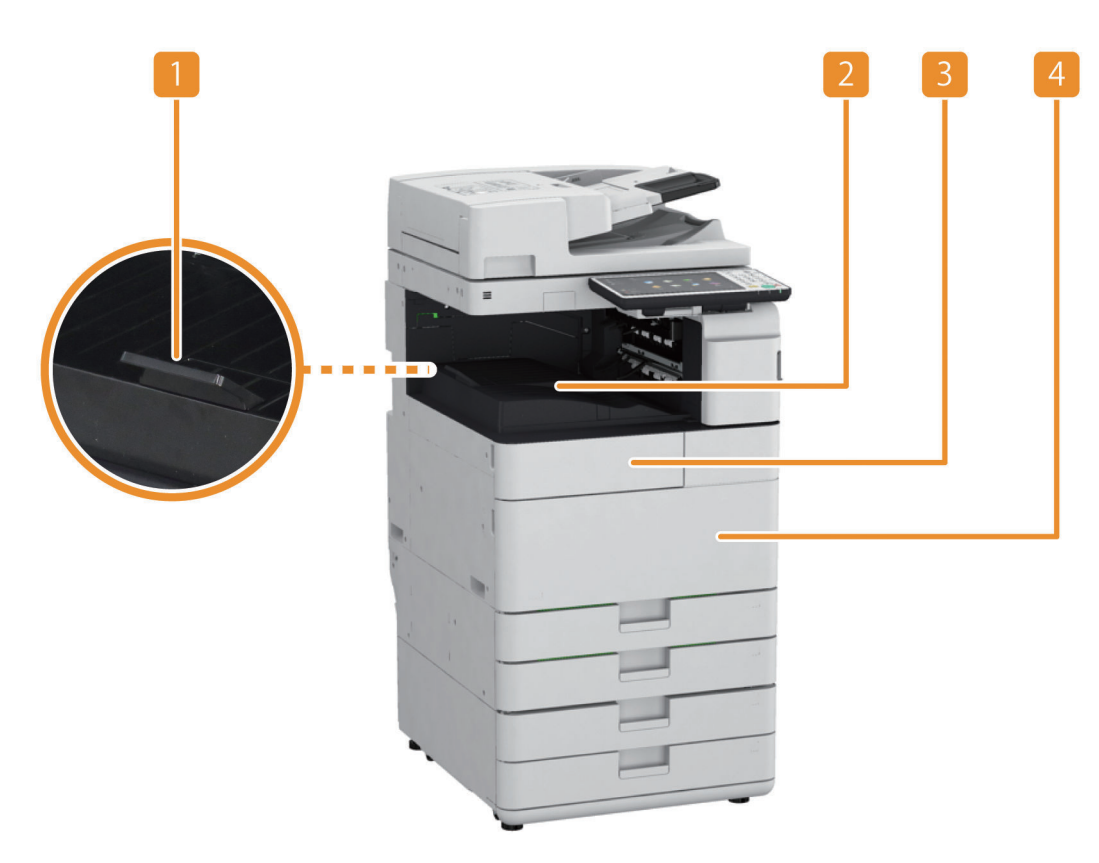

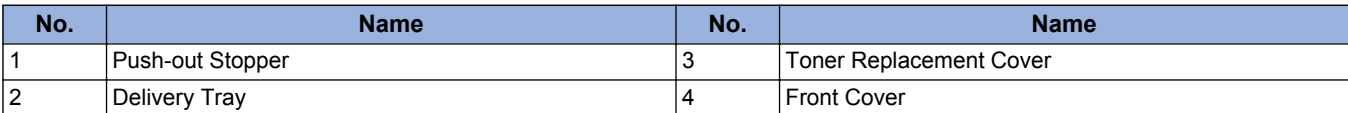

# **■ Rear side of the machine**

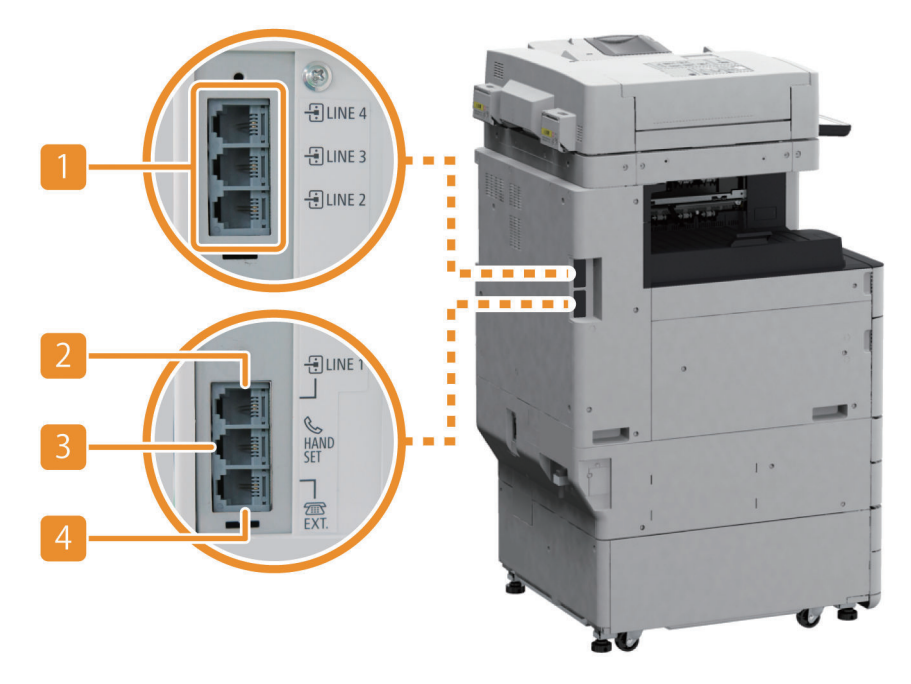

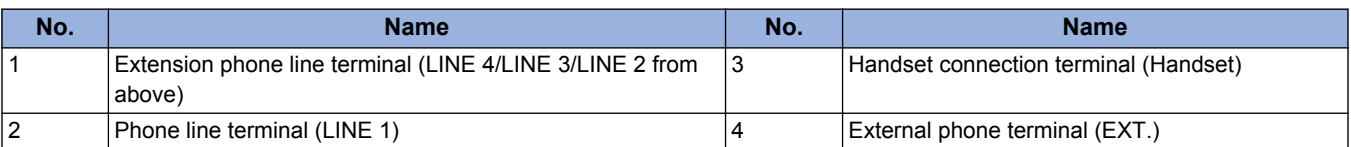

# **■ Inside of the host machine**

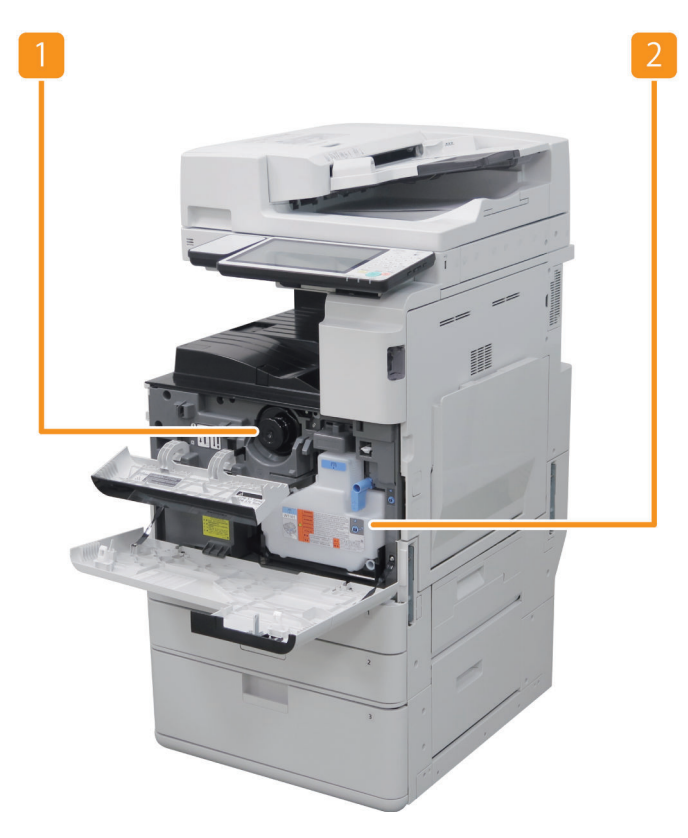

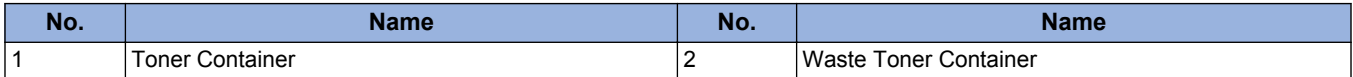

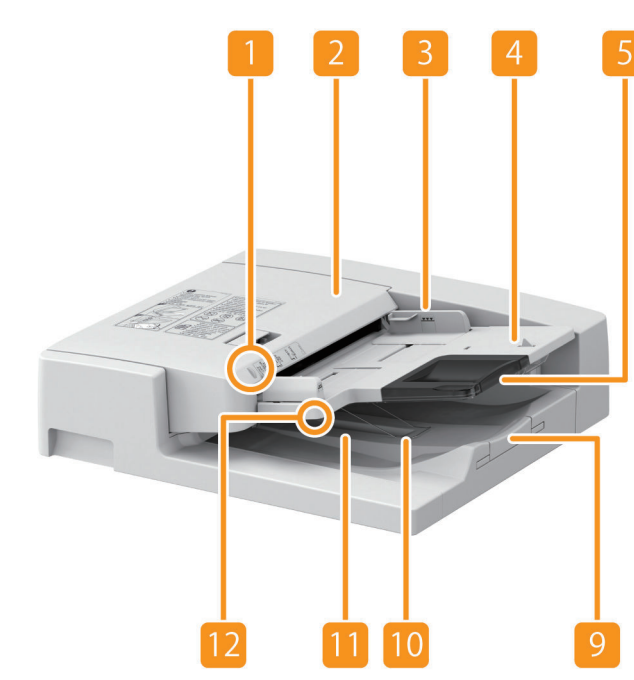

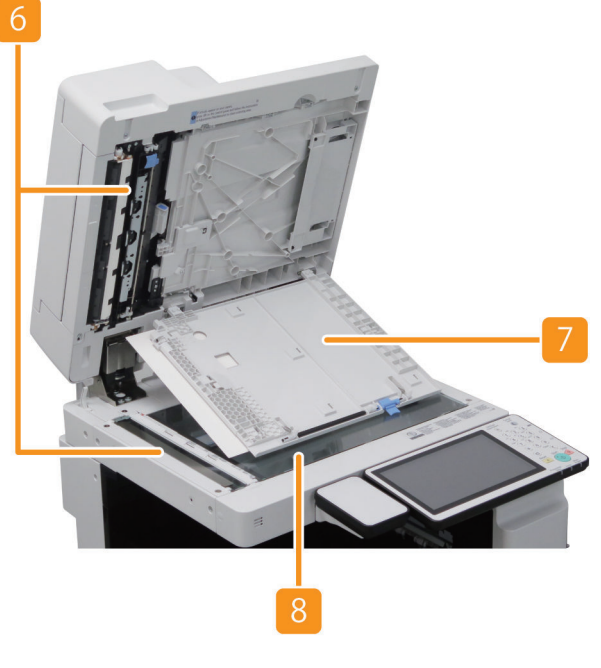

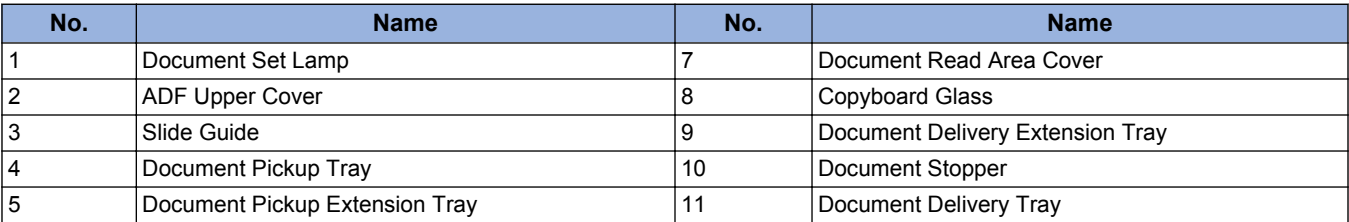

# **■ ADF/Reader**

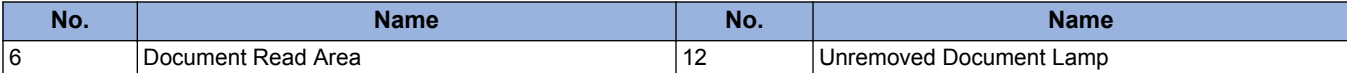

# **■ Multi-purpose Tray**

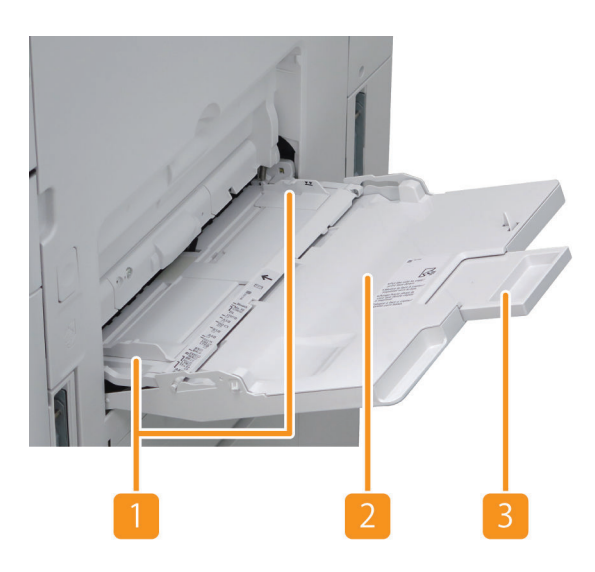

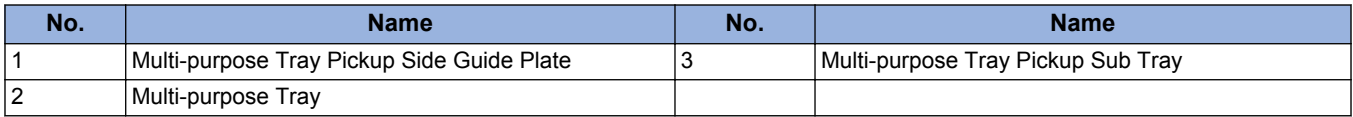

# **■ Cassette**

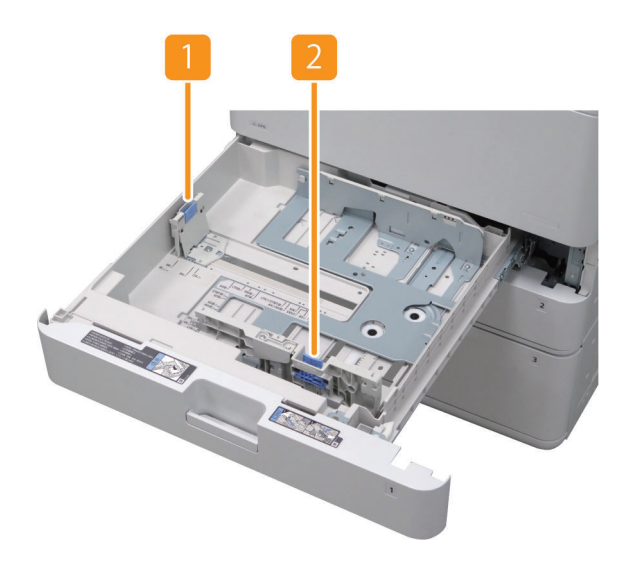

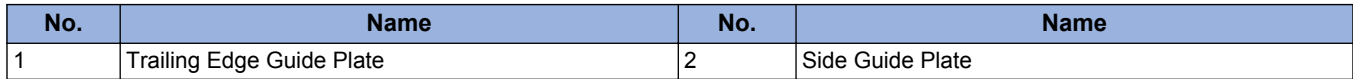

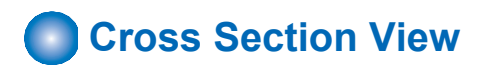

# ■ Host machine

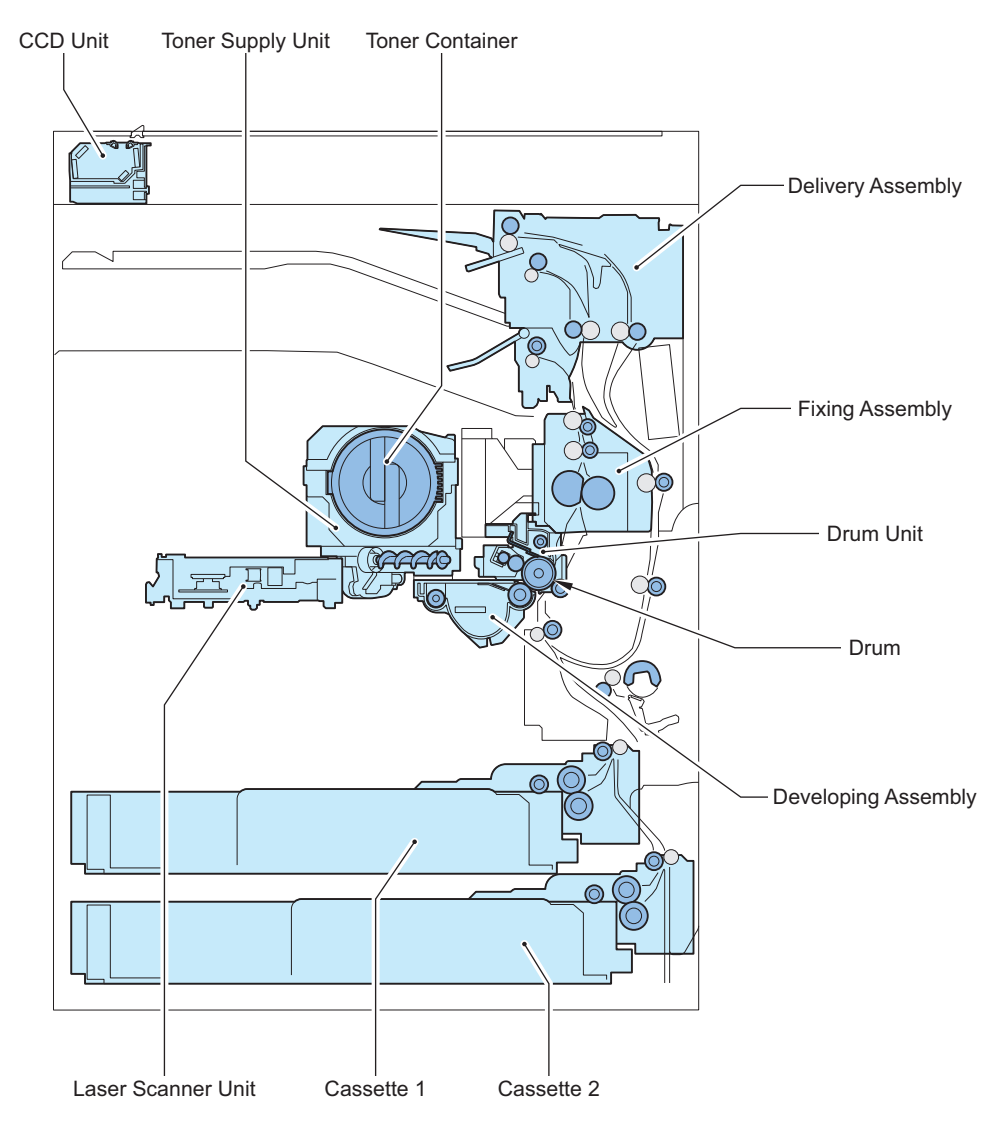

# **■ Reader**

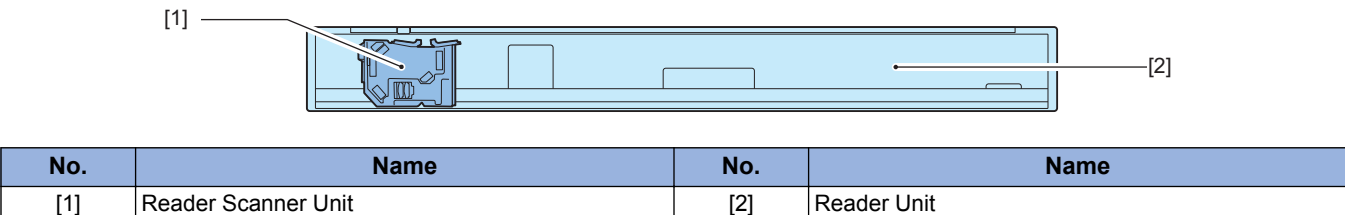

# **■ Single pass ADF**

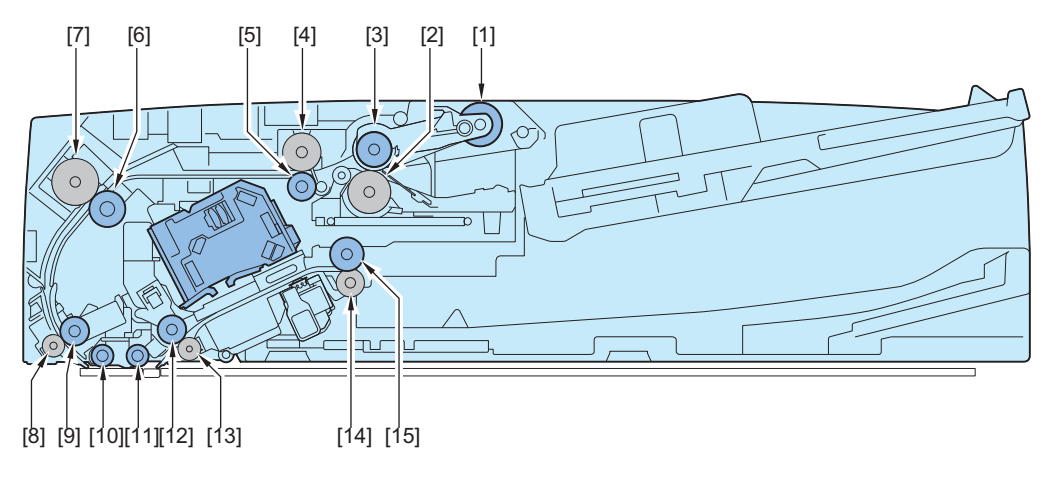

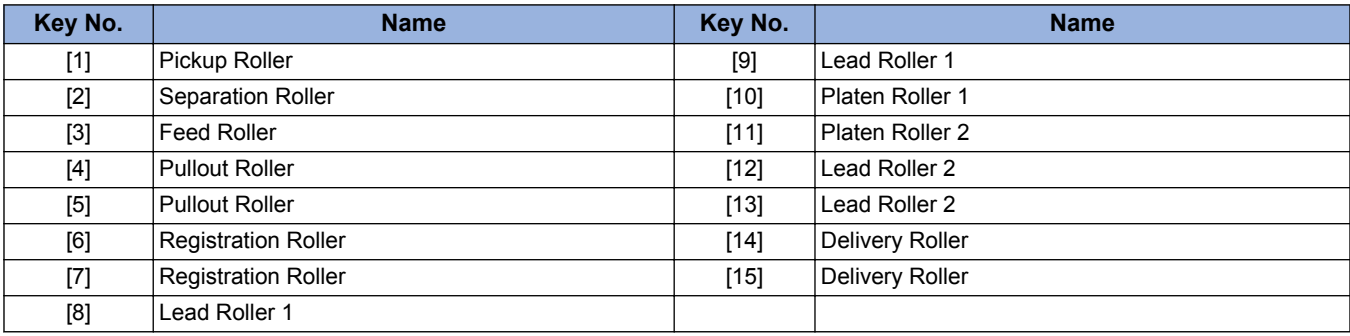

# **■ Reversal ADF**

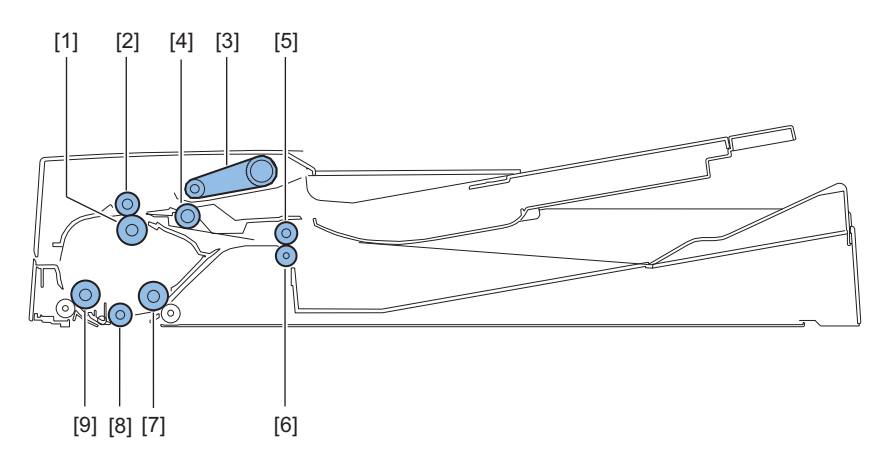

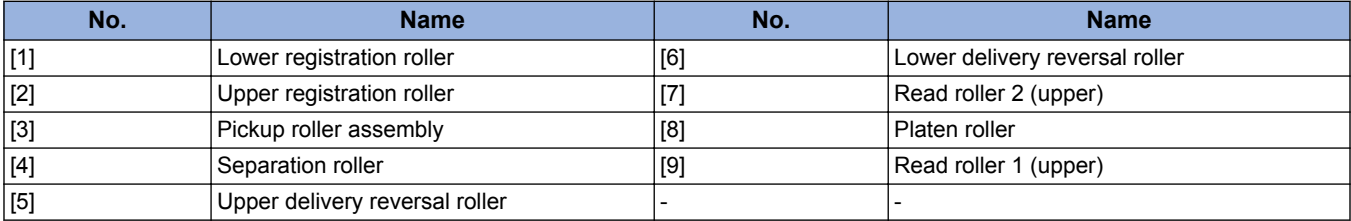

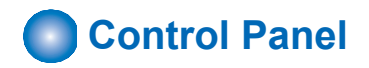

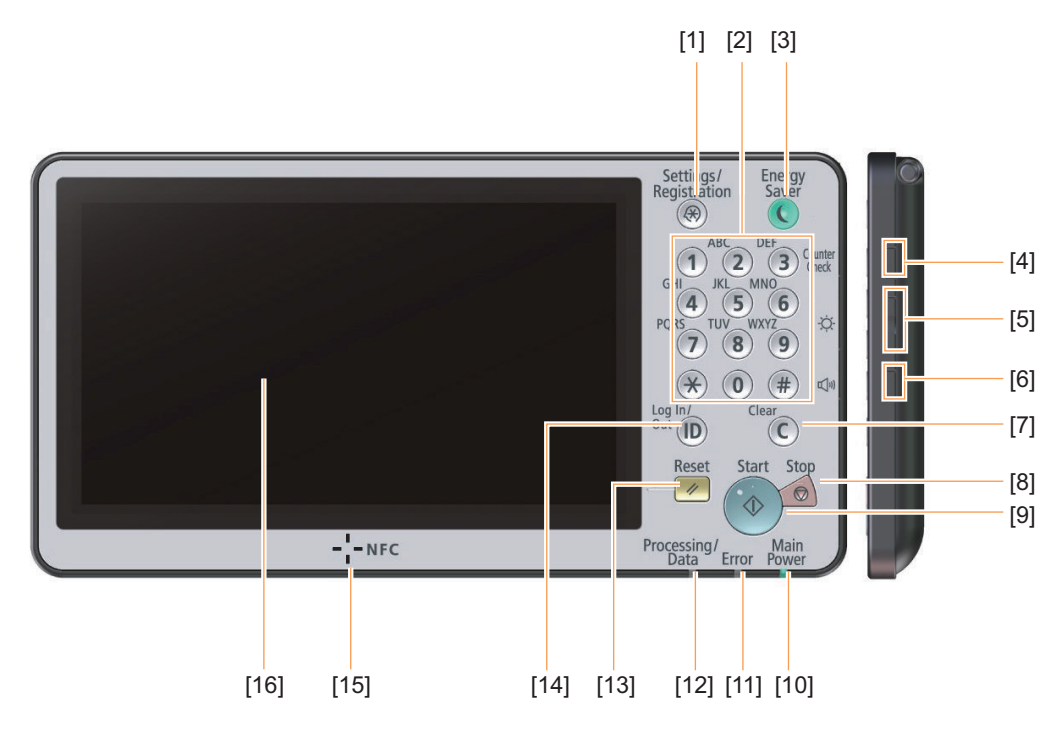

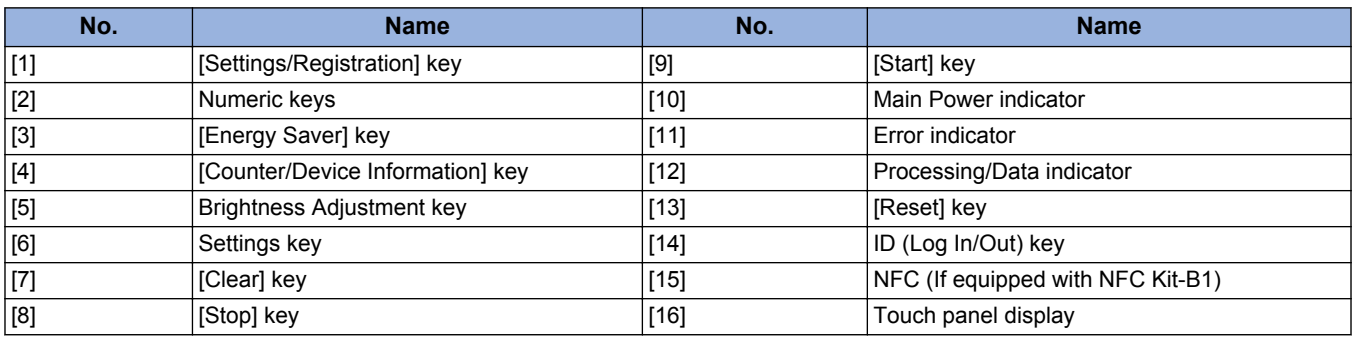

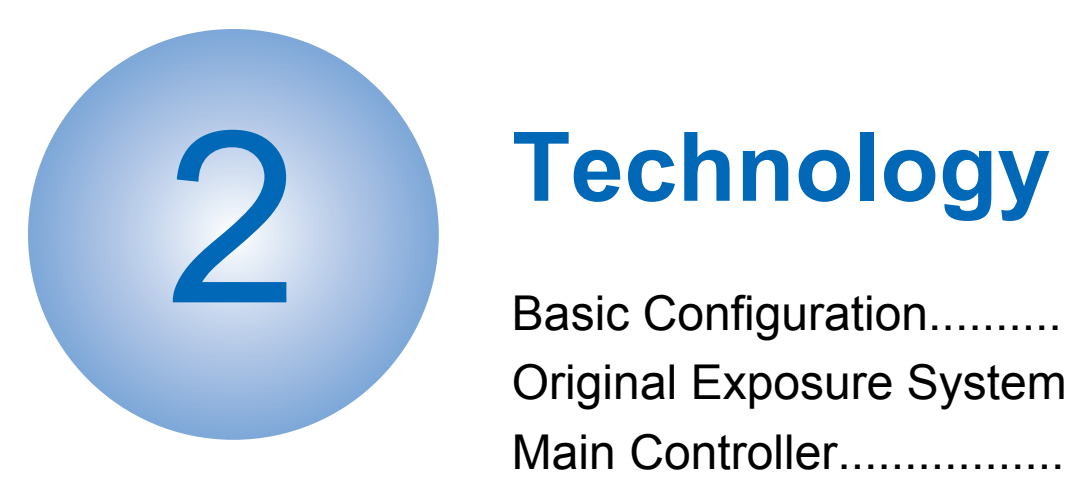

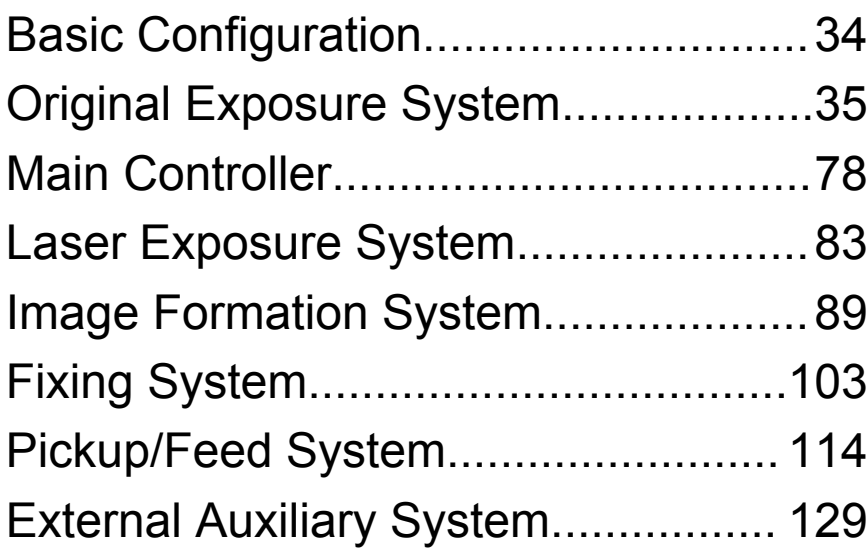

# <span id="page-46-0"></span>**Basic Configuration**

# **Functional Configuration**

The machine may broadly be divided into the following functional system blocks; document exposure system block, controller system block, laser exposure system block, image formation system block, fixing system block and pickup/feed system block.

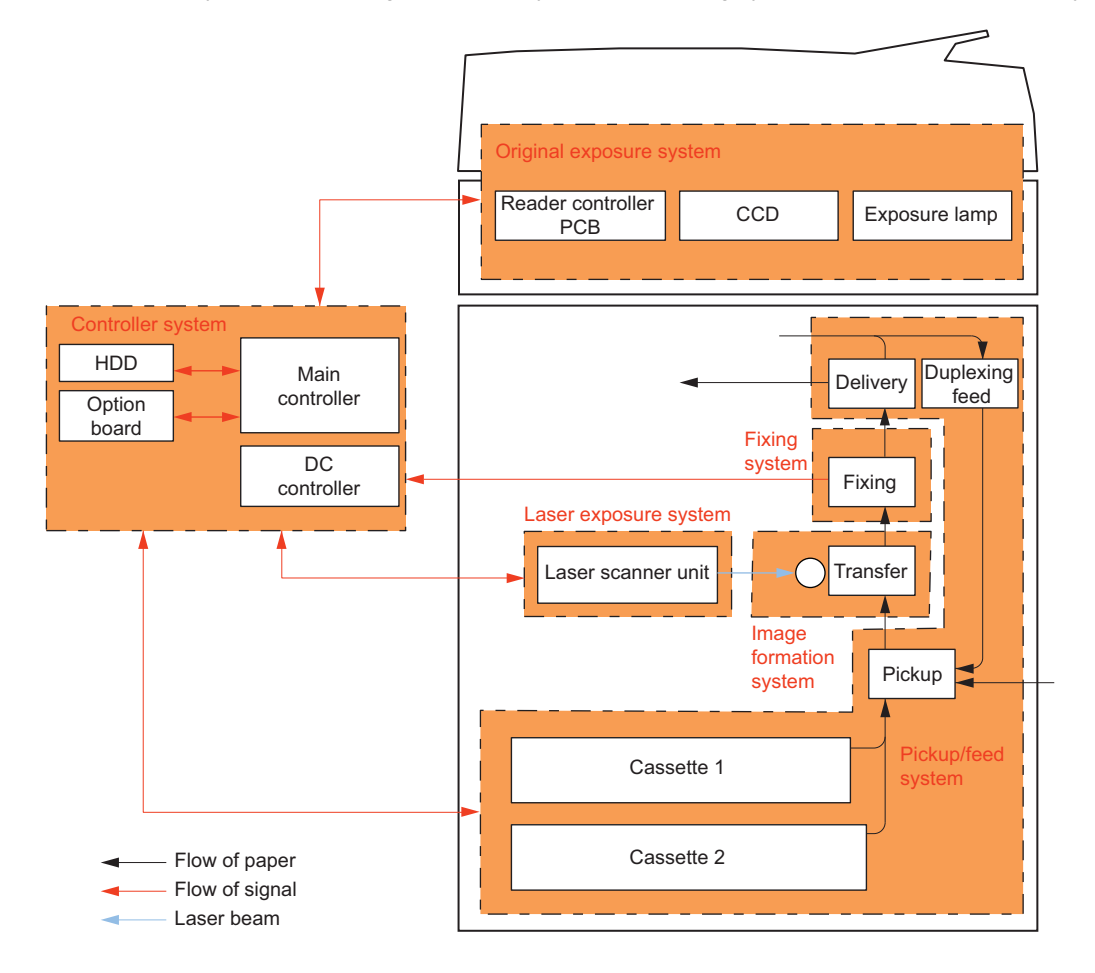

# <span id="page-47-0"></span>**Original Exposure System**

# **O** Overview

# **■ Features**

# **● Reader Assembly**

• Productivity has been increased by improving the original reading speed.

# **● ADF**

#### **Single pass ADF**

- Low energy consumption by adopting a new Scanner Unit
- Realization of a compact Scanner Unit by adopting a new lens unit
- Increase in the supported original basis weight
- The double feed detection function added

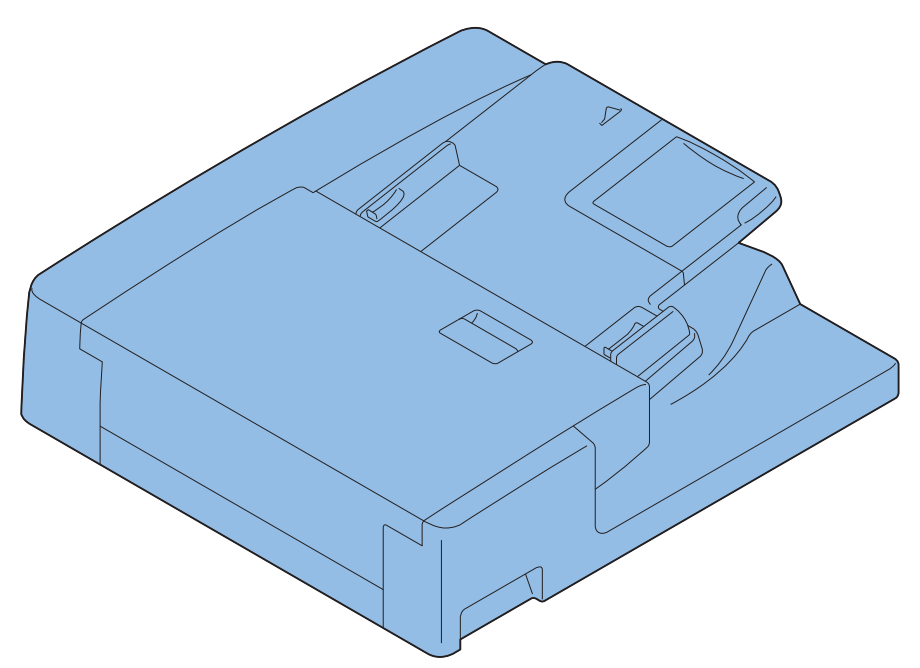

#### **Reversal ADF**

- Improvement of quick-engaging/disengaging the Pickup roller assembly and the Separation roller
- Improvement of paper curl detection by the modification the Document length sensor
- Installation of the Document delivery Lamp function

# **■ Specifications**

# **● Reader Assembly**

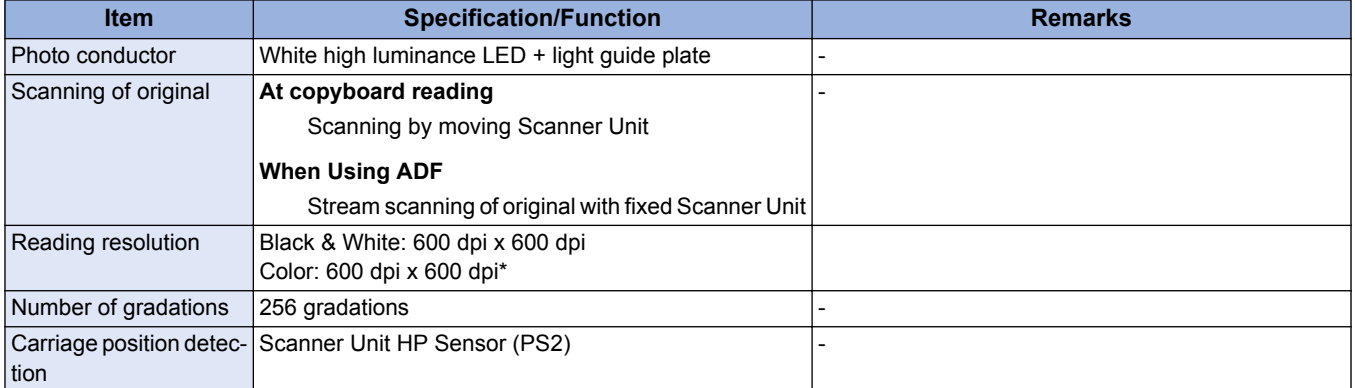

# 2. Technology

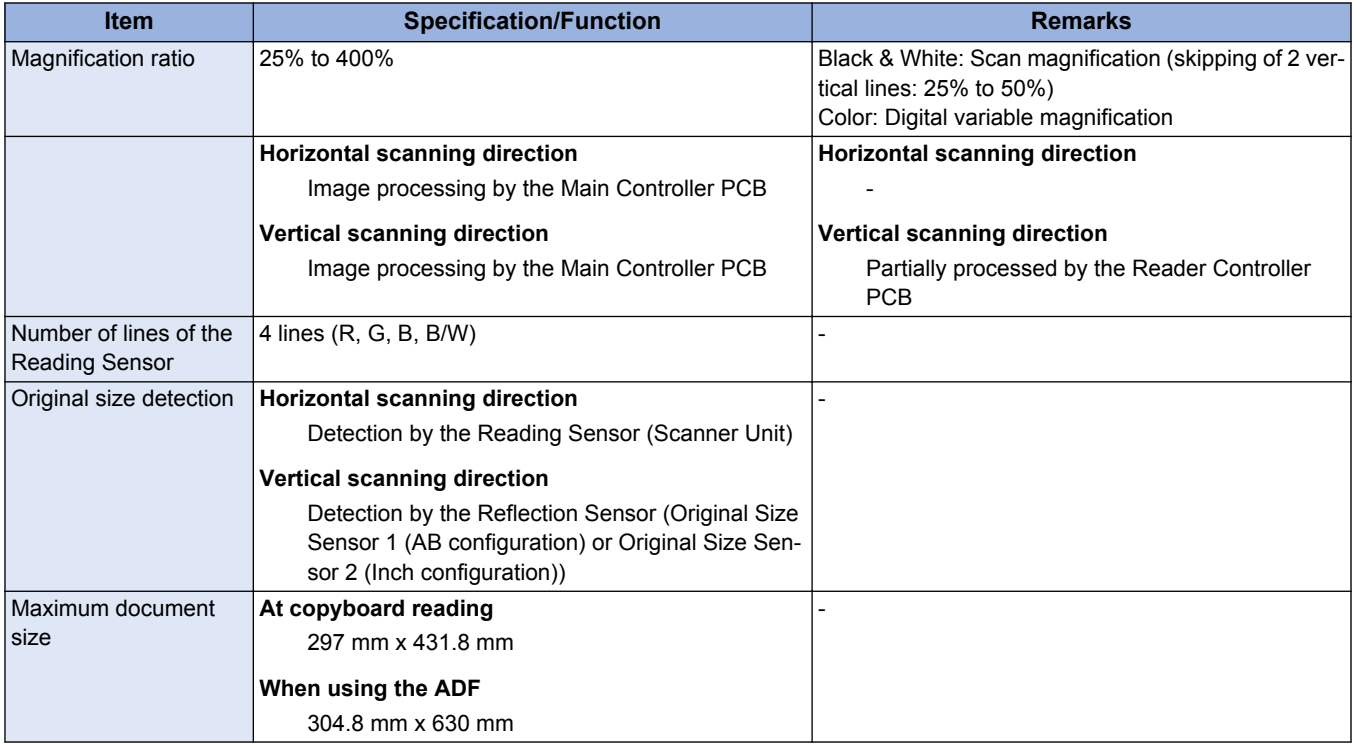

# **● ADF**

# **Single pass ADF**

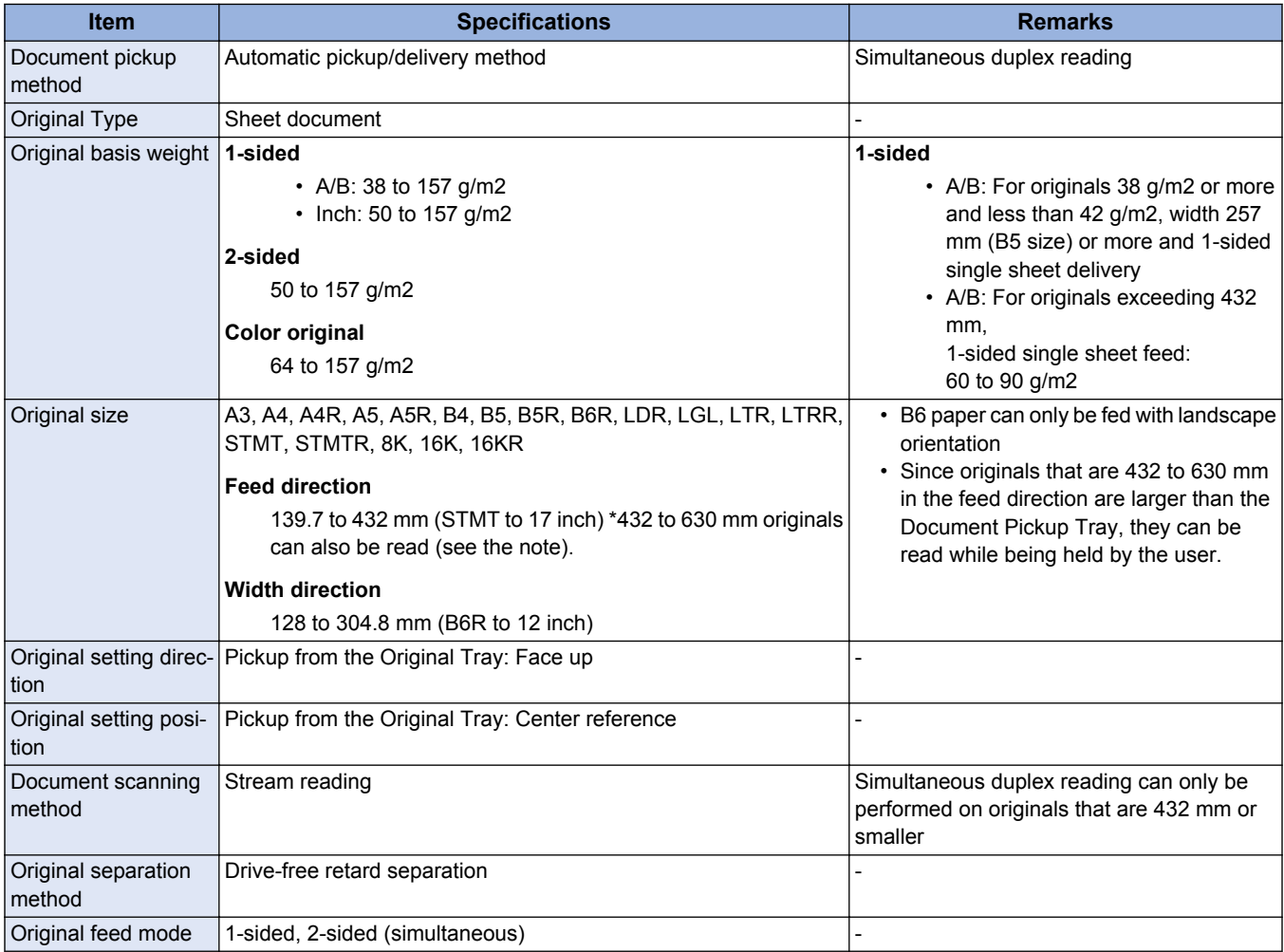

# 2. Technology

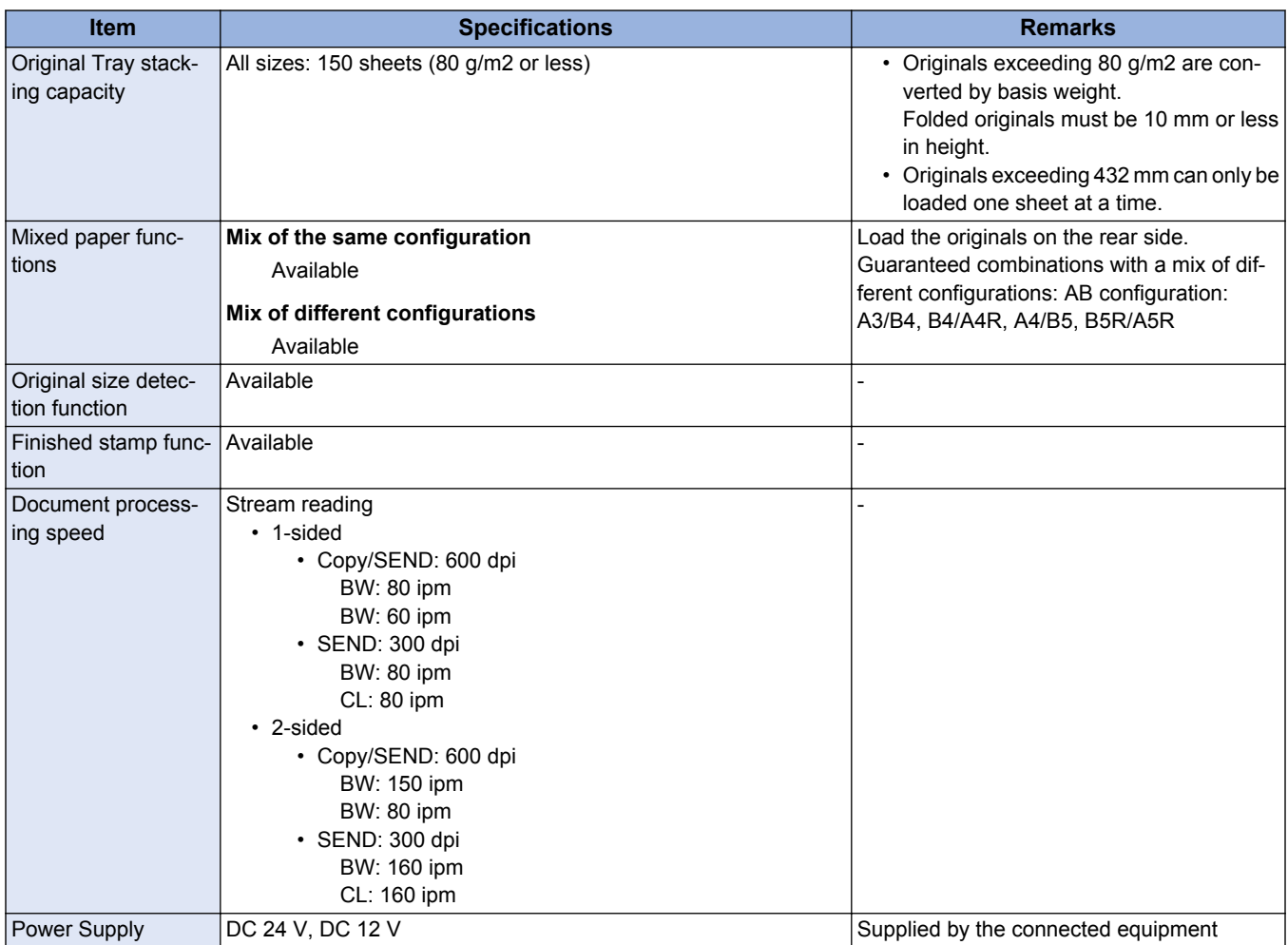

\*1: To use the Long Original mode, select the following service mode (LV.2) and set it to "1" (default: "0")

• COPIER > OPTION > USER > MF-LG-ST

#### **Reversal ADF**

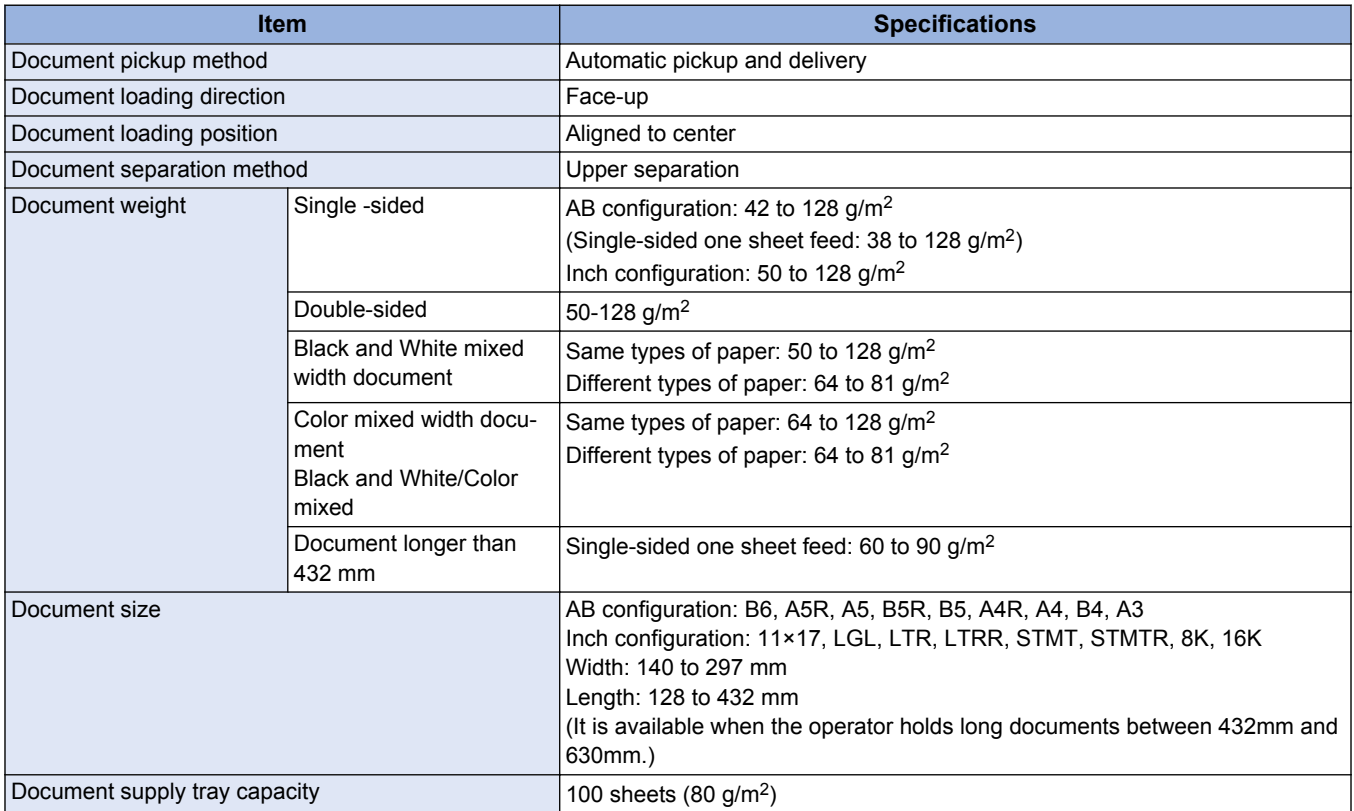

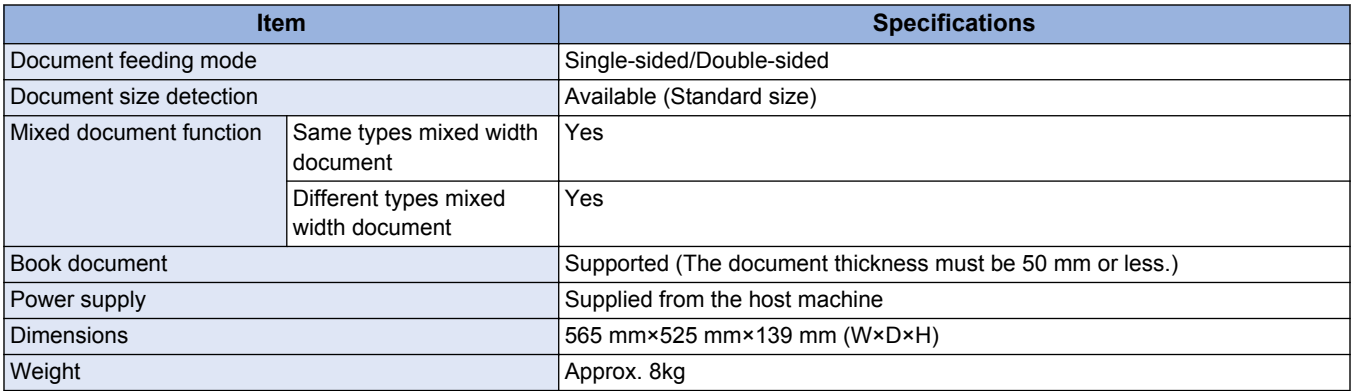

# **■ Basic Configuration**

# **● Reader Assembly**

#### **Parts Configuration**

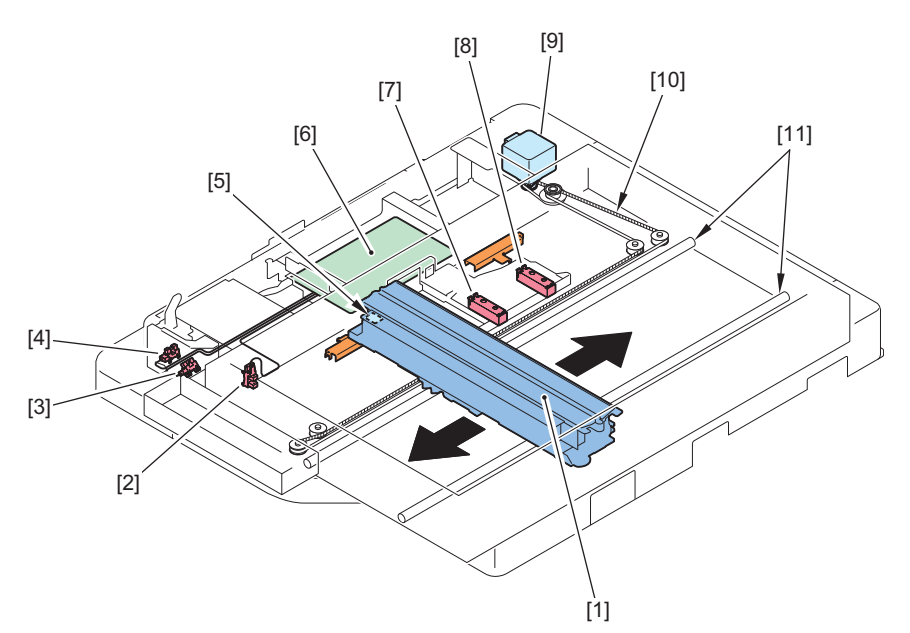

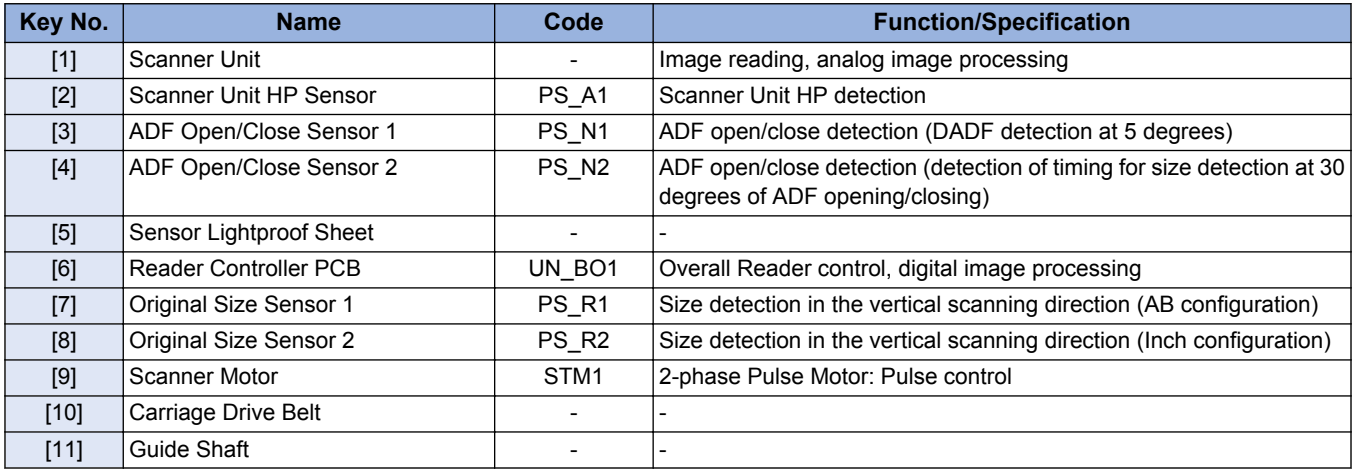

#### **Scanner Unit**

This equipment uses a Scanner Unit that integrates an LED, mirror, lens, and Reading Sensor to perform original exposure and reading.

Light emitted from the LED is reflected by the original and reaches the Reading Sensor through the Reflection Mirror and the Lens Unit.

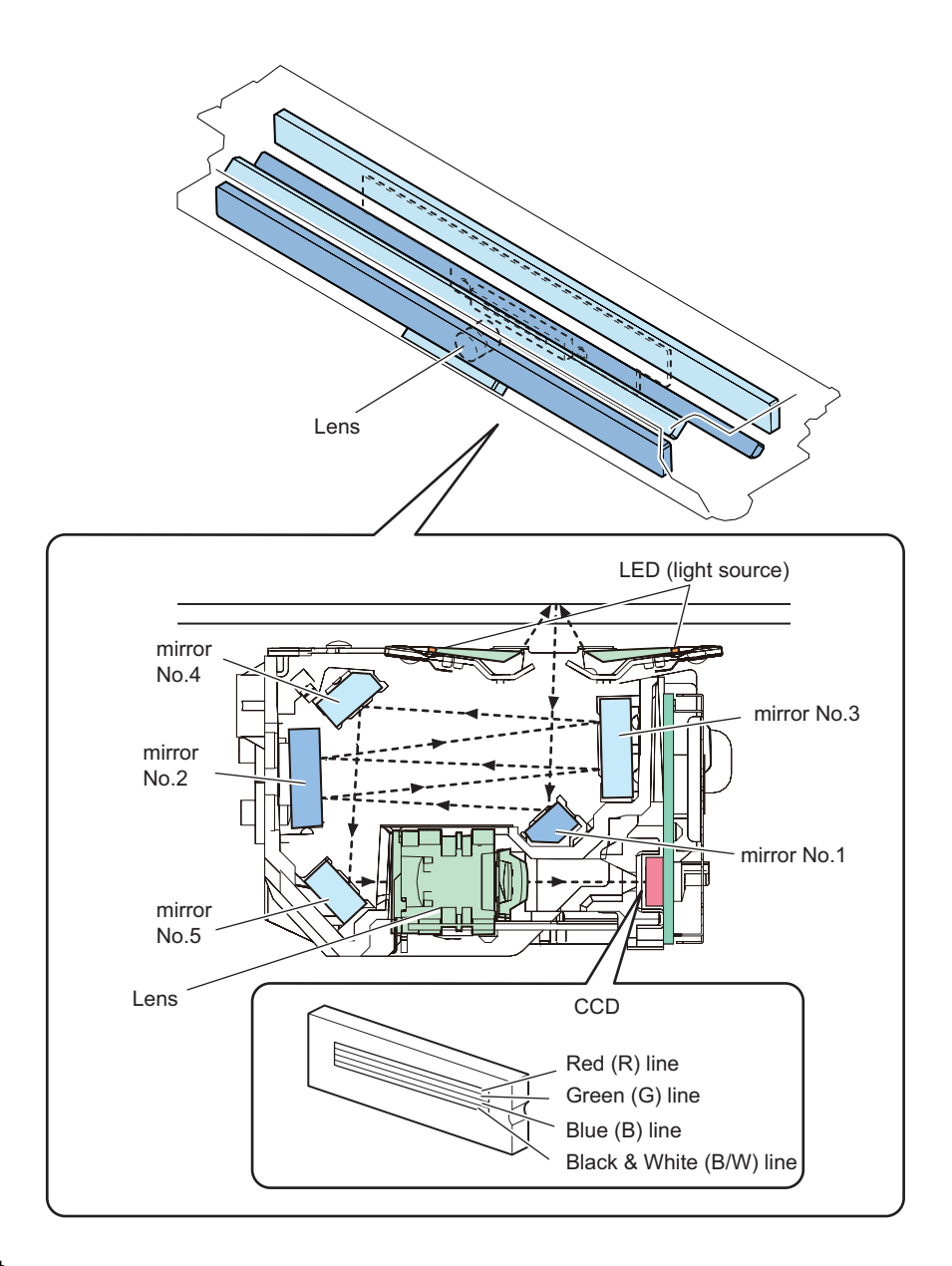

### **LED Lamp Unit**

The LED Lamp Unit emits light from the 2 LED Lamp PCBs (with 36 LED chips for each PCB). The emitted light exposes the original via the Reflection Plate.

### **Newly Developed Lens Unit**

By using the Lens Unit with 4 lenses combined, downsizing of the Scanner Unit has been achieved.

#### **Reading Sensor**

The Reading Sensor reads the image for1 image line.

The Reading Sensor has 4 lines (R, G, B, and B/W). At 600 dpi B&W reading, 1 line (B/W) is used. At color reading, 3 lines (R, G, and B) are used.

#### **Related Error Code**

Light intensity error

• E301-0001: Light intensity is below the reference level at paper front shading.

Shading error

- E302-0001: Error in paper front white shading
- E302-0002: Error in paper front black shading

# **● ADF**

# **Single pass ADF**

### **Function Configuration**

A list of functions is indicated below.

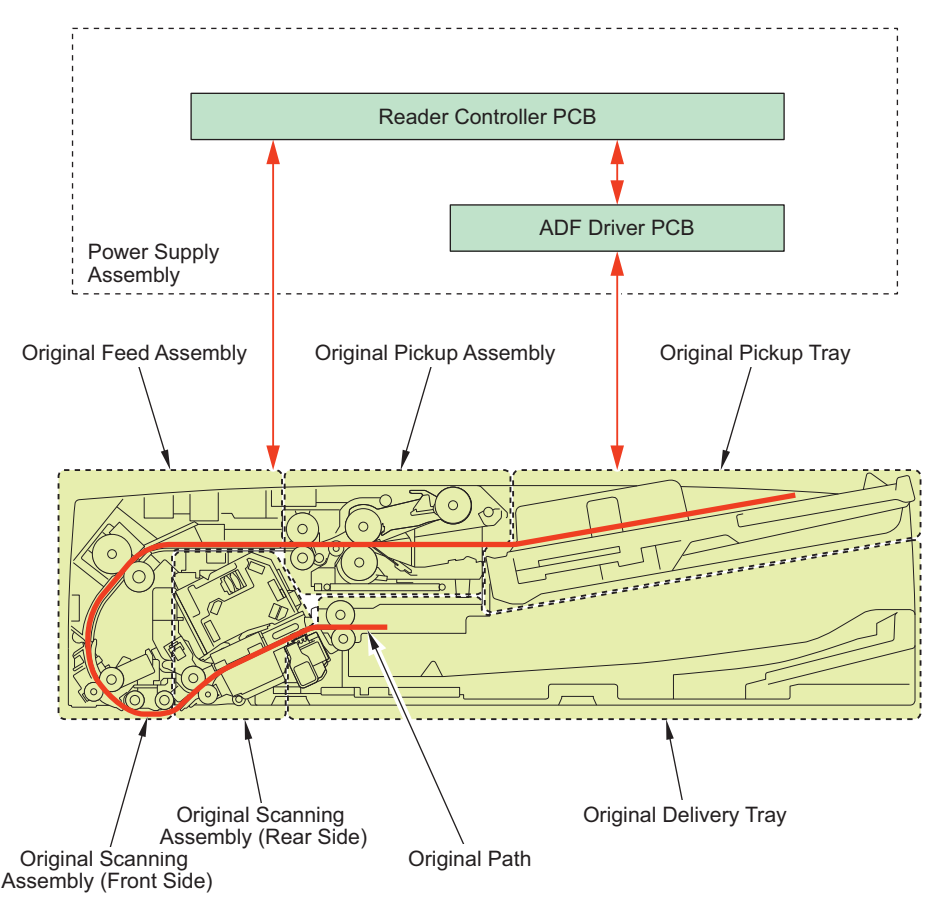

# **Parts Configuration**

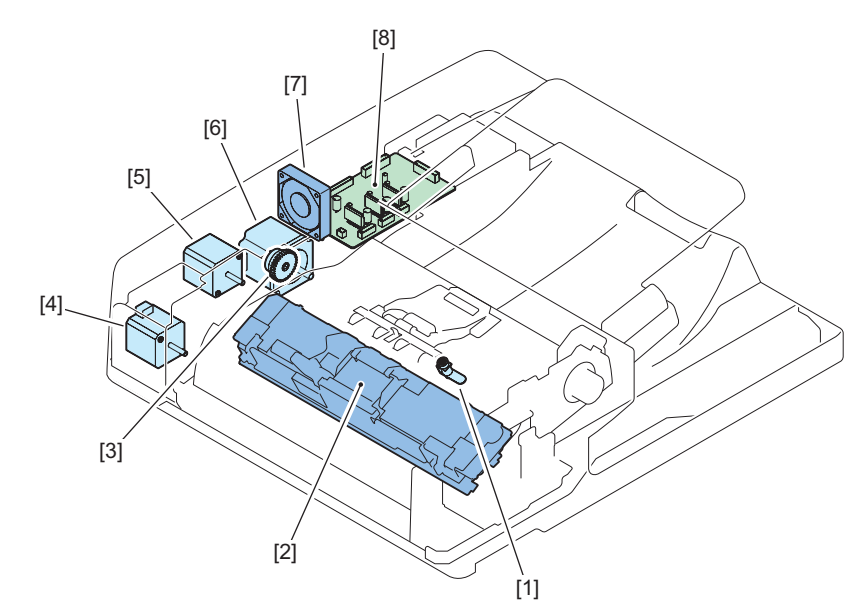

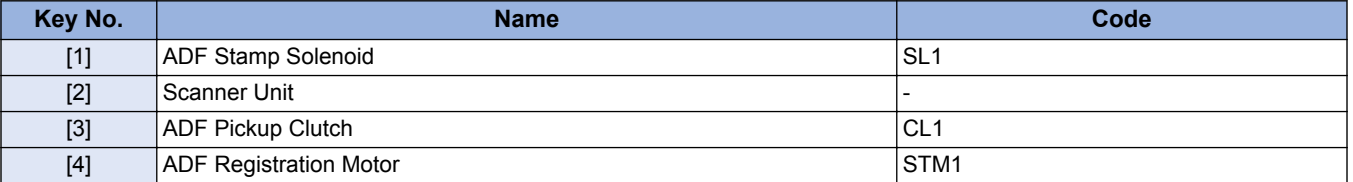

#### 2. Technology

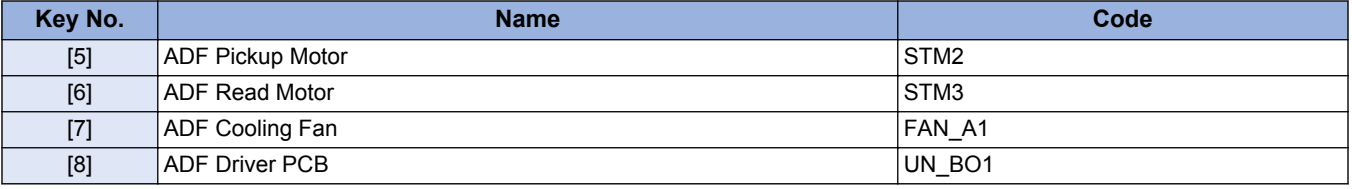

### **Drive Configuration List**

This equipment is a document feeder for stream reading only.

This equipment has 3 motors, 1 clutch, and 1 solenoid as drive load.

It also has 1 document reading unit (Scanner Unit) for the back side of originals.

The drive configuration of this equipment is indicated below.

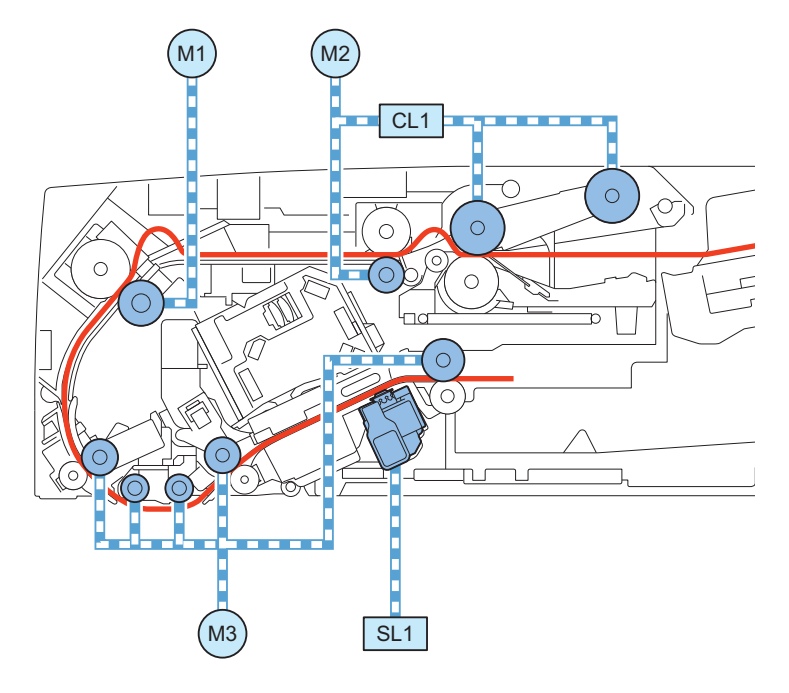

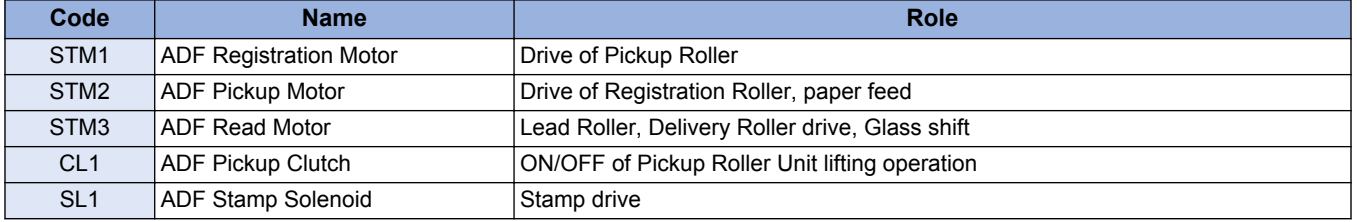

### **List of Rollers**

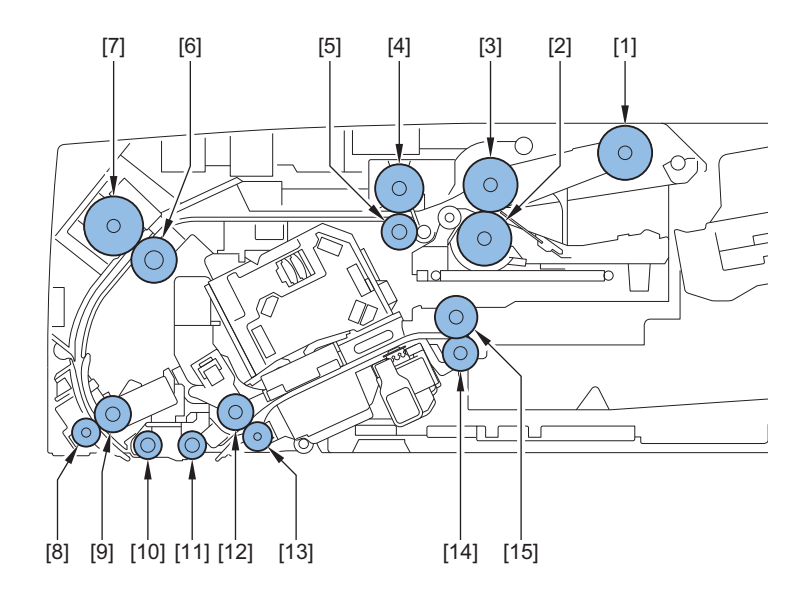

# 2. Technology

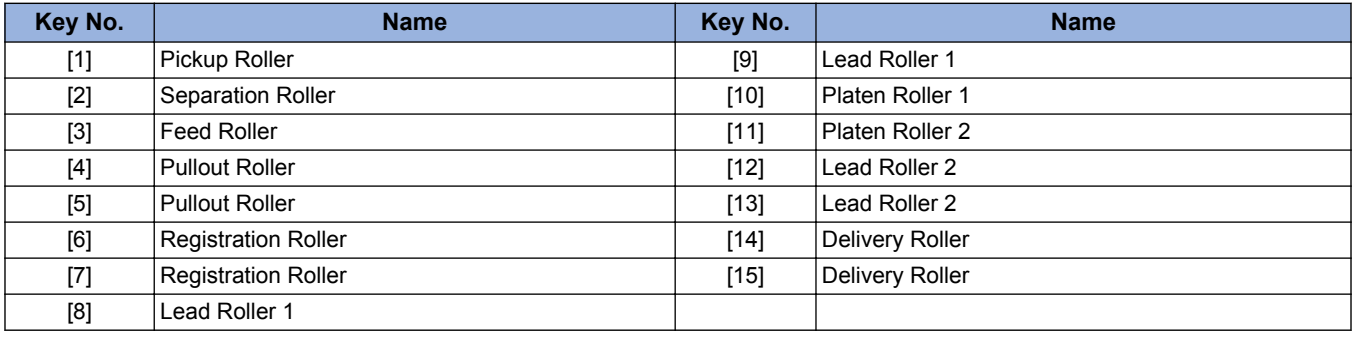

### **List of Sensors**

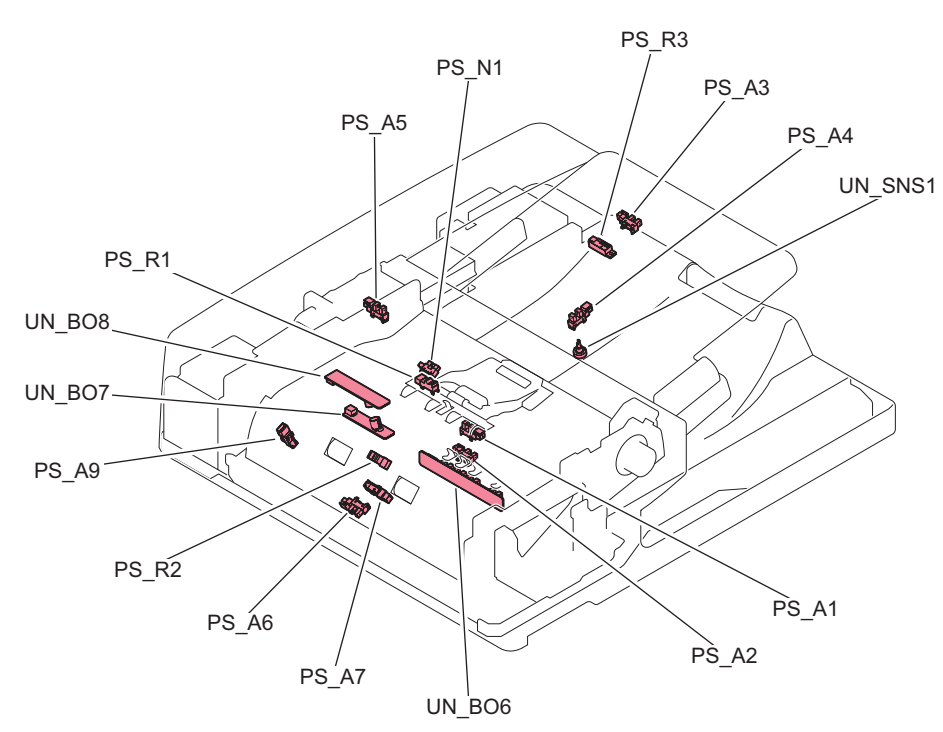

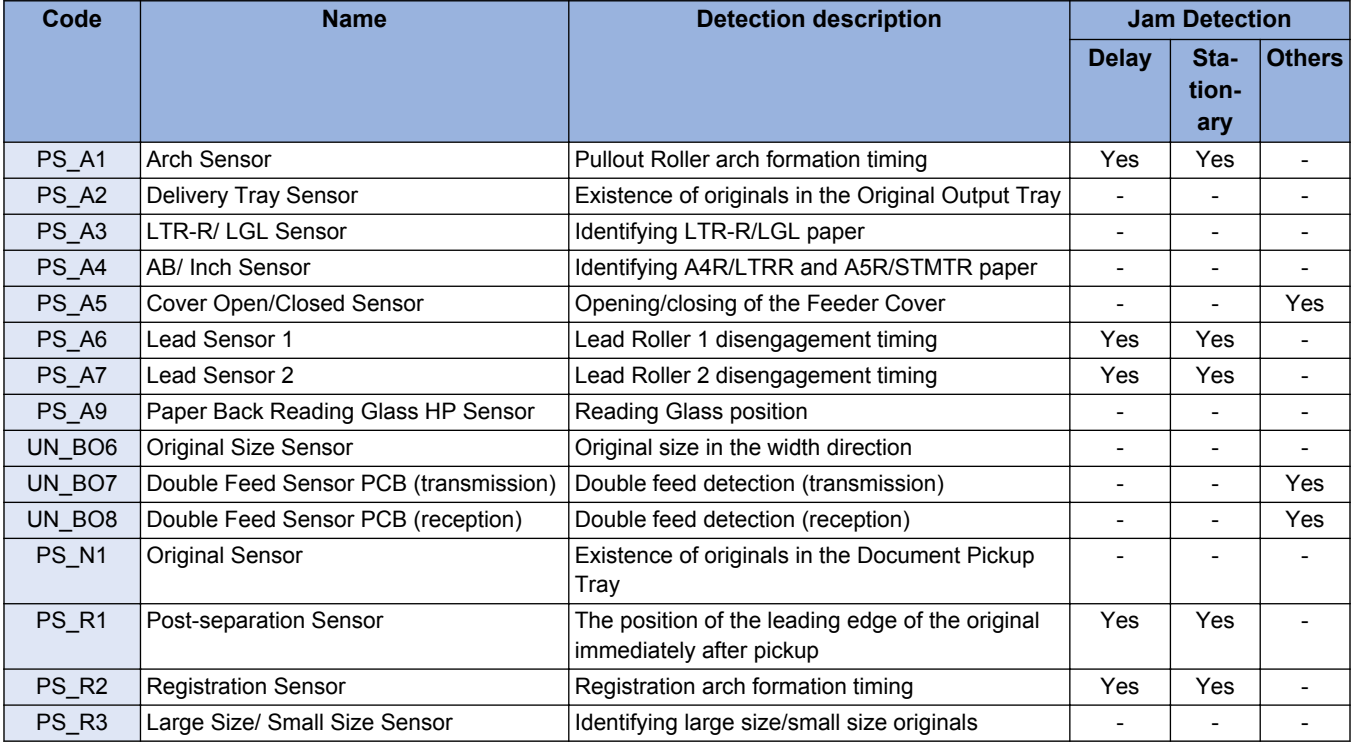

# **ADF Driver PCB**

The connections of the ADF Driver PCB are indicated below.

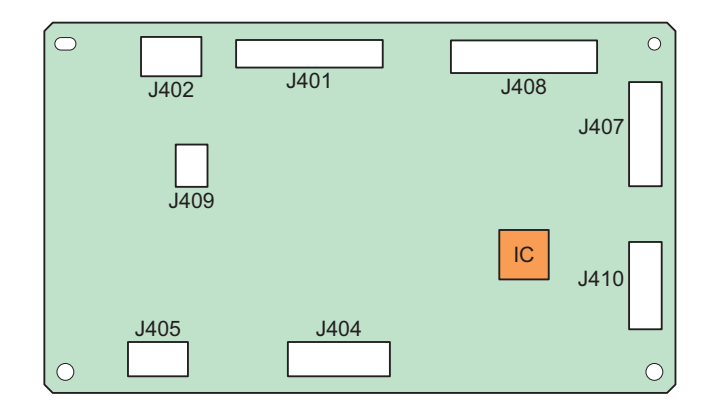

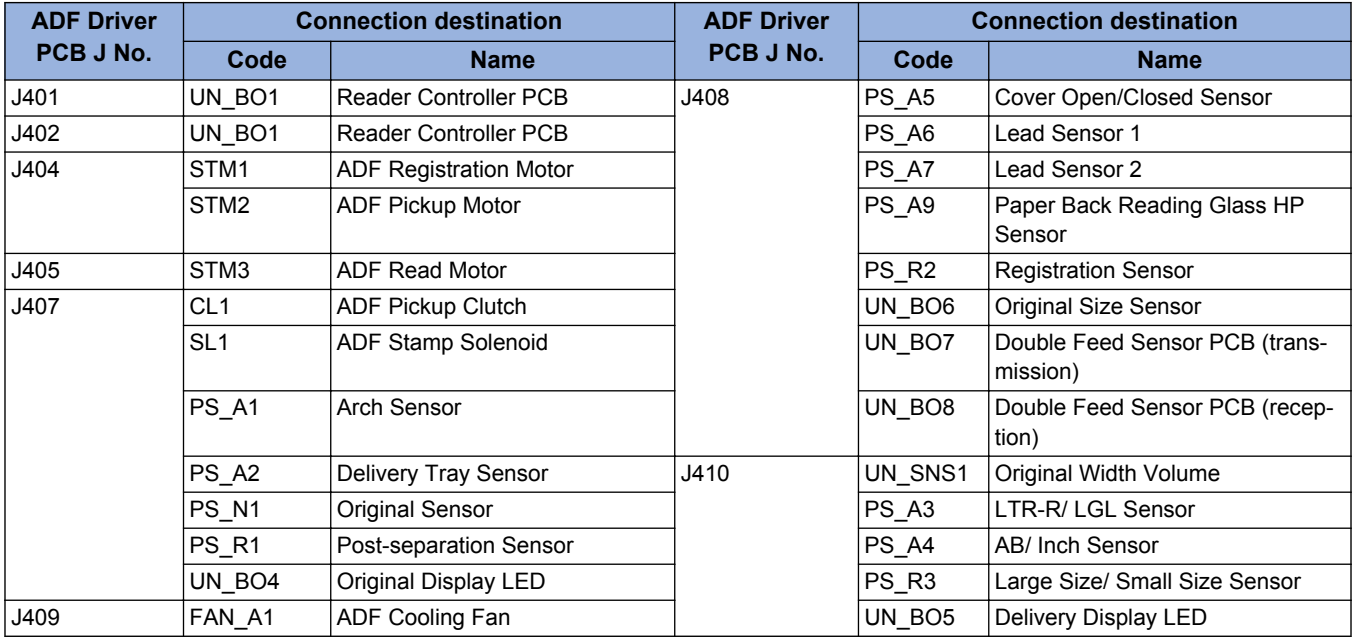

#### **NOTE:**

The Scanner Unit is connected to the Reader Controller PCB.

# **Reversal ADF**

# **List of Major Electric Parts**

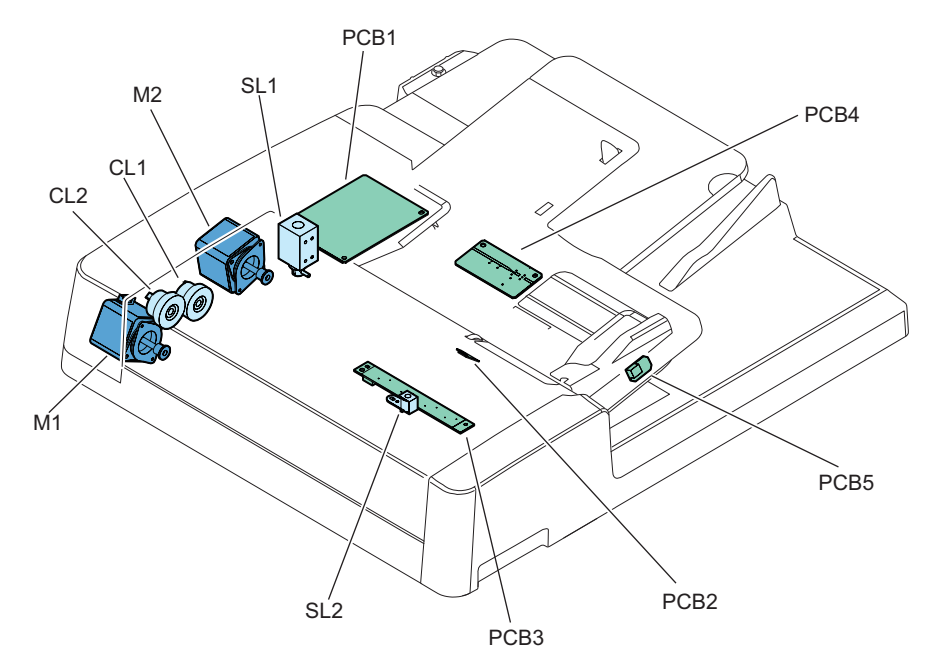

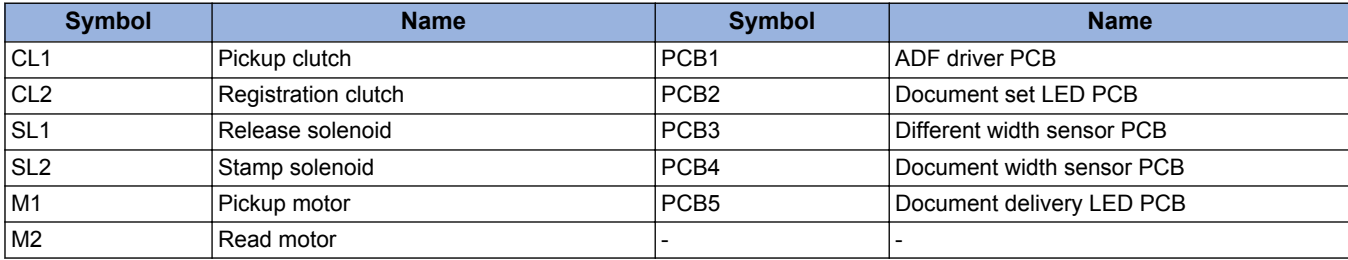

# **Roller Layout**

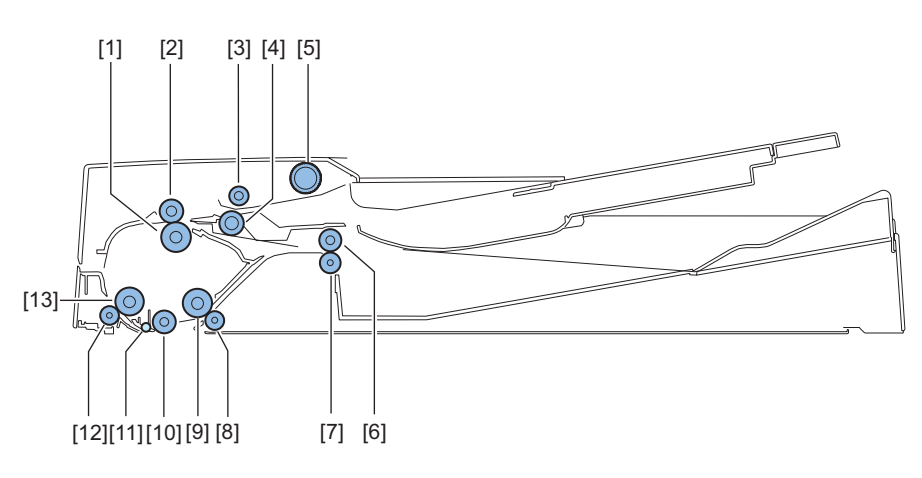

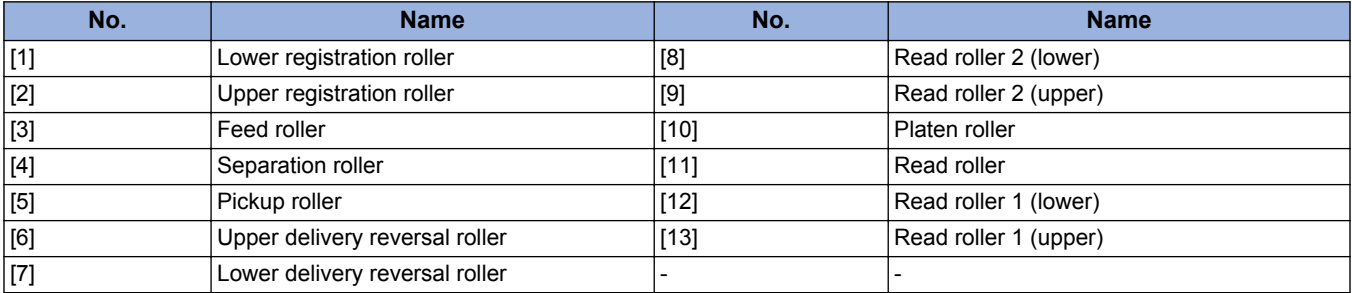

# **Sensor Layout**

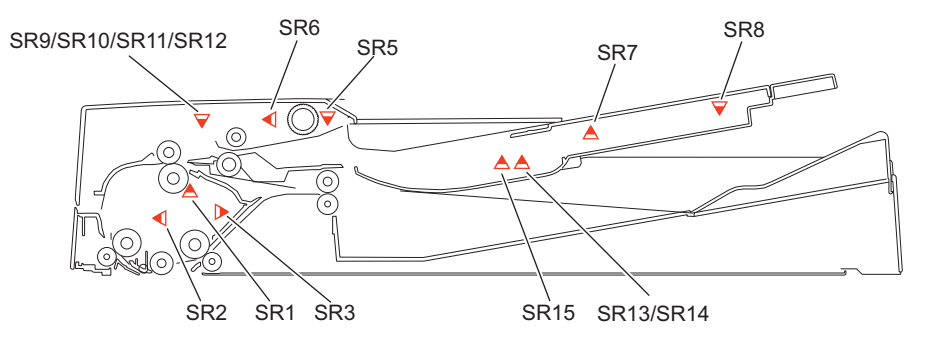

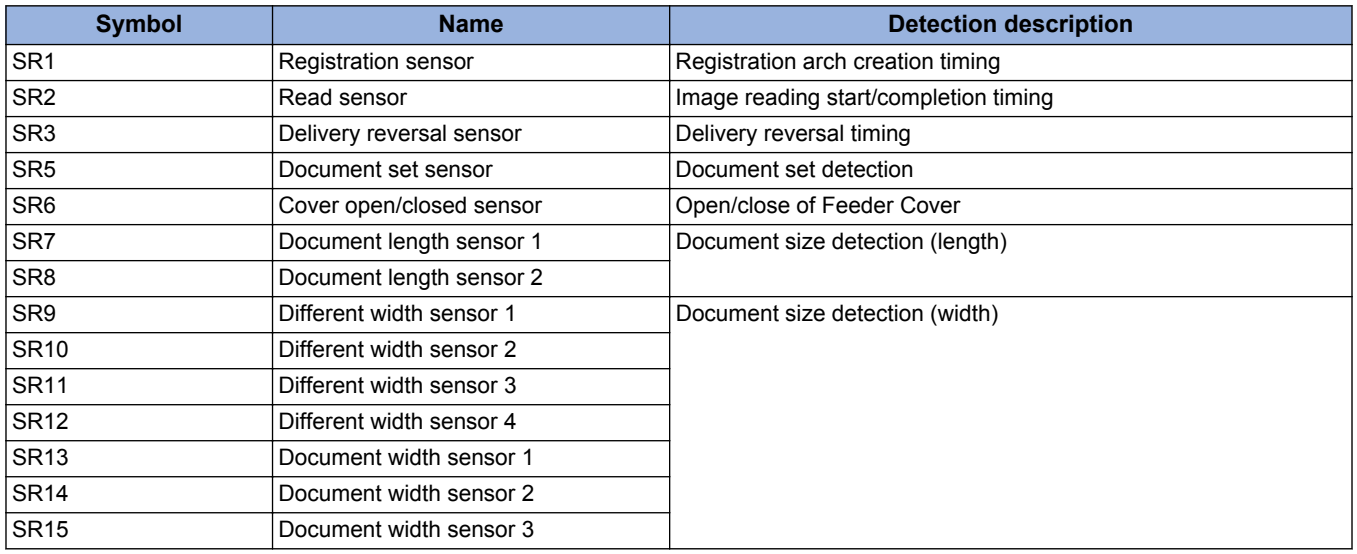

# **Drive Configuration**

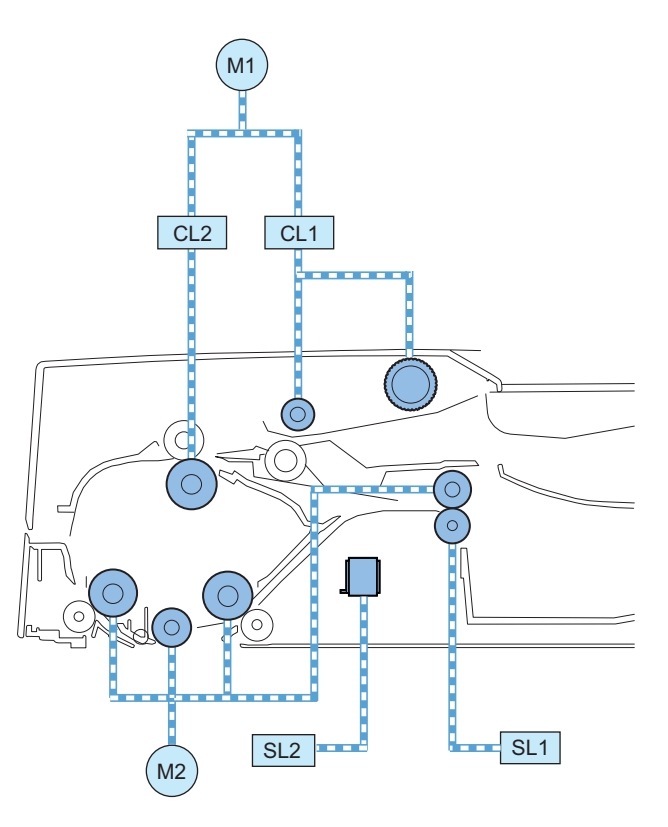

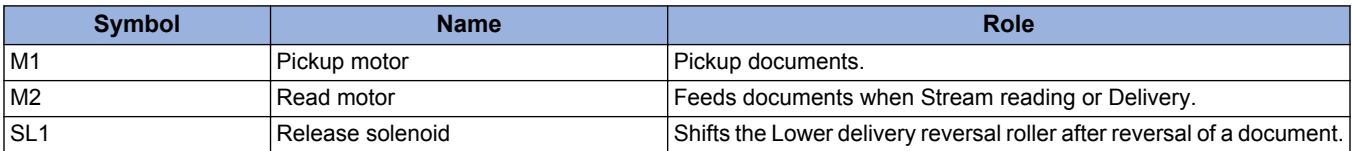

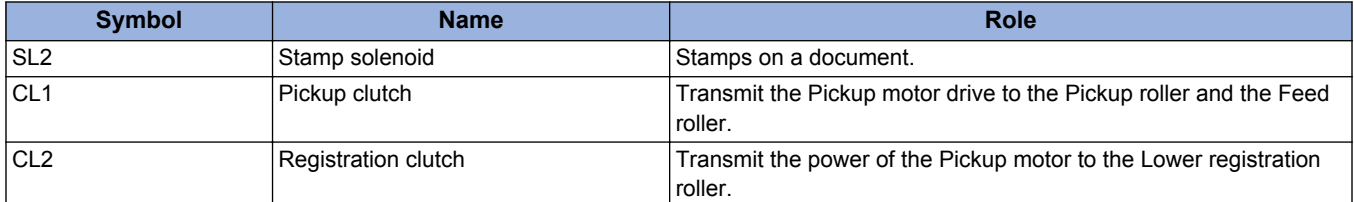

# **Reader Assembly**

# ■ Magnification Ratio

# **● Changing the Magnification Ratio in the Horizontal Scanning Direction**

When using the reading mode of the reader / When using the ADF

Reading in the horizontal scanning direction is performed at 100% size. Changes to the magnification ratio are processed by the Main Controller PCB.

# **● Changing the Magnification Ratio in the Vertical Scanning Direction**

As the magnification change in vertical scanning direction, the following operation is performed according to original reading method and difference in magnification.

1. Magnification change operation when using the reading mode of the reader

Data is processed by the Main Controller PCB according to the magnification ratio.

Example) In the case of reducing the magnification to 25%: Original reading speed of 260 mm/sec, original reduced to 25% (1/4 size) by the Main Controller PCB

Example) In the case of 100%: Original reading speed of 260 mm/sec

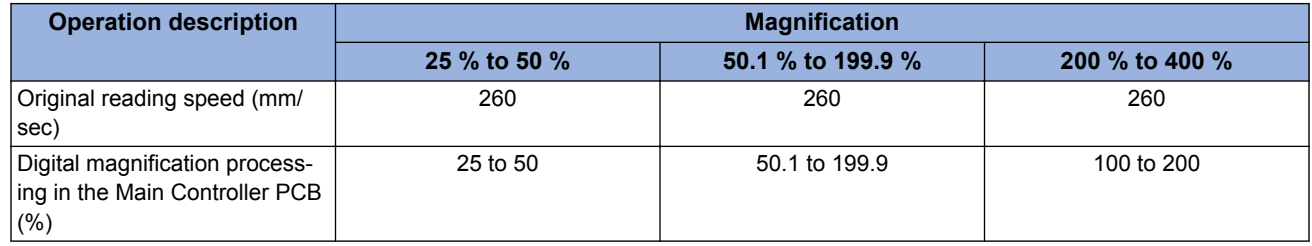

# **■ Original Size Detection**

### **● Overview**

This machine determines the size of an original by the combination of the measurement results of the reflected light at particular points of the Reflection Sensor and Reading Sensor. Furthermore, two points are measured for each size to perform accurate detection even if the original is moved when the ADF is closed.

- Horizontal scanning direction: Reading Sensor (AB configuration: 12 point measurement, inch configuration: 6 point measurement)
- Vertical scanning direction: Reflection Photosensor (AB configuration, inch configuration: 1 location, AB/inch configuration:

1 location (shipped with position of Original Sensor 1, but can be changed the position of Original Sensor 2 as necessary)) The original size is determined using the following procedure:

#### **1. Search of external light (horizontal scanning direction only)**

The sensor level at each detection position in the horizontal scanning direction is measured while the LED is OFF.

#### **2. Detection of output level of each sensor**

The LED of the Reading Sensor Unit is turned ON to measure the sensor level at each detection position in the horizontal scanning direction.

Furthermore, the Reflection Photo Sensor LED for the vertical scanning direction is turned ON to measure the sensor output.

The original size is determined by the combination of these outputs.

# **● Control description**

In horizontal scanning direction, sensor level of each original detection position is measured by moving the Scanner Unit to the detection position shown in the figure in relation to the original setting position. In the vertical scanning direction, the original size is determined using the Original Sensor 1 and 2.

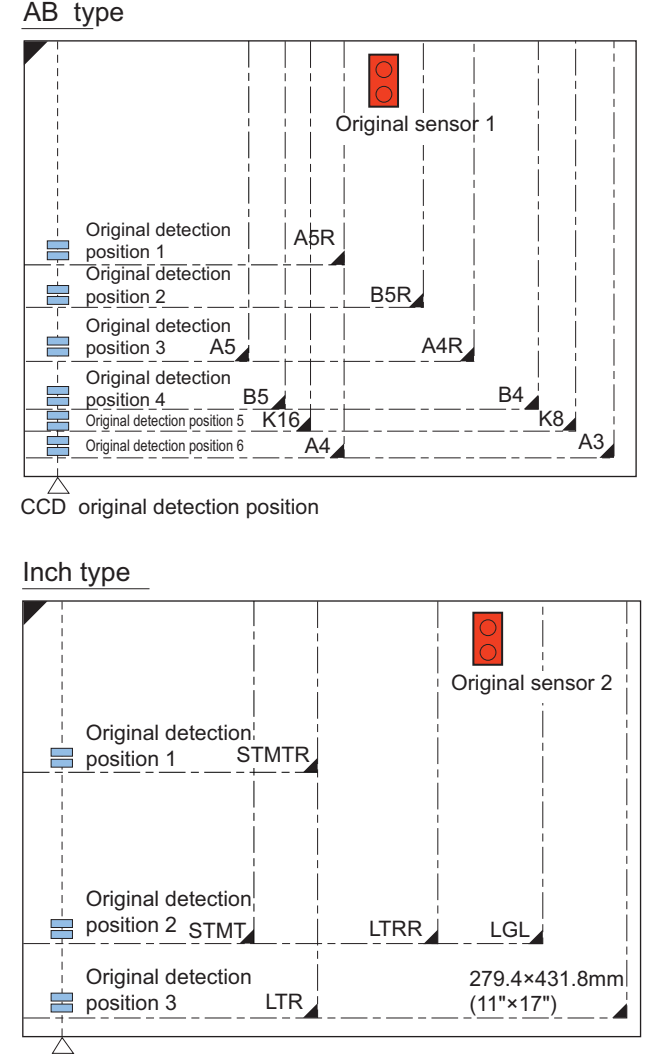

CCD original detection position

# ■ Dust Detection Control

### **● Overview**

When reading an original, original reading position is changed according to the presence/absence of dust on the Stream Reading Glass or the Guide Plate of the ADF (on the Platen Roller in case of the reverse model), or image correction is performed to prevent the dust to be printed on an image. This control is performed only when the ADF is being used and has been closed.

### **[Control timing]**

- At job completion
- At paper interval (after each sheet is read)

• At the start of a job (only when one of the following conditions is met) When dust is detected at all detection points when the previous job finished When dust detection was not completed normally when the previous job finished (because the ADF was opened, etc.)

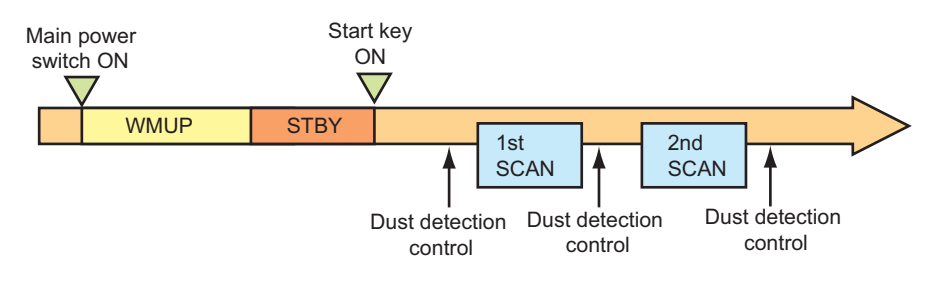

# **[Control description]**

- At job completion (dust detection) The Reading Sensor detects presence/absence of dust at the reading position A, B, and C in that order, and the position where dust is least present becomes the reading position for the next job.
- At the start of a job (dust evasion) Like the time of completion of a job, presence/absence of dust is detected at all positions (A, B, and C in that order). The position where dust is least present is used as the reading position and reading starts.

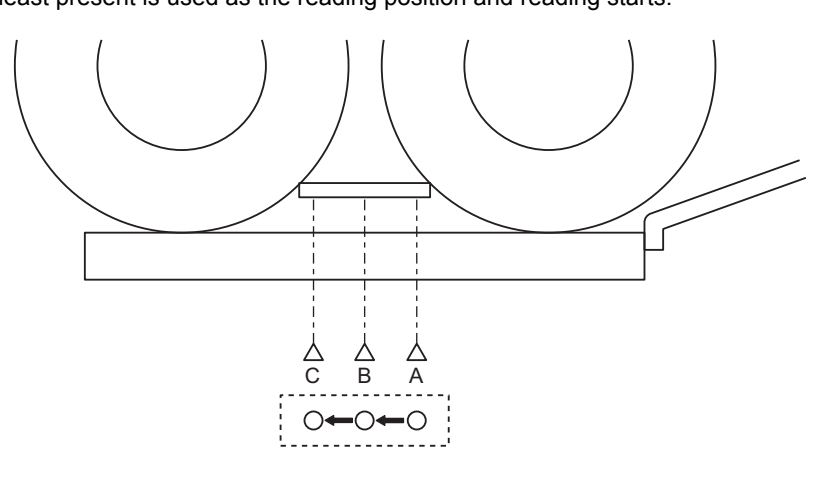

• At paper interval

The Scanner Unit does not move.

Reading is performed at the position determined by the control performed at job completion or at the start of a job, and image correction is performed if dust is detected at that position.

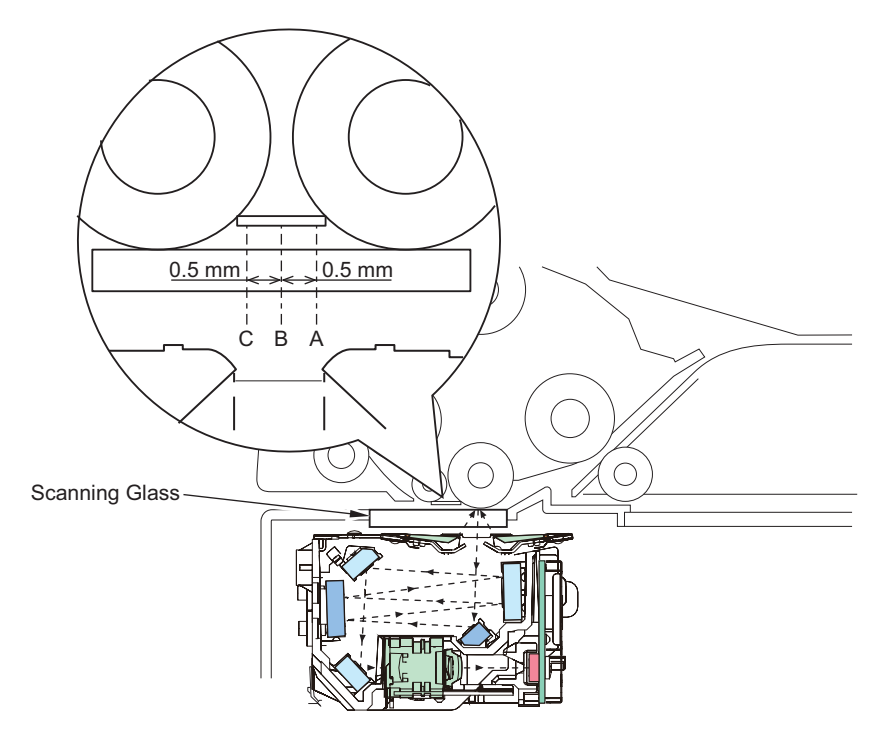

#### **Service mode**

- COPIER > OPTION > IMG-RDR > DFDST-L1 Adjustment of dust detection level at paper interval
- COPIER > OPTION > IMG-RDR > DFDST-L2 Adjustment of dust detection level at job completion

# **■ Image Processing**

The functions of the PCB related to image processing are shown below:

• Reader Controller PCB Shading correction (executed per job) Color displacement correction in vertical scanning direction • Scanner Unit PCB

Scanner Unit drive, analog image processing, A/D conversion

Image processing is performed by the Reader Controller PCB for each line of the images. The main functions are indicated below. 1. Reader Controller PCB

- Shading correction
- Color displacement correction in vertical scanning direction
- 2. Scanner Unit PCB (in the Scanner Unit)
- Scanner Unit Drive
	- Gain correction of the Reading Sensor output, Offset correction

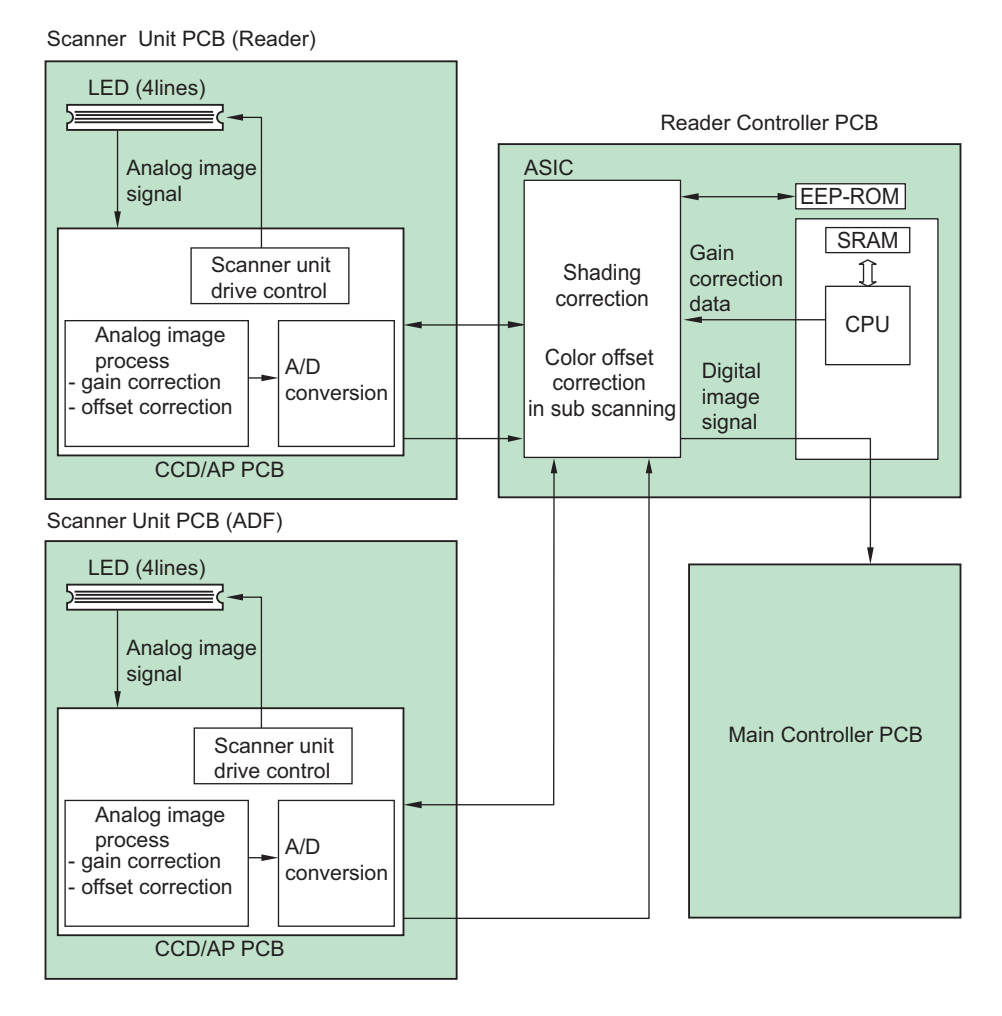

# **● Scanner Unit Drive**

The Reading Sensor included in this equipment is a 4-line linear image sensor comprised of approx. 7,500 pixels. The signal photoelectrically converted by the light-receiving part is output to the Analog Front-end Circuit on the Scanner Unit PCB with each channel of the Reading Sensor (R, G, and B for color reading and B/W for black & white) in parallel.

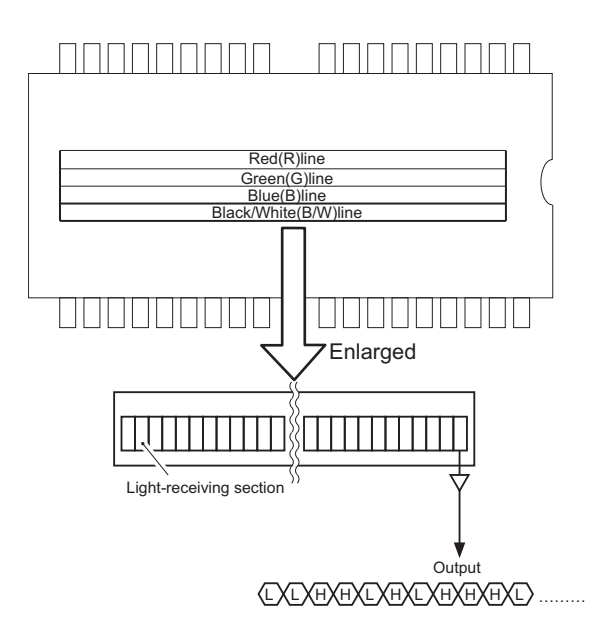

# **● Gain correction of the Reading Sensor output, Offset correction**

The analog video signal output from the Reading Sensor has its amplification ratio aligned with a fixed value (gain correction) and has its output voltage when there is no incident light aligned with a fixed value (offset correction).

# **● A/D Conversion for Reading Sensor Output**

The corrected analog video signal is converted into the digital signal for each pixel voltage value using an A/D converter.

# **● Overview of Shading Correction**

Even density of an original is even, output of the Reading Sensor may not become even due to the following reasons.

- 1. Variation in sensitivity of pixels of the Reading Sensor
- 2. Variation in lens light intensity
- 3. Difference in the transmission light intensity in the center of the lens and the surrounding area
- 4. Difference in the light intensity in the center of the LED and the surrounding area
- 5. LED deterioration

To correct unevenness of the Reading Sensor output, shading correction is performed.

In shading correction, there is a type of shading correction that is executed per job.

### **● Shading correction**

Shading correction is performed for each scanning of original.

With this operation, light of LED Lamp is emitted to the Standard White Plate, and the reflected light is converted into digital data at the analog image processing part of the Scanner Unit PCB. The amount of digitized reflected light is input to the shading correction circuit in the Main Controller PCB as the shading coefficient. In the shading correction circuit, the stored target value and the shading coefficient are compared, and the difference is determined as the shading correction value.

With this shading correction value, variation of pixel of the Reading Sensor of each scan is corrected to make the image density level even.

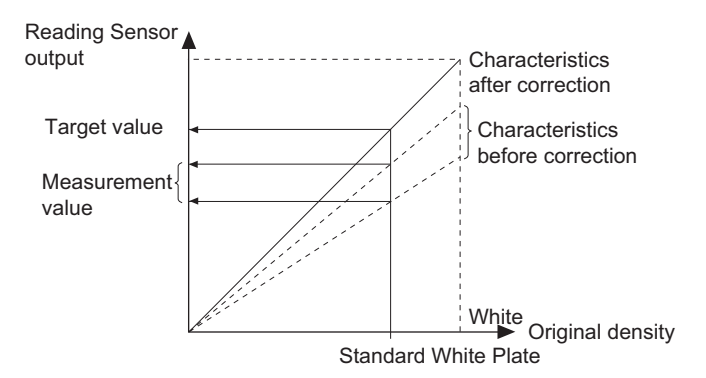

# ■ Color displacement correction processing in vertical scanning direction

Color displacement correction control in vertical scanning direction is a processing to correct the displacement in RGB by shifting pixels in the vertical direction (up to 1 pixel) to align GREEN with RED and BLUE images when RGB cannot be read such that they are accurately overlapped at color scanning.

Example) Scanned image of black line when RED is shifted upwards and BLUE is shifted downwards compared to GREEN

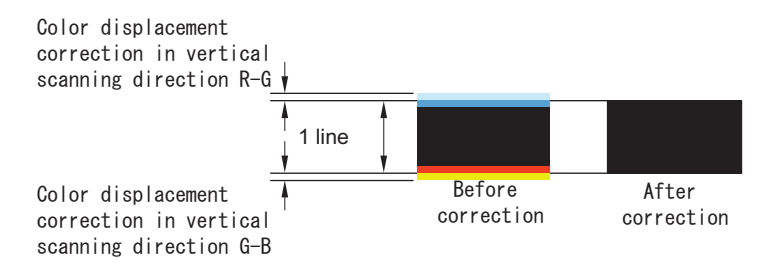

There are 2 color displacement correction values in the vertical scanning direction, as indicated below. The correction values are already adjusted at the time of shipping and stored as service modes. (In COPIER > ADJUST > CCD)

- COPIER > ADJUST > CCD > 100-RG
- COPIER > ADJUST > CCD > 100-BG

When a job is started, color displacement correction processing is performed based on the saved color displacement correction values.

# **ADF** Single pass ADF

# ■ Outline of Electric Circuits

This equipment is controlled by the Reader Controller PCB.

The relationship between the various electrical components is indicated below.

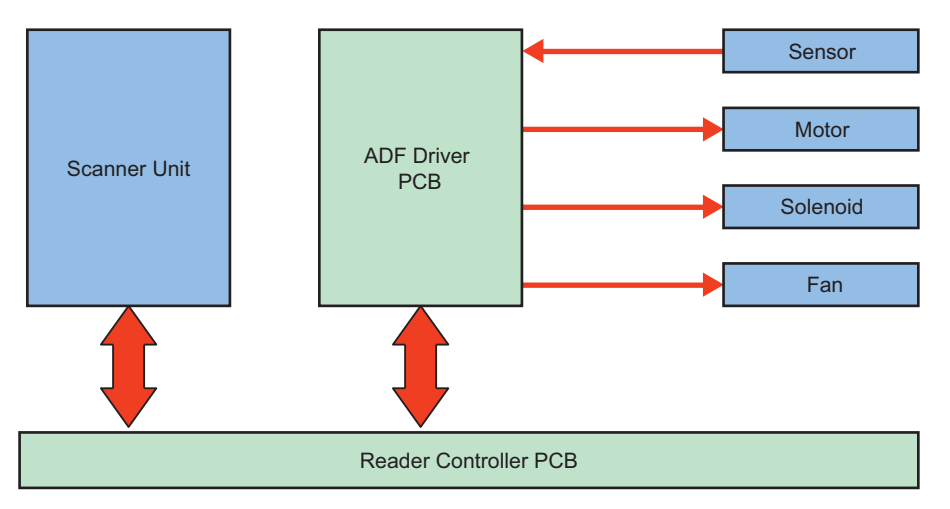

#### **Related Error Code**

Communication error between the Reader Controller PCB and the Scanner Unit

- E280 0001: Communication between the Reader Controller PCB and the Reader Scanner Unit was not completed within the specified period of time.
- E280 0002: Disconnection of FFC between the Reader Controller PCB and the Reader Scanner Unit was detected.
- E280 0101: Communication between the Reader Controller PCB and the DADF Scanner Unit was not completed within the specified period of time.

• E280 - 0102: Disconnection of FFC between the Reader Controller PCB and the DADF Scanner Unit was detected. Communication error between the Reader Controller PCB and the DADF

- E400 0001: A communication error between the Reader Controller PCB and the DADF Driver PCB was detected.
- E400 0002: A communication error between the Reader Controller PCB and the DADF Driver PCB was detected.
- E400 0003: Disconnection of the harness between the Reader Controller PCB and the DADF Driver PCB was detected. ADF fan error
	- E412 0005: Rotation of fan was detected after the stop signal for the DADF Cooling Fan was transmitted.
- E412 0006: Stop of fan was detected after rotation signal for the DADF Cooling Fan was transmitted. Different DADF model error
- E490 0001: A wrong Scanner Unit was installed.
- E490 0101: A wrong DADF was installed.

### **● Overview**

The operation modes of this machine are categorized as indicated below.

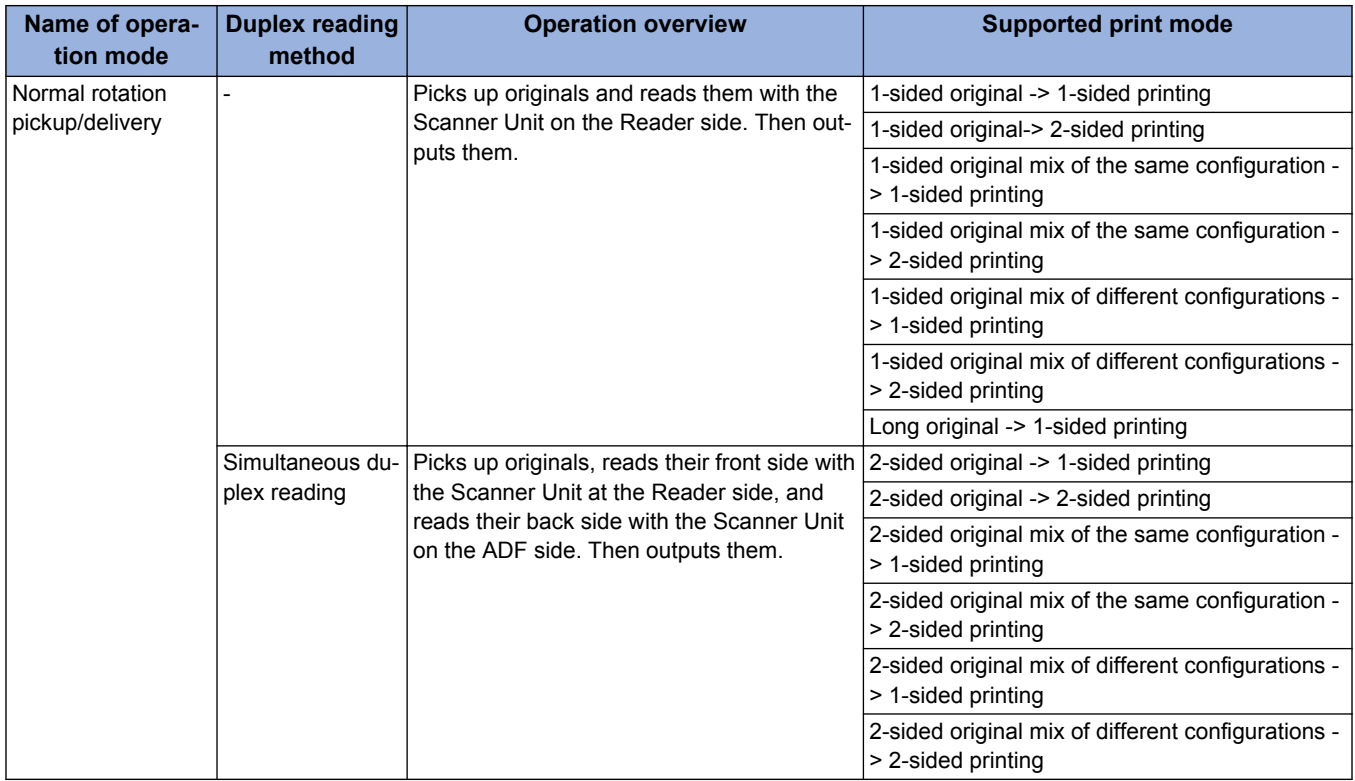

An overview of the flow of the original is indicated below.

# **● 1-Sided Original (Small Size)**

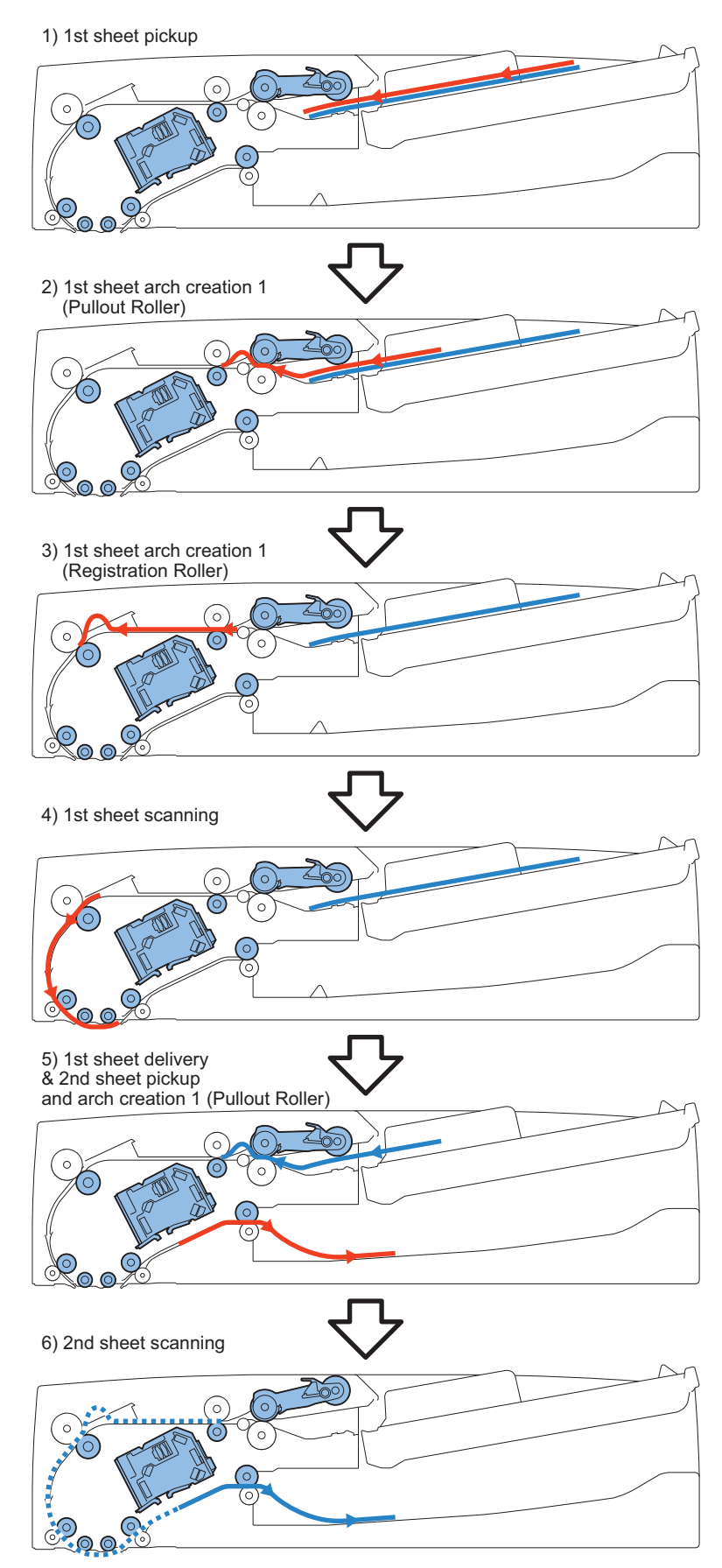

# **■ Scanner Unit**

# **● Configuration of the Scanner Unit**

The Scanner Unit has the same mechanism as that of the reader. For details, refer to "Scanner Unit" in "Basic Configuration" in the section "Reader Technology".

Note that there is a difference in their externals due to the shapes of the locations where the units are installed. For this reason, the unit for the ADF and that for the reader cannot be exchanged.

#### **Related Error Code**

Light intensity error

• E301-0002: Light intensity is below the reference level at paper back shading.

Shading error

- E302-0101: Error in paper back white shading
- E302-0102: Error in paper back black shading

# **● Duplex Reading Control**

2-sided originals are read using simultaneous duplex reading.

With one feed, the Scanner Unit of the Reader Unit reads the front side and the Scanner Unit of the ADF reads the back side without reversing the paper.

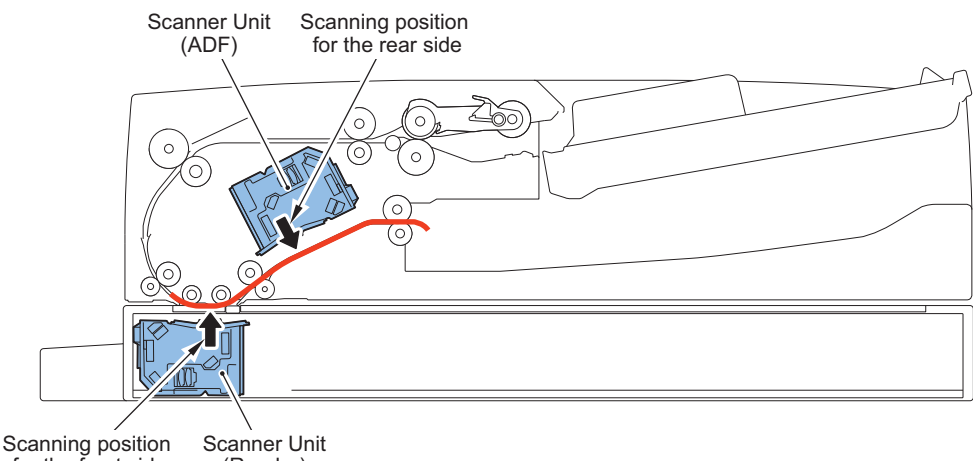

(Reader) for the front side

#### **Service mode**

- FEEDER > ADJUST > ADJMSCN1
- : Zoom fine adjustment when reading 2-sided originals (horizontal scanning direction) [front side] • FEEDER > ADJUST > ADJMSCN2
- : Zoom fine adjustment when reading 2-sided originals (horizontal scanning direction) [back side]
- FEEDER > ADJUST > ADJSSCN1
- : Zoom fine adjustment when reading 2-sided originals (vertical scanning direction) [front side]
- FEEDER > ADJUST > ADJSSCN2
- : Zoom fine adjustment when reading 2-sided originals (vertical scanning direction) [back side]

# **● Glass shift control**

This equipment has a Reading Glass on the bottom surface of the Scanner Unit.

This Reading Glass has a Standard White Plate used for shading correction and dust detection correction.

The Reader Controller drives the Read Motor (STM3) as needed to move the Reading Glass.

The Reader Controller performs the above-mentioned correction by comparing the position of the Standard White Plate and the reflection data of the image scanning position.

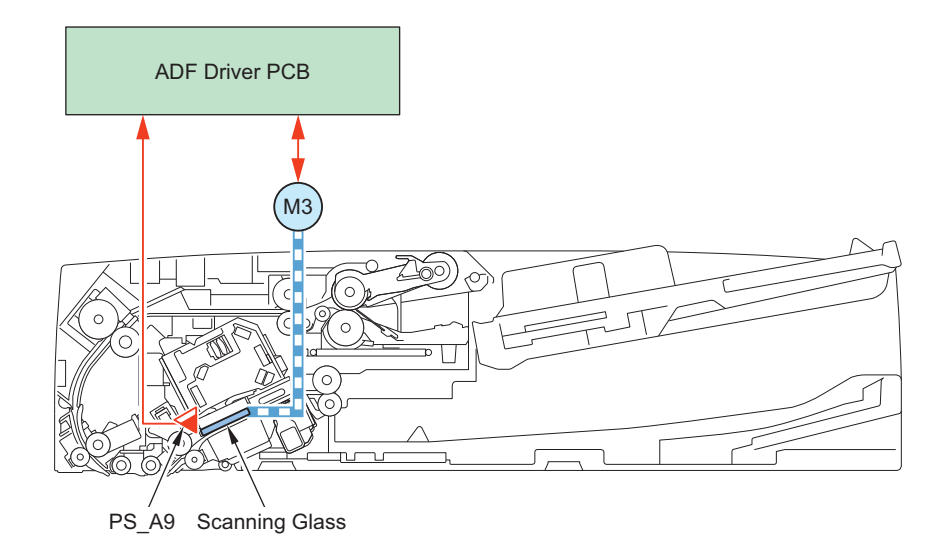

The shift timing for the Reading Glass is indicated below.

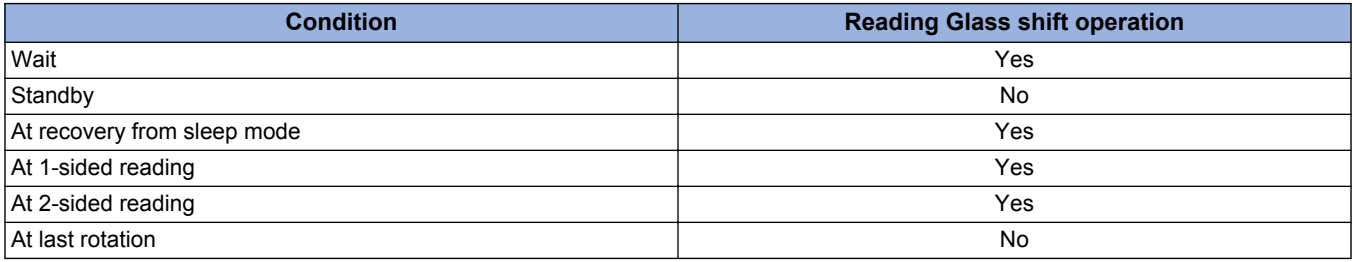

#### **Related Error Code**

Scanner HP error

- E202-0101: An error occurs during the Glass HP detection operation (outward)
- E202-0102: An error occurs during the Glass HP detection operation (homeward)

# **■ Pickup Feed System**

A list of original size detections is indicated below.

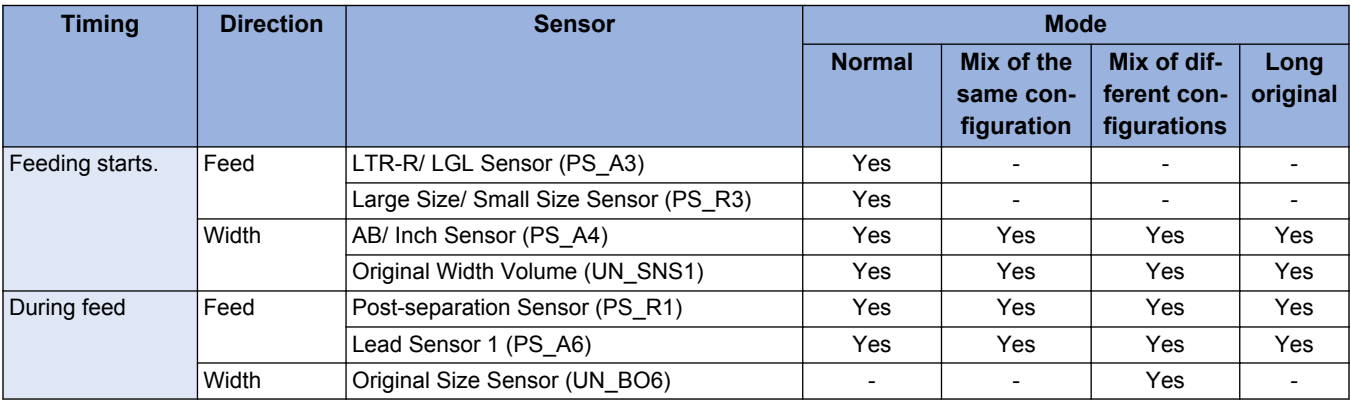

#### **NOTE:**

Normal/mix of same configuration/mix of different configurations: The measurement value is replaced with a fixed size. Long Original mode (non-fixed detection): The measurement value is used as the original size without changing it.

### **● Detection when Starting Pickup**

#### **Detection in the Feed Direction**

The LTR-R/ LGL Sensor (PS\_A3) and Large Size/ Small Size Sensor (PS\_R3) determine the paper size (large size or small size). When an original is placed in the Document Pickup Tray, the detection lever of the LTR-R/ LGL Sensor (PS\_A3) operates with the Lightproof Plate and the Lightproof Plate blocks the Photo Interrupter.

At the same time, the reflective Large Size/ Small Size Sensor (PS\_R3) detects whether the original has reflecting light. The size of a paper in the Document Pickup Tray is estimated based on the signal (LGL\_S) of the LTR-R/ LGL Sensor (PS\_A3), the signal (LGL\_S2) of the Large Size/ Small Size Sensor (PS\_R3), and the original width.

The original size is detected in real-time when turning ON the start key and sent to the connected equipment.

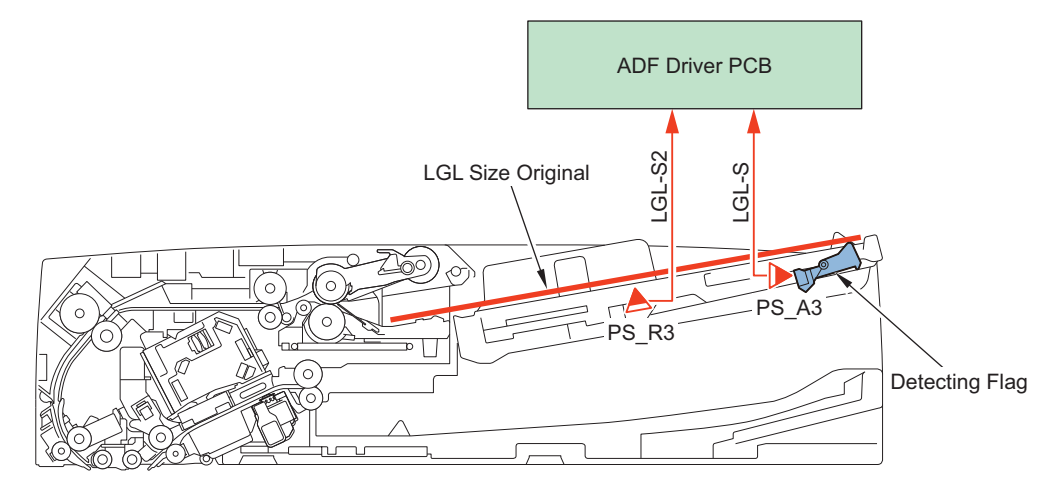

#### **Detection in the Width Direction**

The original size in the width direction is detected using the Original Width Volume (UN\_SNS1) and AB/ Inch Sensor (PS\_A4) in the Document Pickup Tray.

The analog resistance value of the Original Width Volume (UN\_SNS1) changes according to the Slide Guide. The ADF Driver PCB receives this change in the resistance value as an original size signal (UN\_SNS1), and uses it as the size in the width direction.

The AB/ Inch Sensor (PS\_A4) is located inside the Document Pickup Tray to enable accurate width detection of A4R/LTRR and A5R/STMTR using the Original Width Volume (UN\_SNS1). The AB/ Inch Sensor (PS\_A4) outputs "1" for the AB/inch detection signal (A4LT\_S) when the original width is "127 mm or more and less than 148 mm" or "197 mm or more and less than 214 mm".

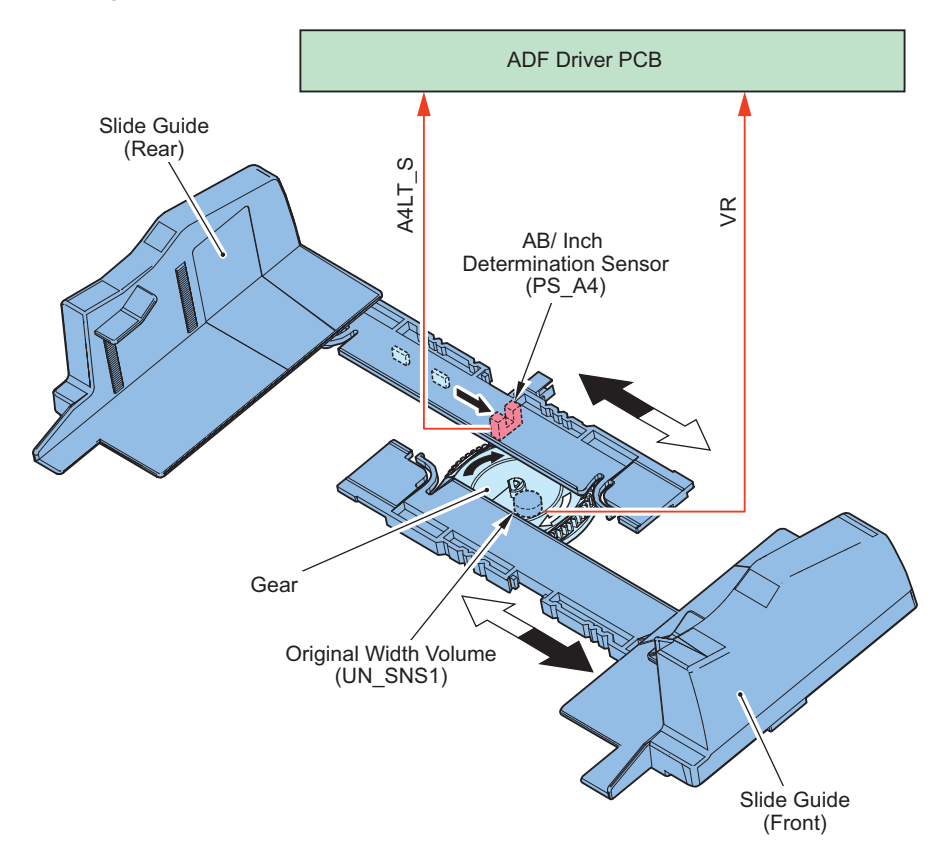

# **● Detection when Feeding**

#### **Detection in the Feed Direction**

The original size in the feed direction is calculated using the detection signals of the Post-separation Sensor (PS\_R1) and Lead Sensor 1 (PS\_A6).

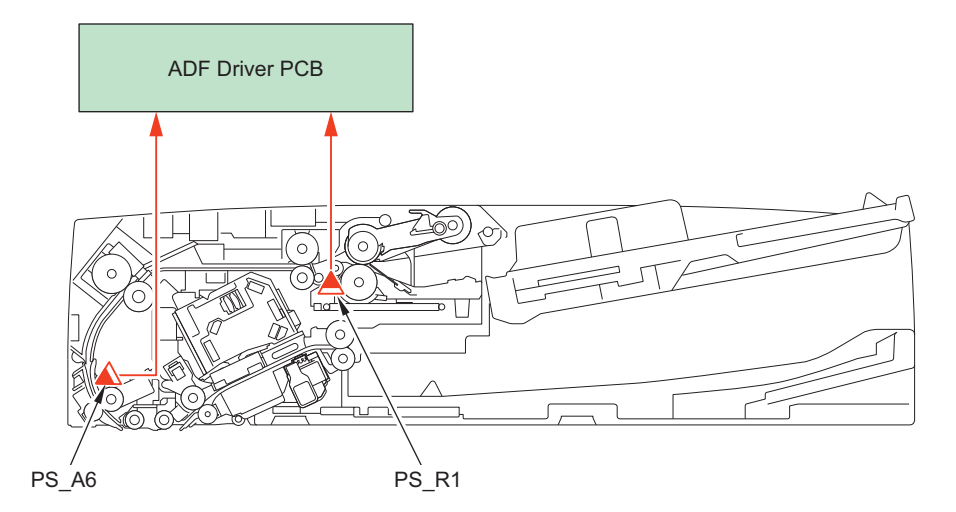

### **Detection in the Width Direction**

The size is determined by the Original Size Sensor (UN\_BO6).

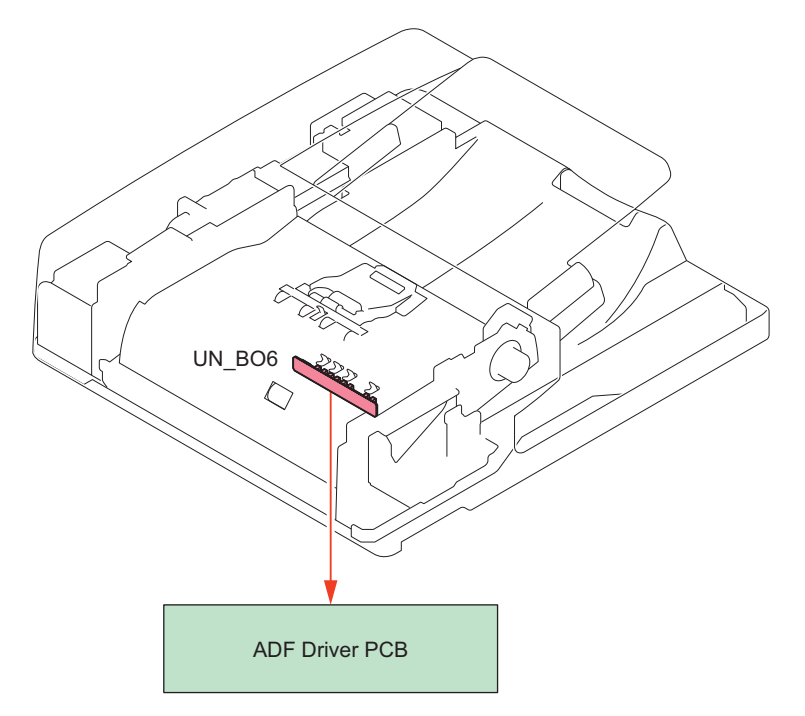

### **● Original Detection Control**

Detection of originals in the Document Pickup Tray is performed by the Original Sensor (PS\_N1).

When an original is placed in the Document Pickup Tray, the Detection Lever operates with the Lightproof Plate and the Lightproof Plate passes through the Photo Interrupter. This makes the Original Sensor (PS\_N1) emit an original detection signal (EMP\_S). If the Cover Open/Closed Sensor (PS A5) detects that the Feeder Cover has been closed, a Feeder Cover open/close detection signal (COVER\_S) is emitted.

When the ADF Driver PCB receives a Feeder Cover open/close detection signal (COVER\_S) and original detection signal (EMP\_ S), an original set indication signal (EMP\_LED) is sent to light the Original Set Display LED (LED).

#### 2. Technology

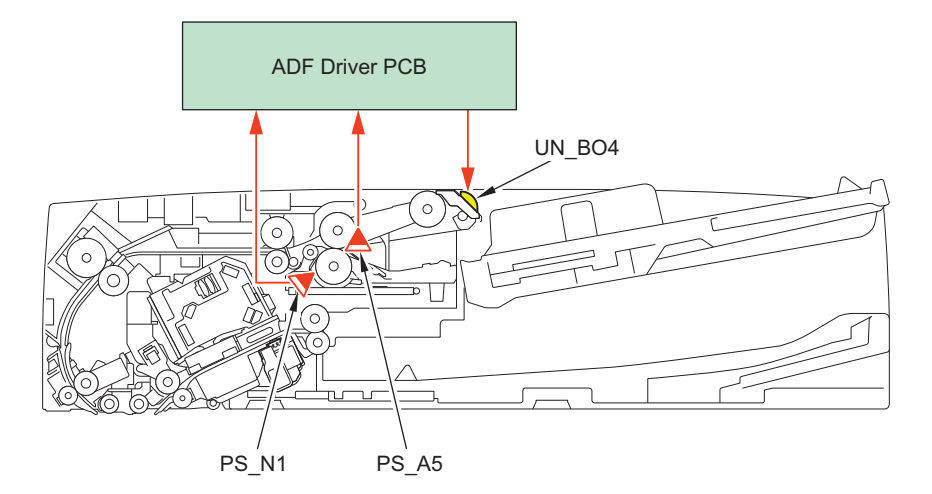

### **● Pickup Operation**

The pickup operation is performed by the Pickup Roller, Separation Roller, and Feed Roller.

The Pickup Roller and Feed Roller are driven by the Pickup Motor (M1). By turning ON the Pickup Clutch (CL1) after completion of the pickup operation, the Pickup Roller Unit is lifted up.

Errors in the pickup operation are detected by the Post-separation Sensor (PS\_R1). If the original could not be detected at the specified timing, it is notified as a jam.

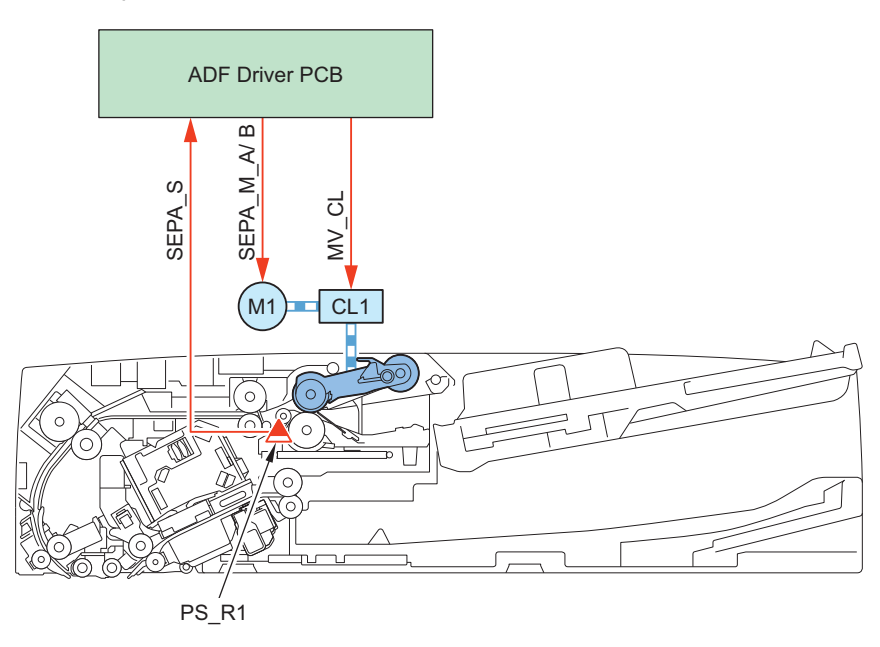

# **● Original Feed Control**

This equipment forms an arch in the Pullout Roller and Registration Roller locations. This increases the feed accuracy.

#### 2. Technology

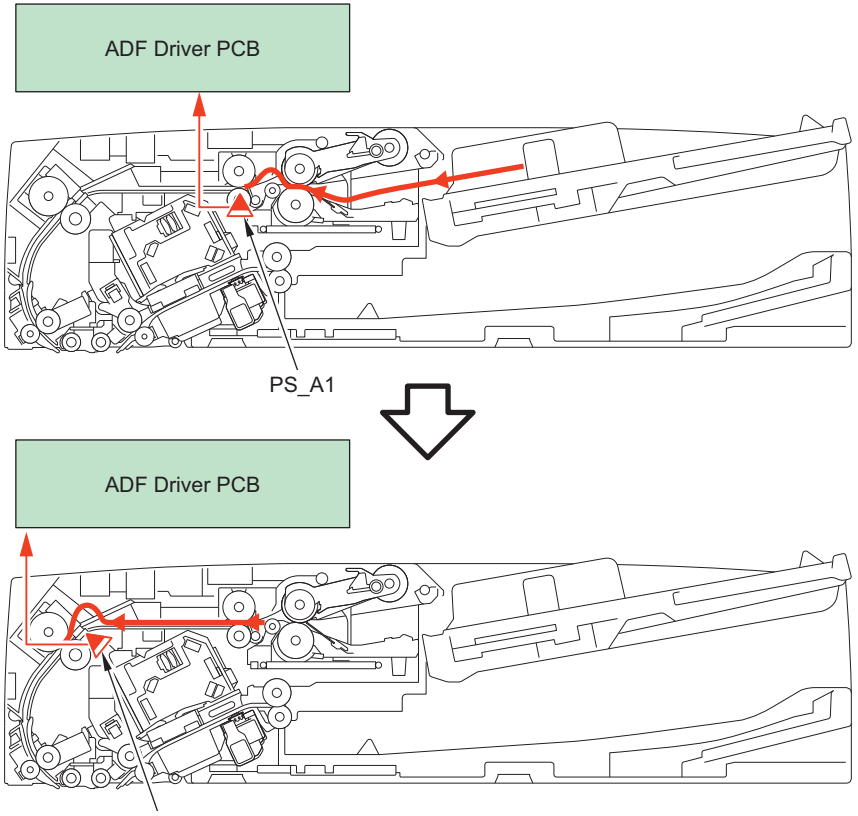

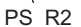

#### **● Jam Detection**

This equipment detects original jams using the sensors indicated in the diagram. The check timing to detect jam is already stored in the ROM of the Reader Controller PCB, which determines the occurrence of a jam by the presence of an original in the areas of corresponding sensors.

When a jam occurs, the machine stores the information by the code.

This machine's jam code can be checked by printing out a jam error history report from service mode.

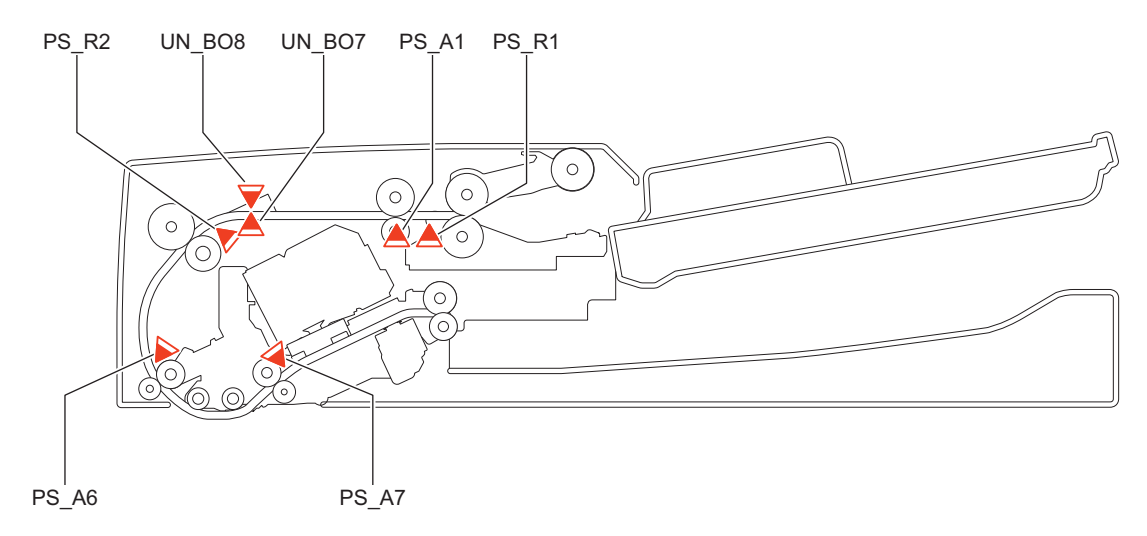
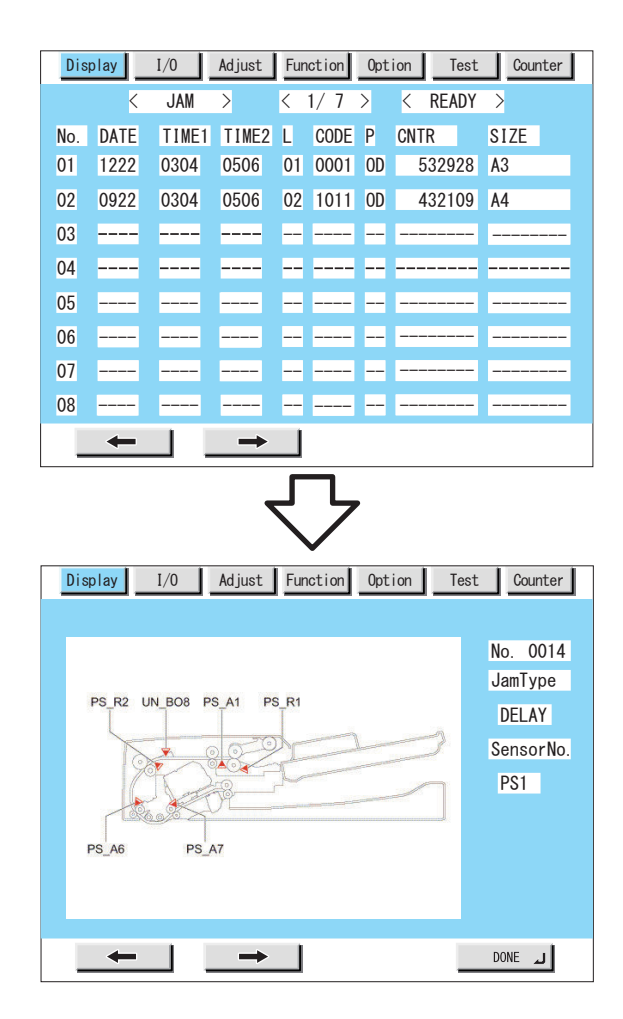

## **● Double Feed Detection Control**

This equipment has Double Feed Sensor PCBs (Transmission/Reception) (UN\_BO7/UN\_BO8) to detect double feeding of paper. The Double Feed Sensor PCBs (Transmission/Reception) (UN\_BO7/UN\_BO8) located between the Pullout Roller and the Registration Roller use an ultrasonic method to perform double feed detection. Once it is judged that a double feed has occurred, the machine stops operation due to a jam.

When a job is started, the sensor level is checked without an original to calculate the threshold value for double feed detection. During the job, the Post-separation Sensor (PS\_R1) detects and manages the leading edge/trailing edge for each original sheet and determines whether a double feed has occurred by comparing the values with the threshold value from when the job started.

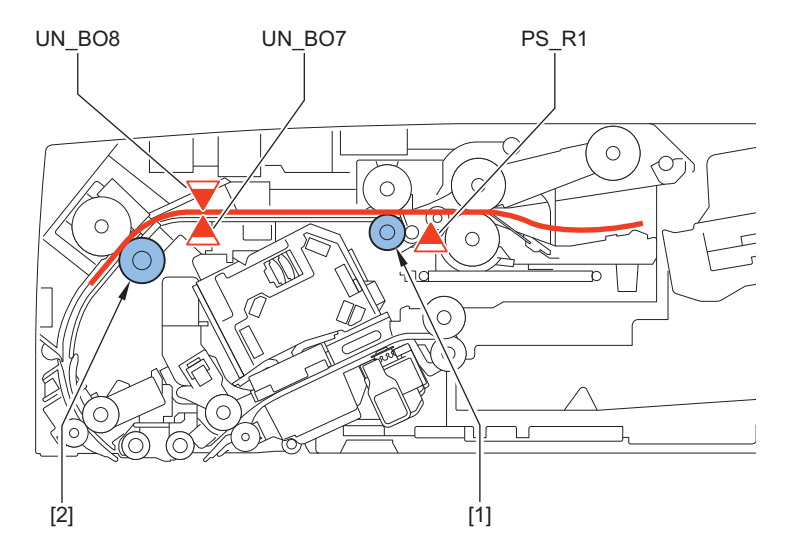

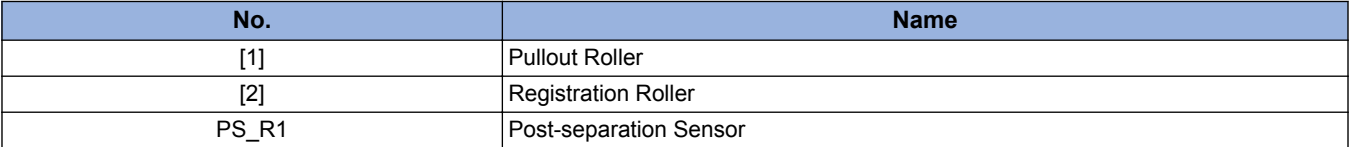

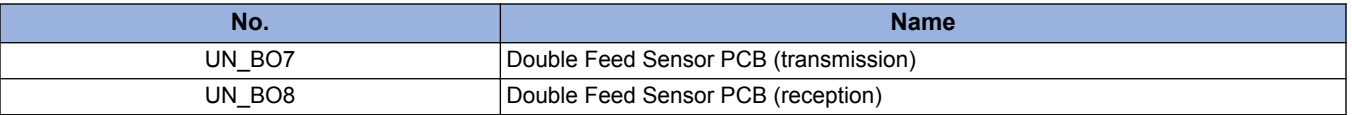

#### **NOTE:**

The Double Feed Sensor PCB uses an ultrasonic sensor. With the ultrasonic method, the oscillation portion emits ultrasonic wave to the paper surface. In the result, new ultrasonic wave is generated as the paper vibrates, and the reception side reads the ultrasonic wave. A double feed is detected when the oscillation is smaller due to a second sheet of paper.

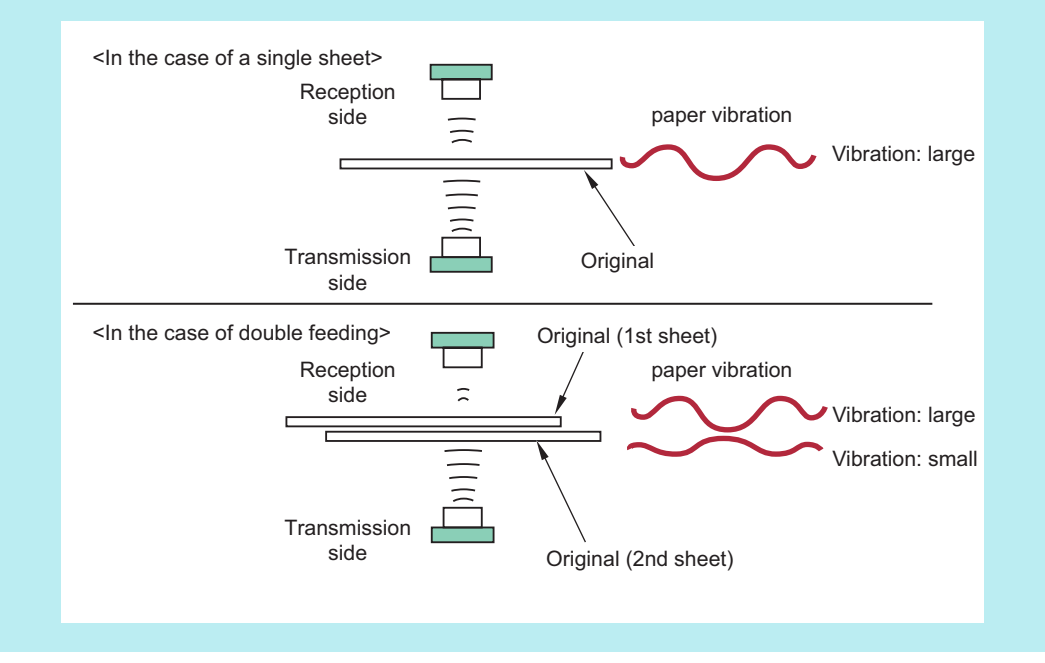

## **● Double Feed Detection Jam**

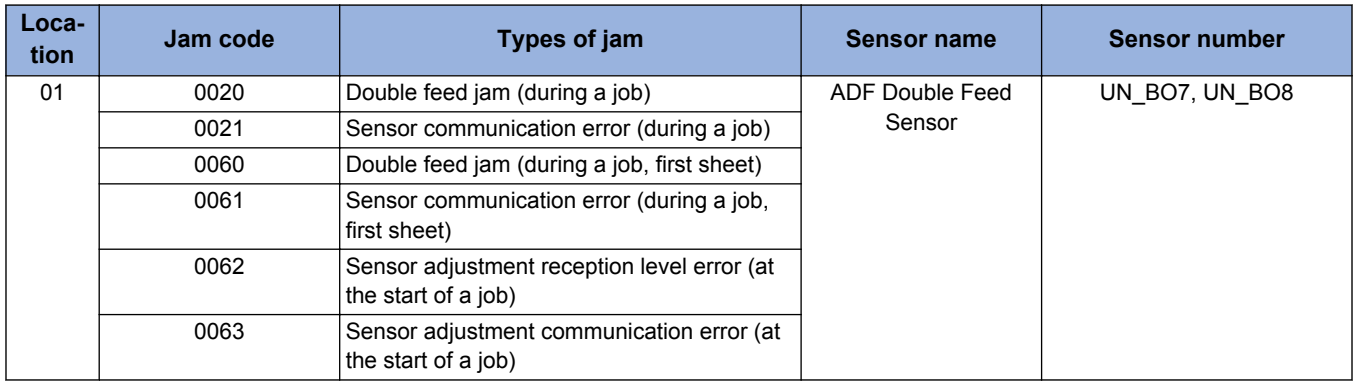

## **● Types of jam**

## **Feed System**

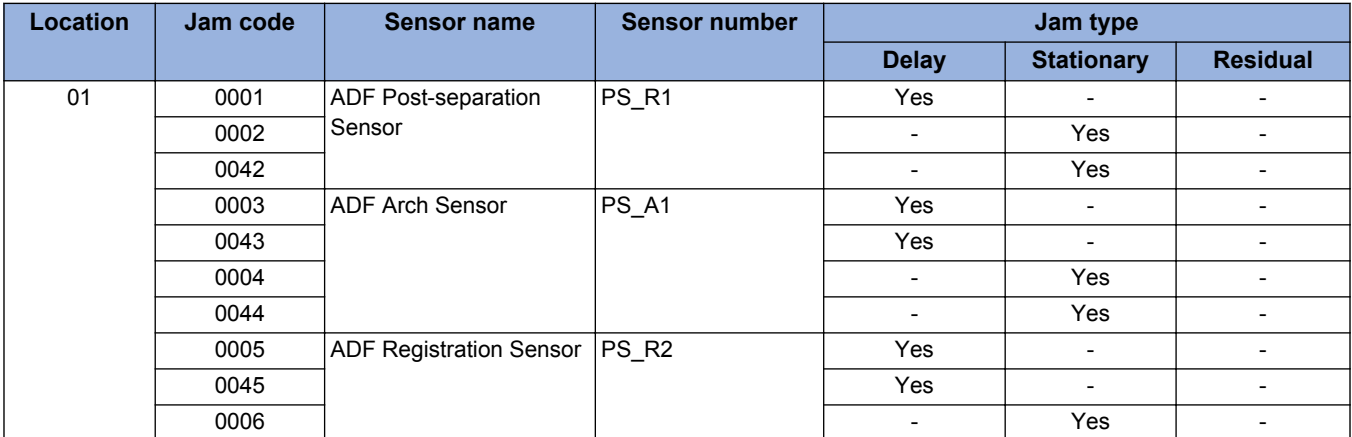

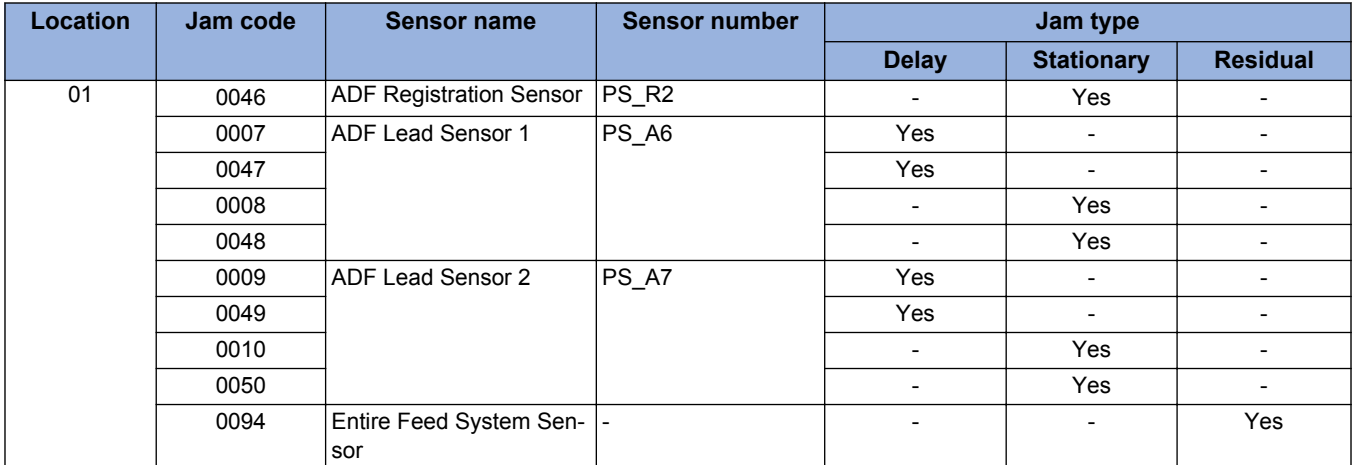

#### **Others**

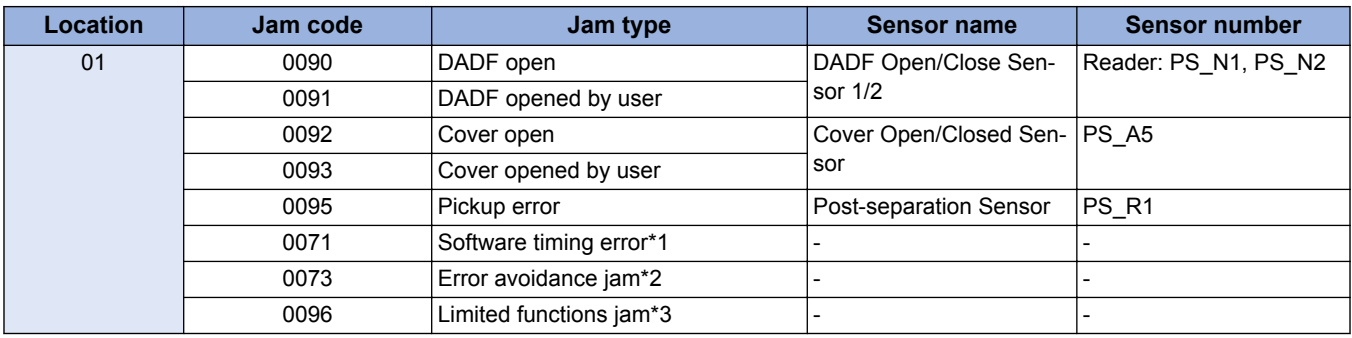

\*1 It occurs when a software sequence error has occurred for some reasons. The machine is recovered by opening and then closing the cover to remove jammed paper.

\*2 An error which is handled as an error code occurs. It is highly possible that the machine is recovered by opening and then closing the cover. Therefore, the jam message is indicated to make the user to open and then close the cover to recover the machine. If the machine is not recovered by opening and then closing the cover, refer to the error log, and perform the remedy for the error code which has occurred at the same time.

\*3 Limited functions jam is a jam for preventing an original to be left inside the machine when a problem which requires the machine moves to limited functions mode occurs. If an error occurs for some reasons, a jam message is displayed to make the user to perform jam removal. After that, an error is displayed, and the device enters limited functions mode. The machine recovers when the cause of the error is solved.

If this jam occurs, refer to the error log, and perform the remedy for the error code which has occurred at the same time.

#### **NOTE:**

Settings/Registration (method for resuming when a feeder paper jam occurs)

When performing stream reading, the method for resuming after a jam has occurred can be set. Setting item is as follow.

- From 1st Page: After removing the jam, load all original pages in the Document Pickup Tray again. After the Start key is pressed, the machine feeds the original pages that were already read until the jam occurred without reading them again, and resume reading of the remaining pages. (Default)
- From Stopped Original: After removing the jam, only load the original pages that have not yet been read in the Document Pickup Tray again. After the Start key is pressed, the machine resumes reading of the remaining pages.

This equipment supports stream reading of 150 original pages (80 g/m<sup>2</sup>), so if a jam occurs at the 149th page of a 150 page original, for example, it can take up to 2 minutes to resume reading if all the original pages are loaded again. Resuming from the original page where reading stopped enables shorter jam recovery times.

## **■ Fan**

This equipment has a single fan. Its functions are indicated below.

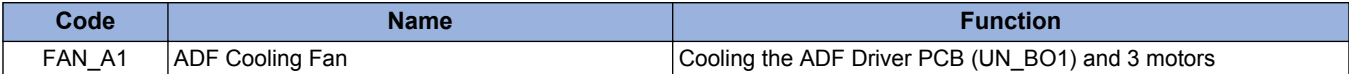

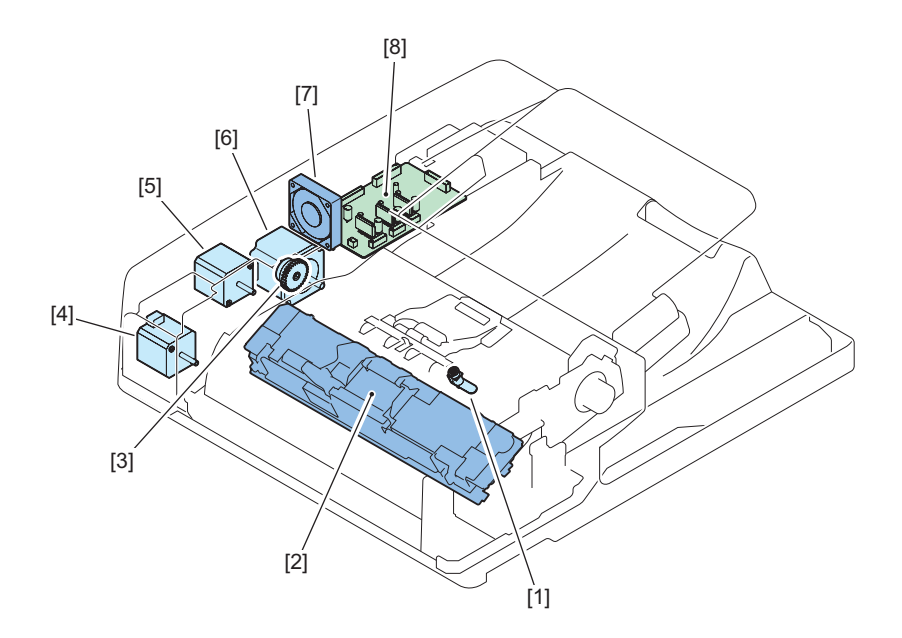

## **■ Power Supply Assembly**

An overview of the power supply is indicated below.

With this equipment, 4 types of power (24 V, 12 V, 6 V, and 5 V) are received from the Reader Unit.

The 24 V power is mainly used for the motor, solenoid, fan.

The 12 V power is mainly used for the LED Lamp Unit.

The 5 V power is mostly used for the sensors.

3.3 V power is generated via a converter on the ADF Driver PCB and supplied to the Original Width Volume.

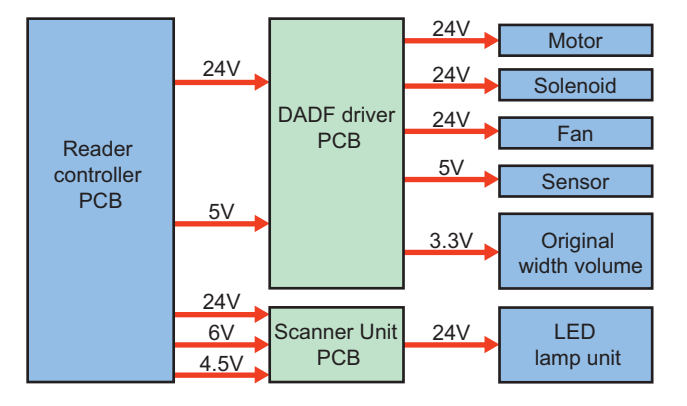

### **Related Error Code**

Power supply (24 V) error

• E227-0101: 24 V port is OFF when the power of the DF Unit is turned ON

# **ADF\_Reversal ADF**

## ■ Basic Operation

### **● Outline**

The ADF has the following operation modes.

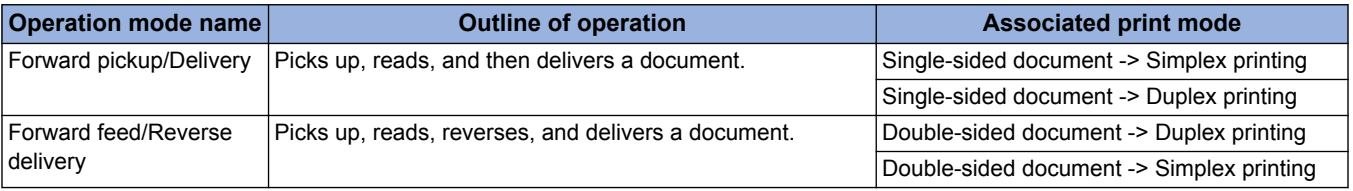

# **● Forward Pickup/Delivery Operation**

Simplex read operation (when two document sheets are placed)

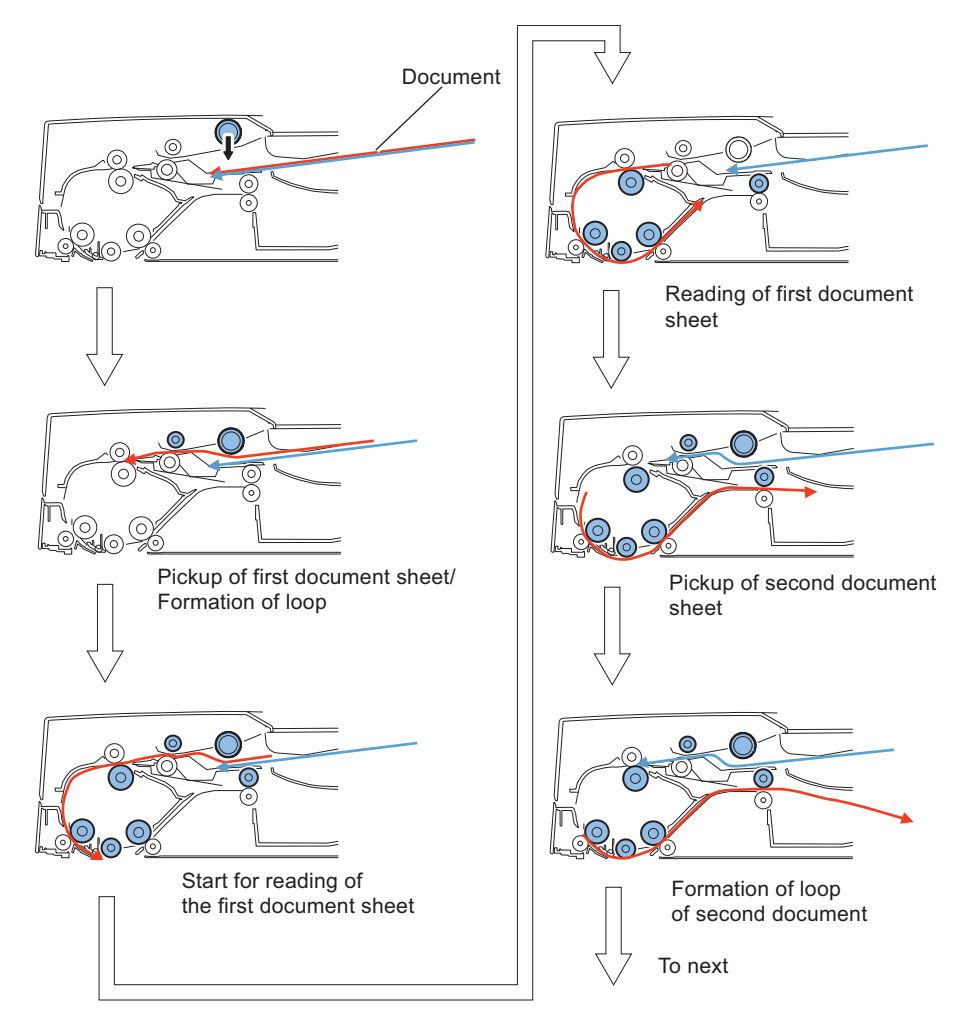

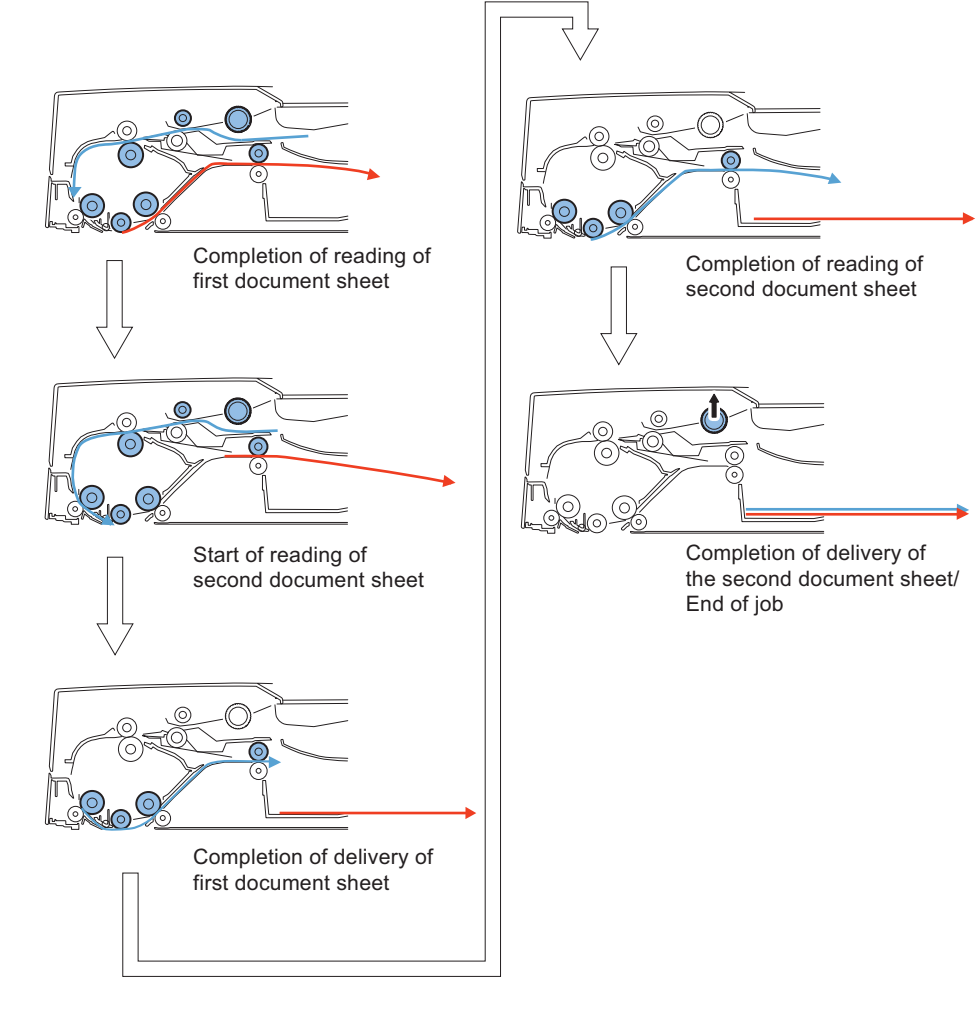

# **● Forward Pickup/Reverse Delivery Operation**

Duplex read operation (when two document sheets are placed)

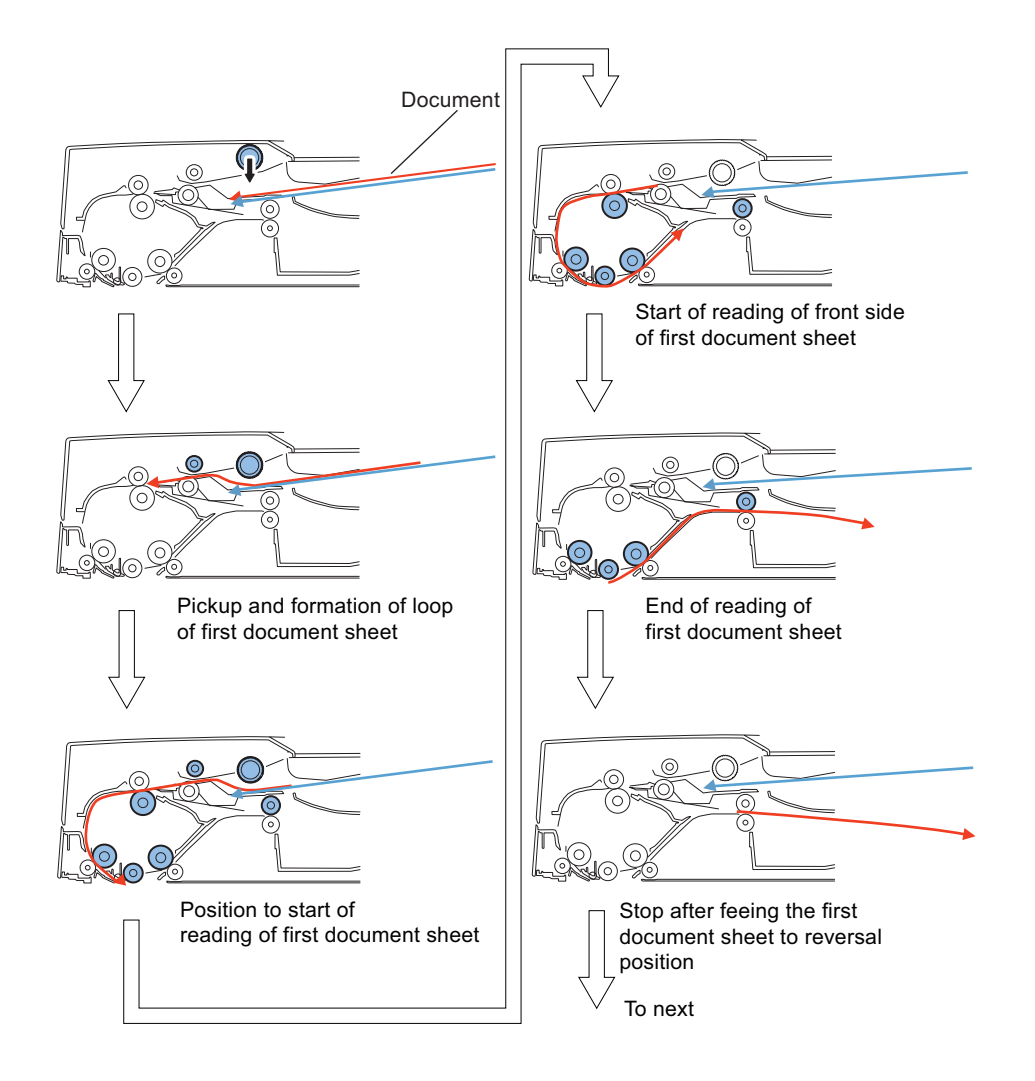

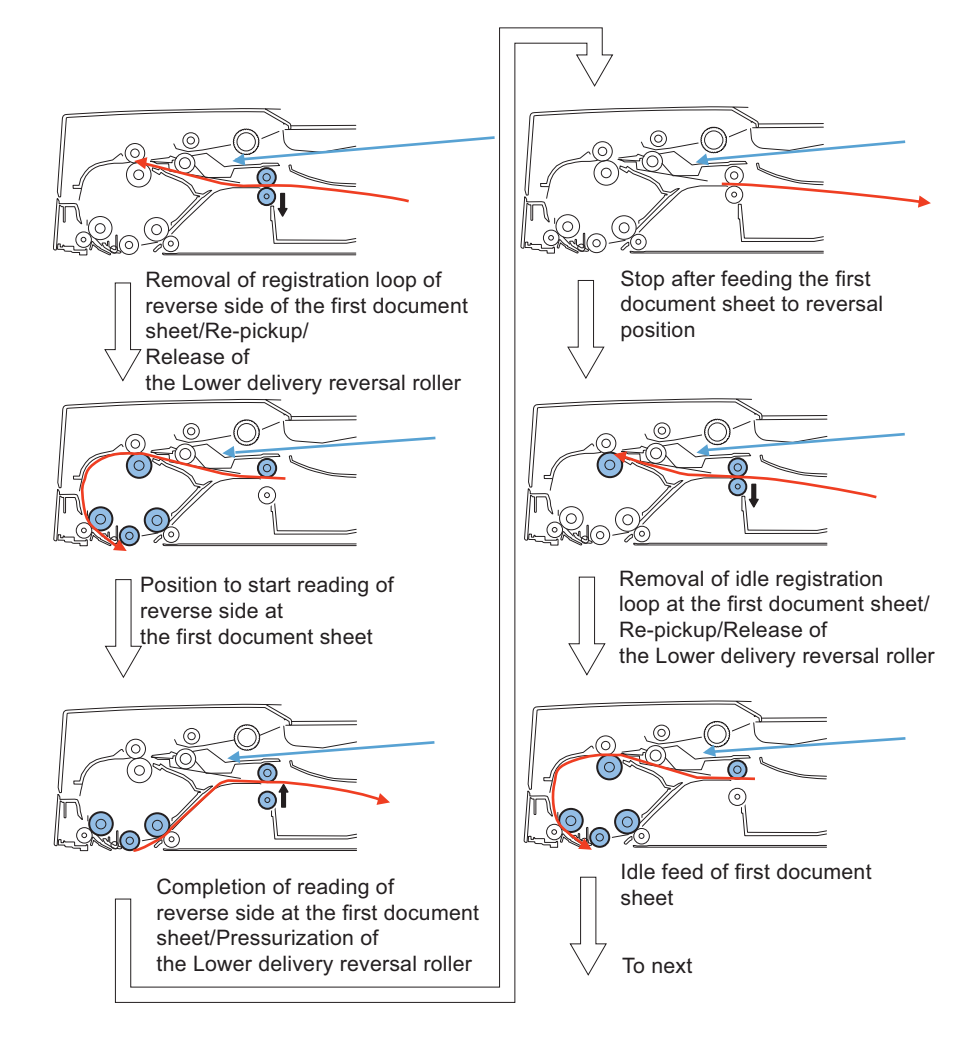

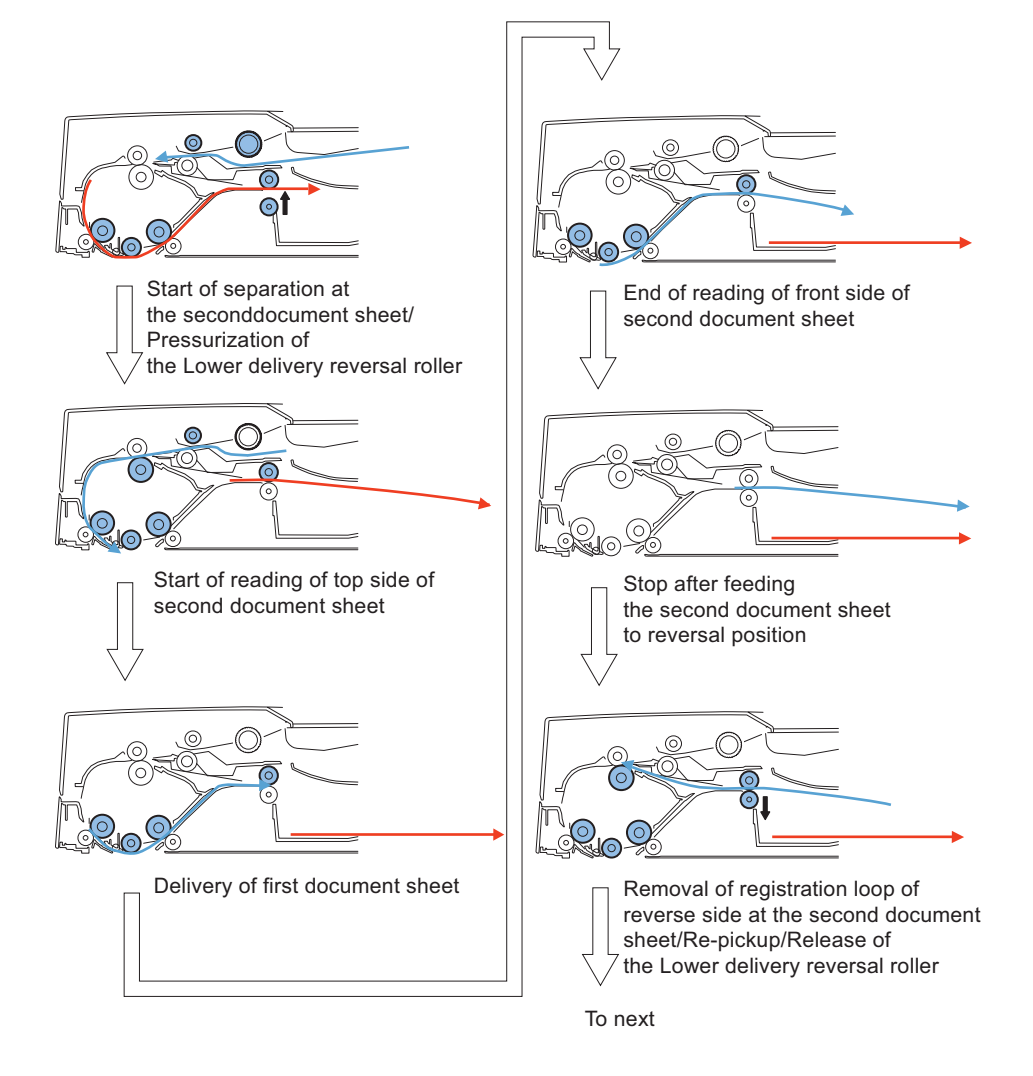

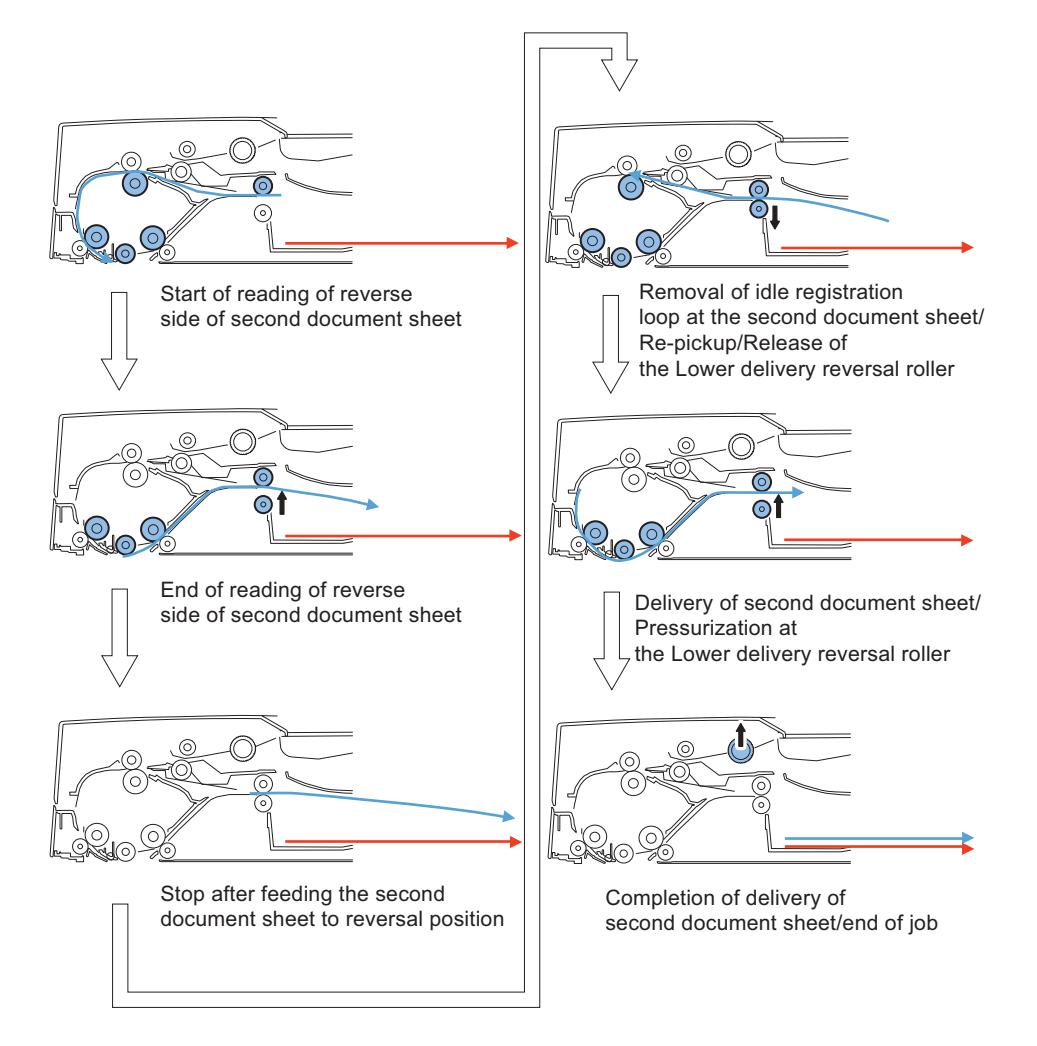

## **■ Document Pickup/Feed**

## **● Basic Operation**

After pressing the start key with a document placed on the Document supply tray, a document is picked up in the following procedure.

#### **Pickup operation**

The Pickup motor (M1) drives to lower the Pickup roller assembly through the Pickup clutch (CL1) and then the Pickup roller rotates to feed a document.

The stopper rises in conjunction with the Pickup roller assembly. The Separation roller is used to improve the separation performance while feeding a document.

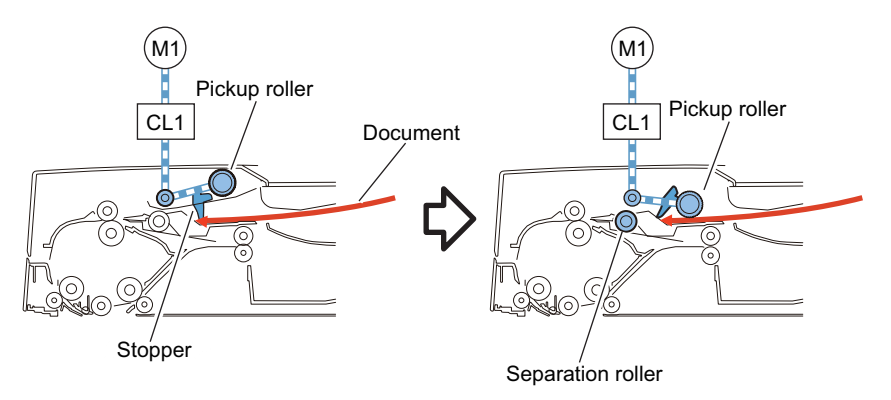

### **Formation of loop**

During Pickup Operation, the Lower registration roller is stopped rotating while moving a document against the Upper/Lower registration rollers and then form a loop. Thus it prevents a document from skewing.

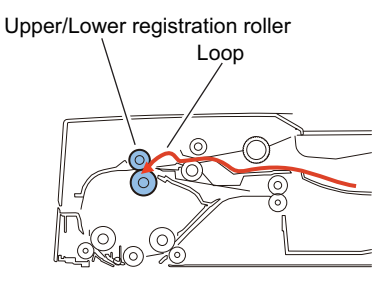

#### **Feed**

The Pickup motor (M1) drives the Lower registration roller through the Registration clutch (CL2). Thus a document is fed. A document is fed to the read wait point when the Read motor (M2) drives the Read roller 1 (upper).

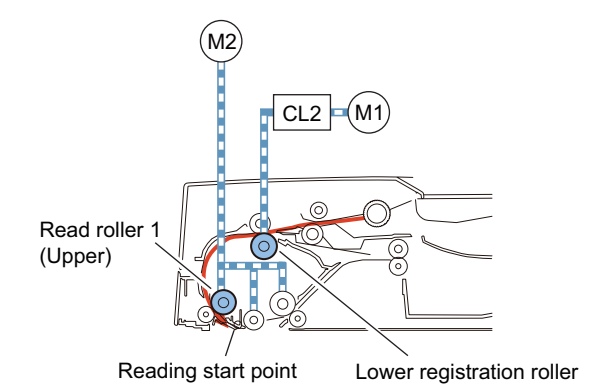

#### **Stream reading**

The stream reading starts when the leading edge of a document reaches the reading point and the read start signal is received from the host machine.

"Stream reading" is a scan function which a document is scanned while feeding along the Document glass. The Scanner which is fixed under the Document glass reads the image.

A document is fed by the Read roller 1 (upper) and the Platen roller driven by the Read motor (M2). The read image is stored in the memory of the host machine.

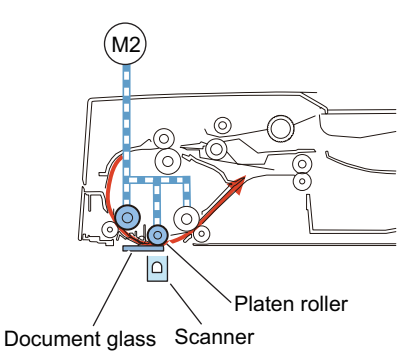

#### **● Pickup Roller Assembly and Separation Roller**

The Pickup roller assembly consists of the Pickup roller and the Feed roller.

When the start key is pressed or a document pickup signal is input, the Pickup motor (M1) drives to lower the Pickup roller assembly through the Pickup clutch (CL1) and then the Pickup roller and the Feed roller rotates to feed a document to the Registration roller.

The Pickup roller assembly is equipped with stoppers to prevent that a document is inserted deeper than appropriate position. The Separation roller is used to improve the separation performance while picking up a document.

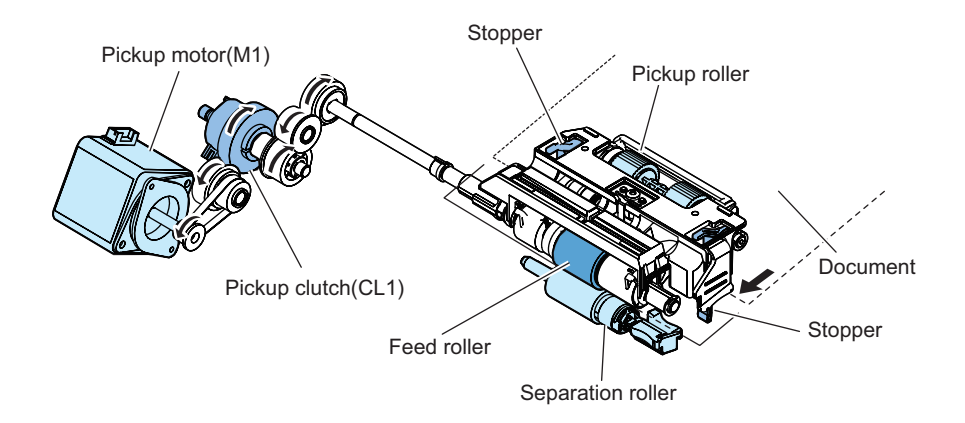

# **■ Document Reversing**

## **● Basic Operation**

There are two types of document reversal operation: one that is performed from the top to the reverse side of the document and the other that is performed from the reverse side to the top of the document.

Since the basic operation methods are identical, only the reversal operation performed from the reverse side to the top is discussed below.

### **Top side pickup**

The Read motor (M2) drives the Read roller 1 (upper) and the Platen roller to scan the surface of a document on stream reading. After completion of scanning, Read motor (M2) drives the Read roller 2 (upper) and the Upper delivery reversal roller to feed a document to the reverse point.

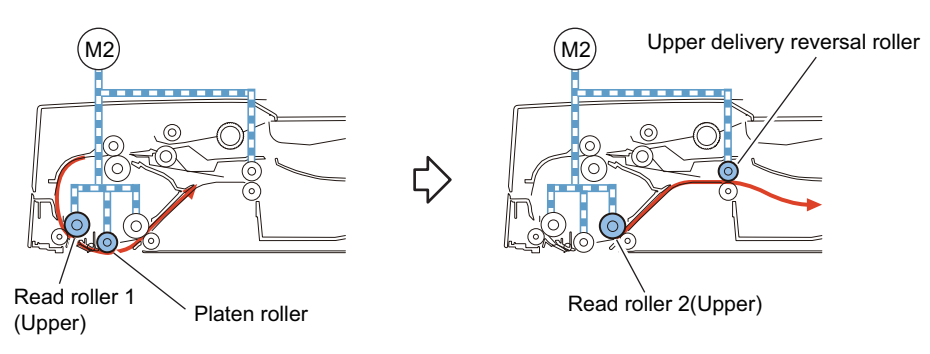

### **Reversal/Feed 1**

After the trailing edge of a fed document passes the Delivery reversal sensor (SR3), the Read motor (M2) stops. Thus a document stops at the reverse point. The Read motor (M2) drives in reverse direction to feed a document to the Registration roller and then it stops. After that, the Release solenoid (SL1) turns on to release the Lower delivery reversal roller.

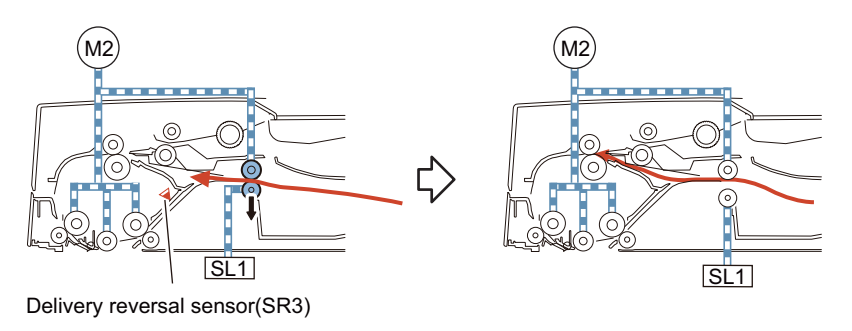

#### **Reversal/Feed 2**

The Pickup motor (M1) drives the Lower registration roller through the Registration clutch (CL2) to feed a document to the Read wait point.

Thus, the document is reversed. After a document is picked up again, turn OFF the Release solenoid (SL1) to pressurize at the same time that reverse side reading is complete. After that, each operation is performed such as re-reverse, feeding and delivering.

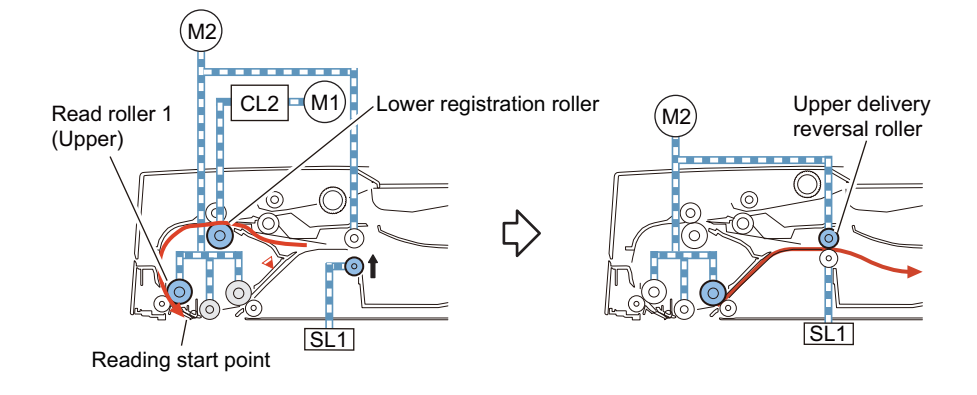

## **■ Document Delivery**

A document is delivered by the Read roller 2 (upper) and the Upper delivery reversal roller driven by the Read motor (M2).

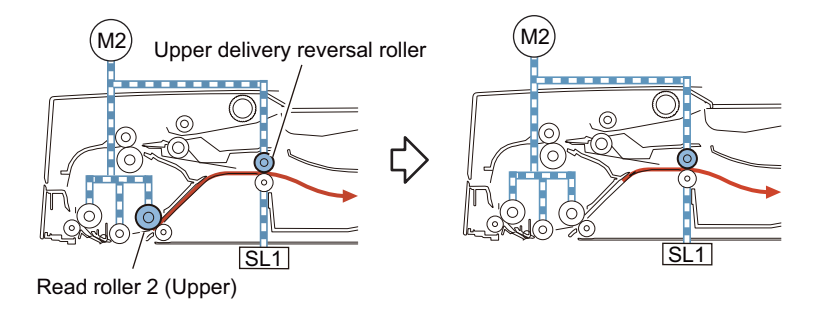

## **■ Document Detection**

## **● Outline**

This machine detects a document using either of the two methods depending on the print mode.

- Normal print mode (other than mixed size print mode and banner paper mode)
- Mixed size print mode and banner paper mode

### **Normal print mode**

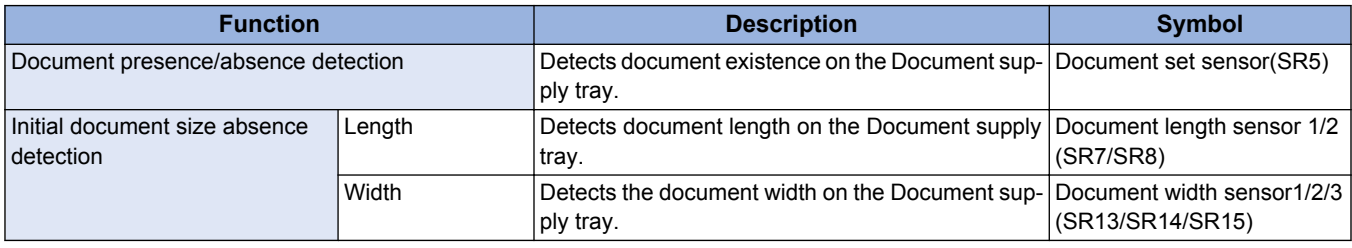

#### **Mixed size print mode and banner paper mode**

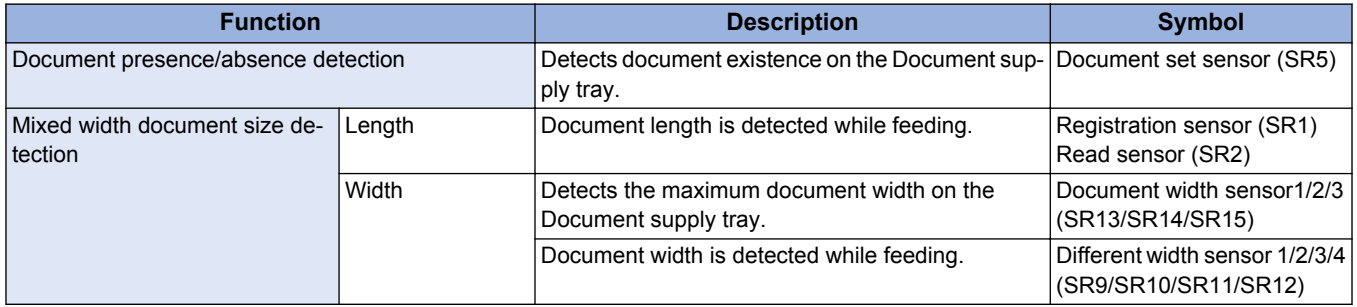

## **● Initial Document Size Detection**

Initial document size is detected when a document is placed on the Document supply tray. The Document length sensor 1/2 (SR7/ SR8) and the Document width sensor 1/2/3 (SR13/SR14/SR15) are used for the detection.

The light shading detects document length whose sensor is the Document length sensor 1/2 (SR7/SR8).

Document width is detected by the Document width sensor 1/2/3 (SR13/SR14/SR15) which performs by light prevention plate connected with the Slide guide adjustment.

Document sizes are determined by combination of ON/OFF states of these sensors.

The Document length sensor 1 (SR7) is a Reflection Sensor which is available to detect the length of a document in case that the curled paper is placed on the document pickup tray.

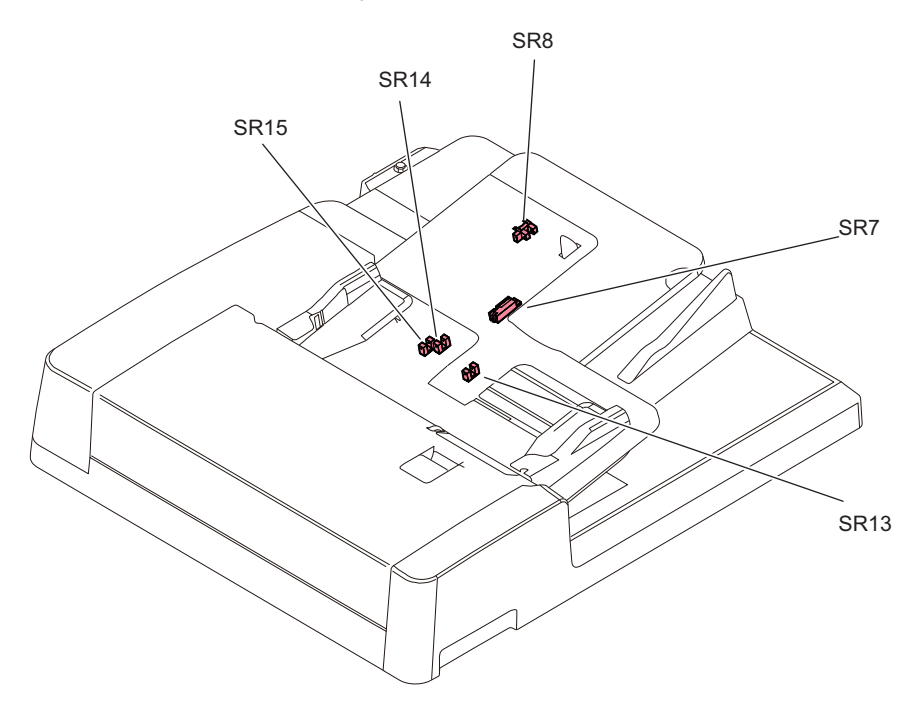

The following table shows the relationship among length detection sensor signals, document widths, and initial document sizes.

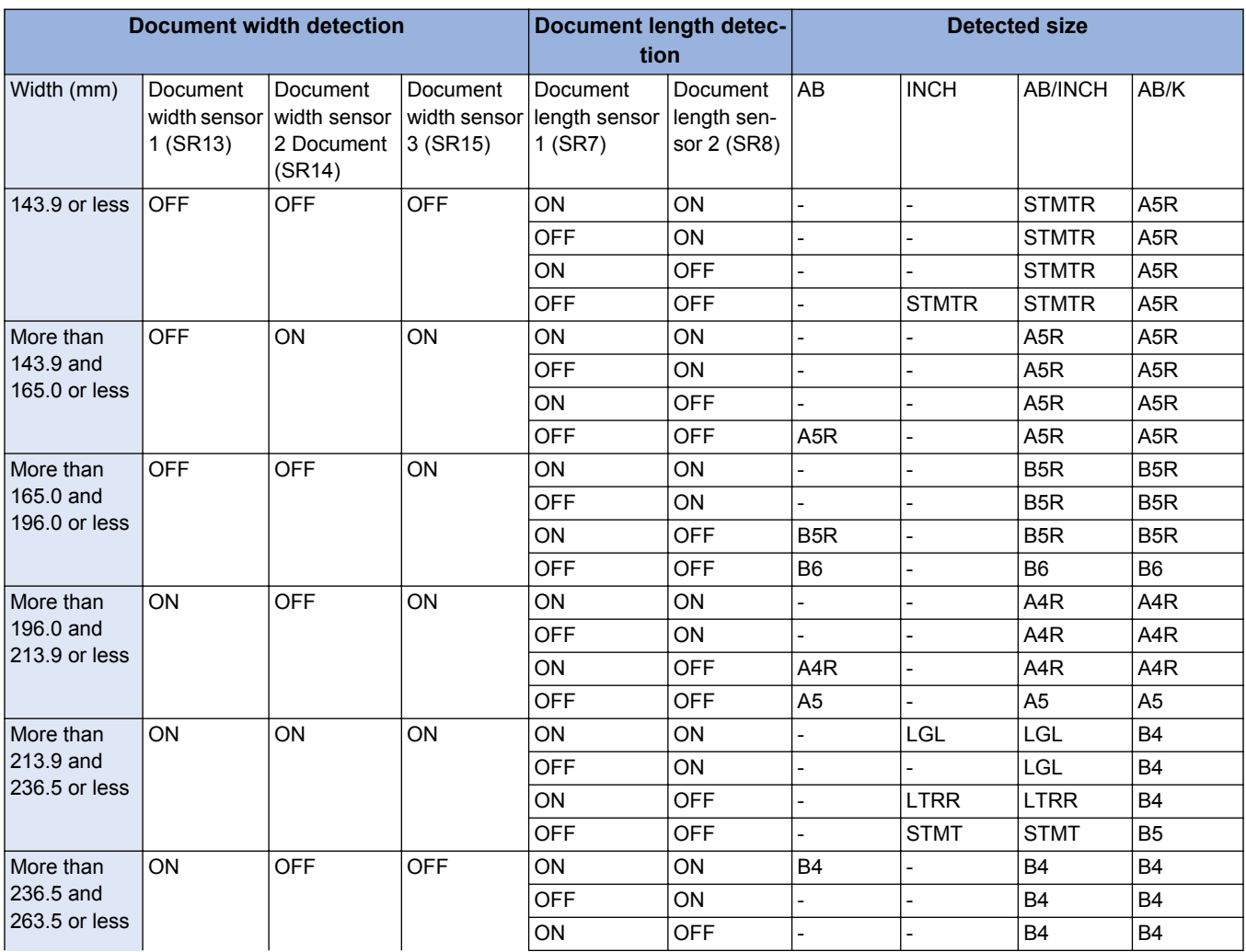

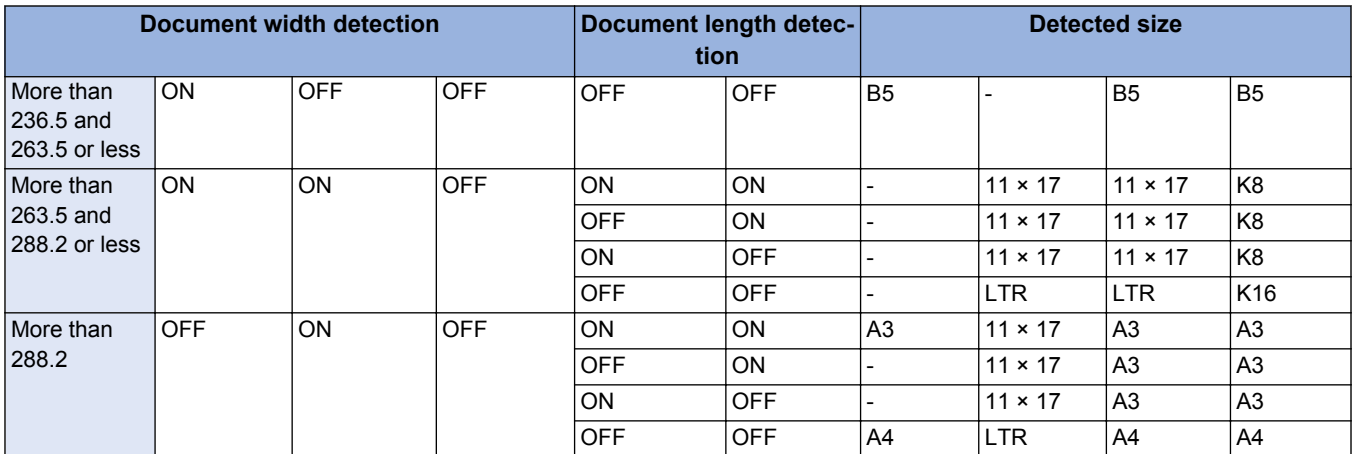

## **● Mixed width document size detection**

In case that mixed width and length documents are set, 3 types of paper detections such as maximum width, other than maximum width and length are performed.

The maximum width is detected by the Document width sensor 1/2/3(SR13/SR14/SR15) in the same way of initial document size detection.

Width other than maximum width is detected by the Different width sensor 1/2/3/4 (SR9/SR10/SR11/SR12).

Document length is detected by ON state on the Read sensor (SR2) and OFF state on the Registration sensor (SR1). Each document size is determined by the combination of the ON/OFF states on these sensors.

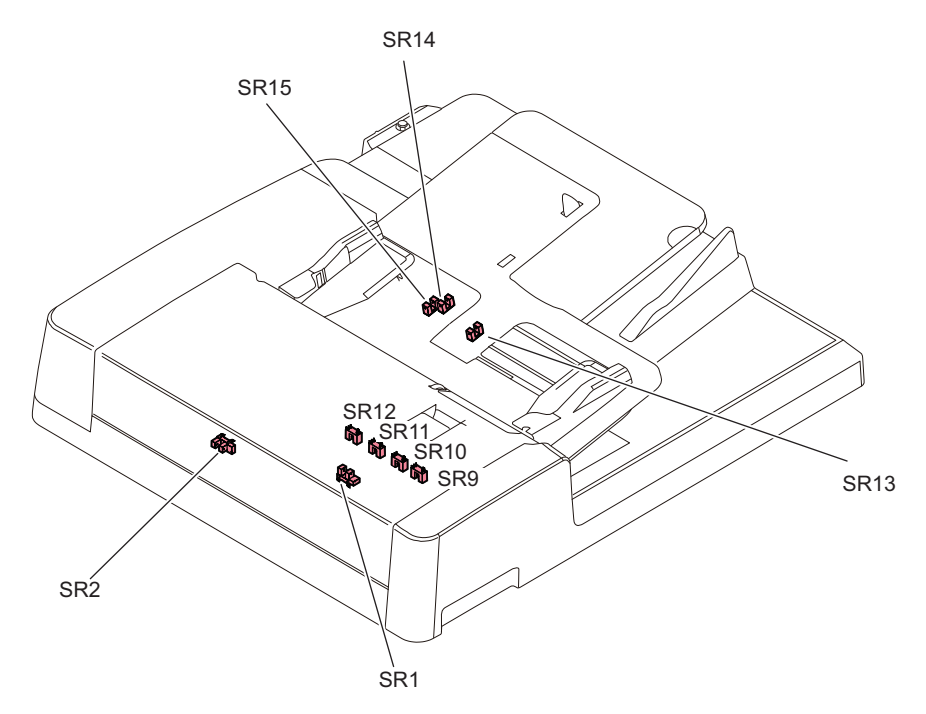

### **Same series mixed width document combination**

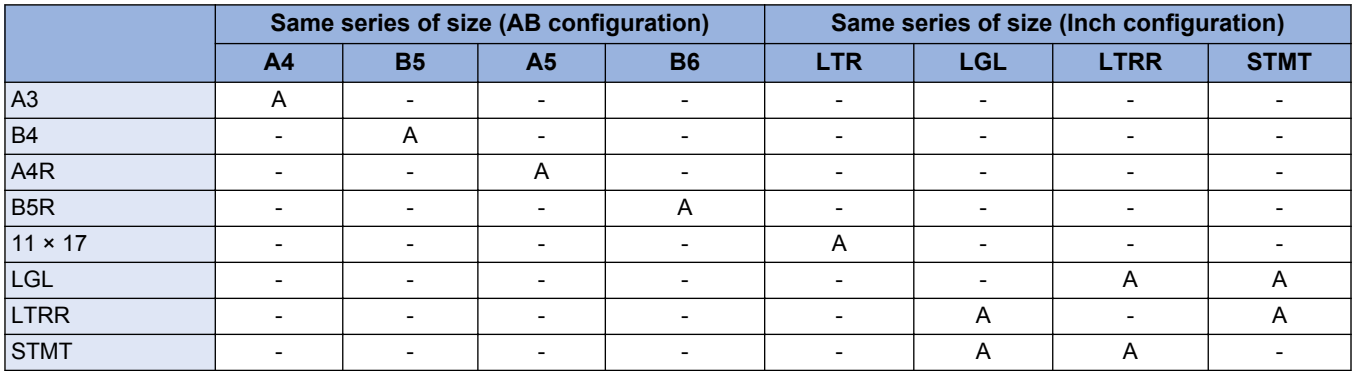

## **Different series mixed width document combination**

#### AB configuration Mixed

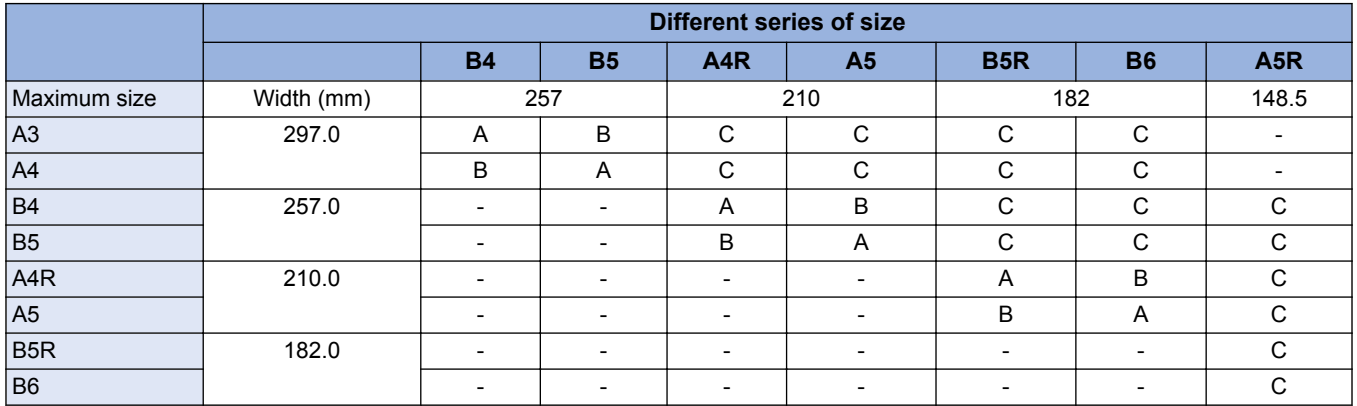

Inch configuration Mixed

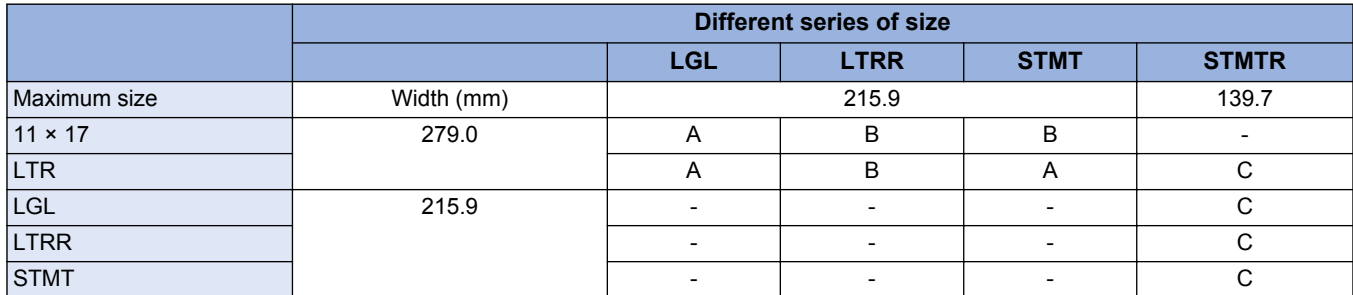

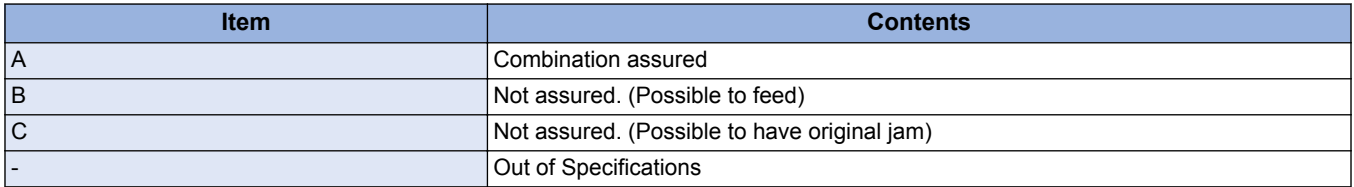

## **■ Detecting Jams**

This machine detects document jams using the sensors shown below.

Document jam check timing is controlled by the host machine which determines jam occurrence by document existence on the specific sensors.

Jam codes can be checked by outputting a jam error log report in the service mode of the host machine.

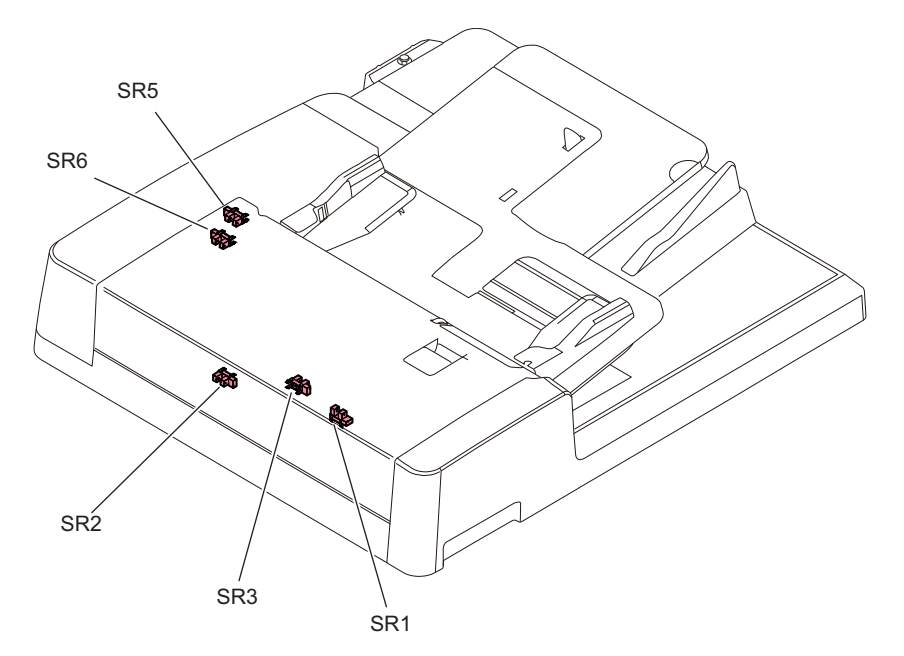

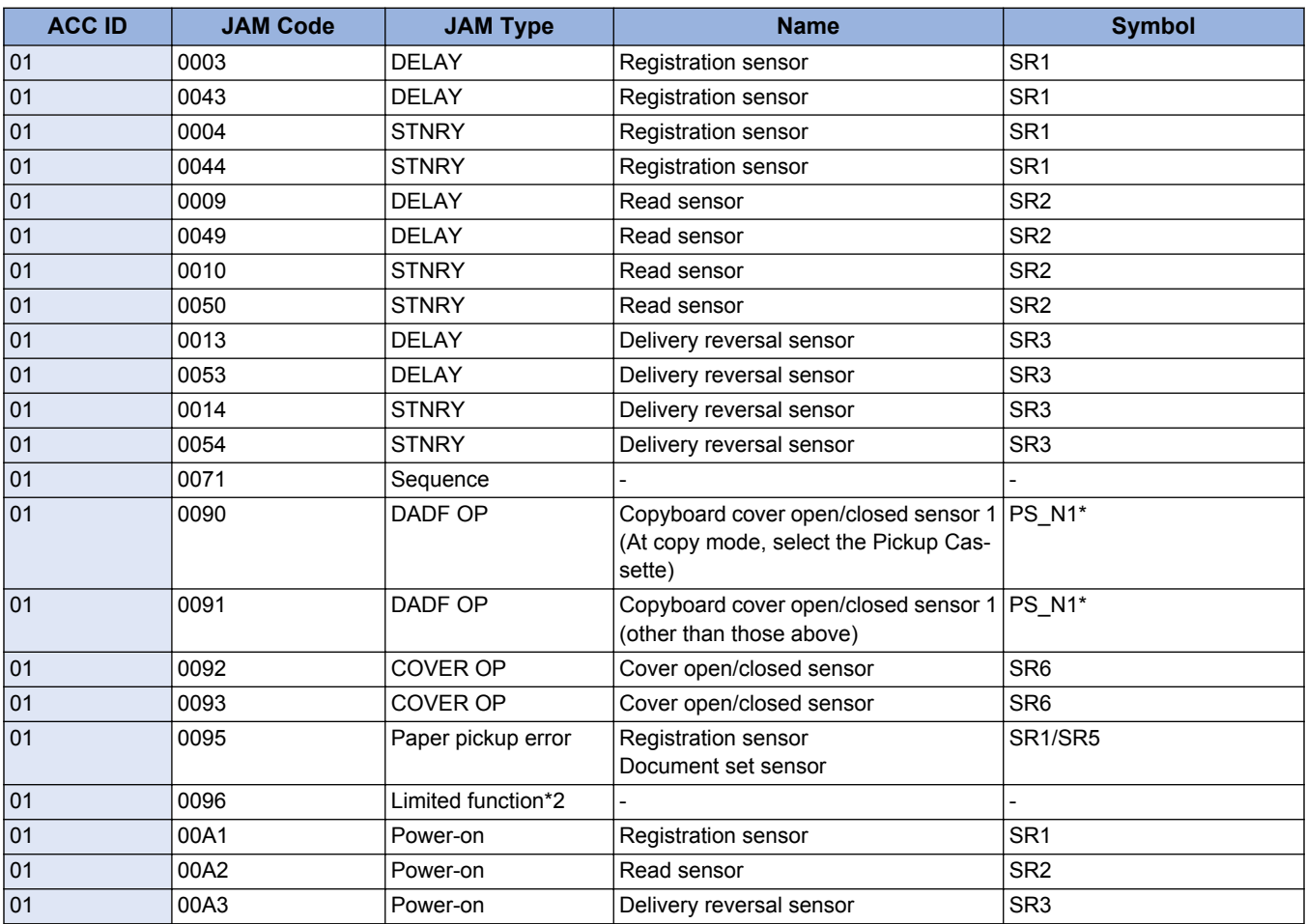

\*1: The sensor of the Reader of the host machine.

\*2: Limited functions jam is a jam for preventing an original to be left inside the machine when a problem which requires the machine moves to limited functions mode occurs. If an error occurs for some reasons, a jam message is displayed to make the user to perform jam removal. The troubleshooting from this jam cord is not possible.

## ■ Power Supply

The power supply lines are shown below. This machine power is supplied from the host machine.

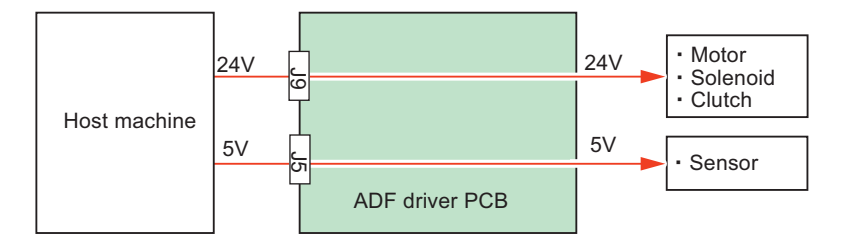

## **■ Stamp Operation (If equipped with the Stamp Unit)**

When the stamp function is selected on the FAX mode or scan mode, a document is stamped indicating that a document is already read or sent.

The Stamp solenoid (SL2) drives the Stamper. The Stamp solenoid (SL2) is driven by the signal from the ADF driver PCB (PCB1).

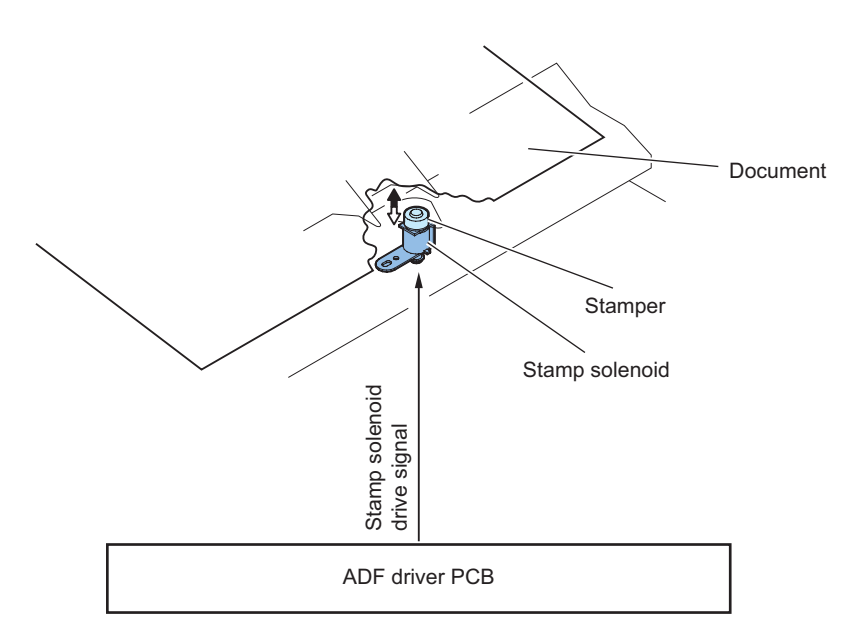

# **■ Original Output Indicator**

After completion of reading, the LED at the Document delivery LED PCB (PCB5) lights ON to prevent from leaving a document. The LED keeps lighting for 10 seconds and then turns OFF.

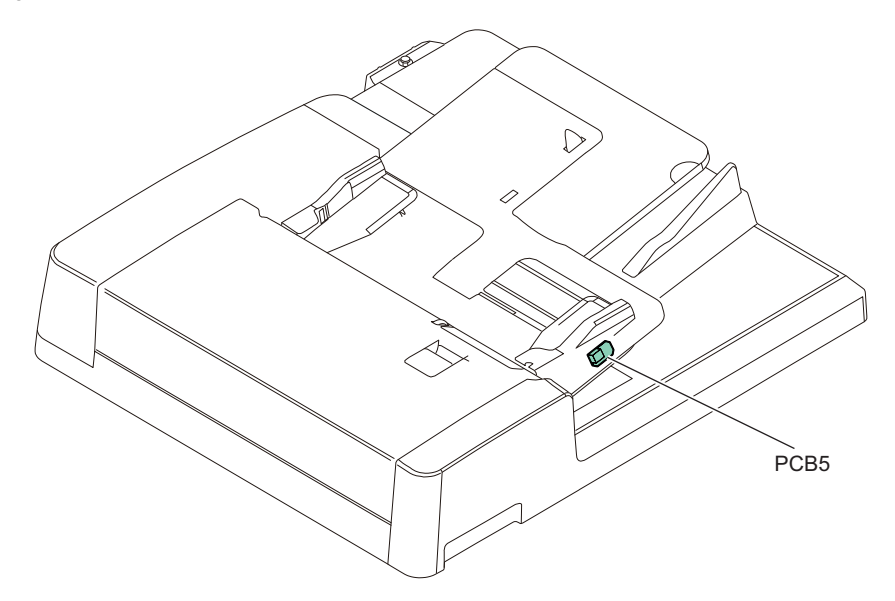

### **Related service mode**

• ON/OFF of DADF delivery LED (Lv.1): COPIER > OPTION > CUSTOM > DFEJCLED

# **Main Controller**

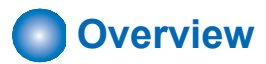

# **■ Configuration/Function**

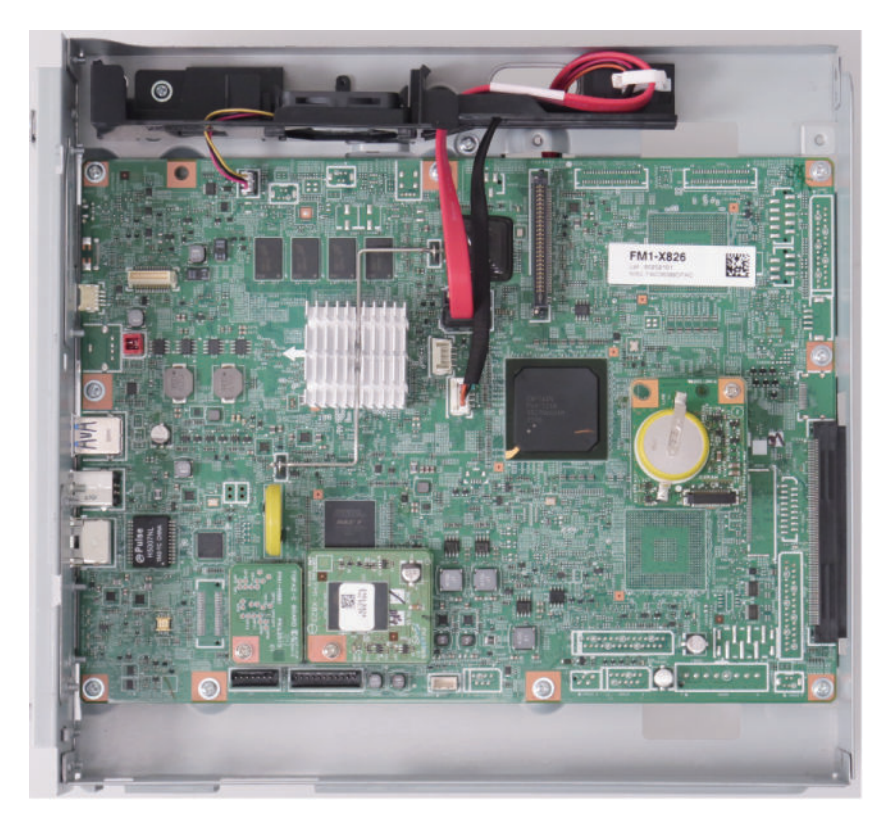

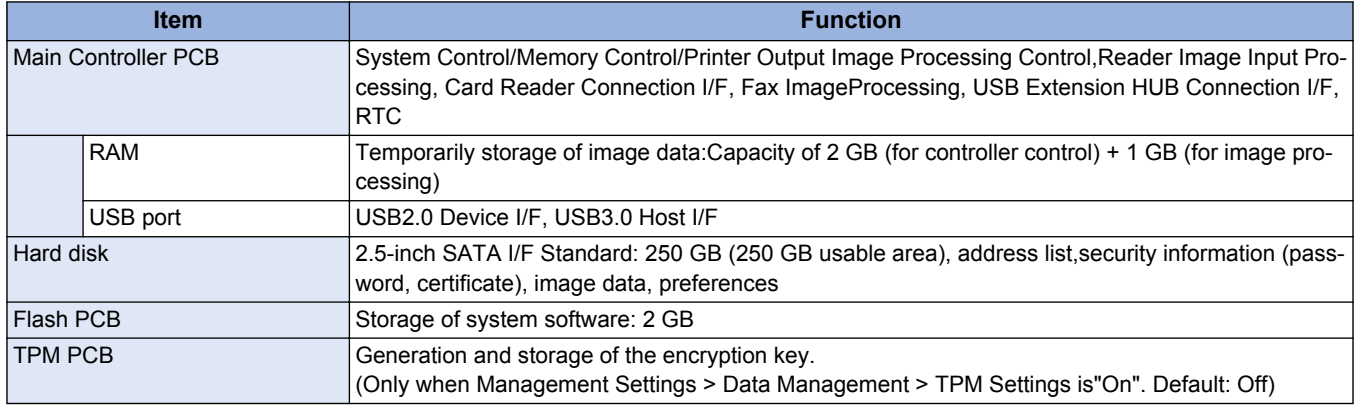

# **■ Main Controller PCB**

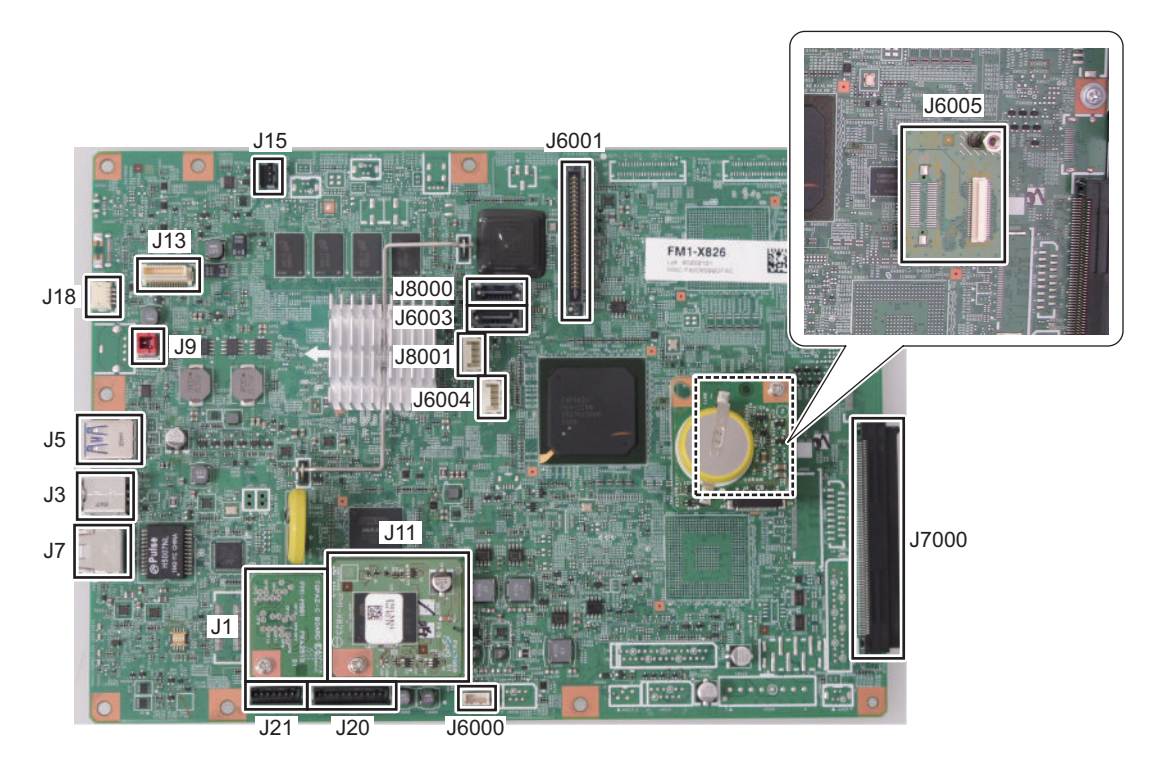

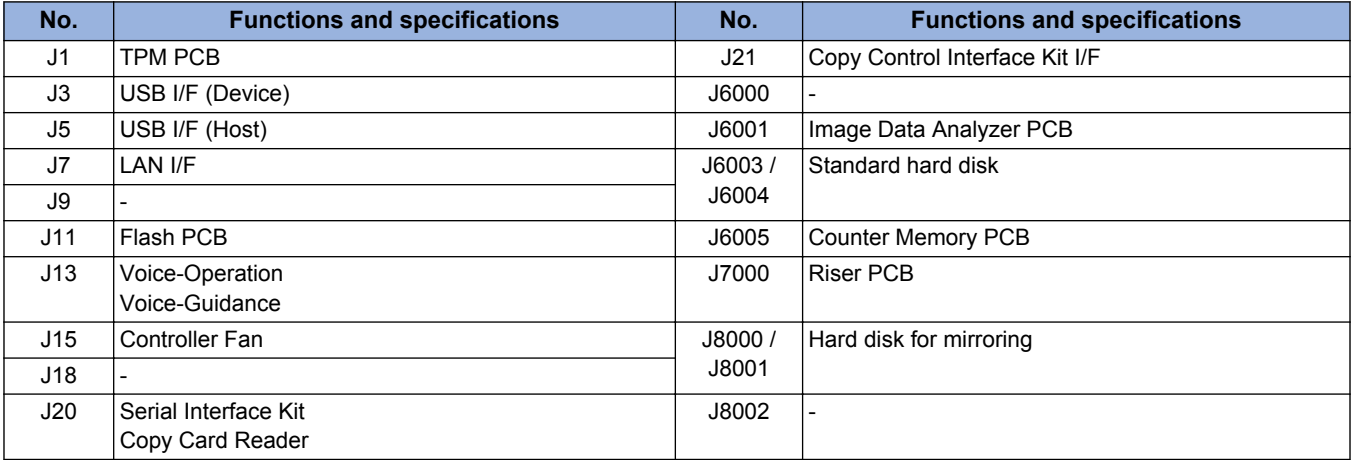

# **■ Riser PCB**

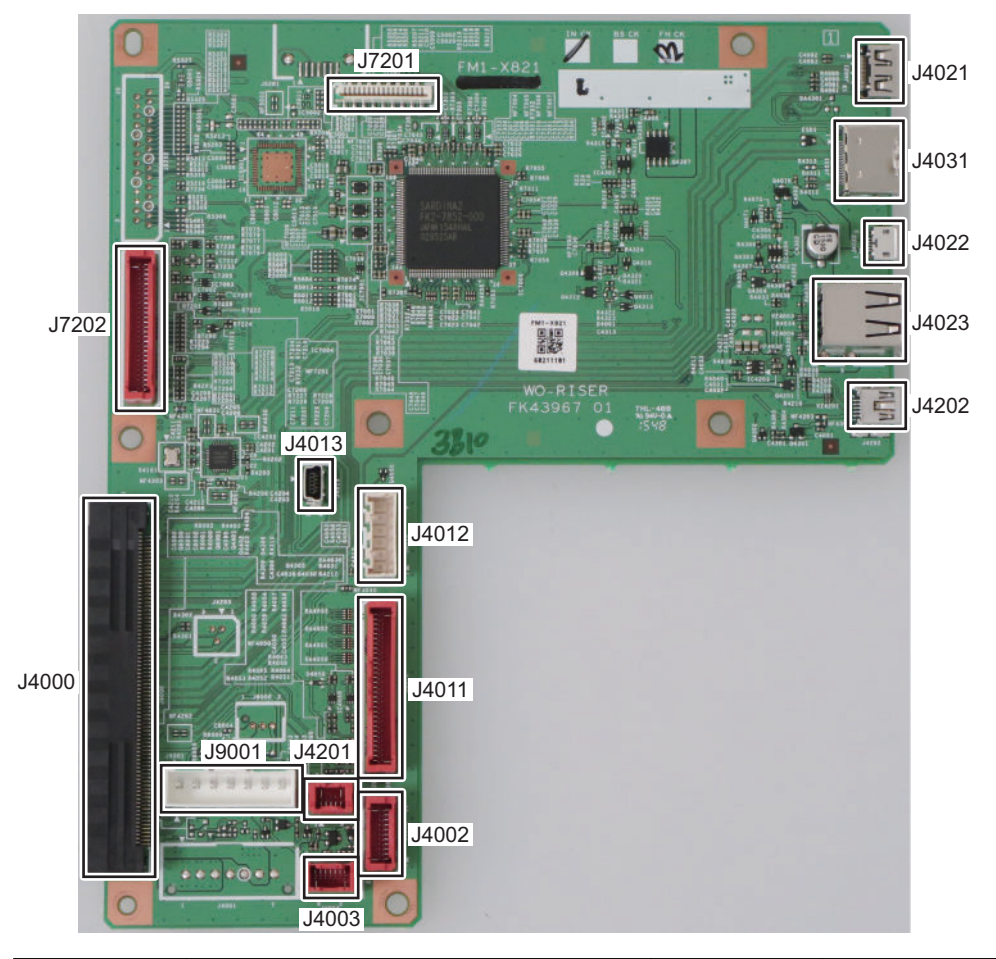

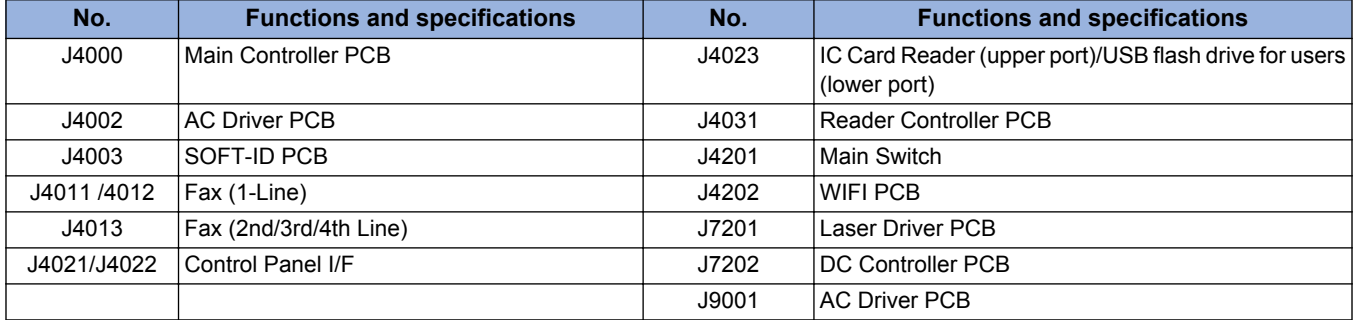

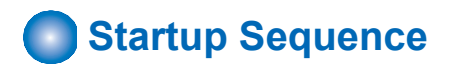

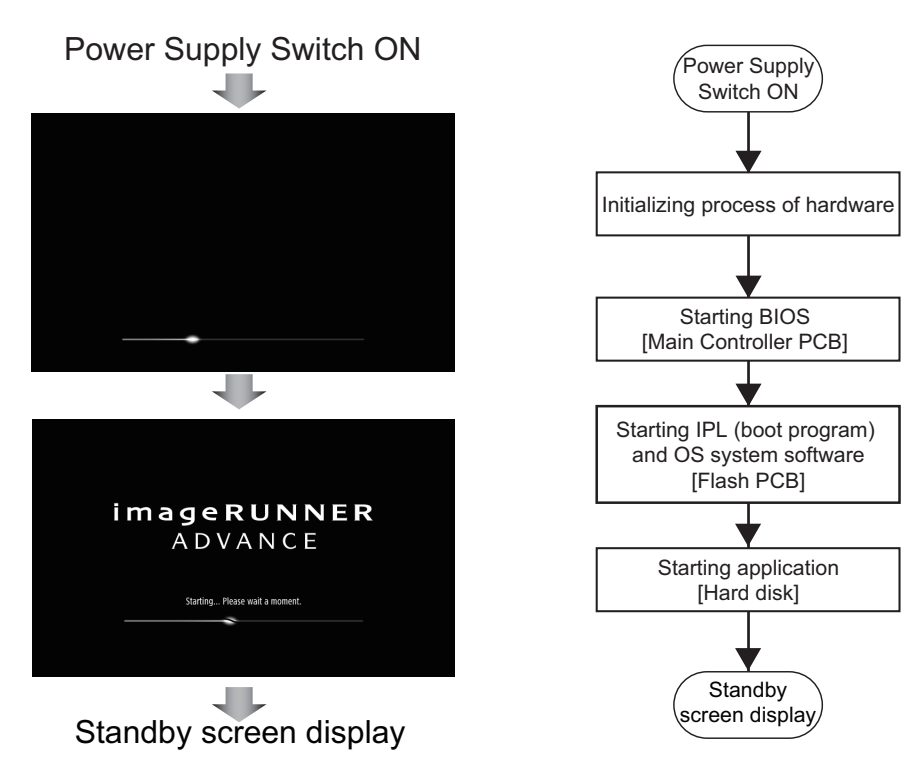

#### **Screen sequence and internal processing sequence**

#### **NOTE:**

To achieve faster startup, the progress bar and the active PCB are not synchronized. For this reason, the progress bar cannot be utilized for troubleshooting. For information about troubleshooting, refer to "Related error codes (major error codes)" shown below.

#### **Related error codes (major error codes):**

- E602-0001: HDD detection error
- E614-0001: Flash PCB detection error
- E614-0002: Error in file system on the Flash PCB
- E614-4001: Error in file system on the Flash PCB
- E614-4002: Error in file system on the Flash PCB
- E748-2010: Flash PCB error / HDD error

#### **NOTE:**

When the following errors occur, the system of the host machine has not been started normally. Therefore the error code is not recorded in the log.

E602-XX01, E614-XX01, E748-2010

# **Shutdown Sequence**

Before shutting down the power supply, it is necessary to perform the HDD completion process (Purpose: to prevent damage on the HDD) and execute the fixing disengagement operation.This sequential process is called "shutdown sequence".

With this machine, the Main Controller PCB detects turning OFF the Main Power Supply Switch, and the shutdown sequence is started and executed automatically.

Note that the maximum shutdown time with this equipment is 90 seconds. (If the maximum of 90 seconds has elapsed, the power supply is turned OFF by the hard timer circuit on the Relay PCB.)

#### **NOTE:**

If the power supply is stopped without shutting down the machine, or if the processing to completely delete the hard disk (deletion of the primary file) fails to be completed within the shutdown time (max. 90 sec.), data consistency is checked at startup, during which the progress bar is displayed.

# **Motion Sensor**

#### **Function**

Automatic recovery from sleep mode

- The machine automatically recovers from sleep mode by staying in the designated area for more than a certain period of time. The time spent in the area varies based on the setting of sensitivity (4 levels).
- The sensor determines whether a person approaches the above mentioned area is a user. If a person approaches the machine from the front side, it starts the operation to recover from sleep mode early. If a person approaches the machine from the side, the sensor judges whether he/she is just a passer to prevent recovery by mistake.

#### **CAUTION:**

Recovery time depends on the time for recovery from sleep mode of the host machine. The Motion Sensor outputs the trigger for recovery from sleep mode. Operation of the Motion Sensor is the same for recovery from Deep Sleep and from Sleep 1, but time for recovery differs depending on the recovery process of the host machine.

The machine is not recovered by a passer.

- Reduce unnecessary power consumption
- The machine may recover from sleep mode if walking speed is slow. However, if no operation is performed for a certain period of time, it moves to sleep mode again.

#### **CAUTION:**

Since the detection is performed by outputting a certain frequency from the output part and receiving the reflection wave by the reception part; thus, do not block the sensor area.

#### Settings / Registration

Preferences > Timer / Energy Settings > Use Motion Sensor

In Settings / Registration, you can disable the sensor and select the sensor sensitivity.

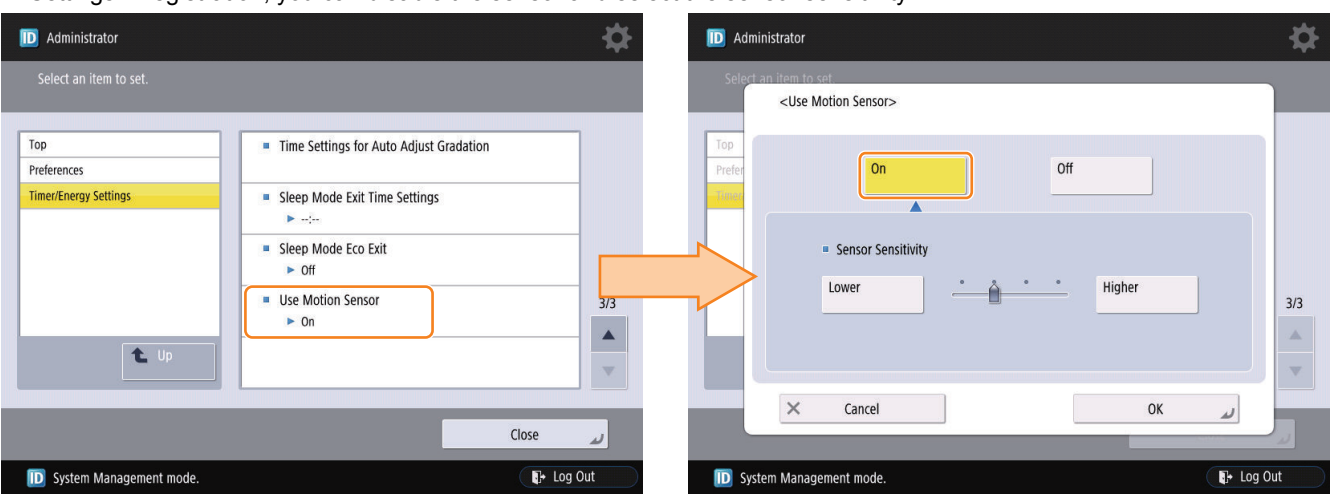

# **Laser Exposure System**

# **Overview**

# **■ Specifications**

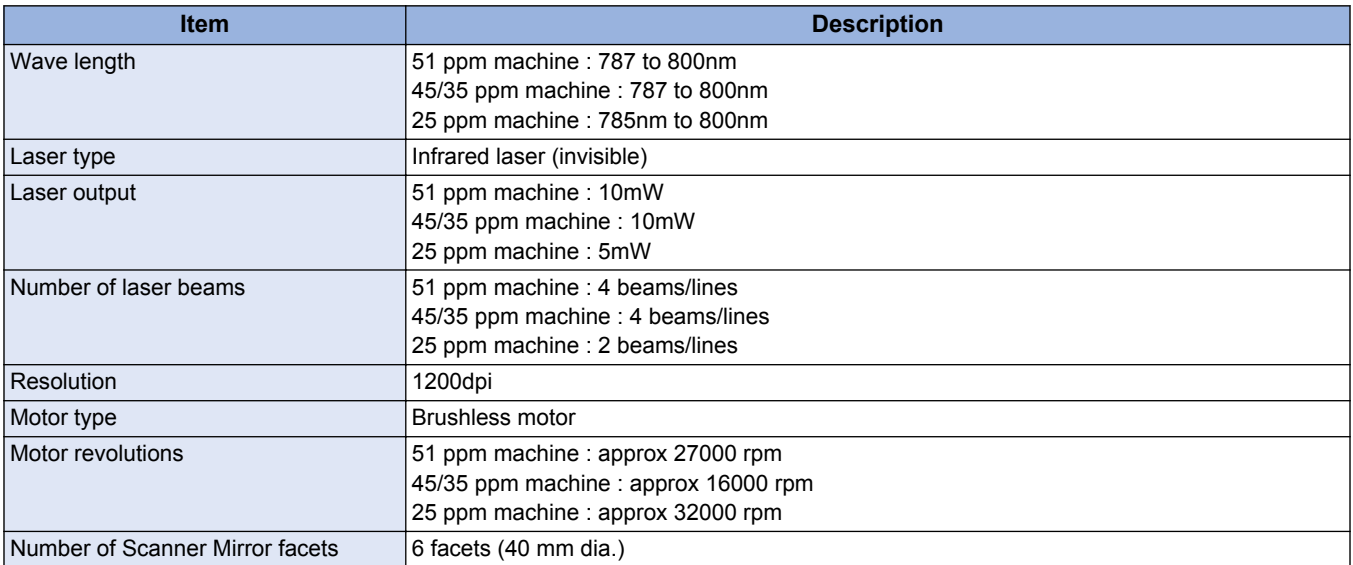

# **■ Main Configuration Parts**

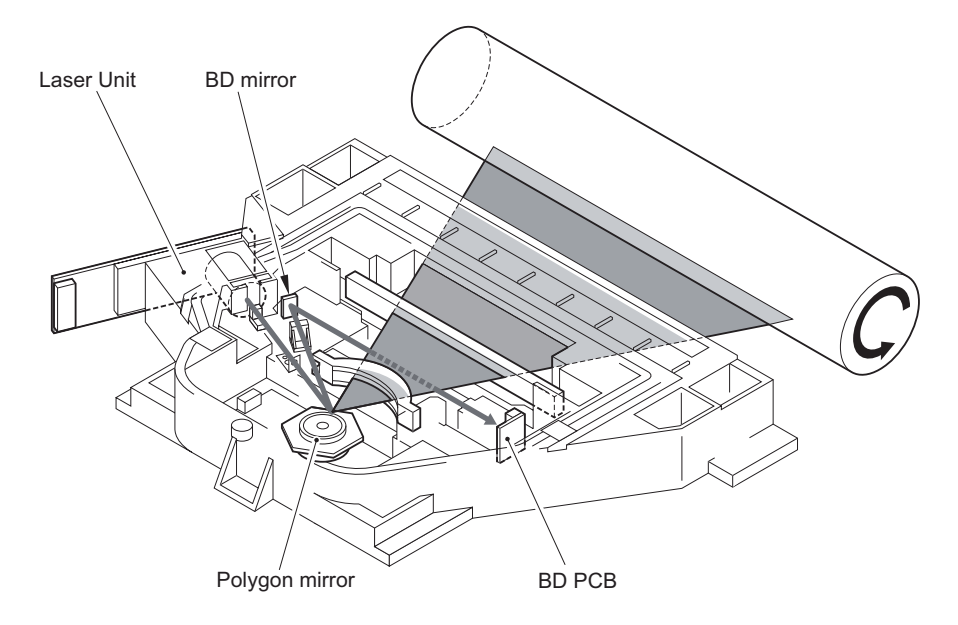

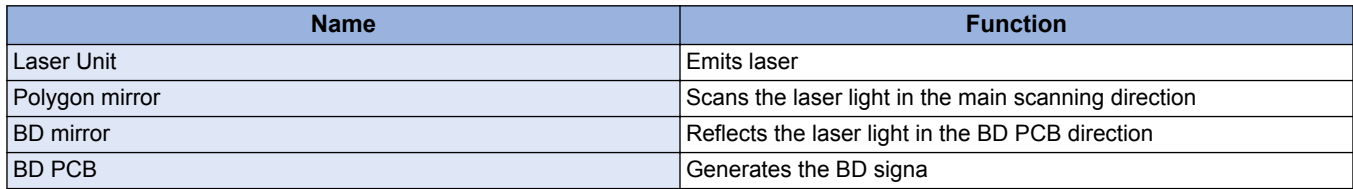

# **■ Control System Configuration**

Controls for the laser exposure system are mainly performed by the DC controller PCB.

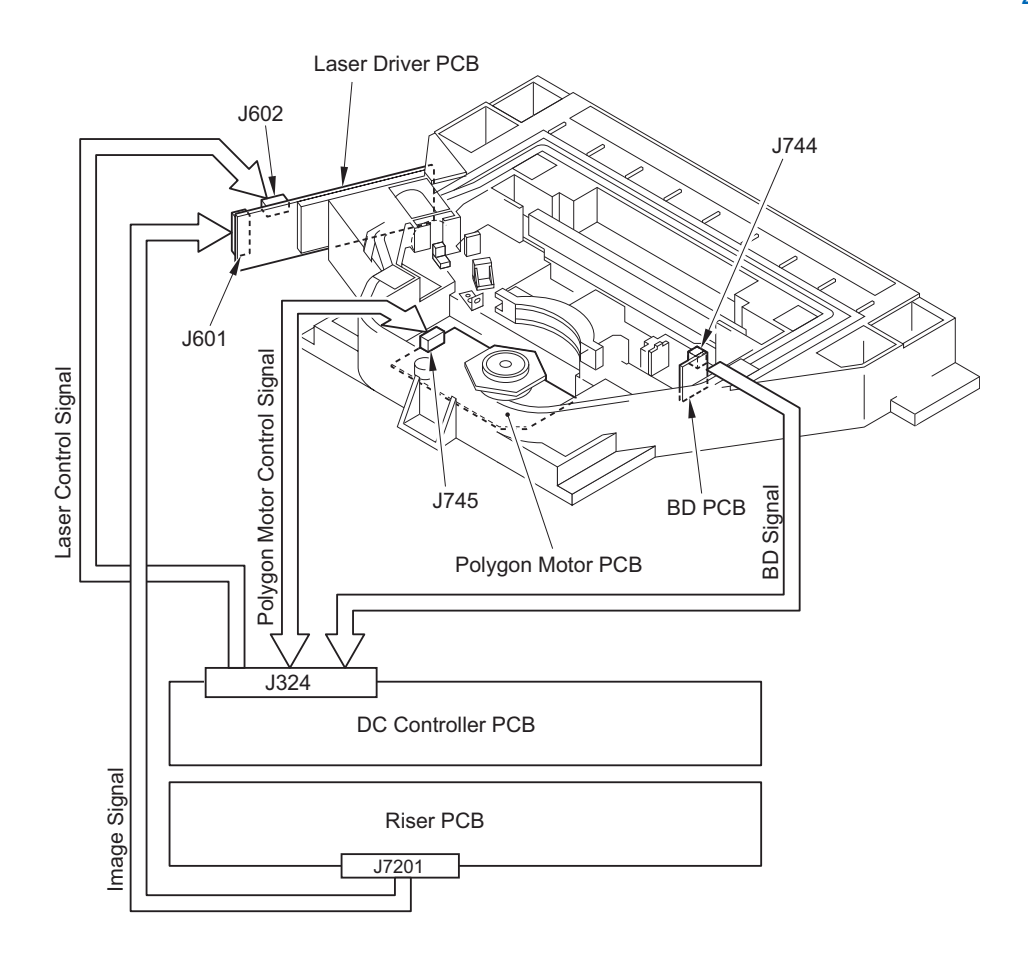

# **Basic Sequence**

Initial rotation (INTR):

After the control panel key is ON, the machine starts the polygon motor and rotates the laser polygon motor until it reaches the number of target rotation while keepingall laser OFF.

Once it reaches the target, the machine enters stand-by mode(FG control).

If pressing the start key before the control panel key is ON, standby time gets shorter after the polygon motor reaches the target. Print (PRINT):

When copy start key is ON, the machine drives A laser.

After BD PCB detects A laser, the machine performs the APC (laser intensity) control of each laser.

Oncethe BD signal reaches the specified cycle, the machine is ready to print.

Image data is output from the main controller based on the synchronous signal and laser isemitted corresponding to it.

But 25 ppm machine does not control the C,D laser for 2 beam (A, B laser only).

<In the case of A4, 1 sheet>

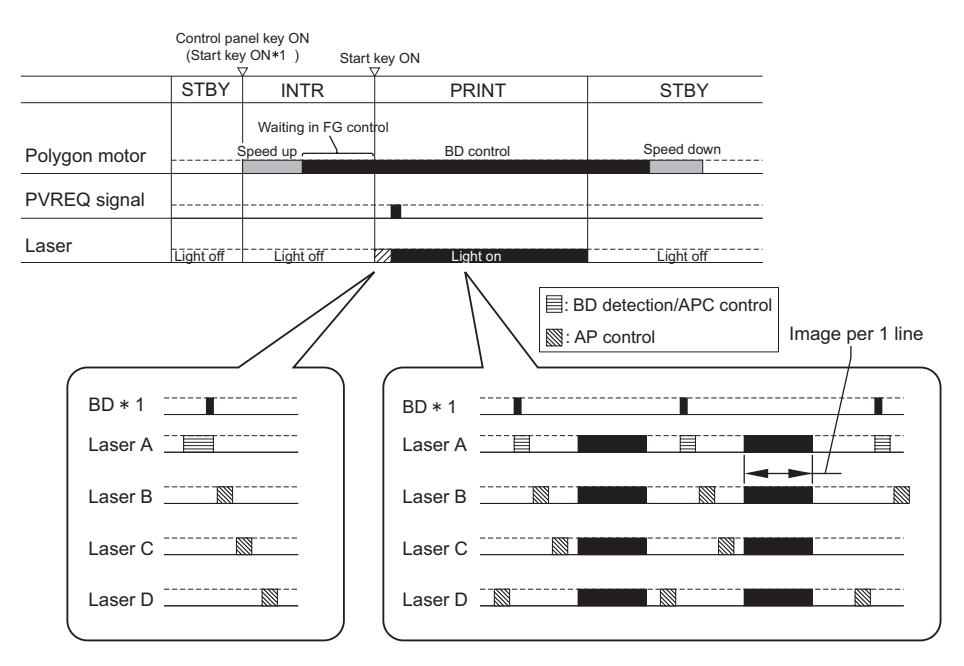

㻖1: BD signal is generated based on A laser light. Only A laser light reaches BD sensor on BD PCB and B/C/D laser does not reach.

# **Controlling the Laser Activation Timing**

# **■ Laser ON/OFF Control**

Laser ON/OFF control is dependent on the combination of the laser control signal (A/B laser: CNT0-0/0-1/0-2, C/D laser: CNT1-0/1-1/1-2) from the DC Controller PCB.

#### **NOTE:**

25 ppm machine does not control the C,D laser for 2 beam.

#### **<A laser/B laser>**

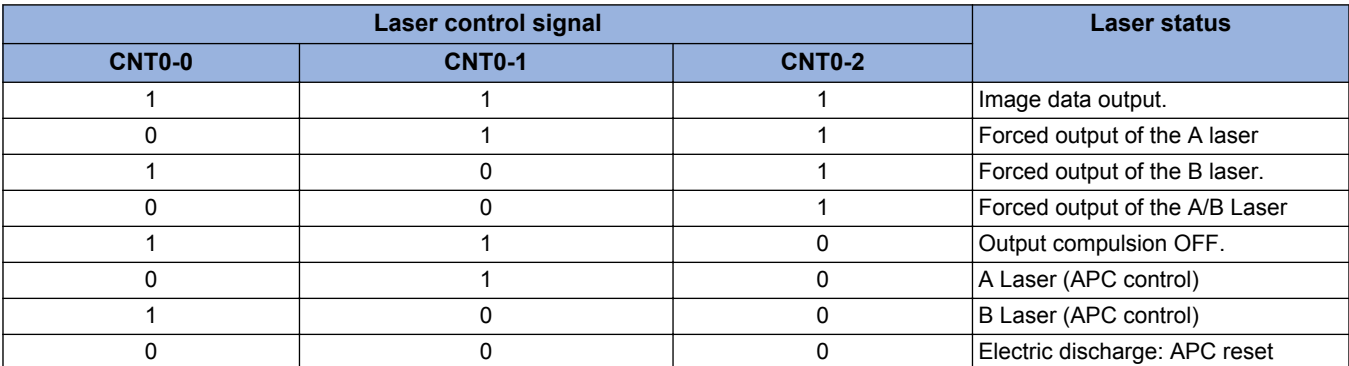

#### **<C laser/D laser>**

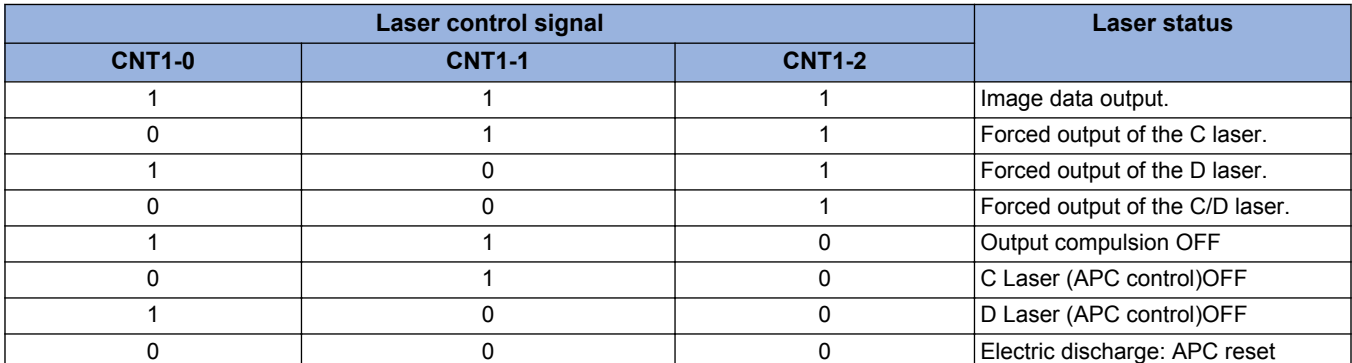

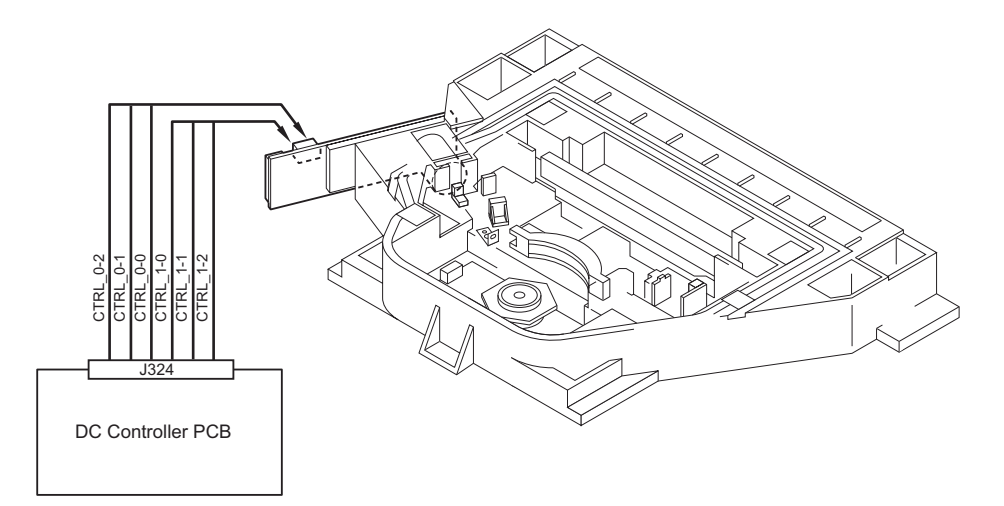

## **■ Main Scanning Synchronous Control**

Main scanning synchronous control is operated at synchronous PCB based on BD synchronous signal.

Based on BD signal that is formed from A laser light detected by BD PCB, BD synchronous signal for each laser is formed inside image PCB.

Image data written in the line memory is read out by the readable signal (RE\_A, RE\_B, RE\_C, RE\_D) according to the 4 phase differences formed inside the delayPCB based on the BD synchronous signal (BD\_SYNCH) and is sent to the laser driver. Because iR4225 is a 2 beam, the reading possibility signal becomes RE\_C and RE\_D.

#### **NOTE:**

Regarding BD signal formation Not B laser but A laser only reaches BD sensor on BD PCB.

BD signal is formed based on A laser light.

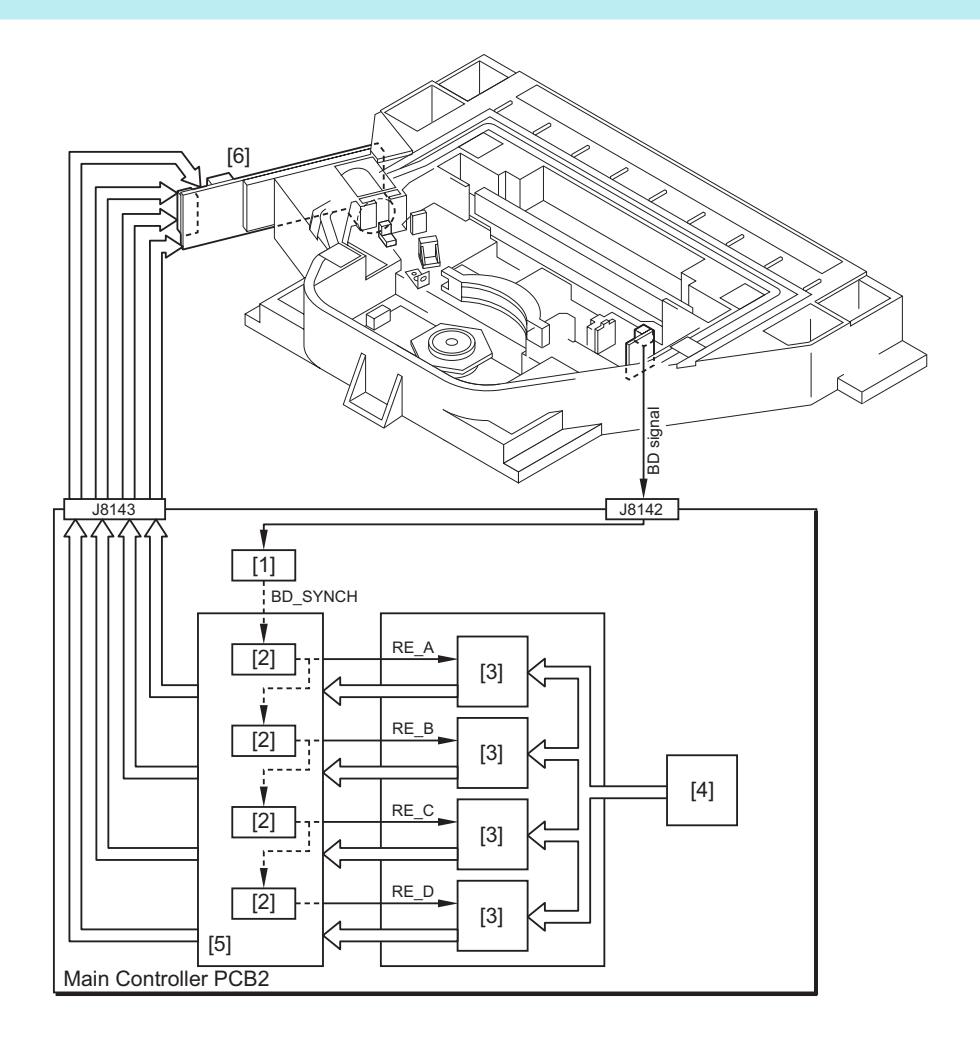

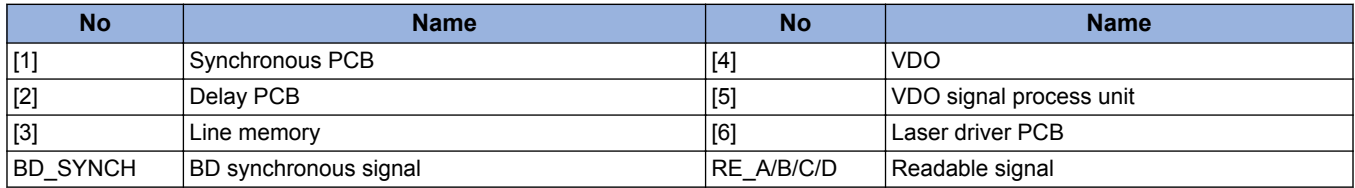

# **Controlling the Intensity of Laser Light**

# **■ APC Control**

The machine monitors the laser light that is emitted to the built-in photo diode of laser diode and adjusts the laser to appropriate intensity.

# **Controlling the Polygon Motor**

From when the polygon motor starts and the polygon motor reaches the number of target rotation to before image formation starts, the machine controlsthe rotation speed by referring to the polygon motor rotation speed signal (FG signal). During image formation, it controls the polygon motor rotation speed based on BD signal.

Polygon motor rotation speed is controlled by speed-up signal (ACC signal) and speed-down signal (DEC signal).

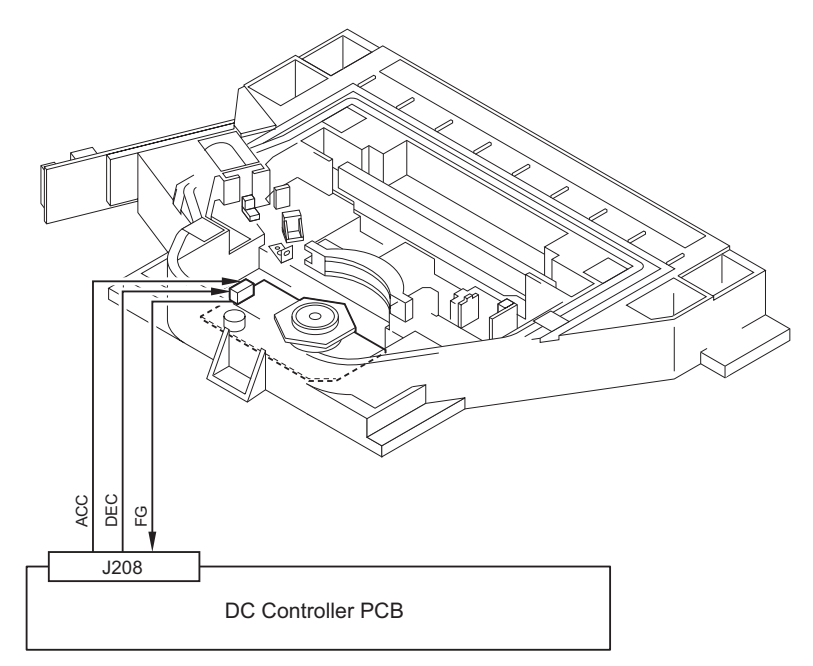

#### **Related Error Code**

- E110-0001: The Polygon Motor (M11) speed lock signal does not indicate a locked state a specific period of time after the Polygon Motor (M11) has been started.
- E110-0002: The speed lock signal indicates a deviation 10 times in sequence at intervals of 100 msec after the signal has indicated a locked state.
- E110-0003: The Polygon Motor (M11) speed lock signal does not indicate a locked state for 6.5 sec. after a switchover is made from low to normal speed or for 8 sec. after a switchover is made from normal to low speed.

# **Controlling the Laser Shutter**

When a drum unit was drawn, laser shutter will be closed by laser shutter link that works in conjunction with the drum unit and the laser light is blocked.

Also, when the front door or right door open is detected, polygon motor and the laser emission will be turned OFF.

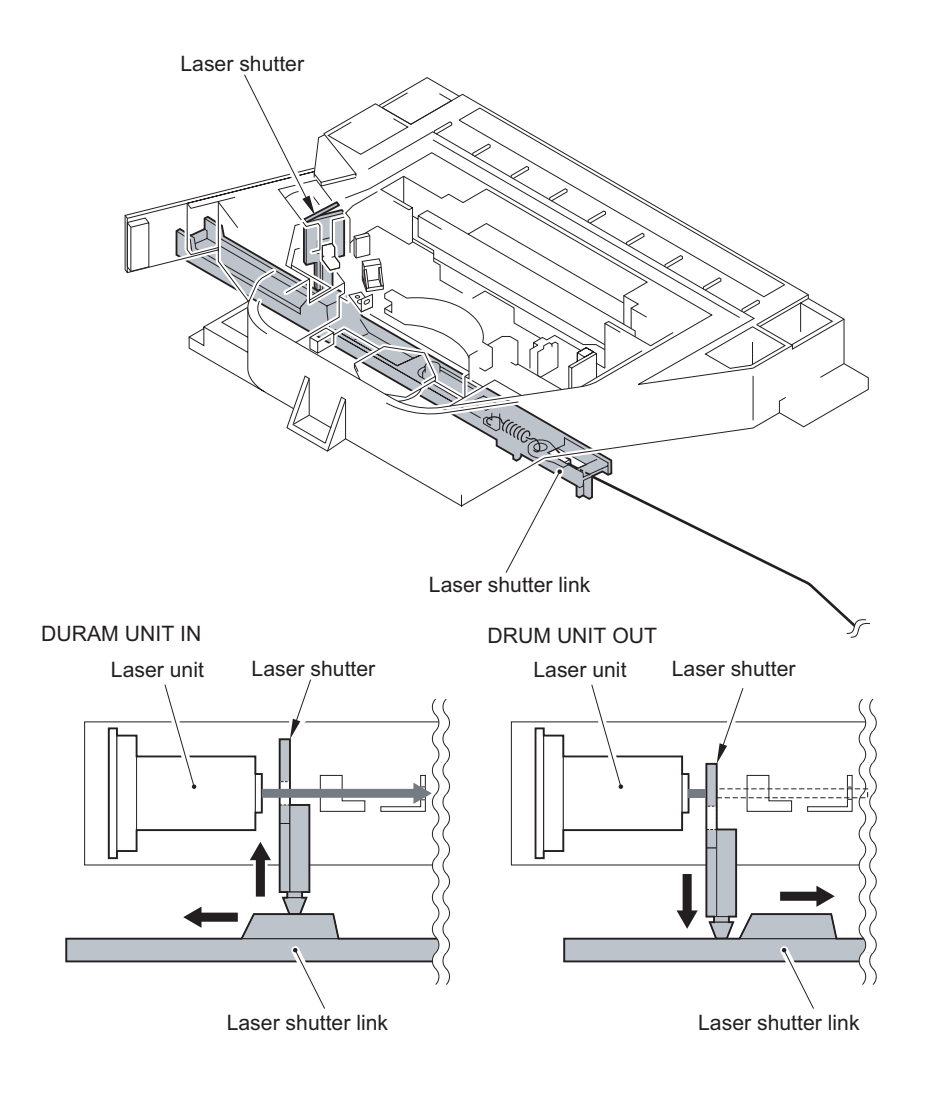

# **Image Formation System**

# **Overview**

## **■ Features**

- High image quality is supported.
- Charge control and the parts for image formation process are optimized.
- High durability drum
	- E drum is adopted.

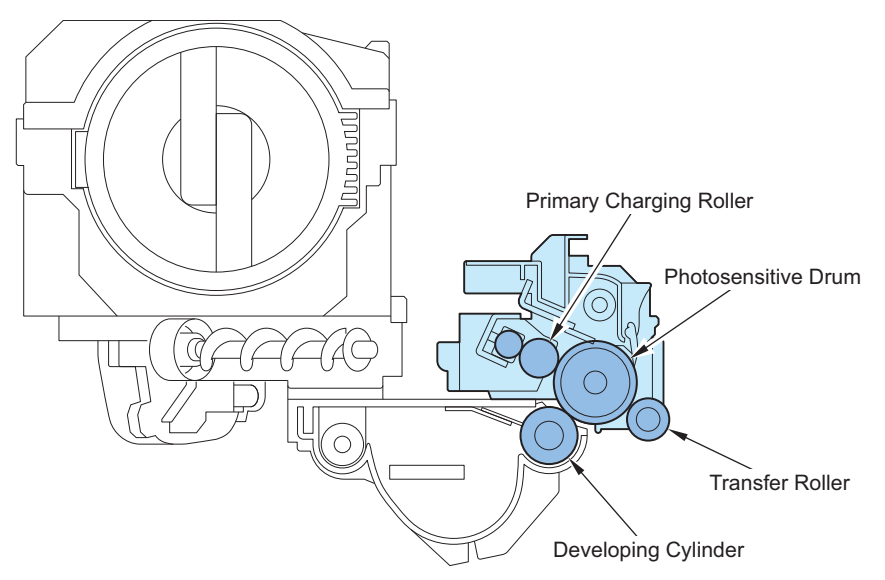

# **■ Specifications**

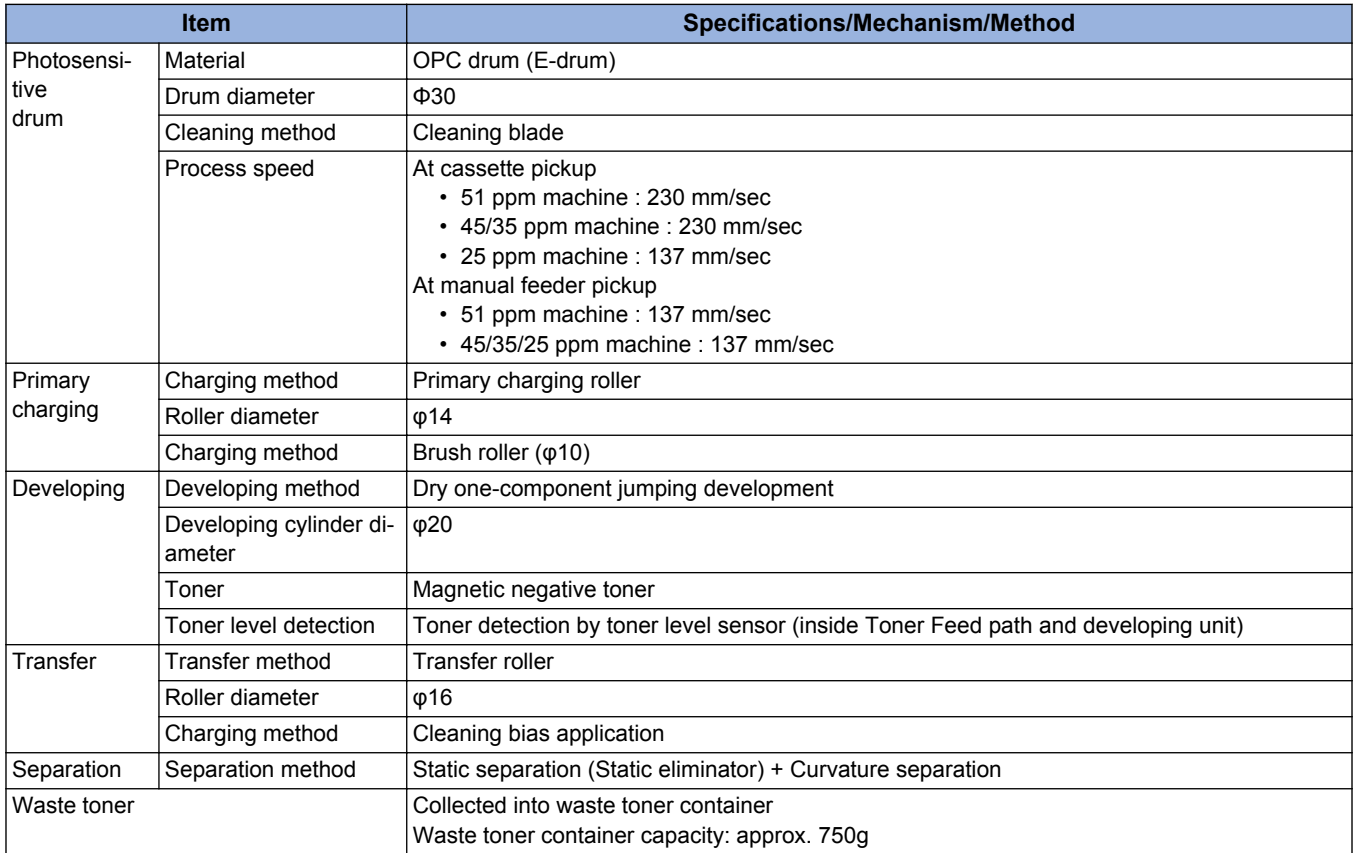

# ■ Major Components of Image Formation System

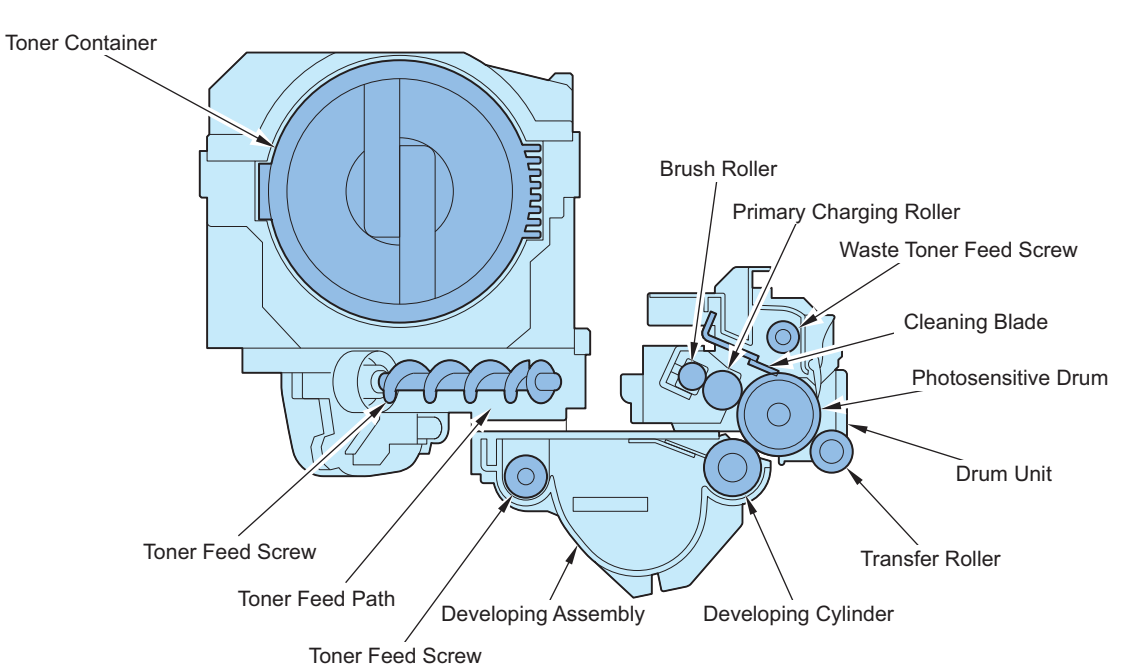

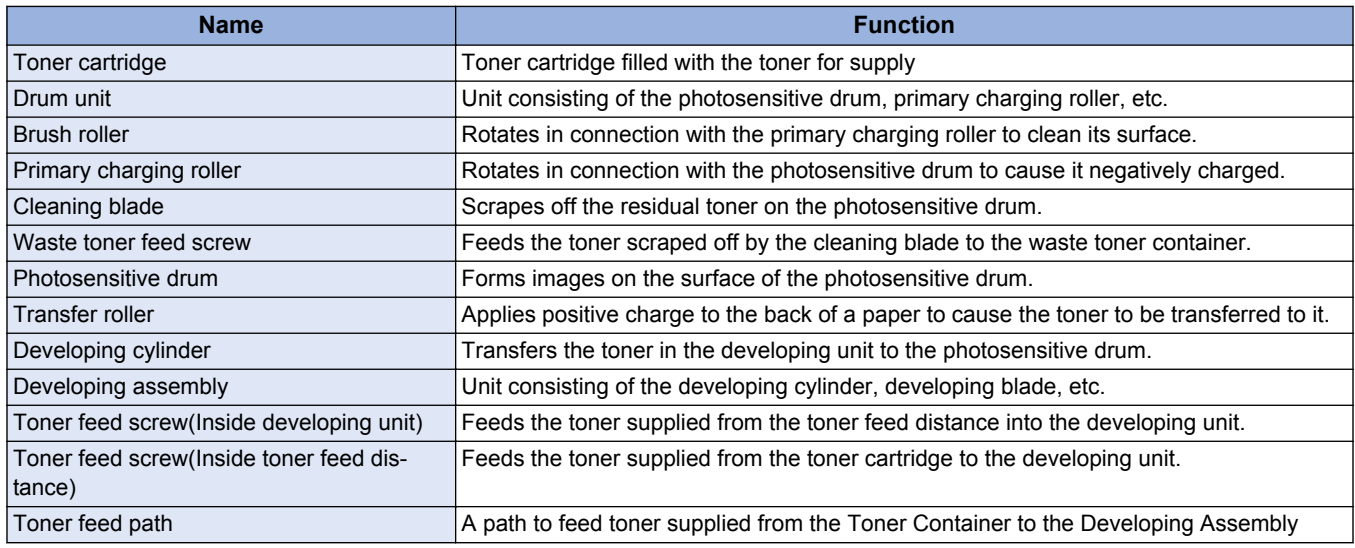

## **■ Image Formation Process**

The image formation system of the machine mainly consists of the photosensitive drum, primary charging roller, developing cylinder, transfer charging roller, static eliminator, and cleaning blade. The image formation process around the drum unit contains the six blocks.

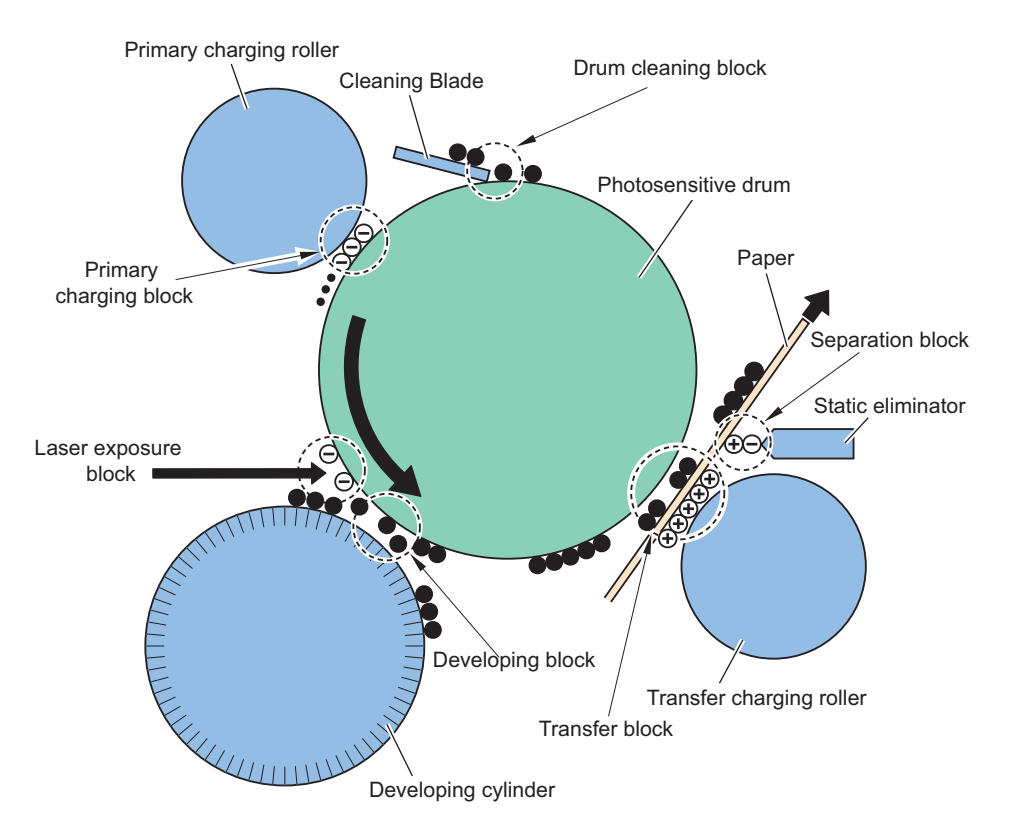

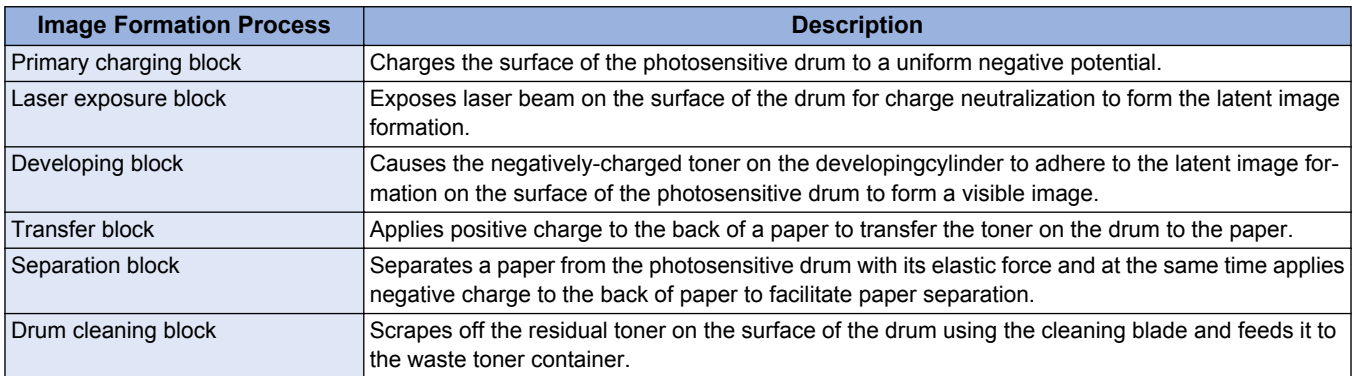

# **Image Stabilization Control**

At times, changes in the environment or wear on the machine can cause its image output to become unstable. To obtain a stable image, the machine uses the following control mechanisms.

## ■ PASCAL Control

This control stabilizes gradation density characteristics on the image. This control is executed when the following is selected in user mode: Auto Adjust Gradation > Full Adjust Patch pattern on the test print is scanned by the Reader to create a gradation table.

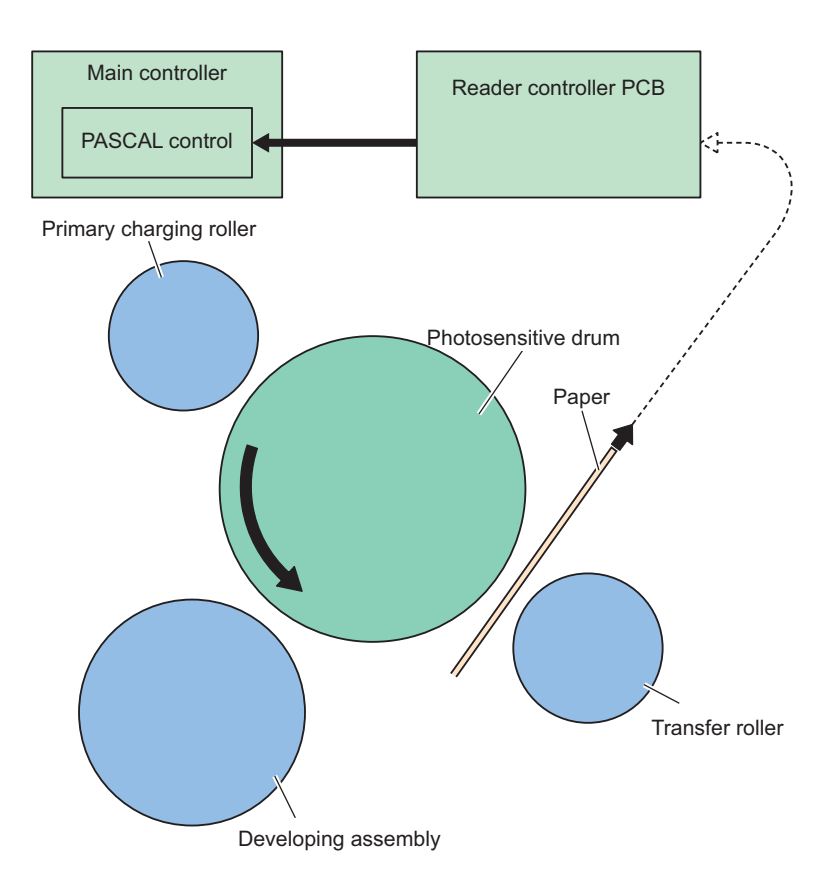

#### **Execution timing**

During execution of Full Adjust: User mode > Settings/Registration > Adjustment/Maintenance > Adjust Image Quality > Auto Adjust Gradation

# **Drum Unit**

The drum unit mainly consists of the photosensitive drum, primary charging roller, brush roller, cleaning blade, and waste toner feed screw, and is driven by the main motor (M1).

Cleaning blade in contact with the photosensitive drum scrapes off the residual toner on its surface without being transferred to a paper. The residual toner scraped off by the cleaning blade is fed from the toner ejection part into the waste toner container by the waste toner feed screw. The primary charging roller is cleaned by the brush roller in contact with it.

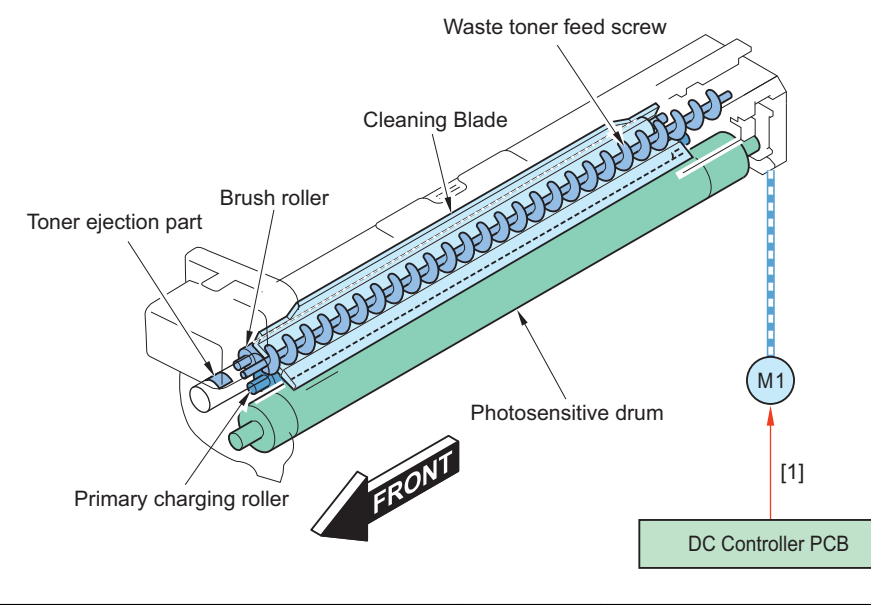

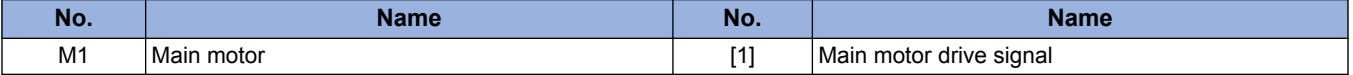

# **■ Primary Charging Bias Control**

The machine is directly charged by the charging roller. DC bias and AC bias that stabilized the charge is applied to the primary charging roller.

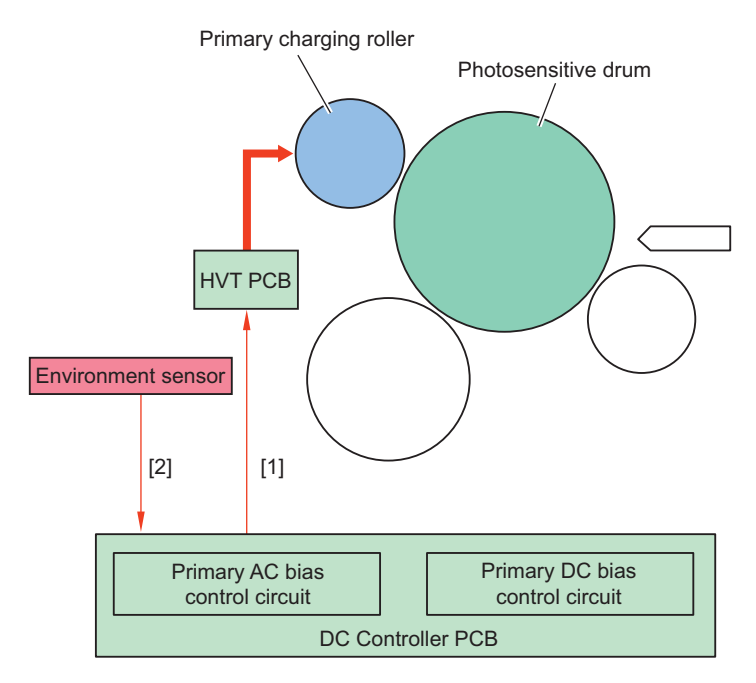

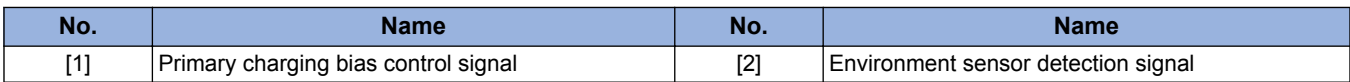

# **■ Constant voltage control of DC bias and AC bias**

The primary AC bias control circuits on the DC controller PCB control the DC bias and AC bias applied to the primary charging roller to keep their voltage at the fixed level.

The primary AC bias control circuits control constant voltage control and current quantity of electric discharge control of the AC bias by the environment.

\* The current quantity of electric discharge control minimizes charged AC bias to lengthen drum life. Electric discharge product on the drum decreases by decreasing the primary AC bias. Therefore, the image smear by fusion with the water decrease.

## **■ DC/AC bias switch control**

The DC/AC bias output varies according to the environment detected by the environment sensor (S16).

## ■ Drum Unit Detection (New/Old)

This machine reads information recorded in the Drum Unit Memory and detects whether the drum is new or old based on the information, when the power is turned on.

When a new drum is detected, it is judged that the Drum Unit has been replaced.

### **Operation of the host machine**

1. Check whether Drum Unit Memory is present in each drum unit.

2. If there is Drum Unit Memory, judge whether the Drum Unit is new or old (has been replaced or not).

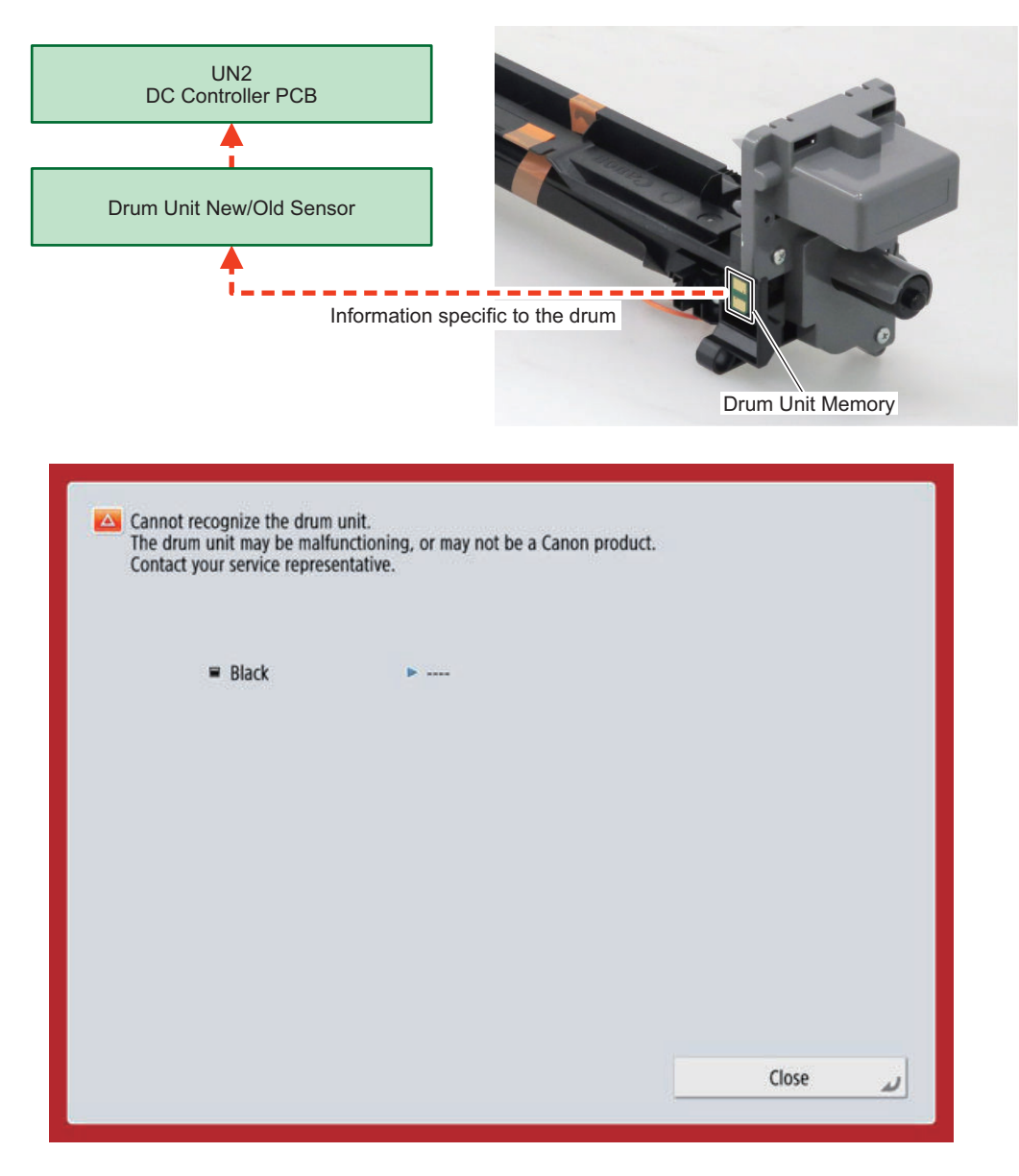

#### **Related Alarm Codes**

- Drum Unit (Bk) replacement completion alarm: 43-0073
- Drum memory tag detection error (Bk): 09-0013

# **Developing Assembly**

The developing assembly mainly consists of the developing cylinder, developing blade, toner agitation plate, and toner feed screw, and driven by the main motor (M1) and developing cylinder clutch (CL1).

The toner supplied from the toner cartridge is fed into the developing assembly by the toner feed screw and toner agitation plate. The toner presence/absence in the developing assembly is detected by the developing assembly toner sensor (S25) which is a magnetic permeability sensor.

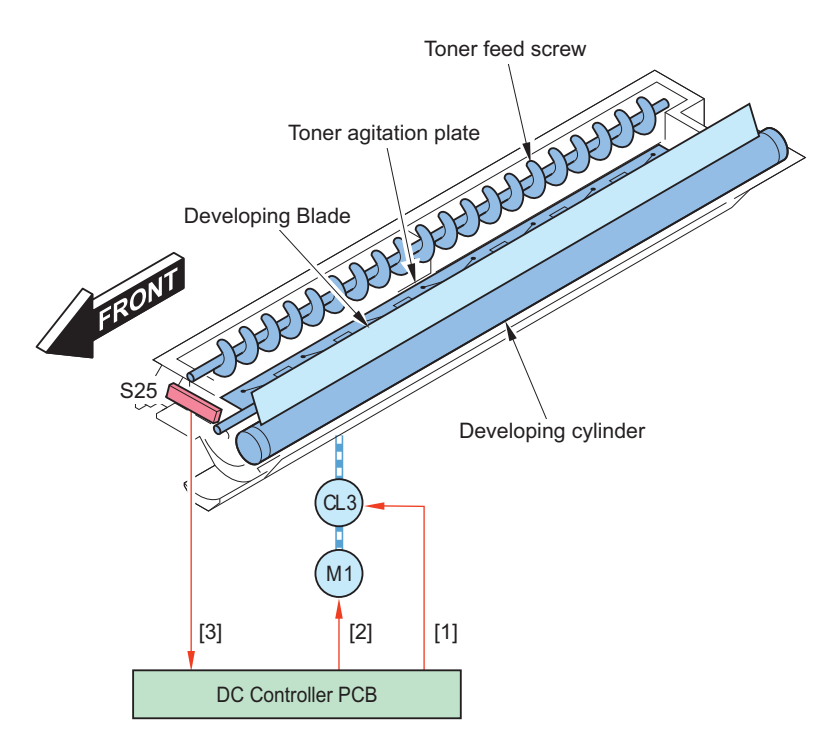

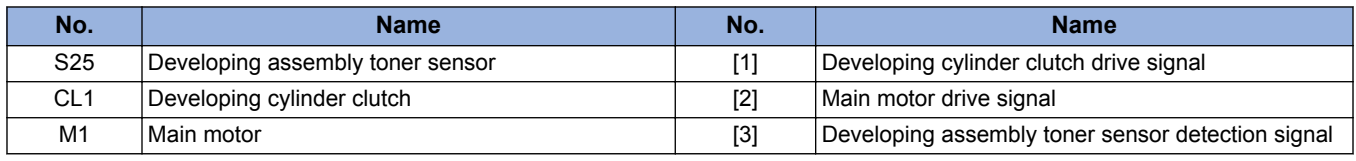

# **■ Developing Bias Control**

The DC bias and AC bias are applied to the developing cylinder.

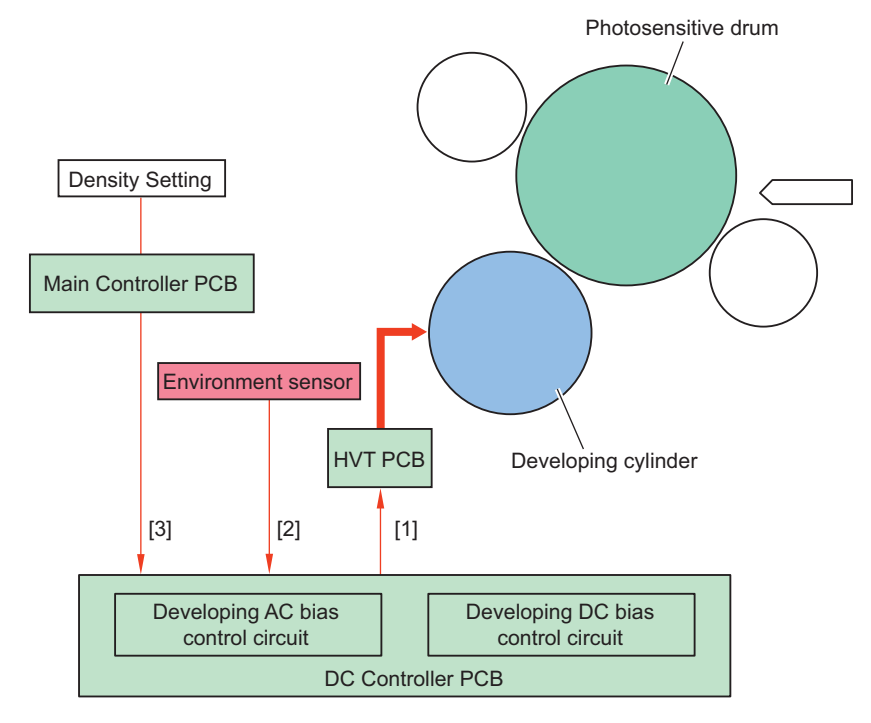

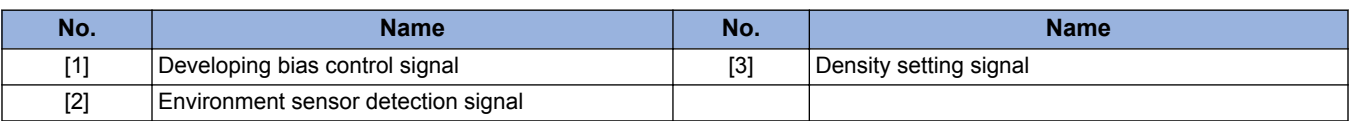
## **■ Constant voltage control of DC bias and AC bias**

The DC bias and AC bias control circuits on the DC controller PCB control the DC bias and AC bias applied to the developing cylinder to keep their voltage at the fixed level.

### ■ Toner Supply Shutter Opening/Closing Mechanism

There are shutters at the supply mouths of the toner supply unit to prevent toner scattering. The shutter is opened/closed in conjunction with push-in and pull-out of the developing assembly.

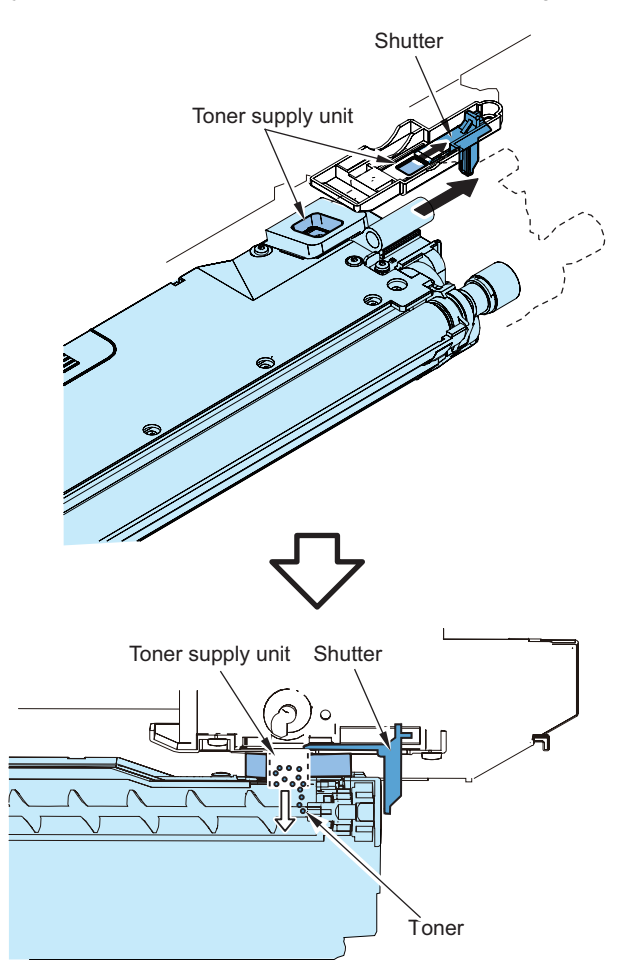

# **Toner cartridge**

#### **■ Overview**

Toner cartridge is filled with toner and supplies to the developing assembly.

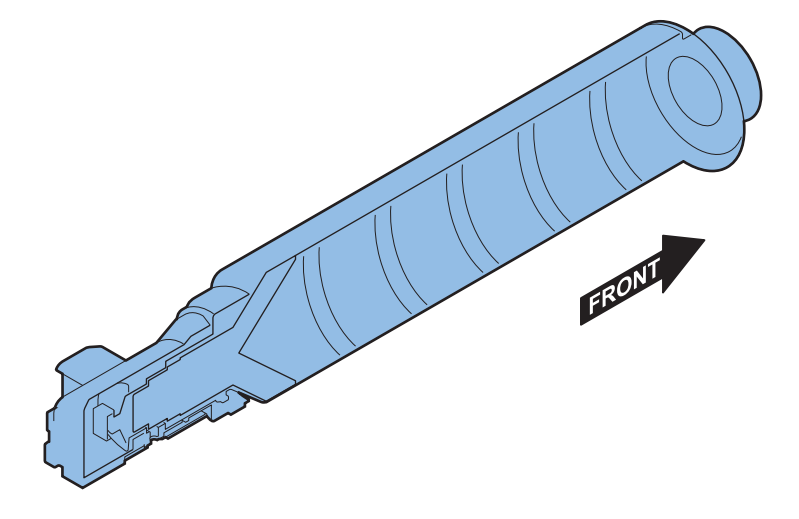

The toner in the toner cartridge is fed to the toner feed path and then to the developing assembly by the toner feed screw. The toner presence/absence in the toner feed path is detected by the toner feed level detection sensor (S51) which is a magnetic permeability sensor.

If the developing assembly toner level sensor(S25) detects the absence of the toner in the developing assembly, the toner feed motor(M21) drives to rotate the toner feed screw to feed toner in the toner feed path to the developing assembly. Also, if the toner feed level detection sensor (S51) detects the absence of the toner in the toner feed path, the bottle motor (M17) drives to rotate the toner cartridge to feed the toner in the Toner cartridge to the toner feed path.

If the toner feed level detection sensor (S51) keeps detecting the absence of the toner for more than the specified period of time, no toner in the toner cartridge is assumed and the message to replace the Toner cartridge will be displayed. Also, if the developing assembly toner level sensor(S25) keeps detecting the absence of the toner for more than the specified period of time, no toner in the developing assembly is assumed and a No Toner error message will be displayed.

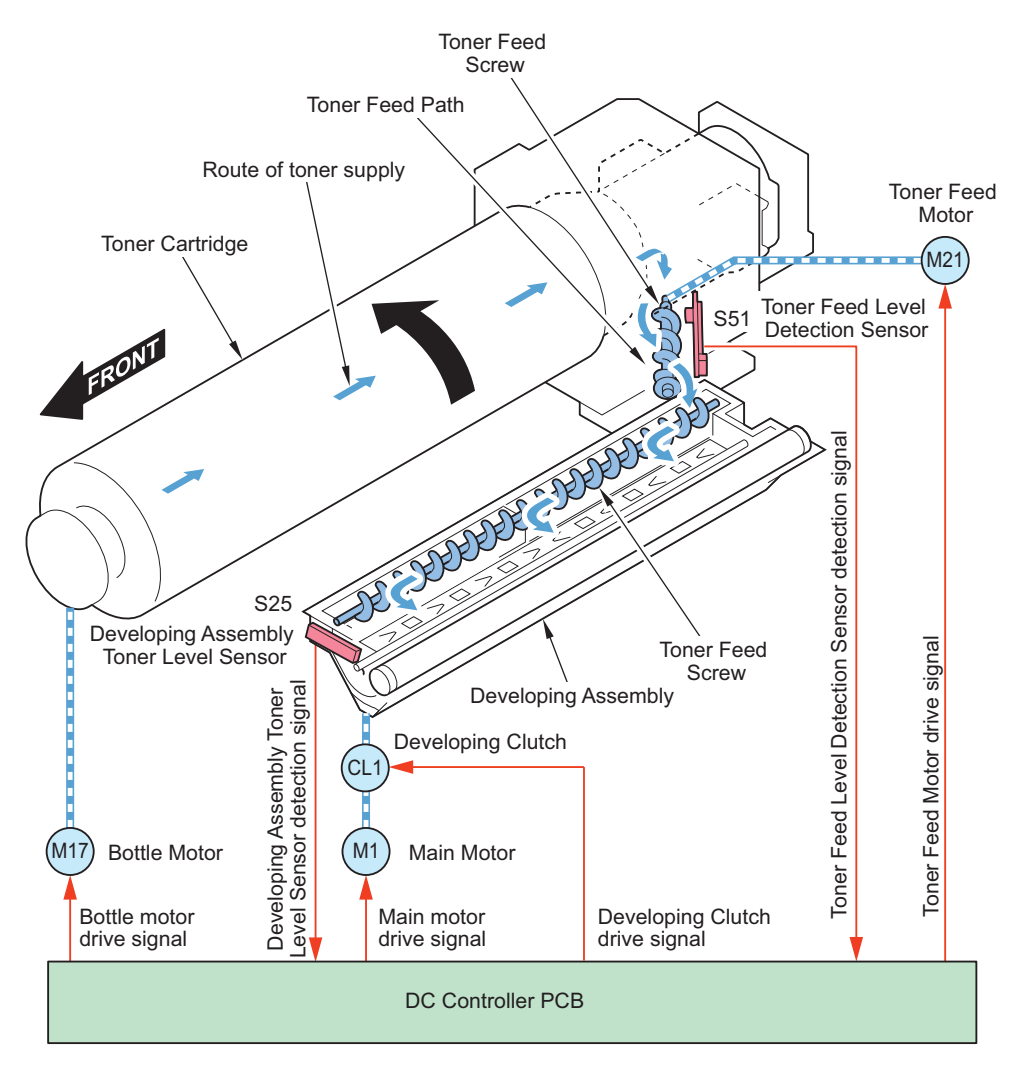

#### ■ Bottle State Detection

Purpose: To detect the state of the Toner Container

#### **Detection timing**

- At power-on
- When the Toner Bottle Exchange Door is closed
- At recovery from sleep mode

Bottle ROM PCB(UN76) detects the state of the bottle from the Toner Container memory [1].

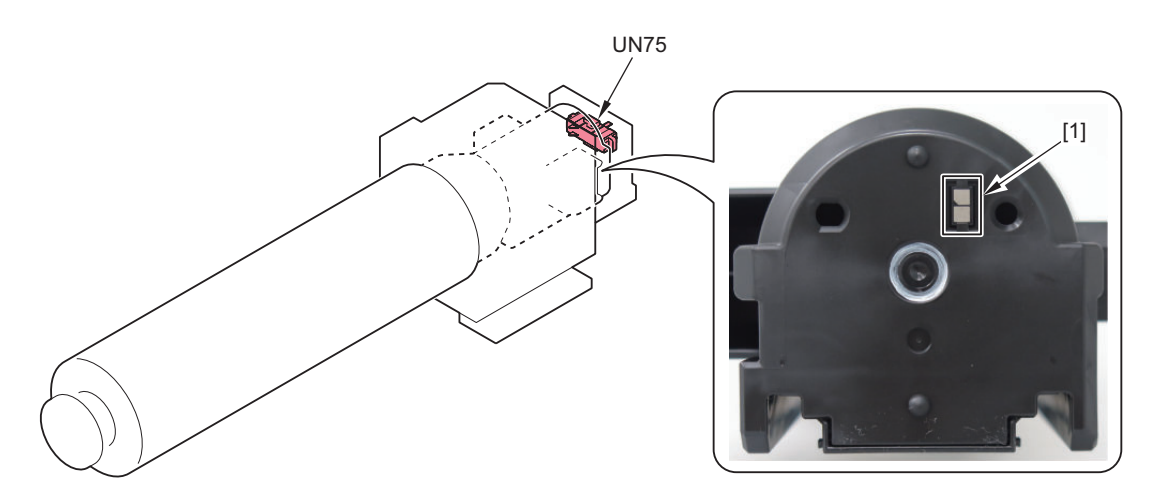

#### **Screen display**

A message shown below is displayed according to the condition detected from the memory.

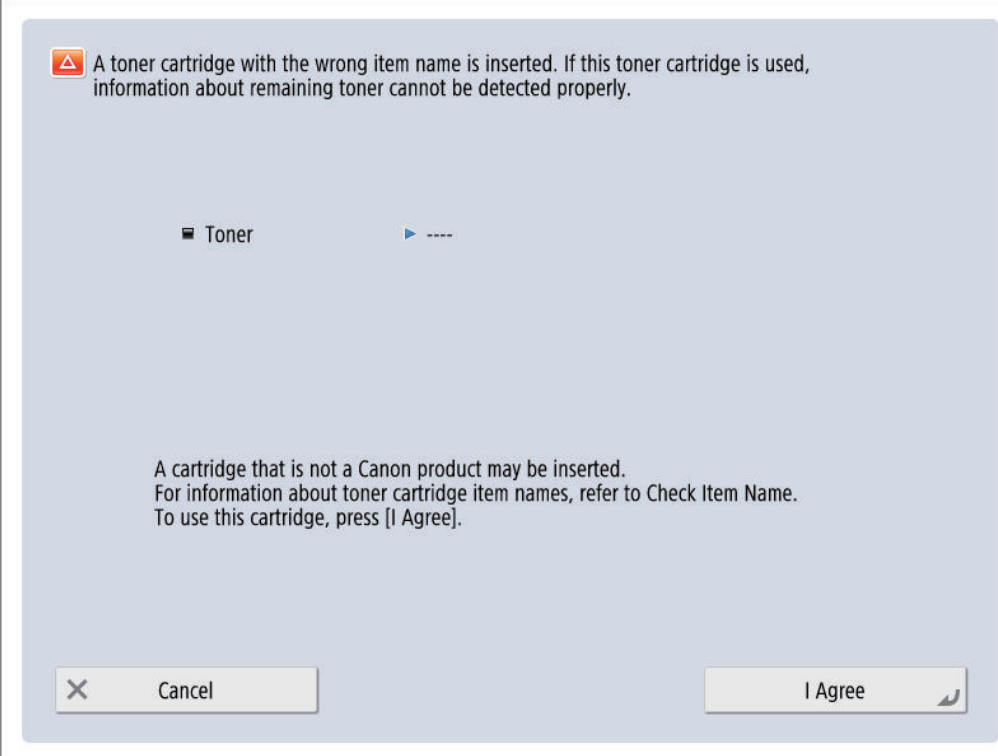

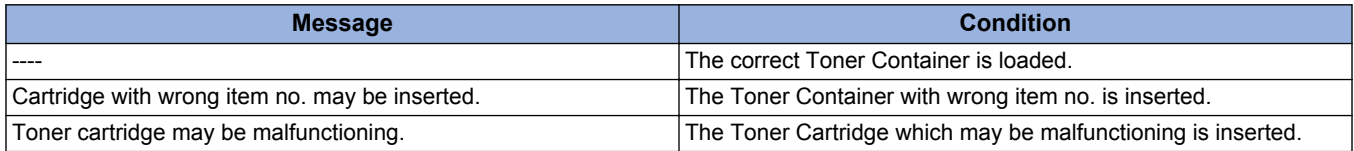

#### **Related Alarm Codes**

• 10-0094 : Toner memory detection error

#### **Related Service Mode**

- Display of each color Toner Container ID: COPIER > DISPLAY > MISC > TNRB-IDY
- Output of the Toner Container ID report: COPIER > FUNCTION > MISC-P > TNRB-PRT

## **■ Toner Level Detection**

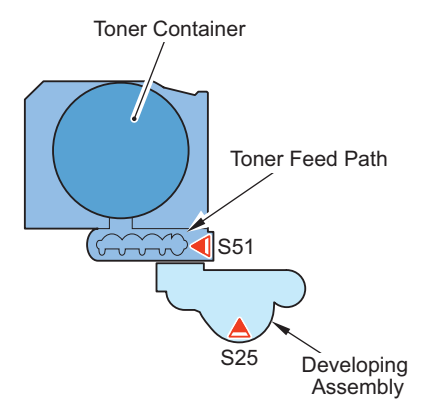

Toner Level Detection outputs alarms and messages with "Bottle Remaining Toner Low", "Bottle Empty", or "Output Stop" depending on the detection result.

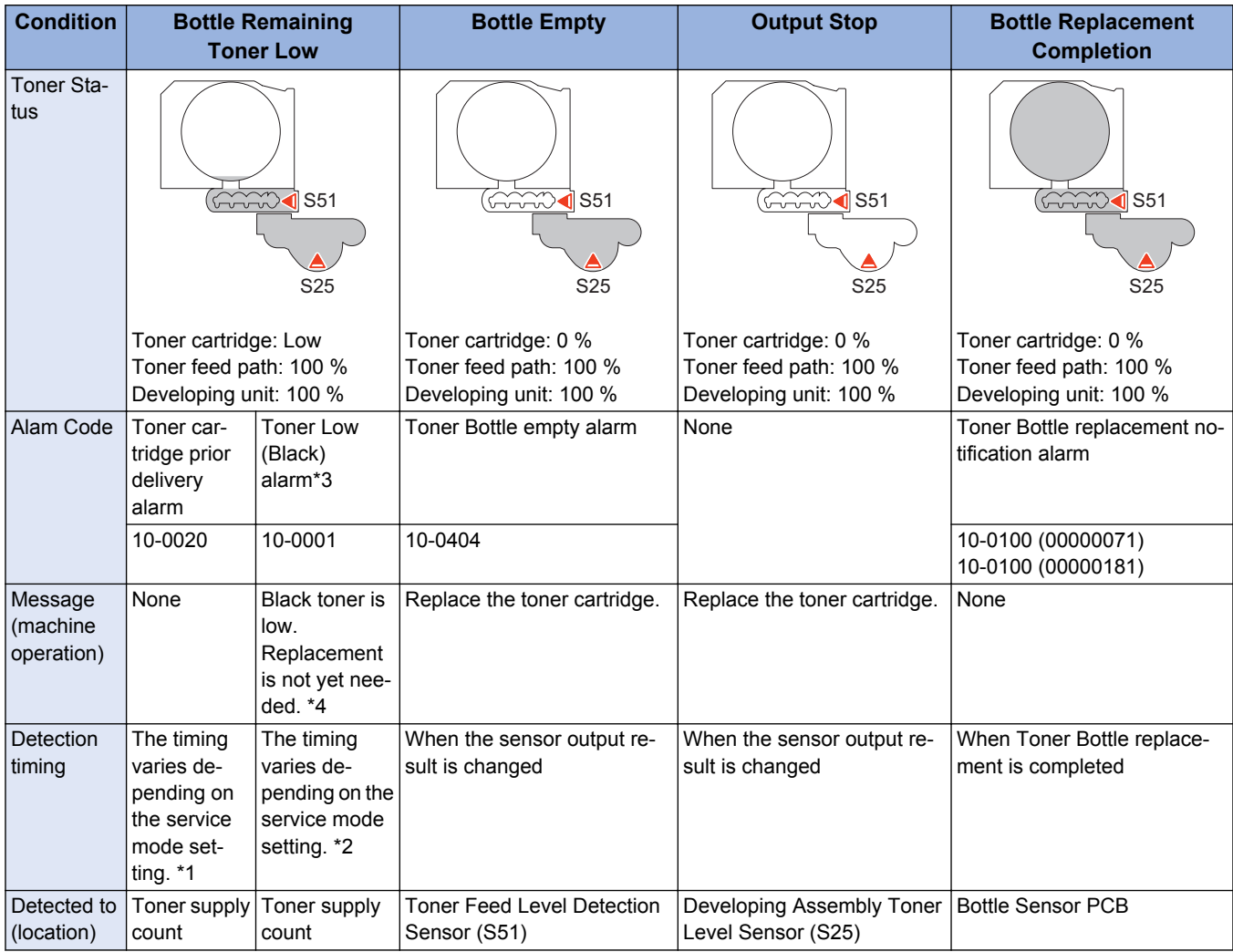

\*1: The detection timing can be changed in the following service modes (setting of the Toner Container prior delivery alarm notification timing).(0 - 40 % : The default value varies depending on the country.)

COPIER > OPTION > FNC-SW > T-DLV-BK

\*2: The detection timing can be changed in the following service modes (setting of the threshold value for displaying the Toner Container remaining toner warning).(0 - 40 % : The default value varies depending on the country.)

COPIER > OPTION > DSPLY-SW > T-LW-BK

\*3: The message is generated by UGW and displayed on the UGW portal screen. This is not displayed on this machine.

\*4: Whether to display the toner replacement preparation message can be changed in the following service mode (setting of the ON/OFF of toner warning display).

COPIER > OPTION > DSPLY-SW > TNR-WARN

#### **Related Error Code**

- E020-0000: The path between the sub hopper and the developing assembly is clogged with toner.
- E024-0000: The connector of Developing Assembly Toner Level Sensor (S25) is disconnected.
- E024-0001: The Developing Assembly Toner Level Sensor (S25) is disconnected.
- E025-0000: The connector of the Feeding Area Toner Level Sensor (S51) is disconnected.
- E025-0001: Failure of the Bottle Motor (M17)
- E025-0002: Unstable rotation of the Bottle Motor (M17)

# **Transfer Unit**

The transfer unit mainly consists of the static eliminator and transfer roller which rotates in connection with the drum unit.

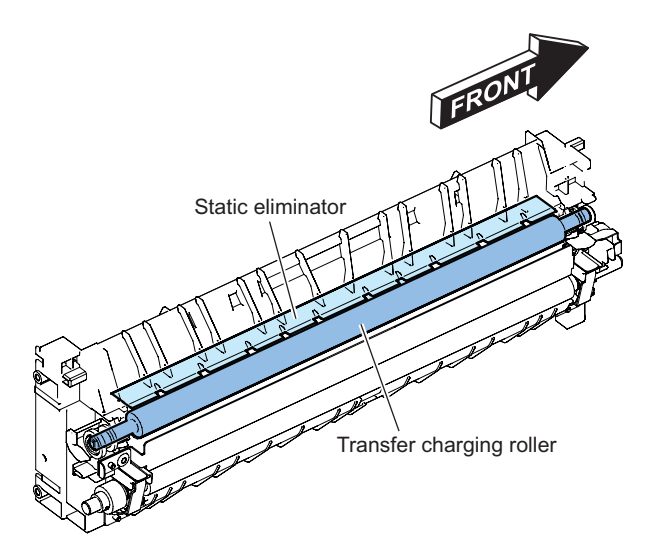

### **■ Transfer Bias/Separation Static Eliminator Bias Control**

DC bias is applied to the transfer roller and static eliminator.

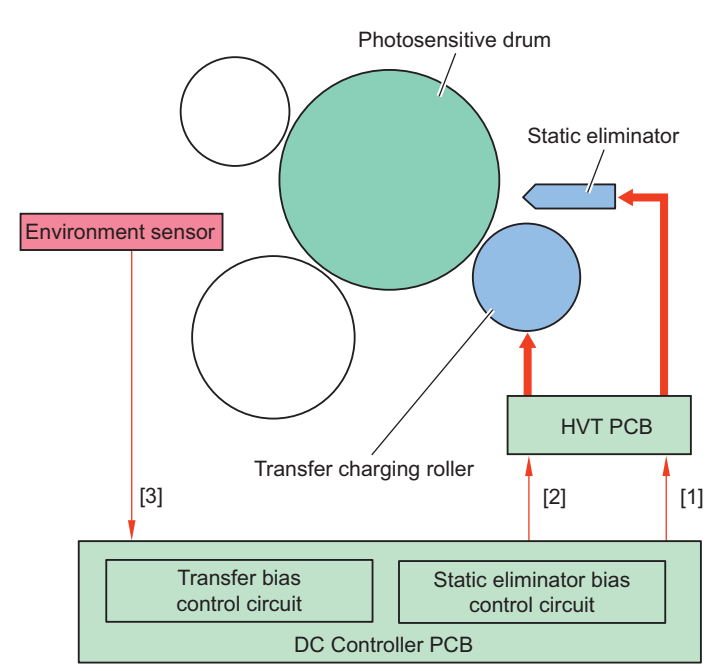

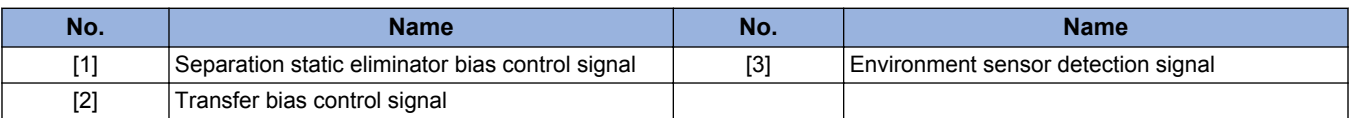

## **■ Transfer Bias Constant Current Control**

The transfer bias control circuit on the DC controller PCB controls the transfer bias applied to the transfer roller to keep the constant current.

## **■ Transfer bias level control**

The transfer bias output varies according to the environment, paper type, paper width, and/or source of paper detected by the environment sensor (S16).

### **■ Cleaning Bias Control**

To return the toner adhered on the transfer roller to the photosensitive drum, negative voltage is applied at the last rotation.

## ■ Separation Static Eliminator Bias Control

Either of the two types of negative voltage (low bias or high bias) is applied to the static eliminator depending on the print mode and sequence for reducing electrostatic suction to facilitate separation of paper from the photosensitive drum.

## **Waste toner container**

Residual toner adhered on the photosensitive drum without being transferred to a paper is scraped off by the cleaning blade in contact with the photosensitive drum, then fed into the waste toner container by the waste toner feed screw. The waste toer container is supported by a spring. If the waste toner container sinks down lower than specified with the weight of collected toner, the waste toner full sensor (S17) detects the waste toner container full.

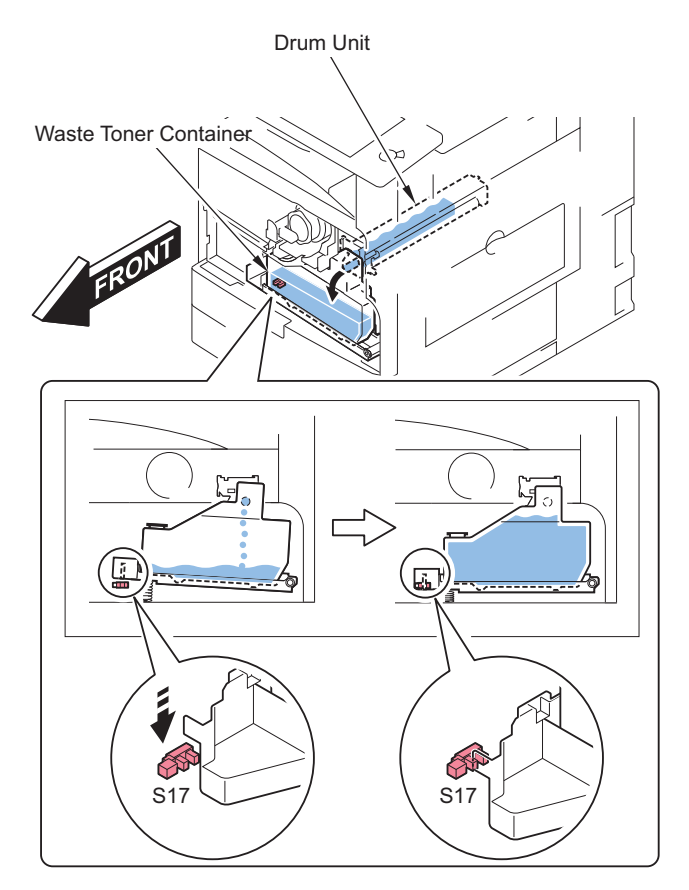

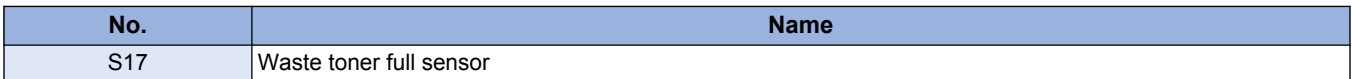

## **■ Waste Toner Full Level Detection**

Toner level accumulated in the Waste Toner Container is detected.

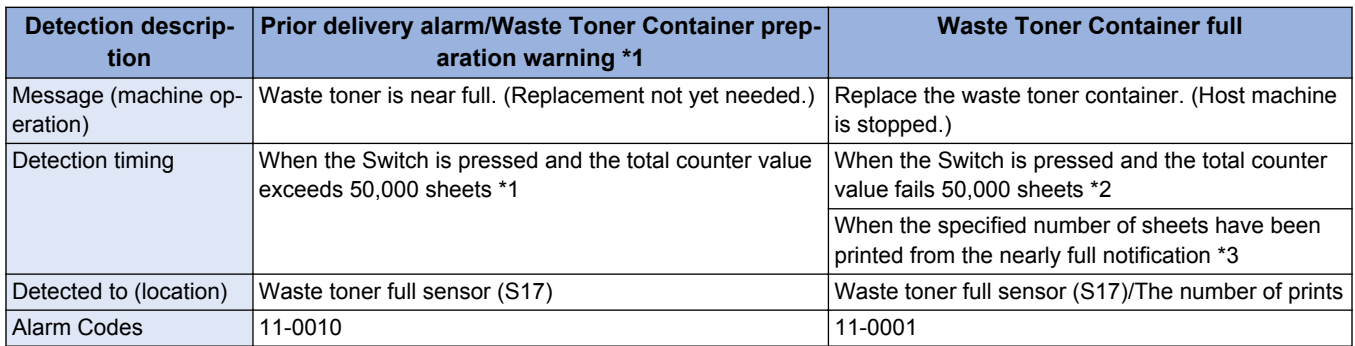

\*1: The Waste Toner Container preparation warning message can be set to be displayed or hidden in the following service mode. COPIER > OPTION > DSPLY-SW > WT-WARN

\*2: Special full level detection

When attaching a waste toner container that has been used by the other machine, or the counter information is lost for some reason, it is necessary to notify full level before an alert is given. (The counter shows less than 50,000 although the sensor detects full level of waste toner) In such a case, it is determined as full level without an alert and the machine cannot continue printing. Explain the user that there will be no alert when any of the above is executed.

\*3: The exact number of printed sheets differs depending on the usage environment and usage situation.

The specified number of sheets differs according to the machine.

- 51 ppm machine: 2,500 sheets
- 45 ppm machine: 2,500 sheets
- 35/25 ppm machine: 2,000 sheets

#### **Related Alarm Codes**

- 11-0001: Waste toner alarm
- 11-0010: Near-full state of the Waste Toner Container

## ■ Detection of Completion of Waste Toner Replacement

The completion of Waste Toner Container replacement is detected by the following timing/conditions.

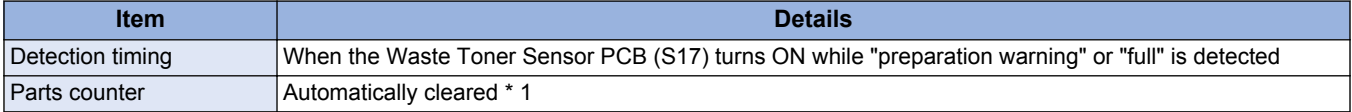

\*1 : In the following cases, the parts counter is not automatically cleared and thus you must clear it manually.

- Replacement while "preparation warning" or "full" is not detected
- Replacement while the power is off

# **Fixing System**

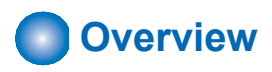

### **■ Features**

This machine introduces the on-demand fixing method.

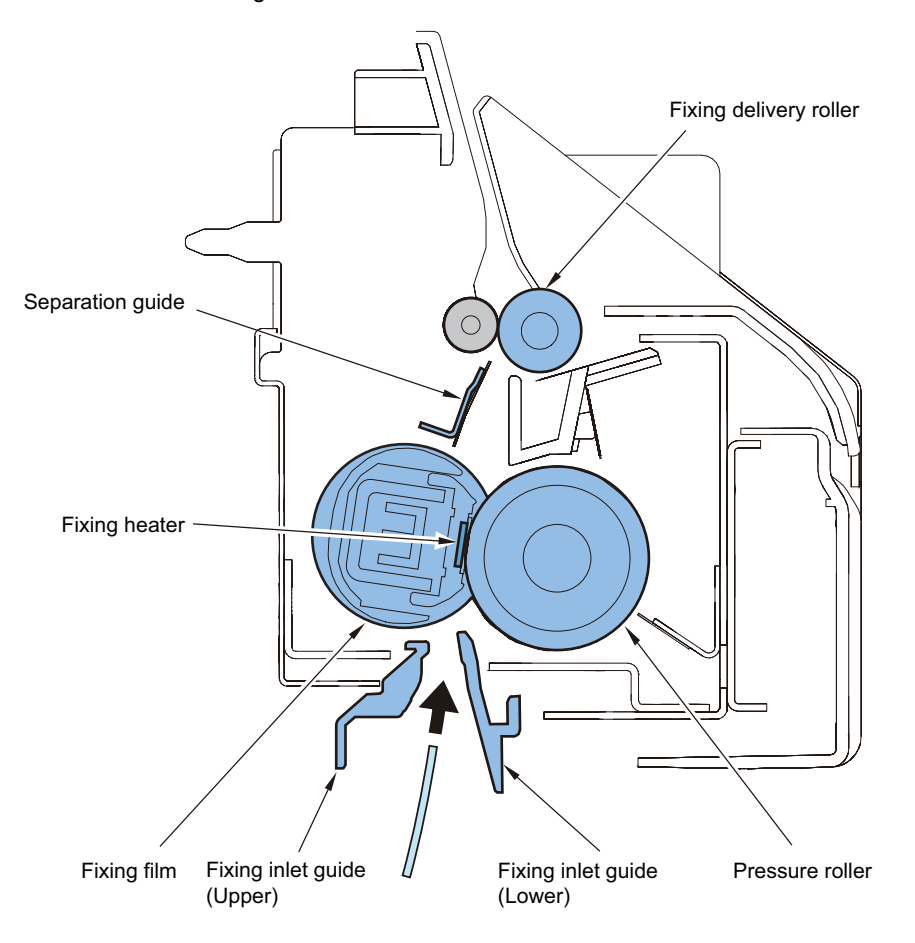

## **■ Specifications**

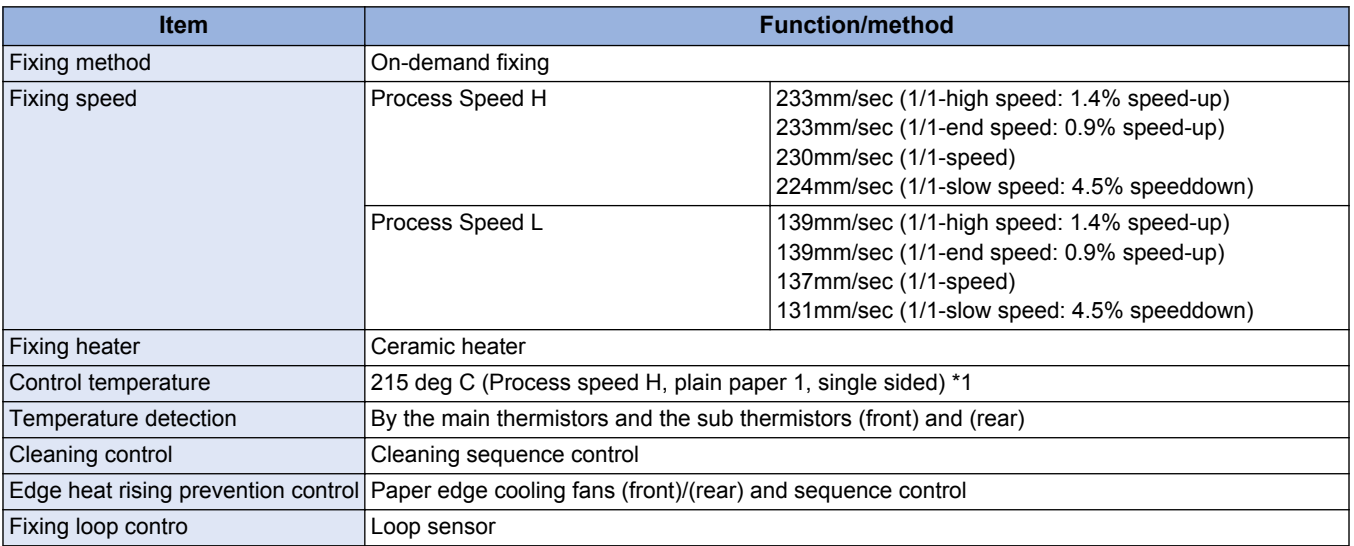

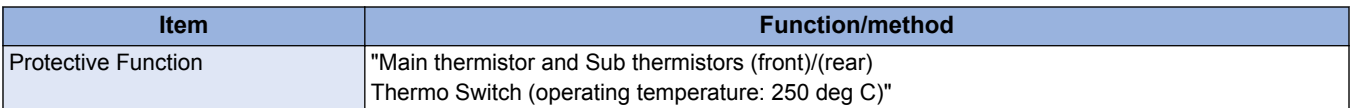

\*1. Target temperature is specified depending on the process speed, the fixing mode and the fixing temperature at the start of warm-up control.

## **■ Major parts configuration**

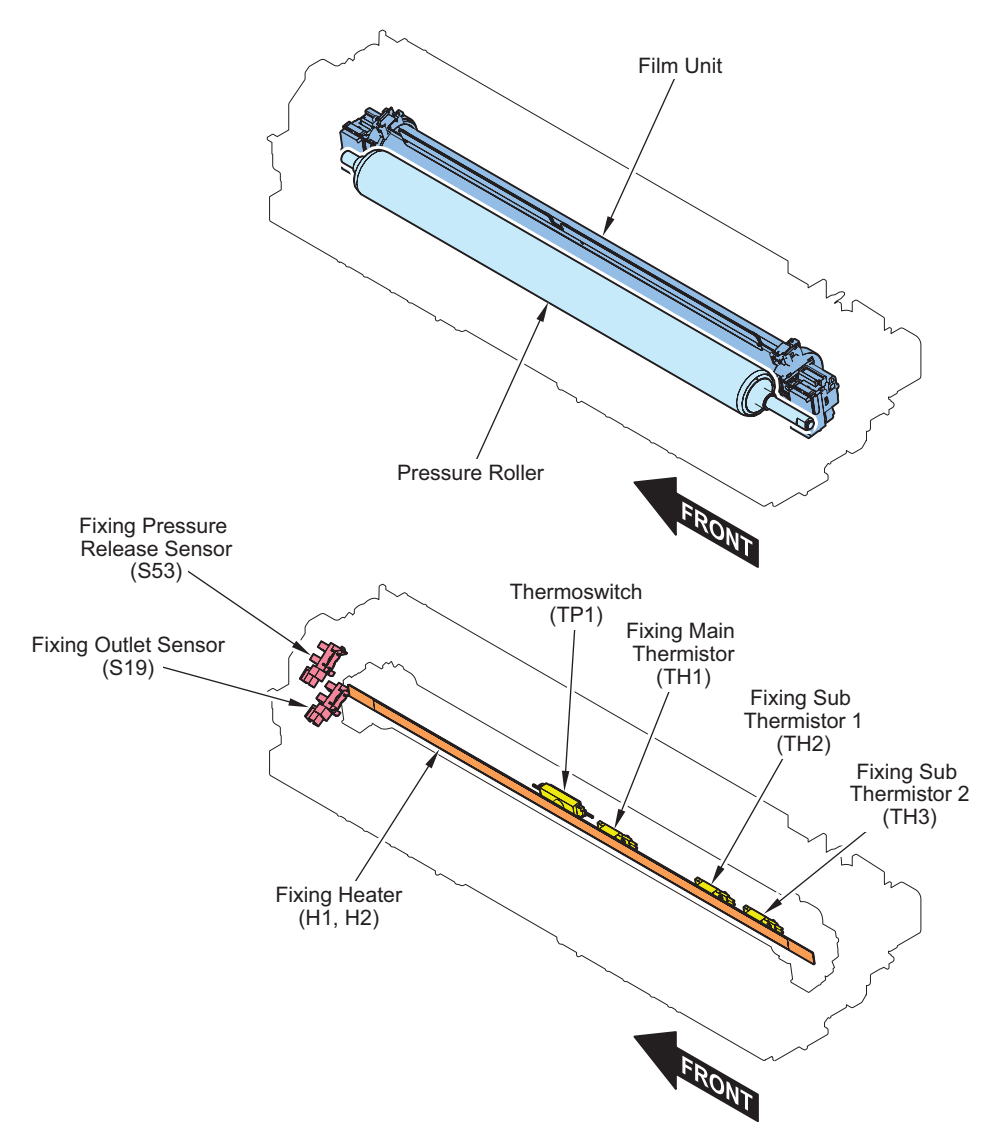

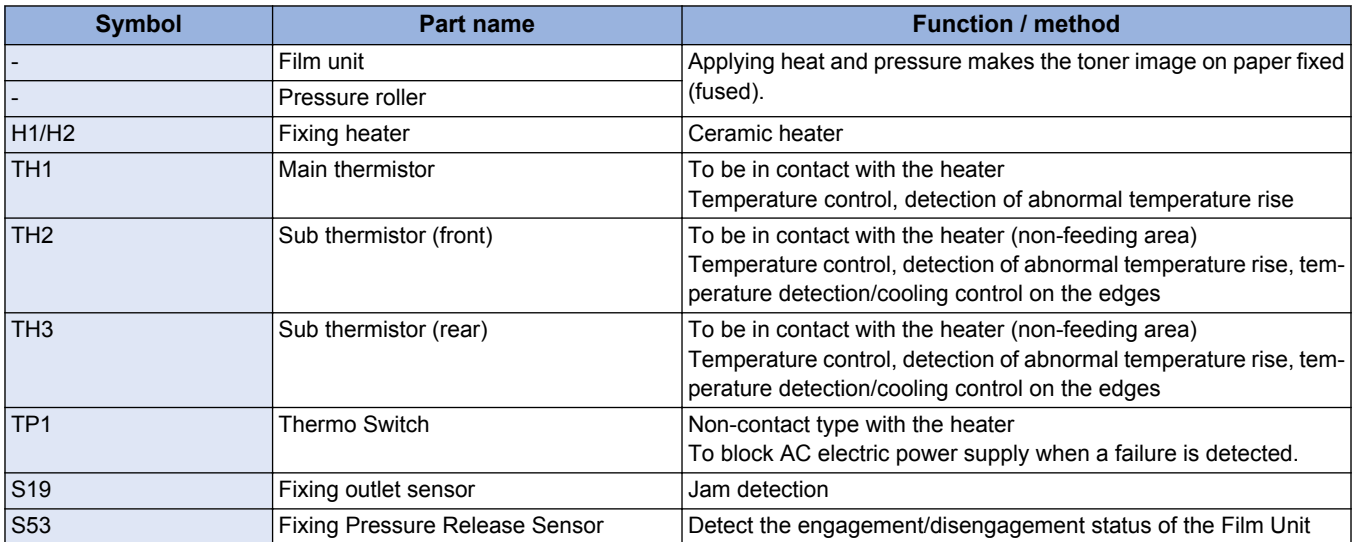

# **Fixing temperature control**

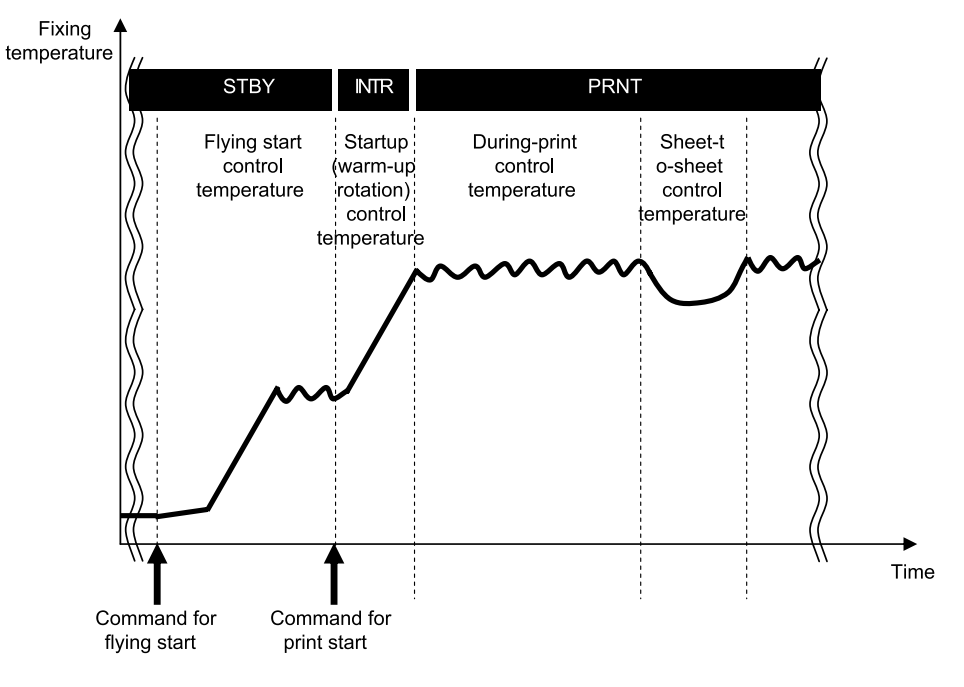

#### **Standby temperature control**

To preheat the fixing assembly to reduce time for starting print.

• Flying start temperature control

#### **Print temperature control**

To increase temperature to meet the fixing target temperature and keep the target temperature during printing.

- Startup (warm-up rotation) temperature control
- Print temperature control
- Sheet-to-sheet temperature control

#### **Down sequence control**

To prevent fixing failure due to rising temperature at the edge or fall in temperature. This control causes reduced the productivity (through-put).

- Down sequence when feeding small size paper
- Down sequence when switching paper size

# **Standby temperature control**

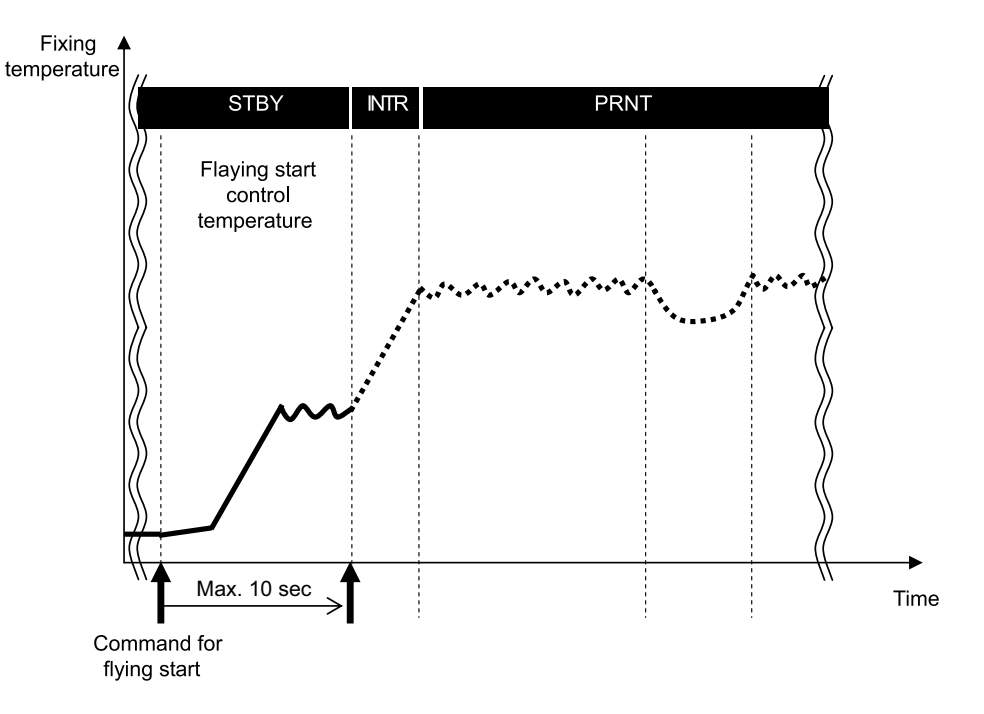

#### **Flying start temperature control**

#### **Purpose**

To reduce the print time (FPOT) of the 1st sheet

#### **Starting conditions**

- When opening the copyboard cover or ADF, and also the detection temperature of the main thermistor is less than 100 deg C.
- When the original sheet is set on the ADF tray, and also the detection temperature of the main thermistor is less than 100 deg C.
- When the main power switch is turned ON or the machine condition is shift from the sleep mode to standby, and also the detection temperature of the main thermistor is less than 180 deg C.

#### **Control description**

The target control temperature is set to 155 deg C and the fixing motor starts to rotate with a half speed. The control continues for maximum 10 seconds.

# **Print temperature control**

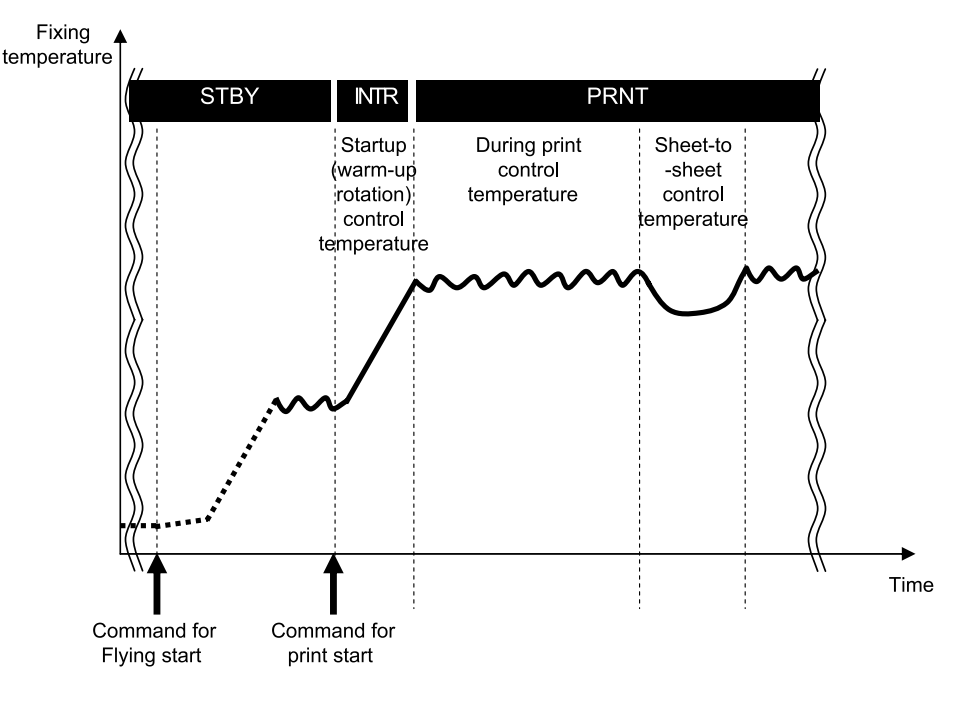

#### **Startup (warm-up rotation) temperature control**

To increase fixing temperature to be ready for printing after receiving the print-start command

#### **Print temperature control**

To set optimal target temperature to prevent fixing failure or offset, and keep the specified target temperature during printing

- 1. Setting target temperature Target temperature is specified depending on the paper type, paper size, elapsed time since the last control (including the standby control) of fixing temperature and fixing temperature at the start of warm-up control.
- 2. Temperature control during printing When the paper passes in the fixing unit, the fixing temperature is controlled to keep the target value (see the table on the next page) according to the detection result of main thermistor.
- 3. Sheet-to-sheet distance temperature control

To prevent the excessive temperature rise and to save the power consumption, the target temperature is set 5 deg C low (in case of plain paper \*1) from the printing temperature.

\*1. When the fixing mode is the plain paper 1, plain paper 2 or thin paper, set to -5 dec C. In the other cases, set to -15 or -20 deg C low or +5 deg C high according paper type

#### **Target temperature during printing**

The control temperature is determined according to the fixing mode and to the fixing temperature at the start of warm-up control. The following 16 modes are provided as the fixing mode. The fixing modes are changed by the paper setting and the service mode setting.

The following table is the control temperature when the fixing temperature is less than 55 deg C at the start of warm-up control.

#### **Fixing Mode**

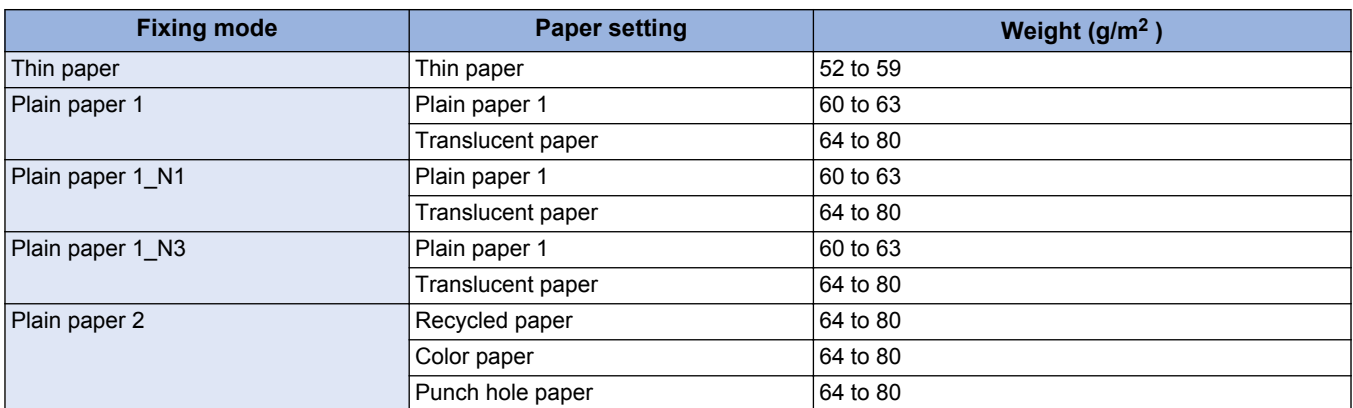

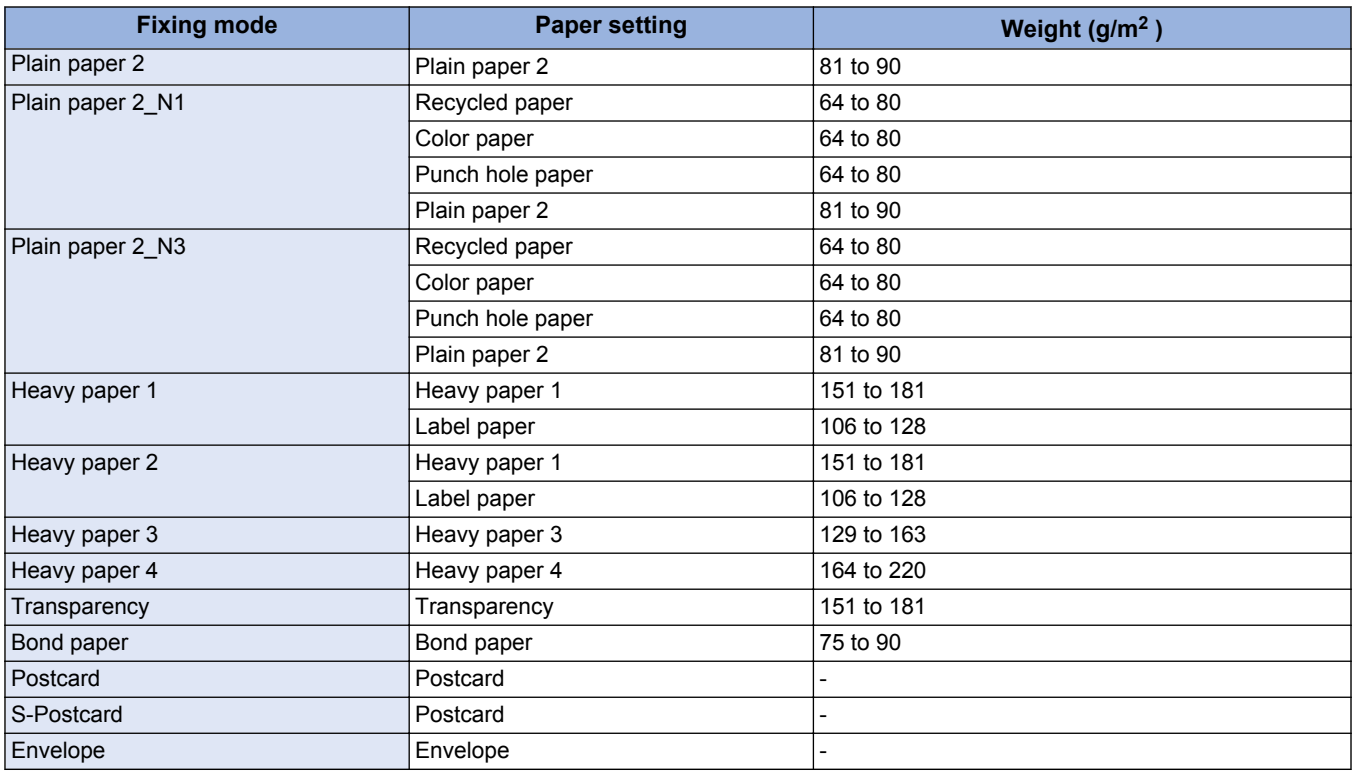

#### **Related Service Mode**

- Set fixing cln sequence execution temp COPIER > OPTION > IMG-FIX > FIX-CLN
- Set fixing grade priority mode COPIER > OPTION > IMG-FIX > FIX-PR
- Setting of control temperature(Curl correction in high humidity) COPIER > OPTION > IMG-FIX > FX-S-TMP
- Set fix smeared image ctrl mode level COPIER > OPTION > IMG-FIX > RAG-CONT
- Set fixing control temp: plain paper 3 COPIER > OPTION > IMG-FIX > TEMP-CON
- Set fix ctrl temp table:Thin1/MP-tray COPIER > OPTION > IMG-FIX > TEMPCON2
- Setting of control temperature(Plain paper1,Manual feed) COPIER > OPTION > IMG-FIX > TMP-TB10
- Setting of control temperature(Plain paper1,Second of 2-sided) COPIER > OPTION > IMG-FIX > TMP-TB11
- Setting of control temperature(Plain paper2,Manual feed) COPIER > OPTION > IMG-FIX > TMP-TB12
- Setting of control temperature(Thin paper2,Cassette) COPIER > OPTION > IMG-FIX > TMP-TB13
- Setting of control temperature(Thin paper2,Manual feed) COPIER > OPTION > IMG-FIX > TMP-TB14
- Setting of control temperature(Thin paper1,Second of 2-sided) COPIER > OPTION > IMG-FIX > TMP-TB15
- Setting of control temperature(Plain paper2,Second of 2-sided) COPIER > OPTION > IMG-FIX > TMP-TB16
- Setting of control temperature(Heavy paper 1) COPIER > OPTION > IMG-FIX > TMP-TBL2
- Setting of control temperature(Heavy paper 2) COPIER > OPTION > IMG-FIX > TMP-TBL3
- Setting of control temperature(Heavy paper 3) COPIER > OPTION > IMG-FIX > TMP-TBL4
- Thin paper curl correction mode COPIER > OPTION > IMG-FIX > TMP-TBL5
- Setting of control temperature(Envelope/Postcard/-SPostcard) COPIER > OPTION > IMG-FIX > TMP-TBL6
- Setting of control temperature(Plain paper2,Cassette) COPIER > OPTION > IMG-FIX > TMP-TBL7
- Setting of control temperature(OHP) COPIER > OPTION > IMG-FIX > TMP-TBL8
- Setting of control temperature(Plain paper1,Cassette) COPIER > OPTION > IMG-FIX > TMP-TBL9

# **Down sequence control**

## **■ Down sequence when feeding small size paper**

#### **Purpose**

To prevent temperature rise of non-feeding area in the case of continuous print of small size paper (less than A4 of length in width direction), fixing offset or deterioration of fixing film.

#### **Starting conditions**

1. Normal down sequence

(1) When the detected temperature of sub thermistor (front) or (rear) reaches 255 deg C or higher for 400 msec continuously during printing

(2) Whenever the thermistor detects 255 deg C or higher for 400 msec continuously, the down sequence is carried out with the maximum 4 steps.

2. Heavy paper down sequence

(3) When one minute have passed with the heavy paper mode 1/2/3/4, or when the detected temperature of sub thermistor (front) or (rear) reaches 255 deg C or higher for 400 msec continuously

(4) When the detected temperature of sub thermistor (front) or (rear) reaches 255 deg C or higher for 400 msec continuously with the heavy paper down sequence, the productivity is compared with the normal down sequence. If the productivity of the normal down sequence is low, the sequence is shift to the normal down sequence.

#### **Operation**

The fixing temperature is reduced by making wider sheet-to-sheet distance to control the temperature at lower than the target temperature for normal print.

(Unit: sheets)

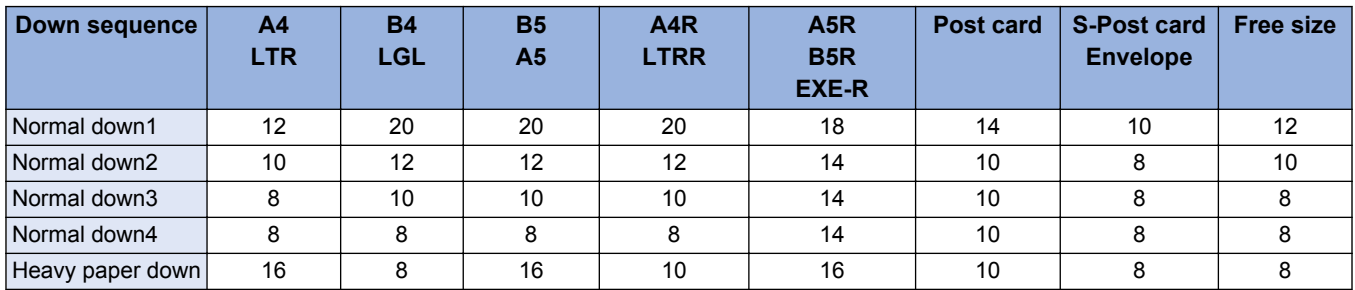

#### **Completion conditions**

(5) When the fixing temperature reaches 175 deg C and lower for 400 msec continuously, the productivity returns to normal. (6) When the fixing temperature reaches 175 deg C and lower for 400 msec continuously after shifting from the heavy paper down sequence to the normal down sequence, the sequence is shifted to the heavy paper down sequence.

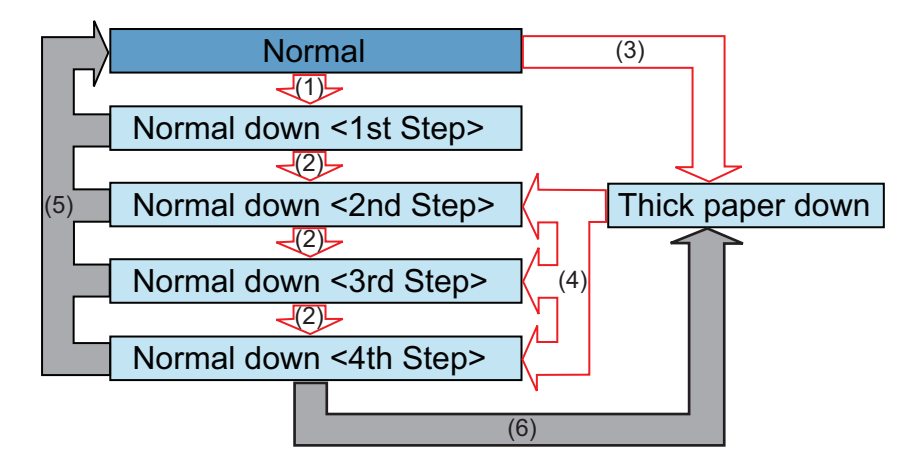

#### **Related Service Mode**

• Setting for down sequence start temperature COPIER > OPTION > IMG-FIX > EDG-WAIT

### ■ Down sequence when switching paper size

#### **Purpose**

This down sequence prevents temperature rise of non-feeding area: there can be possible fixing offset or wrinkle of the succeeding paper due to increased temperature of non-feeding area of the preceding paper when continuously making prints or feeding wider length of paper than the preceding paper.

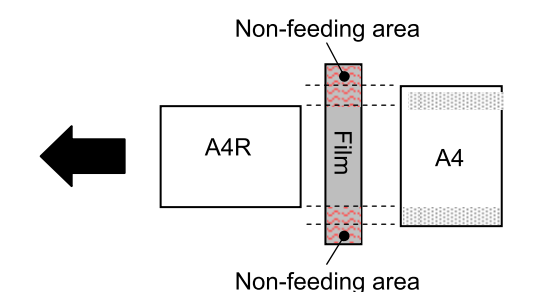

#### **Starting conditions**

If the temperature difference between sub thermistor (front) and main thermistor or between sub thermistor (rear) and main thermistor exceeds 20 deg C (\*1) when switching to the paper which has longer width than the preceding paper.

#### **Operation**

Pickup of the succeeding paper and power distribution to the heater are stopped as well to decrease the fixing temperature.

#### **Completion conditions**

When the temperature difference between sub thermistor (front) and main thermistor or between sub thermistor (rear) and main thermistor reaches 20 deg C and less.

\*1. It is different according to setting value of the service mode (Productivity priority mode or Productivity priority in rotation collation mode).

#### **Related Service Mode**

- Set productivity priority mode COPIER > OPTION > IMG-SPD > PSP-PR1
- Set productivity priority in rotation collation mode COPIER > OPTION > IMG-SPD > PSP-PR4

## **Fixing pressure roller cleaning sequence**

#### **Purpose**

To prevent the dirt of the pressure roller causing the dirt of the paper back side.

#### **Starting conditions**

When the detected temperature of sub thermistor (front) or (rear) is higher 18 deg C or more than the one of the main thermistor.

#### **Operation**

After completion of the last rotation, the temperature control is executed so that the fixing heater turns on and the toner on the pressure roller is melted to transfer it to the fixing film. After transferring the toner to the fixing film, the fixing motor is rotated slightly to shift the nip area, so that re-transferring the toner to the pressure roller is prevented.

#### **Completion conditions**

This sequence is finished when either following condition is satisfied.

- After 5 seconds (maximum 10 sec) from shifting to the pressure roller cleaning sequence.
- When the next job is started during the pressure roller cleaning sequence.

#### **Related Service Mode**

- clean the fixing film COPIER > FUNCTION > CLEANING > FIX-CLN
- Set fixing cln sequence execution temp COPIER > OPTION > IMG-FIX > FIX-CLN

# **Fixing film edge cooling control**

When making prints with the paper that the width is shorter than A4, to prevent temperature rise of non-feeding area, the fan attached near the fixing assembly sends air and cools to the front and rear side of the fixing film. For details of the fixing film edge cooling control, ["Fixing film edge cooling fan \(rear\)/\(front\) control" on page 137](#page-149-0)

#### **Related Service Mode**

• Setting for down sequence start temperature COPIER > OPTION > IMG-FIX > EDG-WAIT

# **Paper loop amount control before fixing**

#### **Purpose**

To get a proper image by avoiding a shock when the trailing edge of paper comes out of the registration roles, an appropriate paper loop is formed between transfer roller and fixing roller.

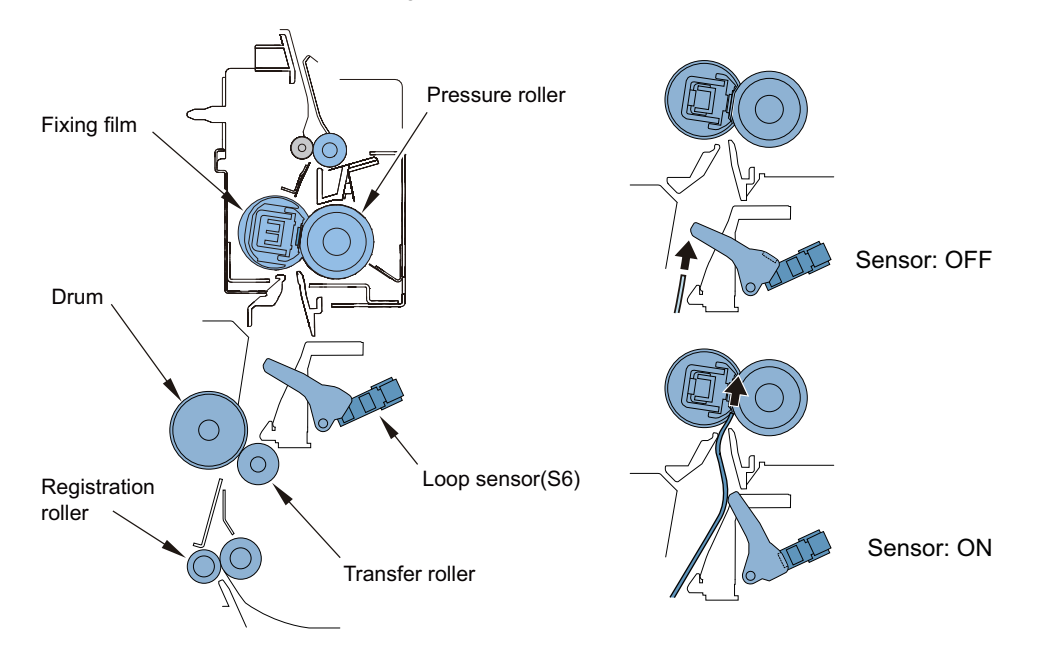

#### **Starting conditions**

This control is performed at every paper feeding.

#### **Operation**

The fixing motor drive speed is controlled as follows by detecting the paper loop between transfer roller and fixing roller with the loop sensor.

- 1. The fixing motor drive speed is reduced by 4.5% when the reading edge of paper is fed 35mm from the transfer roller. The reduced speed is kept until the loop sensor is turned on by the formed paper loop.
- 2. After detecting the ON condition of the loop sensor for 50 msec continuously, the fixing motor drive speed is increased by 1.4% compared with the process speed. The increased speed is kept until the loop sensor is turned off by the deleted paper loop.
- 3. After detecting the OFF condition of the loop sensor for 50 msec continuously, the fixing motor drive speed is reduced by 4.5% compared with the process speed. The reduced speed is kept until the loop sensor is turned on by the formed paper loop.
- 4. Repeat steps 2) and 3). The fixing motor drive speed is increased by 0.9% compared with the process speed when the trailing edge of paper reaches 65 mm before coming out of the registration roller.
- 5. When continuously making prints, return to step 1). When making a single print, shift to the last rotation.

#### **Related Service Mode**

- Registration loop amnt adj: cst pickup COPIER > ADJUST > FEED-ADJ > LOOP-CST
- Registration loop amnt adj: MP pickup COPIER > ADJUST > FEED-ADJ > LOOP-MF
- Registration loop amnt adj: 2-sided feeding COPIER > ADJUST > FEED-ADJ > LOOPREFE
- Registration loop amnt adj: MP Tr fd of plain 3 COPIER > ADJUST > FEED-ADJ > LOOP-THK
- Registration loop amunt adj: MP Tr fd of spcl ppr
- COPIER > ADJUST > FEED-ADJ > LOOP-SP
- Registration loop amnt adj: cst feed of envlp COPIER > ADJUST > FEED-ADJ > LOOP-ENV

## **Fixing pressure/pressure release control**

#### **Purpose**

Release/application of pressure for fixing is performed automatically by rotating the Fixing Motor clockwise or counterclockwise direction.

When the paper jam occurs, the jammed paper can be removed easily by the pressure release control of the fixing unit.

#### **Control Timing**

Pressure release timing

- When a jam is detected
	- \* Power-on jam is included in the jam detection mentioned above.
	- \* However, door open jam is excluded.

Pressure application timing

- At power-on with pressure-released state.
- after jam removal.

#### **Control Sequence**

Fixing pressure release

1. When the Fixing Pressure Release Sensor is OFF, the Fixing Motor rotates to the reverse direction.

2. When the Fixing Pressure Release Sensor detects ON for more than specified time continually, the Fixing Motor stops. Fixing pressure

- 1. When the Fixing Pressure Release Sensor is ON, the Fixing Motor rotates to the reverse direction.
- 2. When the Fixing Pressure Release Sensor detects OFF for more than specified time continually, the Fixing Motor stops.

#### **Related Error Codes**

E009-0000: Fixing Motor pressure error E009-0001: Fixing Motor pressure release error

# **Protection features**

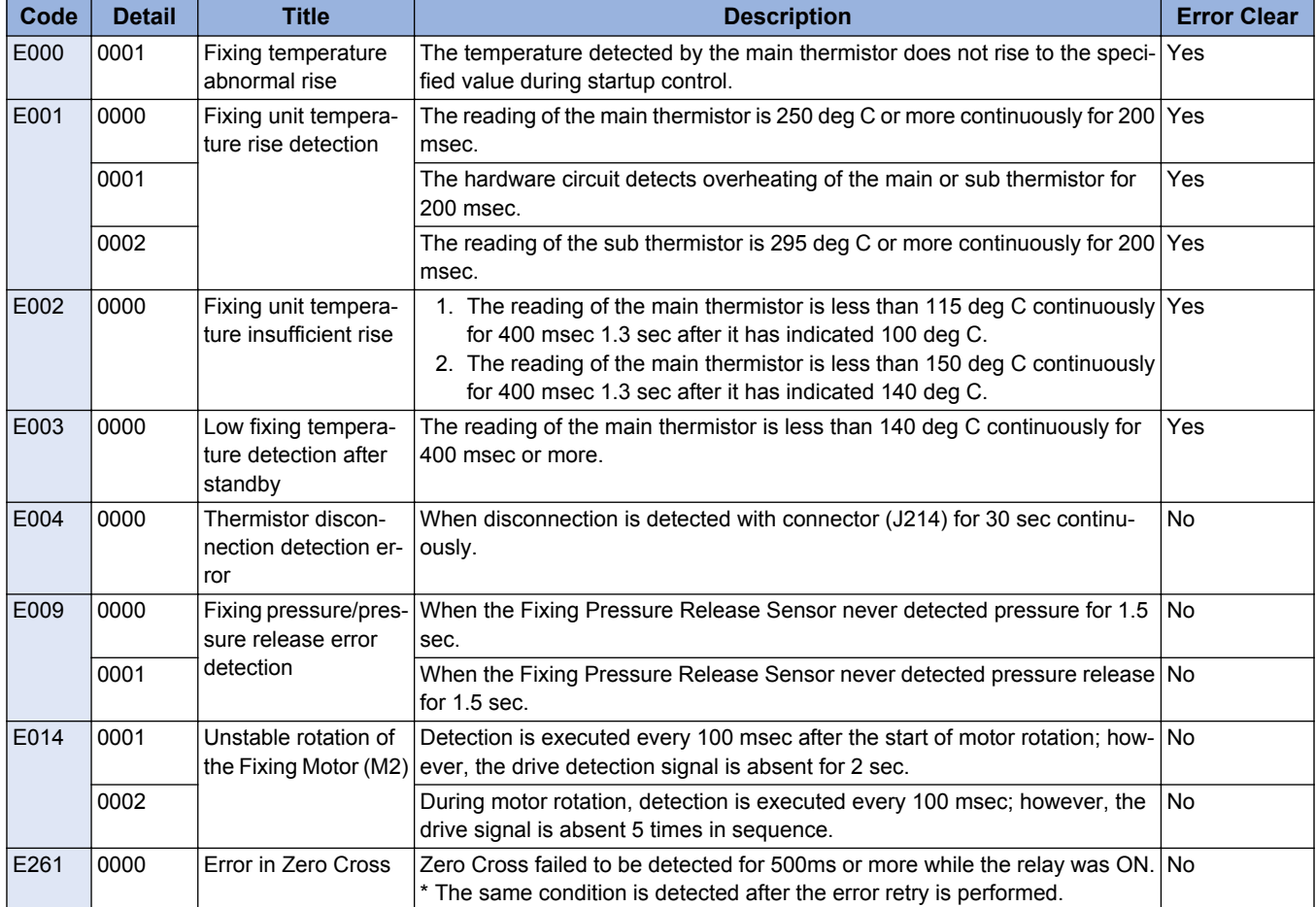

#### **Related Service Mode**

• Error code clear COPIER > FUNCTION > CLEAR > ERR

# **Pickup/Feed System**

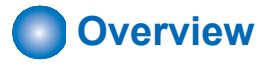

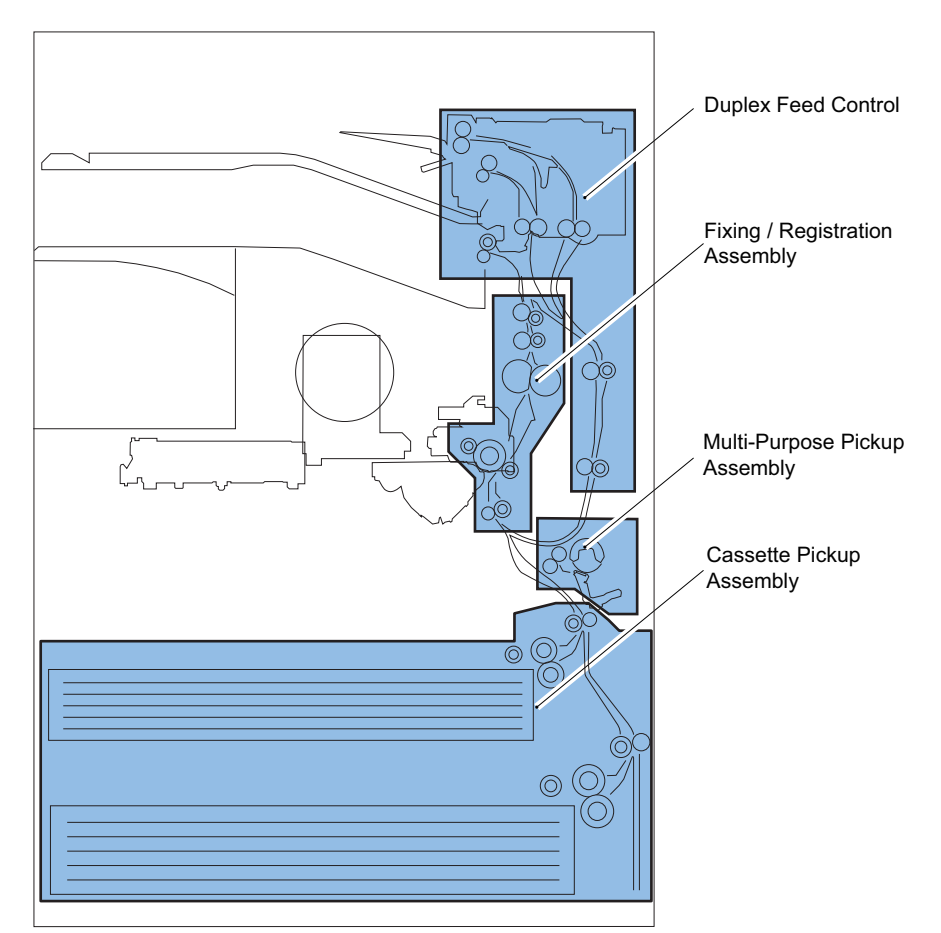

## ■ Specification

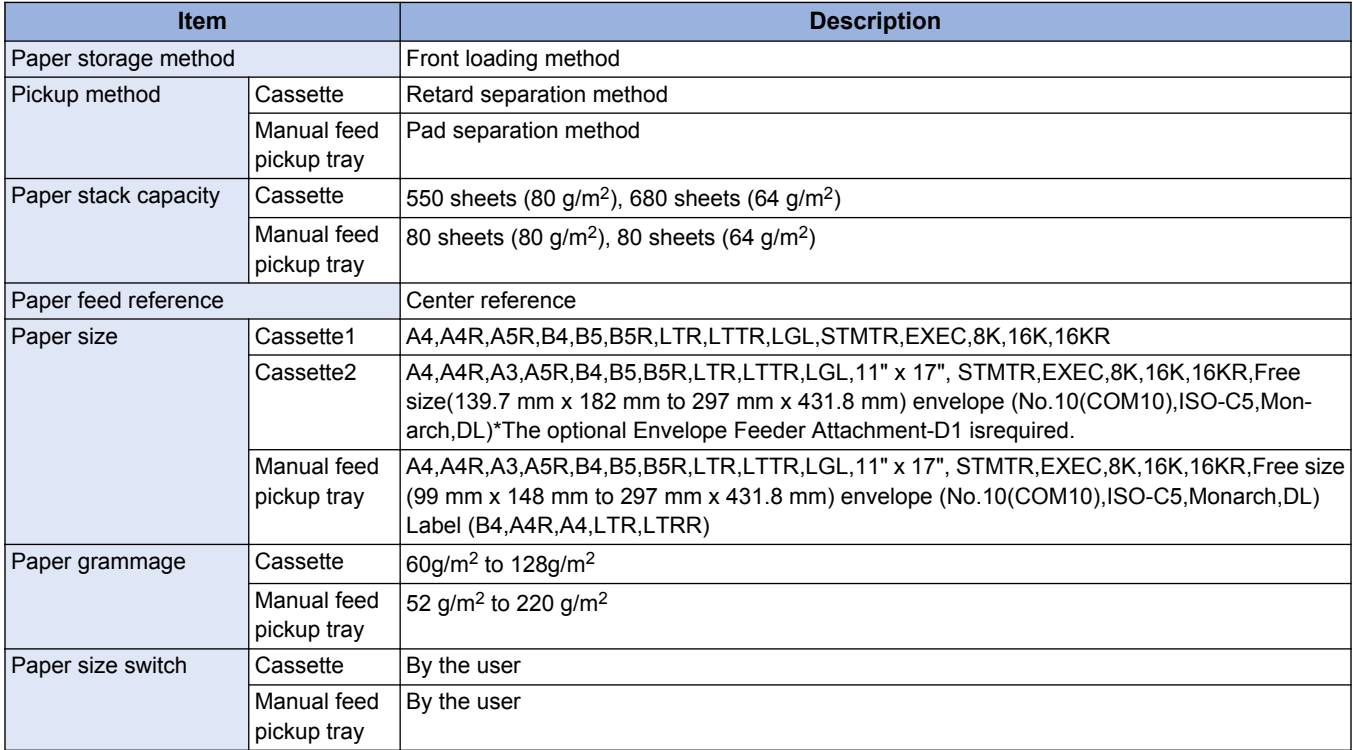

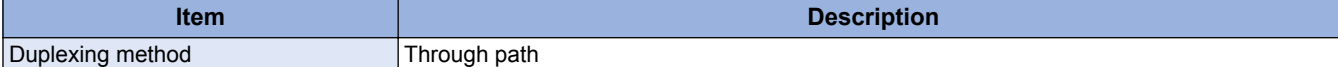

## **■ Parts Configuration**

#### **Arrangement of Rollers**

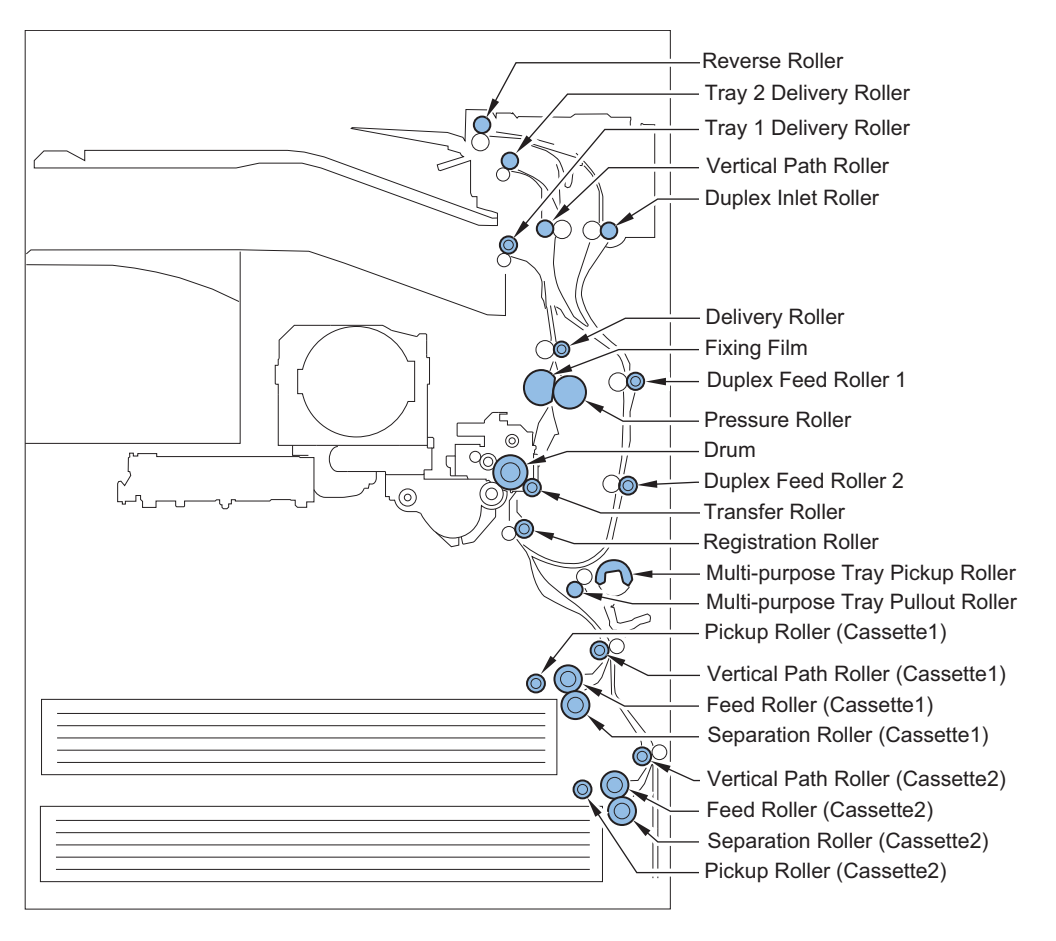

### **Arrangement of Sensors**

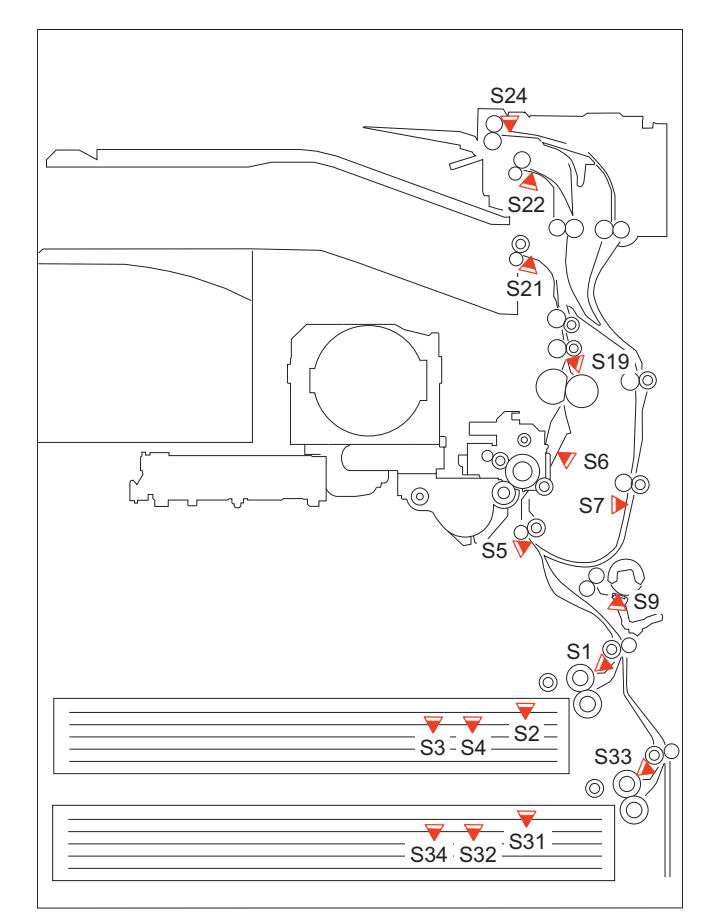

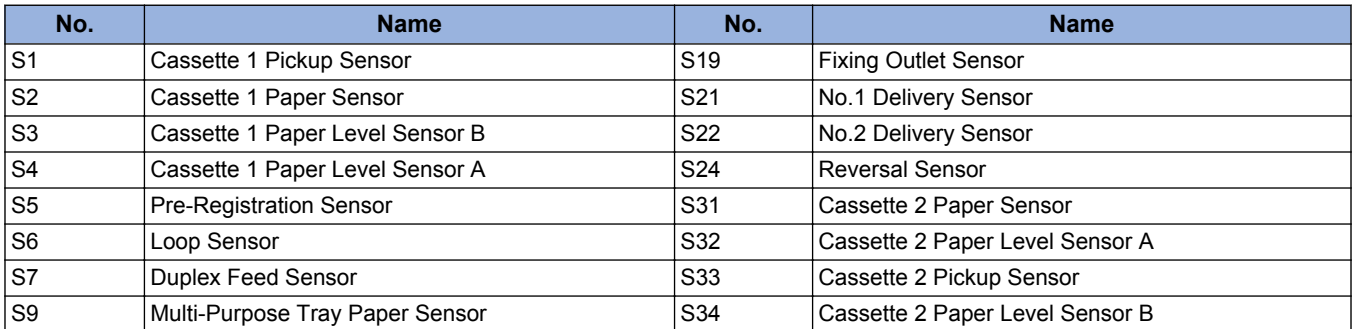

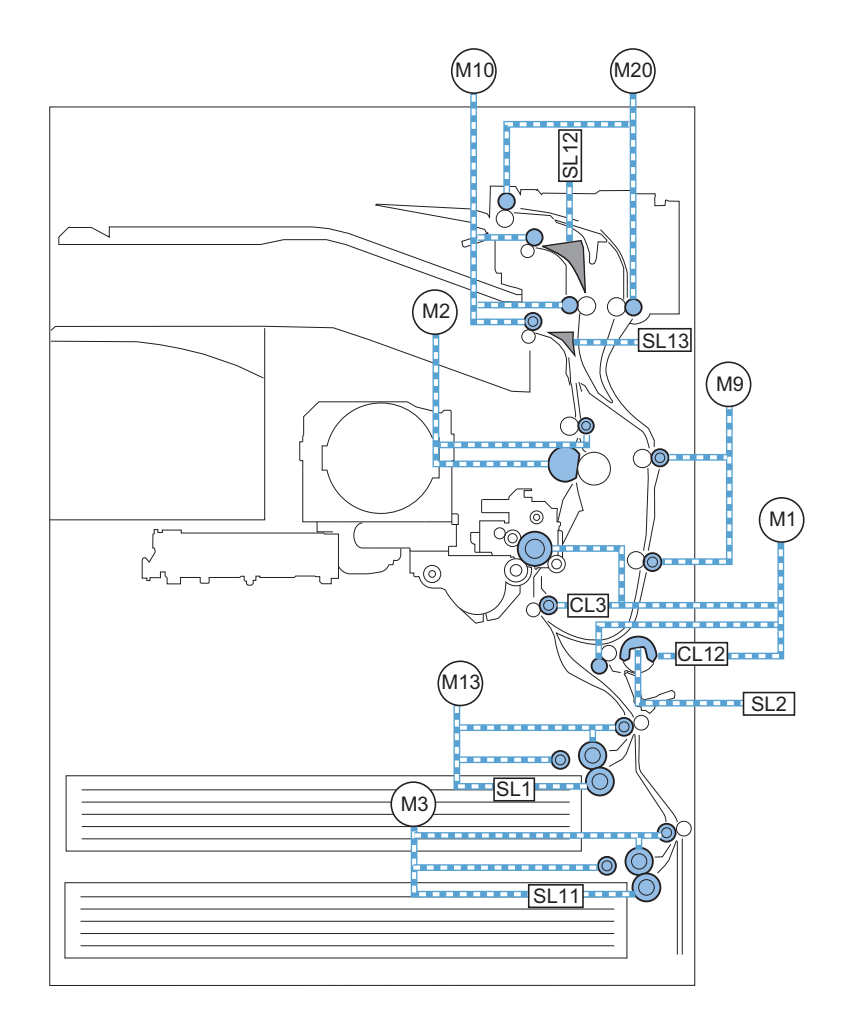

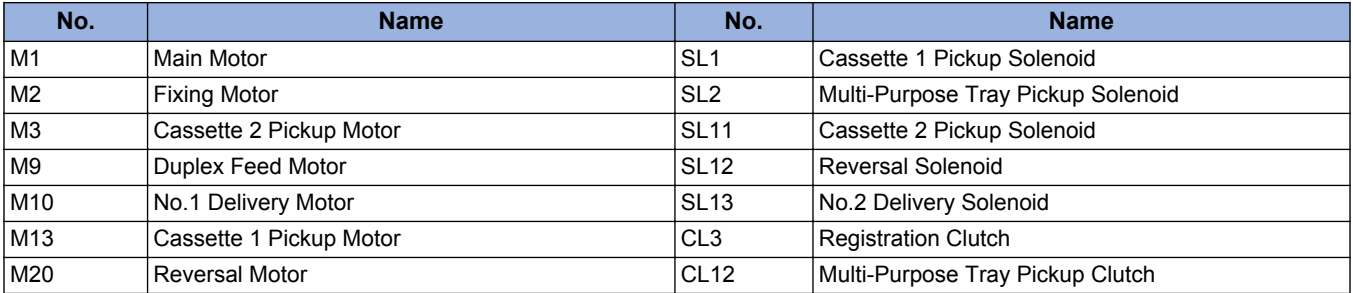

## **■ Diagram of Paper Paths**

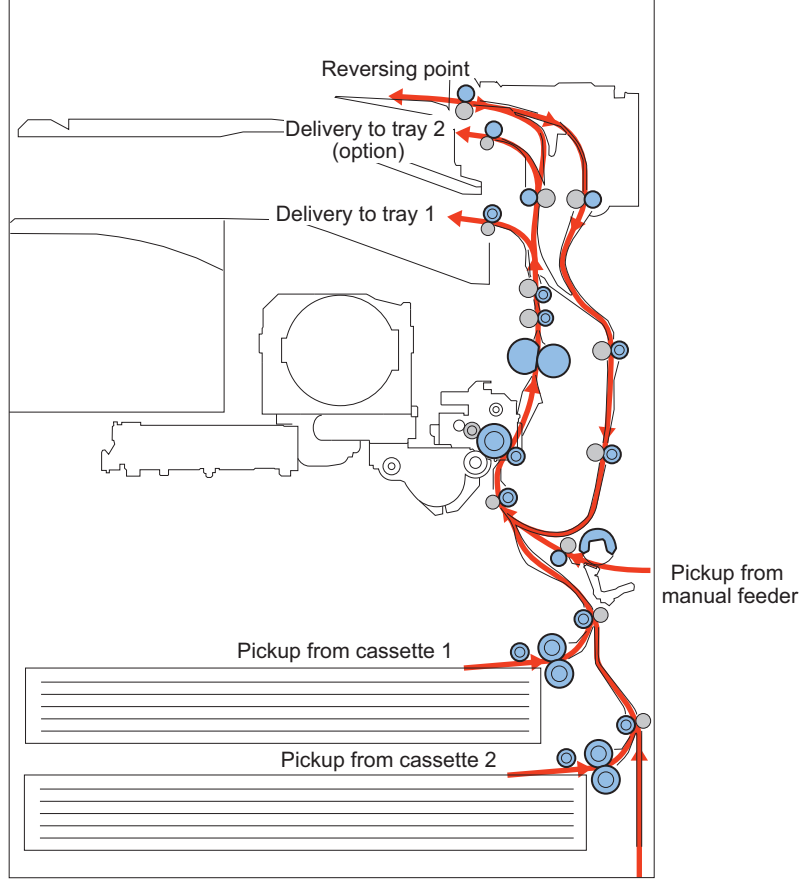

Pickup from option cassette

#### **Interval speed**

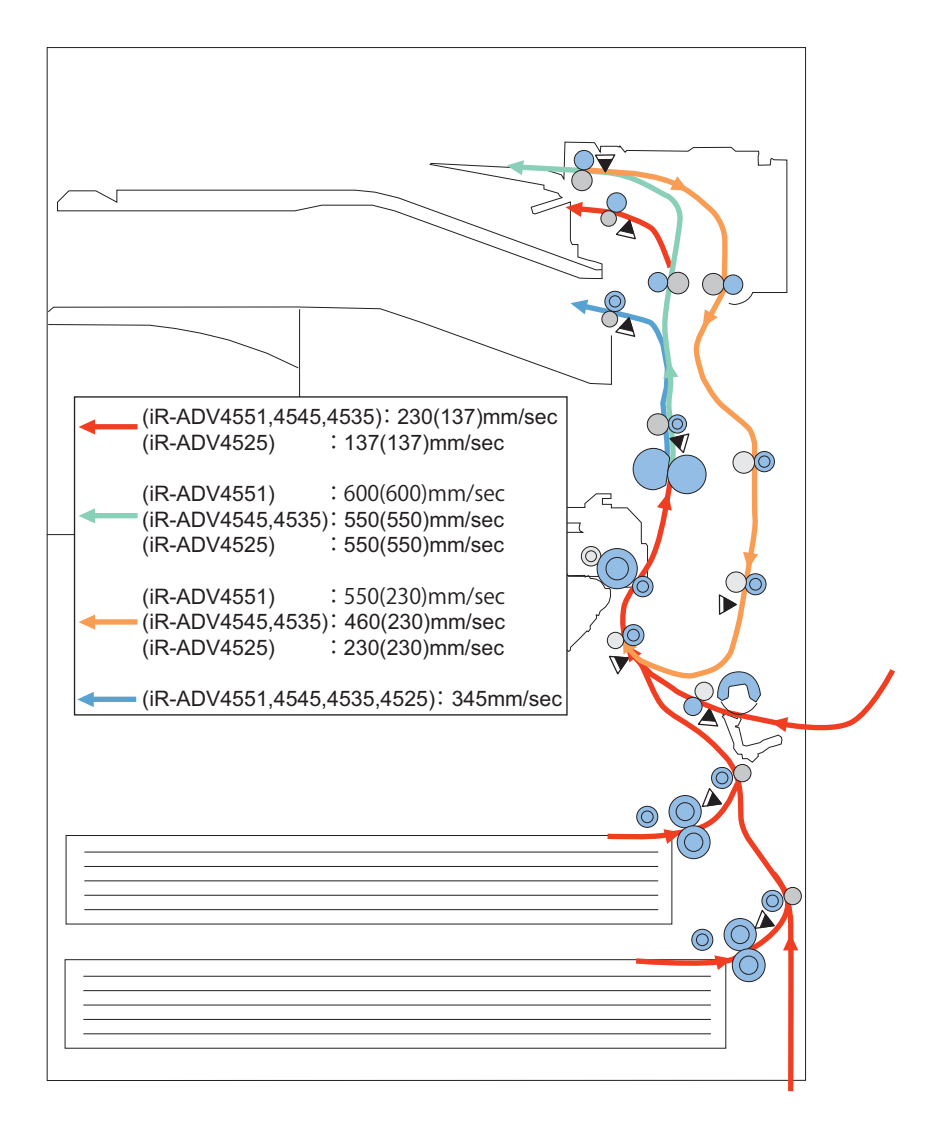

\* Speeds when picking up a A4 plain paper from a cassette are shown as the interval speeds. ( ): in the case of manual feeder.

## **Cassette Pickup Assembly**

The paper inside the cassette is held up by the lifter plate.

When pickup takes place, the pickup solenoid (SL1/SL11) is turned on, and the pickup roller is moved down. When the pickup roller comes into contact with the surface of paper, the sheet is picked up by rotation of the roller.

Only a single sheet of paper picked up is moved to the feed path by the feed roller and the separation roller, and moved as far as the registration roller by the pickup vertical path roller.

The pickup vertical path roller, pickup roller, feed roller, and separation roller are driven by the cassette pickup motor (M3/M13)

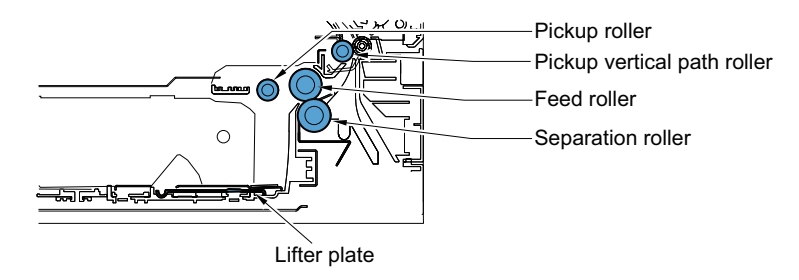

#### **Related Alarm Codes**

04-0011 : Cassette 1 Paper Feed Retry error 04-0012 : Cassette 2 Paper Feed Retry error

## **■ Paper Size Detection**

Paper size of the cassette can be automatically detected by adjusting the position of the guide plate.

Concavo-convex area of the cassette dial is switched when the guide plate is shifted and two Size Switches on a printer are switched.

Length and width are detected according to the ON / OFF combination of switches.

As long as standard paper, both AB type and inch type can be used.

However, size should be found manually on the check screen of operation panel for the combination of A5-Rand STMT-R or the combination of B5-R and EXEC.

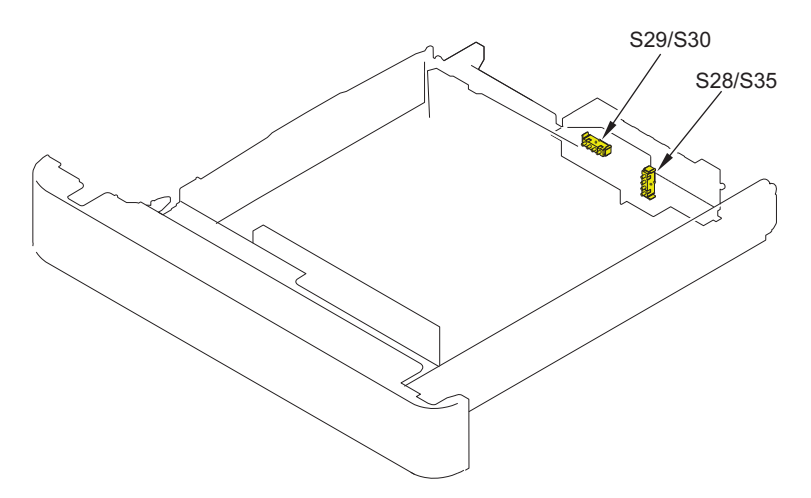

### 2. Technology

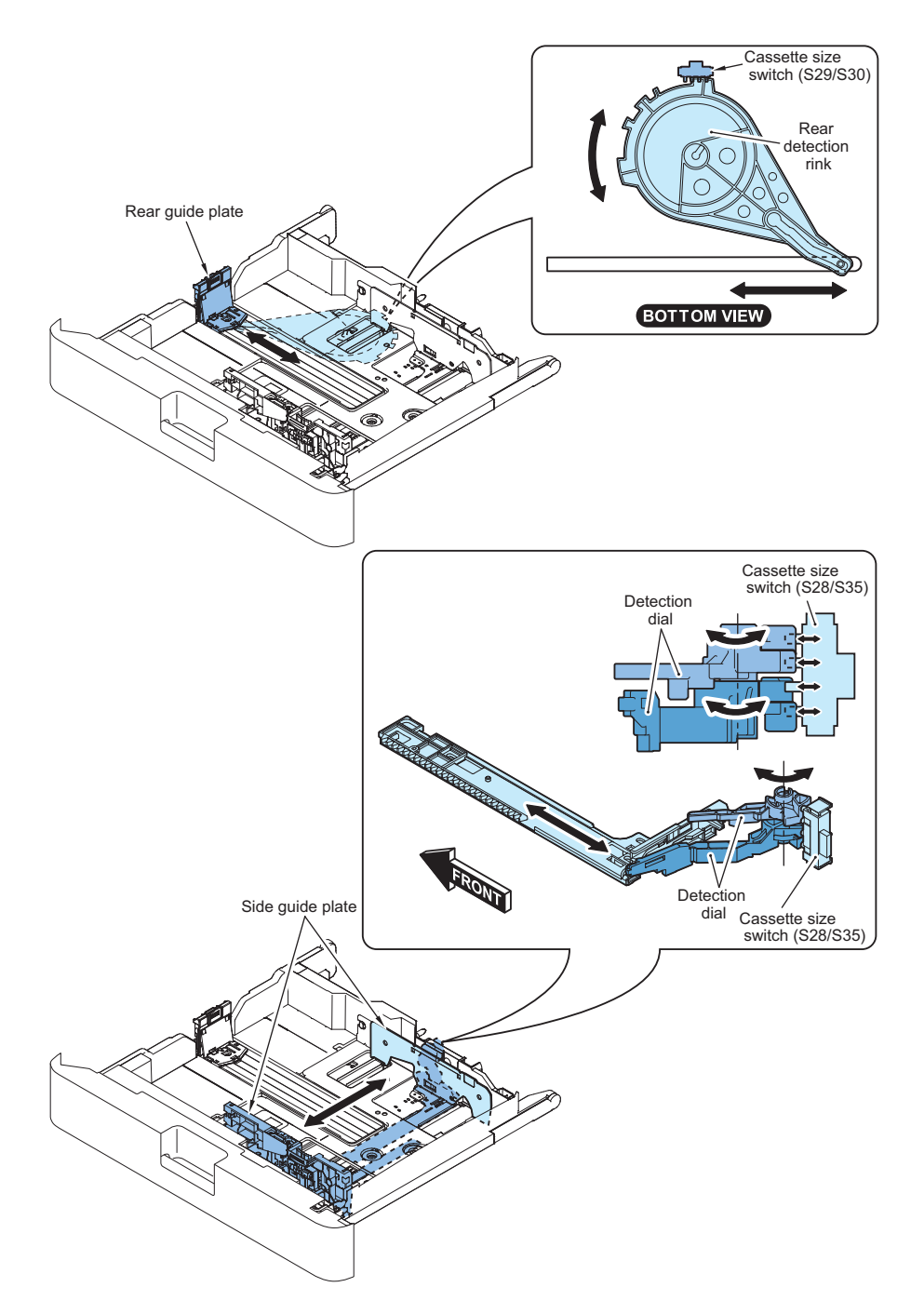

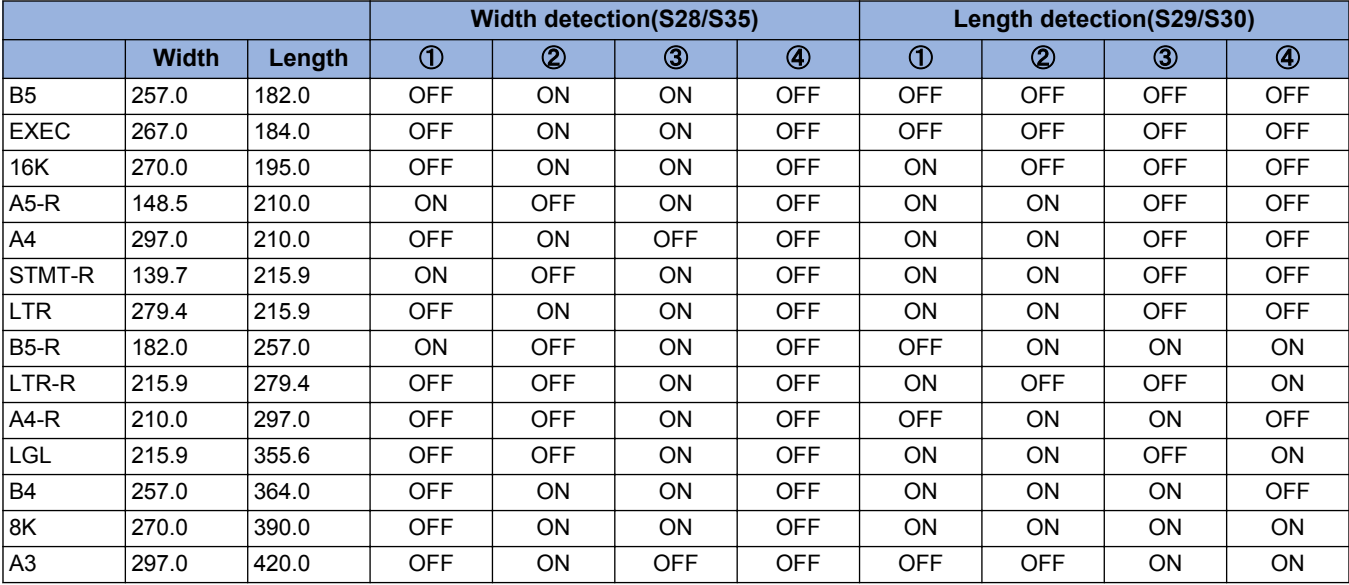

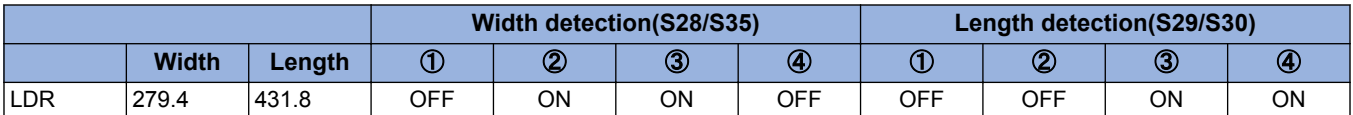

Also, the cassette presence is detected when the size switch is pushed. (If no switch is pushed, it is determined as no cassette.)

#### **Setting method when the size detection patterns are overlapped**

ASize should be found manually on the check screen for the combination of A5-Rand STMT-R or the combination of B5-R and EXEC.

Specify the ecognition method for the special paper with user setting.

#### **Paper level sensor**

Paper level in a cassette is detected with the sensor indicated below.

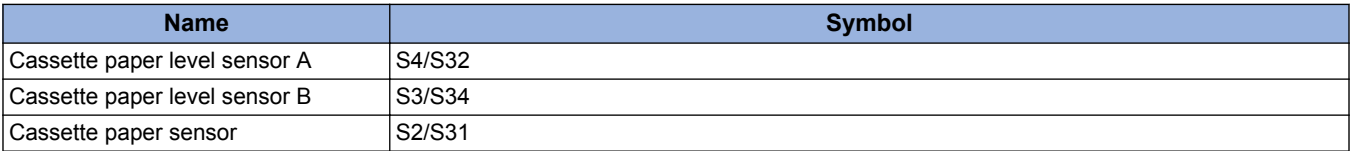

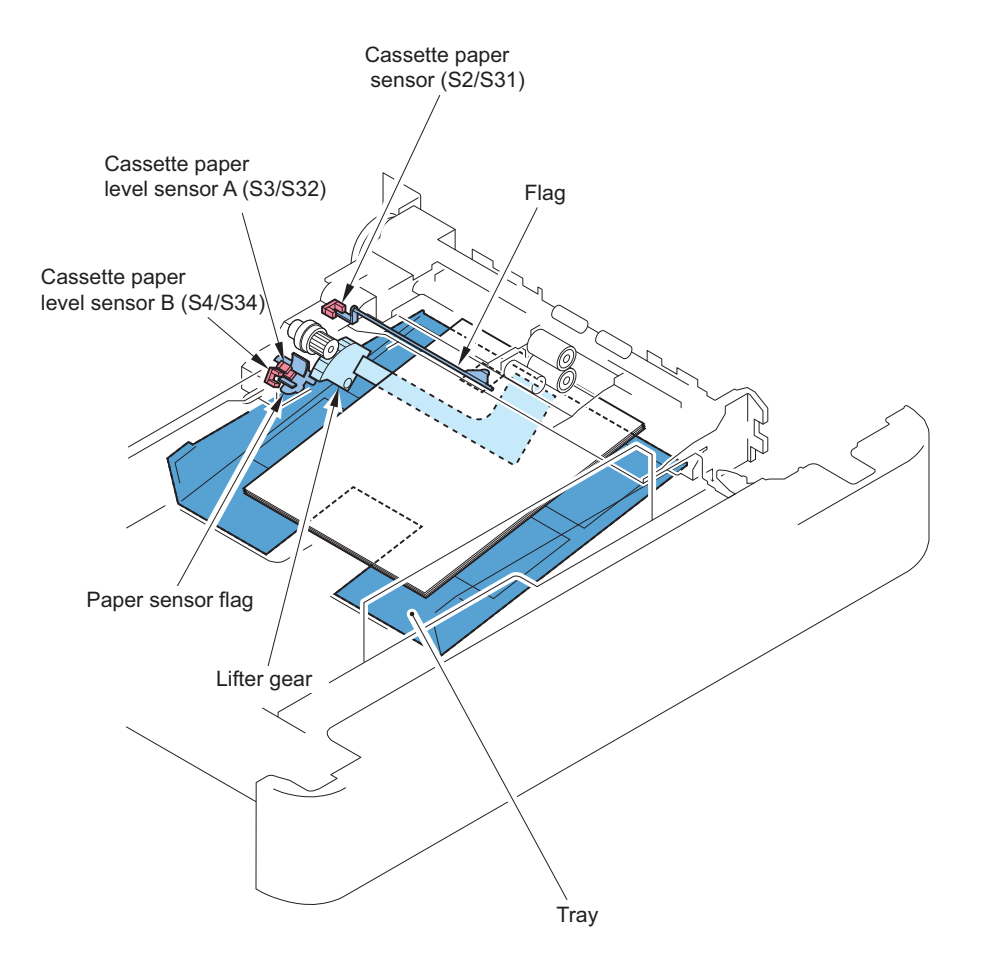

#### 2. Technology

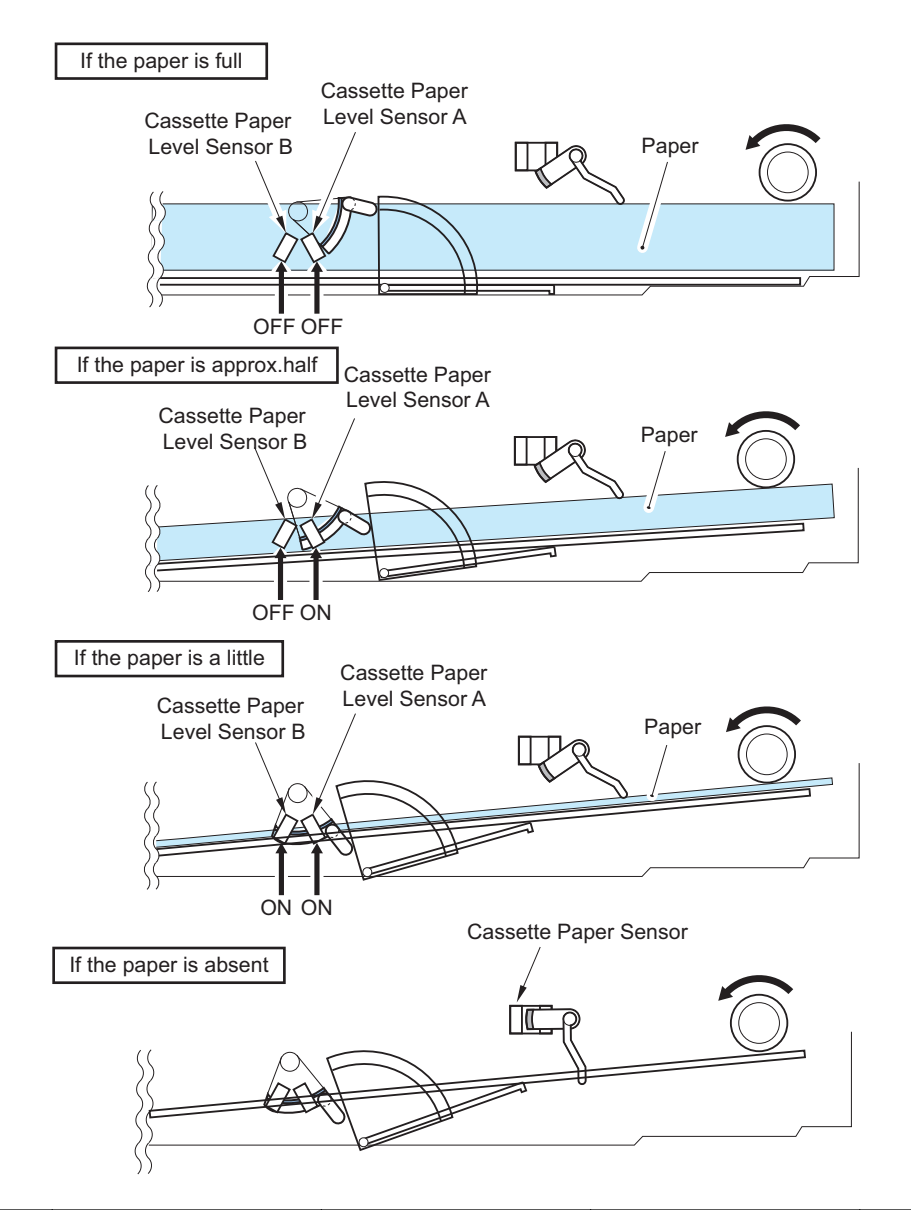

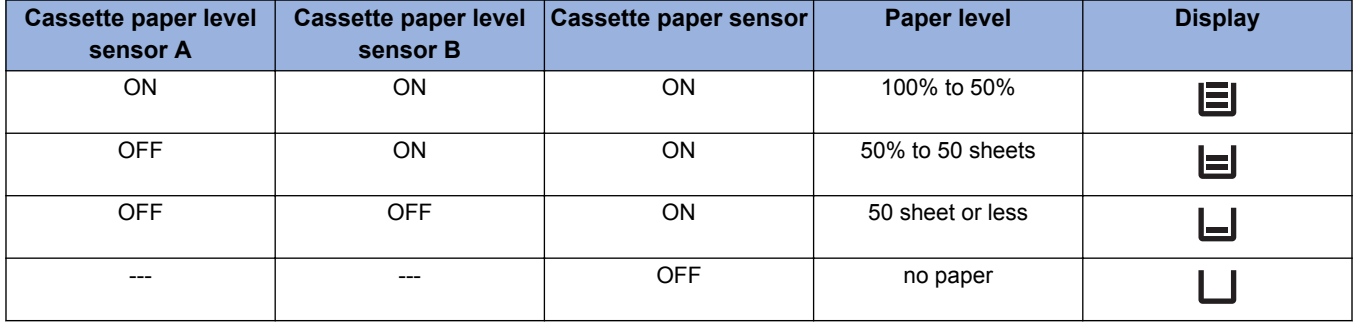

## **Multi-Purpose Pickup Assembly**

The paper in the tray of the manual feed pickup unit is forced against the manual feed pickup roller by the work of the lifting plate, and only a single sheet of paper is separated and moved into the machine by the work of the manual feed pickup roller and the separation pad.

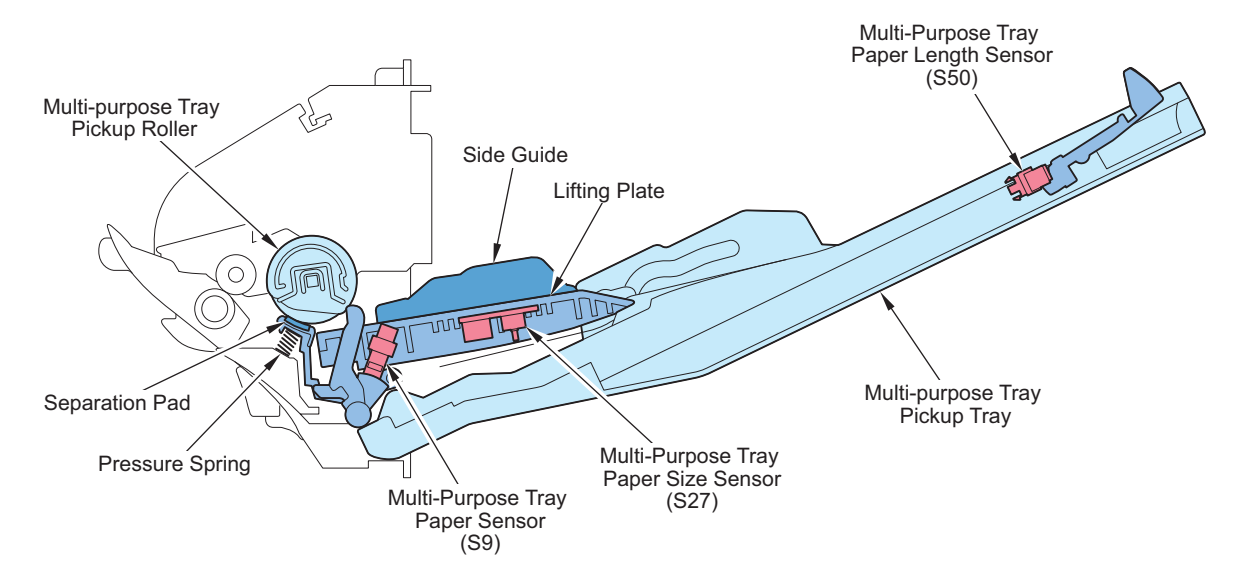

#### **Related Alarm Codes**

04-0017 : Manual Feeder Paper Feed Retry error

### **■ Multi-purpose Tray Paper Detection**

Paper presence/absence on the Multi-Purpose Tray is detected by the Multi-Purpose Tray Paper Sensor(S9).

### ■ Multi-purpose Tray Automatic Size Detection

Size detection is performed to paper set in the Multi-purpose Tray, and paper size is determined according to the setting of Paper Size Group for Auto Recognition in Drawer (A/B size, Inch size, A/K size).

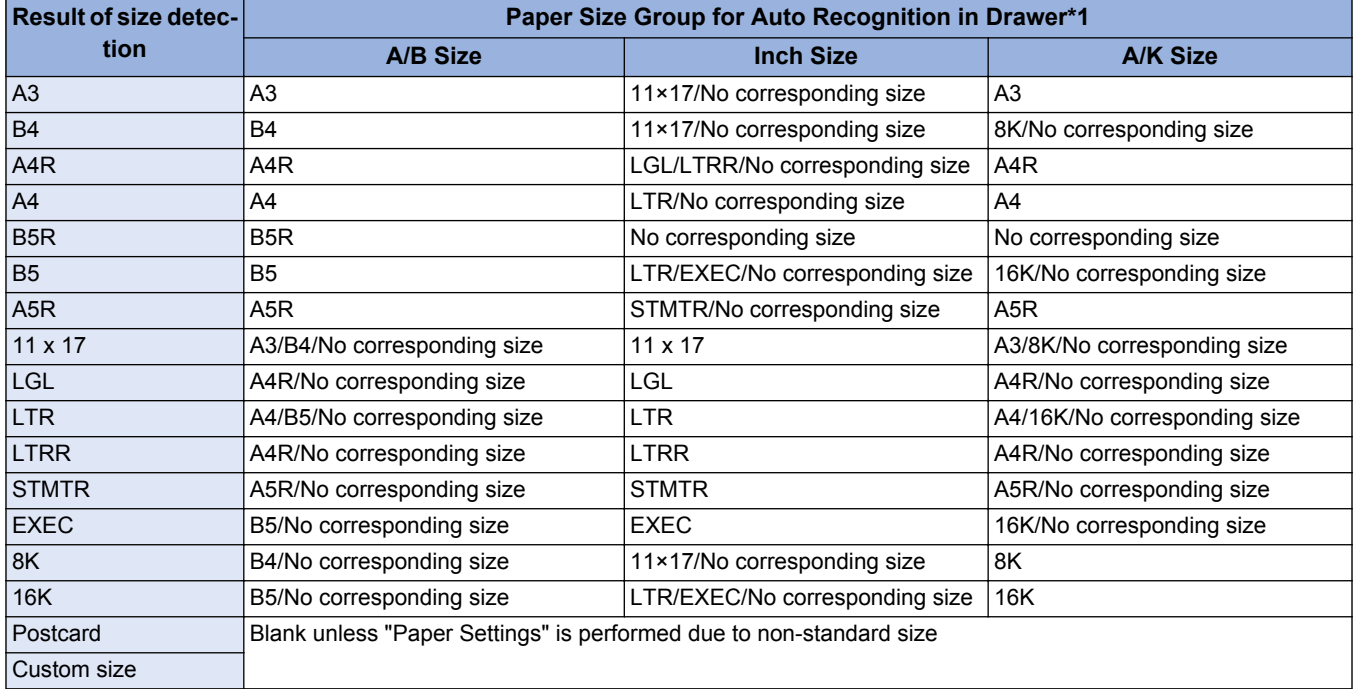

\*1: Set the paper size you want to perform automatic size detection in the Multi-purpose Tray in the following Setting/Registration.

• Settings/Registration > Preferences > Paper Settings > Paper Size Group for Auto Recognition in Drawer

#### **NOTE:**

The default settings by region are shown below.

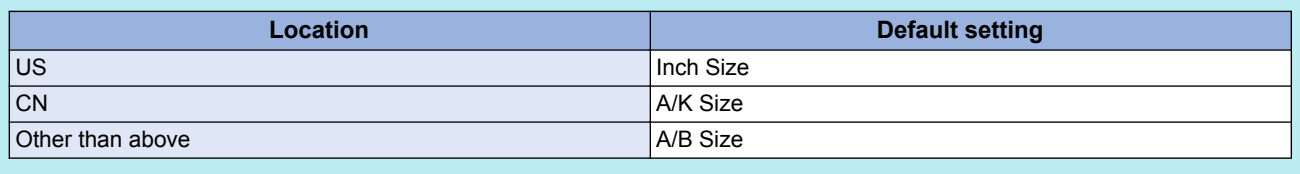

Automatic size detection is performed by the following three sensors for the paper size of the Multi-purpose Tray.

- Multi-Purpose Tray Width Sensing PCB (S27): detects the paper width
- Multi-Purpose Tray Paper Length Sensor (S50): detects the paper length

When paper length in feed direction is not specified, control is performed based on the size detected from when the Registration Clutch is turned ON until the Registration Sensor is turned OFF.

Non-Japanese special papers are linked with the following service mode. COPIER > OPTION > DSPLY-SW > LOCAL-SZ

Configure the setting in Settings/Registration > Preferences > Paper Settings > Paper Settings > Other Size.

## **■ Long Length Paper**

This machine supports long length paper. Long length paper with 1200 mm in length can be used in the Multi-purpose Tray pickup.

#### **CAUTION:**

For copy jobs, paper with up to 630 mm in length can be used.

#### **<Related service mode>**

By setting the following service mode (Lv.2) to "1", the Long Original button appears on the Copy > Options screen, and long length paper becomes available for use.

• COPIER > OPTION > USER > MF-LG-ST

## **Fixing / Registration Assembly**

## **■ Registration Control**

The registration roller is driven by the main motor (M1).

In between the registration roller and the main motor is the registration clutch (CL3), servicing to turn on and off the registration roller so that the paper will be matched in relation to the image on the drum at correct registration.

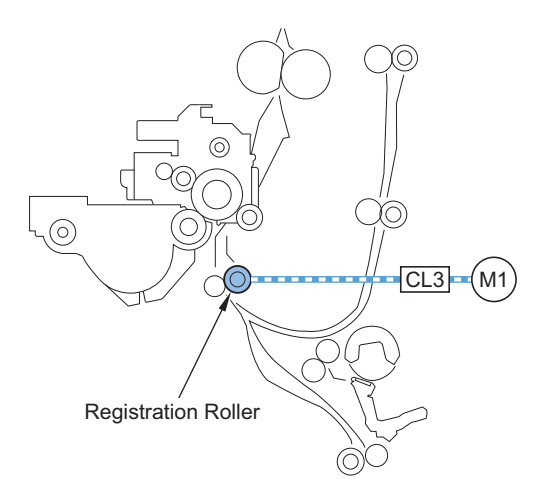

# **Duplex / Delivery Assembly**

## **■ Duplex Feed Control**

On this machine, the paper is reversed outside the machine with using the reverse mouth. After stopping at the reverse stop position, the paper fed to the duplex path will be fed to the 2-sided pickup standby position.

## **■ Duplex Standby Control**

In the case of duplex feed, when there is paper at the downstream standby position, feeding of the 1st side is suspended.

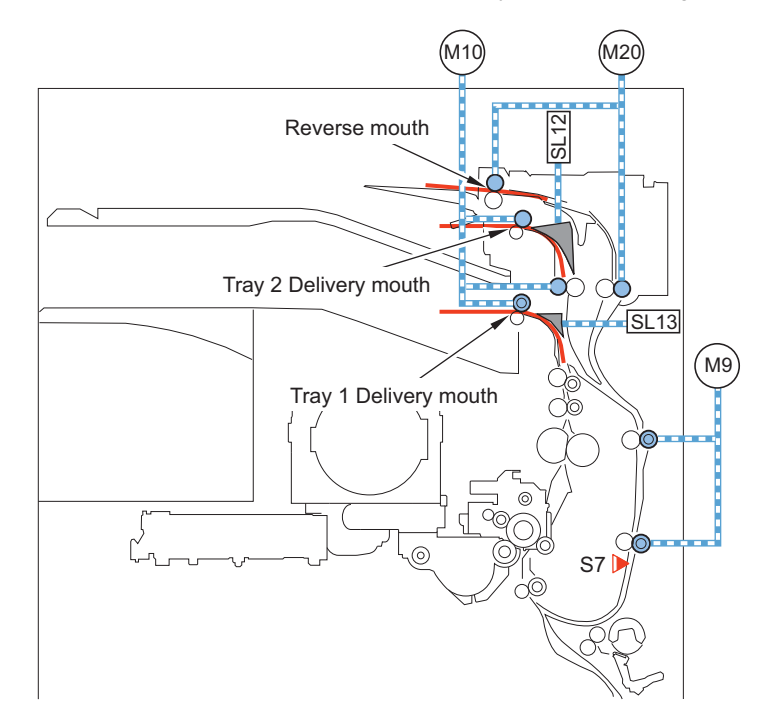

## **n** Detecting Jams

#### **Jam Code List**

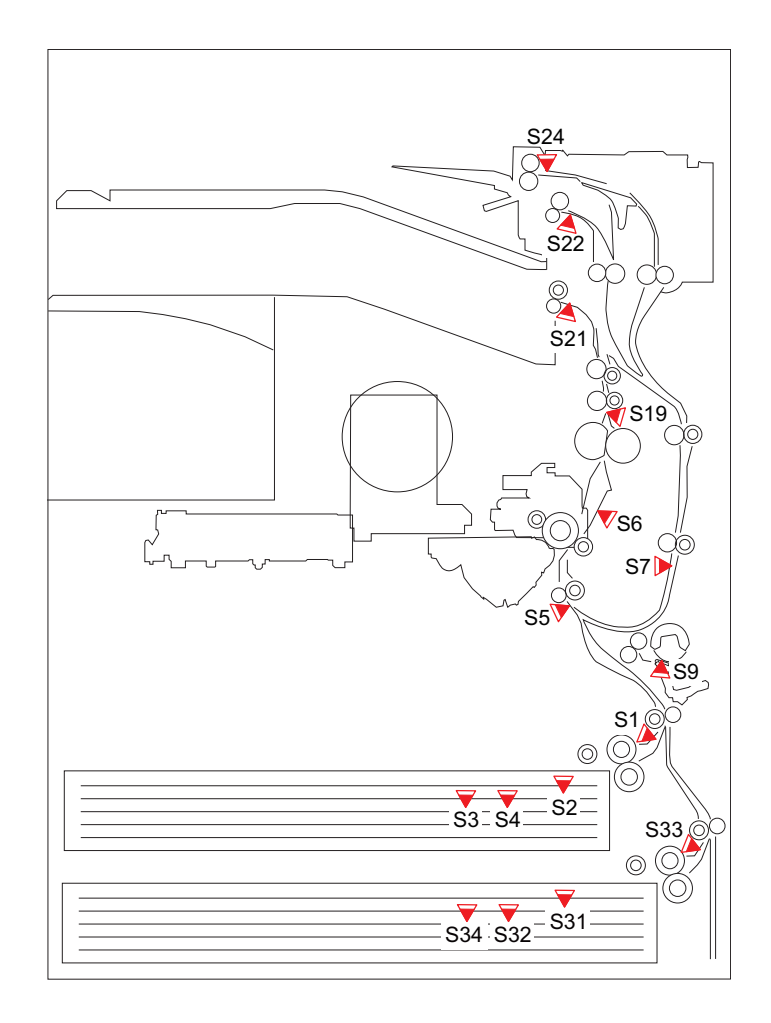

#### • Jam in Feed System

01xx: Delay, 02xx: Stationary, 0Axx: Residue, 0Bxx: Door open jams 0Cxx: Jam except the above factor, 0D91: Paper size jams, 0CF1: Error Jams Yes: Detects, -: Does not detect

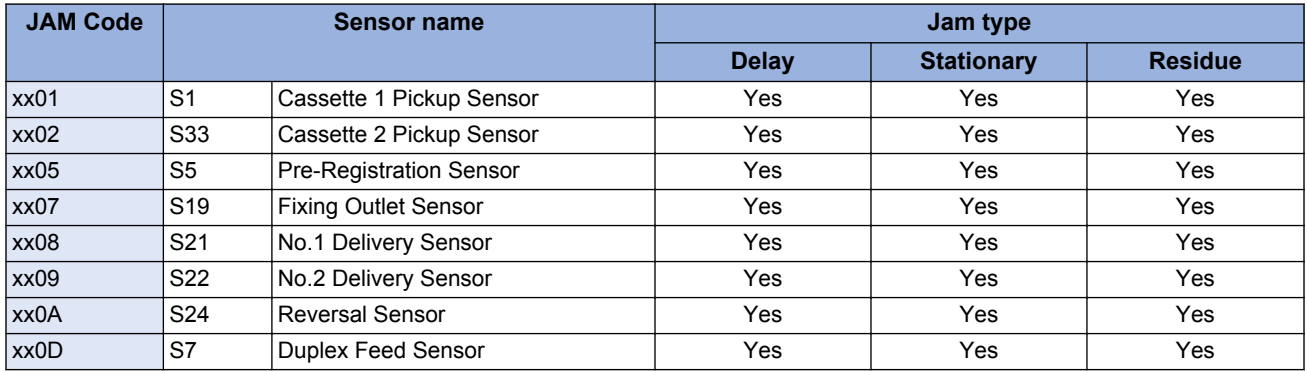

• Other Jams

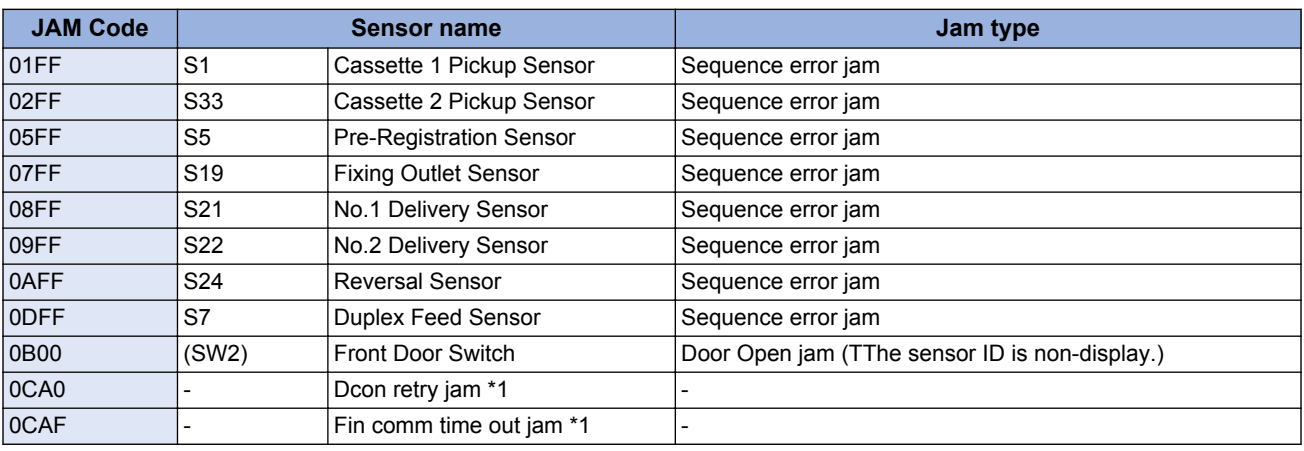

\*1 By service mode(Lv.2) setup, the conversion from a jam cord to an error code is possible.

As an assist function of the cause elucidation of the jam, for the jam that the identification of the cause is difficult, convert a jam cord into an error code and enable the acquisition of the log.

COPIER > OPTION > FNC-SW > JM-ERR-D

## **External Auxiliary System**

# **Overview**

## **■ Power Supply Configuration**

**Power Supply Configuration inside the Host Machine**

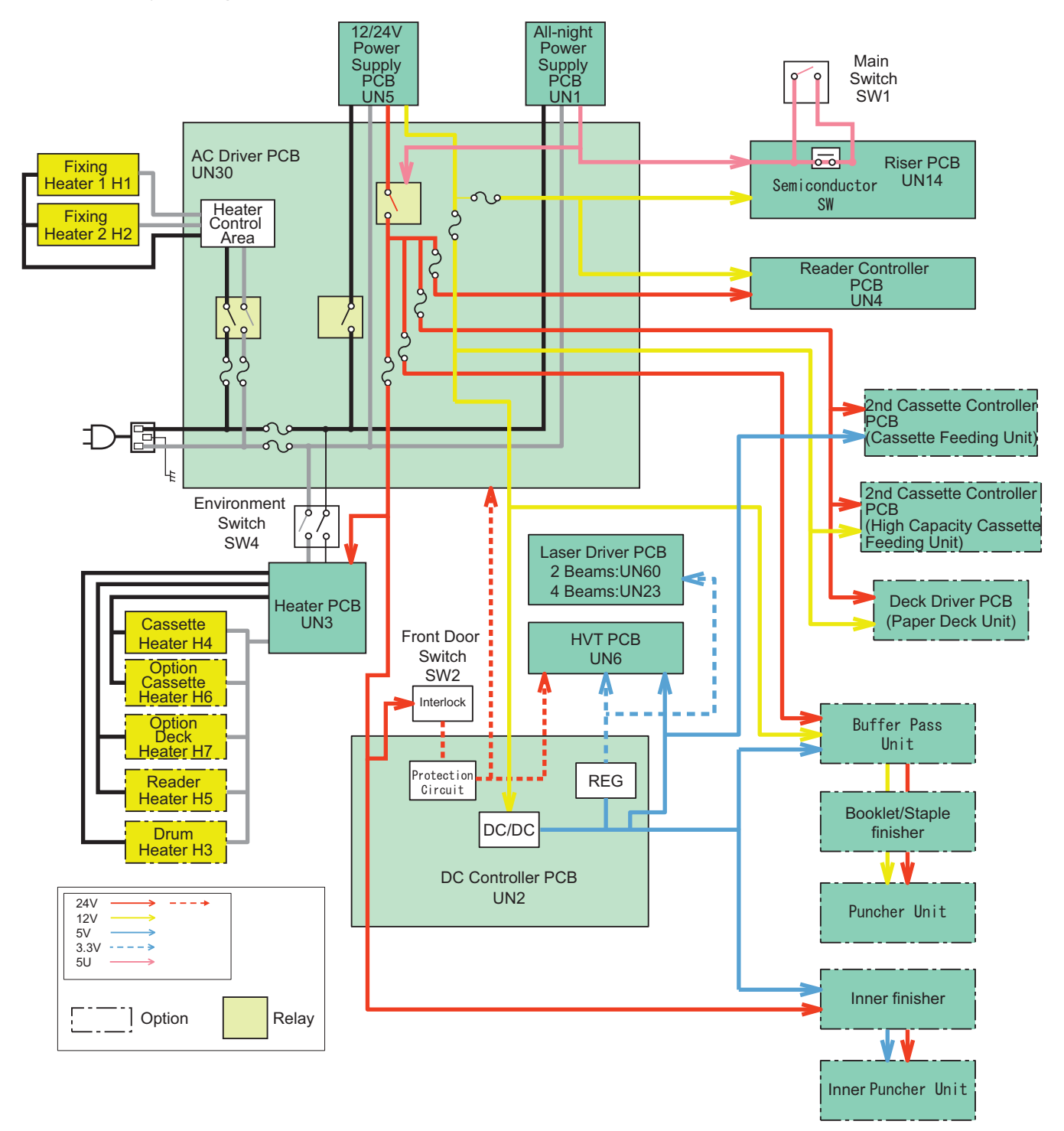

#### **Power Configuration of the Reader Unit**

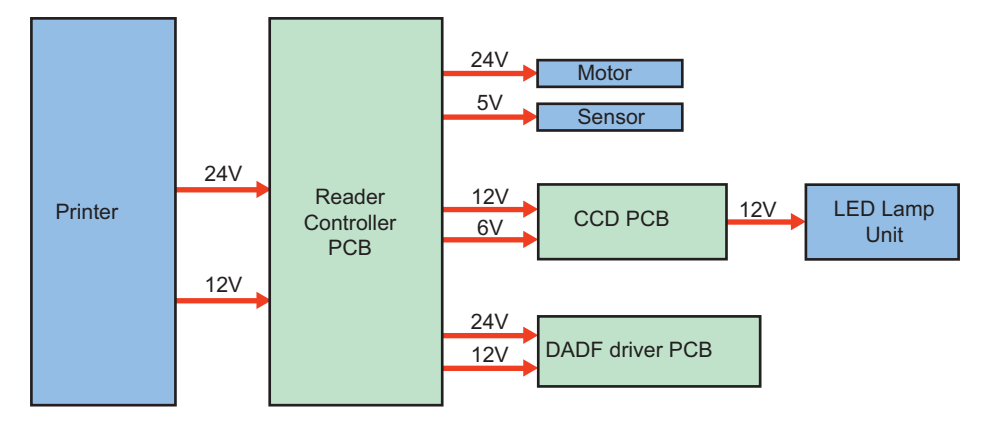

# **Power-saving Function**

### **■ Overview**

There are "Standby" and "Sleep" as the power supply mode of this machine.

Further, "Sleep" is divided into the following 5 modes: "Sleep Standby", "Sleep 1", "Sleep 1 (when [Consider Network Connection] is enabled)", "Sleep Exit", "Deep Sleep".

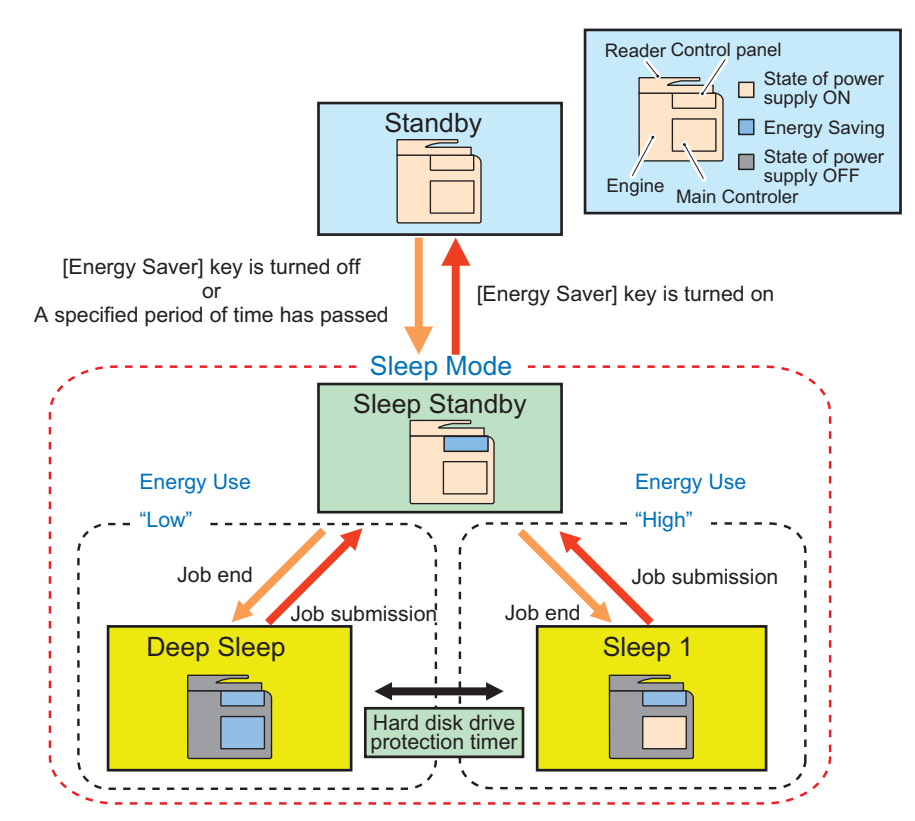

\* The time specified in Settings/Registration> Preferences> Timer/Energy Settings> Auto Sleep Time

#### **Standby**

The mode that the machine is running or can start operation immediately and all power is supplied in this mode. When turning OFF the Energy Saver key or the specified period of time has passed, the mode is shifted to Sleep mode. When turning ON the Energy Saver key while in Sleep Standby mode, the mode is shifted to this mode.

#### **Sleep Standby**

The state that only the Control Panel is off while the power is supplied to all other parts. Presence of a job is determined and if there is no job, the mode is shifted to Deep Sleep/Sleep 1. When a job is submitted during sleep (Deep Sleep/Sleep 1), the mode is shifted to this mode.

#### **Sleep 1**

The state that the controller's all-night and non-all-night power is supplied while the Control Panel is off.

When "High" is set in Settings/Registration > Preferences > Timer/Energy Settings > Sleep Mode Energy Use, the mode is shifted from Sleep Standby during sleep.

The mode is shifted to Sleep Standby when a job is submitted during this mode, and is shifted to Standby when the Energy Saver key is pressed.

#### **Sleep 1 (when [Consider Network Connection] is enabled)**

The state that only all-night power (5 V) is supplied to the printer/scanner/controller while the Control Panel is off. Select for responding to requests for exiting Sleep from external sources such as faxes or the network.

The mode is shifted to Sleep Standby when a job is submitted during this mode, and is shifted to Standby when the Energy Saver key is pressed.

#### **CAUTION:**

When Settings/Registration > Preferences > Timer/Energy Settings > Sleep Mode Energy Use > Low > Consider Network Connection > ON, the mode is shifted to this mode.

When connecting 2-line Fax or coin vendors, a shift to this mode will not take place.

When this mode is enabled, the mode is not shifted to Deep Sleep mode.

#### **Sleep Exit**

When recovering to Standby from Sleep, the machine first enters this mode. The state in which power supply is maintained for recovery from Sleep.

#### **Deep Sleep**

In this state, the Control Panel is off while only all-night power supply (5 V) is supplied.

During sleep, the mode is shifted to this mode from Sleep Standby.

The mode is shifted to Sleep Standby when a job is submitted during this mode, and goes through Sleep Exit and is shifting to Standby when the Energy Saver key is pressed.

When any of the following "Conditions for Not Entering Deep Sleep" applies, transition to this mode does not occur.

## ■ Conditions for Not Entering Deep Sleep

The moment the host machine enters sleep mode, the back light of the Control Panel is turned OFF. By pressing the Energy Saver Switch, the device returns from sleep mode and the back light of the Control Panel is turned ON. Entering auto sleep mode is prohibited when the host machine is in one of the following conditions.

#### **Settings in Settings/Registration**

- Preferences > Timer/Energy Settings Sleep Mode Energy Use > High. During the time set in [Auto Sleep Time]
- Preferences > Network TCP/IP Settings > IP Address Settings > Auto IP > ON TCP/IP Settings > DNS Settings > mDNS Settings > ON AppleTalk Settings > Use AppleTalk > ON IEEE 802.1X Settings > Use IEEE 802.1X > ON
- Function Settings Fax Settings > Select RX Mode > Fax/Tel (Auto Switch) Fax Settings > Remote RX > ON Time is specified in [Receive/Firwird > Common Settings > Set Fax/I-Fax Inbox > Memory Lock Start Time / Memory Lock End Time] (\*1)
- Function Settings > Send Send > Common Settings > Communication Management Report > Specify Print Time > ON (\*1) Send > Fax Settings > Modem Dial-in Settings > Set Line > Line 1 to 4 > ON. Send > Fax Settings > Fax Activity Report > Specify Print Time > ON (\*1) 10 minutes or less is specified in [Send > E-Mail/I-Fax Settings > Communication Settings > Next > POP Interval] (except when the interval is set to "0")

#### **Hardware status**

- The Serial Coin Vendor is connected.
- The iSlot Extension Card is connected.
- The device is connected to a USB host.
• IP Sec board is connected and the setting for IP Sec is activated.

#### **System Performance Status**

- An application is communicating via network (TCP connection on a port dedicated to CPCA / within 15 seconds after reception of UDP).
- Either of SNTP, DHCP, DHCP6 or eRDS communication is in progress.
- A job is being executed/in standby (Print/Copy/SEND/FAX/Report/Forward/Save, etc)
- A FAX/IFAX communication is in progress.
- A phone communication is in progress.
- During distribution of device information
- During export/import by remote UI
- During execution of an Meap application which prohibits entering Deep Sleep
- During backup of Mail Box documents
- A file is being opened (read/written) in Settings/Registration > Access Stored Files > Network. (\*Common with WebDAV and SMB)
- Machine is operating with the printer/scanner function stopped.
- During transition to Service Mode screen/download mode

#### **During timer processing**

- The sleep mode exit timer is running (for 15 seconds after exiting Deep Sleep).
- The network timer is running (for the number of seconds set by Service Mode (Lv.2) > COPIER > OPTION > NETWORK > WUEN-LIV (default is 15 seconds)).
- The wake up timer is running (for 10 minutes after receiving a wake up packet).
- The hard disk drive protection timer is running (for 12 minutes after exiting from Deep Sleep and the hard disk drive is powered ON. However, after a printing, scanning, and fax job is completed, this timer is disabled.)
- Timer is running after link-up (for 1 minute after network communication starts since machine power-on).
- The sleep notification timer is running (for 10 minutes after notifying the network module of entering DEEP SLEEP. However, when the network module responds, this timer is disabled).

# **Quick Startup**

To realize faster startup, power configuration has been changed to always supply power to the All-night Power Supply PCB. Thereby, the main menu can be displayed after 4 seconds from turning ON the Main Power Supply Switch. Although when the Main Power Supply Switch is OFF, power is supplied to the following PCBs.

- AC Driver PCB
- All-night Power Supply PCB
- Main Controller PCB

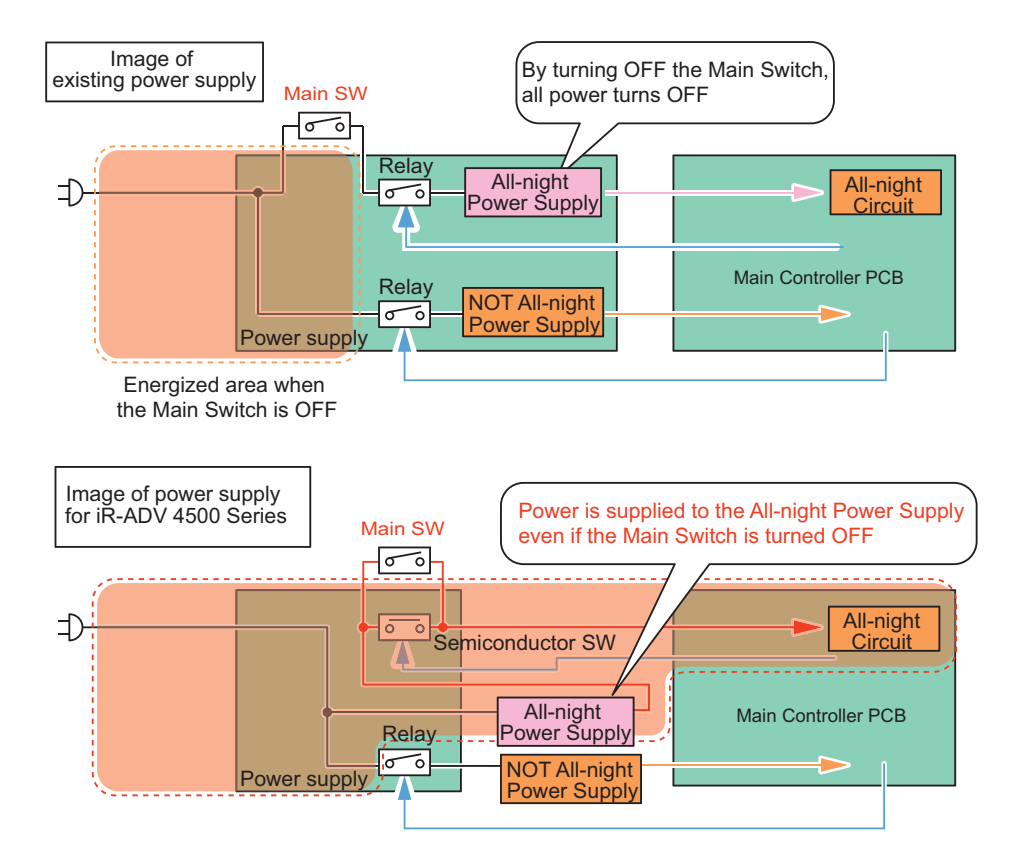

Disconnect the plug from outlet or turn OFF the Breaker when performing work with the possibility to come in contact with the PCBs above. PCBs may get damage. If a conductive material comes in contact with the PCB, short circuit may occur in the PCB, and may cause damage on it.

The following illustration is used at the place where attention needs. When the following label is affixed, be sure to disconnect the plug from outlet or turn OFF the Breaker.

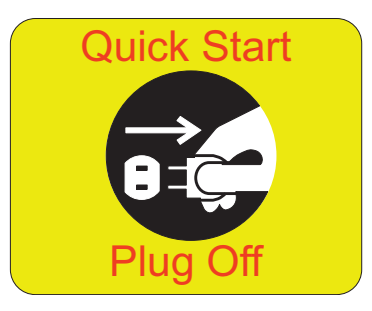

In addition, quick startup is not performed under the following conditions.

At first startup after the AC Power Plug is connected to the outlet Under the following conditions (settings), the machine always starts up normally (even quick startup is ON).

#### **Either of the following devices is connected.**

- The G3FAX Bord is connected.
- The coin vendor is connected.

#### **When any of the following network settings is set to "ON".**

- RARP
- BOOTP
- IPsec
- IPv6
- NetWare
- AppleTalk

As for startup right after shutting down of the machine under any of the following conditions, it starts up normally (even quick startup is ON).

#### **FAX**

- There is a fax transmission reservation.
- Within a specified period of time (10 seconds) from disconnection of a fax line
- Within a specified period of time (10 seconds) from non-detection of reception from a fax line
- Within a specified period of time (10 seconds) from putting down the fax sub device or handset

#### **MEAP**

- During execution of MEAP application which prohibits moving to Deep Sleep
- A scheduled processing is reserved on MEAP.

#### **Job processing**

- During print/scan job processing
- During SEND job processing
- During I-Fax communication/job processing
- During report job processing
- During forwarding transmission job/reception job processing
- During processing of data storage to Advanced Box
- During fax communication/phone communication
- During distribution of device information
- During Box backup
- During export/import by RUI
- During opening/reading/writing file of Advanced Box (common with SMR/WebDAV)

#### **Others**

- When the machine state remains unchanged for more than 110 hours after turning ON the power as quick startup or turning OFF the power.
	- > At the time of shutdown, it will be normal shutdown.
- \* This is to prevent a risk of UI freeze caused by memory leak.
- Within a specified period of time (20 seconds) from turning OFF the Main Power Supply Switch
- > In such a case, the machine reboots and then starts up normally at startup. Therefore, it will take a few more seconds compared with the normal startup.
- \* This is for starting up the machine normally at the time of failure (UI freeze, etc.).
- After moving to the Settings/Registration screen of service mode or RUI
- After changing the user mode that requires restart
- The machine is shut down from RUI
- When an error occurs
- When resource downloader is active
- In printer/scanner limited functions mode
- When a login application is switched by SMS
- A license has been registered
- Startup by pressing the Control Panel Key

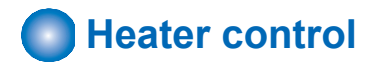

#### **Power Configuration of the Heater**

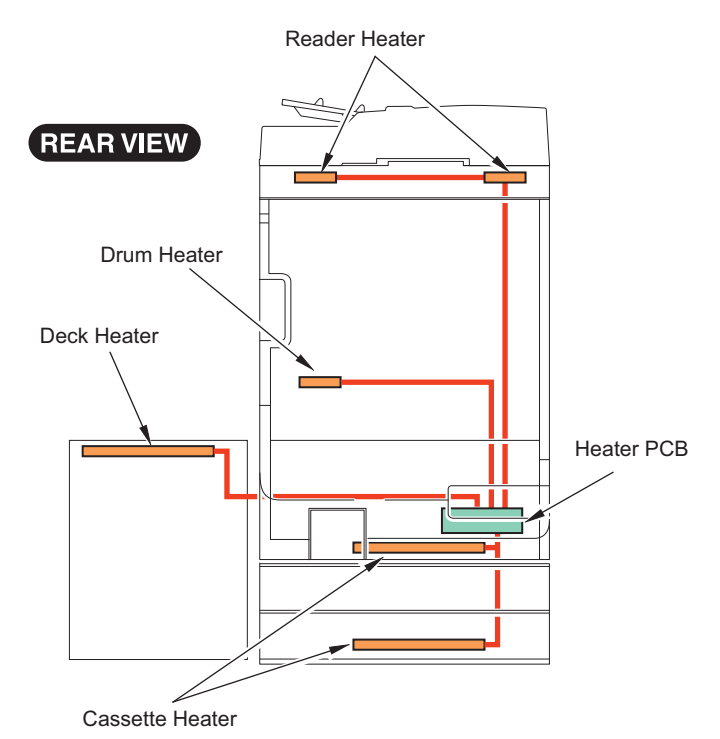

#### **Heater operating condition**

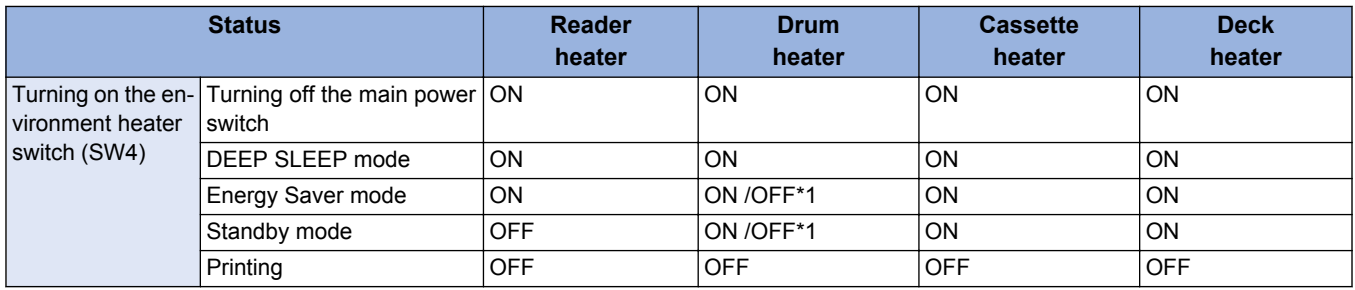

\*1: When a temperature of the Drum Heater exceeds the specified value, ON/OFF is switched.

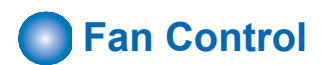

#### **■ Overview**

Fan layout

#### 2. Technology

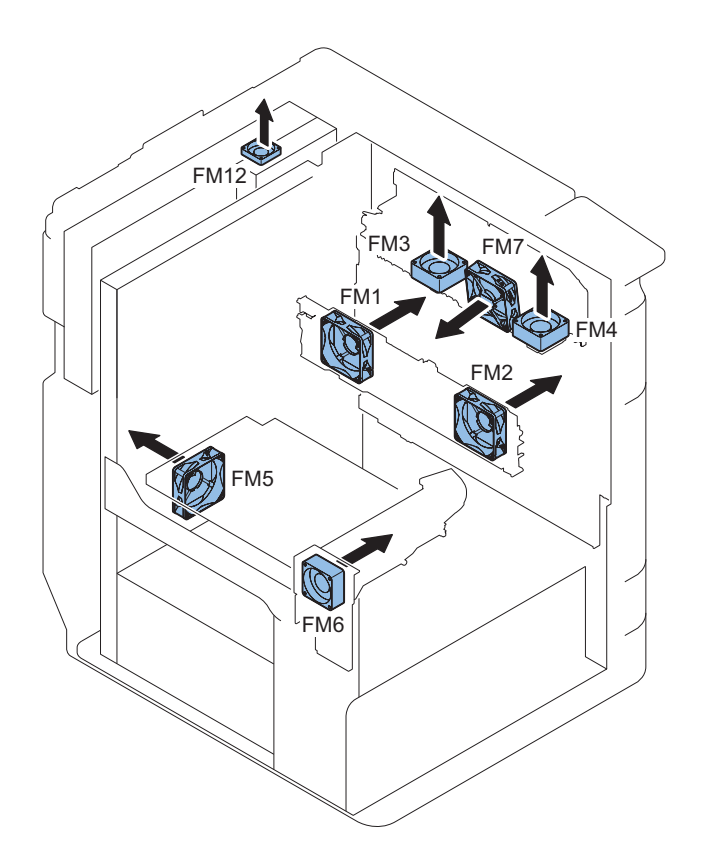

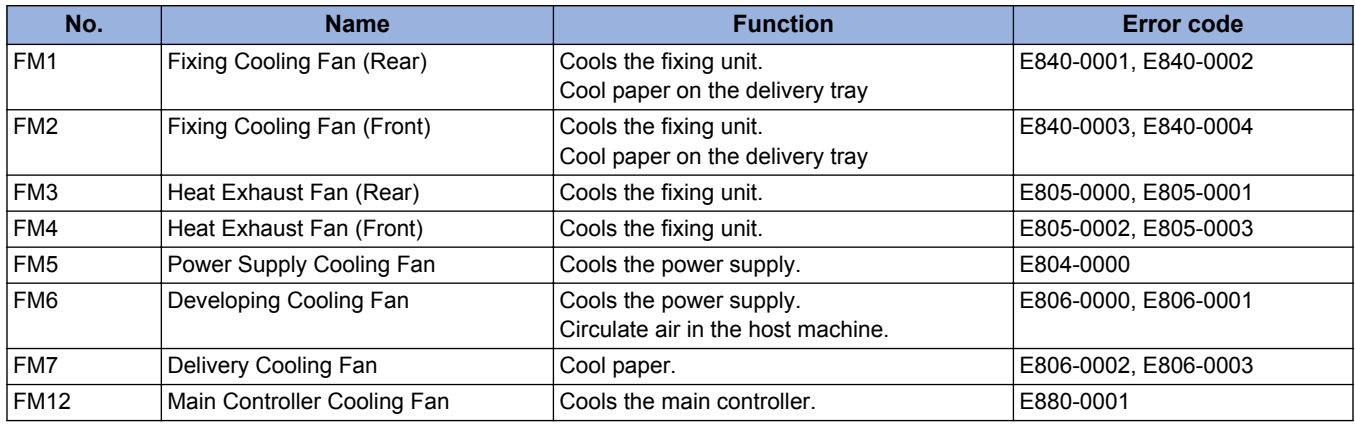

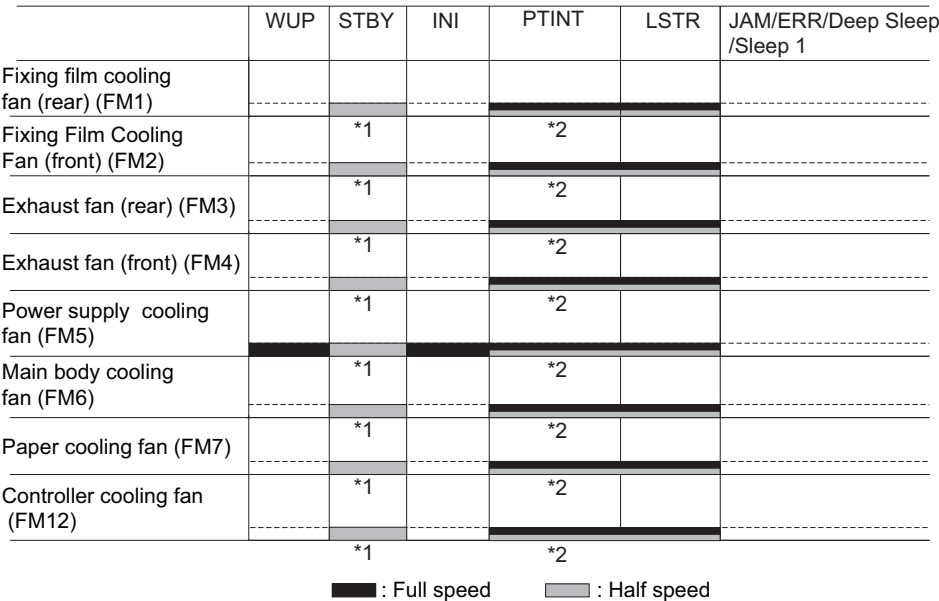

\*1: The fan operates at half speed only when the machine enters the standby mode after running for more than 8 minutes for fixing.

\*2: The fan control in PRINT/LSTR performs full speed/half speed drive/stop depending on print mode and fix control temperature. \*3: The fan operates for approx. 1 minute at a maximum depending on the setting of "Auto Sleep Timer". When the machine exits from Deep Sleep due to the Control Panel power ON/OFF or job query from network without job, the fan operates for approx. 10 minutes.

#### **Related service modes**

- Change of rotational speed for paper edge cooling fan (Lv.2) COPIER > ADJUST > FIXING > FN-MV-SW
- Fan drive extension mode after job (Ly.2) COPIER > OPTION > FNC-SW > FAN-EXTN

### **■ Fixing film edge cooling fan (rear)/(front) control**

#### **Purpose**

These fans are used to prevent the sections where paper is not fed from heating excessively when narrow paper (narrower than the A4 size (297 mm)) is fed.

These fans are used for the following purpose when paper wider than the A4 width (297 mm) is fed.

- Cool paper that has passed through the fixing unit.
- Cool paper to prevent the adhesion of paper interval on the delivery tray.

#### **Overview**

- [A]: When paper narrower than the A4 width (297 mm) is fed, the air outlet of the paper edge cooling fan (rear)/(front) opens to blow air to both ends of the fixing film, thus cooling the sections where paper is not fed.
- [B]: When paper wider than the A4 width (297 mm) is fed, the air outlet of the fixing film edge cooling fan (rear)/(front) closes to cool paper that has passed through the fixing unit and paper on the delivery tray.

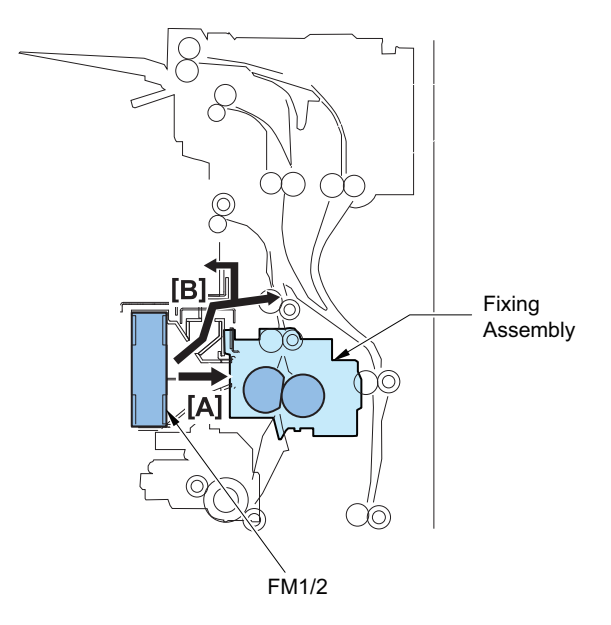

#### **Control sequence**

1. The shutter motor (M8) is energized and the shutter HP sensor (S10) detects the edge cooling shutter.

2. Aperture width of the edge cooling shutter is depending on the paper size. The edge cooling shutter starts to move when the registration clutch turns ON.

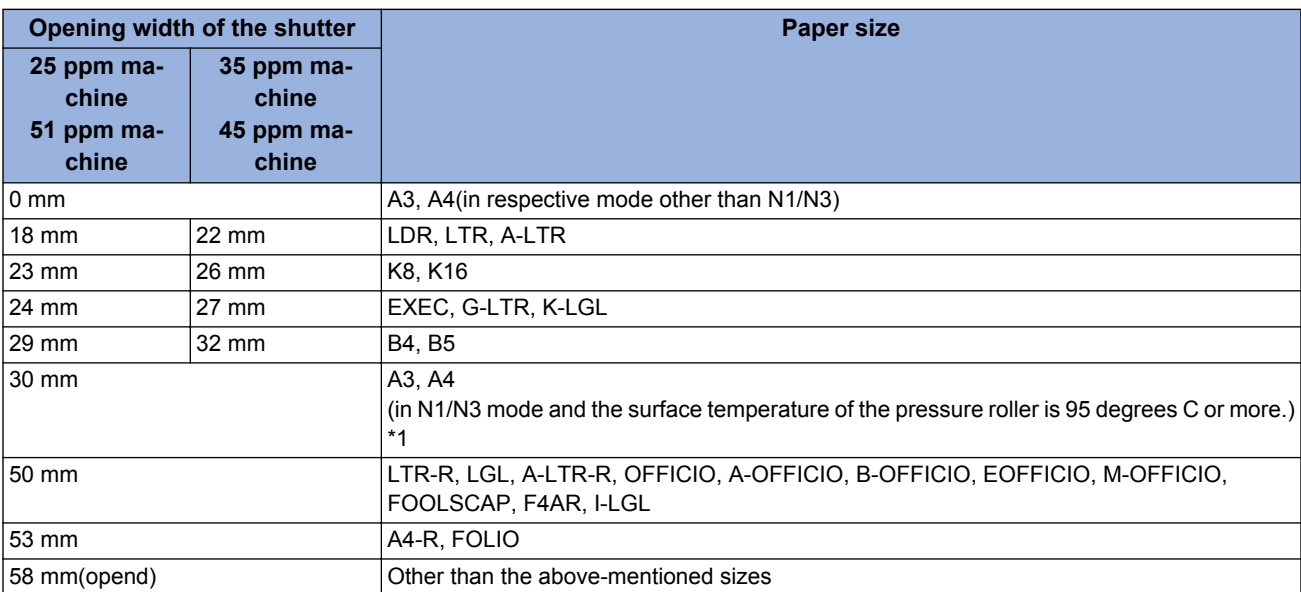

\*1: The width of the edge cooling shutter aperture can be adjusted by service mode (Open width adj of paper edge cooling fan shutter; in N1/N3 mode, A3/A4).

SERVICE MODE > COPIER > ADJUST > FIXING > ADJ-FNSH

Adjusting value; "0"-"6": Aperture width changes in 0mm – 24mm by 4mm steps.

Adjusting value; "7"-"14": Aperture width changes in 30mm – 58mm by 4mm steps.

3. When Fixing film edge cooling fans (rear/front) (FM1/FM2) and the main body cooling fan (FM6) are ON, their power (full speed, half speed and stop) and width of the edge cooling shutter aperture are controlled by the subthermistor (TH1/TH2).

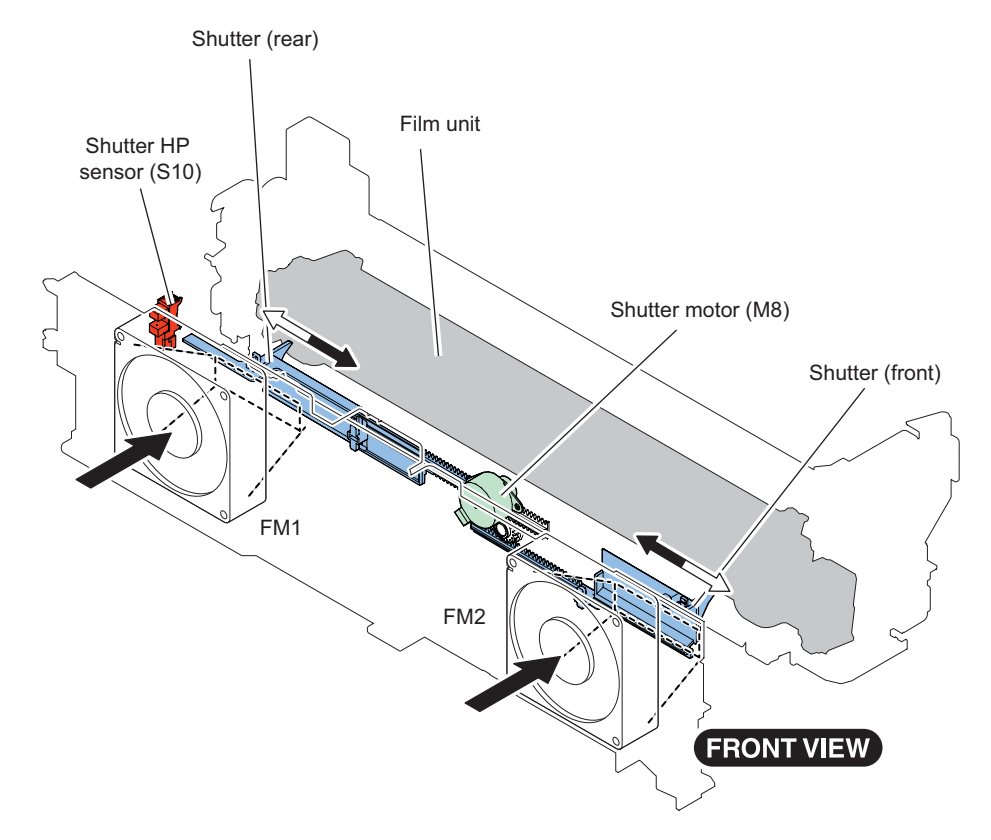

## **Counter control**

Count-up timing differs according to the following.

- Print mode (1-sided page, 2nd side of 2-sided page, 1st side of 2-sided page)
- Delivery position (Finisher).

#### 2. Technology

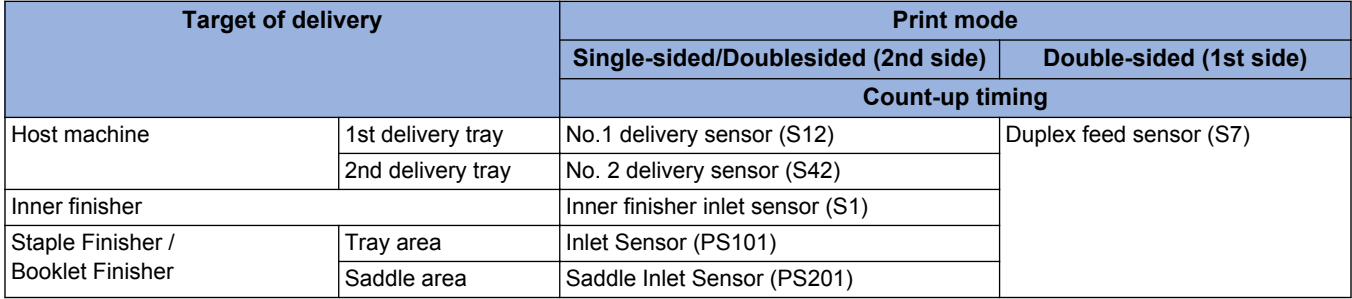

Default counters for each country (model) are listed below.

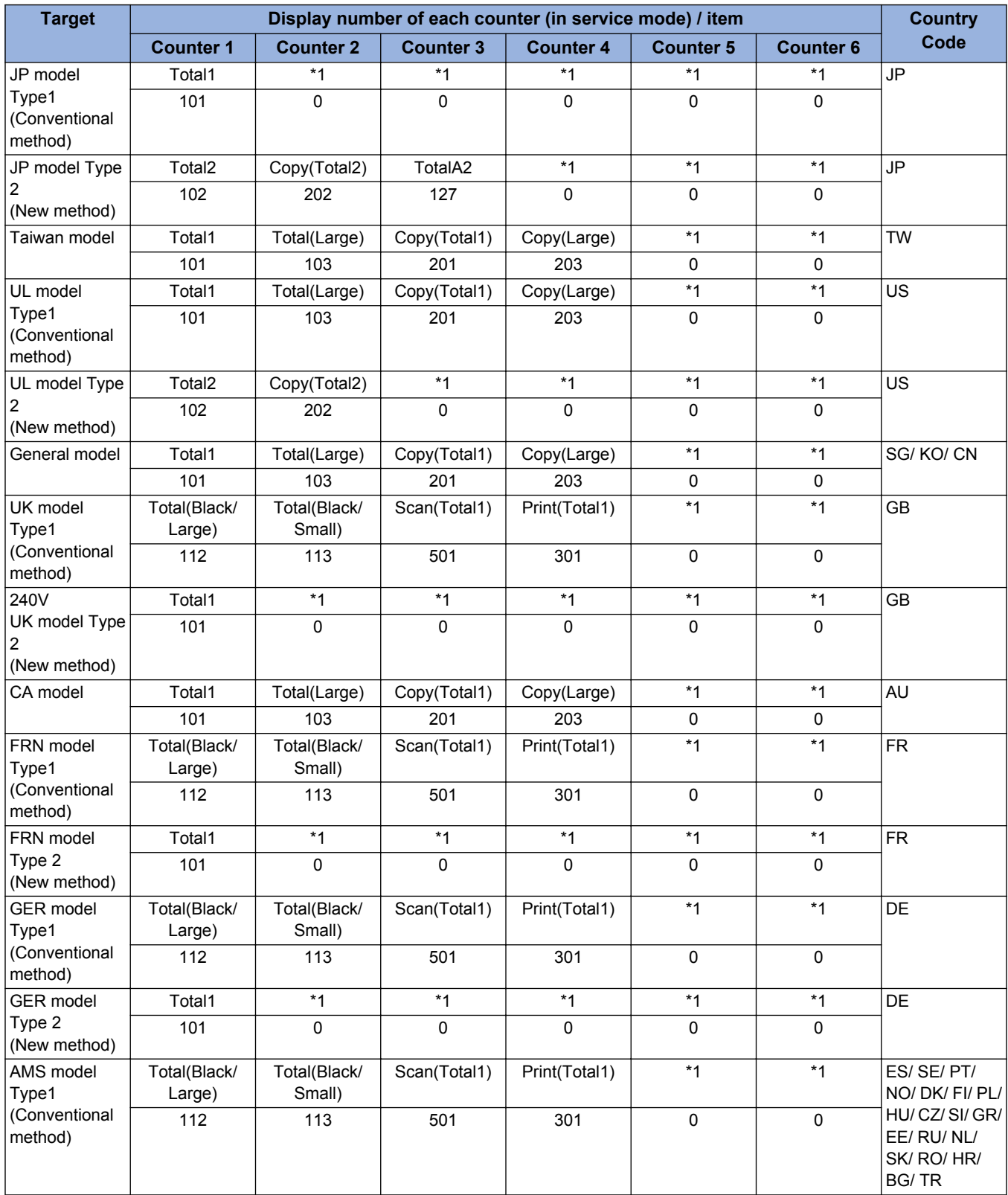

#### 2. Technology

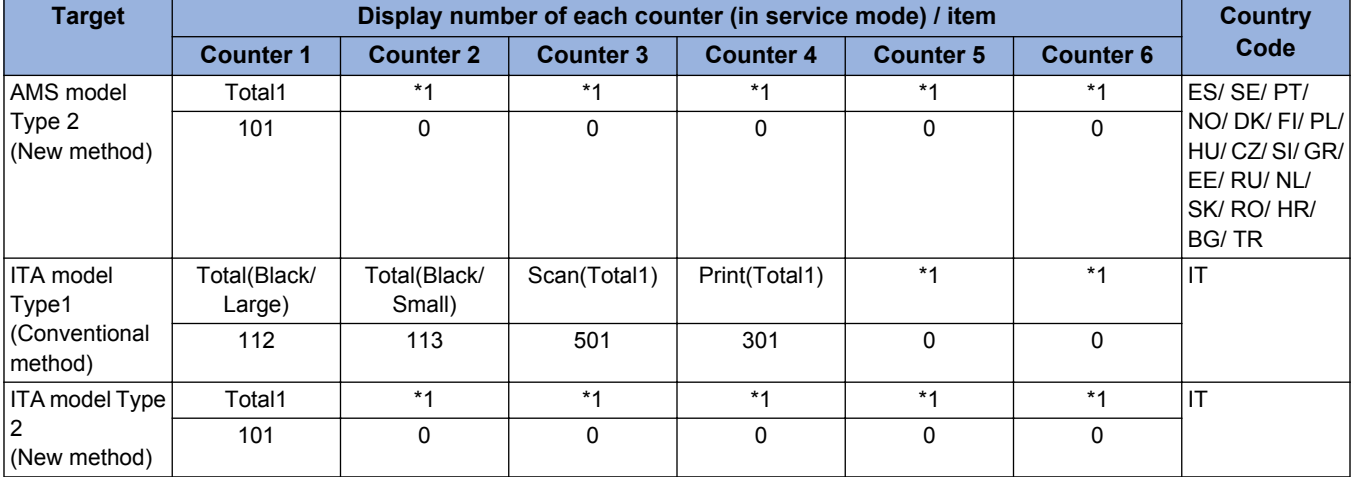

#### **Explanation of the list**

- Large: Large size paper (when paper length exceeds 364 mm in paper feed direction)
- Small: Small size paper (when paper length is 364 mm or less in paper feed direction)
- Total: Copy + Print; 1 count up
- 2-Sided: 1 count up when auto 2-sided copy
- Country code change of CONFIG is executed from COPIER > OPTION > FNC-SW > CONFIG.
- Three-digit number in the counter column shows the setting value of the following service mode items.

COPIER > OPTION > USER > COUNTER 1 COPIER > OPTION > USER > COUNTER 2 COPIER > OPTION > USER > COUNTER 3 COPIER > OPTION > USER > COUNTER 4 COPIER > OPTION > USER > COUNTER 5 COPIER > OPTION > USER > COUNTER 6

- COUNTER2 to 6 can be changed from the service mode (COPIER > OPTION > USER).
- The change of the counter display type (New method/Conventional method) can be changed from the service mode (COPIER > OPTION > USER > CNT-SW).
- \*1: Nothing is displayed as default. However, you can change this setting from the service mode.

# **Restricted function**

The restricted function mode is activated when several specific errors are detected so the surviving functions still can operate.

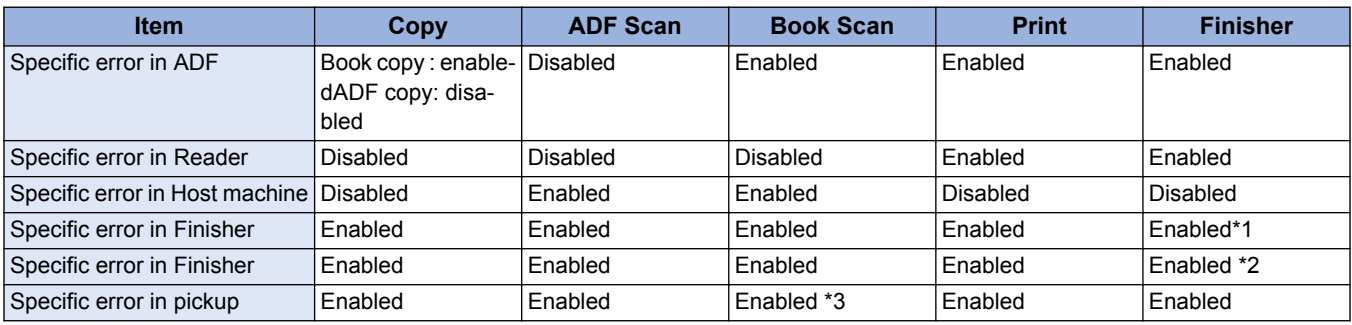

\*1: Only the straight pass delivery is available. Stapling, aligning, punching are not available.

\*2: Only the stapling is not available.

\*3: Only the target paper source is not available.

#### **ADF restriction error code**

E413

#### **Reader restriction error code**

E202, E225, E227, E248, E280, E400

#### **Printer restriction error code**

E000, E001, E002, E003, E004, E010, E014, E020, E024, E025, E110, E261, E800, E805, E806, E840

#### **Finisher restriction error code**

- Inner finisher E531, E551, E590
- Staple/Booklet finisher E514, E530, E531, E532, E535, E537, E540, E542, E590, E591, E592, E593 \*E590 to E593: for the puncher unit (option).

#### **Related service modes**

Restricted operation at Finisher error (for Staple Finishe/Booklet Finisher) SORTER > OPTION > MD-SPRTN

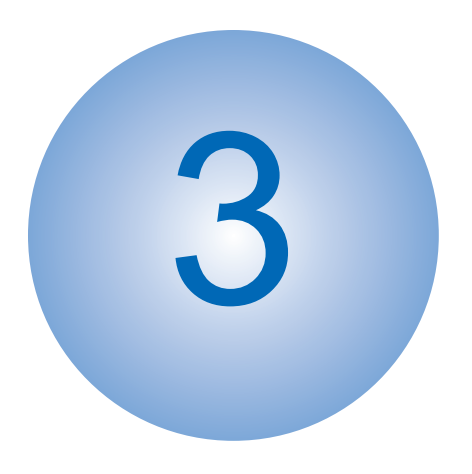

# **Periodical Service**

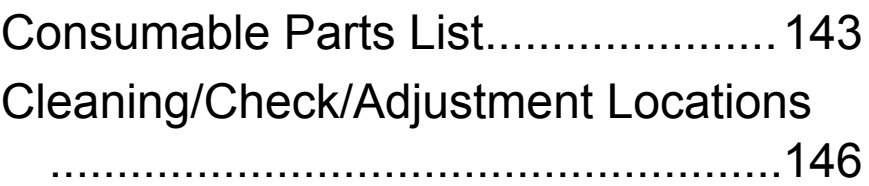

# <span id="page-155-0"></span>**Consumable Parts List**

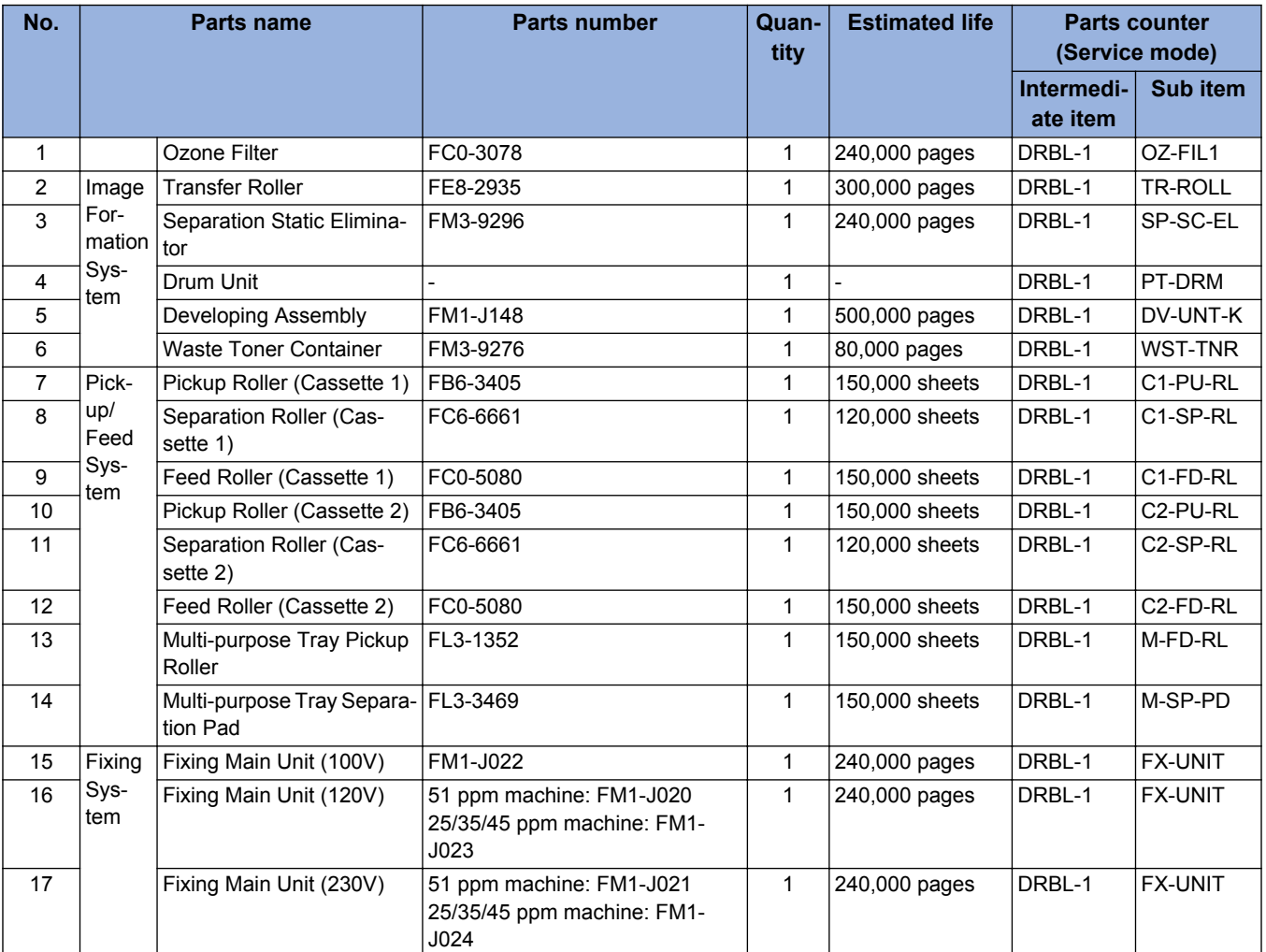

#### **Host machine**

#### **1-path ADF**

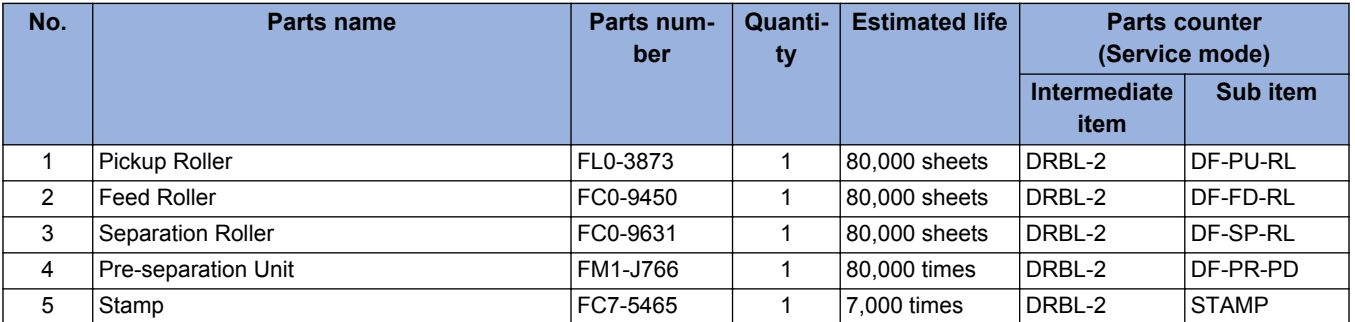

#### **Reverse ADF**

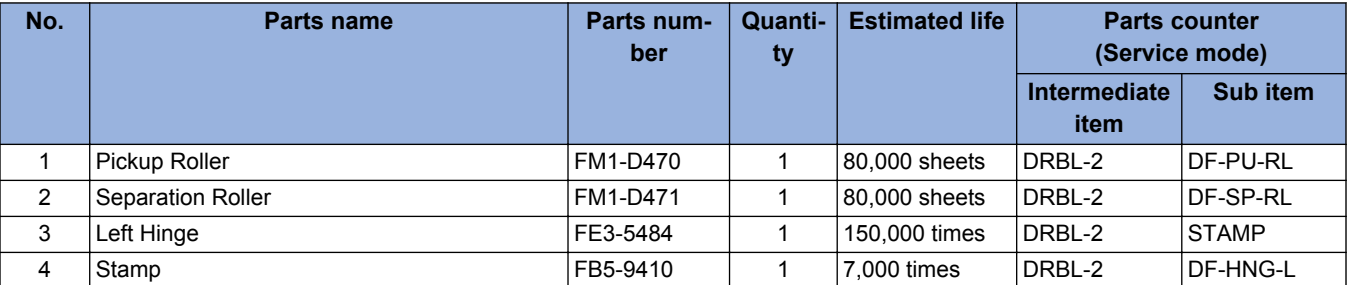

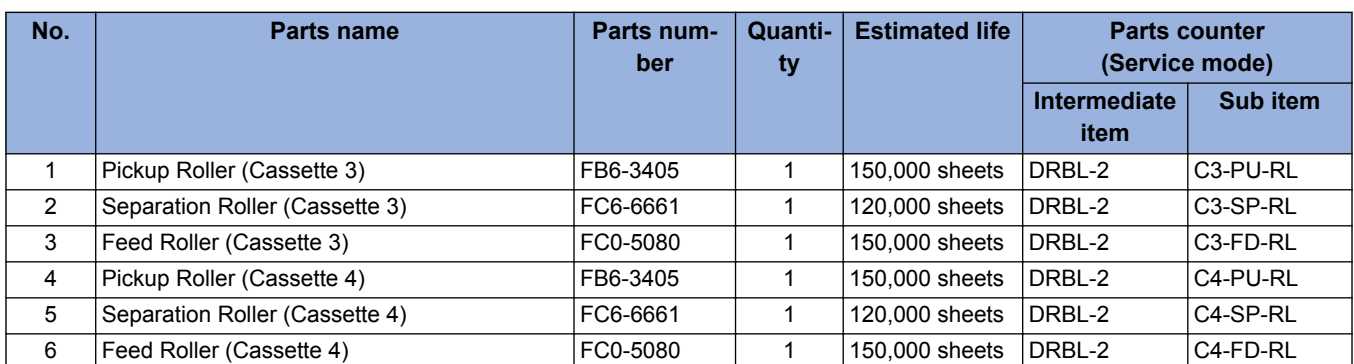

#### **2-cassette Pedestal-AN1**

#### **High Capacity Cassette Feeding Unit-B1**

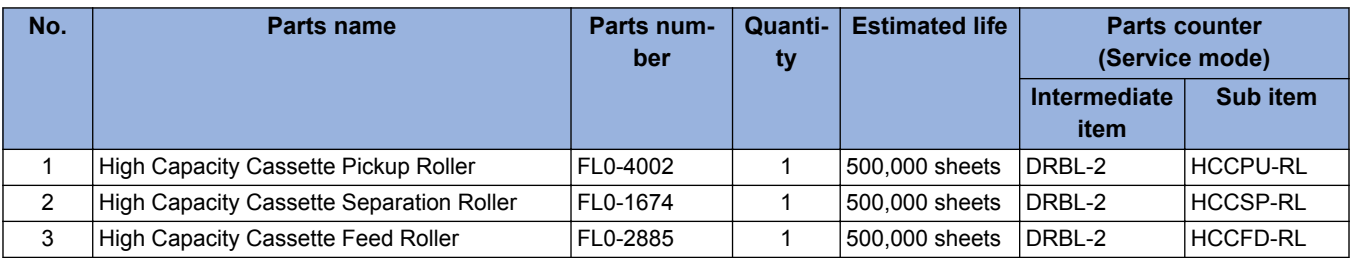

#### **Paper Deck Unit-F1**

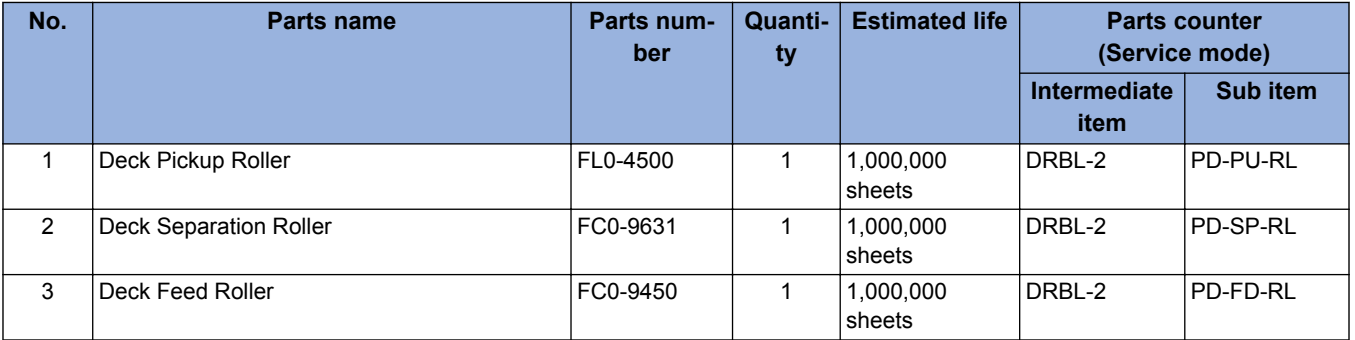

#### **Inner Finisher-J1, Inner 2/4 Hole Puncher-C1**

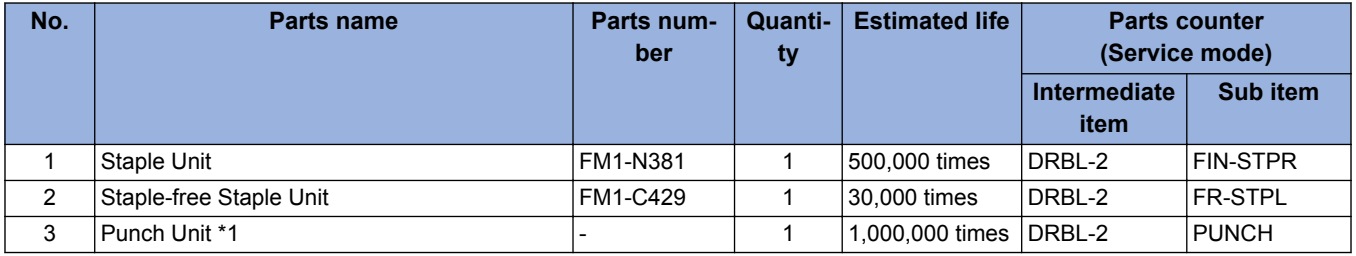

\*1: Inner 2/4 Hole Puncher-C1

#### **Booklet Finisher-Y1, Staple Finisher-Y1, 2/4 Hole Puncher Unit-A1**

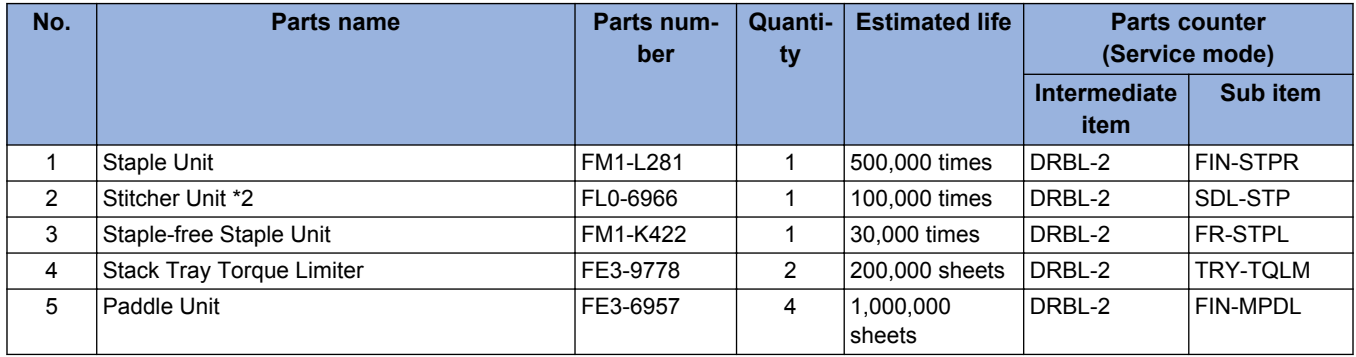

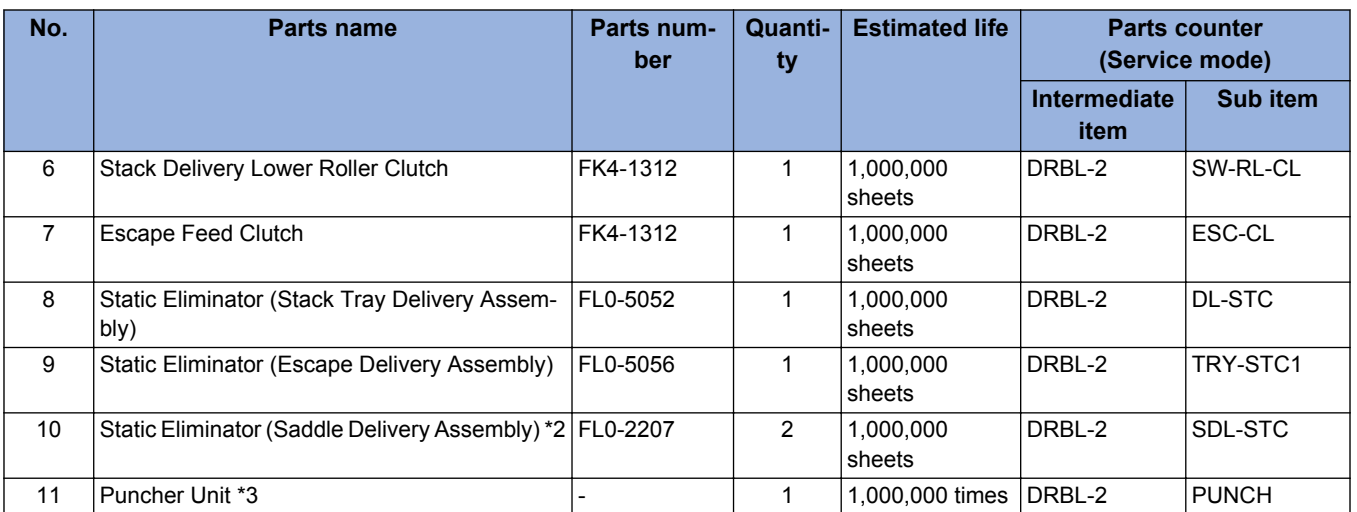

\*2: Booklet Finisher-Y1 only

\*3: 2/4 Hole Puncher Unit-A1

# <span id="page-158-0"></span>**Cleaning/Check/Adjustment Locations**

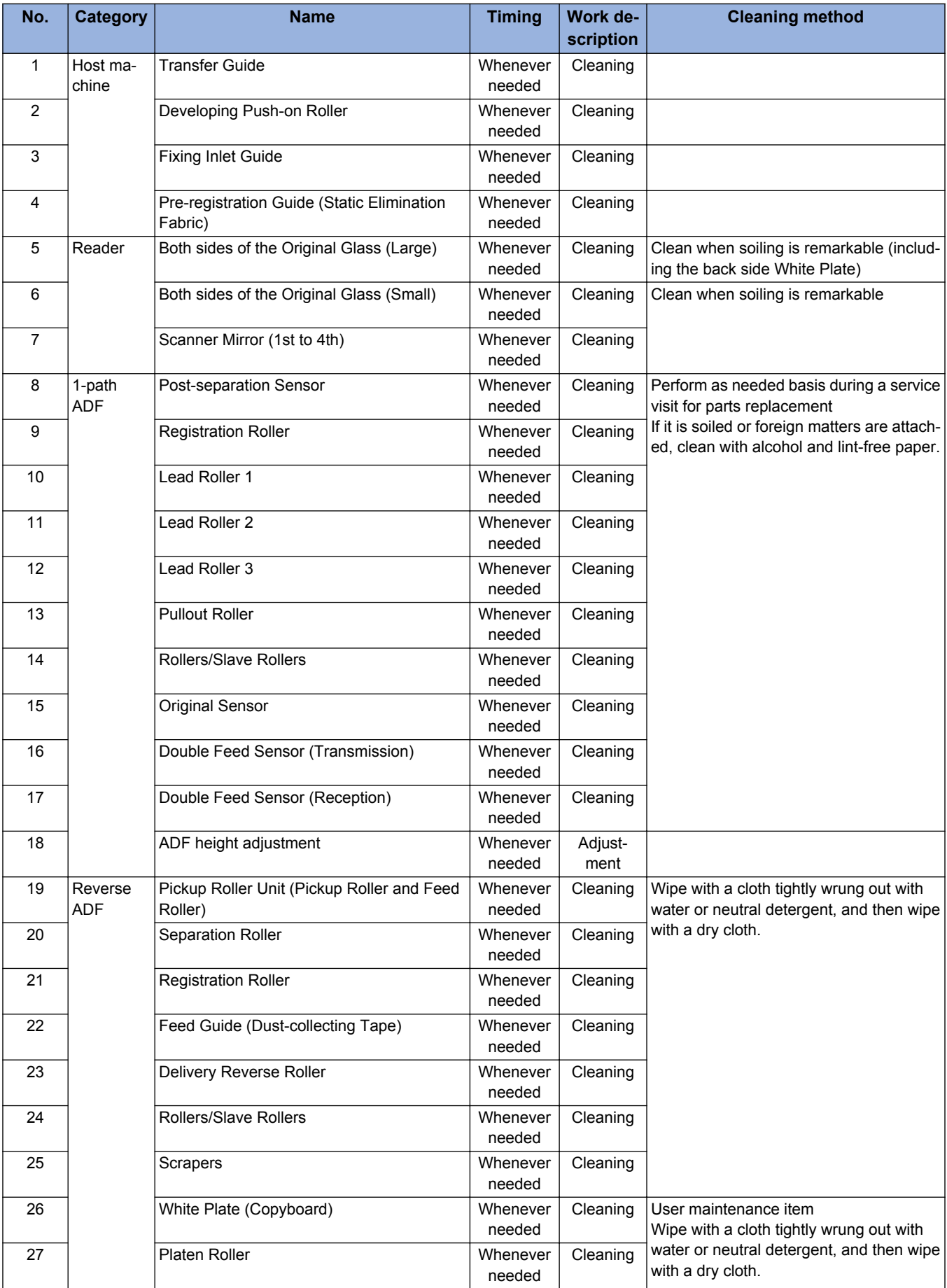

#### 3. Periodical Service

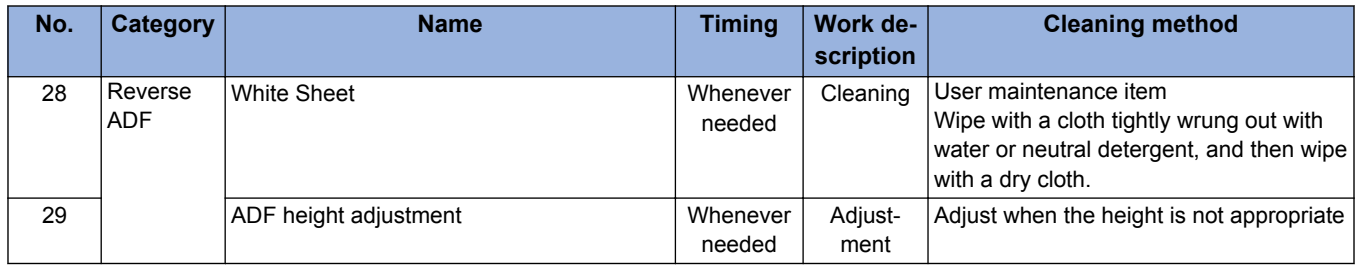

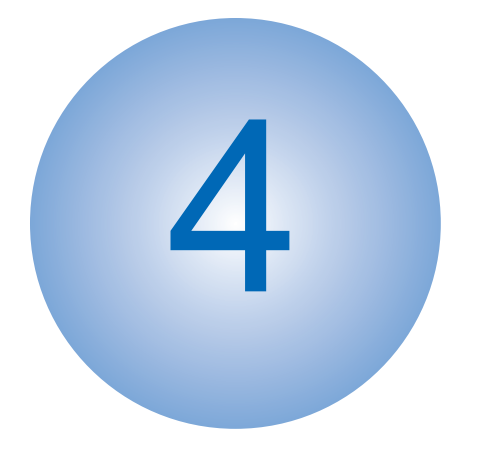

# **Disassembly/** 4 **Assembly**

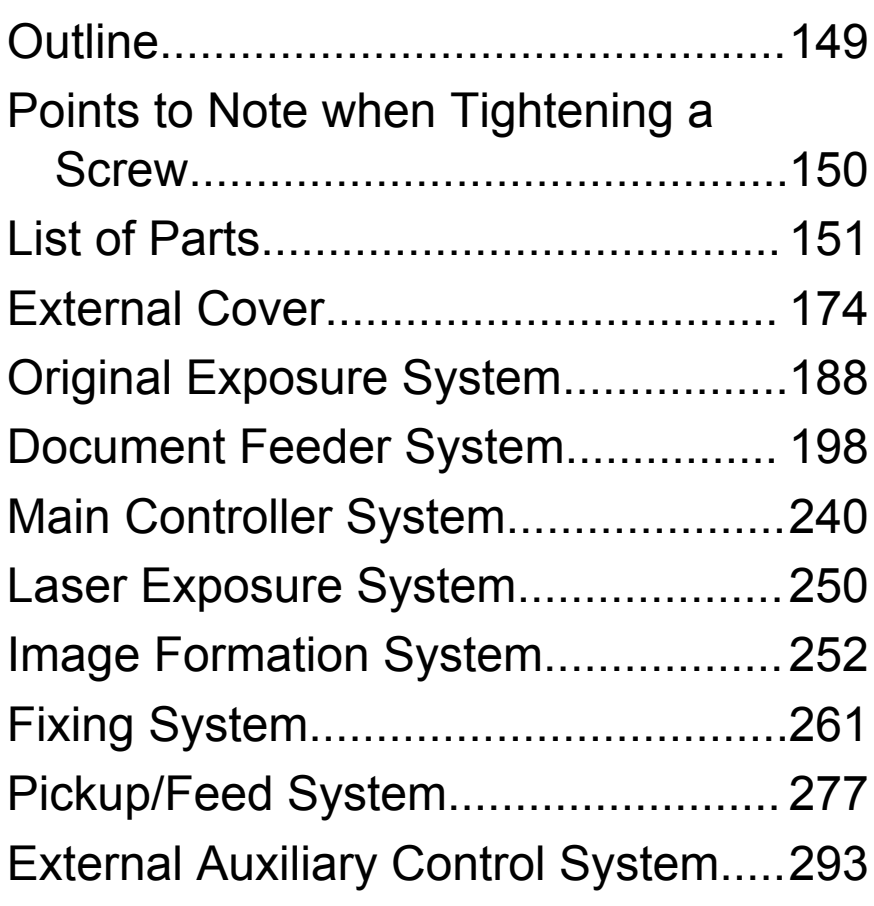

## <span id="page-161-0"></span>**Outline**

This chapter describes disassembly and reassembly procedures of the printer.

The service technician is to identify the cause of printer failures according to follow the disassembly procedures of each part to replace the defective parts or the consumable parts.

Note the following precautions when working on the printer.

- Before disassembling or reassembling the printer, be sure to disconnect its power cord from the electrical outlet.
- When having removed the Drum Unit from the host machine before disassembling and assembling the machine, be sure to put the Photosensitive Drum in a protective bag even in a short period of time to prevent the adverse effect of light.
- Reassembling procedures are followed by the reverse of disassembly unless otherwise specified.
- Note the length, diameters, and locations of screws as you remove them. When reassembling the printer, be sure to use them in their original locations.
- Do not run the printer with any parts removed as a general rule.
- Ground yourself by touching the metal part of the printer before handling the PCB to reduce the possibility of damage caused by static electricity.
- When you replace the part that the rating plate or the product code label is attached, be sure to remove the rating plate or the product code label and put it to the new part.

# <span id="page-162-0"></span>**Points to Note when Tightening a Screw**

For reduction in weight, thin plates are used in some parts of this machine.

In the case of a screw hole with a triangle mark near it as shown in the figure below, strongly tightening the screw may damage or deform the screw hole.

In the case of a screw hole with a triangle mark, carefully tighten the screw, taking care not to apply too much force.

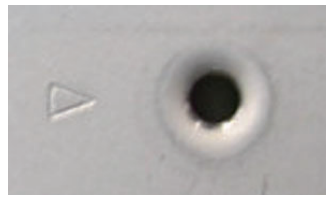

The recommended torque value is shown below as a reference value.

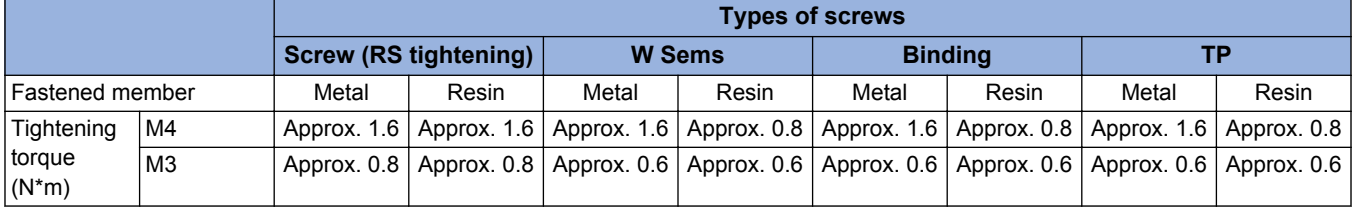

\* For PCB, refer to the tightening torque value of resin (fastened member).

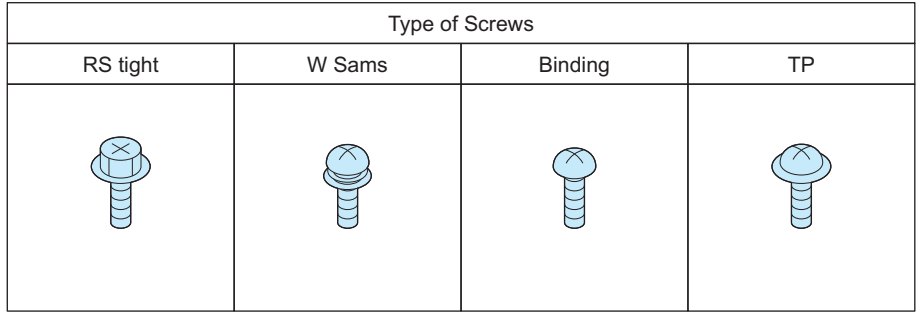

# <span id="page-163-0"></span>**List of Parts**

# **C** List of External / Internal Cover

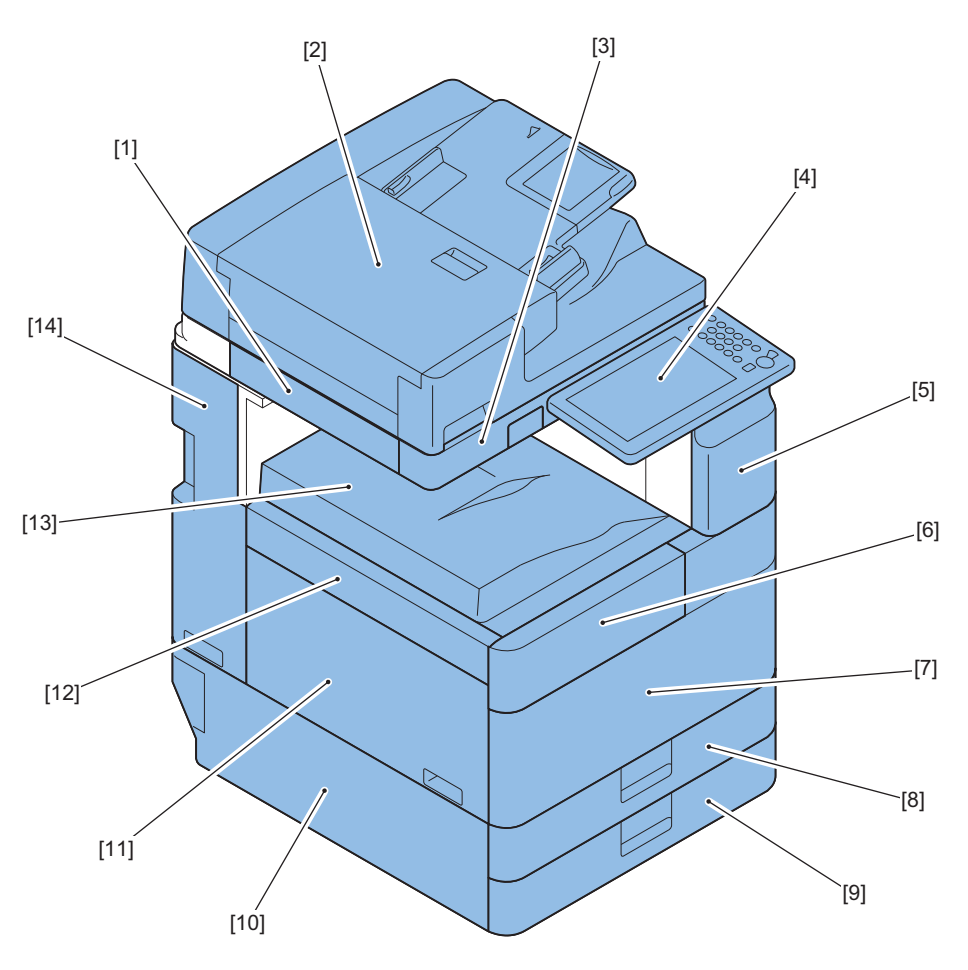

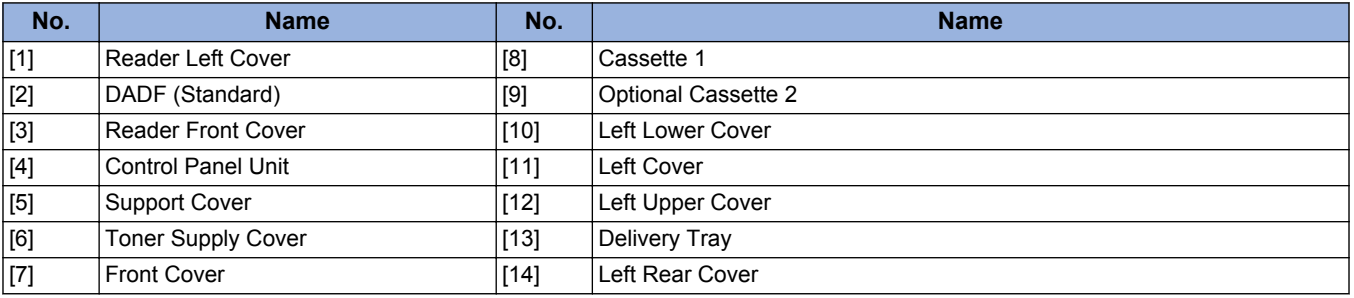

#### 4. Disassembly/Assembly

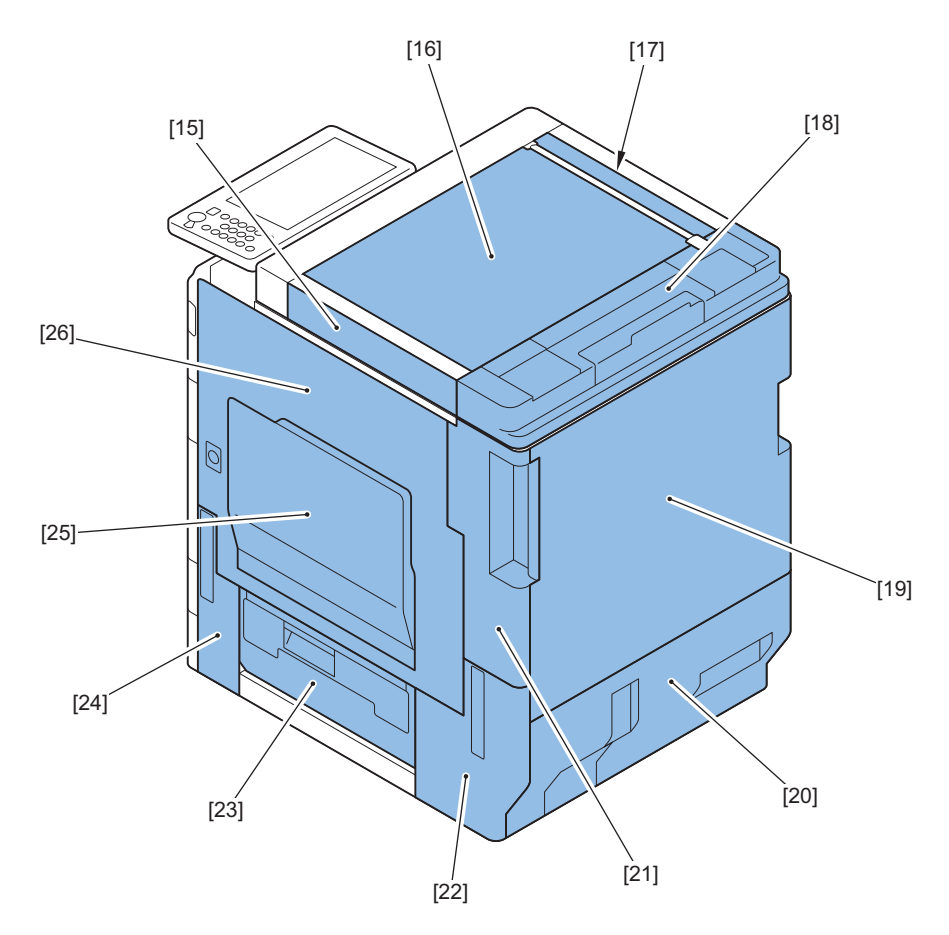

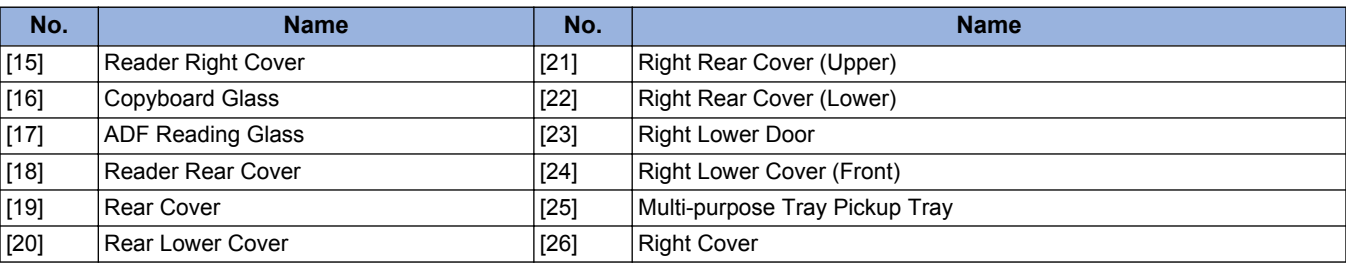

## 4. Disassembly/Assembly

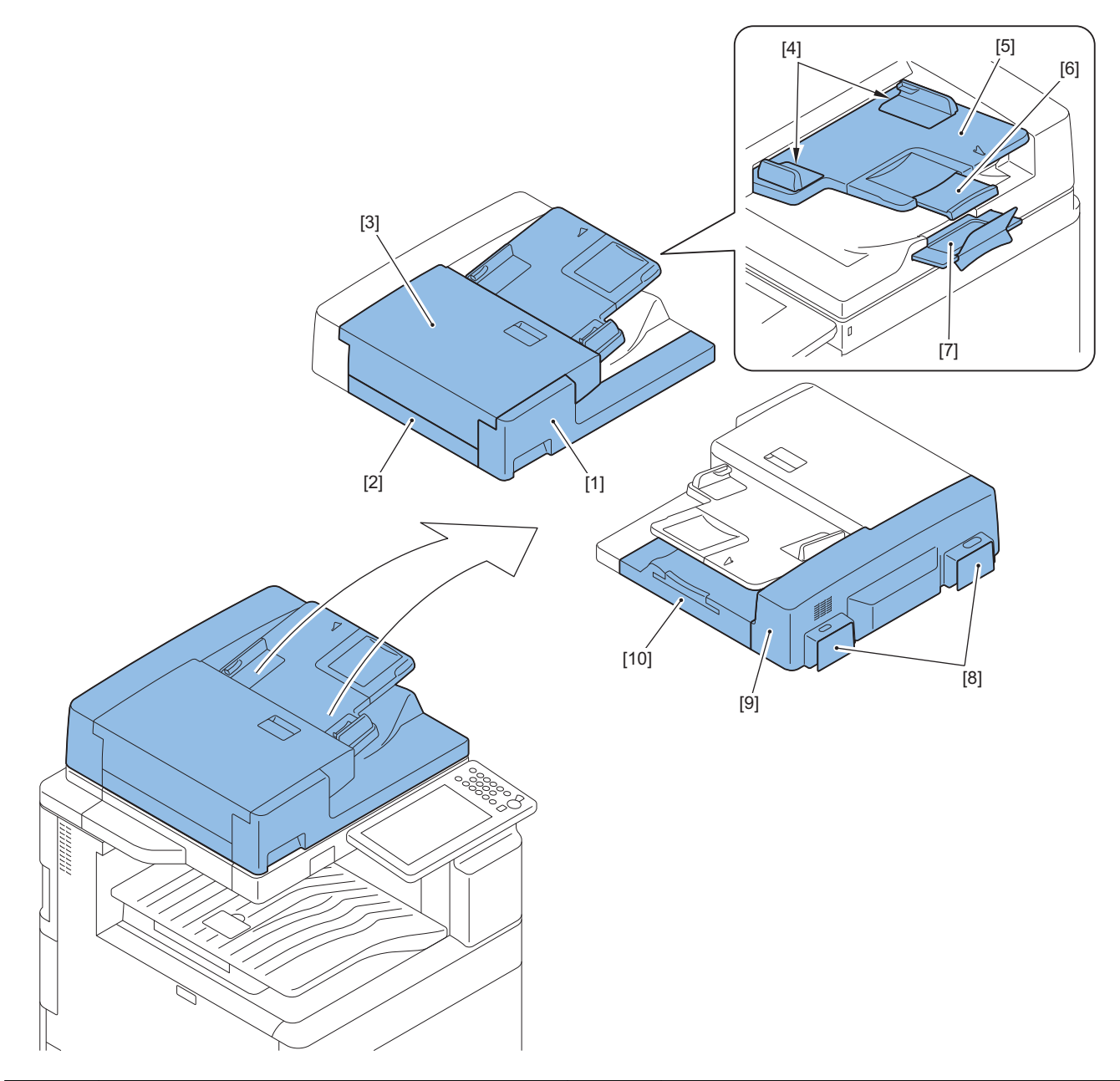

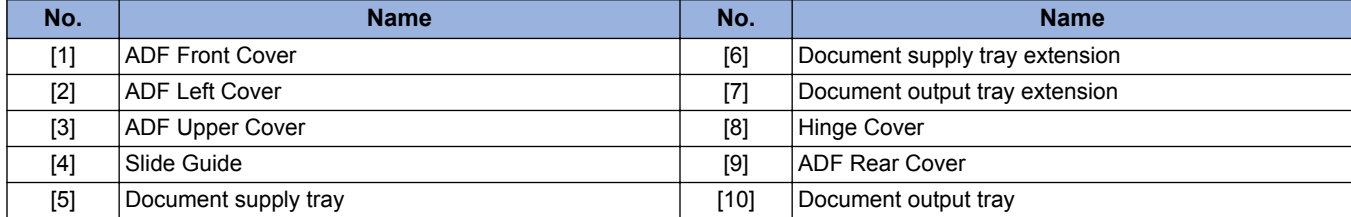

# **List of Main Unit**

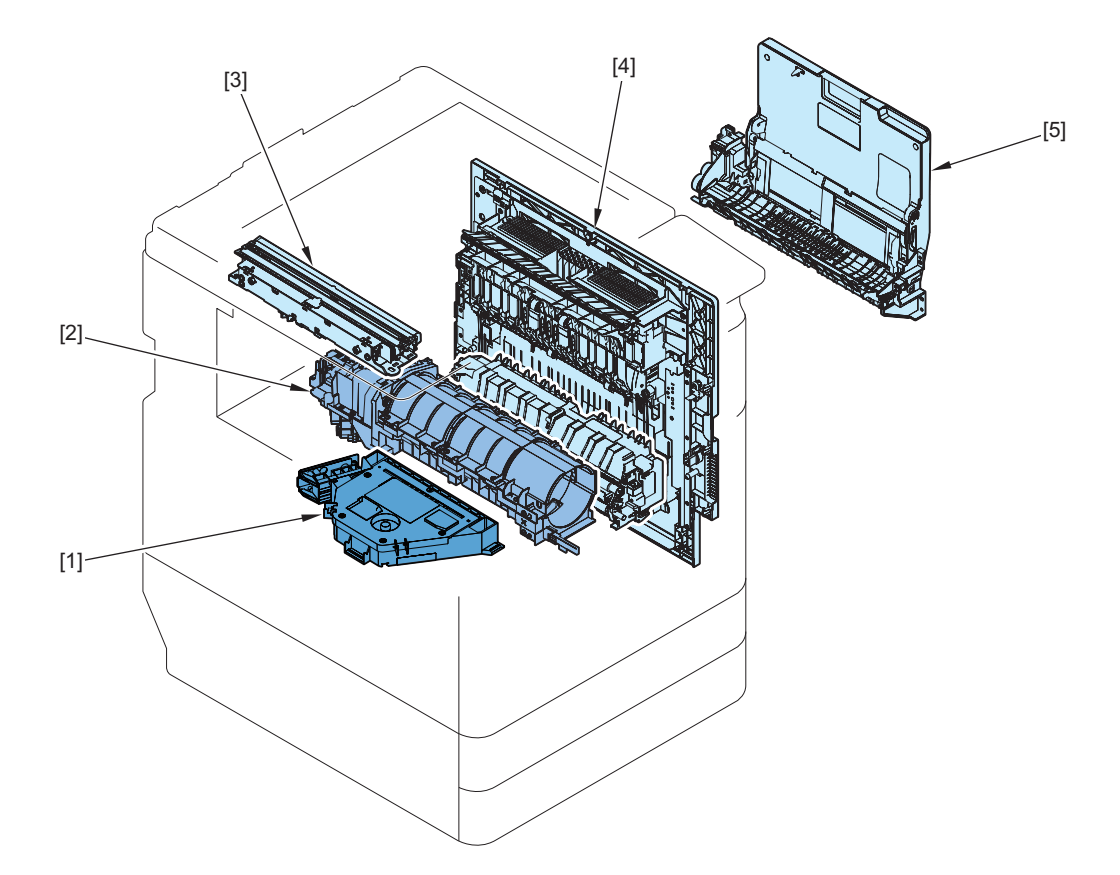

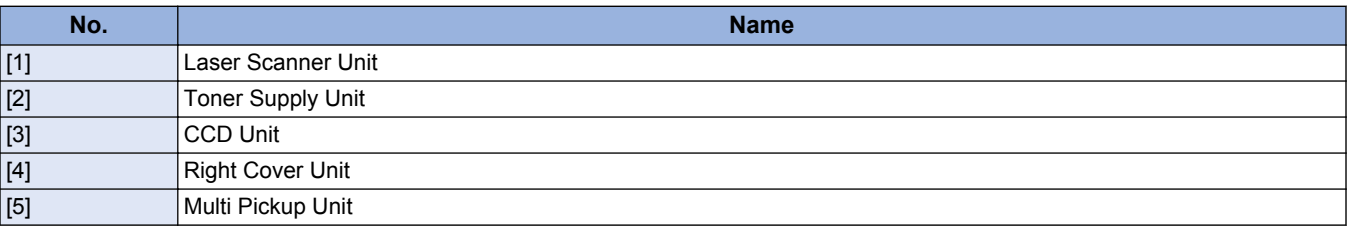

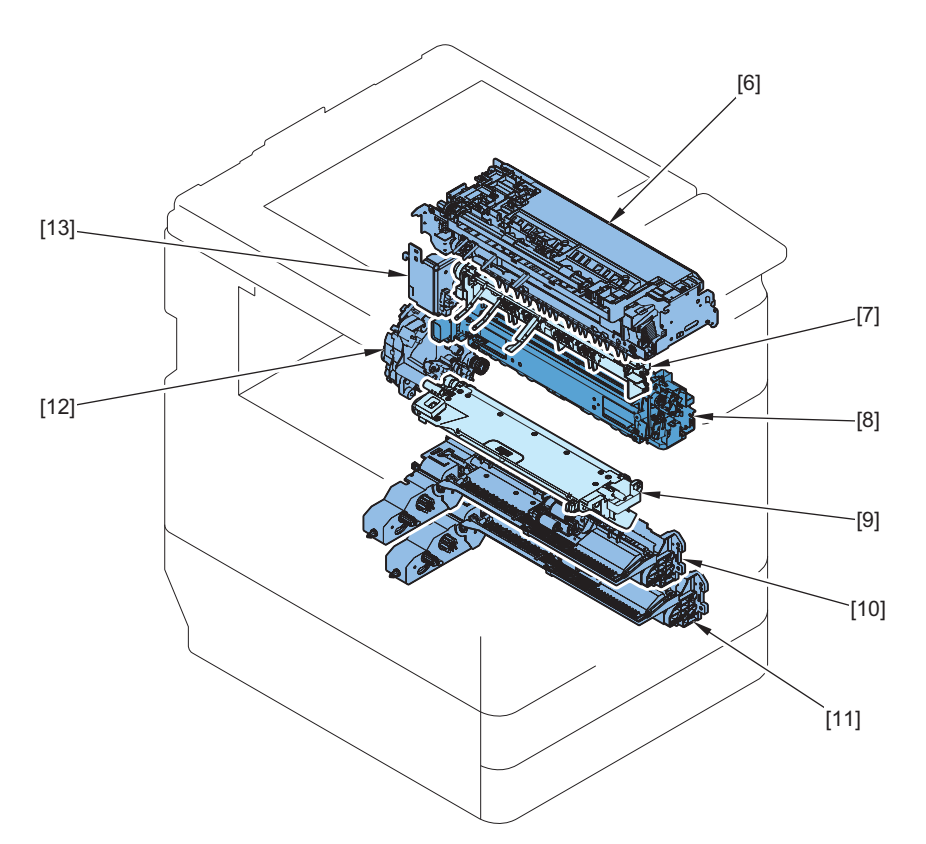

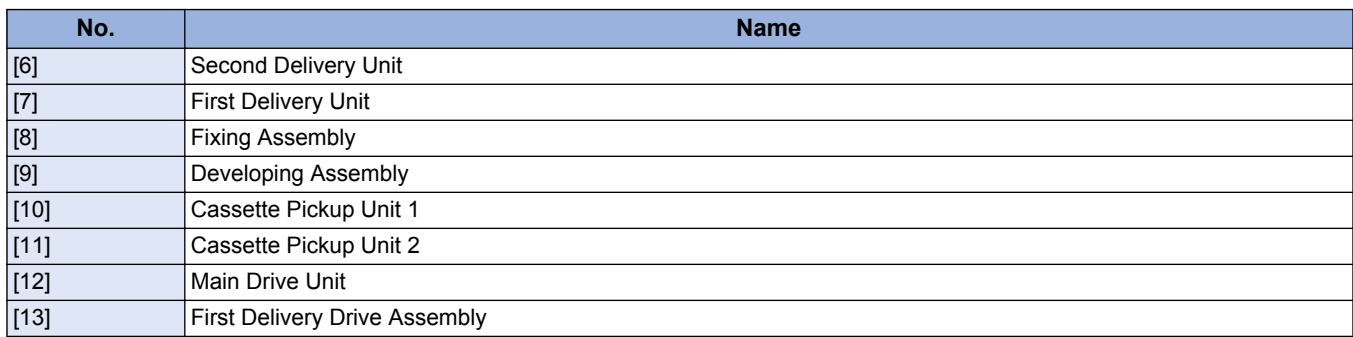

# **Consumable Parts, Replacement Parts and Cleaning Parts**

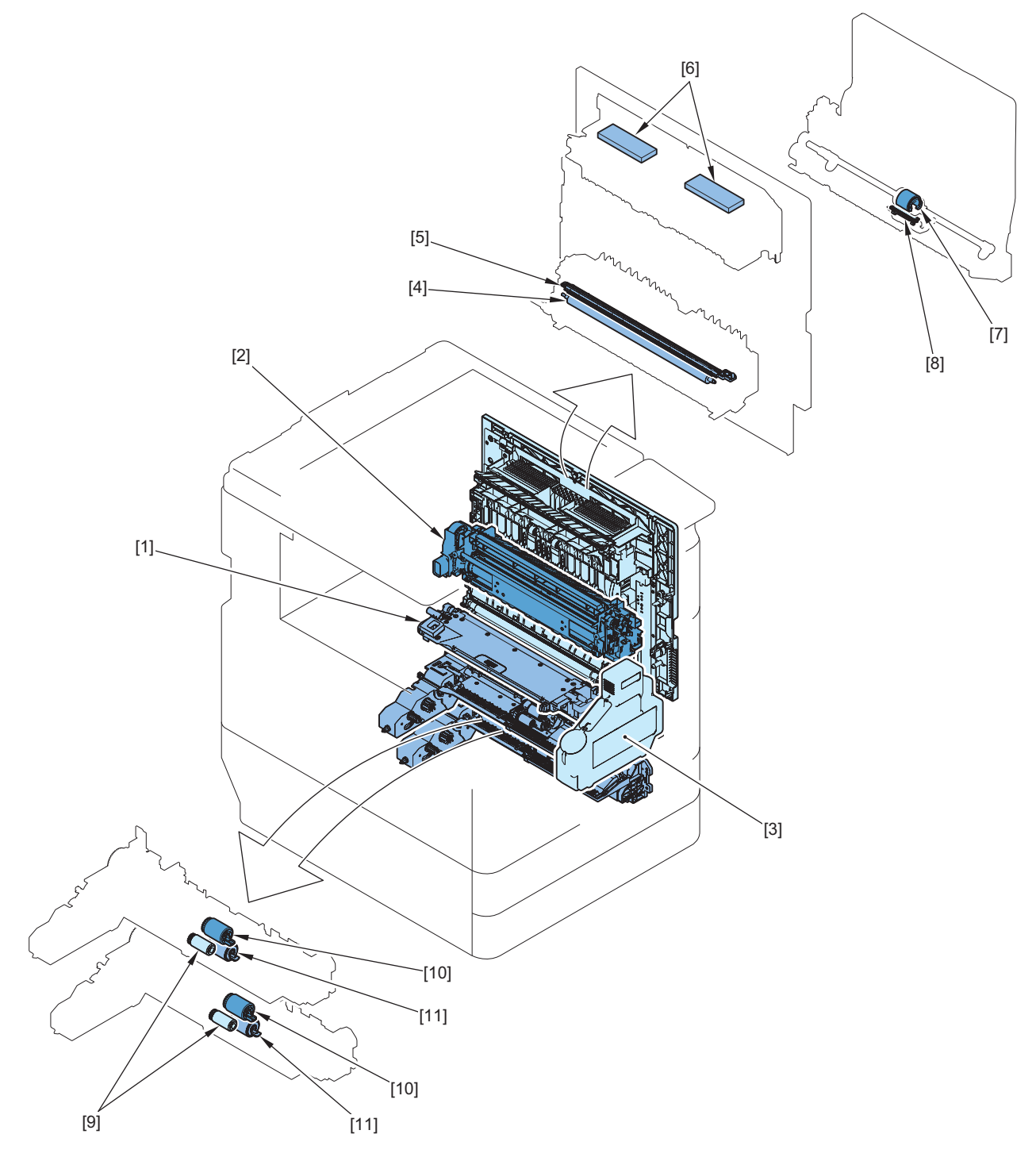

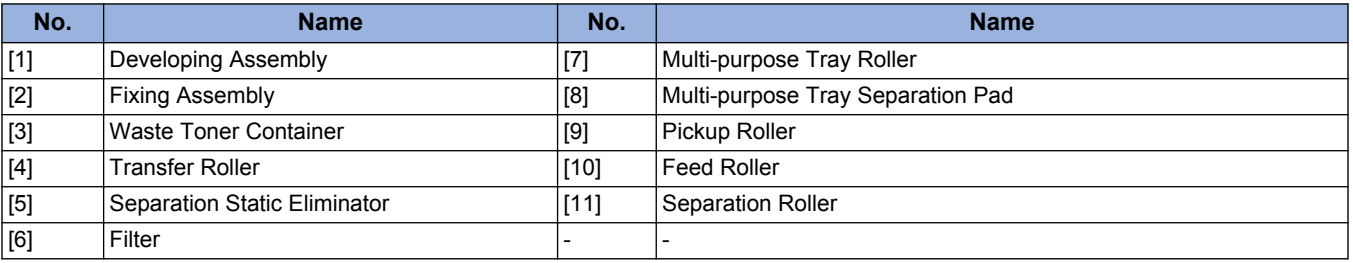

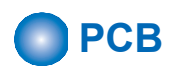

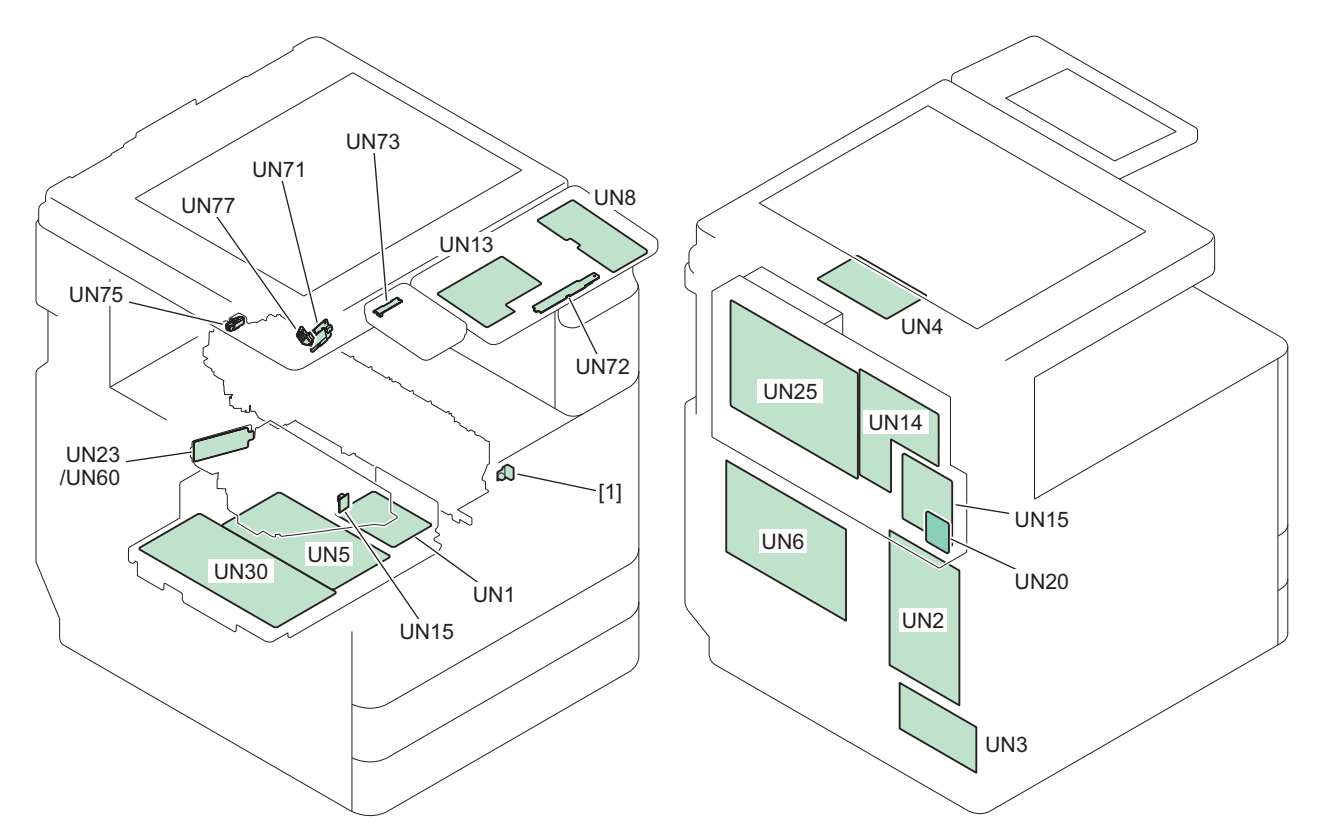

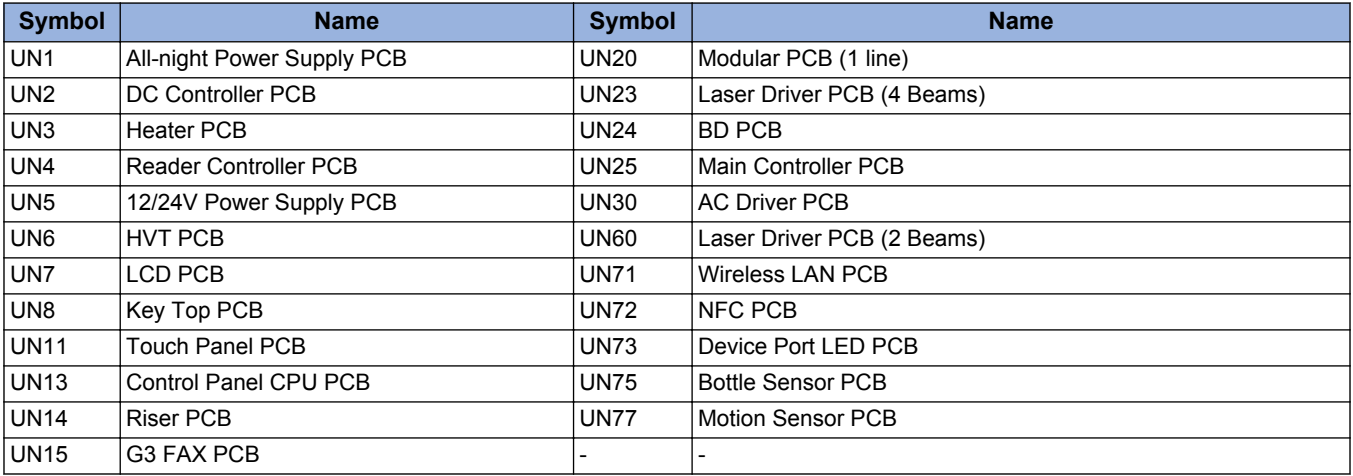

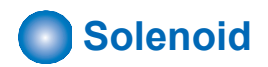

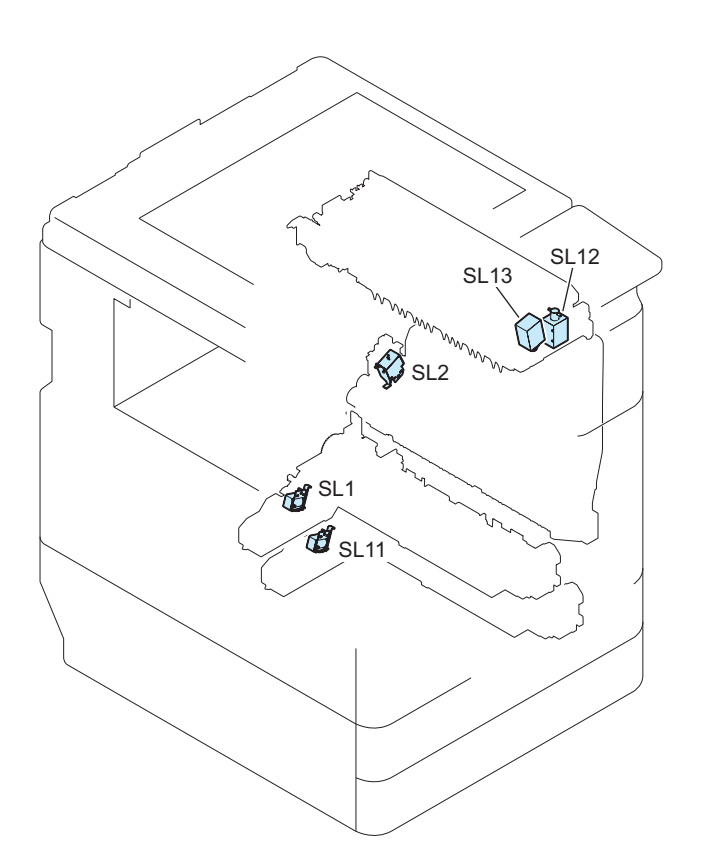

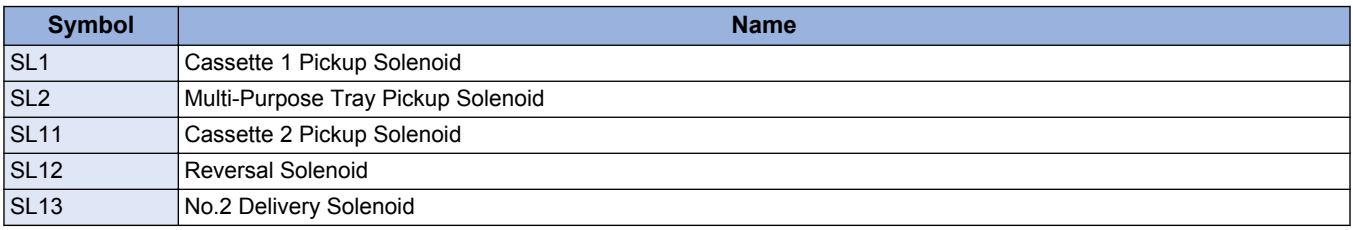

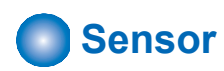

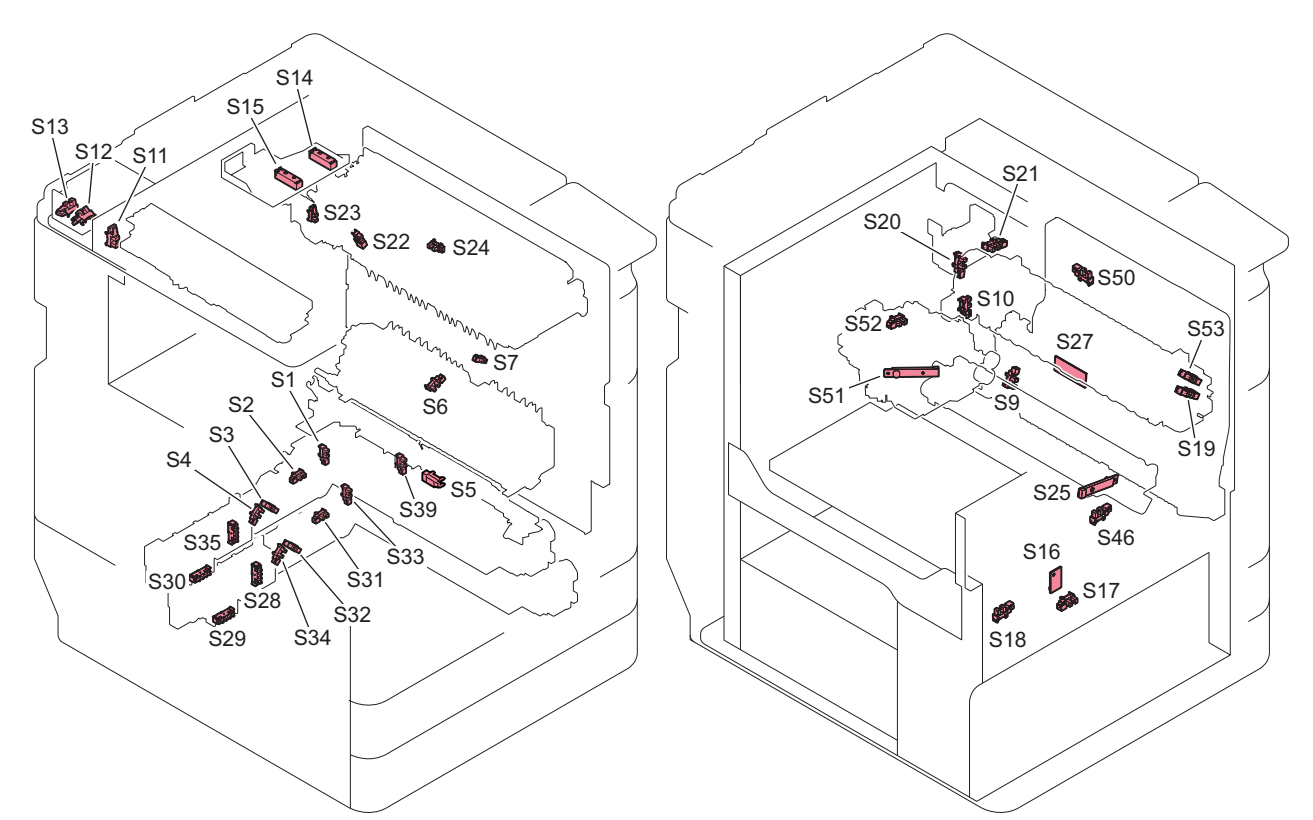

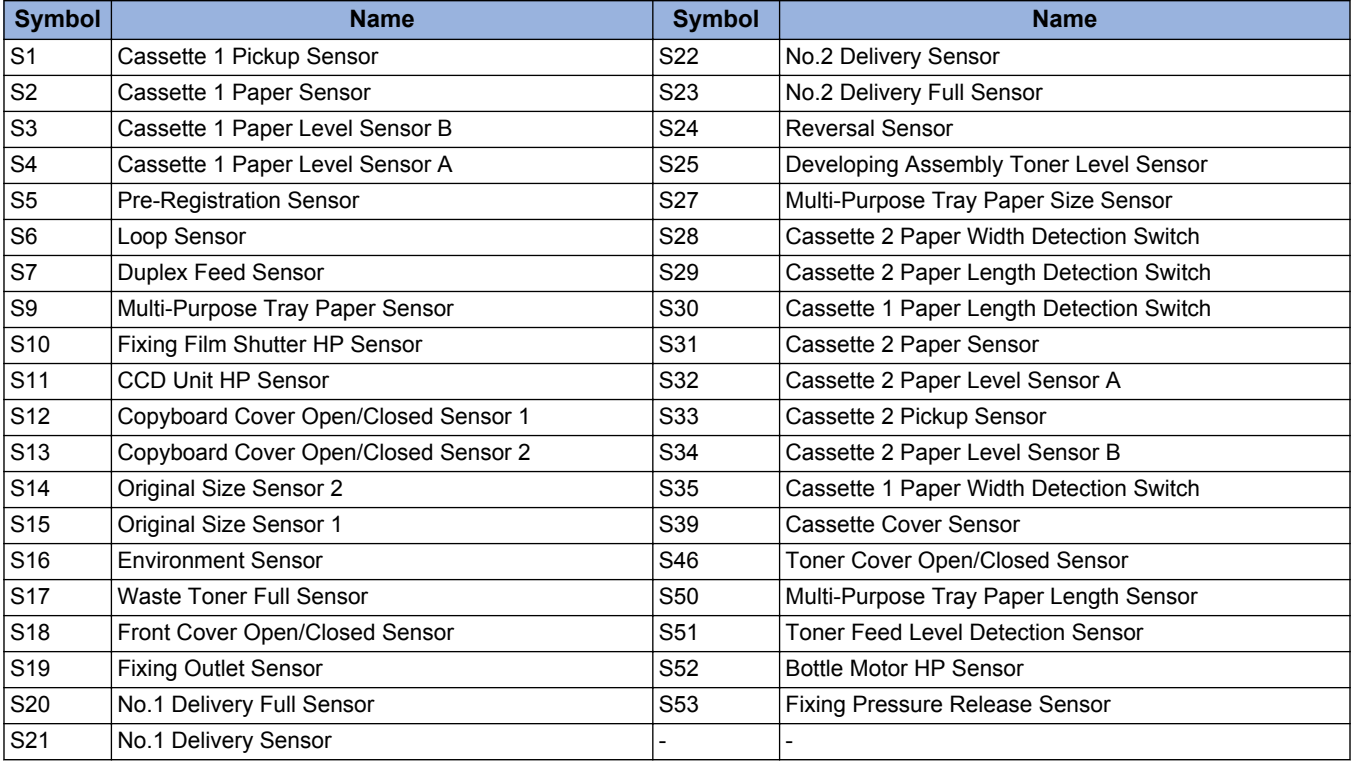

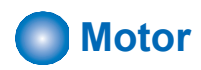

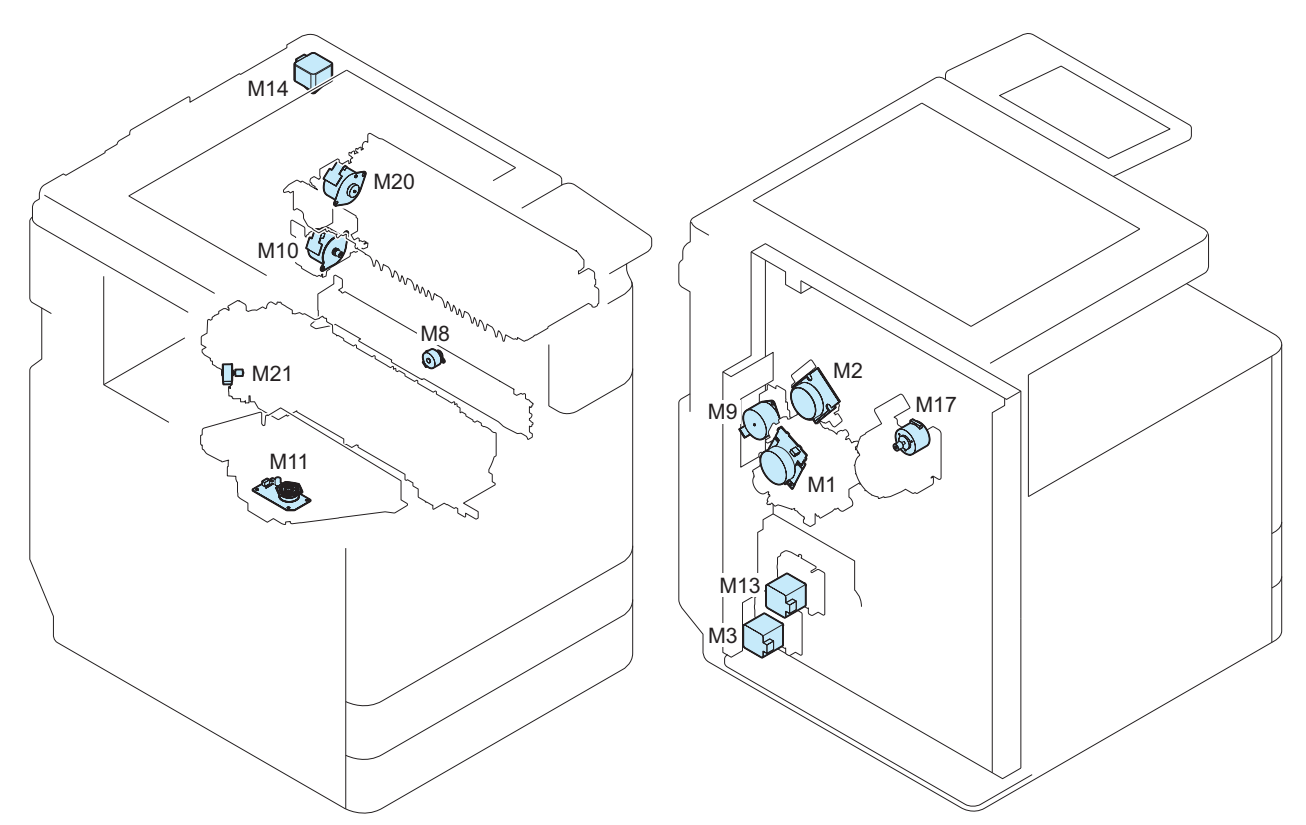

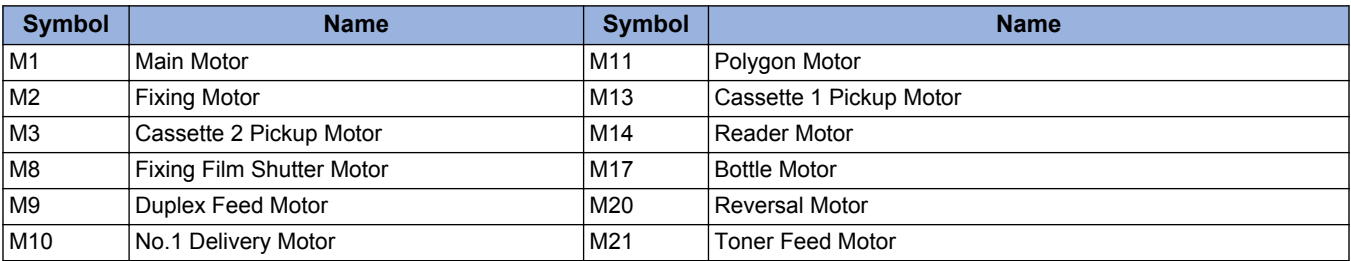

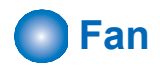

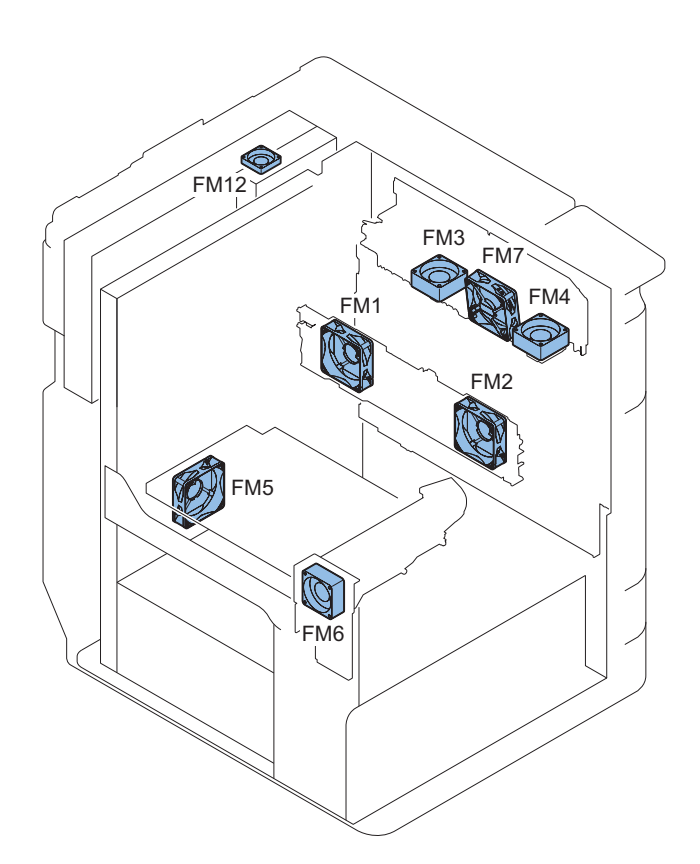

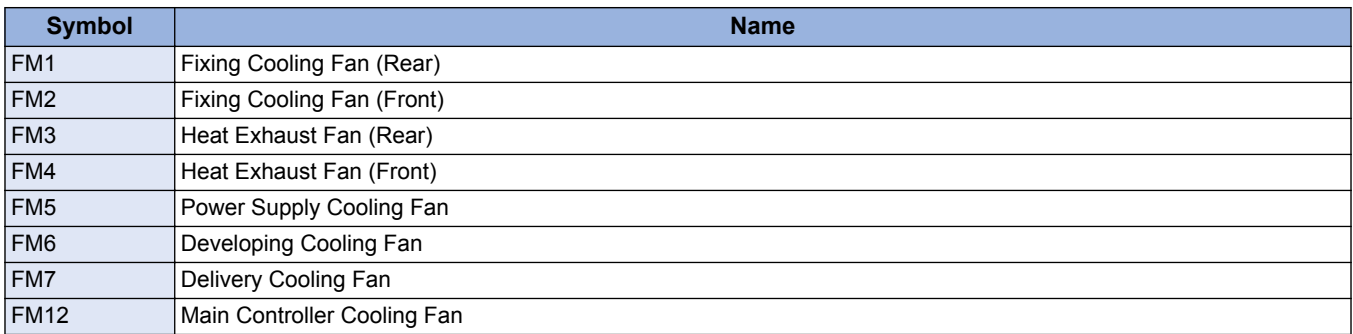

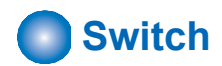

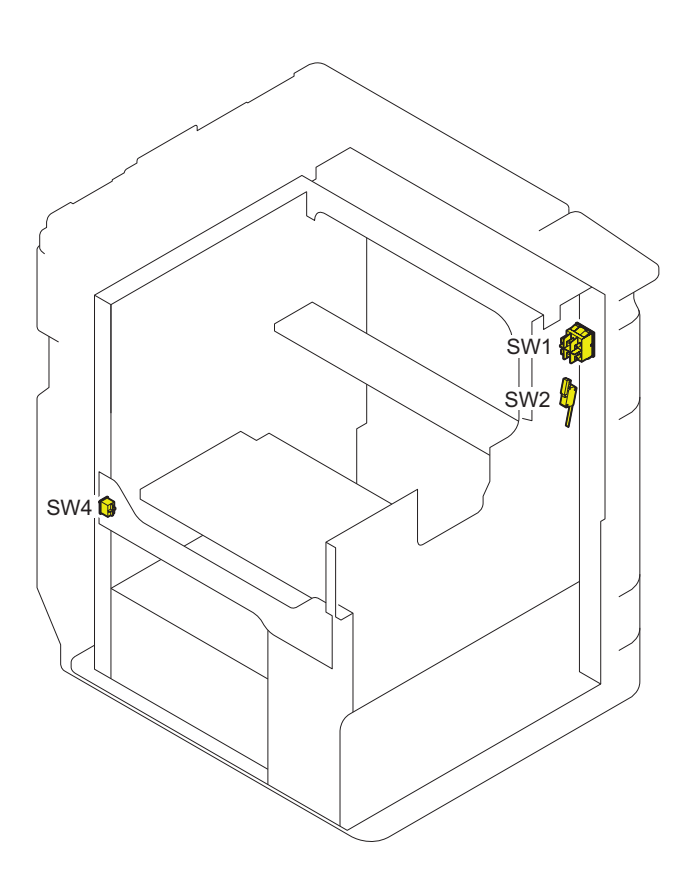

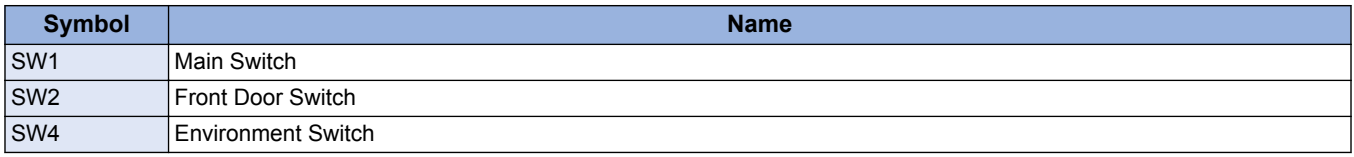

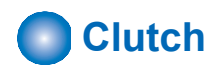

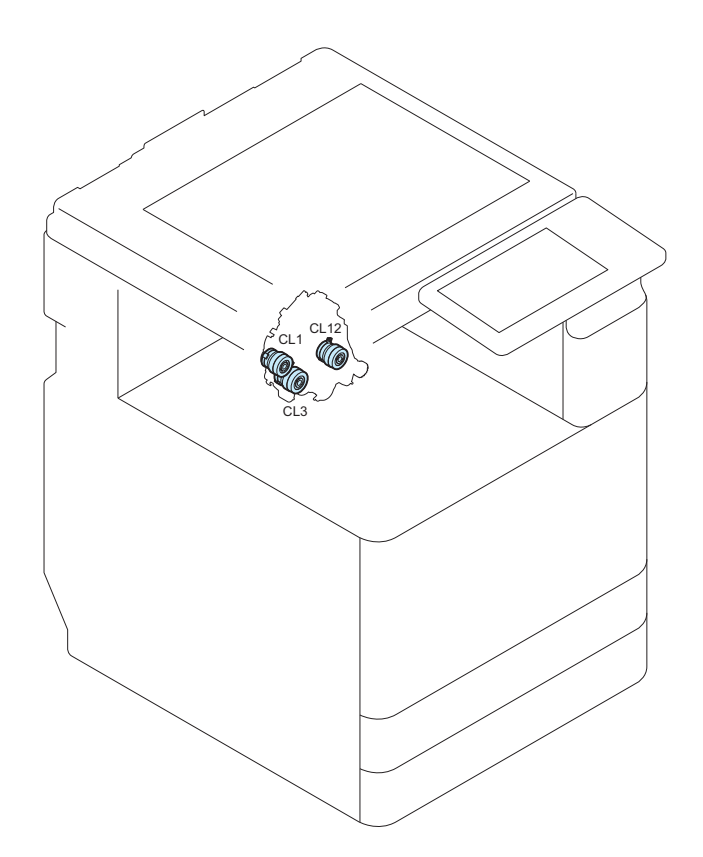

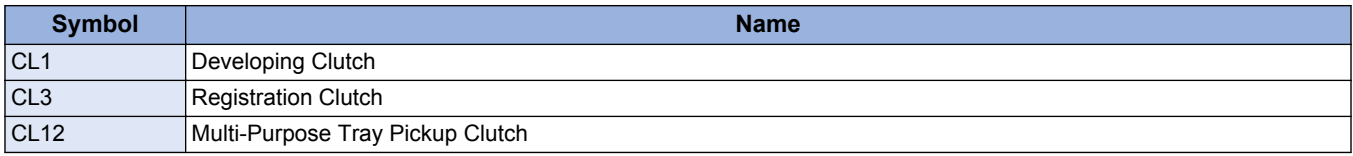

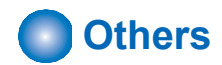

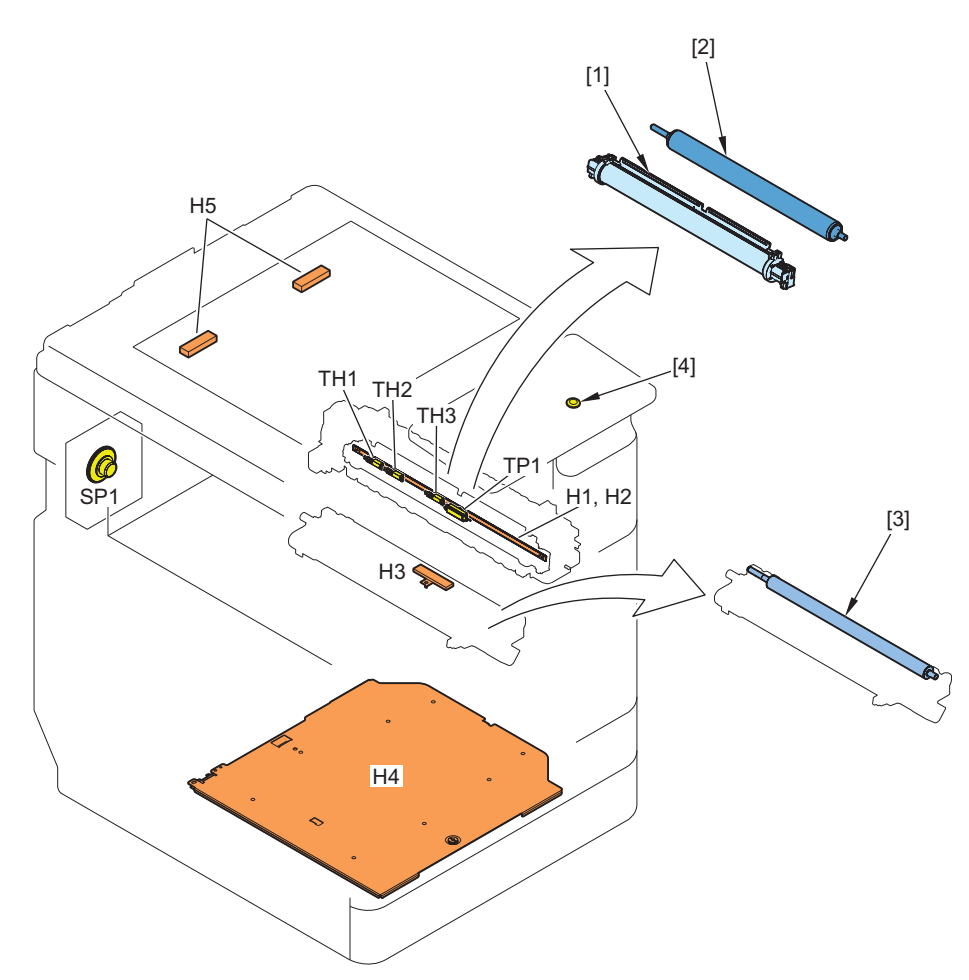

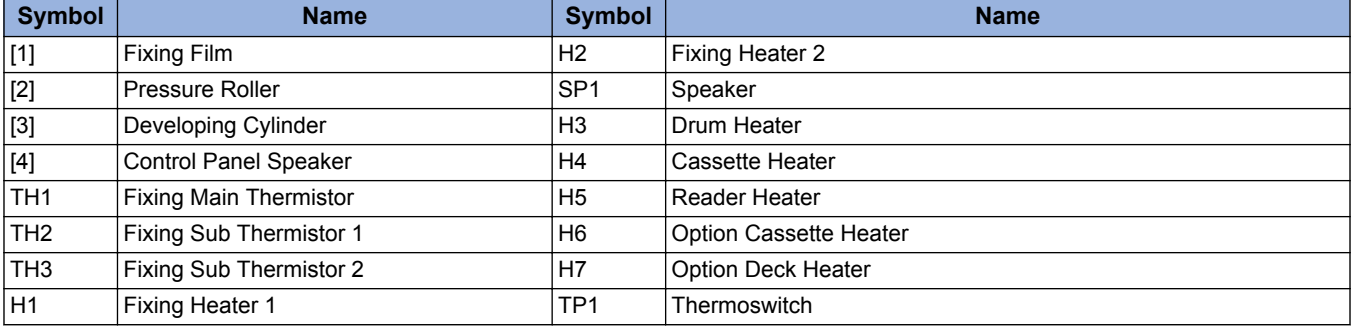

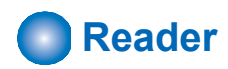

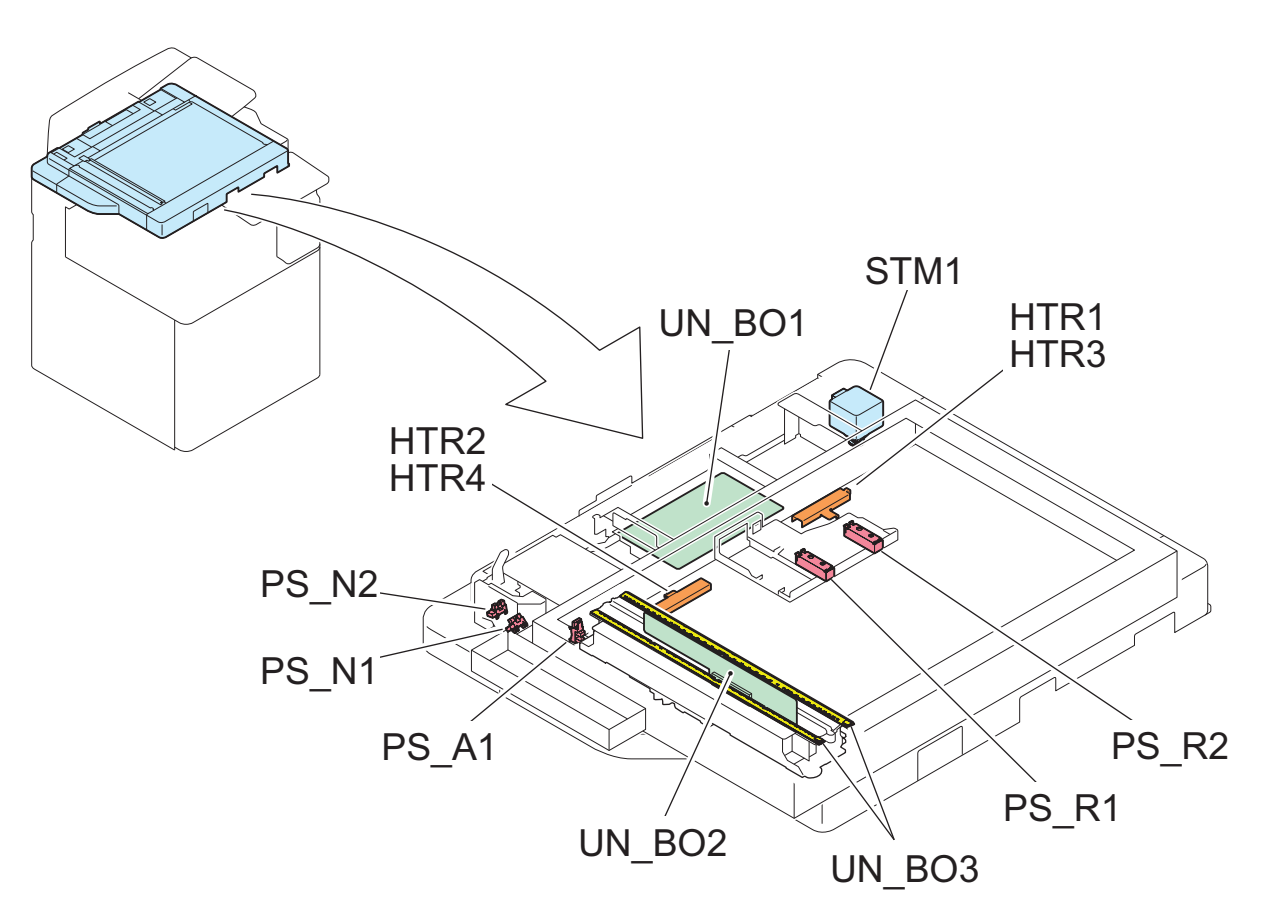

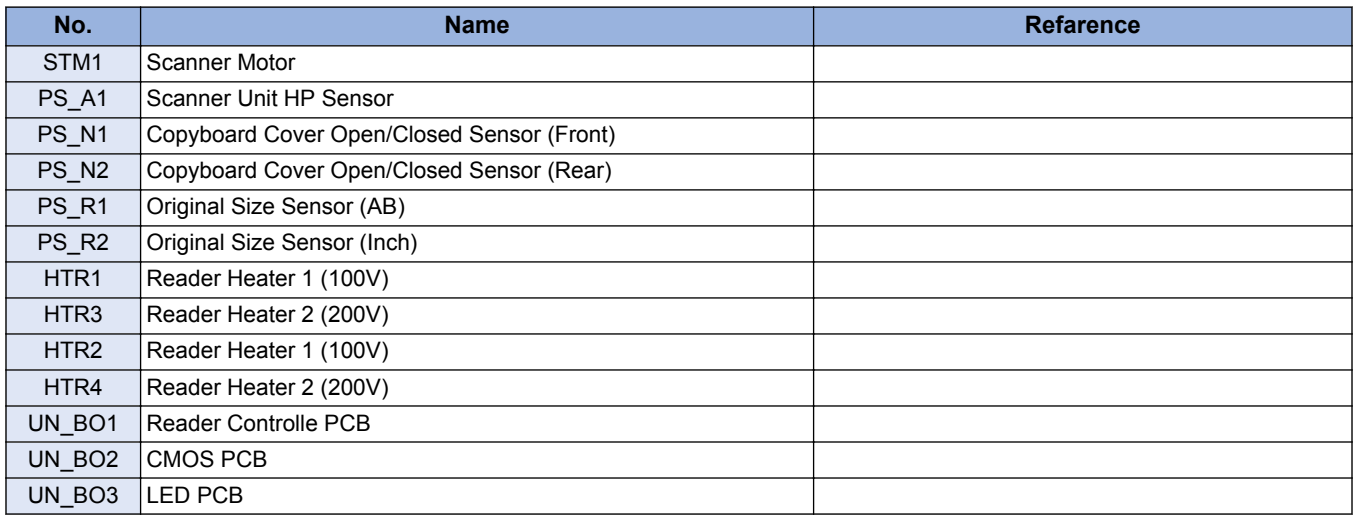

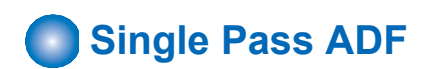

## **■ ADF**

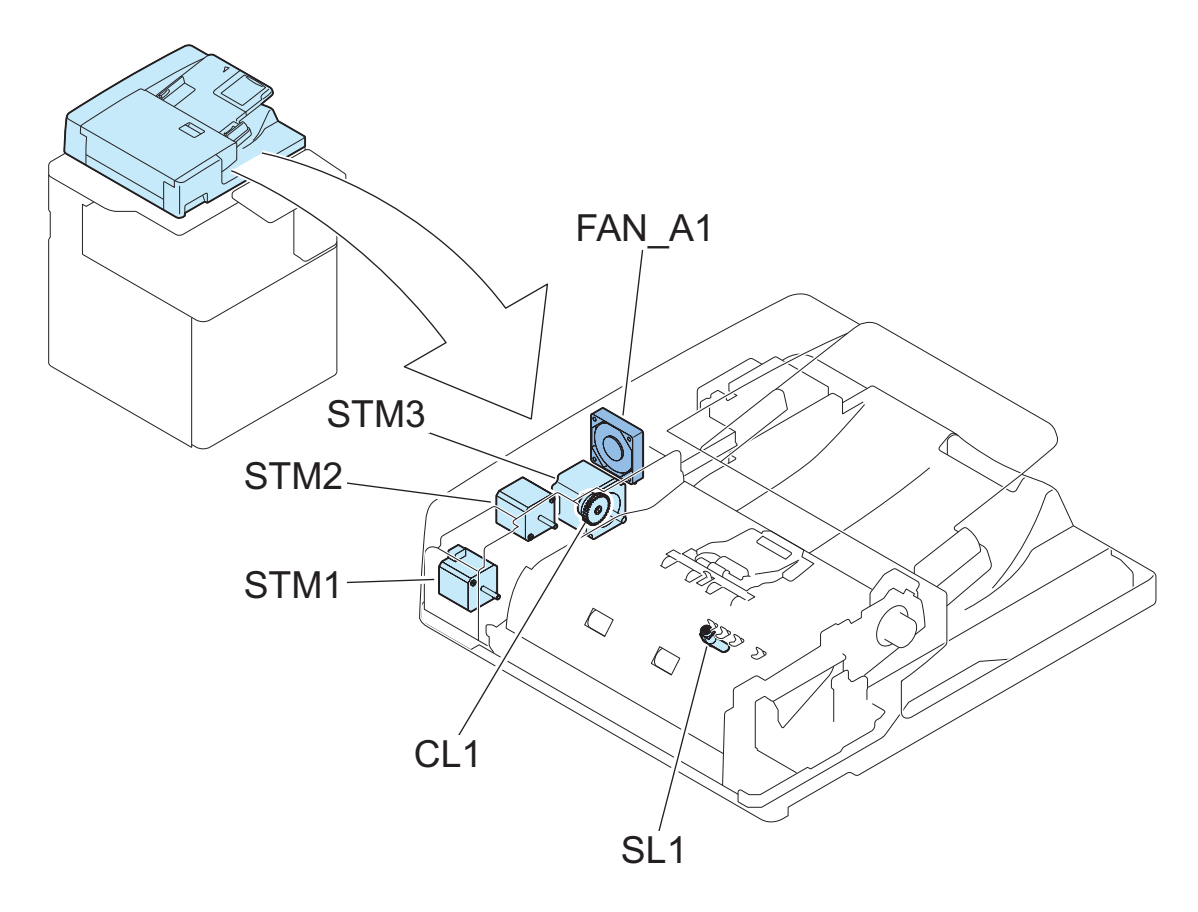

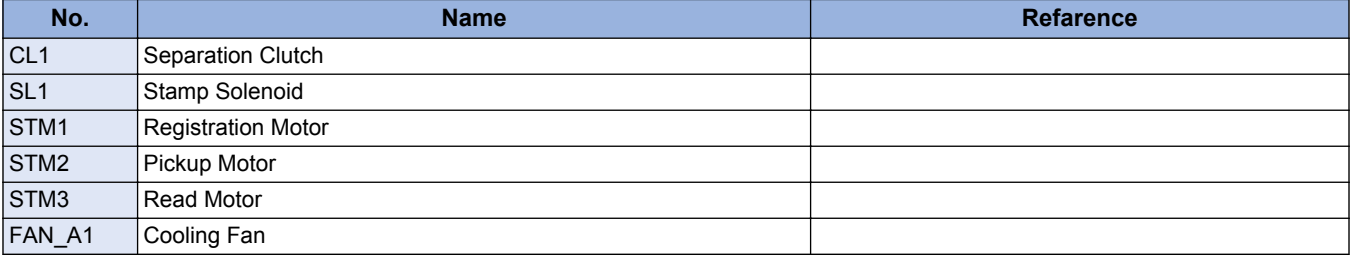

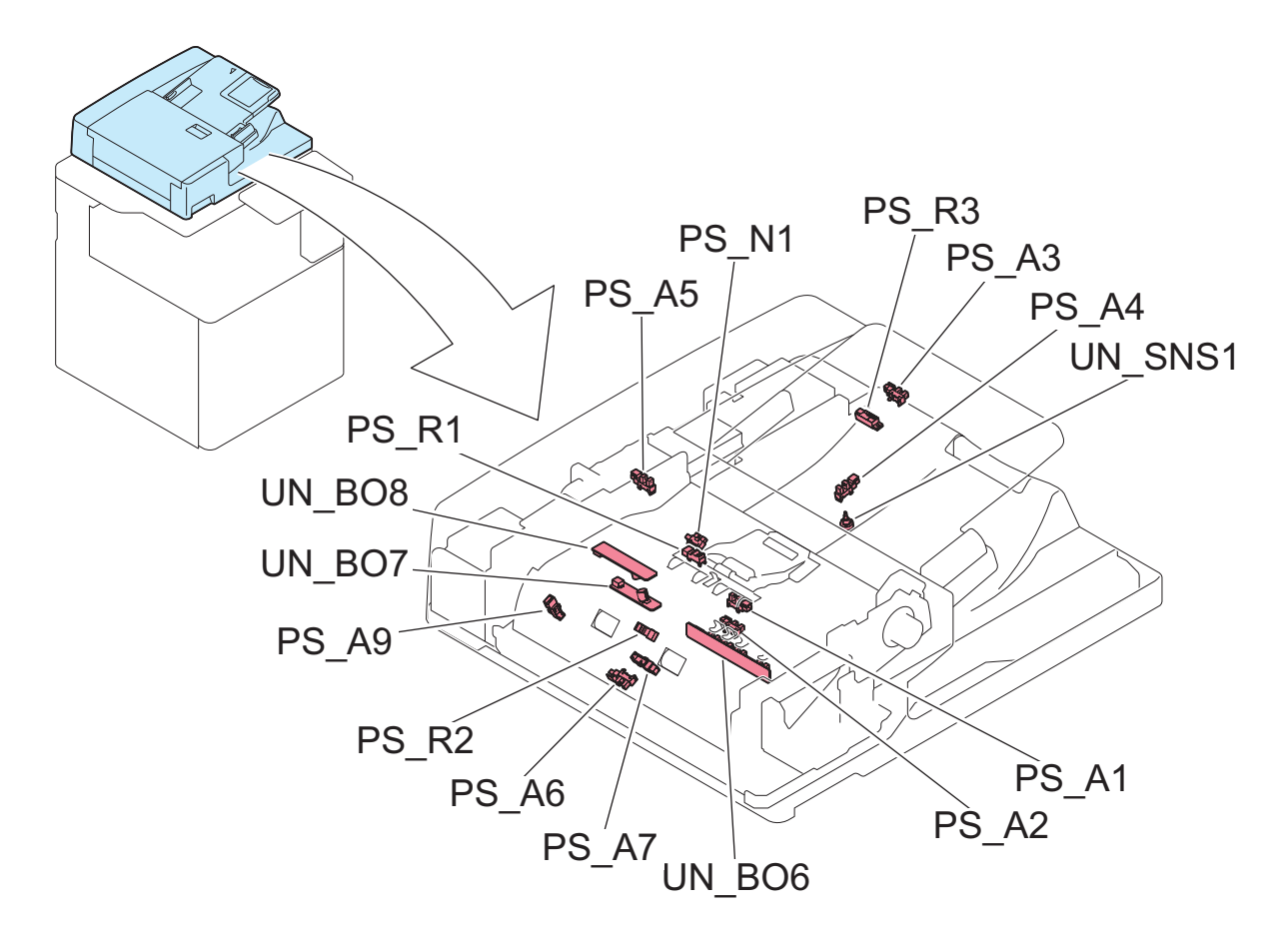

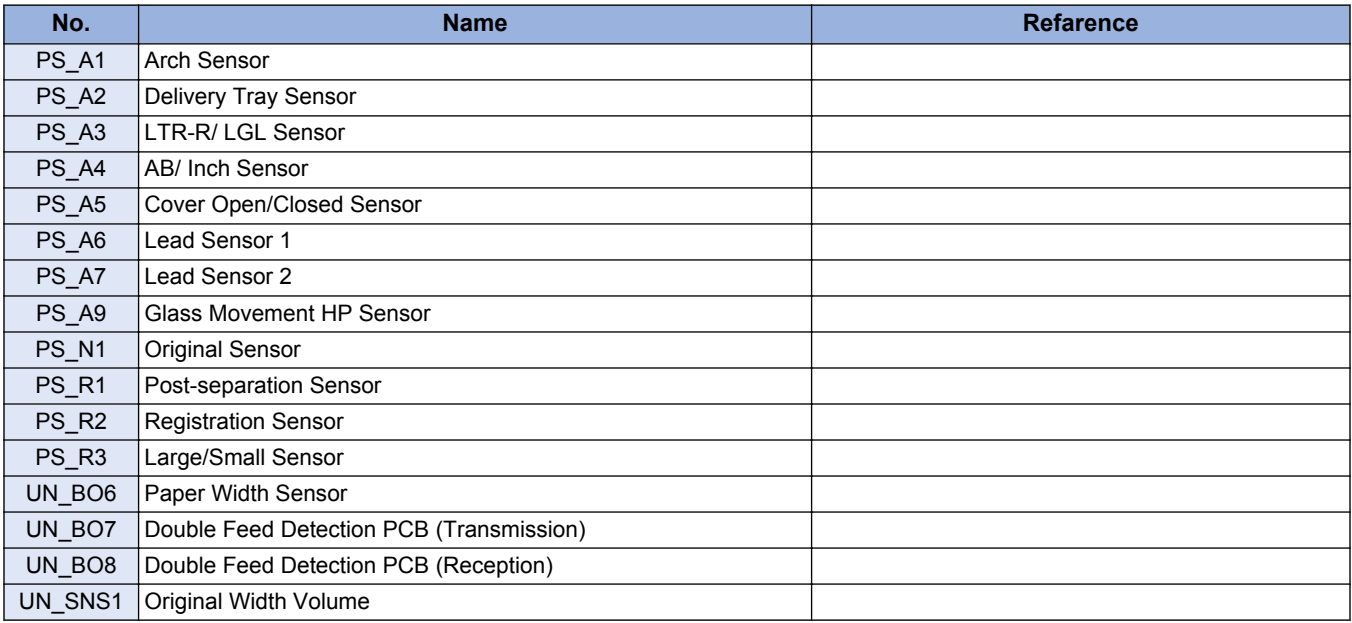
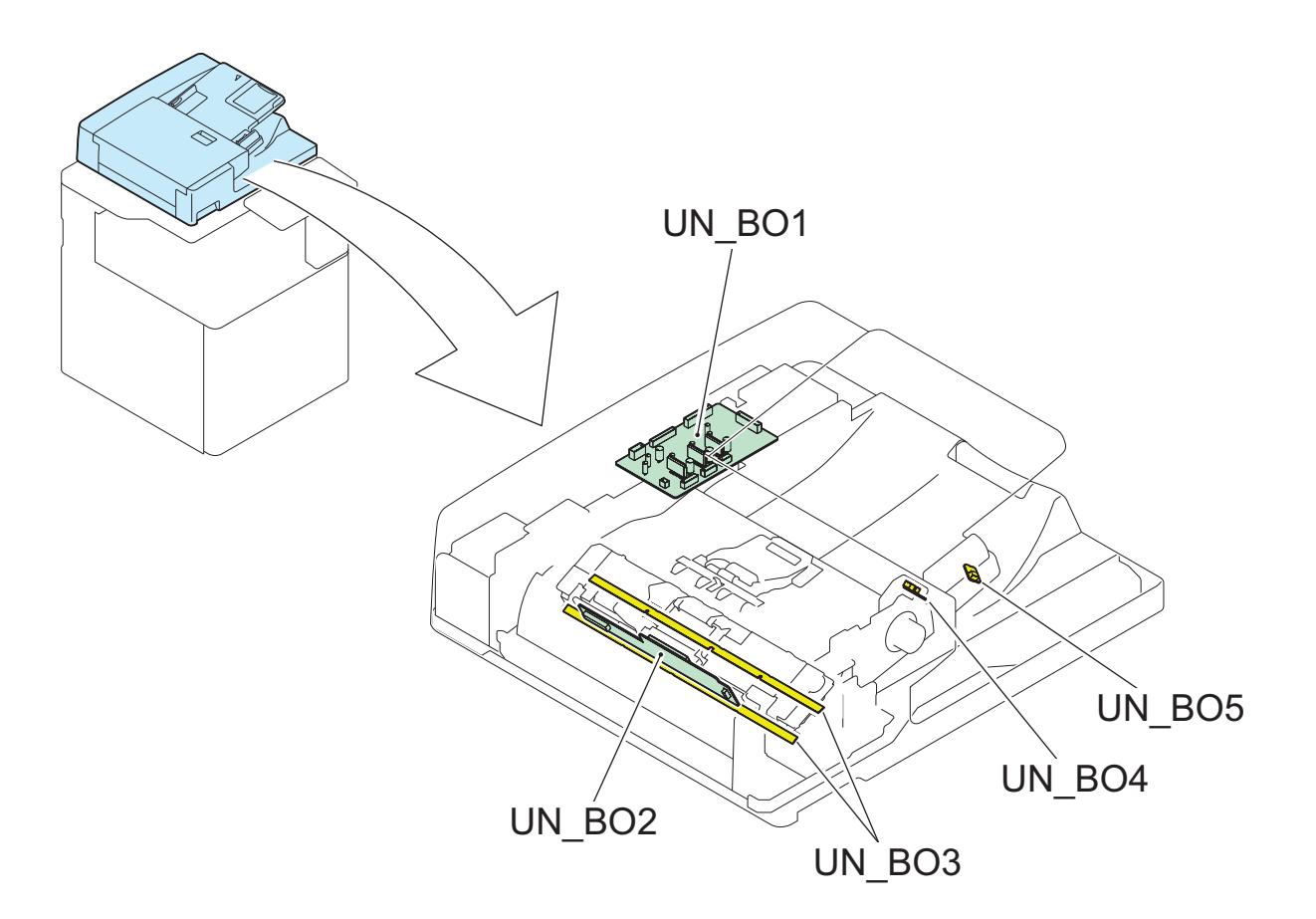

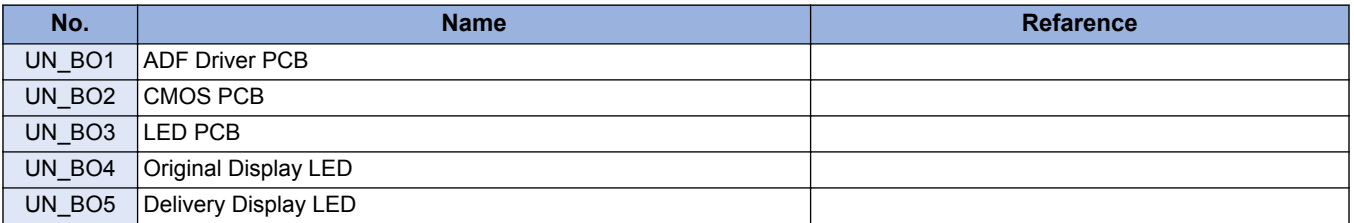

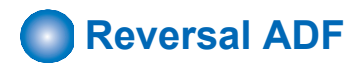

## **■ External Cover**

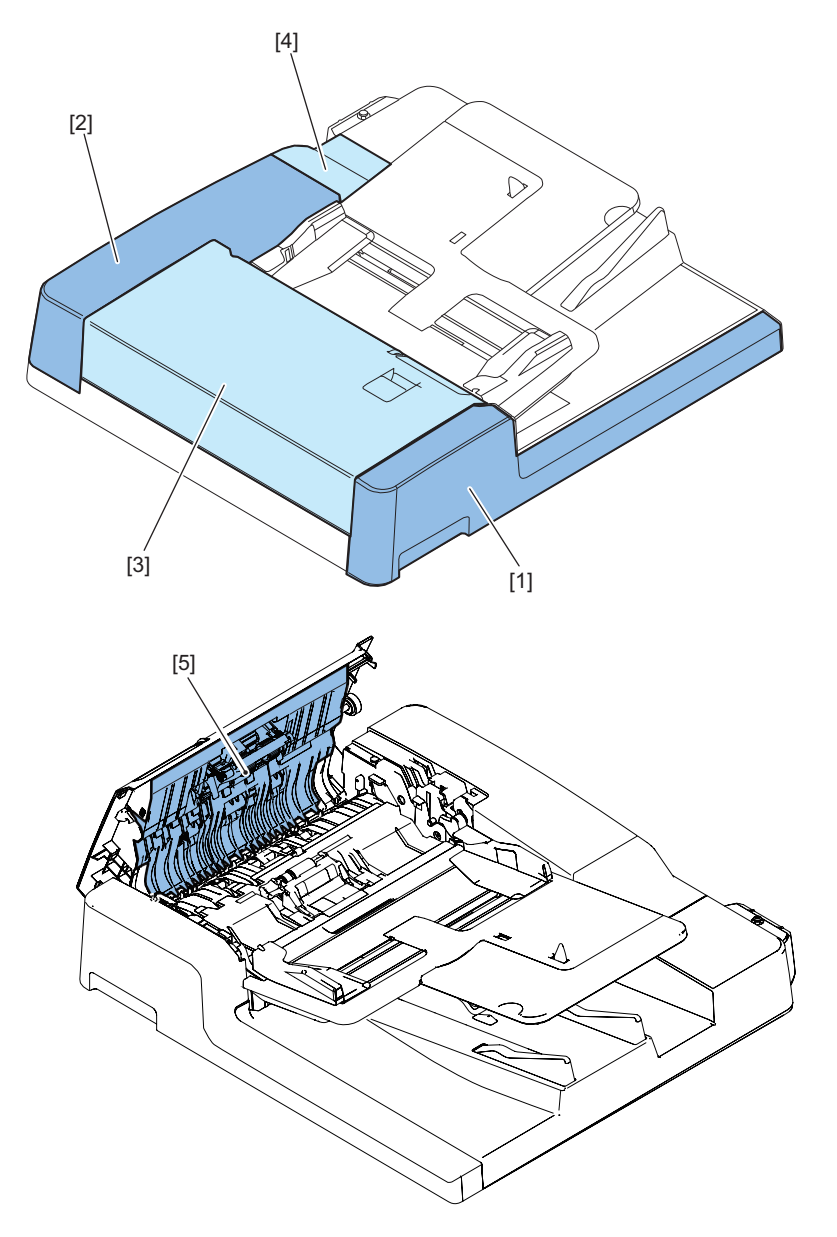

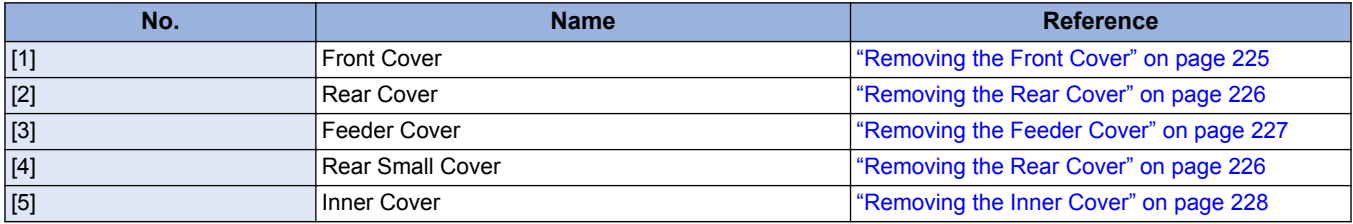

## **■ Main Unit**

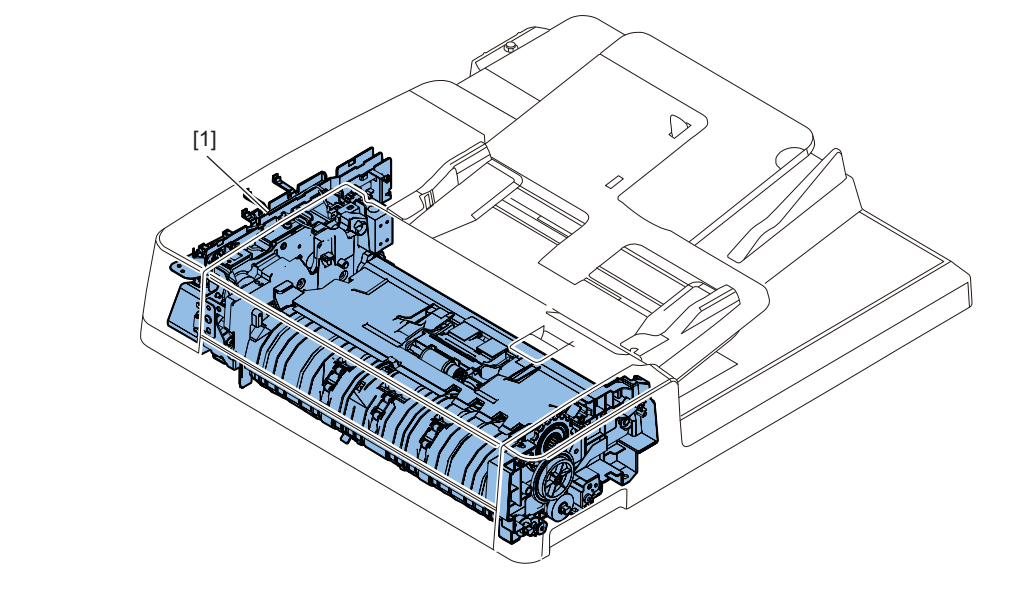

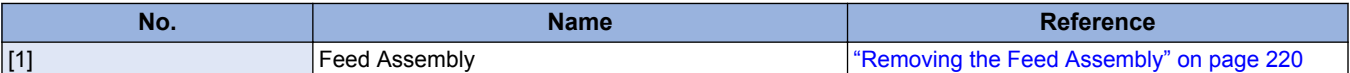

## **■ Consumable Parts Requiring Periodic Replacement and Cleaning Points**

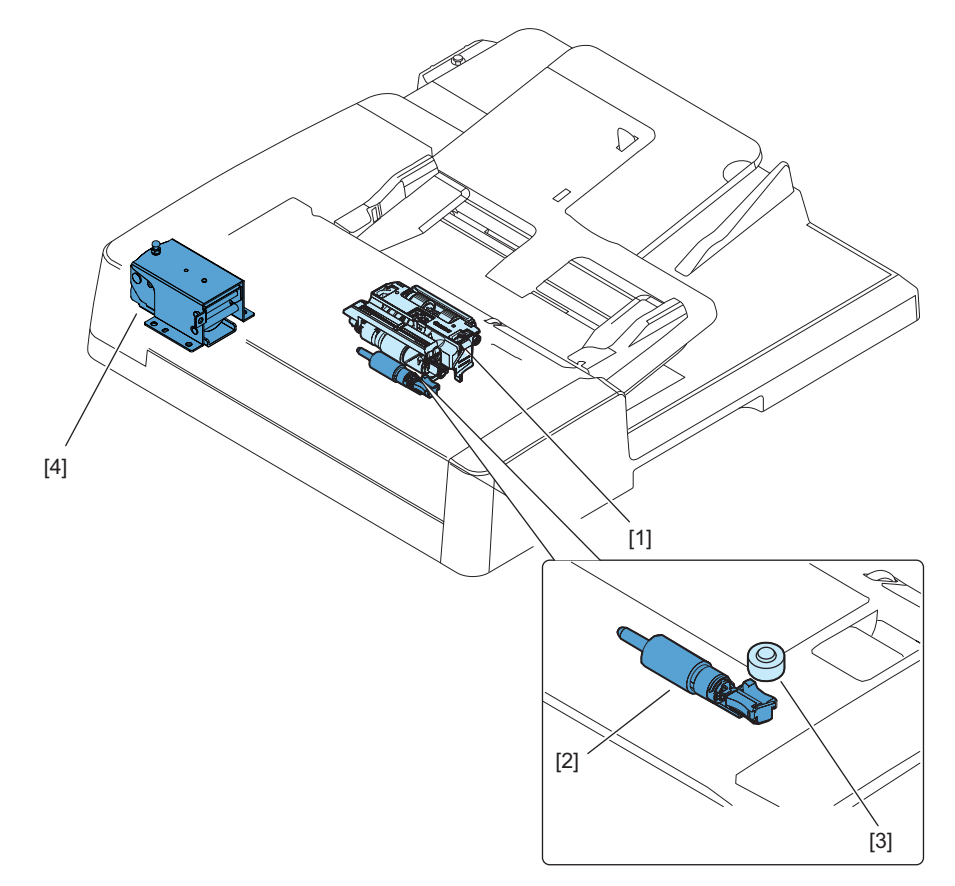

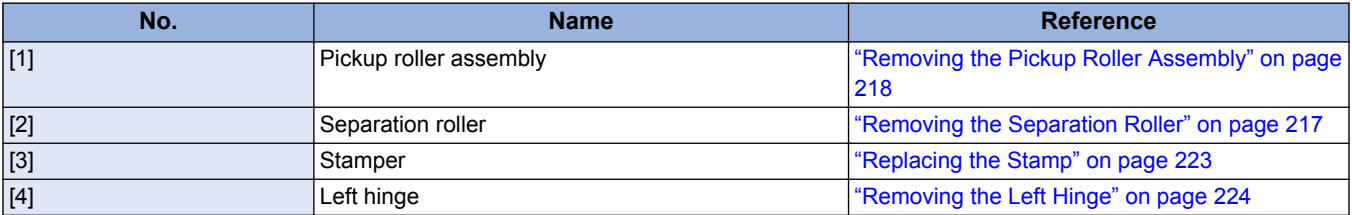

## **■ List of Clutch, Solenoid, Motor, PCB**

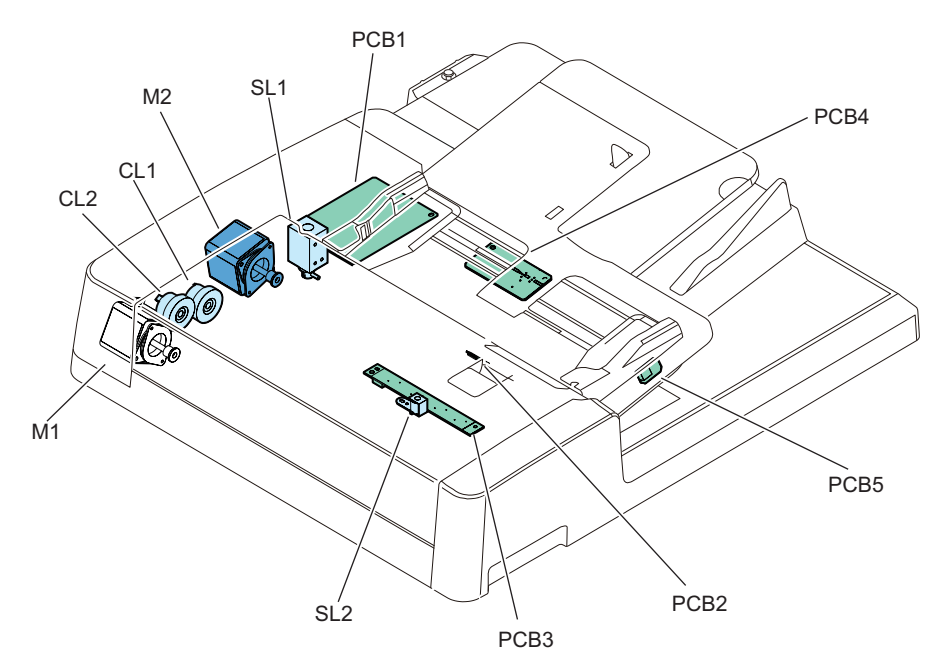

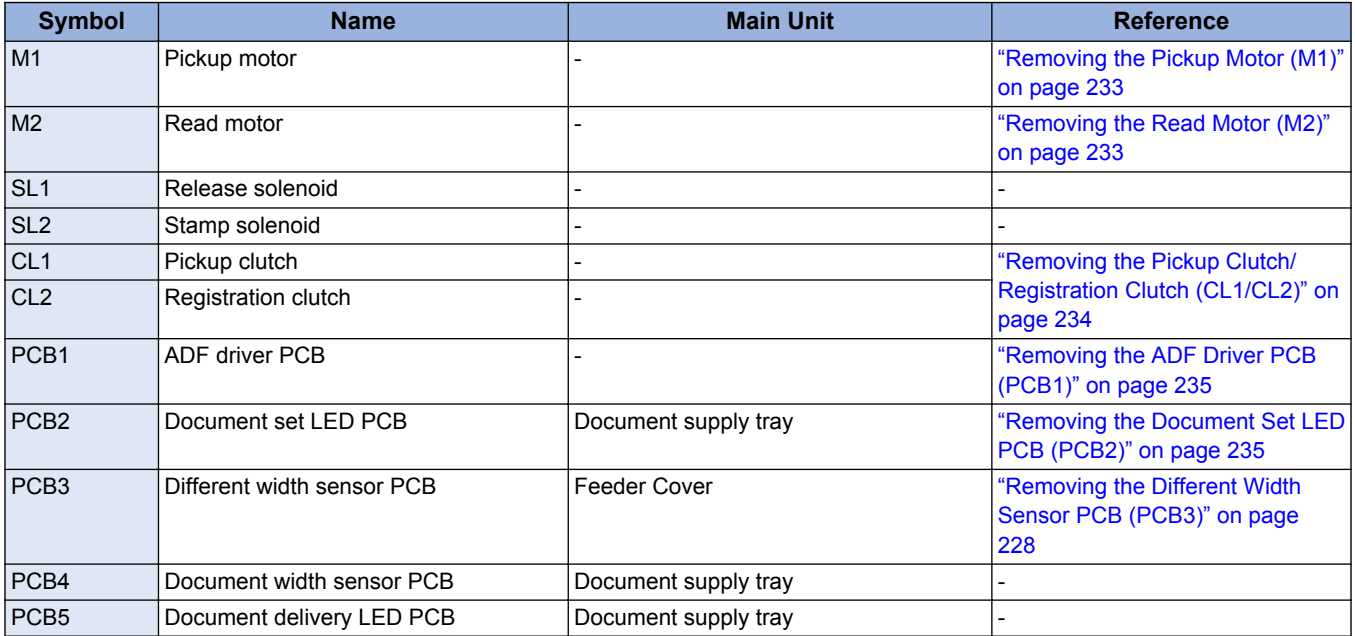

## **■ List of Sensor**

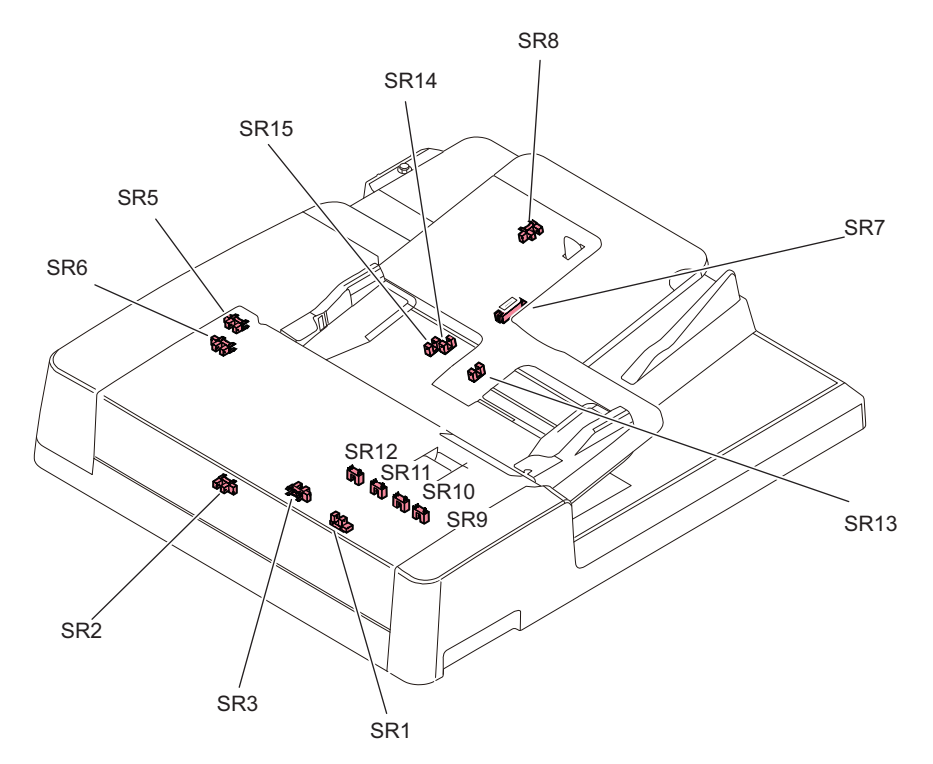

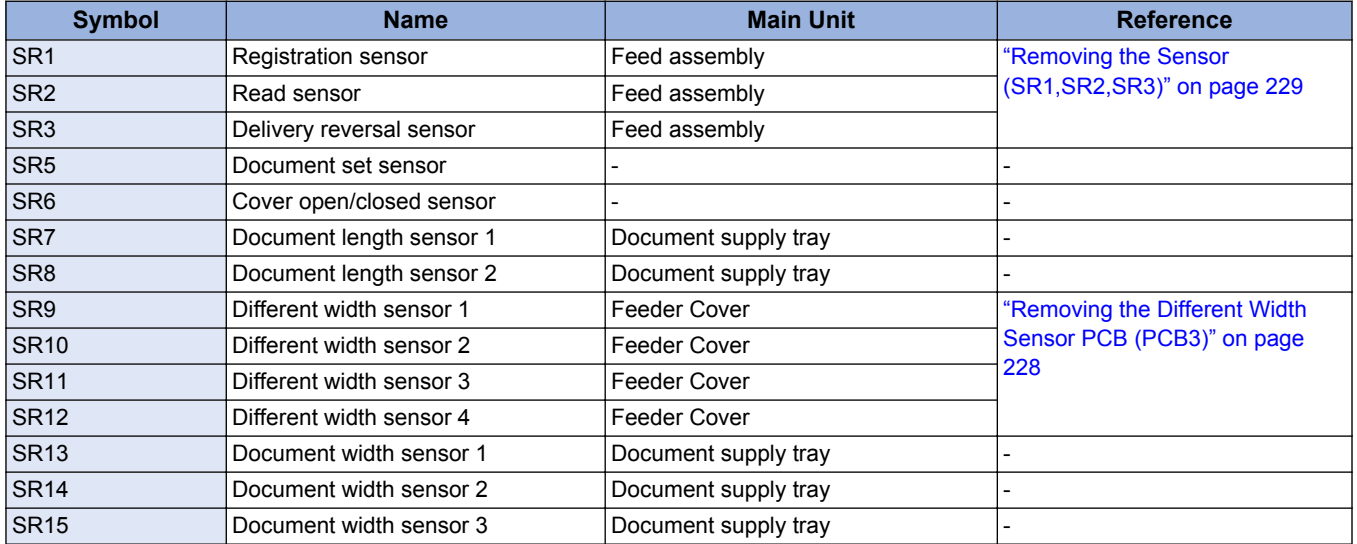

## ■ Other

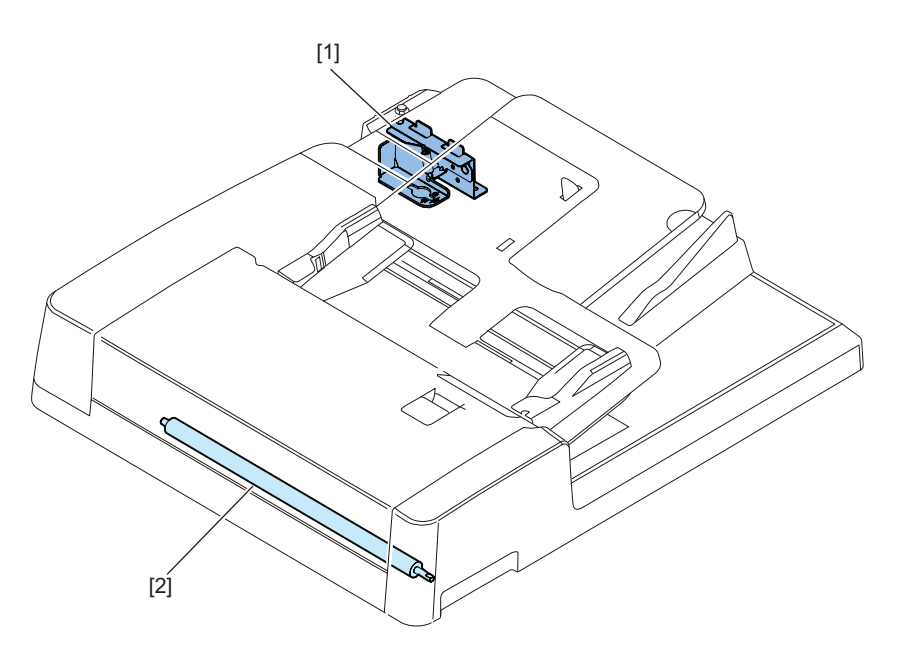

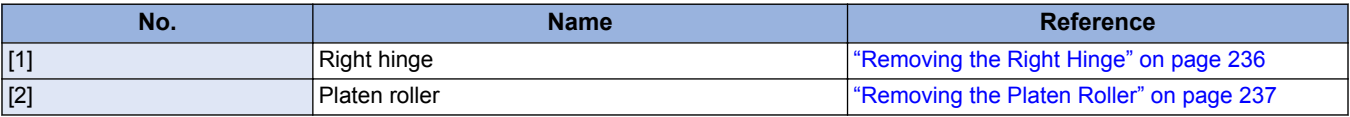

# **External Cover**

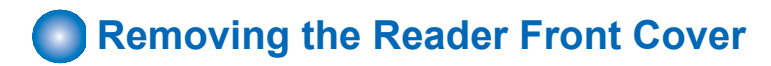

### **■ Procedure**

- **1. Open the ADF.**
- **2. Remove the Reader Front Cover [1].**
	- 2 Rubber Caps [2]
	- 2 Screws [3]
	- 2 Hooks [4]

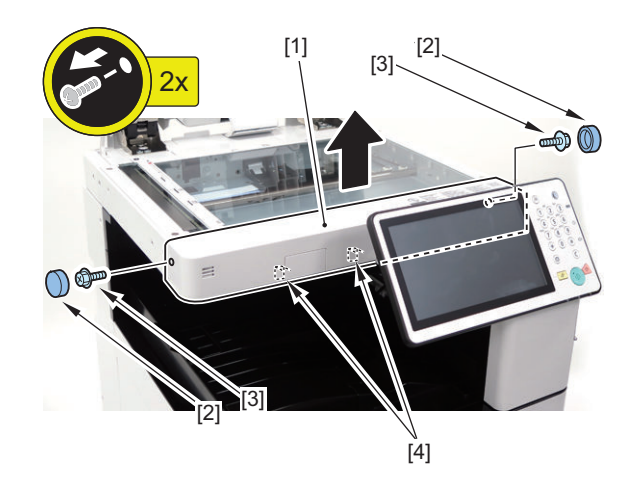

# **Removing the Reader Left Cover**

### **■ Procedure**

- **1. Open the ADF.**
- **2. Remove the Reader Left Cover [1].**
	- 2 Screws [2]
	- 3 Hooks [3]

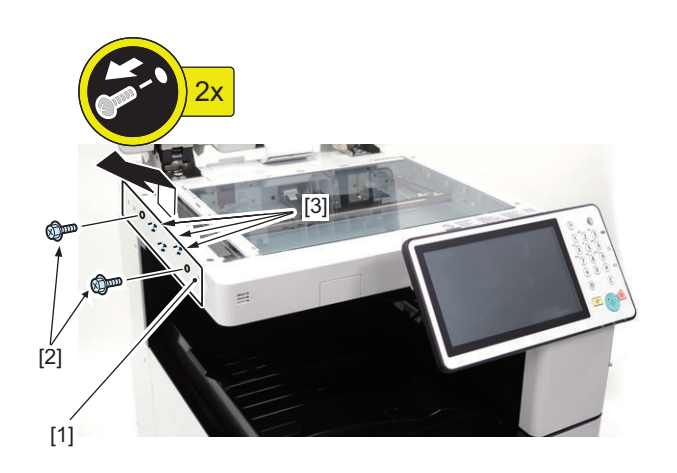

## **Removing the Reader Right Cover**

### **■ Procedure**

**1. Open the ADF.**

#### **2. Remove the Reader Right Cover [1].**

- 1 Rubber Cap [2]
- 2 Screws [3]
- 3 Hooks [4]

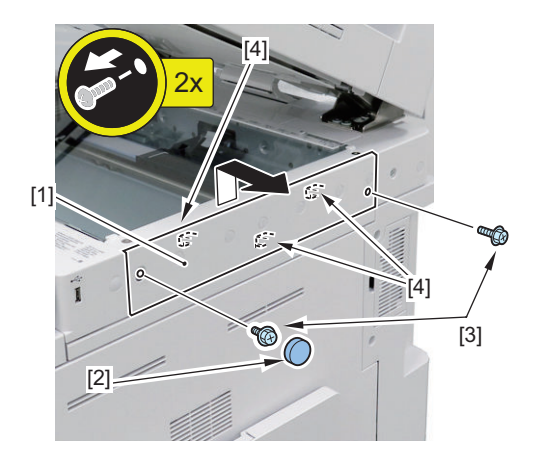

# **Removing the Reader Rear Cover**

## **■ Procedure**

**1. Lift up the hinge part [1] of the ADF to set it to the book original mode.**

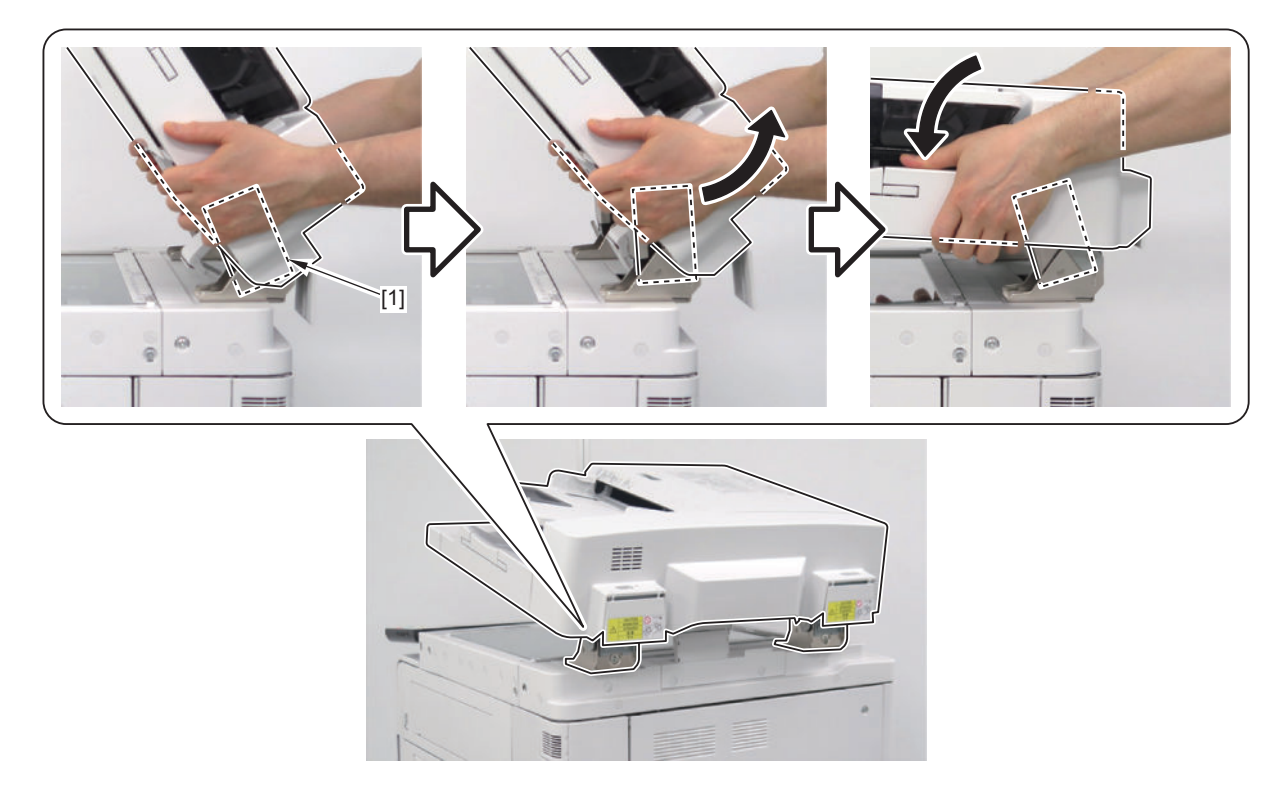

#### <span id="page-188-0"></span>**2. Remove the Reader Rear Small Cover [1].**

- 2 Rubber Caps [2]
	- 2 Screws [3]

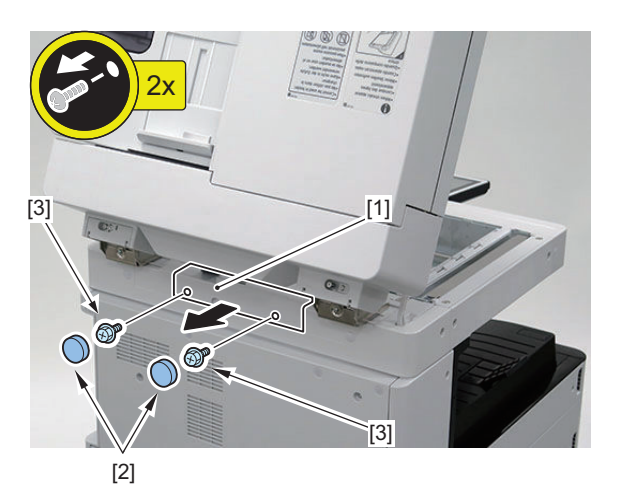

### **3. Remove the Reader Rear Cover [1].**

- 2 Rubber Caps [2]
- 4 Screws [3]
- 2 Hooks [4]

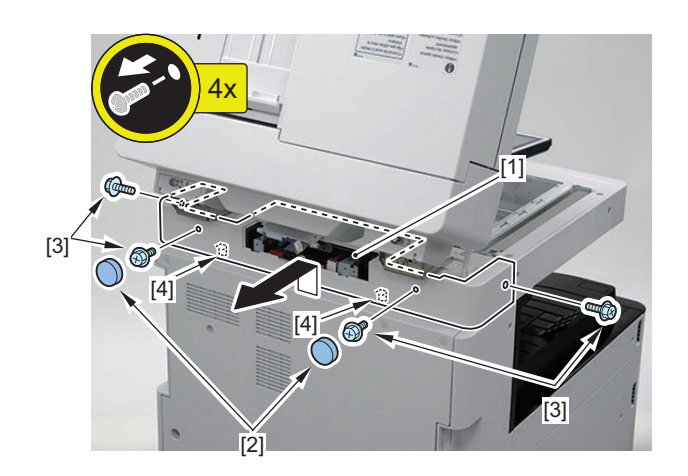

# **Removing the Front Cover**

## **■ Procedure**

**1. Open the Front Cover.**

#### **2. Remove the Front Cover [1].**

- 2 Screws [2]
- 2 Hinge Pins [3]

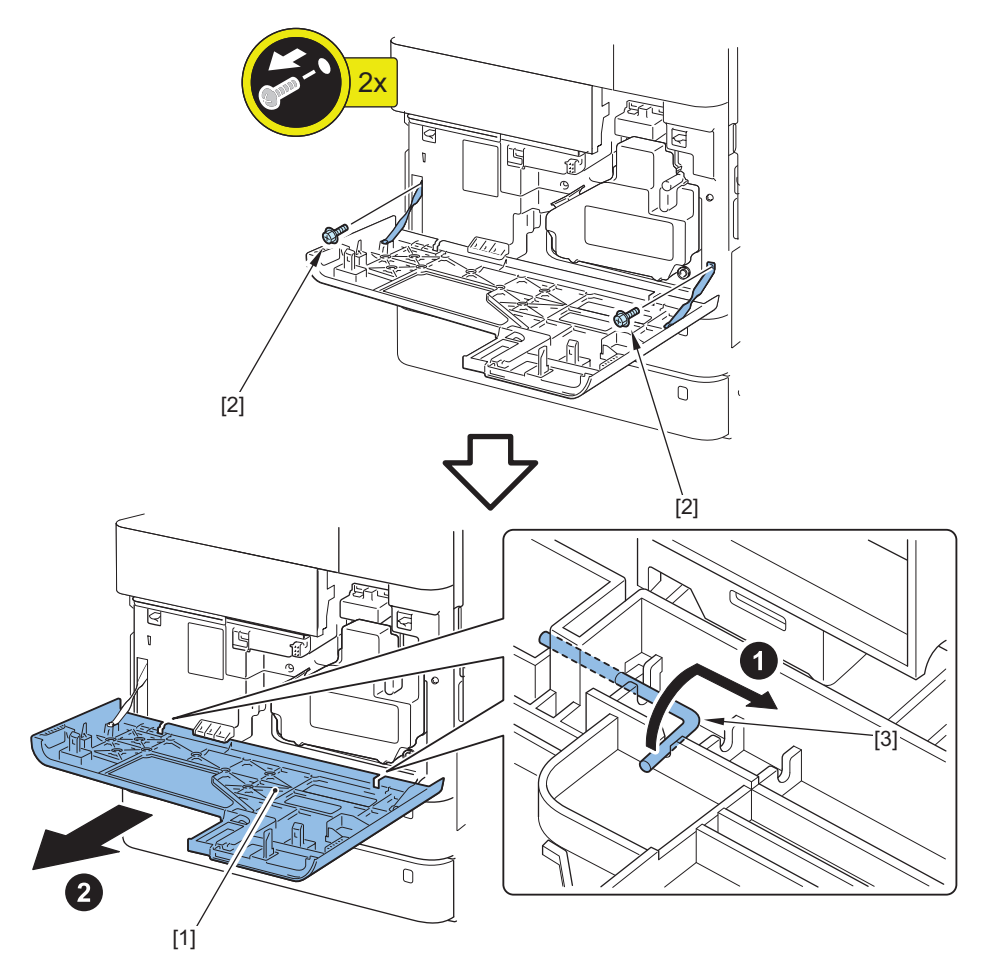

# **Removing the Front Inner Cover**

## **■ Preparation**

- **1. Remove the Front Cover[."Removing the Front Cover" on page 176](#page-188-0)**
- **2. Remove the Drum Unit.["Removing the Drum Unit" on page 259](#page-271-0)**

### **■ Procedure**

- **1. Remove the Developing Unit Cover [1].**
	- $\cdot$  1 Screw [2]

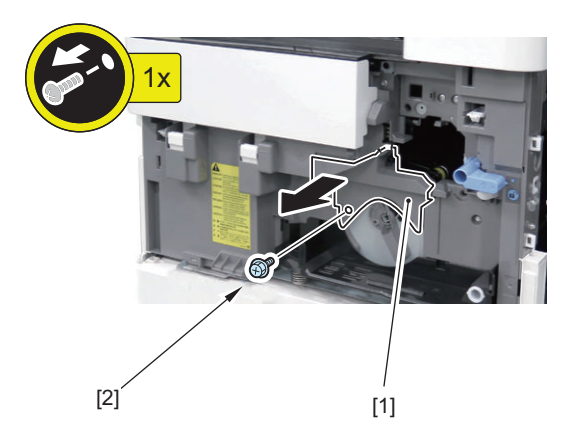

- <span id="page-190-0"></span>**2. Remove the Waste Toner Support Base [1].**
	- 1 Screw [2]

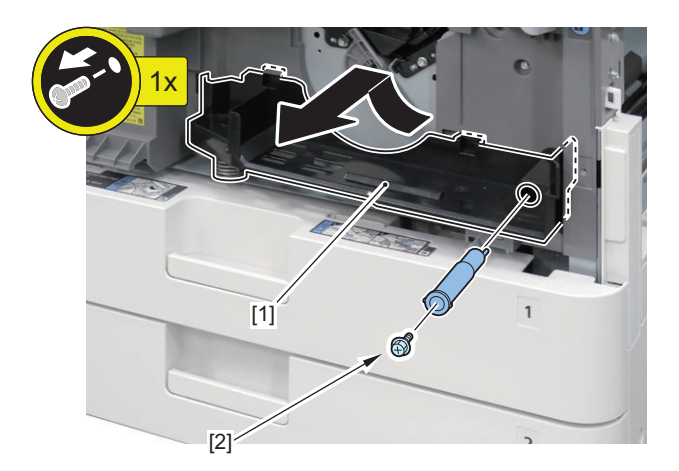

**3. Open the Toner Supply Cover [1], and remove the Toner Bottle [2].**

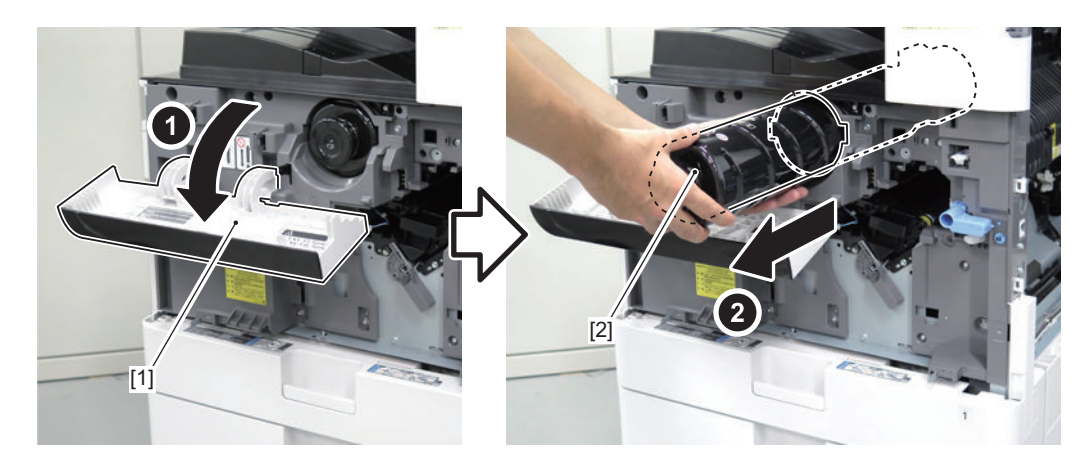

### **4. Remove the Front Inner Cover [1].**

- 4 Screws [2]
- 1 Connector [3]

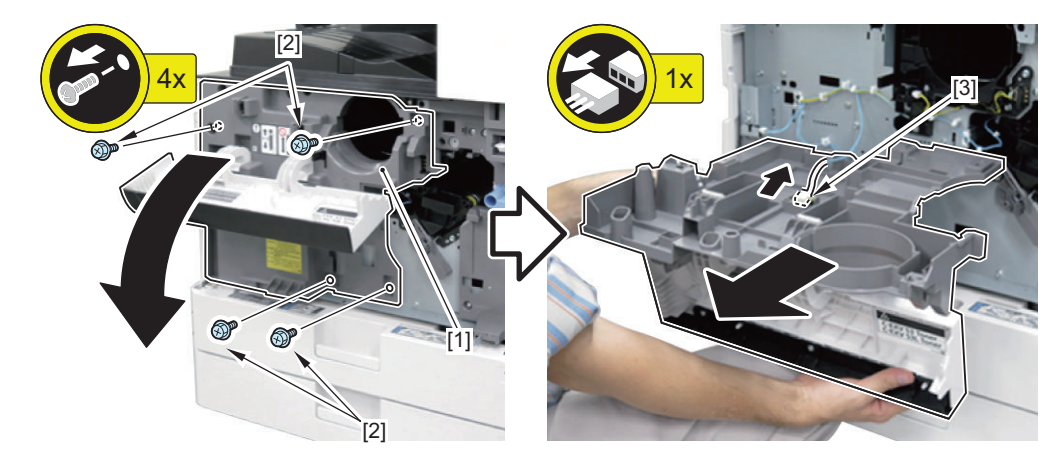

# **Removing the Left Upper Cover**

### **■ Procedure**

**1. Open the Toner Supply Cover [1].**

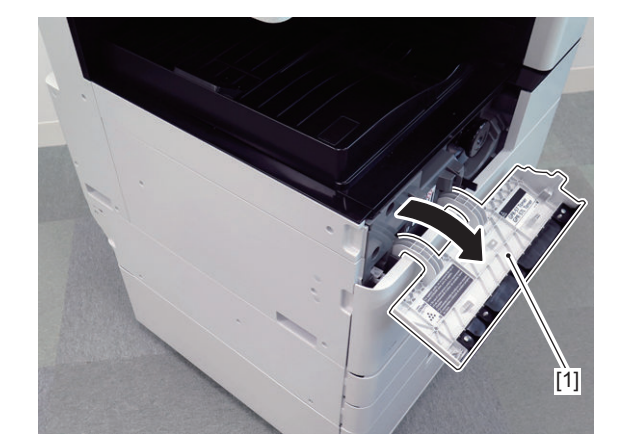

- **2. Remove the Left Upper Cover [1].**
	- 1 Screw [2]
	- 2 Claws [3]

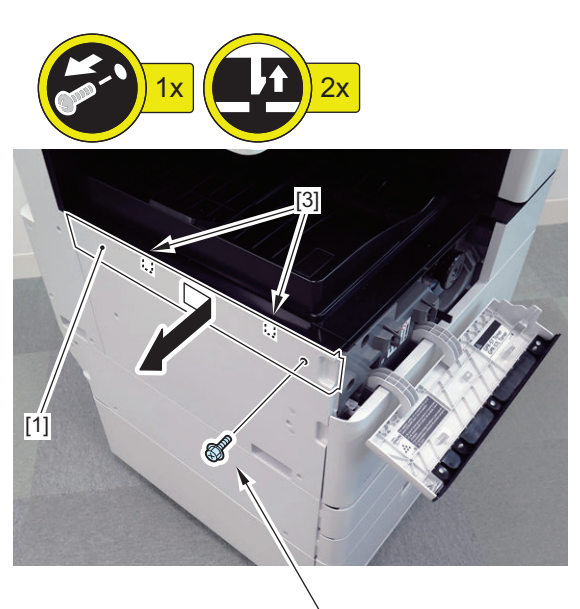

 $\sum_{k=1}^{n}$ 

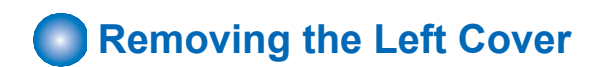

## **■ Preparation**

**1. Remove the Left Upper Cover[."Removing the Left Upper Cover" on page 178](#page-190-0)**

## **■ Procedure**

- **1. Remove the Left Cover [1].**
	- 3 Screws [2]

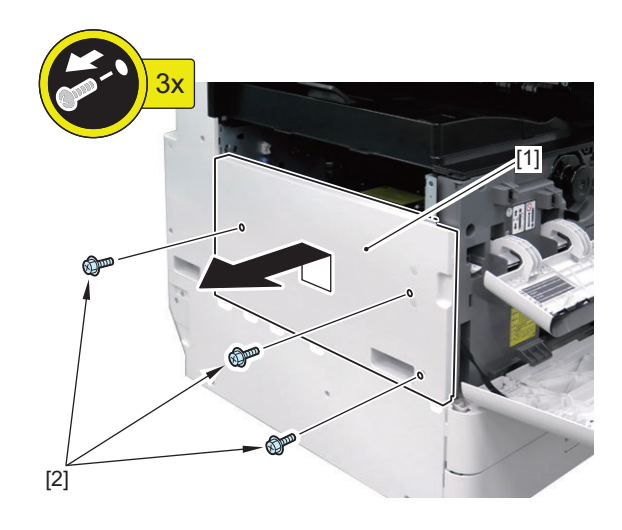

# **Removing the Left Rear Cover**

## **■ Procedure**

### **1. Remove the Left Rear Cover [1].**

- 4 Screws [2]
- 1 Claw [3]

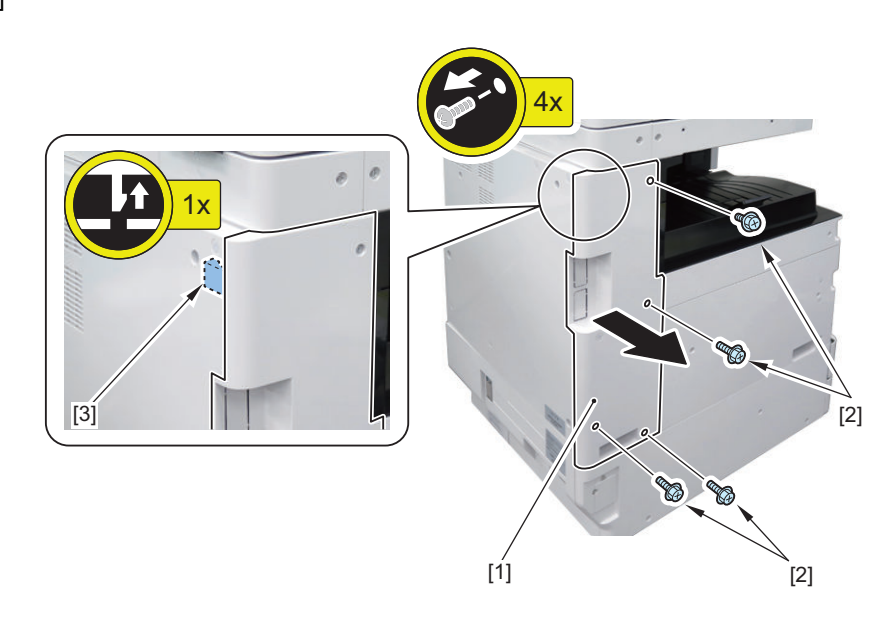

# **Removing the Right Front Upper Cover.**

### **■ Procedure**

**1. Open the Right Cover.**

- <span id="page-193-0"></span>**2. Remove the Right Front Upper Cover [1].**
	- 2 Screws [2]
		- 2 Claws [3]

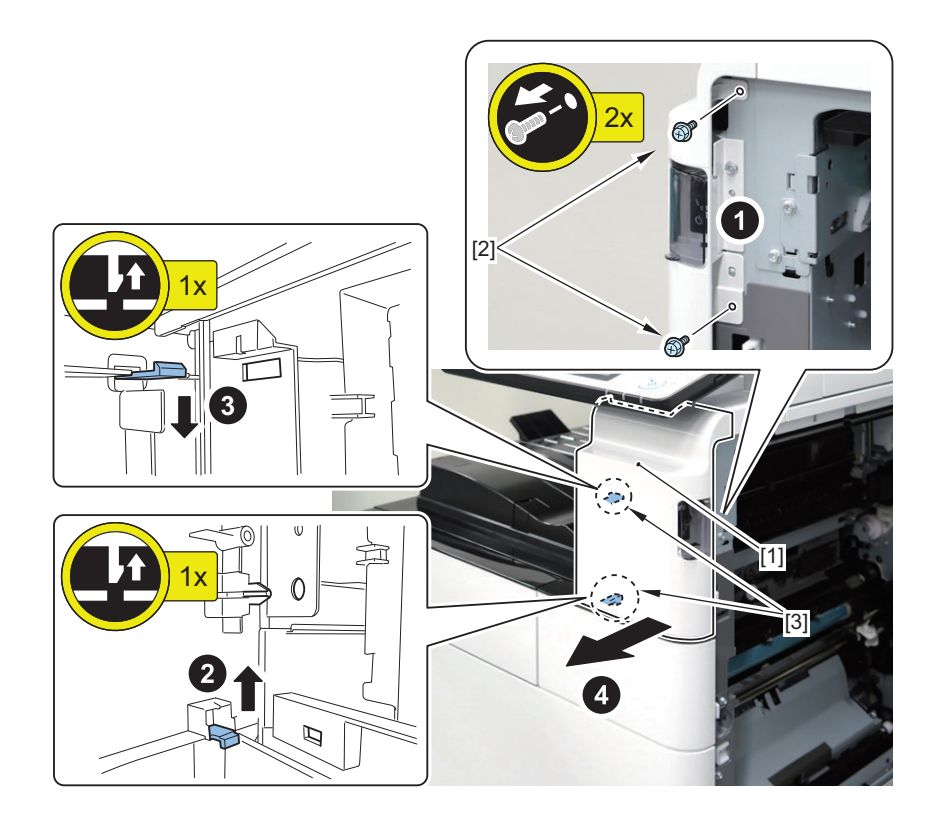

# **Removing the Right Rear Cover (Upper)**

## **■ Procedure**

- **1. Remove the Right Rear Cover (Upper) [1].**
	- 4 Screws [2]
	- 1 Claw [3]

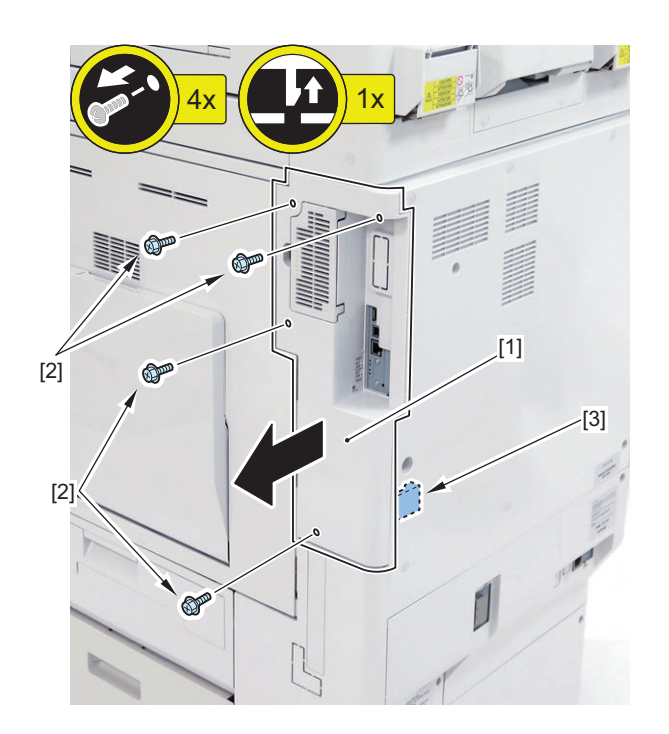

# **Removing the Right Rear Cover (Lower)**

### **■ Preparation**

**1. Remove the Right Rear Cover (Upper)[."Removing the Right Rear Cover \(Upper\)" on page 181](#page-193-0)**

### **■ Procedure**

**1. Open the Cassette Right Upper Cover [1].**

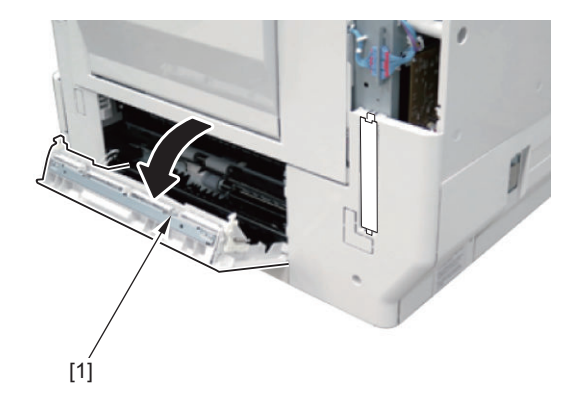

- **2. Remove the Handle Cover [1].**
	- 1 Claw [2]

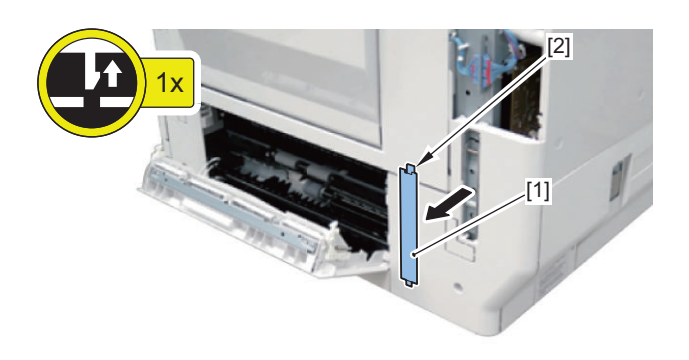

**3. Lift the handle [1] on the right rear side, and remove the screw [2].**

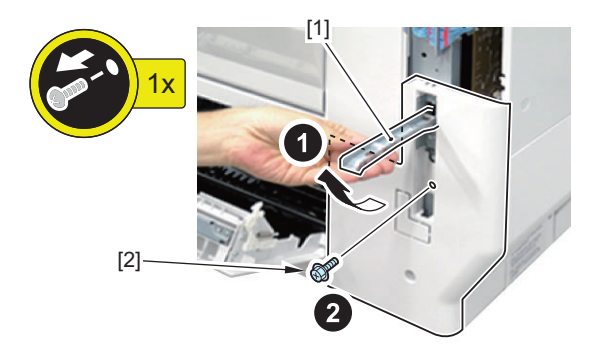

- **4. Remove the Right Rear Cover (Lower) [1].**
	- 1 Screw [2]
	- 1 Claw [3]

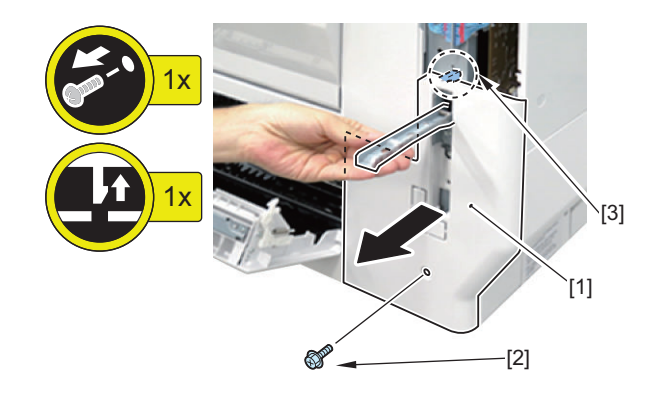

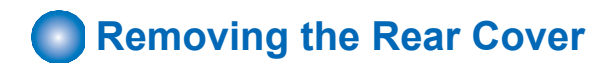

### **■ Procedure**

- **1. Remove the Rear Cover [1].**
	- 4 Screws [2]

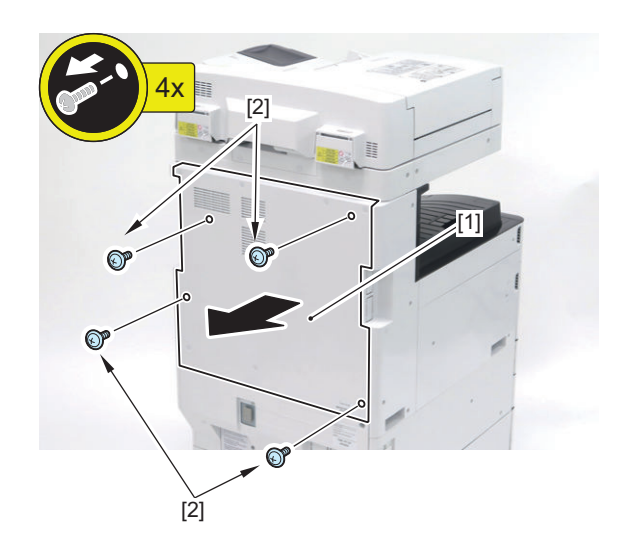

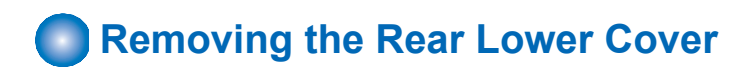

## **■ Procedure**

### **1. Remove the Connector Cover [1].**

• 1 Screw [2]

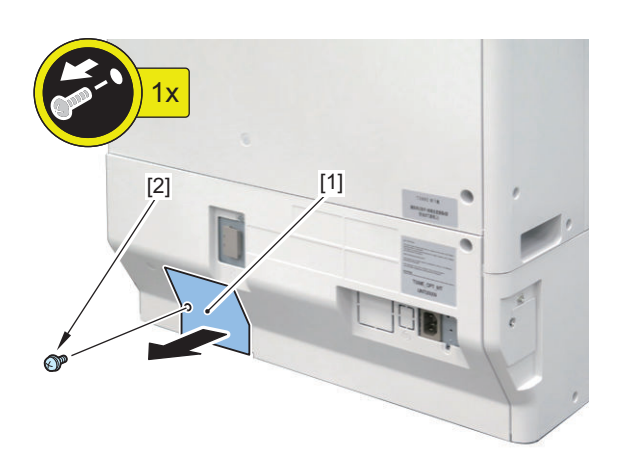

- **2. If the Cassette Pedestal is installed, disconnect the connectors [1].**
	- 3 Connectors [1]

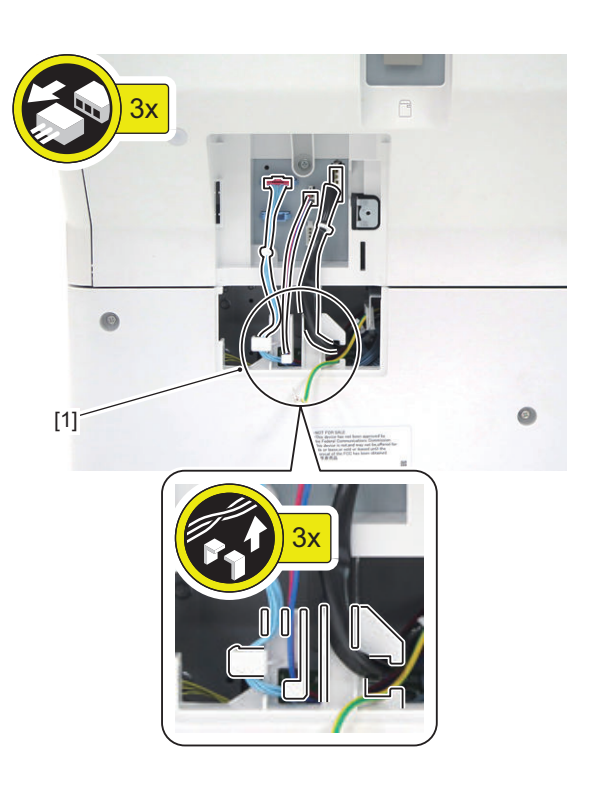

- <span id="page-197-0"></span>**3. Remove the Power Supply Cord Retainer [1] and the Power Supply Cord [2] (100/120V models only).**
	- 1 Screw [3]

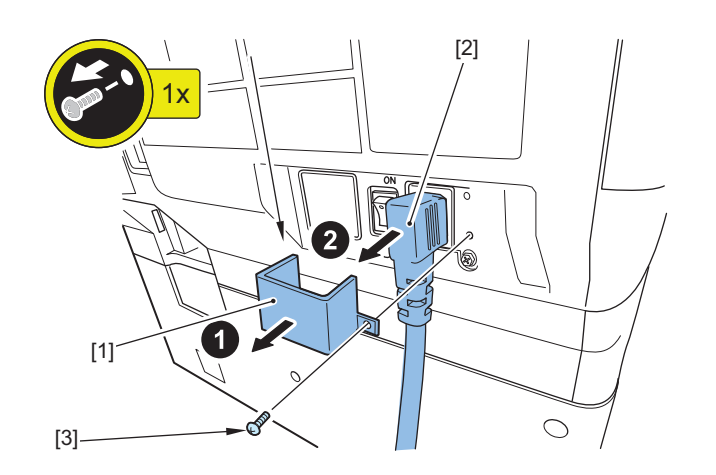

- **4. Remove the Rear Lower Cover [1].**
	- 4 Screws [2]
	- 1 Claw [3]
	- 2 Hooks [4]

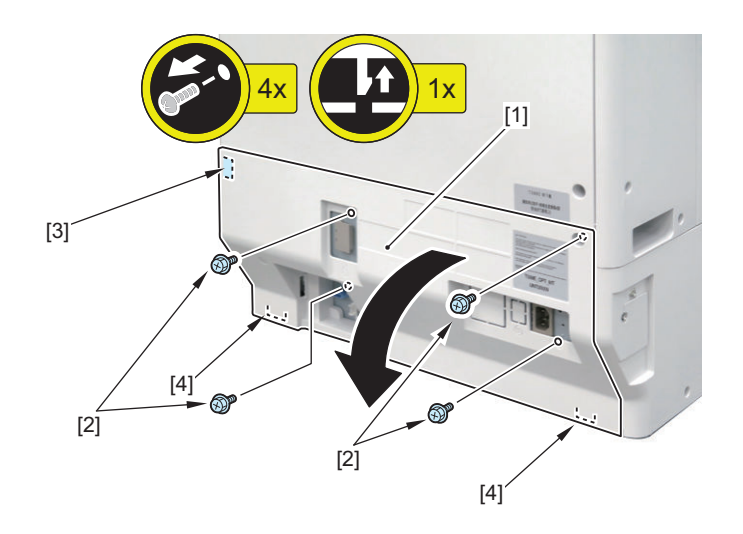

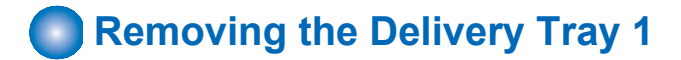

## **■ Preparation**

**1. Remove the Left Upper Cover[."Removing the Left Upper Cover" on page 178](#page-190-0)**

## **■ Procedure**

### **1. Remove the Delivery Tray 1 [1].**

• 3 Screws [2]

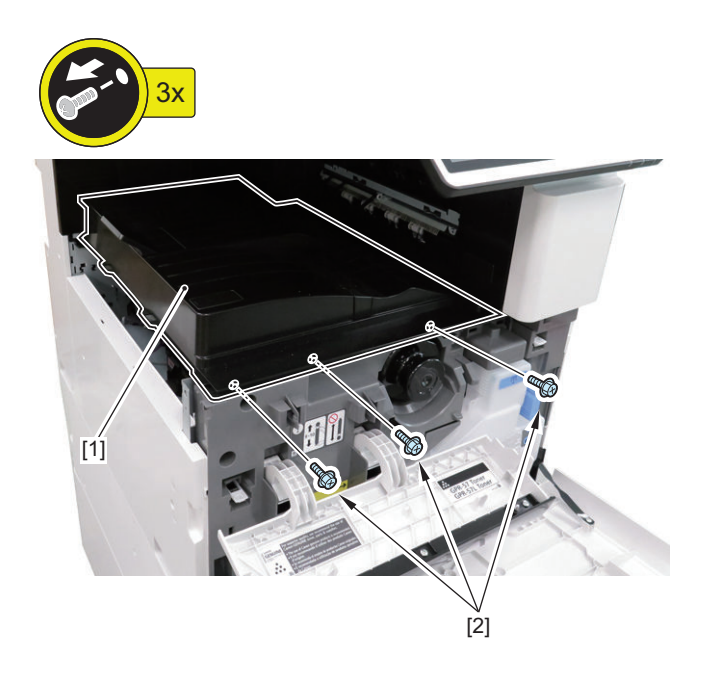

**Removing the Delivery Tray 2** 

## **■ Preparation**

**1. Remove the Delivery Tray 1[."Removing the Delivery Tray 1" on page 185](#page-197-0)**

### **■ Procedure**

**1. Remove the Delivery Tray 2 [1].**

• 1 Screw [2]

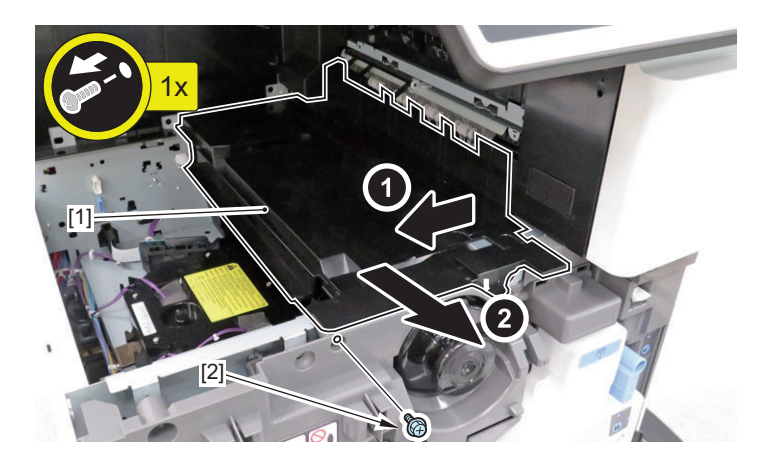

# **Removing the Delivery Rear Cover (Upper/Lower)**

## **■ Procedure**

- **1. Remove the Delivery Rear Cover (Upper/Lower) [1].**
	- 1 Screw [2]

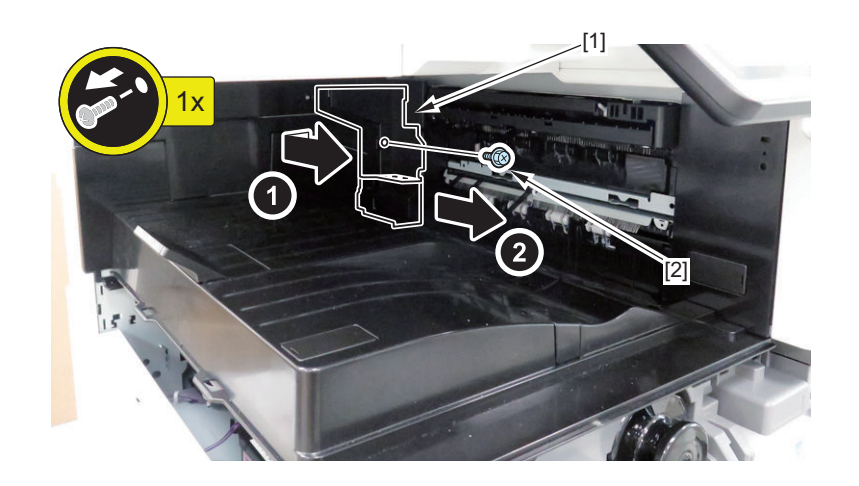

# **Original Exposure System**

# **Removing the Reader Controller PCB**

### **■ Procedure**

**1. Lift up the hinge part [1] of the ADF to set it to the book original mode.**

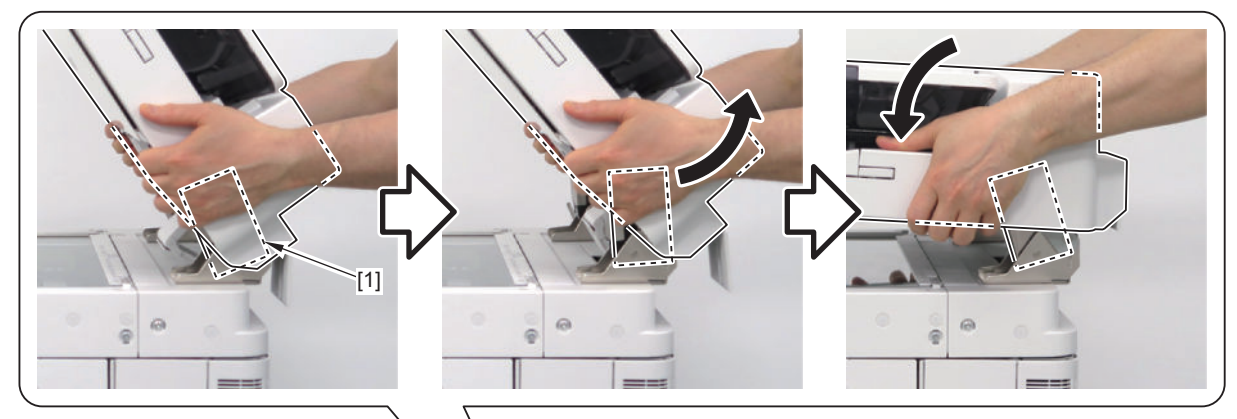

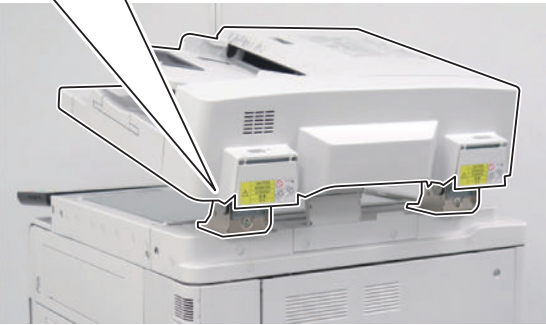

- **2. Open the ADF.**
- **3. Remove the Reader Cable Cover [1].**
	- 2 Rubber Caps [2]
	- 2 Screws [3]

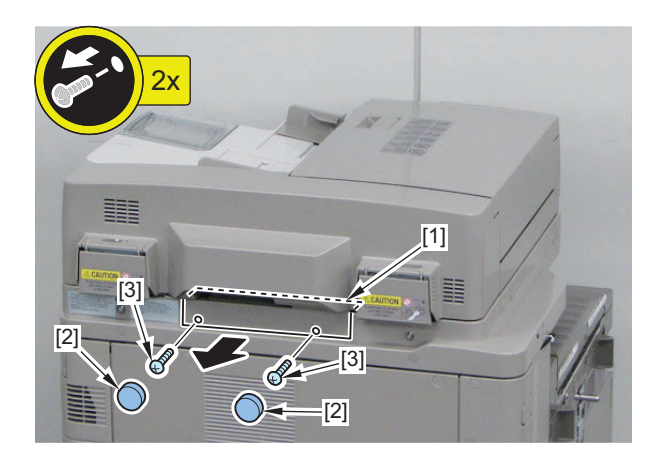

- **4. Disconnect the connector [1] and the 2 Flat Cables [2] from the Reader Controller PCB.**
	- 2 Connectors (with a hook) [3]

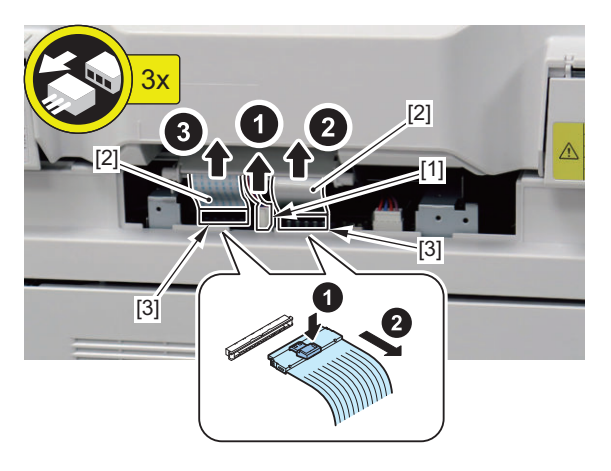

- **5. Remove the Reader Rear Cover [1].**
	- 4 Screws [2]
	- 3 Rubber Caps [3]

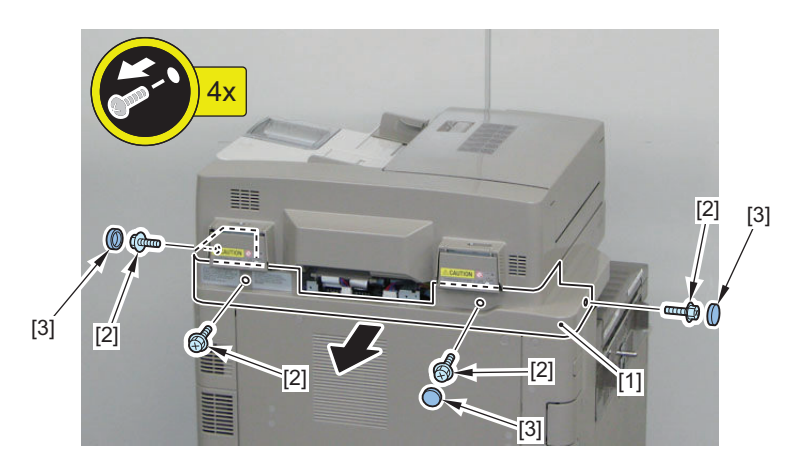

- **6. Remove the Reader Controller PCB Cover Plate [1].**
	- 4 Screws [2]
	- 2 Hooks [3]

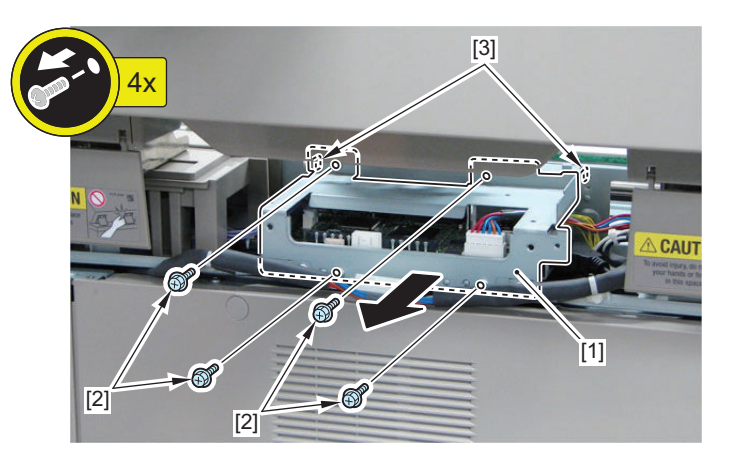

- **7. Remove the Flat Cable [2] from the Reader Controller PCB [1].**
	- 1 Connector (with a hook)

#### **8. Remove the Reader Controller PCB Unit.**

- 5 Connectors [3]
- 2 Edge Saddles [4]
- 4 Screws [5]
- 1 Video Cable [6]

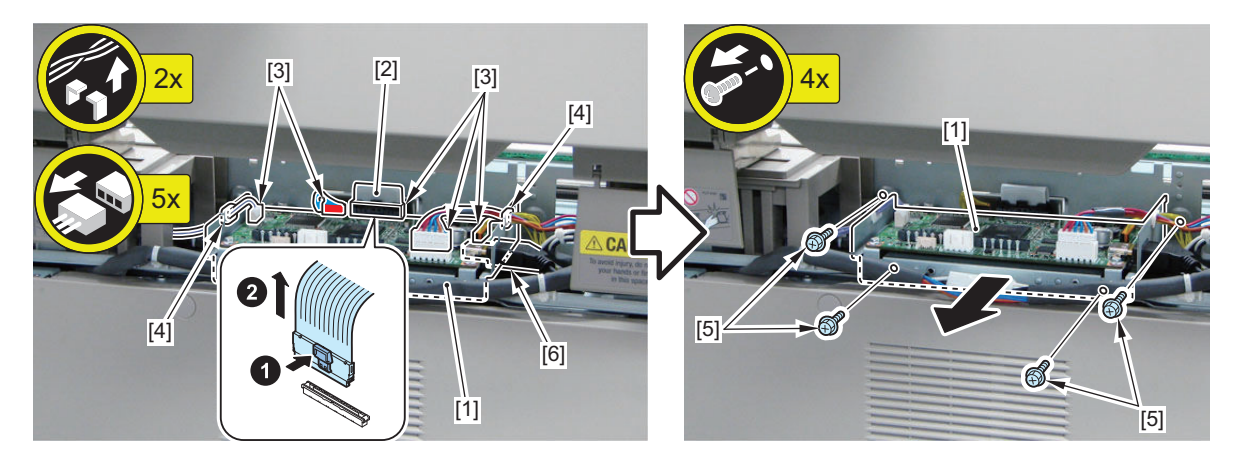

#### **9. Remove the Reader Controller PCB [1].**

- 1 Screw [2]
- 4 Screws [3]

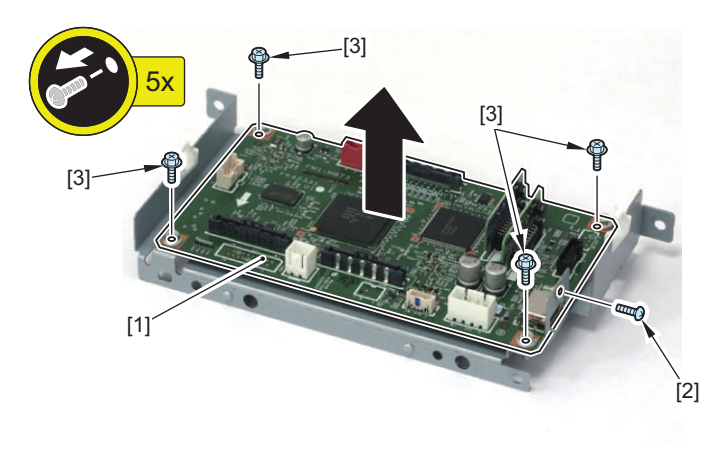

#### **NOTE:**

Caution when installing the Reader Controller PCB [1]

• When installing the Reader Controller PCB [1], tighten the screw [2] first.

#### **CAUTION:**

• The Reader Controller PCB in factory default setting is different by the host machine type.

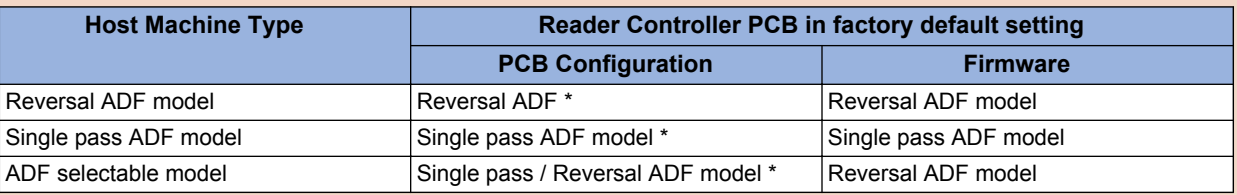

\*Connector configuration is different by the host machine type.

• The Reader Controller PCB for service part is 1 type described below.

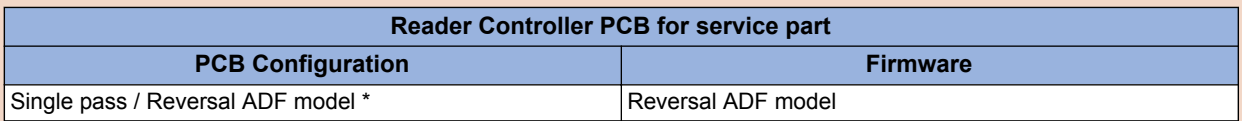

\*Connector configuration is different by the host machine type.

- When the Reader Controller PCB for service part is installed on the Single Pass ADF, a message prompting the user to upgrading the firmware immediately after turning ON the host machine. When executing the upgrade following the message, the firmware for the single pass ADF is installed. However, the firmware is not upgraded when the Reader Controller PCB for service part is installed on the reversal ADF model or platen cover model.
- If upgrading the firmware is skipped, the ADF enters the limited functions mode. a "The feeder needs to be checked." message is displayed in the status line and a "Ready to copy. (Functions Limited) Cannot use Feeder" message is displayed on the copy screen. a message prompting the user to upgrading the firmware each time of turning ON or OFF the host machine. In order to maintain consistency in versions for options, upgrade or downgrade the firmware regardless of the setting in service mode > OPTION > FNC-SW > VER-CHNG.

#### **10. <When the ADF driver PCB and the reader controller PCB is replaced>**

Actions after Replacement: ["Actions after Parts Replacement" on page 329](#page-341-0)

# **Cleaning the Reader Scanner Unit Scanner Mirror**

### **■ Procedure**

- **1. Open the ADF.**
- **2. Remove the Glass Retainer (Right) [1] and then remove the Copyboard Glass [2].**
	- 2 Screws [3]

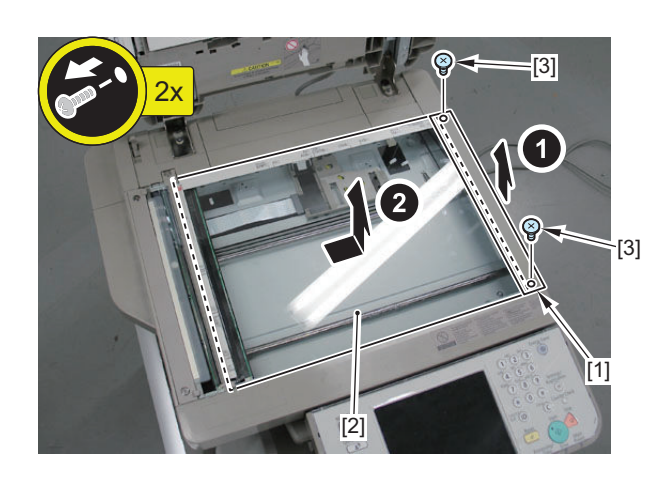

#### **CAUTION:**

Grease is applied on the 2 Rail Shafts [1] of the Reader Scanner Unit. If you have touched the grease, be careful not to put it to other parts.

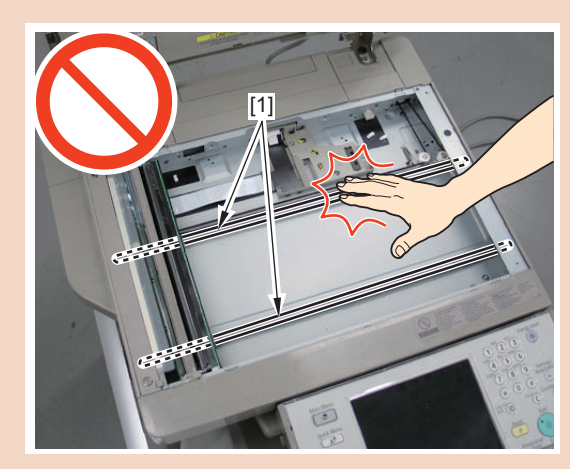

**3. Move the belt [1], and move the Reader Scanner Unit [2] to the cut-off [3] of the Reader Unit.**

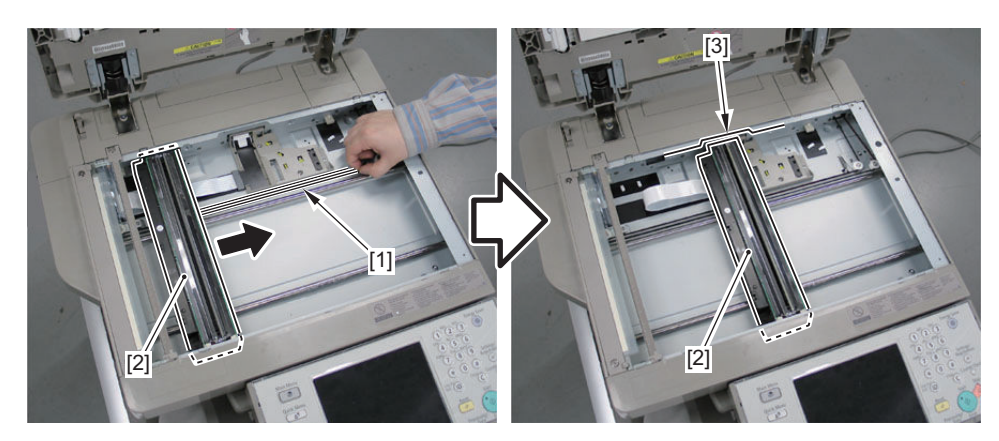

**4. Loosen the screw [1] to release the tension applied on the belt.**

**5. Remove the 2 screws [2] securing the LED Unit.**

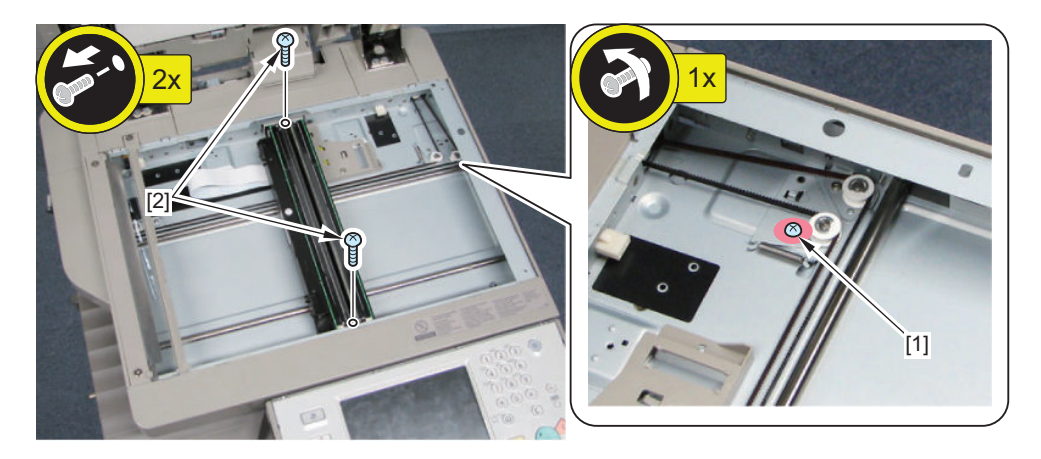

**6. Move the Reader Scanner Unit in the direction of the arrow while paying attention not to make it contact with the frame of the Reader, and place it as shown in the figure below.**

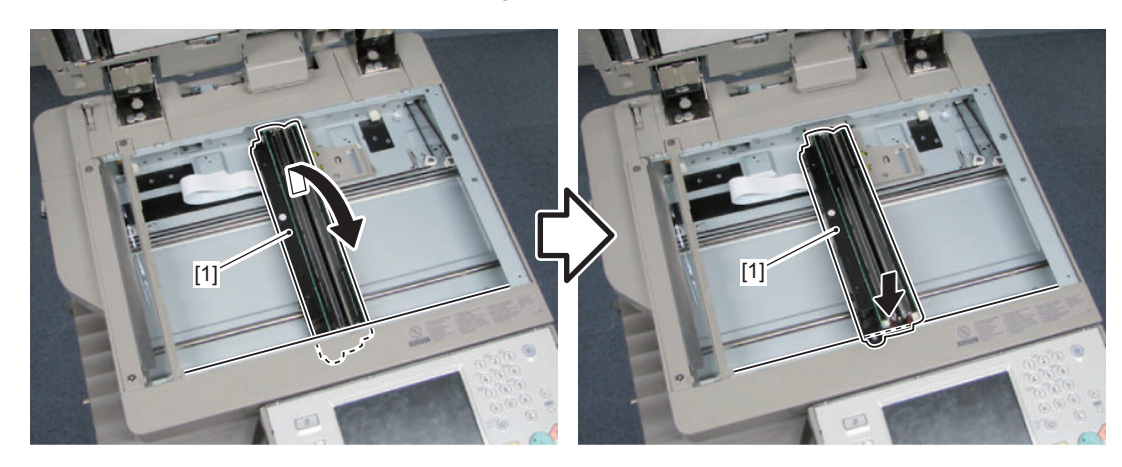

- **7. Remove the LED Unit [1].**
	- 2 Connectors [2]
	- 3 Hooks

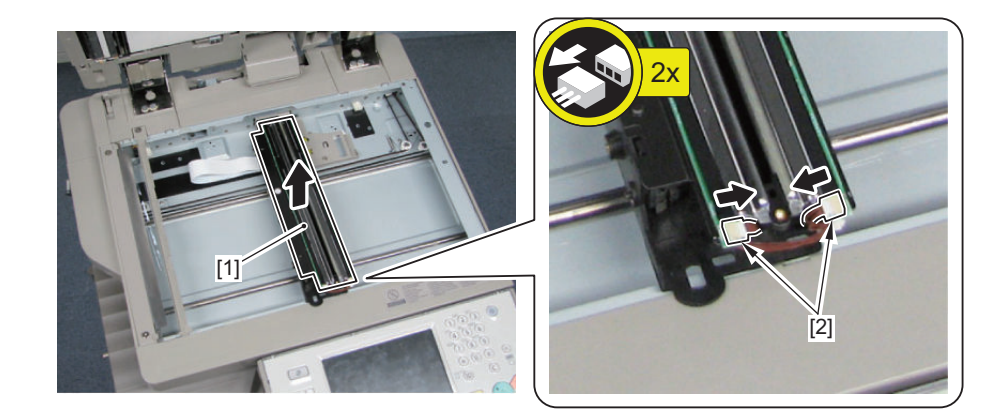

**8. Return the Scanner Unit to its original position.**

**9. Clean the mirror [1] with lint-free paper. The following 4 mirrors can be cleaned.**

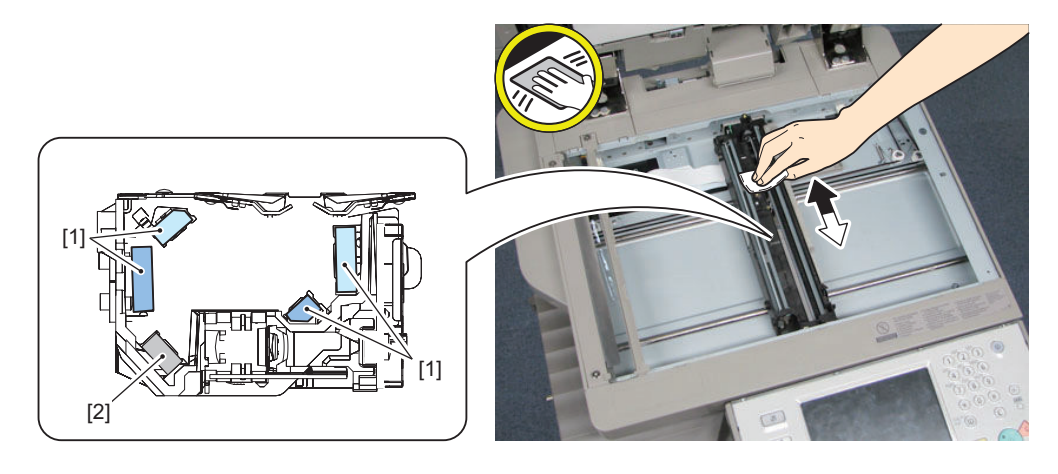

#### **NOTE:**

The rearmost mirror [2] cannot be cleaned. However, it is a dustproof mirror, so there is no need to clean it.

# **Removing the Reader Scanner Unit**

### **■ Procedure**

**1. Open the ADF [1].**

- **2. Remove the Glass Retainer (Right) [1] and then remove the Copyboard Glass [2].**
	- 2 Screws [3]

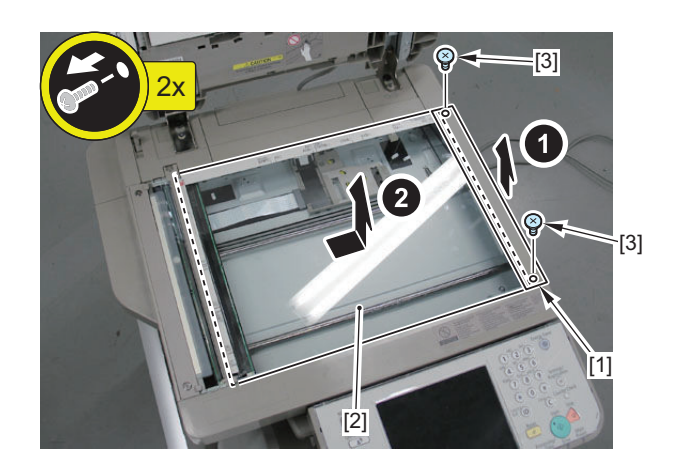

#### **CAUTION:**

Grease is applied on the 2 Rail Shafts [1] of the Reader Scanner Unit. If you have touched the grease, be careful not to put it to other parts.

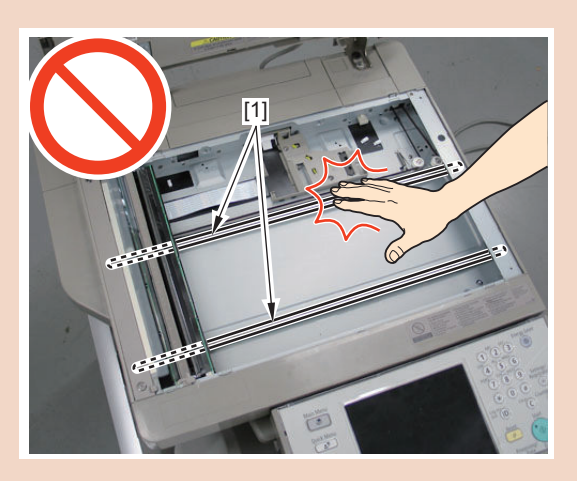

**3. Move the belt [1], and move the Reader Scanner Unit [2] to the cut-off [3] of the Reader Unit.**

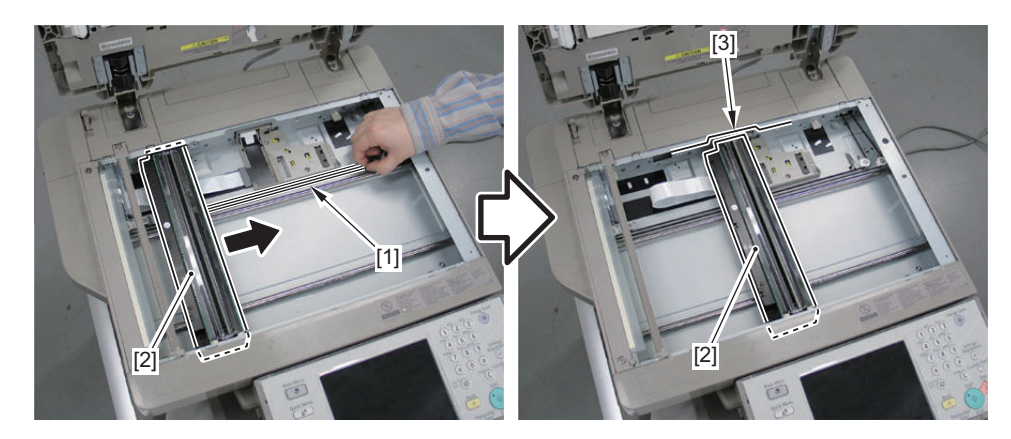

**4. Loosen the screw [1] to release the tension applied on the belt. After that, remove the belt [3] from the Reader Scanner Unit [2].**

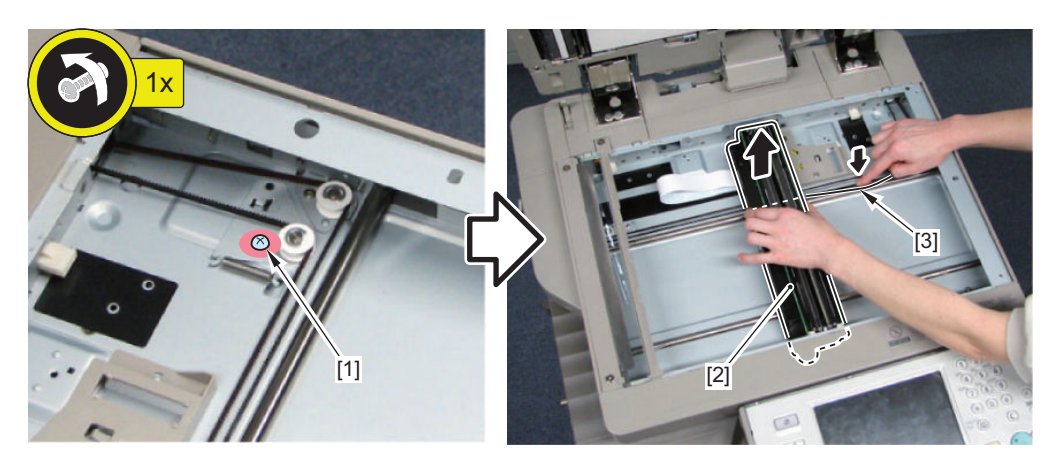

### **CAUTION:**

Holding the Reader Scanner Unit

- Be sure to hold both edges [1].
- Do not touch the PCB [2] and the mirror [3].

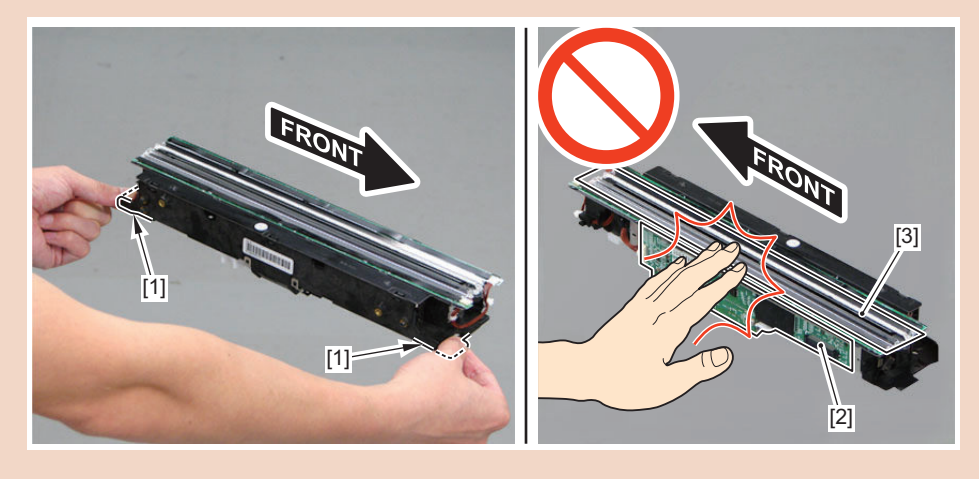

**5. Place paper [1] on the Stream Reading Glass, and place the Reader Scanner Unit on it with its upside [2] down.**

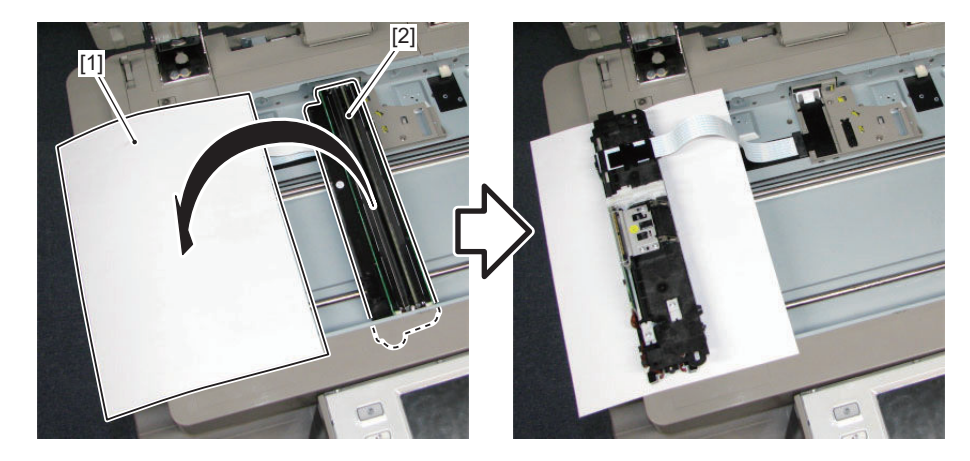

#### **6. Disconnect the Flat Cable [1] (with Protection Sheet [2]) from the Reader Scanner Unit.**

- 1 Connector (with a hook) [3]
- Guide [A]

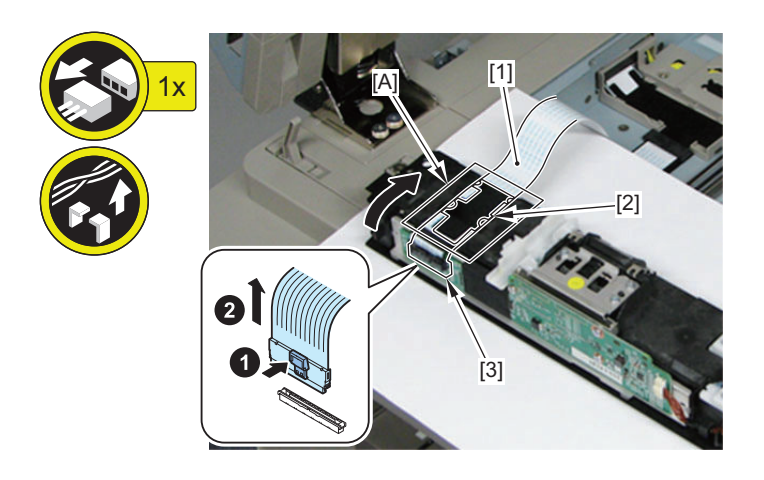

#### **CAUTION:**

When installing the Reader Scanner Unit, be sure to insert the 4 protrusions [2] of the Flat Cable Protection Sheet [1] into the guide [A].

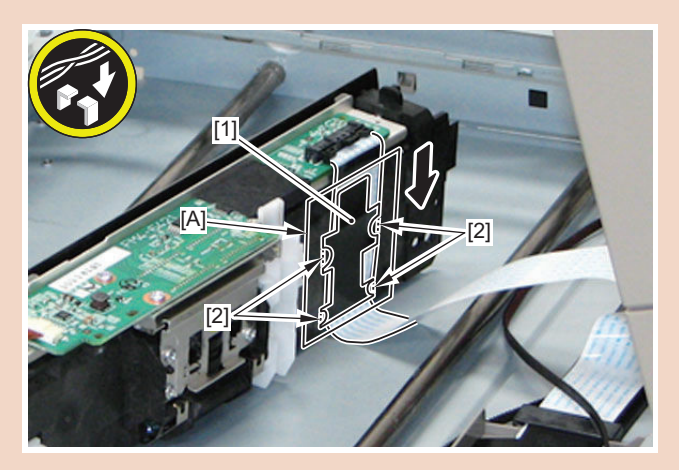

#### **NOTE:**

Installation Procedure When installing the belt to the Reader Scanner Unit, it can be installed easily by removing the belt [2] from the pulley [1].

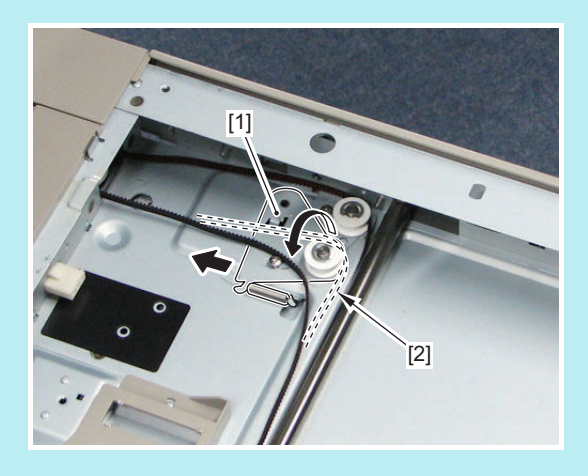

# **Document Feeder System**

# **Single Pass ADF**

### ■ Removing the ADF Pre-separation Unit / ADF Separation Roller

### **● Procedure**

- **1. Open the Feeder Cover [1].**
- **2. Remove the Pre-separation Unit [2].**
	- 2 Claws [3]

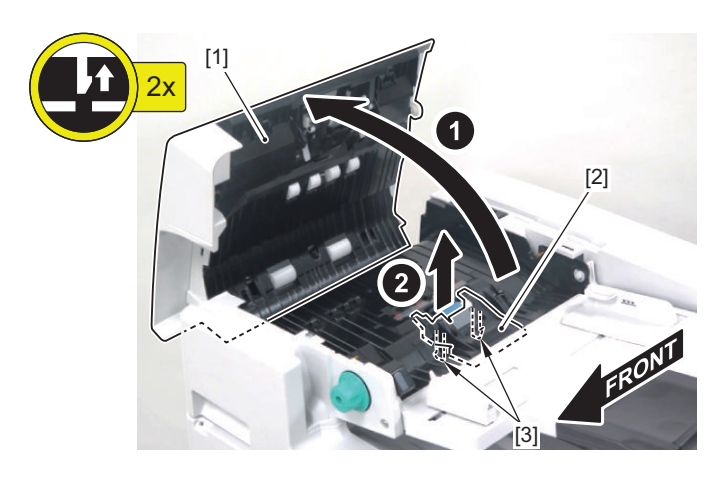

**3. Remove the ADF Separation Roller Shaft [1].**

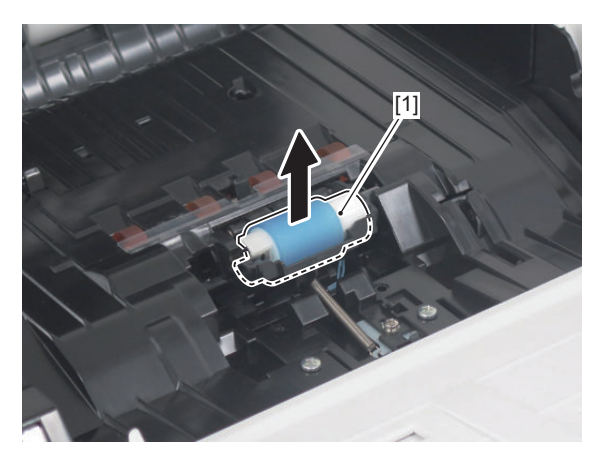

- **4. Remove the ADF Separation Roller [1] from the shaft [2].**
	- 1 Claw [3]

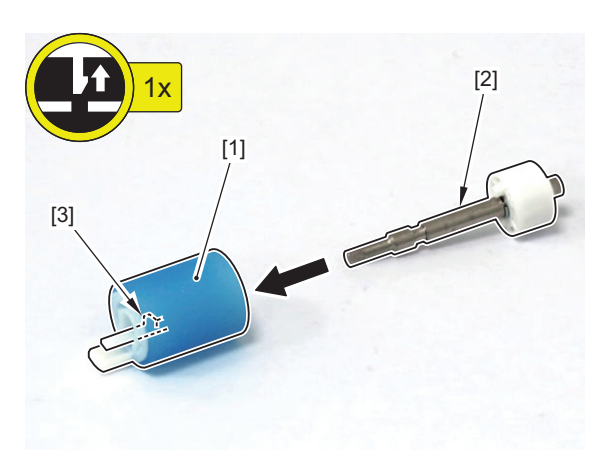

## <span id="page-211-0"></span>**■ Removing the ADF Pickup Roller Unit**

### **● Procedure**

#### **CAUTION:**

Be sure not to touch the ADF Pickup Roller and the ADF Feed Roller.

- **1. Remove the Feeder Inner Cover (Front) [1] and the Feeder Inner Cover (Rear) [2].**
	- 2 Claws [3]
	- 4 Hooks [4]

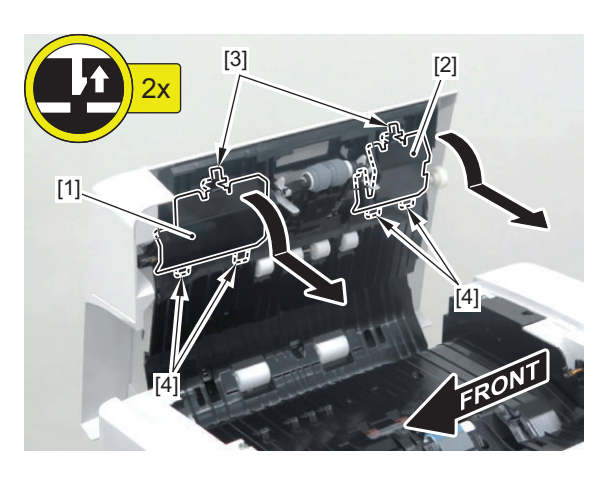

**2. Remove the Resin Ring [1].**

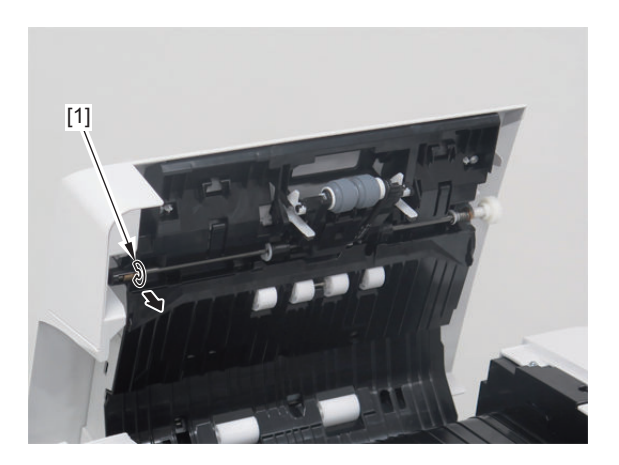

**3. Pull out the shaft while shifting the 2 bushings [1].**

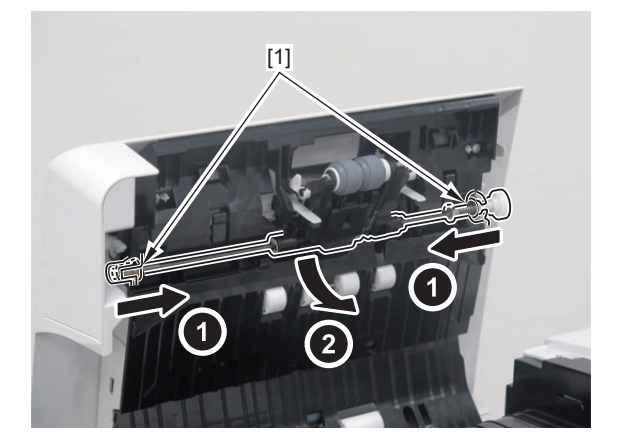

**4. Remove the ADF Pickup Roller Unit [1].**

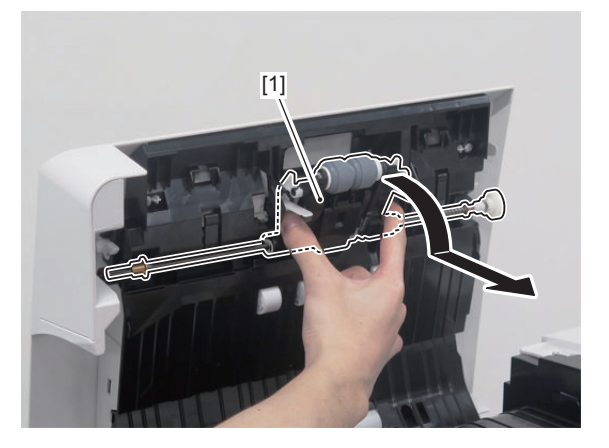

**■ Removing the ADF Pickup Roller and the ADF Feed Roller**

### **● Preparation**

- **1. Remove the ADF Pickup Roller Unit.["Removing the ADF Pickup Roller Unit" on page 199](#page-211-0)**
- **Procedure**

### **CAUTION:**

Be sure not to touch the ADF Pickup Roller and the ADF Feed Roller.

**1. Remove the bushing [1] and the 2 Resin Rings [2] from the ADF Pickup Roller Unit.**

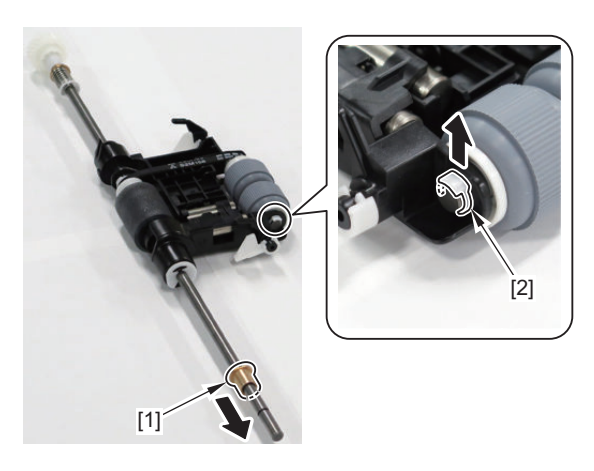

**2. Remove the Roller Holder (Front) [1] and the Parallel Pin [2].**

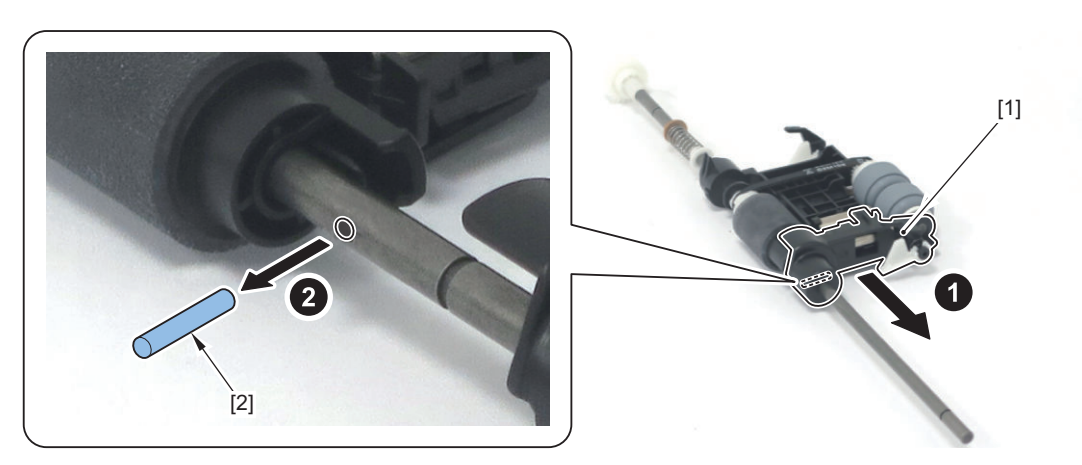

- **3. Remove the ADF Pickup Roller [1] and the ADF Feed Roller [2].**
	- 1 Claw [3]

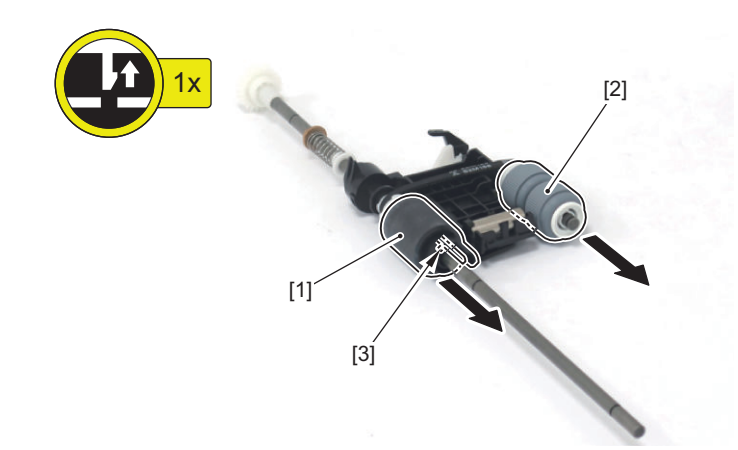

#### **CAUTION:**

Be sure to install the ADF Pickup Roller [1] with the protrusion [2] on the front side and install the ADF Feed Roller [3] with the bearing [4] on the rear side.

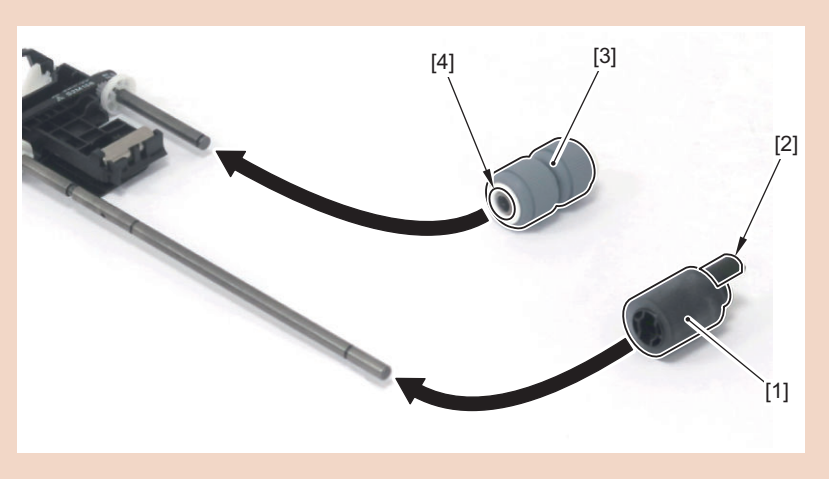

### **CAUTION:**

Installing the Roller Holder (Front) and the Parallel Pin

- 1. Pass the Roller Holder (Front) [1] through the shaft of the ADF Pickup Roller Unit, and slide it until it comes to the hole for the Parallel Pin [2].
- 2. Rotate the gear [3] in the direction shown in the figure below so that the hole for the Parallel Pin is oriented horizontally, and install the Parallel Pin.

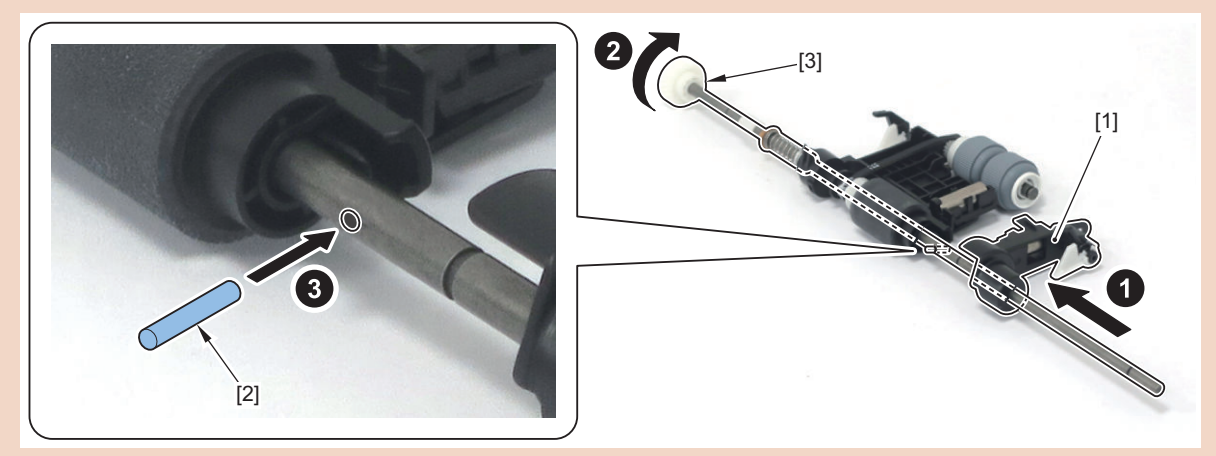

3. Install the Roller Holder (Front) [1] by aligning its grove [2] with the Parallel Pin.

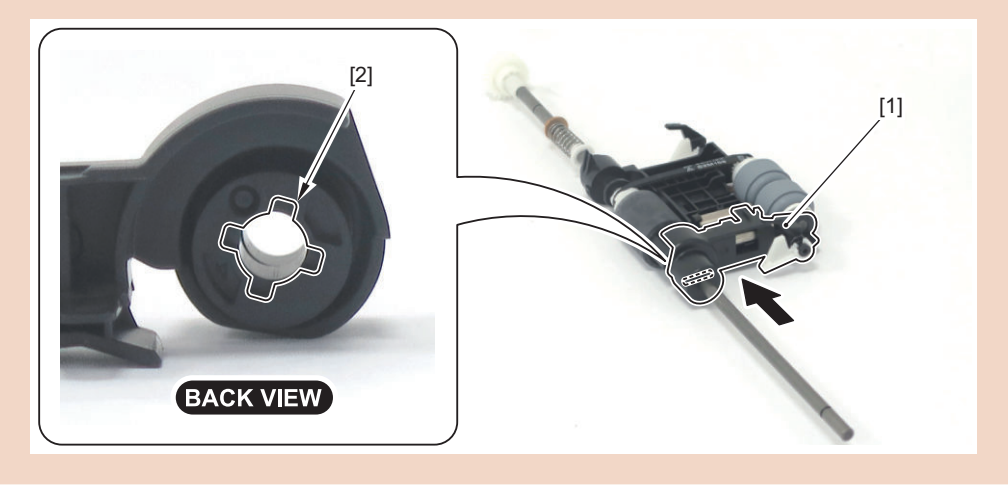

### **■ Installing the ADF Pickup Roller Unit**

### **● Procedure**

- **1. Hold the ADF Pickup Roller Unit while lifting the 2 flags [1] with your fingers.**
- **2. Install the bushing [2].**

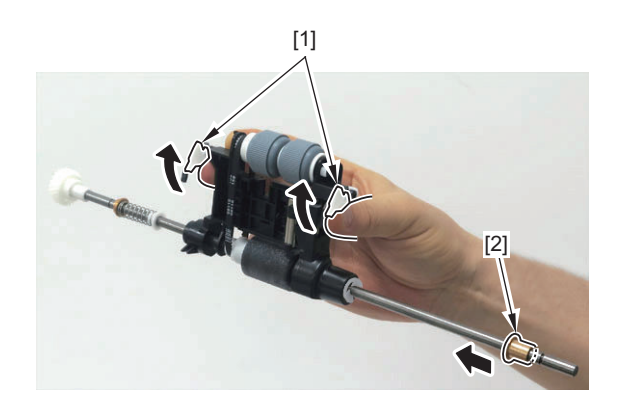

**3. Place the 2 flags [1] of the ADF Pickup Roller Unit on the 2 guides [2] of the feeder, and insert the Pickup Roller Unit side from above.**

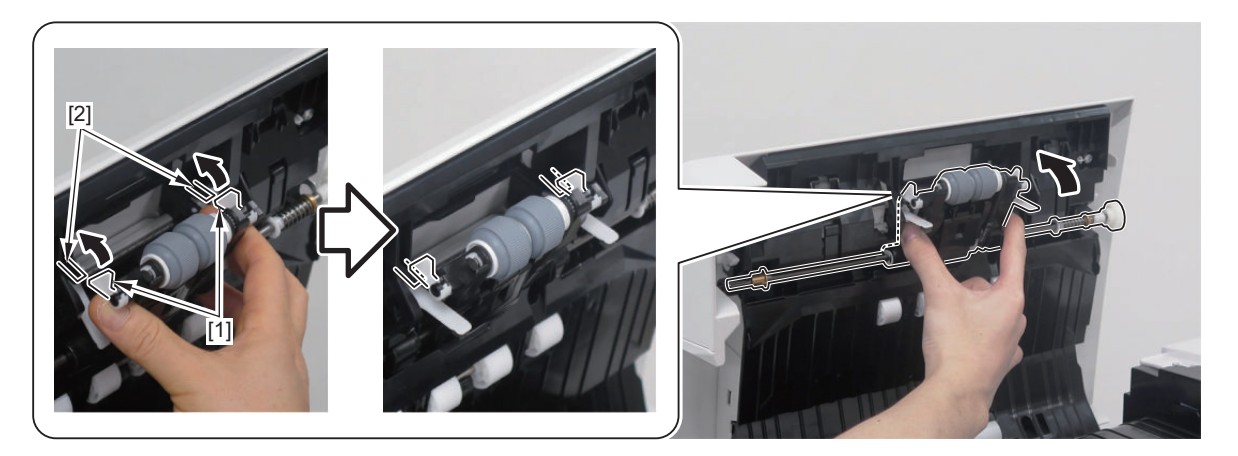

**4. Move the shaft [2] of the ADF Pickup Roller Unit under the 2 flags [1] on the feeder side. Shift the bushing [3] while compressing the spring, and insert the shaft [2] into the Shaft Support [4] of the feeder. (It is advisable to insert it from the rear side.)**

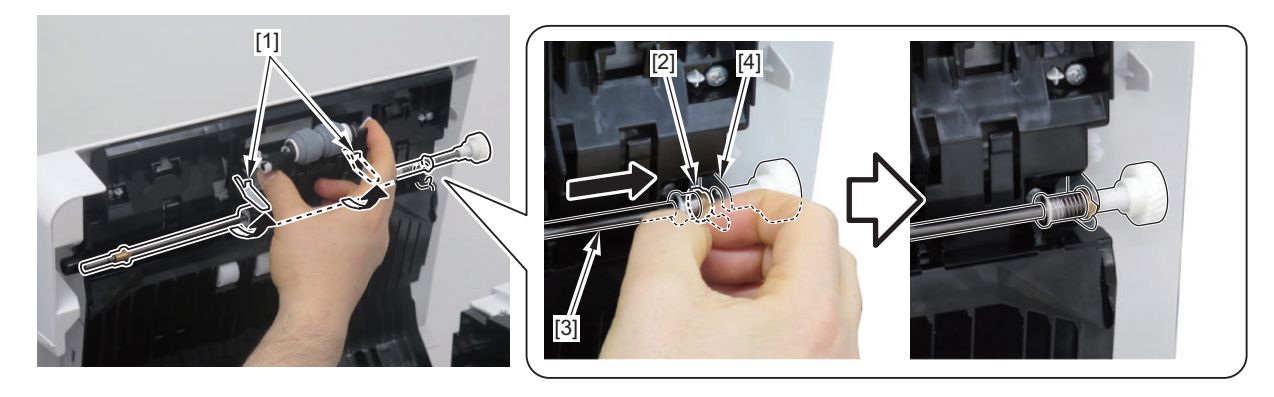

**5. Put the shaft [1] of the ADF Pickup Roller Unit into the Shaft Support (front side) [2] of the feeder, and secure it with the bushing [3].**

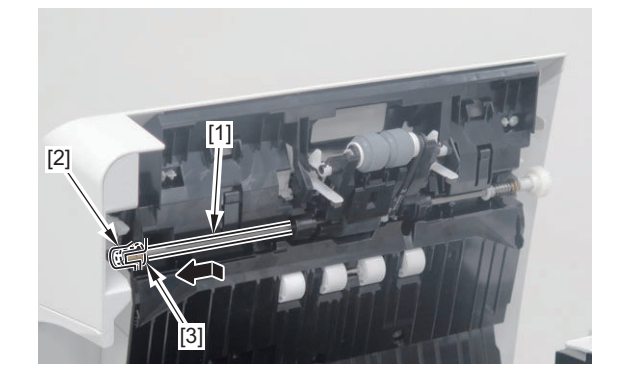

- **6. Secure the Resin Ring on the front side.**
- **7. Install the Feeder Inner Cover (Front) and the Feeder Inner Cover (Rear).**
# **■ Removing the ADF**

### **● Procedure**

- **1. Open the 2 Hinge Covers [1], and remove the 2 Hinge Open/Close Guide Plates [2].**
	- 4 Screws [3]

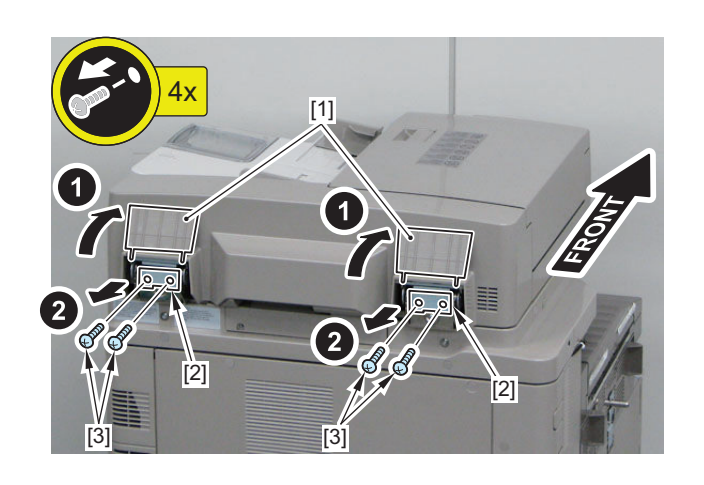

#### **2. Open the ADF.**

#### **3. Remove the Reader Cable Cover [1].**

- 2 Rubber Caps [2]
- 2 Screws [3]

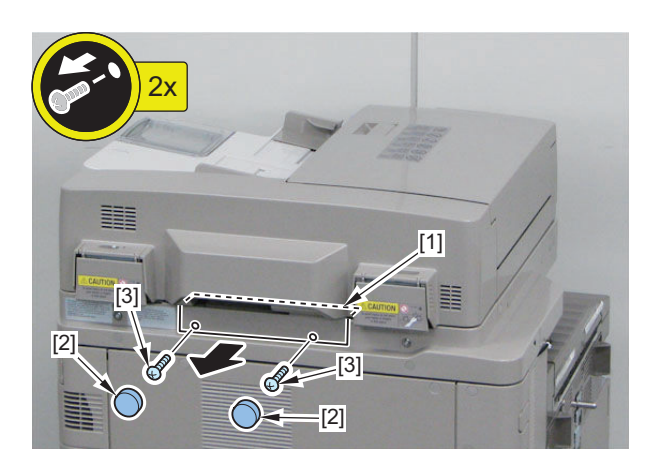

- **4. Disconnect the connector [1] and the 2 Flat Cables [2] from the Reader Controller PCB.**
	- 2 Connectors (with a hook) [3]

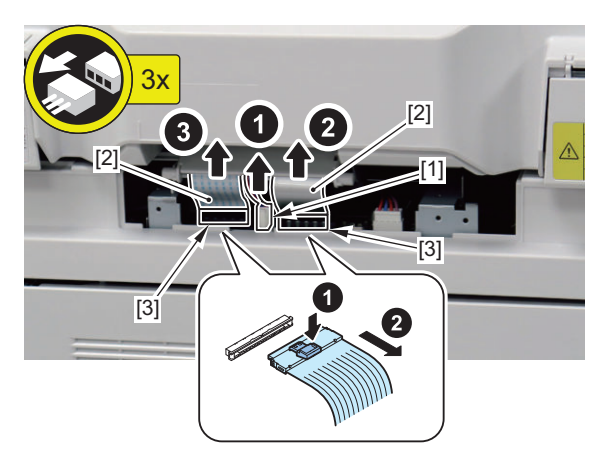

#### **5. Remove the ADF [1].**

• 4 Screws [2]

### **CAUTION:**

- Be careful not to damage the white sheet [1] of the ADF.
- Be careful not to damage the Reader Communication Cable Guide [2] when placing the ADF.

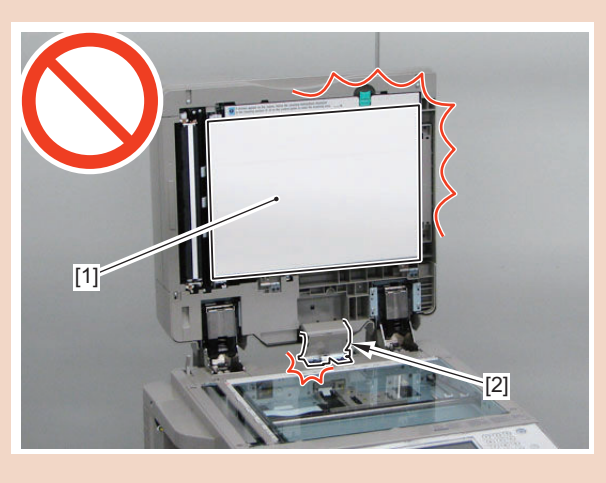

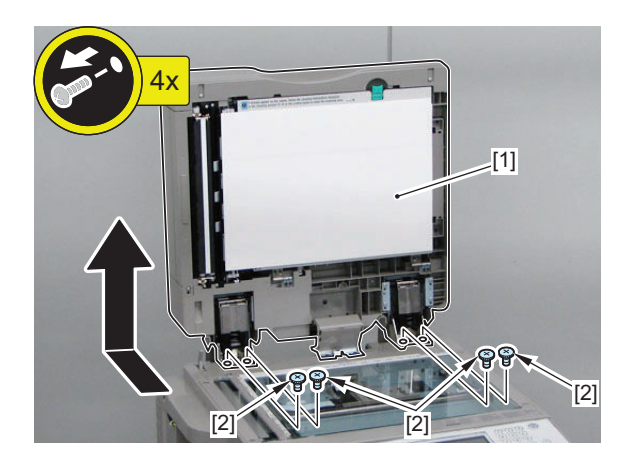

- **Installing the White Plate**
- **Preparation**
- **1. Remove the White Plate.**
- **Procedure**
- **1. Open the ADF.**

**2. Place the White Plate on the Copyboard Glass while placing "Rear" on the plate on the rear side, and "Front" on the front side. Be sure to align the Index Sheet with the left side of the White Plate.**

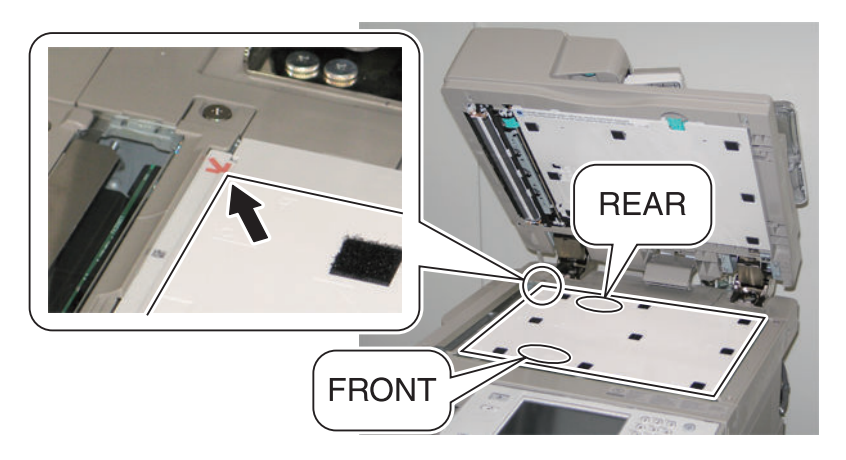

**3. Close the ADF [1]. Then, open it again.**

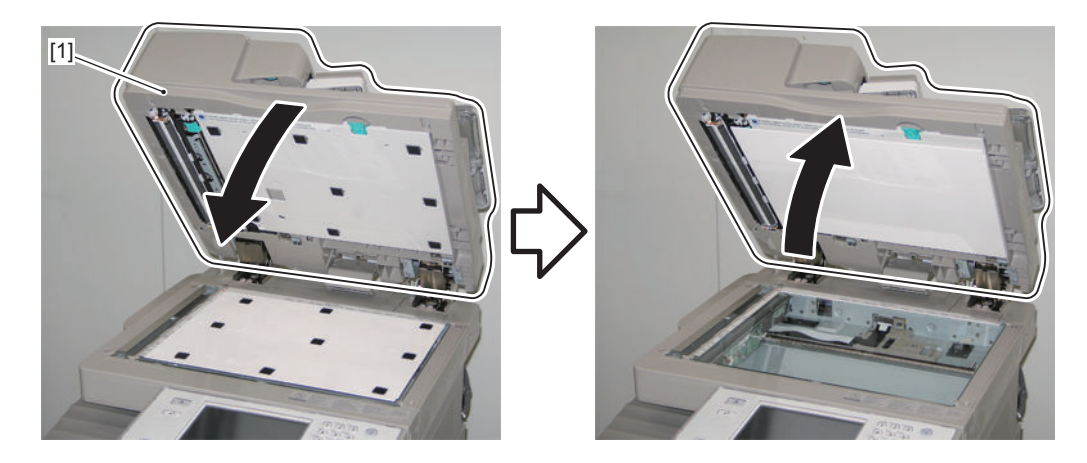

**4. Press the White Plate [1] from the bottom left shown in the figure.**

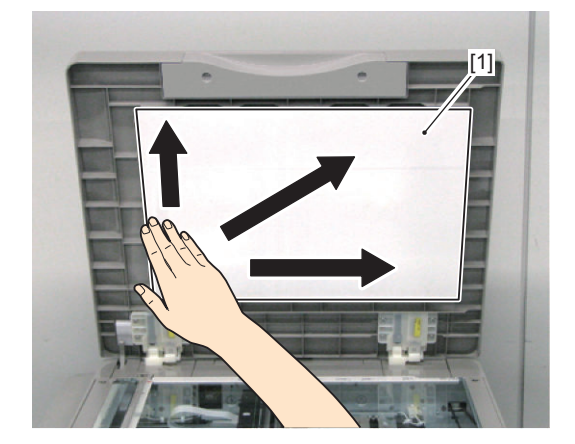

**5. Pull the lever [1] on the upper side of the ADF, and open the cover [2] of the document reading area. Hold down the 8 areas indicated with circles shown in the figure below, and secure the White Plate and the cover of the ADF document reading area in place.**

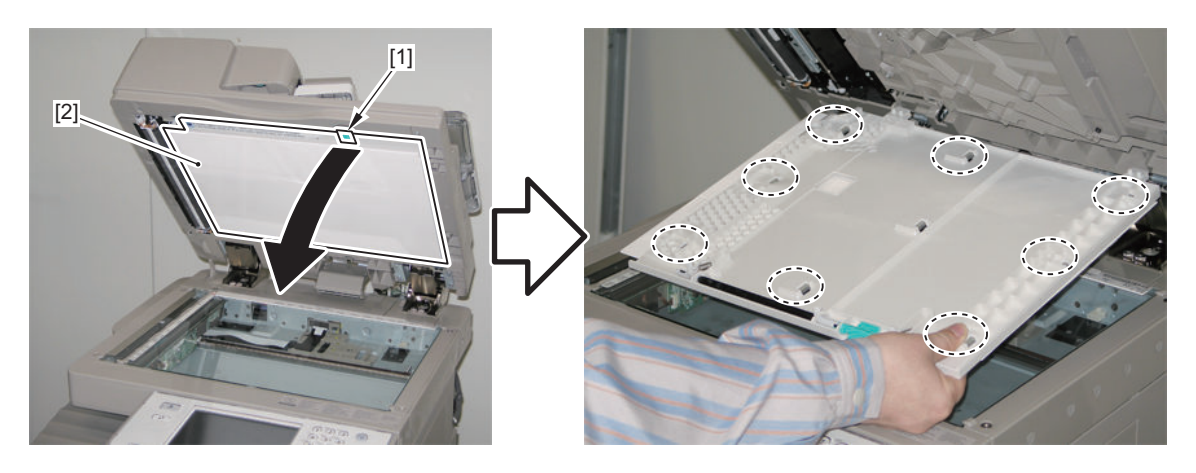

#### **CAUTION:**

Check that the White Plate [1] is not placed on the Index Sheet [2].

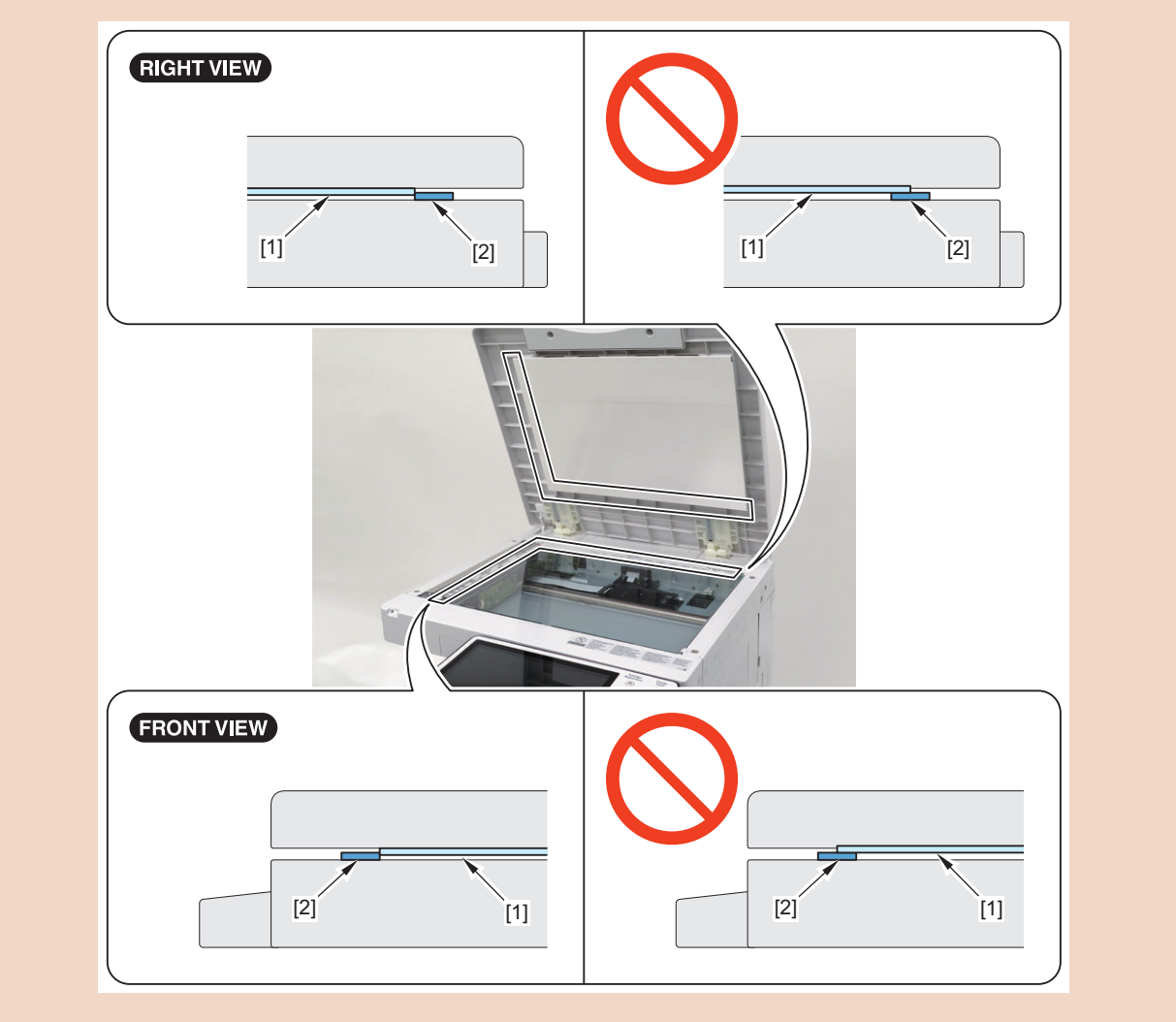

## ■ Removing the **ADF** Scanner Unit

### **● Preparation**

**1. Removing the ADF Pre-separation Uni[t"Removing the ADF Pre-separation Unit / ADF Separation Roller" on page](#page-210-0) [198](#page-210-0)**

### **● Procedure**

- **1. Remove the Upper Inner Cover [1].**
	- 1 Screw [2]

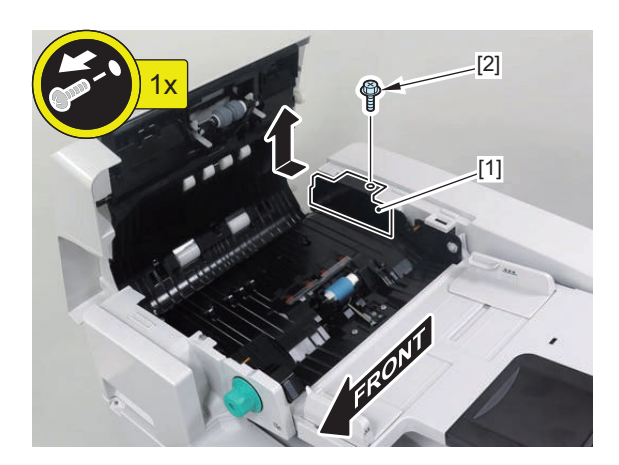

- **2. Remove the connector [1] and the round shape terminal [2].**
	- $\cdot$  1 Screw [3]
	- 1 Harness Guide [4]

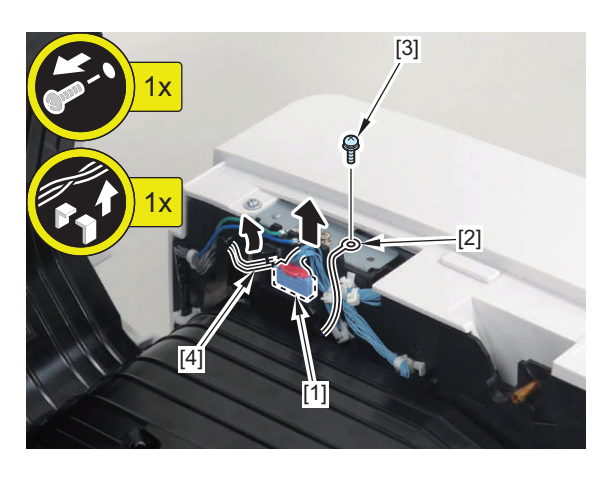

**3. Free the spring [1] from the hook [2].**

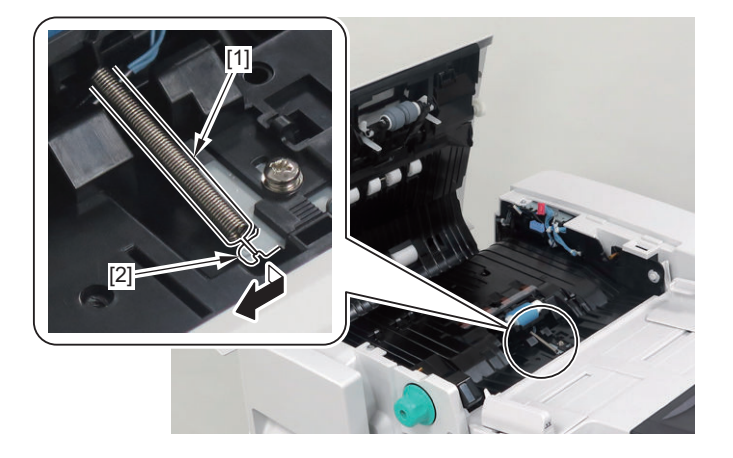

#### **4. While opening the Pickup Tray [1], remove the Delivery Guide [2].**

- 4 Screws [3]
	- 2 Claws [4]

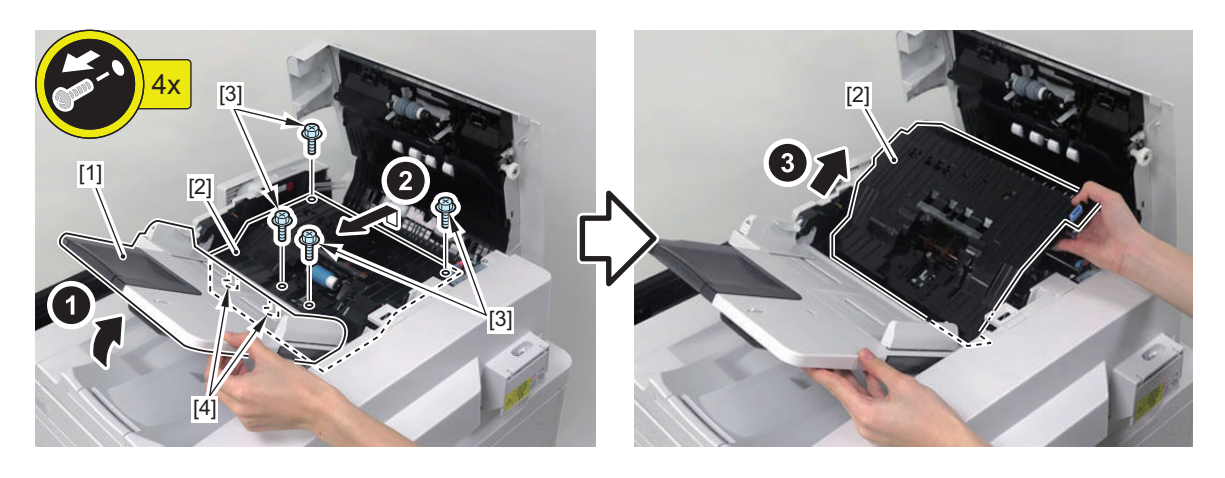

#### **CAUTION:**

**Holding the ADF Scanner Unit**

- **Be sure to hold the handle [1] and the plate [2].**
- **Do not touch the PCB [3] and the mirror [4].**

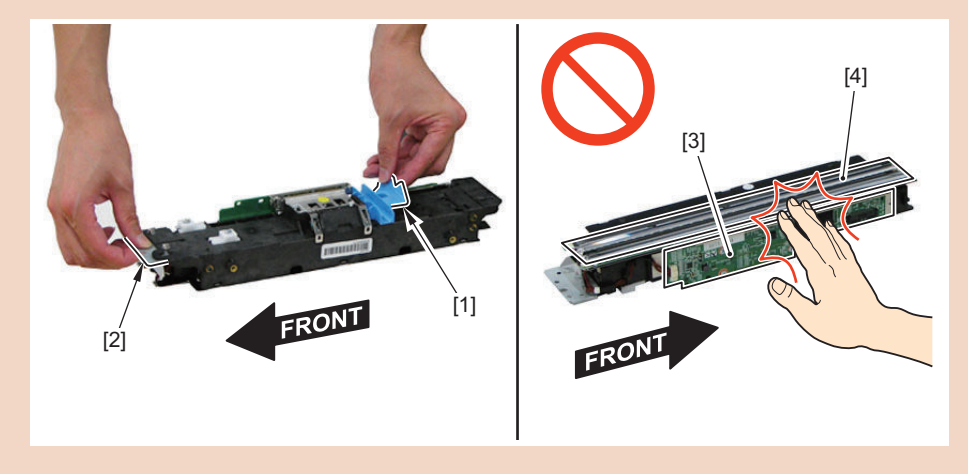

- **5. Disconnect the Flat Cable [2] from the ADF Scanner Unit [1].**
	- 1 Connector (with a hook) [3]
- **6. Hold the handle [4] and the plate [5], and remove the ADF Scanner Unit.**
	- 2 Screws (W Sems) [6]
	- 1 Screw (with a spring) [7]

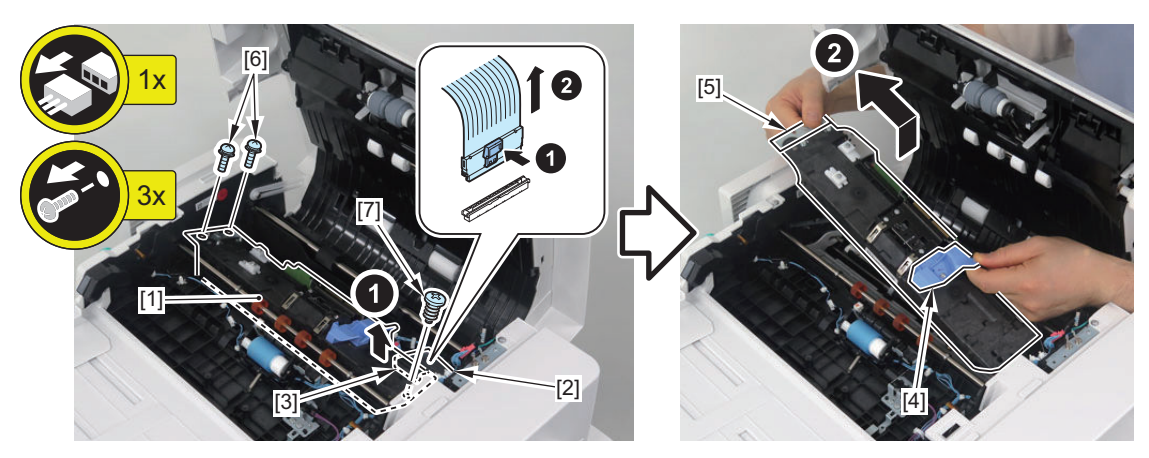

## **■ Cleaning the Paper Back Reading Glass**

### **● Procedure**

- **1. Open the Feeder Cover [1].**
- **2. Remove the 2 screws [3] of the Front Cover [2].**

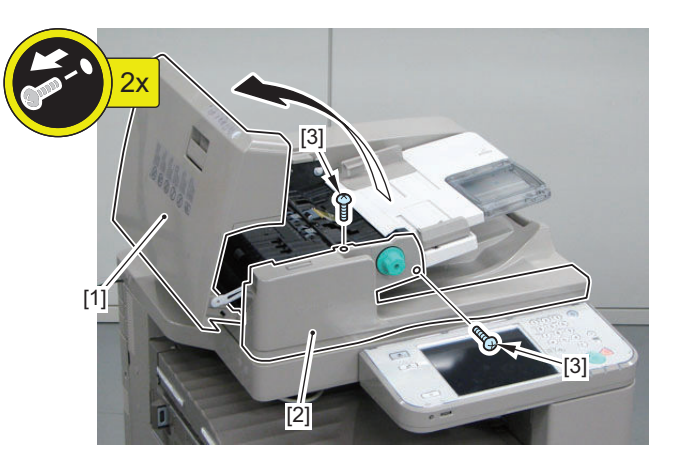

**3. Open the ADF [1], and remove the 2 screws [3] of the Front Cover [2].**

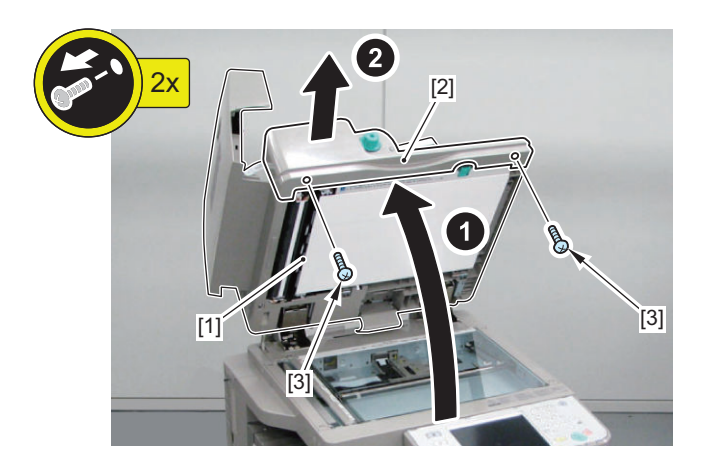

- **4. Open the cover [1] of the ADF document reading area.**
- **5. Open the Rear Guide [2], and remove the Paper Back Reading Glass [3].**

#### **CAUTION:**

Be sure to open the Rear Guide; otherwise, the roller comes in contact with the glass.

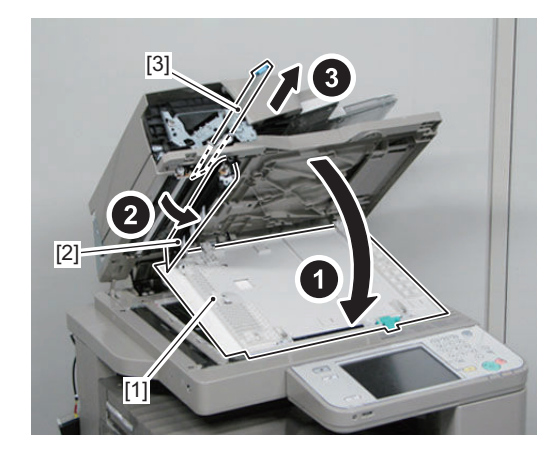

<span id="page-223-0"></span>**6. Clean the front surface [1] and the back surface [2] of the Paper Back Reading Glass with wet and tightly-wrung lintfree paper [3].**

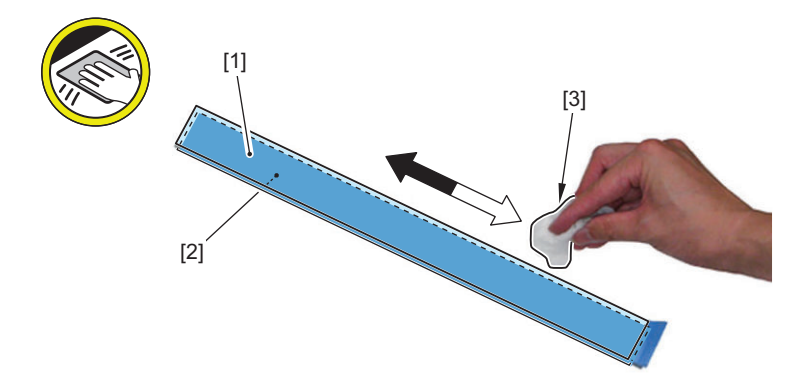

## **■ Removing the Rear Cover**

### **● Procedure**

- **1. Open the Feeder Cover [1].**
- **2. Remove the 3 screws [3] of the Rear Cover [2].**

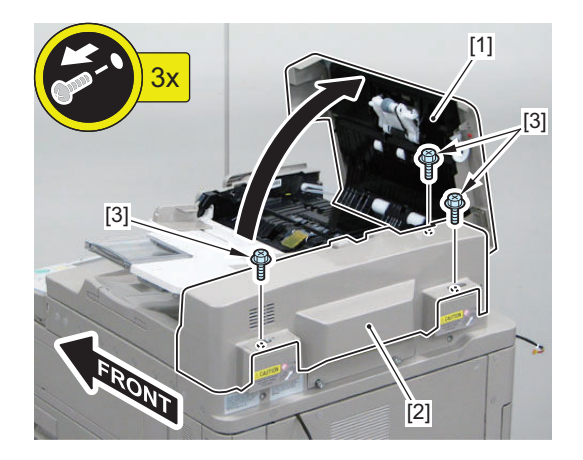

#### **NOTE:**

The figure below shows the 3 claws [1] and the 2 protrusions [2] of the Rear Cover.

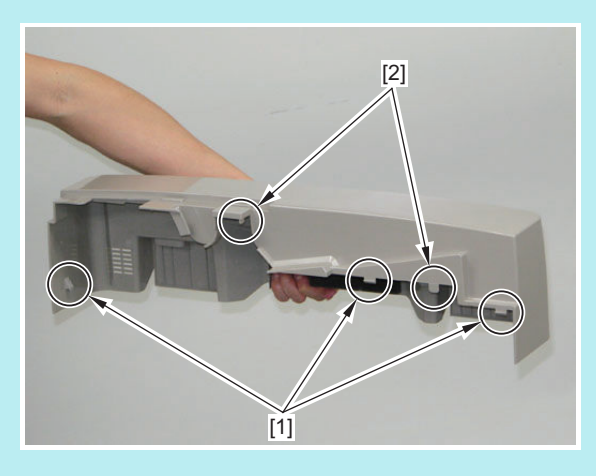

- **3. While opening the Pickup Tray [1], remove the Rear Cover [2].**
	- 3 Claws [3]
	- 2 Protrusions [4]

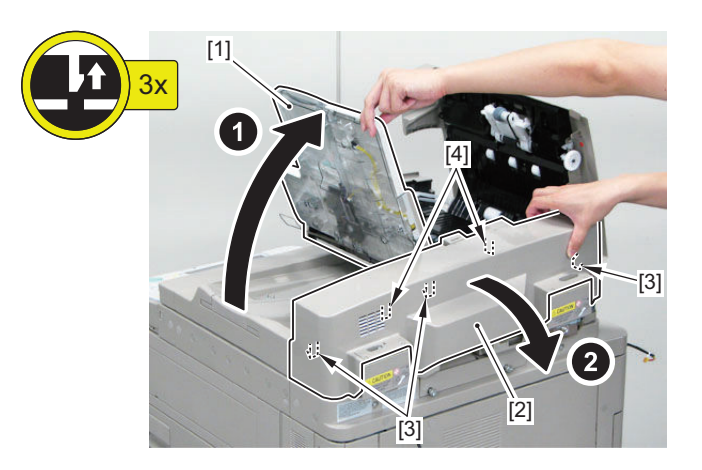

**4. Remove the parts on the rear side of the ADF as needed.**

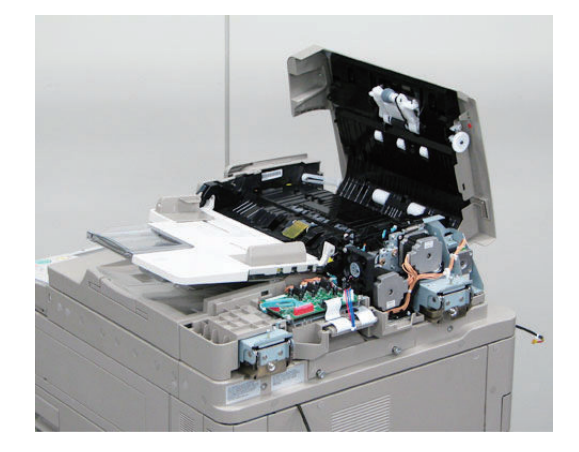

- **Cleaning the Lead Roller 1/2/3**
- **Procedure**

#### **CAUTION:**

To clean the Lead Roller 2 and 3, perform the procedure from step 9.

- **1. Open the ADF Upper Cover [1].**
- **2. Remove the 2 screws [3] of the ADF Front Cover [2].**

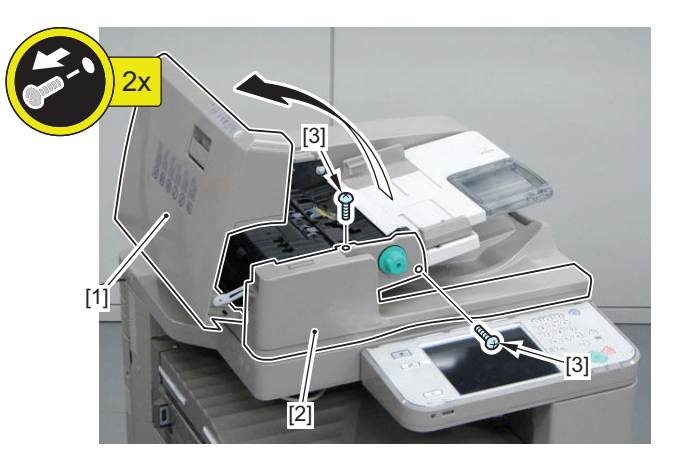

**3. Open the ADF [1], and remove the 2 screws [3] of the ADF Front Cover [2].**

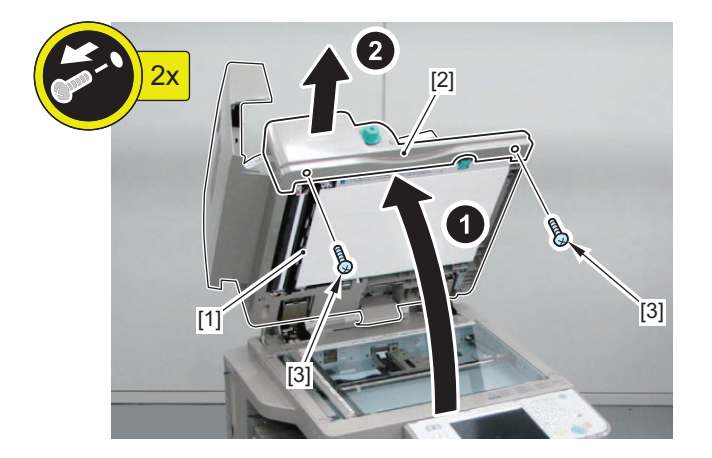

- **4. Remove the ADF Rear Cover. ["Procedure" on page 211](#page-223-0)**
- **5. Remove the ADF Left Cover [1].**
	- 2 Screws [2]

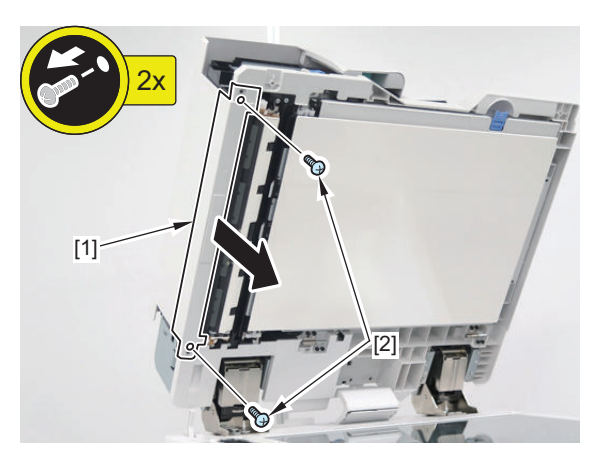

- **6. Remove the screws [2] one each on the front and rear of the Pressure Plate [1] of the Lead Roller 1.**
	- 1 Screw [3] (P Tightening)
	- 1 Screw [4] (RS Tightening)

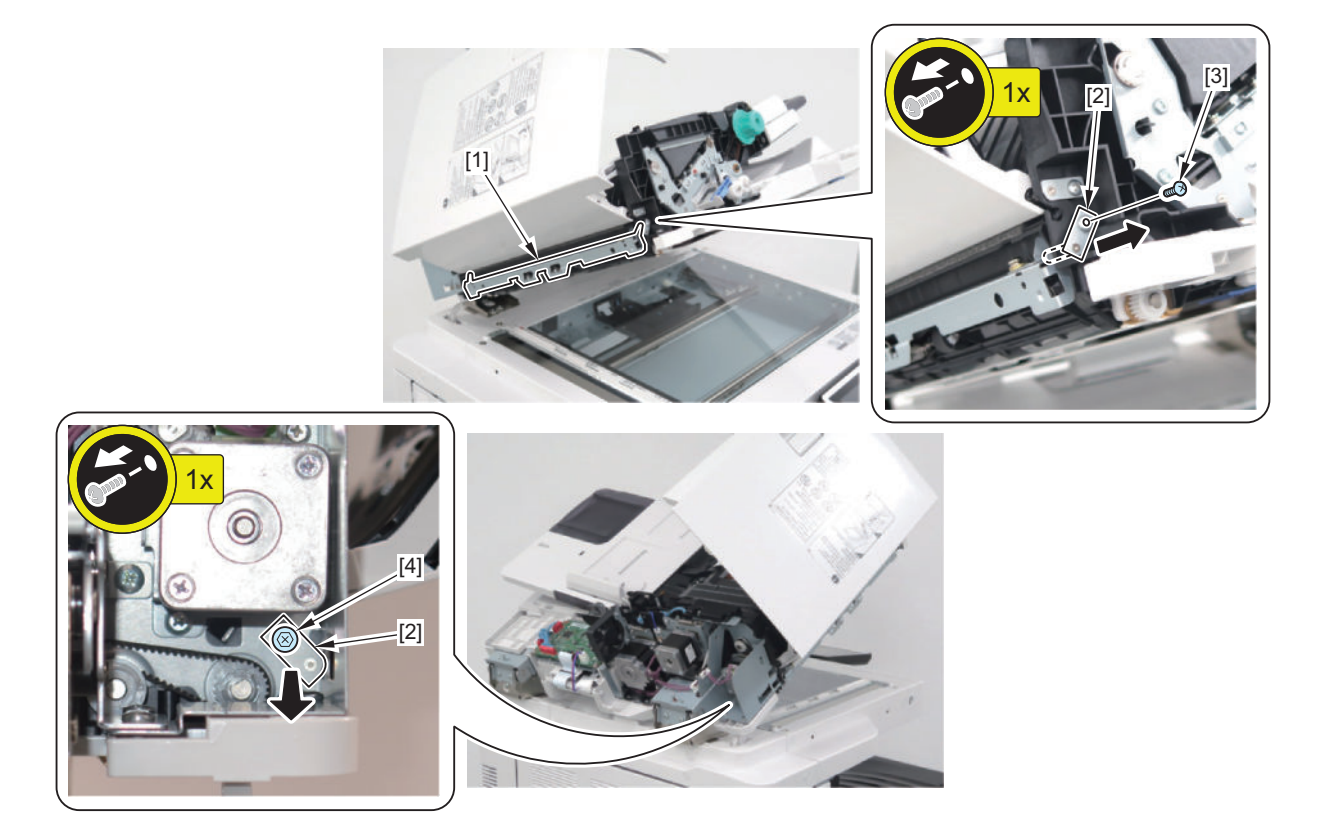

**7. Release the 2 hooks [2] on the front and rear of the Pressure Plate [1], and gently remove the Pressure Plate [1].**

#### **CAUTION:**

Be careful not to drop the 6 Compression Springs used inside.

### **NOTE:**

Opening the ADF Upper Cover releases the pressure and makes it easier to perform the work.

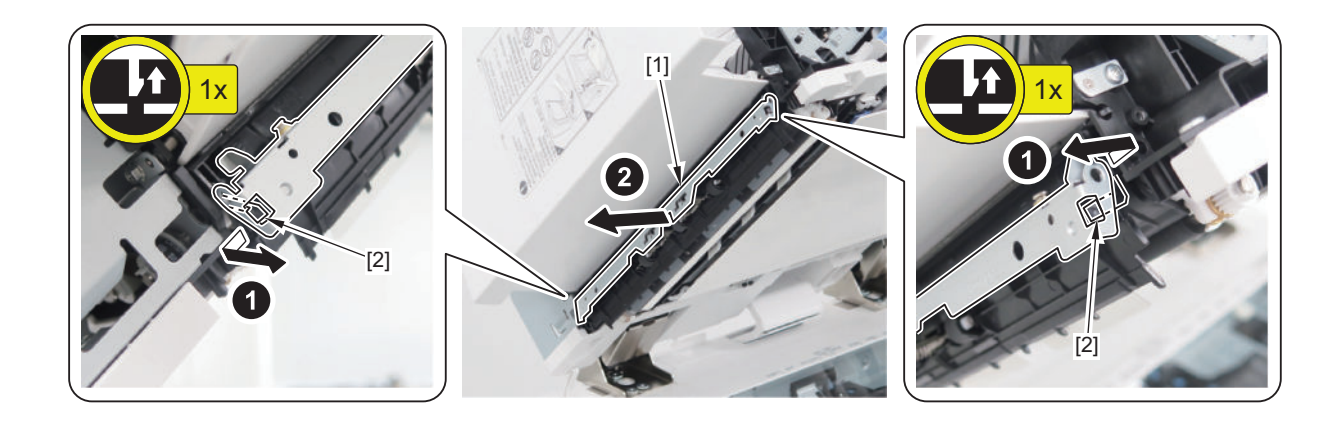

**8. Clean the Lead Roller 1 [1] with lint-free paper moistened with alcohol.**

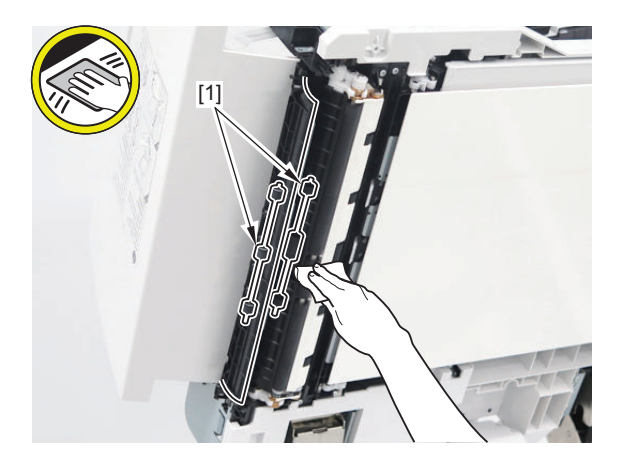

#### **CAUTION:**

When installing the Pressure Plate, check that the 6 Compression Springs are correctly set in the holder on the Lead Roller side.

#### **NOTE:**

Opening the ADF Upper Cover releases the pressure and makes it easier to perform the work.

**9. When cleaning the Lead Roller 2 [1], open the Rear Guide [3] and cover [2] of the ADF document reading area, and clean the Lead Roller 2 with lint-free paper moistened with alcohol.**

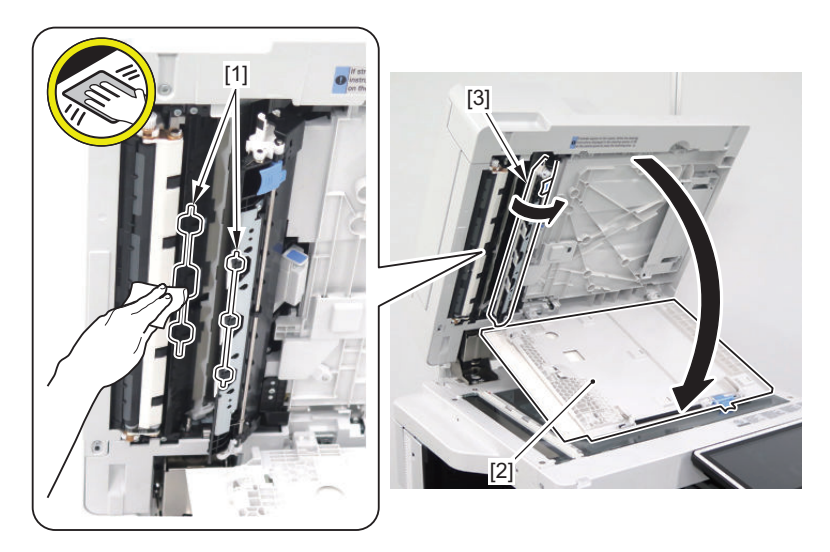

**10. When cleaning the Lead Roller 3 [1], lift up the ADF Document Pickup Tray, and clean the Lead Roller 3 from the original delivery outlet side with lint-free paper moistened with alcohol.**

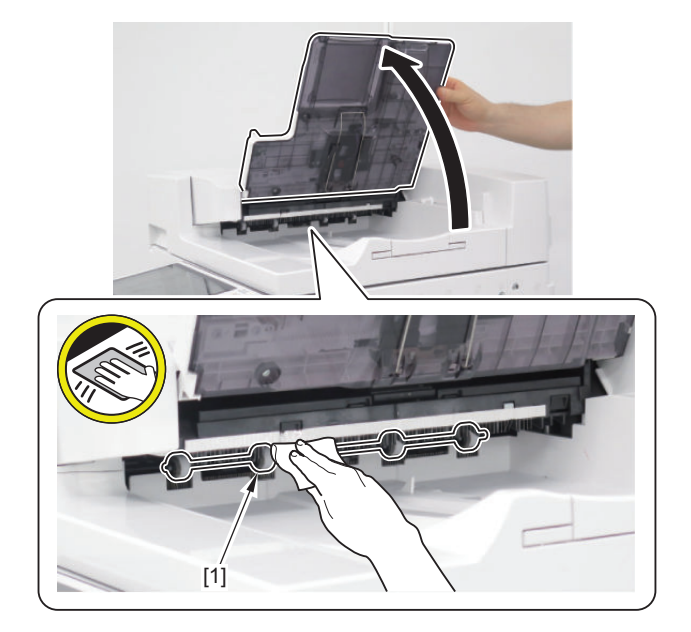

**■ Removing the ADF Driver PCB**

## **● Preparation**

**1. Removing the Rear Cove[r"Removing the Rear Cover" on page 211](#page-223-0)**

### **● Procedure**

- **1. Remove the ADF Driver PCB [1].**
	- 8 Connectors [2]
	- 2 Screws [3]

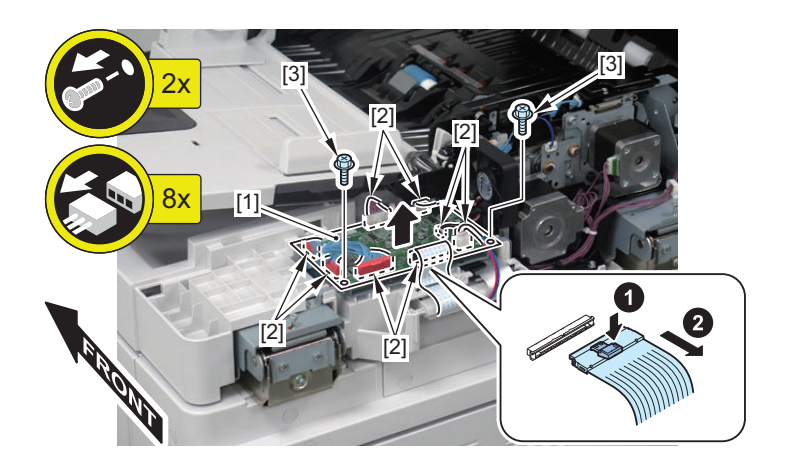

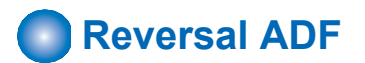

# **■ Removing the Separation Roller**

### **● Procedure**

**1. Open the Feeder cover [1].**

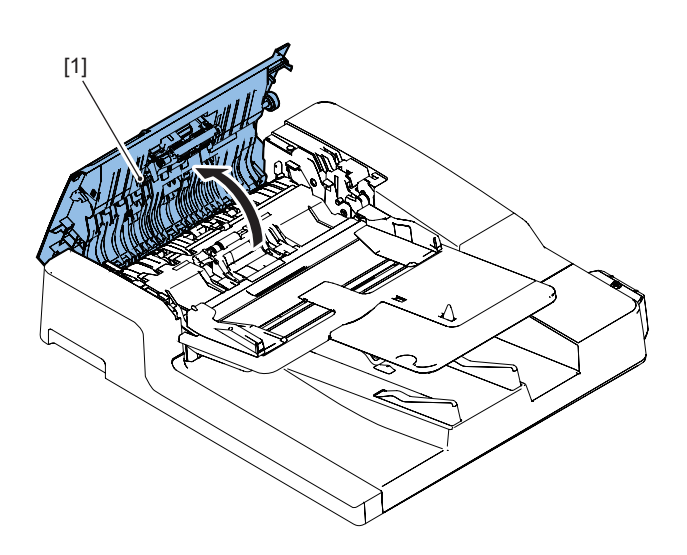

**2. Remove the Separation roller [1].**

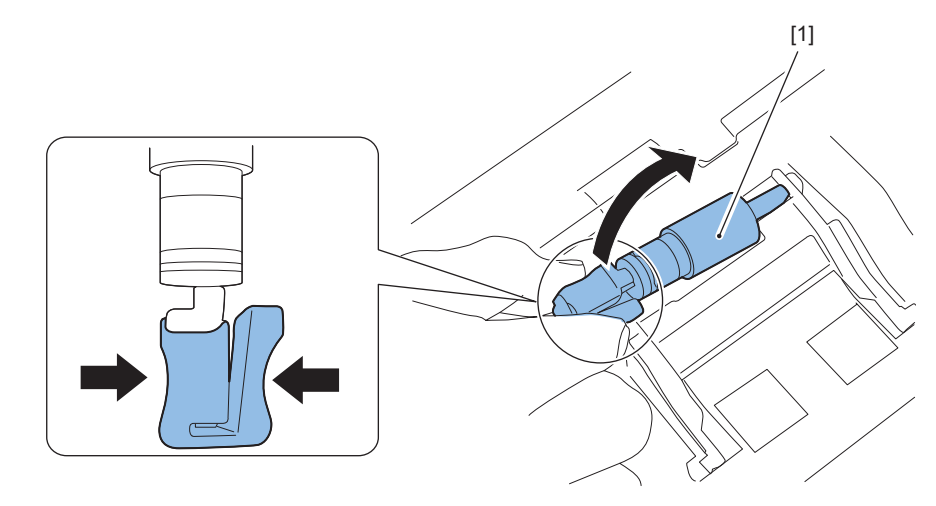

- **3. When replacing the Separation roller with a new one, clear the parts counter.**
	- COPIER > COUNTER > DRBL-2 > DF-SP-RL

# <span id="page-230-0"></span>**■ Removing the Pickup Roller Assembly**

### **● Procedure**

**1. Open the Feeder cover [1].**

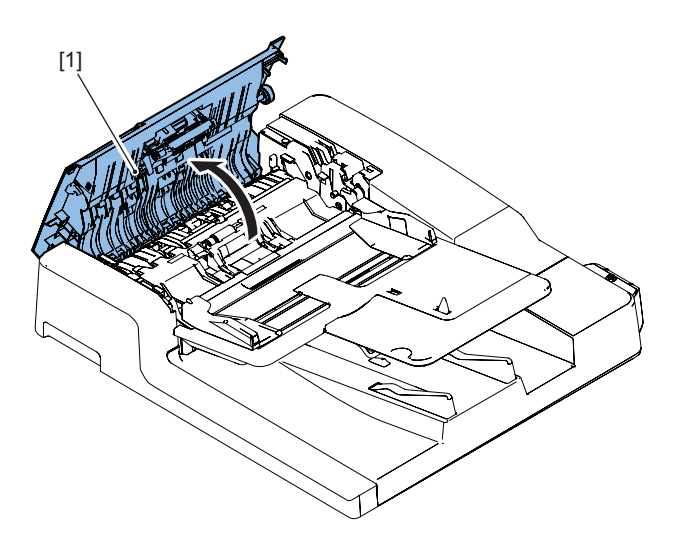

**2. Remove the Pickup roller assembly [1].**

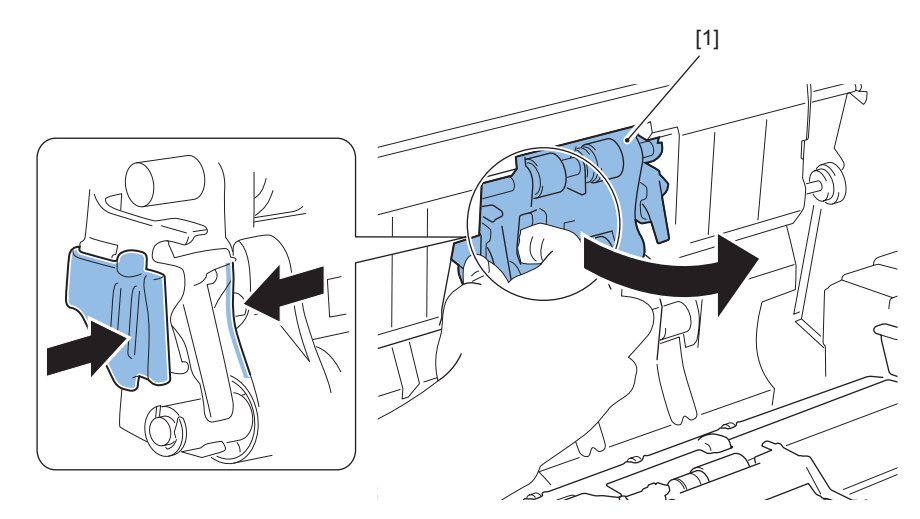

- **3. When replacing the Pickup roller assembly with a new one, clear the parts counter.**
	- COPIER > COUNTER > DRBL-2 > DF-PU-RL

# <span id="page-231-0"></span>**■ Removing this Machine from the Host Machine**

### **● Procedure**

### **1. Remove the Cover of Reader [1].**

- 2 Rubber Caps [2]
- 2 Screws [3]

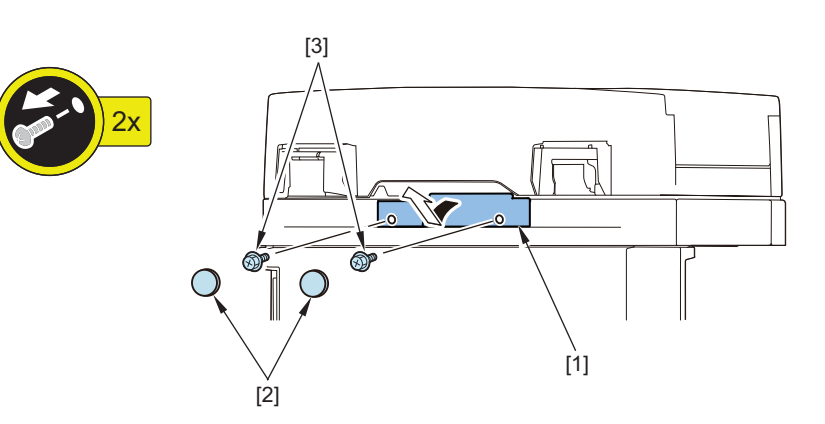

### **2. Disconnect the Grounding Cable [1].**

- 2 Connectors [2]
- 1 Screw [3]
- 2 Wire Saddles [4]

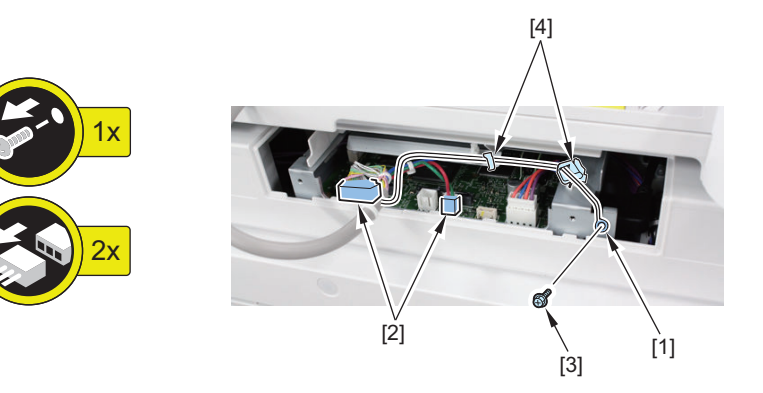

**3. Open the ADF.**

#### <span id="page-232-0"></span>**4. Remove the ADF [1].**

#### **CAUTION:**

When holding this equipment, be careful not to touch the Platen roller [3].

• 2 Screws [2]

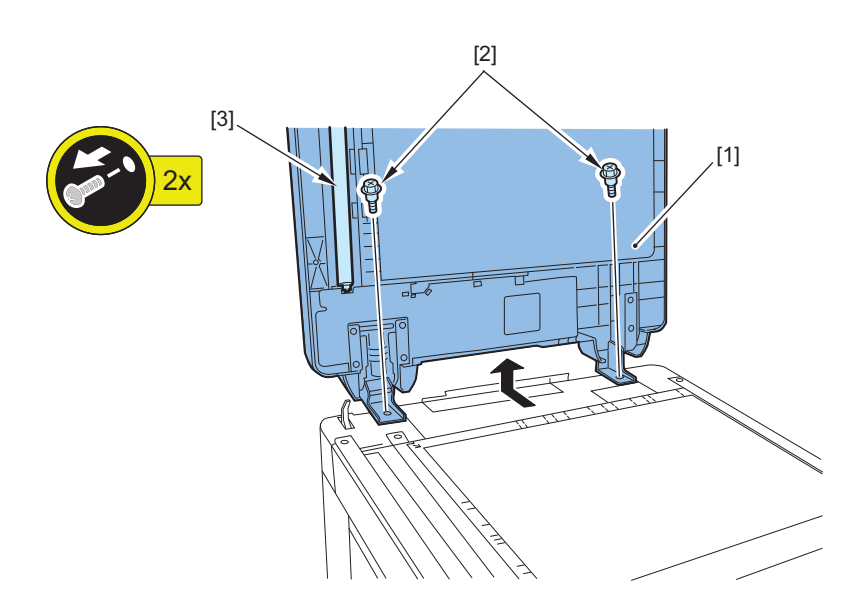

### **● Actions after Reinstalling the ADF**

- **1. Adjusting the Height.["Adjusting the Height" on page 311](#page-323-0)**
- **2. Adjusting the Perpendicularity ["Adjusting the Perpendicularity" on page 315](#page-327-0)**
- **3. Adjusting the Reading Position["Adjusting the Reading Position" on page 319](#page-331-0)**
- **4. Adjusting the Magnificatio[n"Adjusting the Magnification" on page 320](#page-332-0)**
- **5. Adjusting the Image Position (Main Scanning Direction)["Adjusting the Image Position \(Main Scanning Direction\)"](#page-333-0) [on page 321](#page-333-0)**
- **6. Adjusting the Image Position (Sub Scanning Direction)["Adjusting the Image Position \(Sub Scanning Direction\)" on](#page-334-0) [page 322](#page-334-0)**
- **7. Adjusting the White Level ["Adjusting the White Level" on page 323](#page-335-0)**

### **■ Removing the Feed Assembly**

### **● Preparation**

- **1. Remove the Front Cover[."Removing the Rear Cover" on page 226](#page-238-0)**
- **2. Remove the ADF from the host machine.["Removing this Machine from the Host Machine" on page 219](#page-231-0)**
- **3. Remove the Feeder Cover.["Removing the Feeder Cover" on page 227](#page-239-0)**

### **● Procedure**

- **1. Remove the Tray holder [1].**
	- 1 Screw [2]

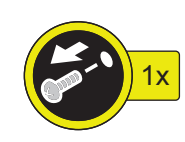

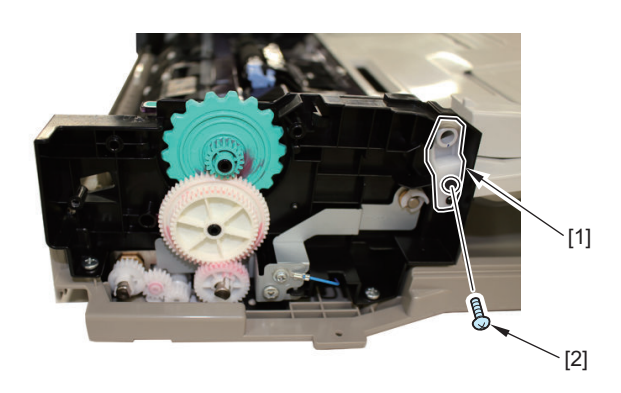

**2. Remove the Grounding Wire [1].**

 $\cdot$  1 Screw [2]

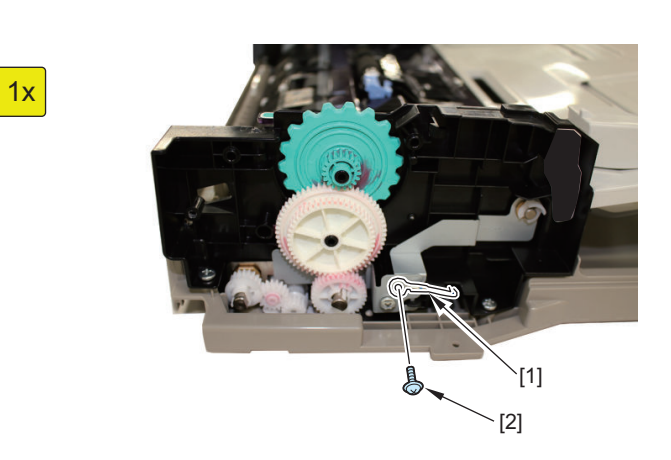

**3. Remove the 8 Connectors [1] on the ADF driver PCB.**

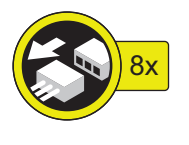

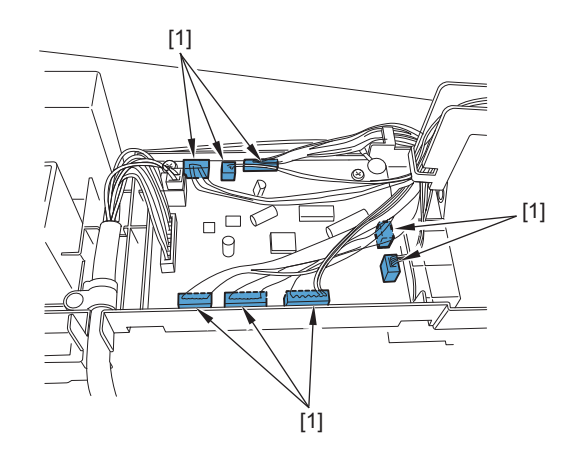

#### **4. Remove the Document supply tray [1].**

- 1 Screw [2]
- 1 Grounding Wire [3]
- 1 Ferrite Core [4]
- 1 Harness [5]

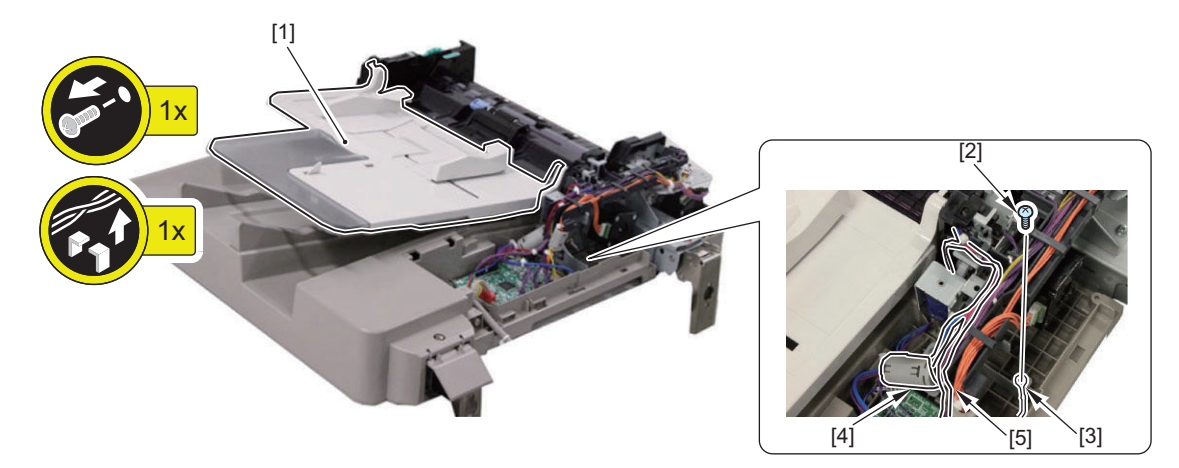

- **5. Remove the Read motor[."Removing the Read Motor \(M2\)" on page 233](#page-245-0)**
- **6. Remove the Left hinge[."Removing the Left Hinge" on page 224](#page-236-0)**
- **7. Remove the Pickup clutch/Registration clutch.["Removing the Pickup Clutch/Registration Clutch \(CL1/CL2\)" on](#page-246-0) [page 234](#page-246-0)**
- **8. Remove the Pickup motor.["Removing the Pickup Motor \(M1\)" on page 233](#page-245-0)**
- **9. Remove the harness guide [1].**
	- $\cdot$  1 Screw [2]
	- 1 Connector [3]

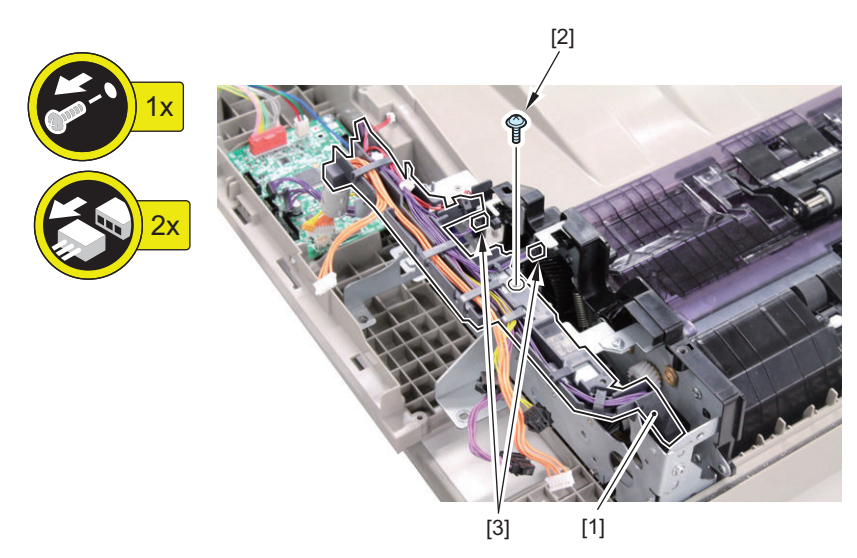

#### **10. Remove the Feed assembly [1].**

• 6 Screws [2]

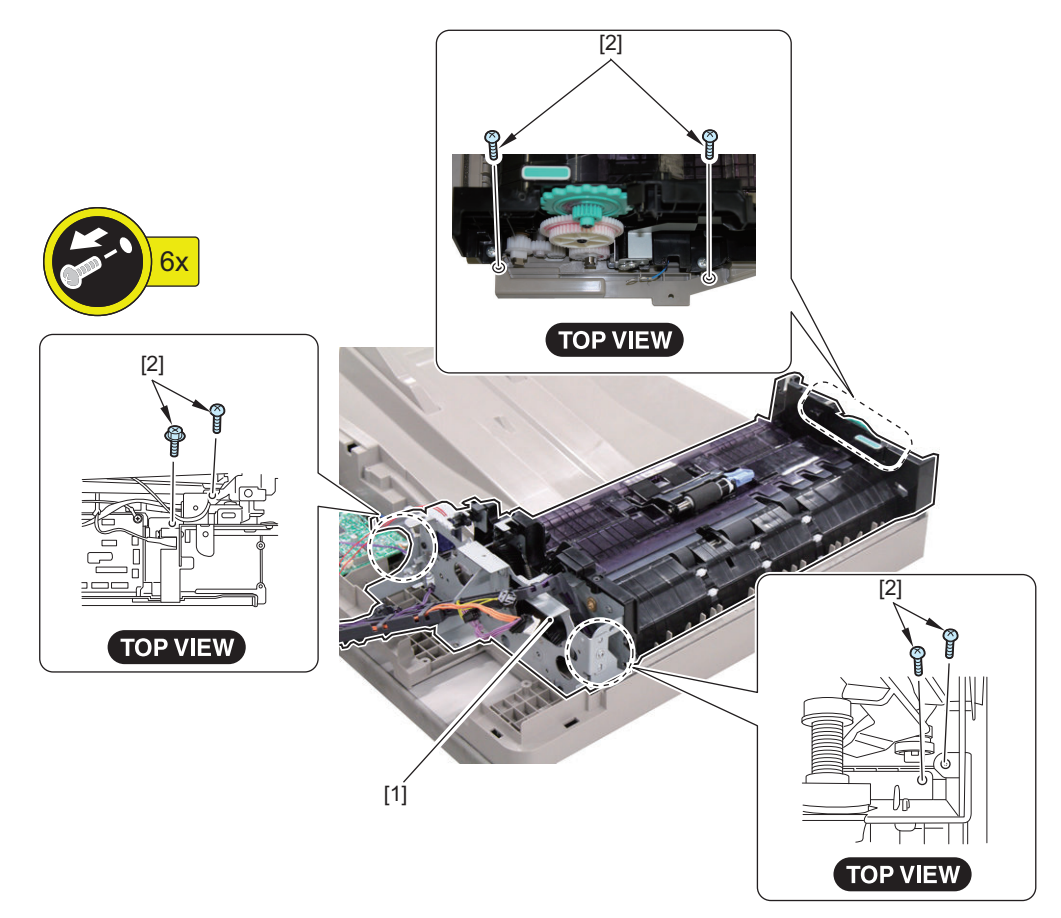

# ■ Replacing the Stamp

### **● Procedure**

- **1. Open the Feeder Cover and Separation guide.**
- **2. Remove the Stamper [1].**
- **3. Attach the new Stamper [1]. (Be careful to set the Stamper side to the front.)**

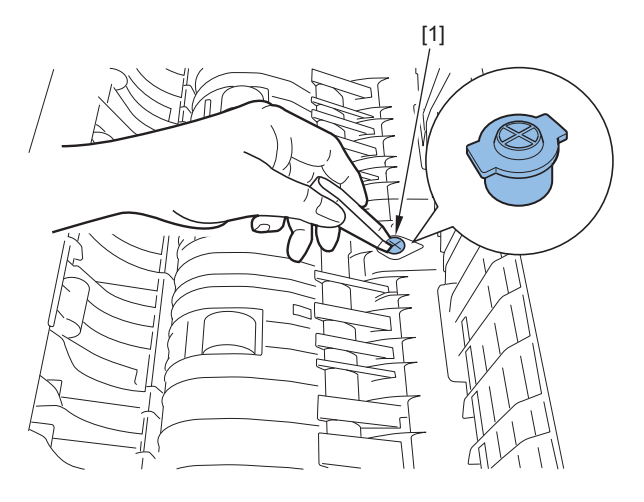

**4. Close the Feeder cover and Separation guide.**

### **CAUTION:**

If the Stamper is floating, a jam can occur. Be sure to push in the Stamper until it clicks.

- <span id="page-236-0"></span>**5. When replacing the Stamper with a new one, clear the parts counter.**
	- COPIER > COUNTER > DRBL-2 > STAMP

### **■ Removing the Left Hinge**

### **● Preparation**

- **1. Removing the Rear Cover.["Removing the Rear Cover" on page 226](#page-238-0)**
- **2. Remove the ADF from the host machine.["Removing this Machine from the Host Machine" on page 219](#page-231-0)**

#### **● Procedure**

**1. Open the Feeder cover [1].**

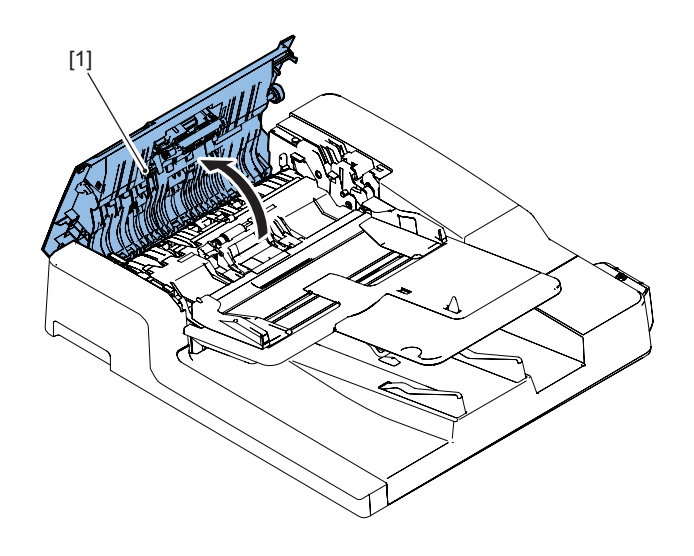

### **2. Remove the Left hinge [1].**

• 6 Screws [2]

#### **CAUTION:**

Be careful not to drop the Left hinge. Hold it while removing the screws from it.

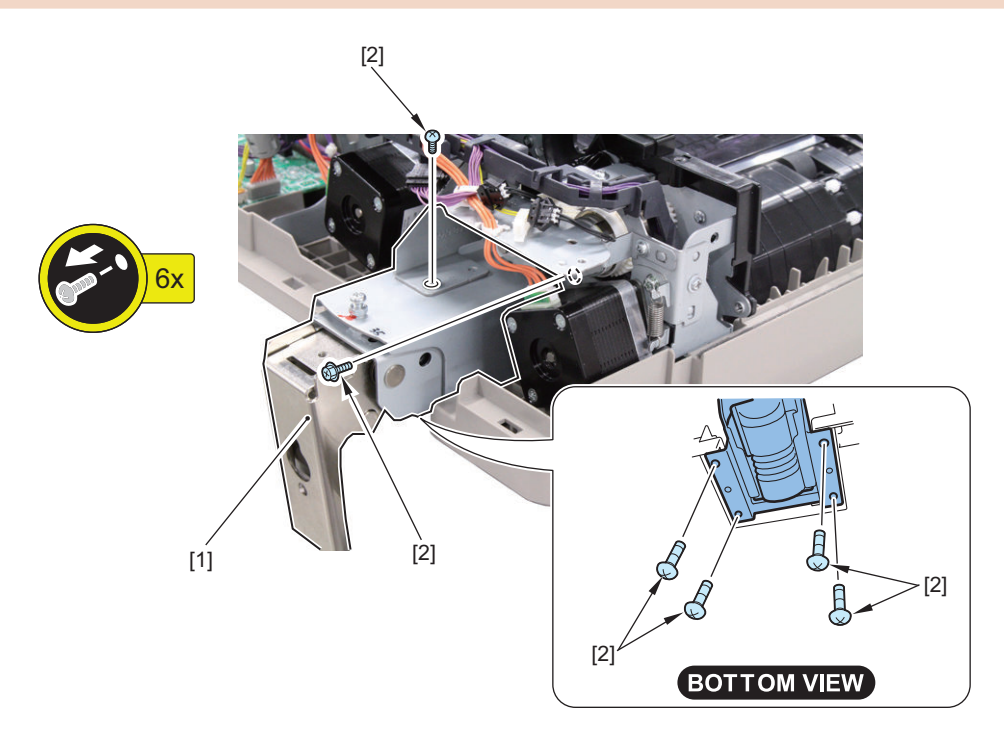

- **3. When replacing the Left hinge with a new one, clear the parts counter.**
	- COPIER > COUNTER > DRBL-2 > DF-HNG-L

# <span id="page-237-0"></span>**■ Removing the Front Cover**

### **● Procedure**

**1. Open the Feeder Cover [1].**

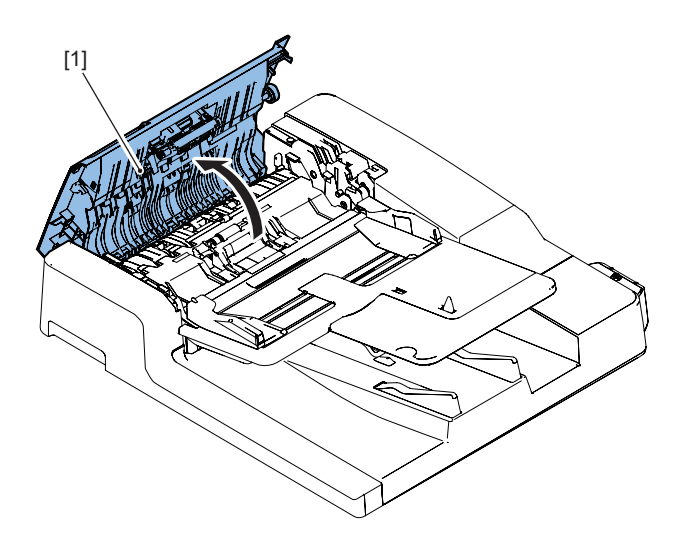

**2. Remove the screw [1].**

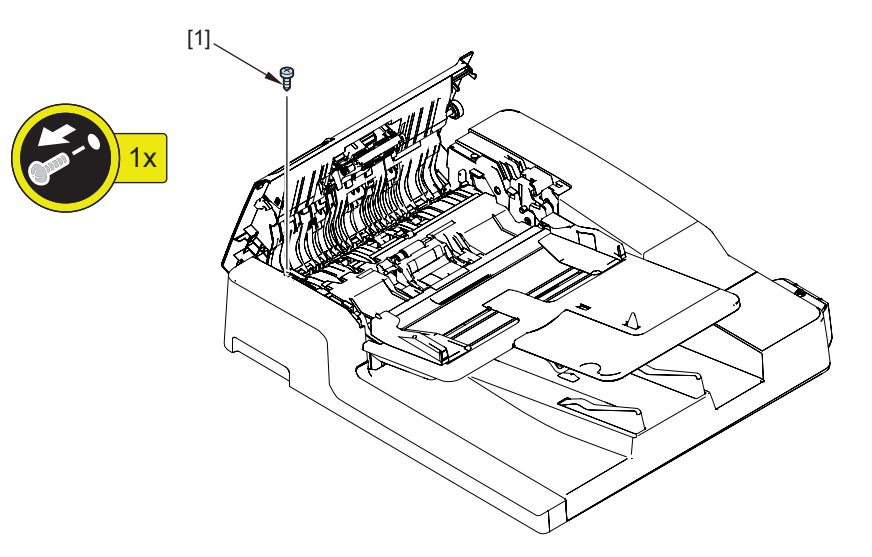

- **3. Open the ADF.**
- **4. Remove the 2 screws [2].**

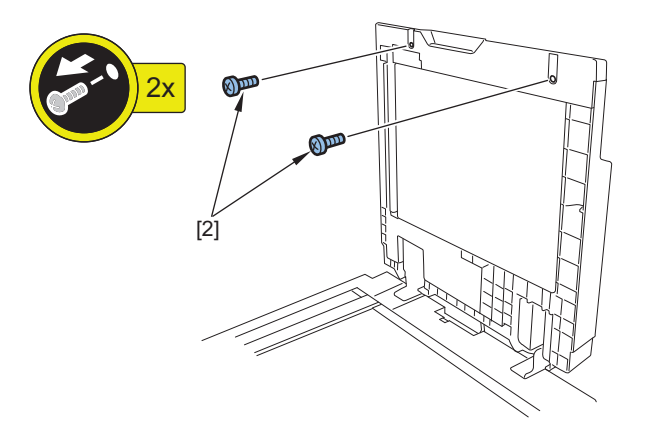

**5. Close the ADF.**

### <span id="page-238-0"></span>**6. Remove the Front Cover [1].**

• 3 Hooks [2]

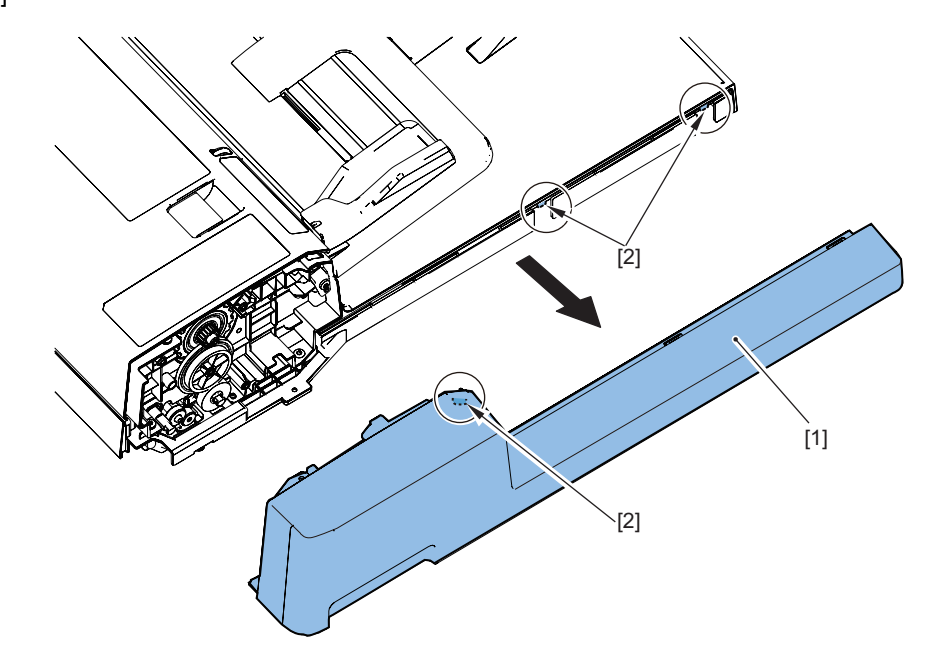

- **Removing the Rear Cover**
- **Procedure**
- **1. Open the Feeder Cover [1].**

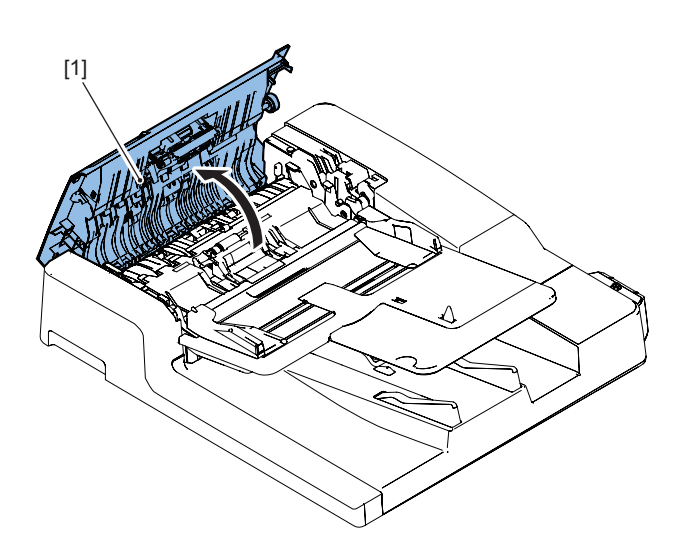

- **2. Remove the Rear Small Cover [1].**
	- $\cdot$  1 Screw [2]

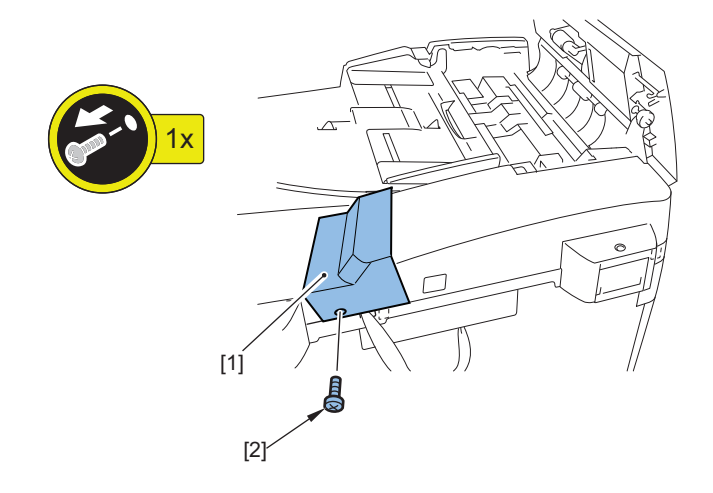

#### <span id="page-239-0"></span>**3. Remove the Rear Cover [1].**

- 2 Screws [2]
- 2 Claws [3]

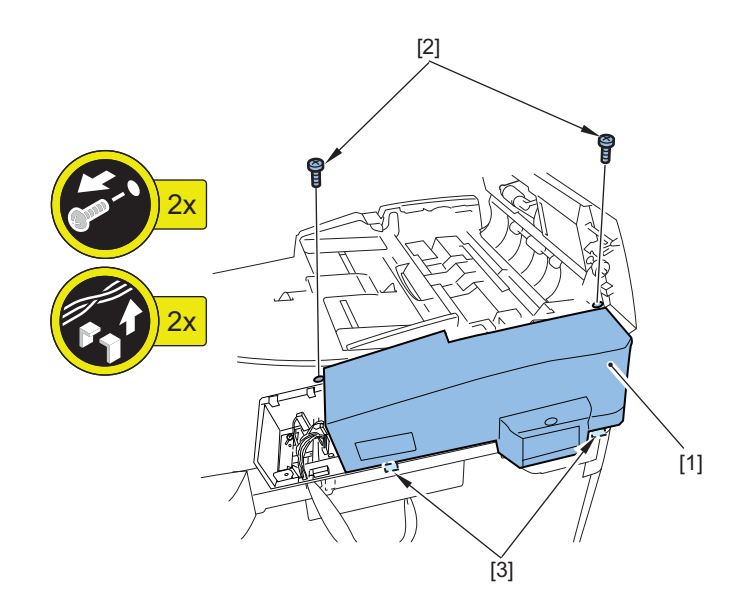

## **■ Removing the Feeder Cover**

### **● Preparation**

- **1. Remove the Rear Cover[."Removing the Rear Cover" on page 226](#page-238-0)**
- **2. Remove the Front Cover[."Removing the Front Cover" on page 225](#page-237-0)**

### **● Procedure**

- **1. Remove the Harness [1].**
	- $\cdot$  1 Screw [2]
	- 1 Grounding Wire [3]
	- 1 Connector [4]
	- 1 Wire Saddle [5]
	- 2 Clamps [6]

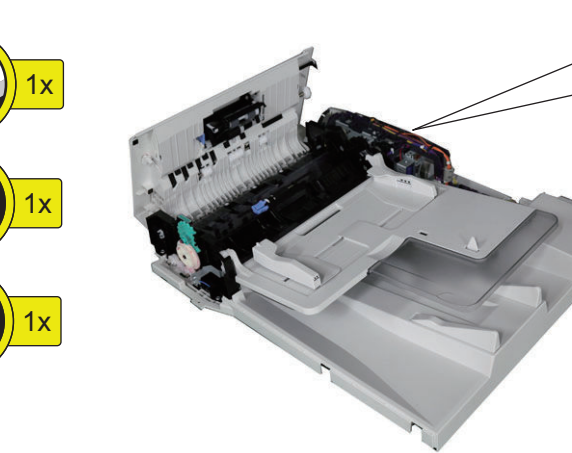

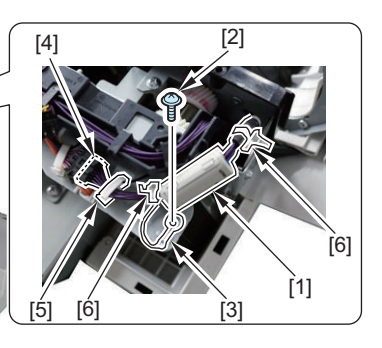

#### <span id="page-240-0"></span>**2. Remove the Feeder Cover [1].**

- 1 Screw [2]
- 1 Positioning Pin [3]

### **CAUTION:**

Be careful not to hang the cables while putting the rear cables through the hole at the plate.

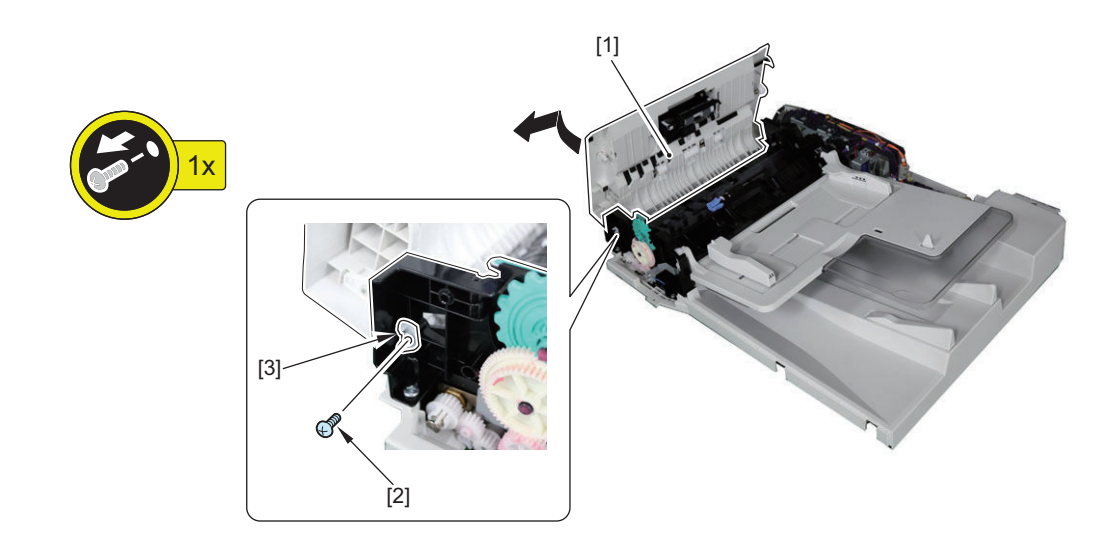

### **■ Removing the Inner Cover**

### **● Preparation**

**1. Remove the Pickup roller assembly[."Removing the Pickup Roller Assembly" on page 218](#page-230-0)**

### **● Procedure**

- **1. Remove the Inner Cover [1].**
	- 1 Screw [2]
	- 2 Claws [3]

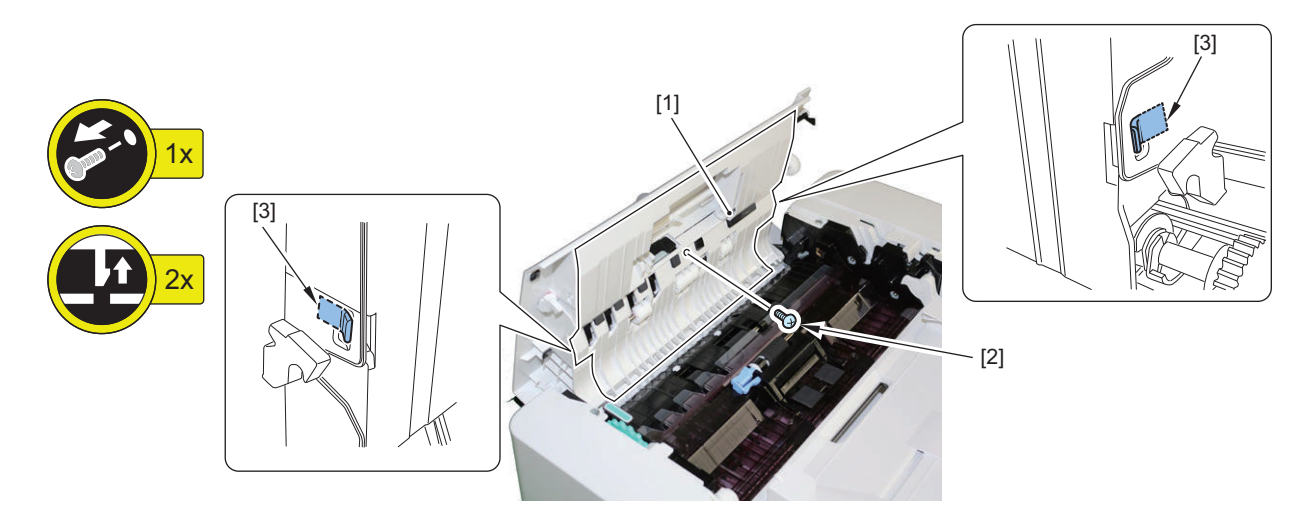

**■ Removing the Different Width Sensor PCB (PCB3)**

### **● Preparation**

**1. Remove the Inner cover."Removing the Inner Cover" on page 228**

### **● Procedure**

### **1. Remove the sensor holder [1].**

• 3 Screws [2]

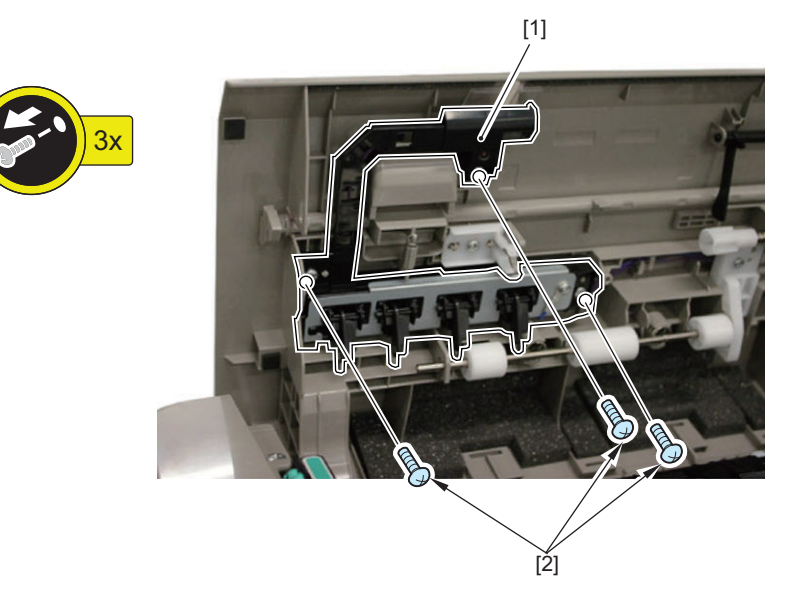

- **2. Remove the Different width sensor PCB [1].**
	- 1 Connector [2]
	- 3 Claws [3]

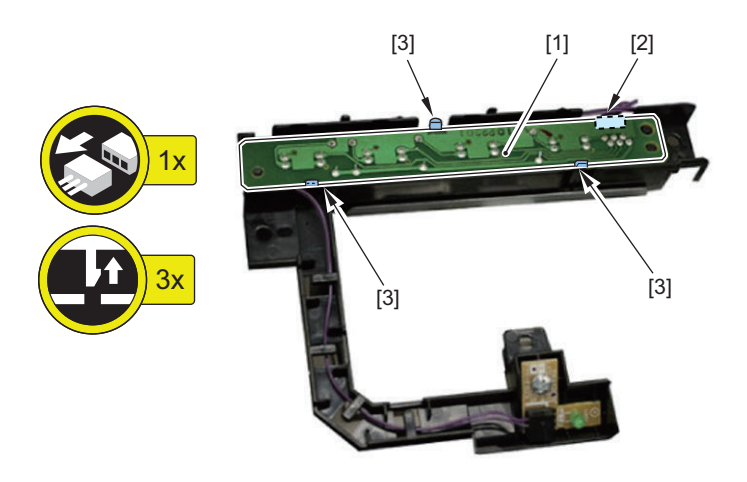

■ Removing the Sensor (SR1, SR2, SR3)

### **● Preparation**

**1. Remove the Feed assembly.["Removing the Feed Assembly" on page 220](#page-232-0)**

### **● Procedure**

- **1. Remove the fixing plate [1].**
	- 3 Screws [2]

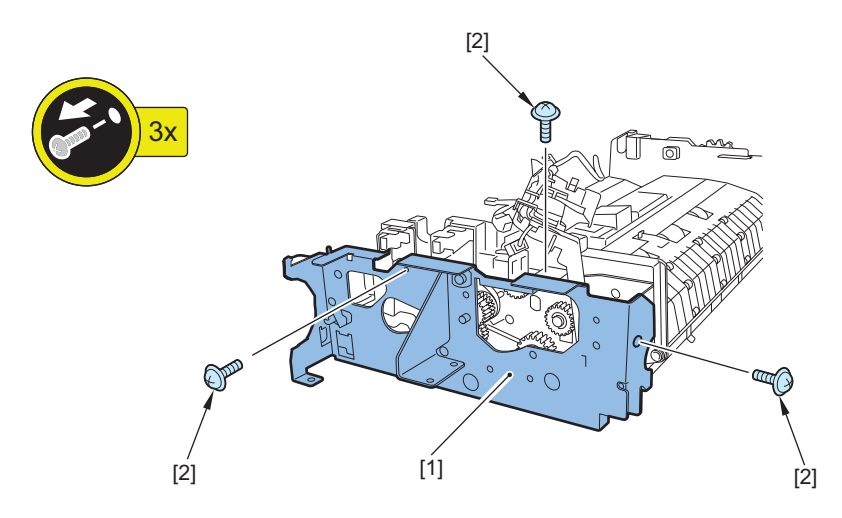

#### **2. Turn over the Feed assembly, remove the following parts.**

- 1 Resin ring [1]
- 1 Flange [2]
- 1 Pulley [3]
- $\cdot$  1 E-ring [4]
- 1 Bearing [5]
- 1 Gear [6]
- 1 Bushing [7]

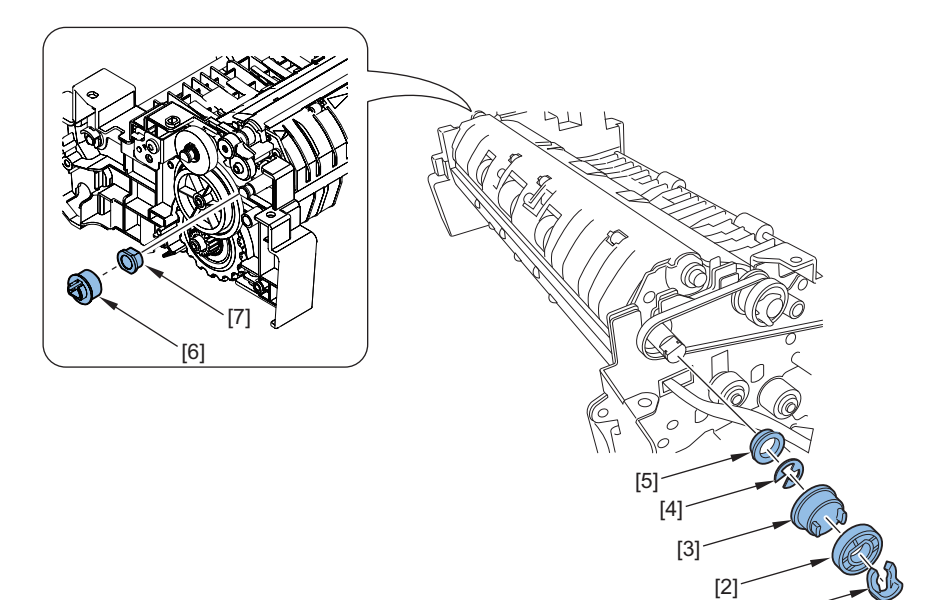

 $[1]$ <sup>-</sup>

### **3. Remove the Platen roller unit [1].**

• 2 Claws [2]

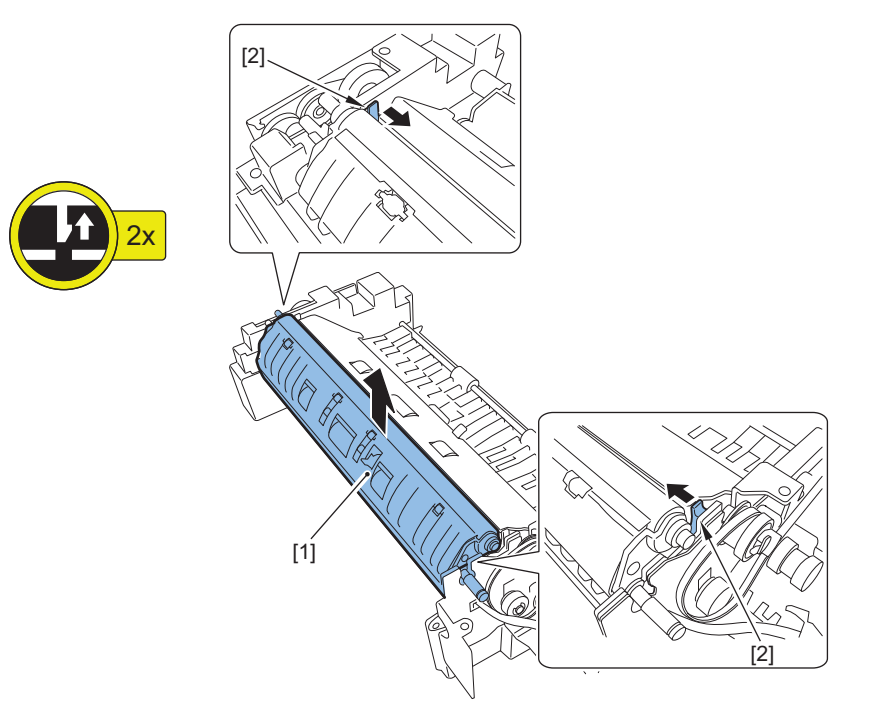

**4. Remove the Cover [1].**

• 2 Screws [2]

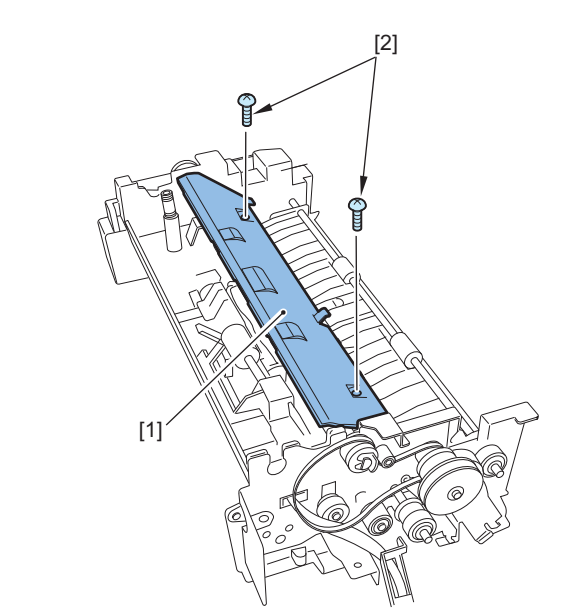

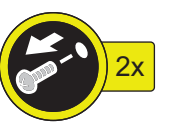

#### **5. Remove the Read roller 2(upper) [1].**

- 1 Resin ring [2]
	- 1 Flange [3]
	- 1 Pulley [4]
	- 1 E-ring [5]
	- 1 Bearing [6]
	- 1 Gear [7]
	- 1 Bushing [8]

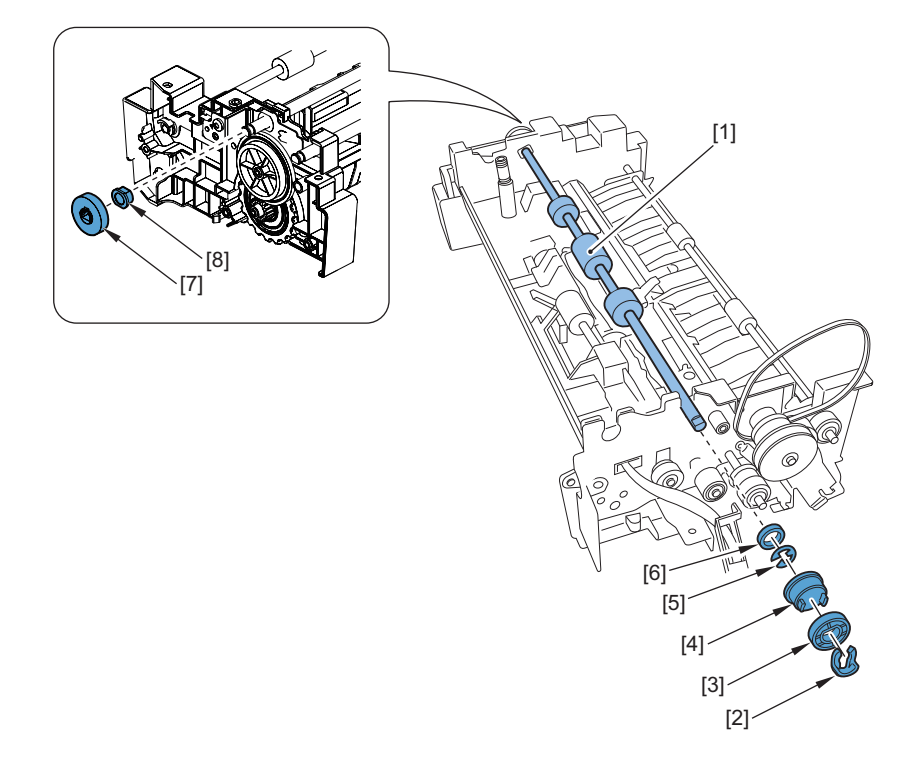

#### **6. Remove the Sensor mount [1].**

- 2 Screws [2]
- $\cdot$  2 Claws [3]

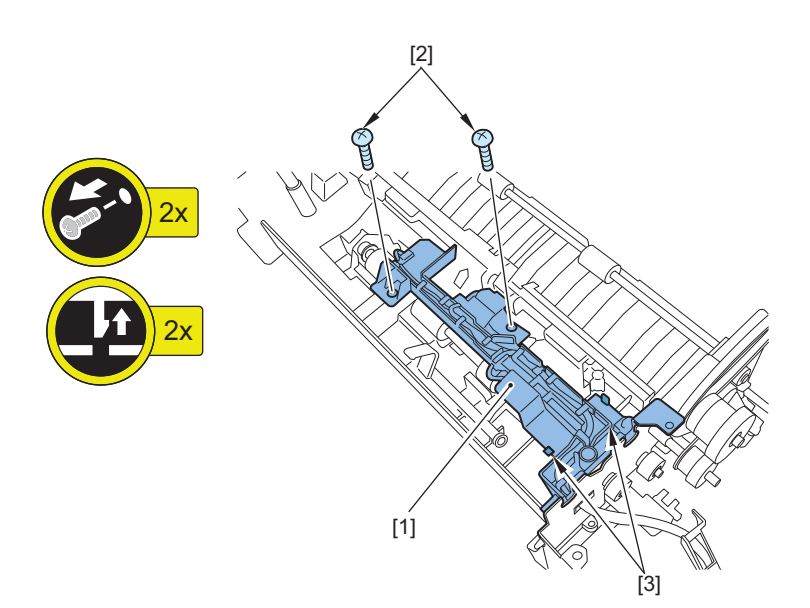

#### <span id="page-245-0"></span>**7. Remove the Sensors [1].**

• 3 Connectors [2]

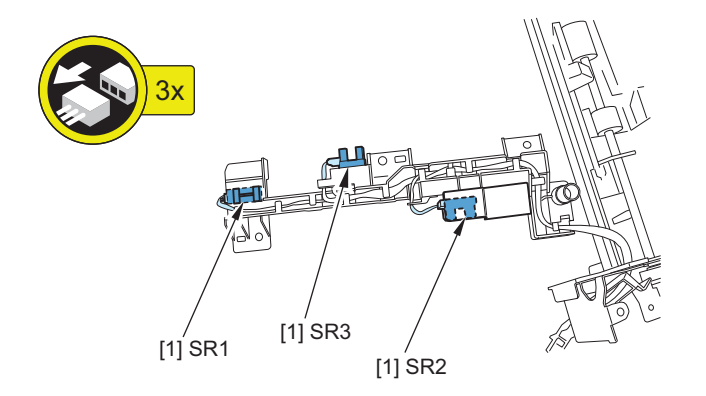

**■ Removing the Pickup Motor (M1)**

### **● Preparation**

- **1. Remove the Rear Cover[."Removing the Rear Cover" on page 226](#page-238-0)**
- **2. Remove the Clutch unit[."Removing the Pickup Clutch/Registration Clutch \(CL1/CL2\)" on page 234](#page-246-0)**

### **● Procedure**

- **1. Remove the Pickup motor [1].**
	- 2 Screws [2]
	- 1 Spring [3]

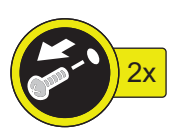

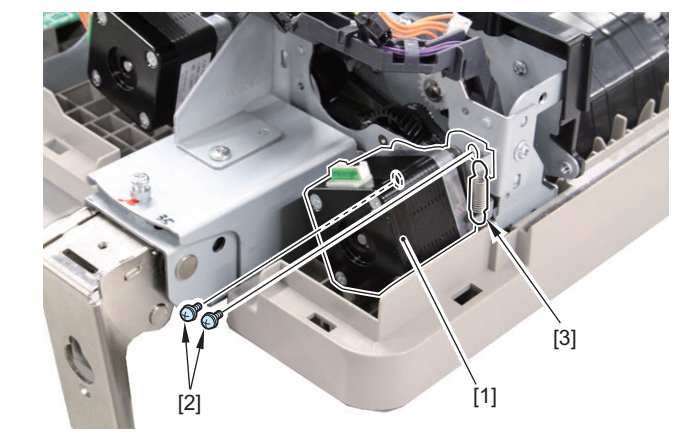

### **● Actions after Replacement**

**1. Adjusting the Magnification.["Adjusting the Magnification" on page 320](#page-332-0)**

### ■ Removing the Read Motor (M2)

- **Preparation**
- **1. Remove the Rear Cover[."Removing the Rear Cover" on page 226](#page-238-0)**

### <span id="page-246-0"></span>**● Procedure**

#### **1. Remove the Read motor [1].**

- 1 Connector [2]
- 3 Screws [3]
- 1 Spring [4]

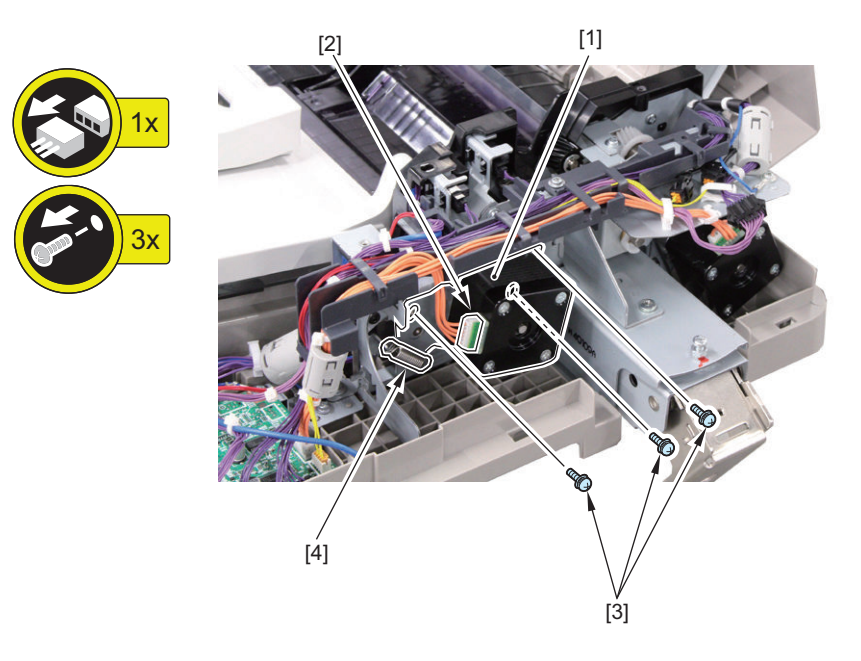

### **● Actions after Replacement**

**1. Adjusting the Magnification.["Adjusting the Magnification" on page 320](#page-332-0)**

## ■ Removing the Pickup Clutch/Registration Clutch (CL1/CL2)

### **● Preparation**

- **1. Remove the Rear Cover[."Removing the Rear Cover" on page 226](#page-238-0)**
- **2. Remove the Feeder Cover.["Removing the Feeder Cover" on page 227](#page-239-0)**

### **● Procedure**

#### **1. Remove the Clutch support plate [1].**

- 3 Connectors [2]
- 2 Screws [3]

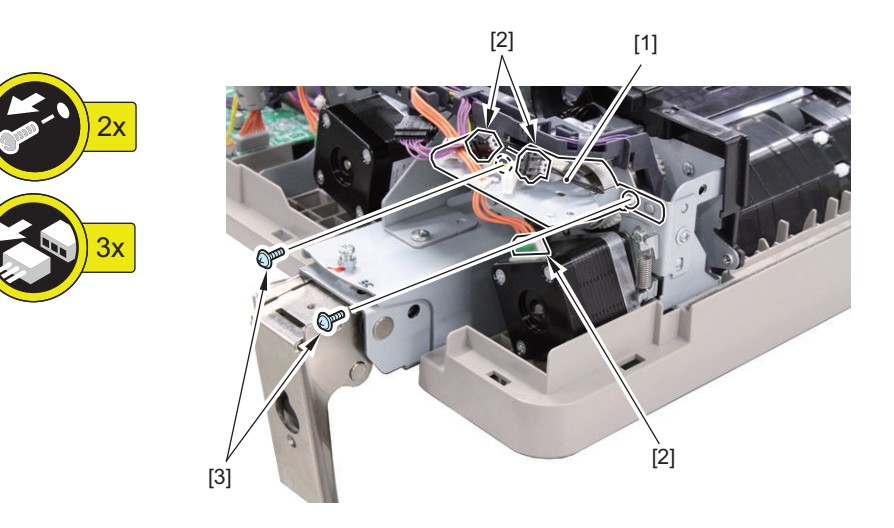

#### **2. Remove the 2 Clutches [1].**

- 2 Resin rings [2]
- 2 Bushings [3]

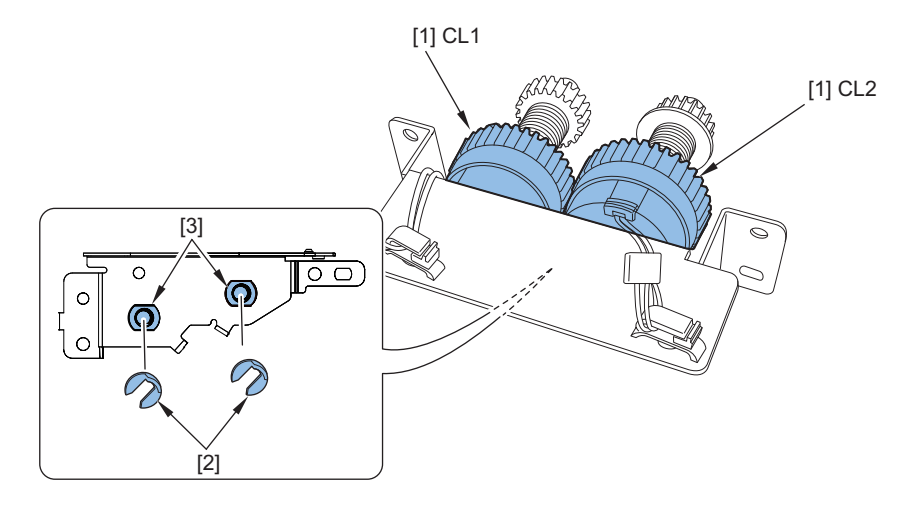

## **■ Removing the ADF Driver PCB (PCB1)**

### **● Preparation**

**1. Remove the Rear Cover[."Removing the Rear Cover" on page 226](#page-238-0)**

### **● Procedure**

#### **1. Remove the ADF driver PCB [1].**

- 10 Connectors [2]
- 2 Screws [3]

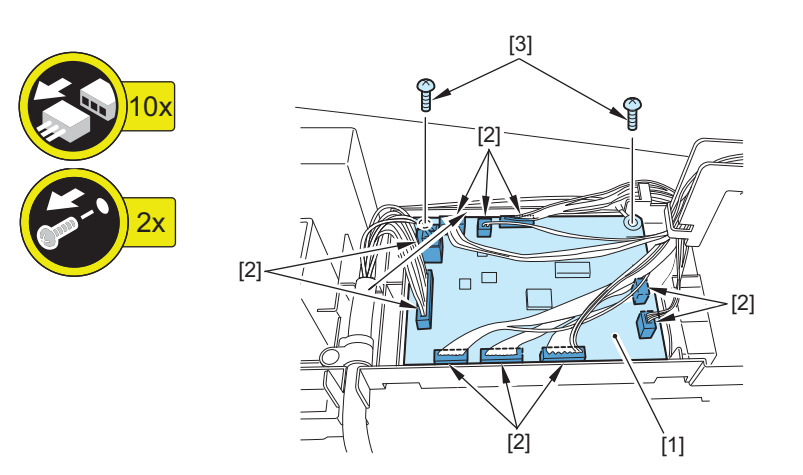

## ■ Removing the Document Set LED PCB (PCB2)

### **● Preparation**

**1. Remove the Inner cover.["Removing the Inner Cover" on page 228](#page-240-0)**

### **● Procedure**

### **1. Remove the sensor holder [1].**

• 3 Screws [2]

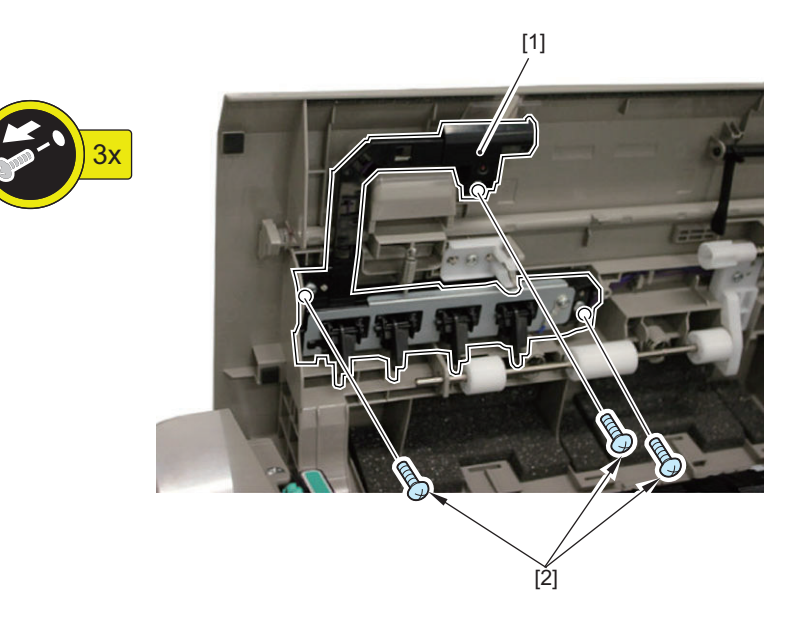

### **2. Remove the LED PCB [1].**

- $\cdot$  1 Screw [2]
- 1 Connector [3]

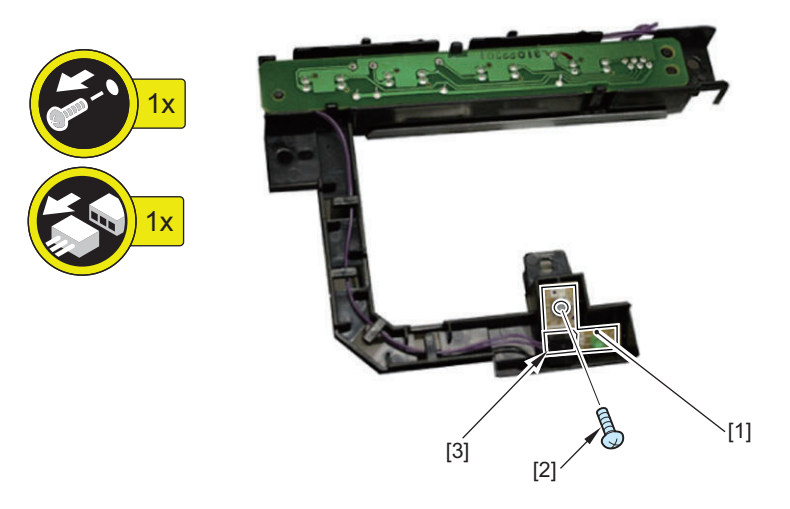

# **■ Removing the Right Hinge**

- **Preparation**
- **1. Remove the ADF from the host machine.["Removing this Machine from the Host Machine" on page 219](#page-231-0)**
- **Procedure**
- **1. Turn over the ADF.**

### **2. Remove the Right hinge [1].**

• 2 Screws [2]

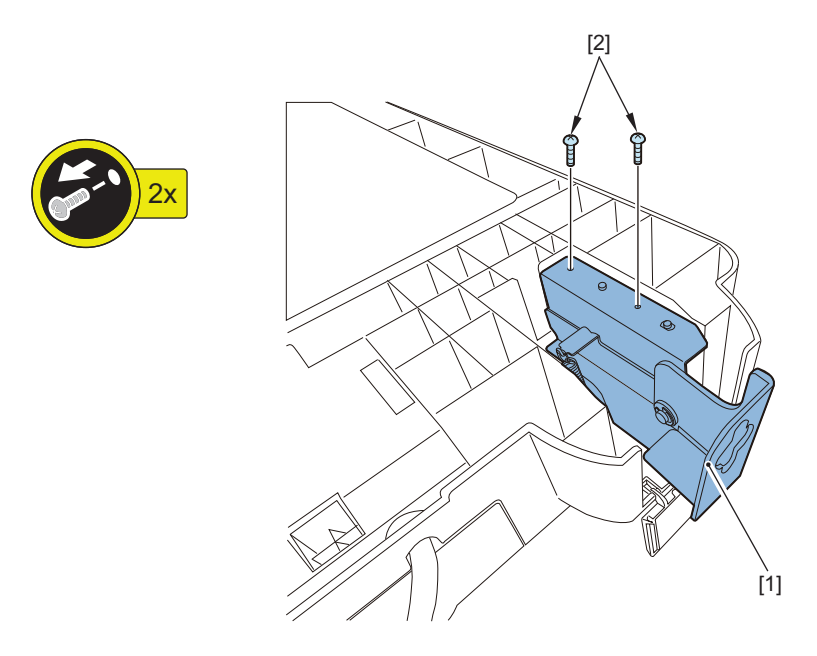

# **■ Removing the Platen Roller**

### **● Preparation**

**1. Remove the Feed assembly.["Removing the Feed Assembly" on page 220](#page-232-0)**

### **● Procedure**

**1. Remove the fixing plate [1]**

• 3 Screws [2]

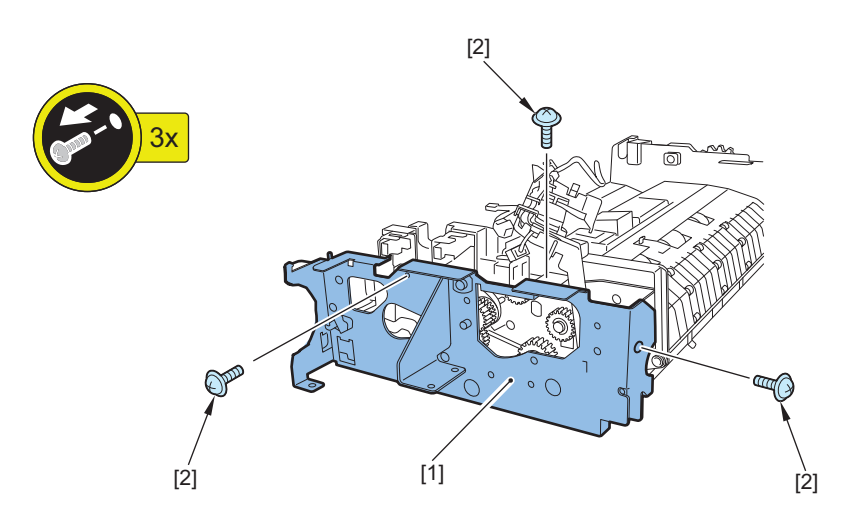

#### **2. Turn over the Feed assembly, remove the following parts.**

- 1 Resin ring [1]
- 1 Flange [2]
- 1 Pulley [3]
- 1 E-ring [4]
- 1 Bearing [5]
- 1 Gear [6]
- 1 Bushing [7]

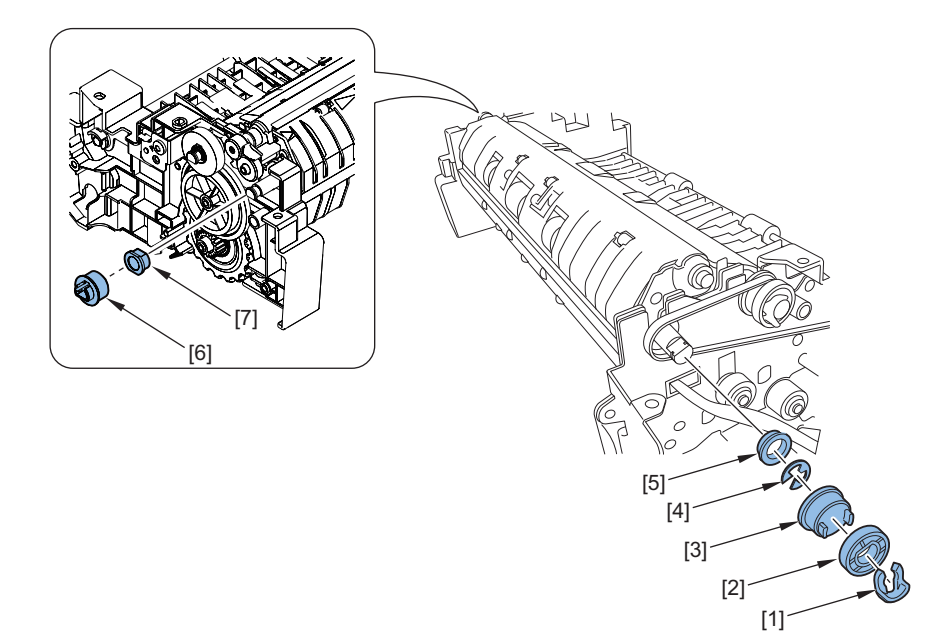

**3. Remove the Platen roller unit [1].**

• 2 Claws [1]

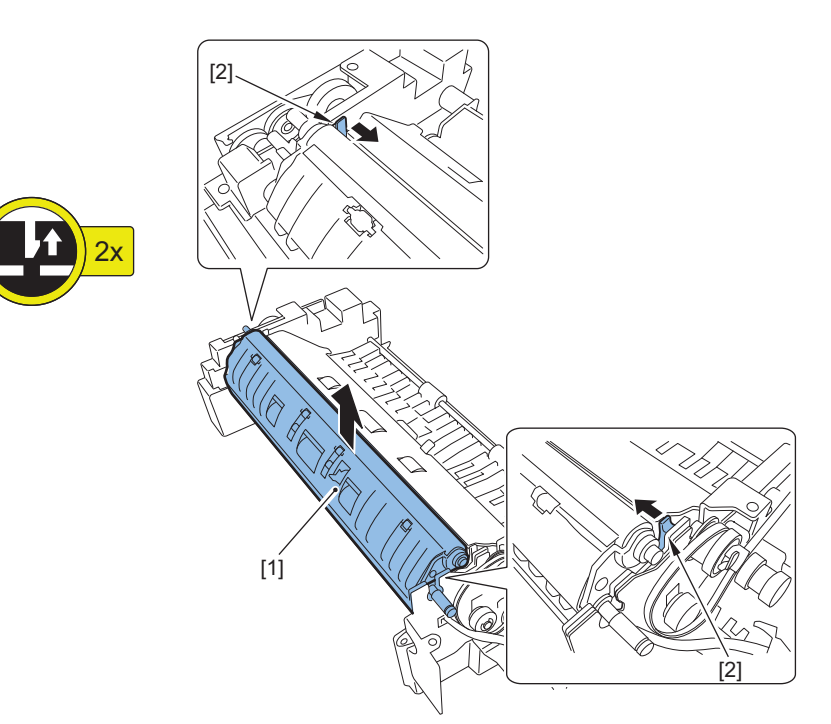

### **4. Remove the Platen roller [1].**

- 2 Screws [2]
- 1 Plate [3]
- 1 Platen roller holder (front) [4]
- 1 Bushing [5]
- 1 Gear [6]
- 1 Platen roller holder (rear)[7]

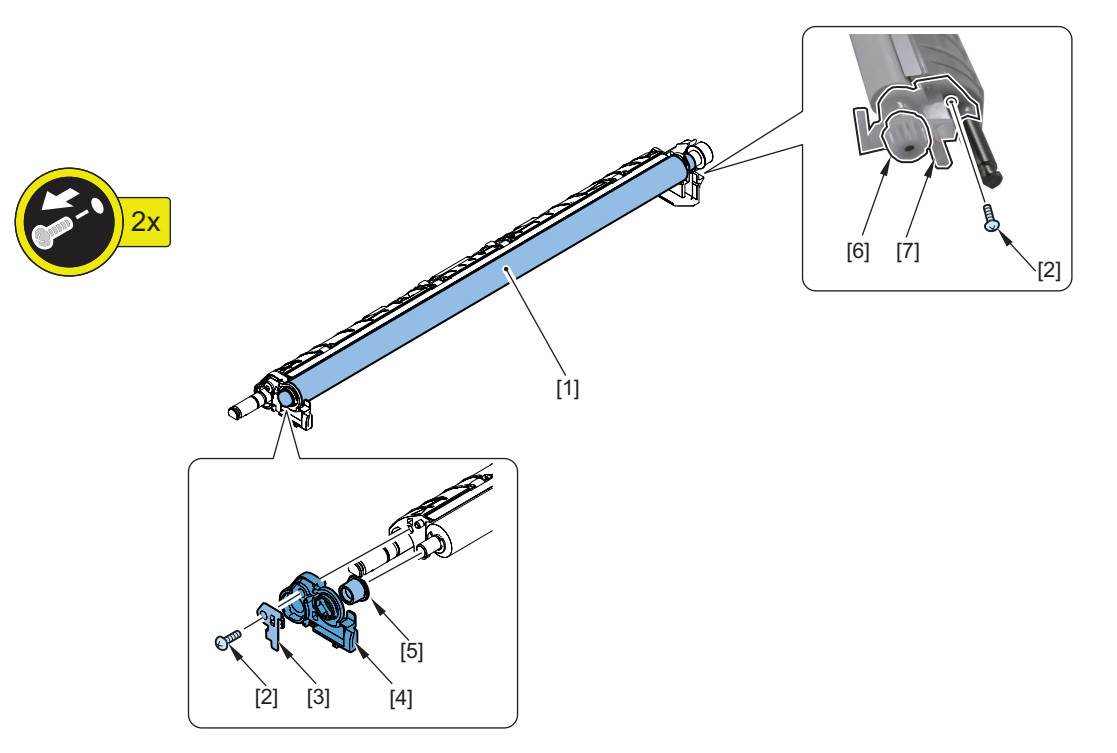
# **Main Controller System**

# **Removing the Main Controller PCB**

## **■ Preparation**

**1. Remove the Right Rear Cover (Upper)[."Removing the Right Rear Cover \(Upper\)" on page 181](#page-193-0)**

## **■ Procedure**

### **CAUTION:**

Do not transfer the following parts to another host machine whose serial number is different. The host machine does not start up normally and may become unrecoverable in some cases.

- Main Controller PCB 2 (with the Memory PCB unremoved)
- TPM PCB
- FLASH PCB
- Memory PCB

#### **1. Hold the handle [1] and remove the Main Controller PCB [2].**

- 1 Screw [3]
- 1 Connector [4]

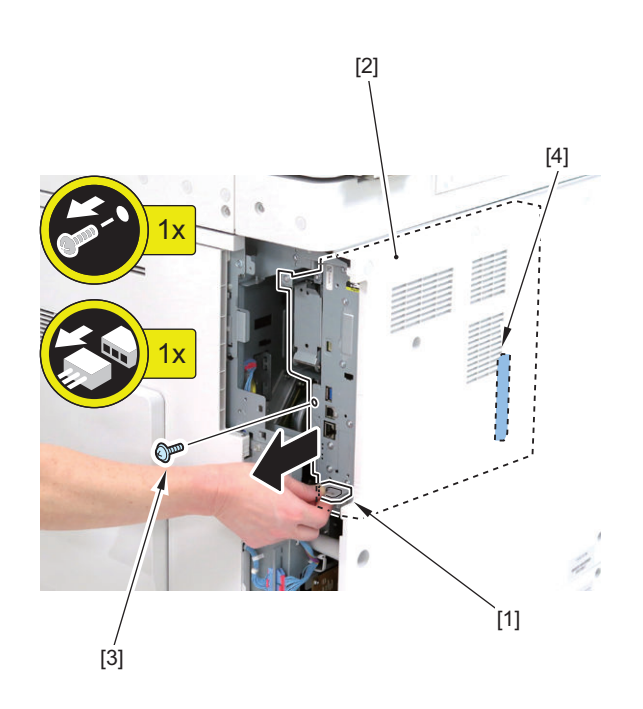

### **2. Remove the harness of the HDD Unit [1].**

- 2 Connectors [2]
- 1 Wire Saddle [3]
- 1 Harness Guide [4]

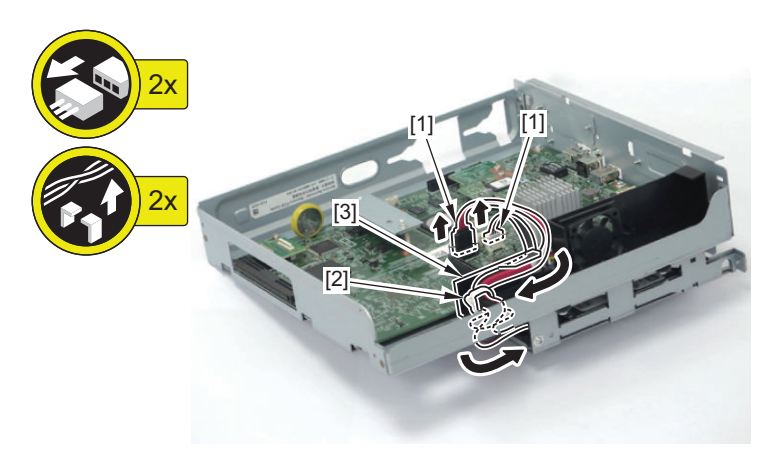

#### **NOTE:**

- **3. Turn over the Main Controller PCB [1], and remove the HDD Unit [2].**
	- 4 Screws [3]

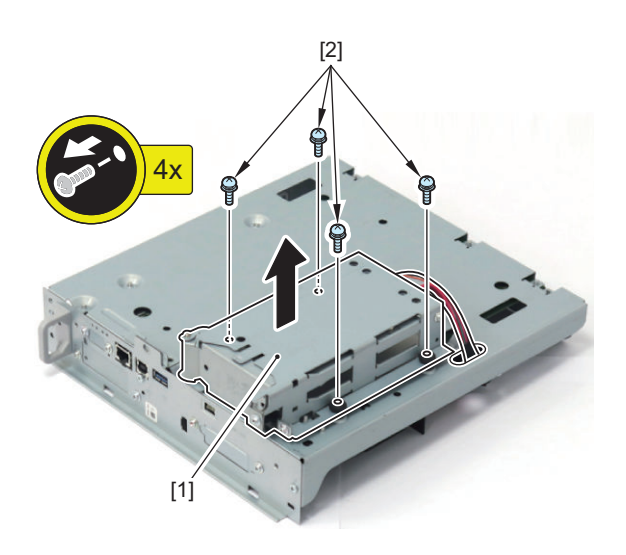

#### **NOTE:**

After replacement of the Main Controller PCB, there is no need to set/register the data again.

## **CAUTION:**

When replacing the Main Controller PCB, transfer the following parts from the old PCB to the new PCB.

- TPM PCB [1]
- Flash PCB [2]
- Memory PCB [3]

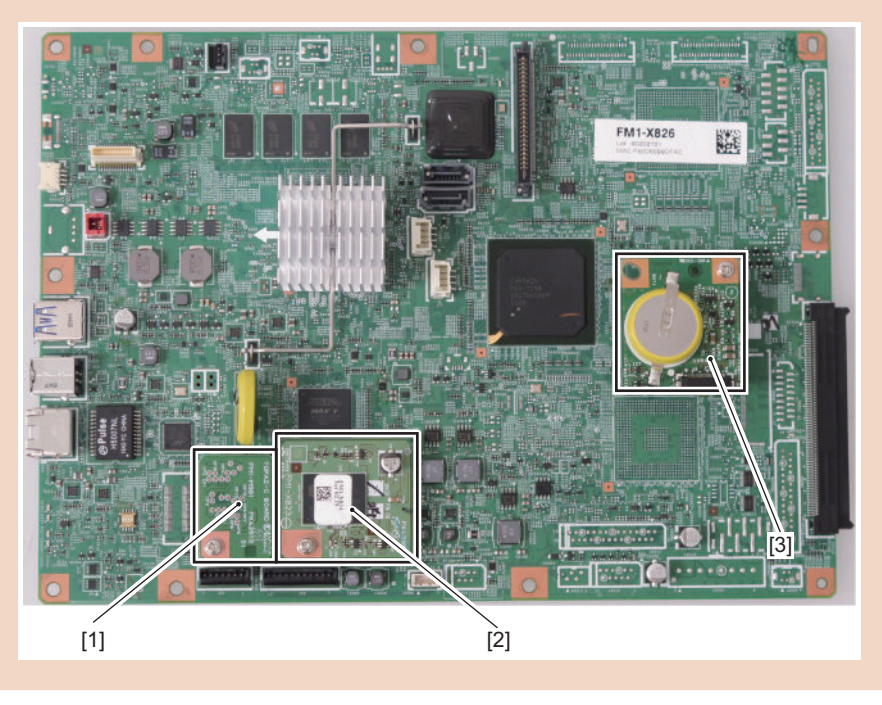

### **CAUTION:**

Points to Note when Replacing the Main Controller PCB

- 1. Hold the handle [1] and insert the Main Controller PCB [2].
- 2. Check the connection of the connector [3], and secure it with the screw [4].

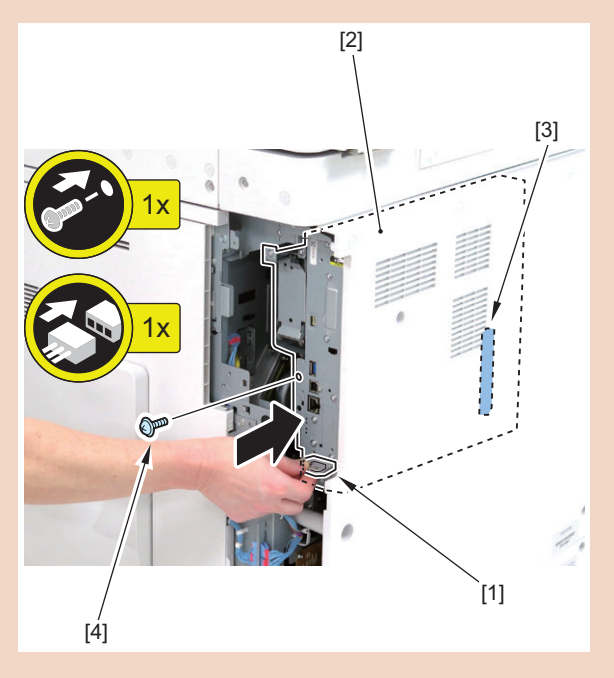

# **Removing the Riser PCB**

# **■ Preparation**

**1. Remove the Right Rear Cover (Upper)[."Removing the Right Rear Cover \(Upper\)" on page 181](#page-193-0)**

**2. Remove the Rear Cover[."Removing the Rear Cover" on page 183](#page-195-0)**

## **■ Procedure**

**1. Remove the screw [1], loosen the 4 screws [2], and remove the Controller Box Cover [3].**

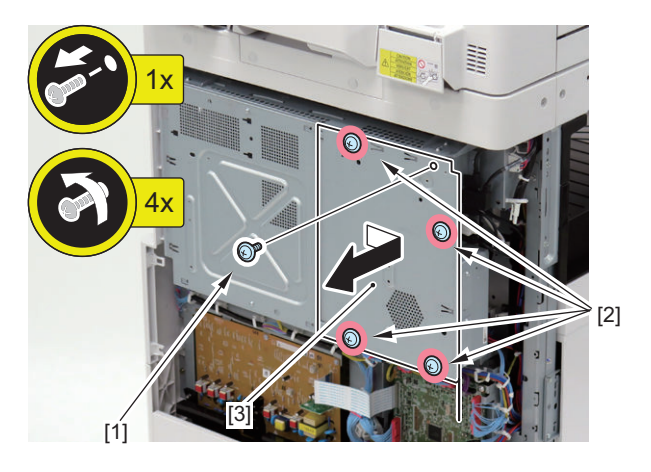

### **2. Remove the Riser PCB [1].**

- 1 Flat Cable [2]
- 11 Connectors [3]
- 5 Screws [4]

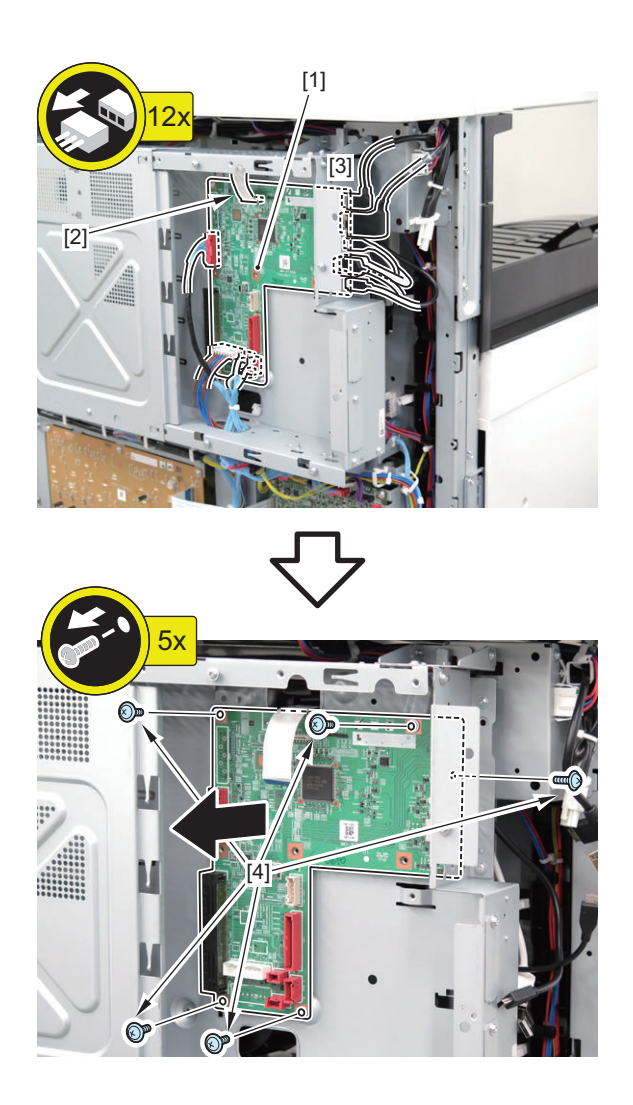

# **Removing the HDD**

# **■ Preparation**

#### **CAUTION:**

- When removing the HDD, be careful of destruction by electrostatic discharge.
- Be sure to keep the HDD free from impact.
- **1. Actions before Replacement: ["Before Replacing" on page 325](#page-337-0)**
- **2. Remove the Right Rear Cover (Upper)[."Removing the Right Rear Cover \(Upper\)" on page 181](#page-193-0)**

## **■ Procedure**

- **1. Open the HDD Lid [1].**
	- 1 Screw [2]

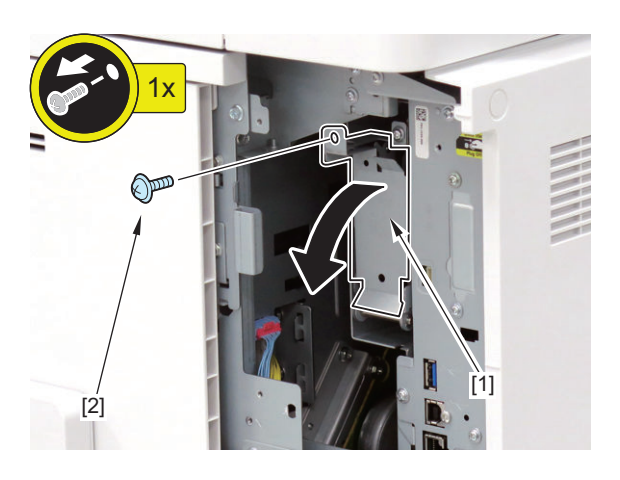

**2. Remove the HDD Unit [1].**

### **CAUTION:**

Be careful not to drop the HDD Unit [1].

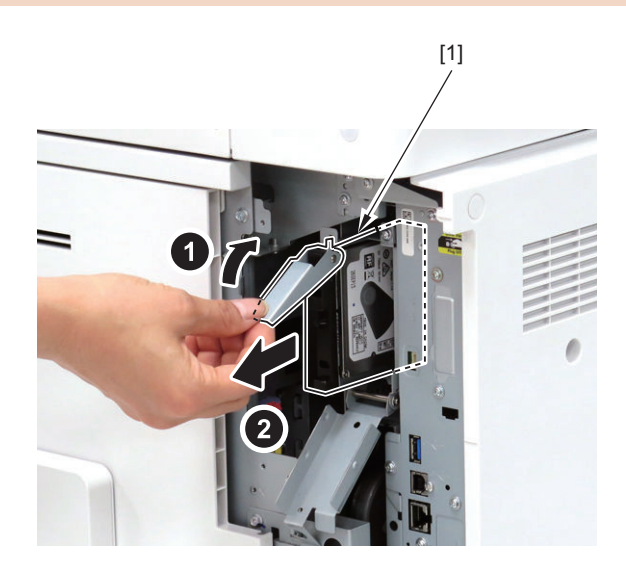

- **3. Remove the HDD Fixation Plate [2] from the HDD [1].**
	- 4 Screws [3]

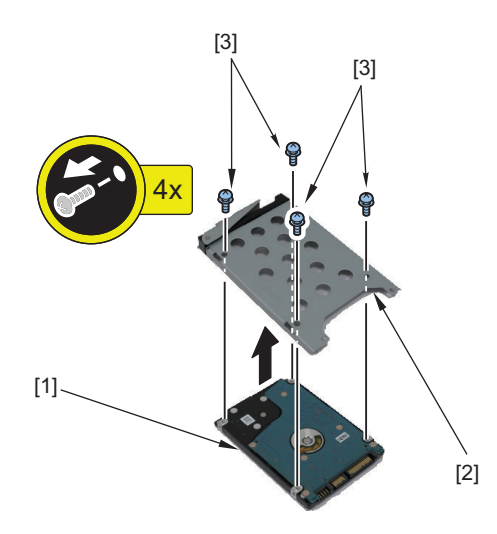

**4. Actions after Replacement: ["Hard Disk" on page 325](#page-337-0)**

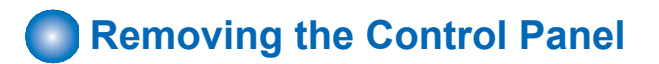

## **■ Procedure**

**1. Open the ADF [1], and raise the Control Panel [2].**

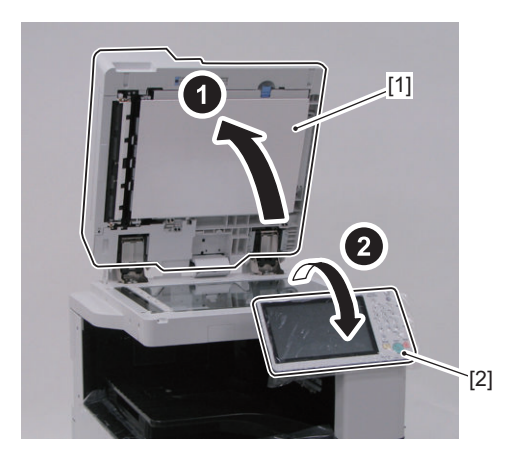

## **2. Remove the Reader Front Cover [1].**

- 2 Rubber Caps [2]
- 2 Screws [3] (RS Tightening; M3)
- 2 Hooks [4]
- 1 Boss [5]

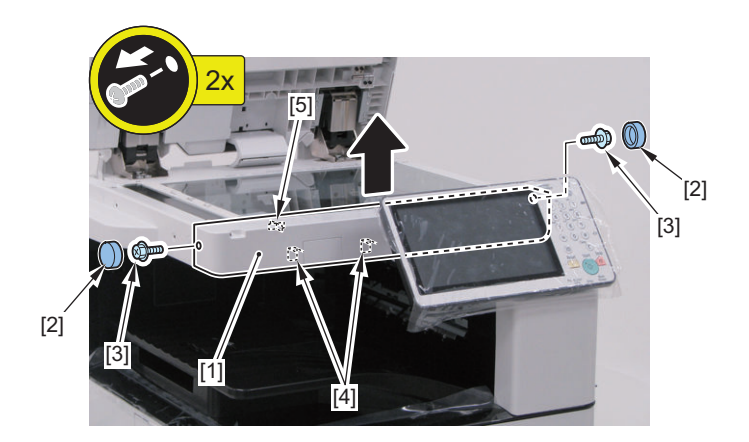

### **3. Remove the Control Panel Arm Cover [1].**

- 2 Rubber Caps [2]
- 2 Screws [3] (RS Tightening; M3)

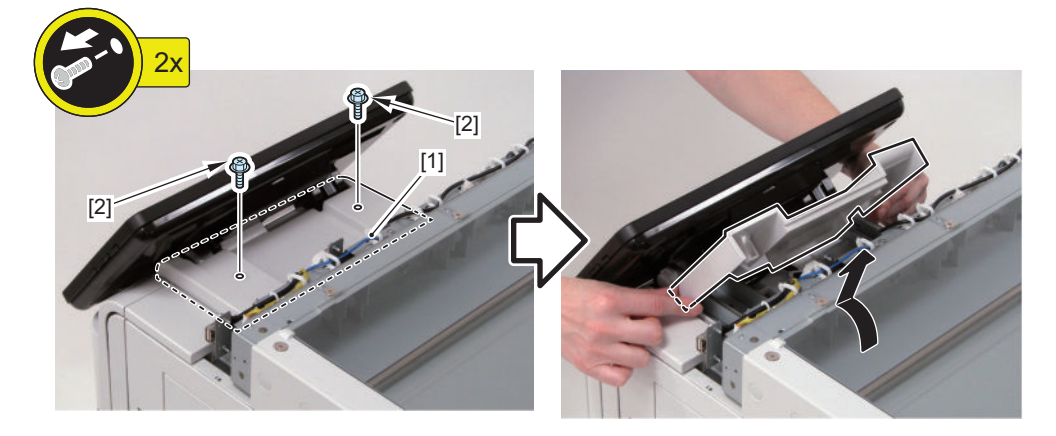

**4. Remove the 3 screws [2] securing the Control Panel Hinge [1].**

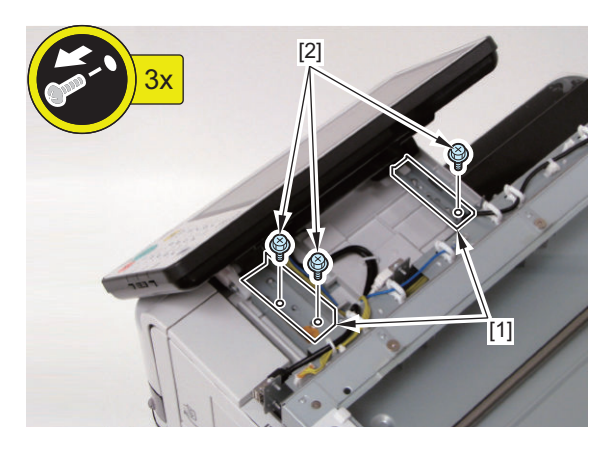

**5. Place the paper [1] on the Copy Board Glass to prevent damage on the Control Panel.**

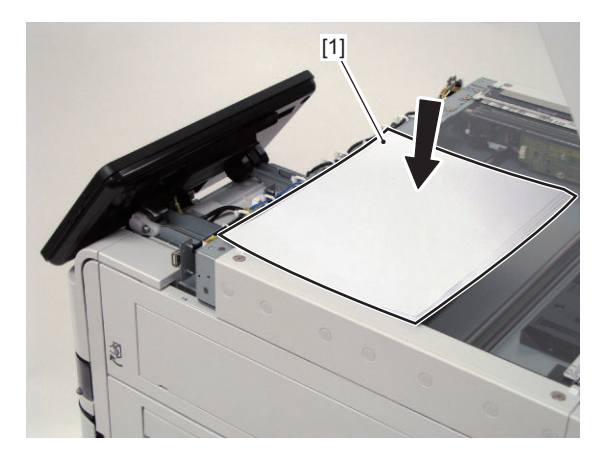

**6. Free the Control Panel Cable [1] from the 4 Cable Guides [2].**

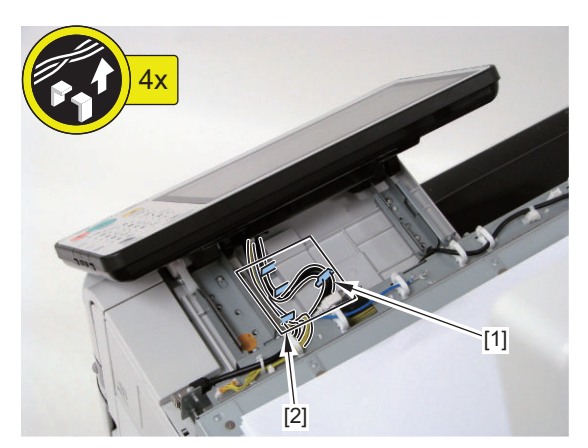

- **7. Pull out the Control Panel [1].**
- **8. Remove the Control Panel Connector Cover [2].**
	- 5 Claws [3]
- **9. Remove the Cable Guide [4].**

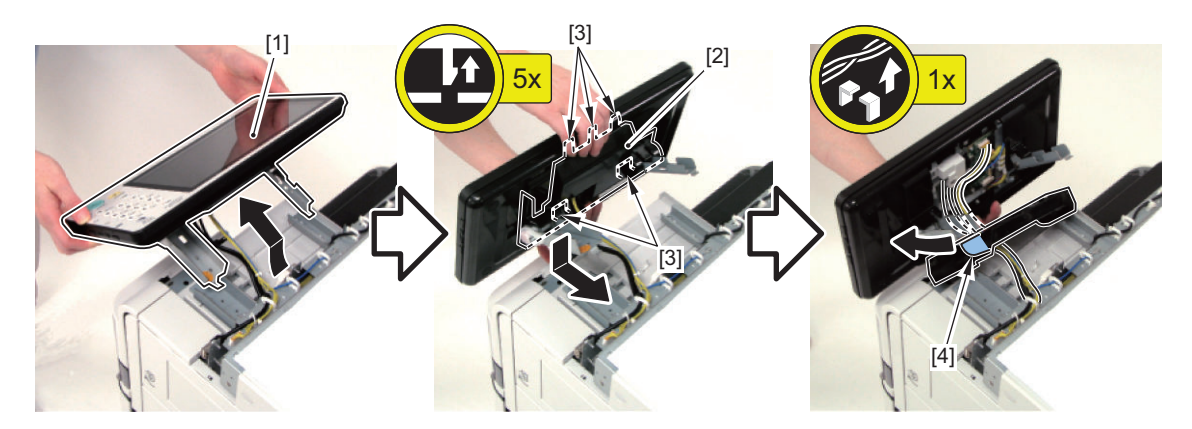

**10. Turn over the Control Panel [1] on the Copy Board Glass.**

### **CAUTION:**

Be careful not to drop the Control Panel when turning it over.

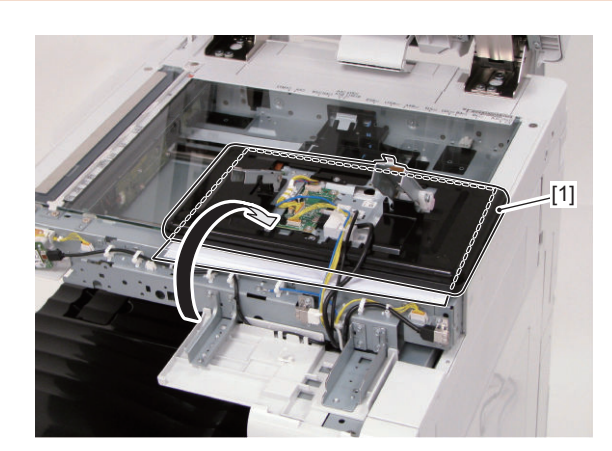

### **11. Remove the Cable Holder [1].**

- 1 Connector [2]
- 3 Hooks [3]
- 1 Boss [4]

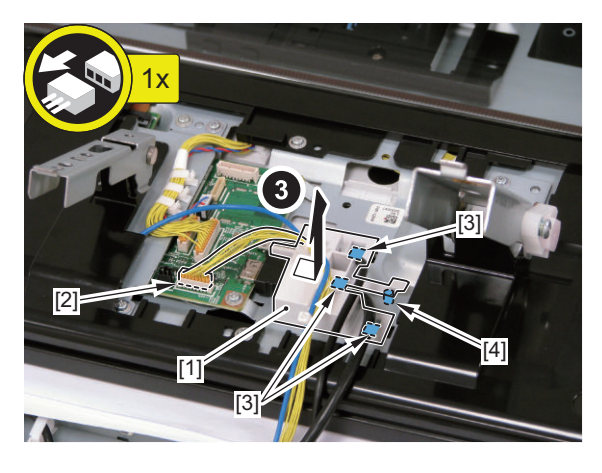

**12. Disconnect the USB Cable [1] and the Control Panel Cable [2].**

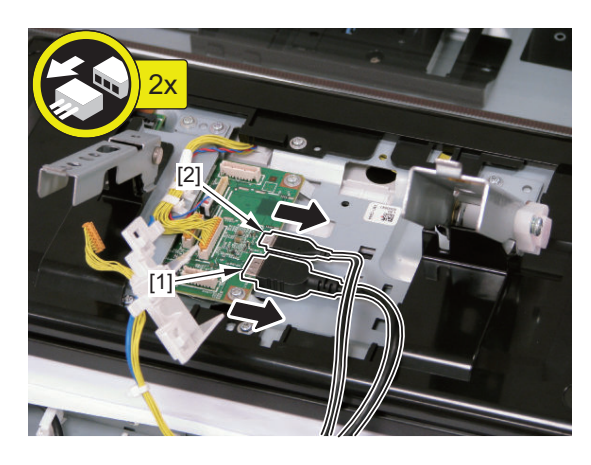

- **13. Remove the 6 screws [2] securing the Control Panel Rear Cover [1].**
	- 4 Rubber Caps [3]

### **CAUTION:**

The Control Panel is still connected with the Grounding Wire.

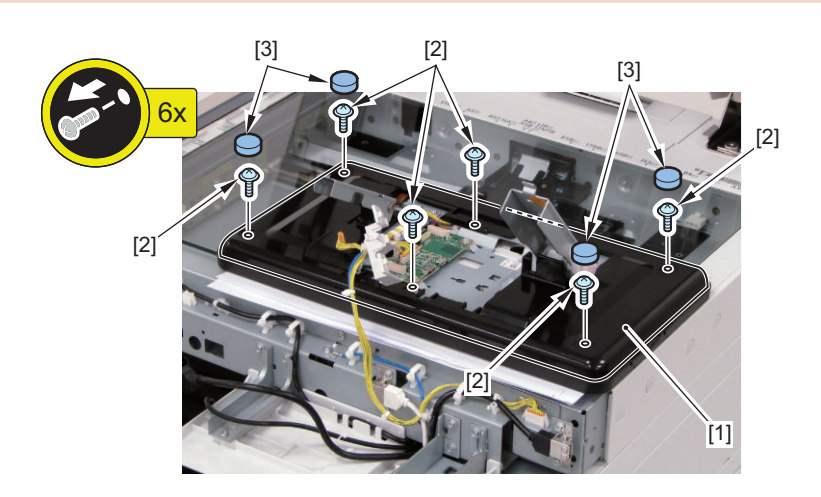

- **14. Remove the Control Panel Right Hinge [1].**
	- 1 Screw [2]
	- 1 Boss [3]

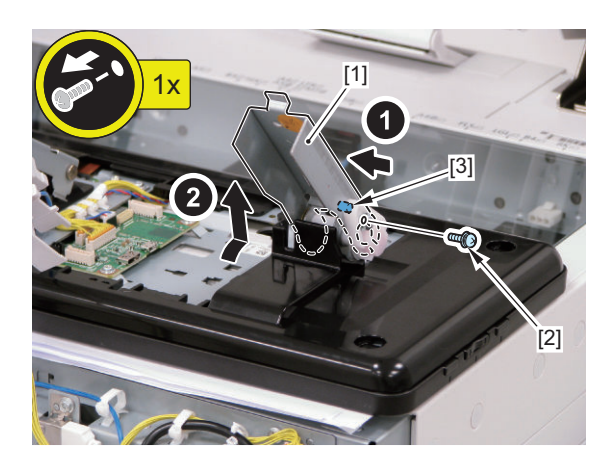

**15. Turn over the Control Panel Rear Cover [1], remove the screw [2] to disconnect the Grounding Wire [3], and remove the Control Panel [4].**

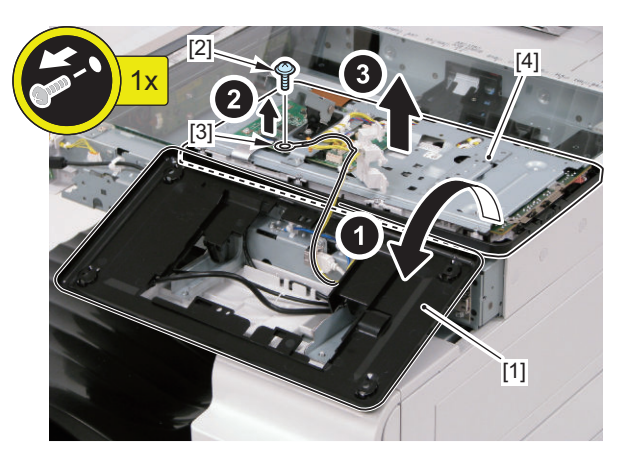

# **Laser Exposure System**

# **Removing the Laser Scanner Unit**

## **■ Preparation**

#### **CAUTION:**

When servicing on and around the Laser Assembly, be sure to turn OFF the power of the host machine before starting the work.

#### **CAUTION:**

Do not disassemble the Laser Scanner Unit because it requires adjustment. Disassembling the unit may cause functional problems.

- **1. Remove the Left Upper Cover[."Removing the Left Upper Cover" on page 178](#page-190-0)**
- **2. Remove the Left Cover.["Removing the Left Cover" on page 179](#page-191-0)**

## **■ Procedure**

- **1. Remove the Scanner Fixation Plate [1].**
	- 1 Screw [2]

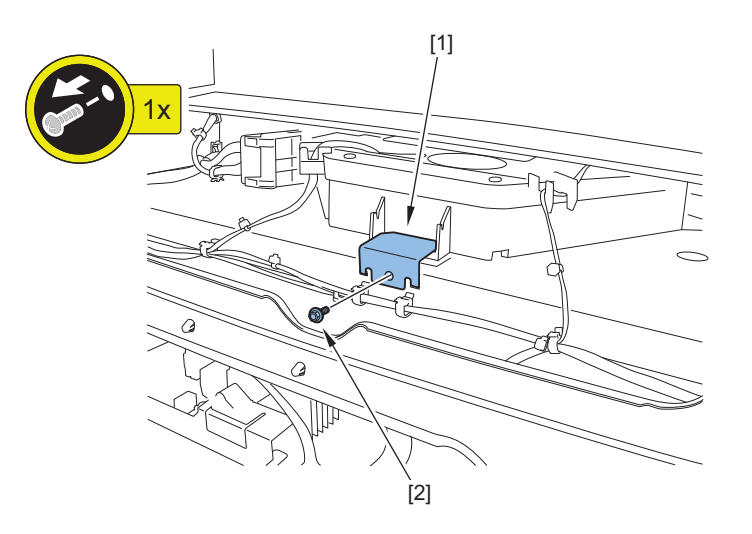

### **2. Pull out the Laser Scanner Unit [1].**

• 2 Connectors [2]

### **CAUTION:**

- Do not touch the PCB on the Laser Scanner Unit [1].
- Do not move the volume resistor on the PCB.

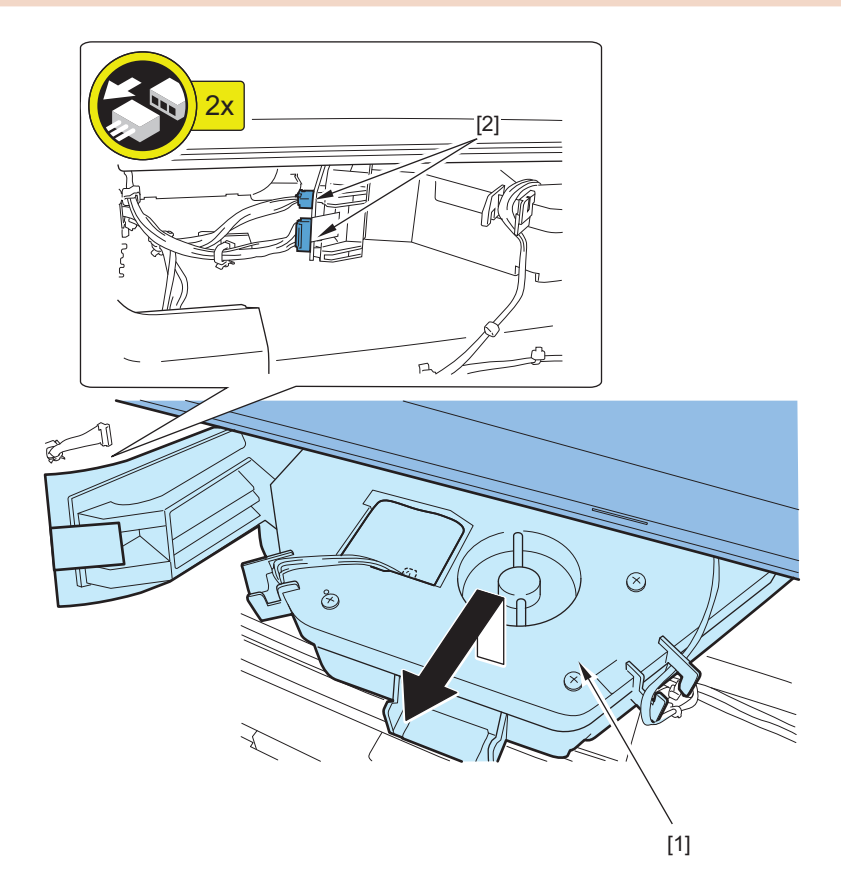

**3. Remove the Laser Scanner Unit [1].**

- 2 Connectors [2]
- 2 Sponges [3]

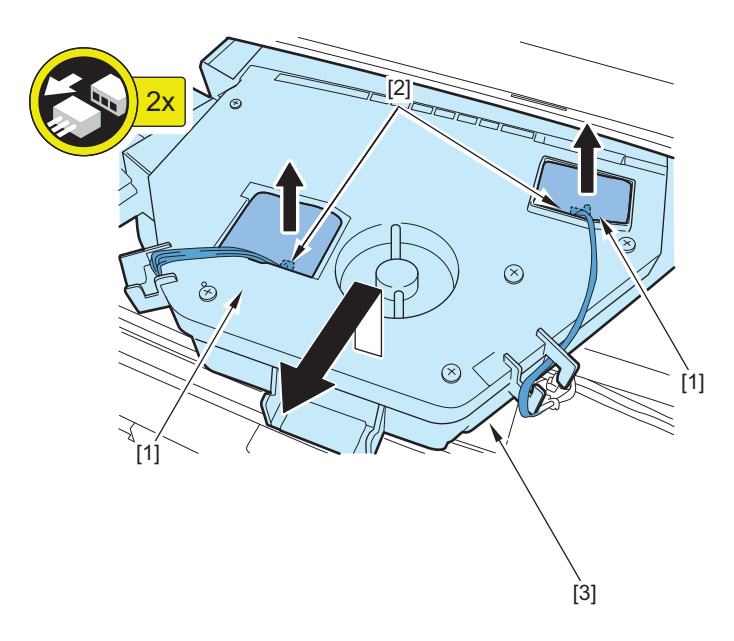

**4. Actions after Replacement: ["Actions after Replacement" on page 328](#page-340-0)**

# <span id="page-264-0"></span>**Image Formation System**

# **Removing the Developing Assembly**

## **■ Preparation**

**1. Remove the Drum Unit. ["Removing the Drum Unit" on page 259](#page-271-0)**

## **■ Procedure**

- **1. Remove the Developing Assembly [1].**
	- 1 Connector [2]

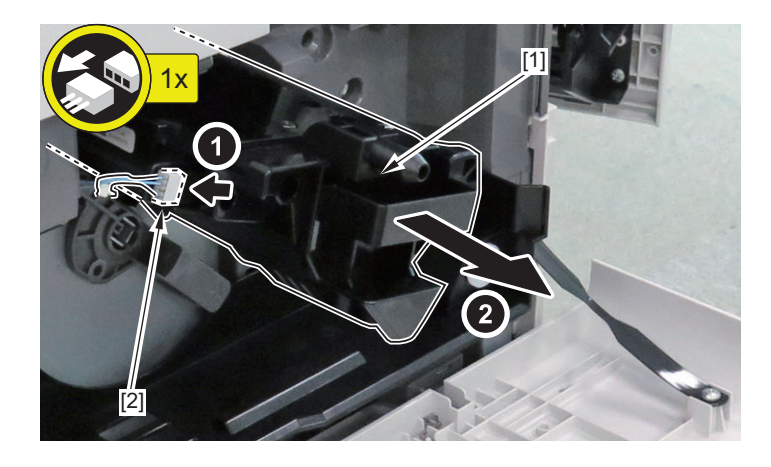

### **CAUTION:**

Points to Note at Installation

• Be sure to insert it with the guide [1] of the Developing Assembly fitted in the groove [2] of the host machine.

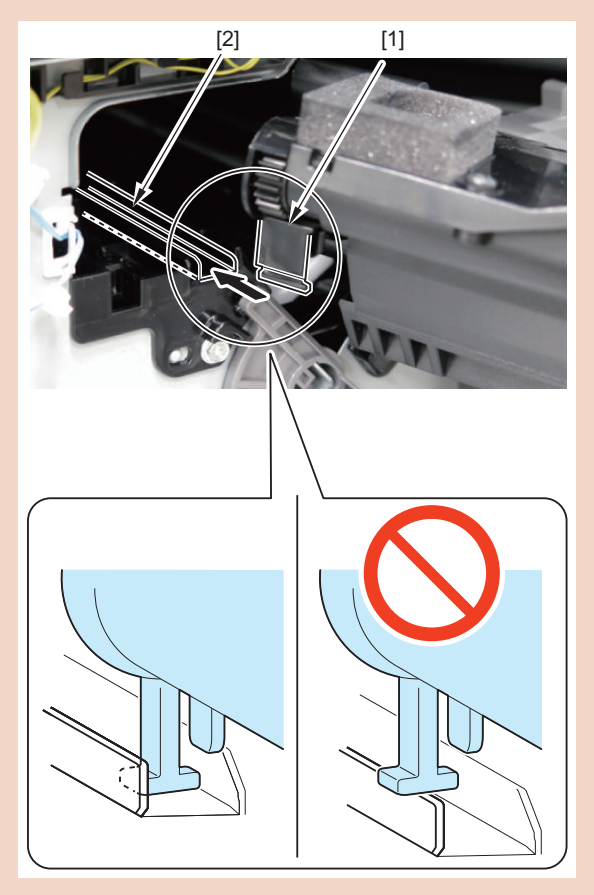

#### **NOTE:**

When the consumable parts have been replaced, be sure to clear the parts counter shown below in service mode. • COPIER > COUNTER > DRBL-1 > DV-UNT-K

# **Removing the Developing Cylinder**

# **■ Preparation**

#### **CAUTION:**

Do not touch the Developing Cylinder or give a shock to it.

### **CAUTION:**

Points to Note at Installation

- Many self tapping screws are used in the Developing Assembly. Do not overtighten the self tapping screws, or the screw holes will break.
- **1. Remove the Developing Assembly.["Removing the Developing Assembly" on page 252](#page-264-0)**

## **■ Procedure**

- **1. Remove the Top Cover [1].**
	- 4 Screws [2]

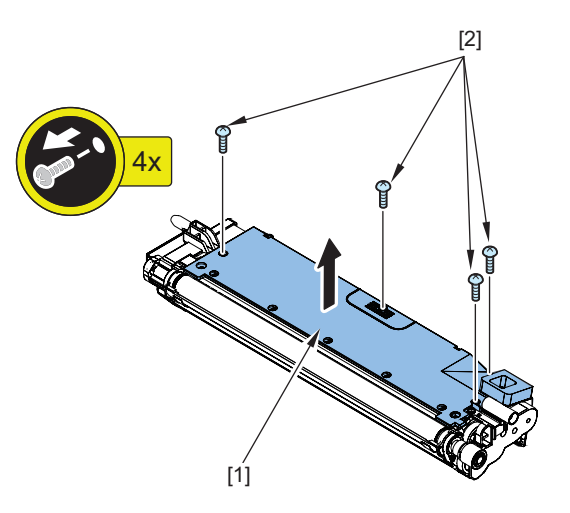

**2. Remove the ring [1], gear [2], Parallel Pin [3], and Shaft Support [4].**

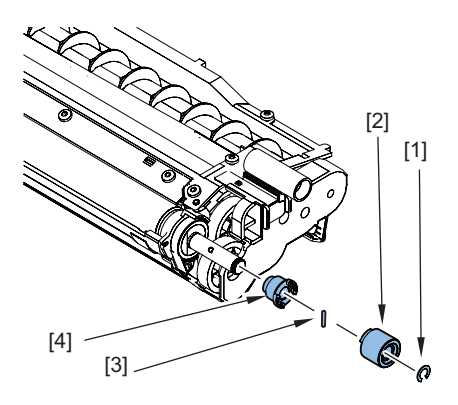

## **3. Remove the Gear Unit [1].**

• 3 Screws [2]

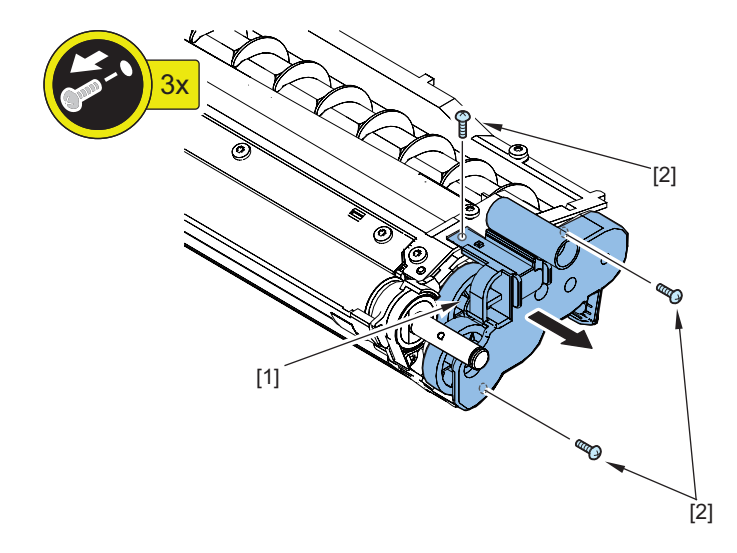

#### **4. Remove the holder [1].**

- 2 Screws [2]
- 1 Push-on Roller [3]
- 1 Bearing [4]

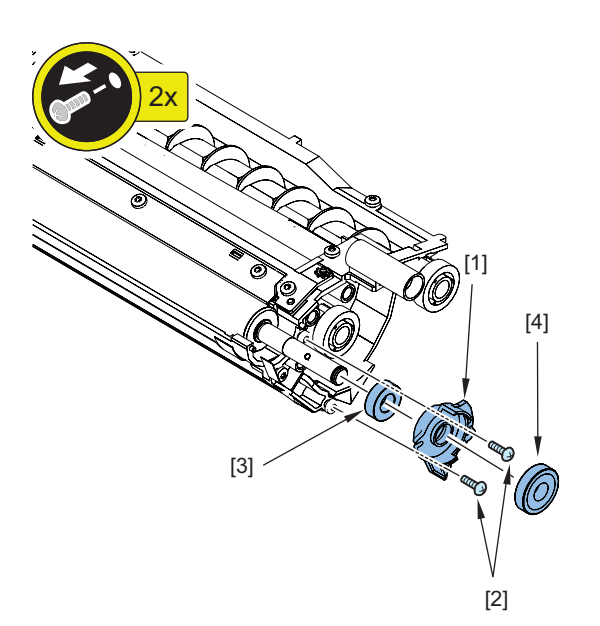

## **5. Remove the holder [1].**

• 2 Screws [2]

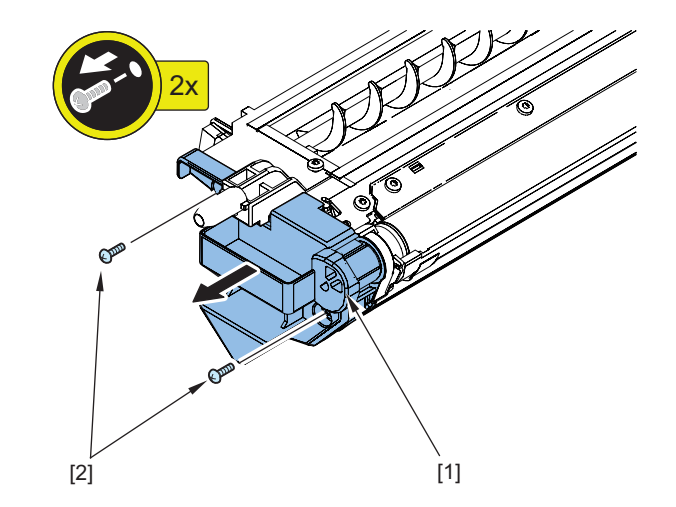

**6. Remove the Developing Contact Spring [1].**

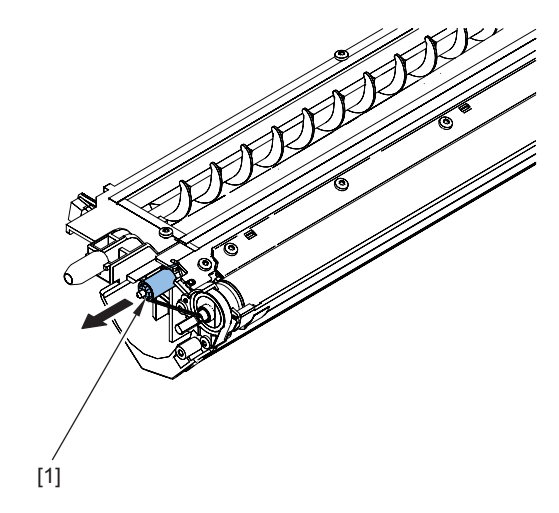

## **7. Remove the holder [1].**

- 2 Screws [2]
- 1 Push-on Roller [3]
- 1 Bearing [4]

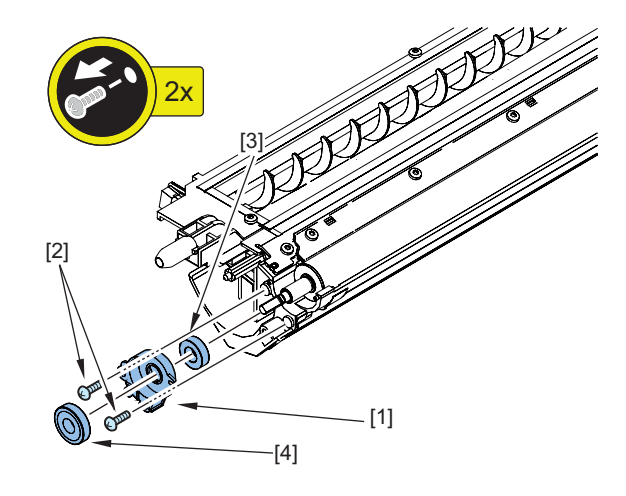

- **8. Remove the Blade Unit [1].**
	- 2 Screws [2]

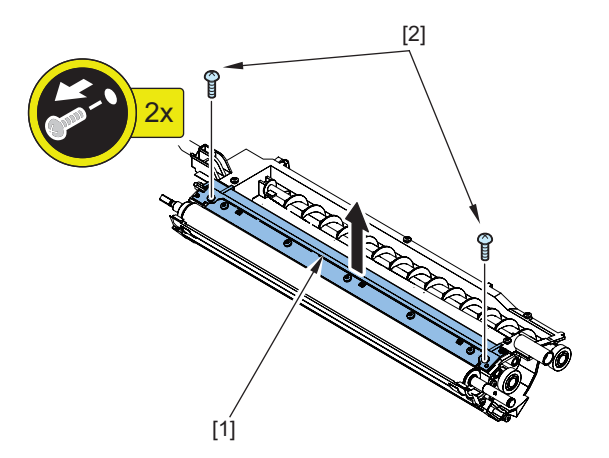

**9. Remove the Developing Cylinder [1].**

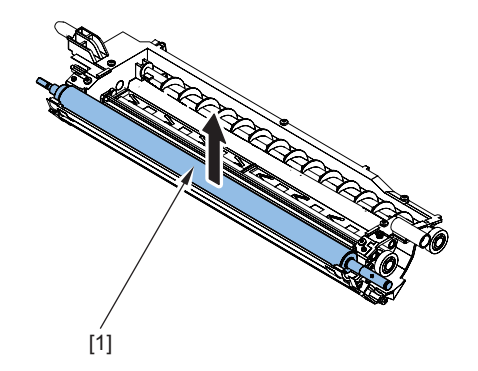

# **Removing the Transfer Roller**

## **■ Procedure**

#### **CAUTION:**

Be sure not to touch the surface of the roller during the work.

- **1. Open the Right Cover.**
- **2. Remove the Stopper (Rear) [1].**
	- 1 Claw [2]

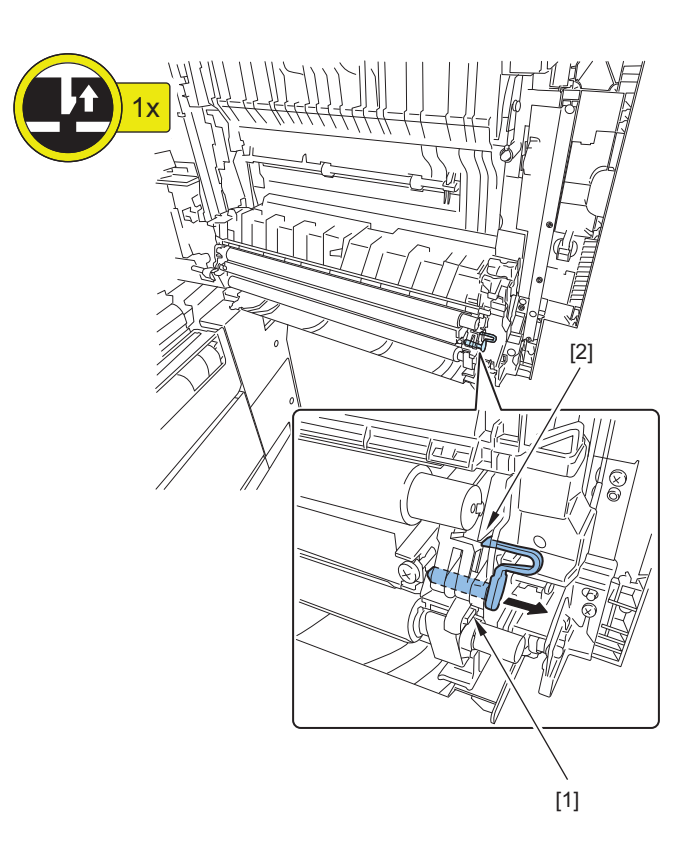

#### **3. Remove the Transfer Roller [1].**

- 1 Stopper (Front) [2]
- 1 Claw [3]
- 1 Shaft Support (Rear) [4]

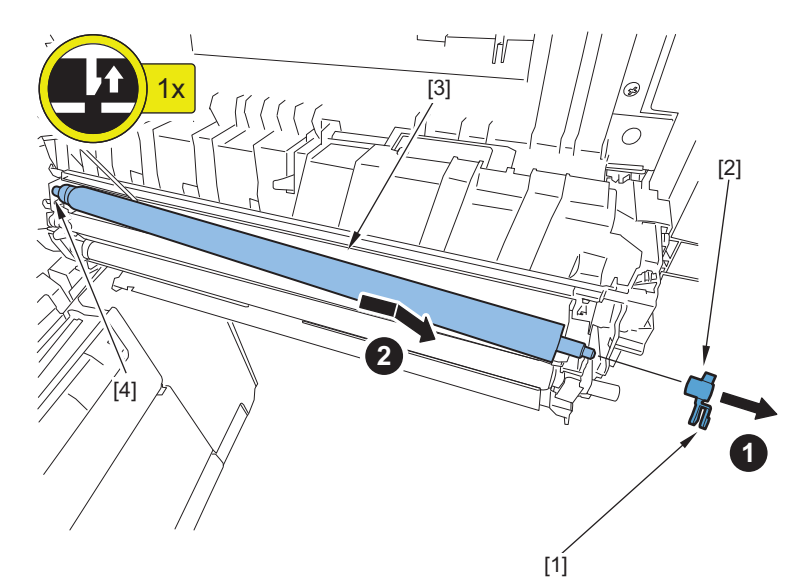

#### **CAUTION:**

Points to Note at Installation

- Be sure to install it so that the longitudinal side of the Transfer Roller is positioned on the rear side of the host machine.
- Be sure to fit the spring [1] of the Transfer Roller onto the boss [2].

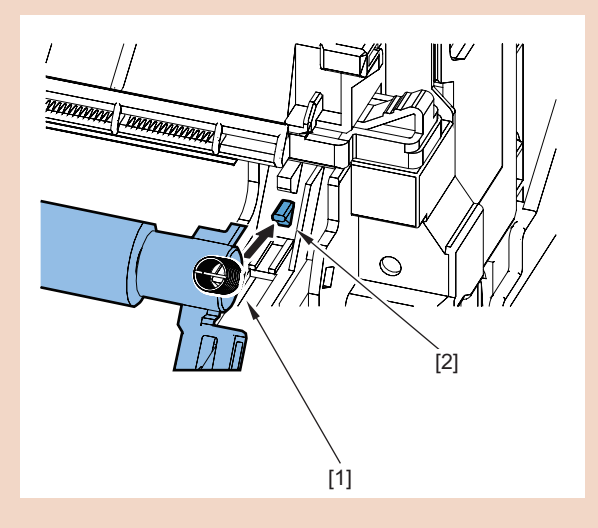

#### **NOTE:**

When the consumable parts have been replaced, be sure to clear the parts counter shown below in service mode. • COPIER > COUNTER > DRBL-1 > TR-ROLL

# **Removing the Separation Static Eliminator**

## **■ Procedure**

- **1. Open the Right Cover.**
- **2. Remove the Separation Static Eliminator [1].**
	- 1 Claw [2]

<span id="page-270-0"></span>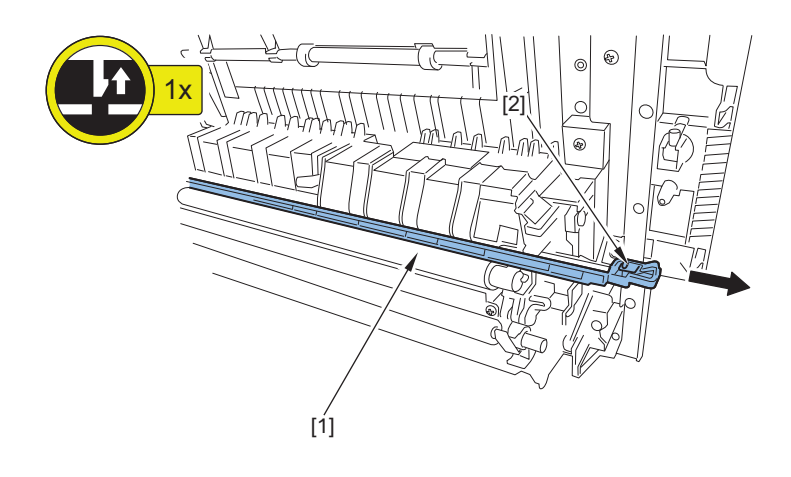

#### **NOTE:**

- When the consumable parts have been replaced, be sure to clear the parts counter shown below in service mode.
	- COPIER > COUNTER > DRBL-1 > SP-SC-EL

# **Removing the Waste Toner Container**

## **■ Procedure**

- **1. Open the Front Cover.**
- **2. Turn the Lock Lever [1] in the direction of the arrow, and remove the Waste Toner Container [2].**

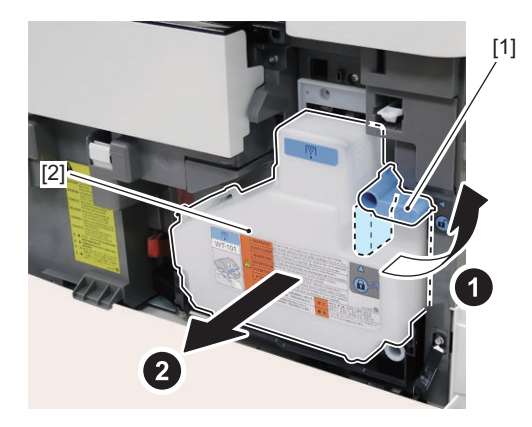

**3. Attach the accompanying cap [2] to the opening of the Waste Toner Container [1] to prevent leakage of the content.**

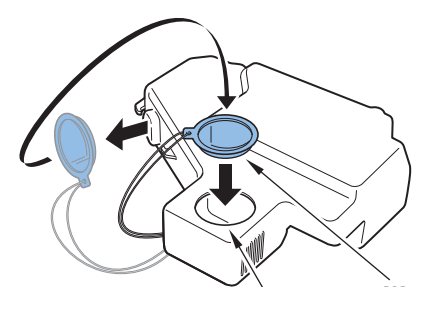

#### **NOTE:**

- When the consumable parts have been replaced, be sure to clear the parts counter shown below in service mode.
	- COPIER > COUNTER > DRBL-1 > WST-TNR

<span id="page-271-0"></span>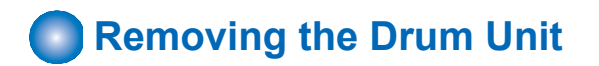

## ■ **Preparation**

- **1. Open the Right Cover.**
- **2. Remove the Waste Toner Container.["Removing the Waste Toner Container" on page 258](#page-270-0)**

## ■ Procedure

**1. Remove the screw [2] of the Developing Pressure Lever [1], and turn the lever [1] in the direction of the arrow.**

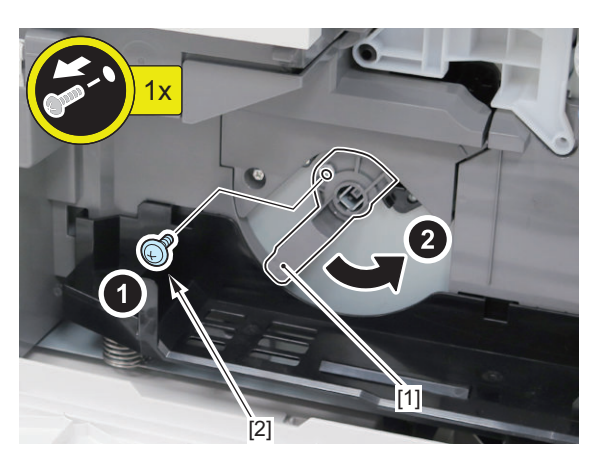

**2. Remove the Drum Unit [1].**

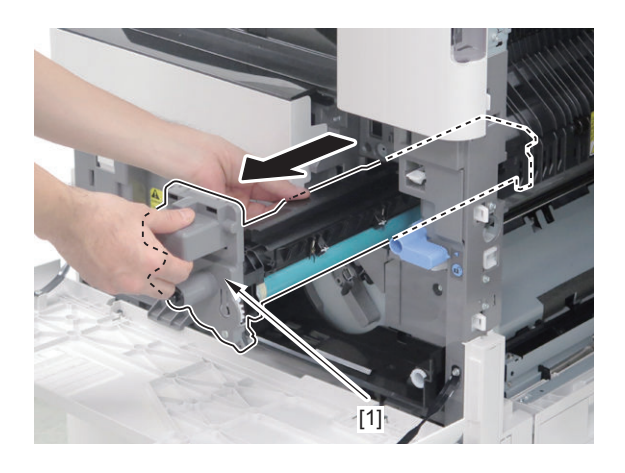

#### **CAUTION:**

- Do not touch the surface of the drum during the work.
- Be sure to cover the removed Drum Unit with paper to block light.

#### **NOTE:**

- When the consumable parts have been replaced, be sure to clear the parts counter shown below in service mode.
	- COPIER > COUNTER > DRBL-1 > PT-DRM

# **Removing the Toner Supply Unit**

## ■ **Preparation**

- **1. Remove the Front Inner Cover. ["Removing the Front Inner Cover" on page 177](#page-189-0)**
- **2. Removing the Removing the Delivery Tray 2. ["Removing the Delivery Tray 2" on page 186](#page-198-0)**
- **3. Remove the Developing Assembly. ["Removing the Developing Assembly" on page 252](#page-264-0)**

## **■ Procedure**

## **1. Remove the Toner Supply Unit [1].**

- 1 Connector [2]
- 1 Screw [3]

### **CAUTION:**

When removing the Toner Supply Unit [1], do not tilt it as toner may spill out.

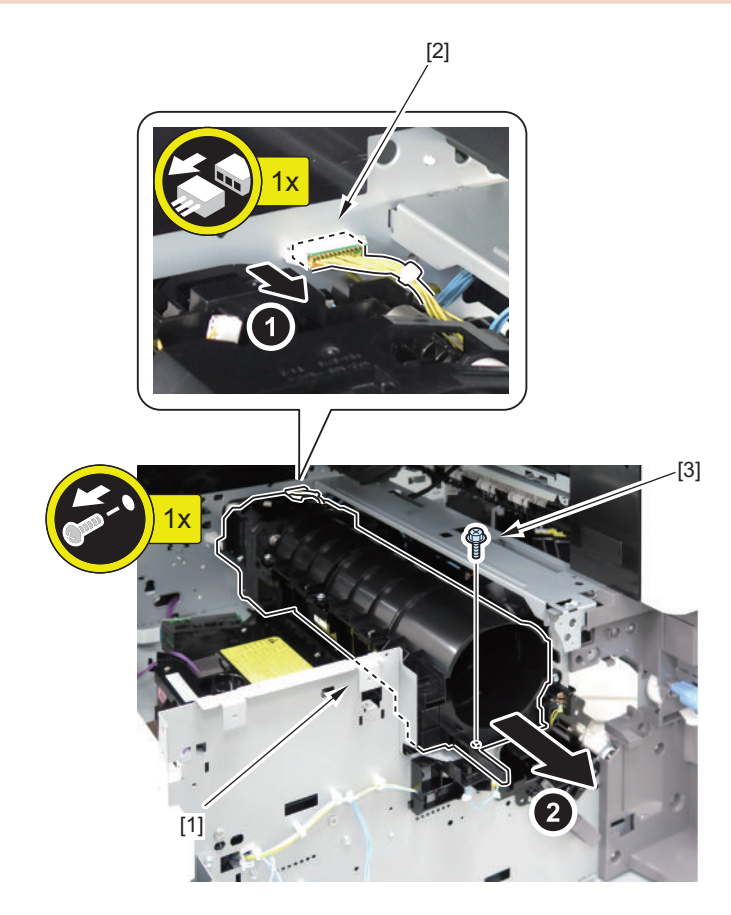

- **2. Remove the Bottle Ring [1].**
	- 2 Screws [2]

### **CAUTION:**

In the case of a Toner Supply Unit [1] provided as a service part, the Bottle Ring is not connected to the unit.

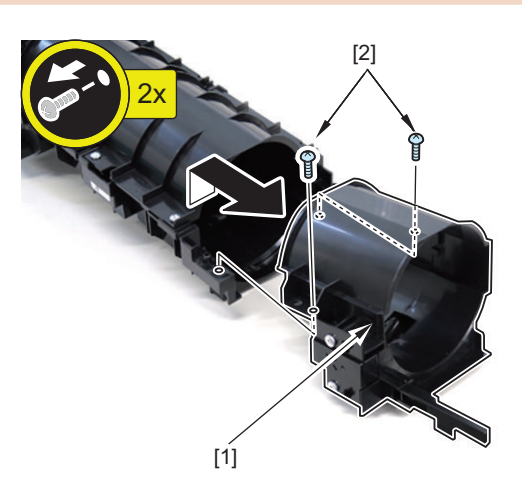

# <span id="page-273-0"></span>**Fixing System**

# **Removing the Fixing Assembly**

## **■ Procedure**

#### **CAUTION:**

The Fixing Assembly right after power OFF is hot and may cause burn injury. Be sure to perform the operation after the assembly is surely cooled.

- **1. Open the Right Cover.**
- **2. Remove the screw [1] on the front side, loosen the screw [2] on the rear side, and remove the Fixing Assembly [3].**

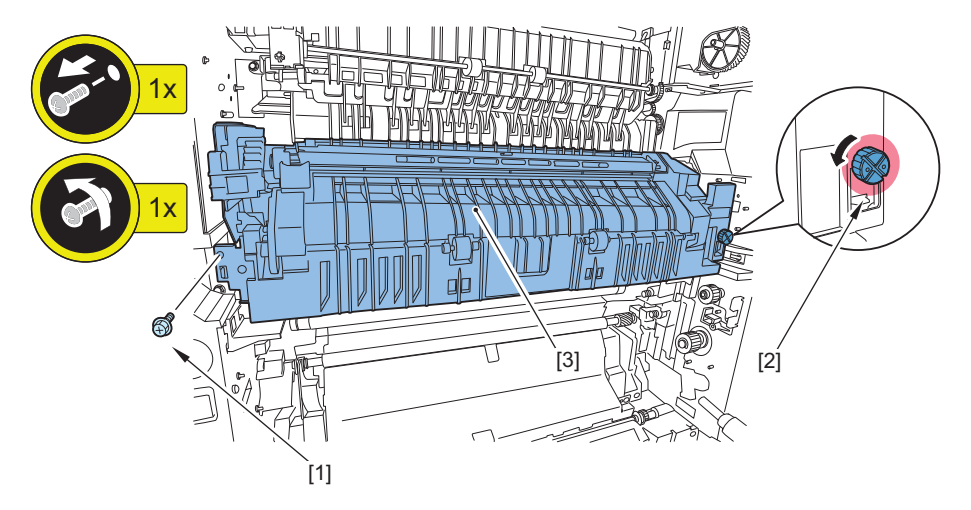

#### **NOTE:**

When holding the Fixing Assembly [3], be sure to hold the positions shown in the figure.

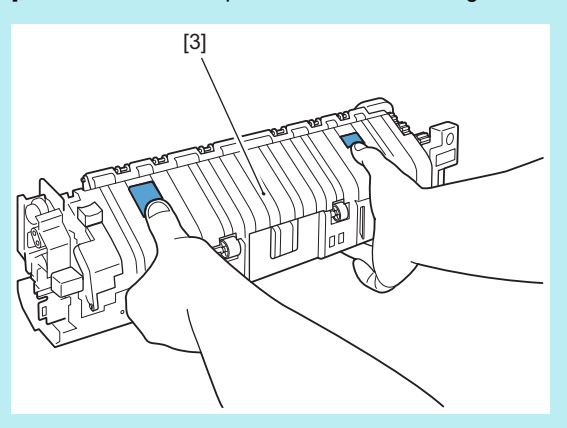

# **Removing the Fixing Main Unit**

## **■ Preparation**

**1. Remove the Fixing Assembly."Removing the Fixing Assembly" on page 261**

## **■ Procedure**

- **1. Remove the Fixing Outer Delivery Unit Guide [1] from the Fixing Assembly [2].**
	- $\cdot$  1 Screw [3]
	- $\cdot$  2 Claws [4]

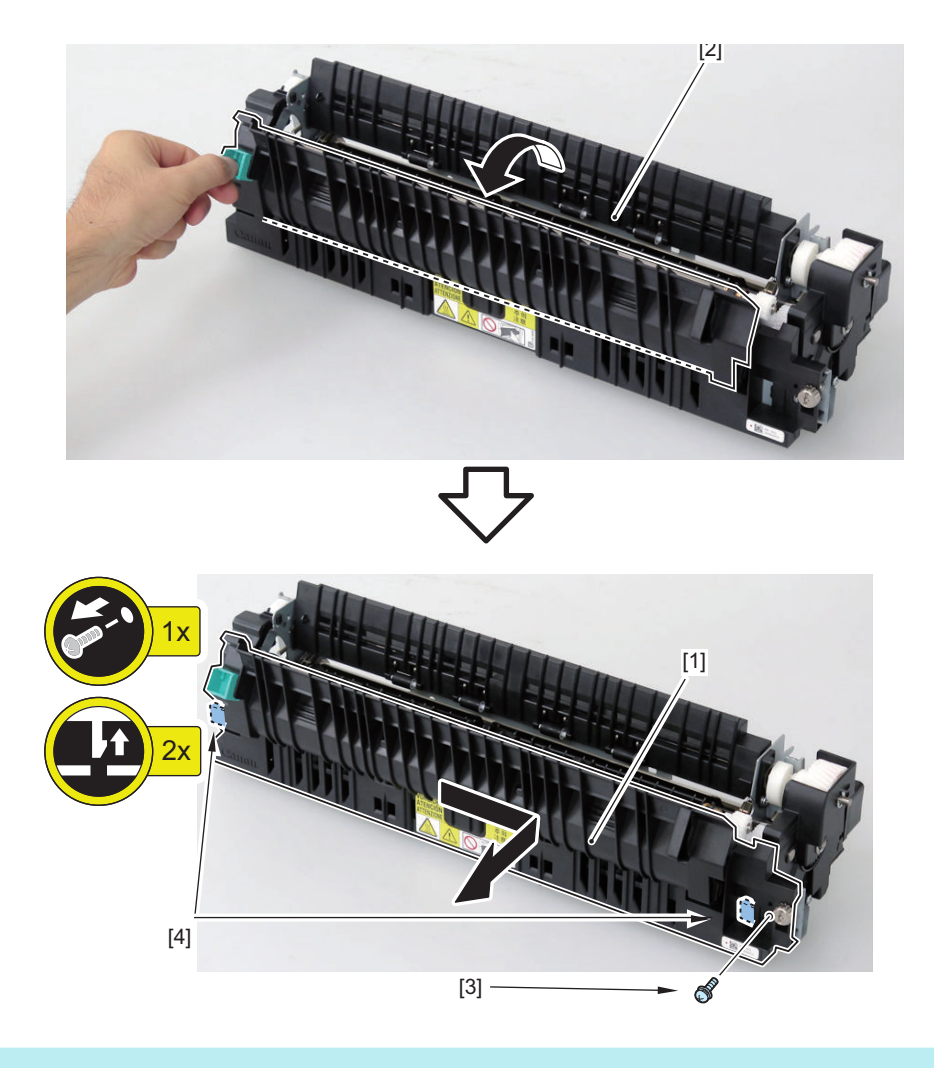

#### **NOTE:**

- When the consumable parts have been replaced, be sure to clear the parts counter shown below in service mode.
	- COPIER > COUNTER > DRBL-1 > FX-UNIT

# **Removing the Fixing Delivery Upper Guide**

## **■ Preparation**

- **1. Remove the Fixing Assembly.["Removing the Fixing Assembly" on page 261](#page-273-0)**
- **2. Remove the Fixing Outer Delivery Unit Guide.["Removing the Fixing Main Unit" on page 261](#page-273-0)**

## **■ Procedure**

- **1. Remove the Cable Cover [1], and remove the Connector Holder [2].**
	- 2 Claws [3]

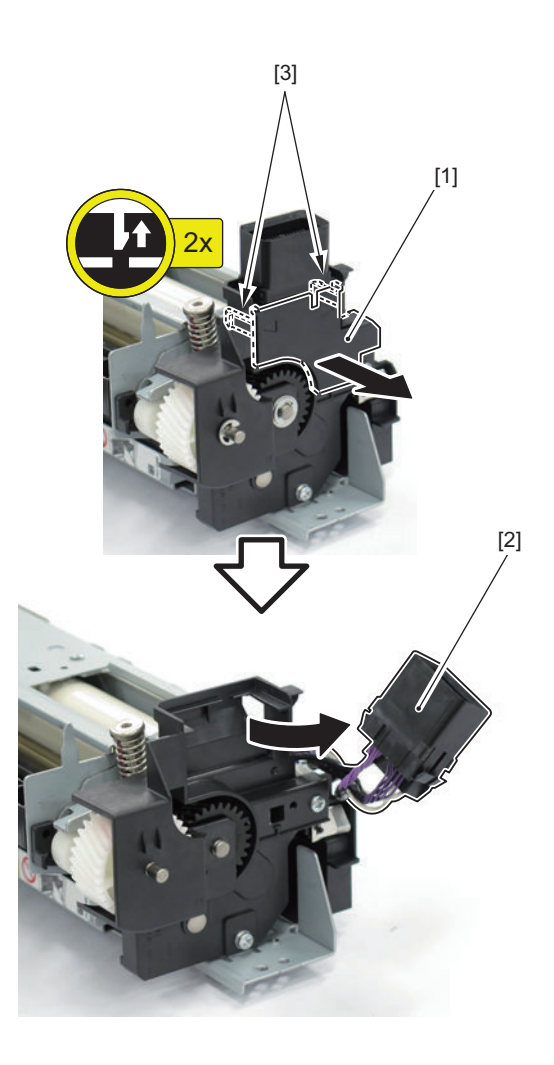

### **2. Remove the Motor Cover [1].**

- 2 E-rings [2]
- 1 Washer [3]
- 2 Screws [4]

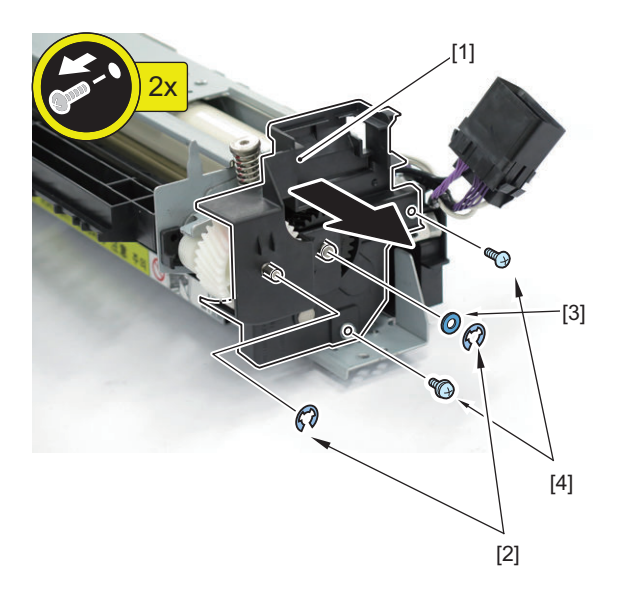

**3. Remove the 2 screws [2] of the Pressure Plate Units (Front/Rear) [1], and open them in the direction of the arrows.**

### **CAUTION:**

- Be sure not to turn the fixing nip pressure adjustment screw.
- Note that the fixing nip pressure cannot be adjusted in the field. If the adjustment screw has been turned and the nip pressure has been changed, replace the Fixing Assembly.

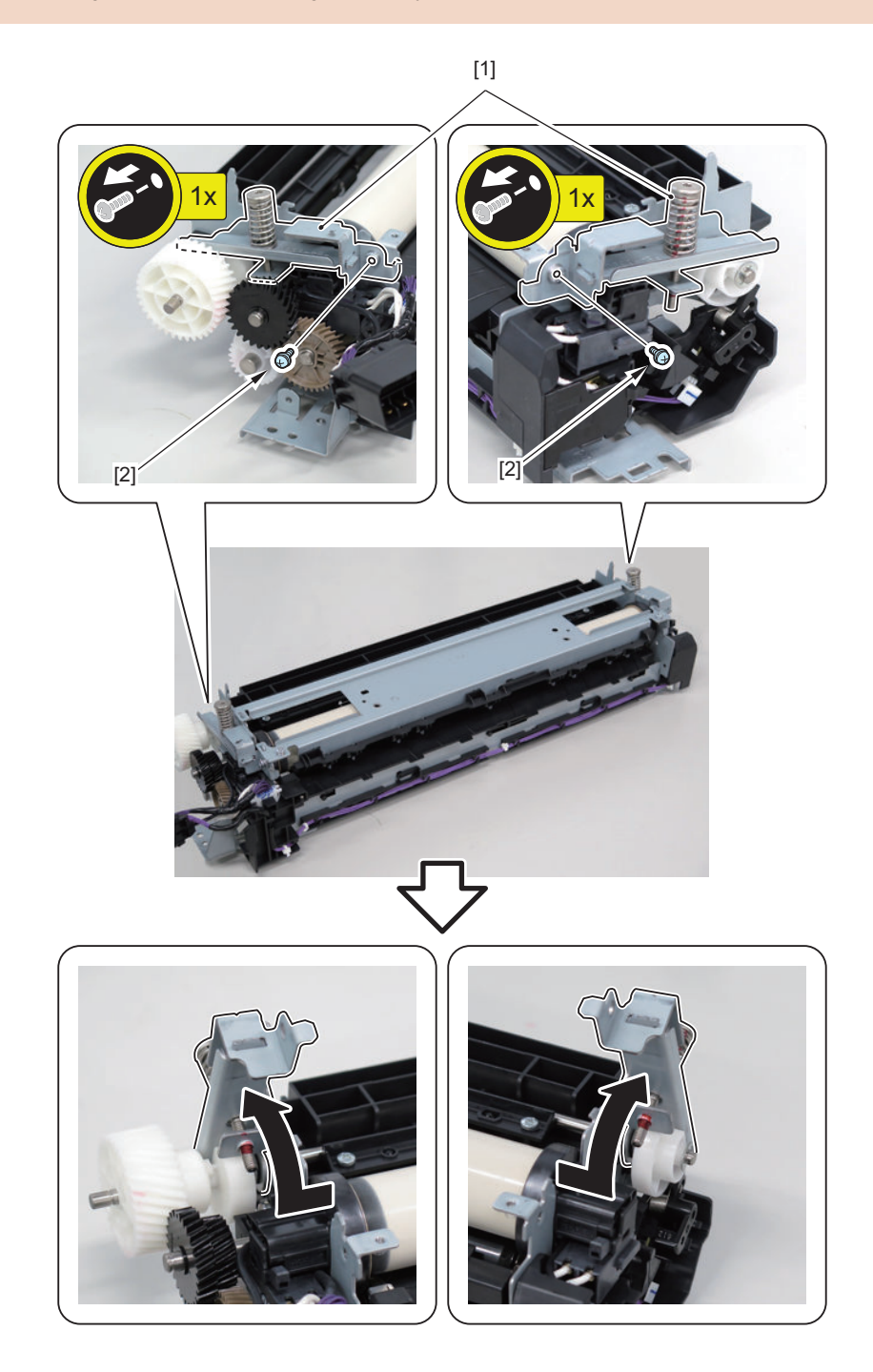

## **4. Remove the Terminal Cover [1].**

• 1 Claw [2]

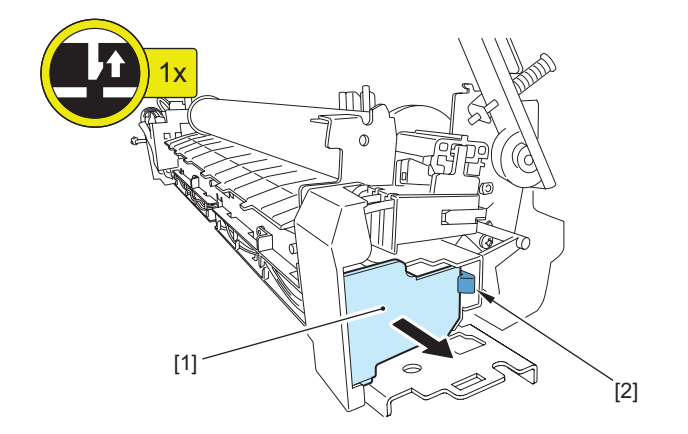

- **5. Remove the screw [2] securing the terminal [1].**
	- 1 Screw [2]

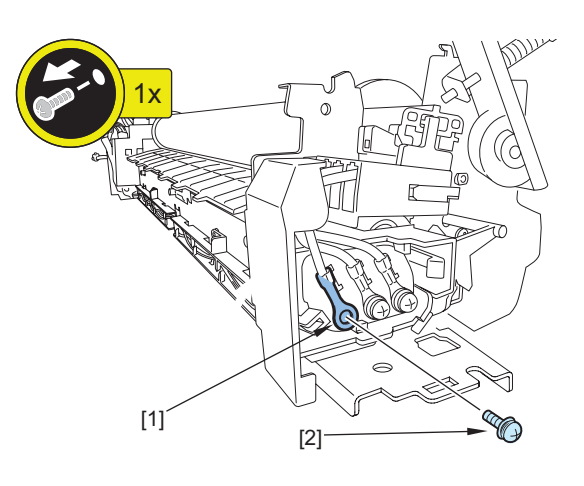

### **6. Remove the Electrode Plate [1] in the direction of the arrow.**

• 1 Claw [2]

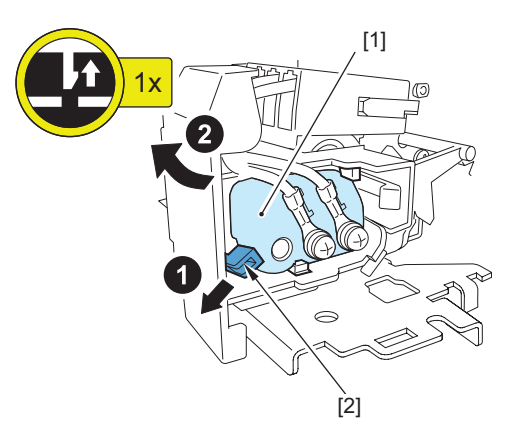

## **CAUTION:**

Points to Note at Installation

• Be sure to install the Electrode Plate [1] while releasing the claw [2].

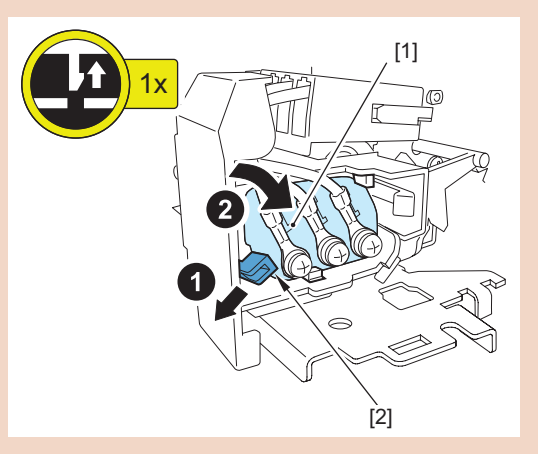

• Check that the Electrode Plate [1] is secured with the claw [2] and the 2 hooks [3].

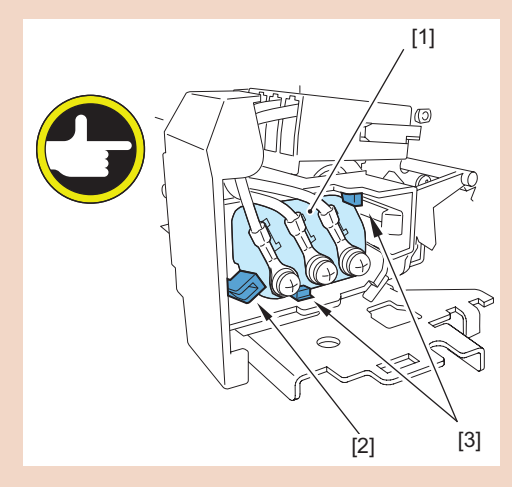

- **7. Remove the the cable of the Connector Holder [1].**
	- 2 Snap bands [2]
	- 2 Claws [2]

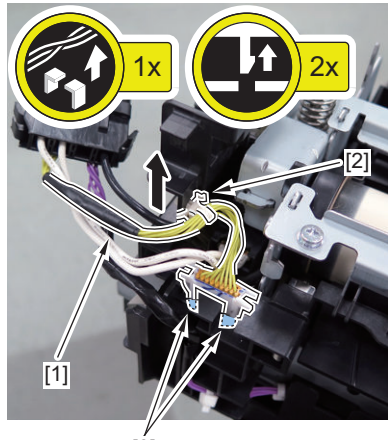

- $\int$
- **8. Remove the gear [1] and the cam [2].**

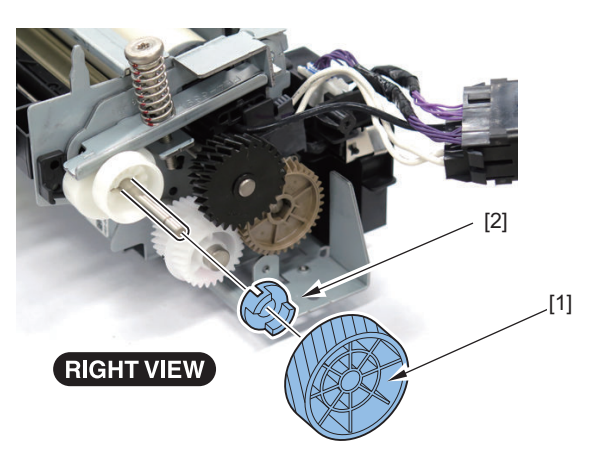

**9. Remove the 2 E-rings [1], cam [2], and Parallel Pin [3].**

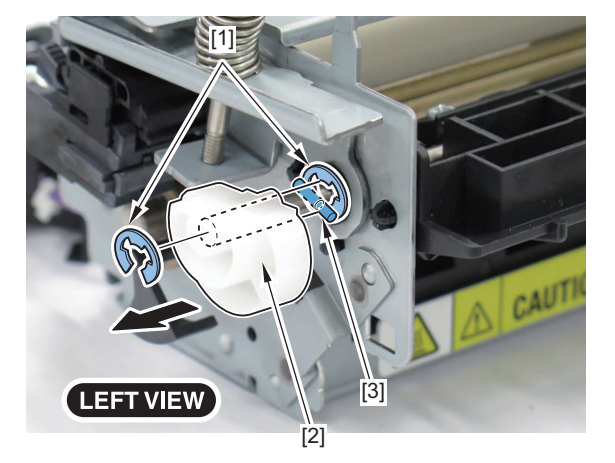

<span id="page-280-0"></span>**10. While removing the Pressure Plate Unit (Front) [1], remove the Guide Shaft [2] together with the Pressure Plate Unit (Rear) [3].**

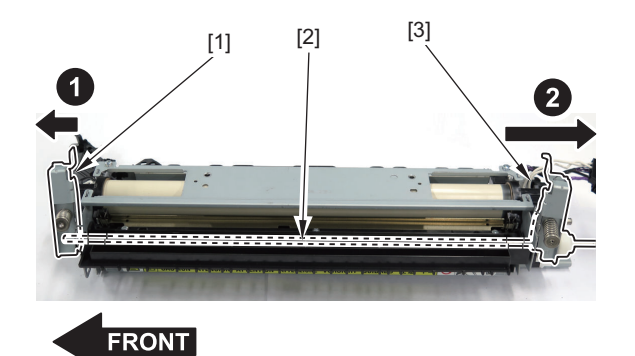

**11. Remove the guide [1].**

• 1 Screw [2]

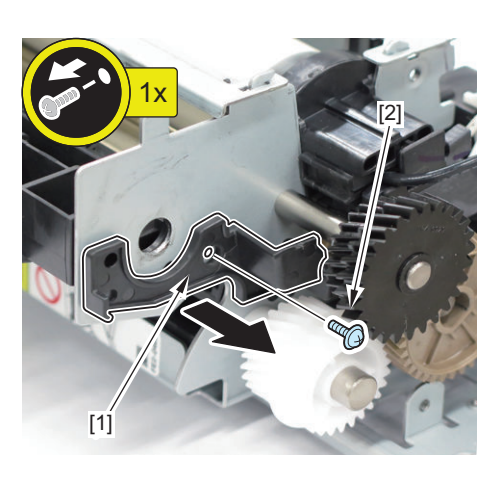

**12. Remove the Fixing Delivery Upper Guide [1].**

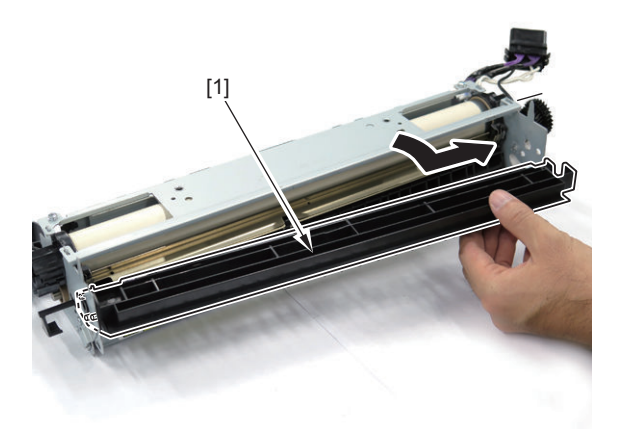

# **Removing the Fixing Film Unit**

## **■ Preparation**

**1. Remove the Fixing Main Unit.["Removing the Fixing Main Unit" on page 261](#page-273-0)**

## **■ Procedure**

**CAUTION:** Be sure not to touch the Fixing Film Unit during installation/removal.

- **1. Remove the Cable Cover [1], and remove the Connector Holder [2].**
	- 2 Claws [3]

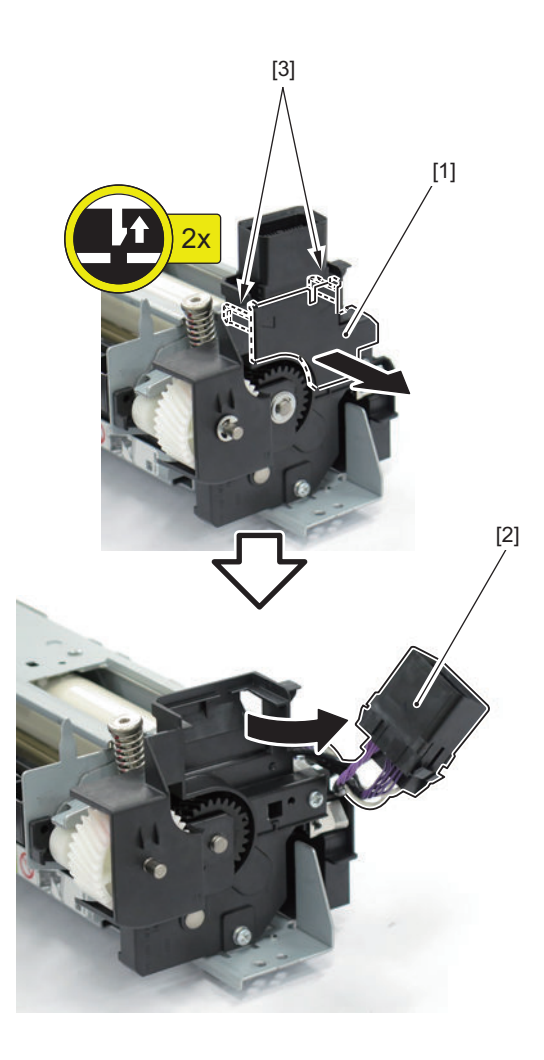

**2. Remove the Motor Cover [1].**

- $\cdot$  2 E-rings [2]
- $\cdot$  1 Washer [3]
- 2 Screws [4]

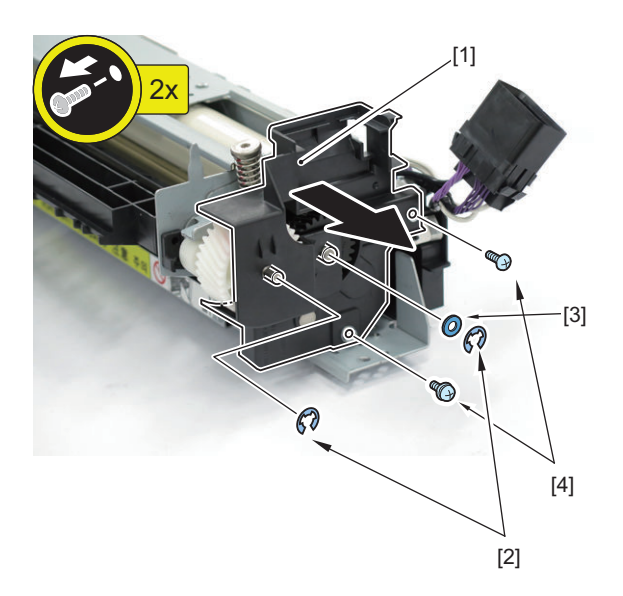

**3. Remove the 2 screws [2] of the Pressure Plate Units (Front/Rear) [1], and open them in the direction of the arrows.**

### **CAUTION:**

- Be sure not to turn the fixing nip pressure adjustment screw.
- Note that the fixing nip pressure cannot be adjusted in the field. If the adjustment screw has been turned and the nip pressure has been changed, replace the Fixing Assembly.

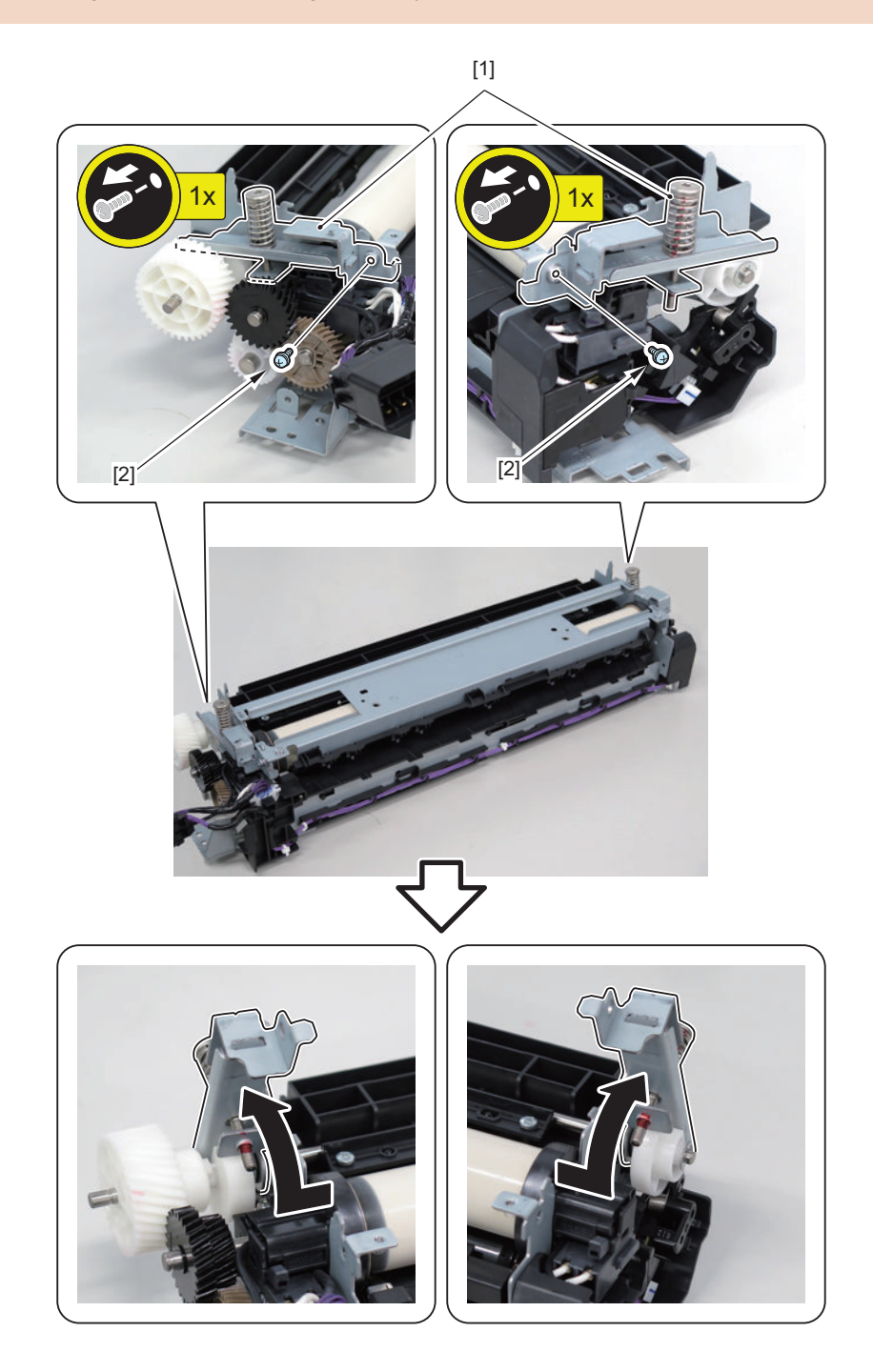

## **4. Remove the Fixing Film Cover [1].**

• 2 Screws [2]

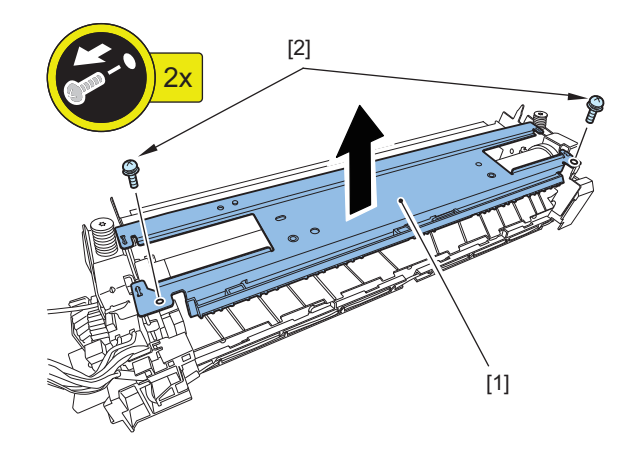

- **5. Remove the Terminal Cover [1].**
	- 1 Claw [2]

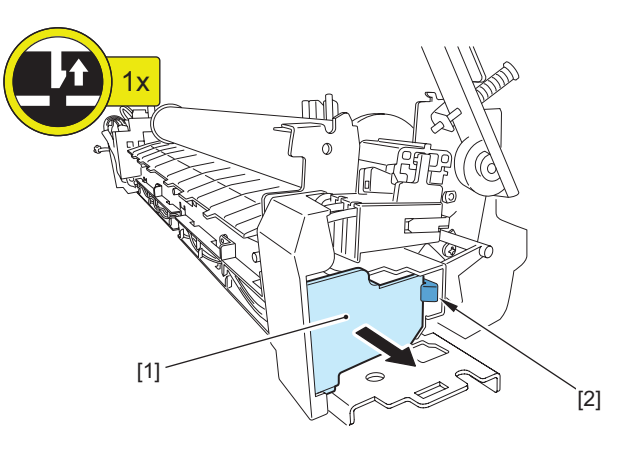

- **6. Remove the screw [2] securing the terminal [1].**
	- 1 Screw [2]

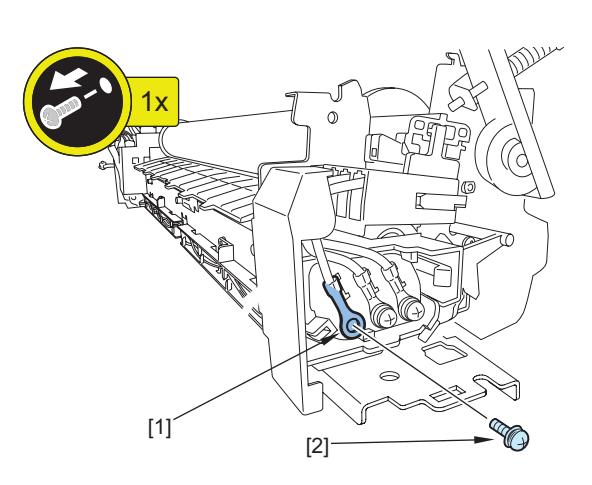

- **7. Remove the Electrode Plate [1] in the direction of the arrow.**
	- 1 Claw [2]

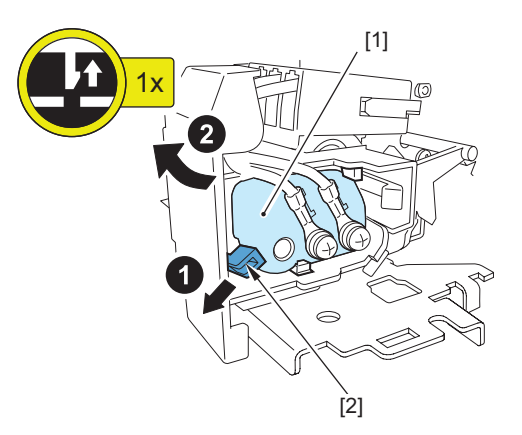

### **CAUTION:**

Points to Note at Installation

• Be sure to install the Electrode Plate [1] while releasing the claw [2].

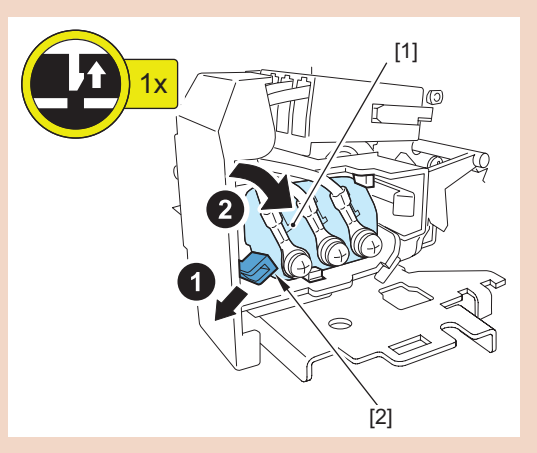

• Check that the Electrode Plate [1] is secured with the claw [2] and the 2 hooks [3].

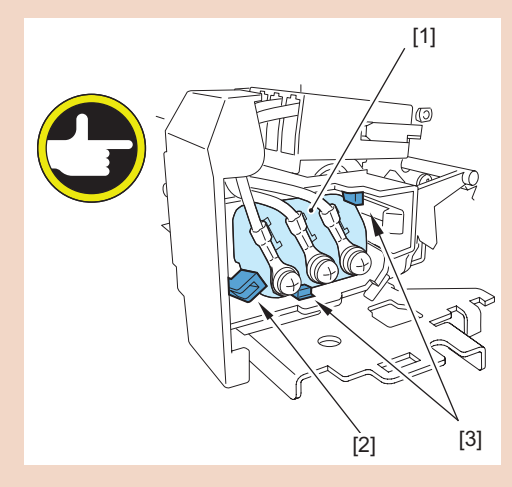

- **8. Remove the cable of the Connector Holder [1].**
	- 2 Snap bands [2]
		- 2 Claws [2]

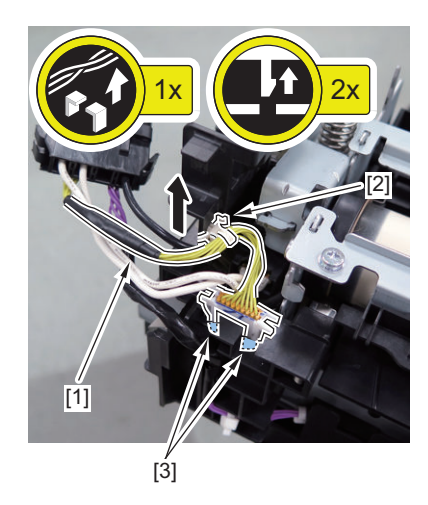

- **9. Disconnect the connector [2] from the Connector Holder [1].**
	- 1 Connector [2]

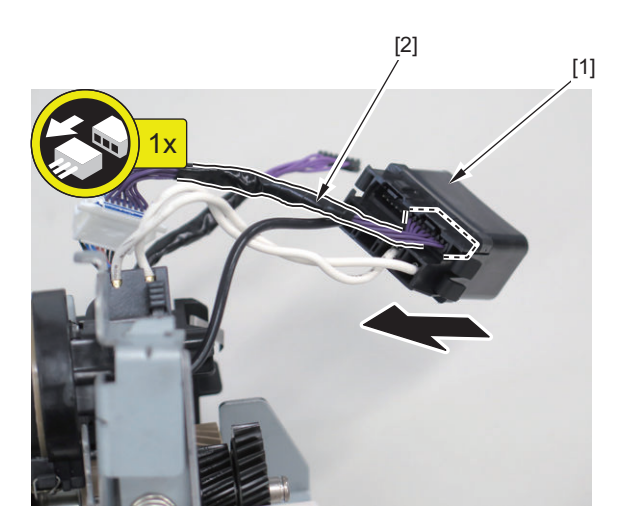

**10. Remove the Fixing Film Unit [1].**

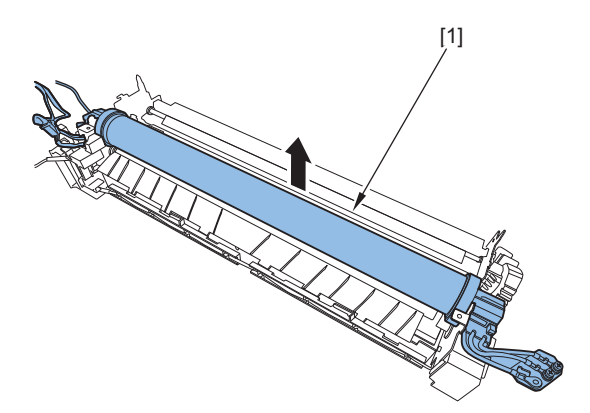

# **Removing the Pressure Roller**

# **■ Preparation**

**1. Remove the Fixing Film Unit.["Removing the Fixing Film Unit" on page 268](#page-280-0)**

# **■ Procedure**

### **CAUTION:**

Be sure not to touch the Pressure Roller during installation/removal.

### **1. Remove the Cable Holder [1].**

• 1 Screw [2]

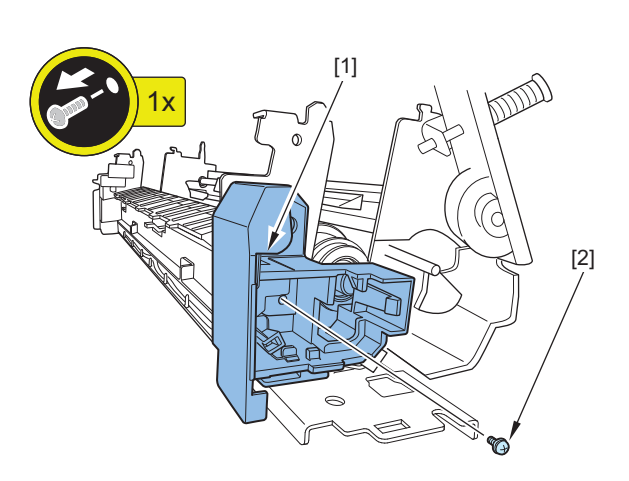

- **2. Remove the Fixing Inlet Guide [1].**
	- 1 Claw [2]

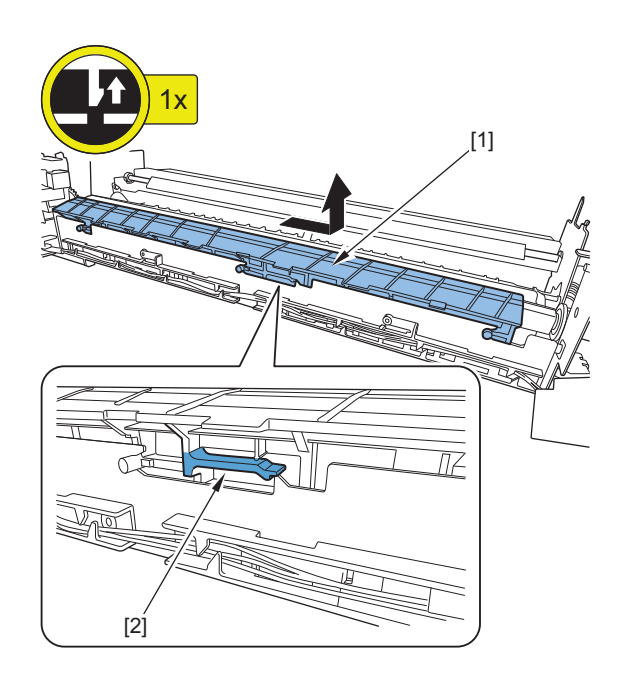

**3. Insert 5 or 6 sheets of plain paper between the Fixing Outlet Guide [1] and the Pressure Roller [2] so as to protect all the ribs of the Fixing Outlet Guide [1].**

#### **CAUTION:**

If the Pressure Roller [2] is removed without inserting plain paper, the ribs of the Fixing Outlet Guide [1] will come in contact with the Pressure Roller [2] and the roller will get scratched.

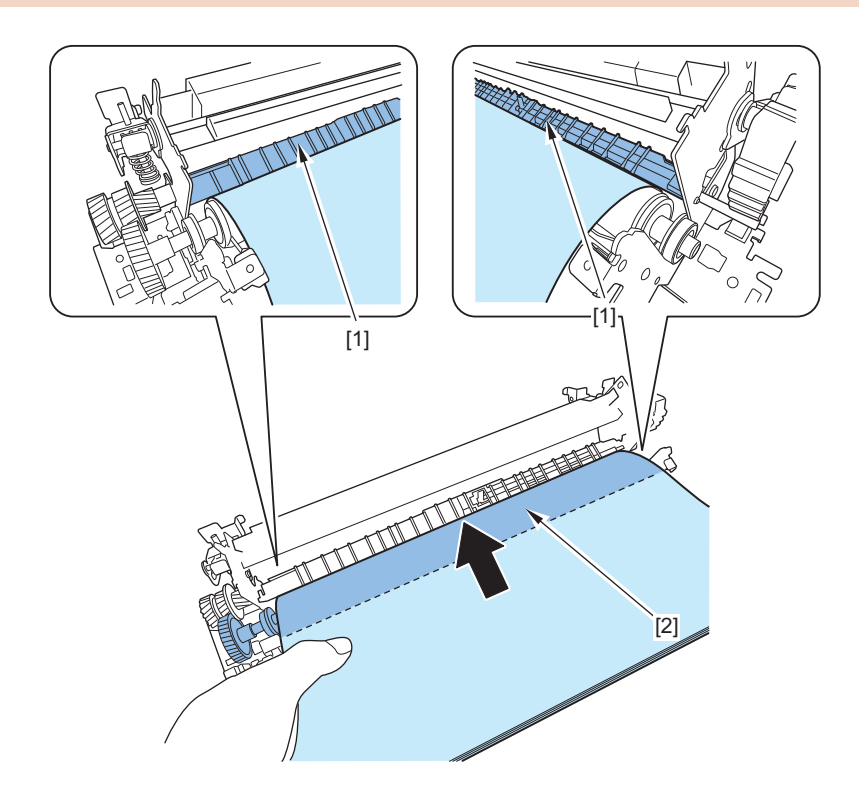

**4. Remove the Pressure Roller [1].**

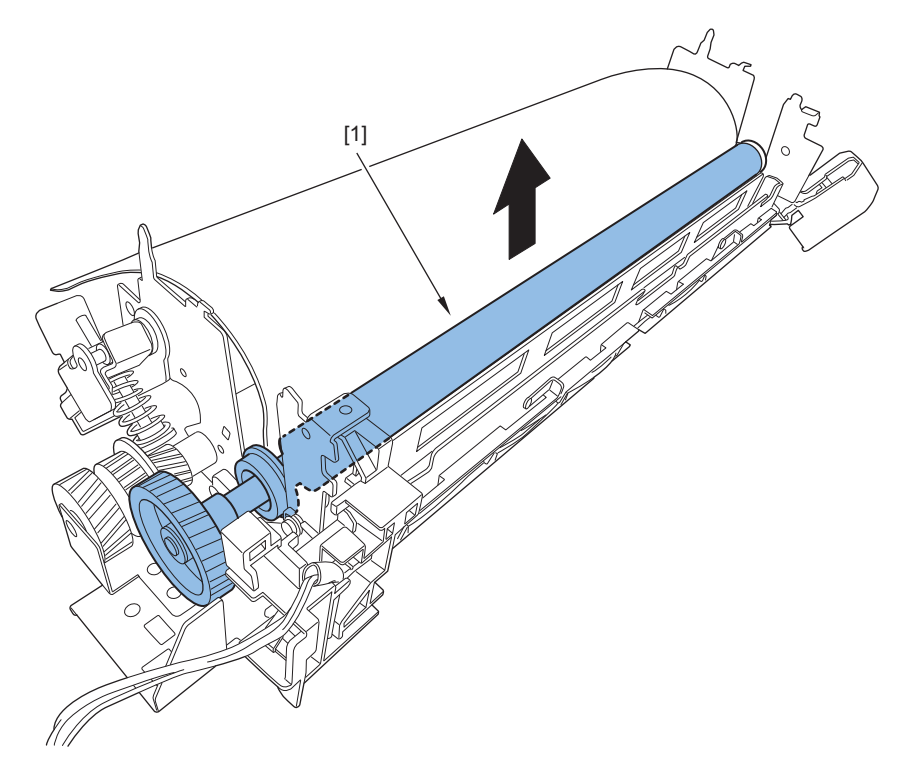
**5. Remove the E-ring [2], Pressure Roller Gear [3], 2 Shaft Supports [4], and 2 bearings [5] from the Roller Shaft [1].**

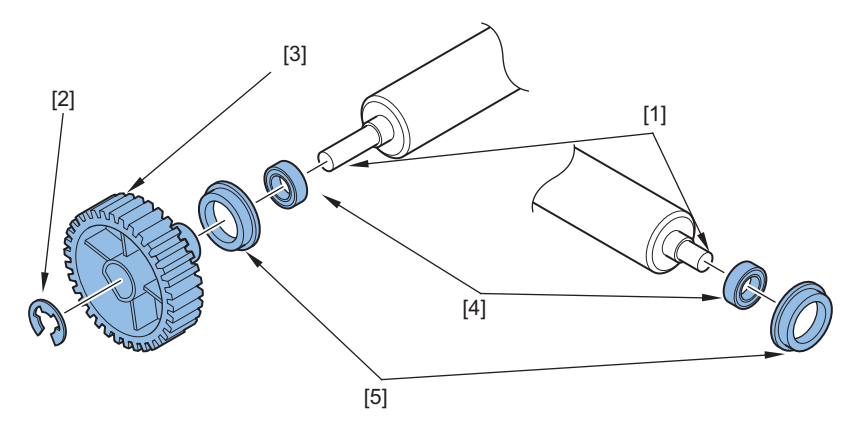

### **CAUTION:**

Points to Note at Installation

- Be sure to protect the whole surface of the Pressure Roller with 5 or 6 sheets of plain paper.
- Pull out the plain paper while rotating the Pressure Roller Gear [1] by hand.

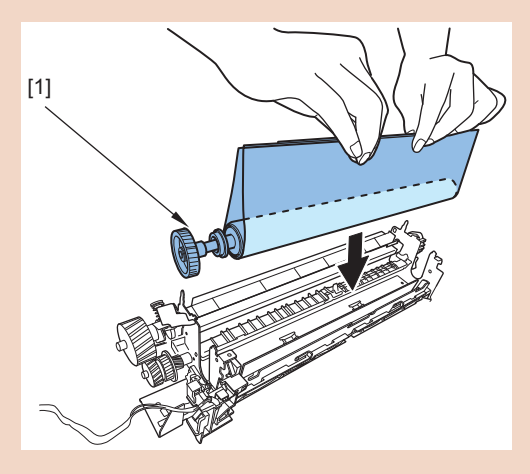

# **Pickup/Feed System**

## **Removing the Right Cover**

## **■ Preparation**

**1. Remove the Right Rear Cover (Upper)[."Removing the Right Rear Cover \(Upper\)" on page 181](#page-193-0)**

## **■ Procedure**

- **1. Open the Right Cover [1].**
- **2. Remove the Cover Inner Cover [2].**
	- 6 Screws [3]

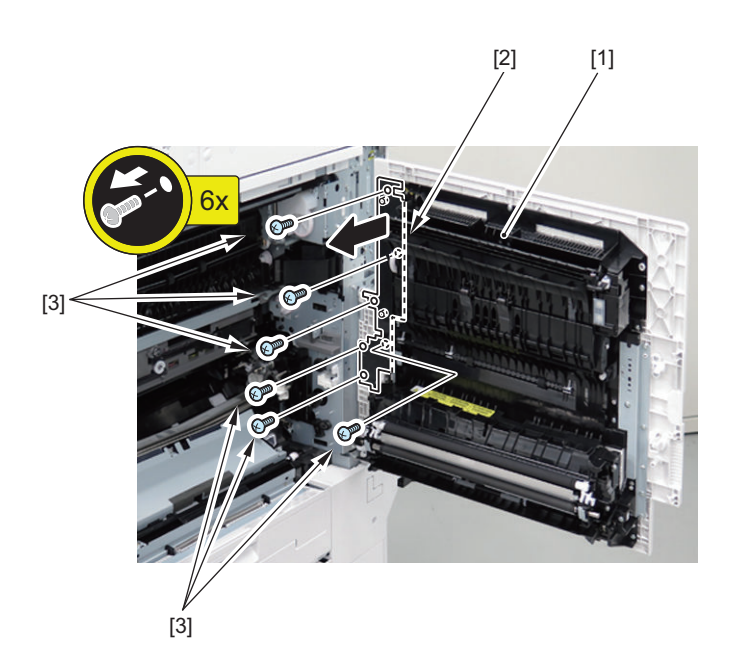

#### **3. Remove the Right Cover [1].**

#### **CAUTION:**

When the pin [4] is removed, the Right Cover [1] may fall off. Be sure to hold the lower part of the Right Cover while removing the pin.

- 1 Connector [2]
- 1 Wire Saddle [3]
- 1 Pin [4]

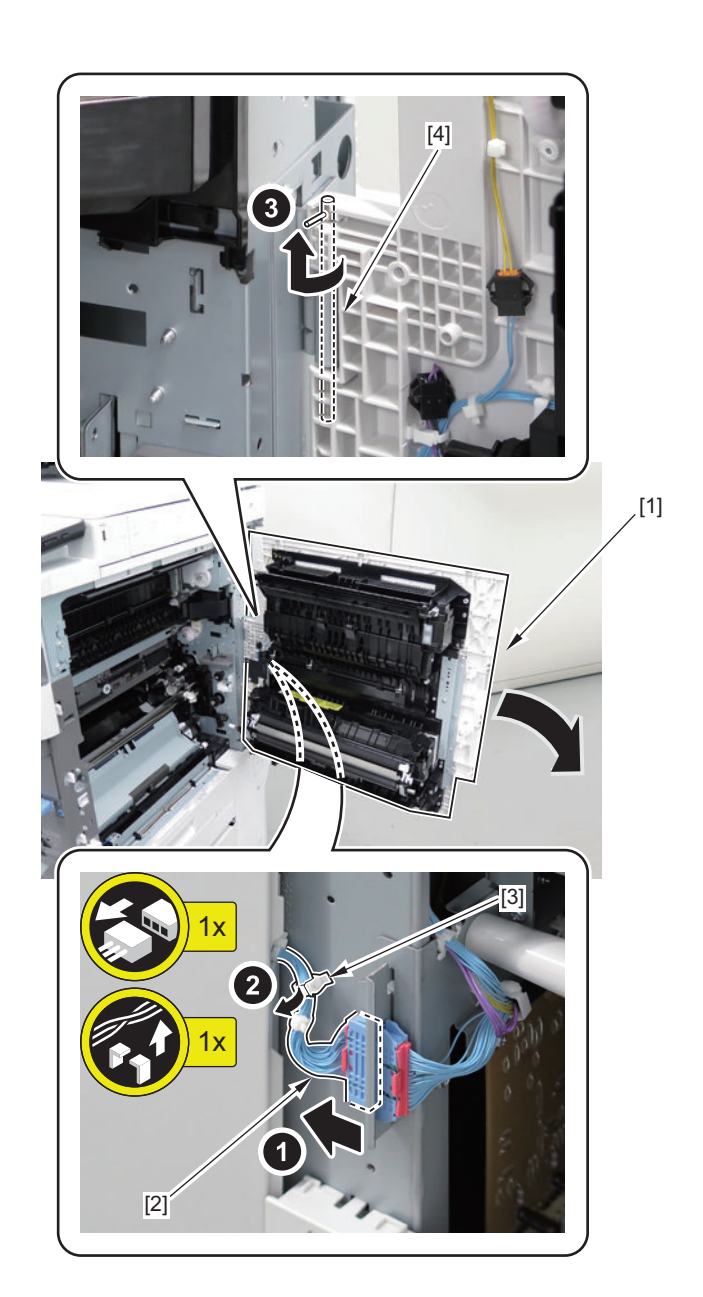

## **Removing the Cassette Pickup Unit 1**

### **■ Preparation**

- **1. Pull out the cassette.**
- **2. Open the Front Cover.**
- **3. Open the Right Cover.**
- **4. Remove the Right Lower Cover (when the Cassette Pedestal is installed, skip this step).**
- **5. Remove the Right Rear Cover (Lower).["Removing the Right Rear Cover \(Lower\)" on page 182](#page-194-0)**

## **■ Procedure**

- **1. Remove the Handle Cover [1].**
- **2. Remove the Right Front Lower Cover [2].**
	- 1 Claw [3]
	- 3 Screws [4]

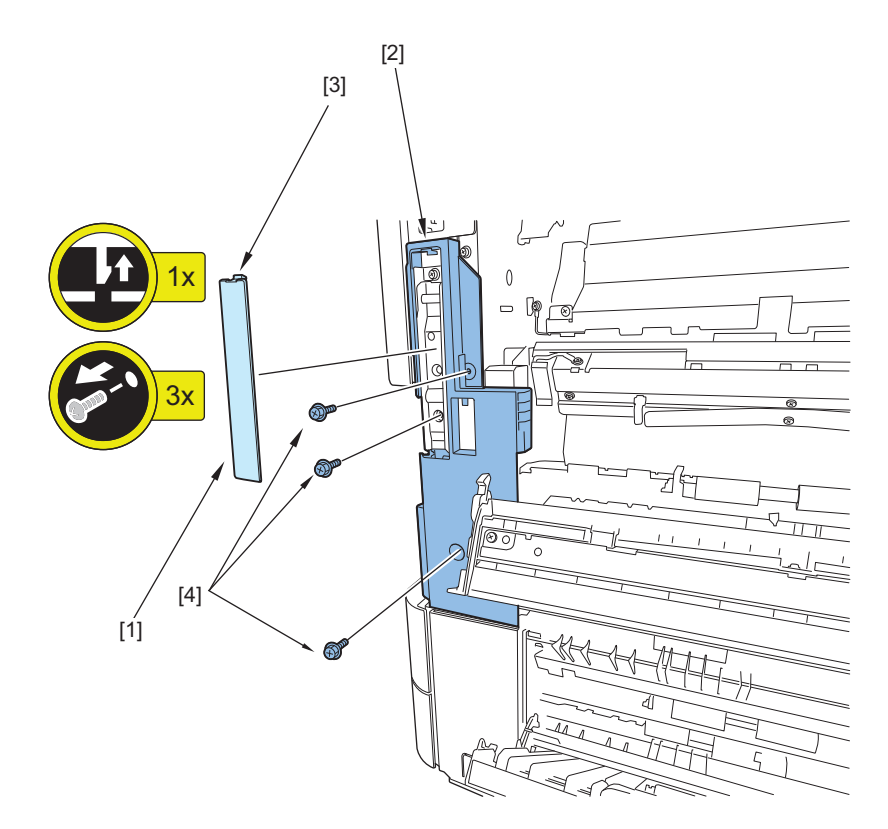

#### **3. Remove the Connection Cable [1].**

- 2 Connectors [2]
- 1 Snap Band [3]
- 1 Wire Saddle [4]
- 2 Edge Saddles [5]

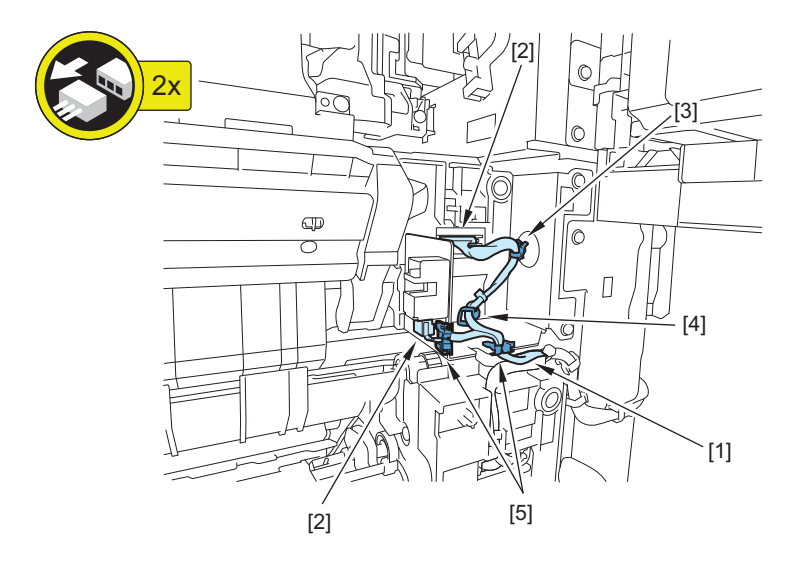

- **4. Remove the protrution[1] on bottom of the Right Cover.**
	- 2 Screws [2]

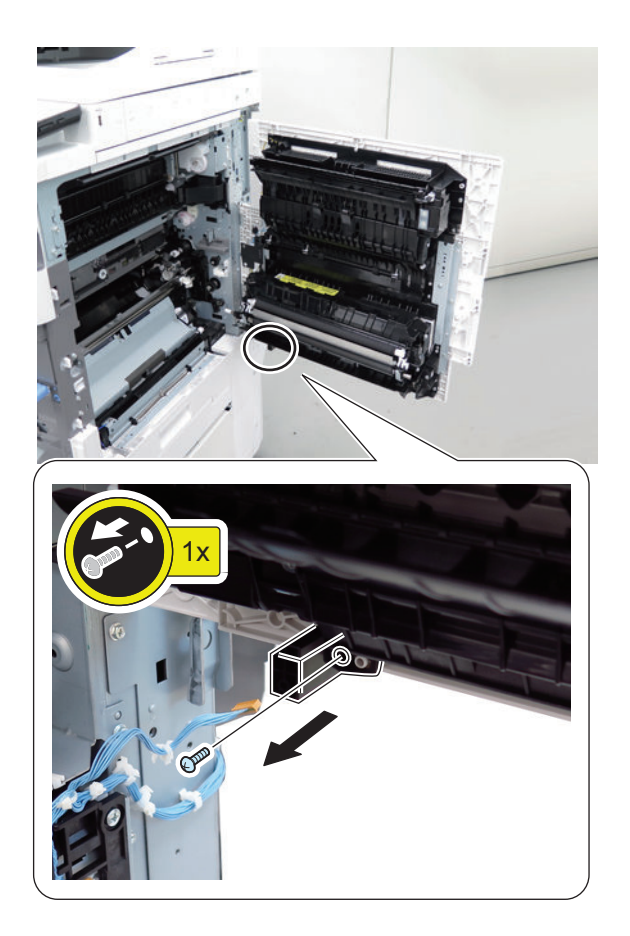

- **5. Remove the Cassette Pickup Unit 1 [1].**
	- 5 Screws [2]

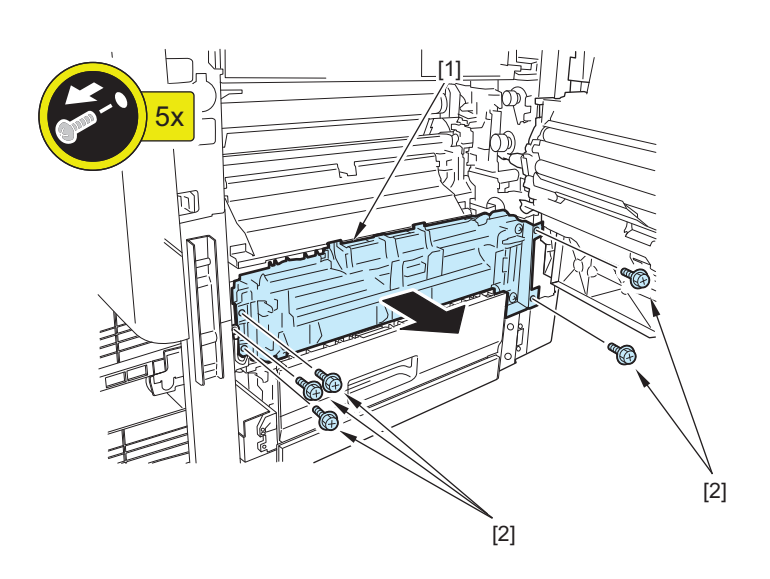

#### **NOTE:**

Be sure to remove it while lifting the rear side of the Pickup Unit 1 with the Right Cover fully opened.

## **Removing the Cassette Pickup Unit 2**

## **■ Preparation**

- **1. Pull out the cassette.**
- **2. Open the Right Cover.**
- <span id="page-293-0"></span>**3. Remove the Right Lower Cover (when the Cassette Pedestal is installed, skip this step).**
- **4. Remove the Right Rear Cover (Lower).["Removing the Right Rear Cover \(Lower\)" on page 182](#page-194-0)**

## **■ Procedure**

- **1. Disconnect the Connection Cable [1].**
	- 1 Connector [2]

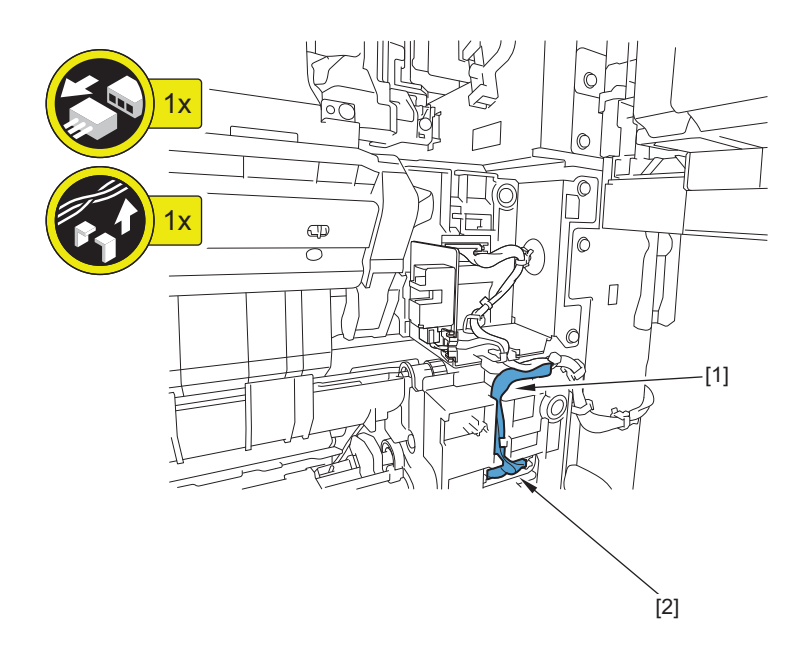

- **2. Remove the Cassette Pickup Unit 2 [1].**
	- 4 Screws [2]

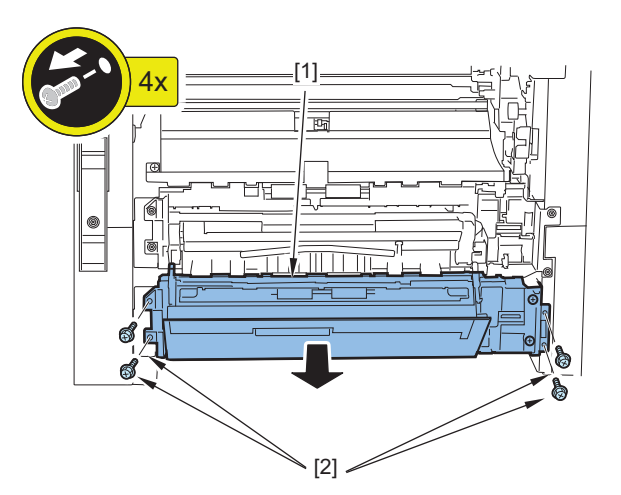

## **Removing the Multi-purpose Tray Pickup Roller**

## **■ Procedure**

#### **CAUTION:**

Be sure not to touch the surface of the roller during the work.

**1. Open the Multi-purpose Tray Pickup Tray.**

- **2. Remove the Multi-purpose Tray Pickup Roller Cover [1].**
	- 1 Screw [2]

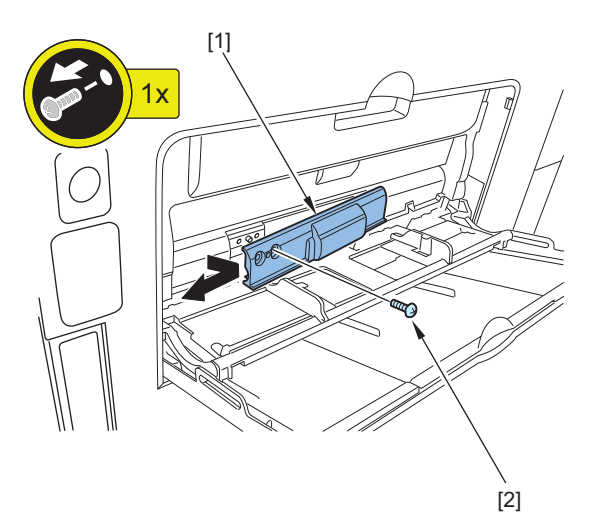

**3. Free the claw [1], slide the Shaft Support (Front) [2], and remove the Multi-purpose Tray Pickup Roller [3].**

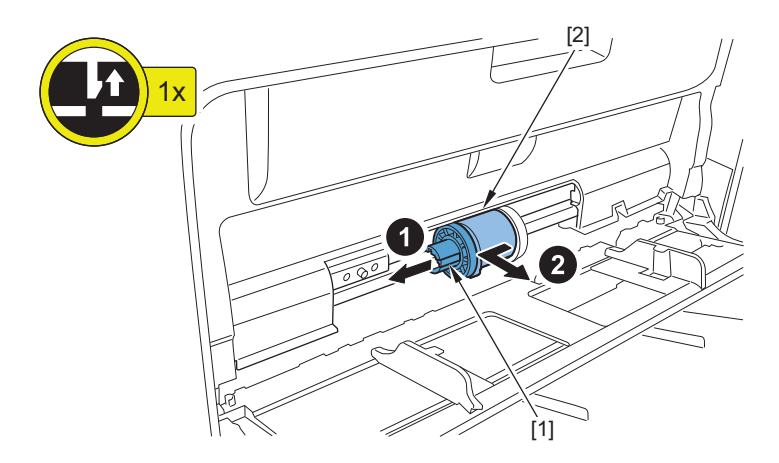

#### **CAUTION:**

When installing it, be sure to follow the order shown below.

- 1. Fit the hole of the Multi-purpose Tray Pickup Roller [1] onto the protrusion of the Shaft Support (Rear) [2].
- 2. Attach the Shaft Support (Front) [4] while pushing down the Separation Pad [3].
- 3. Attach the Shaft Support (Rear) [2] to the Multi-purpose Tray Pickup Roller [1].

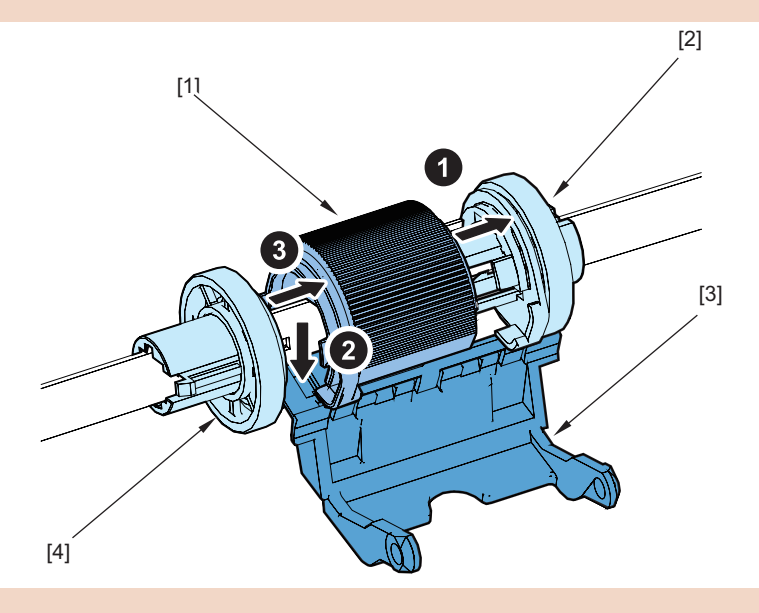

#### **NOTE:**

When the consumable parts have been replaced, be sure to clear the parts counter shown below in service mode. • COPIER > COUNTER > DRBL-1 > M-FD-RL

## **Removing the Multi-purpose Tray Separation Pad**

## **■ Preparation**

#### **CAUTION:**

Do not touch the surface of the Separation Pad during the work.

**1. Remove the Multi-purpose Tray Pickup Roller[."Removing the Multi-purpose Tray Pickup Roller" on page 281](#page-293-0)**

## **■ Procedure**

- **1. Shift the Shaft Support (Rear) [1] toward the rear.**
	- 1 Claw [2]

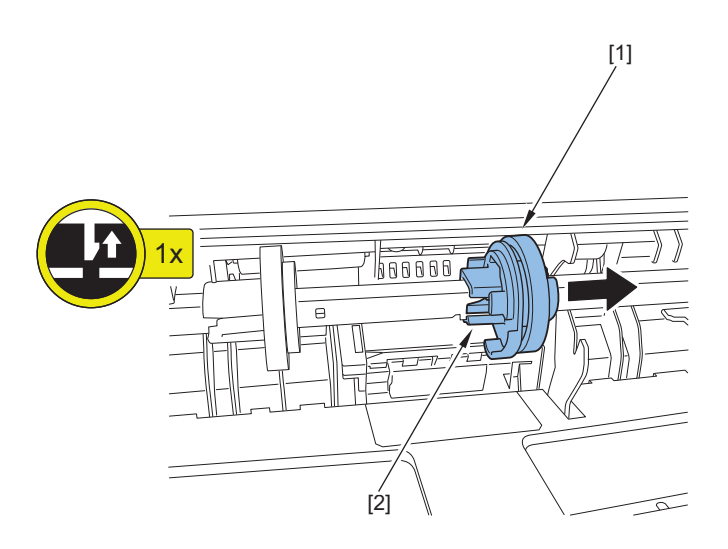

**2. Remove the Separation Pad [1] using a flat-blade screwdriver.**

#### **NOTE:**

Be sure to insert the flat-blade screwdriver at an angle.

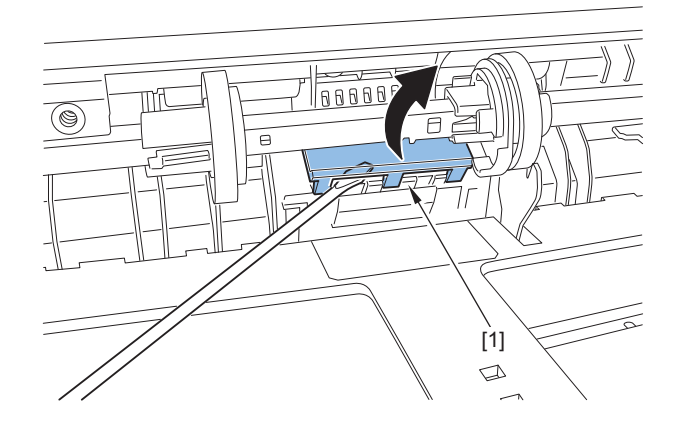

#### **NOTE:**

When the consumable parts have been replaced, be sure to clear the parts counter shown below in service mode.

• COPIER > COUNTER > DRBL-1 > M-SP-PD

## **Removing the Cassette Pickup Roller (1/2)**

## **■ Procedure**

#### **CAUTION:**

Be sure not to touch the surface of the roller during the work.

- **1. Pull out the cassette from the host machine.**
- **2. Open the Right Cover.**

#### **3. Remove the Leaf Spring [1], and remove the Cassette Pickup Roller [2].**

• 1 Claw [3]

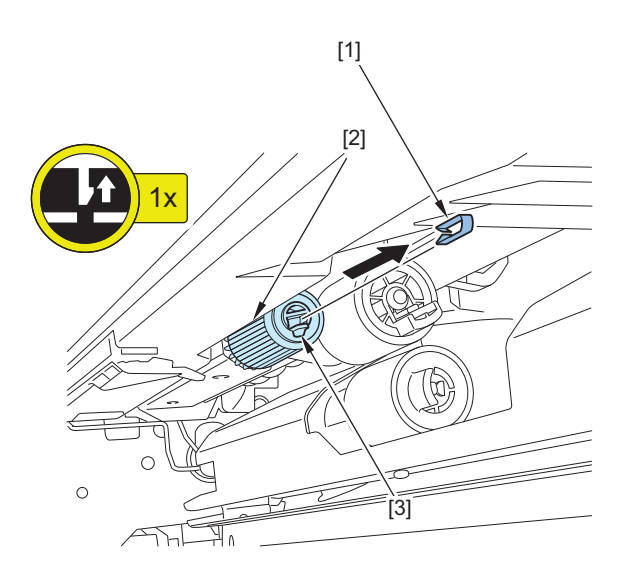

#### **NOTE:**

When a consumable part has been replaced, be sure to clear the corresponding parts counter.

- Cassette 1 parts counter
- COPIER > COUNTER > DRBL-1 > C1-PU-RL
- Cassette 2 parts counter COPIER > COUNTER > DRBL-1 > C2-PU-RL

## **Removing the Cassette Feed Roller (1/2)**

## **■ Procedure**

#### **CAUTION:**

Be sure not to touch the surface of the roller during the work.

- **1. Pull out the cassette from the host machine.**
- **2. Open the Right Cover.**

#### **3. Remove the Cassette Feed Roller [1].**

• 1 Claw [2]

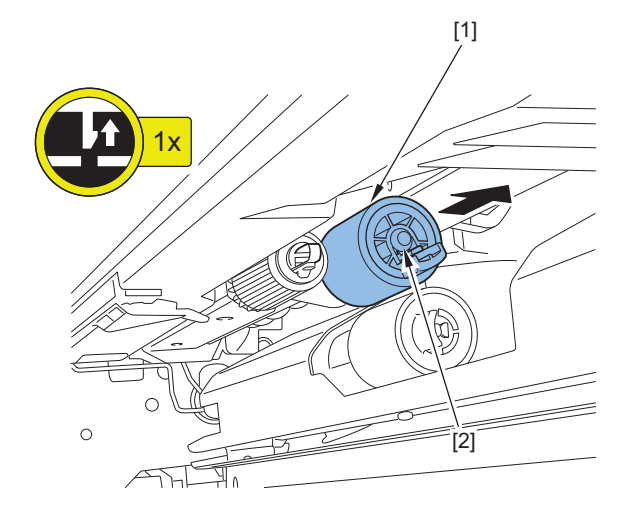

#### **NOTE:**

When a consumable part has been replaced, be sure to clear the corresponding parts counter.

- Cassette 1 parts counter COPIER > COUNTER > DRBL-1 > C1-FD-RL
- Cassette 2 parts counter COPIER > COUNTER > DRBL-1 > C2-FD-R

## **Removing the Cassette Separation Roller (1/2)**

## **■ Procedure**

#### **CAUTION:**

Be sure not to touch the surface of the roller during the work.

- **1. Pull out the cassette from the host machine.**
- **2. Open the Right Cover.**
- **3. Remove the Cassette Separation Roller [1].**
	- 1 Claw [2]

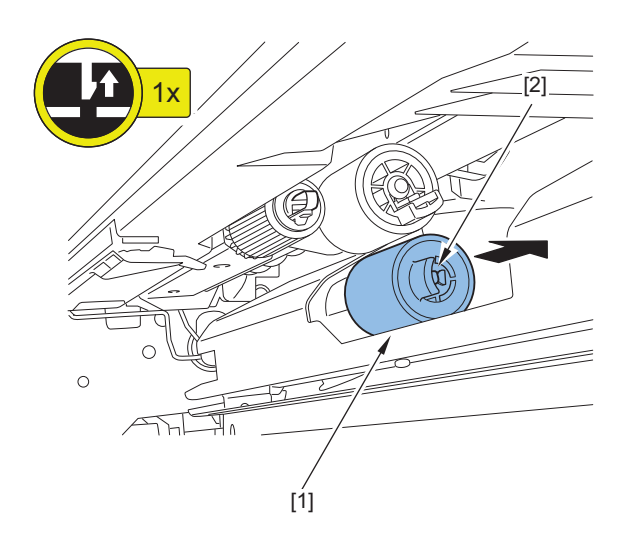

#### **NOTE:**

When a consumable part has been replaced, be sure to clear the corresponding parts counter.

- Cassette 1 parts counter
- COPIER > COUNTER > DRBL-1 > C1-SP-RL • Cassette 2 parts counter
- COPIER > COUNTER > DRBL-1 > C2-SP-RL

## **Removing the Main Drive Unit**

### ■ **Preparation**

- **1. Remove the Front Inner Cover.["Removing the Front Inner Cover" on page 177](#page-189-0)**
- **2. Remove the Developing Assembly.["Removing the Developing Assembly" on page 252](#page-264-0)**
- **3. Remove the Right Rear Cover (Upper)[."Removing the Right Rear Cover \(Upper\)" on page 181](#page-193-0)**
- **4. Remove the Rear Cover[."Removing the Rear Cover" on page 183](#page-195-0)**
- **5. Remove the Left Rear Cover[."Removing the Left Rear Cover" on page 180](#page-192-0)**

## **■ Procedure**

**1. Remove the screw [1], loosen the 4 screws [2], and remove the Controller Box Cover [3].**

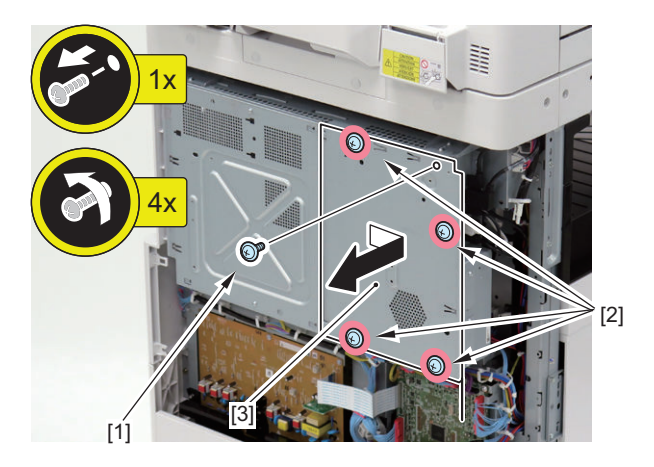

**2. Remove the 5 connectors [1].**

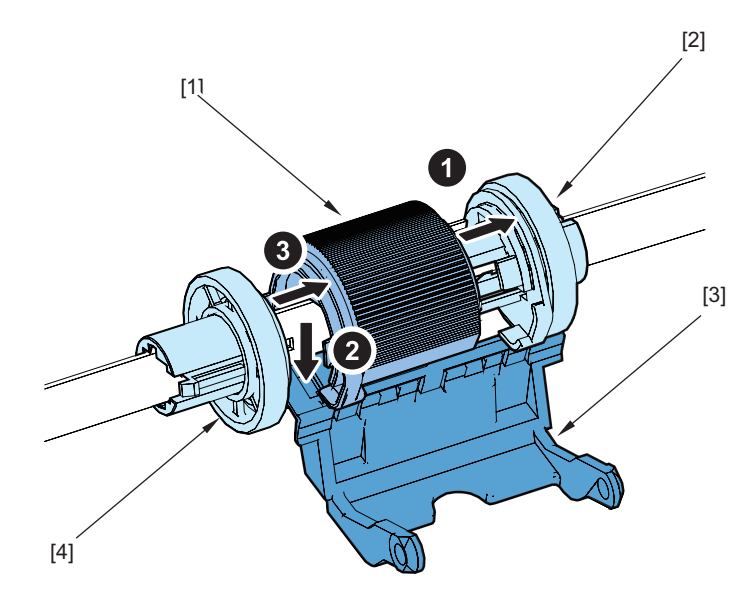

- **3. Open the lower part of the Controller Box [1].**
	- 4 Screws [2]

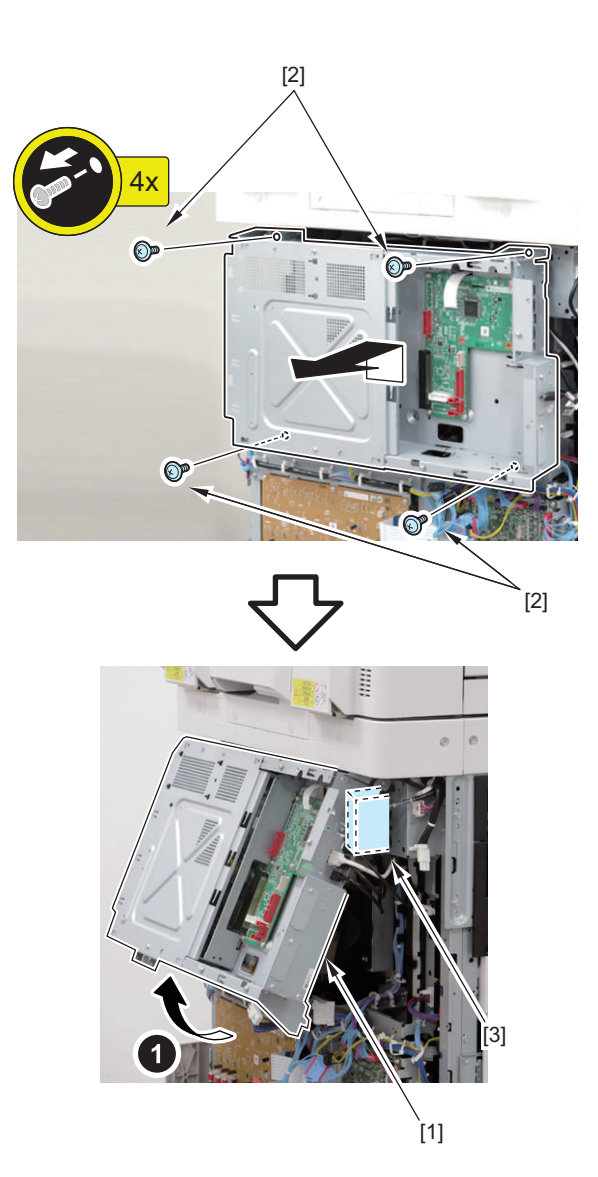

#### **NOTE:**

Close the stopper [3] first when closing the Controller Box [1].

#### **4. Disconnect all the connectors [1].**

• 9 Wire Saddles [2]

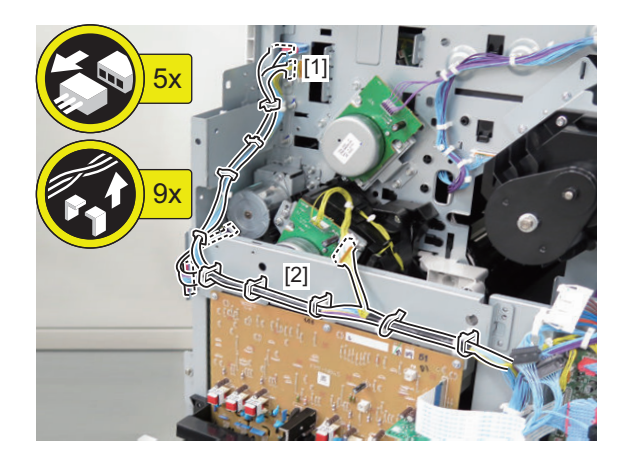

## **5. Remove the HVT PCB Unit [1].**

- 1 Connector [2]
- 2 Screws [3]

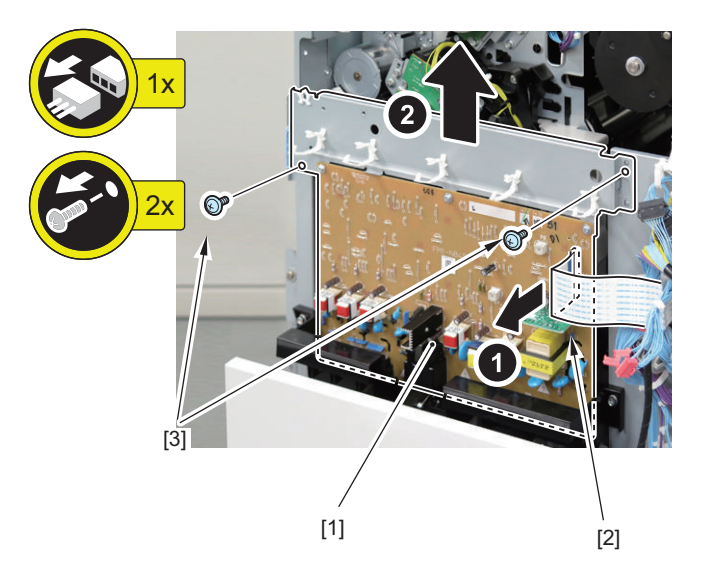

#### **6. Remove the 3 clutches [1].**

- 3 Resin E-rings [2]
- 3 Connectors [3]

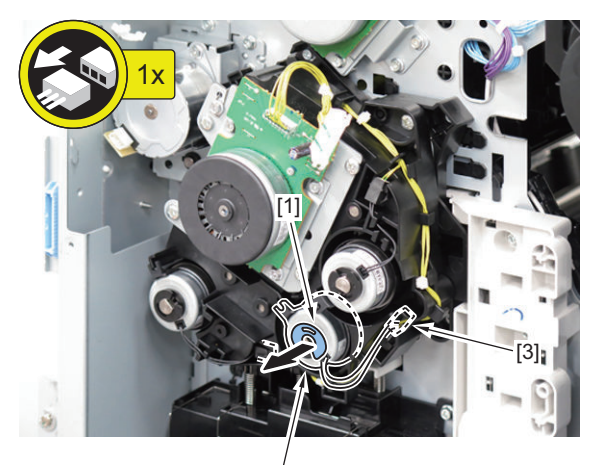

 $\begin{bmatrix} 1 \\ 1 \end{bmatrix}$ 

#### **7. Remove the Main Motor Unit [1].**

- 1 Connector [2]
- 4 Screws [3]

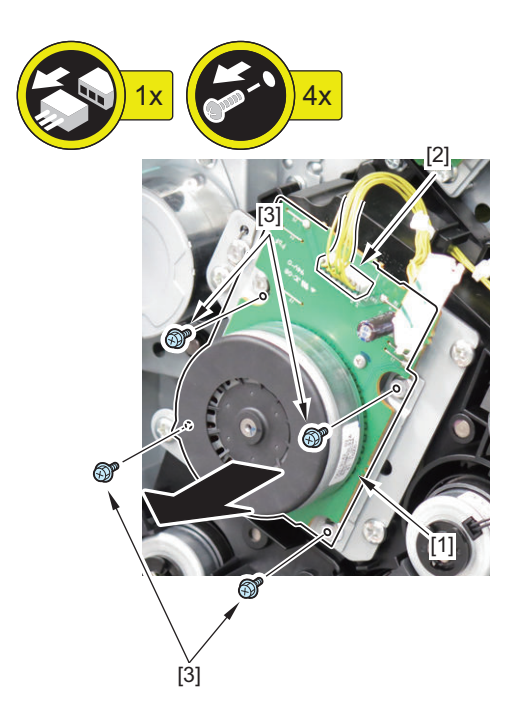

- **8. Remove the Main Drive Unit [1].**
	- 4 Screws [2]

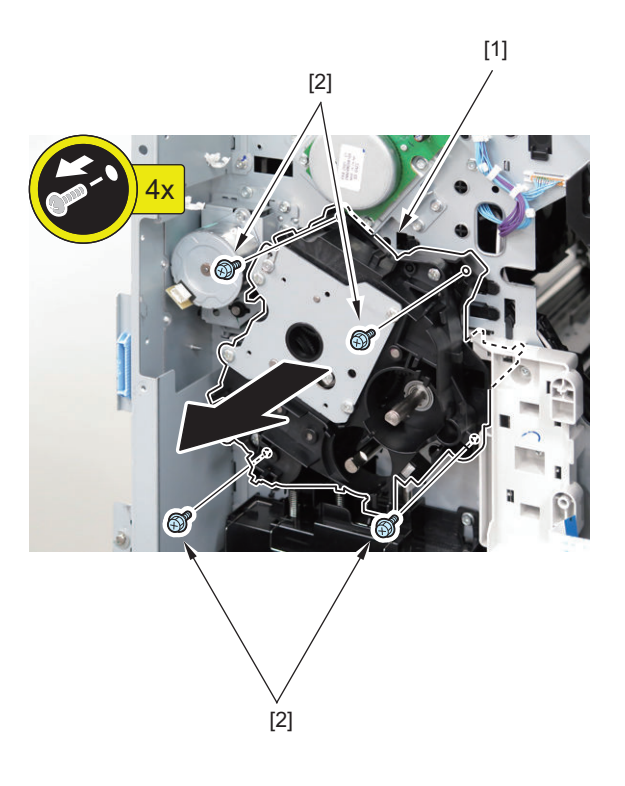

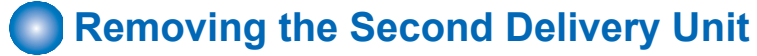

## **■ Procedure**

**1. Open the Right Cover.**

#### <span id="page-303-0"></span>**2. Remove the Drive Cover [1].**

• 1 Claw [2]

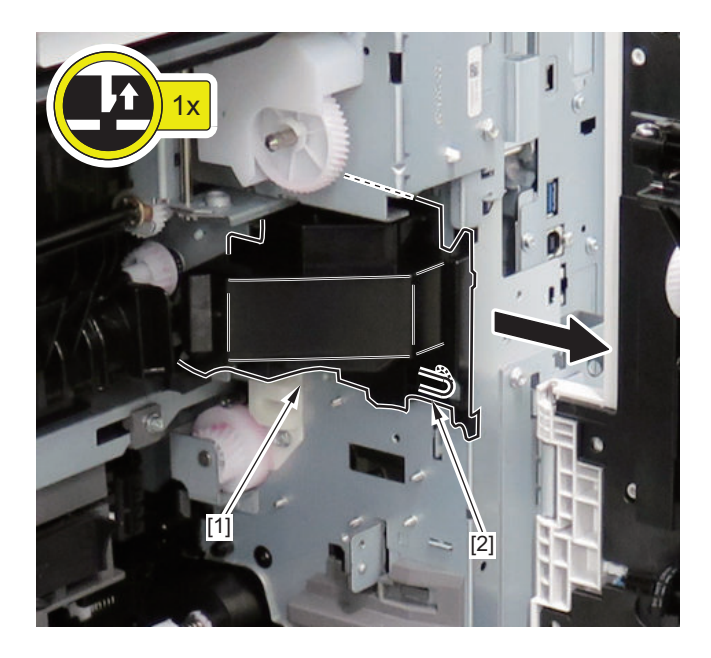

#### **3. Remove the Second Delivery Unit [1].**

- 1 Connector [2]
- 2 Screws [3]

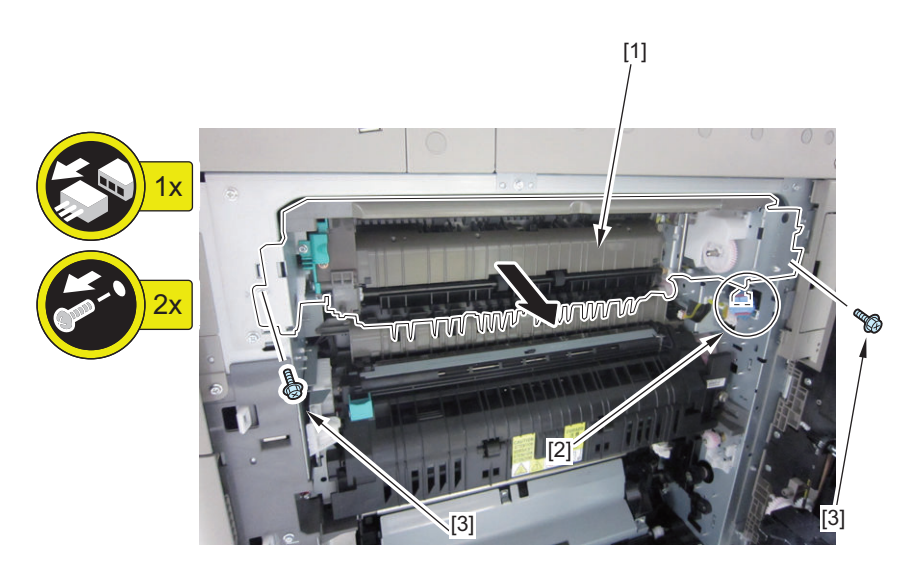

## **Removing the First Delivery Unit**

## **■ Preparation**

- **1. Remove the Delivery Rear Cover (Upper/Lower). ["Removing the Delivery Rear Cover \(Upper/Lower\)" on page 187](#page-199-0)**
- **2. Remove the Delivery Tray 2. ["Removing the Delivery Tray 2" on page 186](#page-198-0)**
- **3. Remove the Fixing Assembly. ["Removing the Fixing Assembly" on page 261](#page-273-0)**

## **■ Procedure**

- **1. Remove the First Delivery Unit [1].**
	- $\cdot$  1 Screw [2]

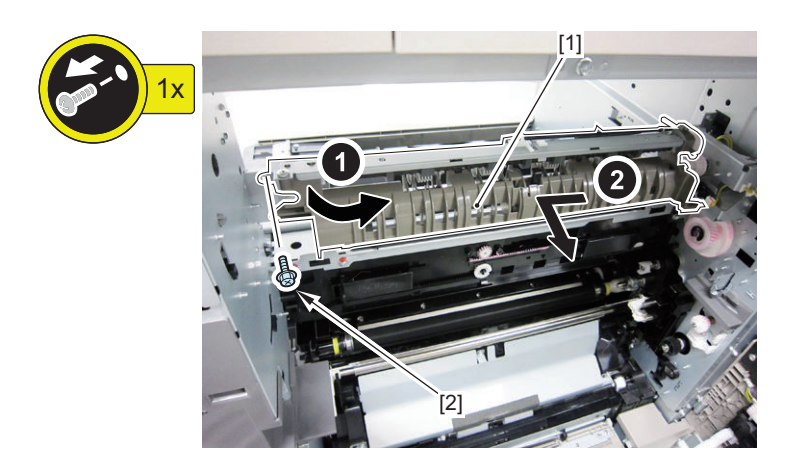

## **Removing the First Delivery Drive Assembly**

## **■ Preparation**

**1. Remove the First Delivery Unit[."Removing the First Delivery Unit" on page 291](#page-303-0)**

## **■ Procedure**

#### **1. Remove the First Delivery Drive Assembly [1].**

- 1 Connector [2]
- 3 Screws [3]

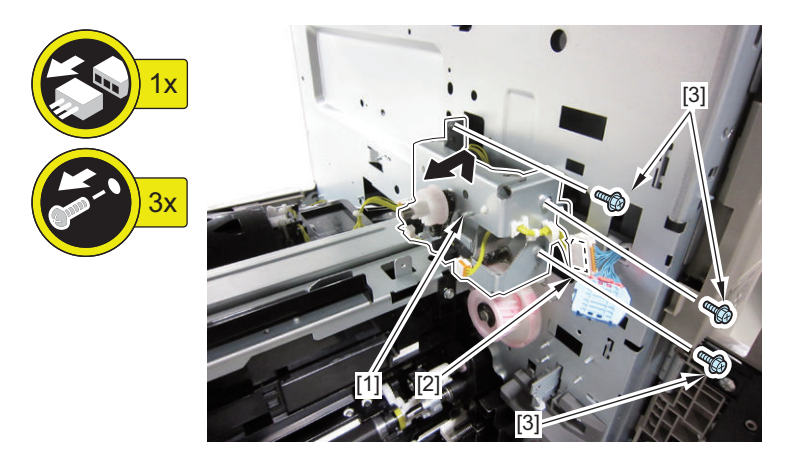

## **External Auxiliary Control System**

## **Removing the DC Controller PCB**

## **■ Preparation**

- **1. Actions before replacement: ["Before Parts Replacement" on page 325](#page-337-0)**
- **2. Remove the Rear Cover[."Removing the Rear Cover" on page 183](#page-195-0)**
- **3. Remove the Rear Lower Cover[."Removing the Rear Lower Cover" on page 184](#page-196-0)**

## **■ Procedure**

- **1. Remove the DC Controller PCB [1].**
	- 25 Connectors [2]
	- 6 Screws [3]

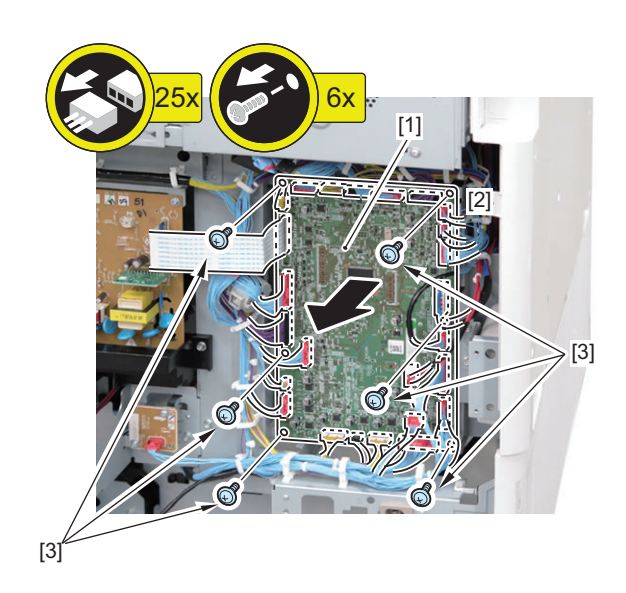

**2. Actions after replacement: ["Works During Parts Replacement" on page 325](#page-337-0)**

## **Removing the HVT PCB**

## **■ Preparation**

**1. Remove the Rear Cover[."Removing the Rear Cover" on page 183](#page-195-0)**

## **■ Procedure**

#### **1. Remove the HVT PCB [1].**

- 3 Screws [2]
- 1 Connector [3]

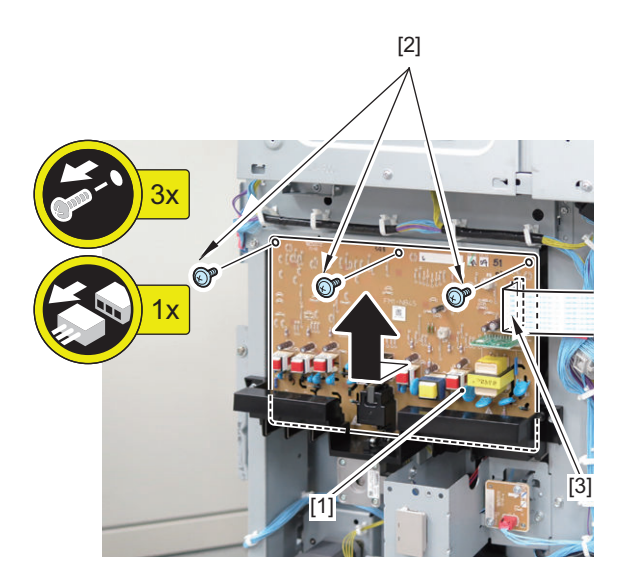

## **Removing the Power Supply PCB**

## **■ Preparation**

- **1. Remove the Left Upper Cover[."Removing the Left Upper Cover" on page 178](#page-190-0)**
- **2. Remove the Left Cover.["Removing the Left Cover" on page 179](#page-191-0)**

## **■ Procedure**

#### **1. Remove the Power Supply PCB [1].**

- 2 Screws [2]
- 10 Connectors [3]

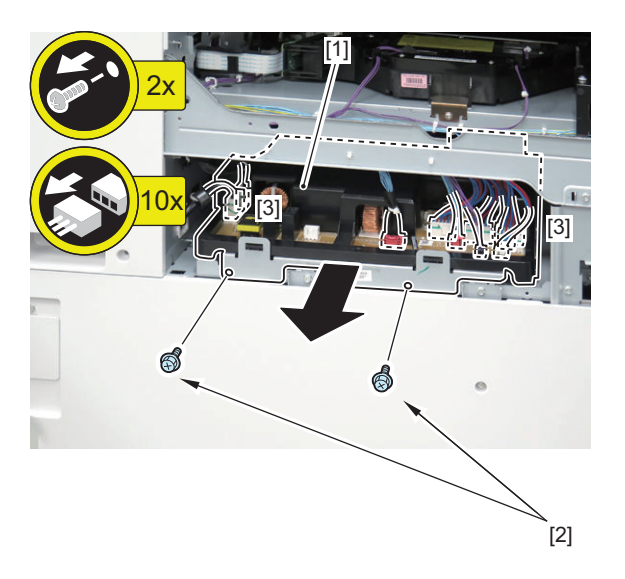

## **Removing the Air Filter**

- **Procedure**
- **1. Open the Right Cover.**

**2. Remove the Filter Cover [1] (front/rear).**

#### • 2 Claws [2]

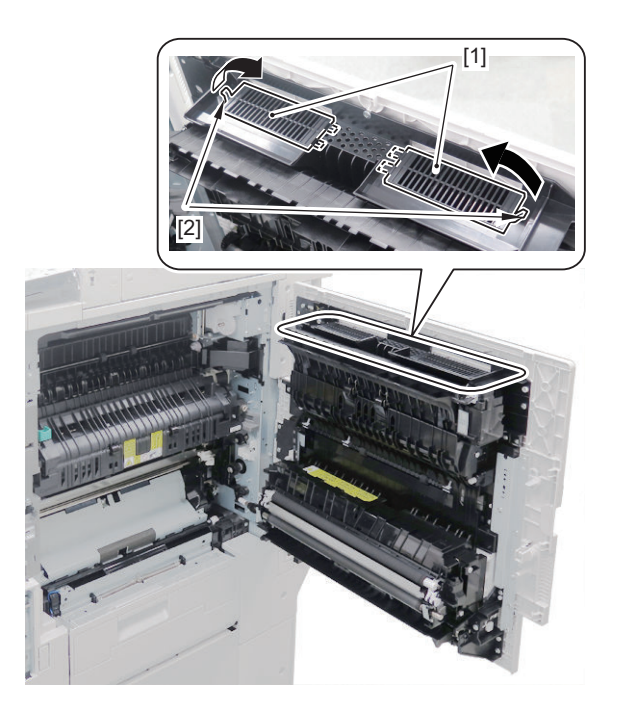

**3. Remove the Filter [1] (front/rear).**

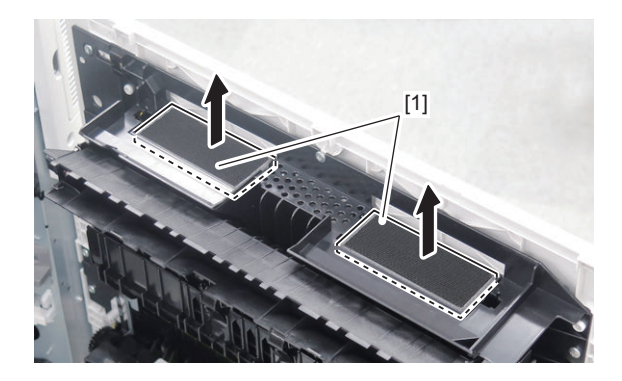

#### **NOTE:**

When the consumable parts have been replaced, be sure to clear the parts counter shown below in service mode.

• COPIER > COUNTER > DRBL-1 > OZ-FIL1

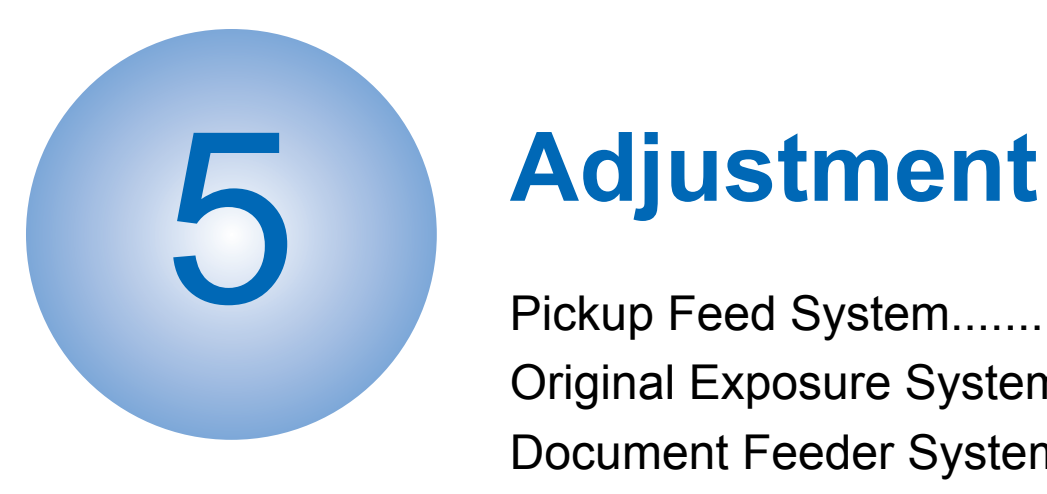

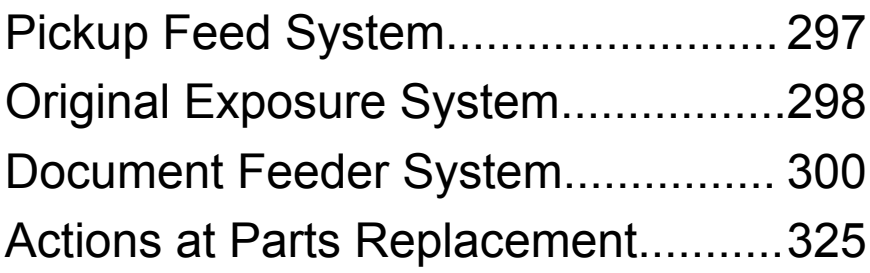

## <span id="page-309-0"></span>**Pickup Feed System**

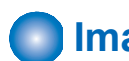

## **Image Position Adjustment**

- **1. After setting the following service mode, press the Start key and output a test print (2-sided print) from each of the paper sources.**
	- Service mode > COPIER > TEST > PG >  $TYPE = 5$ PG-PICK = each paper source

### **■ Hardware Adjustment**

**1. Hardware adjustment is not performed for Cassettes 1 and 2.**

### ■ Software Adjustment

Use the following service mode to make an adjustment.

#### **1. Left edge margin**

Service mode > COPIER > ADJUST > MISC >

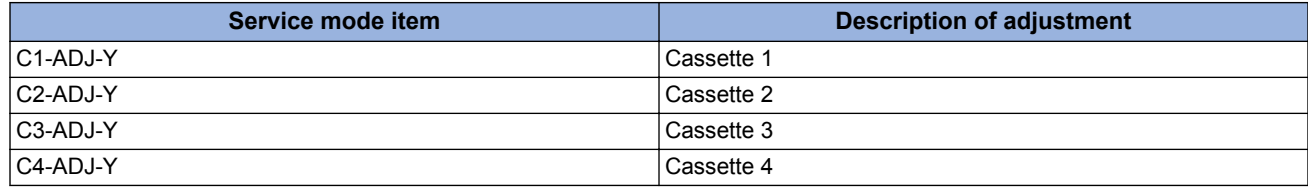

As the input value is changed by 1, the margin on the left edge of paper is changed by 0.1 mm.

#### **2. Leading edge margin**

There is no service mode setting for adjusting the leading edge margin.

## **3. If the service mode setting value has been changed, write down the new adjustment value on the service label.**

<Reference: Standard value> Left edge: 2.5 +/- 1.5mm

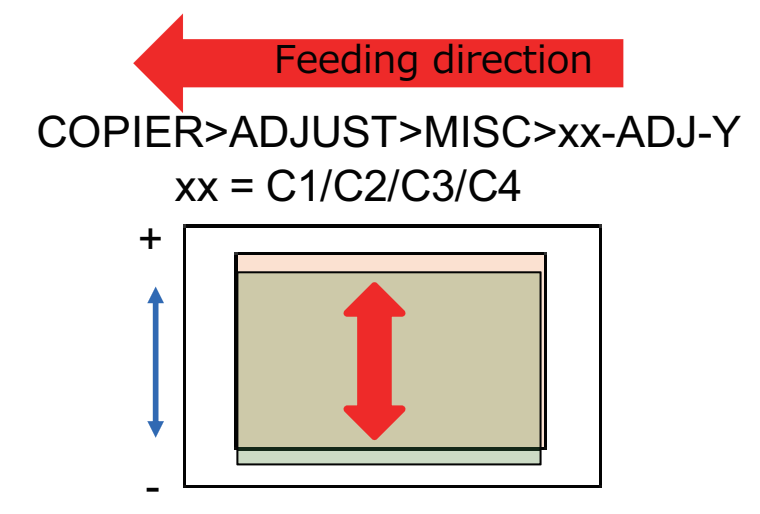

## <span id="page-310-0"></span>**Original Exposure System**

## **Service Mode Backup**

Adjustment is made to every machine at the time of shipment to write the adjustment value in the service label.

Be sure to adjust the value in the field, and in the case of changing the service mode value, be sure to write down the changed value in the service label.

When the corresponding item is not found on the service label, write the value in blank field.

The service label is affixed to the back of the Reader Front Cover.

It is also possible to backup and restore using service modes. This backup will take approx. 10 seconds.

#### **Backup: Service mode (Lv.2)**

• COPIER > FUNCTION > SYSTEM > RSRAMBUP

#### **Restoration: Service mode (Lv.2)**

• COPIER > FUNCTION > SYSTEM > RSRAMRES

#### **NOTE:**

When changing the service mode setting values, it is recommended to back them up in the above service mode. Performing backup makes the work easier when replacing the Reader Controller PCB, etc.

## **Actions after Clearing the RAM of the Reader Controller PCB**

**1. Using SST, download the latest system software (R-CON).**

#### **2. Execute the RAM clear in the following service mode.**

- Service Mode > COPIER > FUNCTION > CLEAR > R-CON
- **3. Turn OFF and then ON the connected equipment.**
- **4. Depending on the status of backup, perform one of the following measures.**
	- When backup is performed normally
		- Execute the following service mode (Lv.2) to restore the backup data.
			- Service Mode > COPIER > FUNCTION > SYSTEM > RSRAMRES

#### **NOTE:**

Work is completed when backup was normally performed.

• When backup is not performed normally

Enter the values written on the service label (on the back of the Reader Front Cover) to the following service mode items.

Service Mode > COPIER > ADJUST > ADJ-XY Service Mode > COPIER > ADJUST > CCD Service Mode > COPIER > ADJUST > PASCAL > Service Mode > FEEDER > ADJUST >

#### **List of Items to Enter the Values of Service Label**

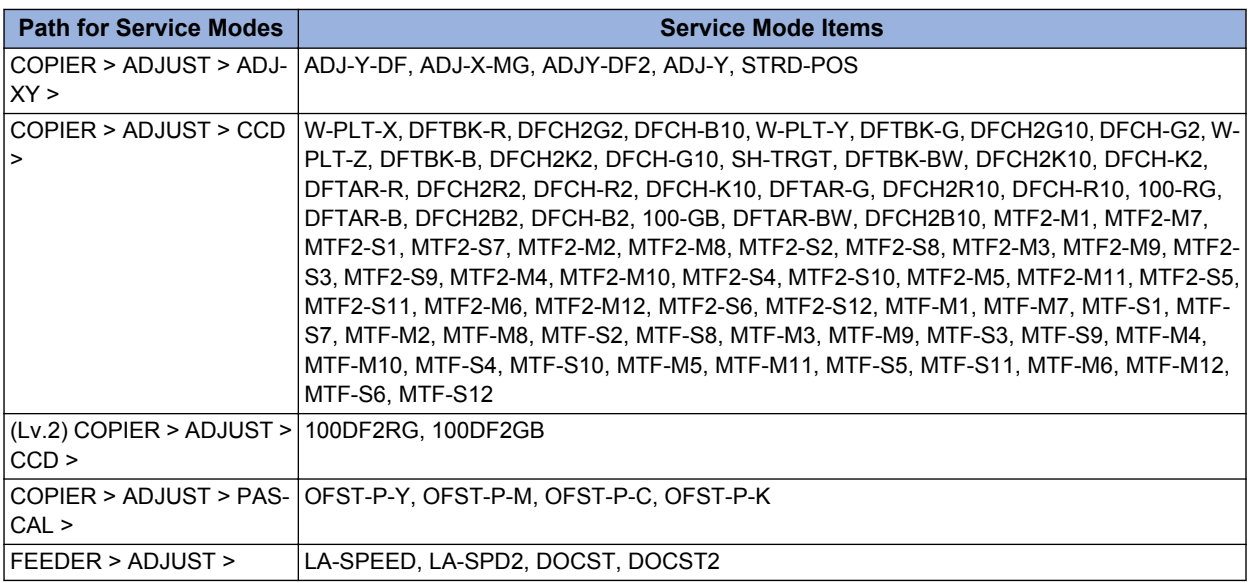

#### **5. In the following service mode, calculate the MTF filter coefficient.**

• Service Mode > COPIER > FUNCTION > CCD > MTF-CLC

#### **6. In the following service mode, calculate for matching paper front and back linearity.**

• Service Mode > COPIER > FUNCTION > CCD > DF-LNR

#### **7. In the following service mode, execute either AB or Inch configuration tray width adjustment.**

- To execute AB configuration adjustment
	- 1. Highlight the service mode item.
		- Service Mode > FEEDER > FUNCTION > TRY-A4
	- 2. Align the Slide Guide with "A4/A3".
	- 3. Highlight the service mode item.
		- Service Mode > FEEDER > FUNCTION > TRY- A5R
	- 4. Align the Slide Guide with "A5R".
	- 5. Press the OK key and register the width of A5R.
- To execute Inch configuration adjustment
	- 1. Highlight the service mode item.
		- Service Mode > FEEDER > FUNCTION > TRY-LTR
	- 2. Align the Slide Guide with "LTR/11x17".
	- 3. Press the OK key and register the width of Letter.
	- 4. Highlight the service mode item.
		- Service Mode > FEEDER > FUNCTION > TRY- LTRR
	- 5. Align the Slide Guide with "STMT/LTRR/LGL".
	- 6. Press the OK key and register the width of LTRR.

#### **8. In the following service mode, output P-PRINT.**

• Service Mode > COPIER > FUNCTION > MISC-P > P-PRINT Keep the output P-PRINT in service book case.

## <span id="page-312-0"></span>**Document Feeder System**

## **Single Pass ADF**

## ■ Preparation or Creation of the Test Charts

Prepare a test chart. If test chart is not available, create a test chart. Create a test chart using a A4 or LTR size paper, by drawing a rectangle 10 mm smaller than the paper at four corners.

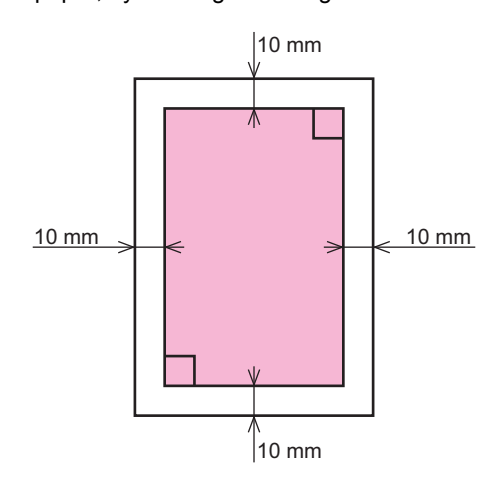

#### **NOTE:**

Write a character or a symbol to indicate the orientation of the printed image.

### **■ Eased Angle Guide (Opening Angle of 90 Degrees)**

Change the opening angle of the ADF from 70 degrees to 90 degrees.

#### **NOTE:**

Some operation become easier by making the DADF opening angle wider.

#### **1. Turn over the cover and remove the Angle Guide Plate.**

• 4 Screws

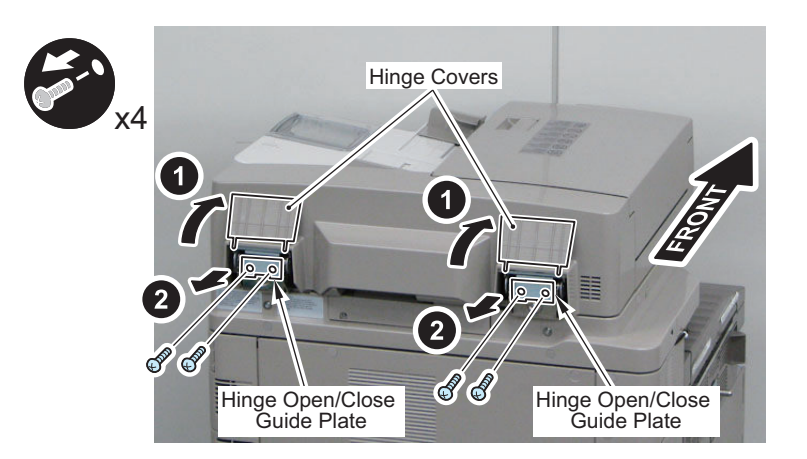

#### **CAUTION:**

After adjustment, be sure to install the Angle Guide Plate.

## ■ Adjustment of the Tray Width

Execute either "AB configuration adjustment" or "Inch configuration adjustment" for this adjustment.

### **● AB Configuration Adjustment**

- **1. Highlight the service mode item in the following service mode.**
	- FEEDER > FUNCTION > TRY-A4
- **2. Align the Slide Guide with "A4/A3".**
- **3. Press the OK key and register the width of A4.**
- **4. Highlight the service mode item in the following service mode.** • FEEDER > FUNCTION > TRY- A5R
- **5. Align the Slide Guide with "A5R".**
- **6. Press the OK key and register the width of A5R.**

#### **● Inch Configuration Adjustment**

- **1. Highlight the service mode item in the following service mode.**
	- FEEDER > FUNCTION > TRY-LTR
- **2. Align the Slide Guide with "LTR/11x17".**
- **3. Press the OK key and register the width of Letter.**
- **4. Highlight the service mode item in the following service mode.**
	- FEEDER > FUNCTION > TRY- LTRR
- **5. Align the Slide Guide with "STMT/LTRR/LGL".**
- **6. Press the OK key and register the width of LTRR.**

### ■ Height Adjustment

### **● Checking the Height**

- **1. Close the ADF.**
- **2. Check that the 2 Height Adjustment Bosses [1] at the left front and rear side are in contact with the Stream Reading Glass [2].**

#### **NOTE:**

- Checking becomes easier by lighting the LED using the following service mode.
- COPIER > FUNCTION > MISC-R > SCANLAMP

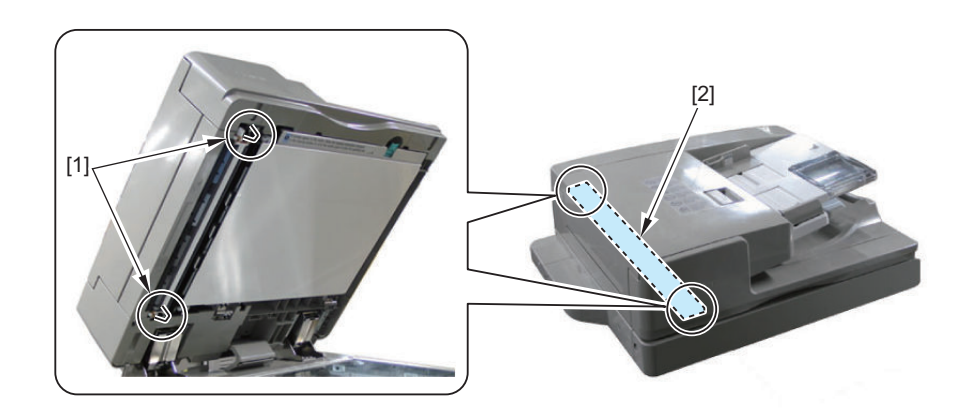

#### **3. If they are not in contact, perform the height adjustment.**

- Also, if it could not be checked visually, check with the following methods.
	- ["Checking the Height of the Height Adjustment Boss on the Front Side" on page 302](#page-314-0)
	- ["Checking the Height of the Height Adjustment Boss on the Rear Side" on page 302](#page-314-0)

#### <span id="page-314-0"></span>**Checking the Height of the Height Adjustment Boss on the Front Side**

**1. Put a sheet of paper [2] on the place where the protrusions touch the Stream Reading Glass [1], and check whether there is any resistance of the paper when closing the ADF.**

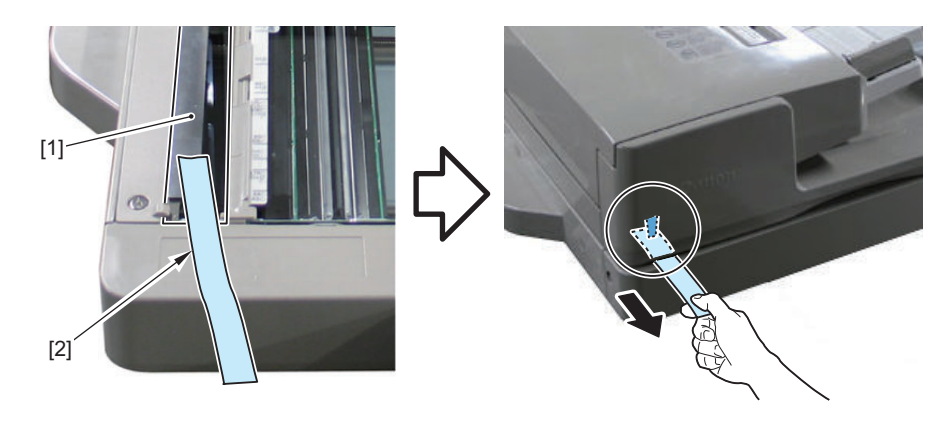

**2. If there is no resistance, perform the height adjustment.**

#### **Checking the Height of the Height Adjustment Boss on the Rear Side**

**1. Put a sheet of paper [2] on the place where the protrusions touch the Stream Reading Glass [1], and check whether there is any resistance of the paper when closing the ADF.**

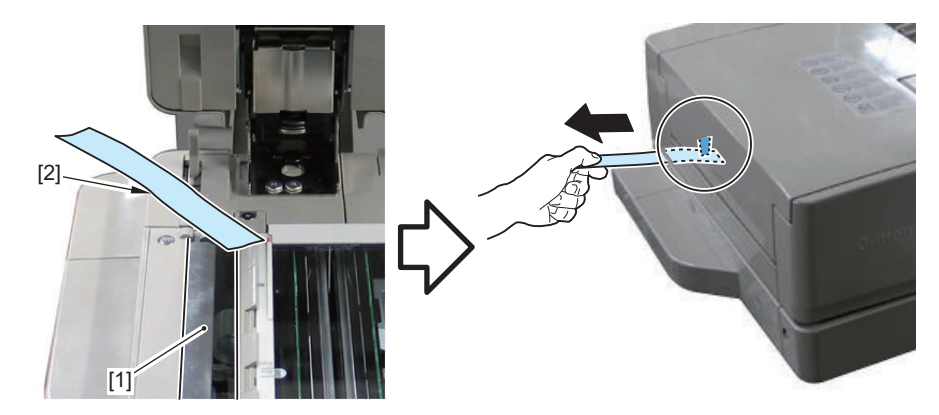

**2. If there is no resistance, perform the height adjustment.**

#### **● Adjustment procedure**

**1. Make adjustment by turning the Fixation Screw on the upper side of the Left Hinge.**

If the front side is not installed properly: Turn the screw clockwise (black arrow). If the rear side or both sides are not installed properly: Turn the screw counterclockwise (white arrow).

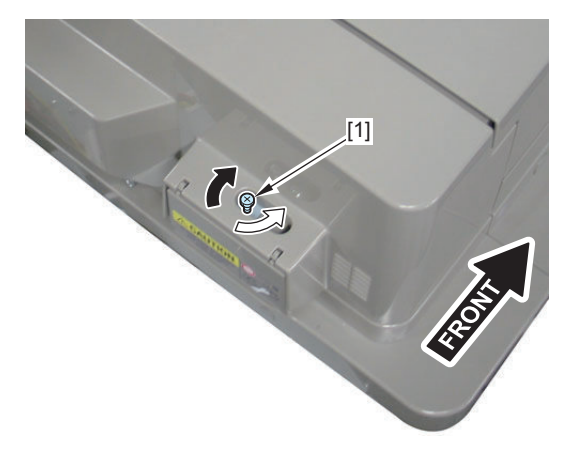

**2. Check the height again and see if it is at an appropriate height.**

## **■ Right Angle Adjustment (Slant Adjustment)**

#### **NOTE:**

There are two adjustment methods: One for reading the front side (Scanner Unit on the Reader side) and another for reading the back side (Scanner Unit on the DADF side).

### **● Adjustment of the Paper Front Reading**

- **1. Place a test chart on the ADF and perform 1-sided print.**
- **2. Check the A part of the printed paper for the squareness of the image. Make adjustment if it is not at a right angle.**

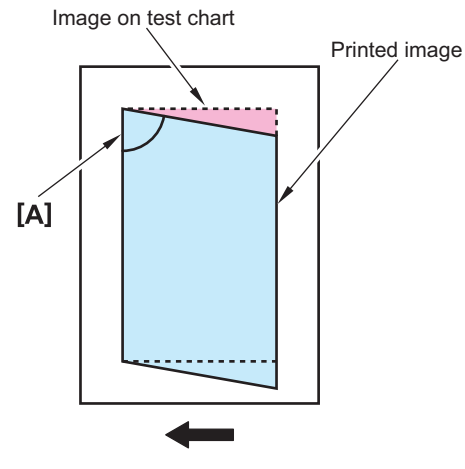

Feed direction

- **3. Remove the ADF White Plate [1].**
- **4. Loosen the 4 Knurled Screws [1] at the front part of the Right and Left Hinge Unit.**
- **5. Rotate the screw [2] of the right hinge to move the Fixation Member.**

A = Less than 90 degrees: Turn the screw counterclockwise

A = 90 degrees or more: Turn the screw clockwise

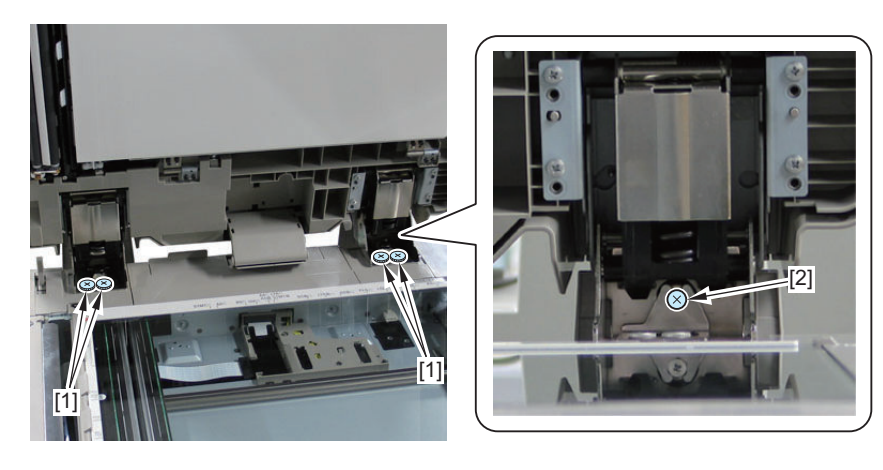

- **6. After adjustment, tighten the 4 Knurled Screws.**
- **7. Print the test chart again, and check that the A part is at a right angle.**
- **8. Install the White Plate removed in step 3. Check that the White Plate is not placed on the Index Sheet.**

#### **● Adjustment of the Paper Back Reading**

**1. Place a test chart facing down on the ADF and perform 2-sided print.**

#### **2. Check the A part of the printed paper for the squareness of the image. Make adjustment if it is not at a right angle.**

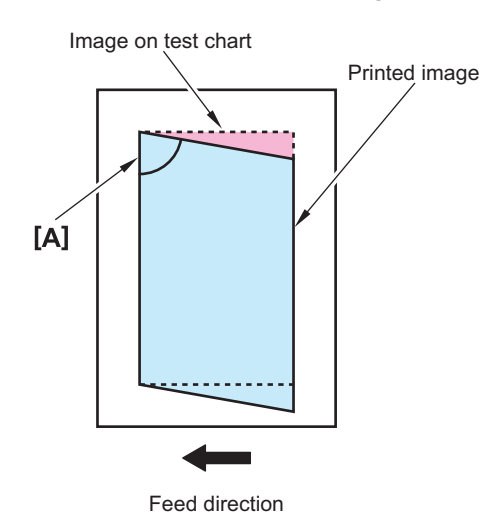

- **3. Remove the Front Cover.**
- **4. Loosen the adjustment screw.**
- **5. Adjust the position of the guide supporting the Scanner Unit.**

A = less than 90 degrees: Move the Guide to the left side (black arrow). A = 90 degrees or more: Move the Guide to the right side (white arrow).

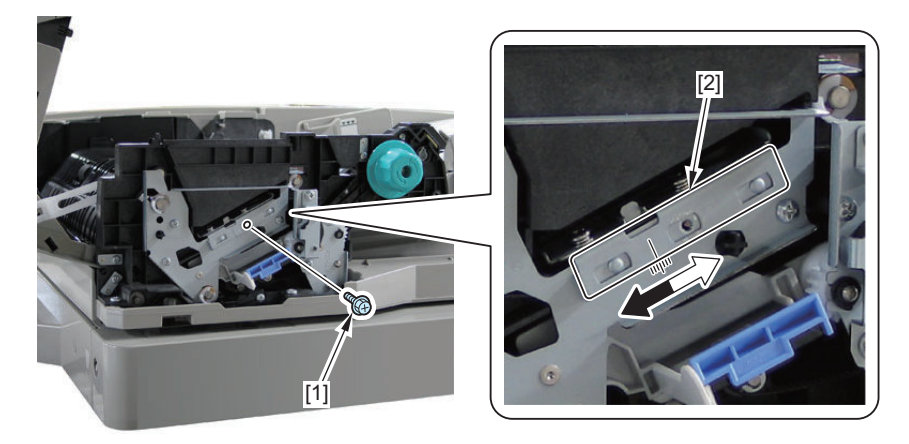

- **6. Tighten the screws after adjustment.**
- **7. Print the test chart again, and check that it is at a right angle.**

### ■ Adjustment of the Stream Reading

- **1. Execute the following service mode item.**
	- COPIER > FUNCTION > INSTALL > STRD-POS

### ■ Side registration adjustment

#### **NOTE:**

There are two adjustment methods: One for reading the front side (Scanner Unit on the Reader side) and another for reading the back side (Scanner Unit on the ADF side).

### **● Adjustment of the Paper Front Reading**

- **1. Place a test chart on the Document Pickup Tray and perform a 1-sided print.**
- **2. Overlay the printed paper onto the test chart.**

#### **3. Check that the rear side of the printed image is within the standard range.**

Standard range: A </= 1 mm

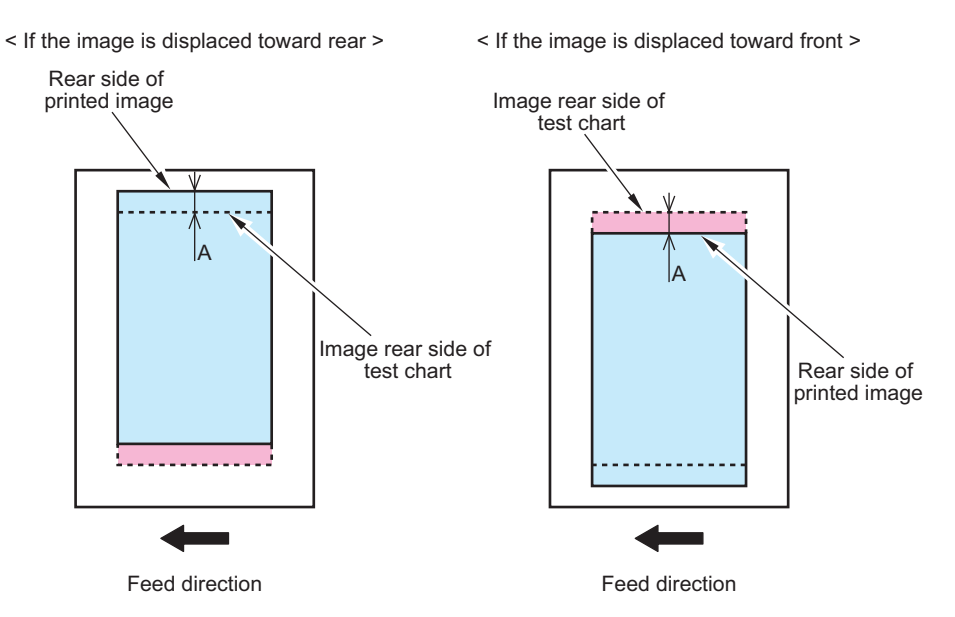

- **4. If it is not within the standard range, make an adjustment with the following service mode**
	- COPIER > ADJUST > ADJ-XY > ADJ-Y-DF If the printed image is displaced toward the rear side: Increase the value (by moving the image toward the front side). If the printed image is displaced toward the front side: Decrease the value (by moving the image toward the rear side).
	- Amount of change per increment: 0.1 mm
	- Adjustment range: 2 to 202 (Default: 102)
- **5. Print the test chart again, and check that the image is within the ranges of the standard.**

### **● Adjustment of the Paper Back Reading**

- **1. Place a test chart facing down on the Document Pickup Tray and perform 2-sided print.**
- **2. Overlay the printed paper onto the test chart.**
- **3. Check that the rear side of the printed image is within the standard range.** Standard range: A </= 1 mm

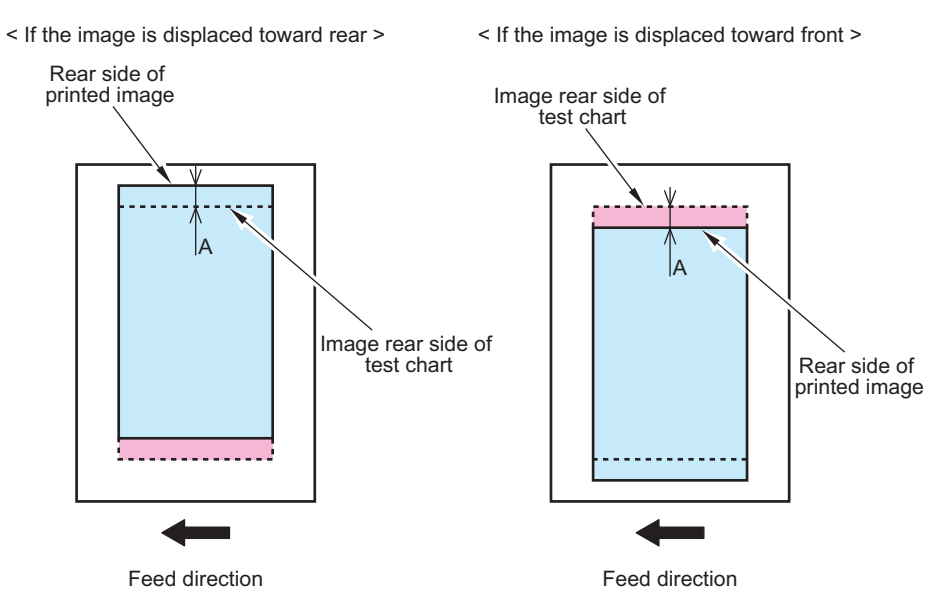

#### **4. If it is not within the standard range, make an adjustment with the following service mode**

- COPIER > ADJUST > ADJ-XY > ADJY-DF2
- If the printed image is displaced toward the front side: Increase the value (by moving the image toward the rear side). If the printed image is displaced toward the rear side: Decrease the value (by moving the image toward the front side).
- Amount of change per increment: 0.1 mm
- Adjustment range: 56 to 220 (Default: 124)
- **5. Print the test chart again, and check that the image is within the ranges of the standard.**

## ■ Leading edge registration adjustment

#### **NOTE:**

There are two adjustment methods: One for reading the front side (Scanner Unit on the Reader side) and another for reading the back side (Scanner Unit on the ADF side).

### **● Adjustment of the Paper Front Reading**

- **1. Place a test chart on the Document Pickup Tray and perform a 1-sided print.**
- **2. Overlay the printed paper onto the test chart.**
- **3. Check that the leading edge of the printed image is within the standard range.**

Standard range: A </= 1 mm

<sup>&</sup>lt; If the image is displaced toward trailing edge > < If the image is displaced toward leading edge >

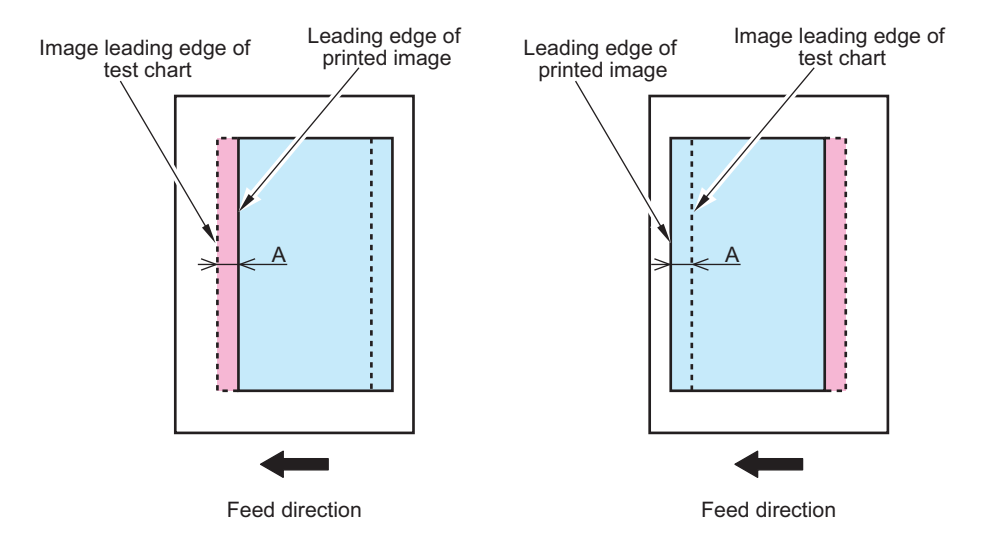

- **4. If it is not within the standard range, make an adjustment with the following service mode**
	- FEEDER > ADJUST > DOCST

If the printed image is displaced toward the trailing edge: Increase the value (by moving the image toward the leading edge).

If the printed image is displaced toward the leading edge: Decrease the value (by moving the image toward the trailing edge).

- Amount of change per increment: 0.1 mm
- Adjustment range: -50 to +50
- **5. Print the test chart again, and check that the image is within the ranges of the standard.**

### **● Adjustment of the Paper Back Reading**

- **1. Place a test chart facing down on the Document Pickup Tray and perform 2-sided print.**
- **2. Overlay the printed paper onto the test chart.**

#### **3. Check that the leading edge of the printed image is within the standard range.**

Standard range: A </= 1 mm

< If the image is displaced toward trailing edge > < If the image is displaced toward leading edge >

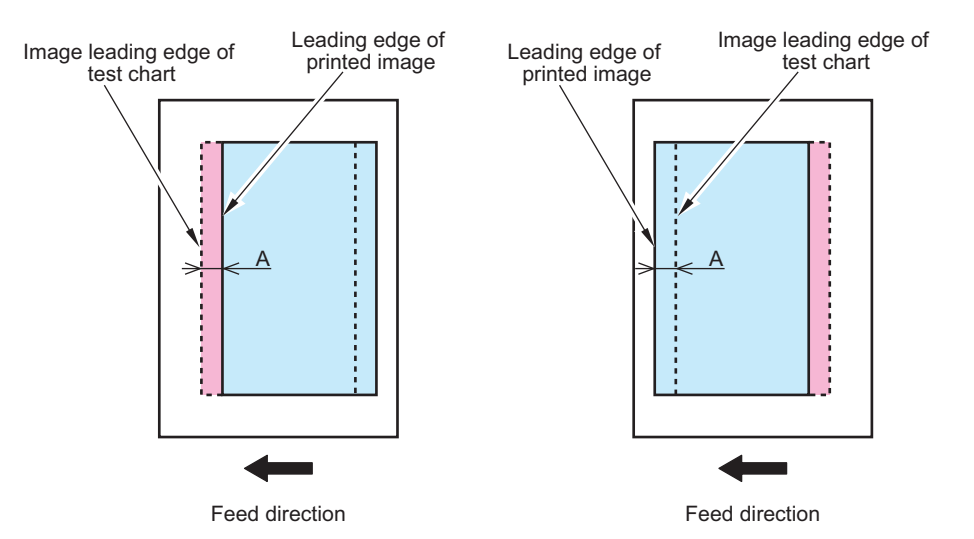

#### **4. If it is not within the standard range, make an adjustment with the following service mode**

• FEEDER > ADJUST > DOCST2

If the printed image is displaced toward the trailing edge: Increase the value (by moving the image toward the leading edge).

If the printed image is displaced toward the leading edge: Decrease the value (by moving the image toward the trailing edge).

- Amount of change per increment: 0.1 mm
- Adjustment range: -50 to +50
- **5. Print the test chart again, and check that the image is within the ranges of the standard.**

## ■ Magnification ratio adjustment

#### **NOTE:**

- There are two adjustment methods: One for reading the front side (Scanner Unit on the Reader side) and another for reading the back side (Scanner Unit on the DADF side).
- This adjustment is performed by comparing the images printed by stream reading and Copyboard reading.

### **● Adjustment of the Paper Front Reading**

- **1. Place a test chart on the Copyboard Glass of the connected equipment and print. This is called Print 1.**
- **2. Place a test chart on the Document Pickup Tray and perform a 1-sided print. This is called Print 2.**
- **3. Overlay the Print 2 onto the Print 1.**

#### **4. Check that the trailing edge of the image on the Print 2 is within the standard range.**

Standard range: A </= 1 mm

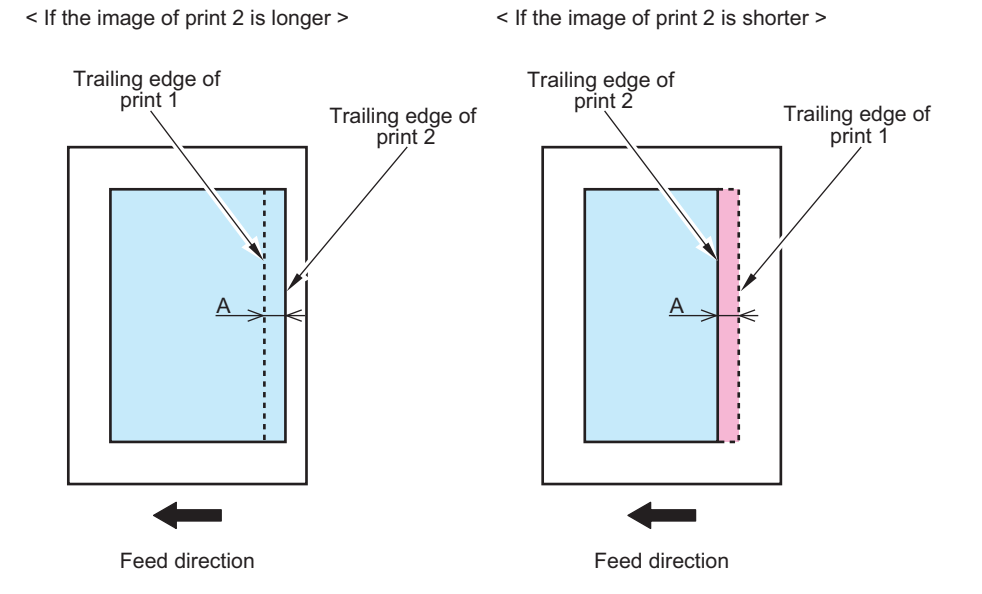

- **5. If it is not within the standard range, make an adjustment with the following service mode**
	- FEEDER > ADJUST > LA-SPEED

If the image on the Print 2 is longer: Make the numeric value larger (by making the stream reading of the original "faster"). If the image on the Print 2 is shorter: Make the numeric value smaller (by making the stream reading of the original "slower").

- Amount of change per increment: 0.1%
- Adjustment range: -30 to +30
- **6. Print the test chart again, and check that the image is within the ranges of the standard.**

### **● Adjustment of the Paper Back Reading**

- **1. Place a test chart on the Copyboard Glass of the connected equipment and print. This is called Print 1.**
- **2. Place a test chart facing down on the Document Pickup Tray and perform 2-sided print. This is called Print 2.**
- **3. Overlay the Print 2 onto the Print 1.**
- **4. Check that the trailing edge of the image on the Print 2 is within the standard range.** Standard range: A </= 1 mm

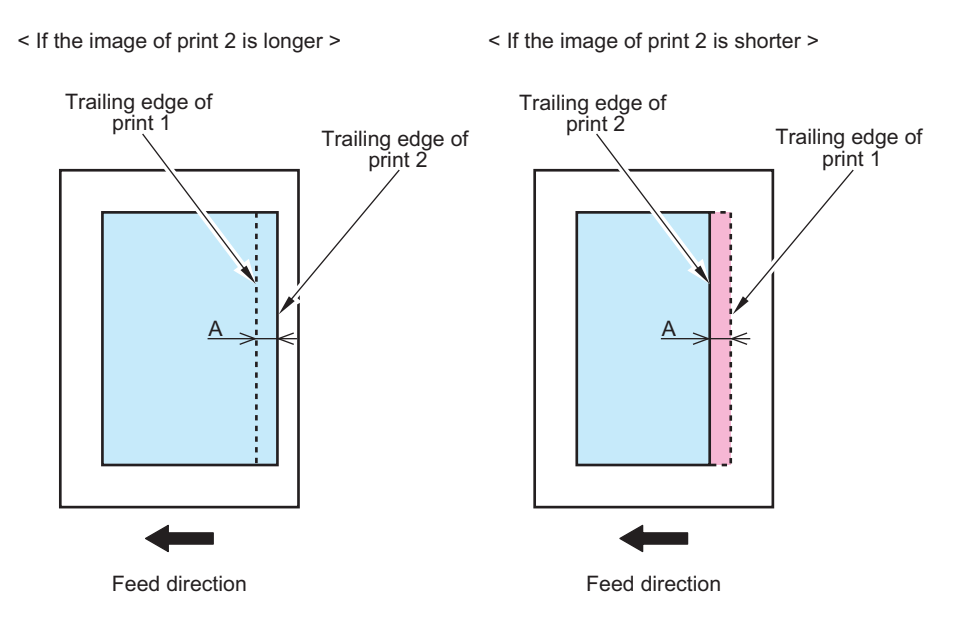

#### **5. If it is not within the standard range, make an adjustment with the following service mode**

• FEEDER > ADJUST > LA-SPD2

If the image on the Print 2 is longer: Make the numeric value larger (by making the vertical scanning length of the image shorter).

If the image on the Print 2 is shorter: Make the numeric value smaller (by making the vertical scanning length of the image longer).

- Amount of change per increment: 0.1%
- Adjustment range: -30 to +30
- **6. Print the test chart again, and check that the image is within the ranges of the standard.**

## **■ White level adjustment**

**1. Place a sheet of blank A4 or LTR size paper on the Copyboard Glass and close the ADF.**

#### **CAUTION:**

When executing the white level adjustment using paper with smaller width, adjustment may not be executed properly.

- **2. Execute the service mode item.**
	- COPIER > FUNCTION > CCD > DF-WLVL1
- **3. Remove the blank paper from the Copyboard Glass, and place it on the Document Pickup Tray of ADF.**
- **4. Execute the service mode item.**
	- COPIER > FUNCTION > CCD >DF-WLVL2
- **5. Place the blank paper on the Copyboard Glass again and close the ADF.**
- **6. Execute the service mode item.**
	- COPIER > FUNCTION > CCD > DF-WLVL3
- **7. Remove the blank paper from the Copy Board Glass, and place it on the Document Pickup Tray of ADF.**
- **8. Execute the service mode item.**
	- COPIER > FUNCTION > CCD > DF-WLVL4

### **■ Hinge pressure adjustment**

- **1. Open the ADF, and find out the lowest position it stays open without holding it by hands.**
- **2. Find out if the height of the position checked in step 1 is within the standard range.** Standard range: 19 cm or more

#### **3. If the height is not within the standard range, execute the following adjustments.**

If the height is 19 cm or less: Turn the hexagon wrench counterclockwise.

#### **NOTE:**

Service Tool: Hexagon wrench (2.5 mm)

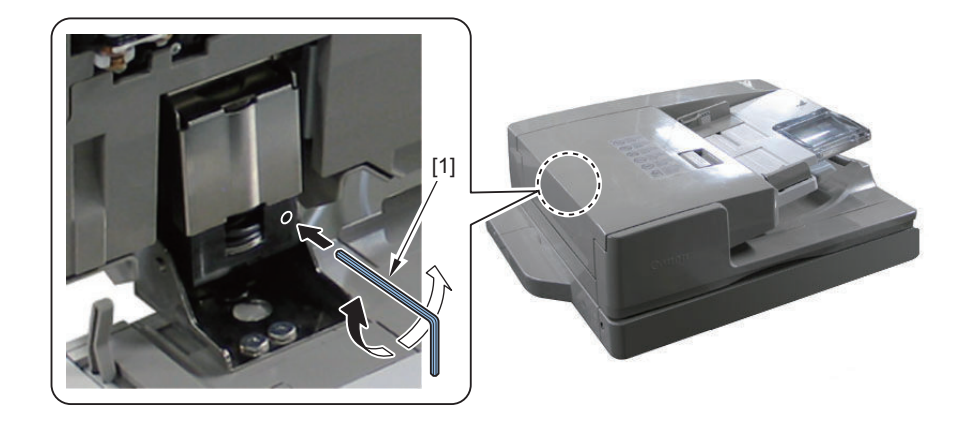

**4. Check that the "height adjustment boss" does not contact with the Stream Reading Glass after adjustment.**

## **Reversal ADF**

### **■ Overview**

#### **● Adjustment After Replacing the Parts**

In case of removing the parts as shown below, adjust the following item.

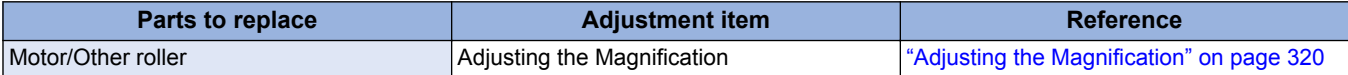

#### **● Adjustment**

In case of removing this equipment and then re-installed, adjust it in order as shown below.

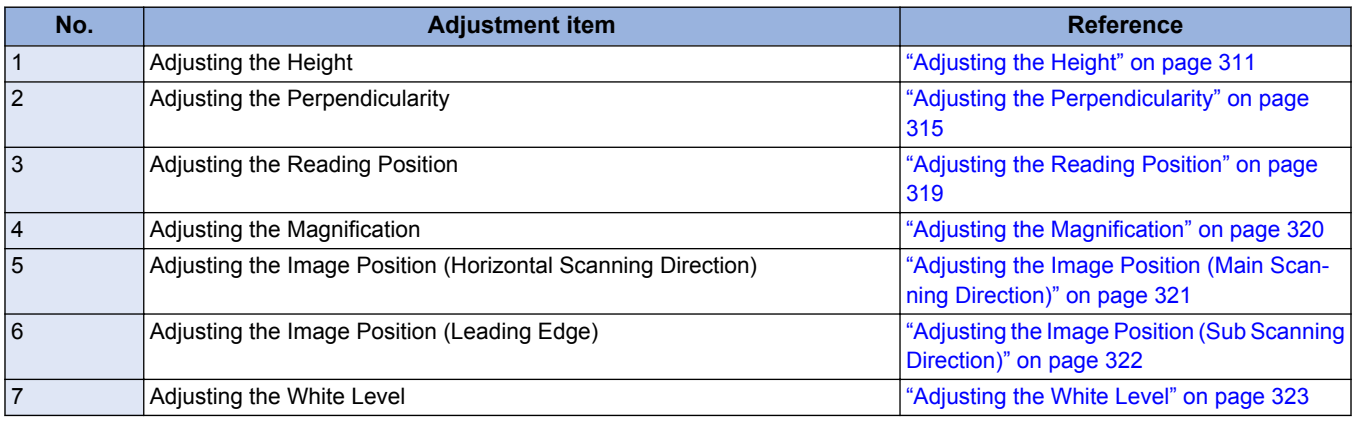

### **● Preparation or Creation of Test Chart**

Prepare a test chart. If there is no test chart, create a test chart. Create a test chart that has a 10 mm smaller rectangle from the edge of A4 or LTR paper.

#### **NOTE:**

Be sure to write a character or mark to identify the printed image direction.

<span id="page-323-0"></span>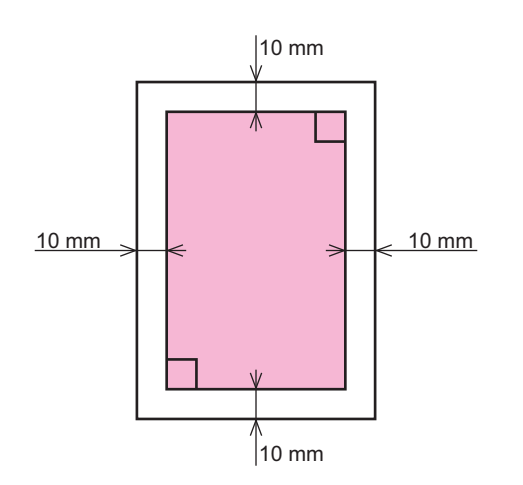

## **■ Basic Adjustment**

## **● Overview of Adjustment**

The DADF has the following adjustment items. The following is the order of adjustment.

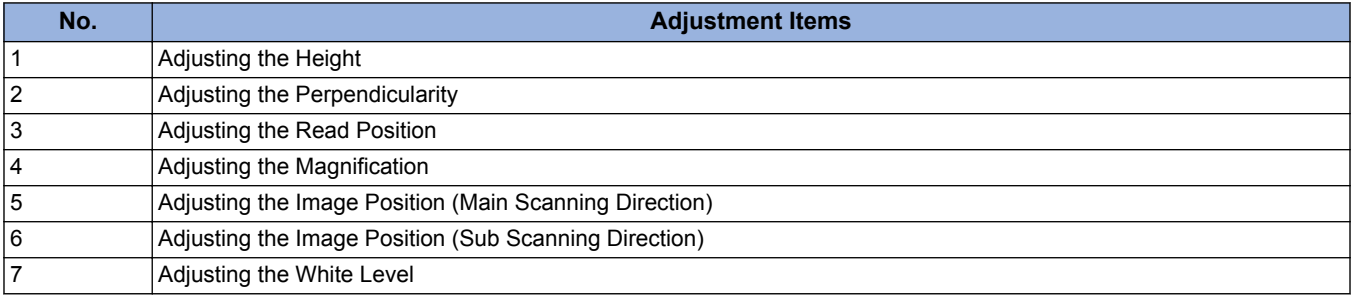

### **● Adjusting the Height**

### **Check the Left Hinge Height**

#### **When Visual Check**

**1. Close the DADF and check whether the front and rear ADF scan glass spacers are in close contact with the ADF scan glass.**

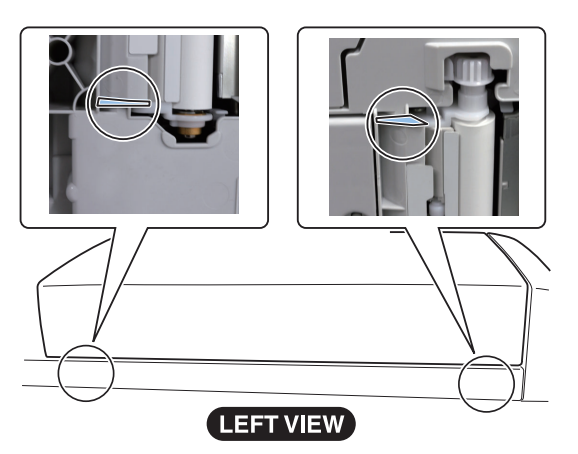

#### **NOTE:**

If visual check is difficult, perform the check with reference to "When Check with the Paper".
#### **When Check with the Paper**

#### **1. Check the rear-left height of the DADF.**

Cut a sheet of paper to make a paper slip with width of 45mm. Set paper against the protrusion in such a manner that the sheet is nearly hidden, and then close the DADF.

#### **NOTE:**

By placing the paper slip as instructed, it does not interfere the soundproofing sheet stuck on the bottom of the DADF when closing it.

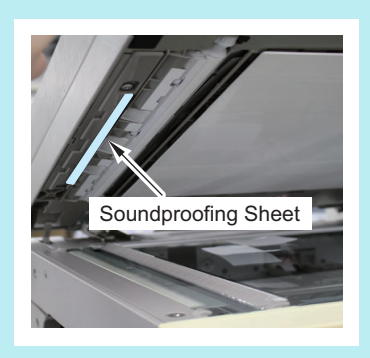

#### **CAUTION:**

Use plain paper. Set paper so that it does not reach the document reader.

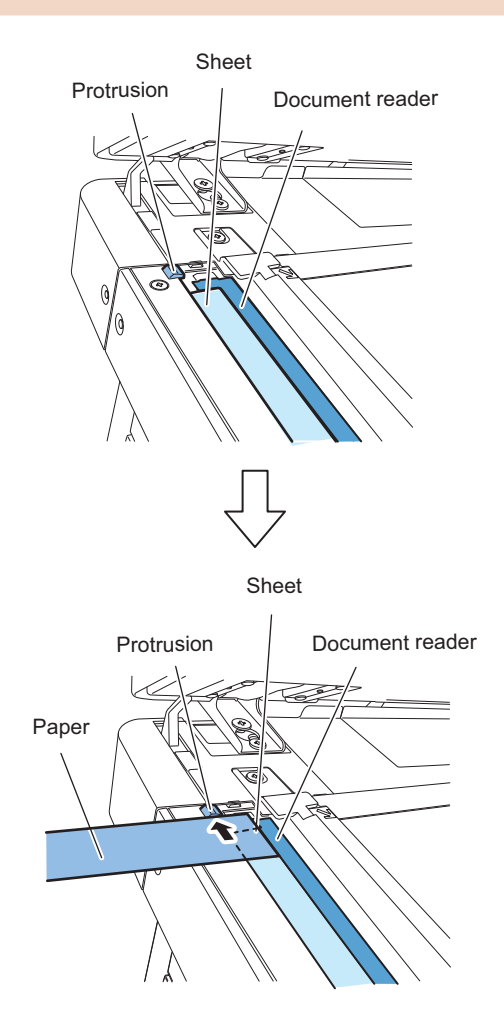

#### **2. Pull out the set paper.**

Pull out the paper in the direction of the arrow to check that slight resistance is felt.

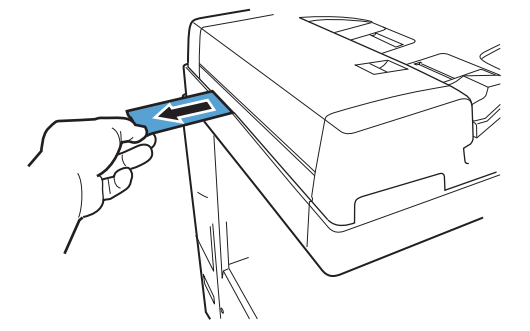

#### **3. Check the front-left height of the DADF.**

Set paper against the protrusion in such a manner that the sheet is nearly hidden, and then close the DADF.

#### **CAUTION:**

Set paper so that it does not reach the document reader.

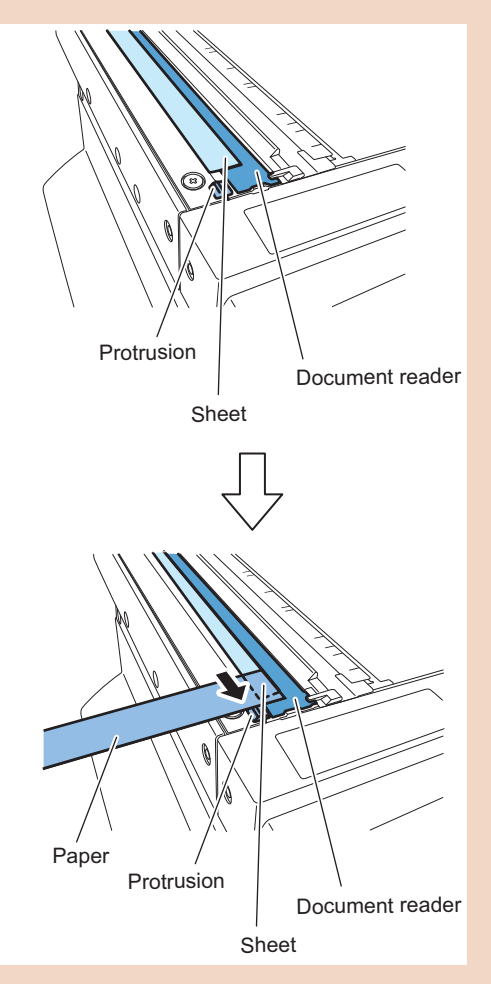

#### **4. Pull out the set paper.**

Pull out the paper in the direction of the arrow to check that slight resistance is felt.

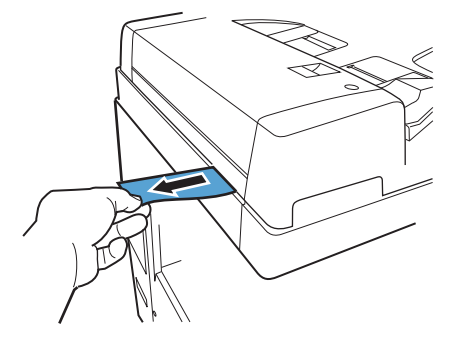

#### **Checking the Right Hinge Height**

#### **1. Be sure that the white plate is in close contact with the front and rear document glass when this Equipment is closed.**

#### **Order of Adjustment**

When the front or rear side is floating:

- 1. Adjust the Left Hinge Height.
- 2. Adjust the Right Hinge Height.
- 3. Check the Left Hinge Height.

(Check the height of the Left Hinge. If the height is inappropriate, adjust it again.)

When both sides are floating:

- 1. Adjust the Left Hinge Height.
- 2. Adjust the Right Hinge Height.
- 3. Adjust the Left Hinge Height.
- 4. Check the Right Hinge Height. (Check the height of the Right Hinge. If the height is inappropriate, adjust it again.)

#### **NOTE:**

Before adjusting the hinge height, remove the hinge covers. After the adjustment, attach the hinge covers.

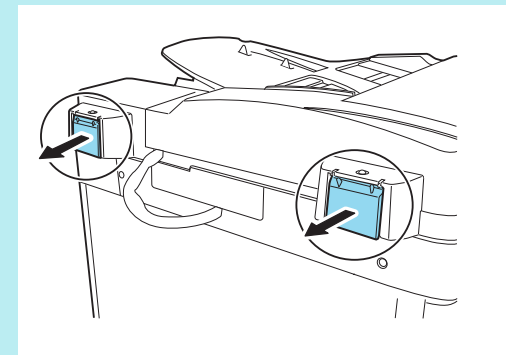

#### **Adjusting the Left Hinge Height**

**1. Adjust the height with the left hinge height adjusting screw.**

#### **CAUTION:**

Loosen the lock nut before adjustment, and tighten it after adjustment.

- If the front spacer is floating, turn the adjusting screw clockwise to bring the front spacer closer to the glass.
- If only the rear spacer or both front and rear spacers are floating, turn the adjusting screw counterclockwise to bring the rear spacer closer to the glass.

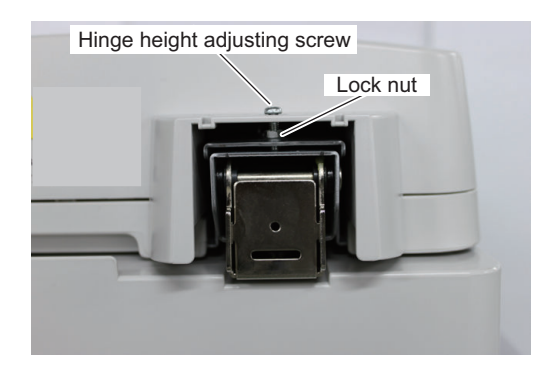

#### **Adjusting the Right Hinge Height**

**1. Adjust the height with the right hinge height adjusting screw.**

#### **CAUTION:**

Loosen the lock nut before adjustment, and tighten it after adjustment.

- Turning the adjusting screw clockwise raises the right side height of the DADF.
- Turning the adjusting screw counterclockwise lowers the right side height of the DADF.

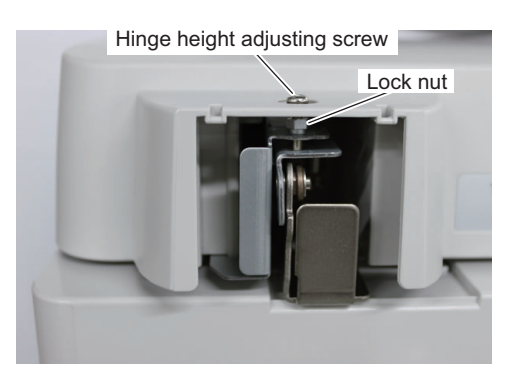

## **● Adjusting the Perpendicularity**

**1. Copy the test chart with the DADF.**

#### **2. Check the perpendicularity at the leading edges of the test chart and copy.**

Measure dimensions A and B on the test chart and dimensions A' and B' on the copy. If (A-B) is not same as (A'-B'), go step 3 and following steps.

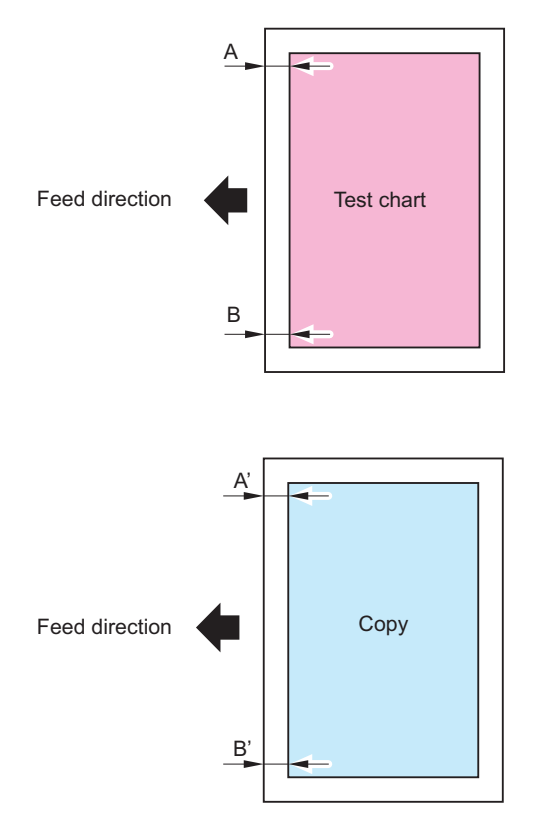

**3. Loosen the screw securing the right hinge, and slide the hinge to the front or rear with reference to the marking-off line to adjust the perpendicularity.**

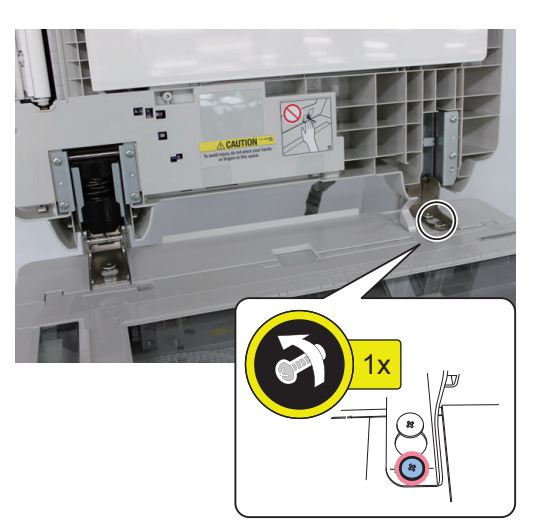

- For B'>A
- Slide the hinge to rear side.
- For A'>B' Slide the hinge to front side.

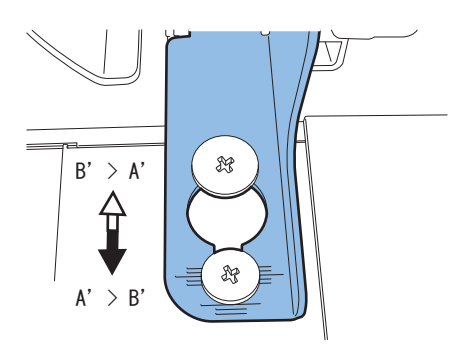

**4. Tighten the fixing screw loosened in step 3.**

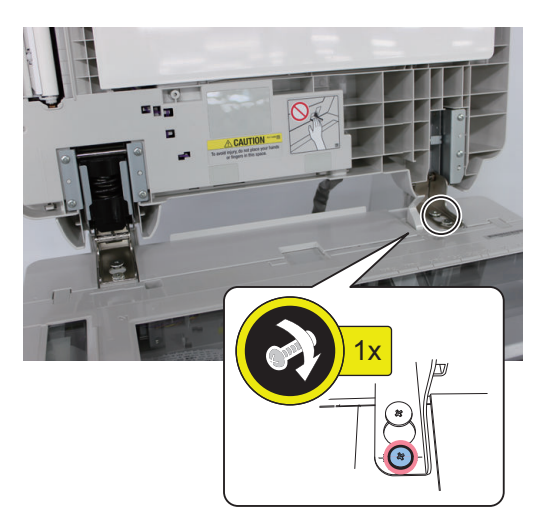

**5. Remove the White Plate.**

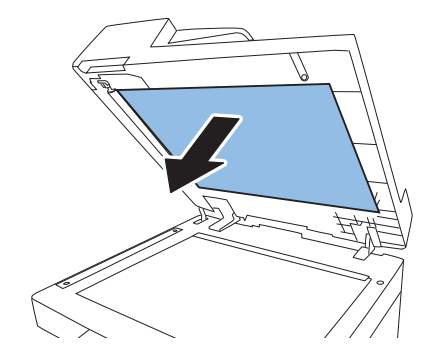

**6. Place the White Plate on the Copyboard Glass by aligning it with the Index Sheet.**

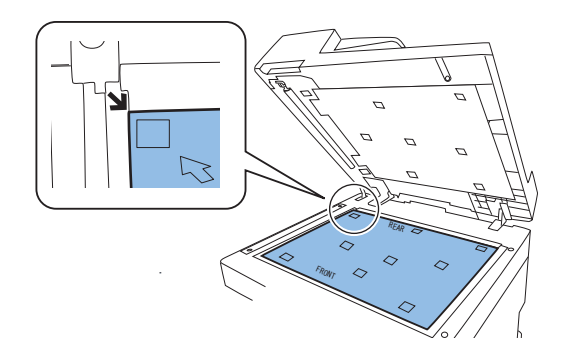

**7. Close the DADF, and then open it again.**

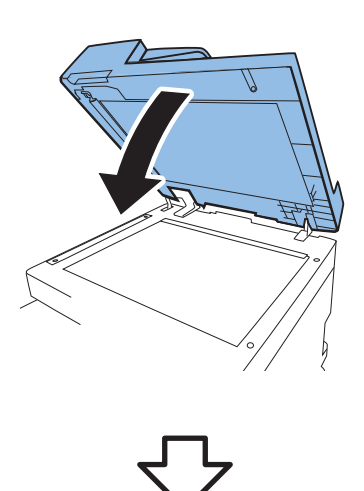

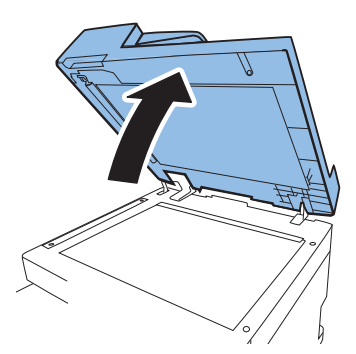

#### **8. Press the White Plate upward as shown in the figure below.**

#### **CAUTION:**

If the White Plate is pressed downward, it is placed on the Index Sheet, so be sure to press it upward.

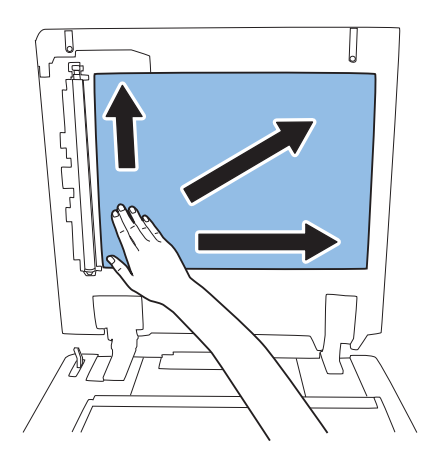

#### **9. With the DADF closed, check that the White Plate is not placed on the Index Sheet as shown in the figures.**

#### **CAUTION:**

Be sure that there is no gap between the White Plate and the Index Sheet. As a guide, it should be 0.3 mm or less.

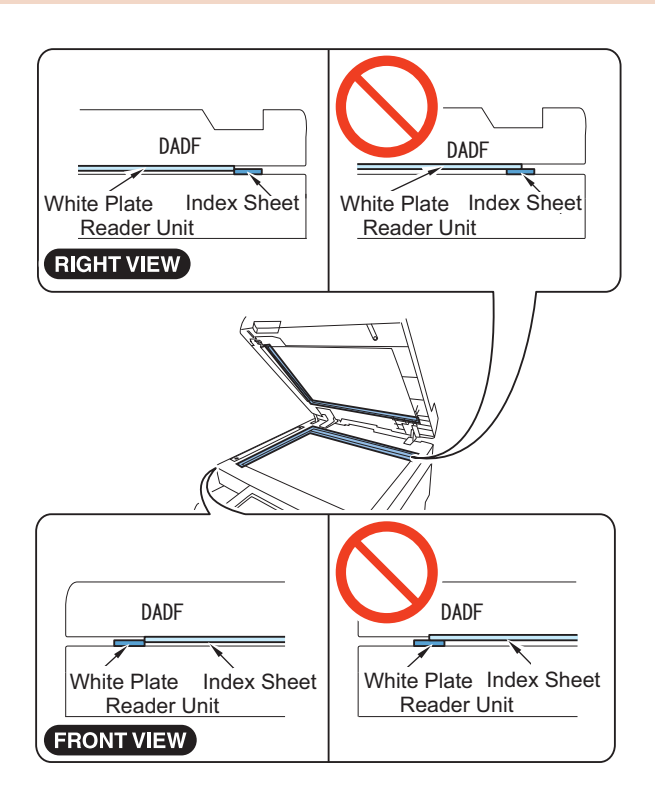

#### **● Adjusting the Reading Position**

**1. Execute the following item in the service mode.** (LV.1) COPIER > FUNCTION > INSTALL > STRD-POS

#### **2. Press [OK].**

The scanner to start a scan; in several seconds, the DADF will end auto adjustment of the read position and indicate [OK!].

**3. Select the following item in the service mode to check the value, and write down the new adjustment value on the service label.**

(LV.1) COPIER > ADJUST > ADJ-XY > STRD-POS

#### **NOTE:**

The service label affixed to the back of Reader Front Cover.

#### **CAUTION:**

If the DADF fails auto adjustment and indicates [NG], go through the following:

- 1. Clean the platen roller of the DADF and the ADF scan glass of the host machine, and then execute the above auto adjustment again.
- 2. If the auto adjustment operation still fails, make the manual adjustment with the following service mode. (LV.1) COPIER > ADJUST > ADJ-XY > STRD-POS
- Change the setting, and adjust on the best setting checking the output copy image.
- 3. When the setting value was changed in step 2, write down the new numerical value in the service label.

## **● Adjusting the Magnification**

- **1. Copy the test chart with the DADF.**
- **2. Compare the image length in feed direction between the copy and the test chart. As necessary, make the following adjustment.**

#### **Adjustment Procedure**

**1. Select the following item in the service mode.**

(LV.1) FEEDER > ADJUST > LA-SPEED

#### **2. Change the value as gap A in the figure.**

- If the printed image is longer: Increase the value. (The image shrinks in the feed direction.)
- If the printed image is shorter: Decrease the value. (The image extends in the feed direction.) Setting Value; 1=0.1%

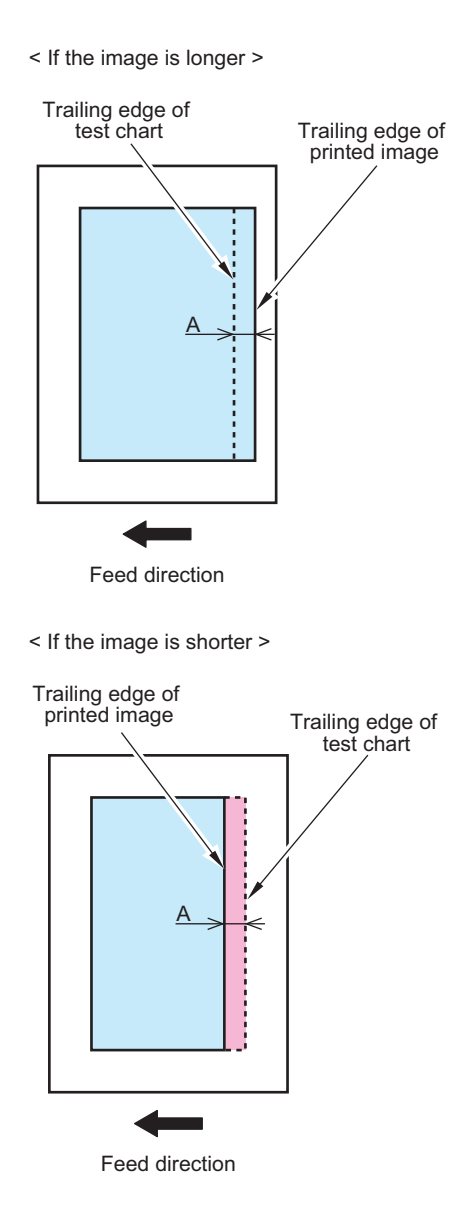

**3. When the setting value was changed in step 2, write down the new numerical value in the service label.**

#### **NOTE:**

The service label affixed to the inside of Reader Front Cover.

## **● Adjusting the Image Position (Main Scanning Direction)**

- **1. Copy the test chart with the DADF.**
- **2. Compare the horizontal registration between the copy and the test chart. As necessary, make the following adjustment.**

#### **Adjustment Procedure**

**1. Select the following item in the service mode.** (LV.1) COPIER > ADJUST > ADJ-XY > ADJ-Y-DF

#### **2. Change the value as gap A in the figure.**

- If the image is displaced to the rear: Increase the value. (The image shifts to the front.)
- If the image is displaced to the front: Decrease the value. (The image shifts to the rear.) Setting Value; 1=0.1mm

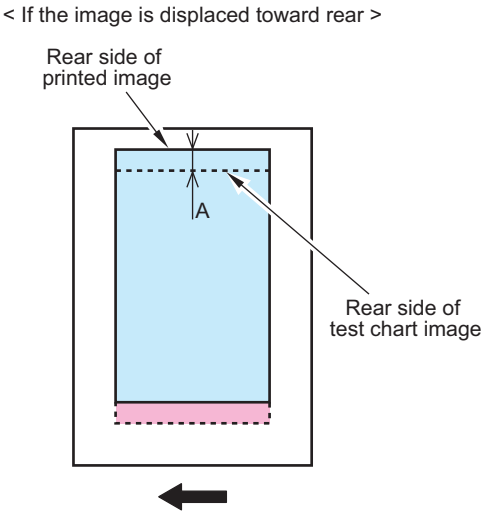

Feed direction

< If the image is displaced toward front >

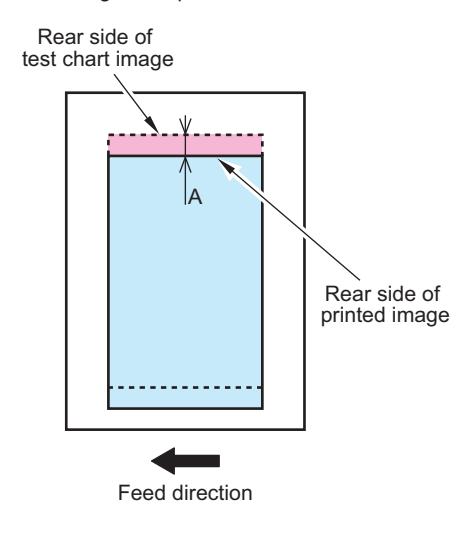

**3. When the setting value was changed in step 2, write down the new numerical value in the service label.**

#### **NOTE:**

The service label affixed to the back of Reader Front Cover.

#### **● Adjusting the Image Position (Sub Scanning Direction)**

- **1. Copy the test chart with the DADF.**
- **2. Compare the leading edge registration between the copy and the test chart. As necessary, make the following adjustment.**

#### **Adjustment Procedure**

**1. Select the following item in the service mode.** (LV.1) FEEDER > ADJUST > DOCST

#### **2. Change the value as gap A in the figure.**

- If the image is displaced to the trailing edge: Increase the value. (The image shifts to the leading edge.)
- If the image is displaced to the leading edge: Decrease the value. (The image shifts to the trailing edge.) Setting Value; 1=0.1mm

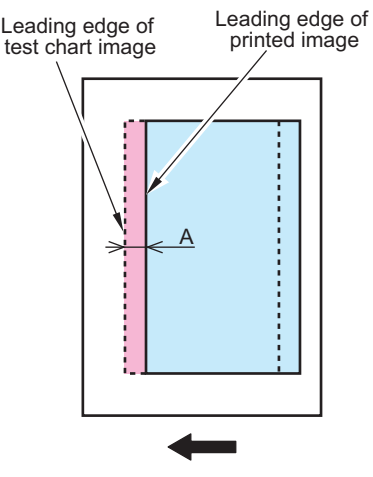

< If the image is displaced toward trailing edge >

Feed direction

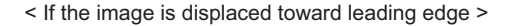

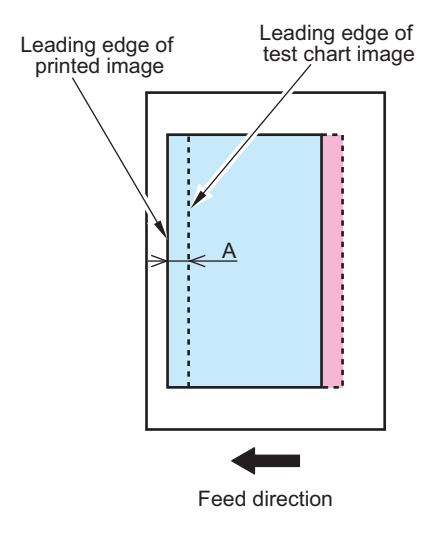

**3. When the setting value was changed in step 2, write down the new numerical value in the service label.**

#### **NOTE:**

The service label affixed to the back of Reader Front Cover.

#### **● Adjusting the White Level**

#### **NOTE:**

- 1. This is a item of adjustment in which the white level of images made in stream reading mode are matched with the white level of images made in book mode. If this adjustment is skiped, the following will likely occur:
	- Inappropriate reproduction of background density in images made in stream reading mode.
	- Wrong speck detection in stream reading mode.
- 2. The white level adjustments execute the following item in the service mode.
	- (LV.1) COPIER > FUNCTION > CCD > DF-WLVL1
	- (LV.1) COPIER > FUNCTION > CCD > DF-WLVL2

**1. Place the white copy paper which the user usually uses on the copyboard glass. Execute the following item in the service mode.**

(LV.1) COPIER > FUNCTION > CCD > DF-WLVL1

**2. Press [OK].**

Automatic adjustment starts; if it ends successfully, the screen shows [OK!].

**3. Remove the paper from the copyboard glass and place it onto the DADF. Execute the following item in the service mode.**

(LV.1) COPIER > FUNCTION > CCD > DF-WLVL2

**4. Press [OK].**

Automatic adjustment starts (duplex stream reading); if it ends successfully, the screen shows [OK!].

- **5. If adjustment fails, perform steps 1 to 4 again.**
- **6. Select the following item in the service mode to check the value, and write down the new adjustment value on the service label.**

(LV.1) COPIER > ADJUST > CCD > DFTAR-R/ DFTAR-G/ DFTAR-B

#### **NOTE:**

The service label affixed to the back of Reader Front Cover.

# **Actions at Parts Replacement**

# **NP Pickup Tray Unit**

## ■ Actions after Parts Replacement

- **1. Load A4R paper in the MP Pickup Tray and slide the paper width guide to fit the paper size.**
- **2. Select service mode as shown below and Press OK key for each. The setting value is registered after the auto adjustment.**
	- COPIER > ADJUST > CST-ADJ > MF-A4R
	- COPIER > ADJUST > CST-ADJ > MF-A6R
	- COPIER > ADJUST > CST-ADJ > MF-A4
- **3. Write each setting value on the service label.**
	- COPIER > ADJUST > CST-ADJ > MF-A4R
	- COPIER > ADJUST > CST-ADJ > MF-A6R
	- COPIER > ADJUST > CST-ADJ > MF-A4

 **DC Controller PCB**

How to Replace the Parts: ["Removing the DC Controller PCB" on page 293](#page-305-0)

## ■ Before Parts Replacement

#### **CAUTION:**

When replacing the DC Controller PCB, be sure to use a new one. Do not use the DC Controller PCB which was used with another machine.

- **1. Execute the following service mode to output setting values for just in case of restoration failure of backup data.** COPIER > FUNCTION > MISC-P > P-PRINT
- **2. Execute the following service mode to back up the service mode setting values.** (Lv.2) COPIER > FUNCTION > SYSTEM > DSRAMBUP During execution, "ACTIVE" flashes in the status column of the service mode.

It takes approx. 2 minutes. Upon success, [OK!] is displayed in the status column.

**3. After confirming that [OK!] is displayed in the status column of the service mode, turn OFF the power of the machine.**

## **■ Works During Parts Replacement**

**1. When the setting value data is backed up before parts replacement, execute the following service mode to restore the backed-up setting value data.**

(Lv.2) COPIER > FUNCTION > SYSTEM > DSRAMRES During execution, "ACTIVE" flashes in the status column of the service mode. It takes approx. 2 minutes. Upon success, [OK!] is displayed in the status column.

**2. When setting values cannot be backed up before replacement or when the backed-up data cannot be restored in this step due to reasons such as damage of the DC Controller PCB, enter the values of each service mode item written on the service label or P-PRINT before parts replacement.**

# **Hard Disk**

How to Replace the Parts: ["Removing the HDD" on page 244](#page-256-0)

## ■ Before Replacing

**1. Back up the necessary data based on the table shown below.**

#### **2. Printing the set/registered data**

- COPIER > FUNCTION > MISC-P > USER-PRT
- COPIER > FUNCTION > MISC-P > P-PRINT

In case the backup fails, print it out or export it to a USB.

#### **Backup List**

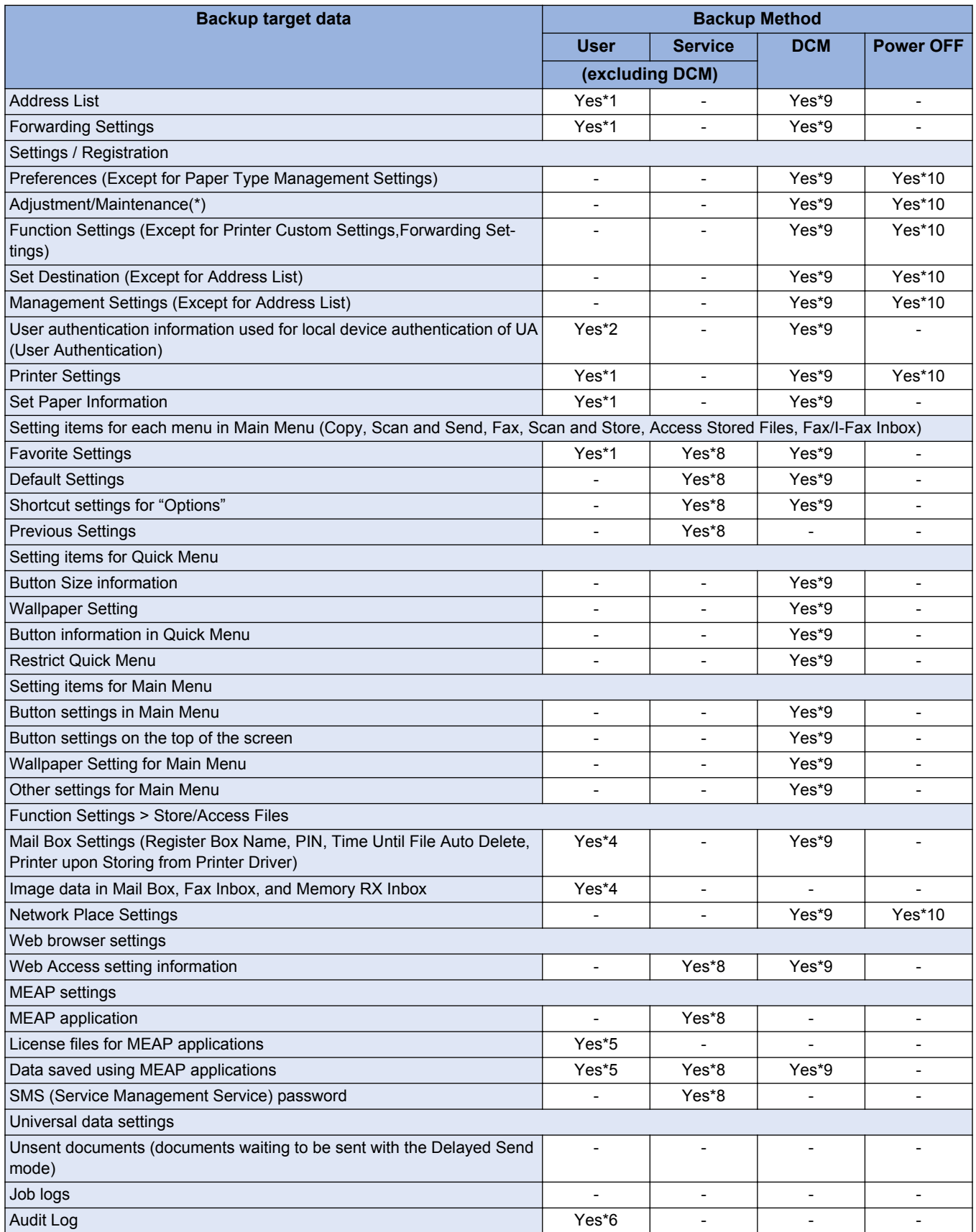

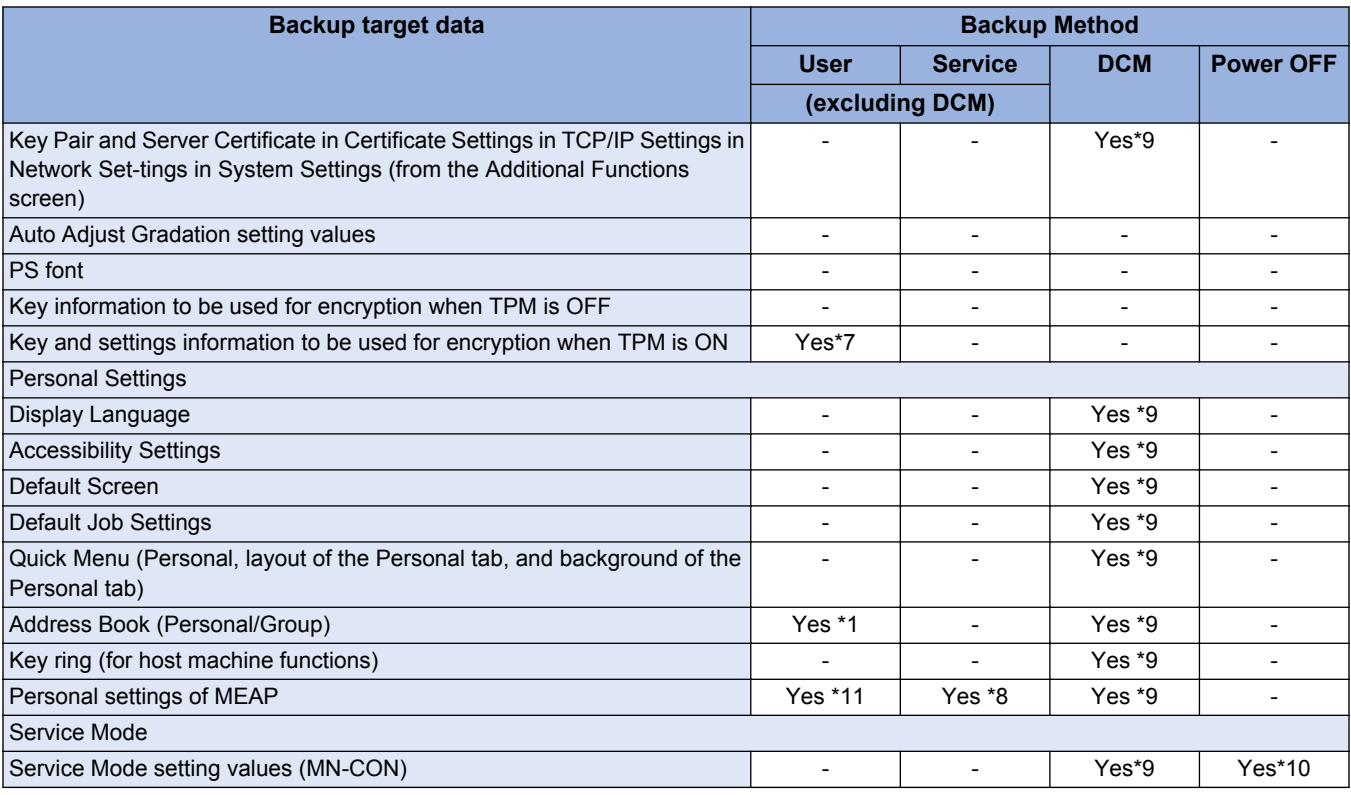

\*1: Remote UI > Settings/Registration > Management Settings > Data Management > Import or Export

\*2: Remote UI > Settings/Registration > Management Settings > User Management > Authentication Management > User Management

\*3: Remote UI > Quick Menu > Export

\*4: Remote UI > Settings/Registration > Management Settings > Data Management > Back Up or Restore

\*5: Remote UI > Service Management Service

\*6: Remote UI > Settings/Registration > Management Settings > Device Management > Save Audit Log

Audit log that was exported cannot be put back to the device from which the log was exported.

\*7: Settings/Registration > Management Settings > Data Management > TPM Settings

\*8: Download mode > [5]: Backup/Restore > [3] : MEAP Backup > Meapback.bin Backup is possible using SST or USB memory The data saved using a MEAP application can be backed up only when the MEAP application has a backup function.

\*9: Backup Method using DCM When You set it in COPIER> OPTION> USER> SMD-EXPT> ON, a backup/restore is possible in Service Mode Settings from the Remote UI.There is a backup button on the TOP page of the service mode.

1. Remote UI > Settings/Registration > Management Settings > Data Management > Import/Export All

2. Remote UI > Settings/Registration > Management Settings > Data Management > Import/Export

3. Service mode top screen > BACKUP

4. Web Service

\*10: The setting value that was set when the main power was turned OFF the last time is automatically backed up to the Flash PCB. When a HDD is replaced with a new one, the setting value is automatically inherited from the Flash PCB at the time of HDD formatting.

\*11: iWEMC DAM plug-in

## ■ Aftter Replacement

#### **1. HDD format**

Start the machine in safe mode, and format all partitions using SST or a USB memory.

- **2. Turning OFF and ON the main power switch.**
- **3. Restore the backup data.**
- **4. Execute reset/register the data referring the printed list before the replacement.**
- **5. When the user already generates and adds the encryption key, certificate and/or CA certificate, ask the user to generate them again.**
- **6. Execute auto gradation adjustment.**
	- Settings/Registration > Adjustment/Maintenance > Adjust Image Quality > Auto Adjust Gradation > Full Adjust

# **Laser Scanner Unit**

How to Replace the Parts: ["Removing the Laser Scanner Unit" on page 250](#page-262-0)

## ■ Actions after Replacement

When replacing the laser unit, enter the values recorded on the label affixed to the laser unit to be replaced for the following in the service mode:

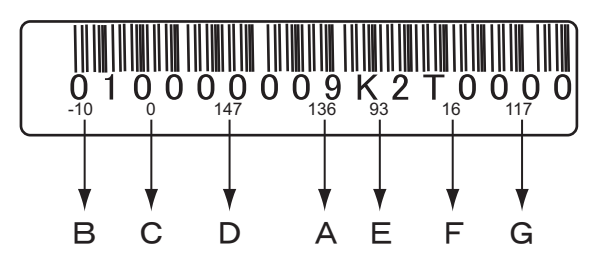

Input example

- Adjust of write start position of laser
- COPIER > ADJUST > LASER > PVE-OFST > 136 • Difference in magnification between the lasers (K)
- COPIER > ADJUST > LASER > LDADJ1-K > -10 COPIER > ADJUST > LASER > LDADJ2-K > 0) COPIER > ADJUST > LASER > LDADJ3-K > 147
- Difference in the phase between the lasers (K) COPIER > ADJUST > LASER > LDADJ4-K > 93 COPIER > ADJUST > LASER > LDADJ5-K > 16 COPIER > ADJUST > LASER > LDADJ6-K > 117

# **Drum Unit**

How to Replace the Parts: ["Removing the Drum Unit" on page 259](#page-271-0)

# ■ Actions after Parts Replacement

- **1. Execute auto gradation adjustment.**
	- Settings/Registration > Adjustment/Maintenance > Adjust Image Quality > Auto Adjust Gradation

# **Developing Unit**

How to Replace the Parts: ["Removing the Developing Assembly" on page 252](#page-264-0)

# ■ Actions after Parts Replacement

- **1. Execute all series of operation for supplying toner to the Developing Assembly/Toner Supply area. After counting down from 600 seconds, it is stopped automatically.**
	- COPIER > FUNCTION > INSTALL > TONER-S

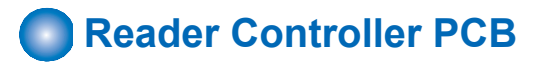

How to Replace the Parts:["Removing the Reader Controller PCB" on page 188](#page-200-0)

# ■ Actions before Parts Replacement

#### **1. Output the latest service mode setting values.**

• Service Mode > COPIER > FUNCTION > MISC-P > P-PRINT

#### **2. Perform back p in the following service mode (Lv.2).**

• Service Mode > COPIER > FUNCTION > SYSTEM > RSRAMBUP

## ■ Actions after Parts Replacement

- **1. Upgrade the firmware to make the combination of firmware appropriate so that the machine operates normally.**
	- \* The use of automatic update function is recommended.
- **2. Depending on the status of backup, perform one of the following measures.**
	- When backup is performed normally
		- Execute the following service modes to restore the backup data.
			- Service Mode > (Lv.2) COPIER > FUNCTION > SYSTEM > RSRAMRES

#### **NOTE:**

Work is completed when backup was normally performed.

• When backup is not performed normally Enter the values written on the service label which is affixed inside of the Reader Front Cover or the ADF Front Cover in the following service modes.

Service Mode > COPIER > ADJUST > ADJ-XY > Service Mode > COPIER > ADJUST > CCD > Service Mode > COPIER > ADJUST > PASCAL > Service Mode > FEEDER > ADJUST >

#### **List of Service Mode Items to Enter Values**

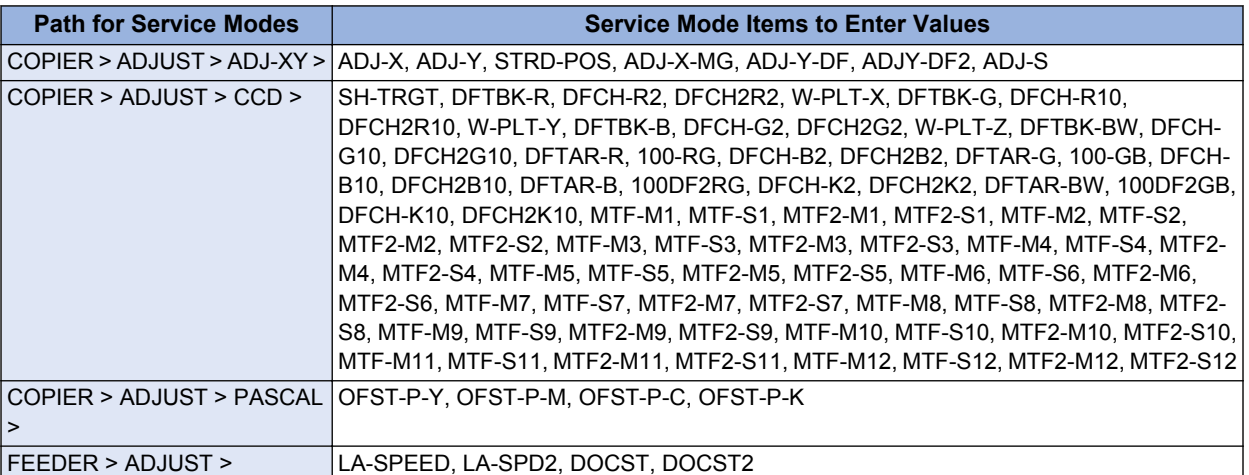

#### **3. In following service mode, calculate the MTF filter coefficient.**

• Service Mode > COPIER > FUNCTION > CCD > MTF-CLC

#### **4. In following service mode, calculate for matching paper front and back linearity.**

• Service Mode > COPIER > FUNCTION > CCD > DF-LNR

#### **5. In following service mode, execute either AB or Inch configuration tray width adjustment.**

- To execute AB configuration adjustment
	- 1. Align the Slide Guide with "A4/A3".
	- 2. Select the service mode, press the OK key, and register the width of A4.
		- Service Mode > FEEDER > FUNCTION > TRY-A4
	- 3. Align the Slide Guide with "A5R".
	- 4. Select the service mode, press the OK key, and register the width of A5R.
		- Service Mode > FEEDER > FUNCTION > TRY- A5R
- To execute Inch configuration adjustment
	- 1. Align the Slide Guide with "LTR/11x17".
	- 2. Select the service mode, press the OK key, and register the width of LTR. • Service Mode > FEEDER > FUNCTION > TRY-LTR
	- 3. Align the Slide Guide with "STMT/LTRR/LGL".
	- 4. Select the service mode, press the OK key, and register the width of LTRR. • Service Mode > FEEDER > FUNCTION > TRY- LTRR

#### **6. In the following service mode, output P-PRINT.**

• Service Mode > COPIER > FUNCTION > MISC-P > P-PRINT Keep the output P-PRINT in service book case.

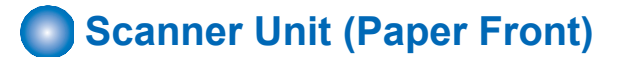

## ■ Actions after Parts Replacement

#### **1. Enter the values written on the label included with the Scanner Unit.**

- Service Mode > COPIER > ADJUST > CCD > 100-RG
- Service Mode > COPIER > ADJUST > CCD > 100-GB

#### **2. Adjust the shading position.**

• Service Mode > COPIER > FUNCTION > INSTALL > RDSHDPOS

#### **3. Adjust the stream reading position.**

• Service Mode > COPIER > FUNCTION > INSTALL > STRD-POS

#### **4. Adjust the white level.**

Prepare a sheet of A3 or 11x17 size paper.

- 1. Place the paper on the Copyboard Glass.
	- Service Mode > COPIER > FUNCTION > CCD > DF-WLVL1
- 2. Place the paper on the ADF Document Pickup Tray.
	- Service Mode > COPIER > FUNCTION > CCD > DF-WLVL2
- 3. Place the paper on the Copy Board Glass.
	- Service Mode > COPIER > FUNCTION > CCD > DF-WLVL3
- 4. Place the paper on the ADF Document Pickup Tray.
	- Service Mode > COPIER > FUNCTION > CCD > DF-WLVL4
- **5. Execute the following service mode to calculate the MTF filter coefficient.**
	- Service Mode > COPIER > FUNCTION > CCD > MTF-CLC
- **6. Write down the following service mode values in the service label (on the back of the Reader Front Cover).** Service Mode > COPIER > ADJUST > CCD

**List of Service Mode Items to Write Down the Values on Service Labels**

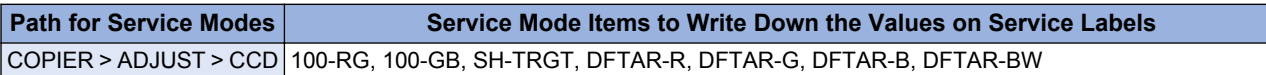

# **Scanner Unit (Paper Back)**

## ■ Actions after Parts Replacement

- **1. Enter the values written on the label included with the Scanner Unit.**
	- Service Mode > COPIER > ADJUST > CCD > 100DF2GB
	- Service Mode > COPIER > ADJUST > CCD > 100DF2RG

#### **2. Adjust the shading position.**

• Service Mode > COPIER > FUNCTION > INSTALL > RDSHDPOS

#### **3. Adjust the stream reading position.**

• Service Mode > COPIER > FUNCTION > INSTALL > STRD-POS

#### **4. Adjust the white level.**

- Prepare a sheet of A3 or 11x17 size paper.
	- 1. Place the paper on the Copyboard Glass.
		- Service Mode > COPIER > FUNCTION > CCD > DF-WLVL1
	- 2. Place the paper on the ADF Document Pickup Tray.
		- Service Mode > COPIER > FUNCTION > CCD > DF-WLVL2
	- 3. Place the paper on the Copy Board Glass.
	- Service Mode > COPIER > FUNCTION > CCD > DF-WLVL3
	- 4. Place the paper on the ADF Document Pickup Tray.
		- Service Mode > COPIER > FUNCTION > CCD > DF-WLVL4
- **5. Execute the following service mode to calculate the MTF filter coefficient.**
	- Service Mode > COPIER > FUNCTION > CCD > MTF-CLC
- **6. Write down the following service mode values in the service label (on the back of the Reader Front Cover).** Service Mode > COPIER > ADJUST > CCD

#### **List of Service Mode Items to Write Down the Values on Service Labels**

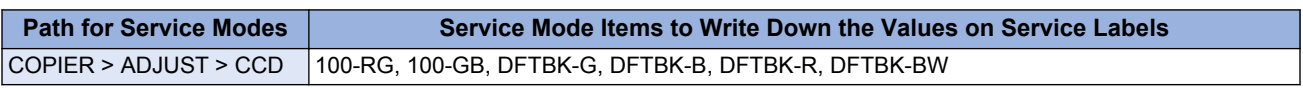

# **Copyboard Glass**

# ■ Actions after Parts Replacement

- **1. Enter the value (XXXXYYYYZZZZ) shown on the Barcode Label affixed at the upper right of the Copyboard Glass.**
	- Service Mode > COPIER > ADJUST > CCD > W-PLT-X
	- Service Mode > COPIER > ADJUST > CCD > W-PLT-Y
	- Service Mode > COPIER > ADJUST > CCD > W-PLT-Z

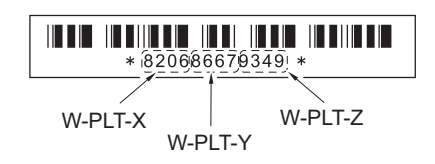

#### **2. Adjust the shading position.**

• Service Mode > COPIER > FUNCTION > INSTALL > RDSHDPOS

#### **3. Set the target value of B&W shading.**

• Service Mode > COPIER > FUNCTION > CCD > BW-TGT

#### **4. Adjust the white level.**

Prepare a sheet of A3 or 11x17 size paper.

- 1. Place the paper on the Copyboard Glass.
	- Service Mode > COPIER > FUNCTION > CCD > DF-WLVL1
- 2. Place the paper on the ADF Document Pickup Tray.
	- Service Mode > COPIER > FUNCTION > CCD > DF-WLVL2
- 3. Place the paper on the Copyboard Glass.
	- Service Mode > COPIER > FUNCTION > CCD > DF-WLVL3
- 4. Place the paper on the ADF Document Pickup Tray.
	- Service Mode > COPIER > FUNCTION > CCD > DF-WLVL4

#### **5. Write down the following service mode values in the service label (on the back of the Reader Front Cover).** Service Mode > COPIER > ADJUST > CCD

#### **List of Service Mode Items to Write Down the Values on Service Labels**

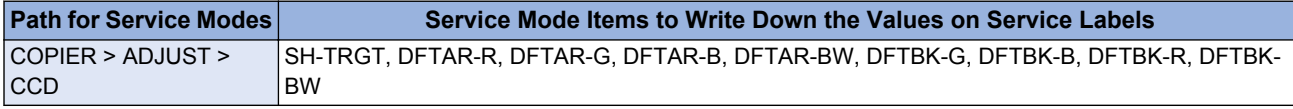

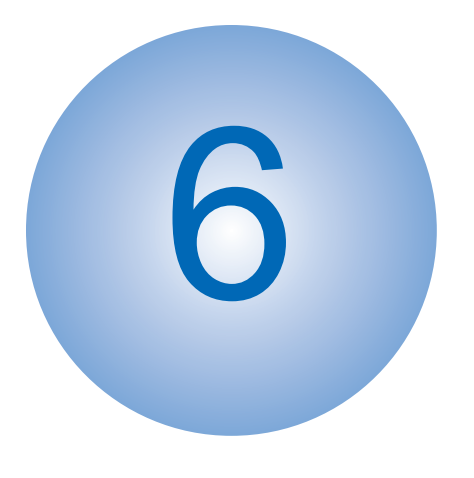

# **Troubleshooting**<br> **D** Initial Check

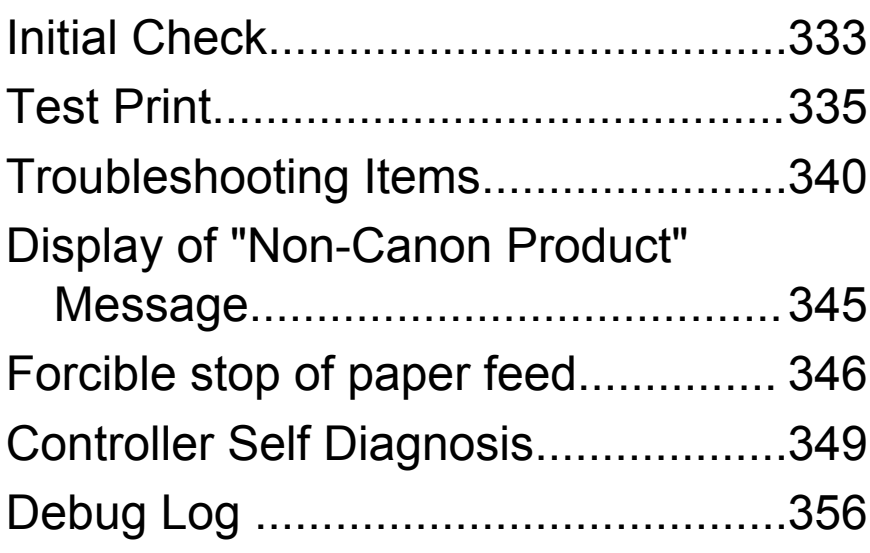

# <span id="page-345-0"></span>**Initial Check**

# **O** Initial check items list

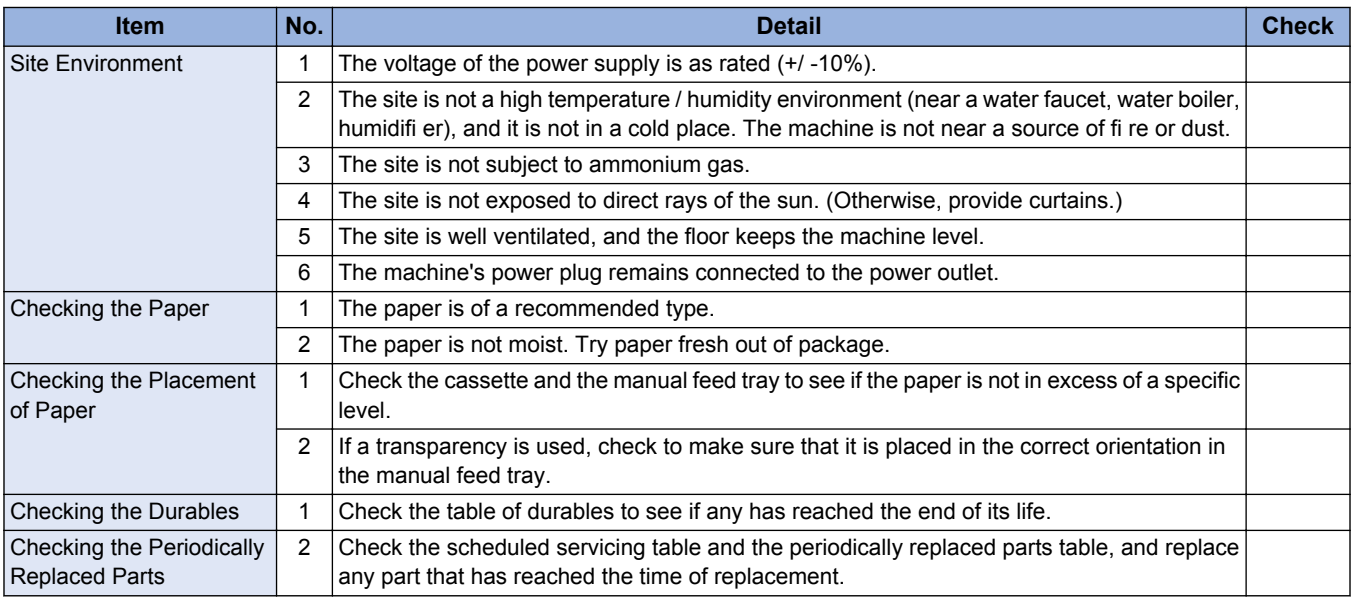

## Checking Each Unit/ Each Function System

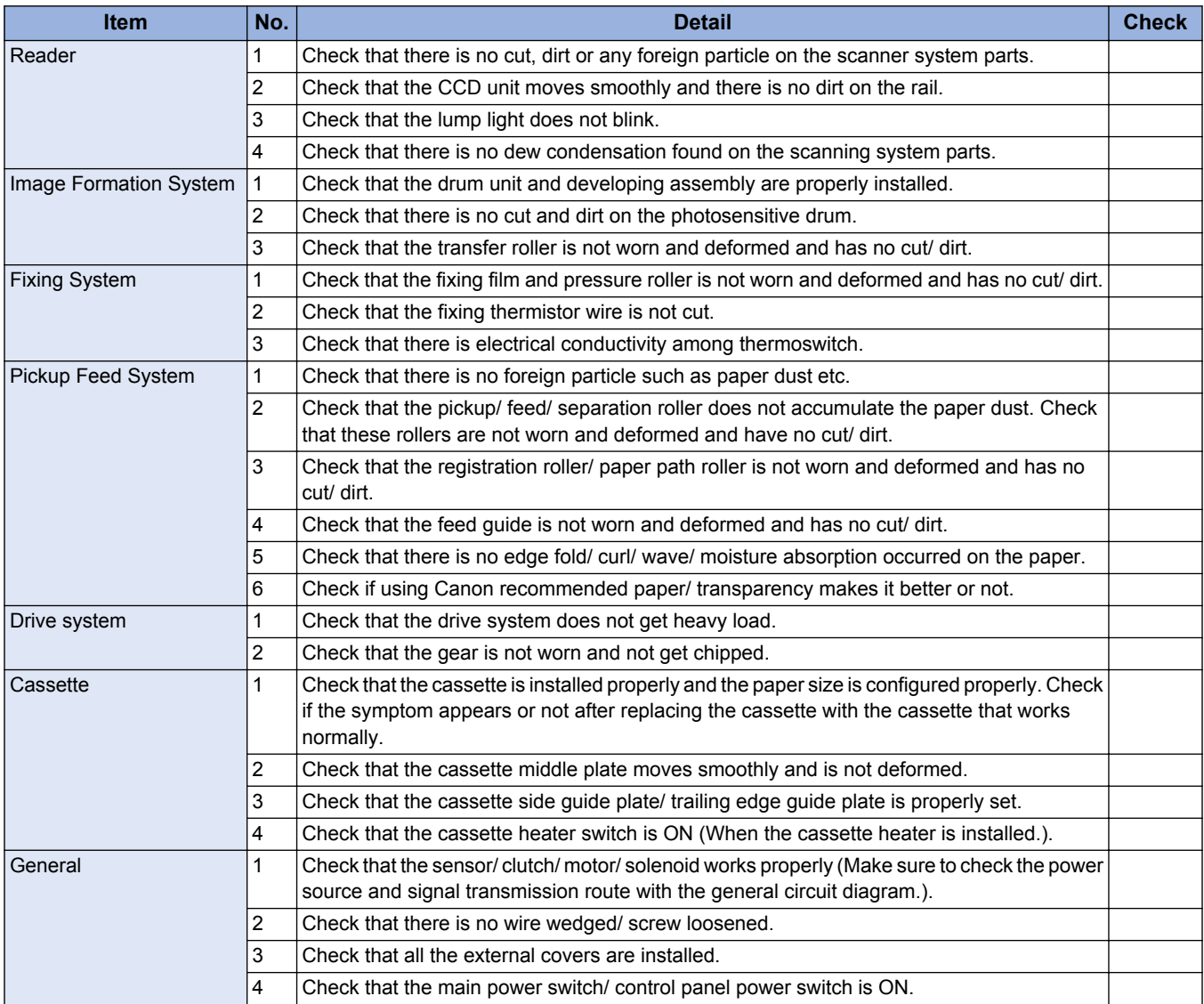

#### 6. Troubleshooting

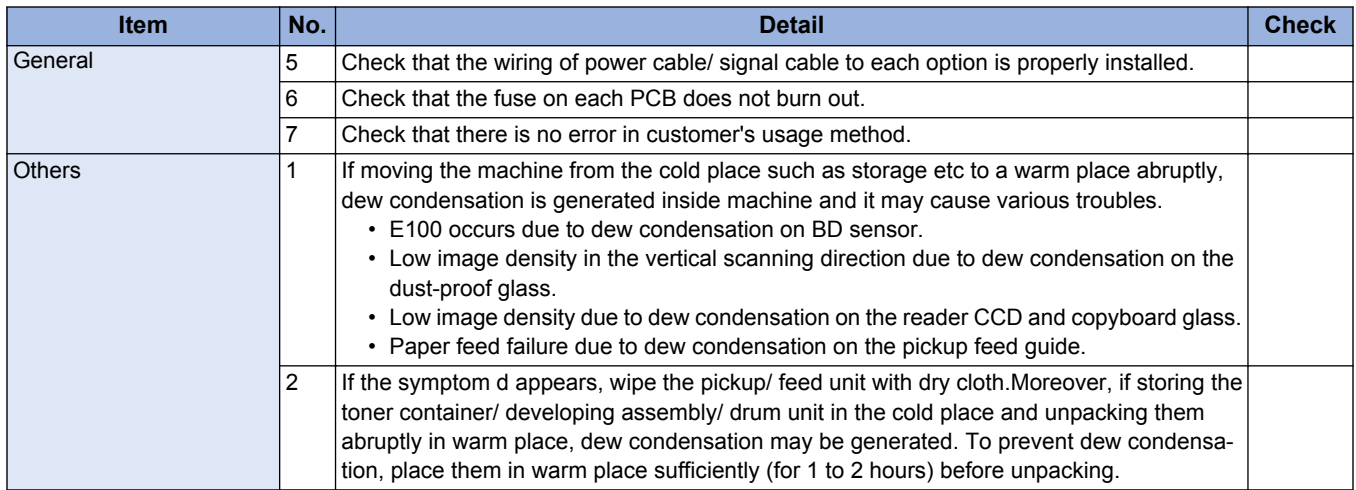

# <span id="page-347-0"></span>**Test Print**

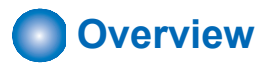

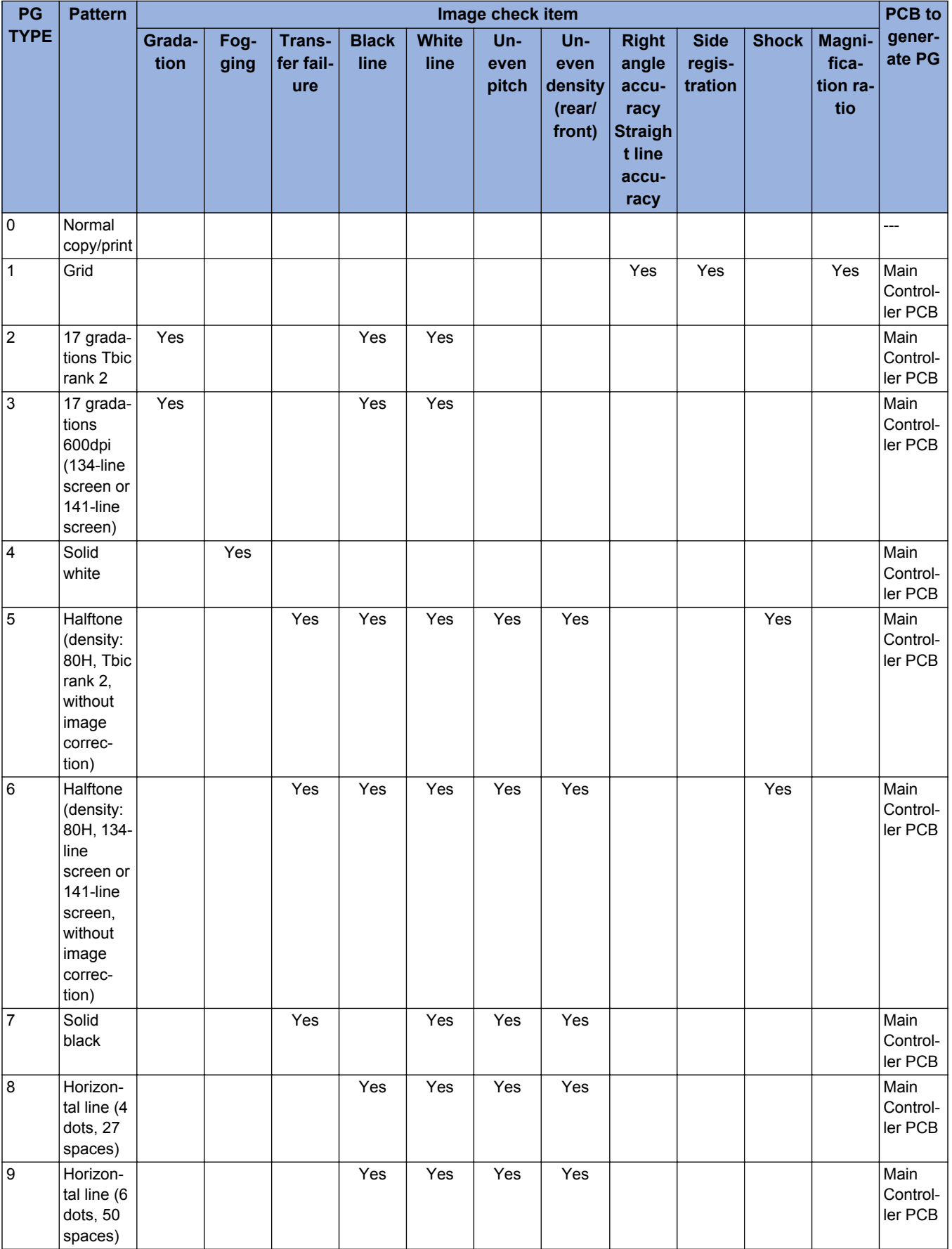

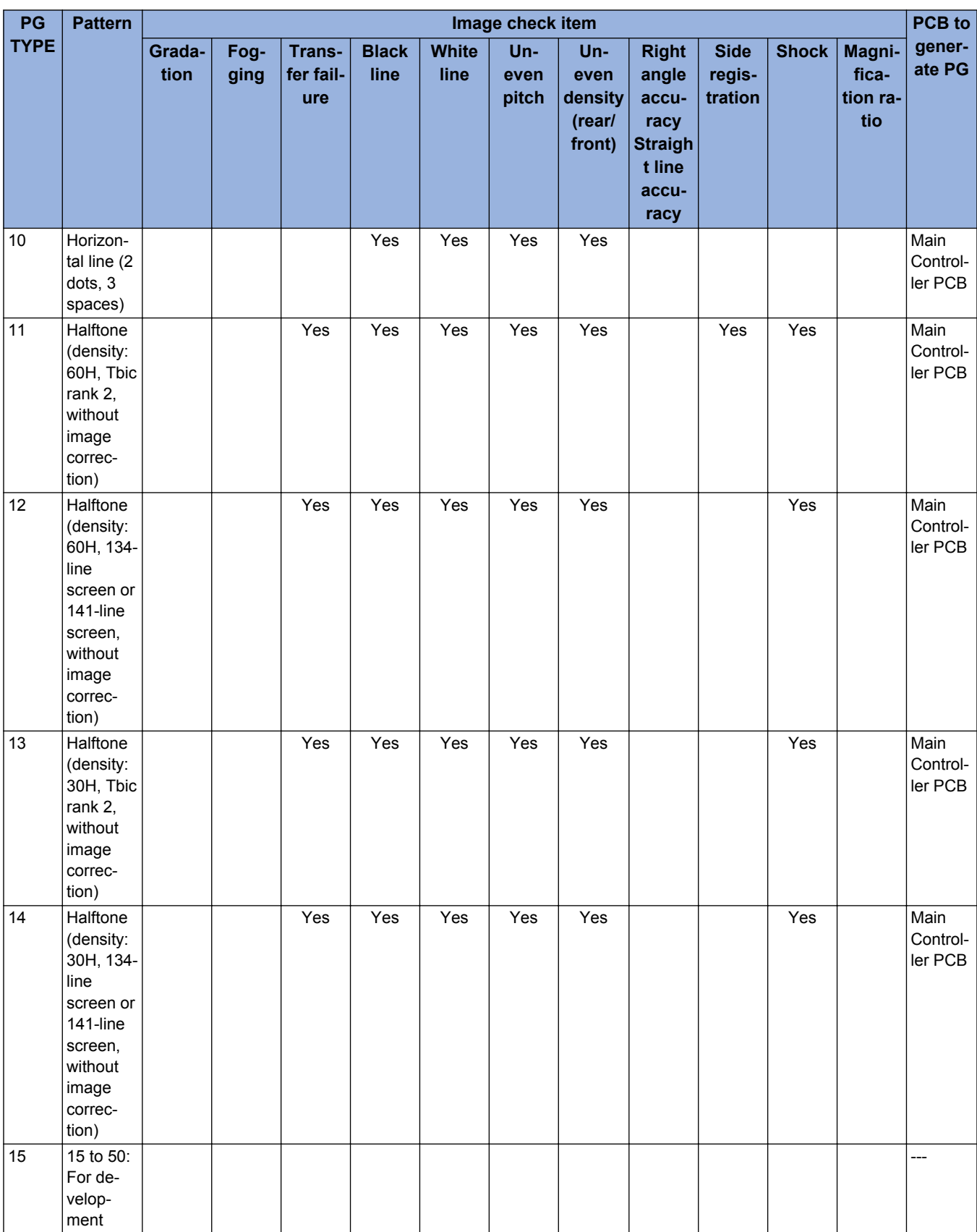

#### **NOTE:**

When outputting a halftone test print, be sure to use PG TYPE:6 except in the following cases.

1. When checking the image of side registration adjustment, use PG TYPE:11.

2. When the setting value of the following service mode is "2" (TBIC is used for both the photo part and the text part), use PG TYPE:5.

COPIER > OPTION > USER > PH-D-SL2

# **A** How to use the test print

# **■ Grid (TYPE=1)**

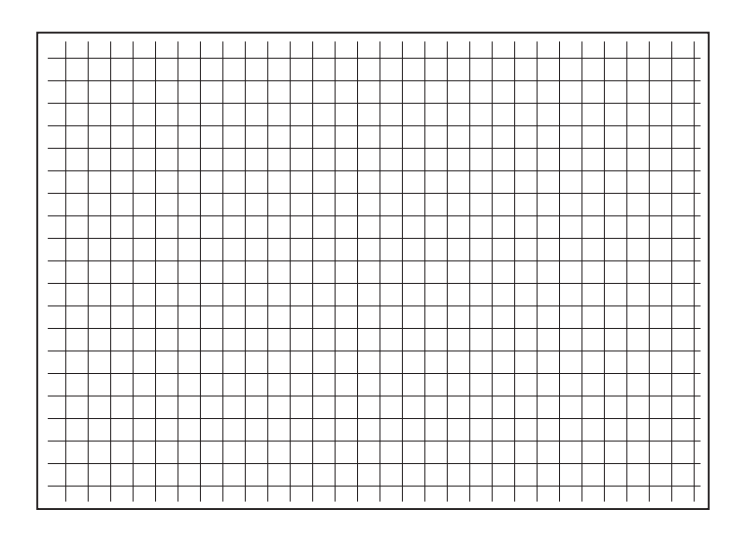

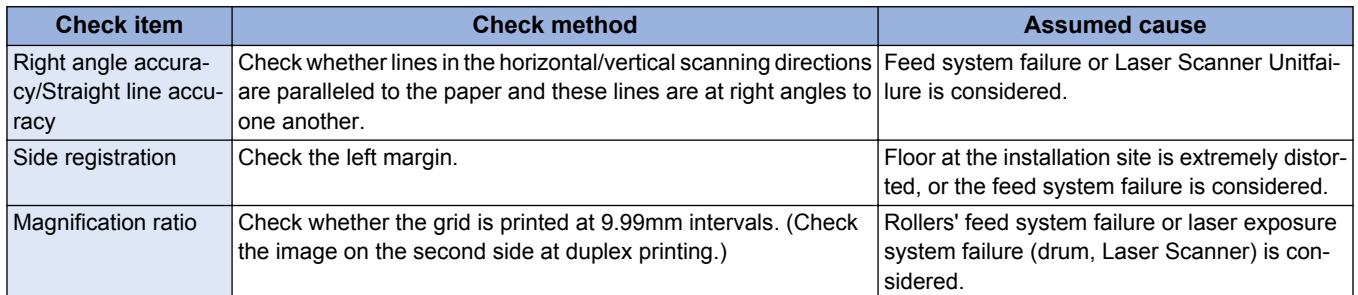

# **■ 17 gradations (TYPE=2/3)**

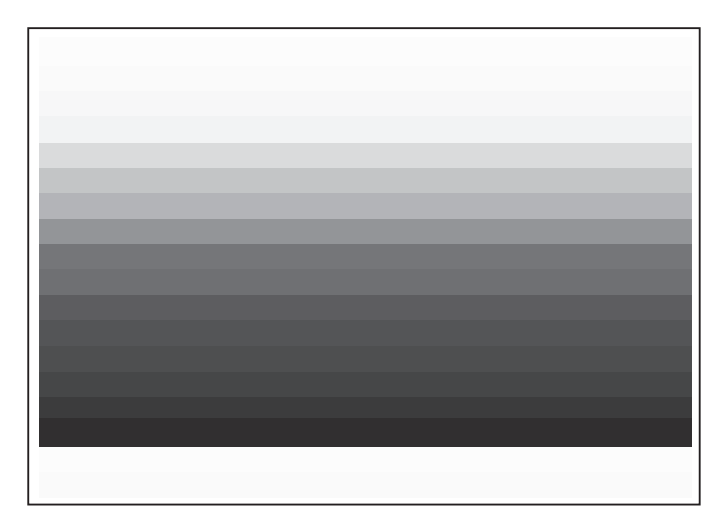

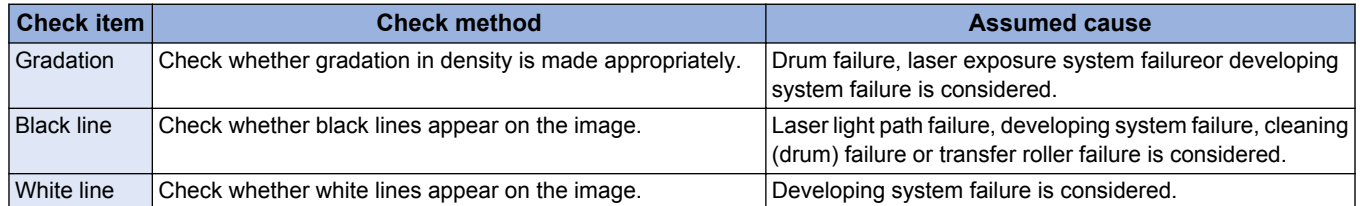

# **■ Solid white (TYPE=4)**

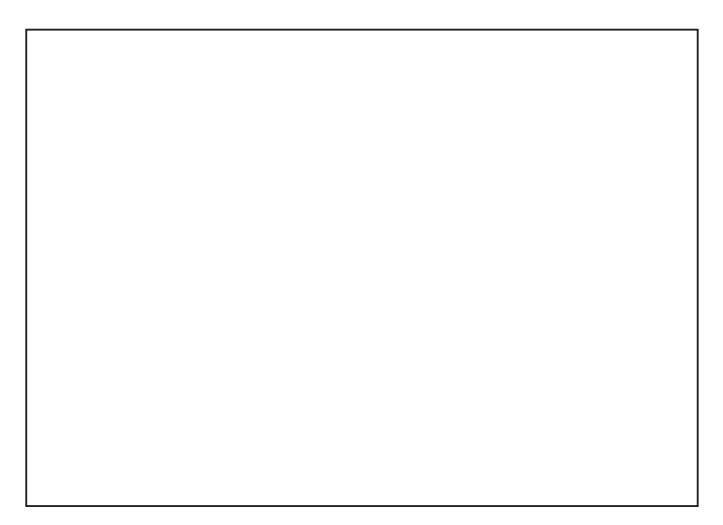

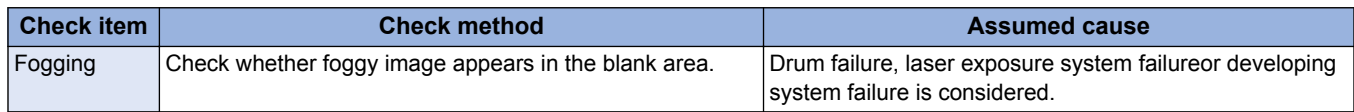

# **■ Halftone (TYPE=5/6/11/12/13/14)**

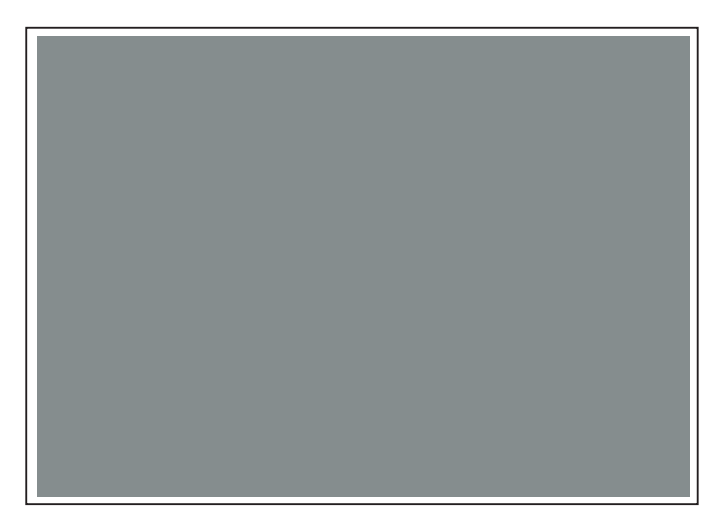

#### **NOTE:**

When outputting a halftone test print, be sure to use PG TYPE:6 except in the following cases.

- 1. When checking the image of side registration adjustment, use PG TYPE:11.
- 2. When the setting value of the following service mode is "2" (TBIC is used for both the photo part and the text part), use PG TYPE:5.

COPIER > OPTION > USER > PH-D-SL2

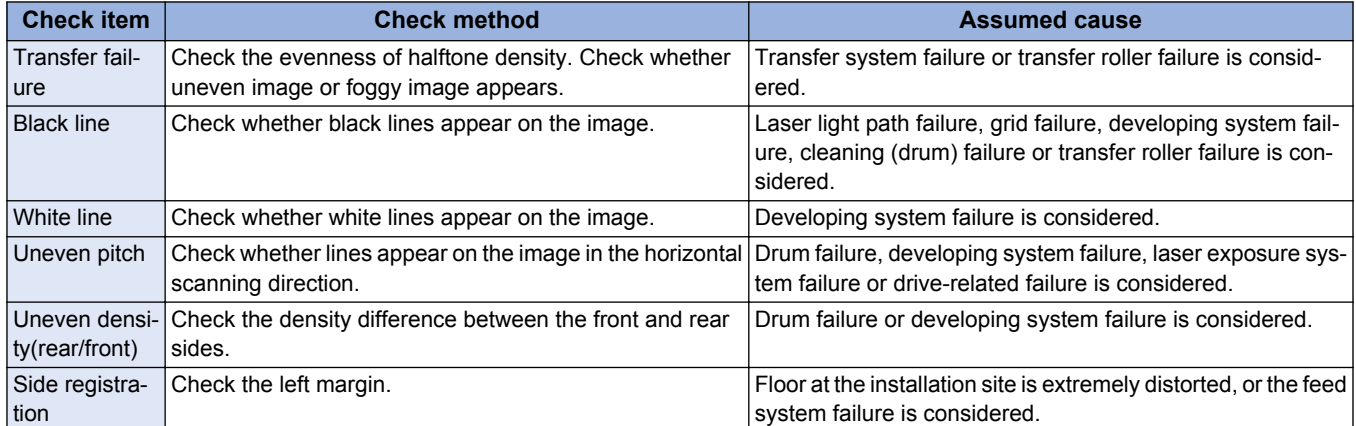

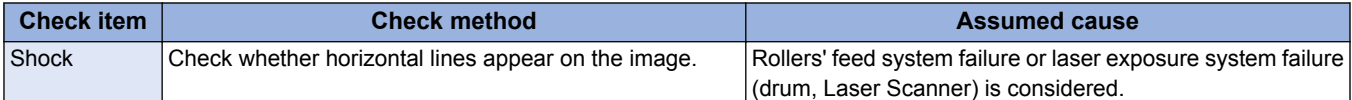

# **■ Solid black (TYPE=7)**

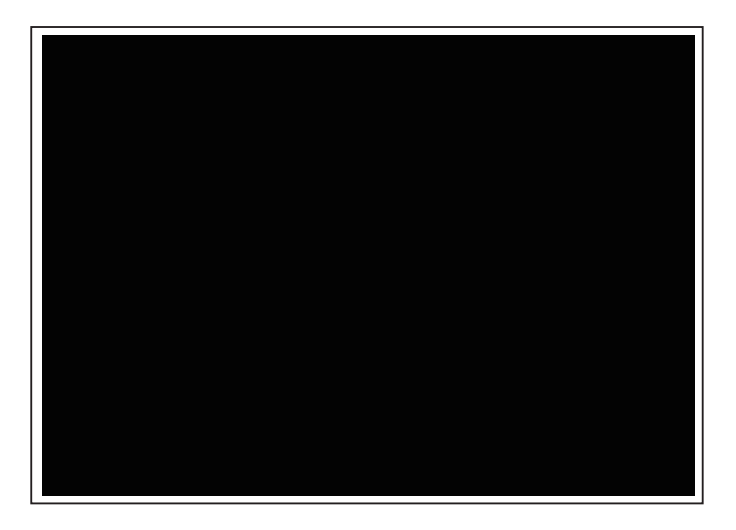

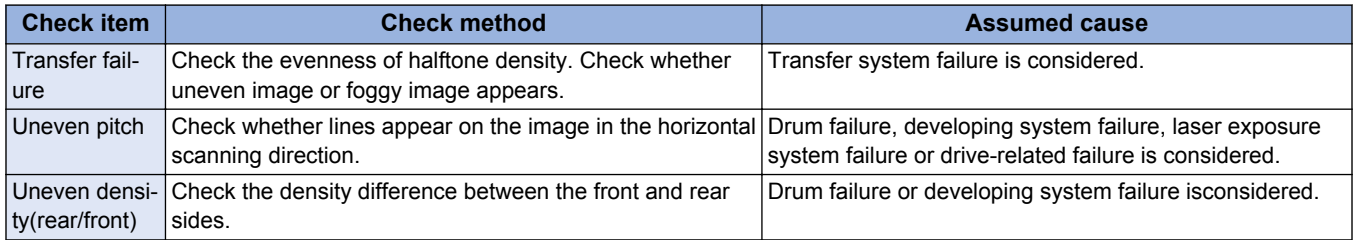

# **■ Horizontal line (TYPE=8/9/10)**

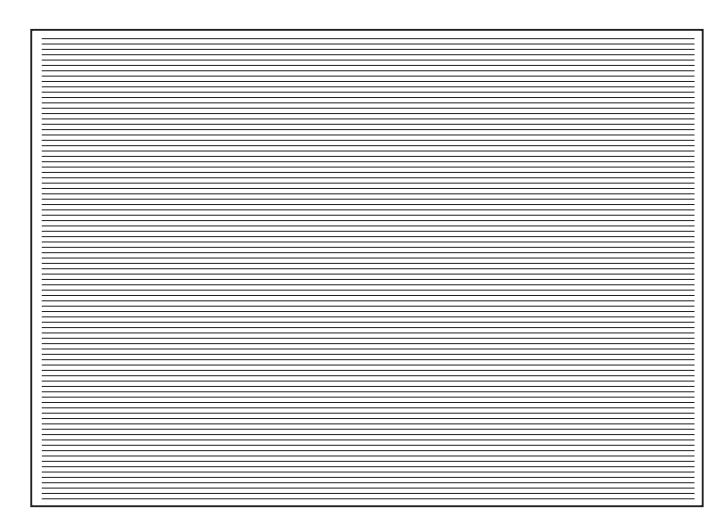

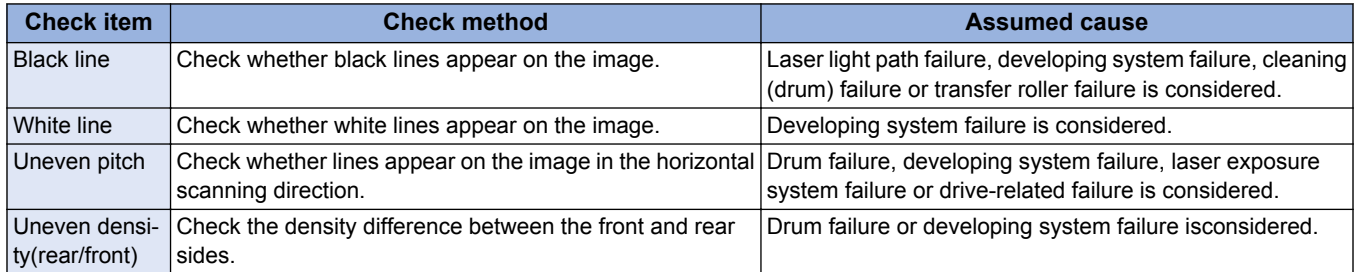

# <span id="page-352-0"></span>**Troubleshooting Items**

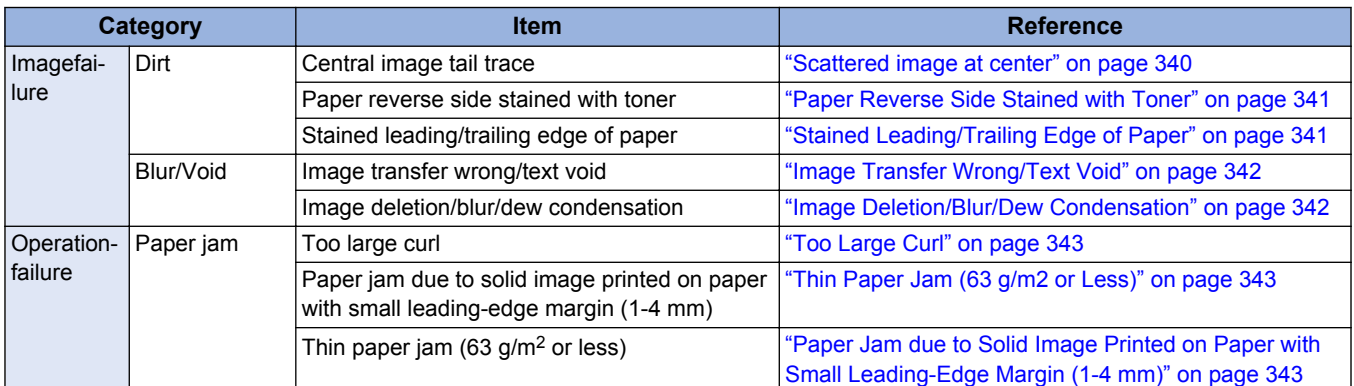

# **n** Image Faults

# **■ Scattered image at center**

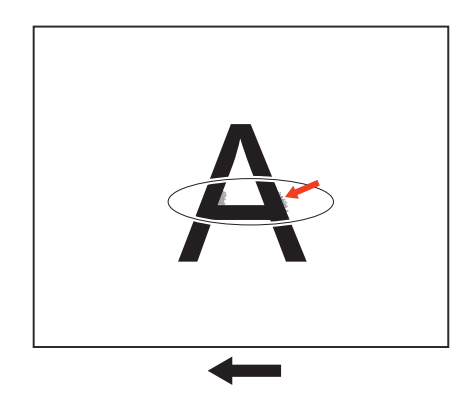

#### **Occurrence area**

Pre-registration guide (Static eliminator)

#### **Cause**

An image is scattered by paper dust stuck on the static eliminator of the pre-registration guide.

#### **Occurrence condition**

(A lump of) paper dust is stuck on the static eliminator of the pre-registration guide.

#### **Remedy**

Cleaning of the static eliminator of the pre-registration transfer guide

- 1. Remove the right cover.
- 2. Lightly tap a contaminated part of the static eliminator to remove the paper dust.

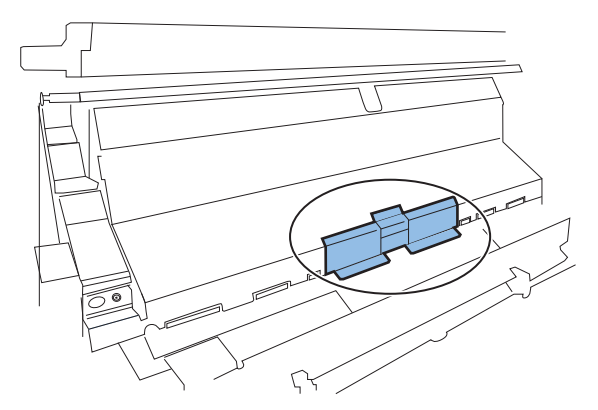

# <span id="page-353-0"></span>■ Paper Reverse Side Stained with Toner

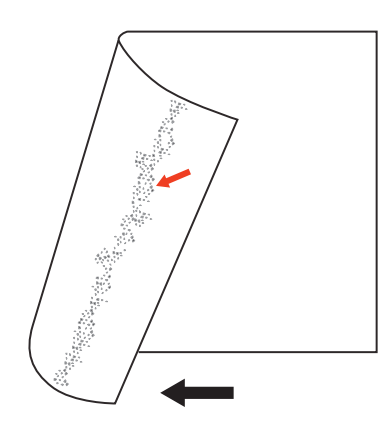

#### **Occurrence area]**

- Fixing assembly (circumference of the roller: approx.94 mm)
- Transfer roller (circumference: approx.50 mm)

#### **Cause**

Fixing Assembly: Toner came off the paper sticks to the pressure roller, and then the toner sticks to the reverse side of the paper. Transfer Roller: Toner remained on the drum that had stopped at occurrence of a jam. During the recovery operation performed later, the toner sticks to the transfer roller.

#### **Occurrence condition**

Fixing Assembly: When fixing ability is poor due to low temperature, a halftone image has been printed on a lot of sheets of paper, or the time for replacement of the transfer unit is near.

Transfer Roller: When a paper jam has occurred or the time for replacement of the transfer roller is near.

#### **Remedy**

- Fixing Assembly: Service mode (Lv.2: FIX-CLN) COPIER > FUNCTION > CLEANING > FIX-CLN
- Transfer Roller: Service mode (Lv.2: TR-CLN) COPIER > FUNCTION > CLEANING > TR-CLN

## ■ Stained Leading/Trailing Edge of Paper

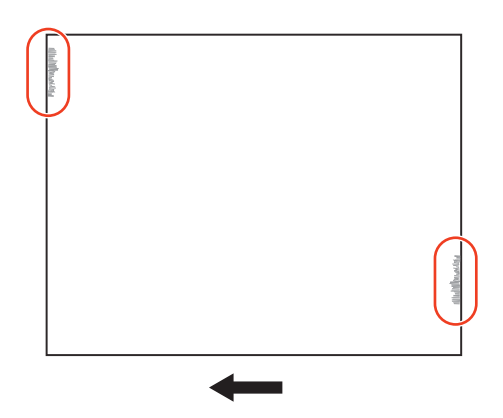

#### **Occurrence area**

- Transfer Front Guide
- Fixing Inlet Guide

#### **Cause**

- Transfer Front Guide: The leading or trailing edge of paper touches the toner stuck to the transfer front upper guide.
- Fixing Inlet Guide: The leading or trailing edge of paper touches the toner stuck to the fixing inlet guide.

#### **Occurrence condition**

When halftone or solid-black images are printed in succession

### <span id="page-354-0"></span>**Remedy**

Using lens-cleaning paper or the like, clean the guide stained with toner.

# **■ Image Transfer Wrong/Text Void**

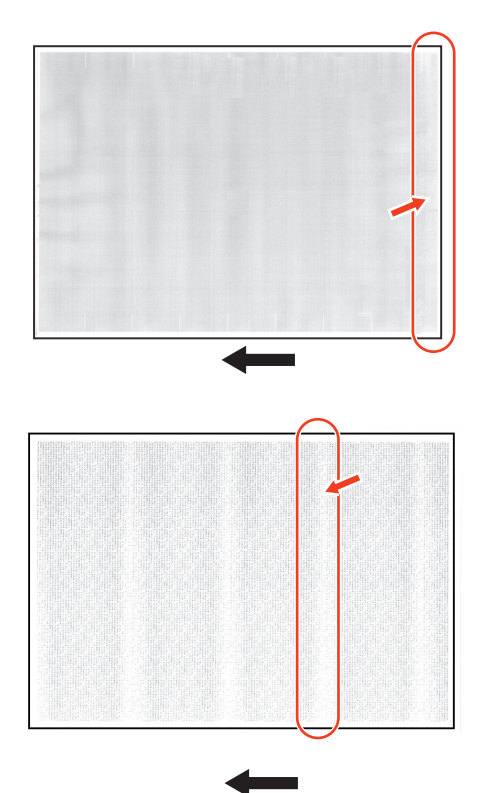

#### **Occurrence area**

Transfer Roller (circumference: 50 mm)

#### **Cause**

- Resistance of paper increases due to reduction in paper water content, resulting in insufficient transfer output.
- Resistance of paper decreases due to increase in paper water content, resulting in excessive transfer output.

#### **Occurrence condition**

- Paper left alone in a low-humidity environment
- Paper left alone in a high-humidity environment

#### **Remedy**

Service mode (Lv.2: TROPT-SW) > "-2" to "1" COPIER > OPTION > IMG-TR > TROPT-SW

## **■ Image Deletion/Blur/Dew Condensation**

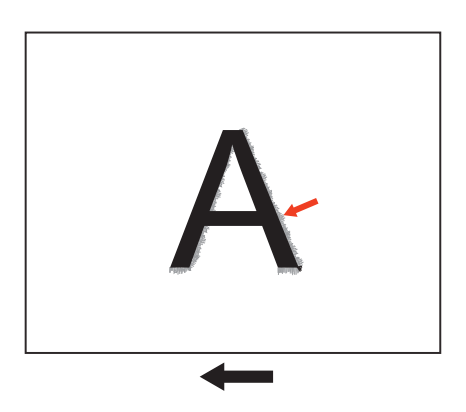

#### <span id="page-355-0"></span>**Occurrence area**

Drum (circumference: 94 mm)

#### **Cause**

Corona products generated on the charging roller stick to the drum, and then water molecules adsorb onto them, resulting in reduction in resistance.

Therefore, a desired latent image cannot be formed, resulting in a blurred image.

#### **Occurrence condition**

• When the machine is operated first in the morning under the high-temperature and high humidity environment.

#### **Remedy**

- Service mode (Lv.2: IMG-BLD1) > "1" to "3"
- COPIER > OPTION > ENV-SET > IMG-BLD1
- Install the optional drum heater.

## ■ Too Large Curl

#### **Occurrence area**

Fixing Assembly

#### **Cause**

The water content on the front surface of paper becomes different from that on the reverse side of paper, making the curl larger.

#### **Occurrence condition**

When the paper has been left alone in a high-humidity environment.

#### **Remedy**

- Service mode (Lv.2: TMP-TBLC) > "0" to "3" COPIER > OPTION > IMG-FIX > TMP-TBLC
- Machine shipped with cassette heater: Turn on the heater.
- Install an optional cassette heater.

# ■ Paper Jam due to Solid Image Printed on Paper with Small Leading-Edge **Margin (1-4 mm)**

#### **Occurrence area**

Fixing Assembly

#### **Cause**

When a solid image is printed on the paper with a small leading-edge margin (1-4 mm), paper cannot be easily separated from the fixing film, causing a paper jam.

#### **Occurrence condition**

When the paper has been left alone in a high-humidity environment or when a solid image is printed on the paper with a small leading-edge margin.

#### **Remedy**

- Service mode (Lv.2: SP-SW) > "0" to "2" COPIER > OPTION > FEED-SW > SP-SW
- Service mode (Lv.2: TMP-TBLC) > "0" to "3" COPIER > OPTION > IMG-FIX > TMP-TBLC

## ■ Thin Paper Jam (63 g/m2 or Less)

#### **Occurrence area**

- Drum
- Fixing Assembly

#### **Cause**

The separation power reduces due to low elasticity of paper, causing a jam in the drum assembly or fixing assembly.

#### **Occurrence condition**

When paper thinner than 64 g/m<sup>2</sup> paper is used.

#### **Remedy**

- Service mode (TMP-TBL5) > "0" to "2"
	- COPIER > OPTION > IMG-FIX > TMP-TBL5

# <span id="page-357-0"></span>**Display of "Non-Canon Product" Message**

The following shows the remedy to be performed when a "non-Canon product" message is displayed even though Canon-made toner and drums are used.

#### **Remedy**

Perform a remedy according to the instruction of the alarm.

1. Toner Bottle

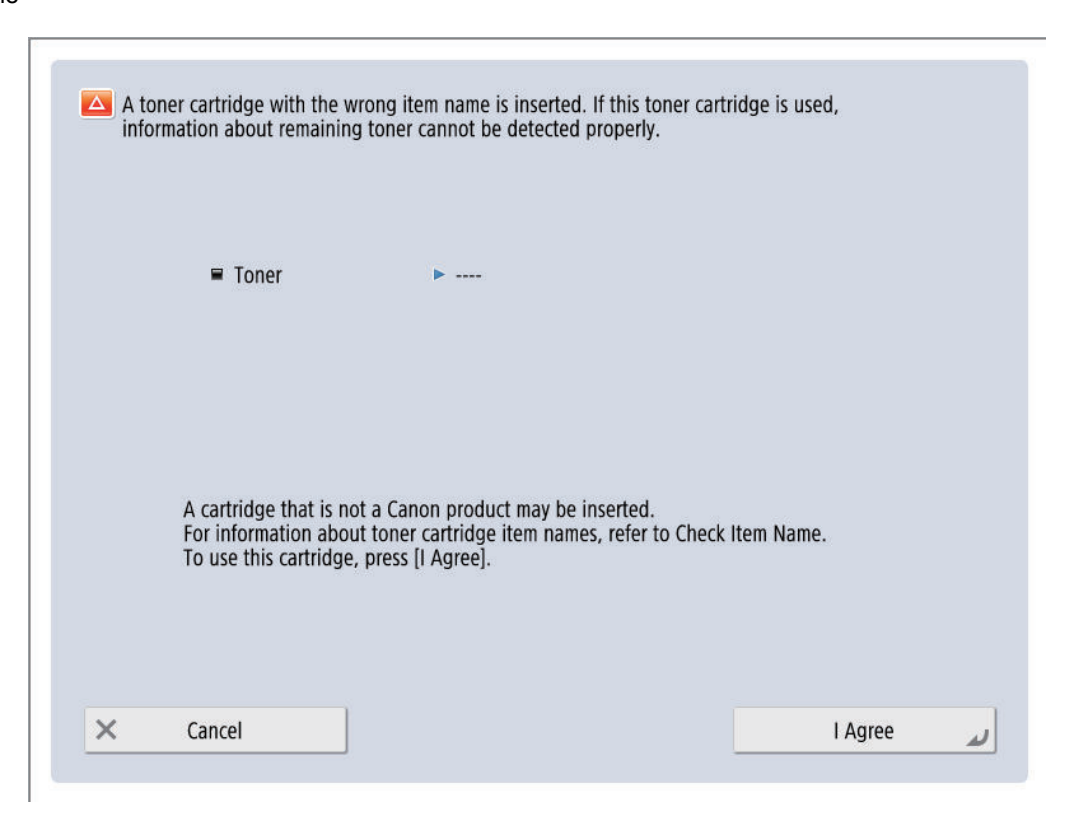

Alarm code: 10-0094

2. Drum Unit

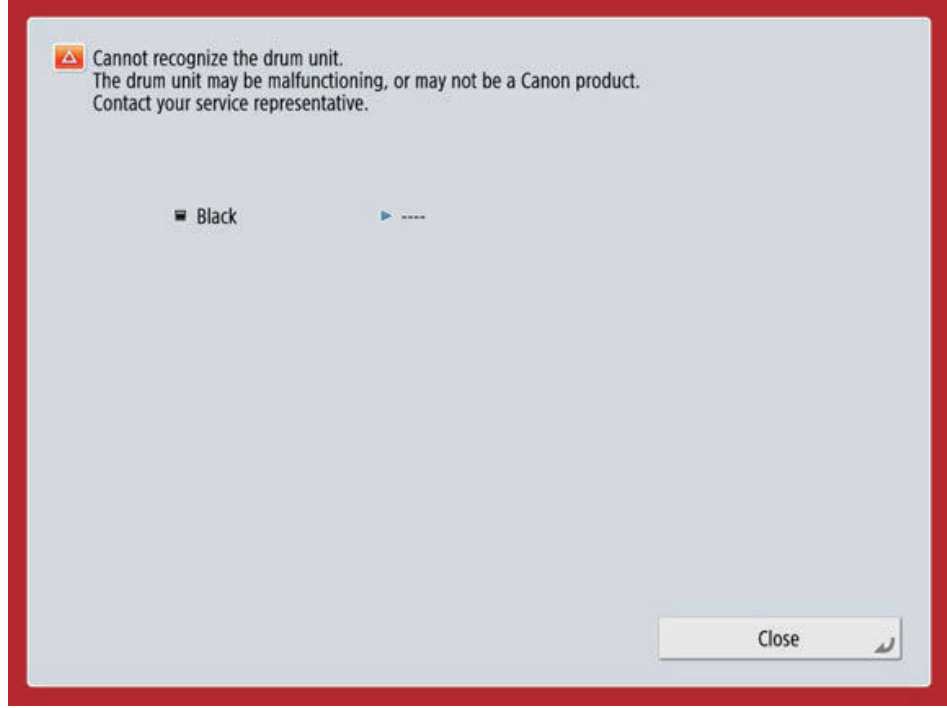

# <span id="page-358-0"></span>**Forcible stop of paper feed**

#### **Function Overview**

Forcibly stop the paper at a specified position.

Next time a job occurs, the paper is forcibly stopped at the stop position (leading edge) shown in the figure When the operation is stopped forcibly, jam code "AAxx" is displayed.

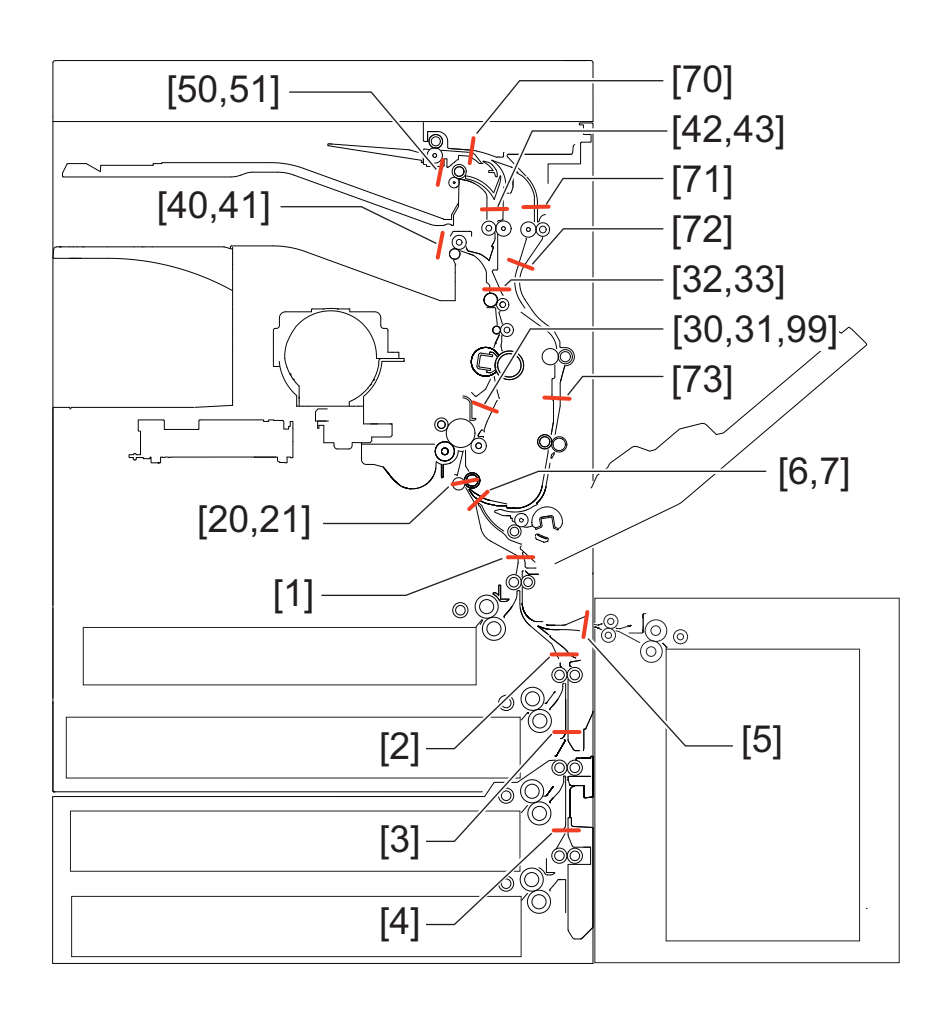

#### **Use case**

- When bent paper/skew/wrinkles occur
- When jam occurs frequently

#### **How to use**

1. Use this function from SITUATION mode. Service Mode > SITUATION > Troubleshooting > Forcible stop of paper feed The following service modes can be operated from this SITUATION mode.

COPIER > TEST > P-STOP > PRINTER COPIER > TEST > PG > TYPE COPIER > TEST > PG > PG-PICK COPIER > TEST > PG > 2-SIDE COPIER > TEST > PG > DENS-K

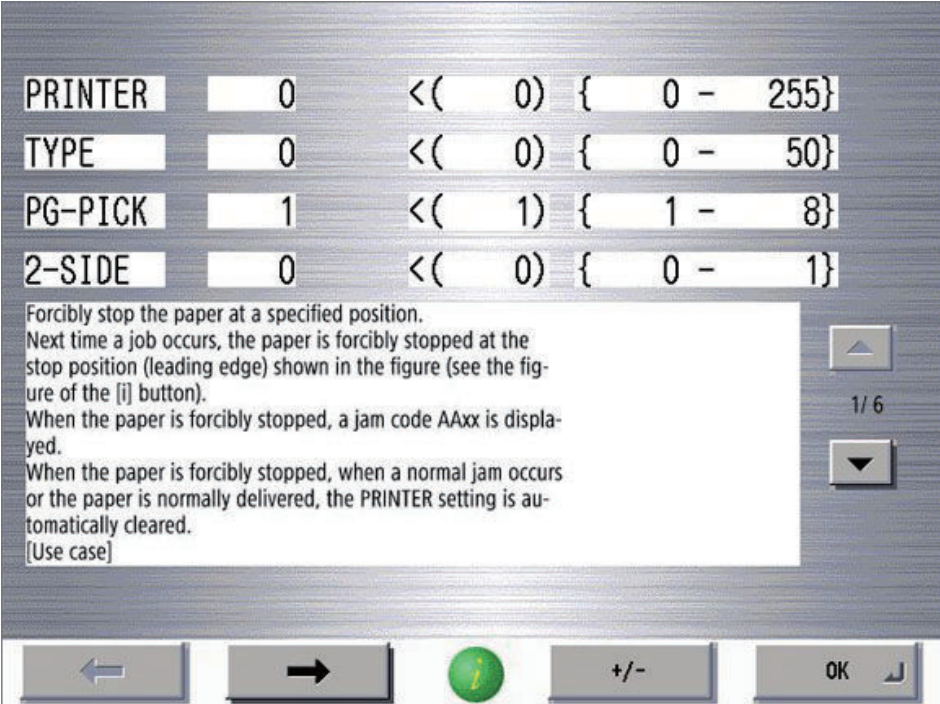

- 2. Execute a job (copy/test print).
- 3. Stop the paper at a specified position to identify the cause of the trouble.

#### **Points to note when using**

- Remove the paper being stopped with the normal jam removal procedure. After jam removal, the job is automatically recovered.
- Display of standard jam code indicates that a jam occurs somewhere other than the specified position.
- When a job which the paper does not pass the specified stop position is executed, the setting to forcibly stop the paper becomes disabled.
- Unfixed toner may be attached depending on the stop position. Use caution when handling it.

#### **Setting Value**

- 0: OFF
- 1: Outlet of the Vertical Path Slave Roller (cassette 1)
- 2: Outlet of the Vertical Path Slave Roller (cassette 2)
- 3: Outlet of the Vertical Path Slave Roller (cassette 3)\*3
- 4: Outlet of the Vertical Path Slave Roller (cassette 4)
- 5: Outlet of the Deck Pull-out Roller roller
- 6: Inlet of the Registration Roller
- 7: Inlet of the Registration Roller (2nd side)
- 20: Registration Roller
- 21: Registration Roller (2nd side)
- 30: Inlet of the Fixing Assembly
- 31: Inlet of the Fixing Assembly (2nd side)
- 32: Outlet of the Fixing Assembly
- 33: Outlet of the Fixing Assembly (2nd side)
- 40: Outlet of the First Delivery \*1
- 41: Outlet of the First Delivery (2nd side) \*1
- 42: Outlet of the Vertical Path Slave Roller \*1
- 43: Outlet of the Vertical Path Slave Roller (2nd side) \*1
- 50: Outlet of the Second Delivery \*1
- 51: Outlet of the Second Delivery (2nd side) \*1
- 70: Reverse Mouth \*2
- 71: Inlet of the Duplexing inlet roller \*2
- 72: Outlet of the Duplexing inlet roller \*2
- 73: Outlet of the Duplexing/feeding roller \*2
- 99: Inlet of the Fixing Assembly (for checking image)
- Any value other than those mentioned above: Not used
- \*1: Paper may not be stopped depending on the delivery destination setting.
- \*2: Paper is stopped after being reversed for a 2-sided job.
- \*3: The paper stop in the same position on the High Capacity Cassette Feeding Unit installation.

# **Controller Self Diagnosis**

# **Preface**

This manual describes operation of the Controller System Error Diagnosis Tool added to the host machine and remedy for errors. This tool can reduce the time it takes to determine the cause of errors occurred in the field and improve the accuracy of specifying error locations.

This manual can be used when the main body is in the following conditions.

• An error is suspected to have occurred in the Main Controller PCB and other related PCBs (child PCBs such as TPM mounted in the Main Controller PCB)

PCBs and units diagnosed by the tool are as follow:

- Main Controller PCB
- HDD
- TPM PCB
- Riser PCB
- Flash PCB
- Counter Memory PCB

# **Overview**

This machine has an error diagnosis tool that is stored in the location shown below.

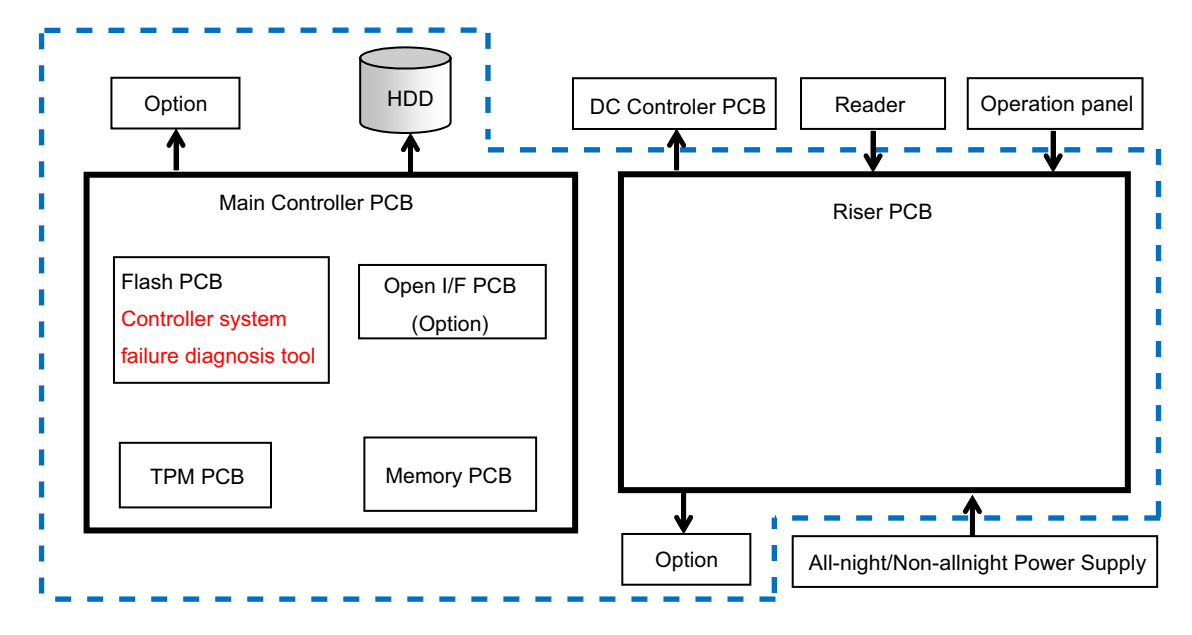

Controller System Error Diagnosis Tool covers the components in the blue frame (dotted line) shown in the diagram. This tool automatically checks the Main Controller PCB and the child PCBs mounted on it, and the HDD, and displays the result on the Control Panel.

# **■ Layout Drawing**

### **Layout Drawing of PCBs to Check**

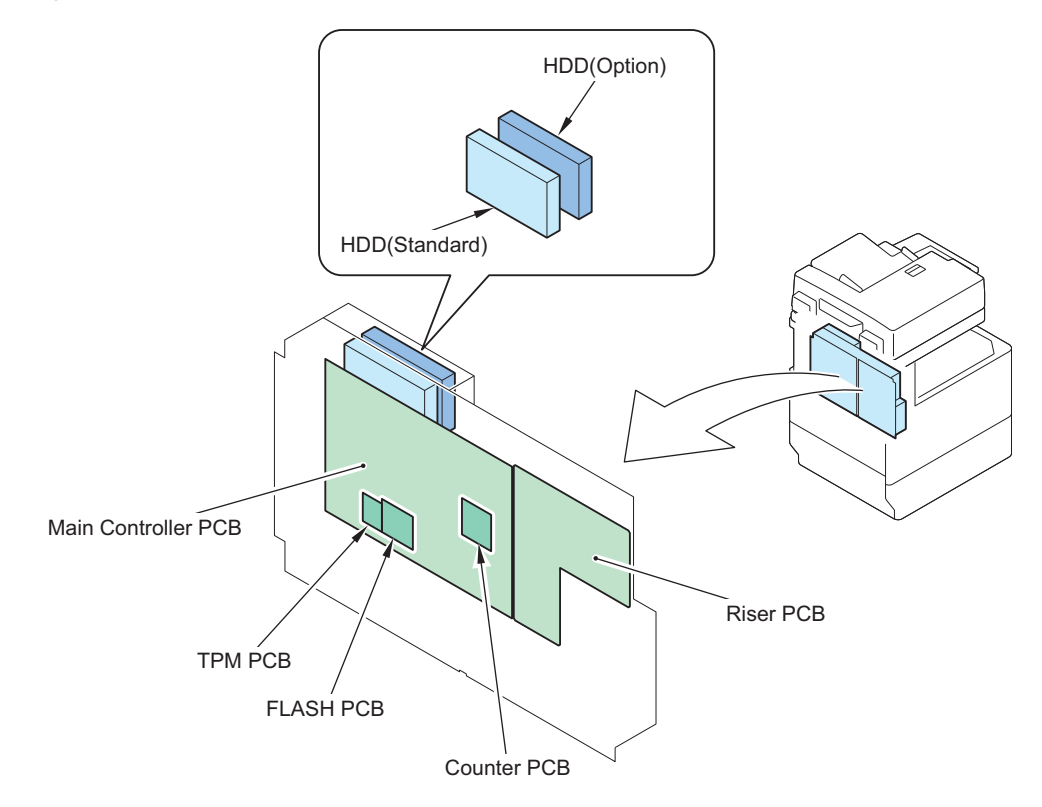

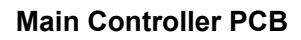

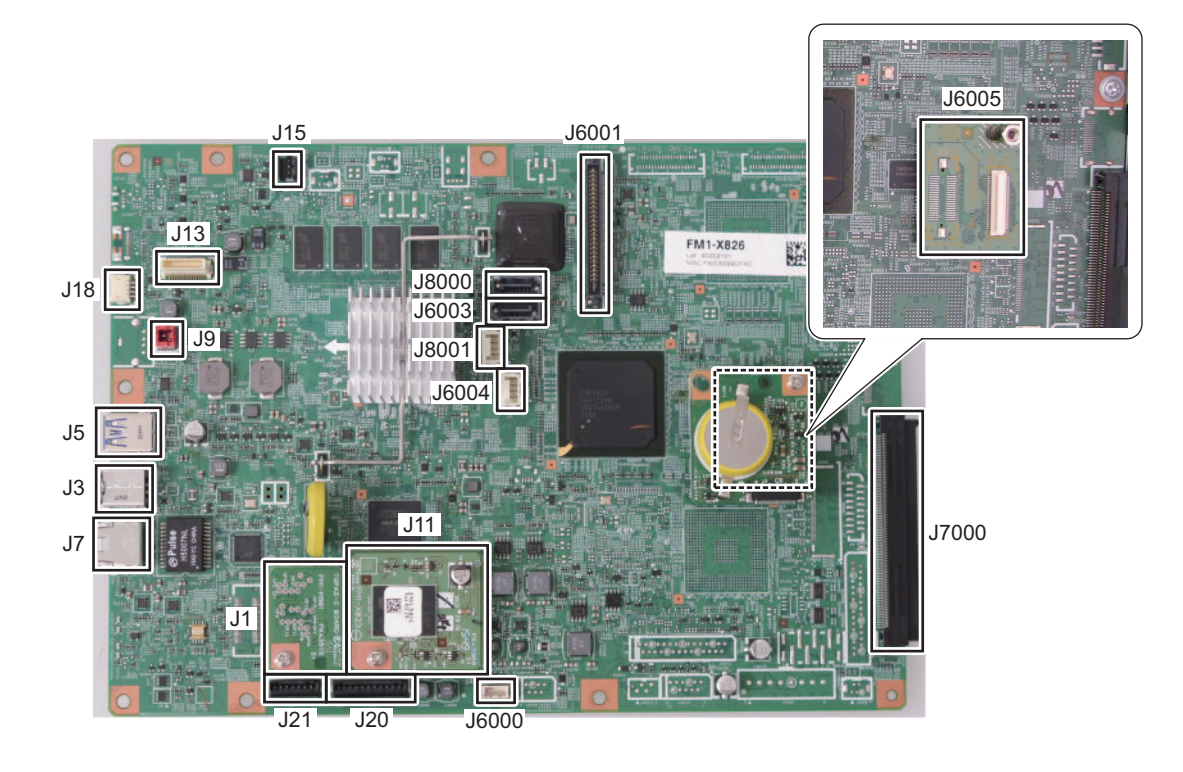

# **Basic Flowchart**

Basic Check Items Check all the following items.

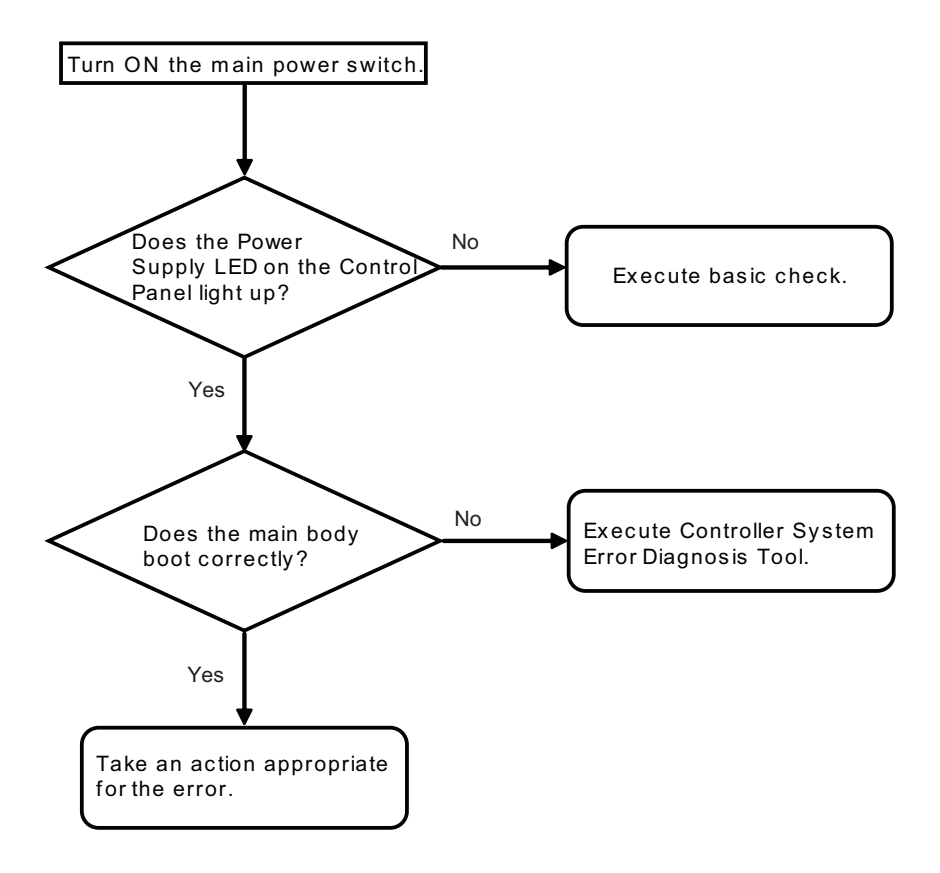

### **■ Basic Check Items**

- **1. Check if the Power Supply Plug is disconnected.**
- **2. Check if the Connection Cable between the Riser PCB and Control Panel is disconnected.**
- **3. Check if the Main Controller PCB is correctly connected to the Riser PCB.**
- **4. Check the all-night power supply connection. Replace the non-all-night power supply if it cannot be recovered.**

# **Boot Method**

**1. Turn ON the Main Power Supply Switch while pressing the numeric keys '2' and '4' simultaneously.**

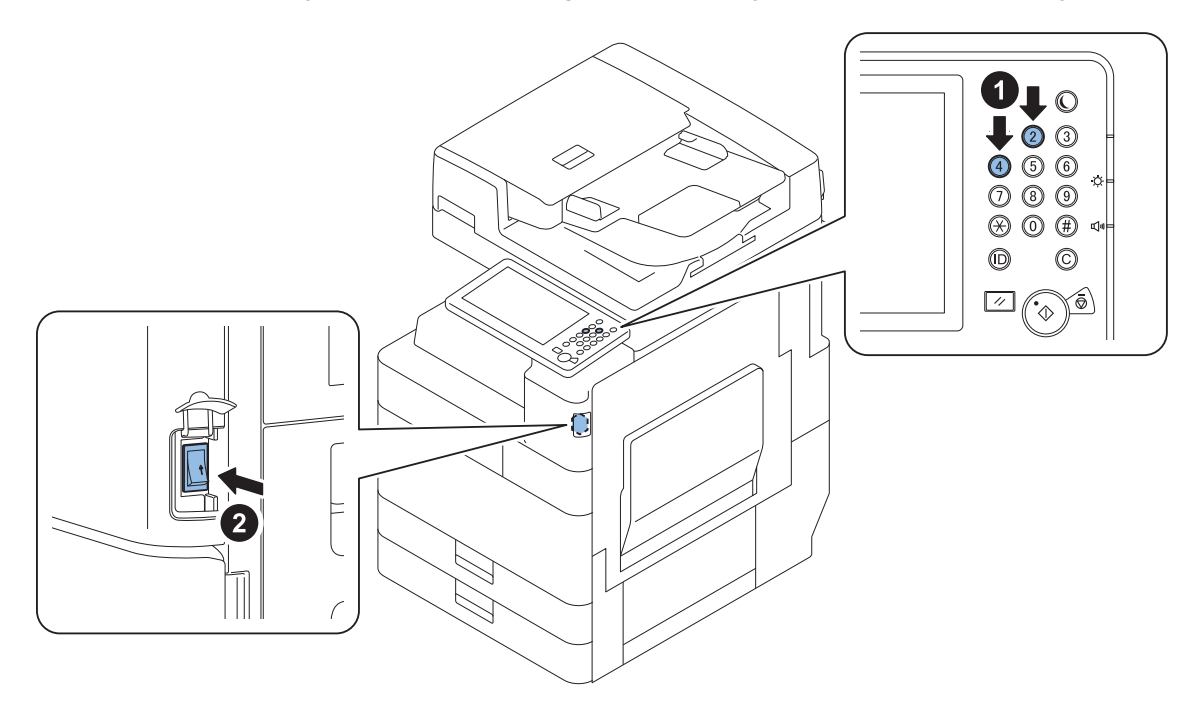

**2. Keep pressing the numeric keys (for approx. 20 seconds) until the following screen appears on the Control Panel.**

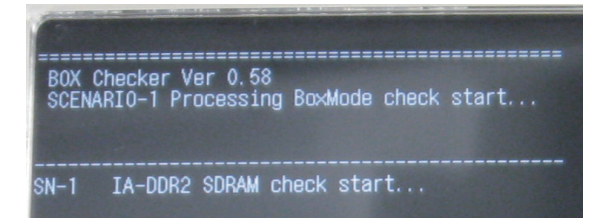

#### **NOTE:**

When this tool is not installed correctly, the regular Startup screen is displayed.

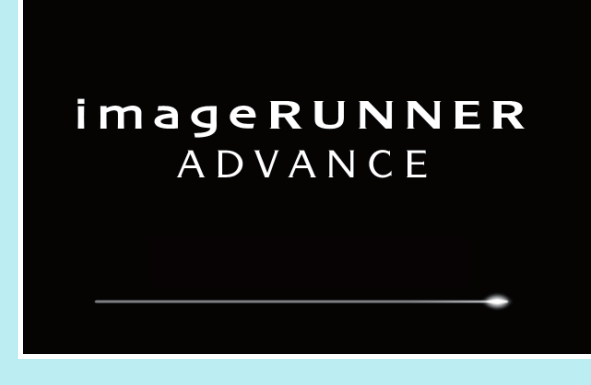

In this case, perform the following remedy.

Turn OFF the Main Power Switch again, and execute steps 1 and 2 shown above.

If this tool still does not boot, it means that BCT (Box Checker Test) is deleted, so install BCT.

If BCT is not installed correctly, "- - . - -" is displayed in Service Mode (BCT) in the host machine.

• COPIER > DISPLAY > VERSION > BCT

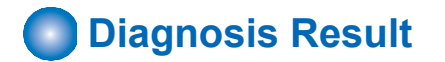

#### **Diagnosis Time**

Diagnosis is completed in approx. 3 minutes. The result is displayed on the Control Panel.

#### **When the diagnosis result is normal**

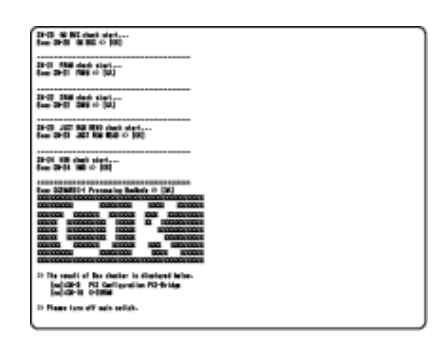

#### **When an error is detected by diagnosis**

Detailed information is displayed under the judgment result. In detailed information, the name of the test where the error was detected is displayed.

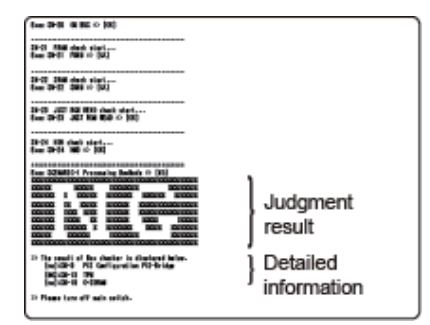

#### **How to view the error result**

The following screen is an enlarged view of the detailed information indicated above. Explanation of the detailed error information is described.

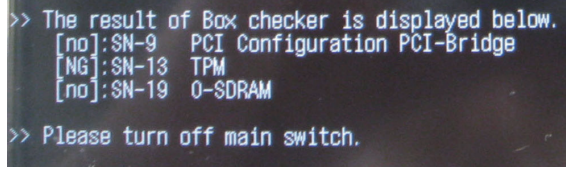

[NO] means that optional PCBs are not mounted.

A fault has occurred when [NO] is displayed irrespective of whether the Option PCB is attached. [NG] means that an error occurred to PCBs mounted as standard.

### **■ Controller System Error Diagnosis Table**

The error locations are identified according to the following table.

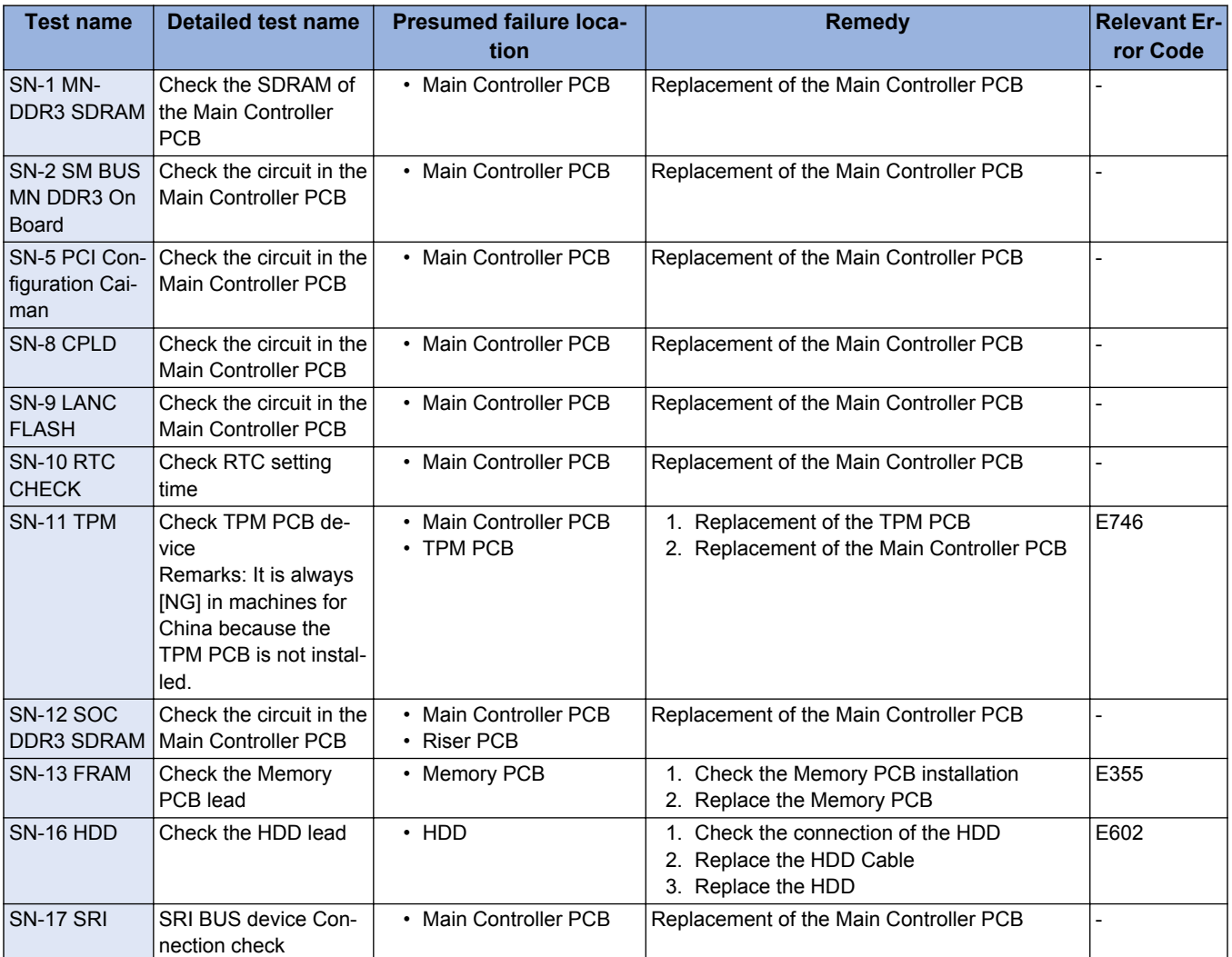

#### 6. Troubleshooting

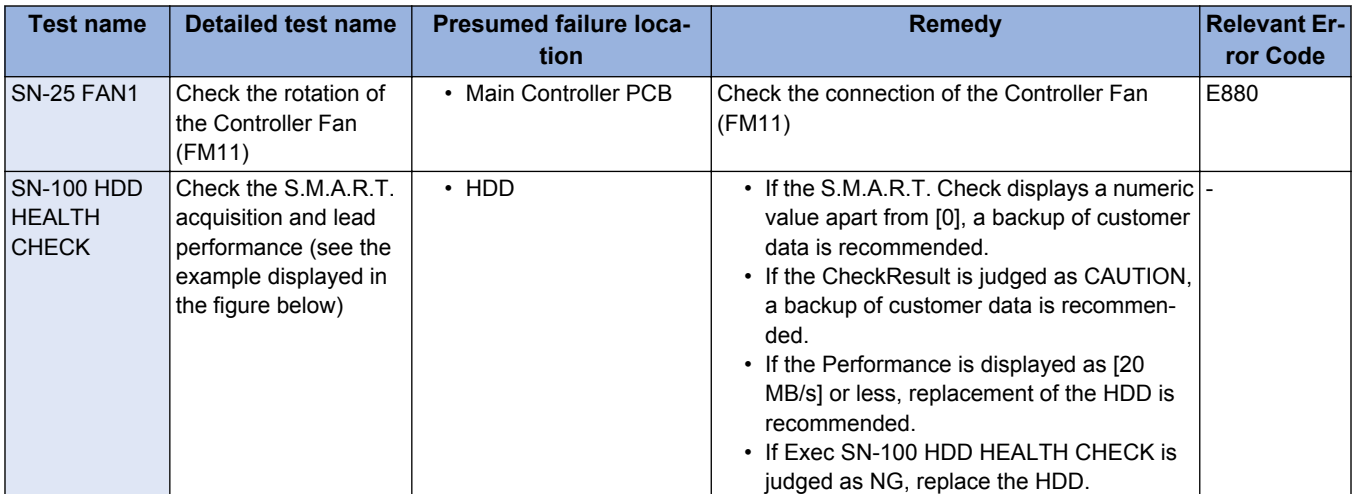

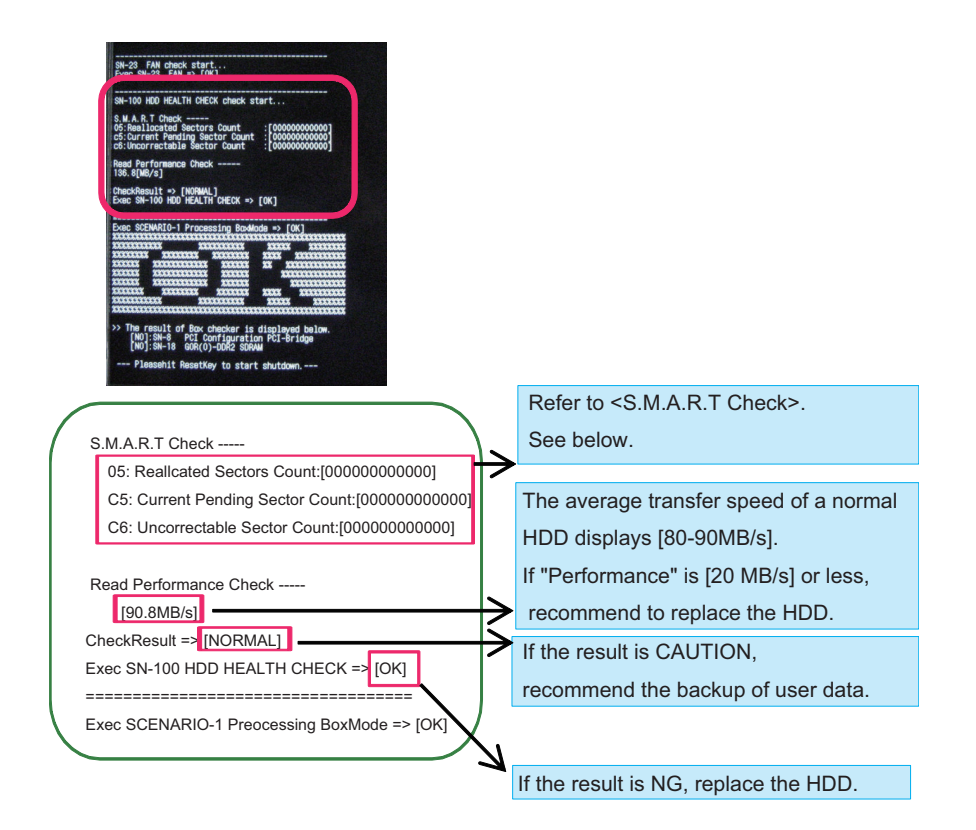

### **● HDD S.M.A.R.T Information**

#### **S.M.A.R.T Check**

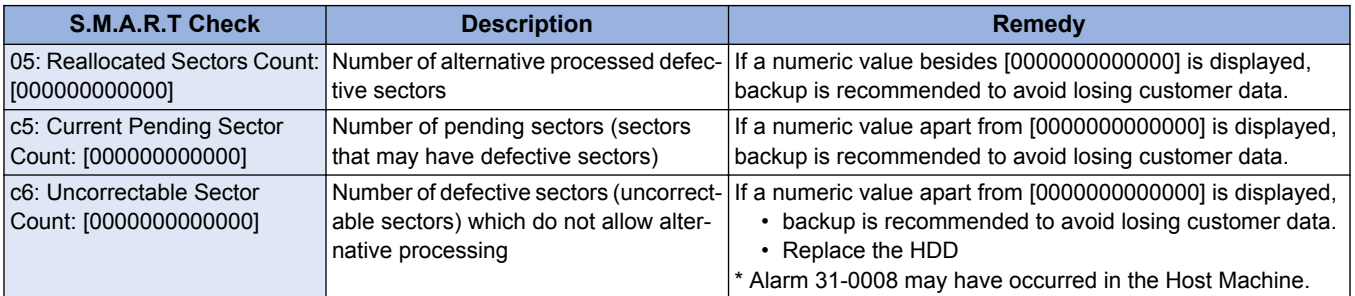

#### **NOTE:**

Response when the HDD mirroring kit is installed in the Host Machine

Content displayed in the SMART information is the diagnosis result of the master HDD.

To check which HDD is the master HDD, turn the power OFF and then ON and check whether the green LED on the Mirroring PCB is lit.

In conjunction with the HDD's access status, the HDD with the green LED (ChA or ChB) that performs high-speed blinking first will be the master HDD. Conversely, the HDD with the green LED that does not light in this status will be the backup HDD.

# **Limitations**

- If there is a problem with the test name (SN-1, 2, 8, 12), this diagnosis tool itself will not startup.
- When no PCBs are installed on the Main Controller PCB, the following judgment results are displayed. Standard PCB: [NG] Optional PCB: [OK]

However, [NO] is displayed in detailed error information for optional PCBs.

## **Debug Log**

# **Overview**

### **■ Function Overview**

The debug log is a log that analyzes the program behavior of the machine to enable developers to identify problems. This machine is embedded with this function to collect the history for the behavior of each software module in the debug log and output it as an integrated log for analyzing problems.

Since the frequency of outputting the debug log and the content of the log can be changed, the settings need to be changed according to the trouble that occurs and the situation.

However, the on-site service technician does not need to make such decisions because instructions are sent from the Support Dept. of your sales company.

### ■ Conditions for Obtaining Logs

### **● Cases where Logs Cannot Be Obtained**

In the following cases, the procedure for obtaining logs is not required because logs cannot be obtained.

- When the background of the Control Panel is solid black and an error code is displayed in text
- When the device is frozen on the startup screen
- When the device repeats the startup process and does not become available

### **● Prerequisites for Obtaining Logs**

- If a problem has occurred, suspend operations where possible. If operations are continued or jobs are executed even after a problem has occurred, the log of the problem may not be able to be obtained because it is overwritten.
- While the problem is occurring or quickly after the problem occurs, save the debug log to a backup area before turning OFF and then ON the power (refer to [Saving to a USB Device with Counter Key + Numeric Key](#page-373-0) ).
- Ask the user to make a note of the date and time when the problem occurred and the procedure.
- If the user notifies the log has been saved, collect the log.
- The DEBUG PCB ASS'Y Board may need to be installed to obtain the log, depending on the problem (refer to ["Flow of](#page-369-0) [Determining the Procedure for Obtaining Logs " on page 357](#page-369-0)).

#### **NOTE:**

The DEBUG SRAM PCB ASS'Y Board is required when the following problems occur.

- Problems relating to restart
- Problems that cause the Control Panel to become inoperable
- Problems relating to recovery from deep sleep
- When an unexpected error, E code error, or problem relating to restart occurs, the log can be automatically saved to the hard disk. To automatically save the log to the hard disk, confirm that the following service mode is set to "101".
	- (Level2) COPIER > Function > CBG-LOG > LOG-TRIG

### **● Collecting Logs Saved to the Hard Disk**

If more than the above number of logs is generated, the oldest archive log is deleted. When logs are retrieved from the machine, the saved log files are erased. When a problem occurs, it is necessary to collect the log for the problem before it is overwritten.

### <span id="page-369-0"></span>■ Obtaining Logs

### **● Flow of Determining the Procedure for Obtaining Logs**

Check the following flow to determine the procedure for obtaining logs according to the type of problem.

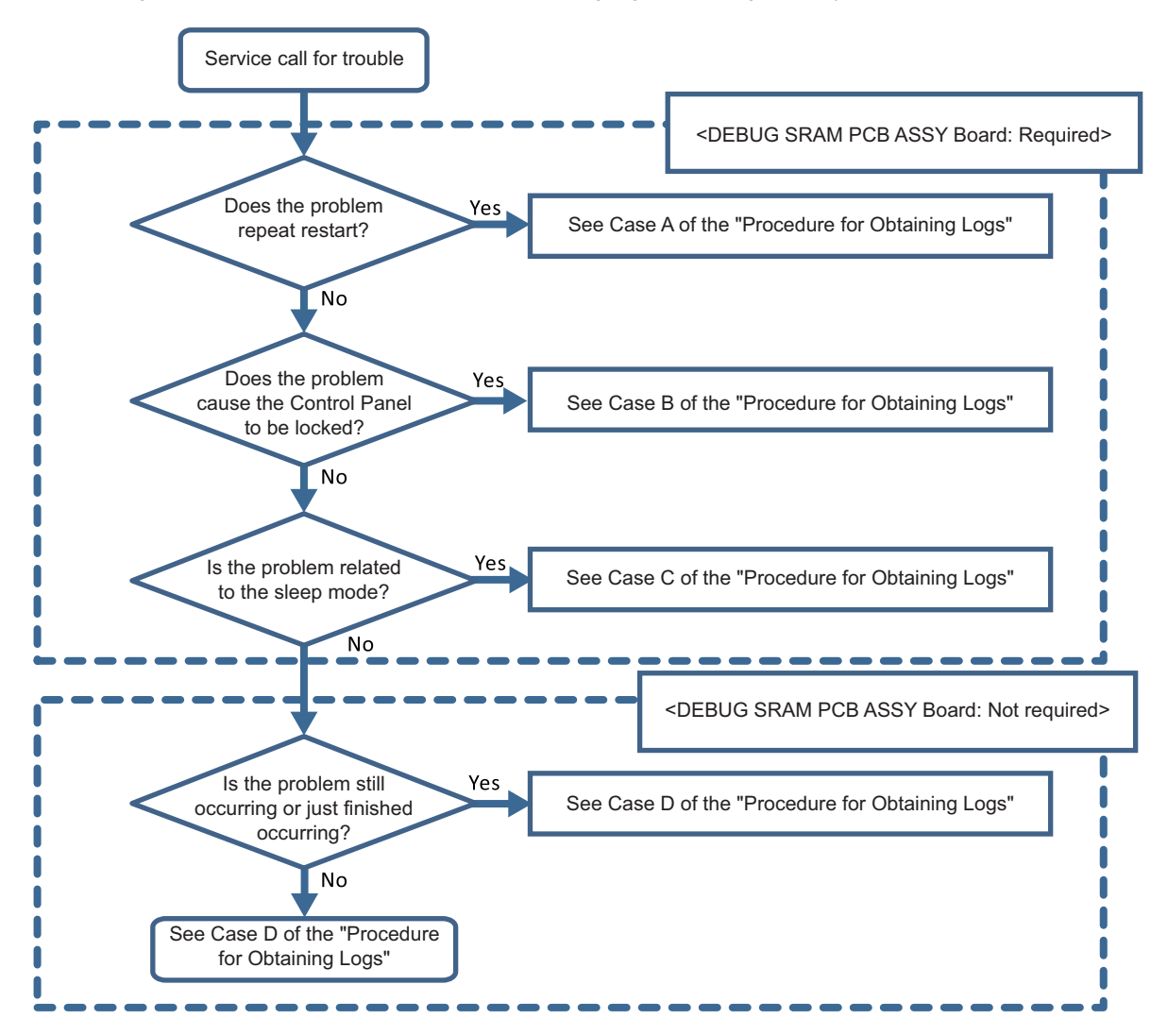

### **● Procedure for Obtaining Logs**

Obtain logs according to the Flow for Determining the Procedure for Obtaining Logs.

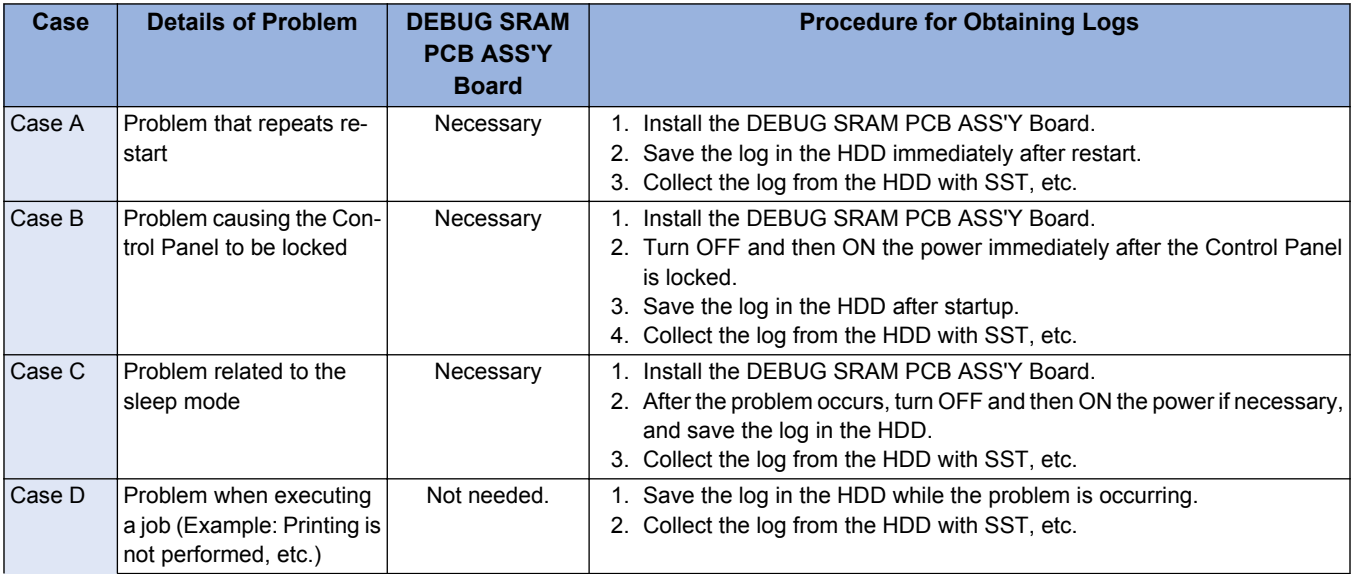

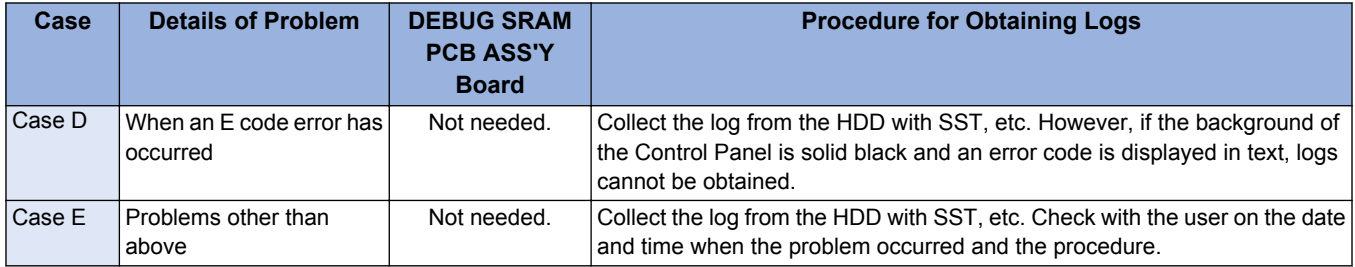

#### **NOTE:**

When an unexpected error, E code error, or problem of restart occurs, the log can be automatically saved to the hard disk. To automatically save logs to the hard disk, confirm that the following service mode is set to the default value. For models without the service mode item, no check is needed because it is already set to the default value.

• (Level2) COPIER > Function > DBG-LOG > LOG-TRIG > 101

### **■ Tools Required**

One of the following tools is required to obtain the debug logs of the machine.

#### **● Exporting to a USB Device**

• USB device

When exporting debug logs to a USB device, use a USB device in which the system software for the device is registered using SST.

Since the size and number of log files to collect varies according to the device status and the logs that have been saved, the size of the collected files may be several hundred MB. Therefore, it is recommended that you use a USB device with 1 GB or more space.

The USB device must be formatted with the FAT file system.

### **● Exporting to a PC**

- PC with SST installed
- Network connection cable

When exporting debug logs to a PC, a PC with SST installed and a network connection cable are required.

#### **● Common**

• DEBUG SRAM PCB ASS'Y Board Only when determined to be required by the above "Flow of Determining the Procedure for Retrieving Logs".

#### **NOTE:**

With this machine, a standard function included with the device can be used to save the debug logs (Sublog) to the hard disk without using the DEBUG SRAM PCB ASS'Y Board.

However, the DEBUG SRAM PCB ASS'Y Board is specified as a tool to use because a Sublog Board with a battery is required when it is necessary to restart the machine to reproduce the problem that is occurring.

### **● Installing the DEBUG SRAM PCB ASS'Y Board**

#### **Preparation**

**1. Removing the Main Controller PCB[."Removing the Main Controller PCB" on page 240](#page-252-0)**

### **Procedure**

**1. Remove a Screw from the Memory PCB. (Removed screw is used in step 3)**

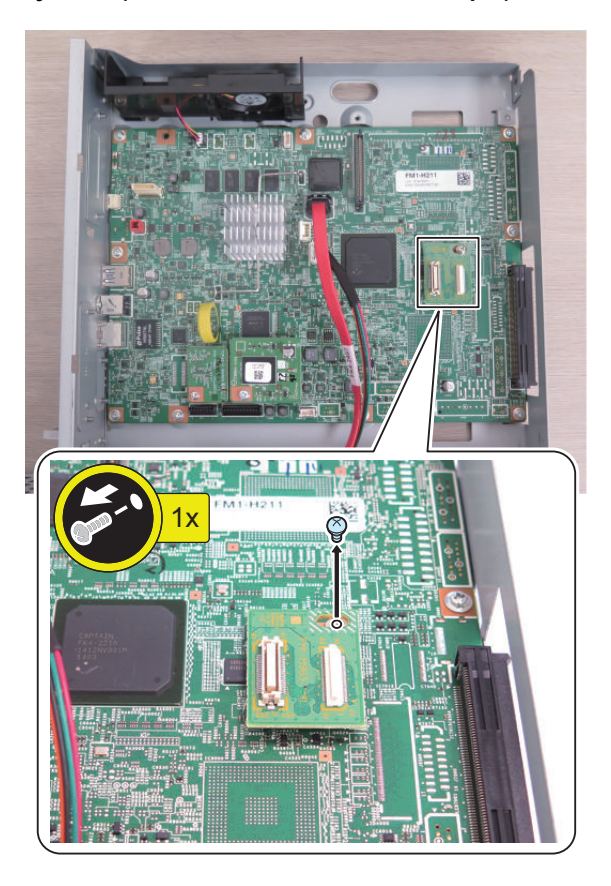

**2. Install the Spacer.**

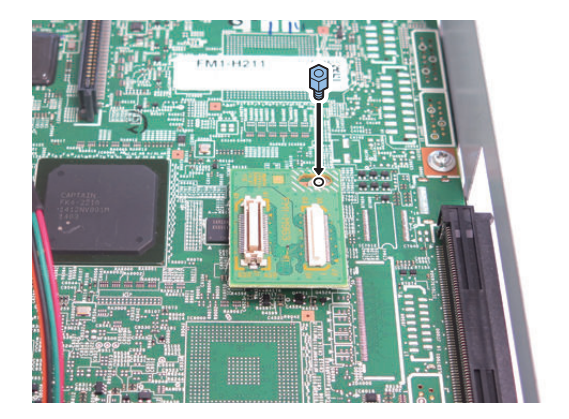

#### **3. Install the DEBUG SRAM PCB ASS'Y Board.**

- 1 Connector
- 1 Screw (Use the screw that removed in step 1)

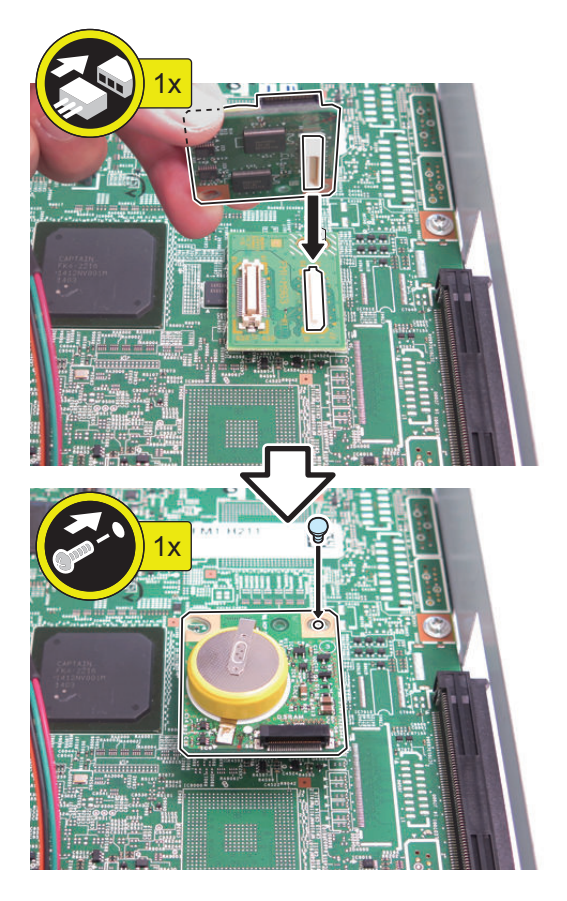

### **■ List of method of acquiring Sublog**

To obtain debug logs from the machine, perform an operation on the machine (or a remote operation from a PC) to save the logs to a USB device, FTP server, or PC (with SST ver. 4.74 or later).

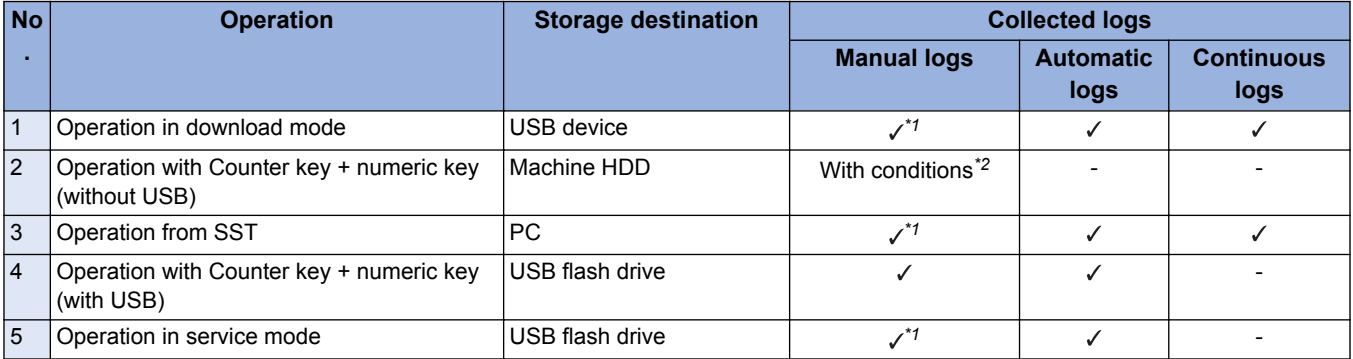

#### **CAUTION:**

In order to collect all logs for reliable log analysis, execute "Operation with Counter key + numeric key (without USB) (Method 2)" and then execute "Operation in download mode (Method 1)".

### **● Saving to a USB device using download mode (Method 1)**

Start the machine in download mode and transfer the debug logs to a USB device. With this collection method, debug logs are not saved to the hard disk. For details on the procedure, refer to ["Saving to a USB device using download mode \(Method 1\)" on page 361](#page-373-0).

*<sup>\*1.</sup> Logs need to be saved to the machine HDD in advance by "Operation with Counter key + numeric key (without USB) (Method 2)".*

*<sup>\*2.</sup> Logs cannot be collected only by operation with Counter key + numeric key.*

### <span id="page-373-0"></span>**● Saving to a PC using SST (Method 3)**

Start the machine in download mode and transfer the debug logs to a computer connected to the network using SST. For details on the procedure, refer to.

### **● Saving to a USB device using Counter key + numeric key (Methods 2 and 4)**

Hold down the Counter key for approx. 10 seconds, and then press numeric keys 1, 2, and 3 in that order to save the current logs to the machine's storage area, and save the logs in the machine's storage area to the USB device. If a USB device has not been connected to the machine in advance, logs are only saved to the storage area of the machine. For details on the procedure, refer to .

### **● Saving to a USB device using service mode (Method 5)**

Execute the following service mode to save the debug logs to a USB flash drive recognized by the machine. • (Level2) COPIER > Function > DBG-LOG > LOG2USB

For details on the procedure, refer t[o"Saving to a USB Flash Drive Using Service Mode \(Method 5\)" on page 367](#page-379-0).

### ■ Log Description

Since log files are output in the binary format (with the .bin extension), their content cannot be checked as it is. You can check the description of the logs to be included in .bin file with "LOGLIST.TXT" that is saved simultaneously with the .bin file into the USB memory device.

The following are samples of LOGLIST.TXT:

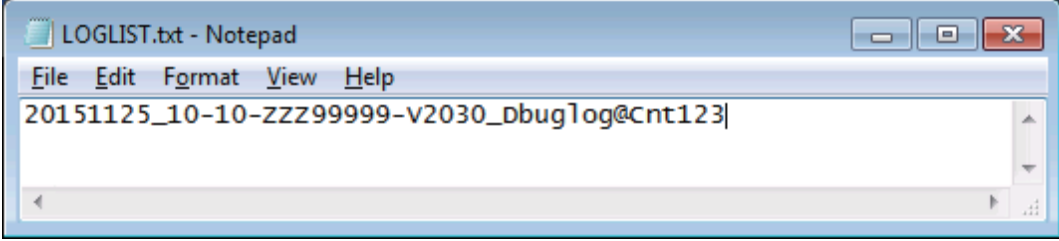

#### **20101216\_14-12-ENS00059-V2022\_UserErr00-ServiceCall**

<- A log file automatically saved at 14:12 on Dec. 16 by a service call

#### **20101216\_14-48-ENS00059-V2022\_Fatal00-exception**

<- A log file automatically saved at 14:48 on Dec. 16 by Exception processing

#### **20101216\_14-51-ENS00059-V2022\_Debuglog@Cnt123**

<- A log file saved at the moment of holding down the counter + 1.2.3

### **■ File Name**

The log file exported to a USB flash drive using Counter key is named by the rule of "date/ time+serial number+MNCONT version +Debuglog@Cnt123(retrieval method).bin".

#### **Example:**

20100510\_12-35-ENS00059-V01.54\_debulog@Cnt123.bin

```
20110115_10-10-EZR02627-V2030_Debuglog@Cnt123.bin
LOGLIST.TXT
```
#### **NOTE:**

The date and time added to the file name are the date and time when the log is transferred. When the machine is not correctly running, the time may not become the local time. In this case, it becomes the Greenwich mean time.

# **Saving to a USB device using download mode (Method 1)**

### **■ Overview**

Start the machine in download mode and save (collect) the log archive saved in the auto save area to the USB flash drive.

#### **NOTE:**

This operation obtains the log archive already saved to the auto save area but cannot obtain the latest log archive. To obtain the latest logs, it is recommended that you refer to "Flow of Determining the Procedure for Obtaining Logs" to save (collect) logs to a USB flash drive.

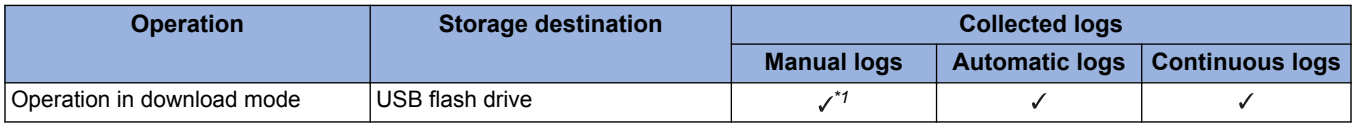

### **■ Operation Procedure**

- **1. Start the machine in download mode.**
	- Execute the following service mode.
		- COPIER > Function > SYSTEM > DOWNLOAD
- **2. Connect the USB flash drive to the USB port.**

#### **NOTE:**

Be sure to create a folder with the model name (e.g. iAC1234) directly under the USB flash drive to be connected.

**3. When [Root Menu (USB)] is displayed, press [8] key on the Control Panel to select [8]: Download File.**

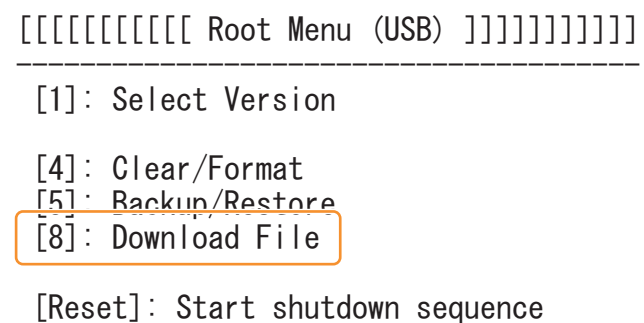

**4. When [Download File Menu (USB)] is displayed, press [1] key on the Control Panel to select [1]: SUBLOG Download.**

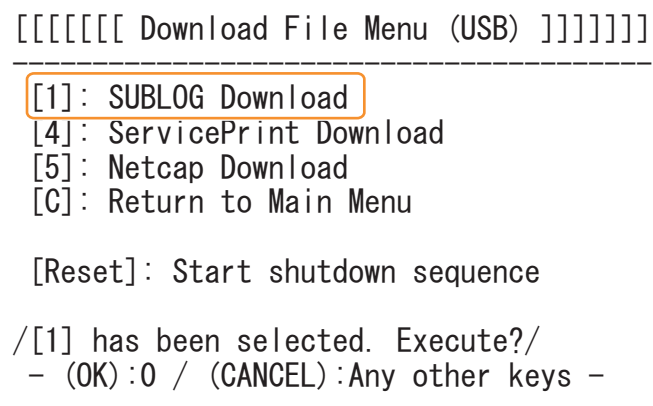

- **5. When a message confirming whether you want to execute the operation is displayed, press [0] key on the Control Panel to execute the operation.**
- **6. Exit download mode, remove the USB device, and collect the logs.**

*<sup>\*1.</sup> Logs need to be saved to the machine HDD in advance using Counter key + numeric key.*

# **Saving to a USB Device with Counter Key + Numeric Key (Methods 2 and 4)**

### **■ Overview**

Log archives can be saved to the machine hard disk and to a USB flash drive at the same time, using a method that users can perform.

- When this operation is performed, the log archive for each module is saved to the auto save area.
- If a USB flash drive has been connected to the machine in advance, the log archives saved in the auto save area are saved to the USB flash drive.

Since this operation can obtain the log archives current as of the operation, logs useful for analysis can be obtained by performing this operation while reproducing the problem.

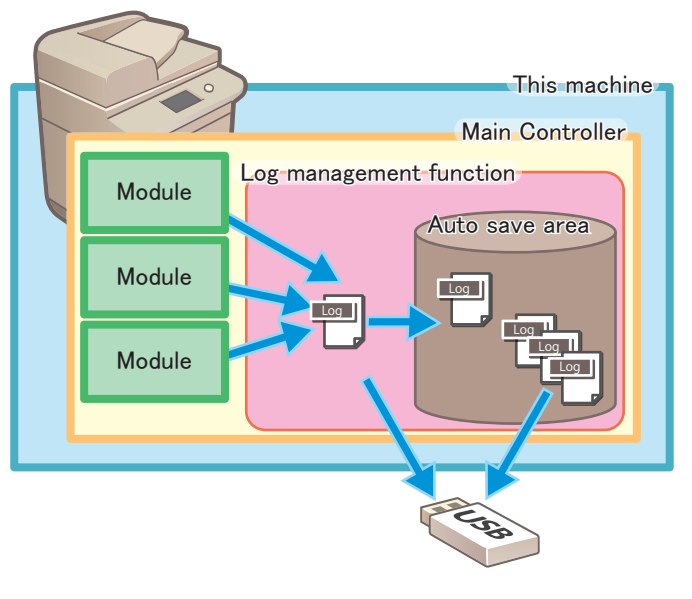

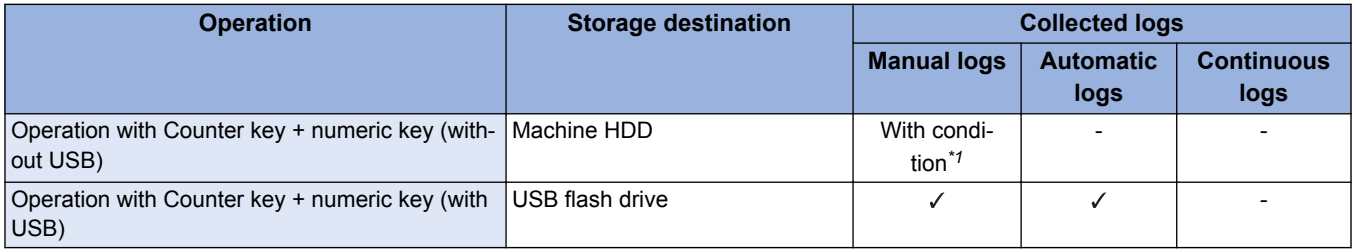

### ■ Operation Procedure

- **1. Connect a USB device to the machine to have it recognized.**
- **2. Hold down the Counter key (for 10 seconds or more).**

*<sup>\*1.</sup> Logs cannot be collected only by operation with Counter key + numeric key.*

#### **3. Press the numeric keys 1, 2, and 3, in that order.**

When the processing starts, the message "Storeing System Information..." is displayed on the bottom of the Touch Panel on the machine's Control Panel.

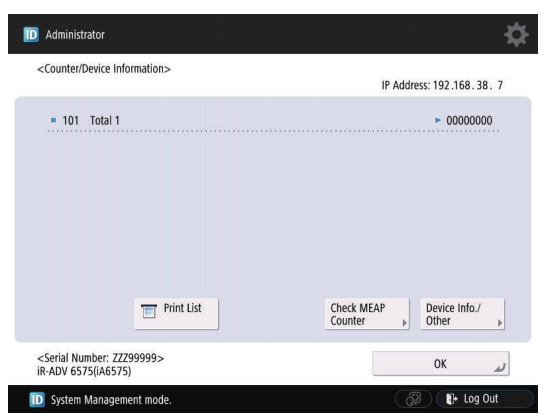

**4. When the processing is complete, the main menu is displayed again. If a USB device was connected, perform the operation required before removing the USB device, and then remove the device.**

#### **NOTE:**

If the USB device has not been recognized by the machine in advance, the logs are transferred to the log save area on the machine hard disk, and are written to the USB device by performing the above operation the next time the USB device is connected. However, the extensions of the file names differ between when directly writing to the USB device and when writing to the USB device after saving in the machine hard disk.

Log files collected to a USB device are deleted from the machine.

### **■ Status Display on the Control Panel**

During a log collection processing, "Storing system information..." is displayed on the status line. The message disappears once the log collection processing is complete. (When the log has been collected with a USB memory device connected, a message "a memory media is connected" is displayed.)

When holding down the counter + 1.2.3 while an error code is shown, the message "Storing system information..." is not displayed for convenience of UI display.

# **Saving to a PC Using SST (Method 3)**

The following shows a method to collect a log by connecting a PC with SST (Ver. 4.75 or later) running to the machine.

### **■ Preconditions**

The log is stored in the machine by holding down the counter + 1.2.3 or the automatic log collection function. A PC with SST running is connected to the machine and this device is at download mode by starting it with the 2 and 8 keys.

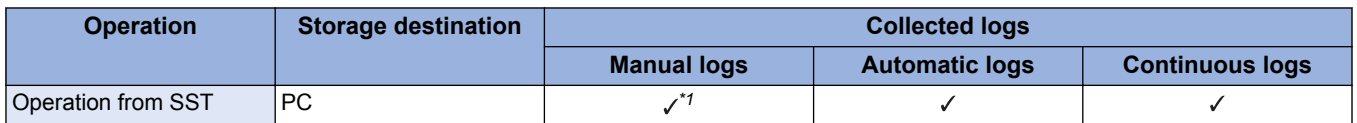

### ■ Operation Procedure

**1. Start SST (Ver. 4.75 or later) and select this device's model name from Model List. Press [Start] button.**

*<sup>\*1.</sup> Logs need to be saved to the HDD in advance using Counter key + numeric key.*

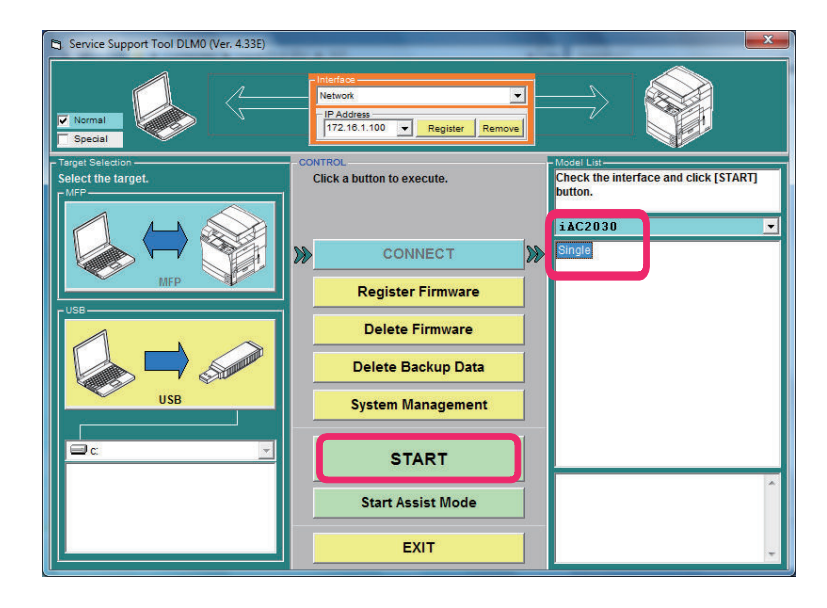

#### **2. Click [Upload Data] button.**

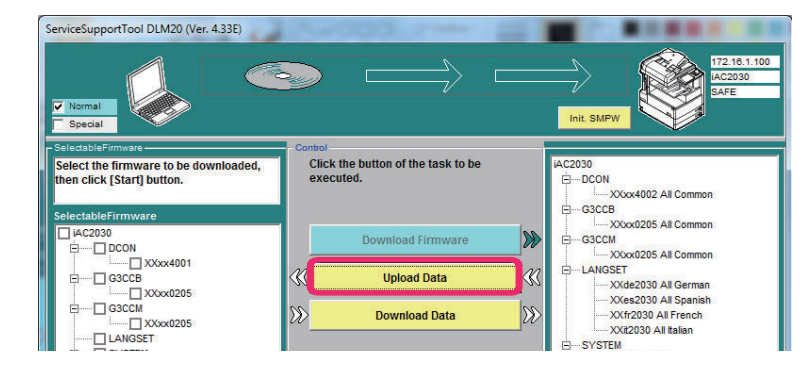

#### **3. Select the data to be uploaded, then click [Start] button.**

When there is no log in the machine, it results in blank option items for "data to upload". When the file name is longer than the frame, it displays that it is a log in the comment column just below. It is displayed as "log" in the figure below.

#### **NOTE:**

The log is not stored when You cancel it before pushing the Start button. It is deleted from this device.

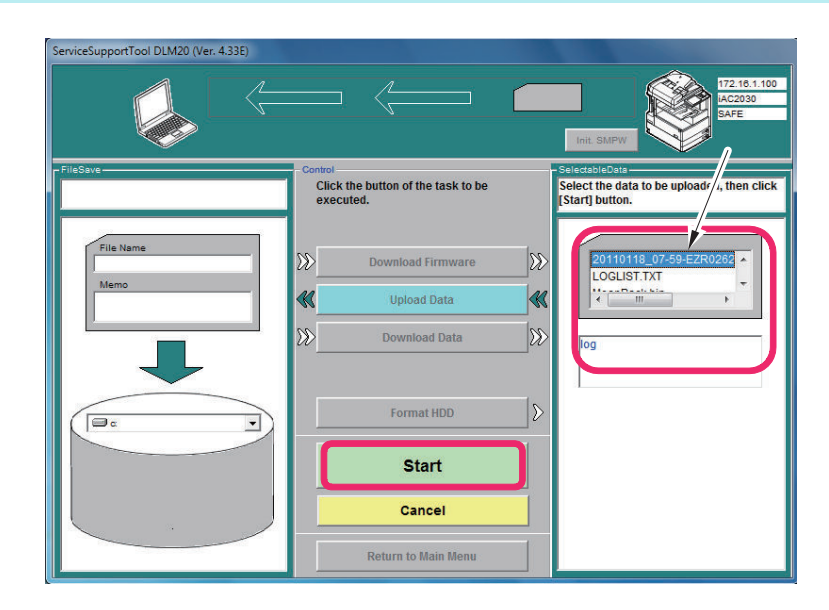

#### **4. Select "Upload Log file and LogList file".**

The list of logs stored in the log file of the machine (description of LogList files) is displayed.

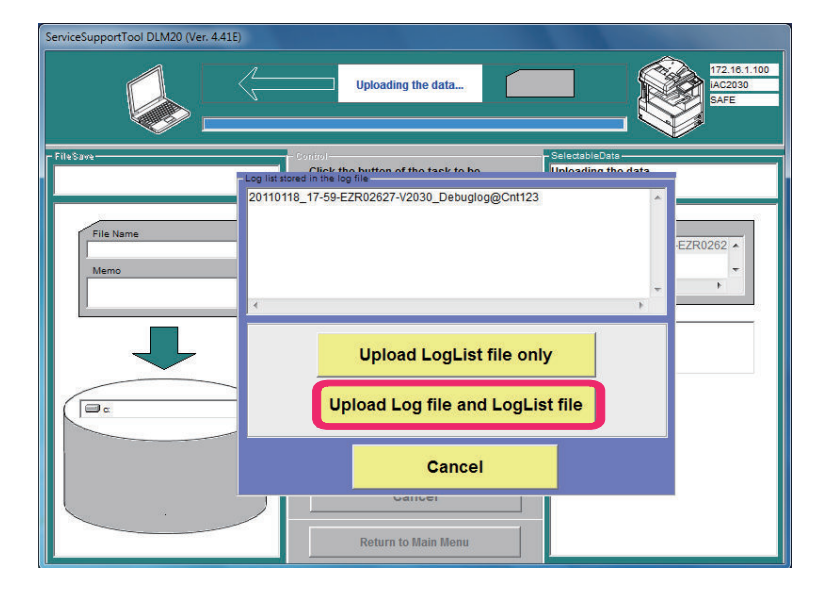

**5. Click the "Save" button.**

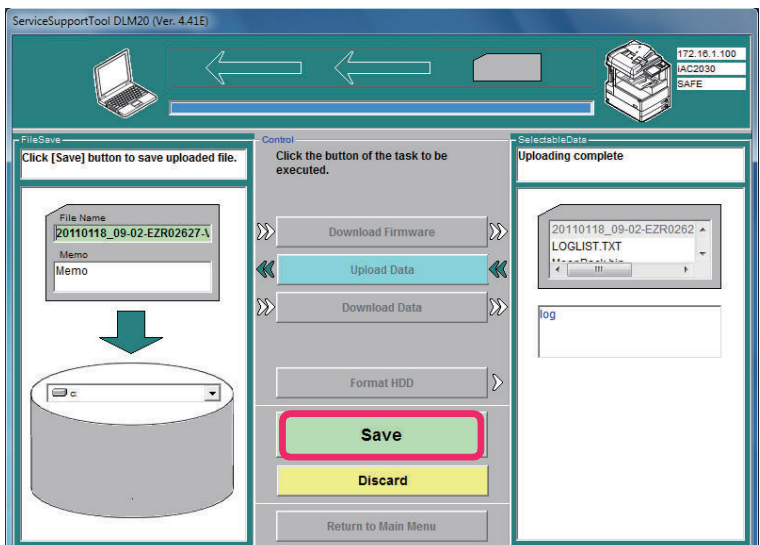

**6. Check that [Saving data complete.] is displayed, and click [OK].**

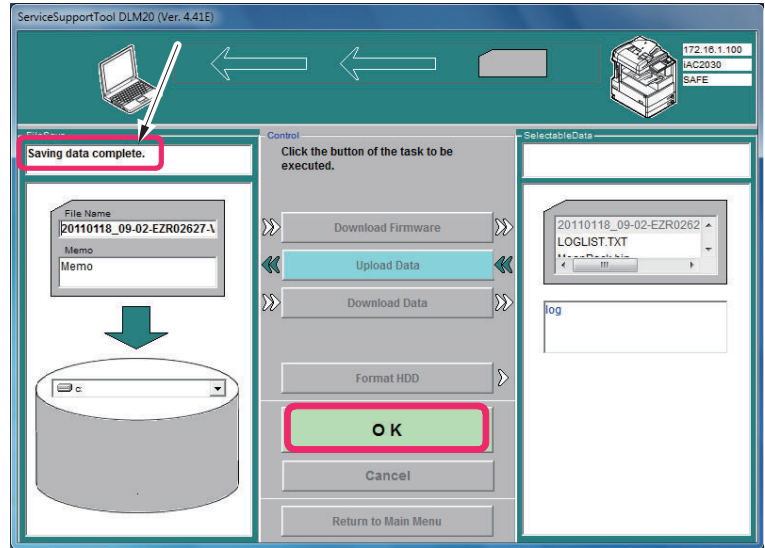

<span id="page-379-0"></span>**7. Check that the log is stored in the specified location in the PC.**

20110118 08-14-EZR02627-V2030 SAFE.bin.upd 20110118\_08-14-EZR02627-V2030\_SAFE.bin.upd.txt

The data is saved to the following path by the initial setting.

Windows(C:) > ServData > iACXXXX(product name) > XXXXXXXXX(host machine serial number)

# **Saving to a USB Flash Drive Using Service Mode (Method 5)**

### **■ Function**

This is a function to send a set of debug logs in the machine to a USB memory device connected to the device. For using LOG2USB, take note of the following difference compared to the operation by holding down the counter + 1.2.3.

#### **NOTE:**

Executing LOG2USB while no USB memory device is connected to the machine causes an "NG" display. The data is not transferred.

Make the machine recognize a USB memory device before executing LOG2USB.

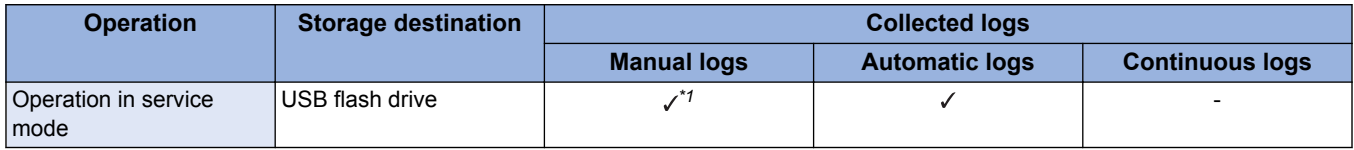

### **■ Operation Procedure**

- **1. Connect USB flash drive to the device.**
- **2. Execute the following service mode.**
	- (Level2) COPIER > Function > DBG-LOG > LOG2USB

#### **CAUTION:**

Do no perform the following operations during the processing.

- Turning OFF and then ON the power of the machine.
- Disconnecting a USB memory device.
- Any operation on the touch panel of the machine.

"OK!" is displayed when the processing is successfully completed. "NG" is displayed when the processing fails.

- **3. When the processing is successfully completed, press the [Reset] key to return to the main menu.**
- **4. Go to the screen for removing memory media, and remove the USB flash drive.**

#### **NOTE:**

When there is any debug log file that has been automatically saved in the sublog storage space, send it to the USB memory device as well.

# **Service Mode Relating to Debug Logs**

### **■ Overview**

This machine has menus related to debug logs.

• (Level2) COPIER > Function > DBG-LOG

*<sup>\*1.</sup> Logs need to be saved to the machine HDD in advance using Counter key + numeric key.*

### **■ Changing Debug Log Settings (LOG-TRIG)**

### **● Overview**

LOG-TRIG changes the settings related to the obtaining of debug logs, and starts a log collection operation with the new settings. Available settings include the log level of the debug logs to obtain and the conditions for auto saving.

### **● Changing the Range of Debug Logs to Obtain**

This machine includes the following two operation modes for changing the range of debug logs to obtain.

- Mode for recording all logs, which may include user information (setting 1)
- Mode for recording only logs that do not include user information (setting 2)

The default setting is 2 (record only logs that do not include user information), but logs can be obtained with mode 1 to enable more precise analysis if user agreement is obtained.

The user information that may be included in the logs obtained with mode 1 is indicated below.

- Machine setting information
- Status information
- Image dataUser setting information (Address Book, etc.)
- Names of printed files
- Part of printed data
- Network environment information

etc.

The procedure for changing the range of logs to obtain with LOG-TRIG is indicated below.

#### **1. Press [LOG-TRIG] and enter the operation mode to set (1 or 2).**

**2. Confirm that the value you set is reflected in the display column.**

### **● Changing the Set for Automatic Saving of Logs**

This machine saves debug logs generated by each module to the auto save area every time an event occurs. The event conditions for saving debug logs to the auto save area and their settings are indicated below.

#### **List of conditions for automatic saving of logs and setting values**

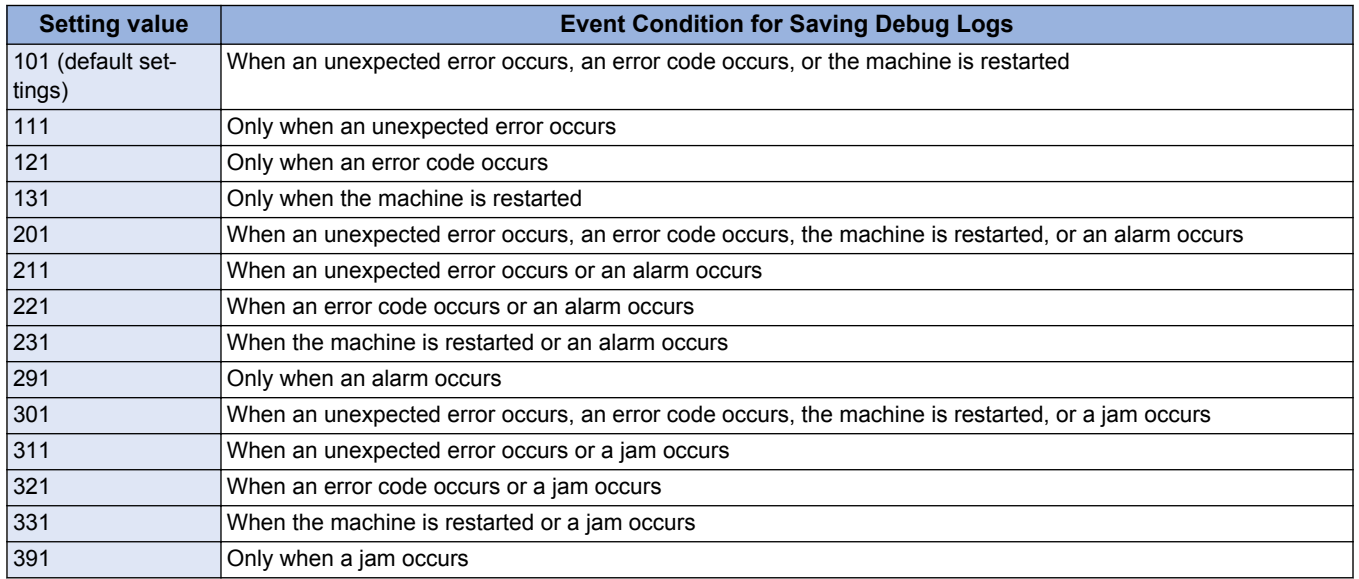

The procedure for changing the log auto save conditions with LOG-TRIG is indicated below.

#### **1. Press [LOG-TRIG] .**

- Enter the value for the condition you want to set, and press [OK].
- If you do not want to change the operation mode, proceed to the next step.

"ACTIVE!" flashes in the display column, and the log settings in the machine are changed.

#### **2. "OK!" is displayed when the processing is successfully completed.**

"NG!" is displayed when the processing fails.It is not necessary to restart the device.

#### **NOTE:**

- A value between 0 and 99999 can be set, but make sure to set the value instructed by the Support Dept. of your sales company. Operations are not guaranteed when value other than the above is set.
- The displayed setting is not changed simply by changing the setting or pressing [DEFAULT]. It is necessary to exit the DBG-LOG screen once by pressing the [Reset] key, etc. and then display it again, after performing these operations.

### **● Example of Auto Saving**

To experience a log collection operation, the following shows a executing example: This is a log collection example when a jam occurs in the Delivery Assembly during a copy operation.

- **1. Connect a USB memory device to an available machine.**
- **2. Set "301" in the following service mode.**
	- (Level2) COPIER > Function > DBG-LOG > LOG-TRIG
- **3. Make a sheet of copy. Open the Delivery Feed Assembly before the paper is delivered from the Delivery Assembly to make paper jam.**
- **4. When a jam occurs, "Storing system information..." is displayed at the lower side of the Control Panel.**
- **5. Hold down the counter + 1.2.3 to transfer the log in the HDD of the machine to the USB memory device.**
- **6. Check that the display disappears and cancel connection of the USB memory device to remove the USB memory device.**
- **7. Connect the USB memory device to the PC and check that a log file is created.**

### **● Types and Descriptions of Logs to be Collected from Device**

Debug log information, serial number and status information sent by the firmware of the device are collected while image data, user settings (such as Address Book), etc. are not collected. Depending on the log, user information (print file name, a part of image data, etc.) can be included indirectly.

Select necessary settings.

- 1. Mode 1:
- 2. Mode 2: Collection of only logs that do not contain user information

When you gain an approval from the customer, collect log in mode 1. (Switch modes 1 and 2 by changing the settings from "LOG-TRIG".)

Mode 2 is the default setting; therefore, Mode 2 applies to all log collection settings unless the mode is changed by LOG-TRIG (LOG-TRIG > 1).

When changing the mode to Mode 1 by LOG-TRIG, Mode 1 applies to all log collection settings.

The following shows how to change the mode from Mode 2 (default at the time of shipping) to Mode 1:

- 1. Enter "1" by LOG-TRIG and click OK.
- 2. Then enter "101" and click OK.

When making another number setting after executing step 2) above, the setting made in step 1) is disabled; therefore, clear the default settings and then execute steps 1) and 2) again.

### **■ Limitations**

When the operation on debug log goes wrong, repeated log collection/setting change can cause faulty behavior such as generating extra temporary file and log file. In such a case, execute "DEFAULT" and reset the settings on debug log, and then try again.

### ■ Confirming the Existence of Debug Logs (HIT-STS)

This service mode confirms whether debug logs exist in the auto save area. "OK!" is displayed if logs exist in the auto save area.

#### **NOTE:**

The status also shows "OK" by holding down the counter key + 1.2.3.

### ■ Initializing the Debug Log Settings (DEFAULT)

Set all debug log-related settings back to the default settings (the state at the time of shipment).

- You must perform this measure when you complete troubleshooting and return the device to the customer. (Operations required)
- Perform this measure when you reset or make another settings relating to debug log during a log collection investigation.

For log files that were automatically stored in the debug log storage space secured in the machine's controller (/var/xpt/dbglog), they kept to be stored unless the number of log files exceeds the limit. To delete the stored log (to use HIT-STS), use "LOG-DEL" described later.

### **■ Deleting Debug Logs (LOG-DEL)**

This is a function to delete log files that have been automatically stored. The settings on log operation such as the log storage trigger are not cleared.

Normally, there is no need to use this function (the firmware automatically restricts the upper limit for the number of stored logs); however, it is necessary to delete logs by LOG-DEL when using HIT-STS to see whether the log is collected or not after changing the log storage trigger setting.

(Because the HIT-STS status always shows OK as long as there is a log that has been stored.)

# **Collecting the Log of Key Operations**

### **■ Overview**

- The key operation log function collects key operation log of the user to identify the cause of an error such as a wrong FAX transmission, to see whether the error is caused by a failure in the machine or a wrong operation of the user.
- The key operation log is not recorded with the status at the time of shipment.
- A setting is ready in "Setting/ Registration" menu to enable the saving function of key operation log.
- Only when the above setting is enabled, the machine determines that the user permission has been obtained and starts recording user operation log.
- User operation log is saved/collected to be included in sublog when the sublog is saved.
- Among the user operation log that was saved, the following confidential information is masked.
	- Password entered from the software keyboard
	- Password, PIN code, etc. entered from the numeric keypad
	- Character strings displayed with turned letters on the UI screen

#### **NOTE:**

- When the log is output, information such as passwords and PINs is output as masked characters. This can help prevent sensitive information from being leaked externally.
- Collect this log when it is determined that analysis of the firmware debug log is required.

### **■ Operation Procedure**

#### **● Preparation**

- USB memory device
	- Prepare a USB device that meets the following conditions.
		- Formatted with the FAT file system
	- Not locked with a password
		- Has the firmware of the corresponding model registered

#### **● Prerequisites**

It is necessary to obtain user permission to record the log of key operations to analyze problems in advance.

#### **● Operation**

#### **1. Enable the [Store Key Operation Log] setting.**

After obtaining user permission, select [Settings/Registration] > [Management Settings] > [Device Management] > [Store Key Operation Log].

#### **2. Select [ON] and press [OK] to start saving the log of key operations.**

- ON: The log of key operations starts to be recorded.
- OFF: The log of key operations during the period is not recorded.

#### **3. Connect a USB device to the machine.**

#### **4. Reproduce the problem, and quickly collect the debug log.**

Hold down the Counter key (for 10 seconds) and press numeric keys 1, 2, and 3, in that order.

#### **NOTE:**

If this operation is executed with a USB device connected to the machine in advance, debug logs and the log of key operations are saved to the USB device.

If a USB device is not connected, the logs are collected later.

#### **5. Collect the log of key operations with a manual trigger.**

The log can be collected using either SST or a USB device. The procedure for collecting the log using LOG2USB is used here as an example.

- 1. Allow the host machine to recognize USB memory device storage device.
- 2. Execute the following service mode.
	- (Level2) > COPIER > Function > DBG-LOG > LOG2USB
- 3. "OK!" is displayed when the processing is successfully completed. "NG!" is displayed when the processing fails.
- 4. Remove the USB memory device for log collection.

# **Network Packet Capture**

### **■ Overview**

This function enables the network packet data sent and received by the device to be collected (captured) to the hard disk without using a special device.

It enables network related trouble to be efficiently resolved.

Use SST or a USB device to collect the network packets saved to the hard disk.

#### **CAUTION:**

The network packet capture function may fail to collect a part of packet in a high-loaded network environment.

### **● Overall flow**

The overall flow of operations is indicated below. For details on each procedure, see the related section.

- **1. Enable network packet capture function**
- **2. Perform initial settings**
- **3. Start network packet capture**
- **4. Stop network packet capture**
- **5. Save the obtained data**
- **6. Disable network packet capture**

#### **● List of Related Service Mode**

The service mode related to this function is indicated below.

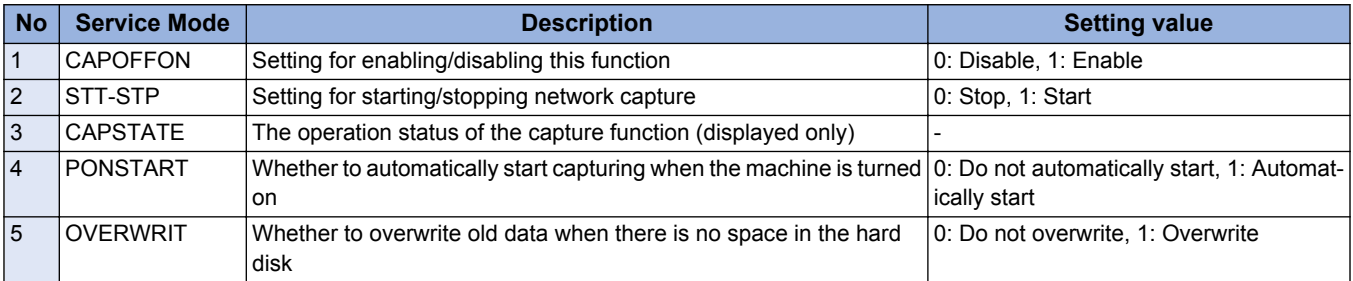

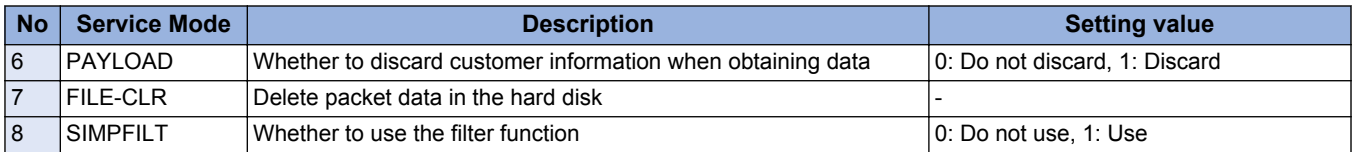

### **■ Enabling This Function**

### **● Overview**

Since network packet data includes customer information, this function is not available by default. To use this function, it needs to be activated as a license option as well as service mode needs to be enabled.

When enabling this function, make sure to first explain it to the customer and obtain their approval.

### **● Procedure for Enabling This Function**

The procedure for enabling this function is indicated below.

**1. Enter a license in the following menu to enable network capture.**

[ Settings/ Registration ] > [ Management Settings ] > [ License/ Other ] > [ Register License ]

**2. Enable the setting (ON) in the following menu.**

[ Settings/ Registration ] > [ Preferences ] > [ Network ] > [ Store Network Packet Log ]

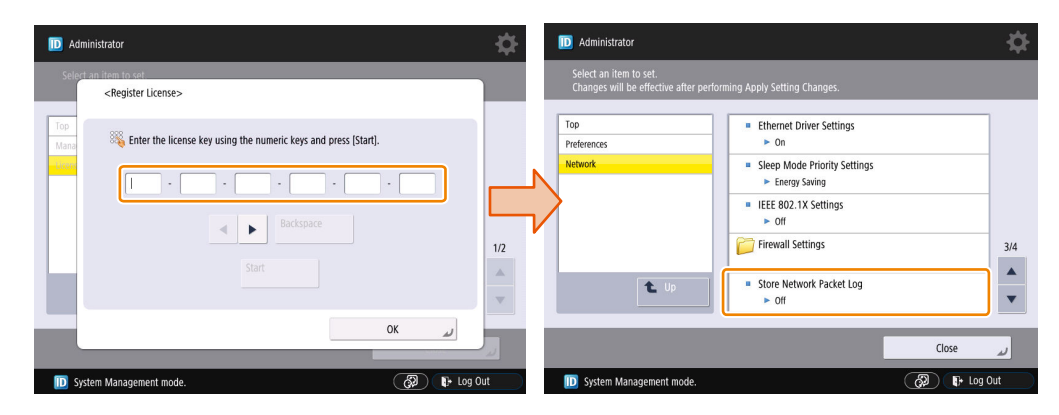

#### **3. Set "1" in the following service mode.**

• (Level2) COPIER > Test > NET-CAP > CAPOFFON

Set "1" in the following service mode.

### **■ Initial Settings**

#### **● Overview**

When the network capture function has been enabled/started, specify the initial settings before performing network capture.

### **● Procedure for Setting the Overwrite Function**

#### **1. Set "1" in the following service mode to enable this function.**

• (Level2) COPIER > Test > NET-CAP > OVERWRIT

#### **CAUTION:**

When the HDD space becomes full after starting the capture, the oldest file is deleted and the captured data continues to be saved; therefore, it is necessary to set "1: Overwrite" in advance.

The following shows the machine behavior when the HDD space reaches full.

- When the overwriting setting is ON
	- The oldest packet file is deleted. The oldest file is determined by the last update time of the file (not by the date and time attached to the file).
	- When the HDD space reaches full during packet collection, the oldest file is deleted to continue collecting packet data to the currently-stored file.
	- CAPSTATE of capturing continues to be "RUNNING".
- When the overwriting setting is OFF
	- Capturing is stopped.
	- CAPSTATE of capturing becomes "HDDFULL". Note that STT-STP remains as start state (1). Capturing is started again by changing the value from STT-STP (0) to STT-STP (1).
	- If the HDDFULL state is cleared when starting capturing again, capturing is started.
	- CAPSTATE of capturing becomes "RUNNING".
	- If the HDDFULL state is not cleared, starting data capturing results in an error.
	- CAPSTATE of capturing remains as "HDDFULL".
	- When a command of stopping data capturing is given during the "HDDFULL" state, CAPSTATE of capturing remains as "STOP".

#### **● Procedure for Setting the Encryption Function**

#### **1. Set "2" in the following service mode to enable this function.**

- (Level2) COPIER > Test > NET-CAP > ENCDATA
	- 0: Data is encrypted at data extraction (factory setting value).
	- 1: Data is not encrypted at data extraction.
	- 2: Two types of files (one in encrypted format and another in clear text format) are extracted at data extraction.

When the encryption setting is enabled, the extension of the extracted packet data is XXX.can.

When the encryption setting is disabled, the extension of the extracted packet data is XXX.cap.

This setting applies only when using USB memory device for data extraction.

#### **NOTE:**

When collecting data using SST, the above service mode setting is not reflected and both files in encrypted format and clear text format are always collected.

#### **● Procedure for Setting the Payload Drop Function**

#### **1. Set "1" in the following service mode to enable this setting.**

- (Level2) COPIER > Test > NET-CAP > PAYLOAD
	- 0: Payload is not discarded (factory setting value)
	- 1: Payload is discarded

The obtained packet data includes a header part and data part. The header part includes data such as the TCP header and IP header. The data part includes the actual data.

Enabling this function discards the actual payload data and extracts only the data from the header part, which has the following effects.

- Can be used when customer data is not allowed to be extracted
- Can be used in an environment where traffic is highly overloaded

Image chart of packet data structure

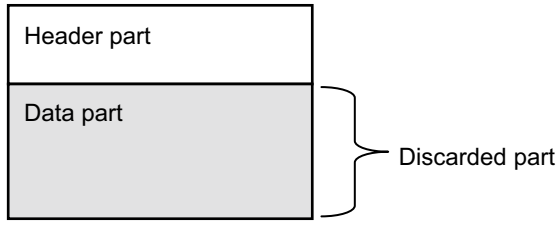

#### **● Procedure for Setting the Filter Function**

- **1. Set "1" in the following service mode to enable this function.**
	- (Level2) COPIER > Test > NET-CAP > SIMPFILT
		- 0: Filtering is not performed. All the data is collected (factory default setting).
		- 1: Filtering is performed.

If this function is enabled, only packet data that includes the machine's MAC address in the packet header is captured.

### **● Procedure for Setting the Startup Collection Function**

#### **1. Set "1" in the following service mode to enable this function.**

- (Level2) COPIER > Test > NET-CAP > PONSTART
	- 0: Data is not automatically collected at startup (factory setting value).
	- 1: Data is automatically collected at startup.

Setting this service mode automatically starts collecting packet data if the condition of network packet capture operation is satisfied when the main power of the host machine is turned ON. Completion of packet data collection needs to be executed manually.

### **● Procedure for Executing the File Deletion Function**

**1. Execute the following service mode to delete the collected packet data.**

• (Level2) COPIER > Test > NET-CAP > FILE-CLR

Delete all the network packet capture data stored on the hard disk.

### ■ Start / Stop the Network Packet Capture Function

#### **● Operation**

To start or stop capturing network packets, set "0" or "1" in the following service mode.

- (Level2) COPIER > Test > NET-CAP > STT-STP
- 0: The capture function is not available.(factory setting value)
- 1: The capture function is available.

#### **CAUTION:**

Be sure to stop the network packet capture function after collecting network packet capture data.

### **● Checking the Status of Capturing**

Execute the following service mode to check the status of capturing.

• (Level2) COPIER > Test > NET-CAP > CAPSTATE

The following types of status are displayed.

#### **RUNNING :**

Packets are being captured.

#### **STOP :**

Packet capturing is stopped.

#### **HDDFULL :**

The maximum amount of 1 GB of packets has been captured.

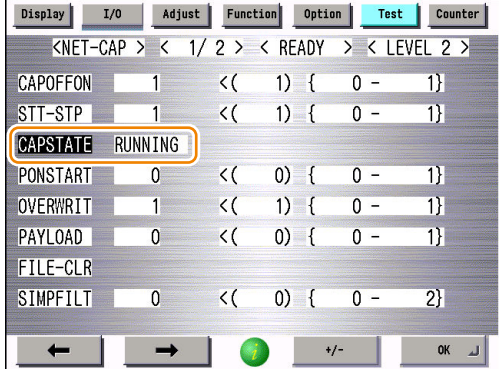

#### **NOTE:**

Packets are not collected if the machine enters deep sleep mode while capturing.However, capturing is resumed when the machine recovers from sleep mode.

### **■ Disabling This Function**

Disable this function when the required network packets have been obtained.

#### **The procedure for disabling this function is indicated below.**

#### **1. Disable the following items.**

```
[Settings/ Registration ] > [ Preference ] > [ Network ] > [ Store Network Packet Log]
```
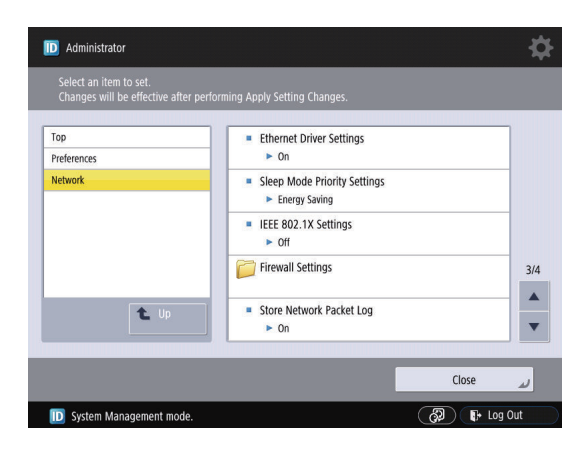

The function is now disabled.

When this setting is disabled, all the service mode settings are initialized.

#### **CAUTION:**

Be sure to disable the network packet capture function once analysis of network failure is complete. It is required to disable and transfer the license; however, the further step, LMS license transfer, is not required.

### ■ Network Packet Capture Data Collection by SST

#### **● Overview**

- Collect the network packet capture data that has been stored in the machine using SST.
- When using SST for collecting data, the setting of encryption function is disabled and files in clear text format/encrypted format can be always collected.
	- (Level2) Copier > Test > NET-CAP > ENCDATA

#### **● Collecting Network Capture Data**

- **1. Start the machine by download mode , and connect SST.**
- **2. Select a model to connect, and click the [ Single ] and the [Start] buttons.**

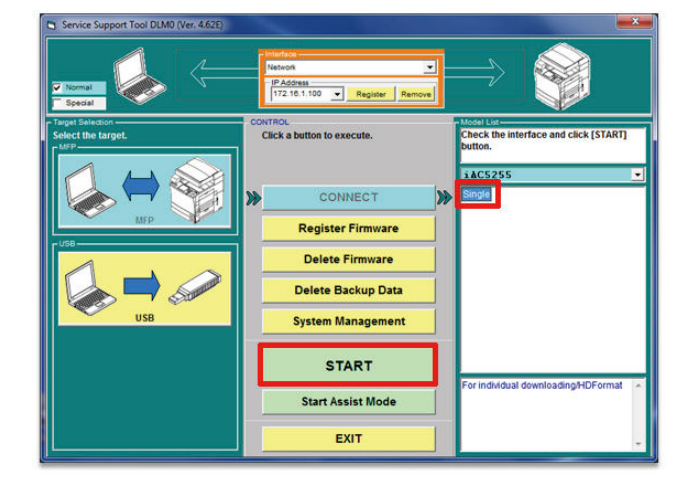

#### **3. Click the [Upload Data] button.**

A list of packet files stored in the device appears.

**4. Select target data files to upload.**

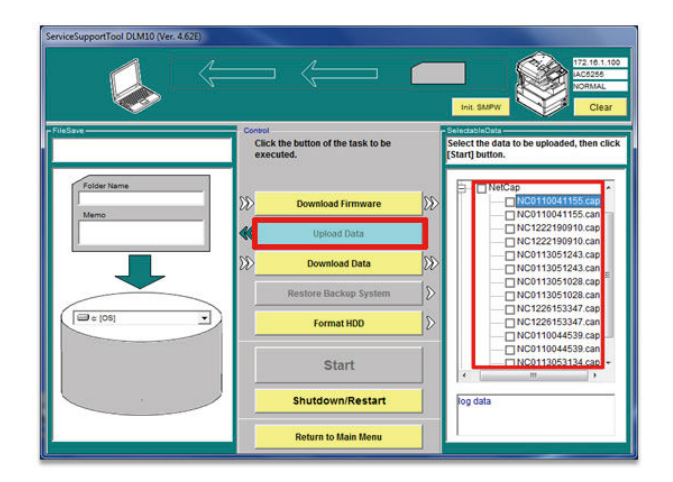

#### **NOTE:**

When using SST to collect data, you can select both files in encrypted format and clear text format.

### **● Confirm the network packet capture data**

#### **1. Open the following folder and check the capture data.**

In the case of the default installation destination for SST:

C drive > ServData > target model (e.g.: iAC3300) > Device's serial number

Three types of files are collected; a file in clear text format (xxx.cap), a file in encrypted format (xxx.can), and a list of collected network packet capture files (ufset.txt).

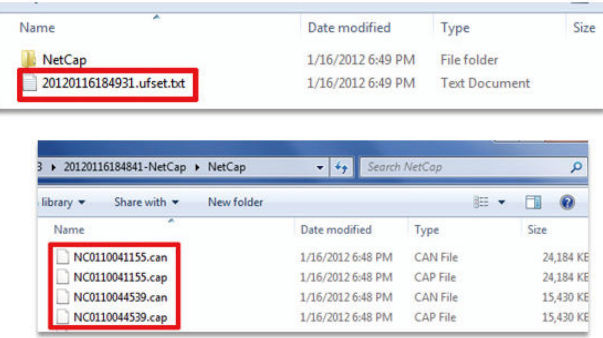

**2. Use free software to analyze the collected network packet capture data in clear text format (xxx.cap) if it can be analyzed.**

#### **NOTE:**

When the analysis work fails, send the file in encrypted format (xxx.can) to sales company's Support Dept.

### **■ USB Network Packet File Collection**

#### **● Overview**

Collect the network packet capture data that has been stored in the machine using a USB memory device. Make sure to store the system software of the machine to connect to in the USB device to connect with.

### **● Collect the network packet capture data**

**1. Connect the USB memory device to the USB port.**

#### **2. Enter download mode.**

When the machine recognizes the USB memory device, Root Menu (USB) appears on the Control Panel.

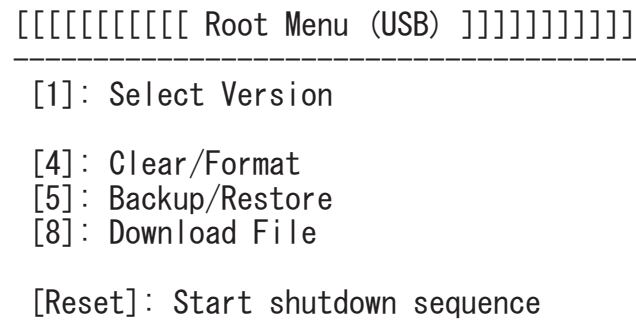

#### **3. Select [8] : Download File.**

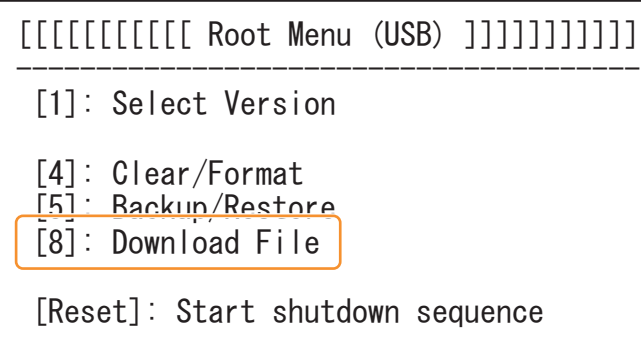

**4. Select [5] : Netcap Download, and select [0]: OK.**

[[[[[[[ Download File Menu (USB) ]]]]]] [1]: SUBLOG Download  $\overline{141}$ : ServicePrint Download  $[5]$ : Netcap Download [C]: Return to Main Menu [Reset]: Start shutdown sequence  $/[1]$  has been selected. Execute?/  $-$  (OK):0 / (CANCEL): Any other keys  $-$ 

Store all the network packet capture data stored in the machine on the USB flash drive.

- **5. When "---Please hit any key---" appears, press any key.**
- **6. Press the [Reset] key to shut down the machine.**
- **7. Press the [Reset] key to shut down the machine.**

### **● Collect the network packet capture data**

#### **1. Check that the network packet capture files are stored on the USB memory device.**

Two types of files are collected; a file in clear text format (xxx.cap) and a file in encrypted format (xxx.can).

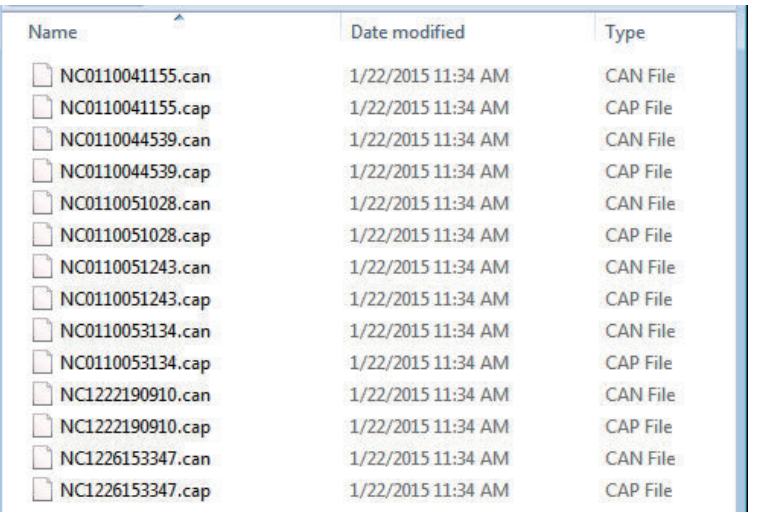

#### **2. Use free software to analyze the collected network packet capture data in clear text format (xxx.cap).**

#### **NOTE:**

- When the analysis work fails, send the file in encrypted format (xxx.can) to the Support Dept. of your sales company.
- Captured data collected as plain text is discarded.

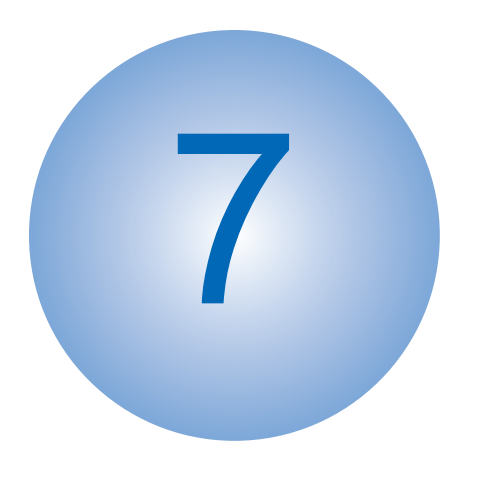

# Error/Jam/Alarm

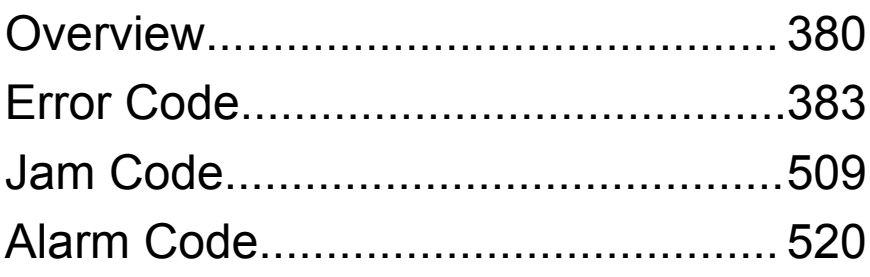

# <span id="page-392-0"></span>**Overview**

This section describes the error codes that are displayed when failure has occurred. The codes are divided into three categories.

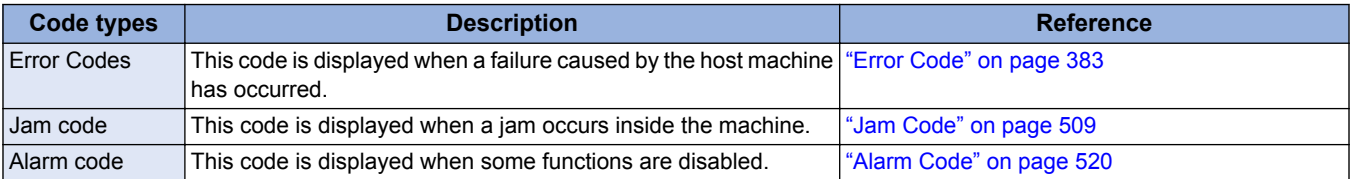

Display of error codes

The 7-digit "E000XXX"error code is displayed on the display of the Control Panel. However, since "000" of the 2nd to 4th digits is not used, the 5th to 7th digits are described as "EXXX" in the Service Manual. (Example: E012 -> E000012)

# **Location Code**

The error codes, jam codes, and alarm codes of this machine contain information on the location.

The location is displayed in 2 digits and has the meaning shown below: (In the jam display screen, the "L" row corresponds to the location code.)

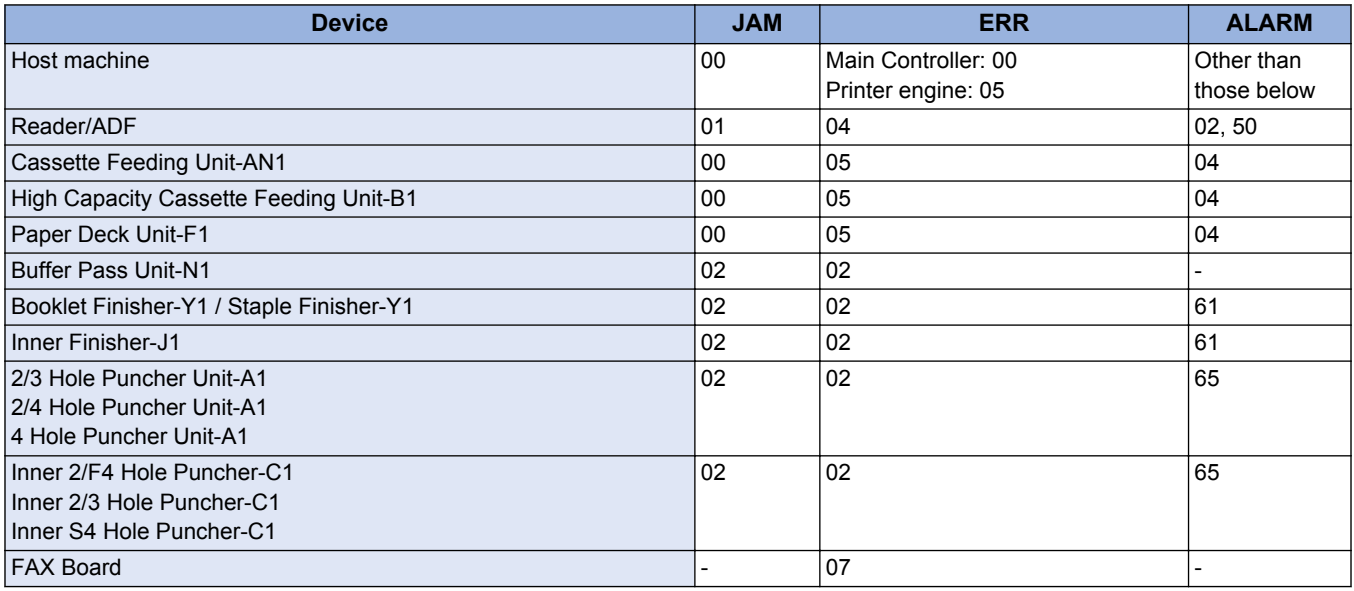

# **Pickup Position Code**

When jam occurs, pickup location is indicated with the following pickup position code. (In the jam display screen, the "P" row corresponds to the pickup position code.)

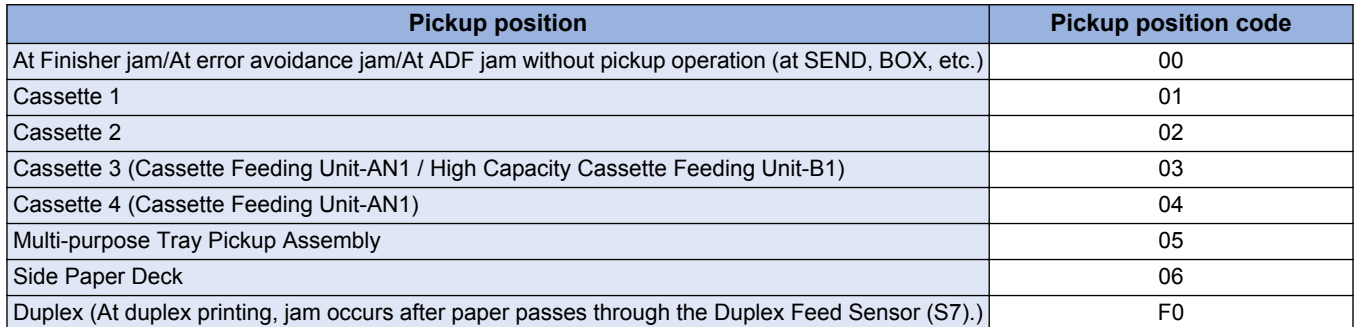

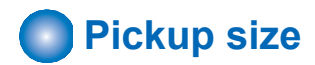

When a jam occurs, a paper size is displayed. (The row displaying "SIZE" on the jam screen refers to the paper size.) Due to the limitation of displayable number of characters, some paper size names are omitted. The following is the list of displayed row of texts and corresponding paper sizes.

\* The following is based on the display specification and not all paper sizes can actually be used.

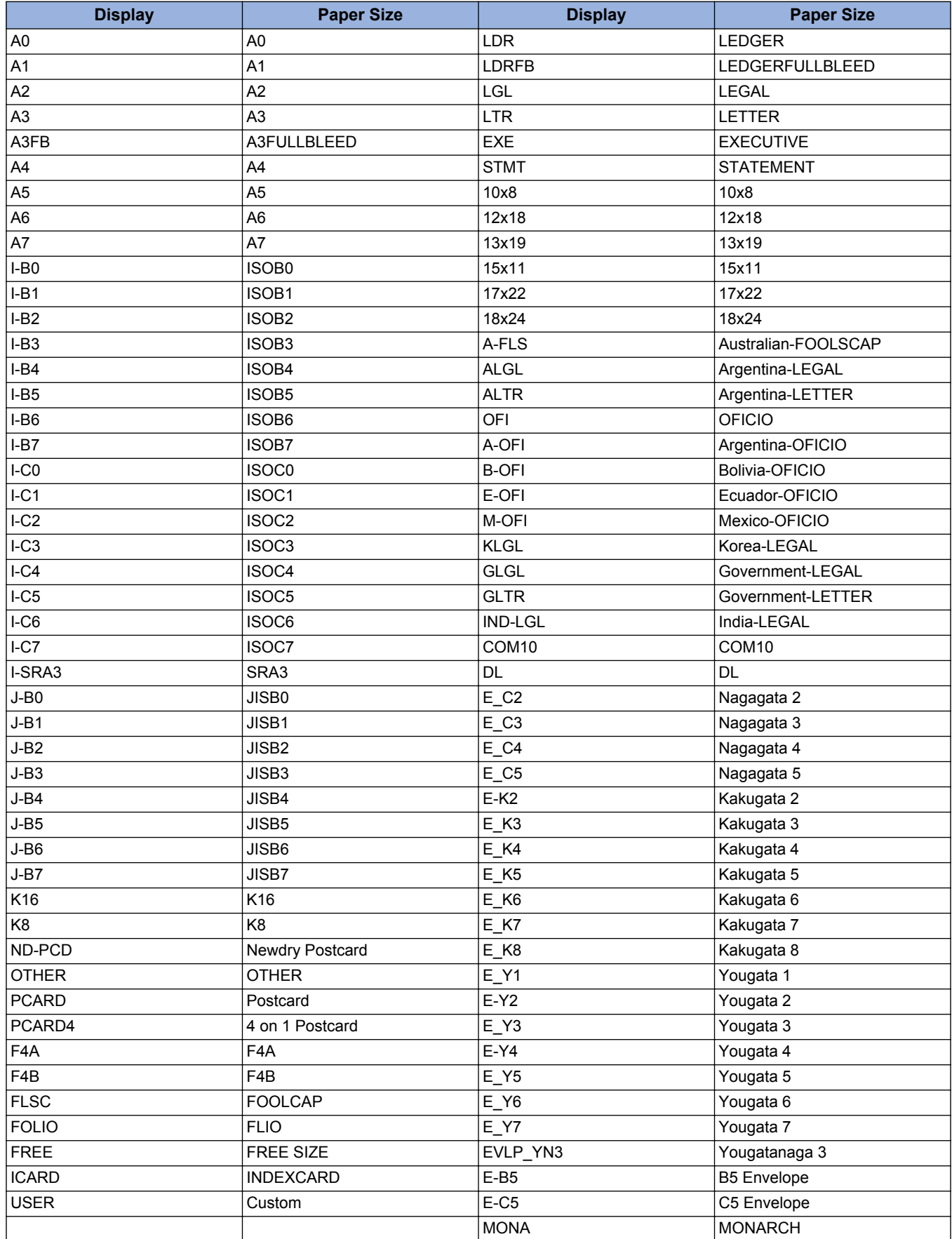

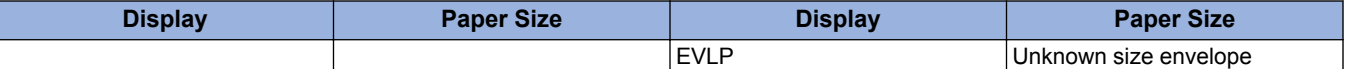

# **Points to Note When Clearing MN-CON**

- Execution of clearing MN-COM deletes all data in Address Book, Forwarding Settings, Settings/Registration (Adjustment/ Maintenance, Function Settings, Set Destination, Management Settings, TPM Settings), etc. Before execution of this operation, ask user to back up the data and get approval for this operation.
- When clearing MN-CON while any login application other than User Authentication is, error such as not displayed login screen occurred. In this case, access SMS once and switch login application to User Authentication to recover to the normal status.

# **Points to Note When Clearing HDD**

As a remedy for error codes (E602-XXXX, E611-0000), HDD partition is selected and the target partition may be cleared. When clearing partition, be sure to check which data will be deleted by referring Detail of HDD partition1-26 and explain to the user before starting work.

# <span id="page-395-0"></span>**Error Code**

# **e** Error Code Details

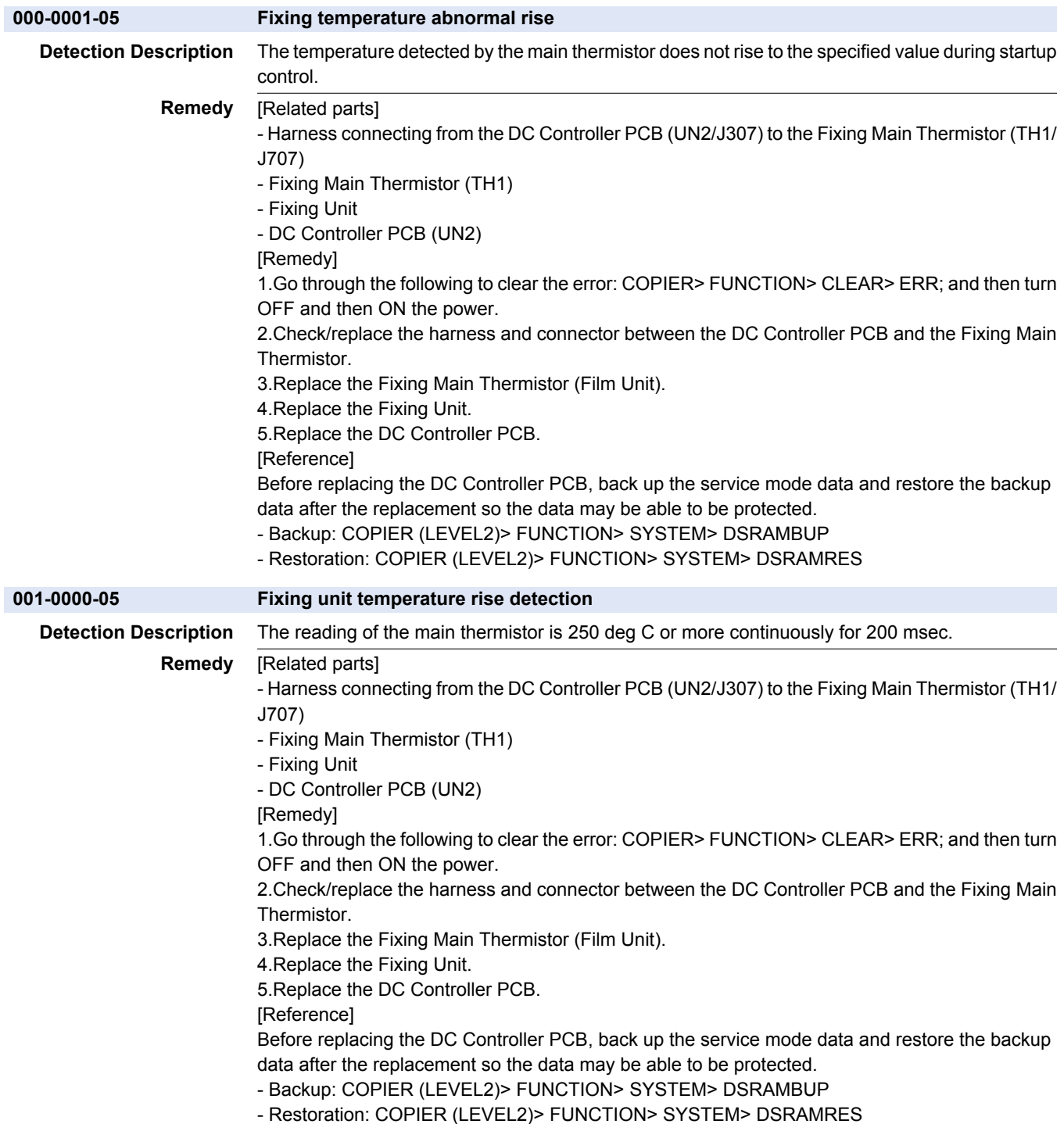
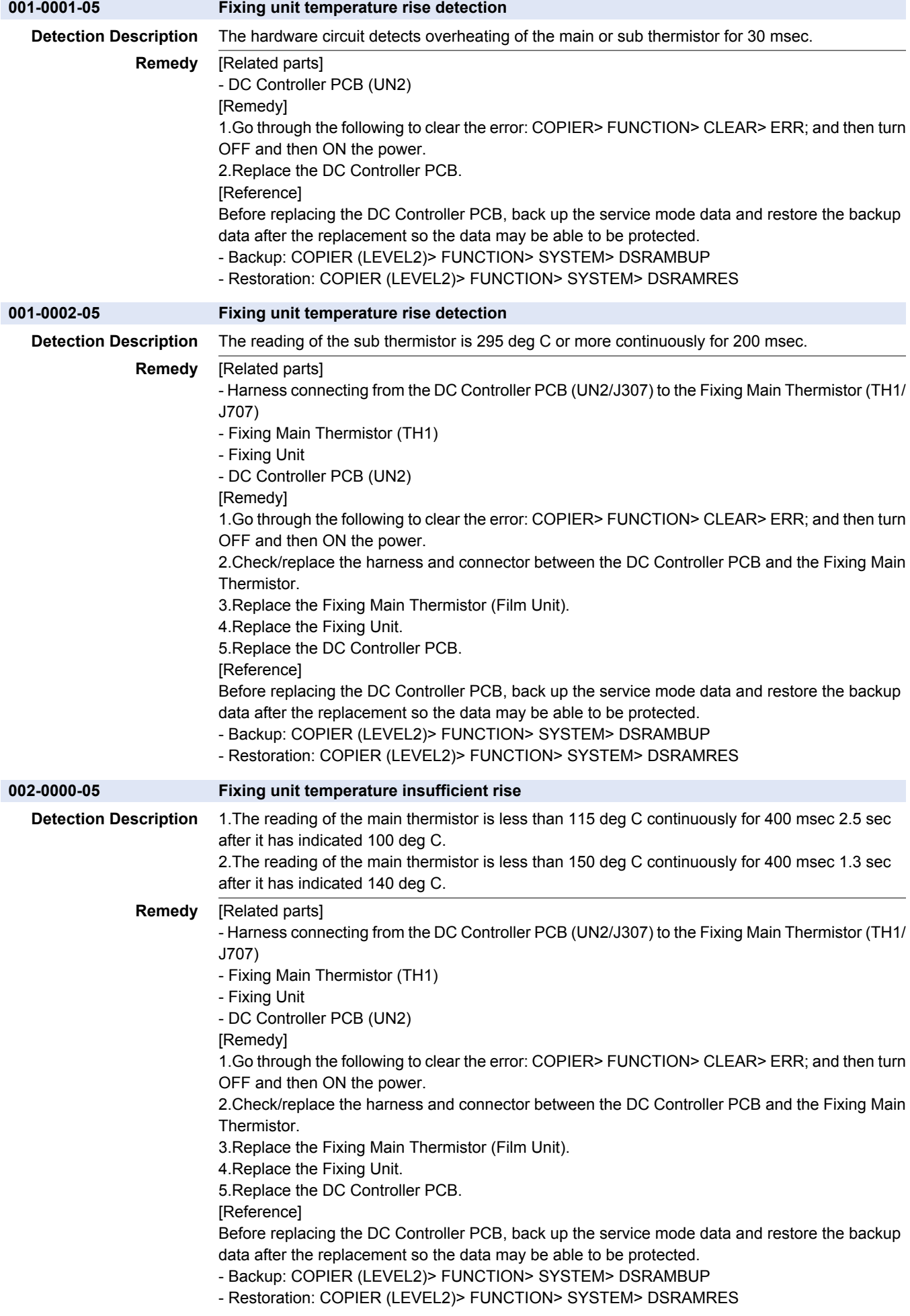

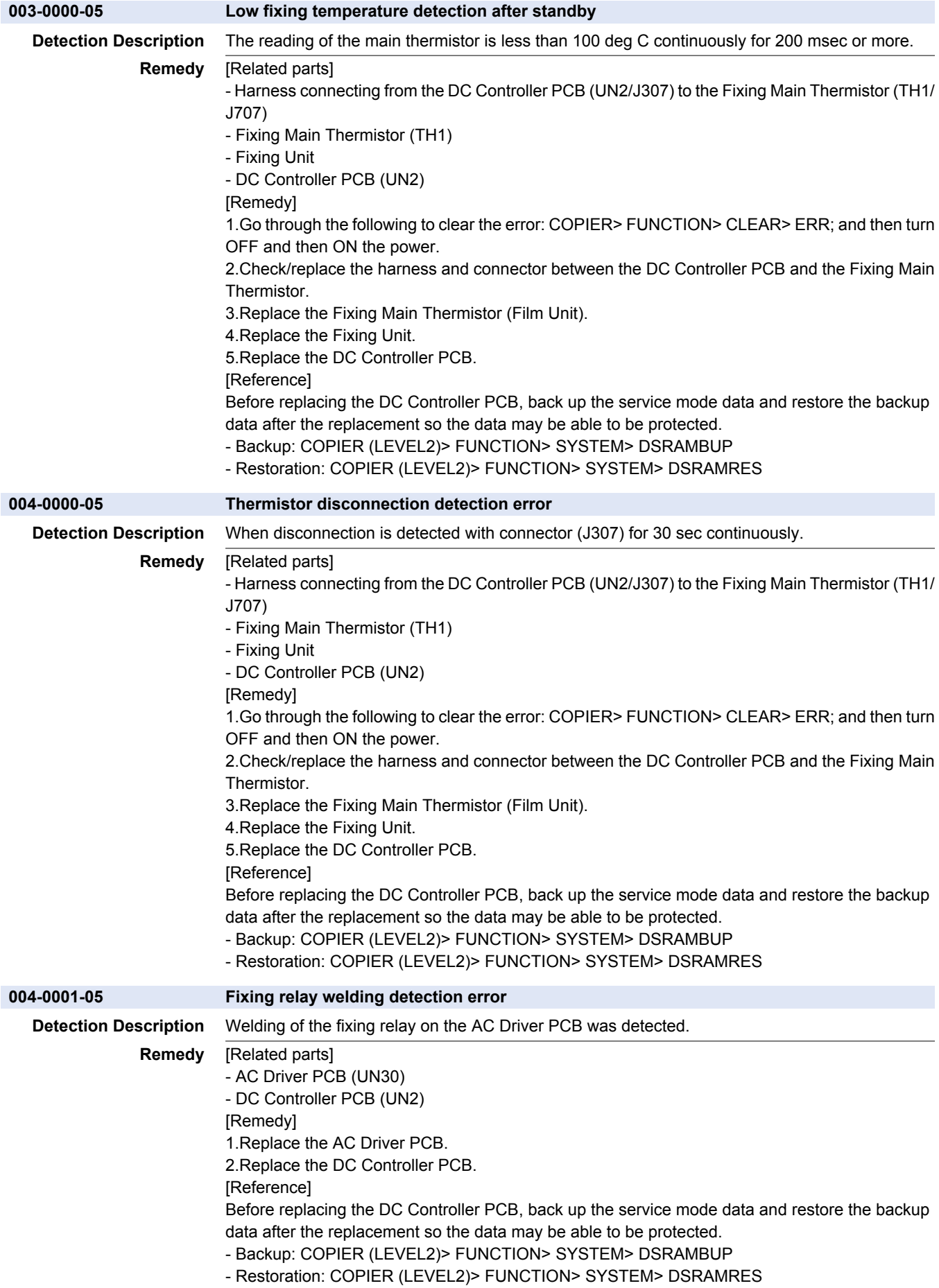

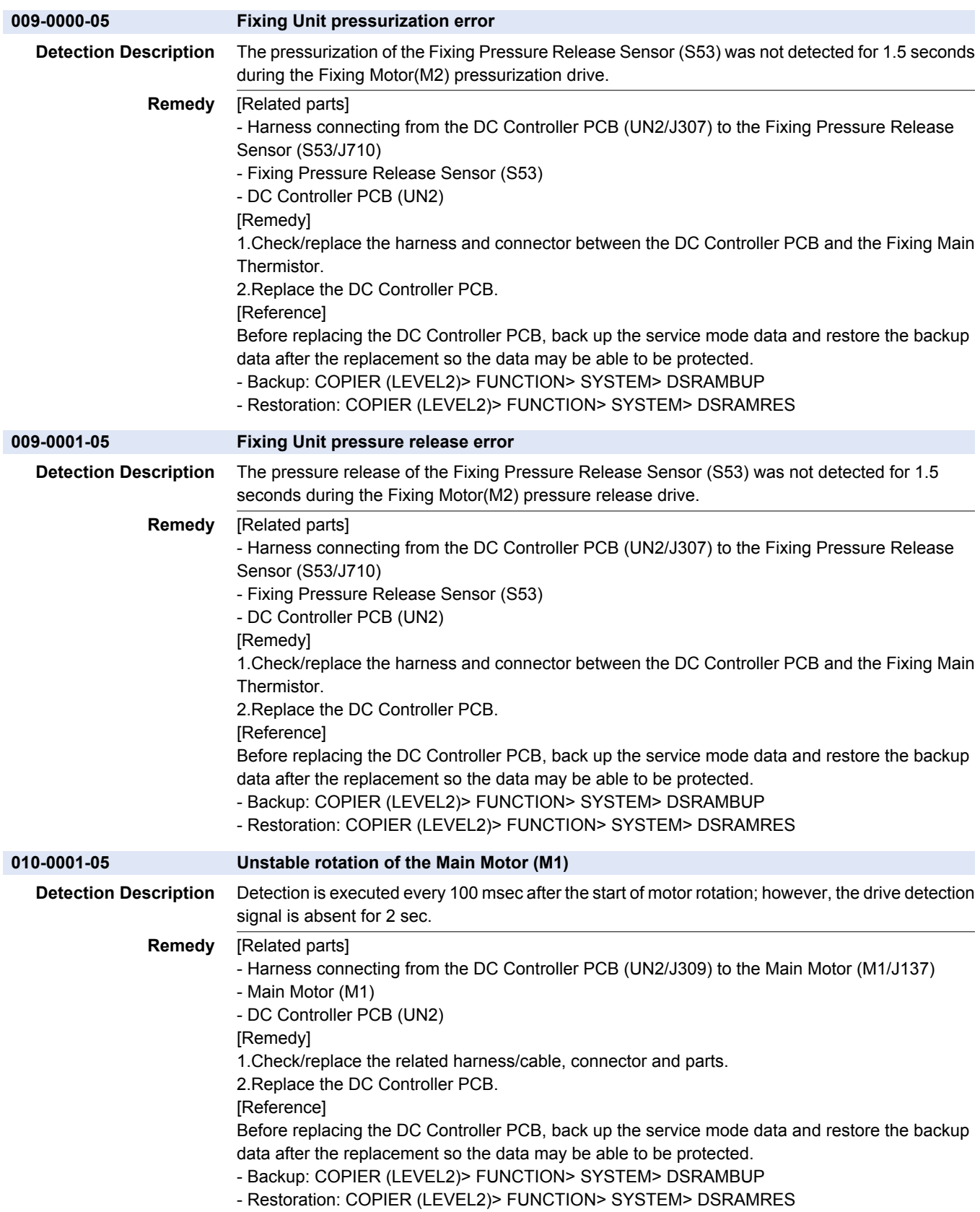

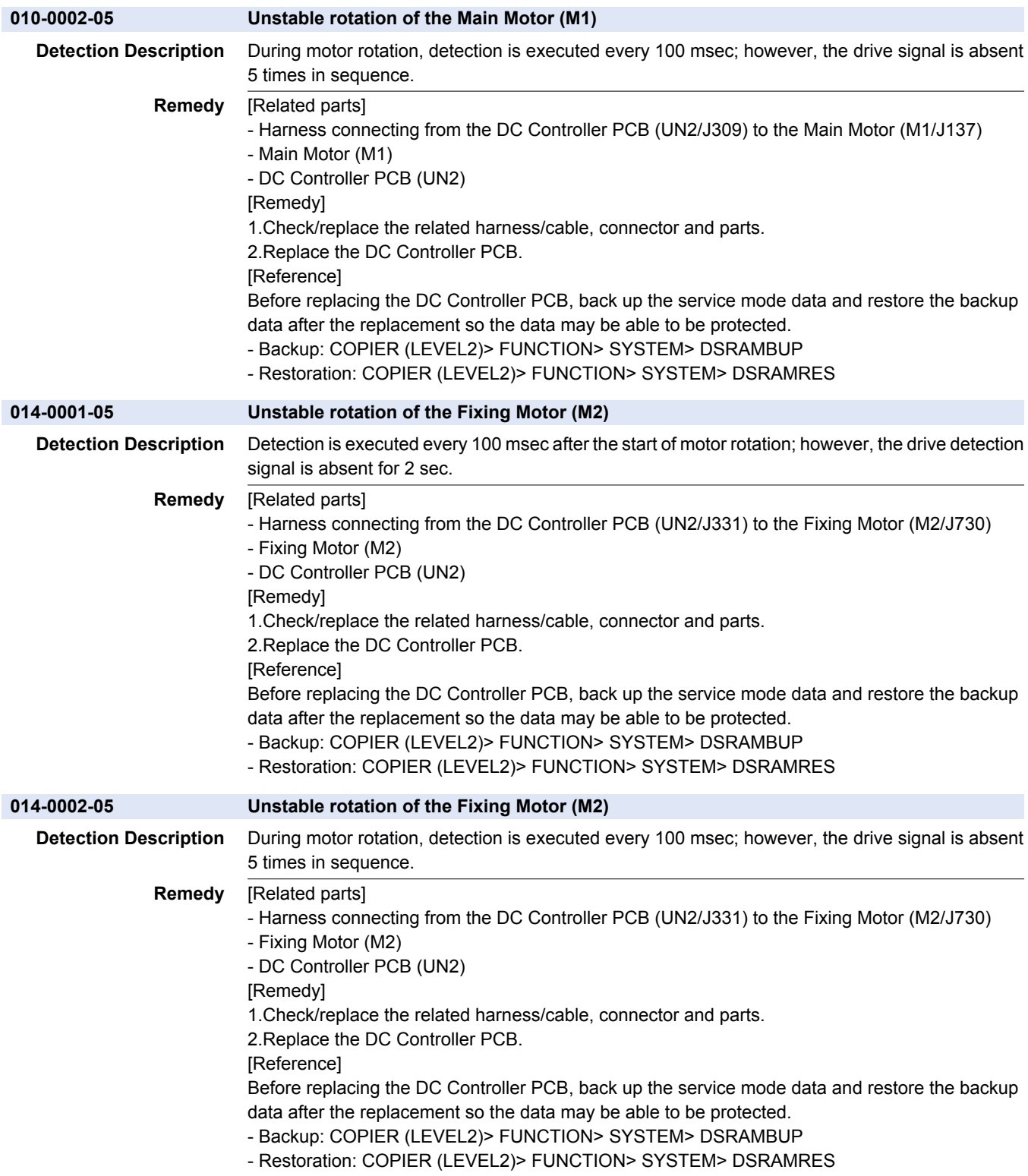

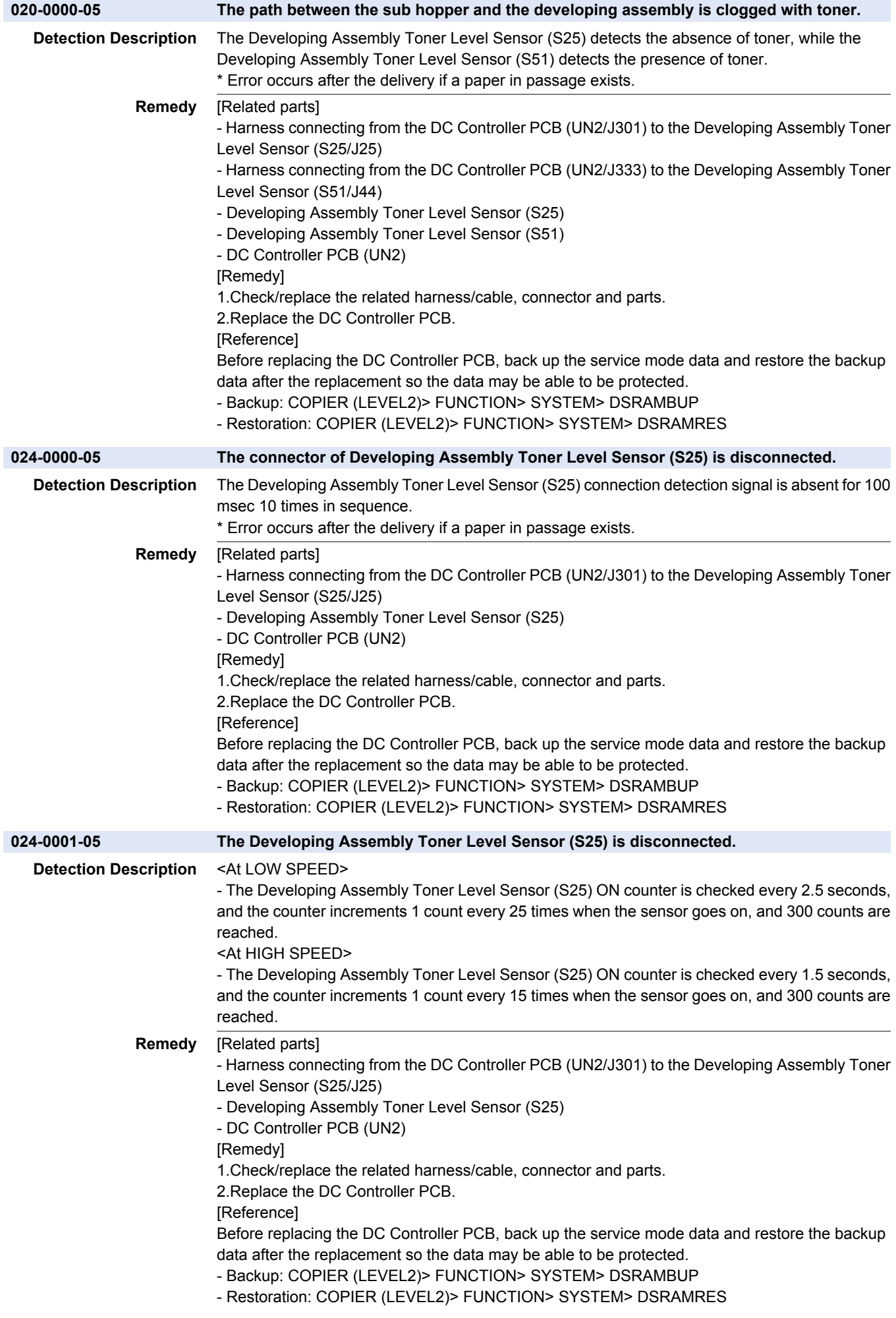

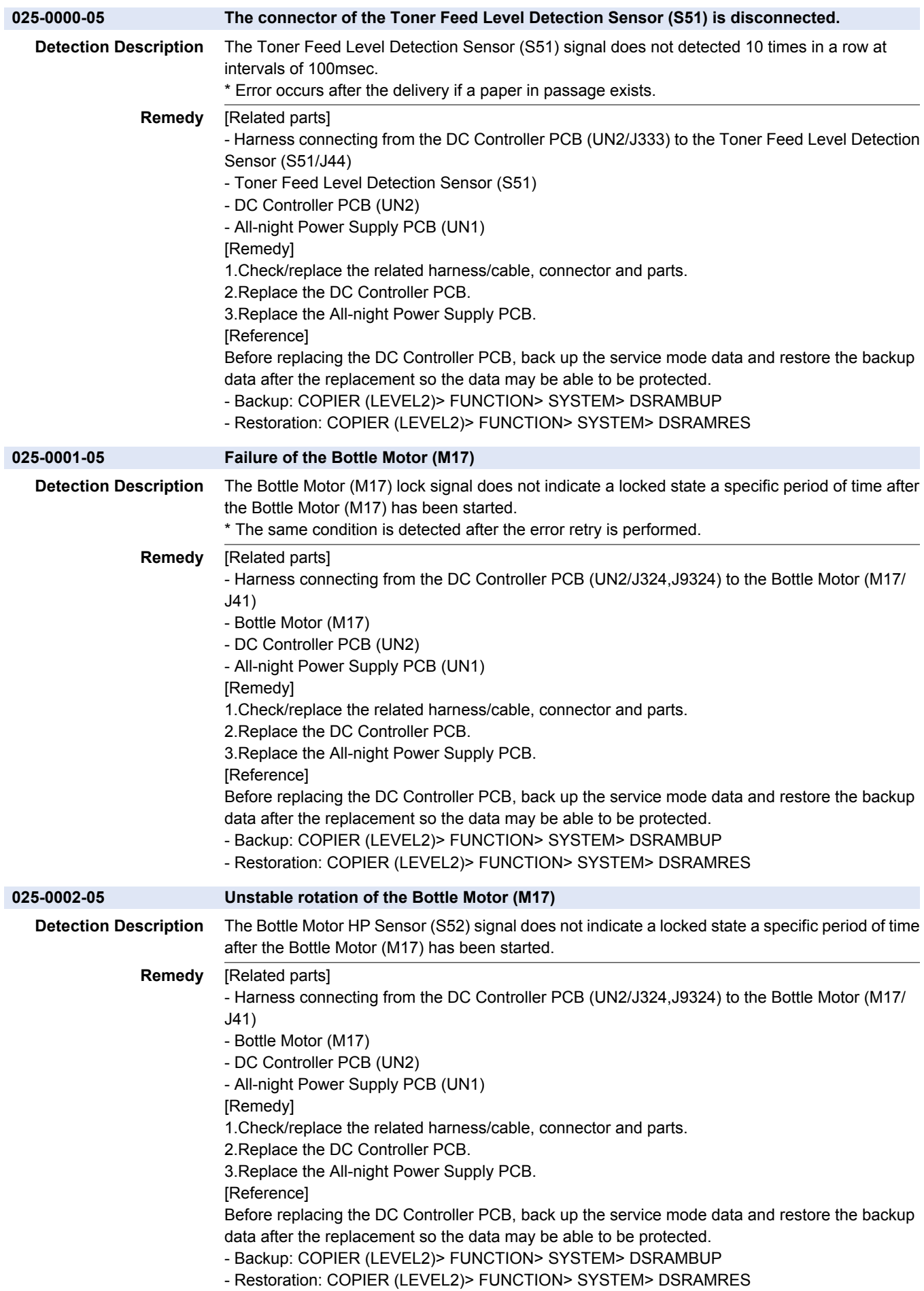

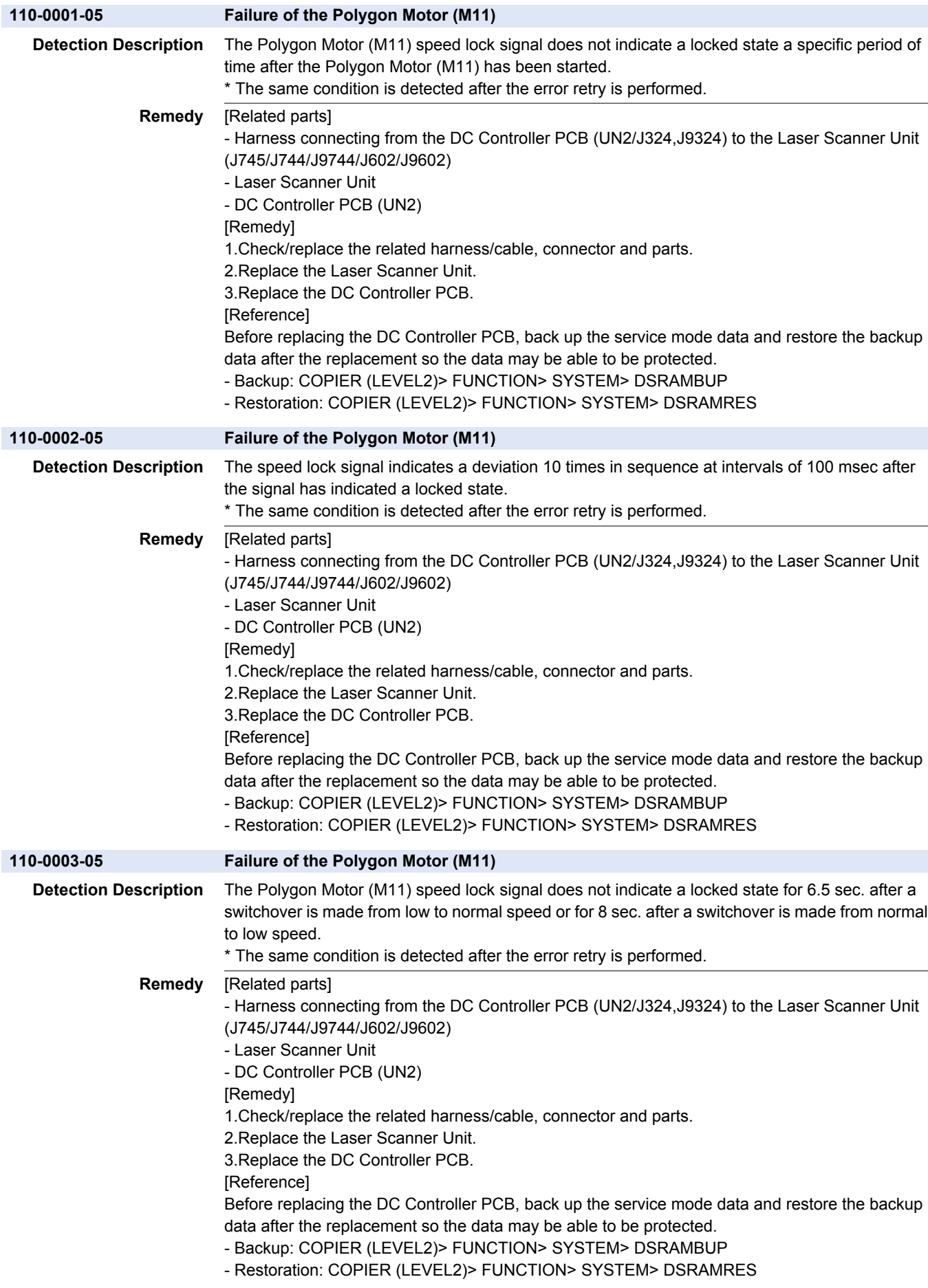

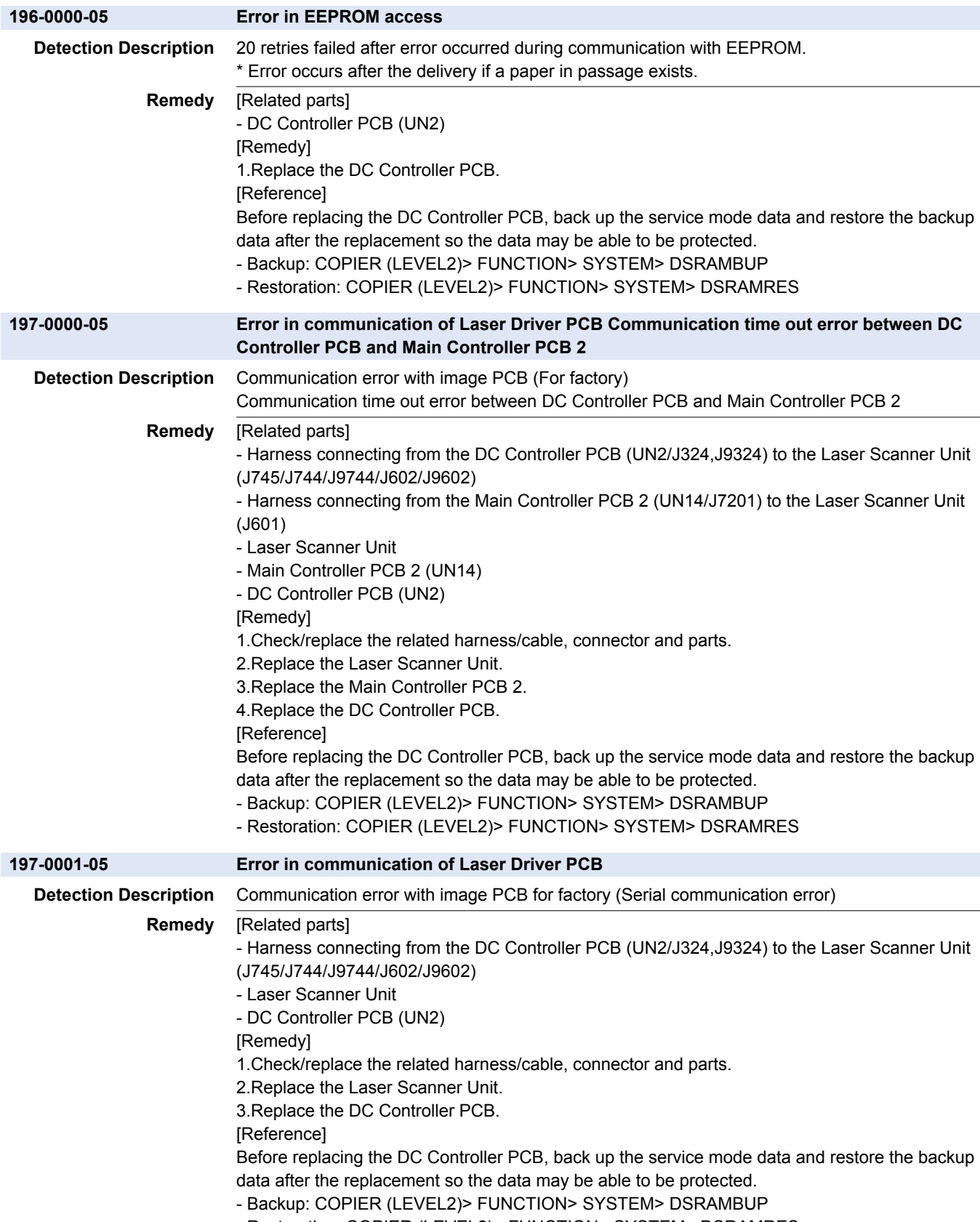

- Restoration: COPIER (LEVEL2)> FUNCTION> SYSTEM> DSRAMRES

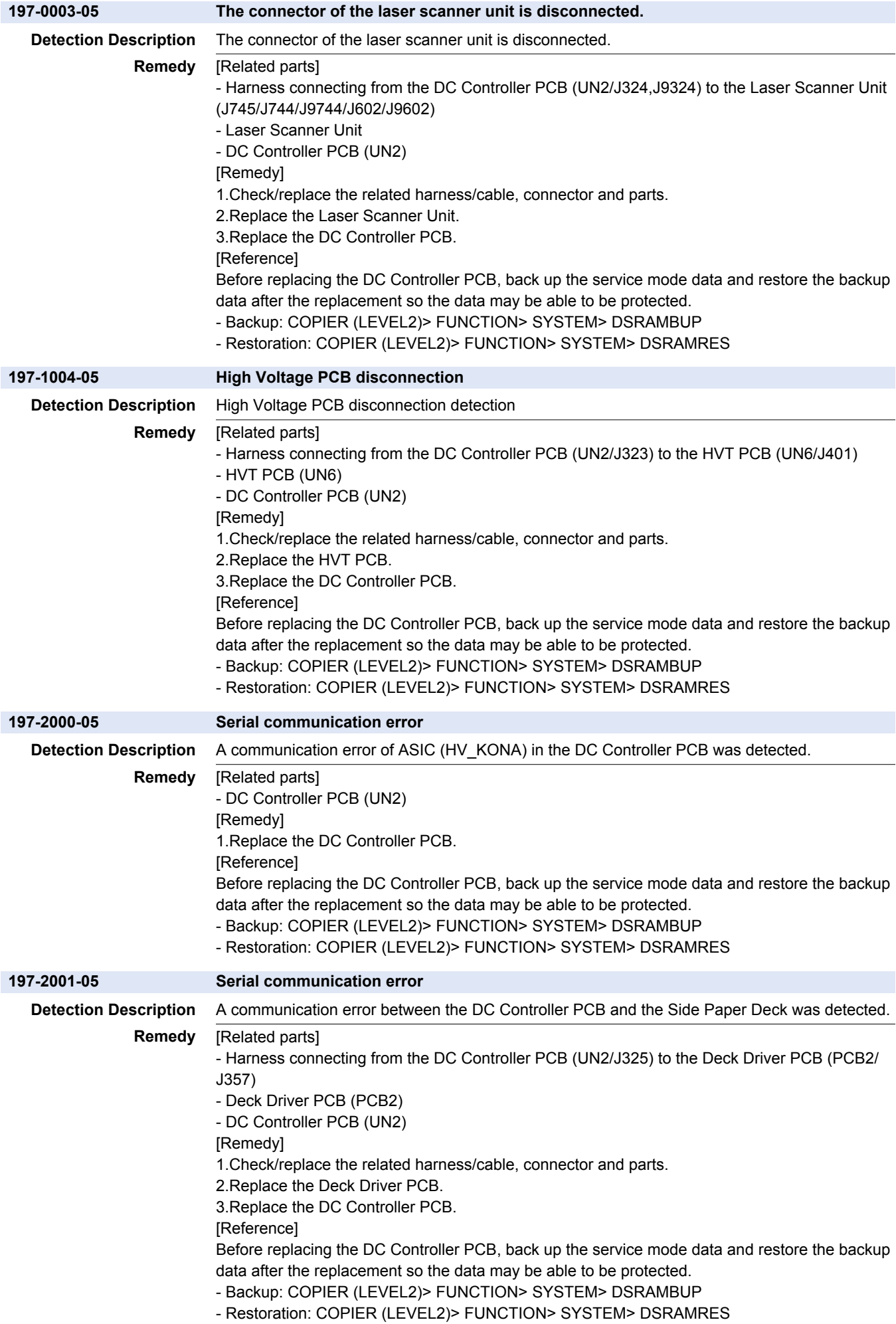

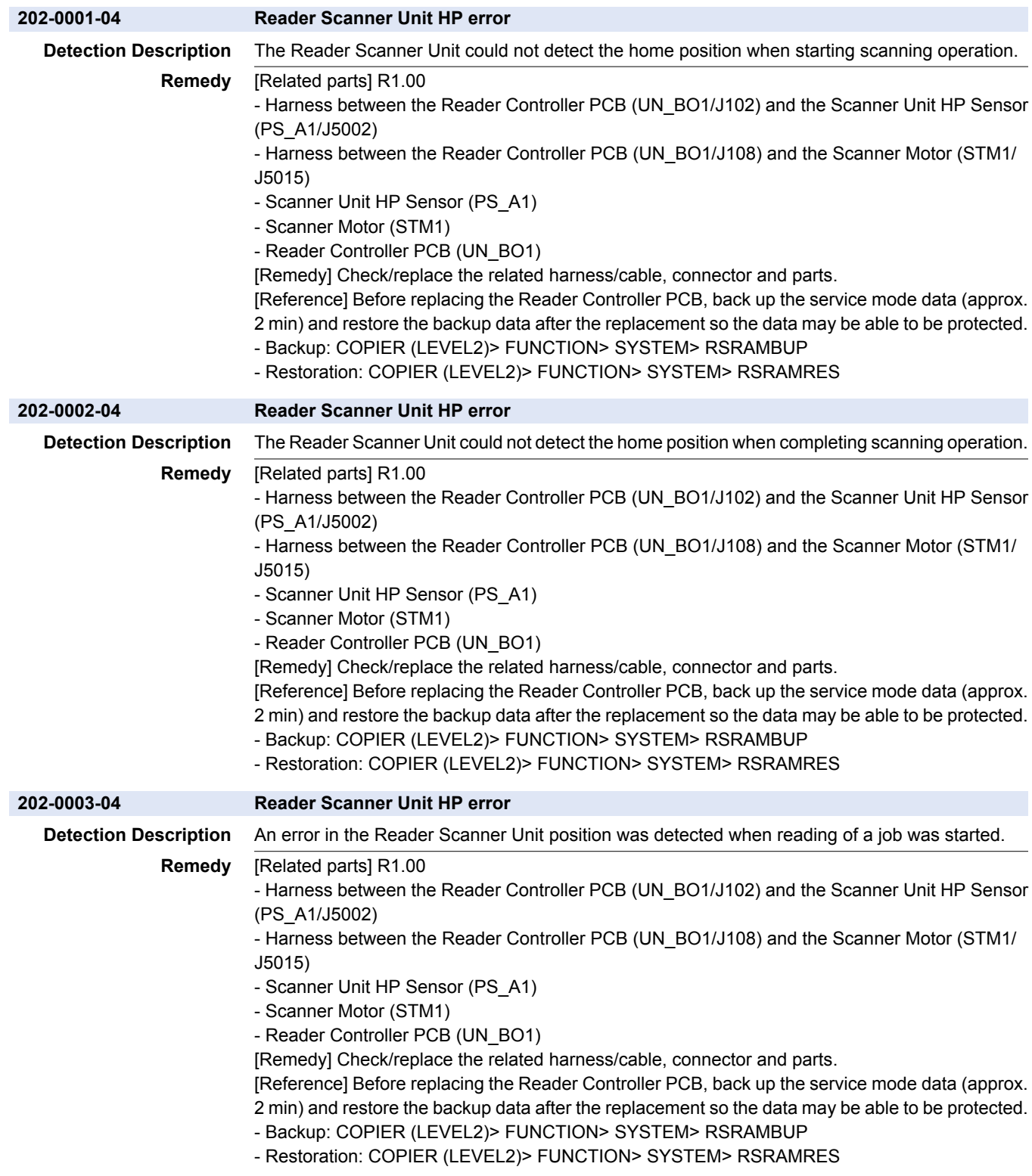

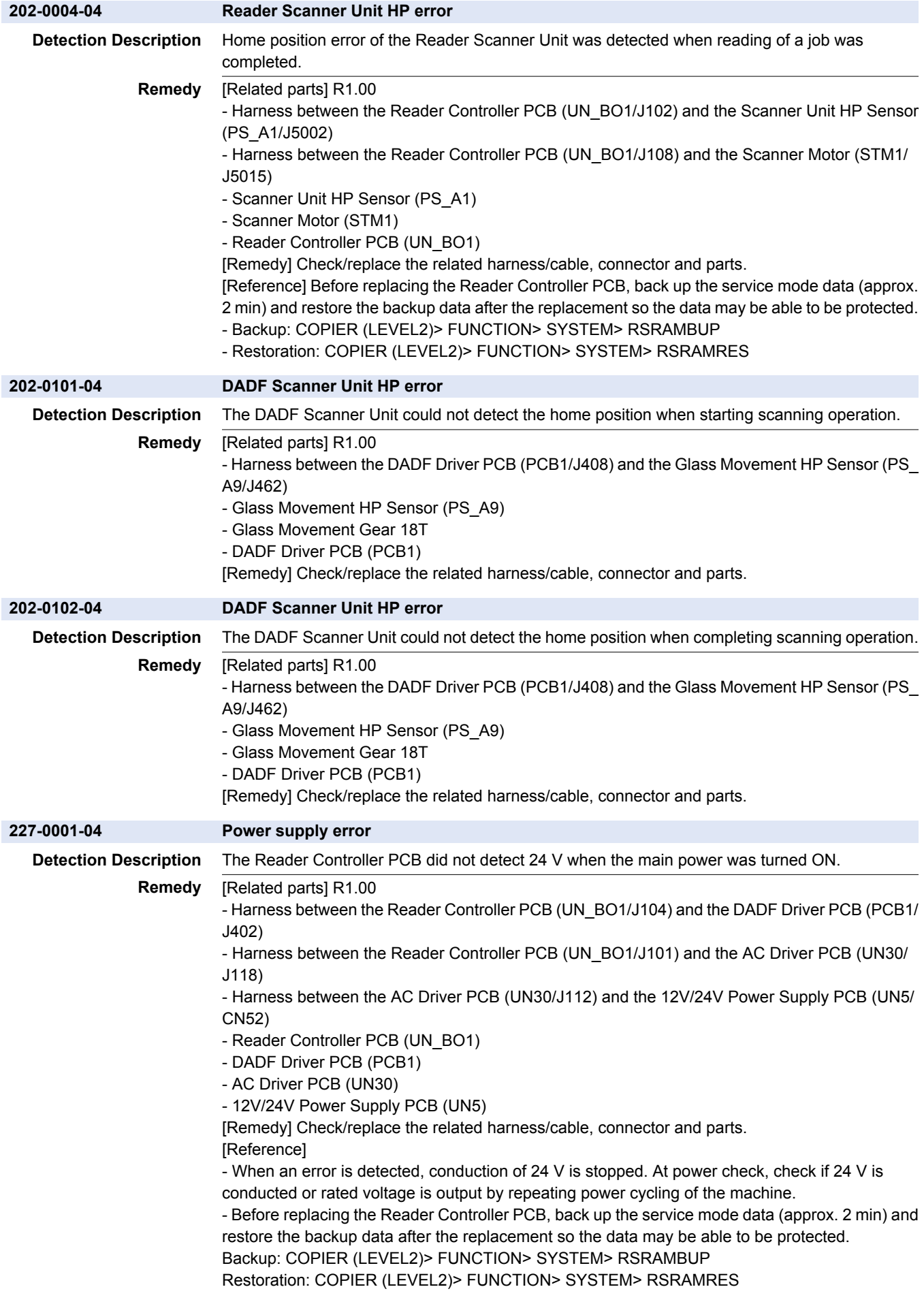

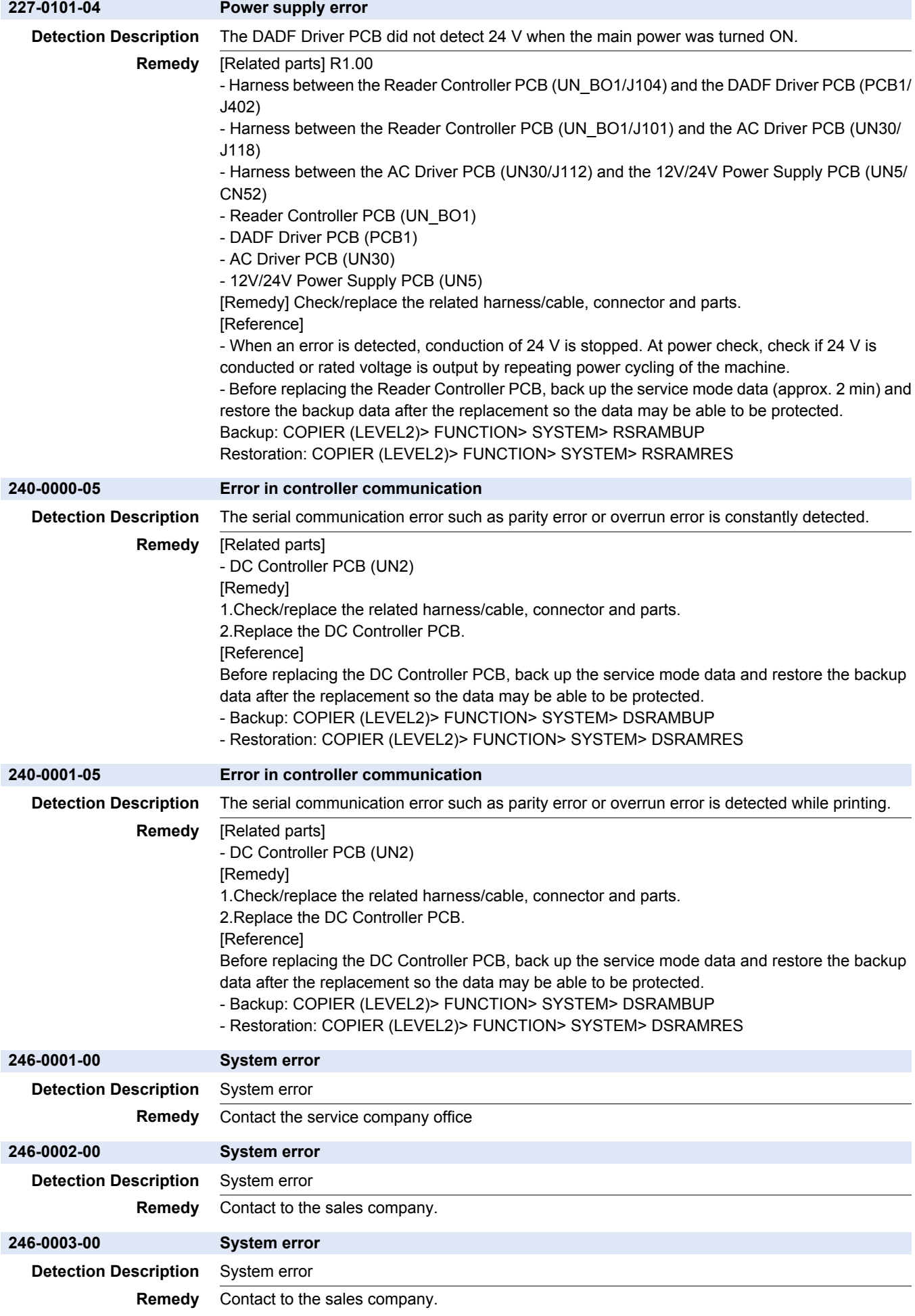

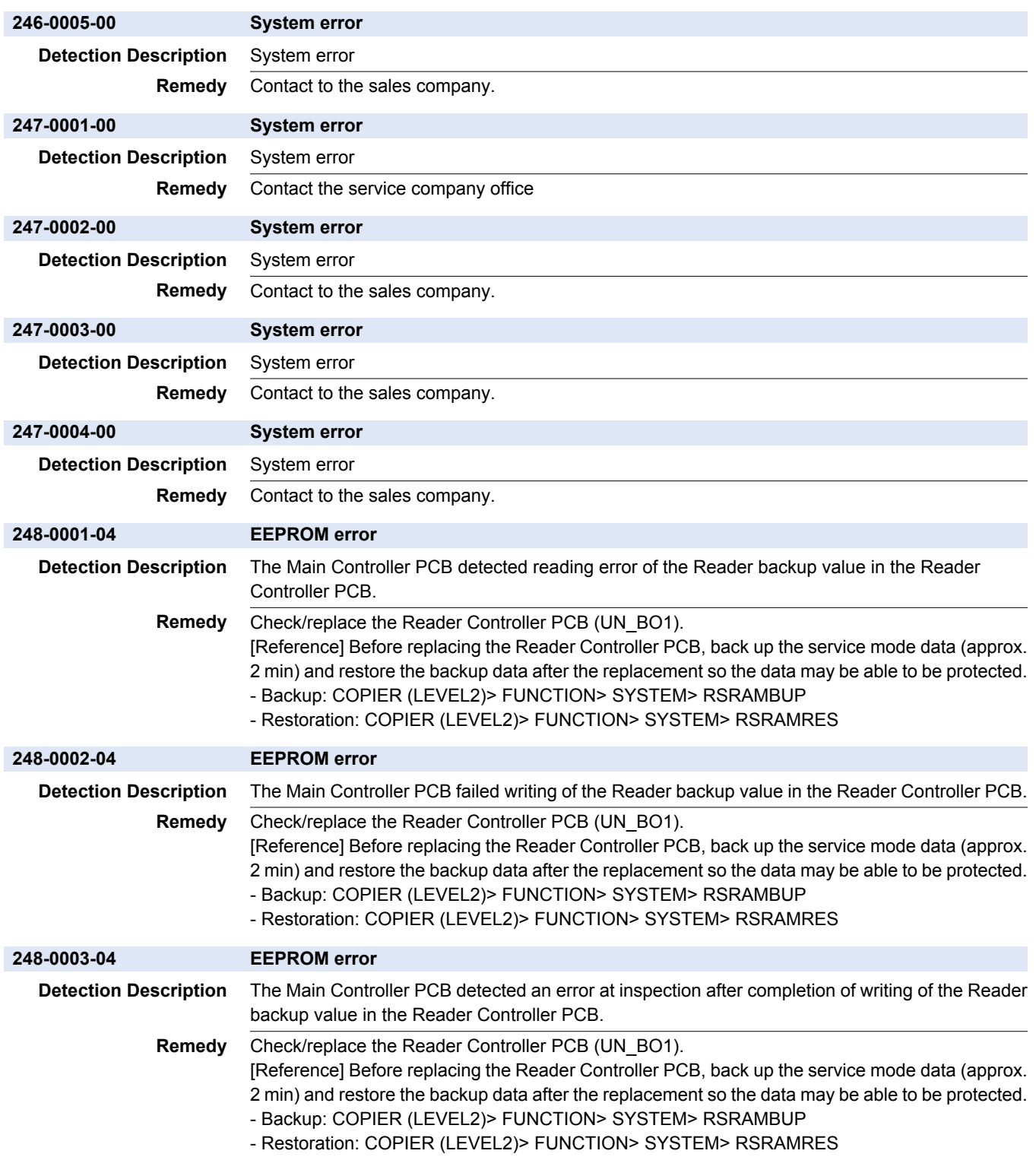

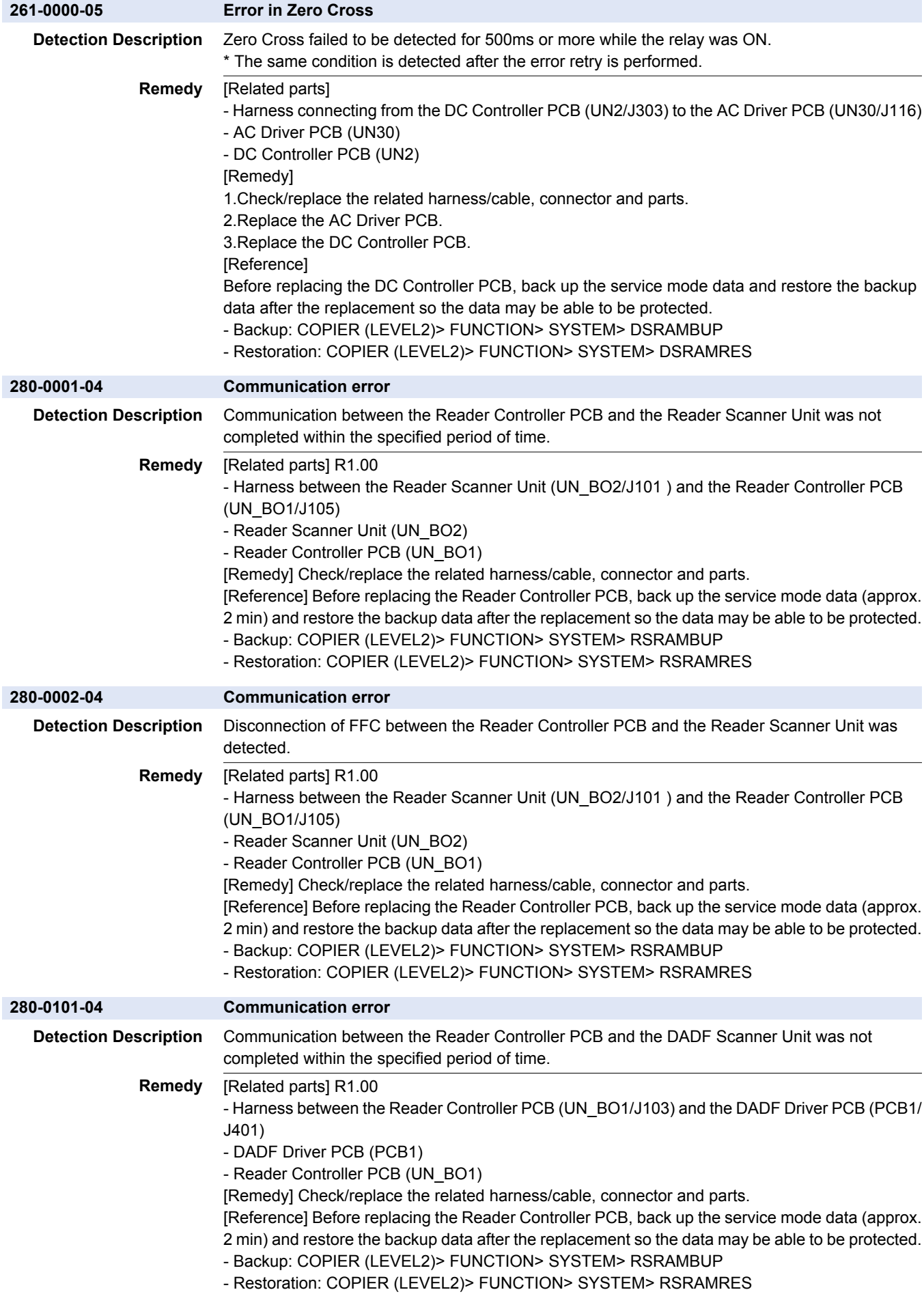

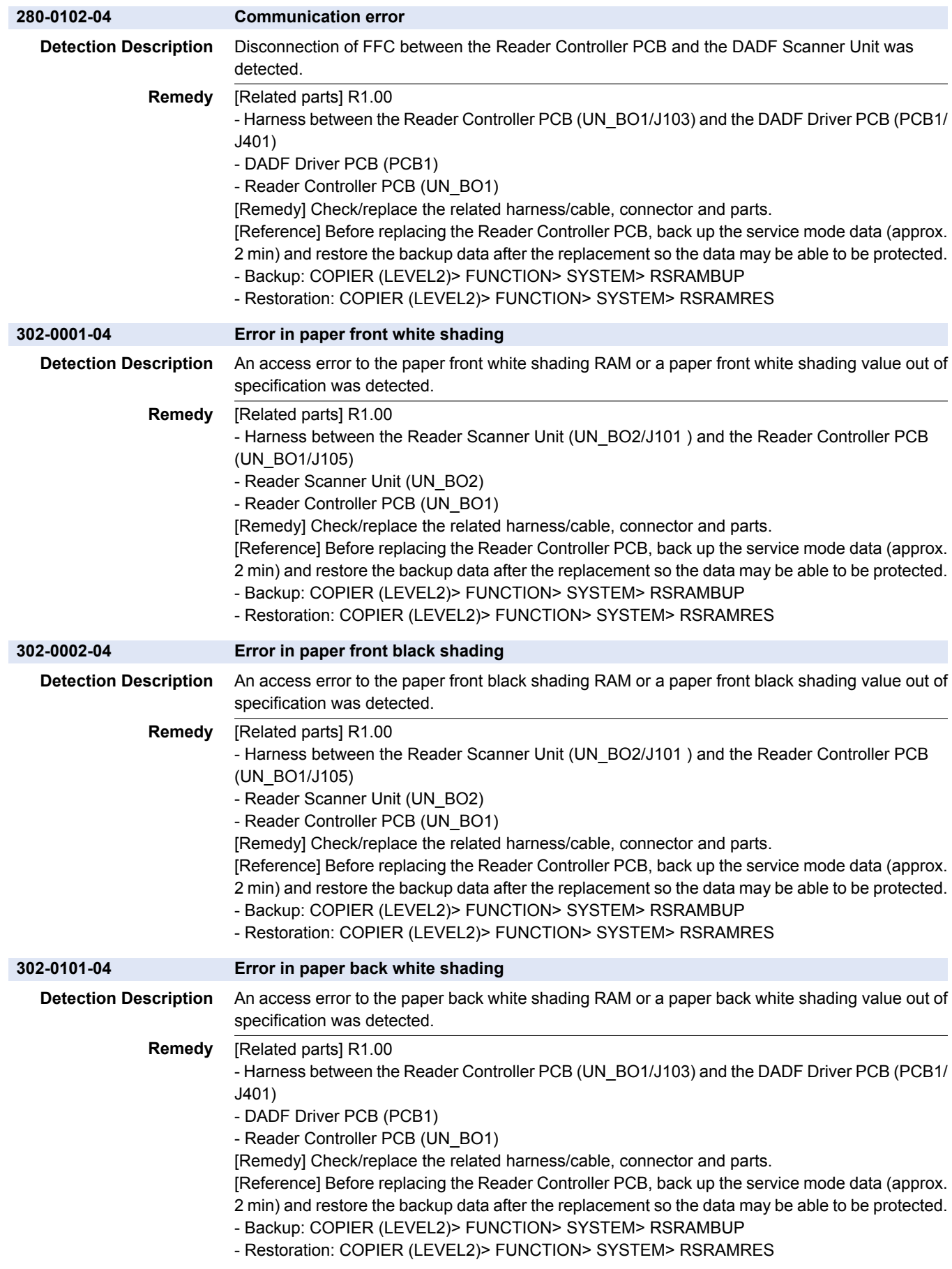

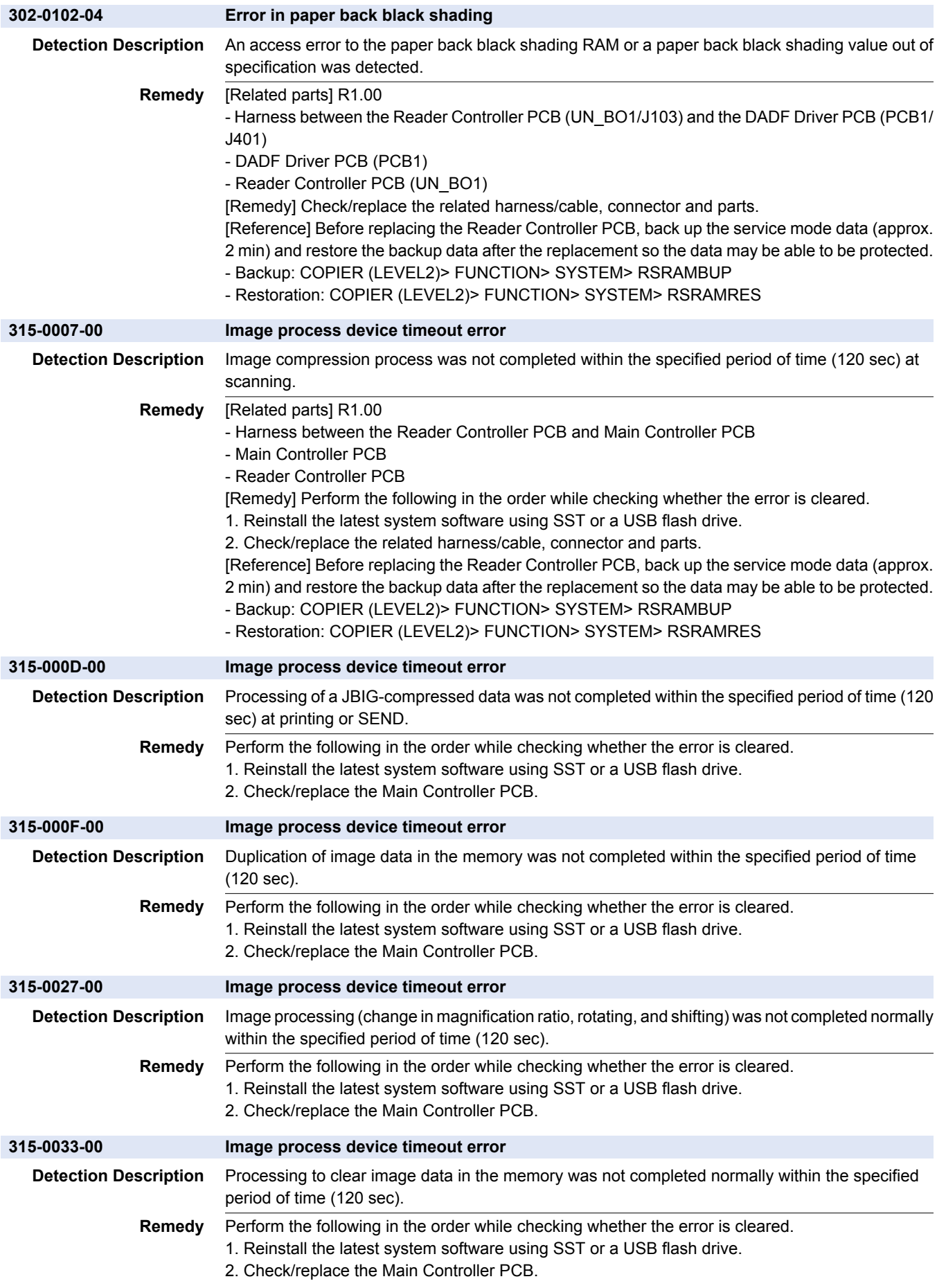

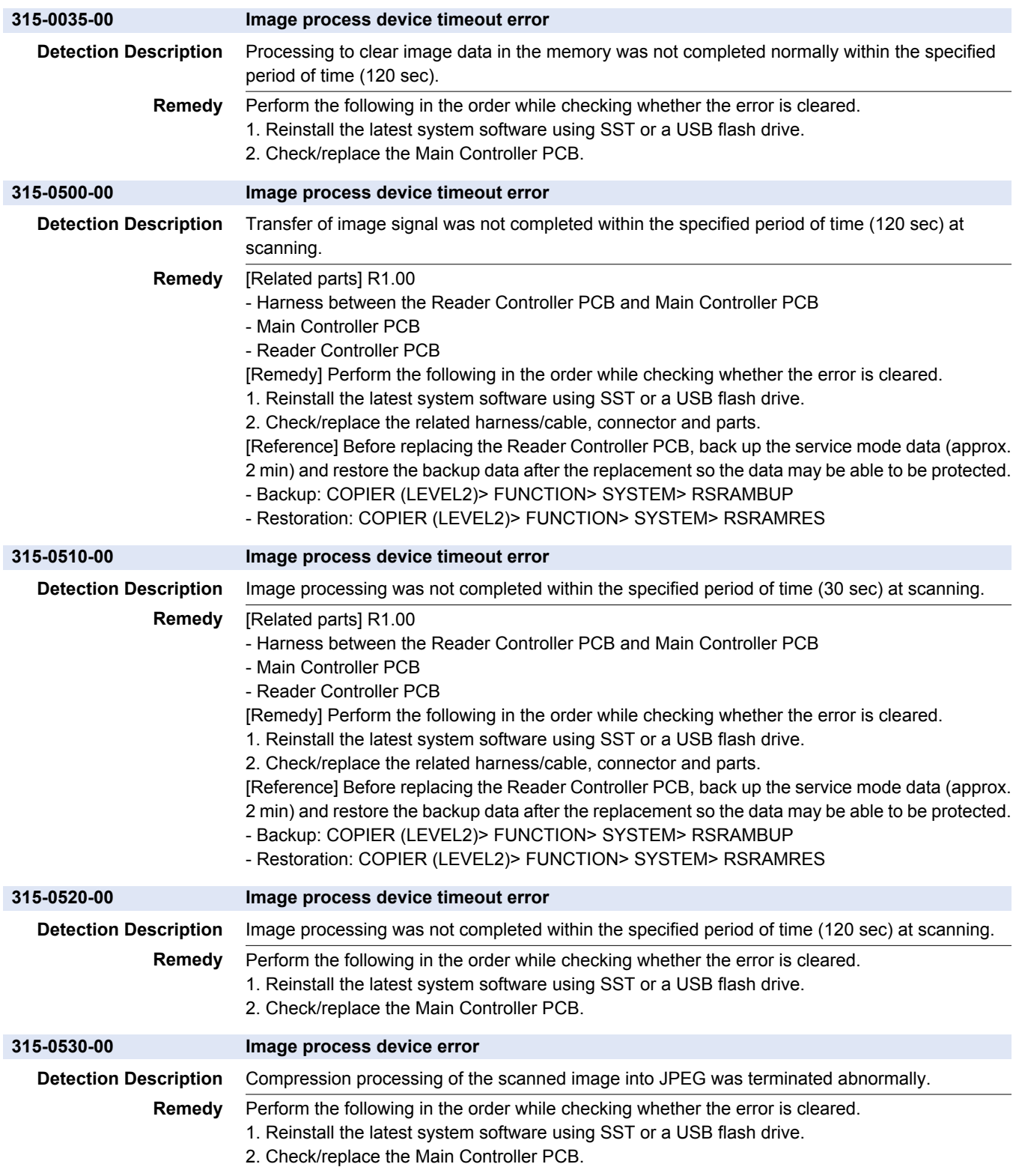

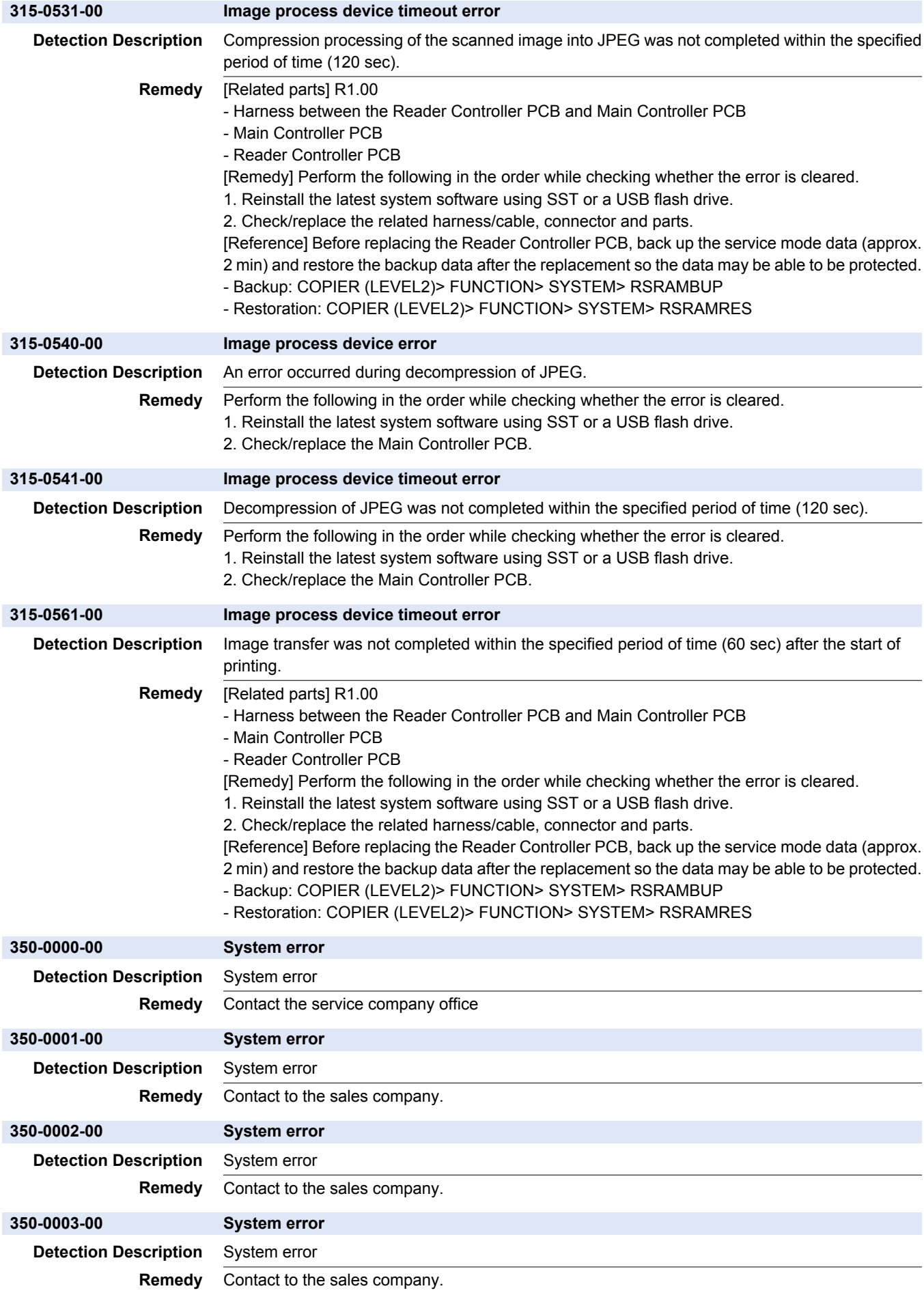

## 7. Error/Jam/Alarm

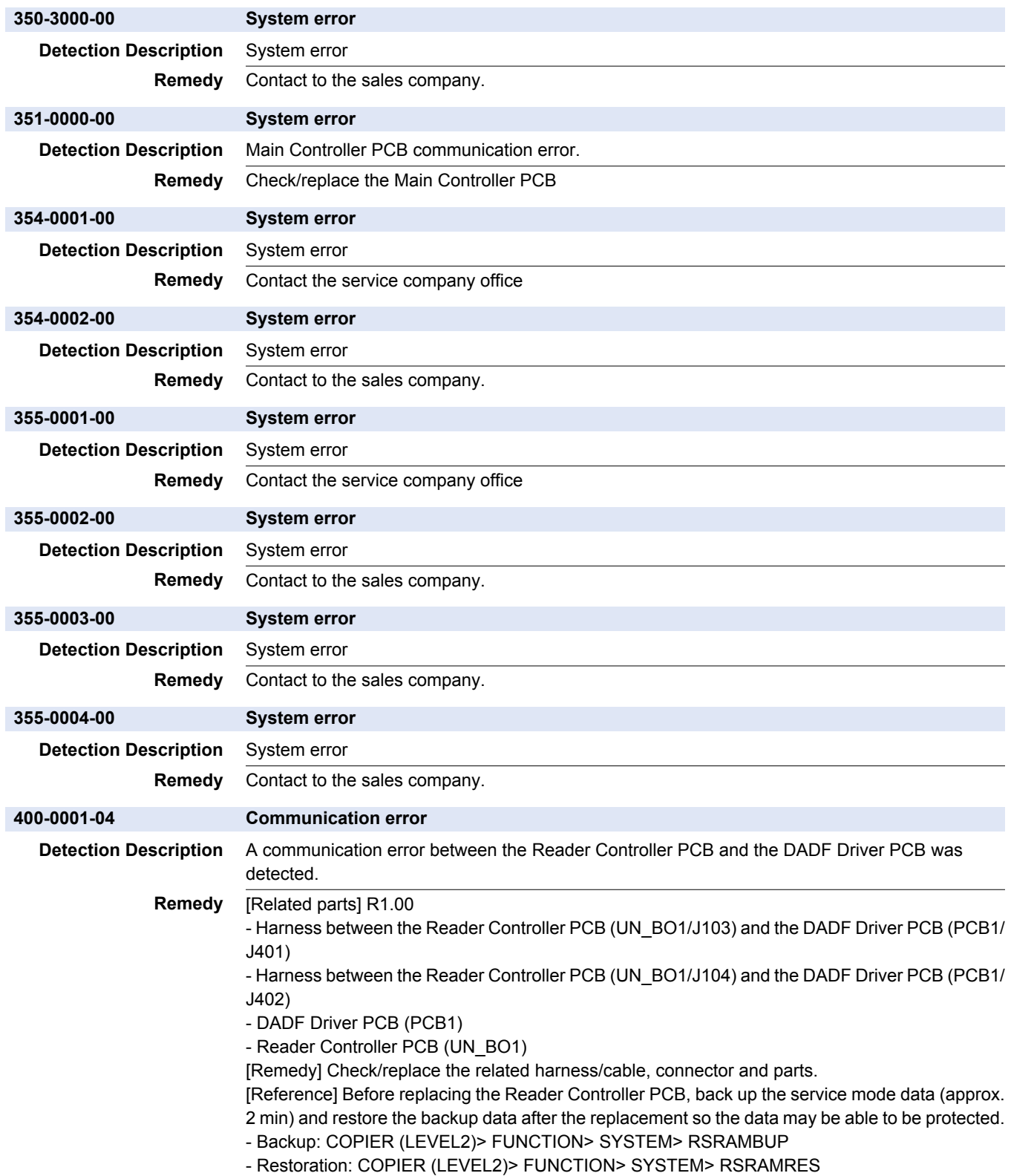

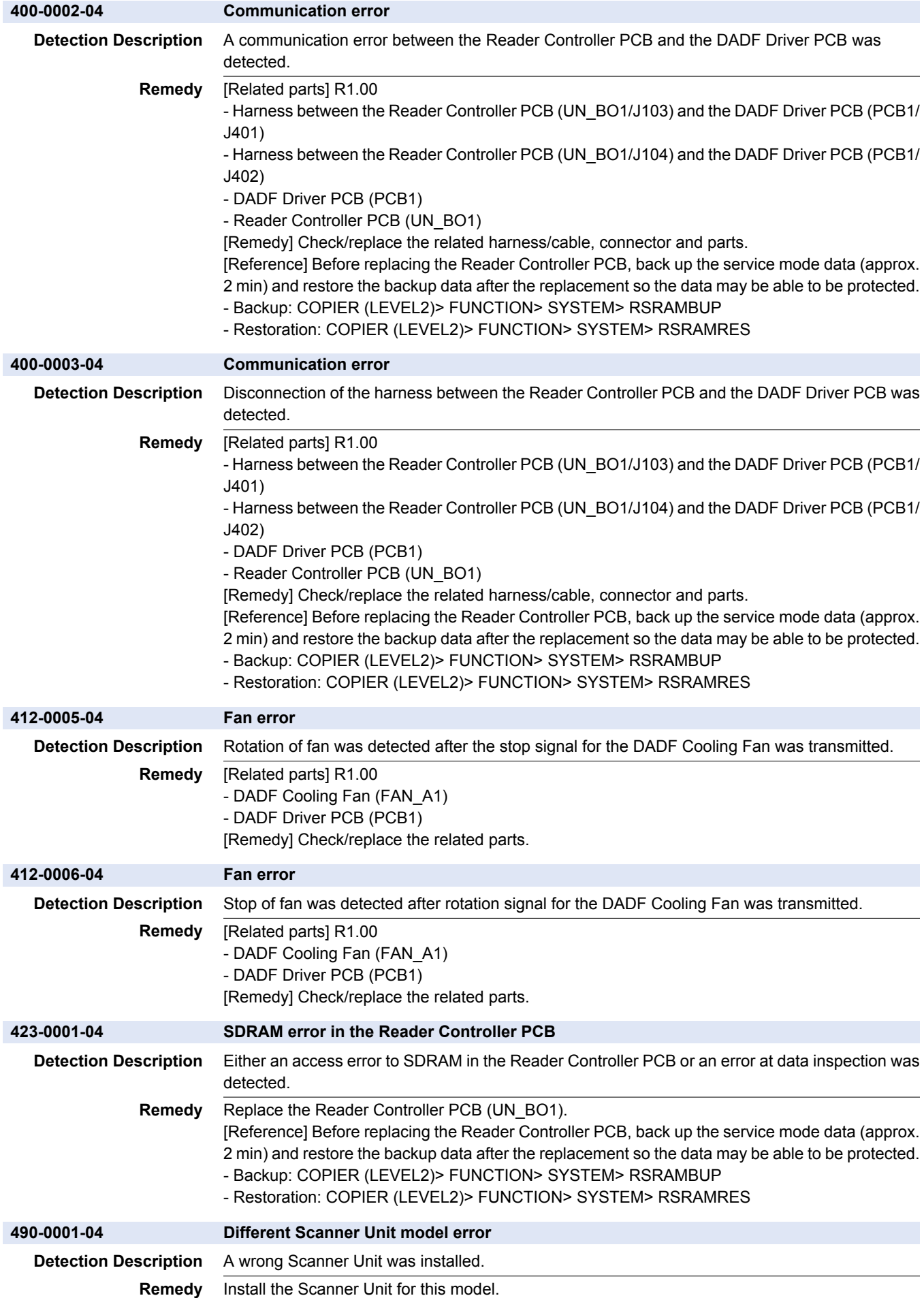

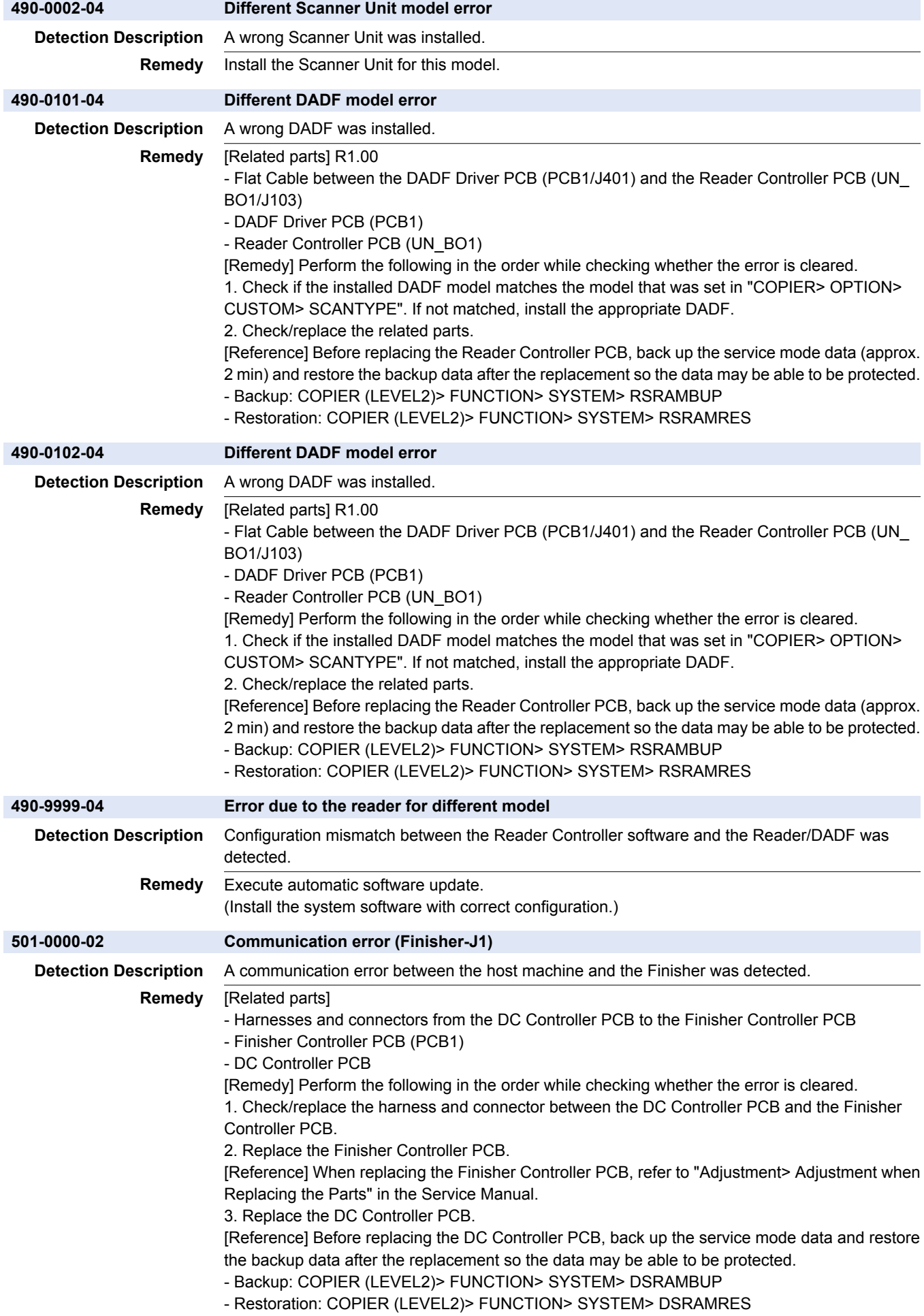

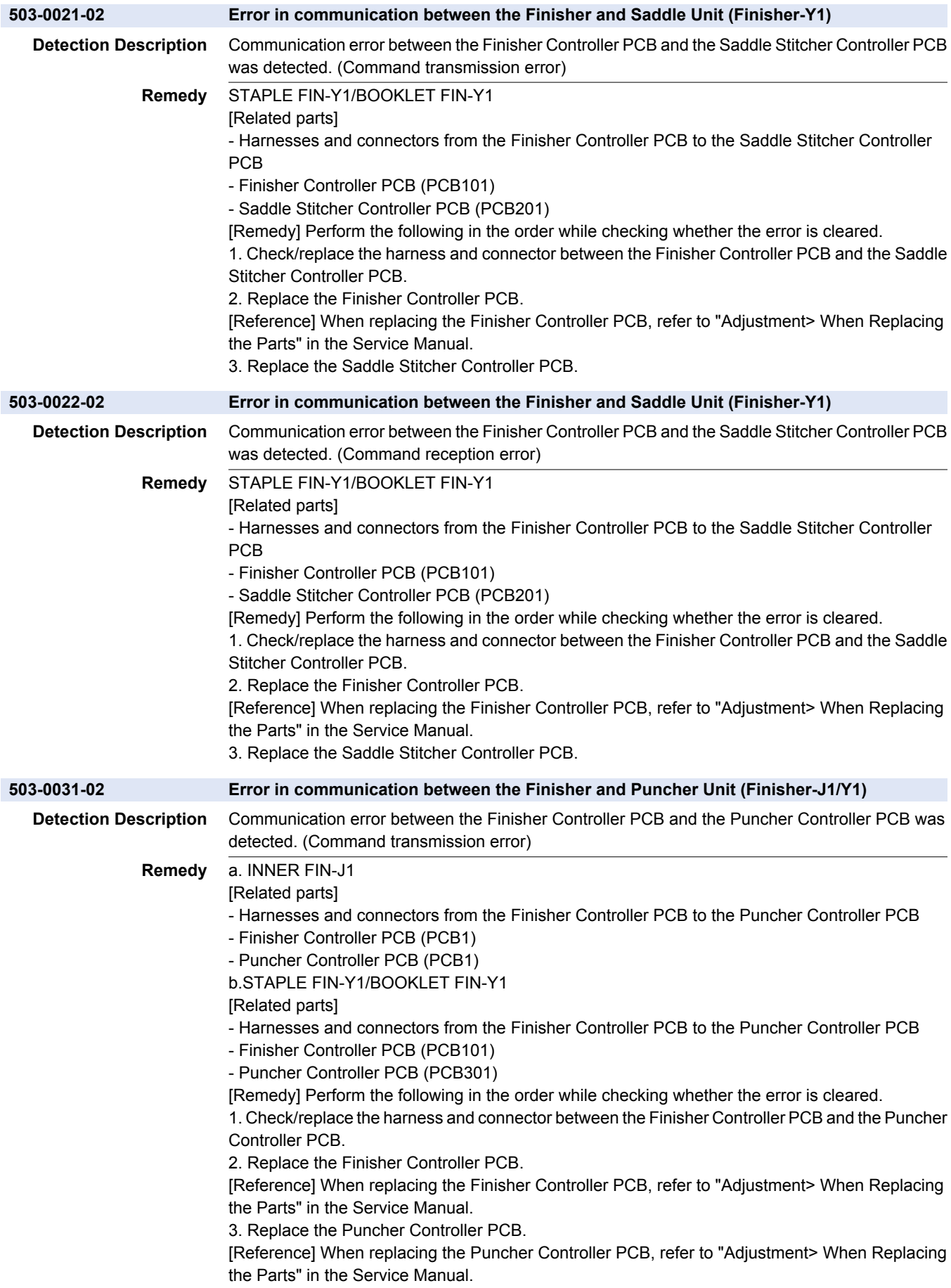

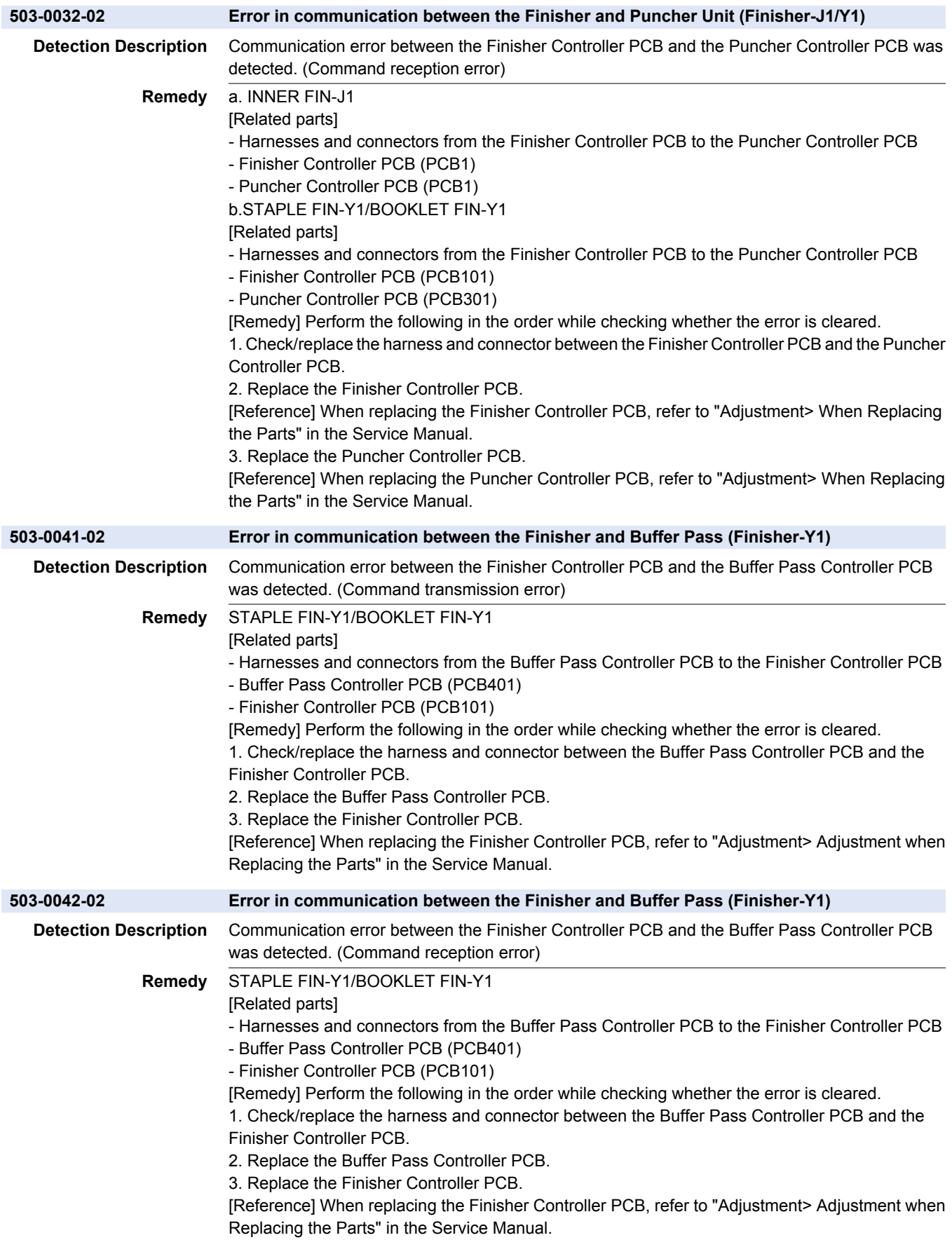

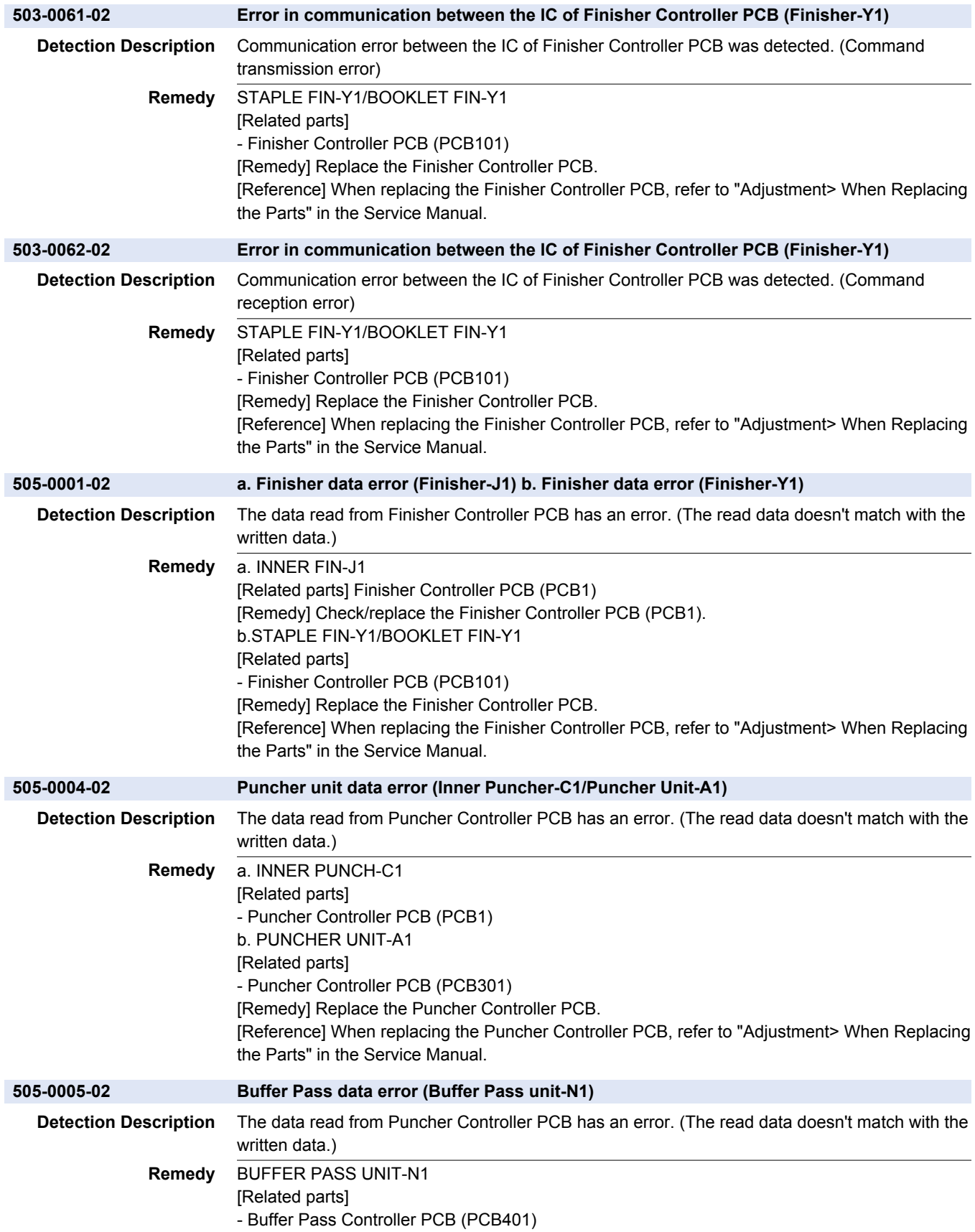

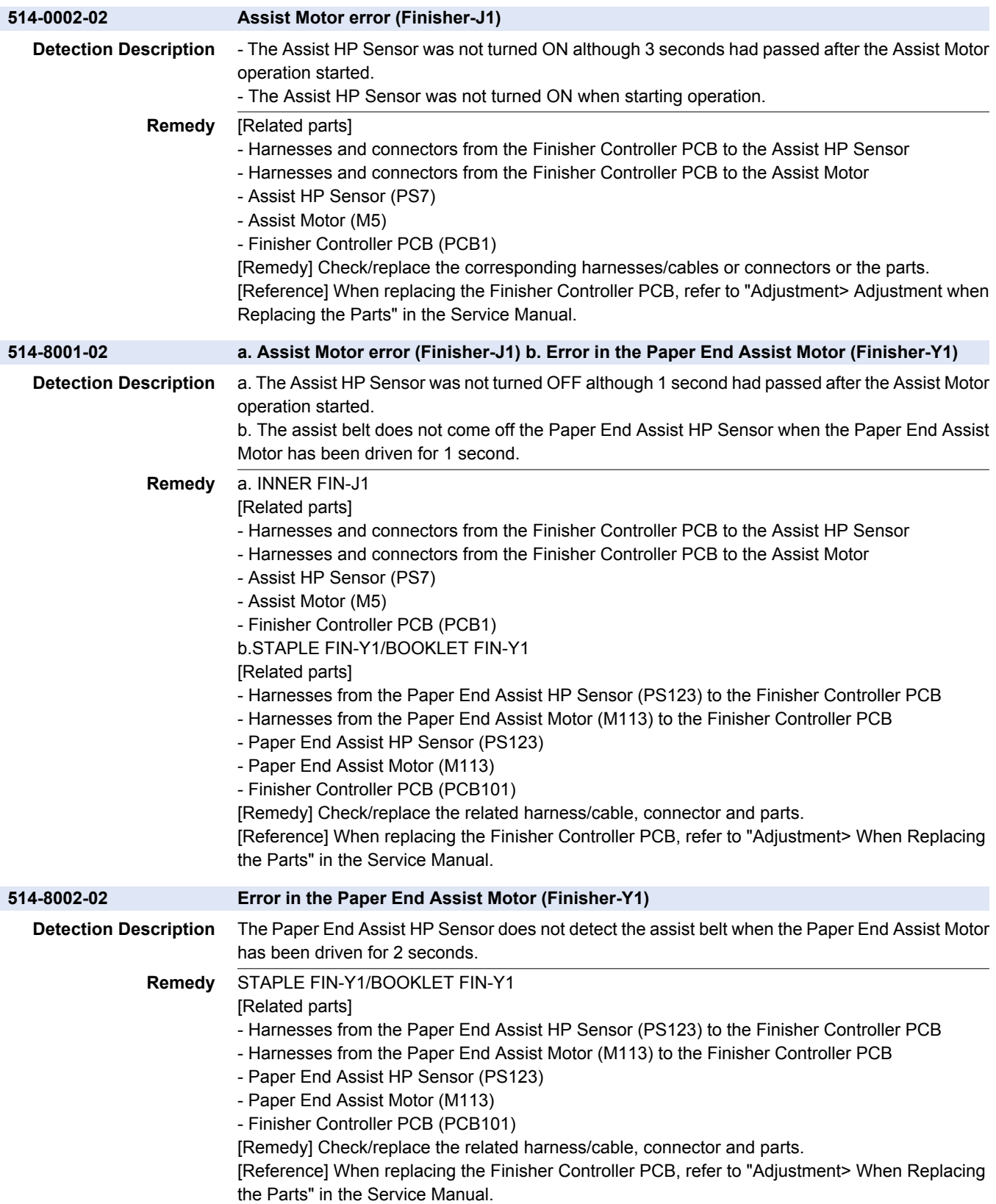

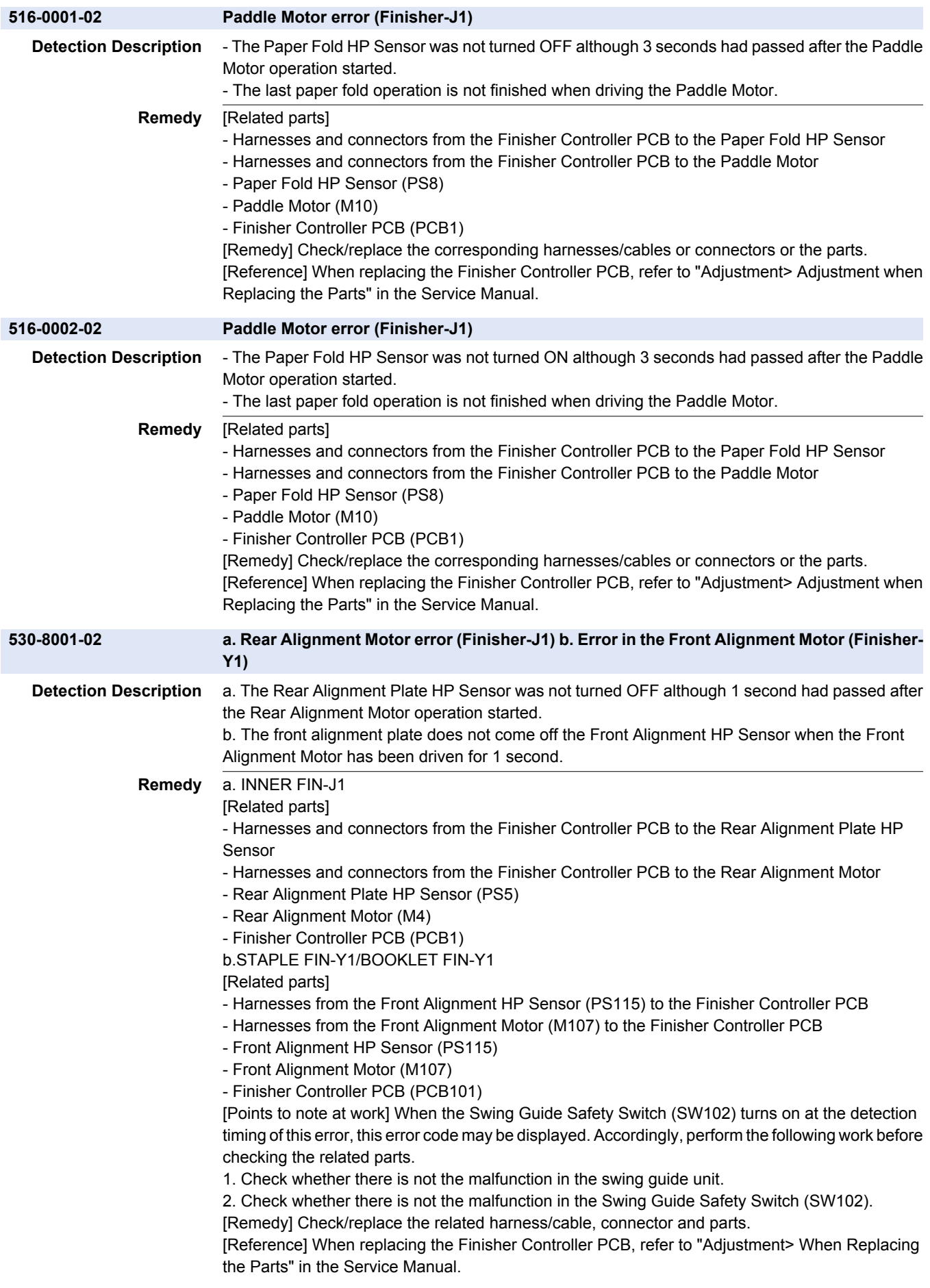

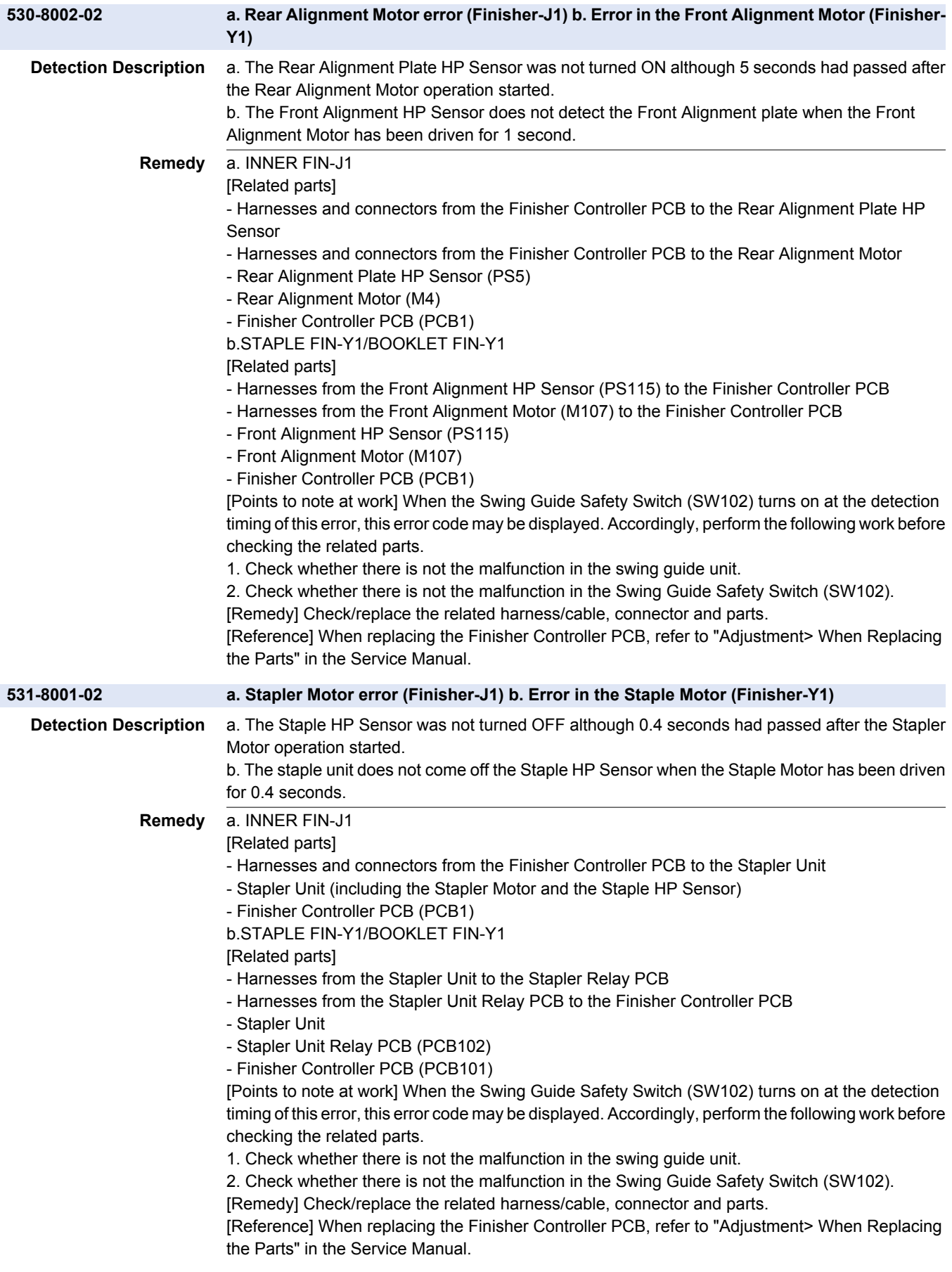

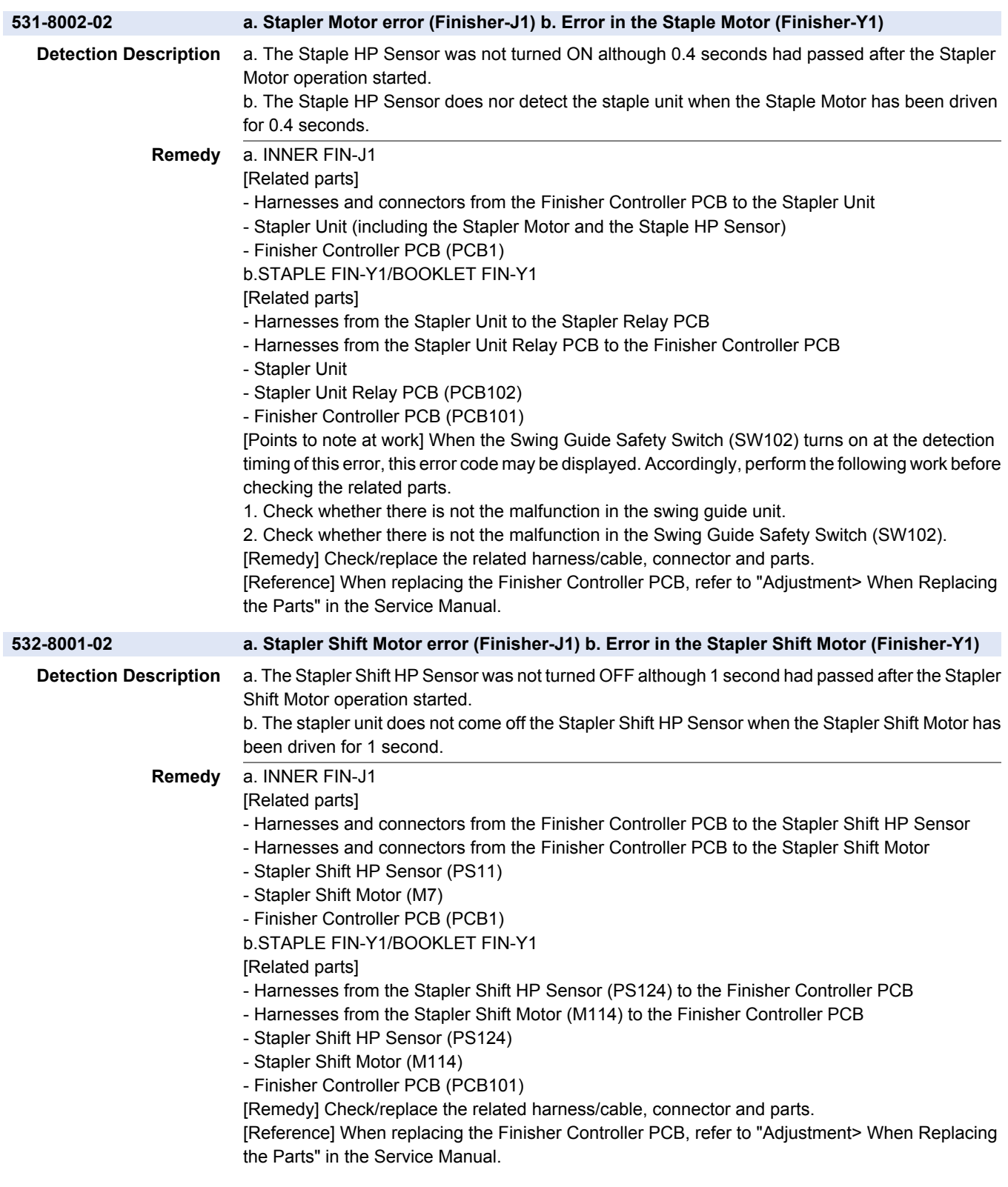

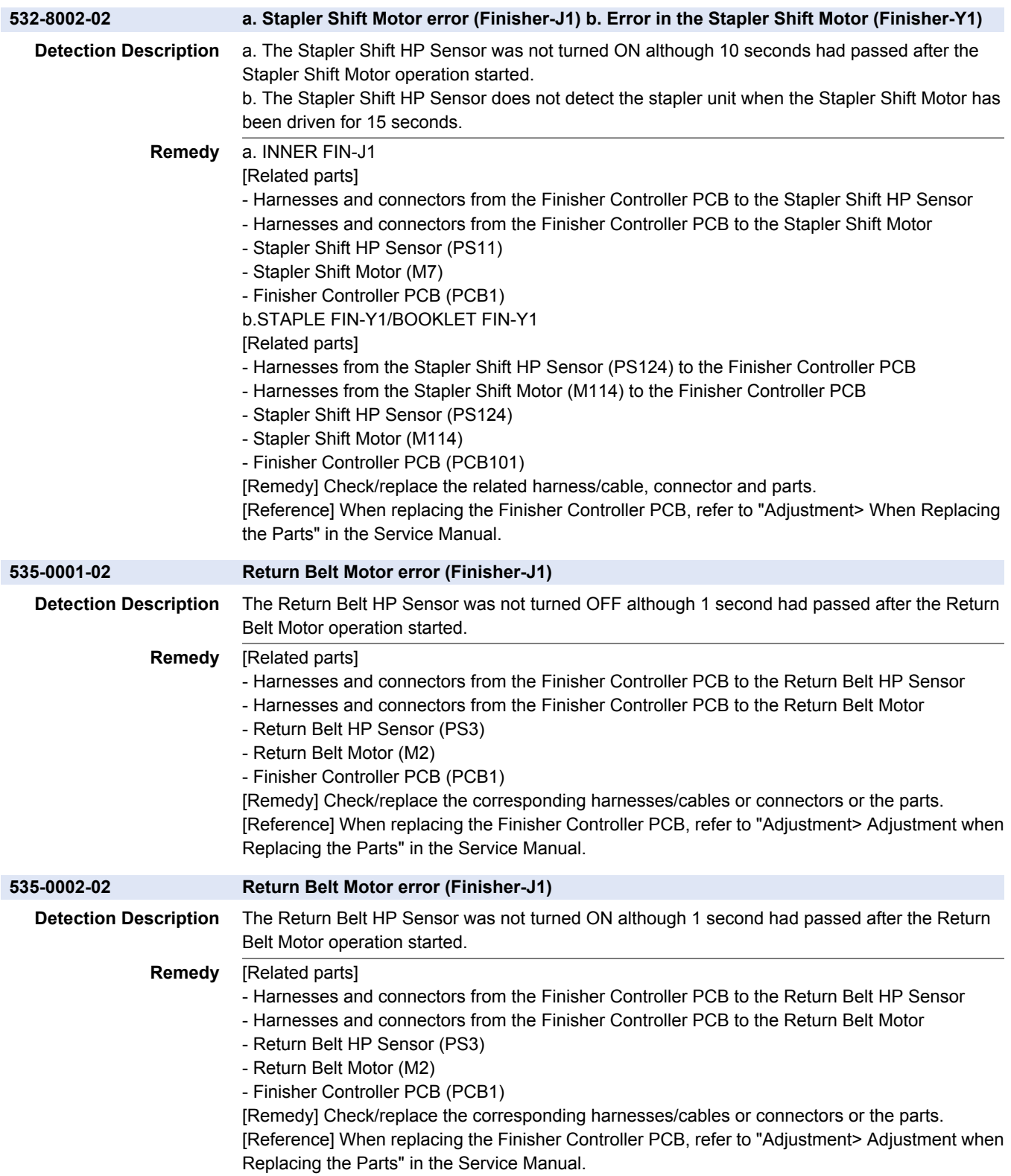

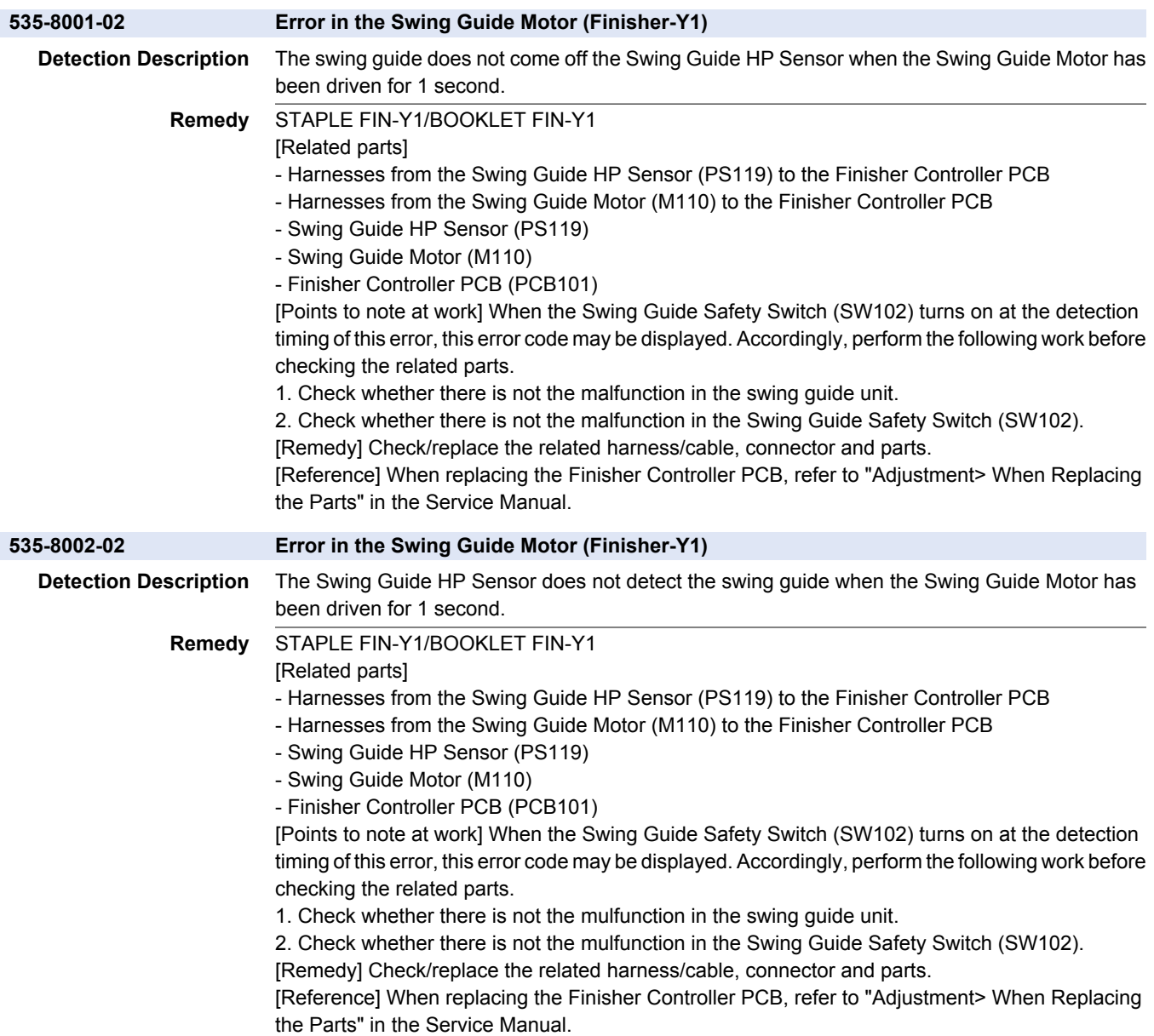

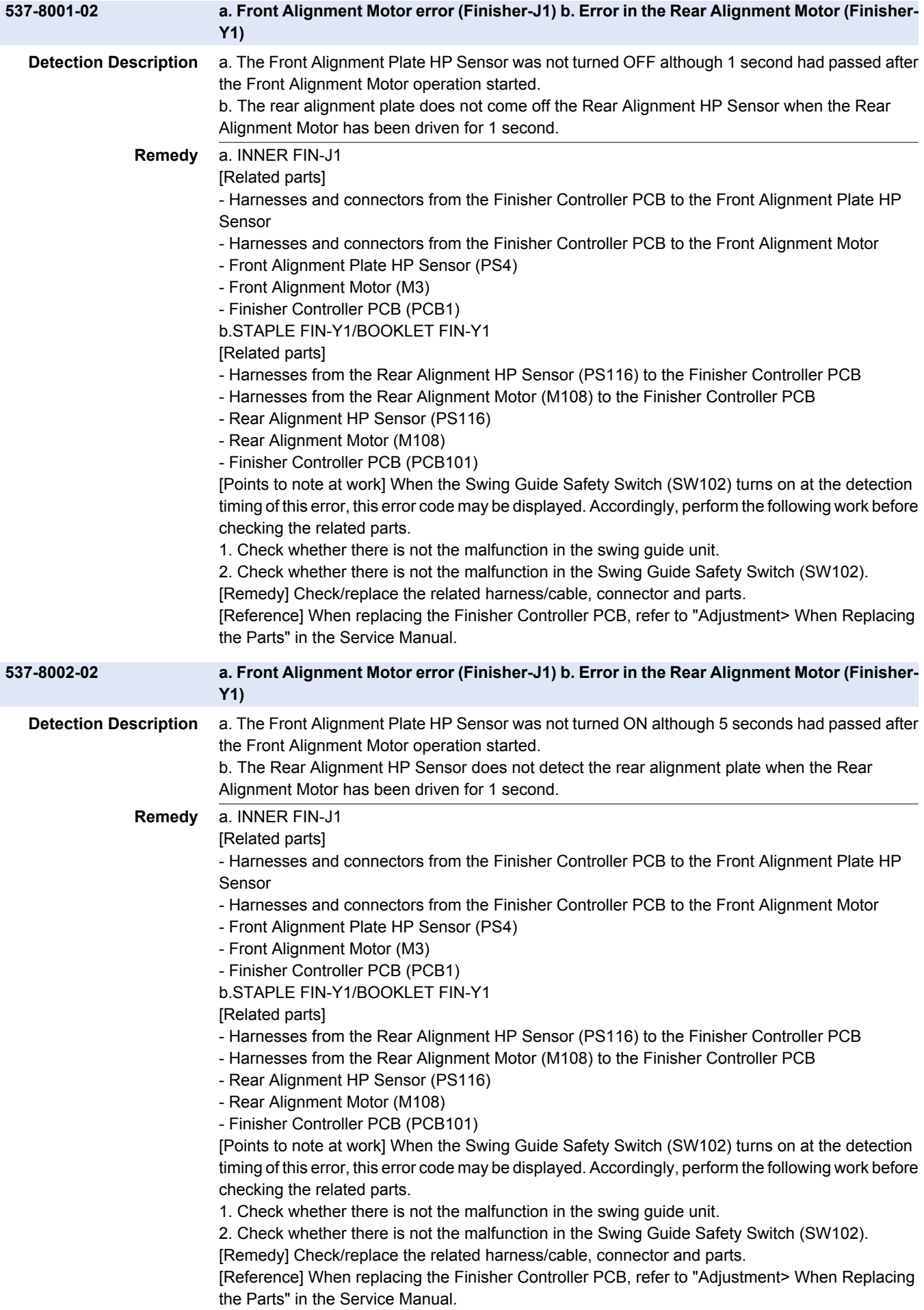

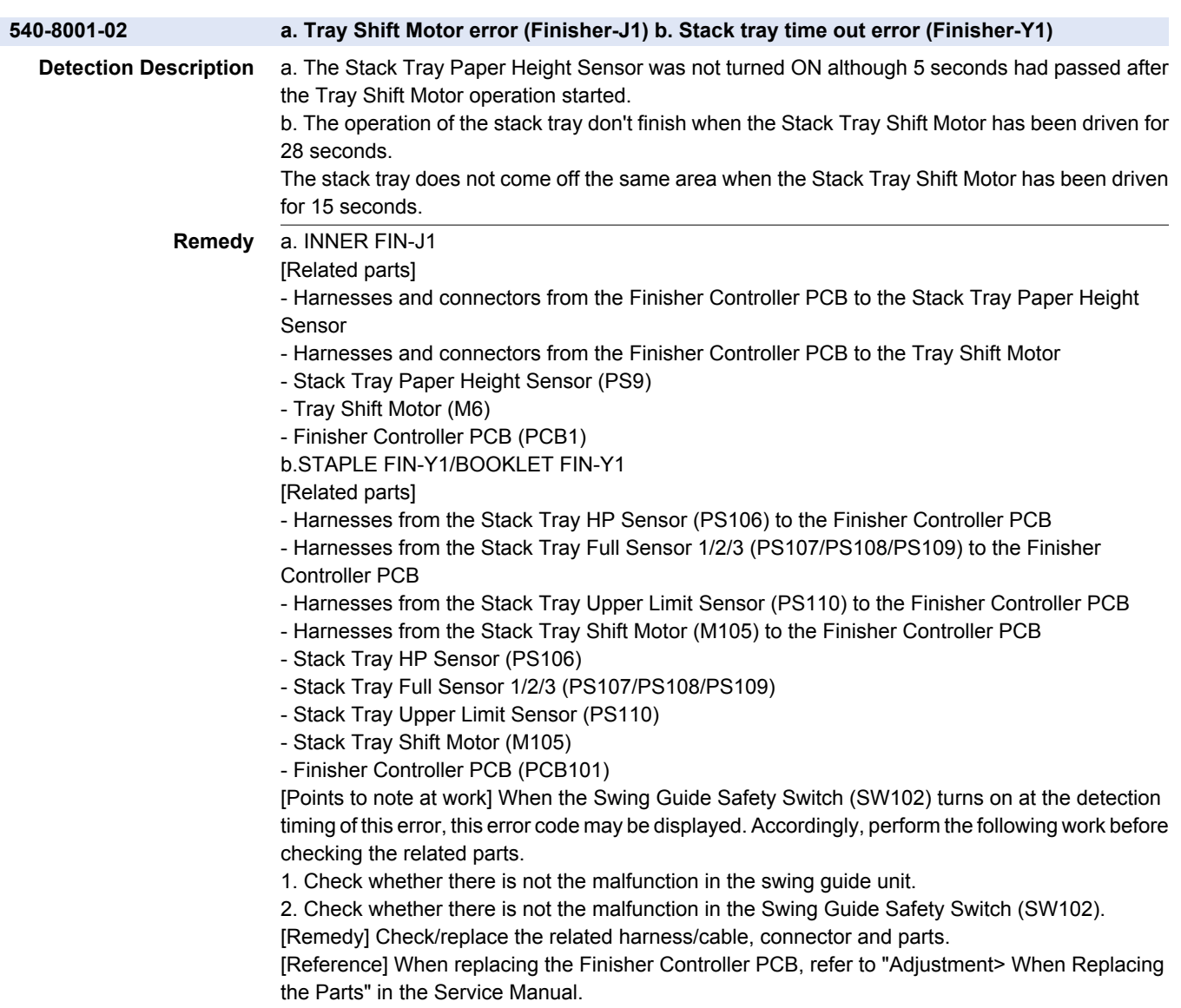

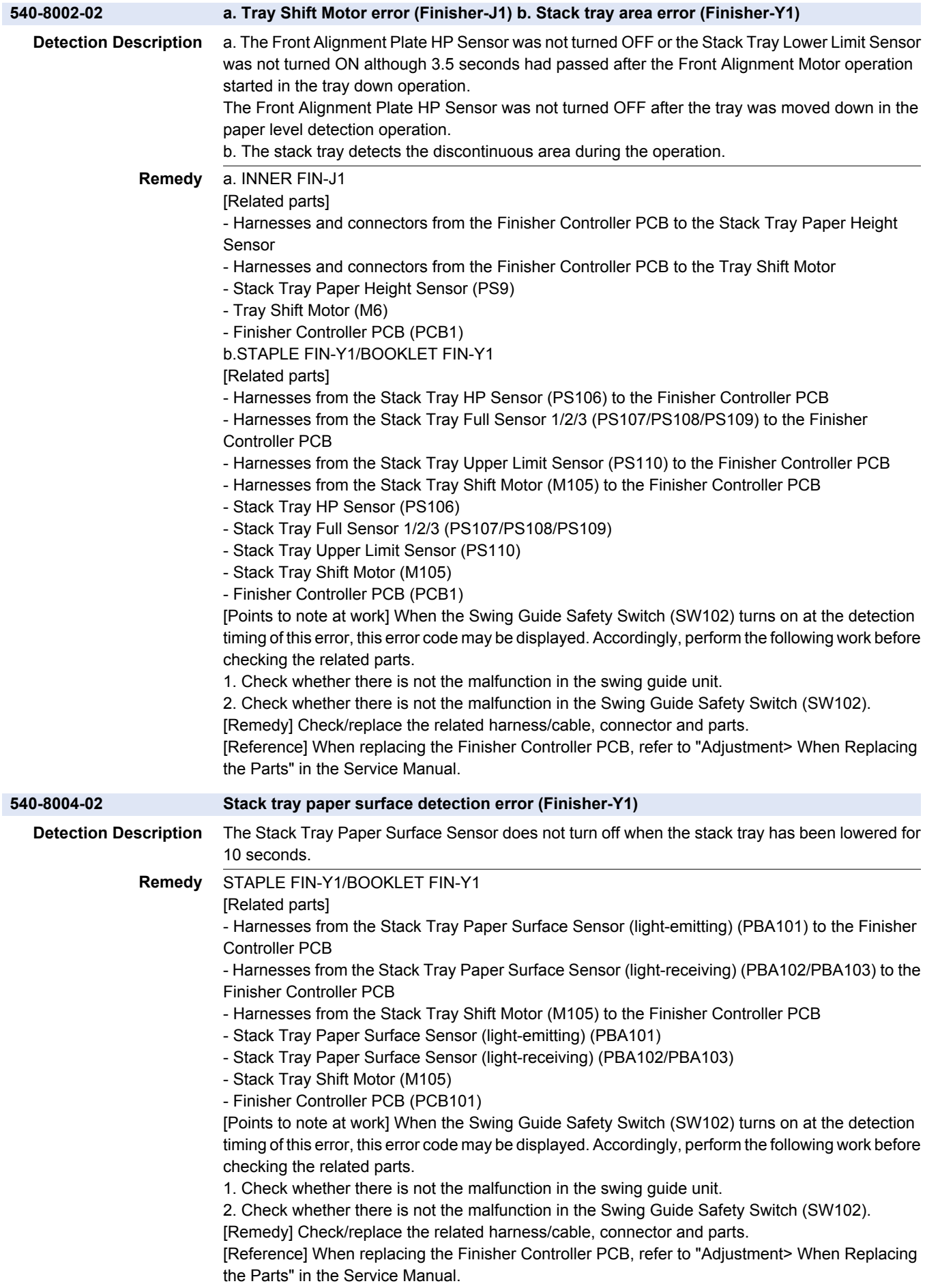

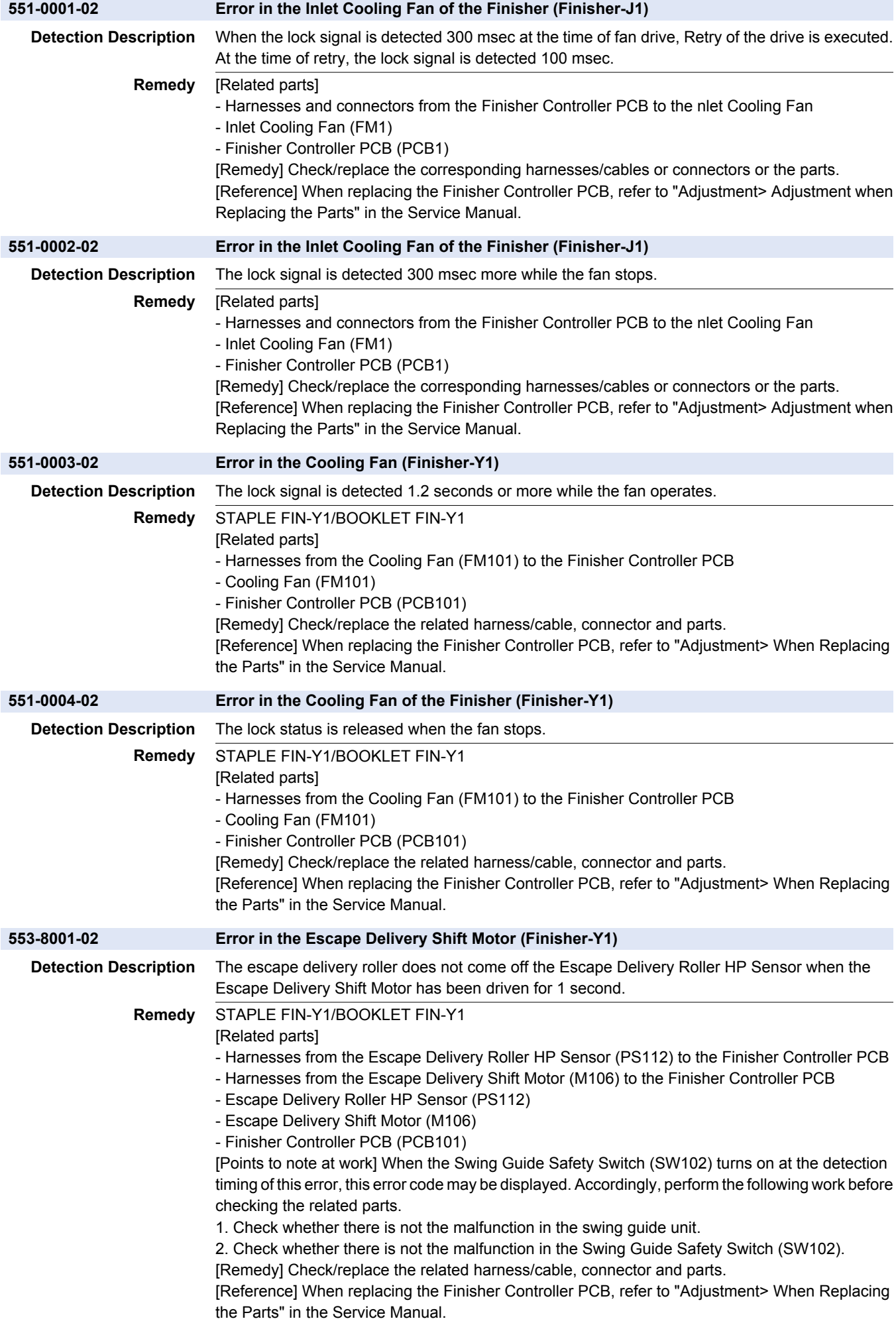

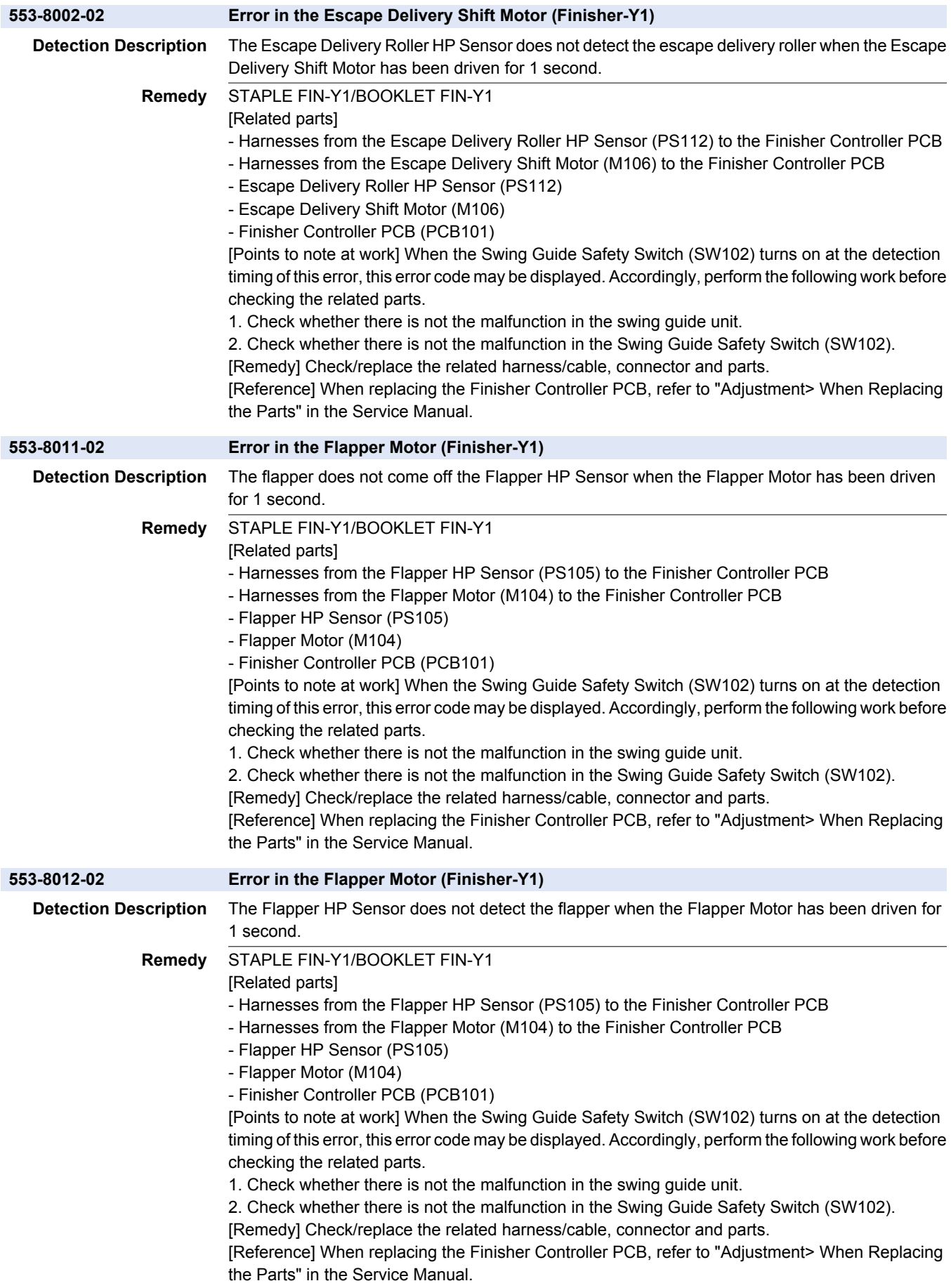

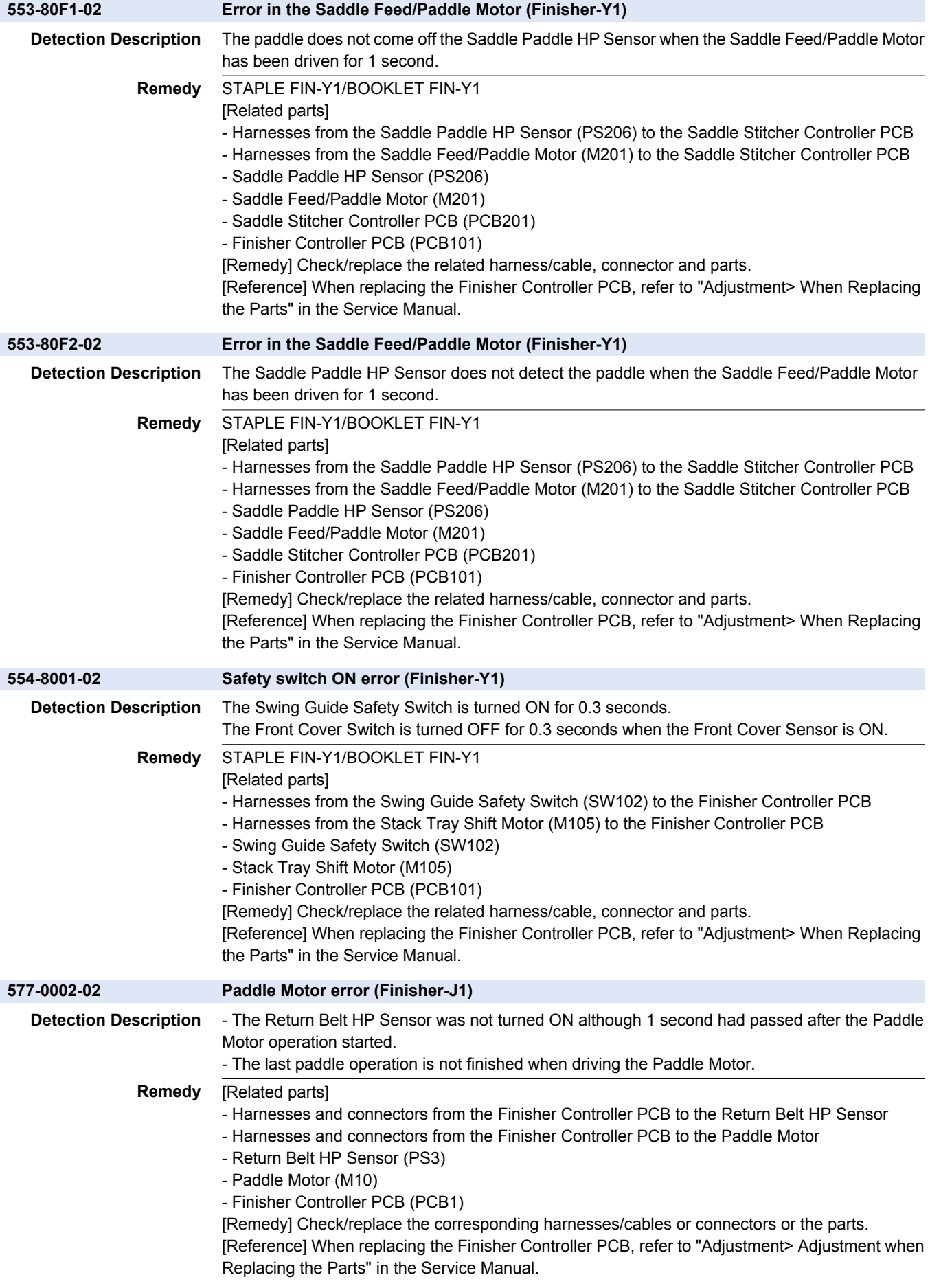
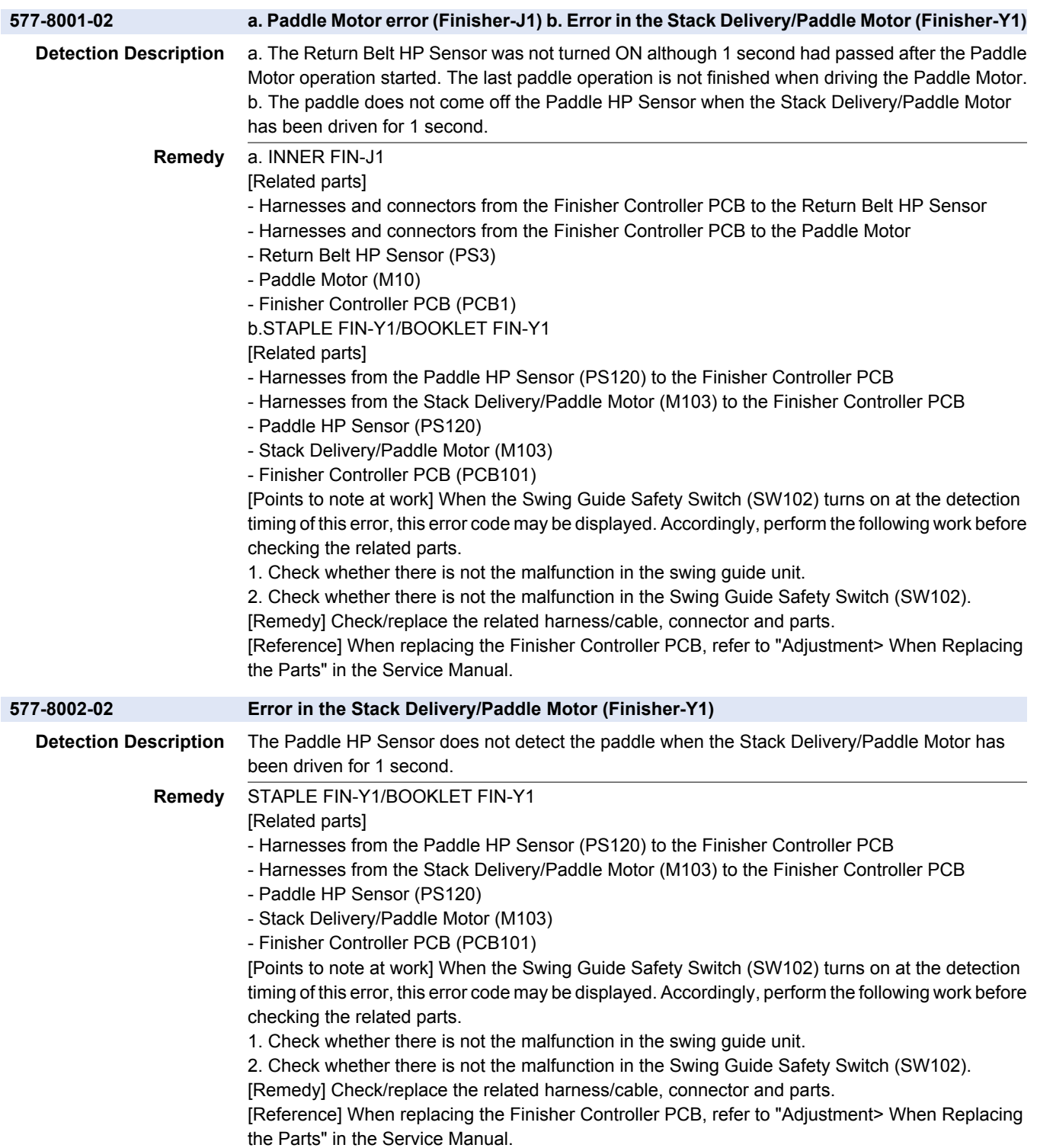

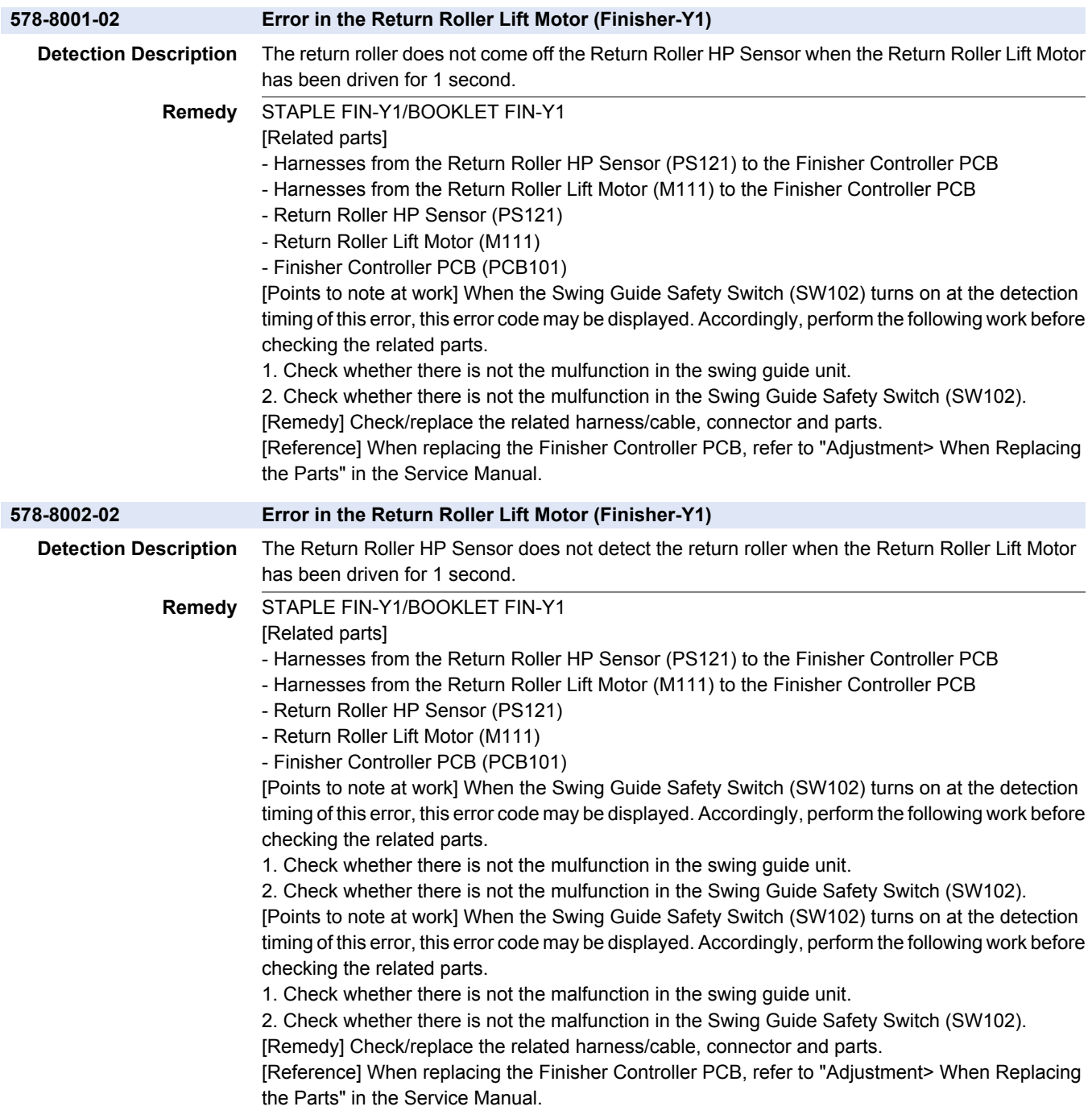

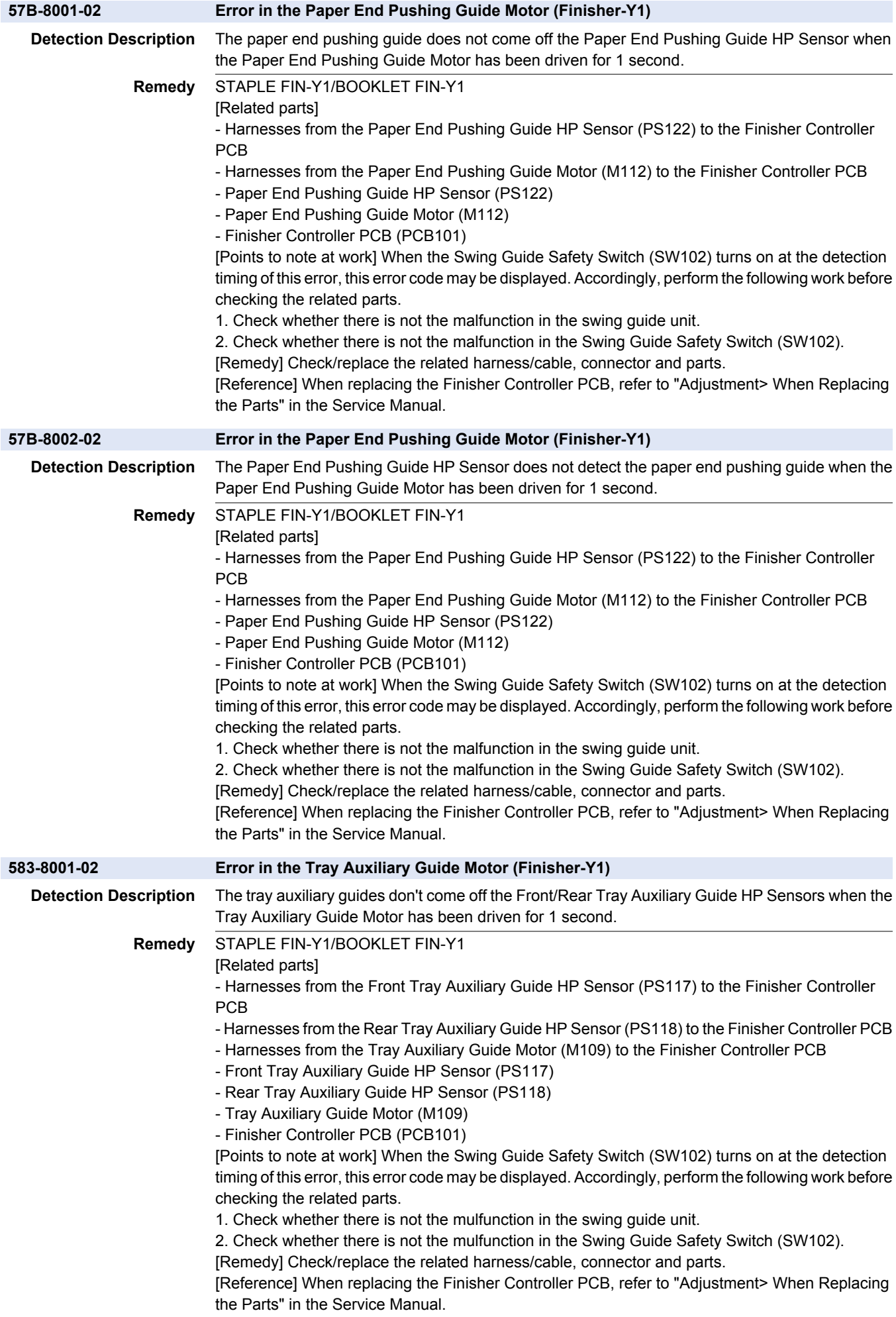

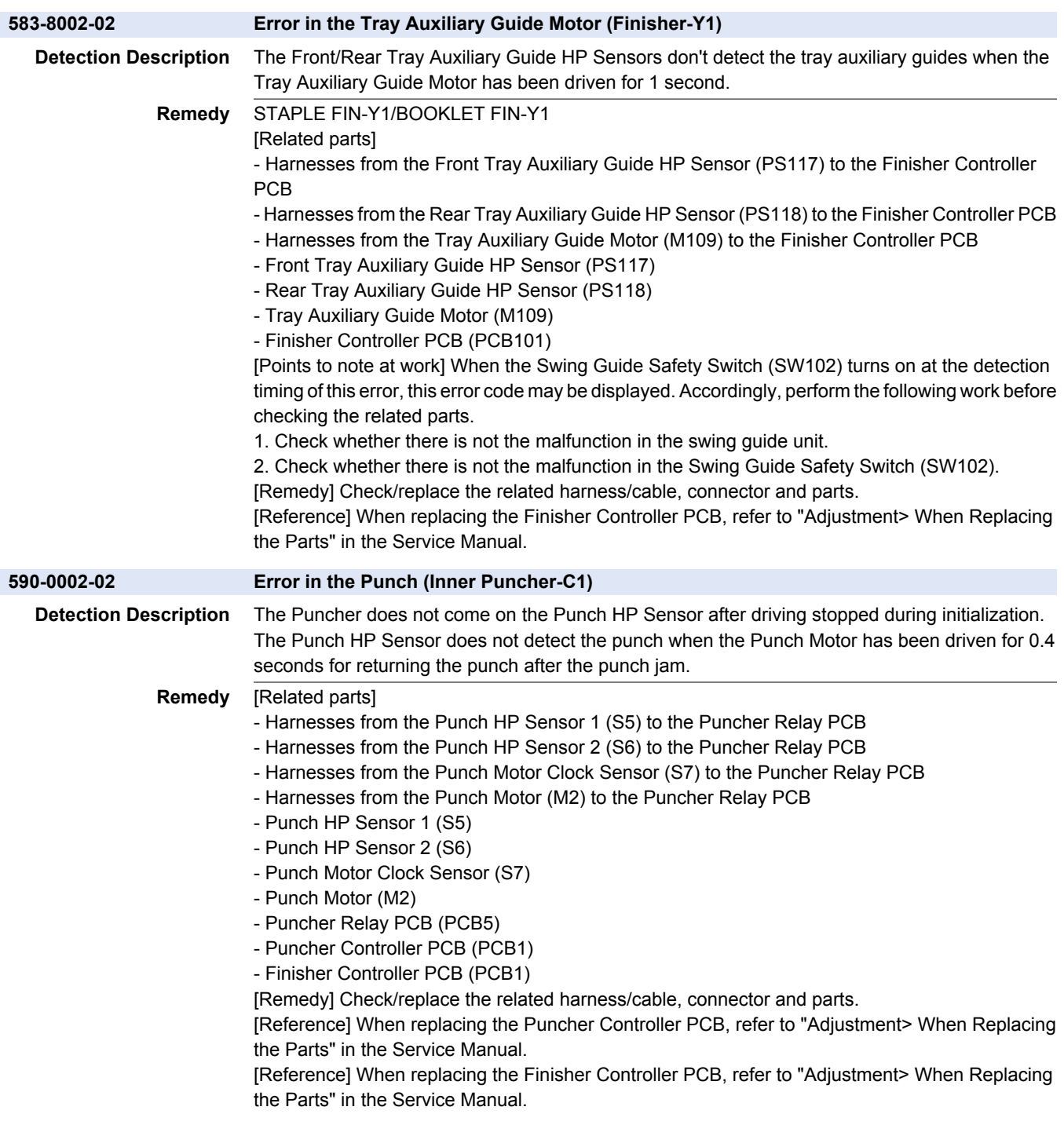

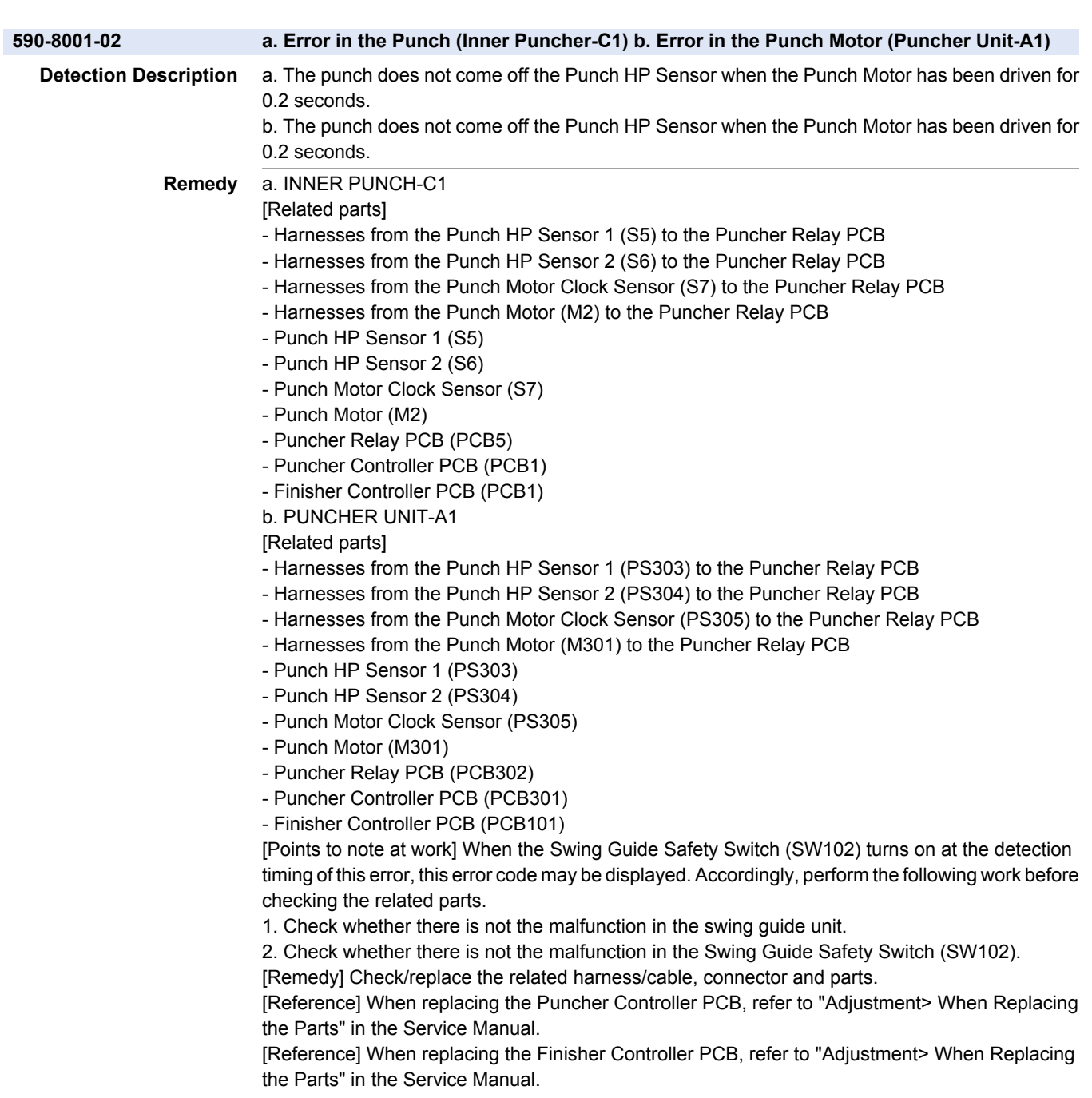

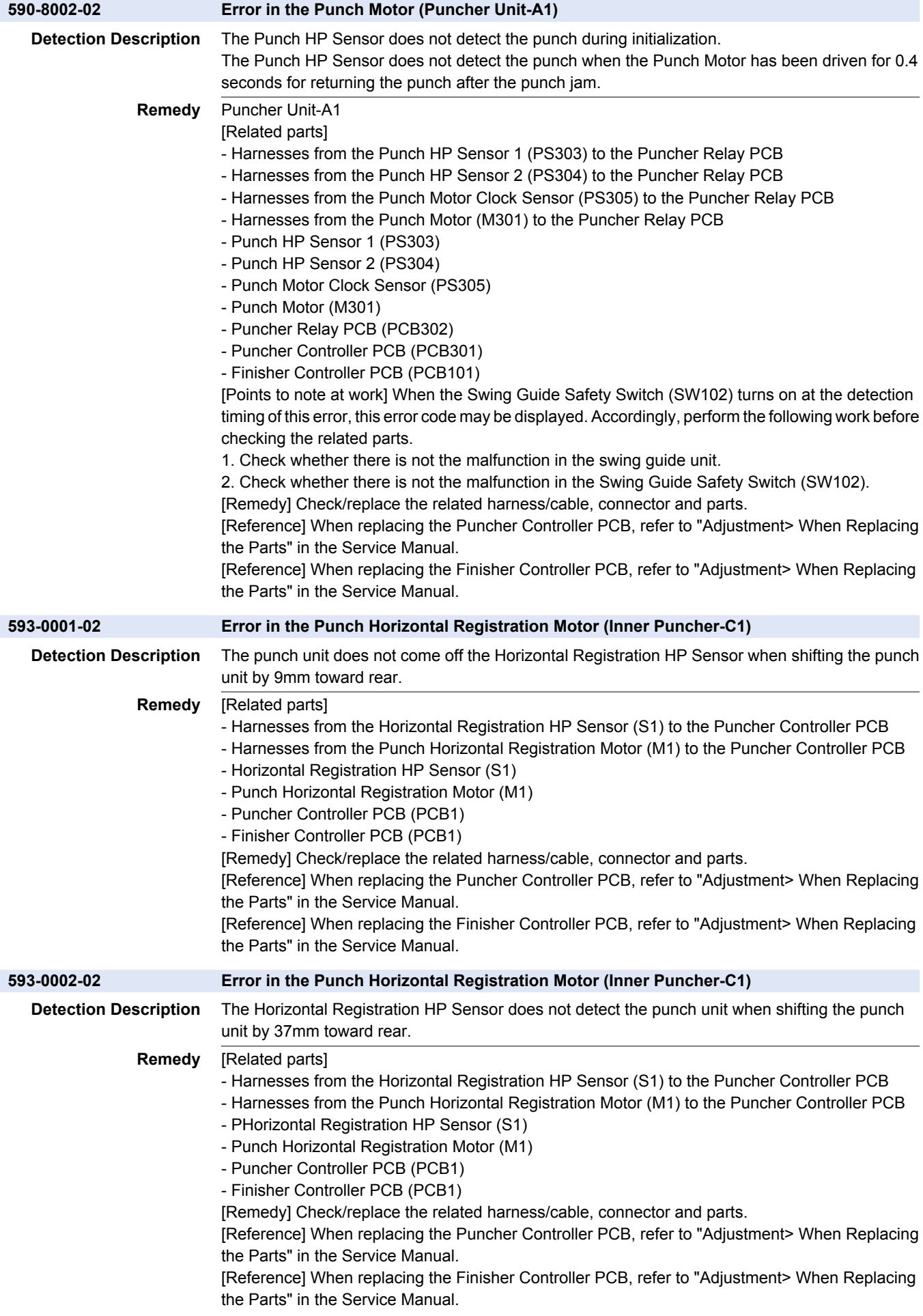

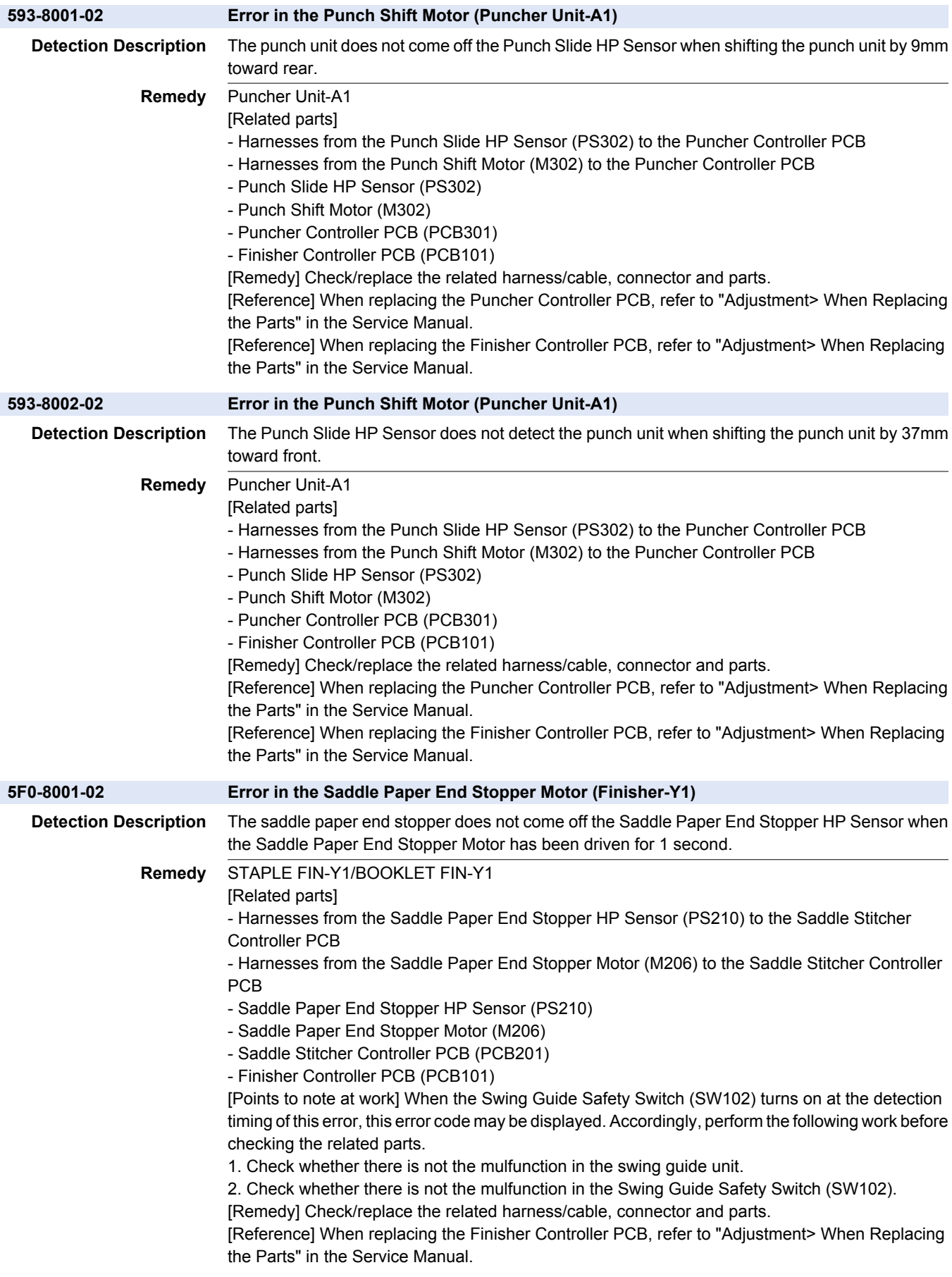

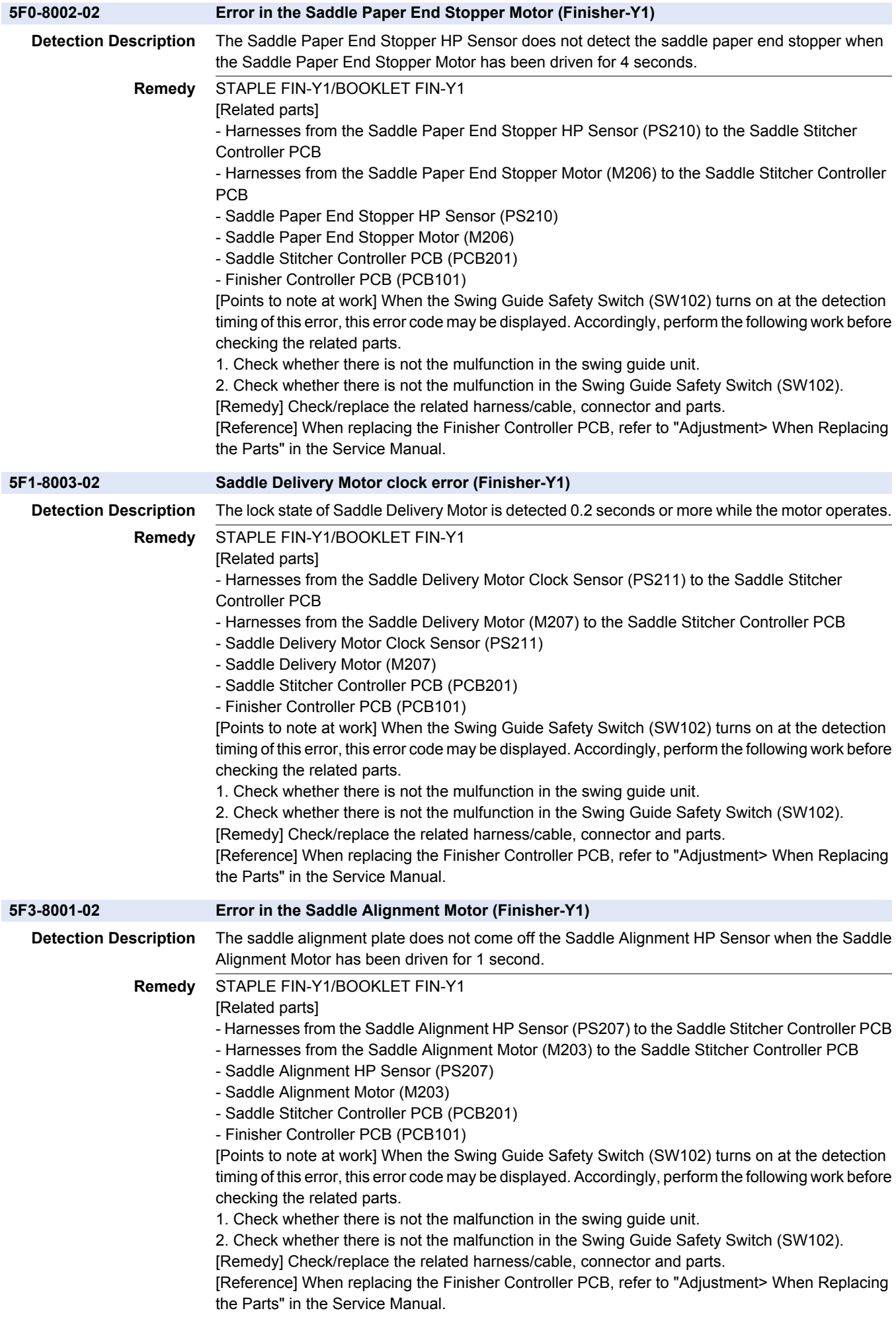

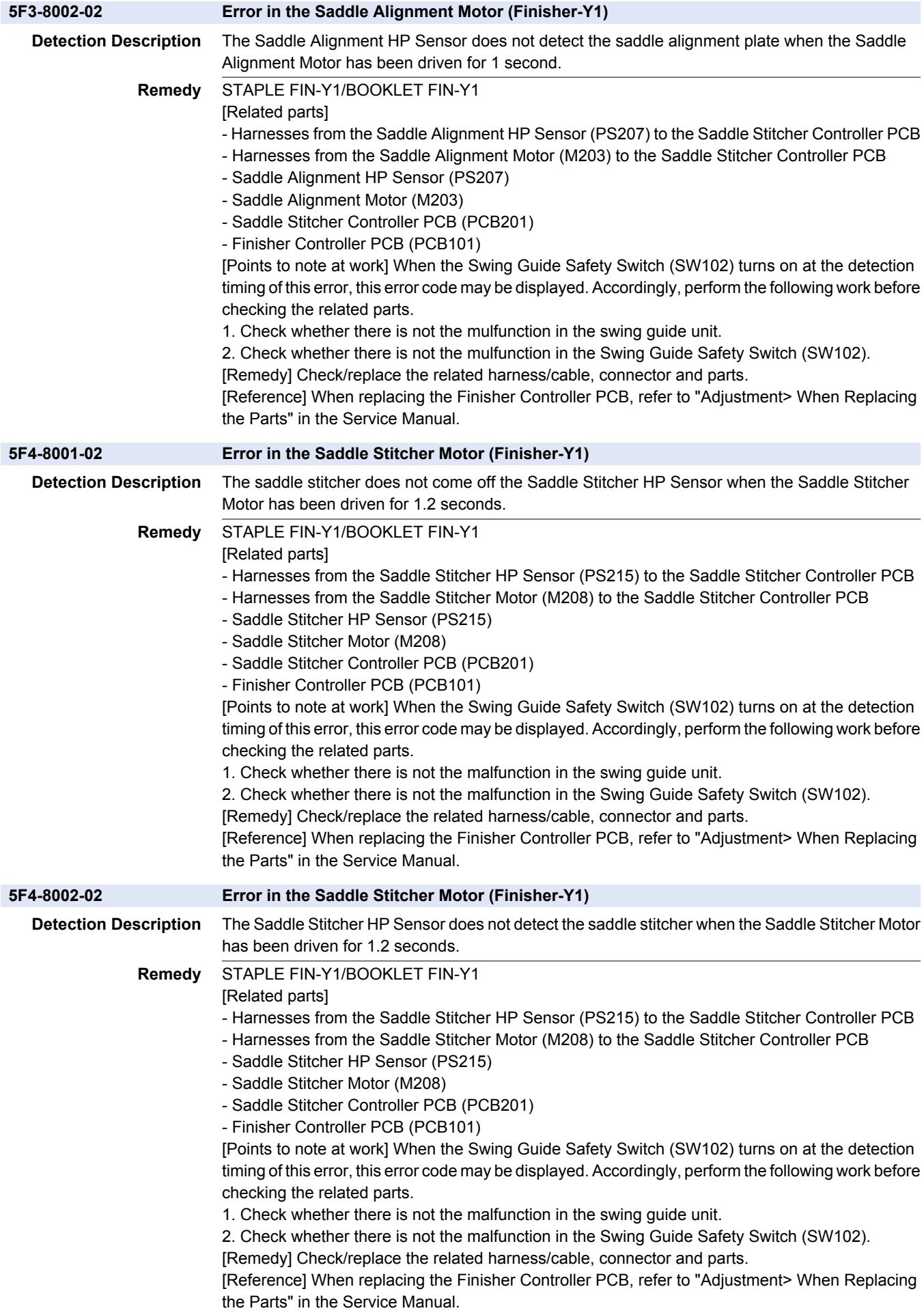

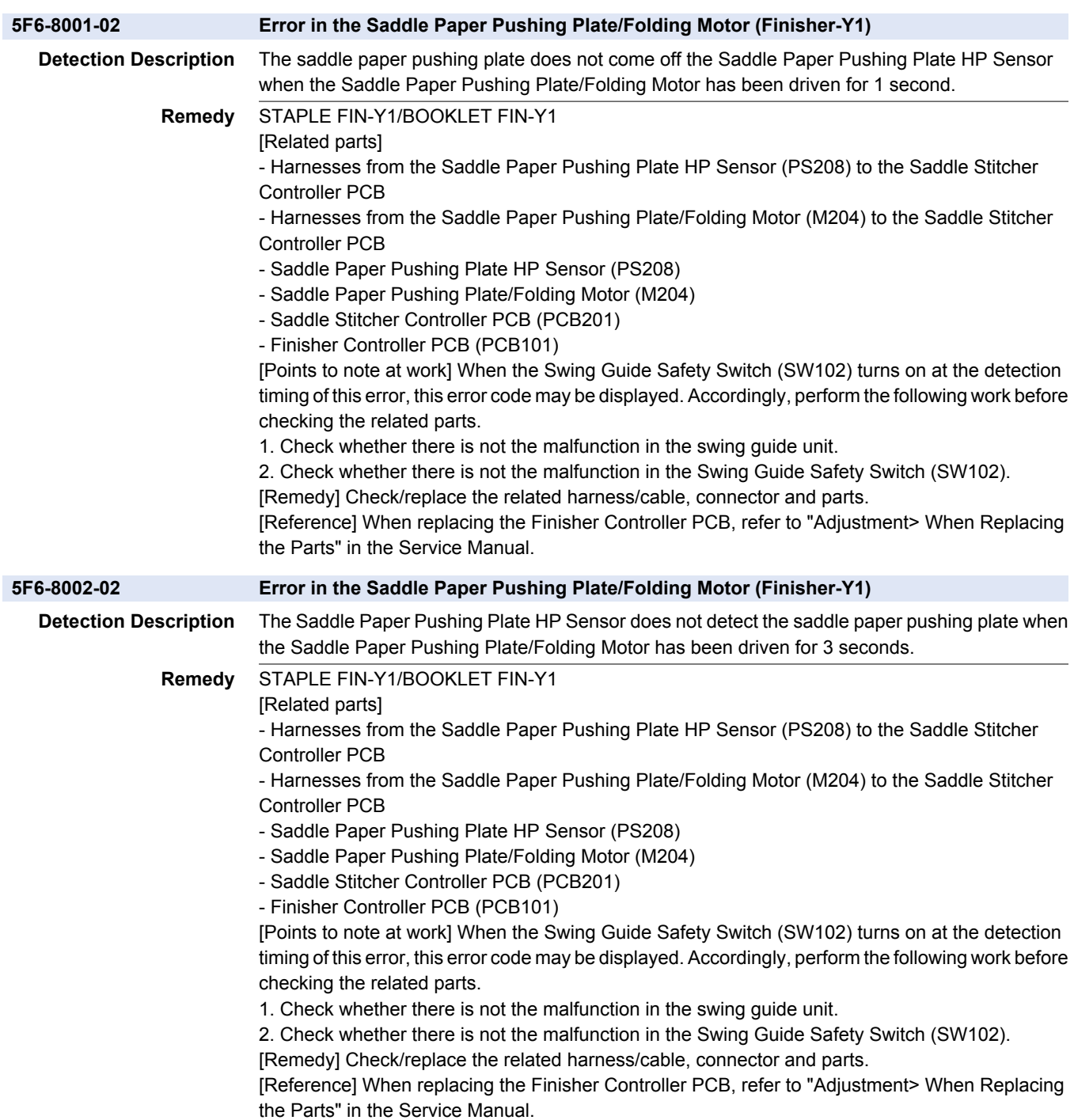

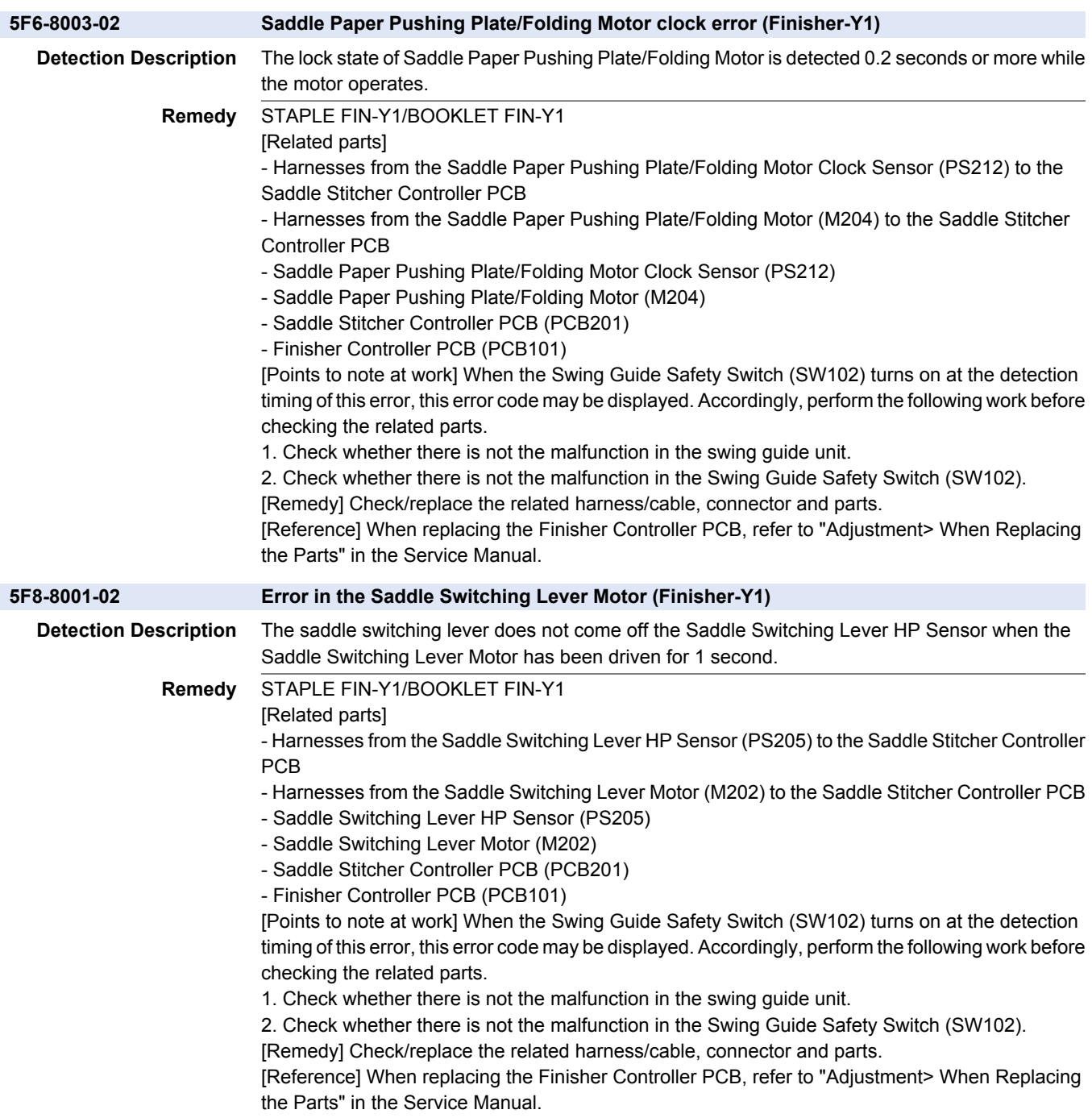

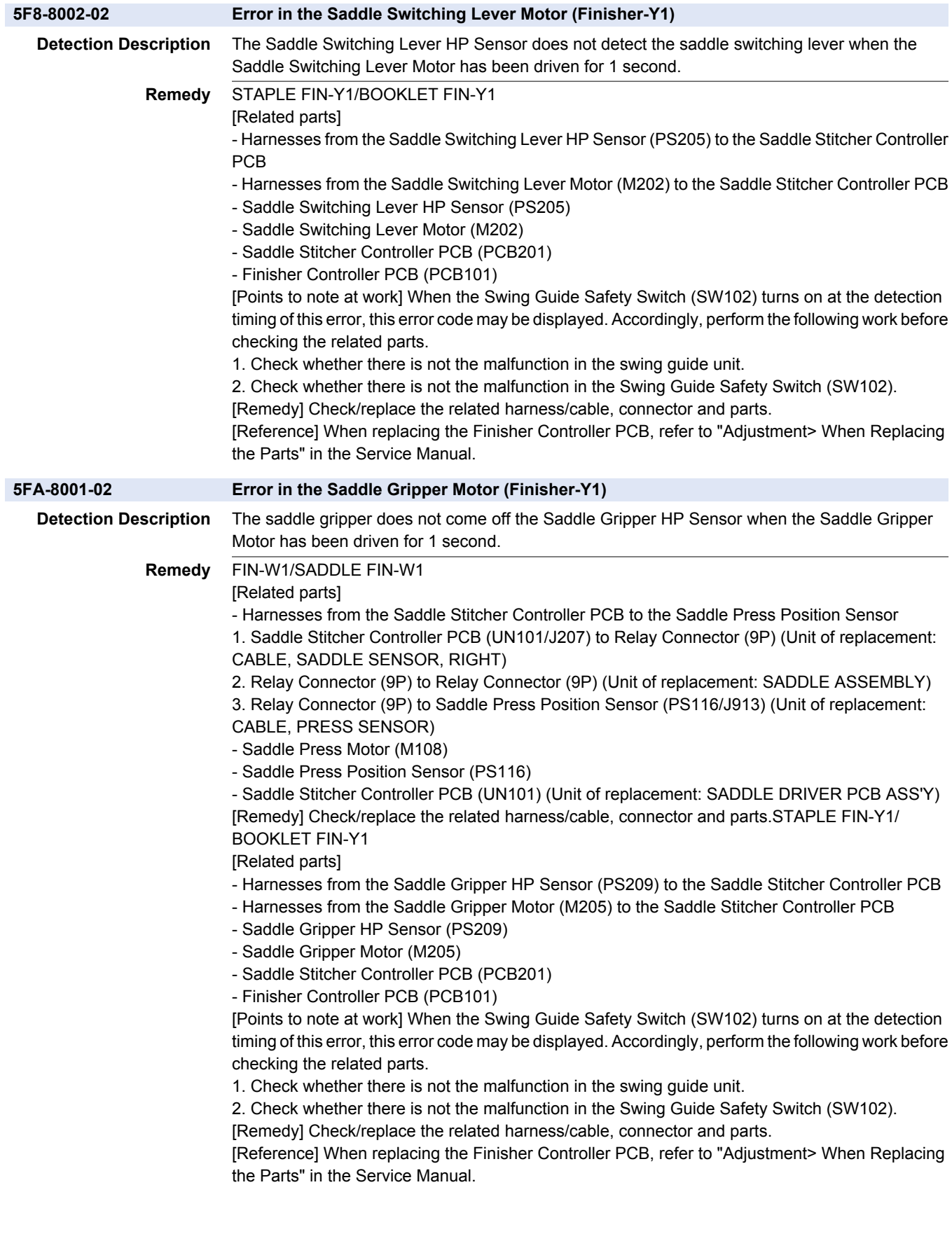

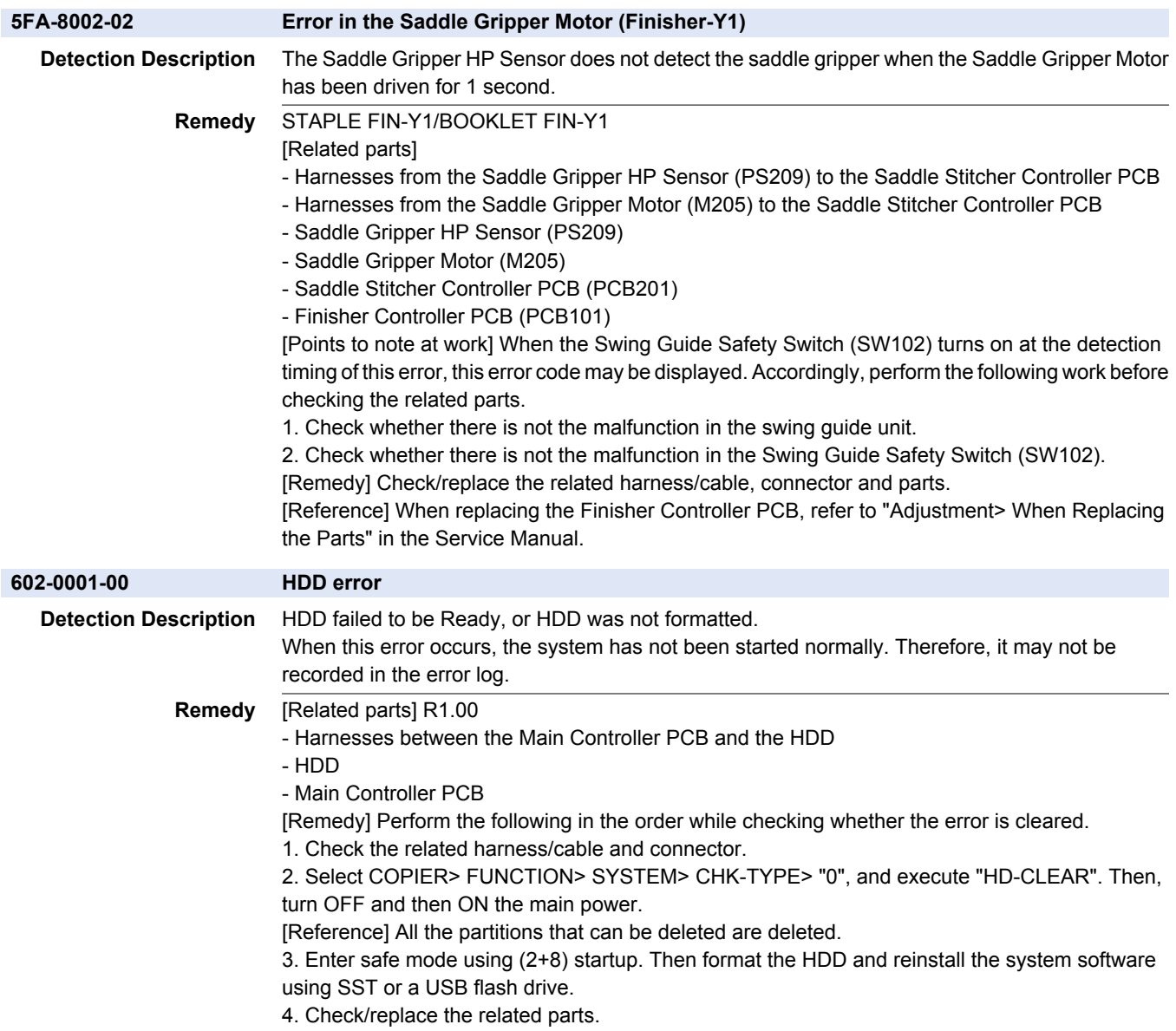

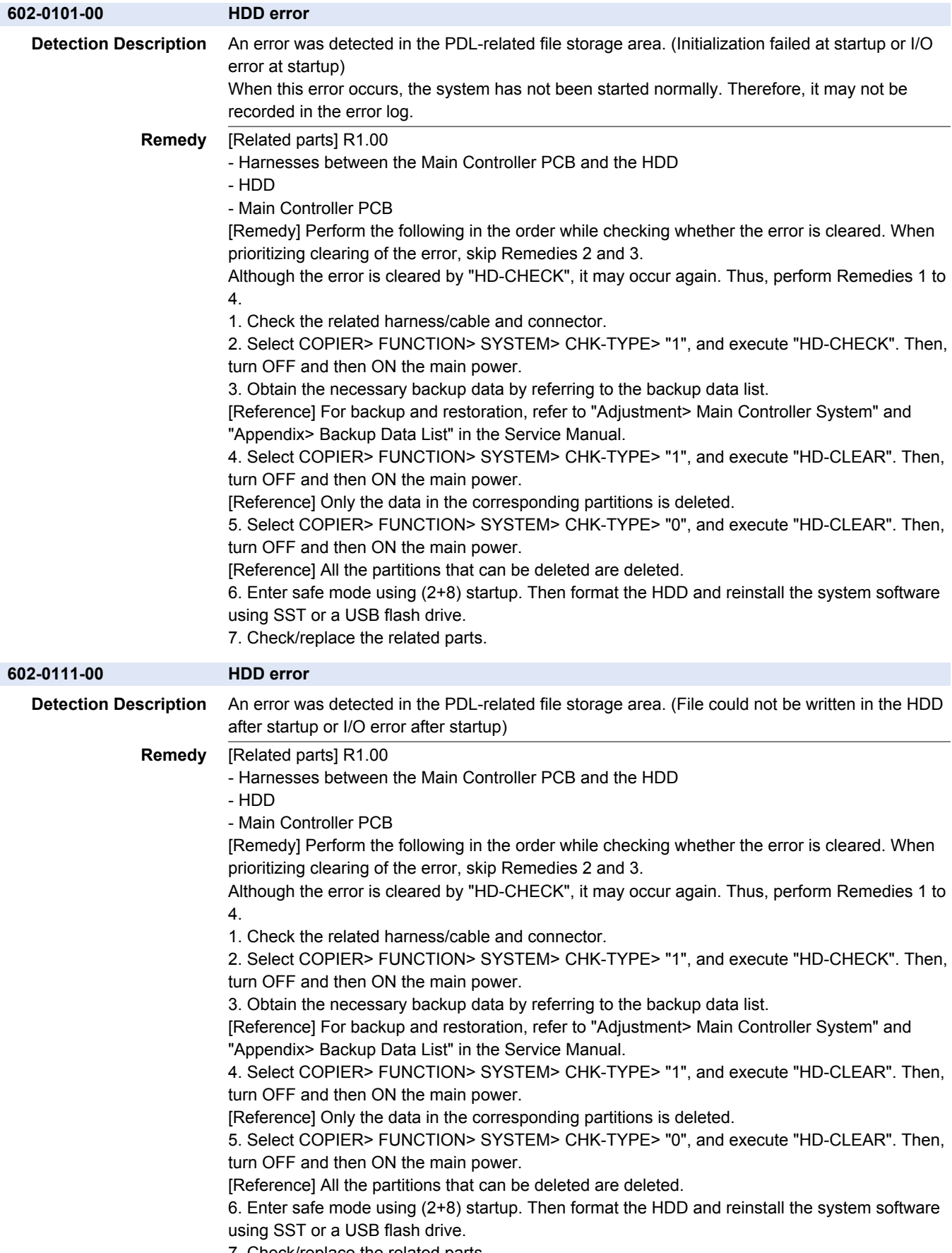

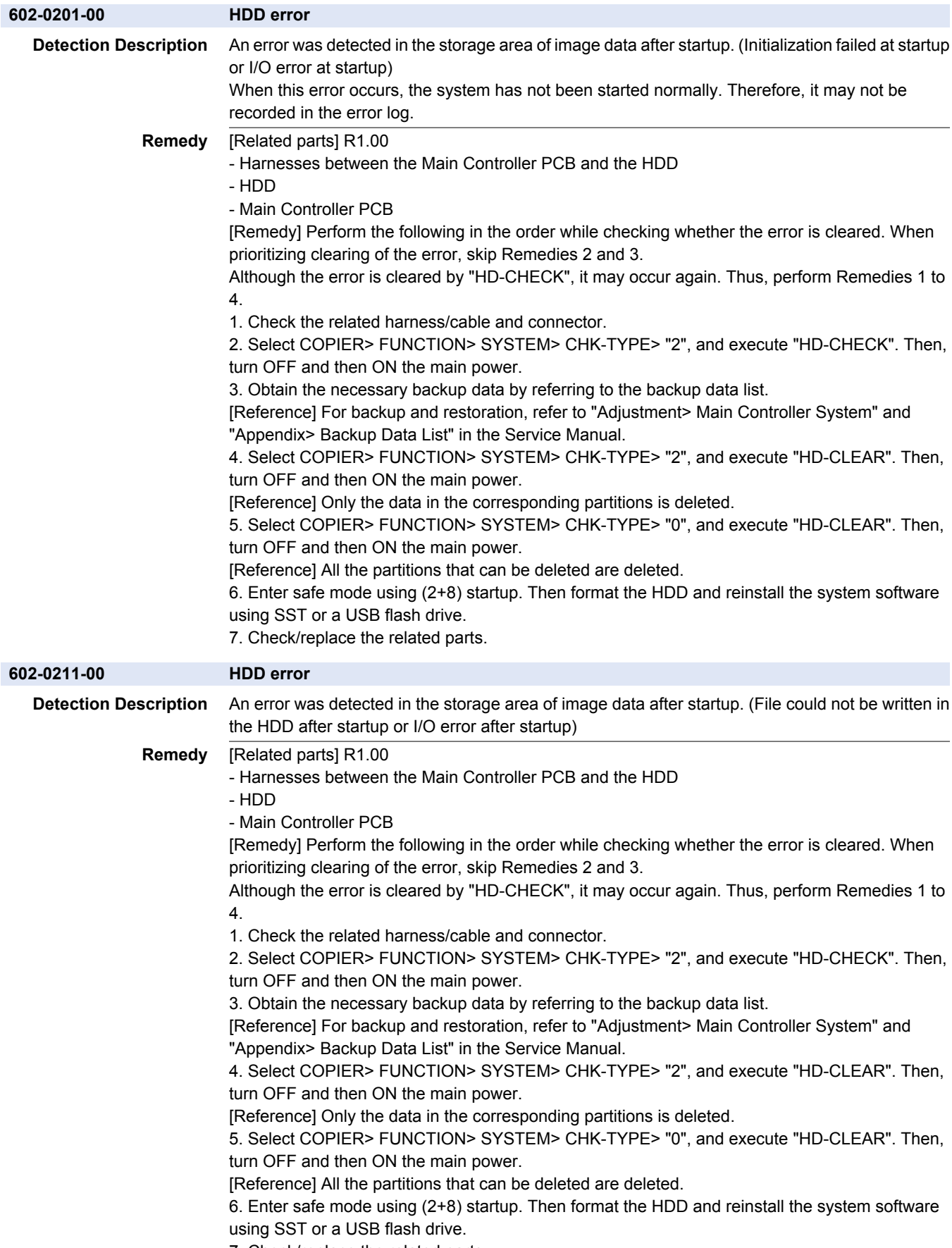

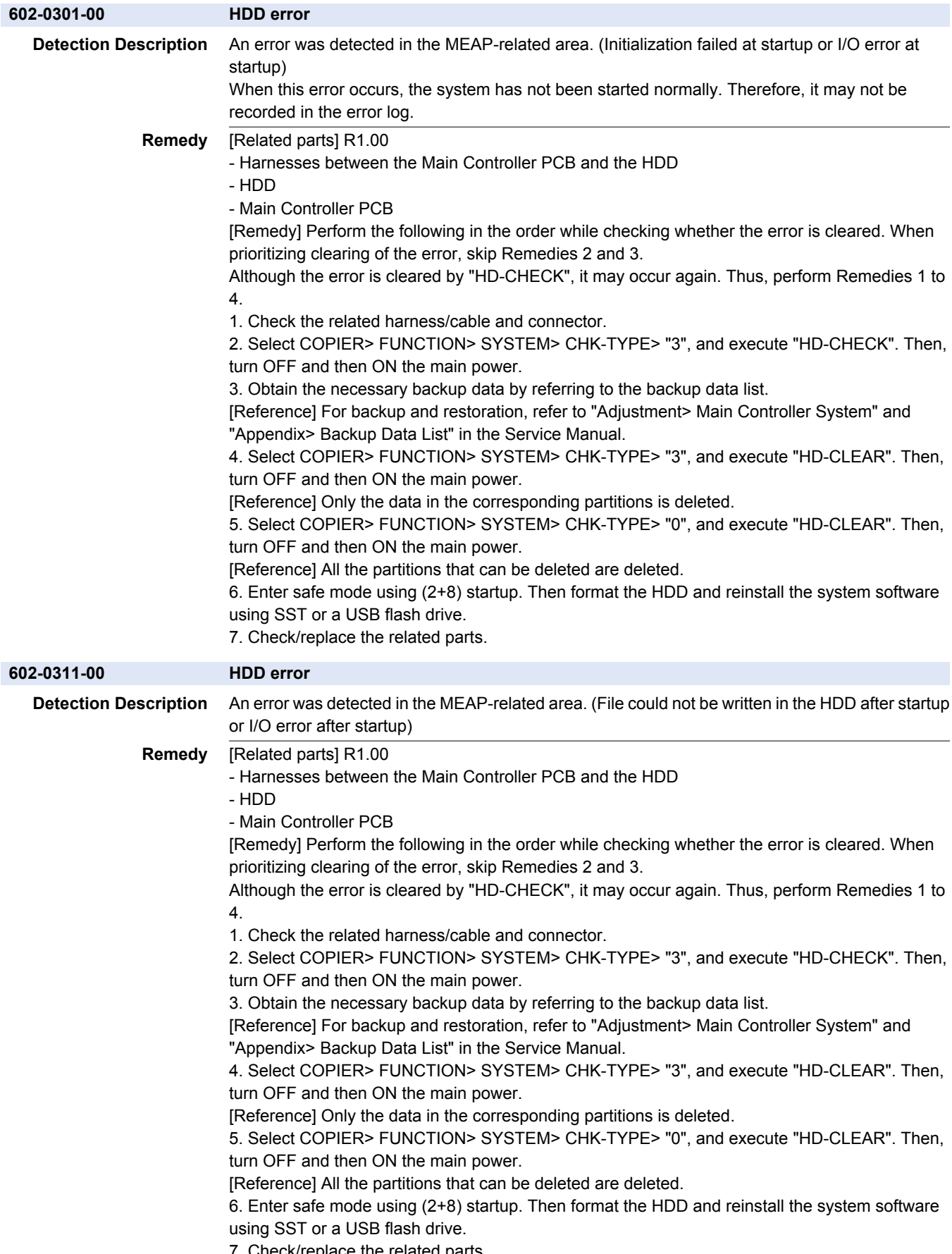

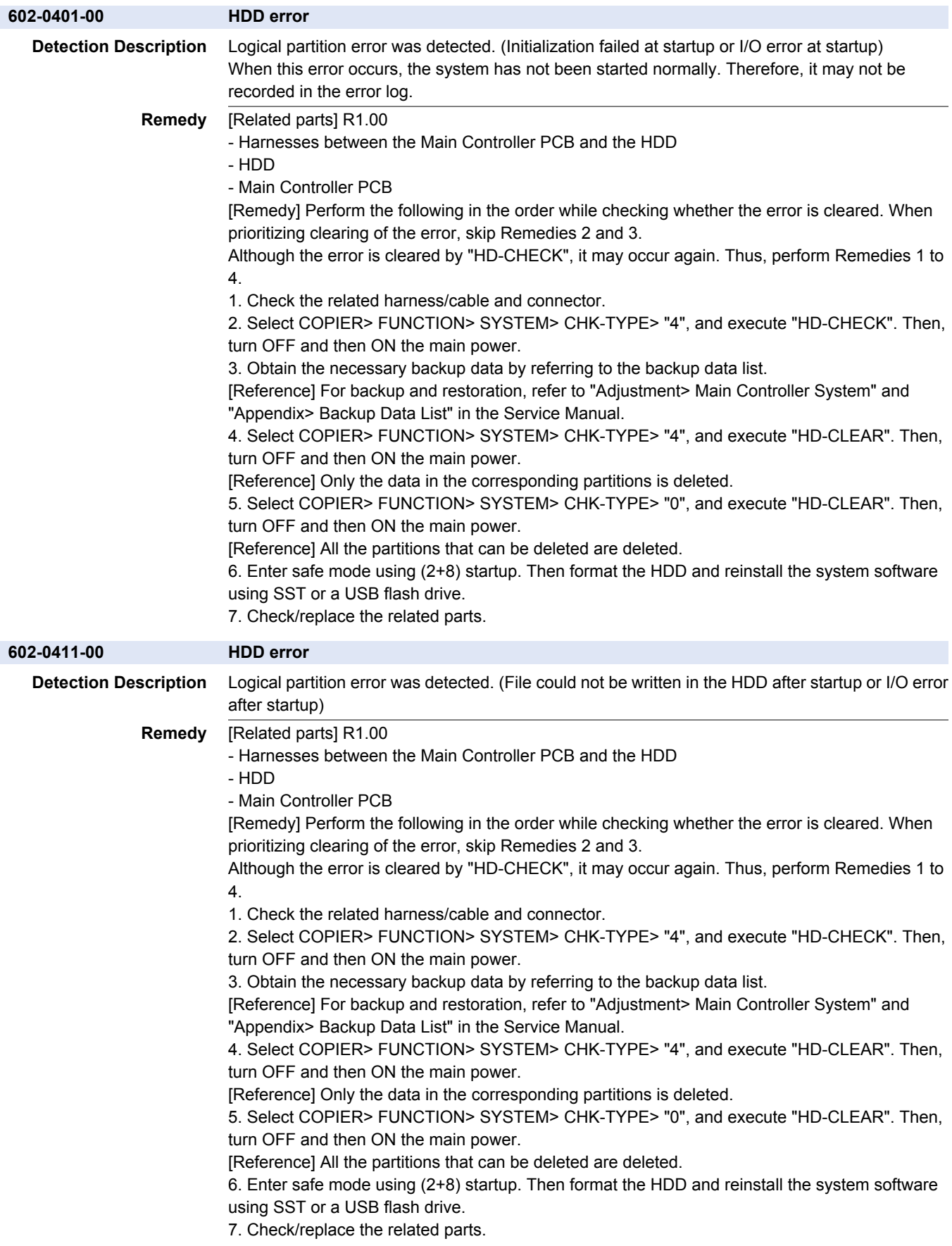

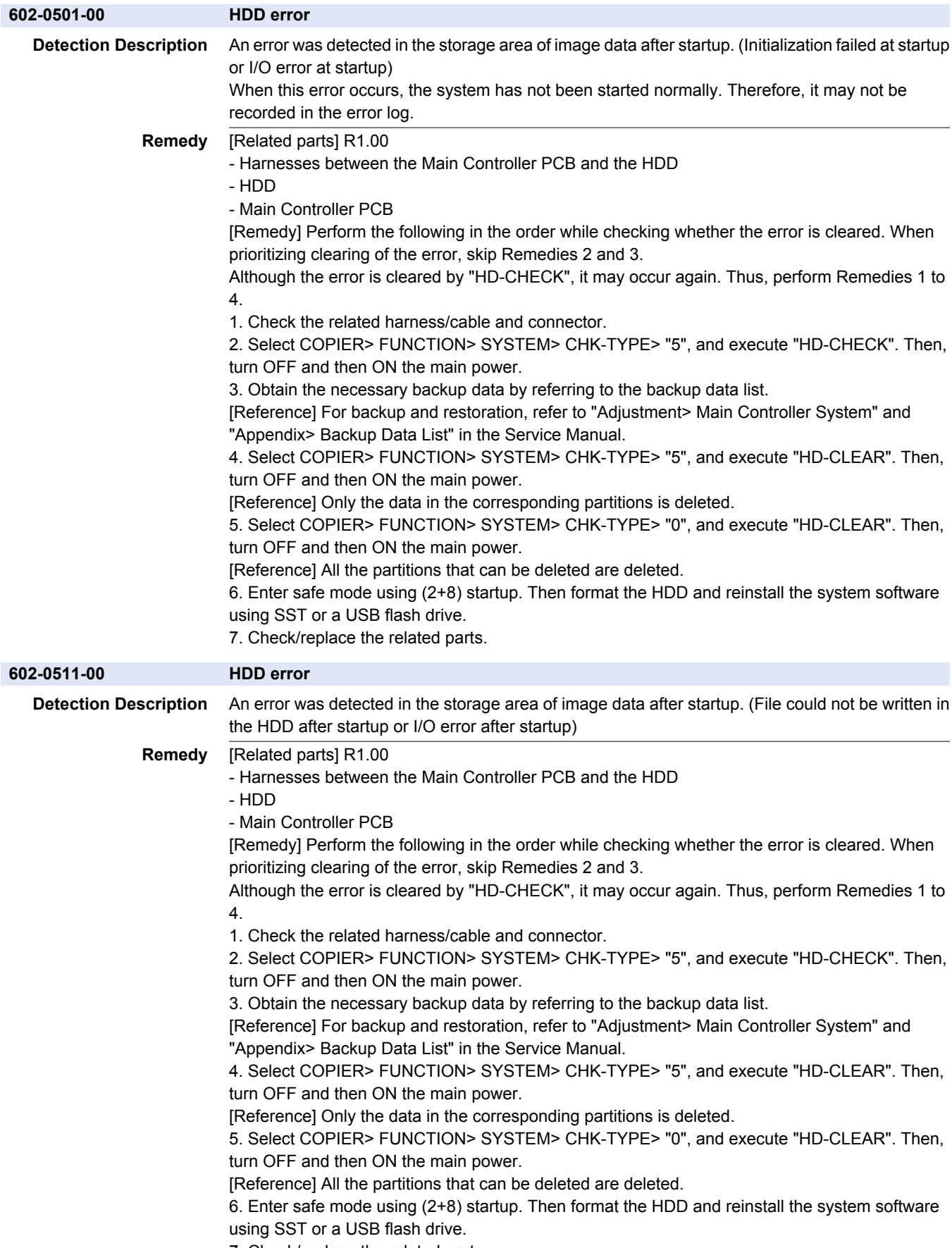

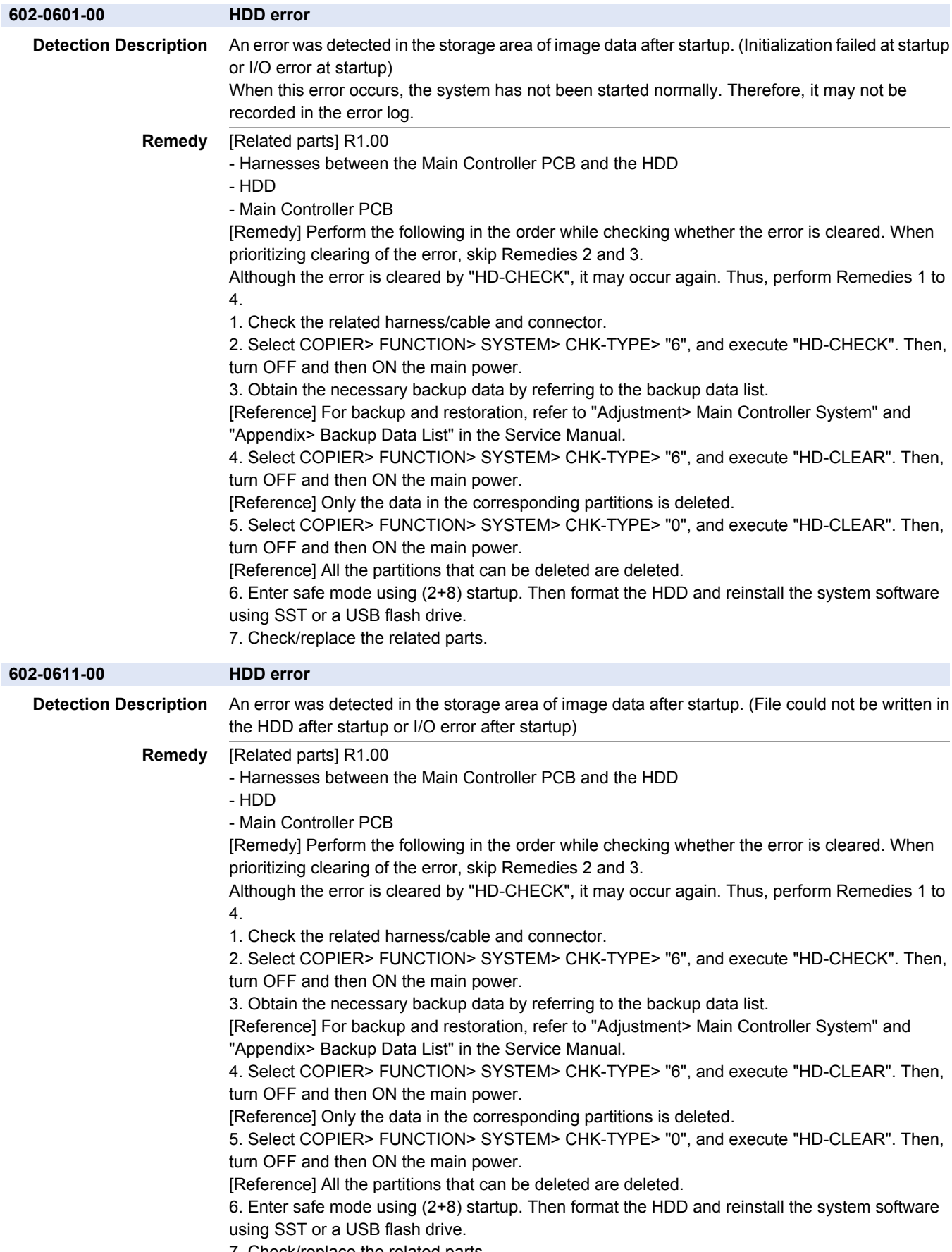

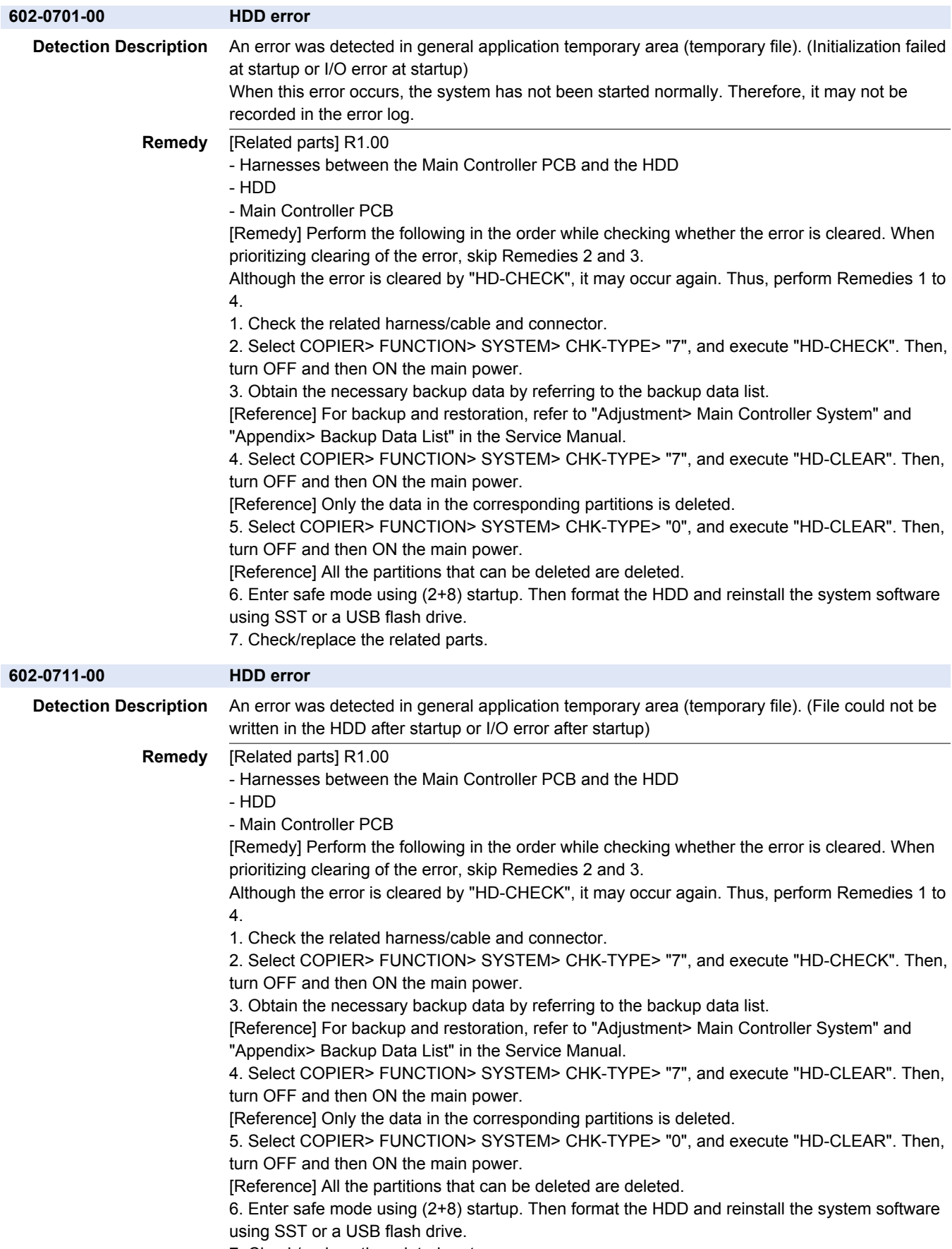

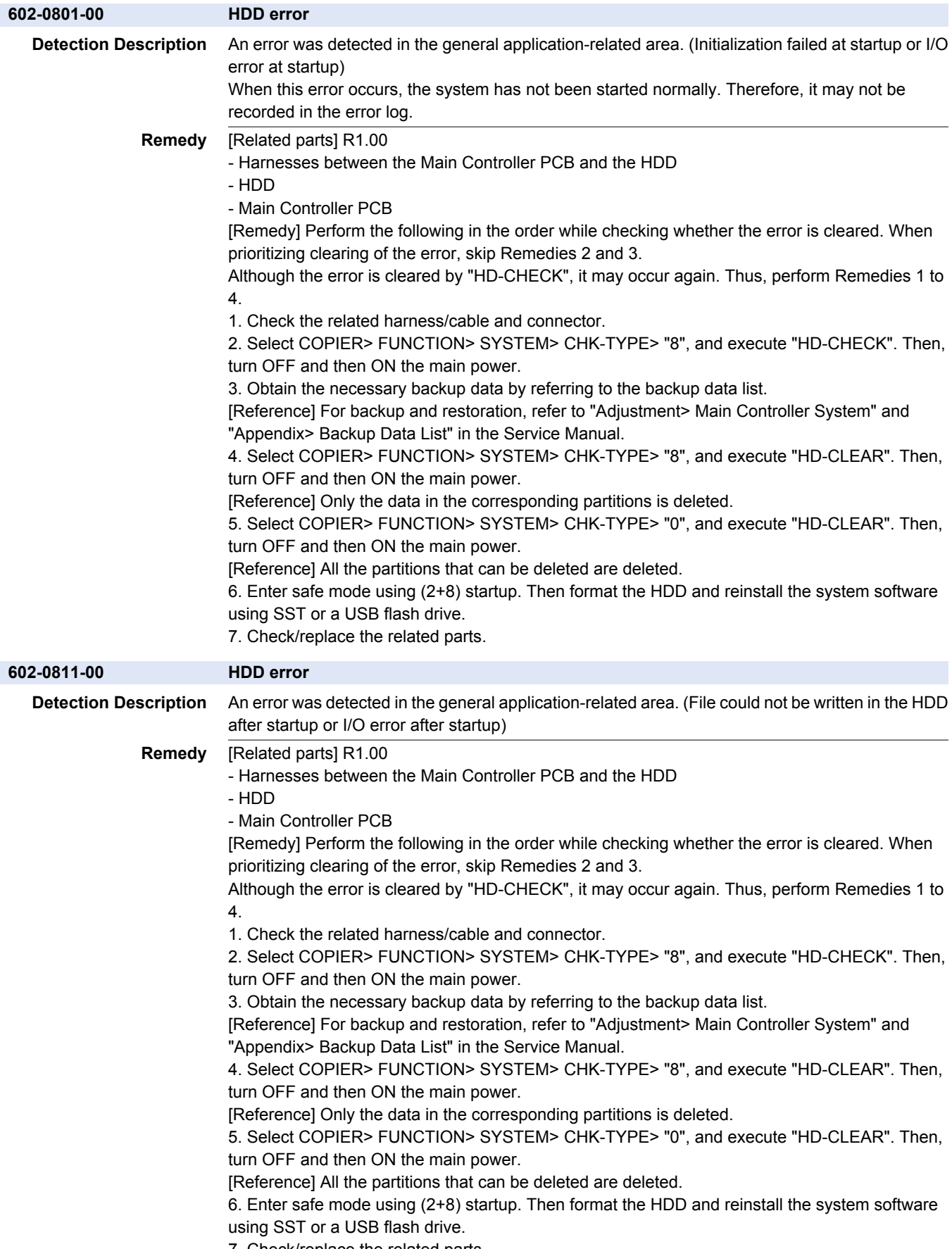

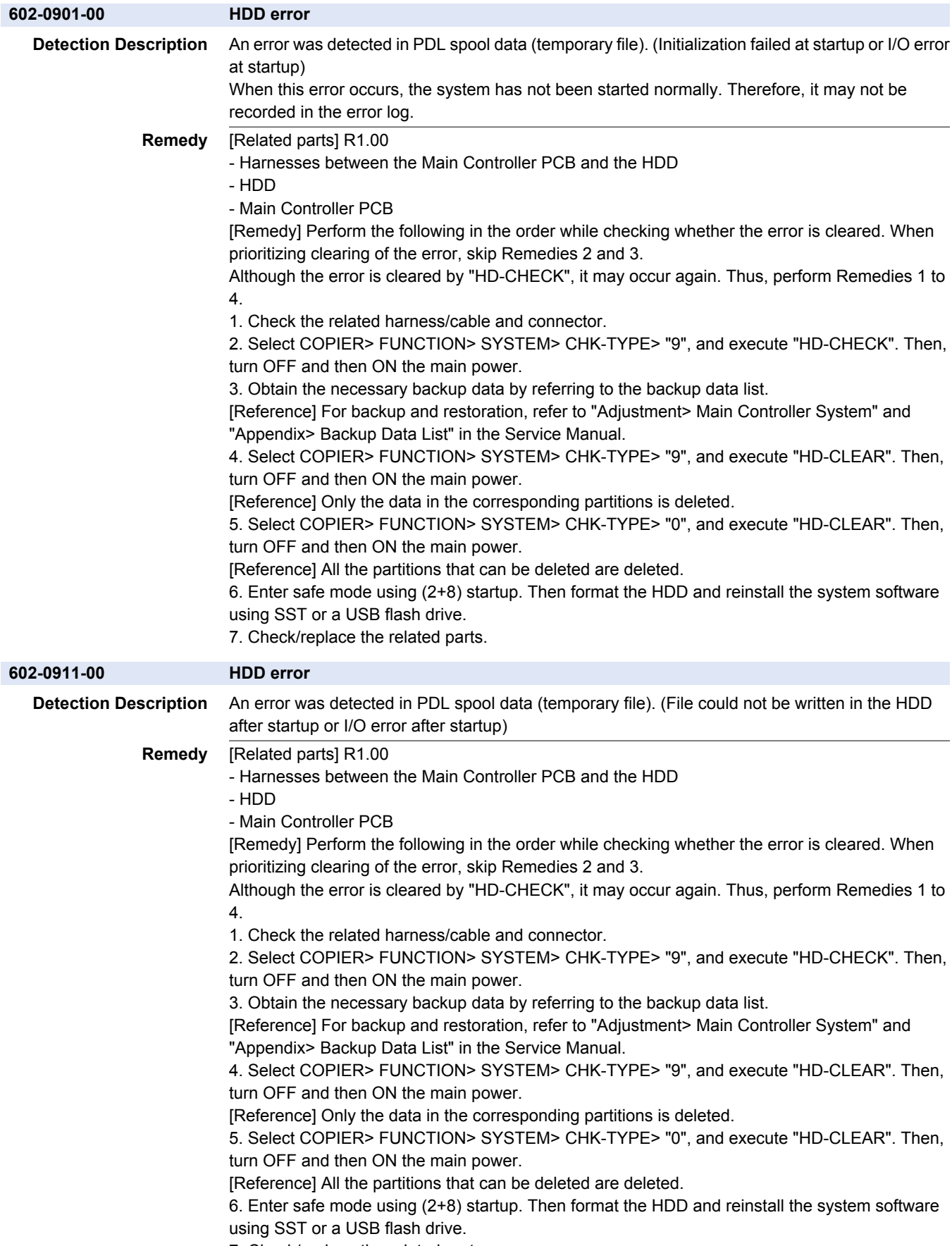

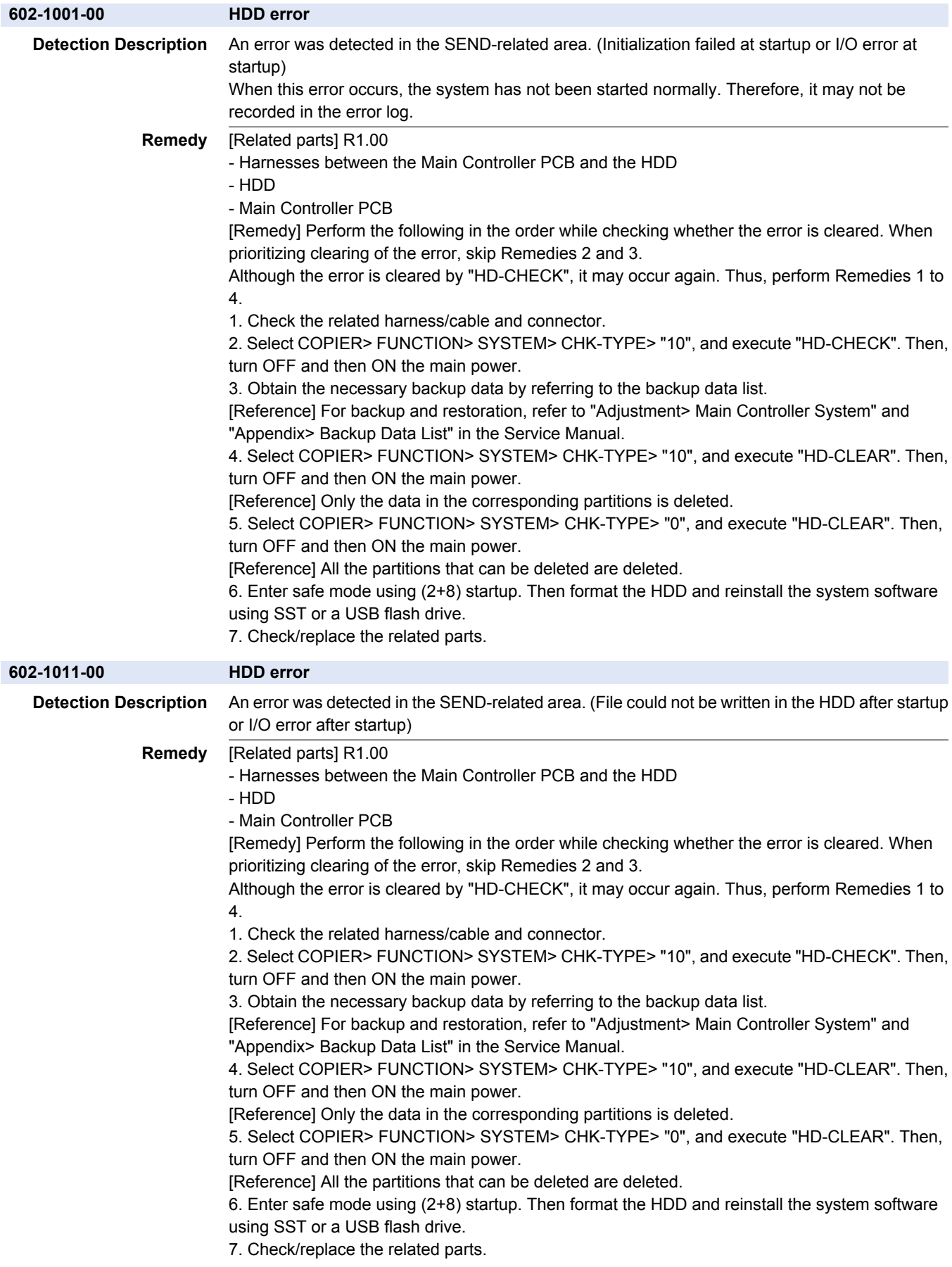

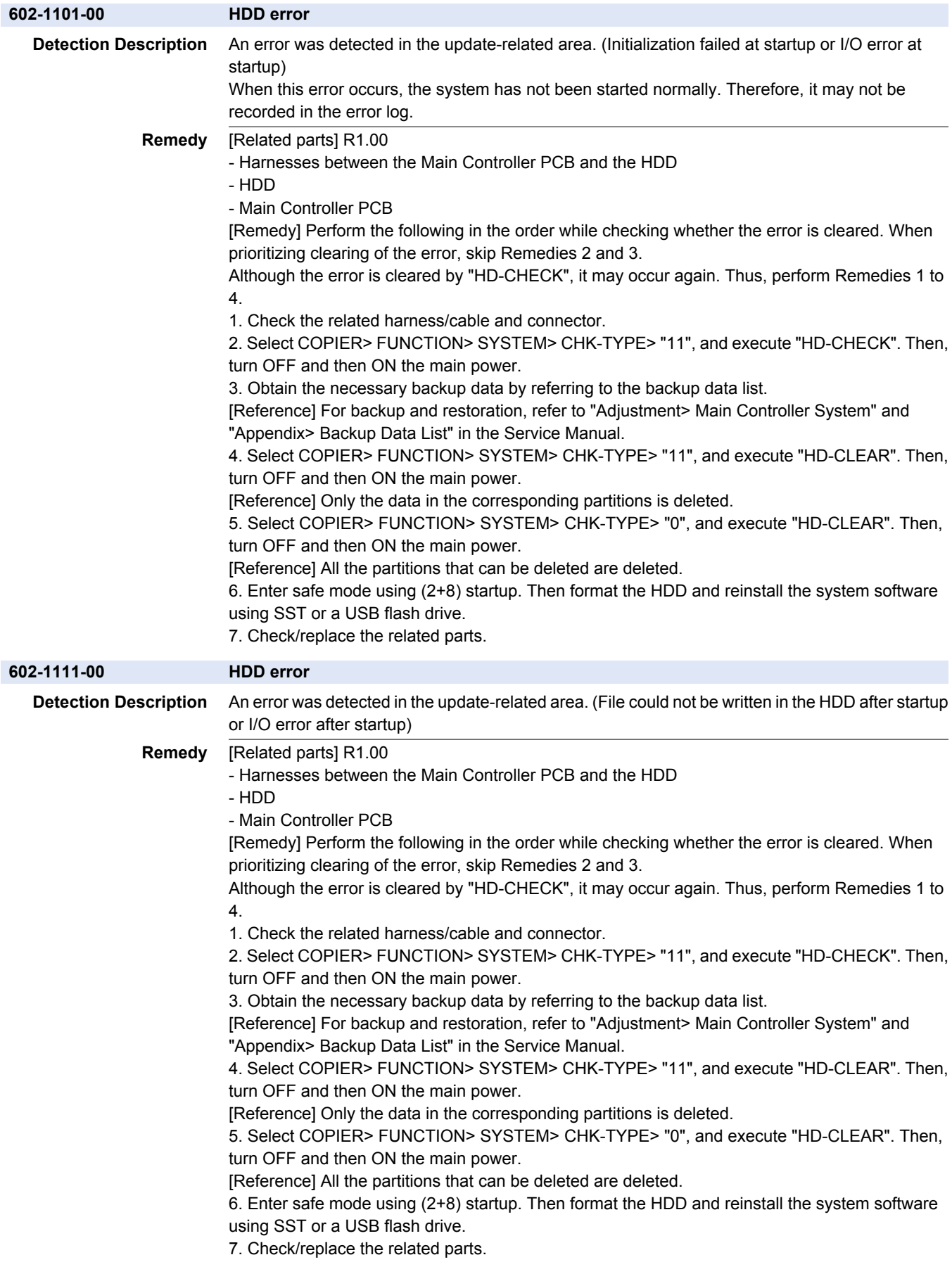

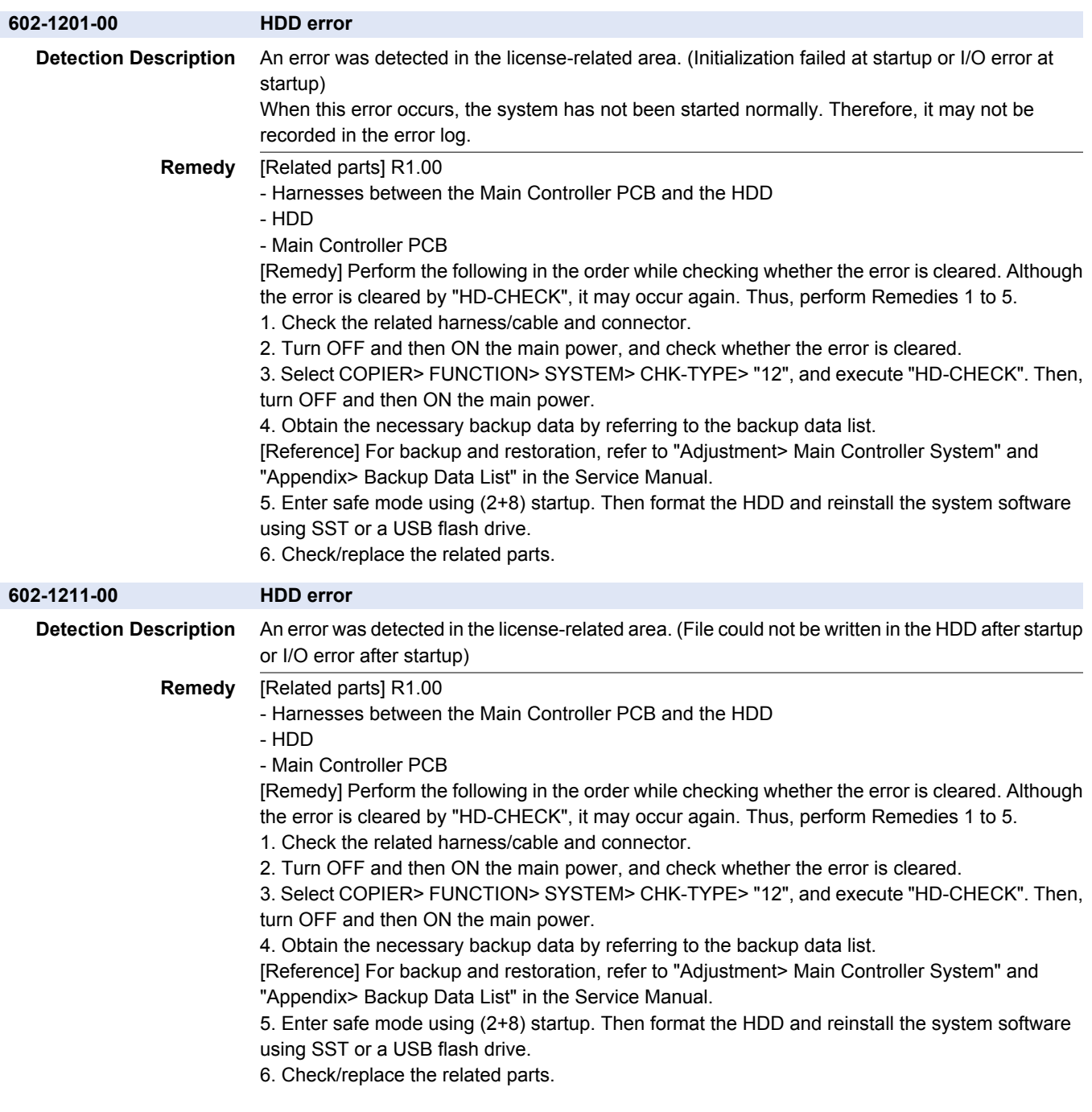

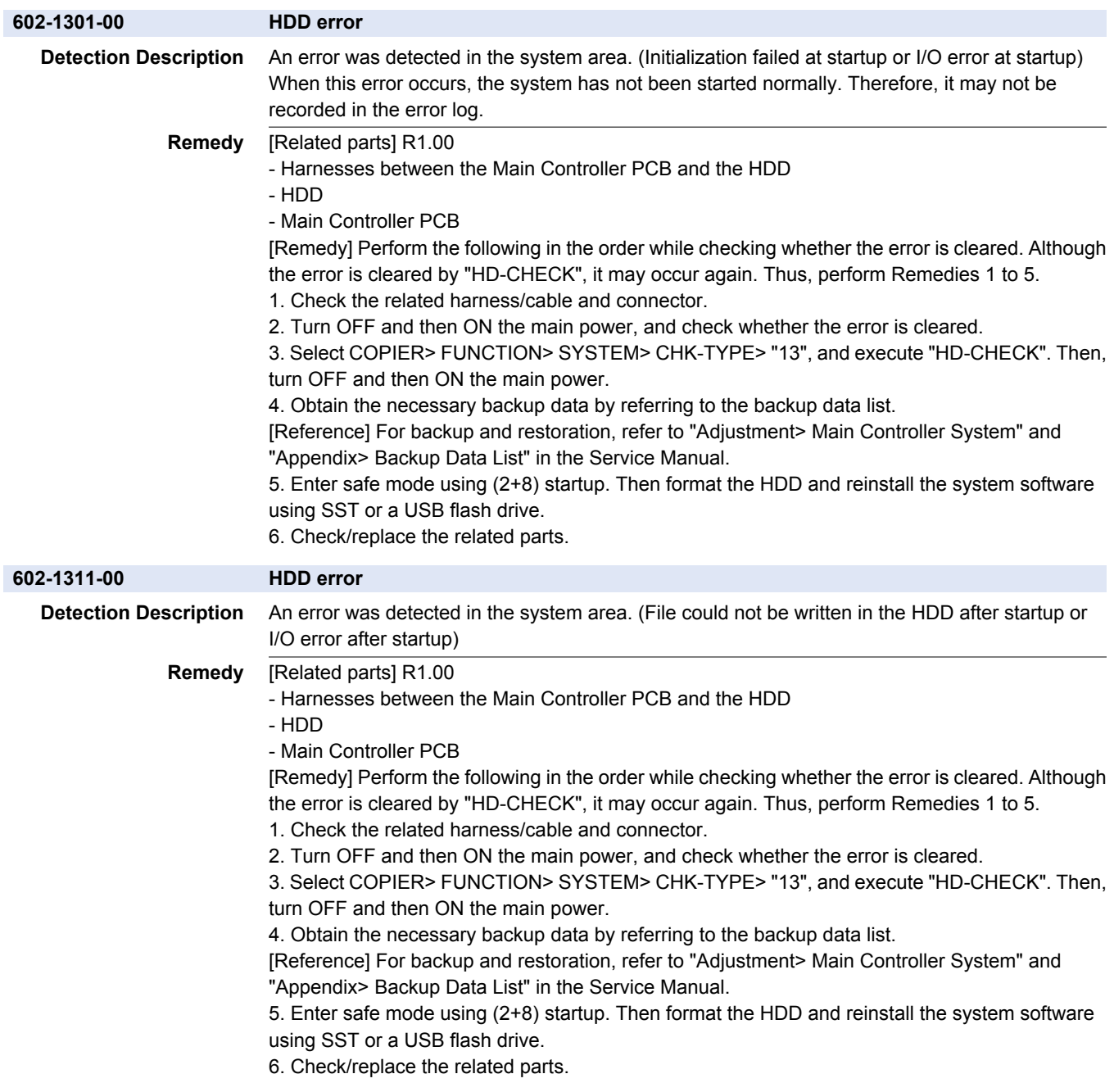

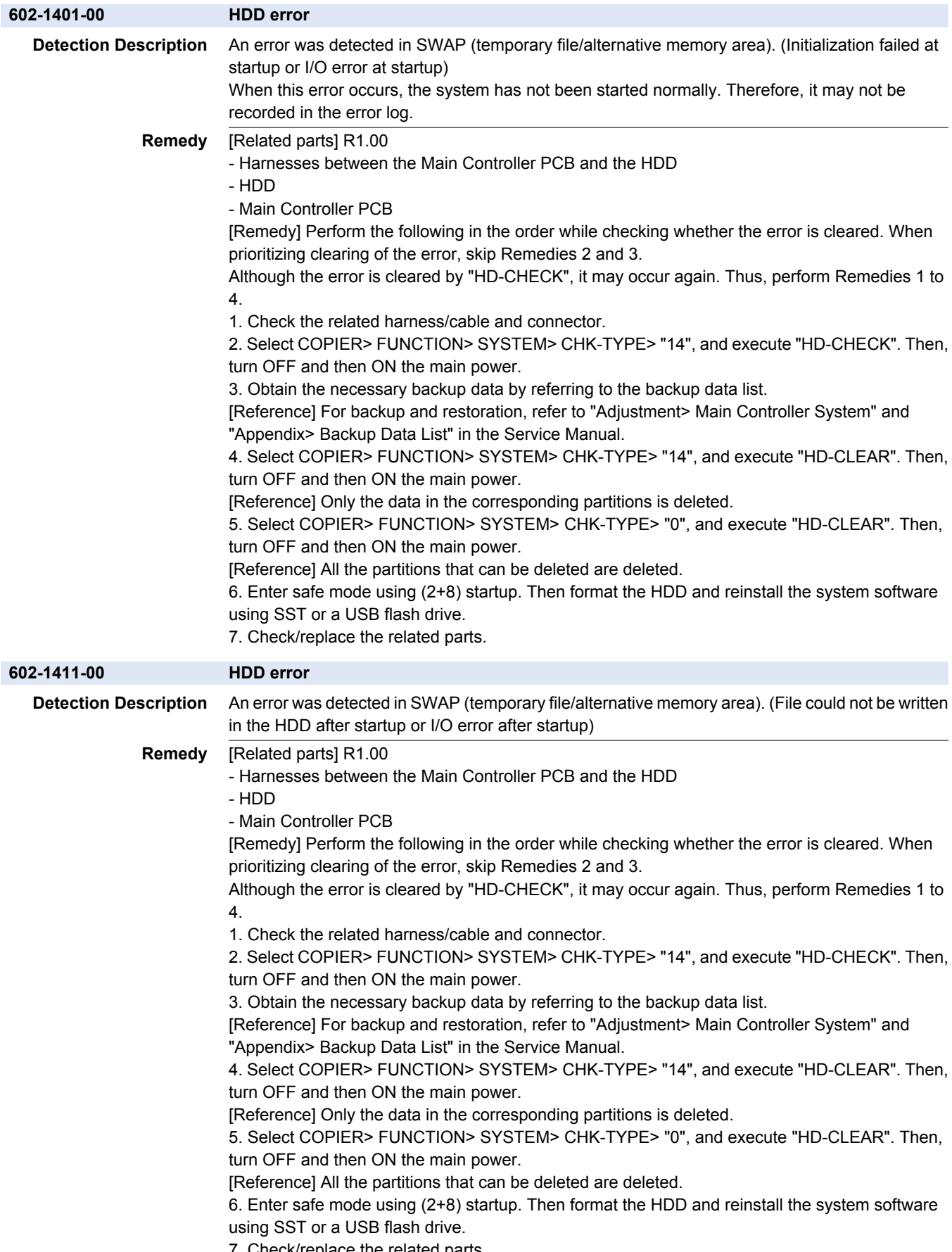

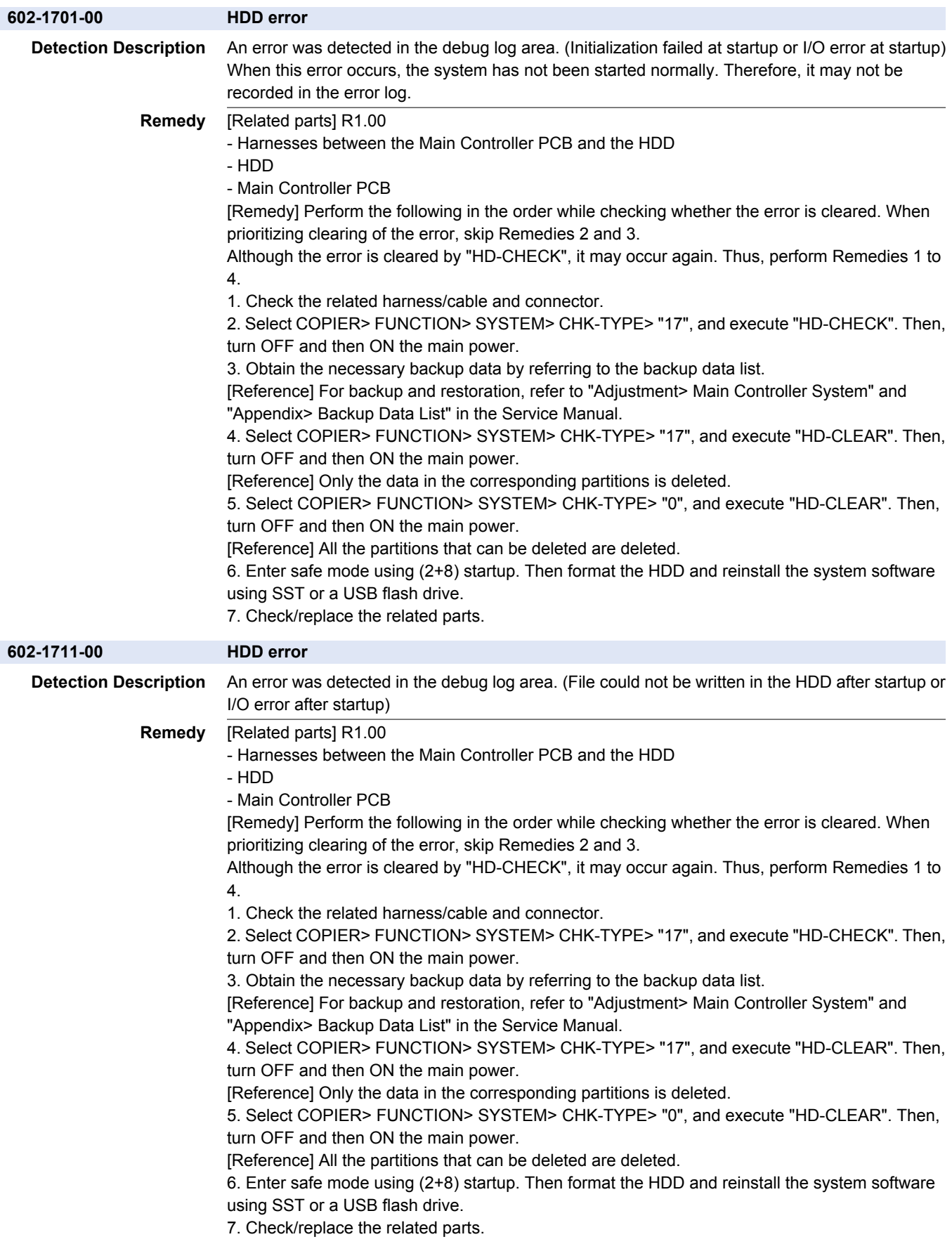

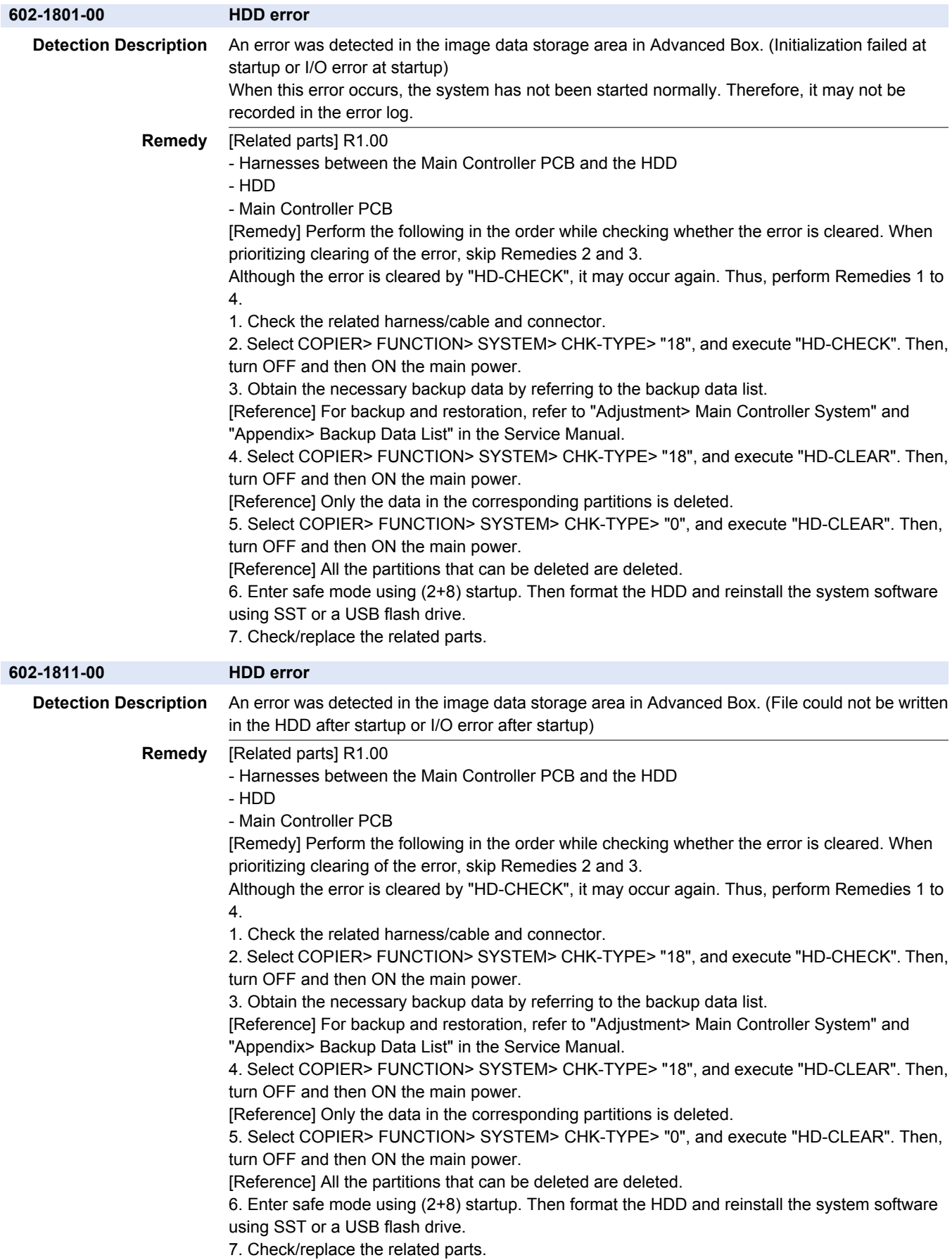

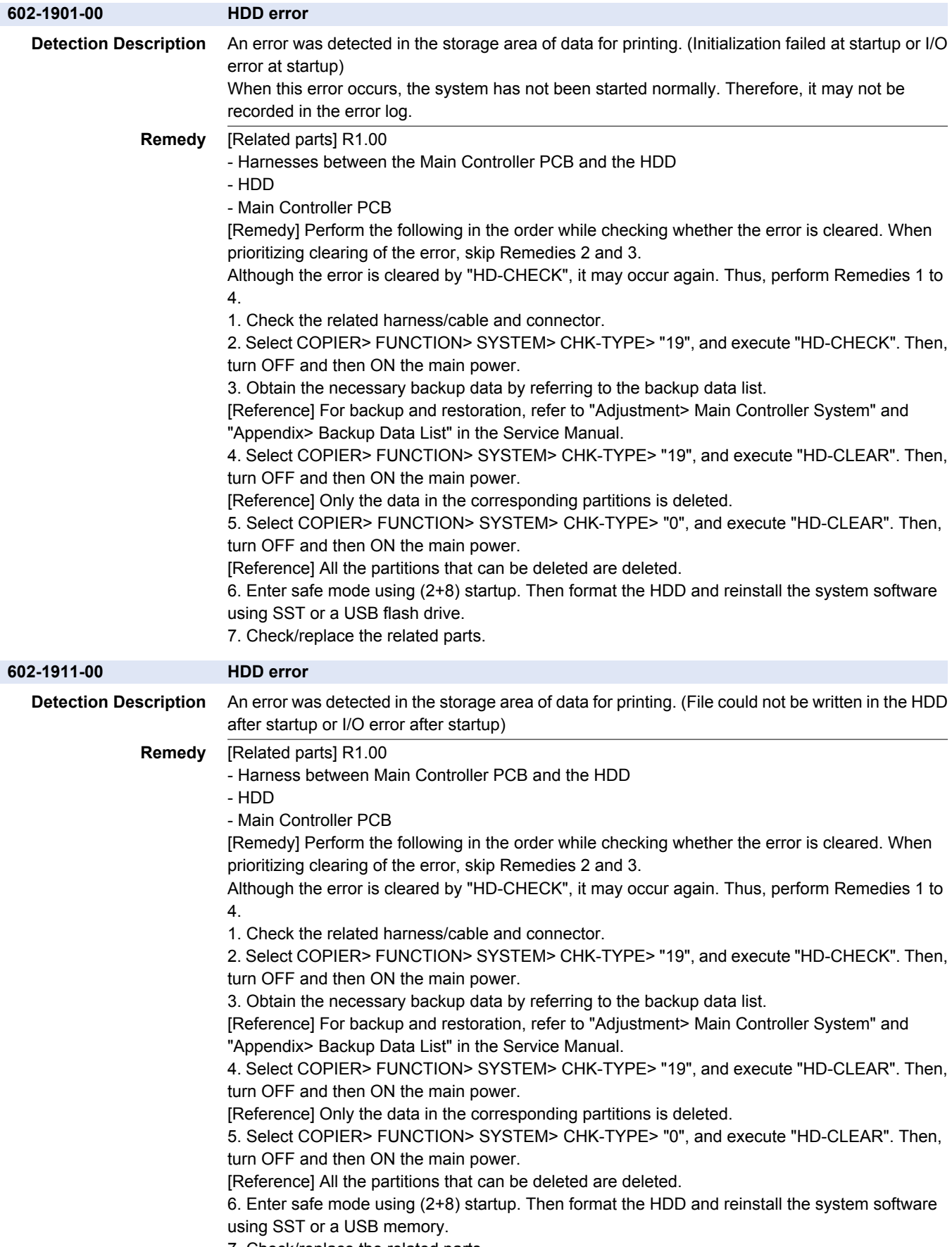

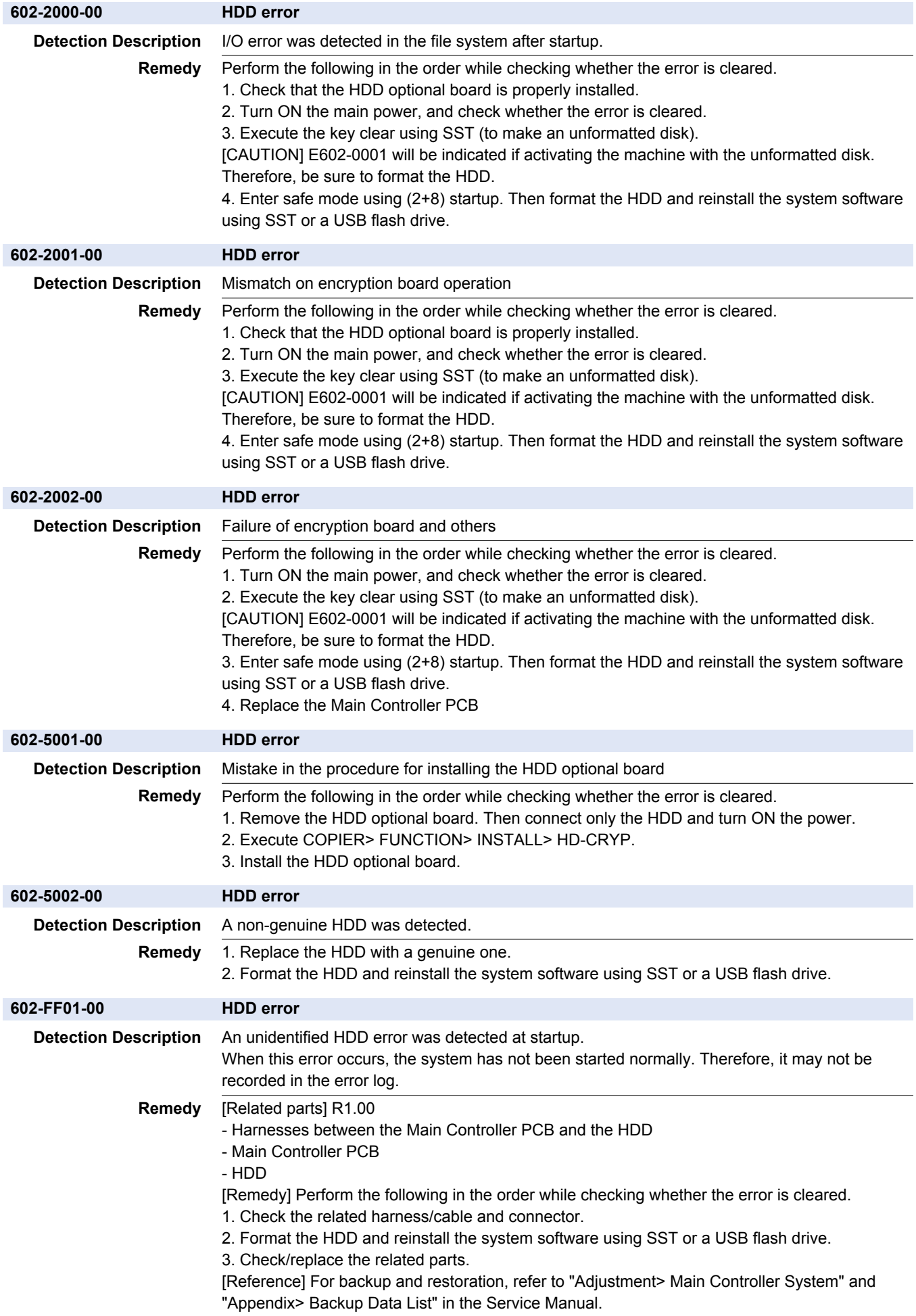

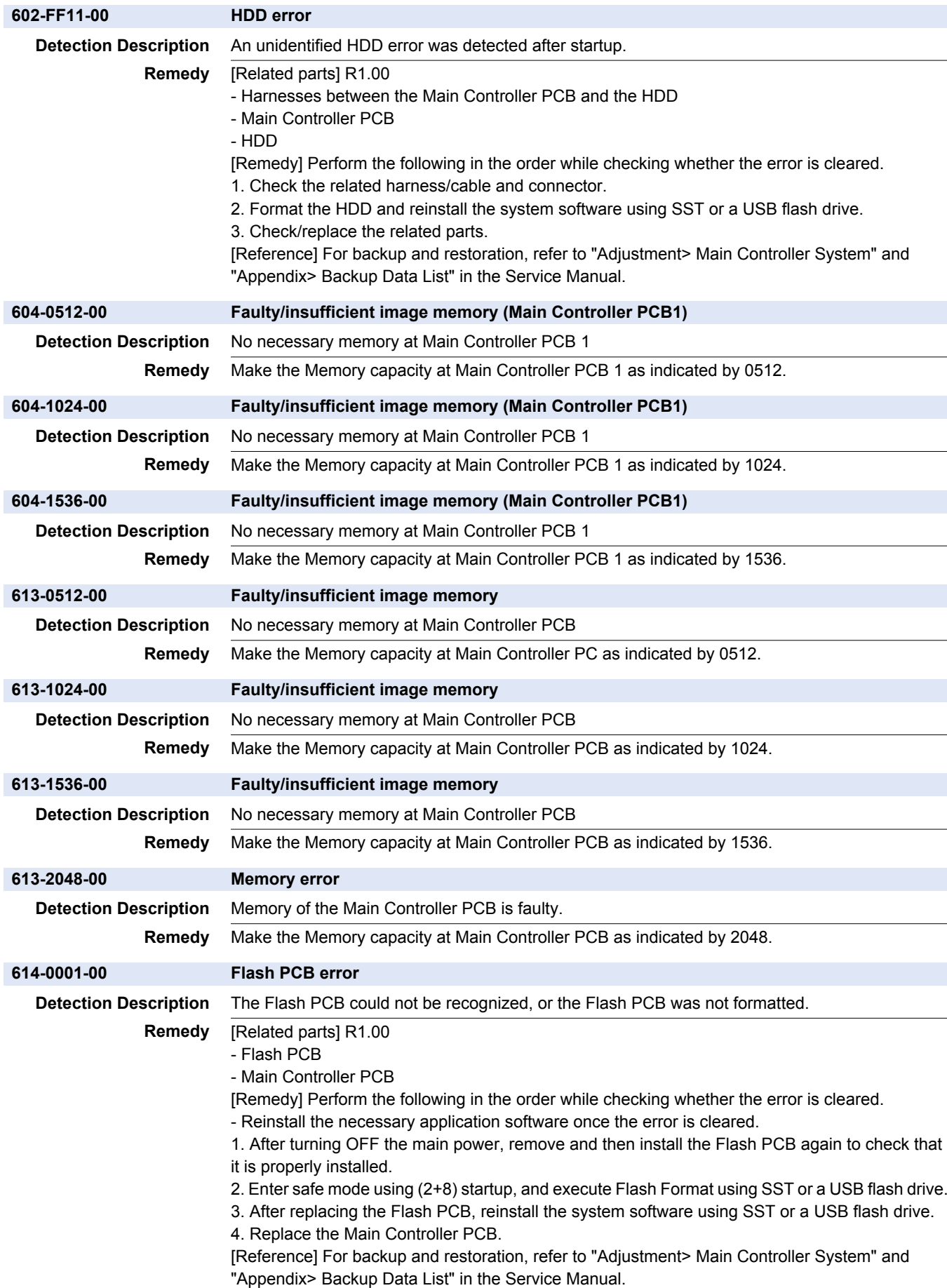

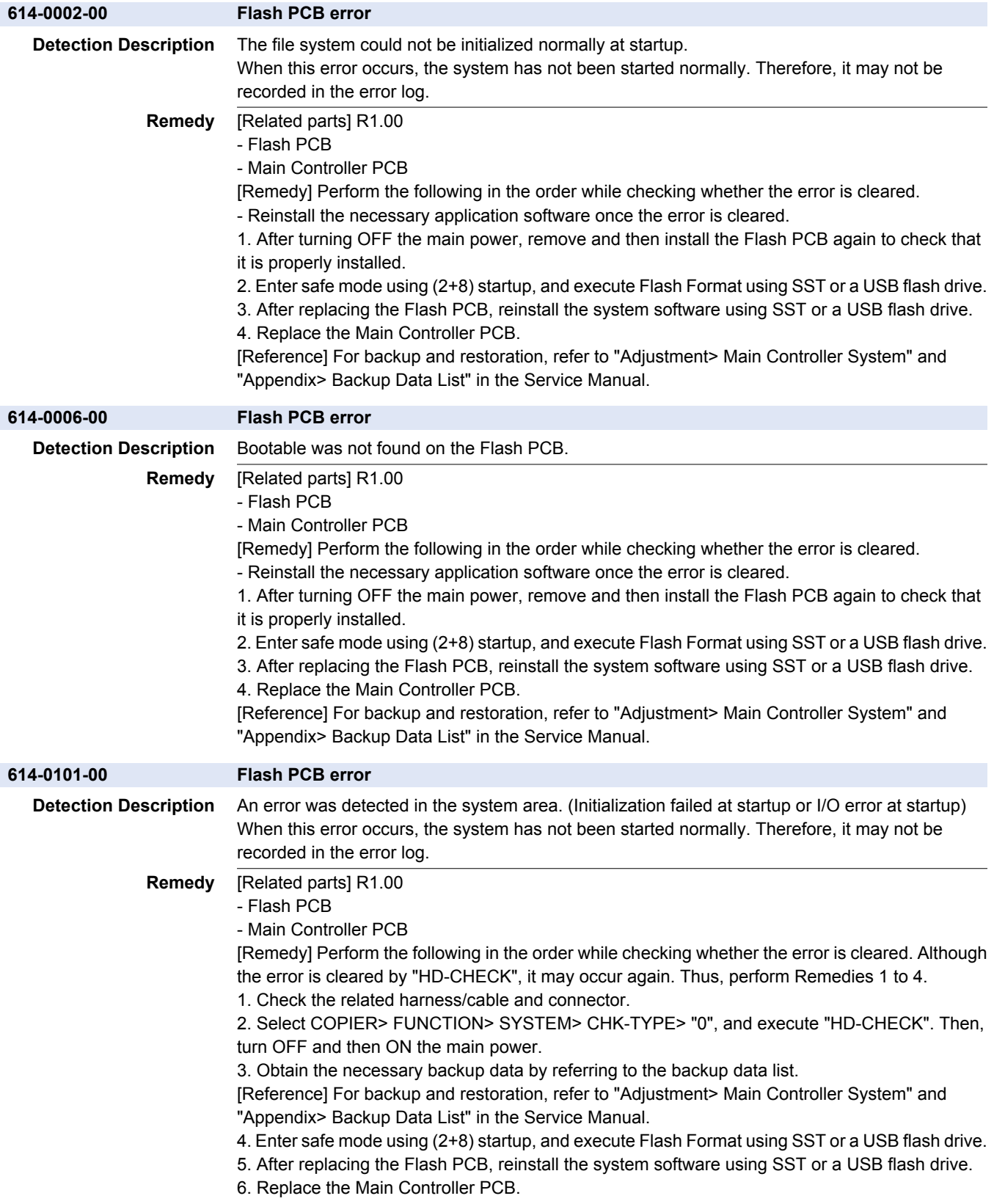

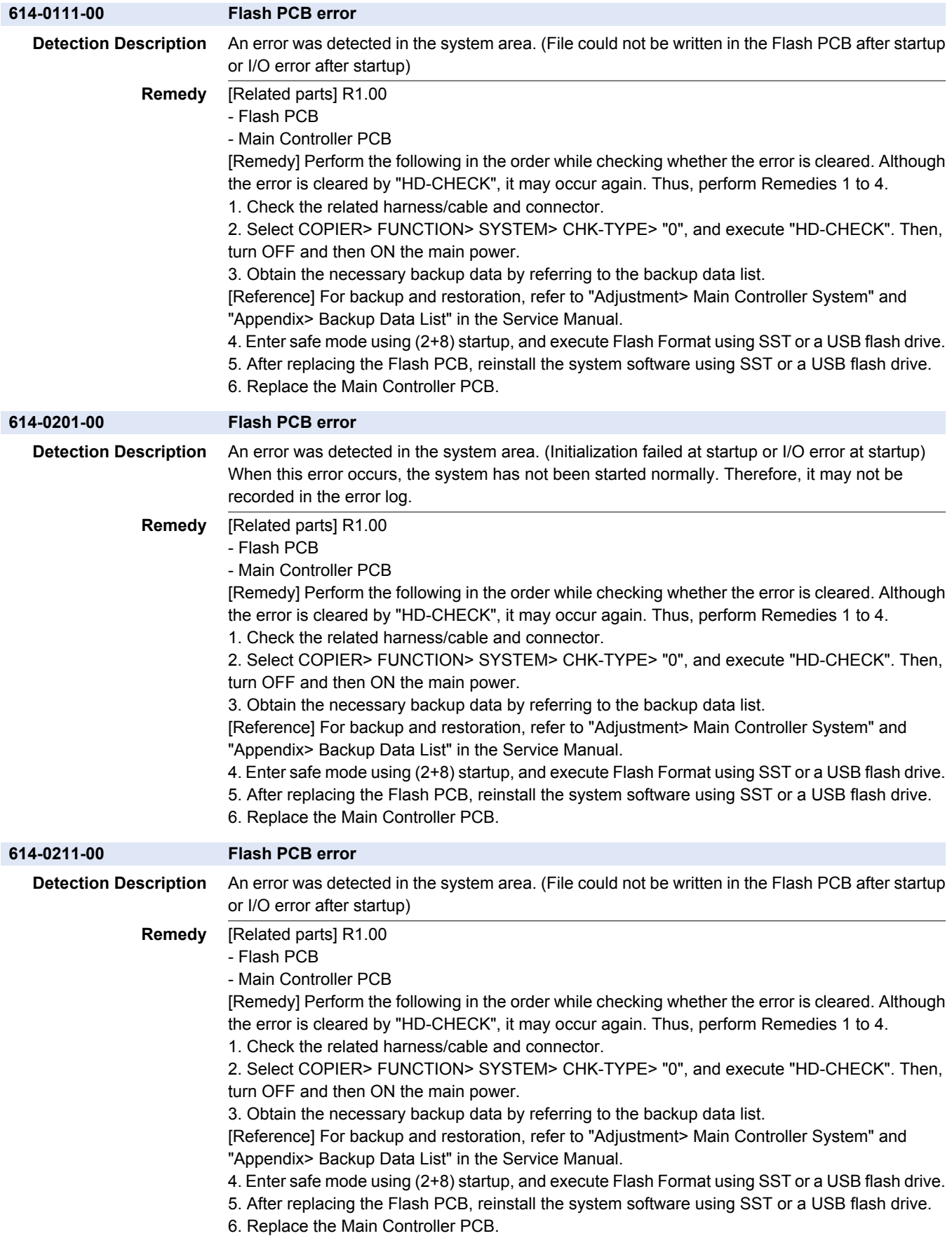

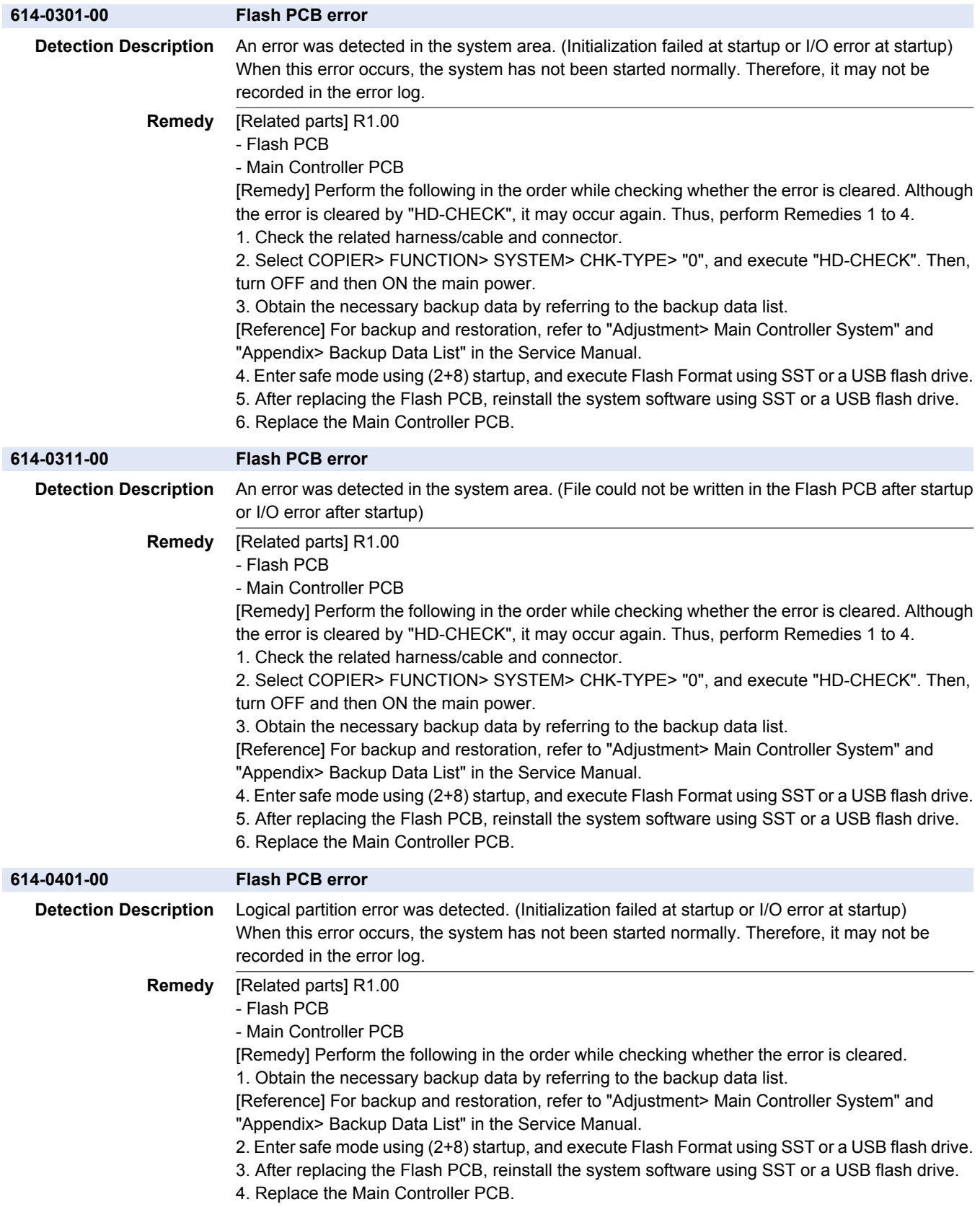

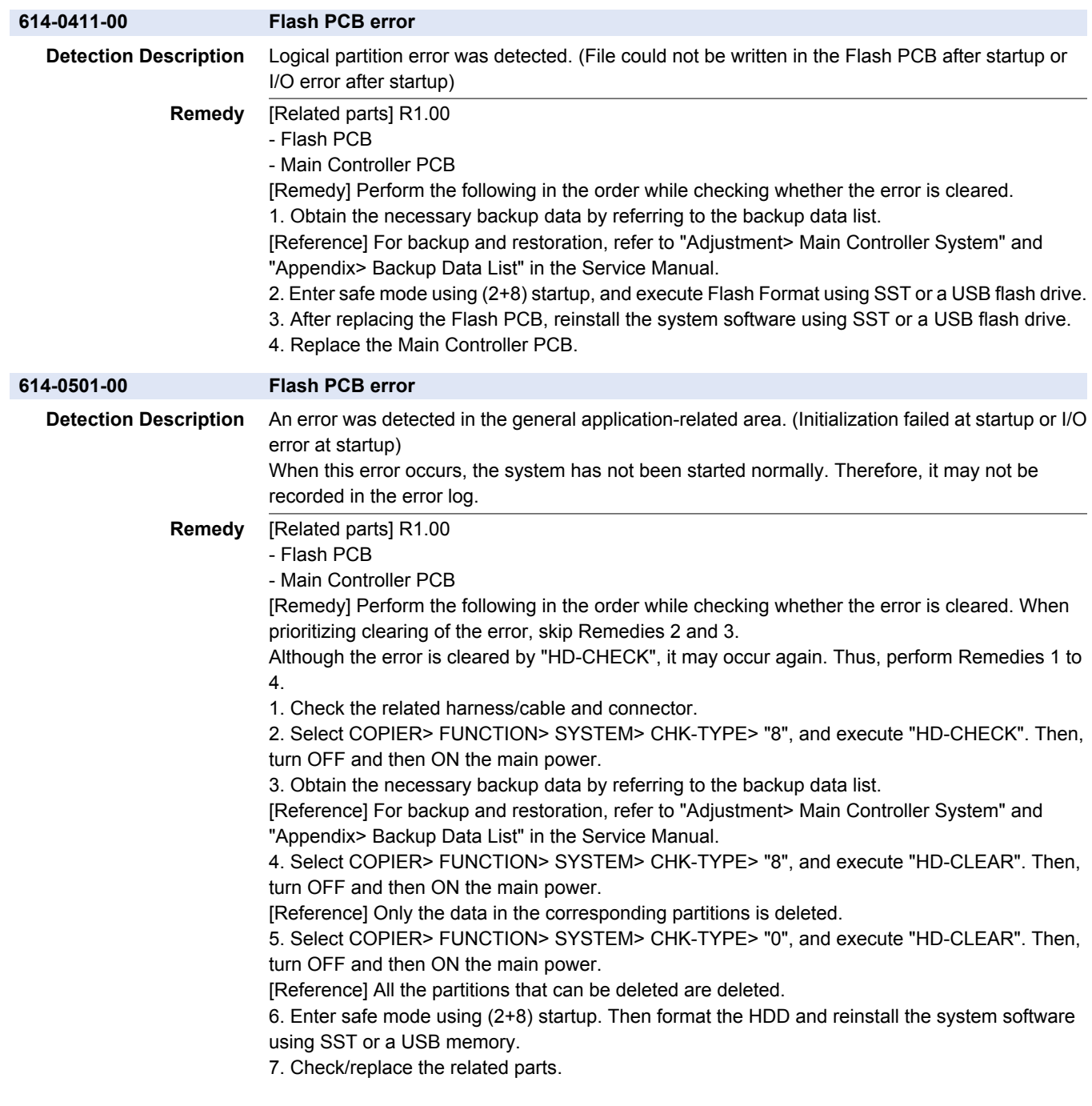
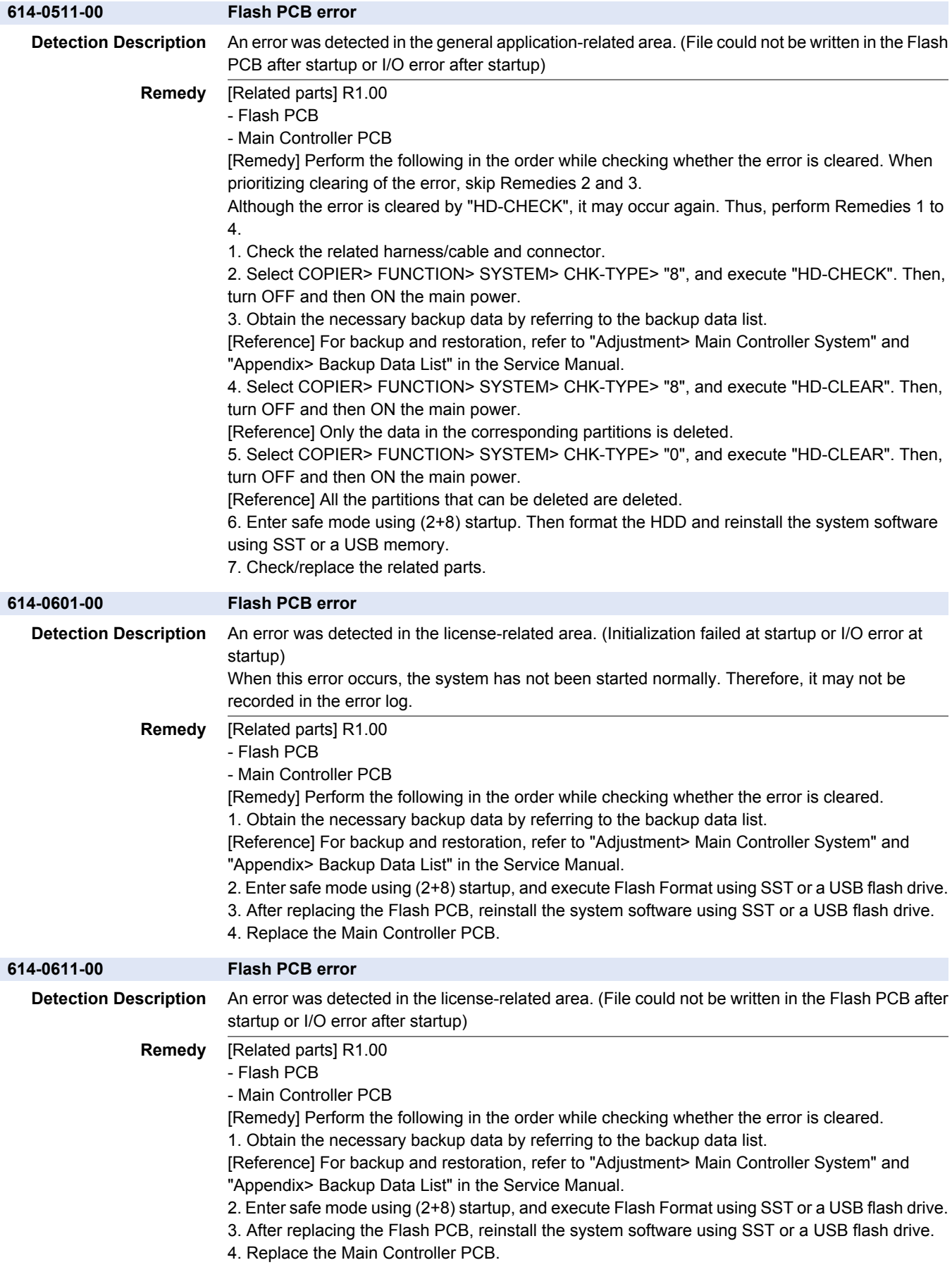

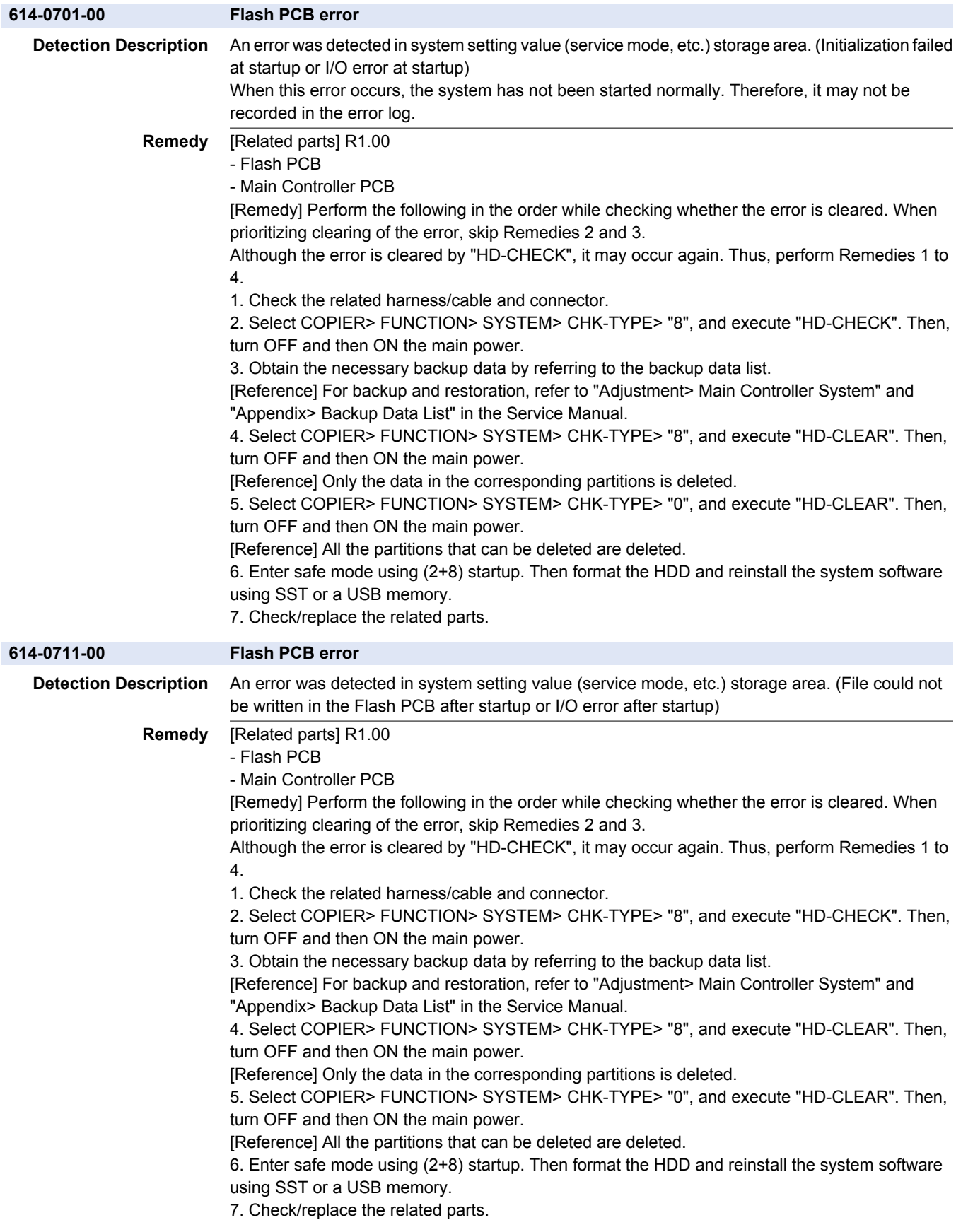

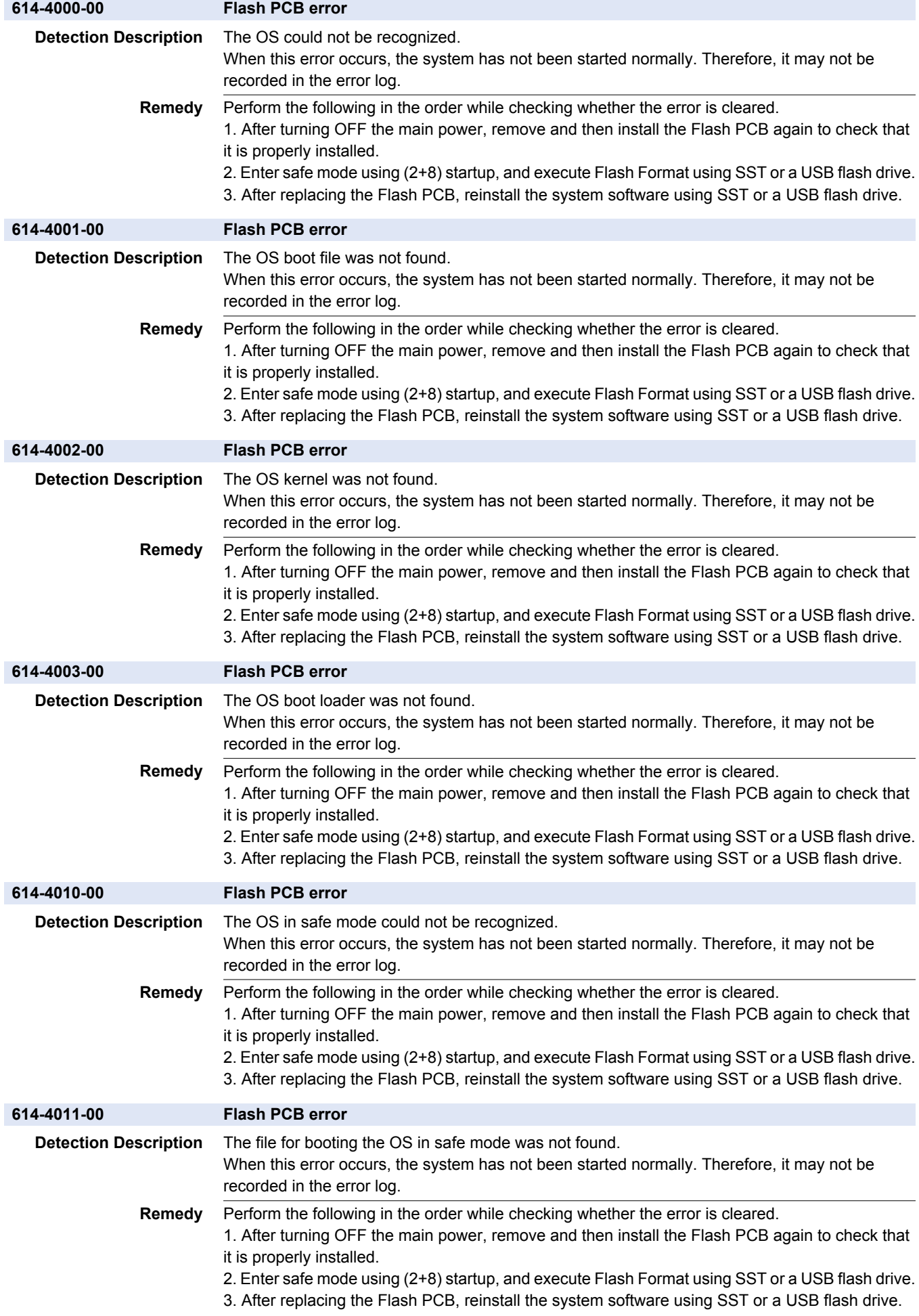

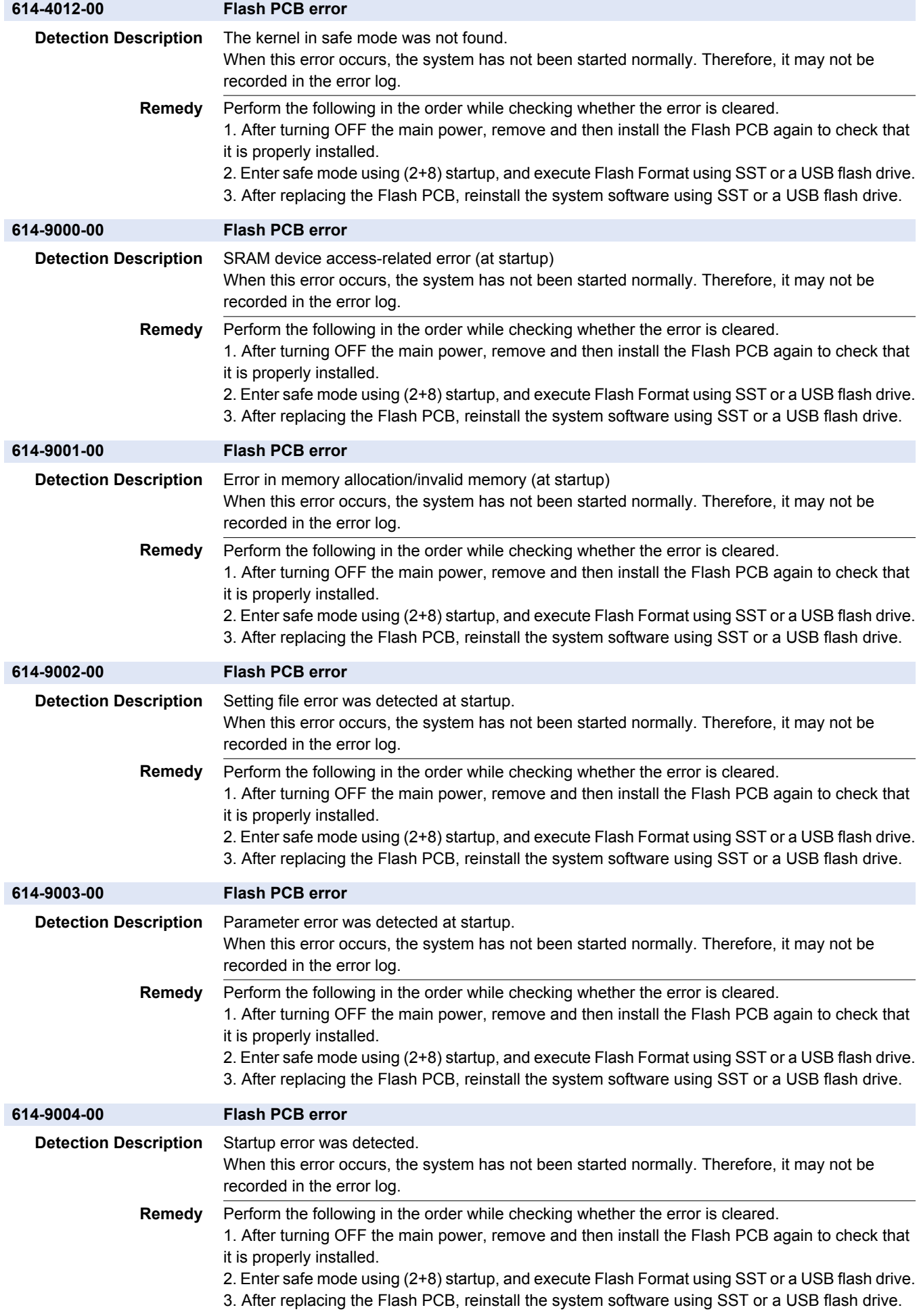

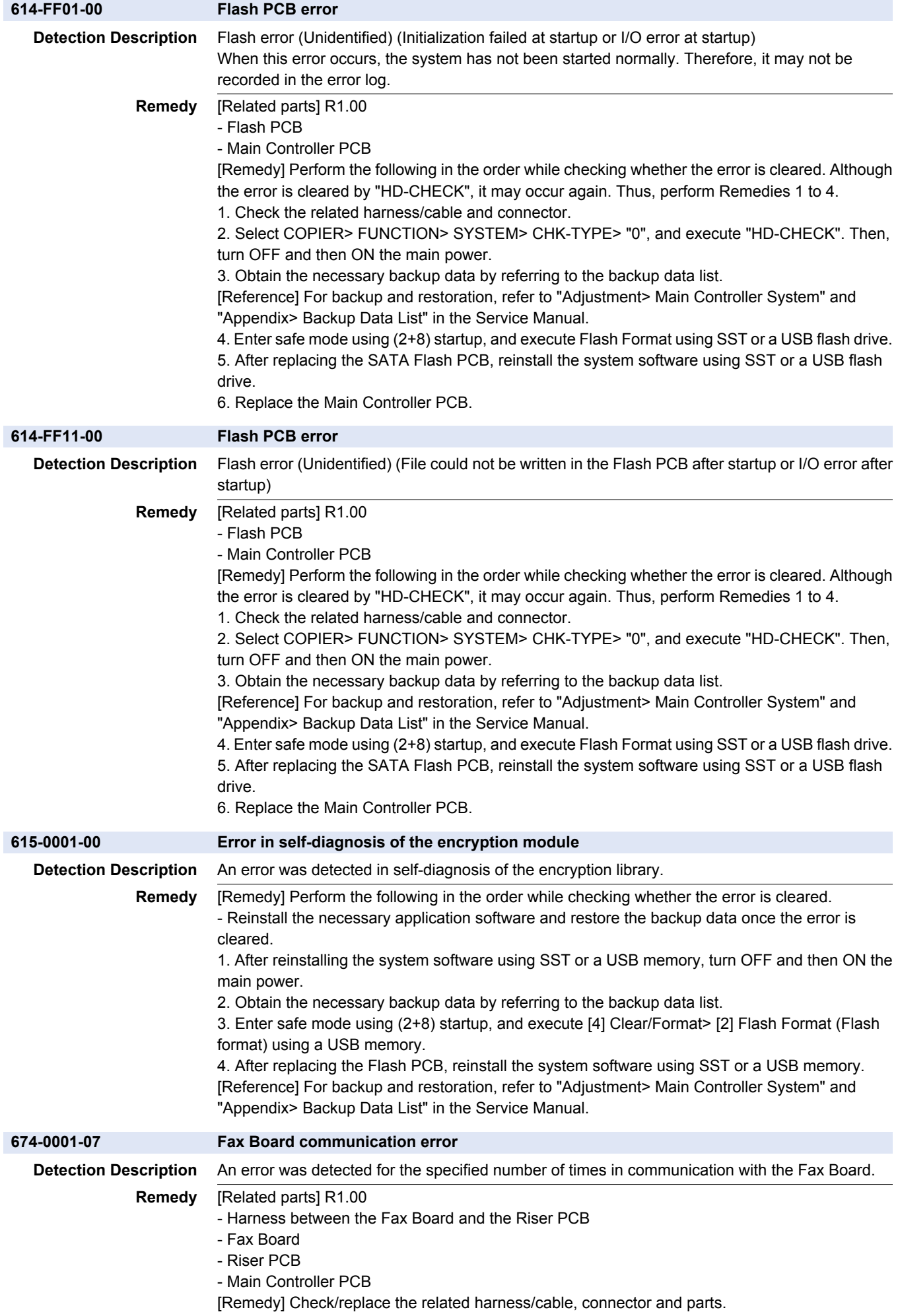

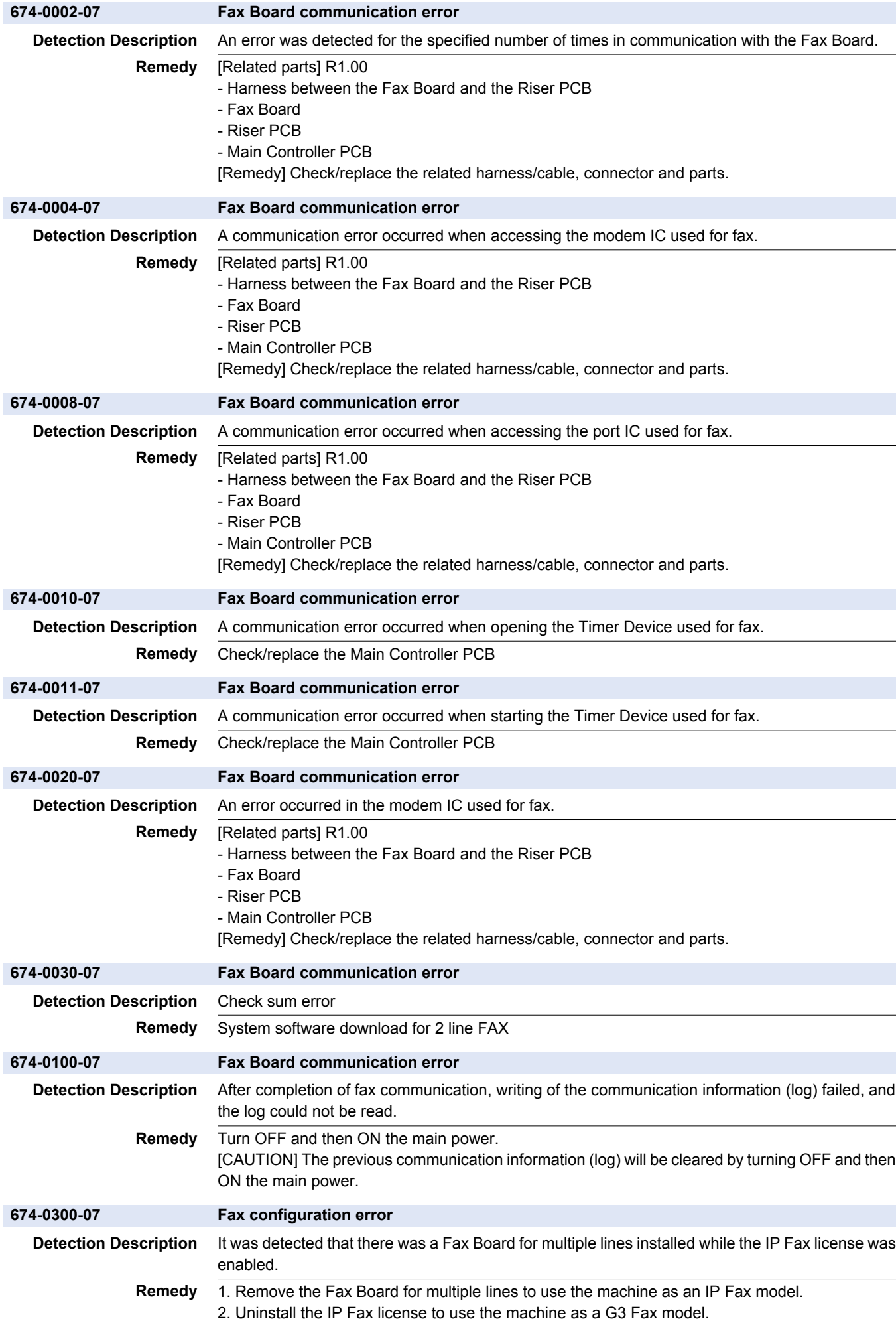

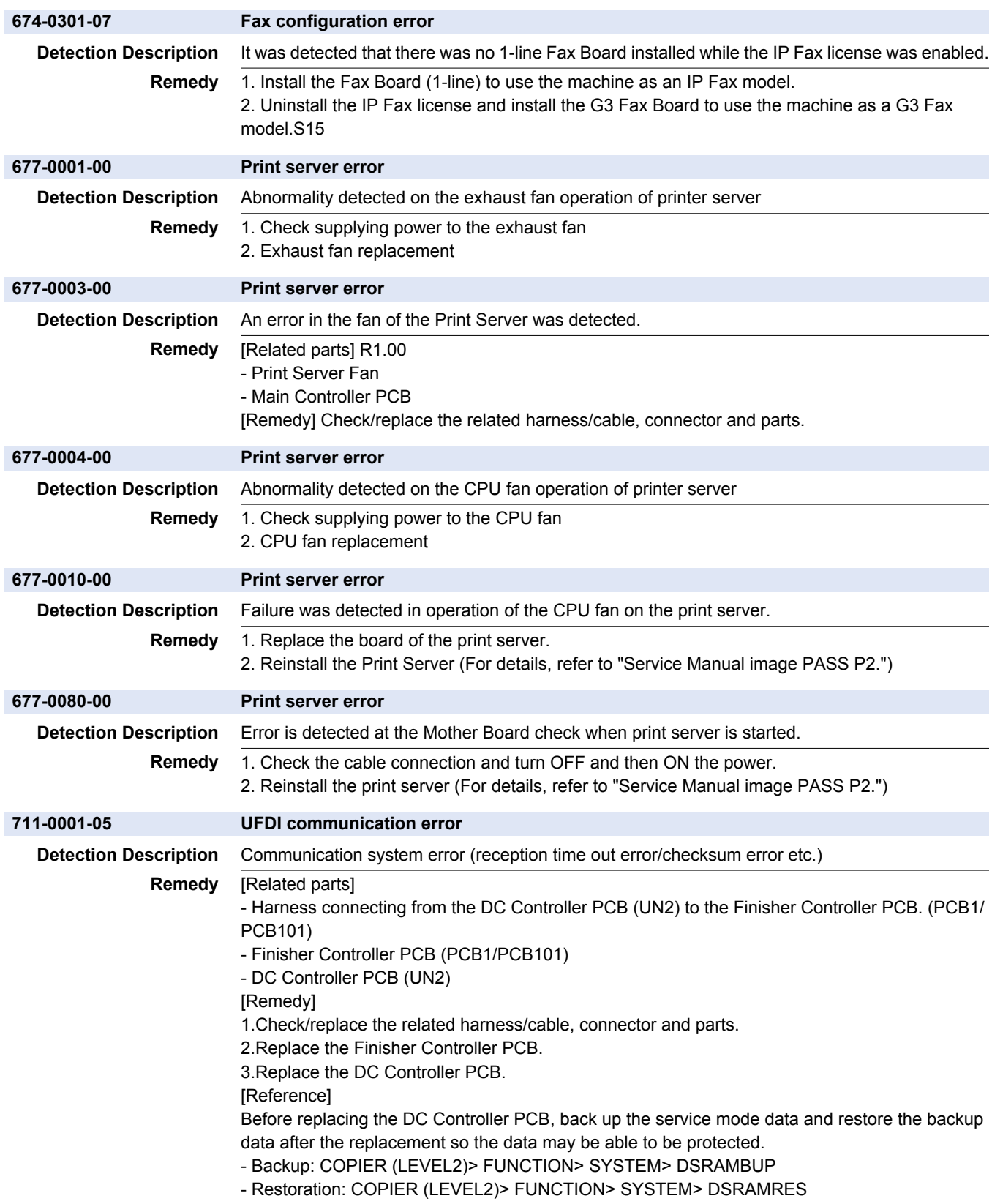

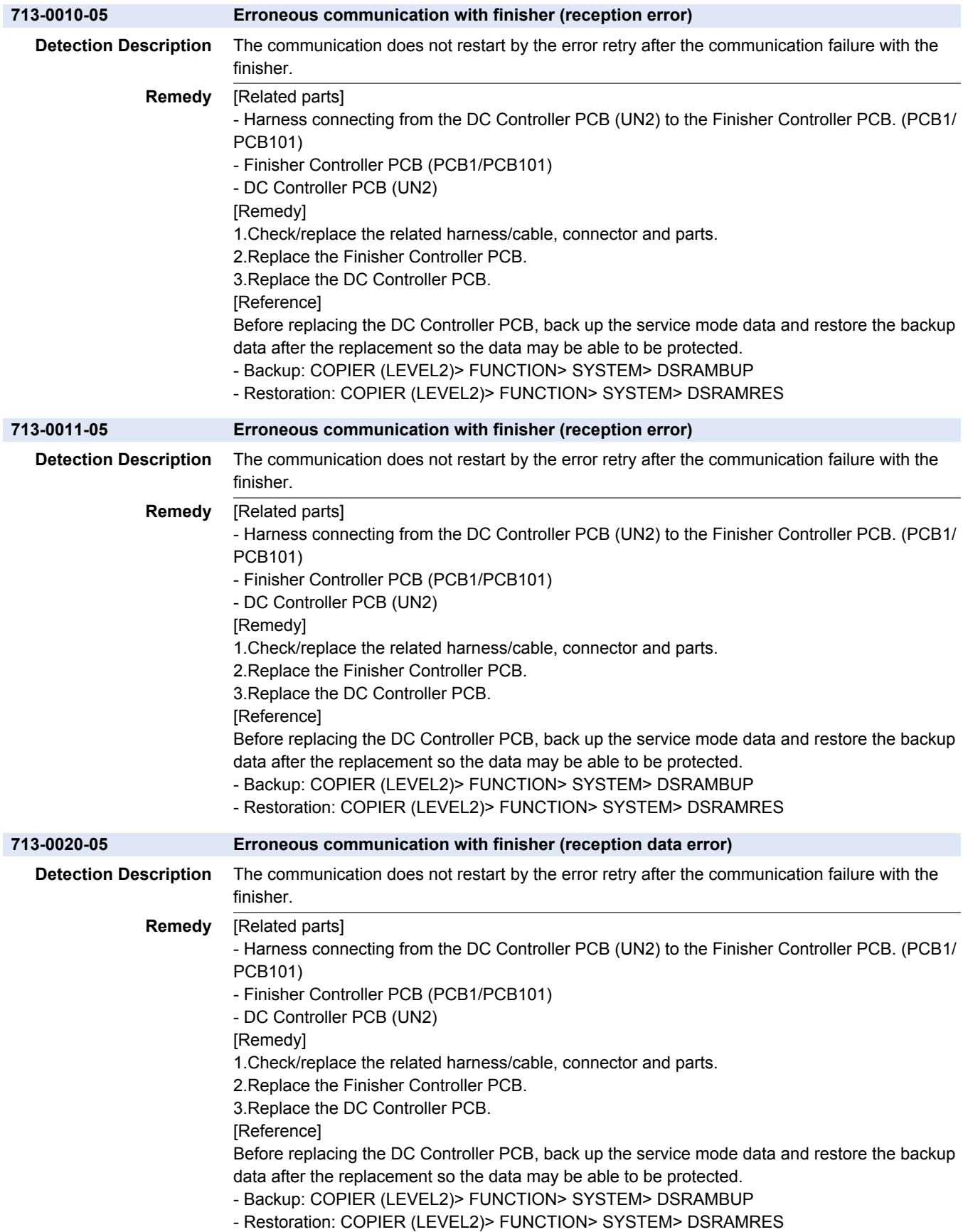

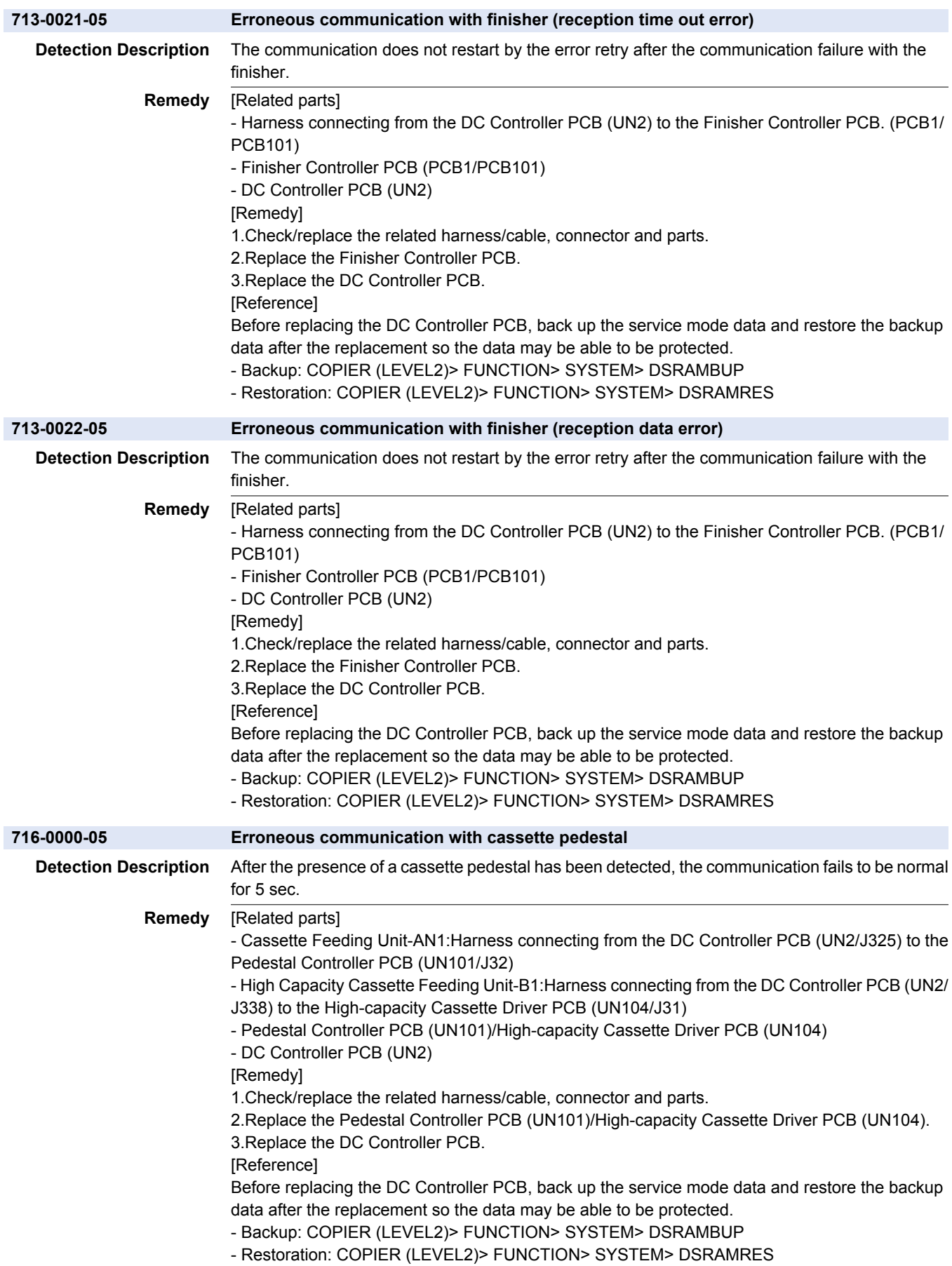

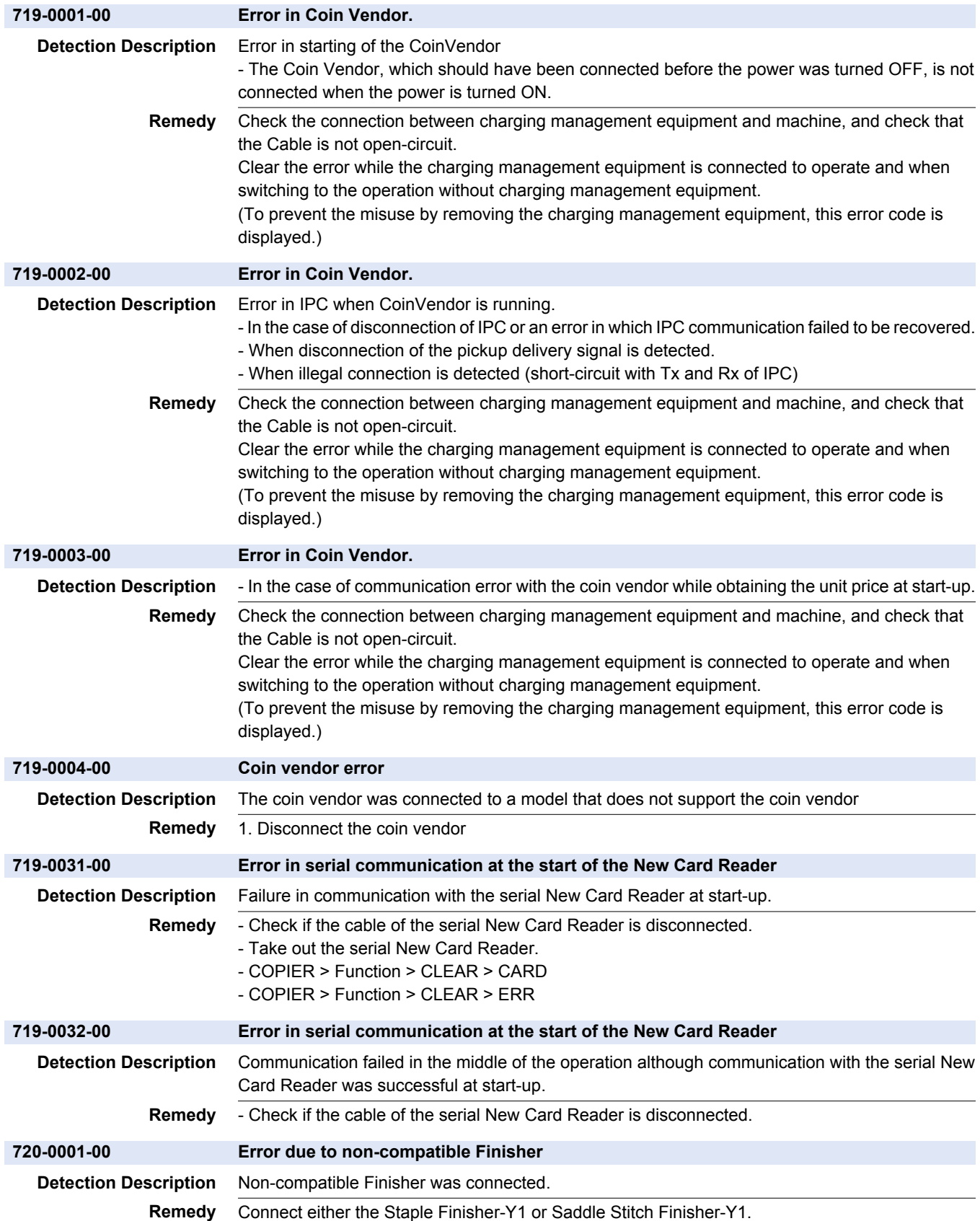

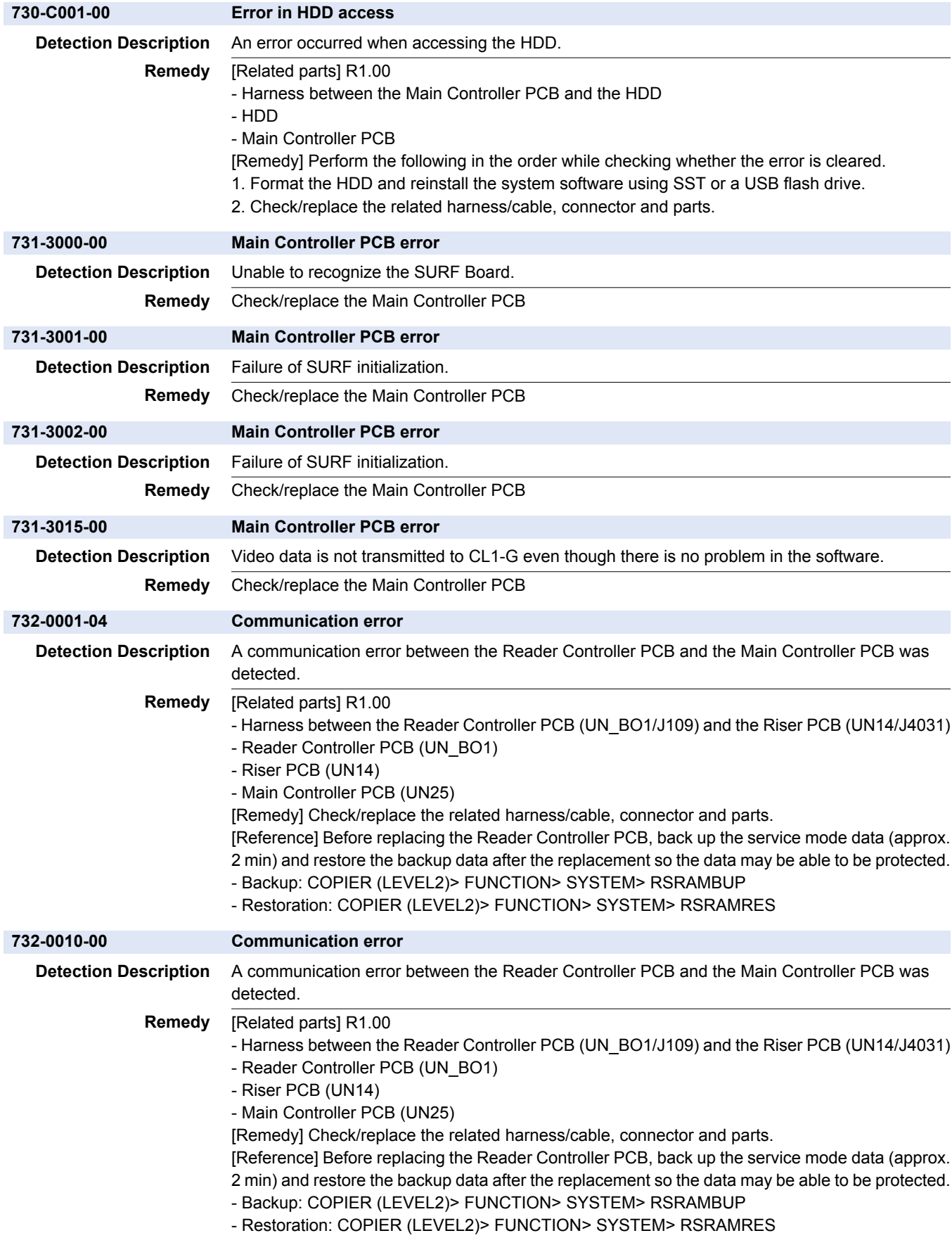

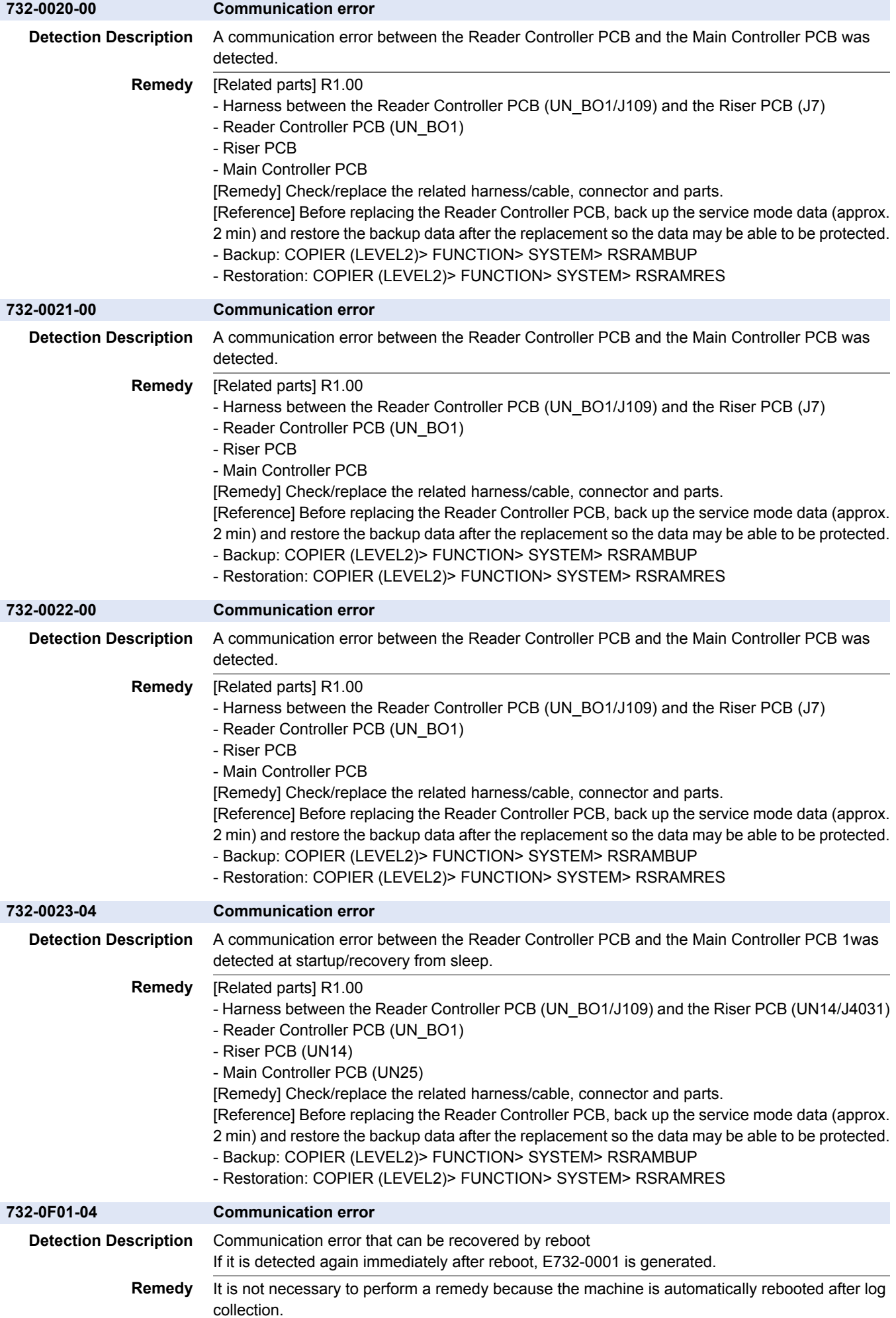

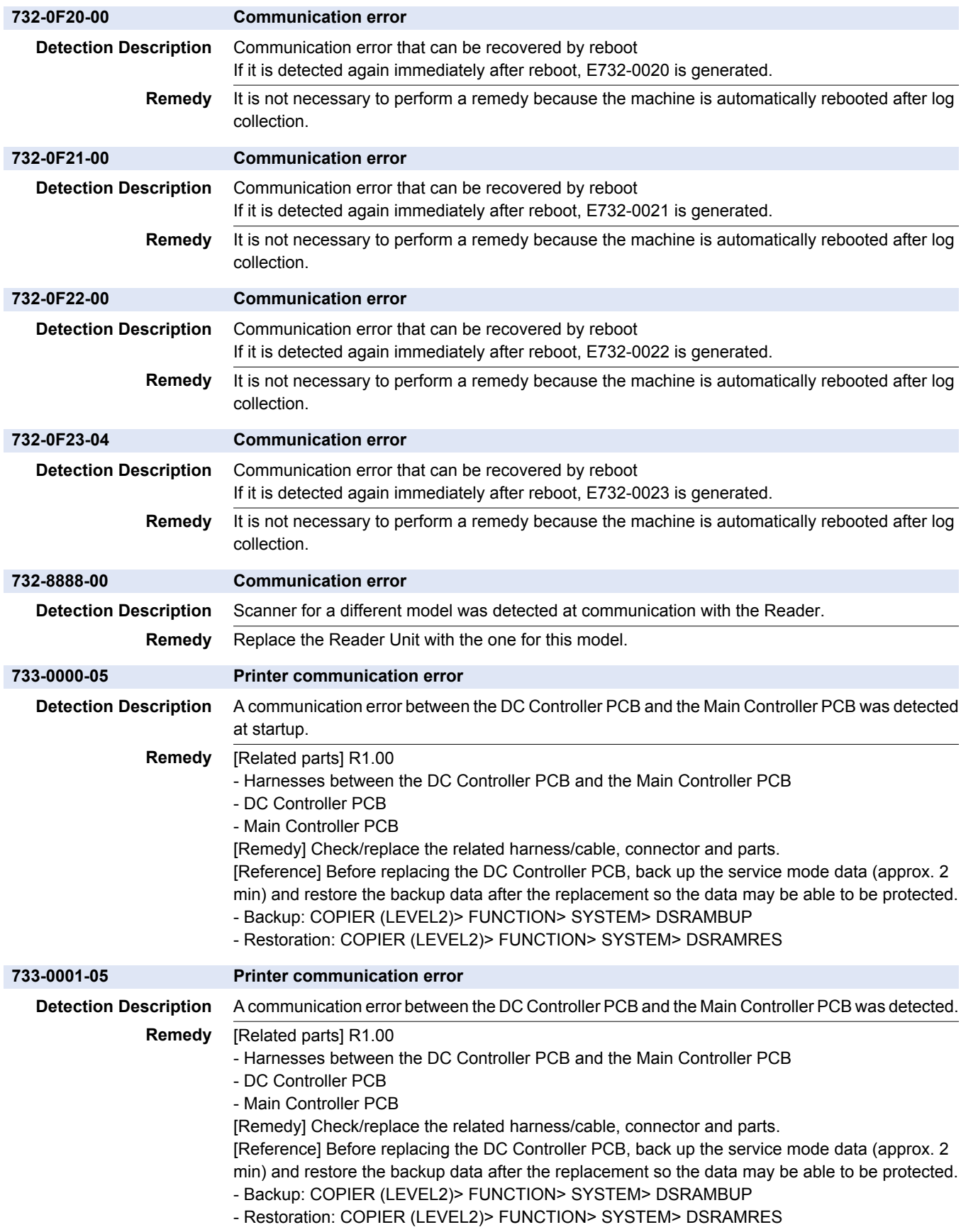

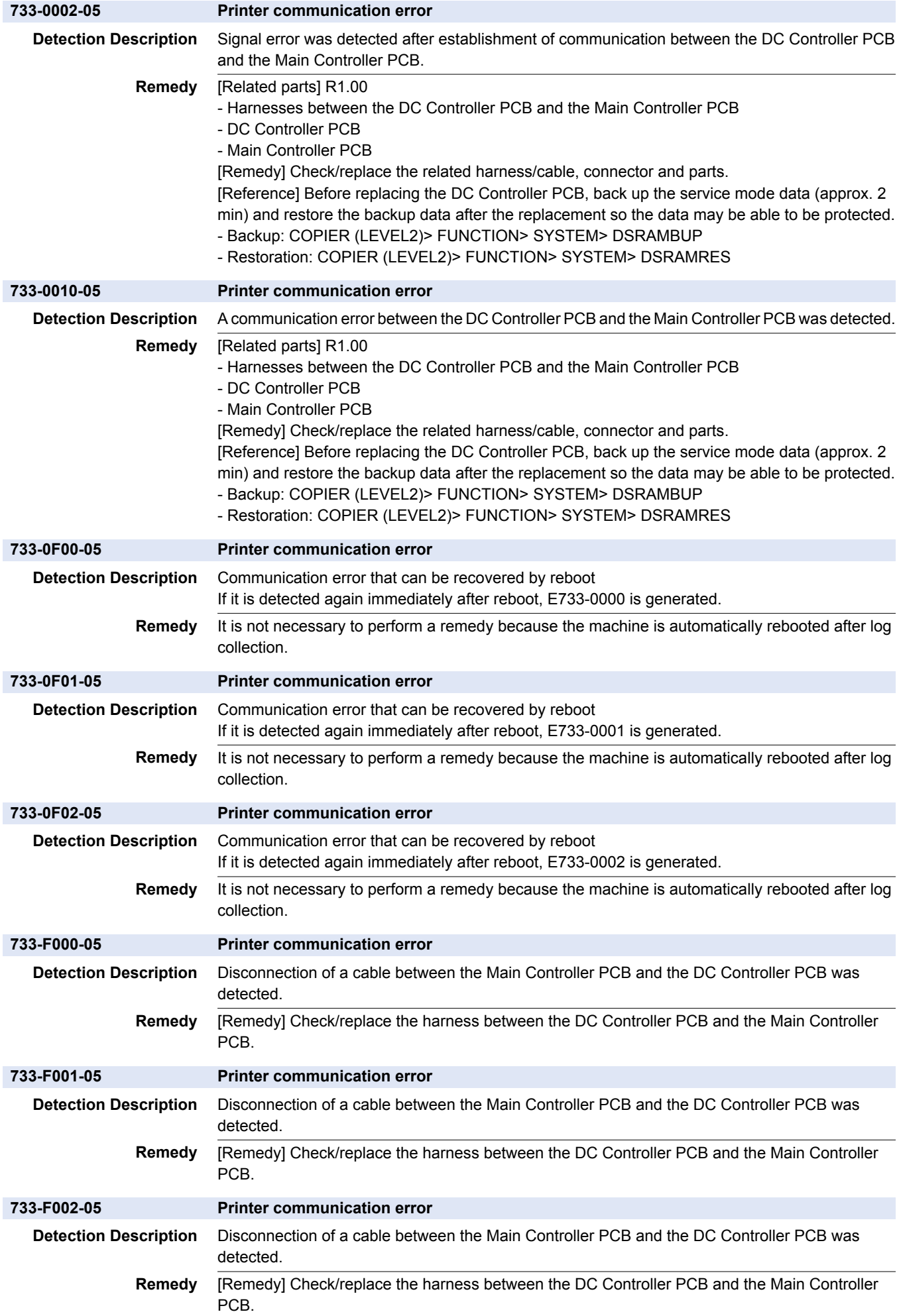

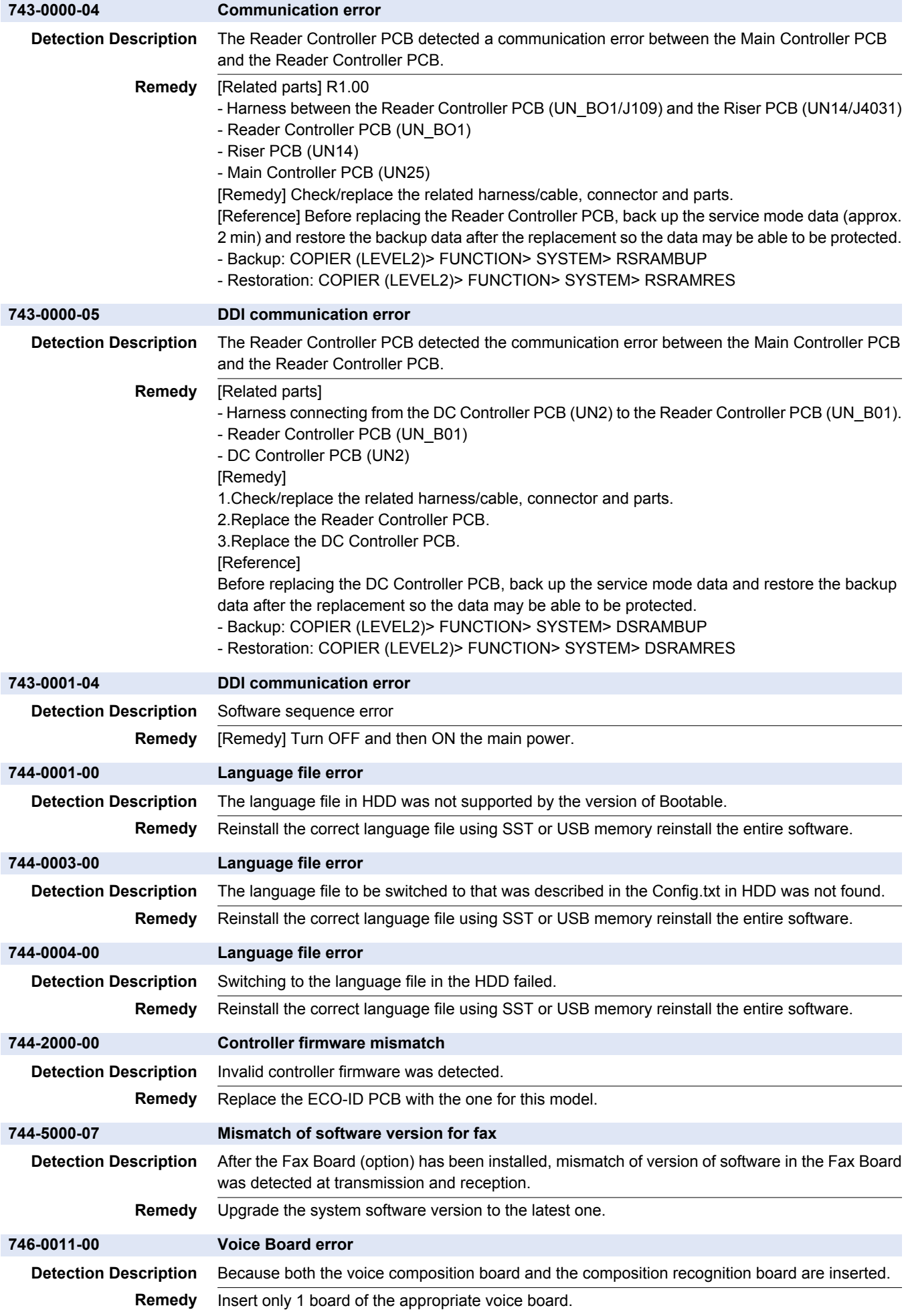

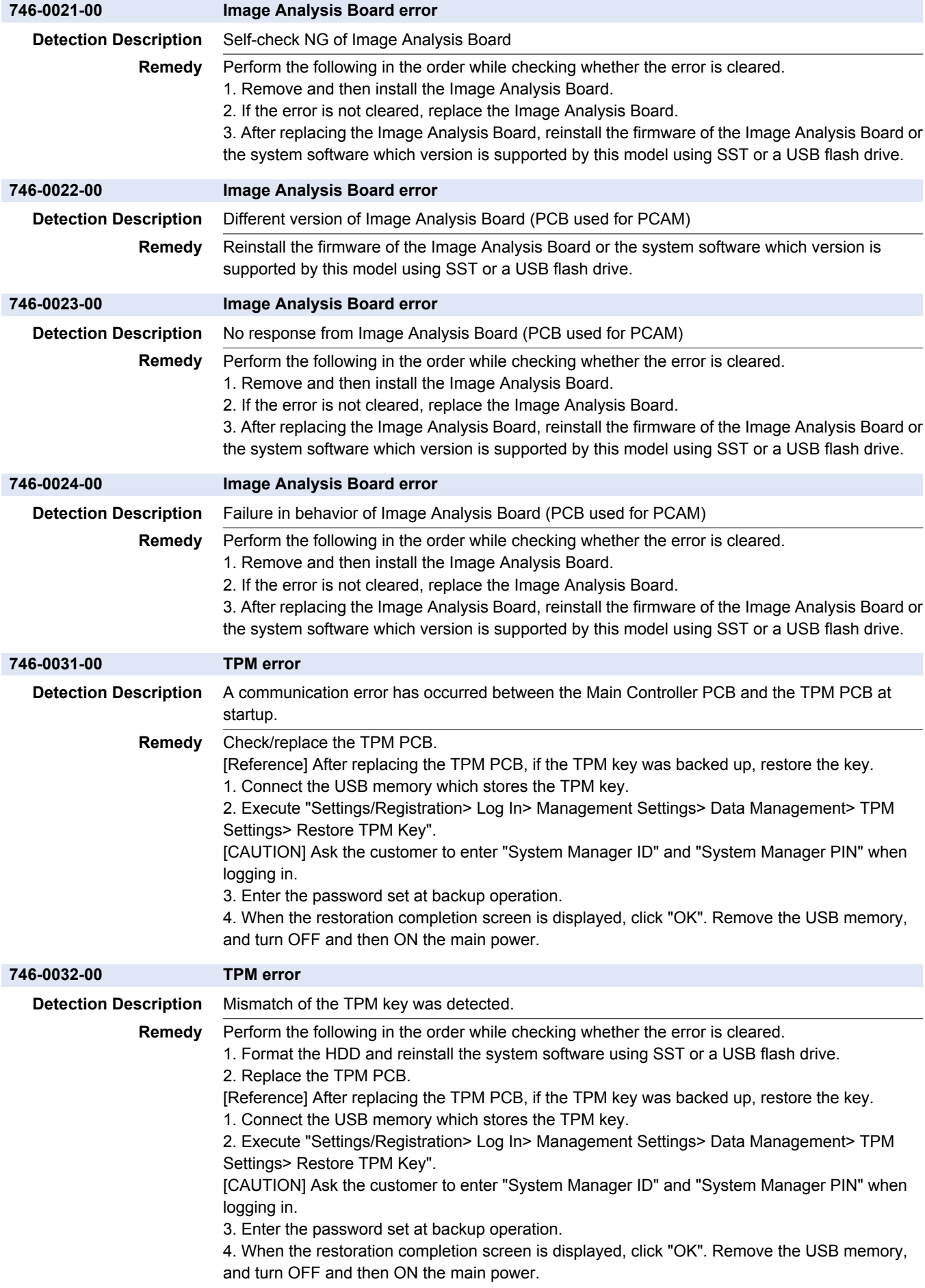

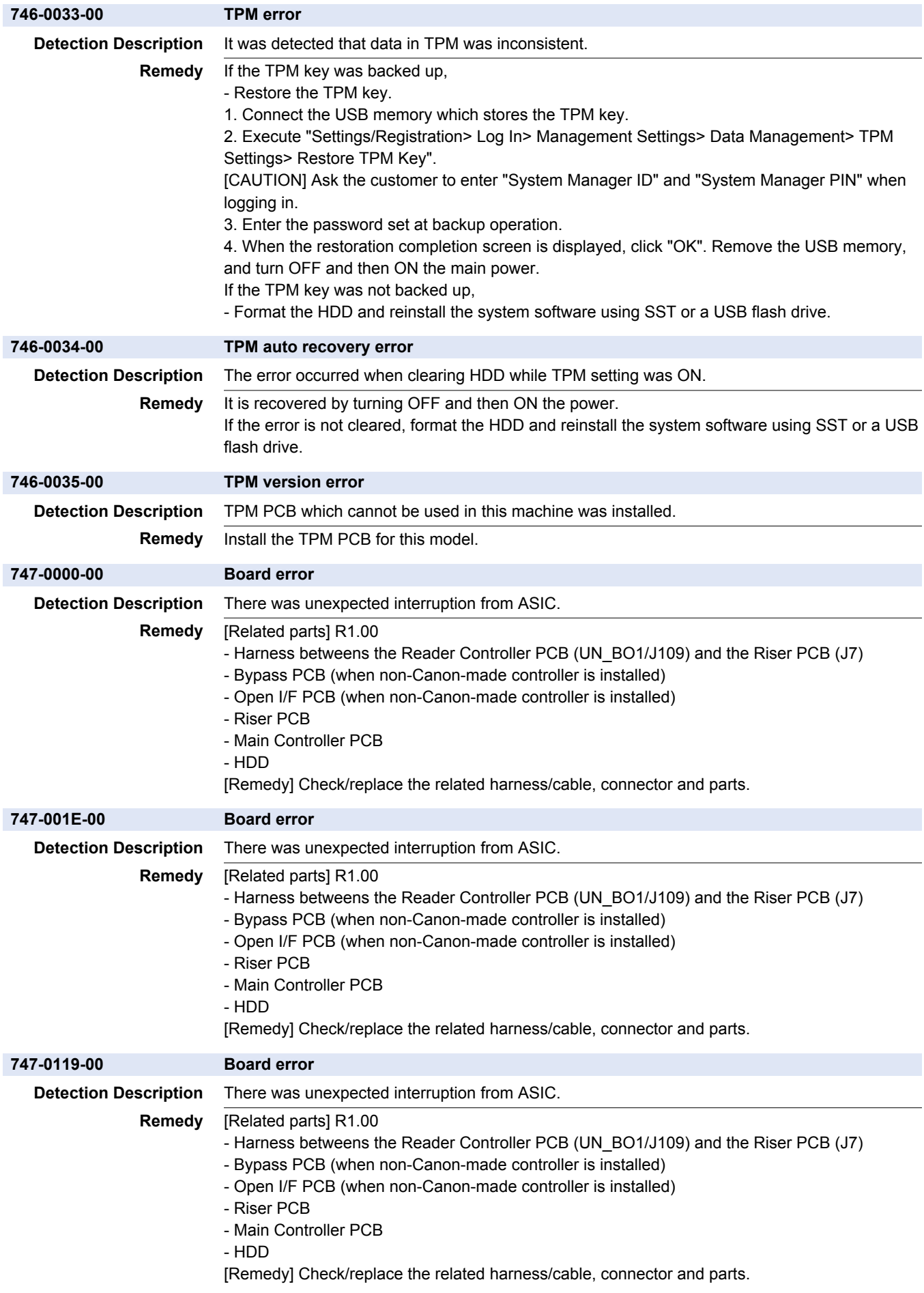

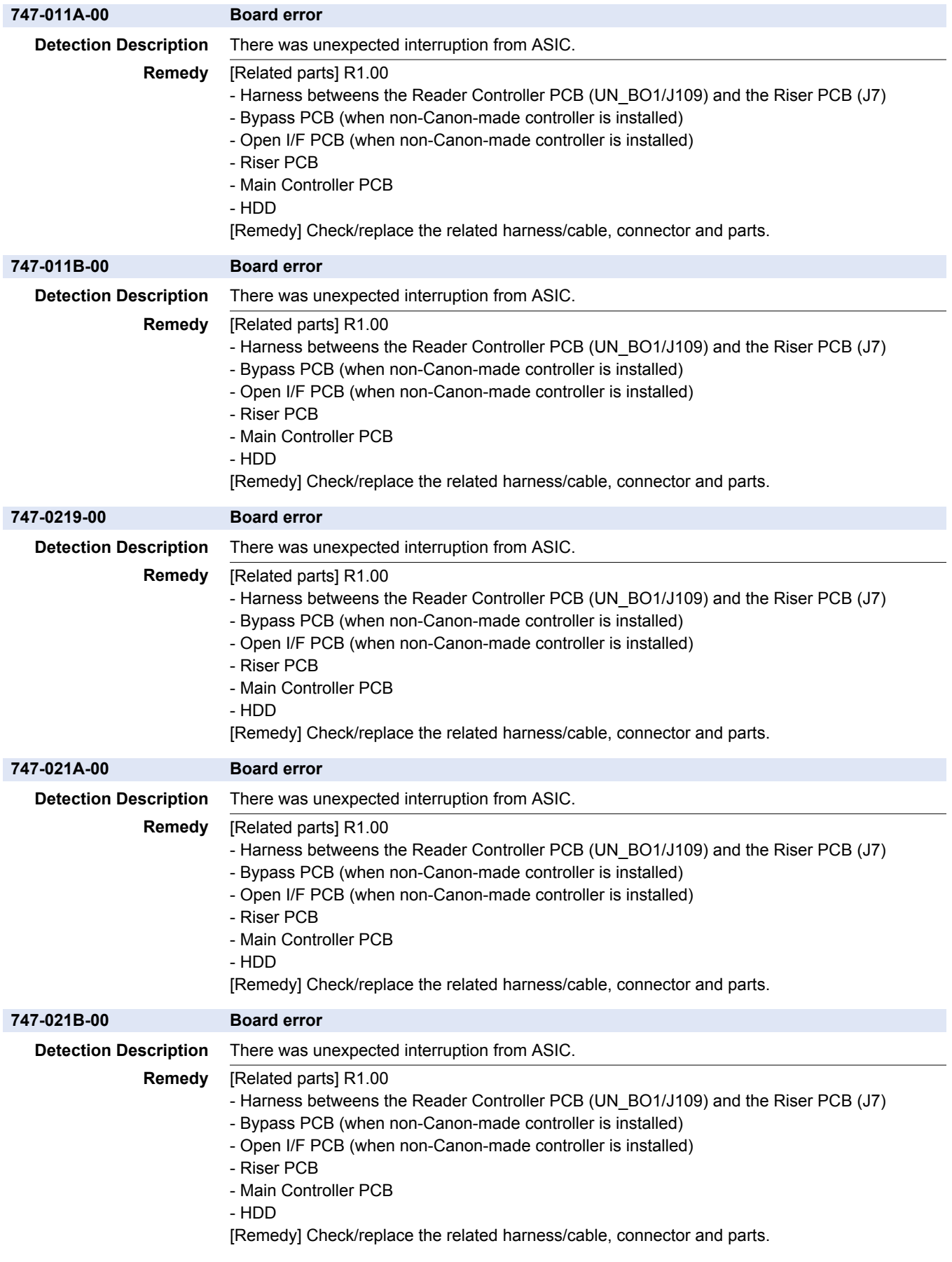

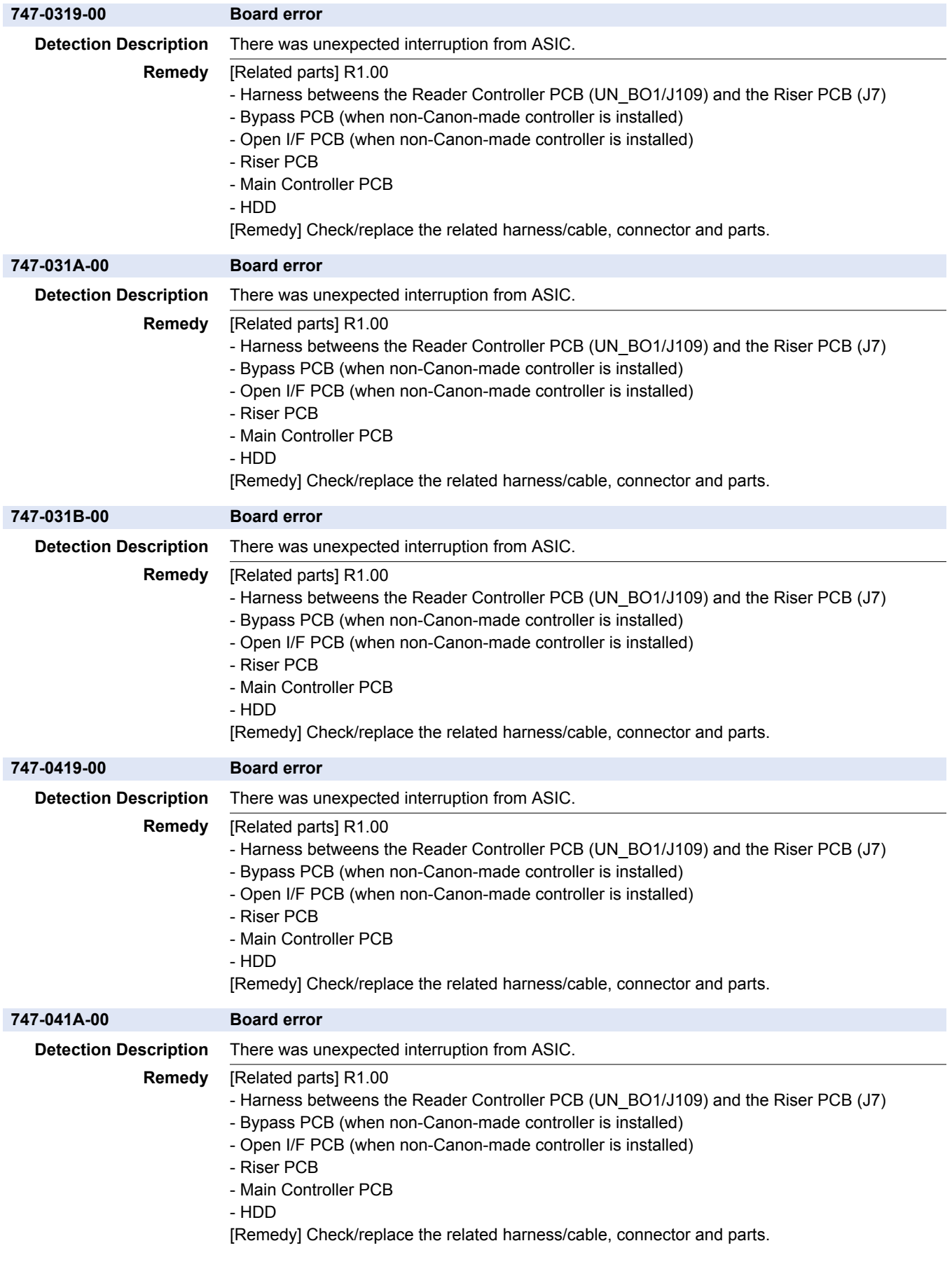

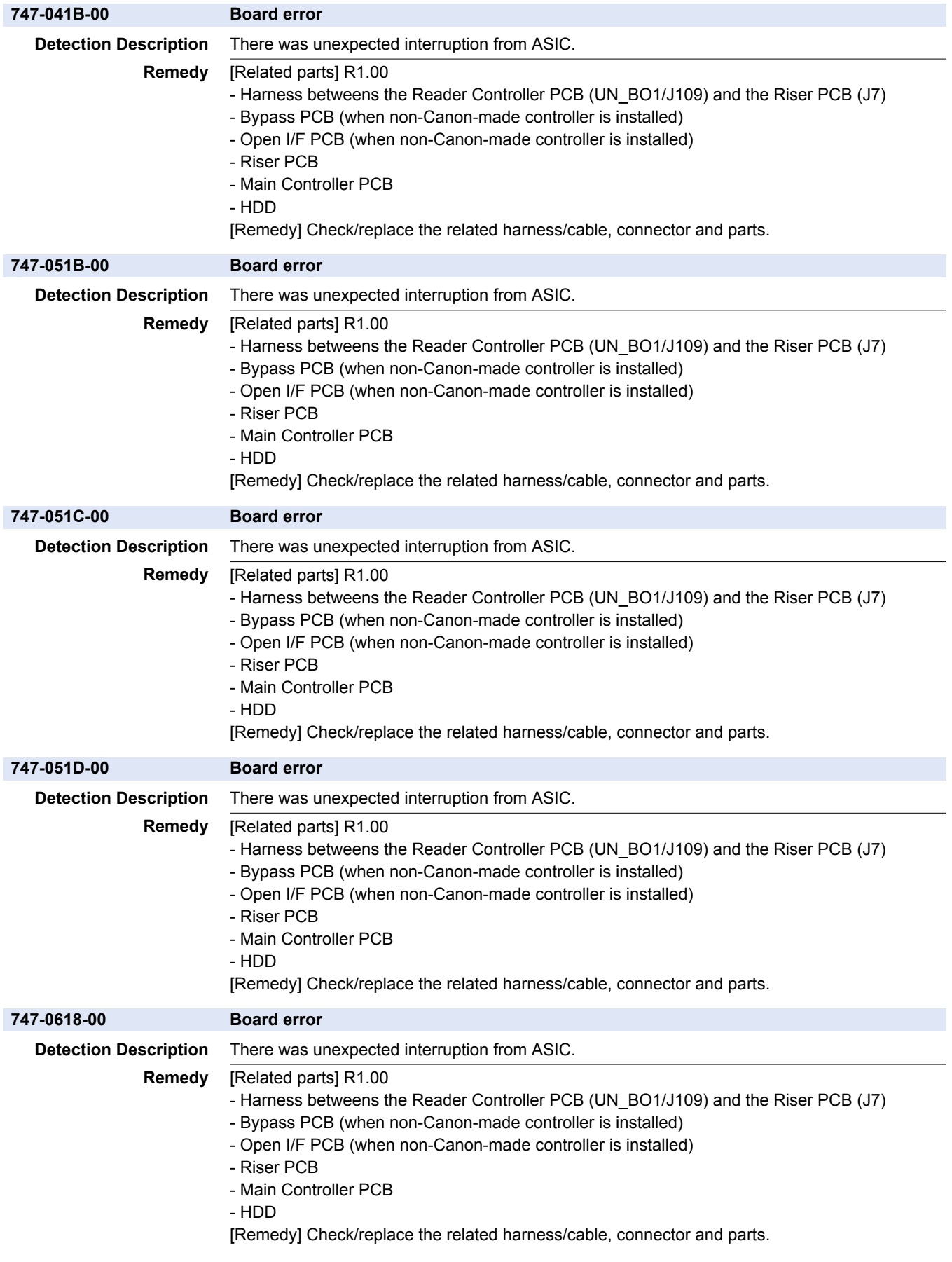

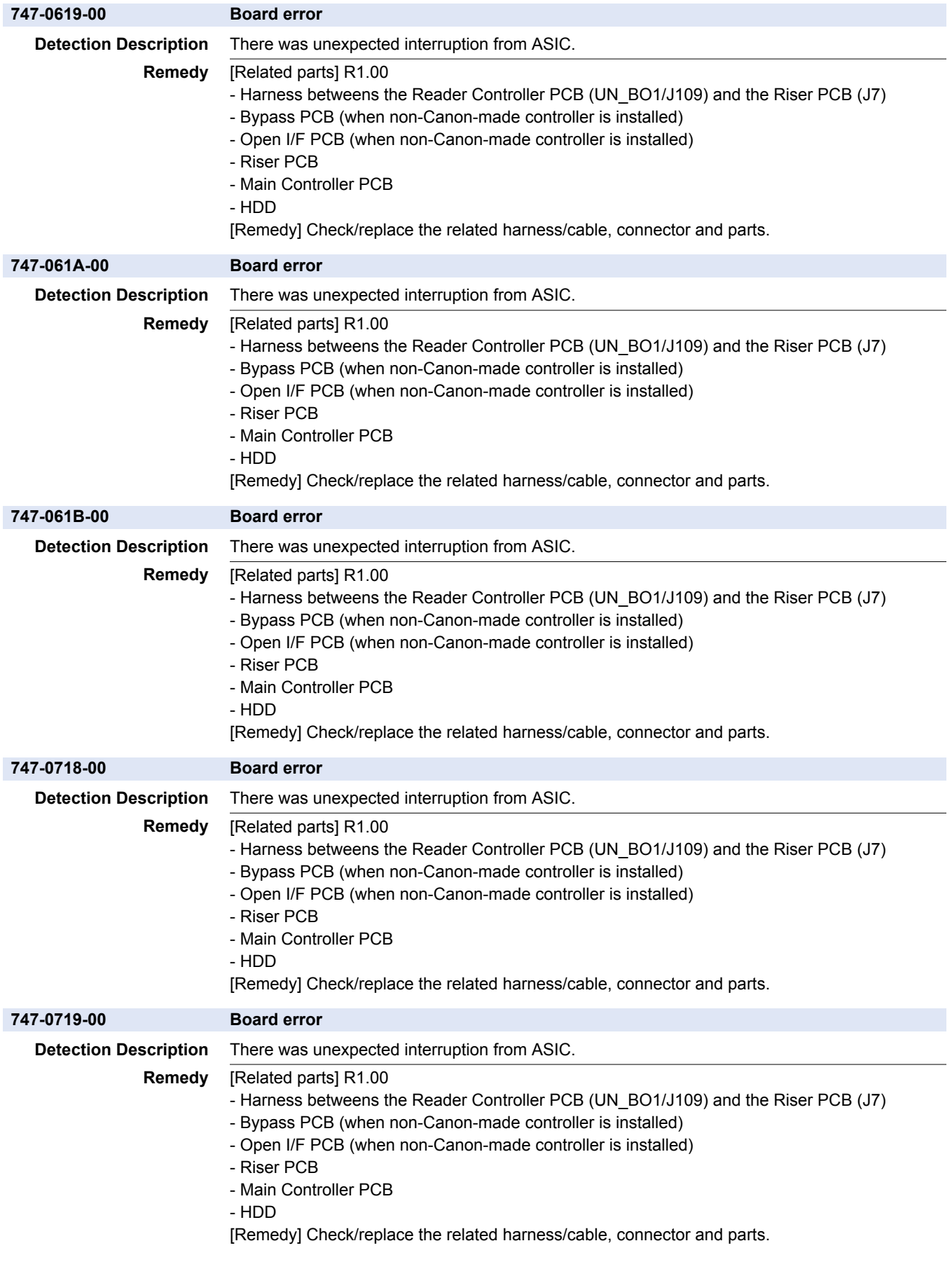

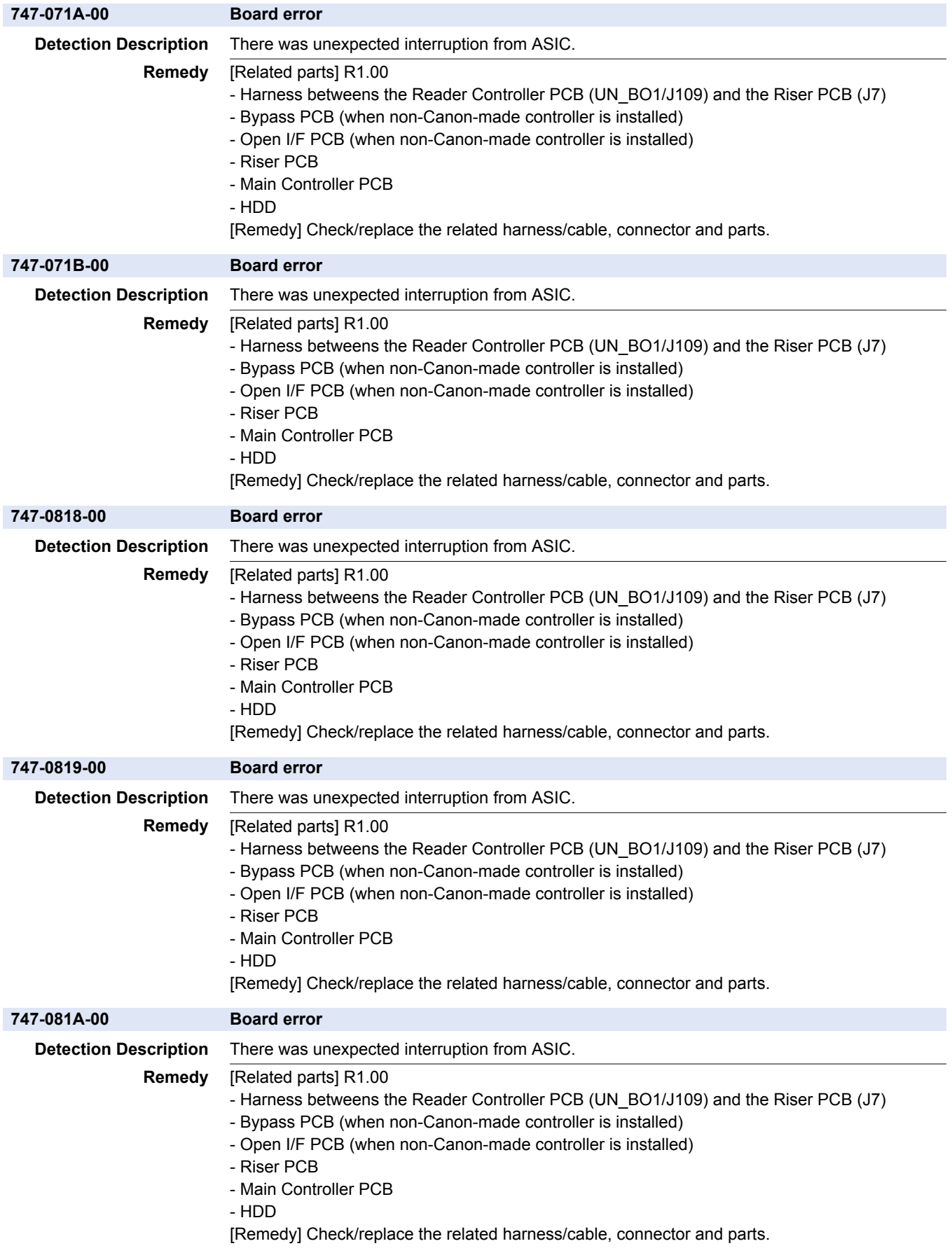

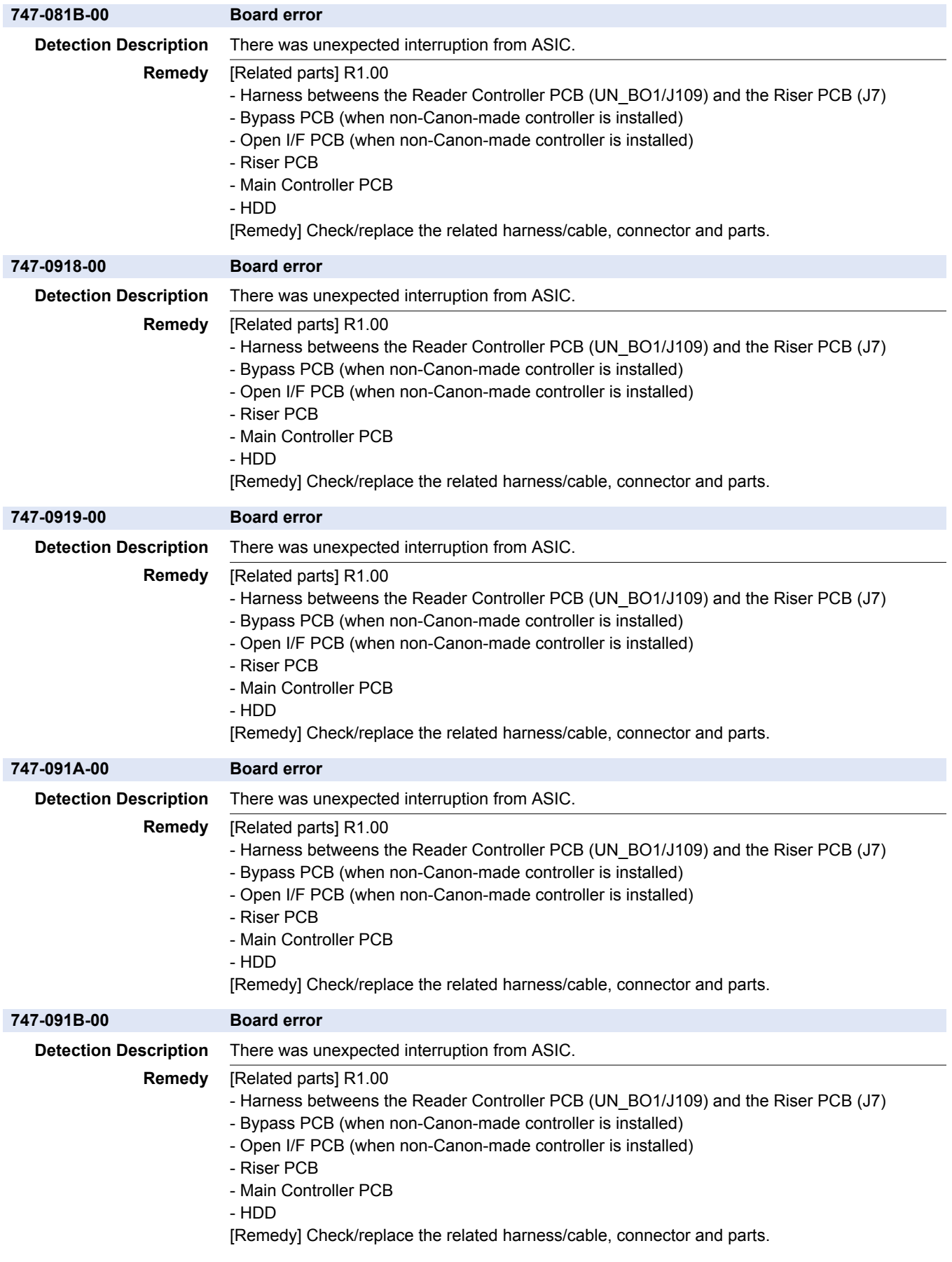

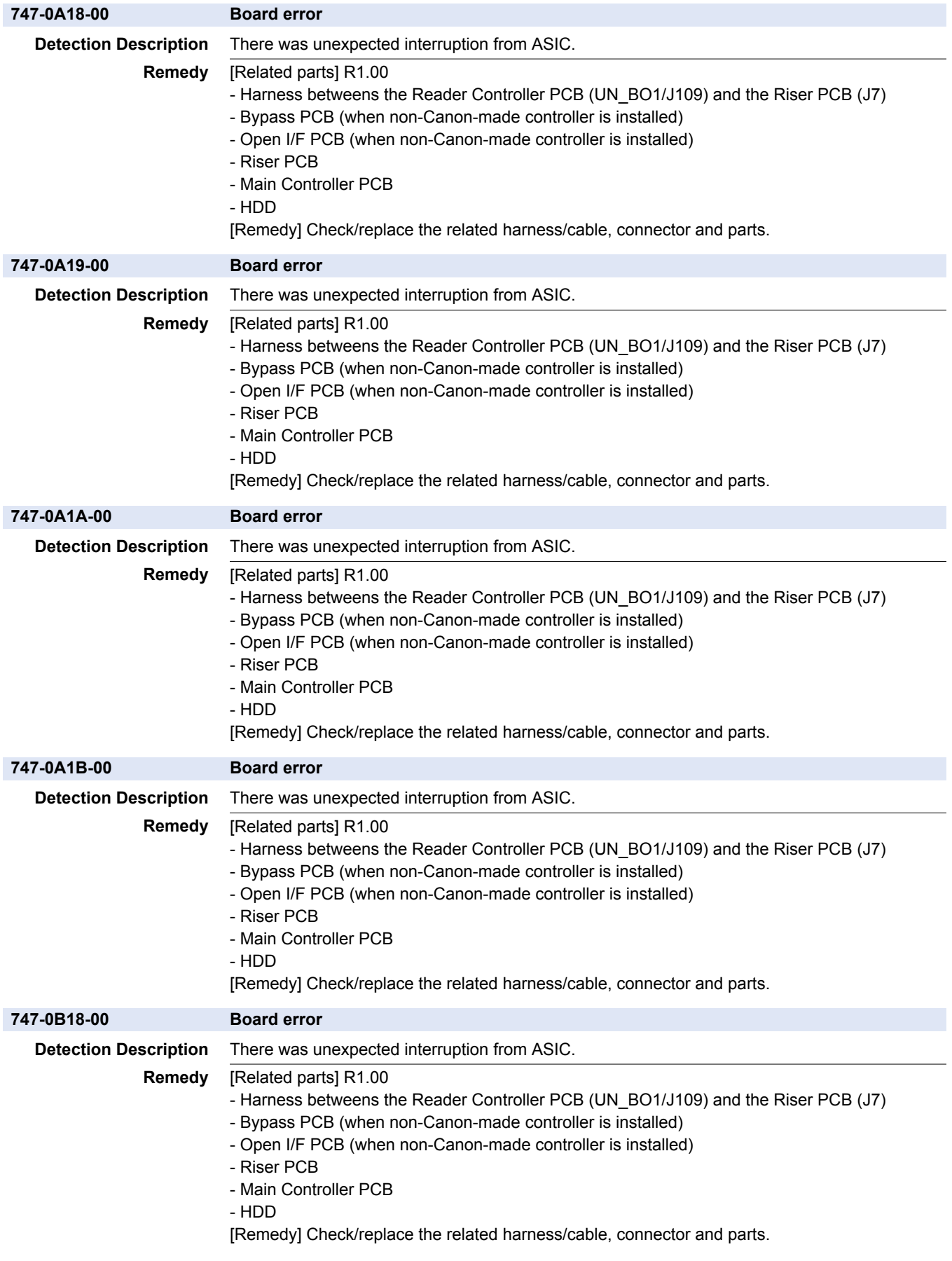

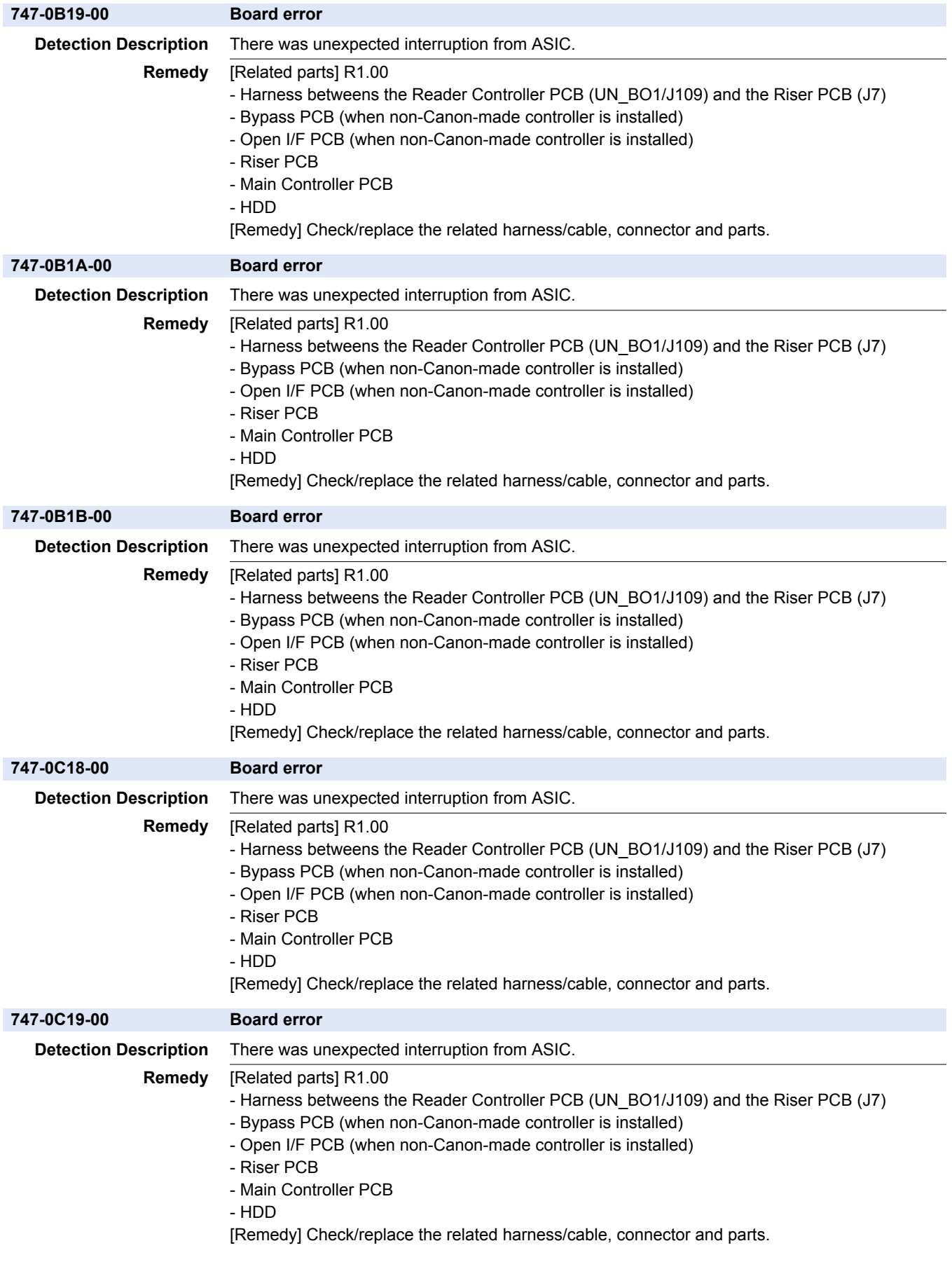

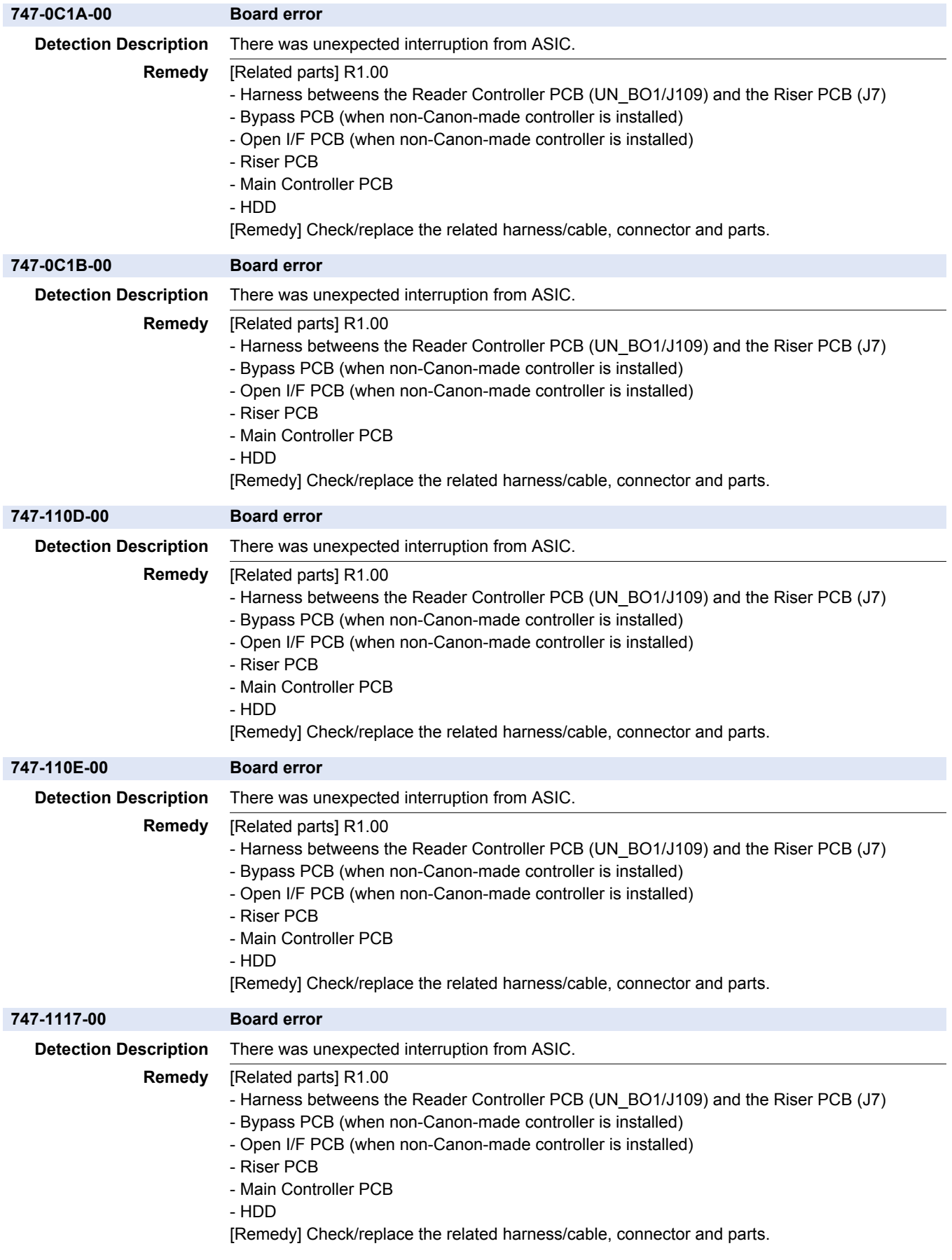

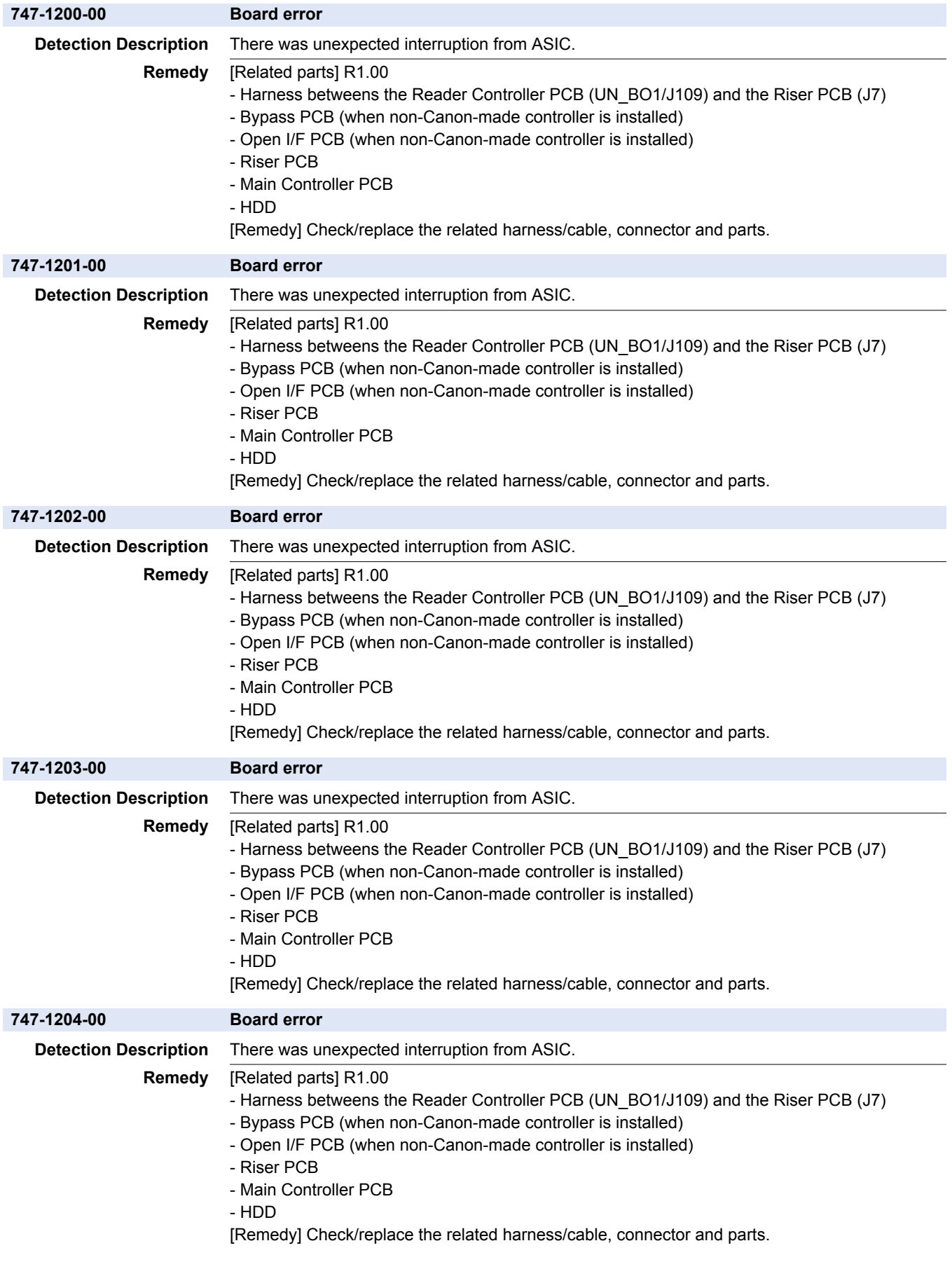

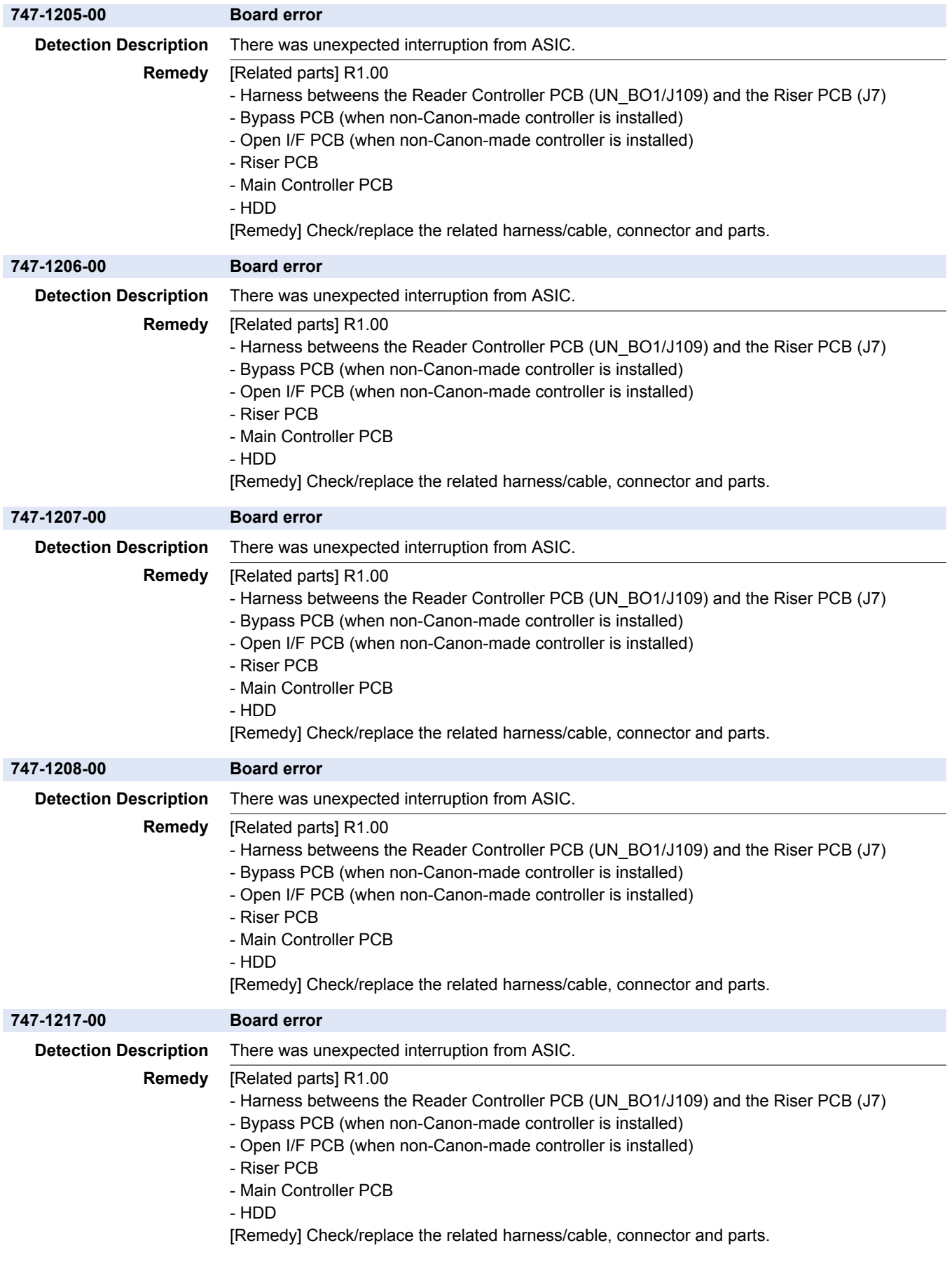

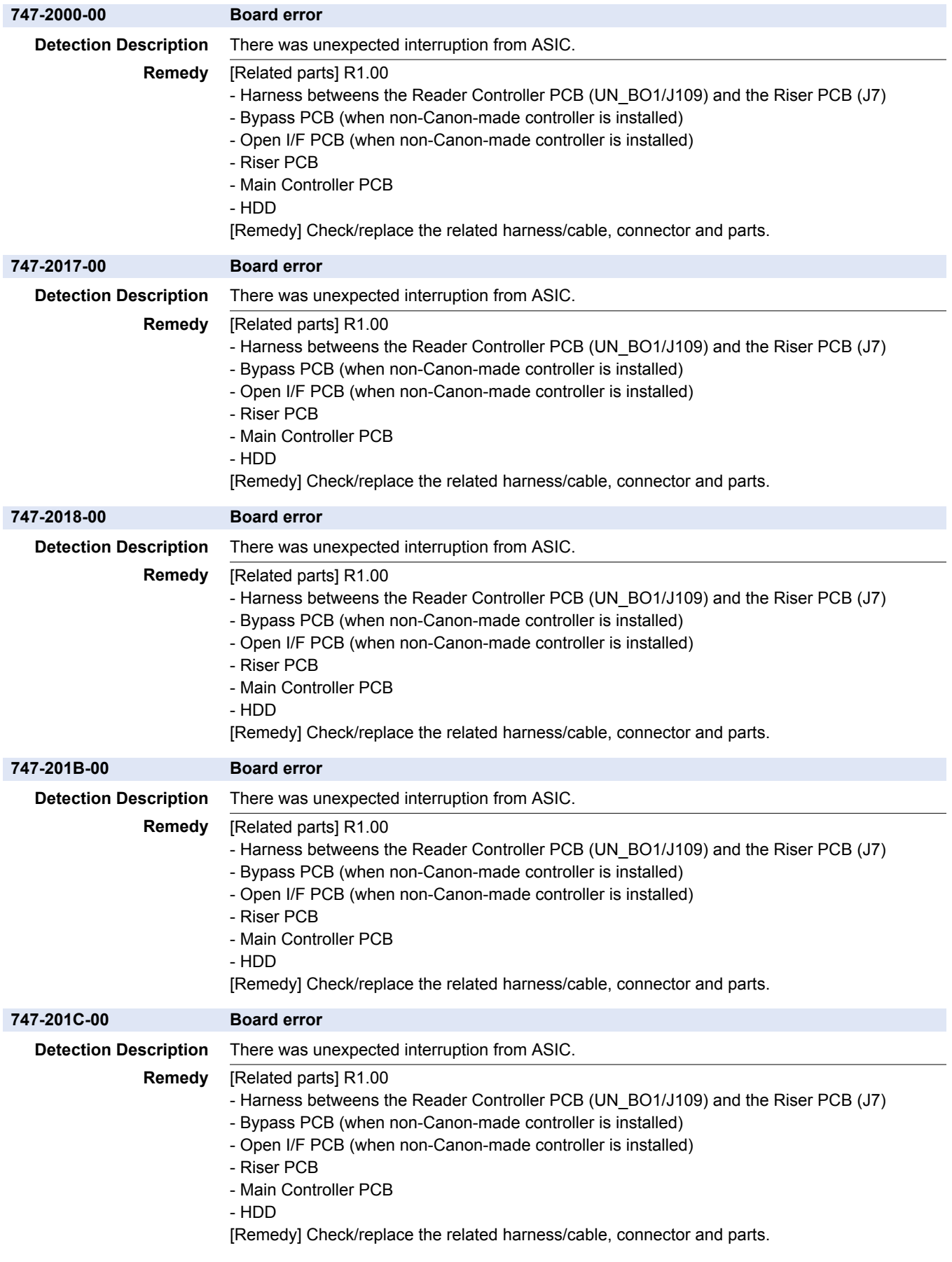

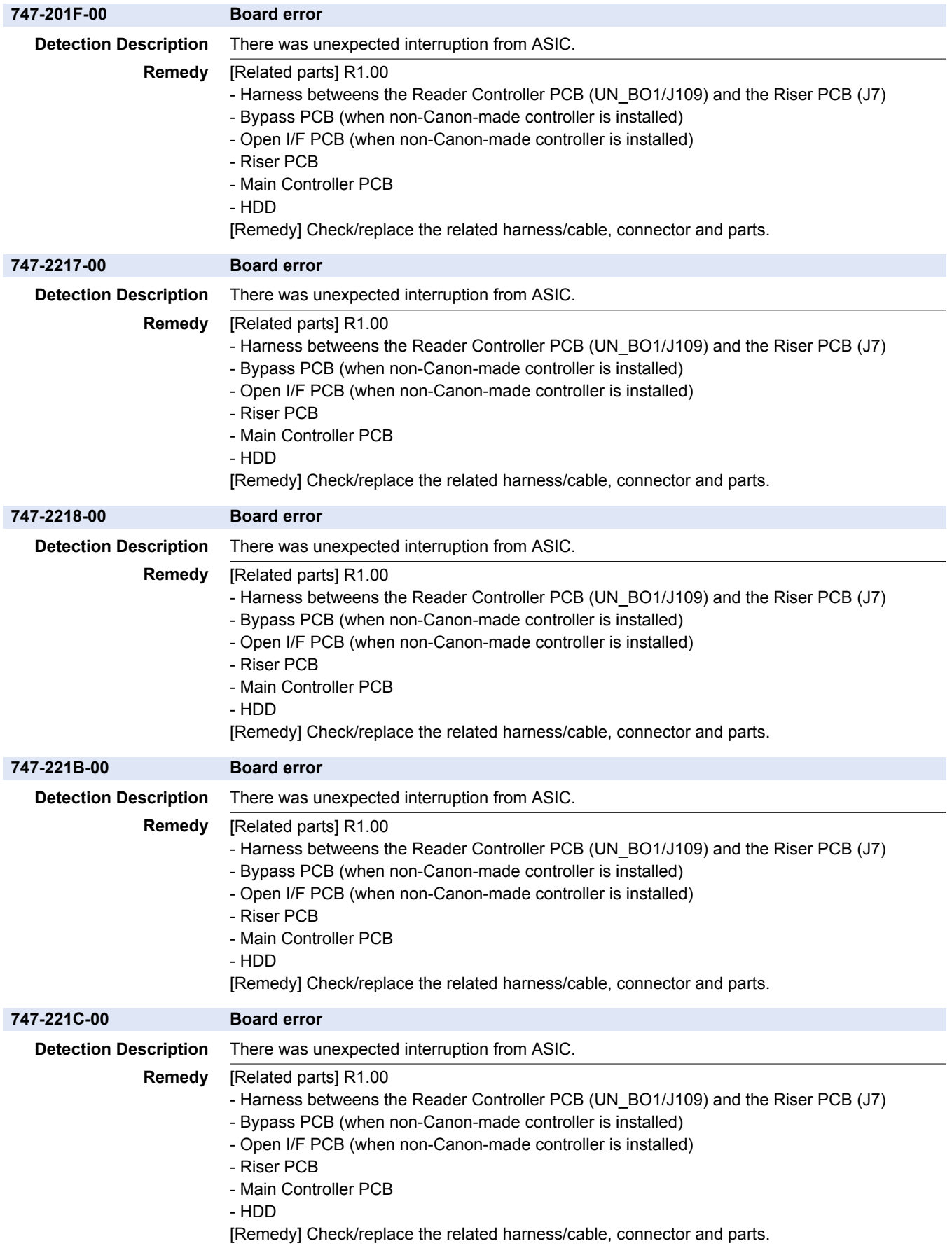

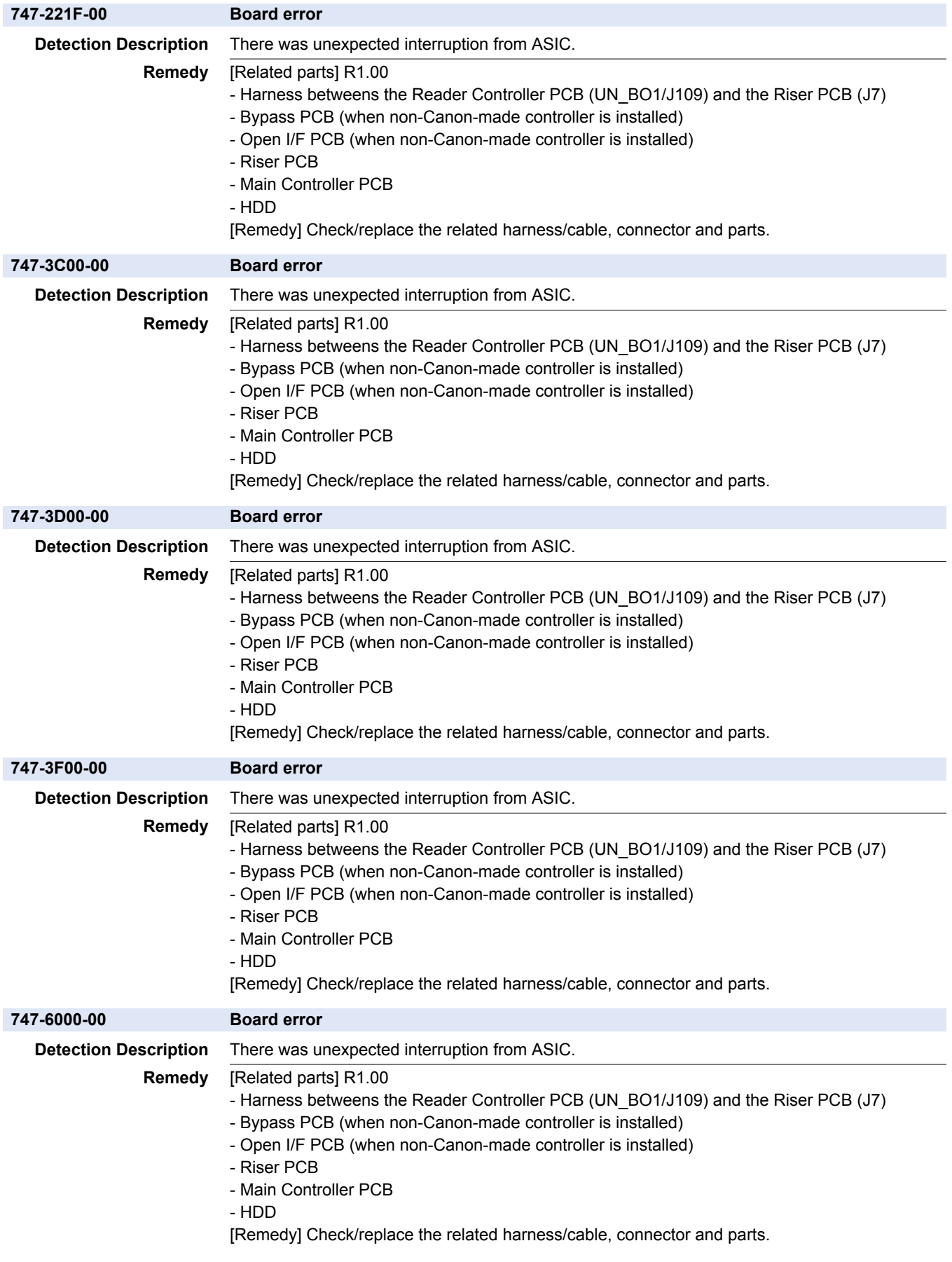

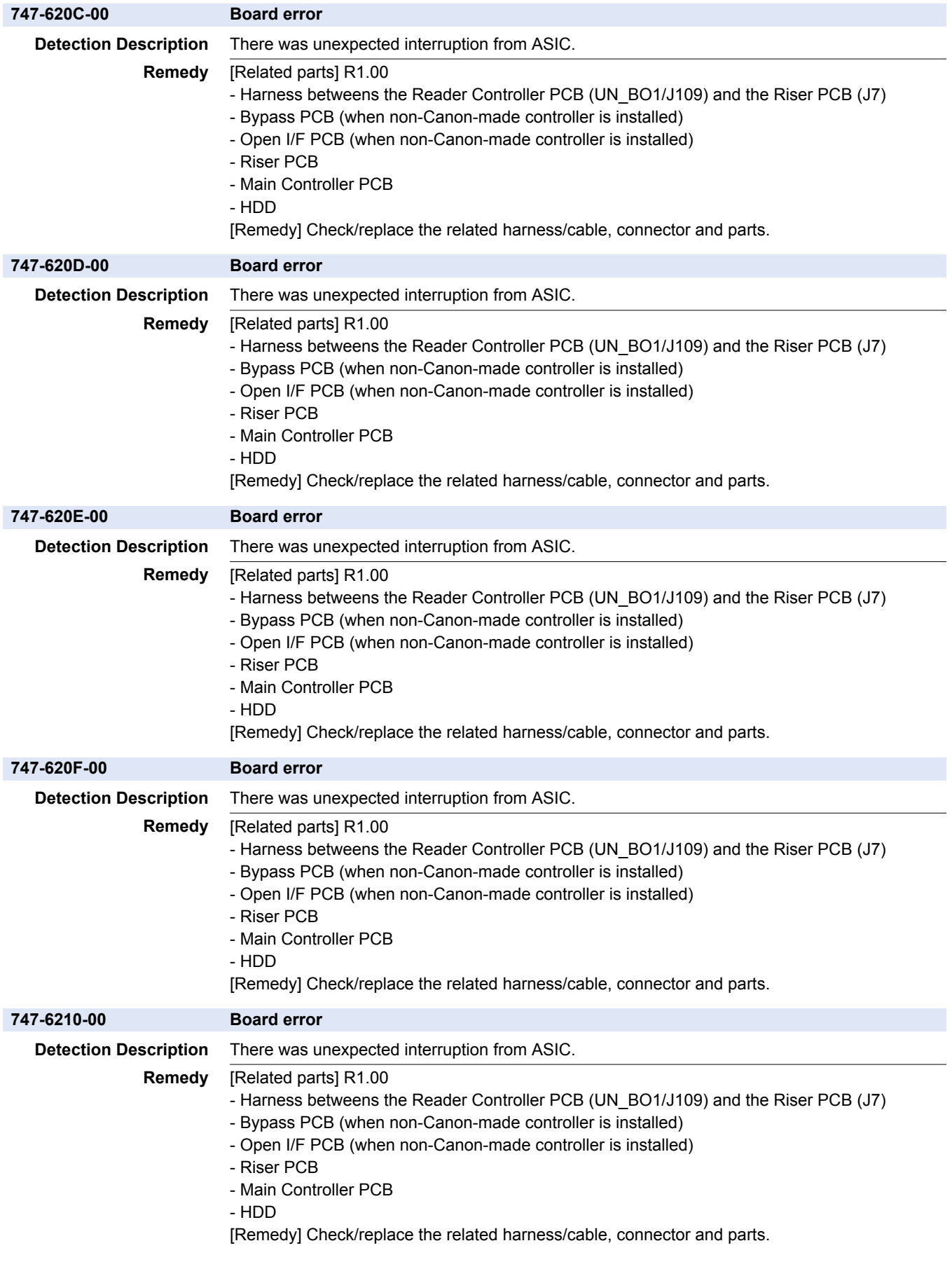

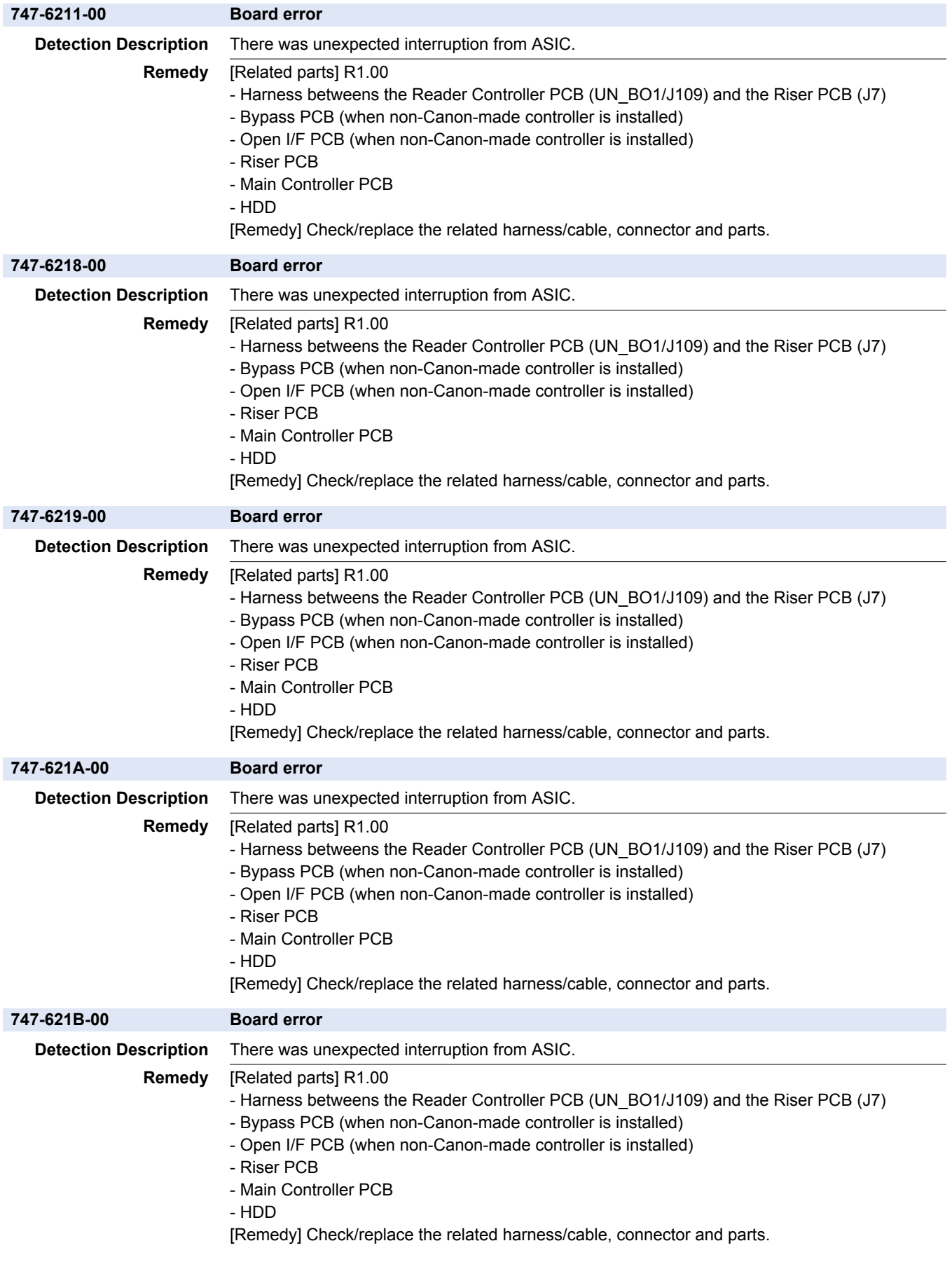

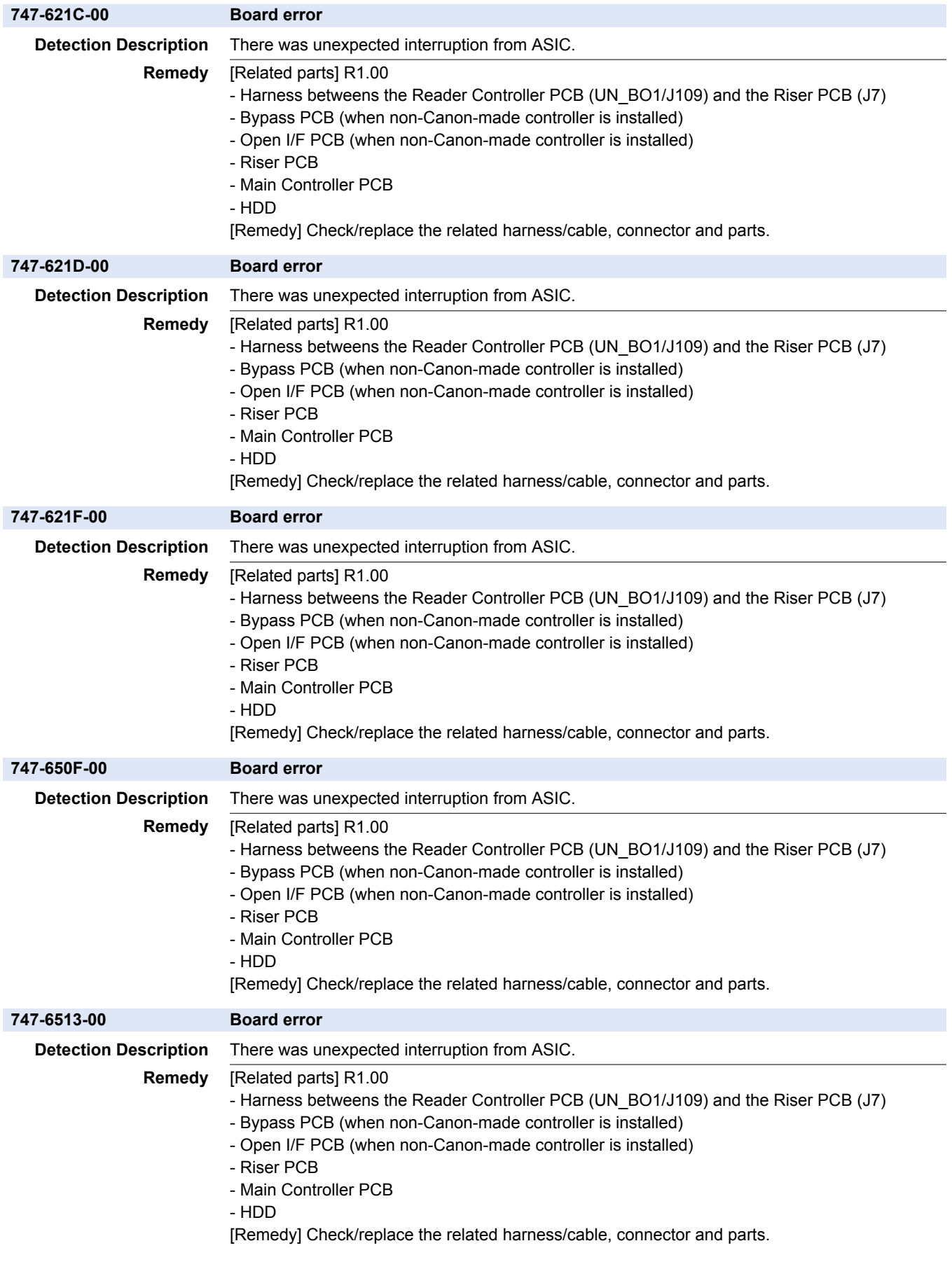

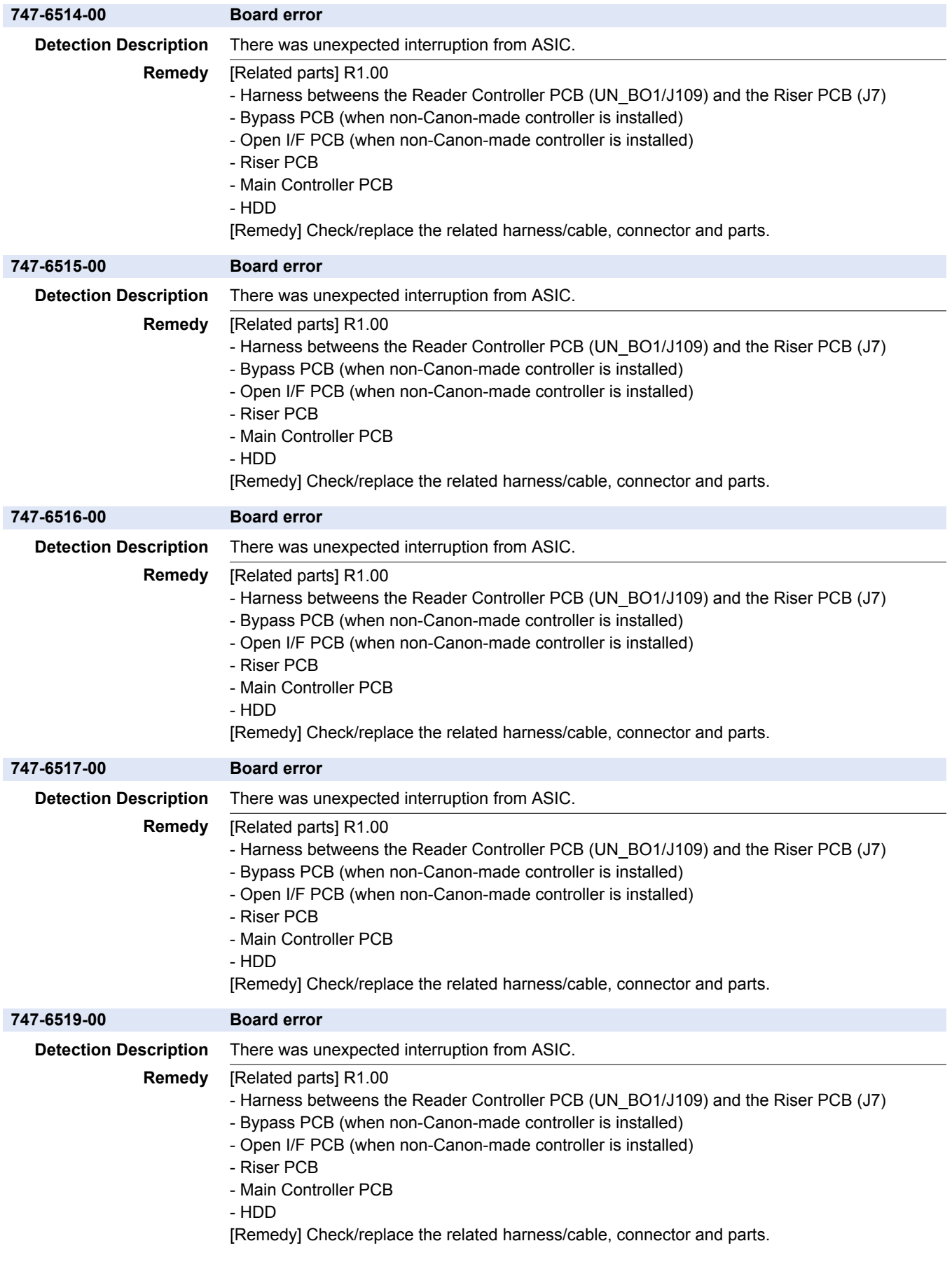

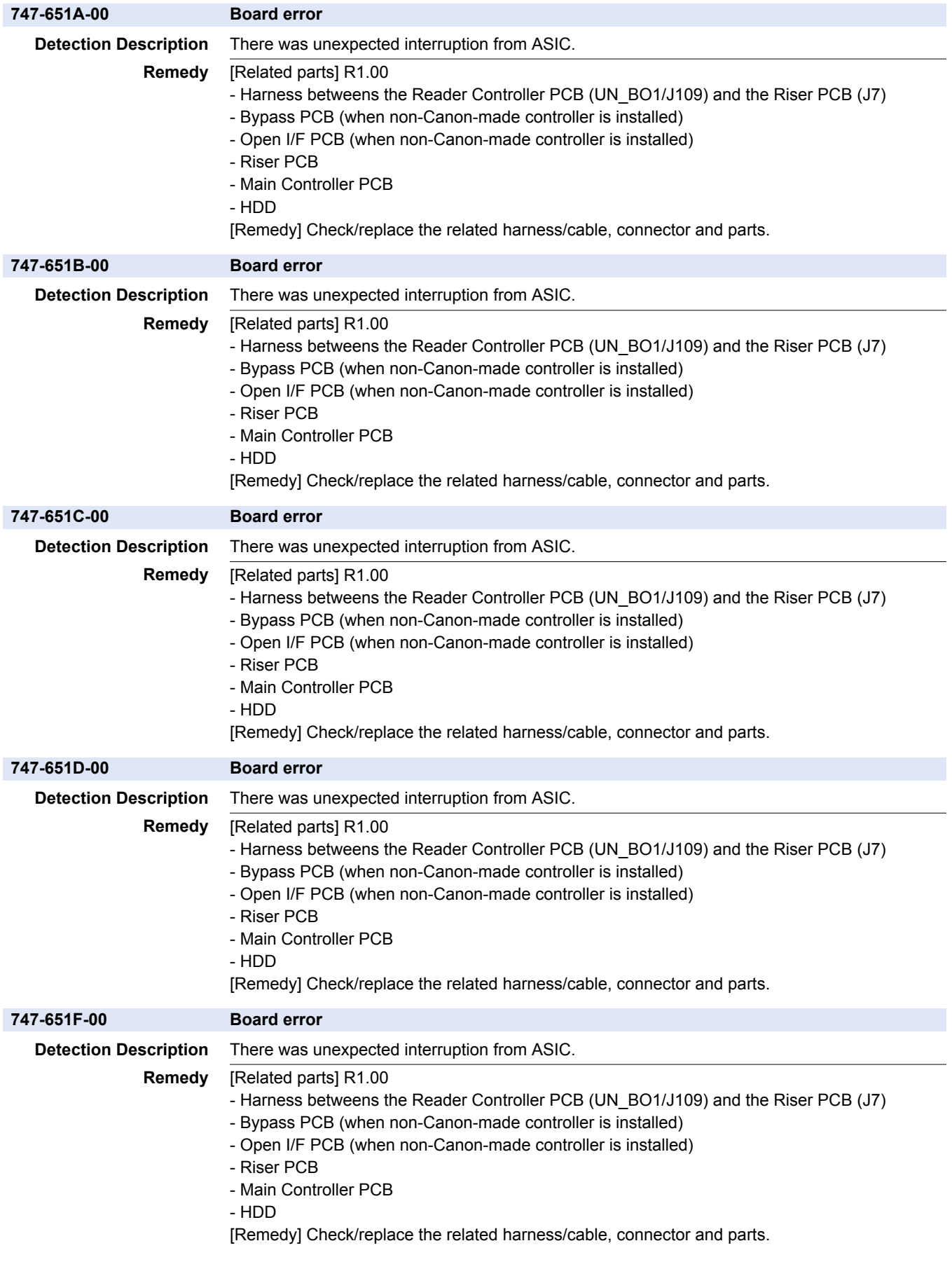
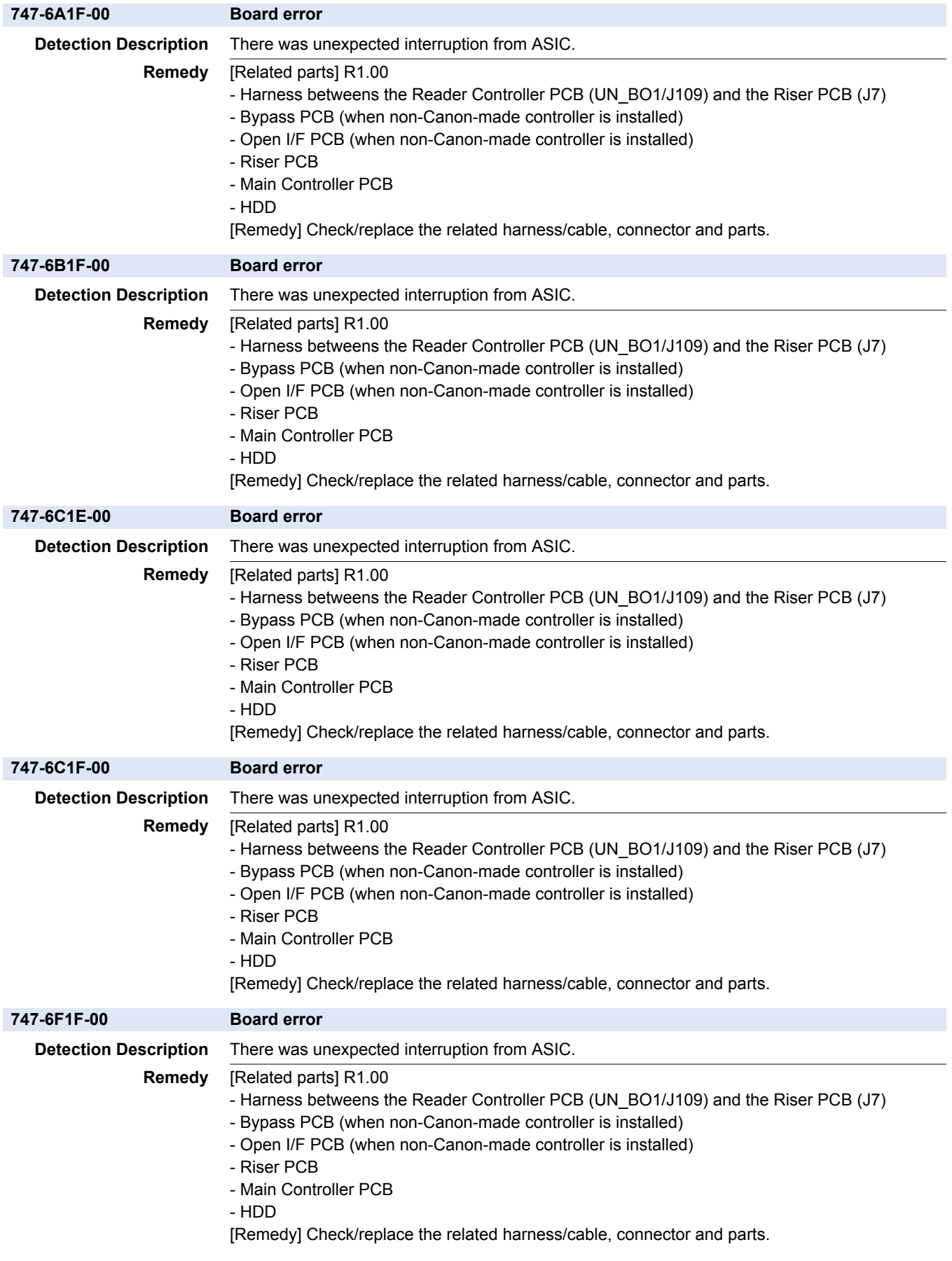

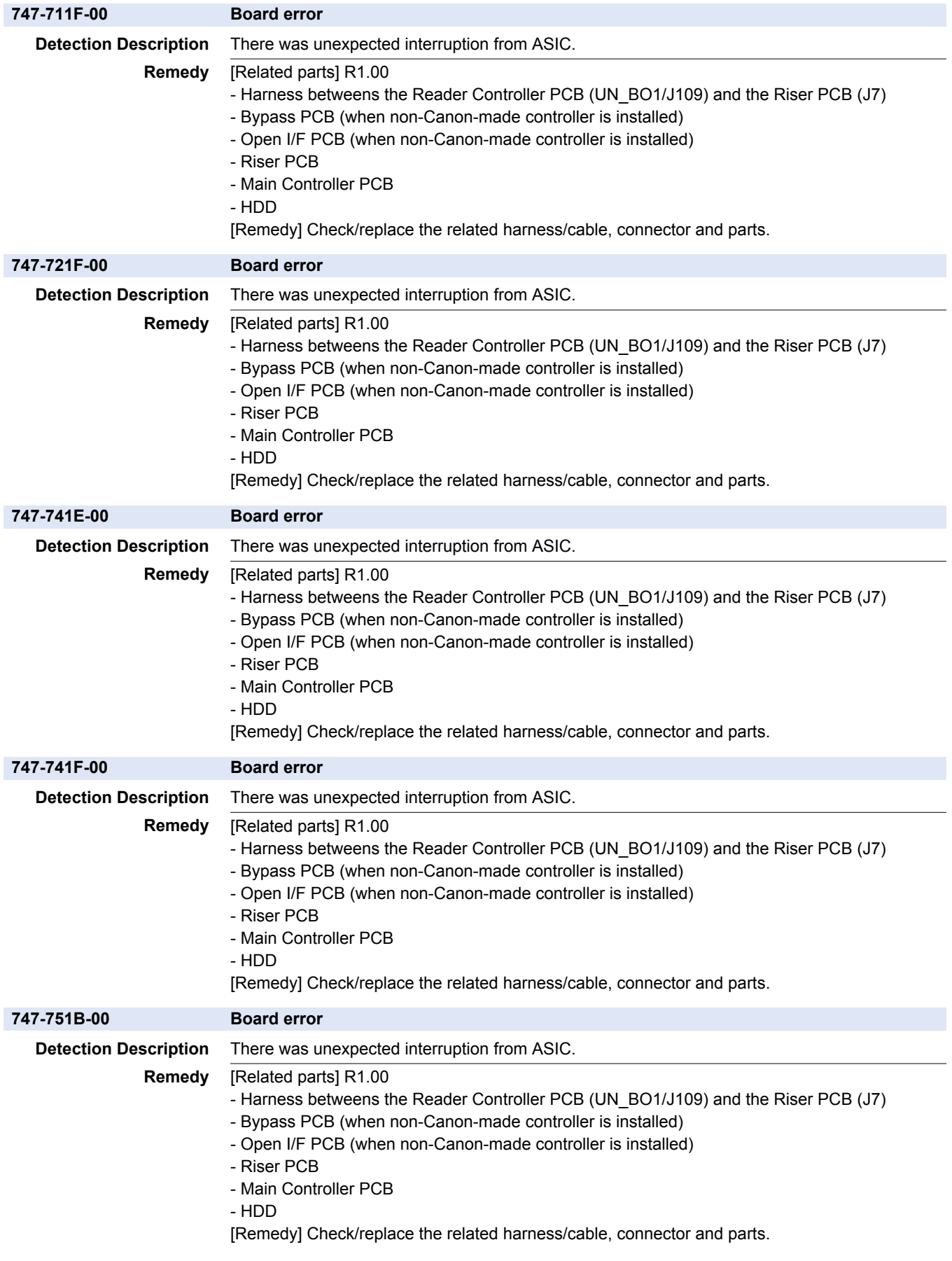

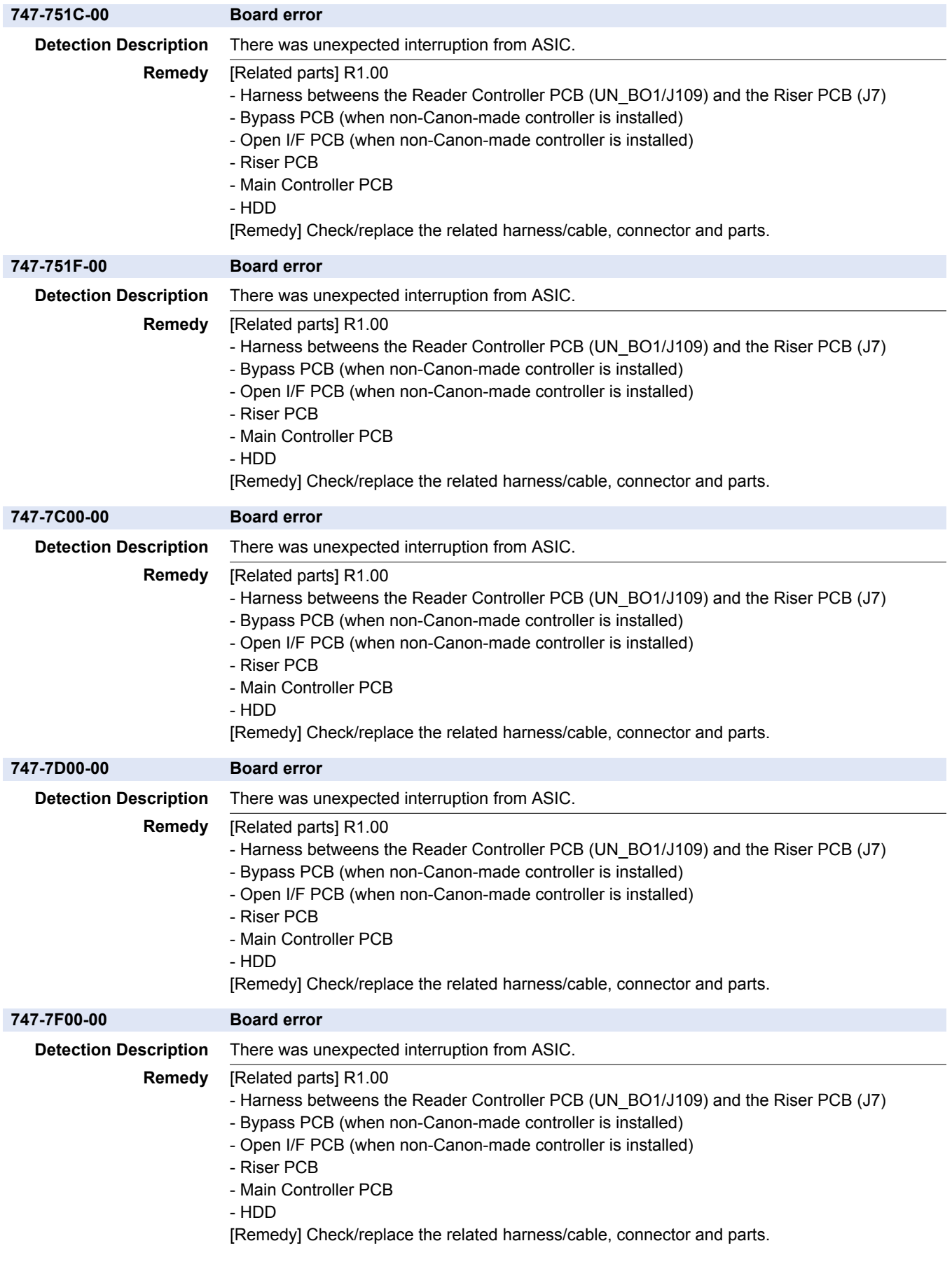

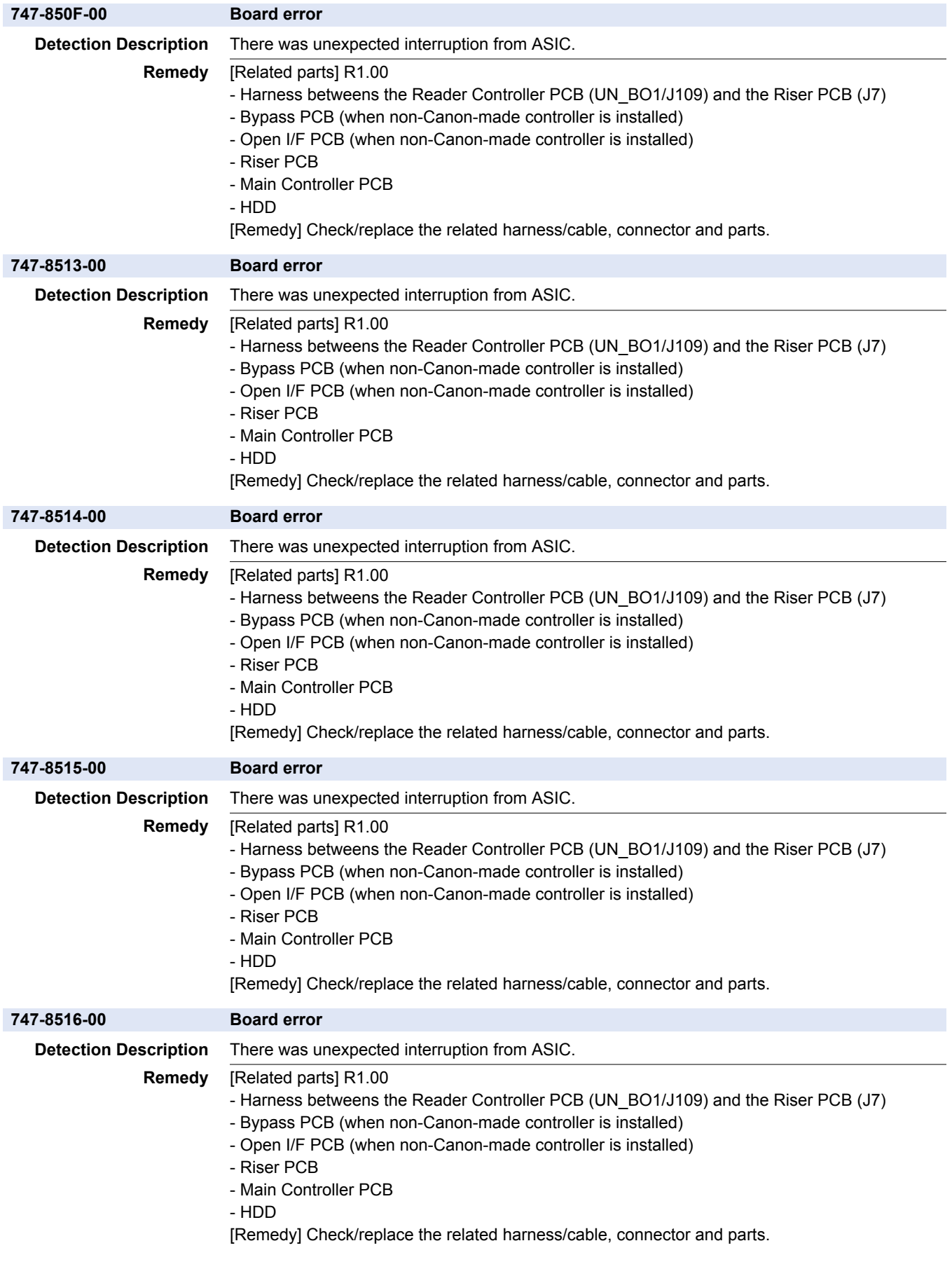

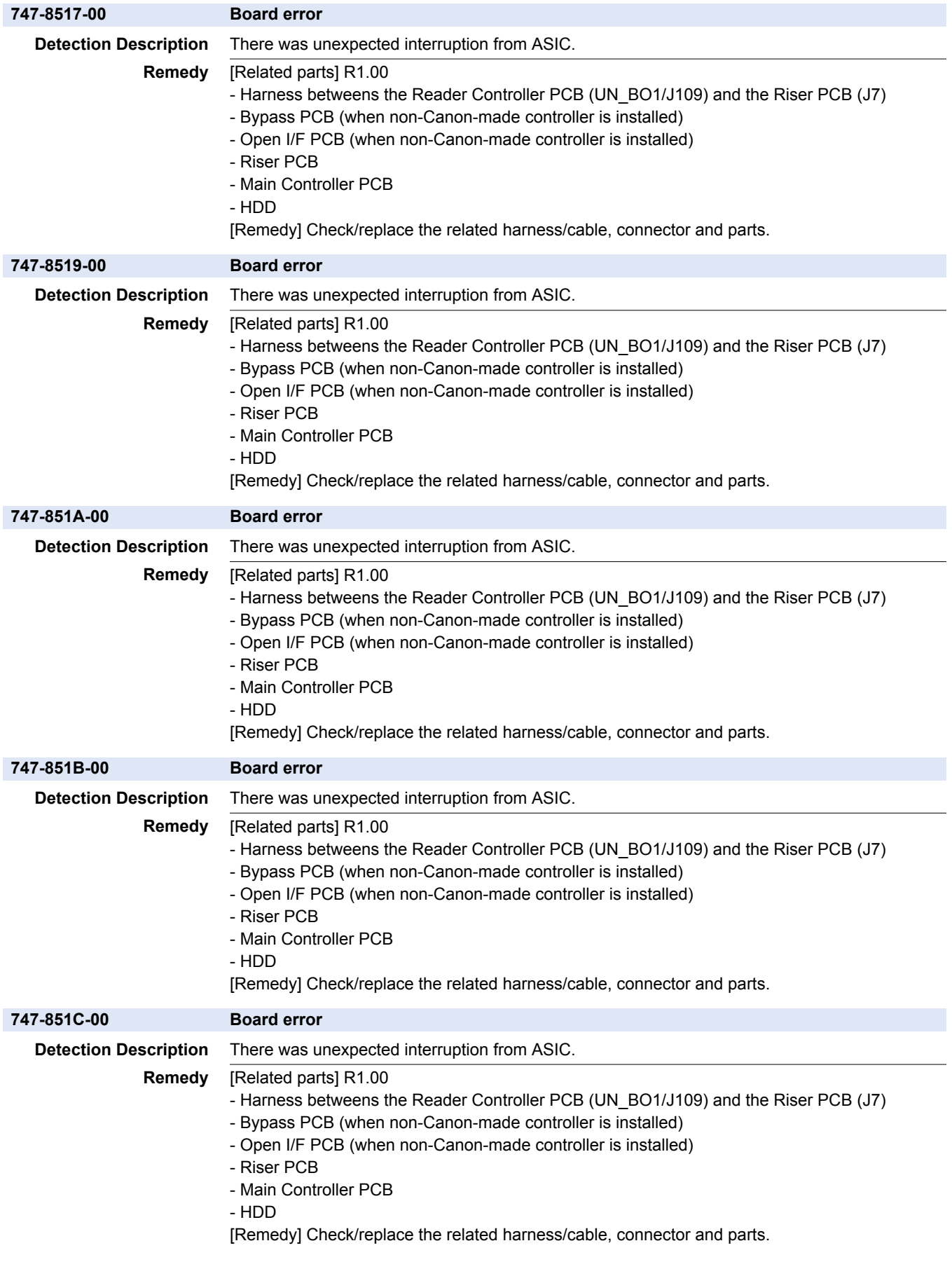

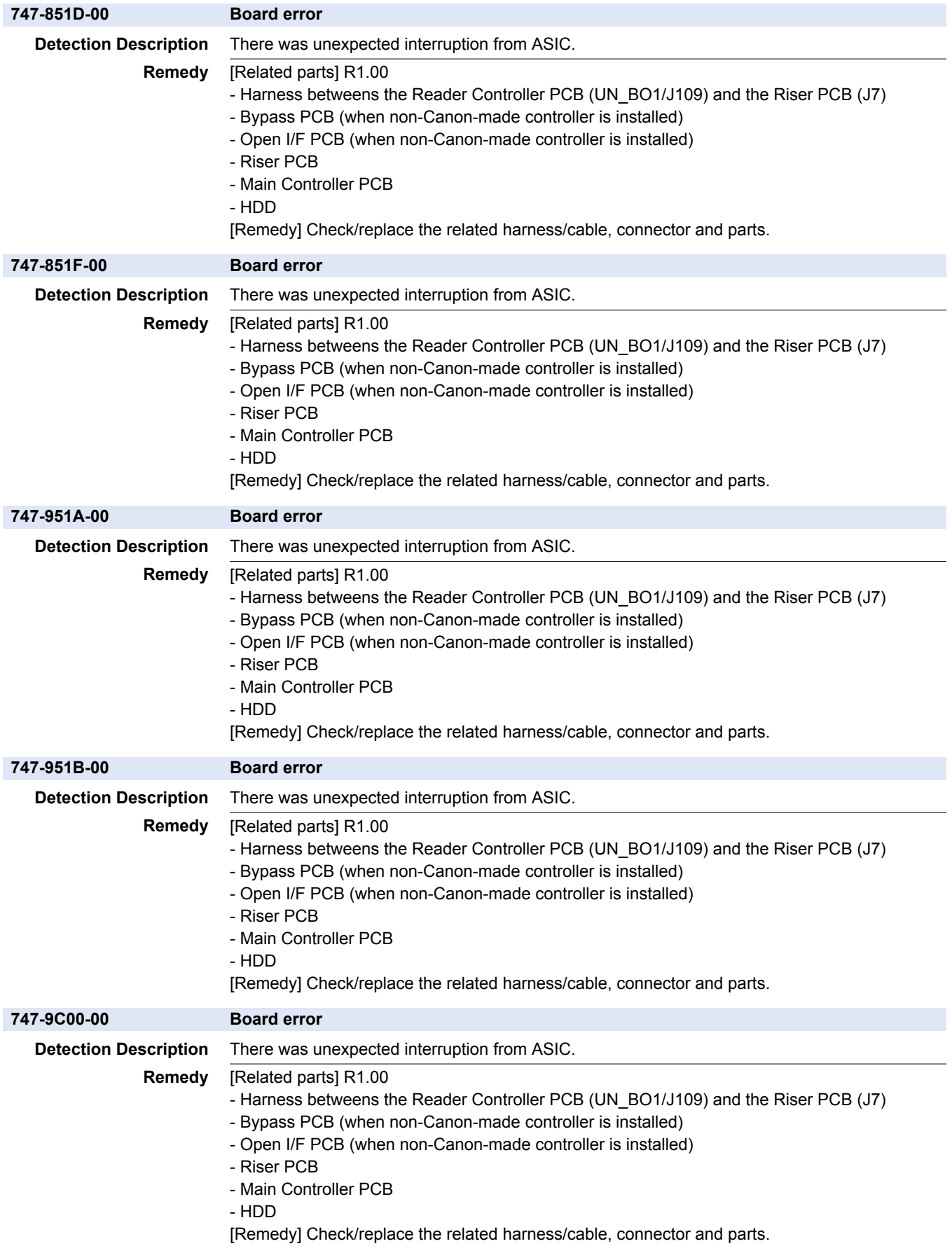

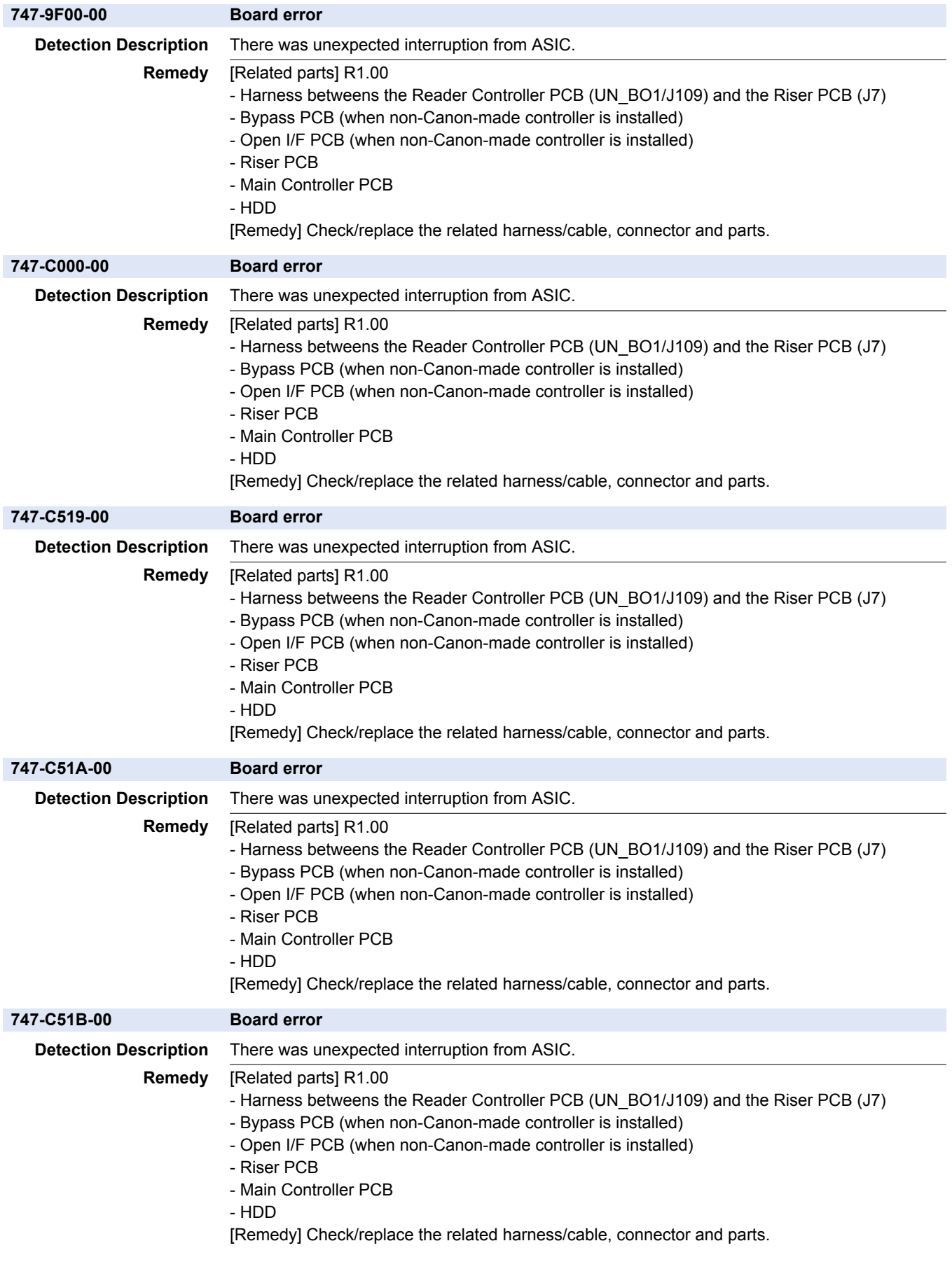

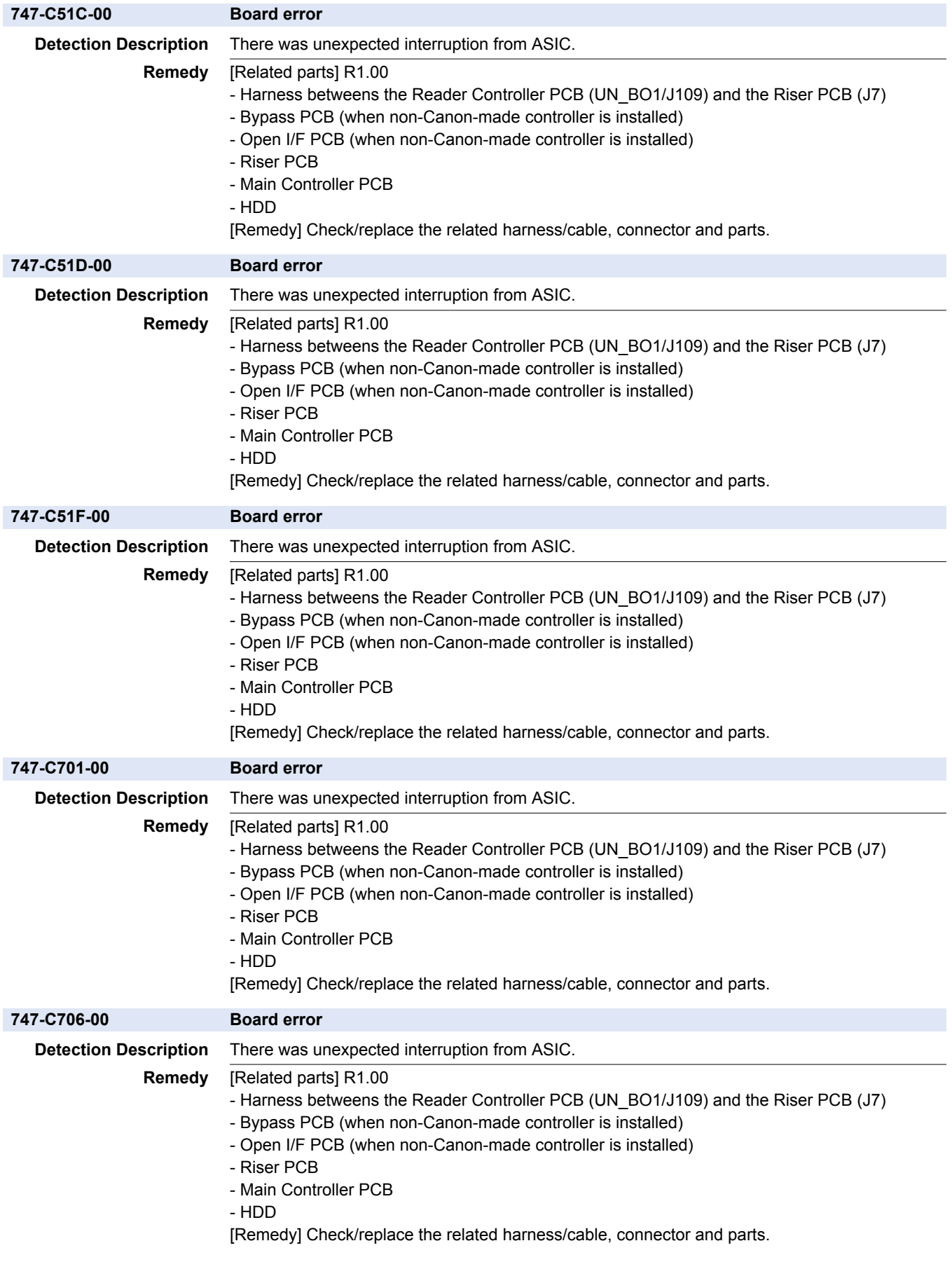

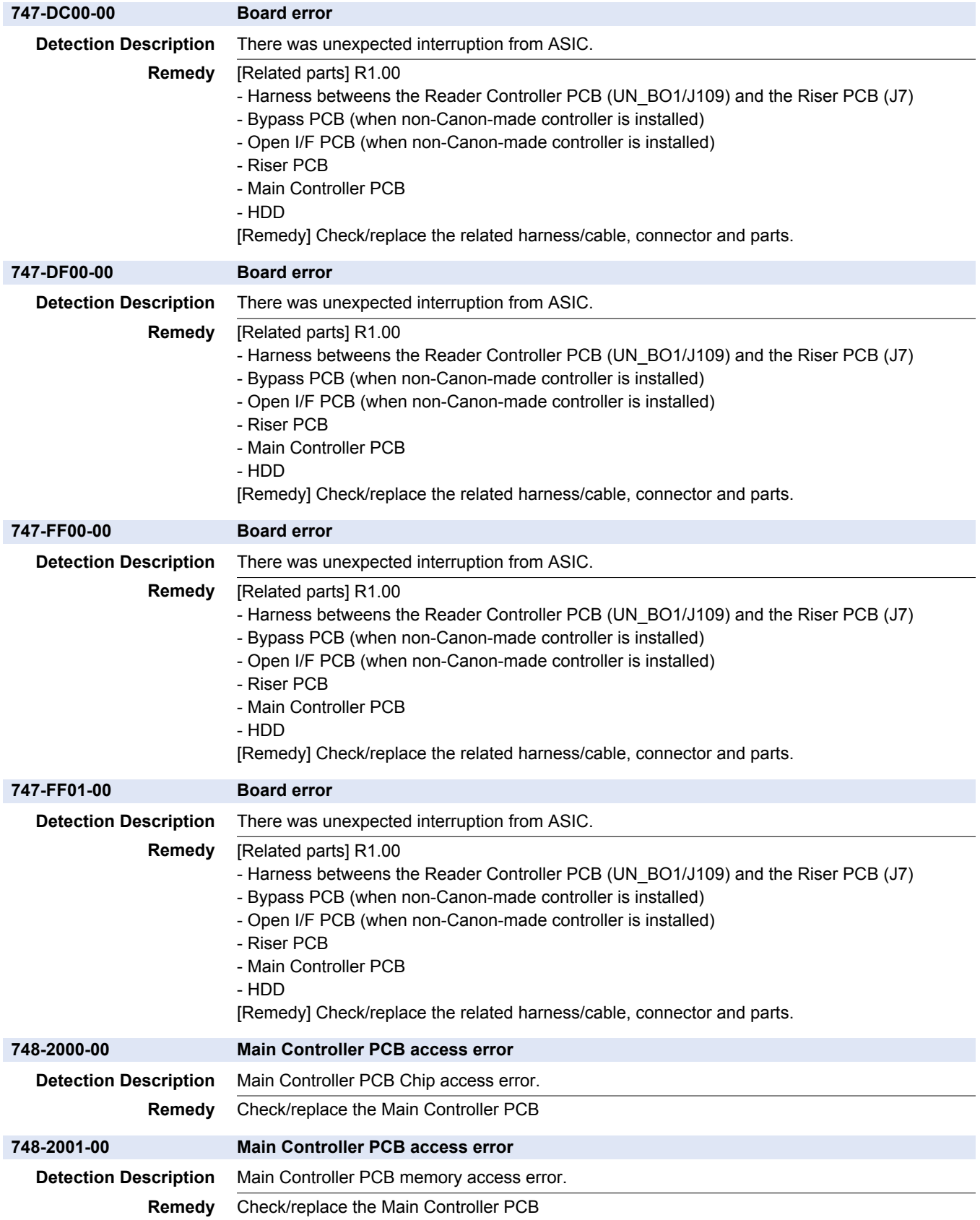

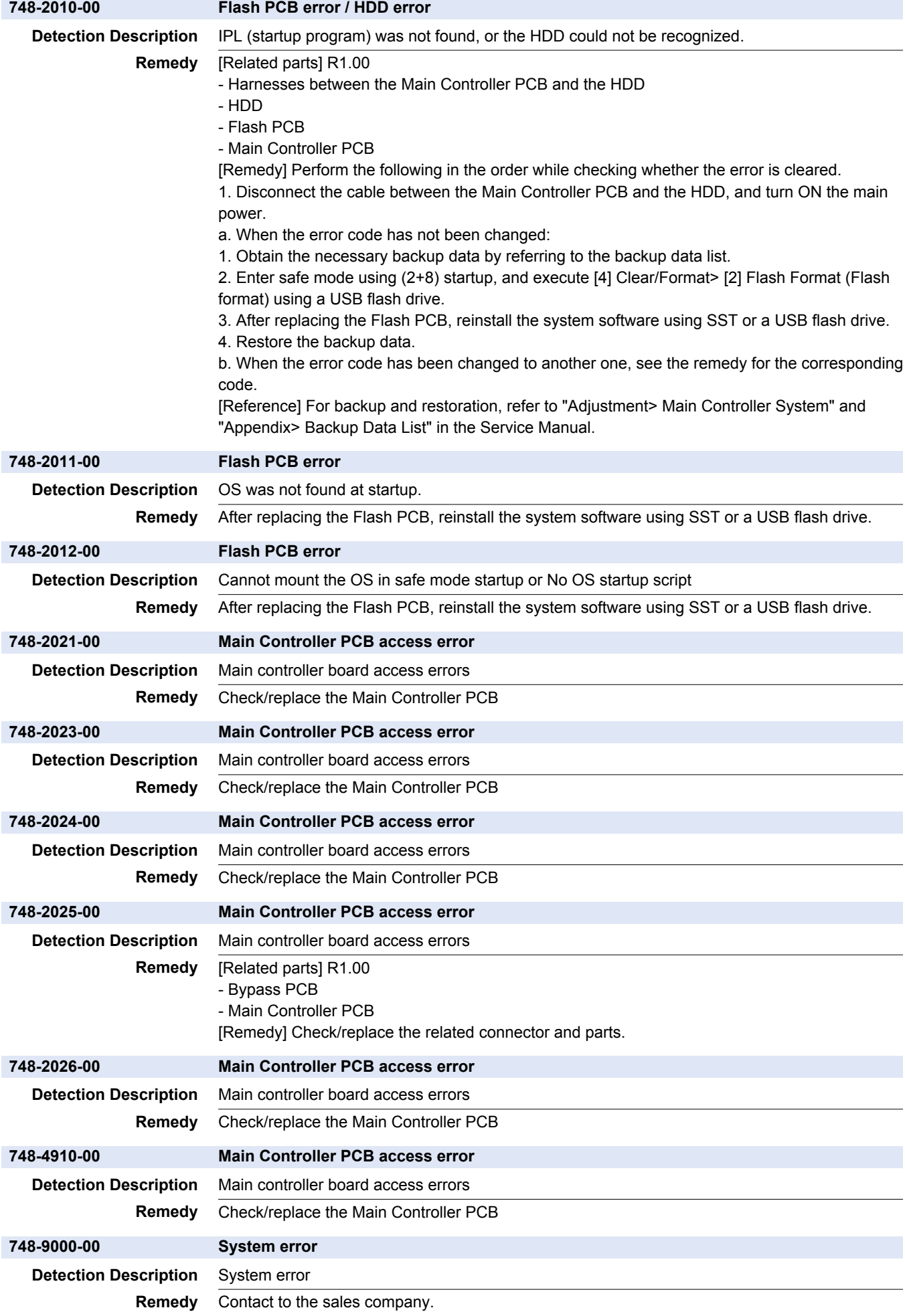

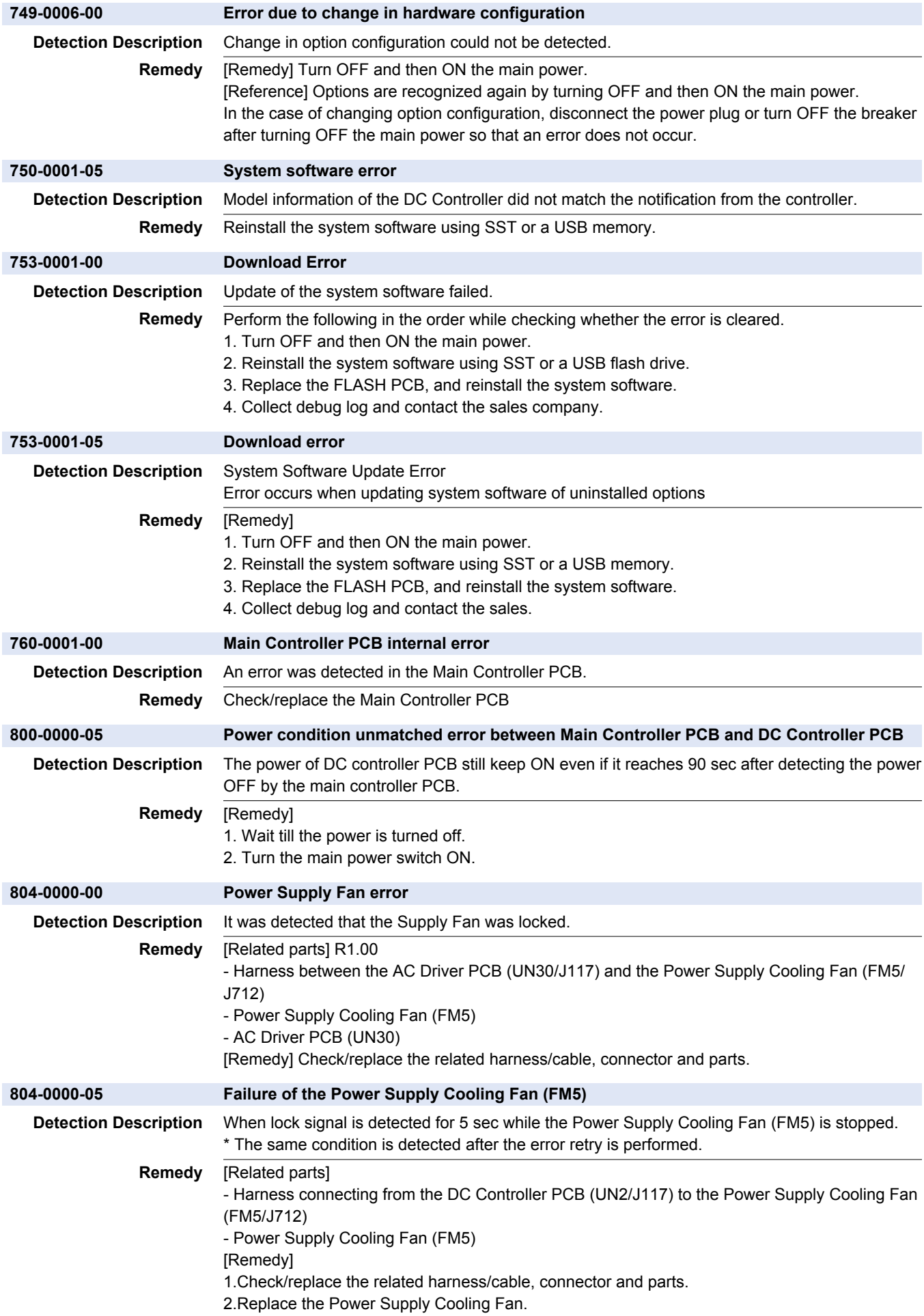

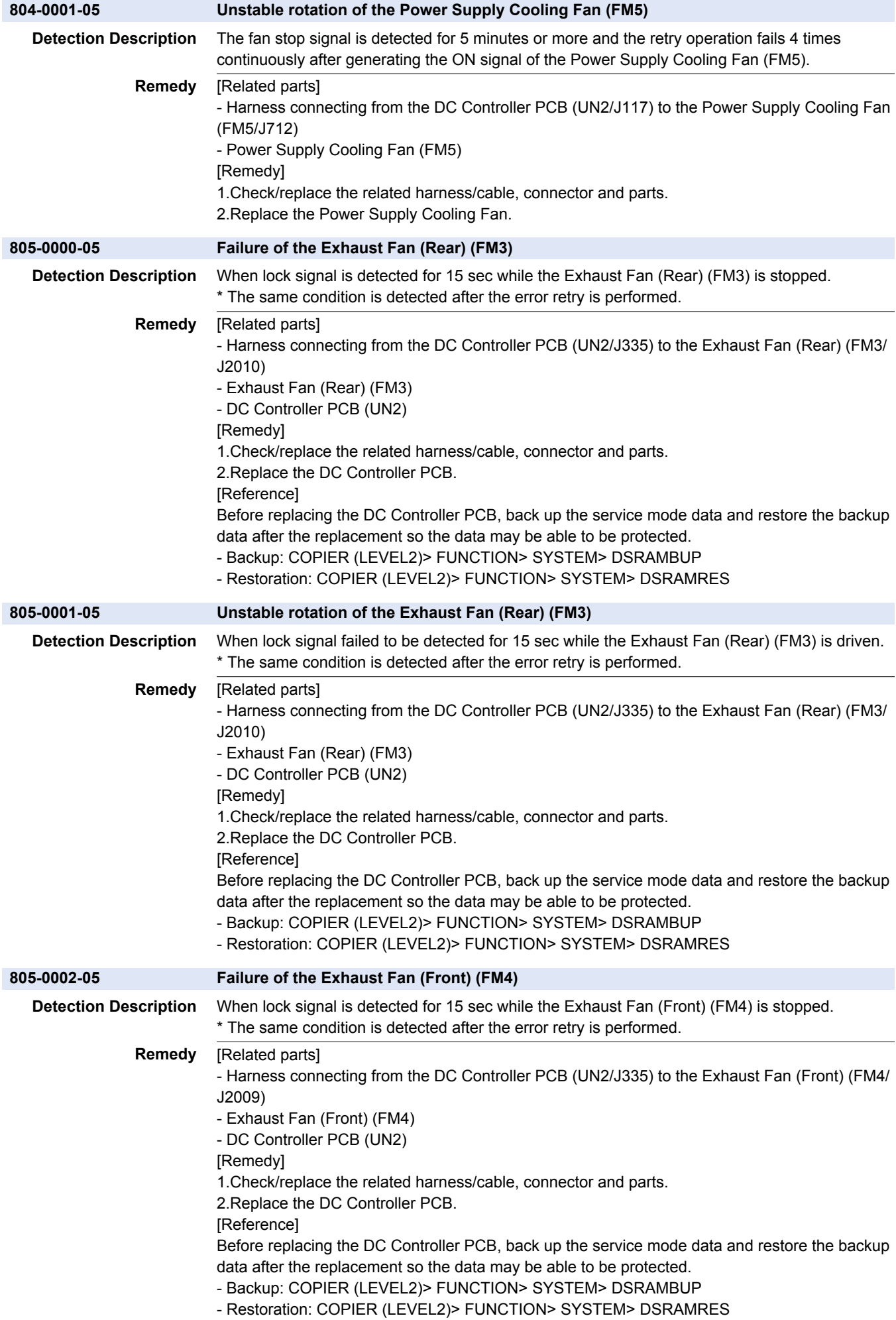

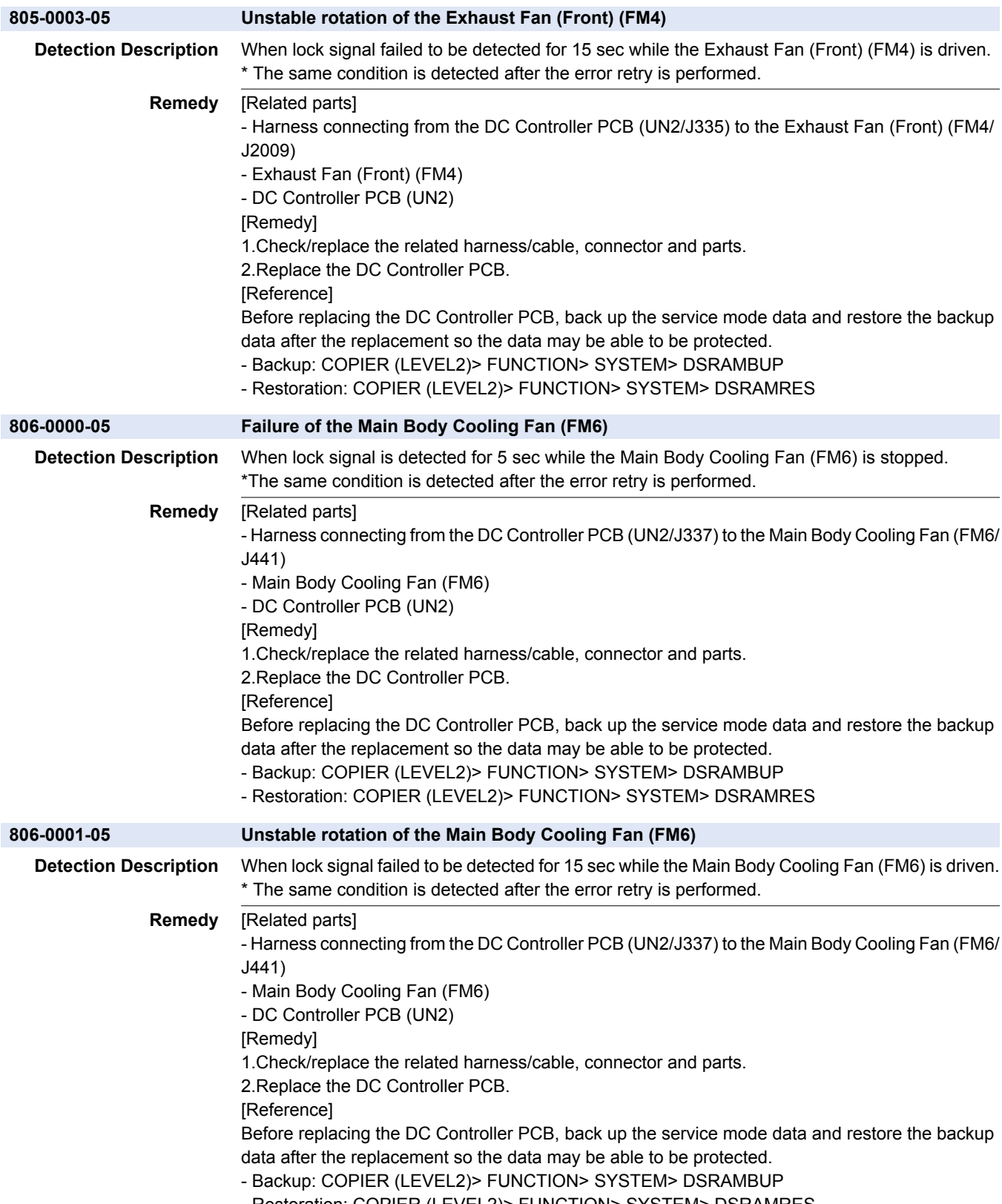

- Restoration: COPIER (LEVEL2)> FUNCTION> SYSTEM> DSRAMRES

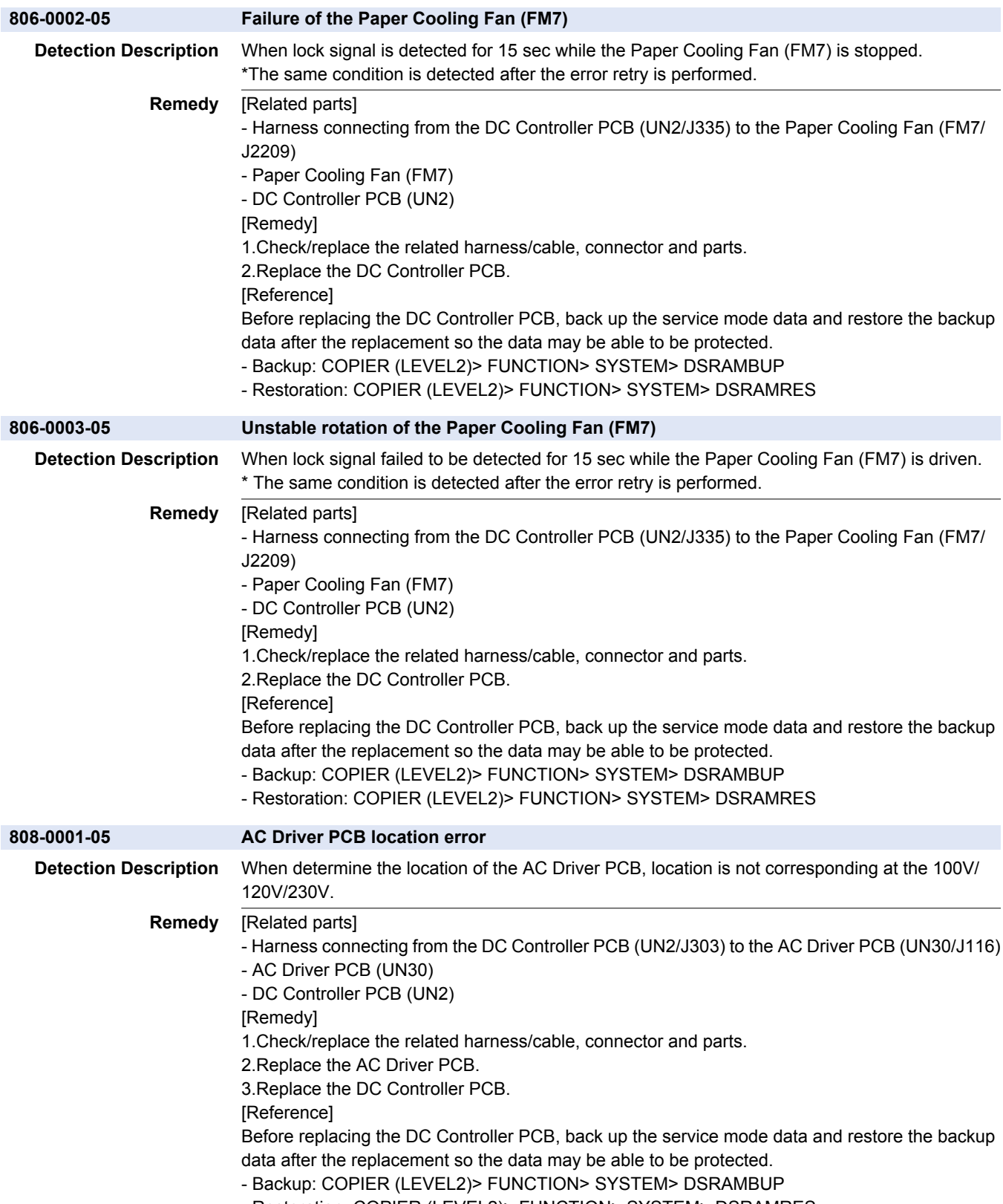

- Restoration: COPIER (LEVEL2)> FUNCTION> SYSTEM> DSRAMRES

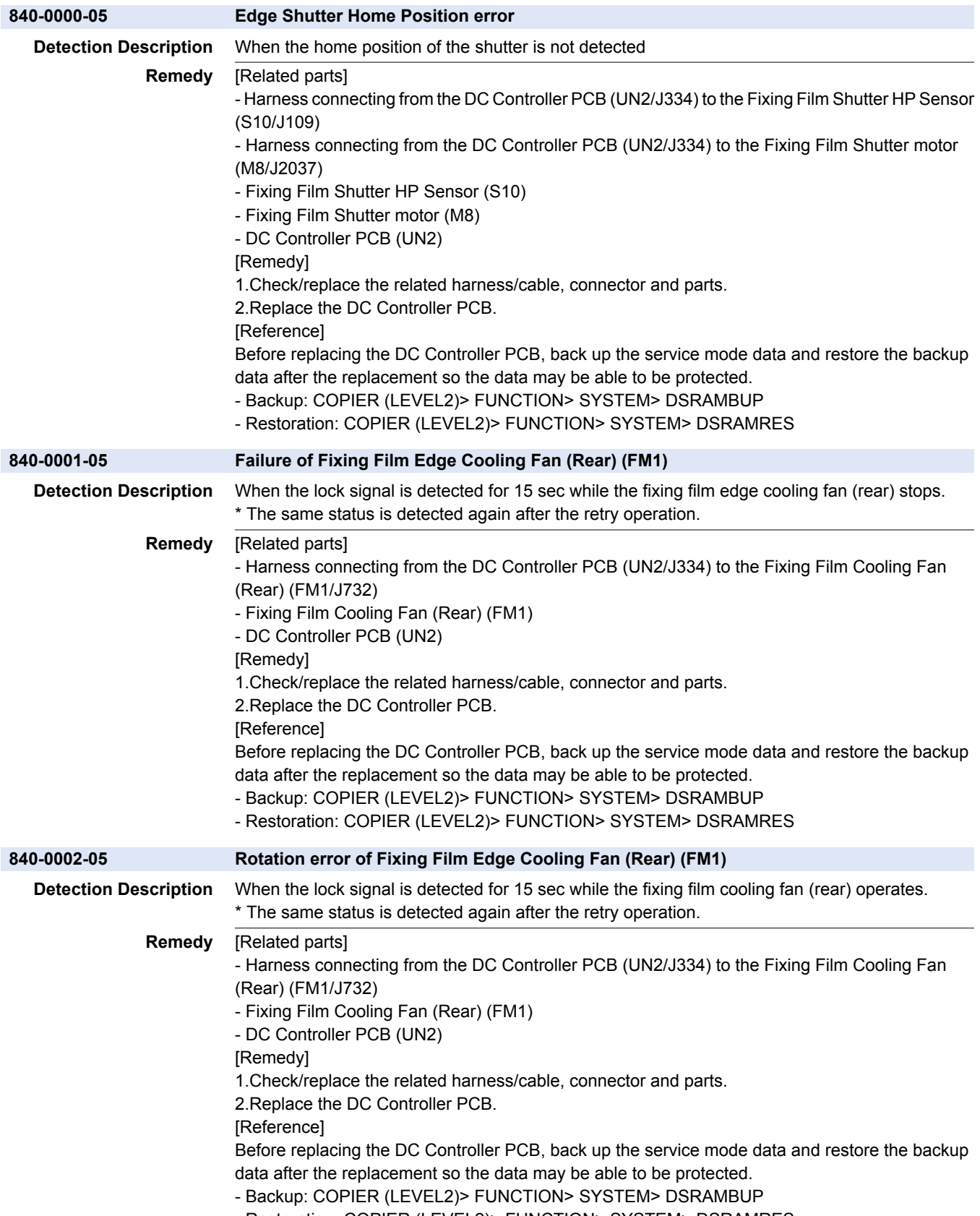

- Restoration: COPIER (LEVEL2)> FUNCTION> SYSTEM> DSRAMRES

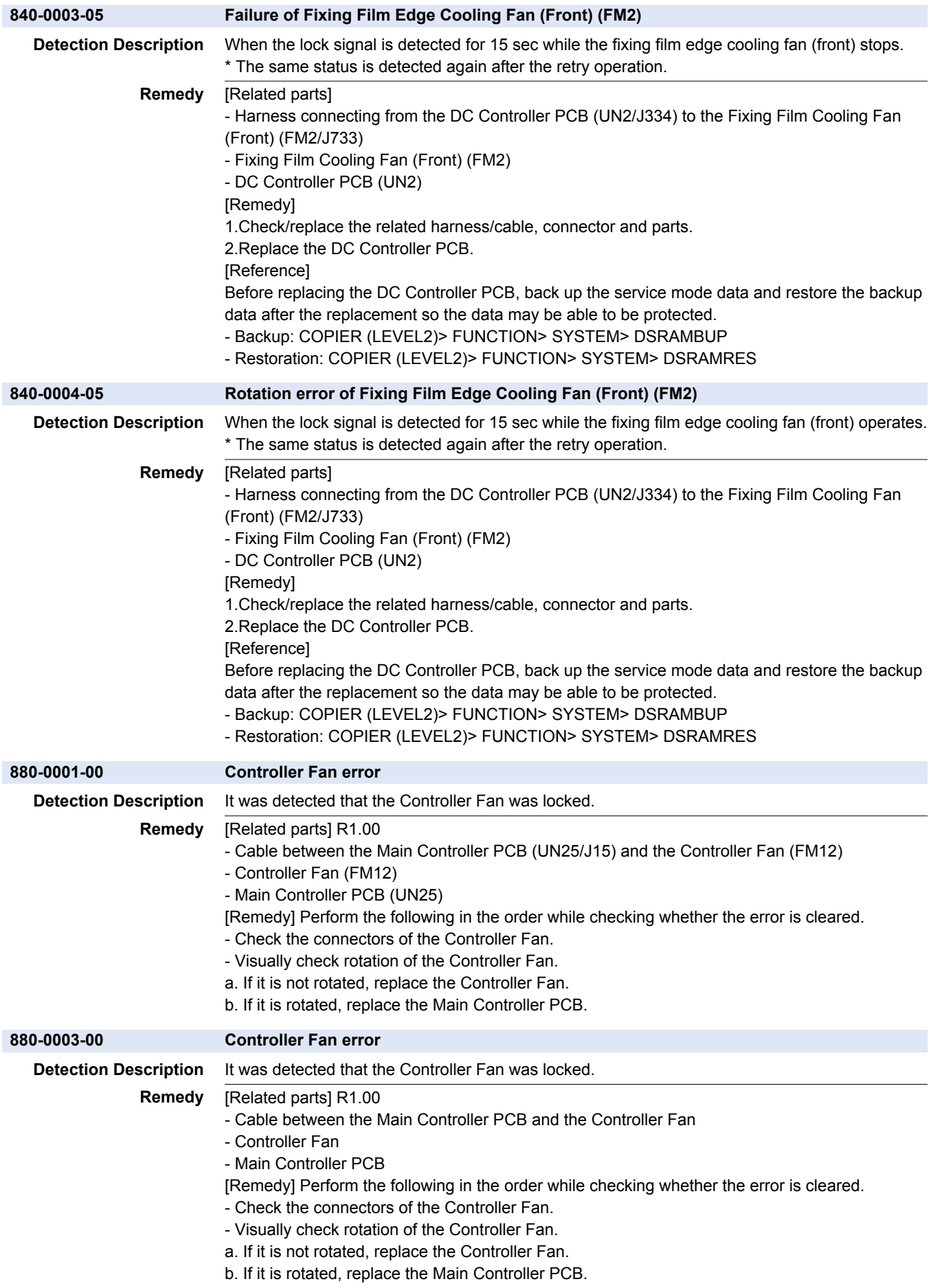

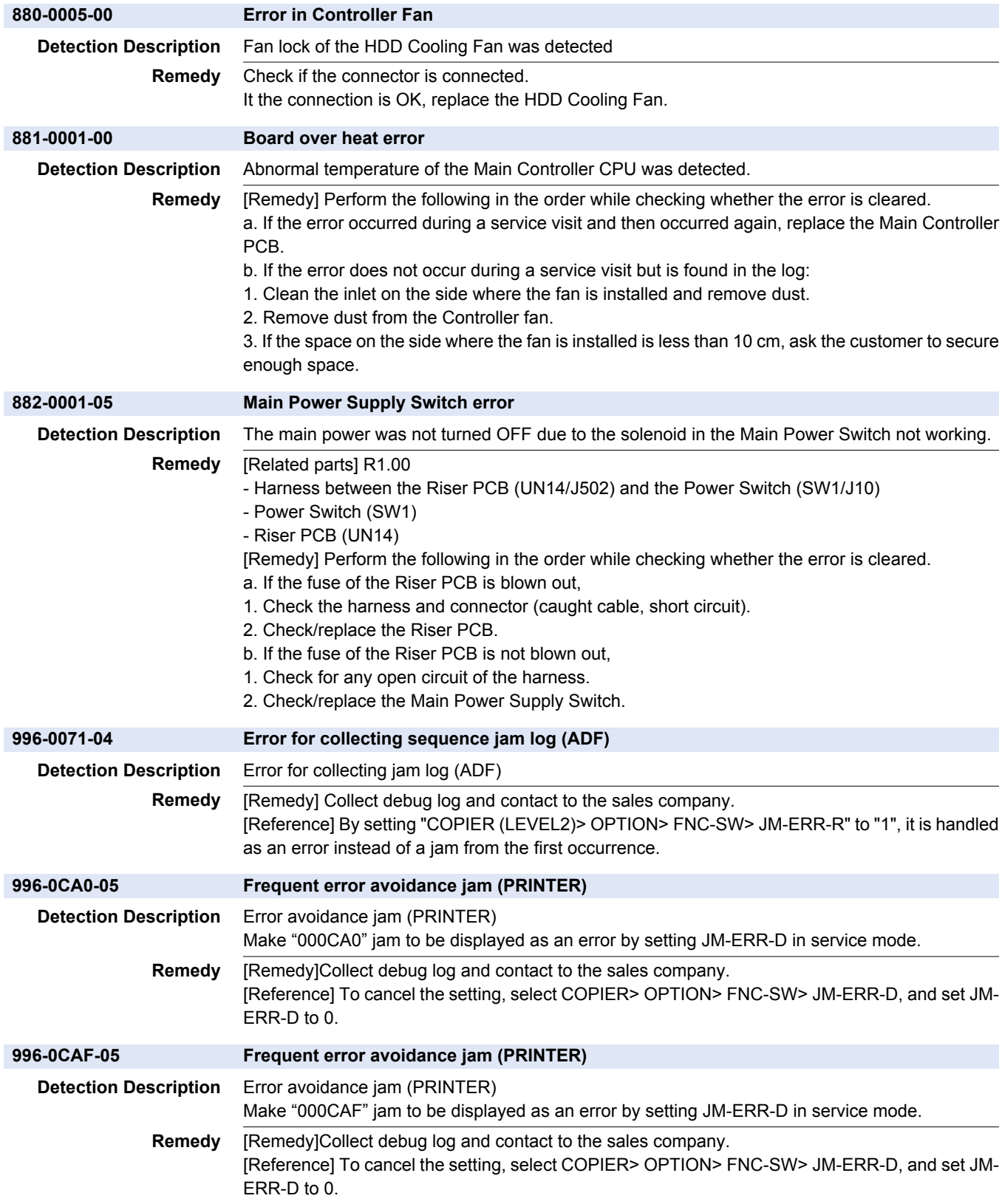

## **Jam Code**

# **Jam Type**

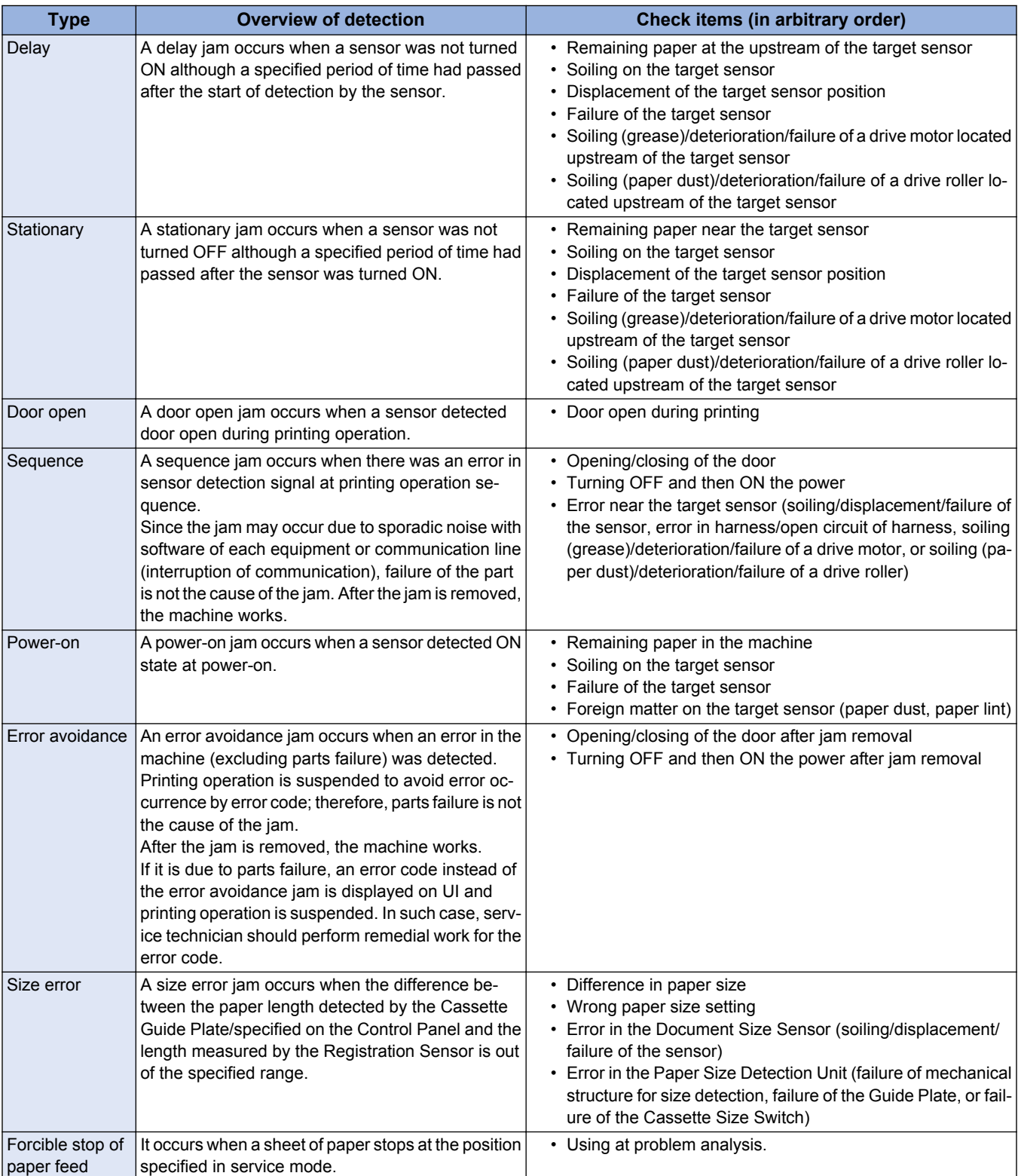

### **Jam screen display specification**

Due to one jam code being used for multiple options, the illustration for the different option may be displayed on the jam screen. In this case, "1/2" or similar information is displayed on top left side of the screen and this area can be pushed. This operation can be used to switch information on the screen.

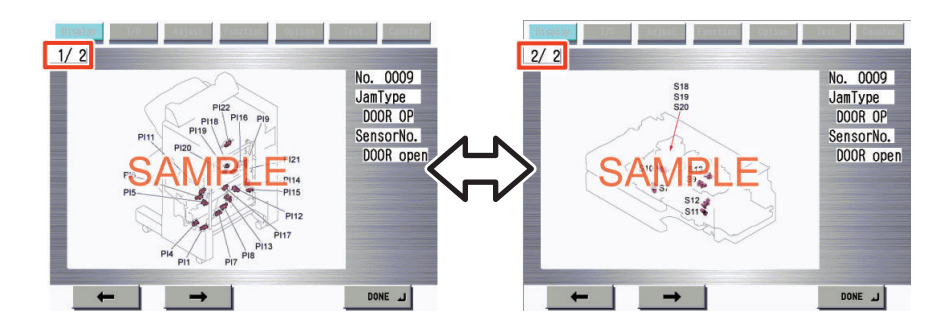

## **Main Unit**

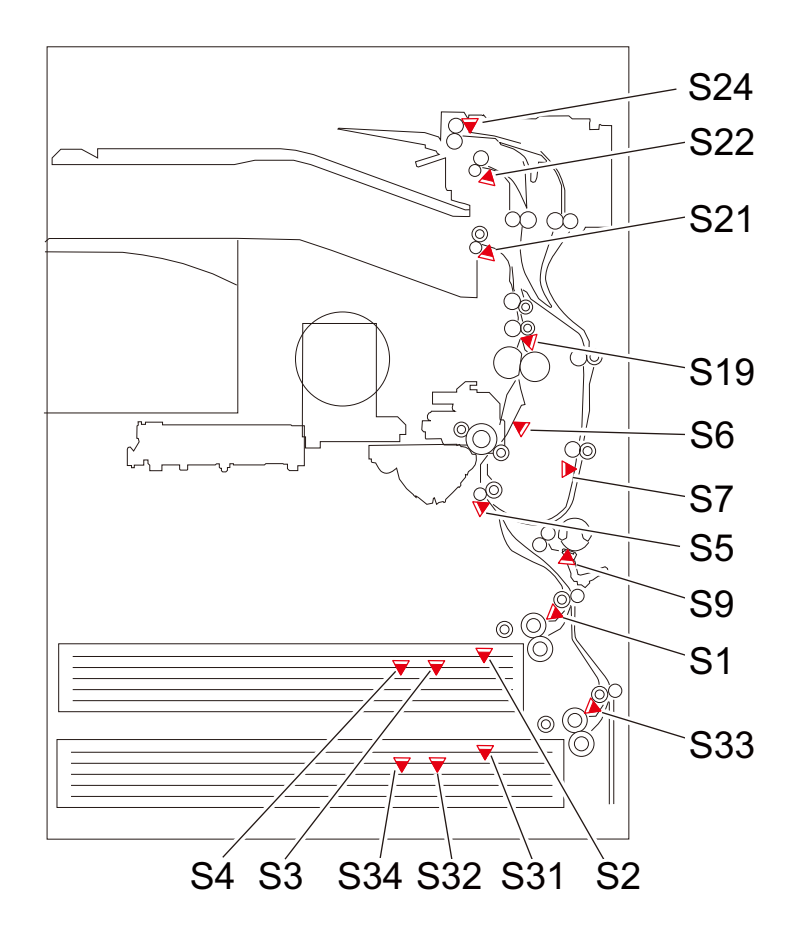

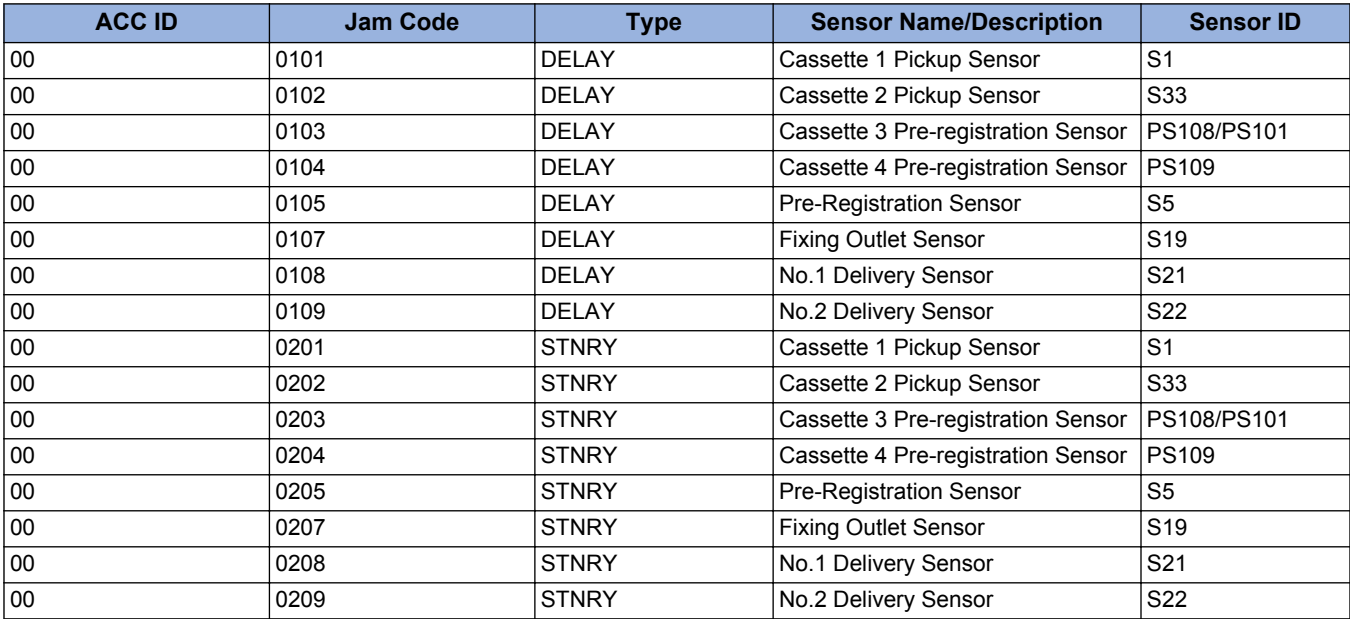

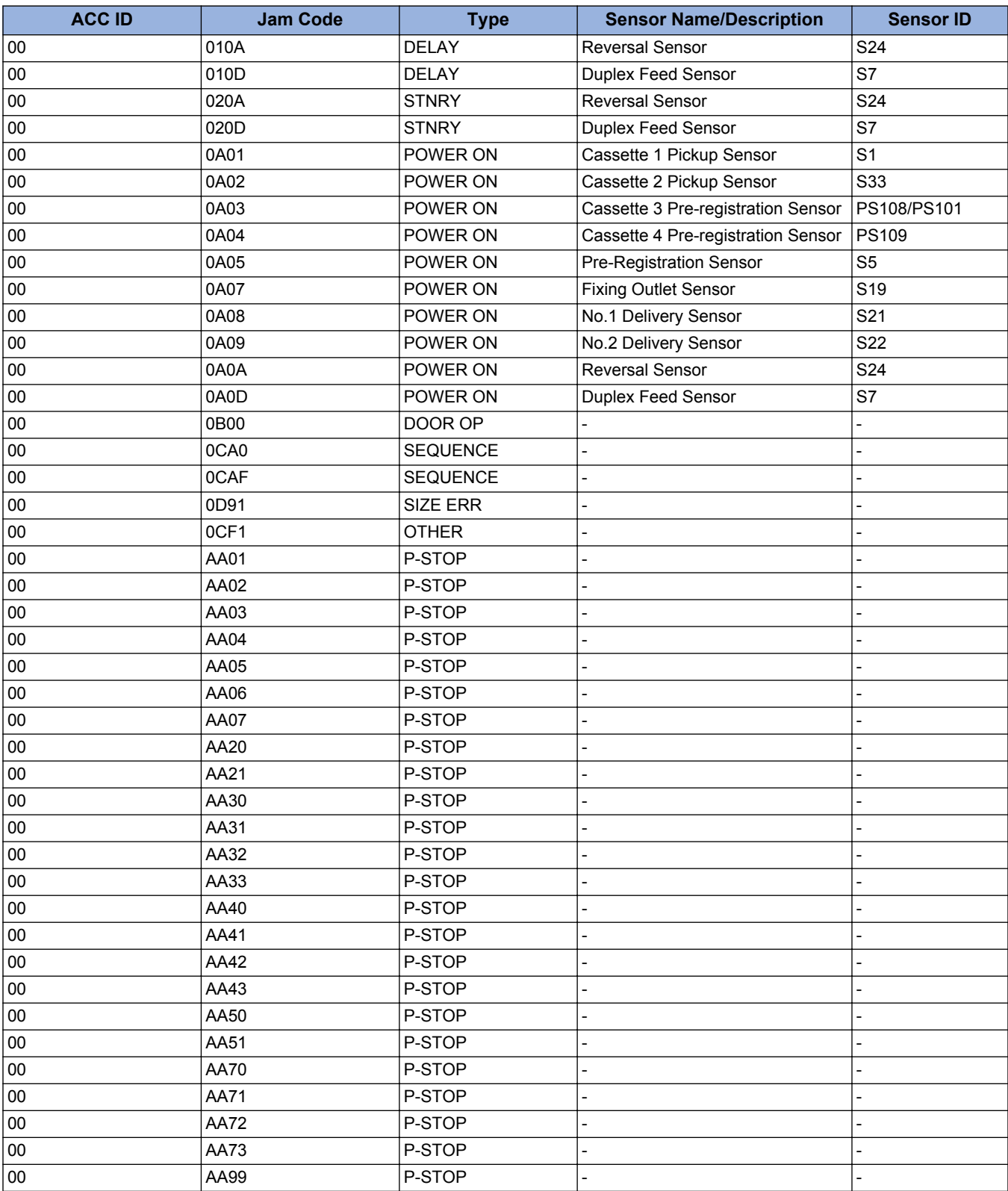

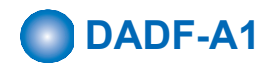

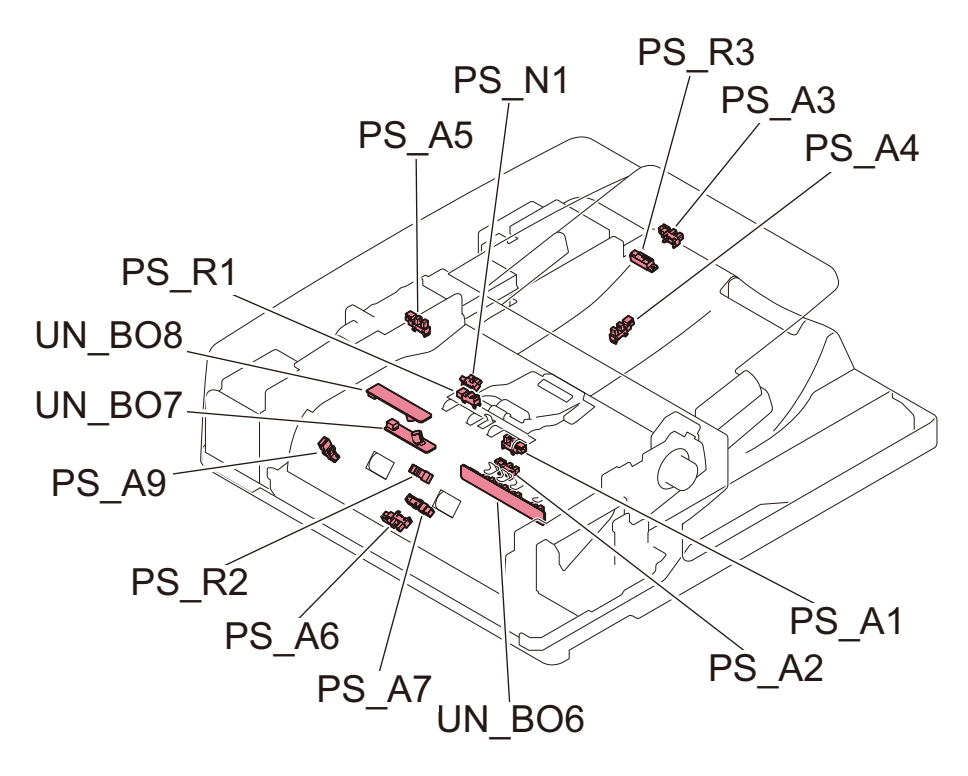

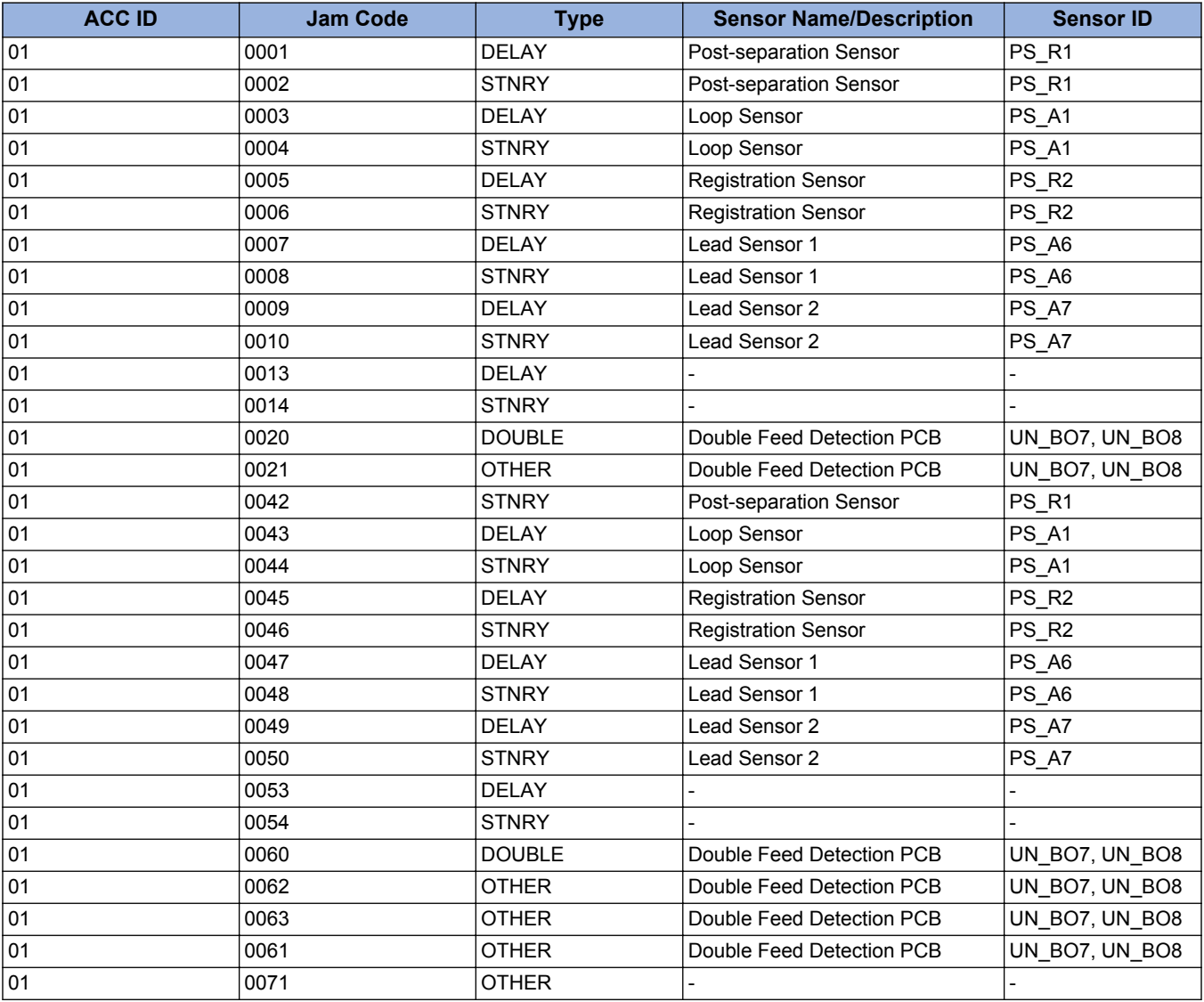

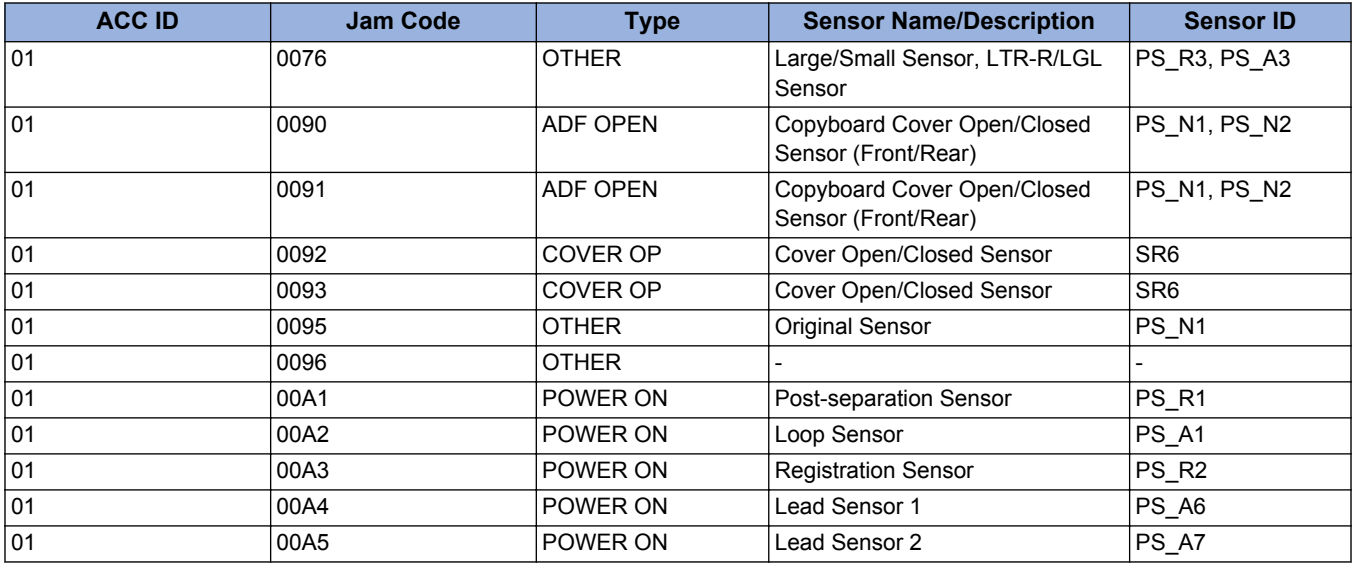

## **DADF-AV1**

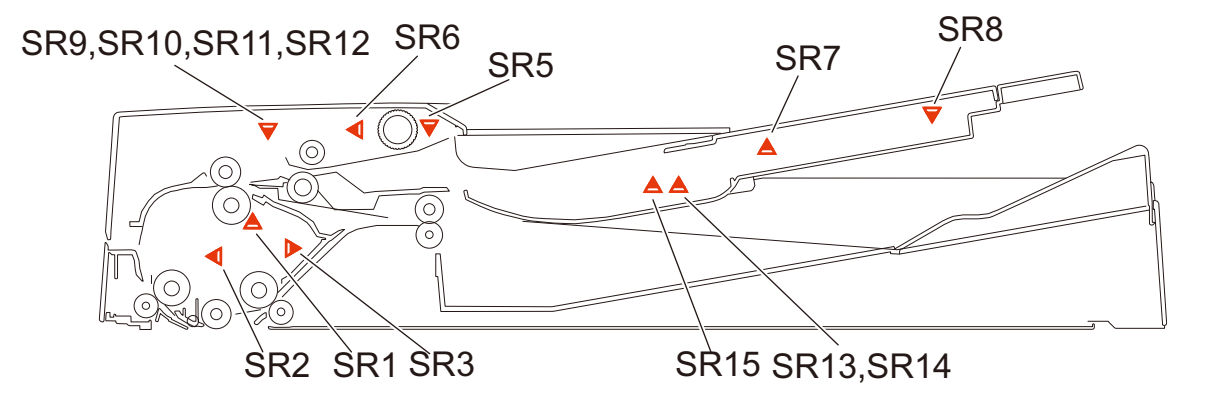

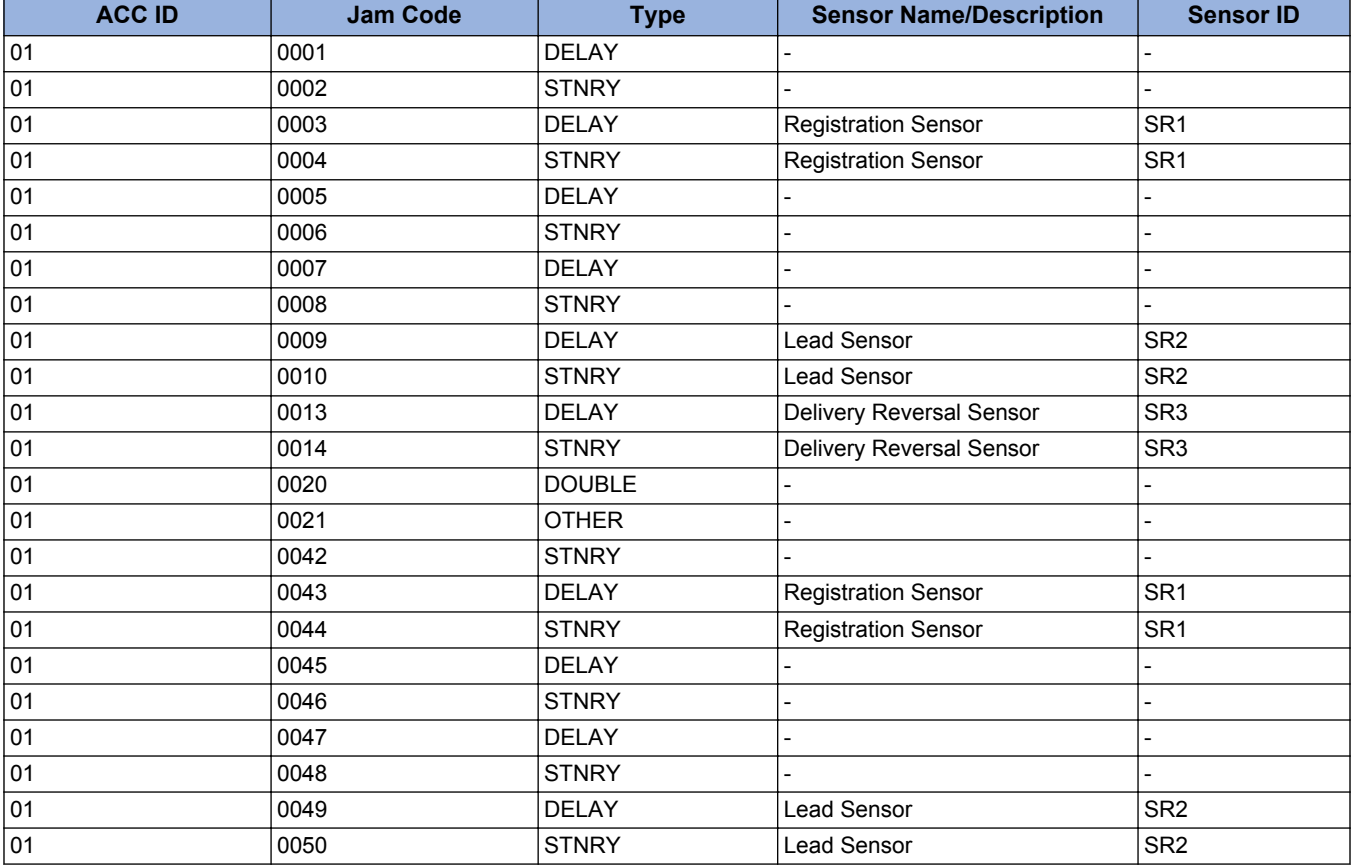

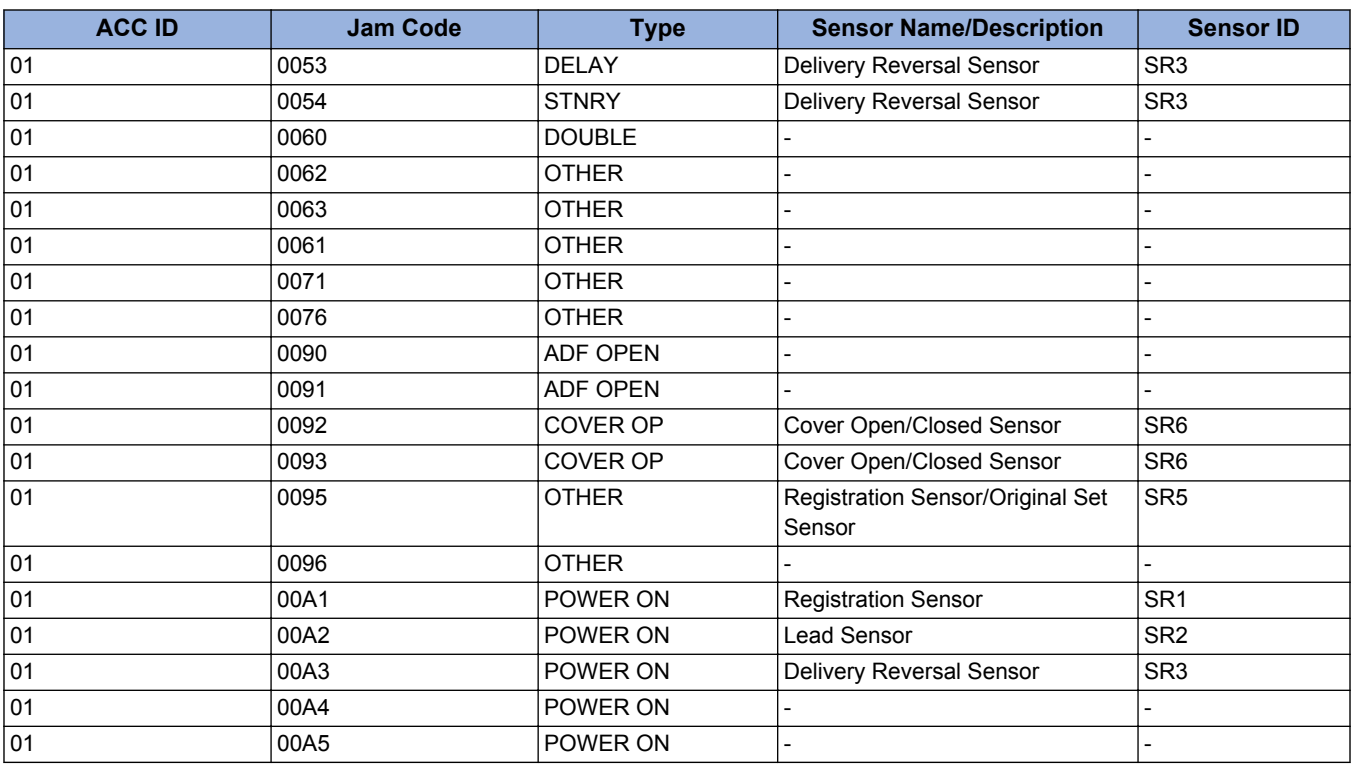

## **O** Inner Finisher-J1

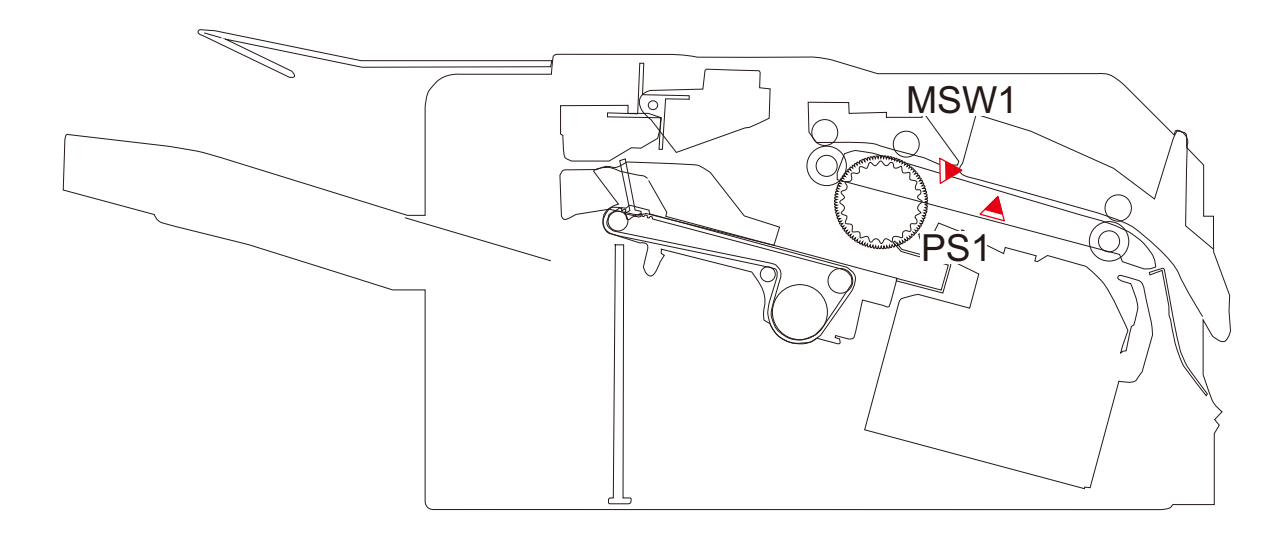

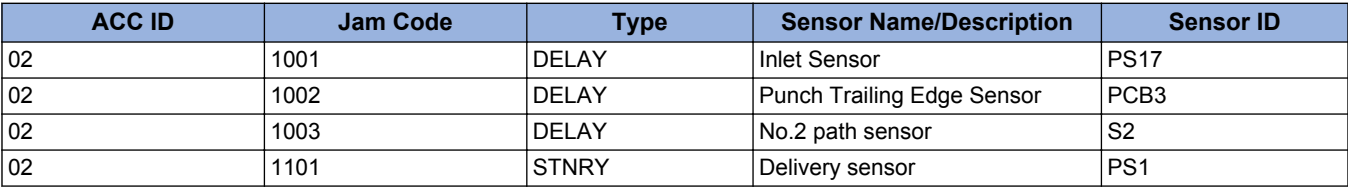

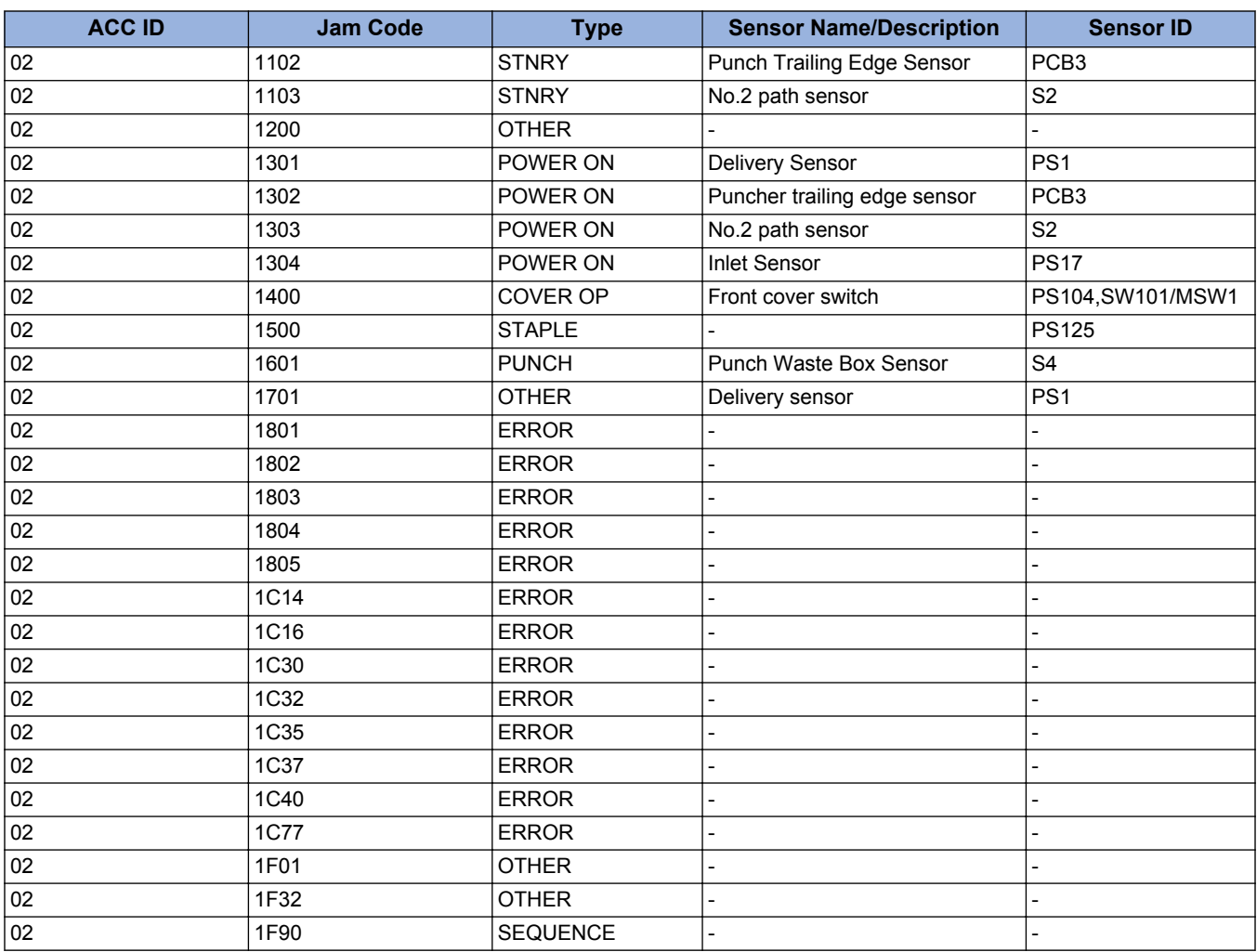

### **Staple Finisher-Y1/ Booklet Finisher-Y1**

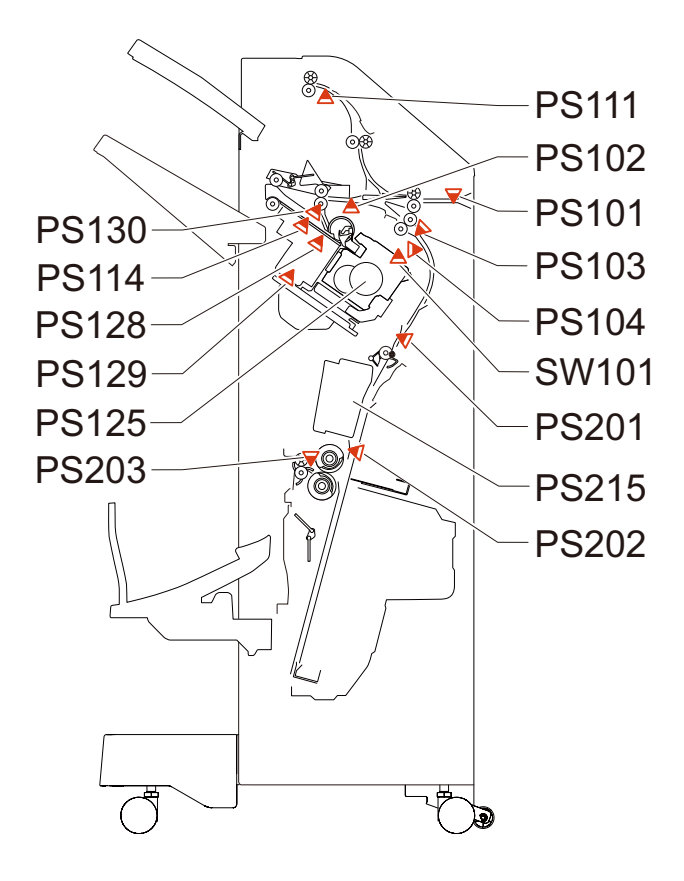

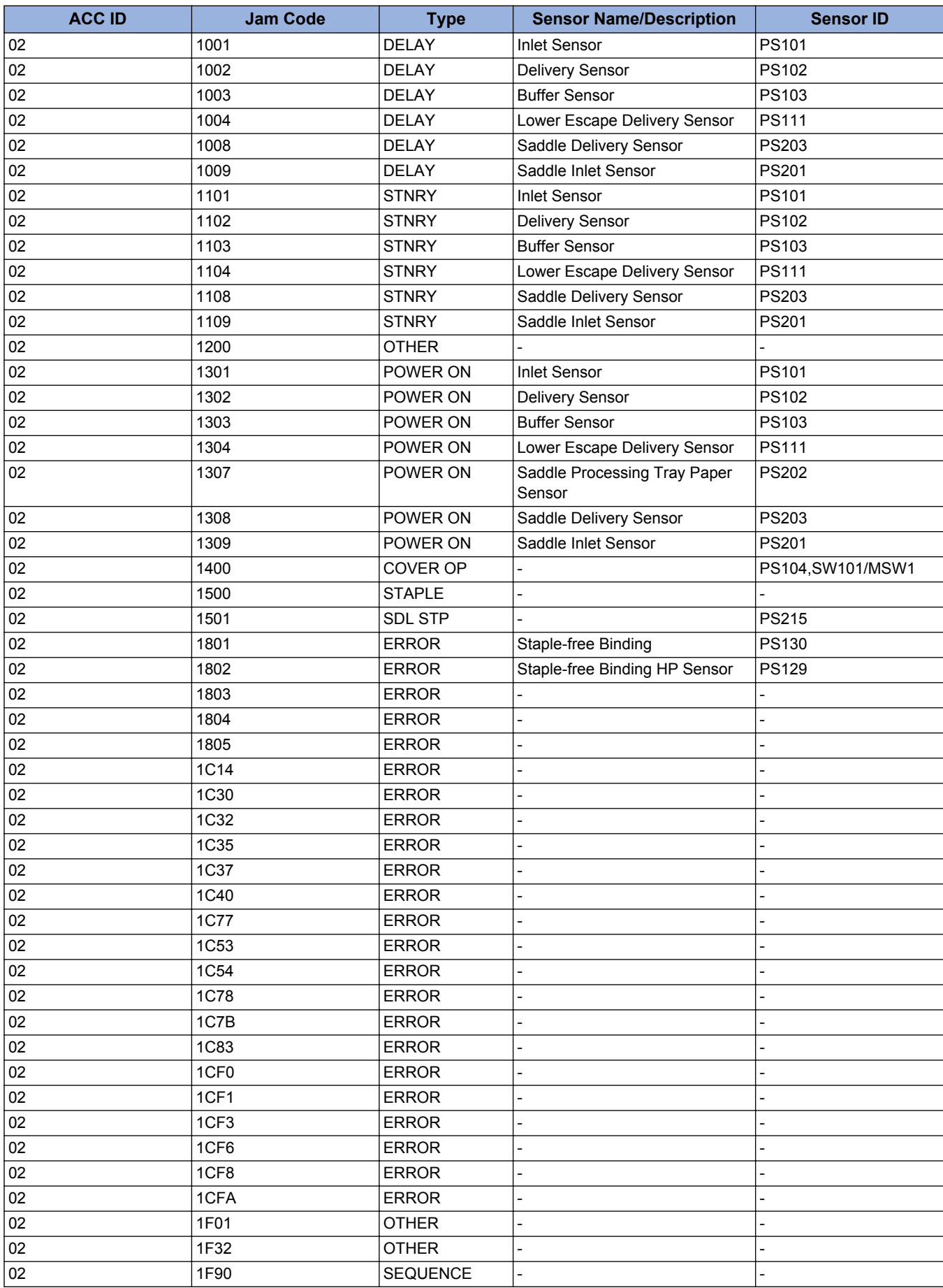

### **Buffer Pass Unit-N1**

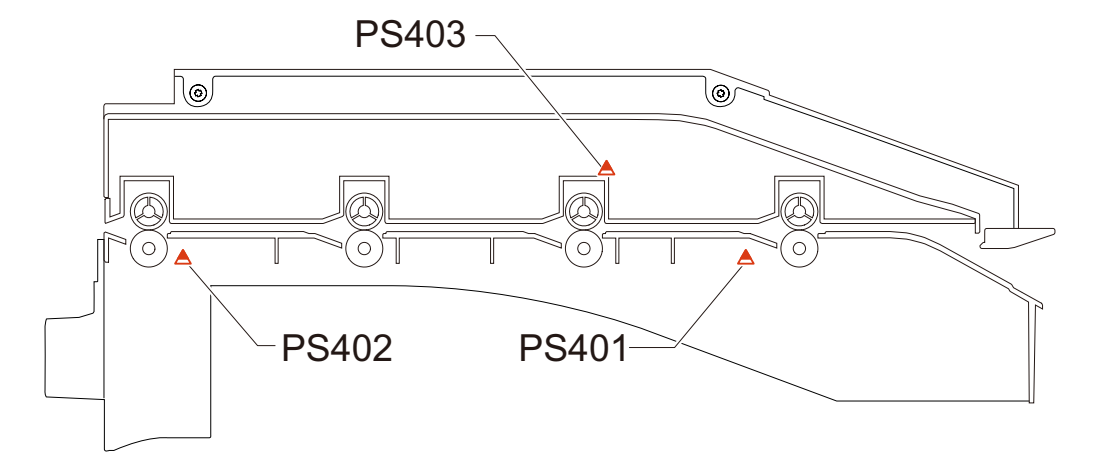

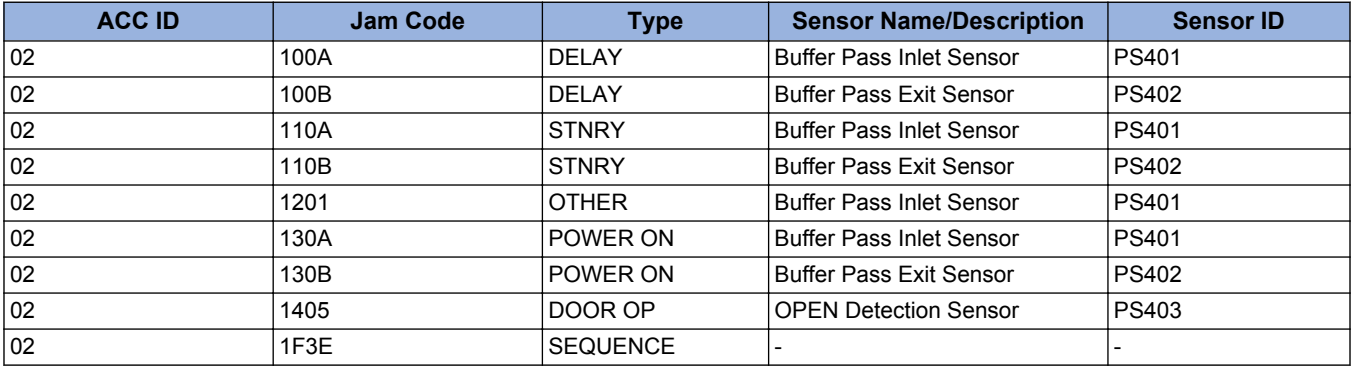

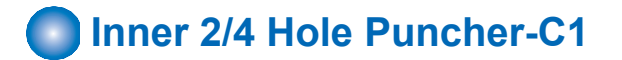

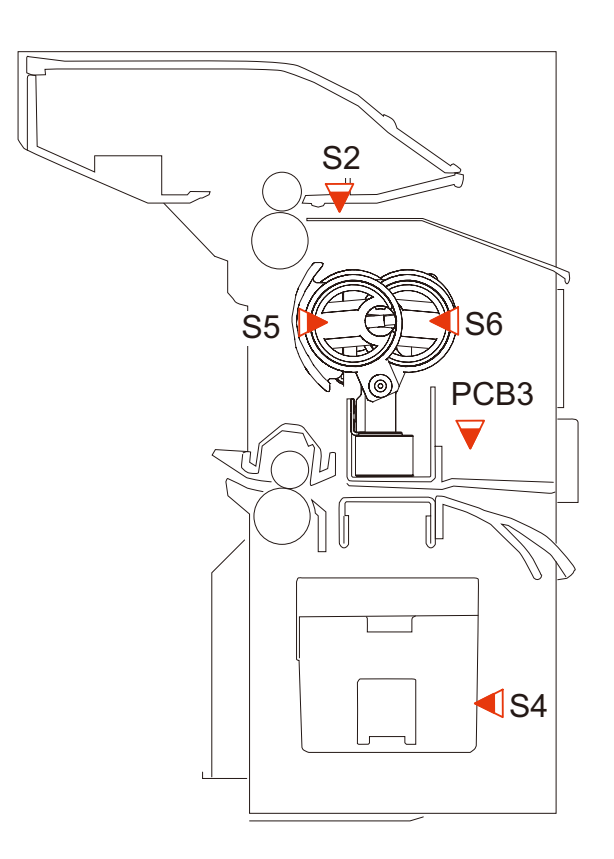

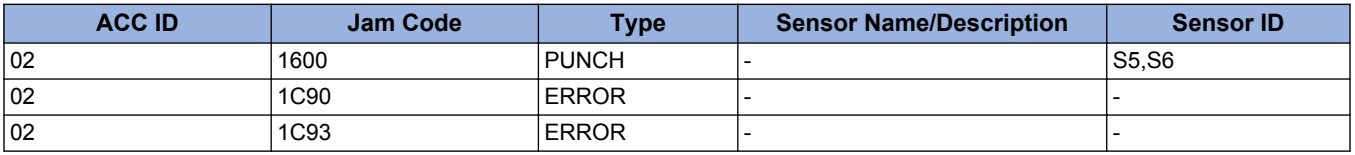

### **2/4 Hole Puncher Unit-A1**

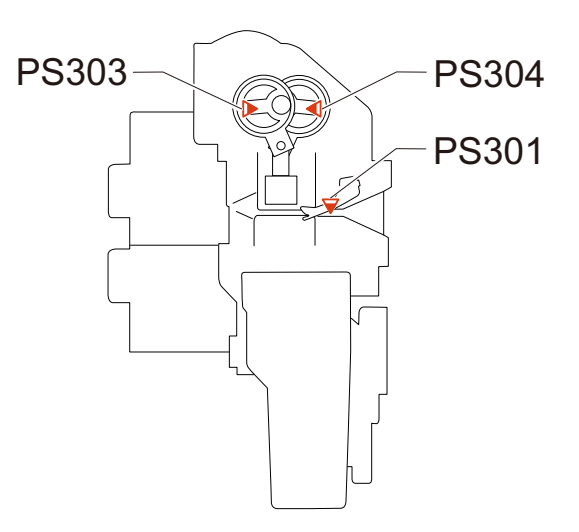

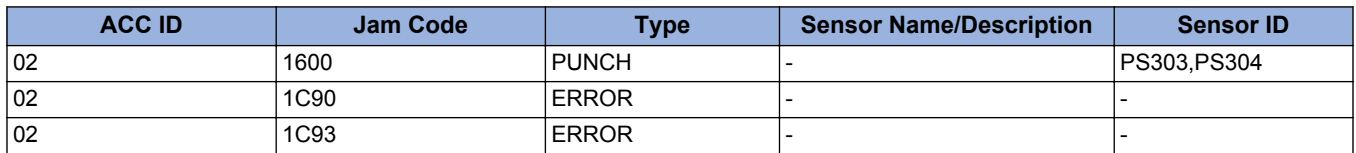

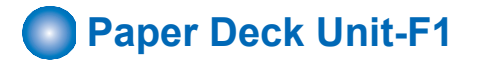

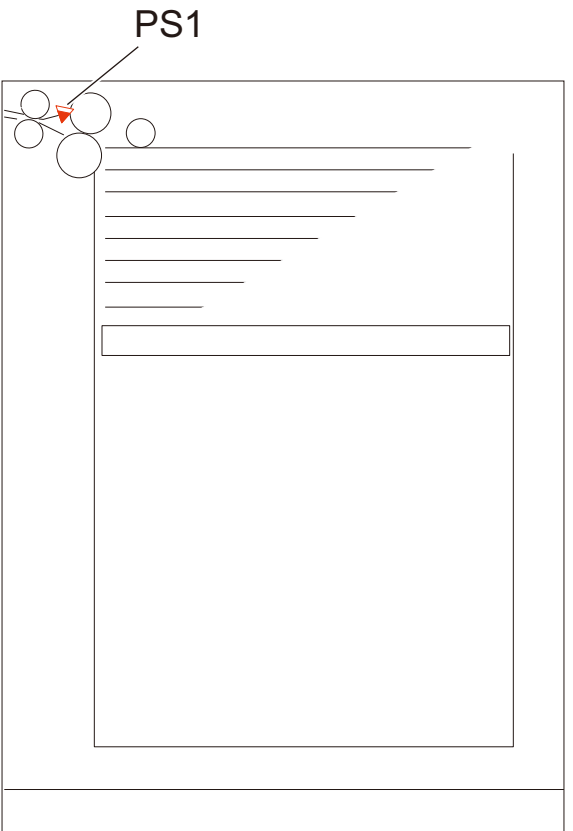

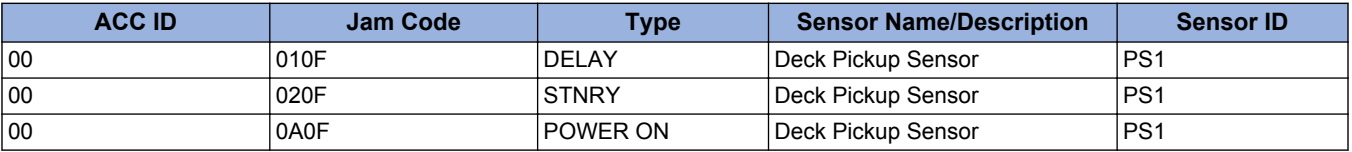

## **Alarm Code**

### **Alarm Code Details**

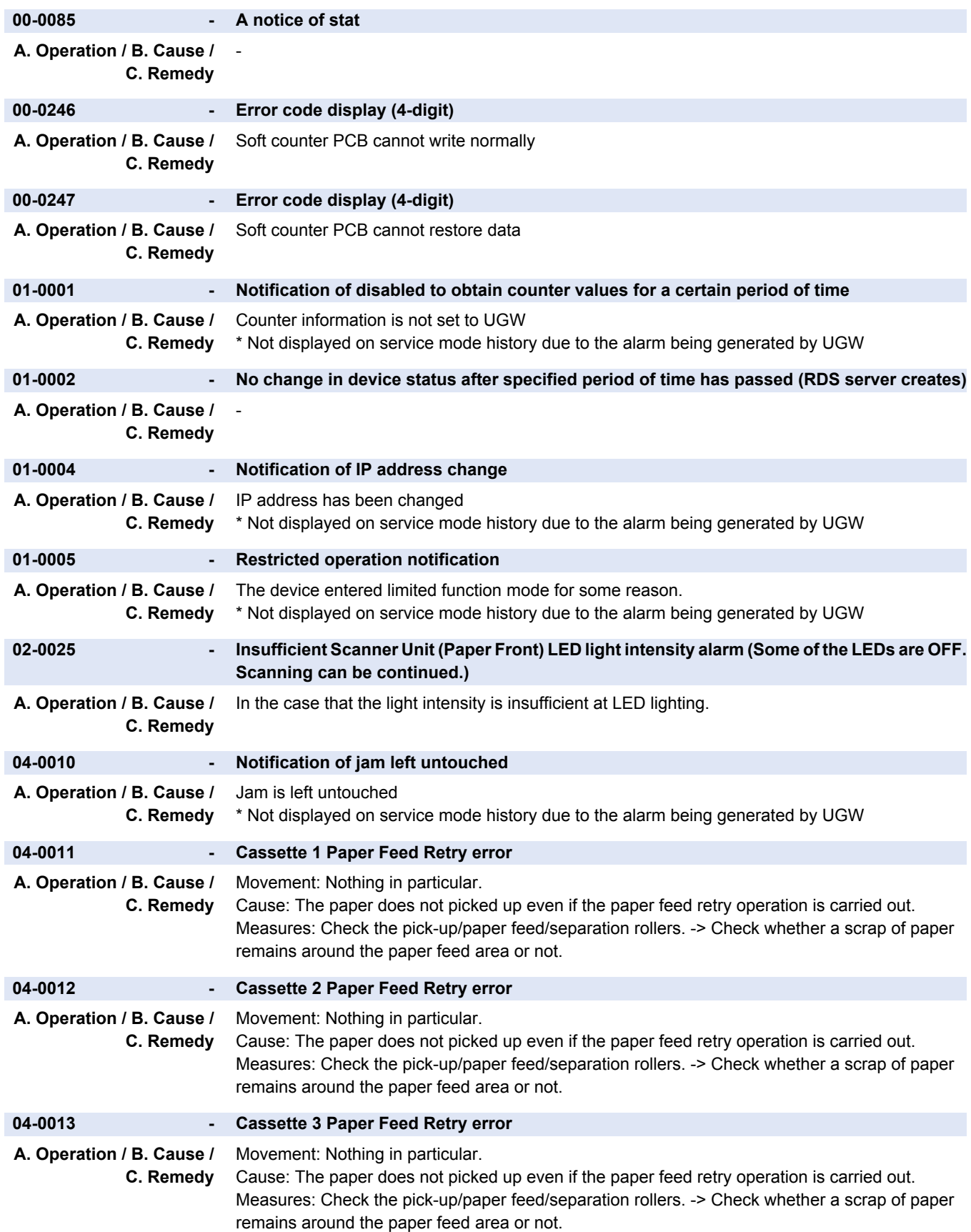

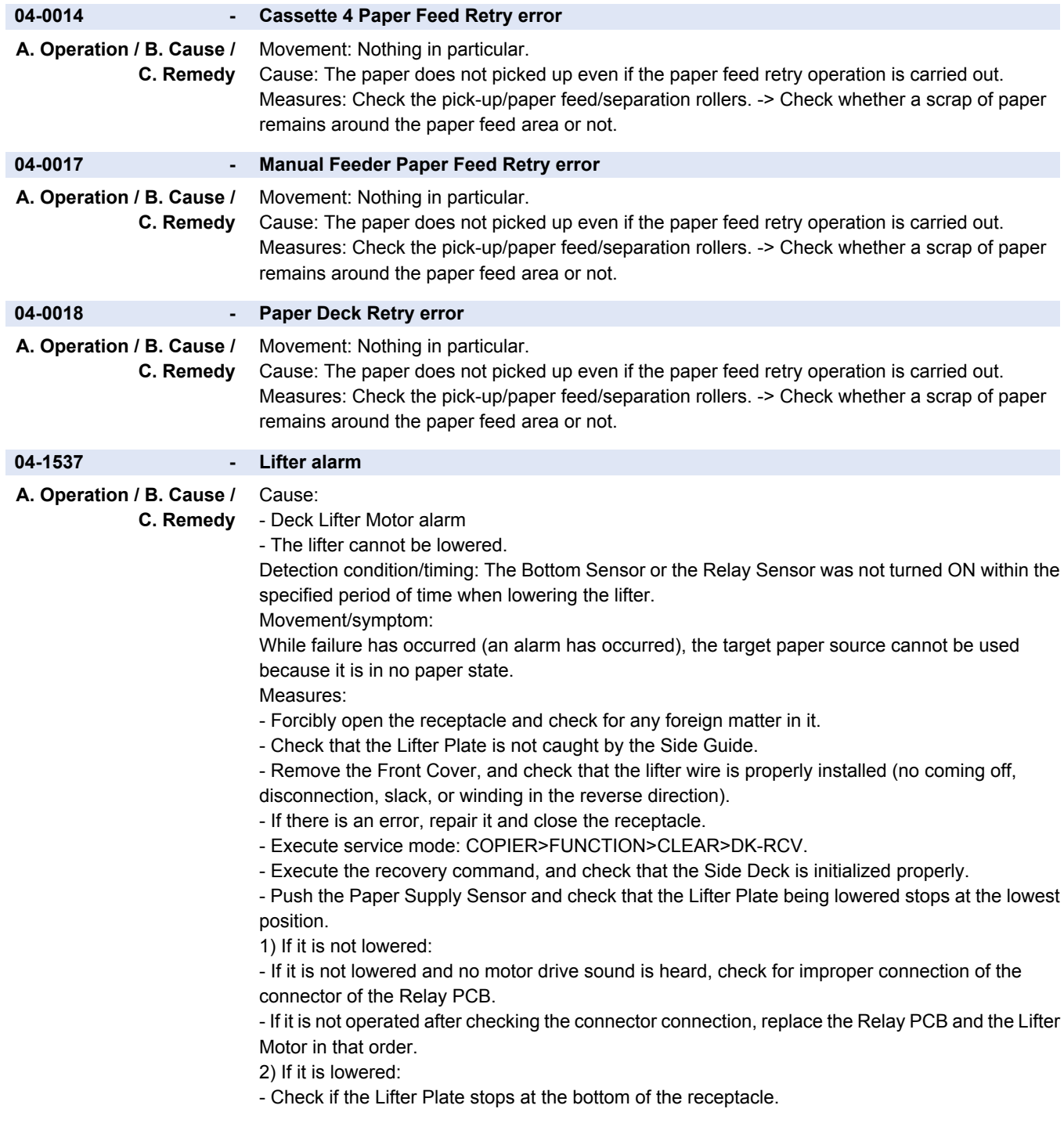

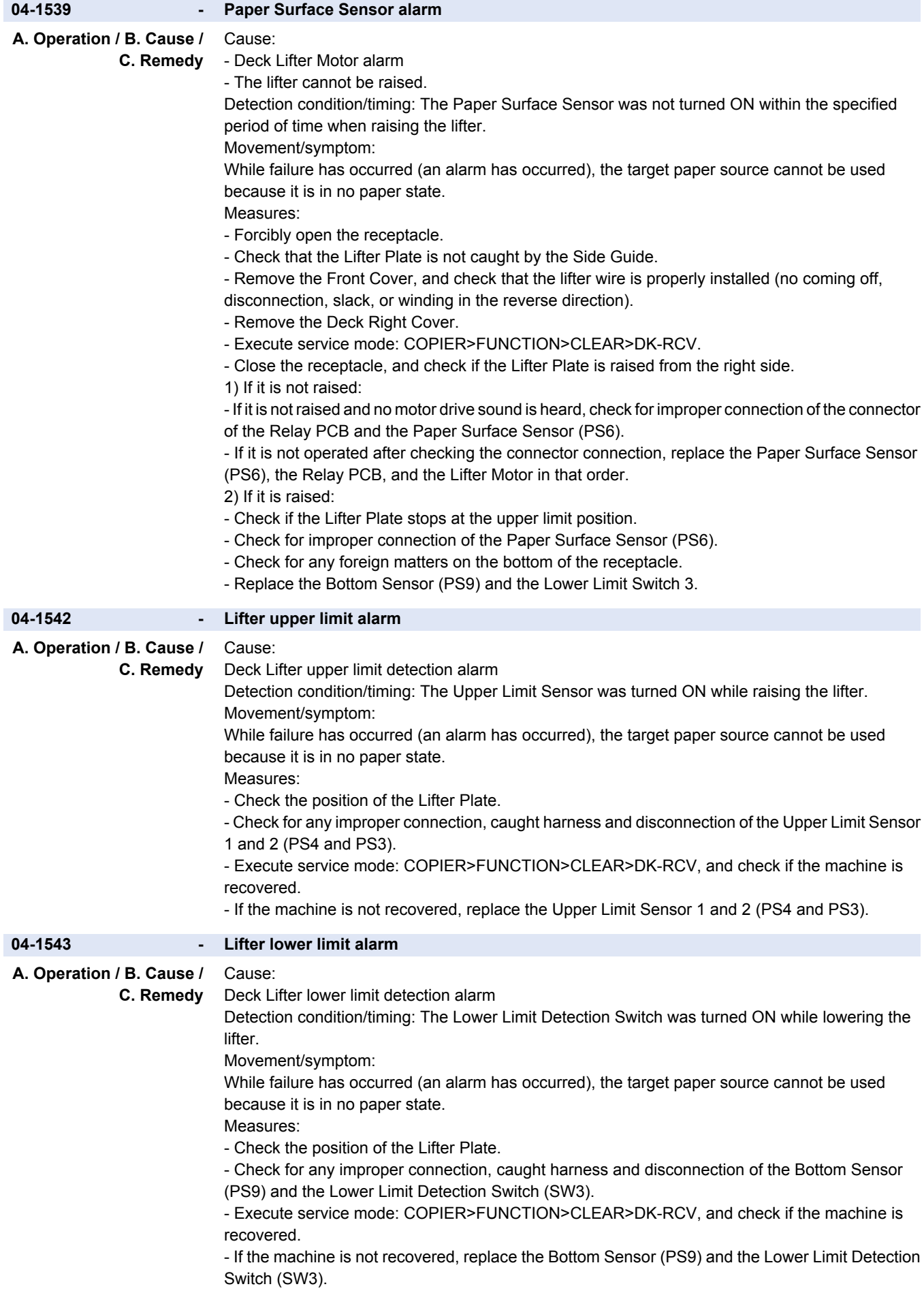

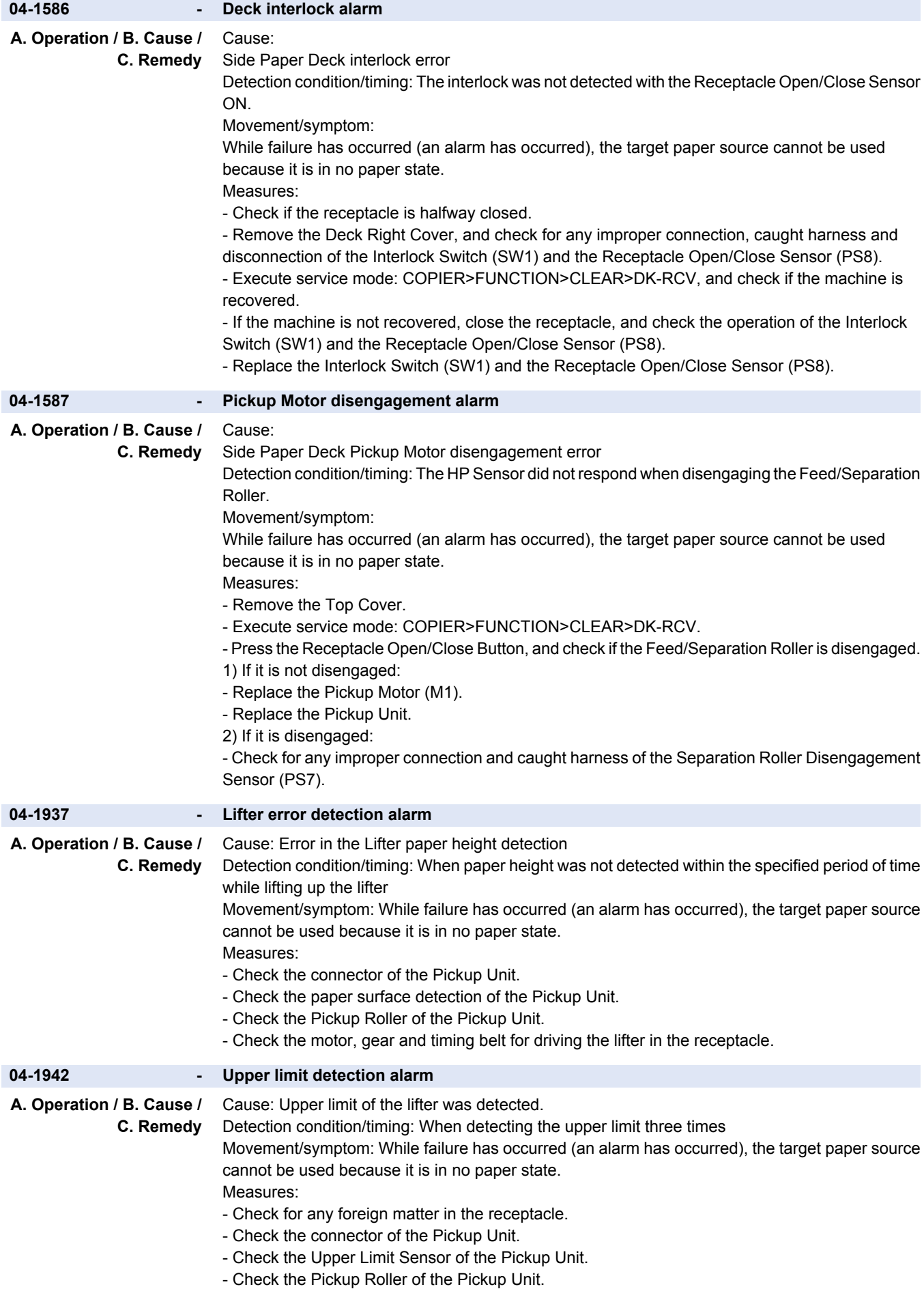

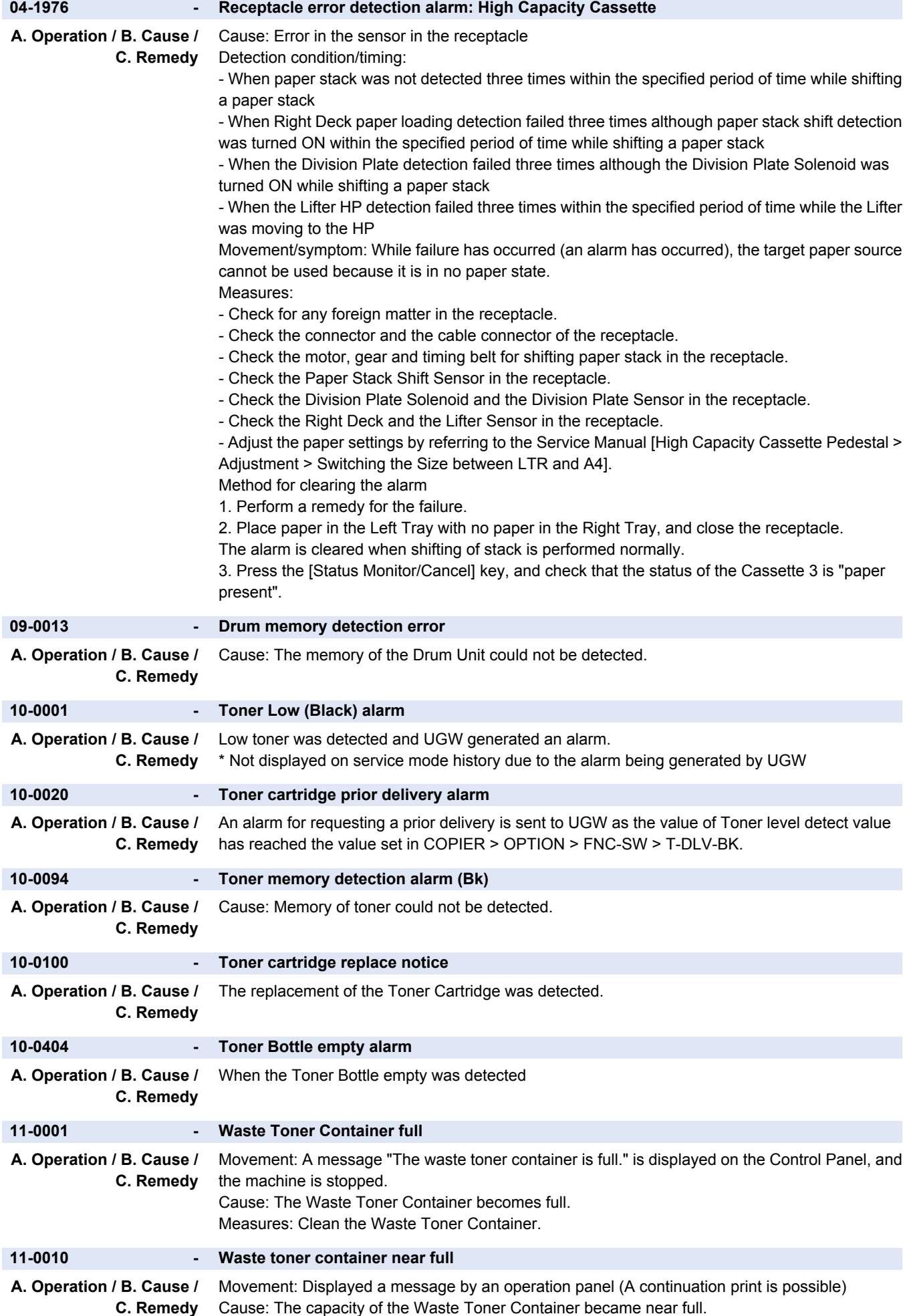

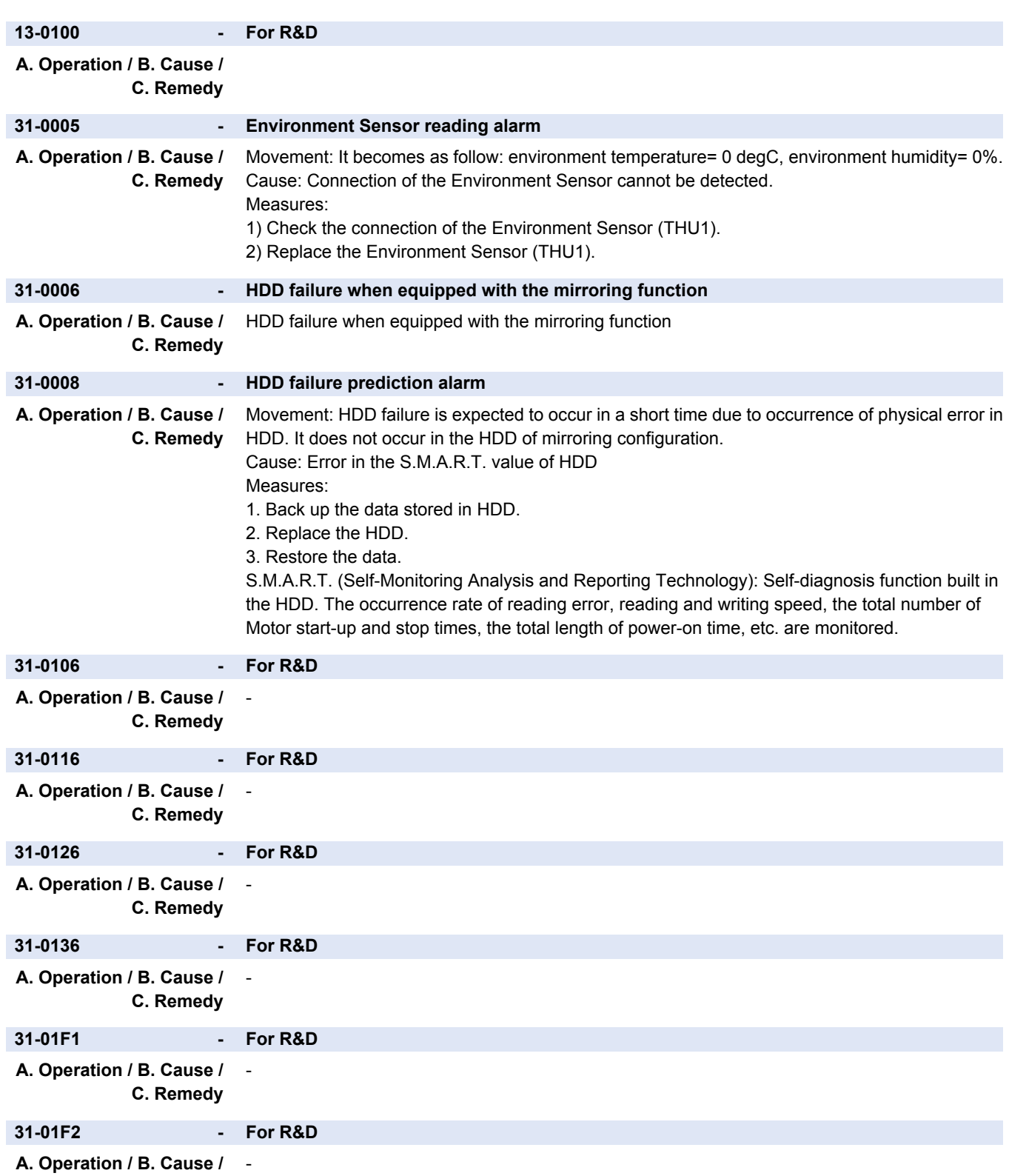

**C. Remedy**

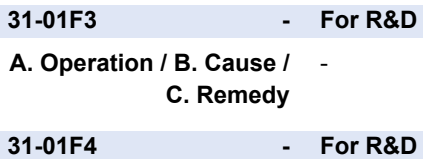

#### **A. Operation / B. Cause /** - **C. Remedy 31-01F5 - For R&D**

**A. Operation / B. Cause /** -

**C. Remedy**

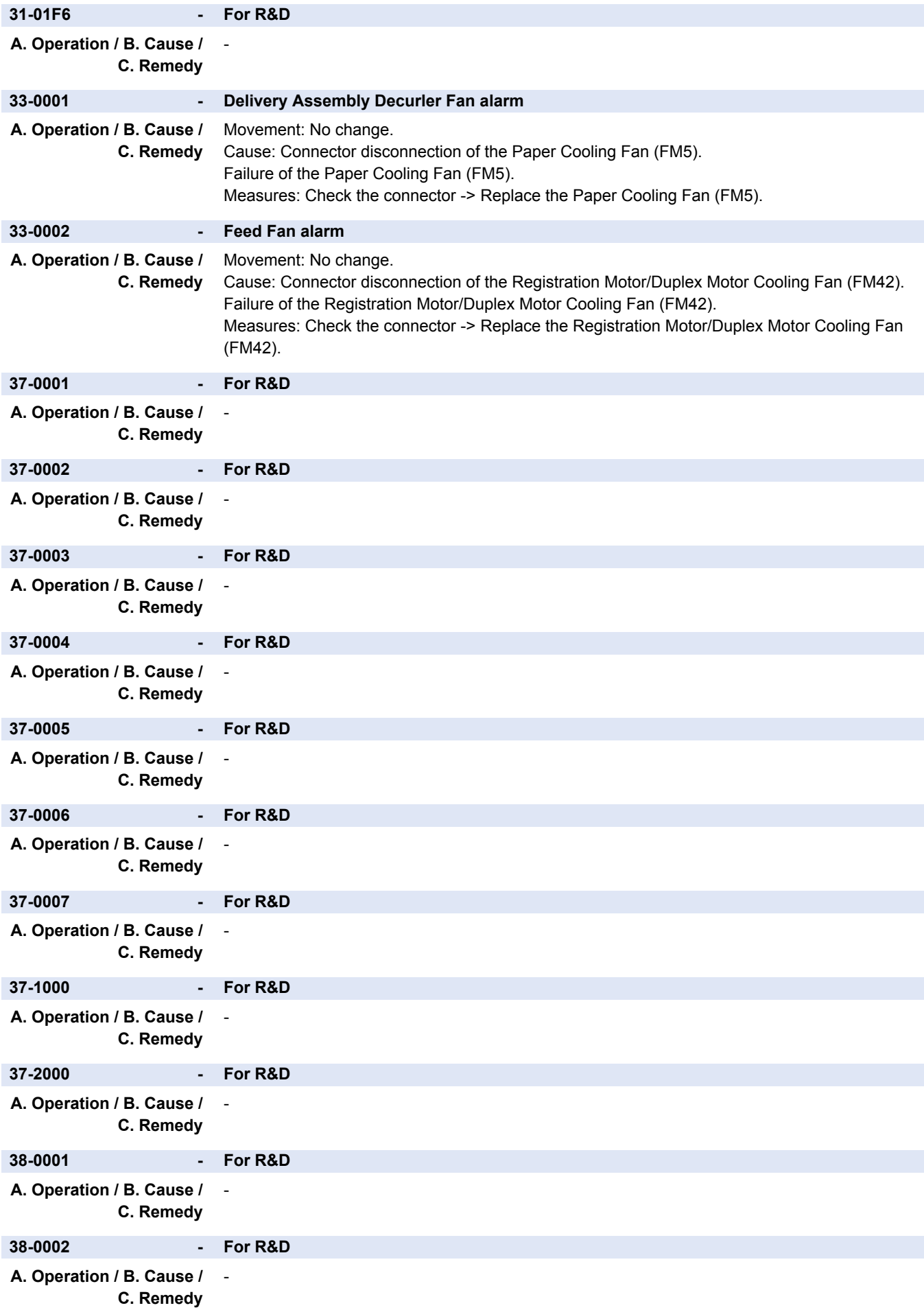

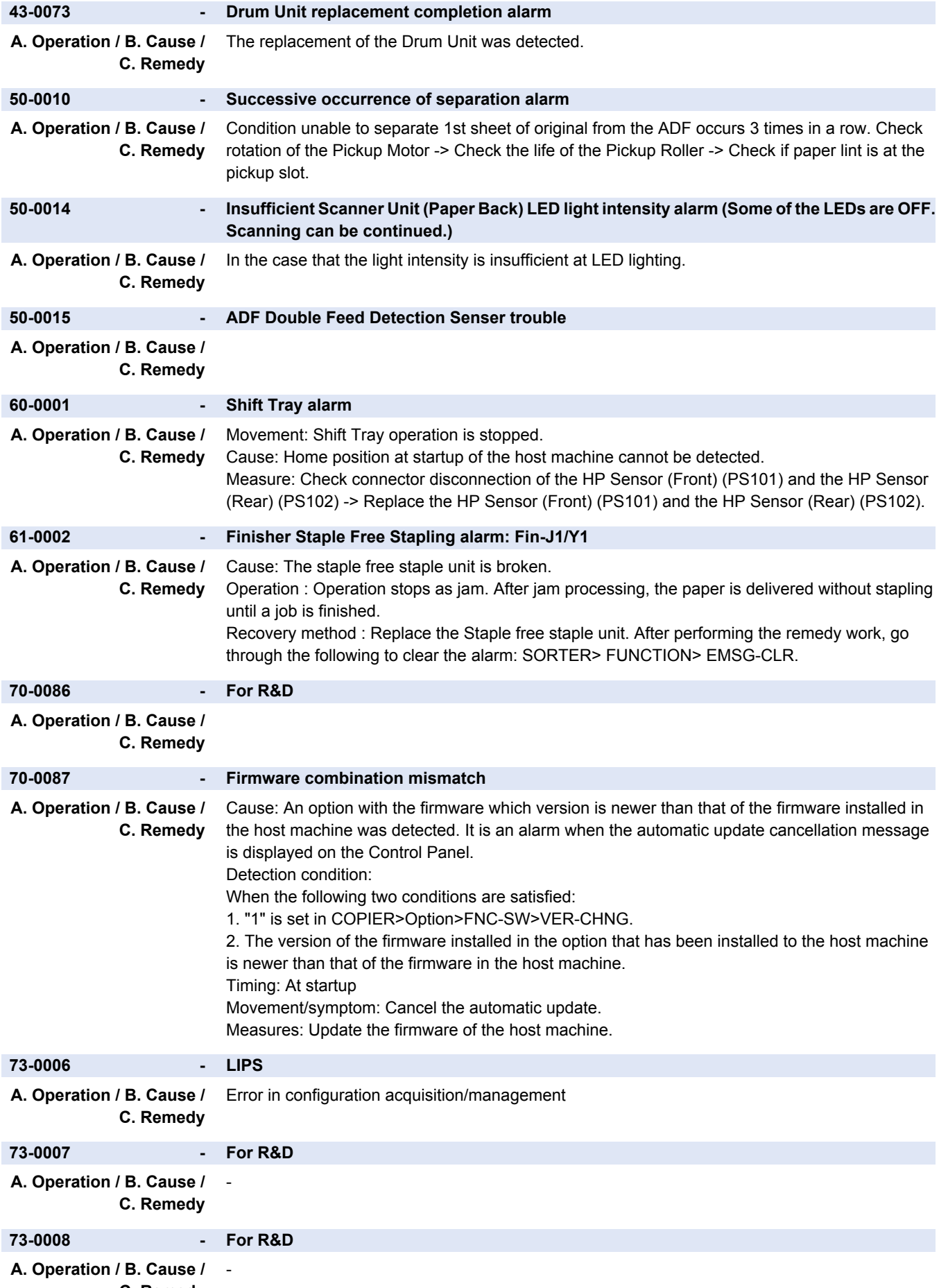

**C. Remedy**
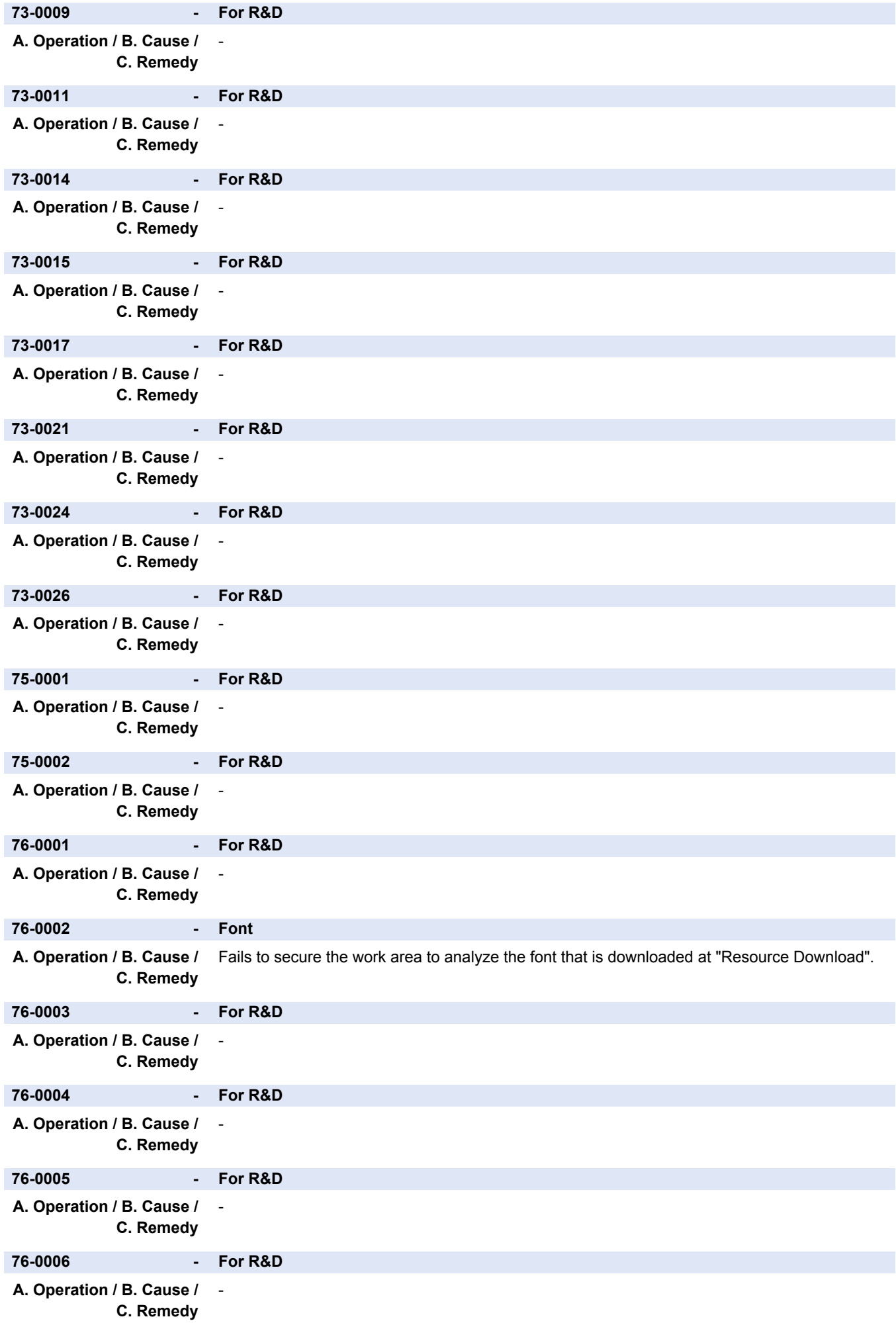

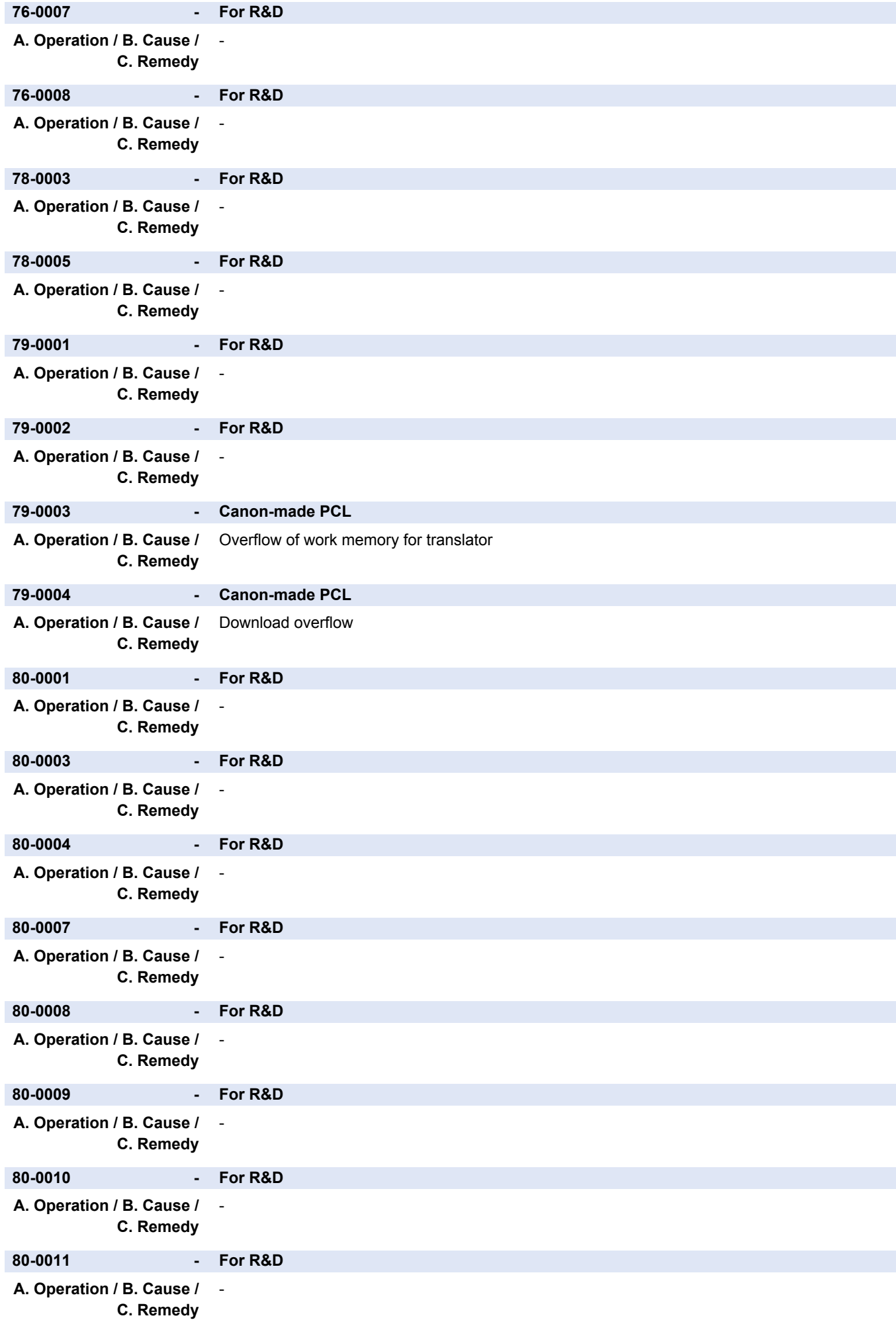

#### 7. Error/Jam/Alarm

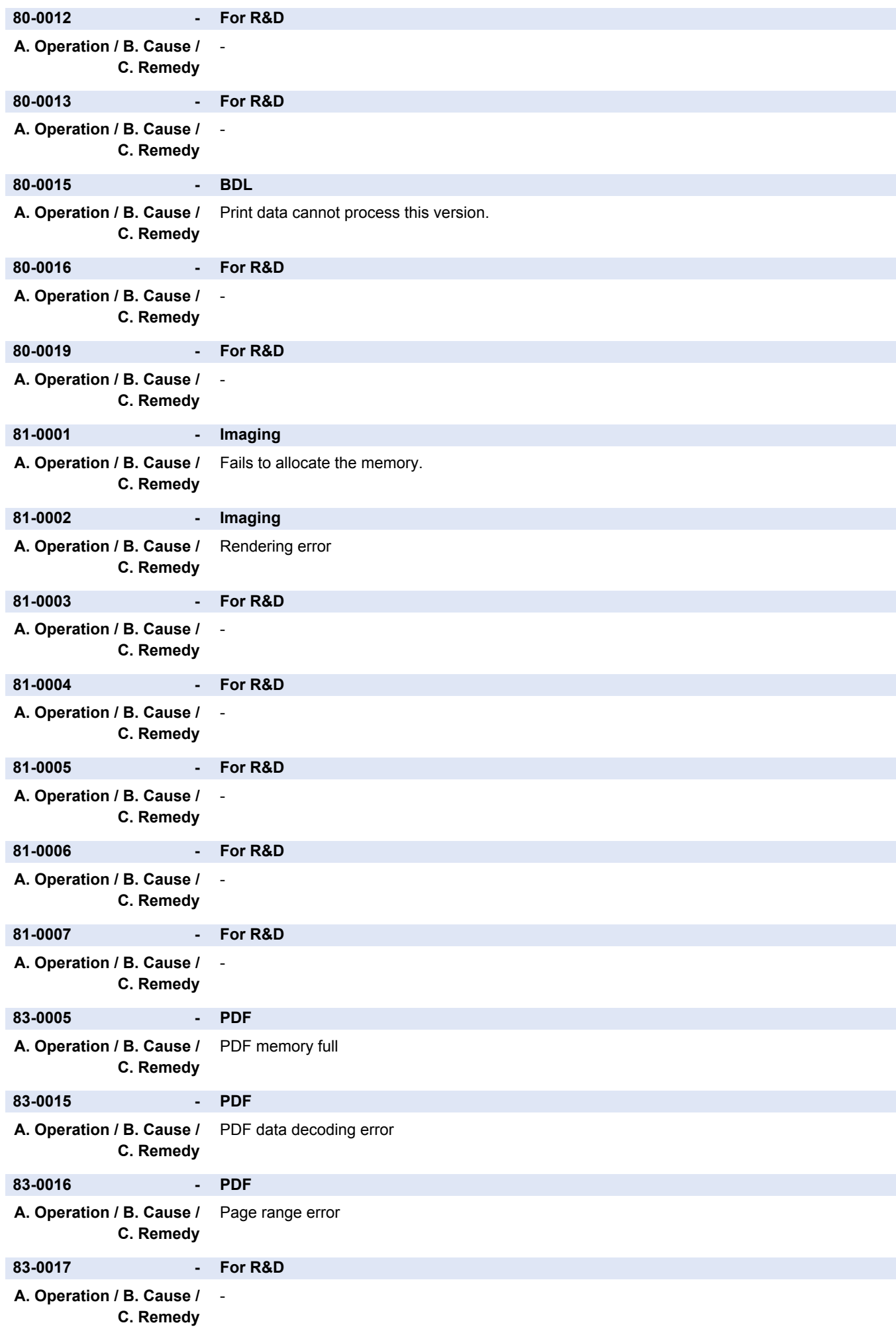

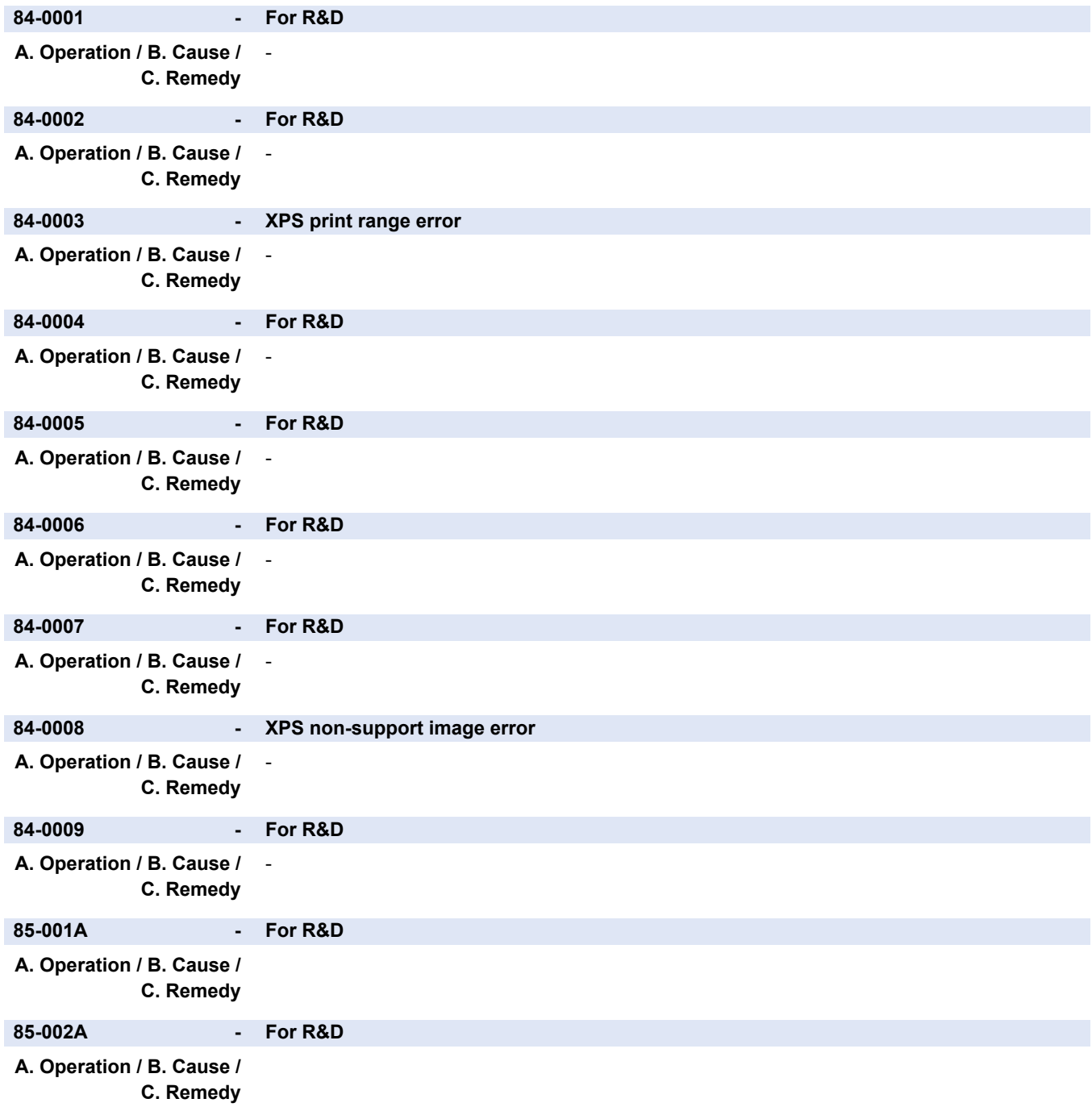

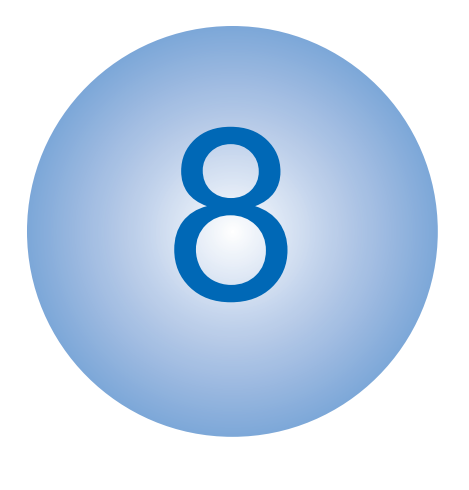

# **Service Mode**

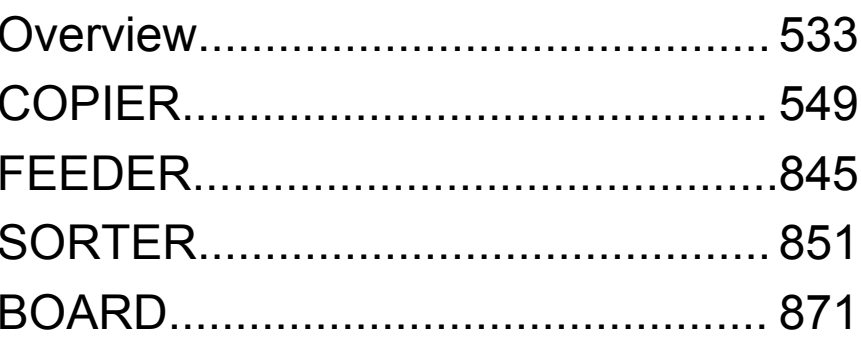

### <span id="page-545-0"></span>**Overview**

It is possible to see each item of service mode so that those who access to service mode can understand how to use them. The main types of this machine's service mode are shown below.

## **Points to Note when Executing Service Mode**

- When setting/executing service mode, do not open/close the cover or turn off the power while "active" is displayed. Otherwise, it may not set/execute correctly.
- Depending on the service mode, some items are listed as "Do not use this item at the normal service" in "Caution". The item is created on the basis that it will be used in the following situations, so it must not be used for any other situations.
	- When entering setting values while replacing the PCB or clearing RAM data (mentioned in "Use case")
	- When there was an instruction from a service office (for reasons such as a large adverse effect or setting is difficult)
	- When taking individual measures (tender business, etc.)

# **Service Mode Menu**

Service mode has two mode lists: [MODELIST] and [MODELIST CLASSIC]. Press the button to display the initial screen of each mode.

The differences between these modes are described below.

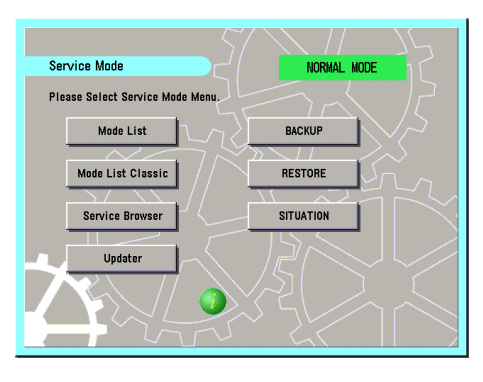

**Top screen**

#### **MODELIST**

In this mode, functions for referring to each item in service mode, etc. are available.

#### **Updater**

This button is used to access the CDS and UGW servers and update system software.

#### **BACKUP**

This button is used to back up the service mode setting values.

#### **RESTORE**

This button is used to restore the service mode setting values backed up by [BACKUP].

#### **SITUATION**

This function displays service mode items according to the situation.

#### **LUI MASK**

This button is used to display a mask screen to prevent operations from being performed from the Control Panel while the service mode is being accessed from a remote PC.

### **Description of Service Mode Items**

The description of the initial screen, the main items, the intermediate items and the sub items can be displayed. After selecting any item of the initial screen, main item, the intermediate item or the sub item, pressing "i" (Information Button) displays the description of the selected item (hereinafter referred to as the service mode contents).

#### **CAUTION:**

- Displayed language of the service mode contents can be selected from J/E/F/I/G/S.
- The service mode contents can be upgraded with the SST (just like the other system software).

e.g.) COPIER > DISPLAY > Version screen

**1. Press the [i] button.**

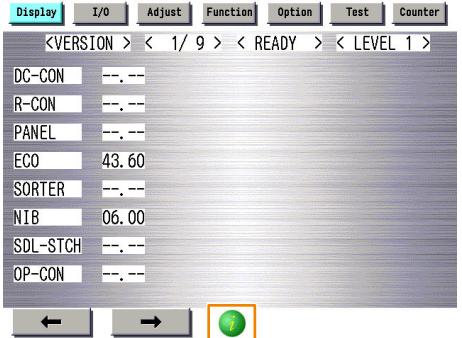

#### **2. The title of each sub item is displayed.**

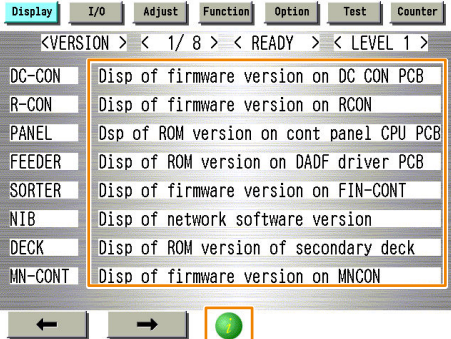

To check the details of each item, select the relevant item and press the [ i ] button.

**3. A detailed description of the sub item (specifications and use methods, setting screen, etc.) is displayed .**

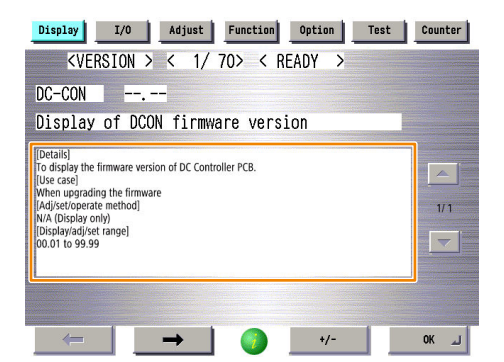

## **Operation Check of Electrical Components**

In situation mode of service mode, among electrical components used (motors, fans, solenoids, and clutches), operation of those that can operate alone can be checked on the Parts Check screen.

#### **NOTE:**

The service mode used below utilizes the system where electrical components used are operated by control signals sent from the DC Controller. If a control signal is sent but the electrical component does not operate, a failure of the electrical component, open circuit of the cable for transmitting control signals, or poor contact of the connector is suspected.

**1. Select SERVICE MODE > SITUATION MODE > Parts Check.**

#### **2. Press a button according to the type of electrical component and the corresponding device type.**

Example: In the case of a motor of the host machine, press the button (red dotted frame) at "COPIER"/"MOTOR".

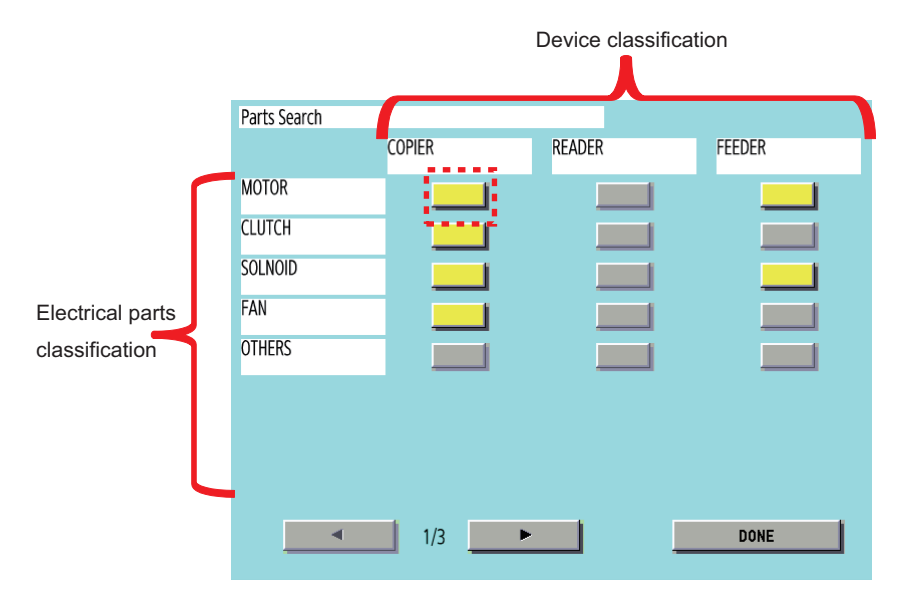

**3. A list of electrical component types for the selected device whose operation can be checked is displayed.**

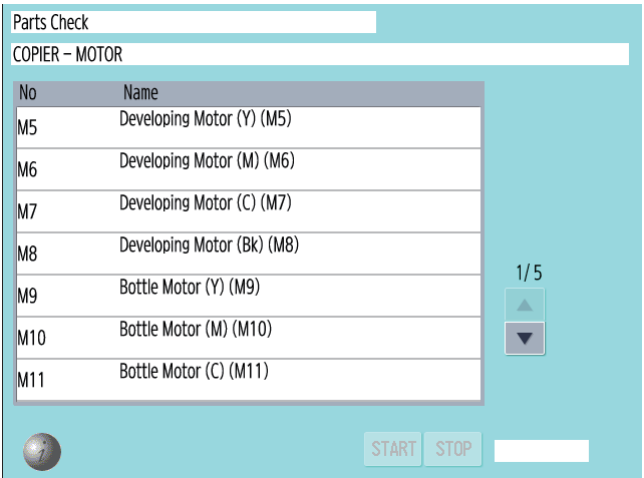

**4. Select the electrical component you want to operate and then press the Start button to send a signal for driving the selected electrical component for a specified period of time from the DC Controller.**

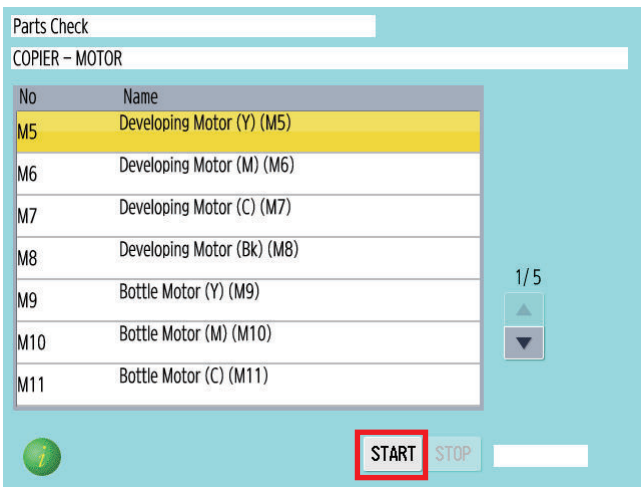

**5. "ACTIVE" is displayed while the electrical component is driven. After the electrical component has been driven for a specified period of time, "OK!" is displayed if transmission of the drive signal succeeded, or "NG !" is displayed if failed.**

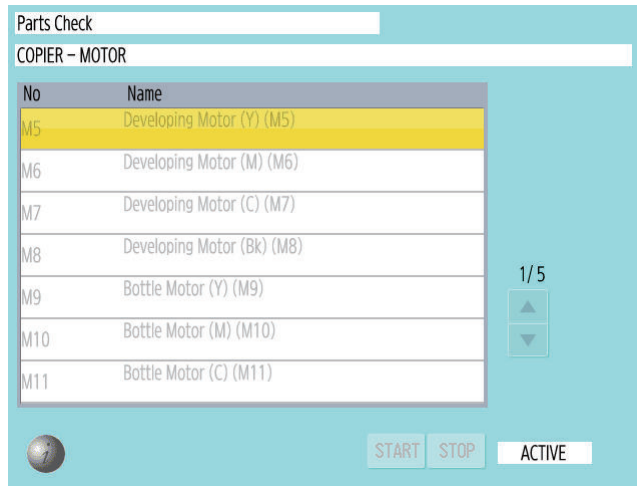

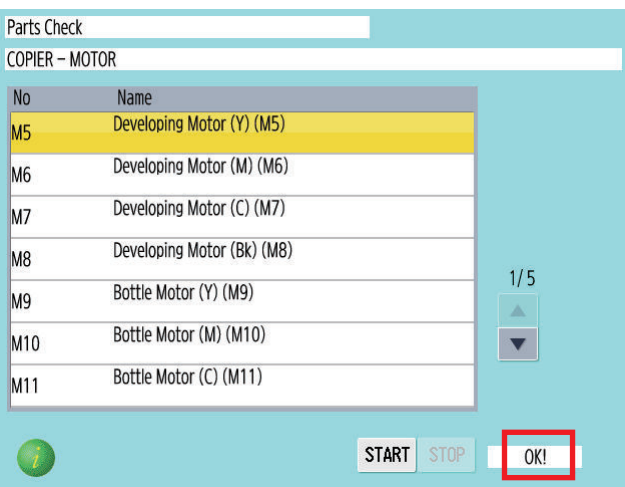

**[ i ] : Press the button to display the screen showing the locations of electrical components.**

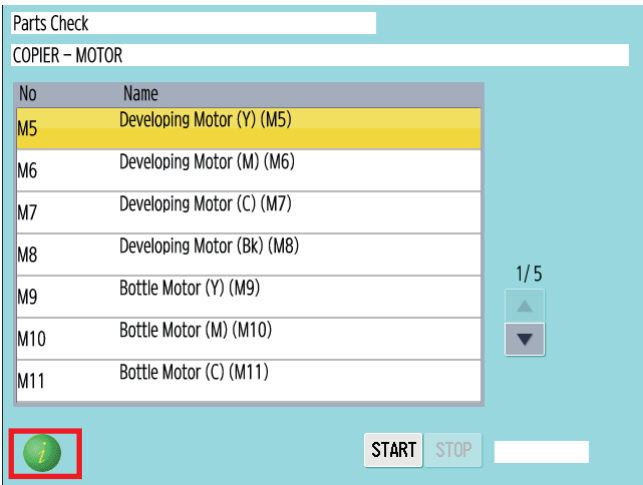

**6. The screen showing the locations of electrical components is displayed.**

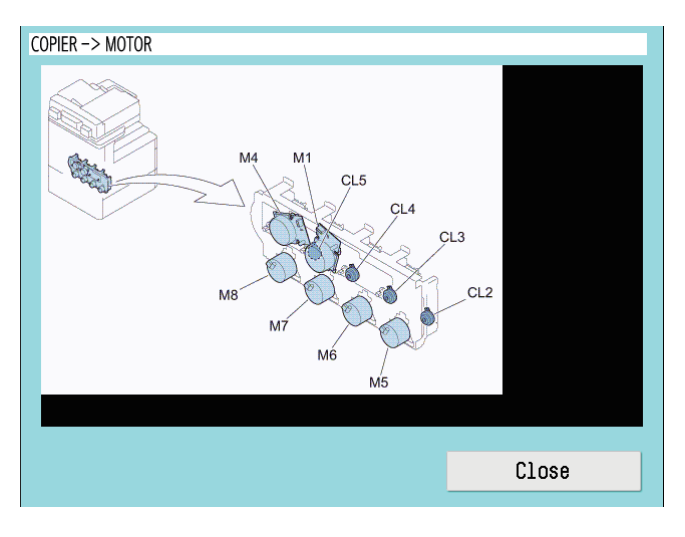

# **Enhanced I/O Information**

In situation mode of service mode, the searchability of an electrical component has been improved. Moreover, the signal input/ output (I/O) state of the electrical components (sensors, motors, fans, etc.) in use can be checked on the screen.

- **1. Start service mode.**
- **2. Select "SITUATION".**

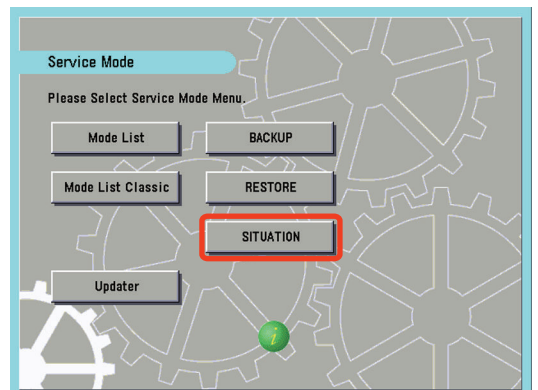

**3. On the "SITUATION MODE" screen, select "Sensor Check".**

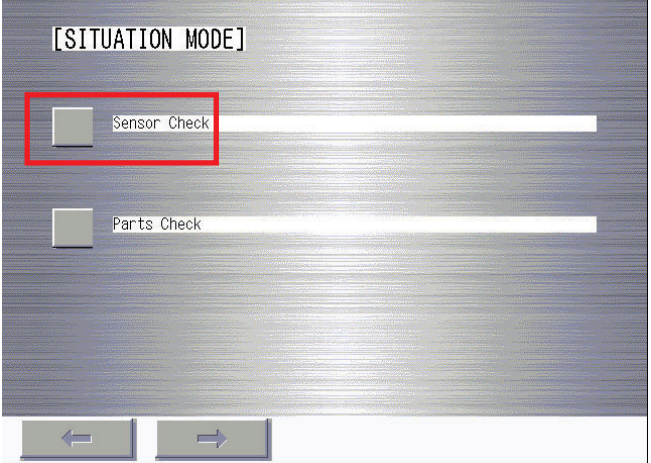

#### **4. Press a button according to the type of electrical component and the corresponding device type.**

Example: In the case of the Registration Sensor of the host machine, press the button (red dotted frame) at "COPIER"/"P-SENSOR".

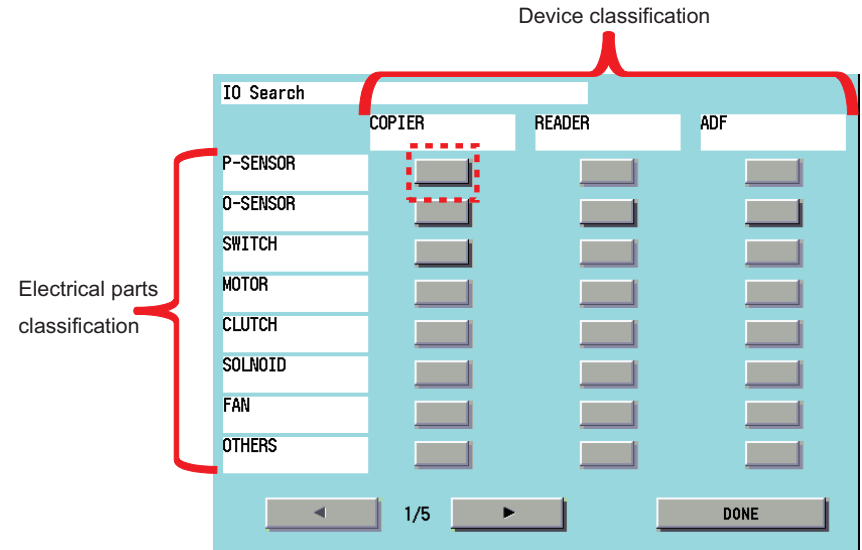

**5. A list of electrical component types for the selected device is displayed.**

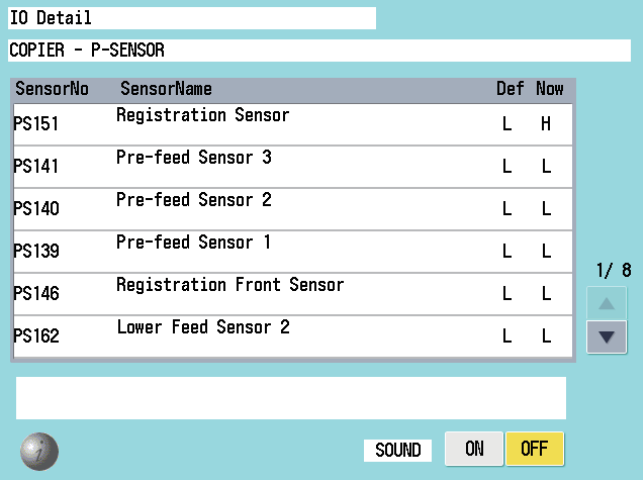

**6. Select an electrical component to display the details in the frame (red dotted frame) at the bottom of the screen.**

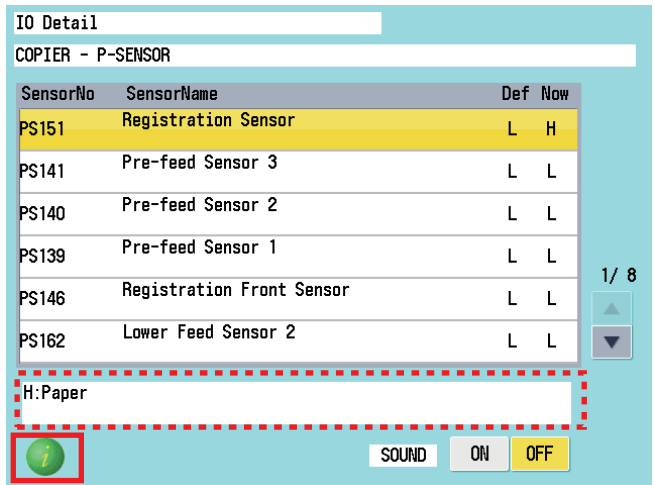

**7. Press the [i] button to display the screen showing the locations of electrical components.**

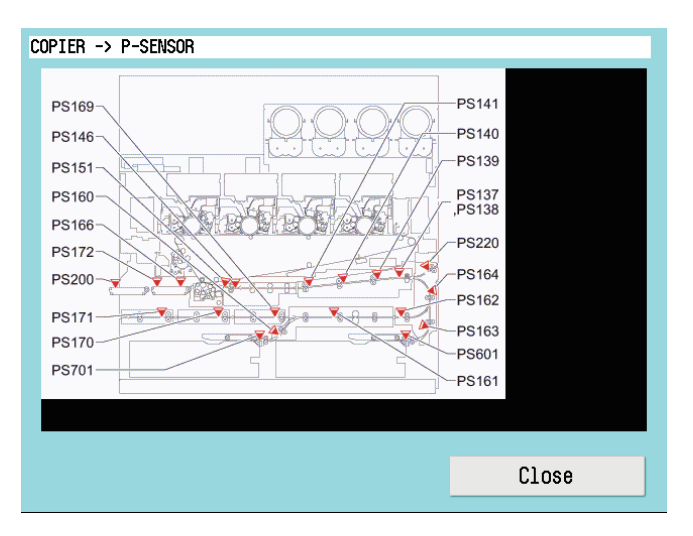

# **Security Support**

A password can be specified to prevent unauthorized access to the service mode.

#### **Related Service Mode:**

#### **Setting password type when the screen is switched to the service mode**

• COPIER > OPTION > FNC-SW > PSWD-SW (Level 1)

#### **The password for service engineer when the screen is switched to the service mode**

• (Level 2) COPIER > OPTION > FNC-SW > SM-PSWD

### ■ Procedure for Setting Password

#### **1. Set "1" or "2" in the following service mode.**

- COPIER > OPTION > FNC-SW > PSWD-SW
	- <Setting range>
	- 0: No password [Default]
	- 1: Service technician
	- 2: System administrator + Service technician

#### **CAUTION:**

- This setting is enabled without restarting the host machine.
- After setting the password, the following screen will be displayed by accessing service mode.
- Therefore, when the PSWD-SW is set to "2" (system administrator + service technician), enter the system administrator password ([System Manager ID] and [System Manager PIN] in [Settings/Registrations] > [Management Settings] > [User Management] > [System Manager Information Settings]), and then press the [OK] button.

#### **2. Follow the following procedure to check that you can login to service mode.**

1. When setting PSWD-SW to "1" (system administrator) or "2" (ServiceMode\_070Backup) in step 1, the system administrator password entry screen will be displayed, so enter the system administrator ID in [Sys Manager ID ] (1) and system administrator password in [Password] (2), and then press the [OK] button.

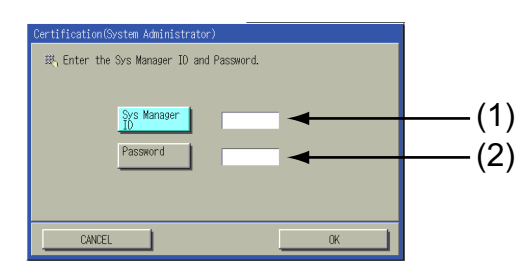

2. When setting PSWD-SW to "2" (system administrator + service technician) in step 1, the service technician password entry screen will be displayed after step 2. Enter the service technician password in [Password] (1), and then press the [OK] button.

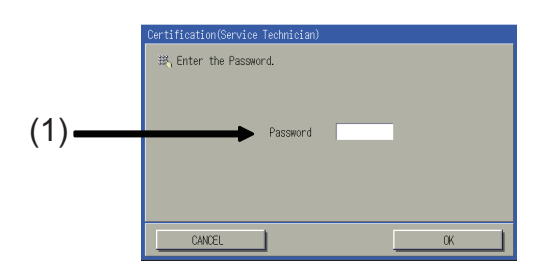

#### **CAUTION:**

- The service technician password is the password set in COPIER > OPTION > FNC-SW > SM-PSWD.
- If you forget the password for service technician, disable the password function using the Service Support Tool (SST).

Check that you can access service mode and finish the work.

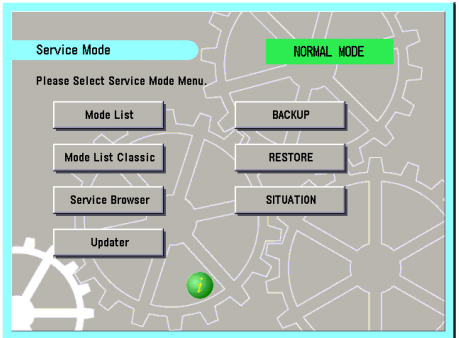

# **Switching the Screen Display (Level 1 <->2)**

Switching of screens between Level 1 and Level 2 becomes easier.

By pressing <LEVEL 1> at the upper right of the screen while Level 1 screen is displayed, the screen is switched to Level 2 screen.

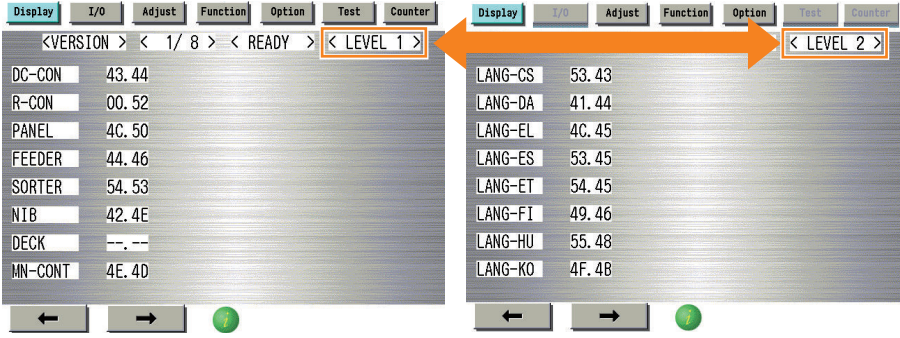

# **Service Mode Backup**

Adjustment is made to every machine at the time of shipment to write the adjustment value in the service label. When replacing the DC Controller PCB or clearing RAM, the adjusted values of ADJUST and OPTION return to the default; therefore, be sure to adjust the value in the field, and in the case of changing the service mode value, be sure to write down the changed value in the service label. When the corresponding item is not found on the service label, write the value in blank field.

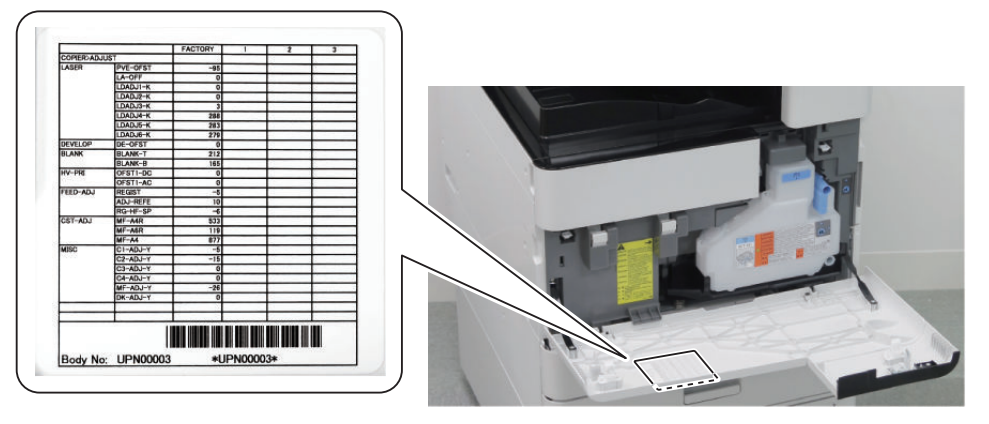

**DCON Setting Items**

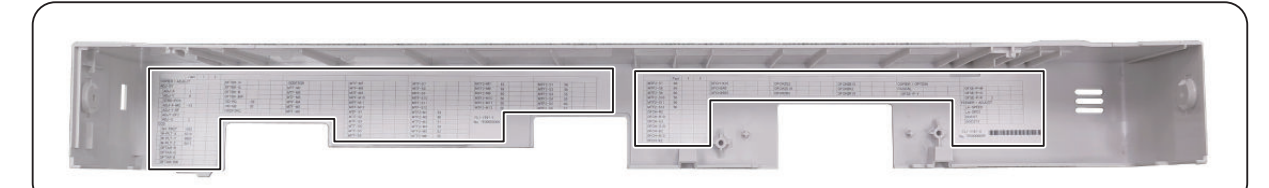

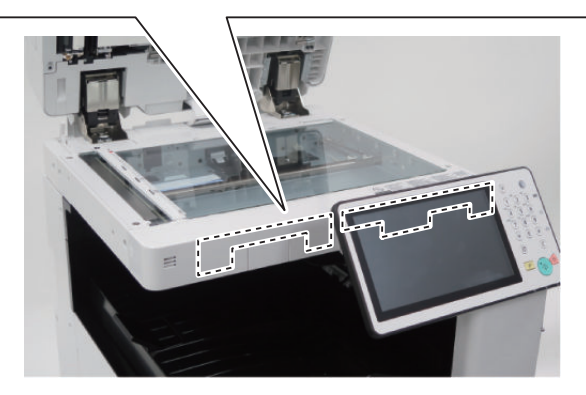

**RCON Setting Items**

# **N** Output of Service Print Data

### **■ Overview**

- Output of the service print data such as P-PRINT has been supported.
- Select Service Mode Level 1 > Copier > Function > MISC-P > RPT-FILE and press "OK" to generate data at that time in the HDD.
- Generated (saved) data will be deleted when exporting to SST or a USB flash drive.
- When multiple service data such as P-PRINT and HIST-PRINT are saved in the HDD of the host machine, it will be exported collectively to SST or a USB flash drive.
- It can be exported to SST or a USB flash drive by entering download mode even when the host machine has stopped because of no papers.

#### **NOTE:**

- Service print data cannot be output when an error has occurred.
- When connecting USB devices that run on external power, turn on the power before starting the host machine. USB devices connected after the host machine was started will not be recognized.

### ■ Service Print and Data File Name Supported for File Output

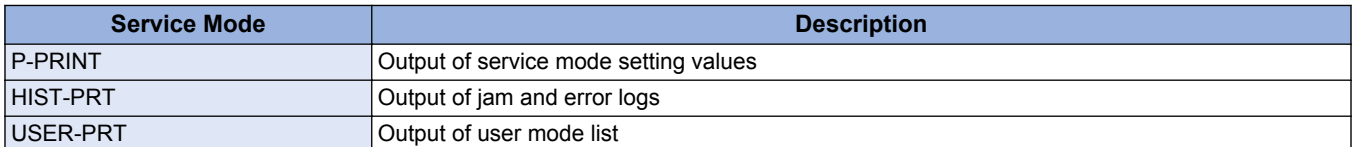

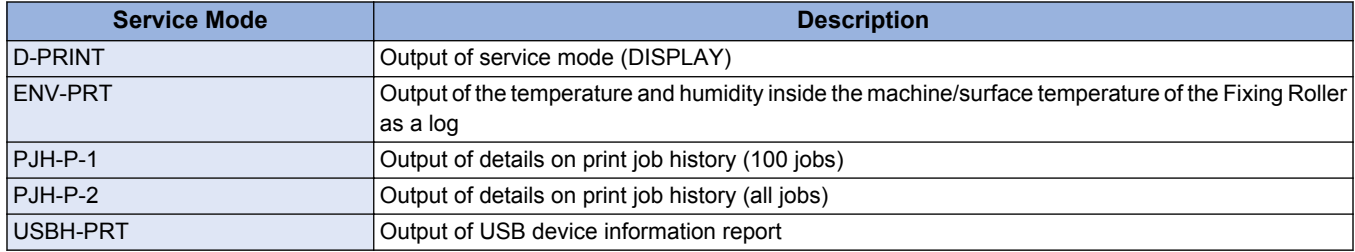

### **■ Moving the file in service mode**

#### **● Preparation**

• USB memory device FAT32 format file system, with no password locks.

#### **● Overall flow**

#### **1. Selecting RPT-FILE**

Select service mode > Copier > Function > MISC-P > RPT-FILE; and then press OK.

#### **2. Generating report file**

After the "ACTIVE" blinks for 3 to 4 minutes, generation of a report file is complete as "OK!" is displayed.

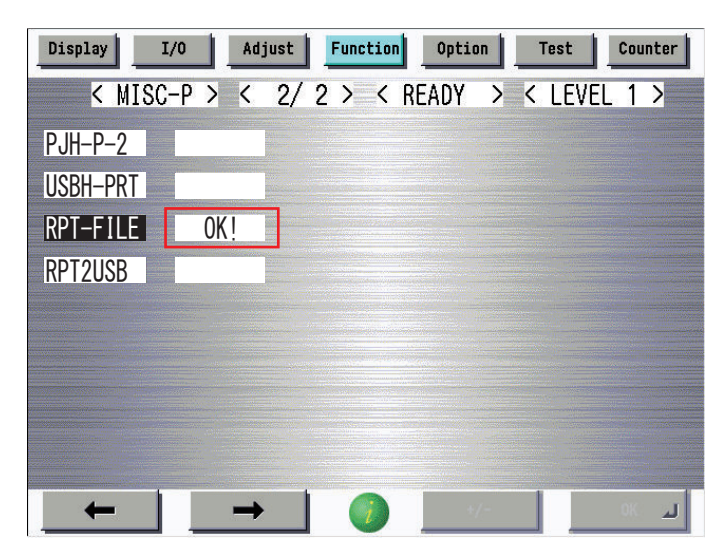

**3. Connect the USB memory storage device to the USB port.**

**4. Select service mode > Copier > Function > MISC-P > RPT2USB; and then press OK.**

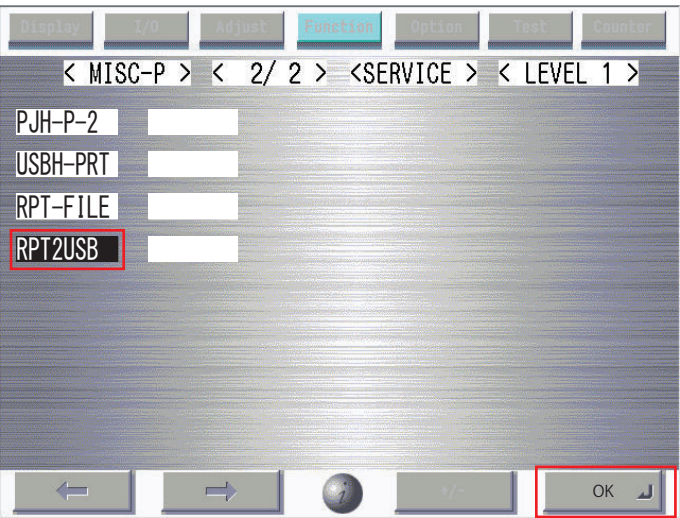

#### **NOTE:**

- If the downloaded file is opened as plain text, the paragraphs are misaligned, which makes it difficult to read the data.
- When the file is dragged to WordPad, an image similar to the image output on paper may be displayed in some cases.

### **■ Moving the file in download mode**

#### **● Preparation**

• USB memory device FAT32 format file system, with no password locks.

#### **● Overall flow**

#### **1. Selecting RPT-FILE**

Select service mode > Copier > Function > MISC-P > RPT-FILE; and then press OK.

#### **2. Generating report file**

After the "ACTIVE" blinks for 3 to 4 minutes, generation of a report file is complete as "OK!" is displayed.

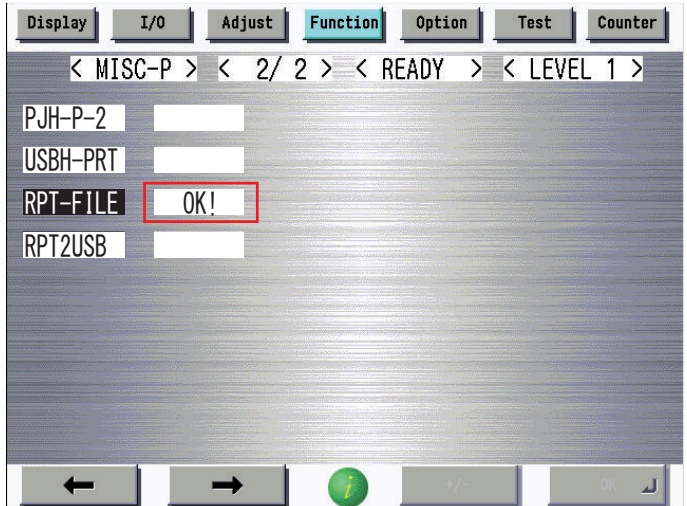

#### **3. Execute Download mode > [5]: Download File > [4]: ServicePrint Download.**

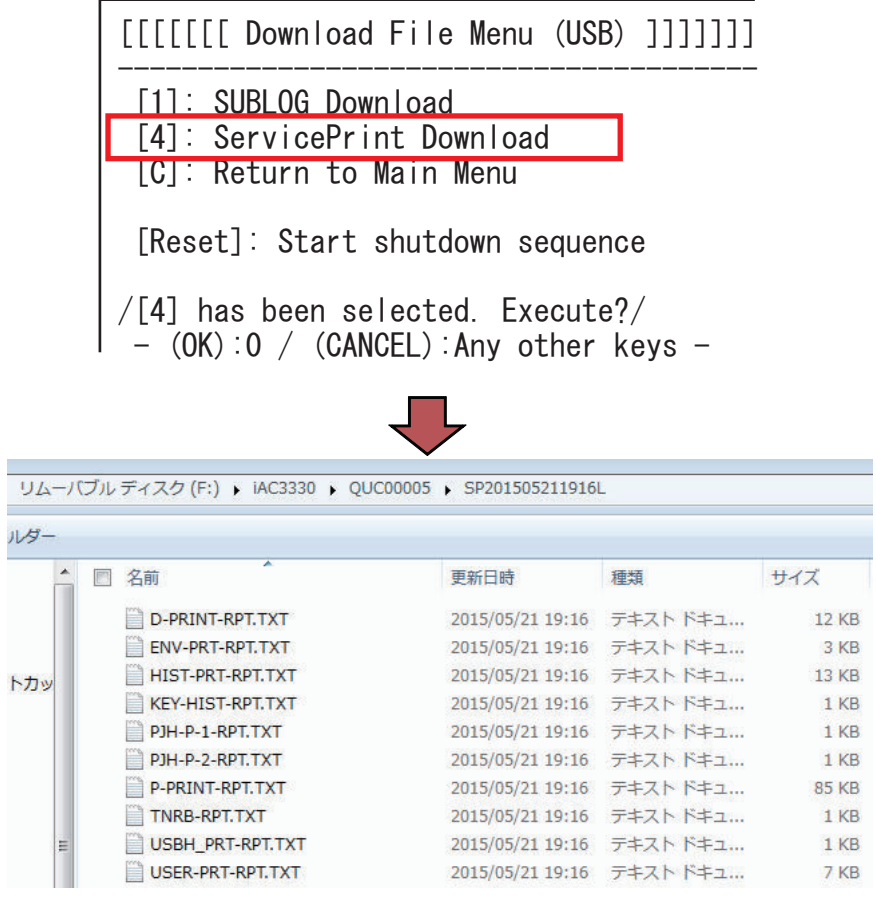

**NOTE:**

- If the downloaded file is opened as plain text, the paragraphs are misaligned, which makes it difficult to read the data.
- When the file is dragged to WordPad, an image similar to the image output on paper may be displayed in some cases.

### ■ Moving the service report file to a PC using SST

**1. Start up the SST.**

 $\mathbf{F}$ 

**2. Select the model [1] and the type of system software [2] ('Single'); then, check the network settings, and click [START].**

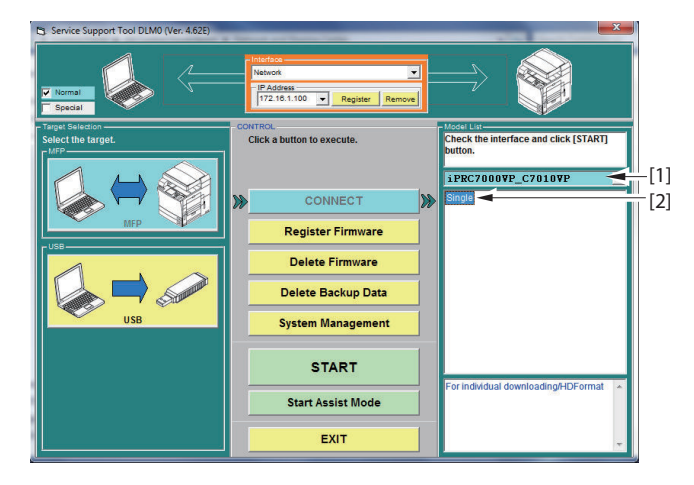

**3. Click [Upload Data].**

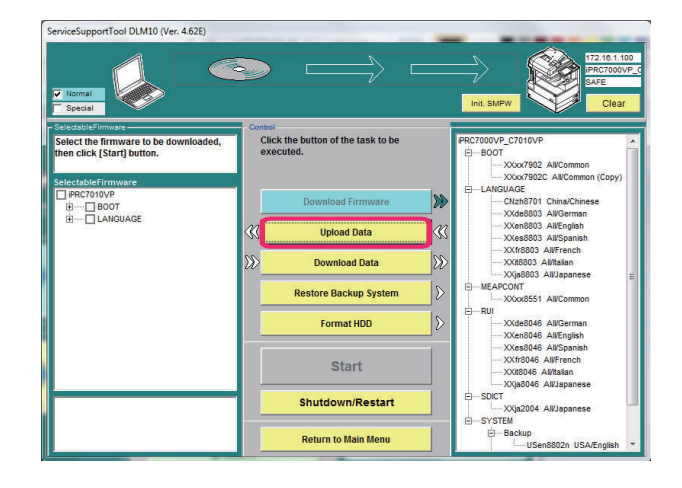

**4. Select 'P-PRINT-RPT.txt', and click [Start].**

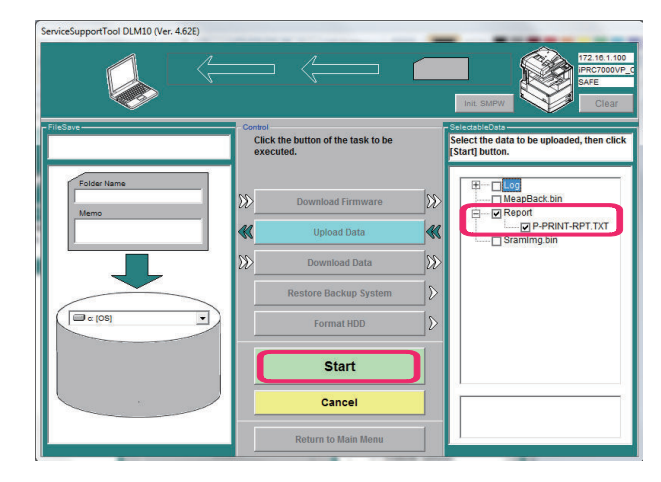

**5. Select the name of the Folder to store and, as necessary, a brief description; then, click [Save].**

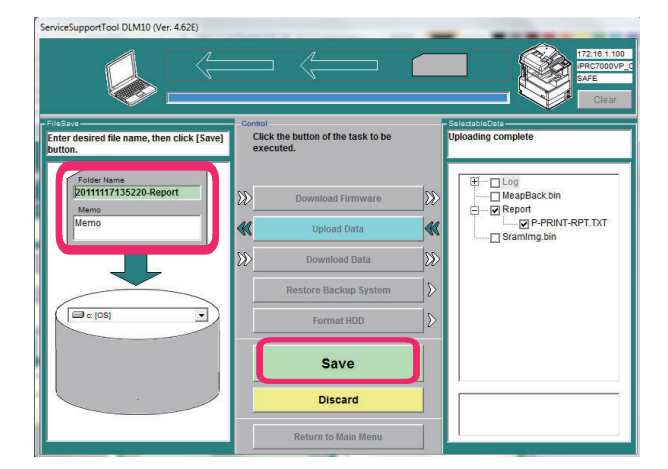

**6. Click [OK].**

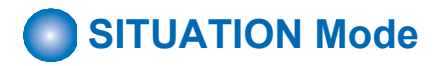

Situation mode has been implemented in this machine to improve workability and searchability at the site. This mode makes it possible to easily use the service mode appropriate for the scene at the site.

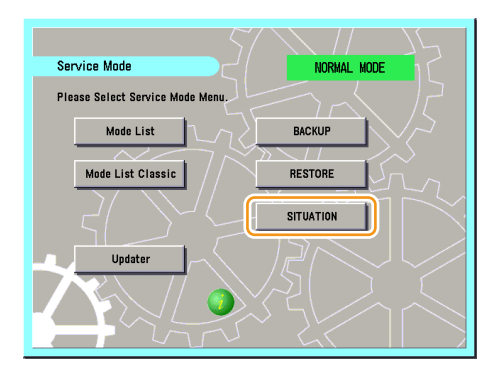

The following three points are made available depending on each situation:

- 1. Display of related service mode that needs adjustment
- 2. Display of causes and remedies
- 3. Display of related images

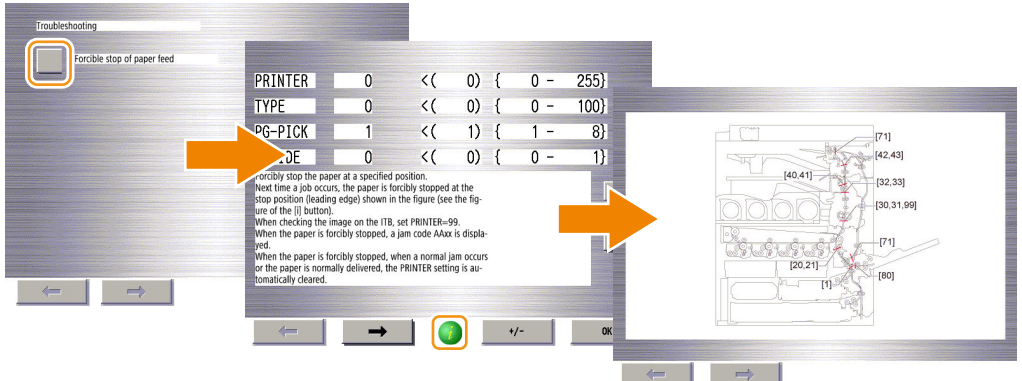

# **Performance Theorem Function to Mask the Screen during Remote Access**

This function ensures security during servicing work using remote connection.

The machine has an option called Remote Operation Viewer for remote control via a network. This option enables a service technician to perform maintenance on the machine from a remote location.

However, the same screen is displayed on the Remote Operation Viewer screen and the Control Panel during the work, which carries the following risks.

- The screen being operated can be seen by the user.
- During remote operation, the user may perform an operation on the Control Panel and an unexpected processing may be executed.

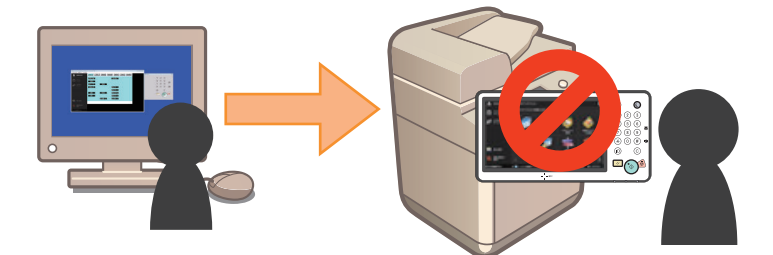

To solve these security problems, a function has been added to display a message on the Control Panel screen when the machine is being operated remotely using Remote Operation Viewer in order to prevent the user from performing unexpected operations. As shown in the figure below, the mask screen is displayed when this function is enabled.

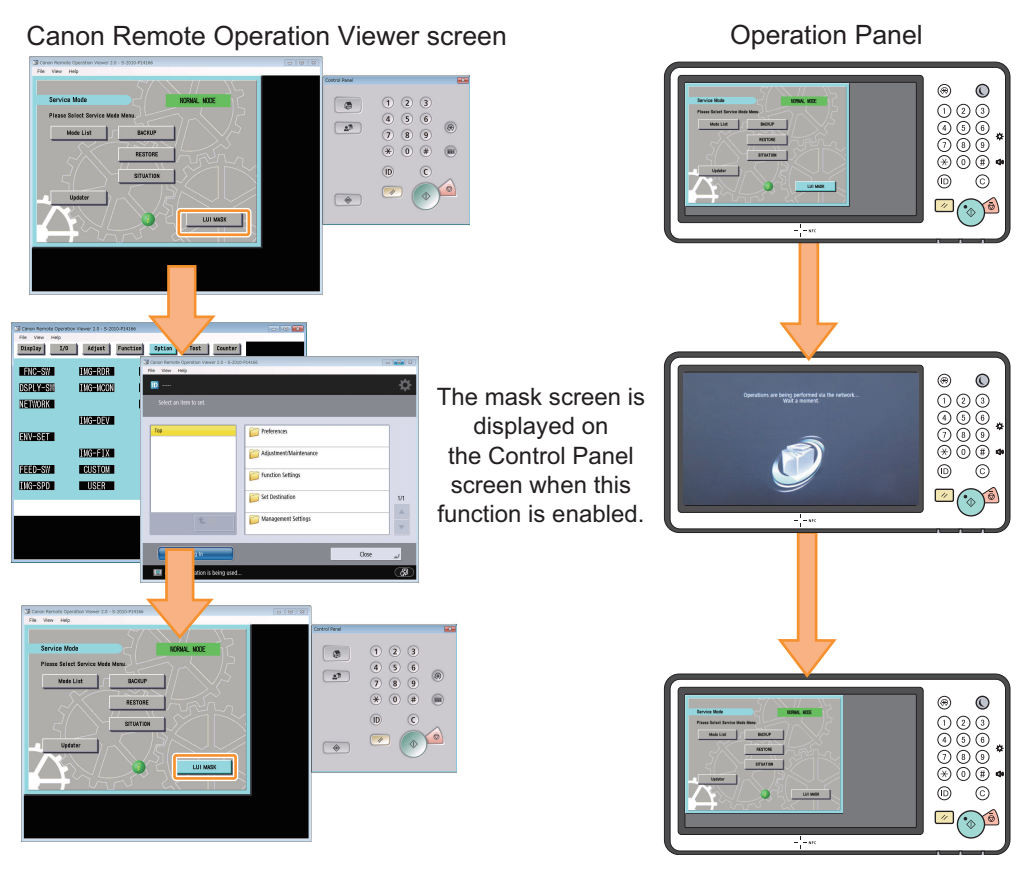

**Examples of Screen Display**

#### **Functional Specification**

The specifications of this function are shown below.

• When this function is enabled, a mask screen is displayed on the Control Panel. When the function is disabled, the original screen is displayed again.

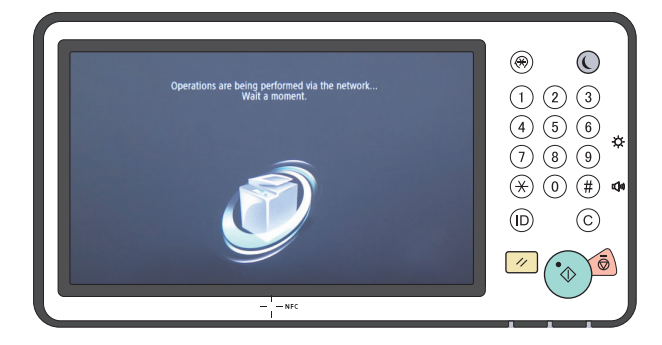

**Example of the displayed mask screen**

- This function is disabled when the following operations are performed.
	- Press [LUI MASK] on the service mode top screen.
	- Exit Remote Operation Viewer.
	- The remote access is disconnected due to a network failure, etc.
	- The machine is shut down (power down) or restarted.
- If this function is disabled while the service mode is being operated, the service mode is forcibly exited, and the previous screen is displayed. (However, the service mode is not forcibly terminated if the Updater screen has been accessed from service mode.)
- When this function is enabled, all operations (operations from the Touch Panel or hardware keys) other than screen brightness adjustment and operation on the Energy Saver key are disabled.

### **■ Procedure for Enabling This Function**

The procedure for enabling this function is shown below.

**1. Use the Remote Operation Viewer to access the machine, and start service mode.**

**2. Press [LUI MASK], and check that the button is enabled (has turned light blue).**

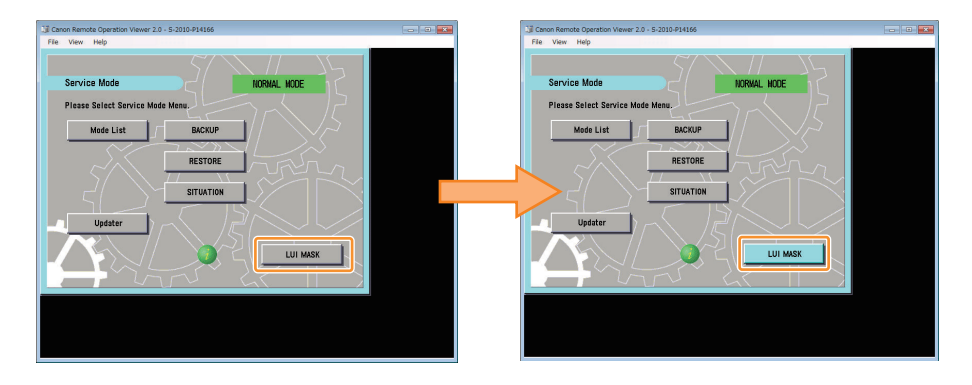

### **■ Procedure for Disabling This Function**

The procedure for disabling this function is shown below.

#### **1. Perform one of the following operations.**

• Access the service mode, press [LUI MASK], and check that the button is disabled (has turned gray).

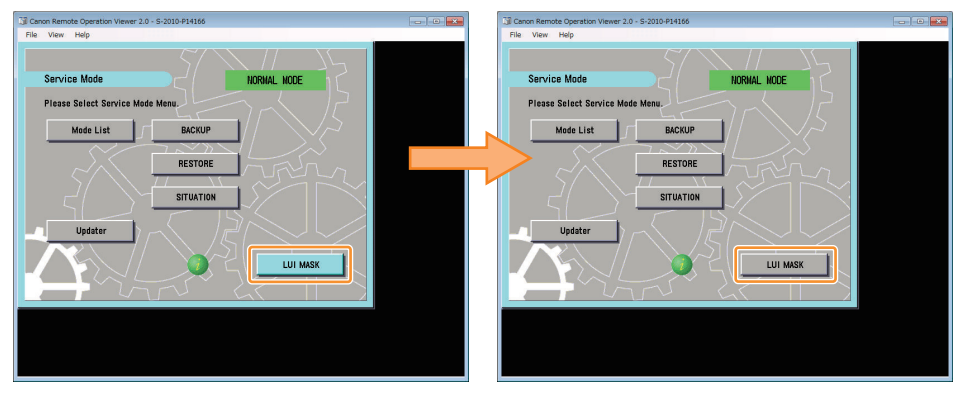

- Exit the Remote Operation Viewer.
- Disconnect the network (disconnect the network cable, disable the network function, etc.).
- Shut down or restart the machine.

# <span id="page-561-0"></span>**COPIER**

# **DISPLAY**

### **■ VERSION**

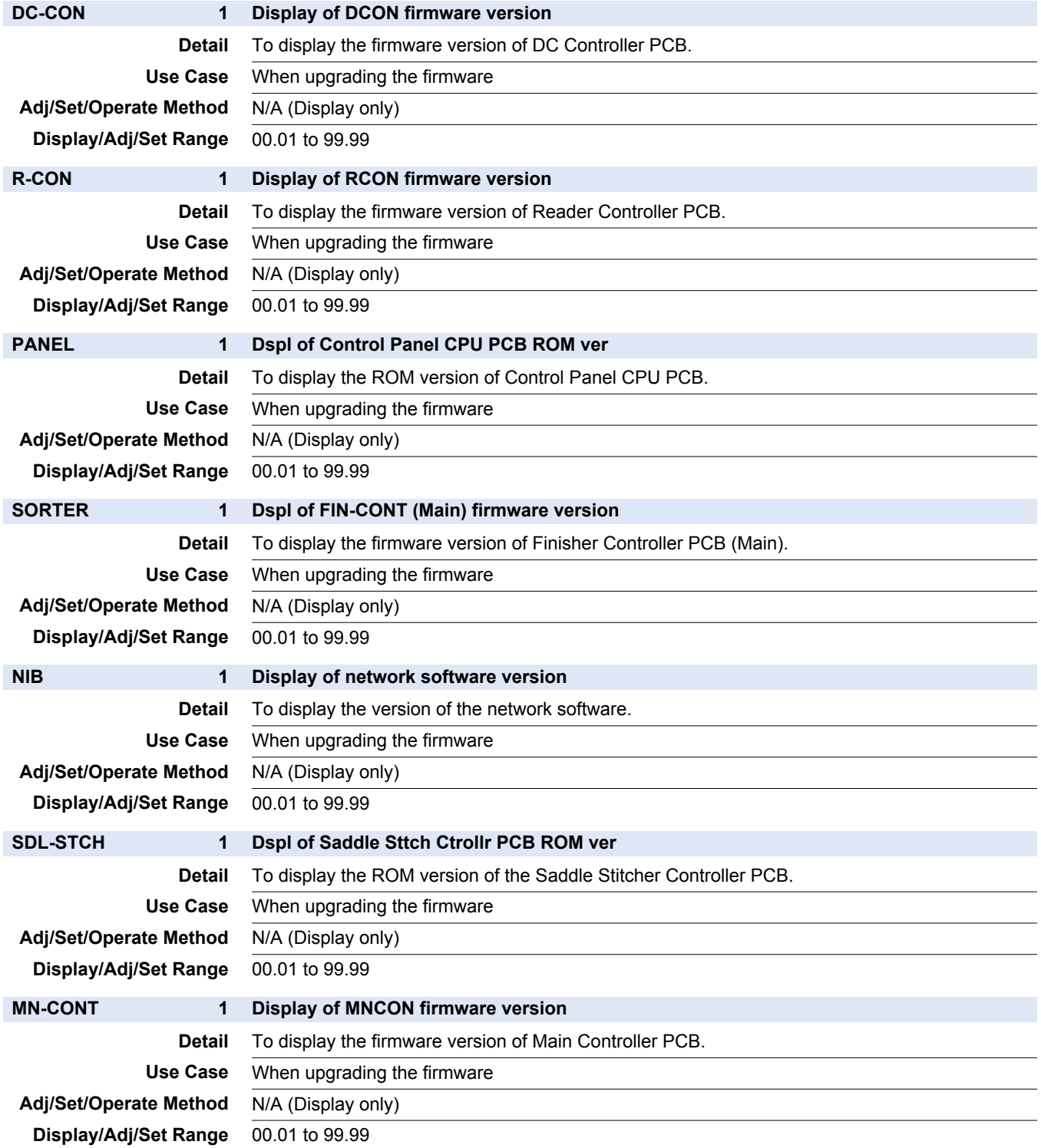

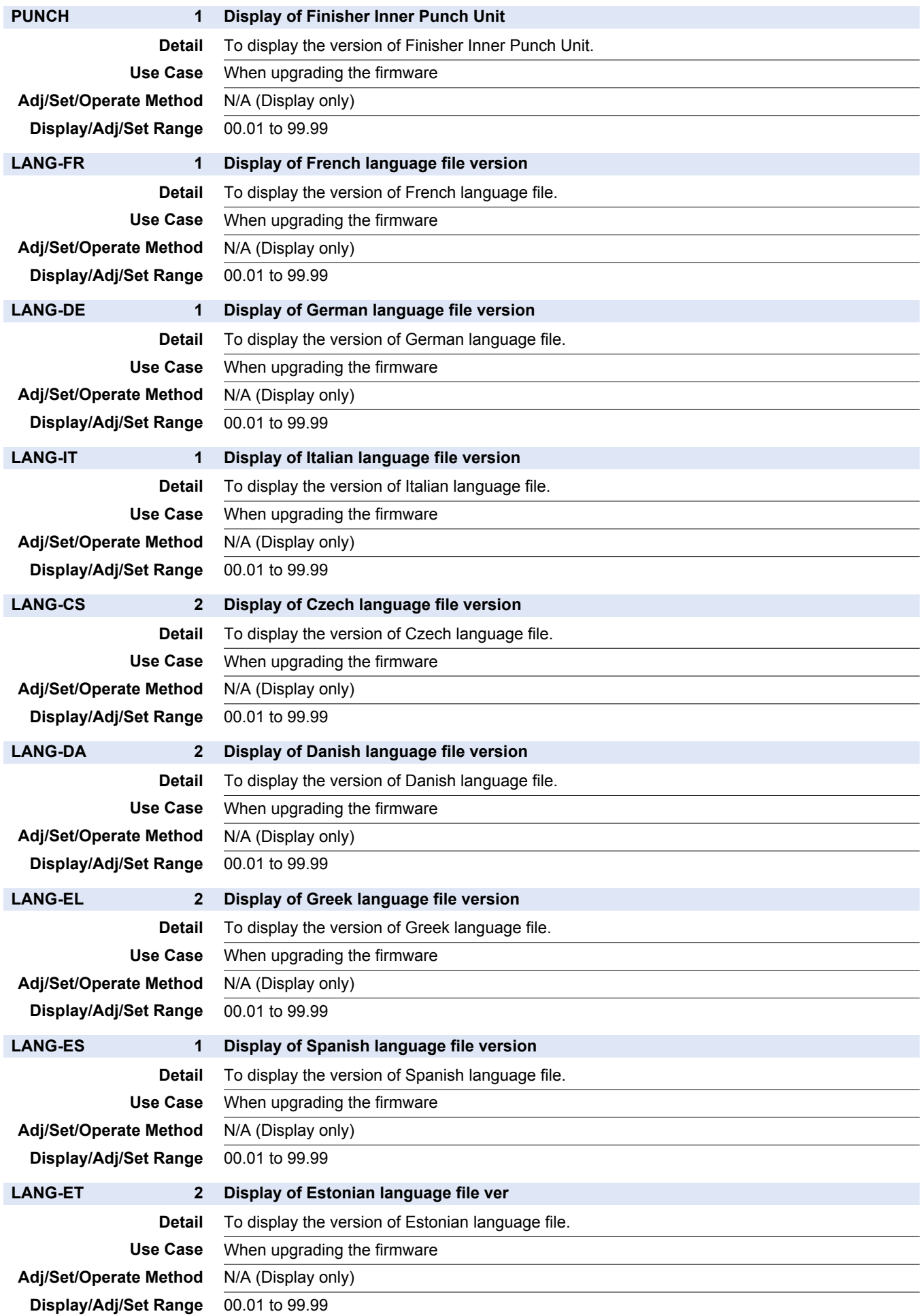

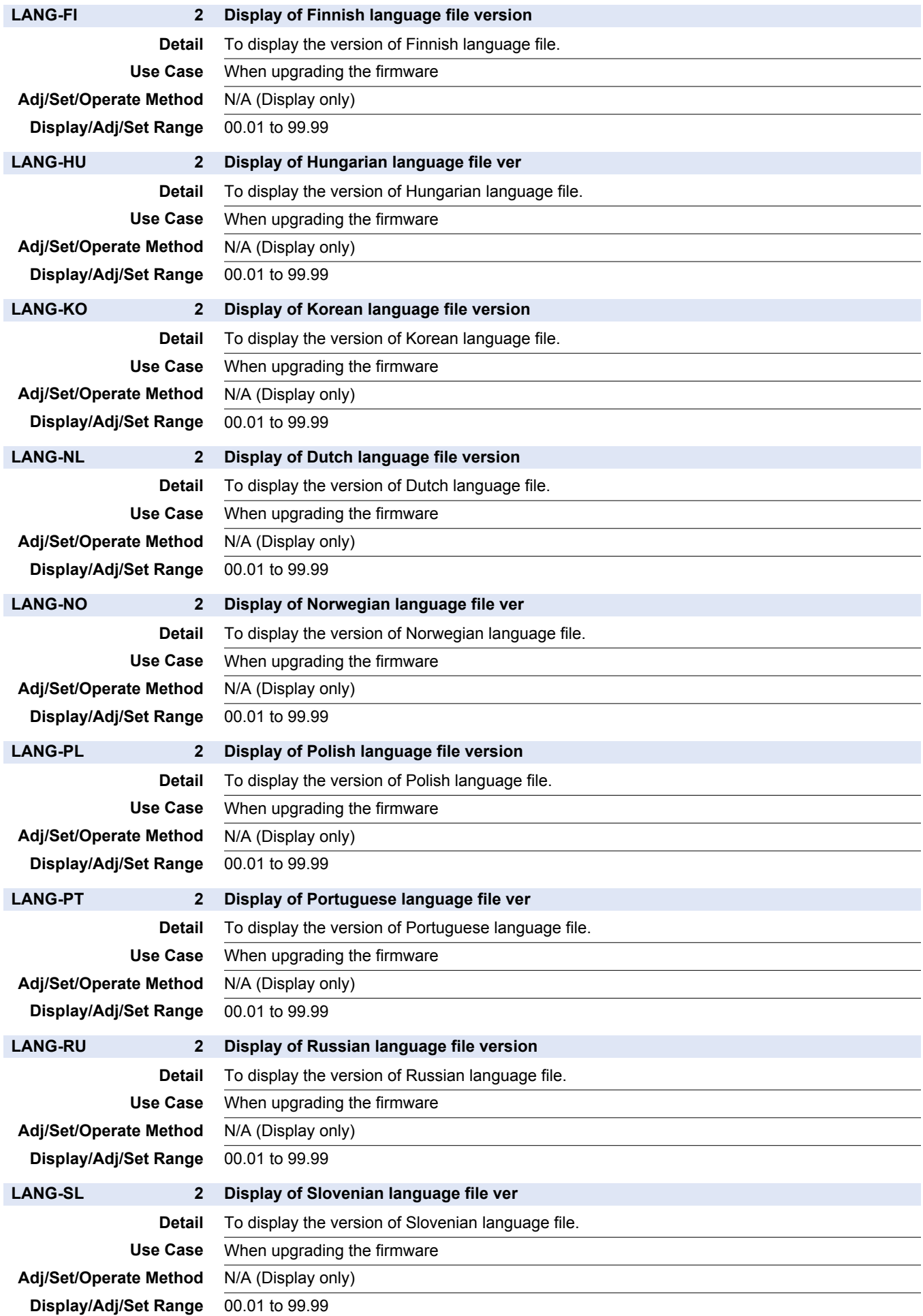

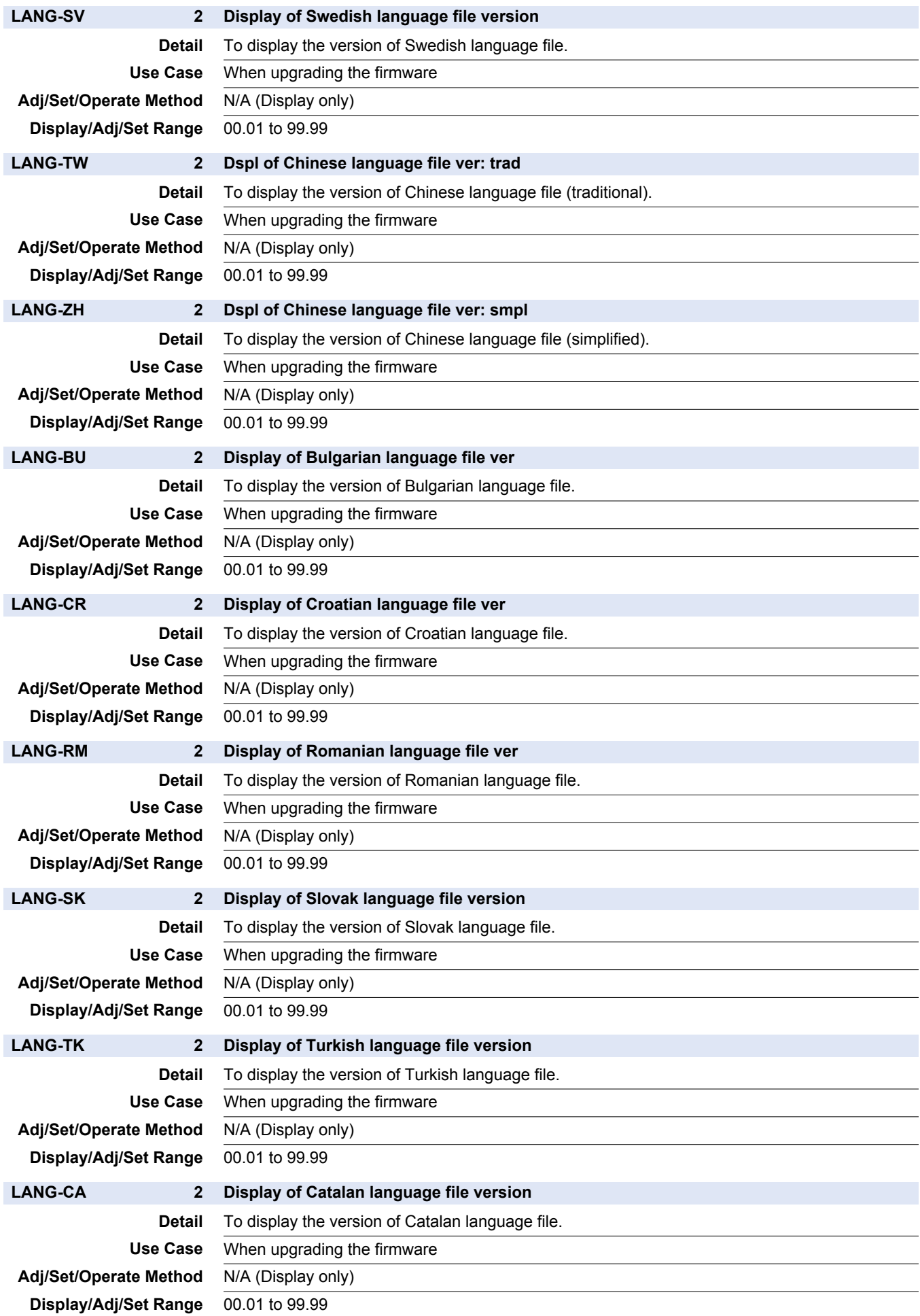

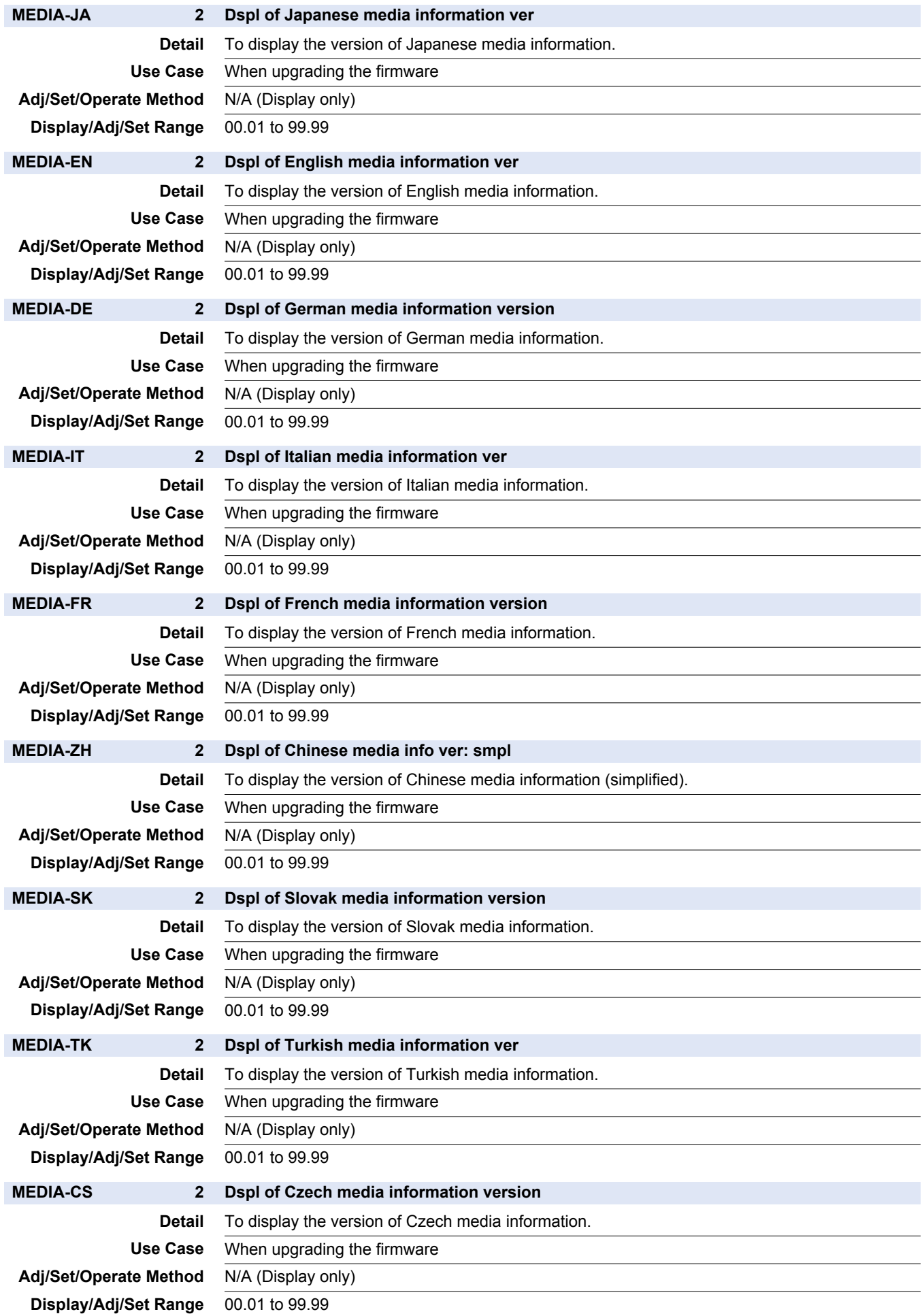

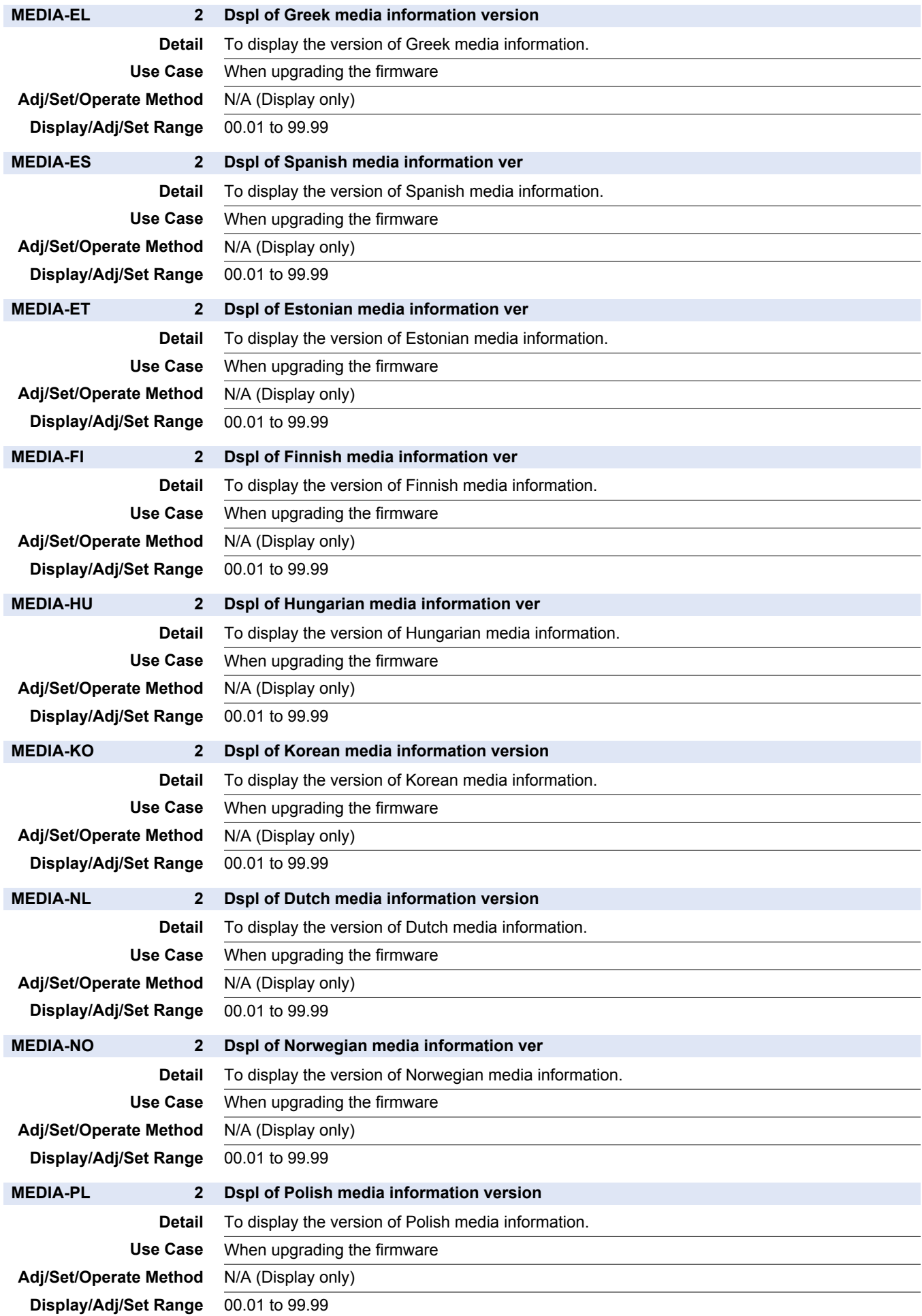

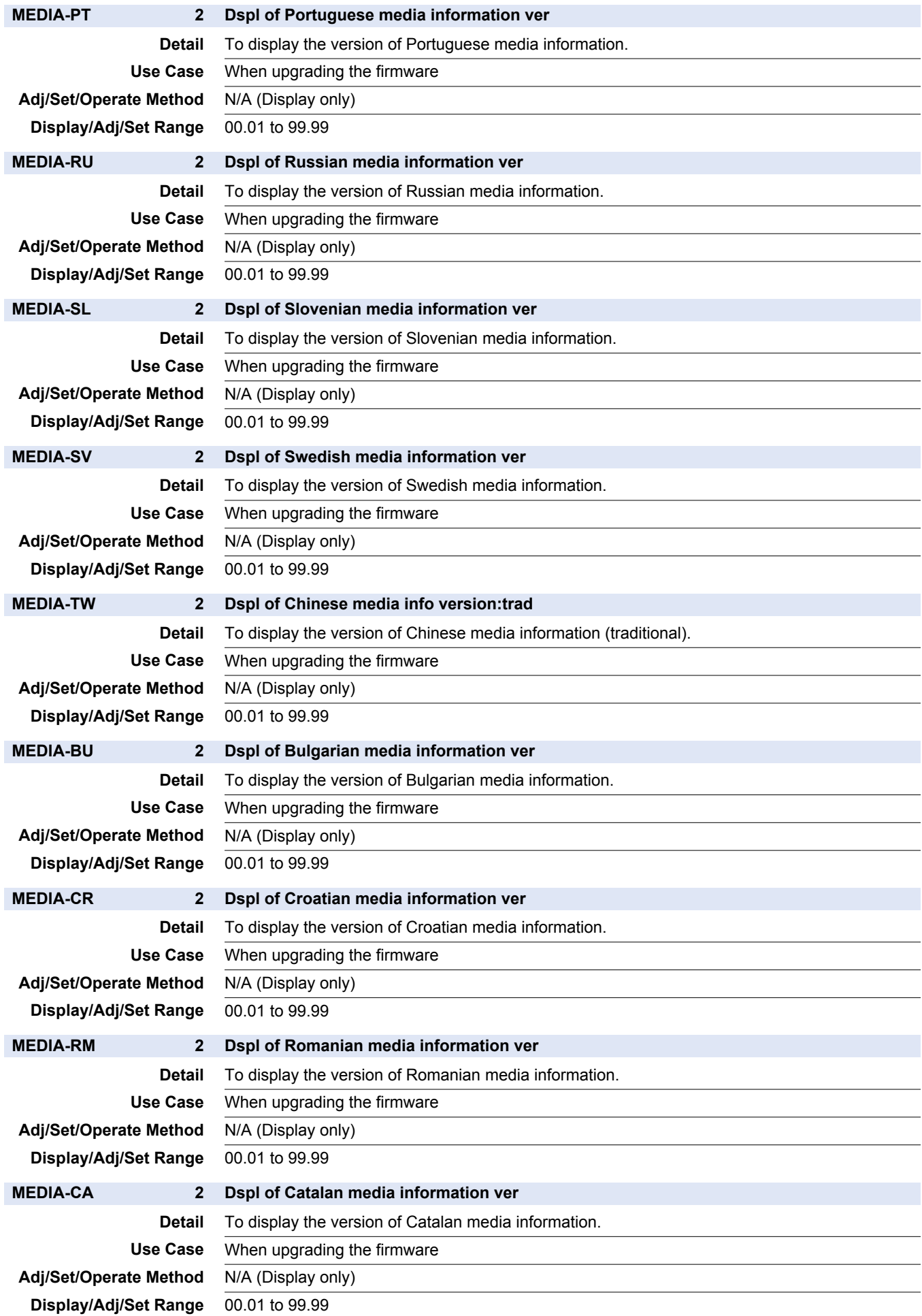

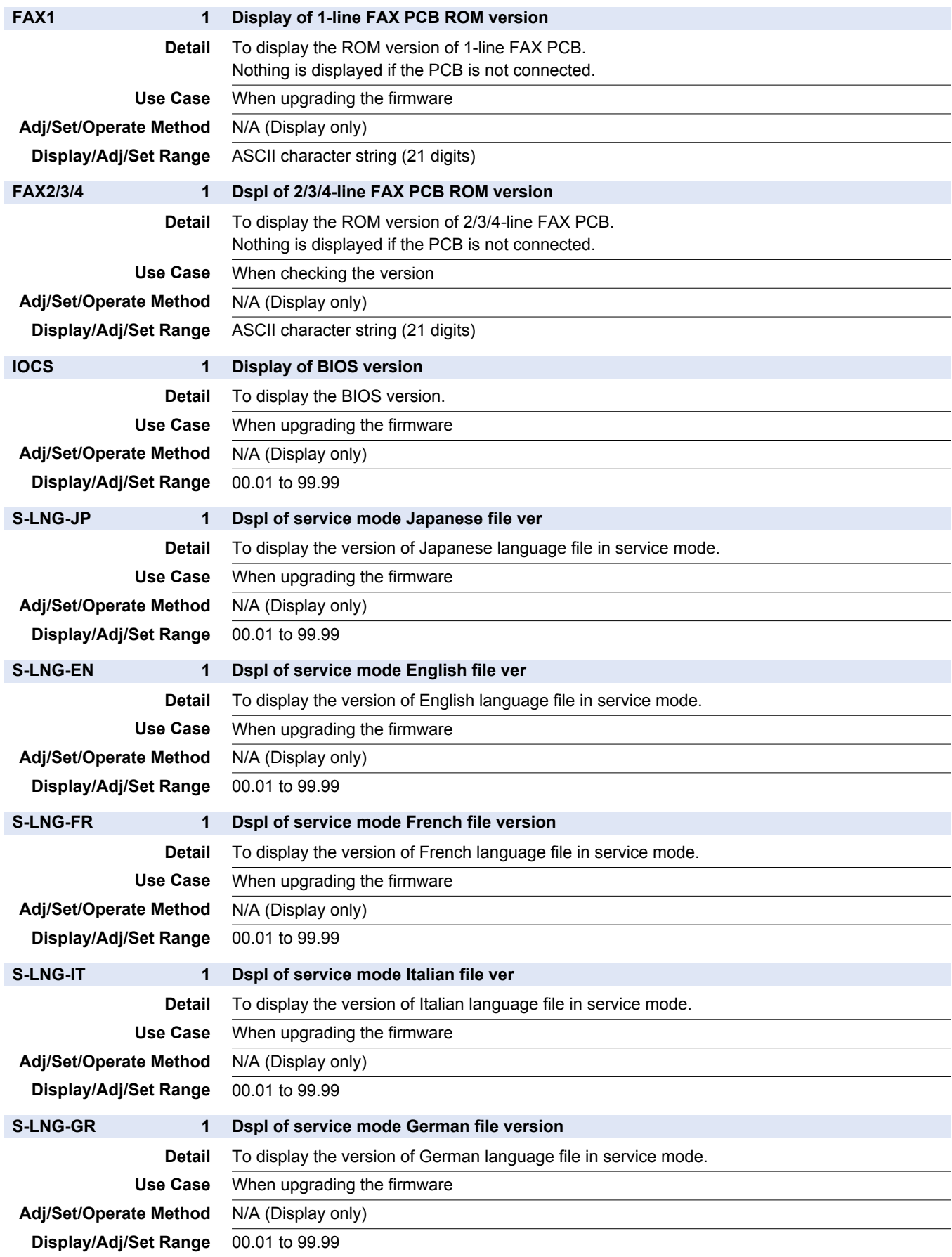

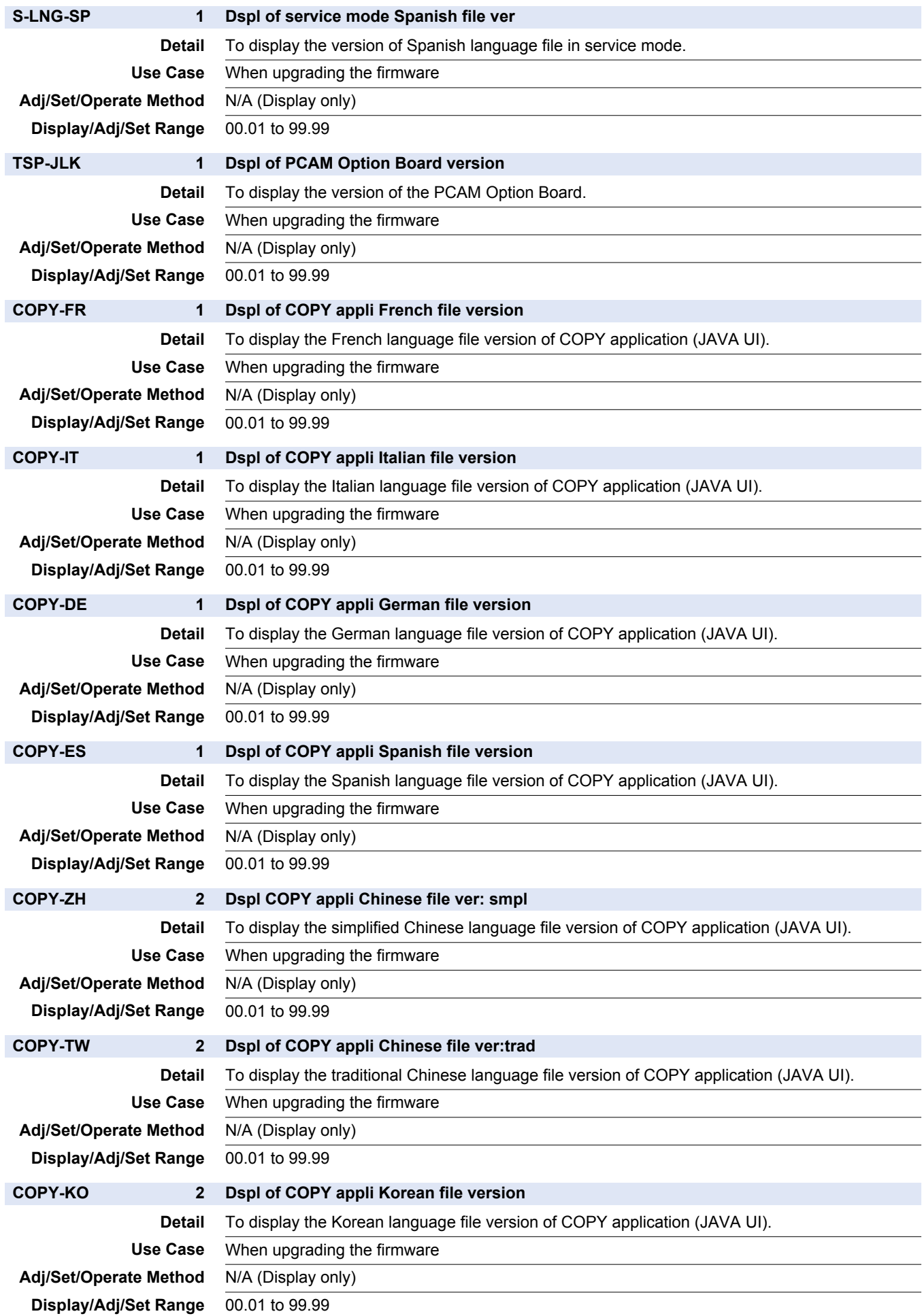

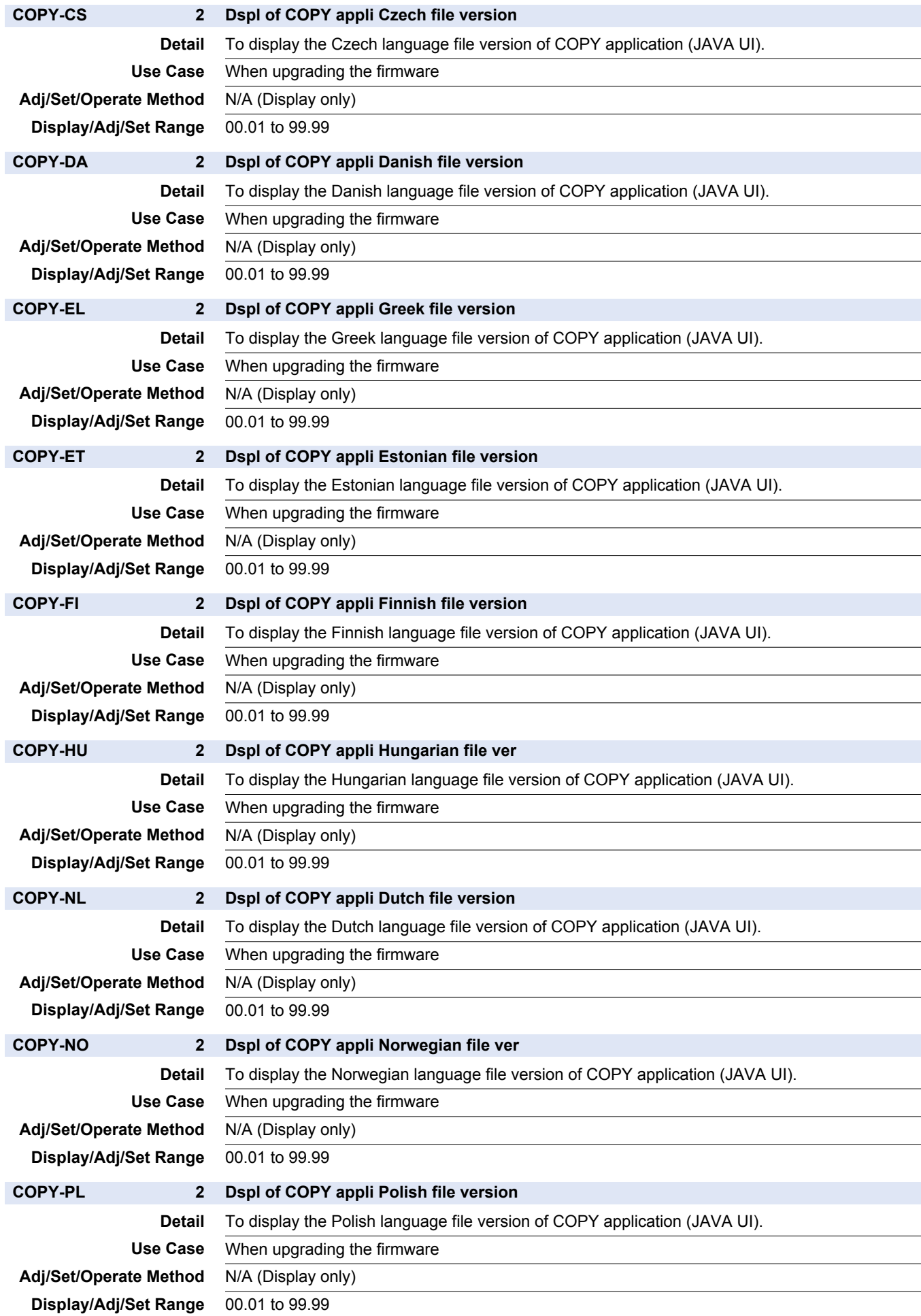

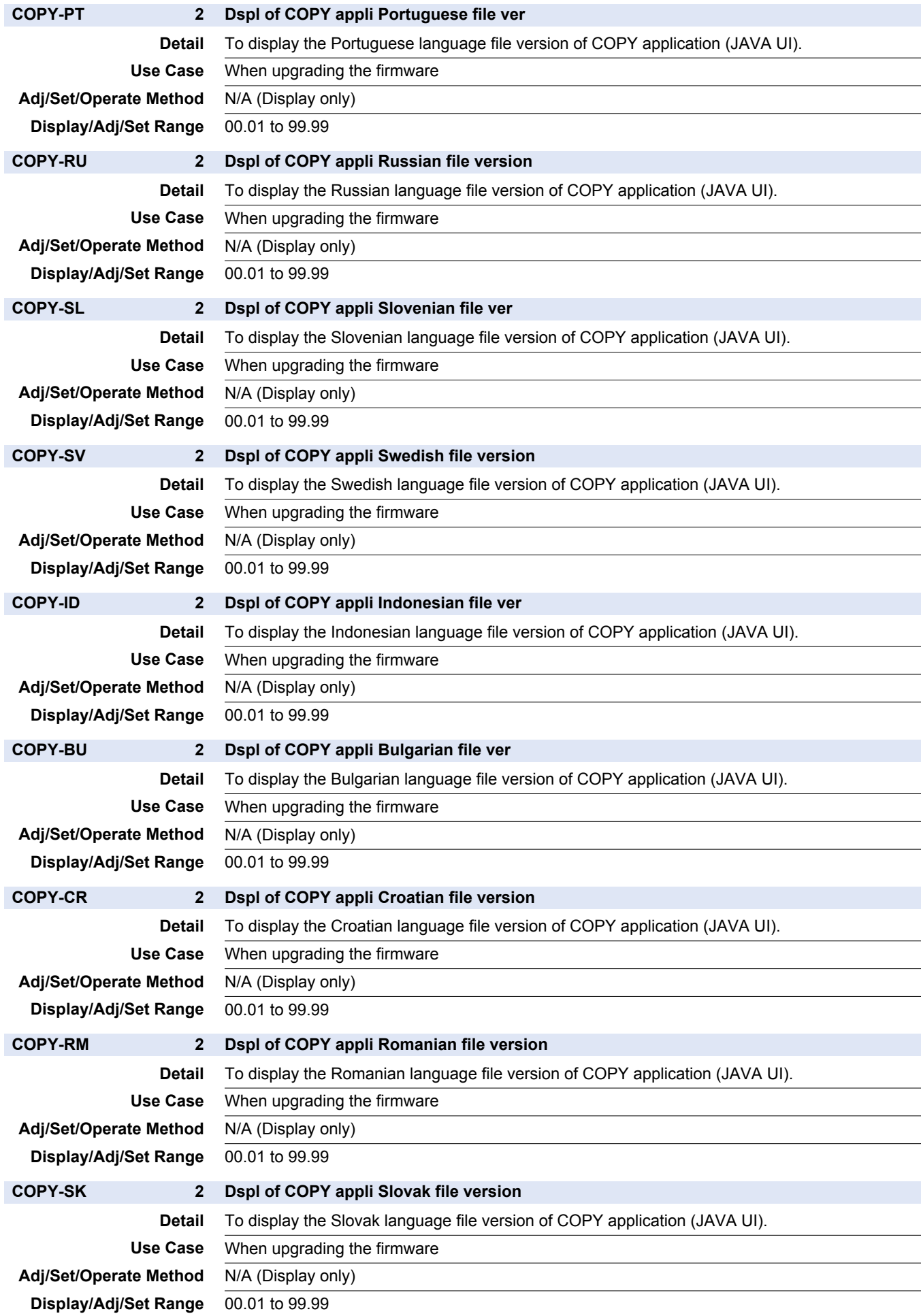

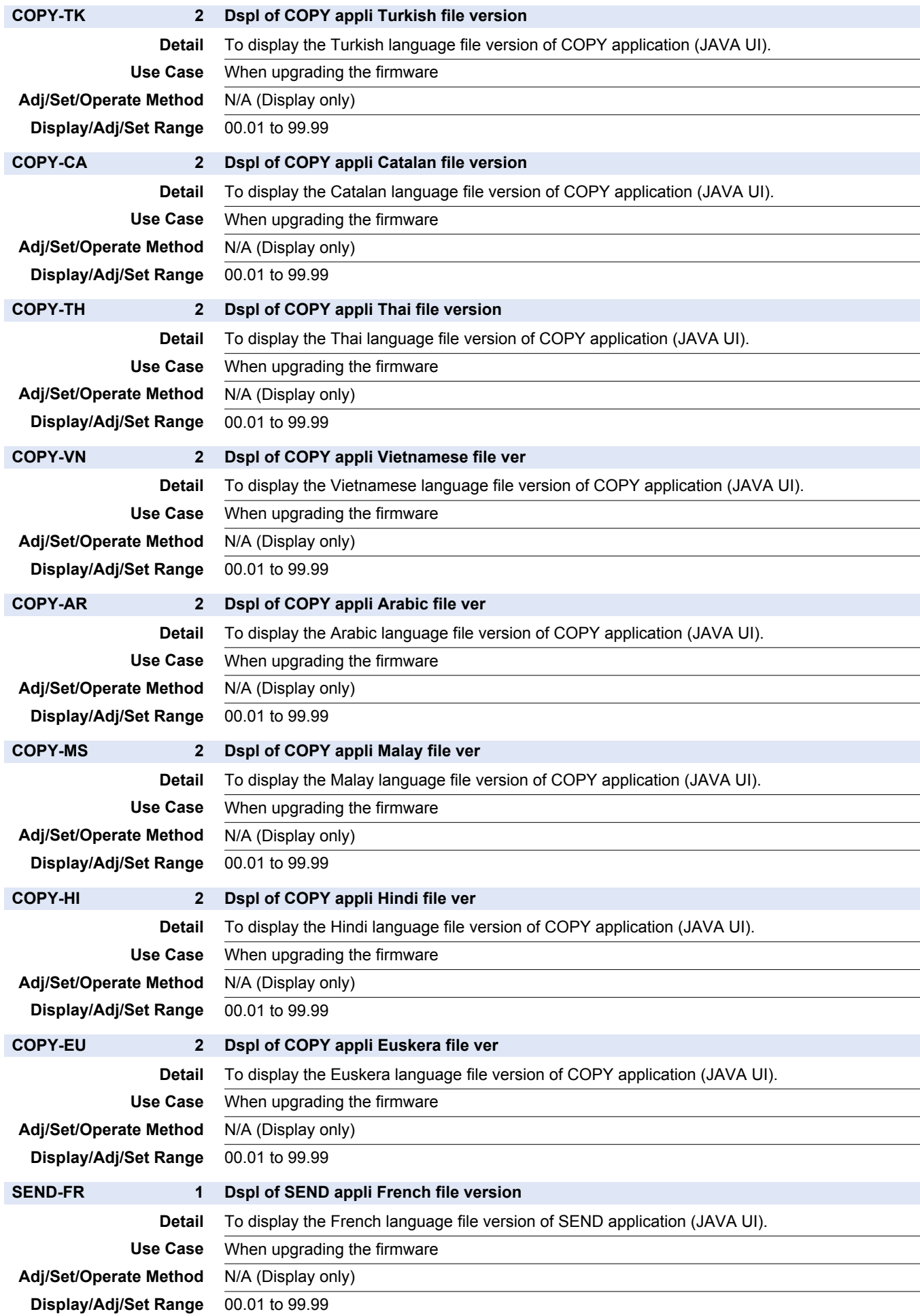

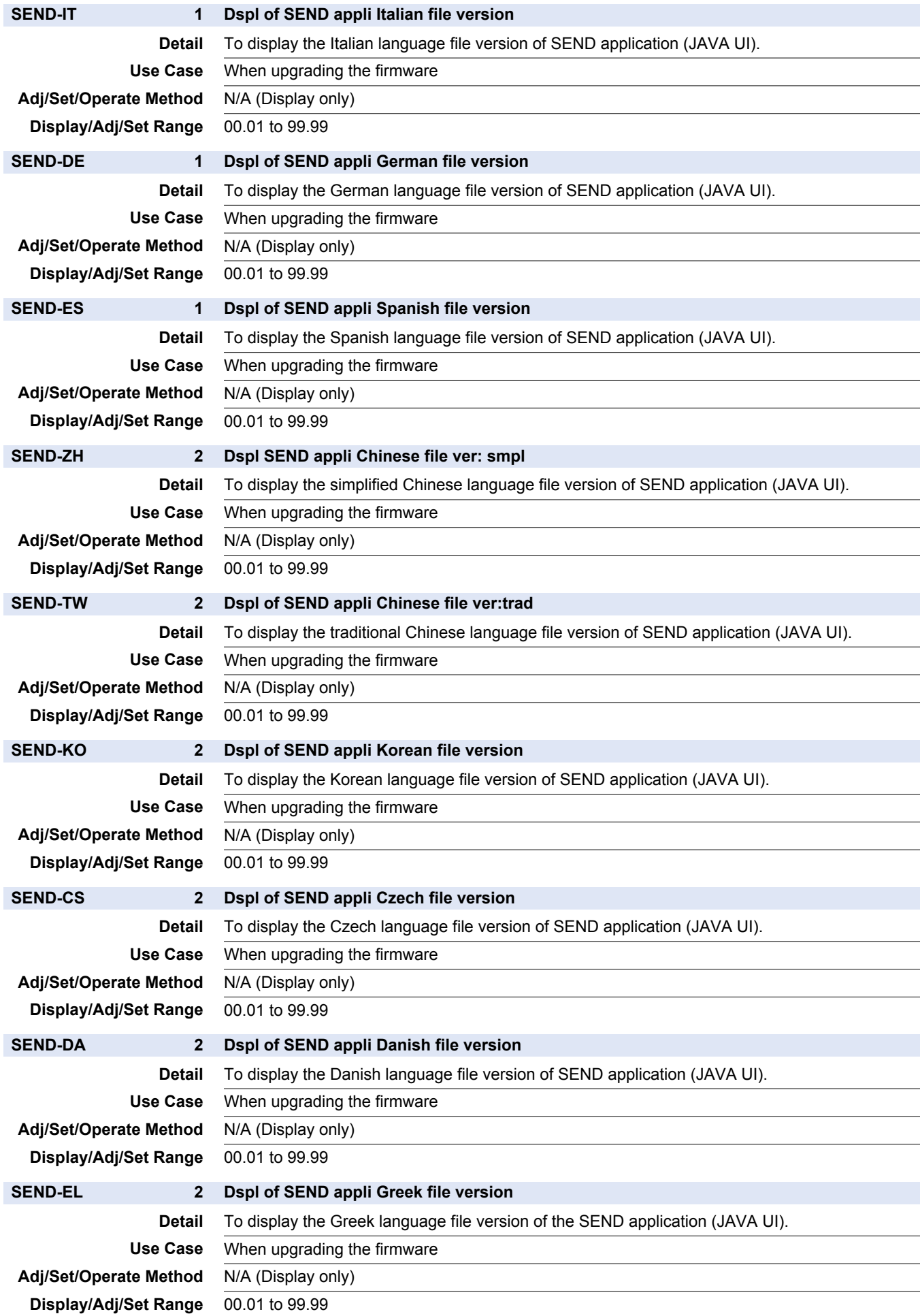

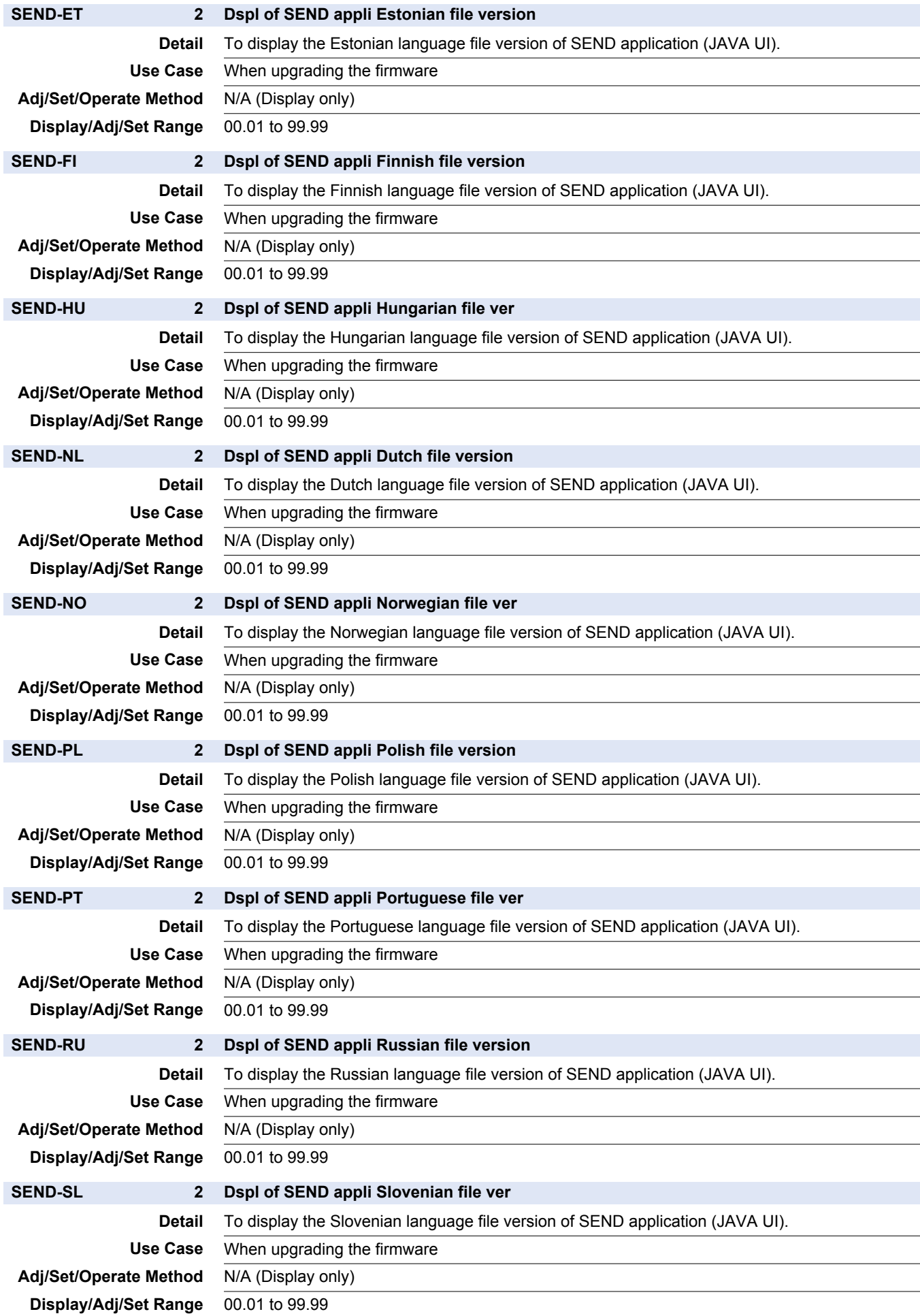

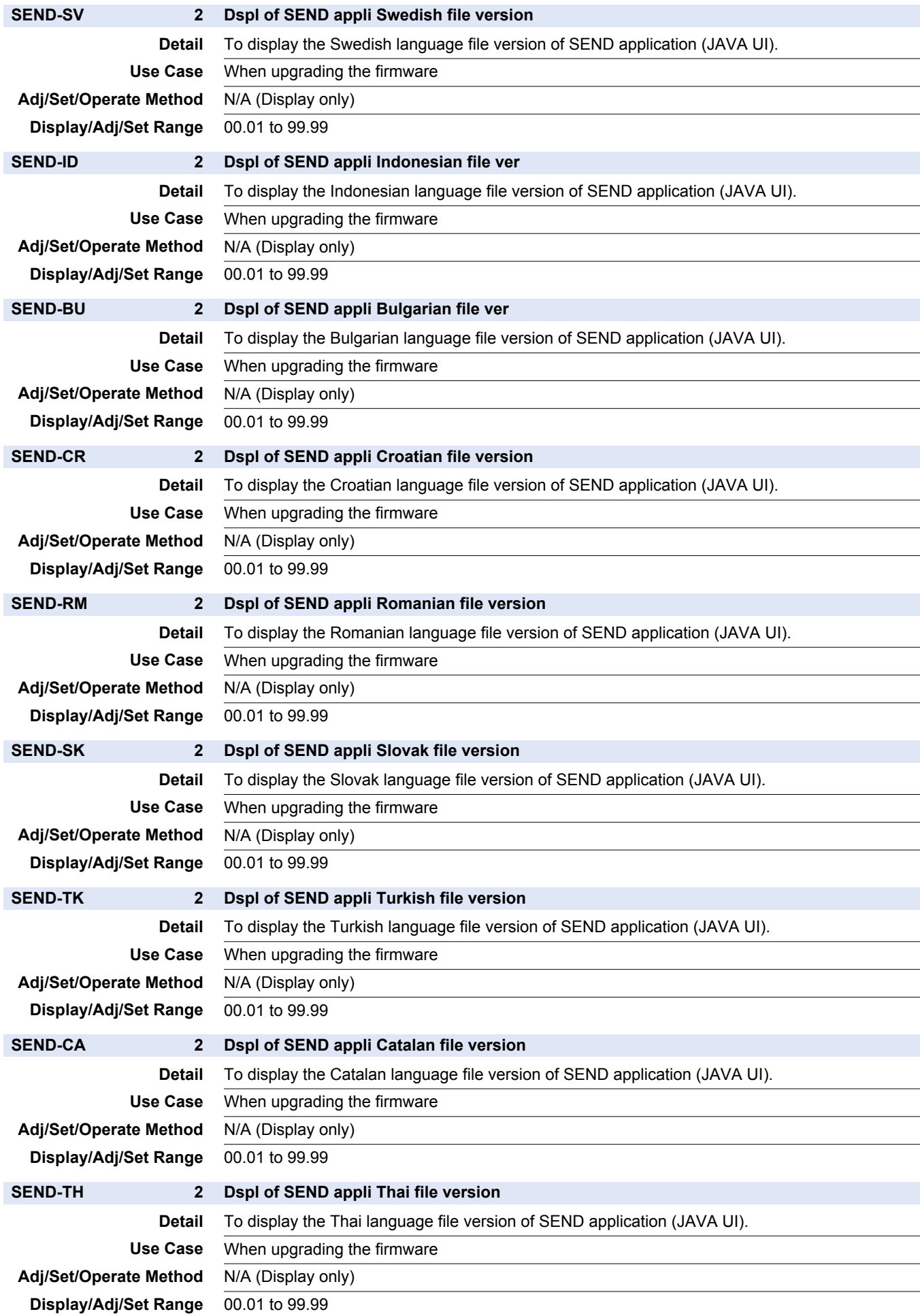
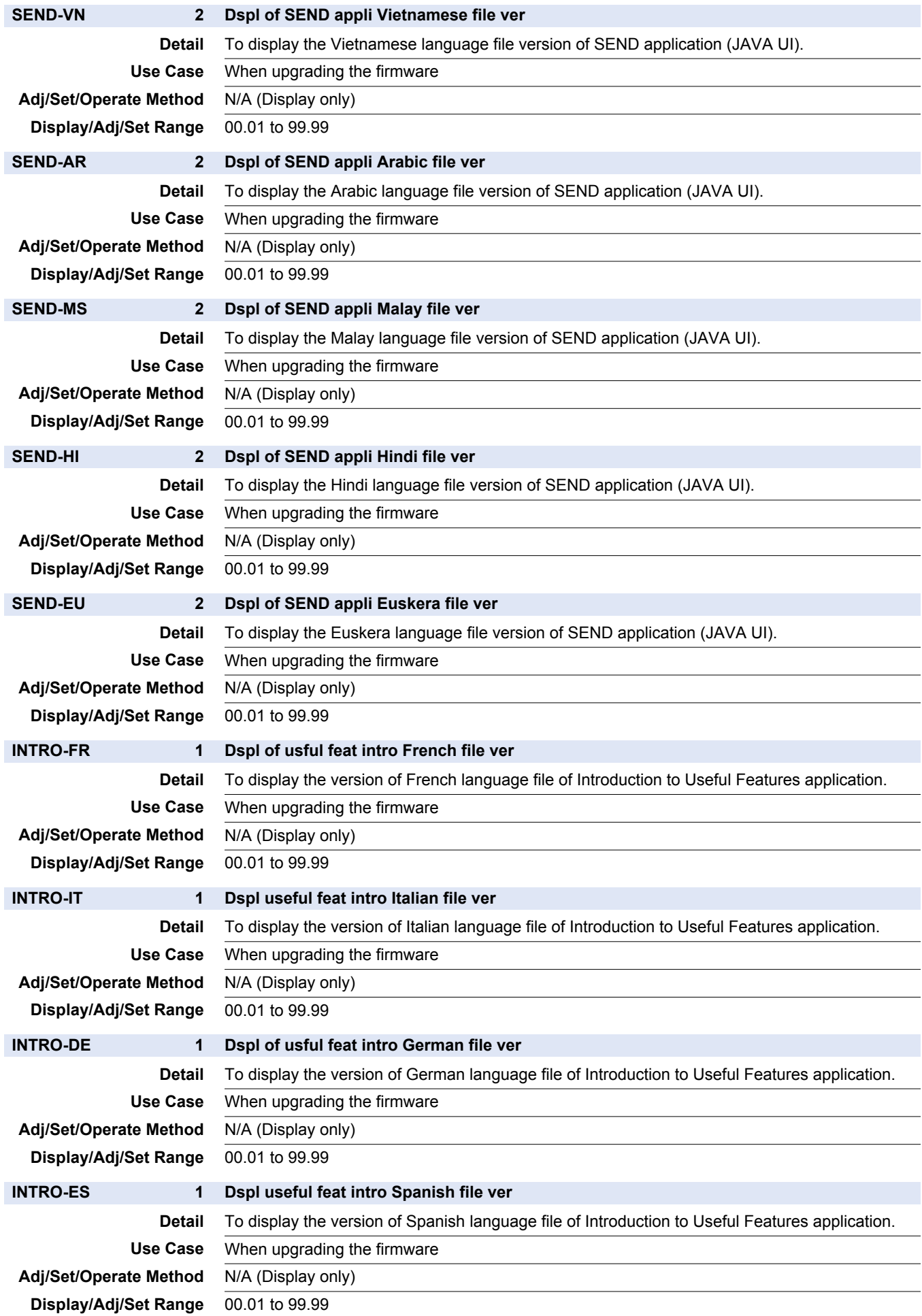

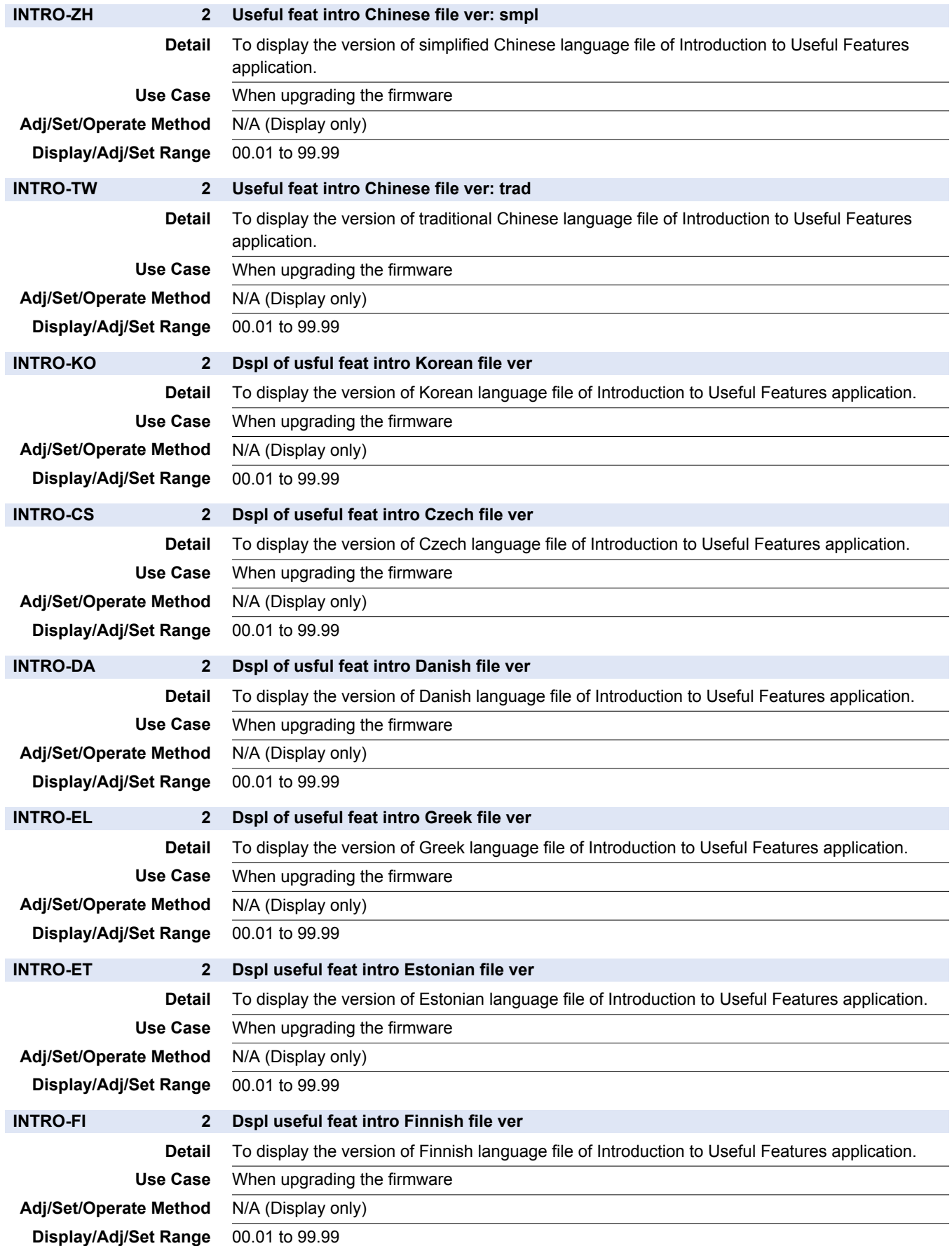

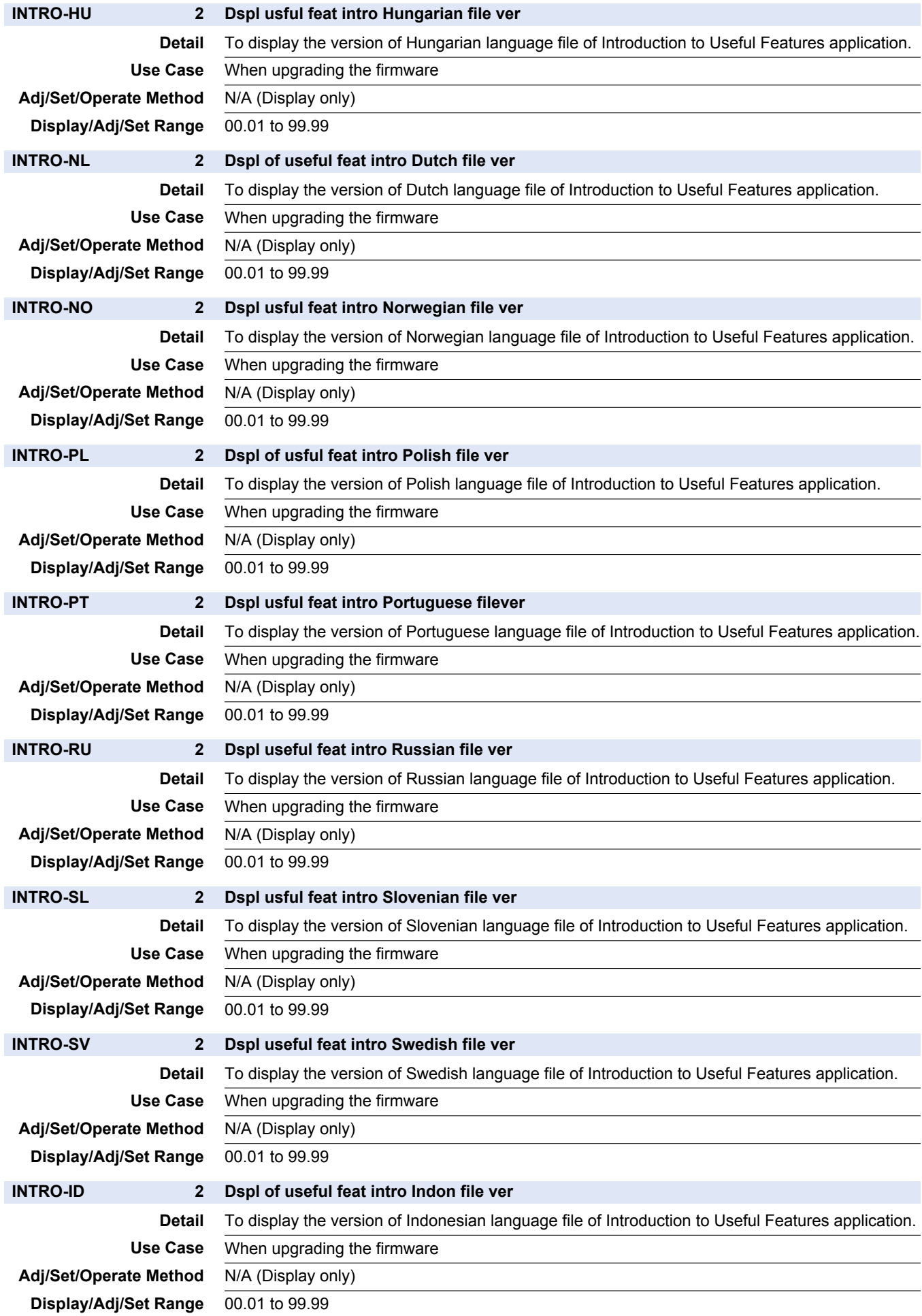

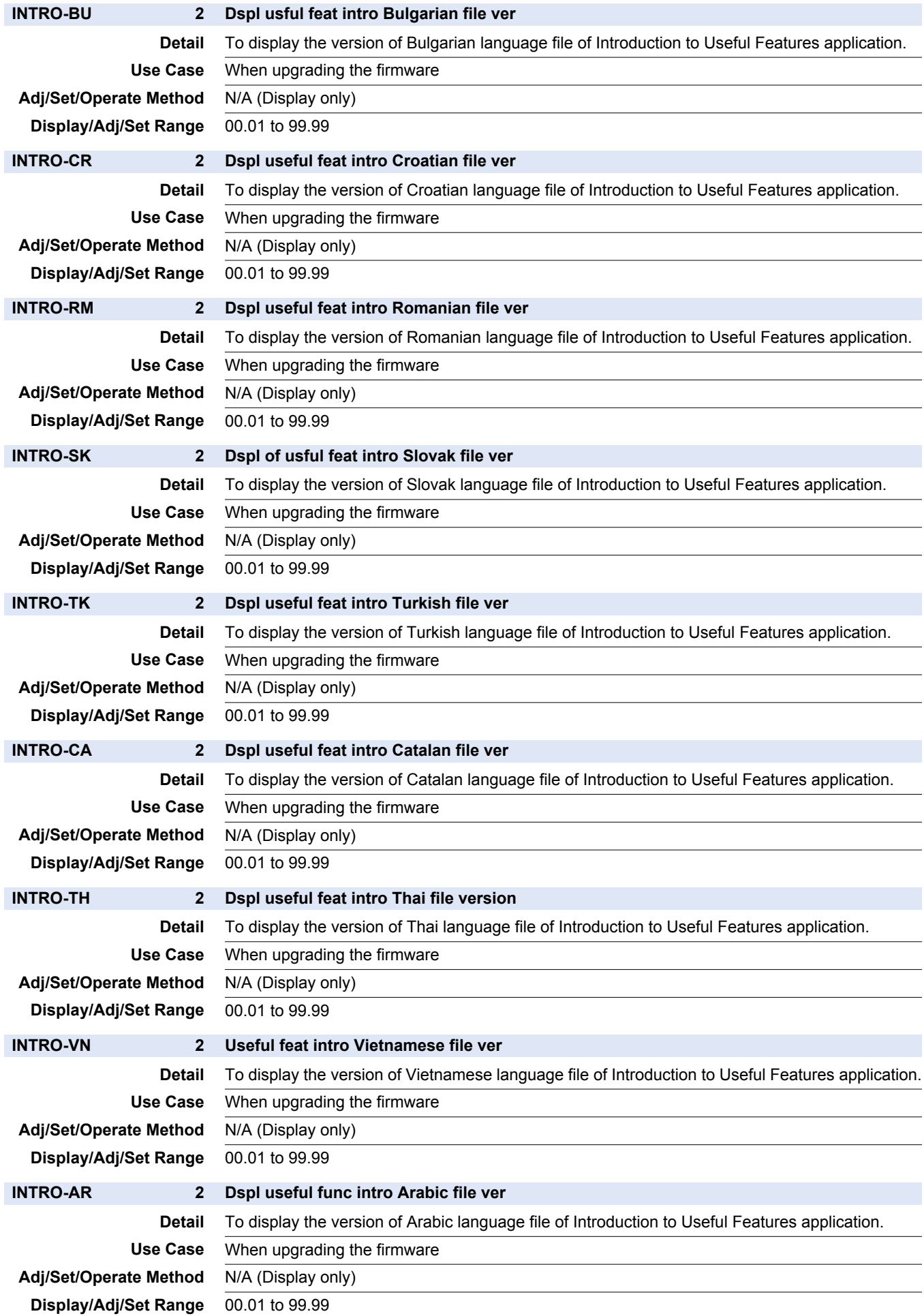

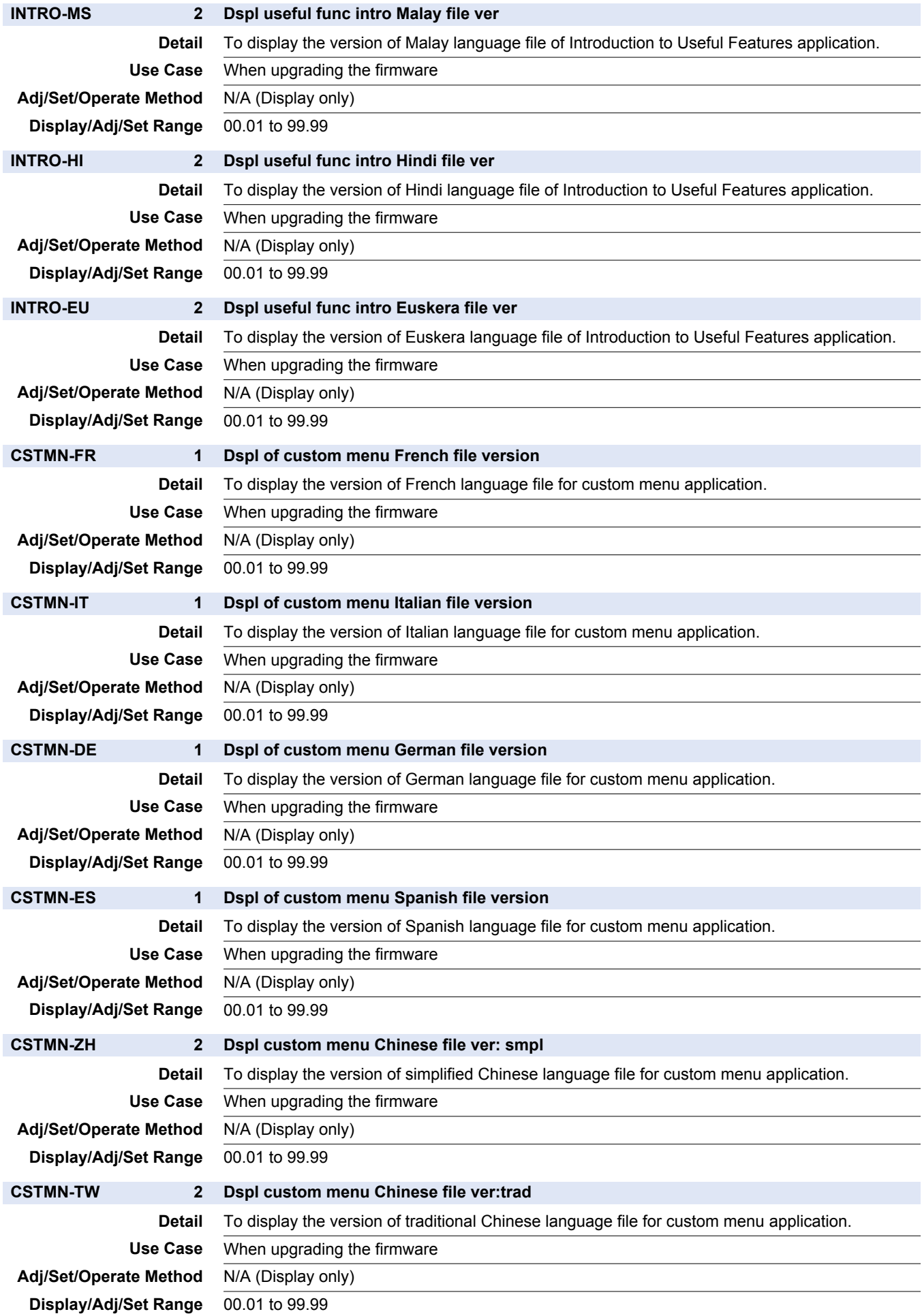

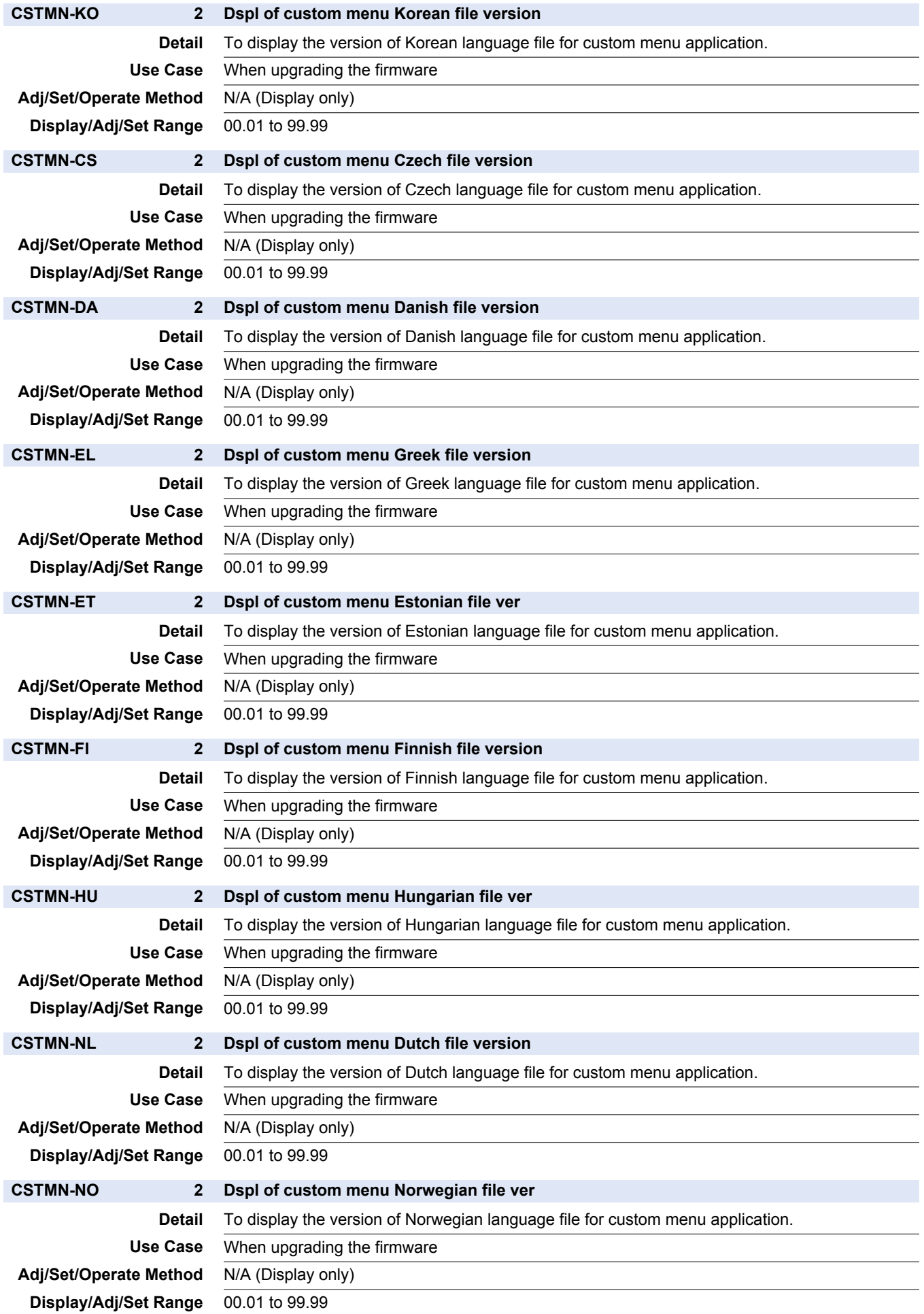

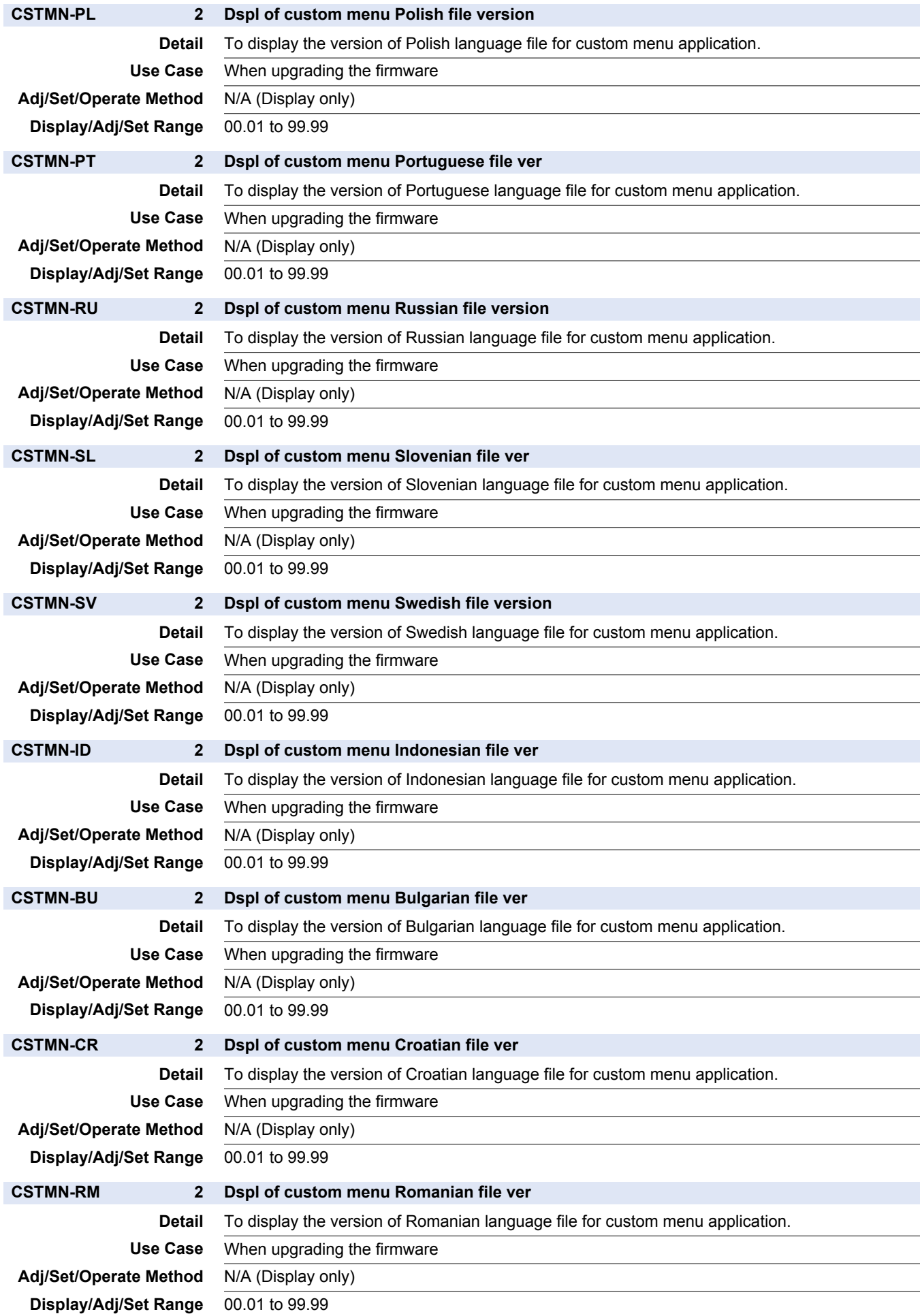

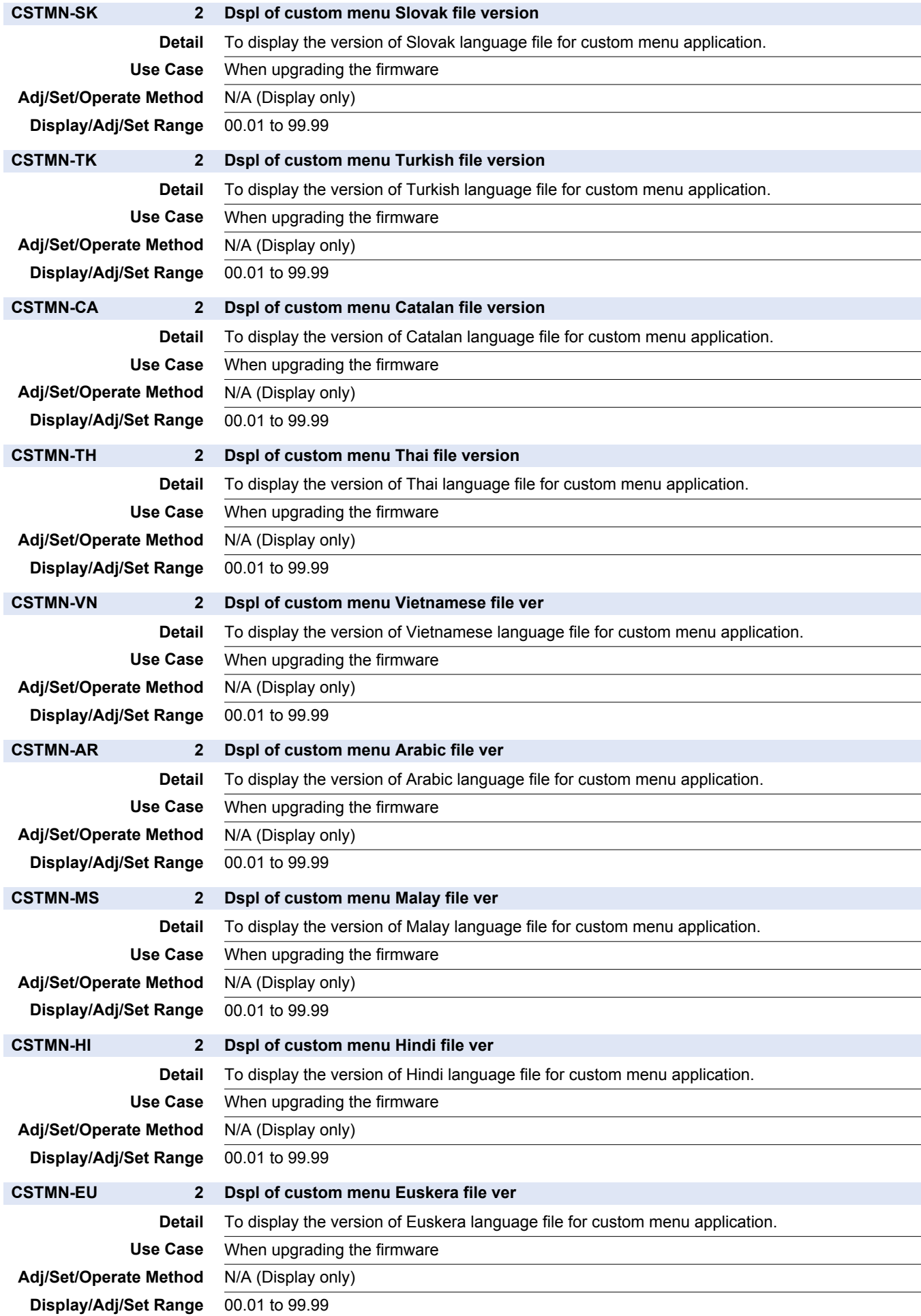

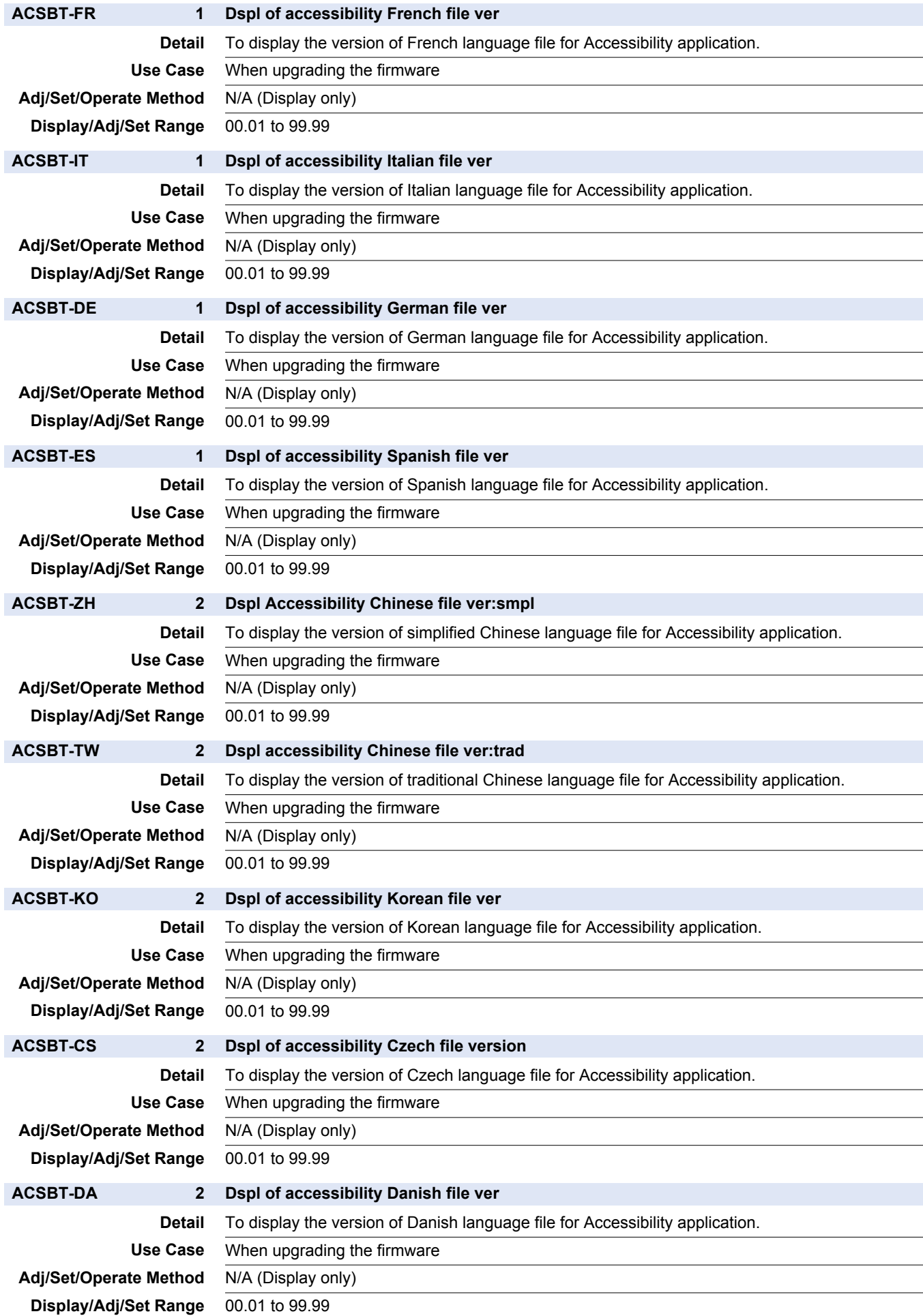

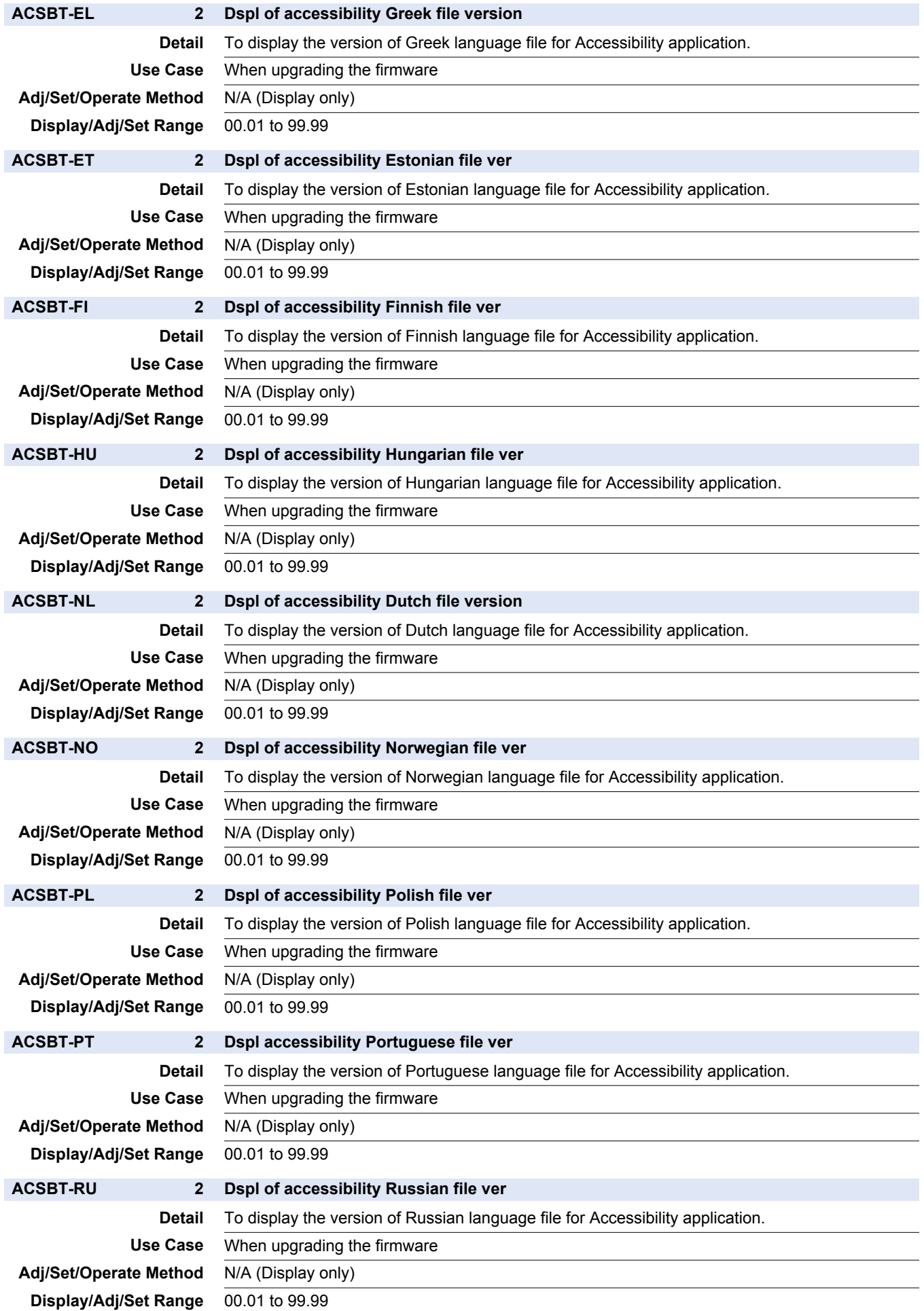

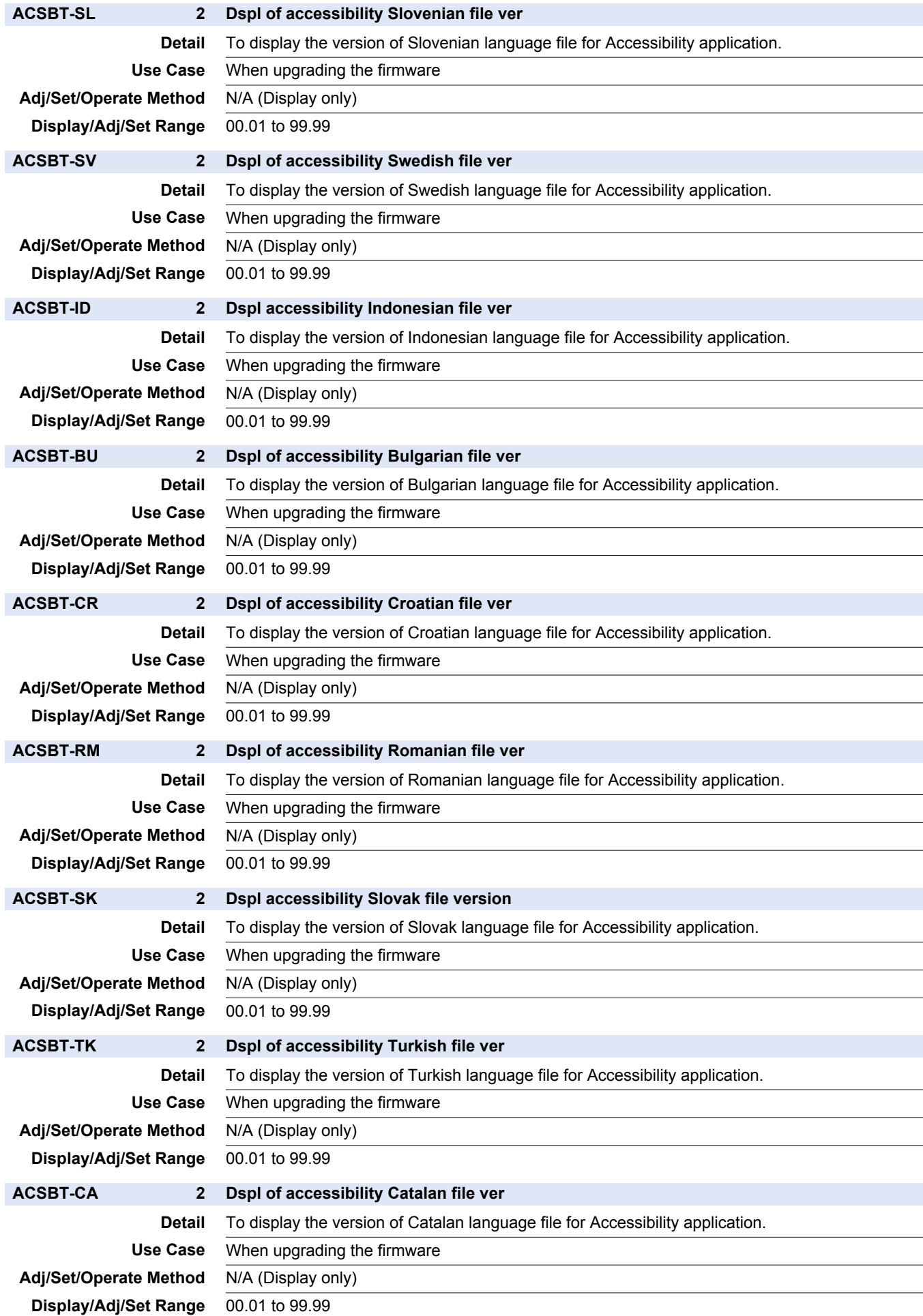

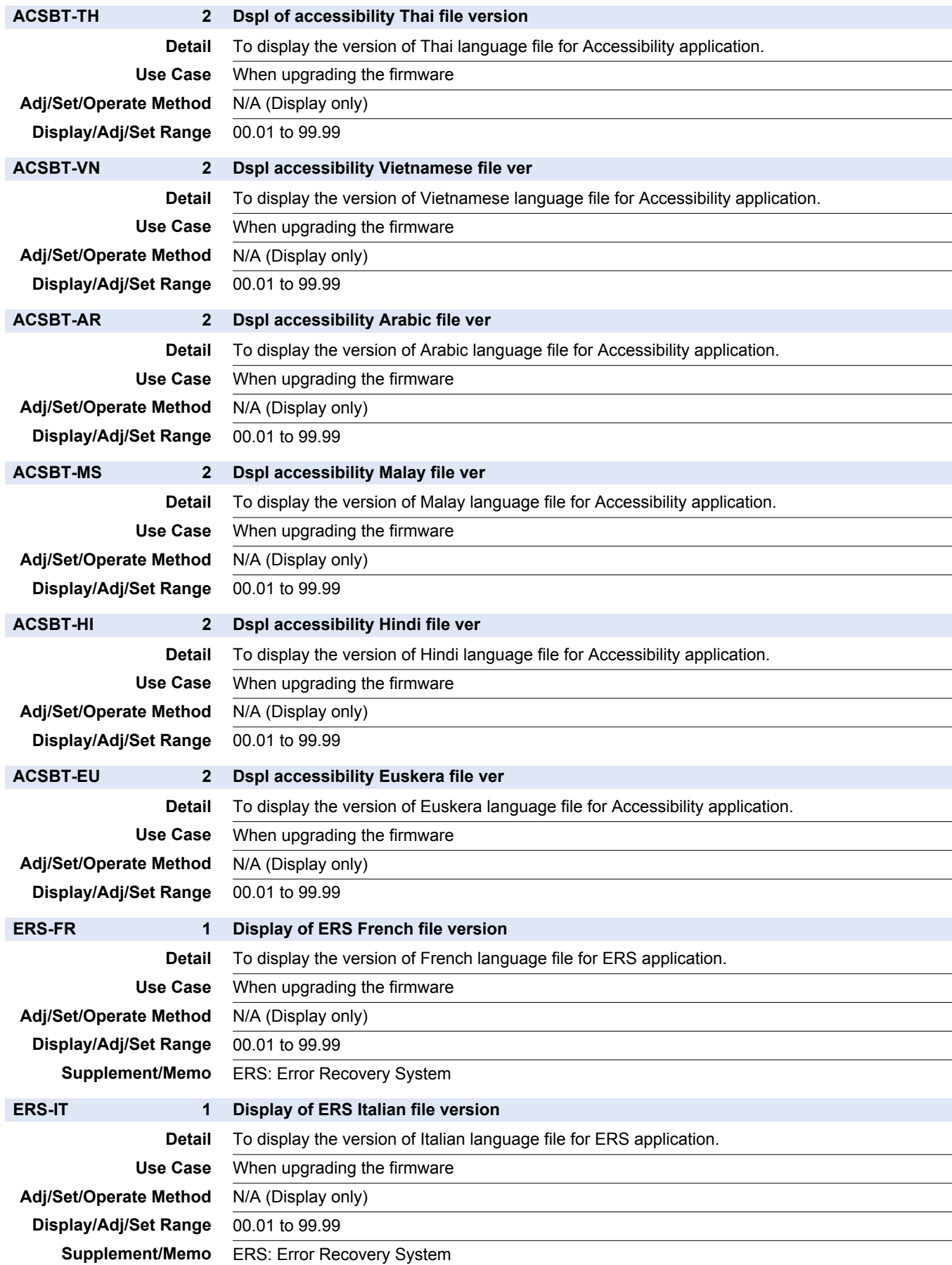

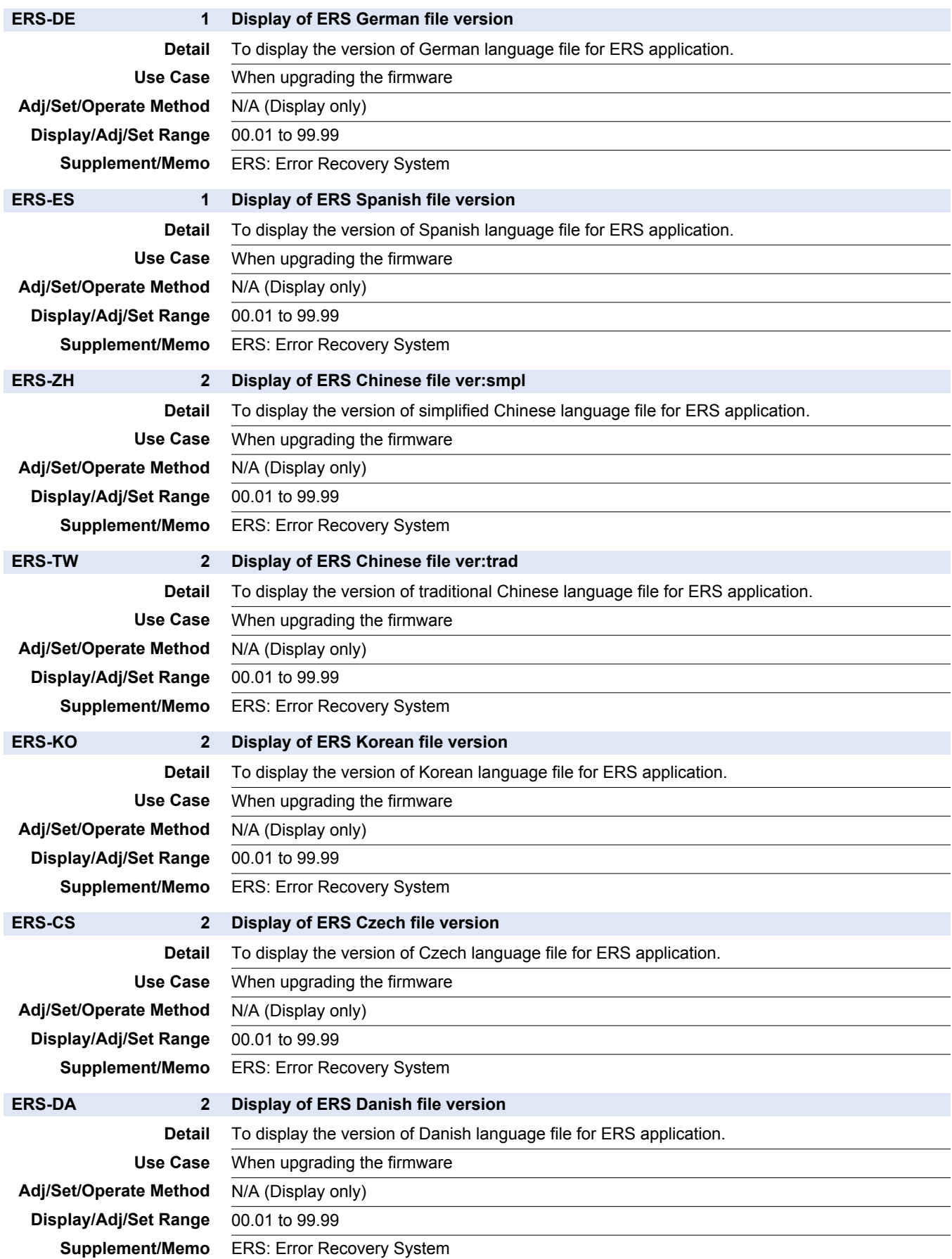

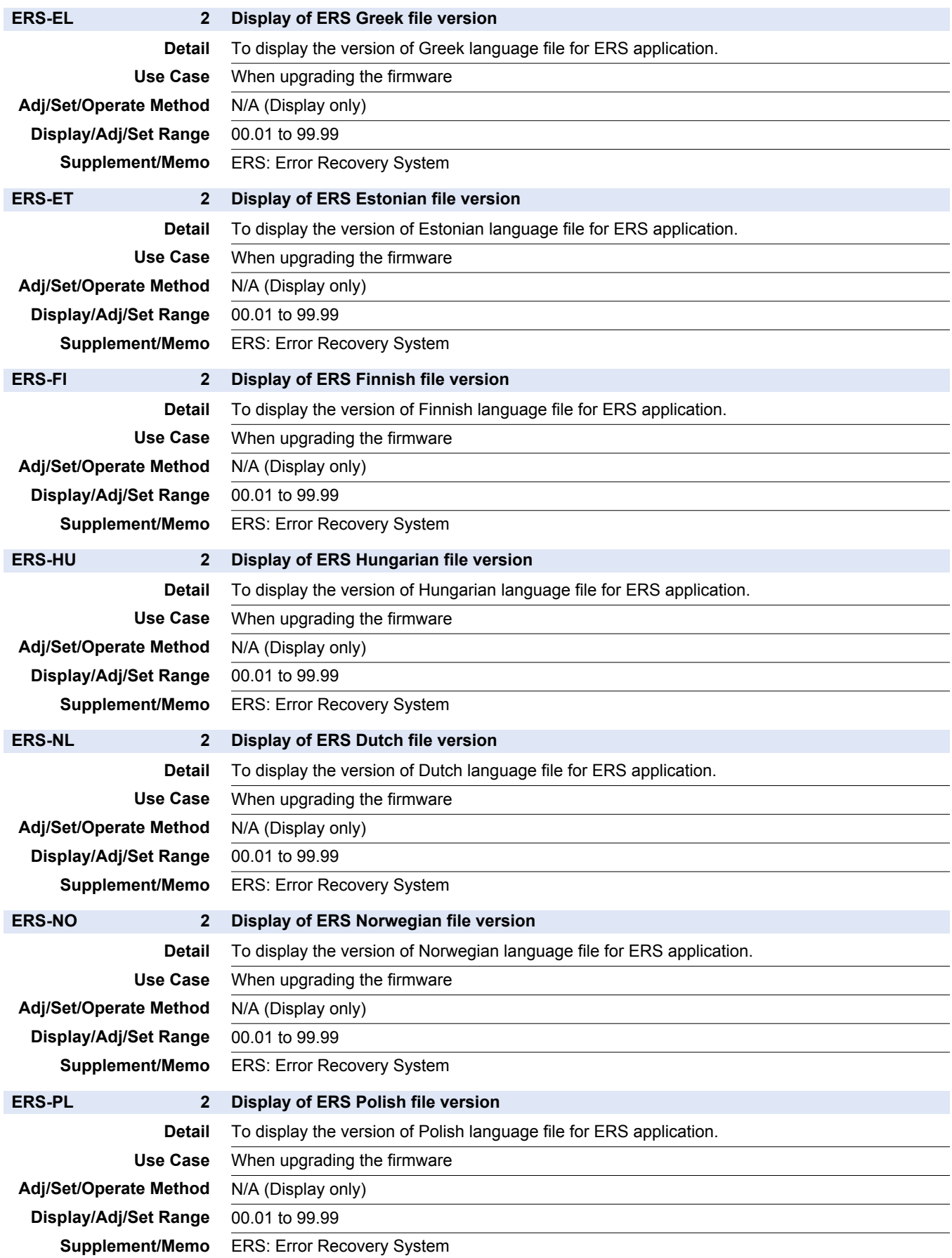

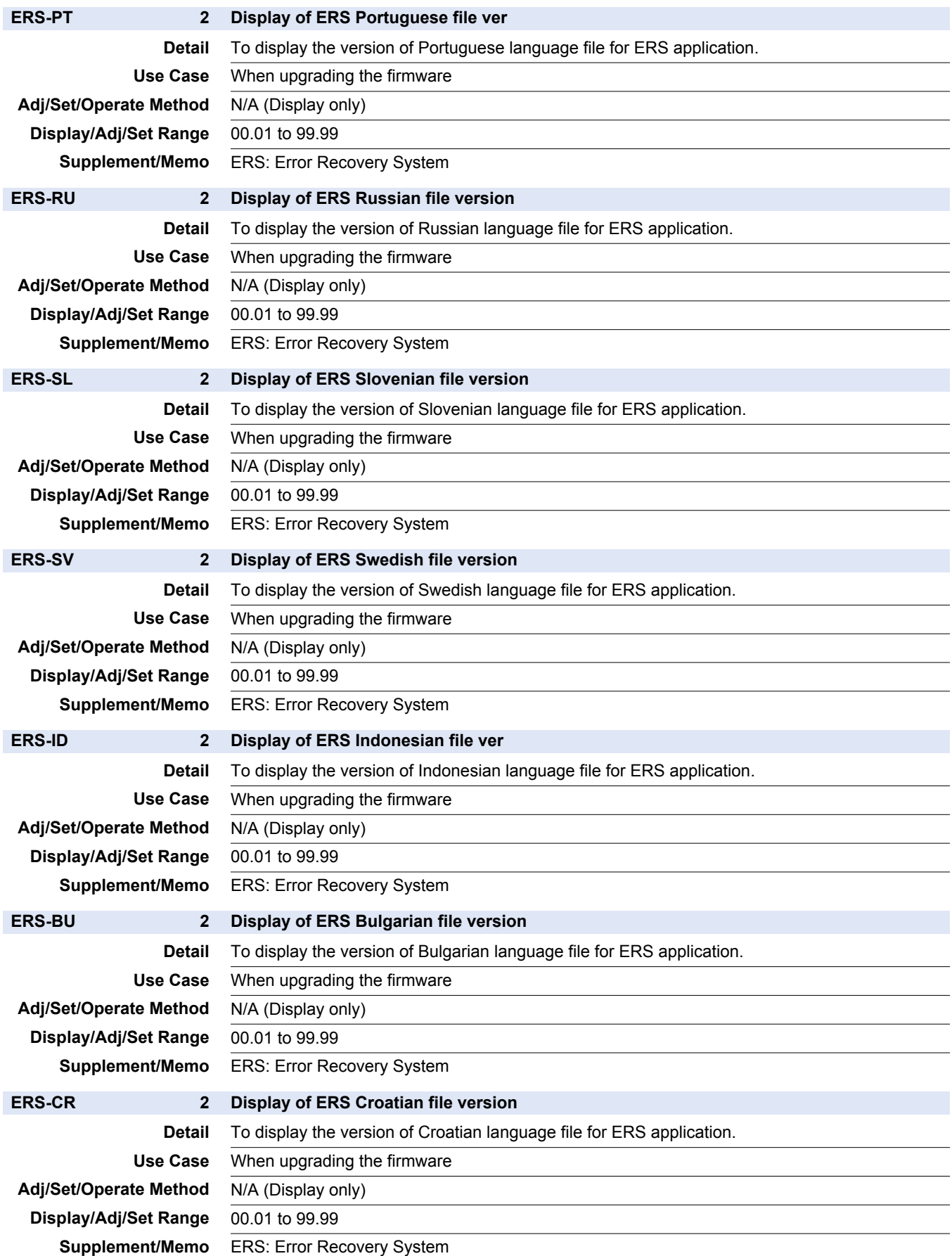

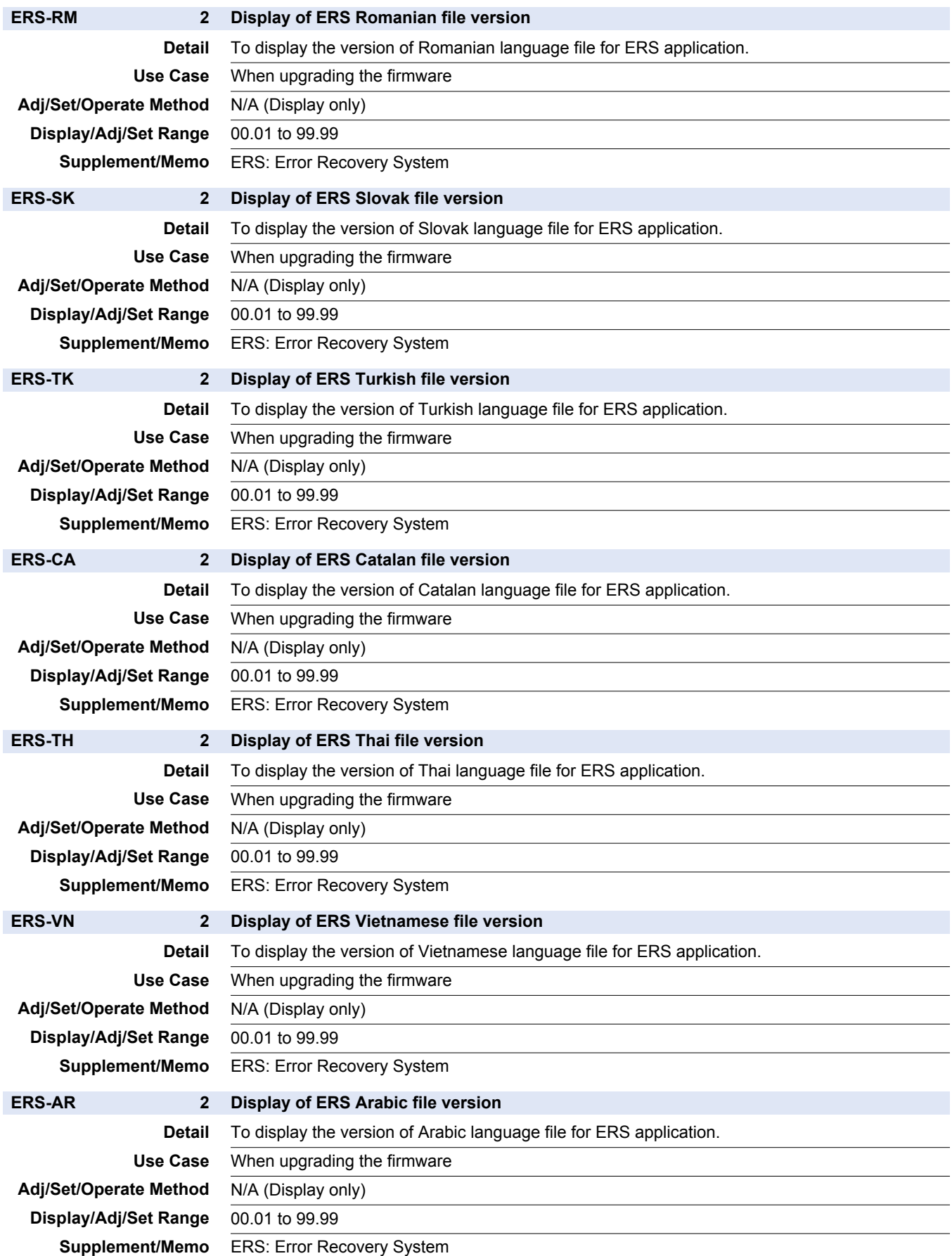

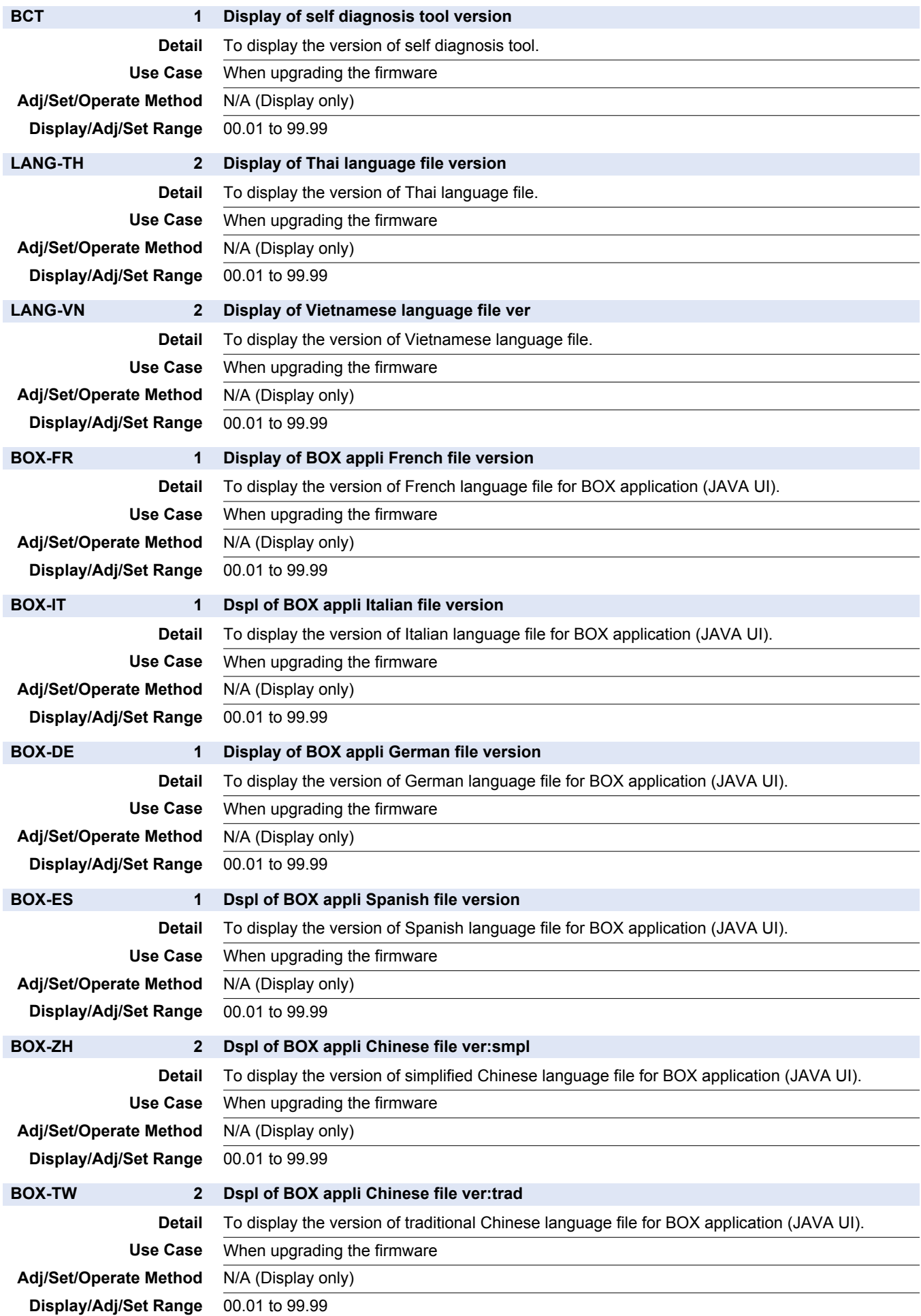

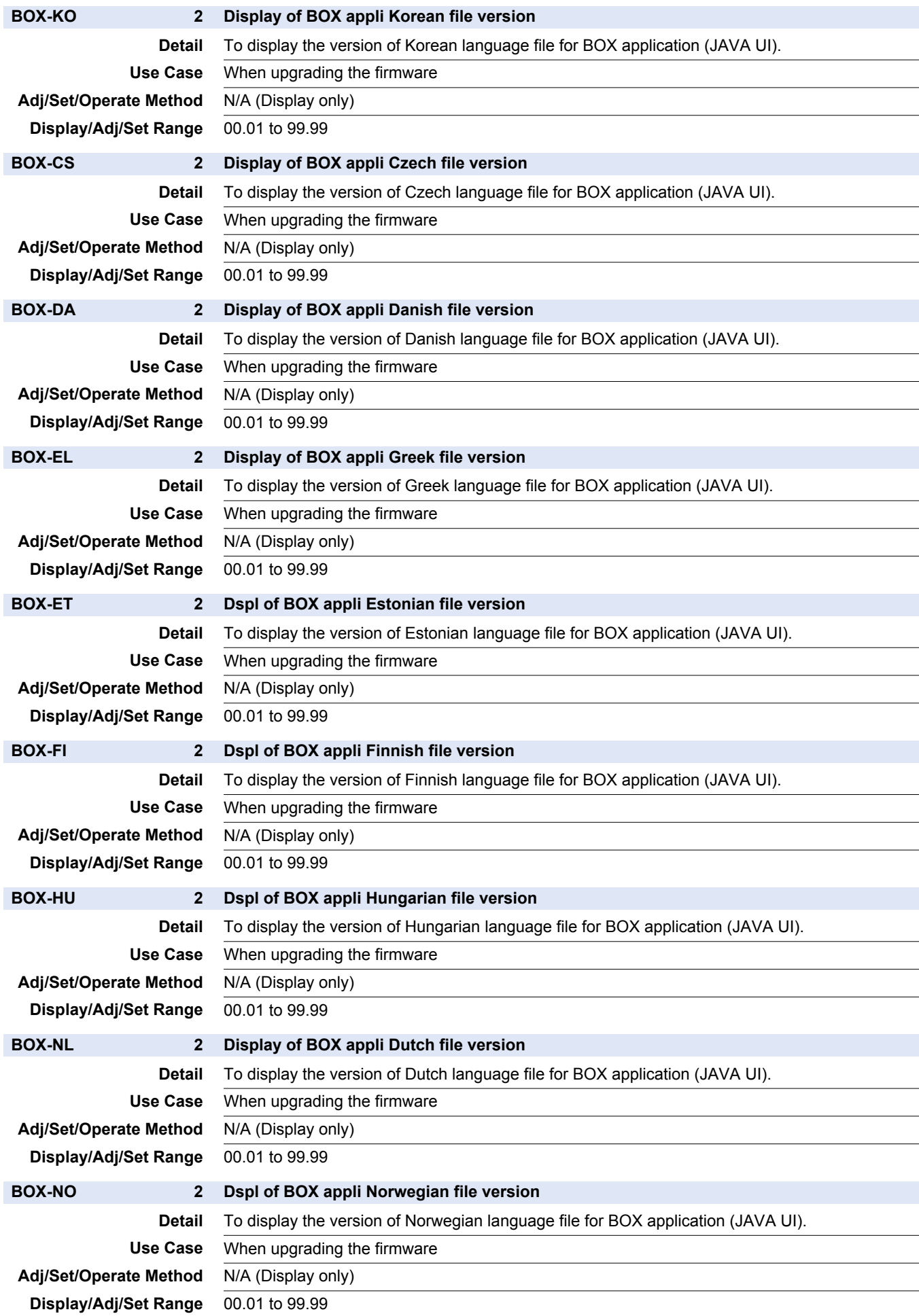

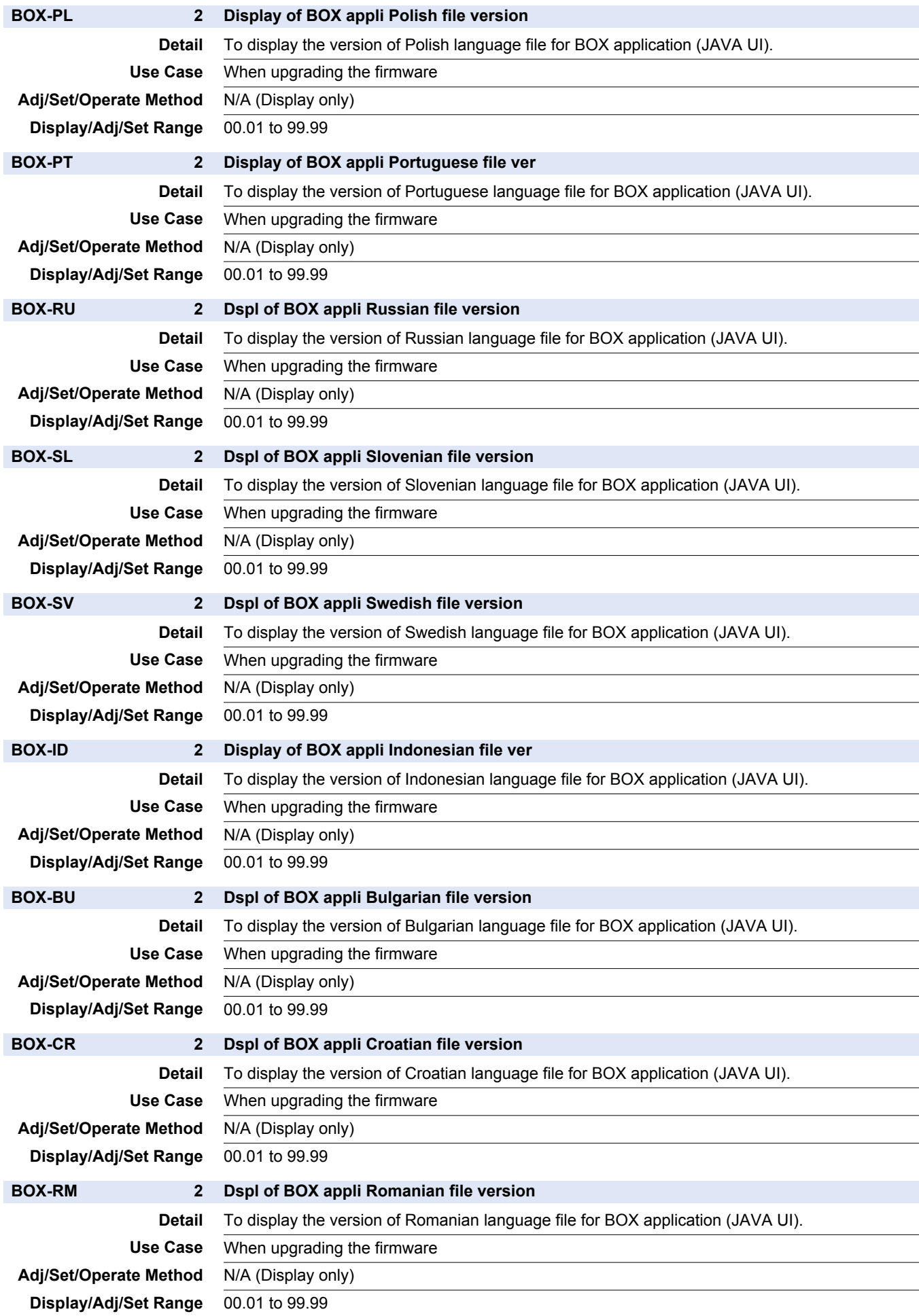

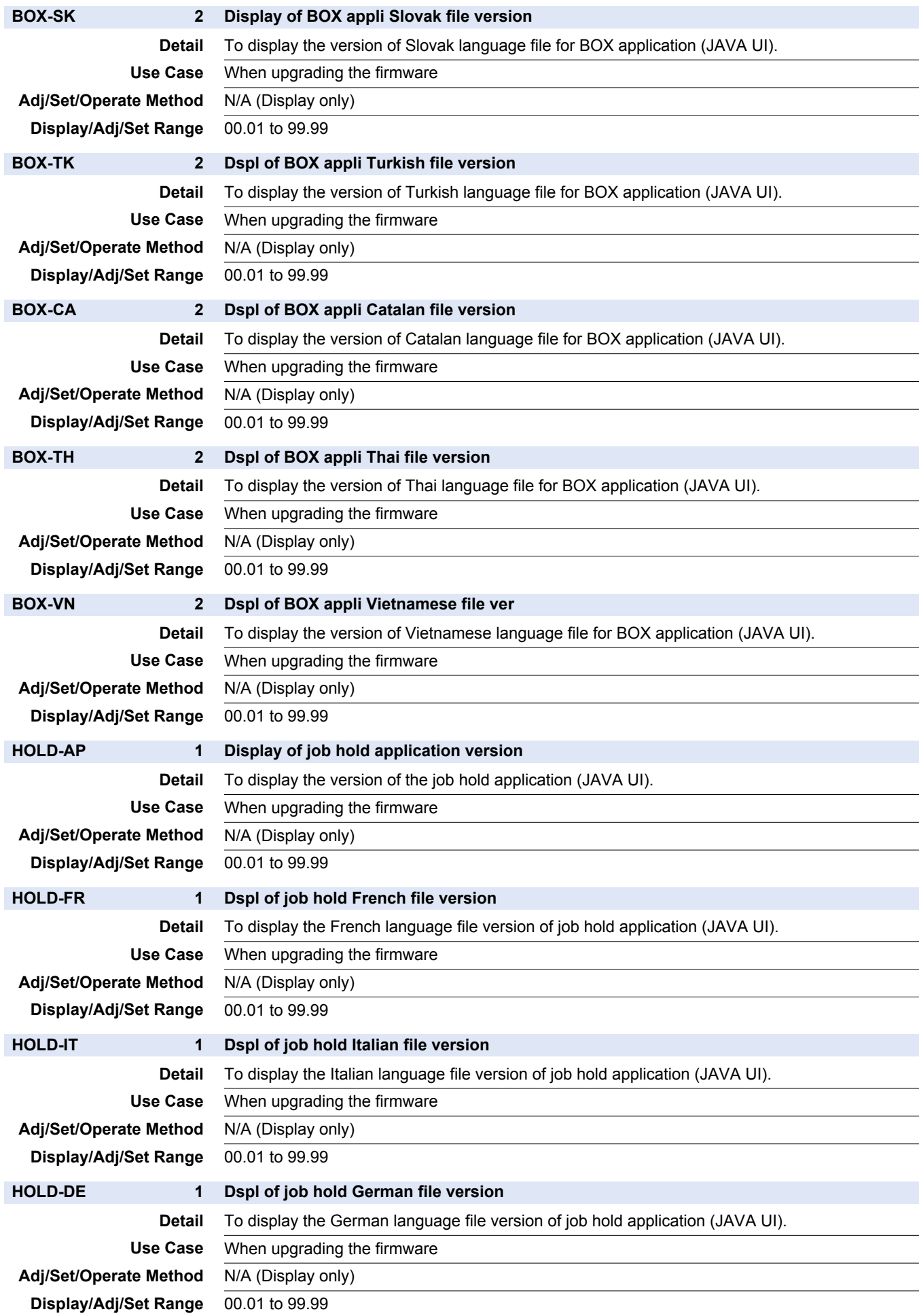

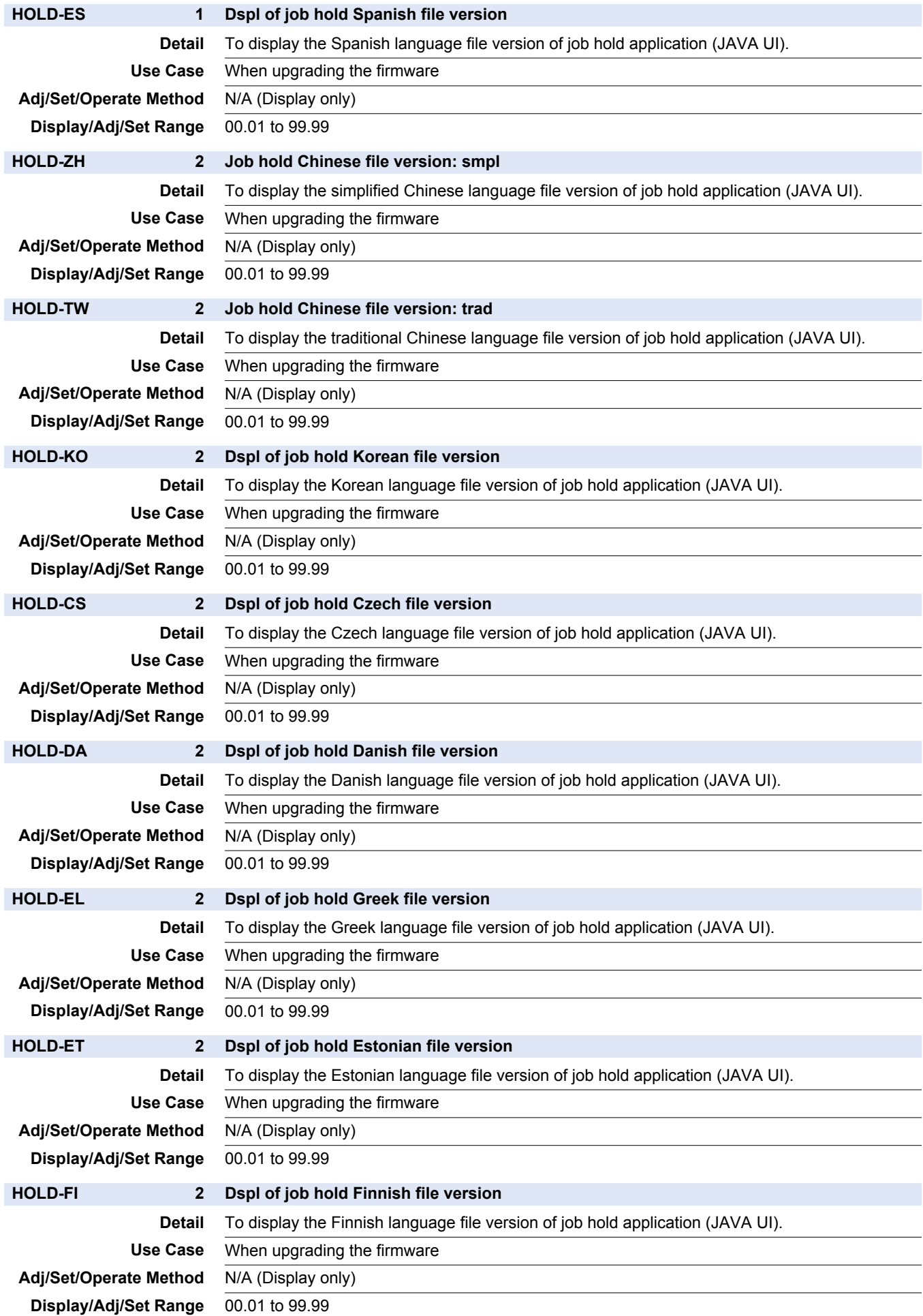

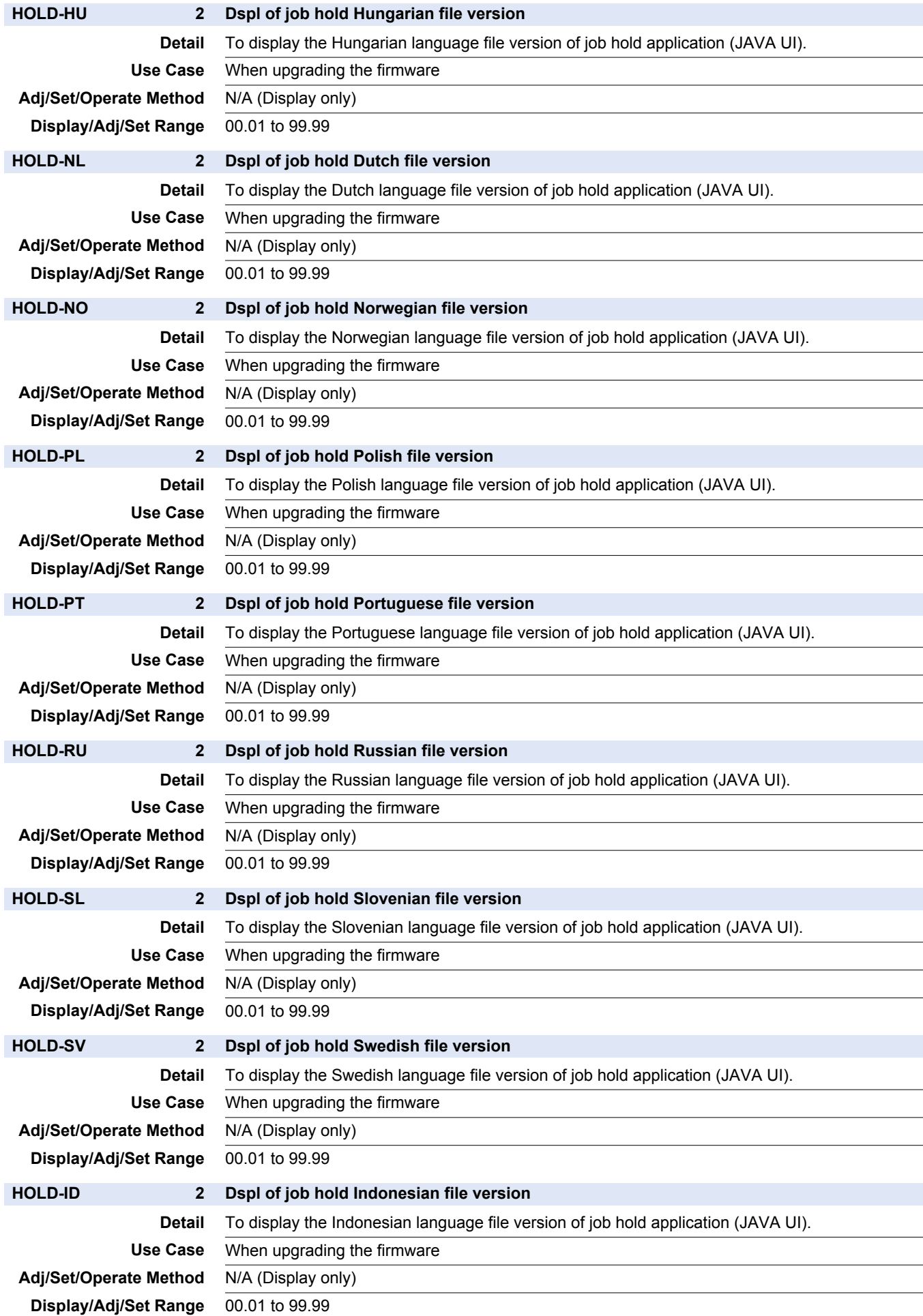

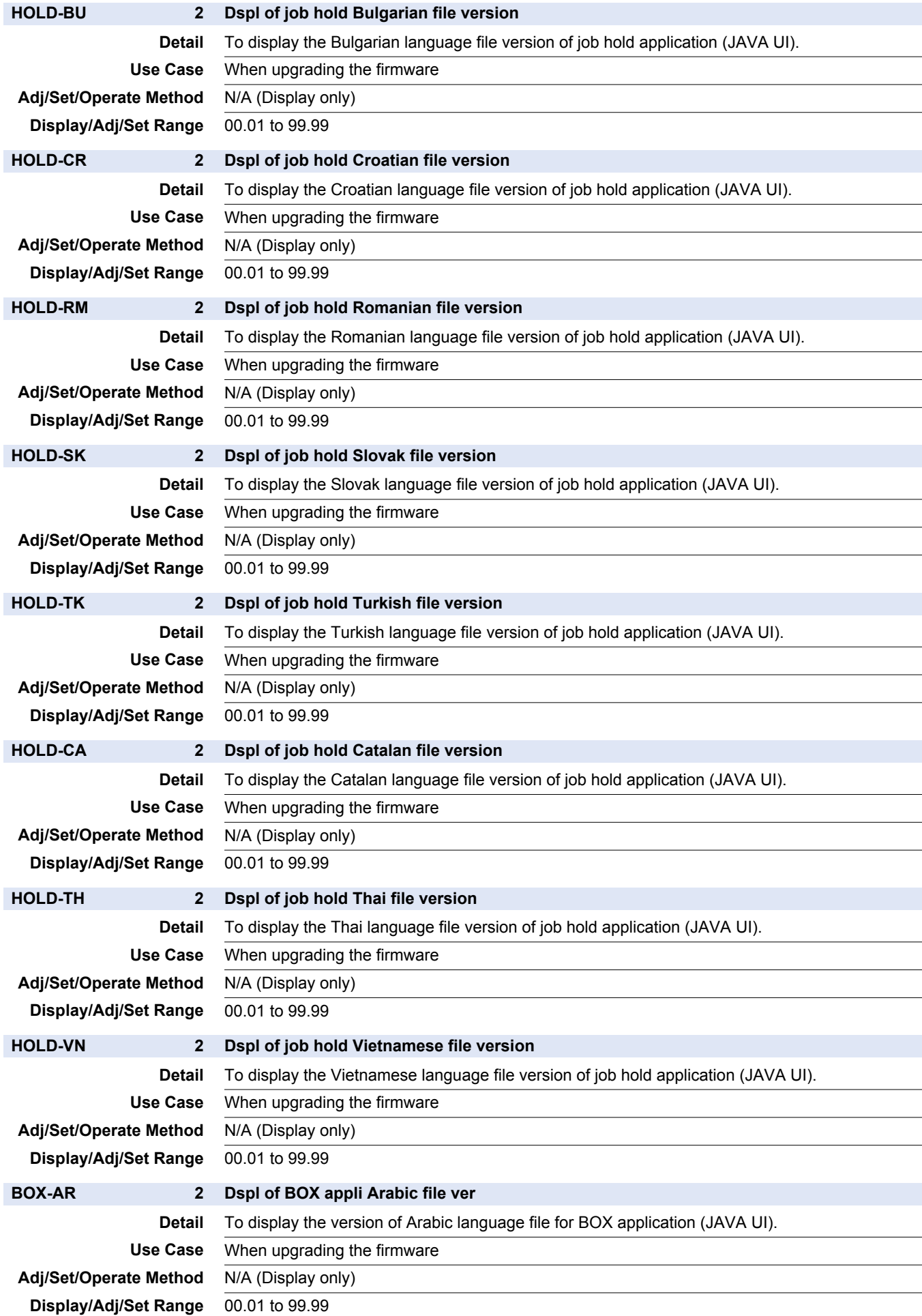

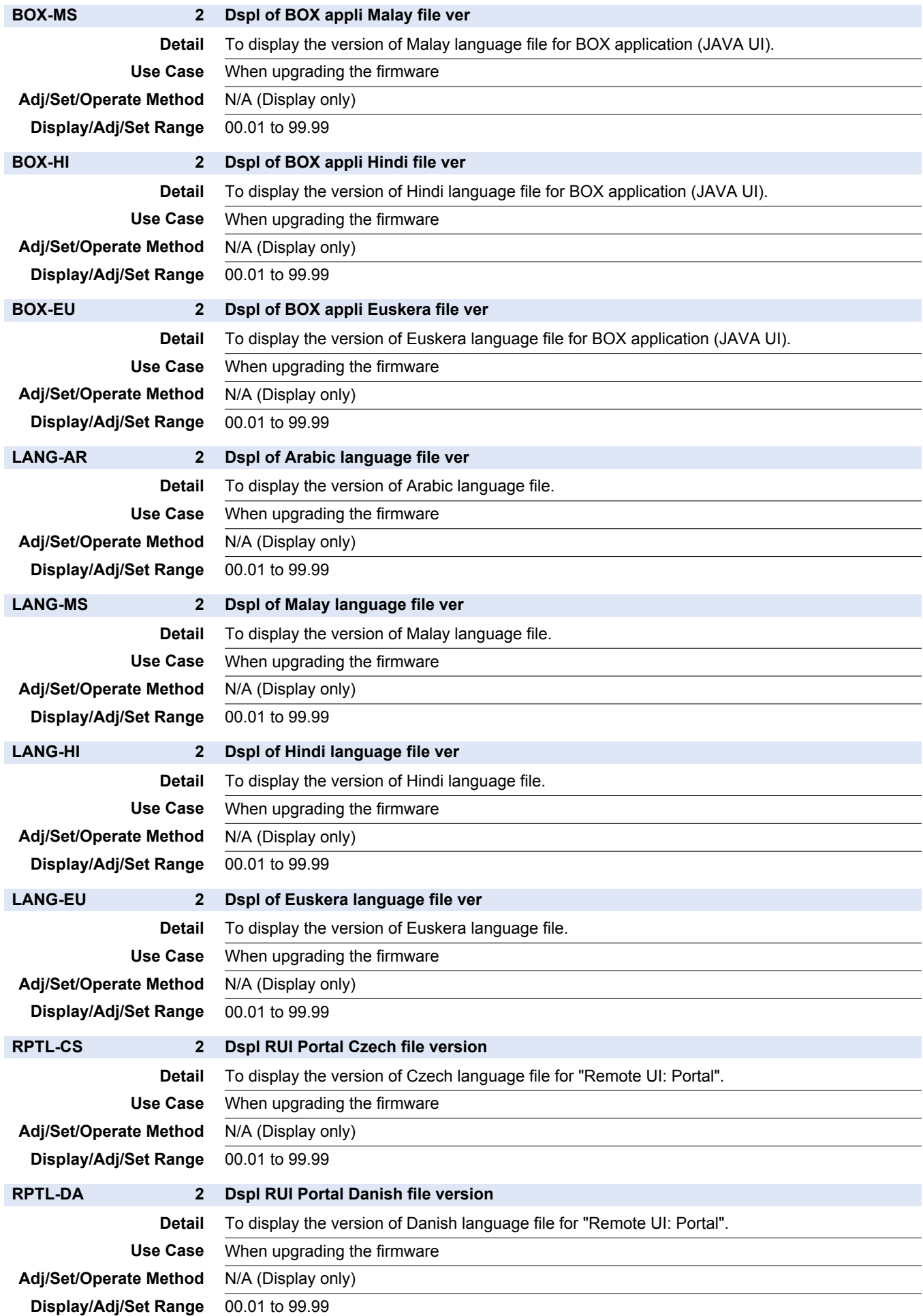

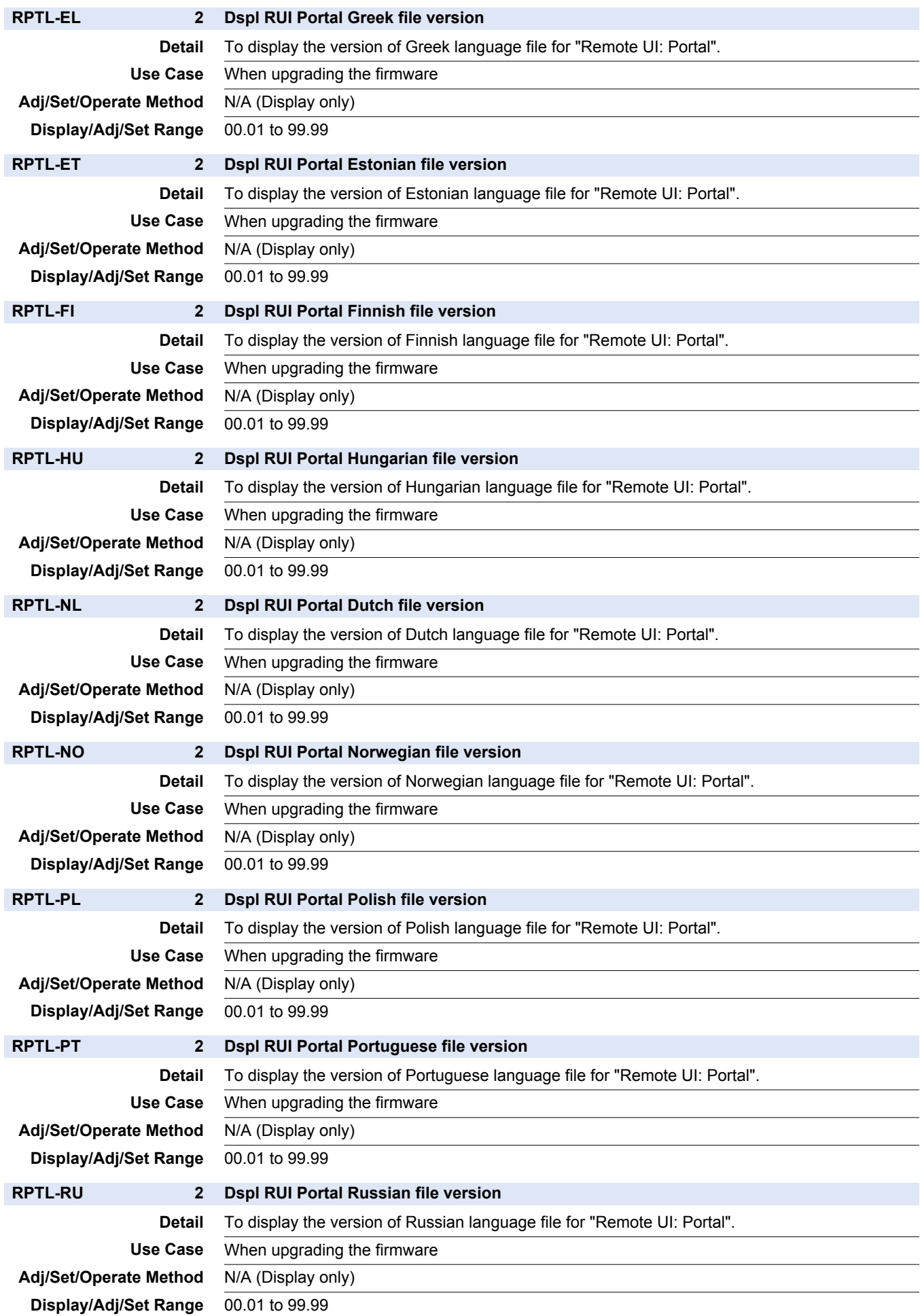

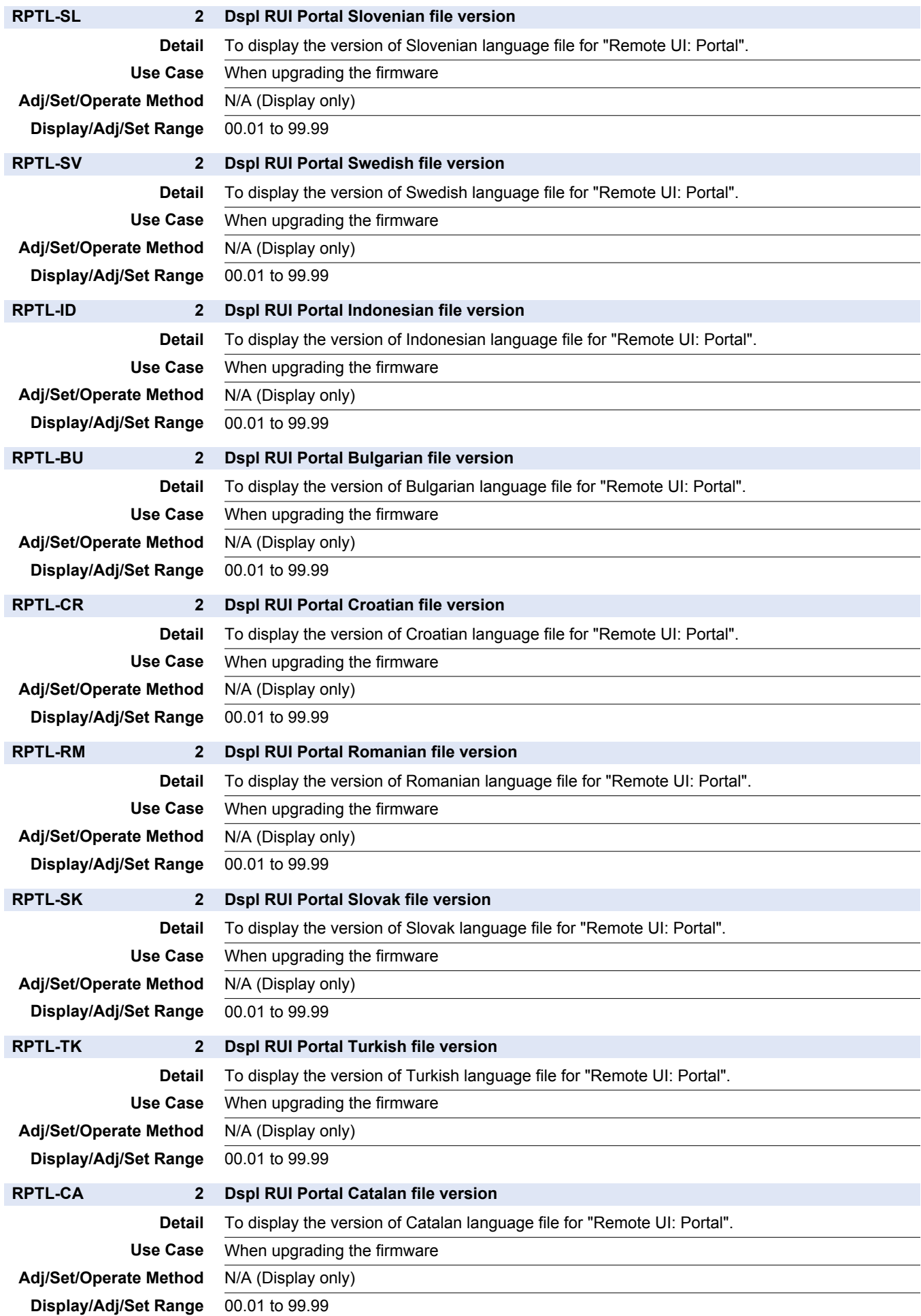

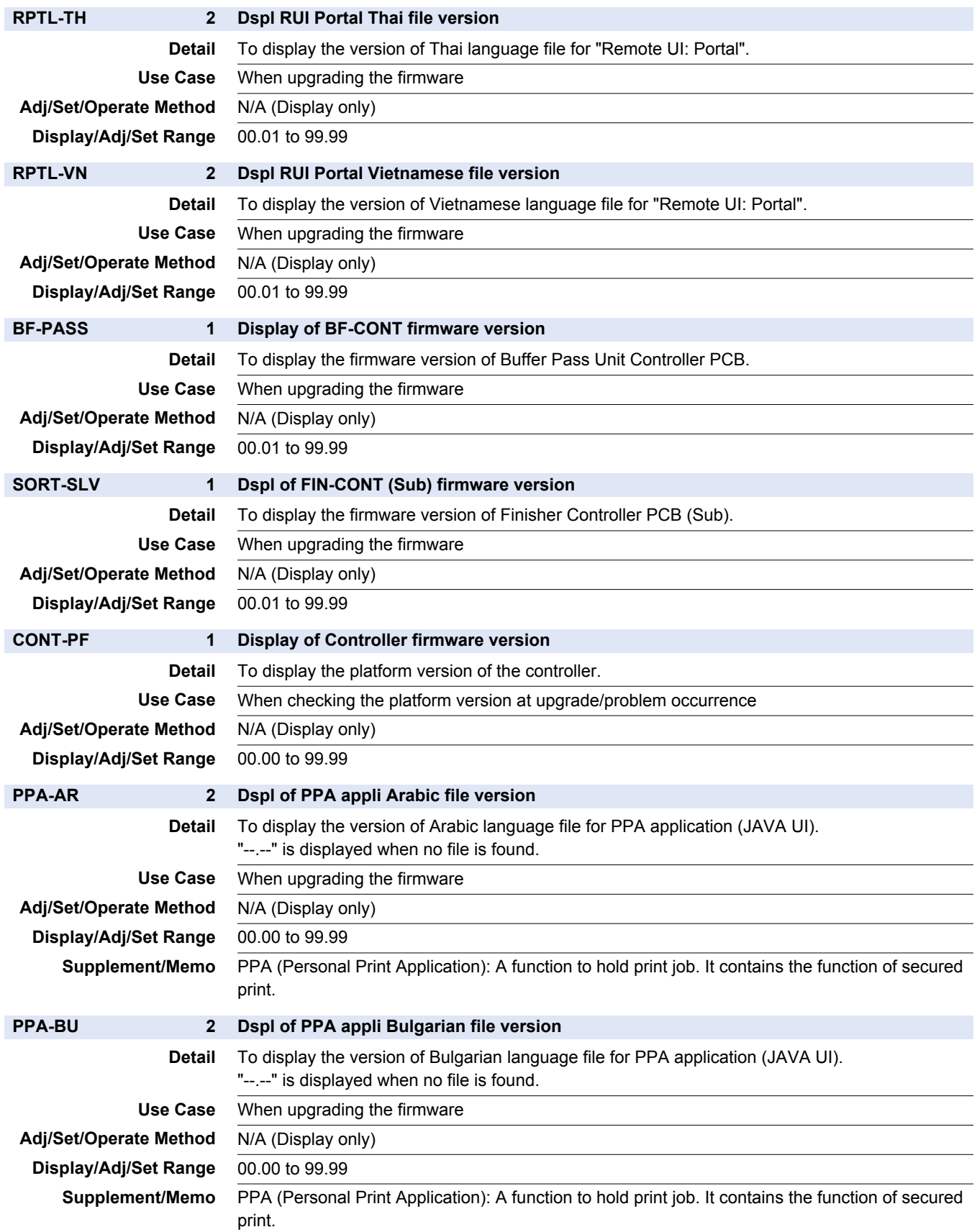

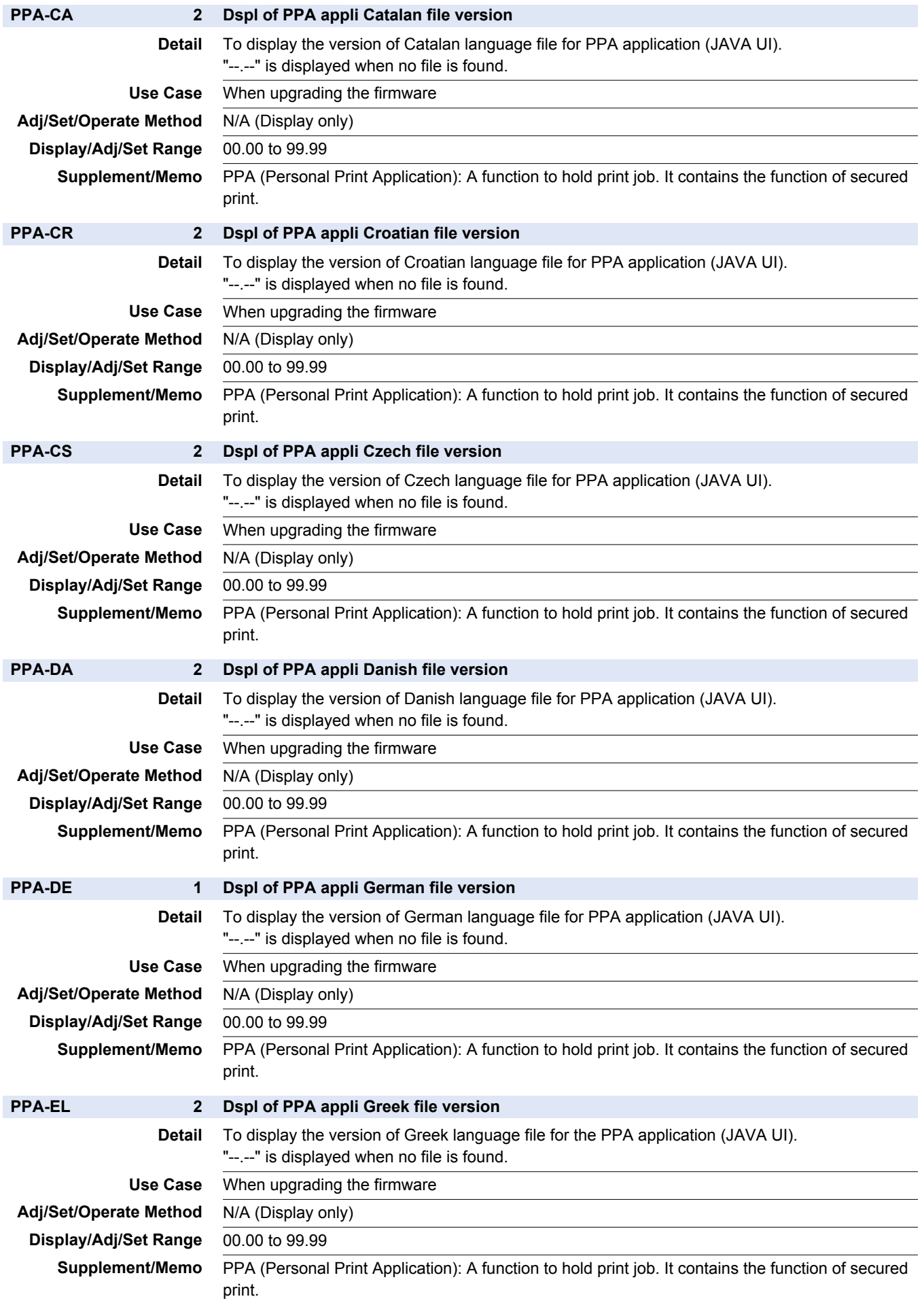

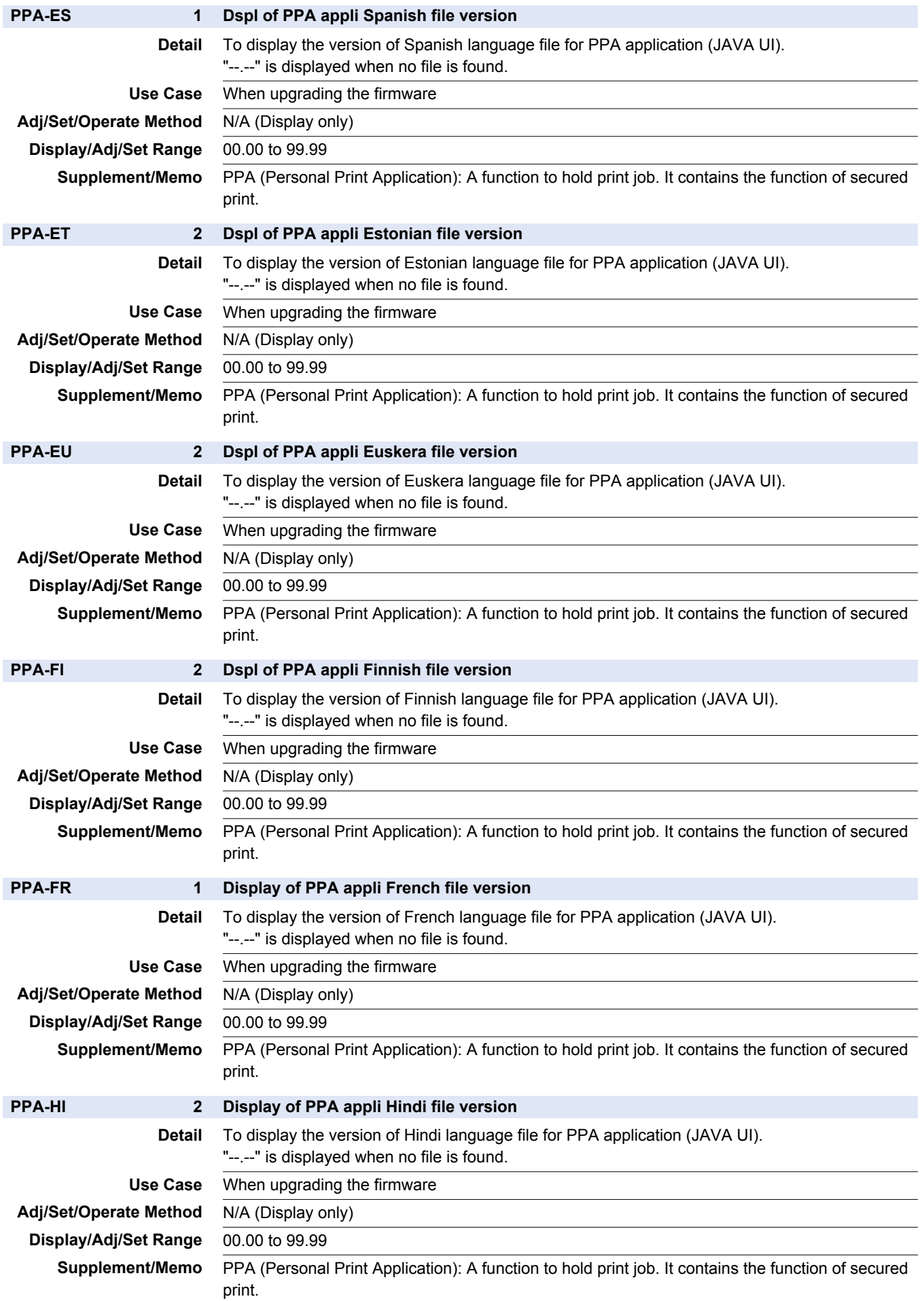

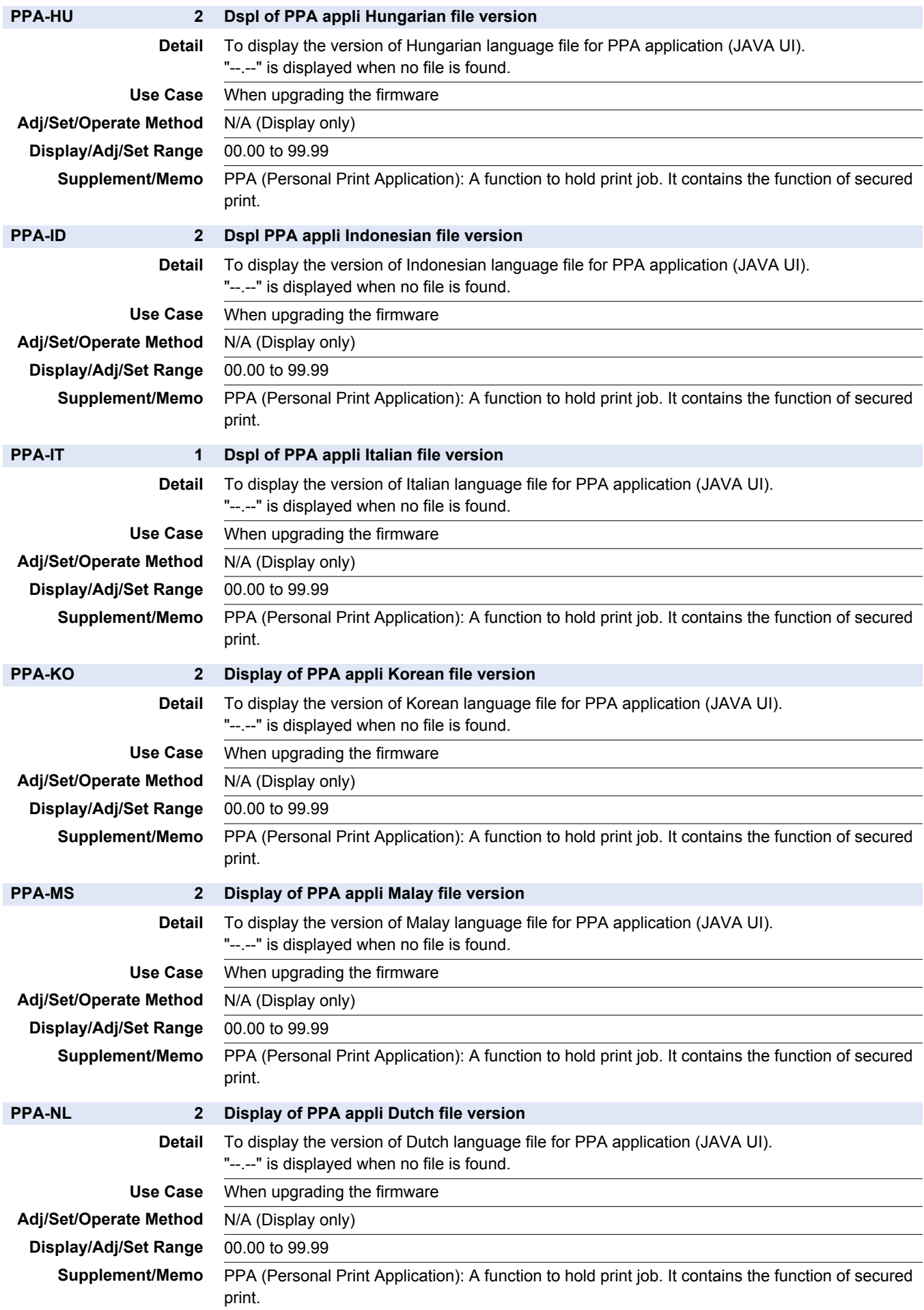

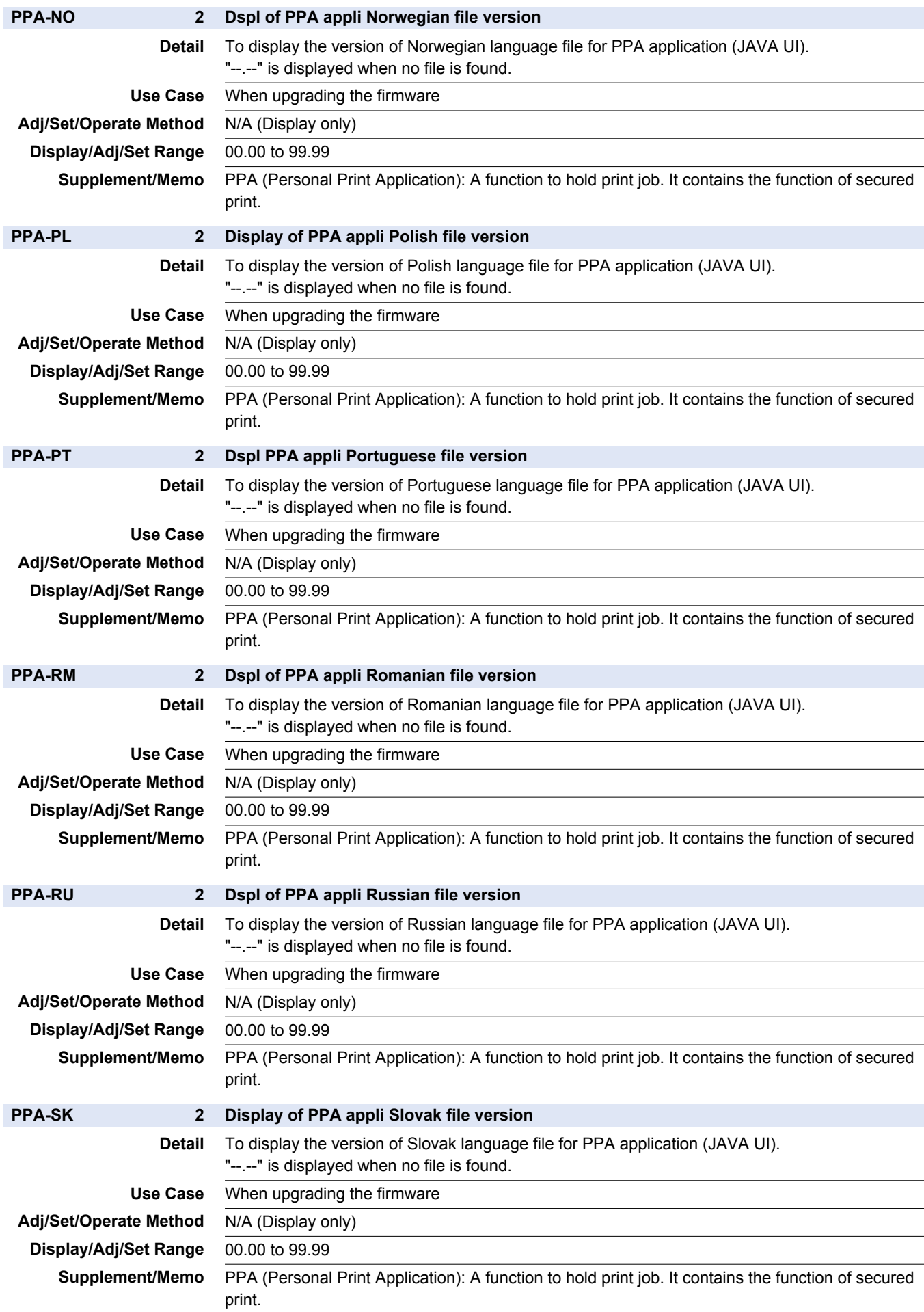

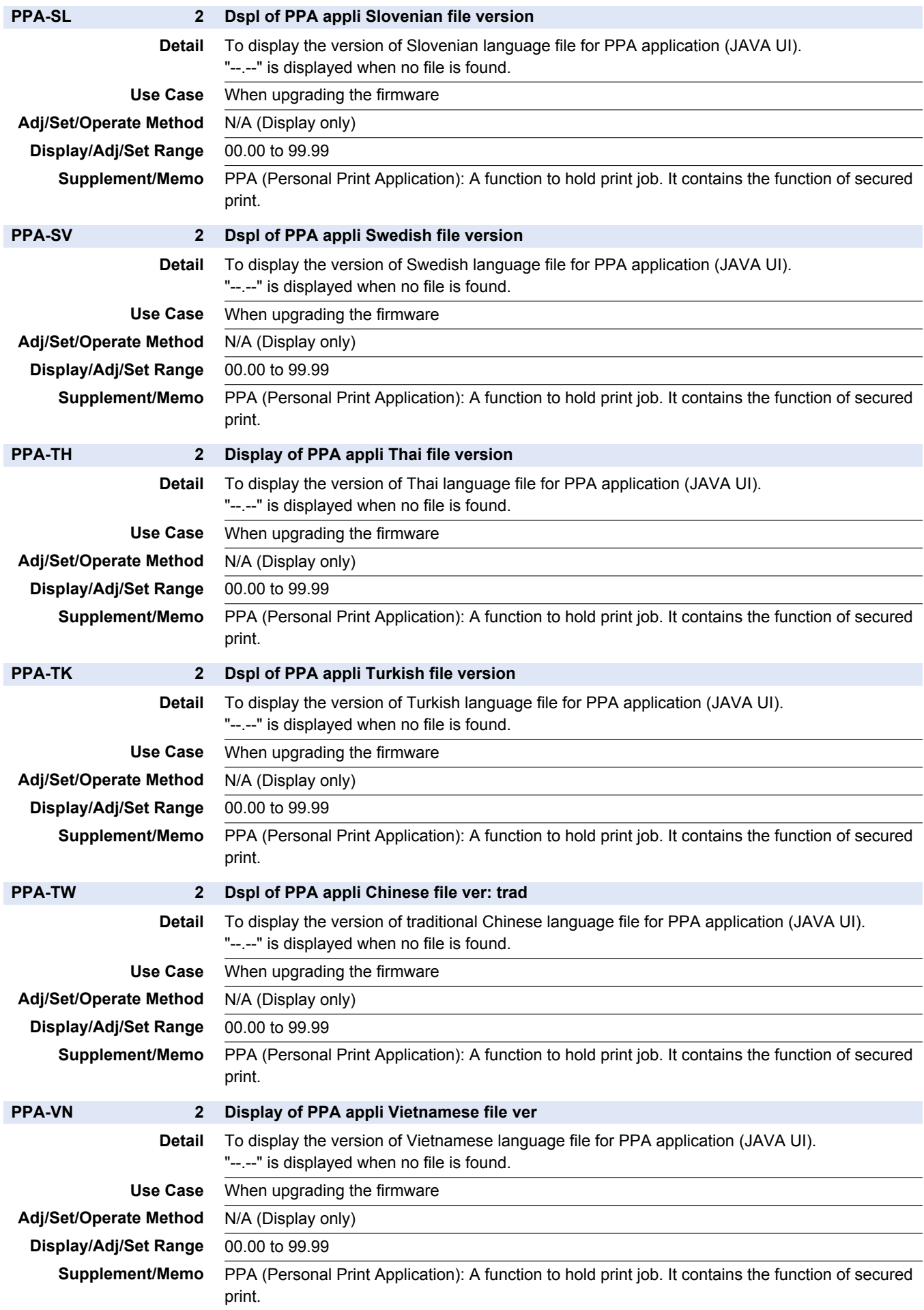

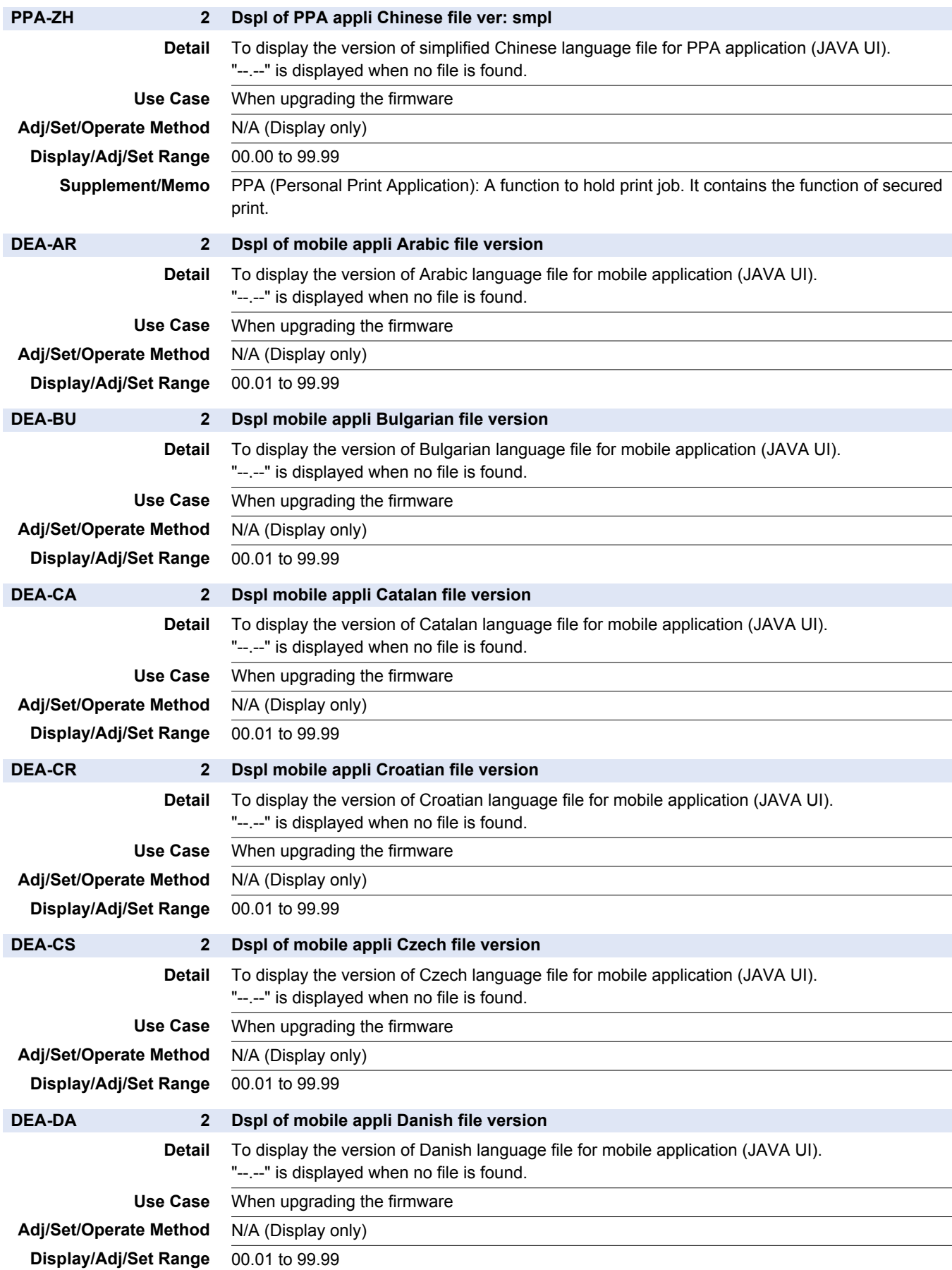

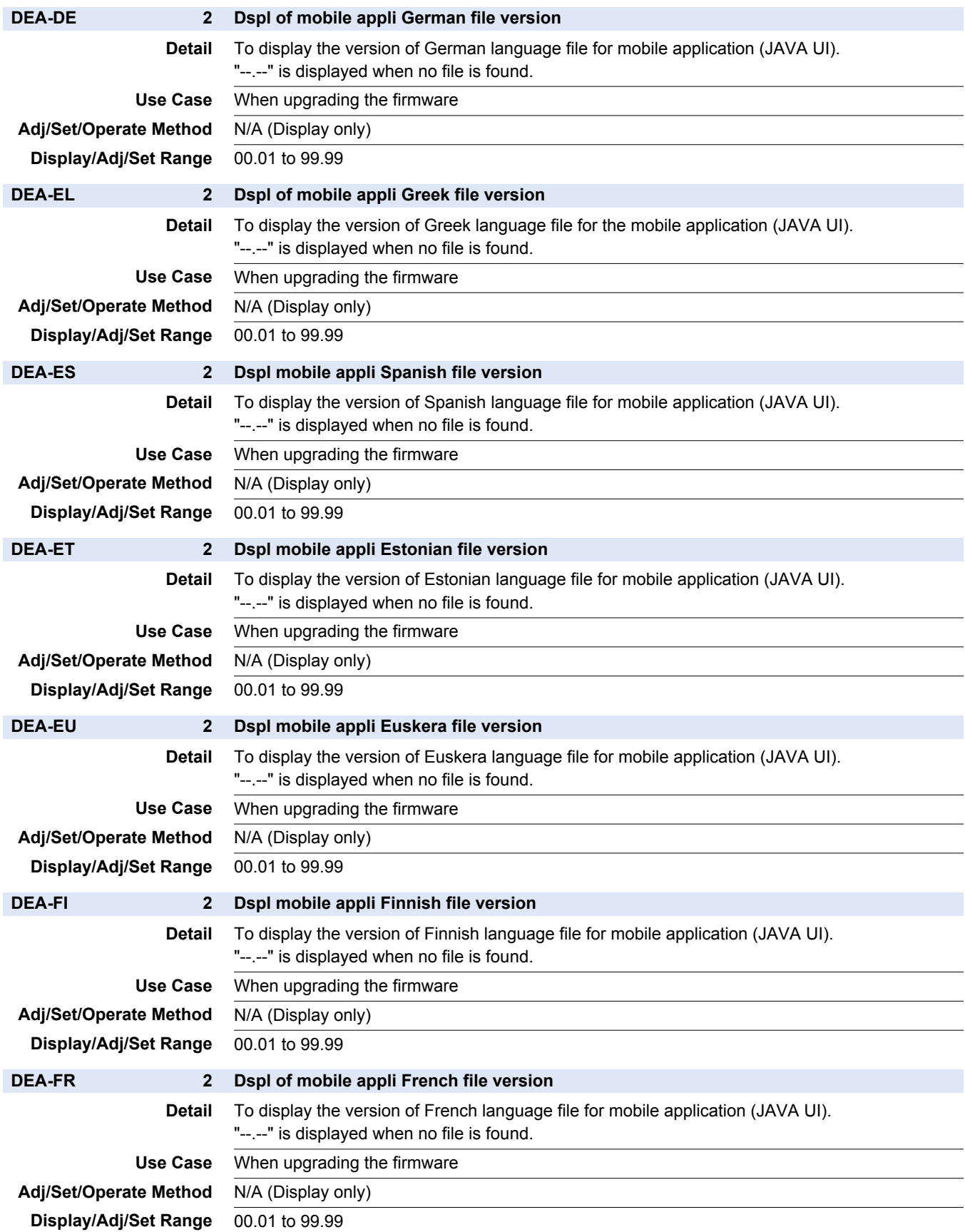

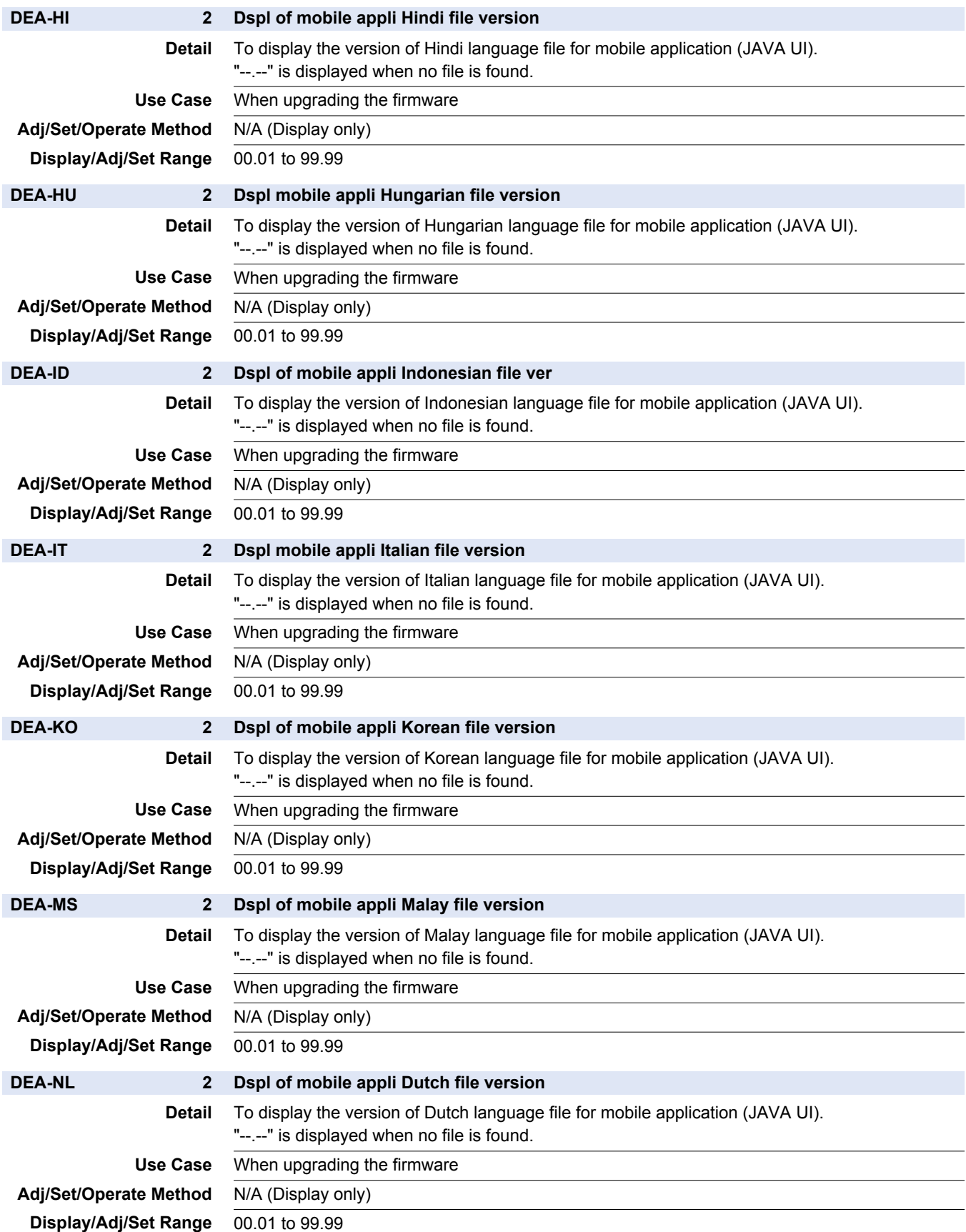

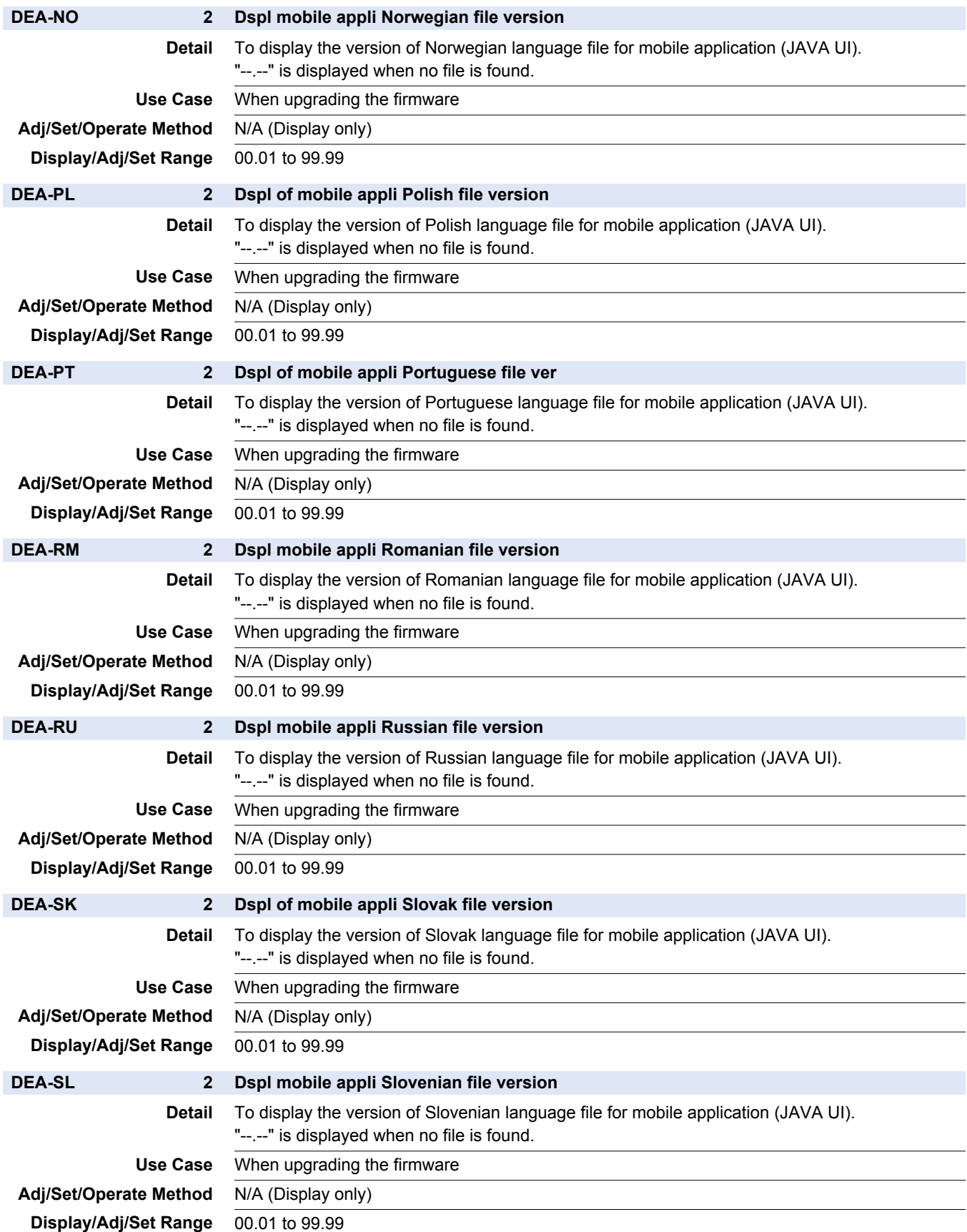
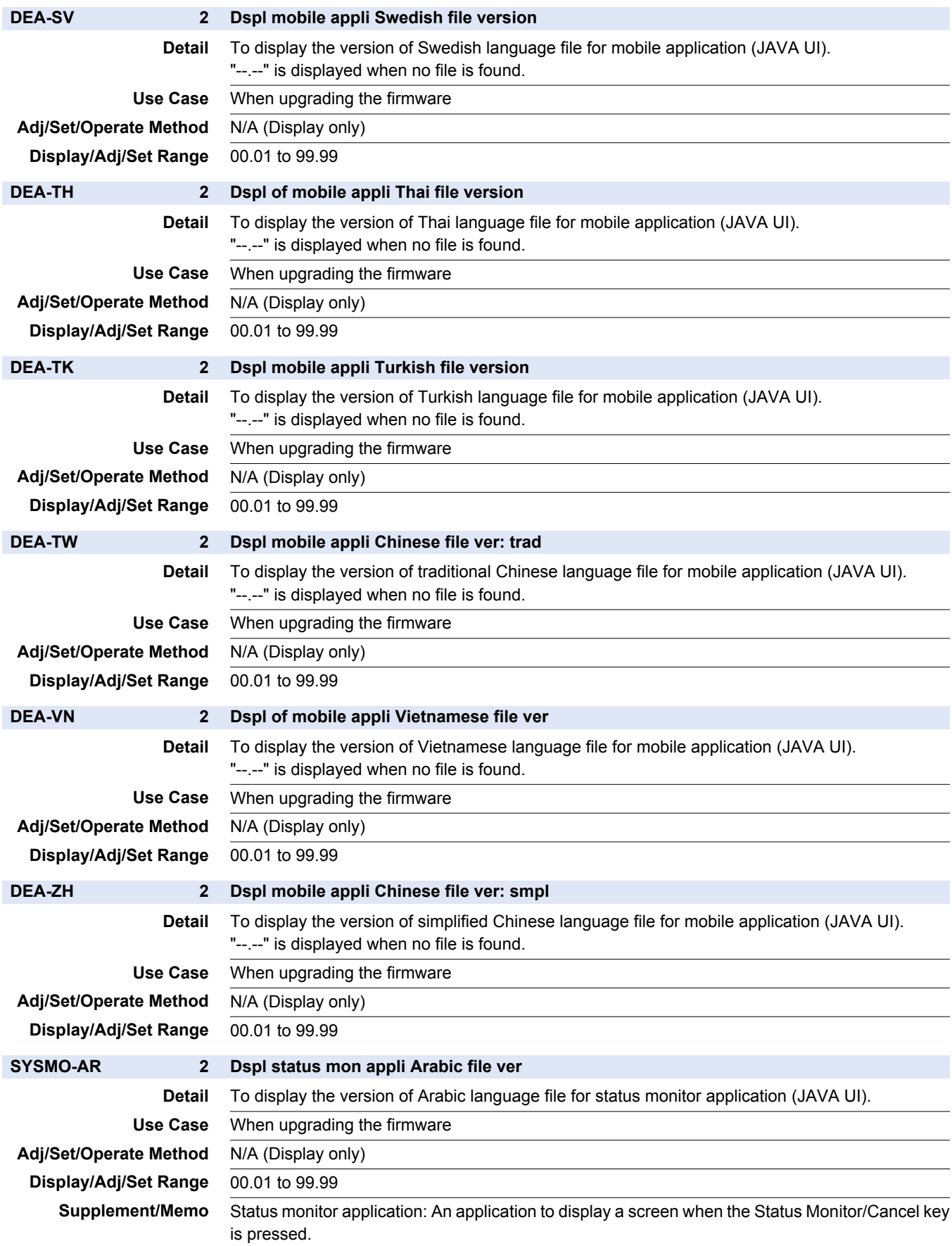

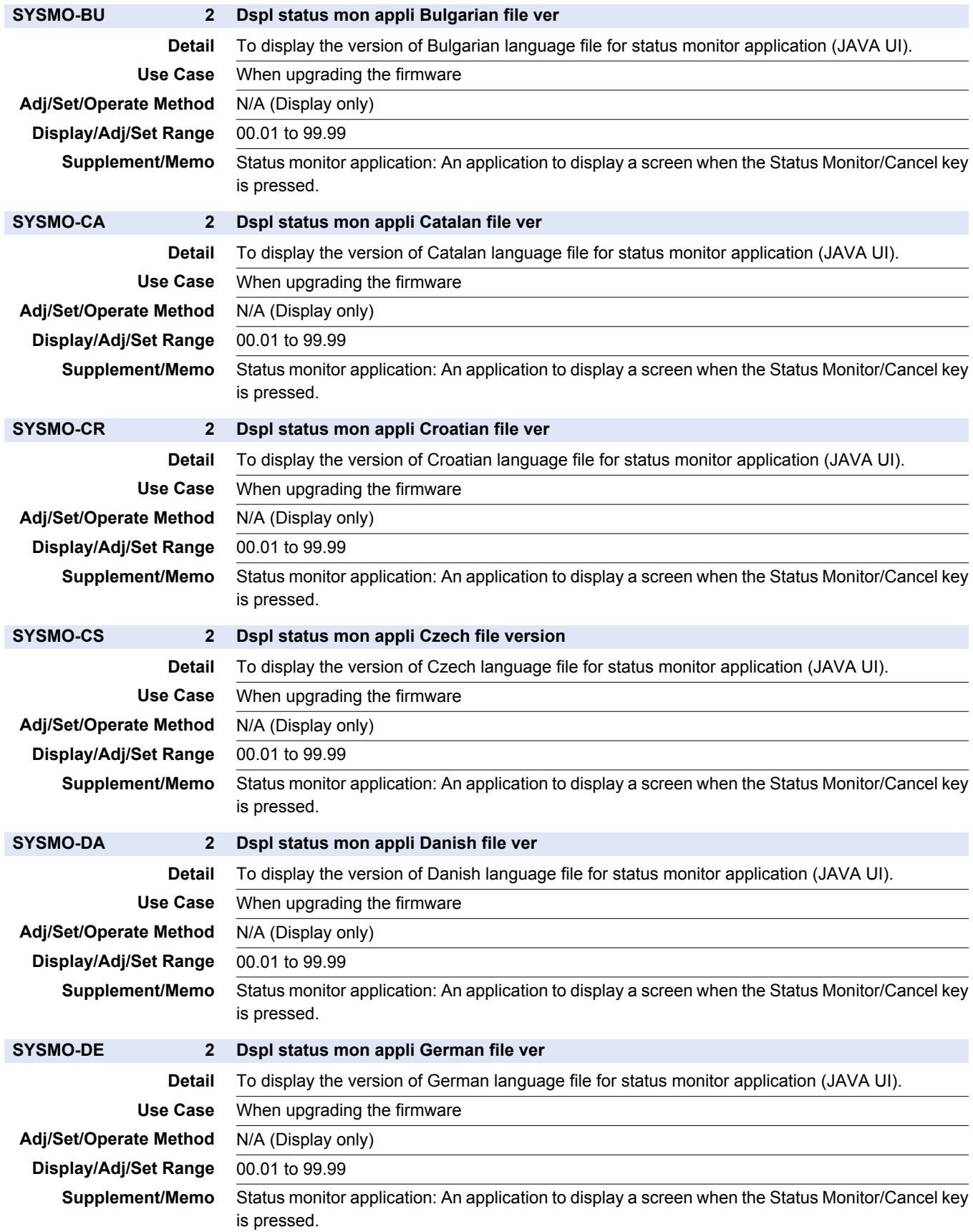

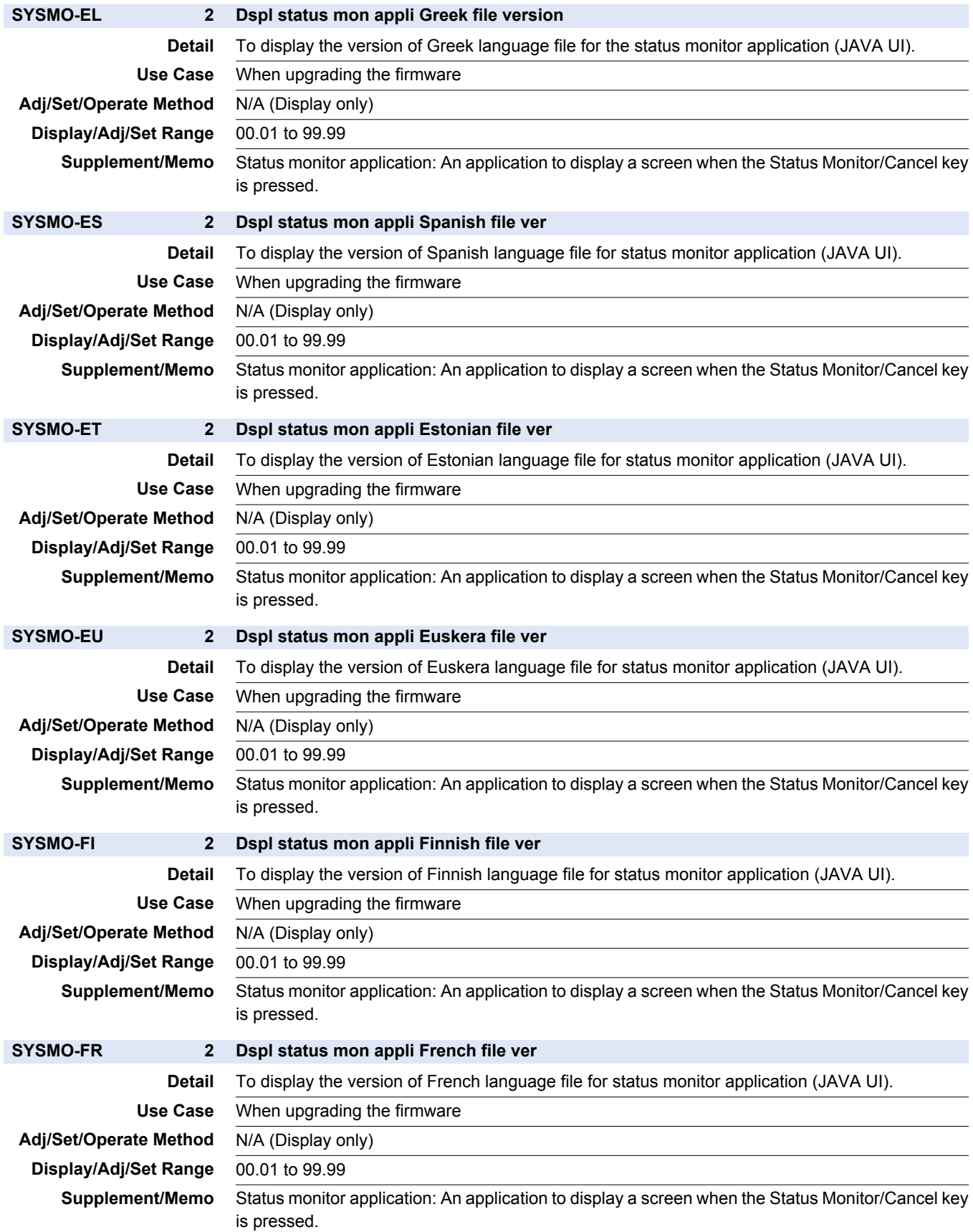

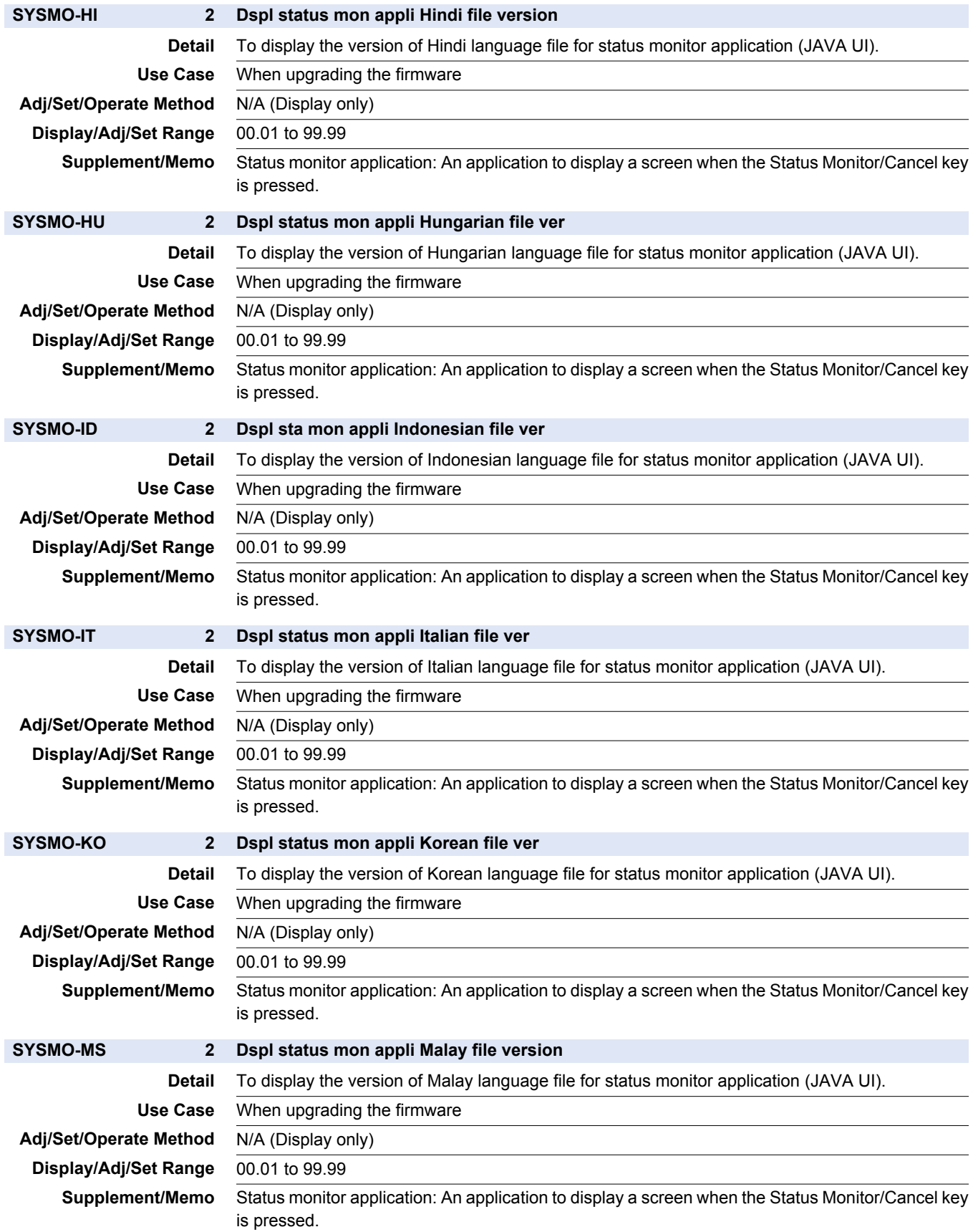

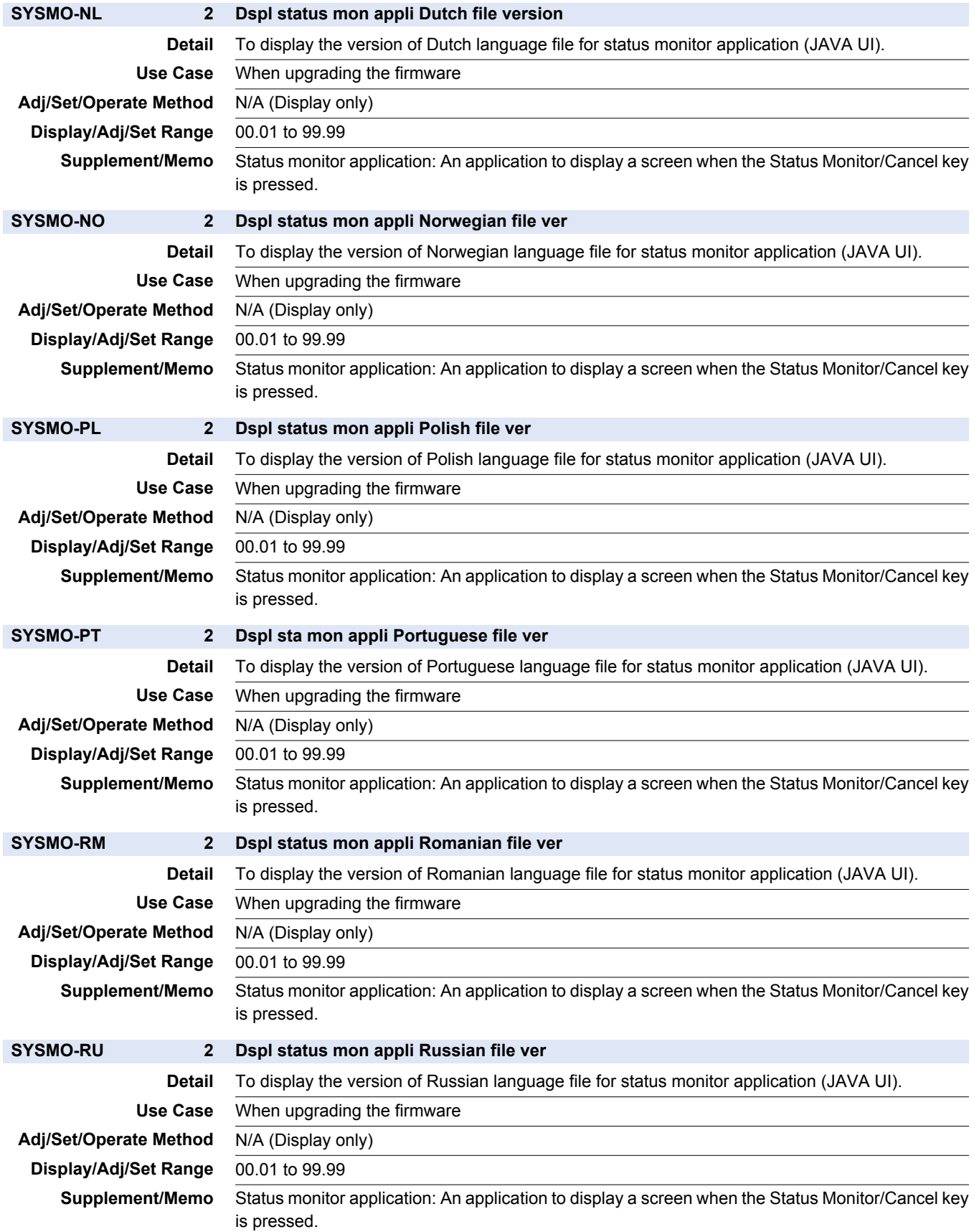

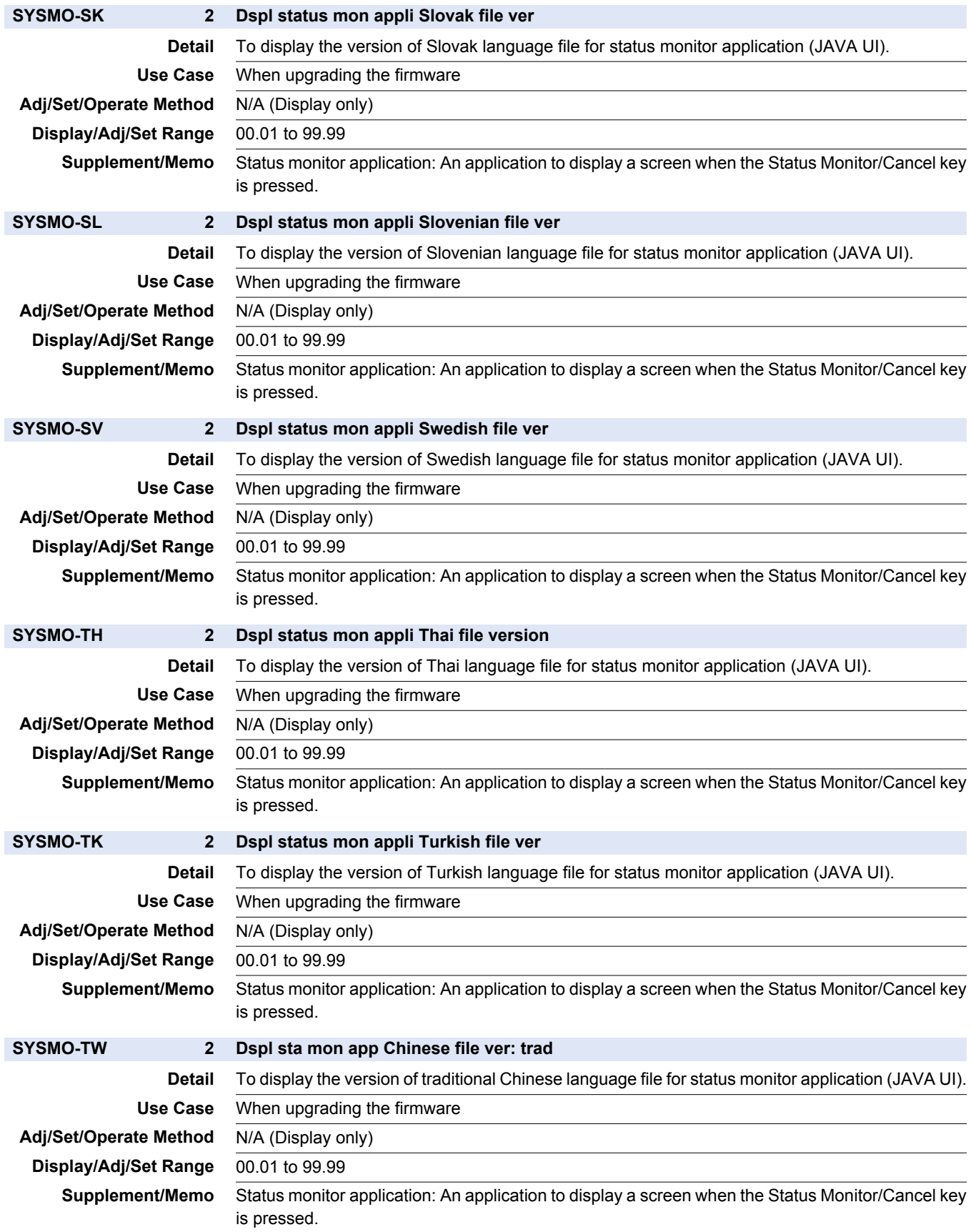

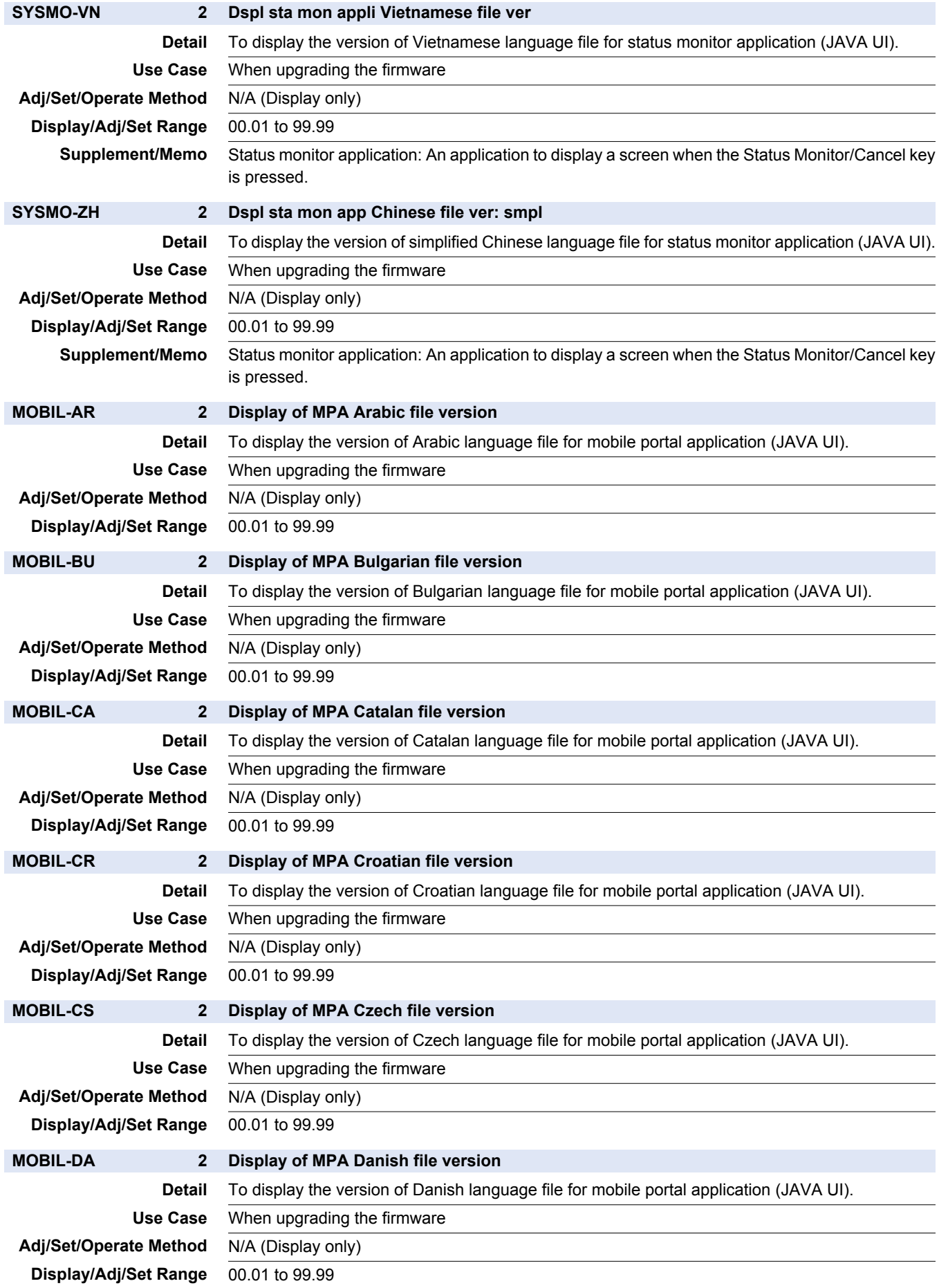

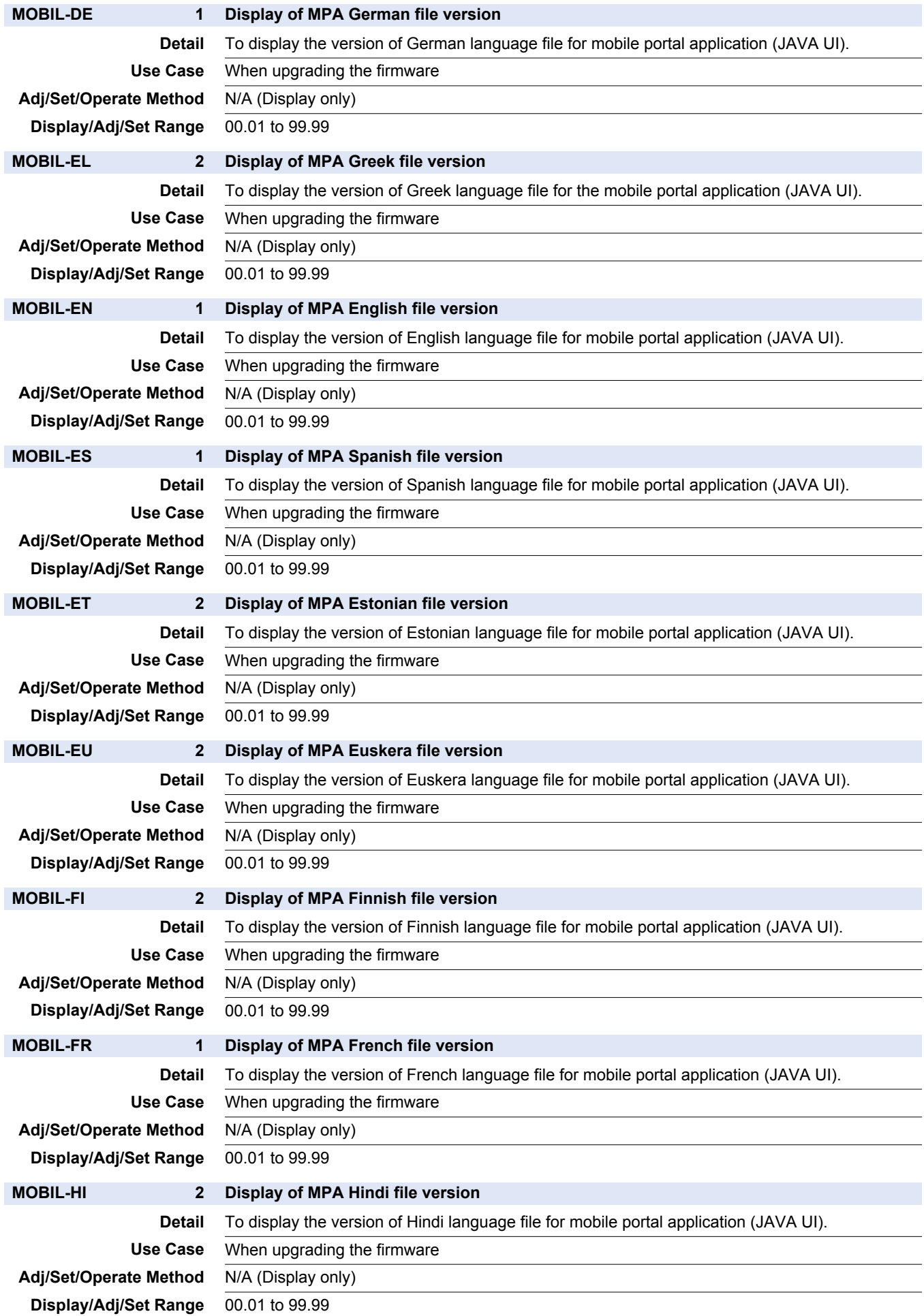

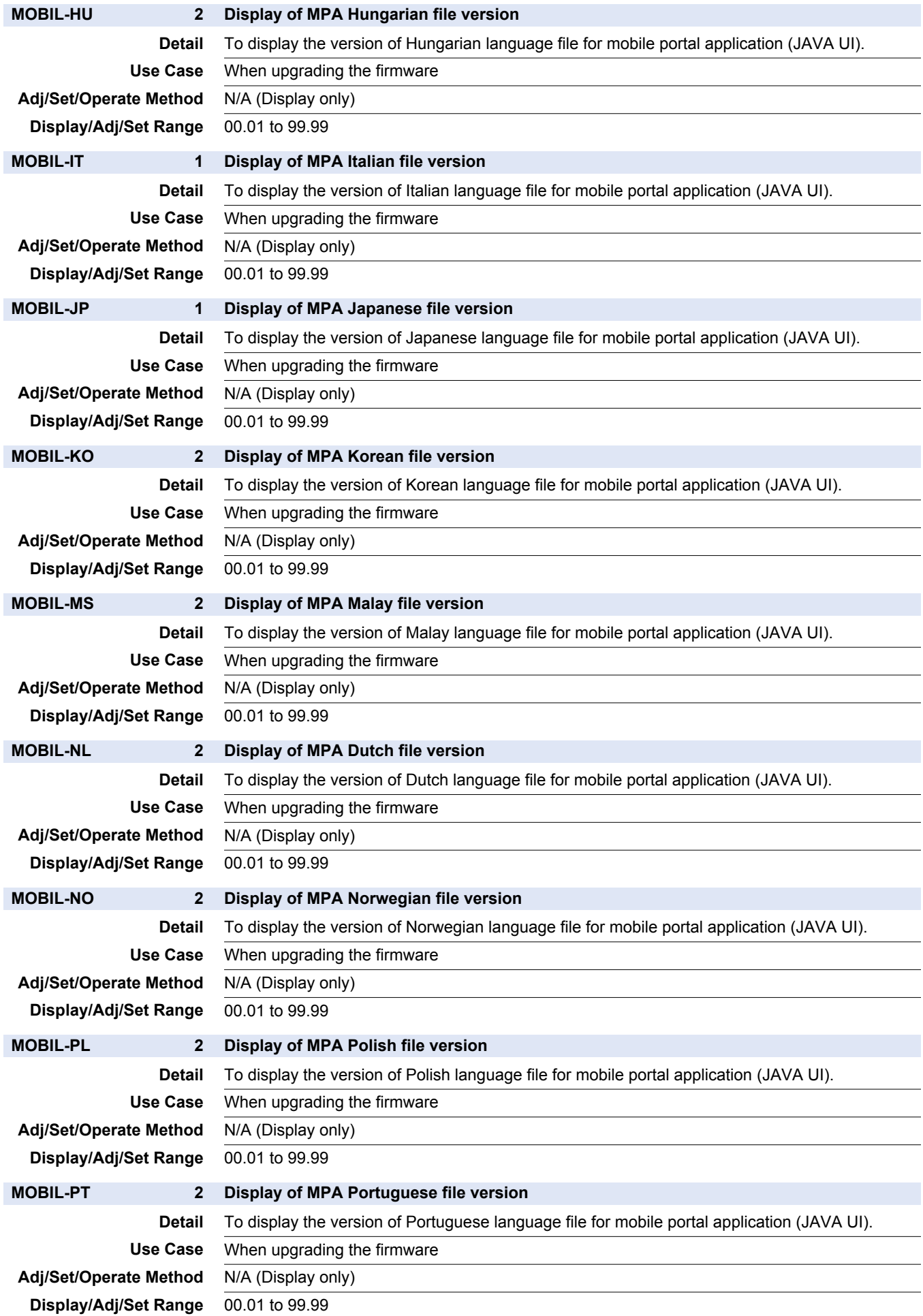

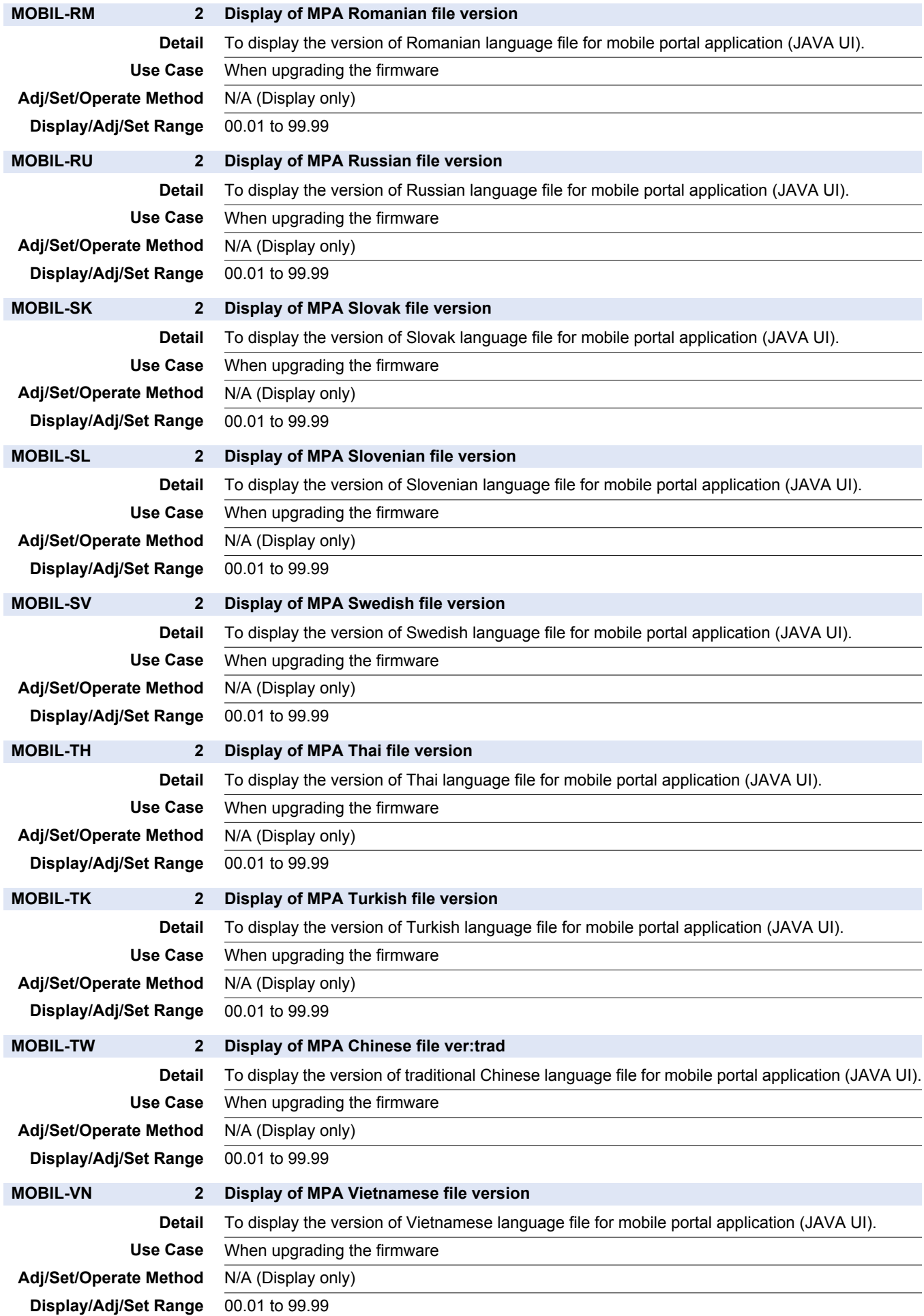

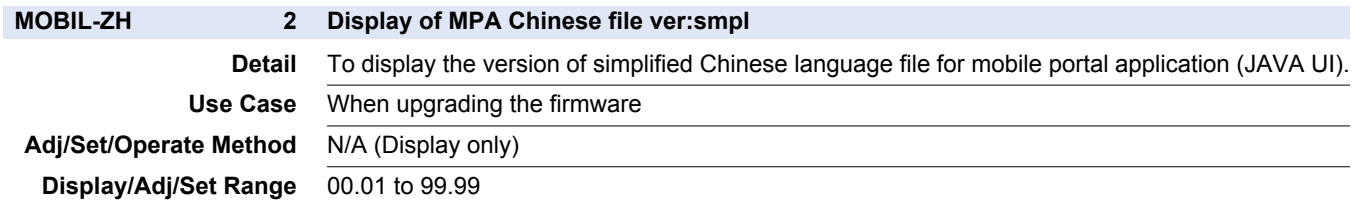

### **■ USER**

COPIER > DISPLAY > USER

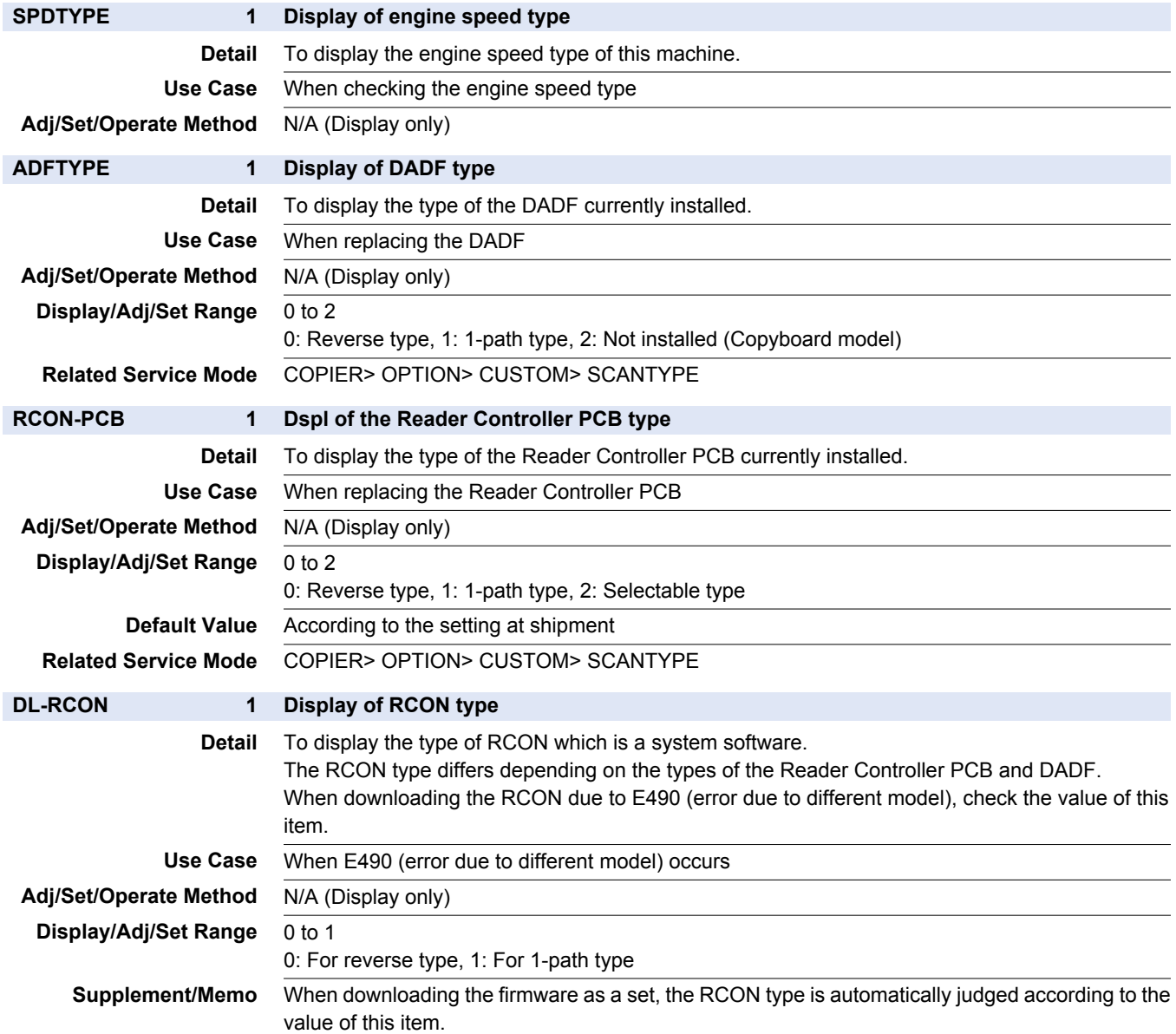

### **■ ACC-STS**

#### COPIER > DISPLAY > ACC-STS

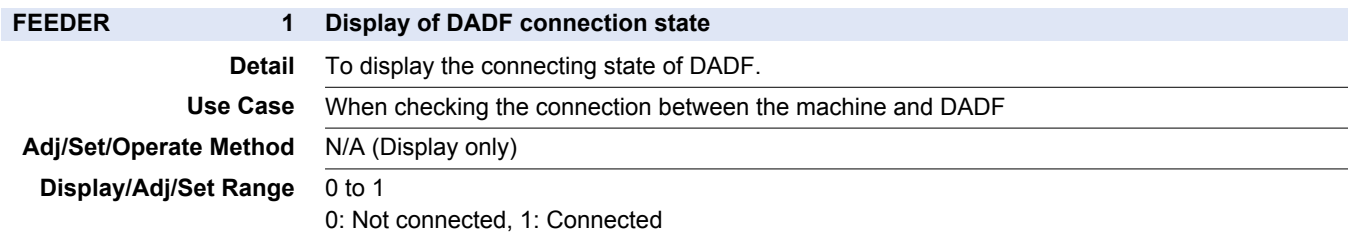

### COPIER > DISPLAY > ACC-STS

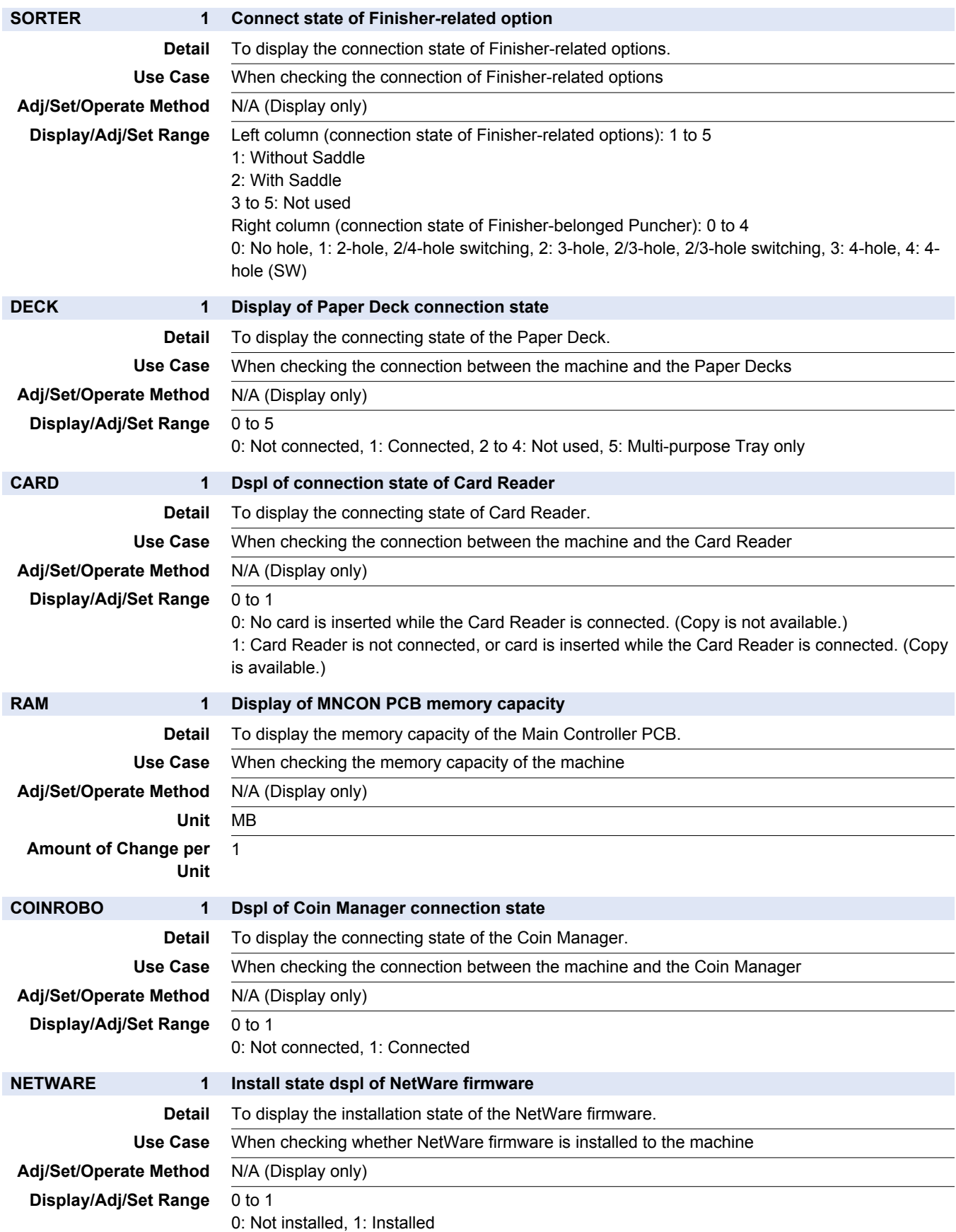

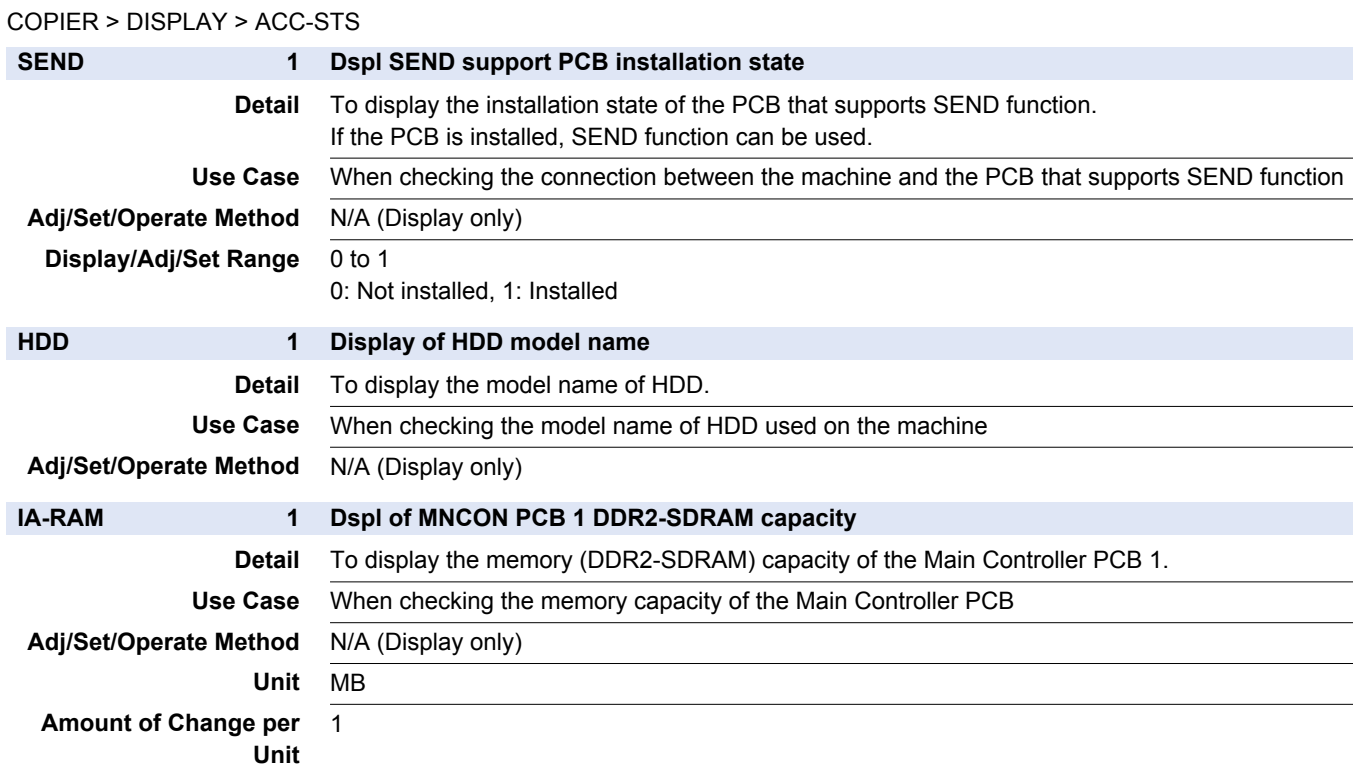

### **■ ANALOG**

### COPIER > DISPLAY > ANALOG

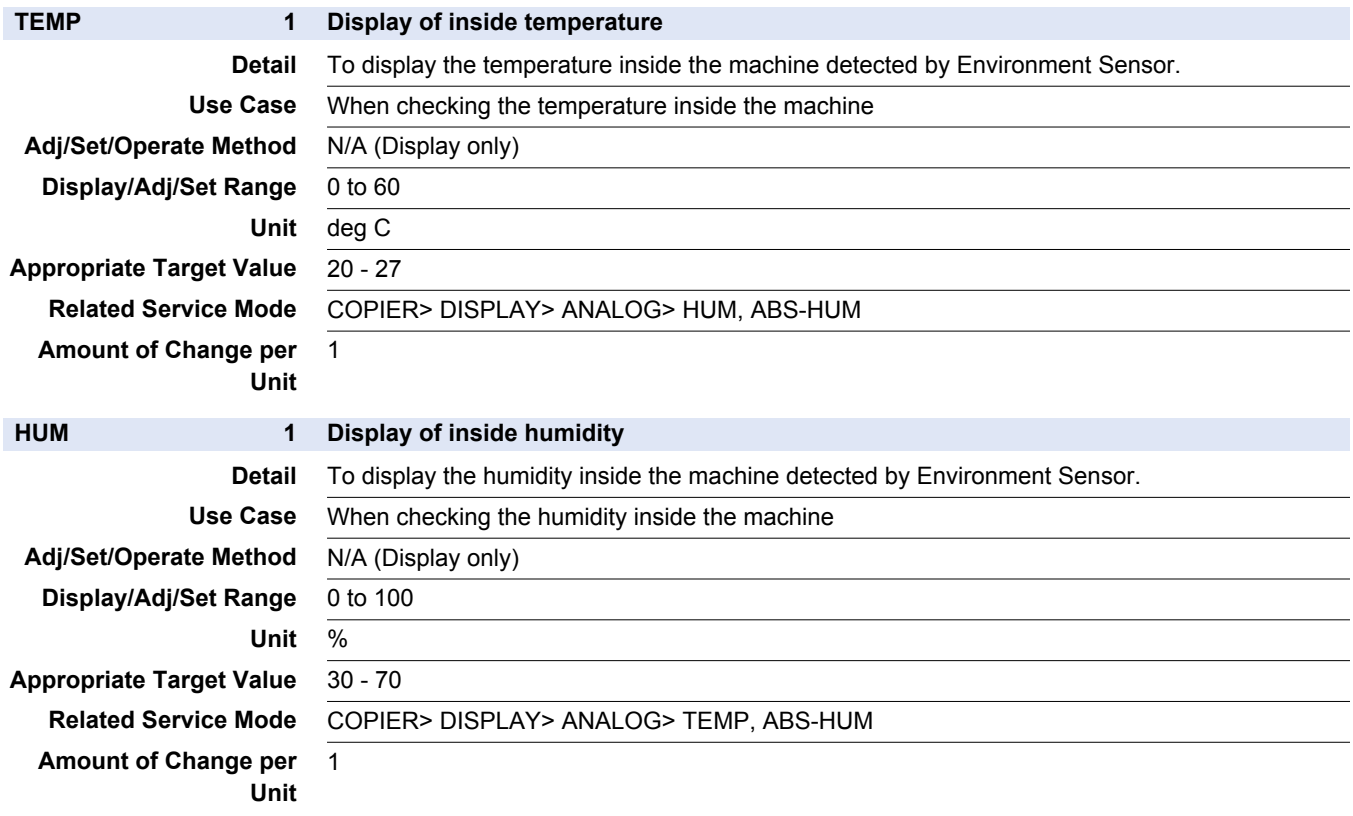

### COPIER > DISPLAY > ANALOG

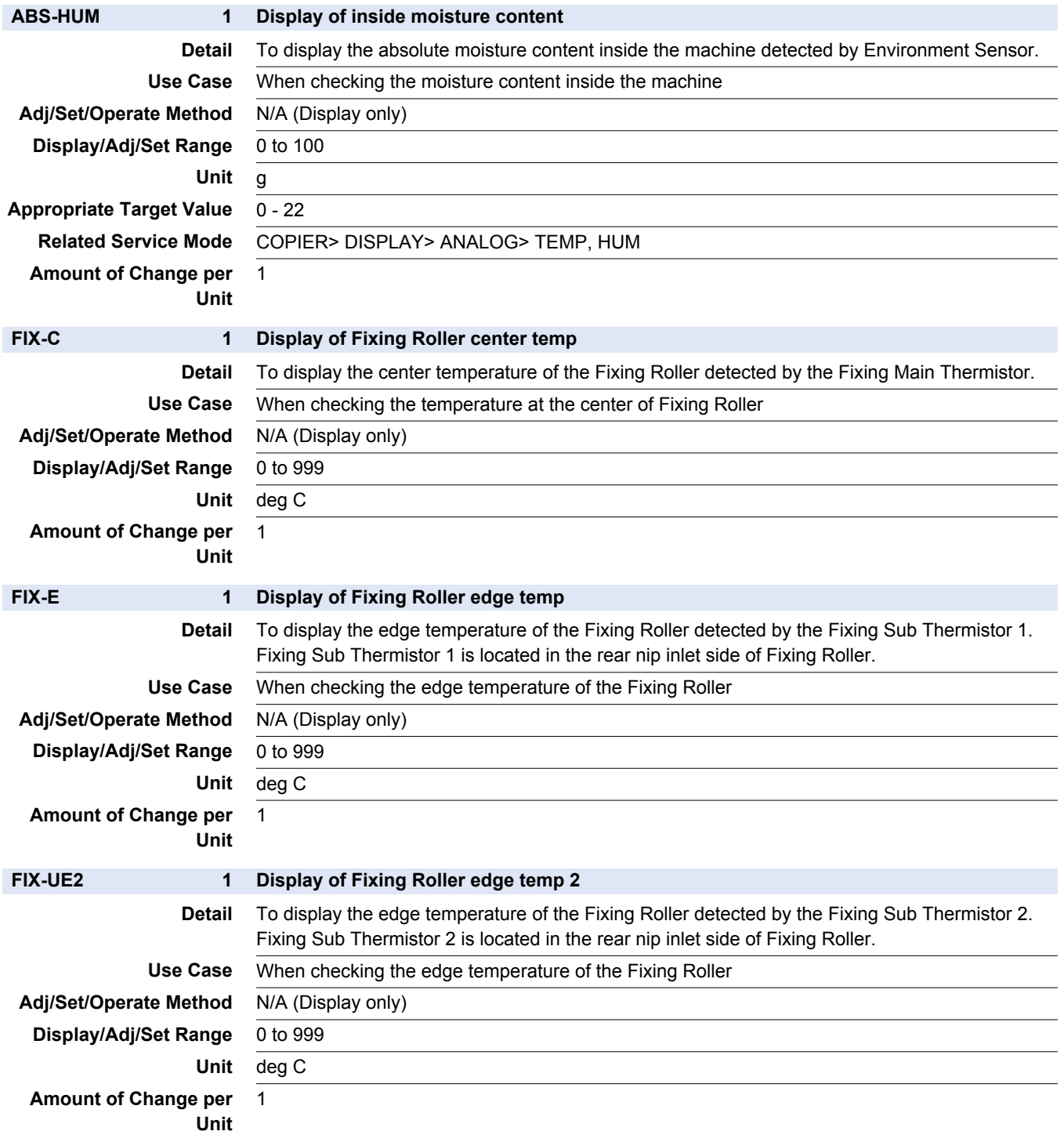

### **■ CST-STS**

#### COPIER > DISPLAY > CST-STS

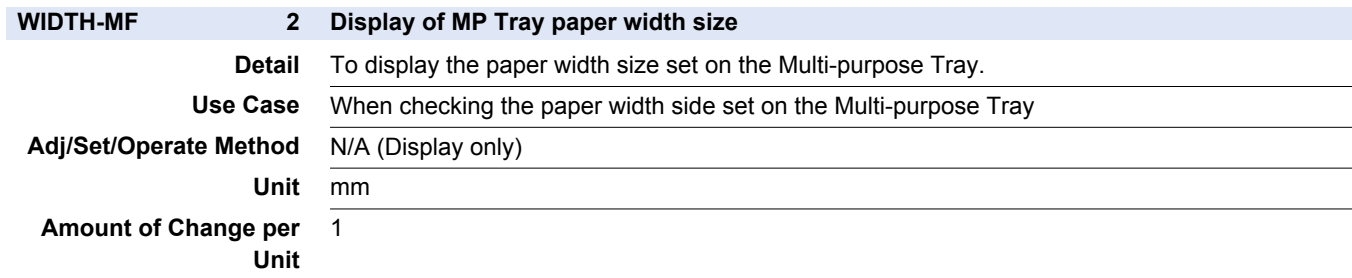

COPIER > DISPLAY > CST-STS

**DK1-HADV 2 For R&D**

**Amount of Change per** 1 **Unit**

### **■ HV-STS**

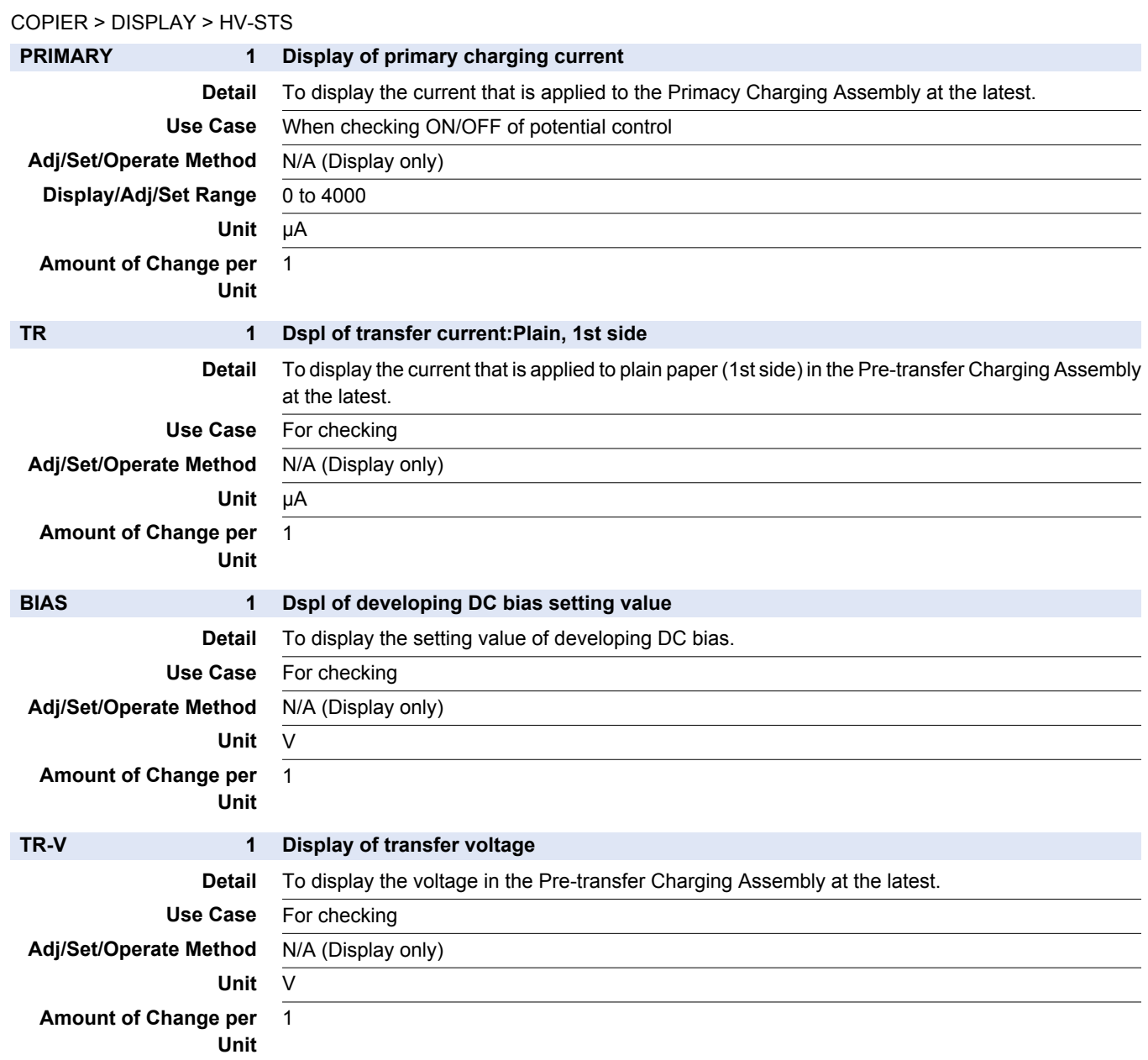

## **■ CCD**

### COPIER > DISPLAY > CCD

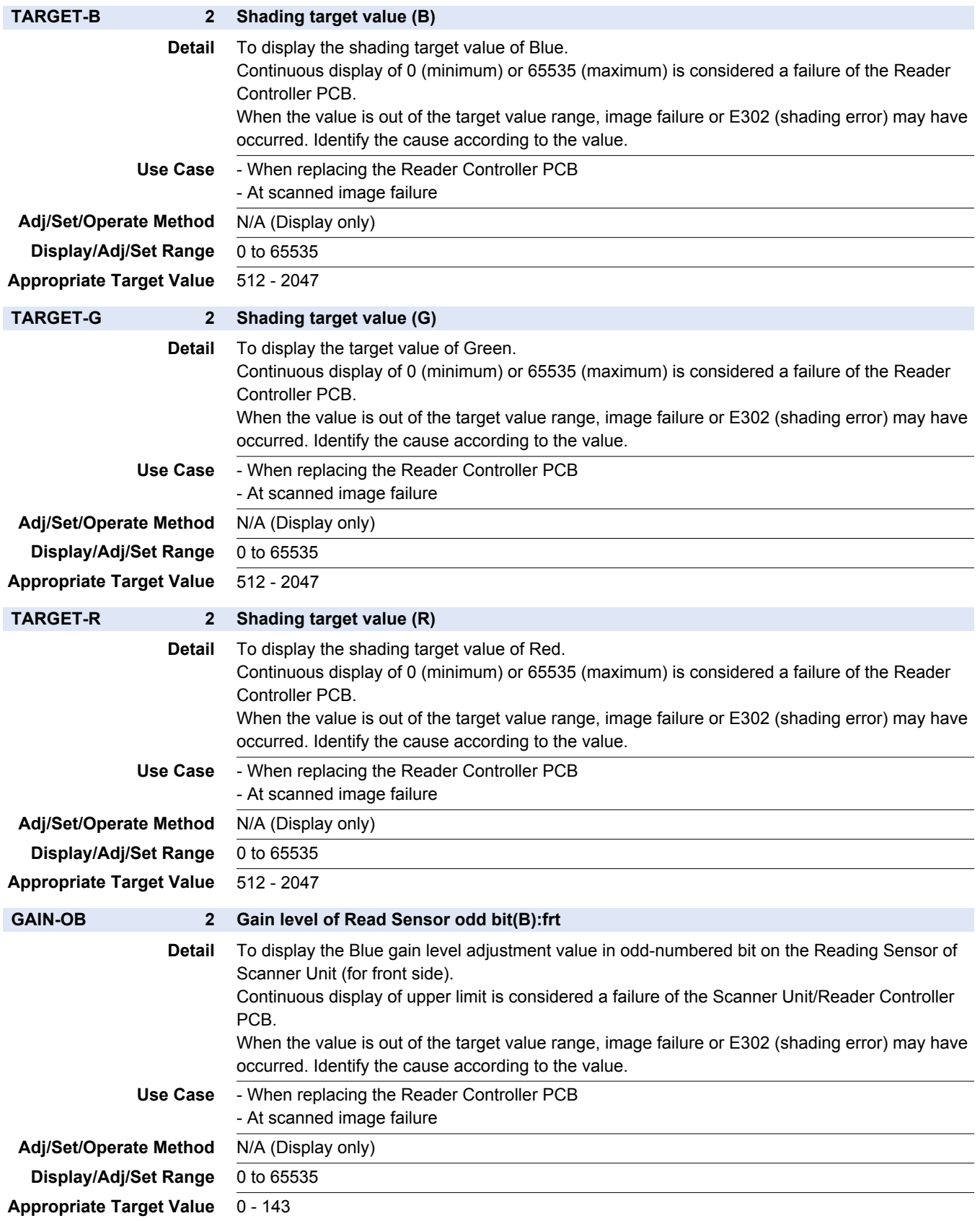

### COPIER > DISPLAY > CCD

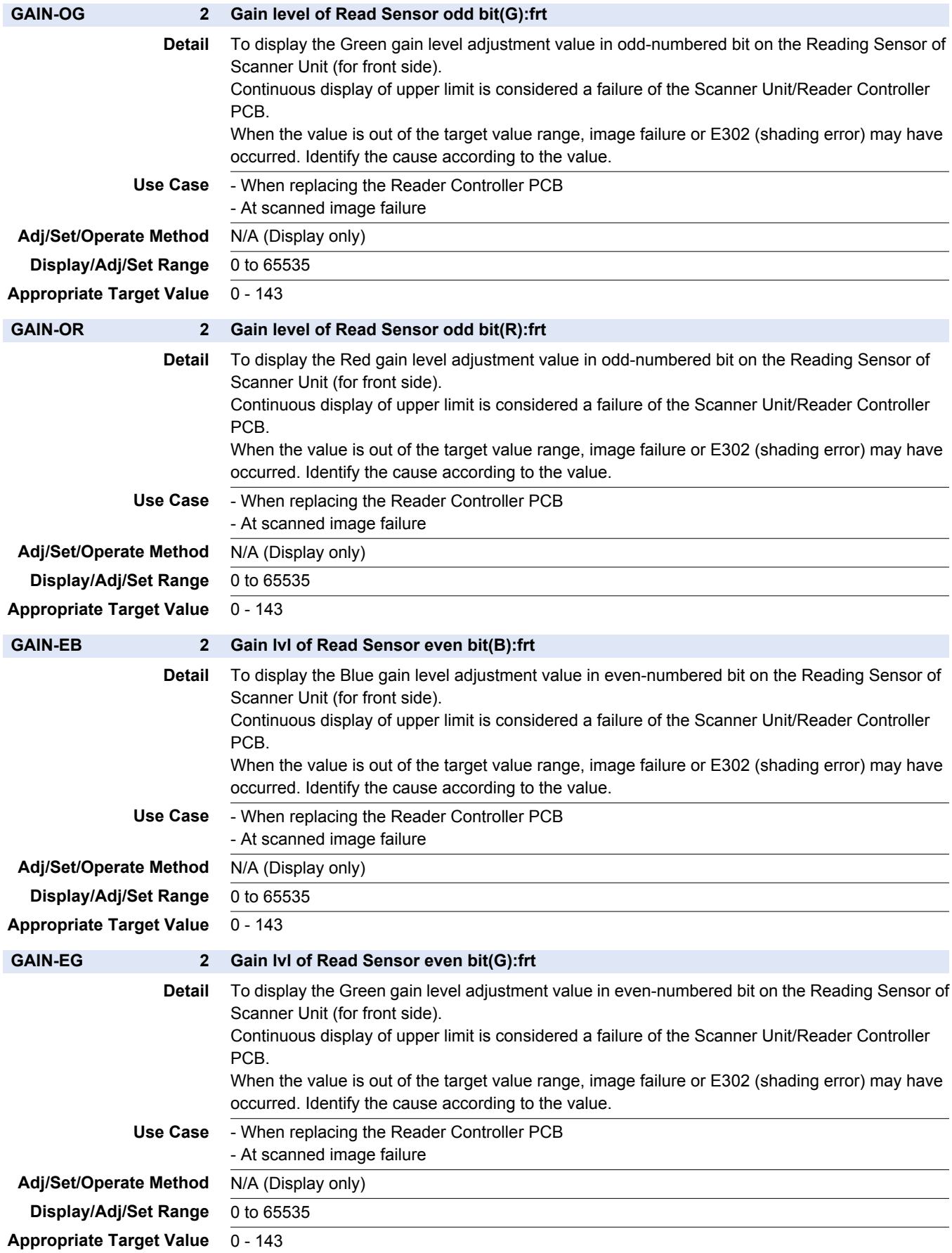

### COPIER > DISPLAY > CCD

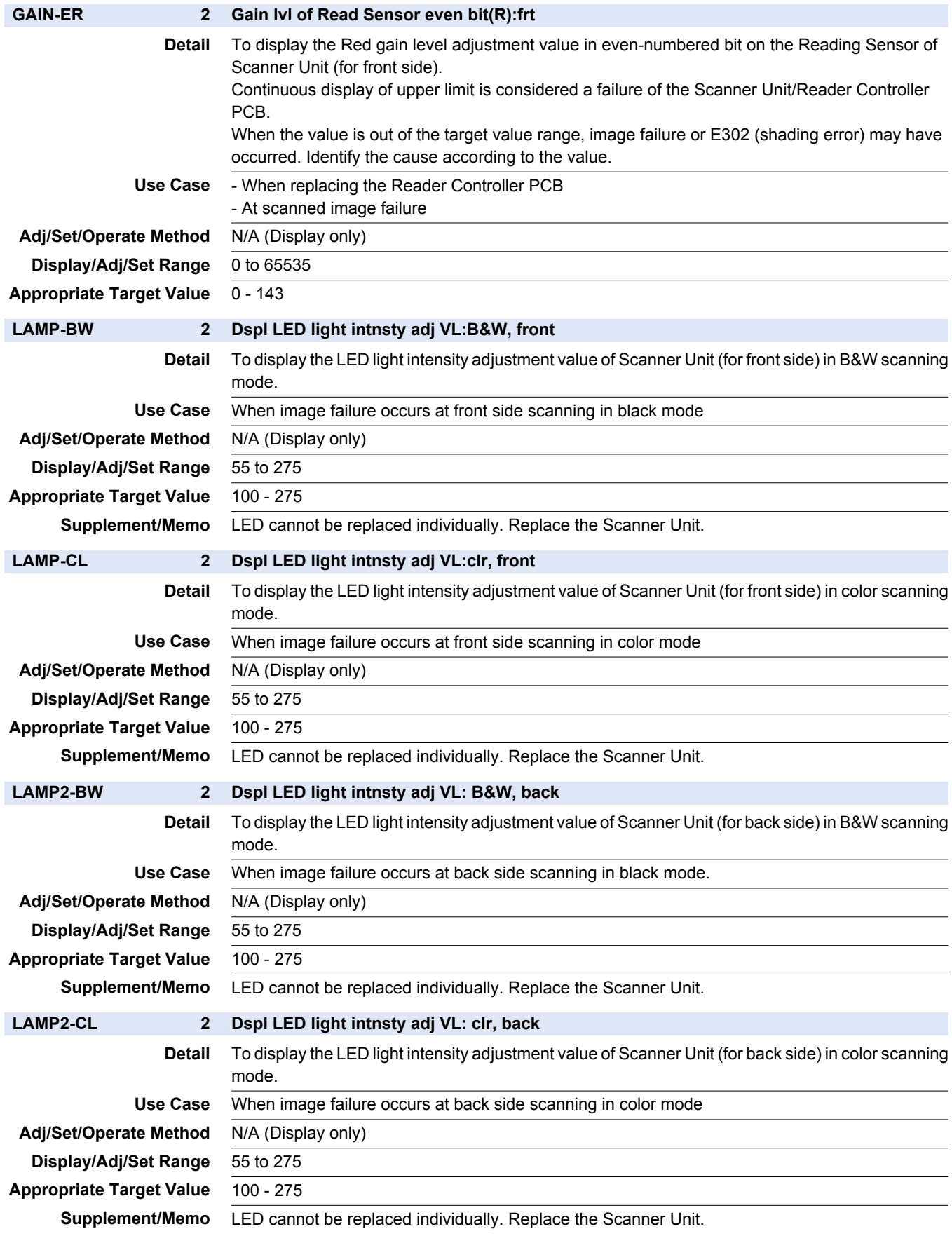

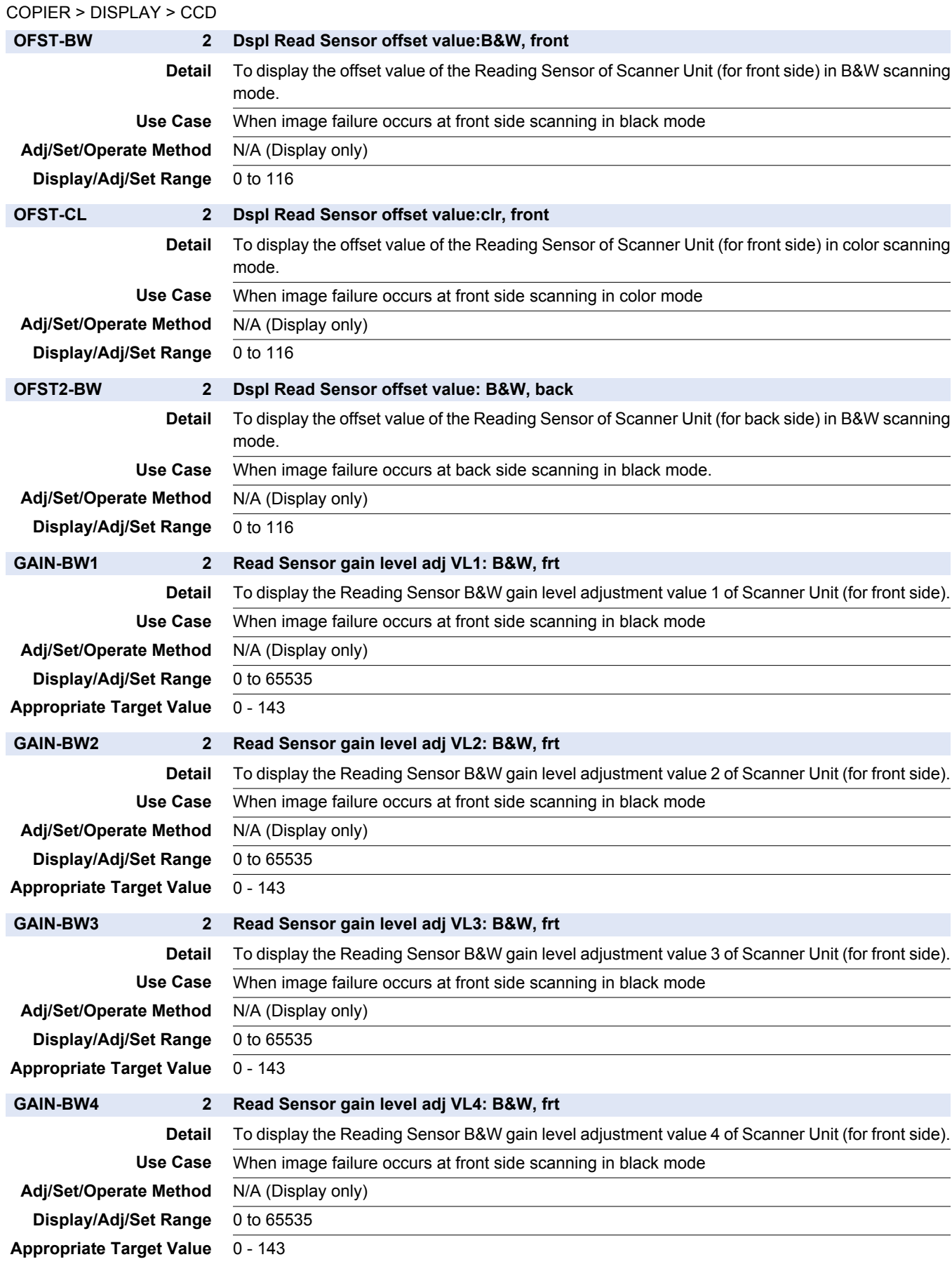

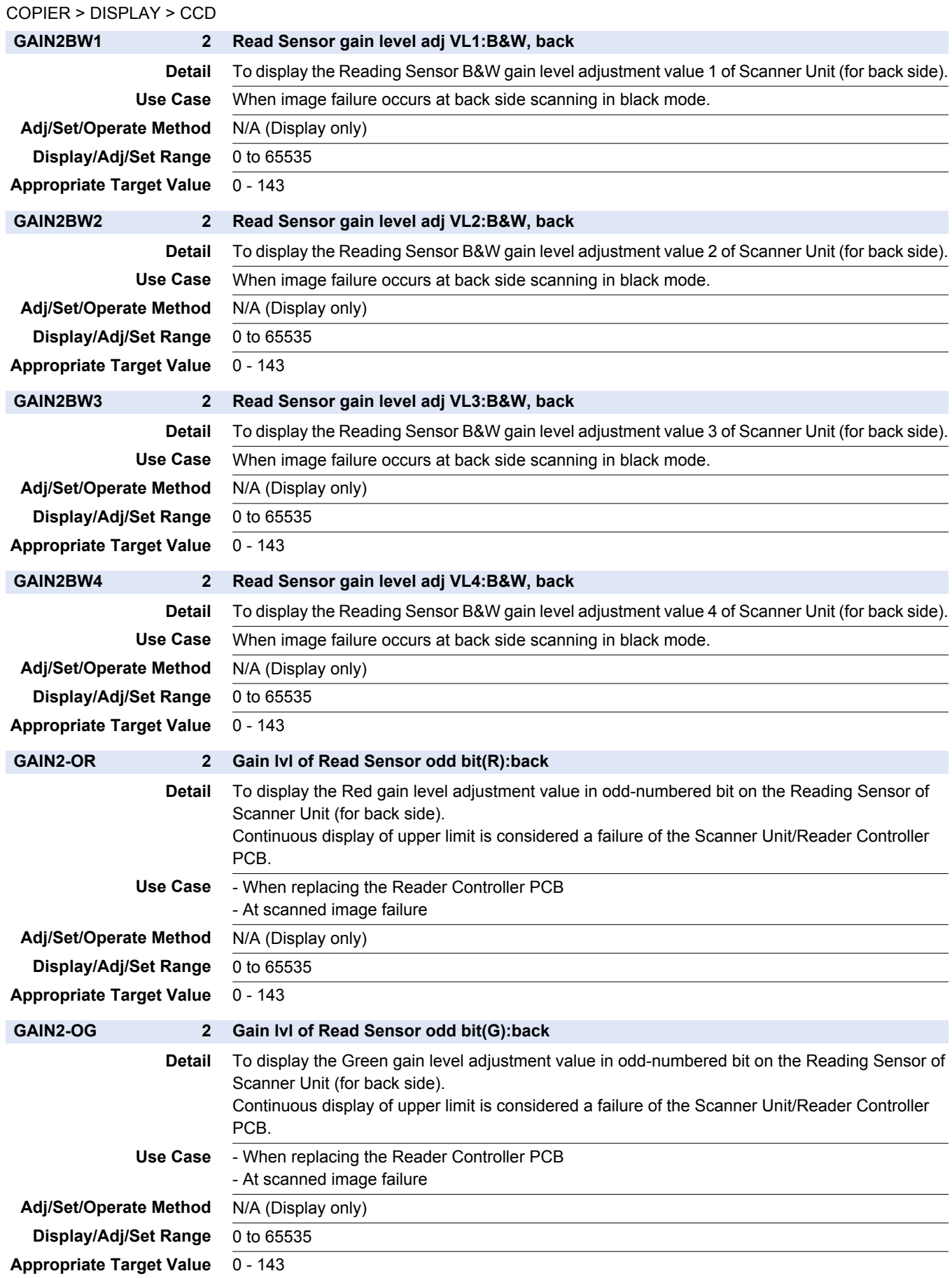

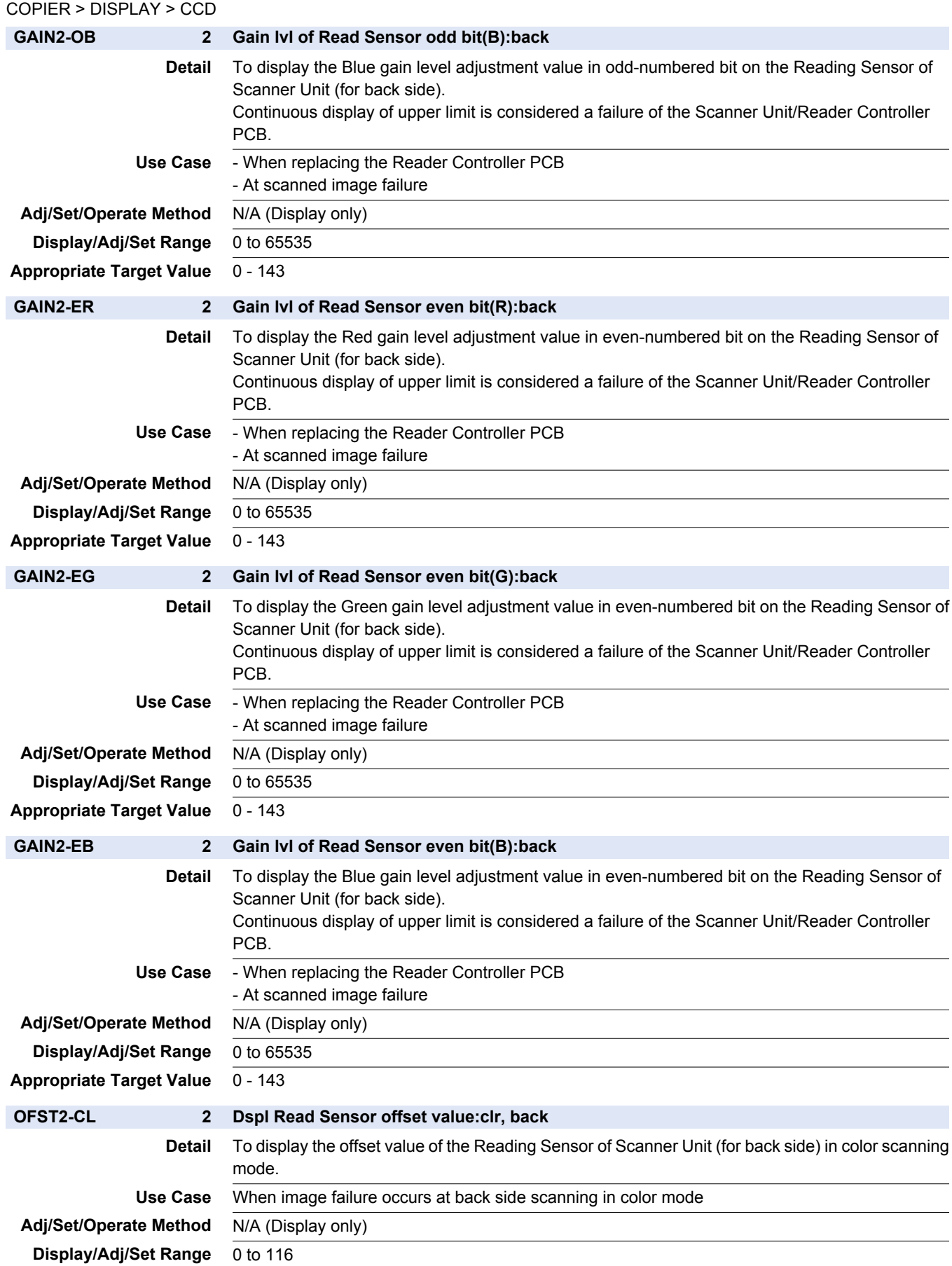

## **■ MISC**

### COPIER > DISPLAY > MISC

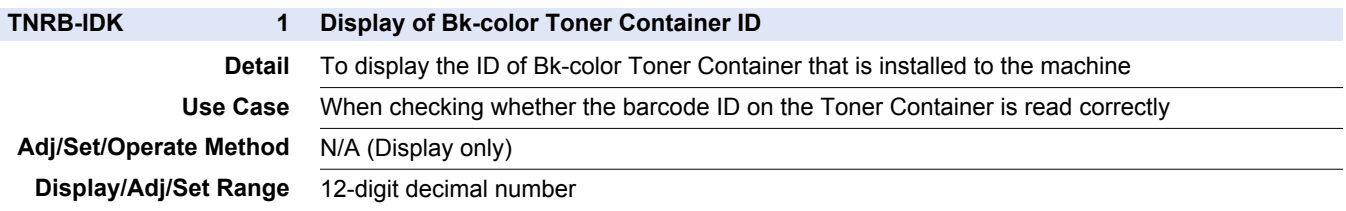

### **■ DRSTS-K**

### COPIER > DISPLAY > DRSTS-K

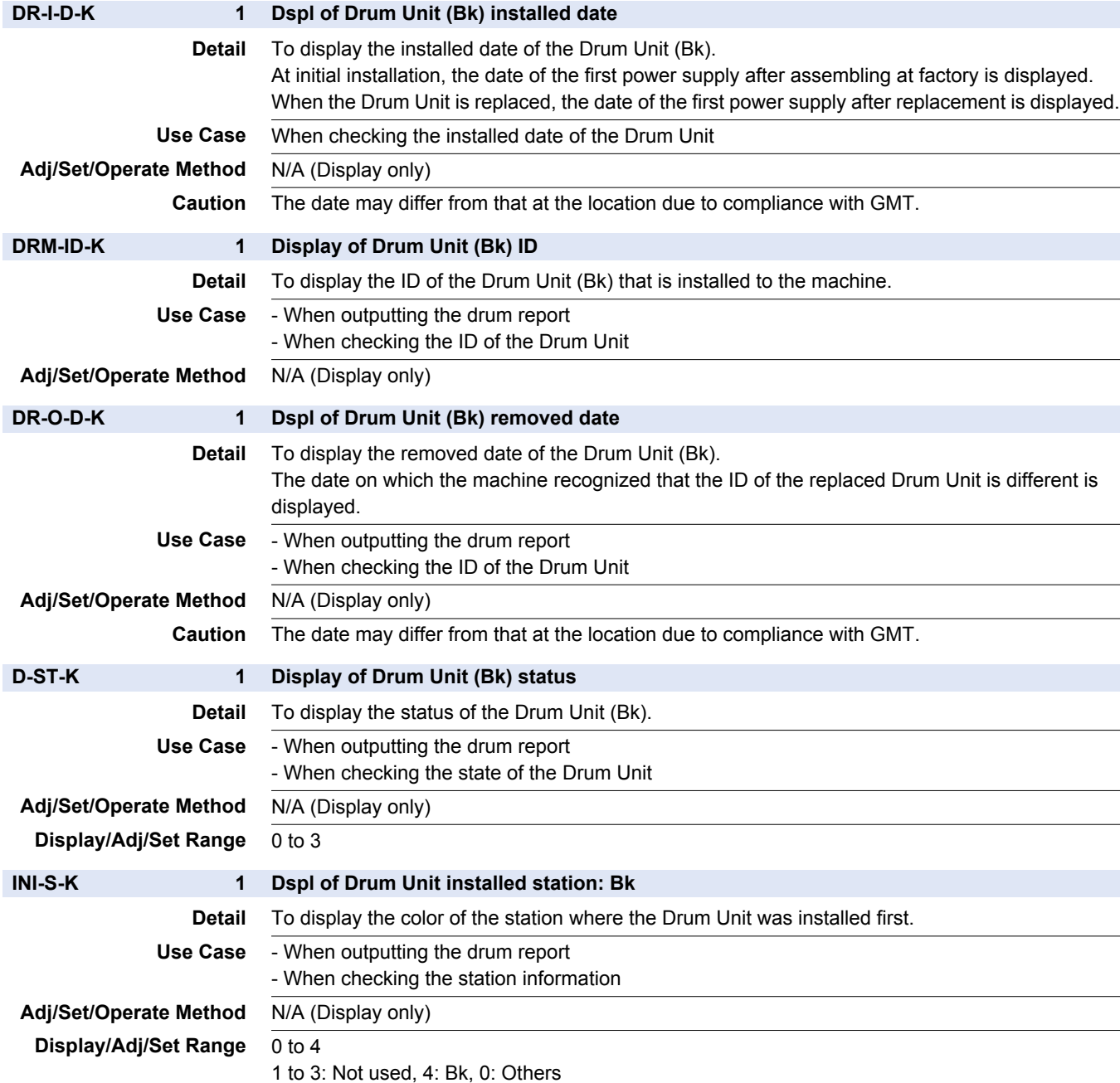

#### COPIER > DISPLAY > DRSTS-K

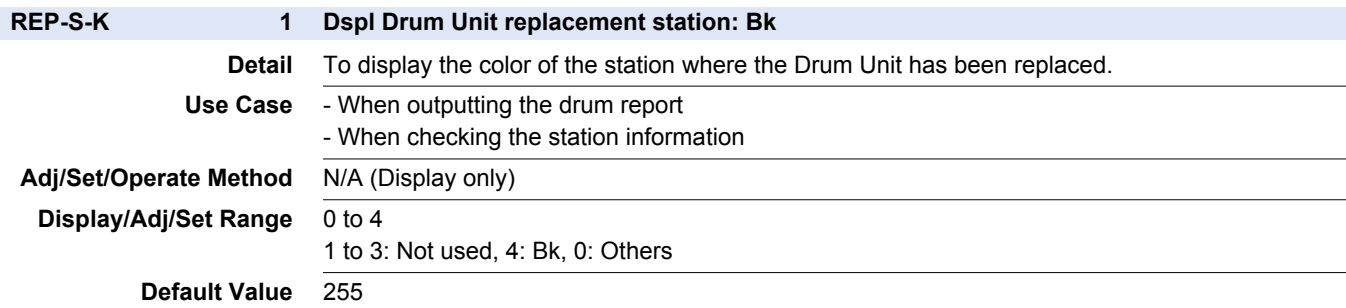

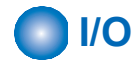

## ■ COPIER(DC-CON > P004 to P024)

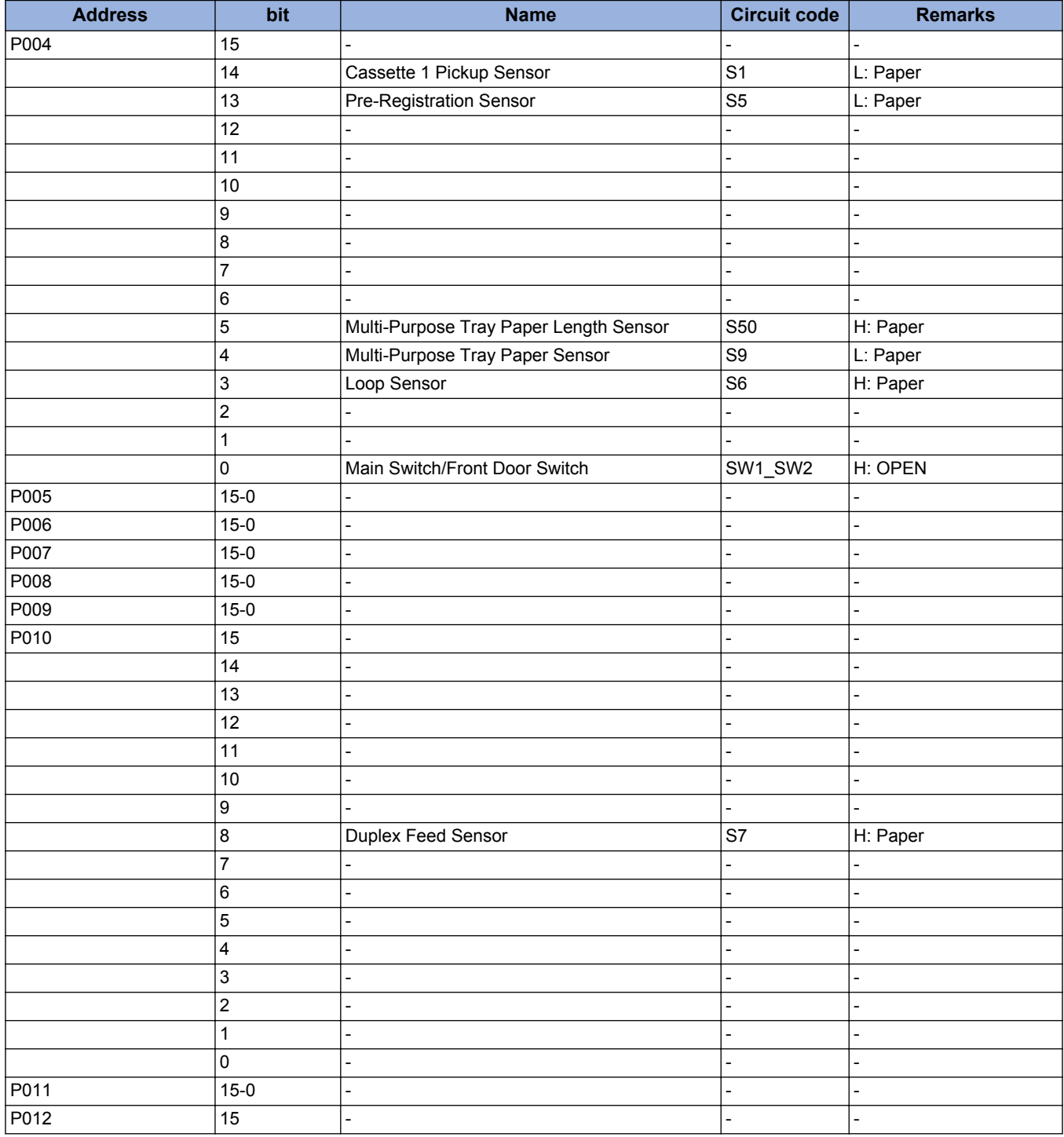

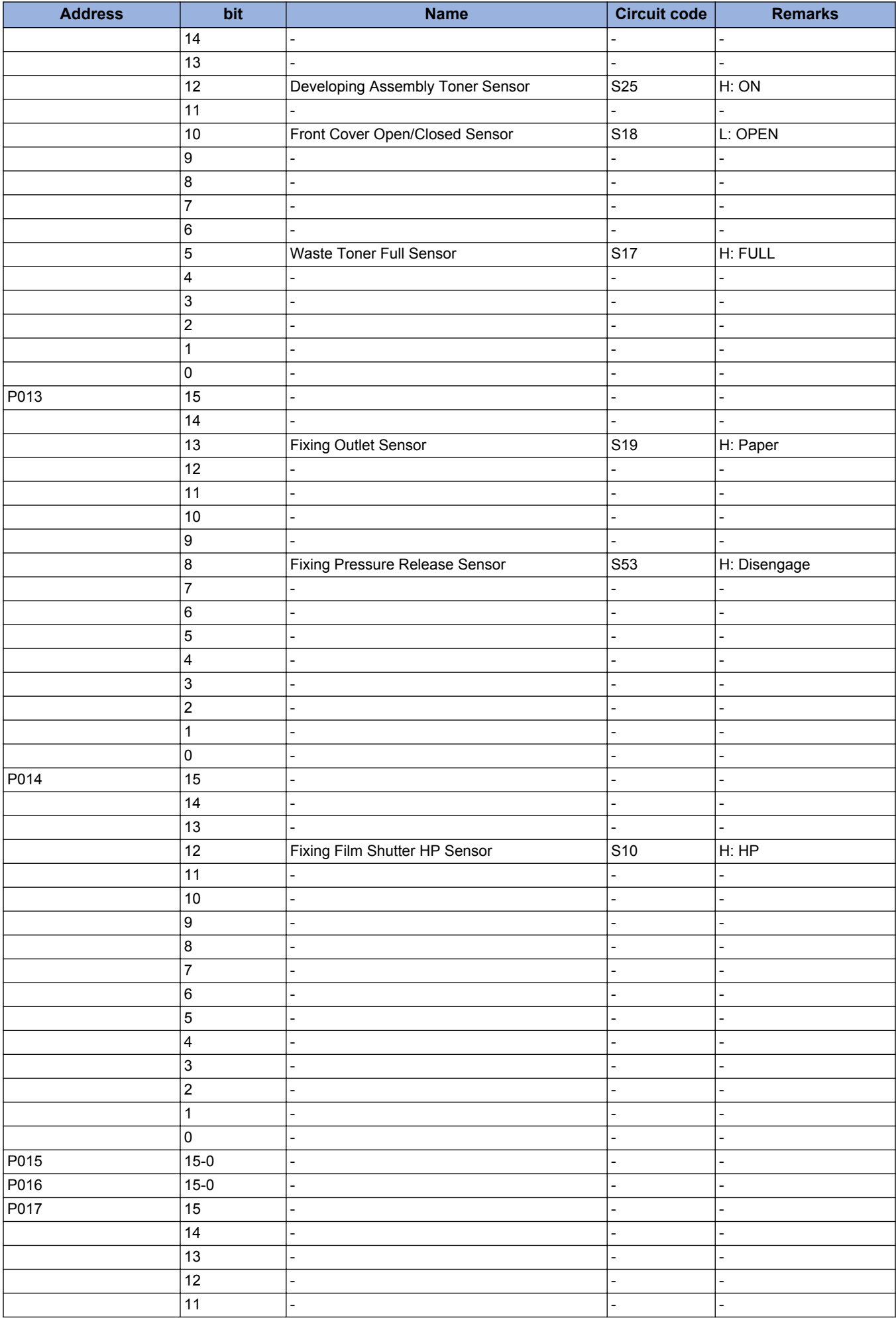

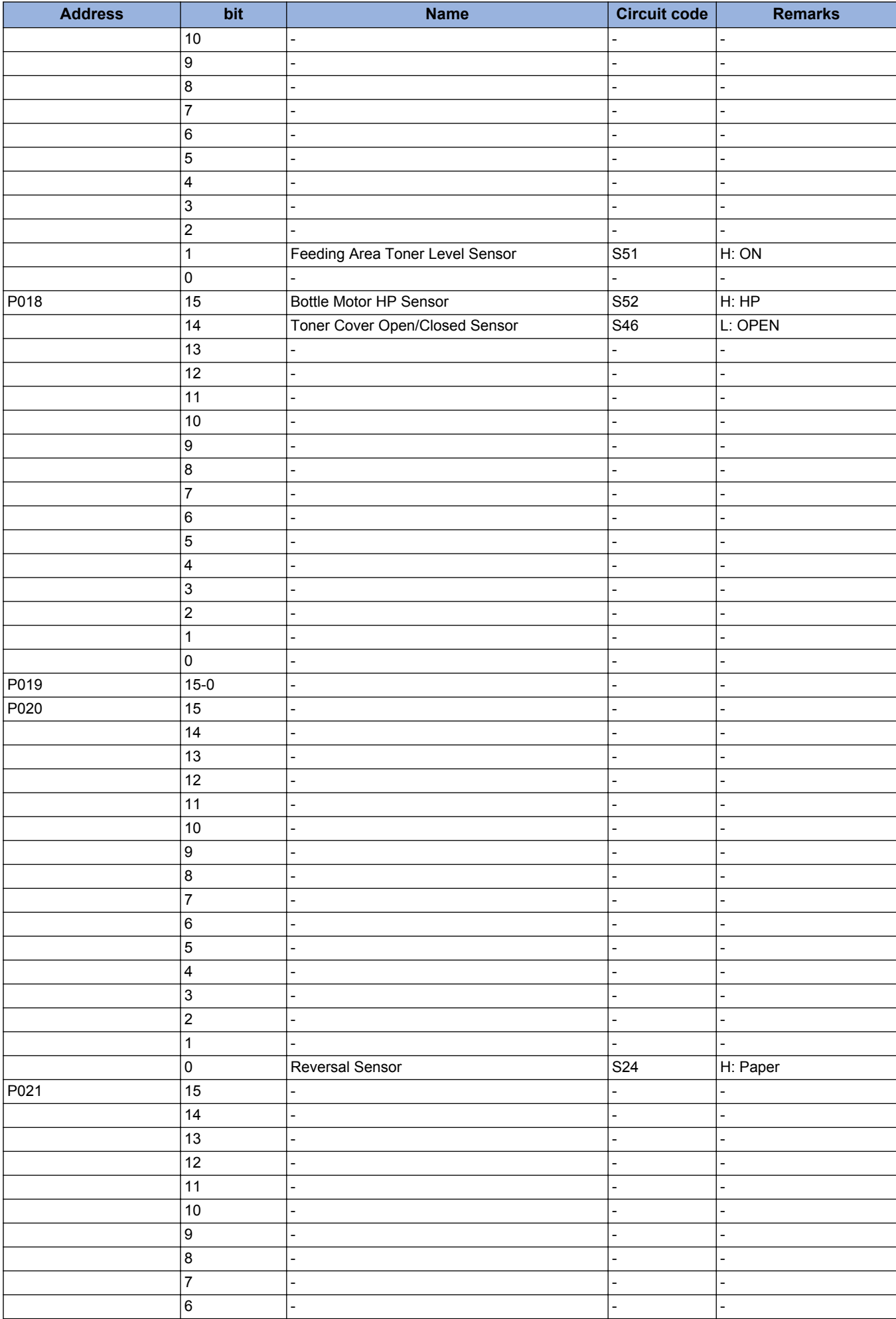

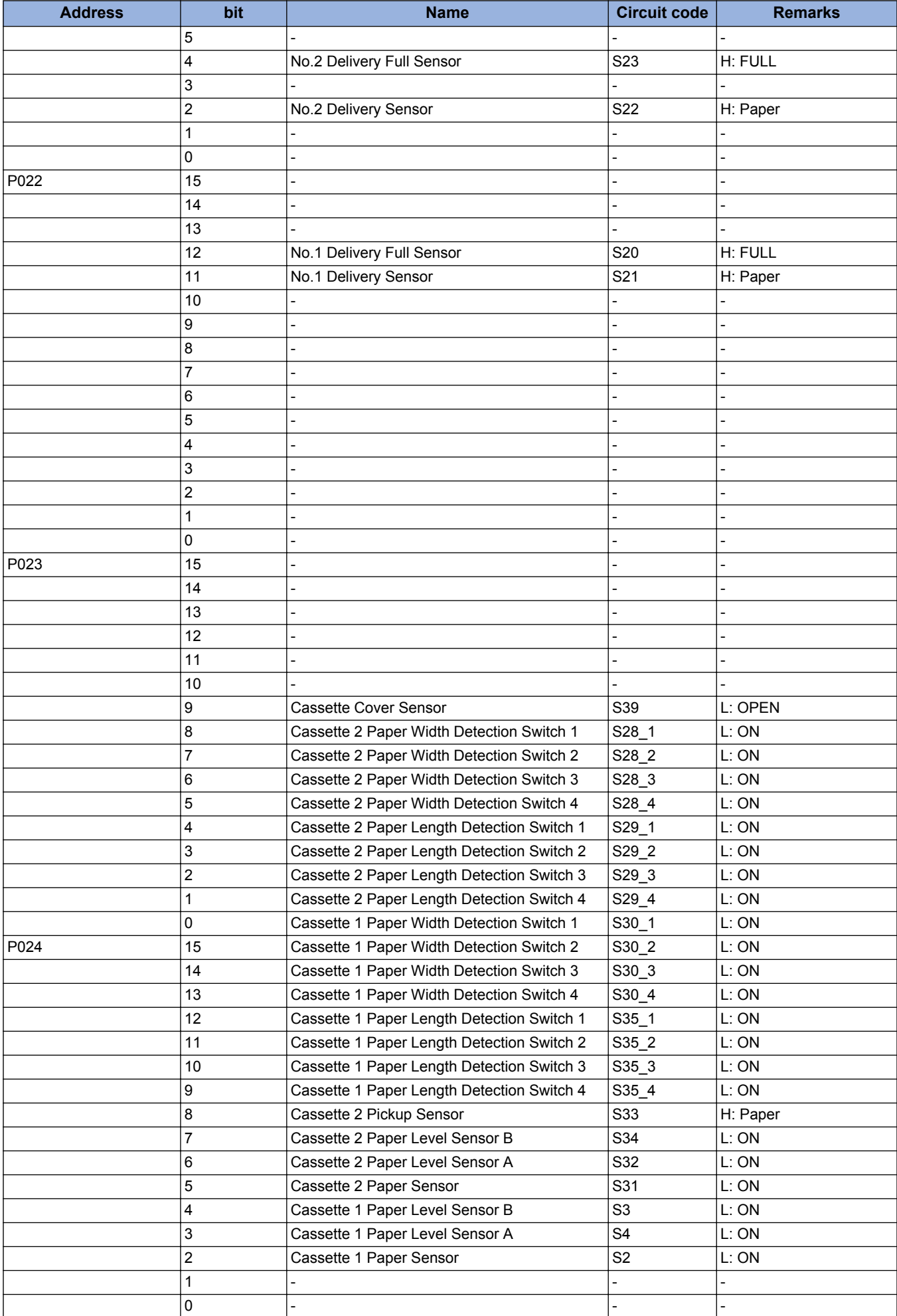

# **■ READER(R-CON > P001 to P006)**

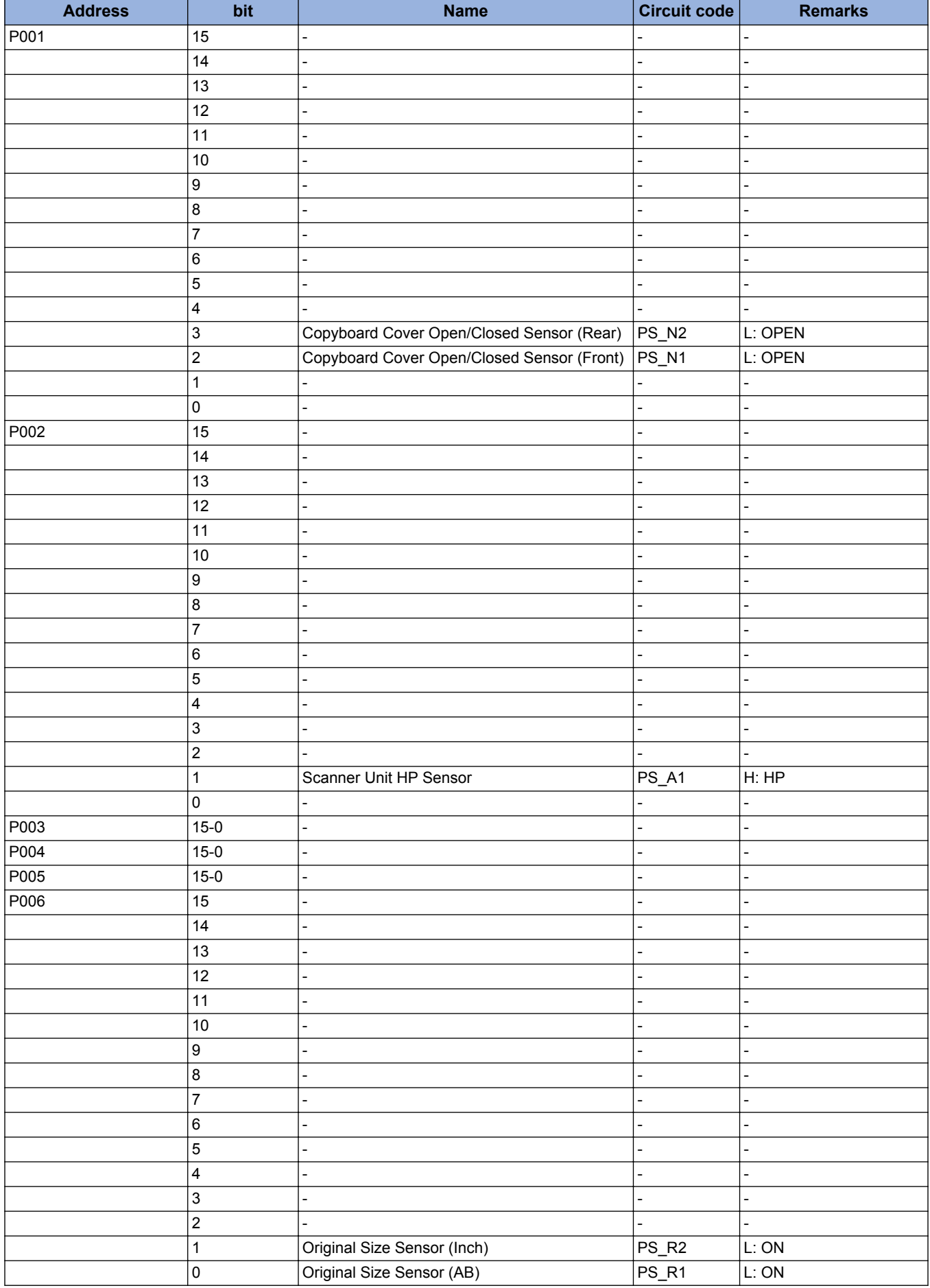

## **■ SP\_DADF-A1(FEEDER > P002 to P009)**

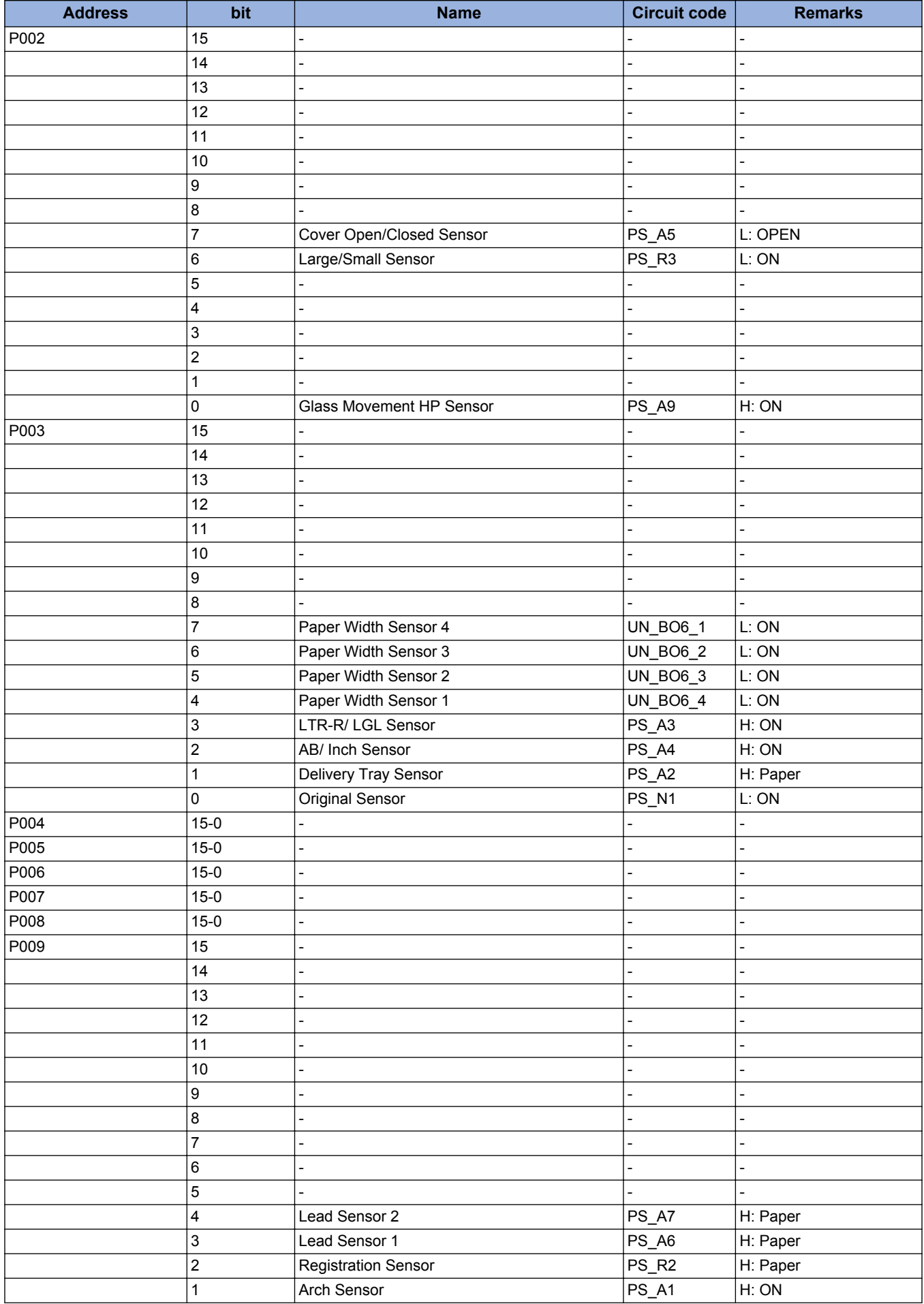

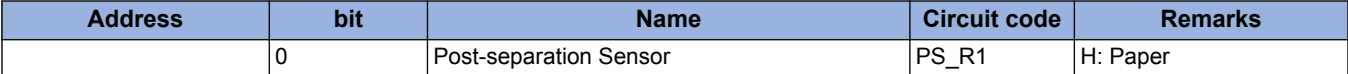

# ■ DADF-AV1(FEEDER > P001 to P009)

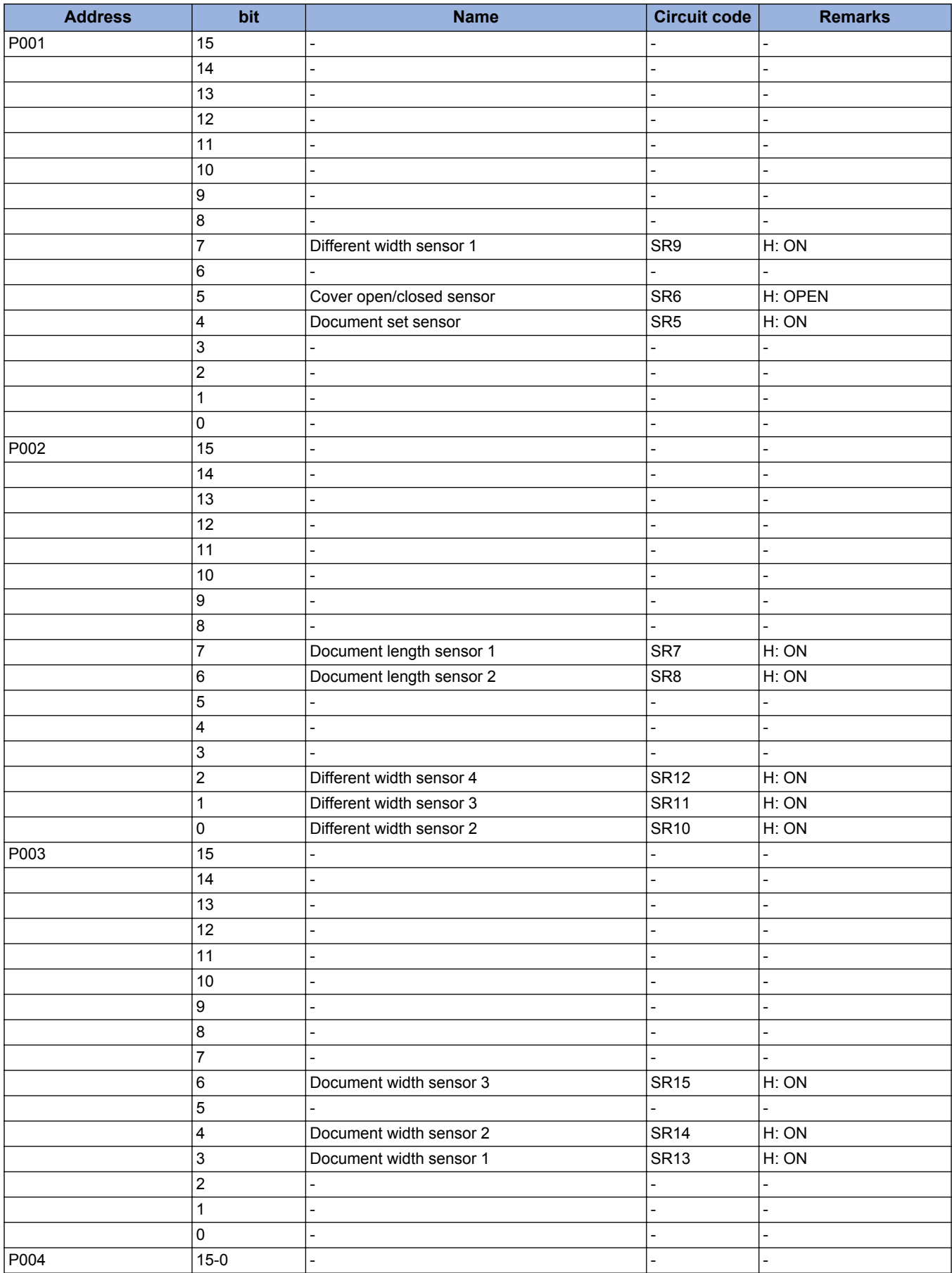

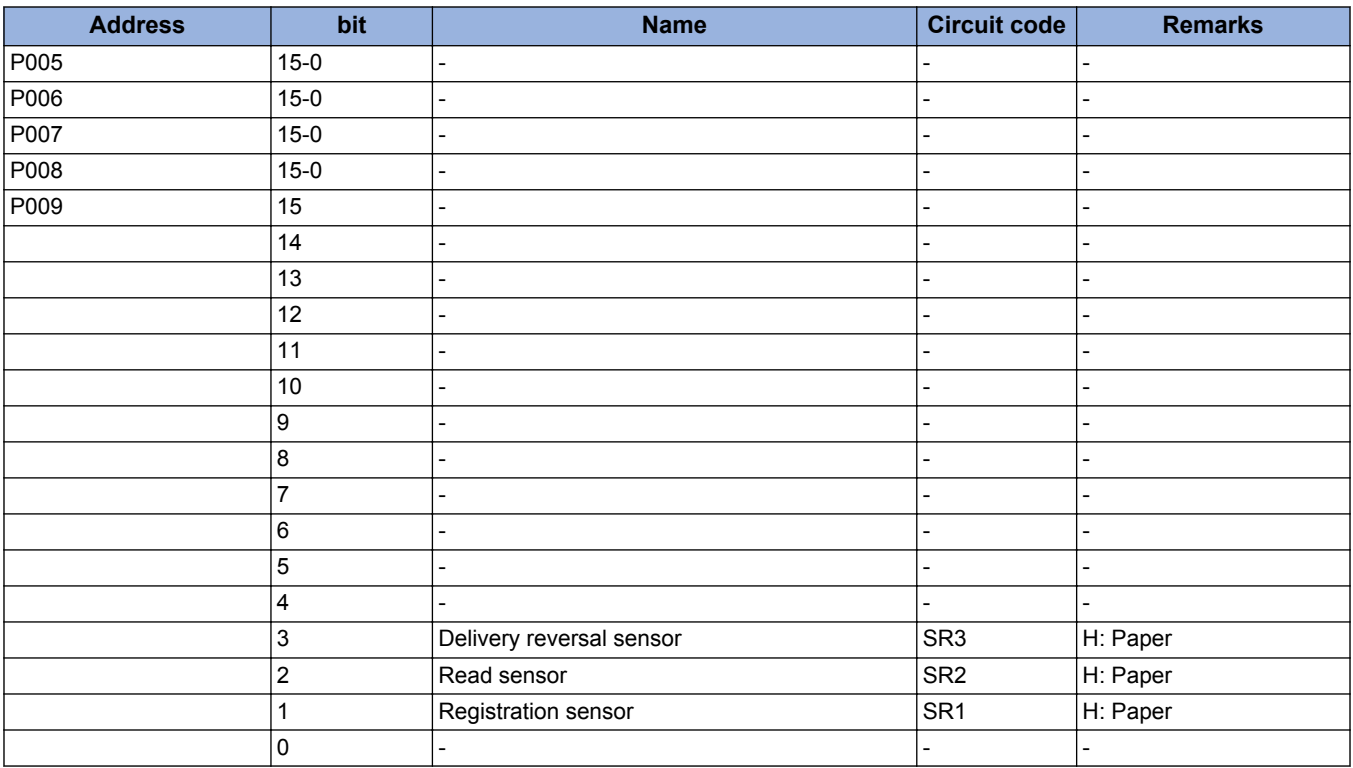

# ■ Cassette Feeding Unit-AN1(DC-CON > P027 to 028)

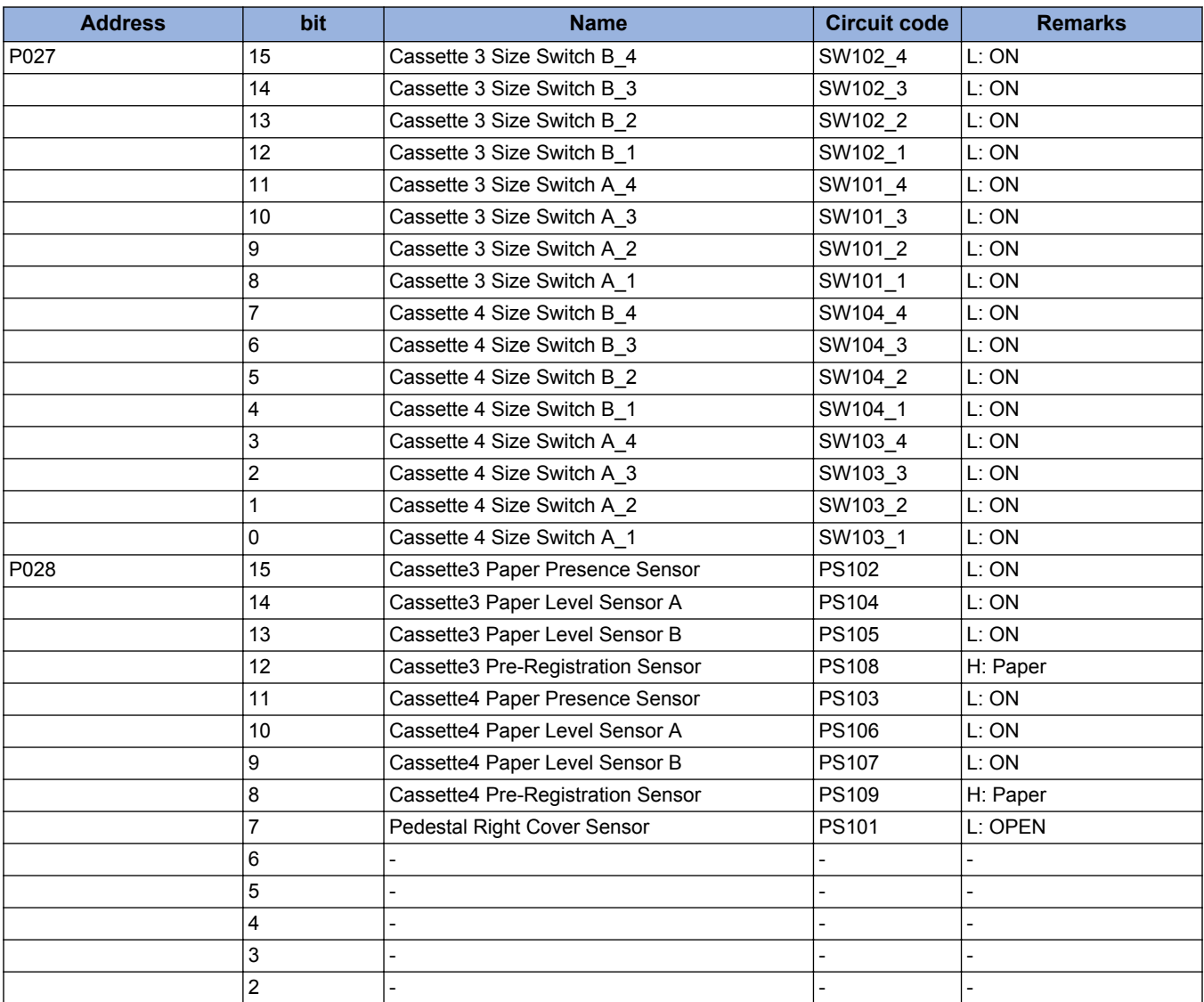

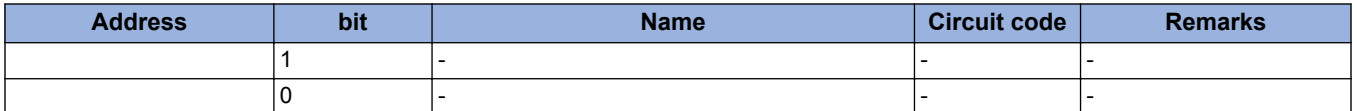

## ■ High Capacity Cassette Feeding Unit-B1(DC-CON > P031 to P033)

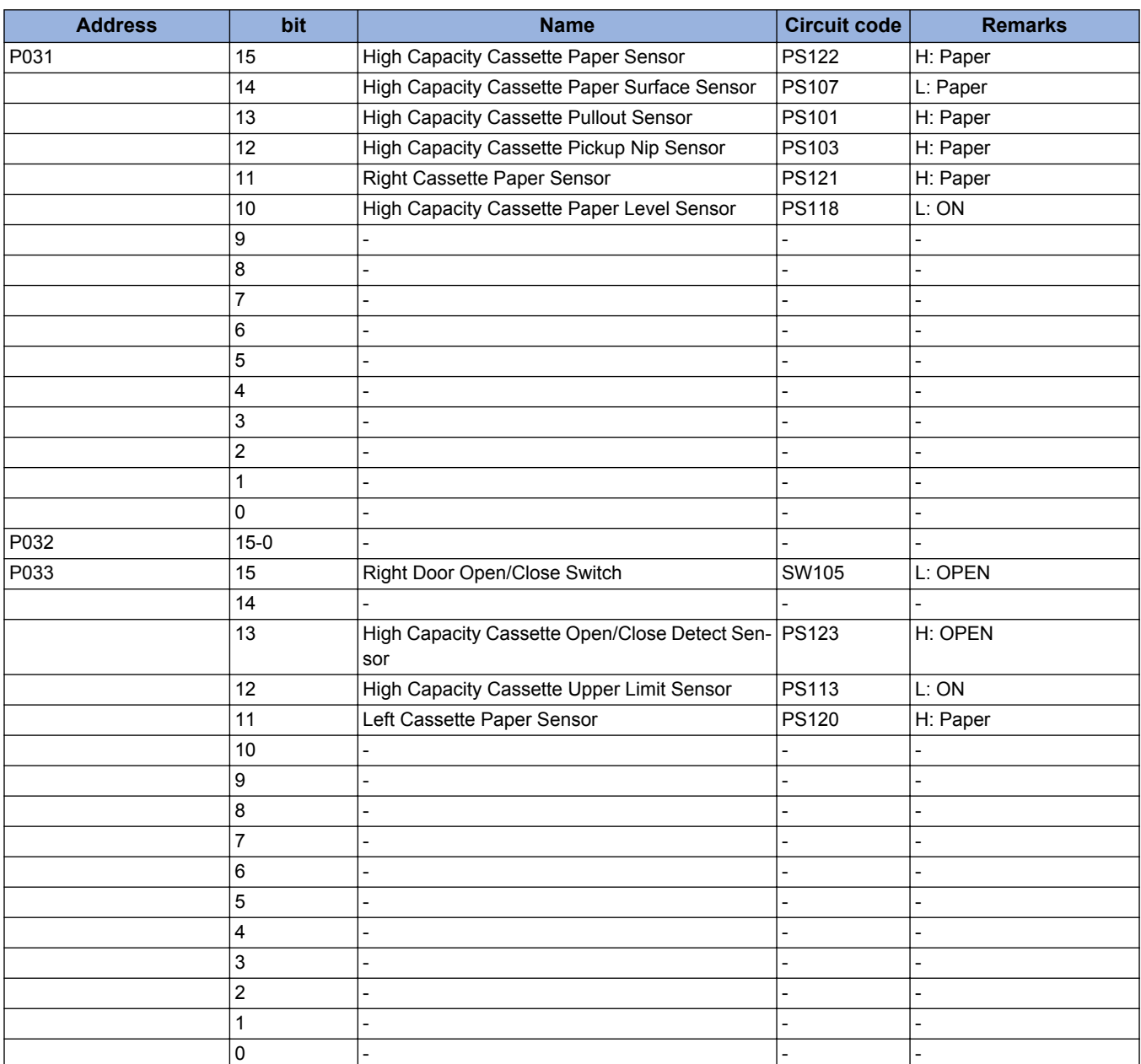

## ■ Paper Deck Unit-F1(DC-CON > P036 to P040)

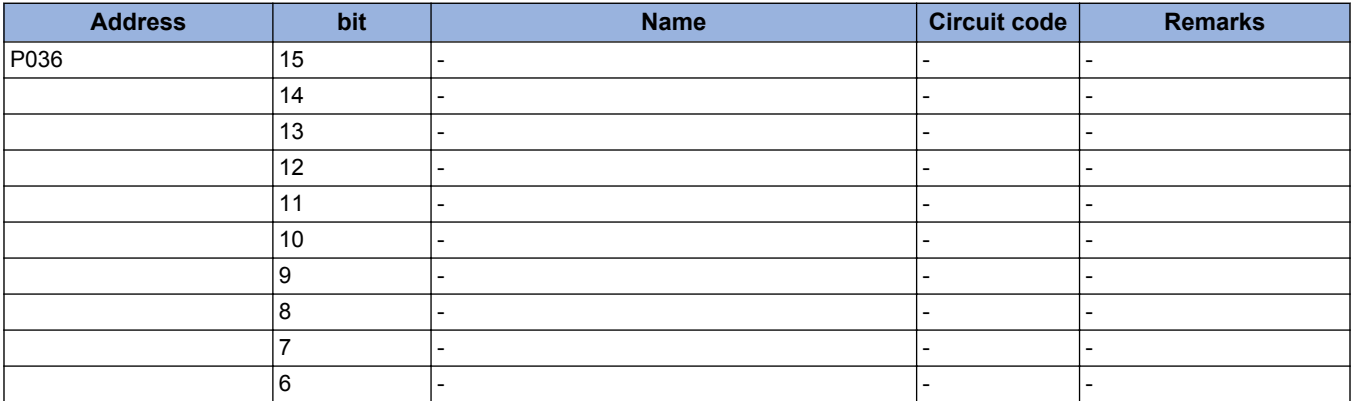

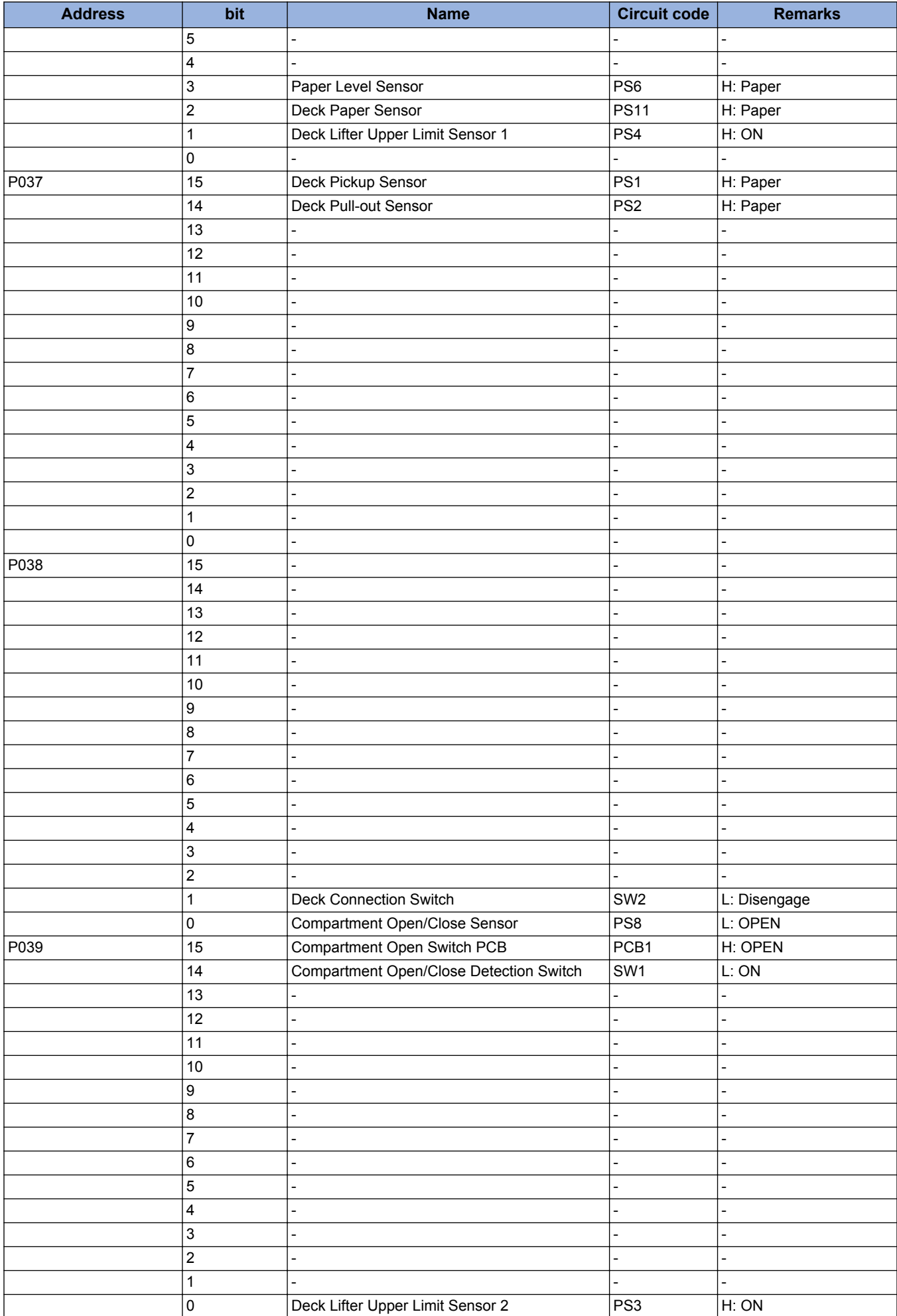

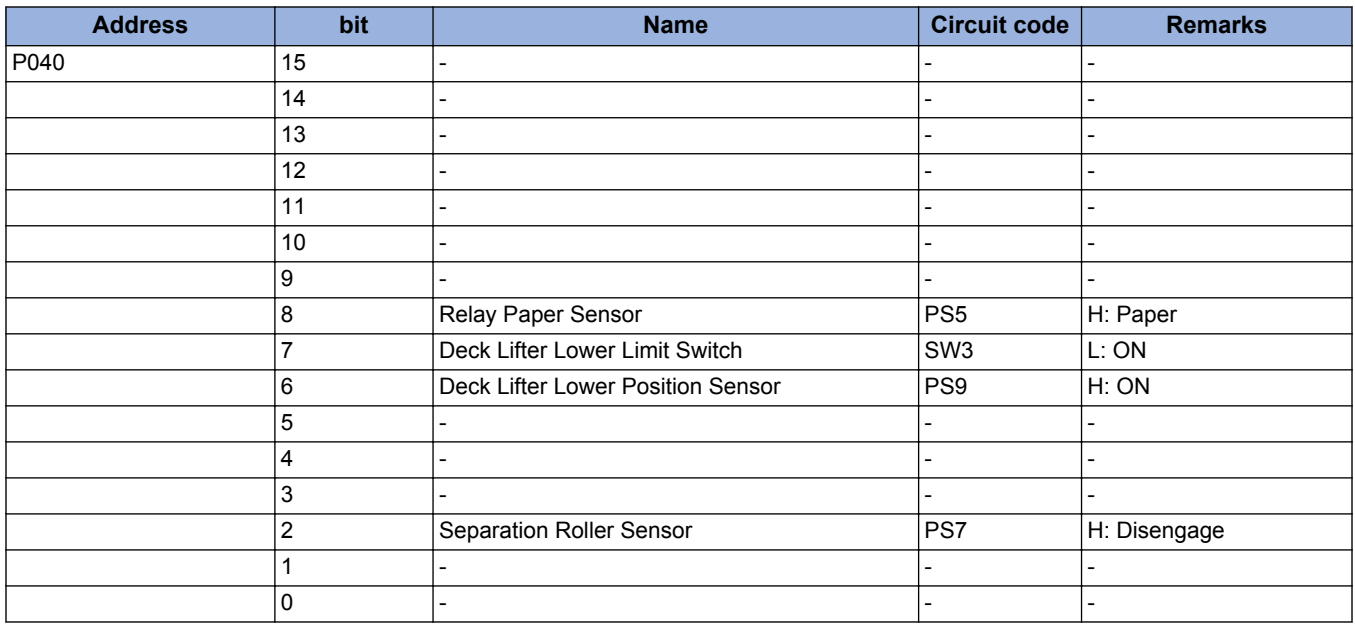

## **■ Inner Finisher-J1(SORTER > P001 to P006)**

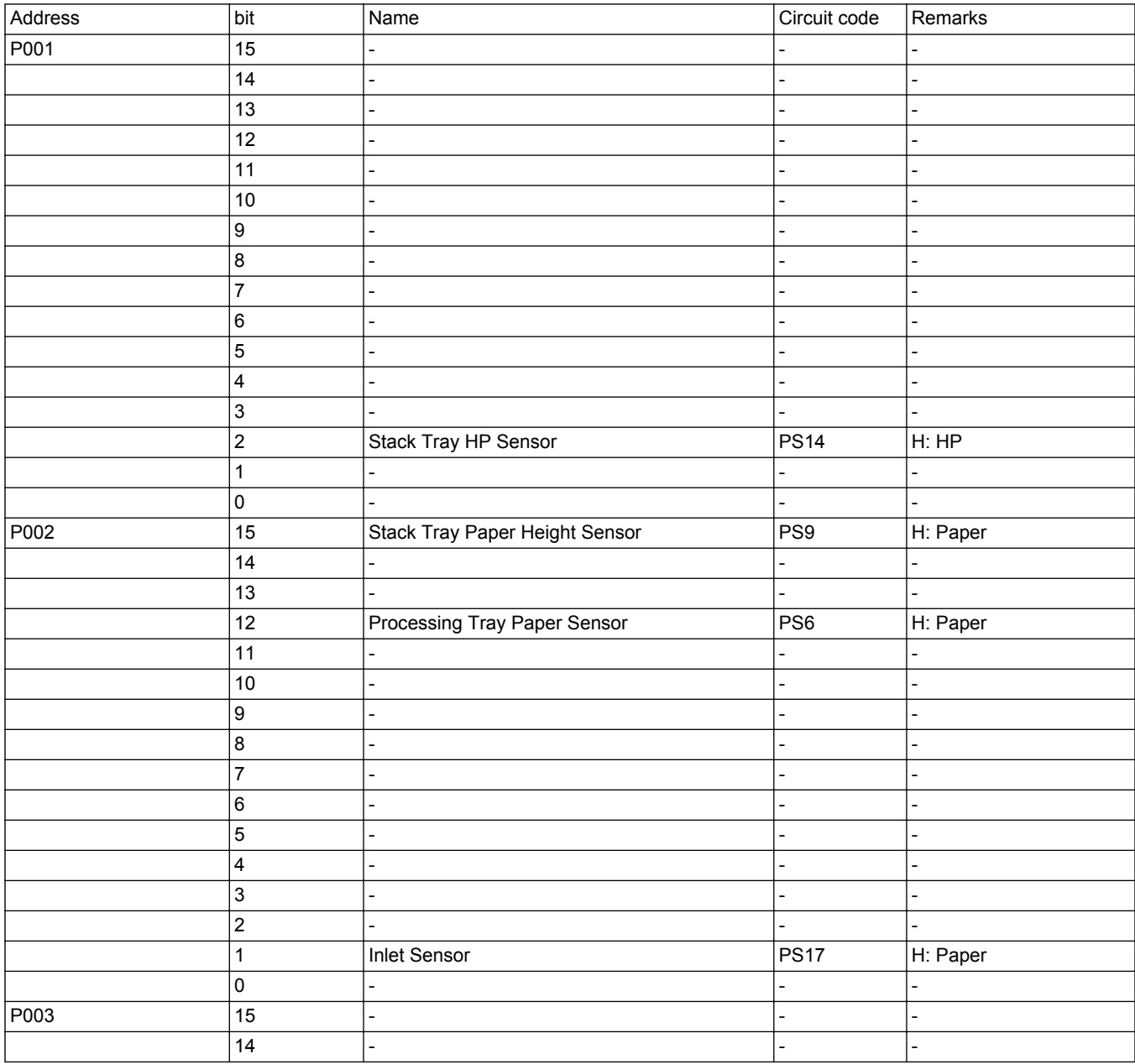

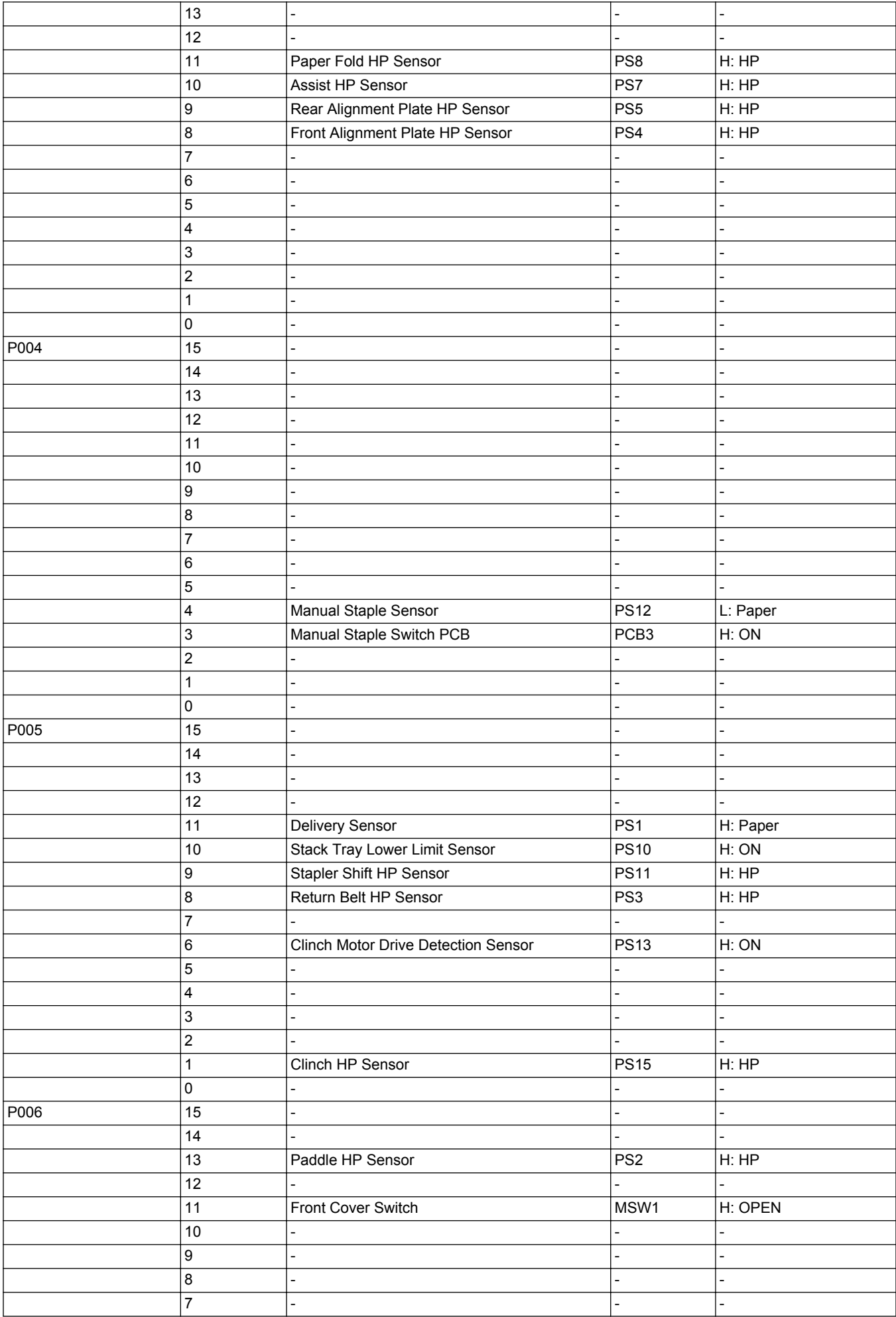

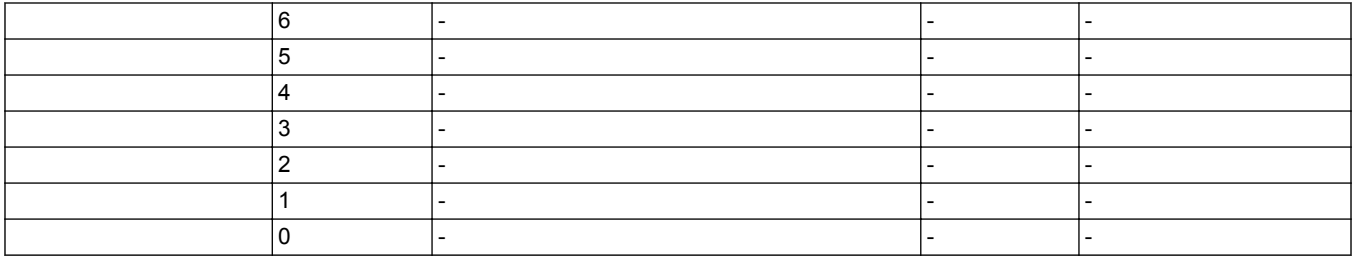

# ■ Staple Finisher-Y1/Booklet Finisher-Y1(SORTER > P001 to P021)

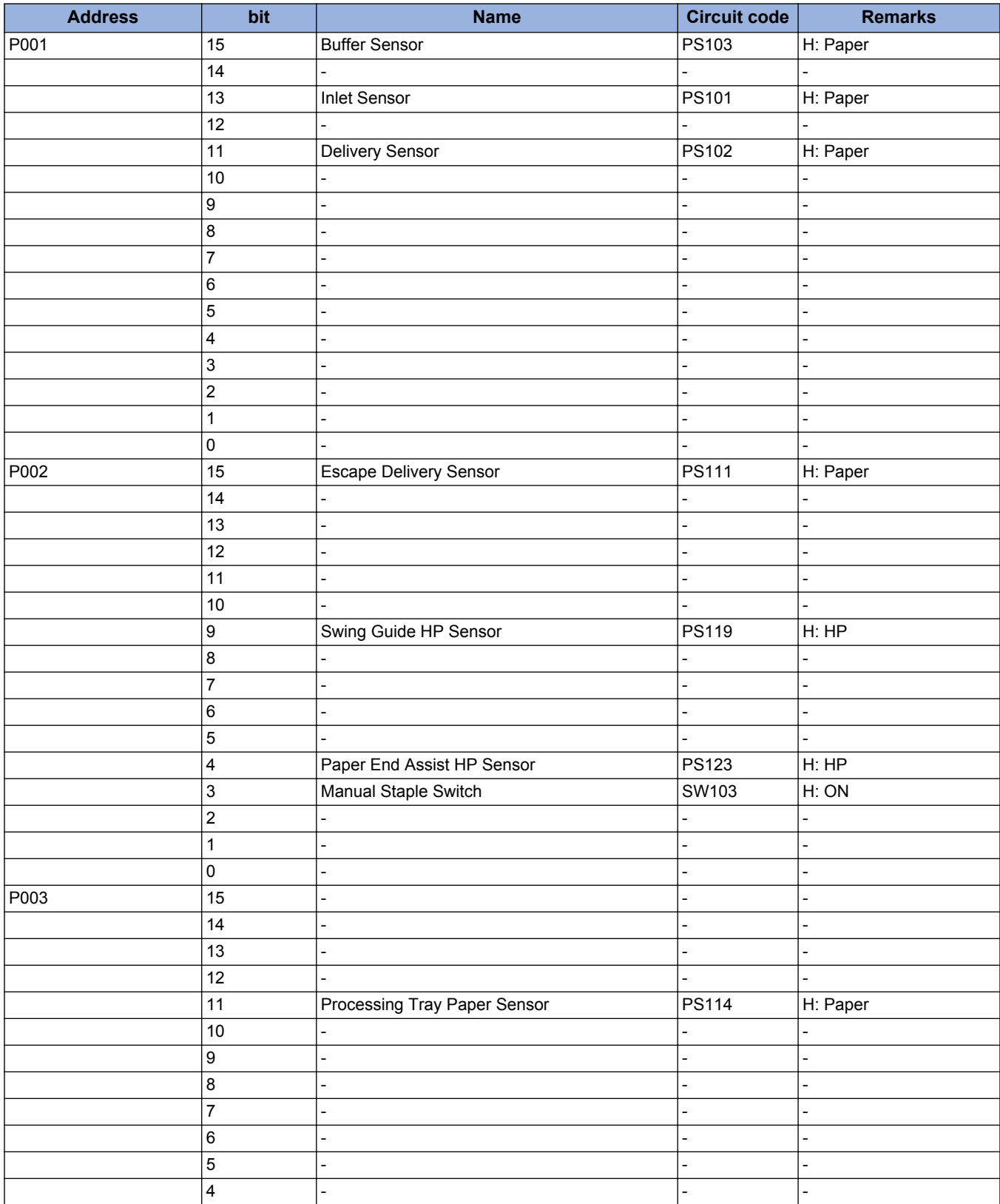

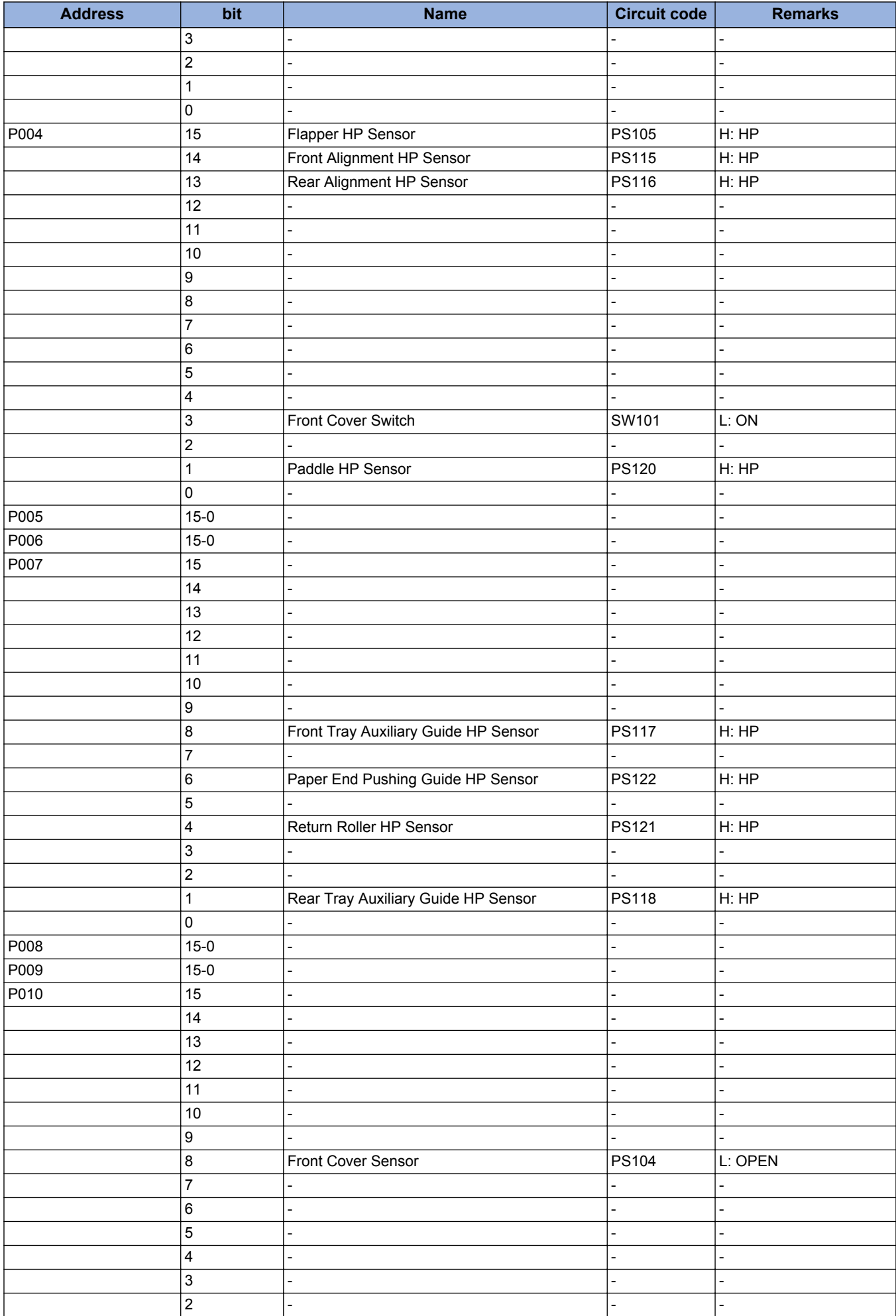
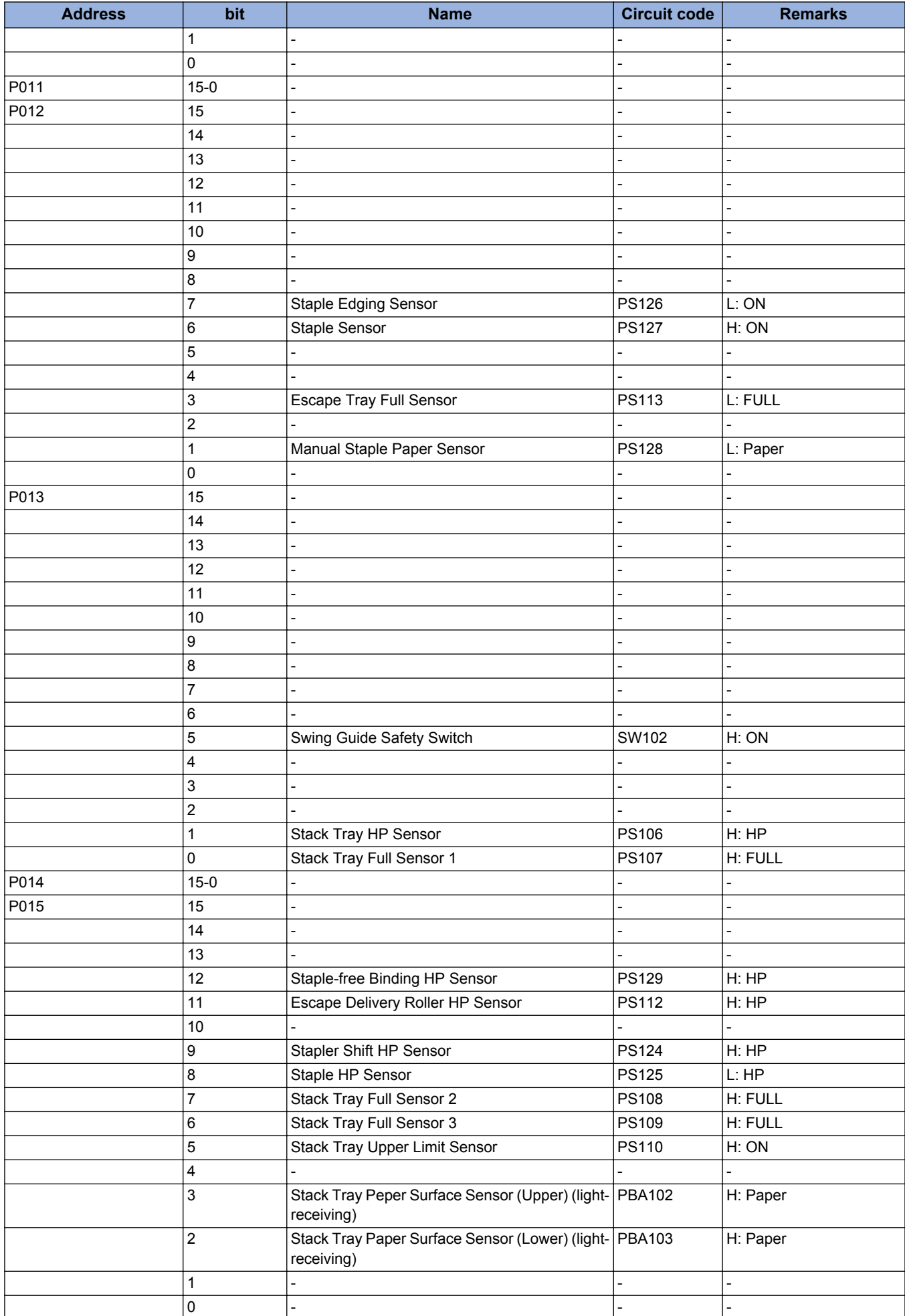

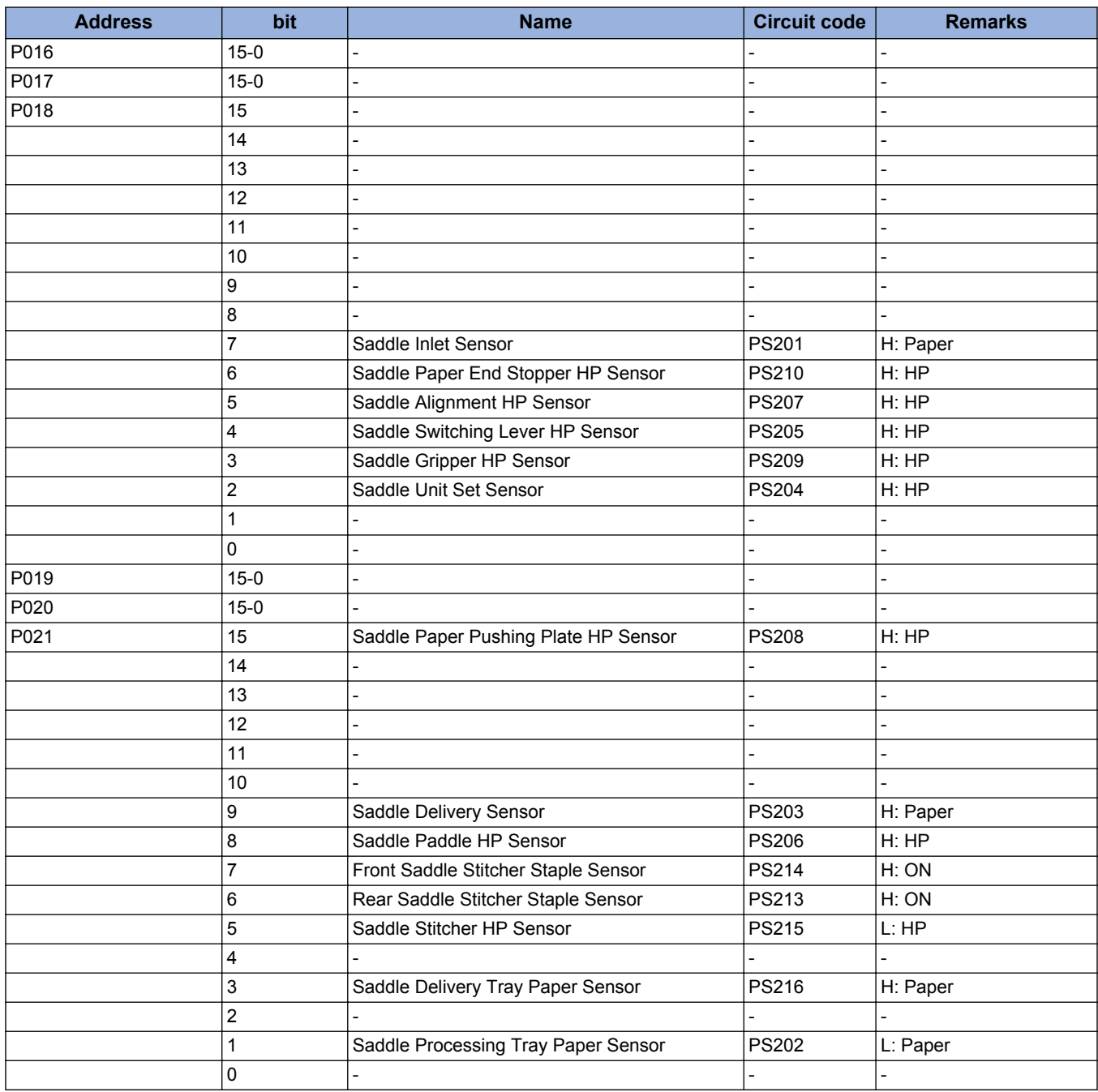

# **■ Puncher Unit-A1(SORTER > P051 to P052)**

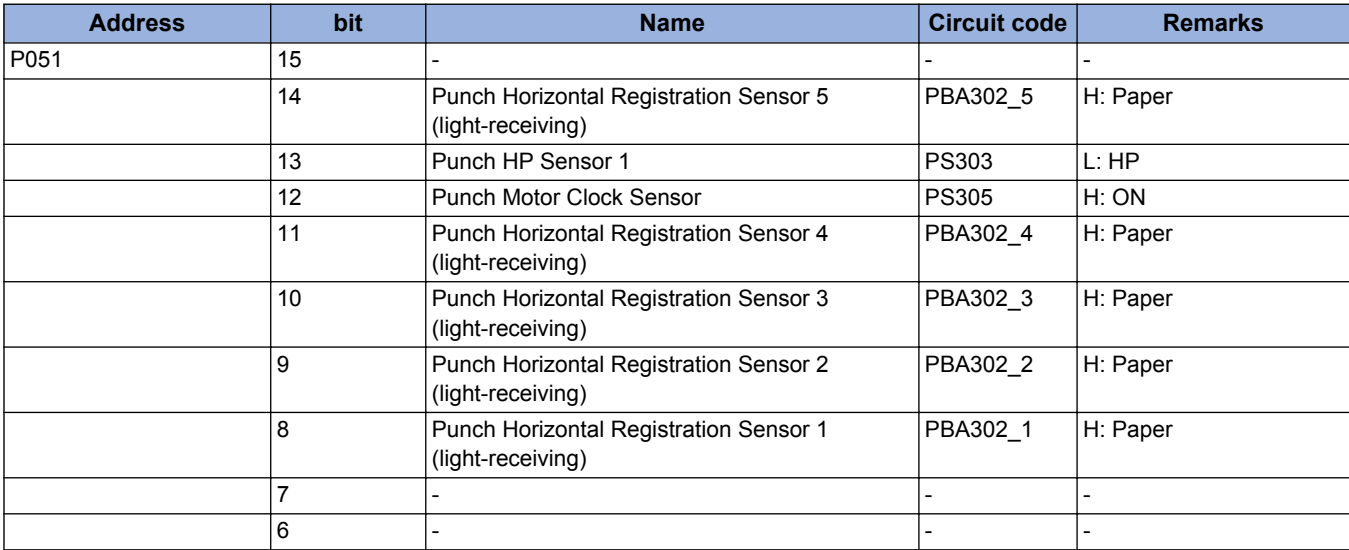

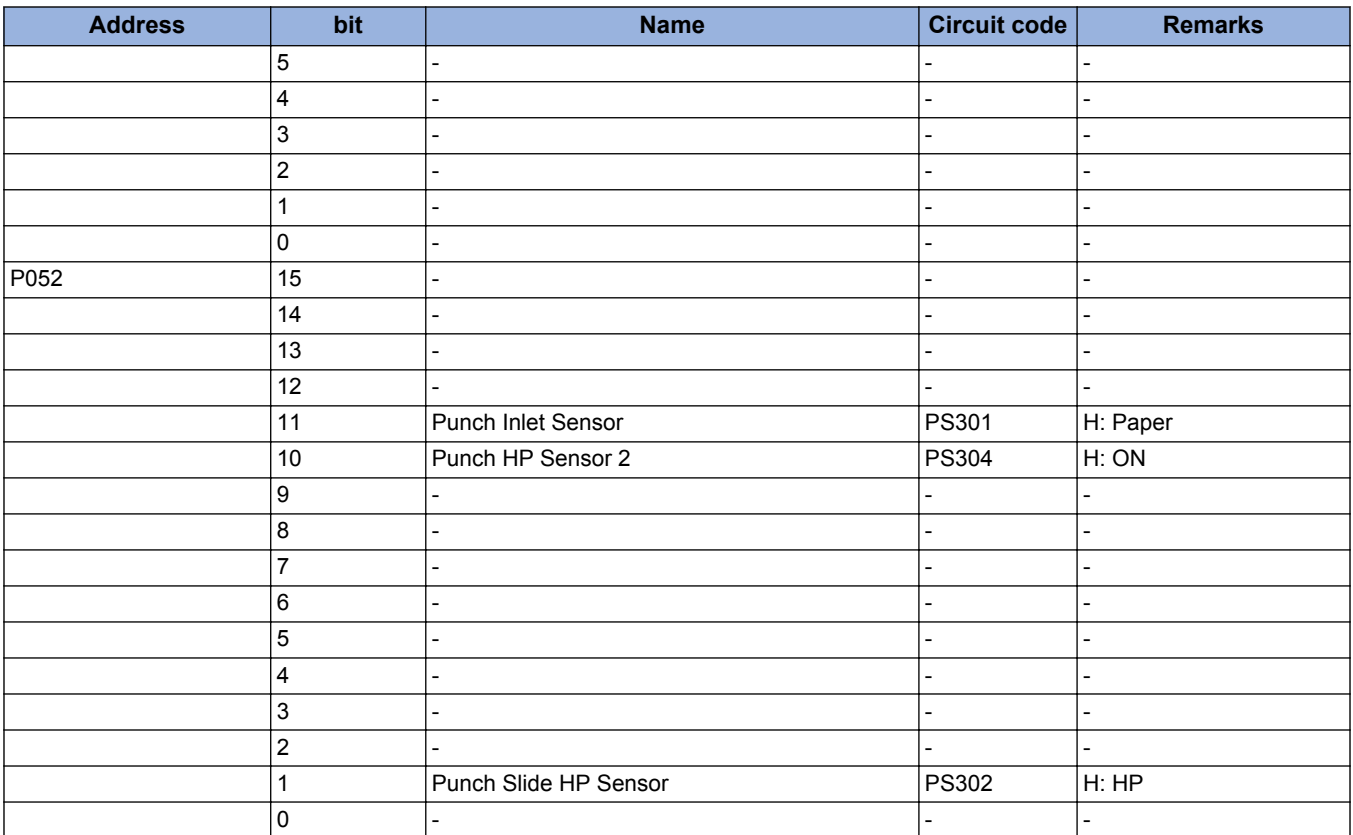

# ■ Inner Puncher-C1(SORTER > P004 to P011)

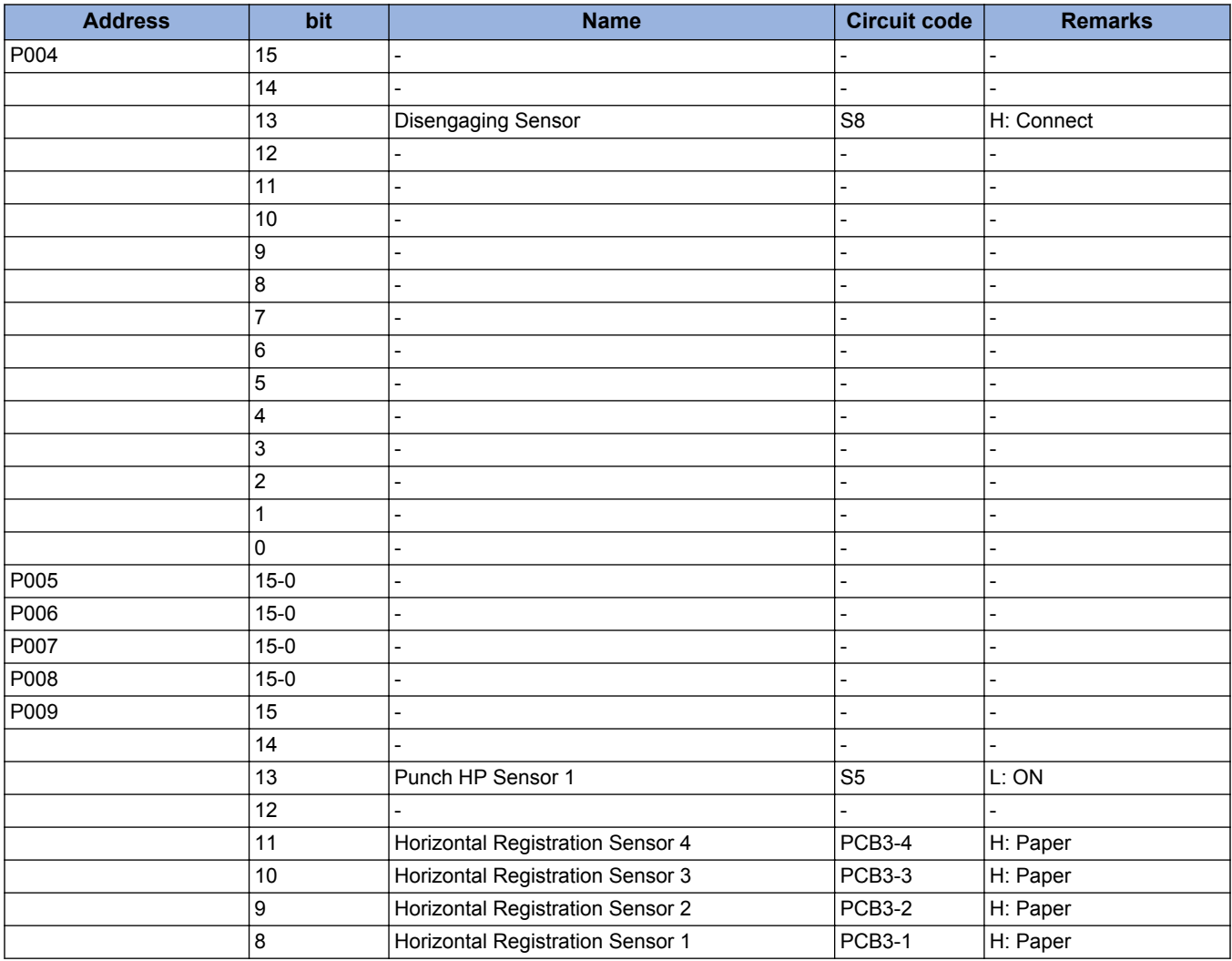

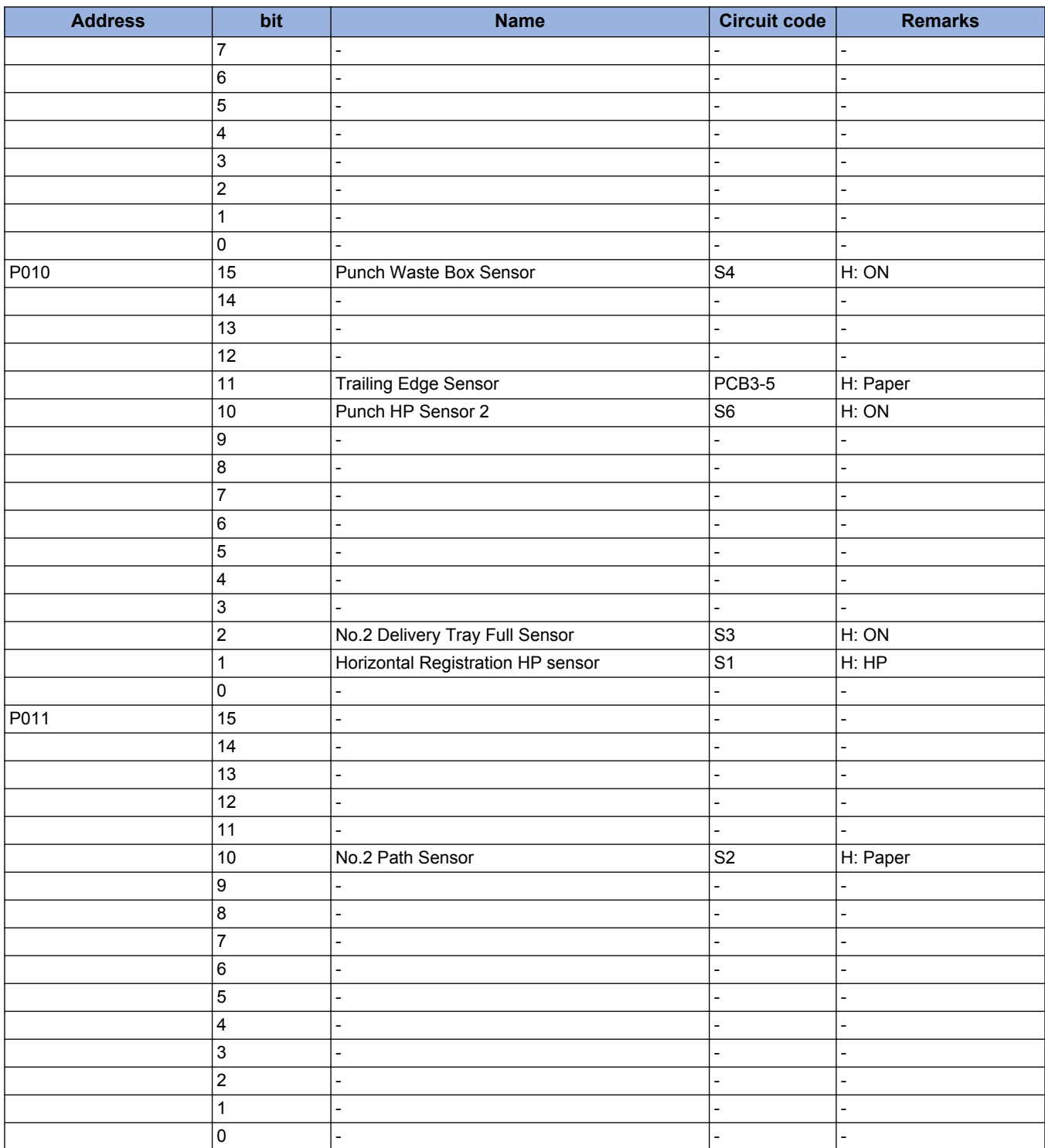

# **■ Buffer Pass Unit-N1(SORTER > P065)**

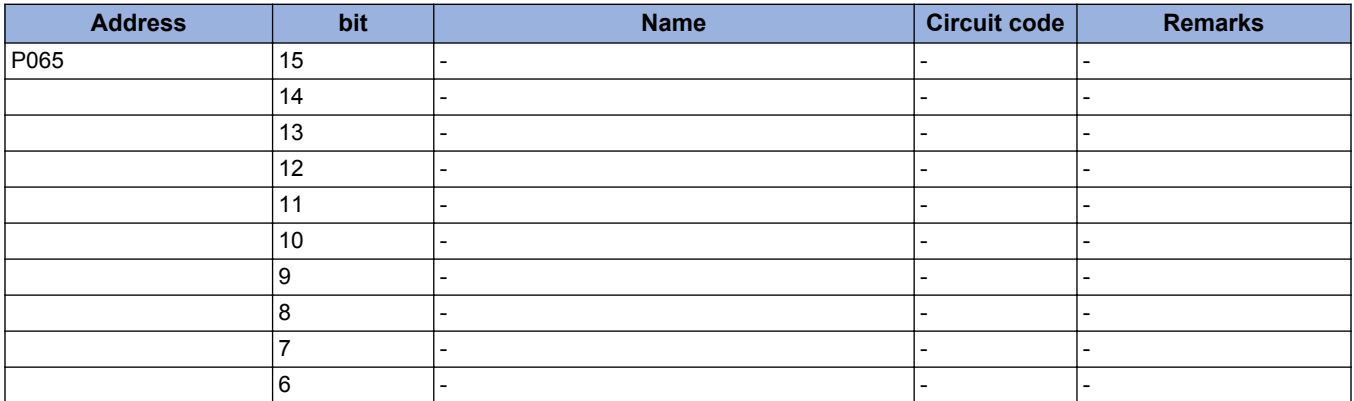

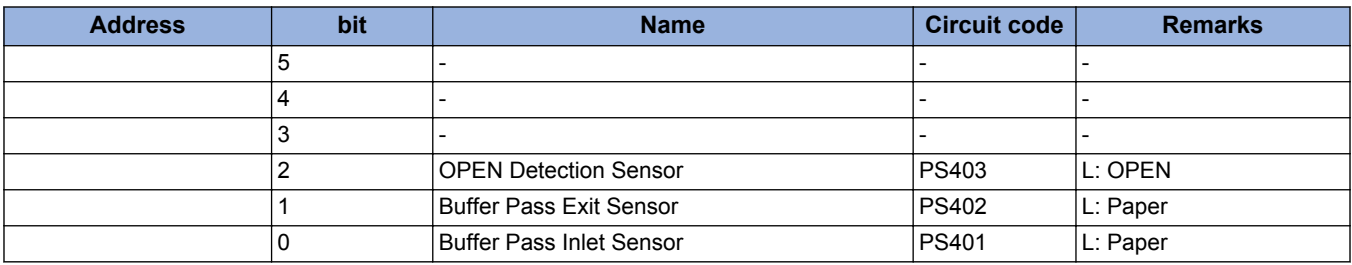

# **ADJUST**

## **■ AE**

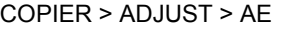

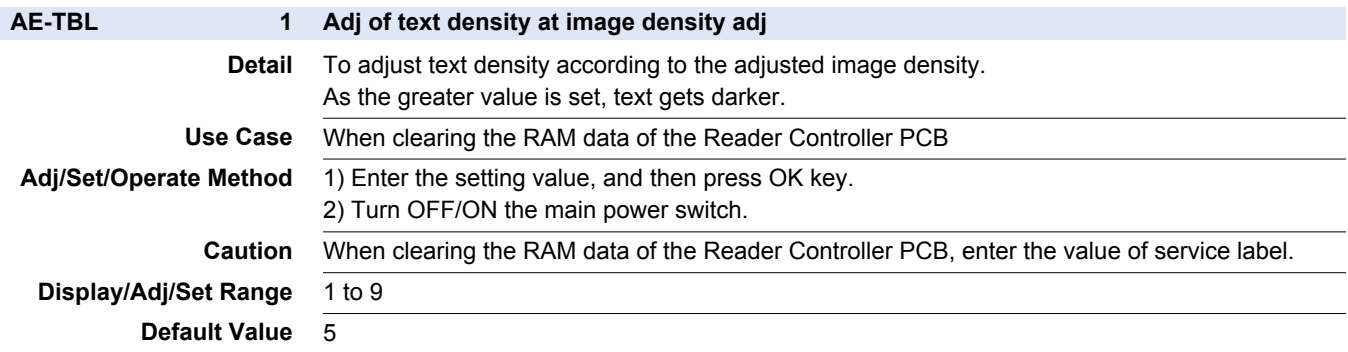

## **■ ADJ-XY**

COPIER > ADJUST > ADJ-XY

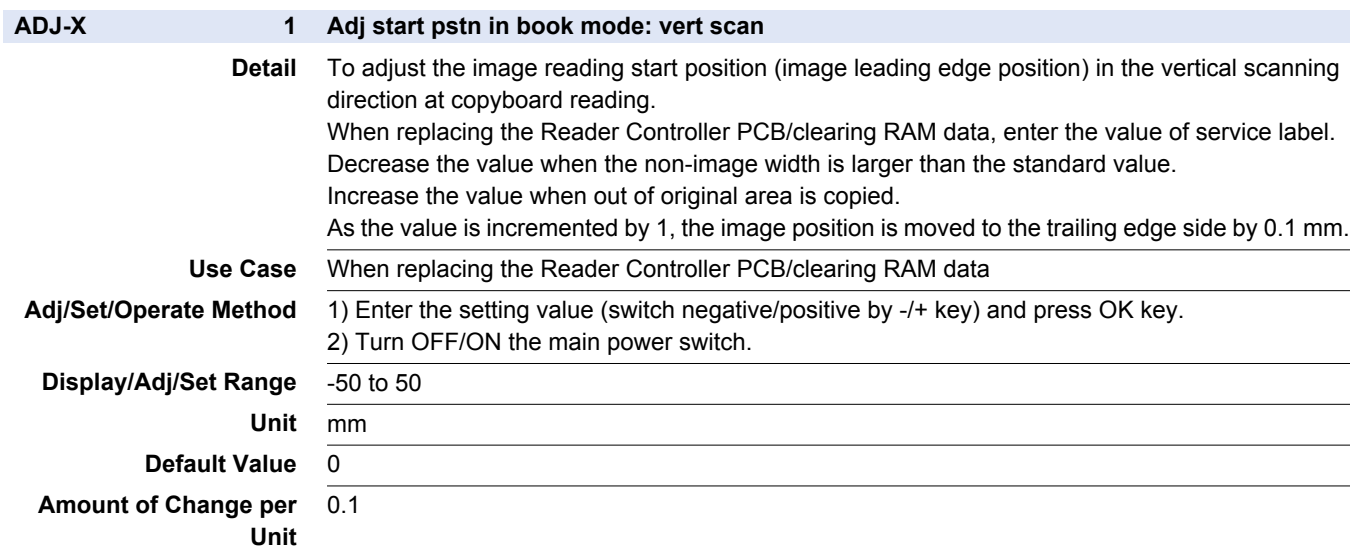

#### COPIER > ADJUST > ADJ-XY

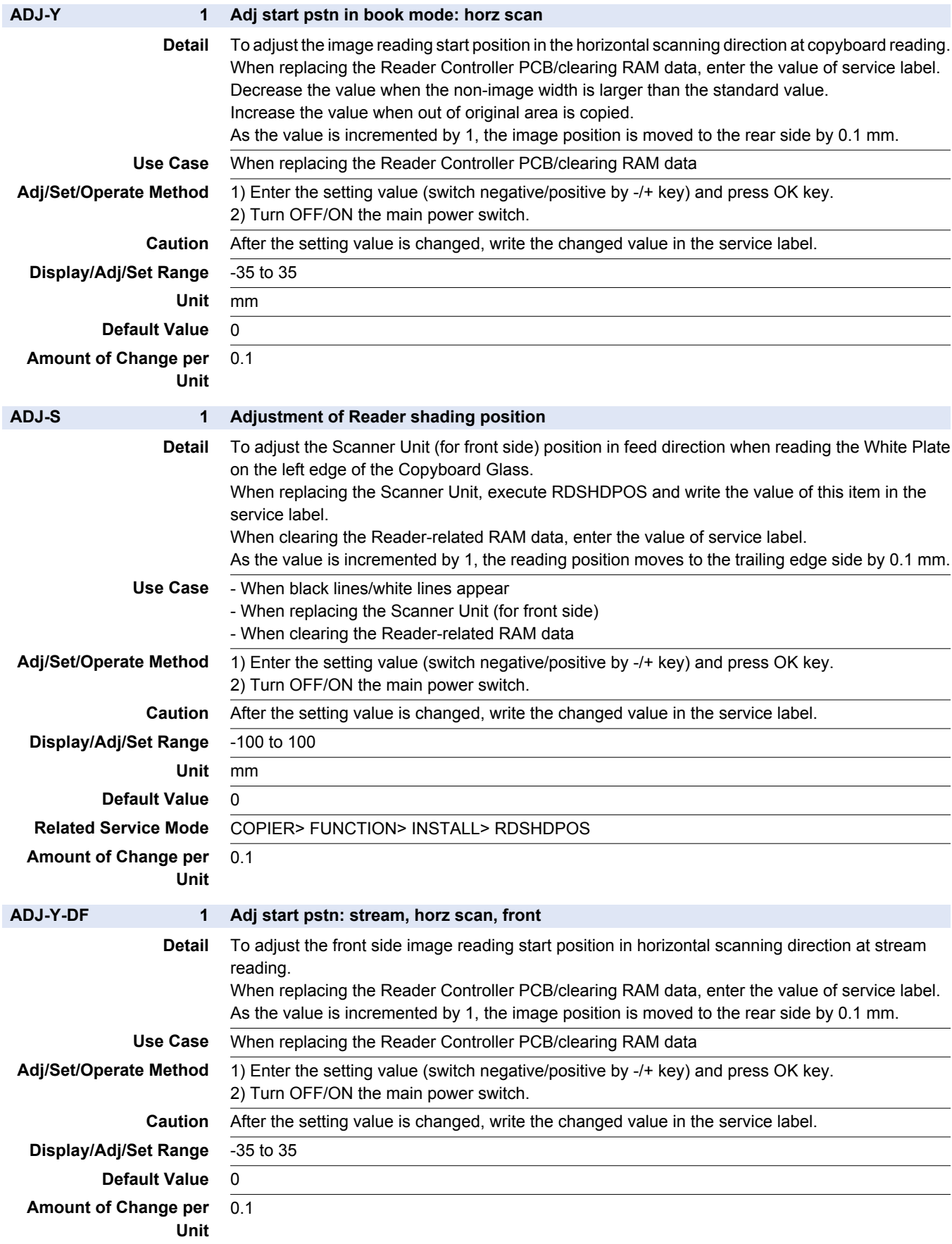

#### COPIER > ADJUST > ADJ-XY

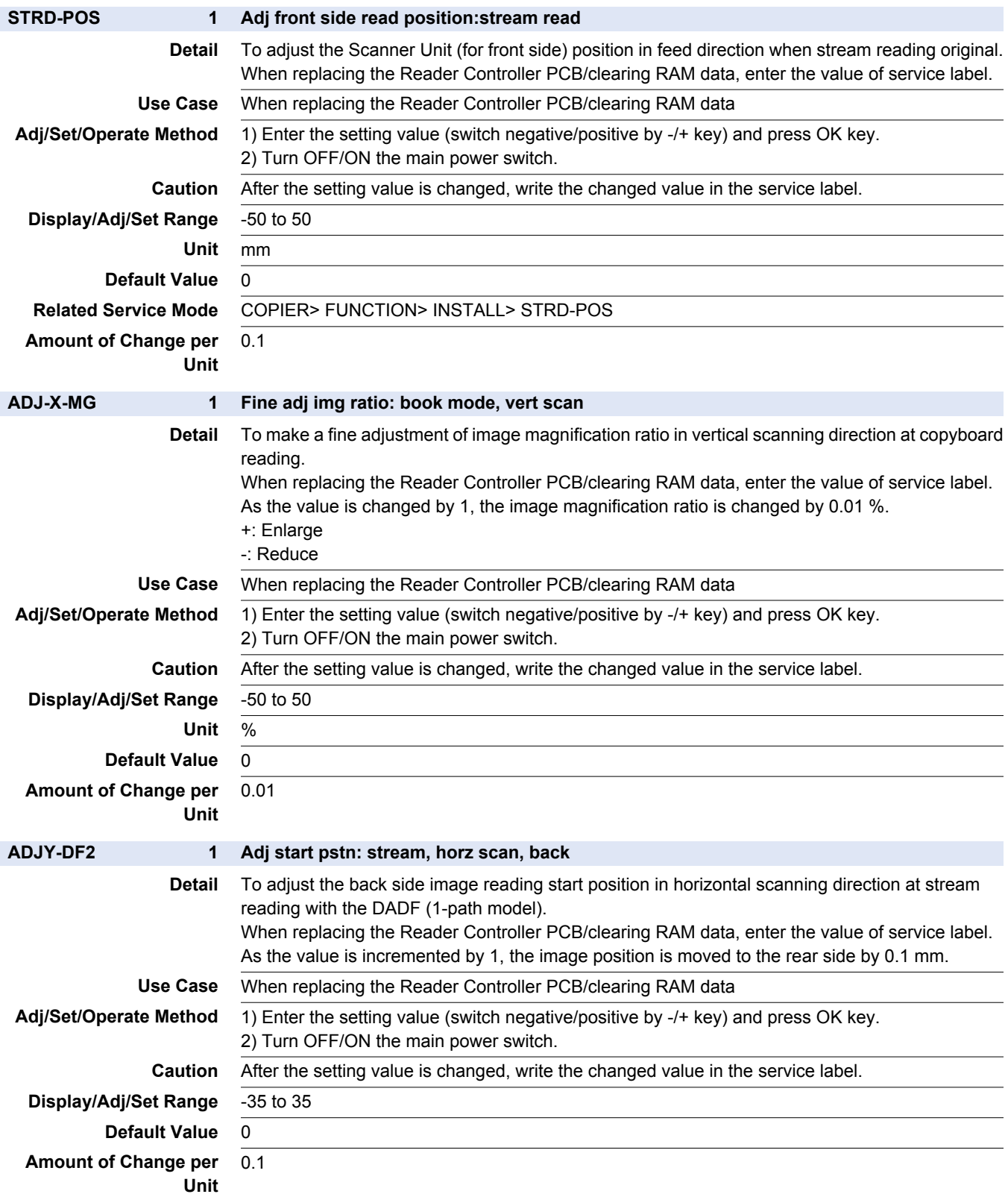

# **■ CCD**

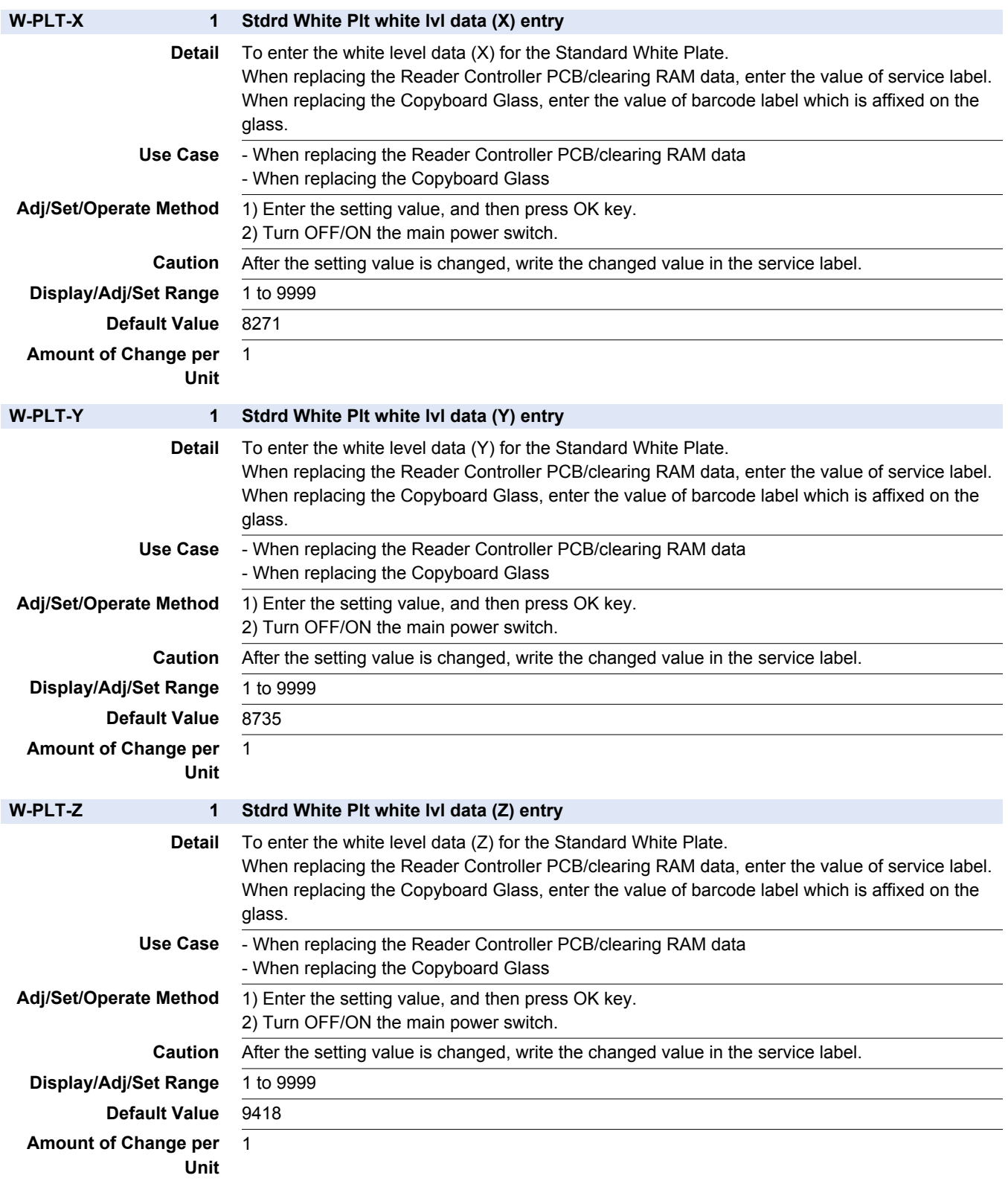

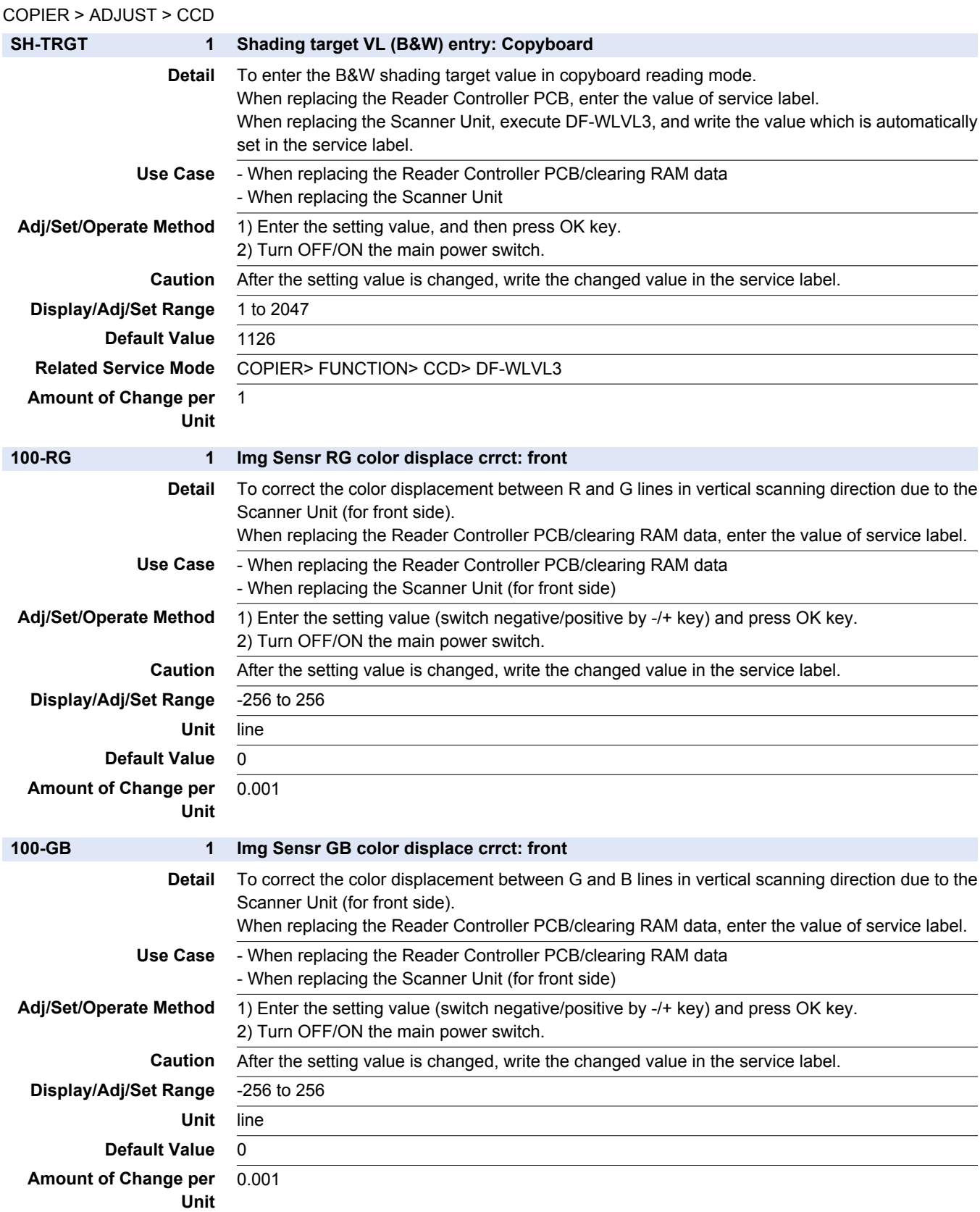

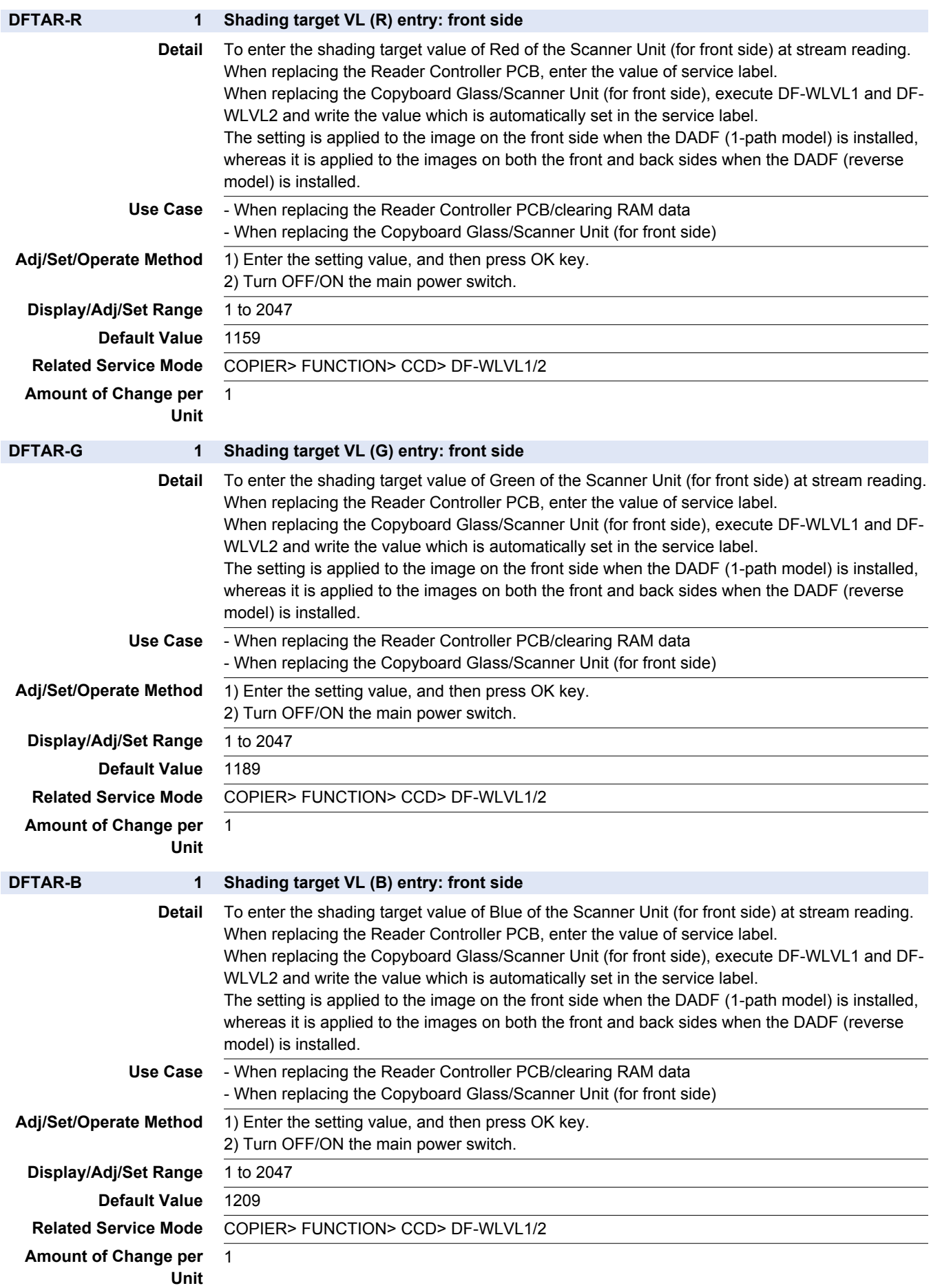

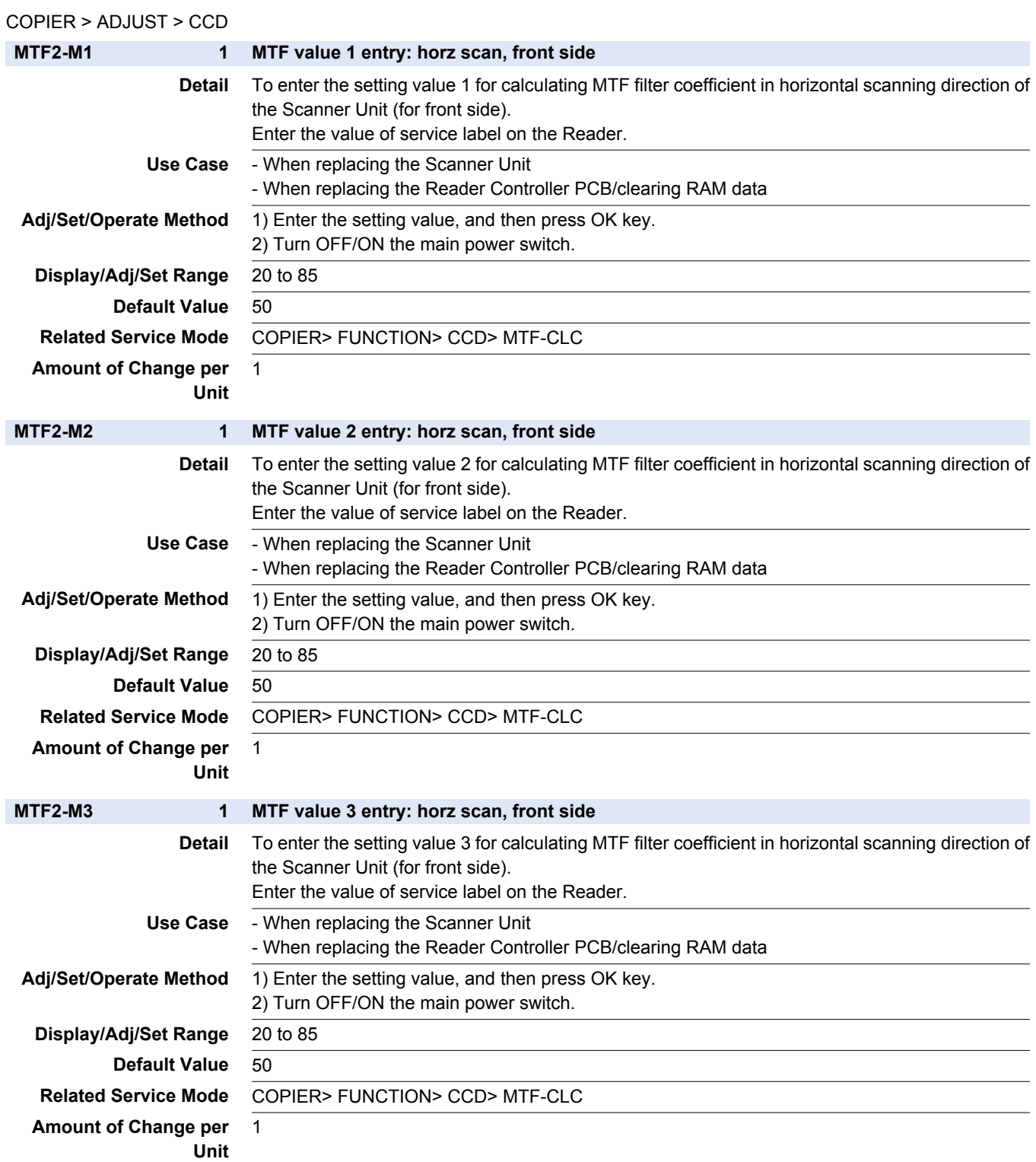

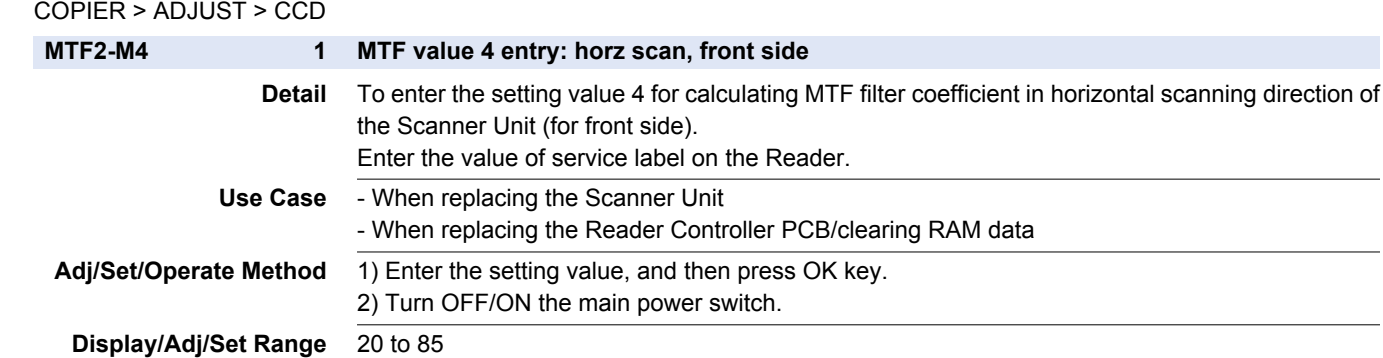

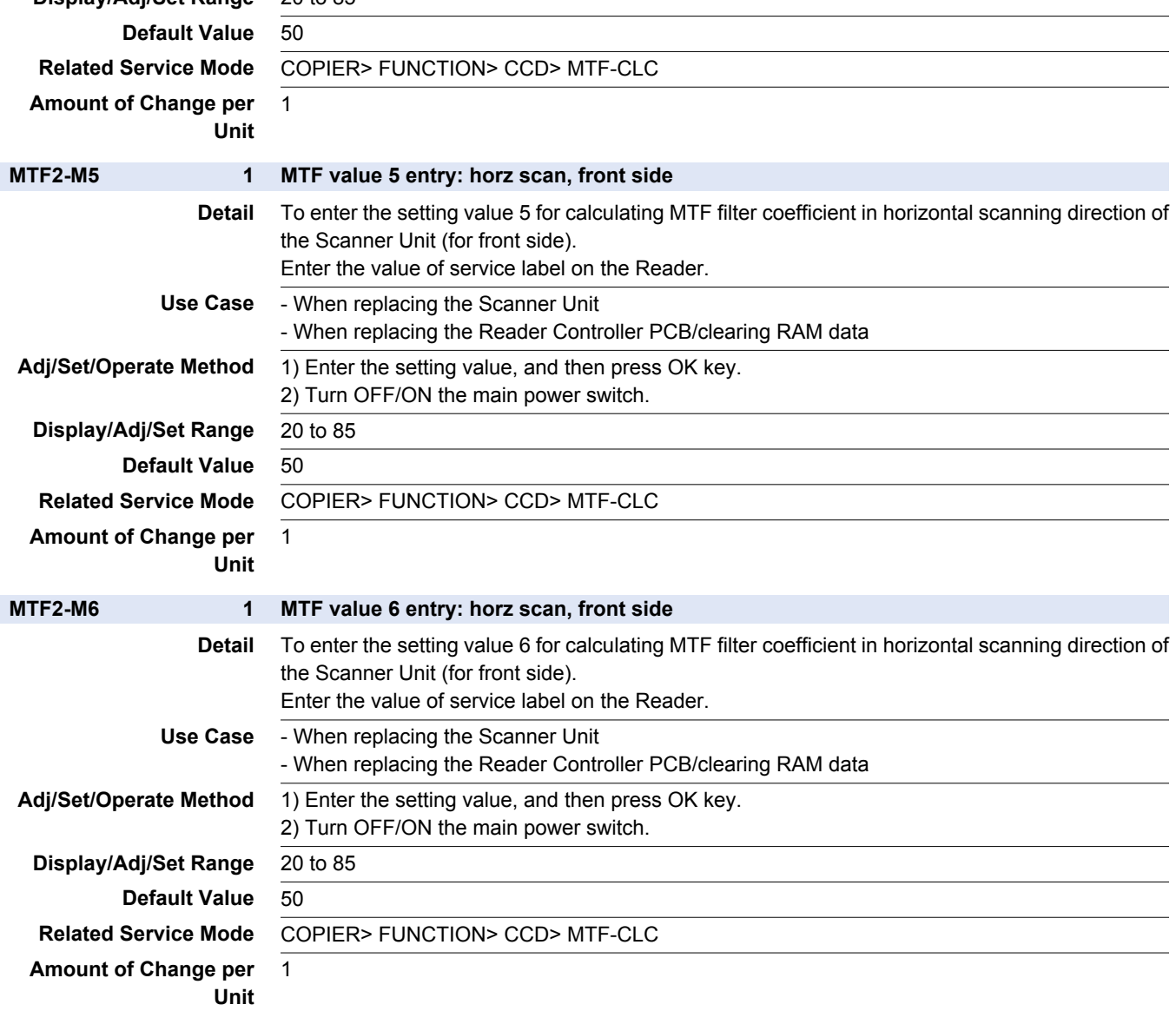

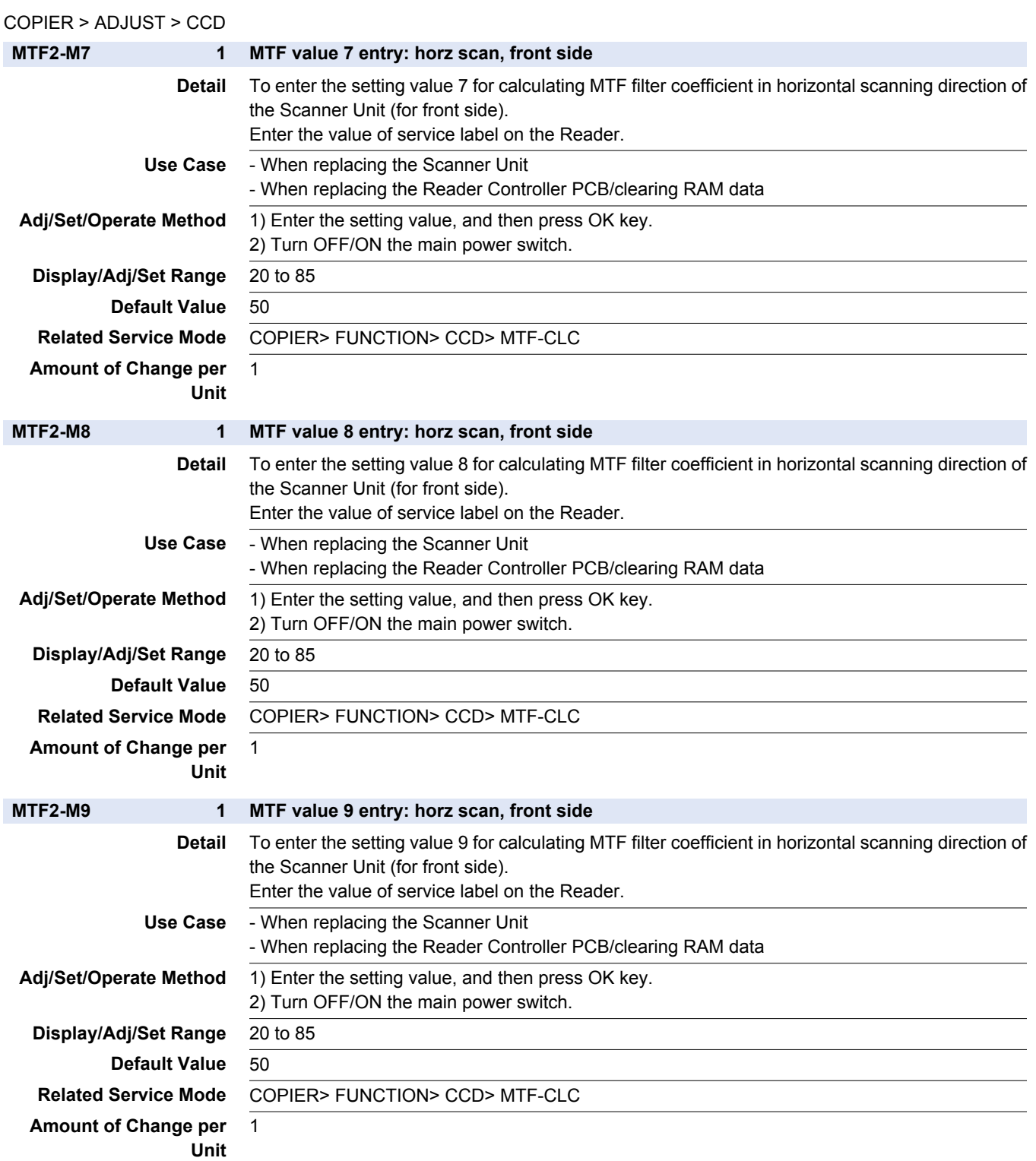

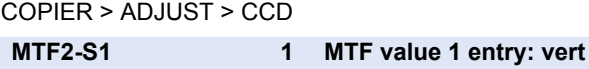

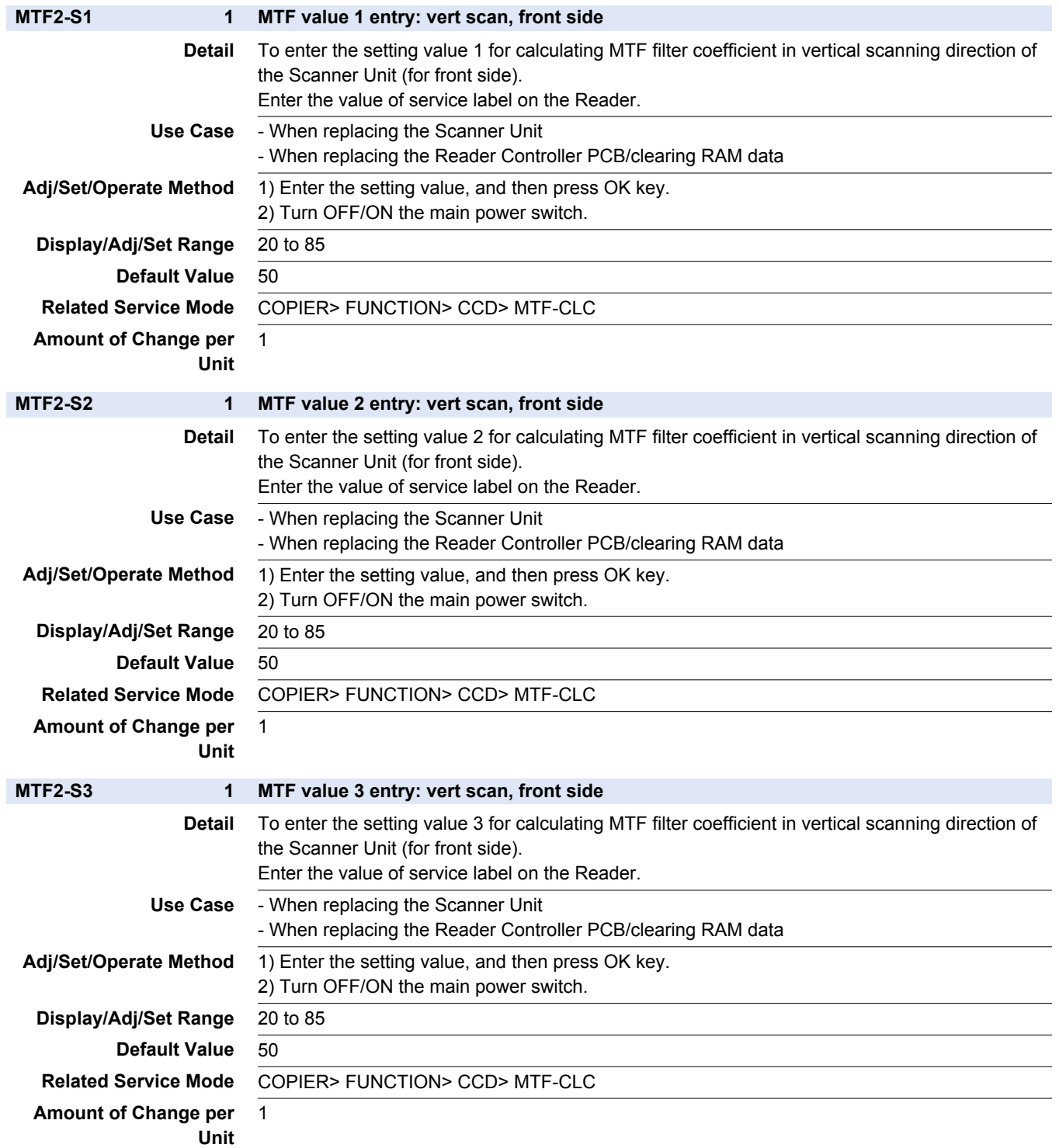

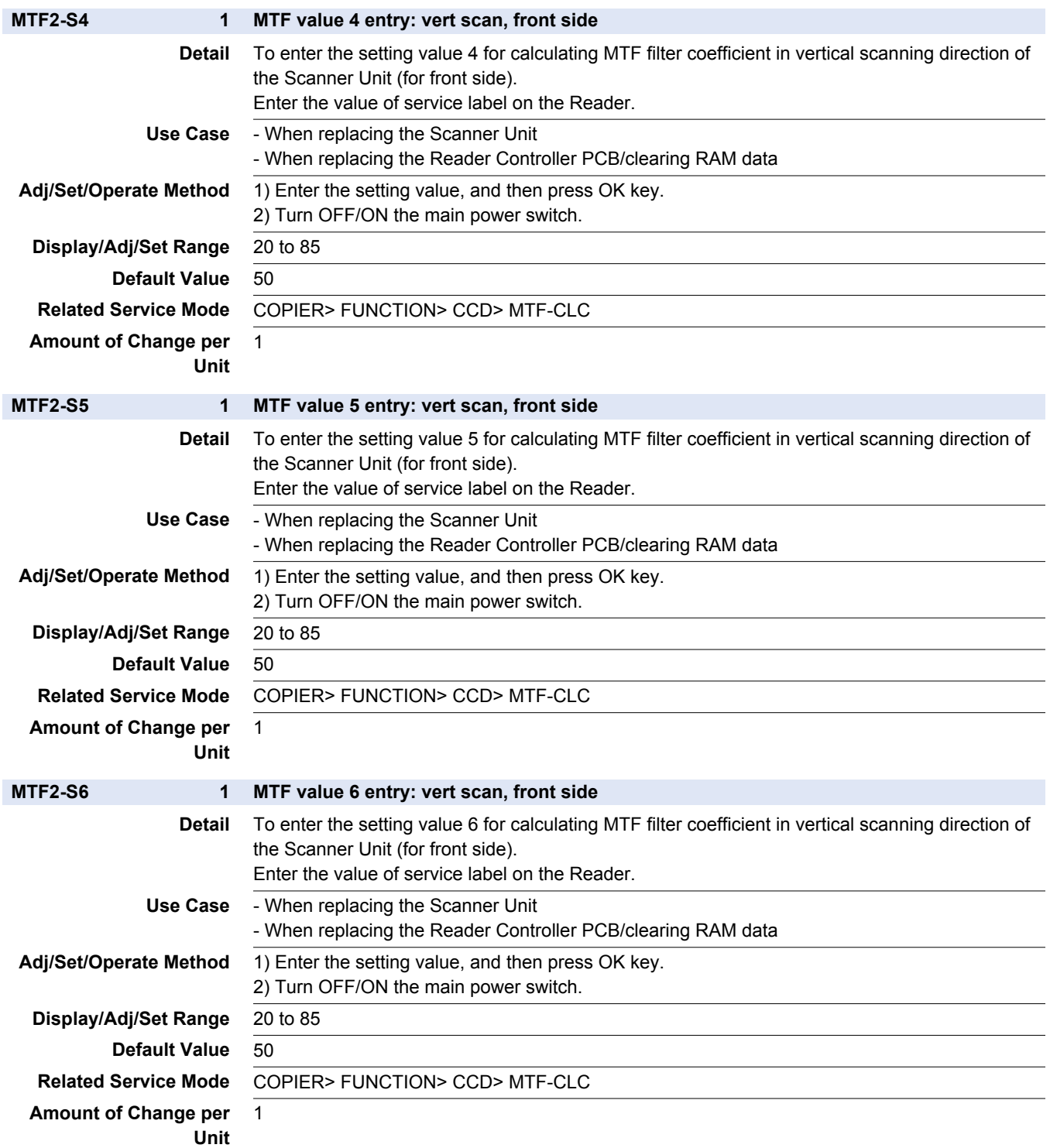

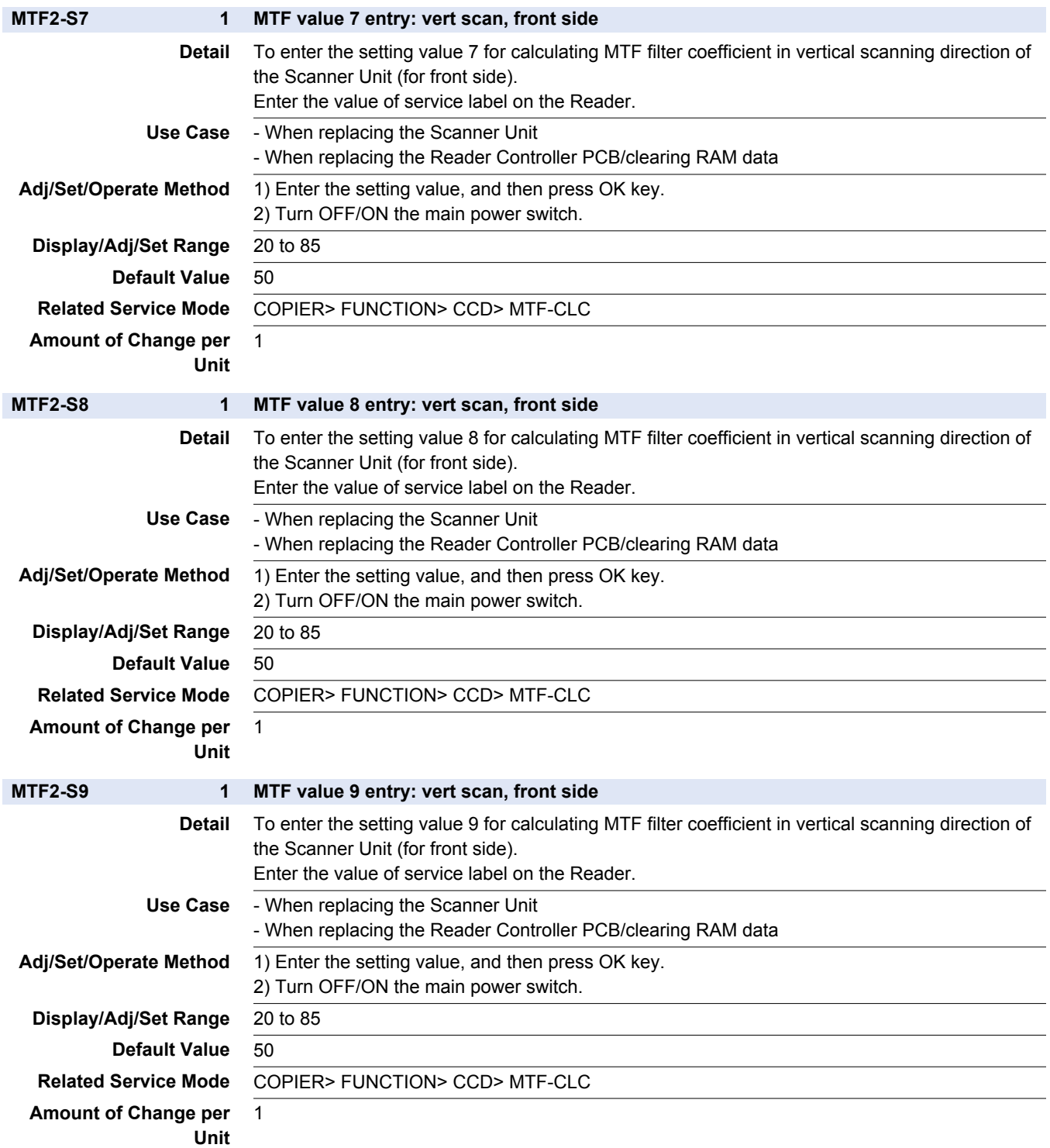

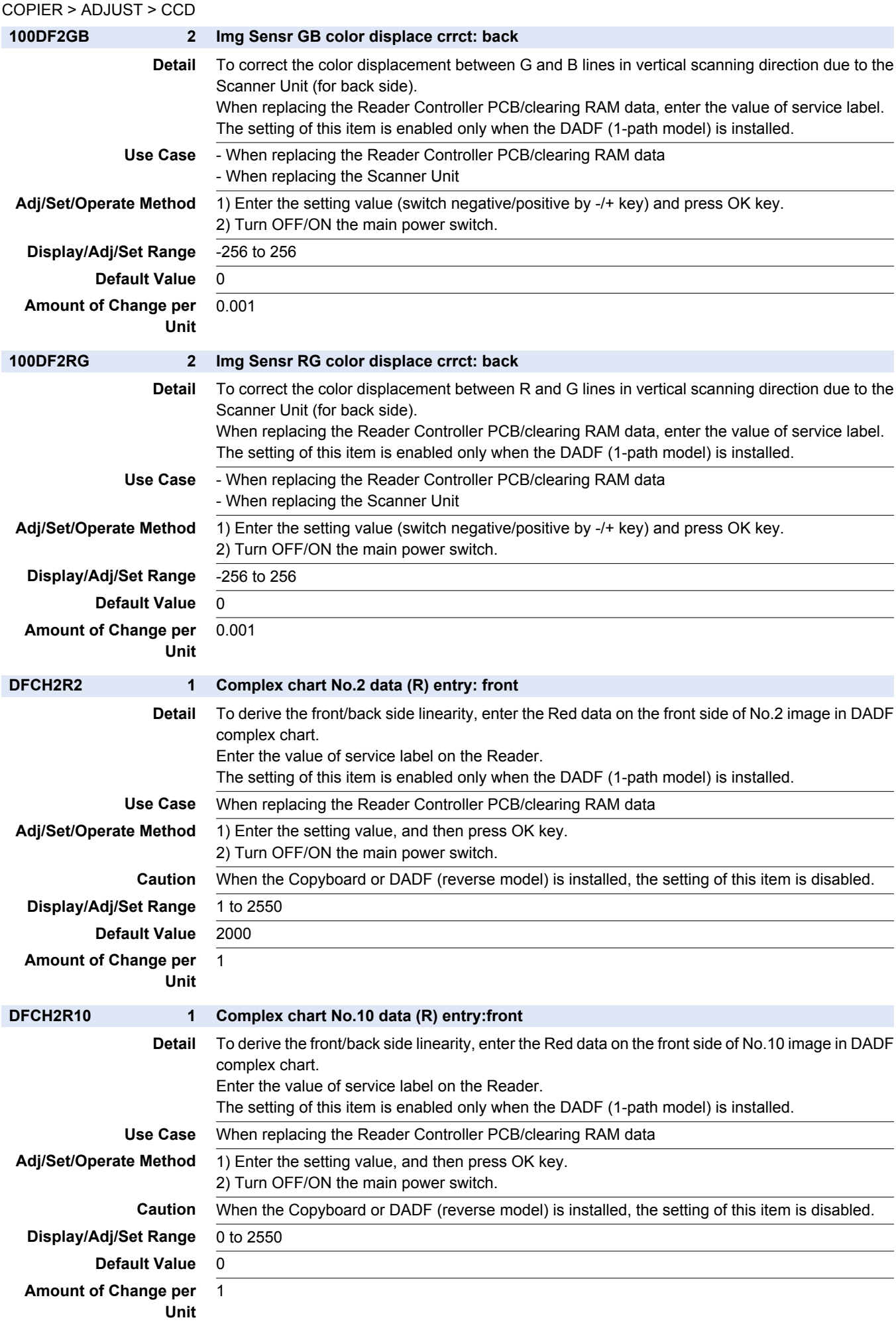

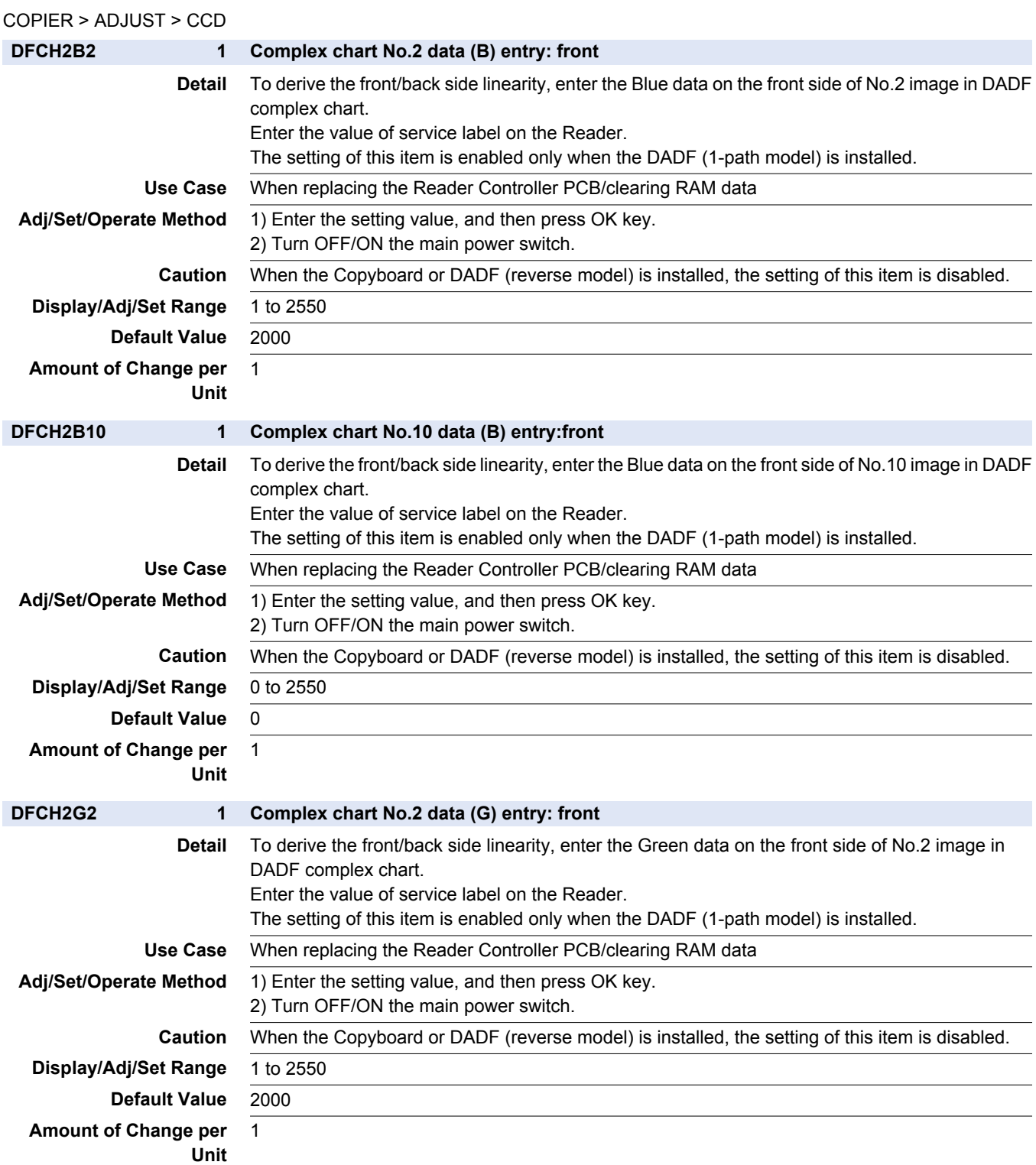

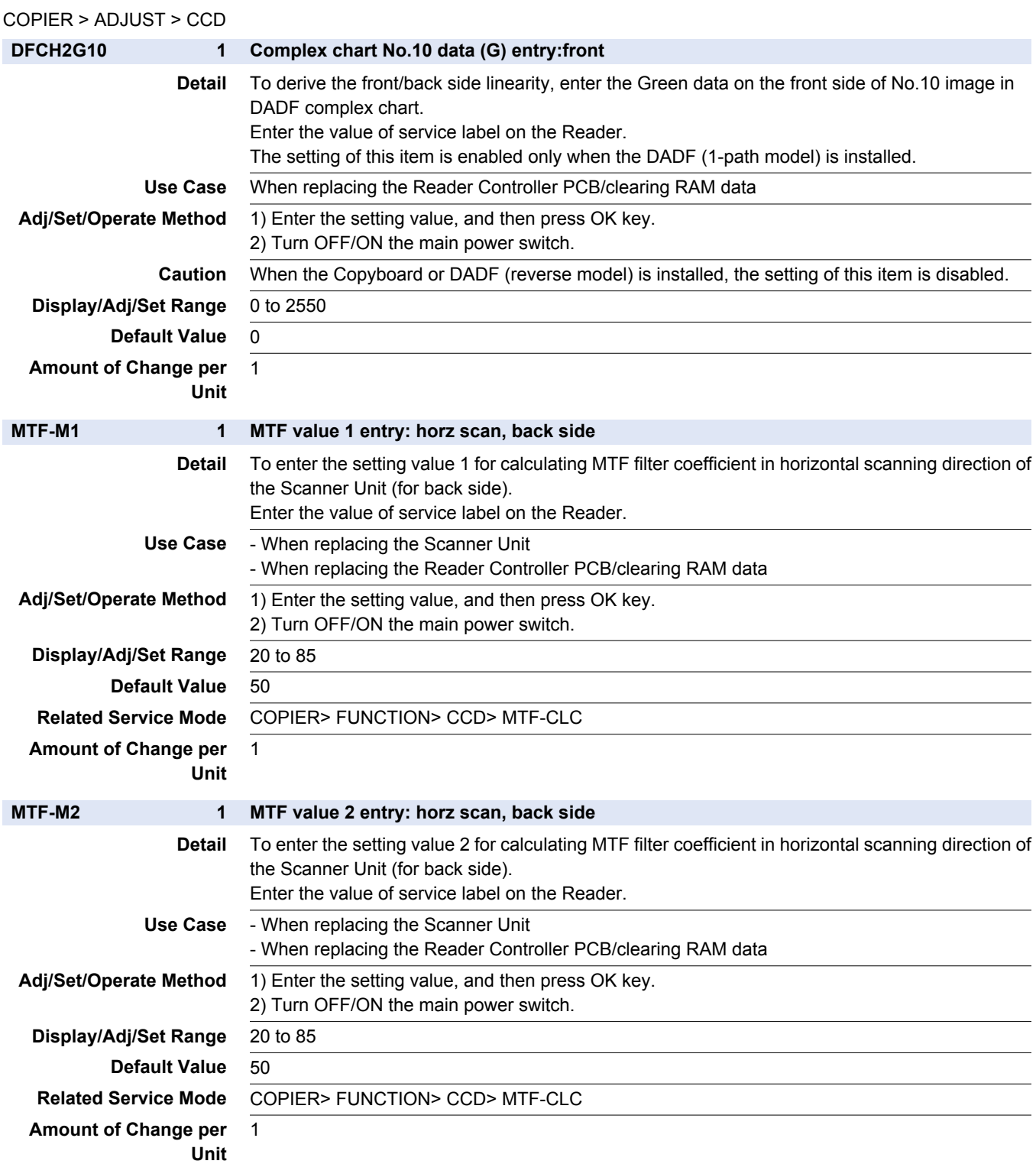

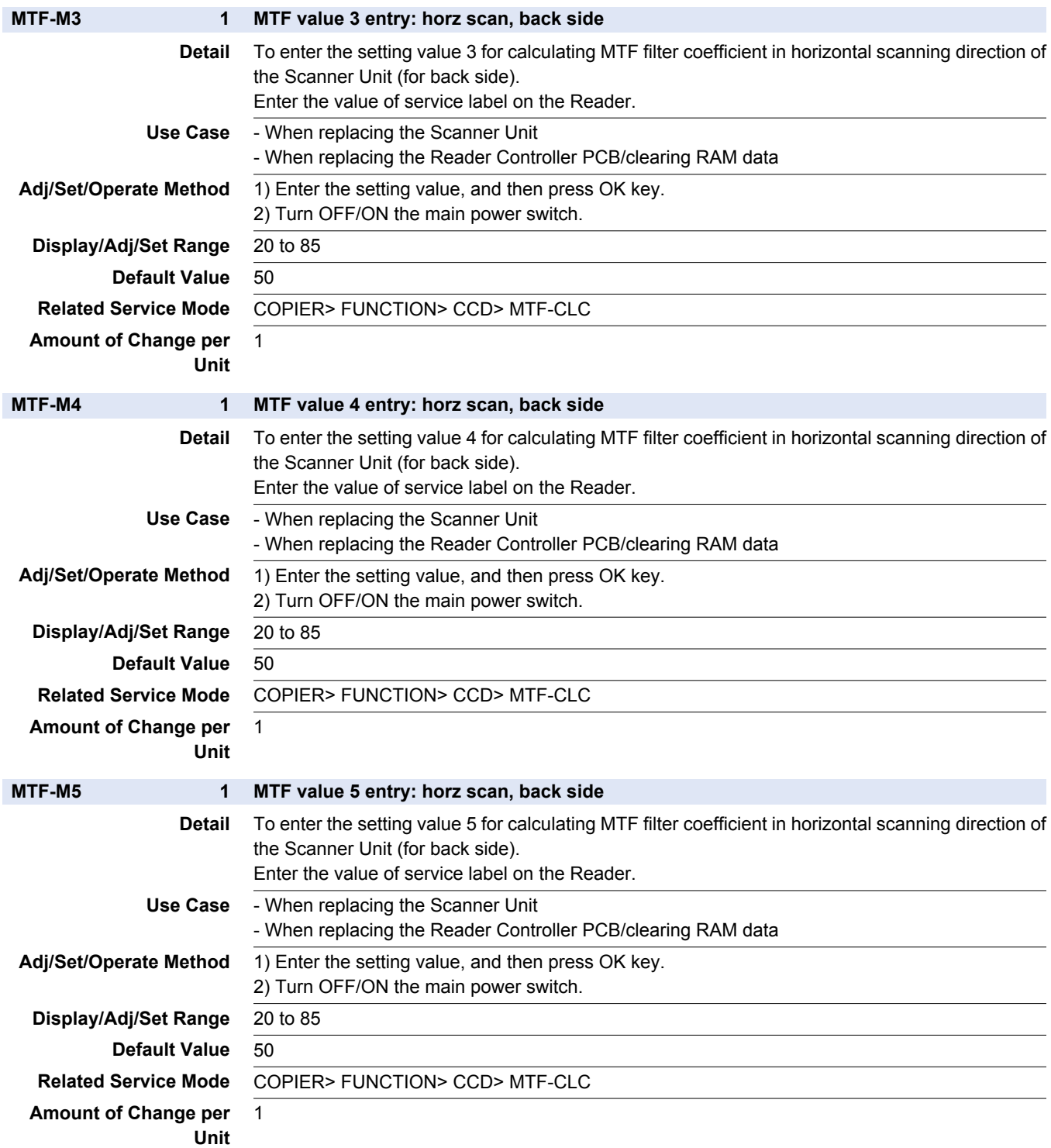

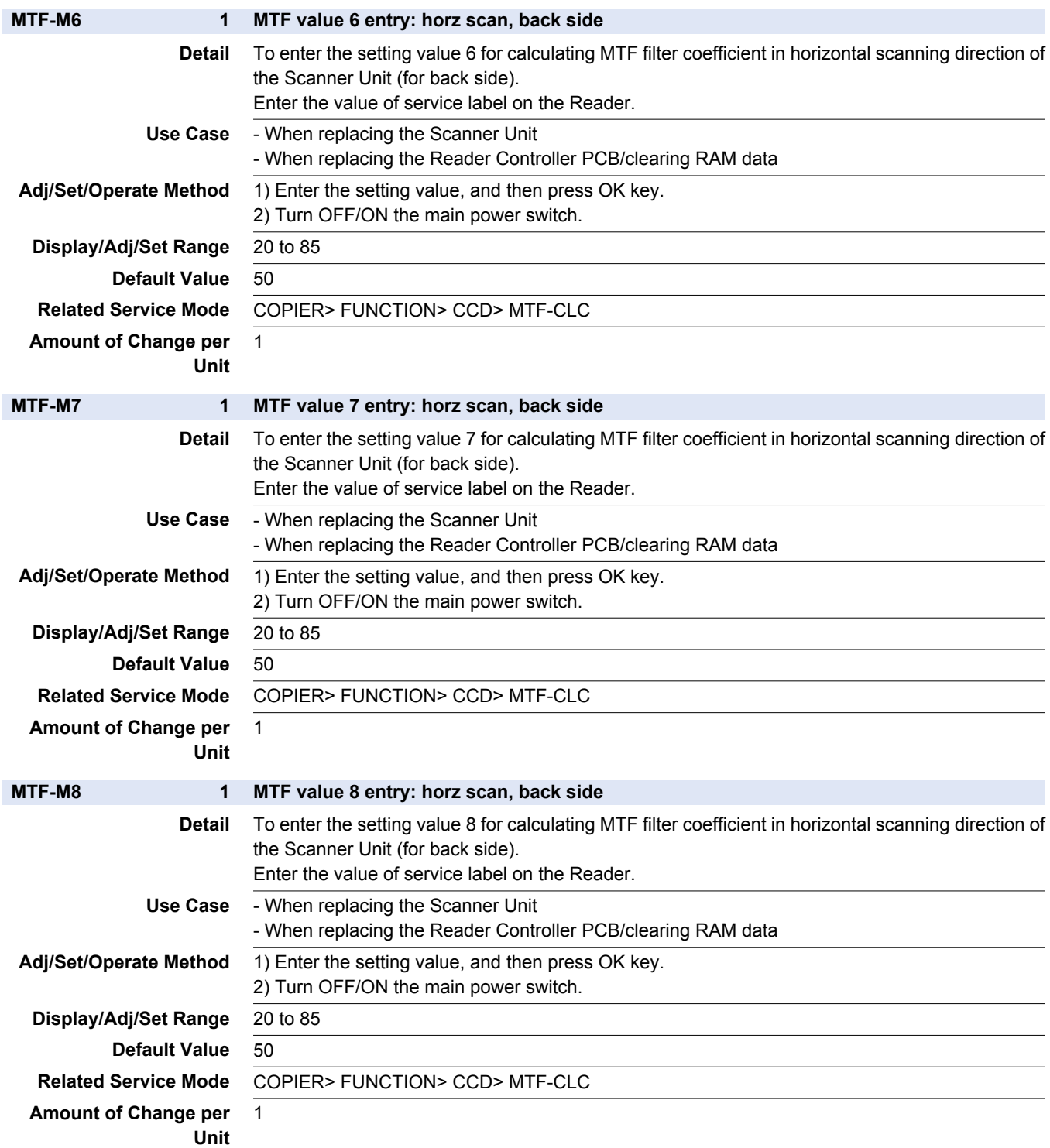

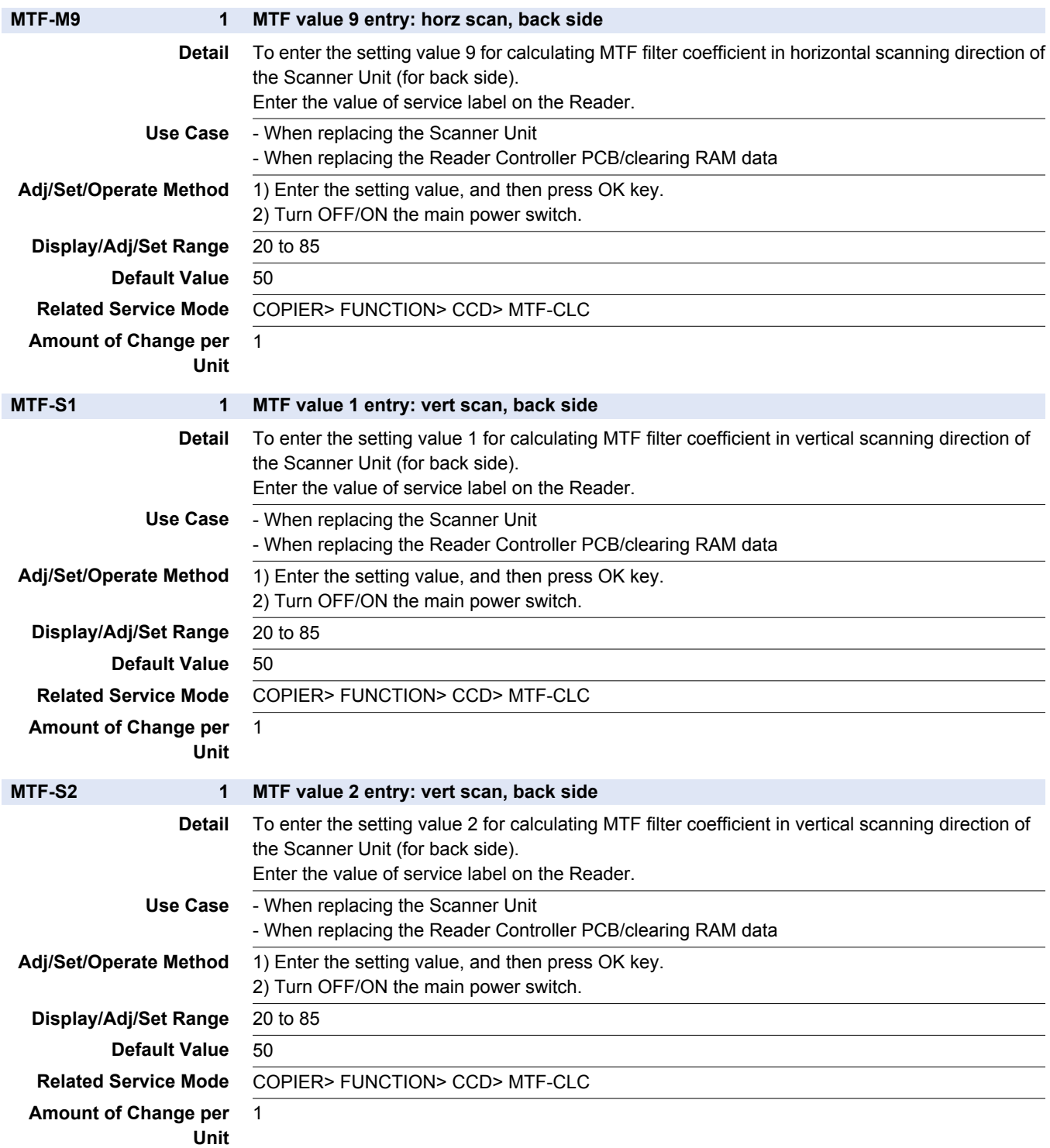

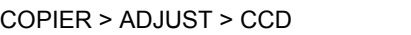

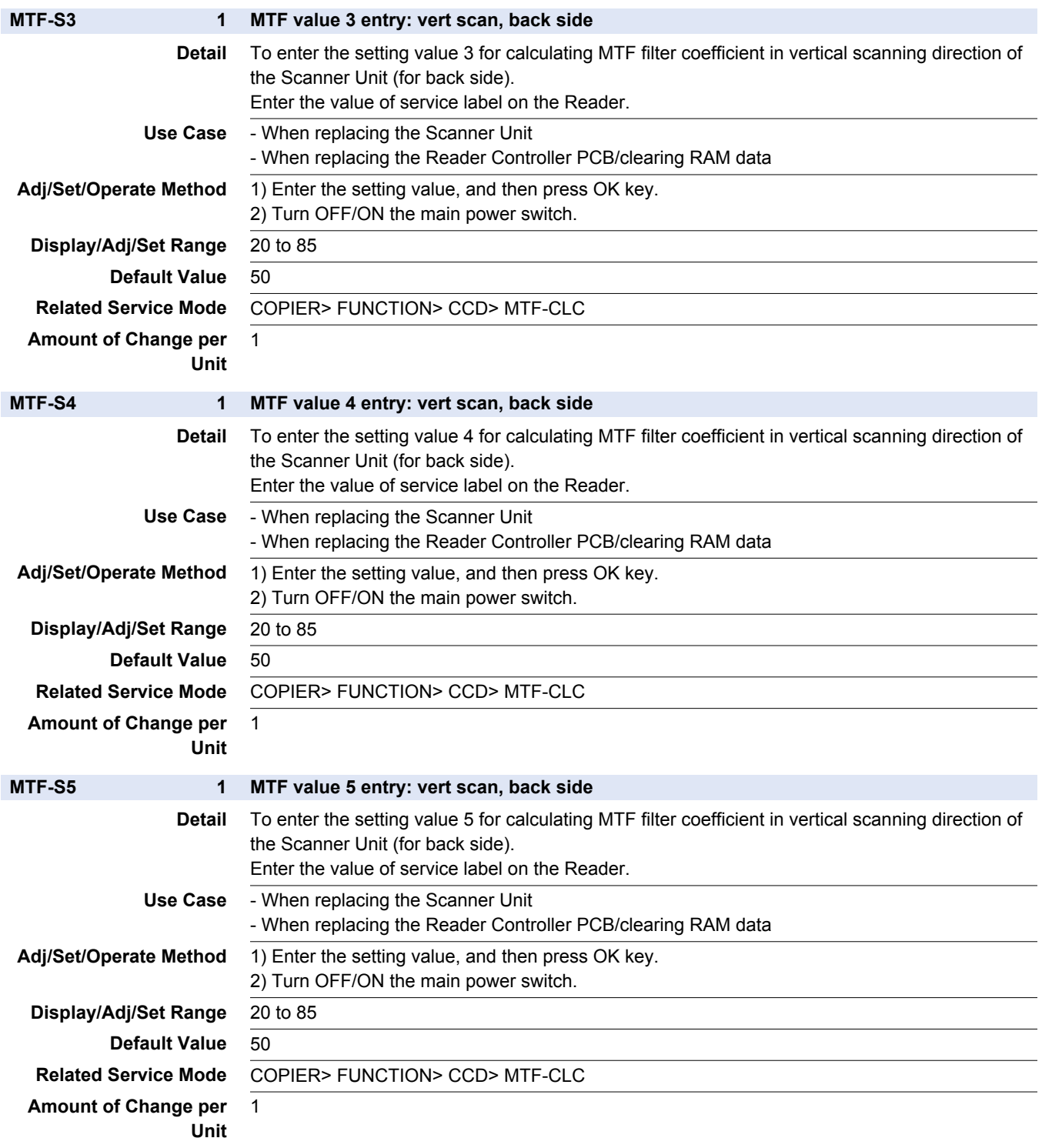

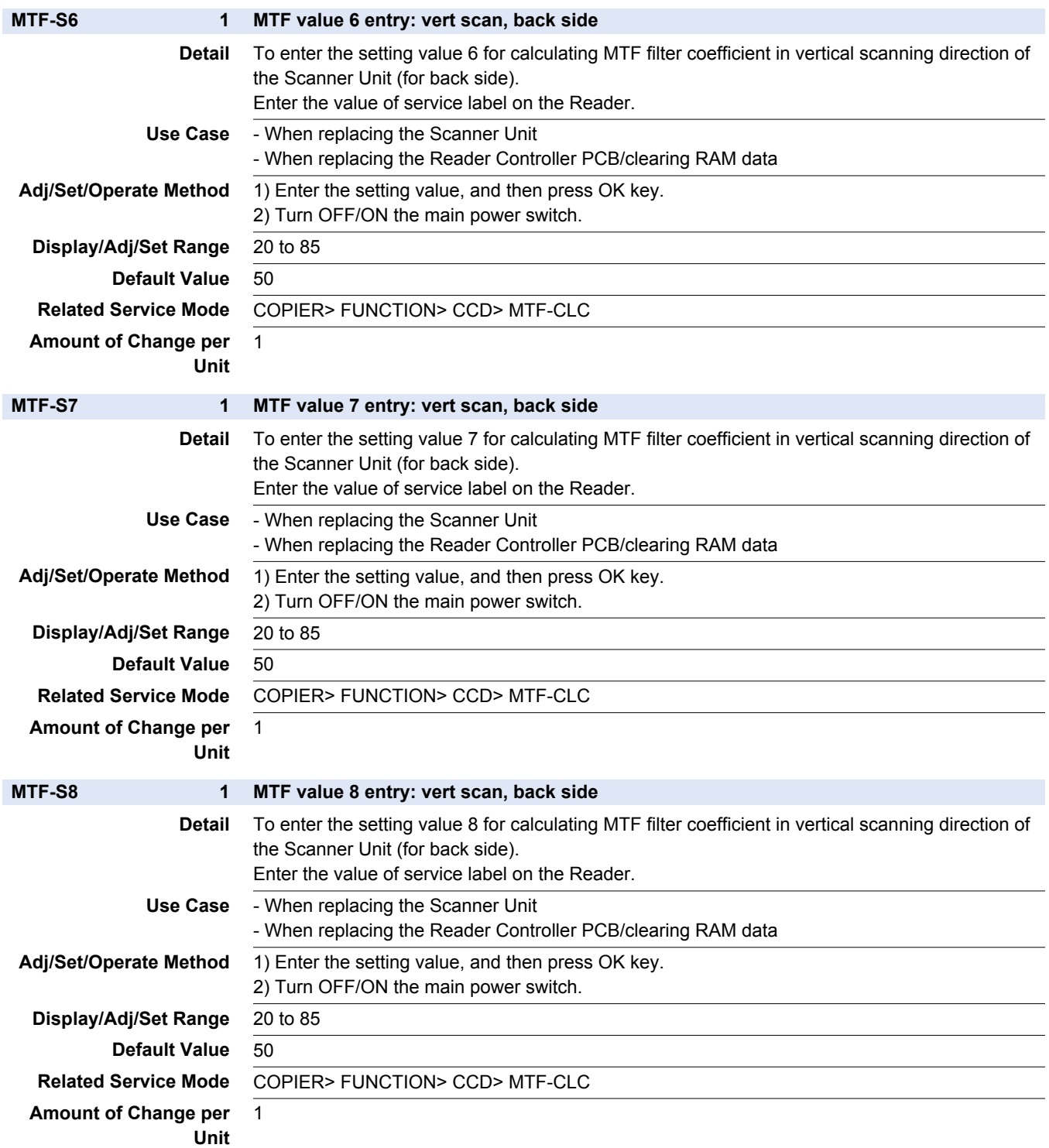

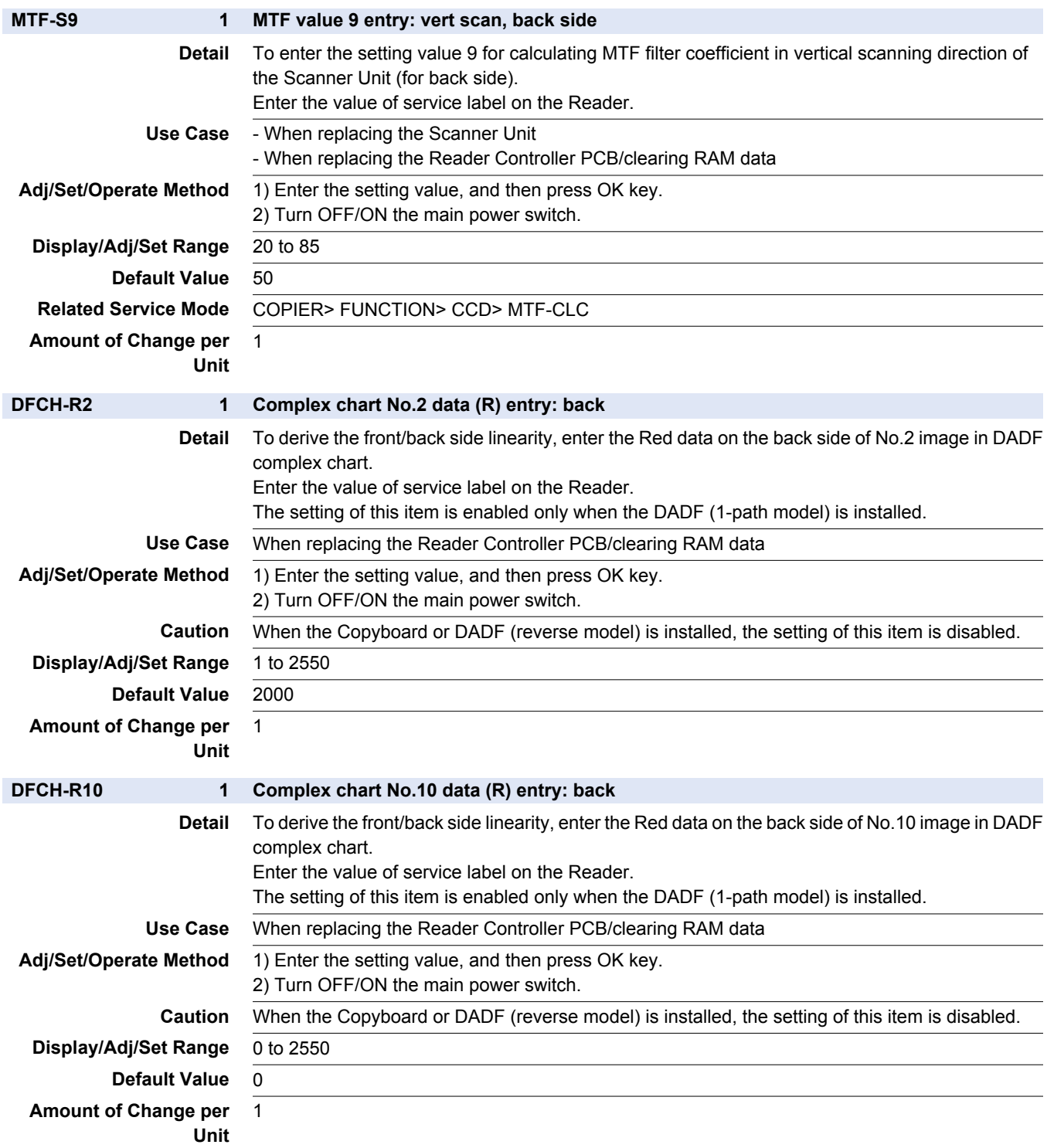

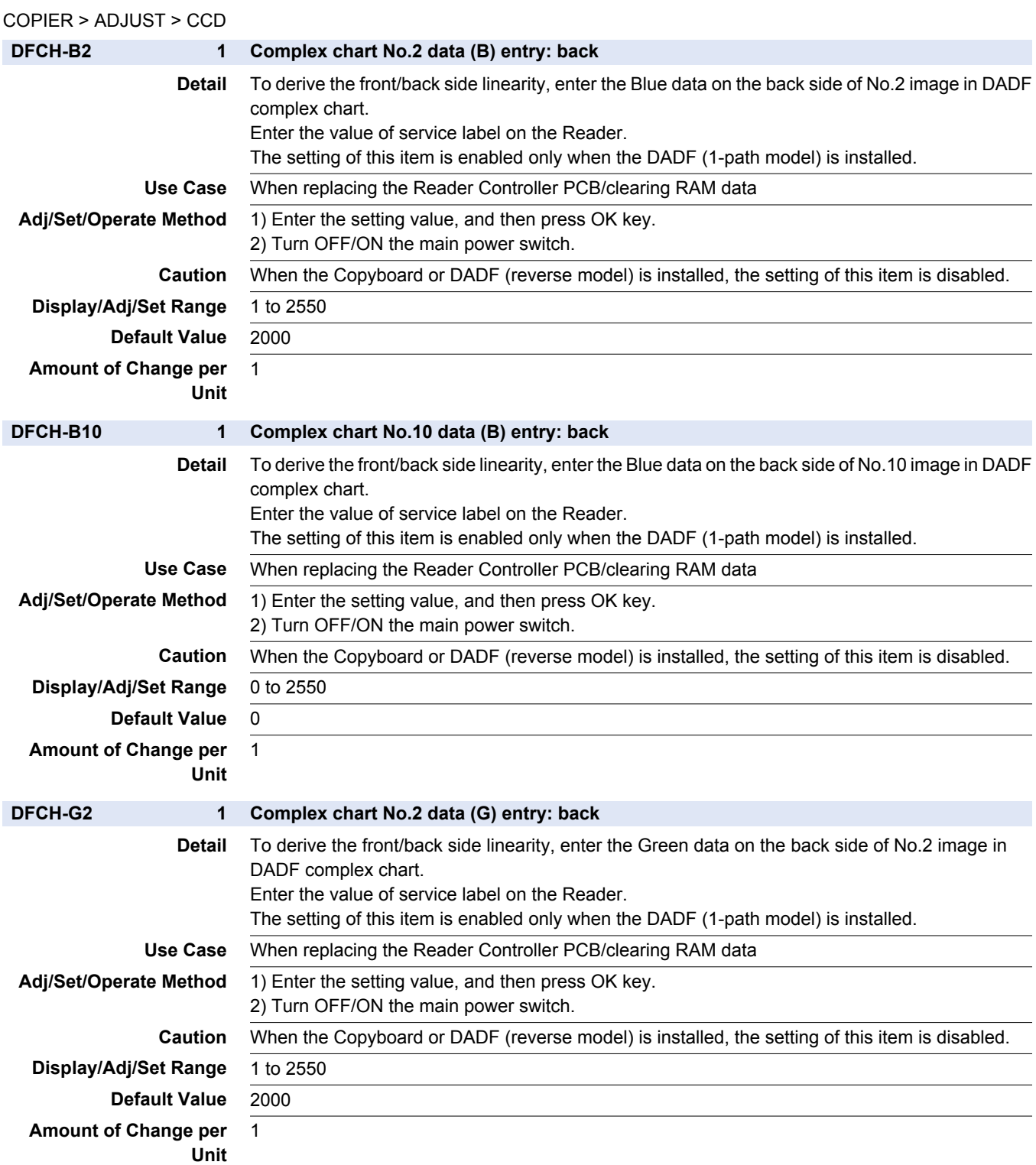

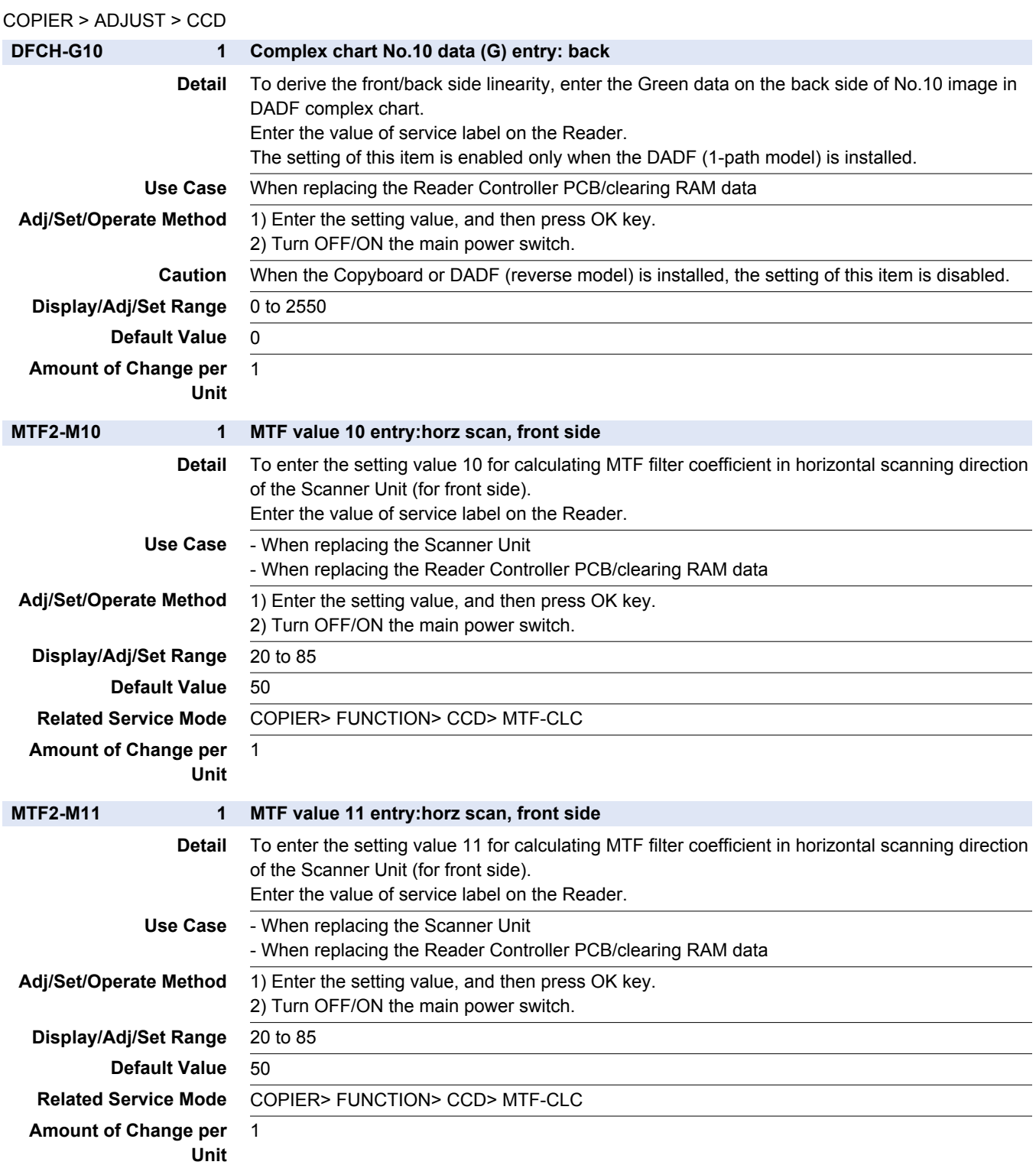

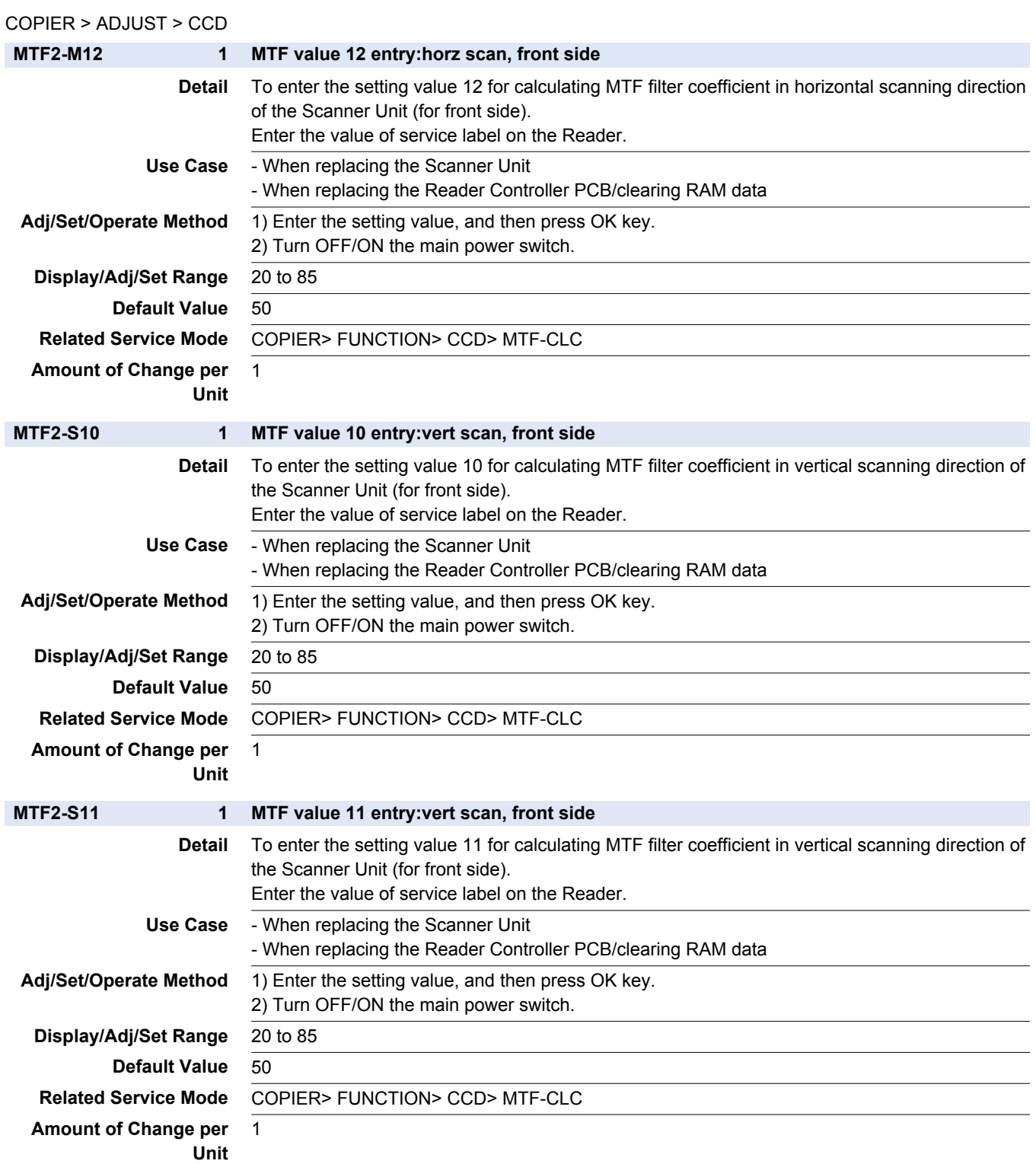

 $\frac{1}{\sqrt{2}}$  $\overline{\phantom{0}}$  $\overline{\phantom{0}}$  $\overline{\phantom{0}}$ 

 $\overline{\phantom{0}}$ 

 $\overline{\phantom{0}}$ 

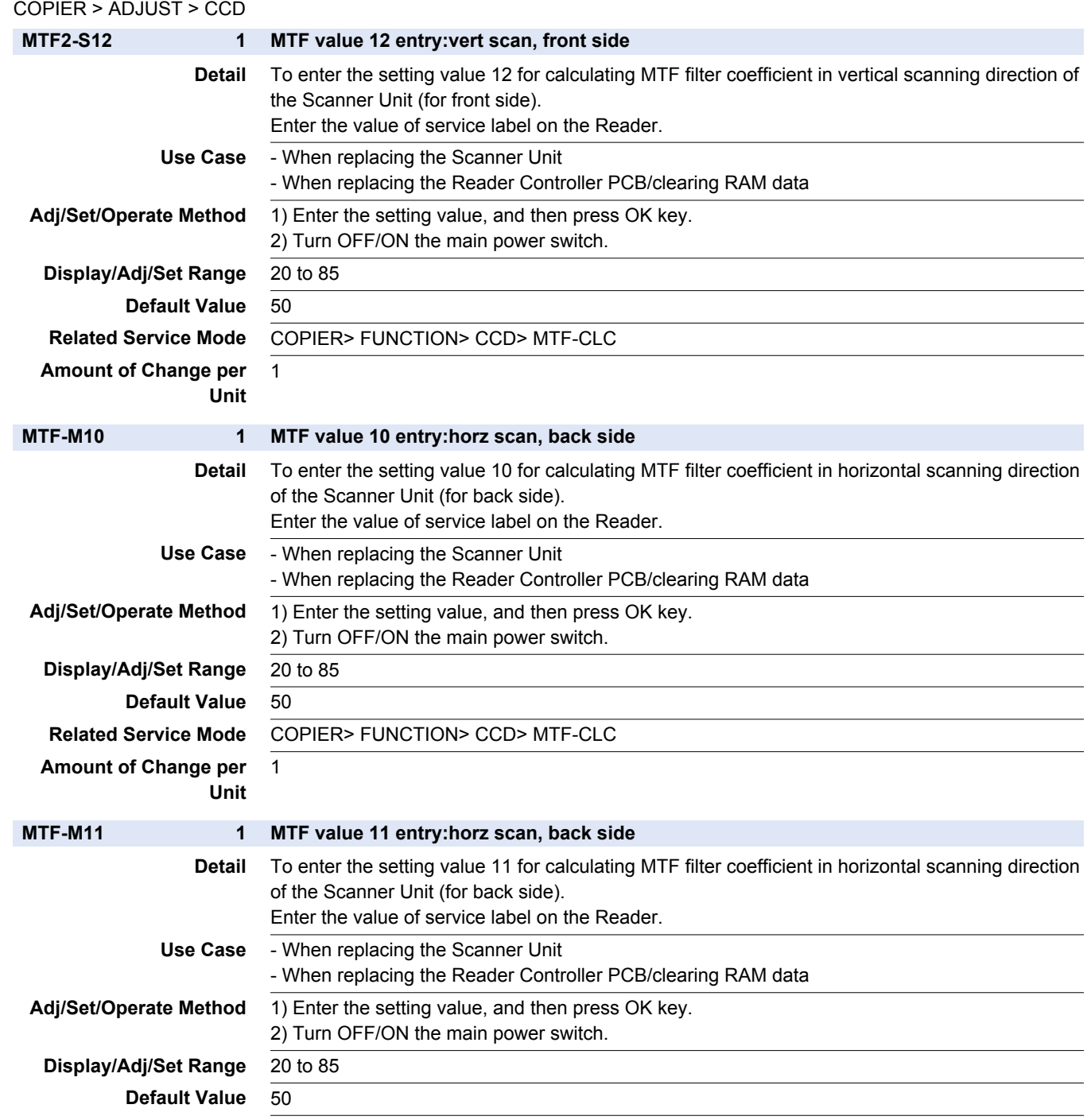

**Related Service Mode** COPIER> FUNCTION> CCD> MTF-CLC **Amount of Change per Unit**

 $\overline{1}$ 

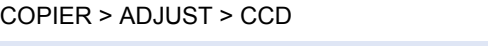

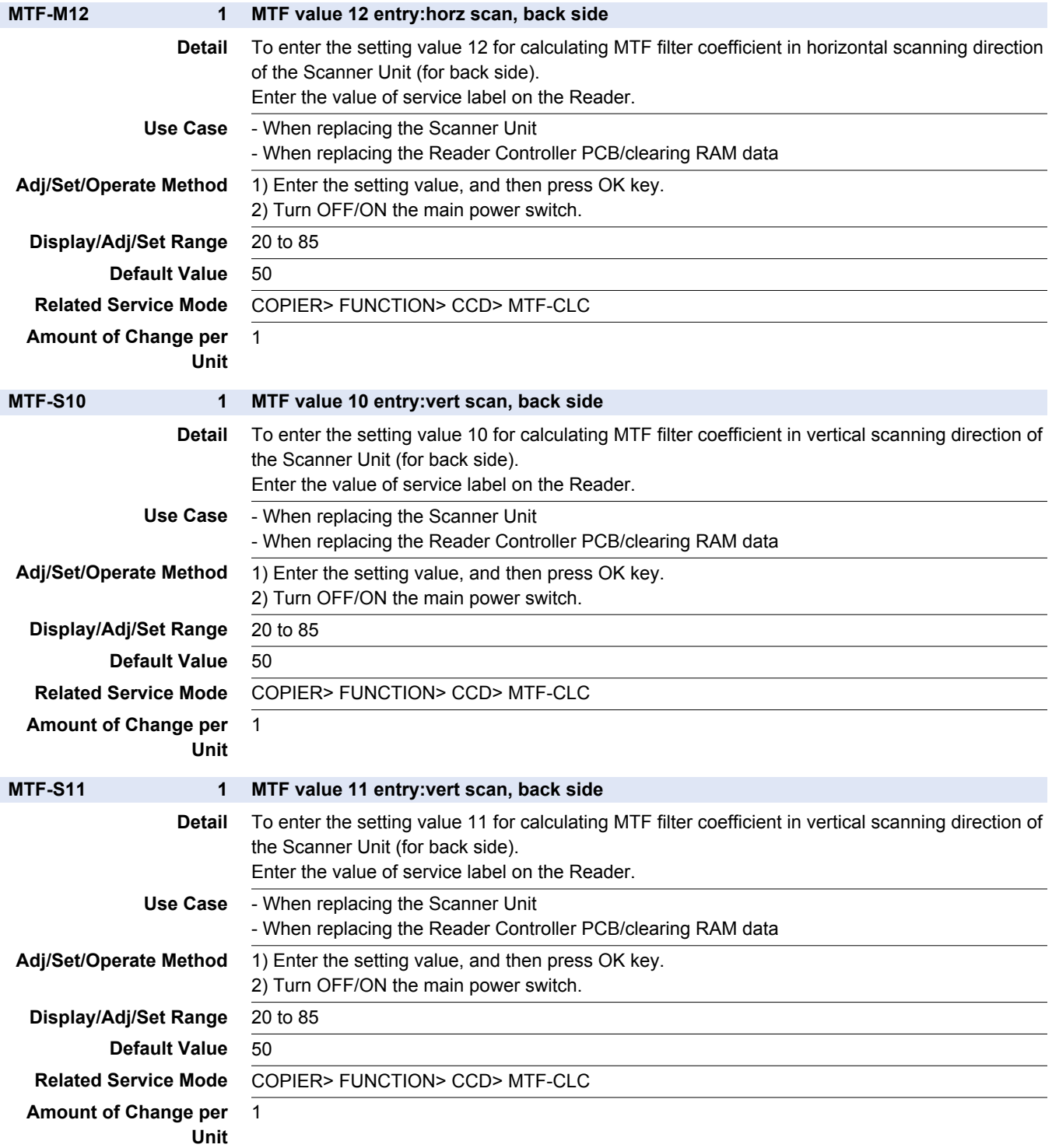

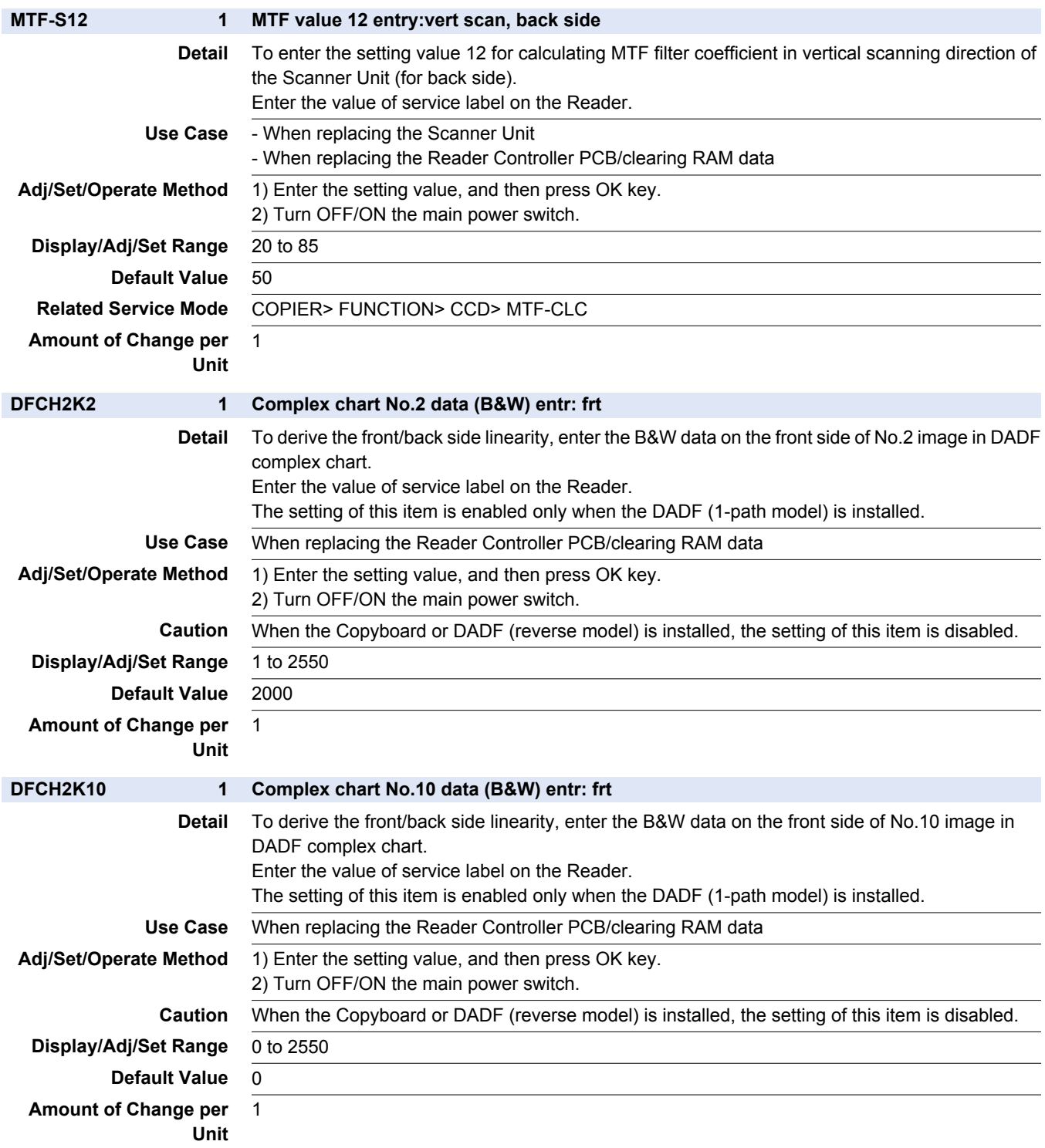

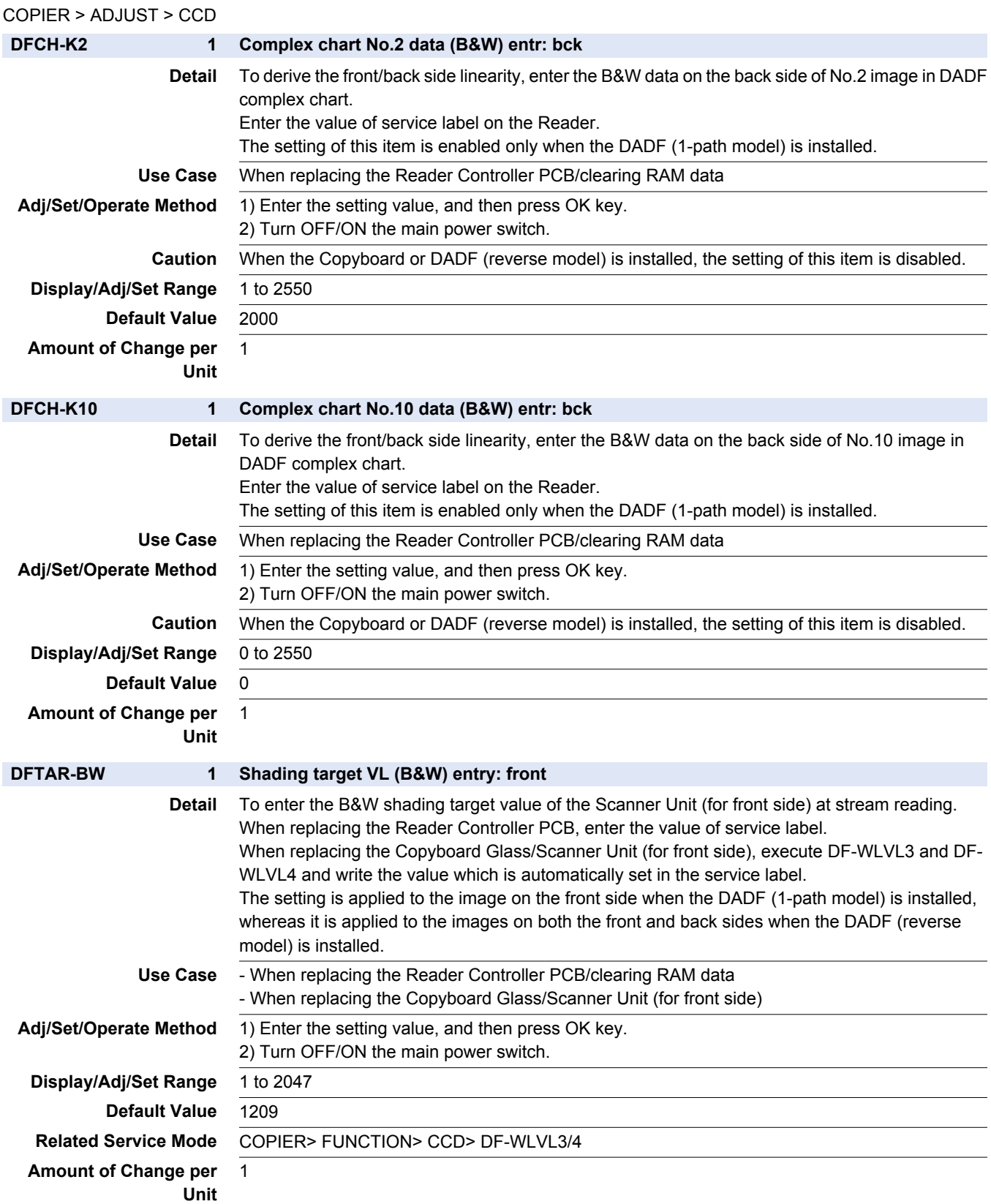

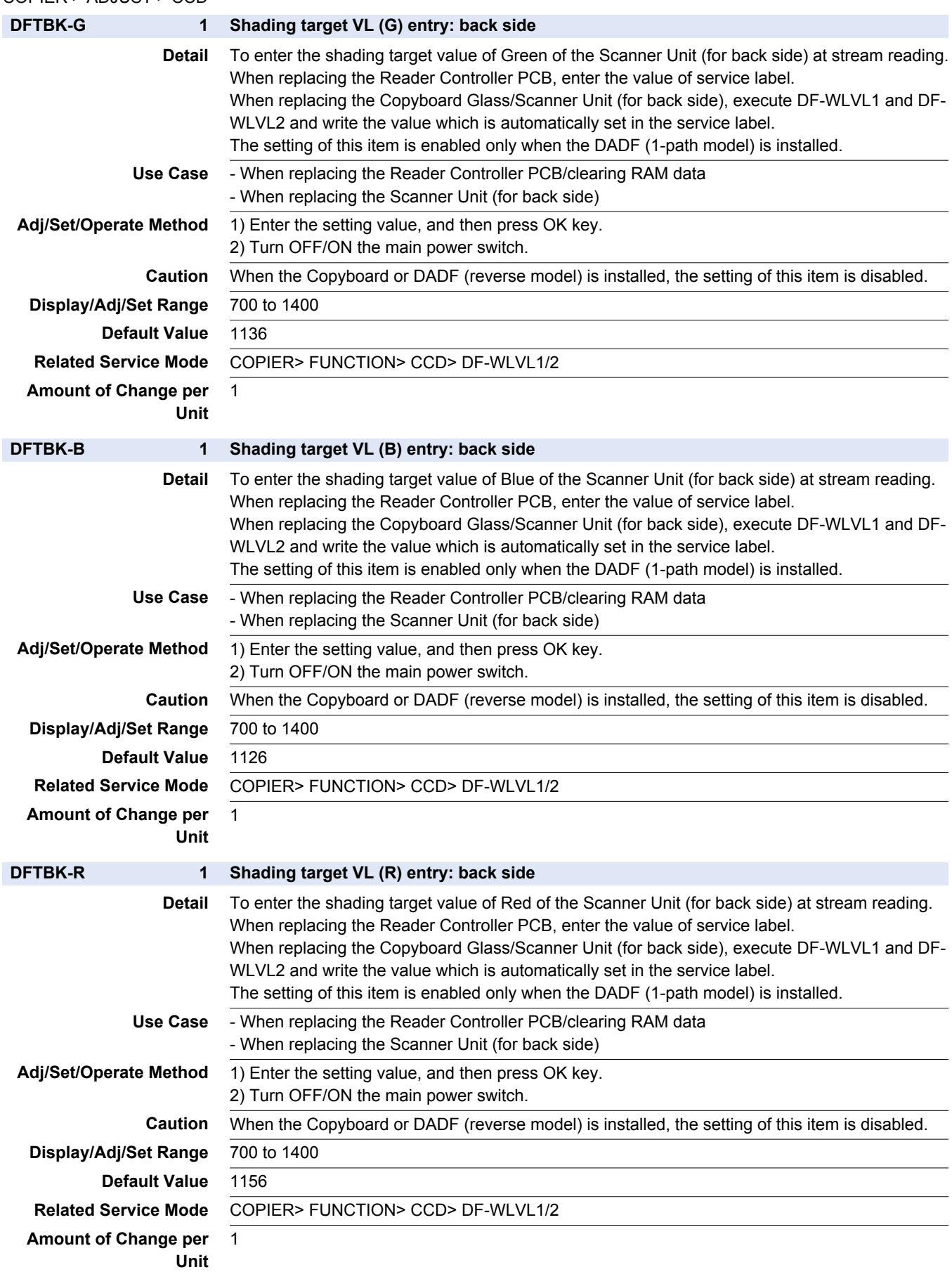

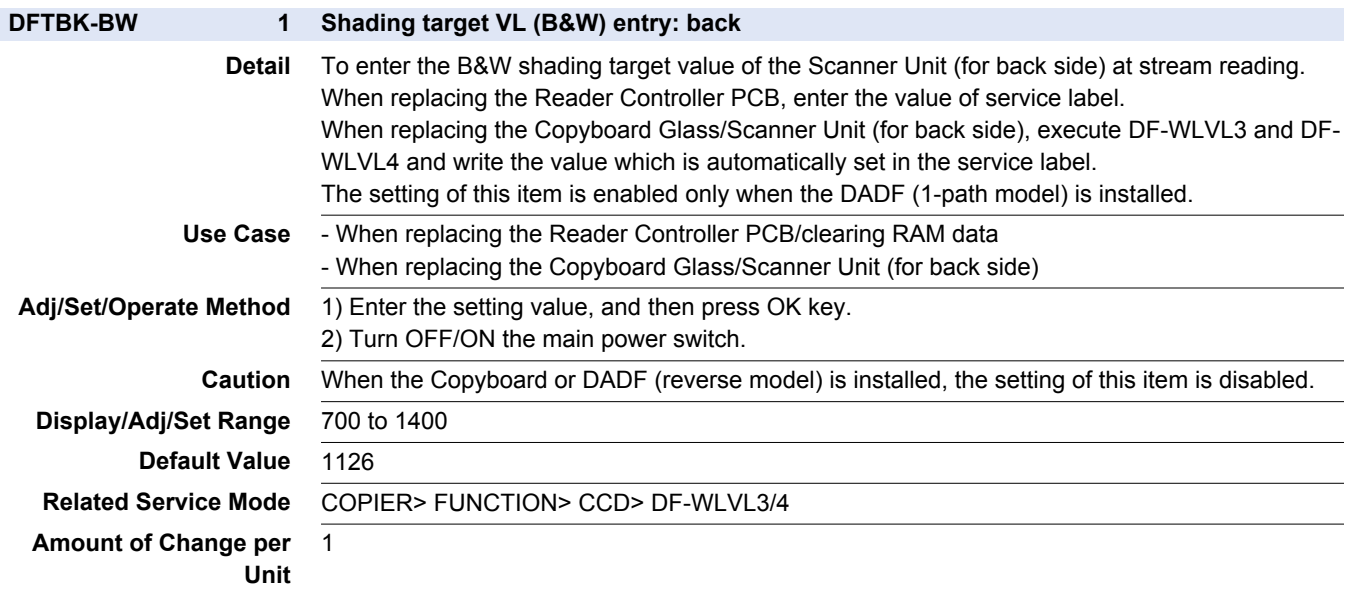

### **■ LASER**

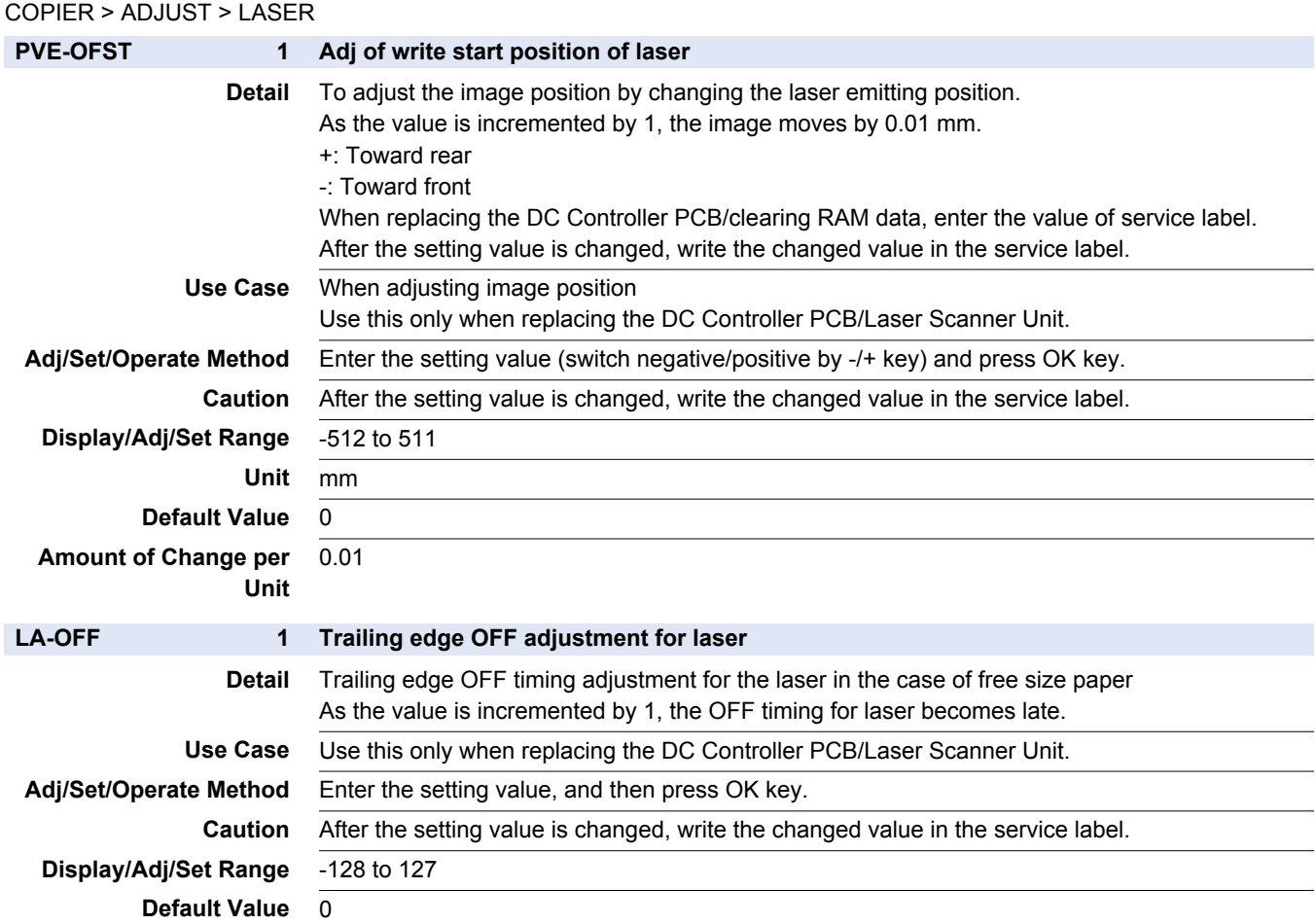

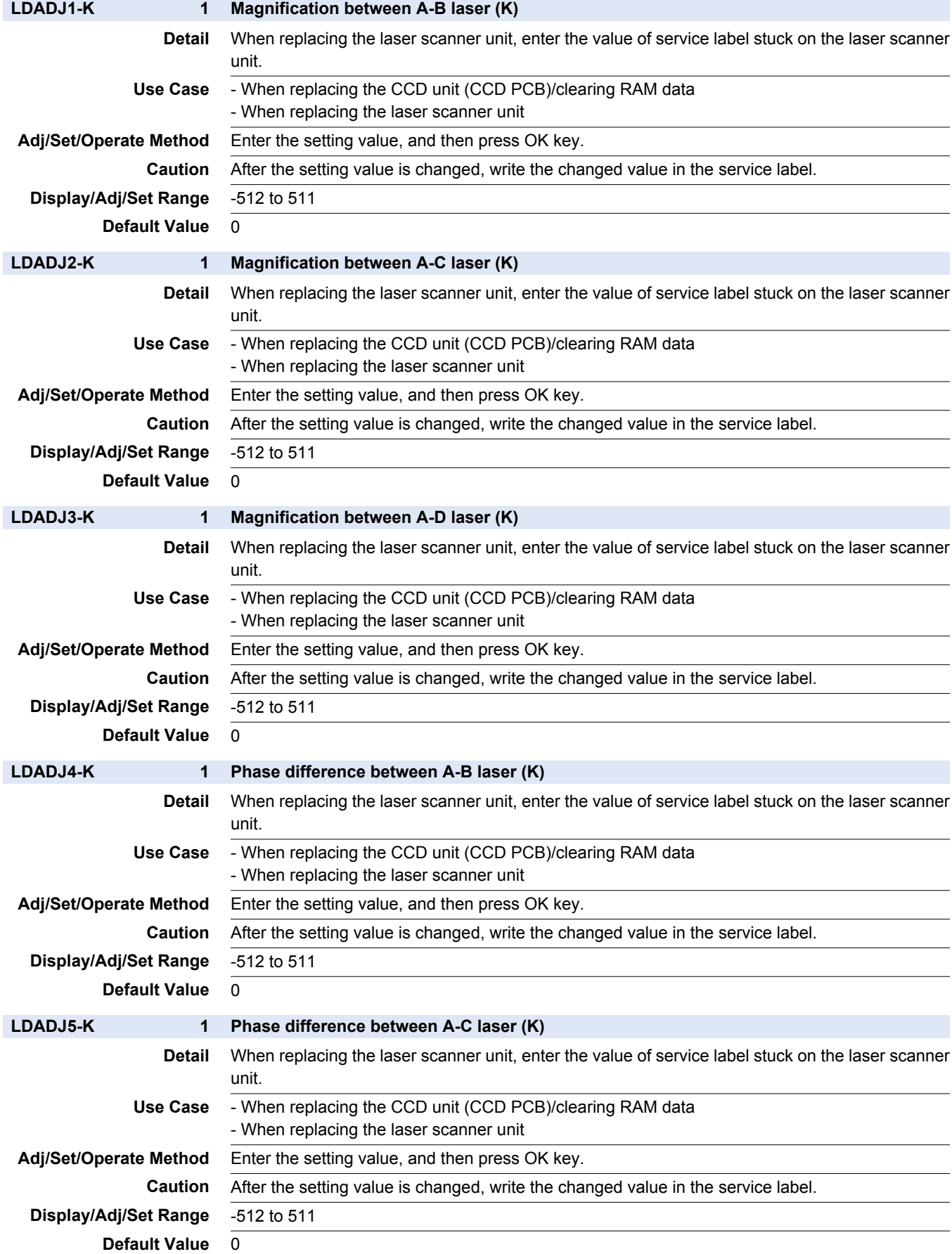

COPIER > ADJUST > LASER

#### COPIER > ADJUST > LASER

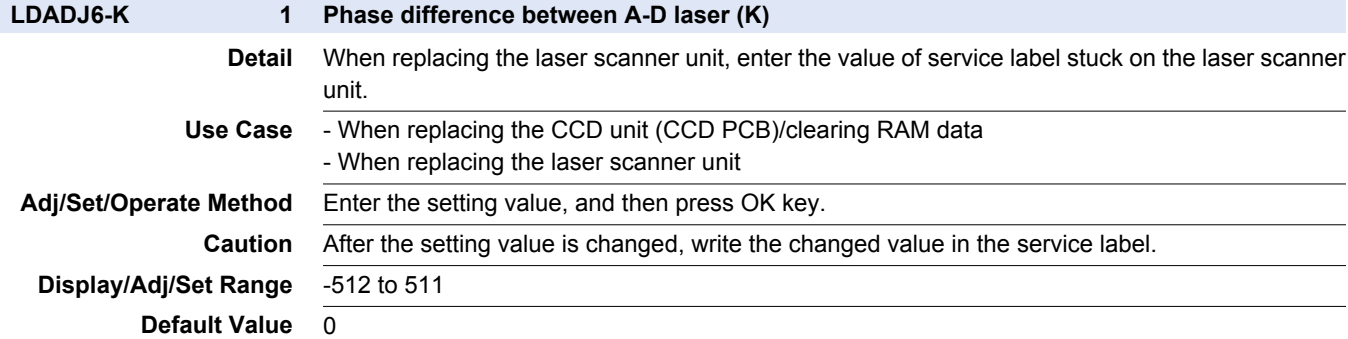

## **■ DEVELOP**

#### COPIER > ADJUST > DEVELOP

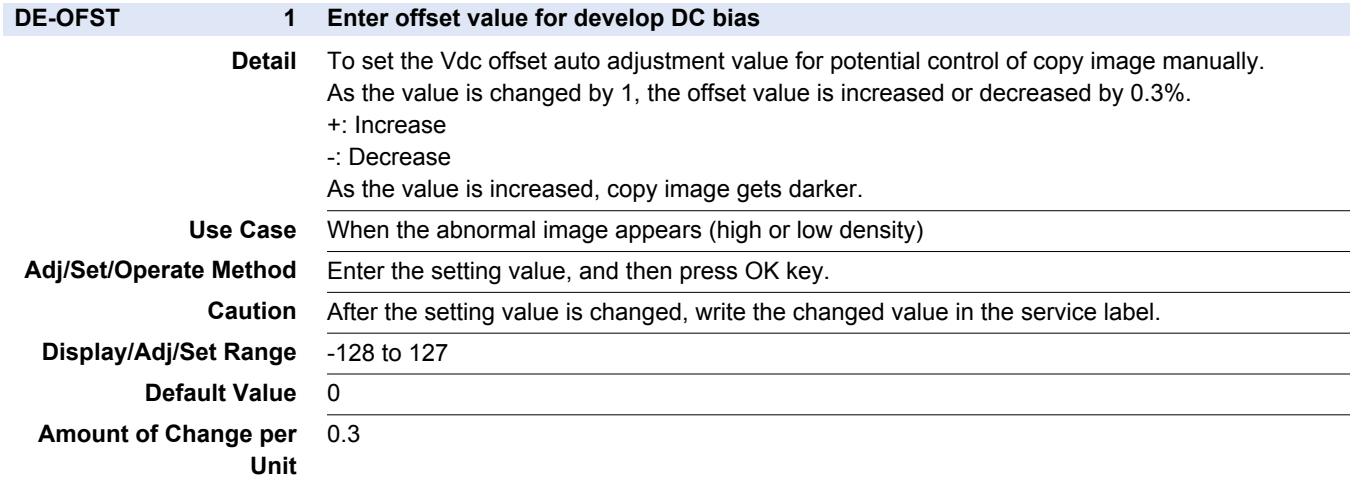

## **■ DENS**

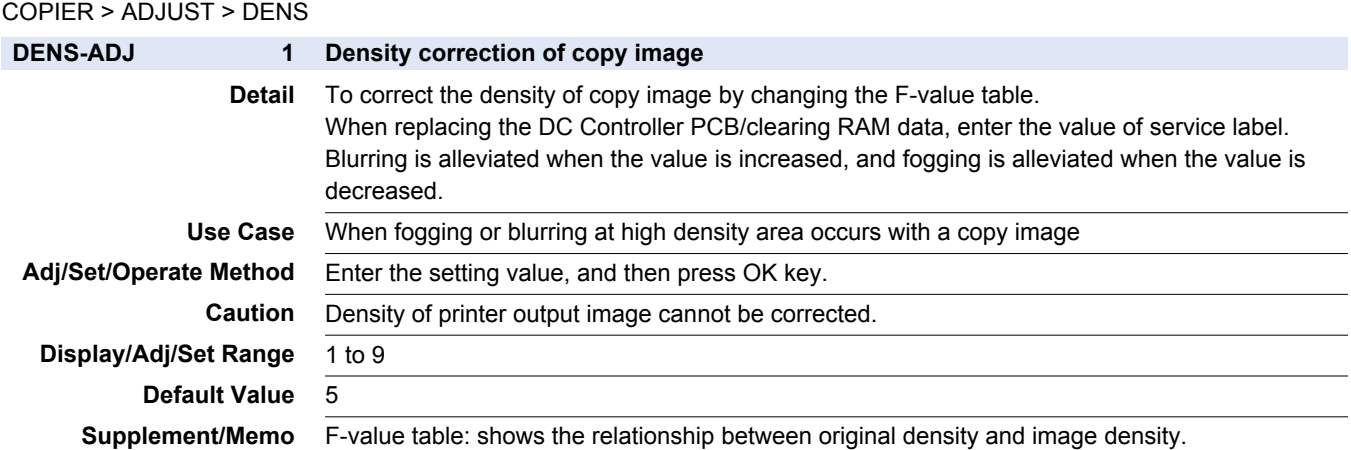
# **■ BLANK**

#### COPIER > ADJUST > BLANK

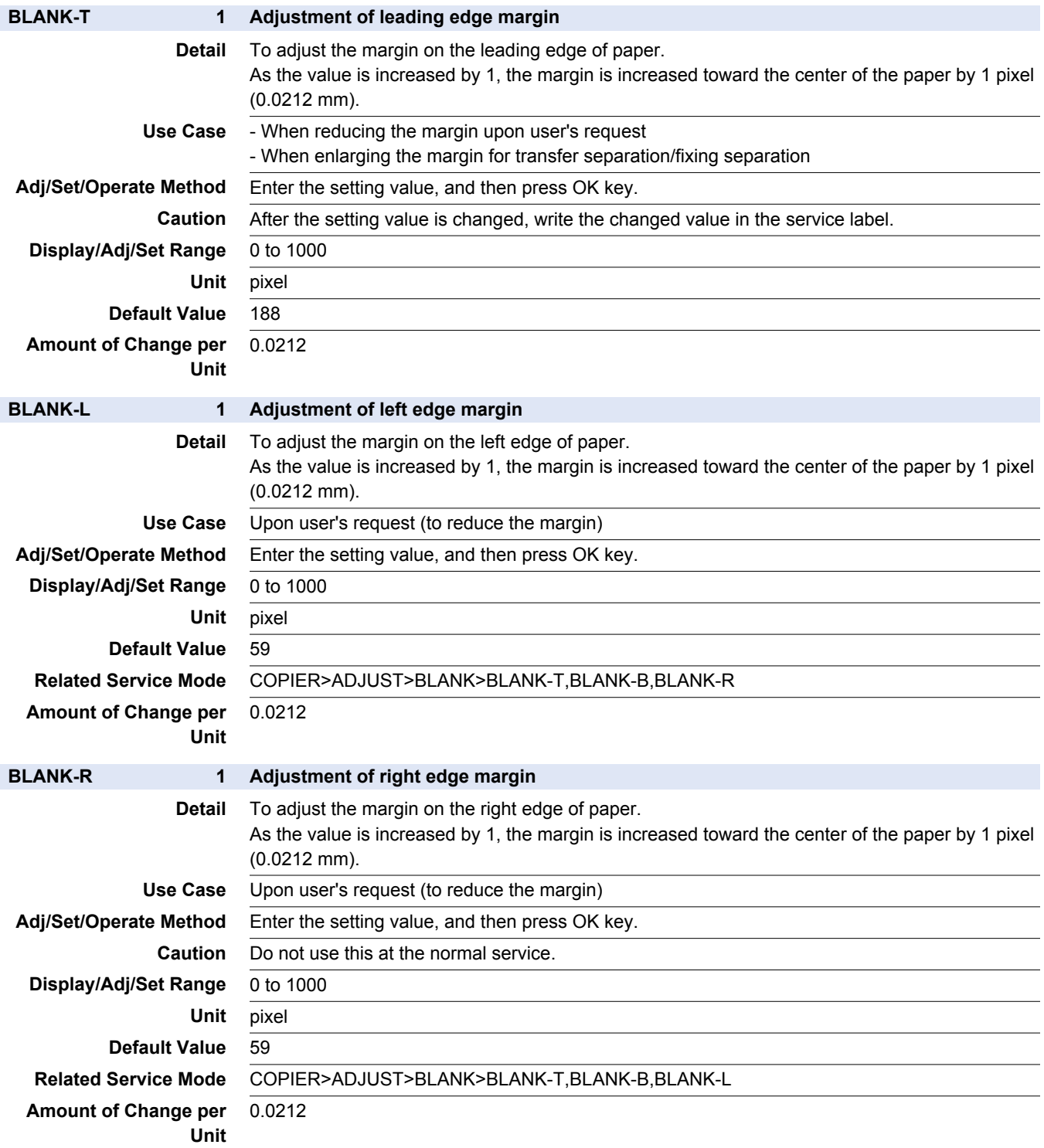

#### COPIER > ADJUST > BLANK

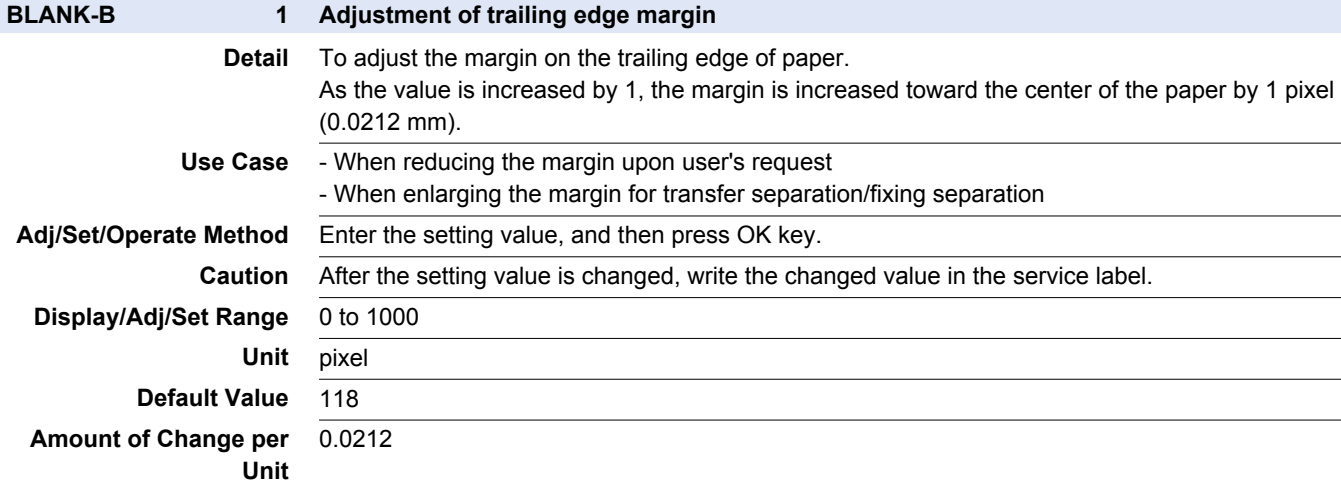

### **■ PASCAL**

COPIER > ADJUST > PASCAL

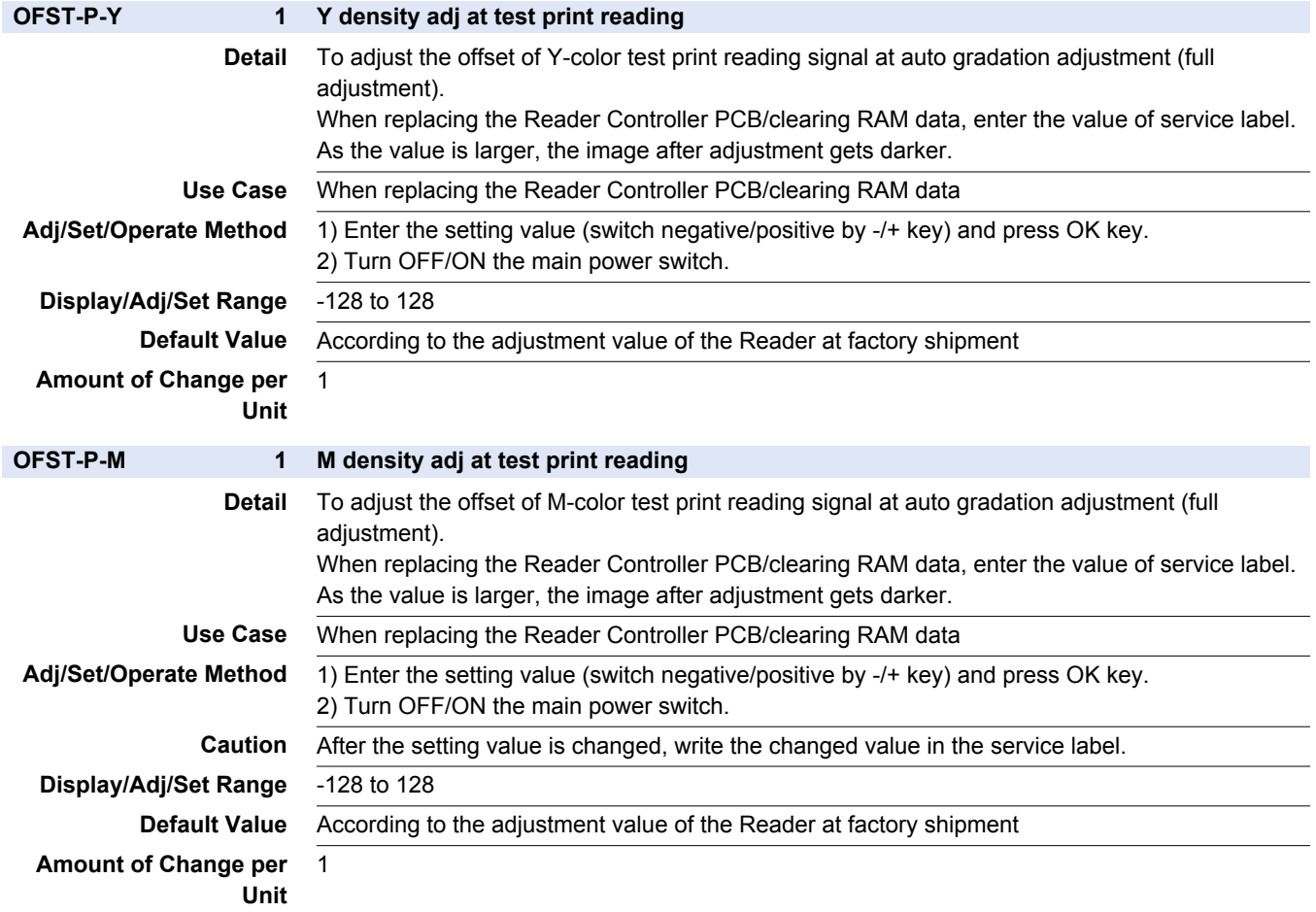

#### COPIER > ADJUST > PASCAL

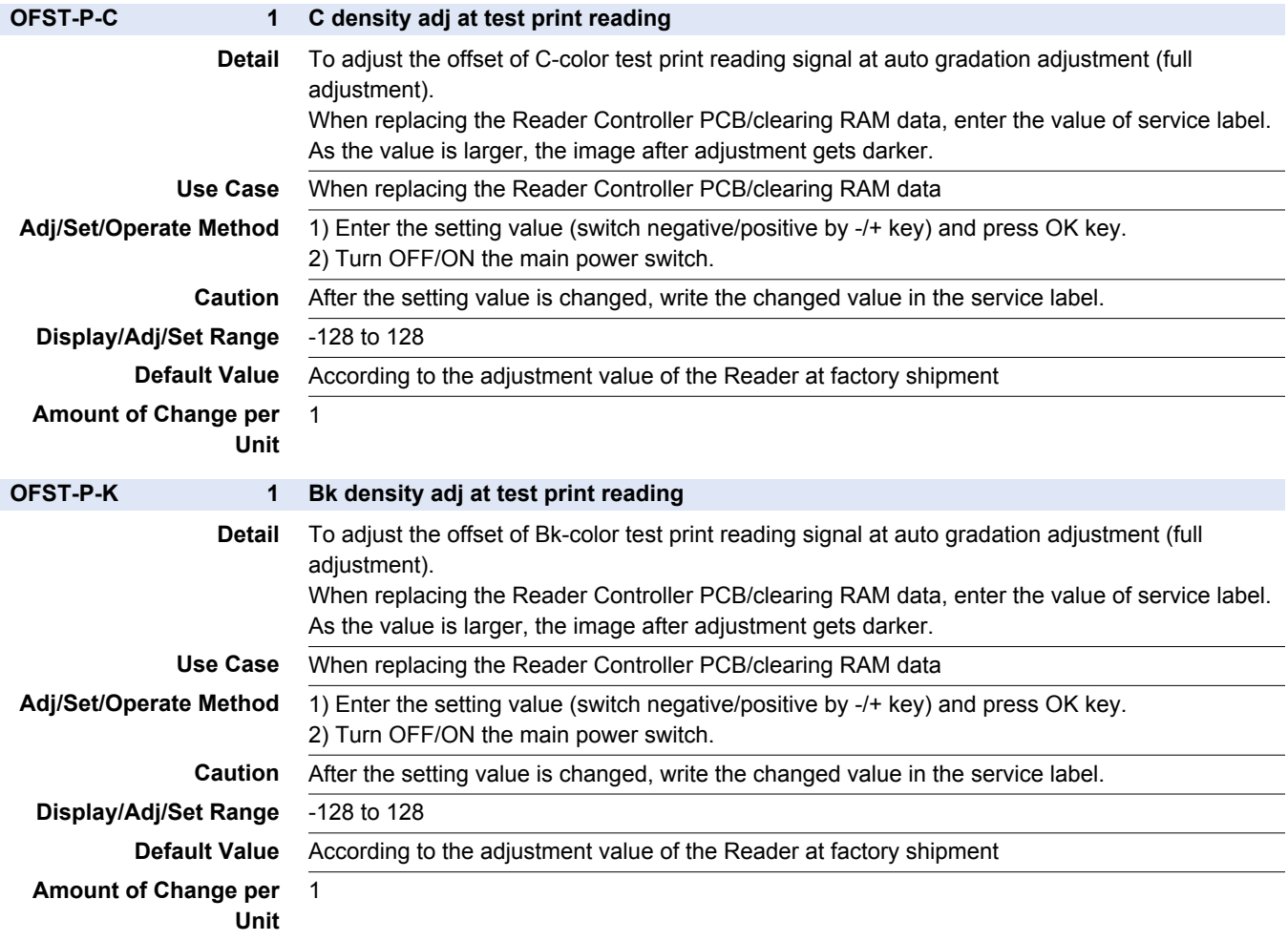

### **■ HV-PRI**

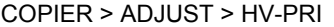

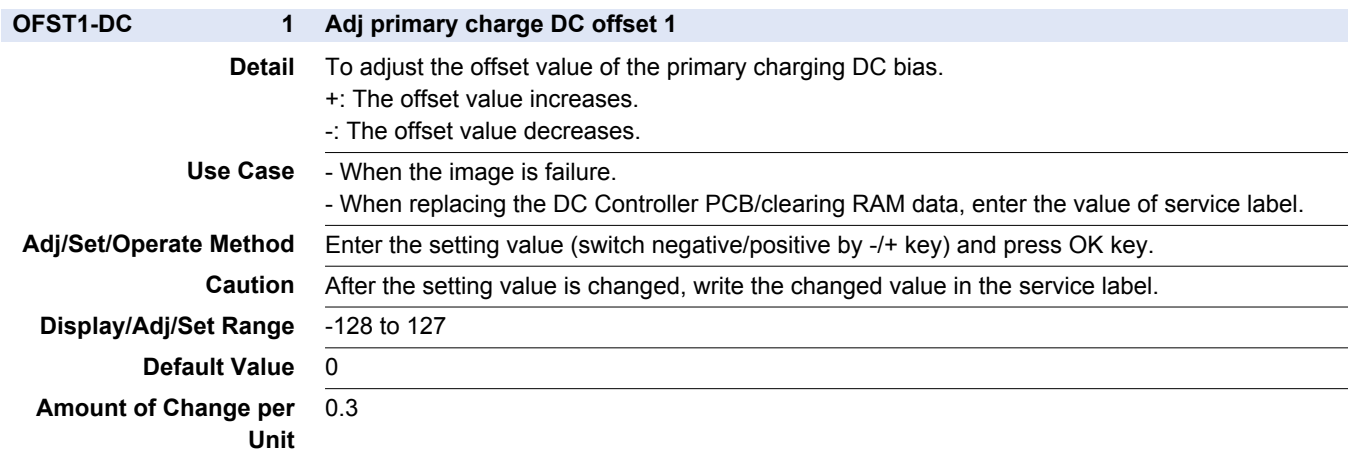

#### COPIER > ADJUST > HV-PRI

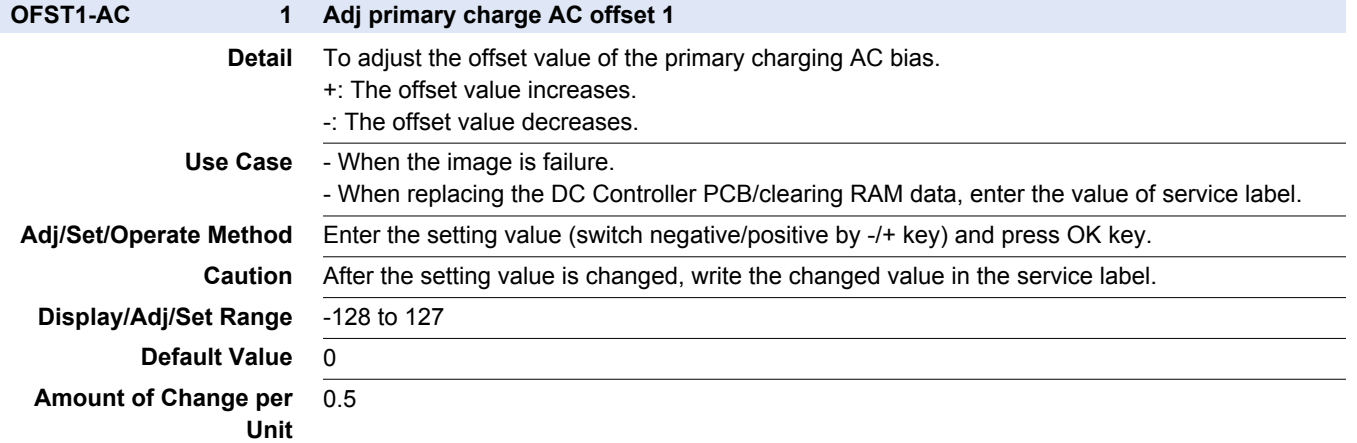

### **■ HV-TR**

#### COPIER > ADJUST > HV-TR

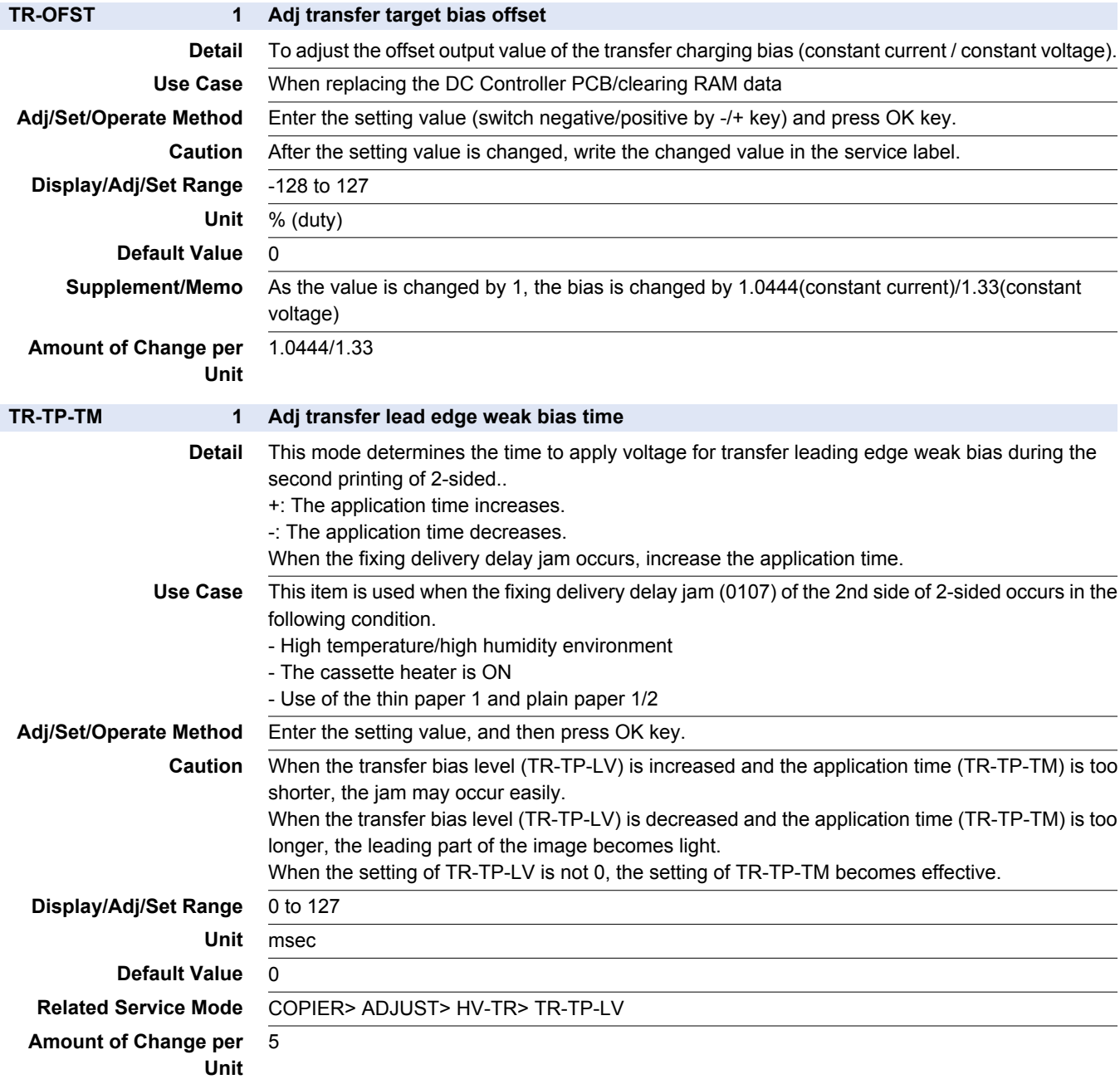

#### COPIER > ADJUST > HV-TR

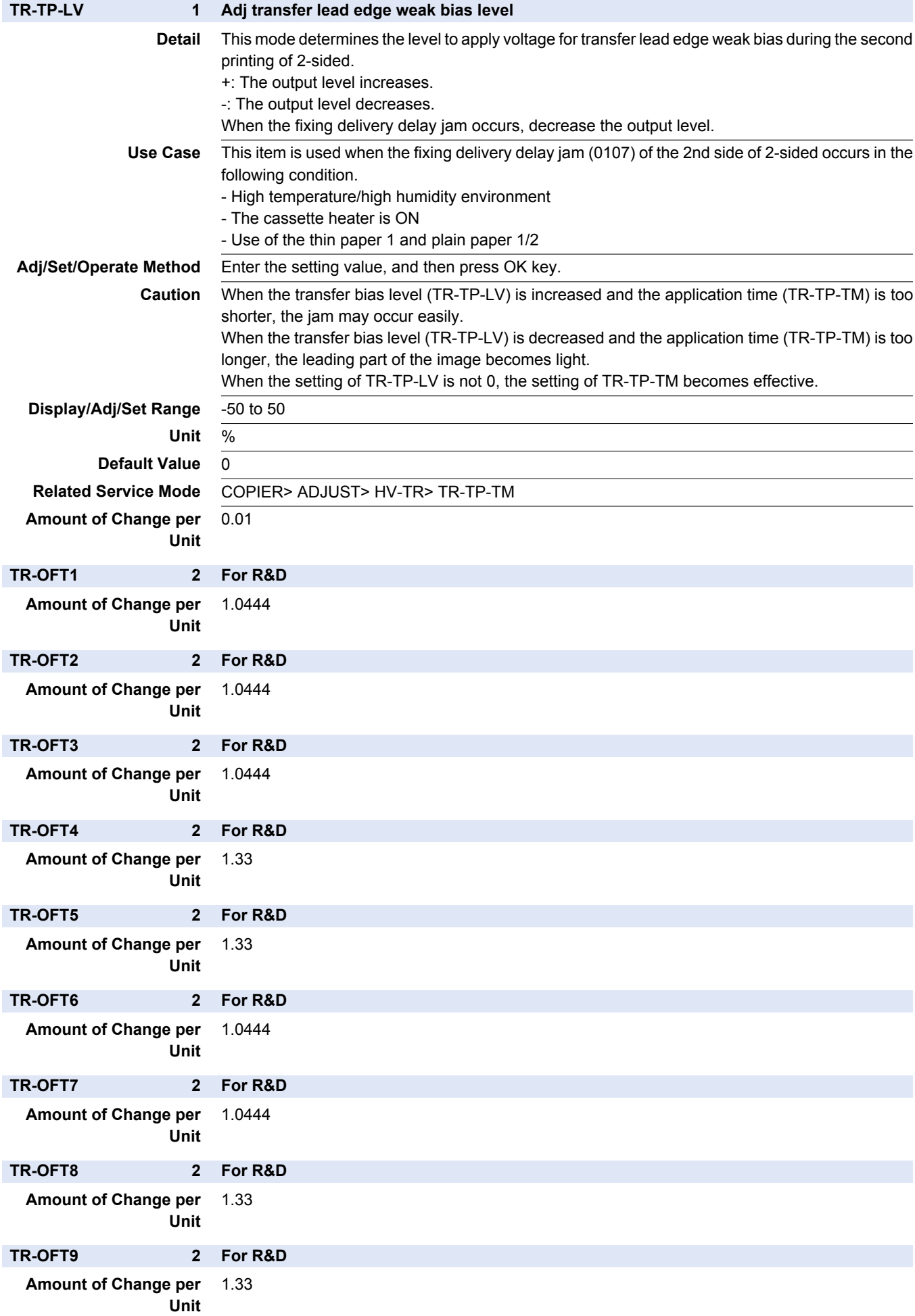

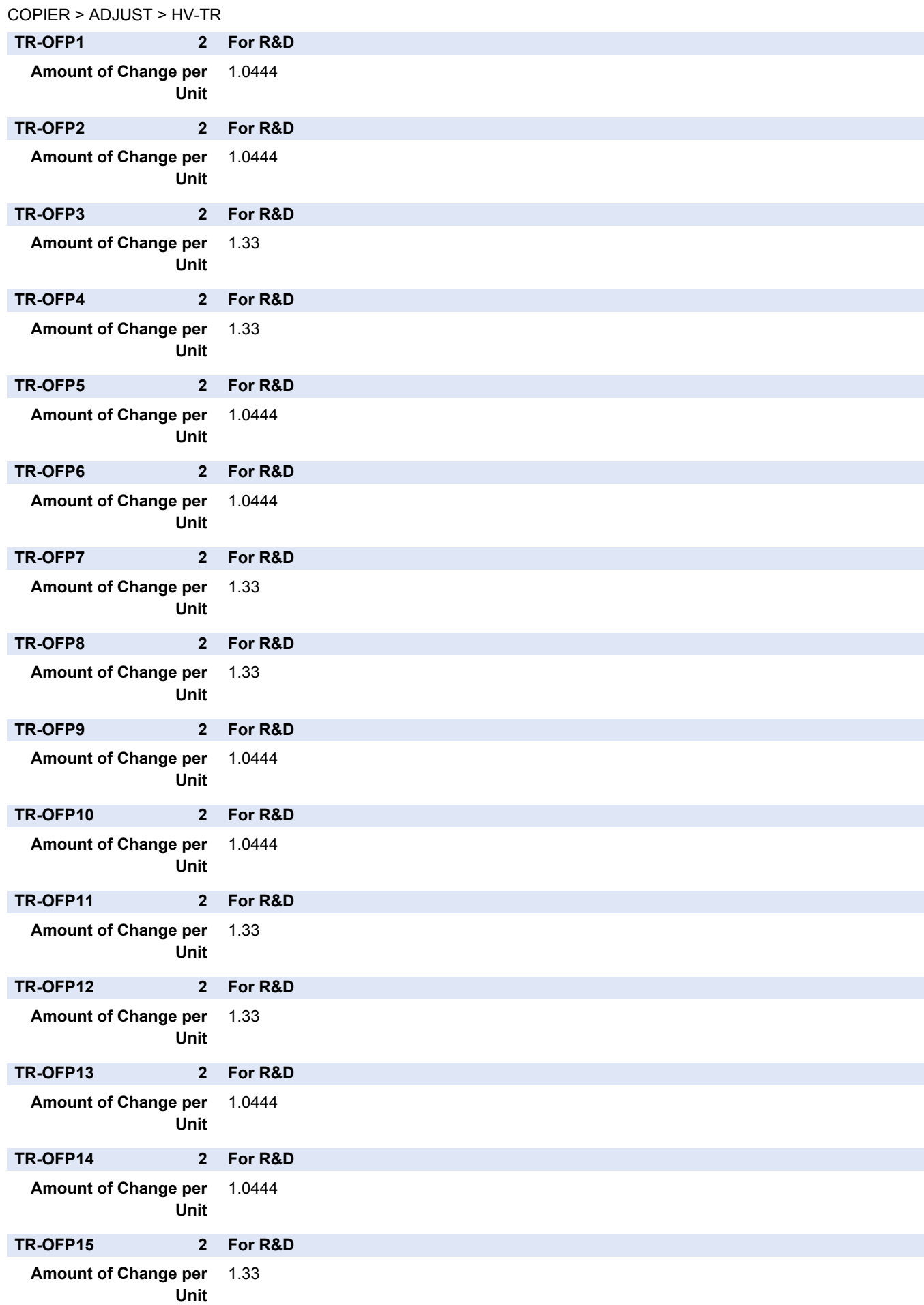

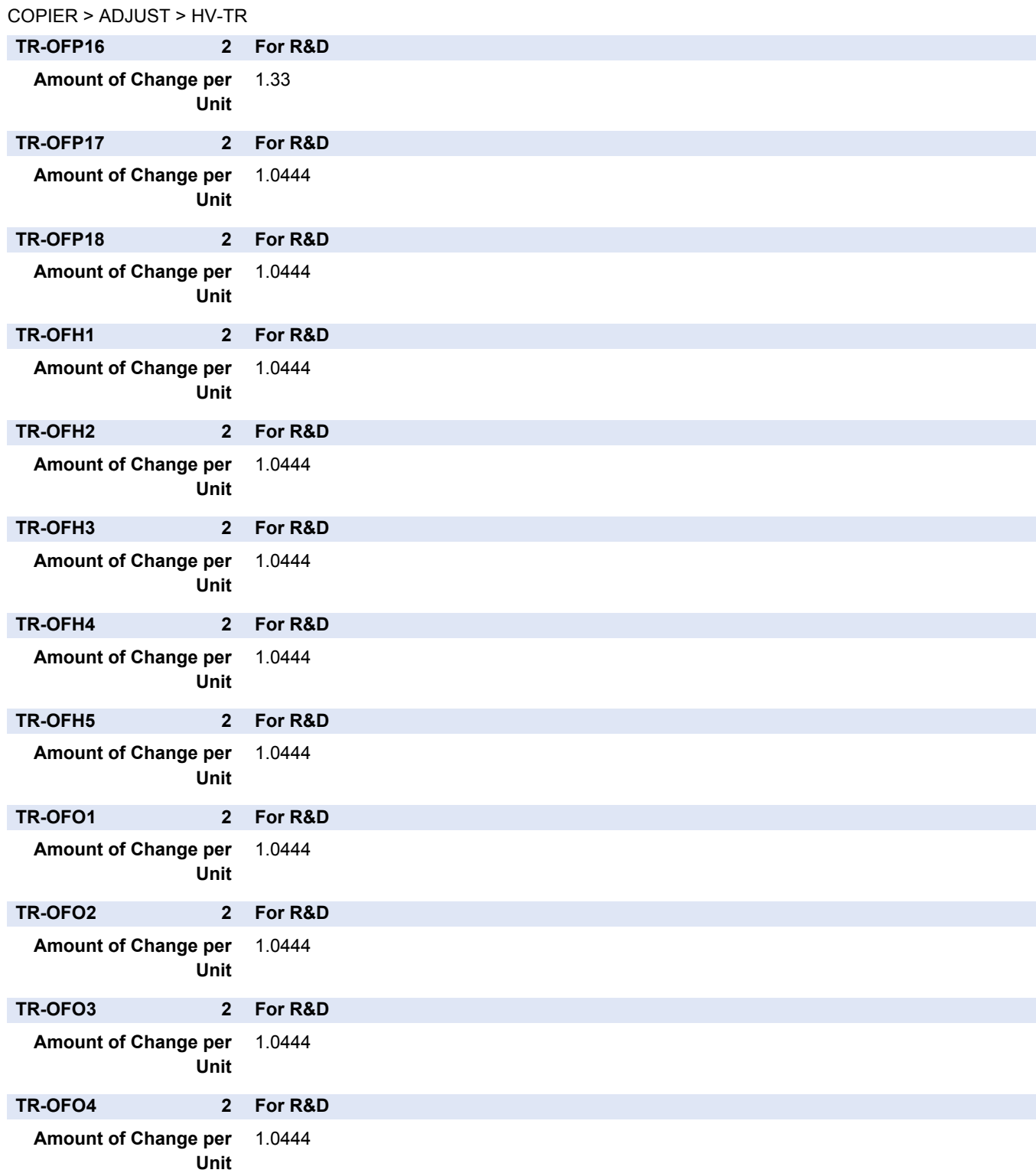

# **■ FEED-ADJ**

#### COPIER > ADJUST > FEED-ADJ

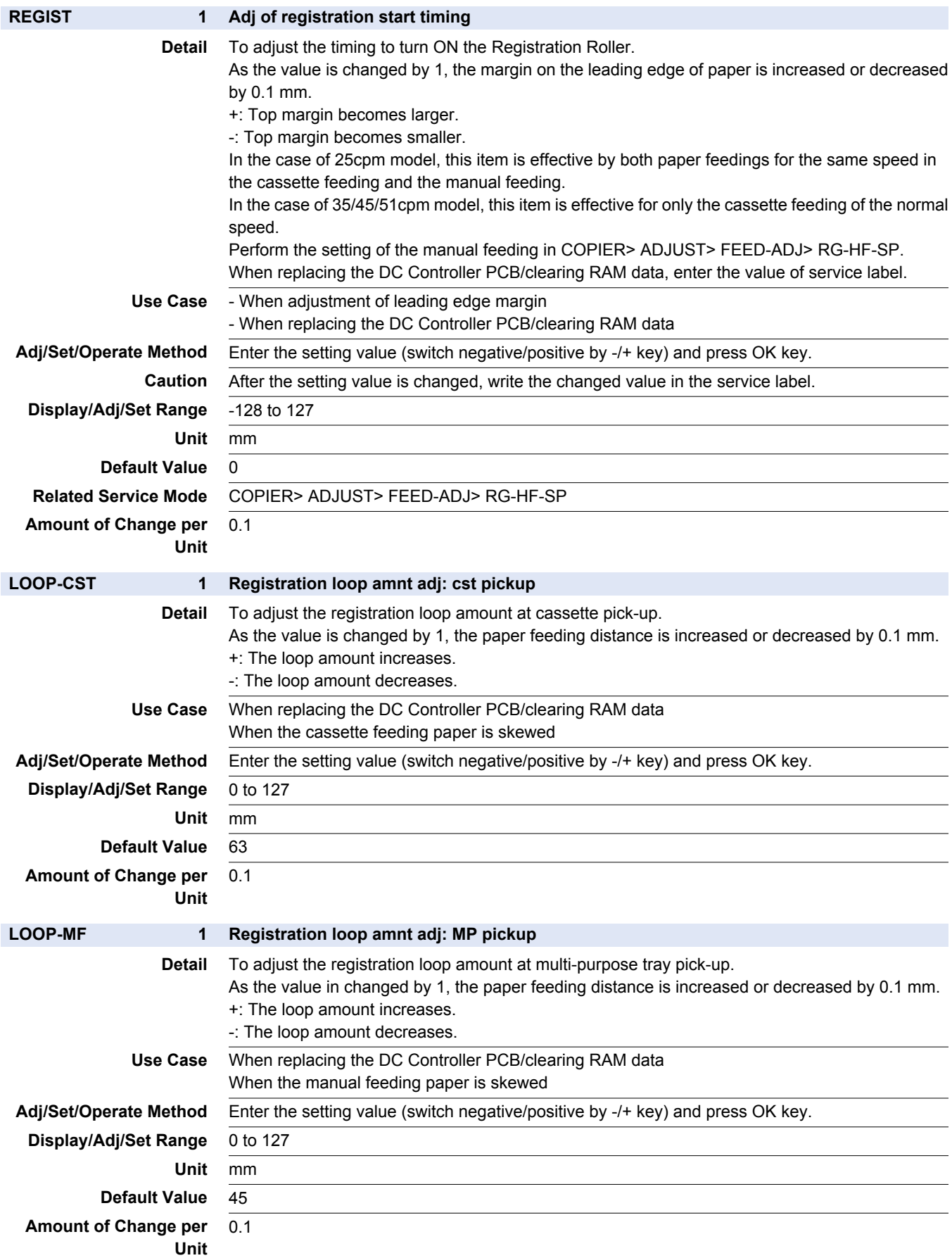

#### COPIER > ADJUST > FEED-ADJ

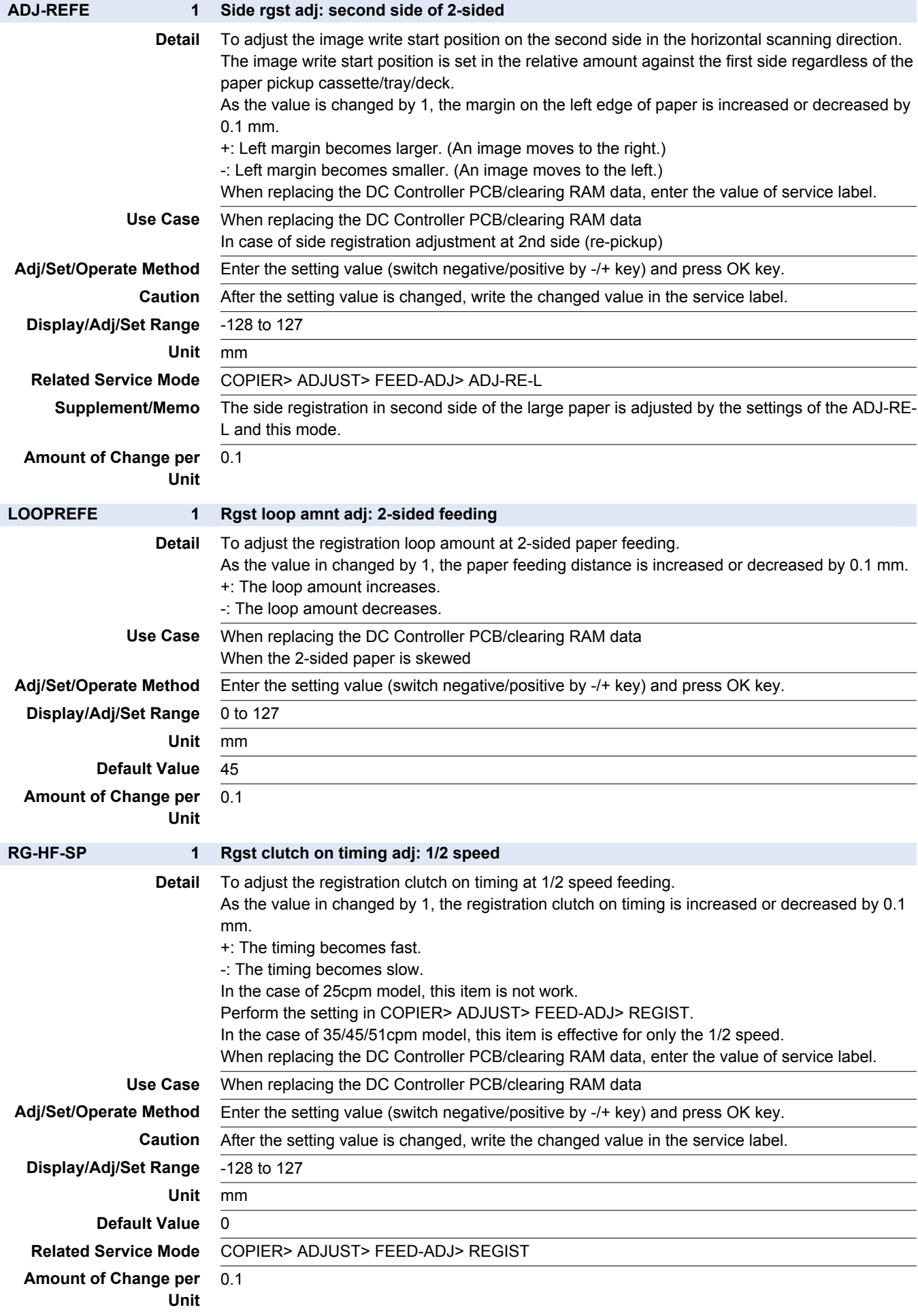

#### COPIER > ADJUST > FEED-ADJ

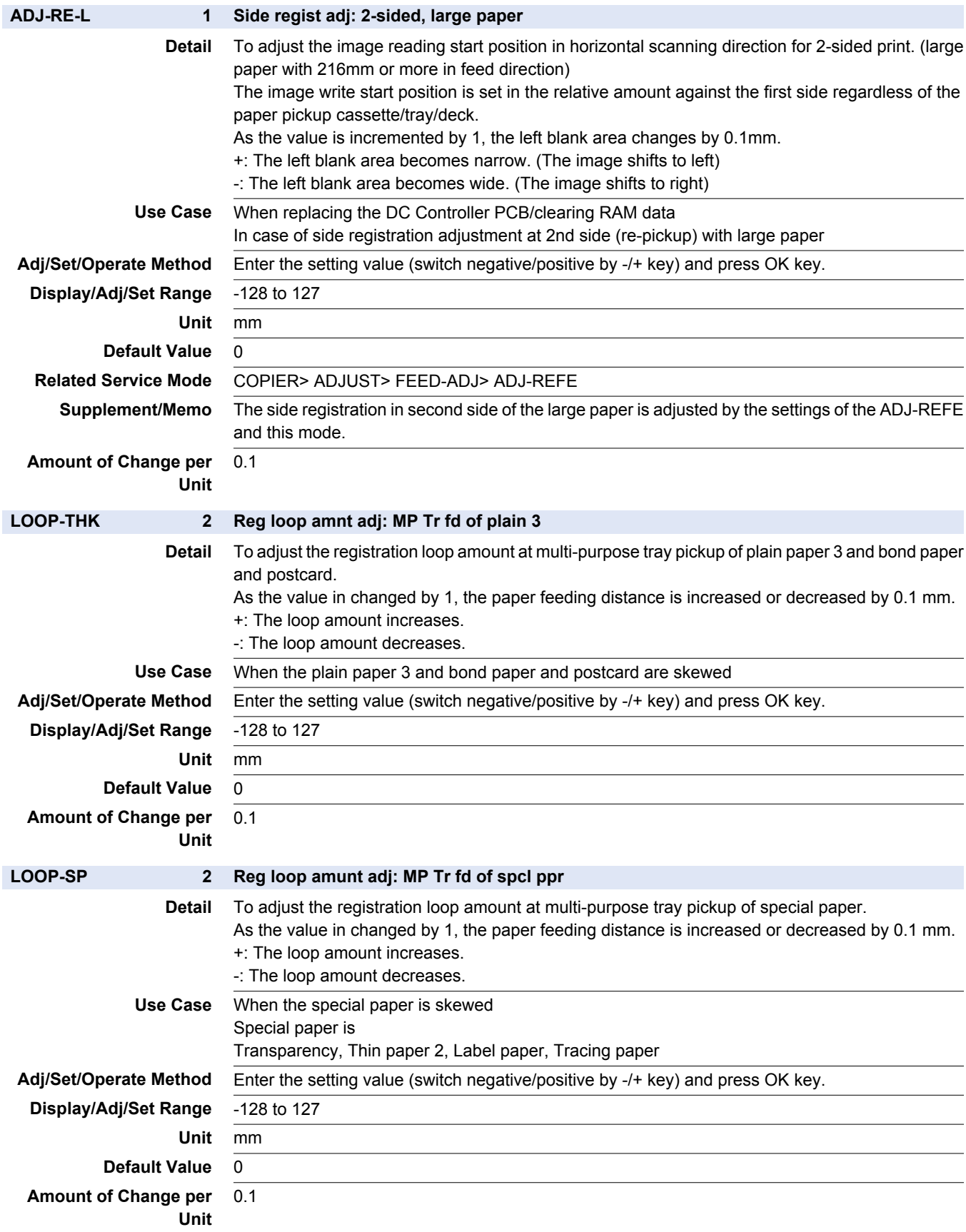

#### COPIER > ADJUST > FEED-ADJ

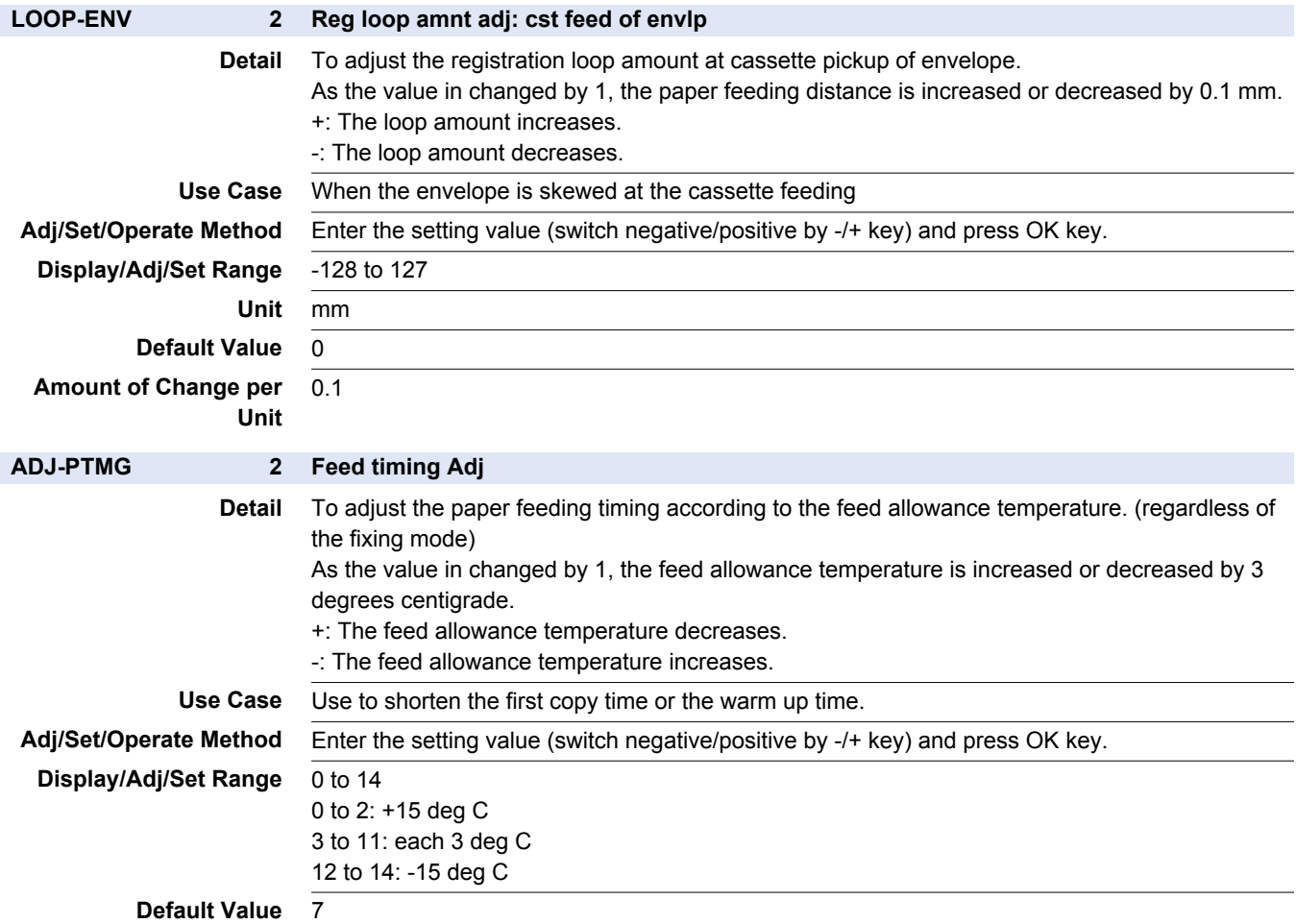

# **■ CST-ADJ**

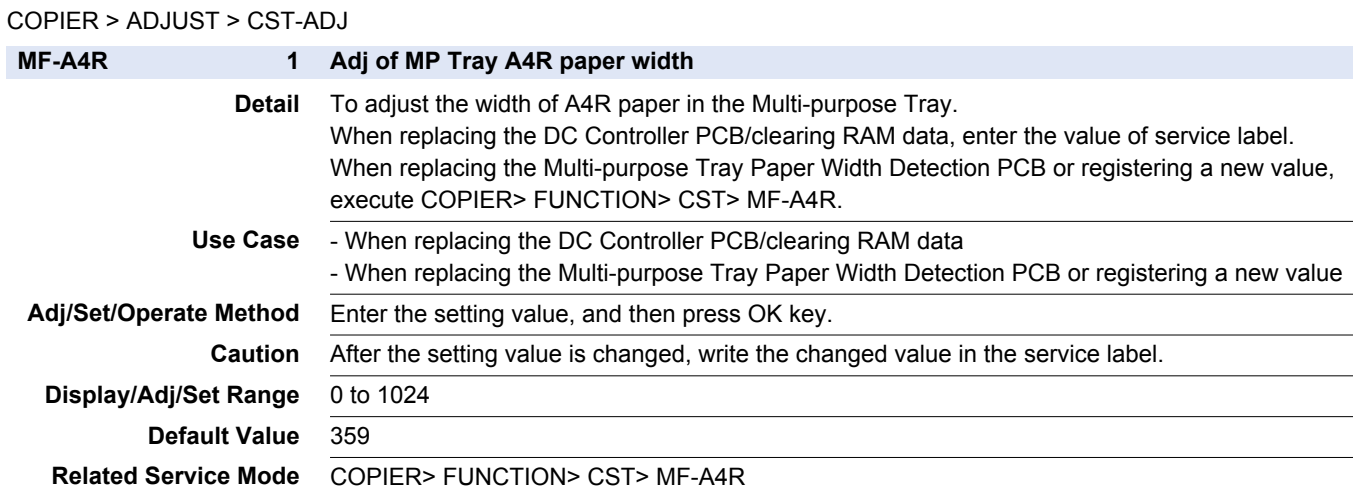

#### COPIER > ADJUST > CST-ADJ

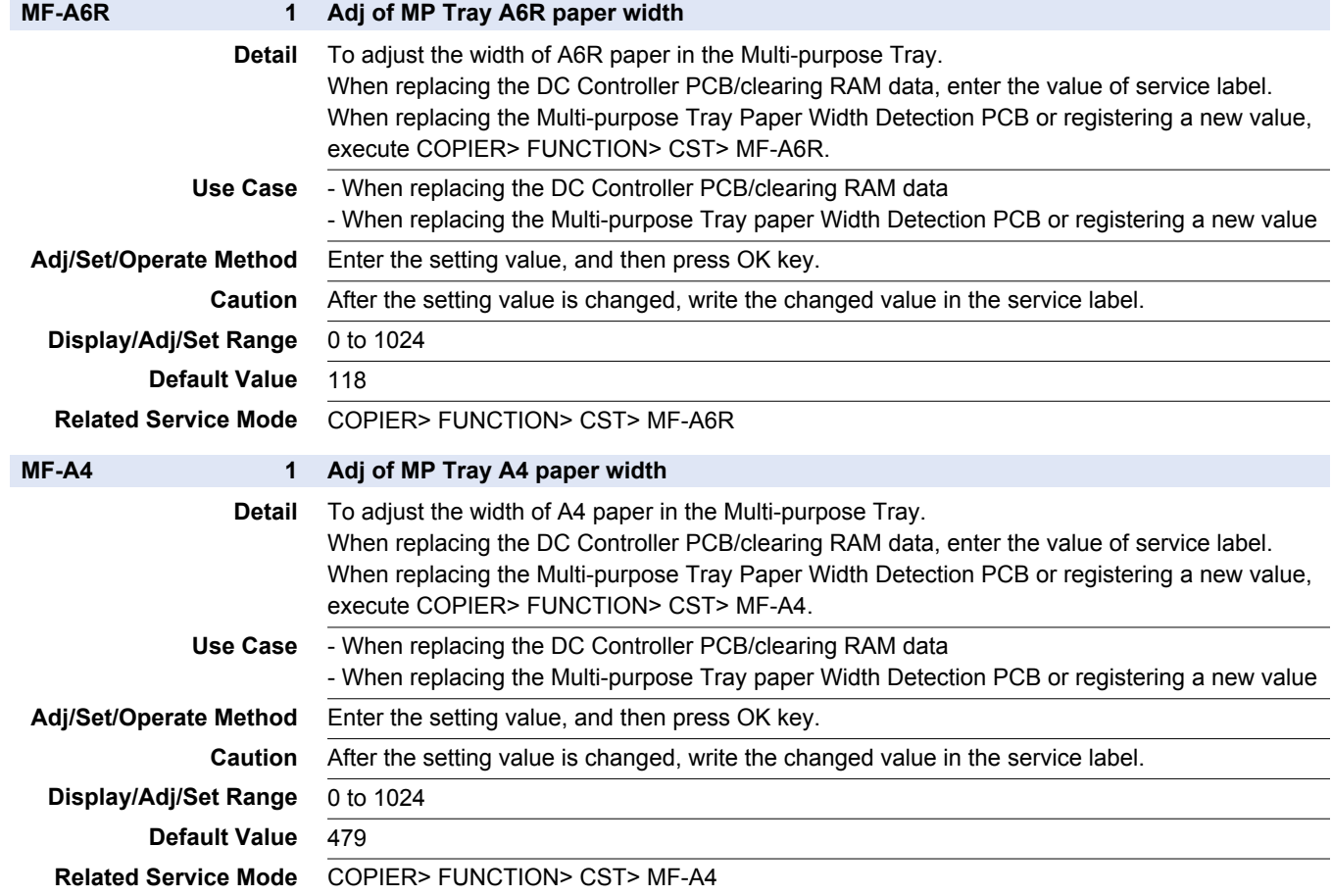

### **■ FIXING**

#### COPIER > ADJUST > FIXING

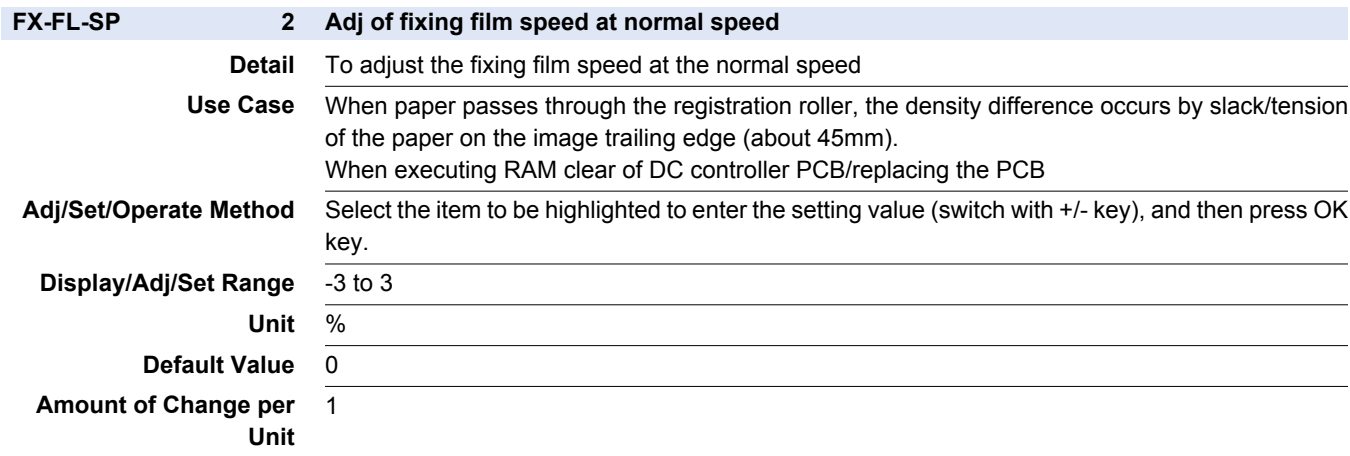

#### COPIER > ADJUST > FIXING

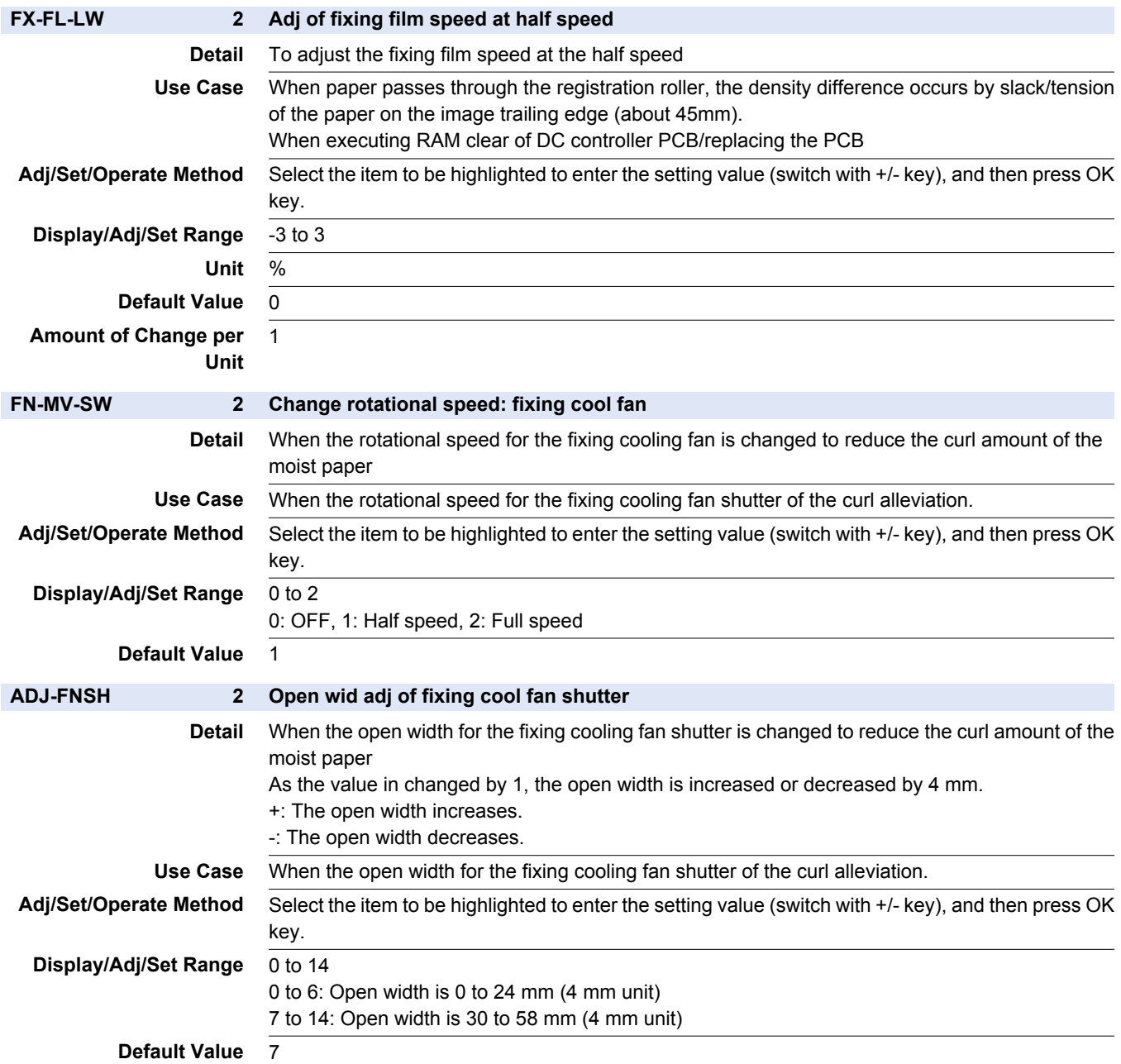

## **■ MISC**

#### COPIER > ADJUST > MISC

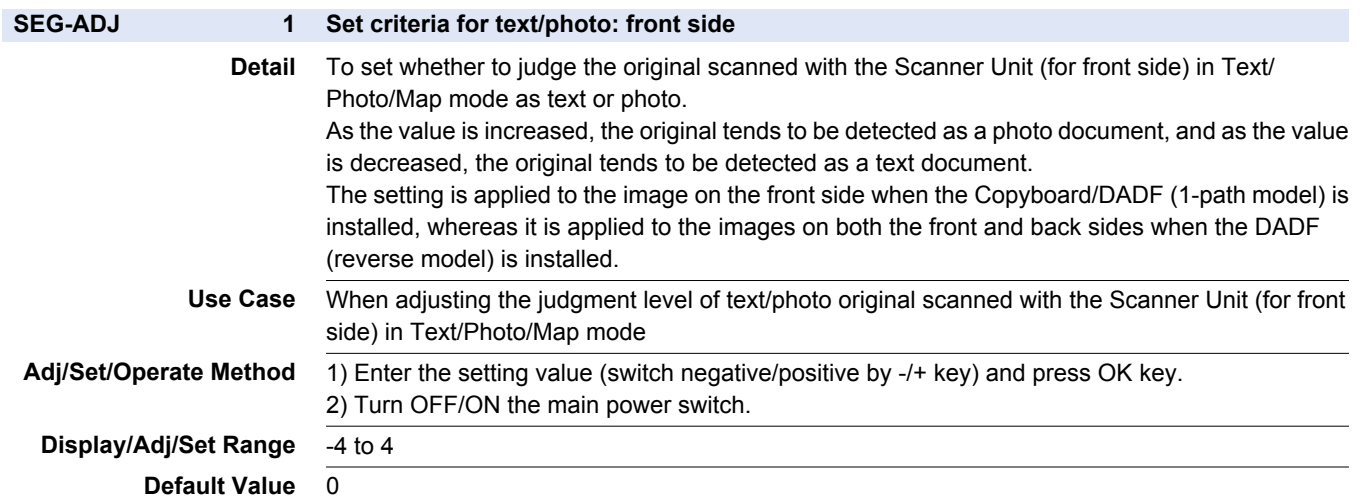

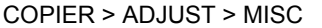

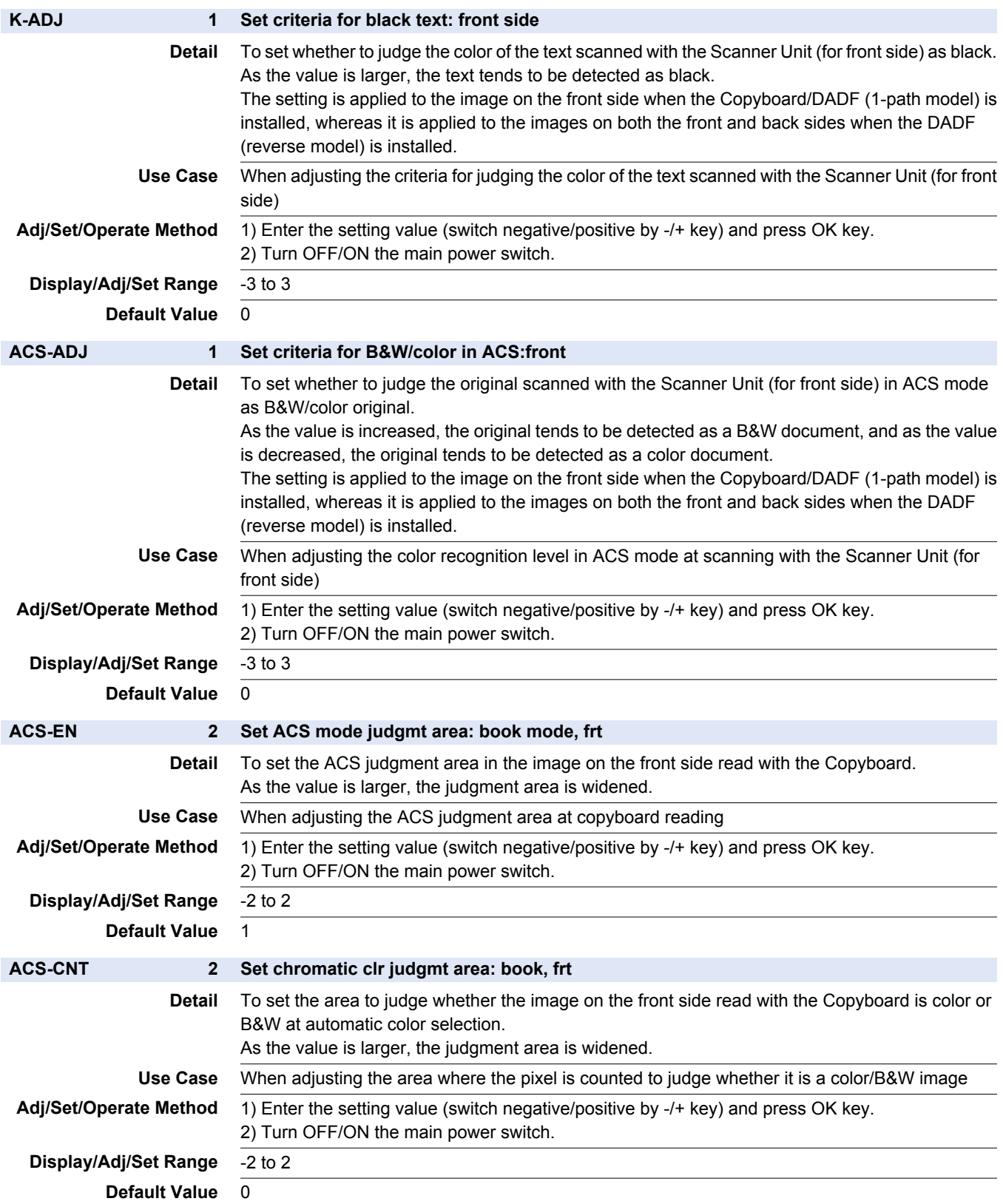

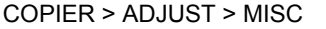

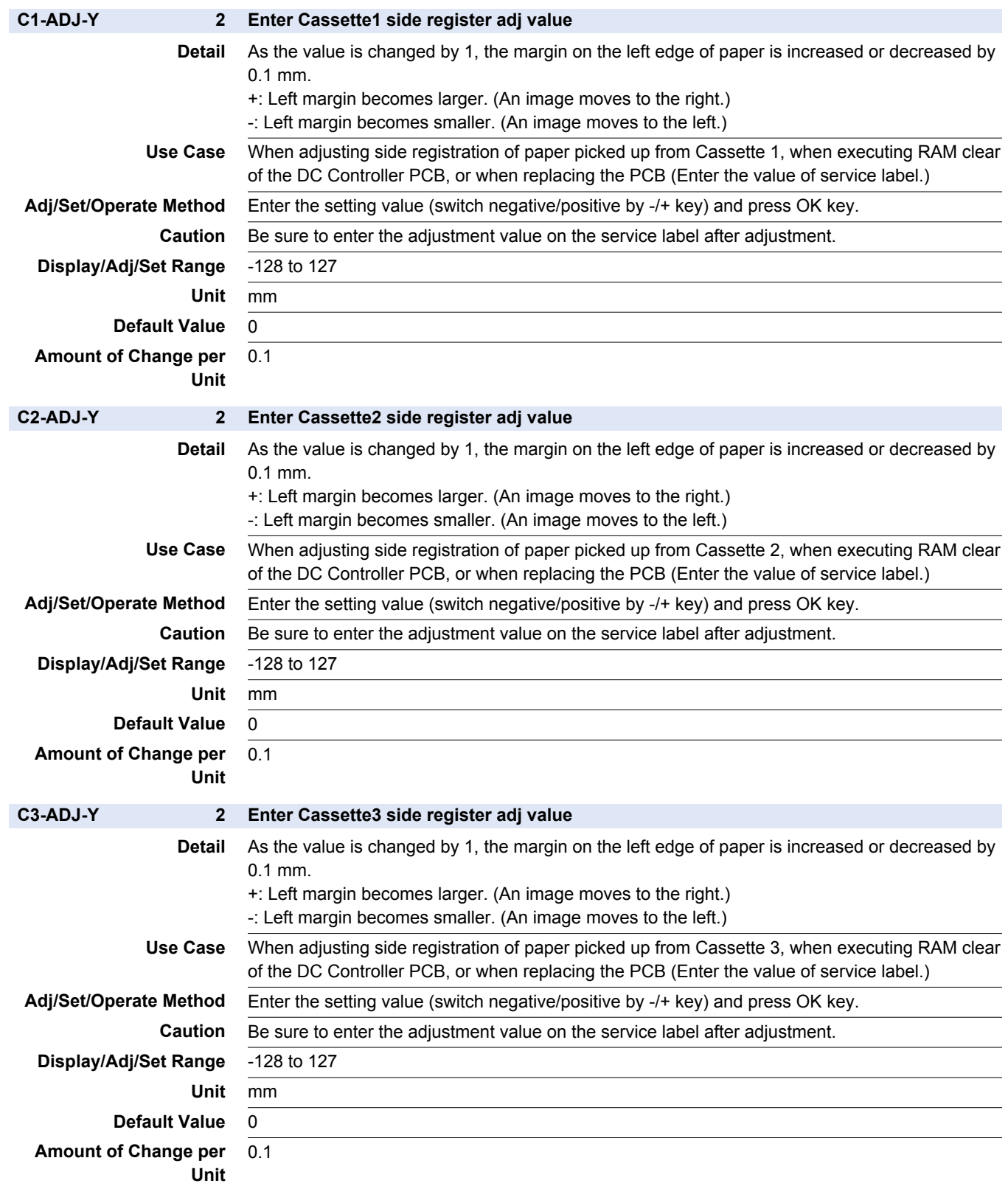

#### COPIER > ADJUST > MISC

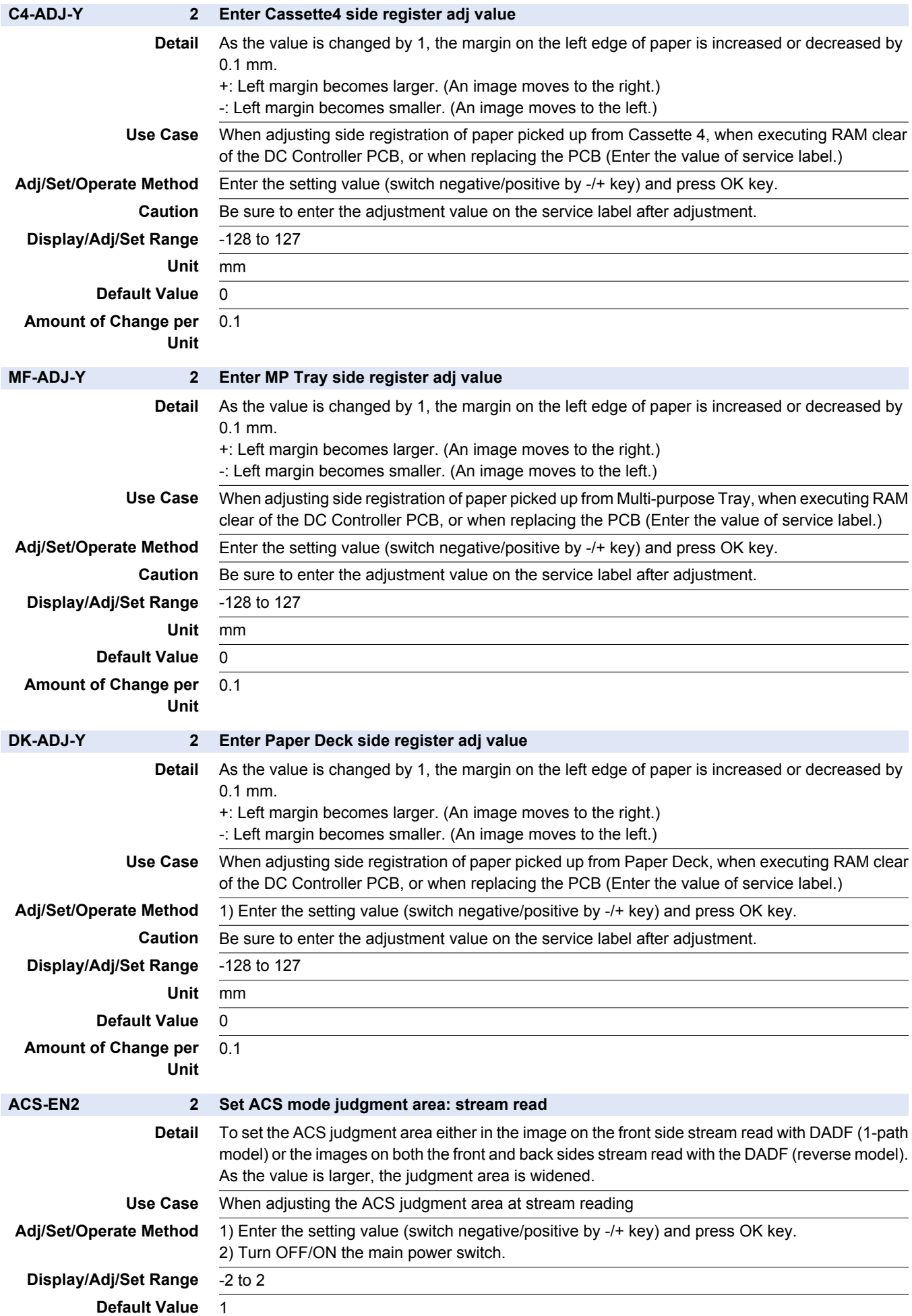

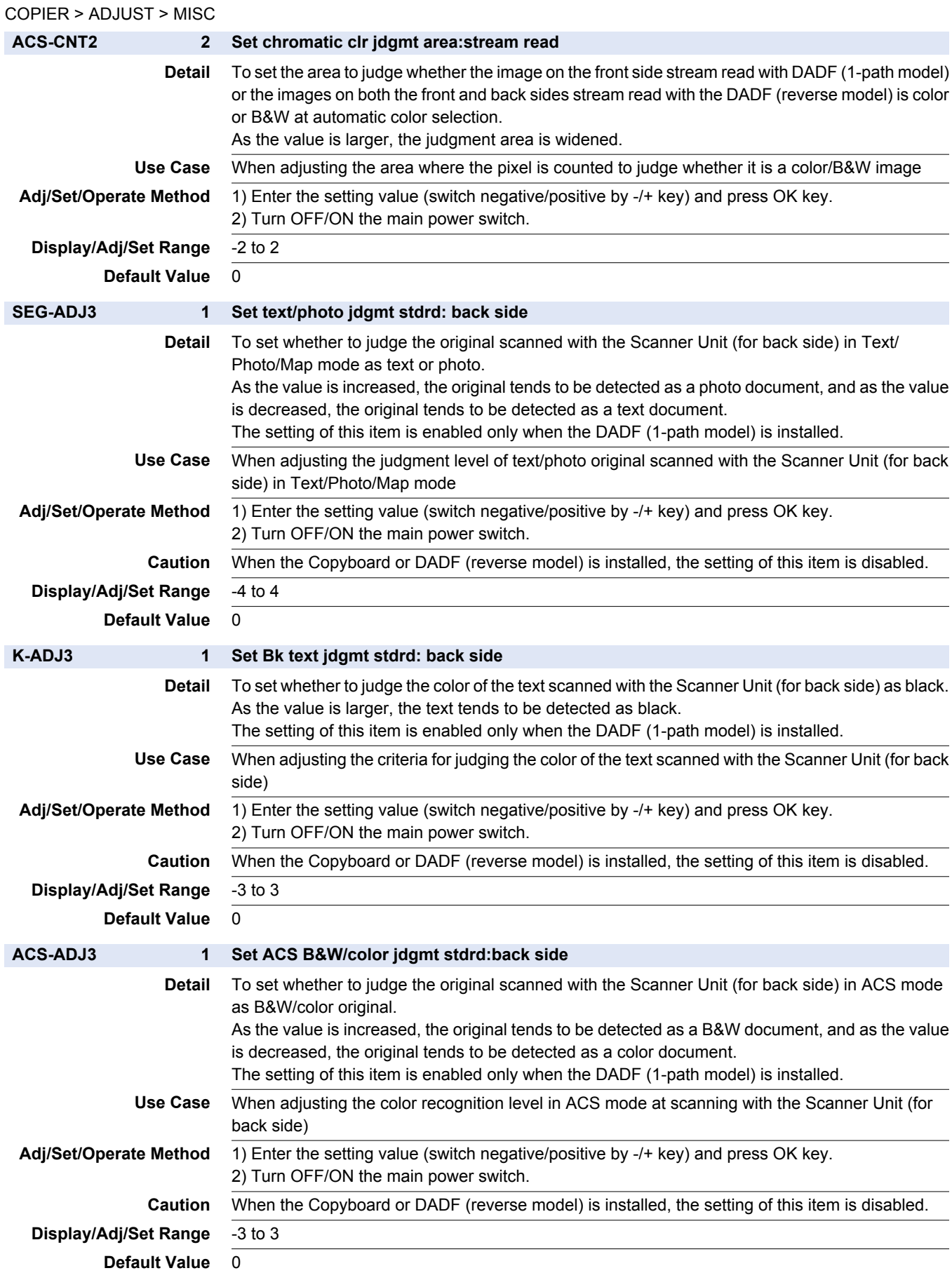

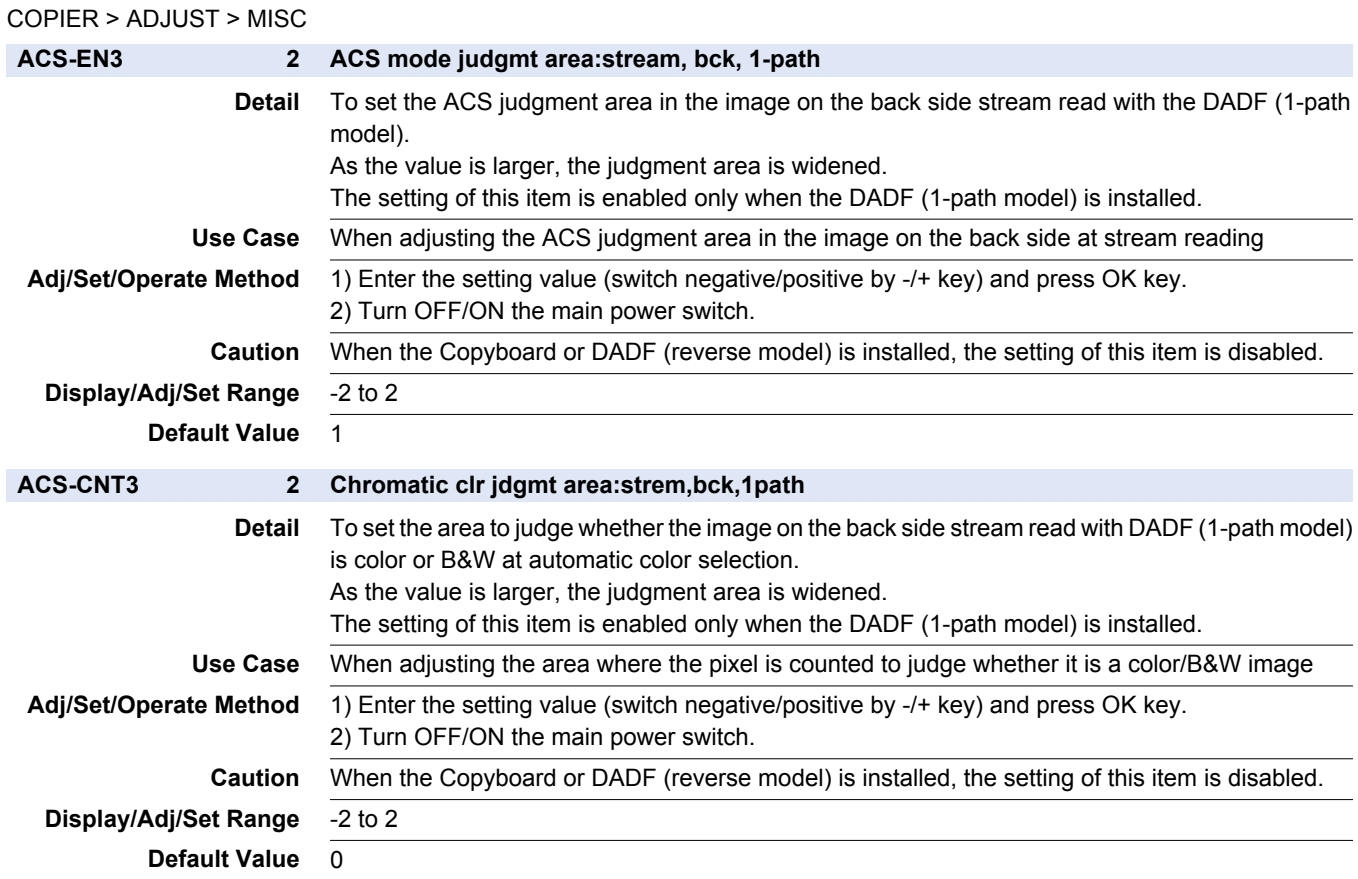

# **C** FUNCTION

### **■ INSTALL**

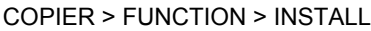

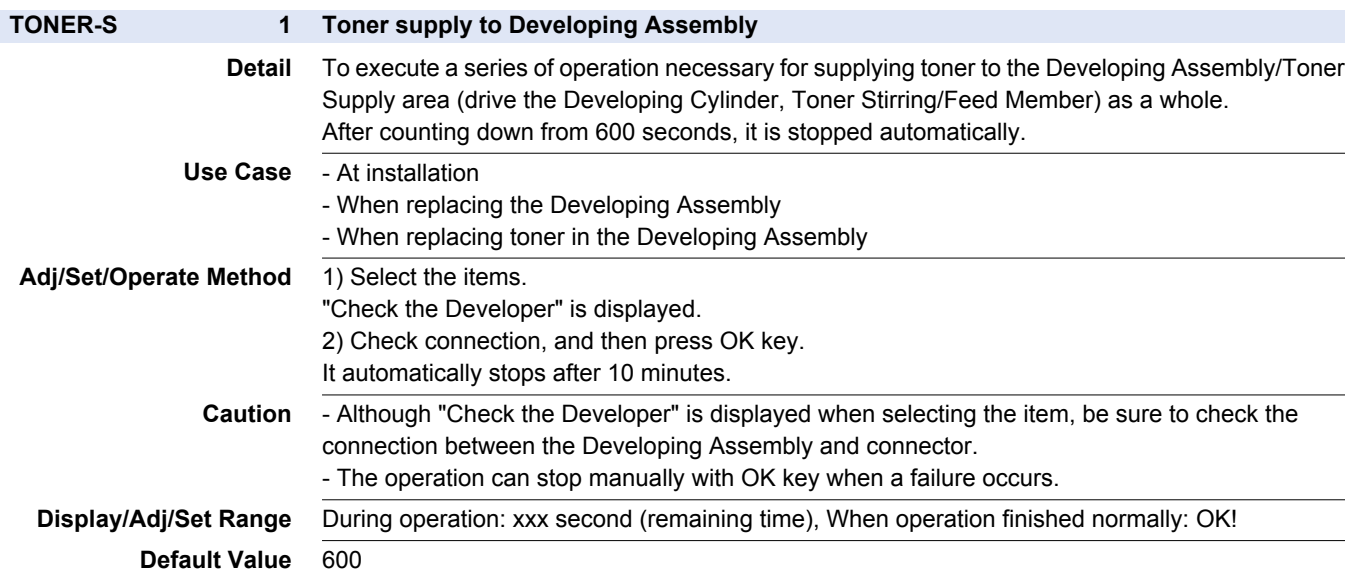

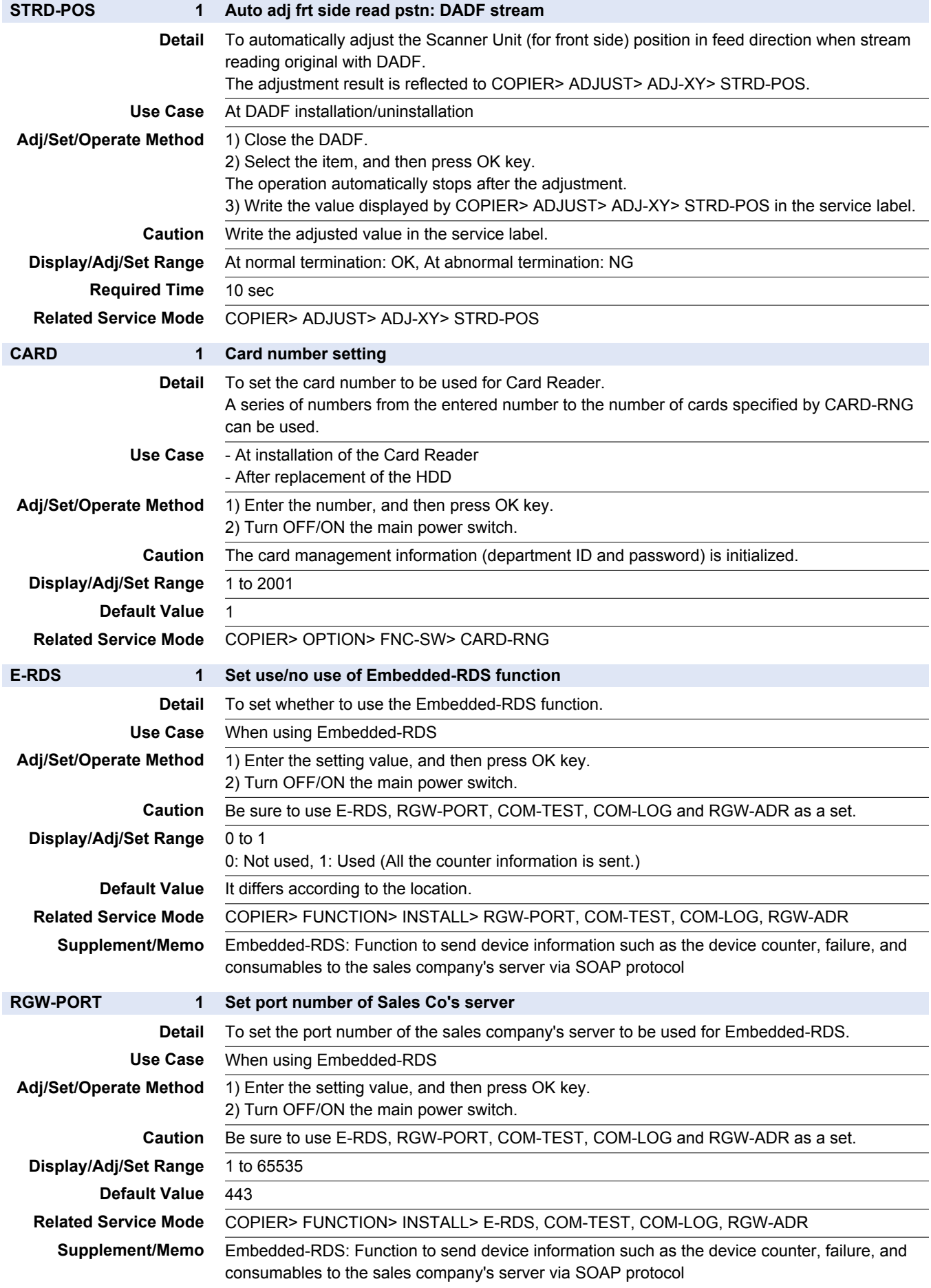

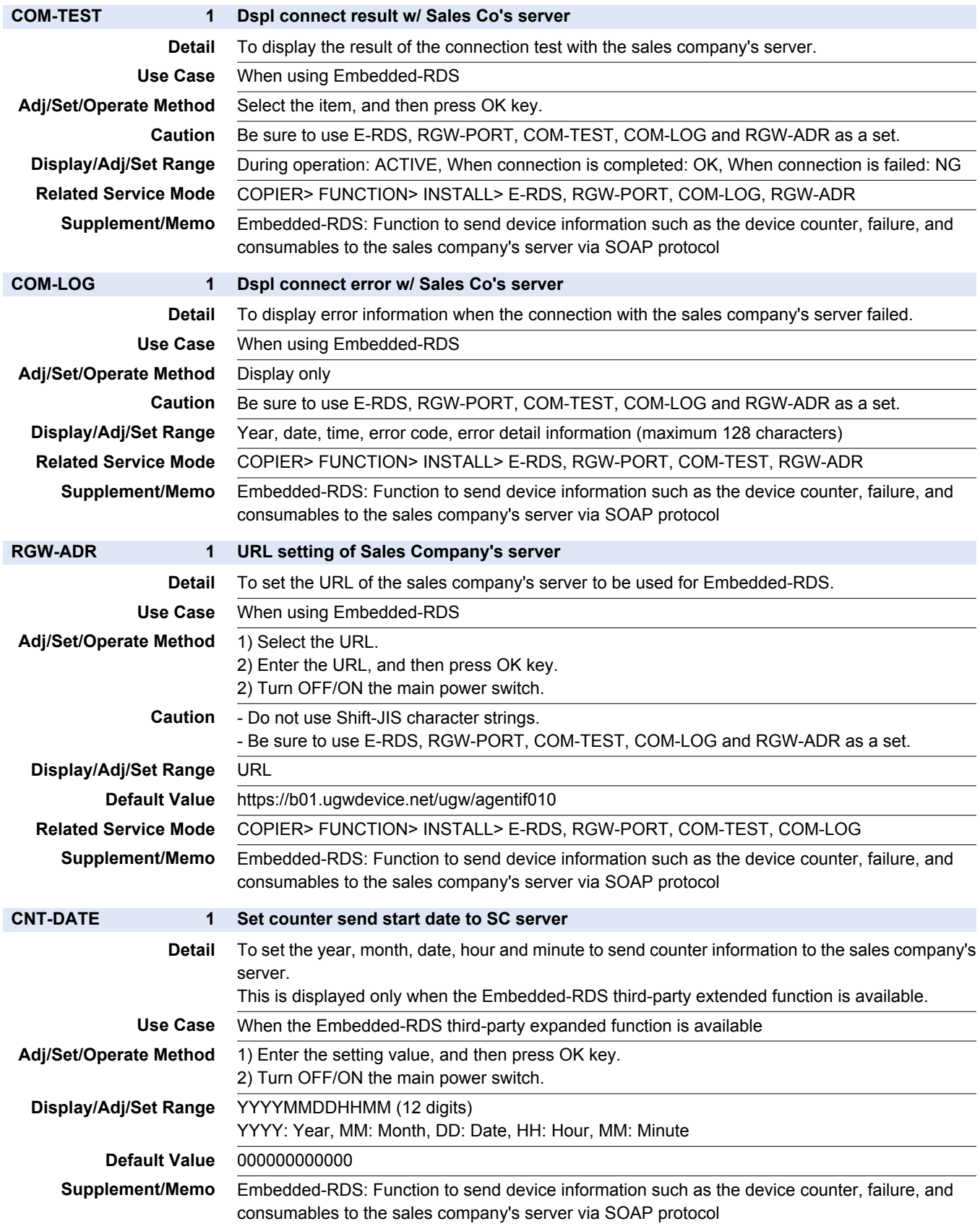

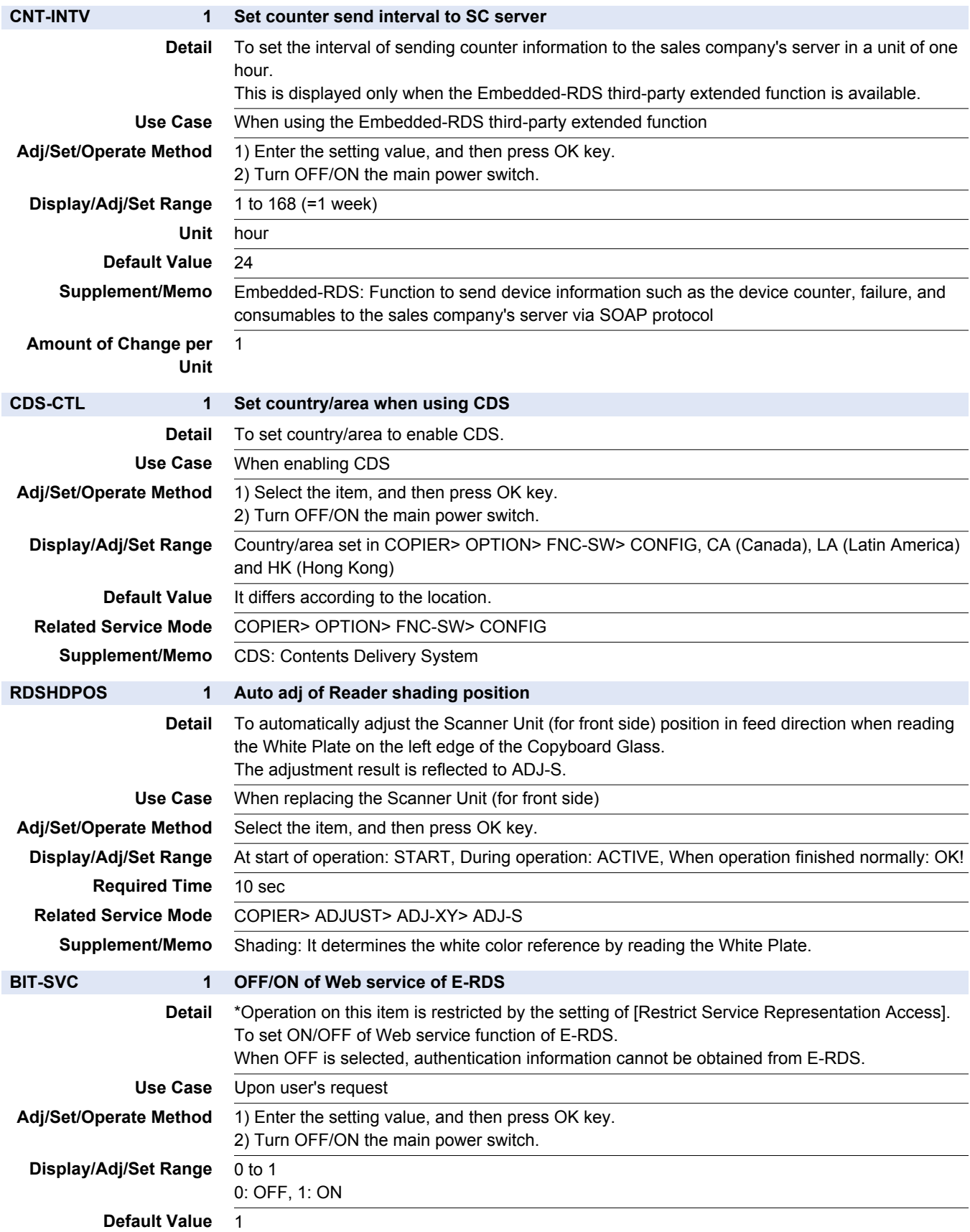

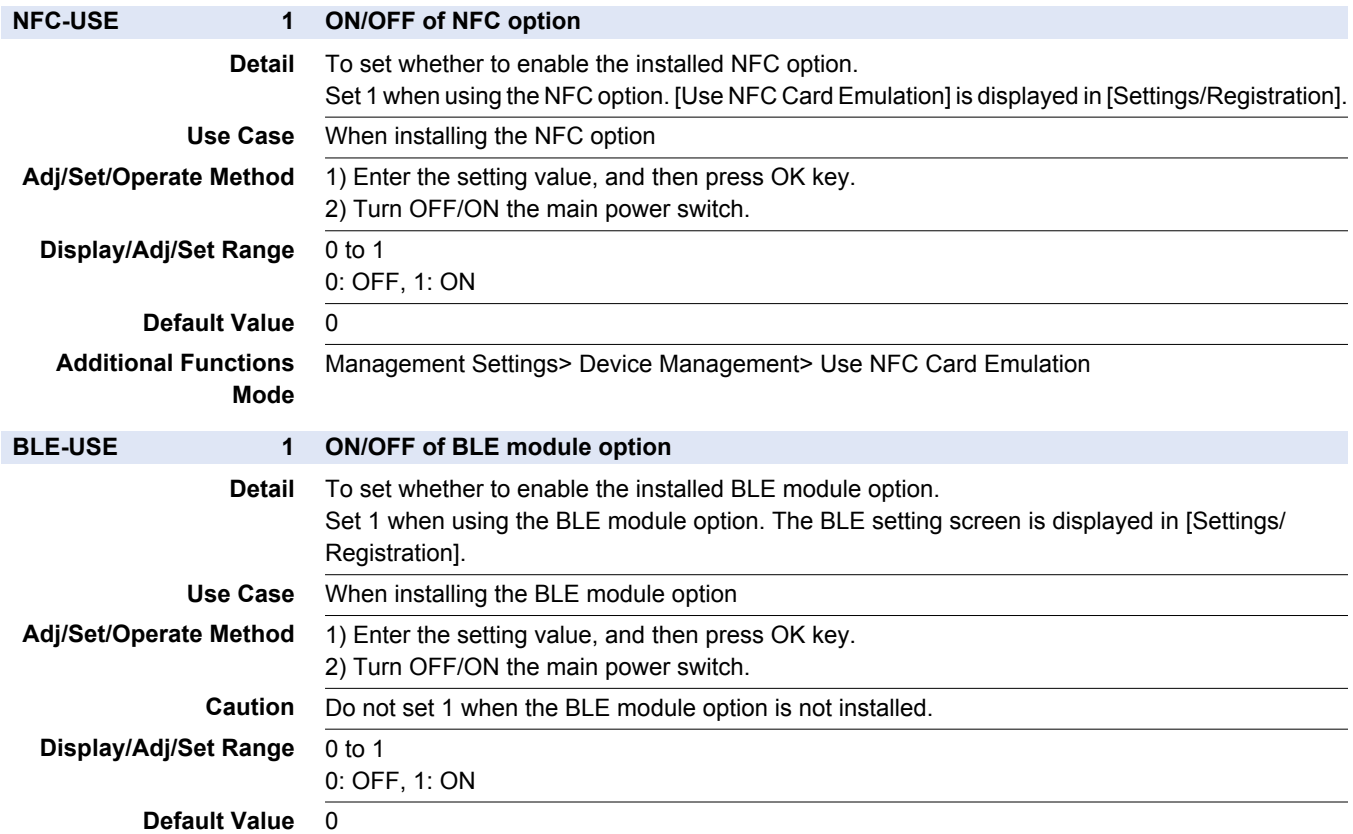

# **■ CCD**

COPIER > FUNCTION > CCD

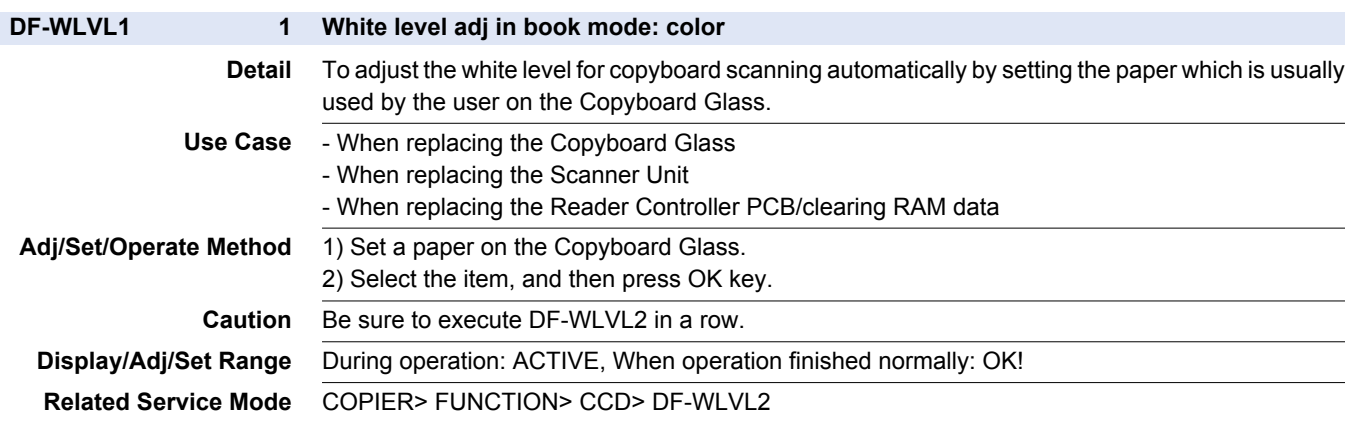

#### COPIER > FUNCTION > CCD

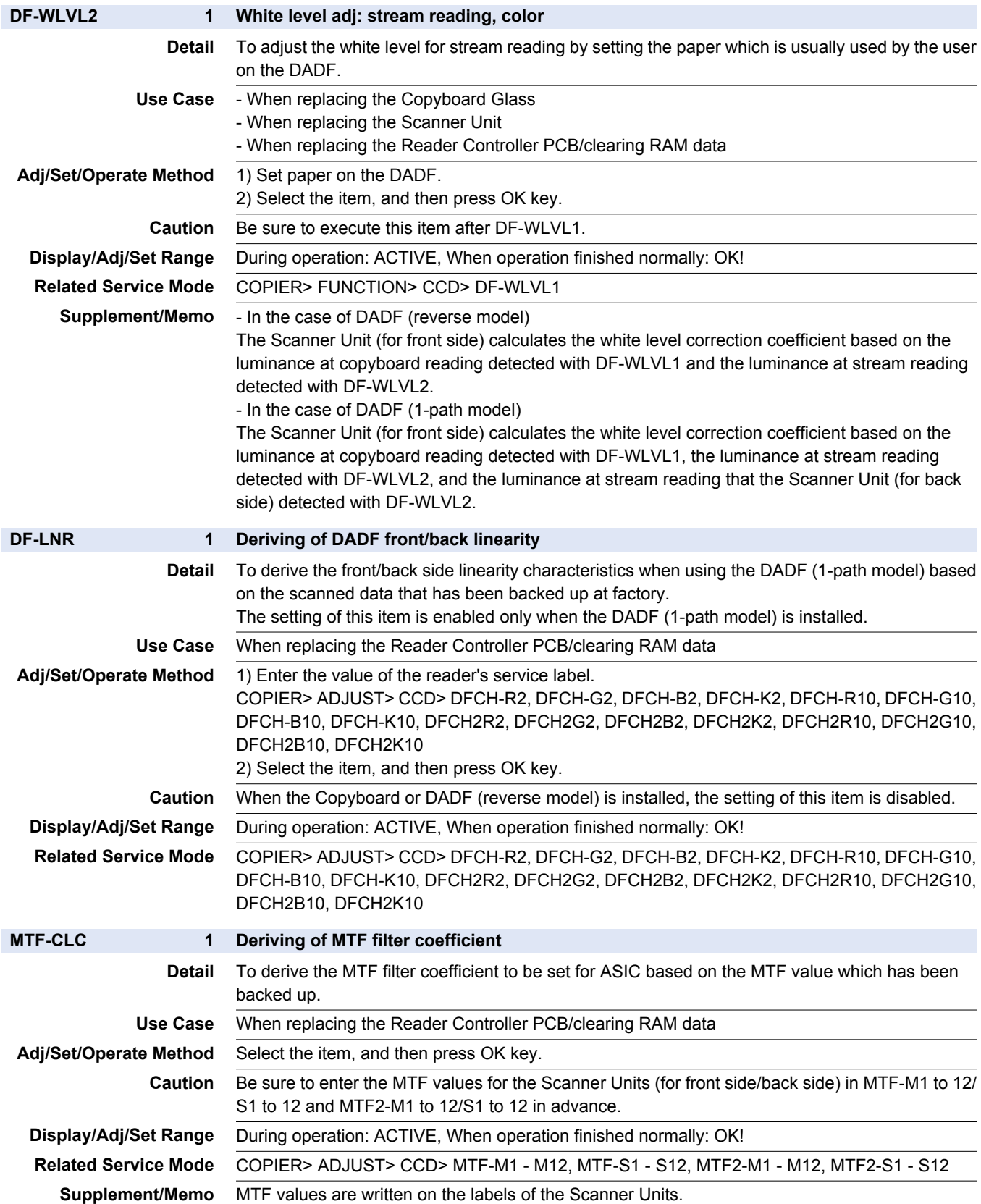

#### COPIER > FUNCTION > CCD

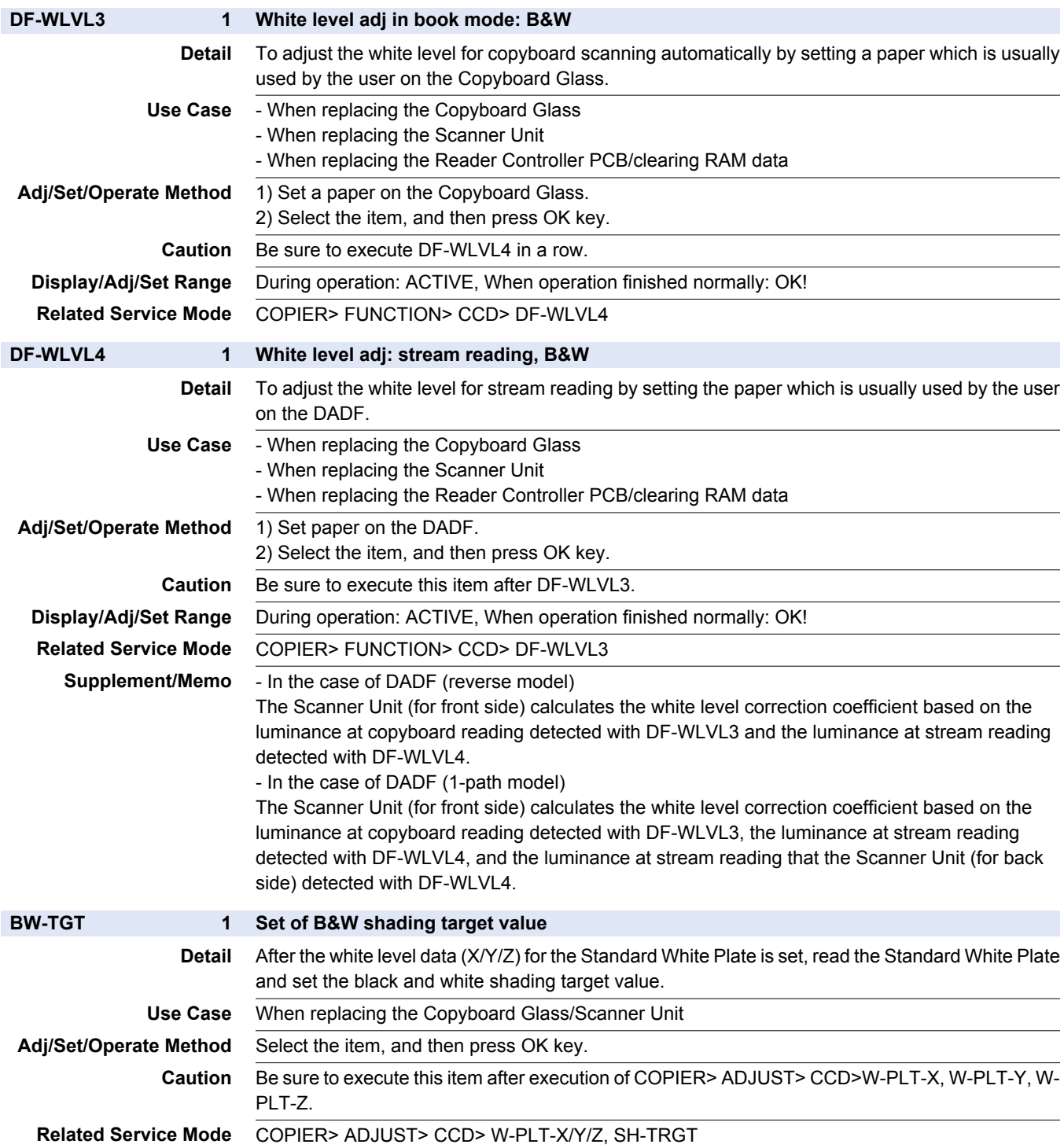

### **■ CST**

#### COPIER > FUNCTION > CST

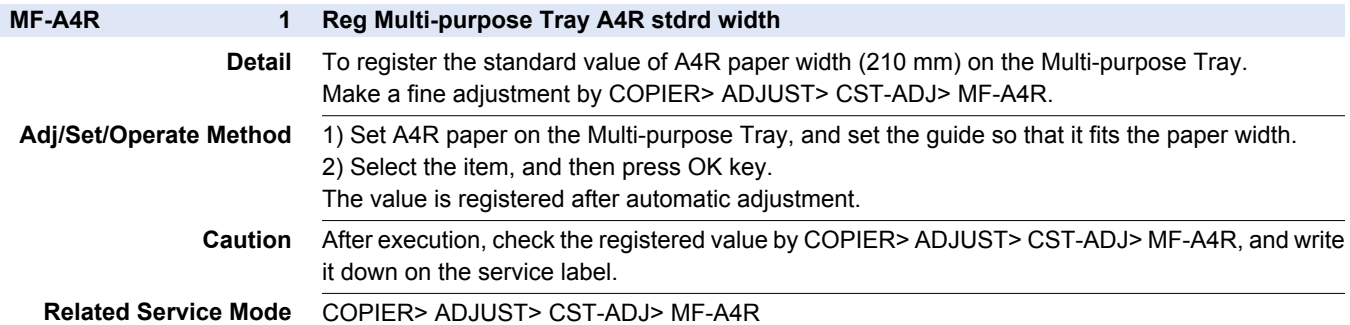

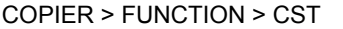

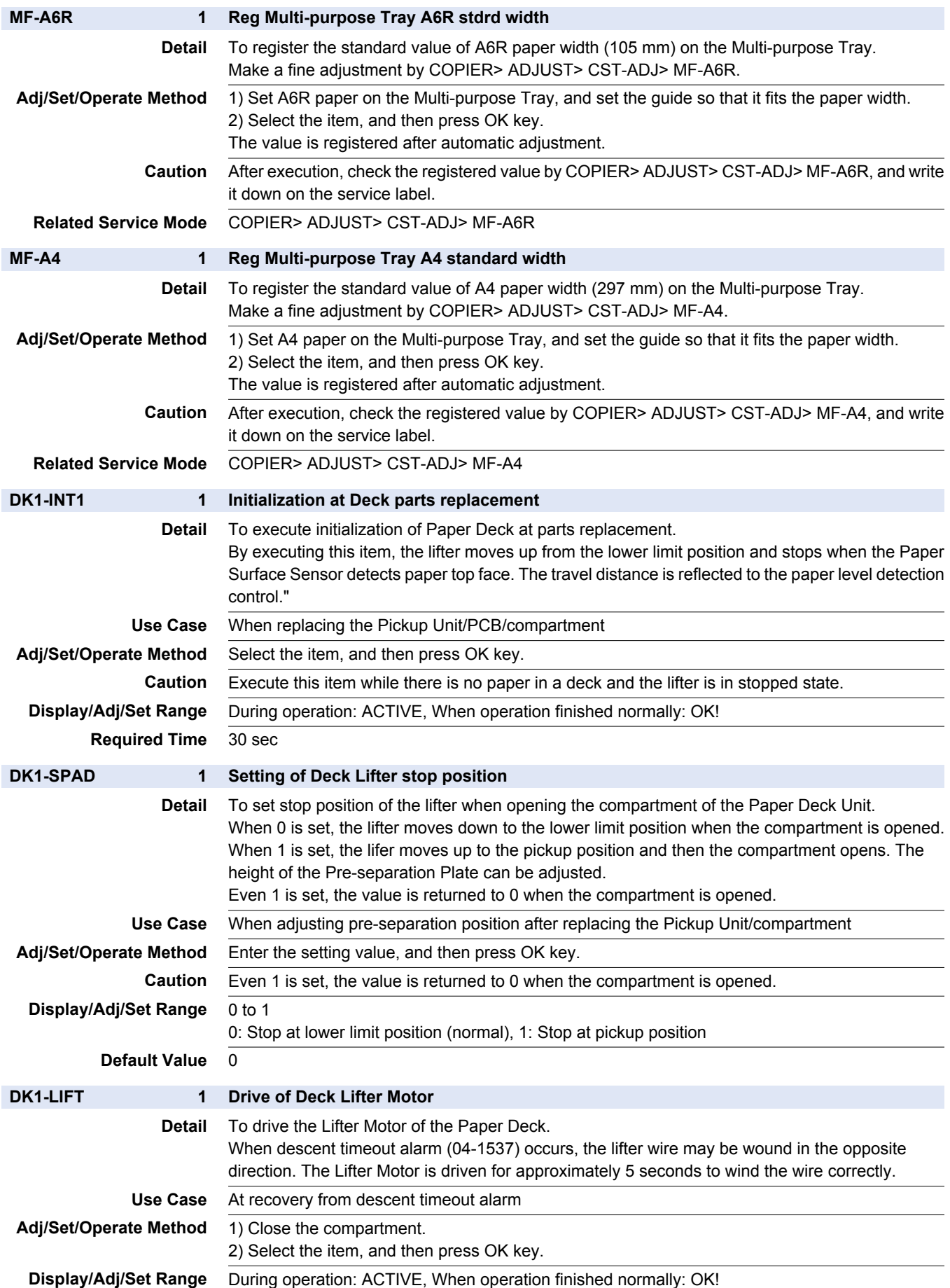

# **■ CLEANING**

#### COPIER > FUNCTION > CLEANING

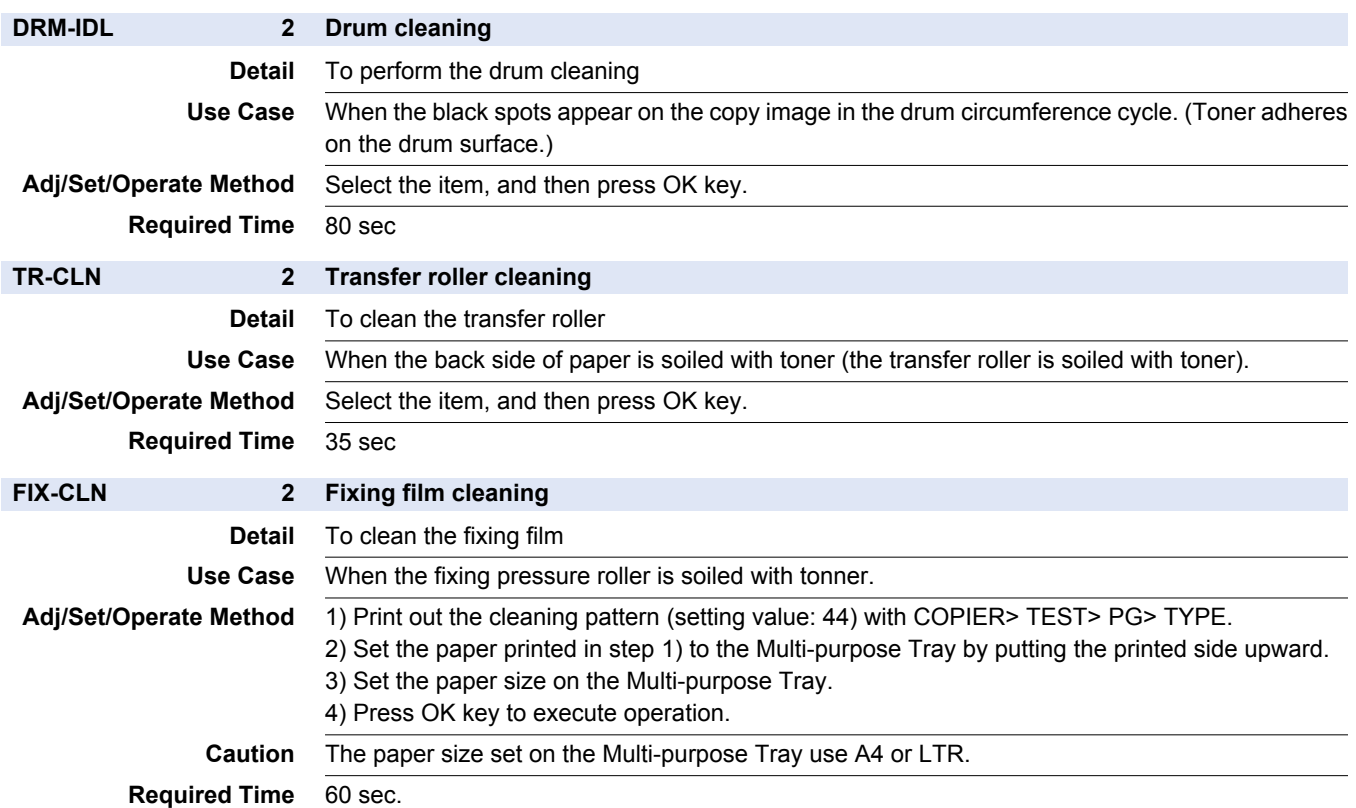

### **■ FIXING**

#### COPIER > FUNCTION > FIXING

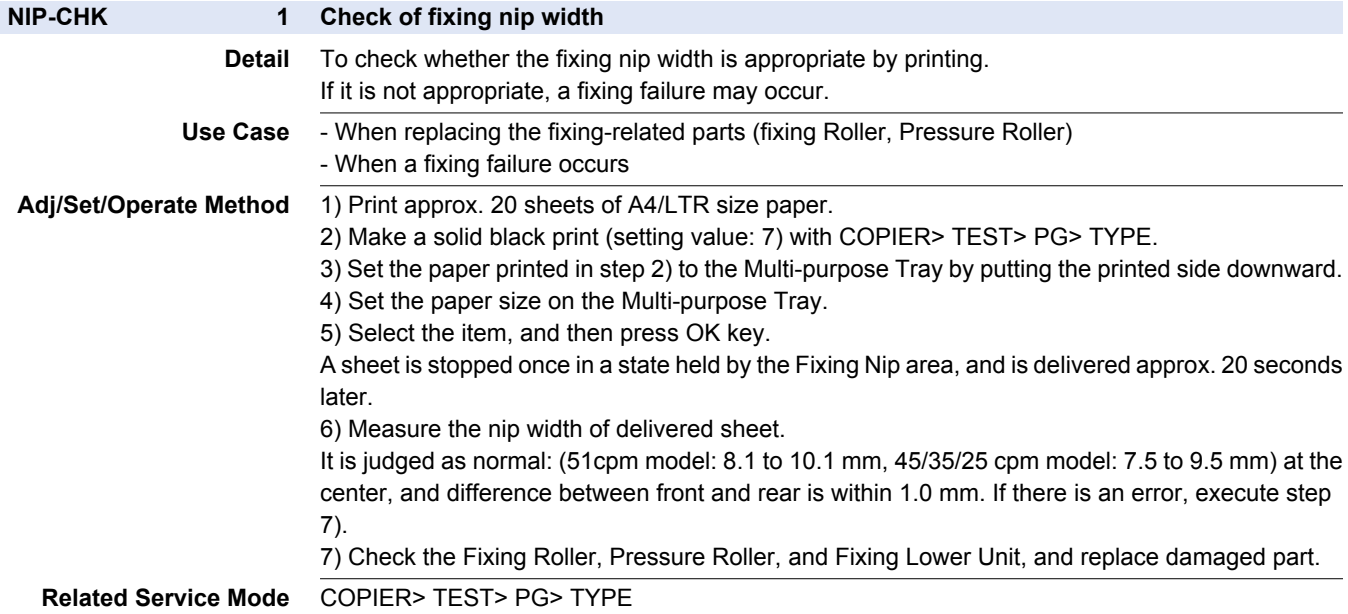

# **■ PANEL**

#### COPIER > FUNCTION > PANEL

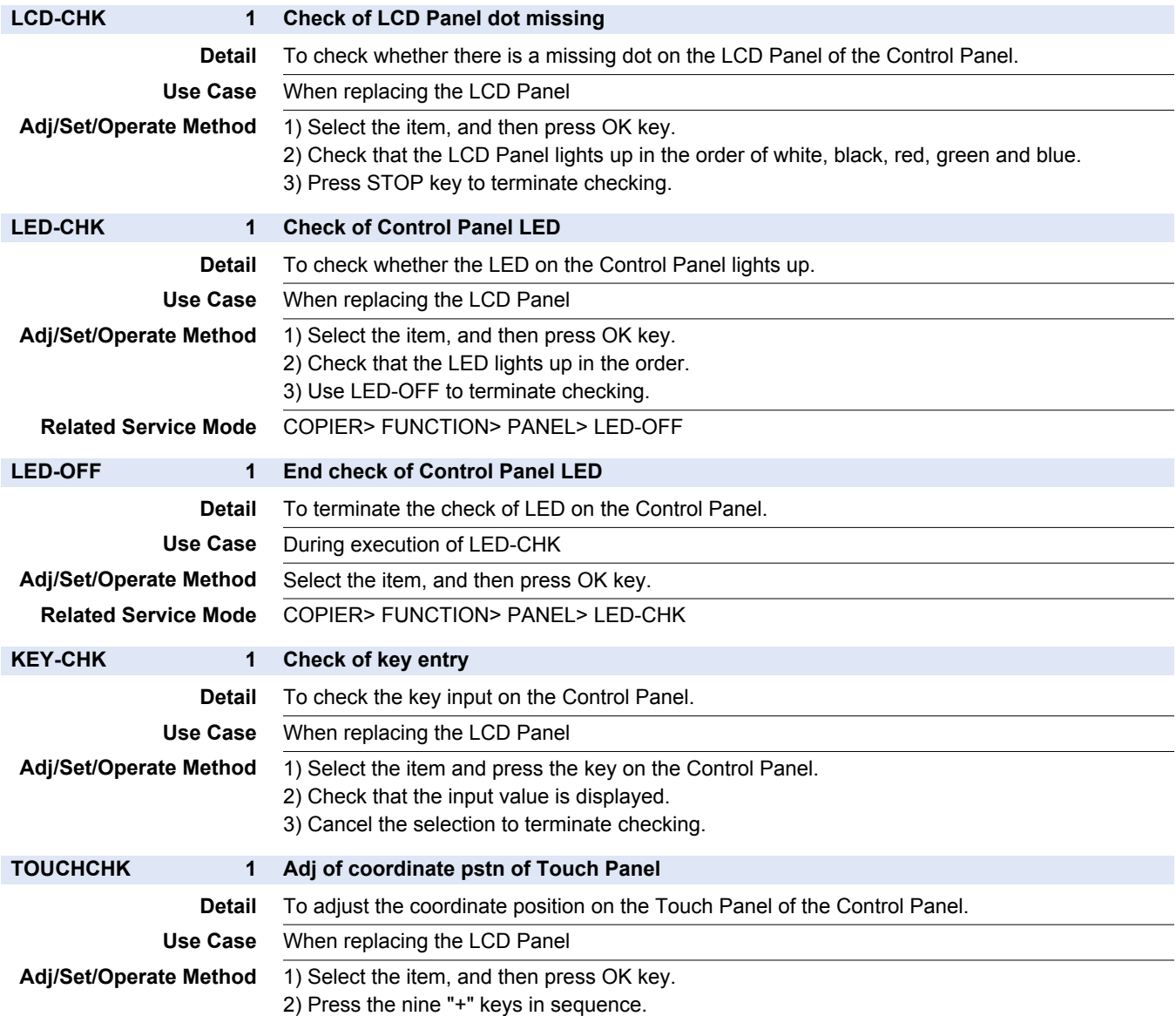

# **■ PART-CHK**

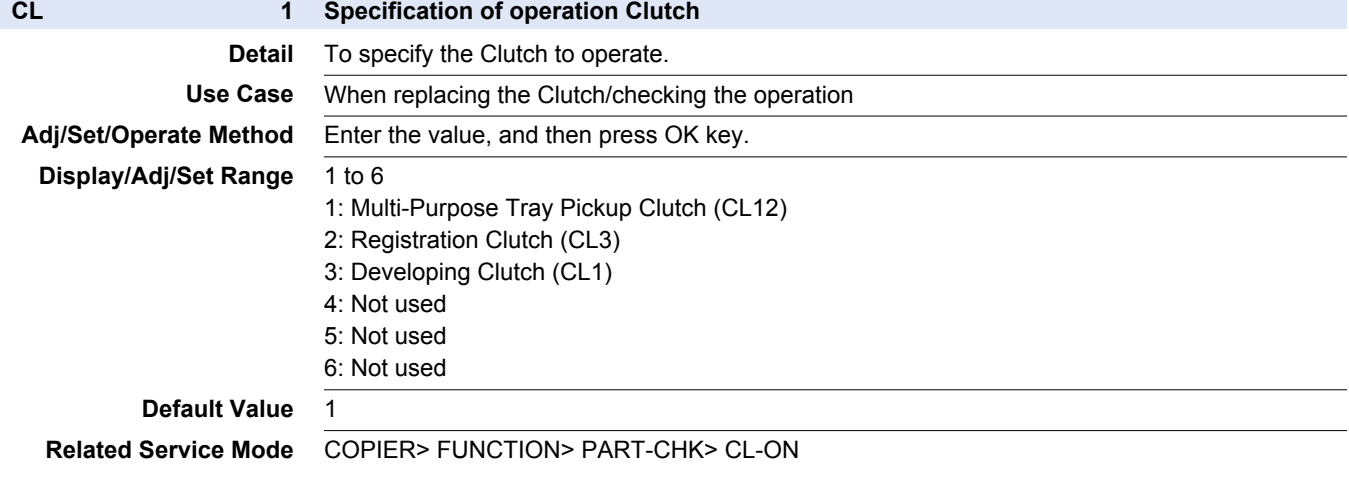

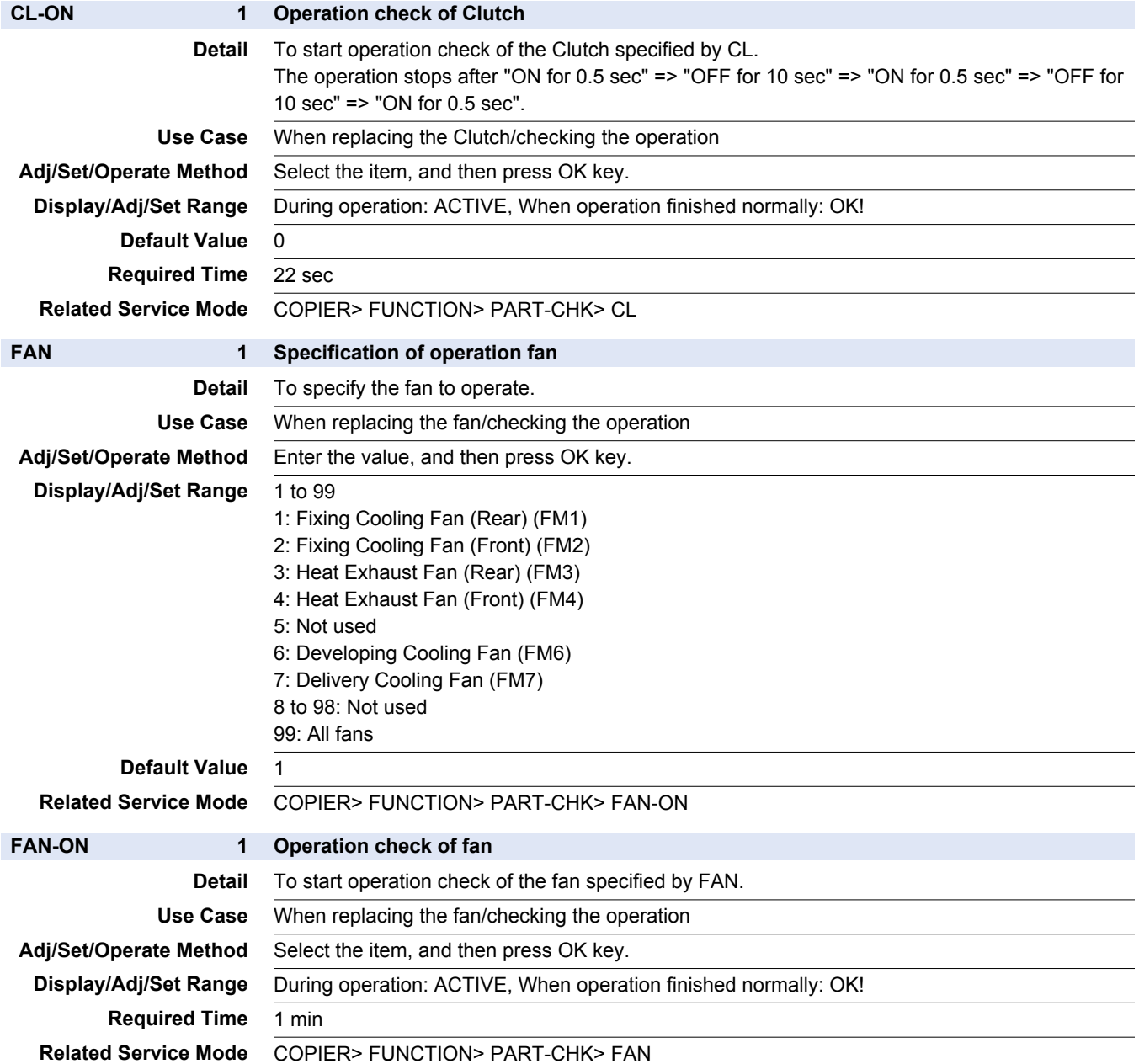

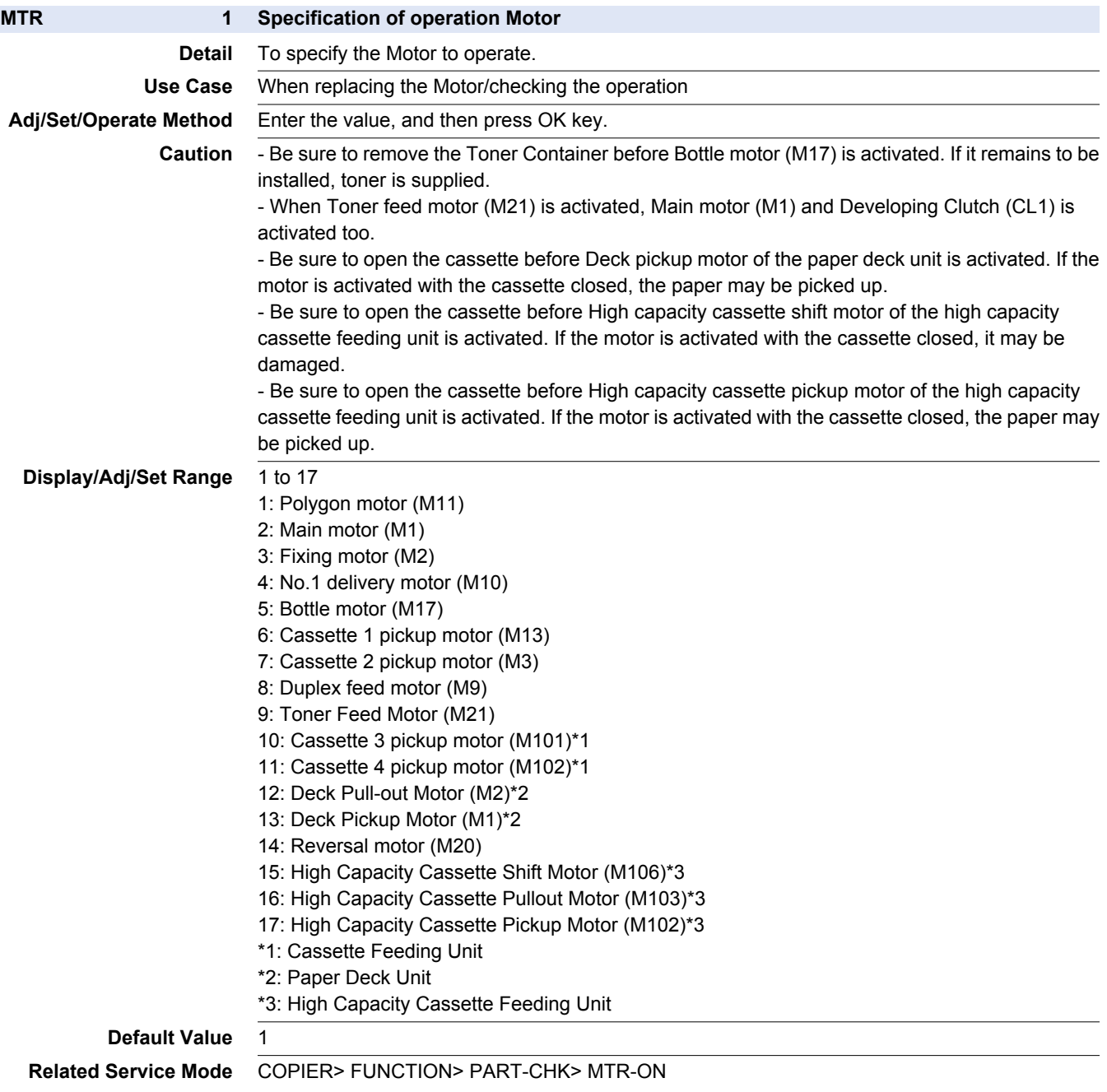

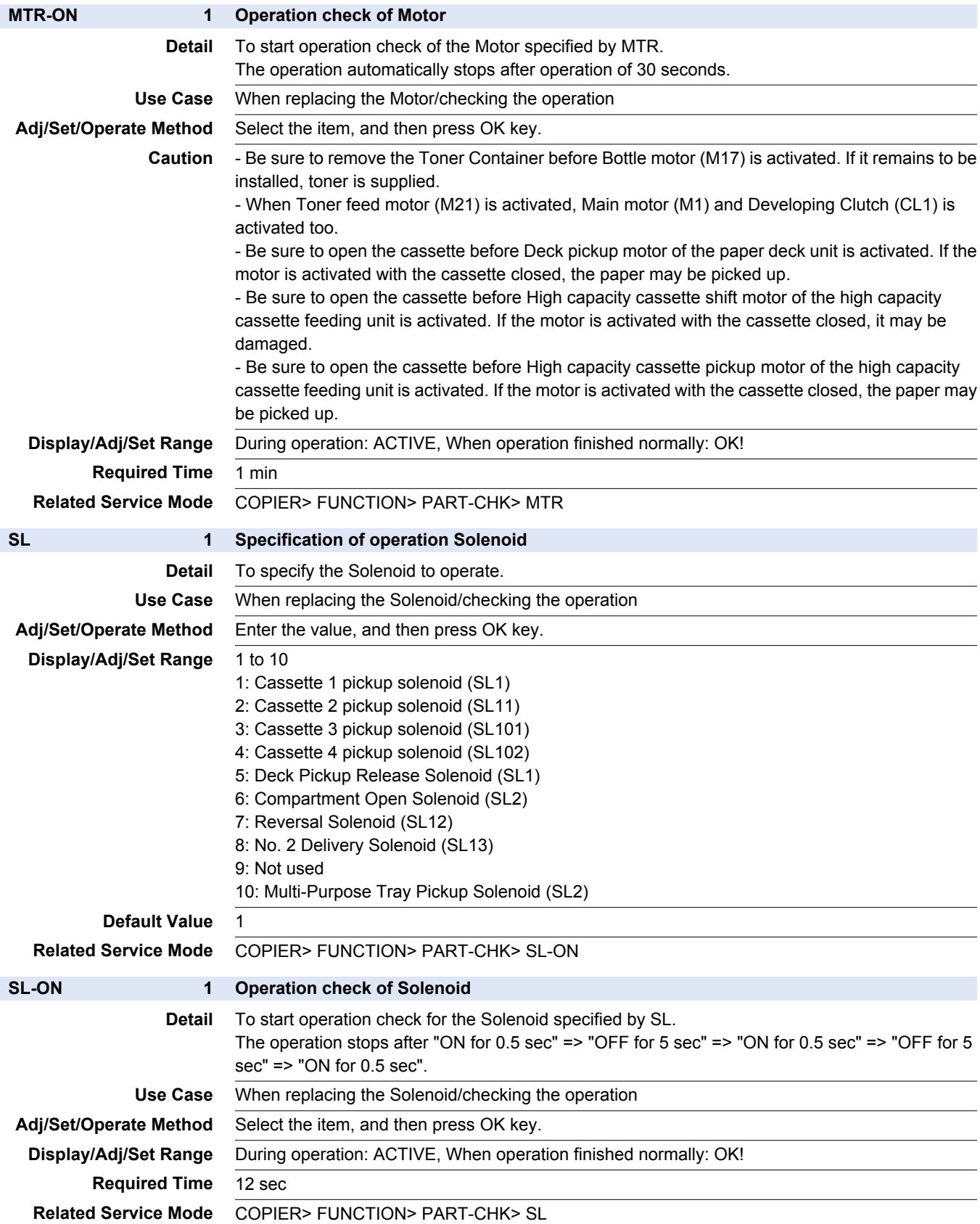

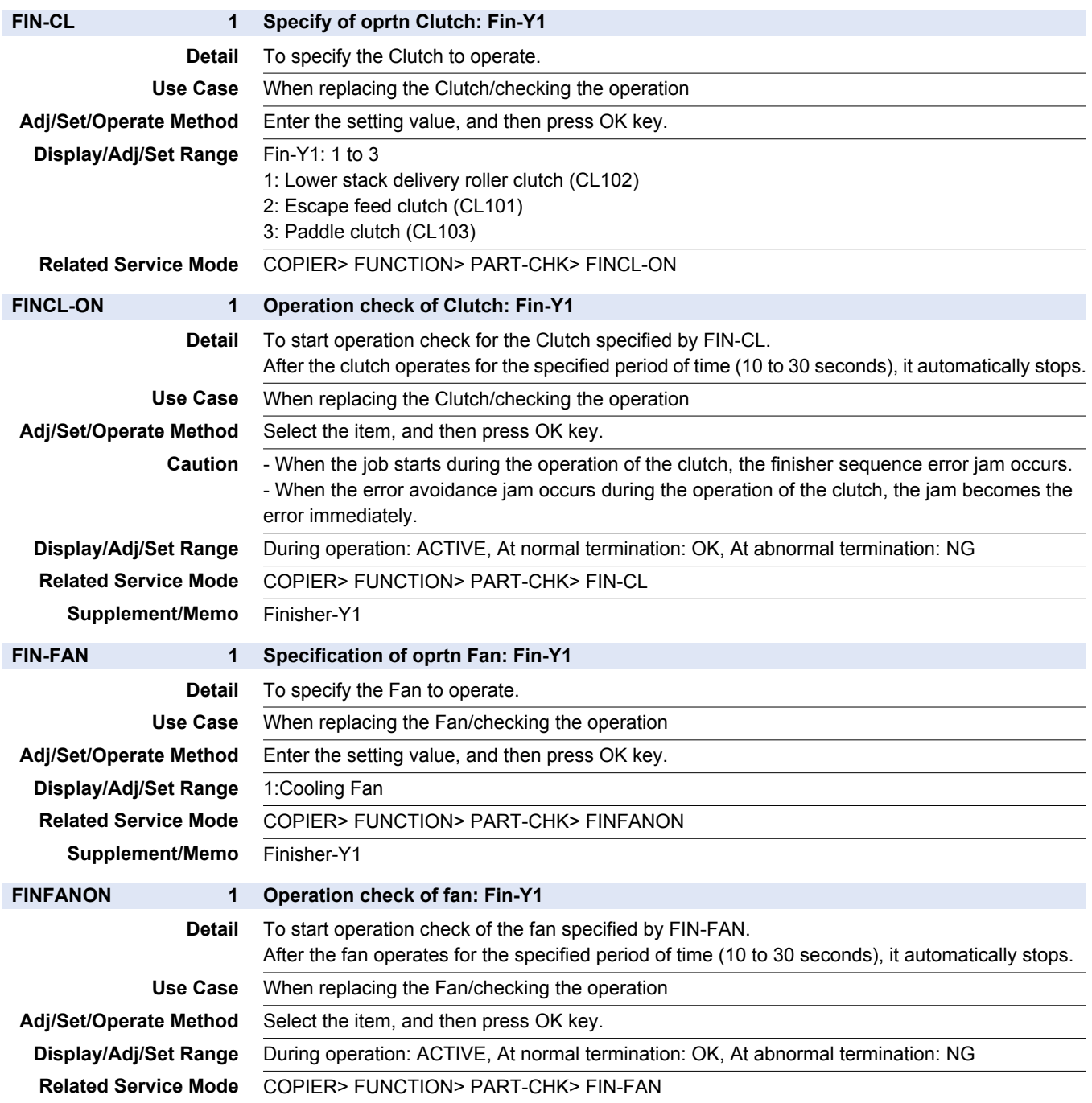

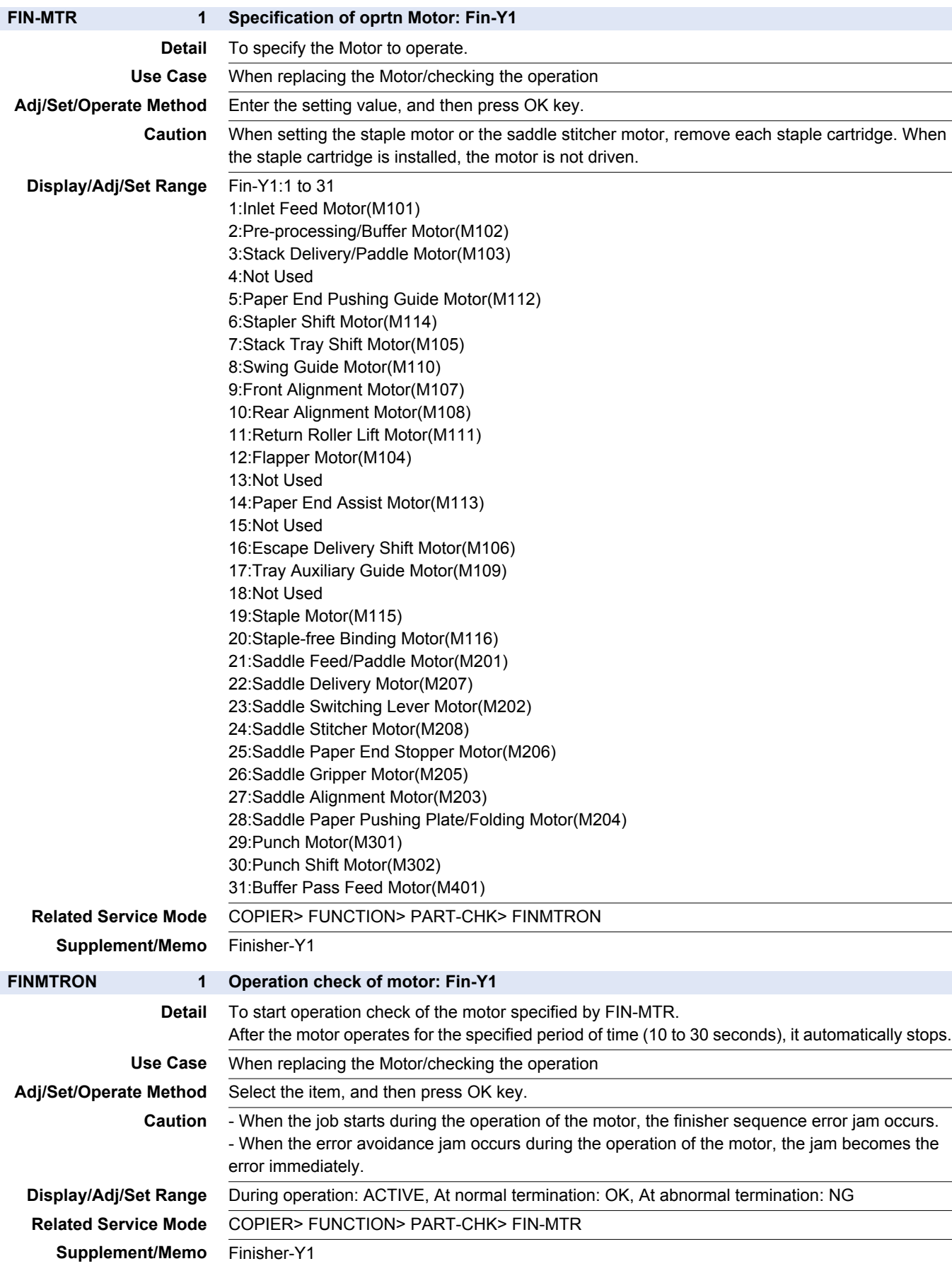

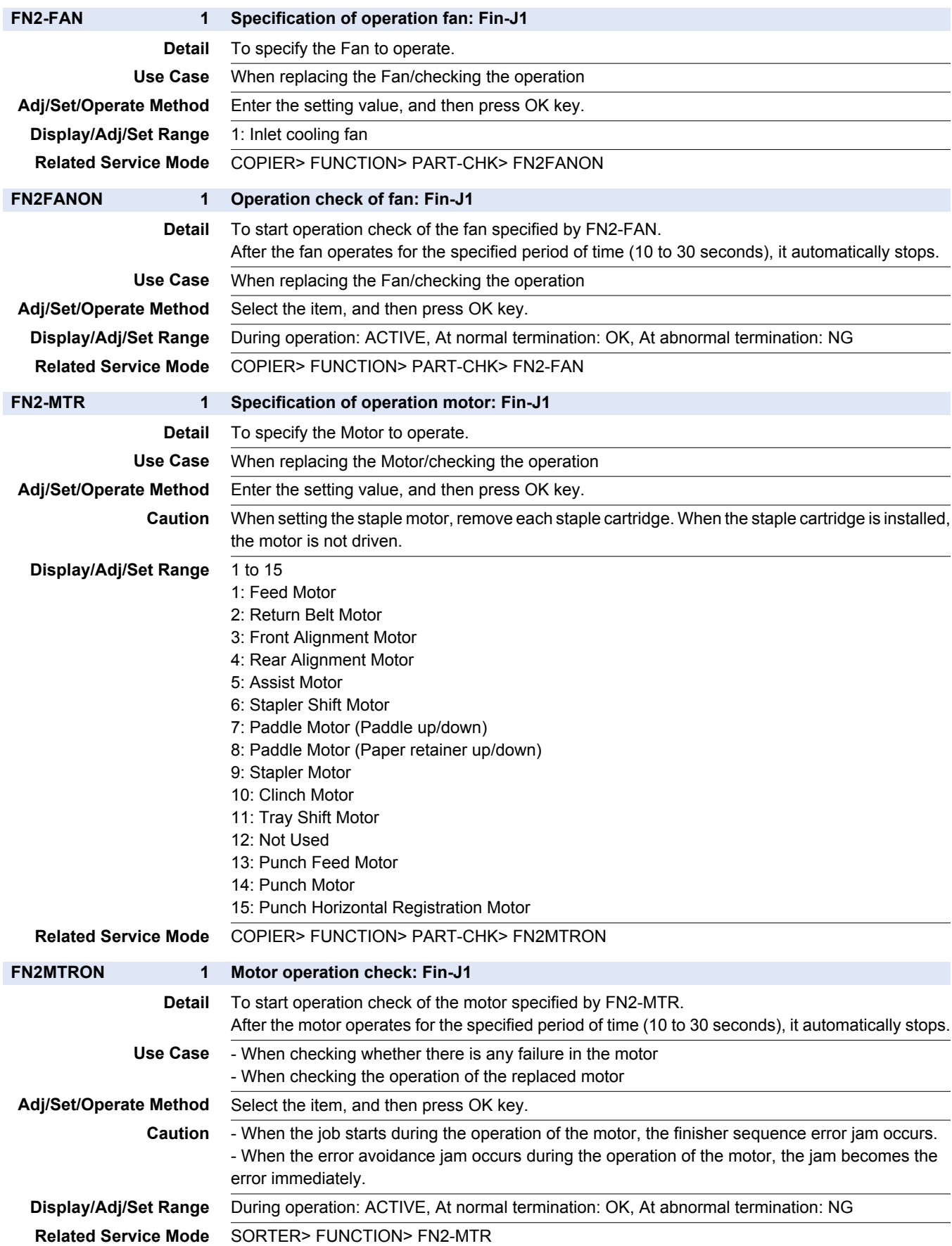

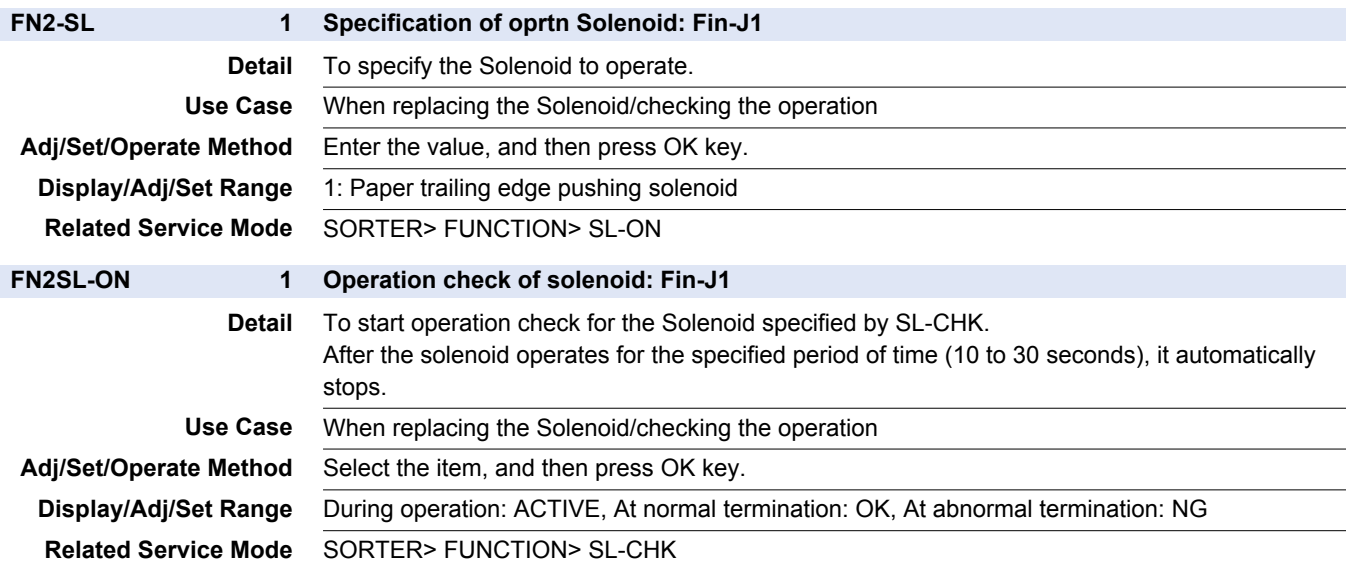

### **■ CLEAR**

COPIER > FUNCTION > CLEAR

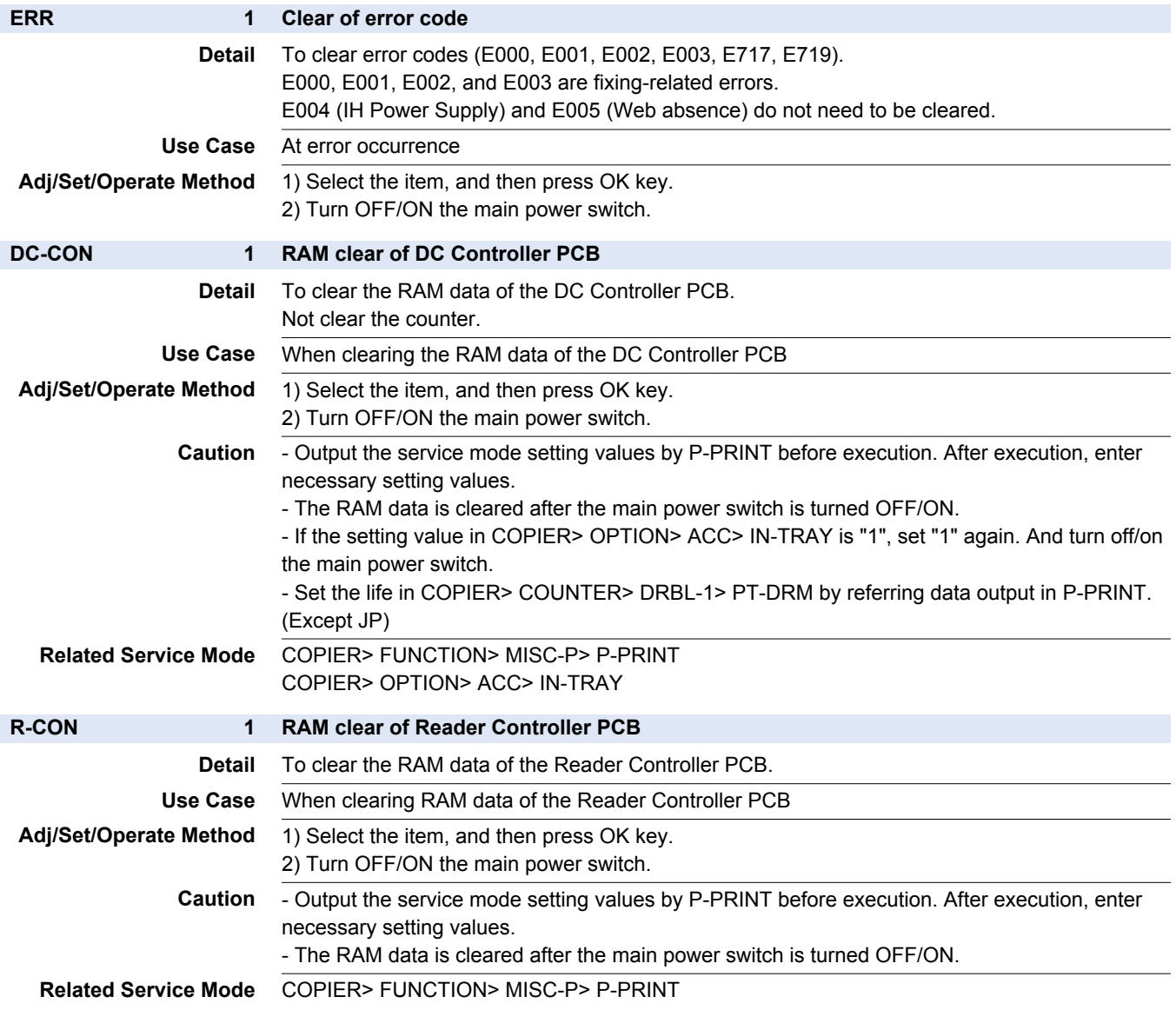

#### COPIER > FUNCTION > CLEAR

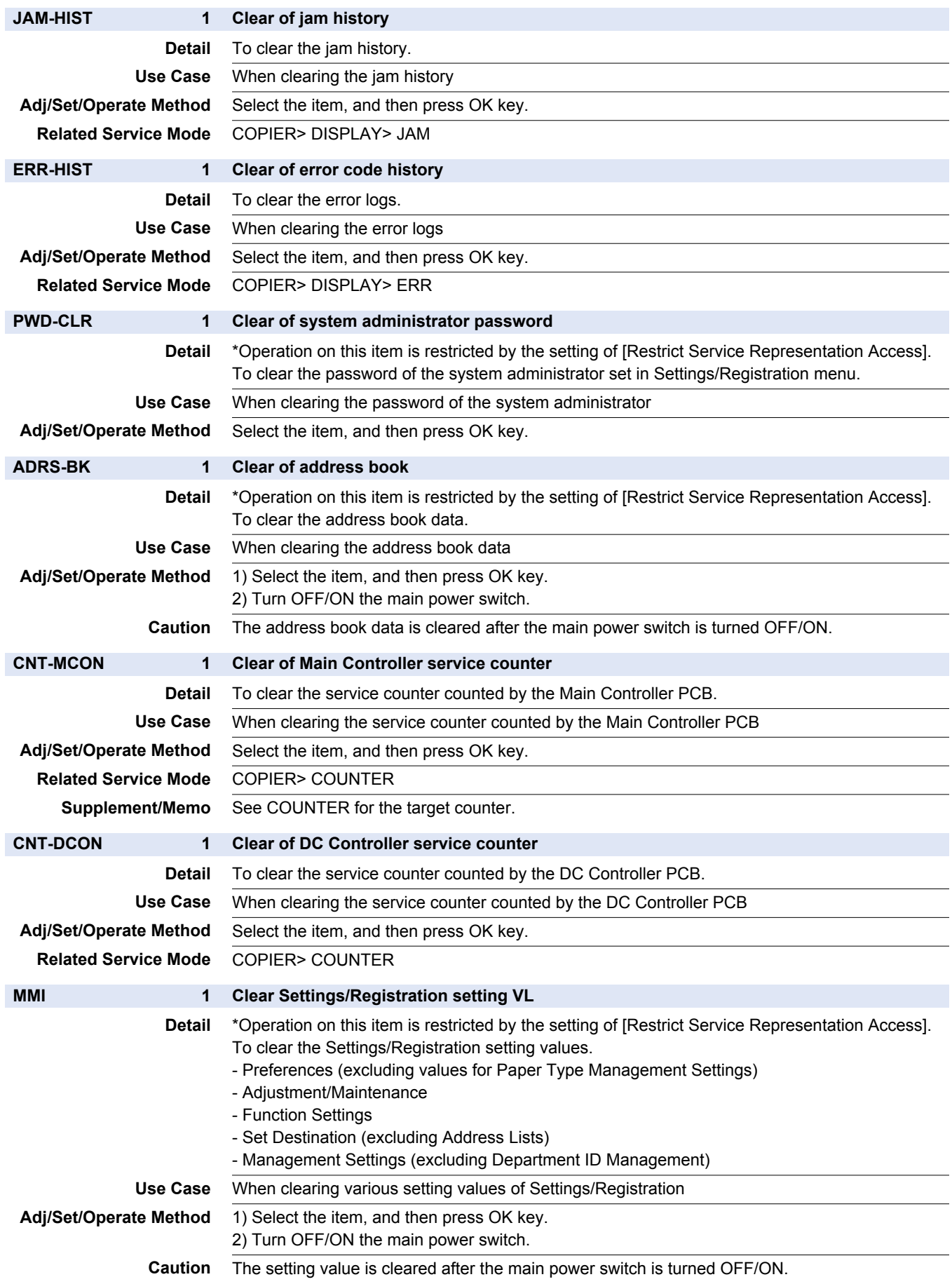

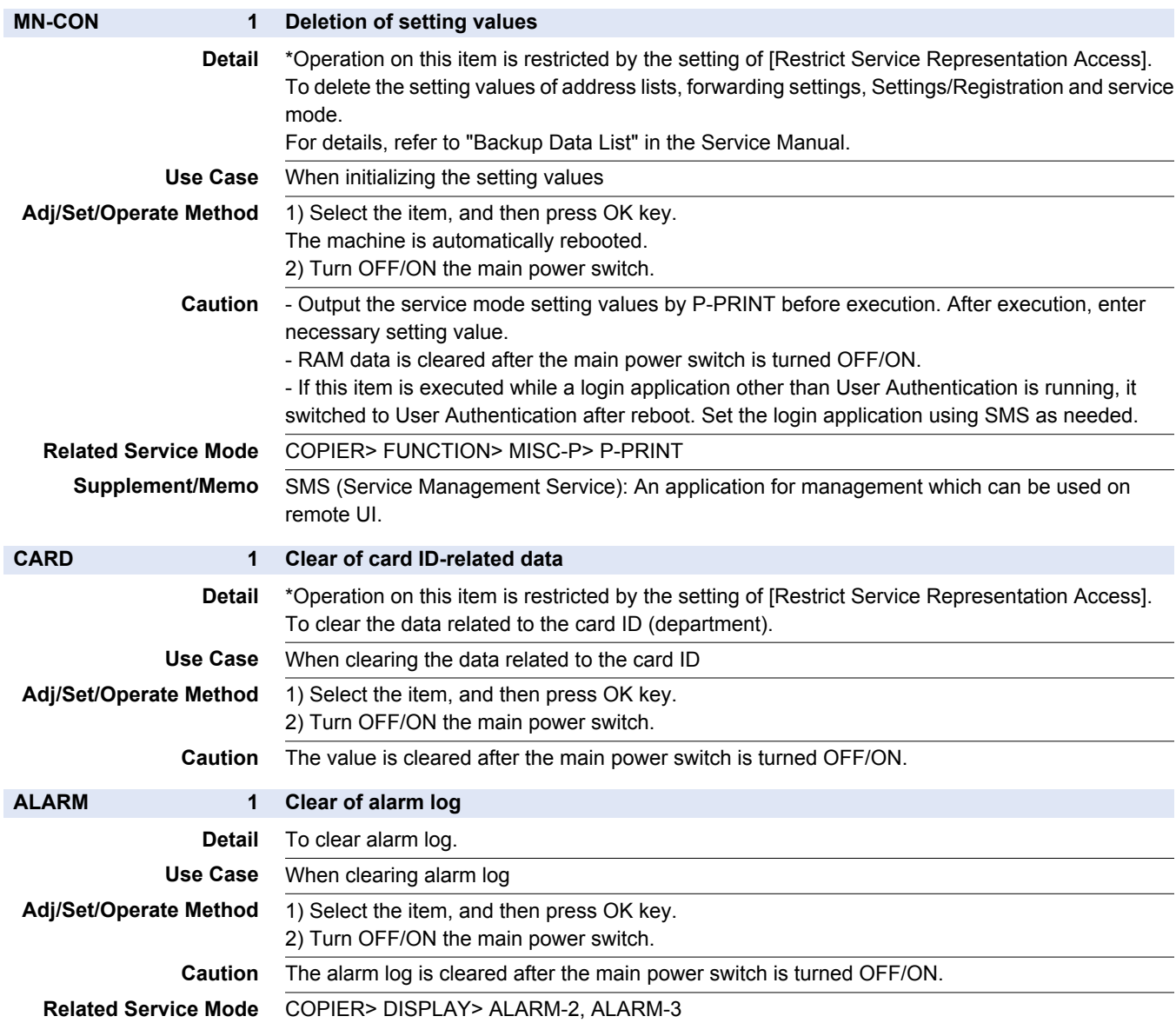

#### COPIER > FUNCTION > CLEAR
#### COPIER > FUNCTION > CLEAR

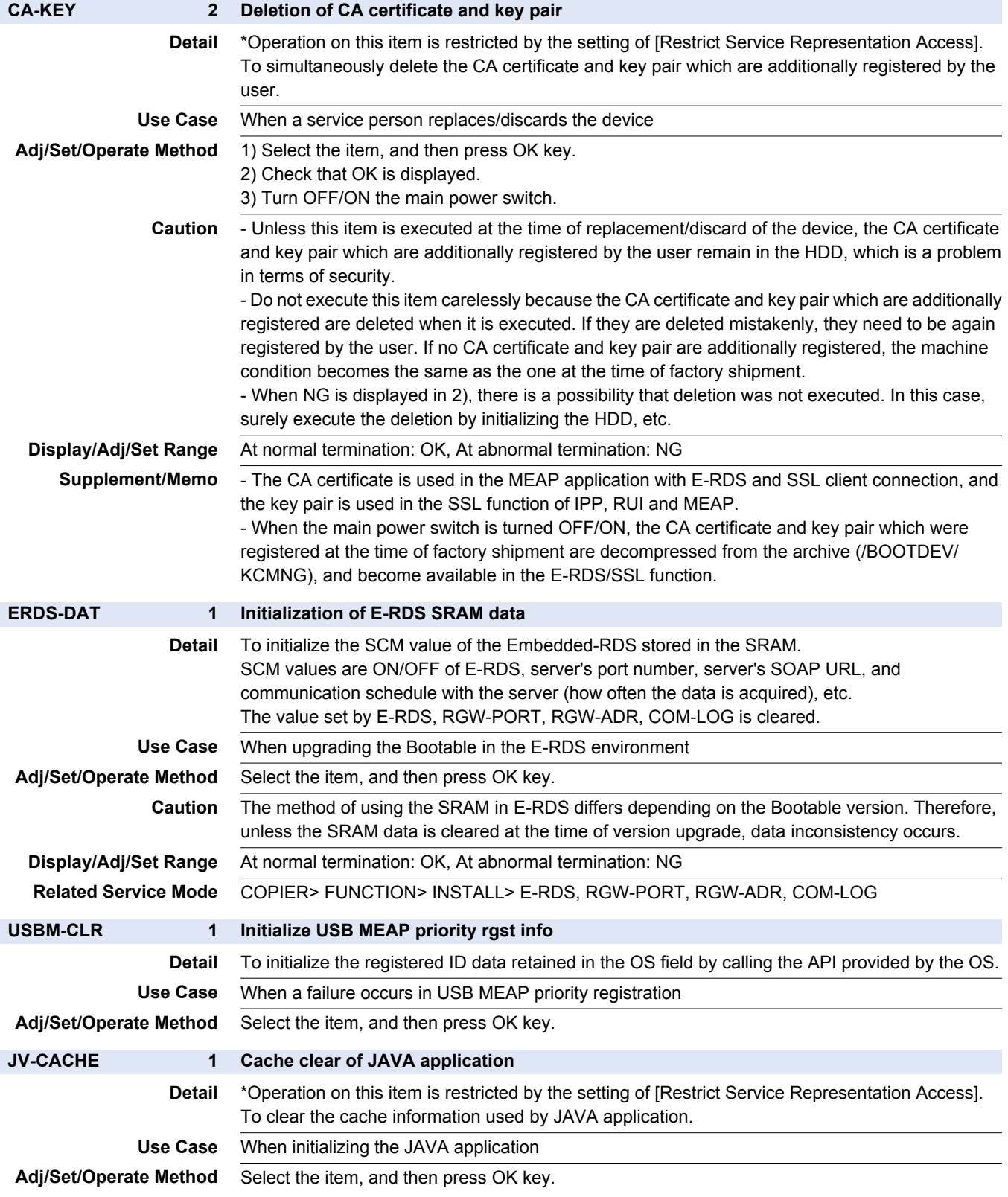

#### COPIER > FUNCTION > CLEAR

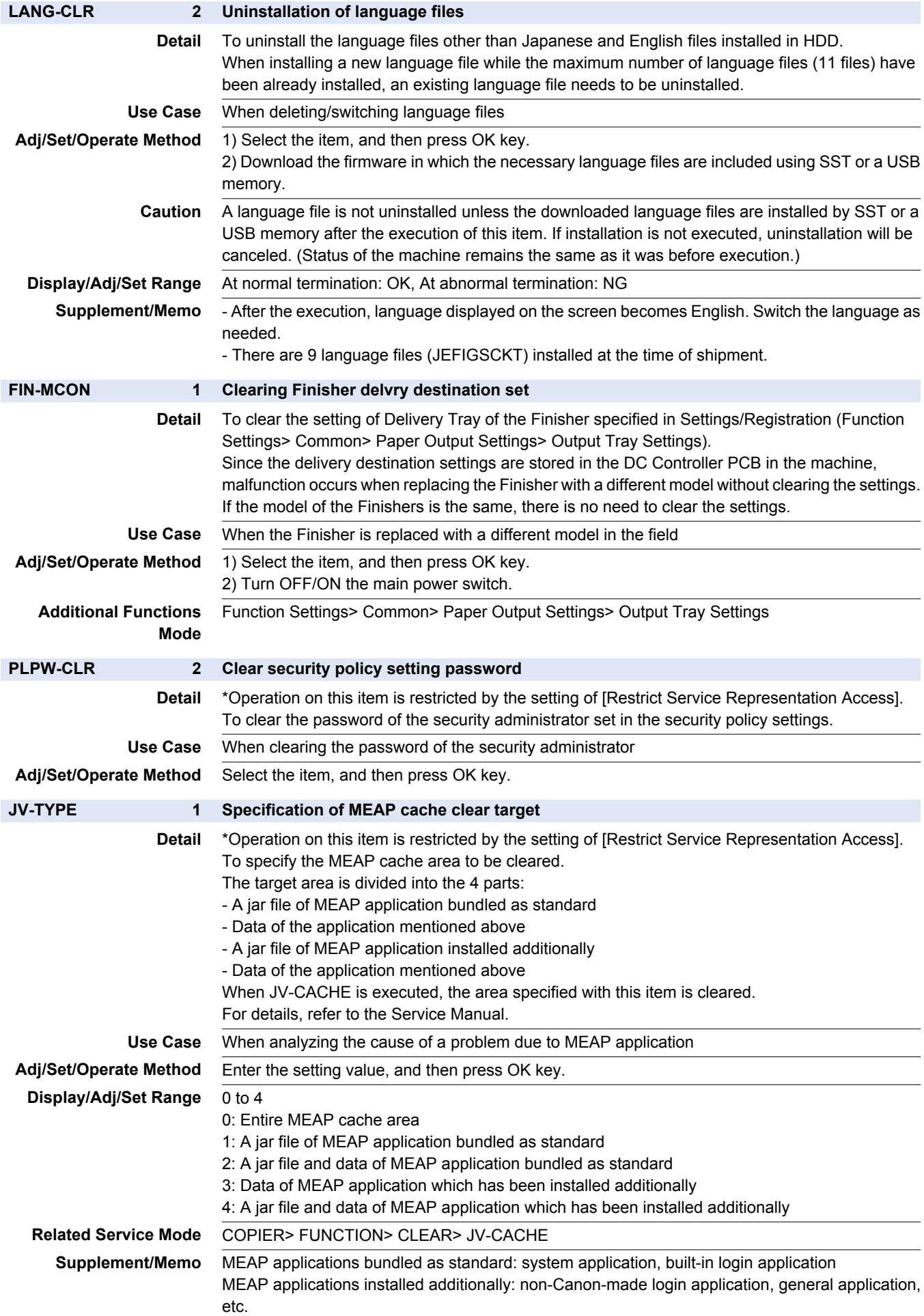

# COPIER > FUNCTION > CLEAR

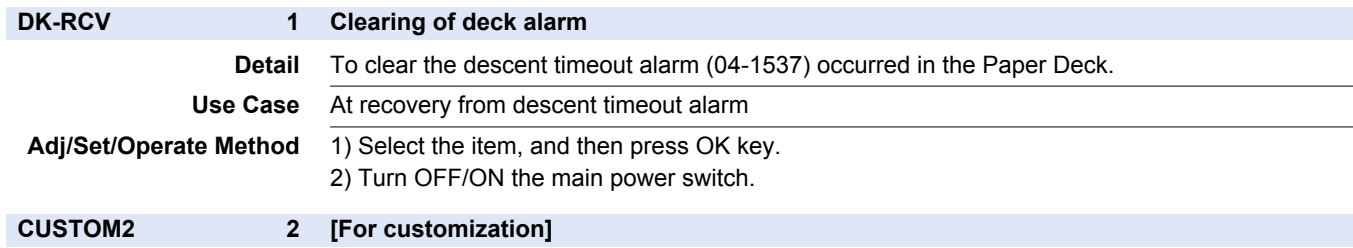

# **■ MISC-R**

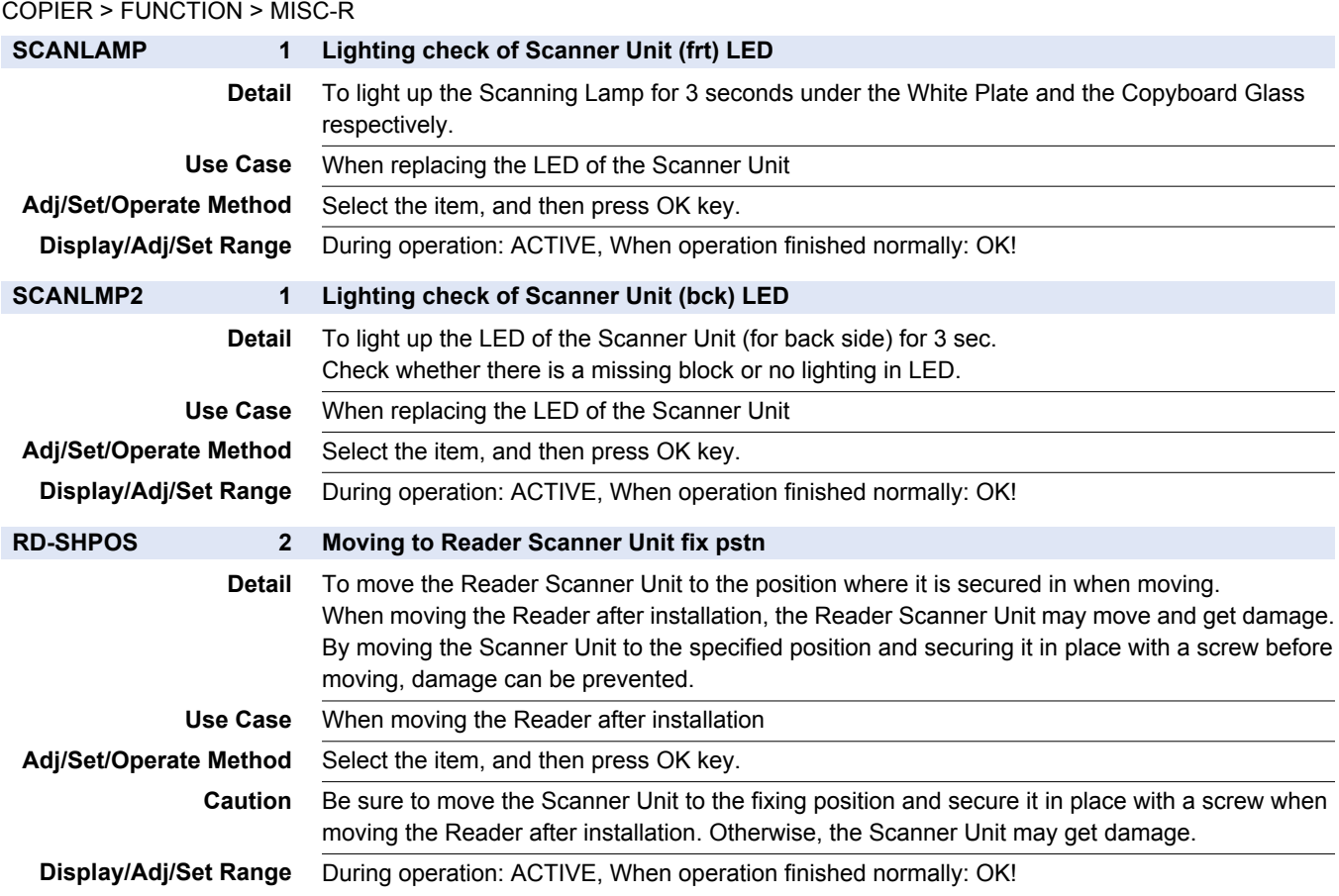

# **■ MISC-P**

#### COPIER > FUNCTION > MISC-P

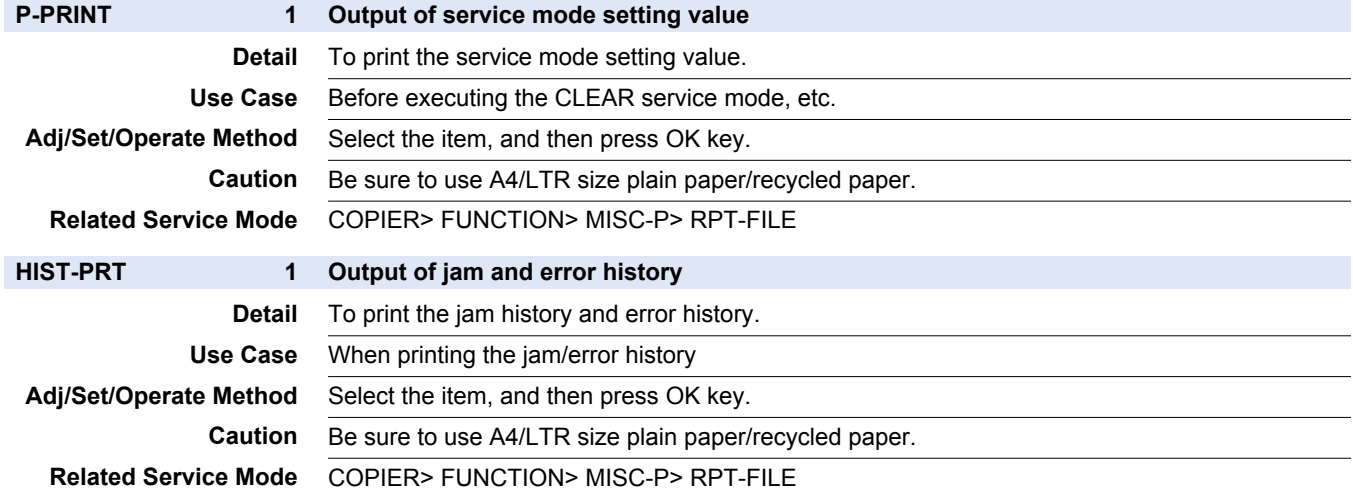

## COPIER > FUNCTION > MISC-P

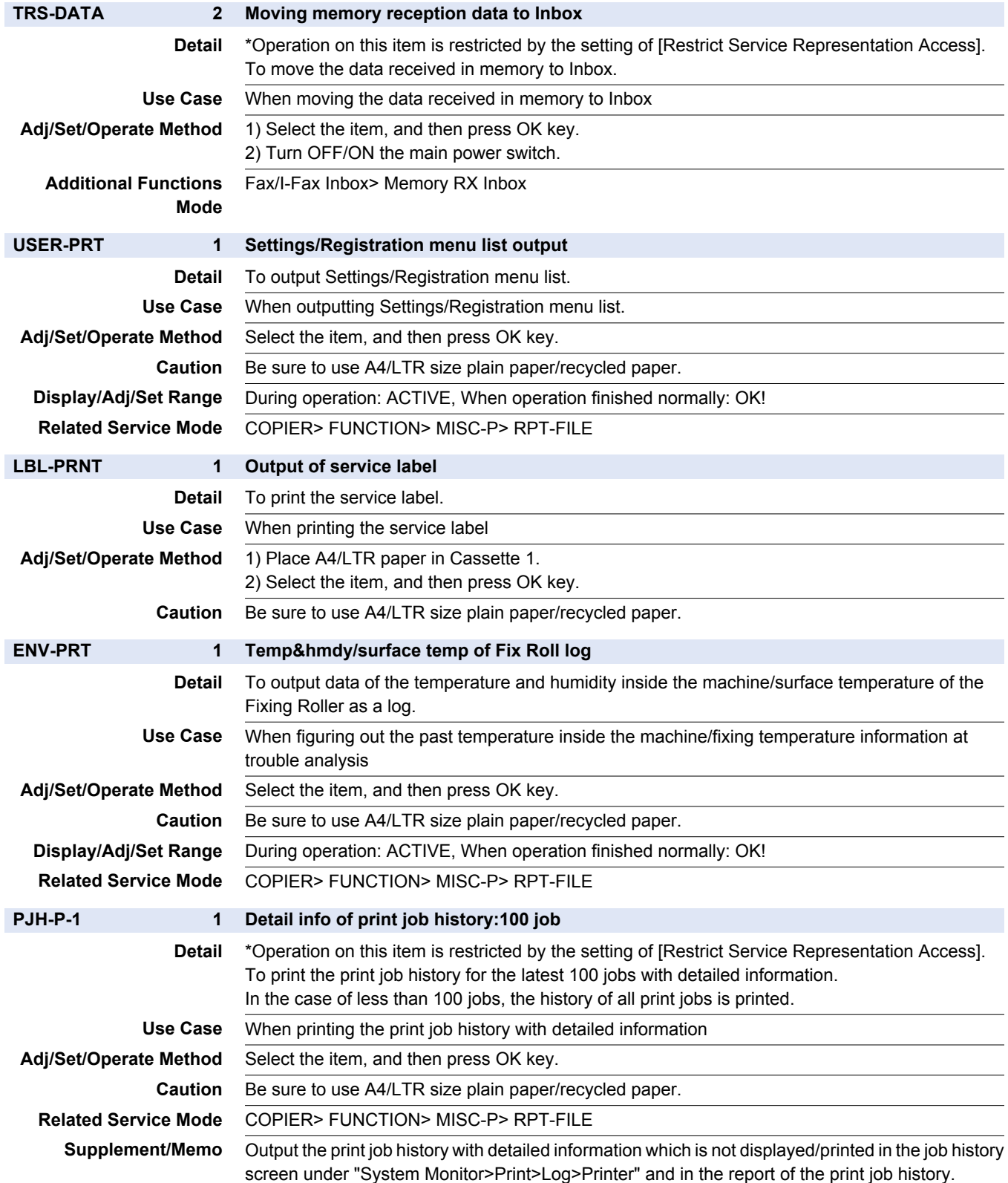

### COPIER > FUNCTION > MISC-P

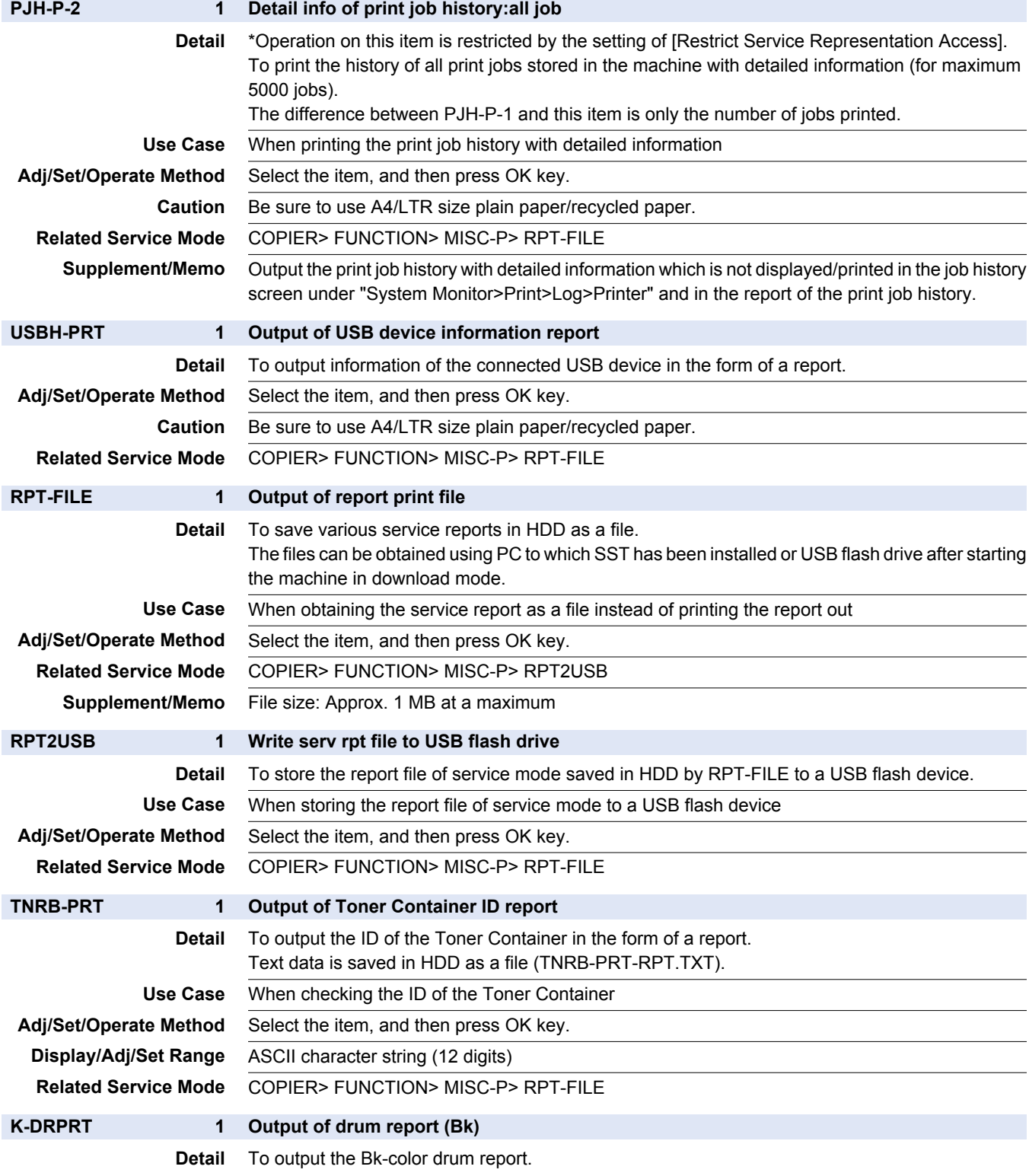

# **■ SYSTEM**

### COPIER > FUNCTION > SYSTEM

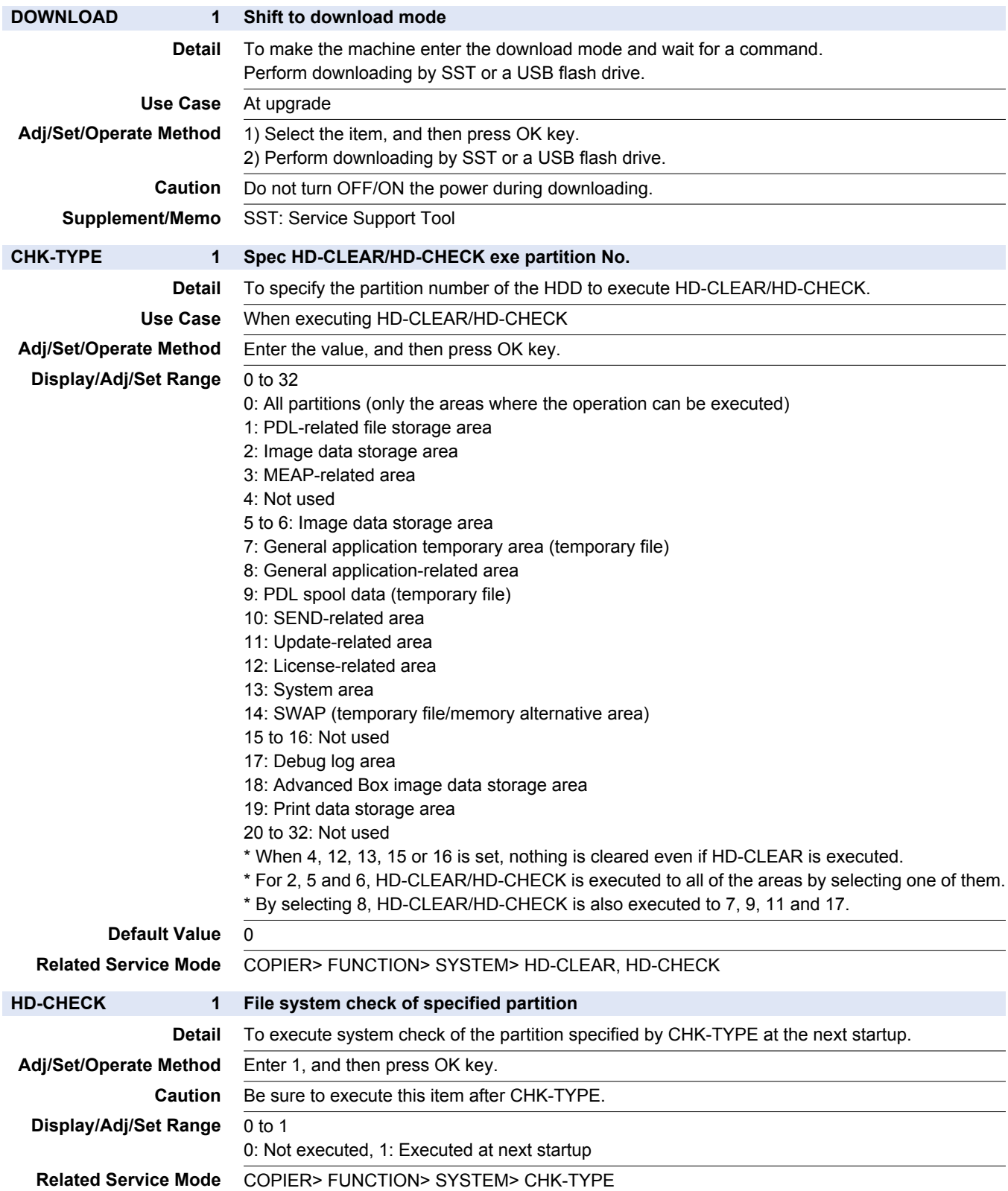

#### COPIER > FUNCTION > SYSTEM

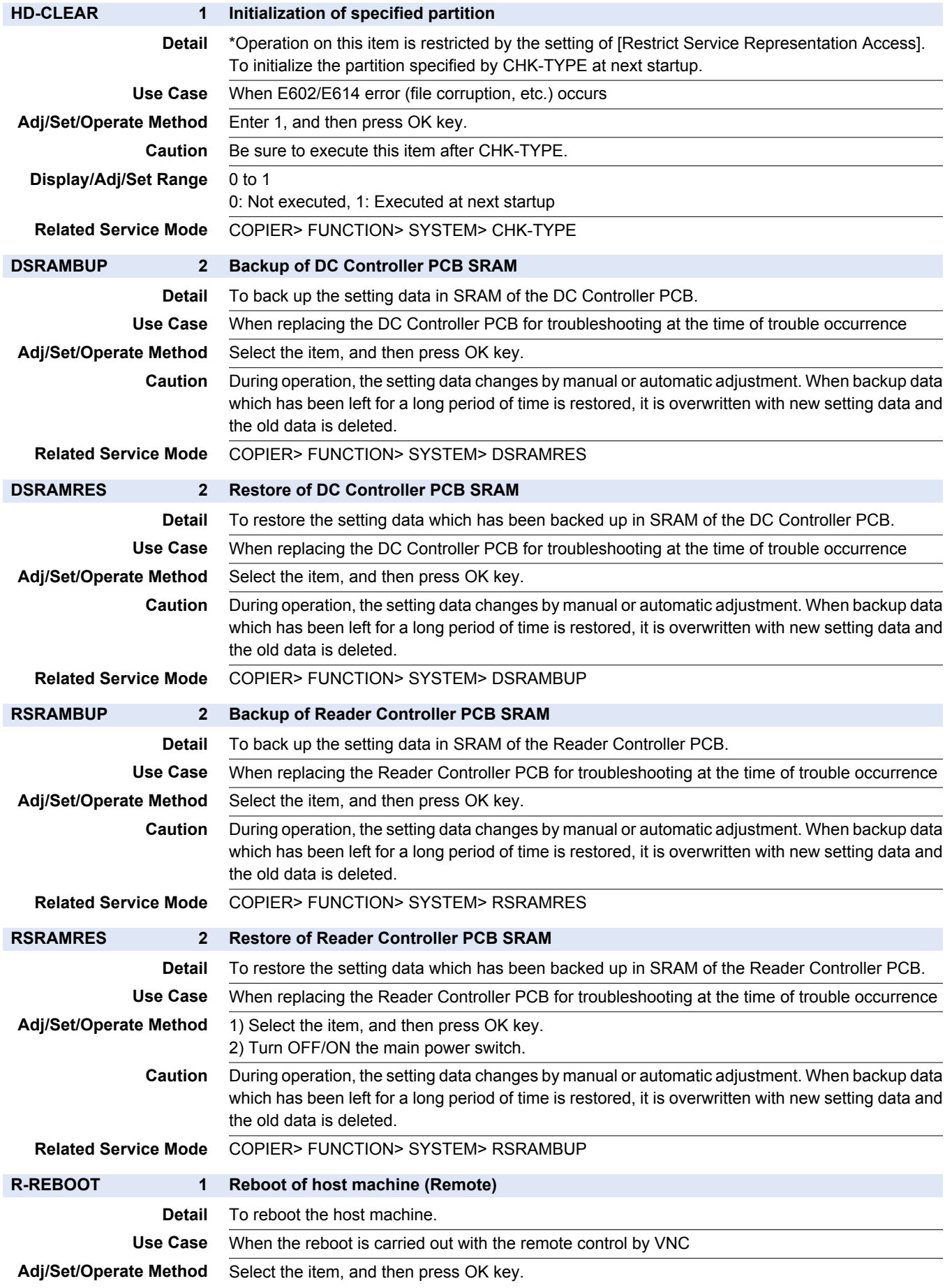

# **■ DBG-LOG**

### COPIER > FUNCTION > DBG-LOG

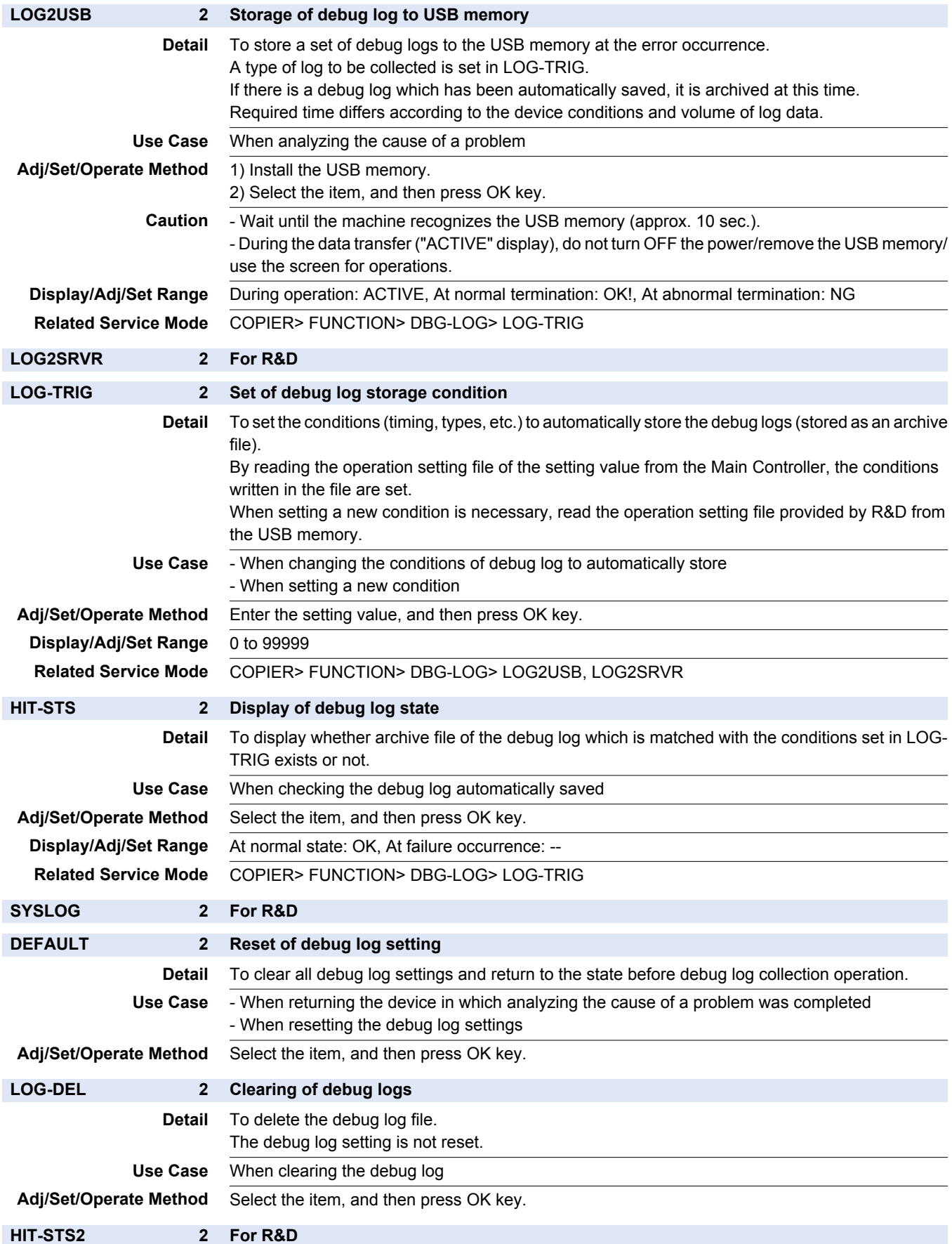

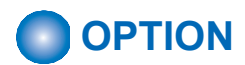

# **■ FNC-SW**

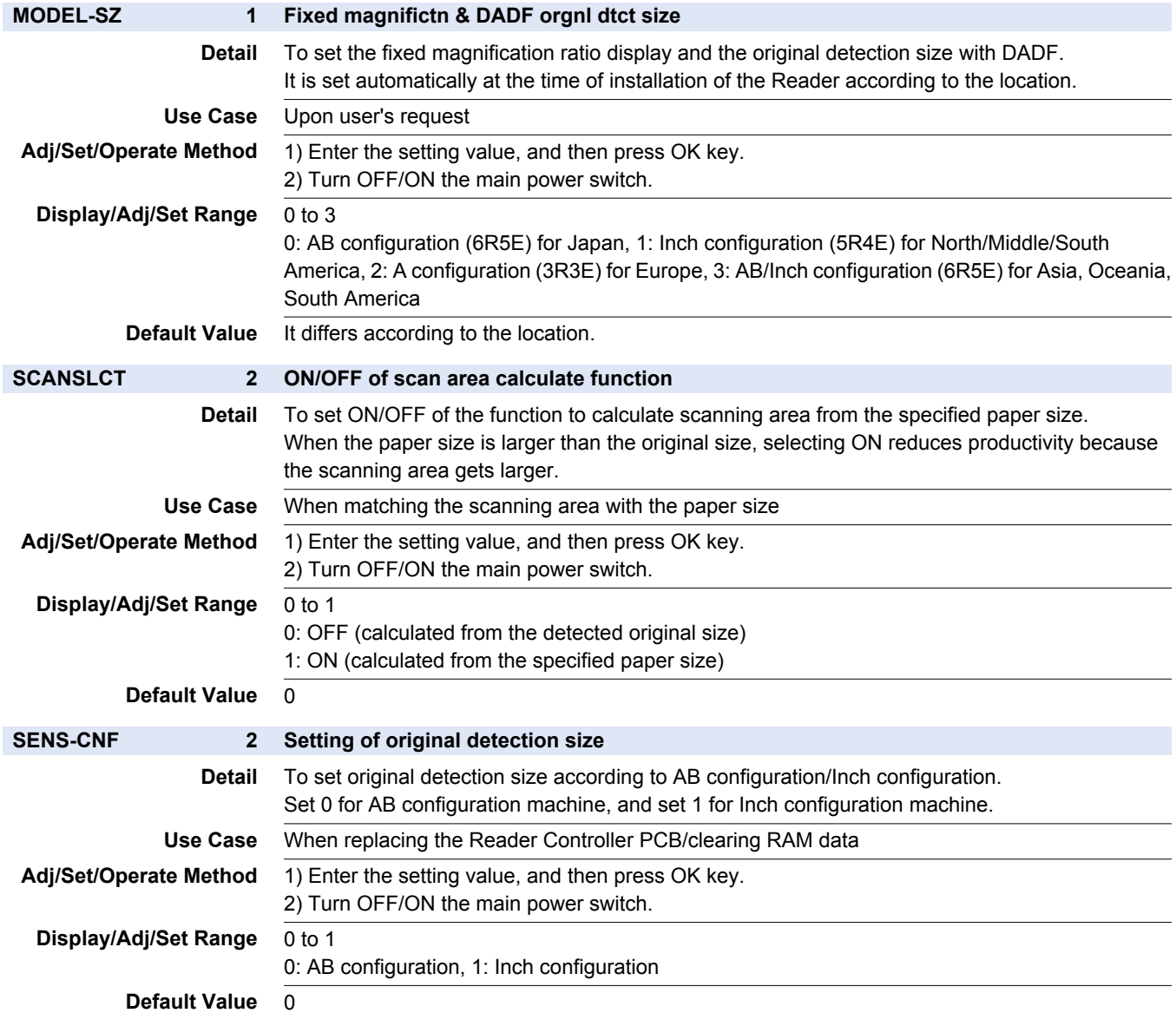

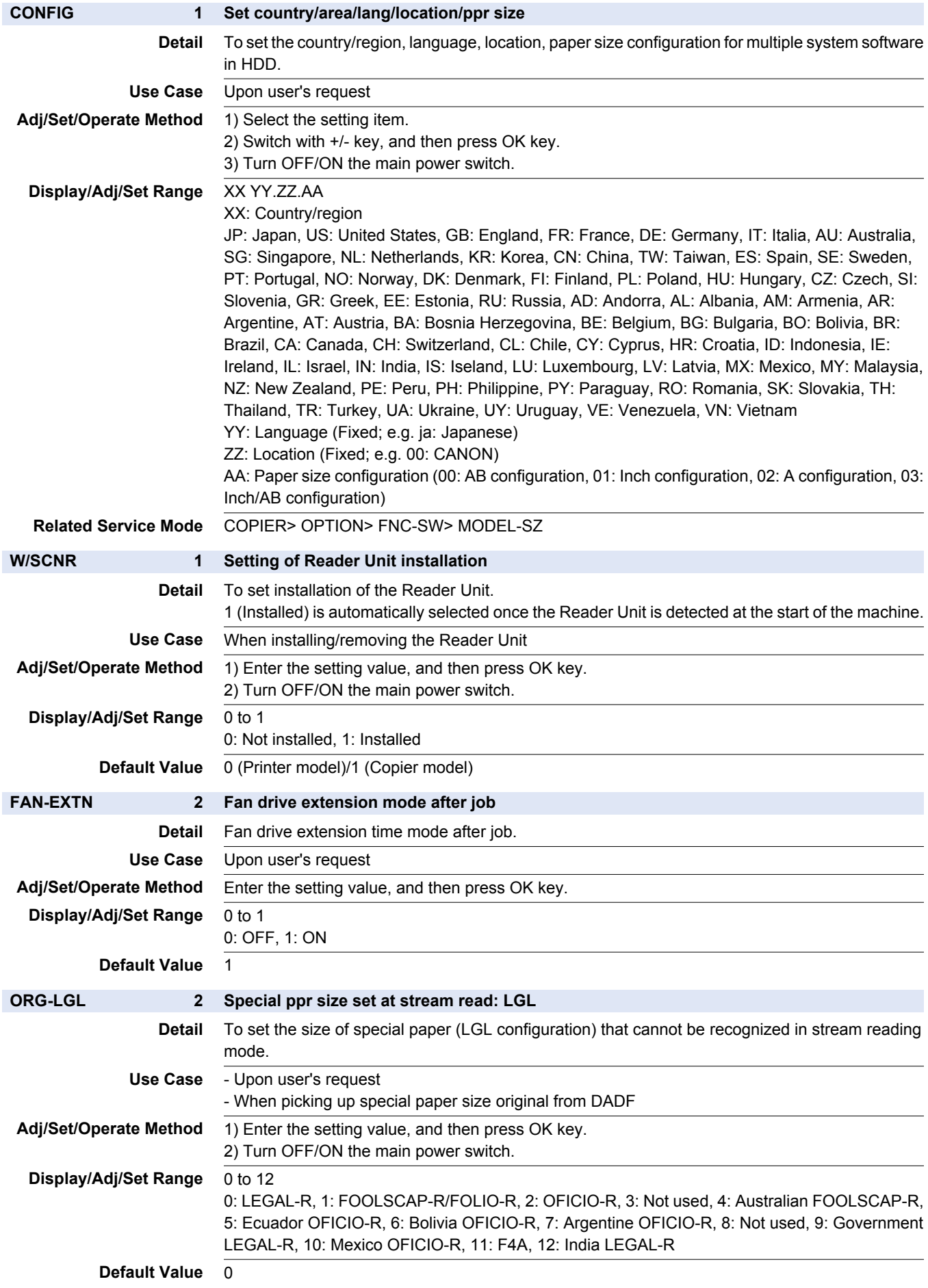

# **ORG-LTR 2 Special ppr size set at stream read: LTR Detail** To set the size of special paper (LTR configuration) that cannot be recognized in stream reading mode. **Use Case** - Upon user's request - When picking up special paper size original from DADF Adj/Set/Operate Method 1) Enter the setting value, and then press OK key. 2) Turn OFF/ON the main power switch. **Display/Adi/Set Range** 0 to 3 0: LETTER, 1: EXECUTIVE, 2: Argentine LETTER, 3: Government LETTER **Default Value** 0 **ORG-LTRR 2 Special ppr size set at stream read:LTRR Detail** To set the size of special paper (LTRR configuration) that cannot be recognized in stream reading mode. **Use Case** - Upon user's request - When picking up special paper size original from DADF **Adj/Set/Operate Method** 1) Enter the setting value, and then press OK key. 2) Turn OFF/ON the main power switch. **Display/Adj/Set Range** 0 to 5 0: LTR-R, 1: G-LTR-R, 2: A-LTR-R, 3: EXECUTIVE-R, 4: OFICIO-R, 5: Ecuador OFICIO-R **Default Value** 0 **ORG-LDR 2 Special ppr size set at stream read: LDR Detail** To set the size of special paper (LDR configuration) that cannot be recognized in stream reading mode. **Use Case** - Upon user's request - When picking up special paper size original from DADF Adj/Set/Operate Method 1) Enter the setting value, and then press OK key. 2) Turn OFF/ON the main power switch. **Display/Adj/Set Range** 0 to 1 0: LEDGER-R, 1: Argentine LETTER **Default Value** 0 **ORG-B5 2 Special ppr size set at stream read: B5 Detail** To set the size of special paper (B5) that cannot be recognized in stream reading mode. **Use Case** - Upon user's request - When picking up special paper size original from DADF **Adj/Set/Operate Method** 1) Enter the setting value, and then press OK key. 2) Turn OFF/ON the main power switch. **Display/Adj/Set Range** 0 to 1 0: B5, 1: Korean government office paper **Default Value** 0 **MODELSZ2 2 Ppr size dtct global support in bookmode Detail** To set whether to enable global support of original size detection at Copyboard reading. **Use Case** Upon user's request (original consists of mixed media (AB/Inch configuration)) Adj/Set/Operate Method 1) Enter the setting value, and then press OK key. 2) Turn OFF/ON the main power switch. **Caution** The Document Size Sensor (Photo Sensor) is additionally required to correctly detect the document size when the original consists of mixed media (AB/Inch configuration). **Display/Adj/Set Range** 0 to 1 0: Detected with detection size according to location, 1: Detected with AB/Inch mixed media. **Default Value** 0

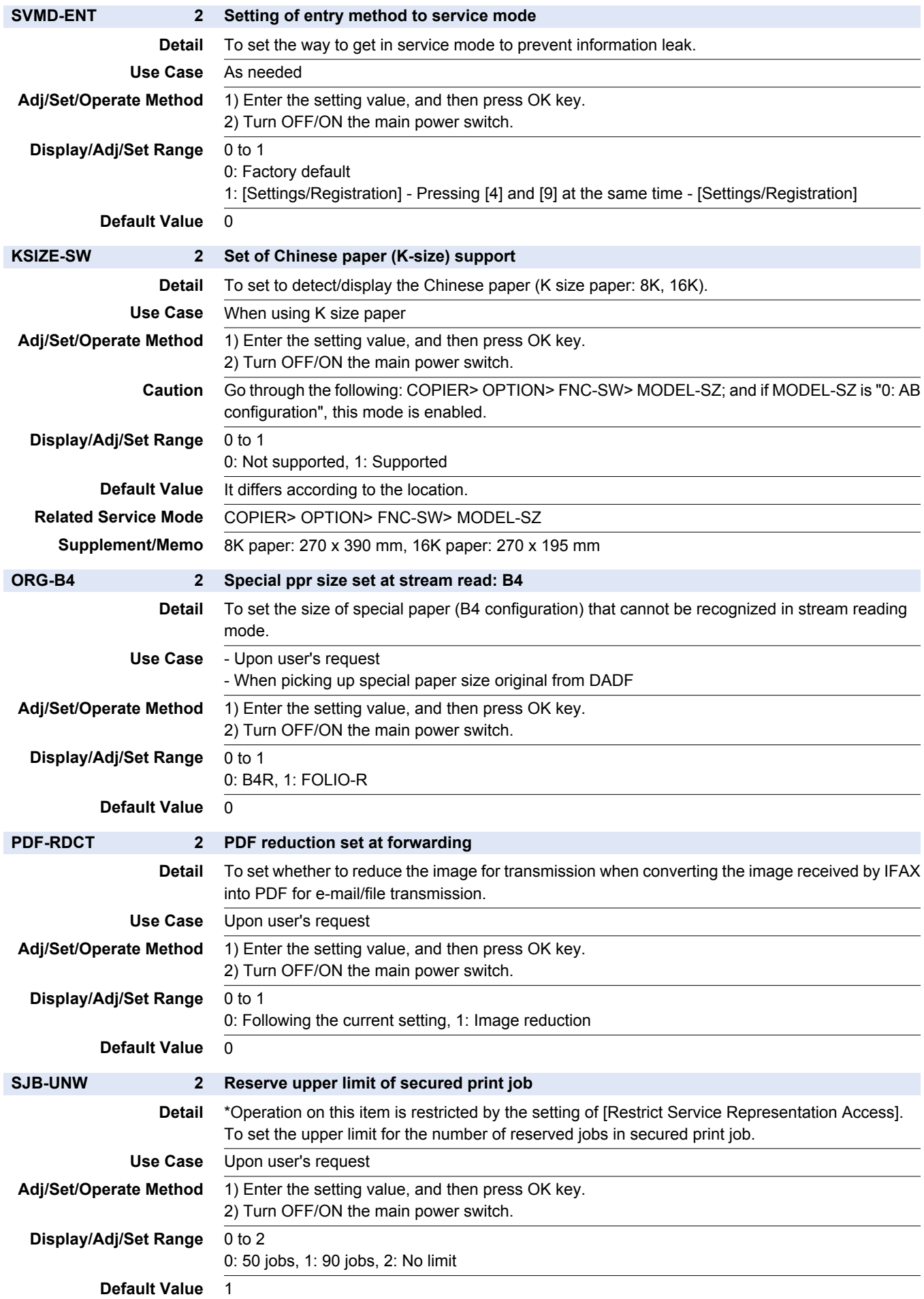

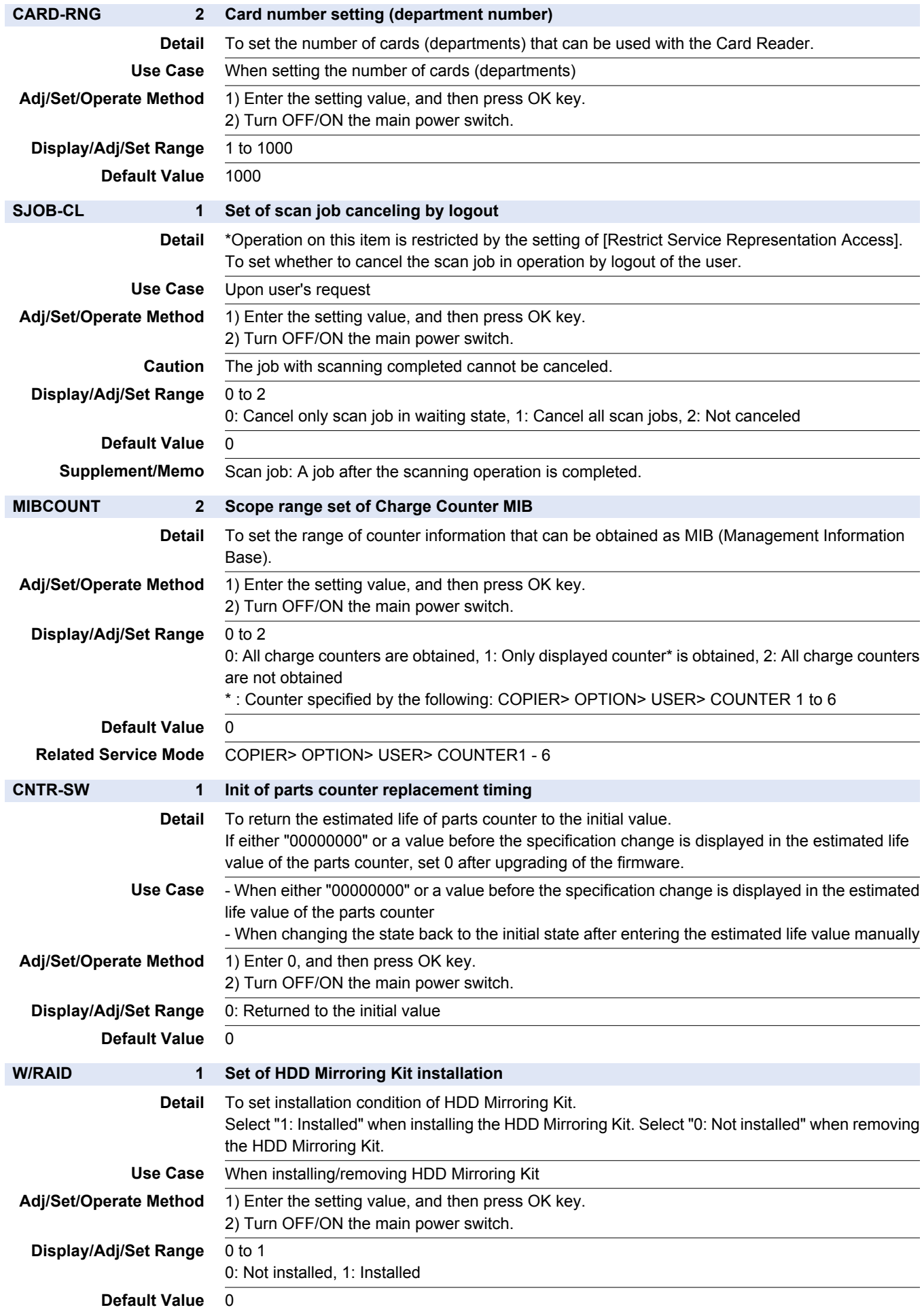

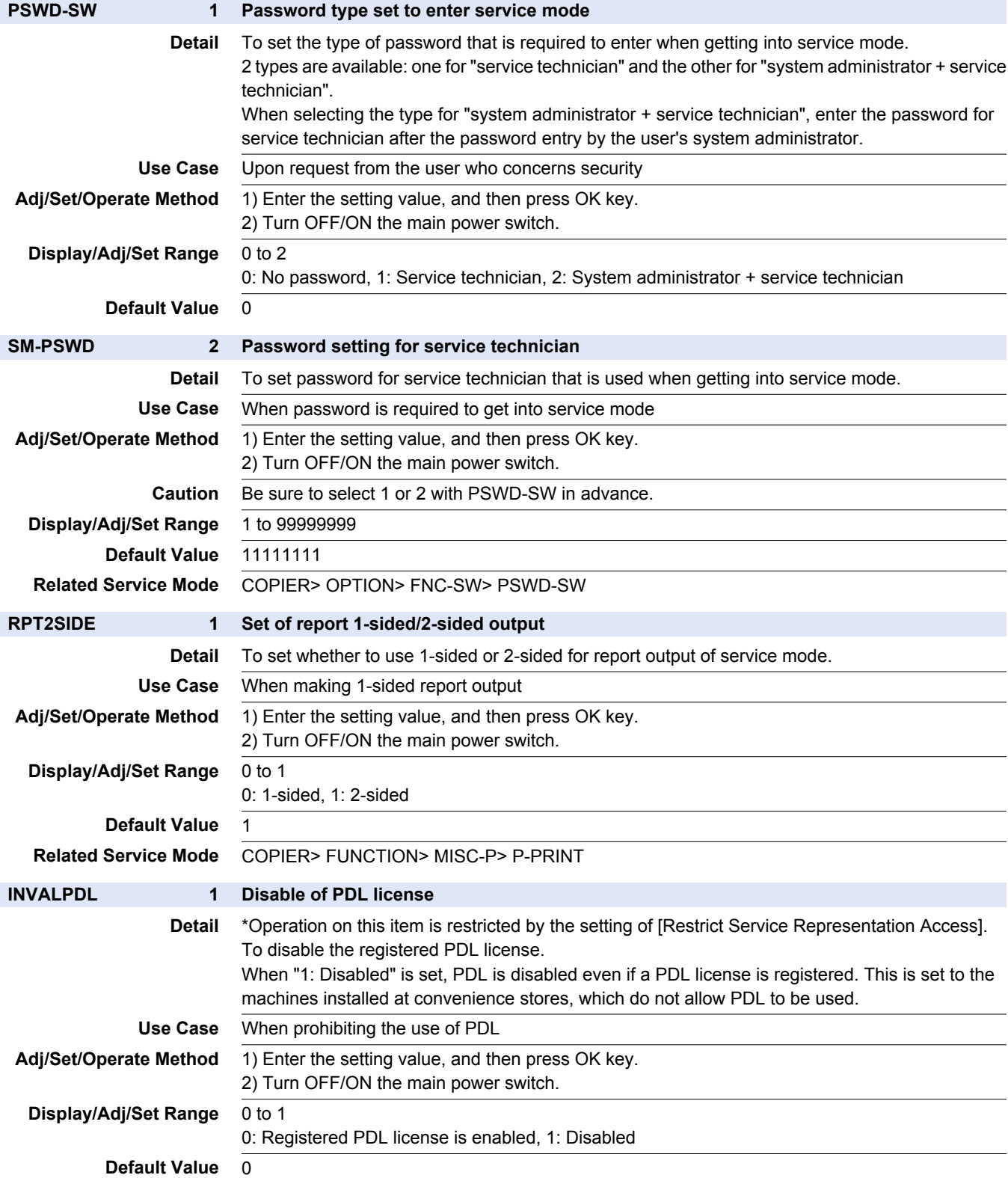

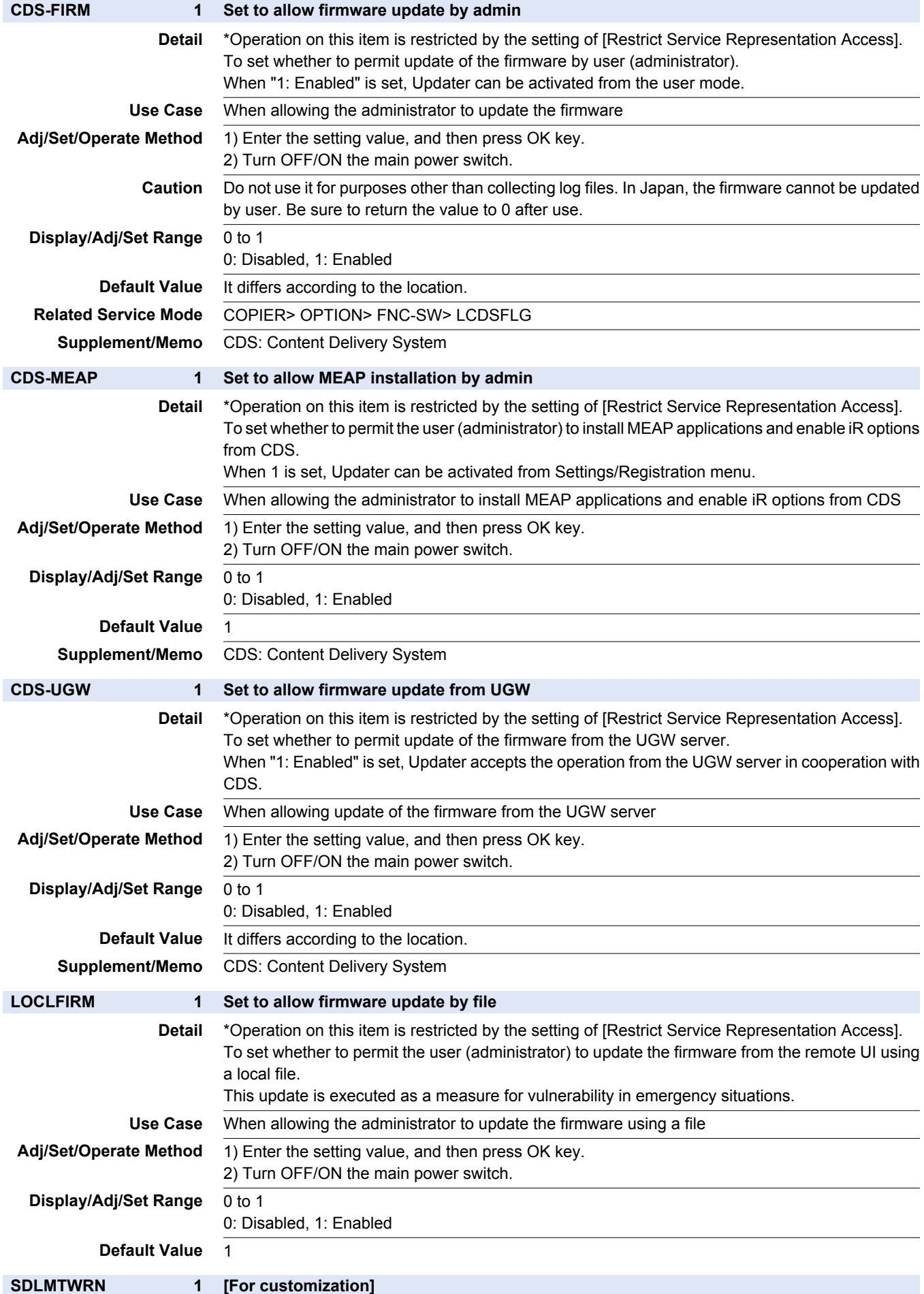

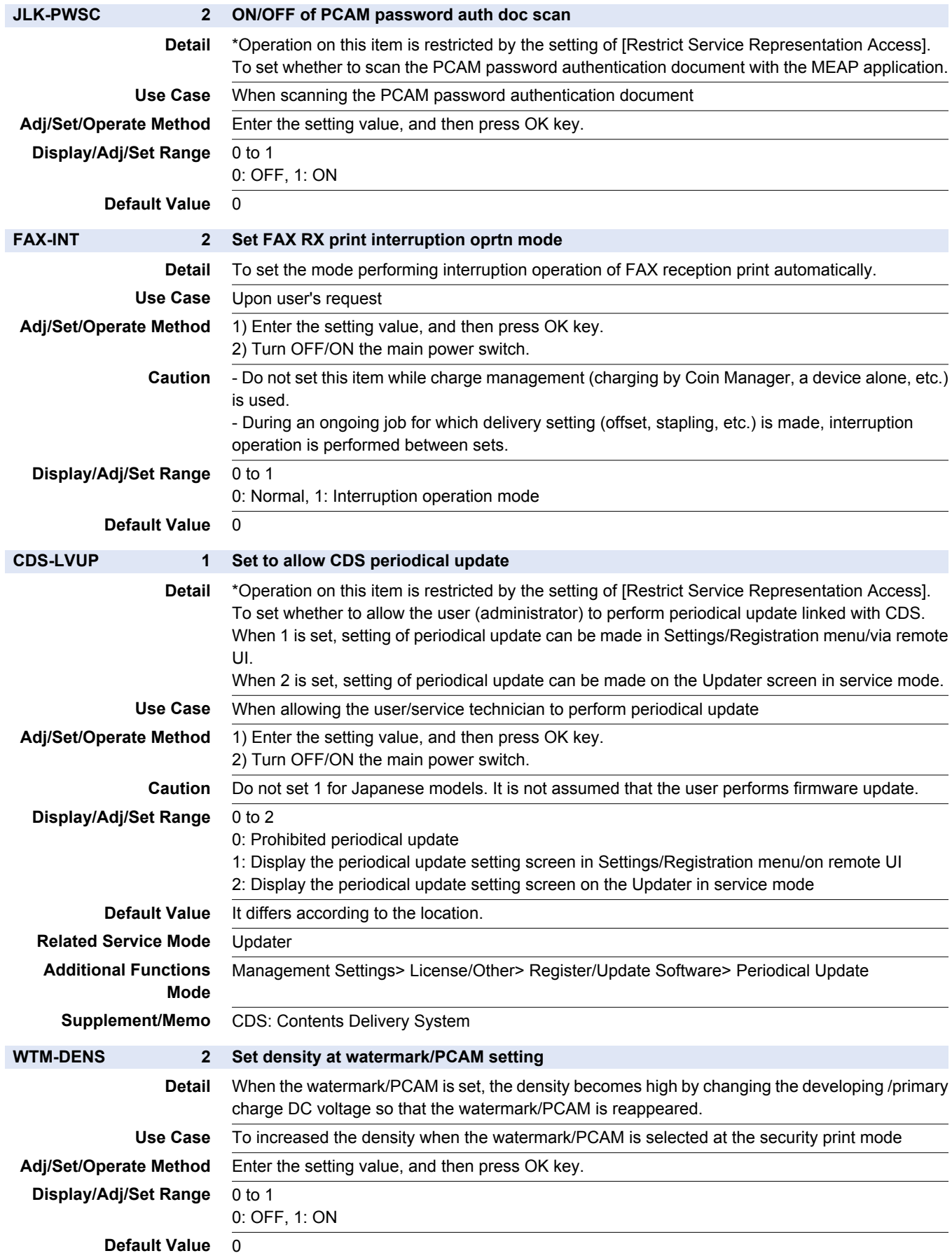

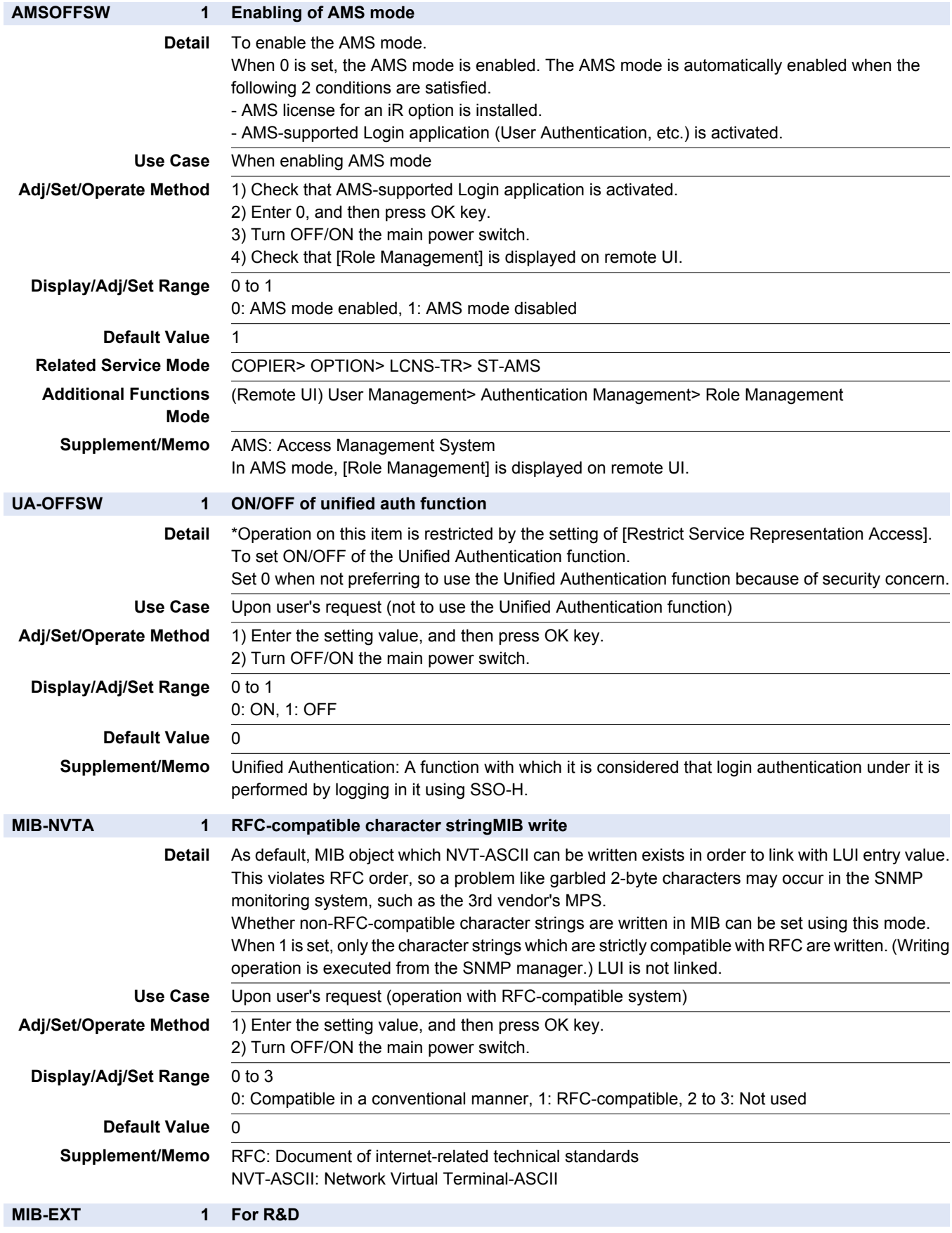

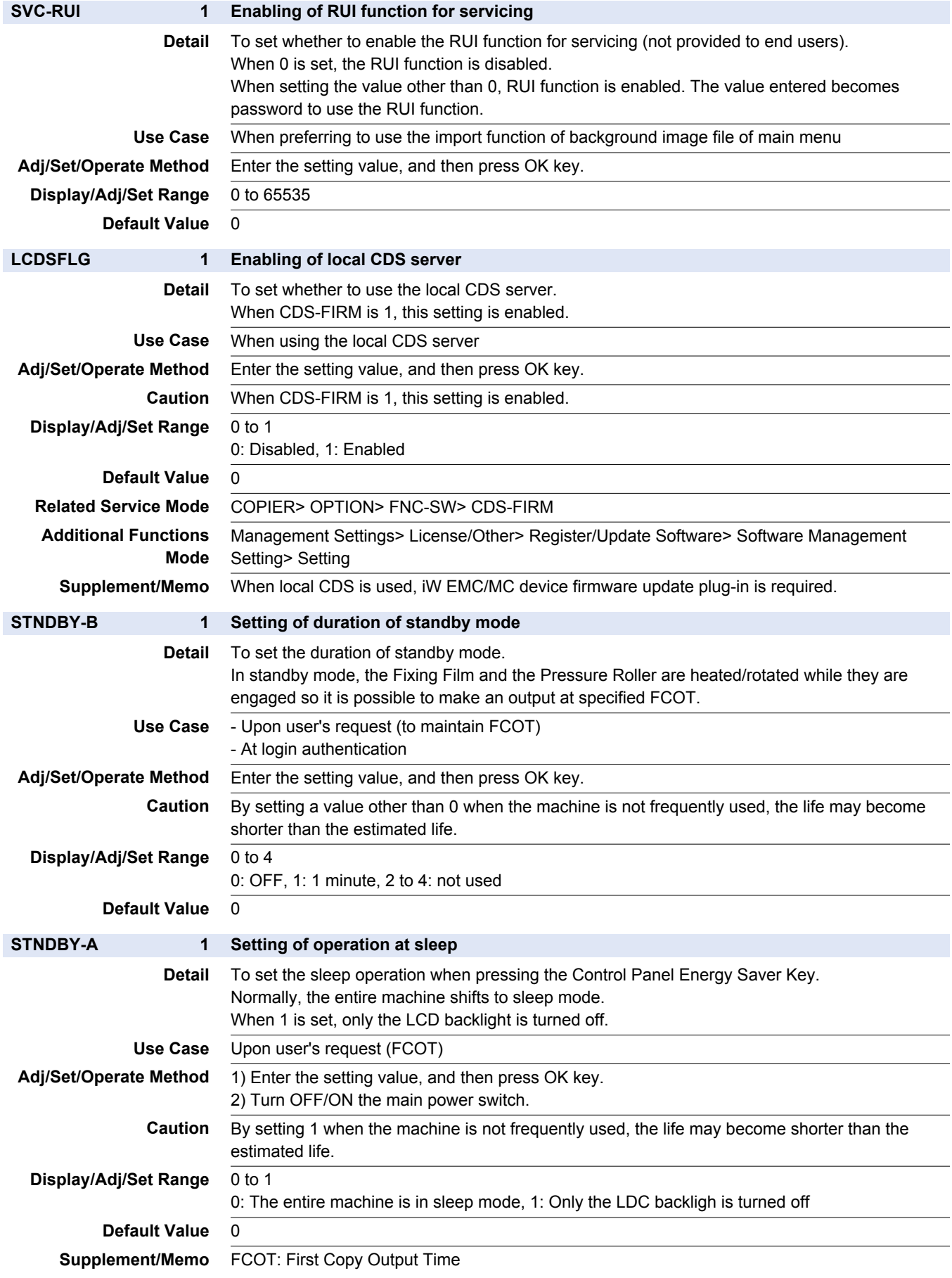

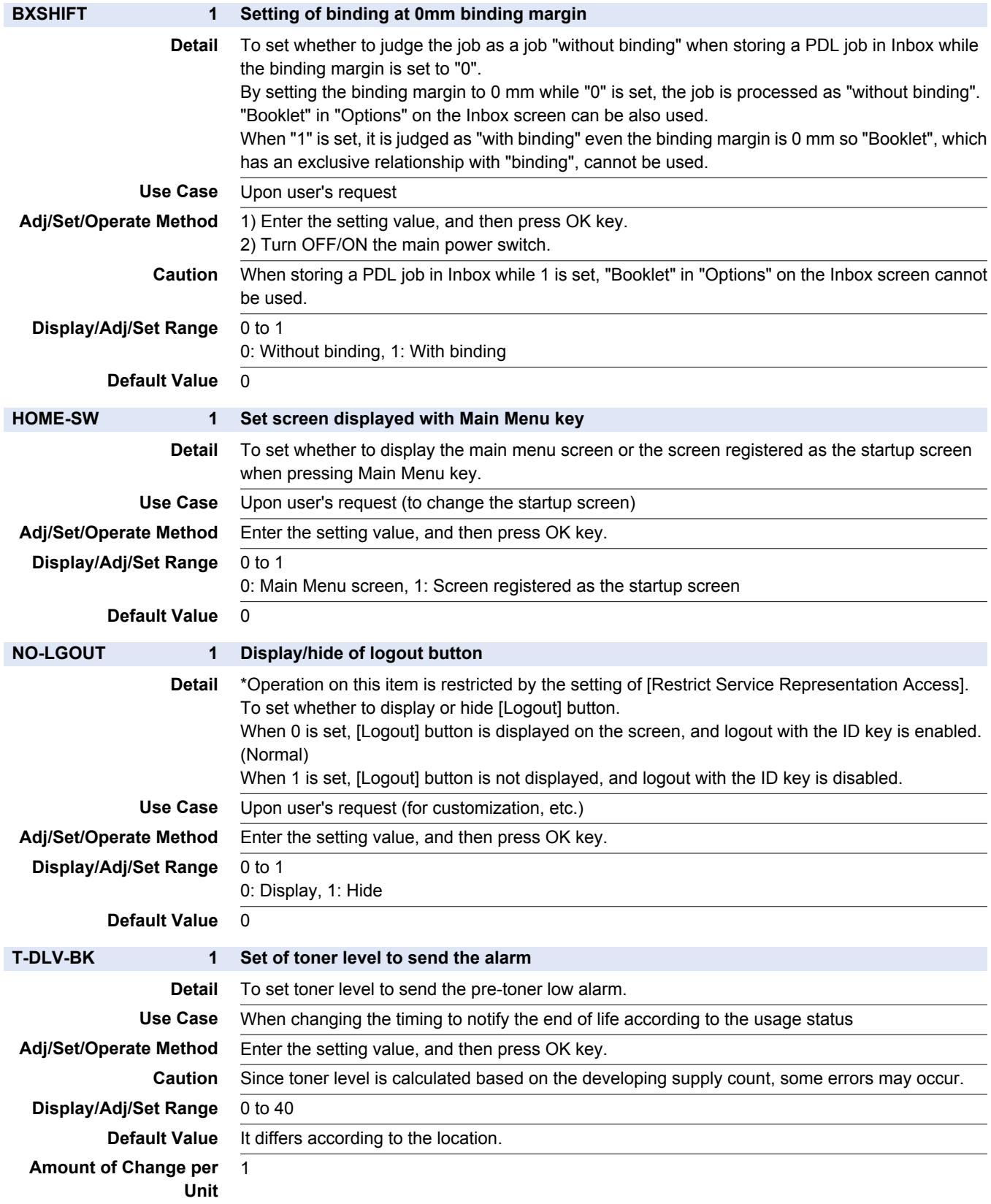

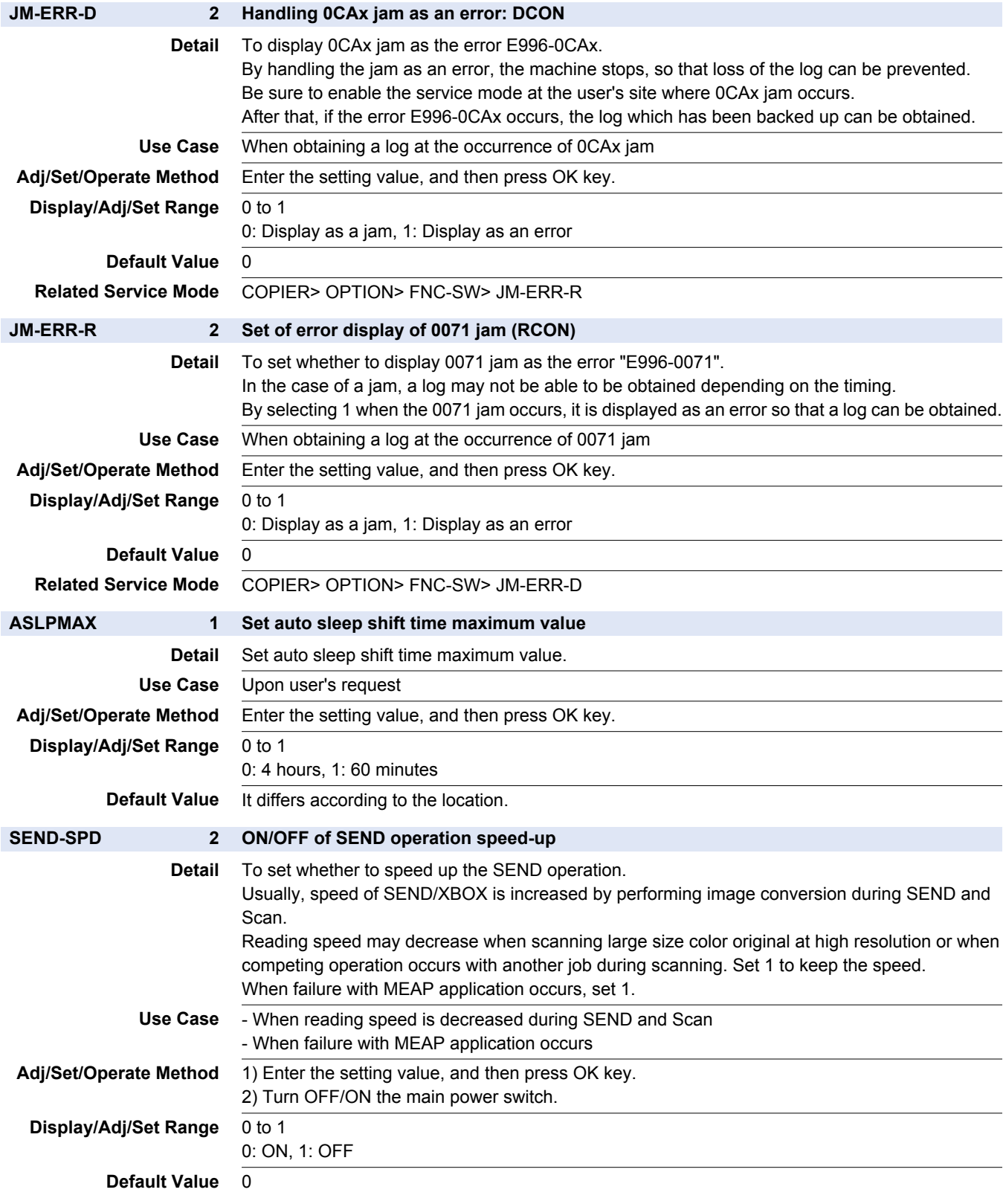

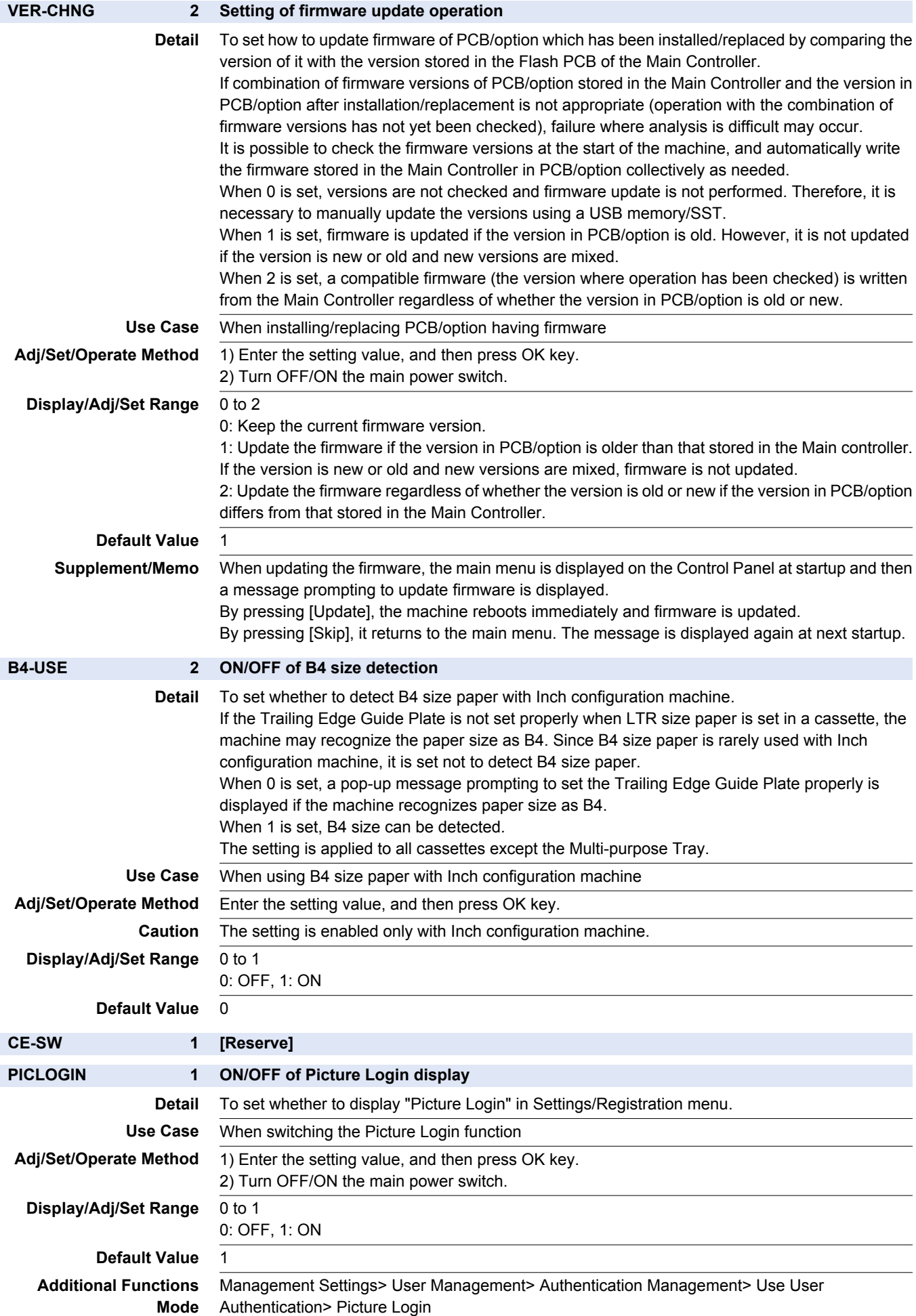

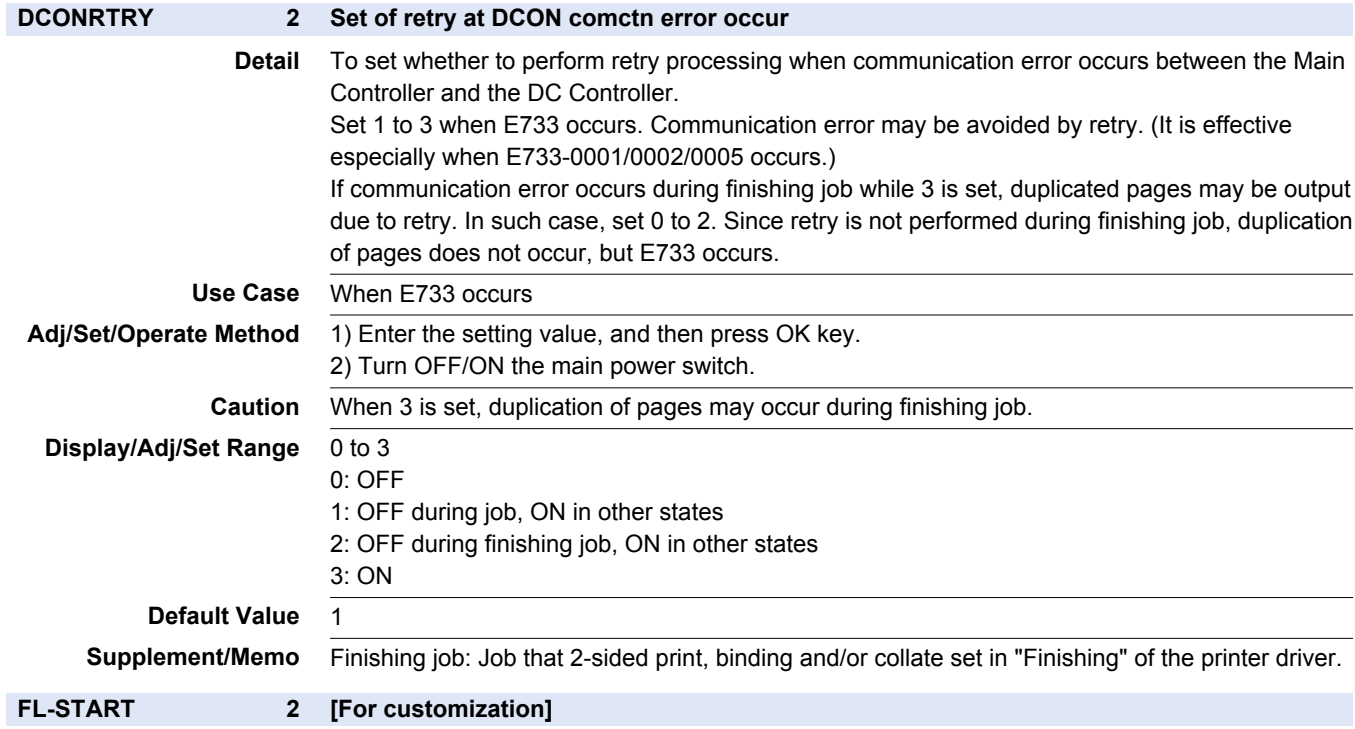

# **■ DSPLY-SW**

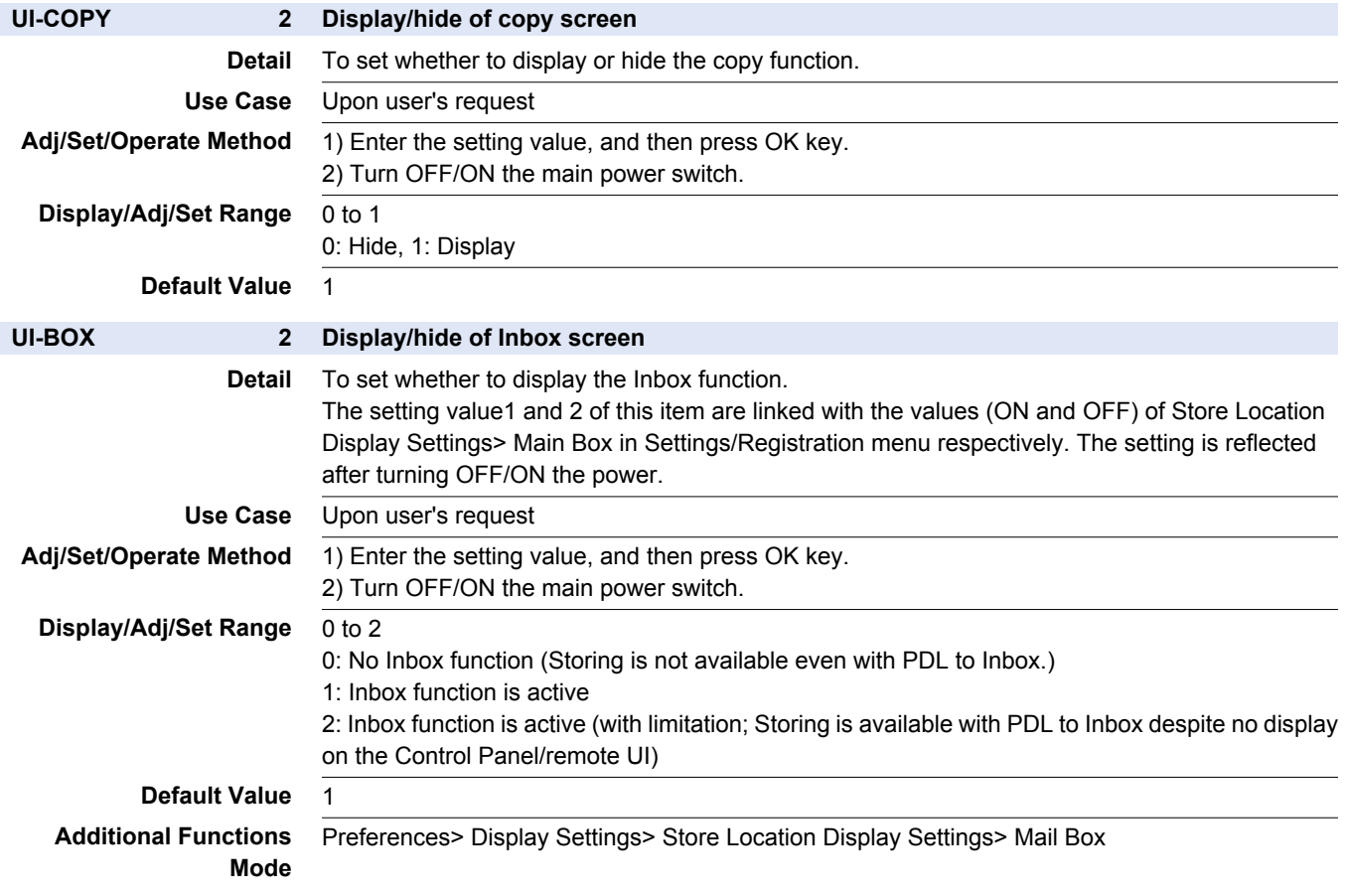

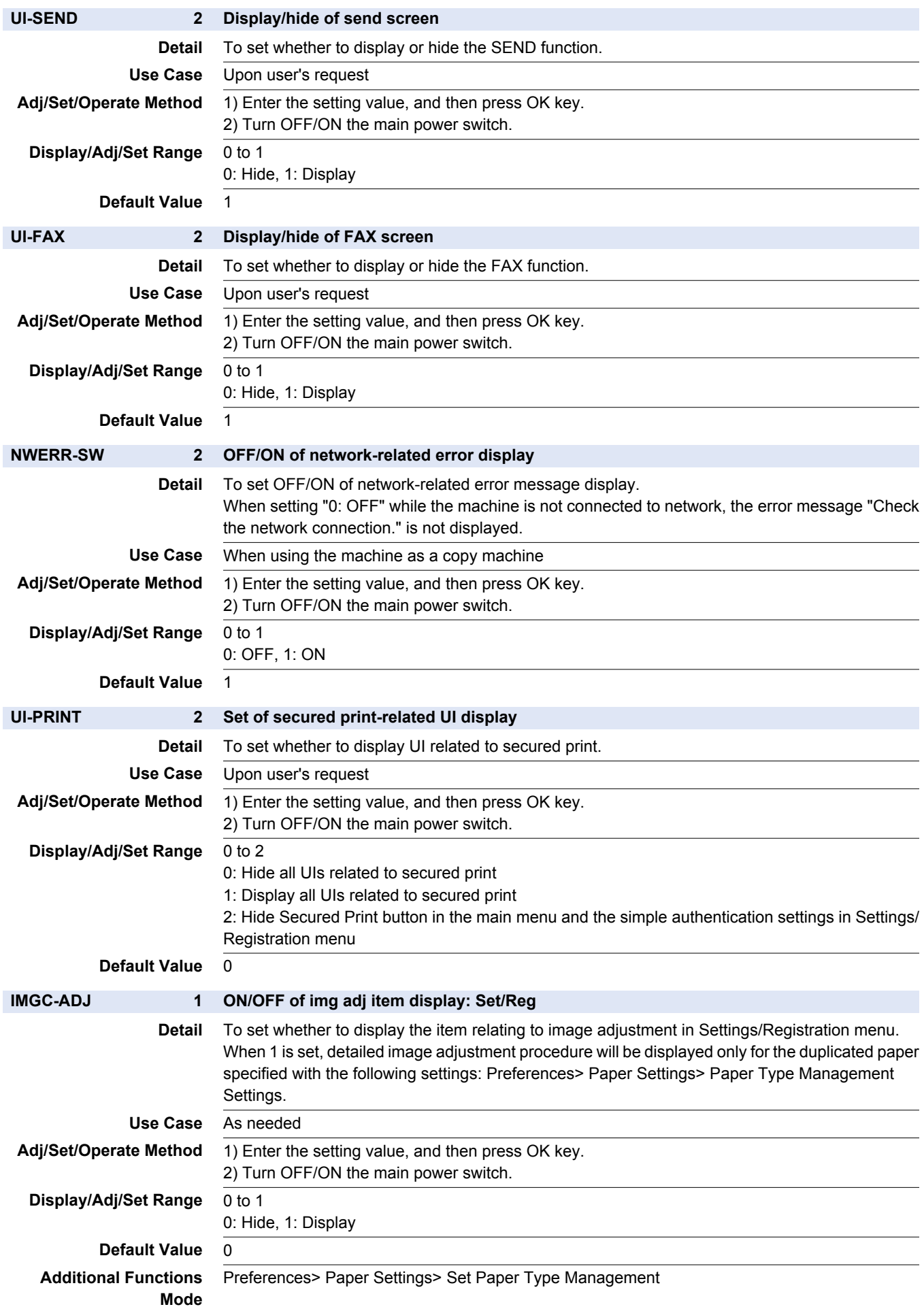

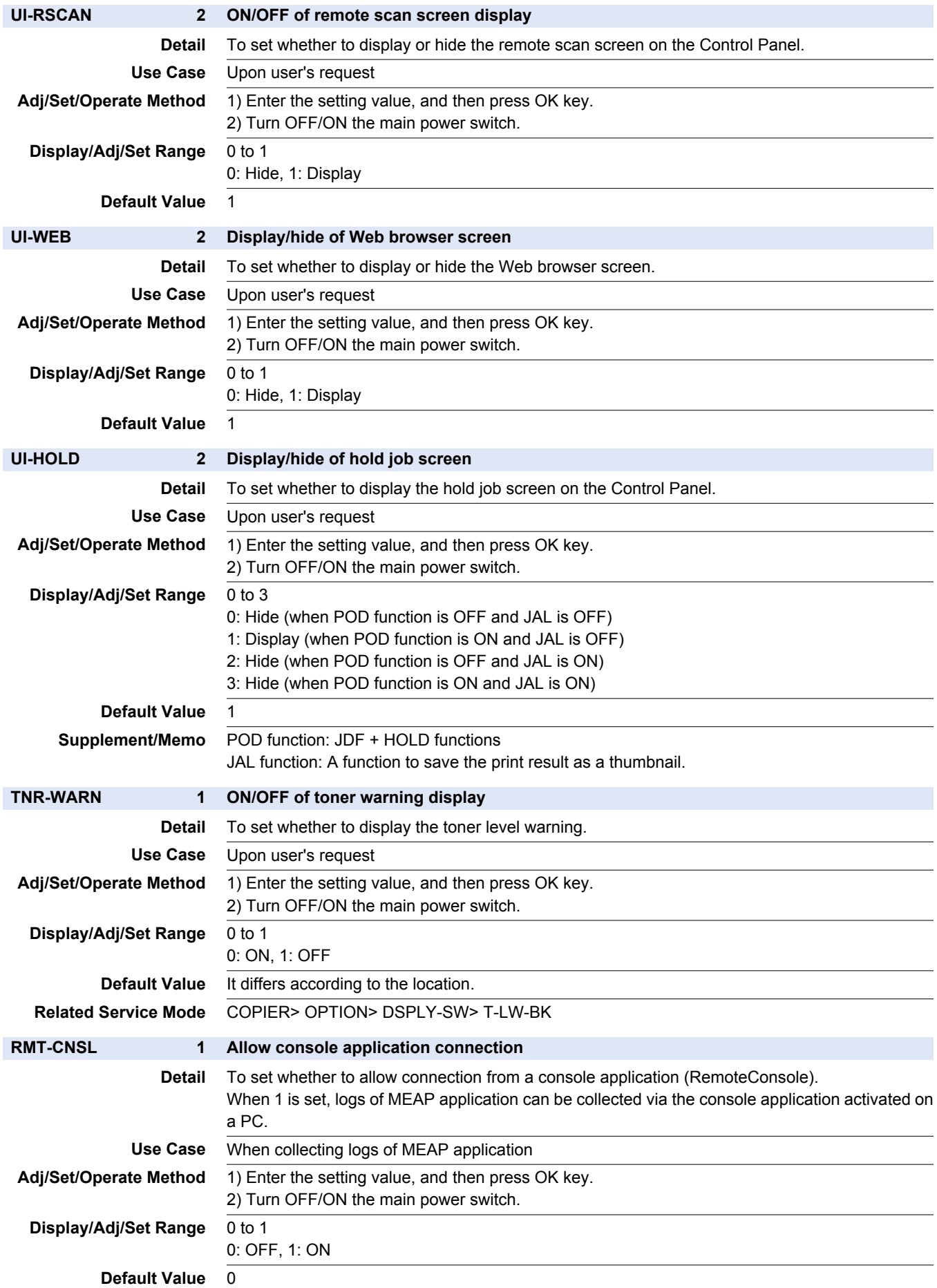

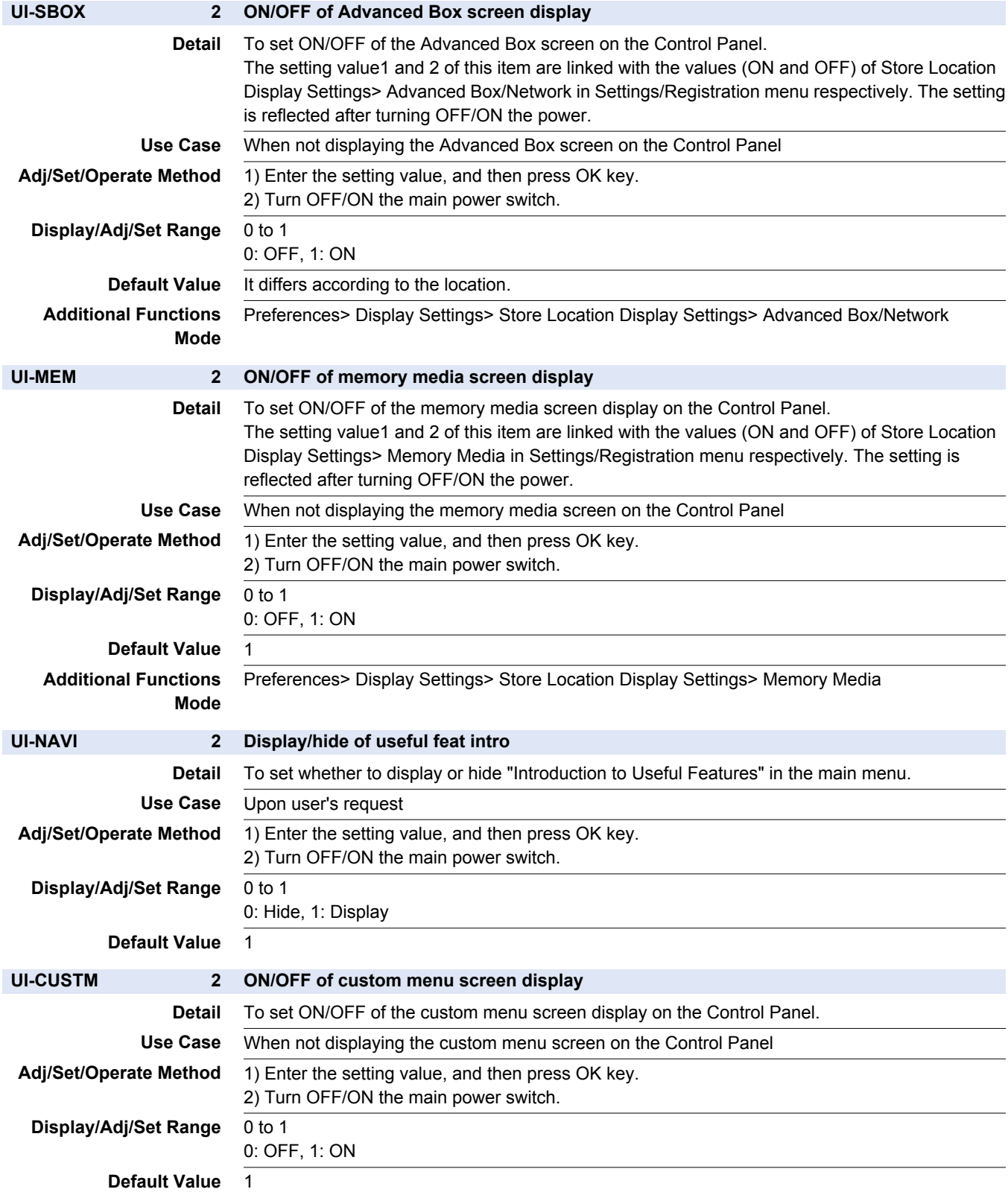

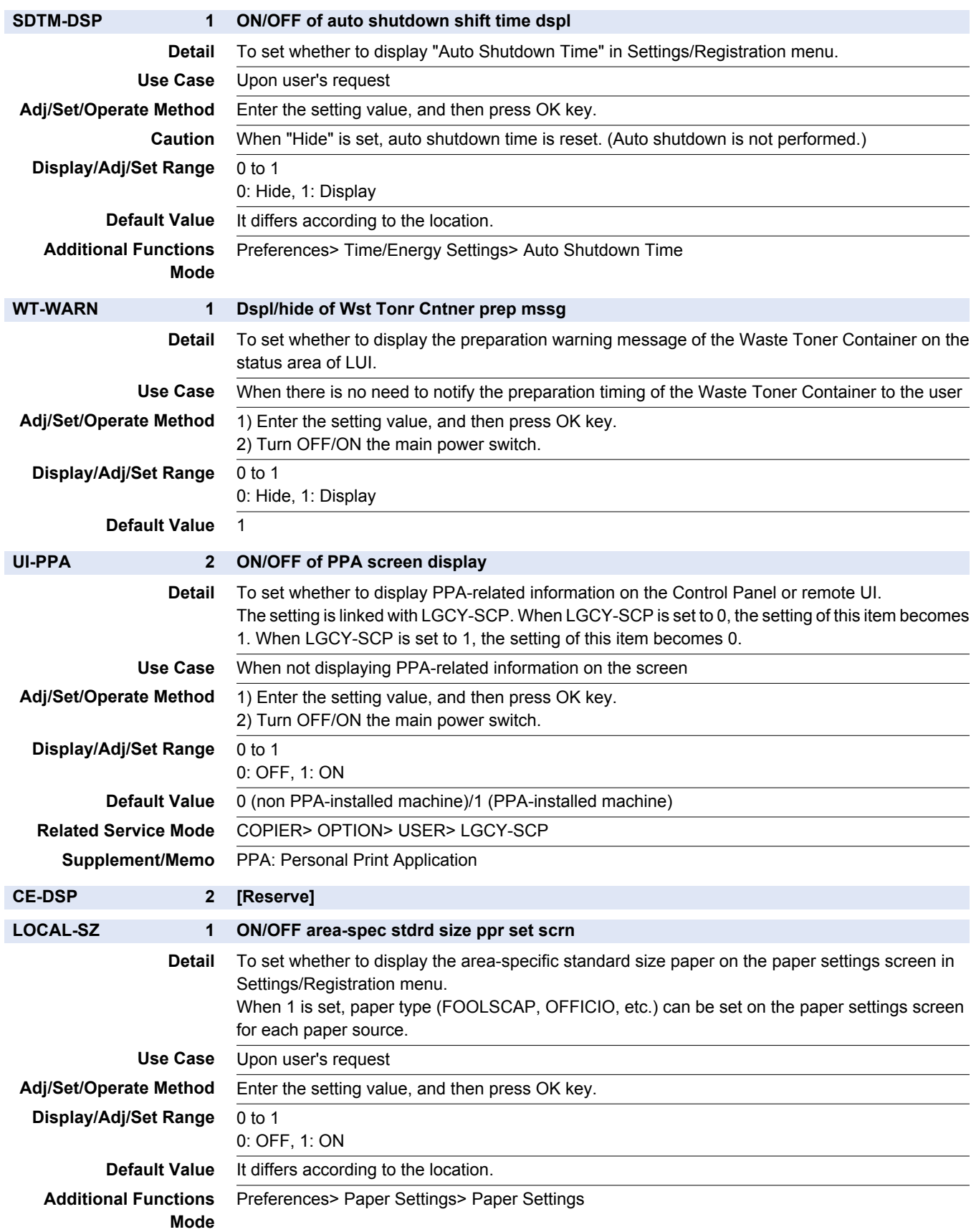

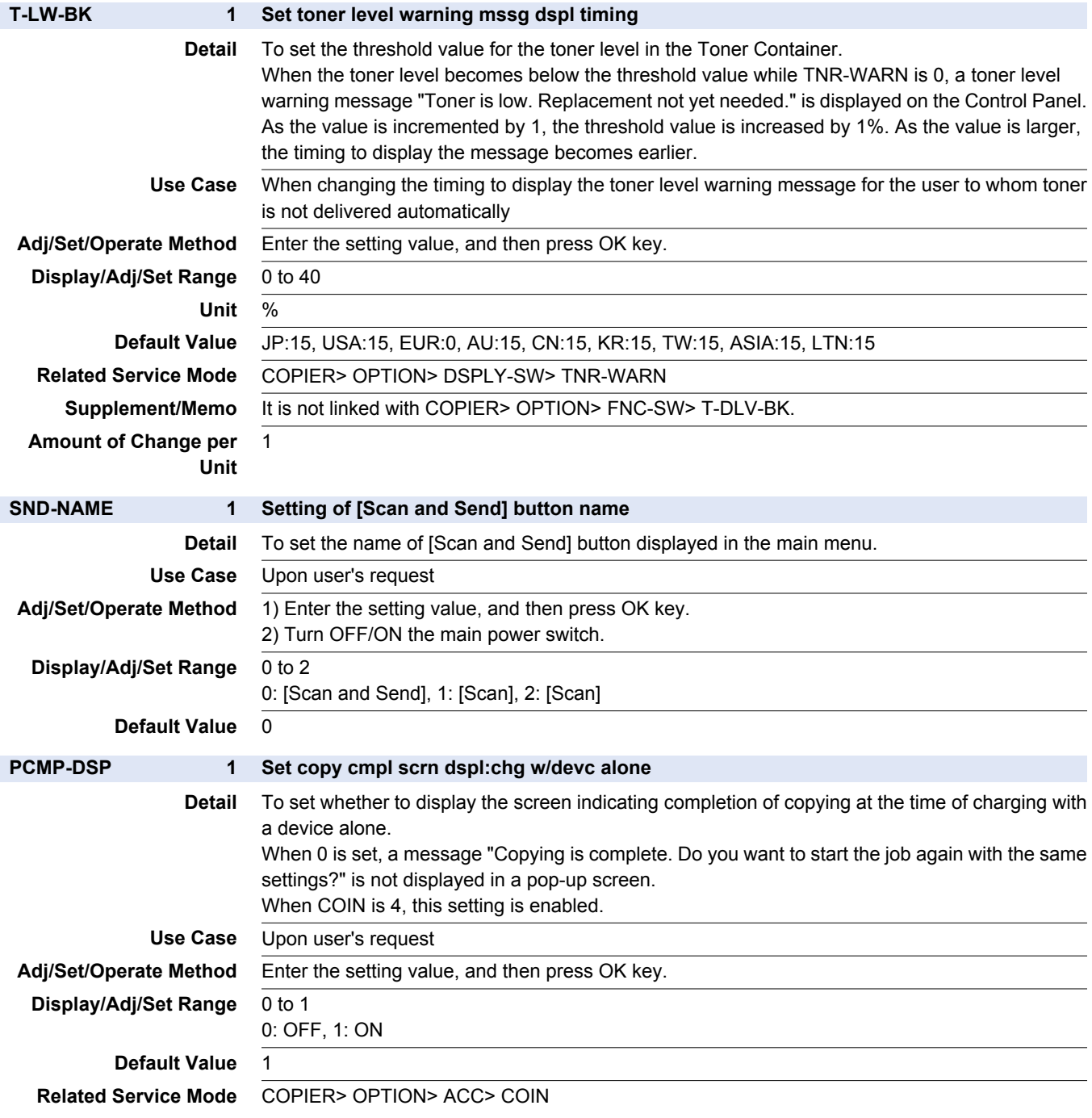

# **■ NETWORK**

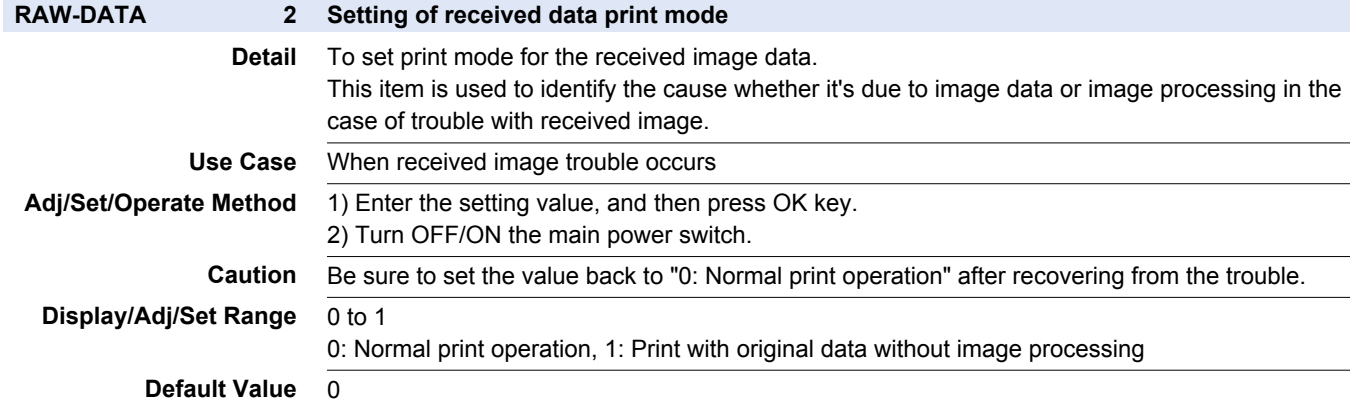

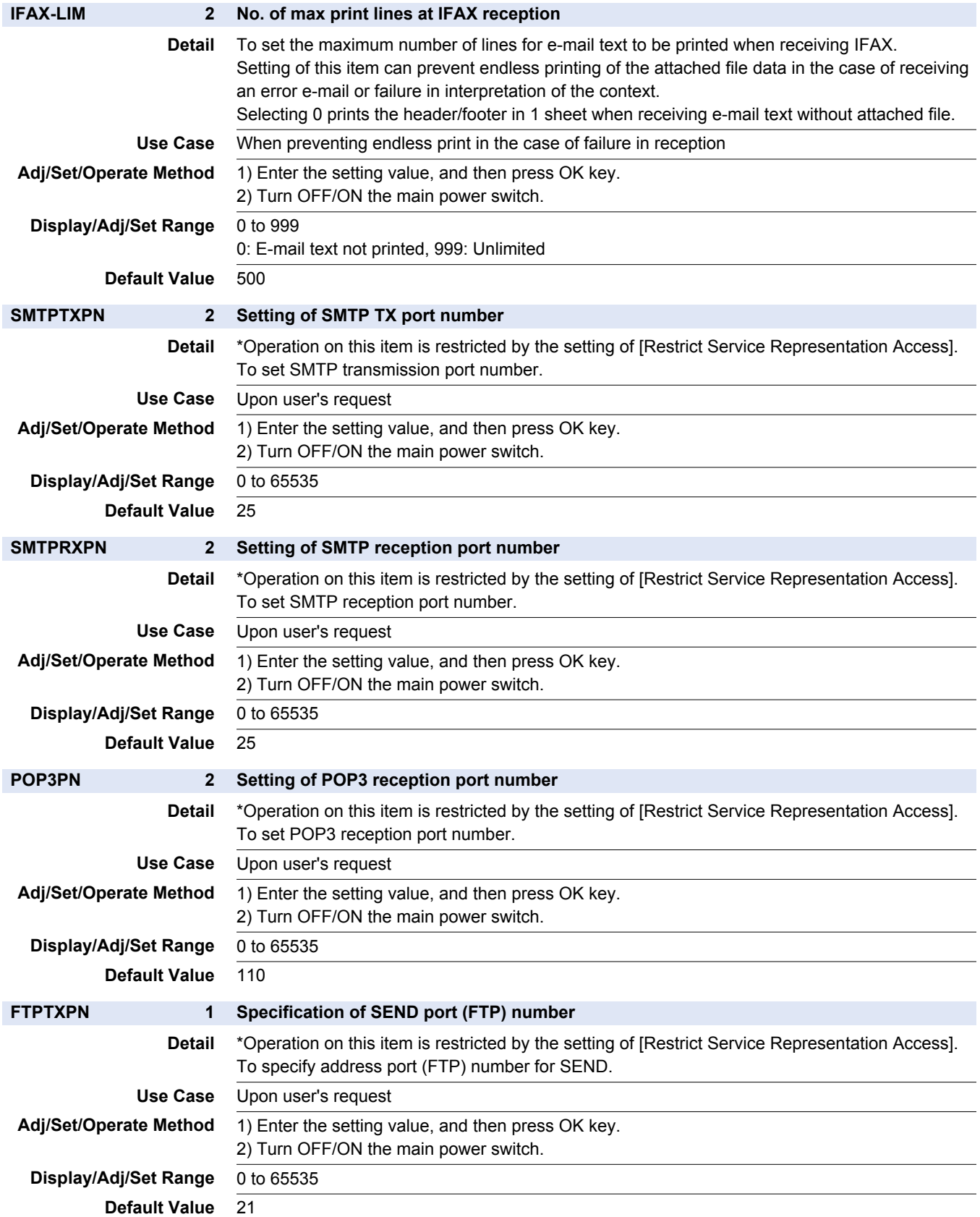

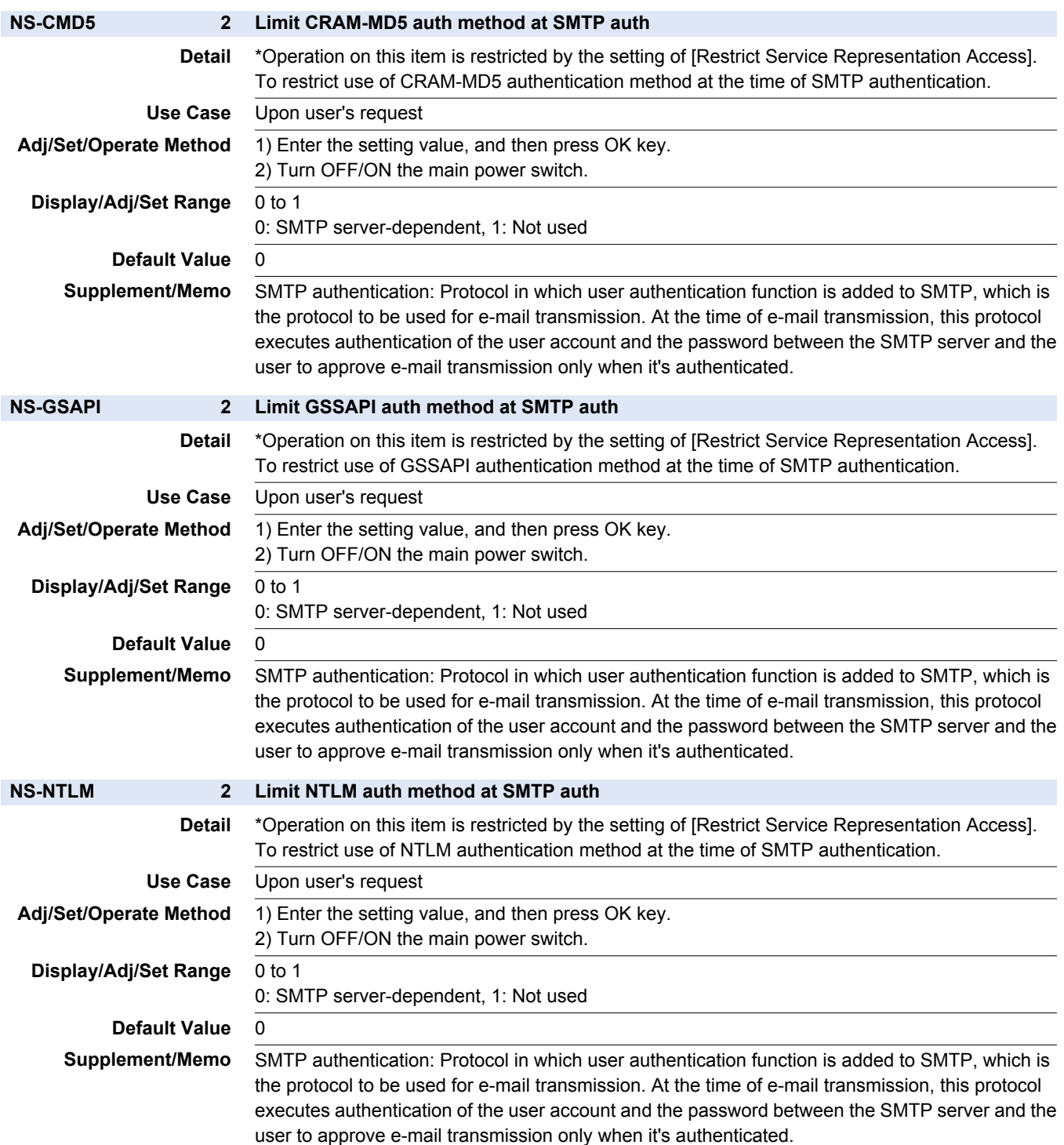

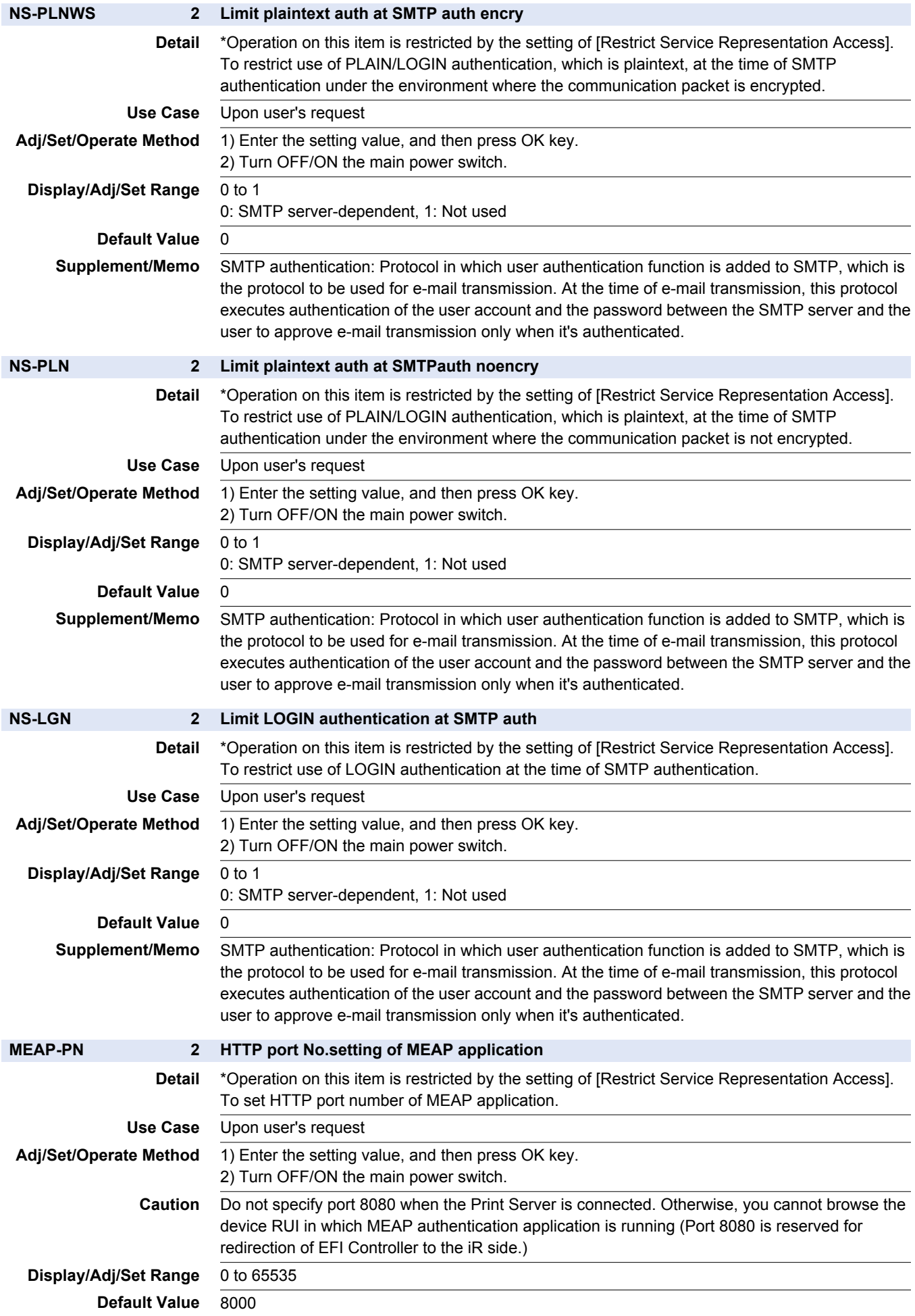

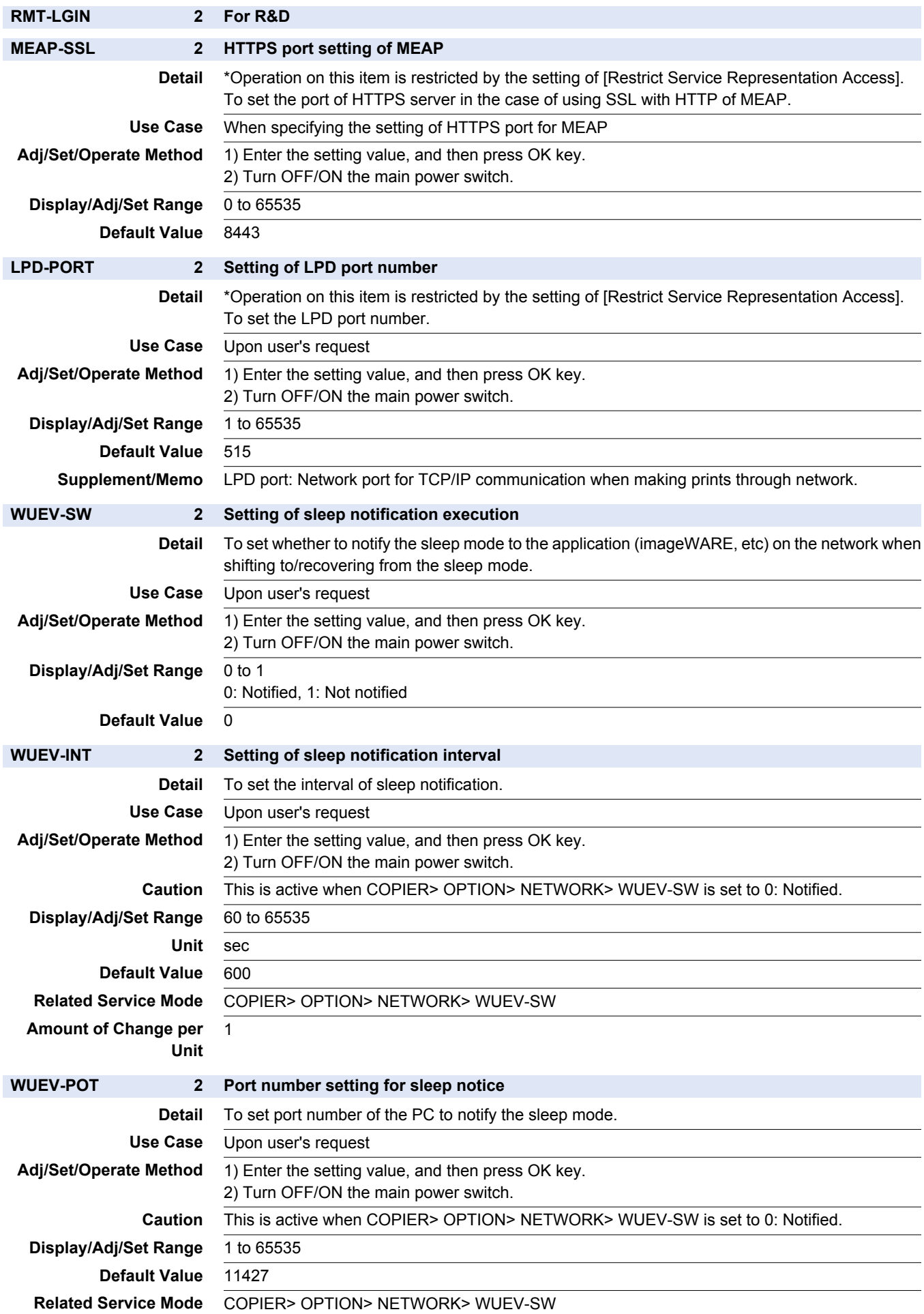

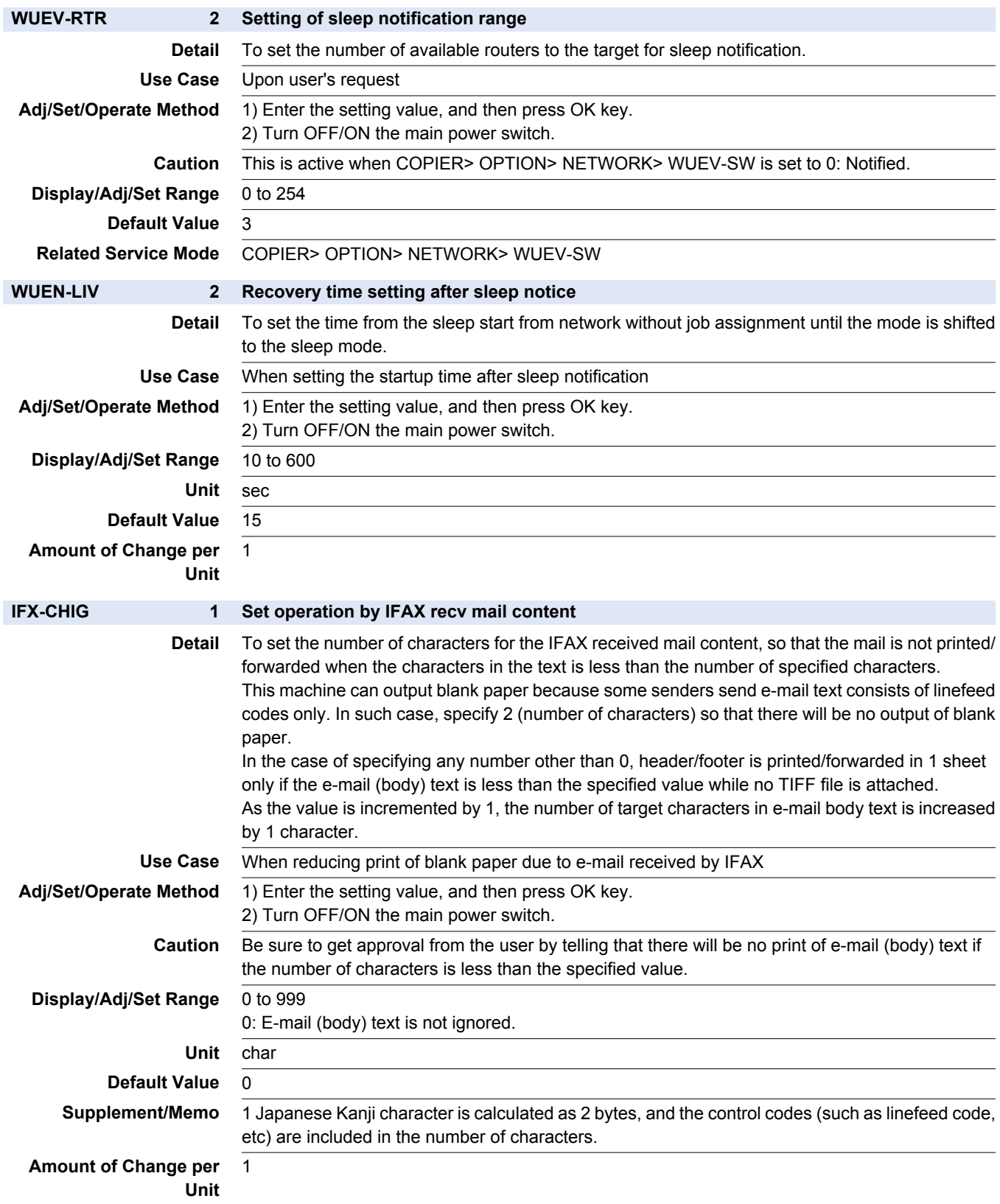

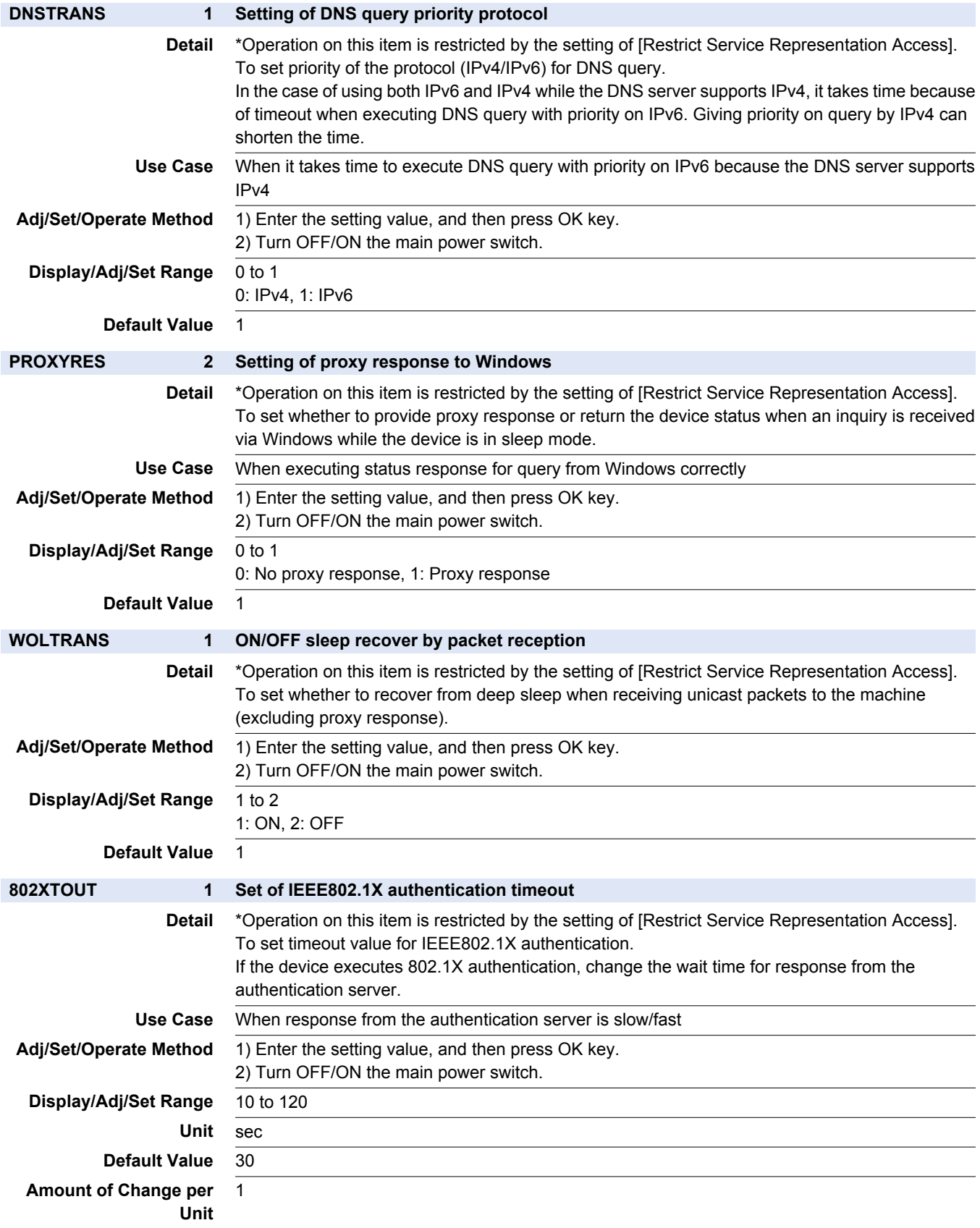

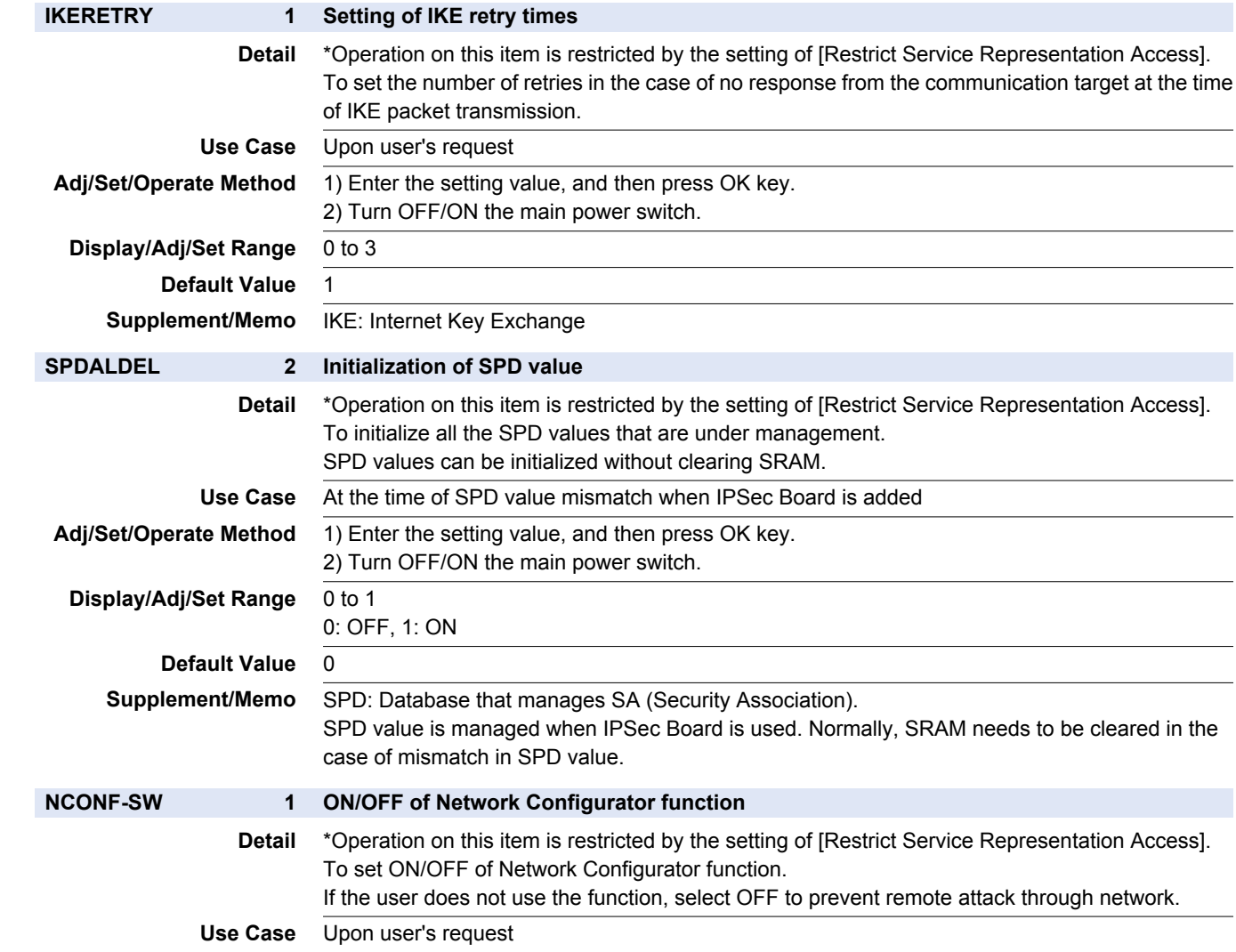

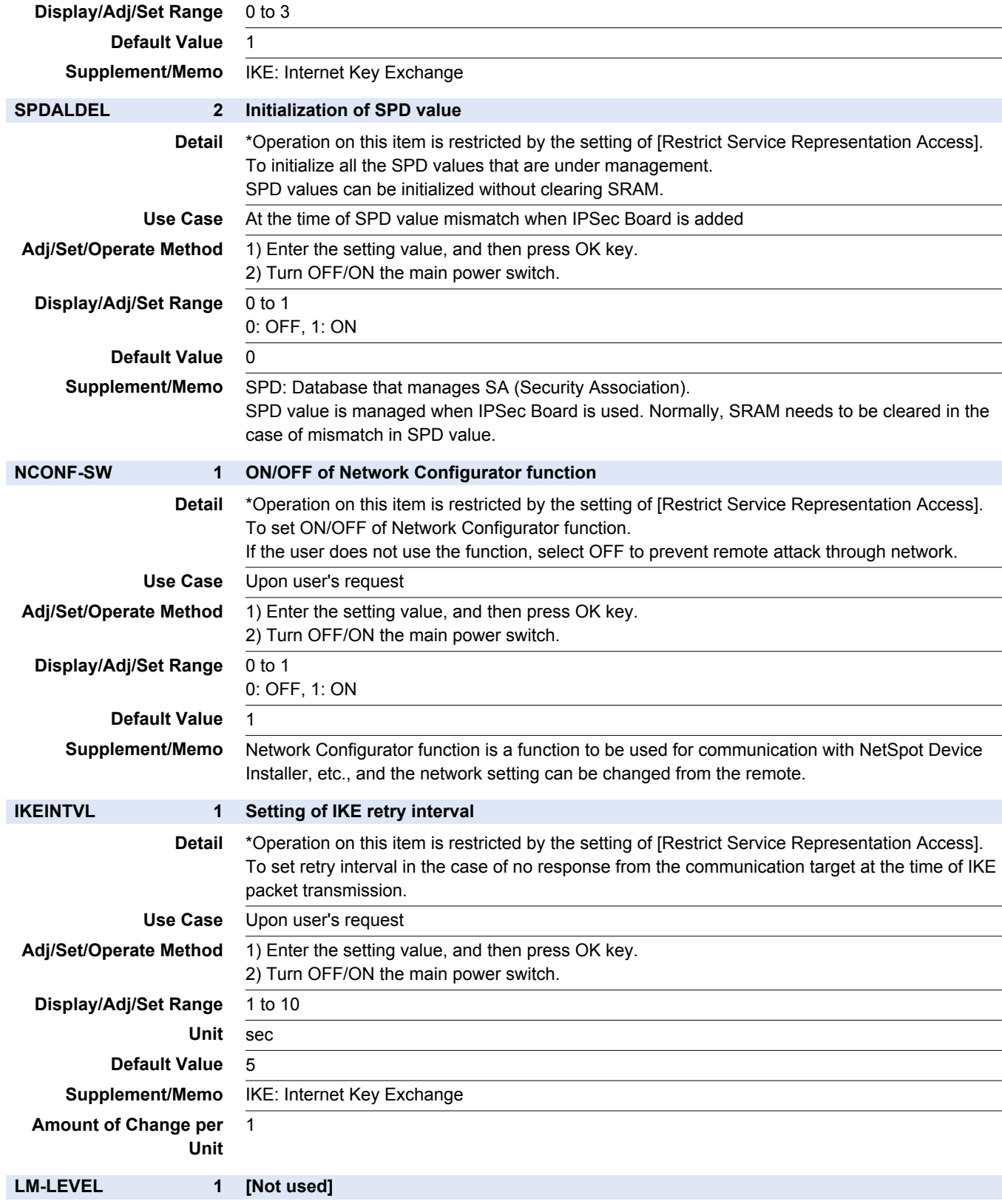

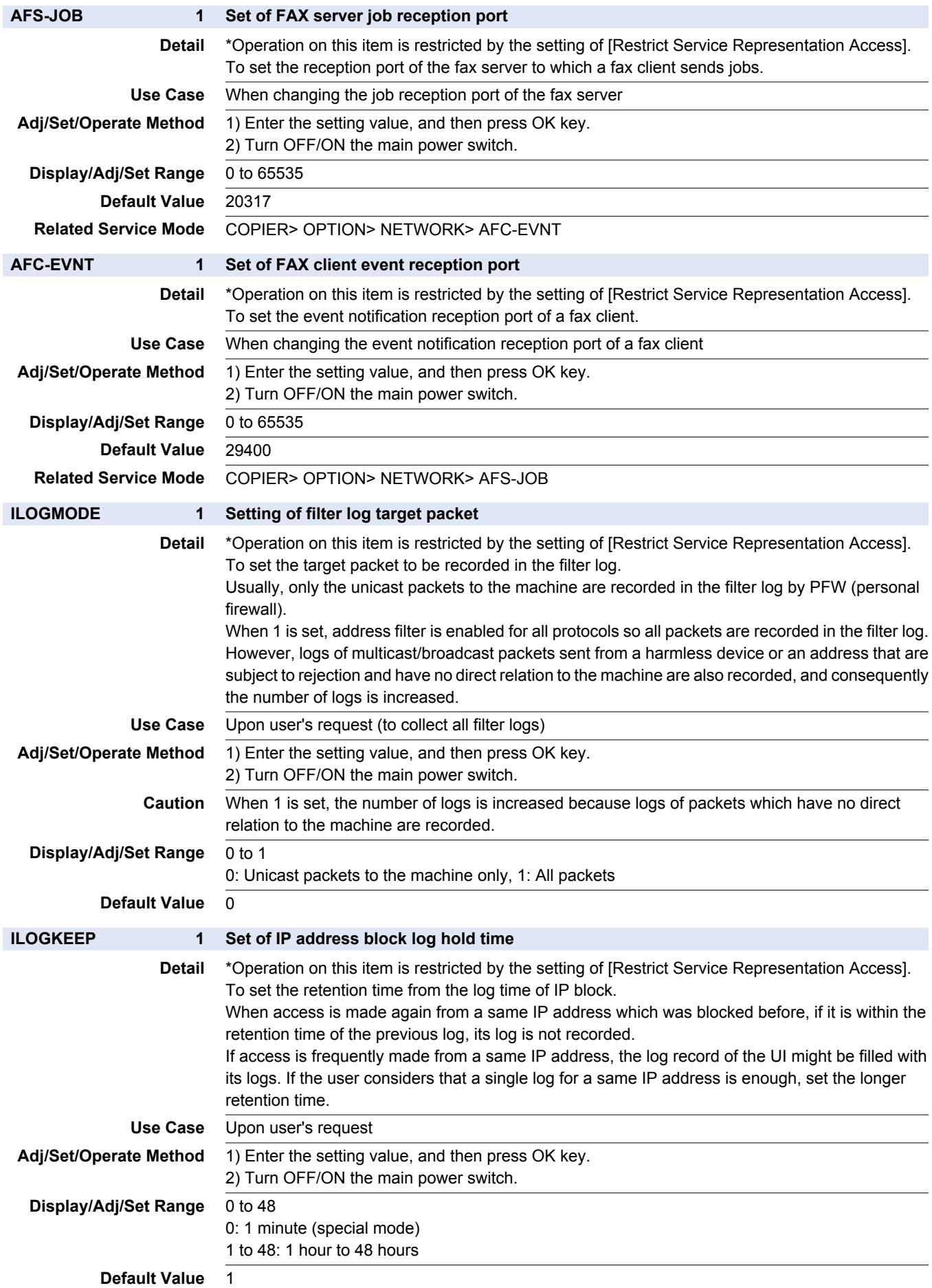

**742**

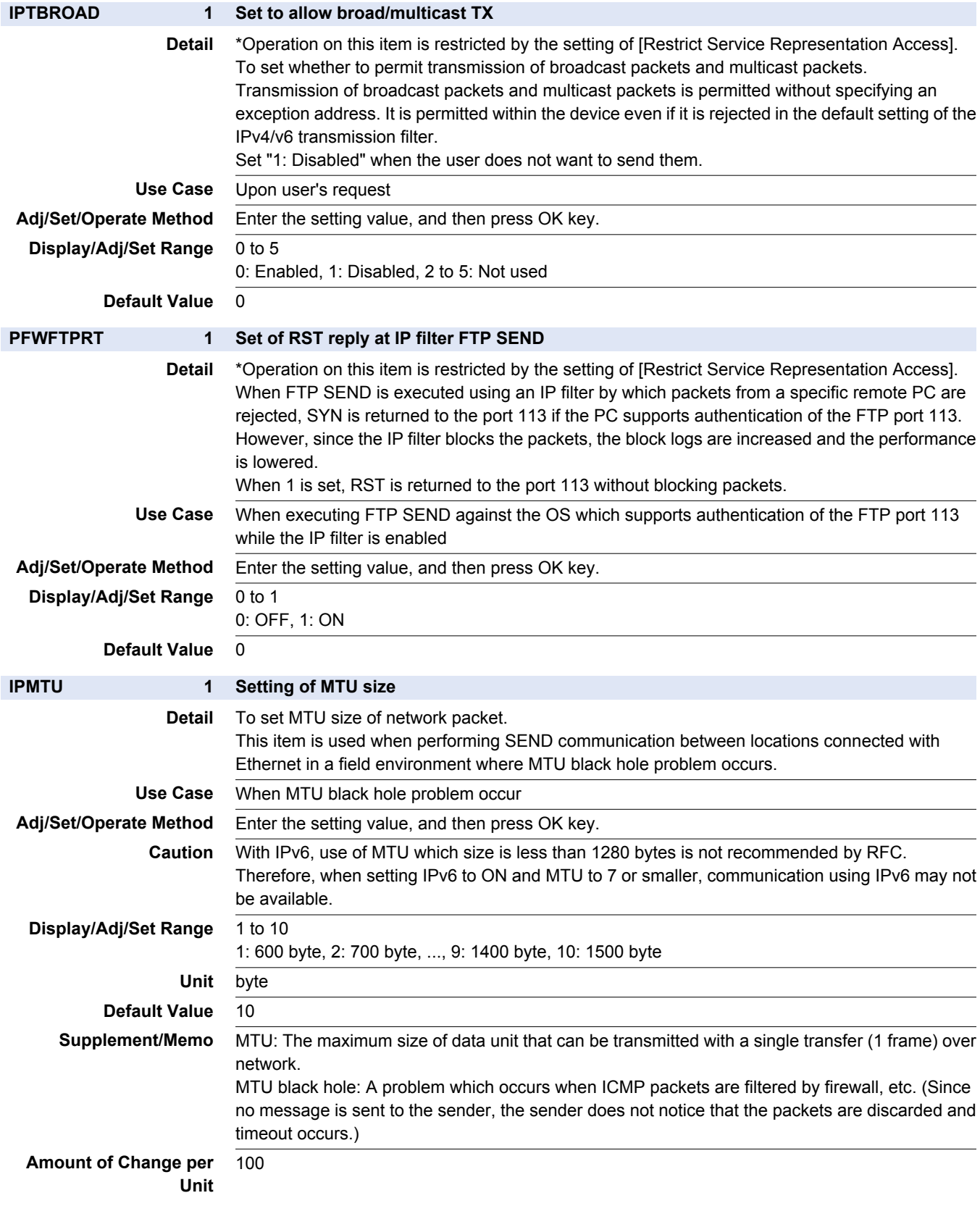
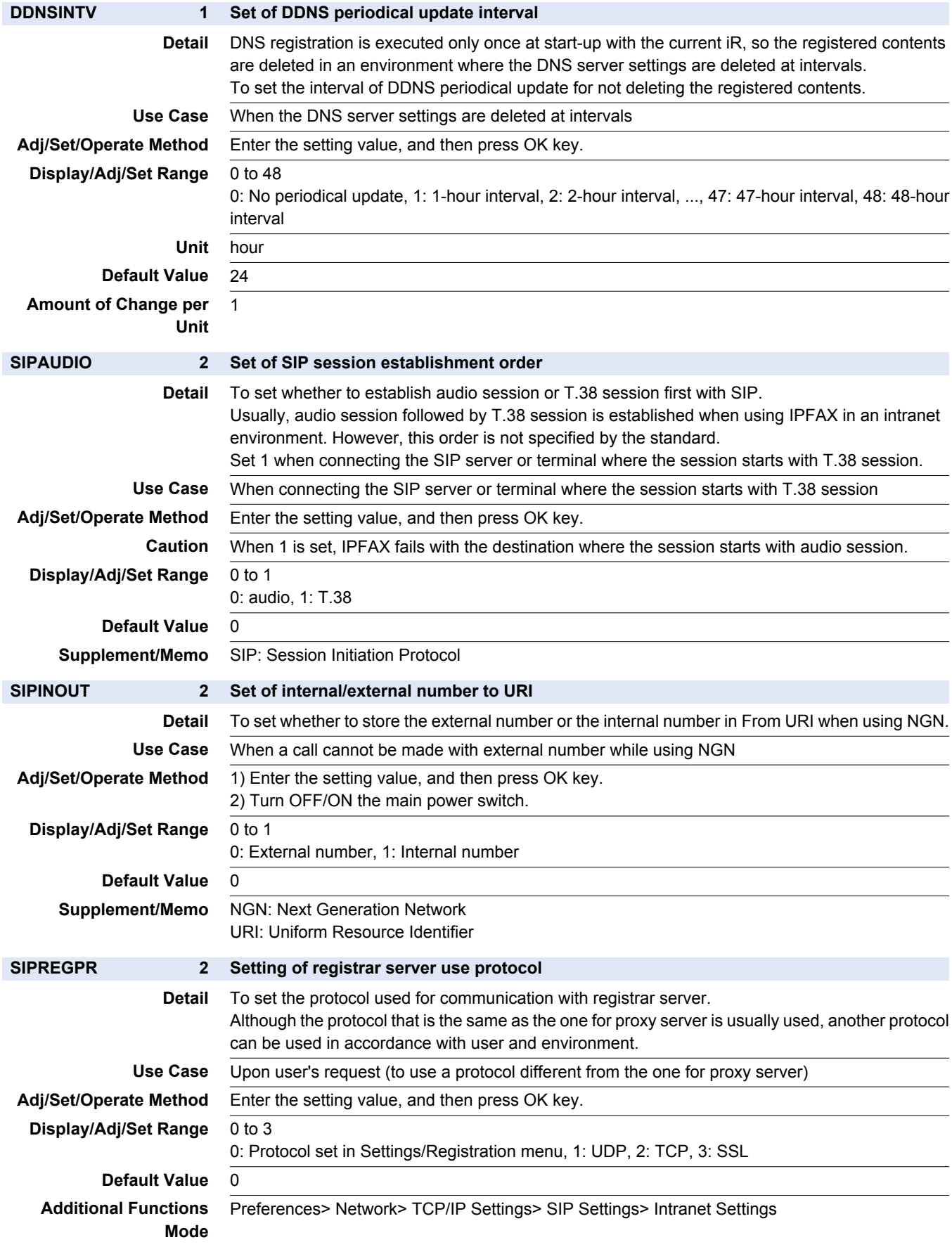

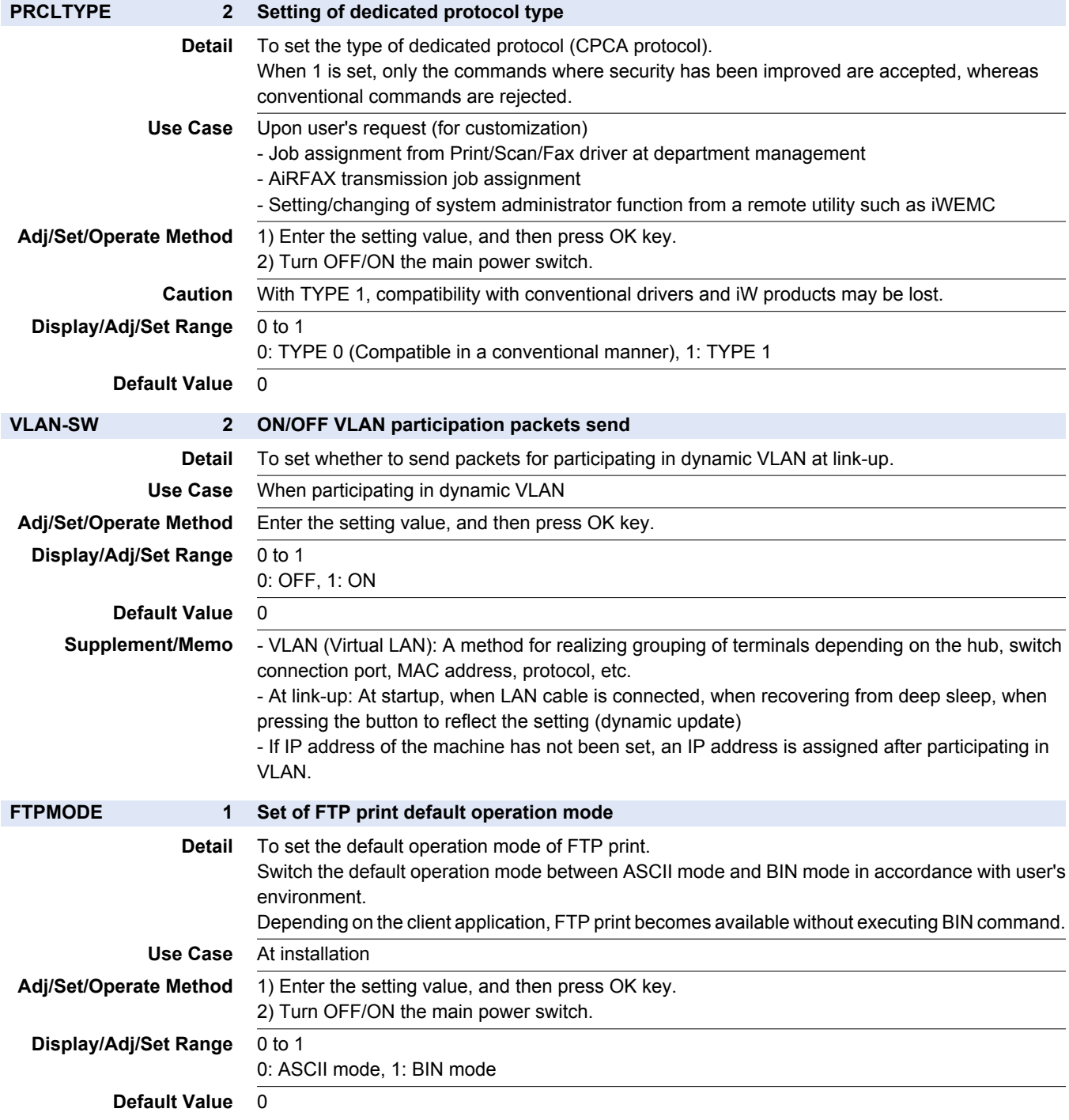

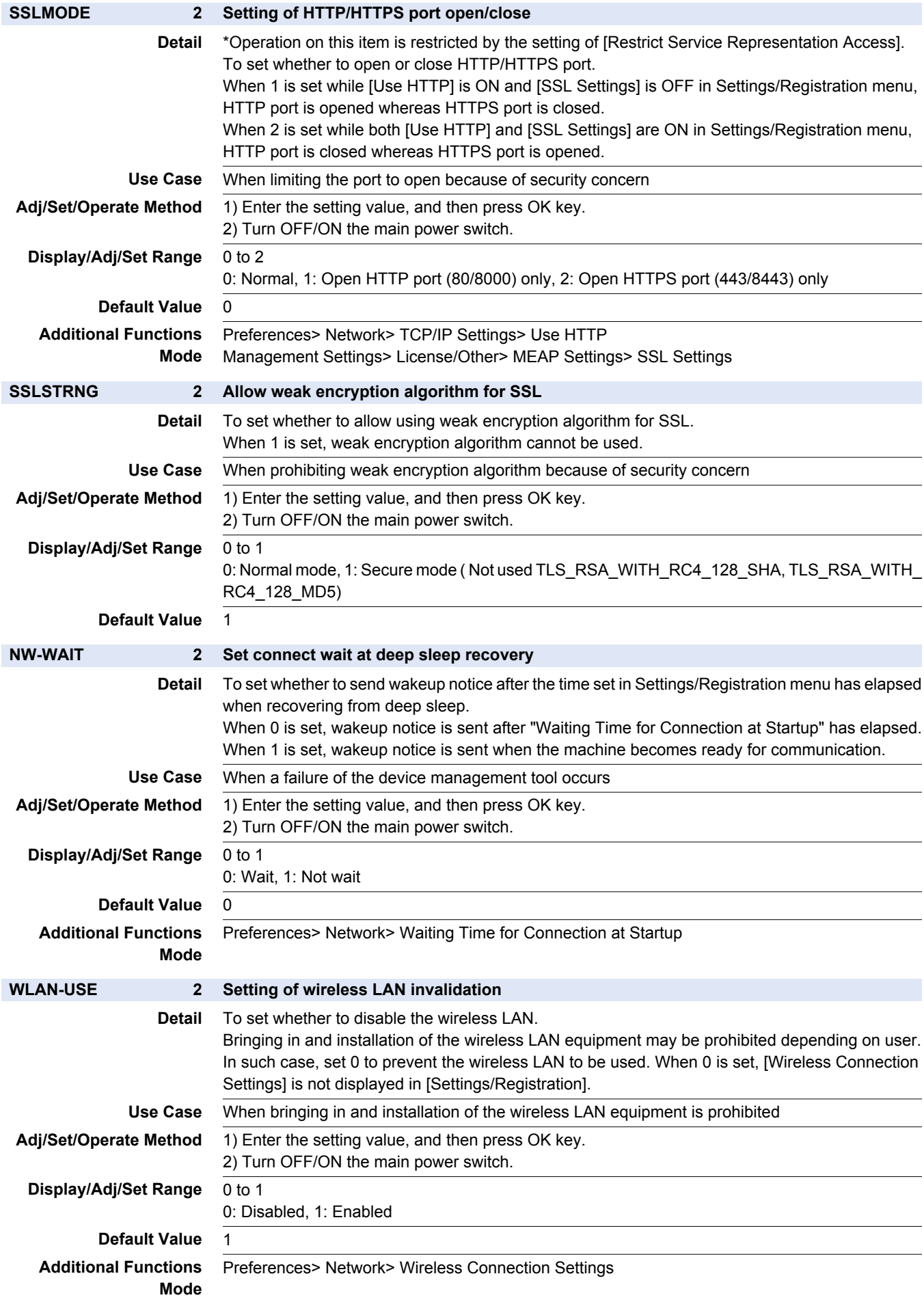

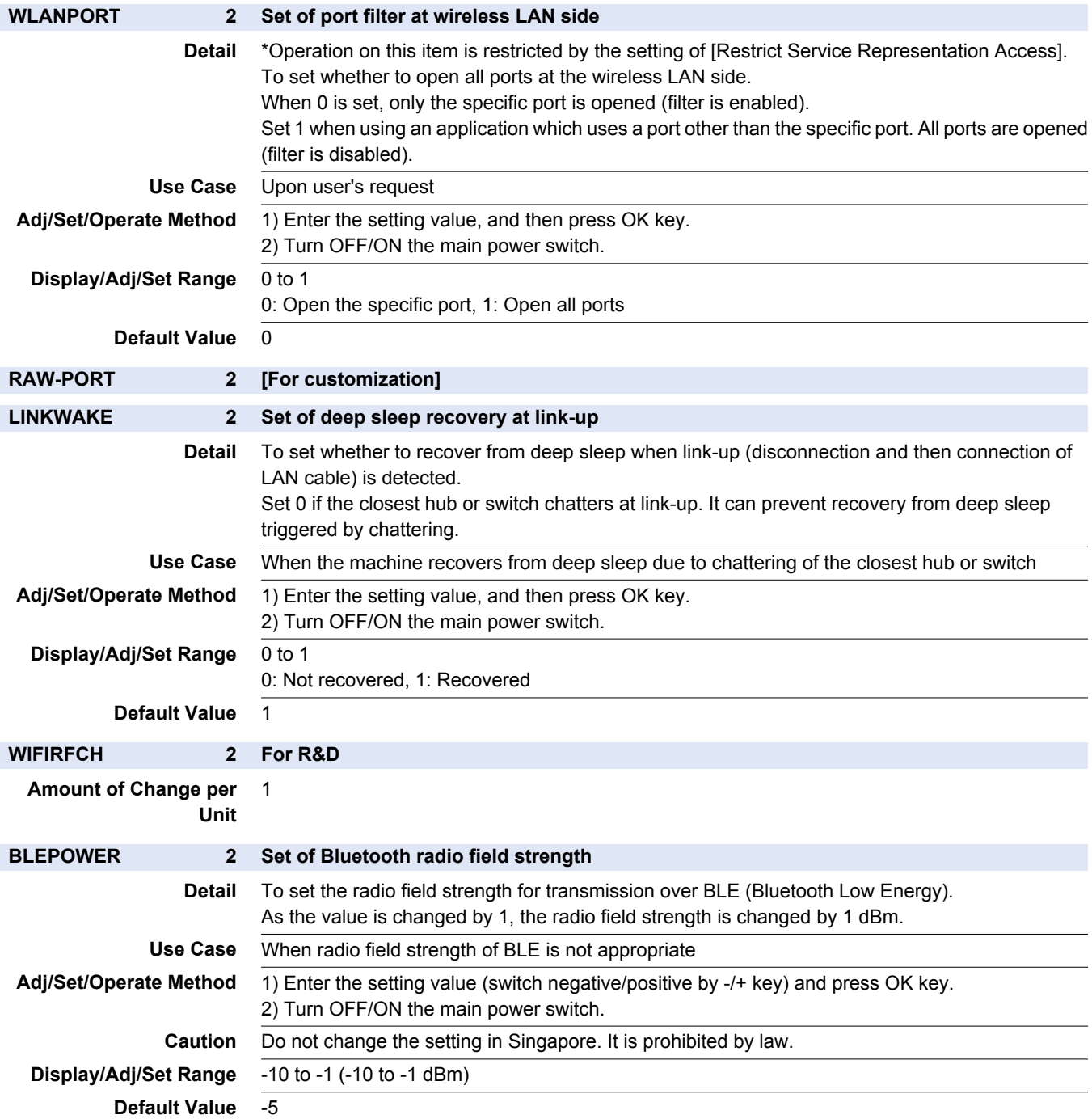

## **■ ENV-SET**

### COPIER > OPTION > ENV-SET

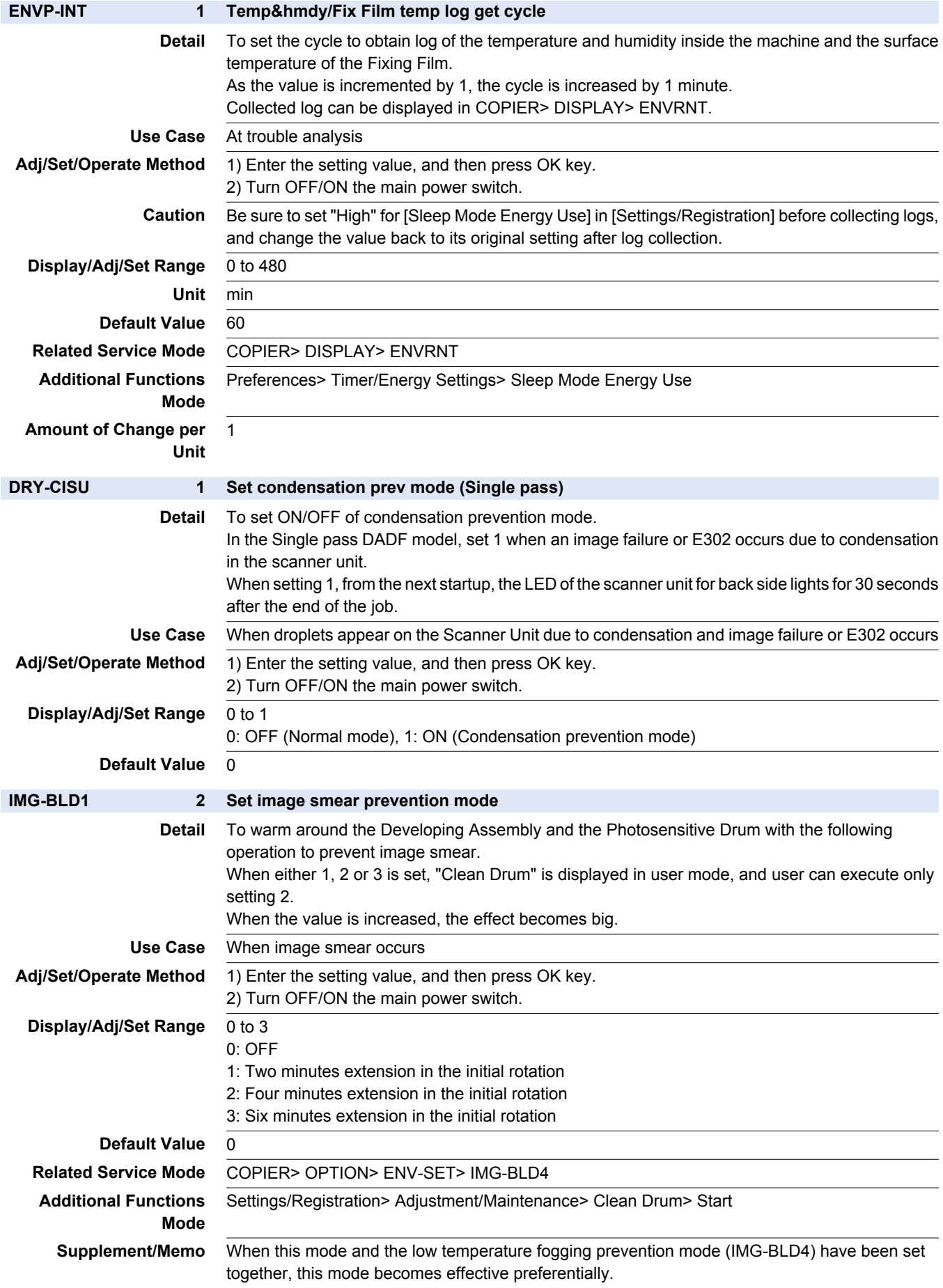

### COPIER > OPTION > ENV-SET

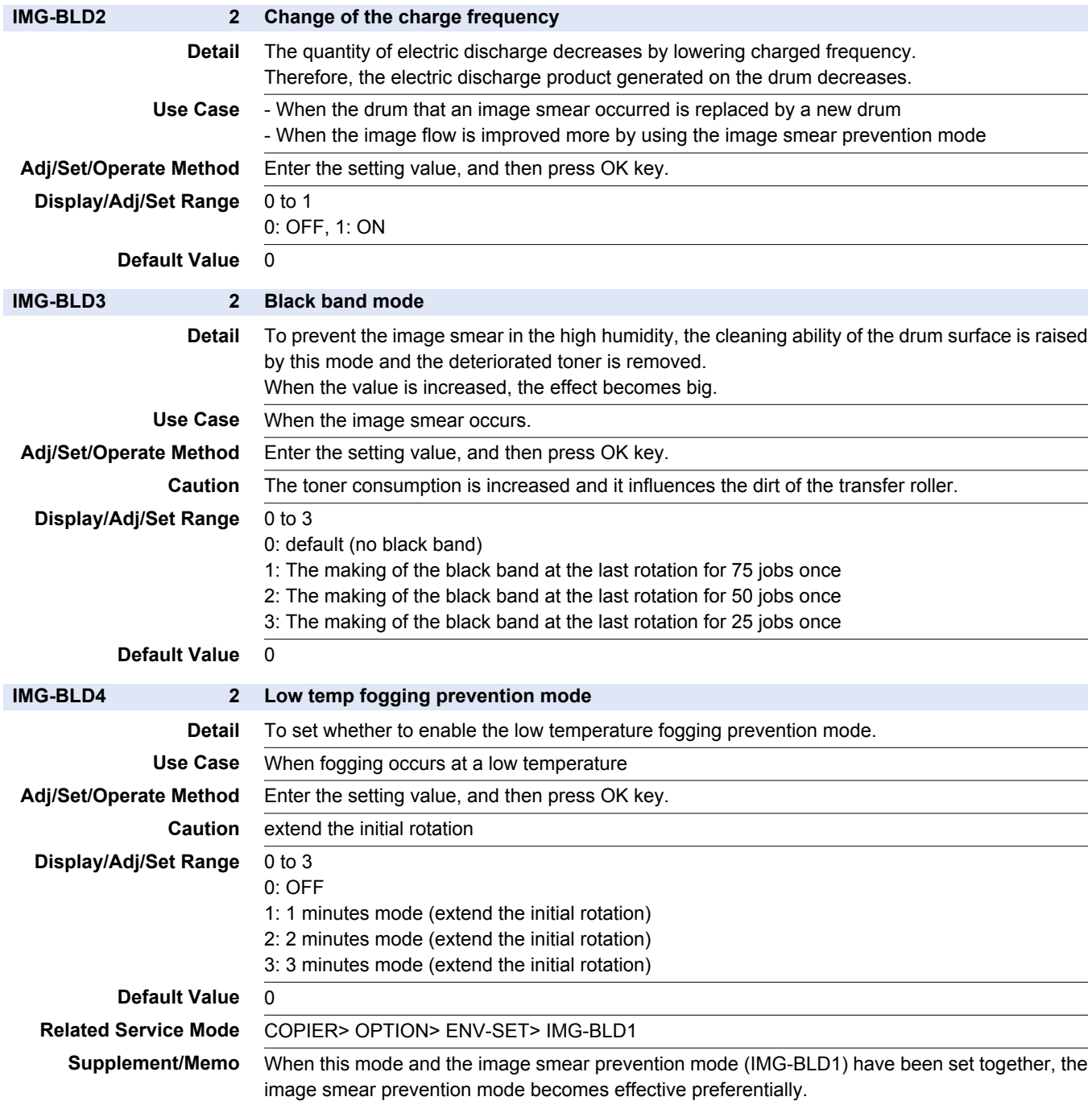

## **■ CLEANING**

#### COPIER > OPTION > CLEANING

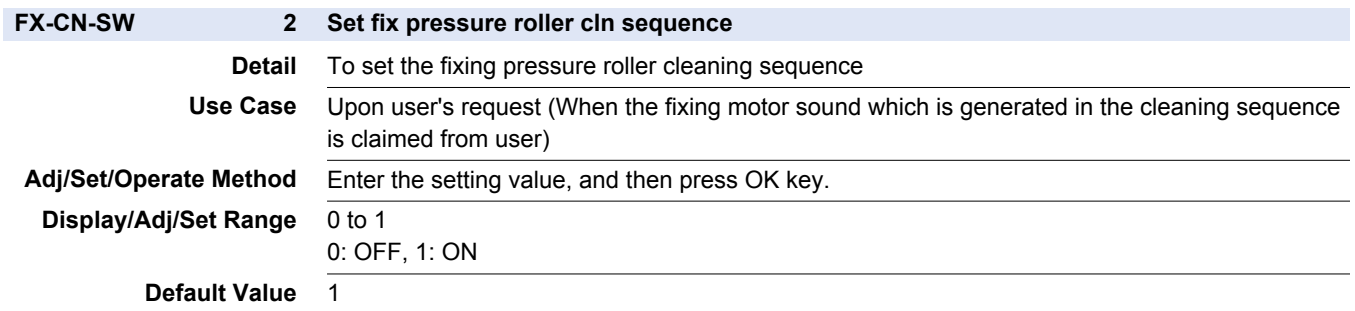

## **■ FEED-SW**

### COPIER > OPTION > FEED-SW

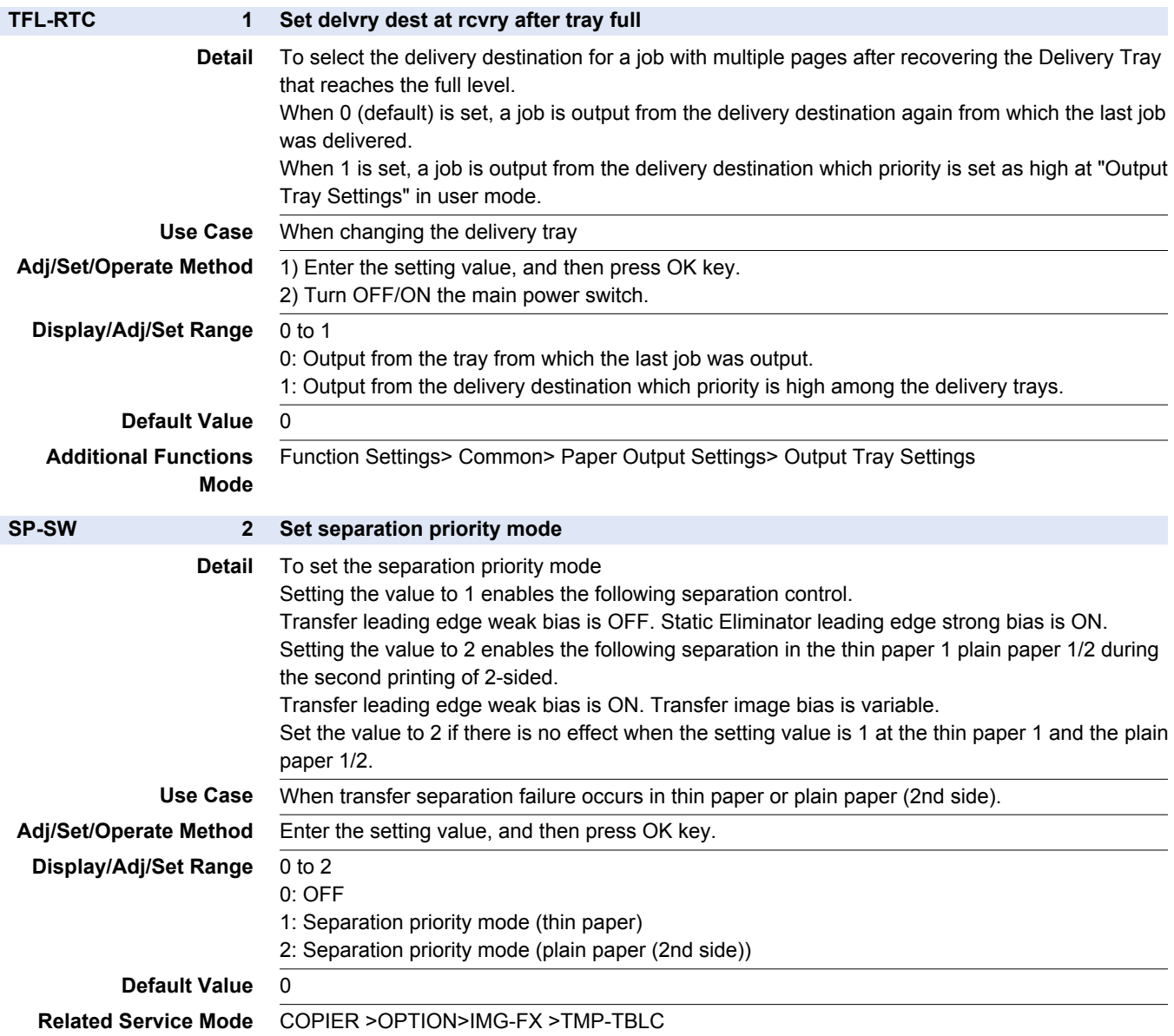

# **■ IMG-SPD**

### COPIER > OPTION > IMG-SPD

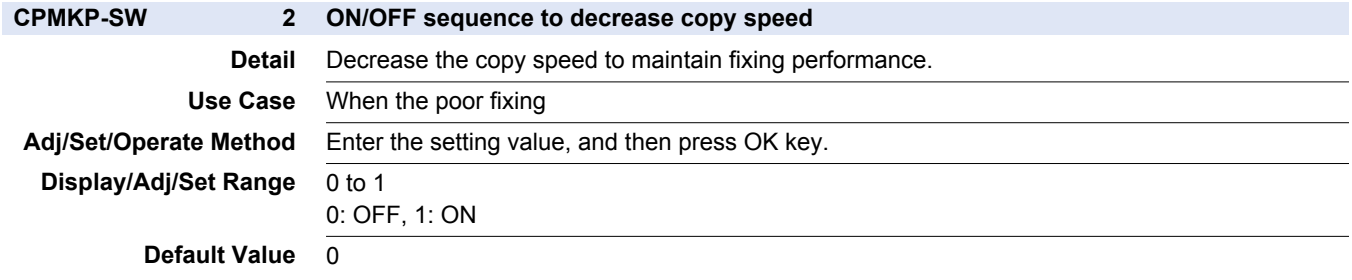

### COPIER > OPTION > IMG-SPD

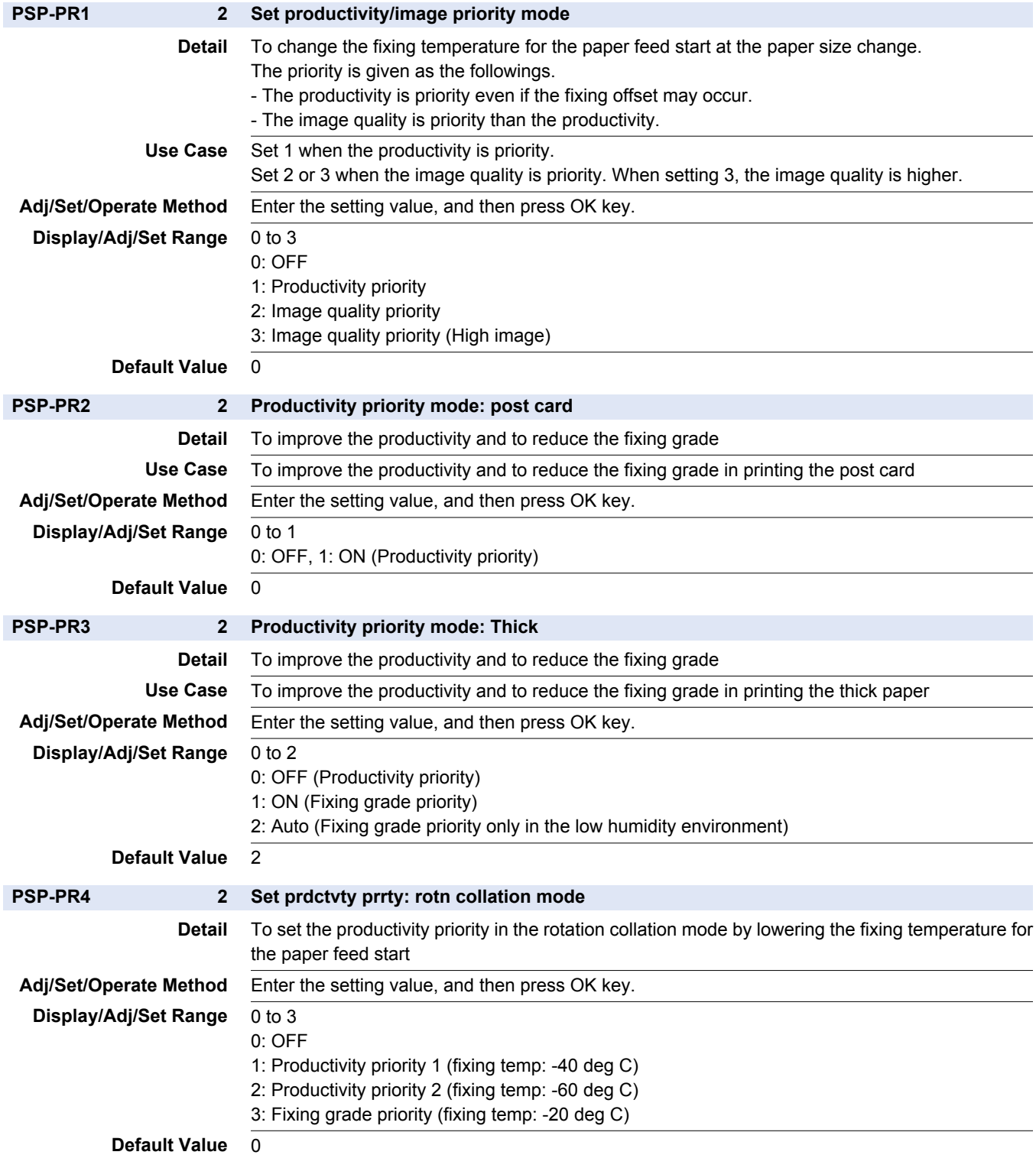

# **■ IMG-RDR**

### COPIER > OPTION > IMG-RDR

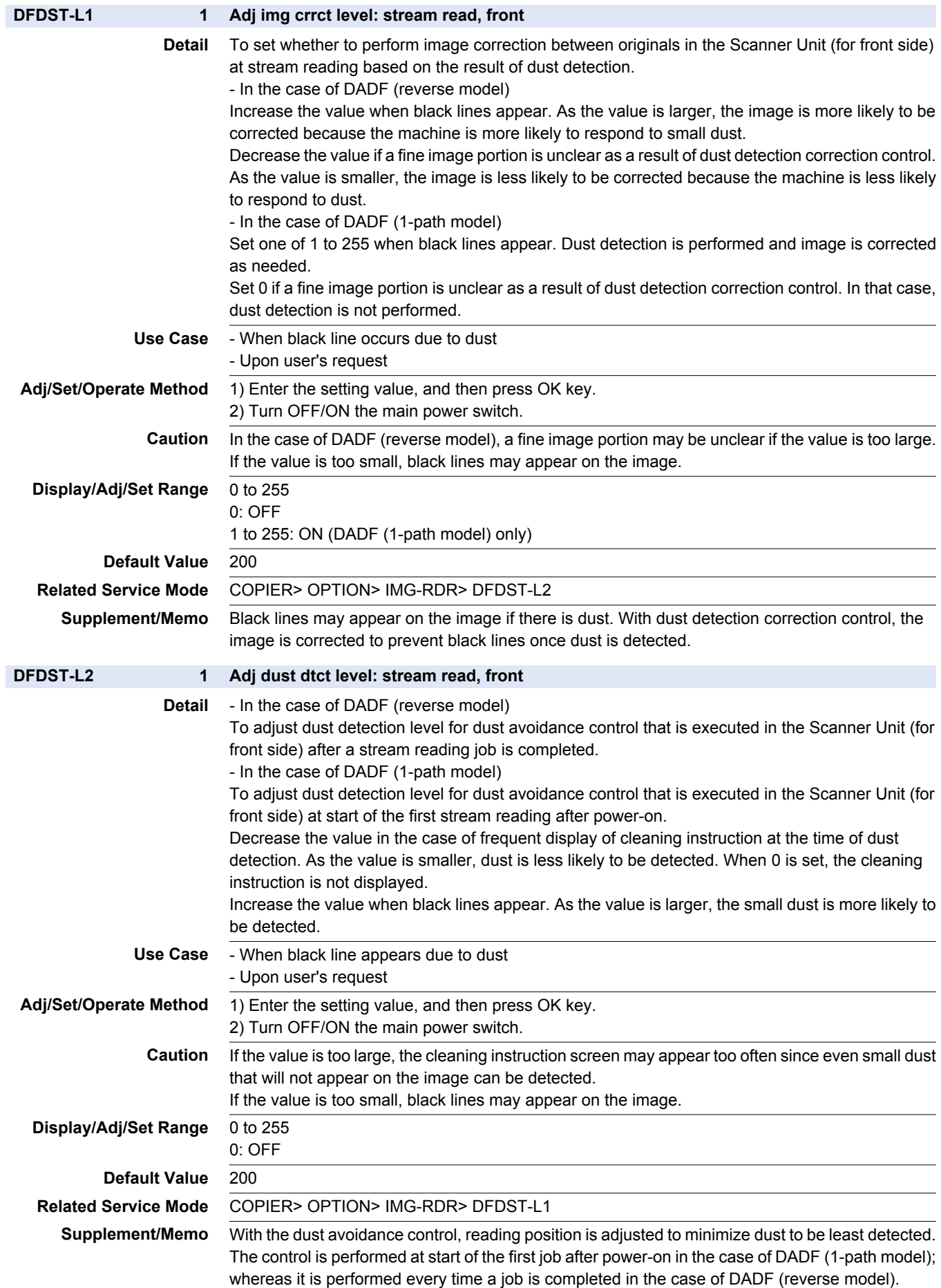

### COPIER > OPTION > IMG-RDR

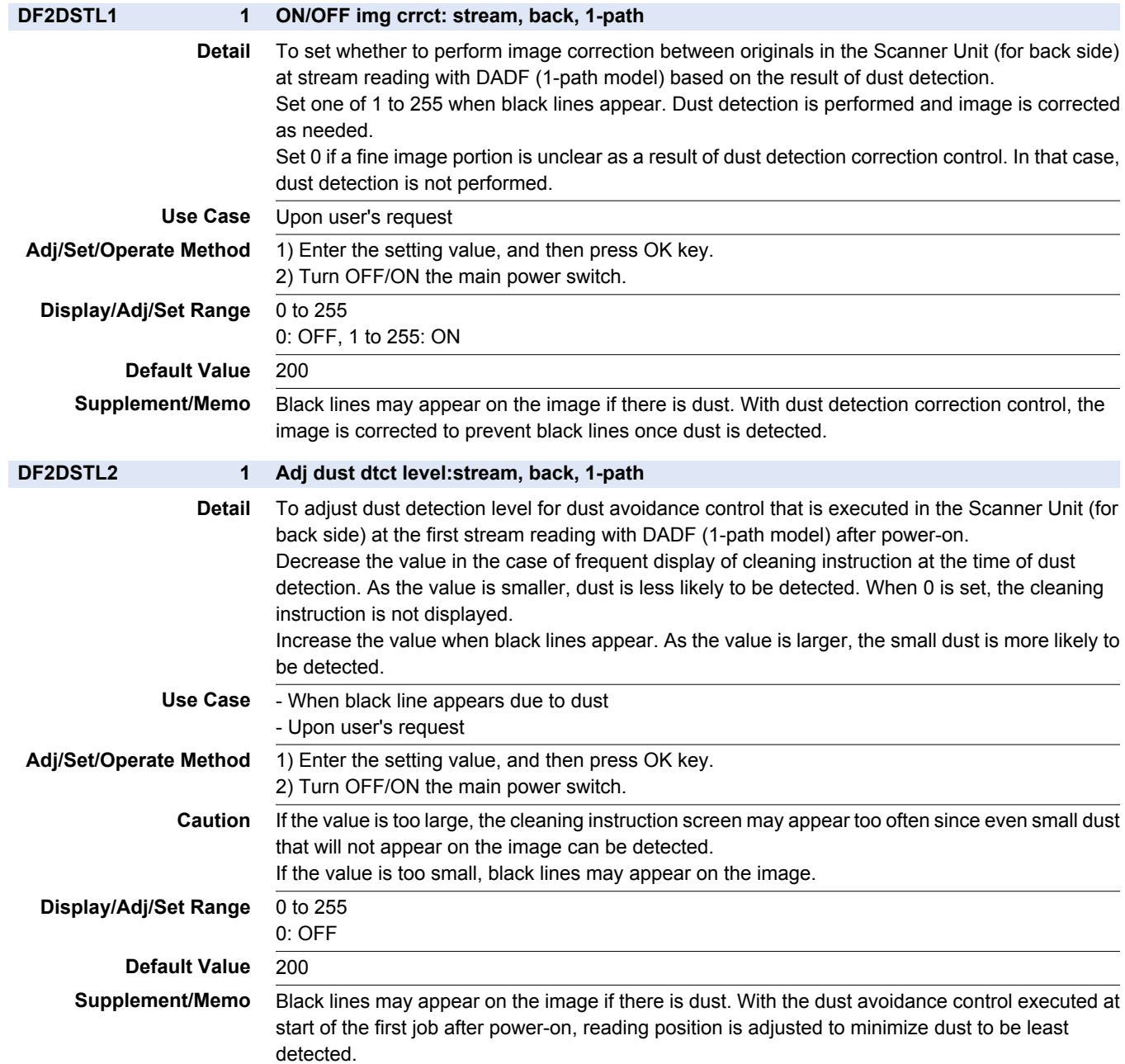

## **■ IMG-MCON**

### COPIER > OPTION > IMG-MCON

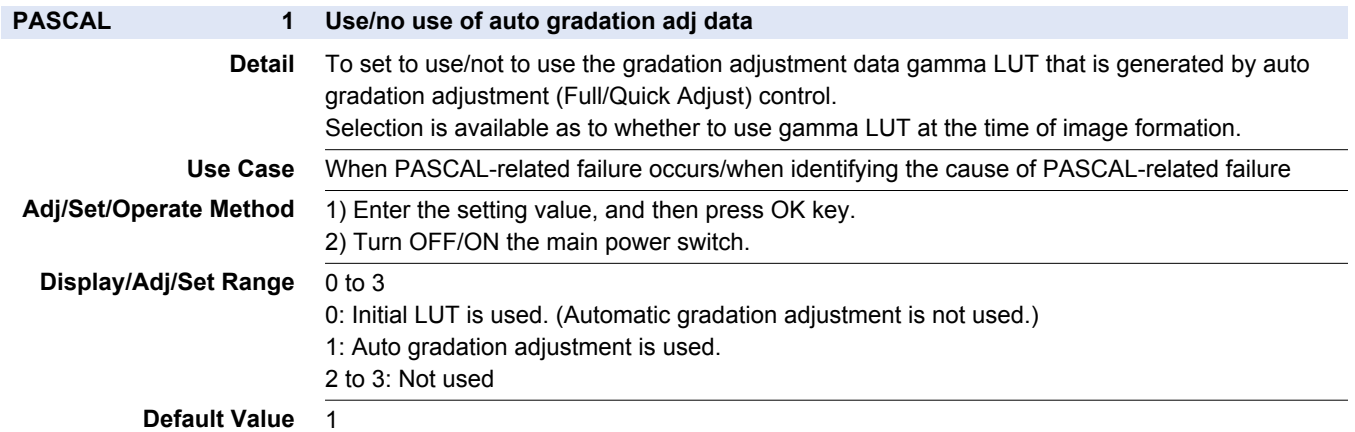

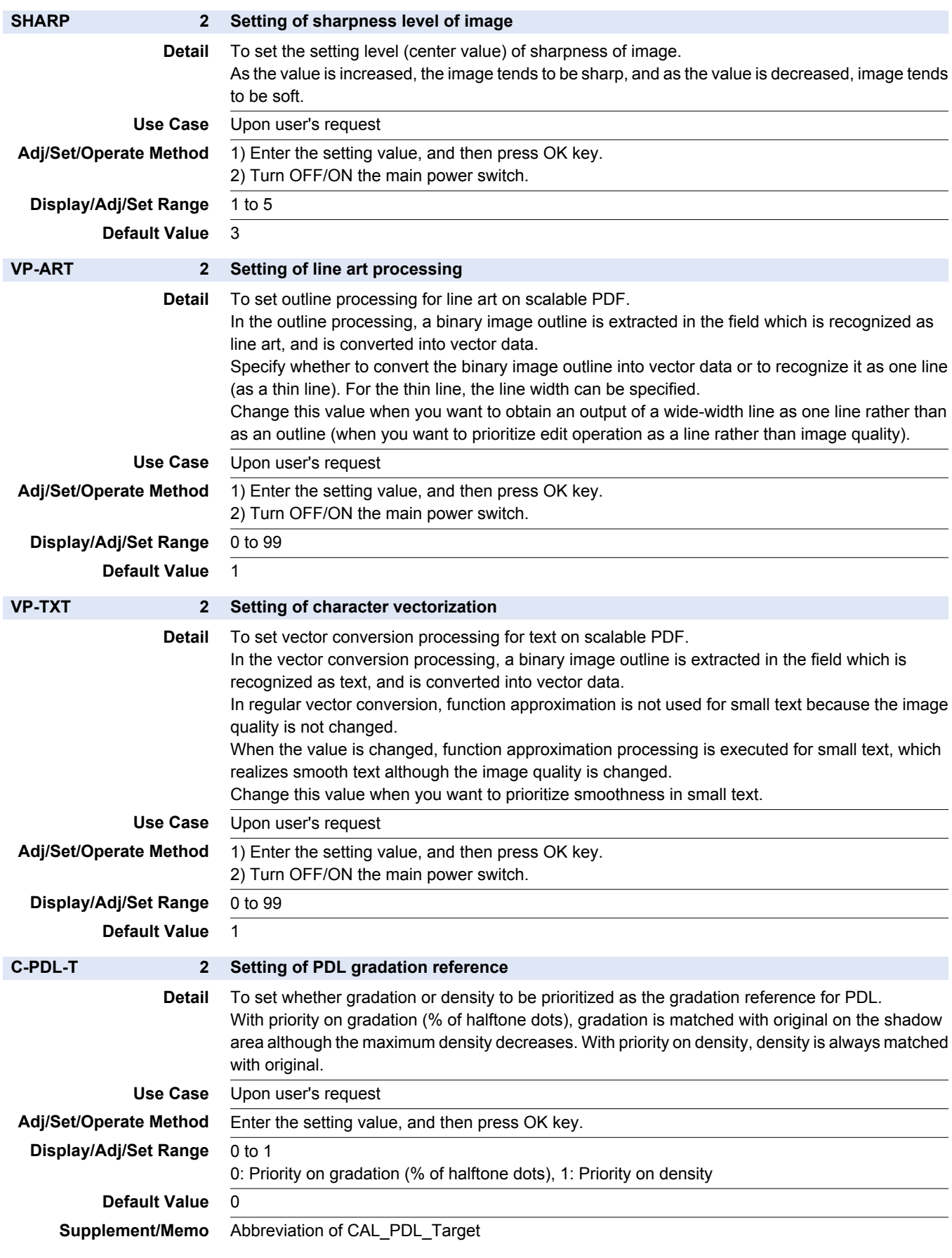

COPIER > OPTION > IMG-MCON

#### COPIER > OPTION > IMG-MCON

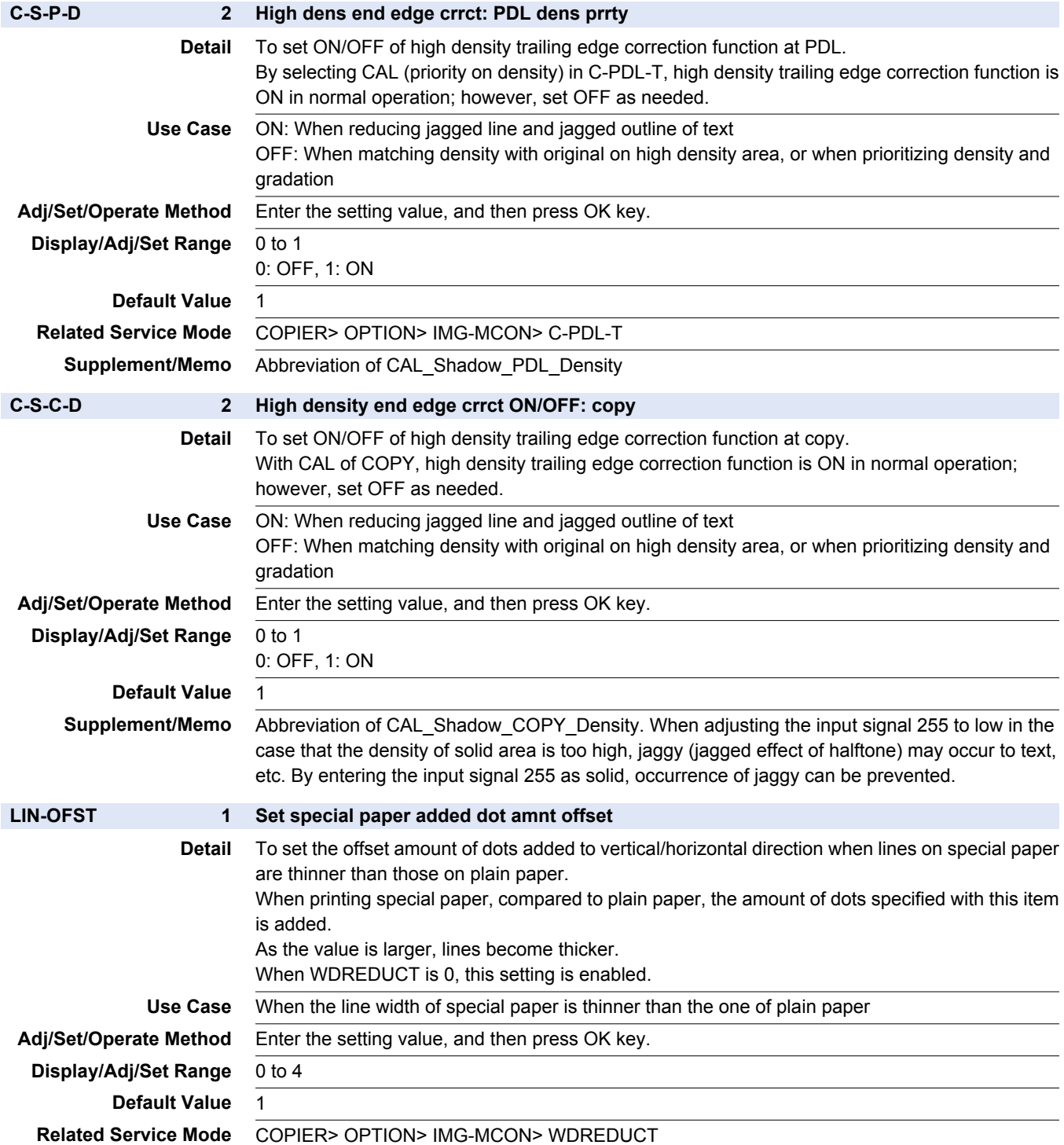

#### COPIER > OPTION > IMG-MCON

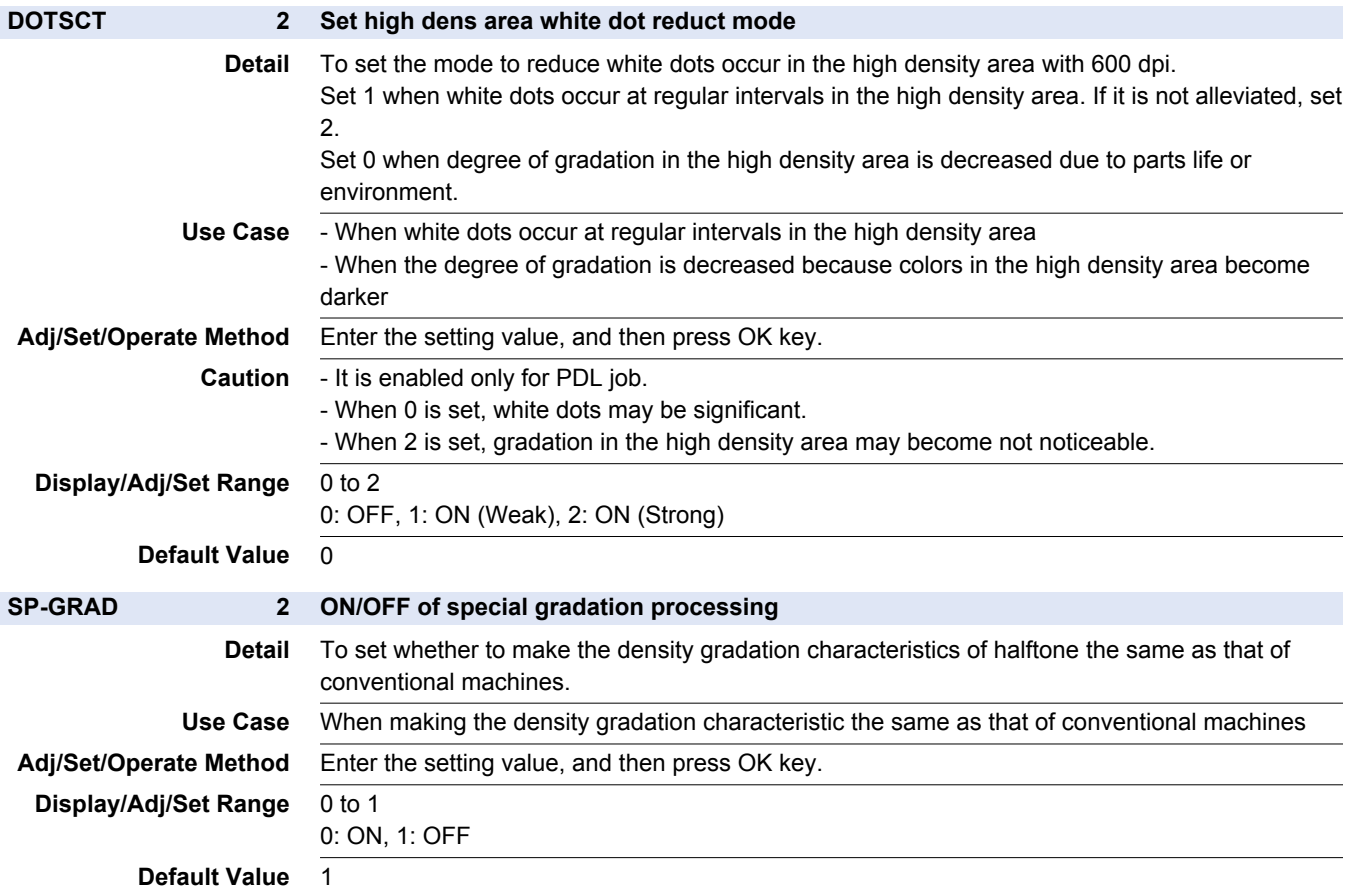

## **■ IMG-LSR**

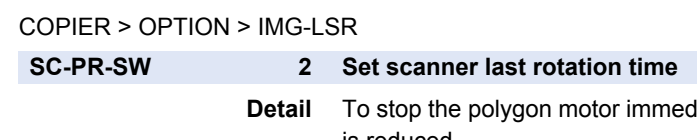

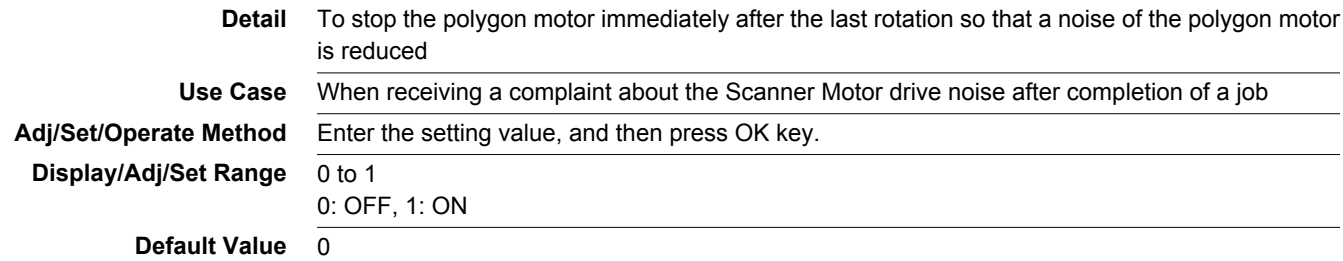

# **■ MG-TR**

### COPIER > OPTION > MG-TR

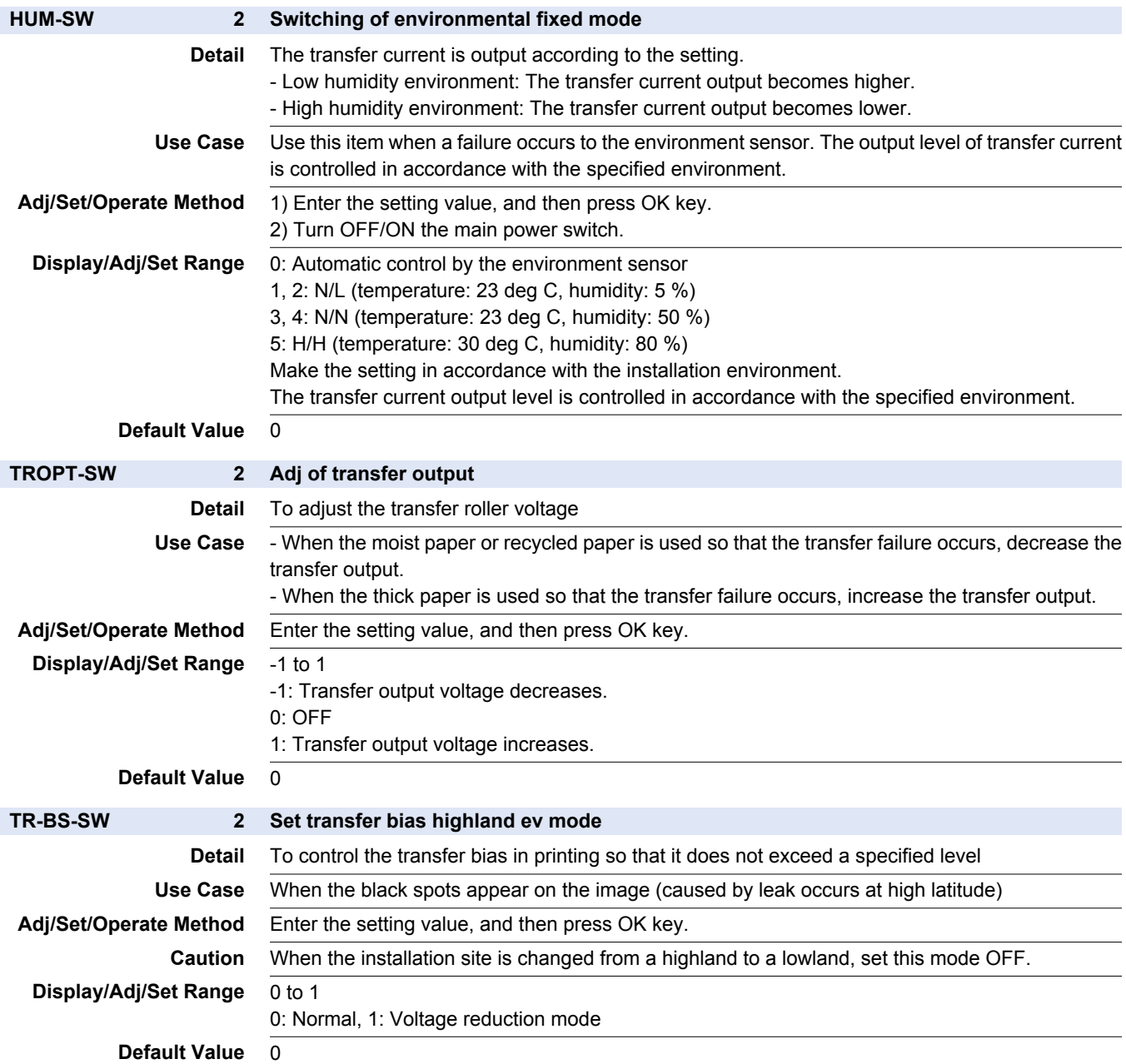

## **■ IMG-FIX**

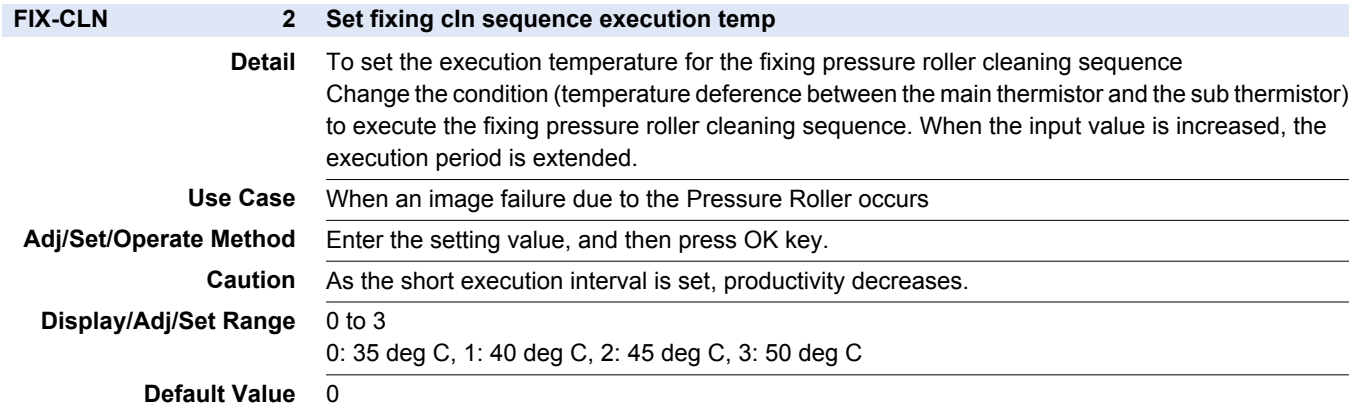

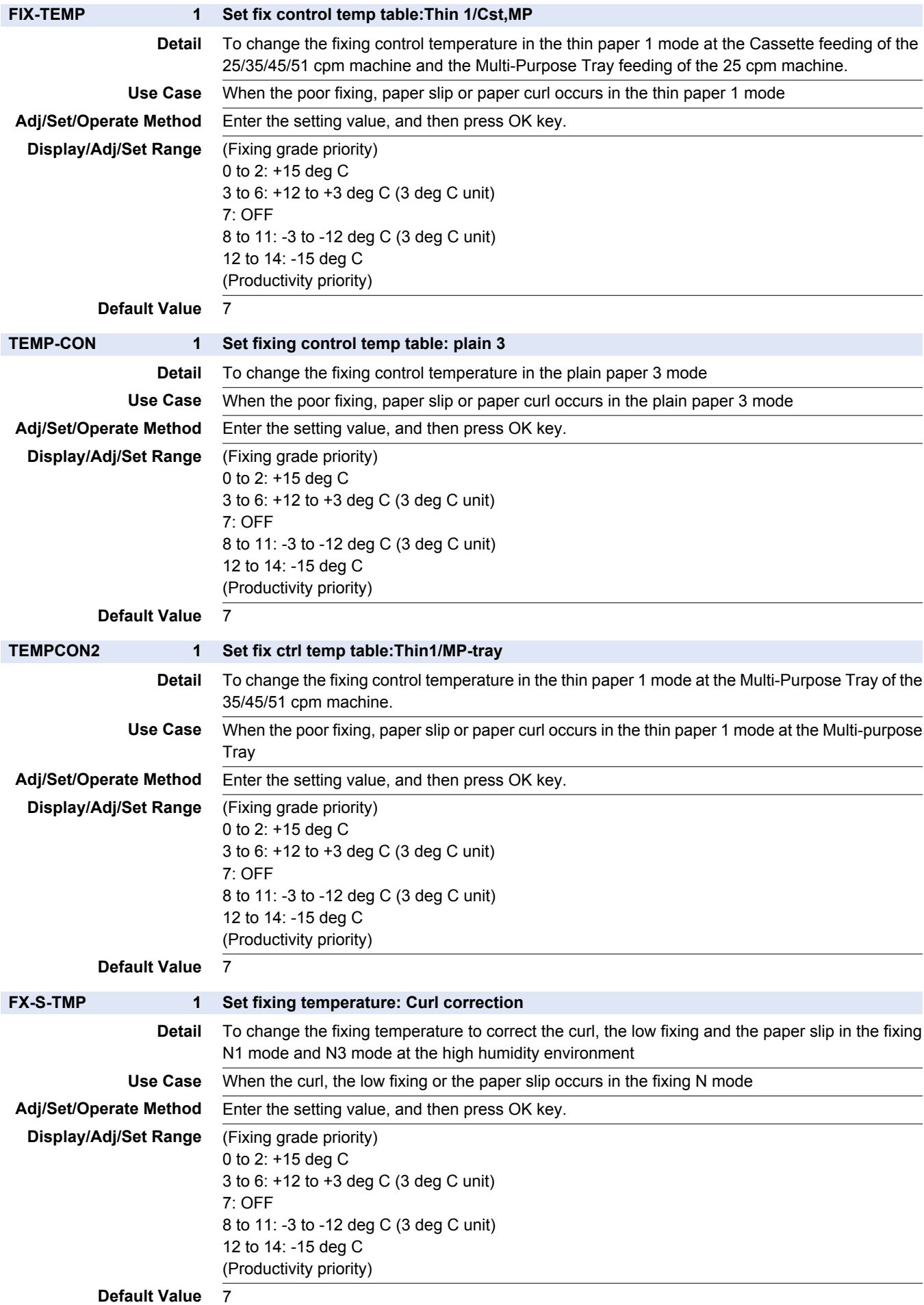

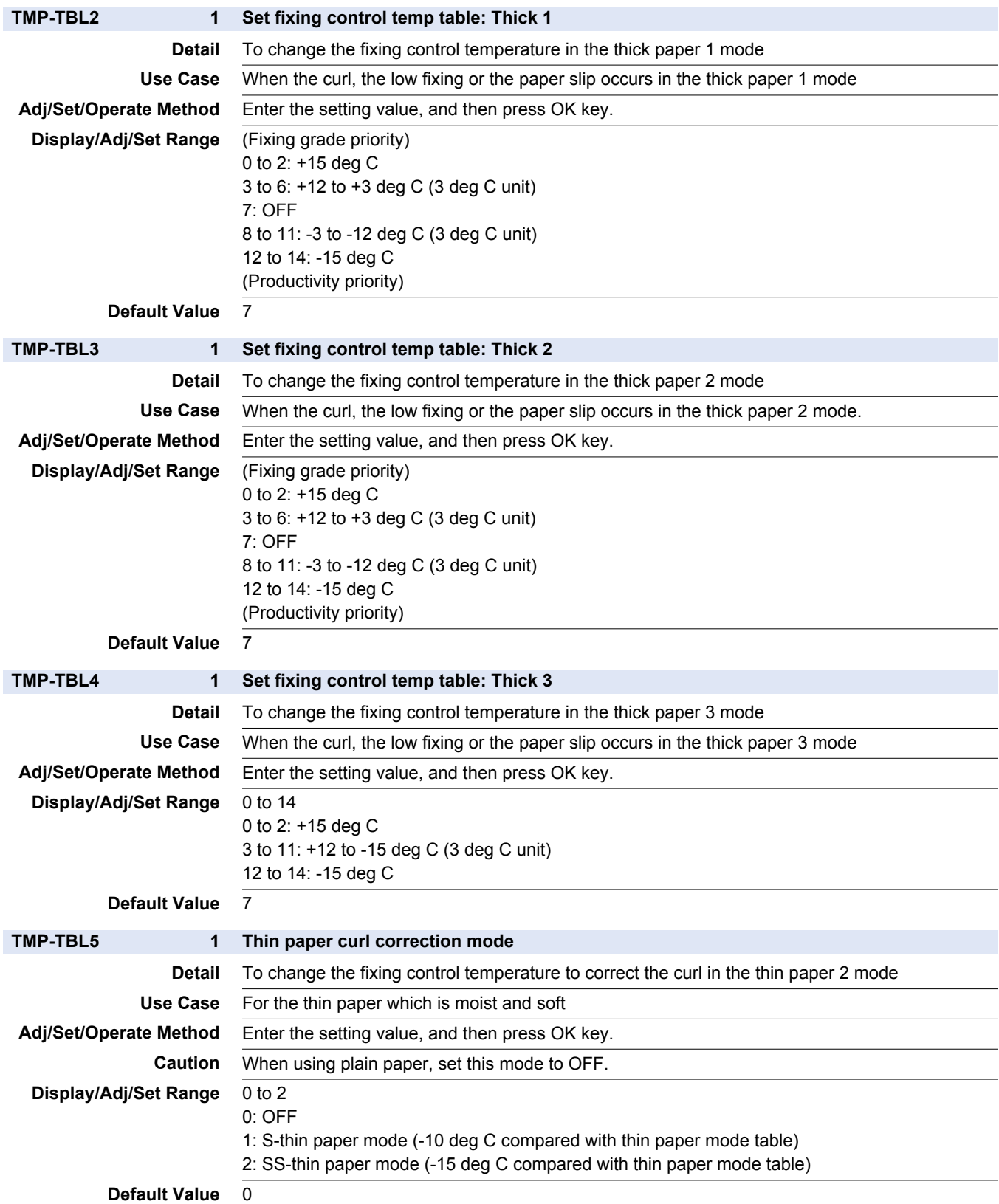

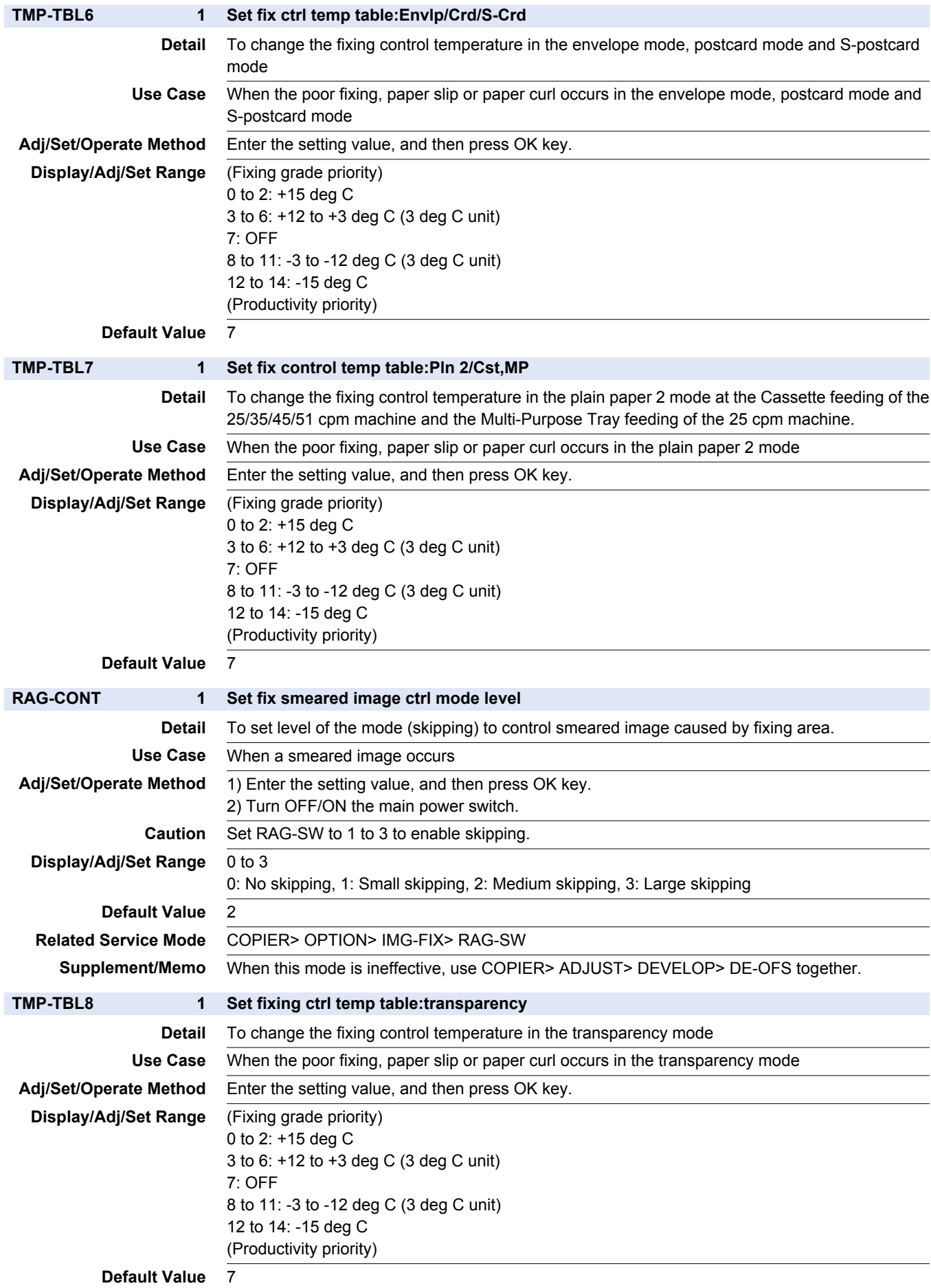

### **760**

## **EDG-WAIT 2 Change of Detection Temp for Fixing Edge Detail** To change the detection temperature of the fixing sub thermistors 1/2 to switch the paper edge cooling fans to the full speed control, and to shift the machine control to the down sequence **Use Case** To reduce the switching frequency of the down sequence, to lower the fixing edge temperature, and to prevent the high temperature offset **Adj/Set/Operate Method** Enter the setting value, and then press OK key. **Display/Adj/Set Range** 0 to 4 0: +20 deg C, 1: +10 deg C, 2: 0 deg C, 3: -10 deg C, 4: -20 deg C **Default Value** 2 **TMP-TBL9 1 Set fix control temp table:Pln 1/Cst,MP Detail** To change the fixing control temperature in the plain paper 1 mode at the cassette feeding of the 25/35/45/51 cpm machine and the Multi-Purpose Tray feeding of the 25 cpm machine. **Use Case** When the poor fixing, paper slip or paper curl occurs in the plain paper 1 mode **Adj/Set/Operate Method** Enter the setting value, and then press OK key. **Display/Adj/Set Range** (Fixing grade priority) 0 to 2: +15 deg C 3 to 6: +12 to +3 deg C (3 deg C unit) 7: OFF 8 to 11: -3 to -12 deg C (3 deg C unit) 12 to 14: -15 deg C (Productivity priority) **Default Value** 7 **TMP-TB10 1 Set fix control temp table:Pln 1/MP-tray Detail** To change the fixing control temperature in the plain paper 1 mode at the Multi-Purpose Tray of the 35/45/51 cpm machine. **Use Case** When the poor fixing, paper slip or paper curl occurs in the plain paper 1 mode at the Multi-purpose Tray **Adj/Set/Operate Method** Enter the setting value, and then press OK key. **Display/Adj/Set Range** (Fixing grade priority) 0 to 2: +15 deg C 3 to 6: +12 to +3 deg C (3 deg C unit) 7: OFF 8 to 11: -3 to -12 deg C (3 deg C unit) 12 to 14: -15 deg C (Productivity priority) **Default Value TMP-TBLC 2 Set fixing control tmp table: curled ppr Detail** To set the control temperature table to the N1 mode or the N3 mode so that the paper curl is reduced when select the thin paper 1 and the plain paper 1/2. And transfer bias is set as the following. Transfer leading edge weak bias is ON or Transfer leading edge bias is OFF. **Use Case** When the paper is moist so that the paper curl occurs **Adj/Set/Operate Method** Enter the setting value, and then press OK key. **Display/Adj/Set Range** 0 to 3 0: Auto 1: OFF 2: N1 mode with thin paper 1 and plain paper 1/2 (Target temperature becomes low.) 3: N3 mode with thin paper 1 and plain paper 1/2 (Target temperature becomes moreover low.) **Default Value** The default differs according to the location. **Supplement/Memo** When the setting value is "0", change the normal temperature control and the N1 mode depending on environment (temperature/humidity). N3 mode is only hand-operated setting.

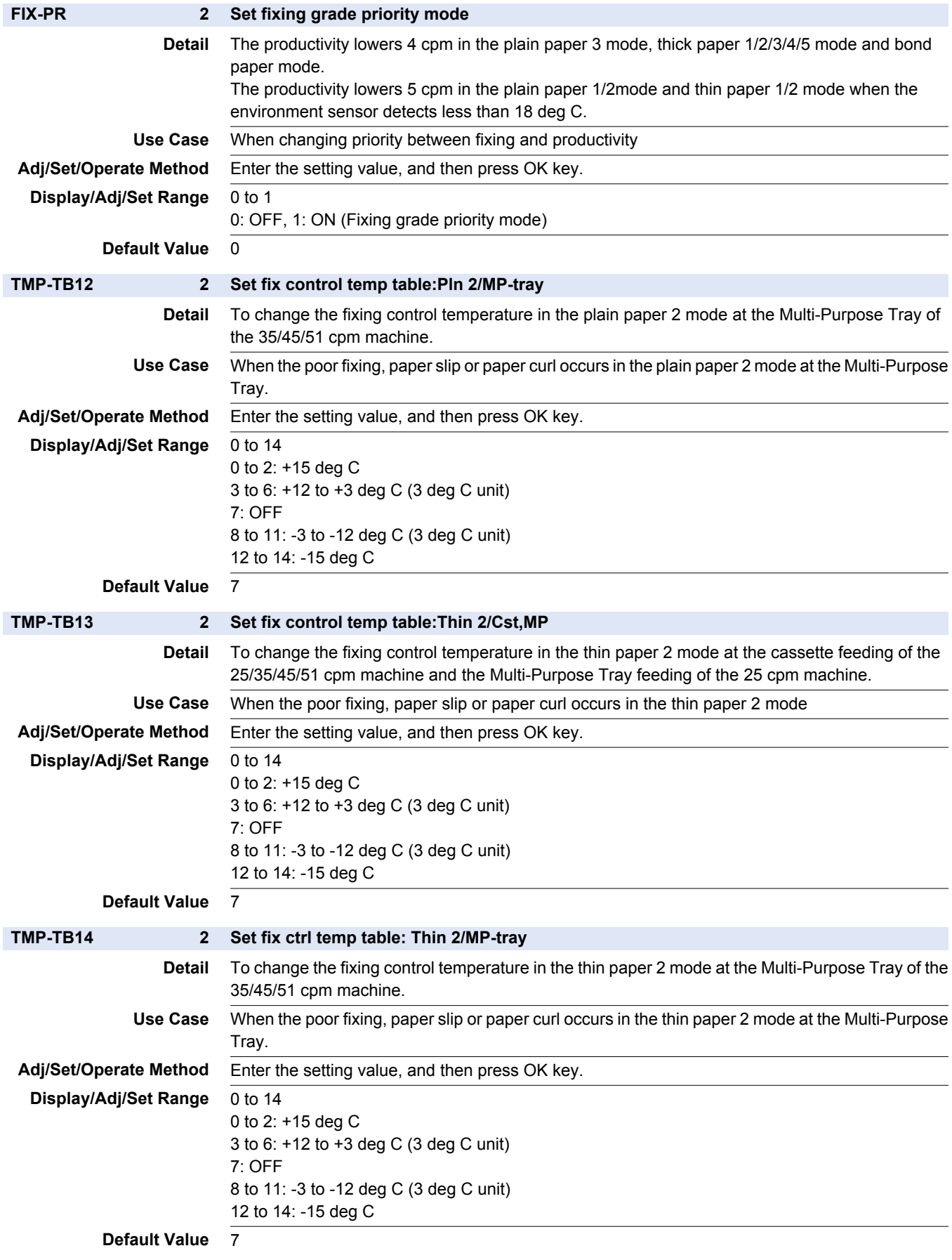

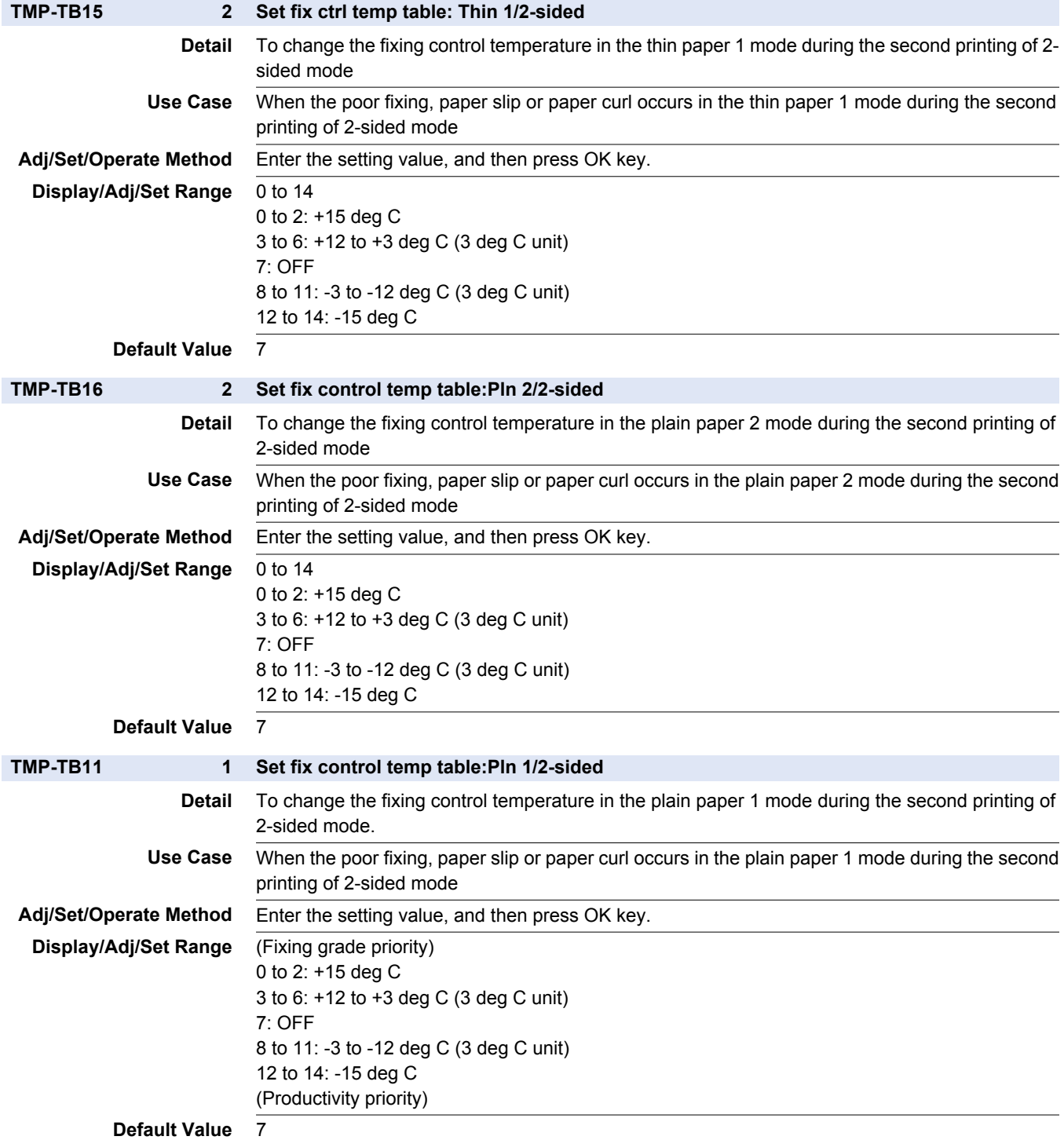

## **■ CUSTOM**

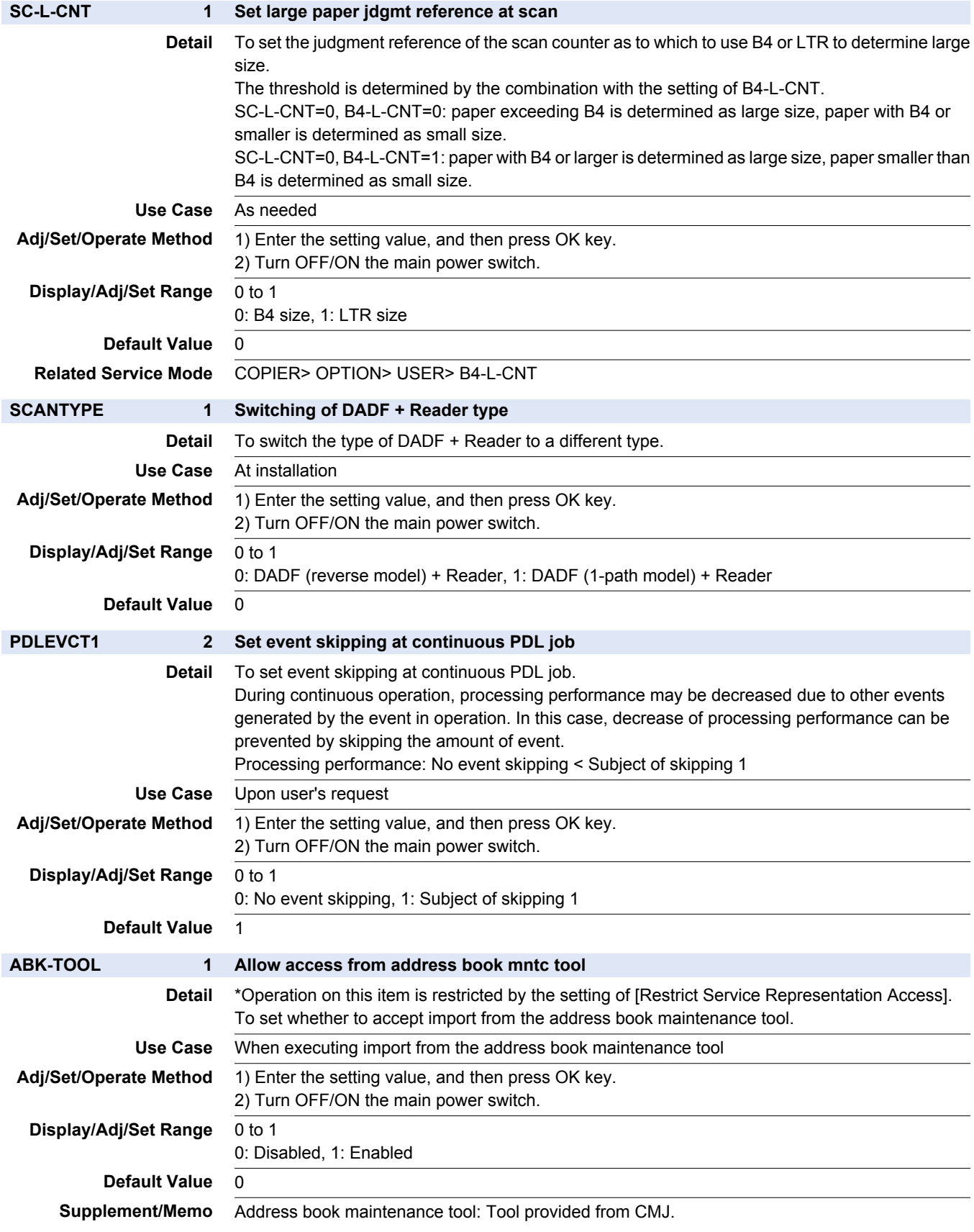

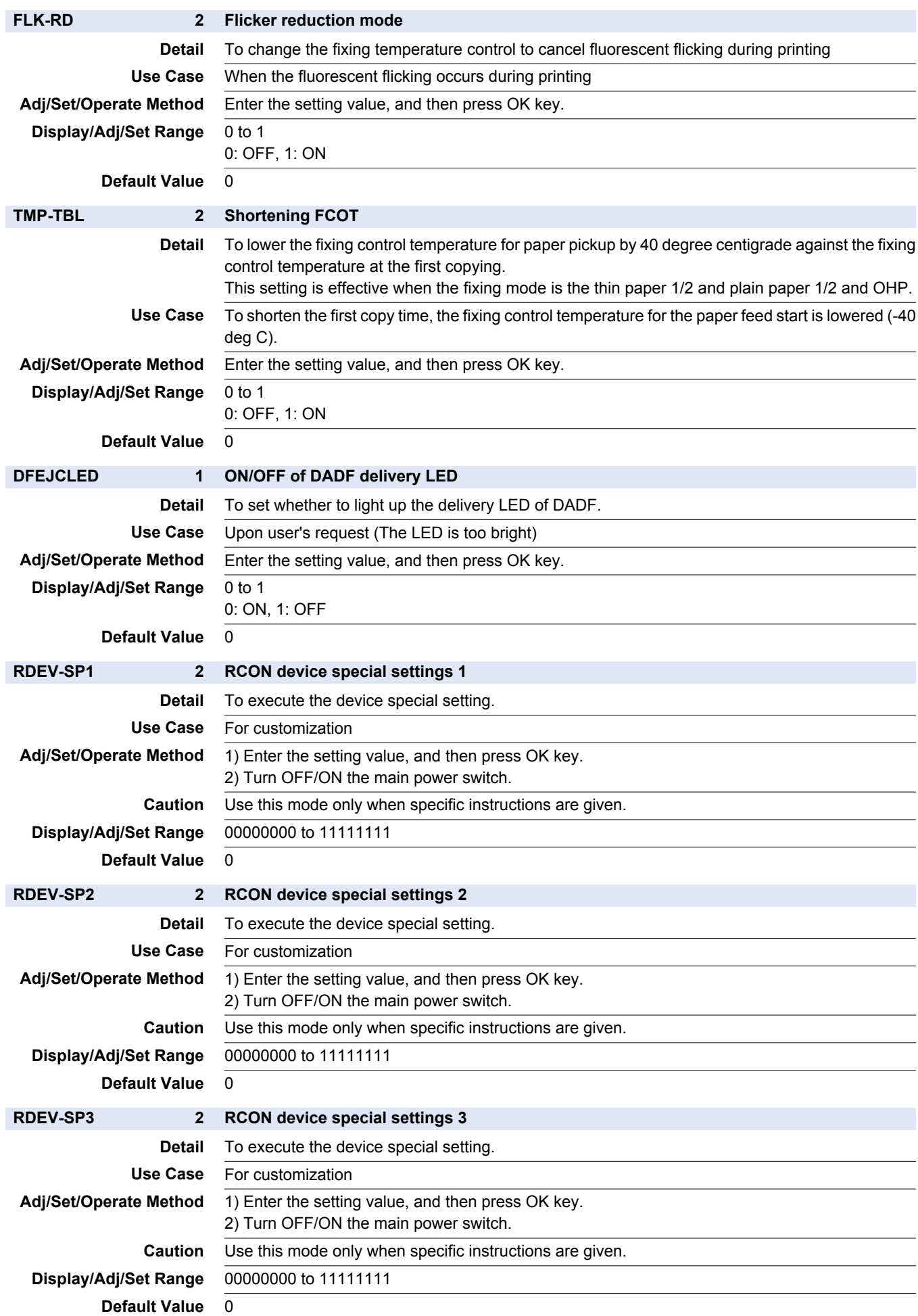

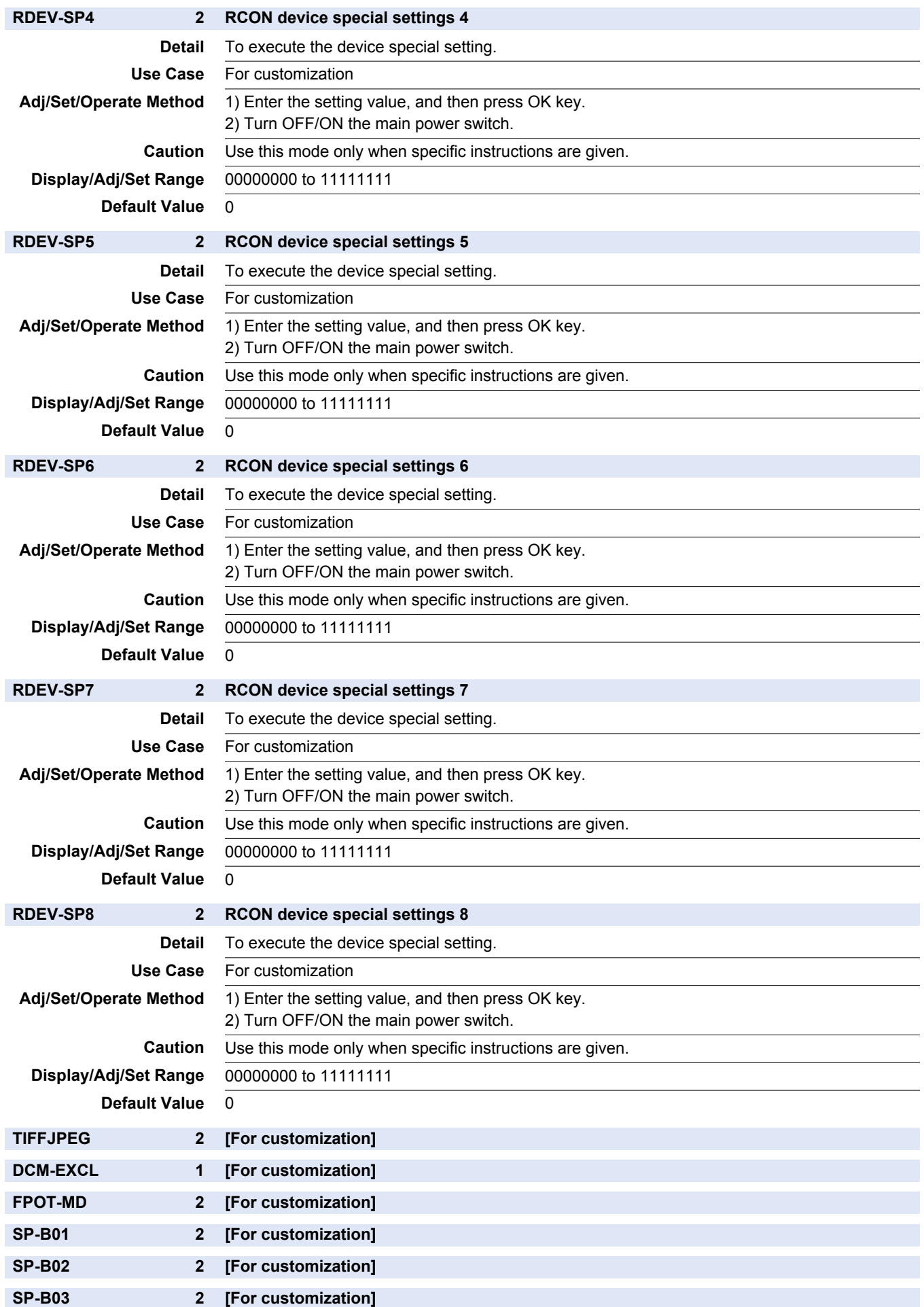

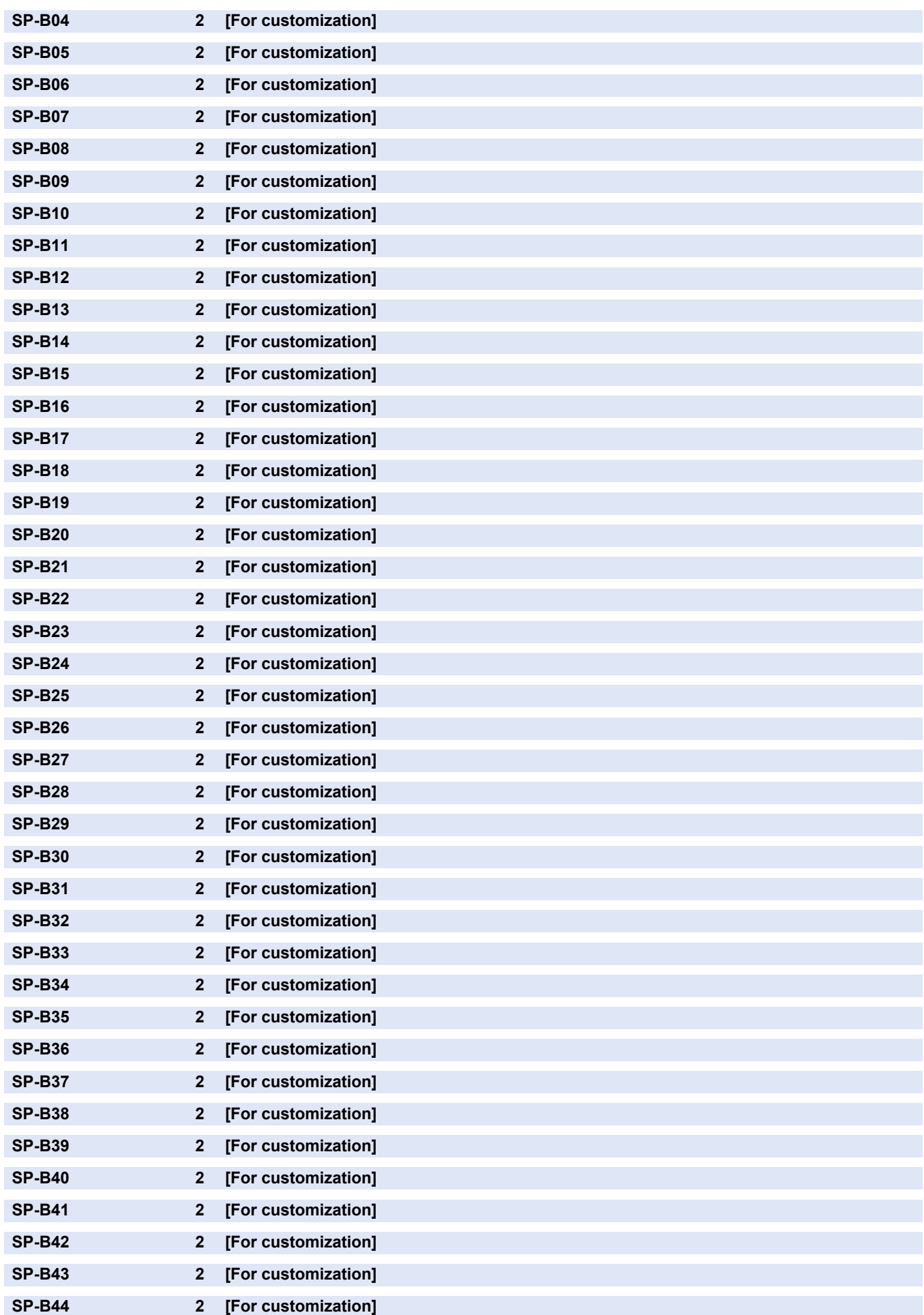

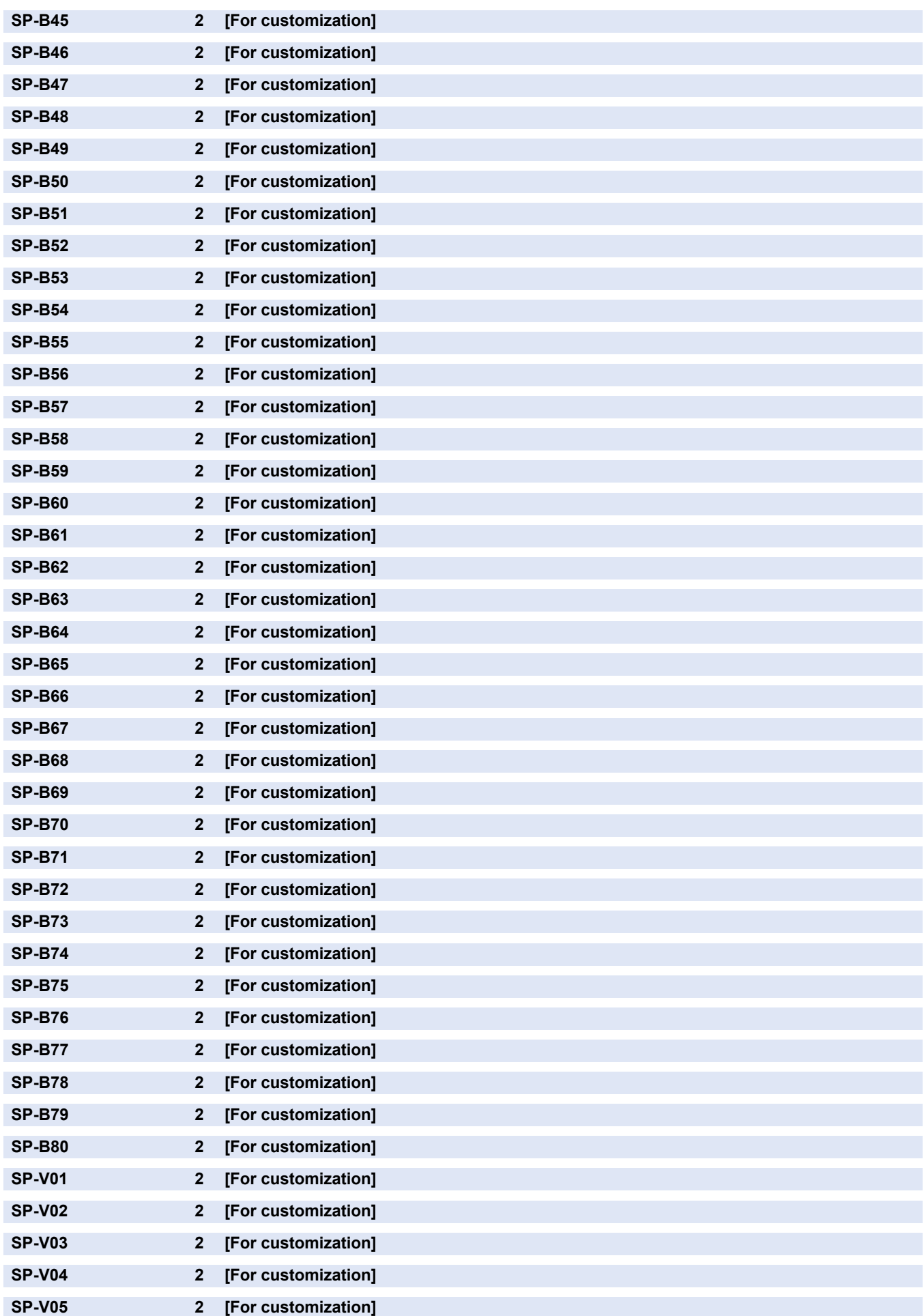

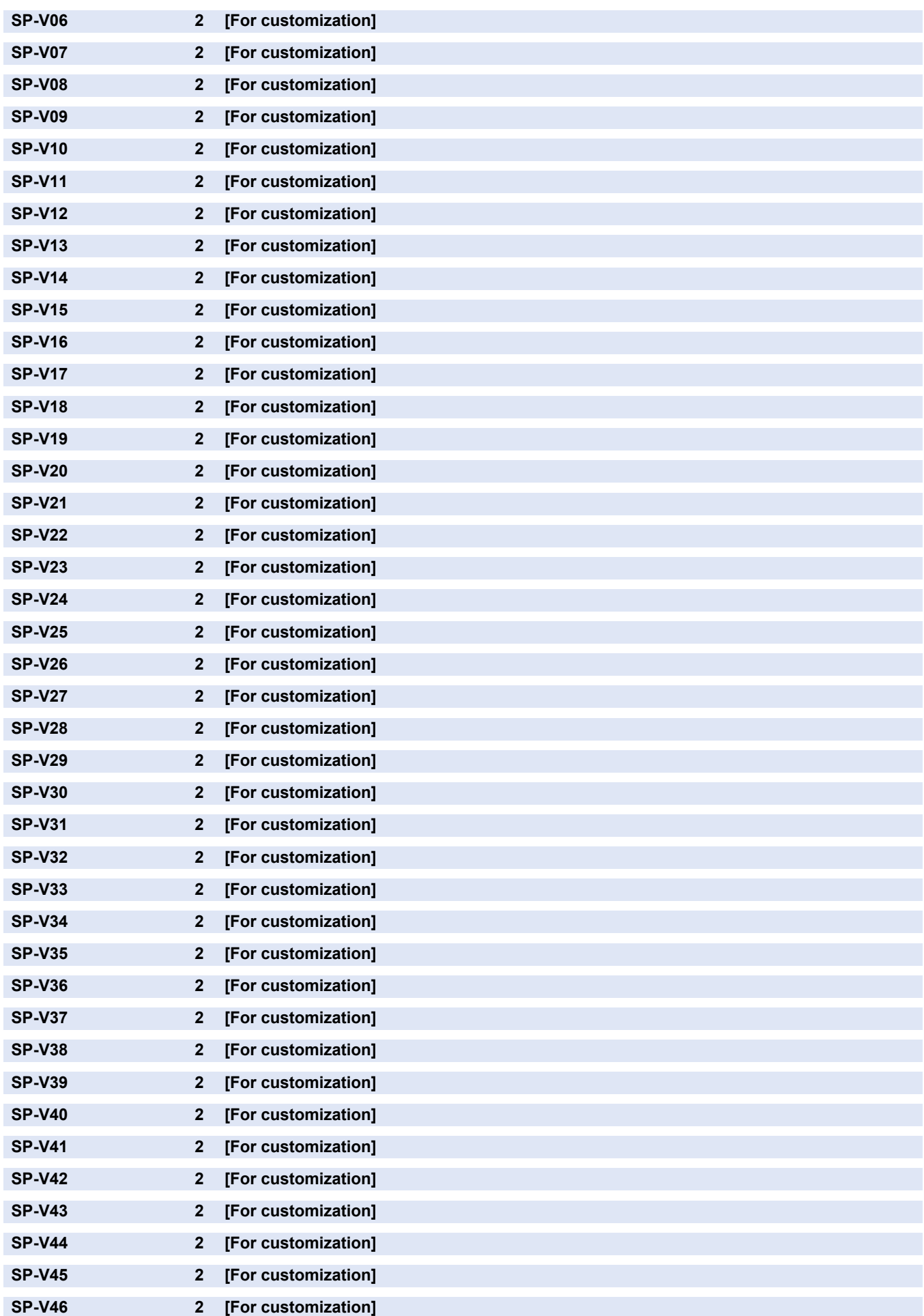

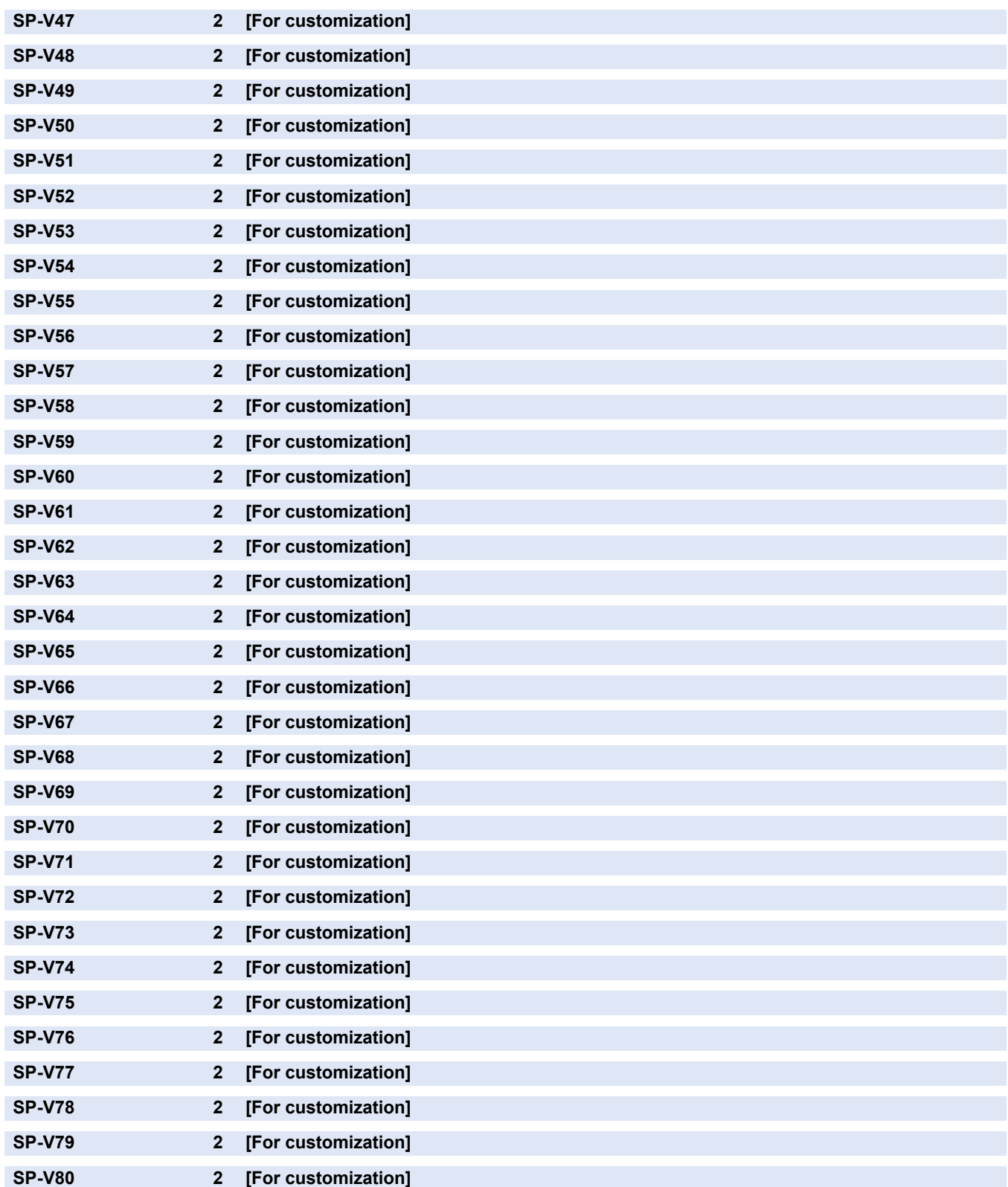

# **■ USER**

### COPIER > OPTION > USER

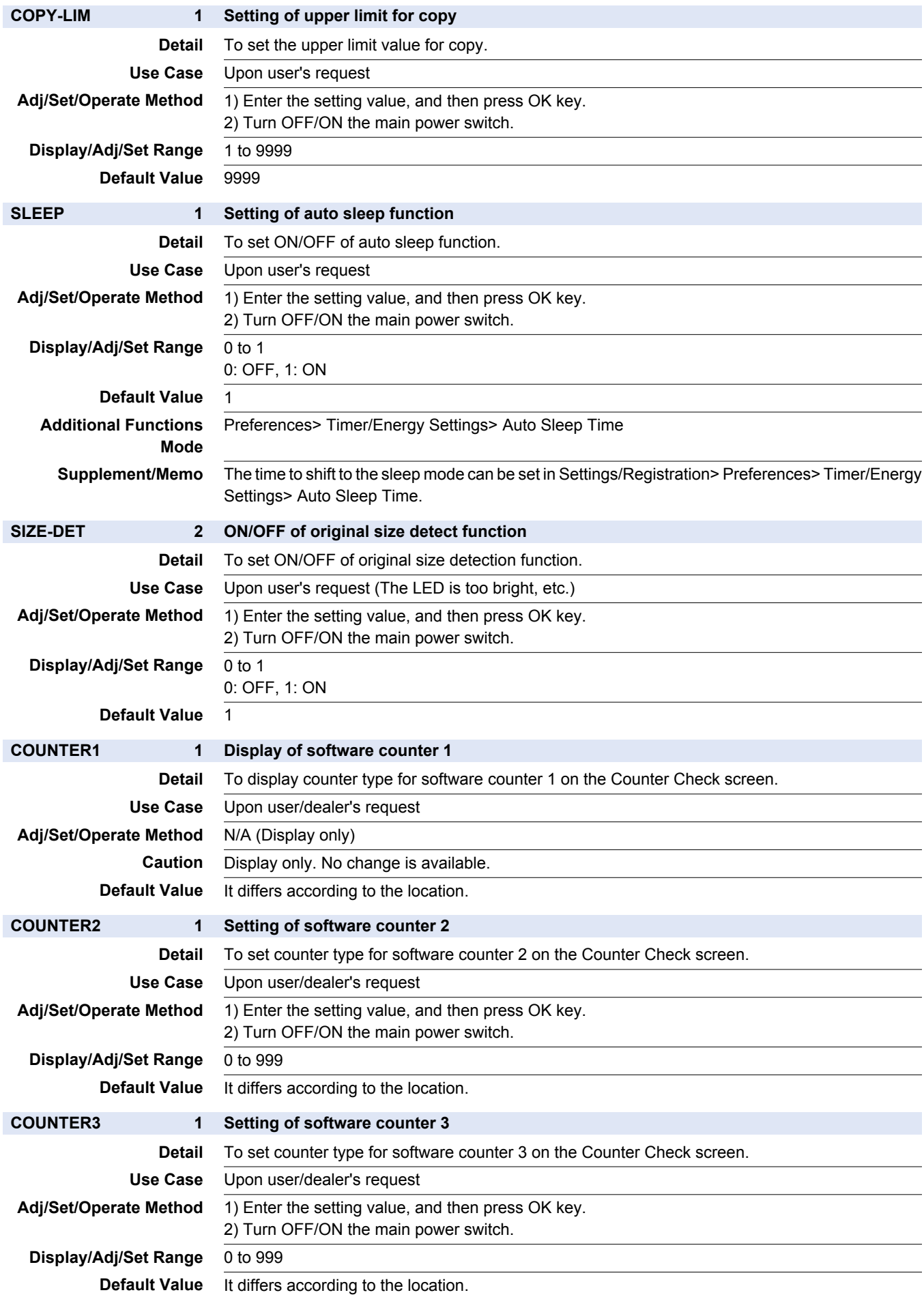

### COPIER > OPTION > USER

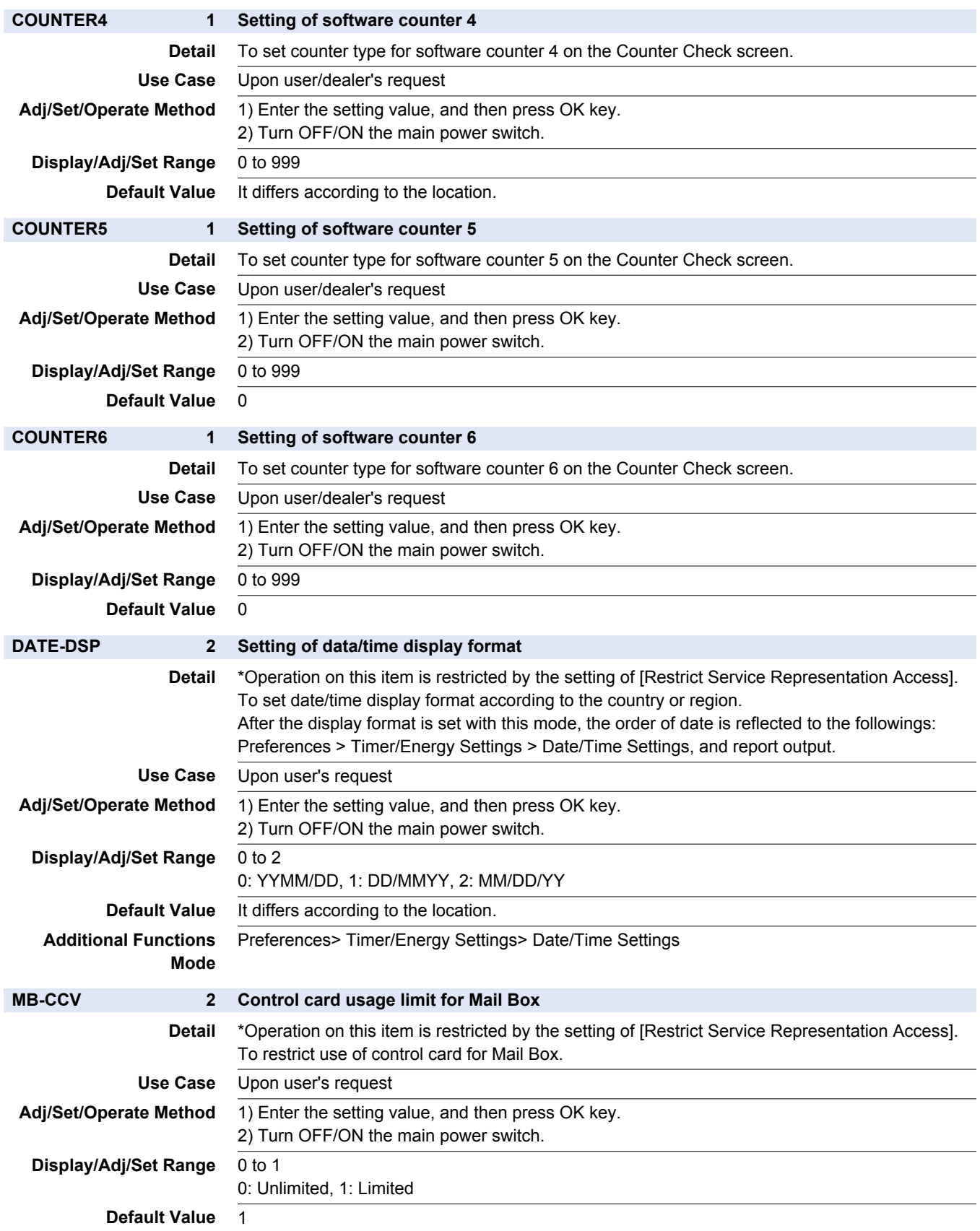

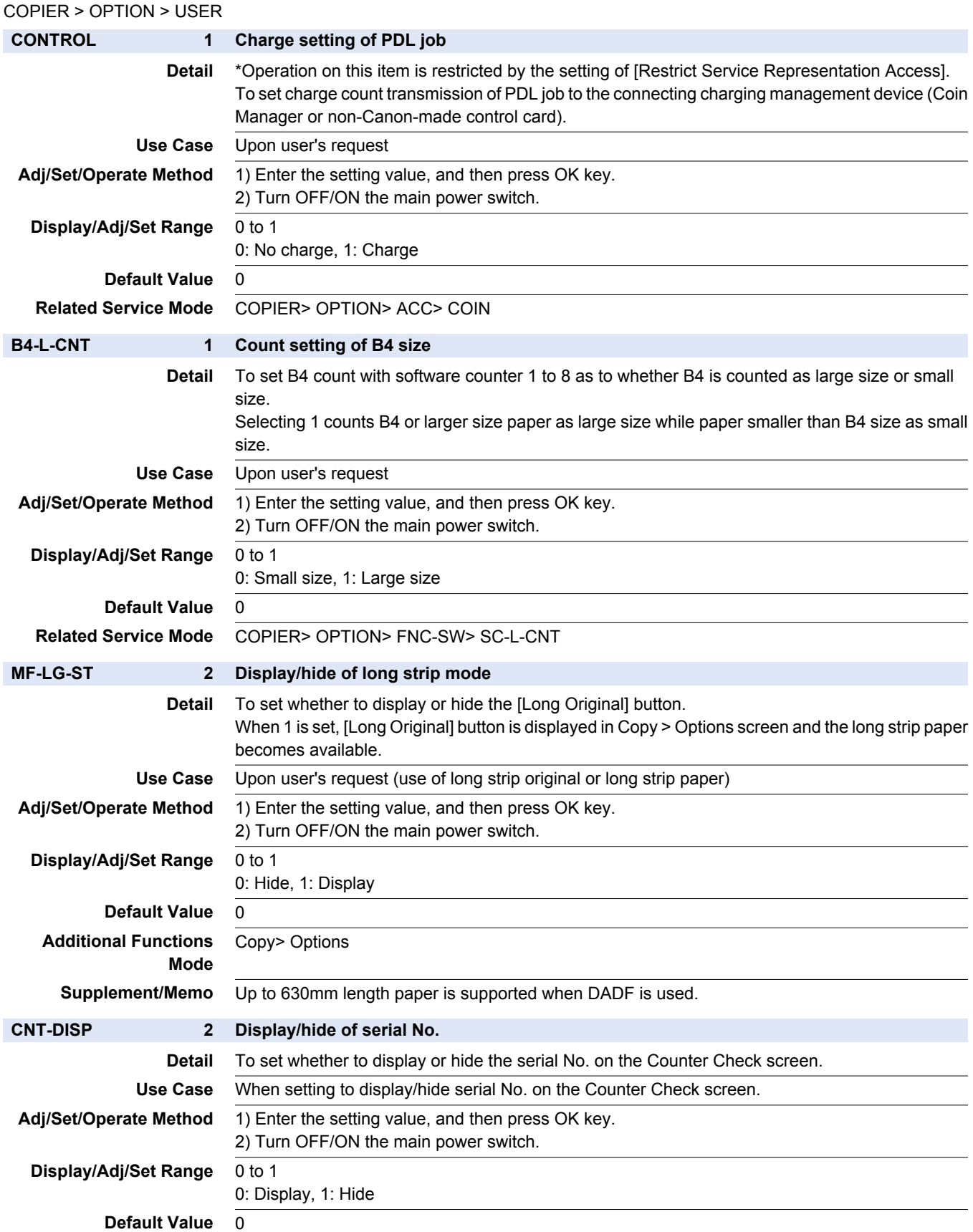

### COPIER > OPTION > USER

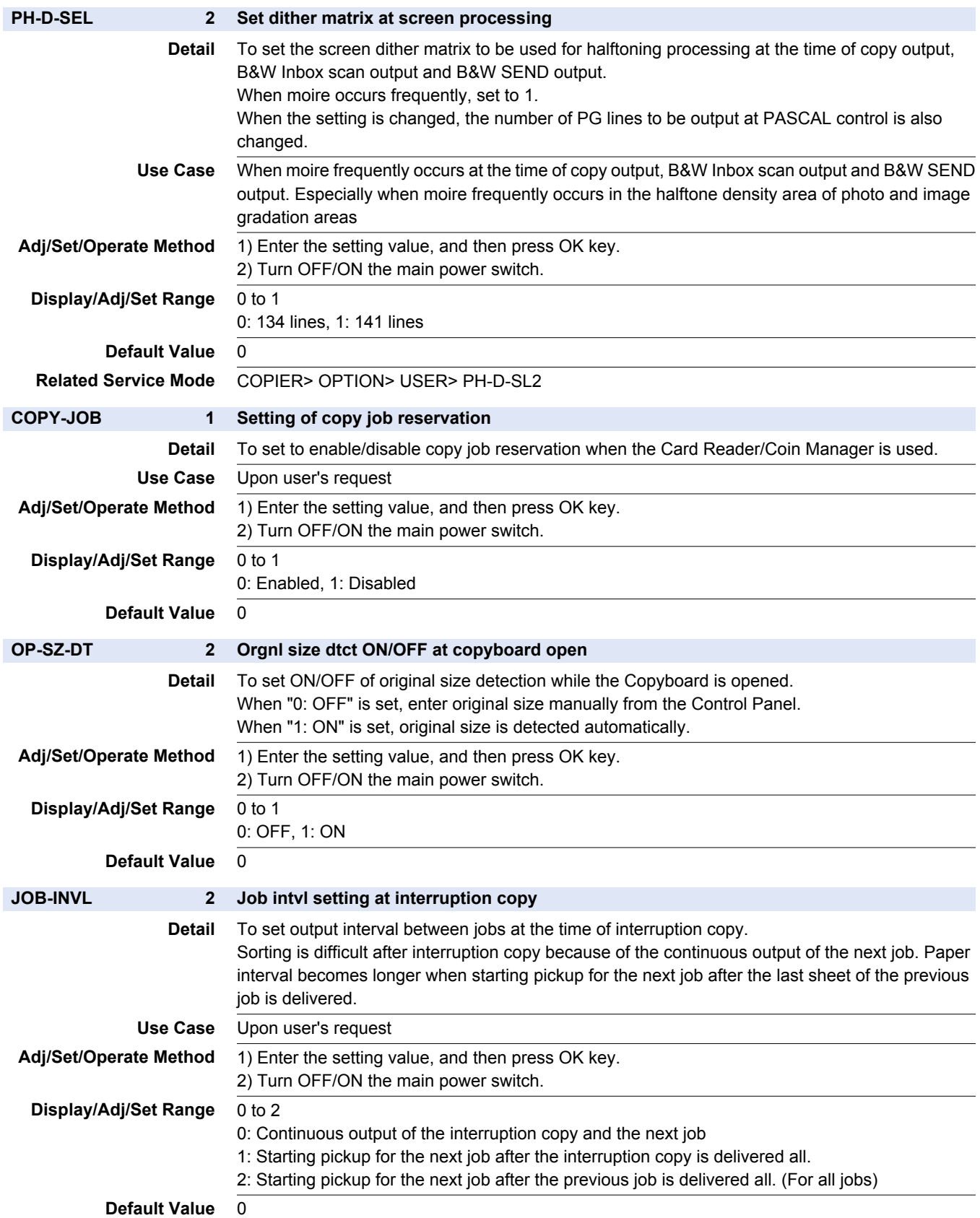

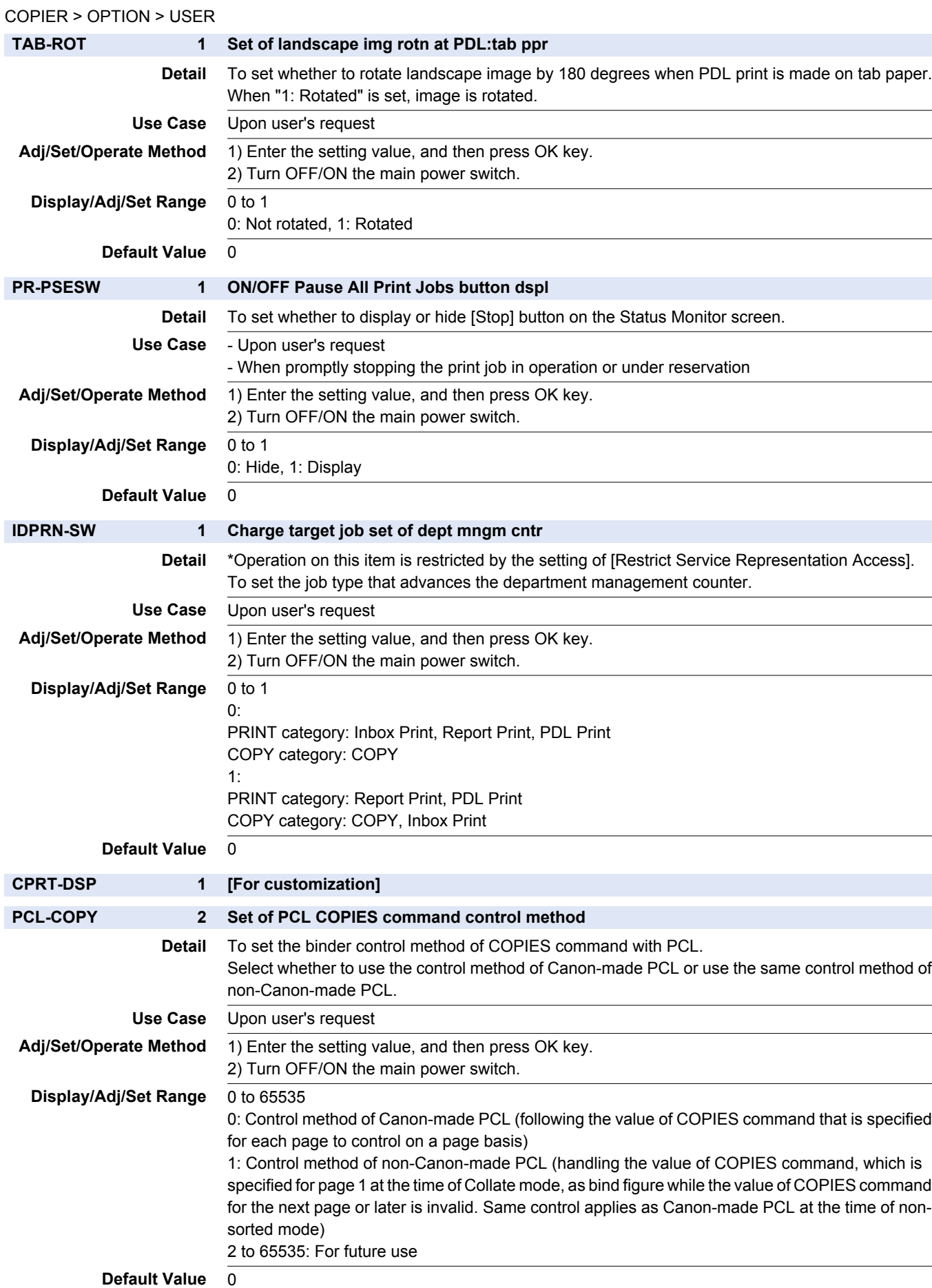

## COPIER > OPTION > USER **CNT-SW 1 Set default dspl items on charge counter Detail** To set default display items of the charge counter on the Counter Check screen. For details of each type, refer to the Service Manual. **Use Case** Upon user's request Adj/Set/Operate Method 1) Enter the setting value, and then press OK key. 2) Turn OFF/ON the main power switch. **Display/Adi/Set Range** 0 to 1 0: Type1 , 1: Type2 **Default Value** 0 **BCNT-AST** 1 Set of box print charge target job **Detail** \*Operation on this item is restricted by the setting of [Restrict Service Representation Access]. To set the job type that advances the count in box print with NE Controller (ASSIST). **Use Case** When switching the job type that is subject to counting of the box print with NE Controller Adj/Set/Operate Method 1) Enter the setting value, and then press OK key. 2) Turn OFF/ON the main power switch. **Display/Adj/Set Range** 0 to 1 0: PDL job, 1: Copy job **Default Value** 0 **PRJOB-CP 2 Set count TX at RX/report print Detail** To set to enable/disable a page-basis count pulse transmission to the charging management device at the time of reception print or report print. **Use Case** Upon user's request Adj/Set/Operate Method 1) Enter the setting value, and then press OK key. 2) Turn OFF/ON the main power switch. **Display/Adj/Set Range** 0 to 1 0: No transmission, 1: Transmission **Default Value** 0 **Supplement/Memo** Charging management device: Coin Manager, Non-Canon-made control card **DOC-REM 1 Display/hide of original removal message Detail** To set whether to display or hide the message to remove original when scanning with DADF without opening/closing DADF after scanning with the Copyboard. **Use Case** Upon user's request Adj/Set/Operate Method 1) Enter the setting value, and then press OK key. 2) Turn OFF/ON the main power switch. **Display/Adj/Set Range** 0 to 1 0: Hide, 1: Display **Default Value** 0 **DPT-ID-7 2 Password entry set at dept ID reg/auth Detail** \*Operation on this item is restricted by the setting of [Restrict Service Representation Access]. To set whether to require a password entry at the time of registration/authentication of department ID. With the setting to require entry, entry of 7-digit password is required as well as entry of department ID. **Use Case** Upon user's request Adj/Set/Operate Method 1) Enter the setting value, and then press OK key. 2) Turn OFF/ON the main power switch. **Display/Adj/Set Range** 0 to 1 0: Department ID only, 1: 7-digit (password) entry **Default Value** 0

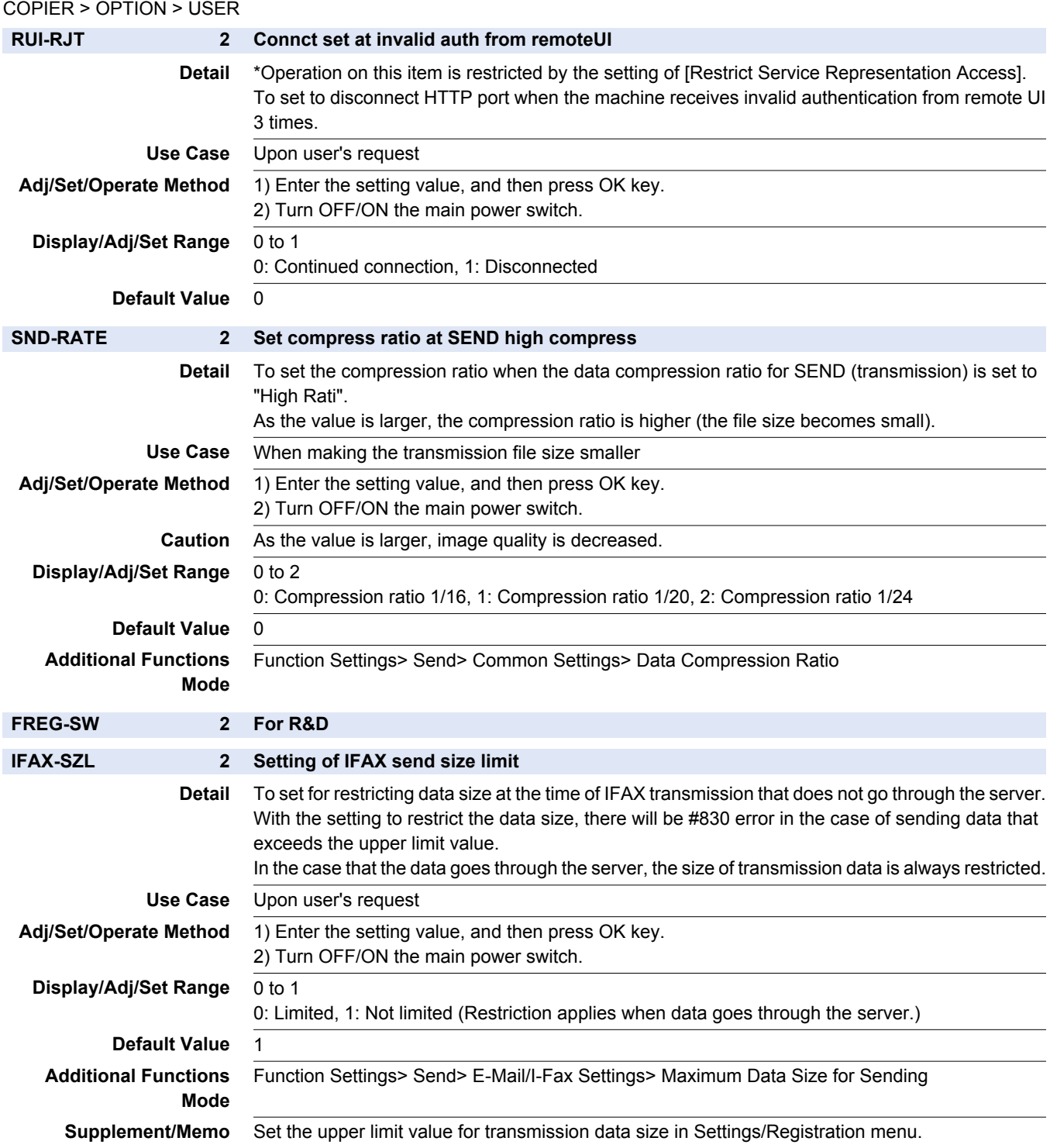

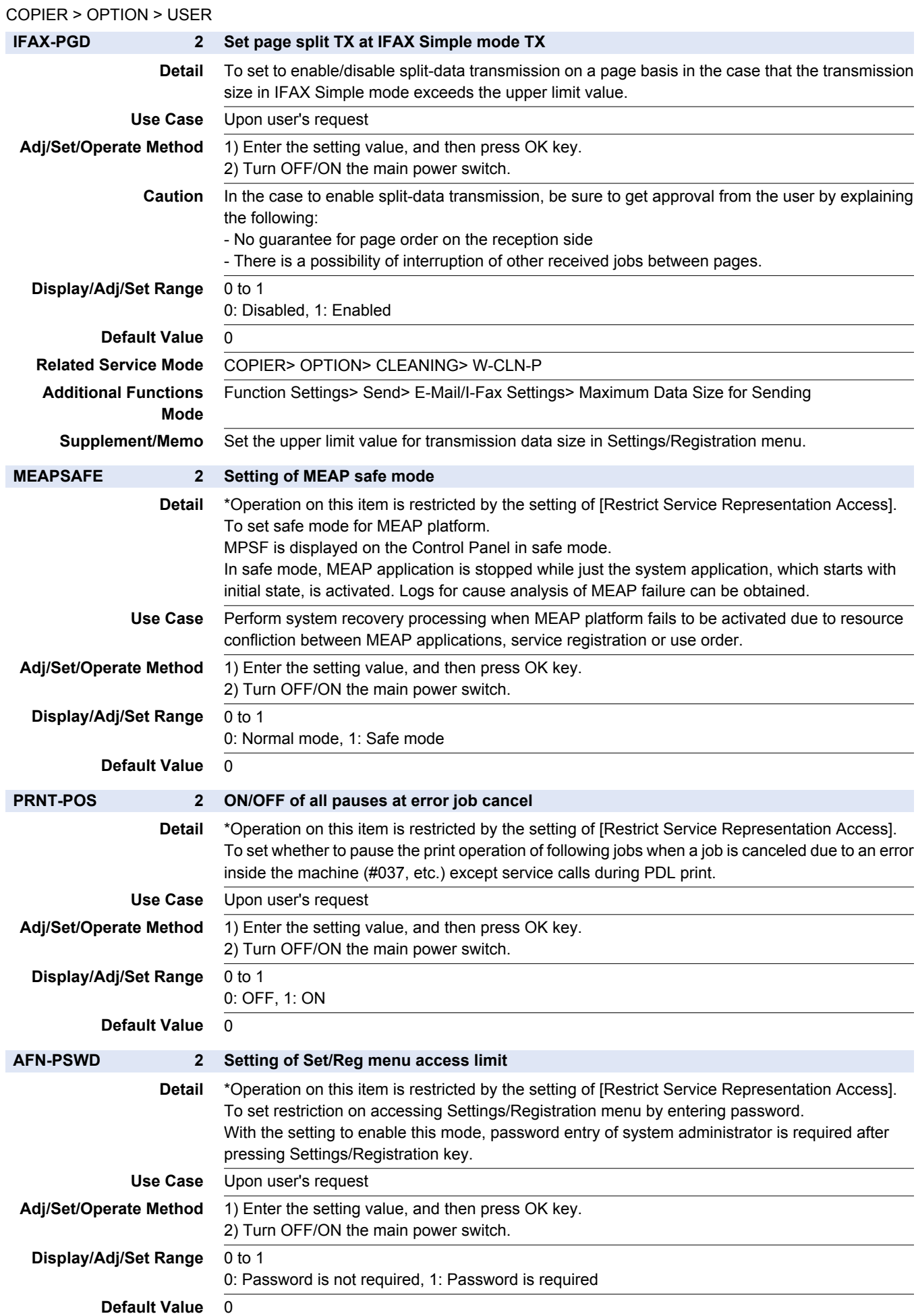

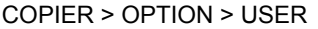

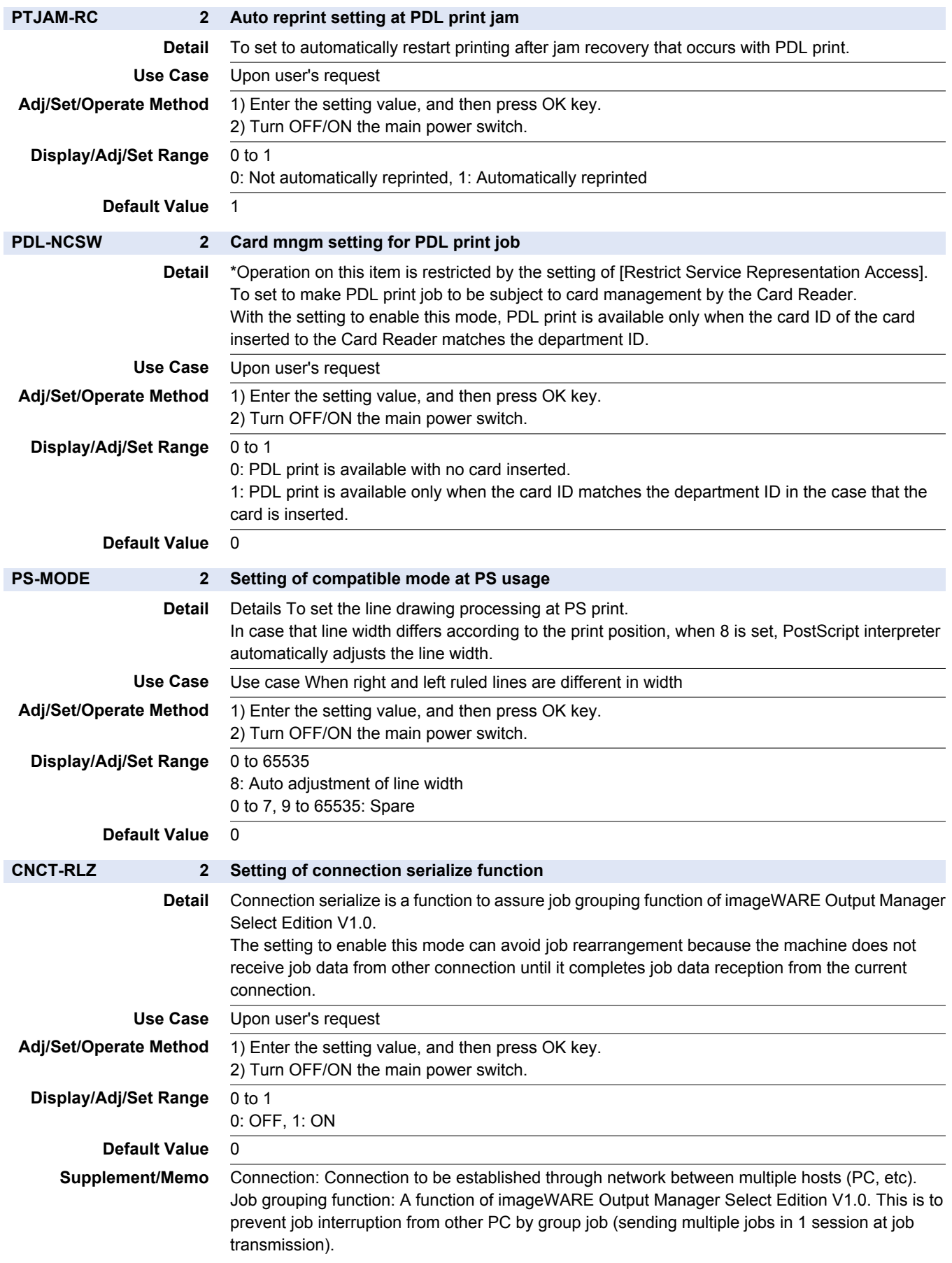
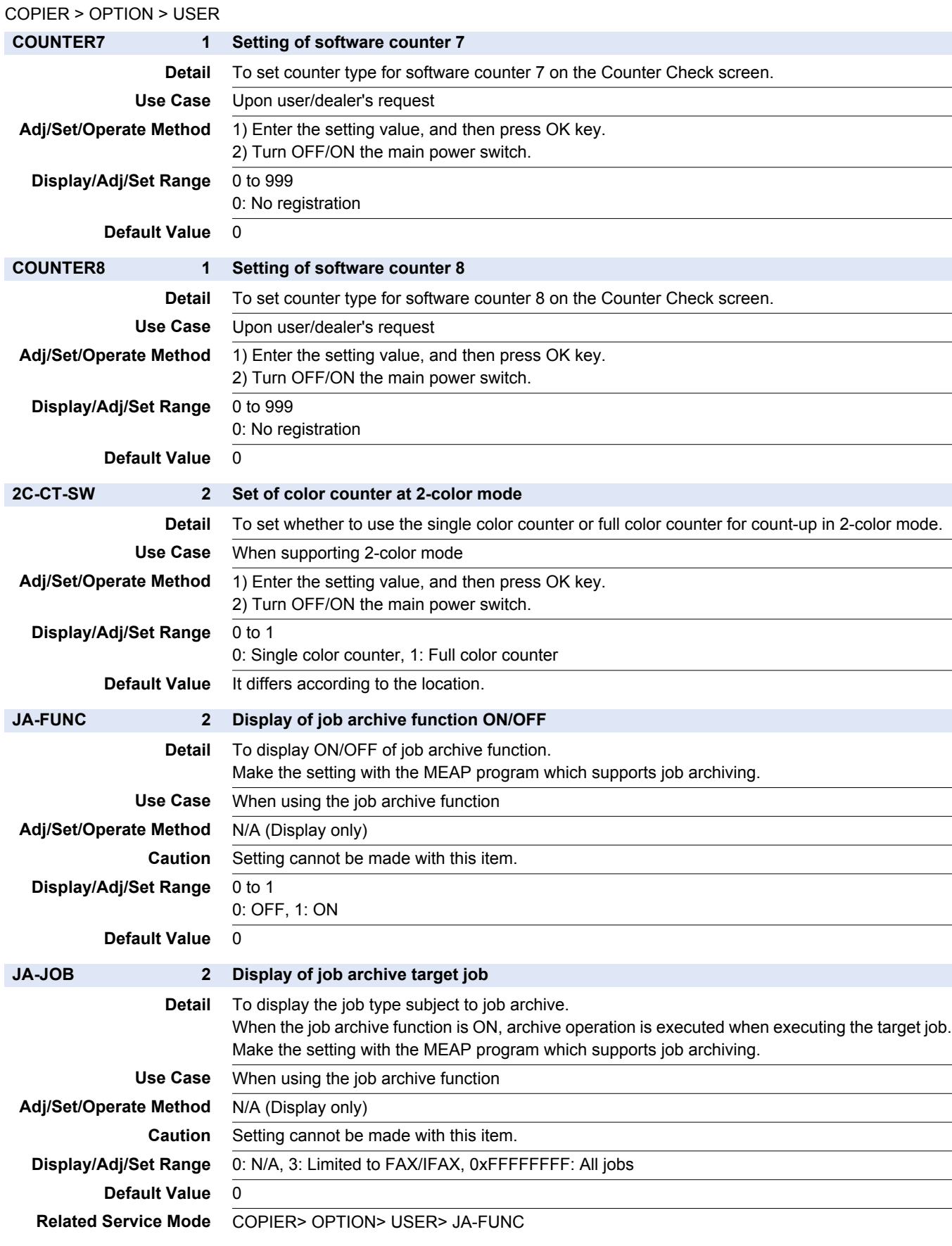

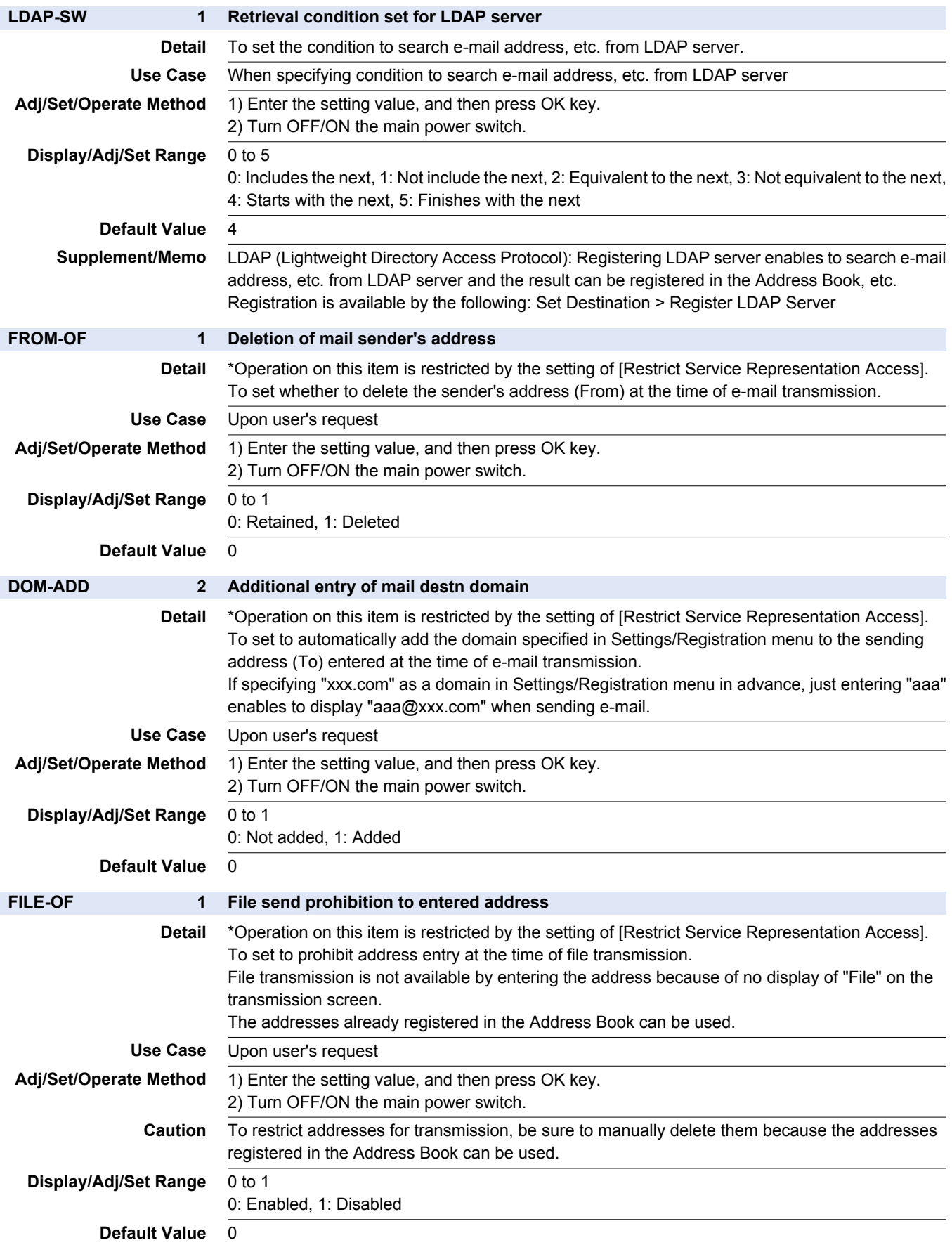

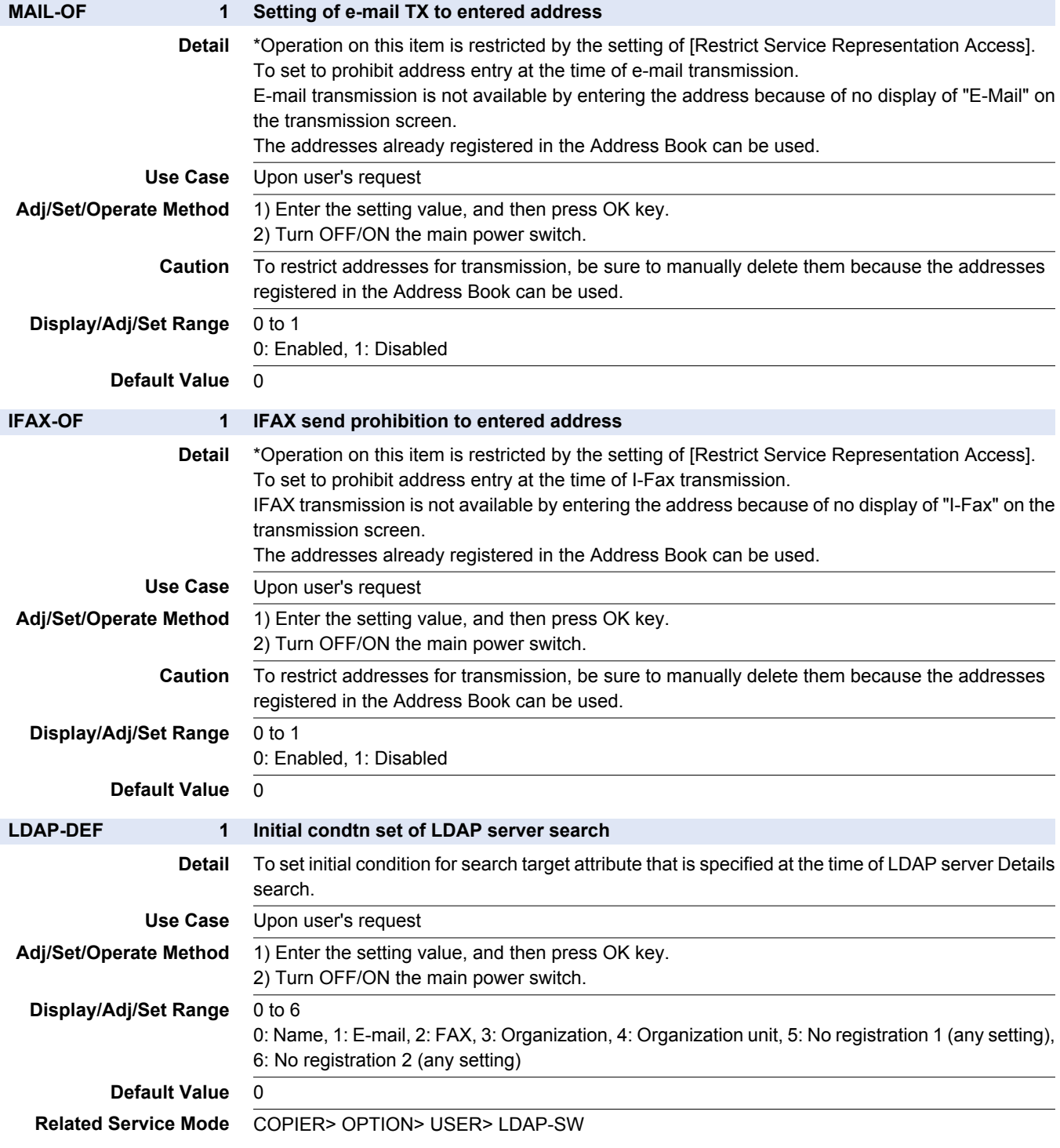

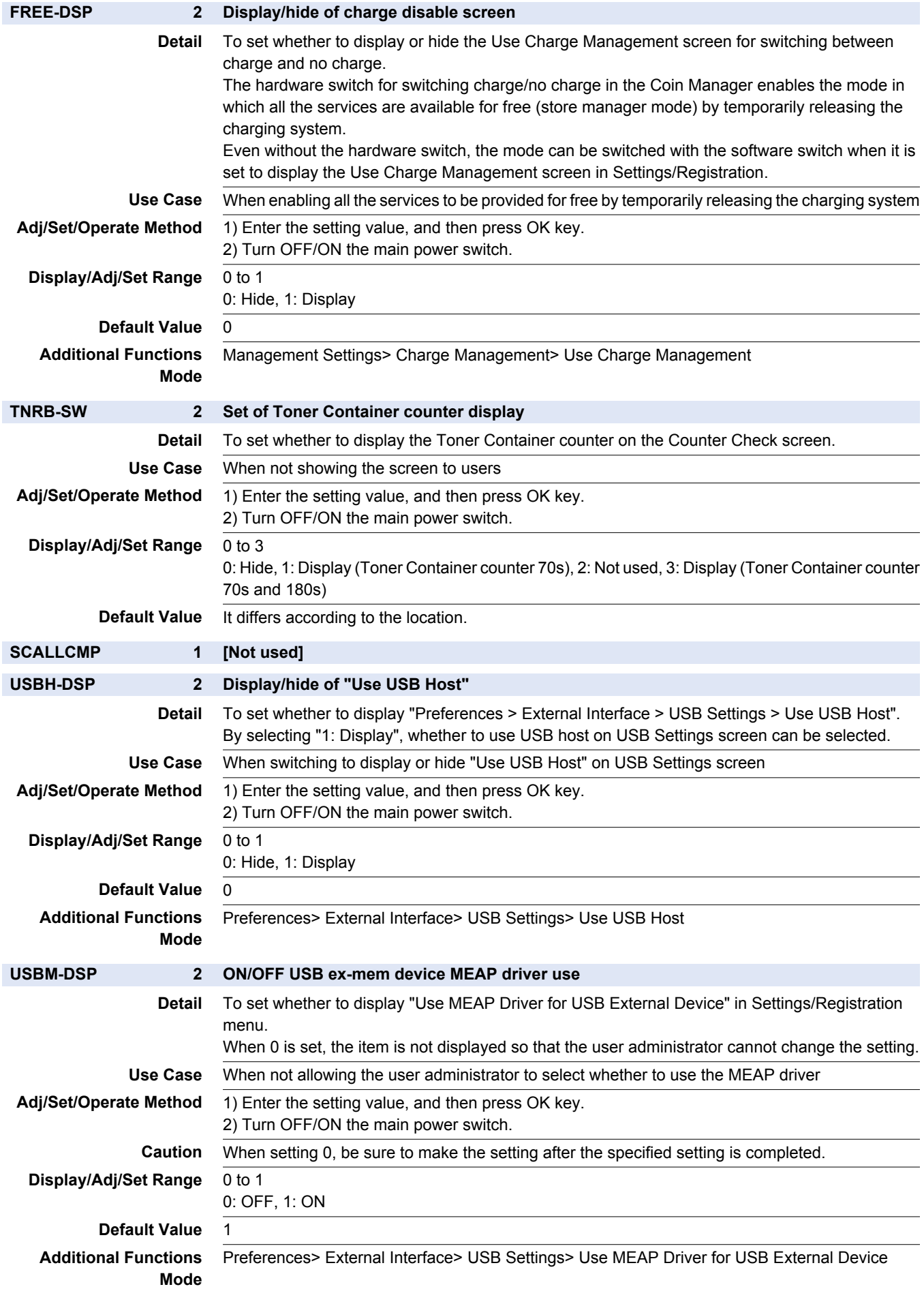

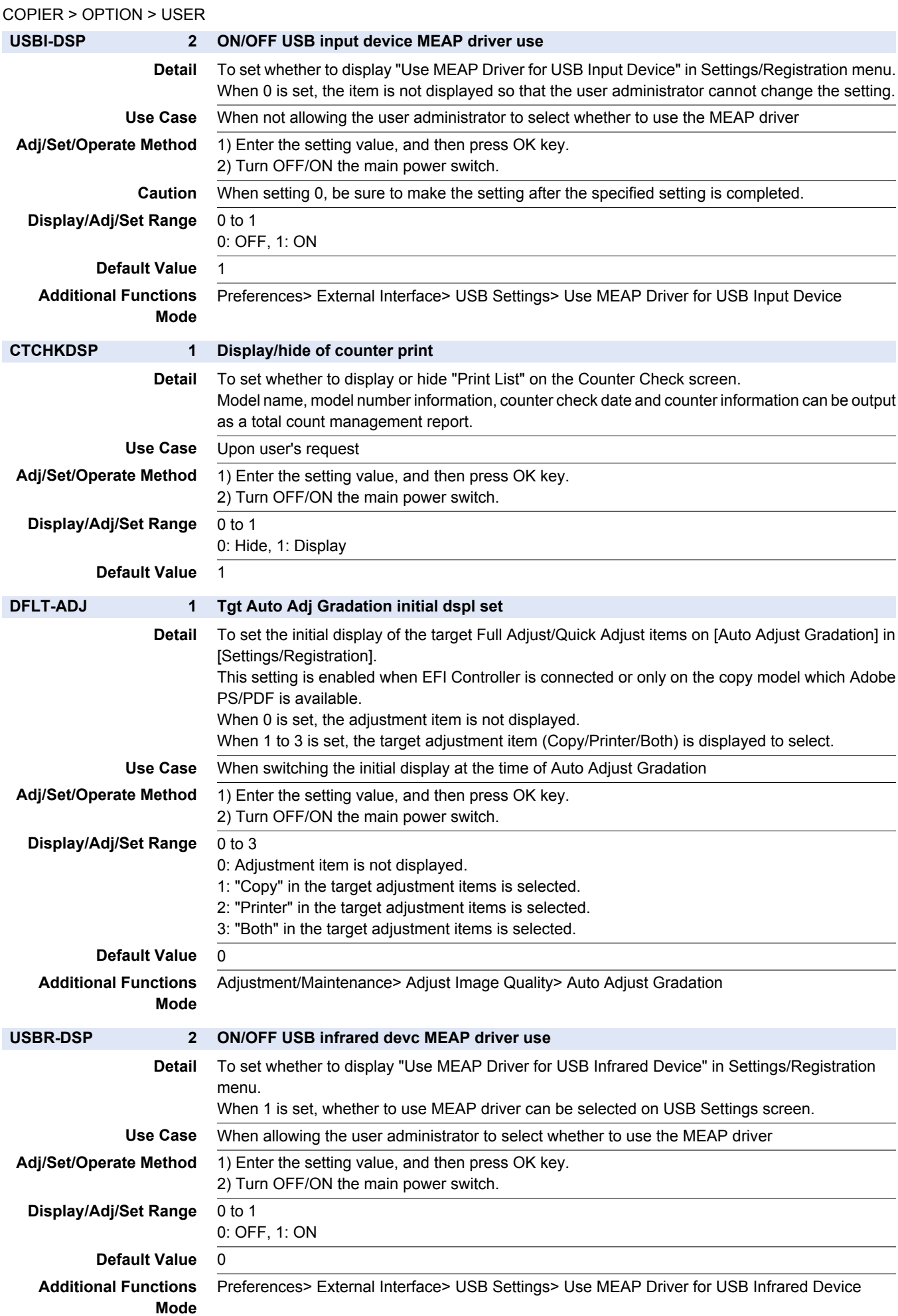

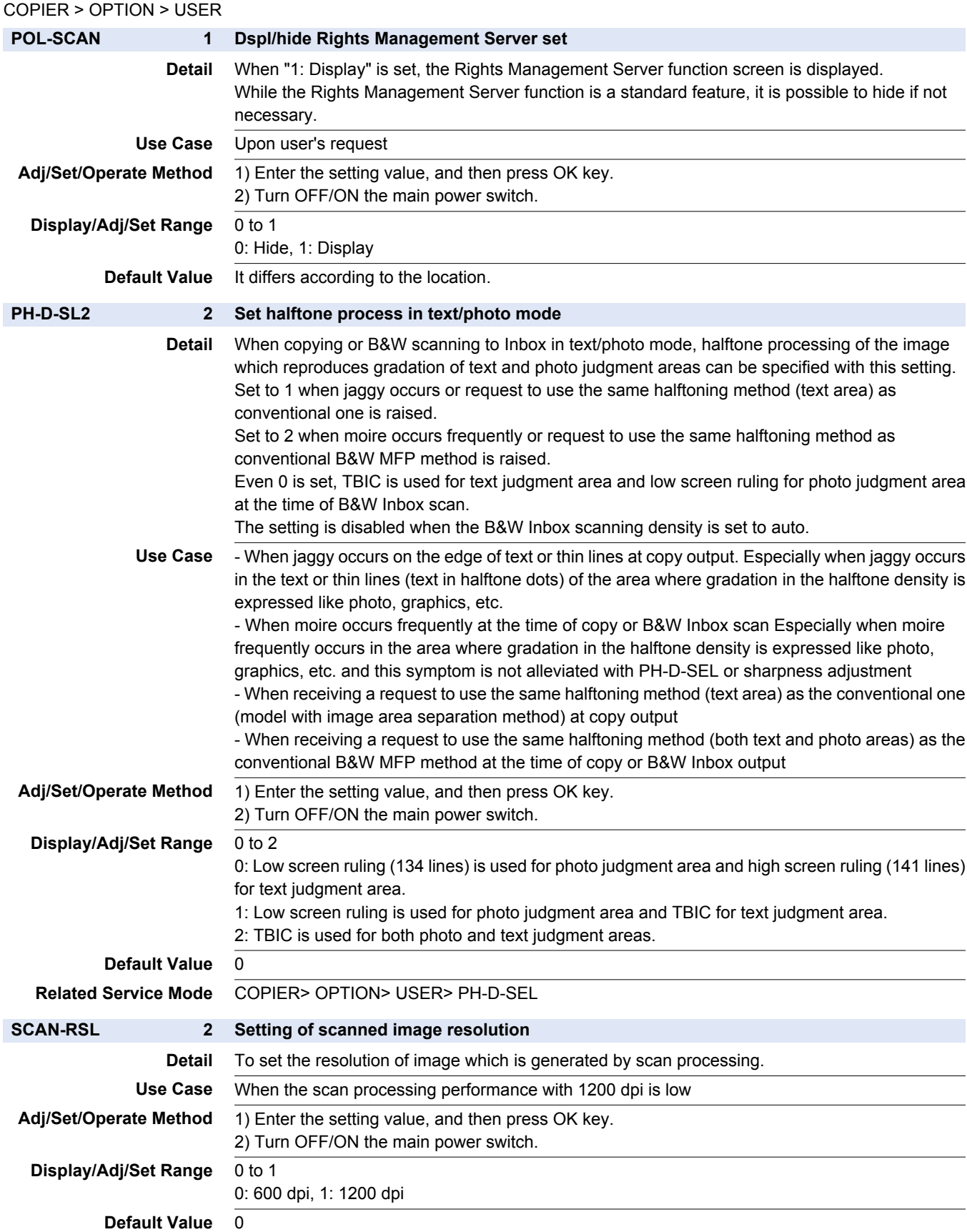

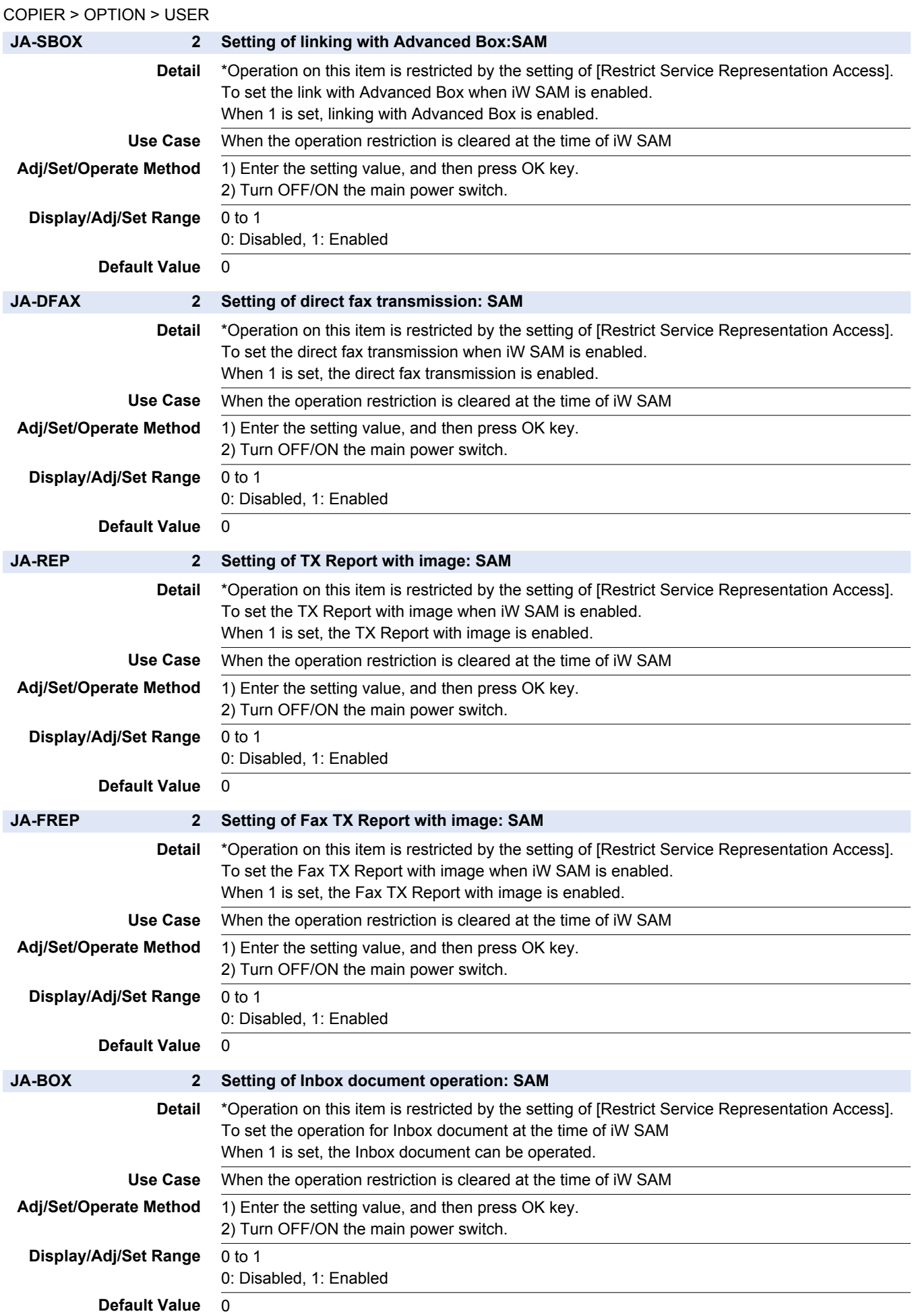

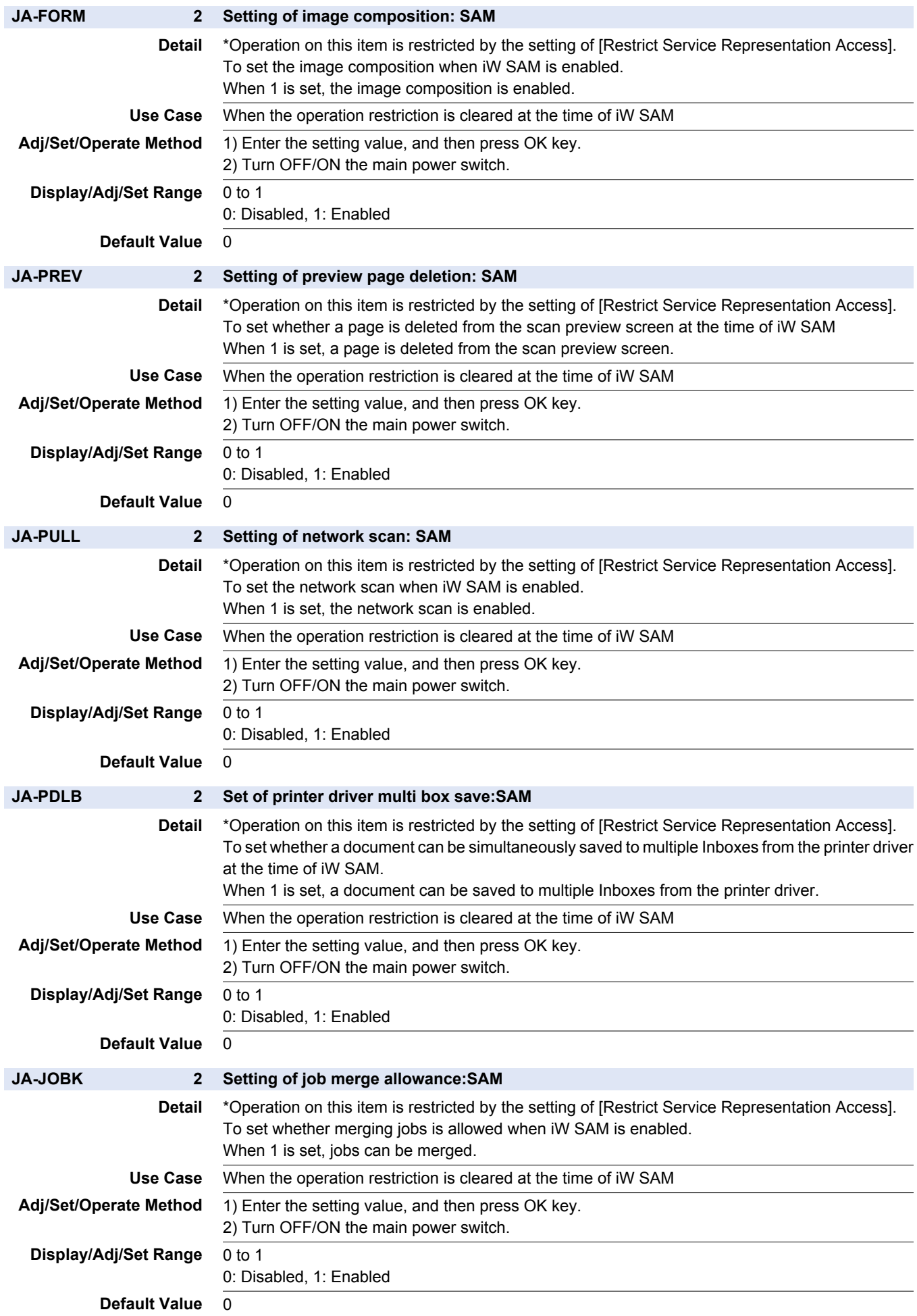

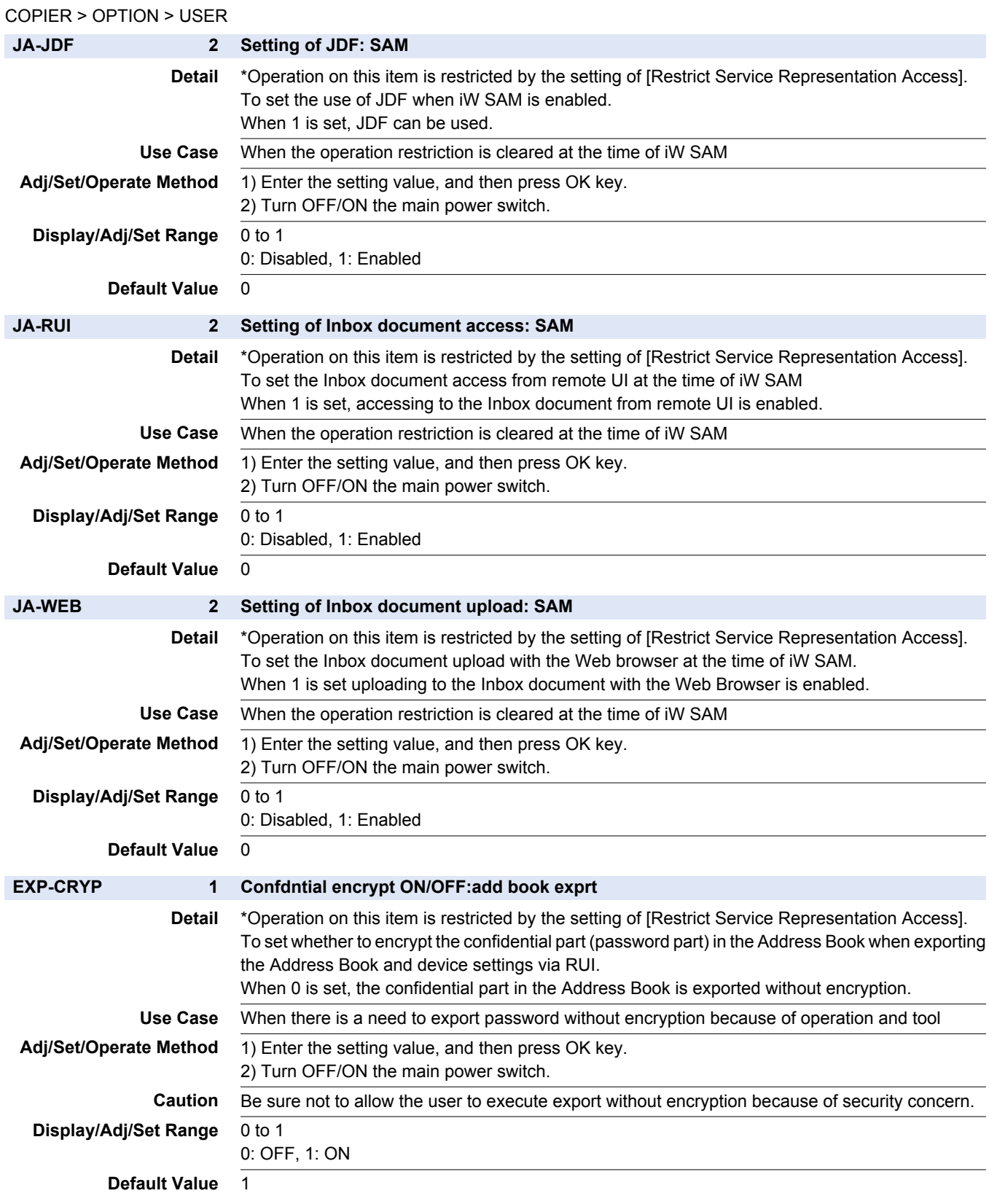

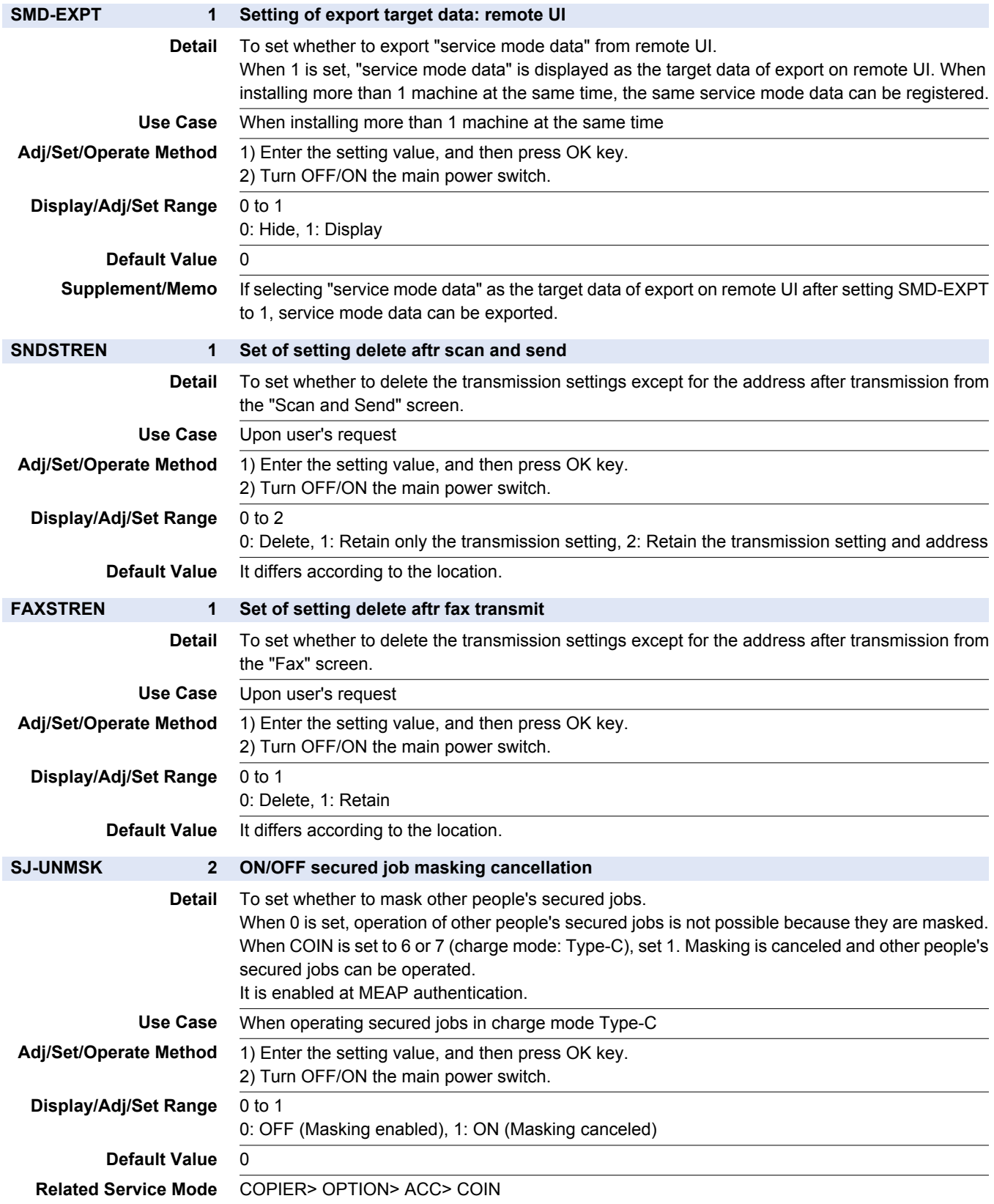

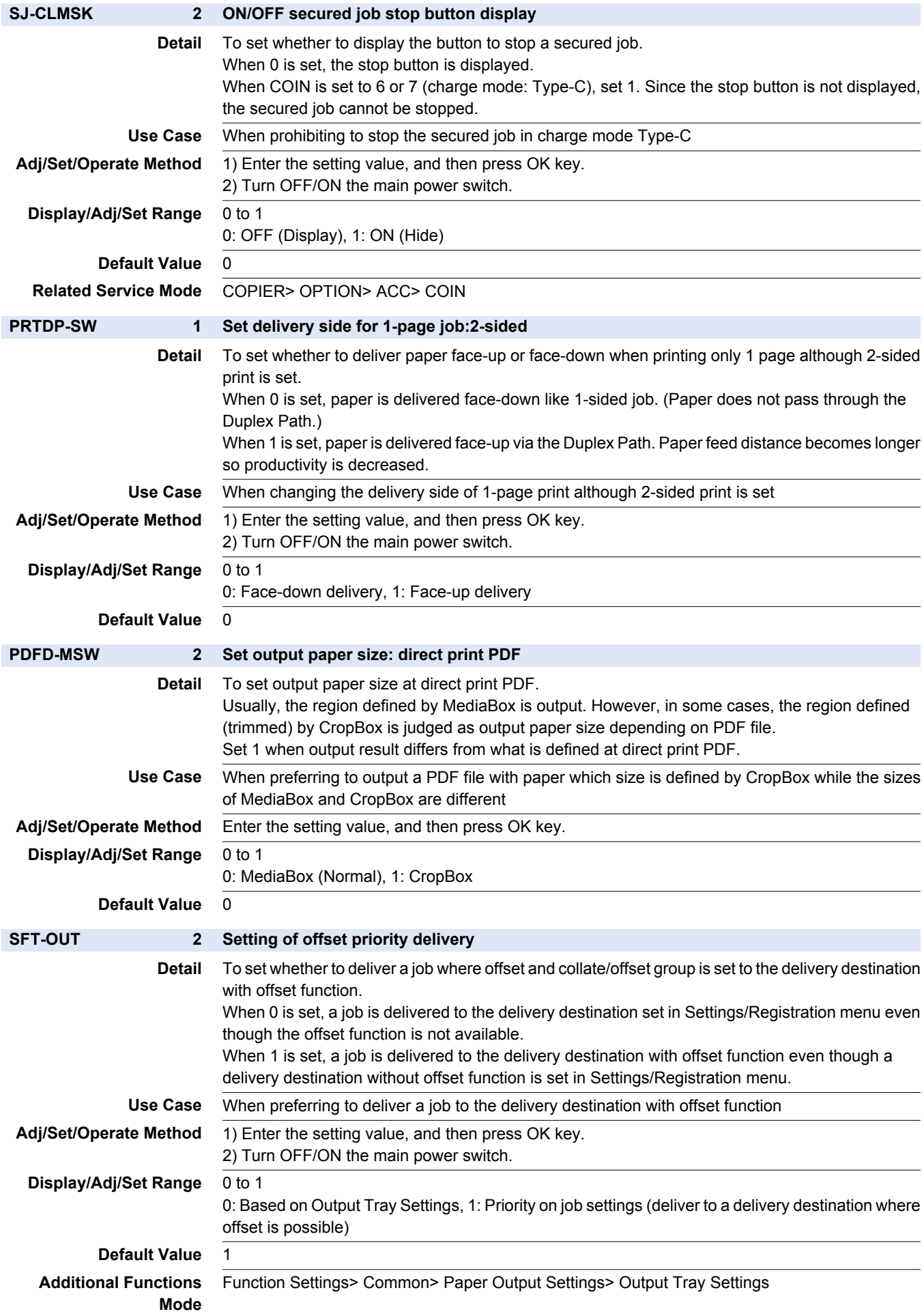

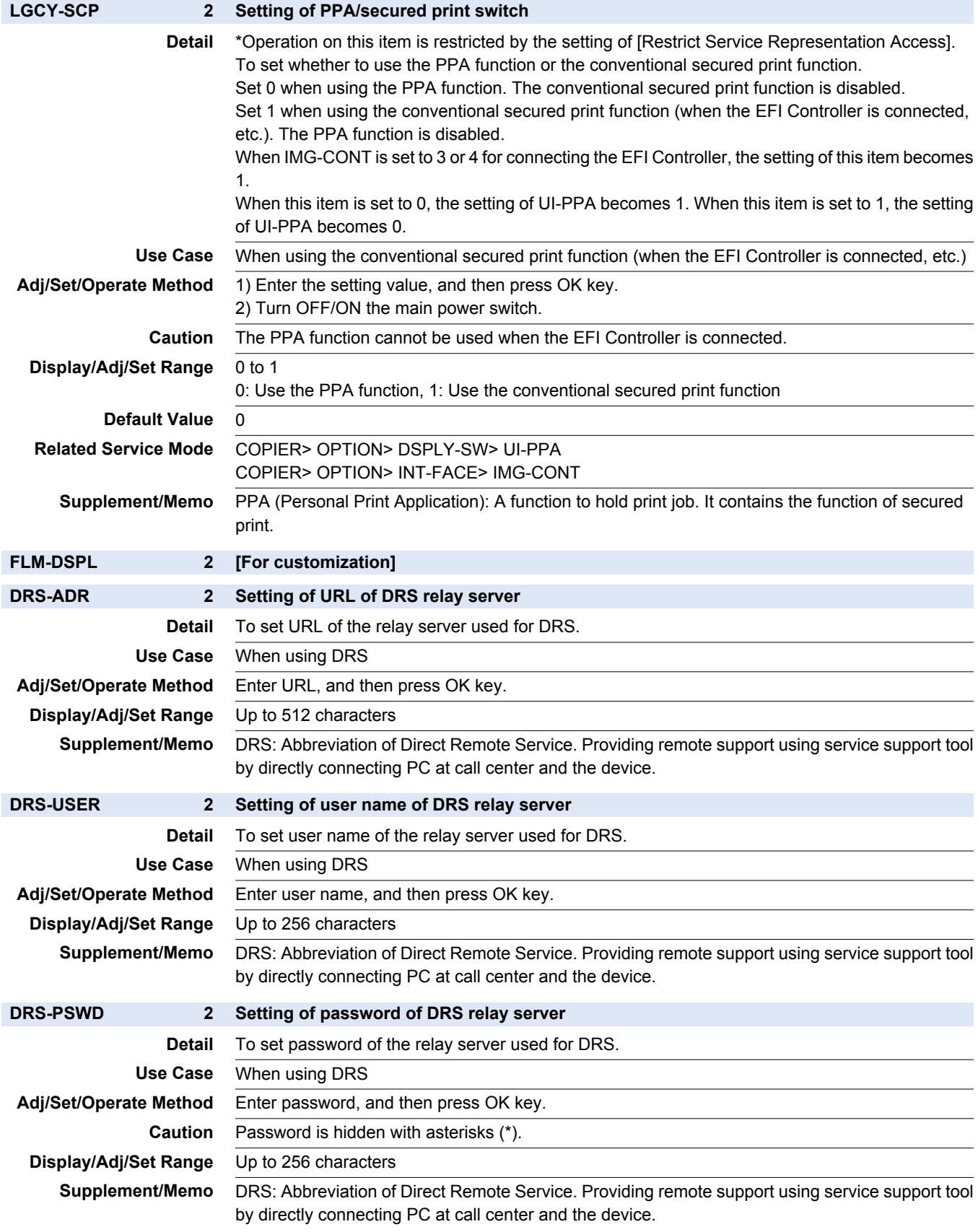

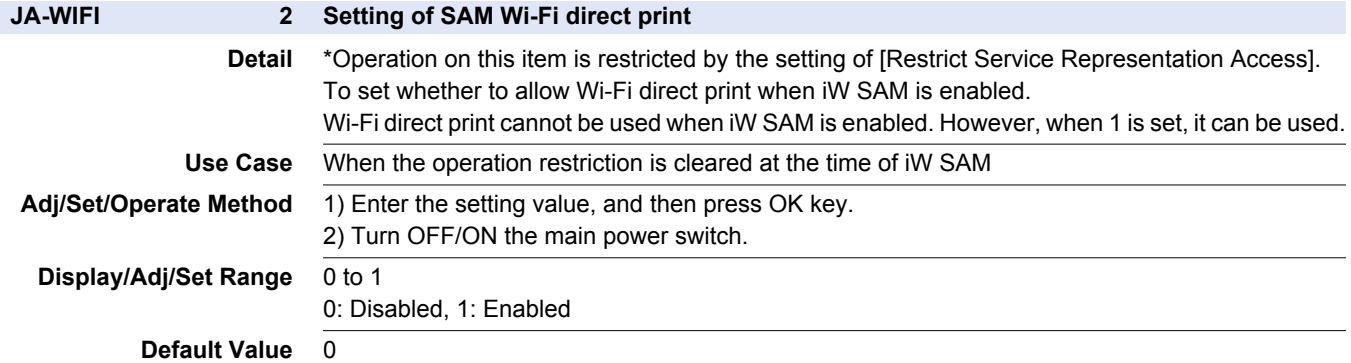

## **■ ACC**

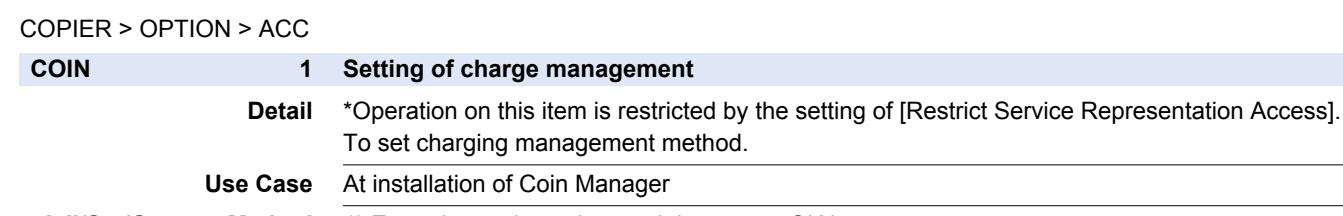

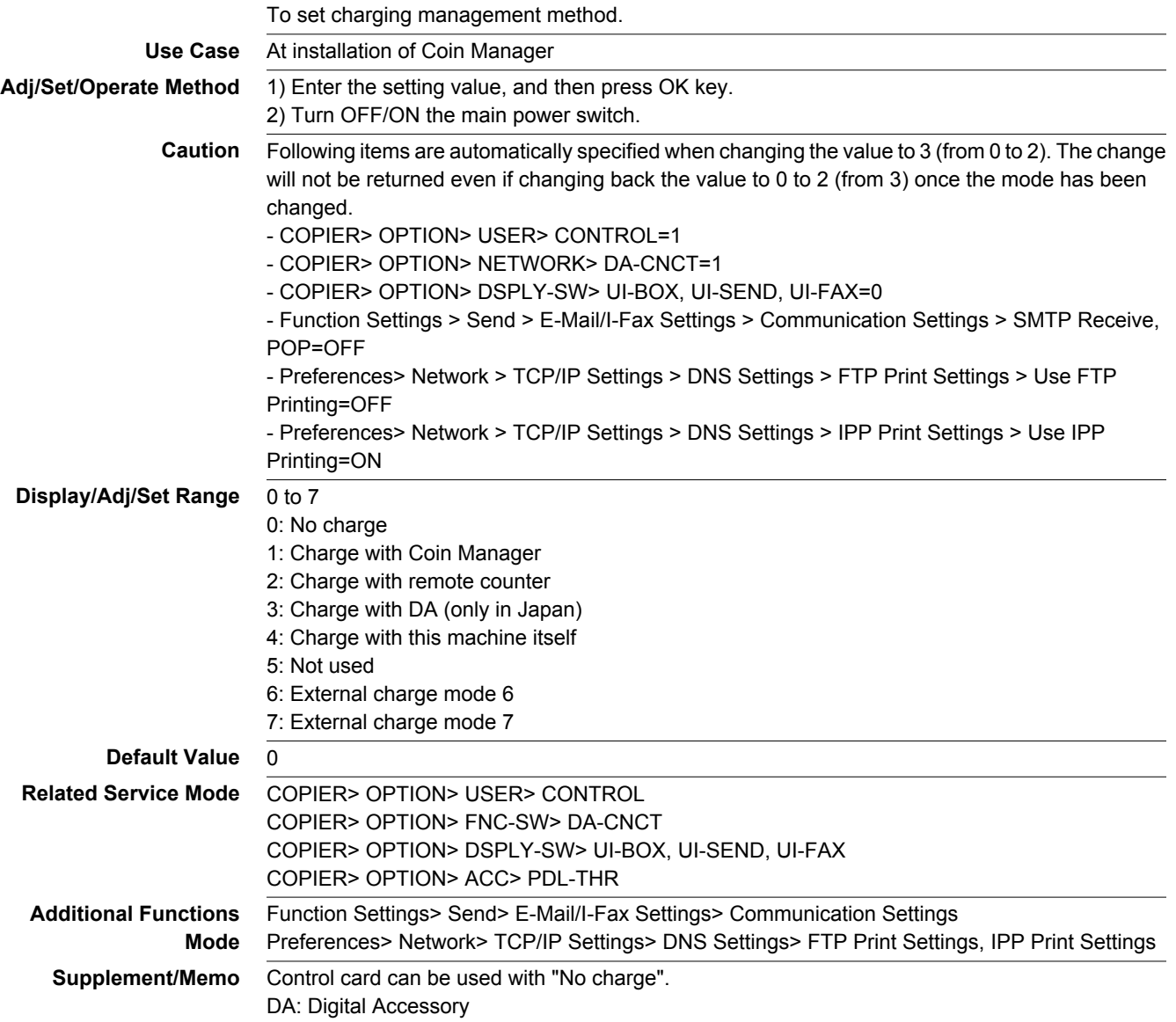

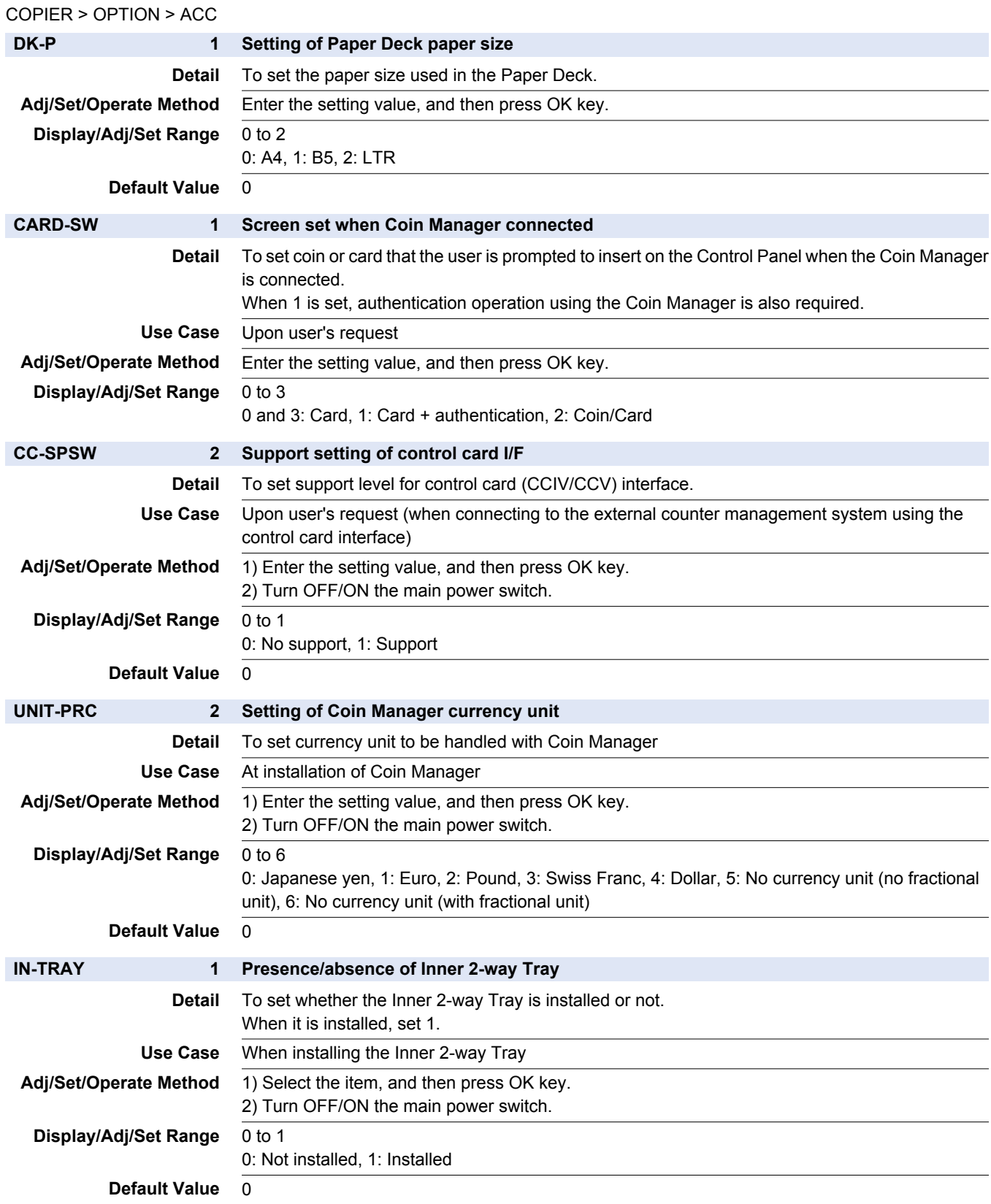

## COPIER > OPTION > ACC

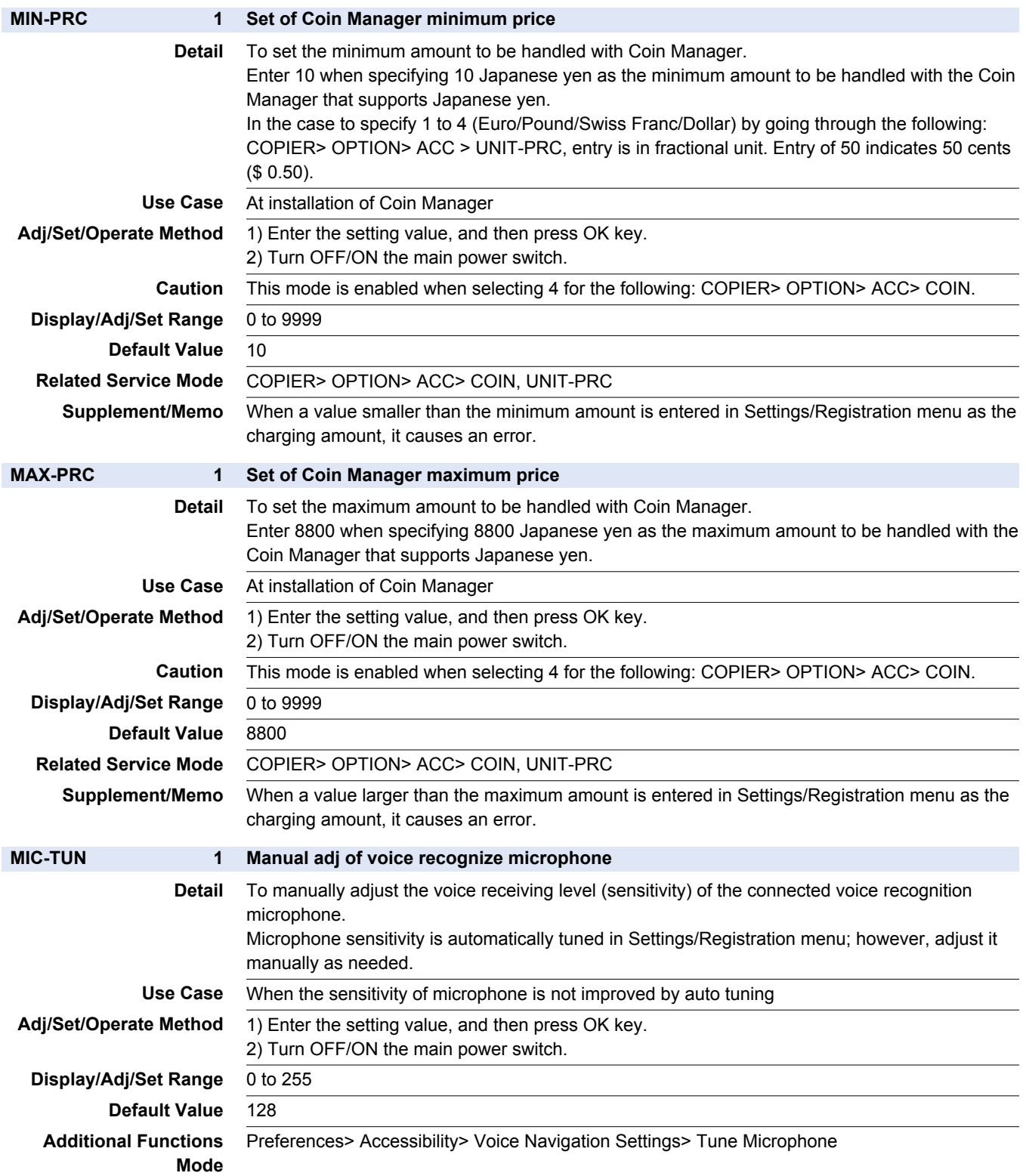

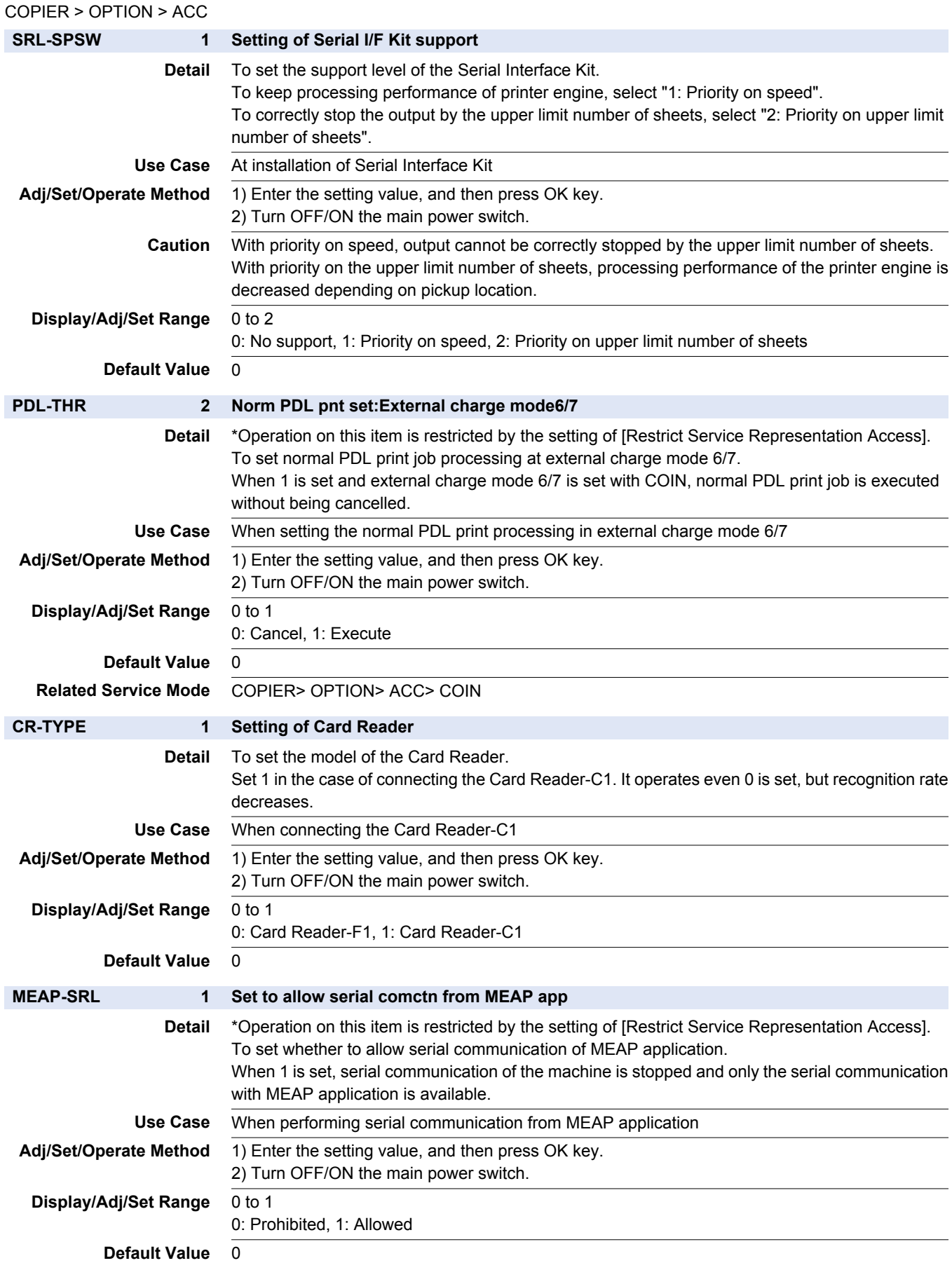

### COPIER > OPTION > ACC

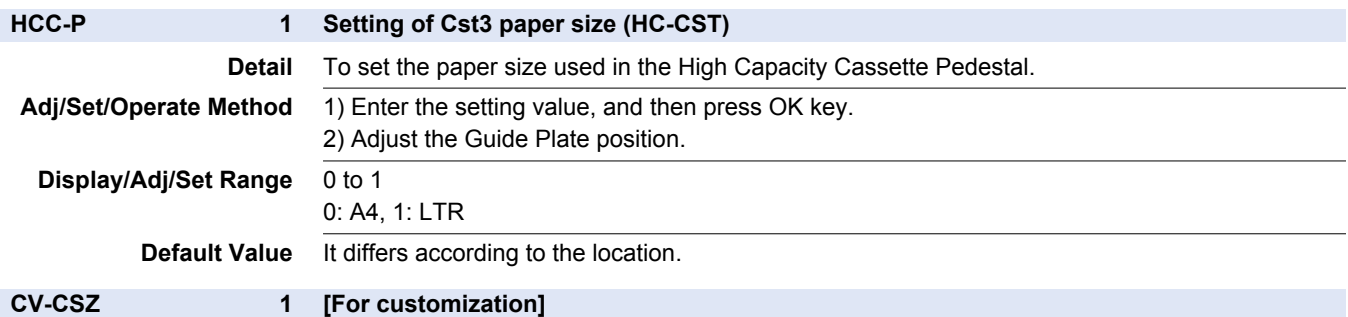

# **■ INT-FACE**

### COPIER > OPTION > INT-FACE

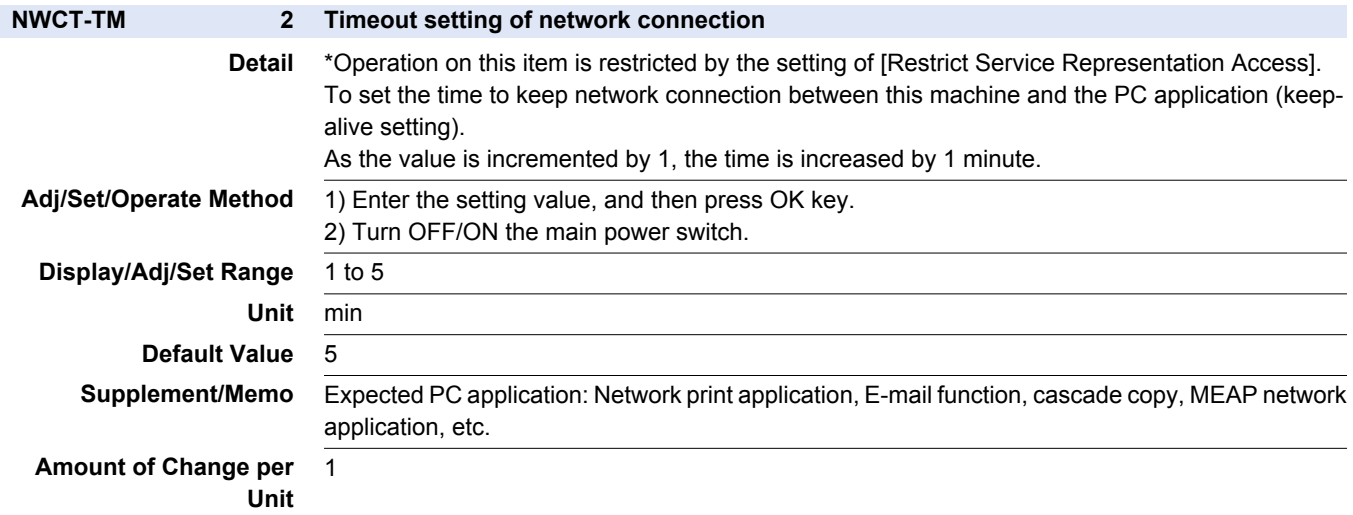

## **■ LCNS-TR**

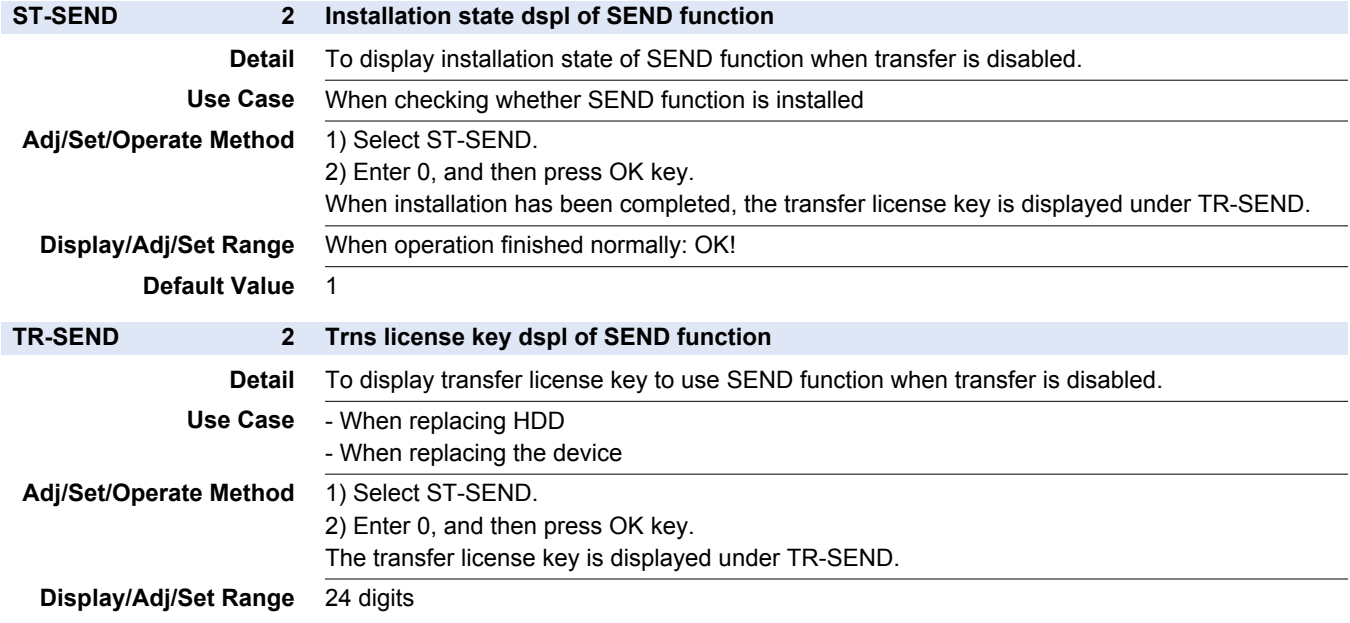

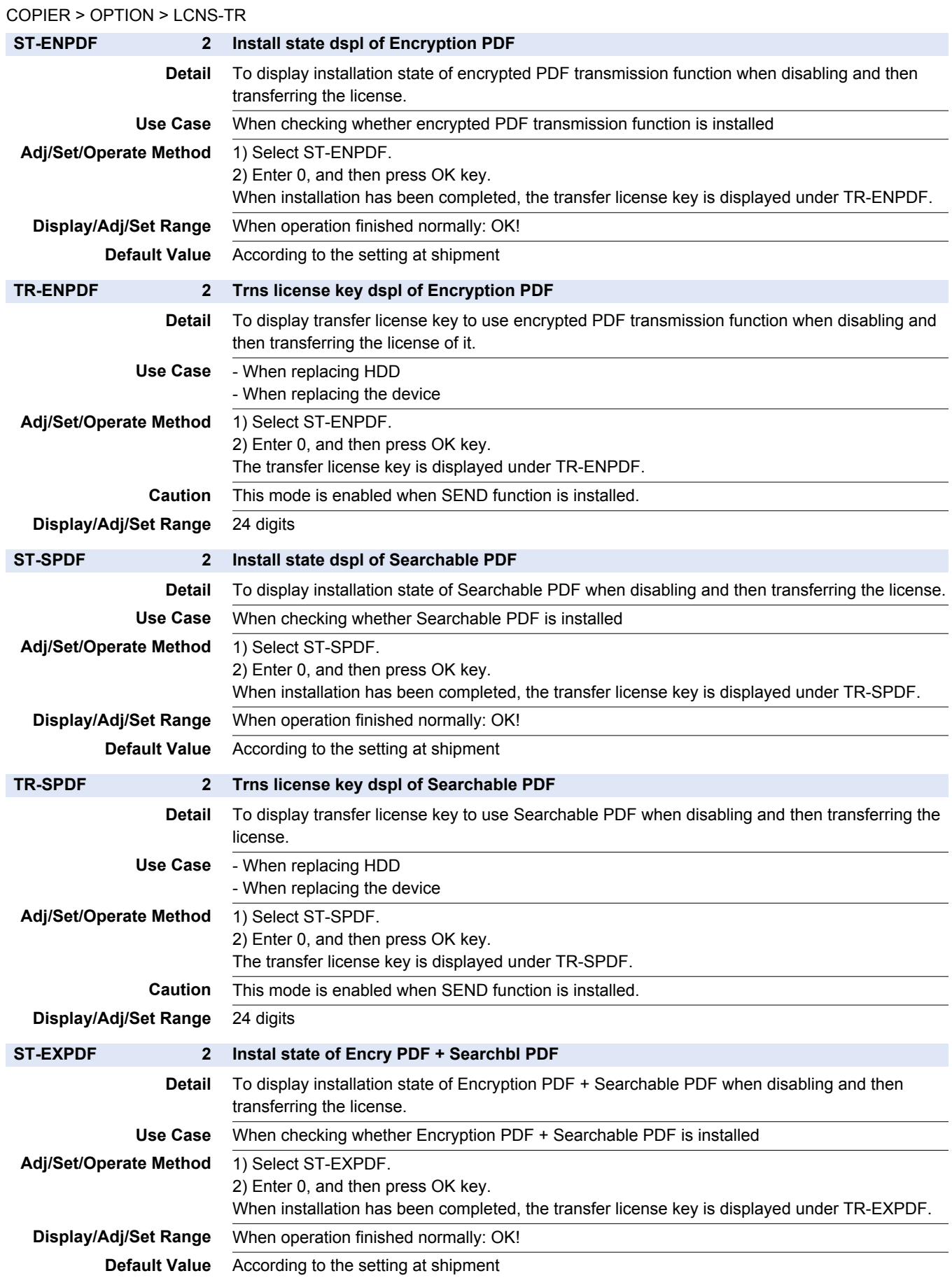

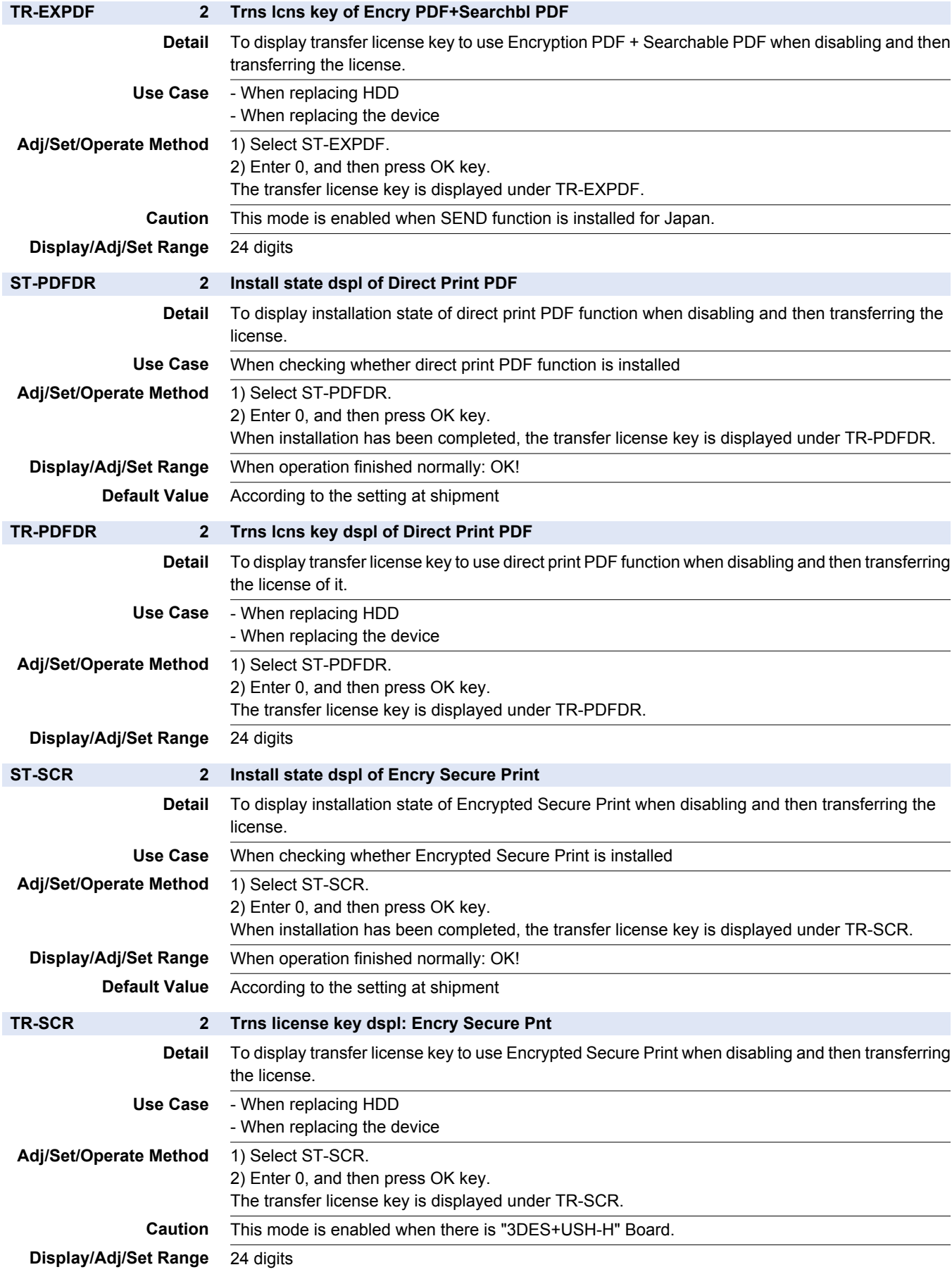

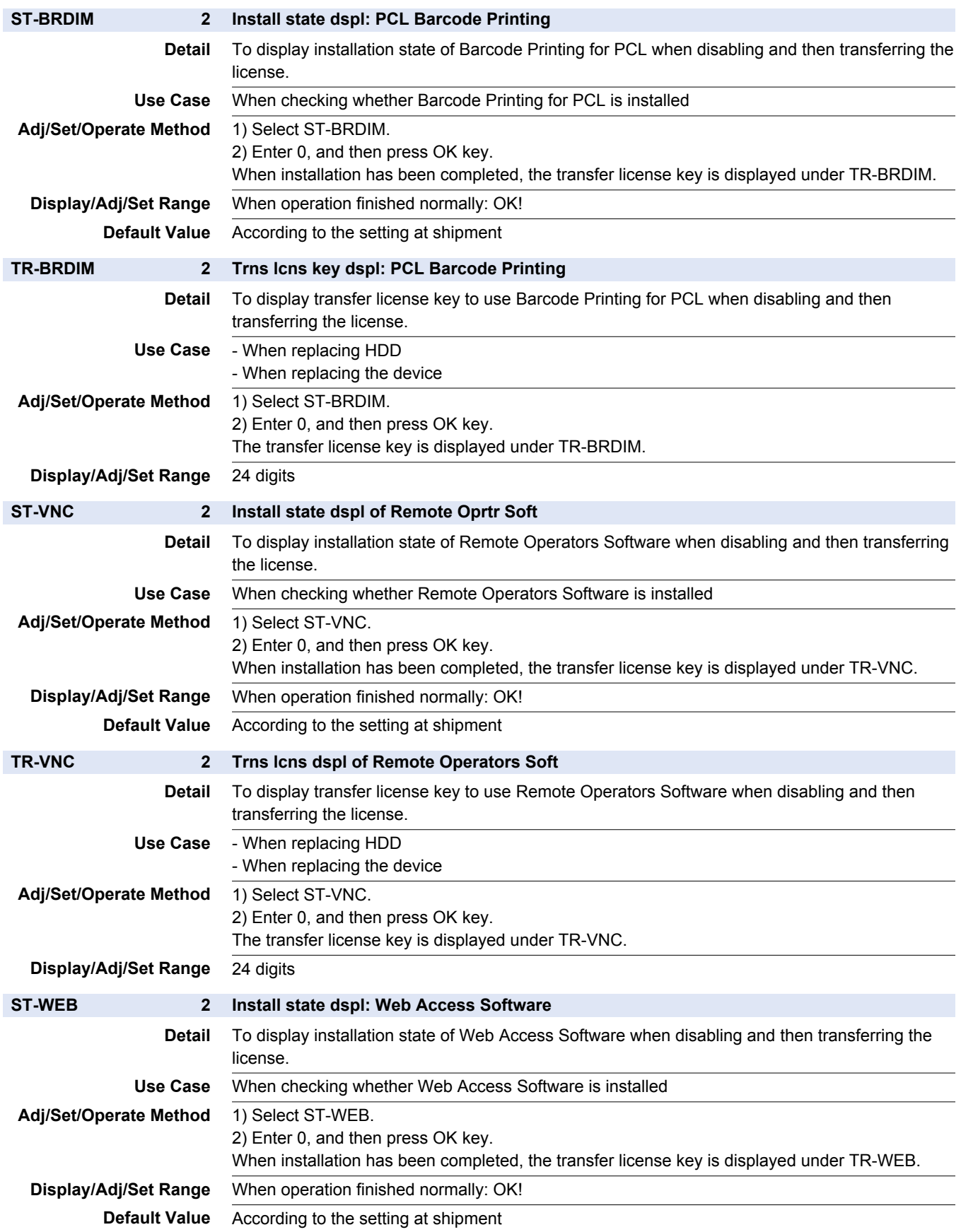

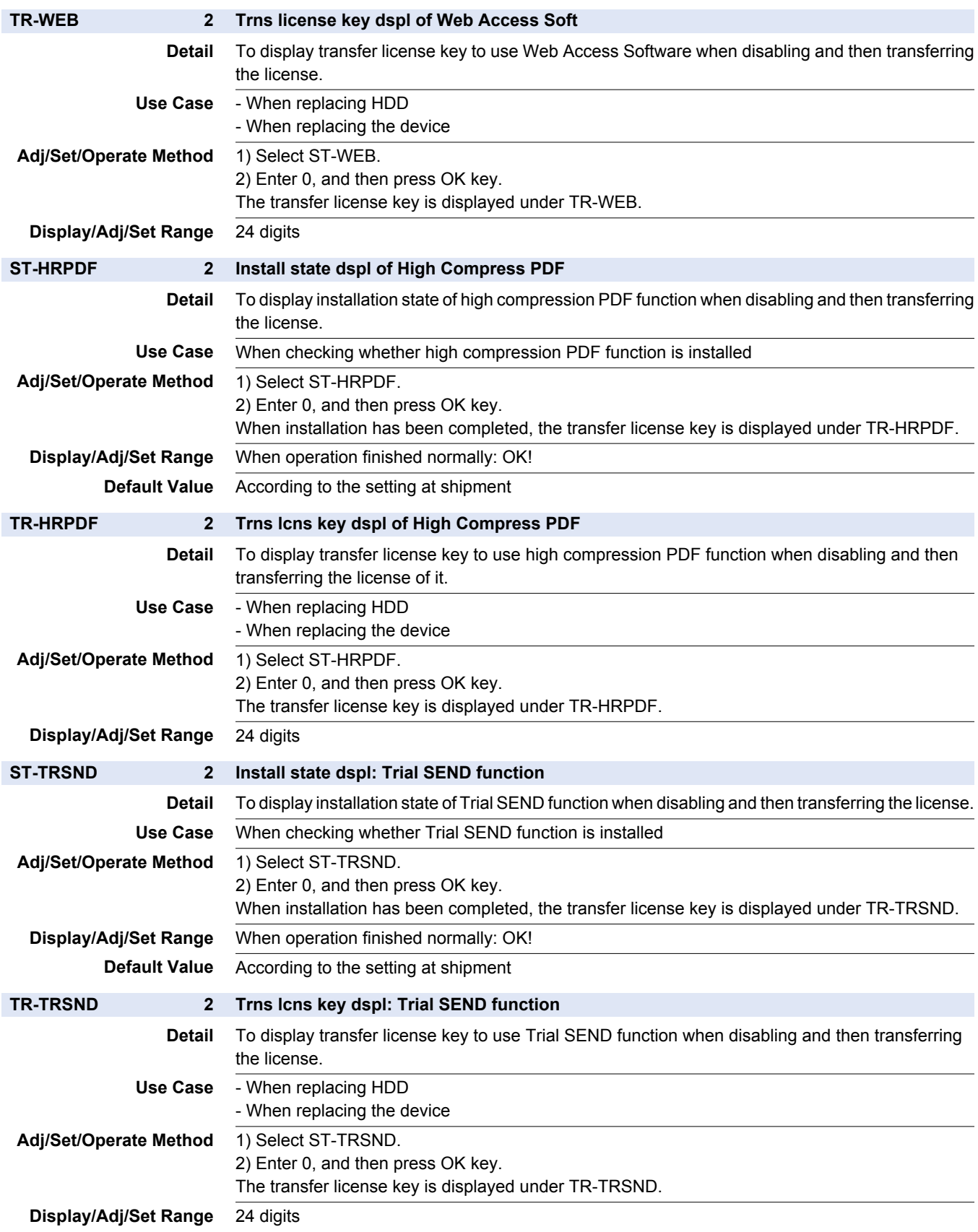

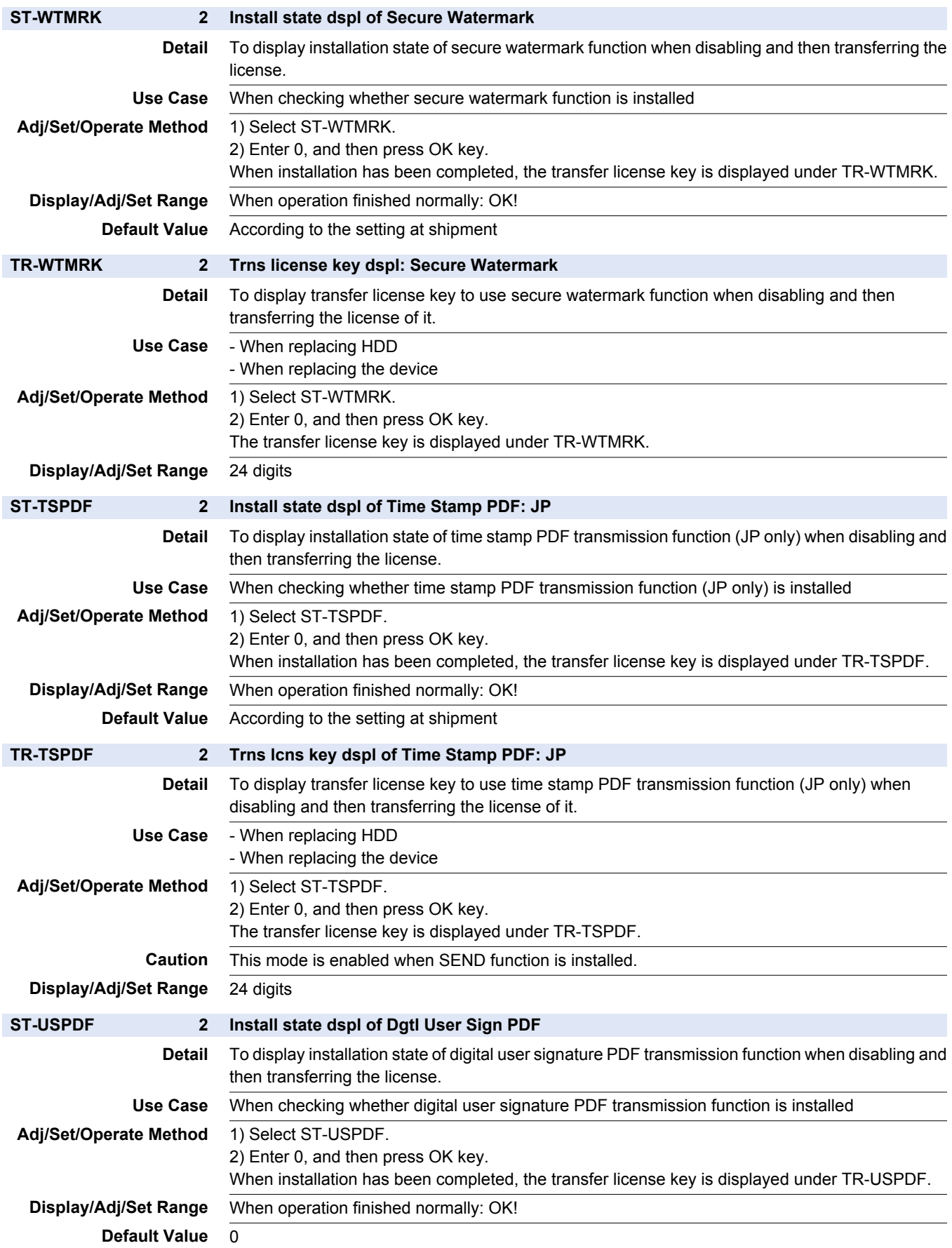

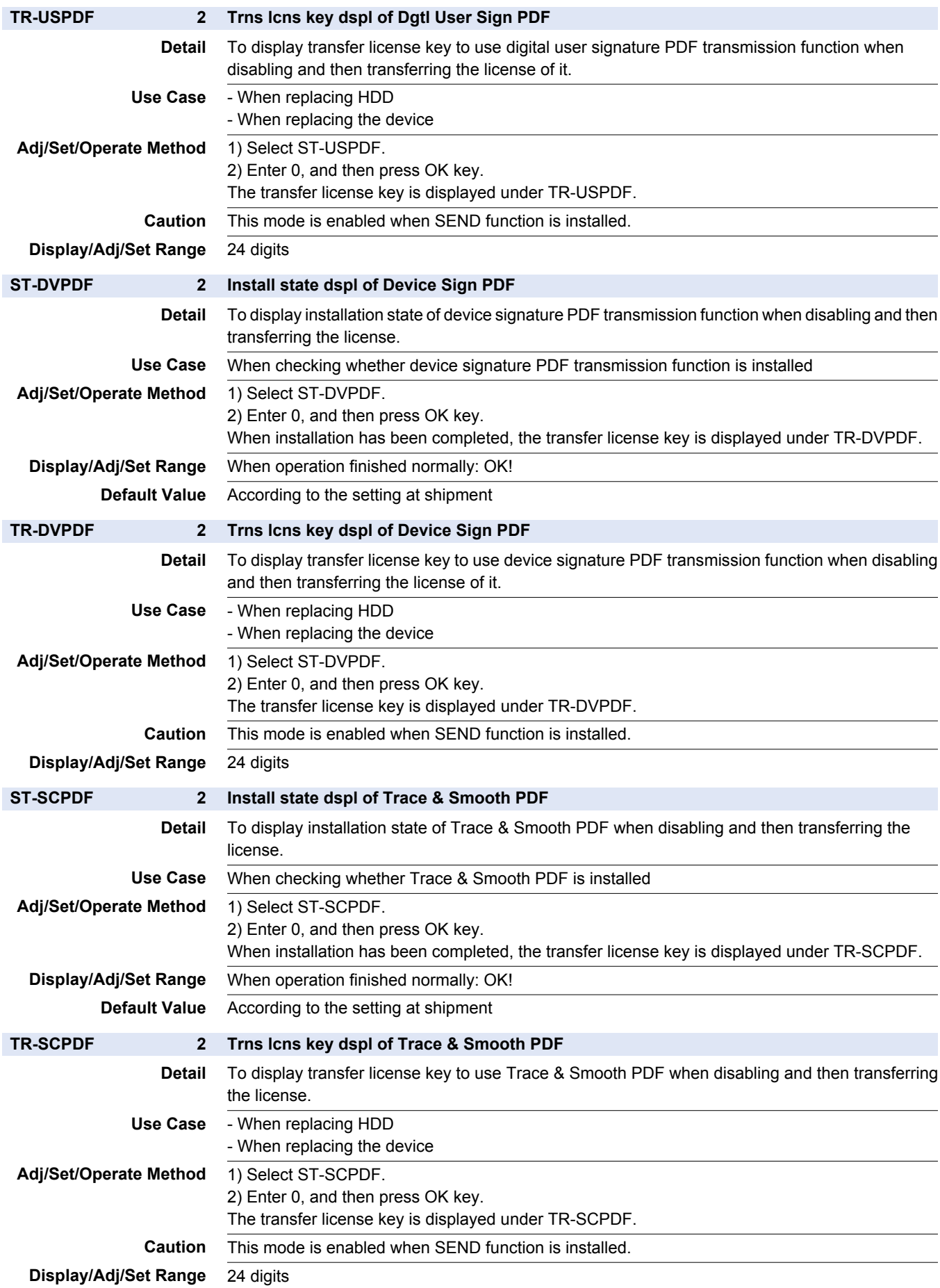

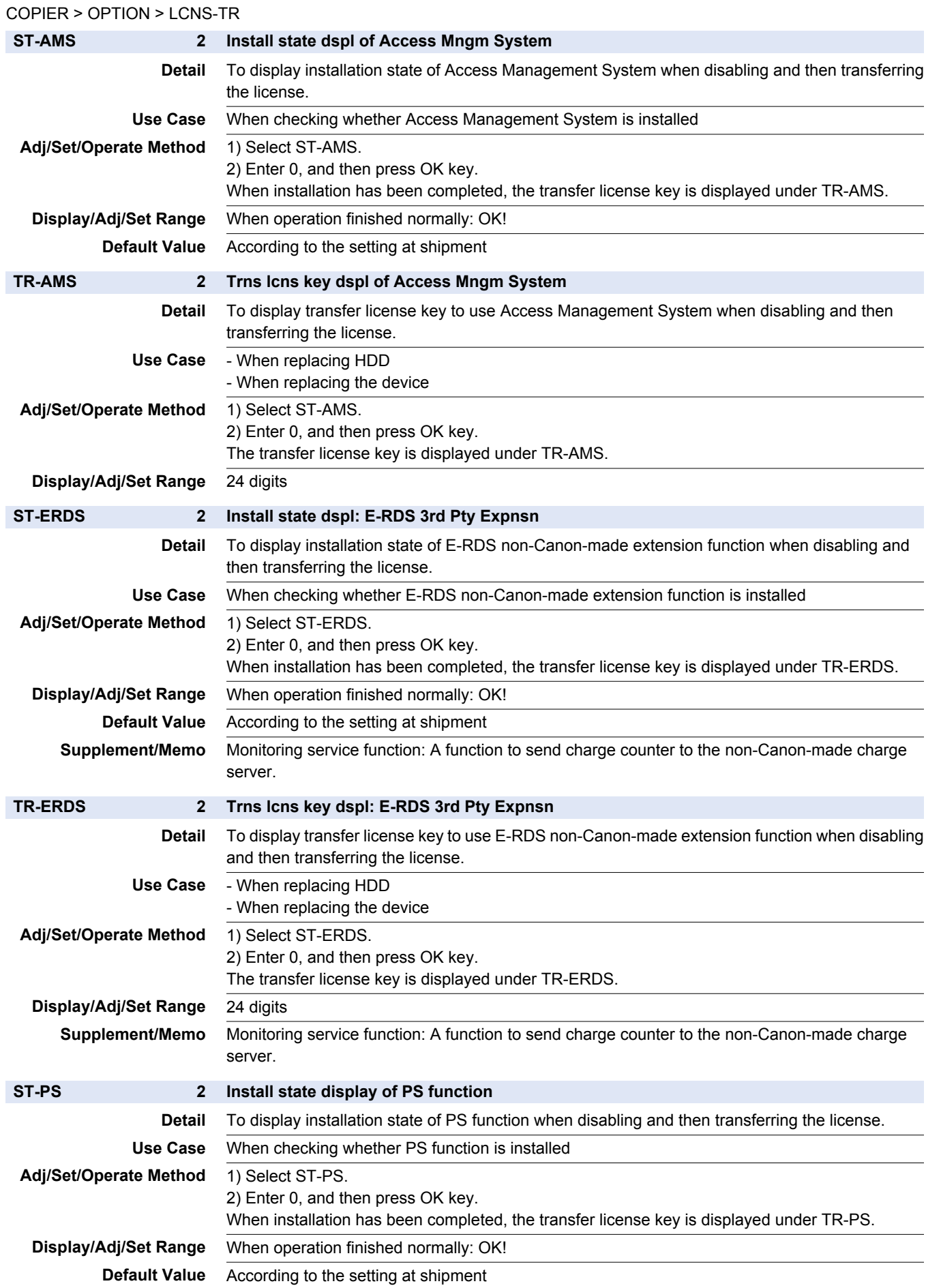

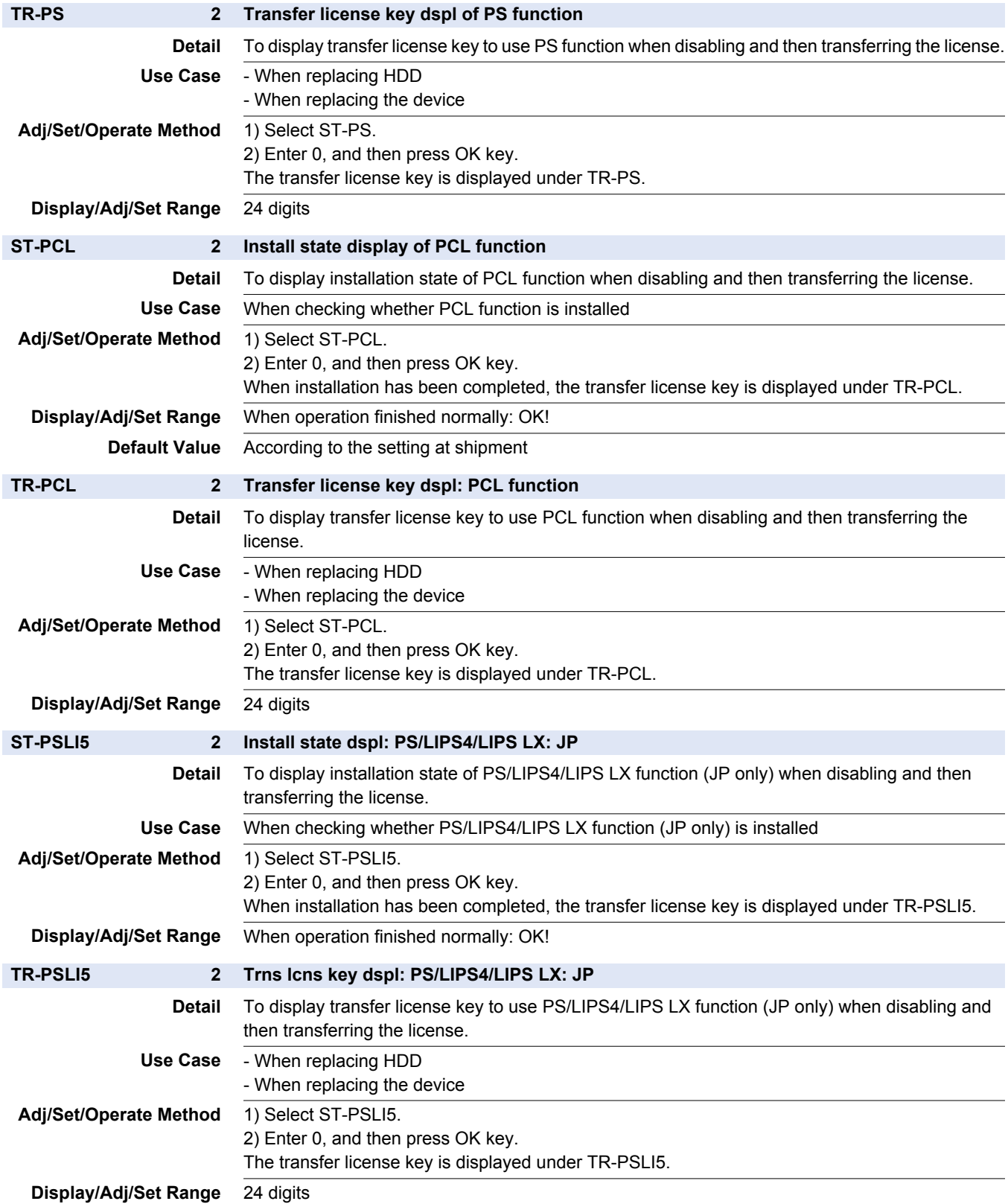

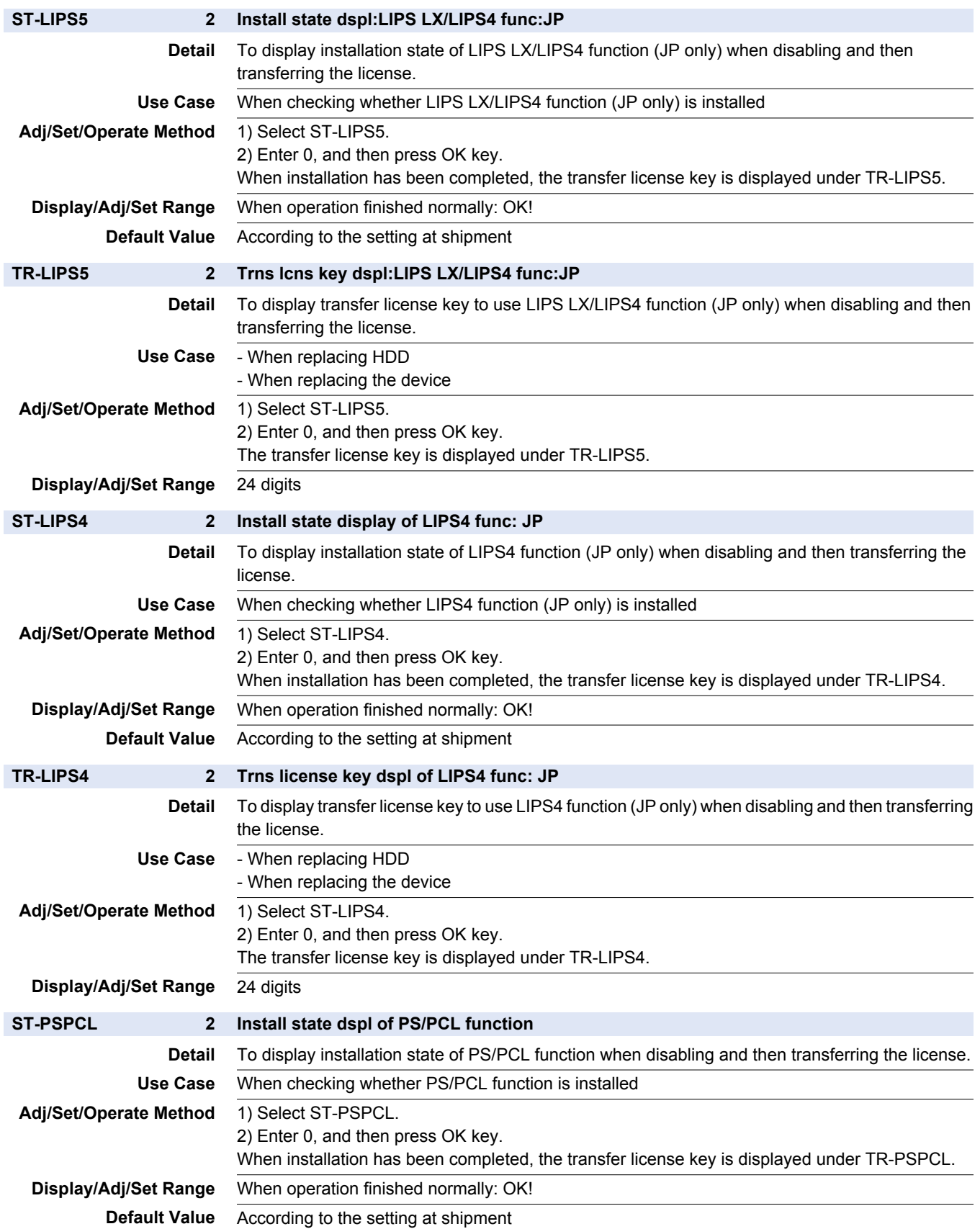

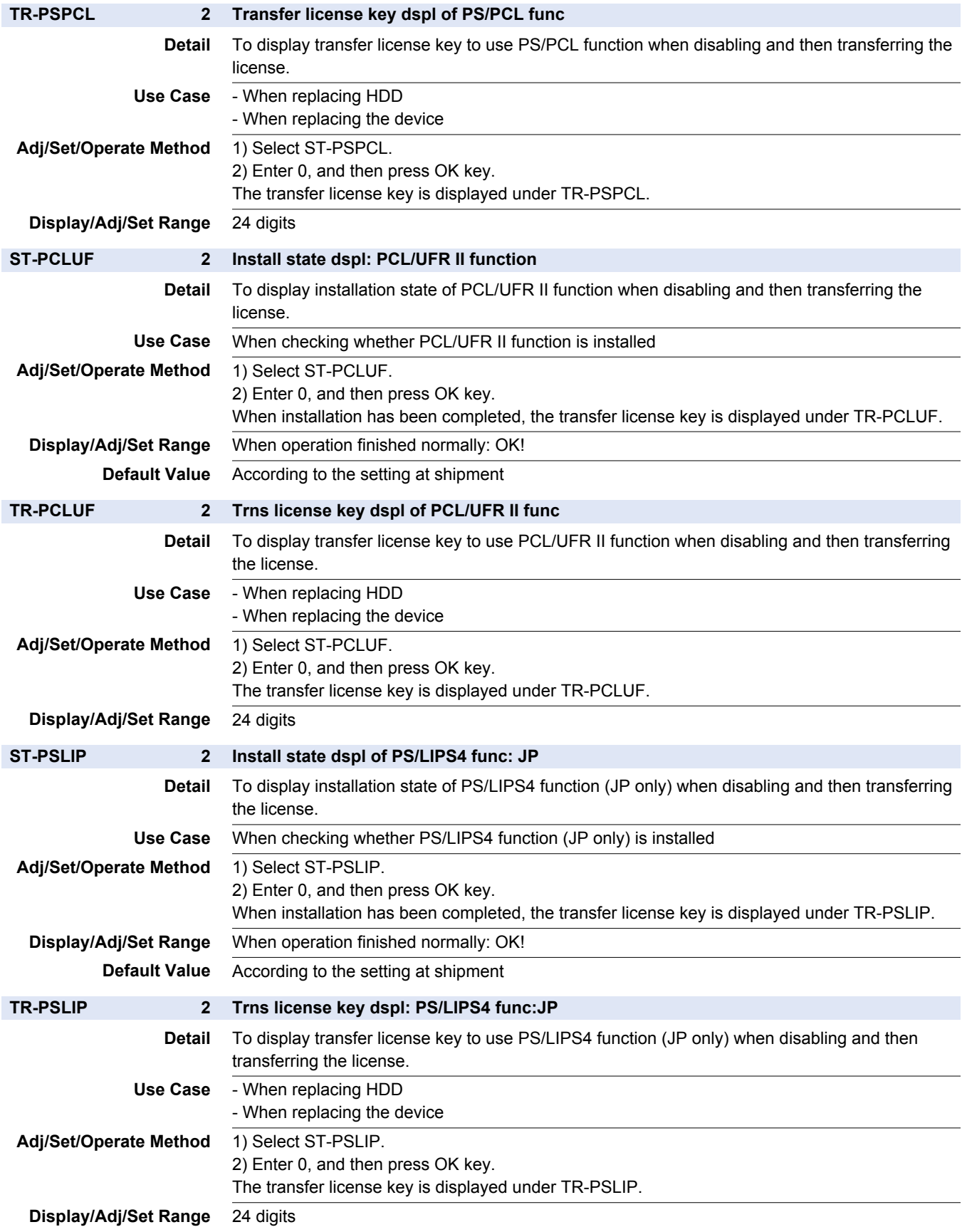

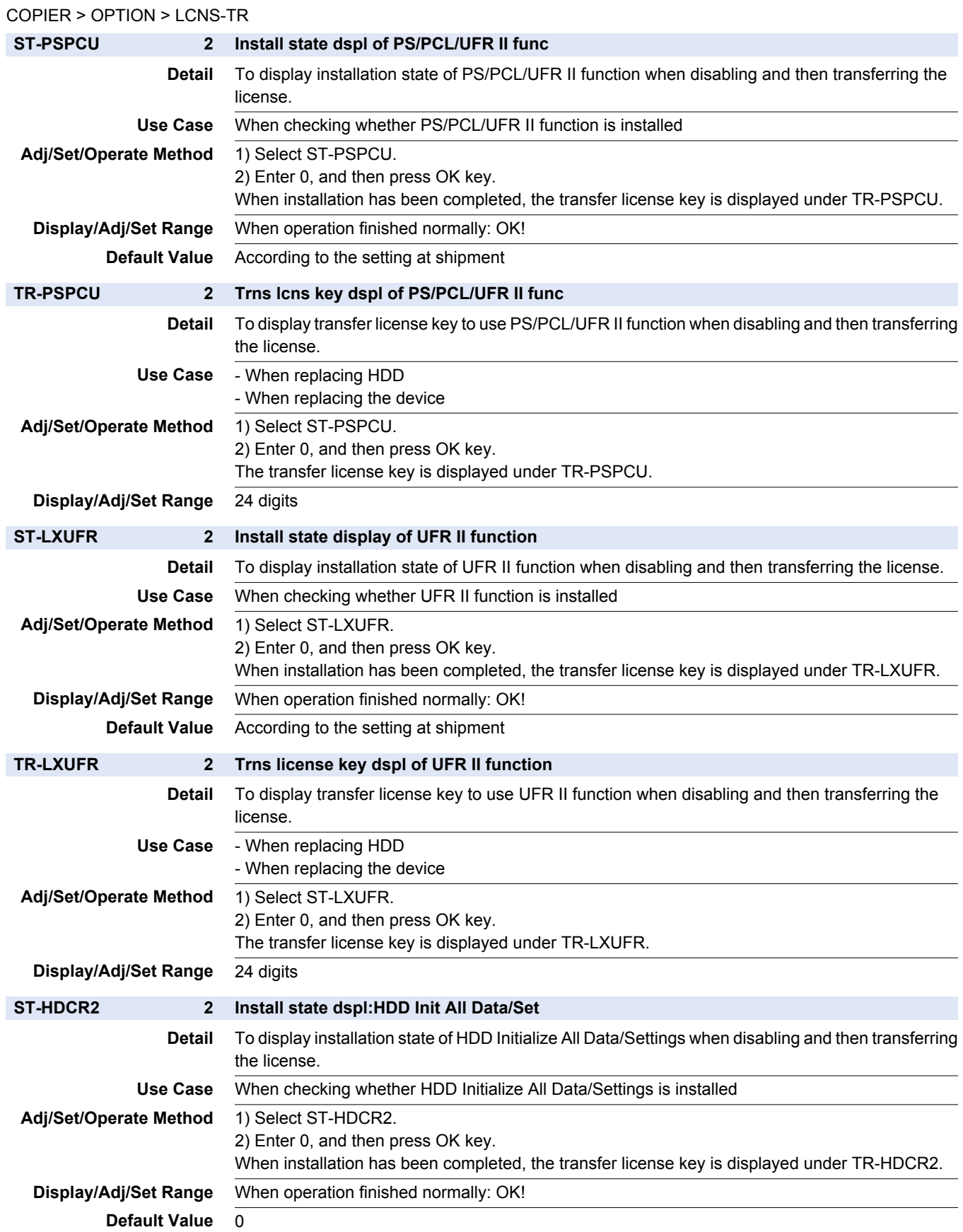

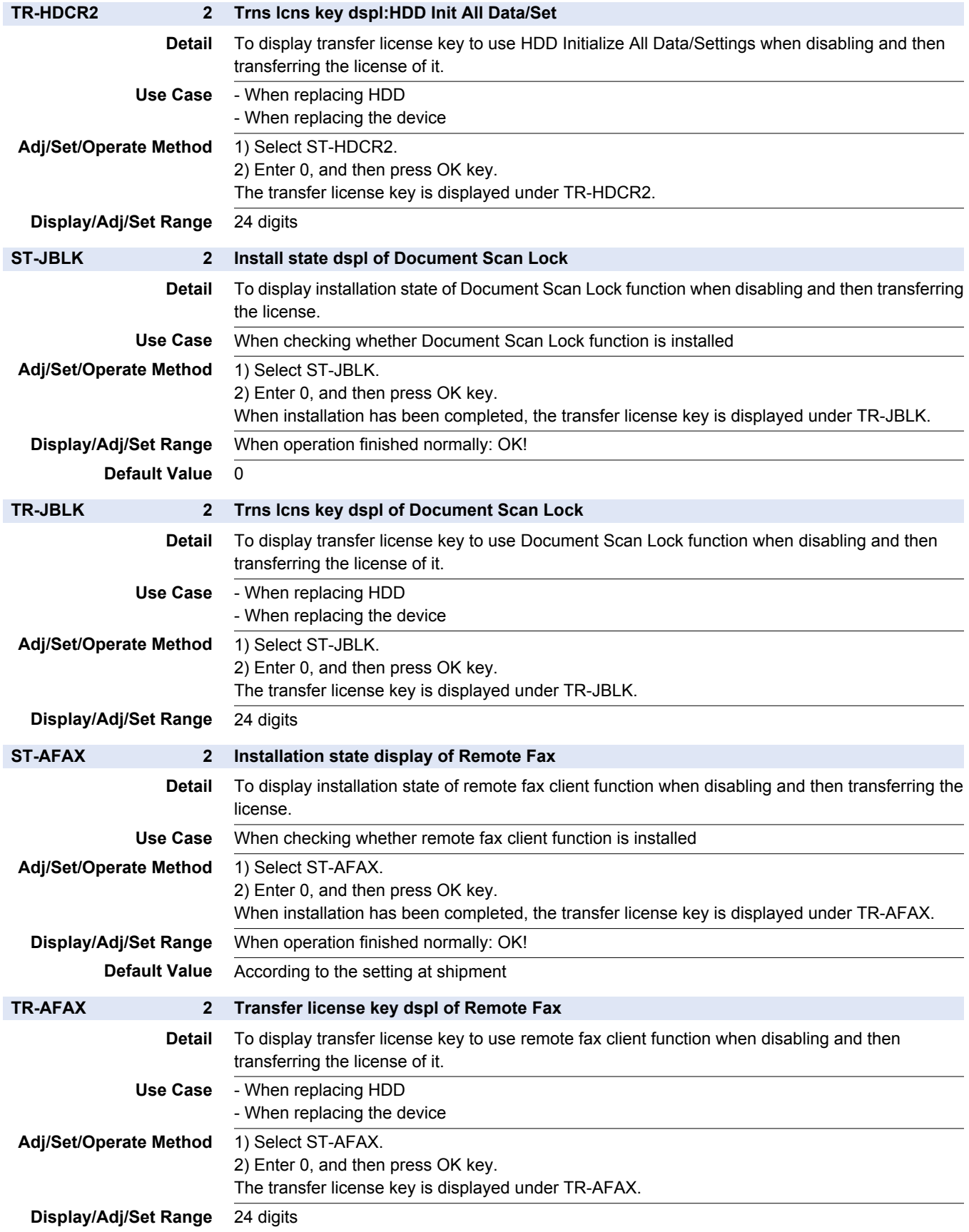

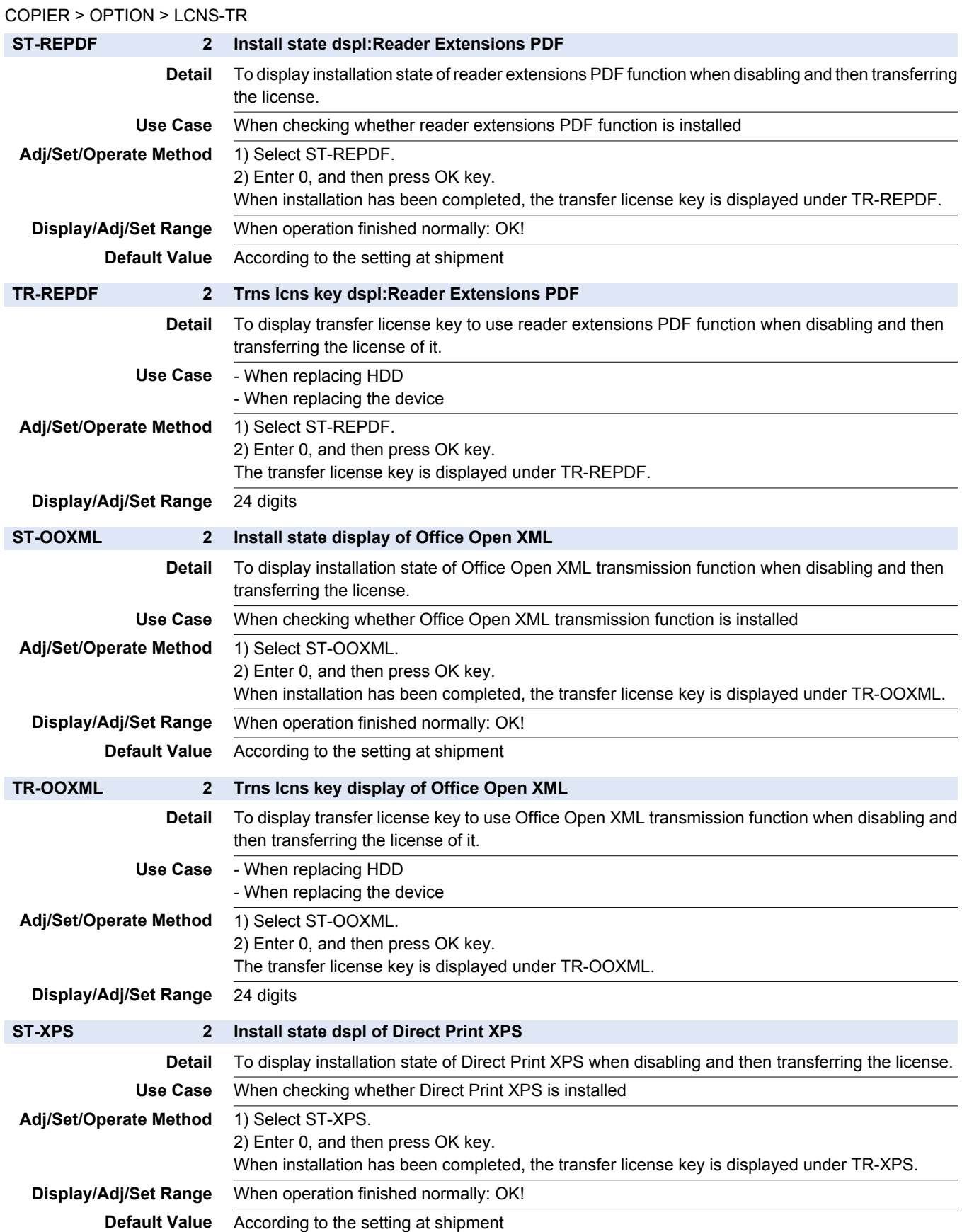

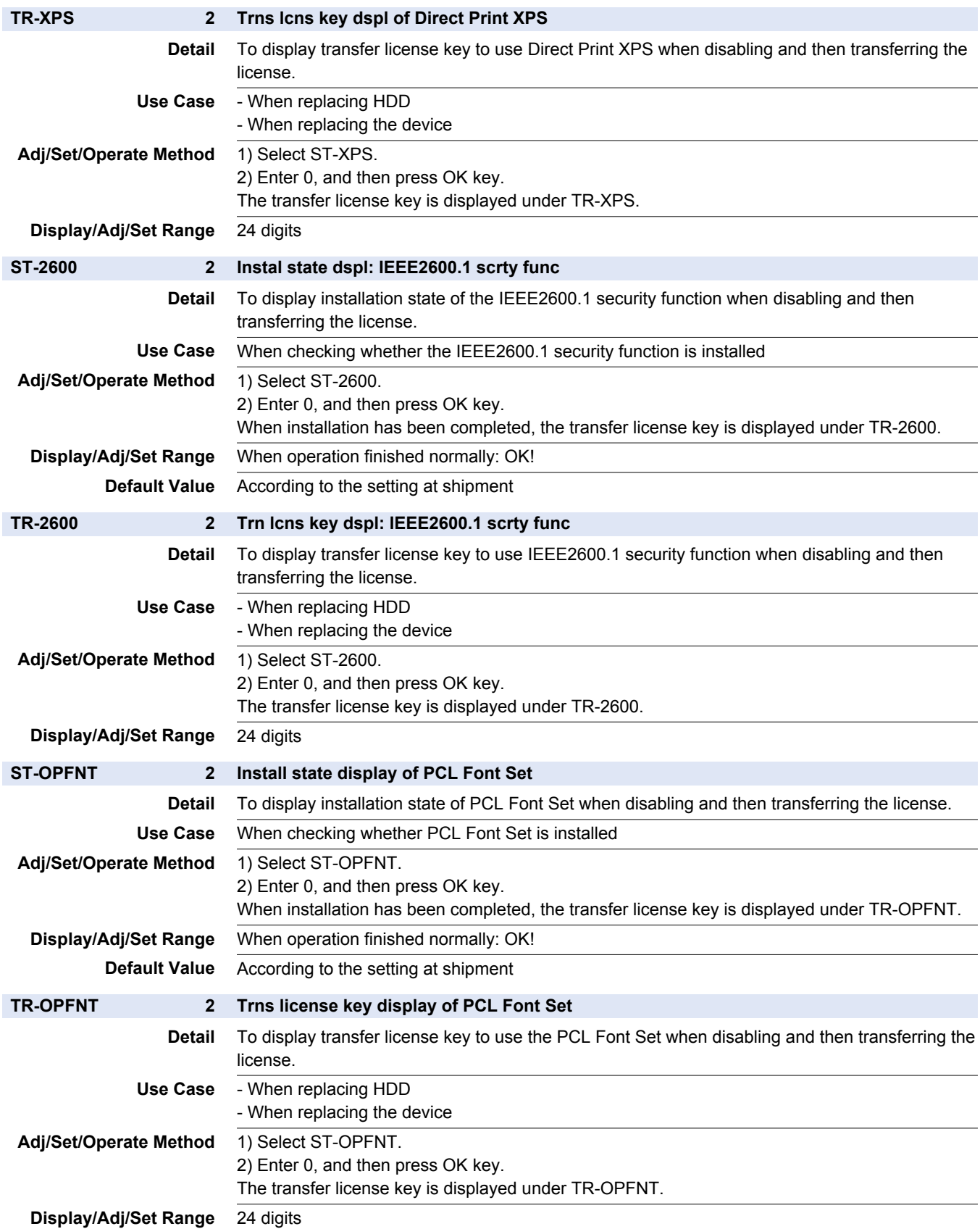

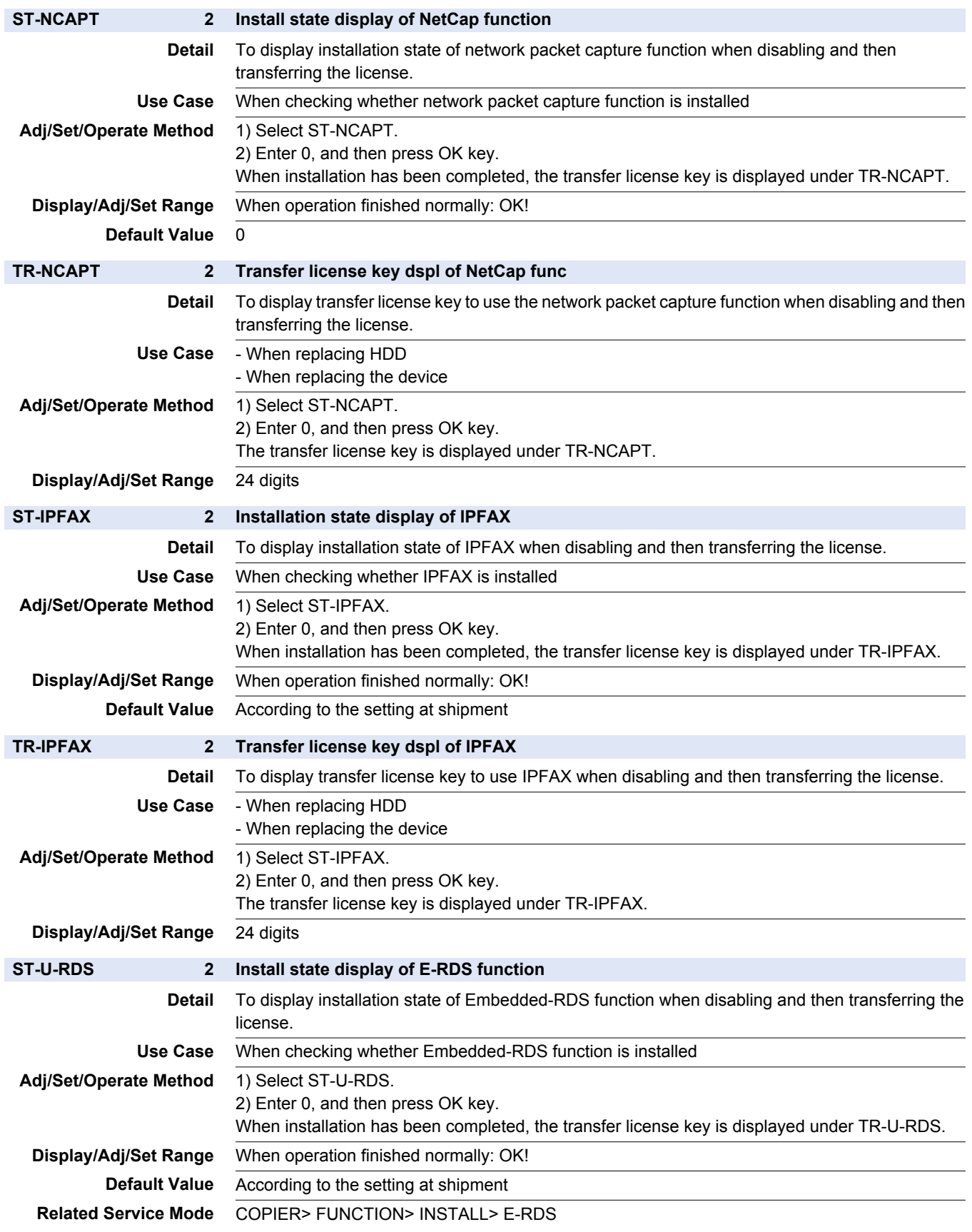

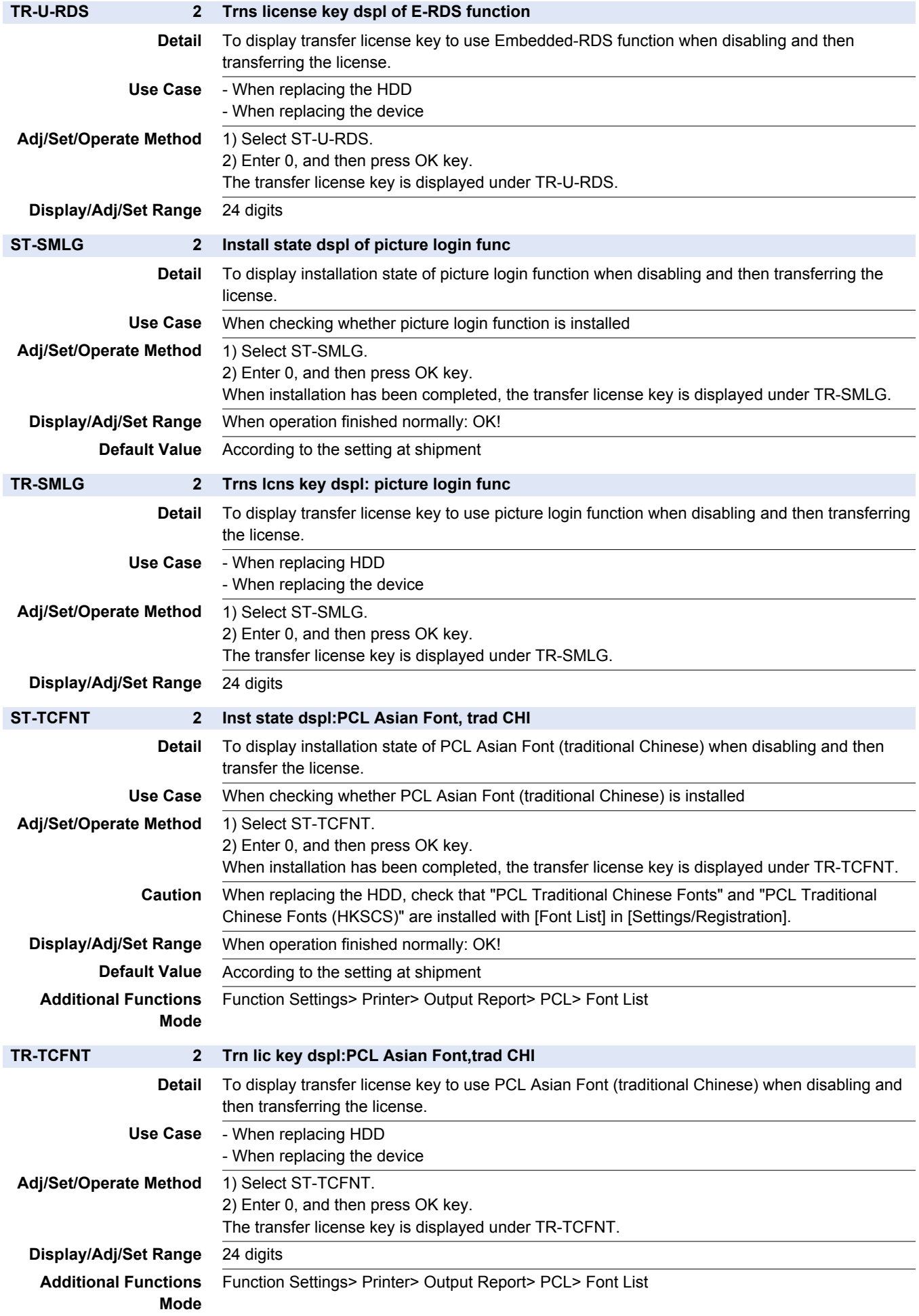

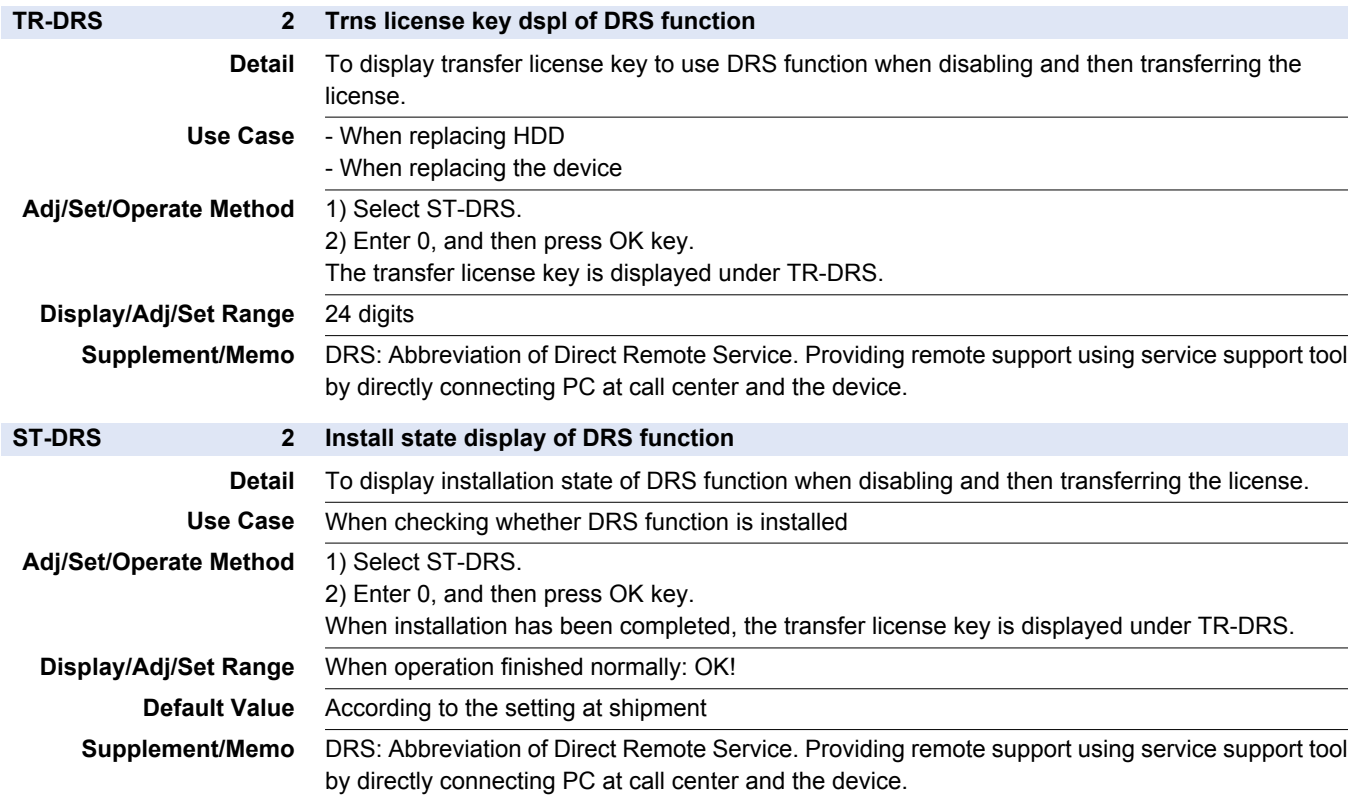

## **■ CUSTOM2**

## COPIER > OPTION > CUSTOM2

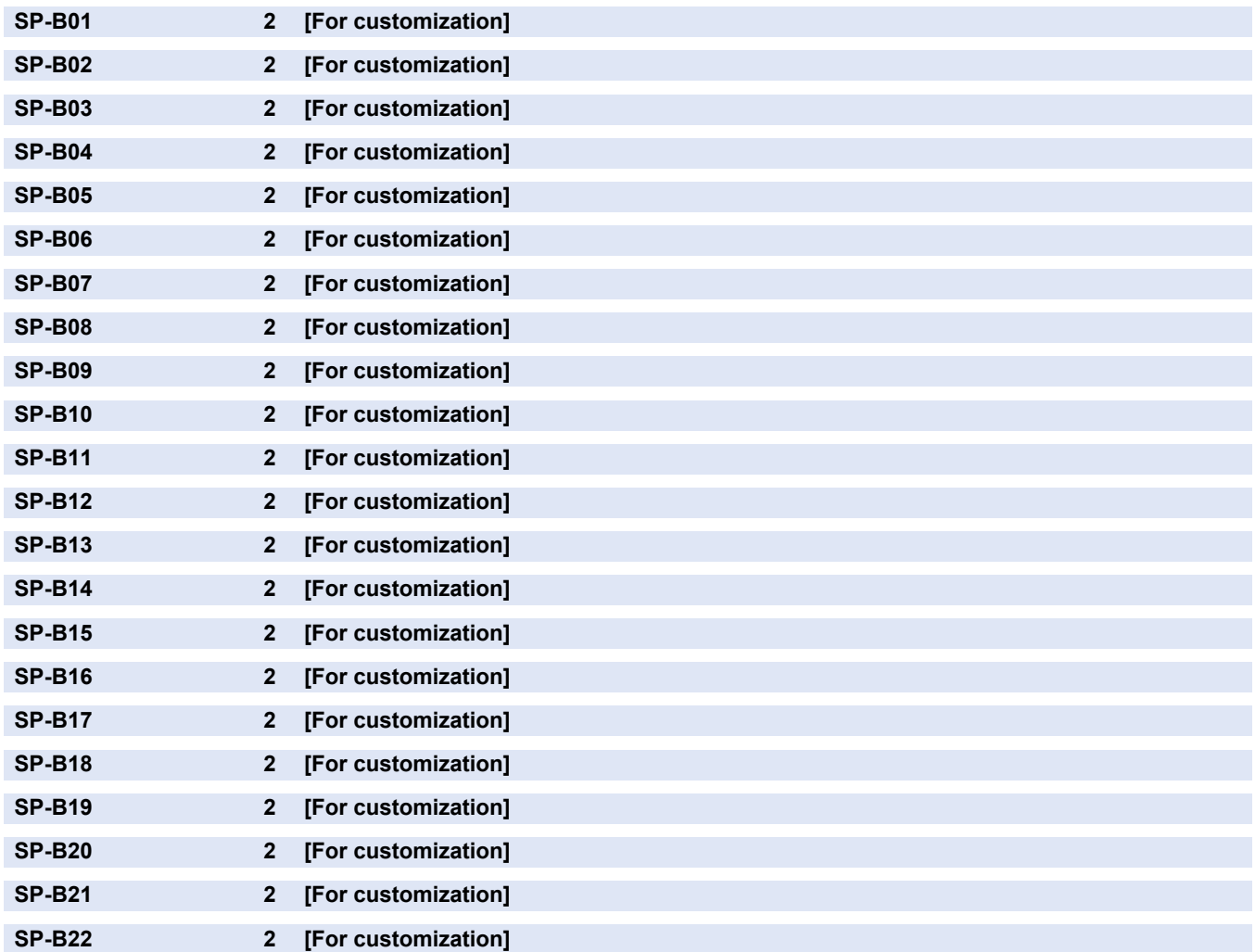

### COPIER > OPTION > CUSTOM2

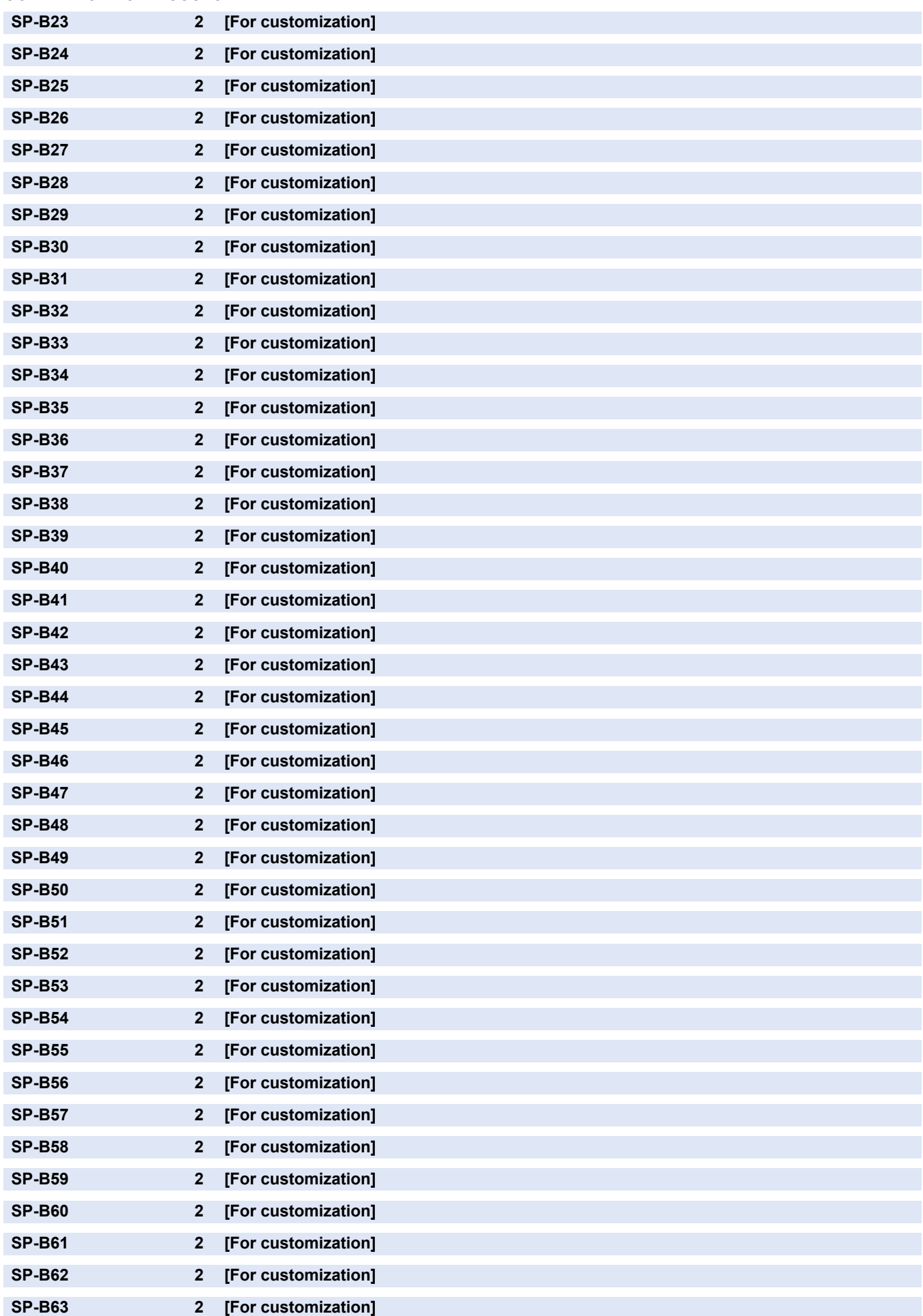

#### COPIER > OPTION > CUSTOM2

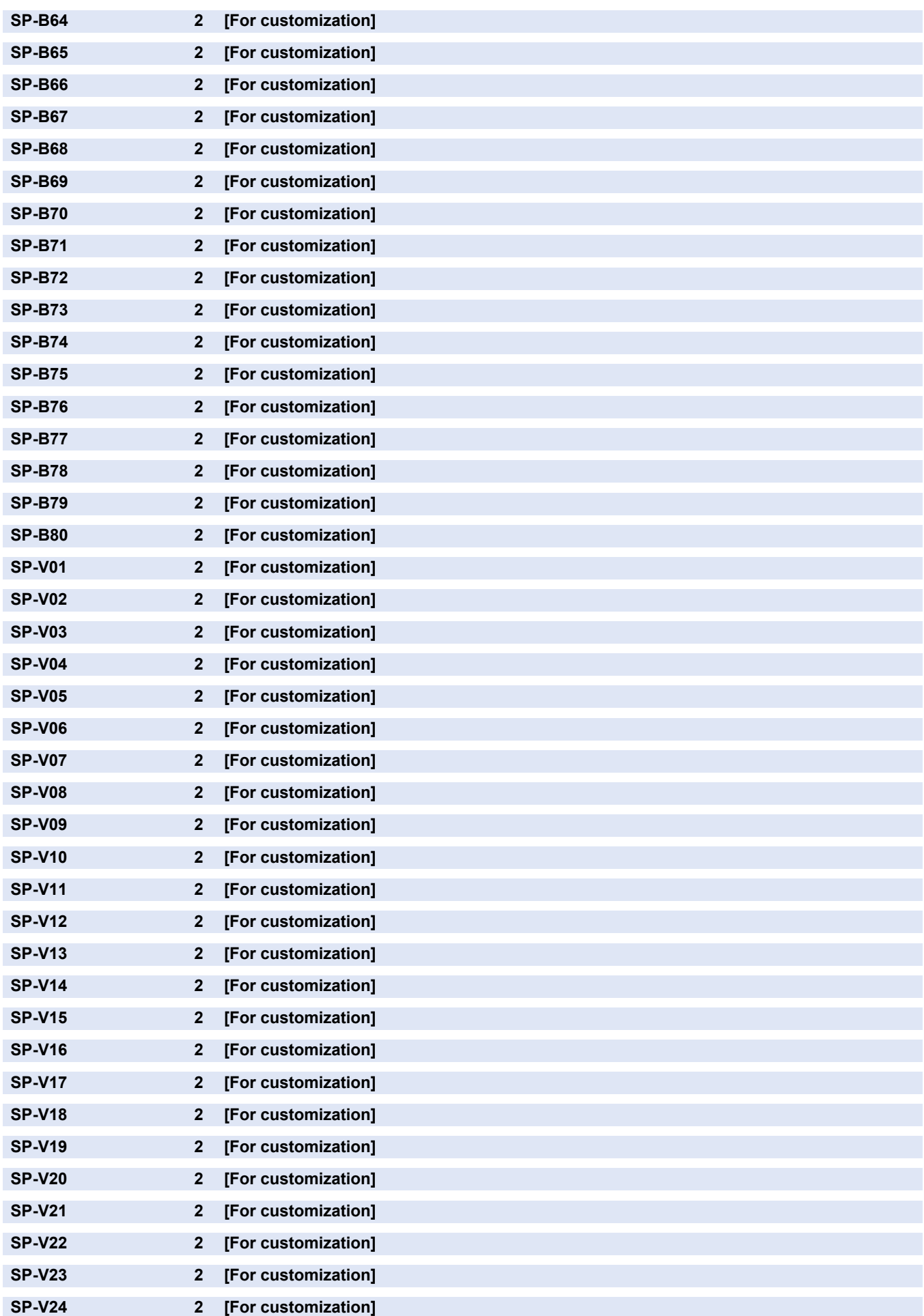
#### COPIER > OPTION > CUSTOM2

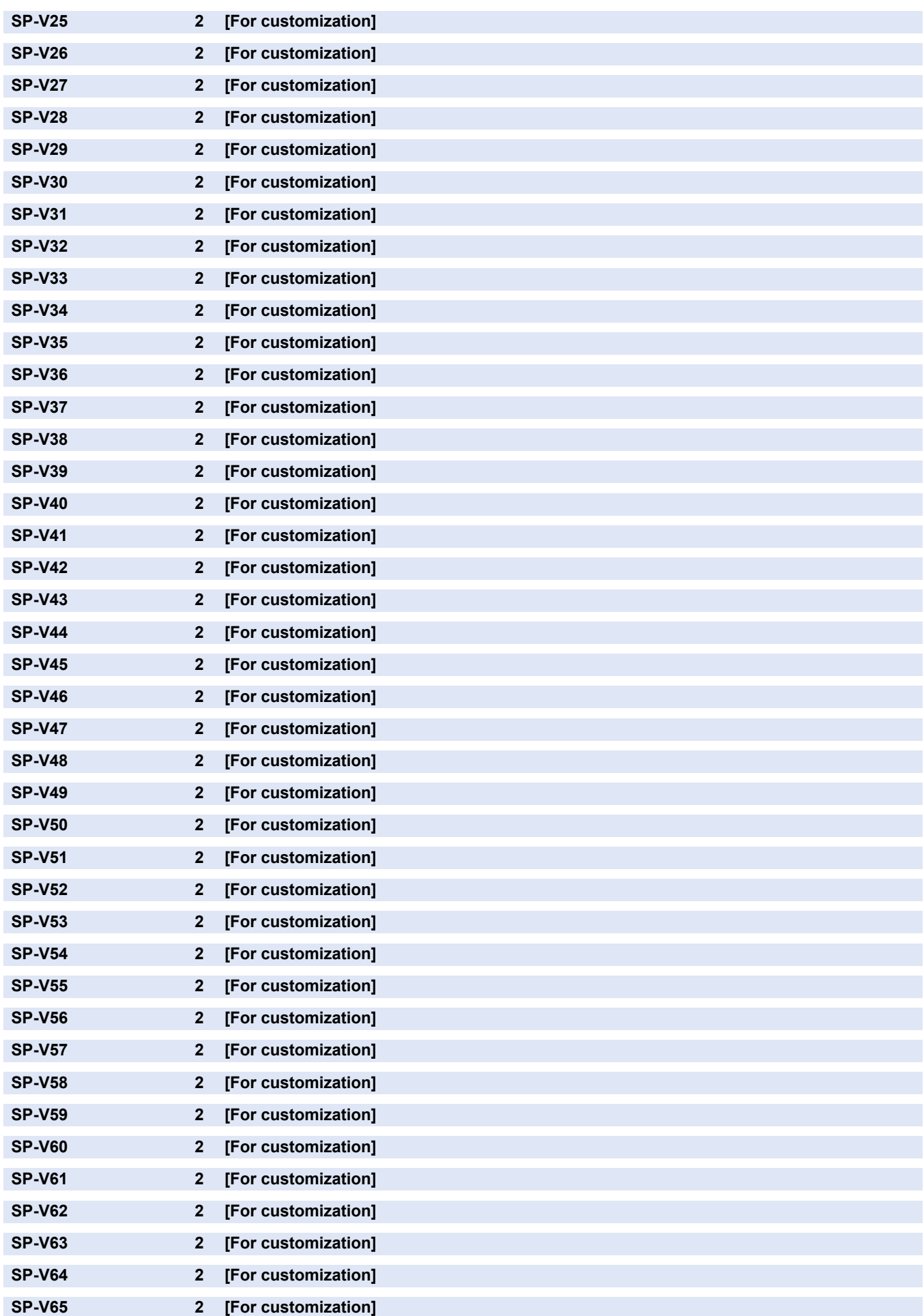

#### COPIER > OPTION > CUSTOM2

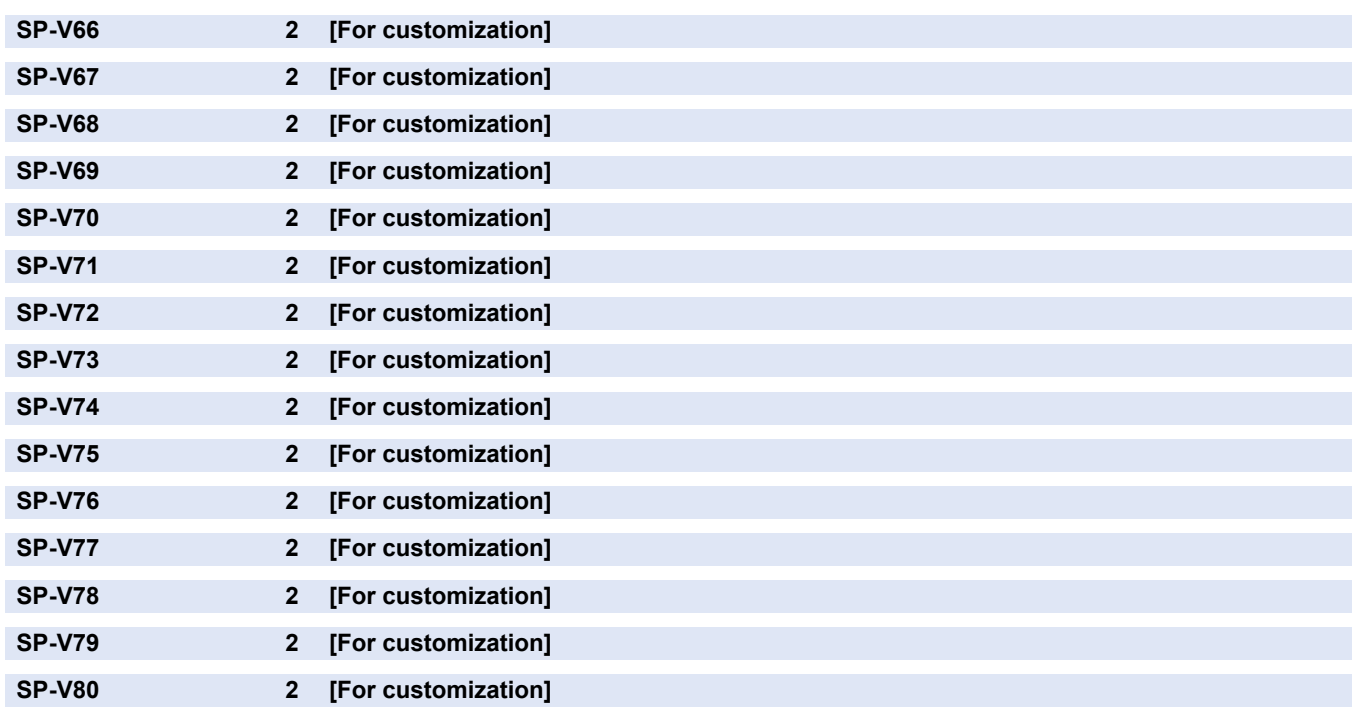

# **TEST**

## **■ PG**

#### COPIER > TEST > PG

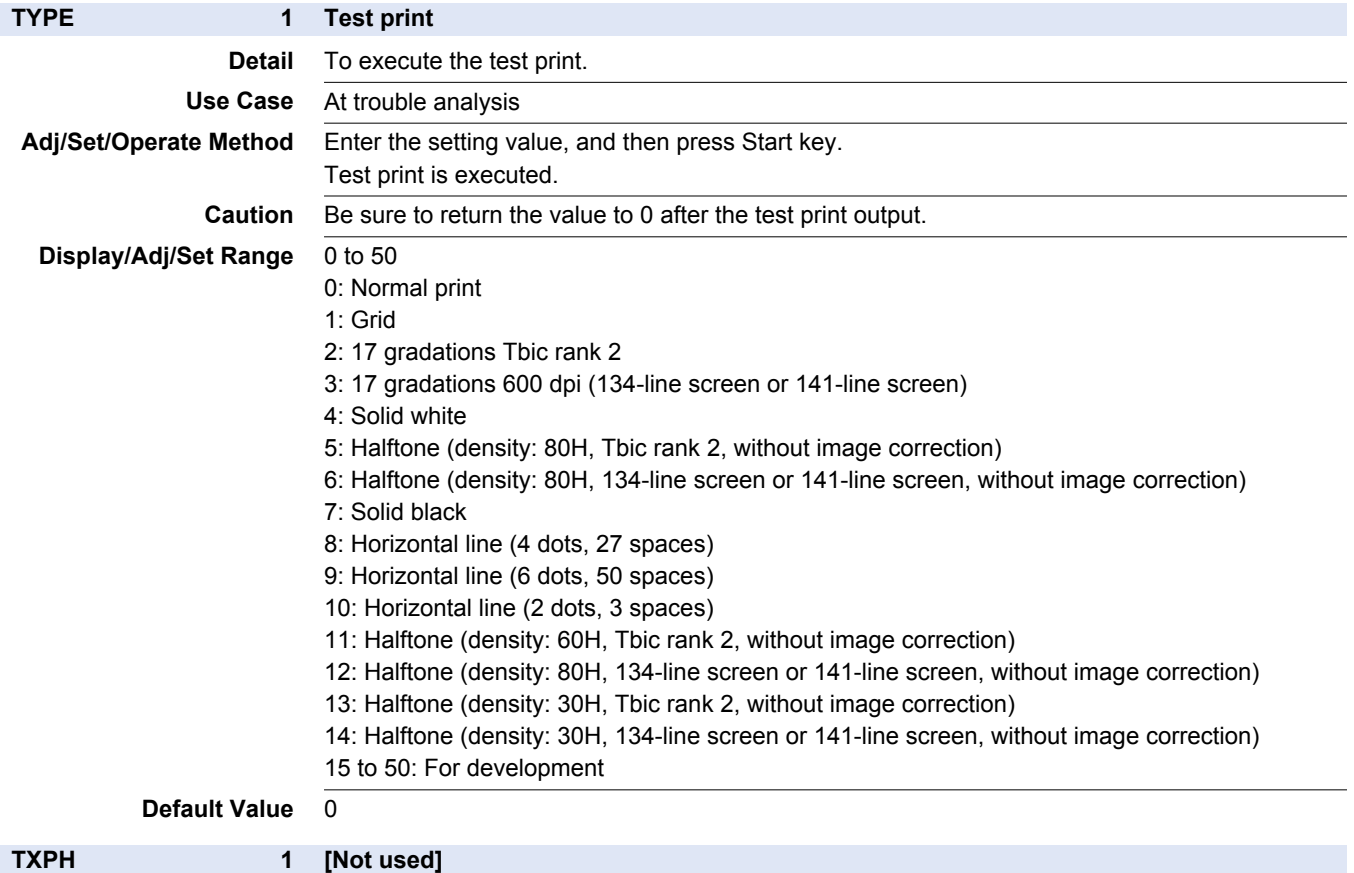

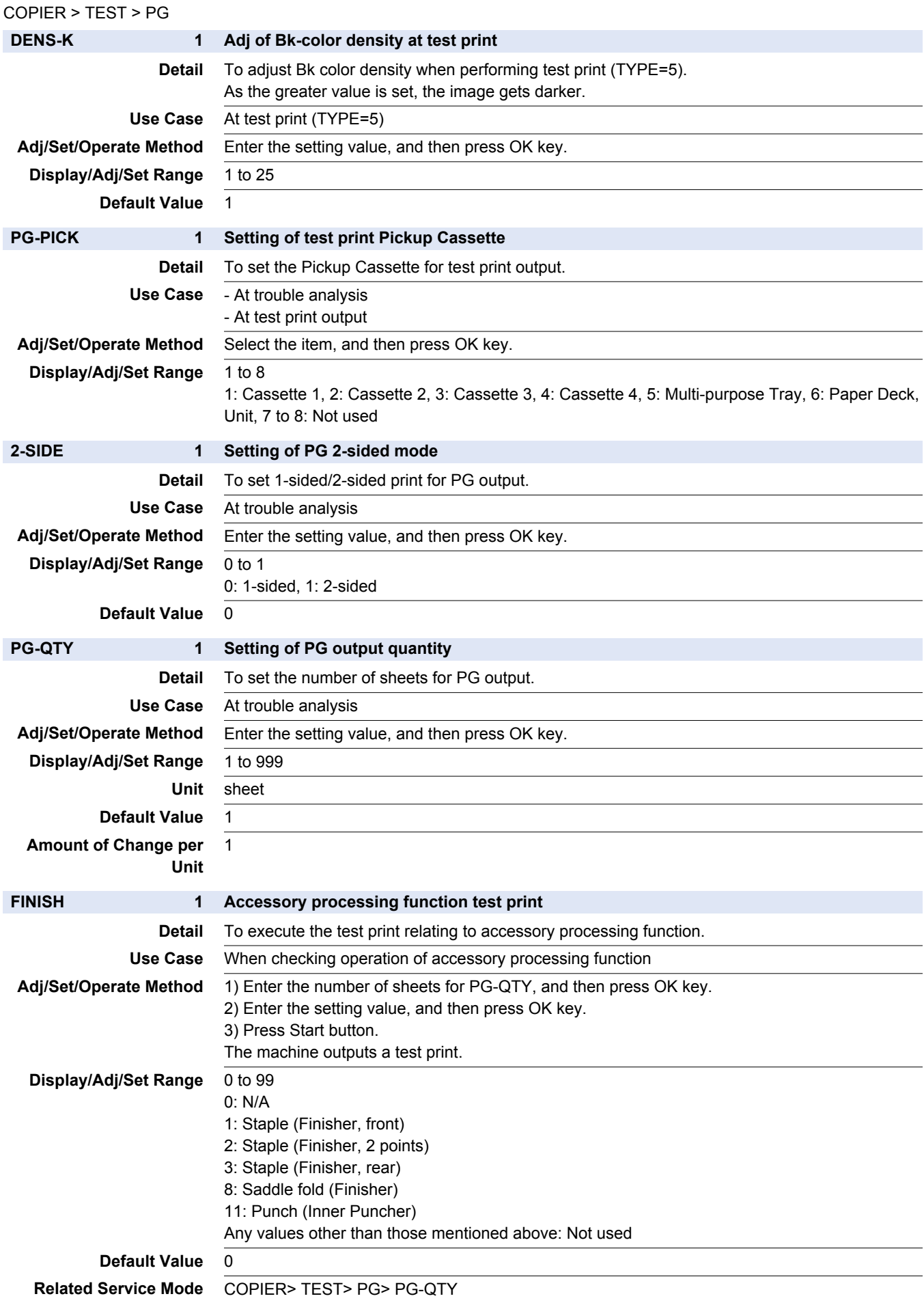

## **■ NETWORK**

#### COPIER > TEST > NETWORK

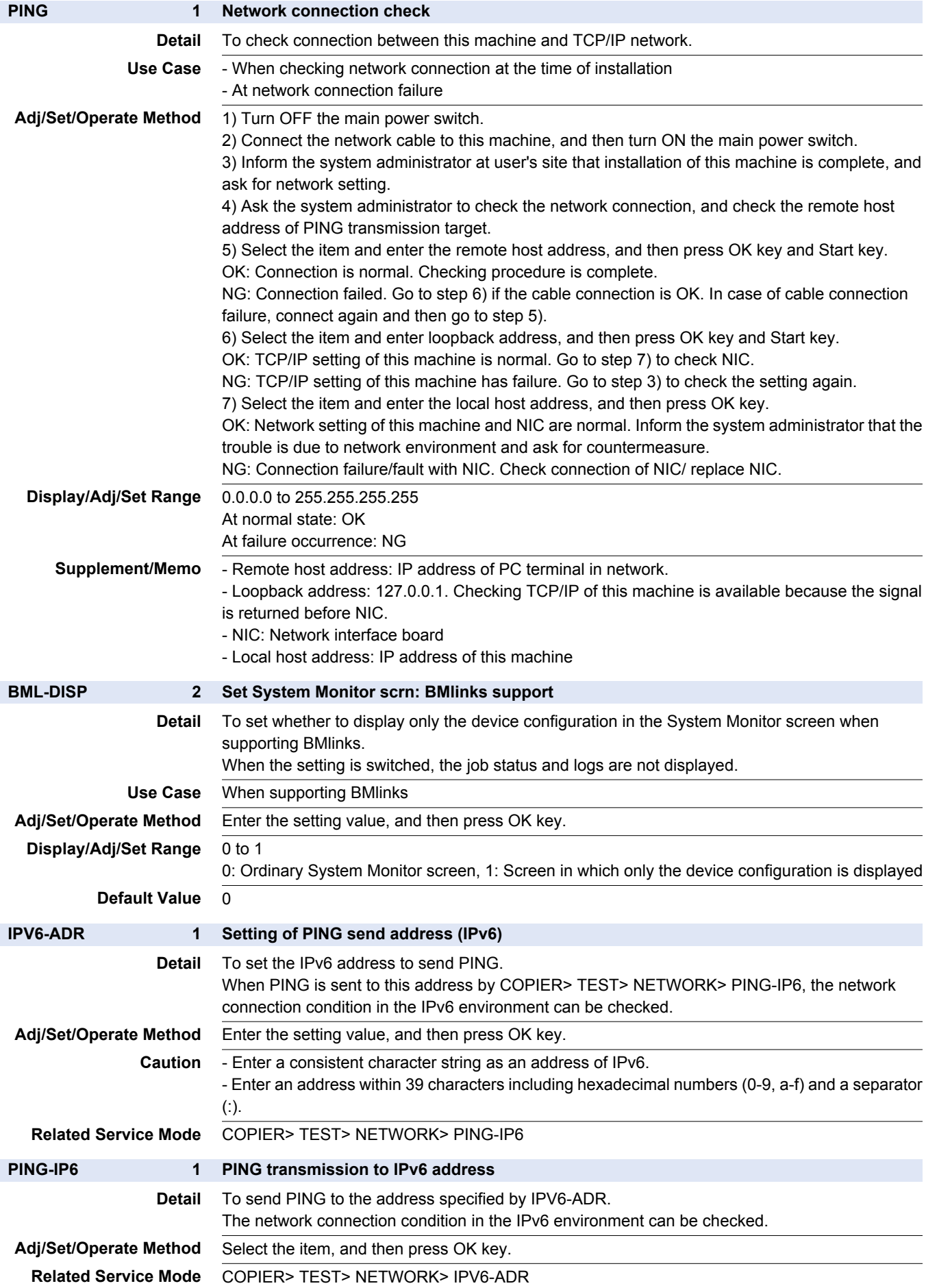

## **■ NET-CAP**

#### COPIER > TEST > NET-CAP

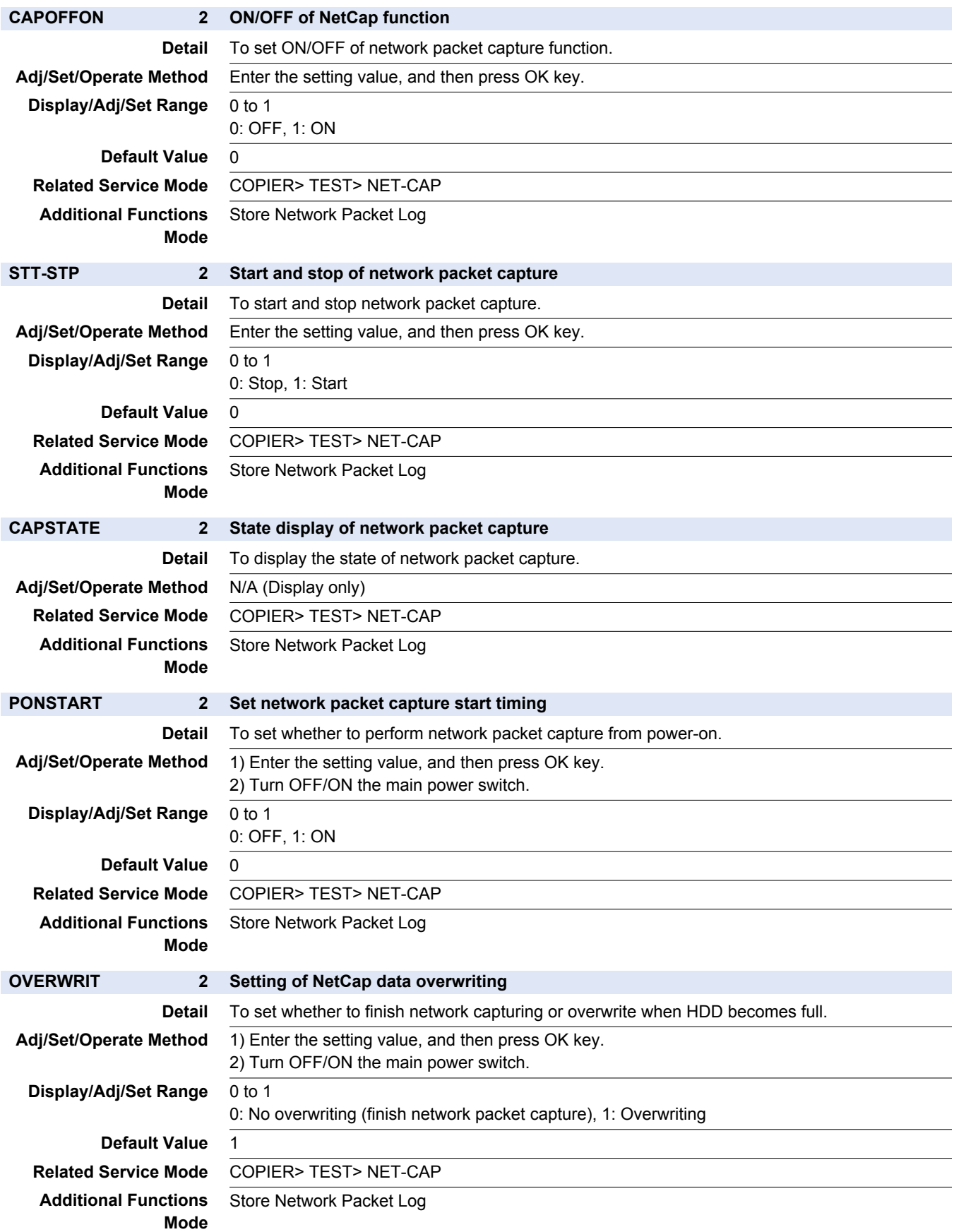

#### COPIER > TEST > NET-CAP

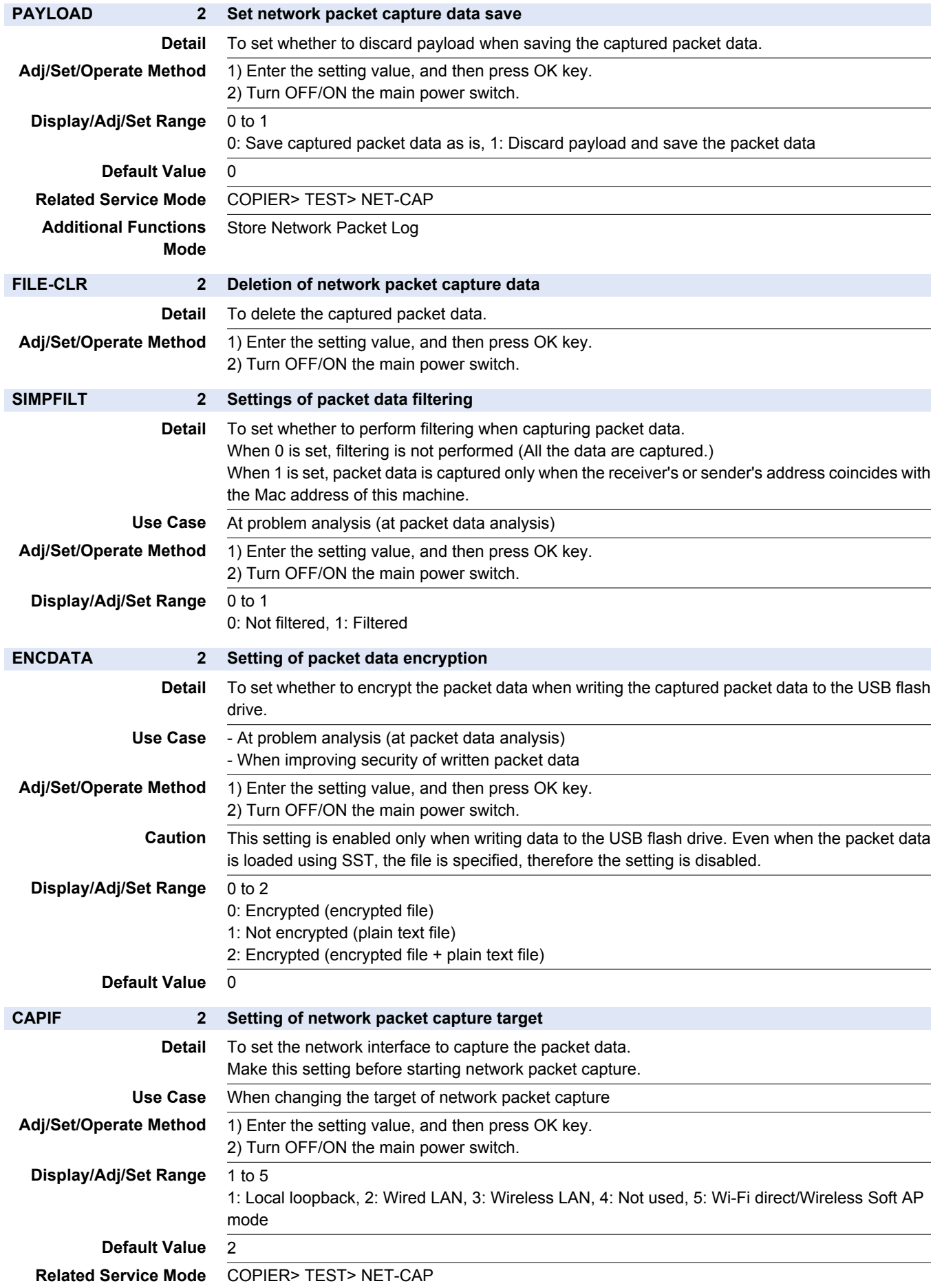

## **■ P-STOP**

#### COPIER > TEST > P-STOP

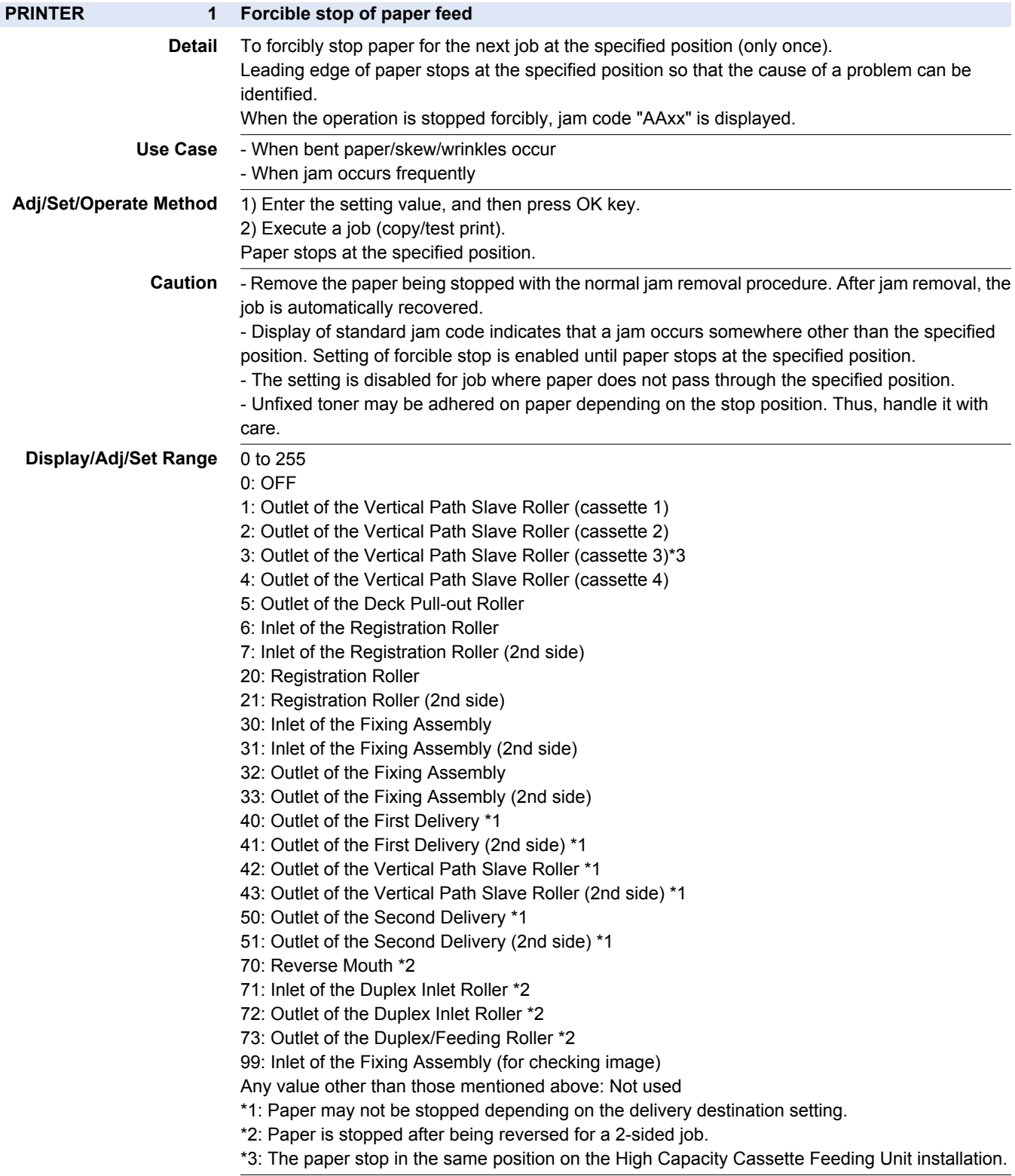

**Default Value** 0

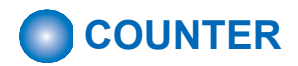

## **■ TOTAL**

#### COPIER > COUNTER > TOTAL

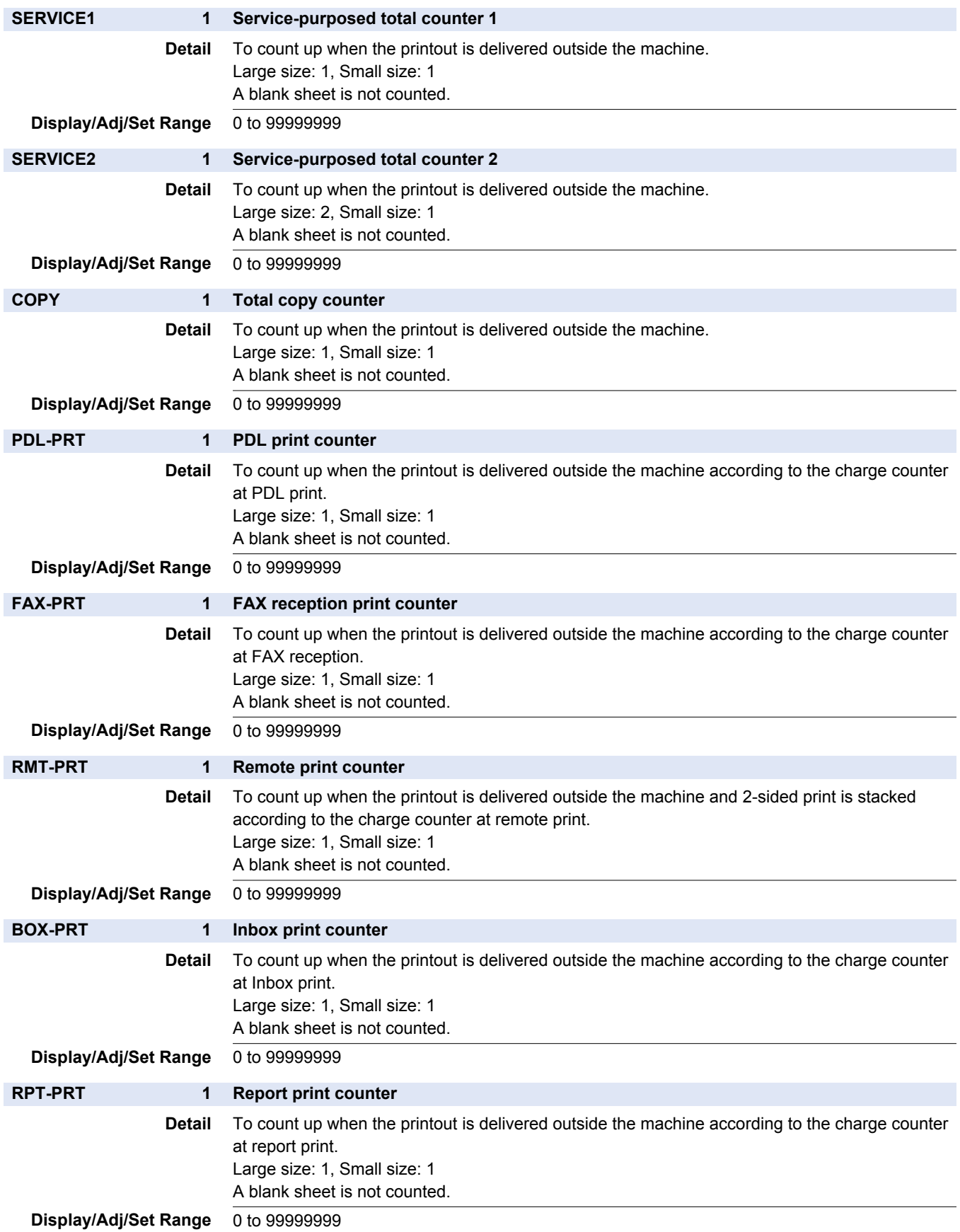

#### COPIER > COUNTER > TOTAL

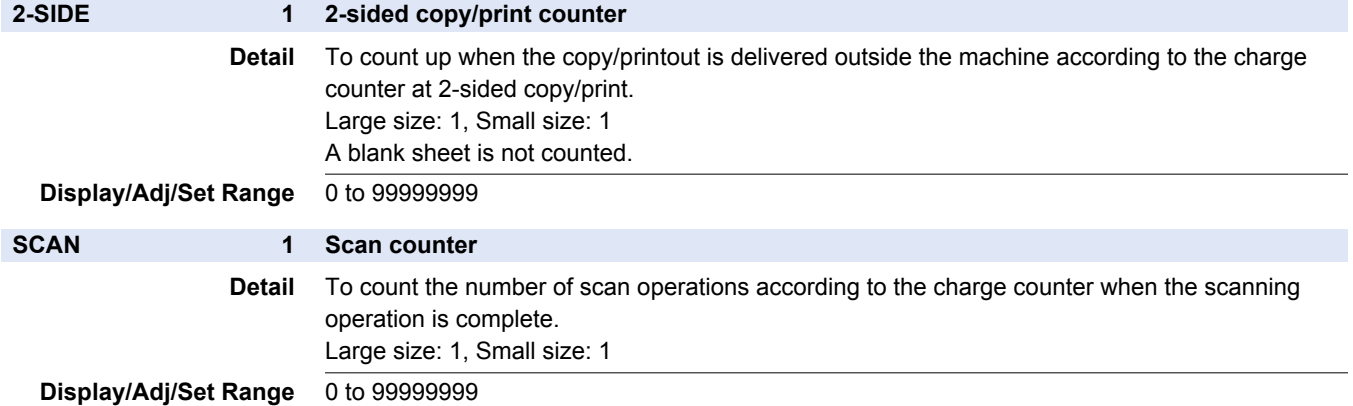

### **■ PICK-UP**

#### COPIER > COUNTER > PICK-UP

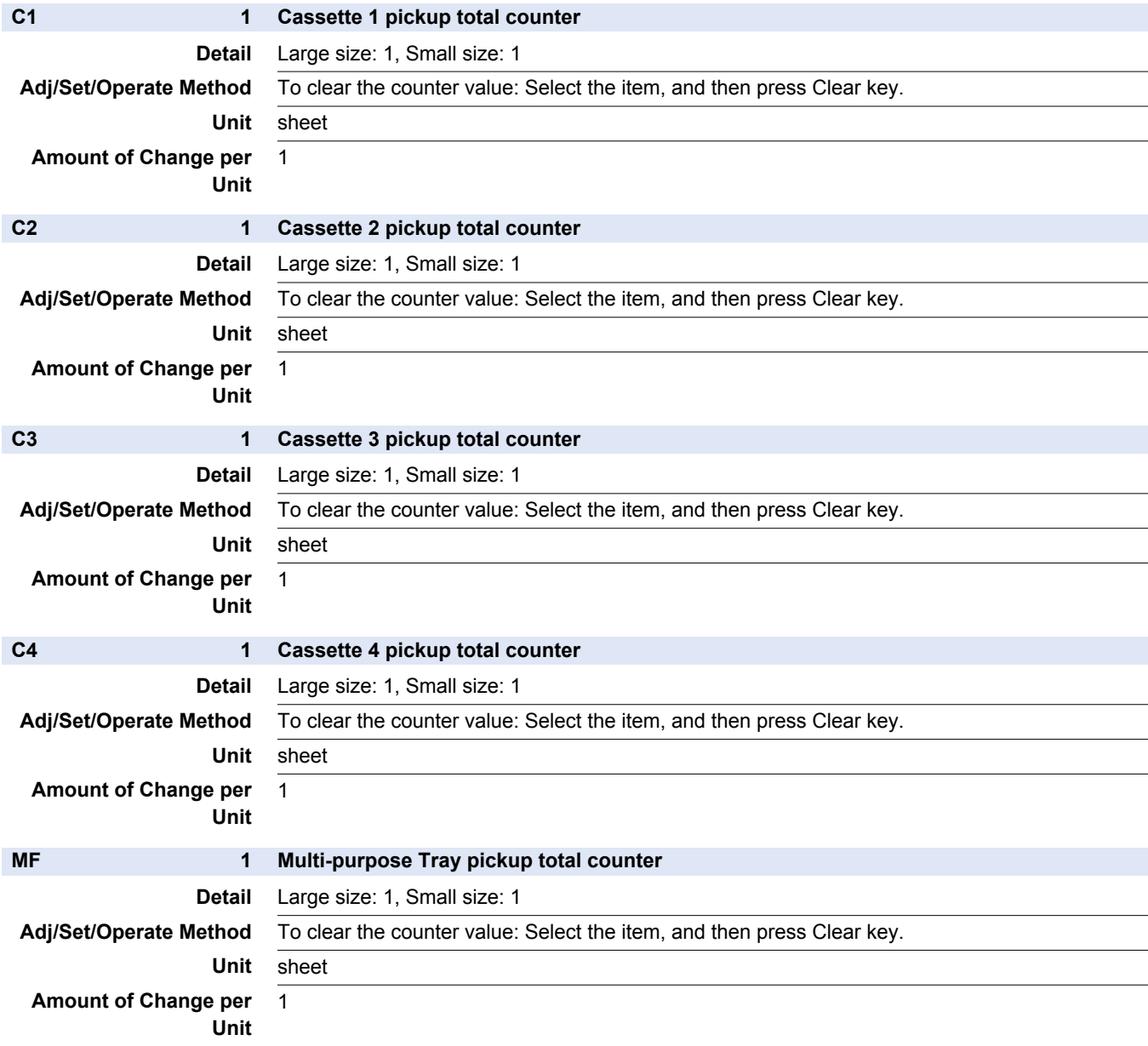

#### 8. Service Mode

#### COPIER > COUNTER > PICK-UP

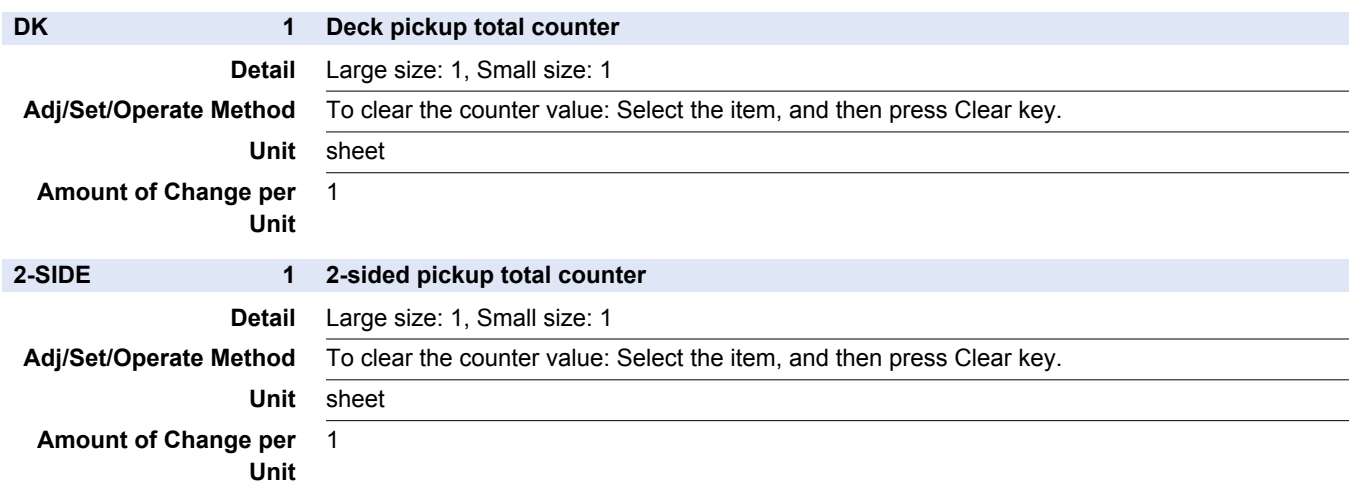

### **■ FEEDER**

#### COPIER > COUNTER > FEEDER

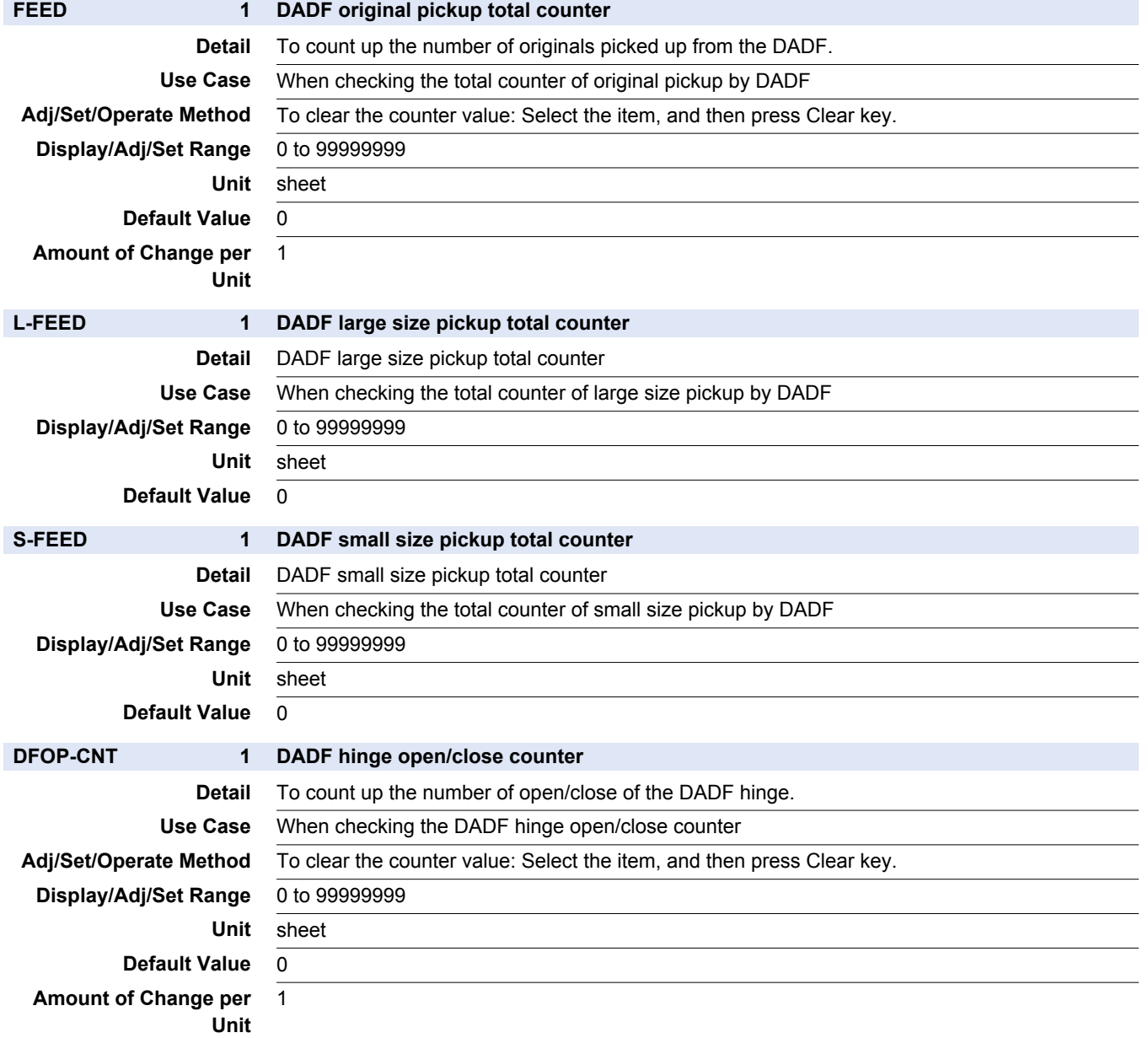

 $\mathcal{L}^{\text{max}}_{\text{max}}$ 

 $\overline{\phantom{a}}$ 

> $\overline{\phantom{a}}$ ÷,

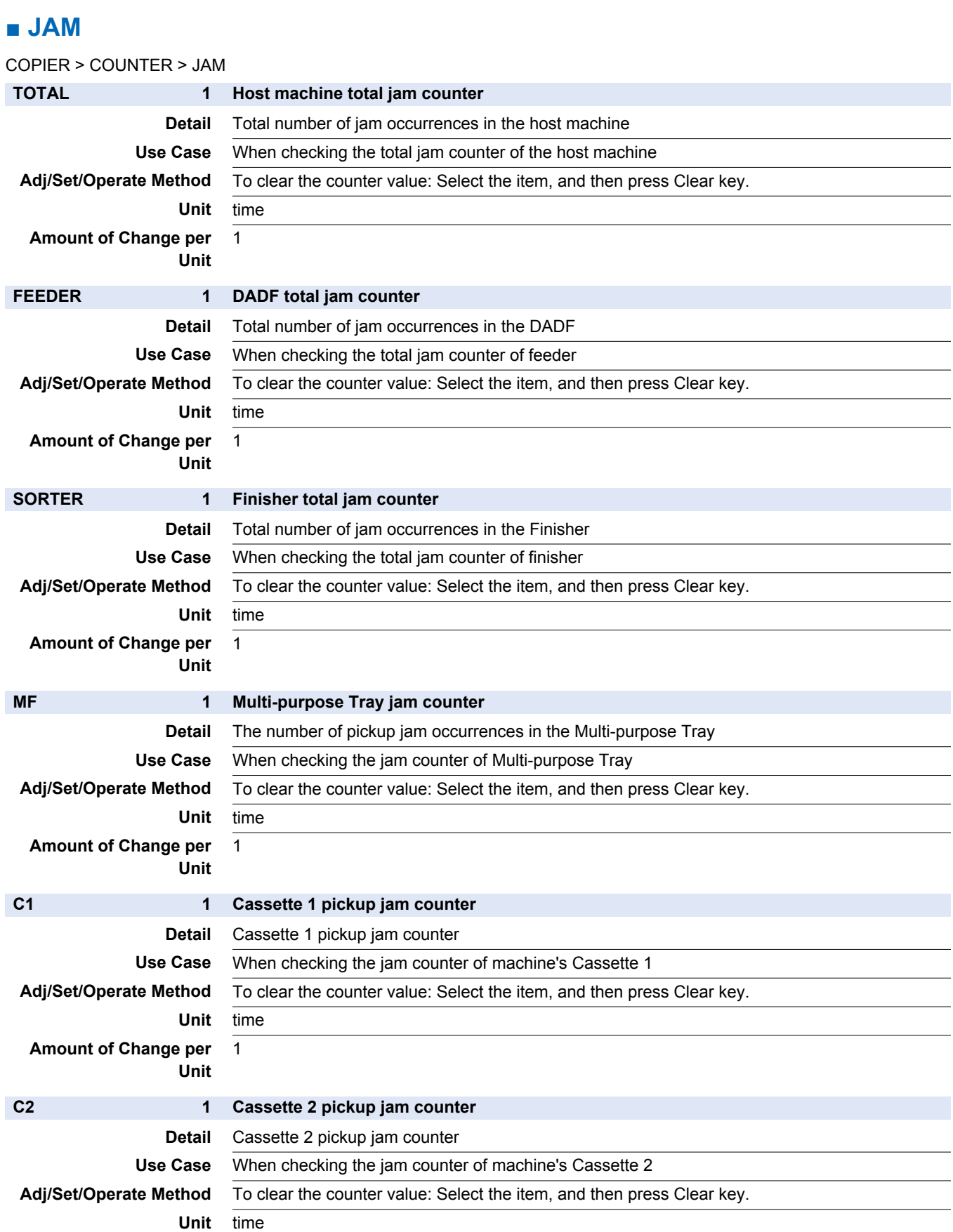

**Amount of Change per** 1 **Unit**

#### 8. Service Mode

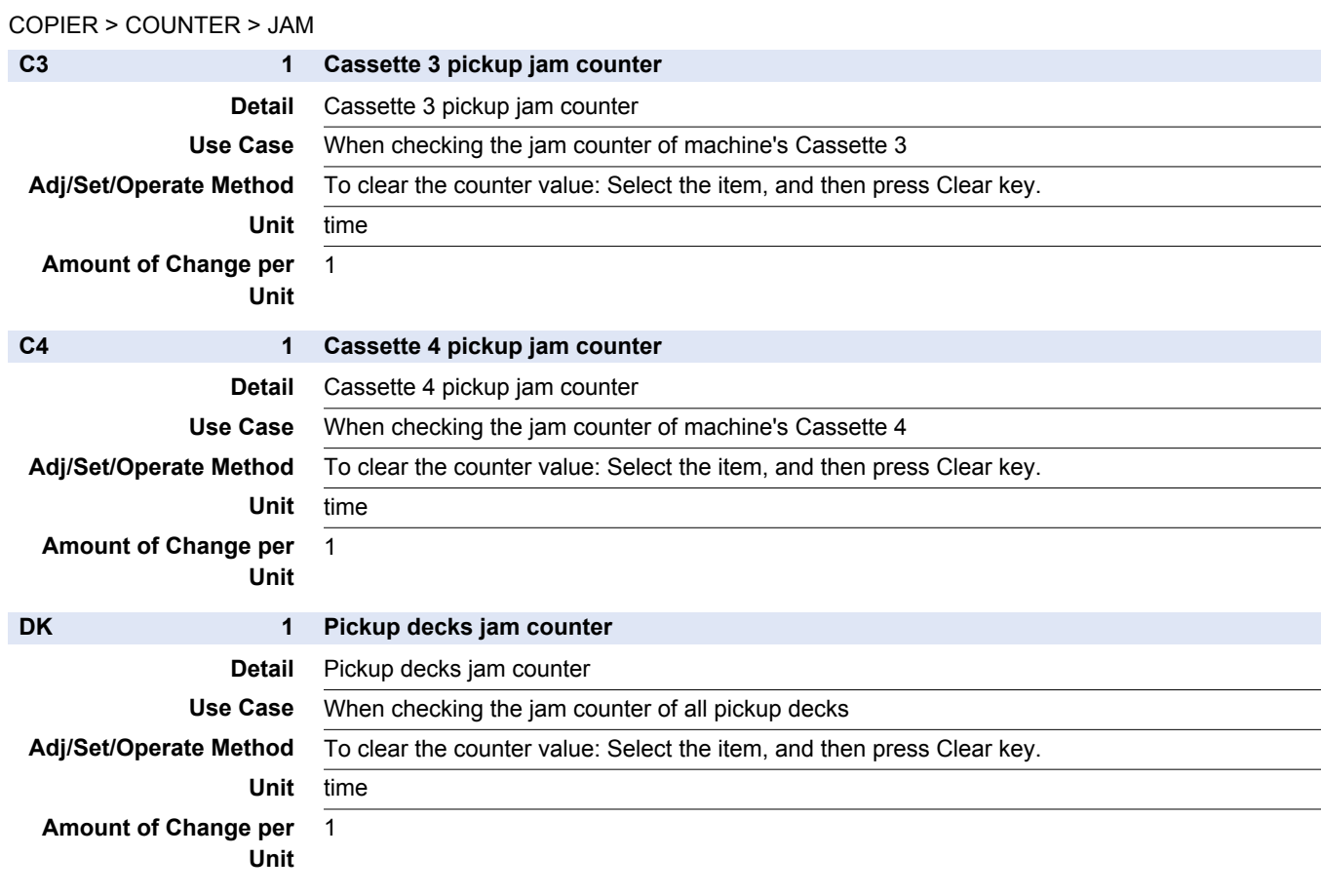

## **■ MISC**

COPIER > COUNTER > MISC

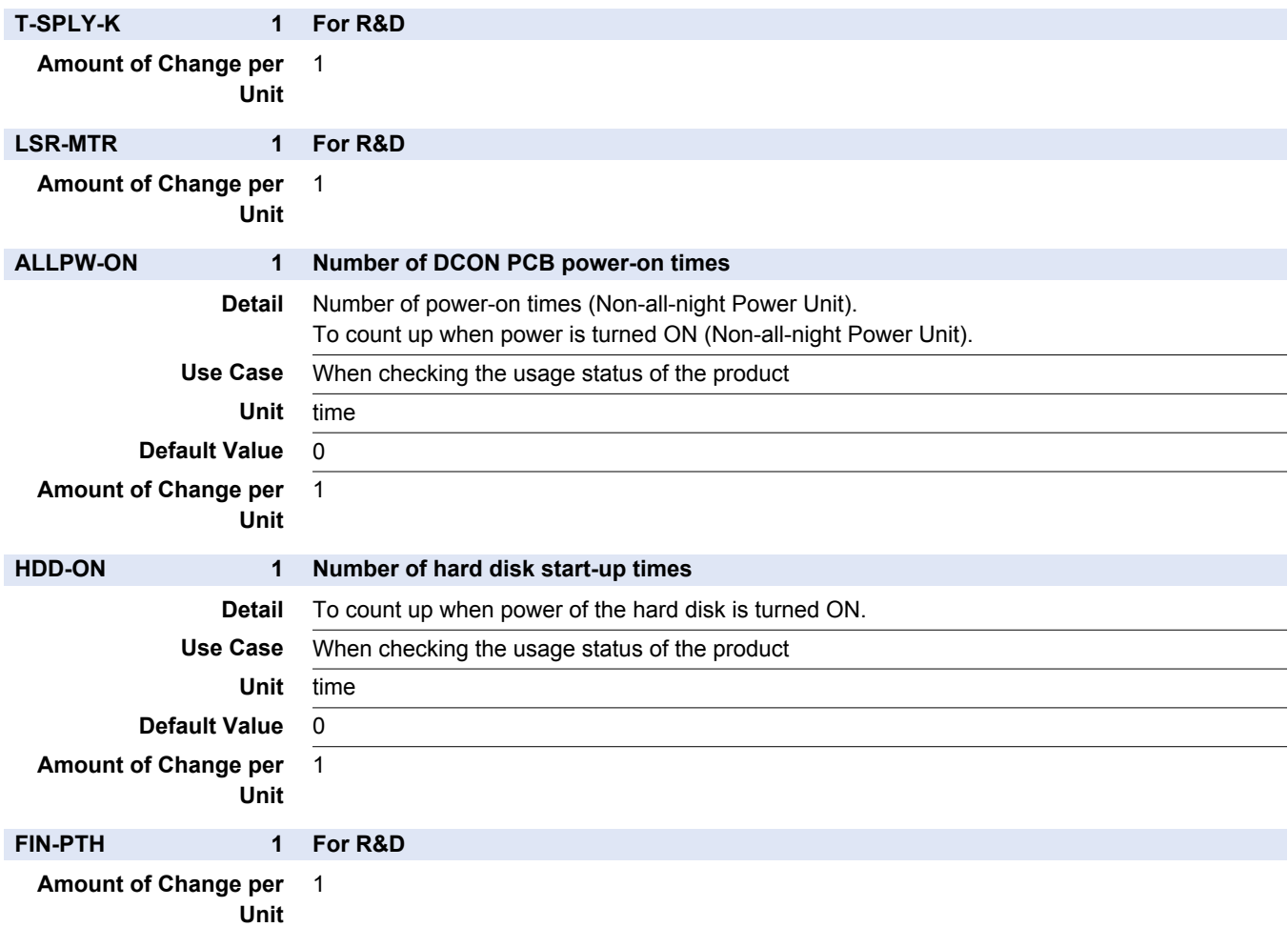

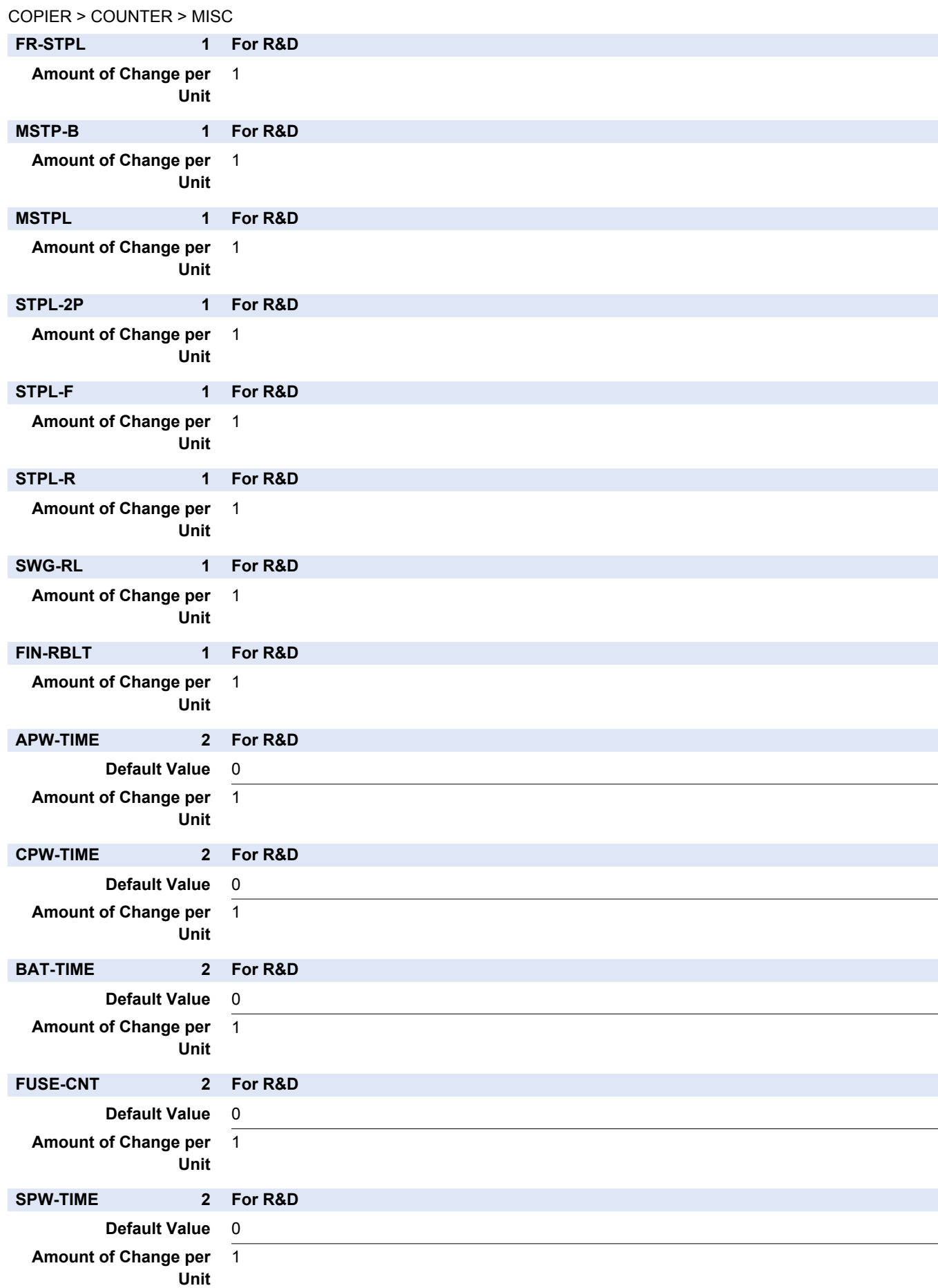

## **■ JOB**

COPIER > COUNTER > JOB

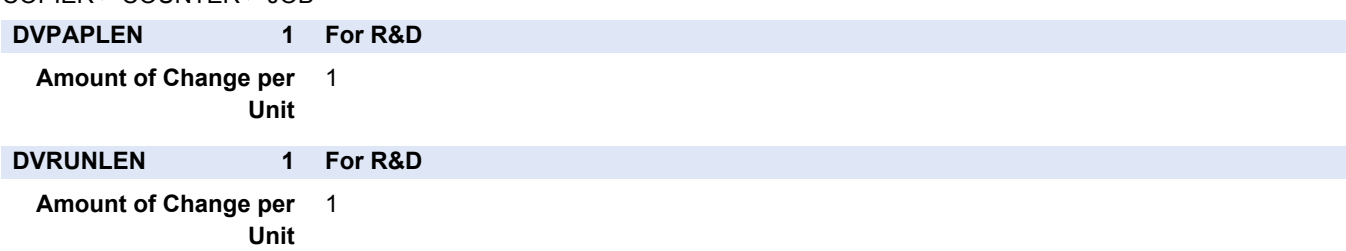

## **■ DRBL-1**

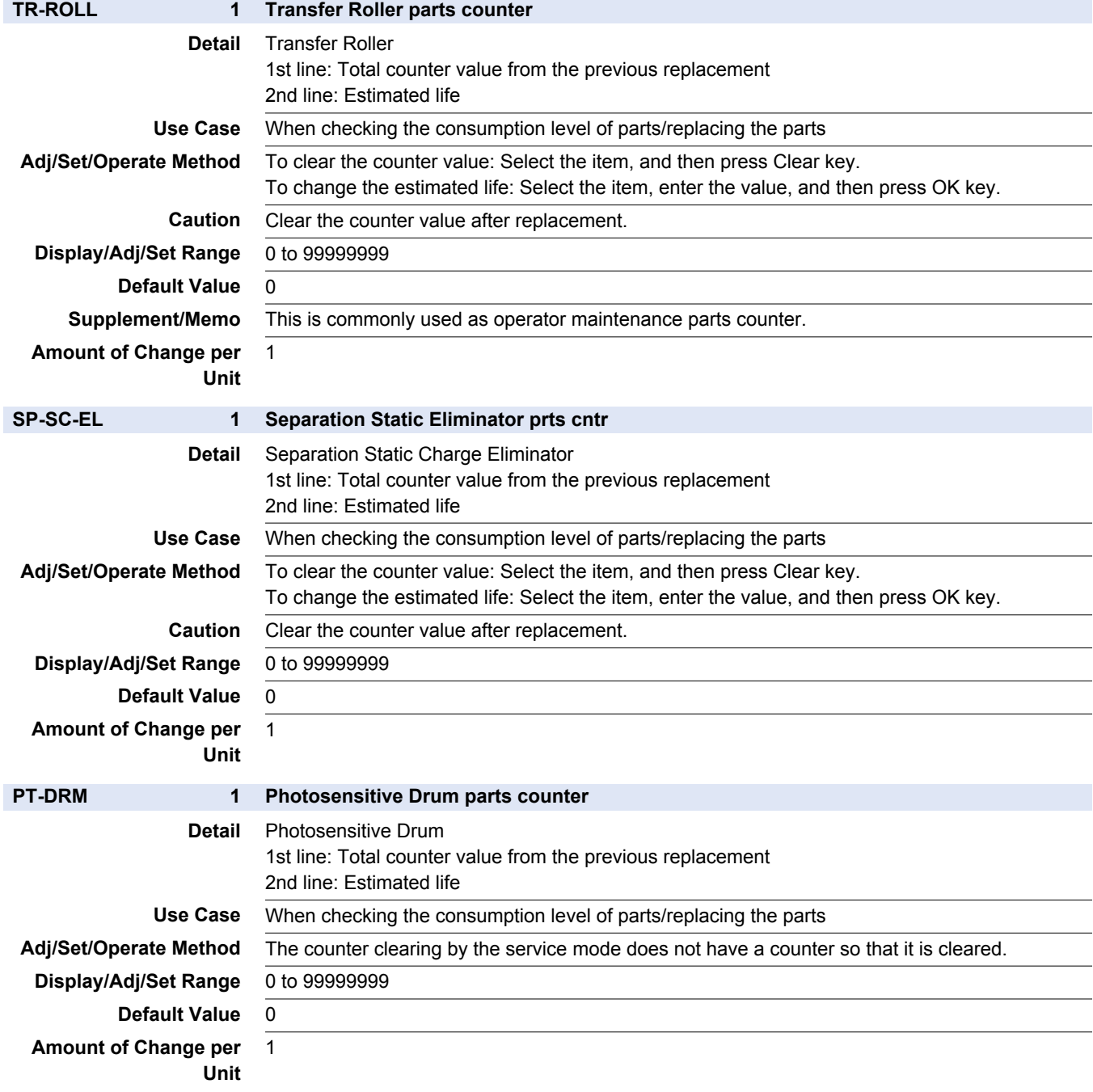

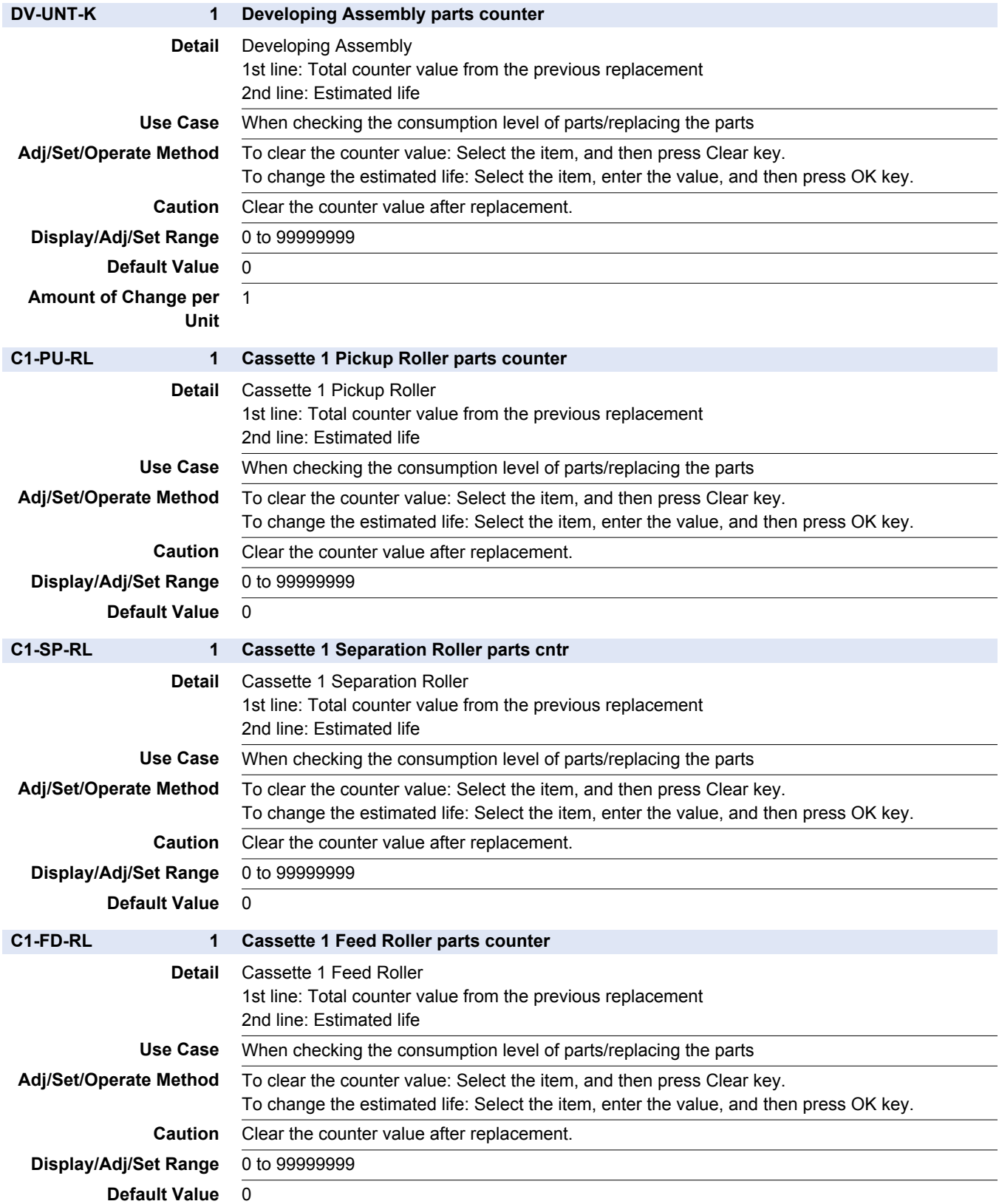

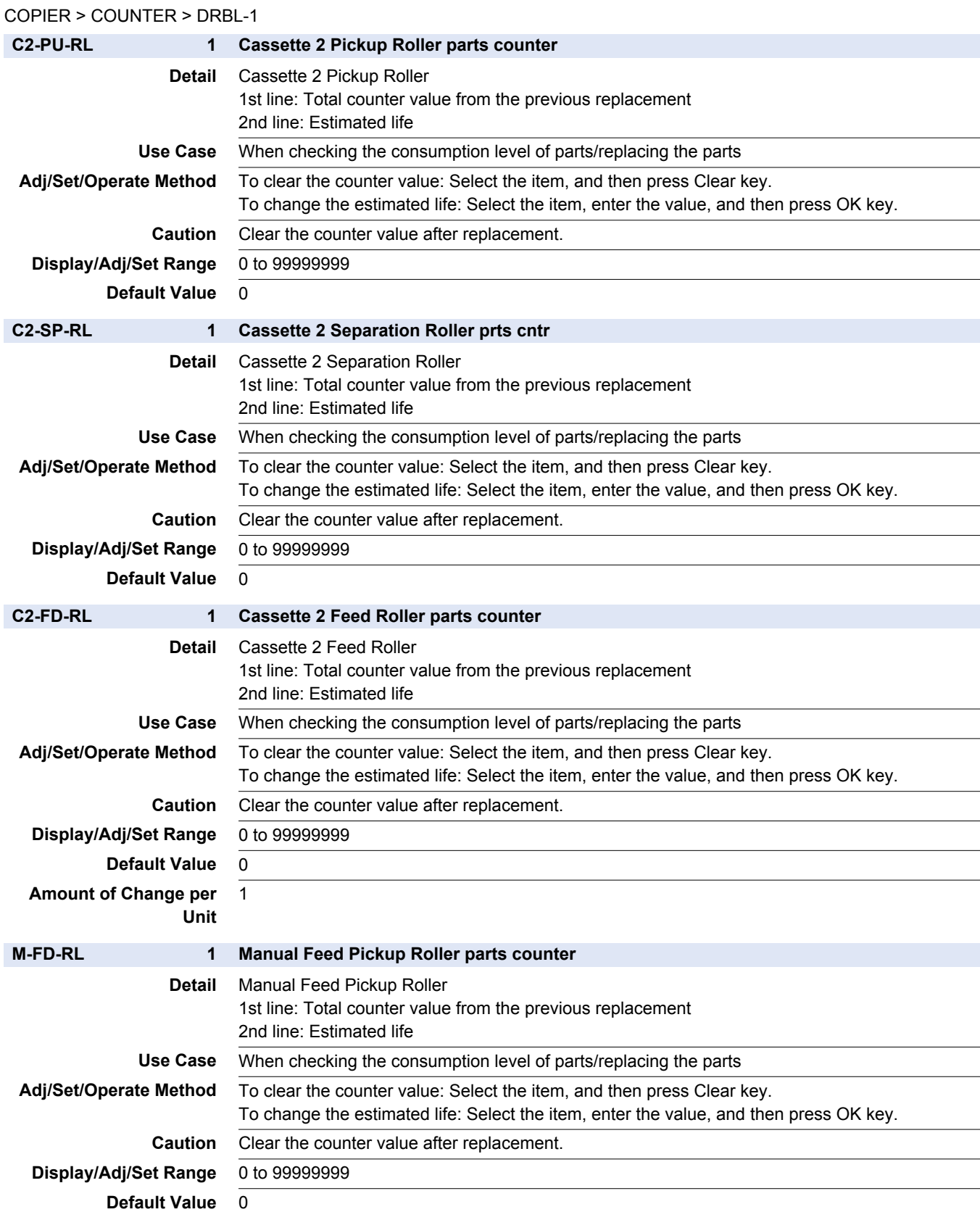

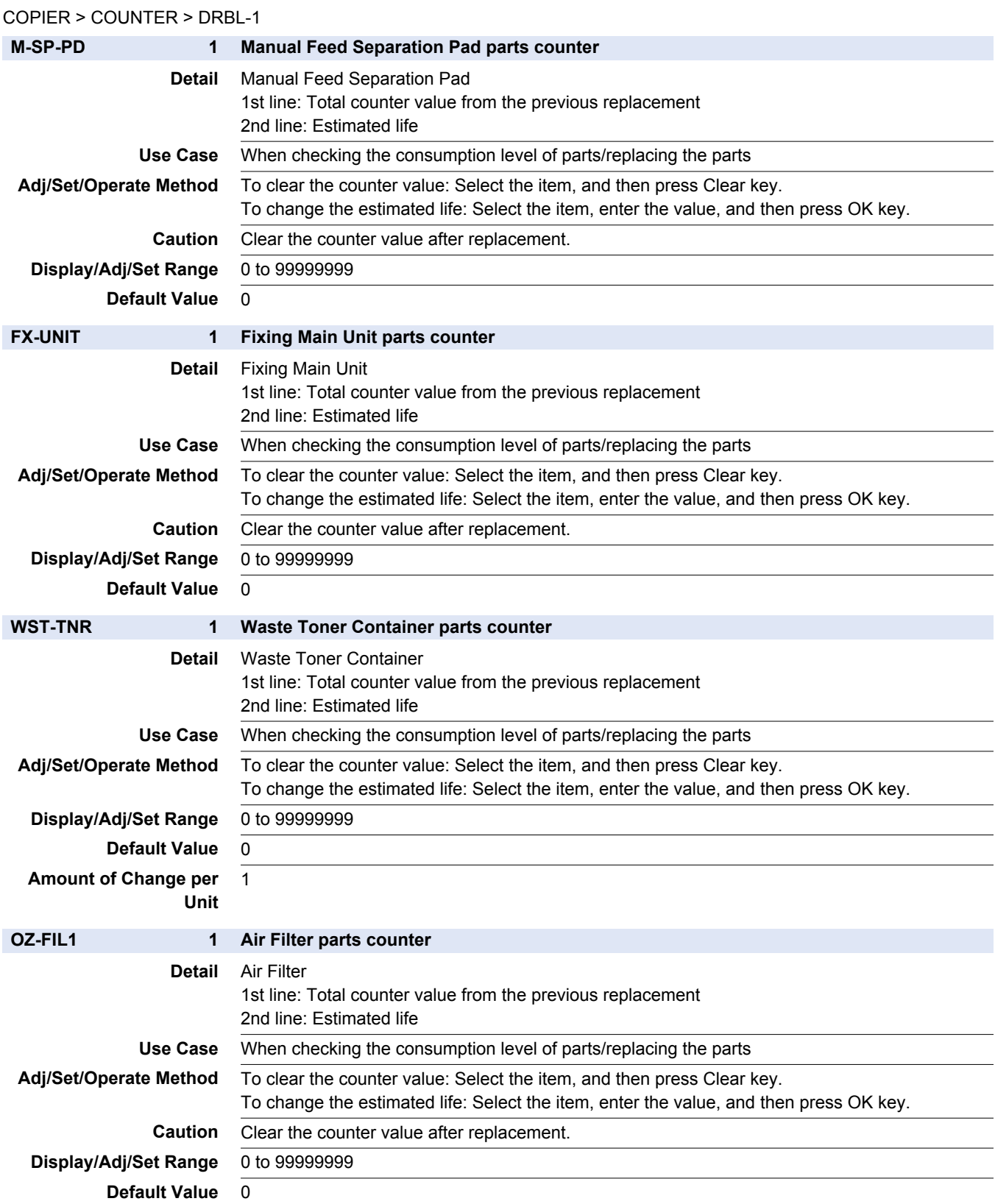

## **■ DRBL-2**

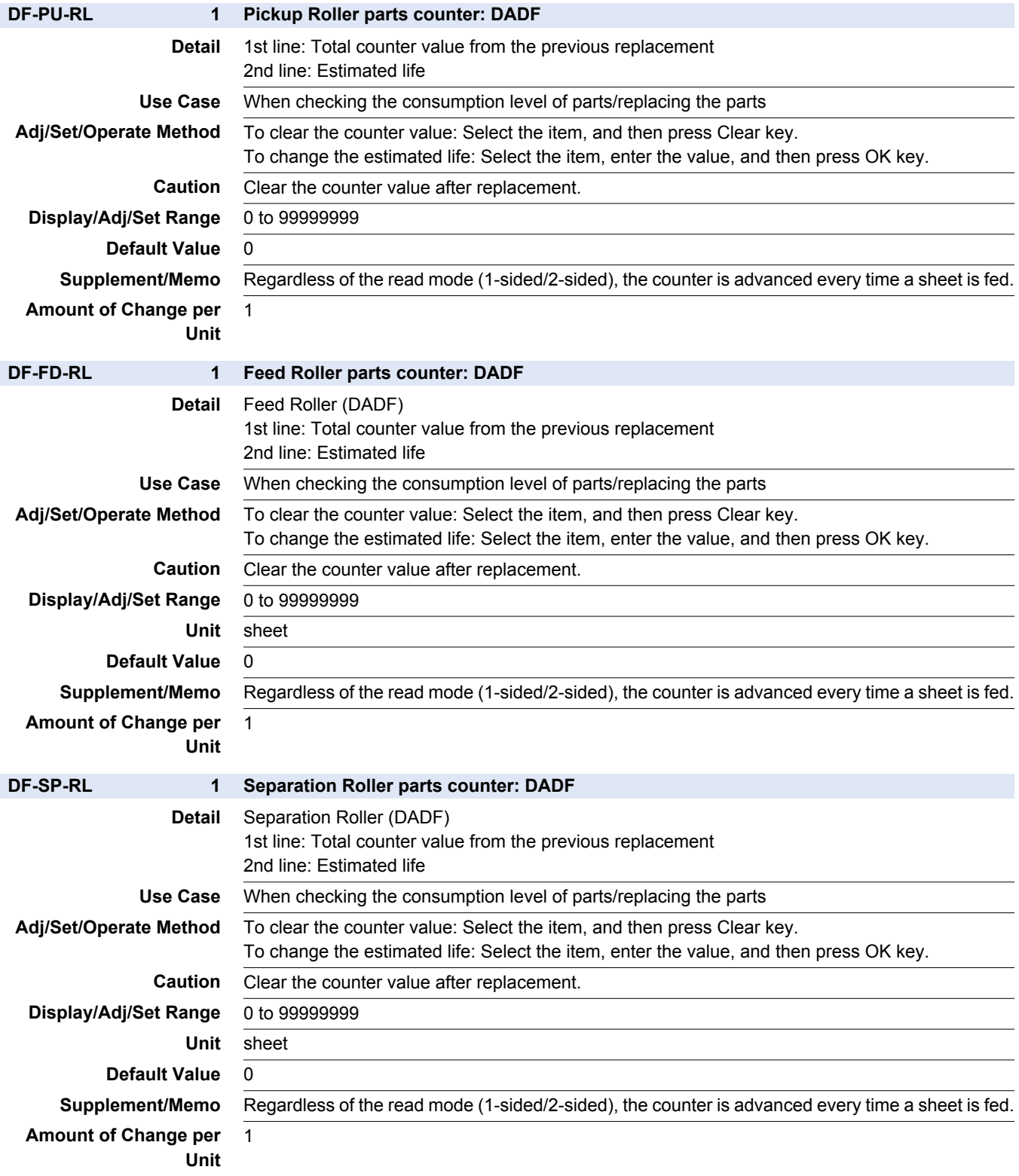

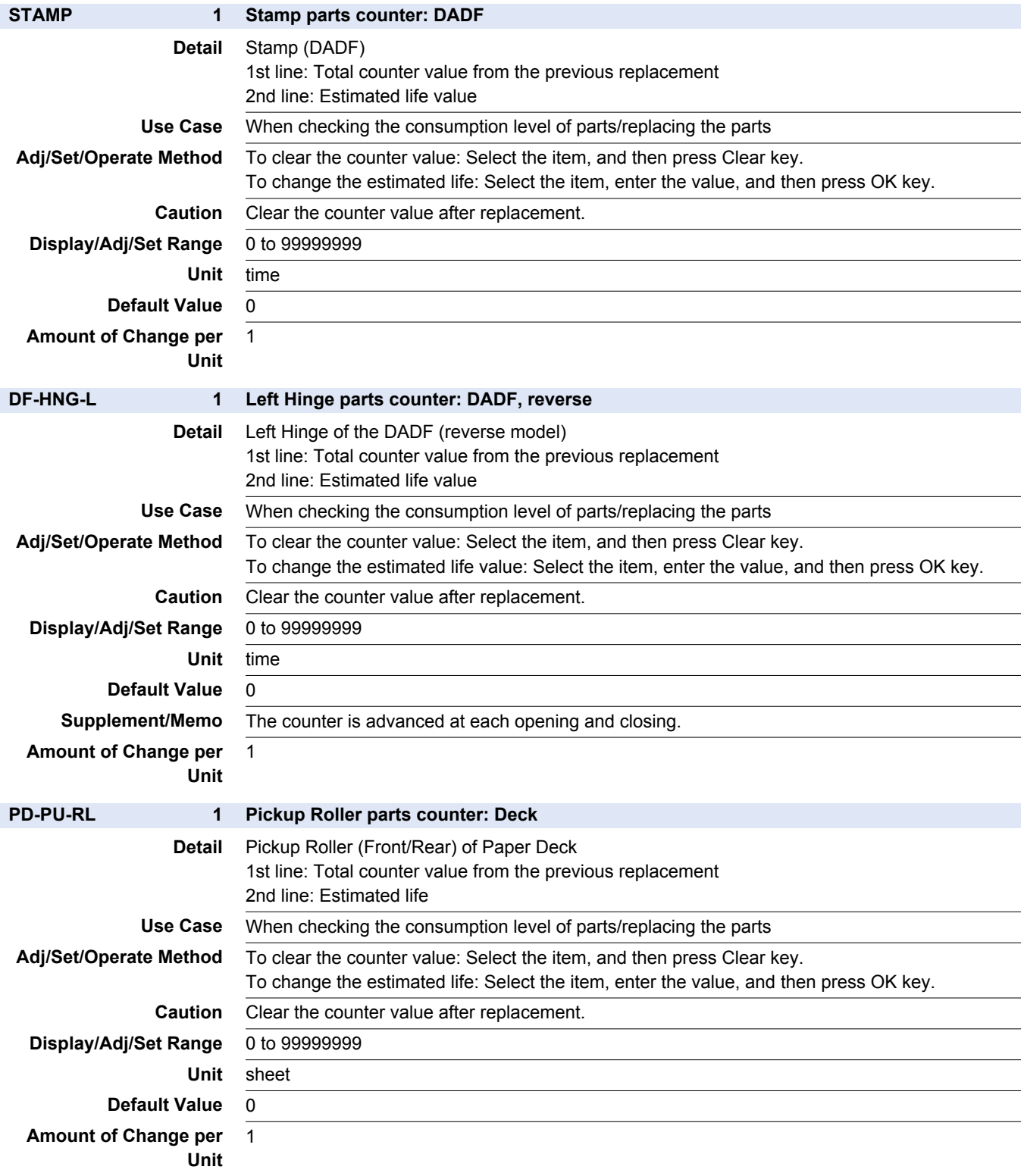

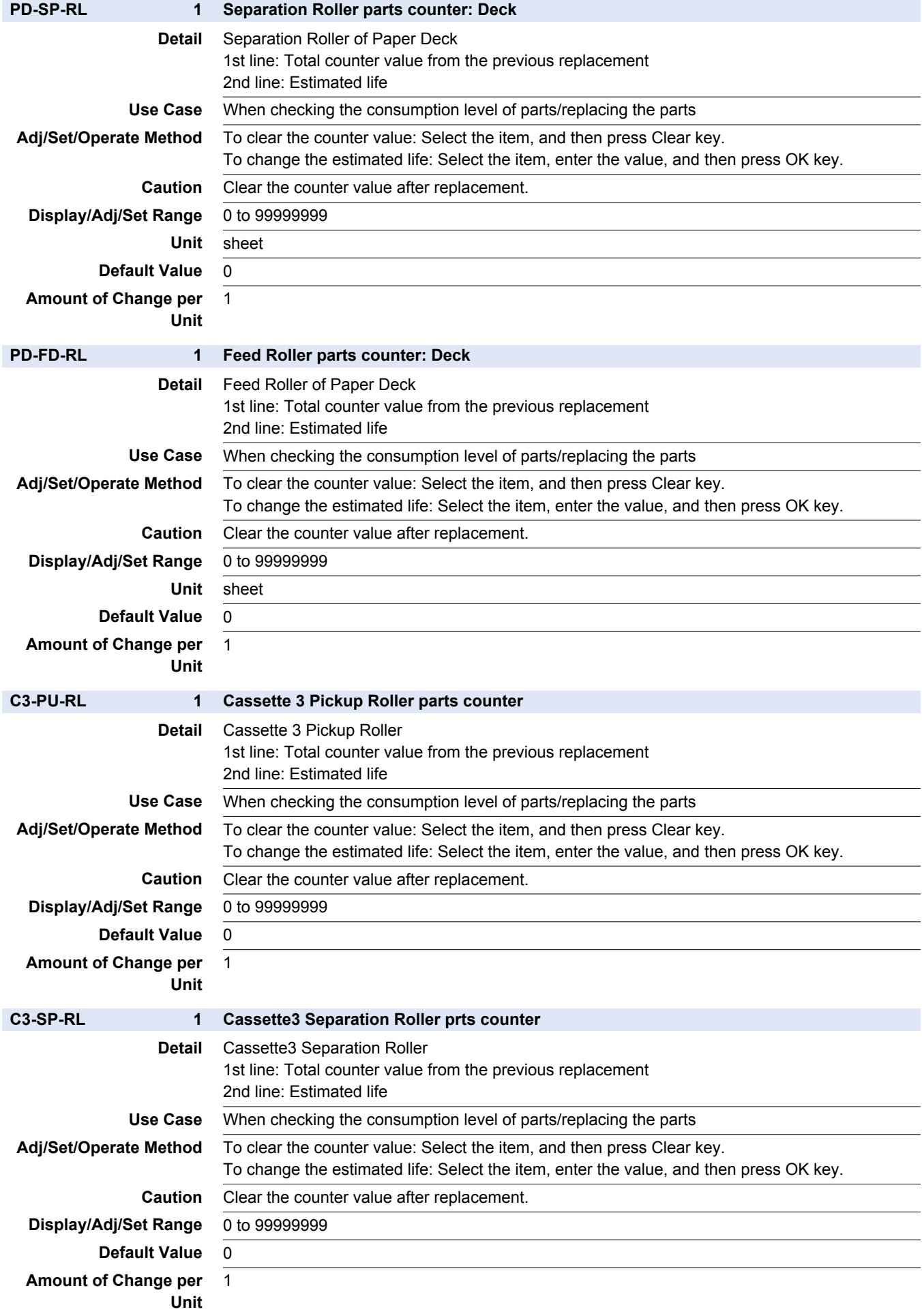

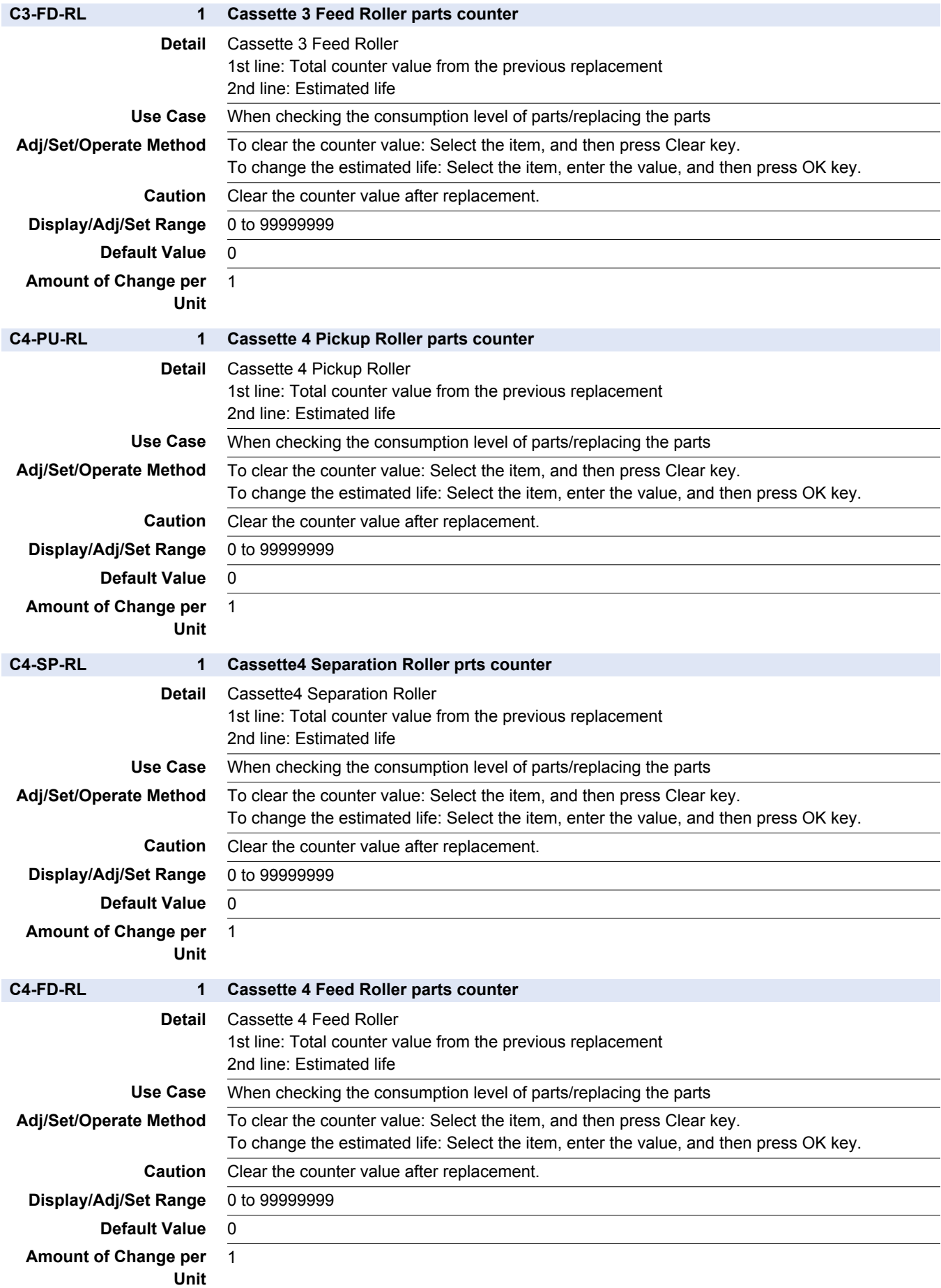

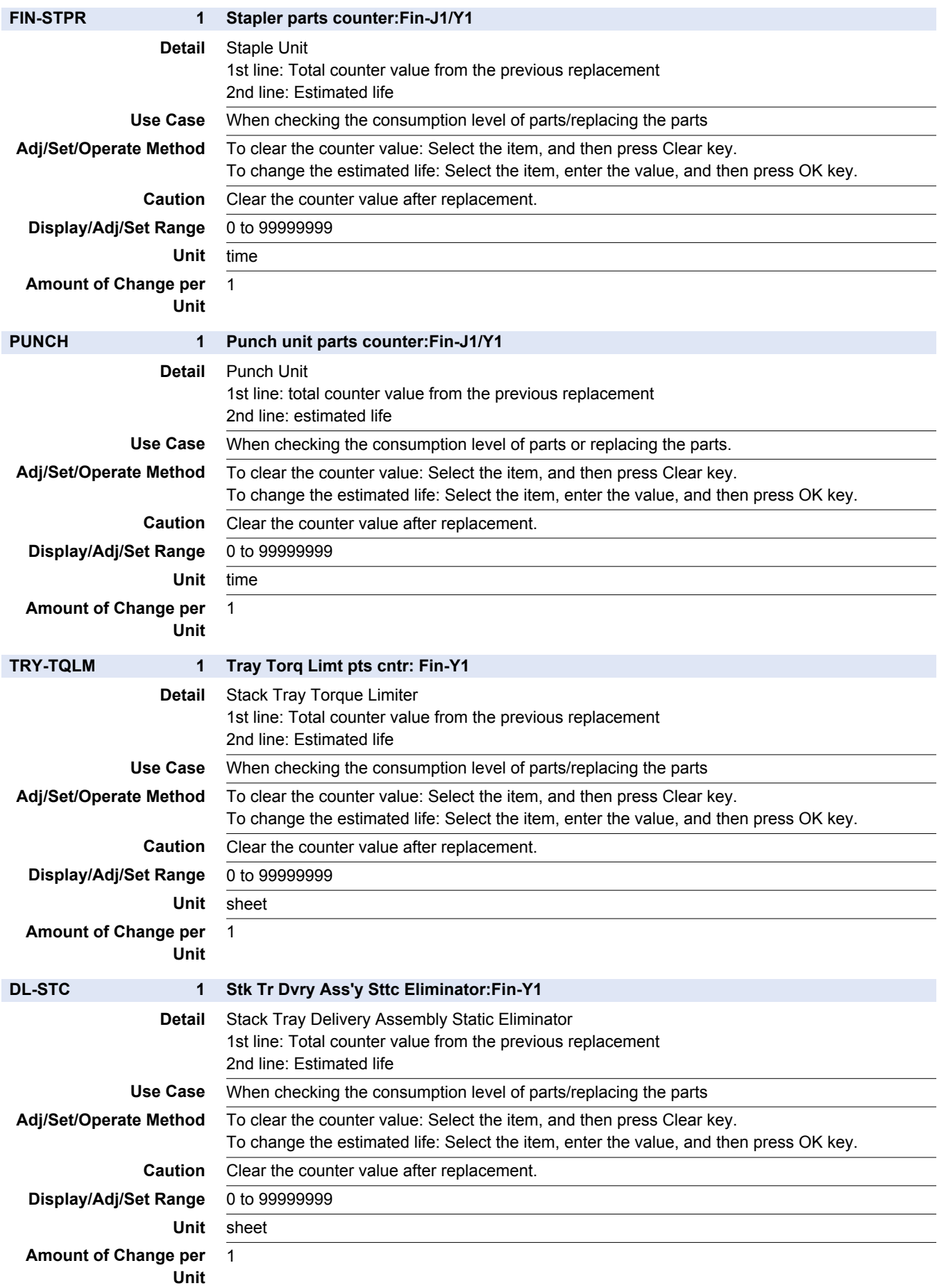

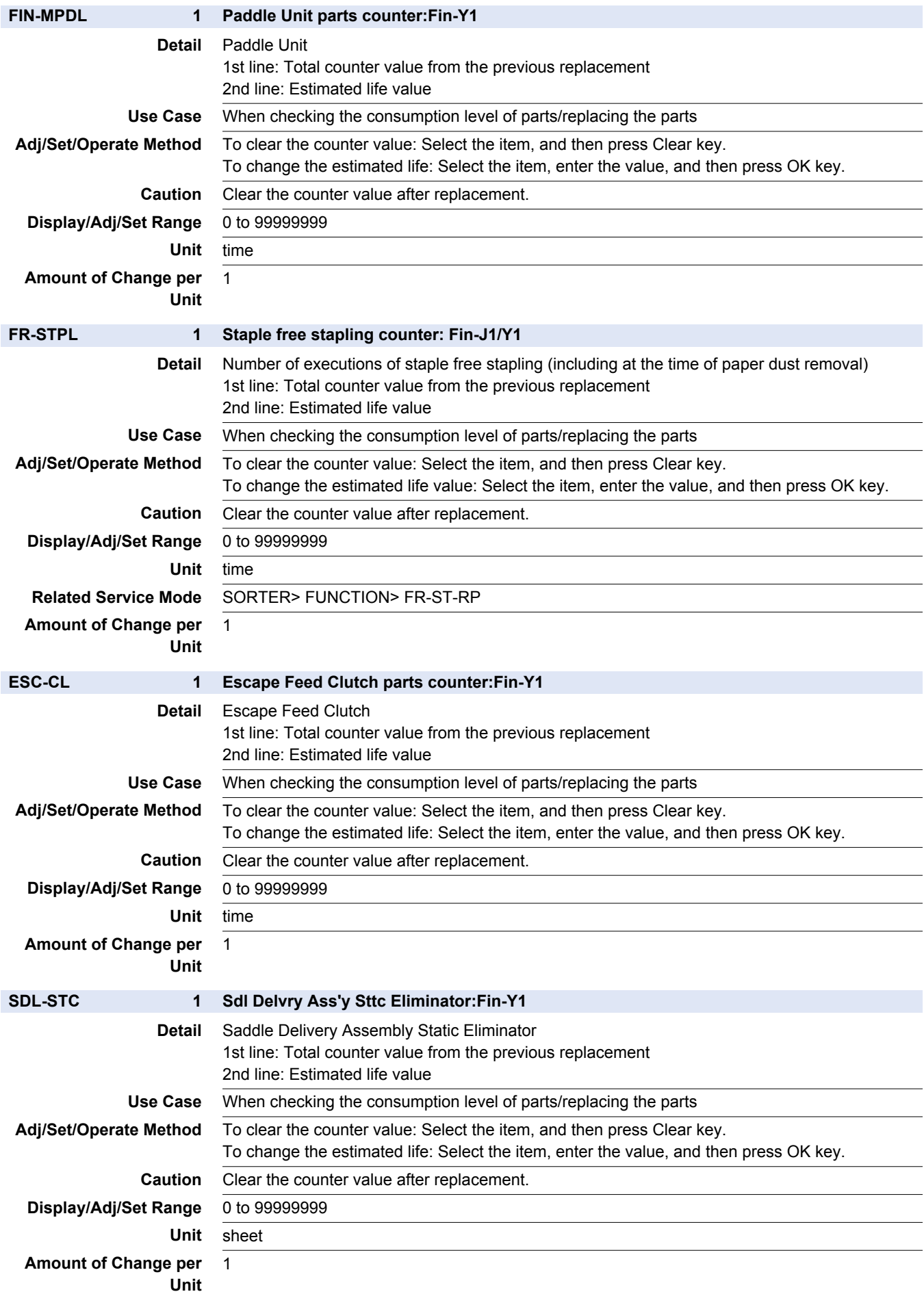

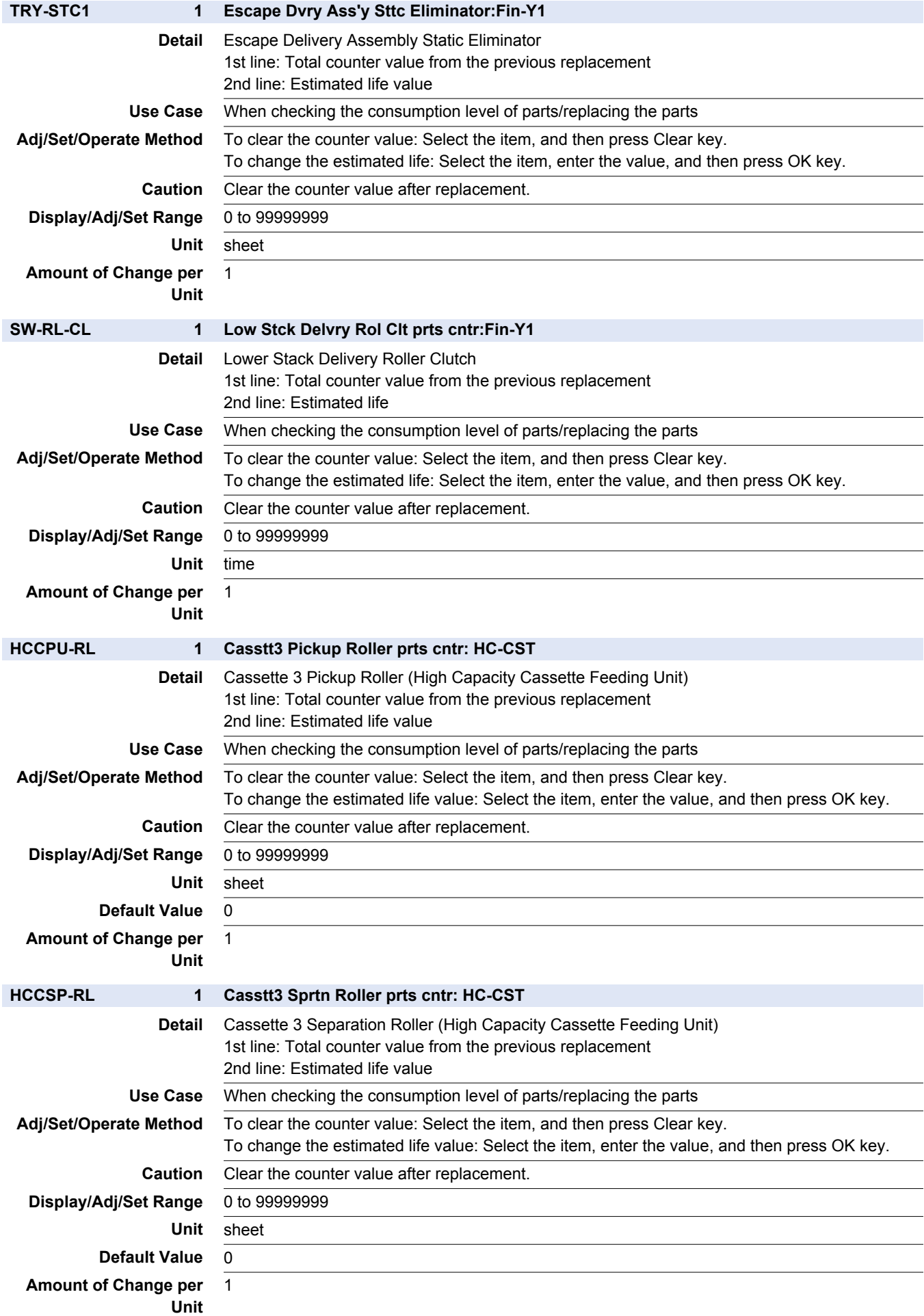

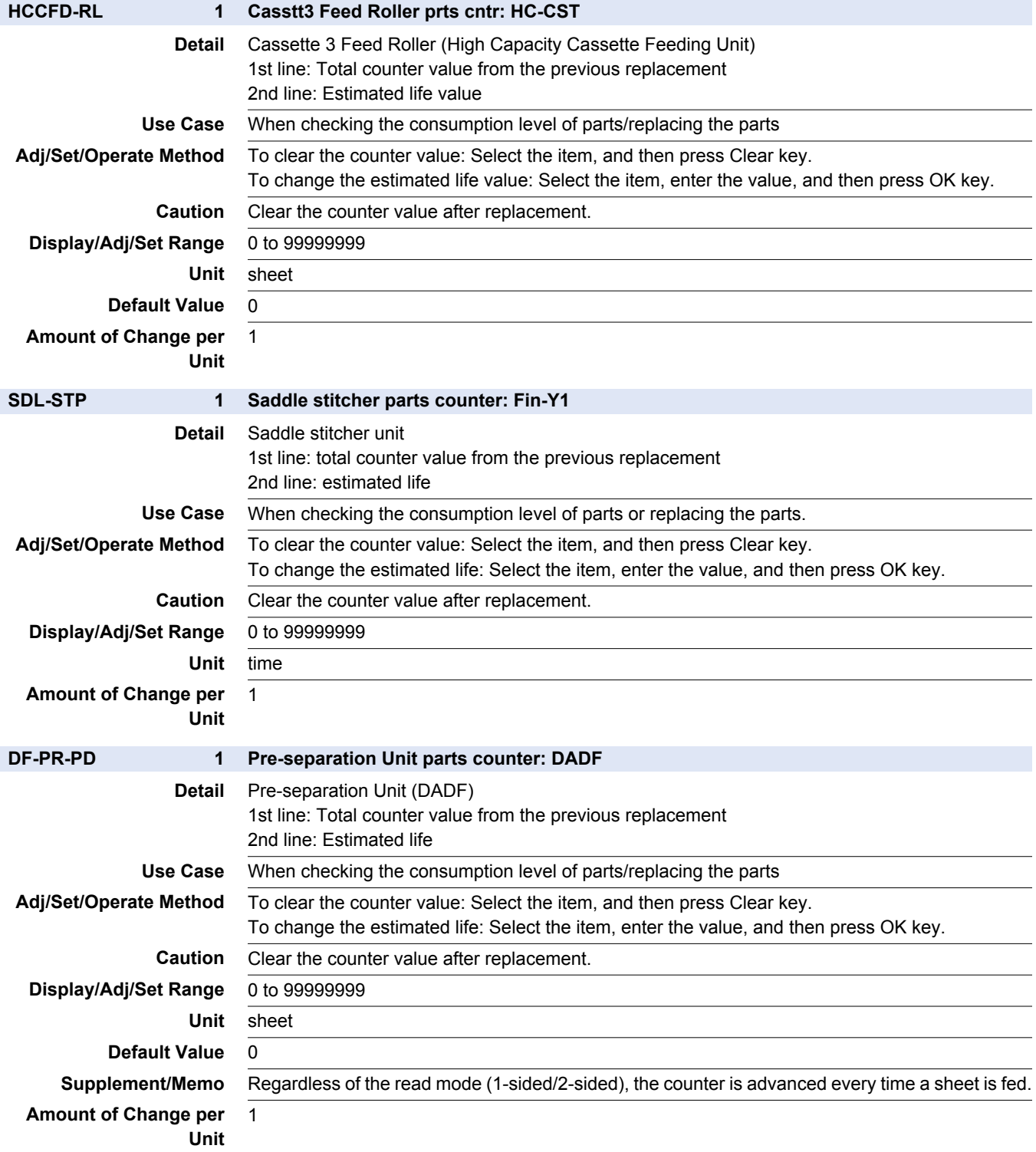

## **■ LF**

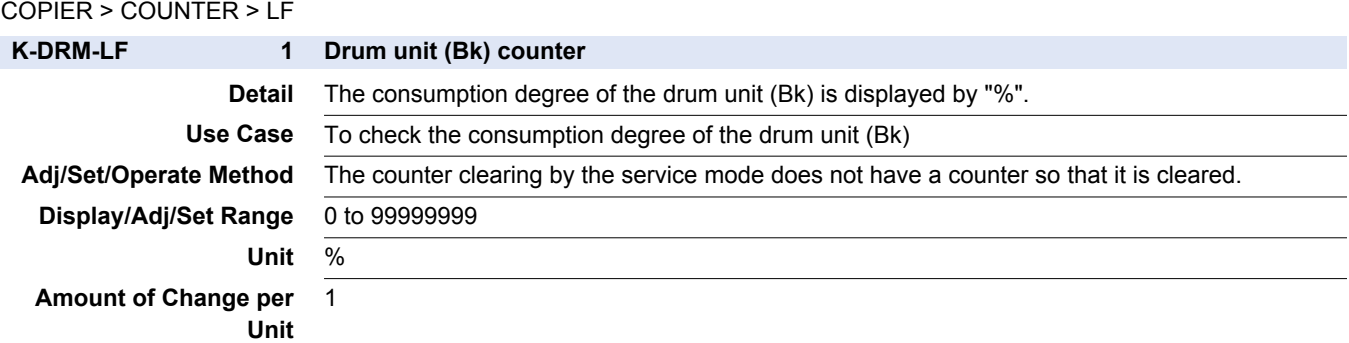

## **■ MISC2**

COPIER > COUNTER > MISC2

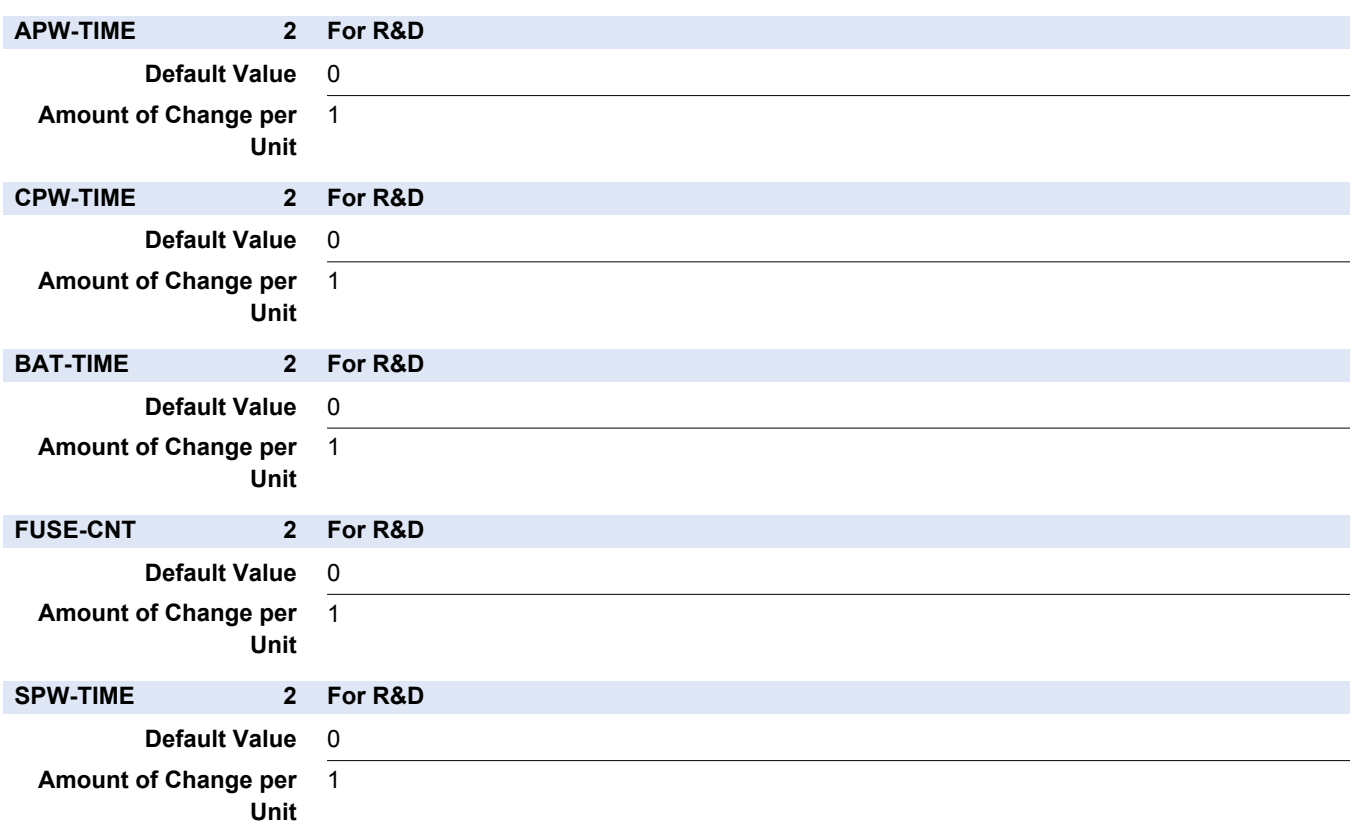

## **■ PAPER**

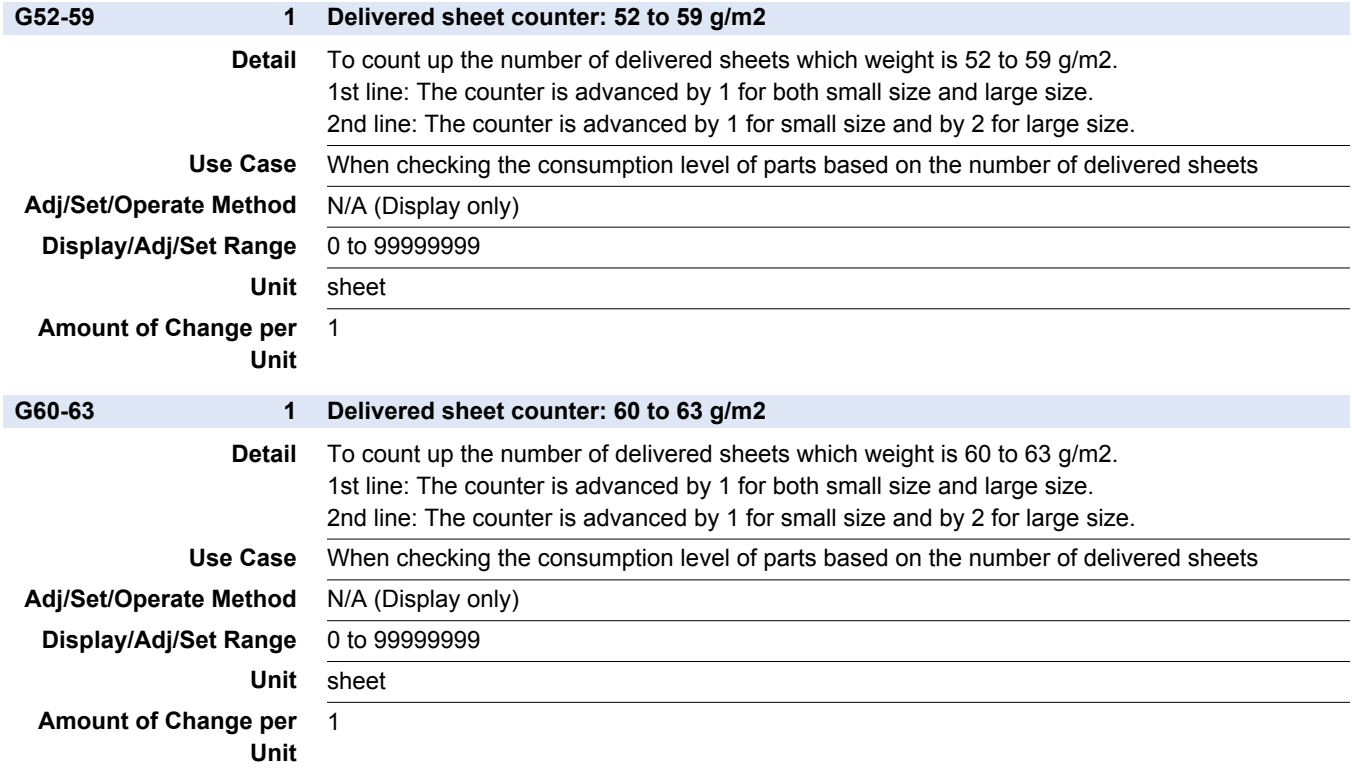

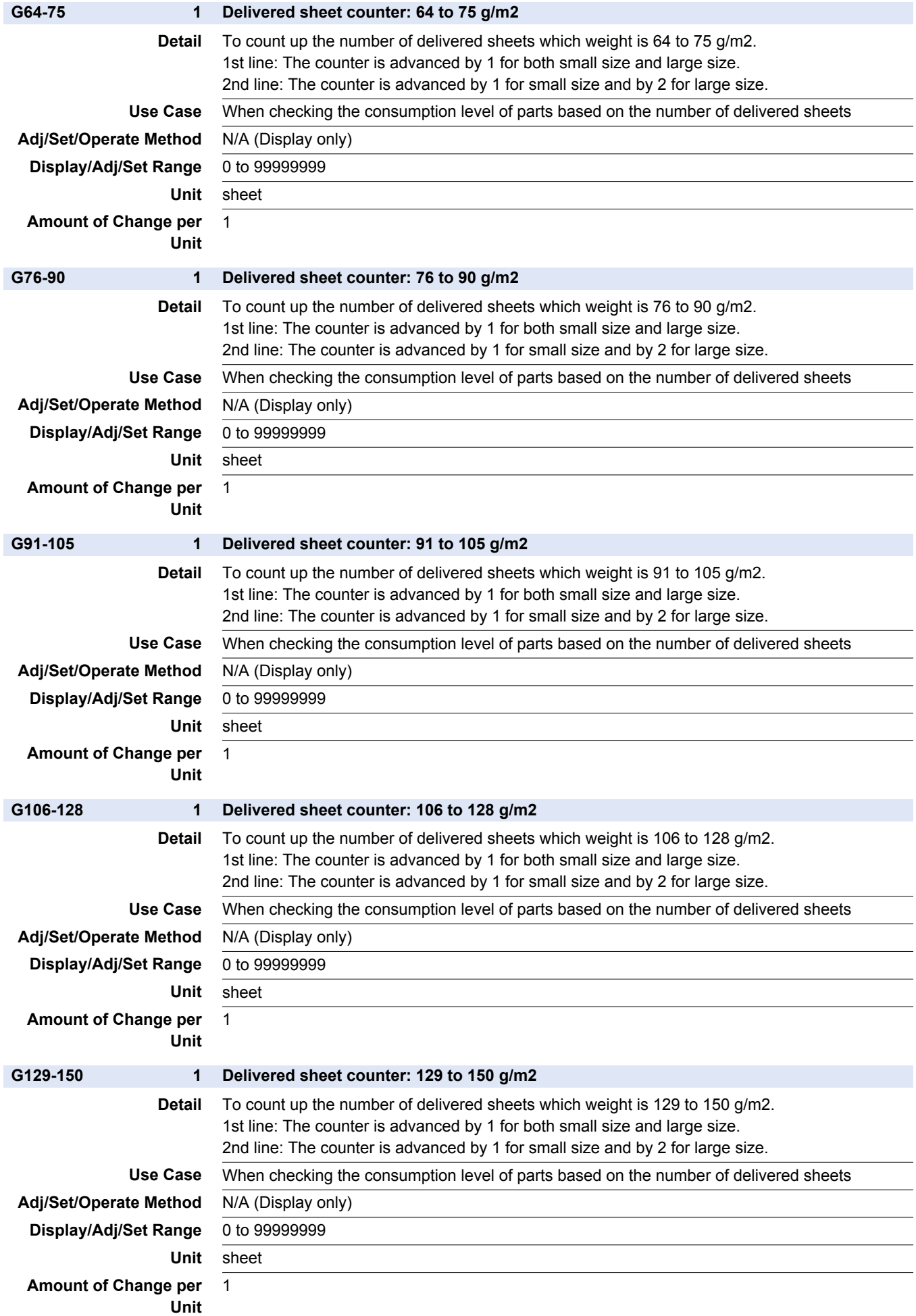

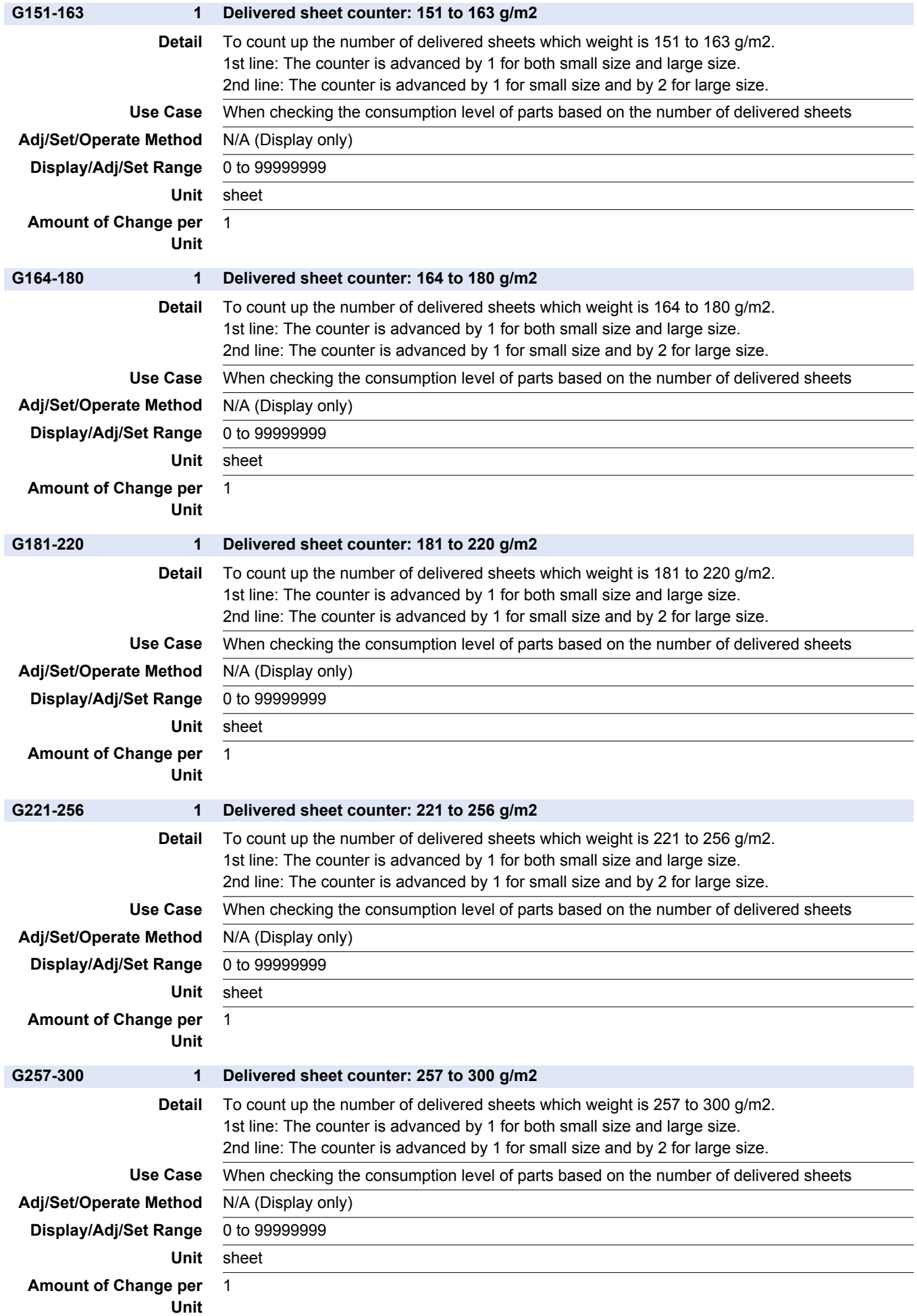

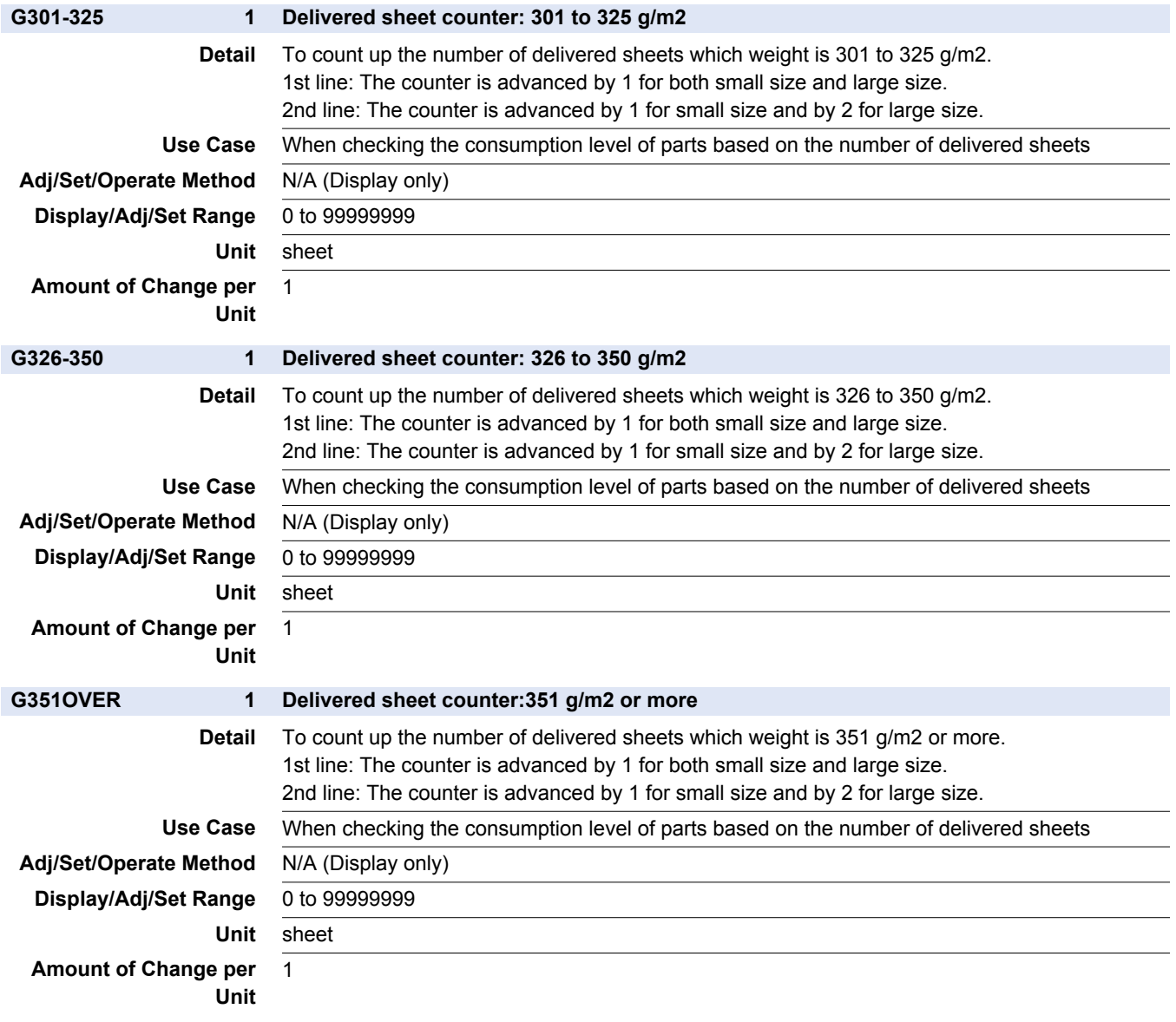

## **FEEDER**

# **DISPLAY**

#### FEEDER > DISPLAY

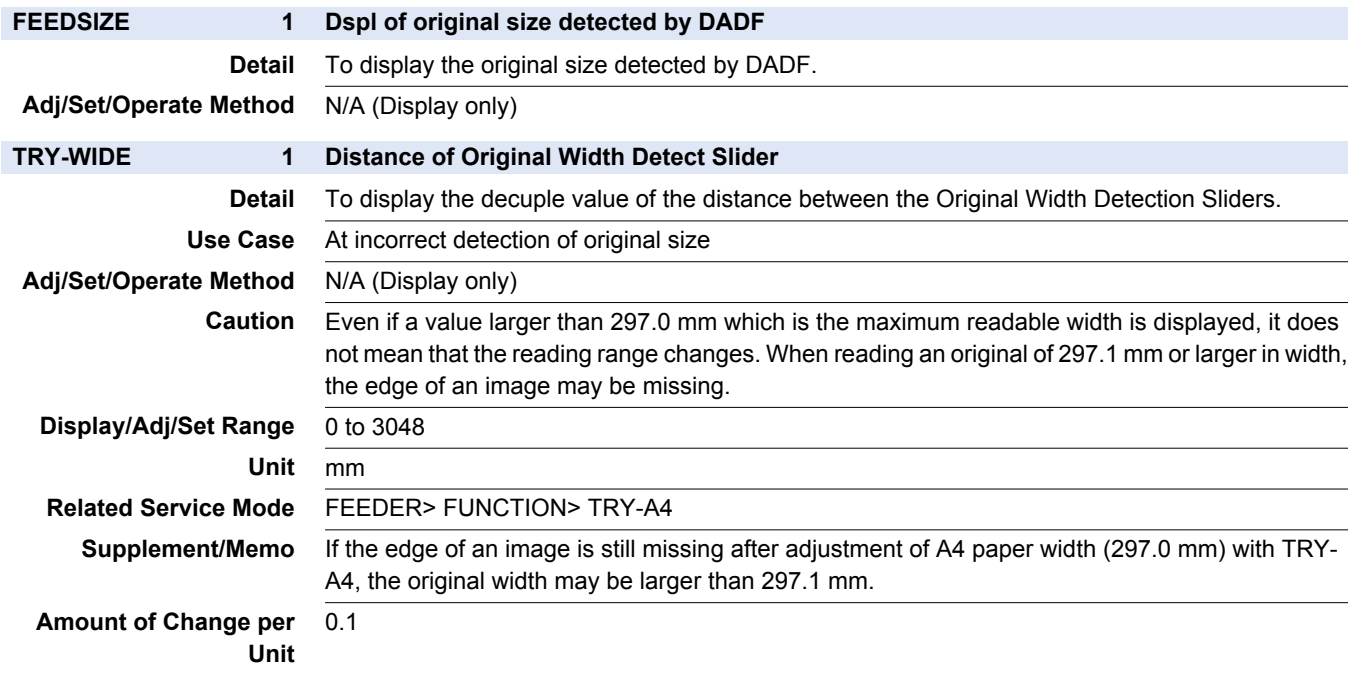

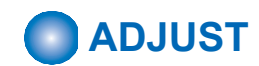

#### FEEDER > ADJUST

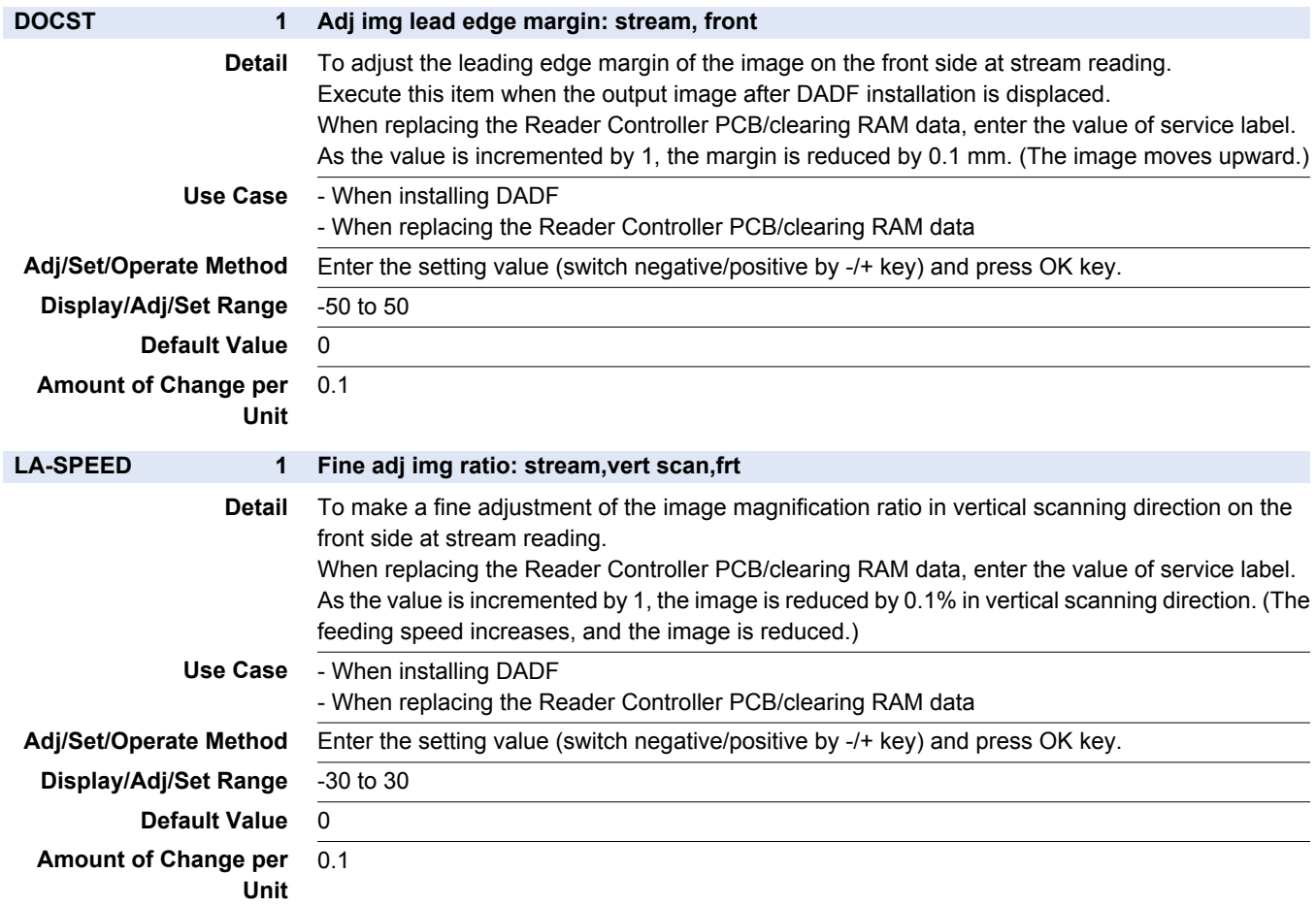

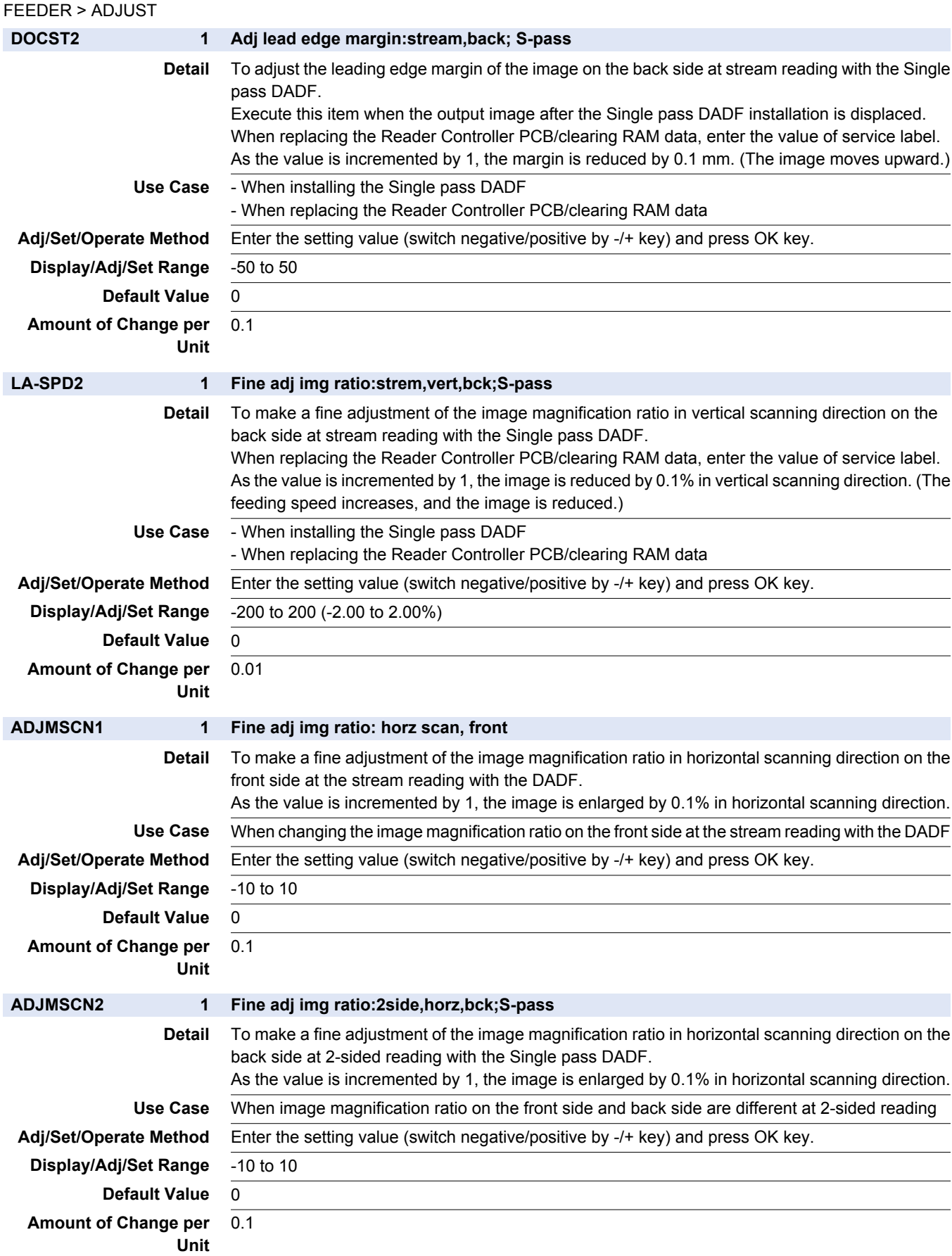

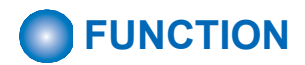

#### FEEDER > FUNCTION

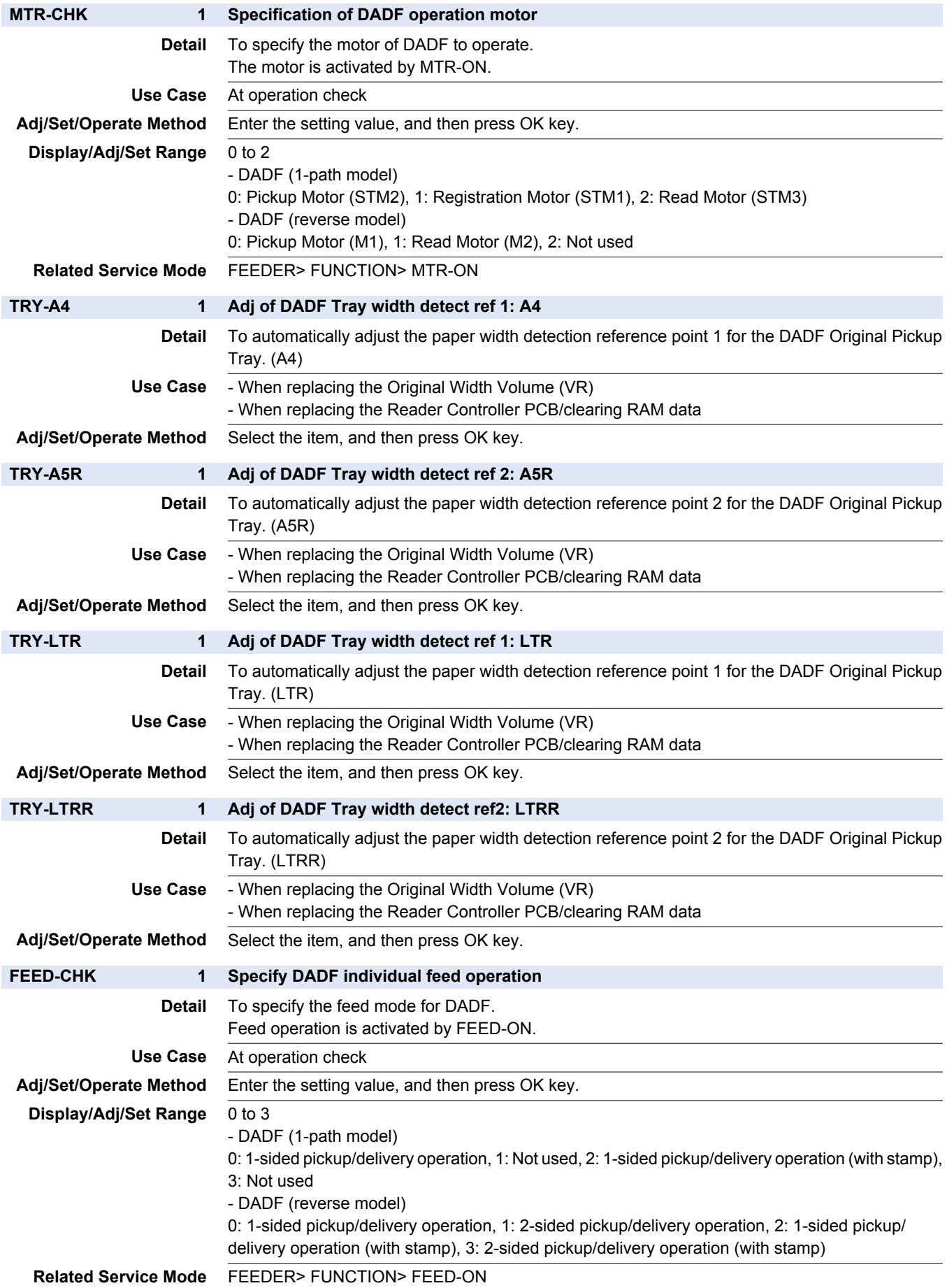

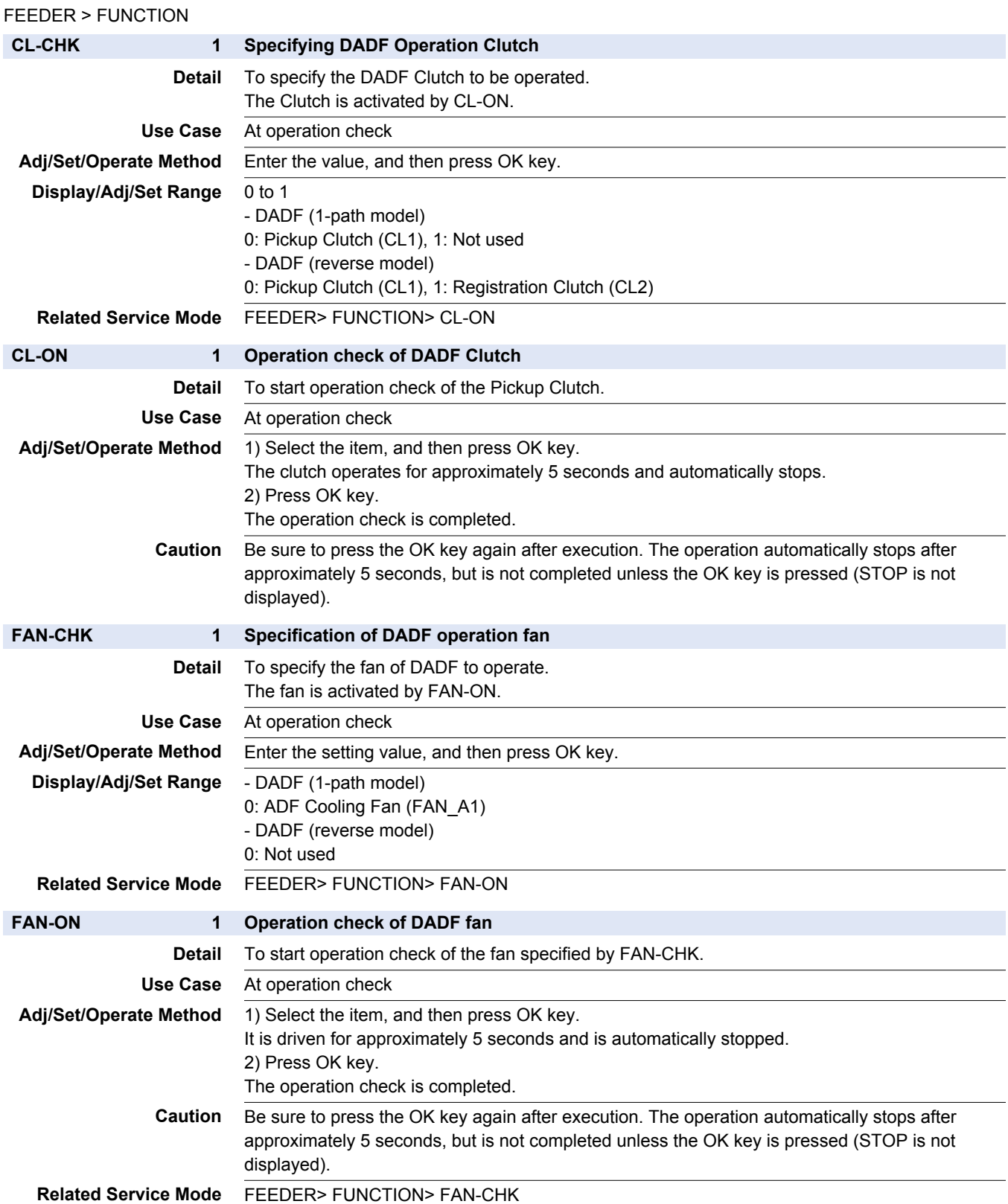

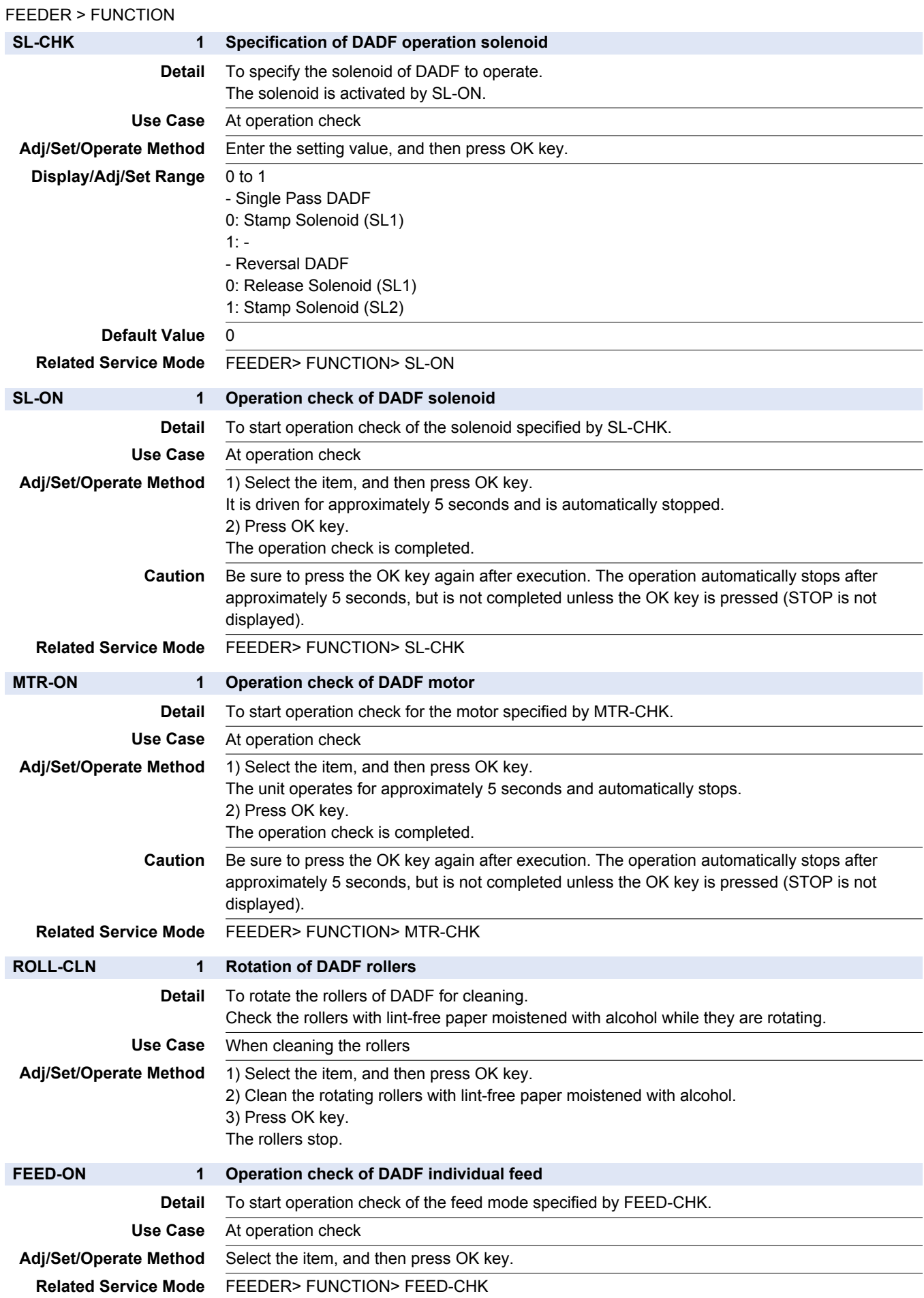

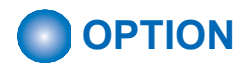

#### FEEDER > OPTION

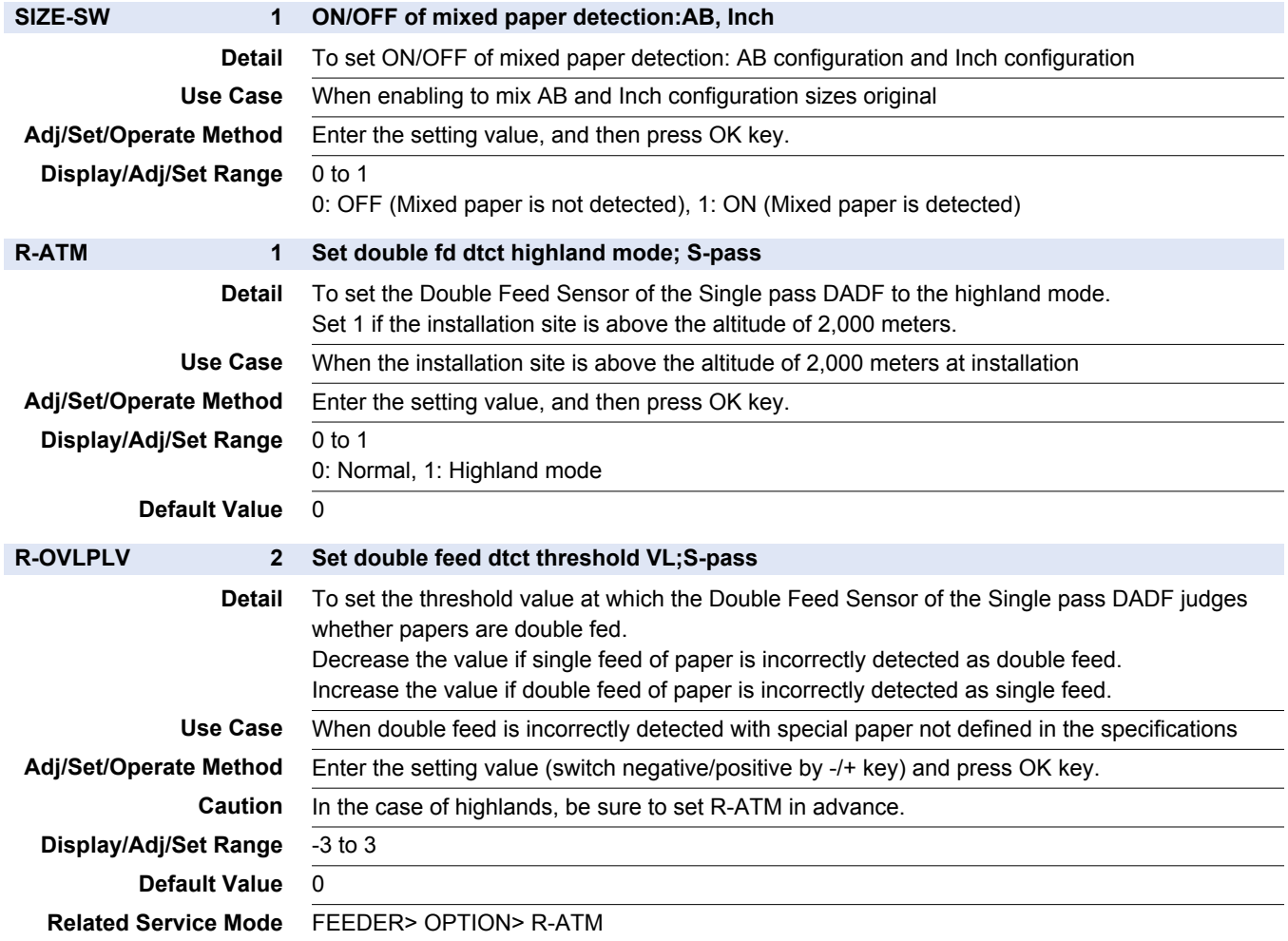

## **SORTER**

# **ADJUST**

#### SORTER > ADJUST

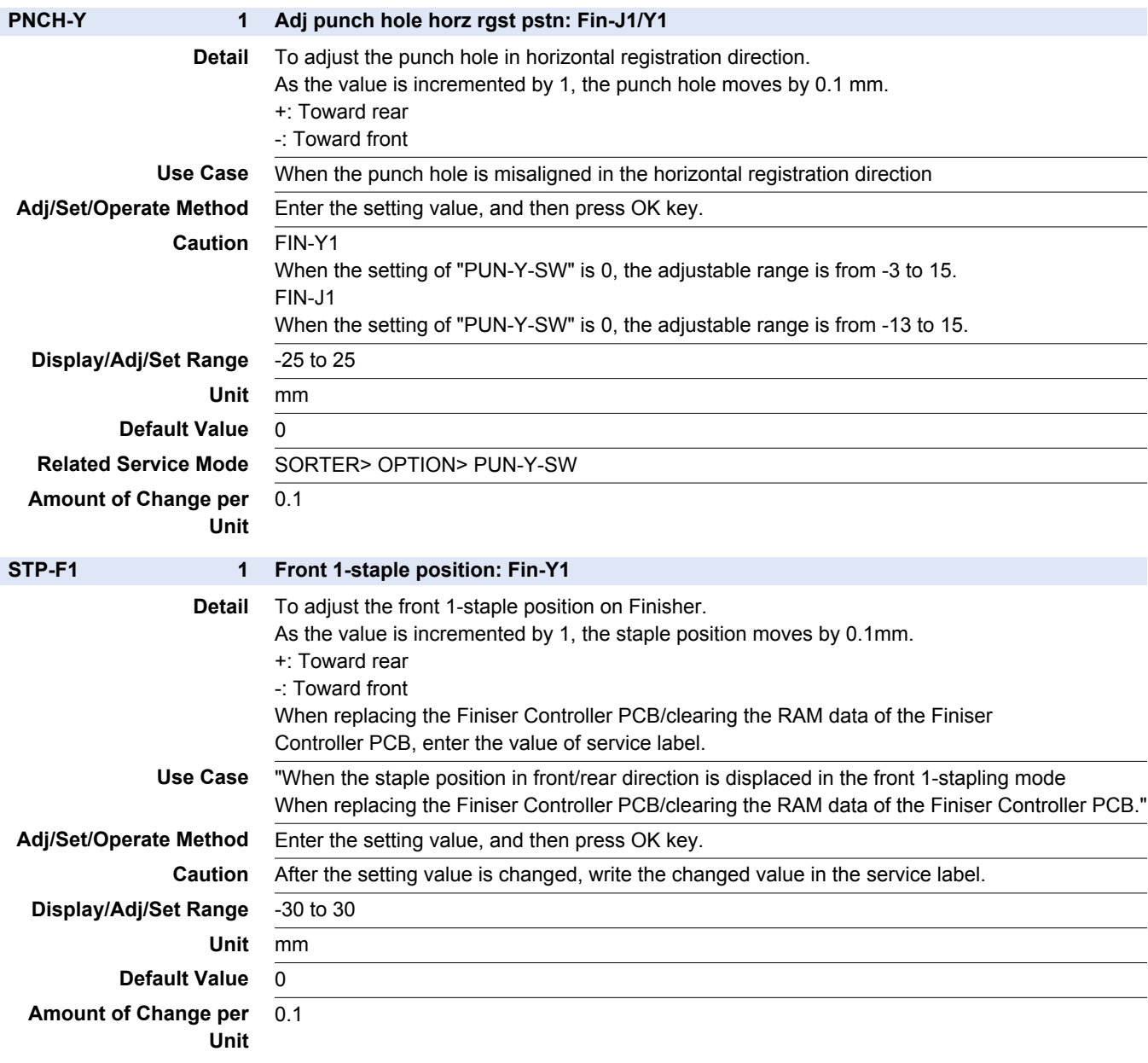
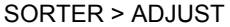

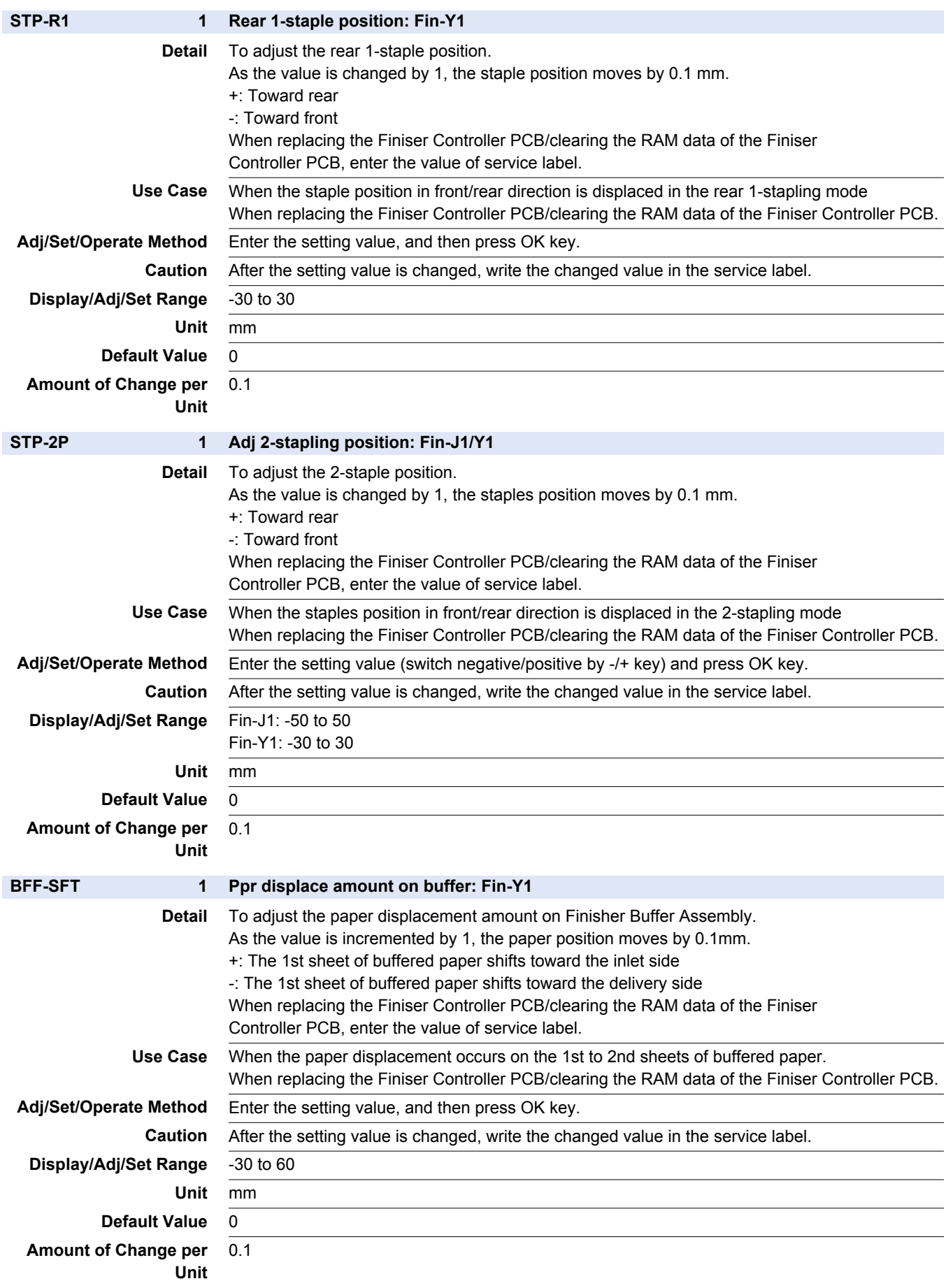

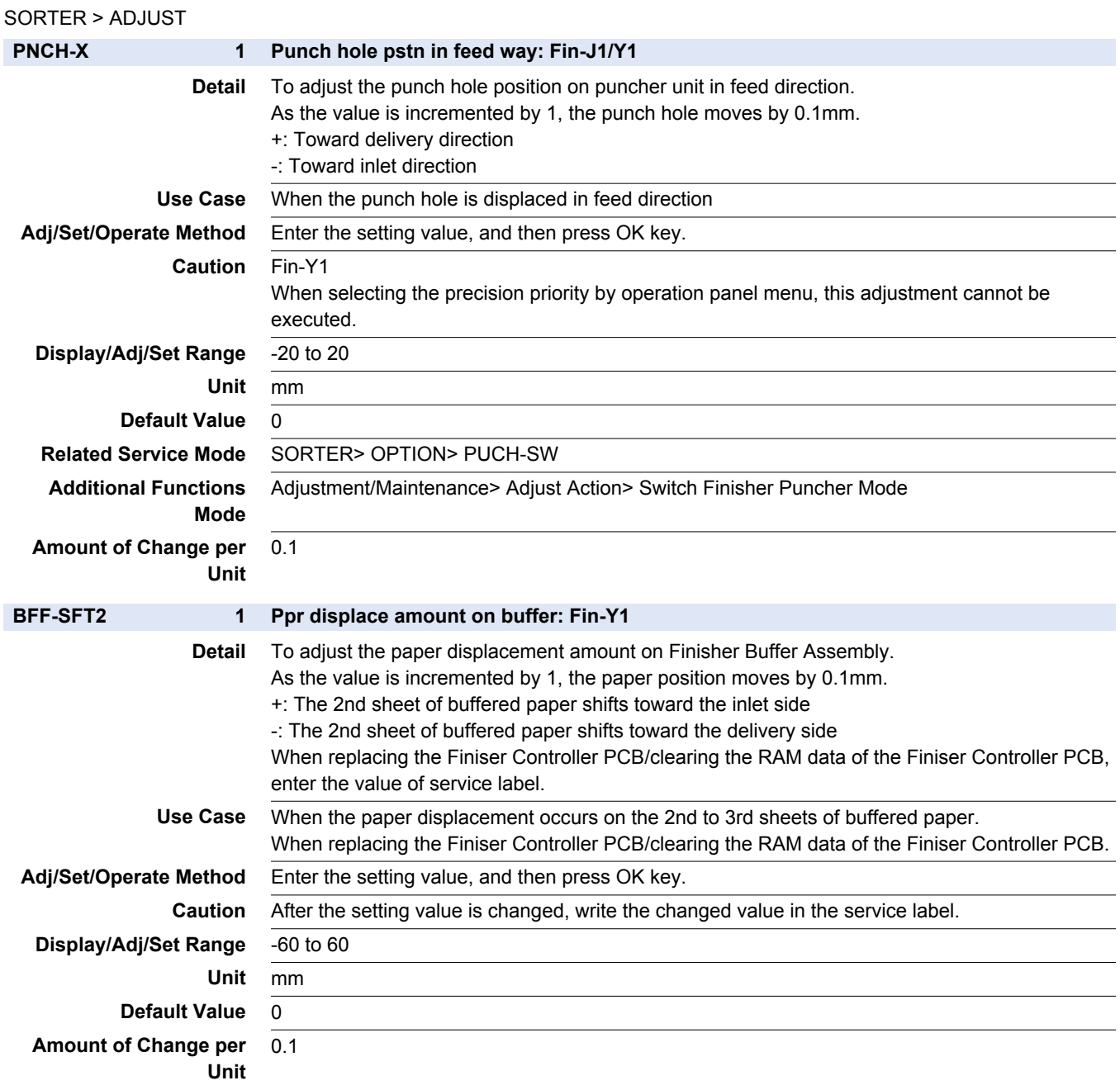

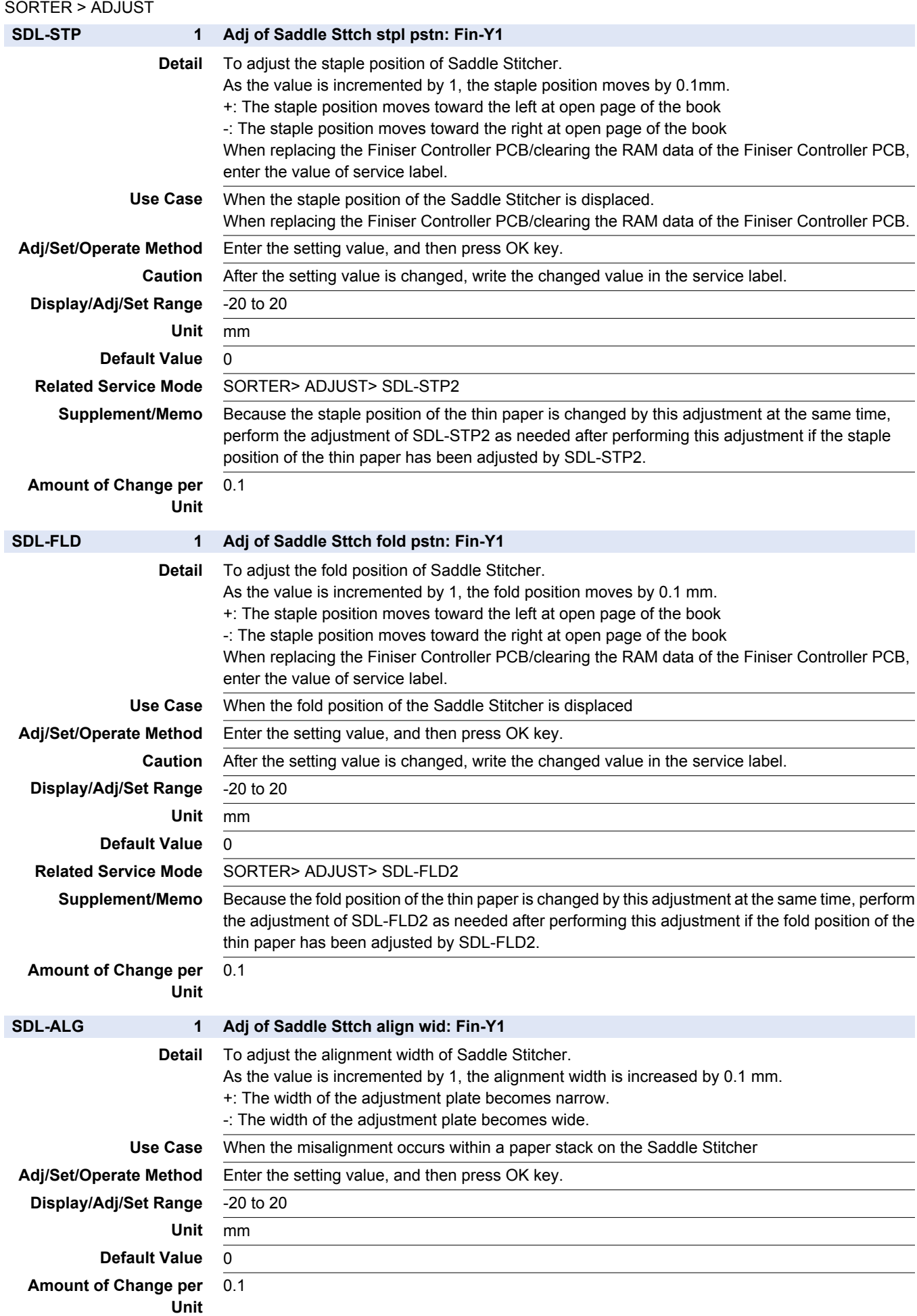

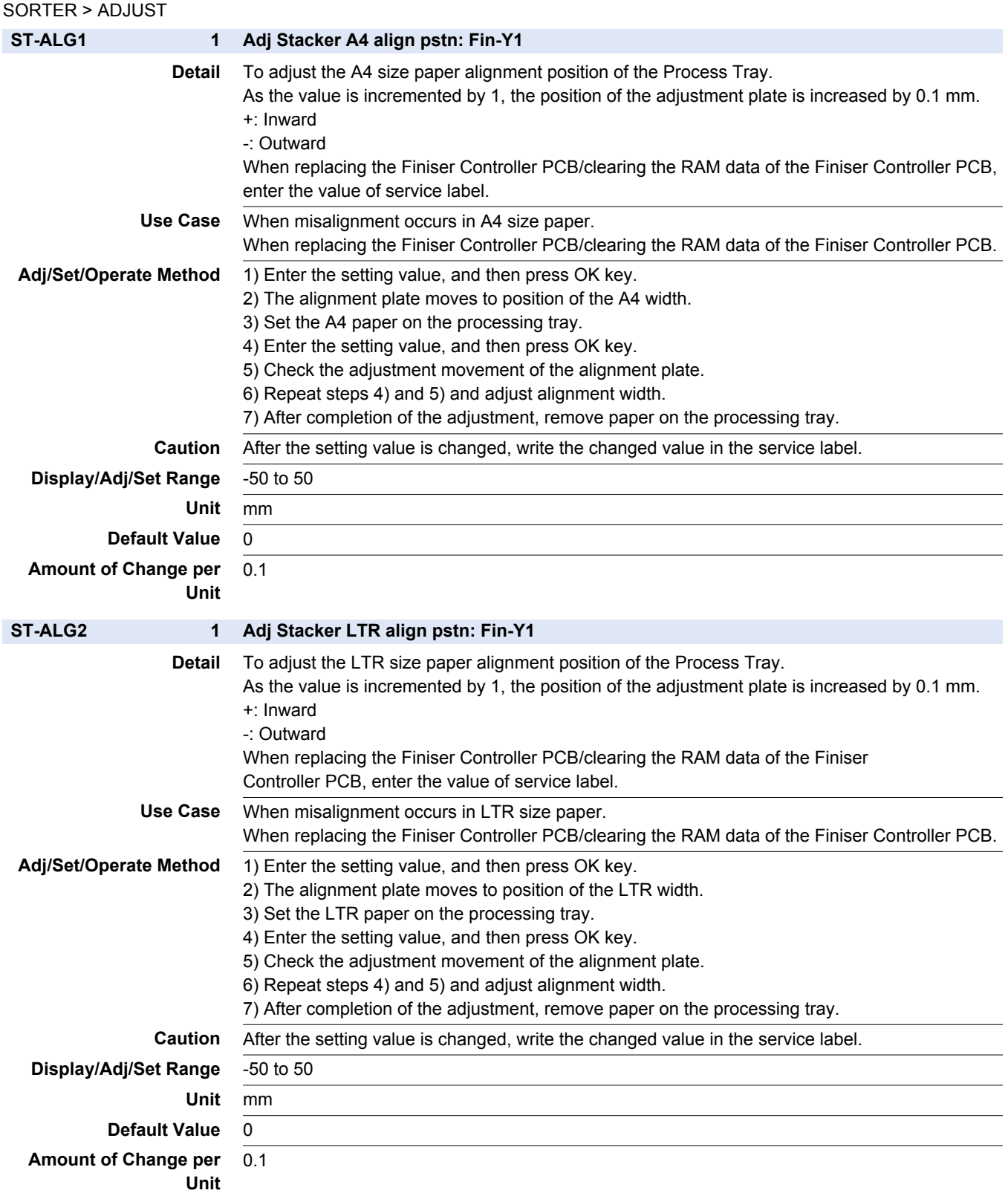

#### SORTER > ADJUST

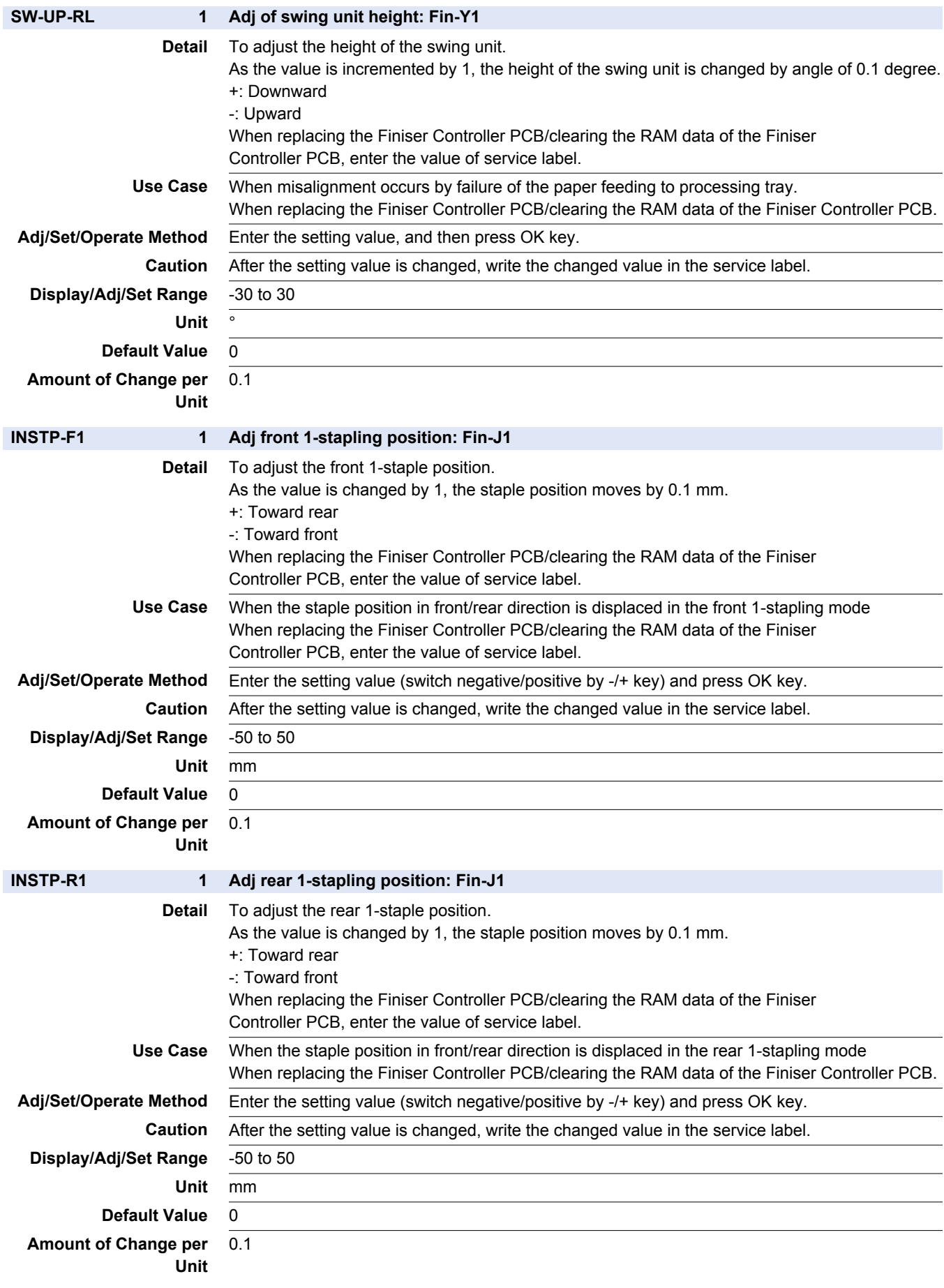

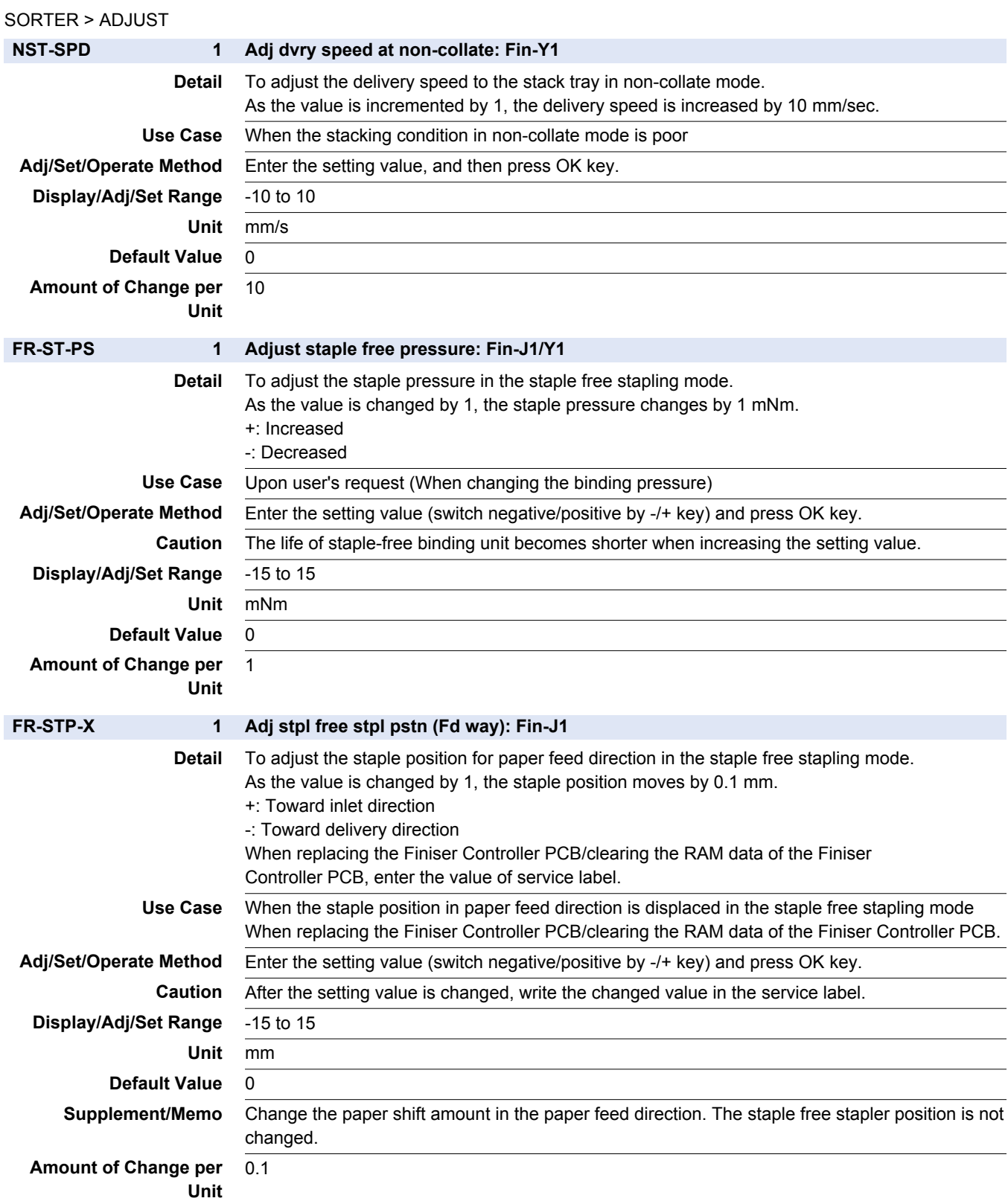

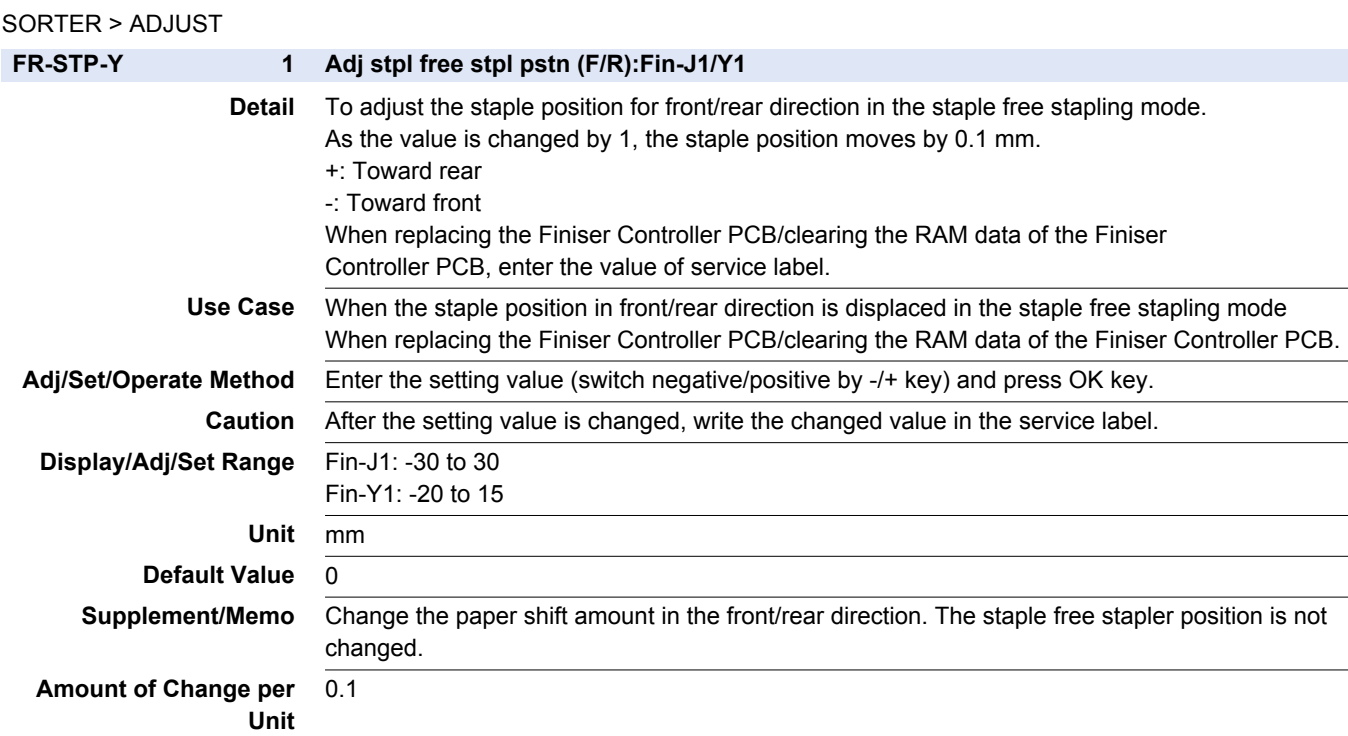

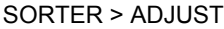

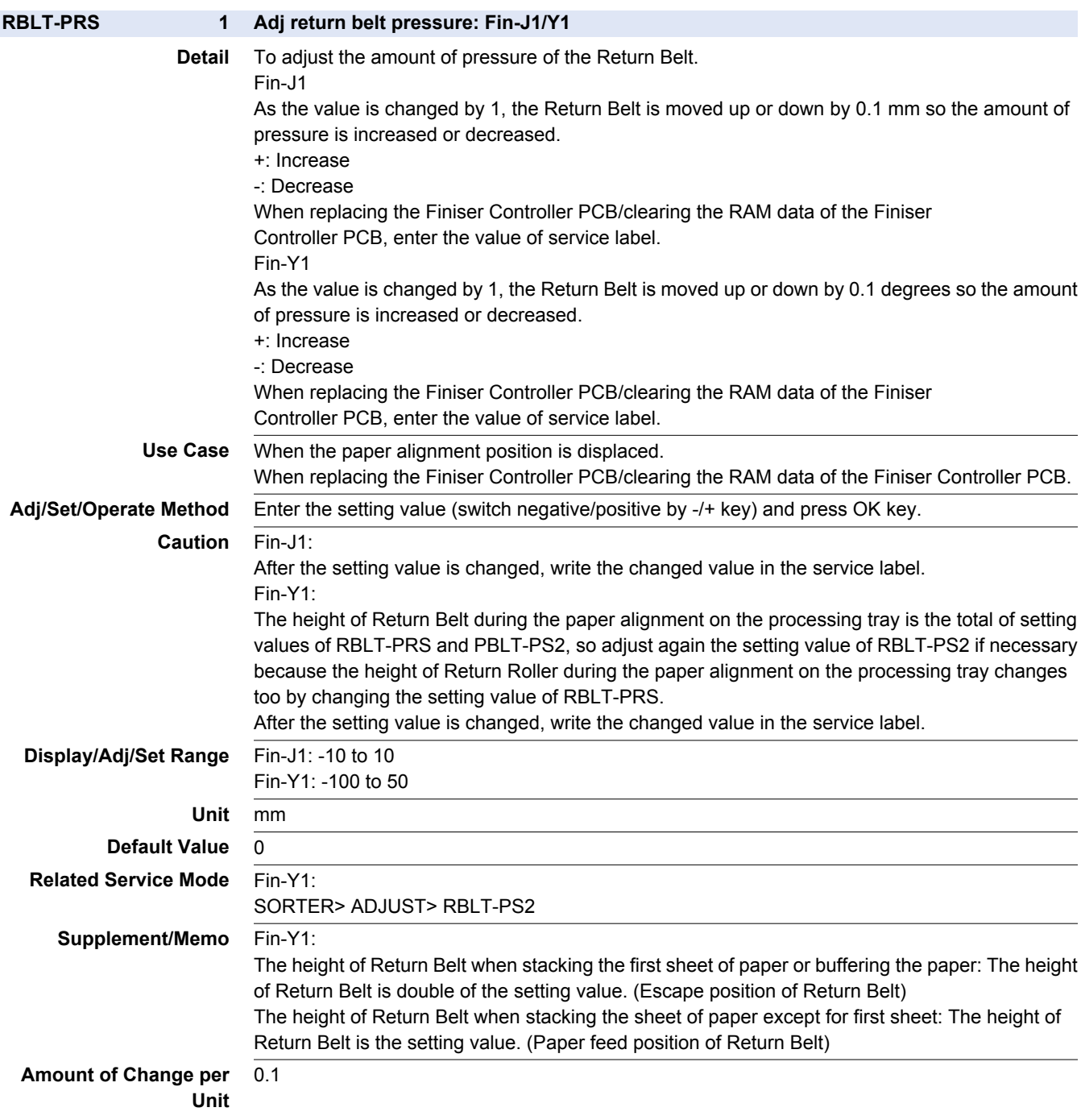

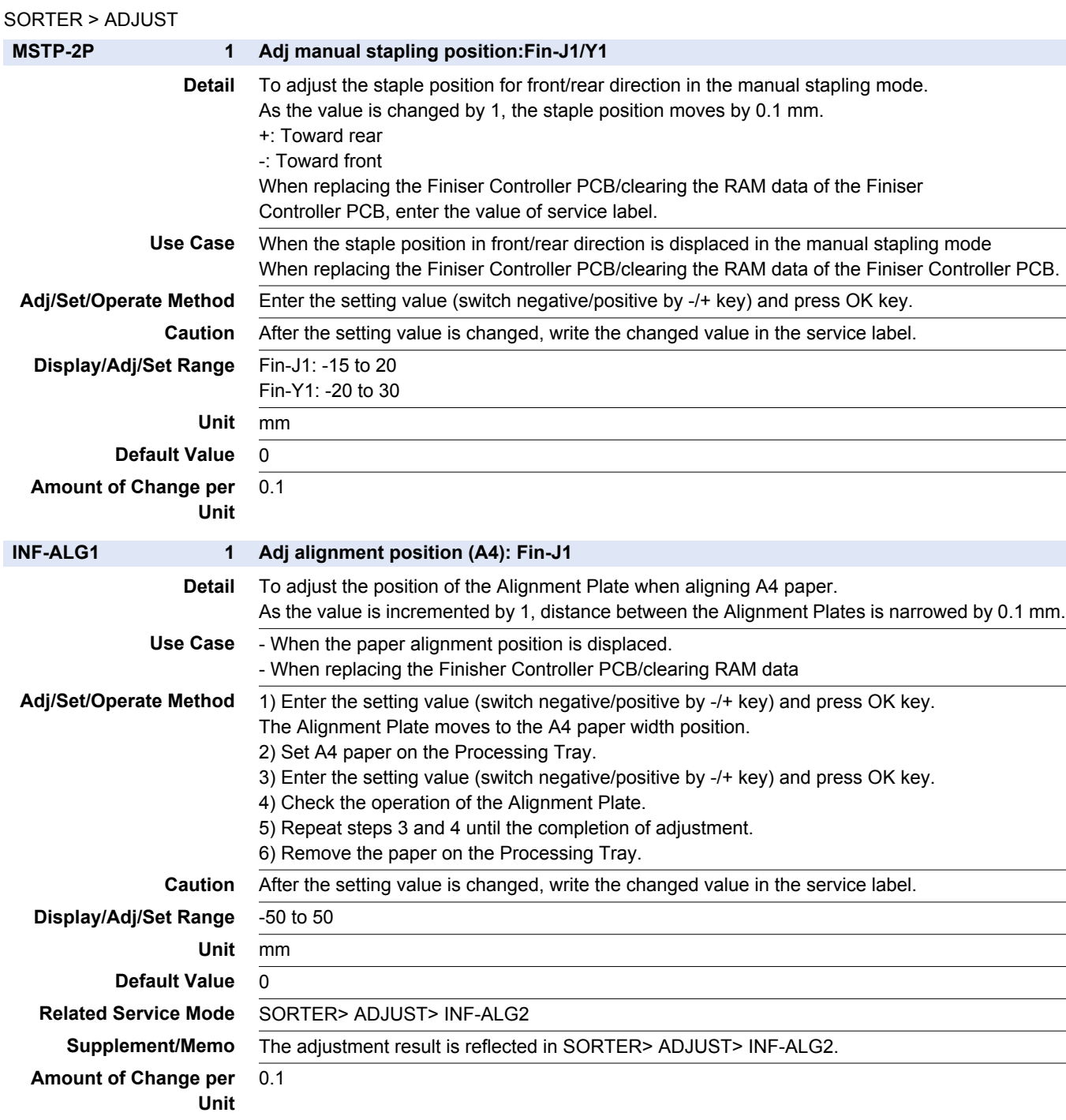

#### SORTER > ADJUST

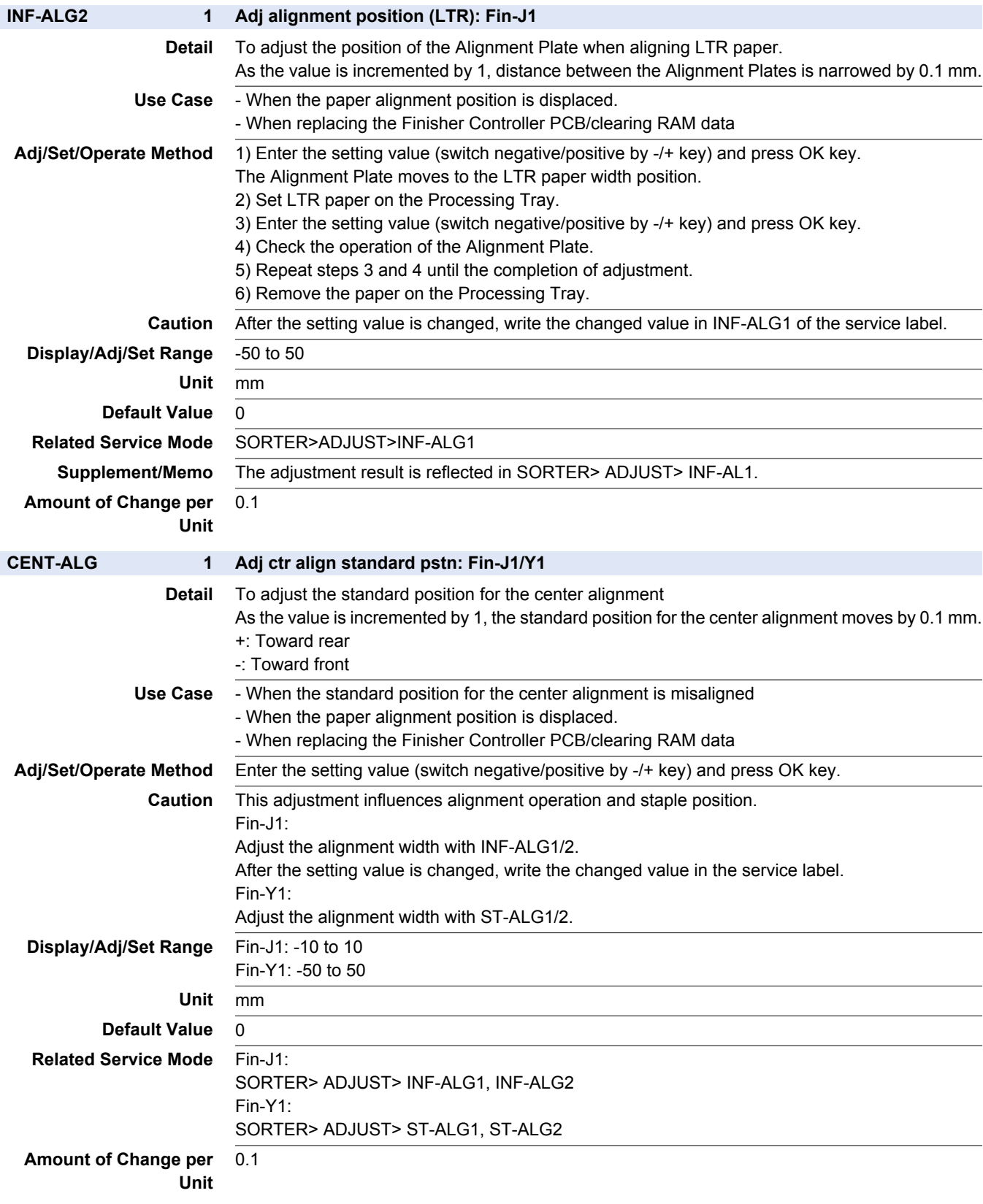

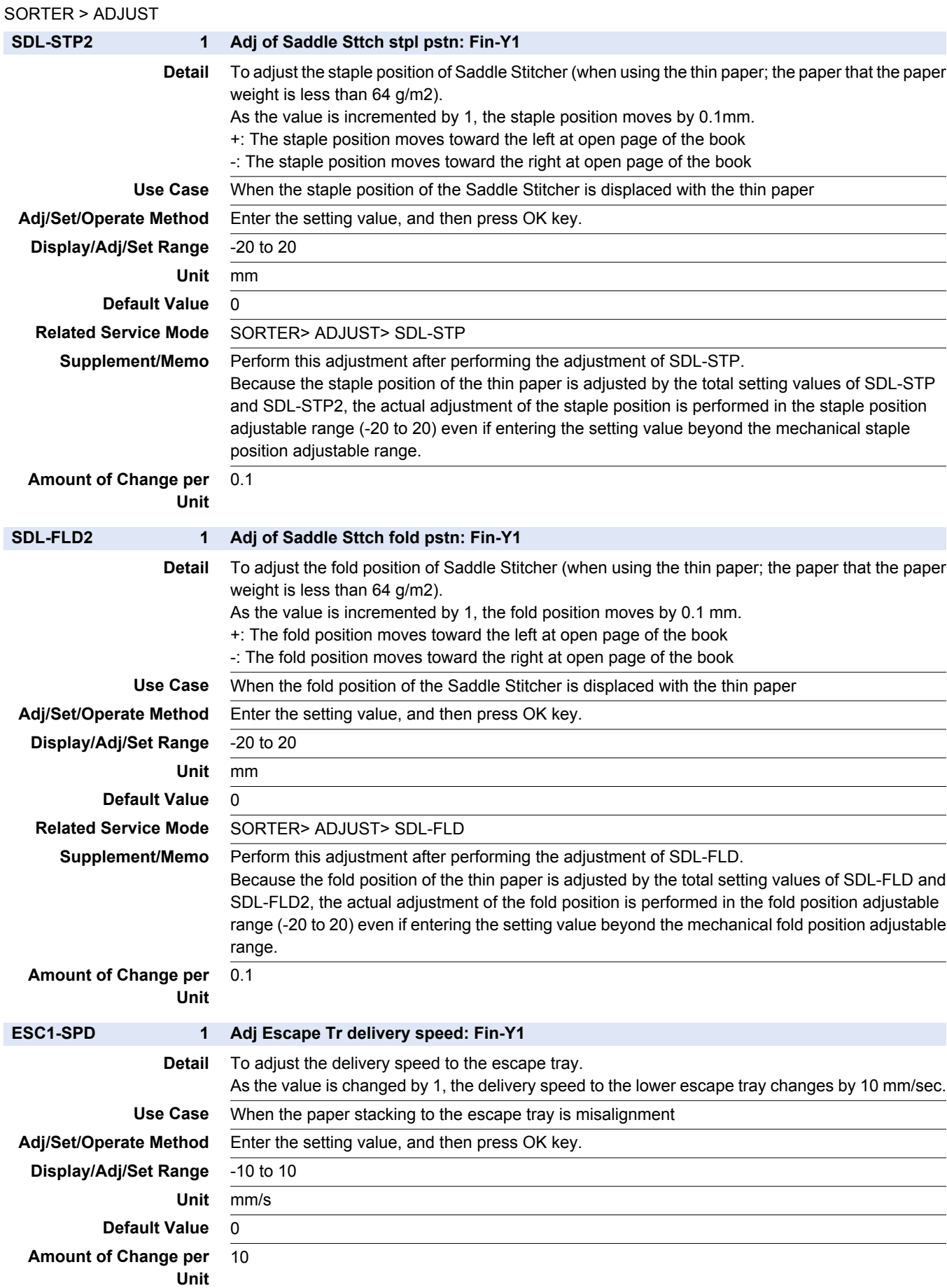

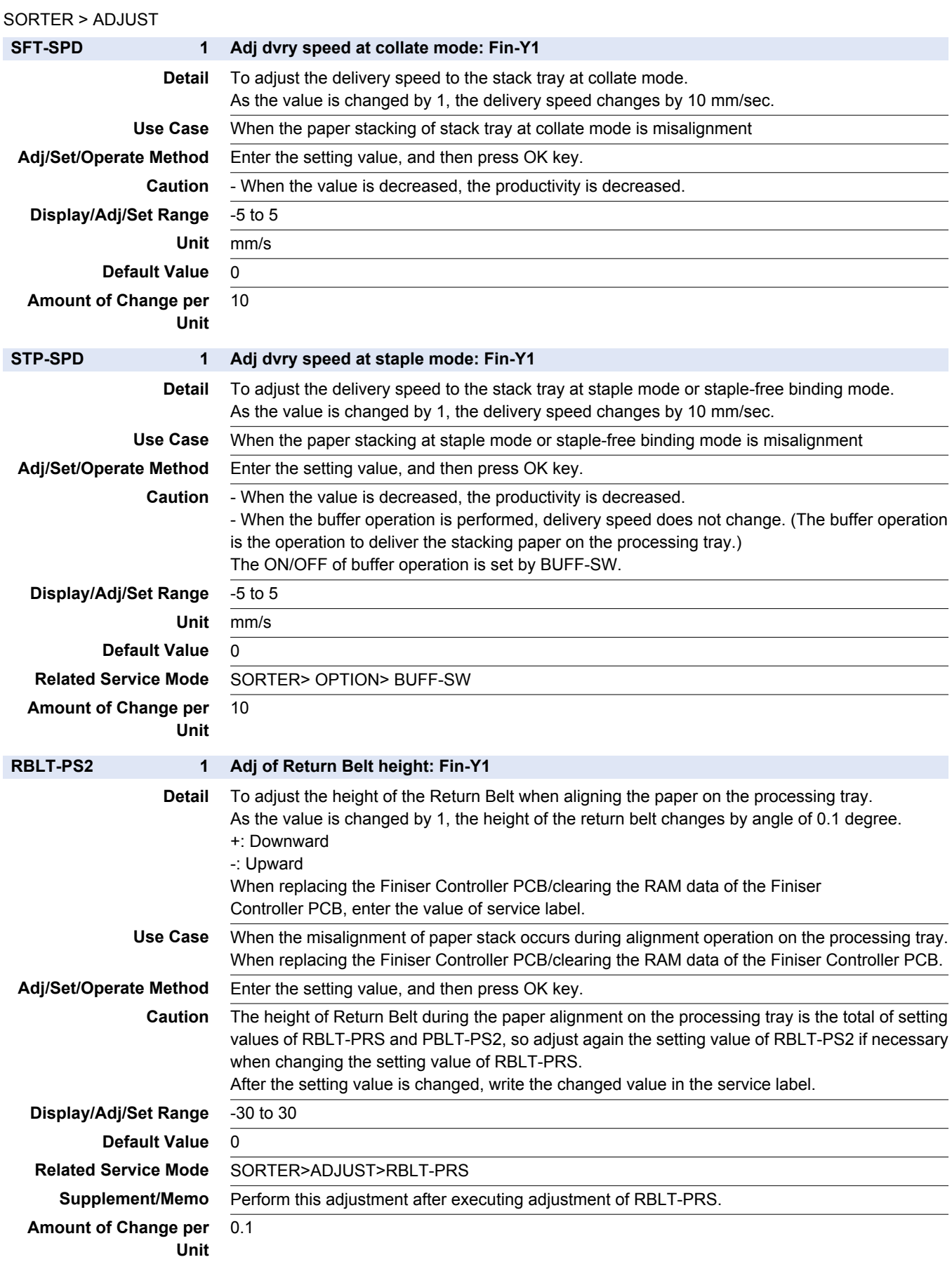

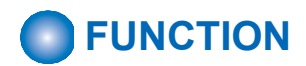

#### SORTER > FUNCTION

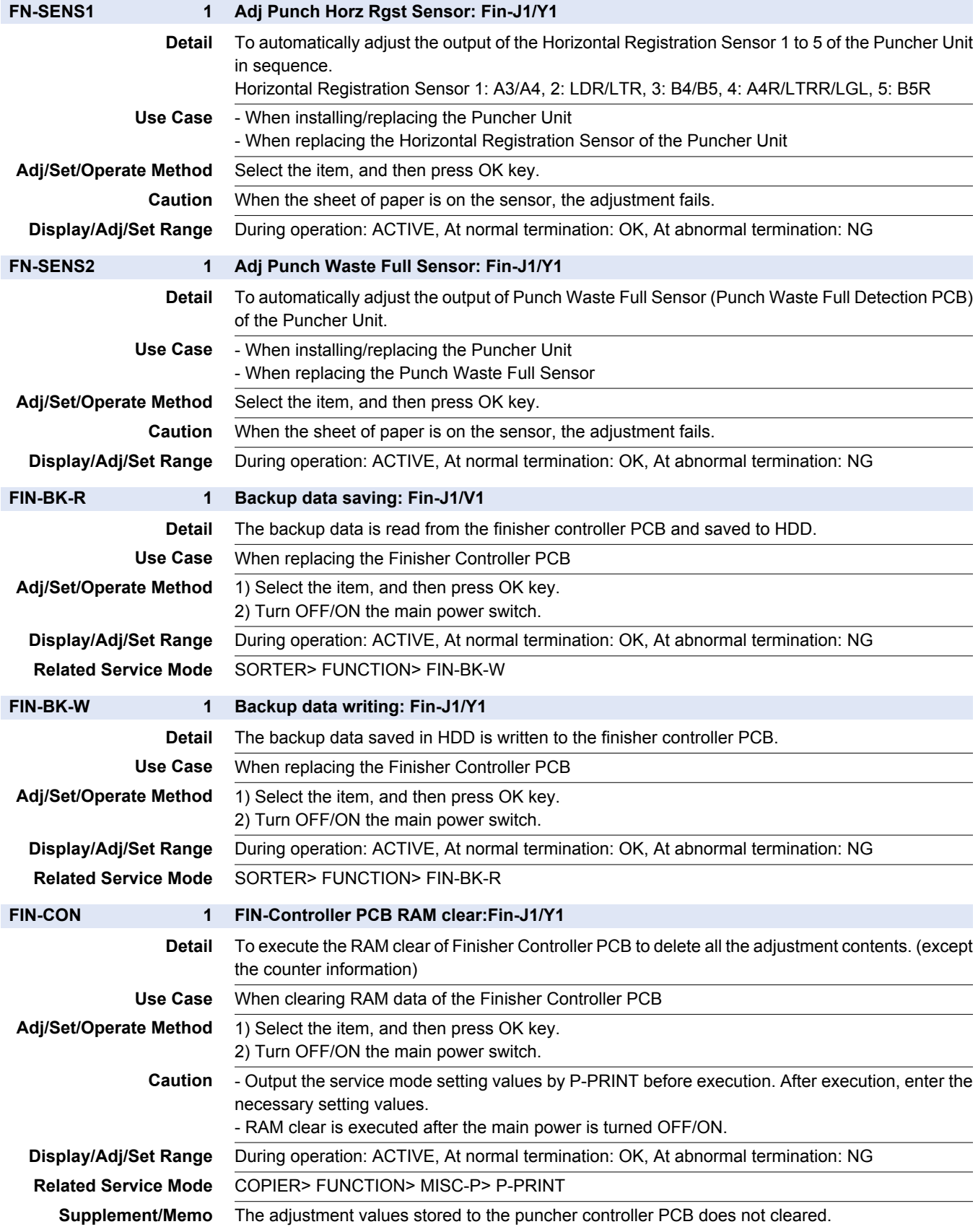

#### SORTER > FUNCTION

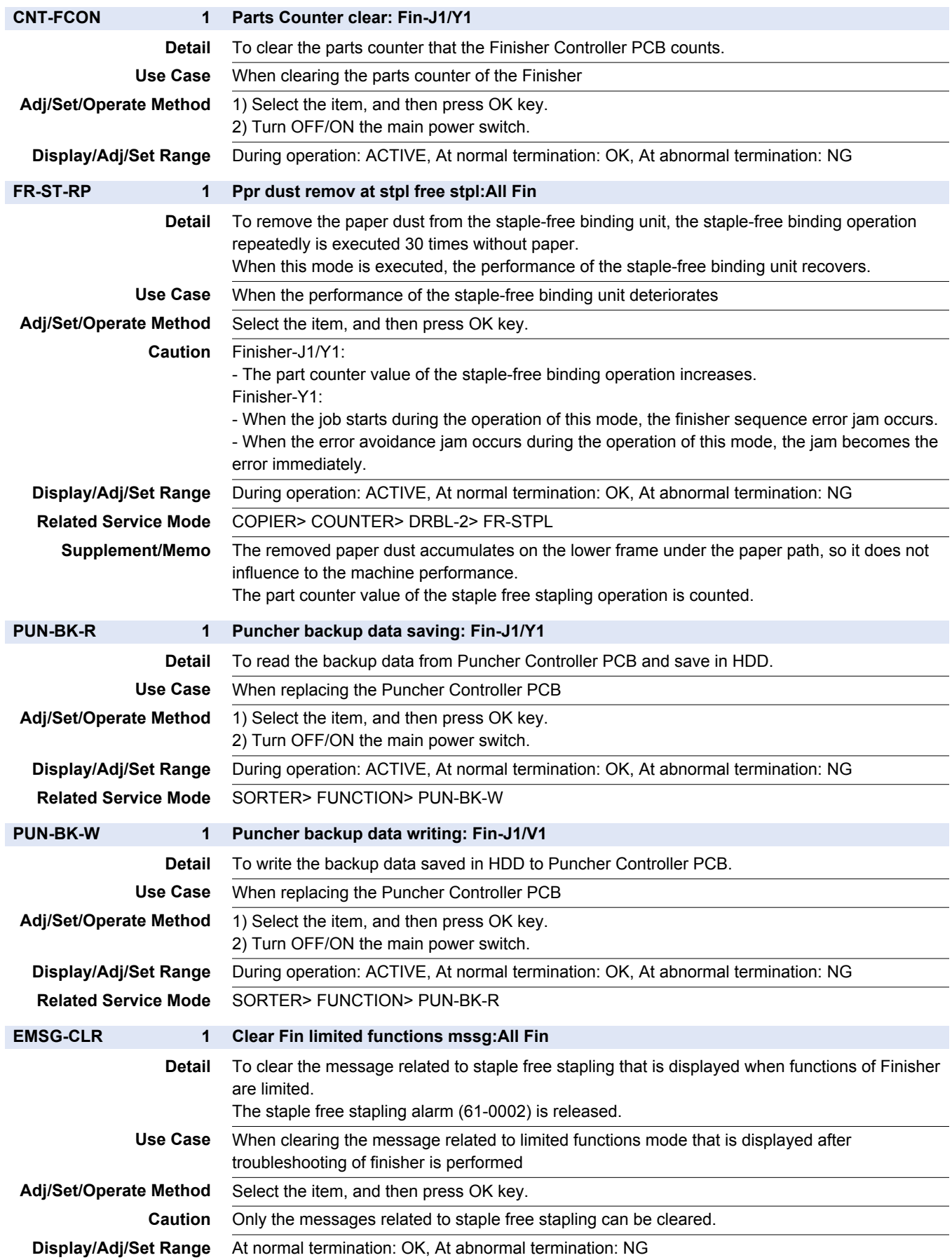

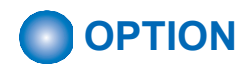

## SORTER > OPTION

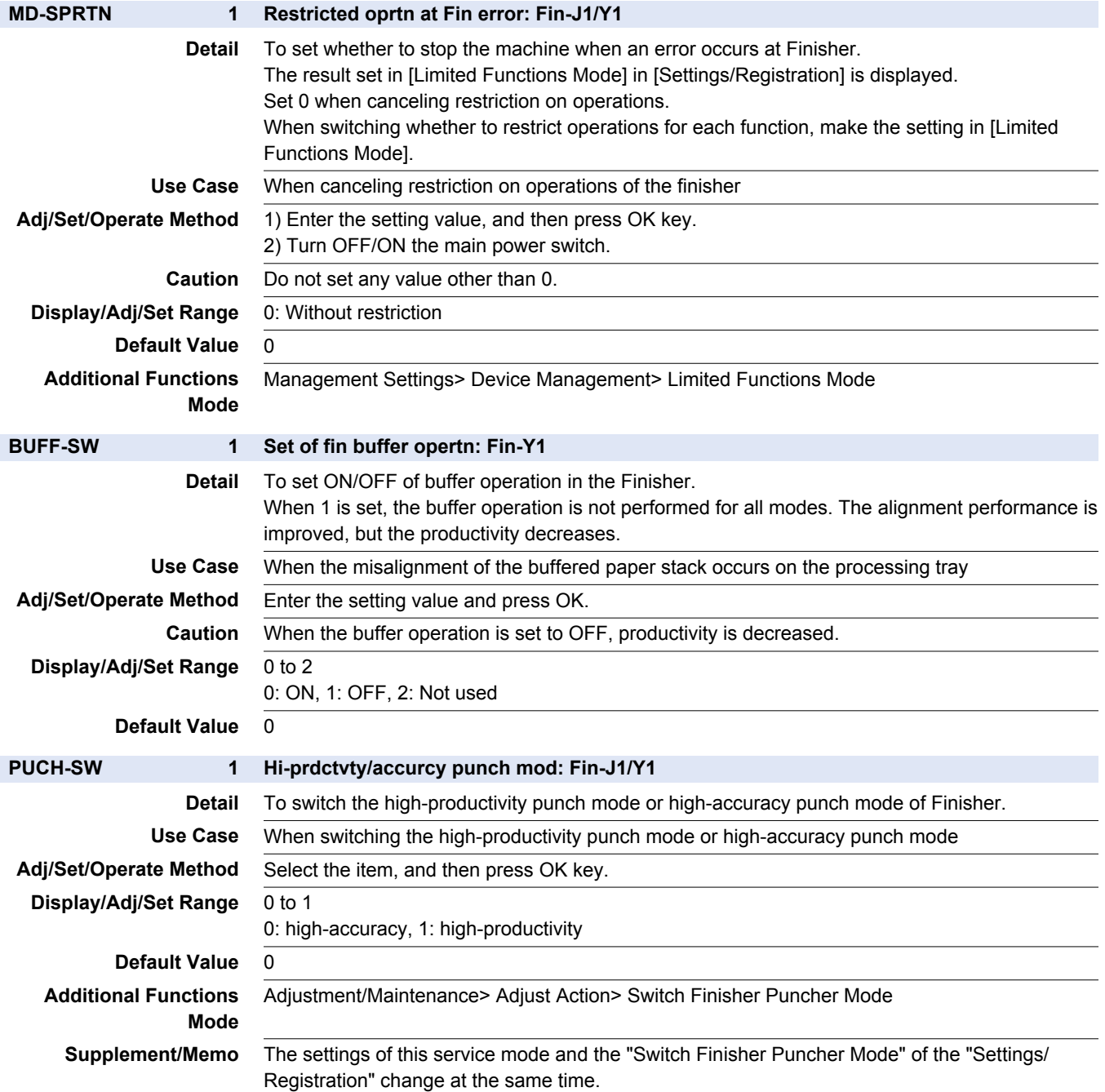

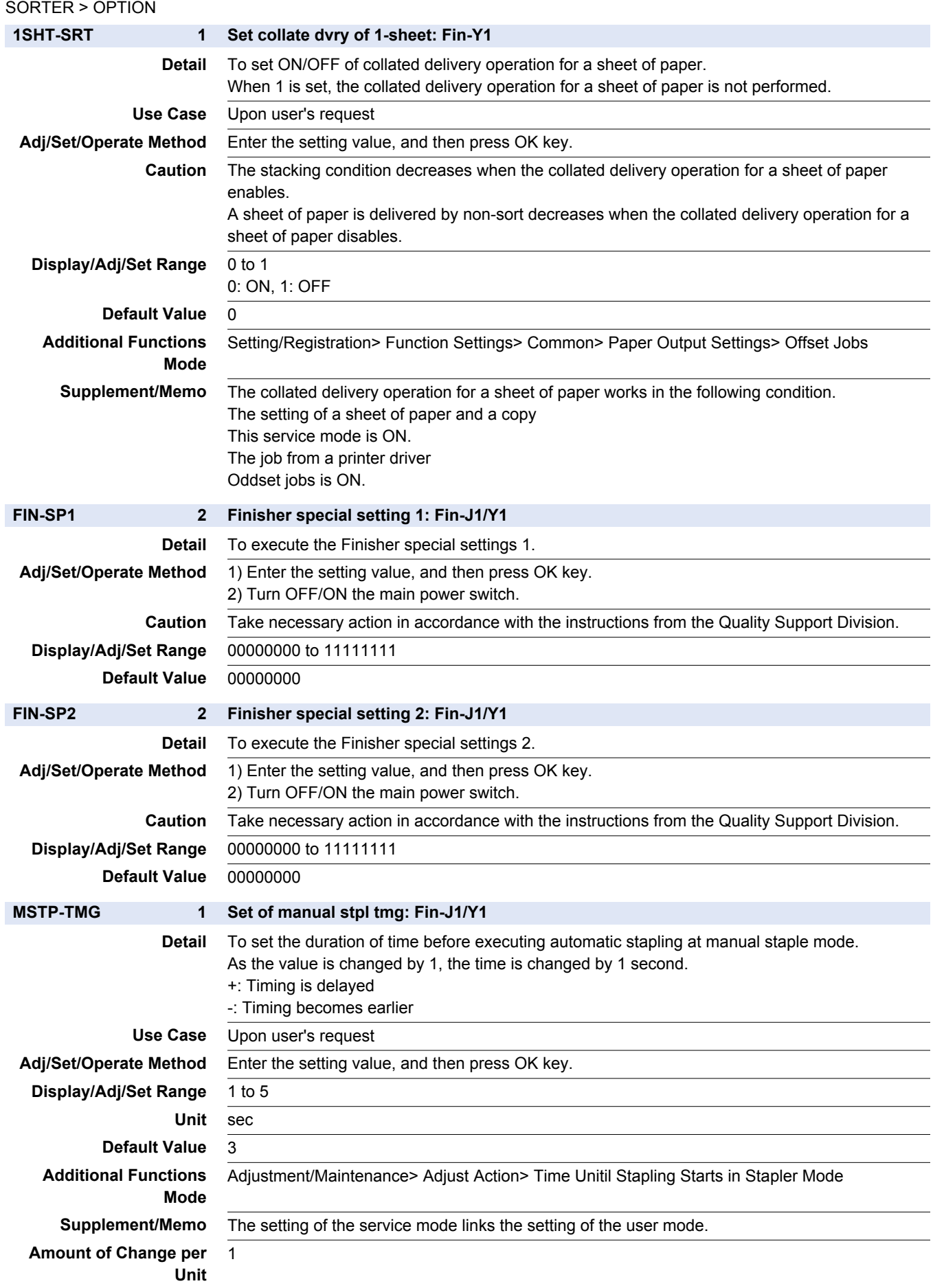

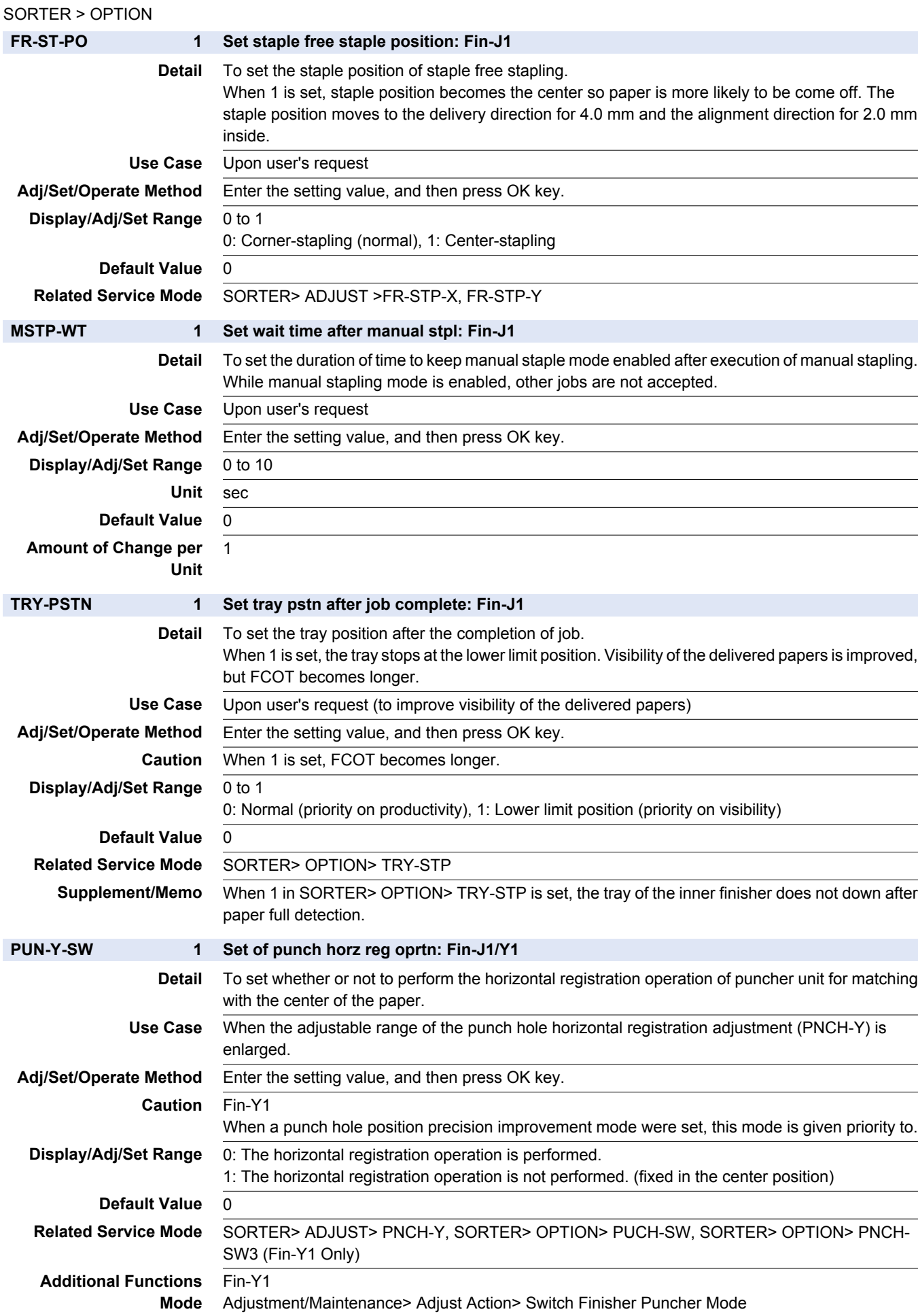

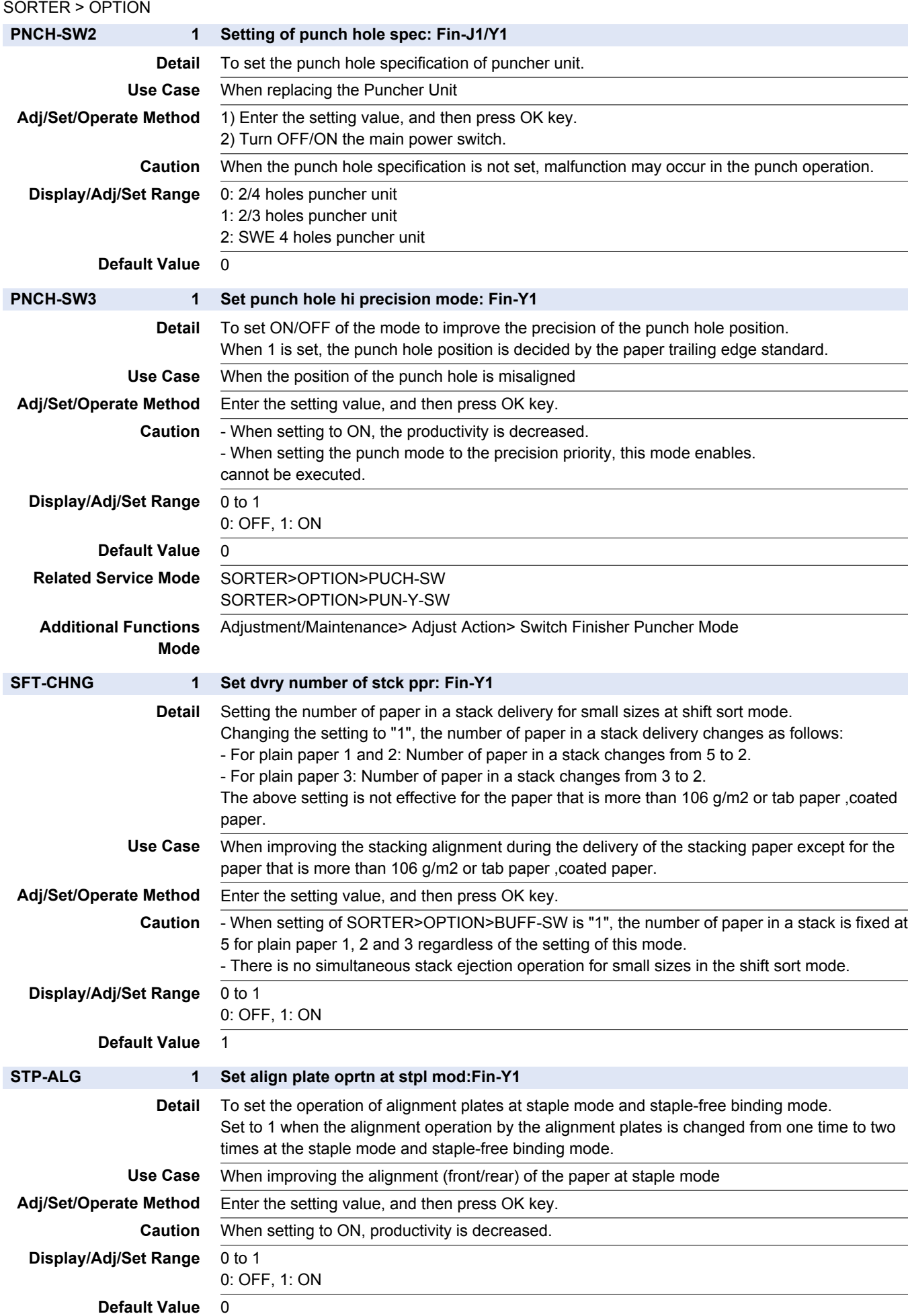

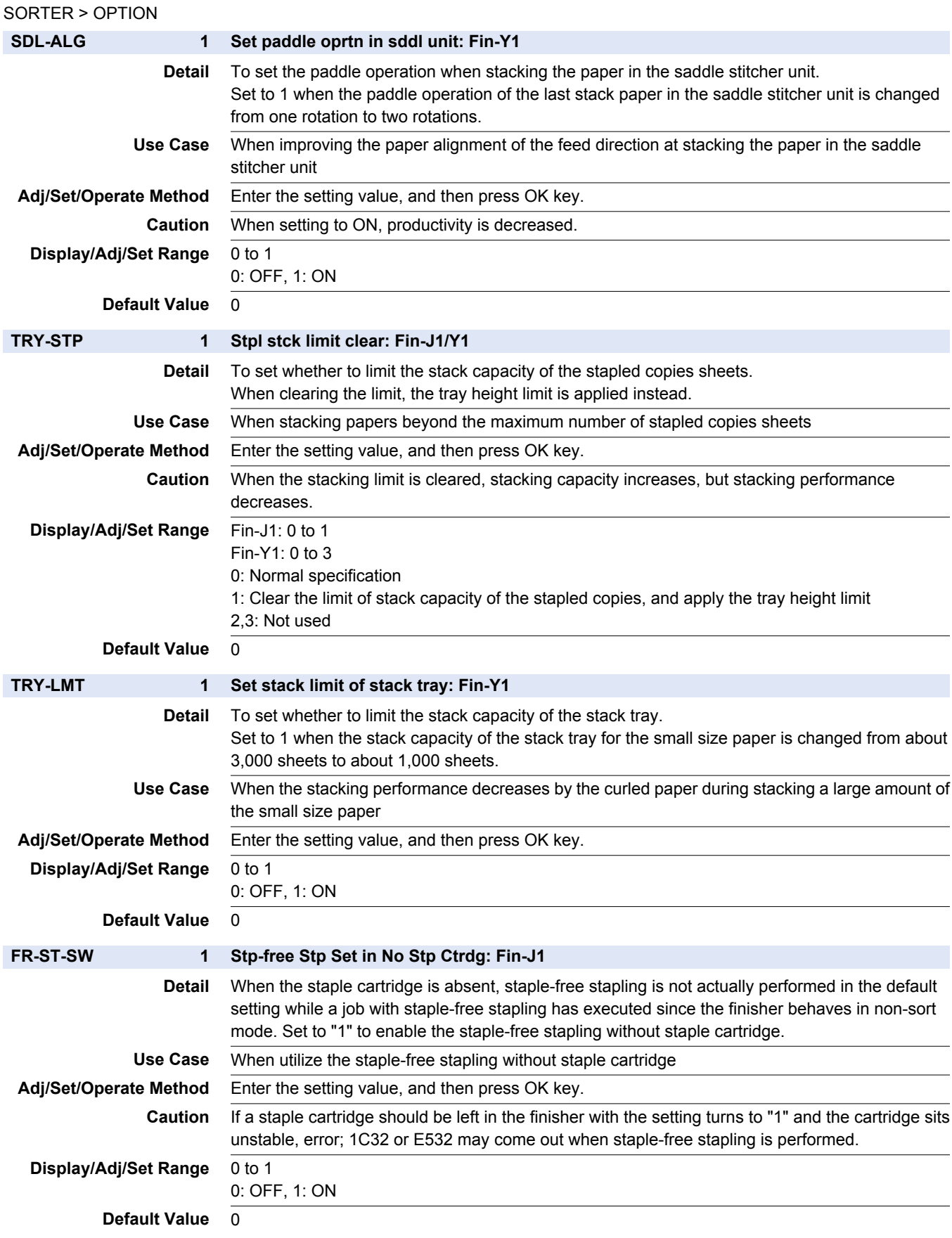

## **BOARD**

# **O** OPTION

#### BOARD > OPTION

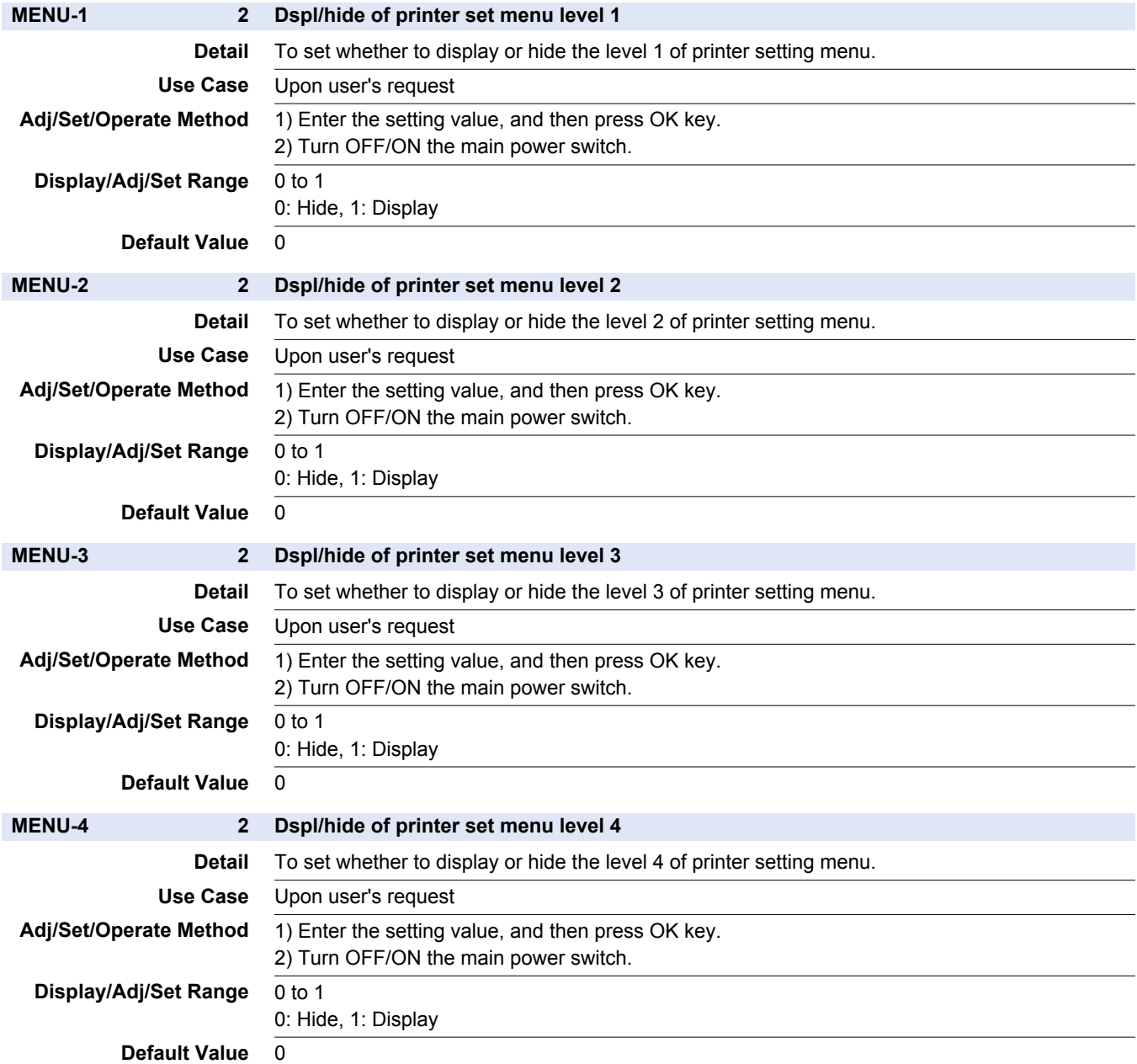

# **Installation**

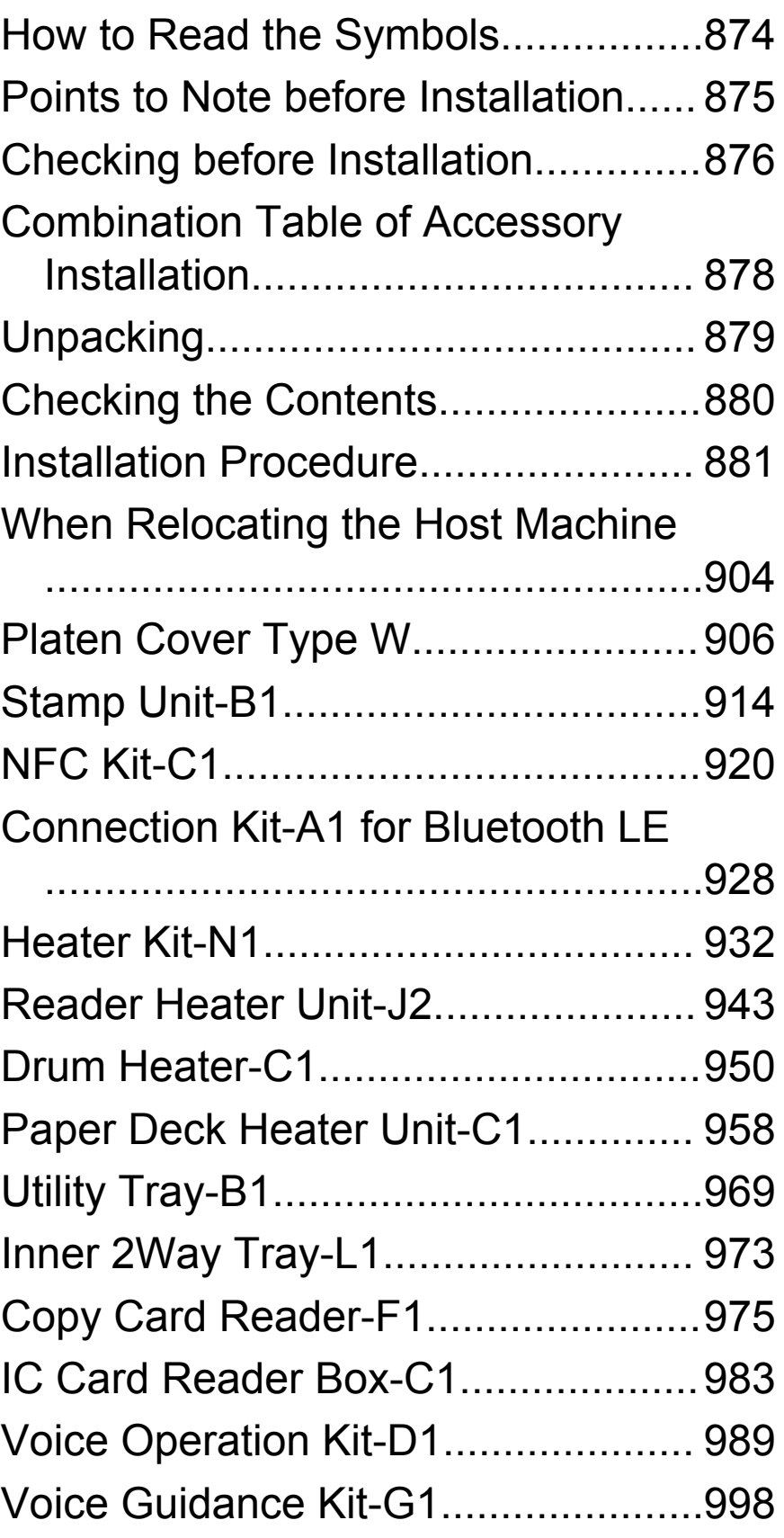

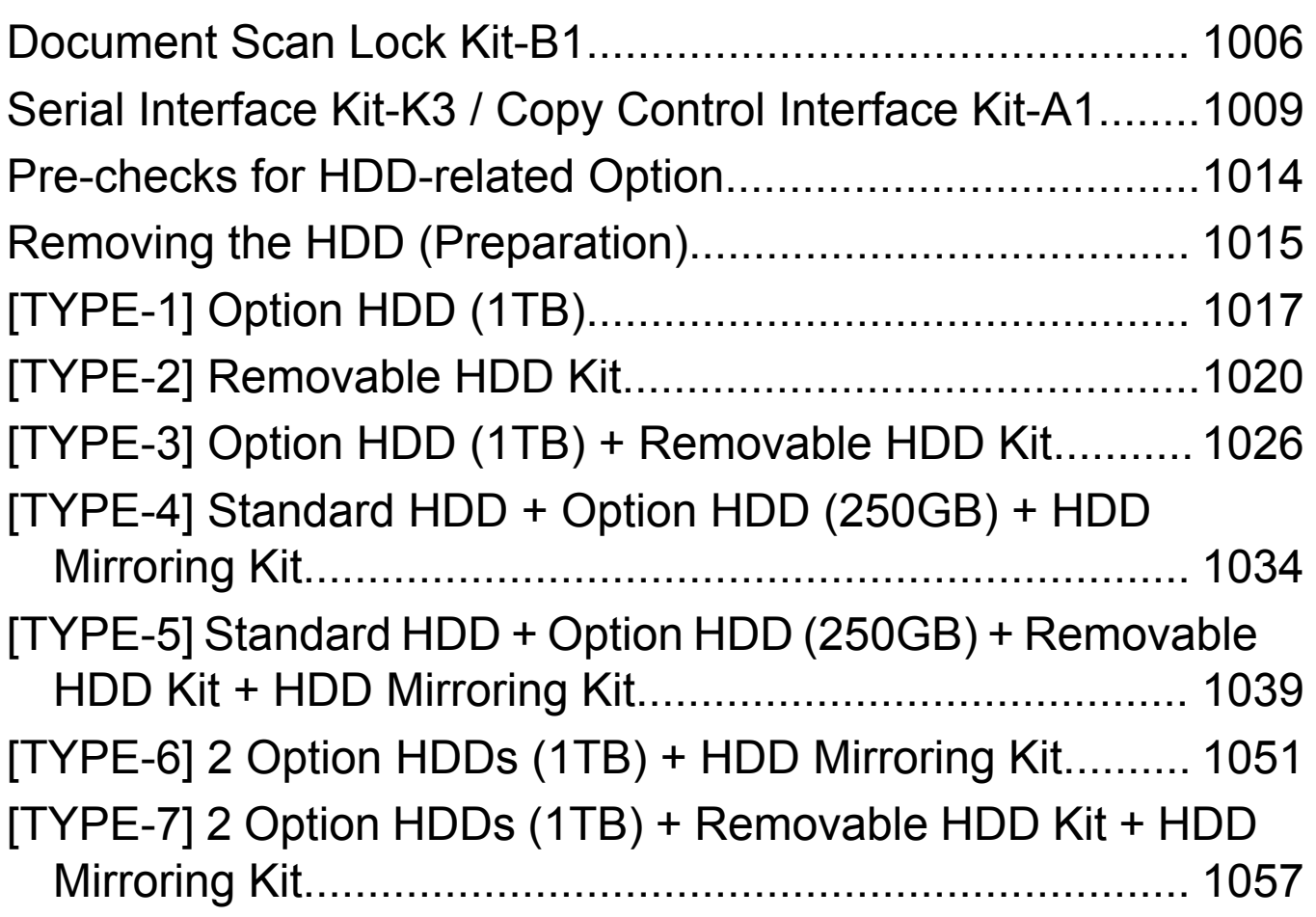

## <span id="page-886-0"></span>**How to Read the Symbols**

# **Symbols**

The frequently-performed operations are described with symbols in this procedure.

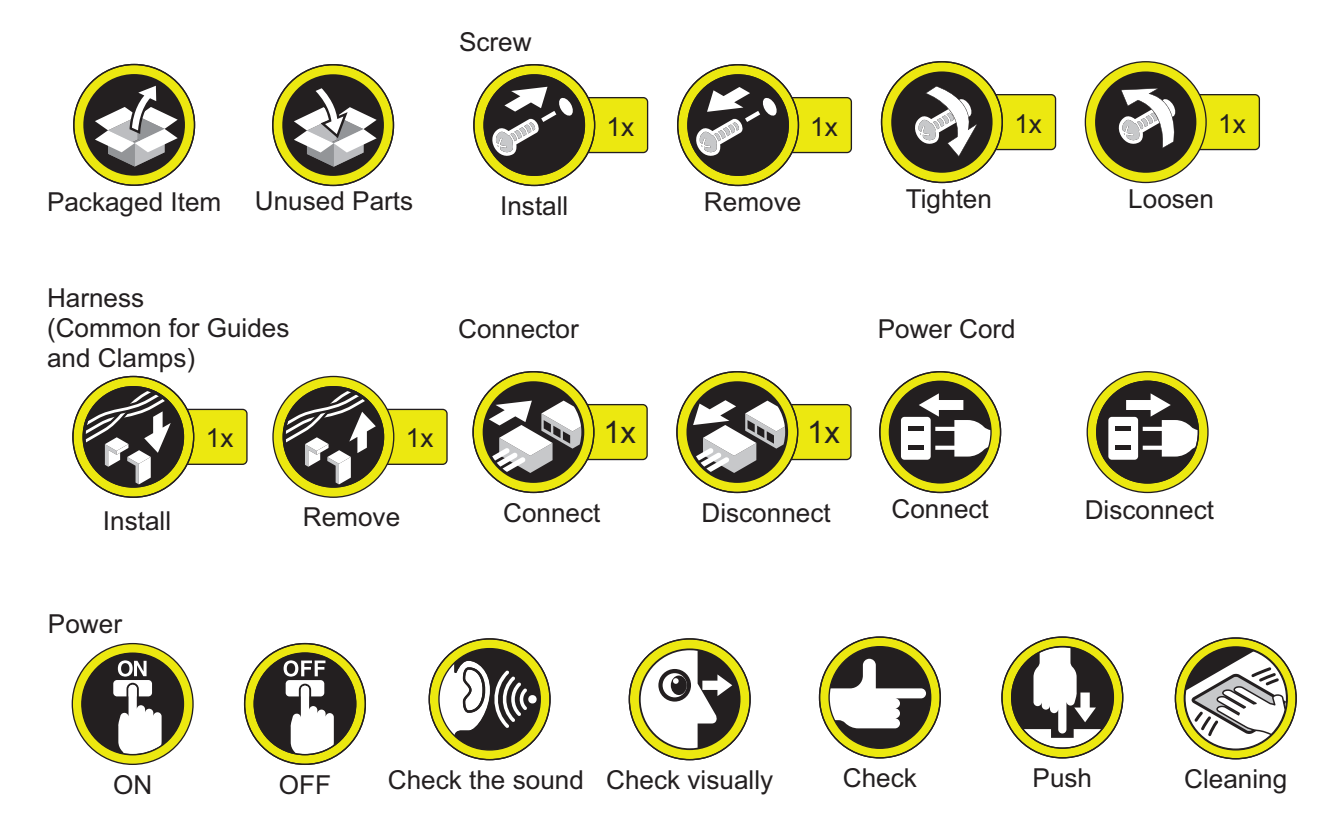

## <span id="page-887-0"></span>**Points to Note before Installation**

When installing the machine, beware the following points.

1. When tightening the screws, do not tighten them too tightly. Otherwise, there is a risk of damage and deformation of screw holes.

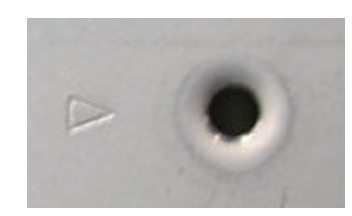

- 2. When the machine is moved from a cold location to a warm location, condensation may occur resulting in water drops on the metal surfaces. Use of the host machine when there is condensation may result in image failure. After moving the machine from a cold location to a warm location, leave it unpacked for at least 2 hours or more to let it warm up to room temperature before installation.
- 3. The maximum weight of the machine is approx. 78kg. Be sure to perform the work in accordance with the standard to handle a heavy load in each country. In addition, be sure to keep the machine leveled when lifting it.

## <span id="page-888-0"></span>**Checking before Installation**

Following shows requirements for the installation site. It is desirable to see the installation site in advance before carrying the machine to the user's site.

## **Check When Connecting the Power Plug to an Outlet**

- 1. When connecting the power plug of this equipment to an outlet, be sure to use an outlet of a system different from that of the host machine.
- 2. Be sure to install this equipment near an outlet so that the power plug can be disconnected right away in case of emergency, and do not put anything around the power plug.

## **n** Checking the Installation **Environment**

- **1. The environment of the installation site must be in the range as shown below. Avoid installation near the faucet, water boiler, humidifier or refrigerator.**
	- Guaranteed range for operation/image Temperature: 10.0 to 30.0 deg C, Humidity: 20 to 80%
- **2. The machine must not be installed near a source of fire or in an area subject to dust or ammonium gas. If the area is exposed to direct rays of the sun, provide curtains to the window.**
- **3. Be sure to provide adequate ventilation of the room to keep the work environment comfortable. Room odor can be bothering when running the machine for a long time in a poorly-ventilated room although the ozone amount generated while running this equipment does not harm human health.**

## **Checking the Installation Space**

- **1. Be sure that the feet of this machine are properly set. In addition, be sure to keep the machine horizontal.**
- **2. Be sure to keep 100mm or more distance from the wall to make enough room for performing the operation.**
	- When options are not installed
	- When the Booklet Finisher and Paper Deck Unit are installed.
- **3. To install the host machine, install it in a well ventilated place. Especially when there are multiple host machines, be sure to locate the machine where the machine is free from direct exhaust of other machines. Be sure to keep the machine away from**

**the air-inlet duct which is used for ventilation of the room.**

• When options are not installed.

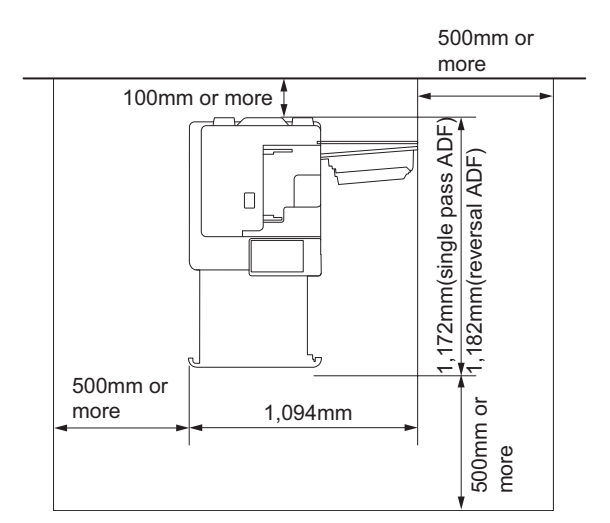

• When the Inner Finisher and Paper Deck Unit are installed.

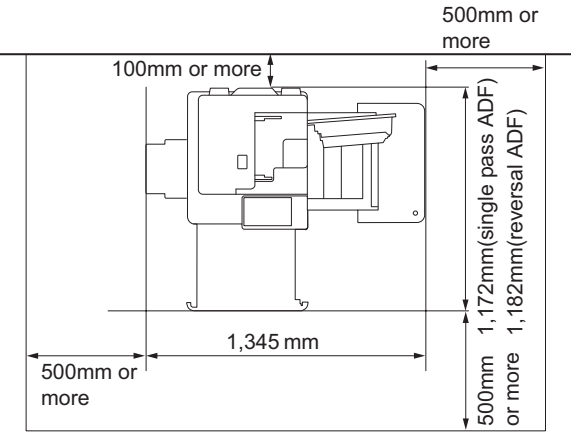

• When the Inner Finisher, Inner Hole Puncher and Paper Deck Unit are installed.

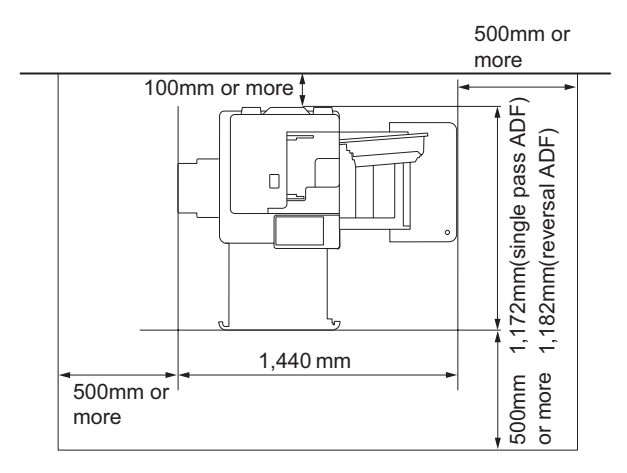

• When the Booklet Finisher, External 2 Hole Puncher, Buffer Pass Unit and Paper Deck Unit are installed.

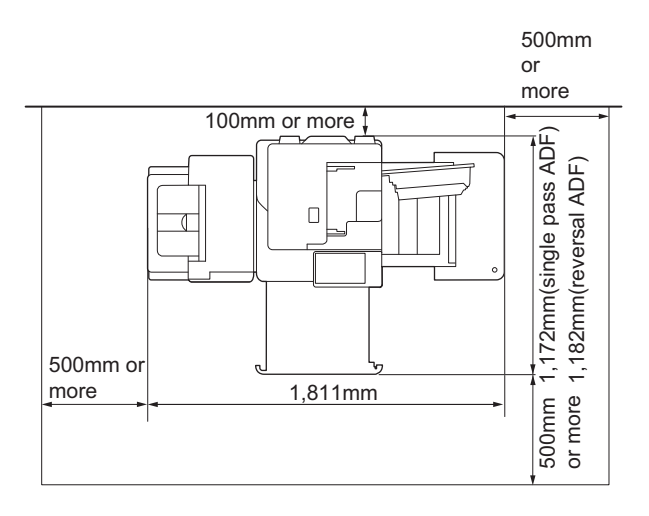

## <span id="page-890-0"></span>**Combination Table of Accessory Installation**

#### **NOTE:**

- The following table shows the combination of accessories installed of the host machine. Before installing the accessories, refer to the table to check the combination of accessories.
- When installing other accessories with the Copy Card Reader, install the Copy Card Reader first.
- For installation of the Copy Card Reader, the Copy Card Reader Attachment Kit is required.

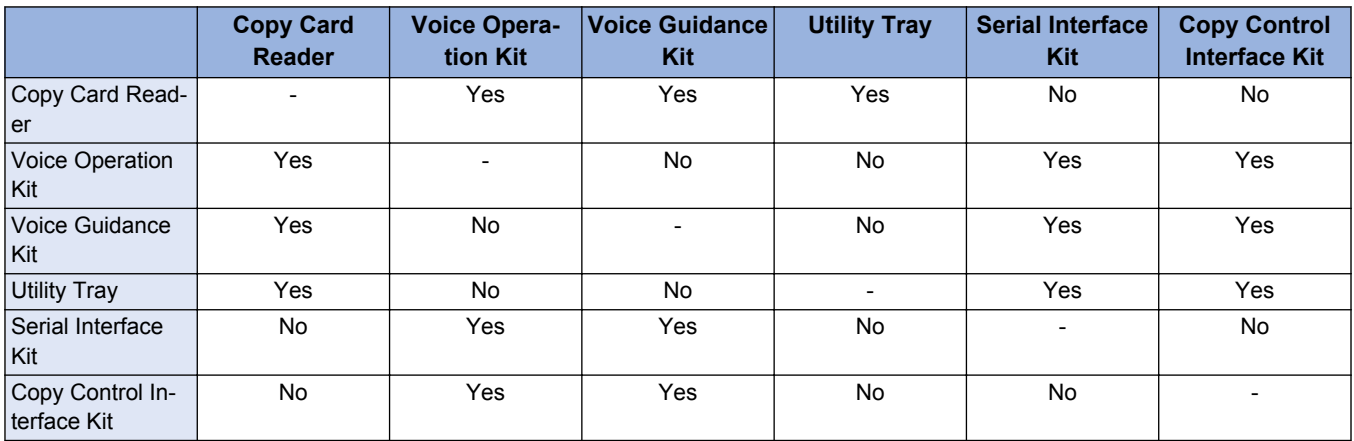

# <span id="page-891-0"></span>**Unpacking**

**1**

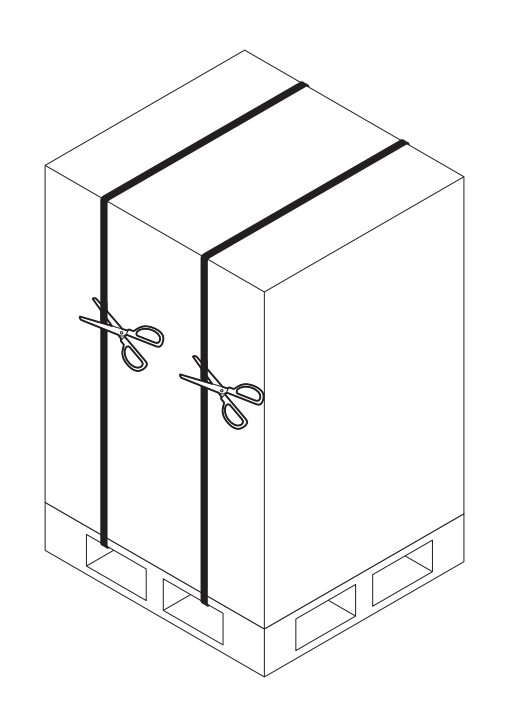

 $\blacksquare$ 2

**3**

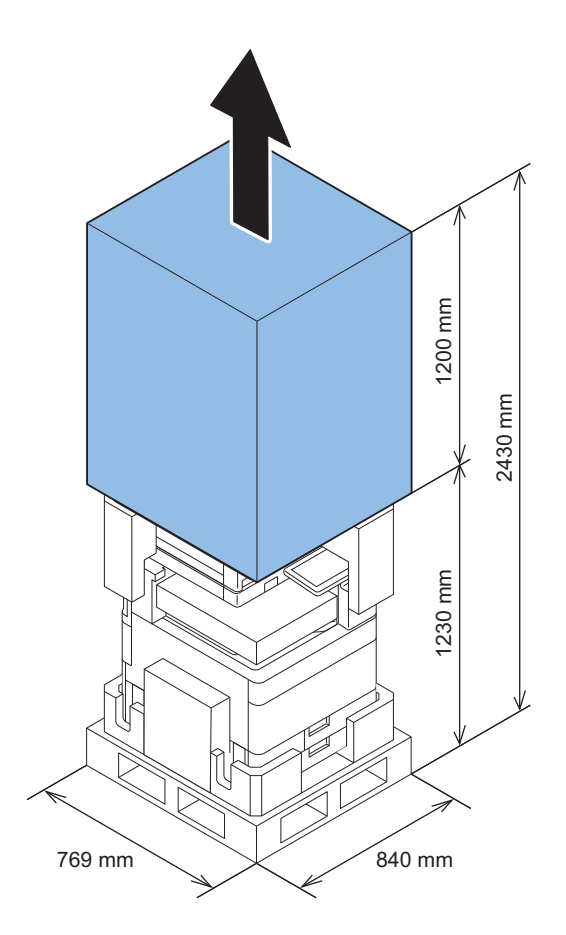

# <span id="page-892-0"></span>**Checking the Contents**

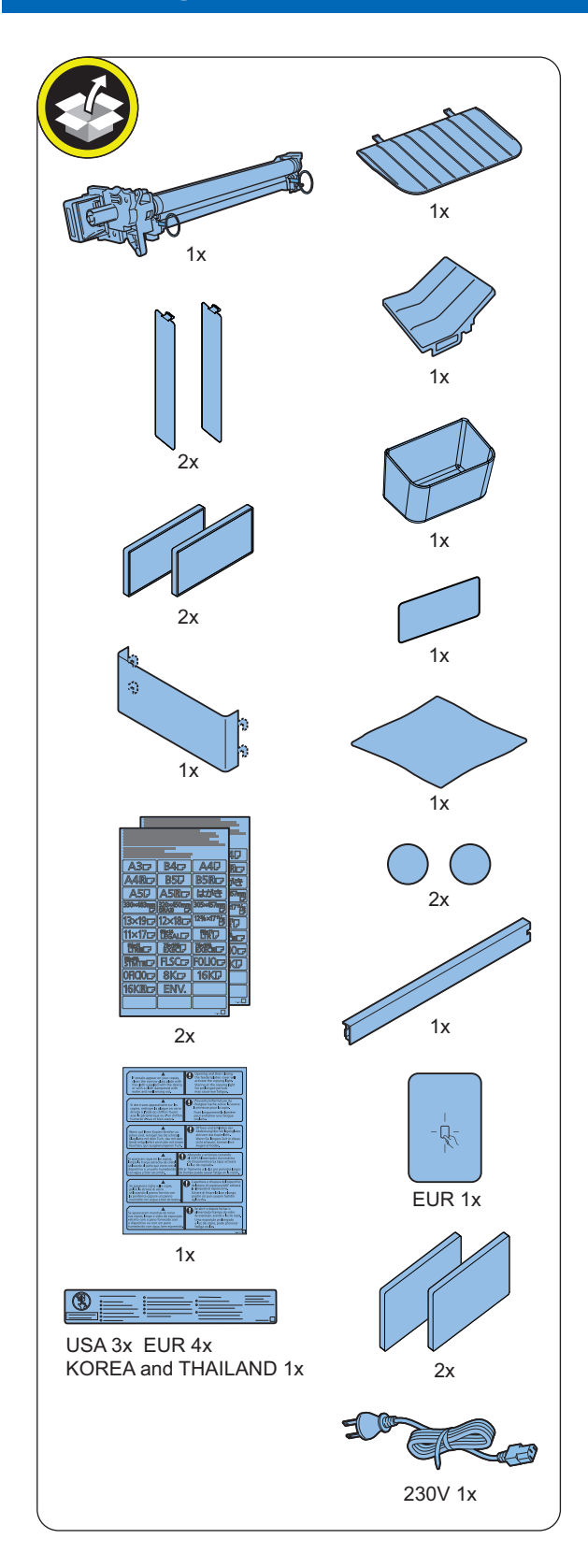

<Others > Including guides

## <span id="page-893-0"></span>**Installation Procedure**

#### **NOTE:**

- When installing the Cassette Pedestal, be sure to place the host machine on the Cassette Pedestal (Refer to cassette pedestal Installation Procedure).
- In the following procedure, the Cassette Feeding Unit is installed with the host machine in the figures, however, the procedure is same as without the Cassette Feeding Unit.

## **Removing the Packaging Materials**

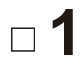

Remove the pack and lift down the host machine from the palette.

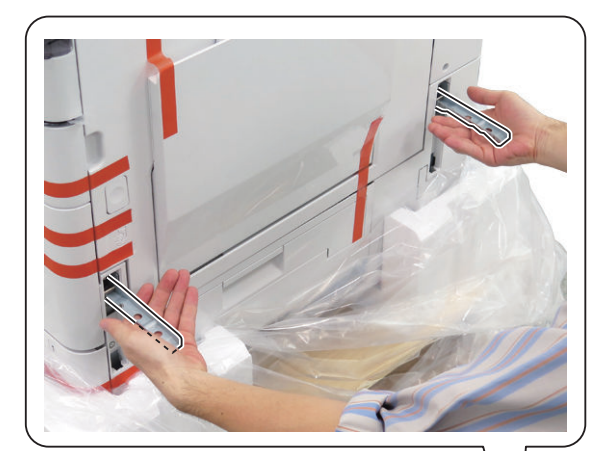

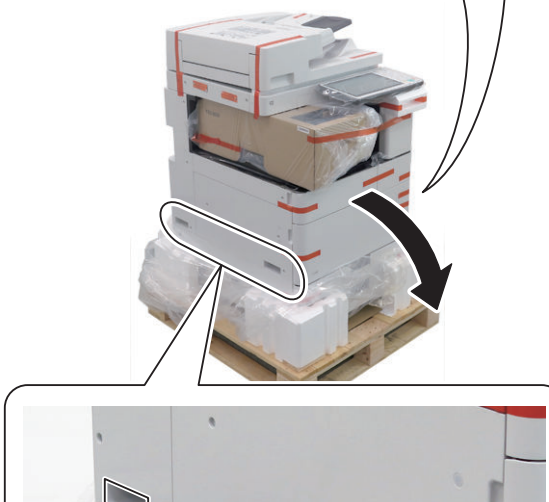

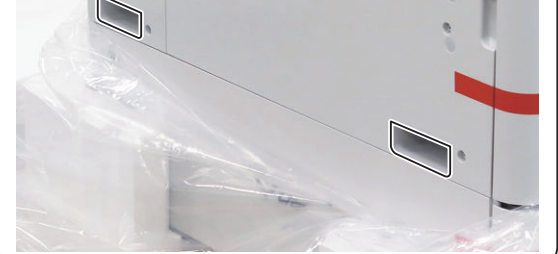

# **2**

Remove all tapes other than the below.

#### **NOTE:**

Remove the following tapes in the late procedure.

- Fixing Tapes to fix the waste Toner Container Support Holder in the front cover.
- Optical System Fixing Screws on the left side of the Reader.
- Fixing Tapes to fix the Toner Container Lever.
- Fixing Tapes to fix the Cassette 2.

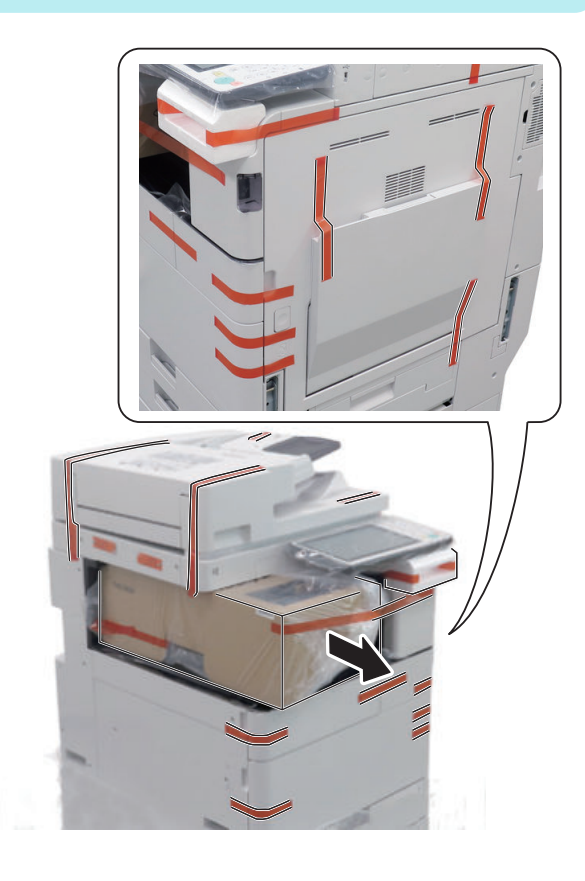

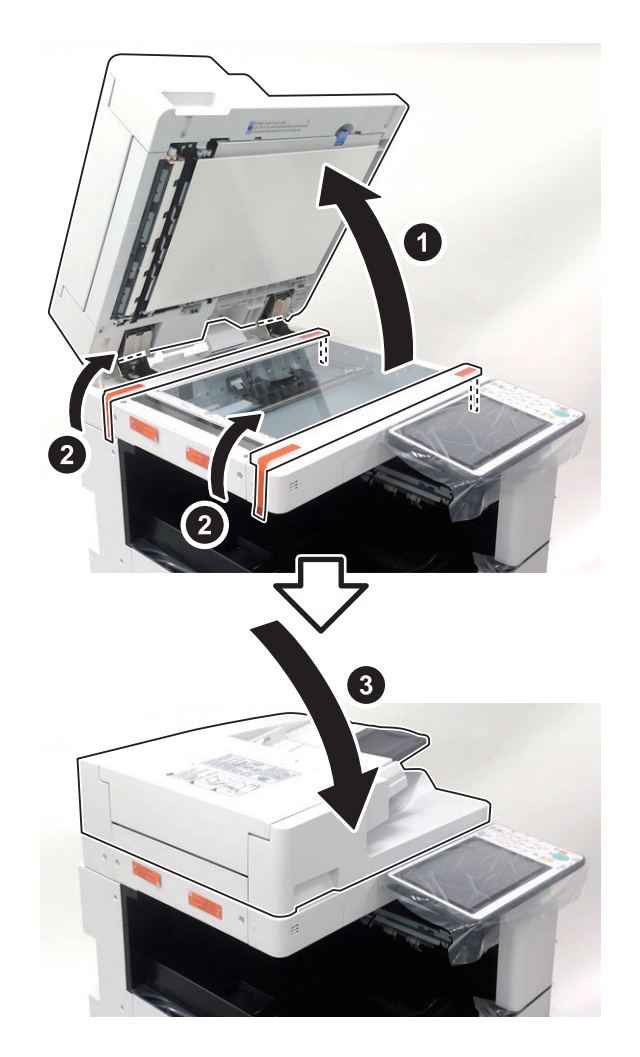

**4**

## **NOTE:**

Keep the removed screws for relocating the host machine.

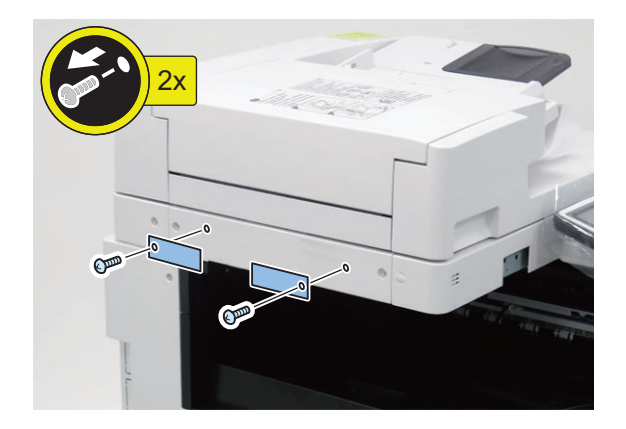

**5**

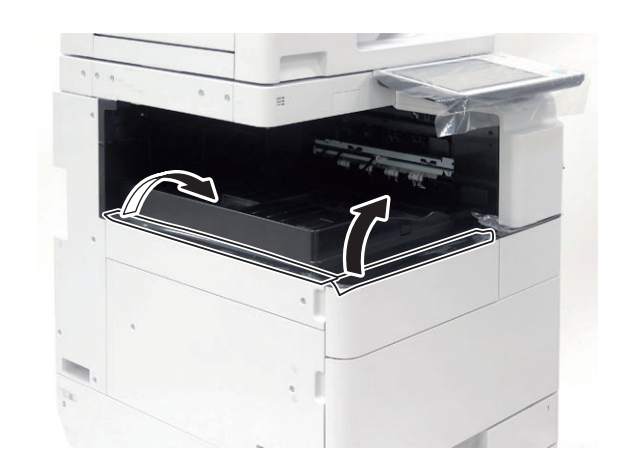

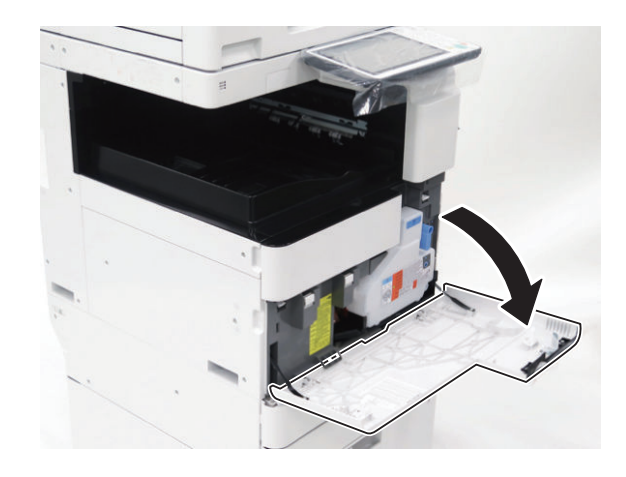

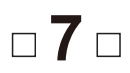

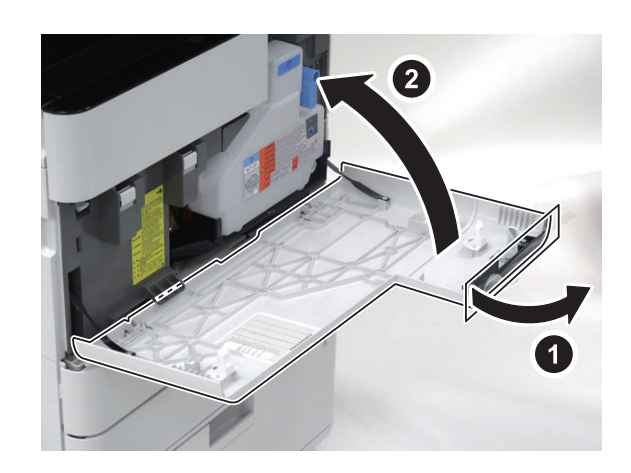

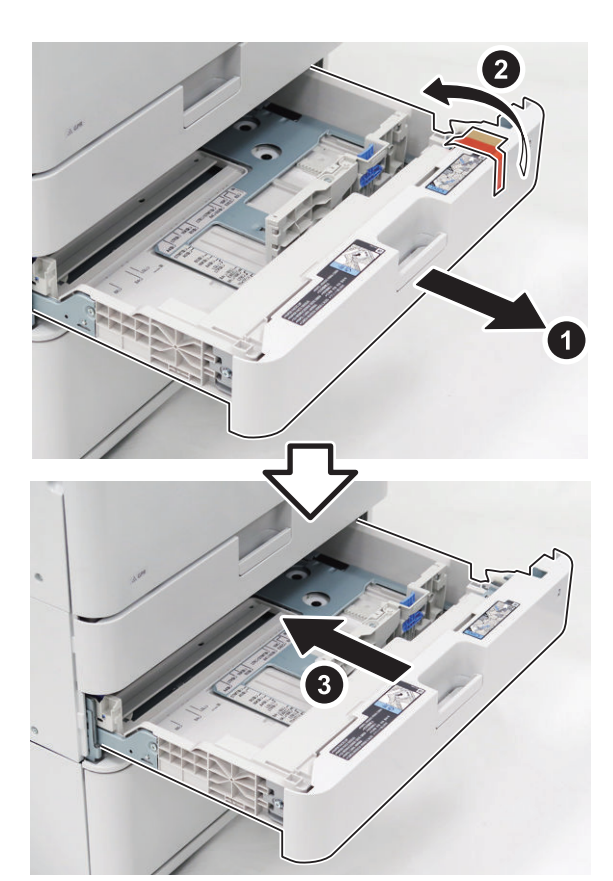

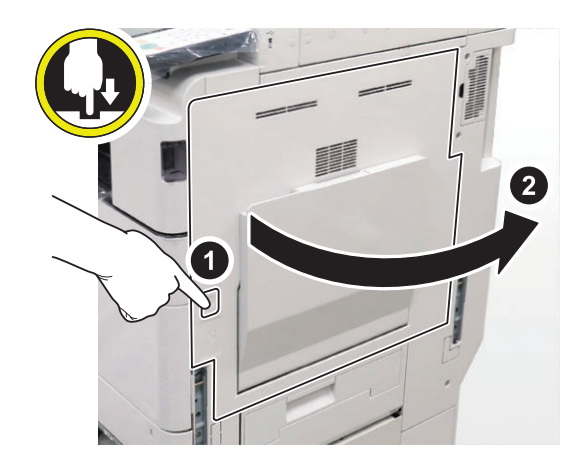

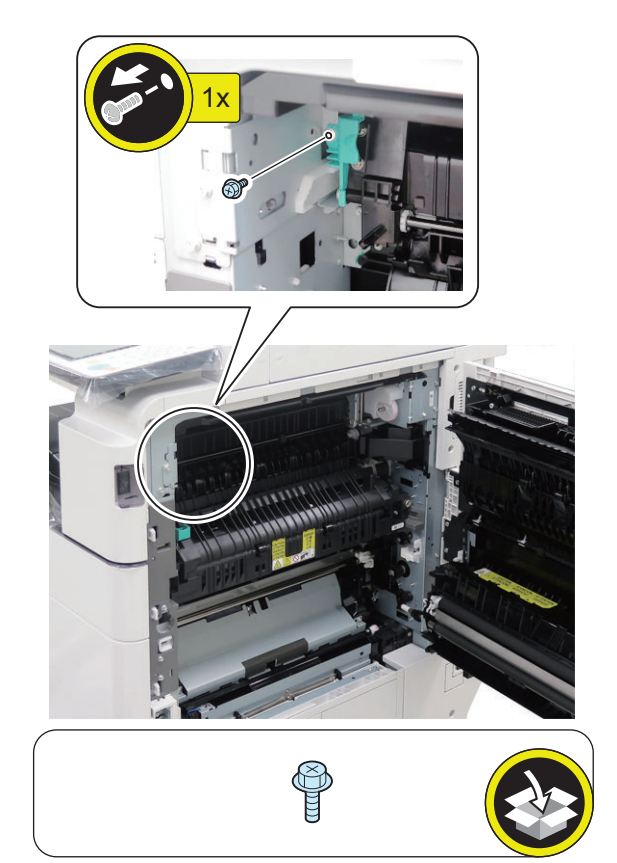

# **O** Installing the Air Filter

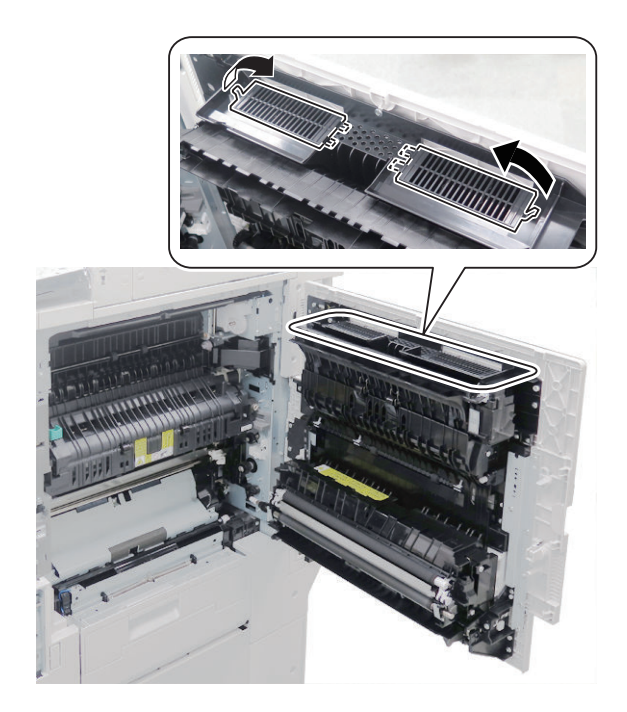

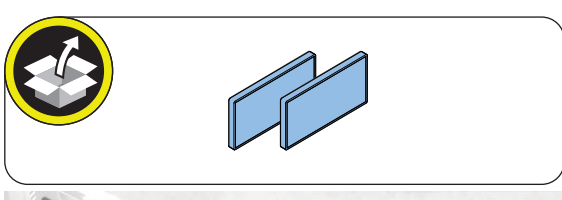

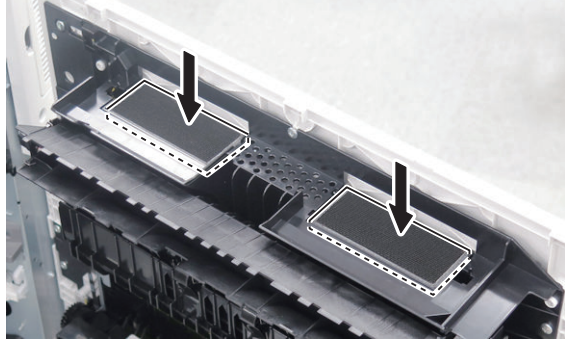

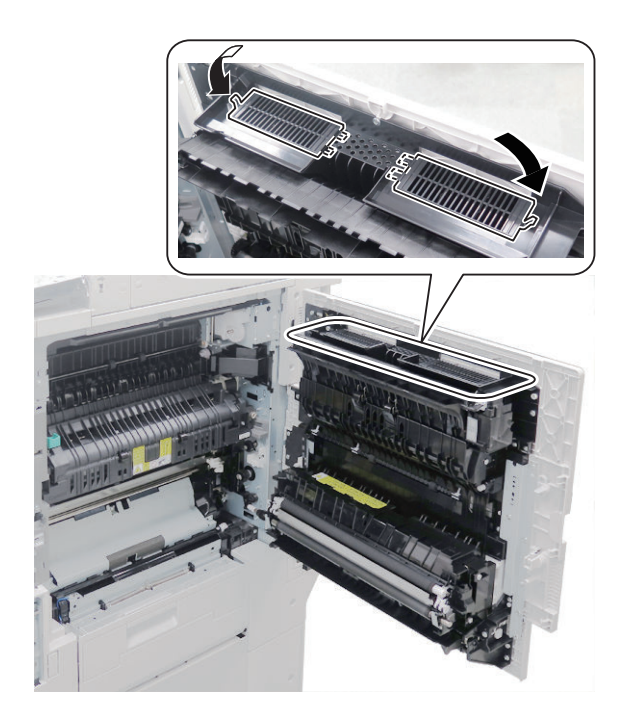

**O** Installing the Drum Unit

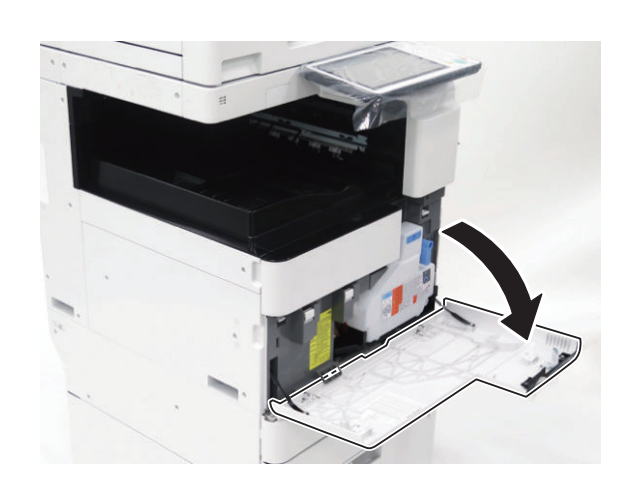

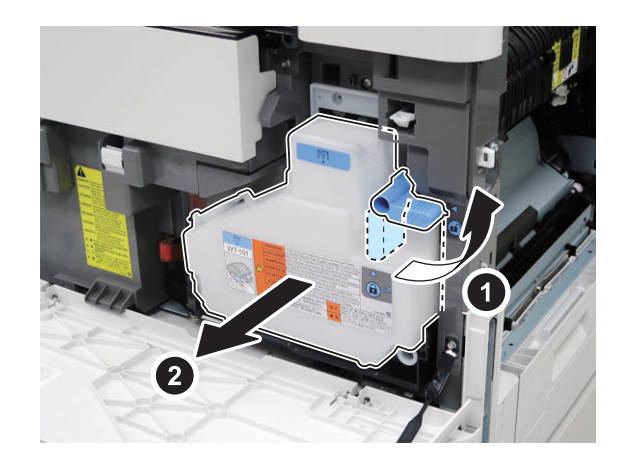

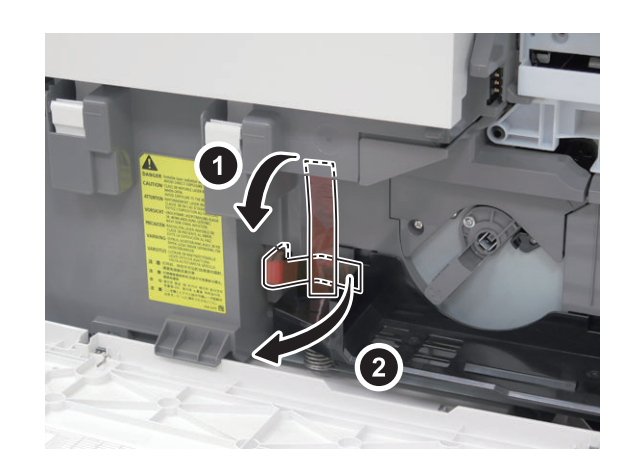

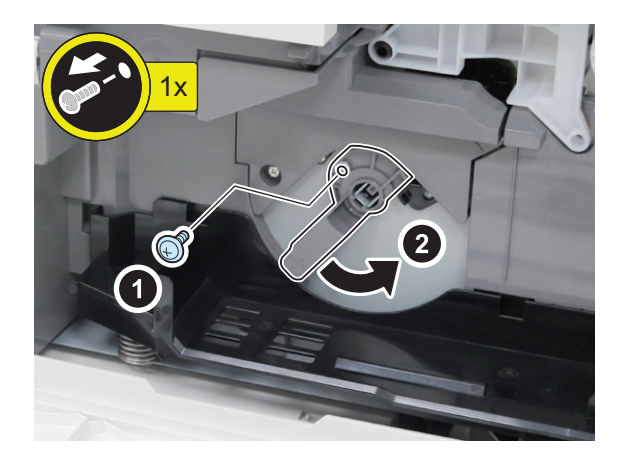

#### **NOTE:**

The removed screw is used at procedure 8.

# **5**

#### **NOTE:**

Keep the drum cover for packing when the host machine is relocated.

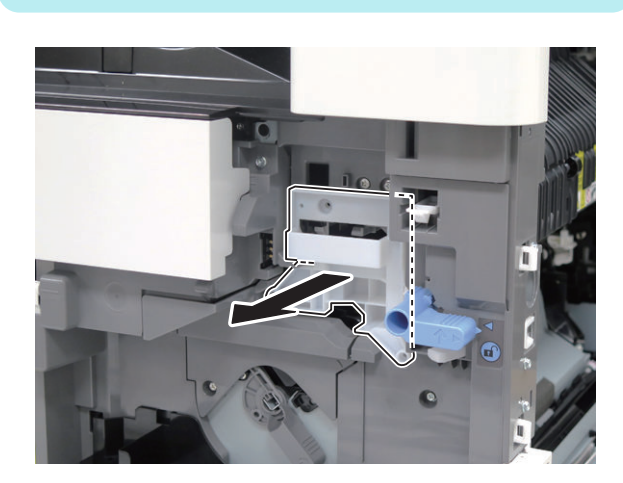

# **6**

### **CAUTION:**

- Do not touch the drum surface.
- Do not expose the drum surface to light for a long period of time.

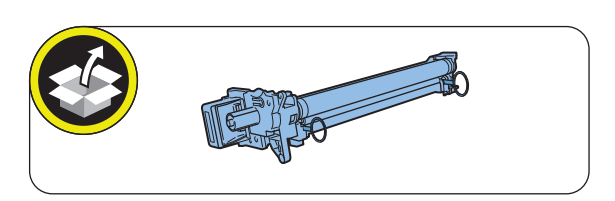

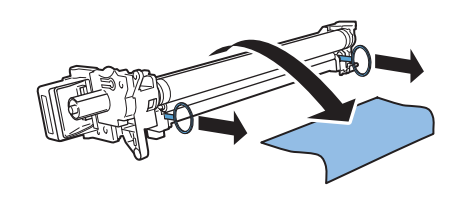

# **7**

#### **CAUTION:**

Engage the rail of the host machine with the edge of the Drum Unit.

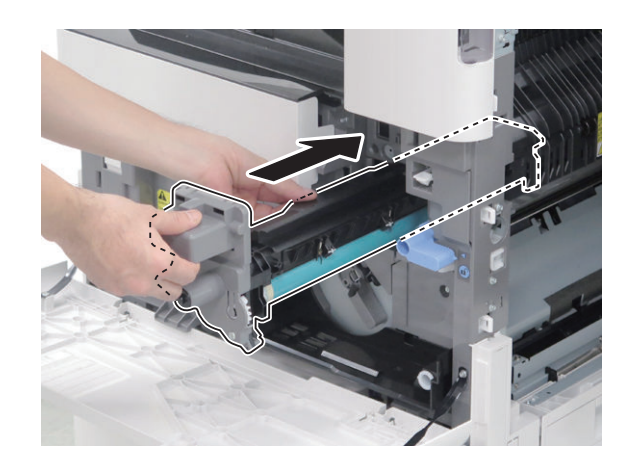

**8**

#### **NOTE:**

The screw removed at procedure 4 is used.

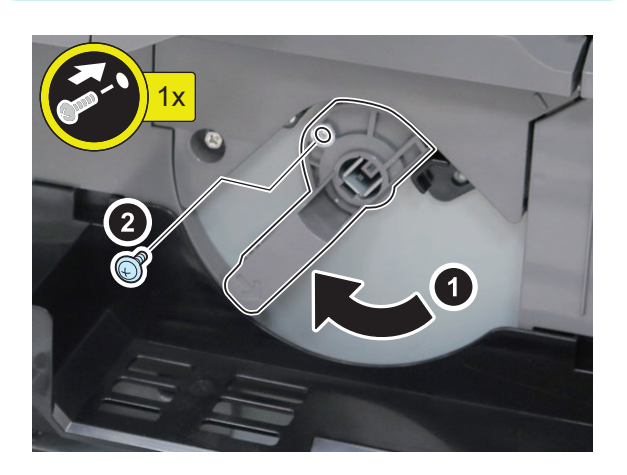

**9**

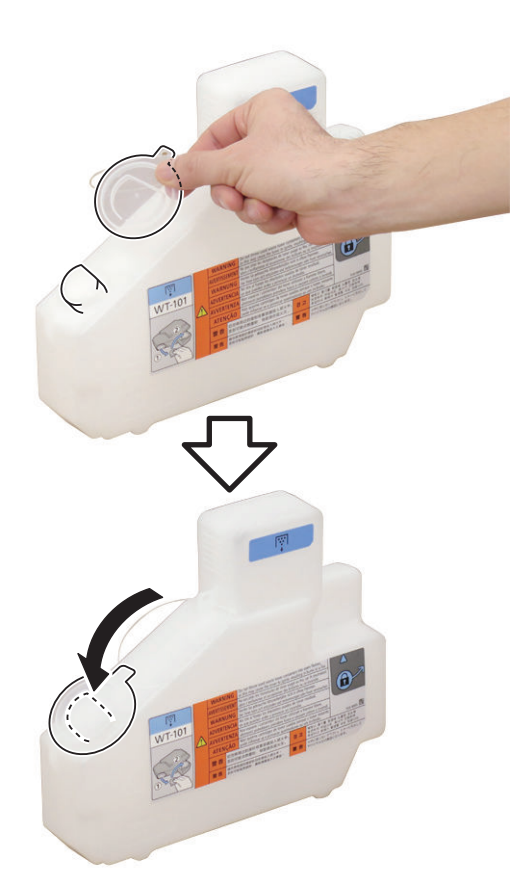

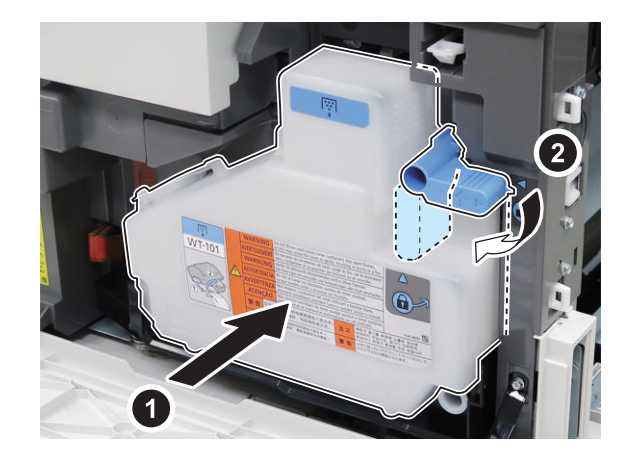

 $\square$ 11

 $\Box$ 10

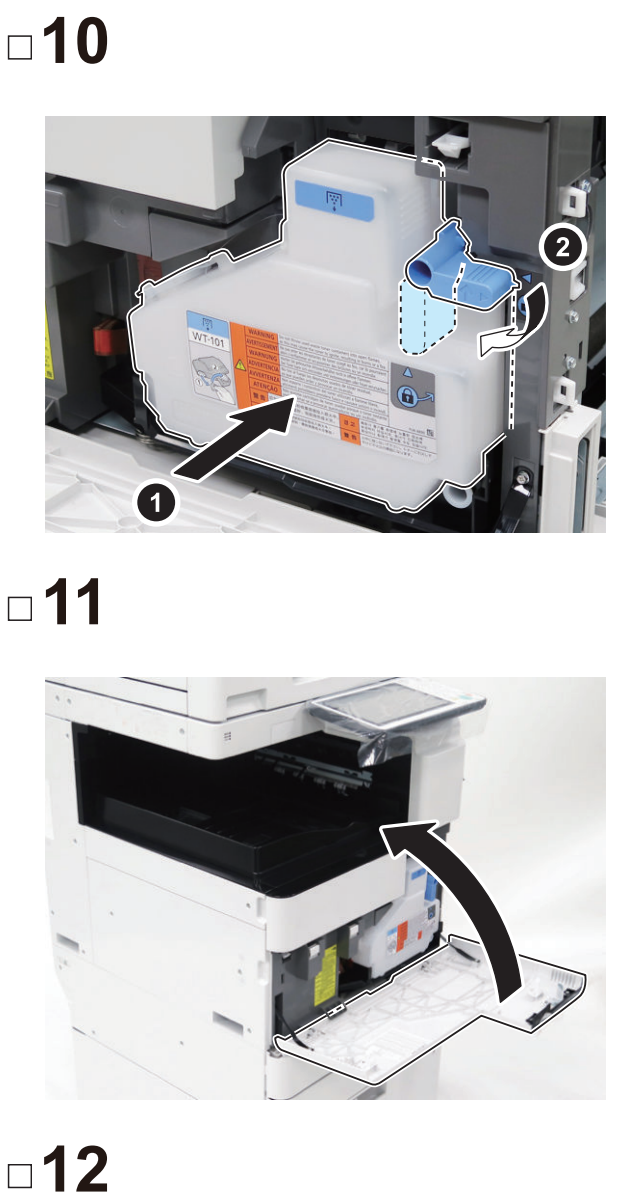

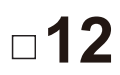

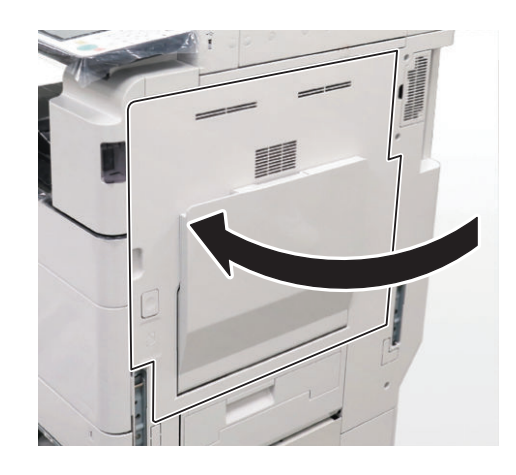

## **ning the Toner Cartridge**

# **1**

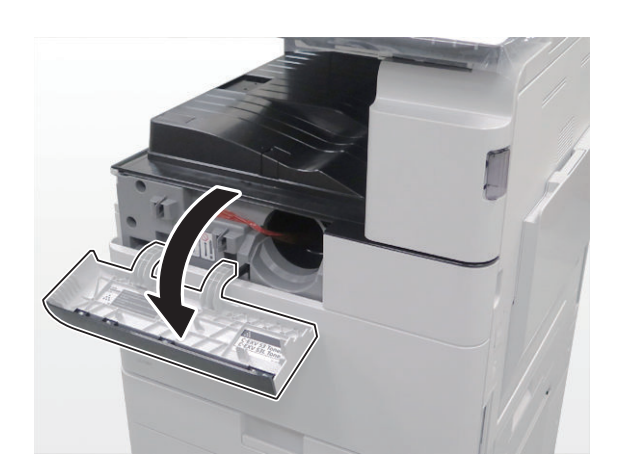

# **2**

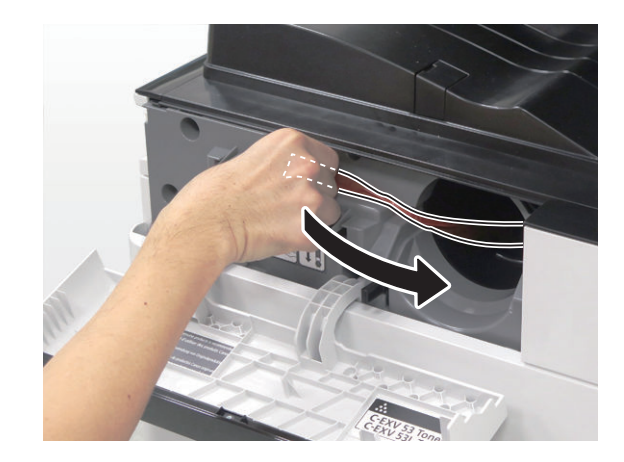

# **3**

## **CAUTION:**

Be sure that the Toner Outlet (white part) is positioned in an upper part when shaking the Toner Container or the toner may not be properly supplied.

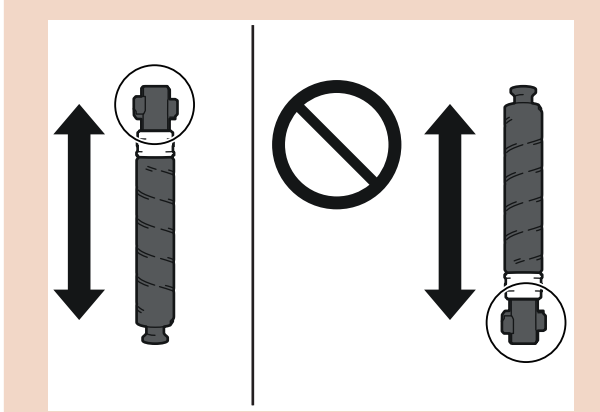

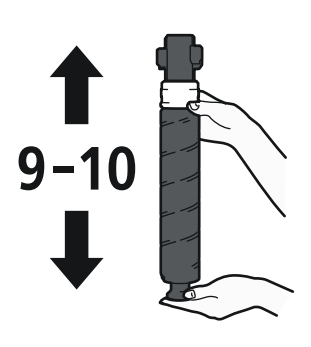

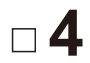

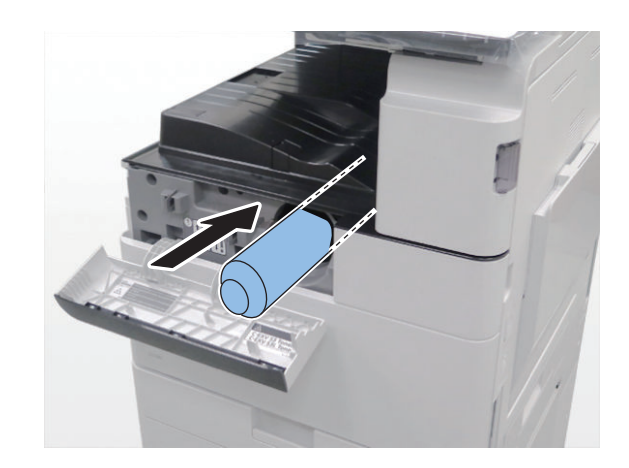
**5**

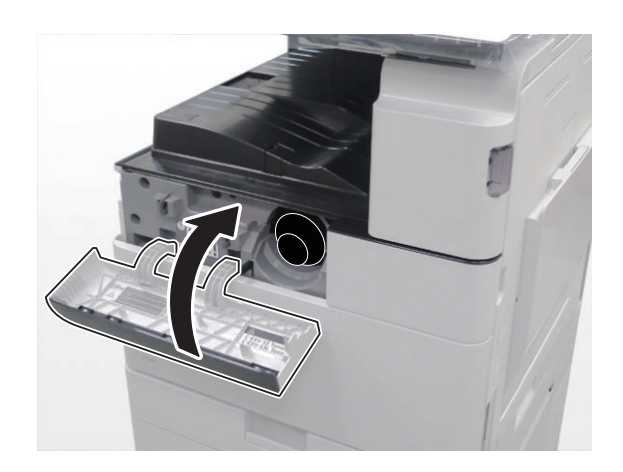

### **Connecting with the Cables**

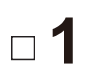

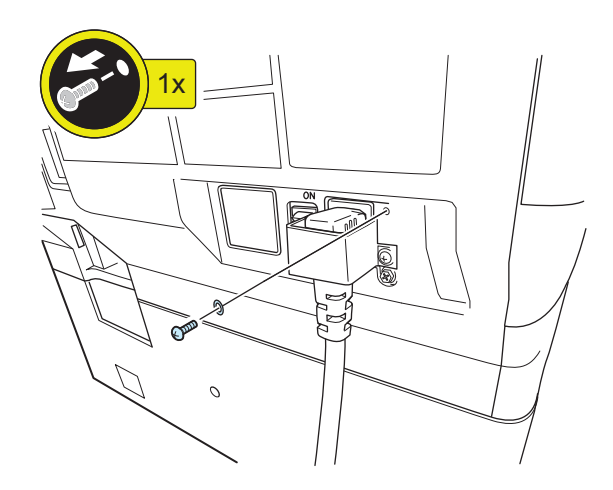

#### **NOTE:**

The removed washer and screw are used at late procedure.

### **2**

#### **NOTE:**

Use the washer and screw removed at previous procedure.

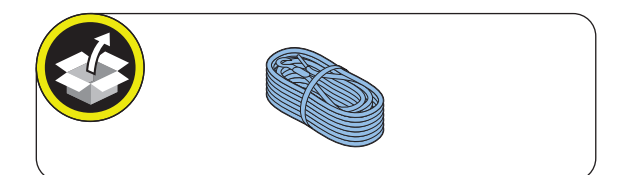

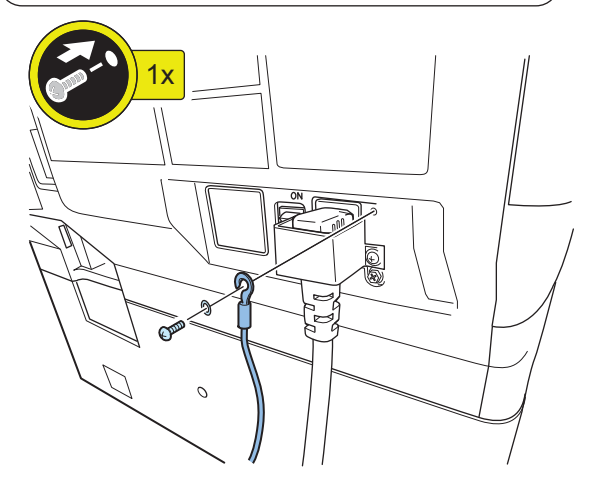

### **Setting the Environment Heater Switch**

**1**

#### **NOTE:**

When the installation environment is in high humidity environment or low humidity environment, be sure to turn ON the Environment Heater Switch.

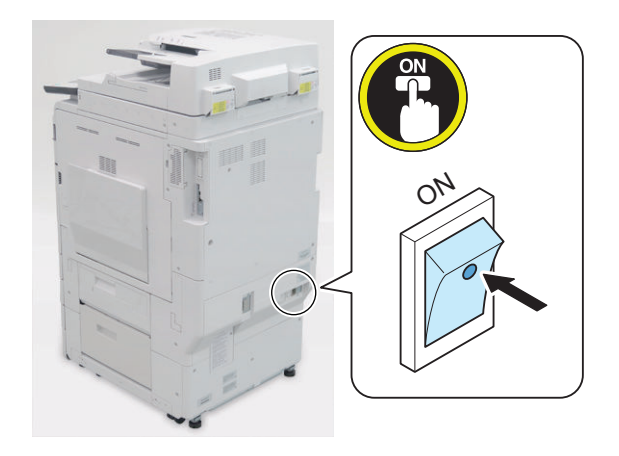

### **C** Installing IC Card Reader (EUR **Only)**

#### **CAUTION:**

Although pictures or illustrations used for explanation may differ from the actual things, the procedure is the same.

 $\Box$ **1.**

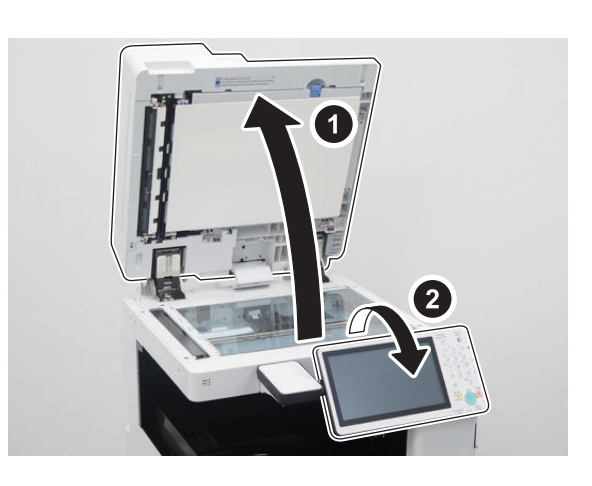

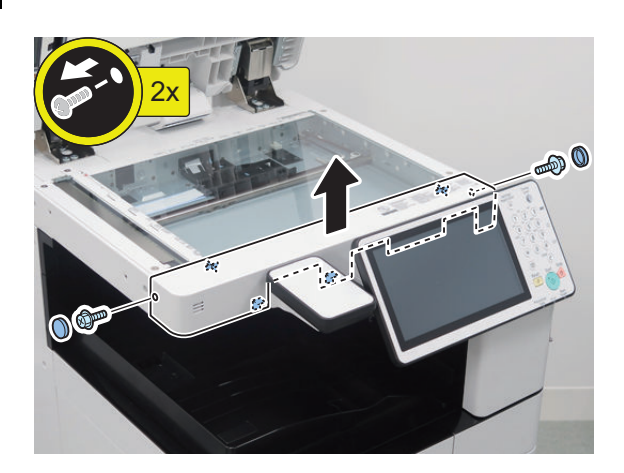

**3.**

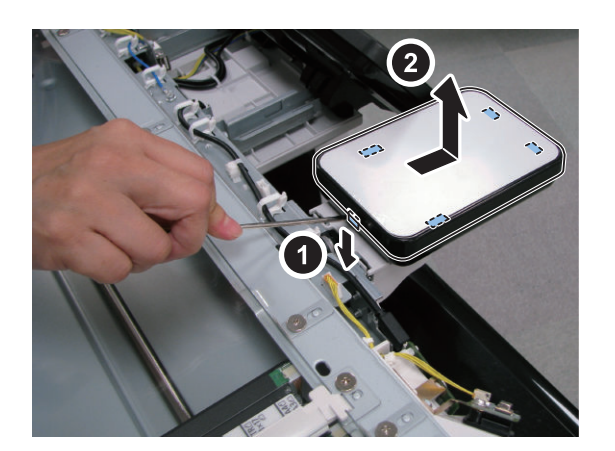

**4.**

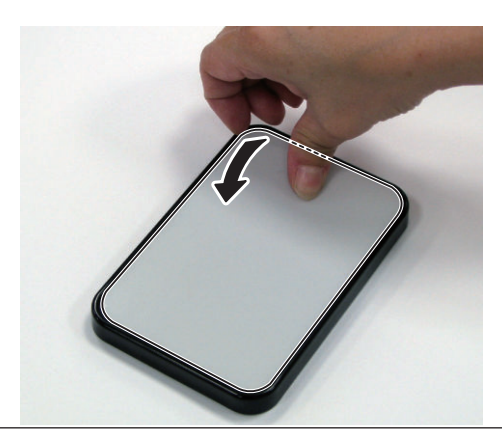

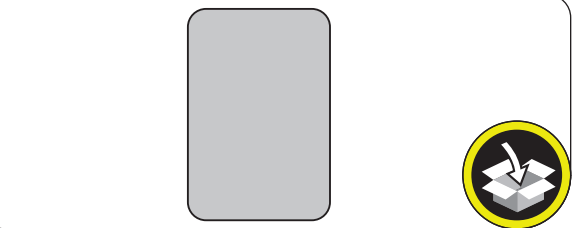

**NOTE:** The removed CR BOX Upper Unit will be used in step 14.

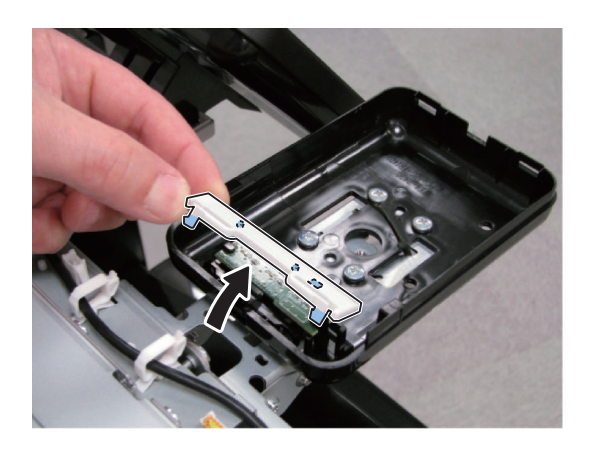

**NOTE:** The removed Base Small Cover will be used in step 13.

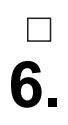

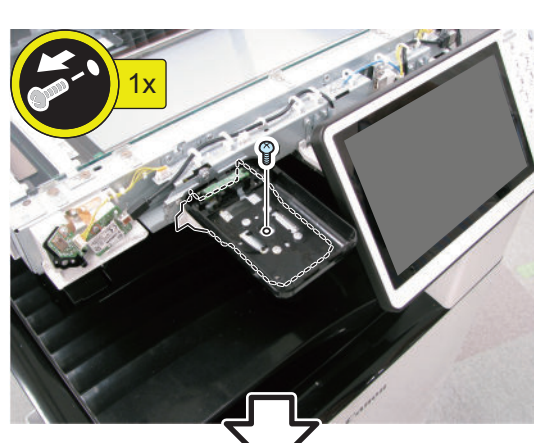

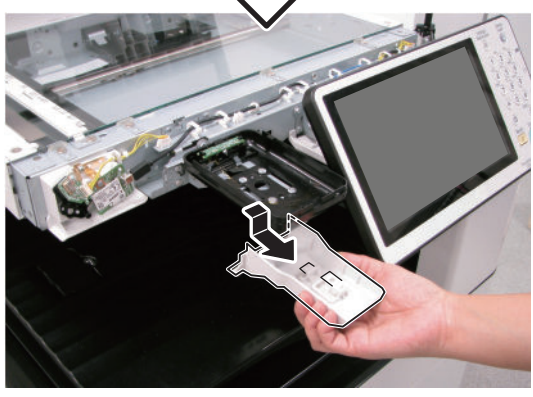

#### **NOTE:**

The removed screw and Base Plate Under Cover will be used in step 11.

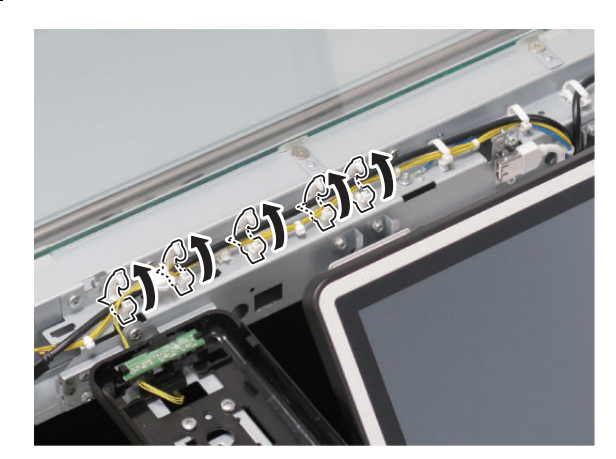

**8.**

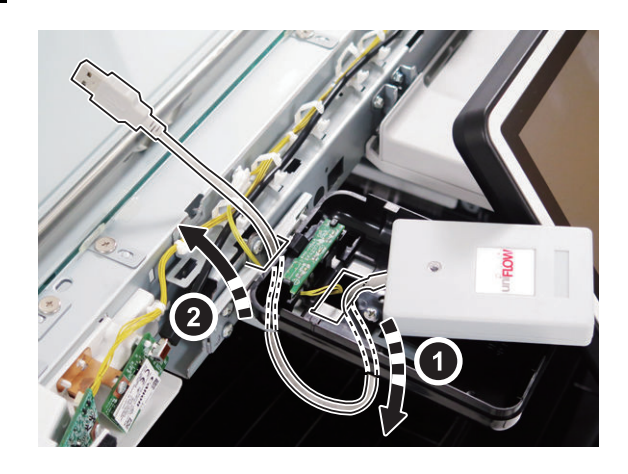

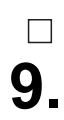

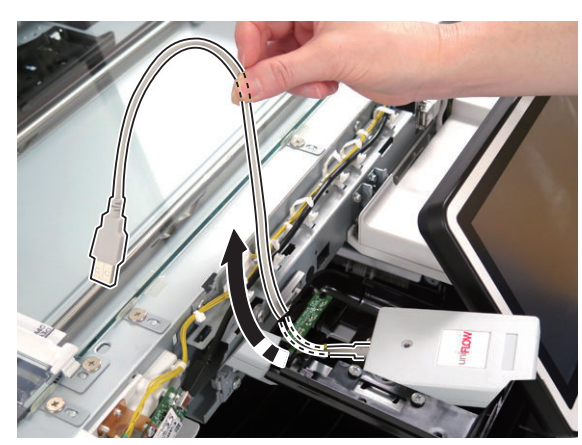

### $\Box$ **10.**

#### **NOTE:**

Secure the cables asshown in the figure.

#### **CAUTION:**

Makesure to avoid putting too much load on the connectionport of Wi-Fi cable.

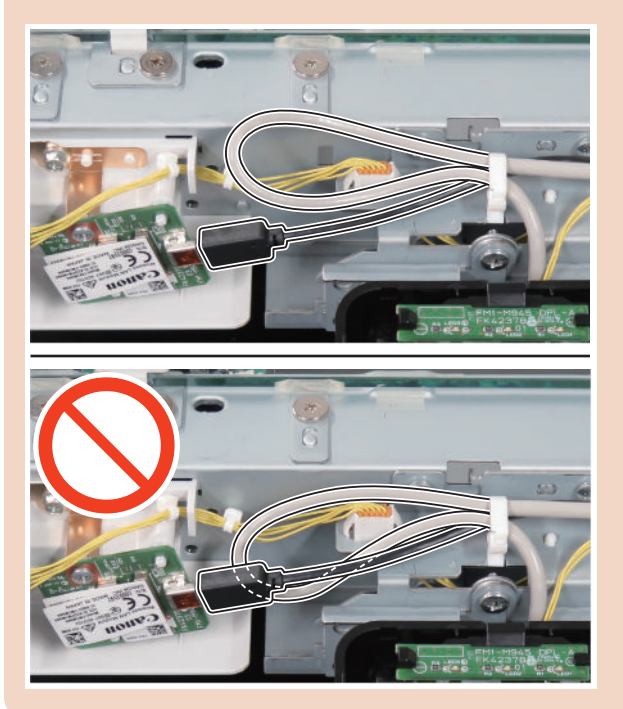

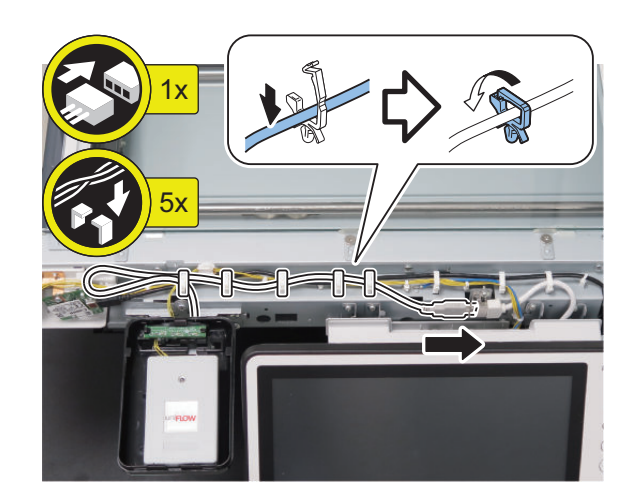

#### **NOTE:**

**11.**

 $\Box$ 

Use the screw and Base Plate Under Coverremoved in step 6.

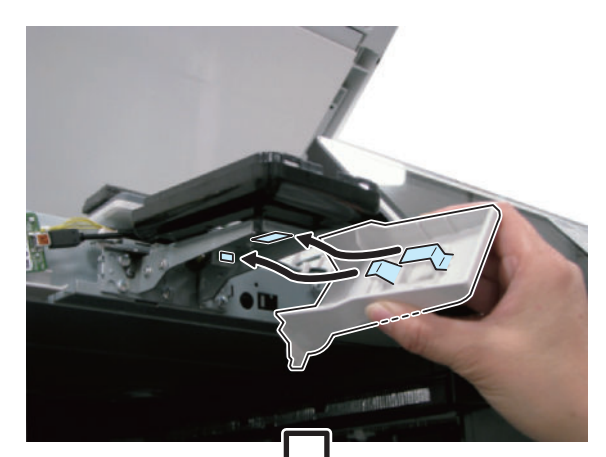

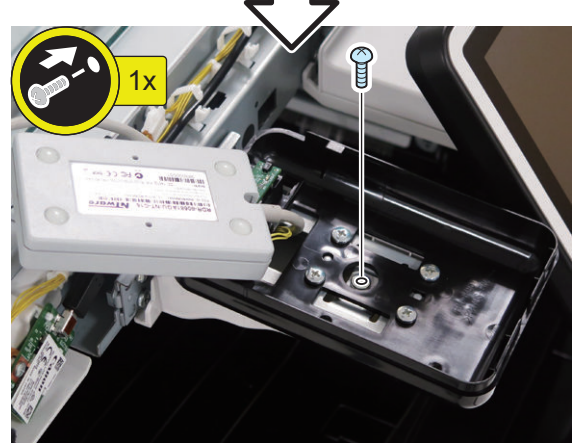

#### **NOTE:**

Be sure to adjust the number of cushions according to the thickness of the Card Reader.

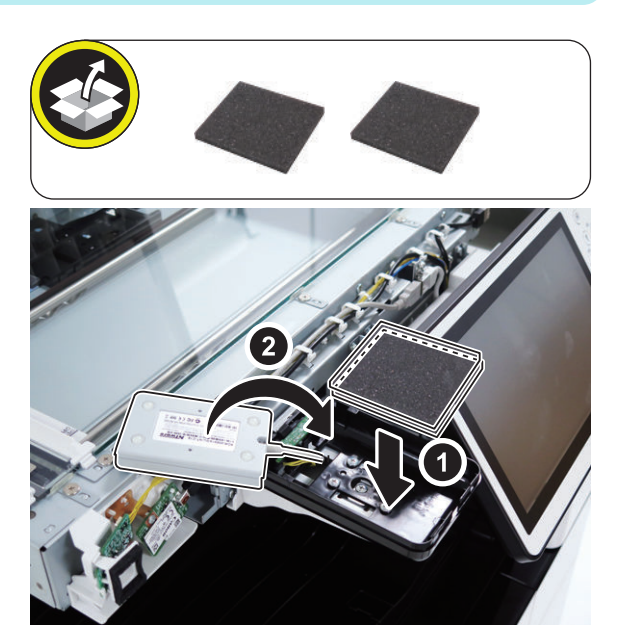

**NOTE:** Usethe CR BOX Upper Unit removed in step 4.

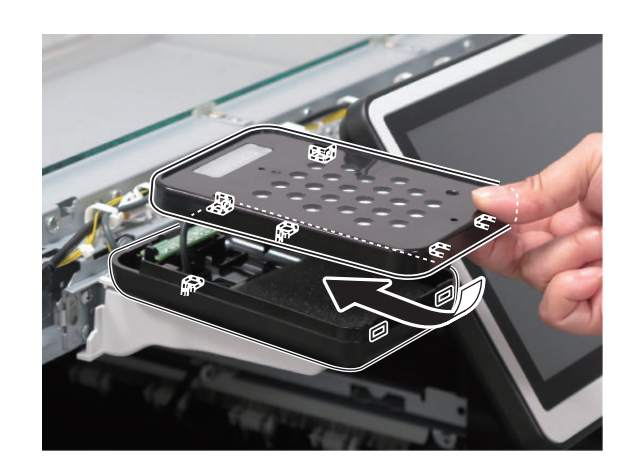

**15.**

**14.**

 $\Box$ 

## **13.**

#### **NOTE:**

Usethe Base Small Cover removed in step 5.

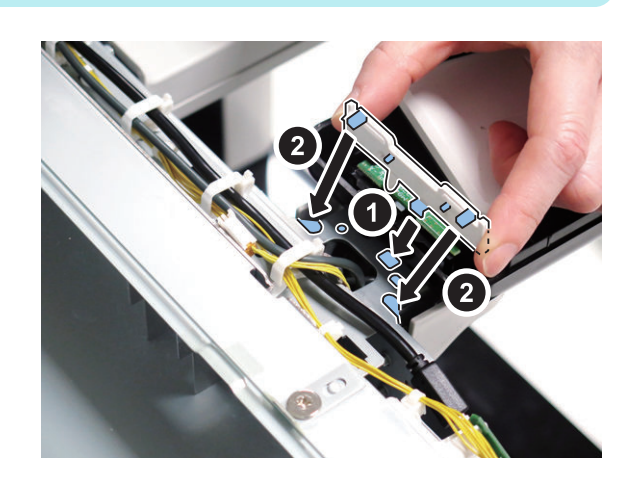

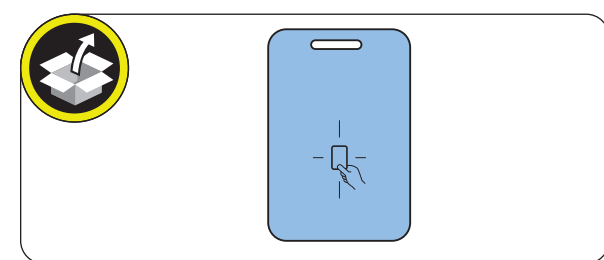

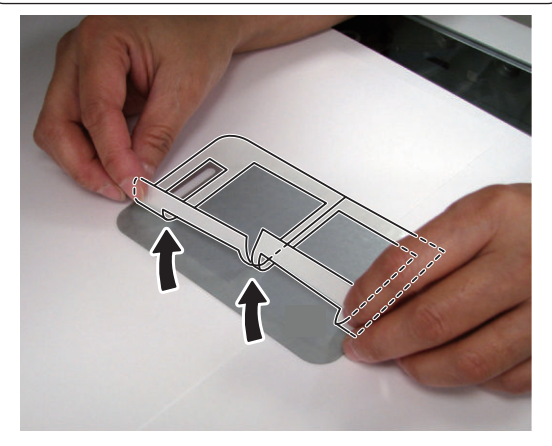

### $\Box$ **16.**

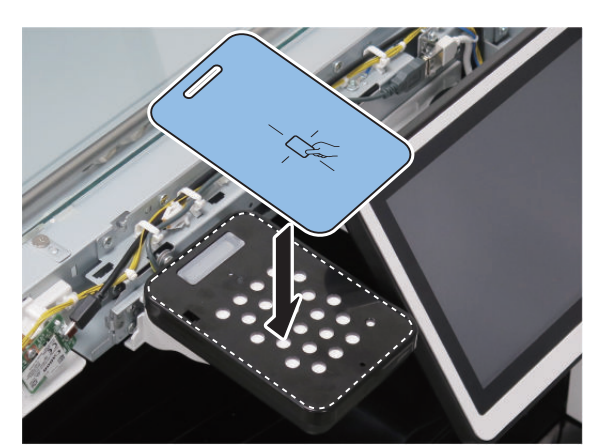

**17.**

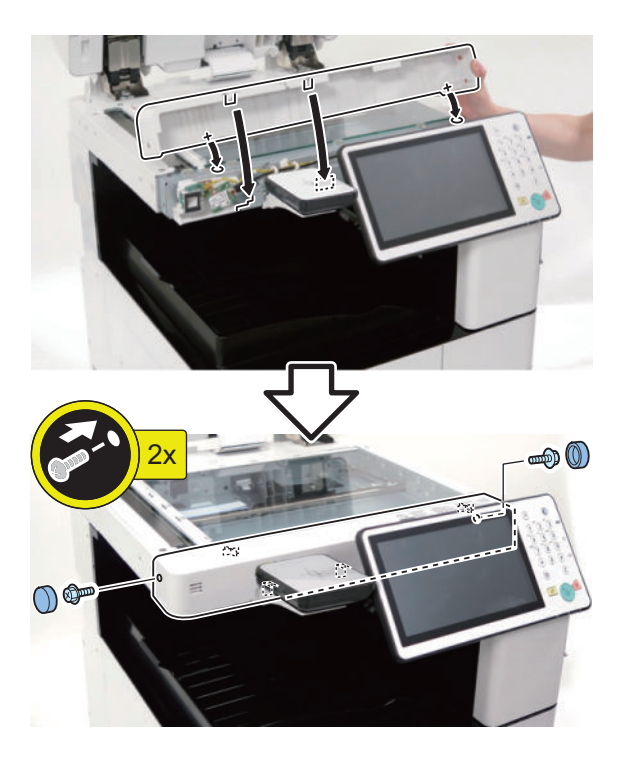

 $\Box$ **18.**

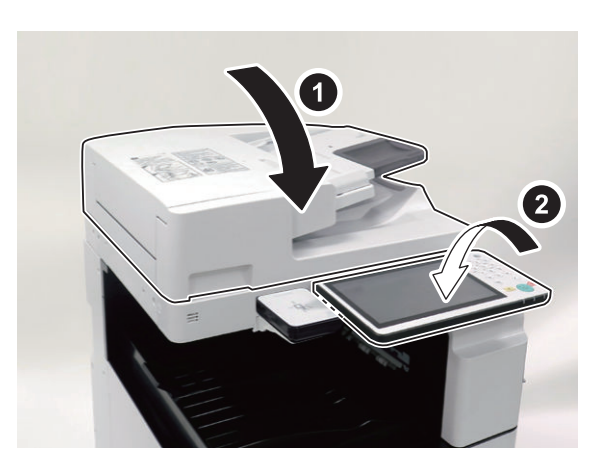

**19. Connect the power plug of the host machine to the power outlet.**

 $\Box$ 

 $\Box$ 

**20. Turn the main power switch ON.**

### **Turning ON the Main Power**

#### $\Box$

**1. Connect the power plug of the host machine to the power outlet.**

 $\Box$ 

**2. Remove the protection sheet on the control panel.**

#### $\Box$

**3. Open the switch cover and turn ON the main power switch.**

#### **NOTE:**

- 1. Supplying the toner and initialization of the Developing Assembly and the Drum are automatically performed.
- 2. When supplying the toner is completed, the operation stops (Approx. 10minutes).

#### **NOTE:**

Turning OFF the Main Power Switch

- 1. Open the switch cover and turn OFF the main power switch.
- 2. Be sure that the display on the Control Panel and the Main Power Lamp are both turned OFF, and then disconnect the power plug.

### **Setting the Host Machine**

### **■ Starting the Setup Guide**

#### **CAUTION:**

- The Setup Guide screen appears when the power is turned ON for the first time after the machine is installed. Follow the instructions displayed on the Touch Panel Display to configure the settings of the host machine.
- It is not possible to exit Setup Guide halfway through.
- Setup Guide can be started again from [Settings/ Registration] ( [Settings/Registration] > [Management Settings] > [License/Other] > [Start Setup Guide]).
- What has been registered in Setup Guide can be changed from items in (Settings/Registration). When configuring settings using Setup Guide, excluding some of the setting items, it is possible to proceed to the next setting without entering the current setting. To configure skipped settings, configure the settings one by one after exiting Setup Guide. If the host machine is turned OFF during registration using Setup Guide, Setup Guide is automatically started by turning ON the power again. Once registration using Setup Guide has been completed, Setup Guide is not automatically started by turning ON the host machine.

#### **CAUTION:**

Register the information of paper loaded during installation of the host machine.

Be sure to register the correct paper type. Especially in the case of special paper types such as heavy paper, registering a wrong paper type may result in image failure, and when the Fixing Assembly becomes soiled or paper wraparound occurs, repair by a service technician becomes necessary.

 $\Box$ 

**When Setup Guide is not executed, it can be canceled by pressing [Cancel] on the Touch Panel Display. When Setup Guide is executed, follow the Setup Guide to specify the items in the order shown below:**

#### **1. <Switch Language/Keyboard>**

Select the displayed language and keyboard layout.

#### **2. <Toner Mixing>**

Press [Start] to mix the toner (approx.10 minutes). While mixing, install the Tray, set the Cassette and perform other Installations.

#### **3. <Paper Settings>**

- 1. Select the paper source for which you want to specify the paper type, and press [Set].
- 2. Select the paper type, and press [OK].
- 3. If [Plain] is selected, the basis weight can be specify from [Plain Paper Weight Set].
- 4. If a button corresponding to the paper that has been set is not displayed, press [Detailed Settings] and make a selection on the detailed settings screen.

#### **NOTE:**

- If the corresponding paper type is not displayed on the simple settings screen, press [Detailed Settings] and make a selection on the detailed settings screen.
- If the type of loaded paper is not displayed on the detailed settings screen, you can register it.

#### **4. <Authentication Login>**

#### **NOTE:**

Pressing [Skip] proceeds to auto gradation adjustment instead of the setting of system administrator privilege.

Press [Log in], and enter a password.

#### **CAUTION:**

- Do not change Administrator here.
- Enter the initial value "7654321" in the password entry field.

#### **5. <Use Optional Output Tray>**

Set whether to use the optional output tray.

#### **CAUTION:**

Make sure the output tray that is set to On is attached to the device, or the output tray will not function correctly.

**6. <Date/Time Settings>**

Set the date and time.

#### **CAUTION:**

Perform the network settings according to the user's request.

#### **7. <Use IP Address>**

Specify IPv4 and/or IPv6, and each IP address.

**8. <DNS Server Address Settings>**

Configure the DNS Server Address Settings, the DNS Host/Domain Name Settings, and the DNS Dynamic Update Settings.

**9. <Proxy Settings>**

Specify the Proxy Settings.

**10. <Country/Region> (FAX-TYPE settings)** Select Country/Region.

#### **11. <Register Unit Telephone Number>**

Set the phone number, the name the machine will appear as on the network, and the line type.

#### **12. <Auto Adjust Gradation>**

Press [Start].

#### **13. <Output Report>**

Select the Setting Value List , [Start Printing] > OK.

#### **NOTE:**

Be sure to keep the report which has been output.

#### **14. <Complete>**

When Setup Guide is completed, the machine is automatically restarted.

### **■ Informing the System Administrator Completion of the Installation**

When installation is completed, ask the system administrator to change the password and keep the changed password to prevent information leakage.

### **Installing the Tray**

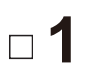

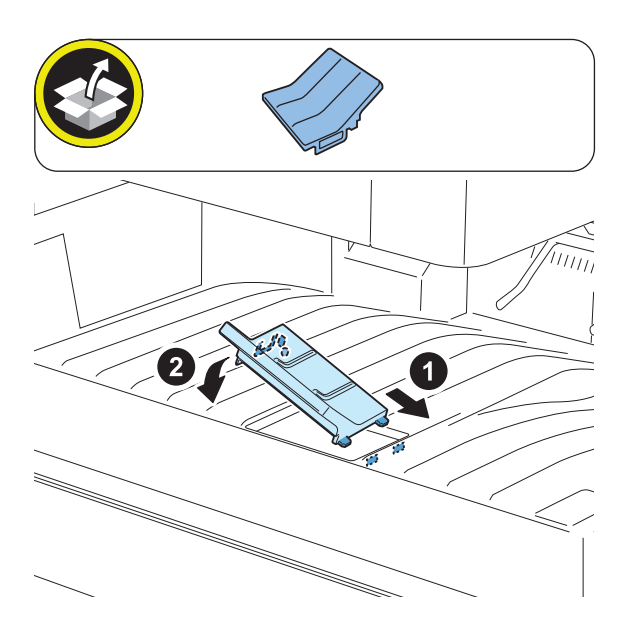

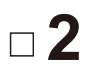

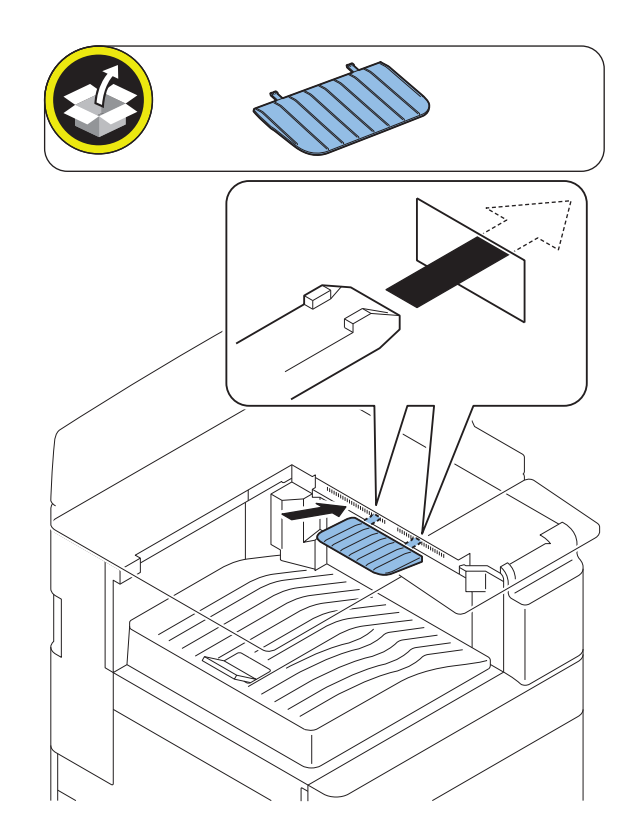

### **Setting the Cassette**

#### **NOTE:**

Although pictures or illustrations are different from the installing host machine, the procedure is the same.

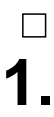

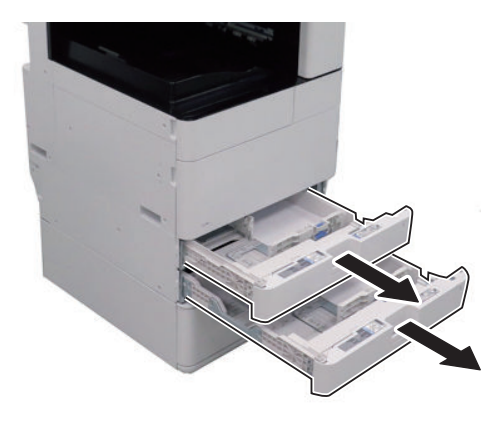

**2. Holding the Guide Plate Lever, adjust each Guide Plate to the specified size.**

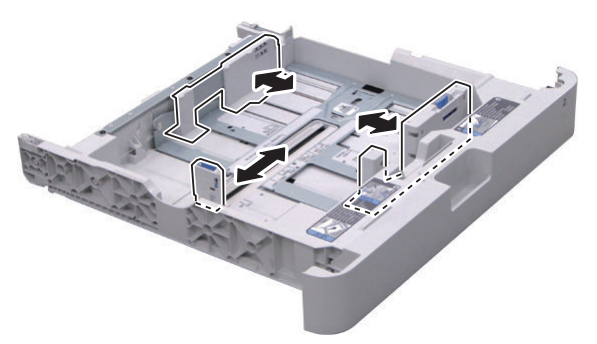

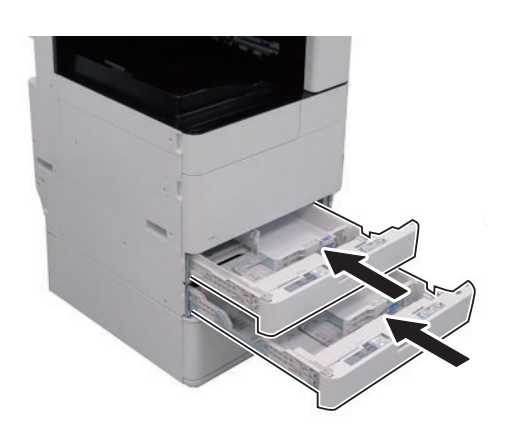

 $\Box$ 

**4. Affix the Cassette Size Label matching to the loaded paper size.**

#### **NOTE:**

- Keep the Paper Size Label for use when changing paper size.
- Affix the label with its lower edge aligned with the lower edge of the number label, approx. 5.0 mm away from the number label.

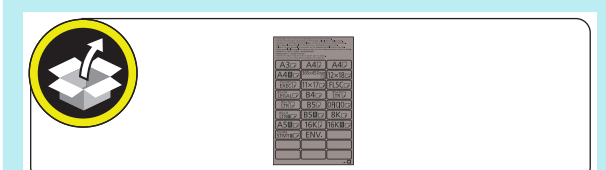

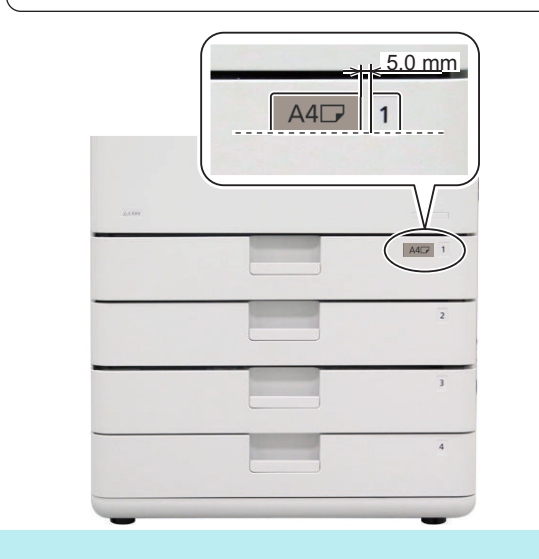

### **Other Installations**

### **■ Attaching the Handle Covers**

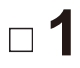

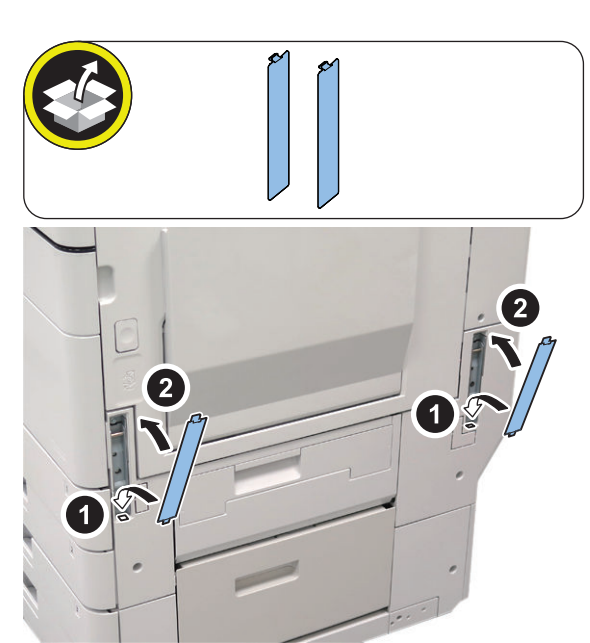

## **■ Affixing the Blindfold Seal**

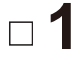

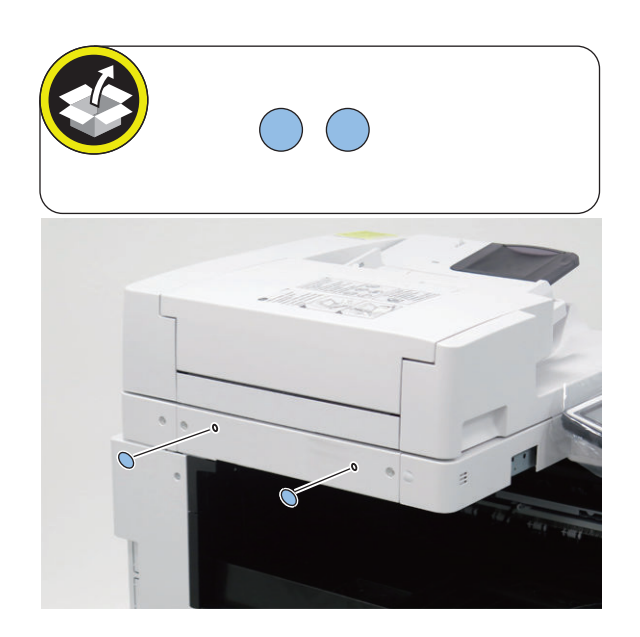

### **■ Installing the Service Book Holder**

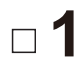

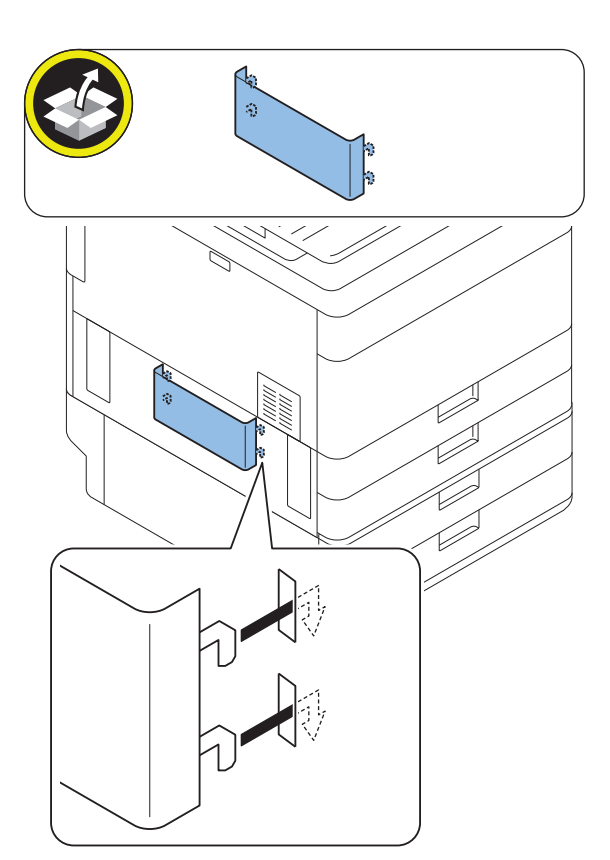

**■ Installing the Right Cover (Lower) (when the cassette feeding unit is not installed)**

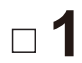

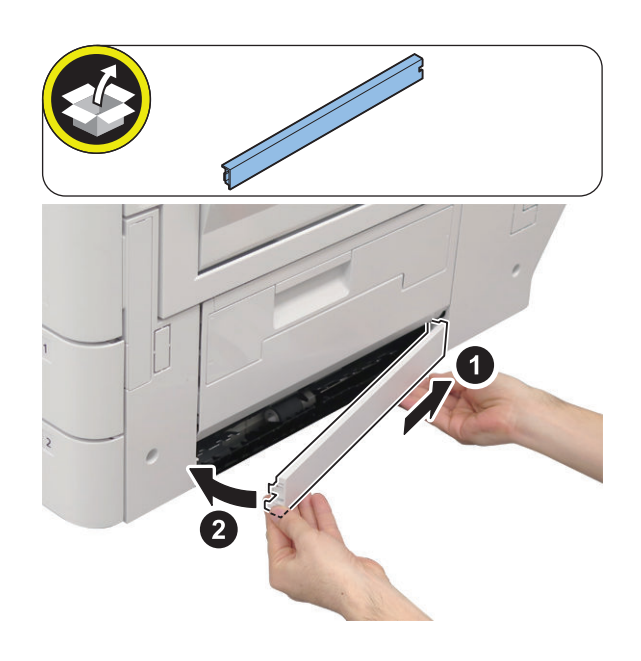

### **■ Installing the Cleaning Tool**

#### **NOTE:**

**1.**

 $\Box$ 

- Do not install the cleaning tool around the Motion Sensor.
- Clean the installing position with lint-free paper moistened with alcohol.
- Ask the user where to install the cleaning tool.
	- 1. When the inner finisher or other options is not installed on left side of the host machine.

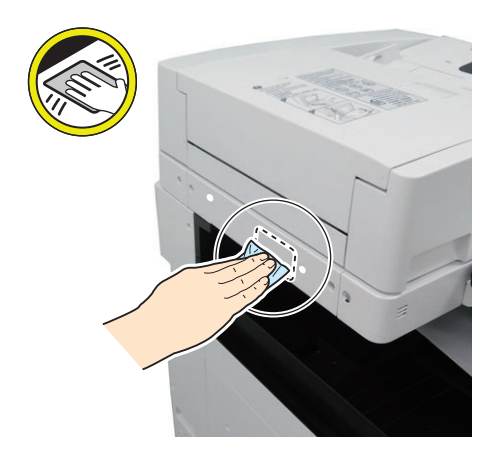

2. When the inner finisher or other options is installed on left side of the host machine.

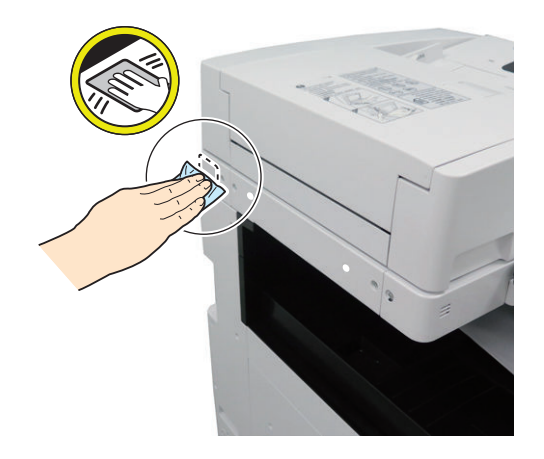

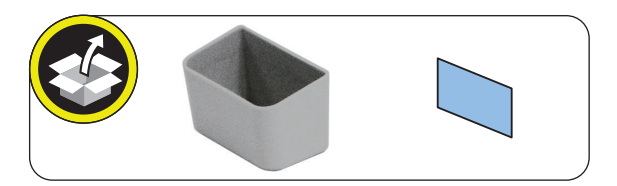

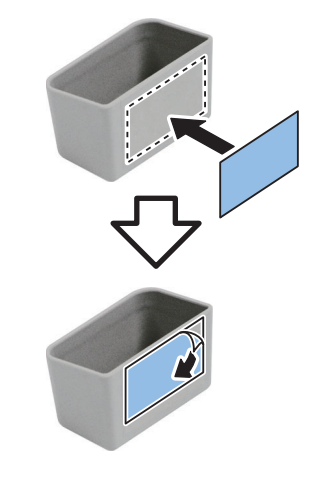

- $\Box$ **3.**
- 1. When the inner finisher or other options is not installed on left side of the host machine.

#### **NOTE:**

- Do not cover the screw hole.
- Do not cover the blindfold seal.

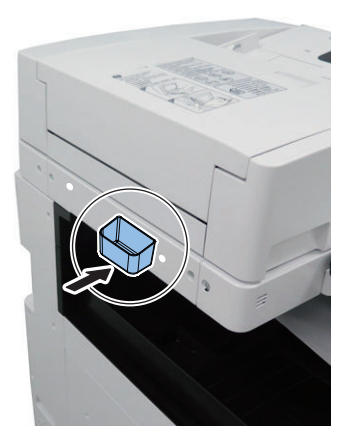

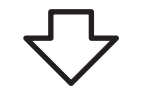

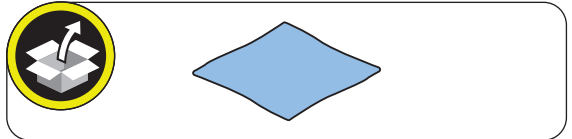

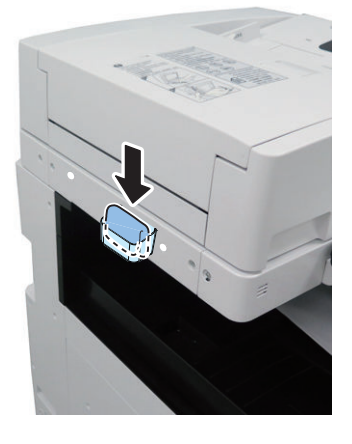

2. When the inner finisher or other options is installed on left side of the host machine.

#### **NOTE:**

Do not cover the screw hole.

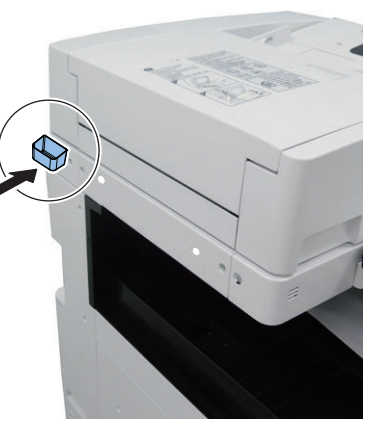

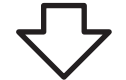

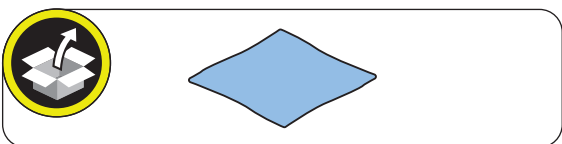

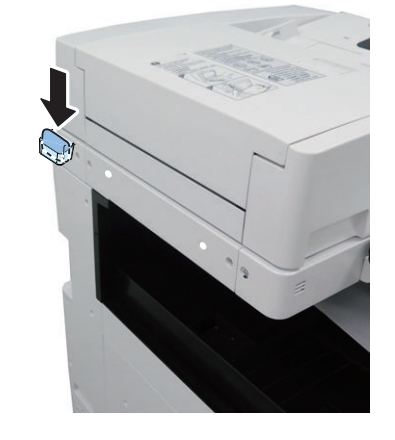

### ■ Securing the Host Machine

**1** Move the host machine to the installation position,

and secure it in place by turning the 4 adjusters of the Cassette Pedestal with screwdrivers.

#### **NOTE:**

- Be sure to secure it in place to prevent overturning.
- Securing the adjusters is not a countermeasure for the earthquake.

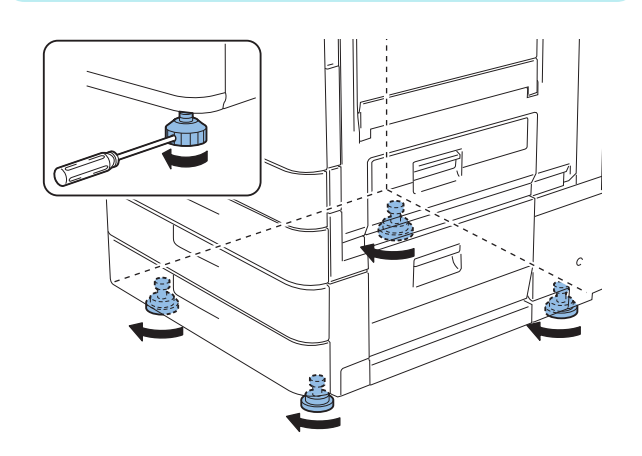

### **■ Checking the Print Image**

#### $\Box$

**1. Place a document on the document glass, copy it by feeding paper from the cassette or manual-feed tray, and then check the quality of the print image.**

#### **NOTE:**

- Abnormal noise is not occurred.
- The specified number of sheets of paper is copied normally.

### **Adjusting Image Position**

#### **NOTE:**

- The second side of the 2-sided copy mentioned later means the second side in the image formation order.
- With this equipment, the second side in the image formation order at the time of 2-sided copy/print is equivalent to the first side of the original.

### **■ Left Edge Margin(L1) Adjustment (1st side)**

Execute printing from each cassette/Manual feed pickup tray. Check that the L1 is within 2.5 +/- 1.5mm. If it is not within the range, execute adjustment by following the procedure below.

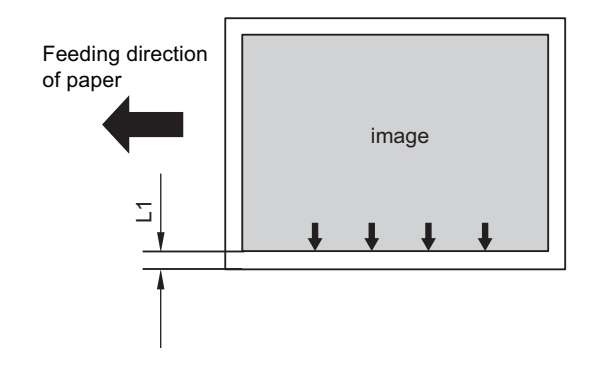

#### **1. Adjust the image position in the service mode.**

- Cassette 1: Service mode (Level 2) > COPIER > ADJUST > MISC > C1-ADJ-Y
- Cassette 2: Service mode (Level 2) > COPIER > ADJUST > MISC > C2-ADJ-Y
- Cassette 3: Service mode (Level 2) > COPIER > ADJUST > MISC > C3-ADJ-Y
- Cassette 4: Service mode (Level 2) > COPIER > ADJUST > MISC > C4-ADJ-Y
- Manual feed pickup tray: Service mode (Level 2) > COPIER > ADJUST > MISC > MFADJ-Y

#### **NOTE:**

#### < Setting Range>

-128 to 127 (0.1mm per unit) As the value is incremented by 1, the L1 is increased by 0.1mm.

 $\Box$ 

 $\Box$ 

**2. In case that the setting value is changed at step 1), write the replaced setting value on the service label.**

 $\Box$ 

**3. Exit the service mode.**

#### $\Box$

**4. Execute printing from each cassette/Manual feed pickup tray. Check that the L1 is within 2.5 +/- 1.5mm.**

### **■ Lead-edge Margin(L1) Adjustment (2nd side)**

#### **NOTE:**

By executing the L1 adjustment (2nd side) for the Cassette 1, the adjustment is applied to all source of paper.

Execute duplex printing from the Cassette 1, and check that the left edge margin is within L1=2.5+/- 2.0mm. If it is not within the range, execute adjustment by following the procedure below.

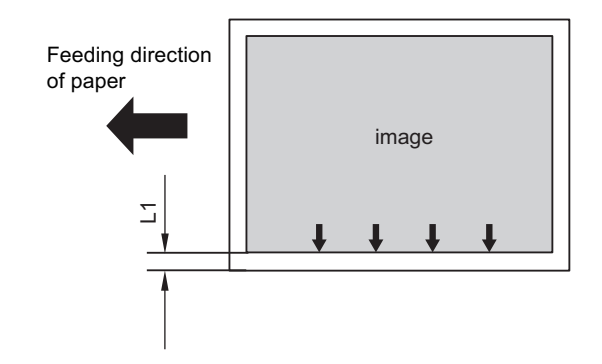

 $\Box$ 

**1. Adjust the image position on the service mode.**

• Service mode (Level 1) > COPIER > ADJUST > FEED-ADJ > ADJ-REFE

#### **NOTE:**

```
< Setting Range >
-128 to 127 (0.1mm per unit)
As the value is increased by 1, the L1 is increased by
0.1mm.
```
#### $\Box$

**2. Write the replaced adjustment value on the service label.**

```
\overline{\phantom{a}}
```
**3. Exit the service mode.**

#### $\Box$

**4. Execute duplex printing from the Cassette 1, and check that the left edge margin is within L1=2.5+/- 2.0mm.**

### **■ Leading Edge Margin (L1) Adjustment (1st side / 2nd side)**

#### **NOTE:**

By executing the leading edge margin adjustment for the Cassette 1, the adjustment is applied to all source of paper.

Execute duplex printing from the Cassette 1. Check that the L1 is within 4.0+1.5mm/-1.0mm. If it is not within the range, execute adjustment by following the procedure below.

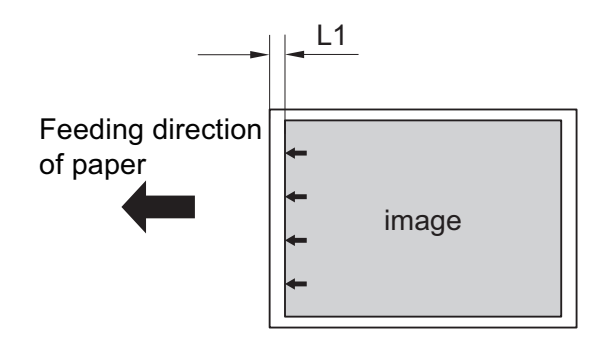

 $\Box$ 

- **1. Adjust the image position in the service mode.**
	- Service mode (Level 1) > COPIER > ADJUST > FEED-ADJ > REGIST

#### **NOTE:**

< Setting Range>

-128 to 127 (0.1mm per unit) As the value is incremented by 1, the L1 is increased by 0.1mm.

 $\Box$ 

**2. In case that the setting value is changed at step 1), write the replaced setting value on the service label.**

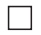

**3. Exit the service mode.**

 $\Box$ 

**4. Execute duplex printing from the Cassette 1. Check that the L1 is within L1=4.0 +1.5mm/-1.0mm.**

### **Checking Network Connection**

#### **■ Overview**

If the user network environment is TCP/IP, use Ping function to check that the network setting is properly executed. If the user network environment is IPX/SPX or Apple Talk, skip this procedure.

### ■ Checking Network Connection

#### **CAUTION:**

Use the network cable of rank 5e or higher. In addition, use of shield type (STP cable) is recommended. When non-shield type (UTP cable) is used, the surrounding electronic equipments may be interfered via the network cable.

- **1. Turn OFF the main power switch.**
- **2. Connect the network cable to the host machine and turn ON the main power switch.**
- **3. Inform the system administrator at the installation site that the installation of the host machine is complete, and ask for network connection of the host machine.**

#### **NOTE:**

Network setting cannot be executed unless logging in as an administrator.

Factory default password is as follows.

- System administration division ID: Administrator
- System administration password: 7654321

#### **CAUTION:**

Following setting needs to be ON to perform network setting:

- [Settings/Registration] > [Preferences] > [Network] > [Confirm Network Connection Set. Changes]
- [Settings/Registration] > [Preferences] > [Network] > [TCP/IP Settings] > [IPv4 Settings] > [Use IPv4]
- **4. Turn OFF the main power switch.**
- **5. Turn ON the main power switch.**

#### ■ Ping Operation Procedure

- **1. Select [Settings/Registration] > [Preferences] > [Network] > [TCP/IP Settings] > [IPv4 Settings] > [PING Command].**
- **2. Enter IP address with numeric keypad on the control panel and press "Start" key. "Response from the host" is displayed if Ping operation is successful. "No response from the host" is displayed if Ping operation fails.**

#### **■ Checking with Remote Host Address**

You can check whether the network is connected or not by using remote host address to execute Ping.

Remote host address: IP address of PC terminal that is connected to/works with TCP/IP network environment, which connects to this host machine.

- **1. Inform the system administrator to execute checking of network connection using Ping.**
- **2. Check the remote host address with the system administrator.**

#### **3. Enter the remote host address to PING.**

- "Response from the host": The machine is properly connected to the network.
- "No response from the host": Execute the following troubleshooting because the machine is not connected to the network.

### **n** Troubleshooting of Network

#### ■ Checking Connection of the **Network Cable**

Check that the network cable is properly connected to the Ethernet port.

#### **■ Ping Operation Procedure**

- **1. Ask the network administrator at the user's site to note the IP address of the PC that is connected to the network.**
- **2. Select: [Settings/Registration] > [Preferences] > [Network] > [TCP/IP Settings] > [IPv4 Settings] > [PING Command], and enter the IP address of PC with the numeric keypad, and then press "Execute" key.**
	- If the display shows "Response from the host", the network connection is properly functioning.
	- If the display shows "No response from the host", go to the next step for another checking.

#### **NOTE:**

Checking of IP address of PC is available by the procedure below.

On Windows PC, go through the following: Start > Program > Accessory > Command Prompt, and enter ipconfig and press the Enter key. IP address information will be displayed.

#### **■ Checking Network Setting of the Host Machine**

Check if the IP address specified on the host machine is correct.

- **1. Select the following: [Settings/Registration] > [Preferences] > [Network] > [TCP/IP Settings] > [IPv4 Settings] > [IP Address Settings], and note the IP address in the IP Address field.**
- **2. Select the following: [Settings/Registration] > [Preferences] > [Network] > [TCP/IP Settings] > [IPv4**

#### **Settings] > [PING Command], and enter the IP address.**

- If the display shows "Response from the host", the IP address specified on the host machine is correct.
- If the display shows "No response from the host", go to the next step for another checking.

#### **NOTE:**

When entering an address by manual operation, set the Subnet Mask according to the instructions of the user administrator.

#### **■ Checking Network Function on the Main Controller**

Check with the loopback address:

- **1. Select: [Settings/Registration] > [Preferences] > [Network] > [TCP/IP Settings] > [IPv4 Settings] > [PING Command], and enter the IP address "127.0.0.1" with the numeric keypad and press the Execute key.**
	- If the display shows "Response from the host", the network of the main controller is properly functioning.
	- If the display shows "No response from the host", the network function of the main controller is faulty.
- **2. Replace with a main controller that works properly, and the check connection.**

### **When Relocating the Host Machine**

When moving the machine using stairs including steps or transporting the machine to a different place using a truck, proceed the steps described below.

#### **CAUTION:**

- < When the 2-cassette pedestal is installed. >
	- When lifting the host machine with the 2-cassette pedestal, be sure to remove the 2-cassette pedestal in advance.
	- If the host machine is lifted with the 2-cassette pedestal installed, they may separate from each other and consequently the machine may be damaged.
- $\Box$ 
	- **1. Move the optical system to the fixing position.**
		- Service mode (Level 2) > COPIER > FUNCTION > MISC-R > RD-SHPOS

#### $\Box$

**2. Remove the blindfold seal.**

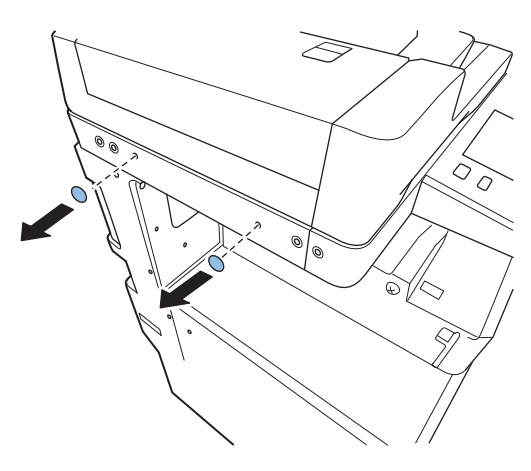

 $\Box$ 

**3. Secure the optical system using the 2 screws removed at installation procedure.**

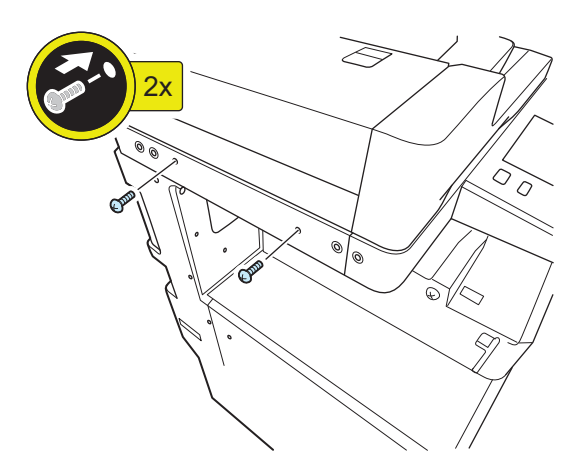

**4. Turn OFF the main power.**

 $\overline{\phantom{a}}$ 

 $\Box$ 

**5. Disconnect the power plug of the host machine from the power outlet.**

 $\overline{\phantom{a}}$ 

**6. Remove the drum unit[."Removing the Drum Unit" on](#page-271-0) [page 259](#page-271-0)**

#### $\Box$

**7. Attach the drum cover removed at installation procedure.**

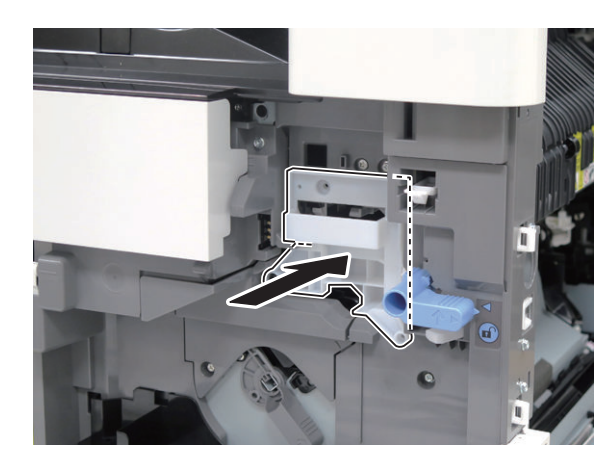

 $\Box$ 

**8. Turn the lever as shown in the figure and then fix the developer pressure lever with 1 screw.**

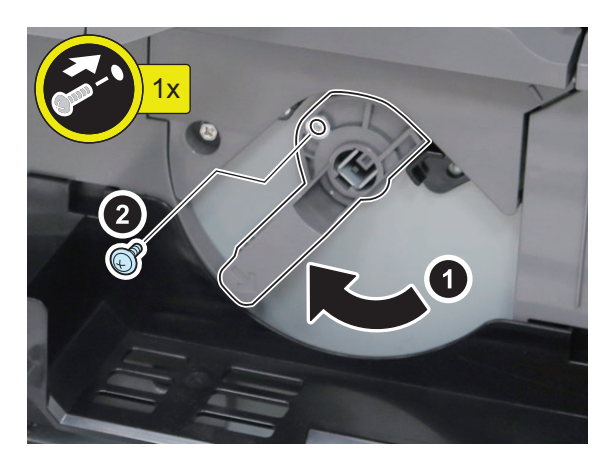

 $\Box$ 

- **9. Install the waste toner container.**
- $\Box$
- **10. Close the front cover.**

 $\Box$ 

**11. Close the right cover.**

#### 9. Installation

#### $\Box$

**12. Secure the toner supply cover, front cover, delivery section, and cassette with tape.**

 $\Box$ 

**13. Place a sheet of A3 paper on the document glass, and then secure the document glass cover (ADF) with tapes.**

- **14. Loosen the 4 adjusters to release fixing the host machine.**
- $\Box$
- **15. <When the high capacity cassette pedestal is installed.>**

Loosen the 2 screws connecting the host machine with the high capacity cassette pedestal.

#### **CAUTION:**

When lifting the host machine with the high capacity cassette pedestal installed, if the fixing screws are loosened to connect the host machine with the high capacity cassette pedestals. They may separate from each other and consequently the machine may be damaged.

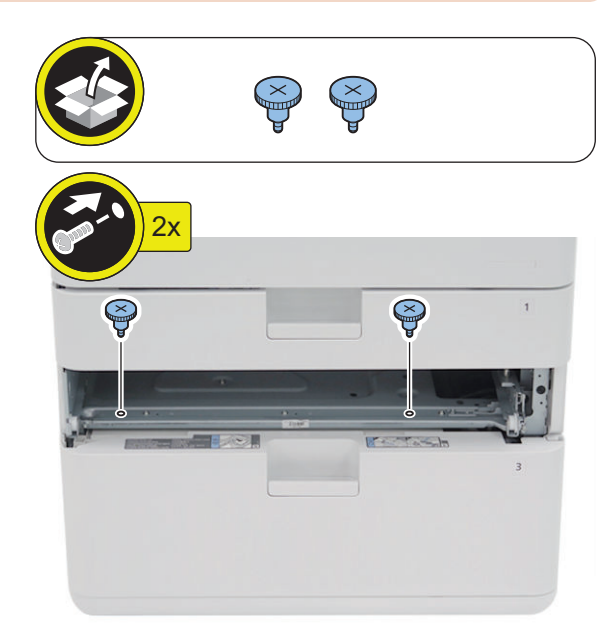

 $\Box$ 

### **Platen Cover Type W**

### **Points to Note at Installation**

- When installing this equipment to a model without ADF, perform the work from "Installing the Equipment".
- When installing this equipment to a model without ADF, use only the Copyboard Cover included in the package.

### **Checking the Contents**

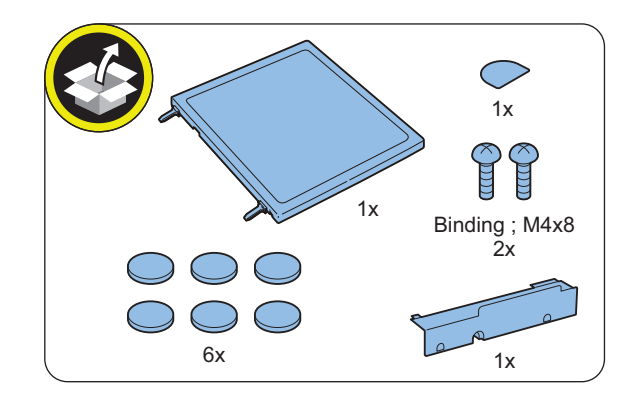

### **Check Item When Turning OFF the Main Power**

Check that the main power is OFF.

- **1. Turn OFF the main power switch.**
- **2. Check that the display in the Control Panel and the lamp of the main power are turned off, and then disconnect the power plug.**

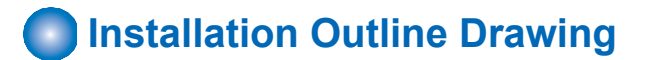

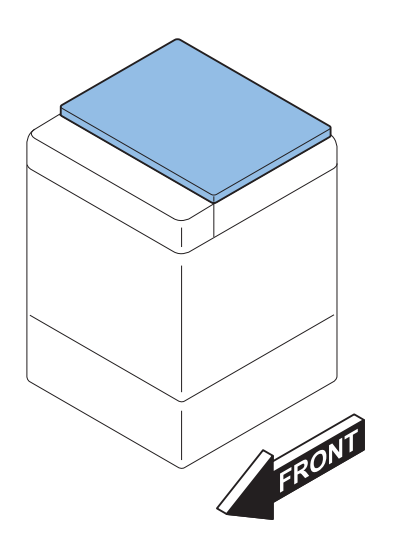

- **nd** Installation Procedure
- **Removing the ADF**
- **In the case of the Single Pass ADF**

### $\Box$ **1.**

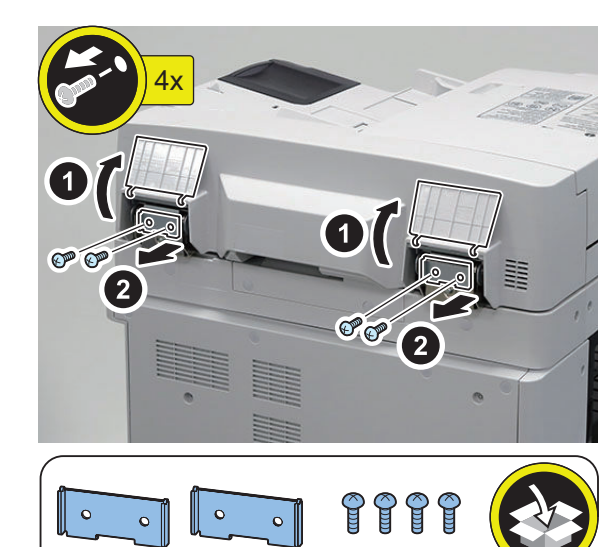

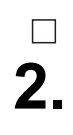

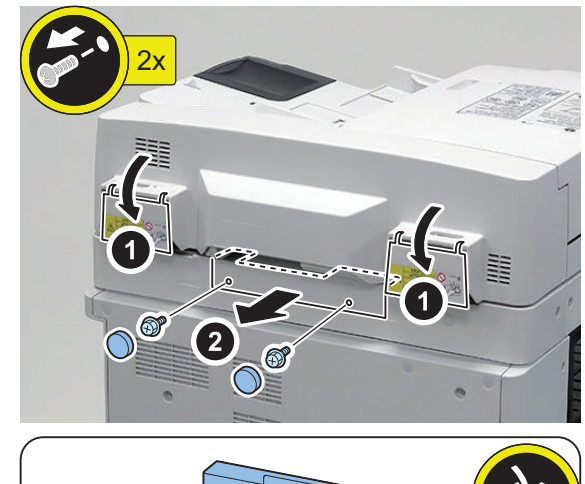

#### **NOTE:**

The removed screws and Rubber Caps will be used in step 6.

**4.**

 $\Box$ 

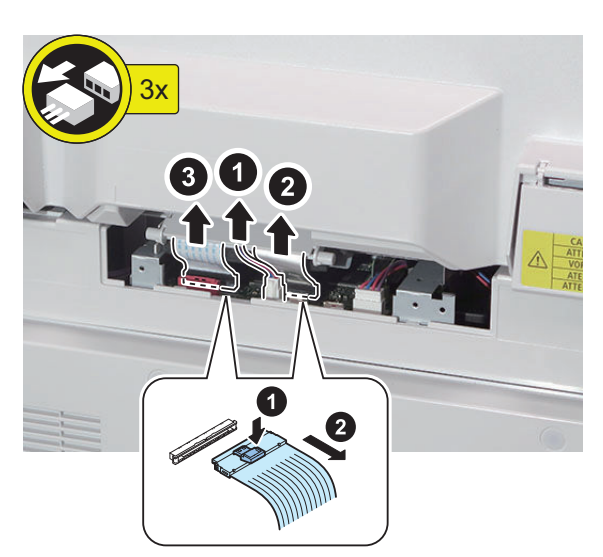

# **5.**  $\Box$ **6.**

#### **NOTE:**

Use the screws and Rubber Caps removed in step 2.

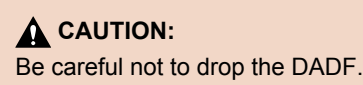

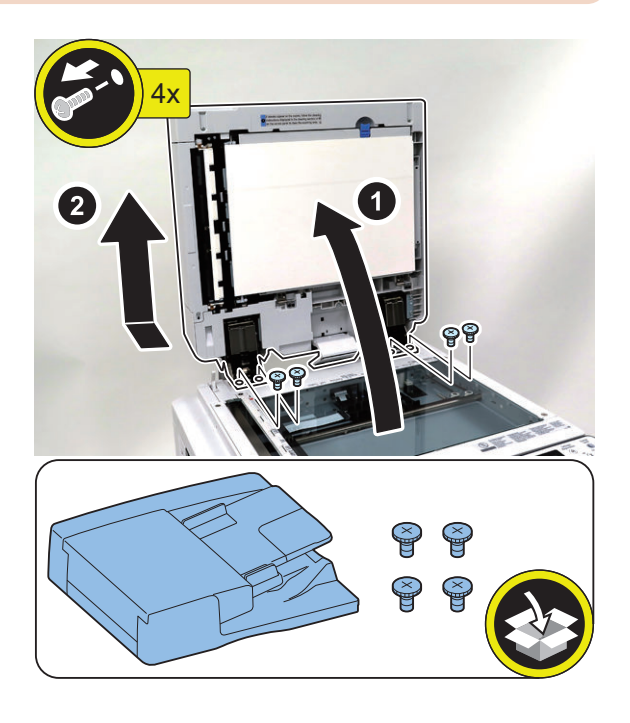

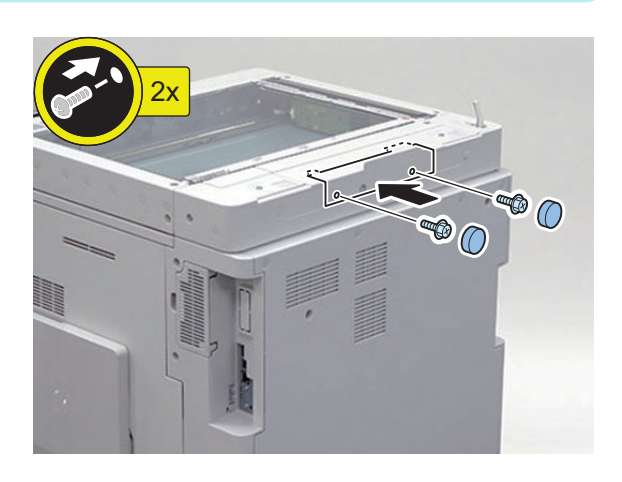

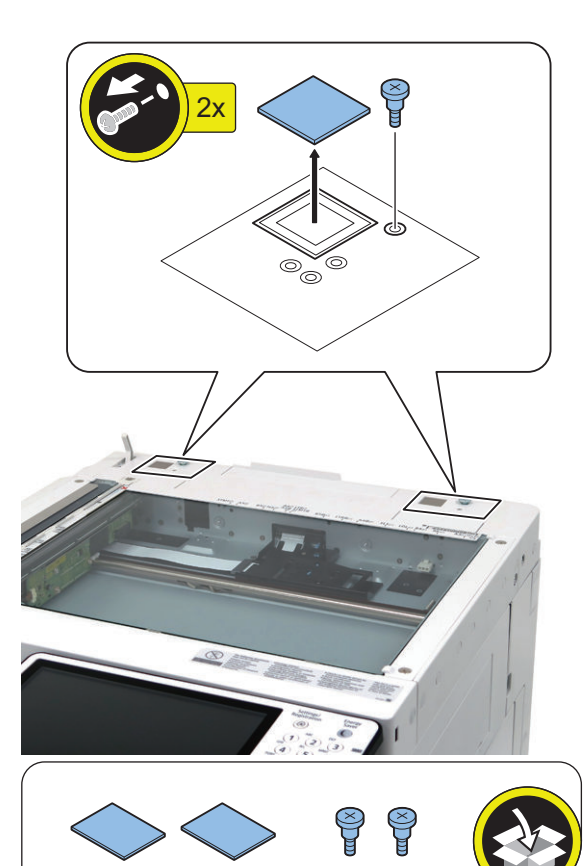

**8.**  $\mathbb{C}$  $\mathbb{C}$  $\big($  $\mathcal{Q}$ Binding ; M4x8 2x  $\frac{1}{2}$ 

```
NOTE:
After completion of the work, perform "Installing the
Equipment".
```
### **● In the case of the Reversal ADF**

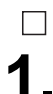

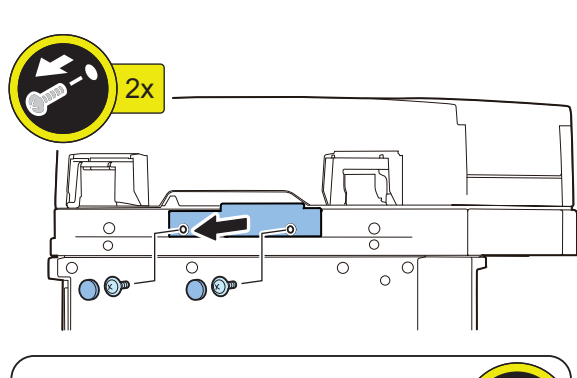

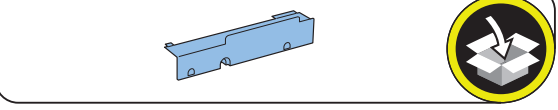

#### **NOTE:**

The removed screws and Rubber Caps will be used in step 6.

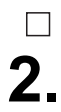

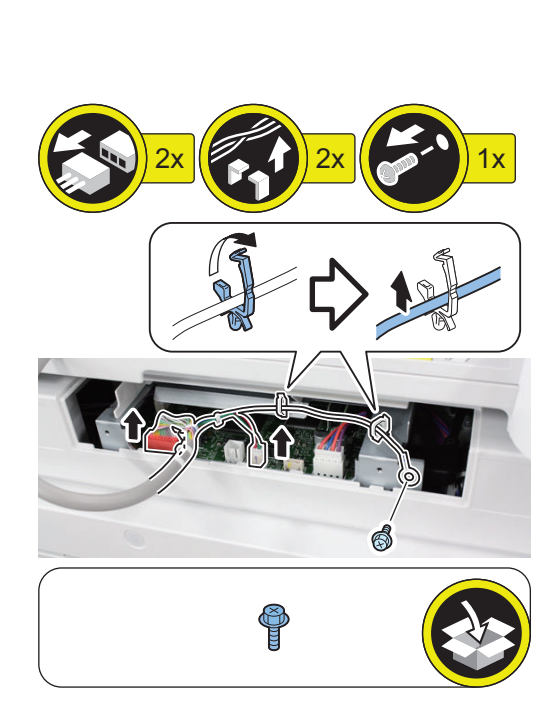

**3.**

 $\hfill \square$ 

### **CAUTION:**

Be careful not to drop the DADF.

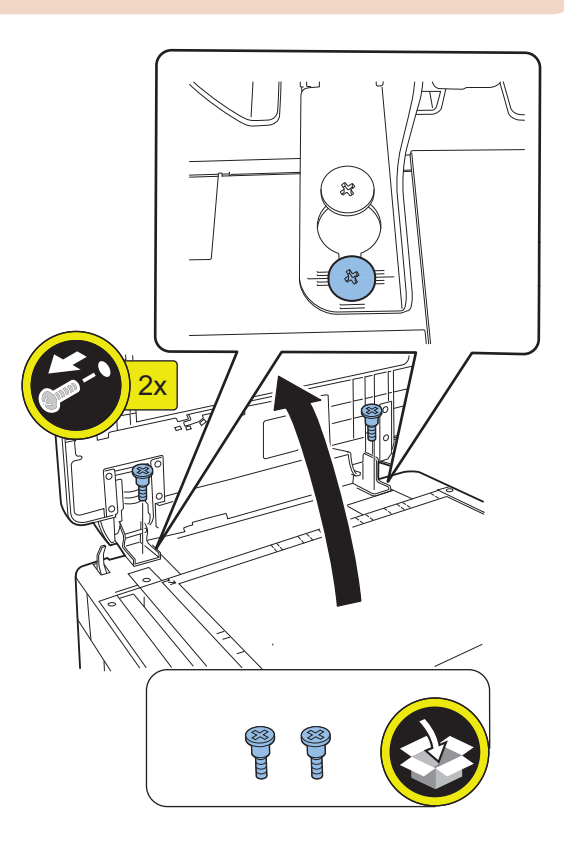

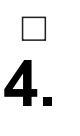

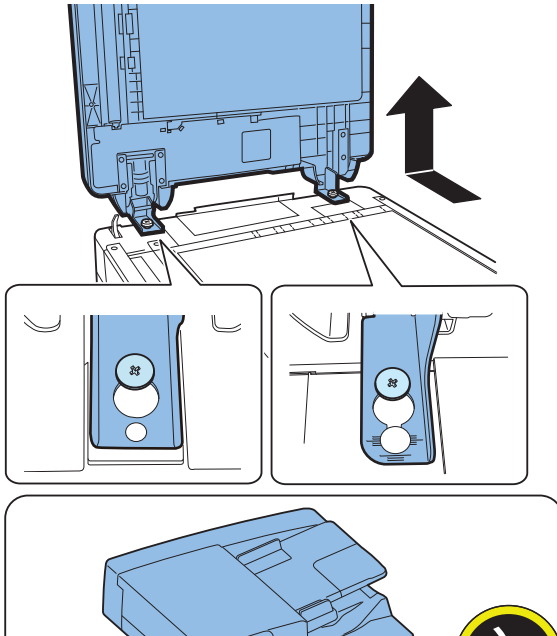

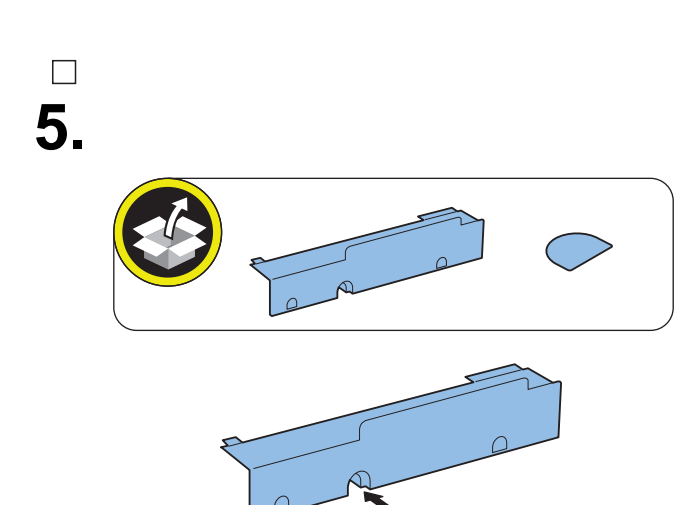

#### **NOTE:** Use the screws and Rubber Caps removed in step 1.

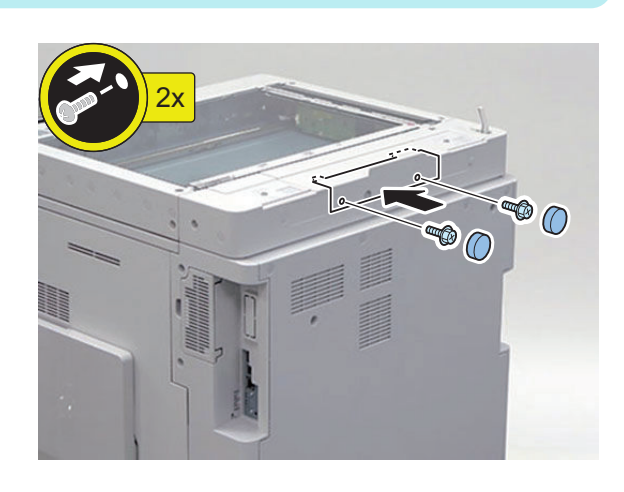

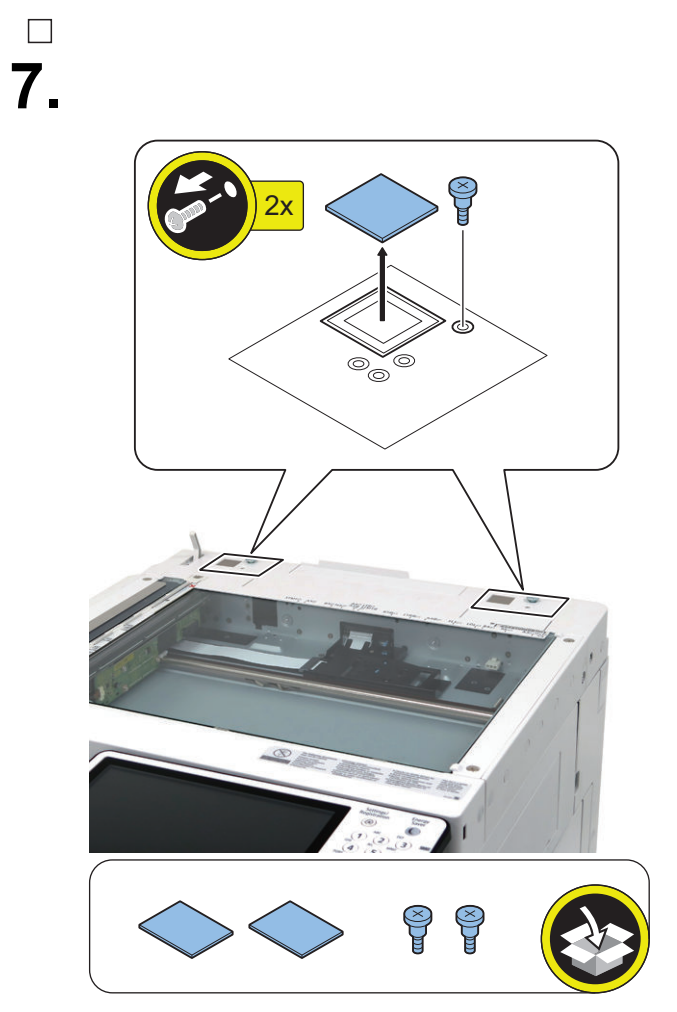

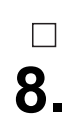

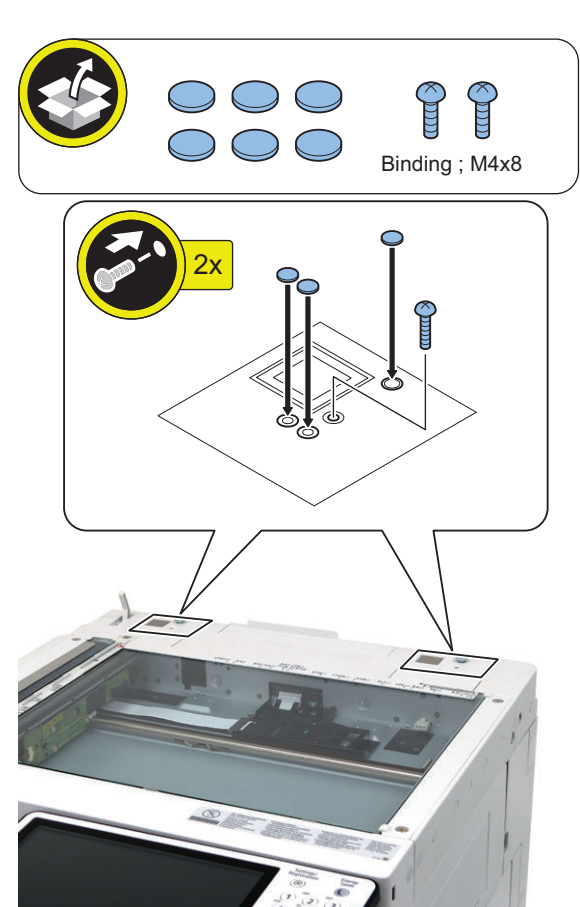

**■ Installing the Equipment**

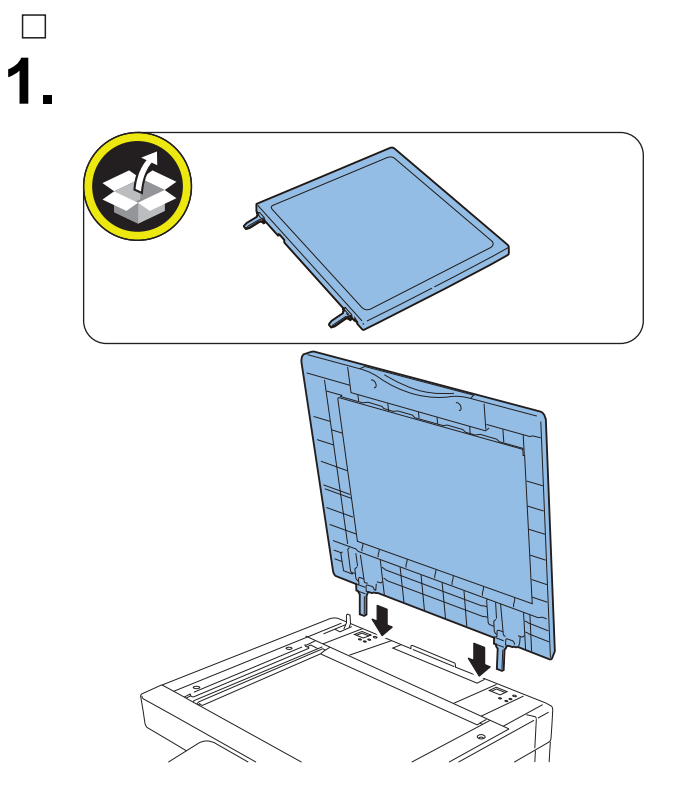

#### **NOTE:** After completion of the work, perform "Installing the Equipment".

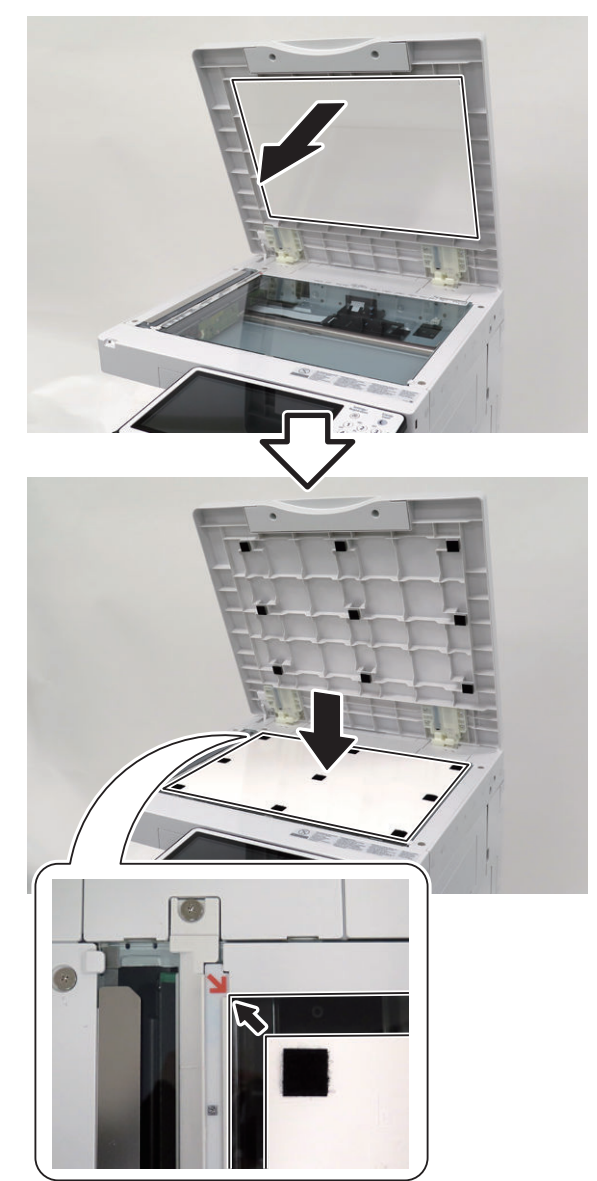

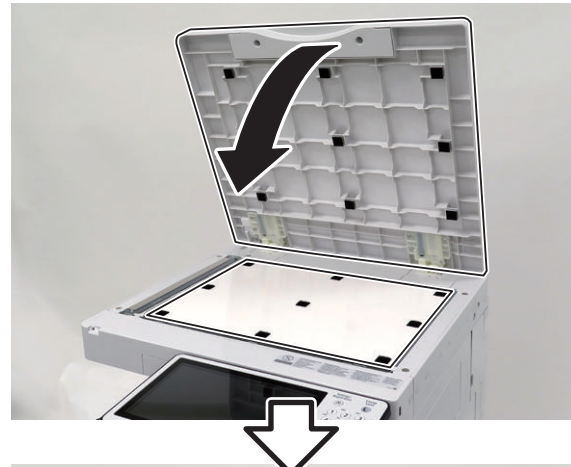

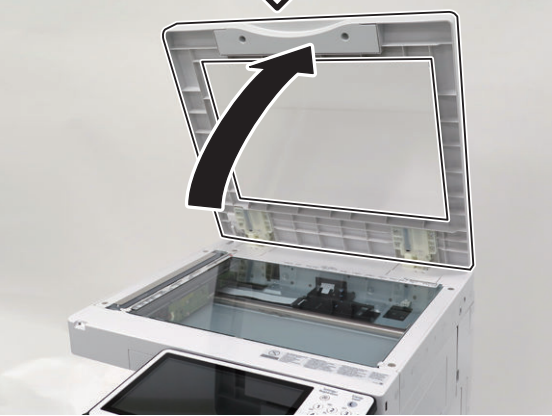

#### **CAUTION:**

If the White Plate is pressed from top to bottom, it is placed over the Index Sheet, so be sure to press it from bottom to top.

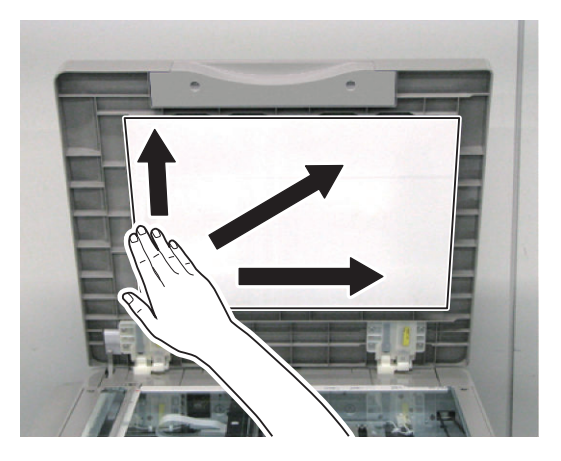

### $\Box$ **5.**

#### **CAUTION:**

- Be sure that there is no gap (0.3 mm or less as a guide) between the White Plate and the Index Sheet.
- Check that the White Plate is not placed over the Index Sheet.

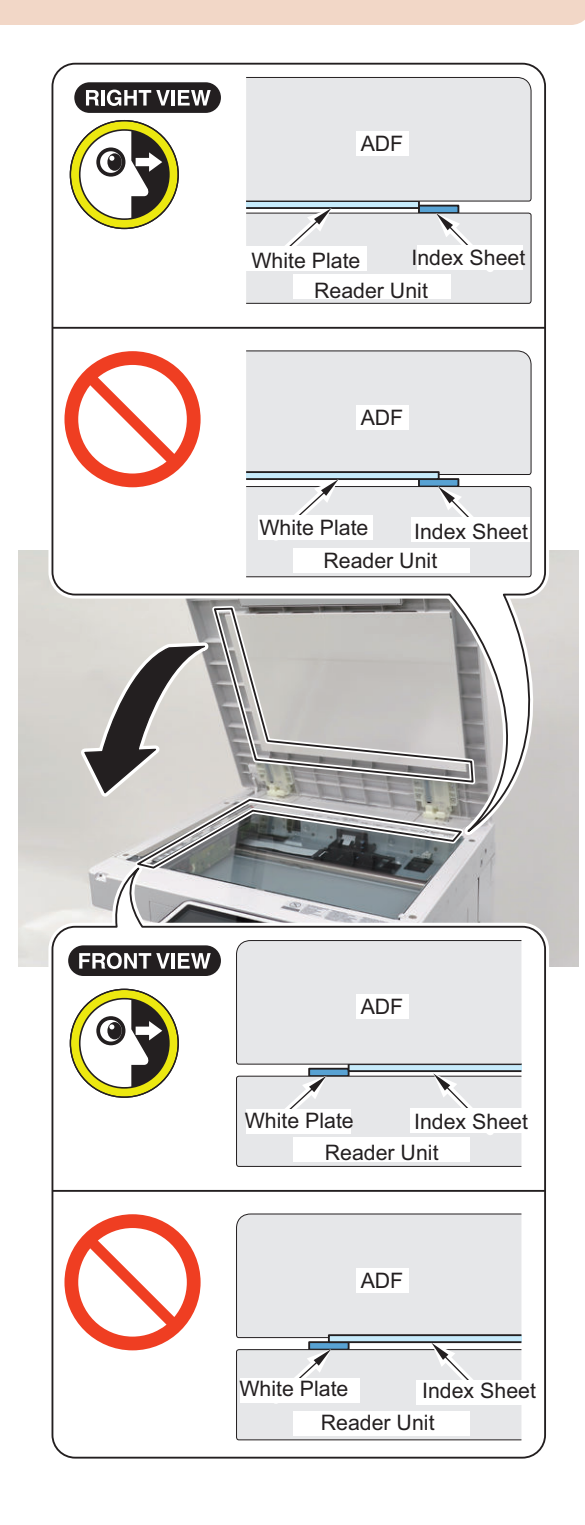

Connect the power plug to the outlet.

### $\Box$ **7.**

**6.**

 $\Box$ 

Turn ON the main power switch.

### **Stamp Unit-B1**

### **Checking the Contents**

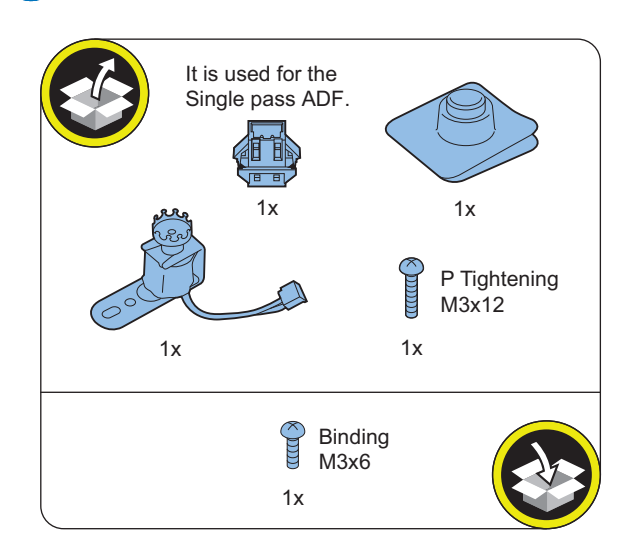

#### <Others>

• Including guides

### **Check Item When Turning OFF the Main Power**

Check that the main power is OFF.

- **1. Turn OFF the main power switch.**
- **2. Check that the display in the Control Panel and the lamp of the main power are turned off, and then disconnect the power plug.**

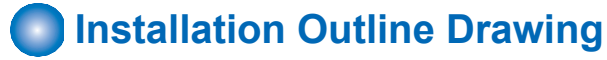

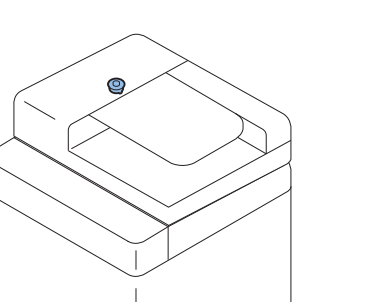

RON

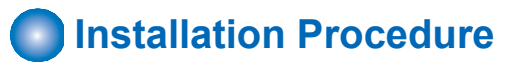

### **■ In the case of the Reversal ADF**

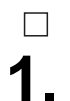

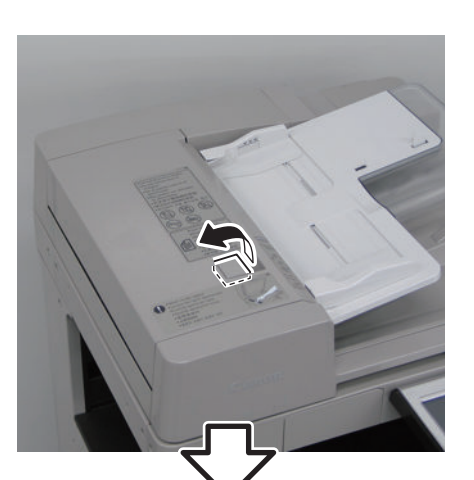

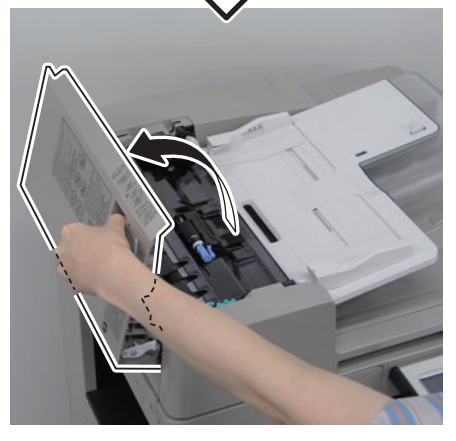

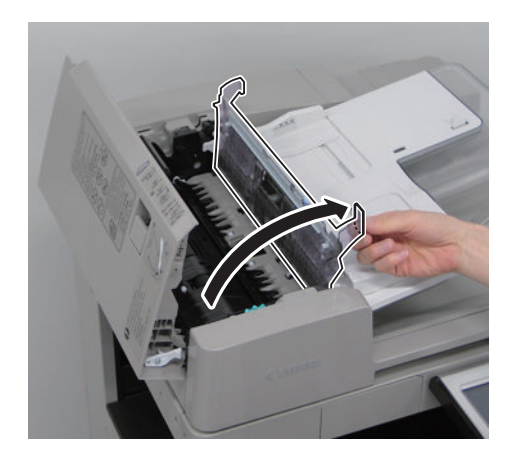

 $\Box$ **2.**

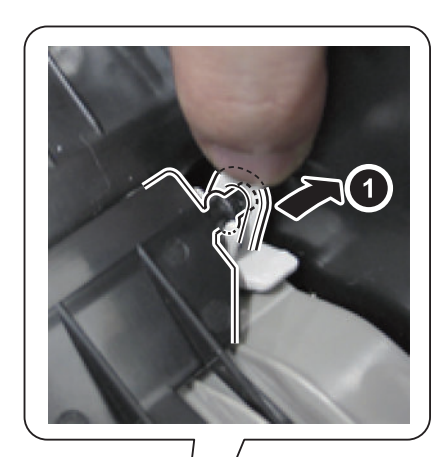

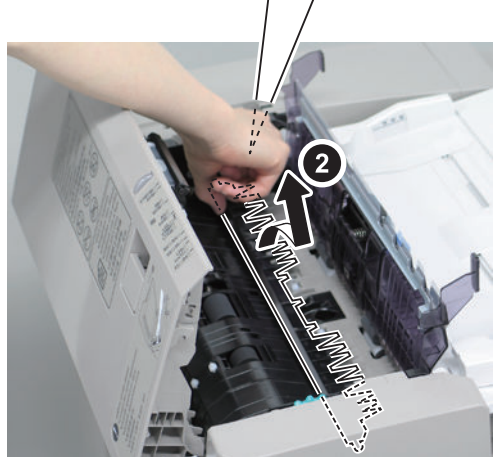

**NOTE:** The removed part will be used in step 8.

 $\Box$ 

#### **CAUTION:**

Be careful not to damage the [A] part of the Feed Guide with a screwdriver when removing the screw.

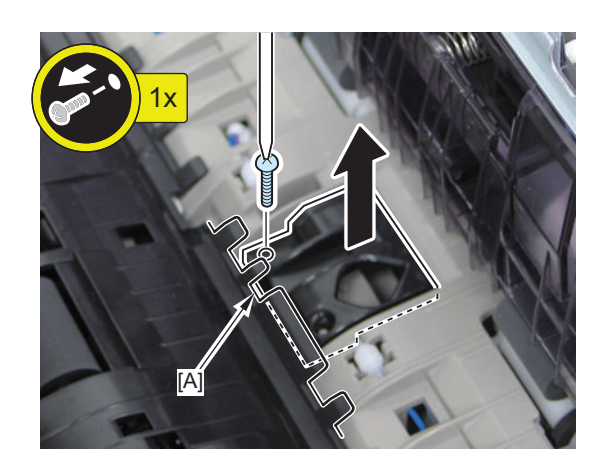

#### **NOTE:**

The removed screw will be used in step 7.

 $\Box$ **5.**

#### **CAUTION:** Be sure to push in the Stamp Ink Cartridge until it clicks.

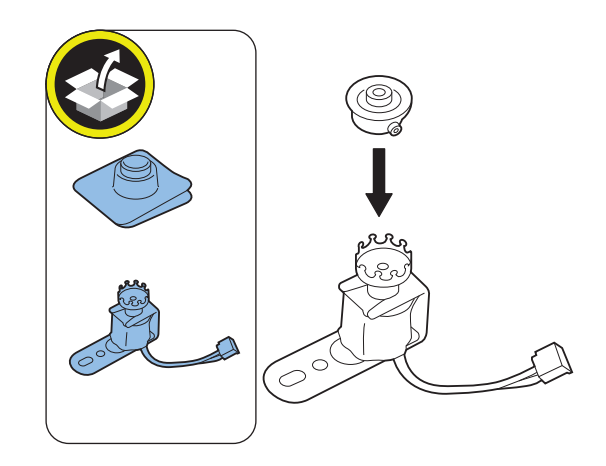

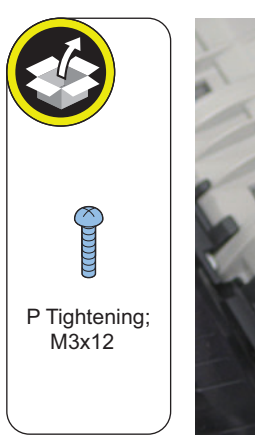

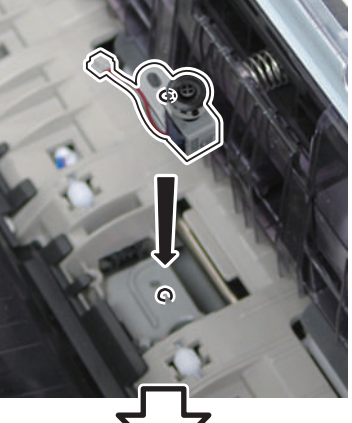

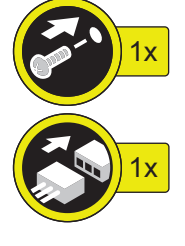

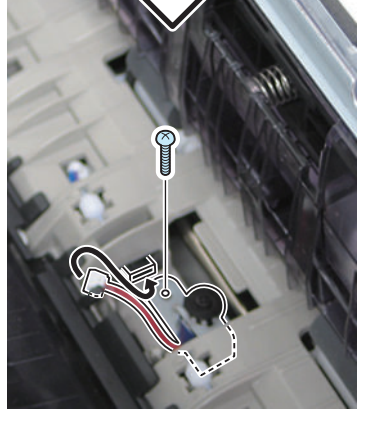

## **7.**

**NOTE:**

Use the screw removed in step 4.

#### **CAUTION:**

Be careful not to damage the [A] part of the Feed Guide with a screwdriver when tightening the screw.

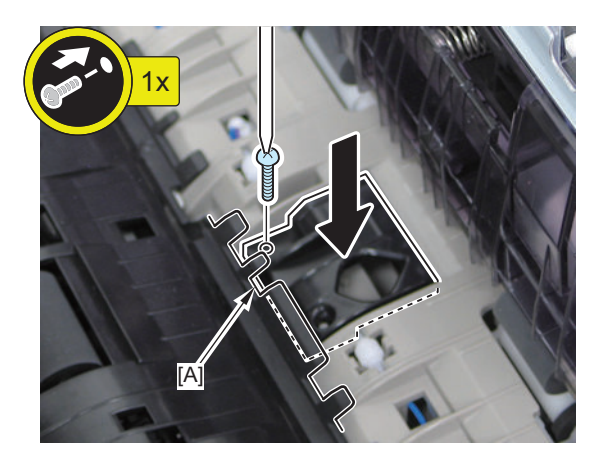

**8.**

 $\Box$ 

#### **NOTE:** Use the part removed in step 3.

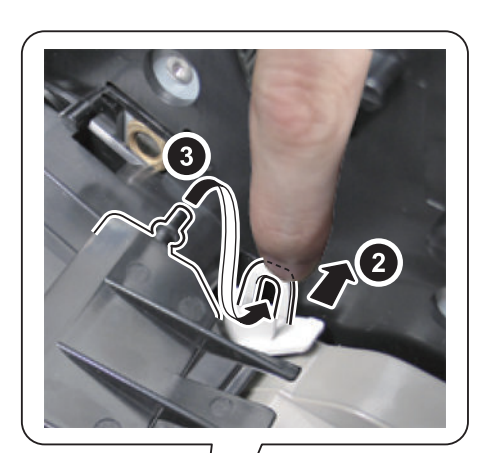

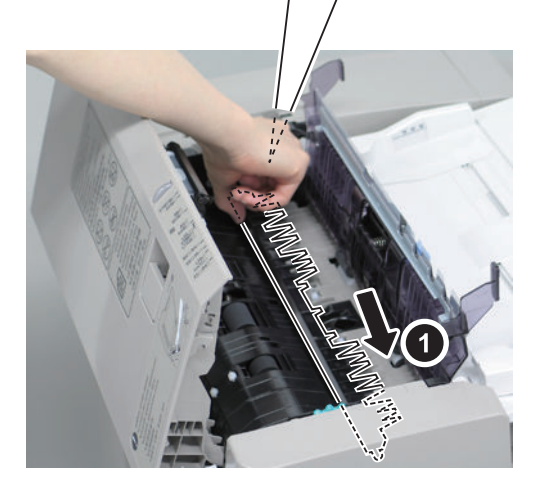

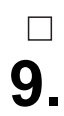

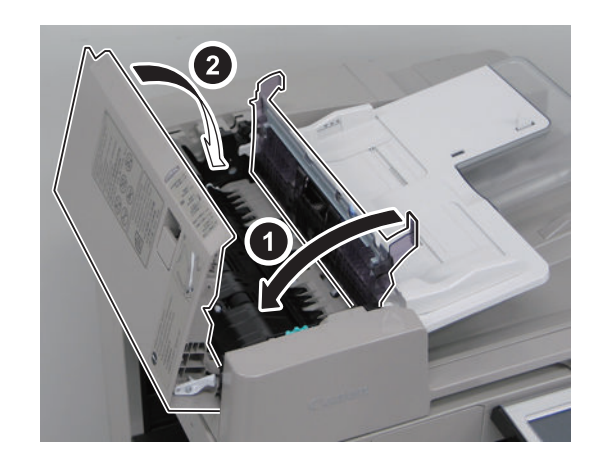

**10.**

Connect the power plug to the outlet.

### $\Box$ **11.**

Turn ON the power switch.

### **■ In the case of the Single Pass ADF**

### $\overline{\phantom{a}}$ **1.**

#### **CAUTION:**

Be sure to place paper in order to prevent the Copyboard Glass from being damaged when the cover of the document reading area is opened.

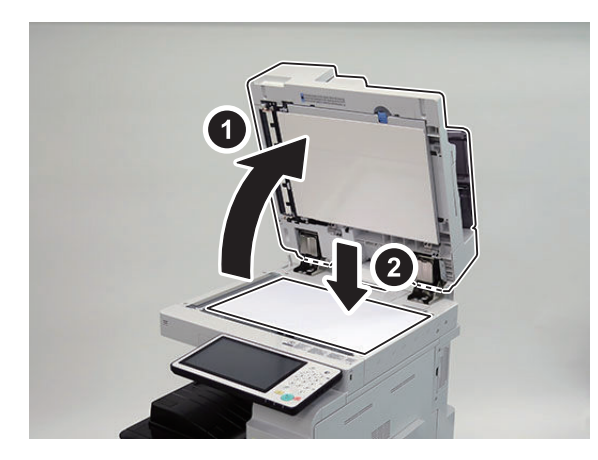

 $\Box$ **2.**

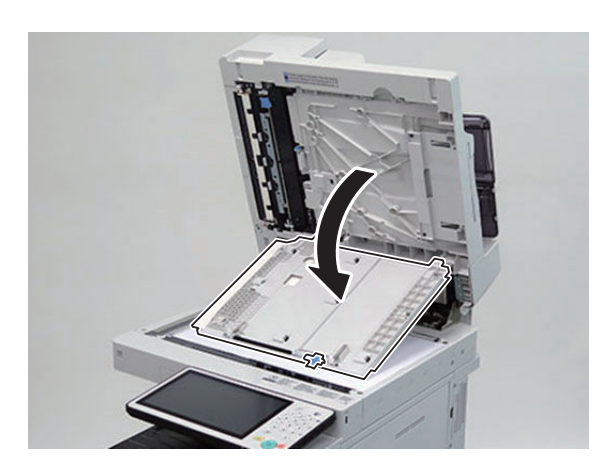

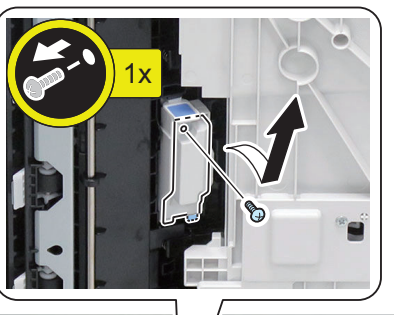

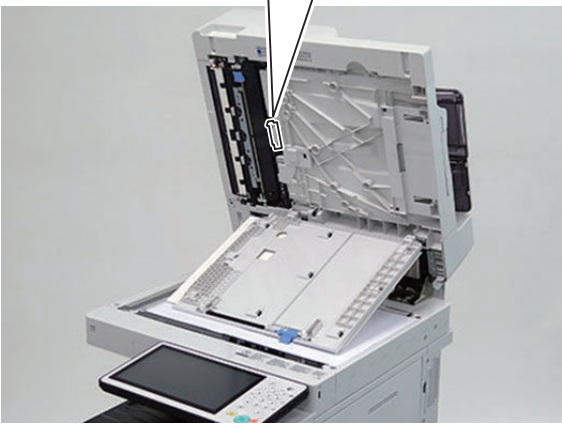

#### **NOTE:** The removed screw will be used in step 8.

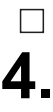

**3.**

 $\hfill \square$ 

**CAUTION:** Be sure to push in the Stamp Ink Cartridge until it clicks.

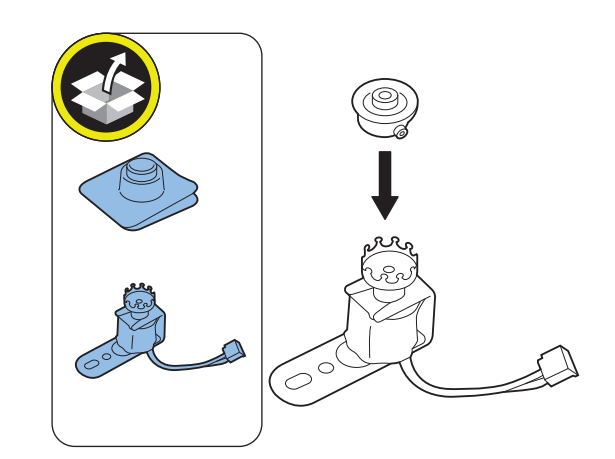

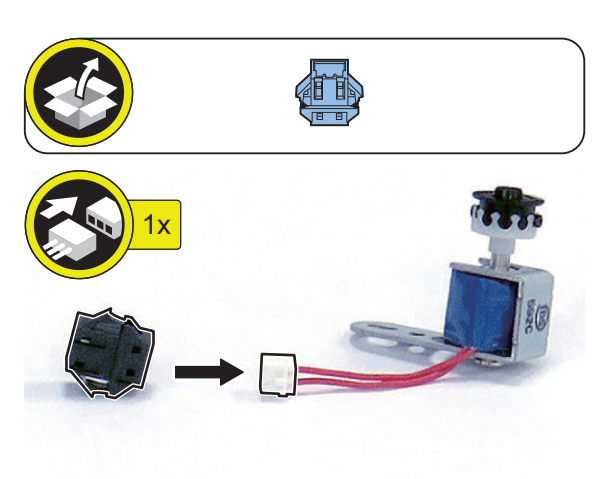

**6.**

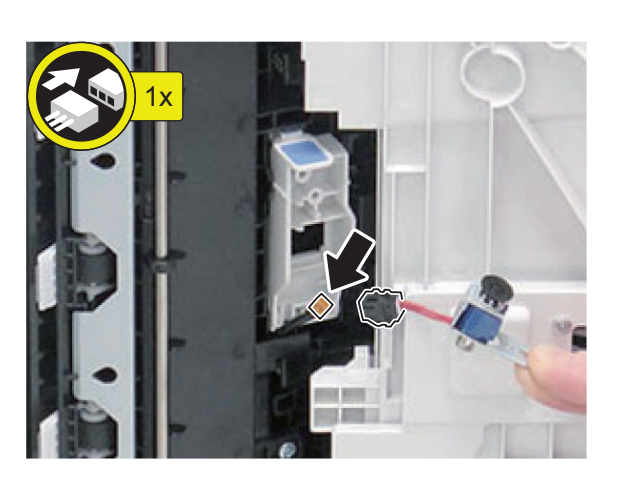

**7.**

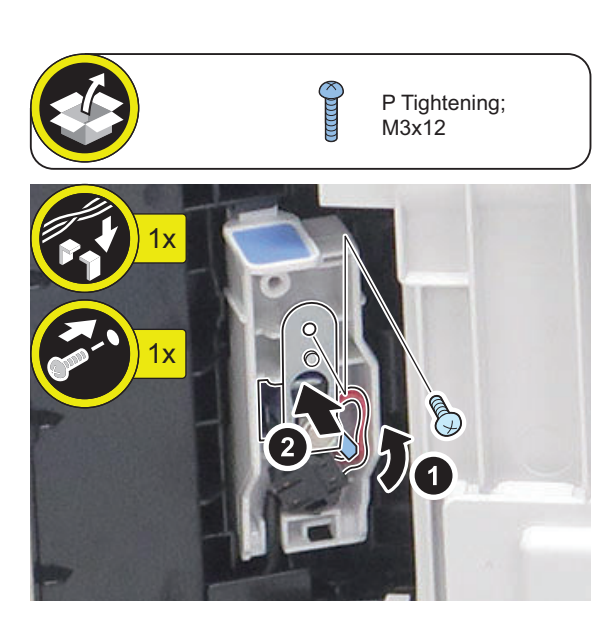

**8.**

 $\Box$ 

**NOTE:** Use the part removed in step 3.

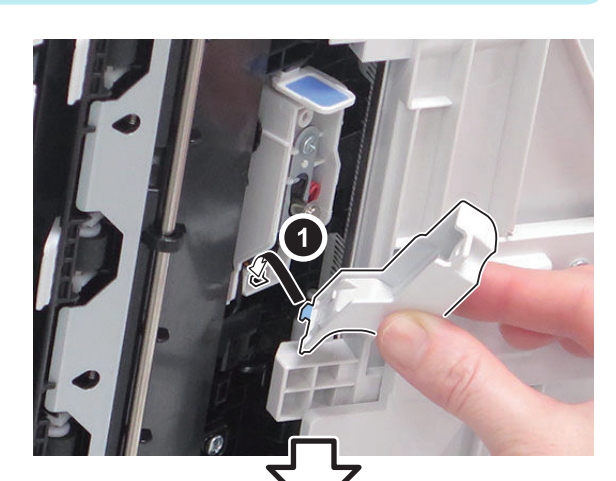

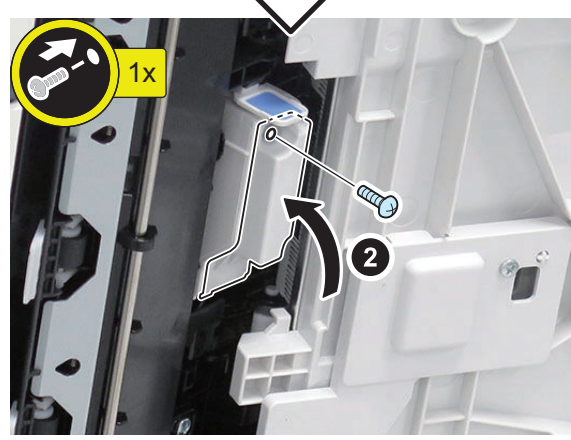

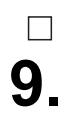

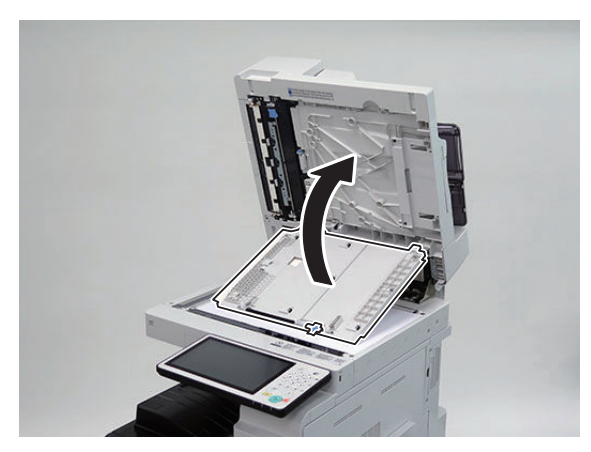

### $\hfill \square$ **10.**

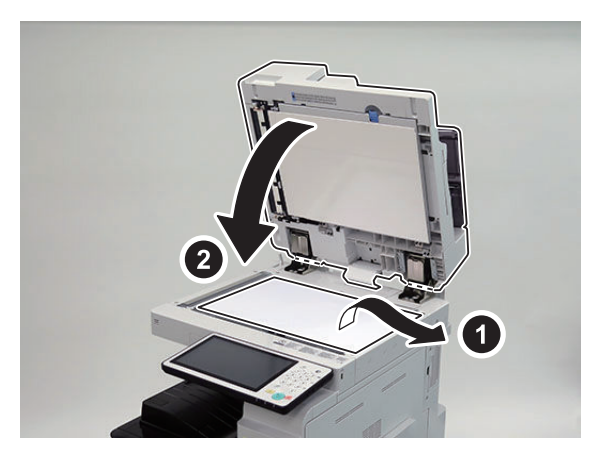

### $\overline{\phantom{a}}$ **11.**

Connect the power plug to the outlet.

### $\Box$ **12.**

Turn ON the power switch.

### **Operation Check**

#### $\Box$

- **1. Press [Scan and Send] on the Touch Panel Display.**
- **2. Specify the destination and press [Other Functions] > [Finished Stamp].**
- **3. Press [Close].**
- **4. Check that a stamp is printed on the original scanned by the Feeder.**

### **NFC Kit-C1**

### **Points to Note at Installation**

- Do not touch the sensor and PCB components of the Control Panel.
- The parts removed in "Removing the Control Panel" will be used in "Installing the Control Panel".
- Although pictures or illustrations used for explanation may differ from the actual things, the procedure is the same.

### **Checking the Contents**

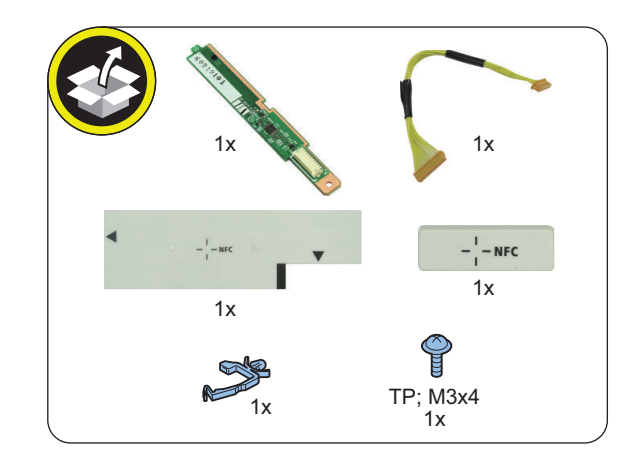

<Others>

• Guides are included

### **Check Item When Turning OFF the Main Power**

Check that the main power is OFF.

- **1. Turn OFF the main power switch.**
- **2. Check that the display in the Control Panel and the lamp of the main power are turned off, and then disconnect the power plug.**

### **nd** Installation Outline Drawing

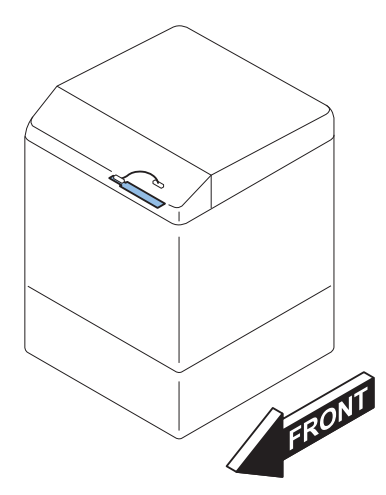

### **Remove the Control Panel**

#### **NOTE:**

The removed parts will be used in "Installing the Control Panel".

 $\Box$ **1.**

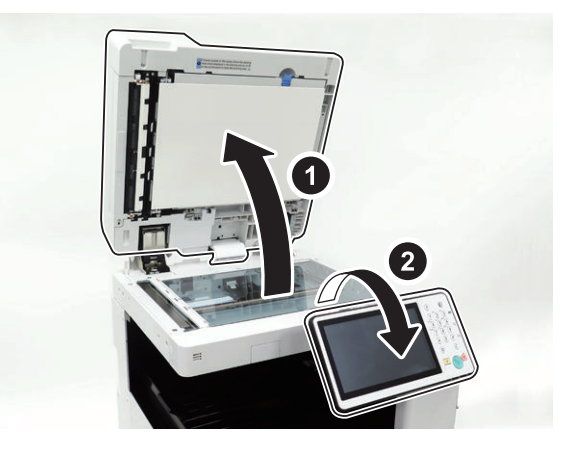

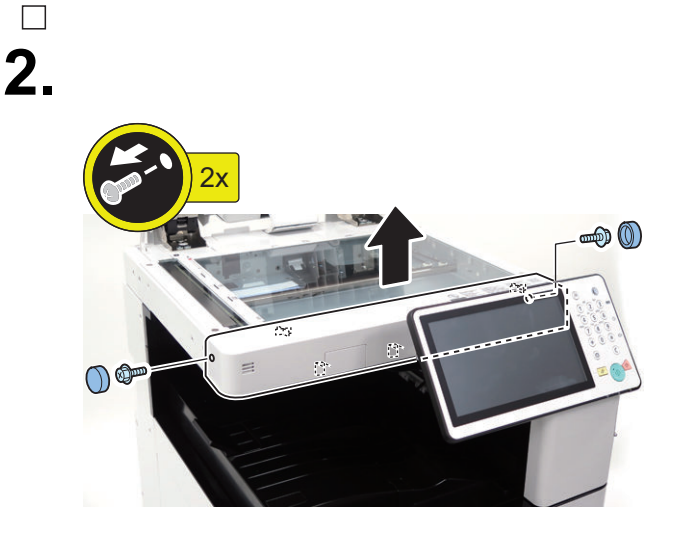

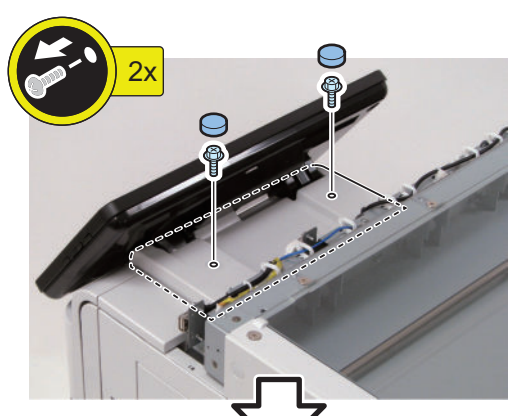

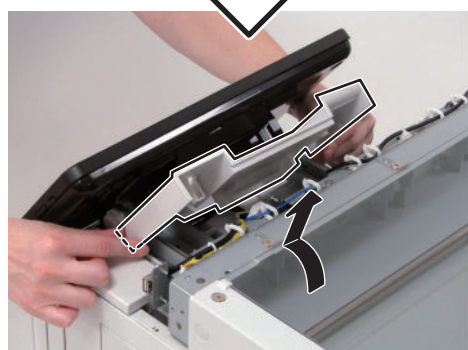

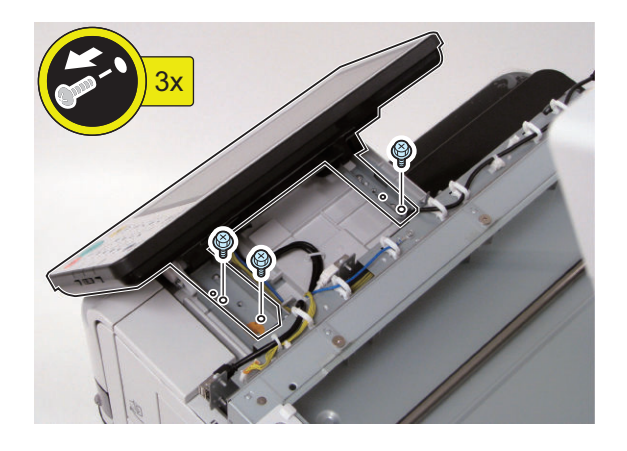

**5.**

#### **CAUTION:**

Be sure to place 5 or more sheets of paper to prevent damage.

After completing the work, remove papers.

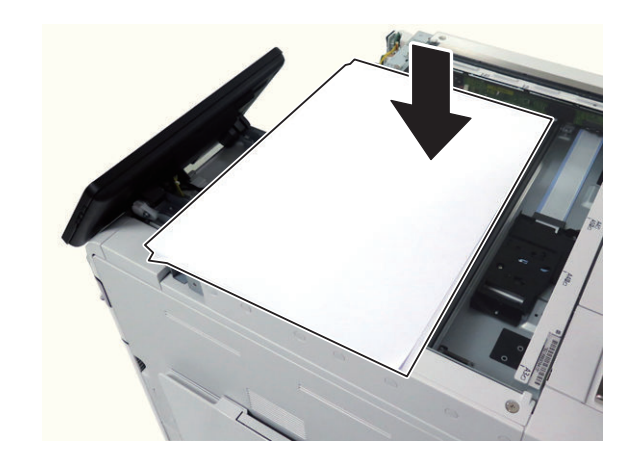

**6.**

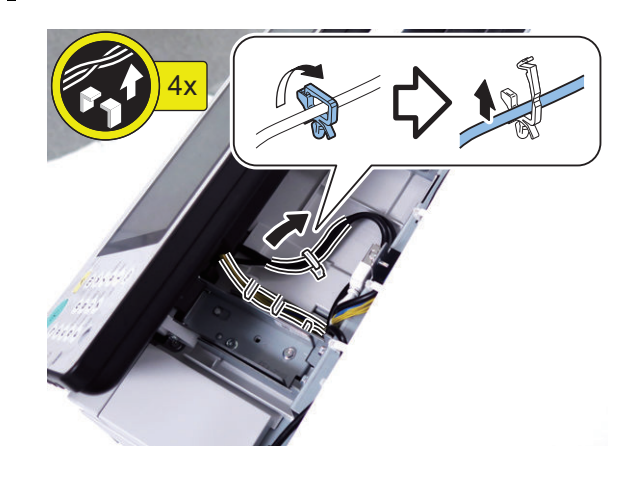

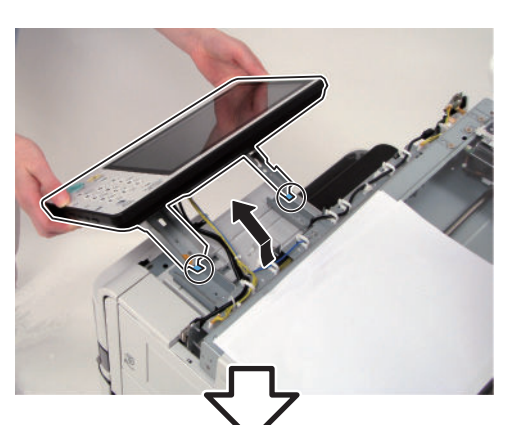

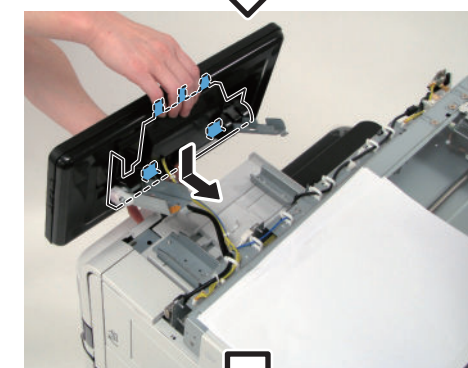

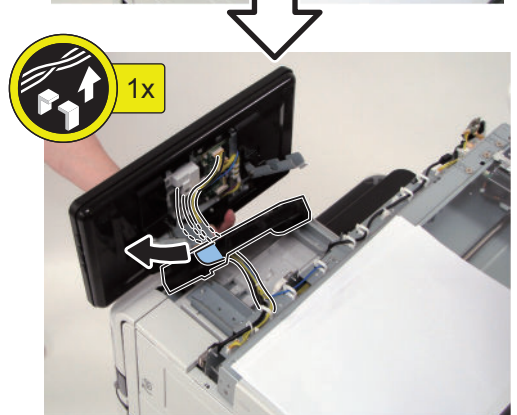

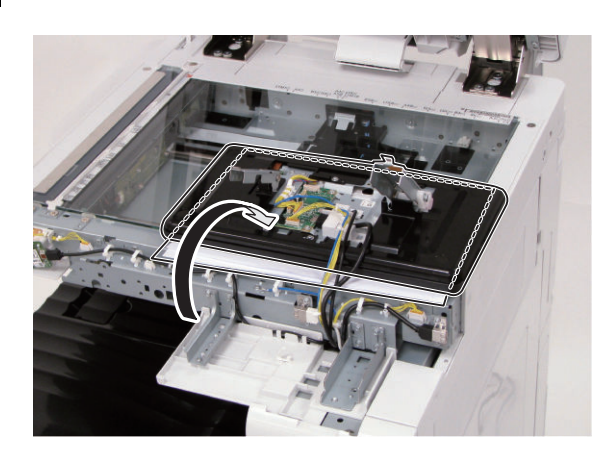

**9.**

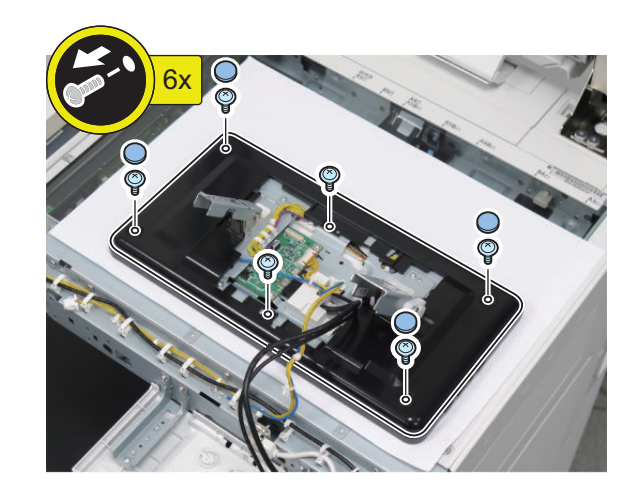

**10.**

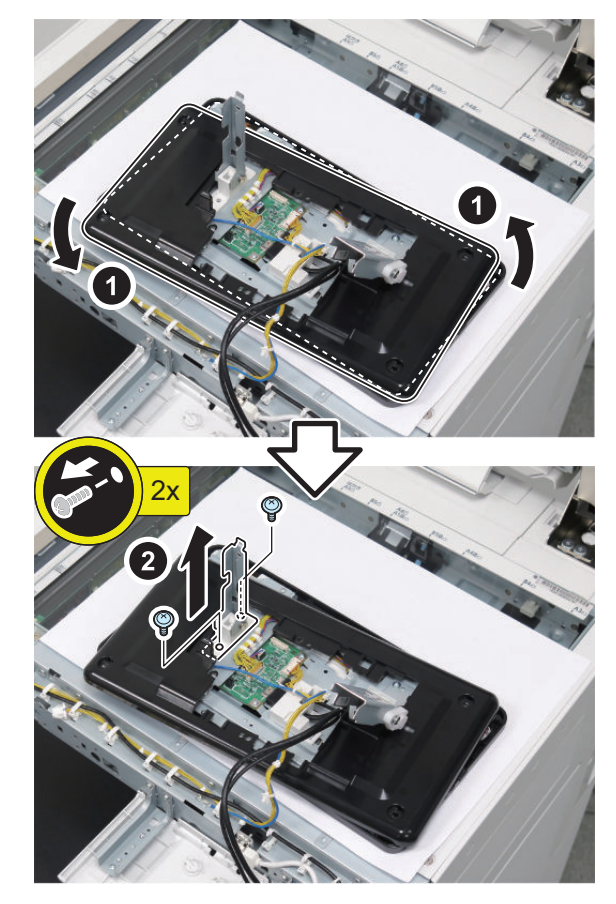

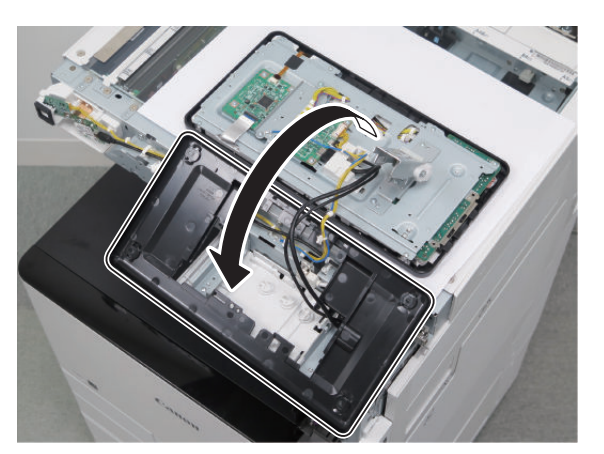

**O** Installing the NFC Kit

**1**

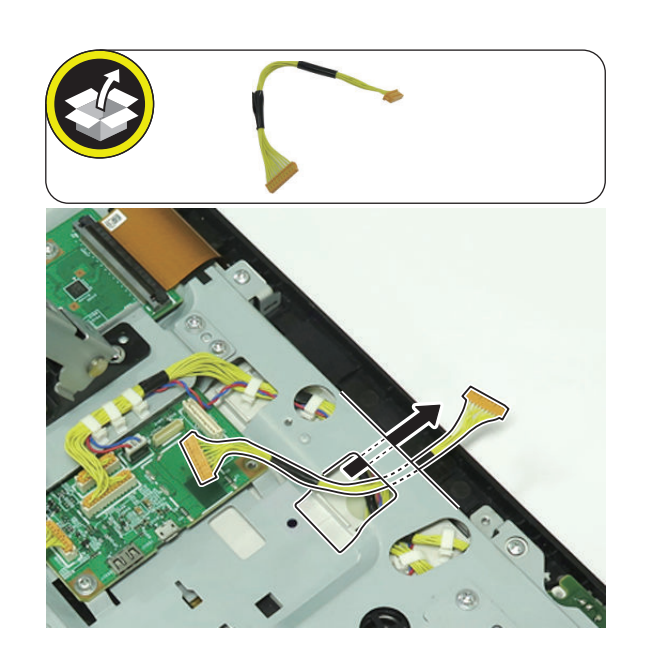

**2**

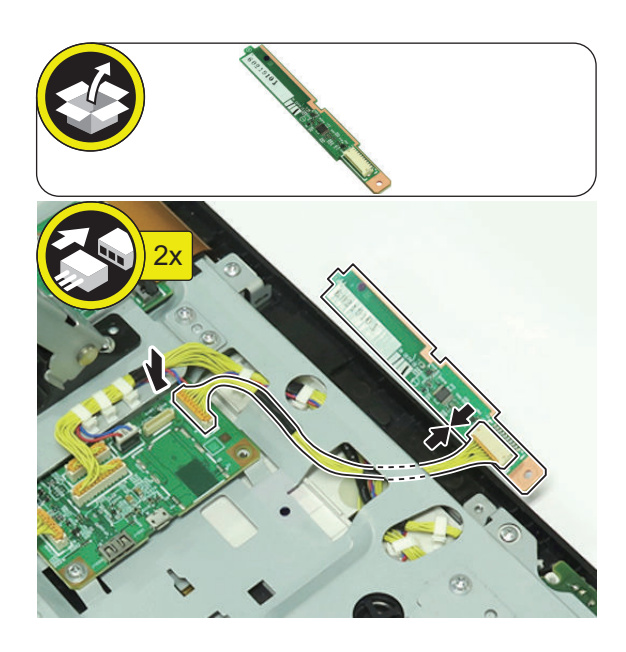

**3**

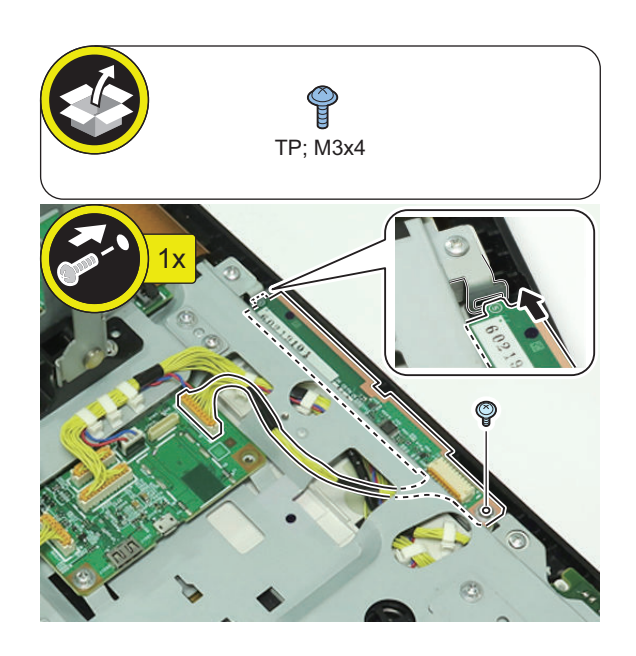
# **4**

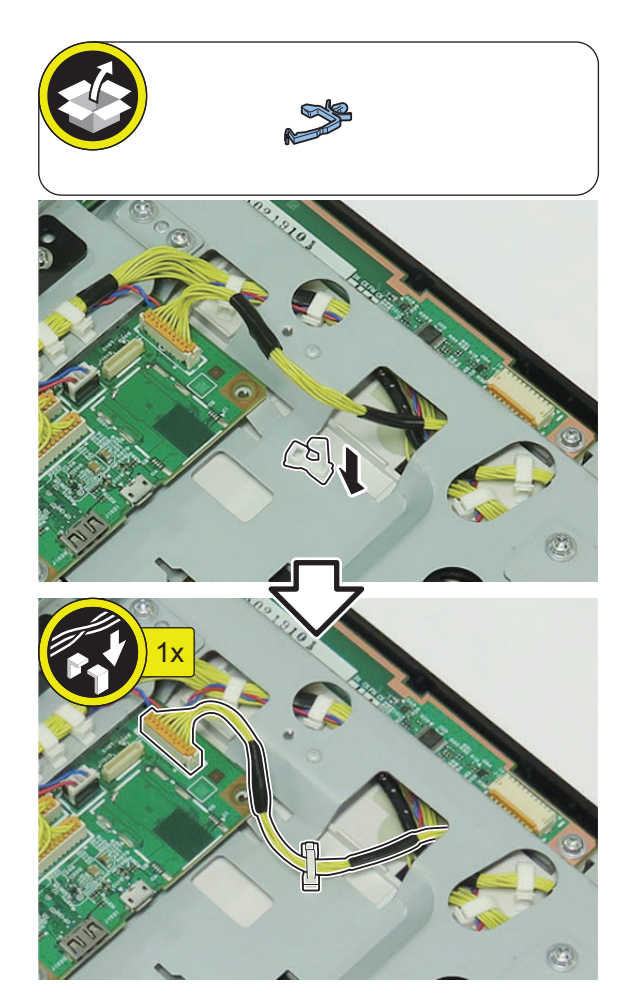

# **ning the Control Panel**

#### **NOTE:**

Use the parts removed in "Removing the Control Panel".

 $\Box$ **1.**

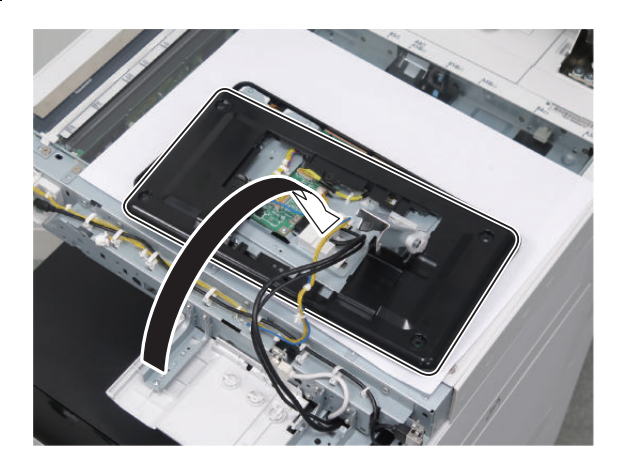

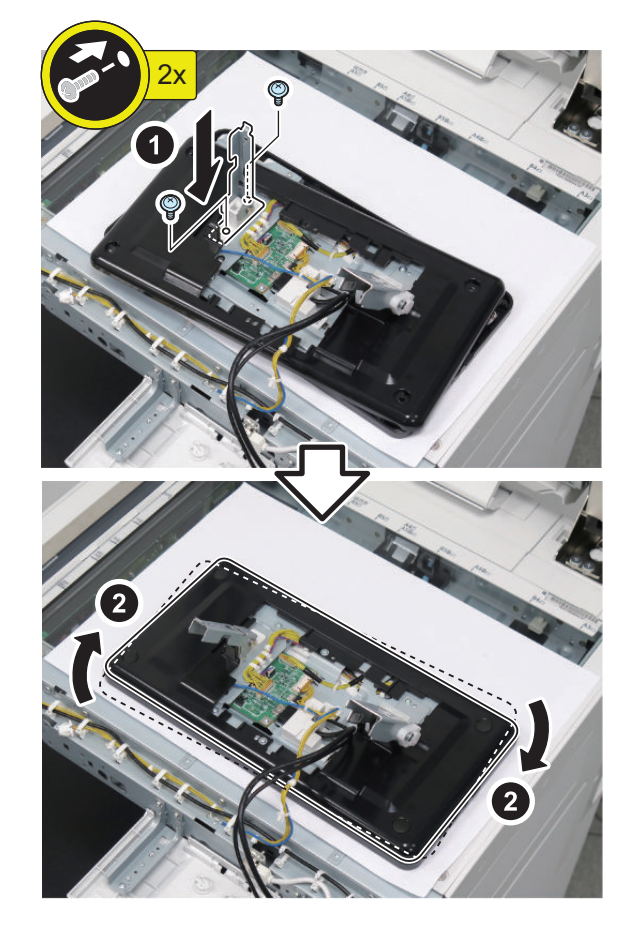

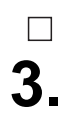

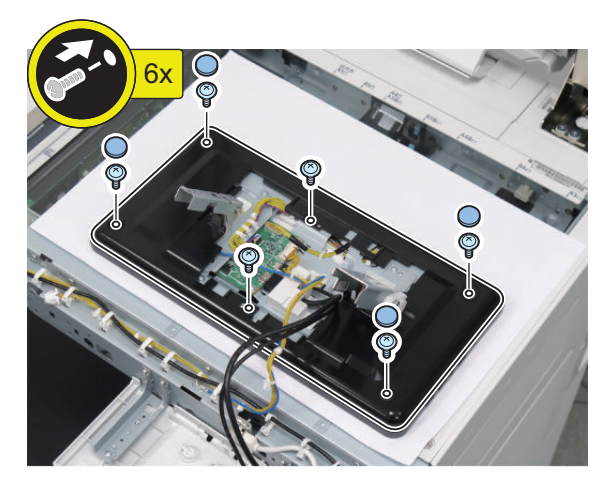

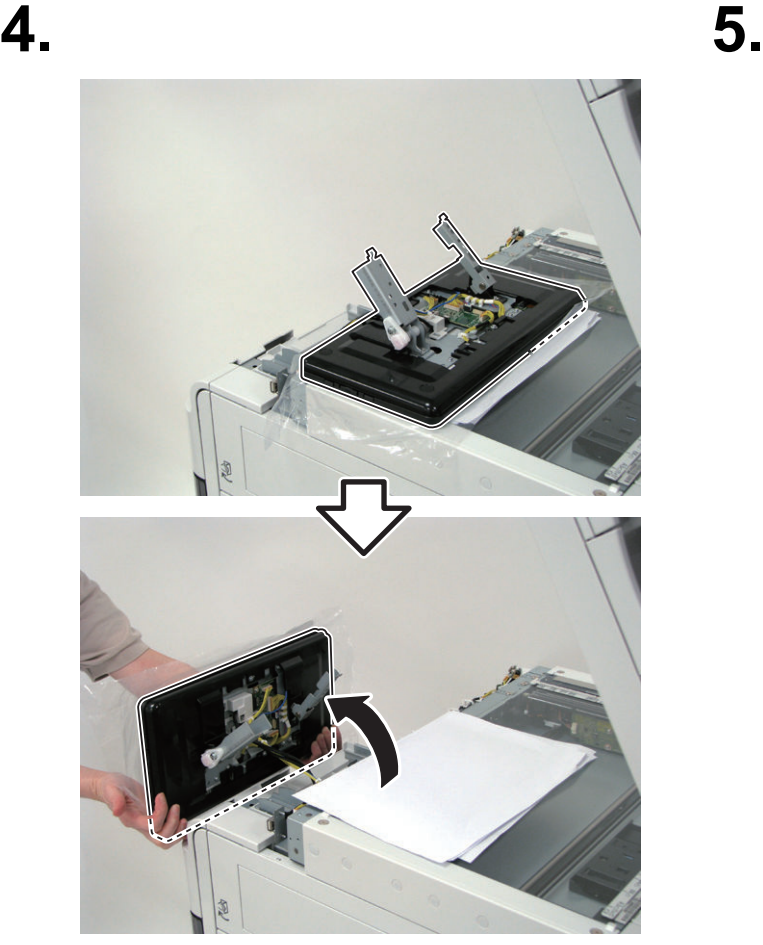

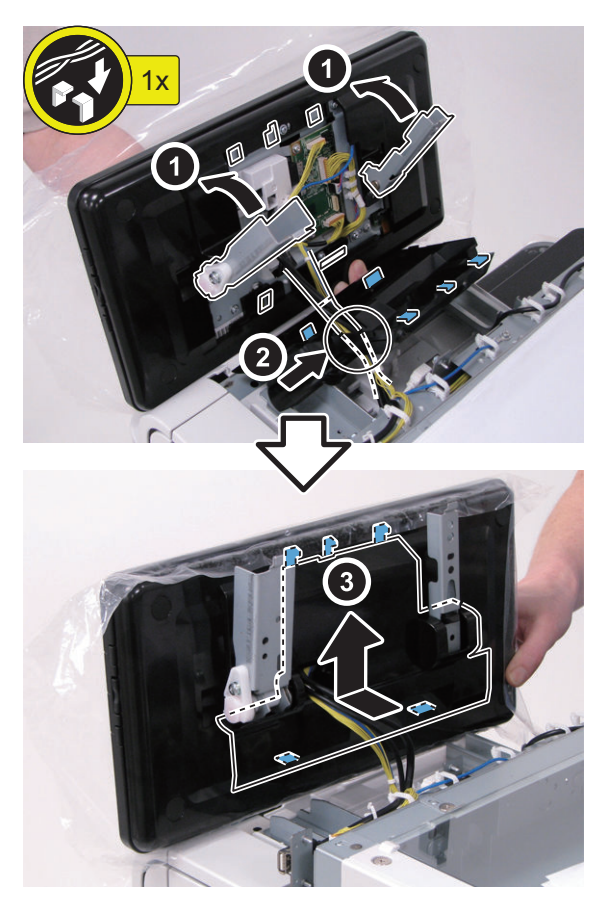

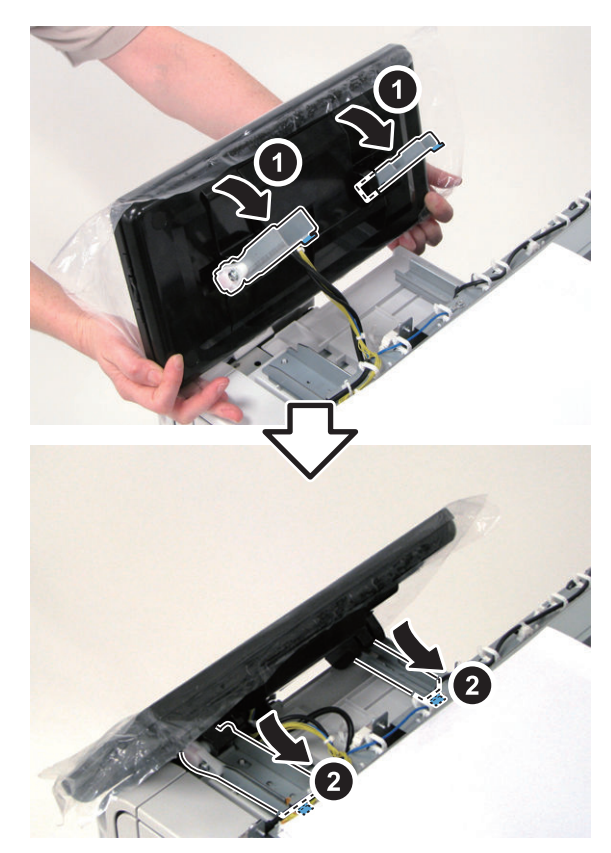

 $\Box$ **7.**

### **CAUTION:**

Do not install the screws to the locations with X marks. Tighten screws during the installation of cover in step 9.

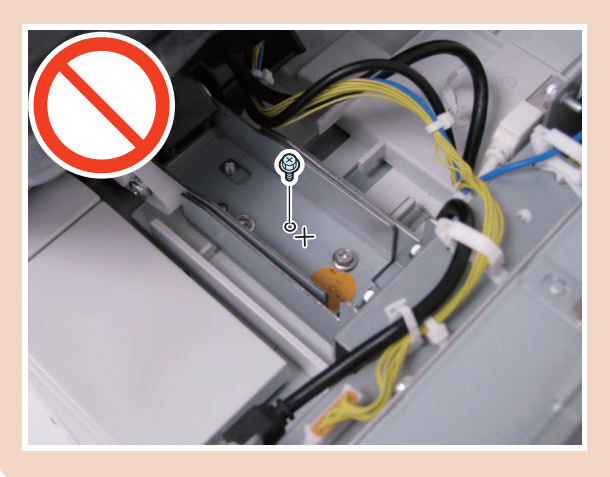

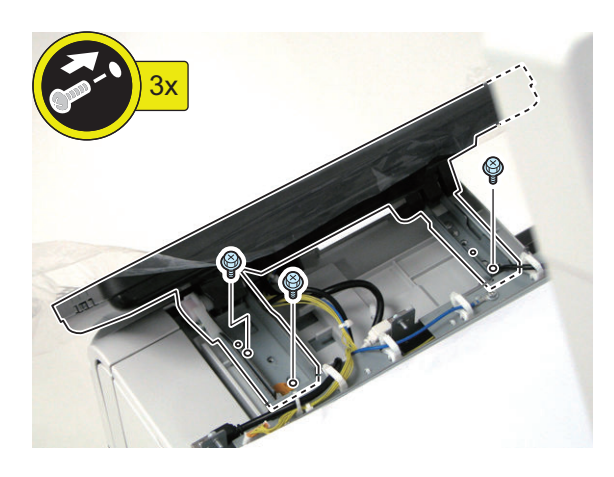

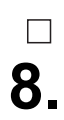

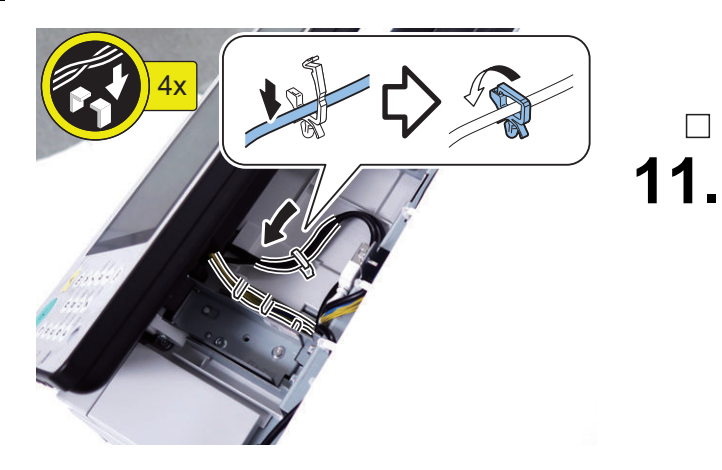

**9.**

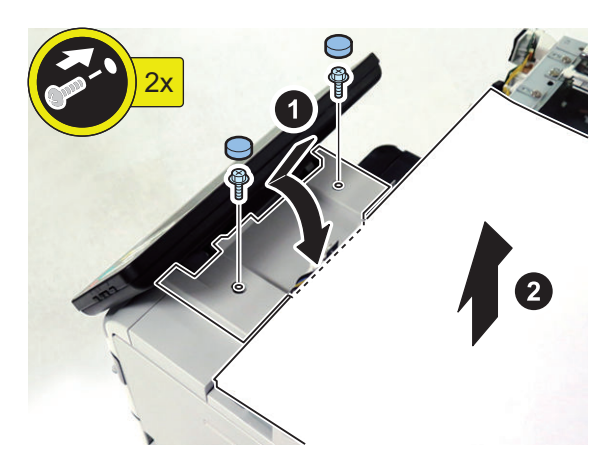

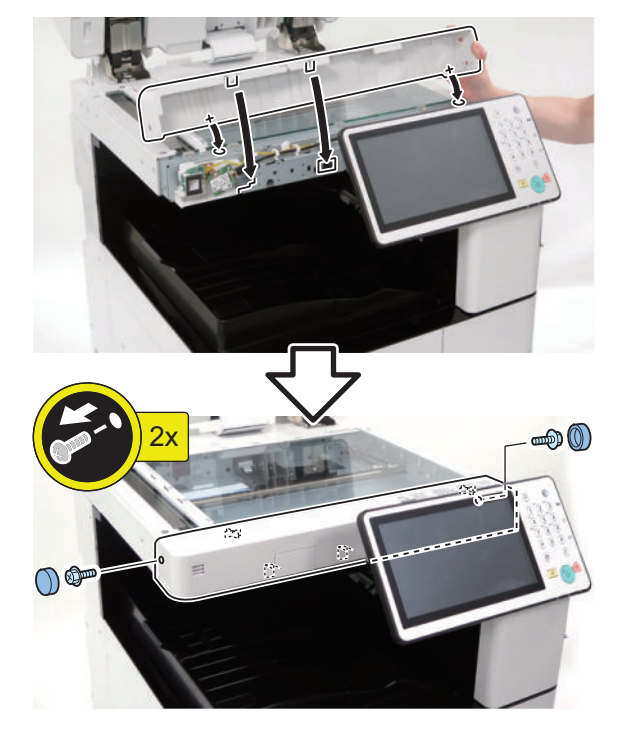

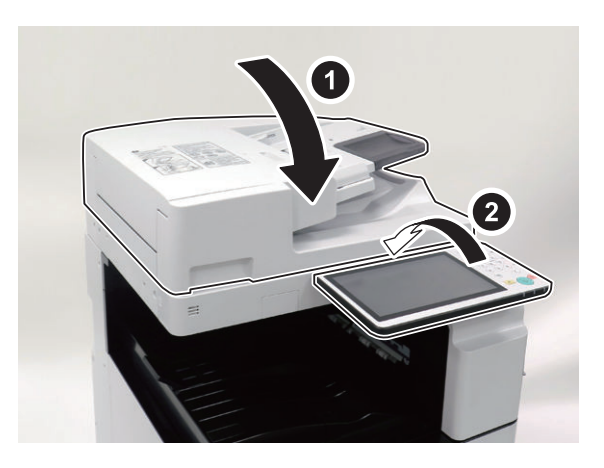

# **Affixing the NFC Target**

### **1**  $\Box$

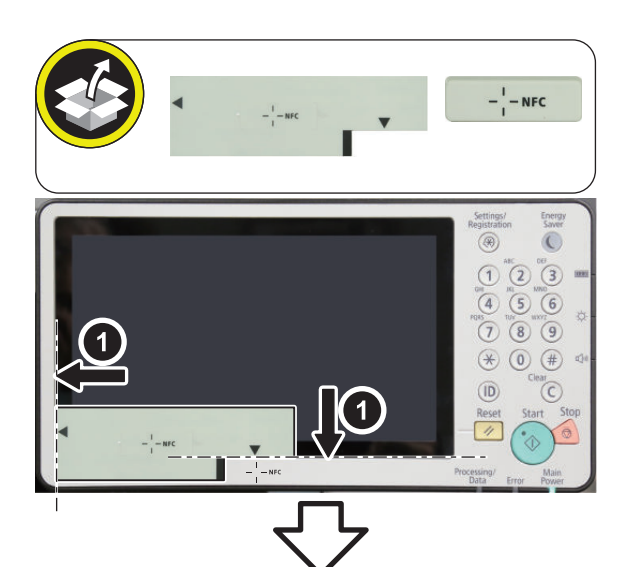

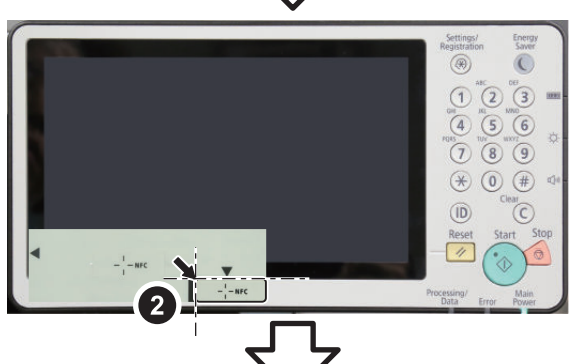

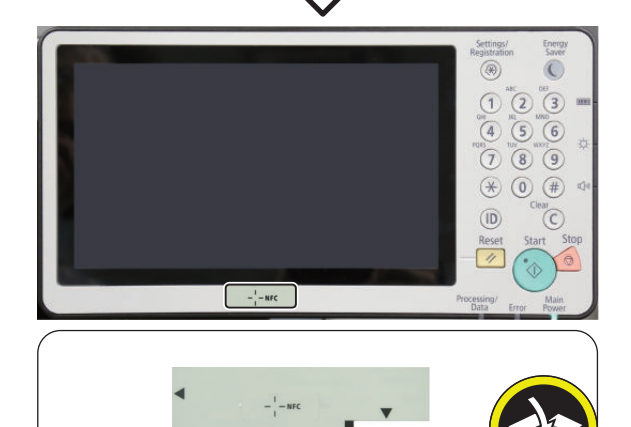

# **Setting after Installation**

### $\Box$

- **1. Connect the power plug of the host machine to the outlet.**
- **2. Turn ON the main power switch.**
- **3. If a message prompting the user to update the version appears, press [Update] to automatically update the version of this equipment.**

#### **NOTE:**

If [Skip] is selected, a message prompting the user to update the version will appear every time the host machine is started.

In the service mode (Level 2) shown below, it is possible to set not to display the message.

- COPIER > OPTION > FNC-SW > VER-CHNG
- **4. After the version update, enter service mode (Level 1) and set the value to "1".**
	- COPIER > FUNCTION > INSTALL > NFC-USE

#### **NOTE:**

When [System Manager Information Settings] is set, it is required to log in as a system manager in accordance with instructions of the user administrator.

- **5. Select [Settings/Registration] > [Management Settings] > [Device Management] > [Use NFC Card Emulation], and set the item to "ON".**
- **6. Turn OFF and then ON the main power switch.**
- **7. When a message prompting the version update is displayed, press [Update] and automatically update the version of this equipment.**

#### **CAUTION:**

It may take time to display the update screen. (Approx. 1 to 2 min.) During this time, do not operate the screen.

- **8. Check the end of the following service mode (Level 1).**
	- COPIER > DISPLAY > VERSION > PANEL If the end is an even number (e.g. 01.26): NFC is not installed. If the end is an odd number (e.g. 01.27): NFC is installed.

# **Connection Kit-A1 for Bluetooth LE**

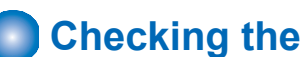

# **Checking the Contents**

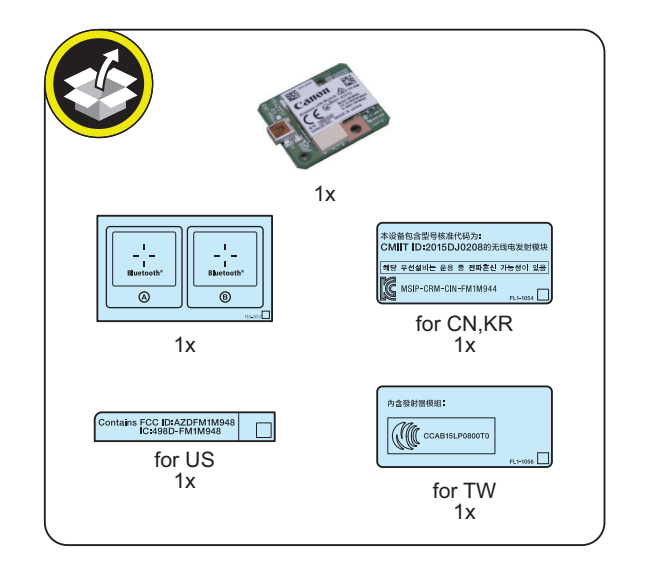

# **Check Item When Turning OFF the Main Power**

Check that the main power is OFF.

- **1. Turn OFF the main power switch.**
- **2. Check that the display in the Control Panel and the lamp of the main power are turned off, and then disconnect the power plug.**

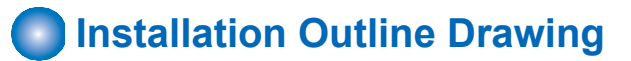

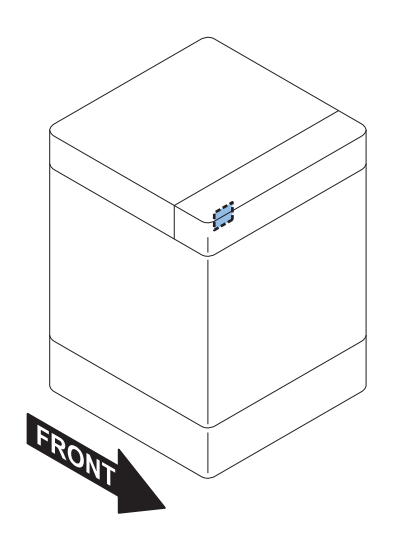

# **n** Installation Procedure

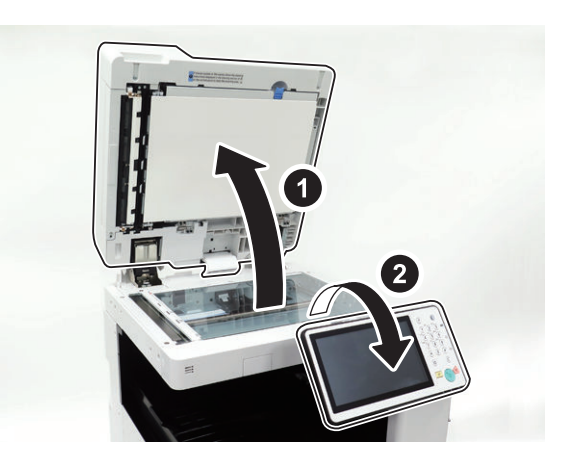

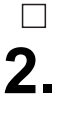

**1.**

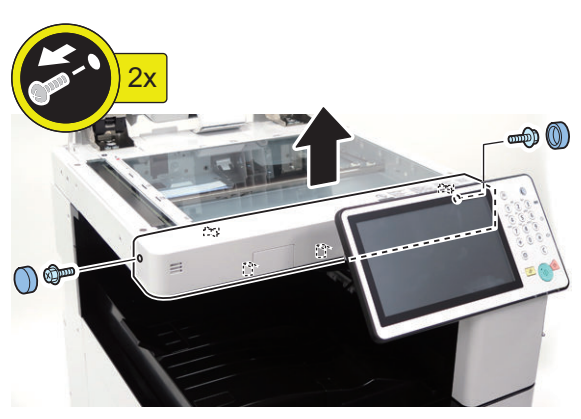

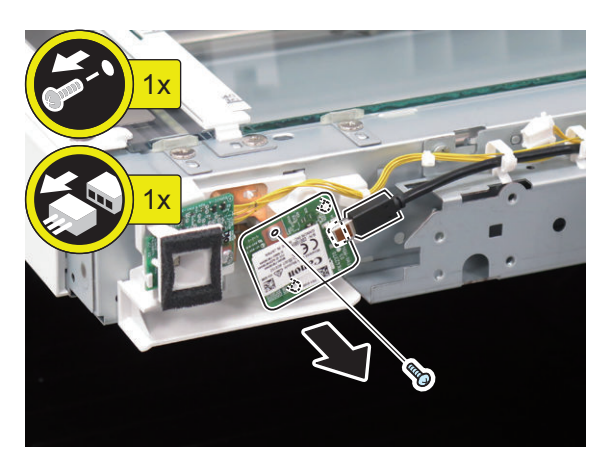

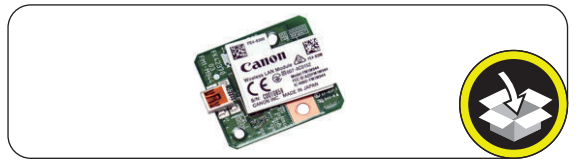

#### **NOTE:**

The removed screw will be used in a later step.

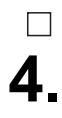

#### **NOTE:**

Use the screw removed in the previous step.

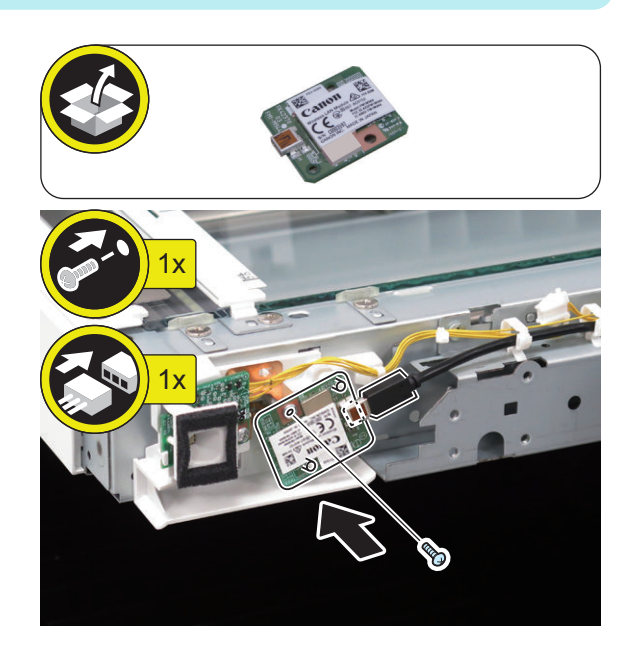

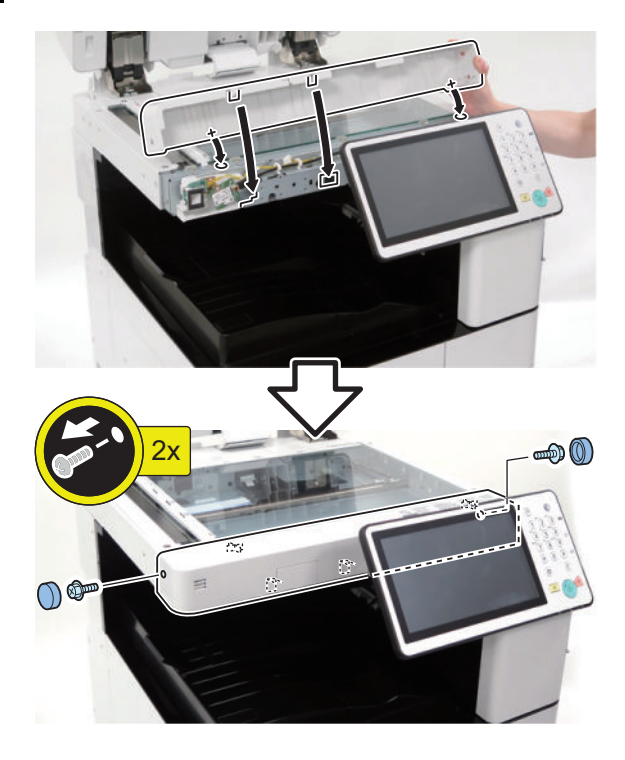

**6.**

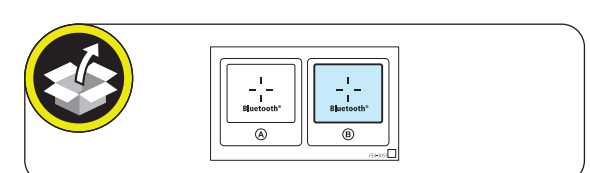

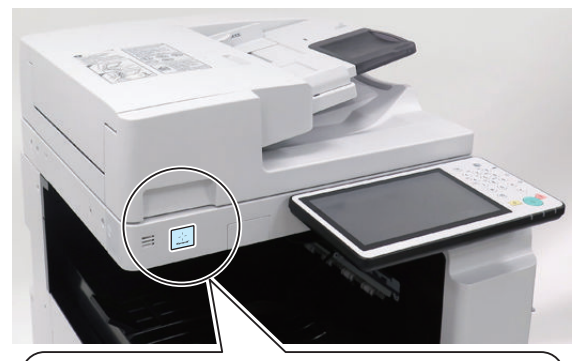

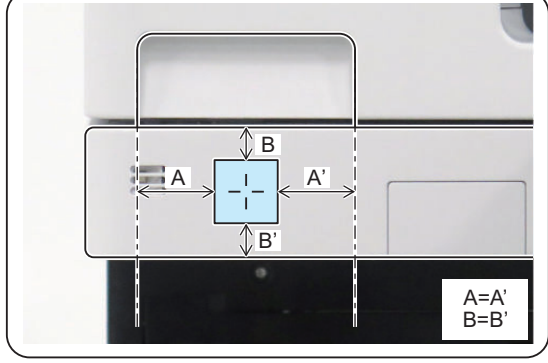

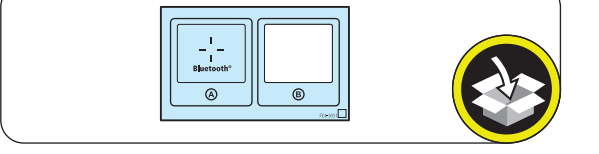

### **CAUTION:**

**7.**

 $\Box$ 

In countries other than the following countries, it is not necessary to affix the Approval Label.

### **< For US >**

Affix it over the number on the Wireless LAN Approval Label.

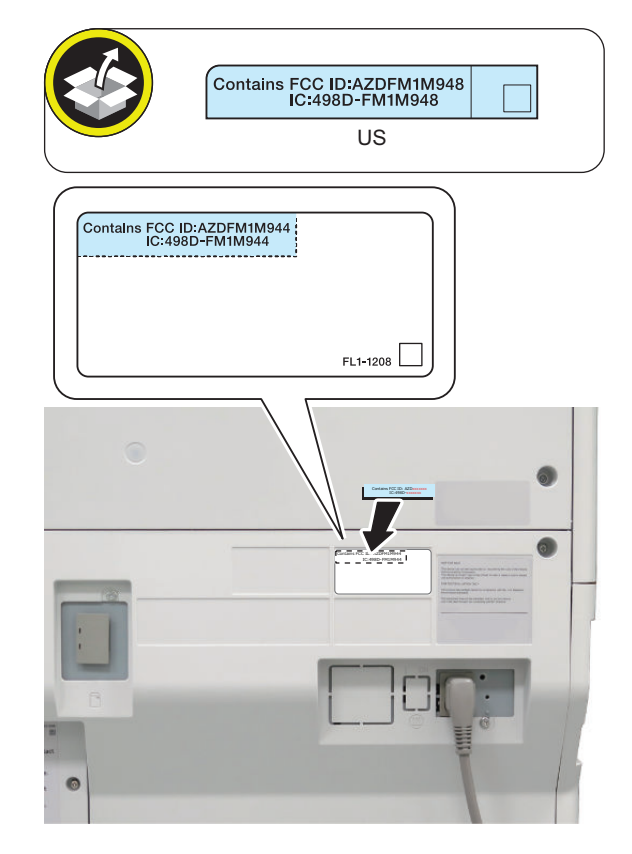

**< For CN, KR, and TW >**

Affix it over the Wireless LAN Approval Label.

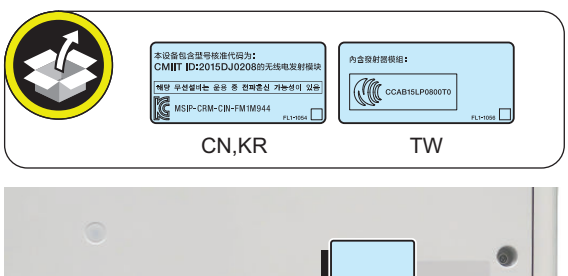

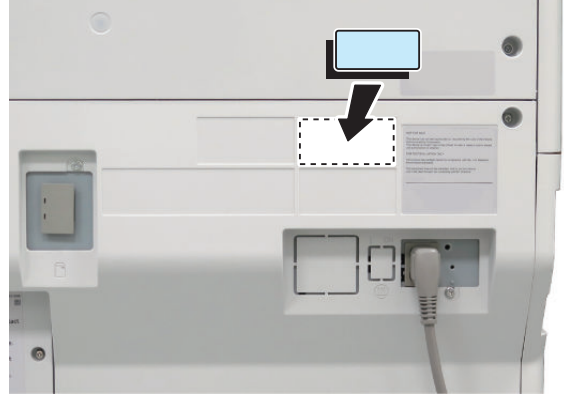

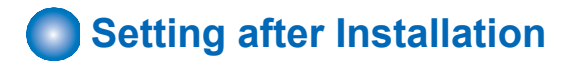

- $\Box$ 
	- **1. Connect the power plug of the host machine to the outlet.**
	- **2. Turn ON the main power switch.**
	- **3. Enter service mode (Level 1), and set the value to "1".**
		- COPIER >FUNCTION > INSTALL > BLE-USE

#### **NOTE:**

When [System Manager Information Settings] is set, it is required to log in as a system manager in accordance with instructions of the user administrator.

- **4. Select [Settings/Registration] > [Preferences] > [Network] > [Confirm Network Connection Setting Changes], and set the item [ON].**
- **5. Select [Settings/Registration] > [Preferences] > [Network] > [Bluetooth Settings] > [Use Bluetooth] > [ON].**
- **6. The message "Perform Apply Setting Changes from Settings/Registration" appears at the bottom of the Touch Panel Display.**
- **7. Press [Settings/Registration] > [Apply Setting Changes] > [Yes].**

# **Heater Kit-N1**

# **Checking Before Installation**

# **■ Check Items when Turning OFF the Main Power**

Check that the main power switch is OFF.

- 1. Turn OFF the main power switch of the Host Machine.
- 2. Be sure that control panel display and main power lamp are both turned OFF, and then disconnect the power plug from the outlet.

# ■ **Installation Outline Drawing**

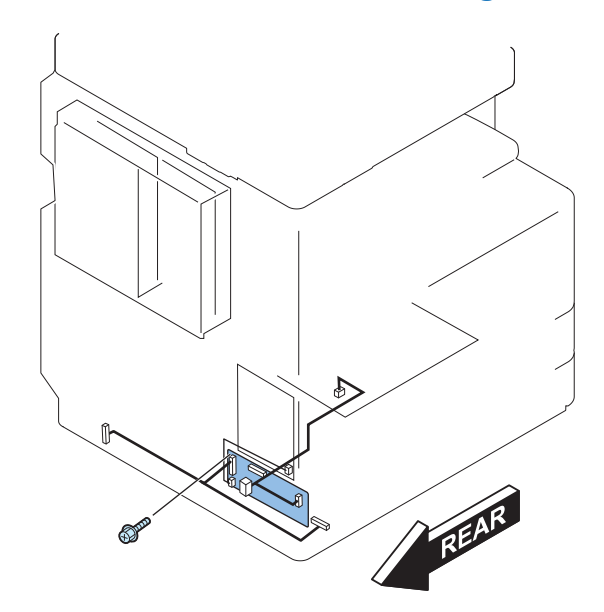

# ■ Points to Note on Installation

• When the Cassette Heater PCB as standard is installed to the position to show in "Installation Outline Drawing", replace the Cassette Heater PCB with the Heater PCB bundled in the this product.

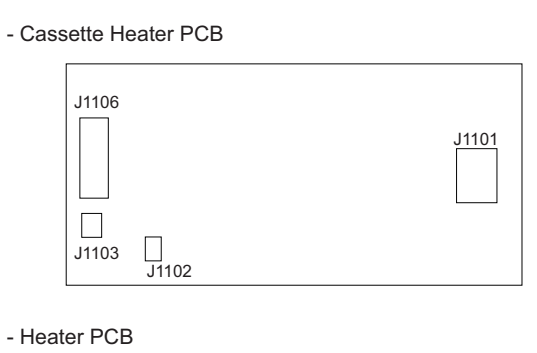

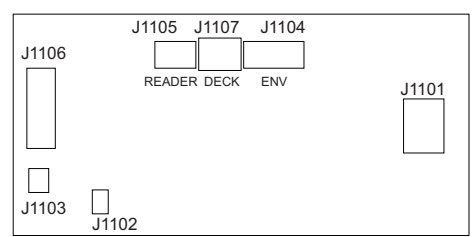

# **Checking the Contents**

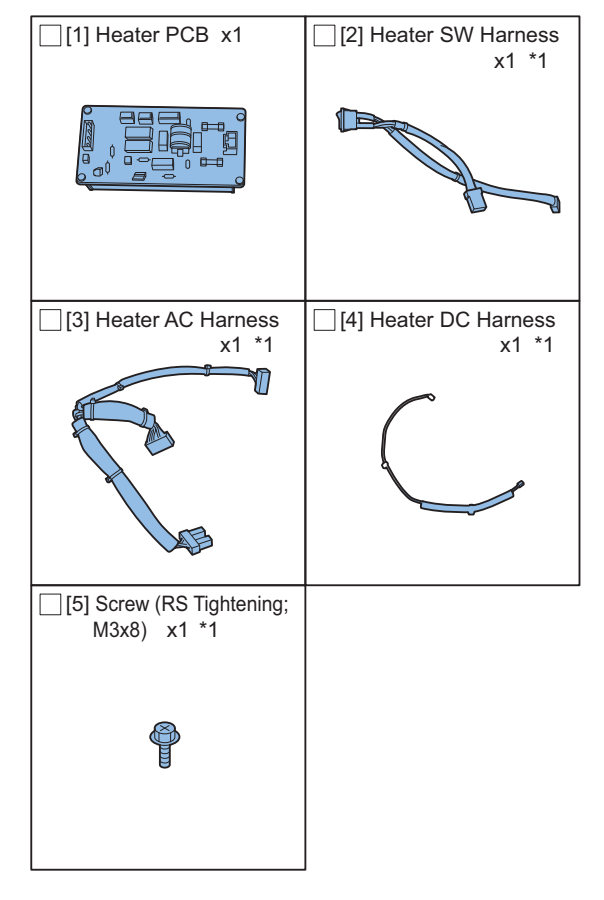

\*1: When the Cassette Heater PCB as standard is installed, this item is installed. Therefore, this item is not used.

# **Contrallation Procedure (When the Cassette Heater PCB as standard is installed)**

### **A** CAUTION:

Check that the main power switch is OFF and the power plug is disconnected from the outlet.

# **■ Preparation of the Host Machine**

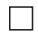

- **1. Remove the Plug Cover (120V only), and then disconnect the Power Plug.**
	- 1 Screw

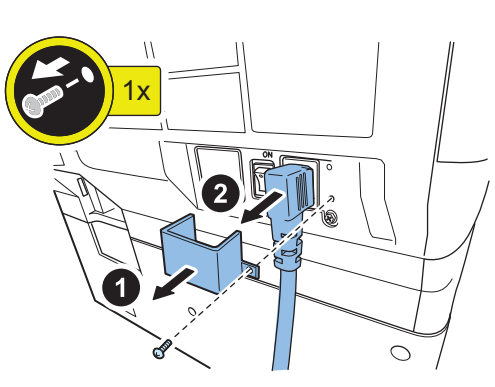

#### $\Box$

- **2. Remove the Connector Cover.**
	- 1 Screw

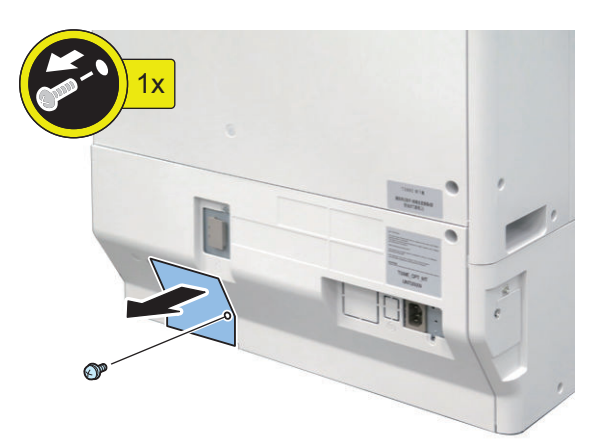

### $\Box$

- **3. When the Cassette Pedestal is installed, disconnect the Connectors.**
	- 3 Connectors

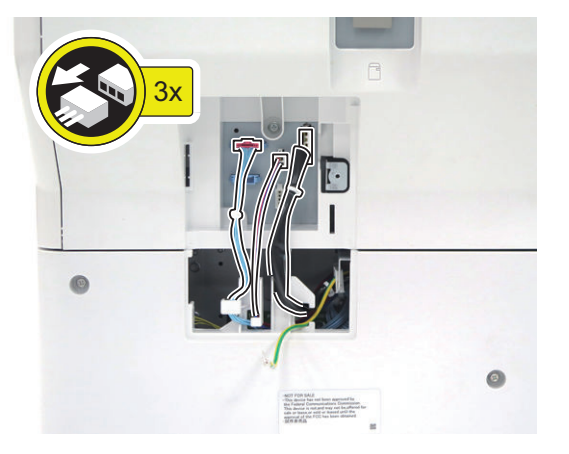

 $\Box$ 

- **4. Remove the Lower Rear Cover.**
	- 4 Screws
	- 1 Claw

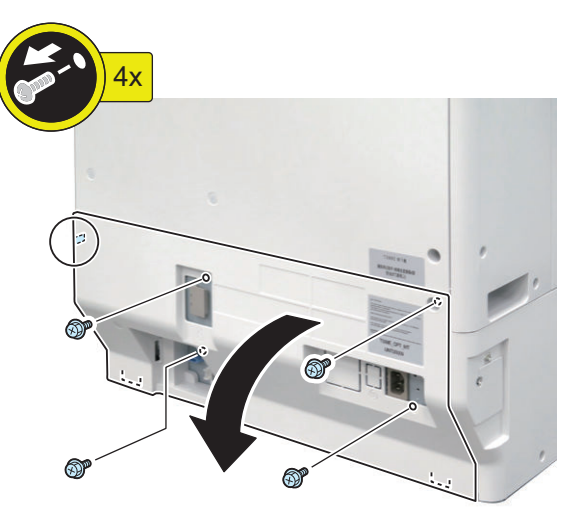

- **5. Remove the Cassette Heater PCB. (The removed screw is used at late procedure.)**
	- 4 Connectors
	- 1 Screw

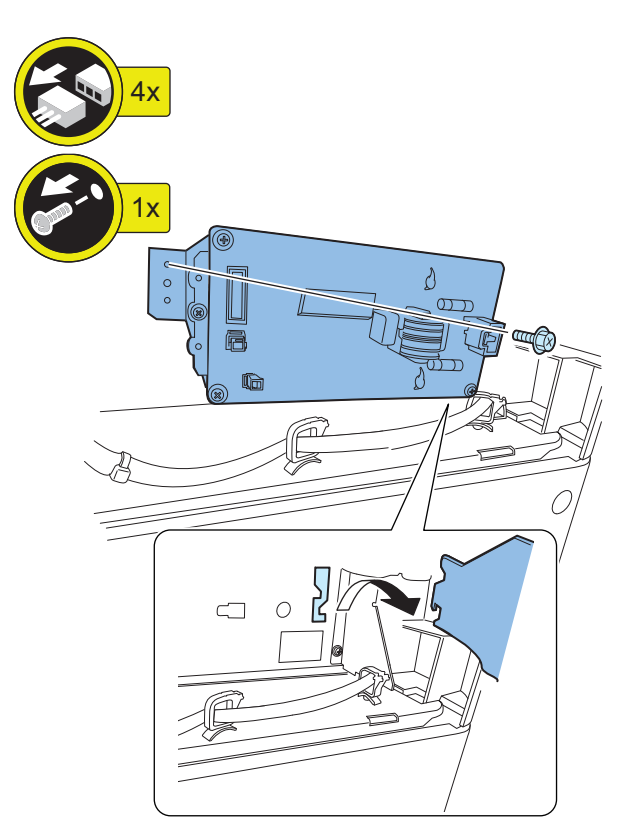

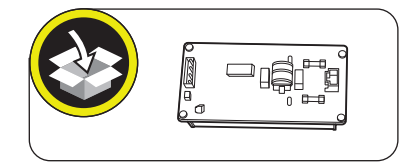

# **■ Installing the Heater PCB**

### $\Box$

### **1. Install the Heater PCB.**

• 1 Screw (RS Tightening; M3x8) (removed at Step 5 in "Preparation for Host Machine")

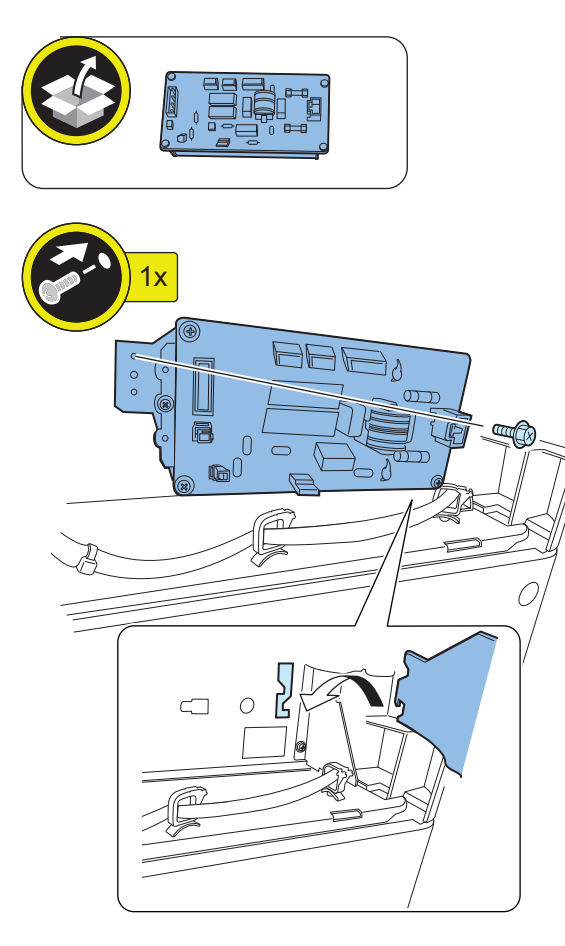

 $\Box$ 

- **2. Connect the disconnected connectors to the Heater PCB.**
	- 4 Connectors

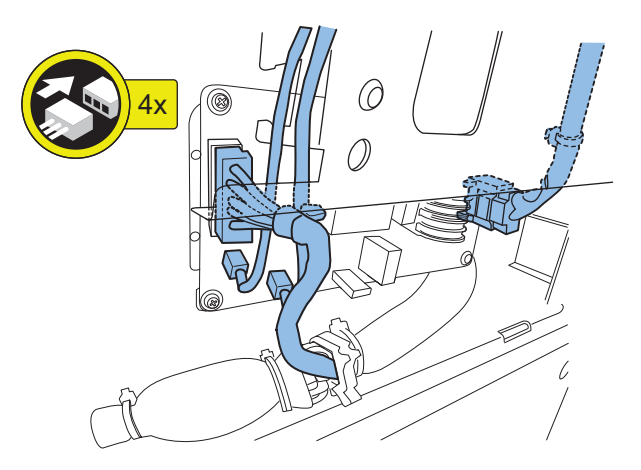

 $\Box$ 

### **3. Install the Lower Rear Cover.**

- 1 Claw
- 4 Screws (RS Tightening; M3x8)

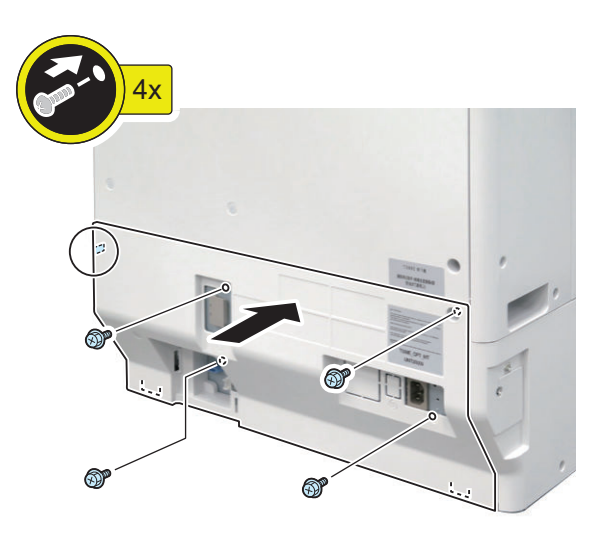

- **4. Connect the Connectors. (When the Cassette Pedestal is installed)**
	- 3 Guides
	- 3 Connectors

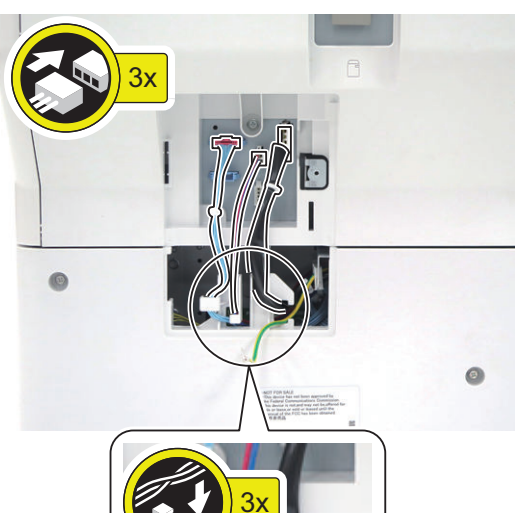

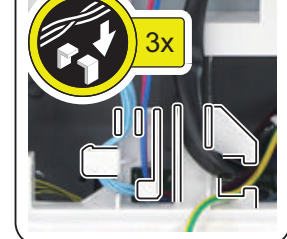

- **5. Install the Connector Cover.**
	- 1 Screw (W Sems; M3x8)

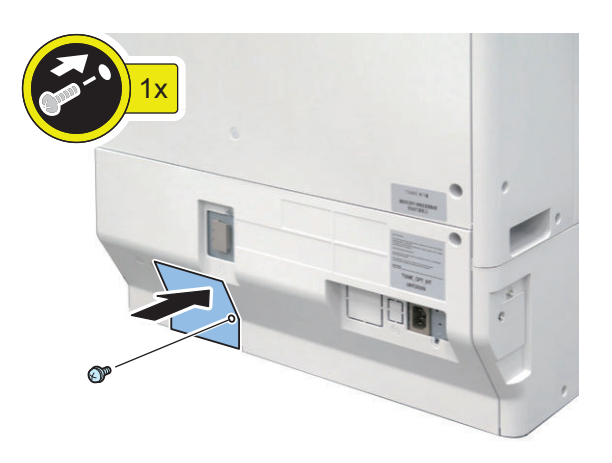

- **6. Connect the Power Plug, and then install the Plug Cover (120V only).**
	- 1 Screw (TP; M3x6)

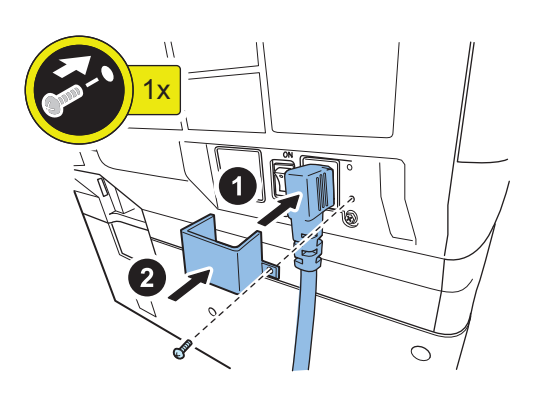

### $\Box$

**7. After installing the optional heater, turn ON the Heater Switch.**

# **nd** Installation Procedure (When **the Cassette Heater PCB as standard is not installed)**

# **A** CAUTION:

Check that the main power switch is OFF and the power plug is disconnected from the outlet.

# ■ Preparation of the Host Machine

### $\Box$

- **1. Remove the Plug Cover (120V only), and then disconnect the Power Plug.**
	- 1 Screw

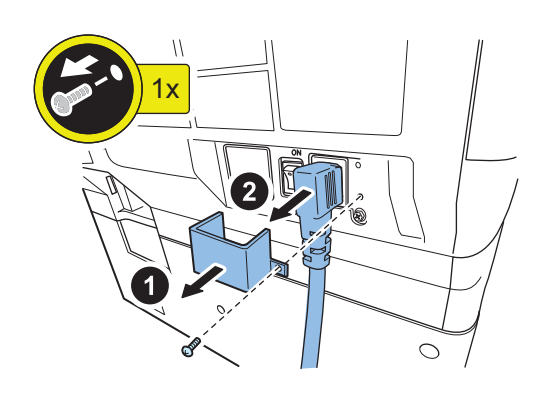

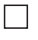

#### **2. Remove the Connector Cover.**

• 1 Screw

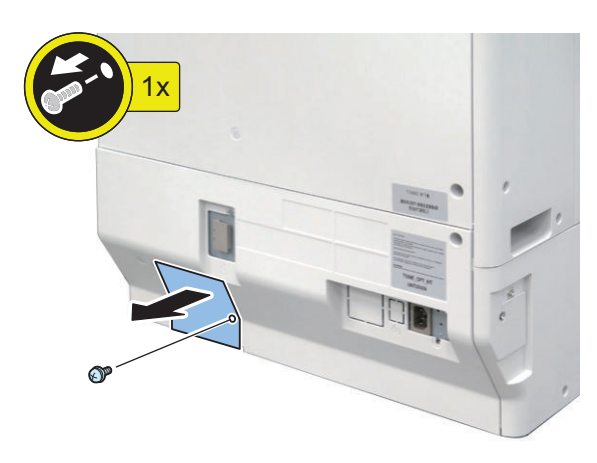

 $\Box$ 

**3. When the Cassette Pedestal is installed, disconnect the Connectors.**

• 3 Connectors

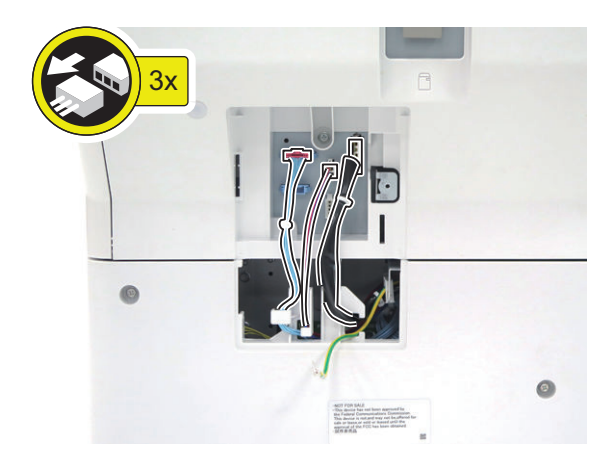

- **4. Remove the Lower Rear Cover.**
	- 4 Screws
	- 1 Claw

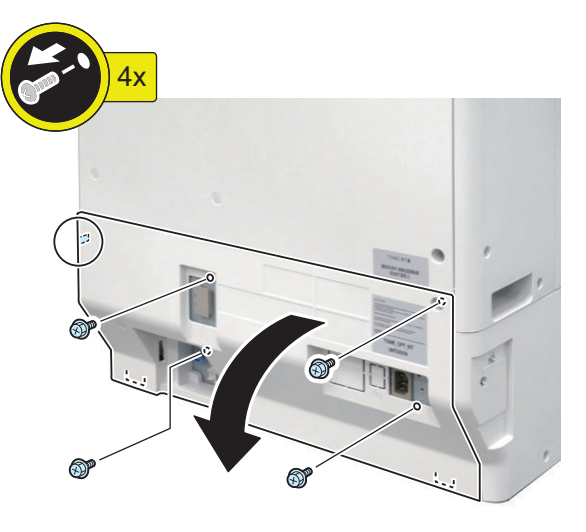

### $\Box$

**5. Cut off the Face Cover of the Rear Cover with side cutters.**

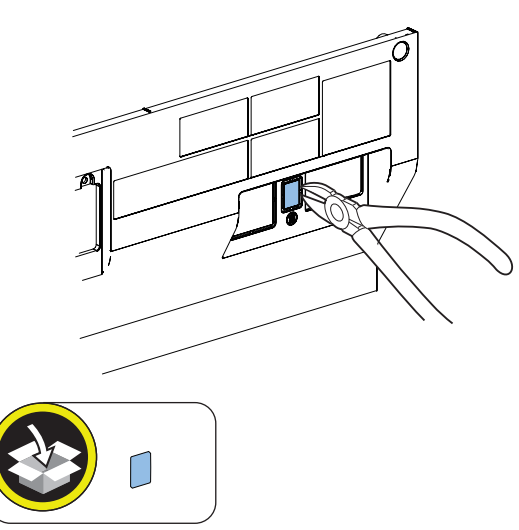

### **CAUTION:**

Be sure to remove the face cover properly so that no burr is formed.

# **■ Installing the Heater Kit**

- $\Box$ 
	- **1. Open the Front Cover and Front Upper Cover.**

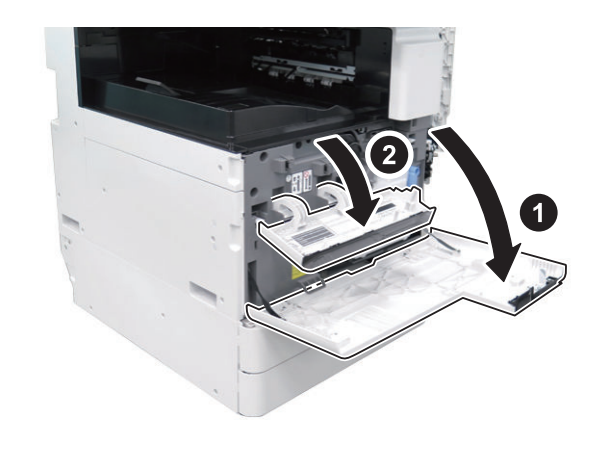

# $\Box$

- **2. Remove the Left Upper Cover.**
	- 1 Screw

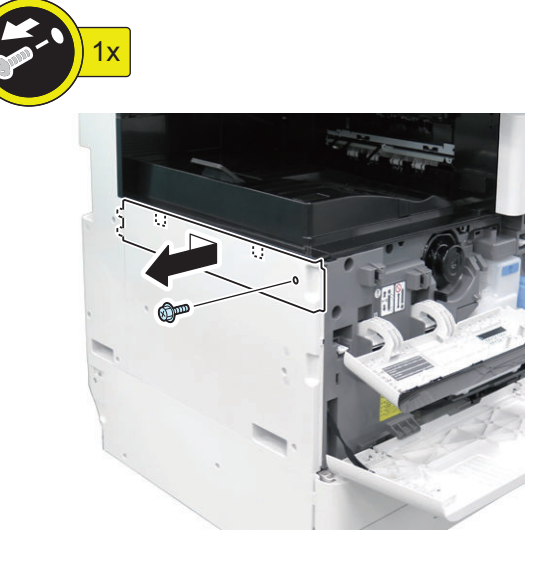

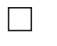

**3. Remove the Left Cover.** • 3 Screws

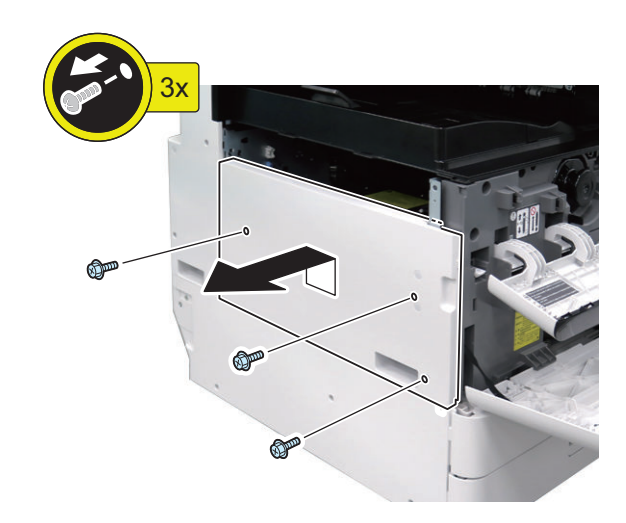

- **4. Remove the Left Rear Cover.**
	- 4 Screws

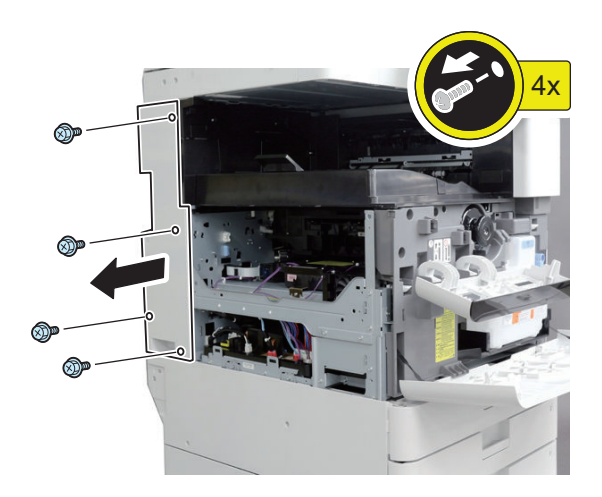

#### $\Box$

**5. Install the Heater SW Harness in the Power Cord Bracket.**

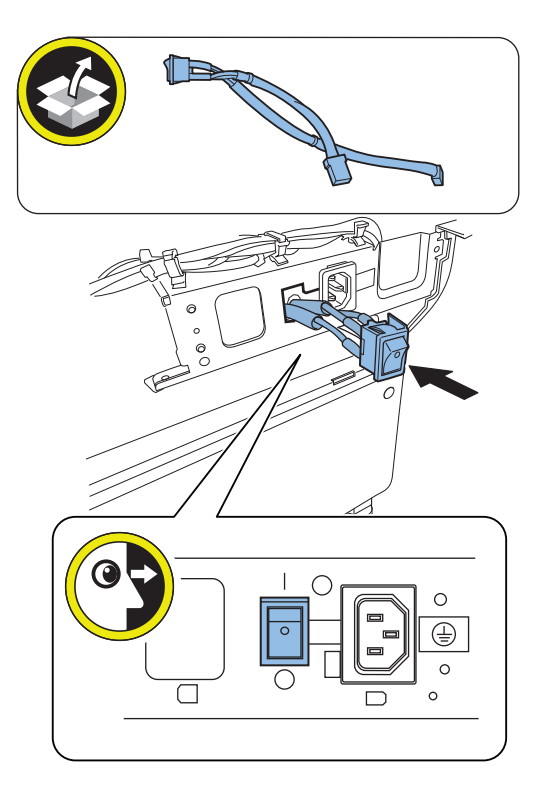

#### **NOTE:**

Install the Heater SW Harness in the correct direction referring to the figure in the Power Cord Bracket.

- $\Box$ 
	- **6. Put the longer harness of Heater SW Harness through the edge saddle on the rear frame, connect the connector of the Heater SW Harness to JPW104 of the Power Supply Unit.**
		- 1 Edge Saddle
		- 1 Connector

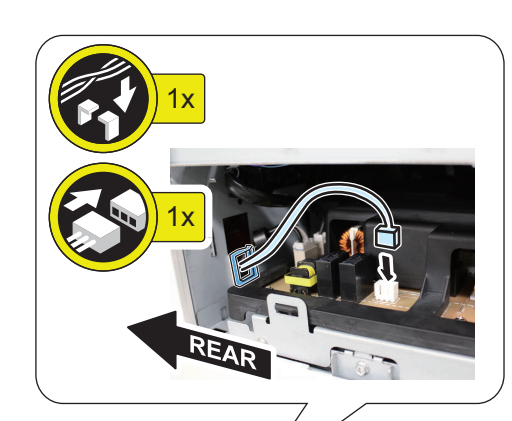

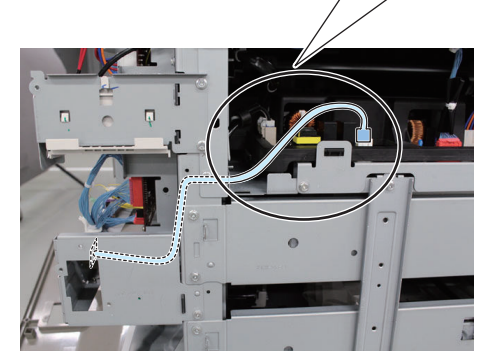

- $\Box$ 
	- **7. When the Cassette Heater is installed, connect the connector of the second long branch of the Heater AC Harness to the Cassette Heater Connector.**

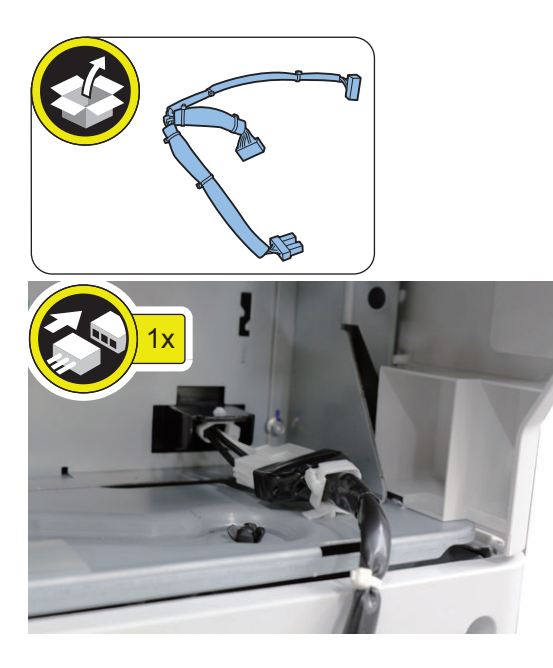

#### **NOTE:**

When the Cassette Heater is not installed, proceed to Step 8.

 $\Box$ 

- **8. Install the Heater PCB.**
	- 1 Screw (RS Tightening; M3x8)

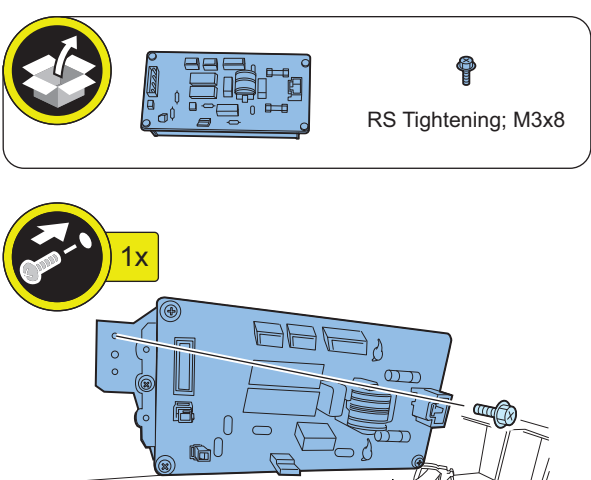

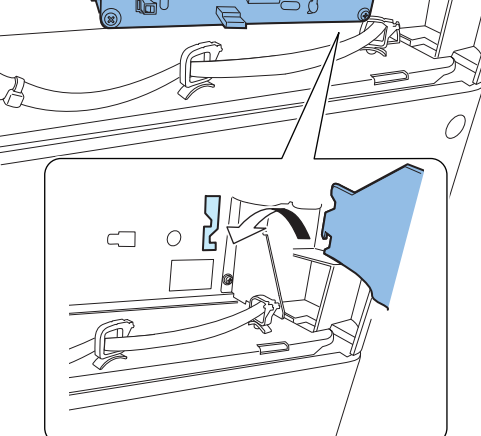

- **9. Connect the connector of the shorter harness of the Heater SW Harness to J1101 of the Heater PCB.**
	- 1 Connector

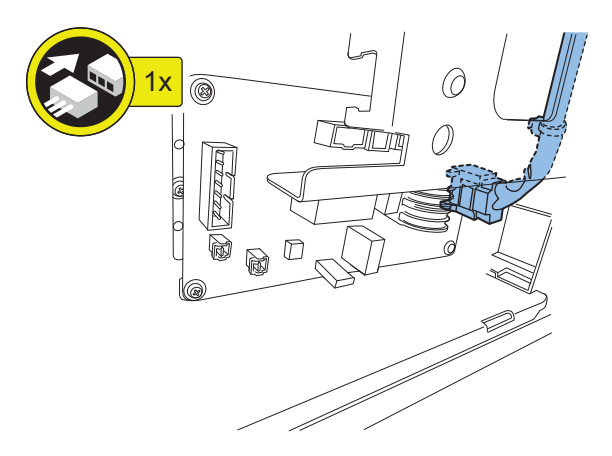

- **10. Remove the harness from the wire saddles as shown in the figure, and then connect it to J1102 of the Heater PCB.**
	- 2 Wire Saddles
	- 1 Connector

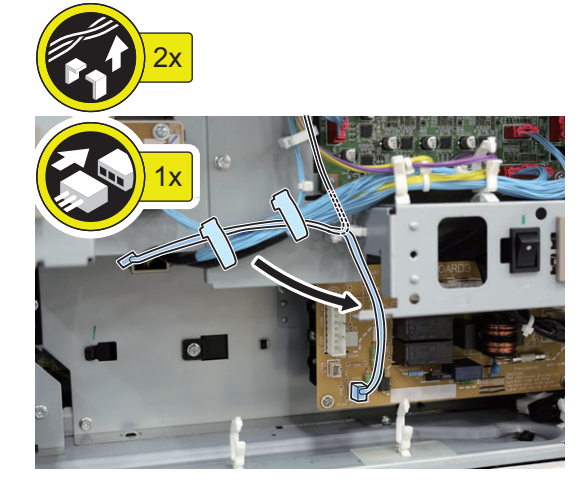

### $\Box$

- **11. Connect the connector of the Heater DC Harness to J320 of the DC Controller PCB, and then connect the other end of the connector to J1103 of the Heater PCB.**
	- 2 Connectors
	- 4 Wire Saddles

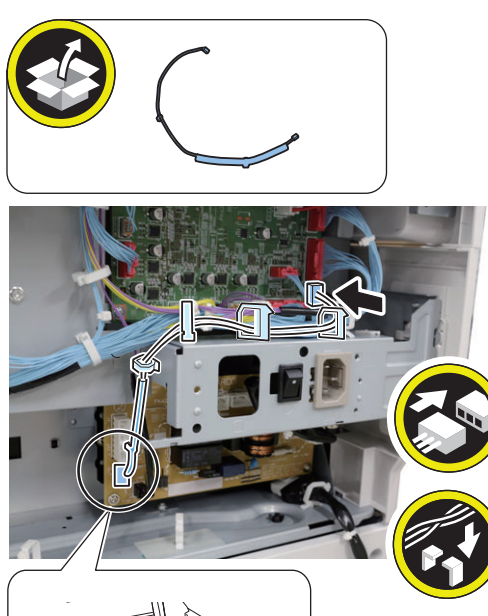

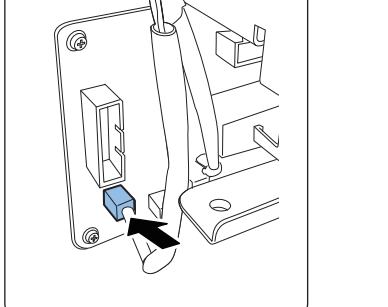

- $\Box$
- **12. Attach the connector of the longest branch of the Heater AC Harness to the Cassette Relay Bracket.**

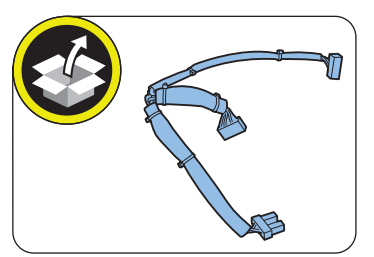

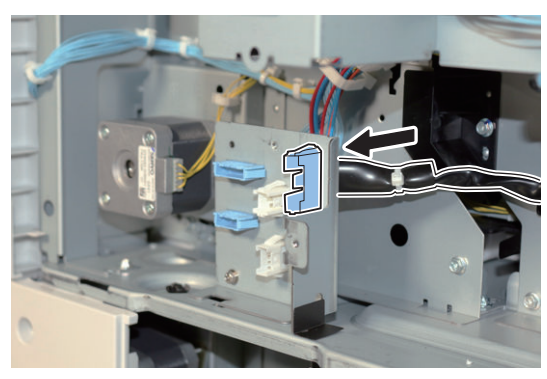

 $\Box$ 

**13. Install the Heater AC Harness as shown in the figure.** • 3 Wire Saddles

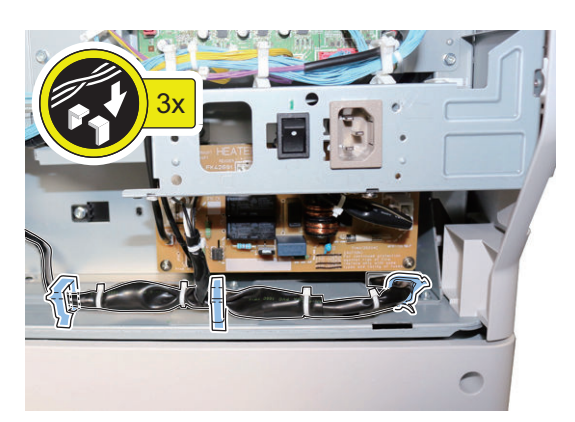

 $2x$ 

4x

- **14. When the Cassette Heater is installed, connect the connector of the Heater AC Harness to J1106 of the Heater PCB.**
	- 1 Connector

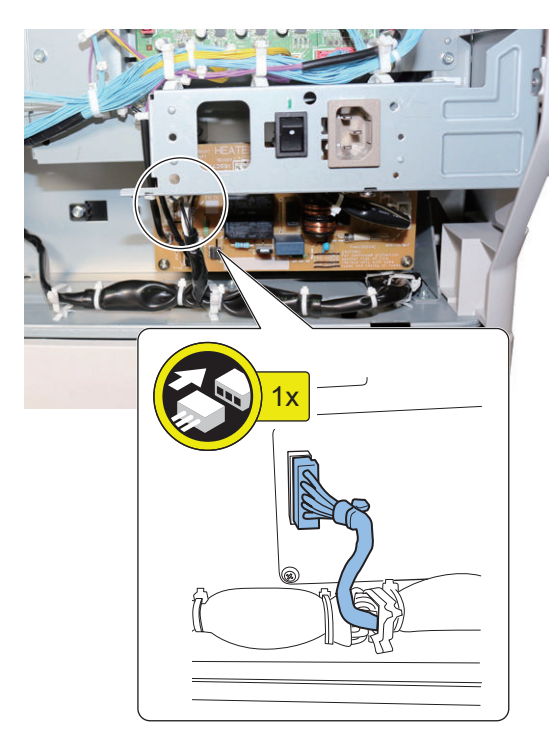

### **NOTE:**

When the Cassette Heater is not installed, clamp the Heater AC Harness as shown in the figure.

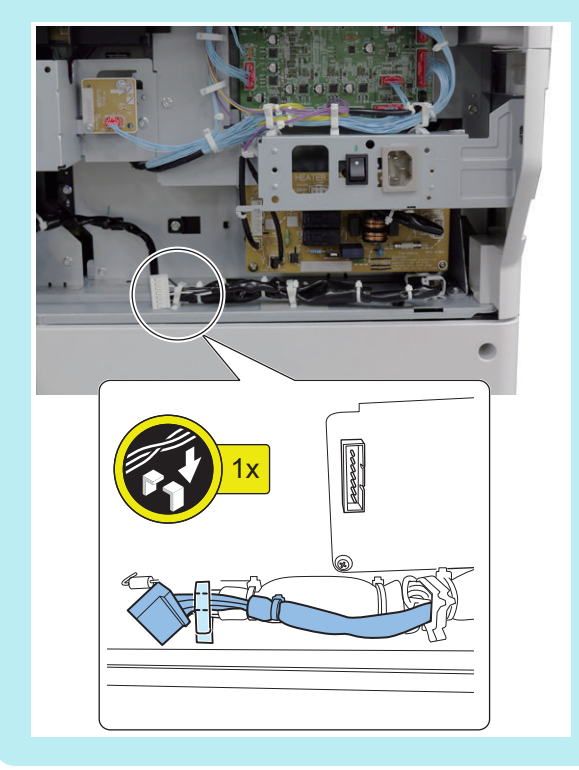

- **15. Install the Left Rear Cover.**
	- 4 Screws (RS Tightening; M3x8)

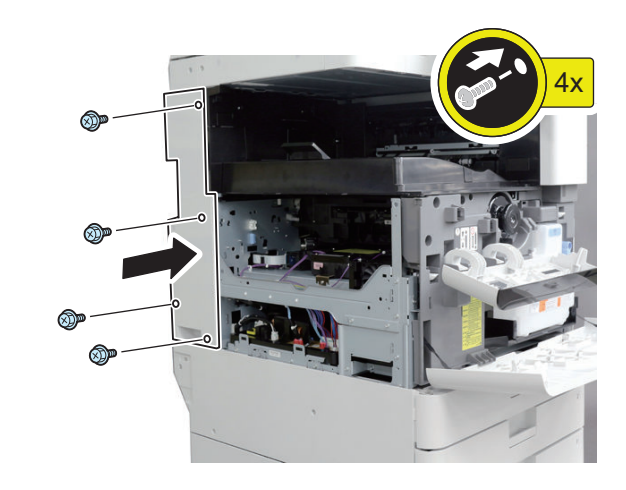

# $\Box$

 $\Box$ 

### **16. Install the Left Cover.**

• 3 Screws (RS Tightening; M3x8)

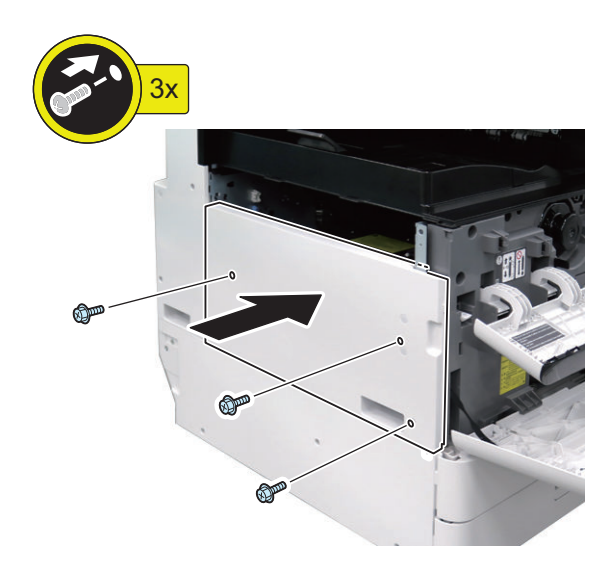

- **17. Install the Left Upper Cover.**
	- 2 Claws
	- 1 Screw (RS Tightening; M3x8)

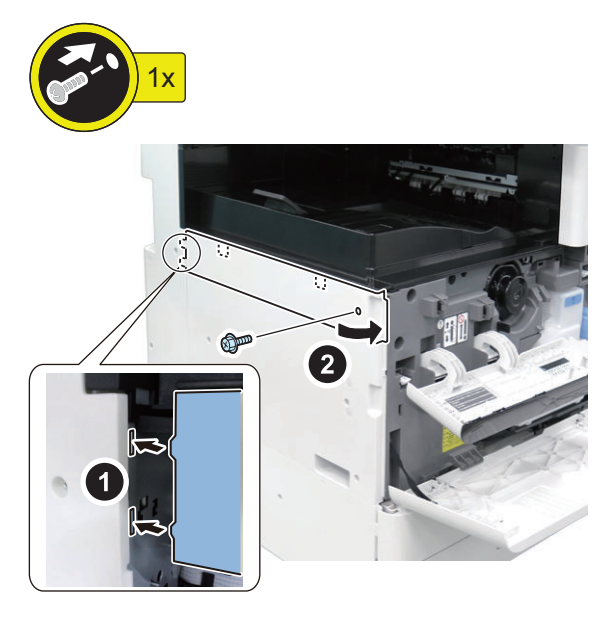

#### **18. Install the Lower Rear Cover.**

- 1 Claw
- 4 Screws (RS Tightening; M3x8)

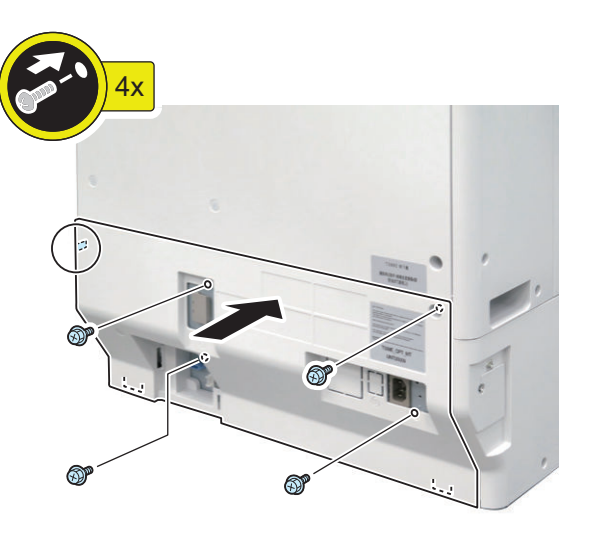

- $\hfill \square$
- **19. Connect the Connectors. (When the Cassette Pedestal is installed.)**
	- 3 Guides
	- 3 Connectors

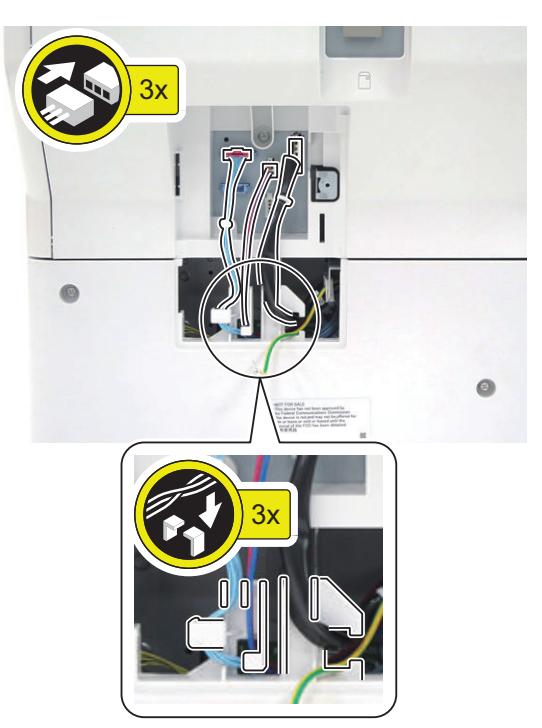

# $\Box$

**20. Install the Connector Cover.**

• 1 Screw (W Sems; M3x8)

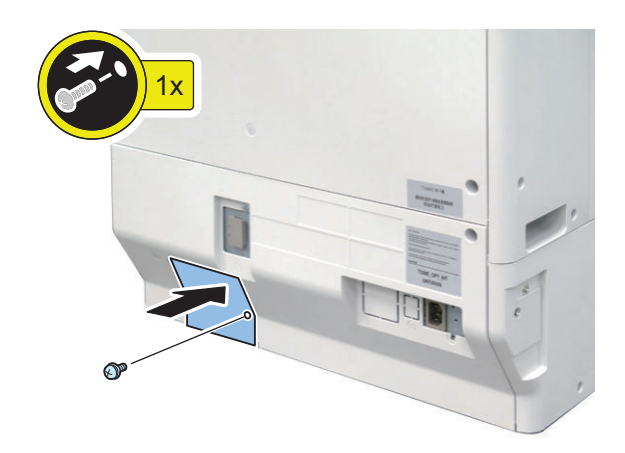

- **21. Connect the Power Plug, and then install the Plug Cover (120V only).**
	- 1 Screw (TP; M3x6)

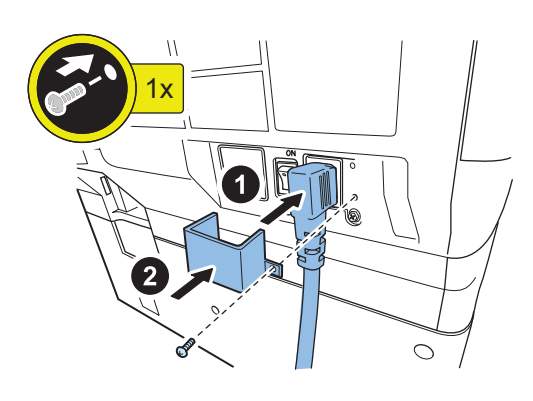

 $\Box$ 

**22. After installing the optional heater, turn ON the Heater Switch.**

# **Checking After Installation**

# **■ Disposal Parts Check**

Following disposal parts are remained after installation procedure.

[1] Cassette Heater PCB 1pc. \*1

[2] Screw (RS Tightening; M3x8) 1pc. \*1

[3] Heater SW Harness 1pc. \*1

[4] Heater AC Harness 1pc. \*1

[5] Heater DC Harness 1pc. \*1

[6] Removed face cover 1pc. \*2

\*1: When the Cassette Heater PCB as standard is installed. \*2: When the Cassette Heater PCB as standard is not installed.

# **Reader Heater Unit-J2**

# **Points to Note Before Installation**

The Heater Kit-N1 must be installed before installing this equipment (refer to "Heater Kit-N1" in Installation of the Service Manual).

# **Check Item When Turning OFF the Main Power**

Check that the main power is OFF.

- **1. Turn OFF the main power switch.**
- **2. Check that the display in the Control Panel and the lamp of the main power are turned off, and then disconnect the power plug.**

**ning installation Outline Drawing** 

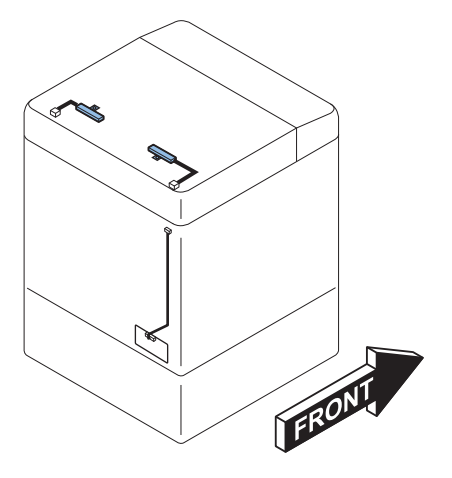

# **Checking the Contents**

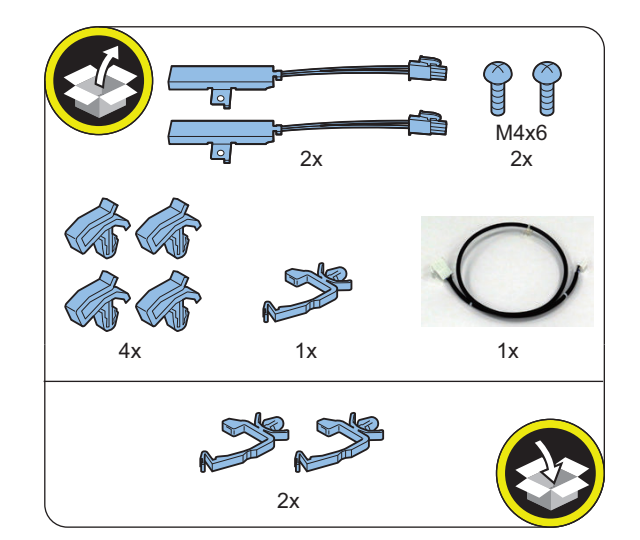

# **n**Installation Procedure

# **■ Connecting the Reader Harness**

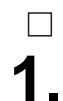

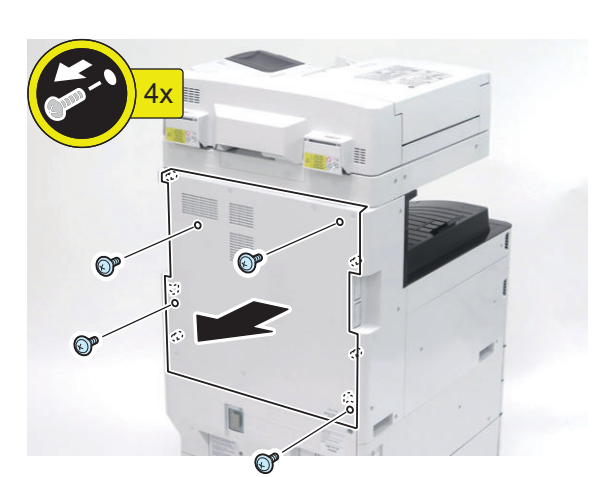

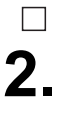

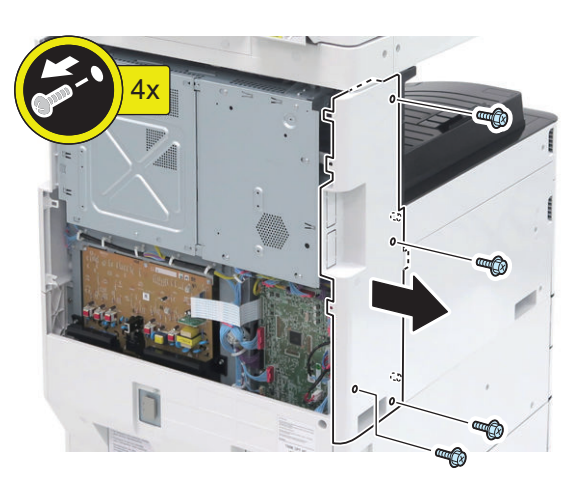

# $\Box$ **3.**

#### **NOTE:**

For the machines other than 120 V machine, disconnect only the Power Supply Cord.

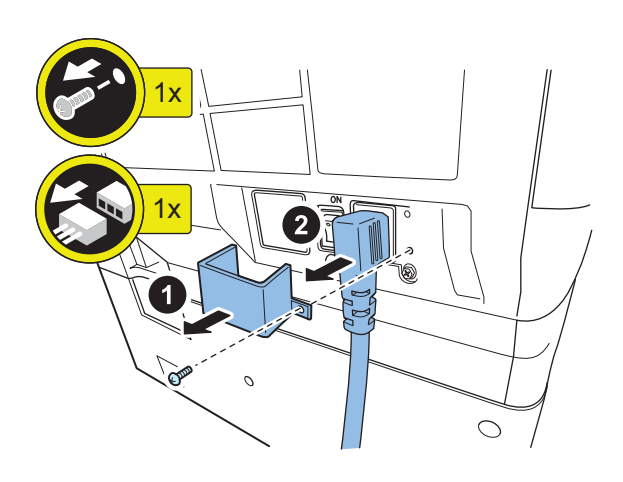

# $\Box$ **4.**

#### **NOTE:**

The procedure is the same even if the Cassette Feeding Unit is not installed.

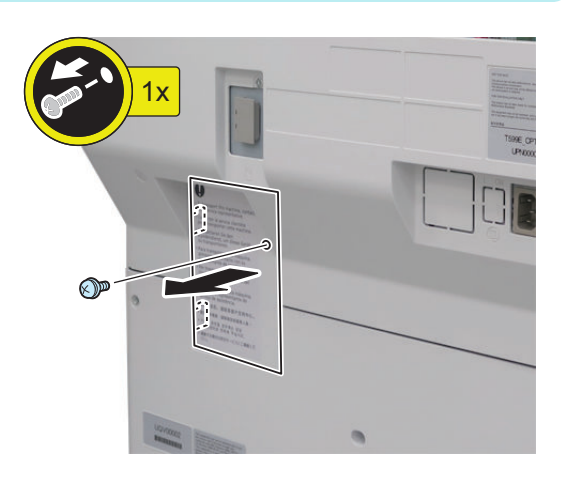

**5.**

 $\Box$ 

# **NOTE:**

Only when the Cassette Feeding Unit is installed

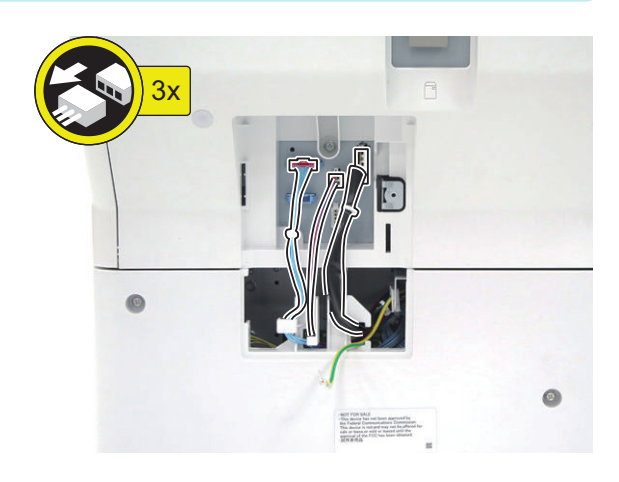

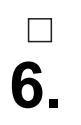

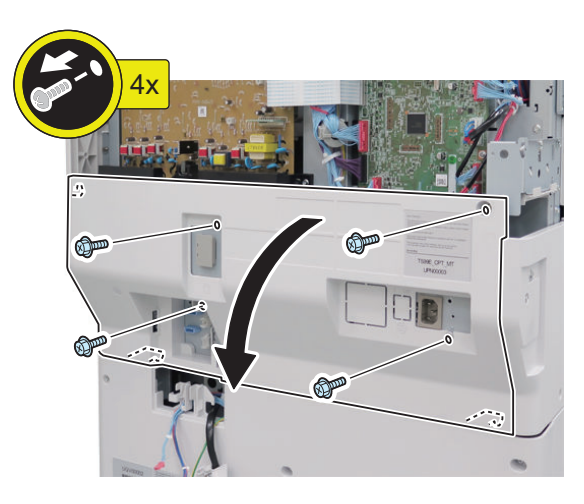

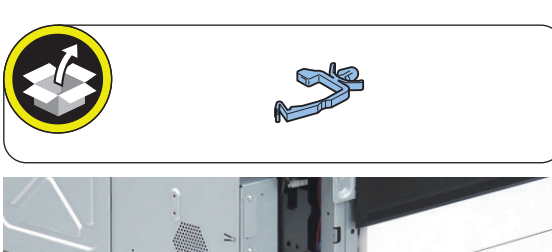

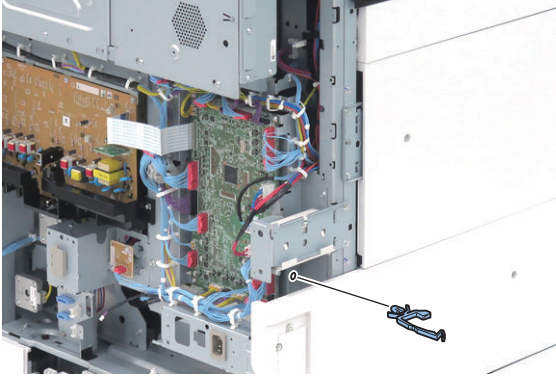

4x 命 බ **OPE** 

**9.**

**10.**

**NOTE:** Only when the Cassette Feeding Unit is installed

**<In the case of Cassette Feeding Unit>**

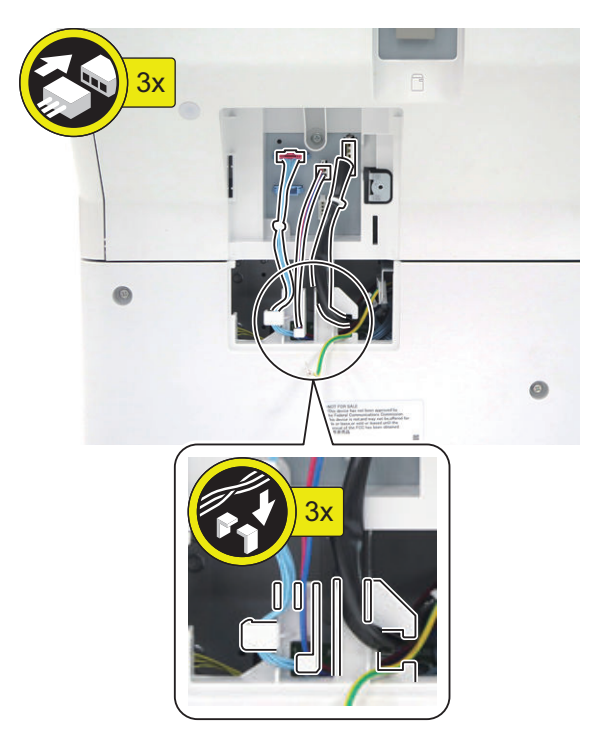

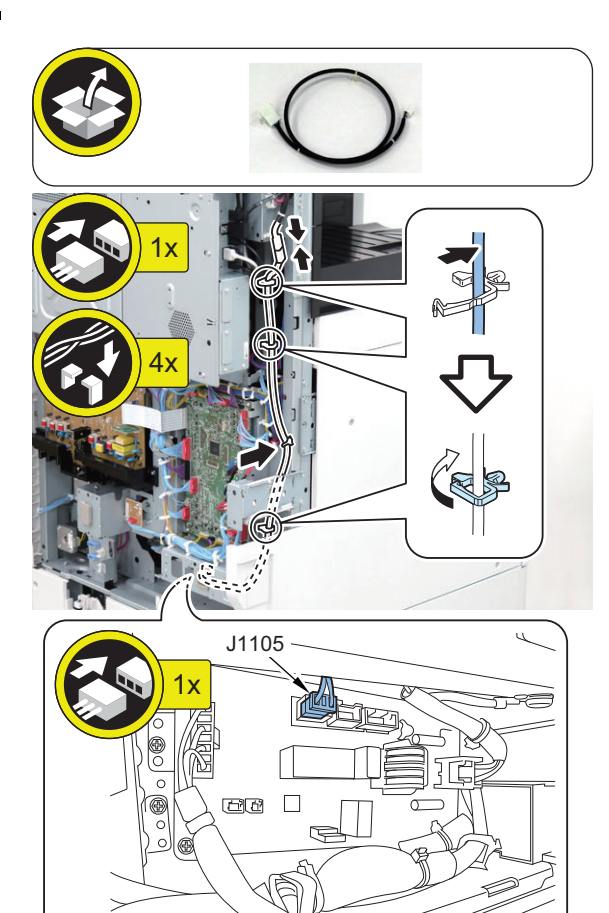

**<In the case of High Capacity Cassette Feeding Unit>**

3x

 $\circledcirc$ 

# **12.**

 $\Box$ 

**NOTE:**

For the machines other than 120 V machine, connect only the Power Supply Cord.

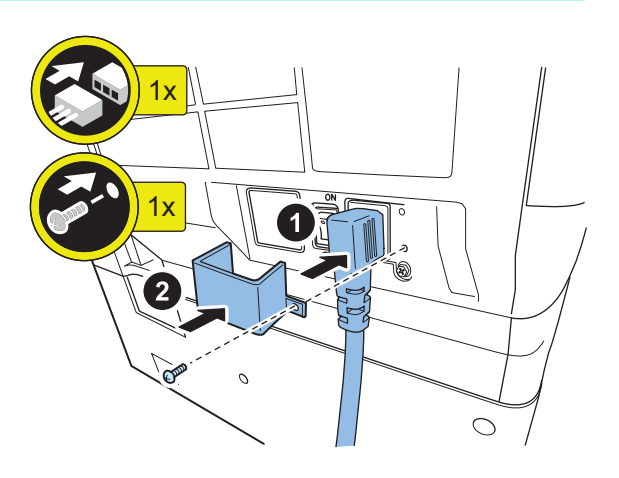

**13.**

 $\Box$ **11.**

#### **NOTE:**

The procedure is the same even if the Cassette Feeding Unit is not installed.

3x

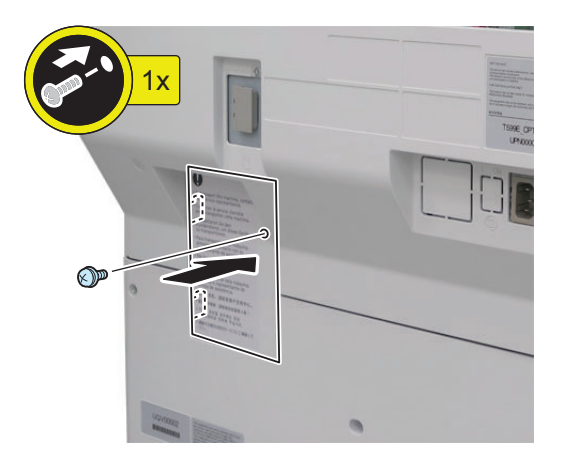

 $4x$ 

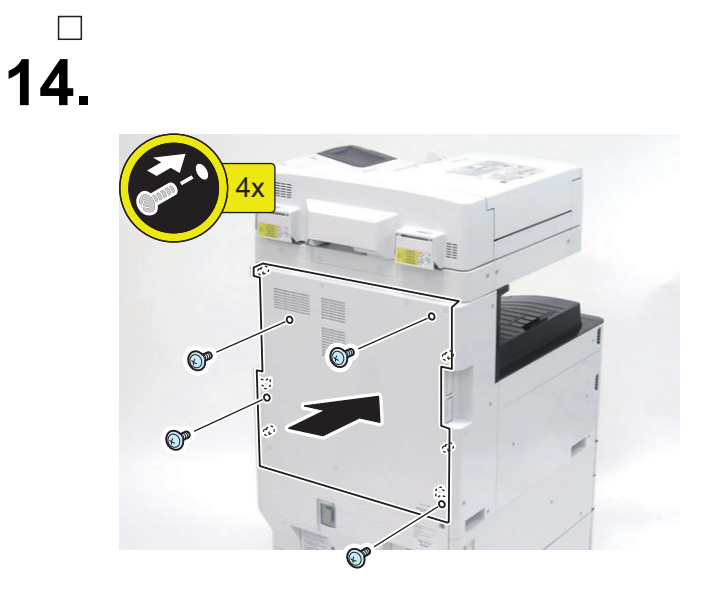

# **■ Installing the Reader Heater**

# $\Box$ **1.**

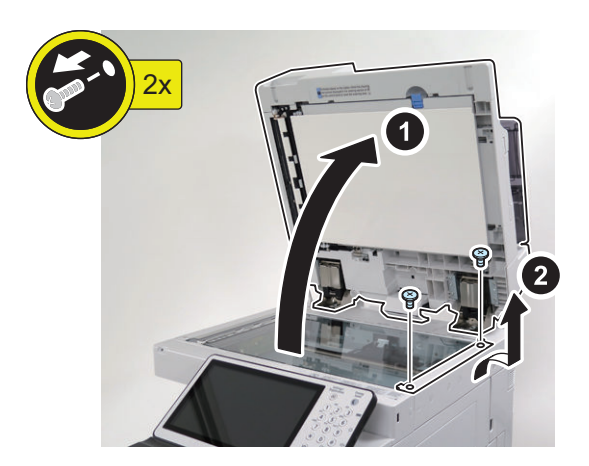

#### **CAUTION:**

- Soiling on the glass surface and the White Plate affects reading. When removing or installing the Copyboard Glass, be sure not to touch the glass surface and the White Plate.
- If soiling is attached, clean it with lint-free paper.

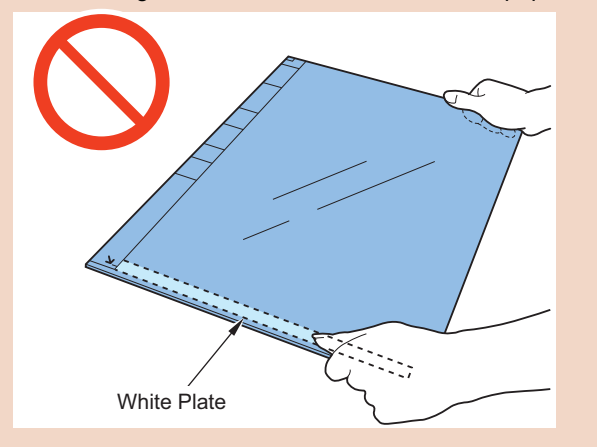

**2.**

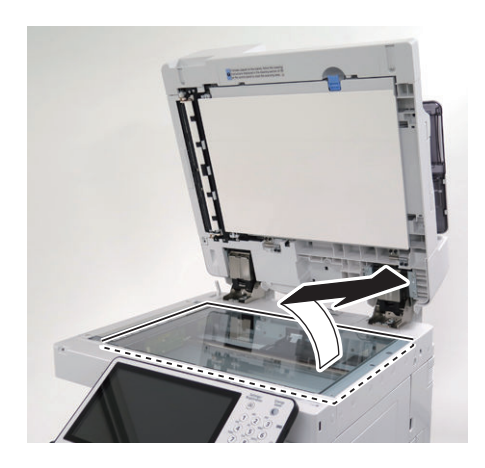

**3.**

 $\Box$ 

### **CAUTION:**

Pull the rear side of the Drive Belt in the direction of the arrow to move the Scanner Box to the center.

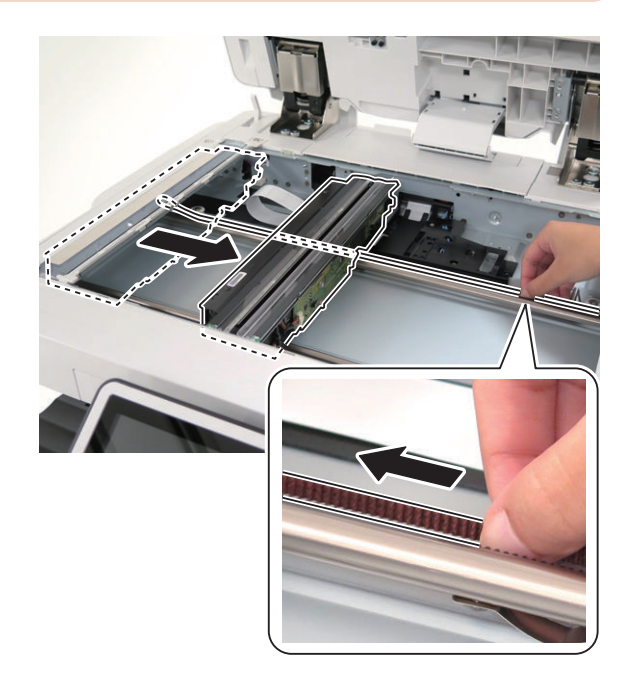

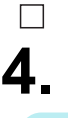

### **NOTE:**

Install the Cable Clamps in the direction as shown in the figure.

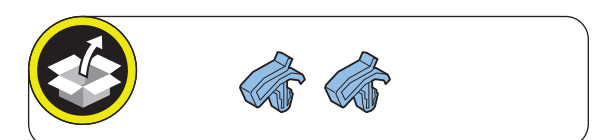

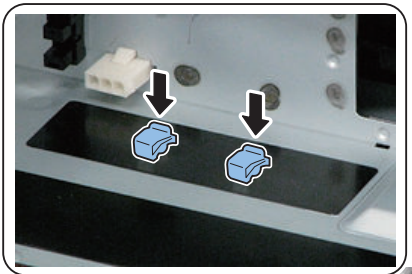

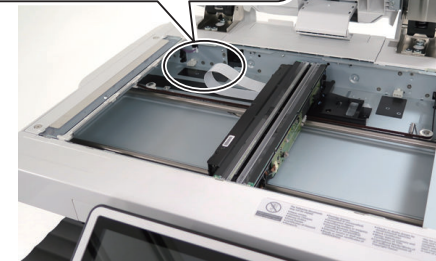

# $\Box$ **5.**

#### **CAUTION:**

Be sure to hold down the Reader Heater Harness because it may interfere with moving of the Scanner Box if it is not connected properly.

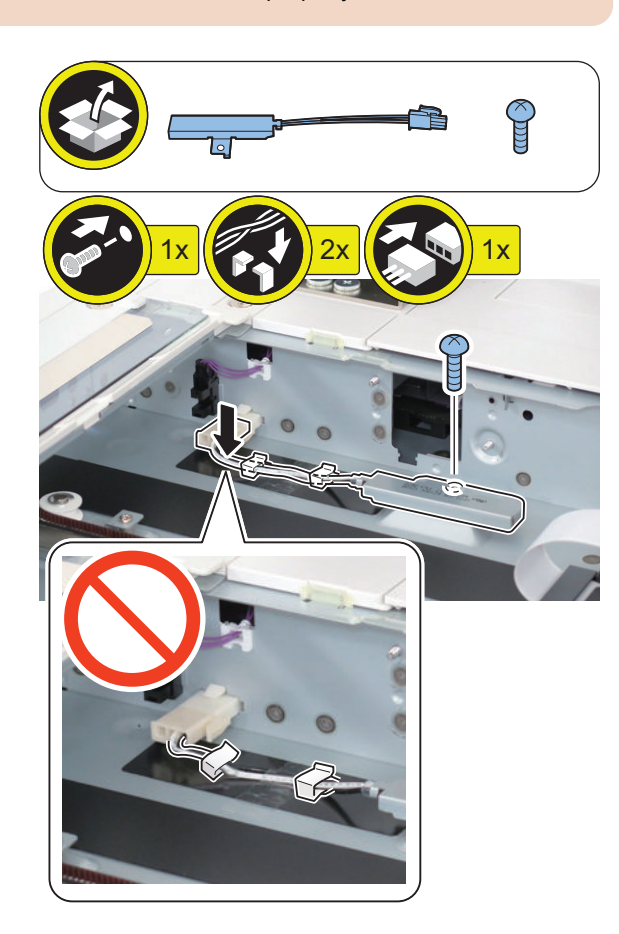

**6.**

 $\Box$ 

# **NOTE:**

Install the Cable Clamps in the direction as shown in the figure.

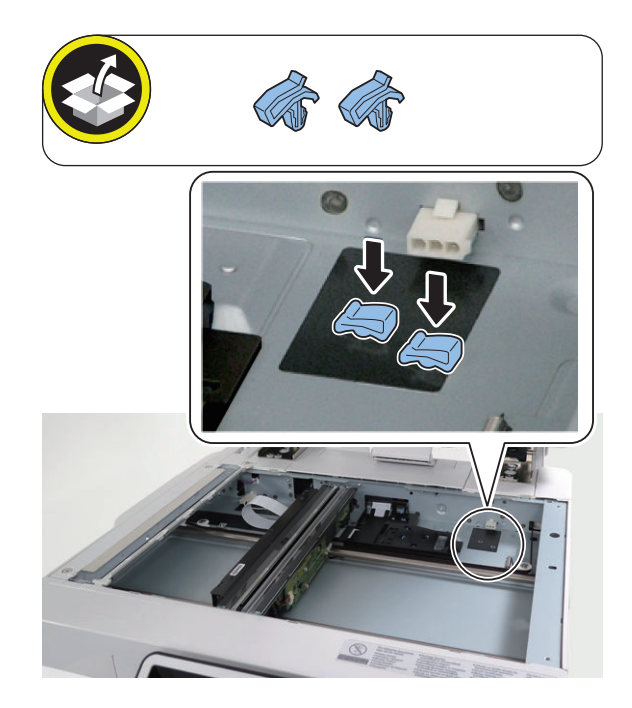

 $\Box$ **7.**

#### **CAUTION:**

Be sure to hold down the Reader Heater Harness because it may interfere with moving of the Scanner Box if it is not connected properly.

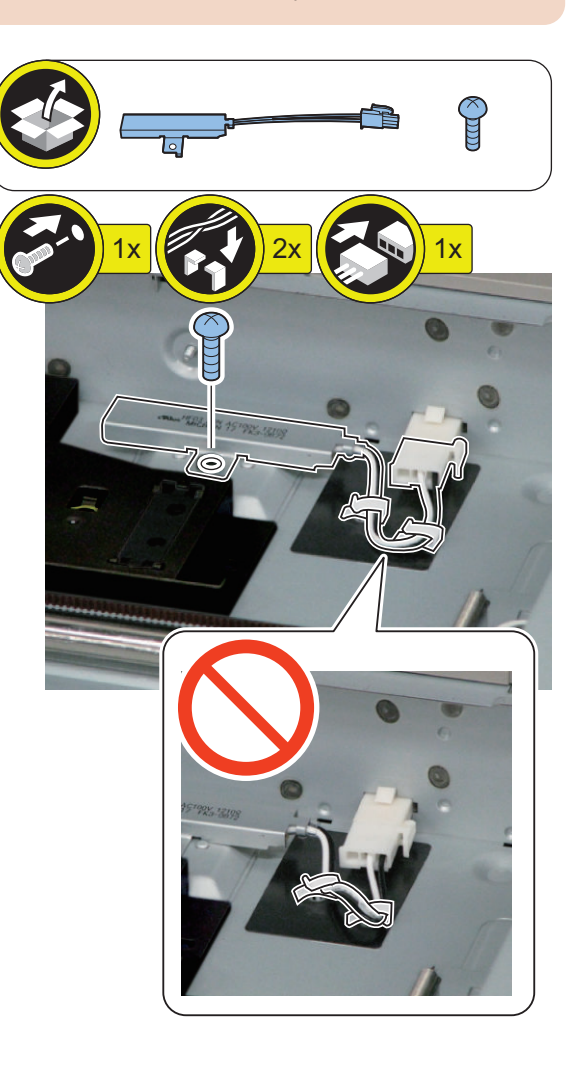

 $\Box$ **9.**

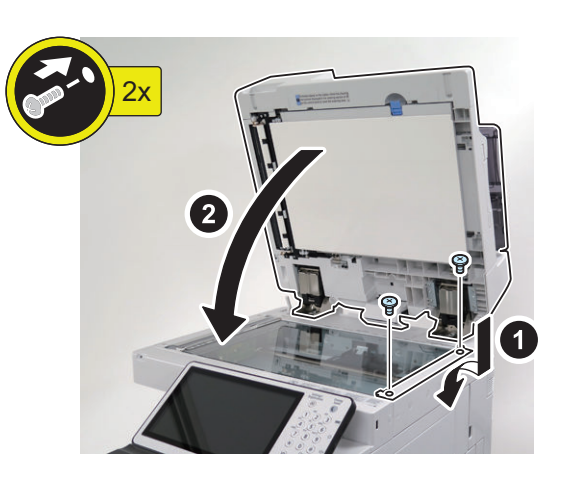

**10.**

 $\hfill \square$ 

 $\Box$ 

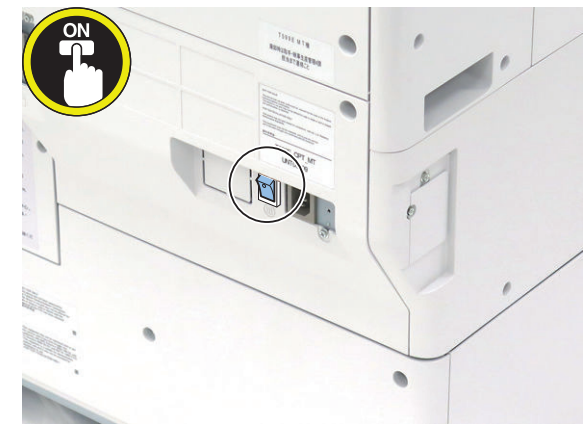

**11. Connect the power plug of the host machine to the**

 $\Box$ **8.**

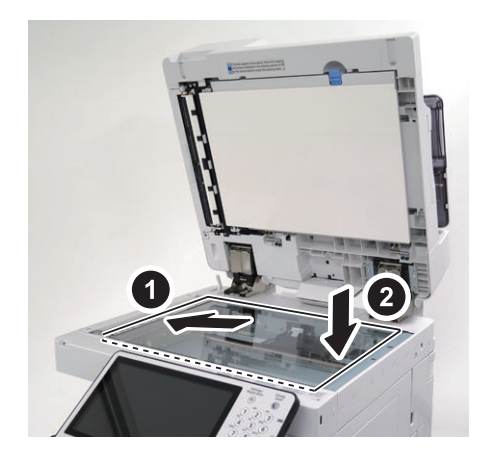

**12. Turn ON the main power switch.**

**power outlet.**

# **Drum Heater-C1**

# **Checking Before Installation**

# **■ Check Items when Turning OFF the Main Power**

Check that the main power switch is OFF.

- 1. Turn OFF the main power switch of the Host Machine.
- 2. Be sure that control panel display and main power lamp are both turned OFF, and then disconnect the power plug from the outlet.

# ■ **Installation Outline Drawing**

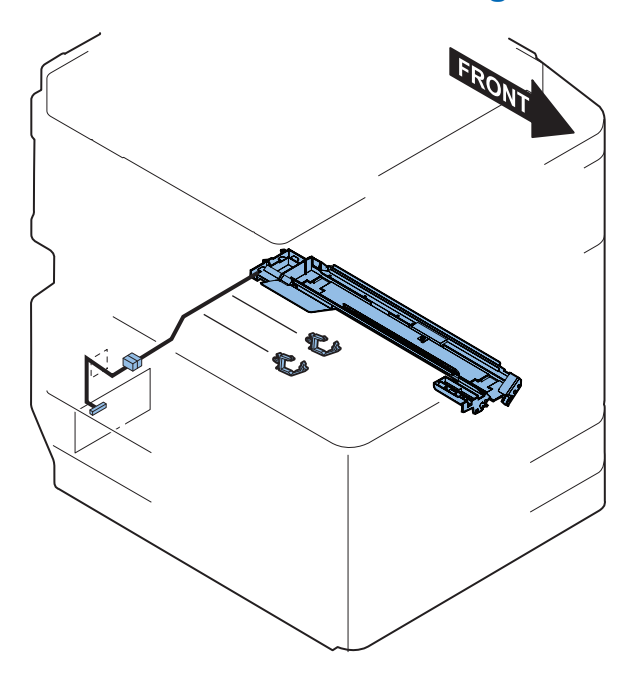

# ■ Points to Note on Installation

Confirm that the Heater Kit has already been installed in the host machine.

When the cassette heater PCB is installed as standard, replace the cassette heater PCB with the heater PCB in the Heater Kit.

# **Checking the Parts to be Installed**

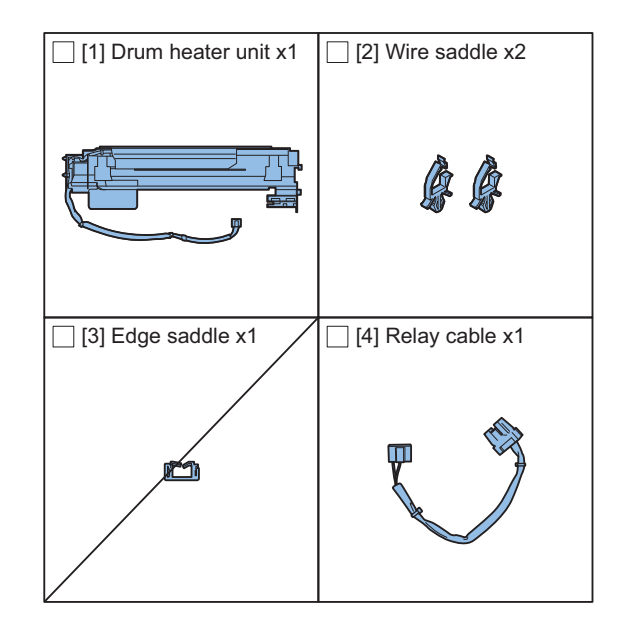

<Others> Including guides

# **Installation Procedure**

### $\Box$

**1. Open the Front Cover.**

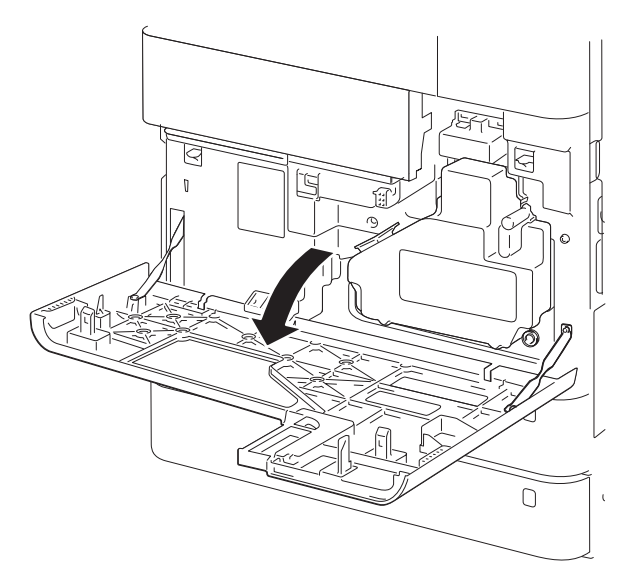

**2. Push the button to open the Right Cover.**

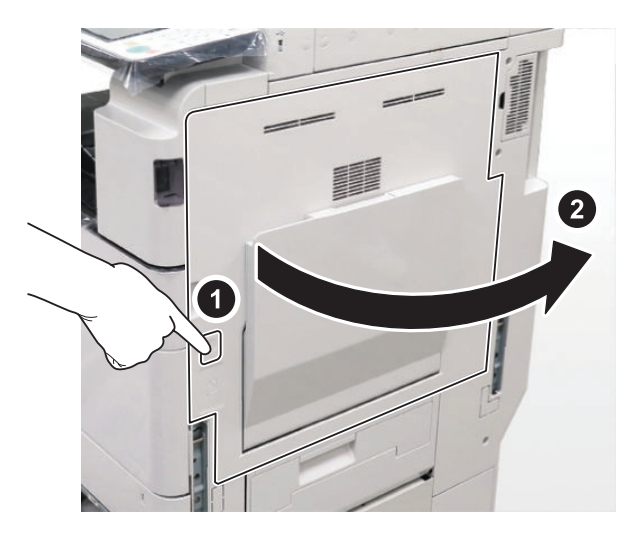

# **A** CAUTION:

To avoid any damage on the Drum Unit, keep the Right Cover open by 5 cm or more during installation.

 $\Box$ 

**3. Turn the Lock Lever as shown in the figure. Remove the Waste Toner Container.**

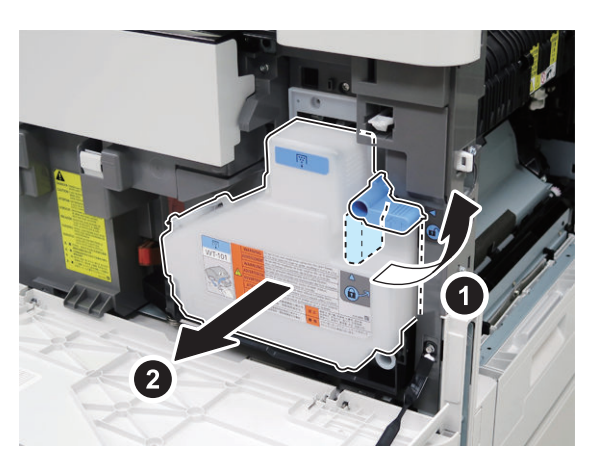

- $\Box$
- **4. Remove 1 screw from the Developing Pressure Lever. Turn the Developing Pressure Lever as shown in the figure and release the Drum Unit.**

• 1 Screw

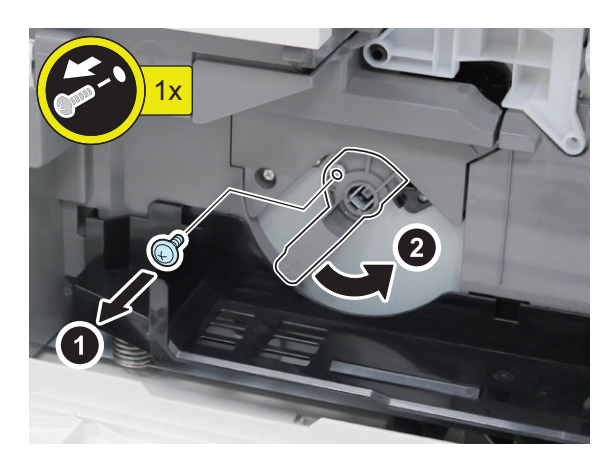

 $\Box$ 

**5. Remove the Drum Unit.**

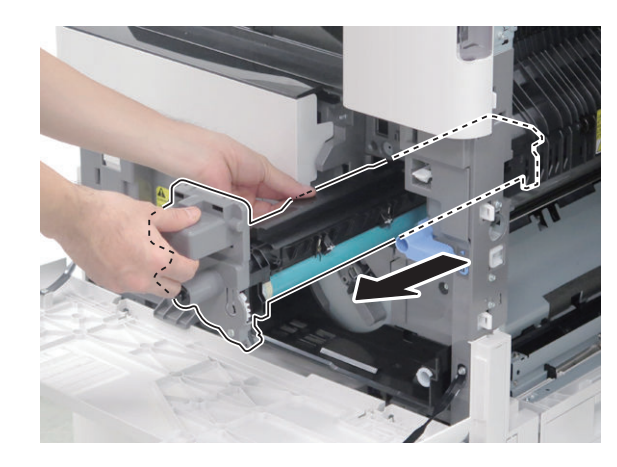

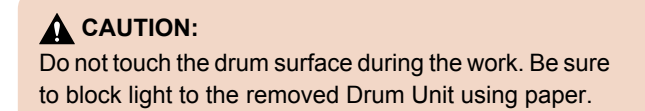

**6. Open the Front Upper Cover, and Remove the Toner Container.**

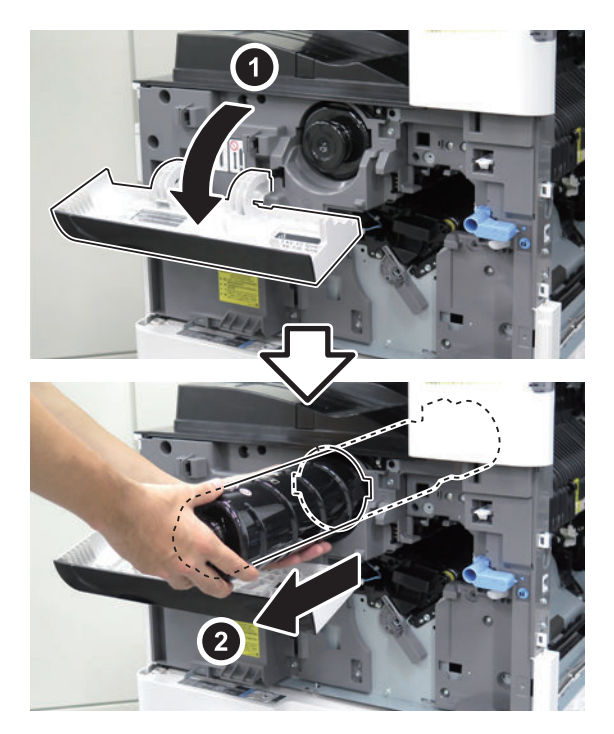

### $\Box$

- **7. Remove the Developing Unit Cover.**
	- 1 Screw

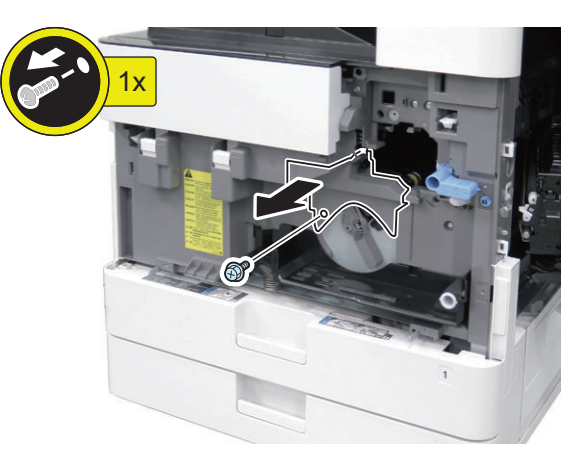

- $\Box$
- **8. Detach 1 connector and draw the Developing Unit out.**
	- 1 Connector

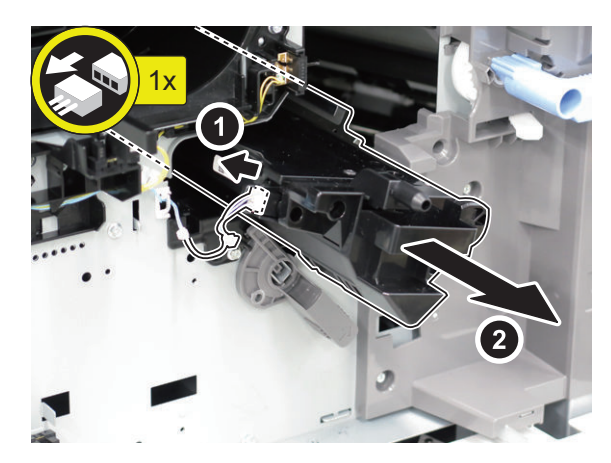

- **9. Remove the cable from the guide and then remove 2 screws to detach the Developing Stay. (Save the removed screw for later use.)**
	- 2 Screws
	- 1 Wire Saddle

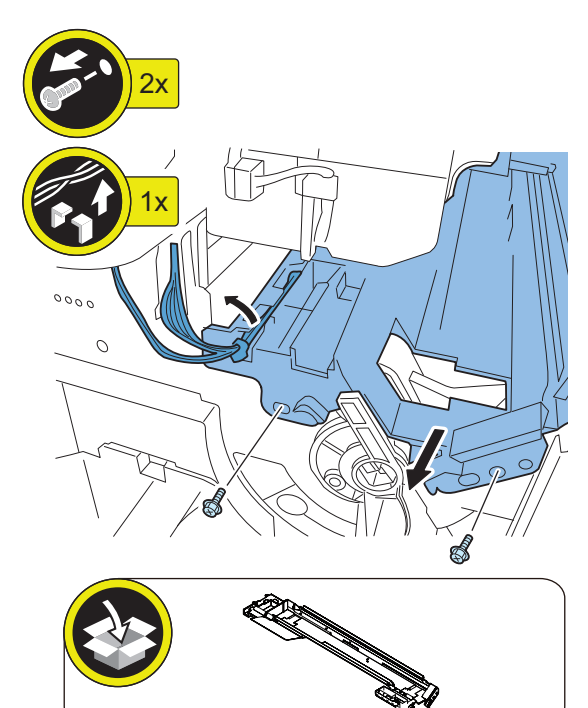

**10. Remove the power cord clamp (100/120V only), and Remove the Power Cord.**

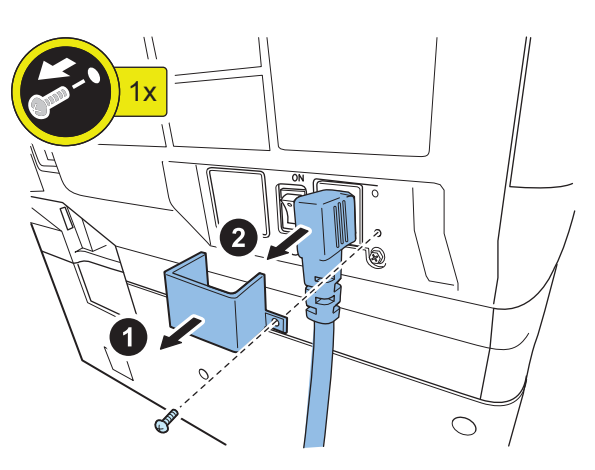

# $\Box$

- **11. Remove the Rear Cover.**
	- 4 Screws

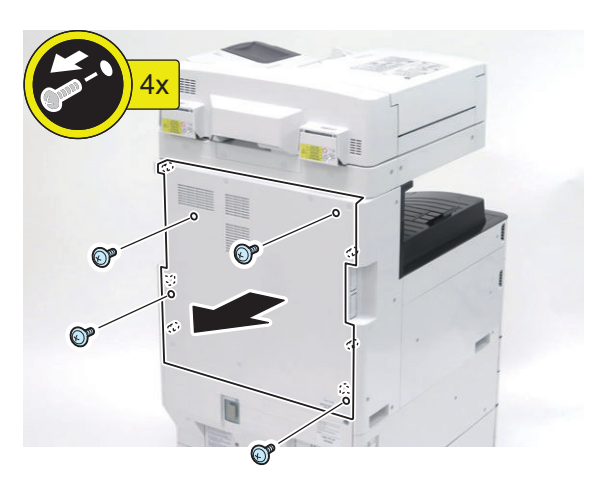

### $\Box$

- **12. Remove the Left Rear Cover.**
	- 4 Screws

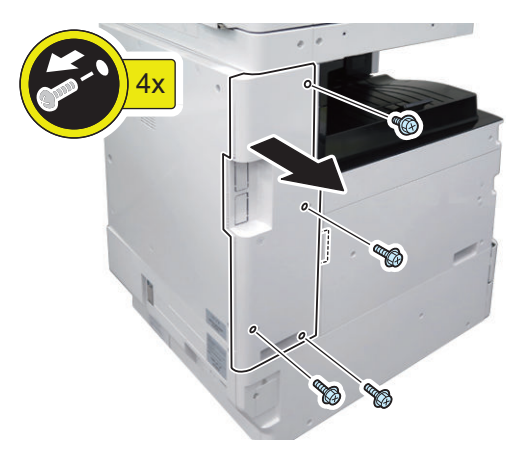

- $\Box$
- **13. Remove the Connector Cover.**
	- 1 Screw

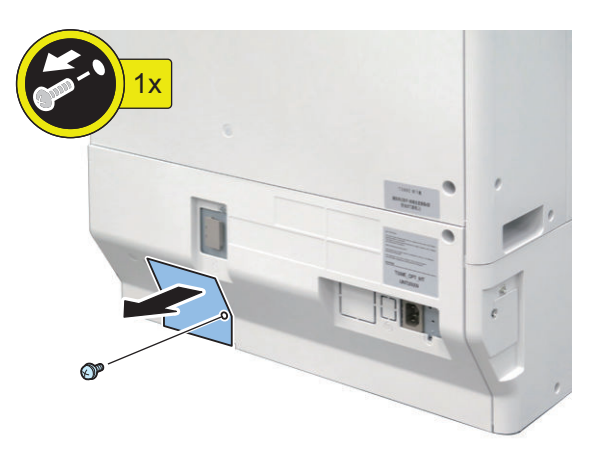

- **14. When the cassette pedestal is installed, remove the connectors.**
	- 3 Connectors
	- 3 Wire Saddles

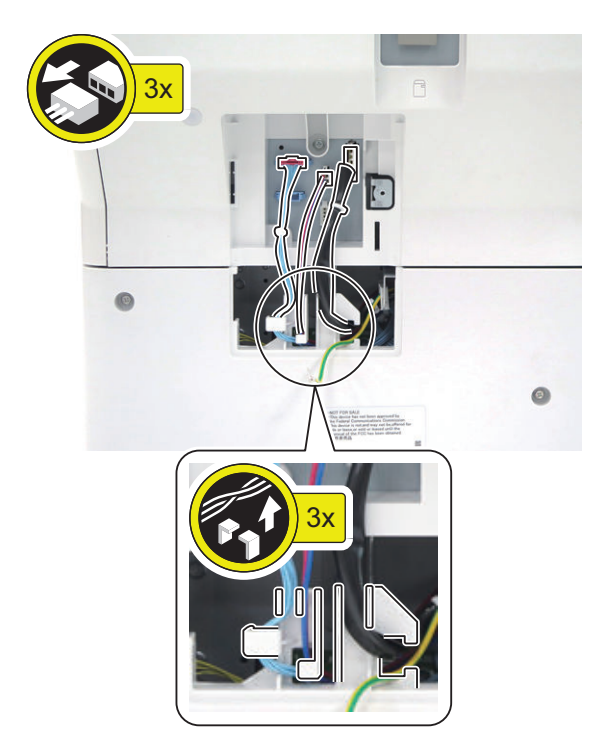

- **15. Remove the Lower Rear Cover.**
	- 4 Screws
	- 1 Claw

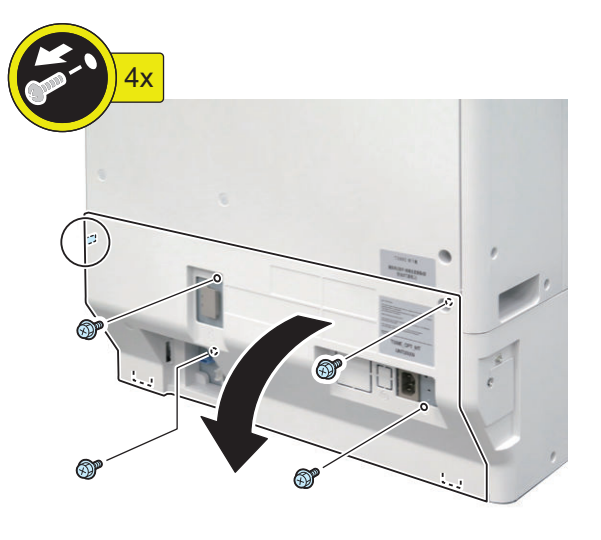

 $\Box$ 

- **16. Remove the Left Upper Cover Unit.**
	- 1 Screw

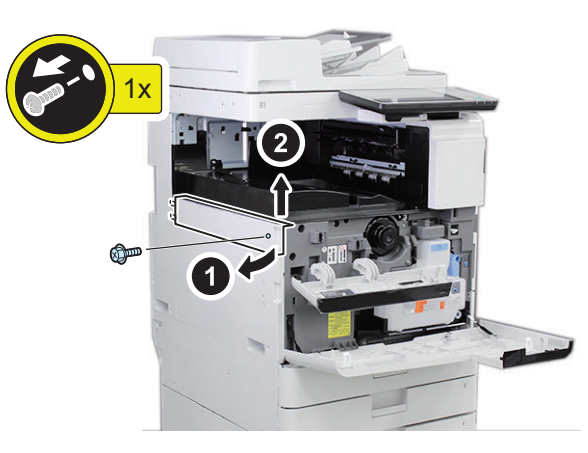

 $\Box$ 

- **17. Remove the Left Cover.**
	- 3 Screws

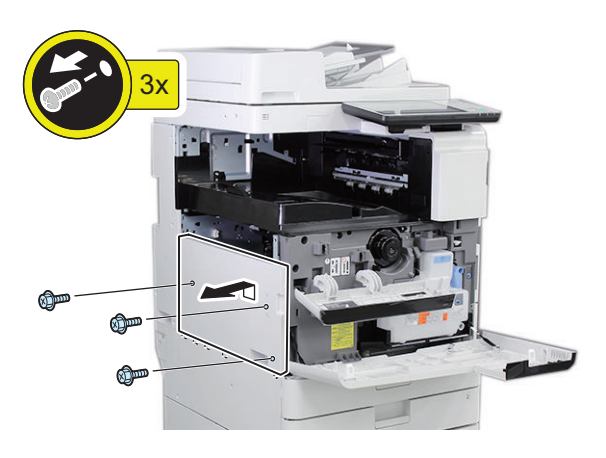

 $\Box$ 

- **18. Remove the Power Supply Unit.**
	- 2 Screws
	- 11 Connectors

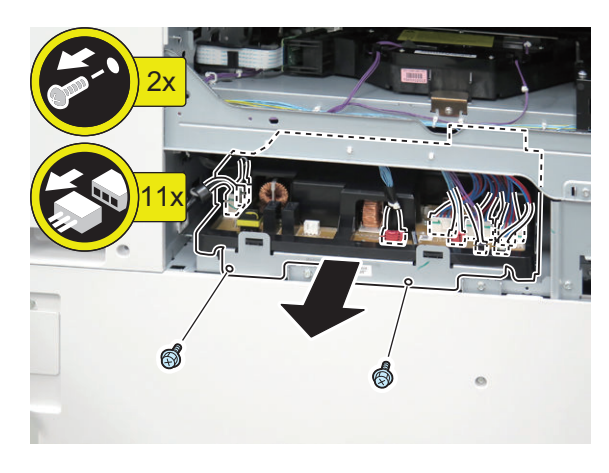

- **19. Joint the connector of the Supplied Relay Cable to the connector of the Drum Heater.**
	- 1 Connector

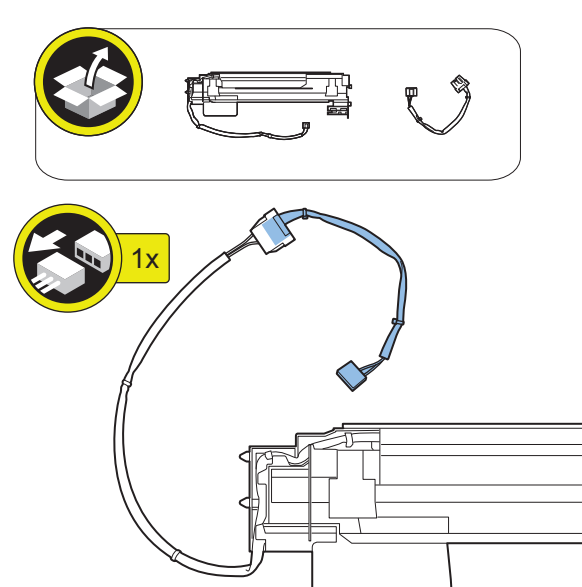

- **20. Attach the Drum Heater in the host machine.**
	- 2 Screws (RS Tightening; M3x8)

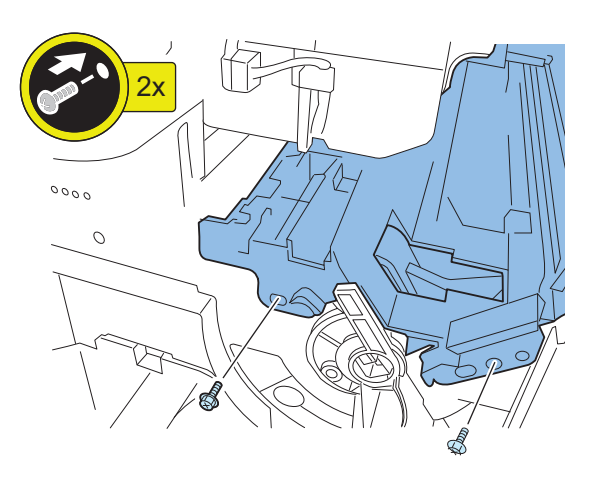

#### **NOTE:**

Insert the positioning pins of the Drum Heater to the holes of rear frame.

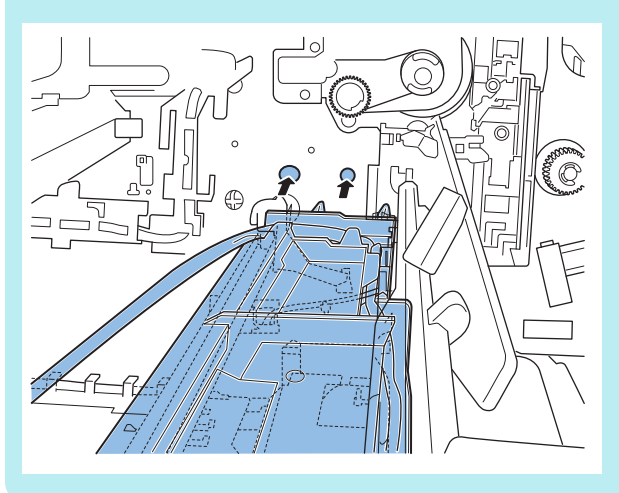

# **CAUTION:**

Do not damage the Pre-transfer Guide when installing the Drum Heater.

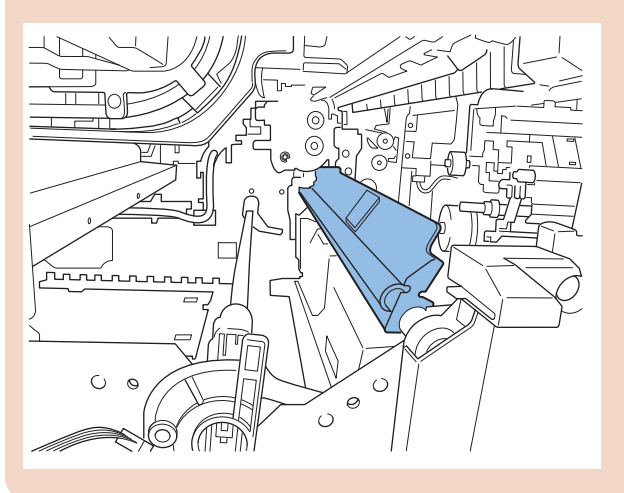

 $\Box$ 

#### **21. Mount 2 supplied wire saddles on the rear frame.**

- 2 Wire Saddles
- 1 Edge Saddle

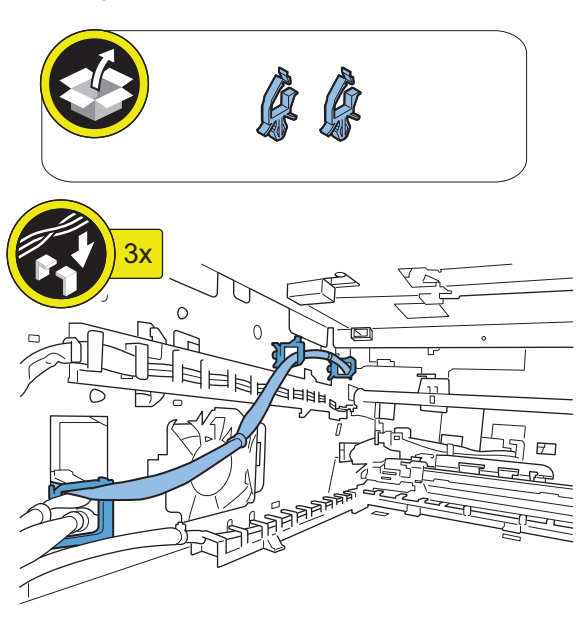

### $\Box$

- **22. Joint the connector of the Drum Heater Harness to J1104 on the Heater PCB.**
	- 1 Connector

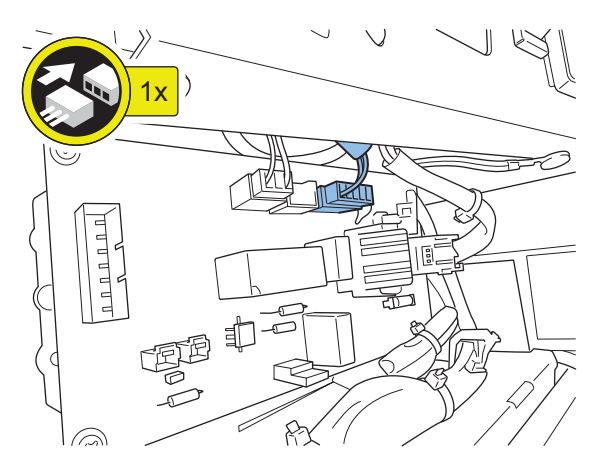

### $\Box$

#### **23. Install the Power Supply Unit.**

- 2 Screws (RS Tightening; M3×8)
- 11 Connectors

#### $\Box$

#### **24. Install the Left Cover.**

- 3 Screws (RS Tightening; M3×8)
- 3 Claws

 $\Box$ 

#### **25. Install the Left Upper Cover Unit.**

• 1 Screw (RS Tightening; M3×8)

- **26. Install the Lower Rear Cover.**
	- 4 Screws (RS Tightening; M3×8)
	- 1 Claw

#### $\Box$

- **27. Restore the Cassette Pedestal connectors. (When the Cassette Pedestal is installed.)**
	- 3 Connectors
	- 3 Guides

### $\Box$

- **28. Install the Connector Cover.**
	- 1 Screw (W Sems; M3×8)

### $\Box$

- **29. Install the Left Rear Cover.**
	- 4 Screws (RS Tightening; M3×8)

### $\Box$

- **30. Install the Rear Cover.**
	- 4 Screws (TP; M3×8)

### $\Box$

- **31. Restore the Power cord and Power Cord Clamp. (100/120V model only)**
	- 1 Screw (TP; M3×8)

### $\Box$

- **32. Attach the Developing Unit.**
	- 1 Connector

#### $\Box$

- **33. Install the Developing Unit Cover.** • 1 Screw (RS Tightening; M3×8)
- $\Box$
- **34. Restore Toner Container, and close the Front Upper Cover.**

#### $\Box$

**35. Attach the Drum Unit.**

# **A** CAUTION:

**When inserting the Drum Unit, confirm engagement of the Drum Unit and the Drum Unit rail of the host machine.**

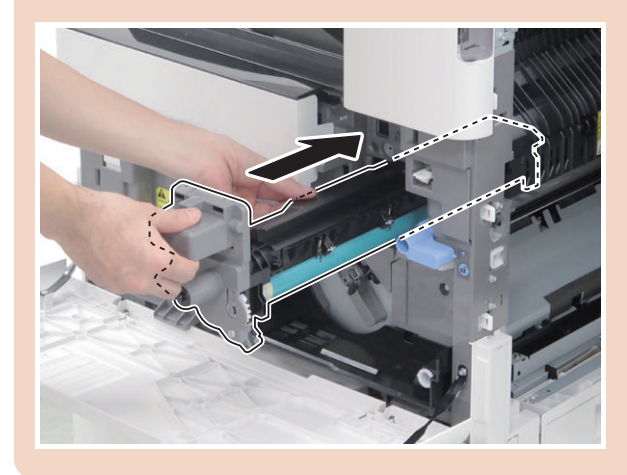

### $\Box$

- **36. Turn the Developing Pressure Lever to set the Drum Unit.**
	- 1 Screw (TP; M3×8)

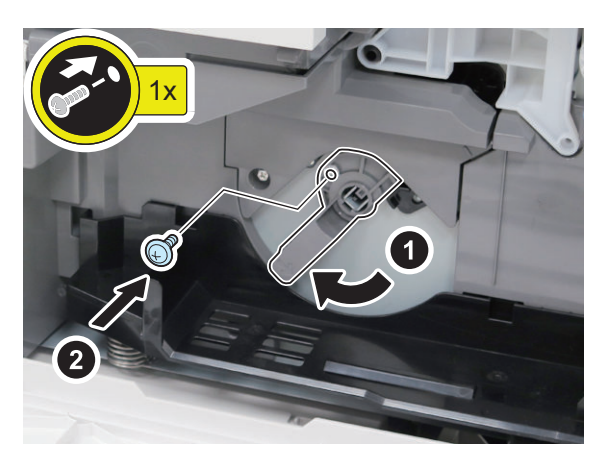

 $\Box$ 

**37. Attach the Waste Toner Cartridge, and turn the Lock Lever as shown in the figure and lock the Waste Toner Container.**

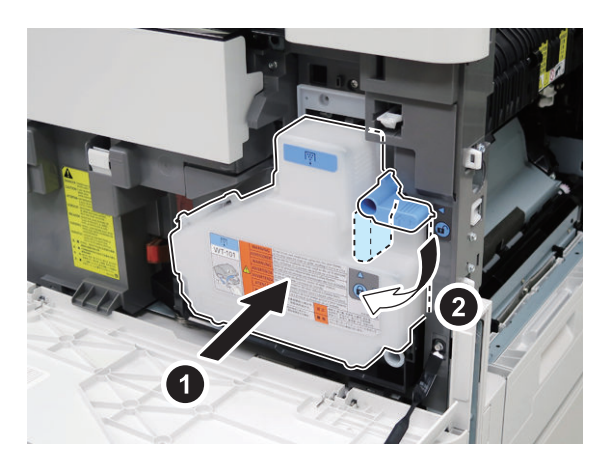

- $\Box$
- **38. Close the Front Cover.**
- $\Box$
- **39. Close the Right Cover.**

**40. Turn the environment Heater Switch ON.**

# **Paper Deck Heater Unit-C1**

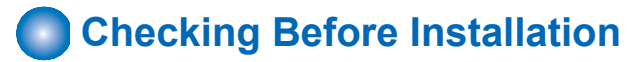

# **■ Check Items when Turning OFF the Main Power**

Check that the main power switch is OFF.

- 1. Turn OFF the main power switch of the Host Machine.
- 2. Be sure that control panel display and main power lamp are both turned OFF, and then disconnect the power plug from the outlet.

# **Checking the Contents**

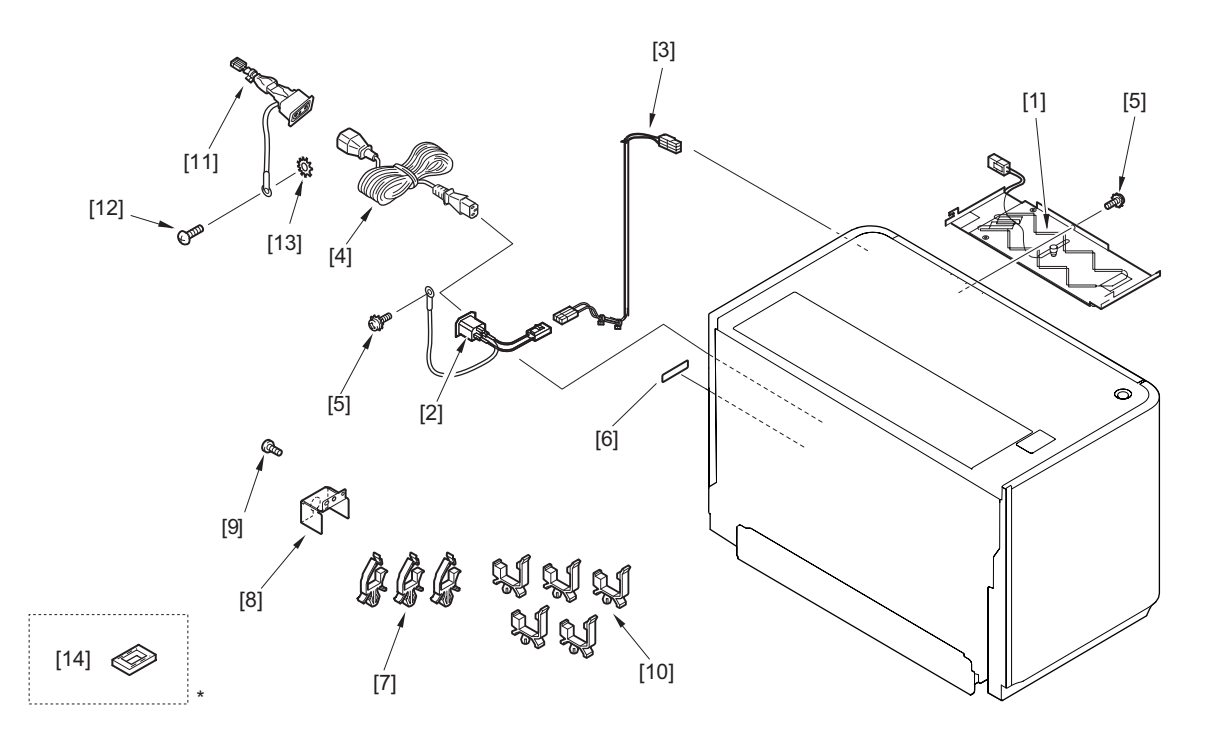

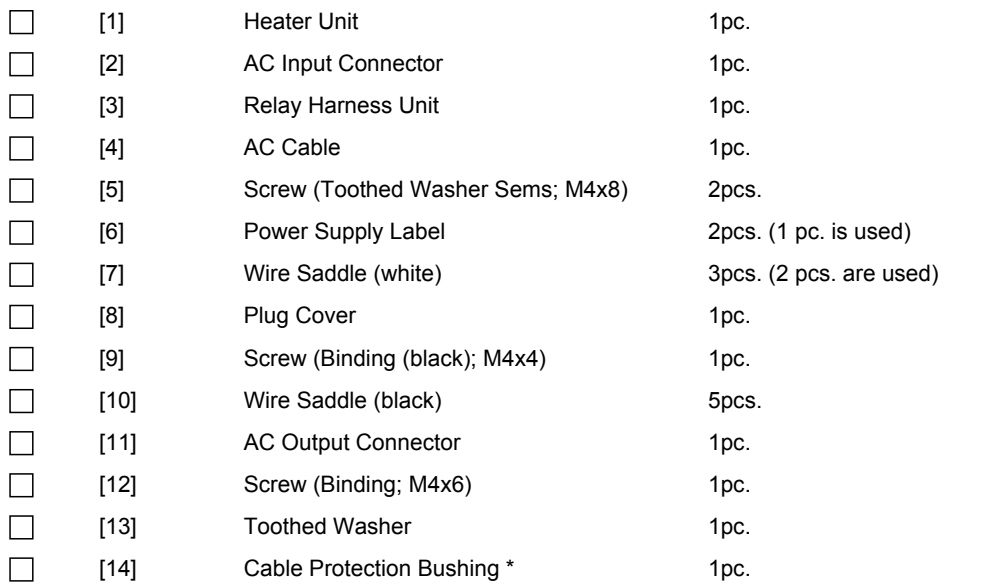

\* [14] part is not used.

<Others> Including guides

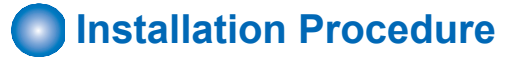

# **CAUTION:**

Check that the main power switch is OFF and the power plug is disconnected from the outlet.

# **■ Preparation of the Paper Deck Unit**

#### $\Box$

- **1. Disconnect the Lattice Connector from the host machine.**
	- 1 Wire Saddle
	- 1 Connector

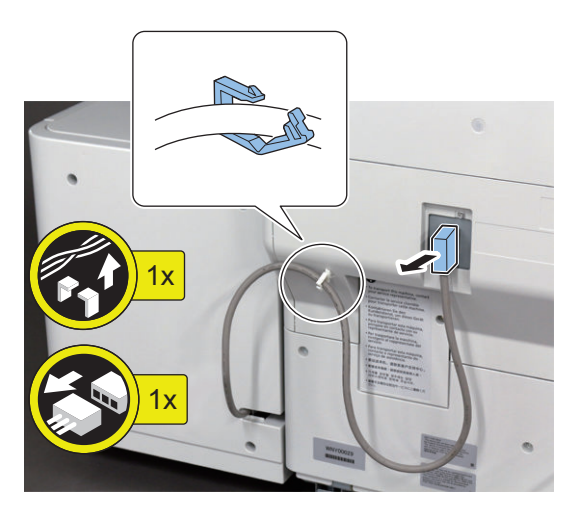

### $\Box$

**2. Pull the Release Lever and then with draw the Paper Deck Unit until it stops.**

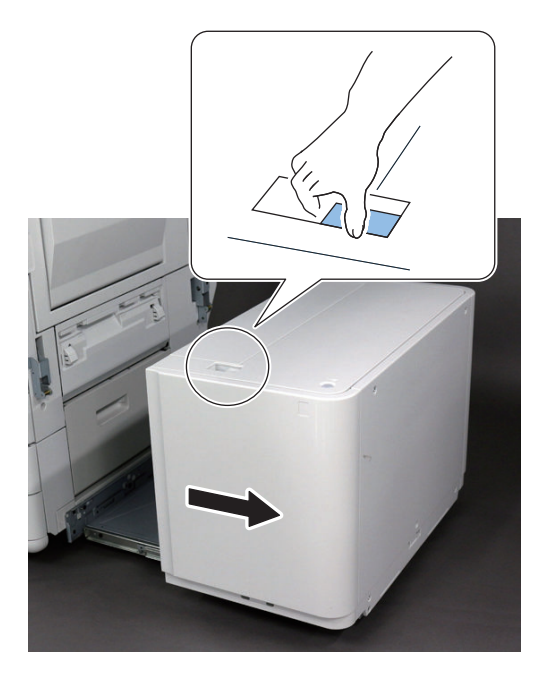

- $\Box$
- **3. Insert screwdrivers into the hole at rear left side of the Compartment and then release the lever to open it.**

#### **NOTE:**

Insert screwdrivers into the hole indicated by the arrow.

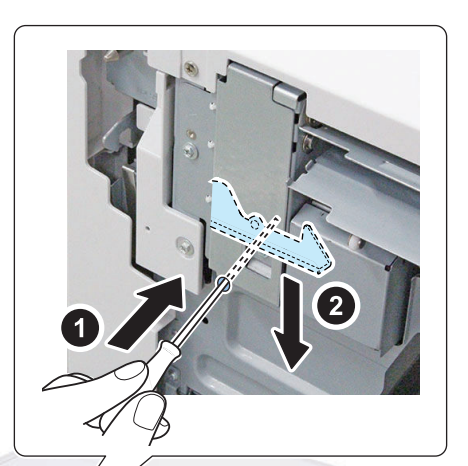

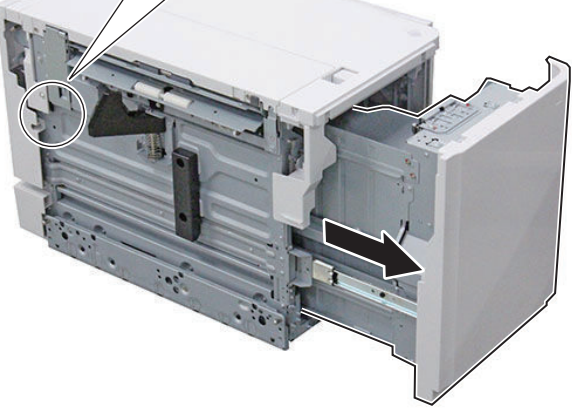

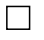

**4. Remove the Rear Cover.**

• 5 Screws

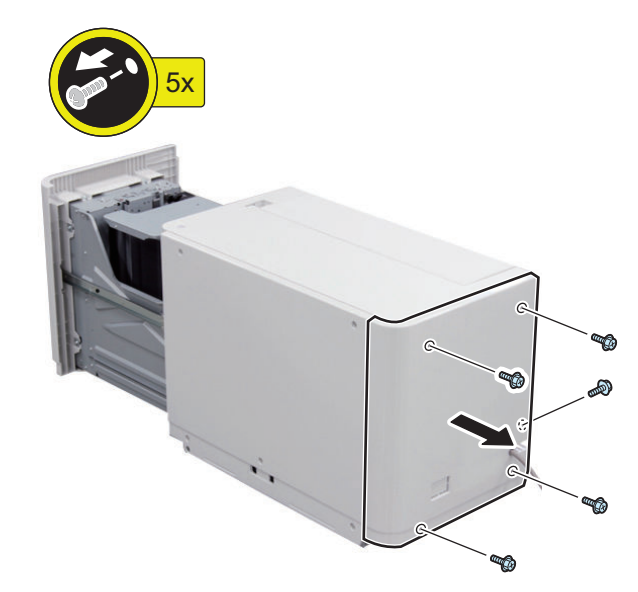
### $\Box$

**5. Cut the Face Cover from the Rear Cover.**

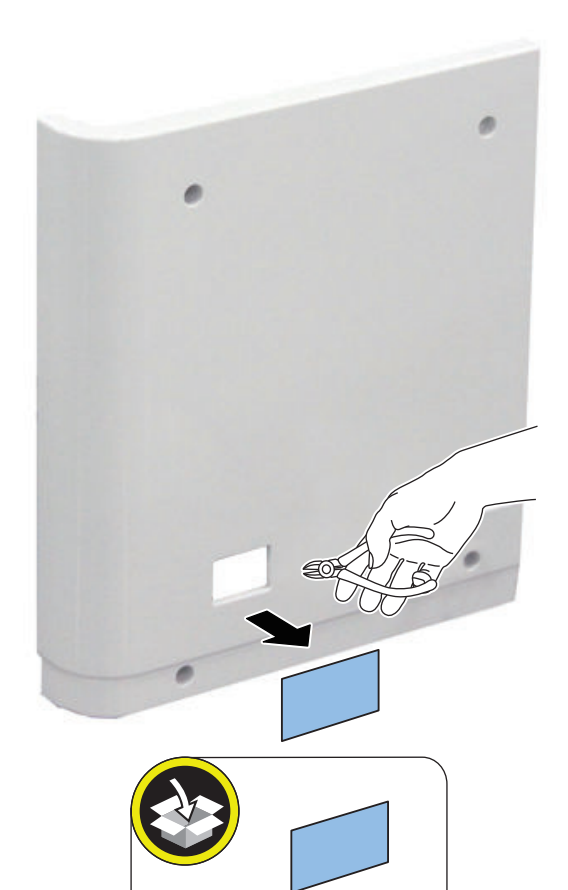

#### **CAUTION:**

Be sure to remove the Face Cover properly so that no burr is formed.

 $\Box$ 

- **6. Remove the Right Cover.**
	- 5 Screws

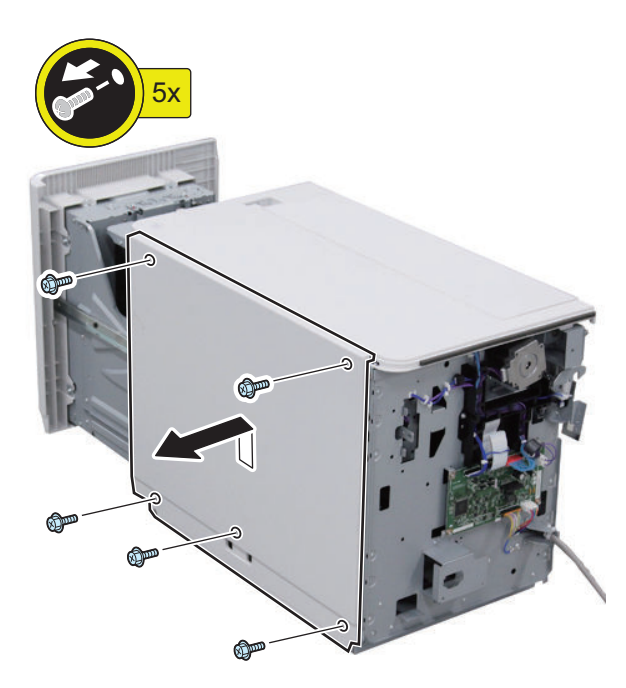

 $\Box$ 

**7. Loosen the 2 screws and then remove the Upper Left Cover.**

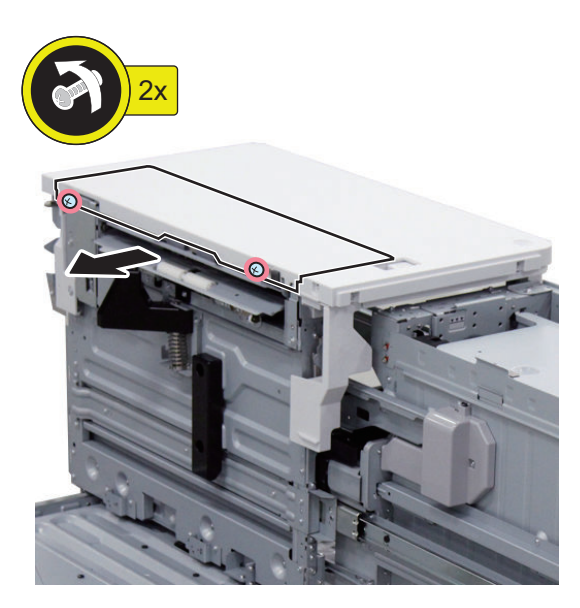

### $\Box$

- **8. Remove the Upper Cover.**
	- 3 Screws

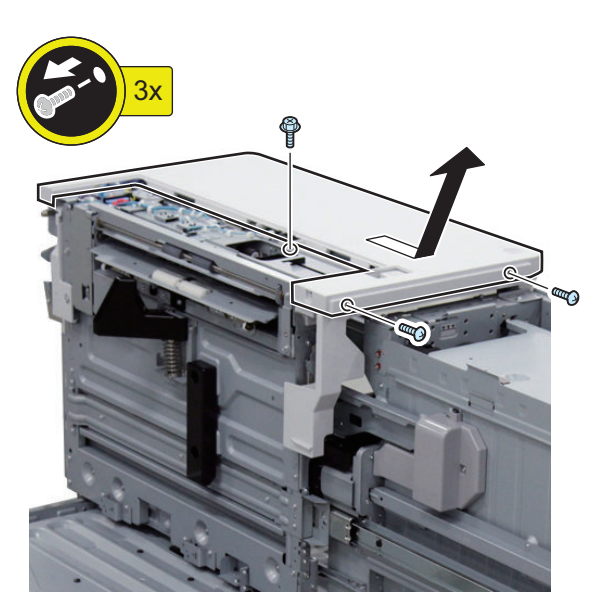

#### $\Box$

- **9. Put the connector through the hole in the top plate and then fix the Heater Unit.**
	- 2 Hooks
	- 1 Screw (Toothed Washer Sems; M4x8)

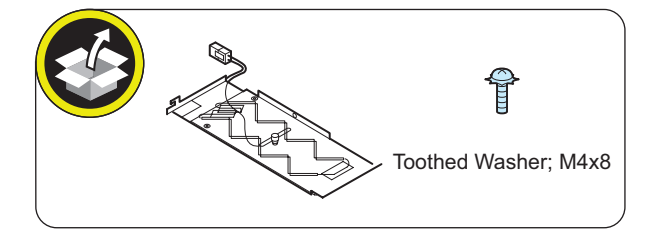

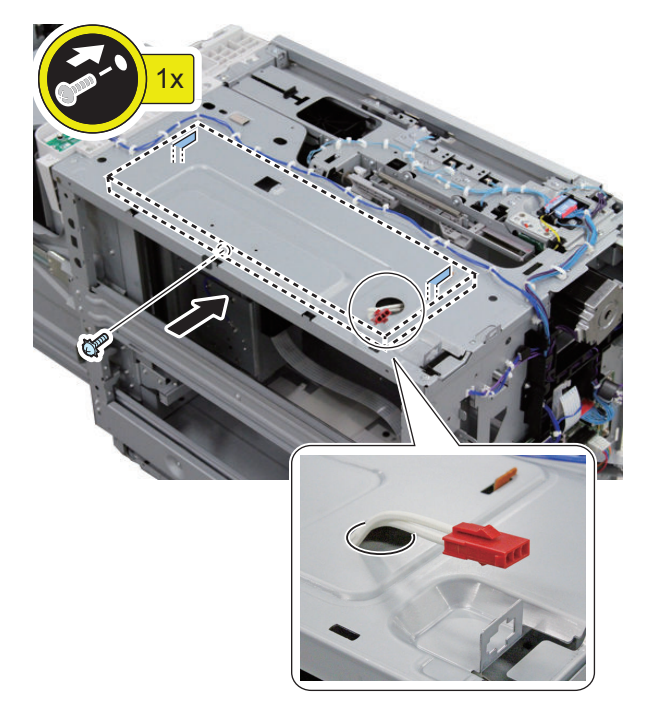

- $\Box$
- **10. Insert the connector of the Heater Unit to the panel mount part.**

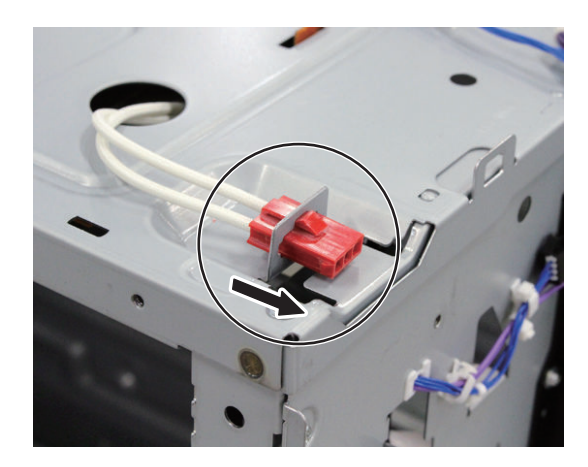

- **11. Install the AC Input Connector in the power cord mount.**
	- 1 Screw (Toothed Washer Sems; M4x8)

#### **CAUTION:**

Fix the Grounding Cable in the correct direction.

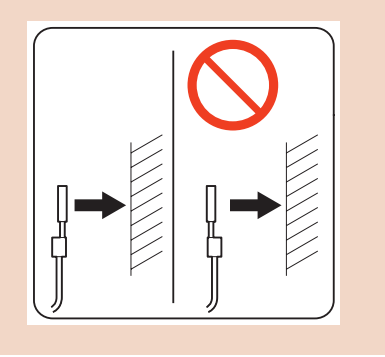

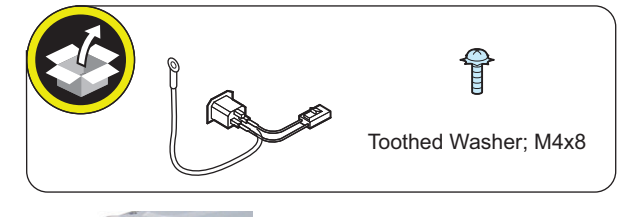

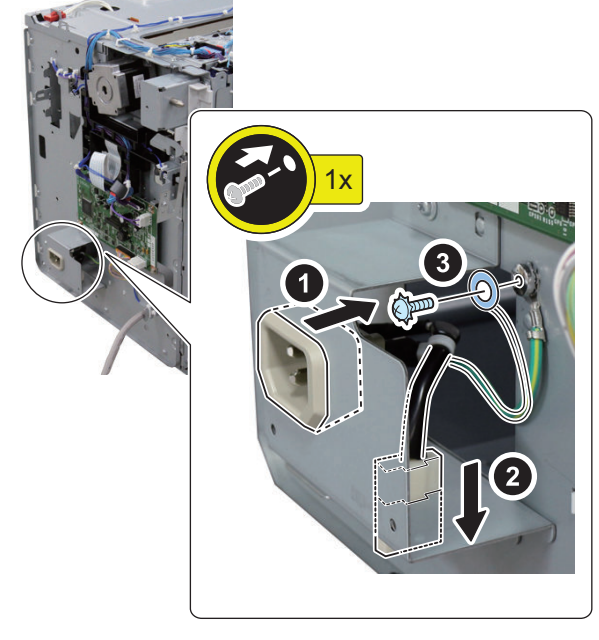

**12. Install the Wire Saddles (black) as shown in the figure.**

 $\Box$ 

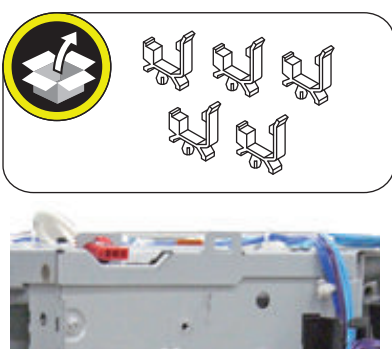

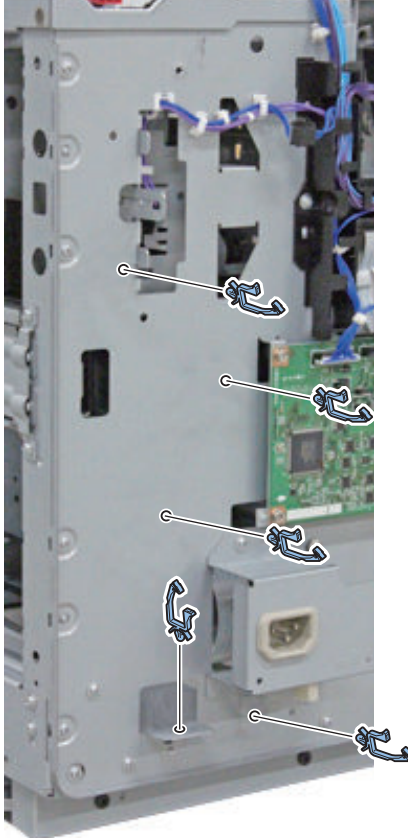

- **13. Connect the Relay Harness Unit and then fix it with the Wire Saddles (black) and Reuse Bands as shown in the figure.**
	- 2 Connectors
	- 2 Reuse Bands
	- 5 Wire Saddles

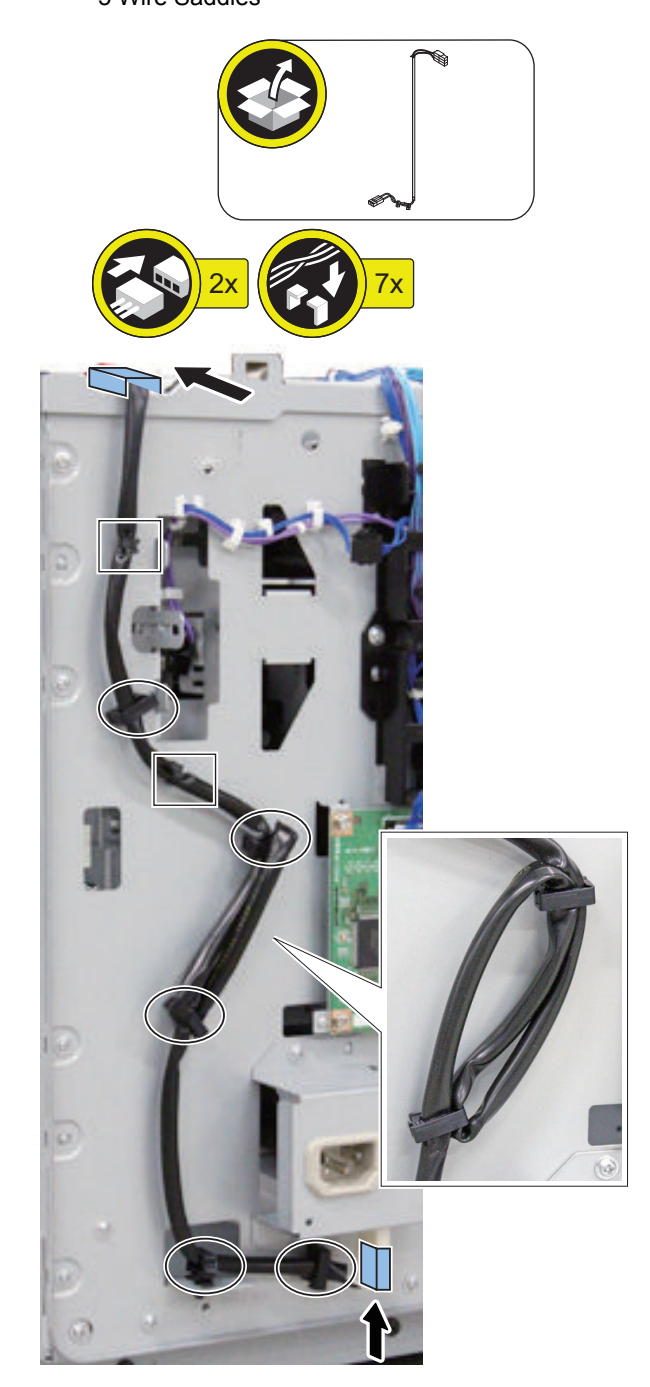

- $\Box$
- **14. Install the Upper Cover.**
	- 2 Protrusions
	- 2 Screws (P Tightening; M4x8)
	- 1 Screw (RS tightening; M4x8)

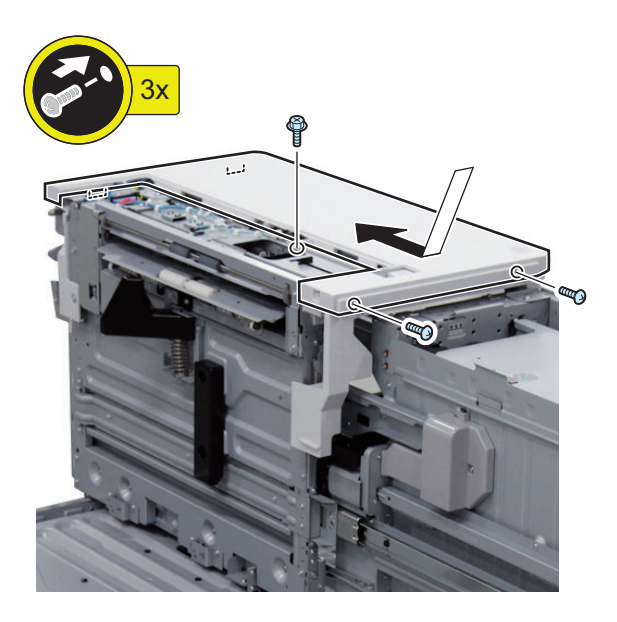

 $\Box$ 

**15. Fasten the 2 screws to install the Upper Left Cover.**

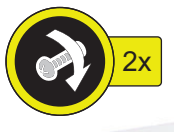

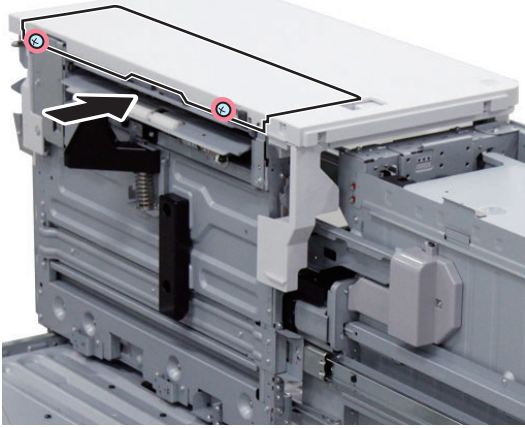

- **16. Install the Right Cover.**
	- 2 Hooks
	- 5 Screws (RS Tightening; M4x8)

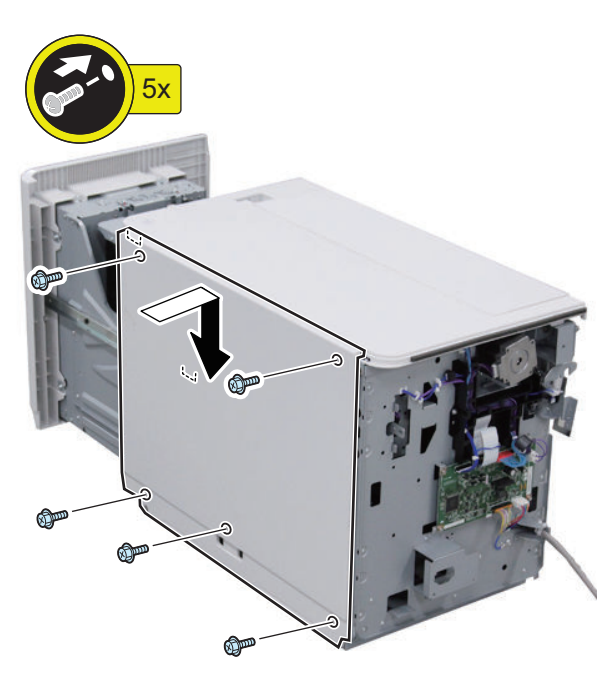

### $\Box$

- **17. Install the Rear Cover.**
	- 5 Screws (RS Tightening; M4x8)

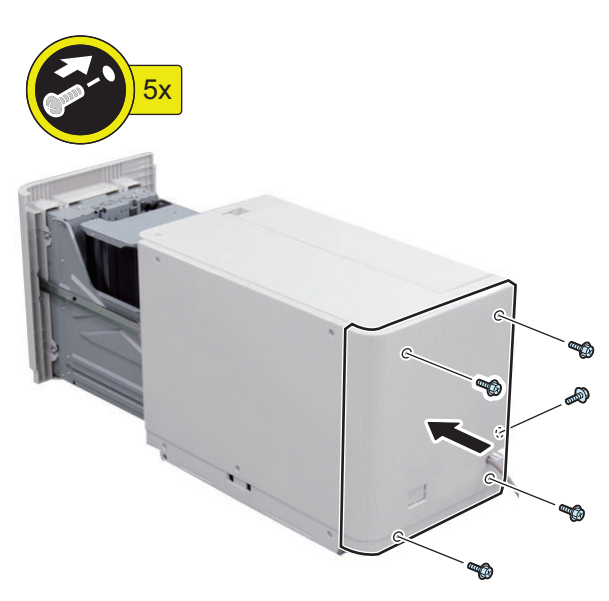

**18. Close the Compartment and then connect the Paper Deck Unit with the host machine.**

 $\Box$ 

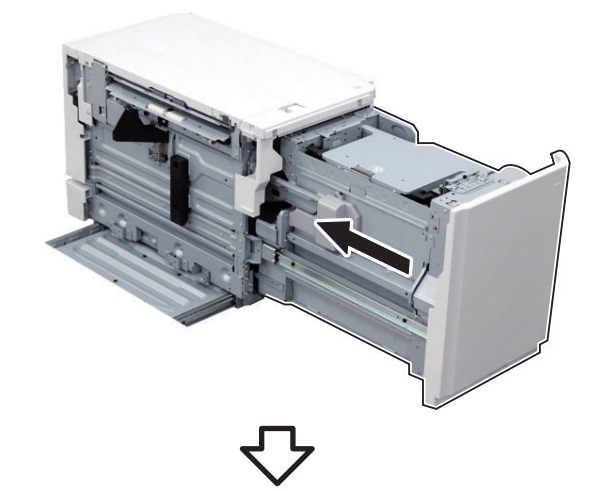

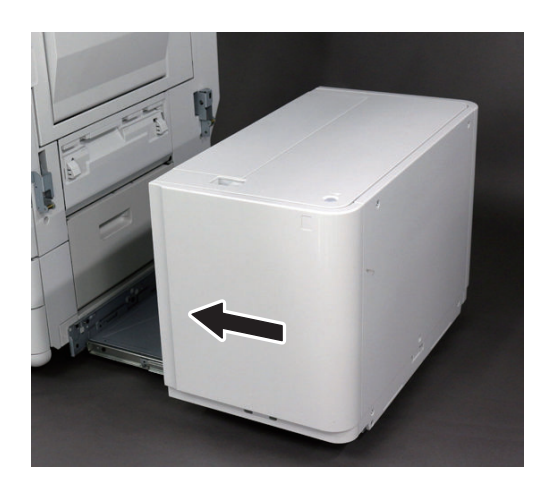

### ■ Connection with the Host Machine

 $\Box$ 

- **1. Remove the Connector Cover, and then disconnect the Connectors.**
	- 1 Screw
	- 3 Connectors

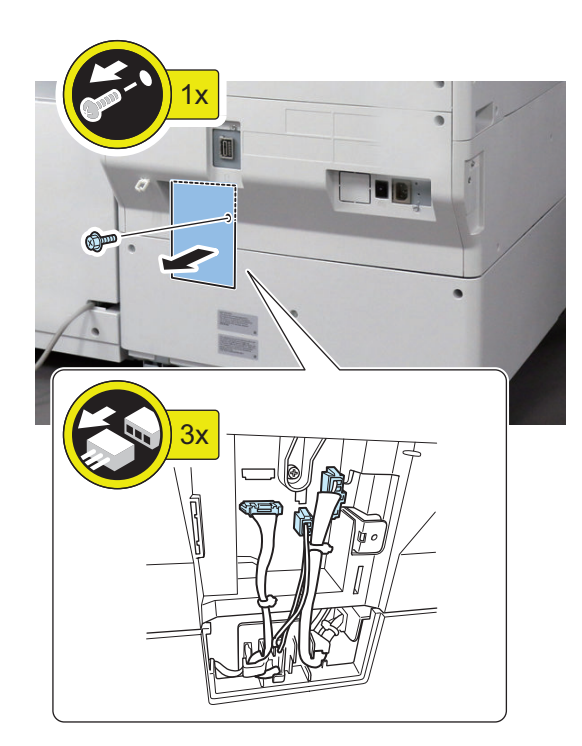

- $\Box$
- **2. Remove the Lower Rear Cover, and then cut off the Face Cover with side cutters.**
	- 4 Screws
	- 1 Claw

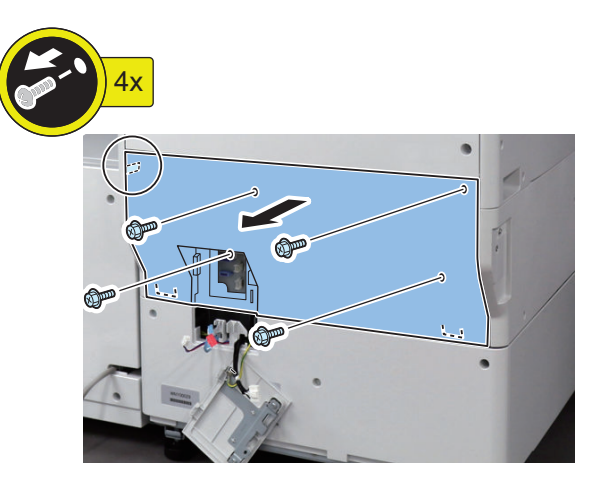

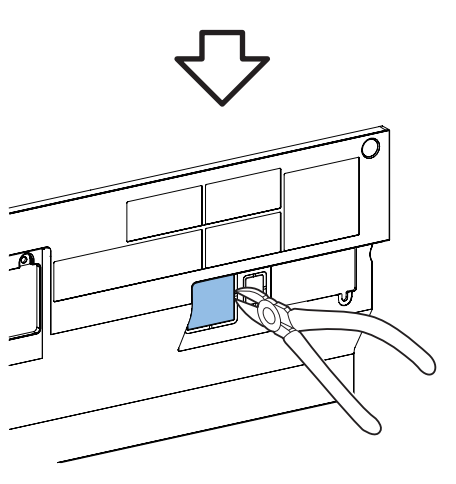

#### **CAUTION:**

Be sure to remove the Face Cover properly so that no burr is formed.

### $\Box$

- **3. Install the AC Output Connect.**
	- 1 Connector
	- 1 Toothed Washer
	- 1 Screw (Binding; M4x6)

#### **CAUTION:**

Fix the Grounding Cable in the correct direction.

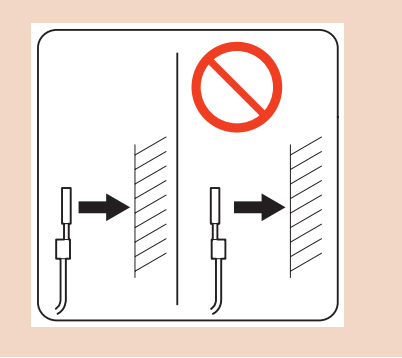

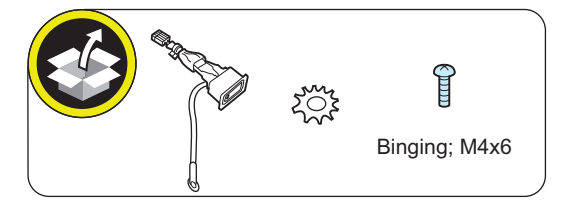

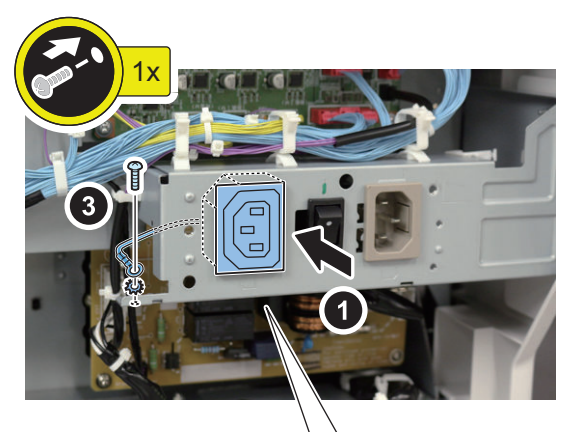

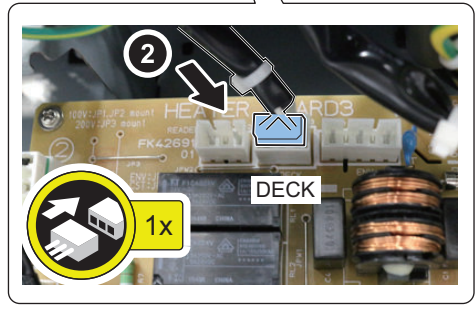

 $\Box$ 

- **4. Install the Lower Rear Cover.**
	- 1 Claw
	- 4 Screws (RS Tightening; M3x8)

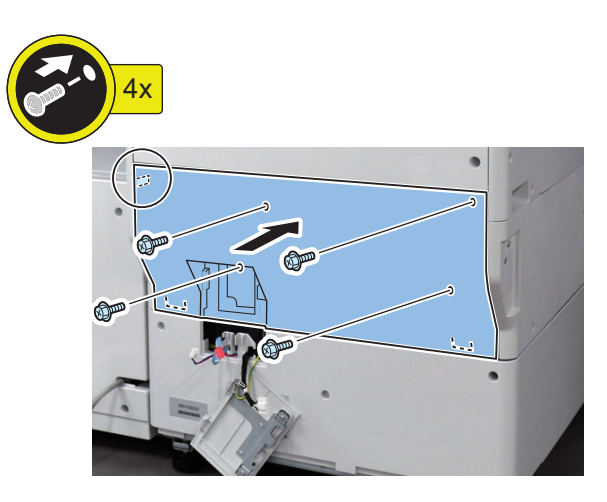

 $\Box$ 

#### **5. Install the Connector Cover.**

- 3 Guides
- 3 Connectors
- 1 Screw (W Sems; M3x8)

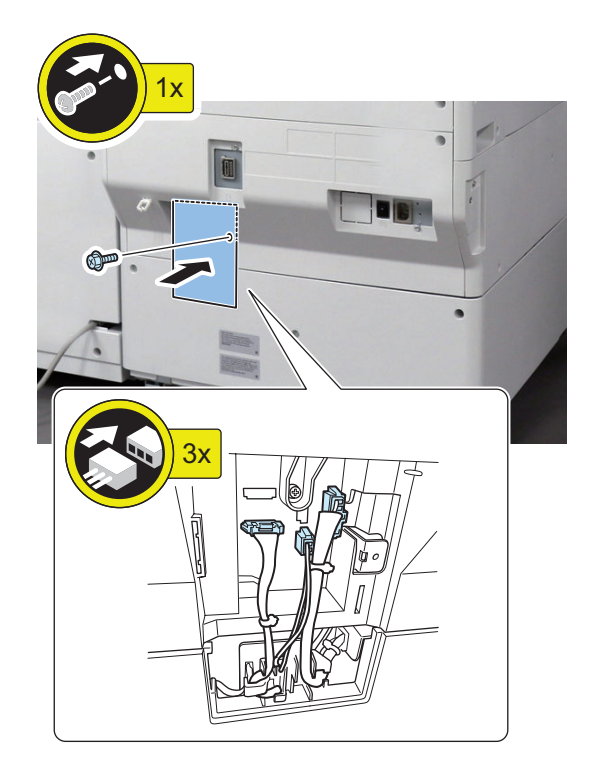

**6. Remove the 2 Face Seals.**

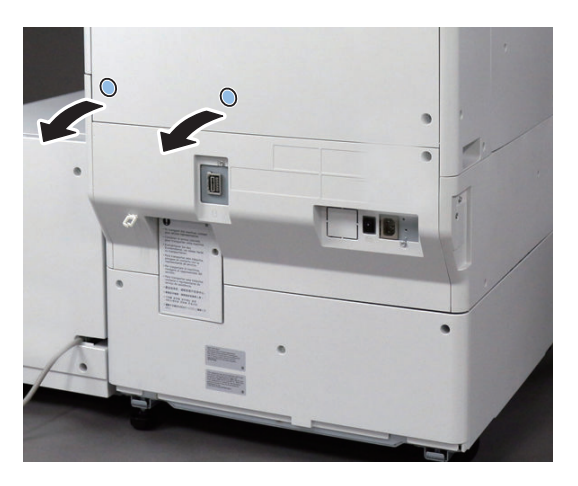

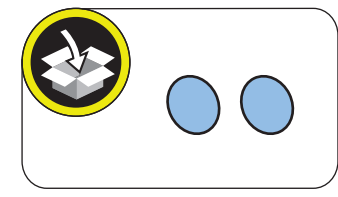

### $\Box$

**7. Install the Wire Saddles (white).**

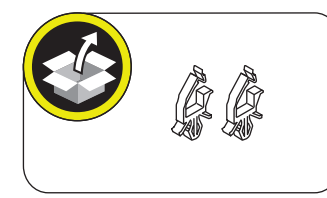

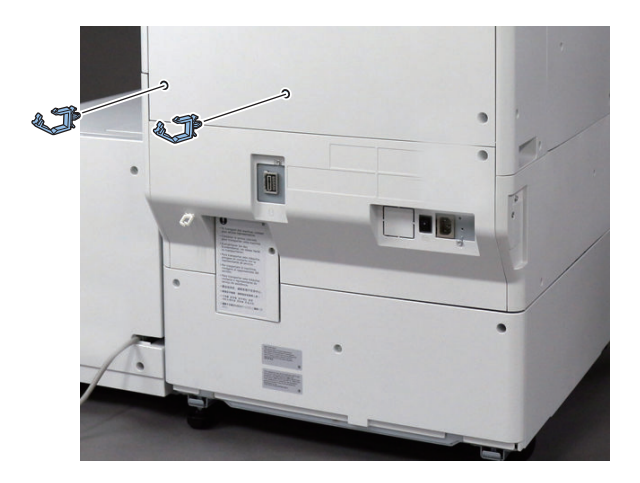

 $\Box$ 

- **8. Connect the Lattice Connector of the Paper Deck Unit to the host machine.**
	- 1 Connector
	- 1 Wire Saddle

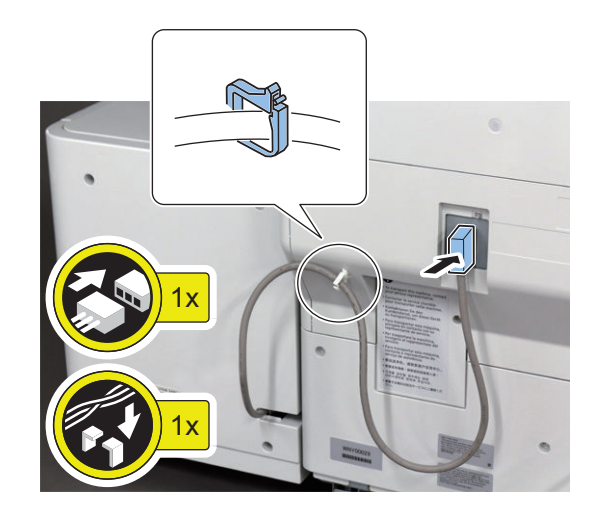

 $\Box$ 

- **9. Connect the AC cable to host machine and the Paper Deck Unit.**
	- 2 Wire Saddles (white)

## **A** CAUTION:

Make sure that the Intermediate Power Cable is fully connected to the outlet. Also, make sure to install the Plug Cover. If the connection is not right, an accident causing the smoke or fire may occur.

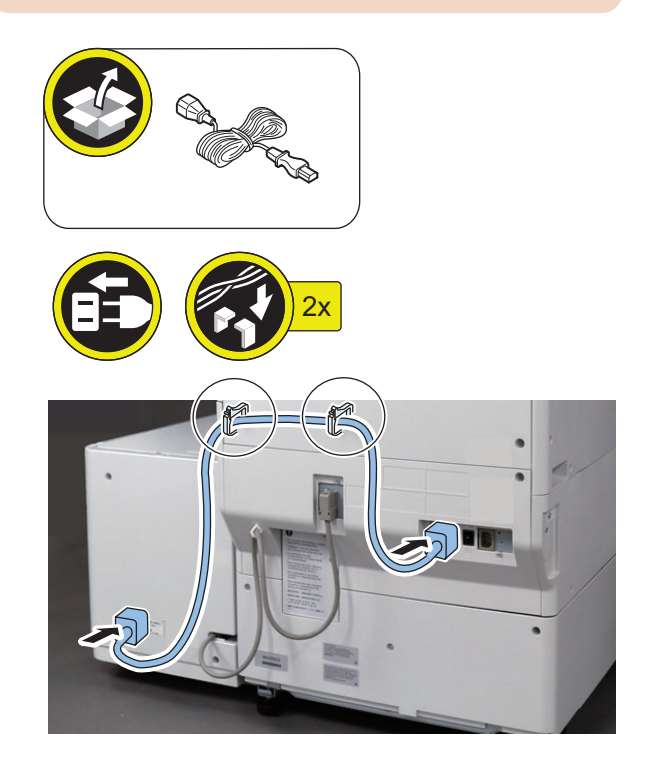

#### **10. Install the Plug Cover.**

• 1 Screw (Binding (black); M4x4)

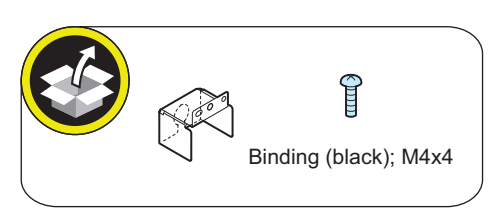

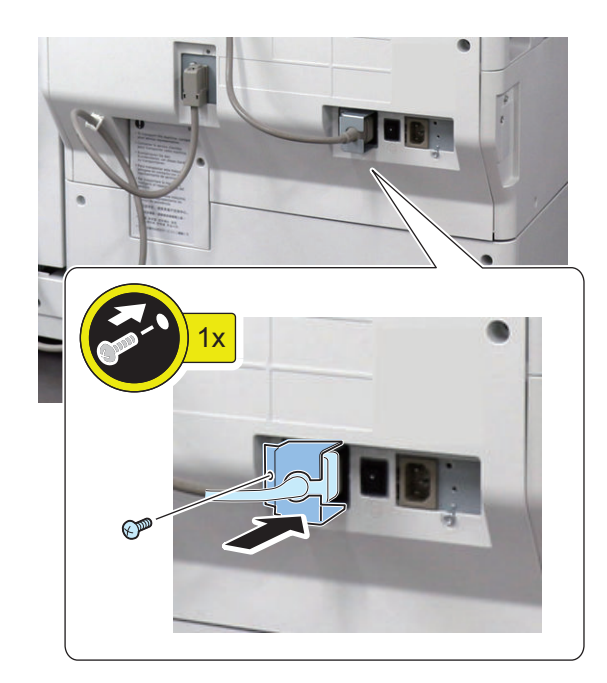

**11. Affix the Power Supply Label as shown in the figure.**

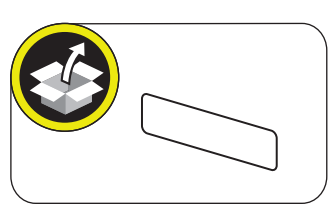

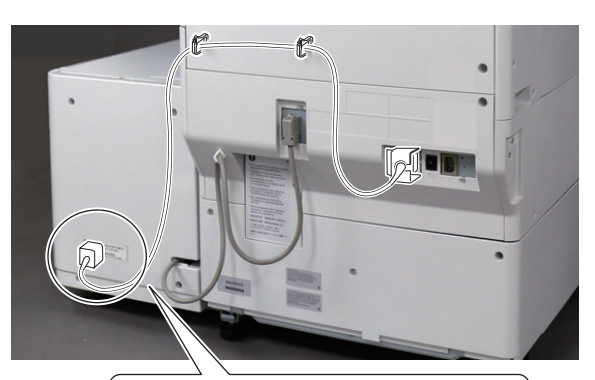

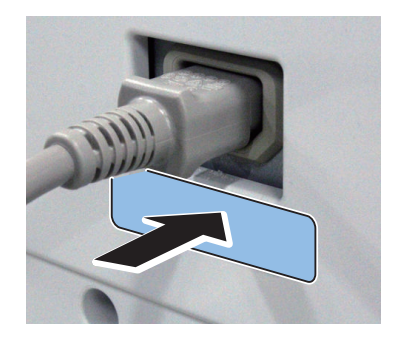

 $\Box$ 

 $\Box$ 

**12. Connect the power plug to the outlet.**

 $\overline{\phantom{a}}$ 

**13. Turn ON the main power switch of the host machine.**

# **Checking After Installation**

### **■ Disposal Parts**

Following disposal parts are remained after the installation procedure.

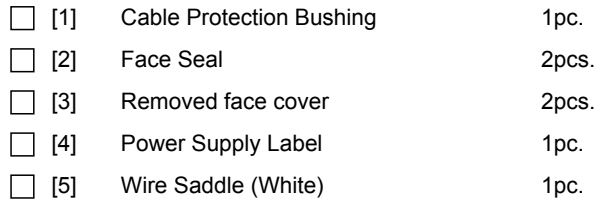

# **Utility Tray-B1**

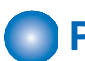

### **Points to Note at Installation**

- Refer to "Table of Options Combination" when installing this equipment before operation.
- When installing the Copy Card Reader and this equipment at the same time, be sure to install the Copy Card Reader first.

#### **Table of Options Combination**

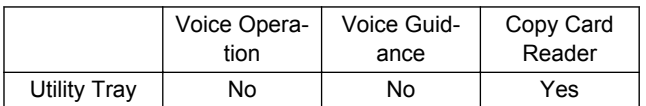

Yes: Available / No: Unavailable

# **Checking the Contents**

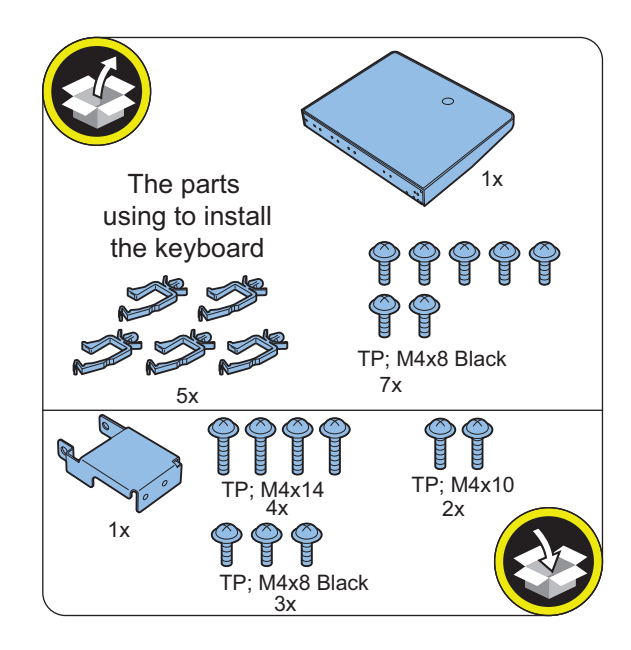

### **ning Installation Outline Drawing**

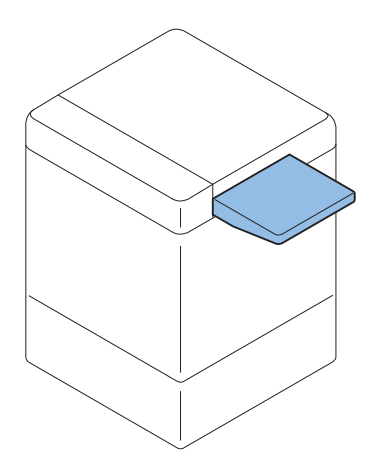

# **n**Installation Procedure

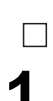

**1. Remove the packing tapes from this equipment.**

# $\Box$ **2.**

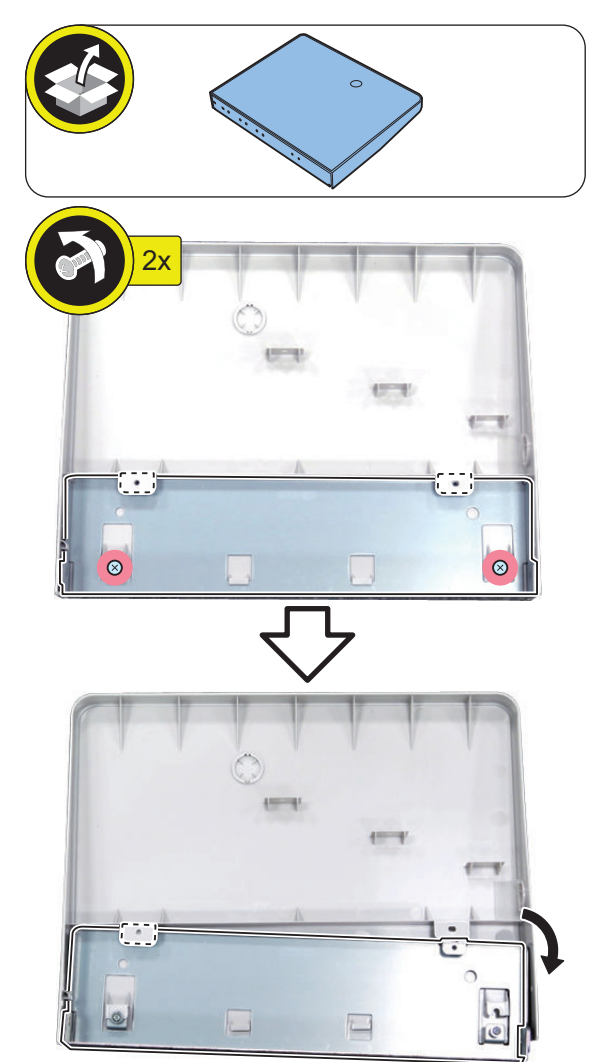

### **CAUTION:**

To avoid damage, do not pull the Utility Tray too much.

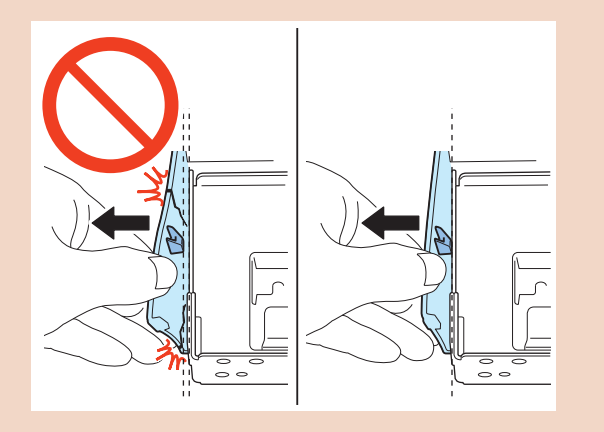

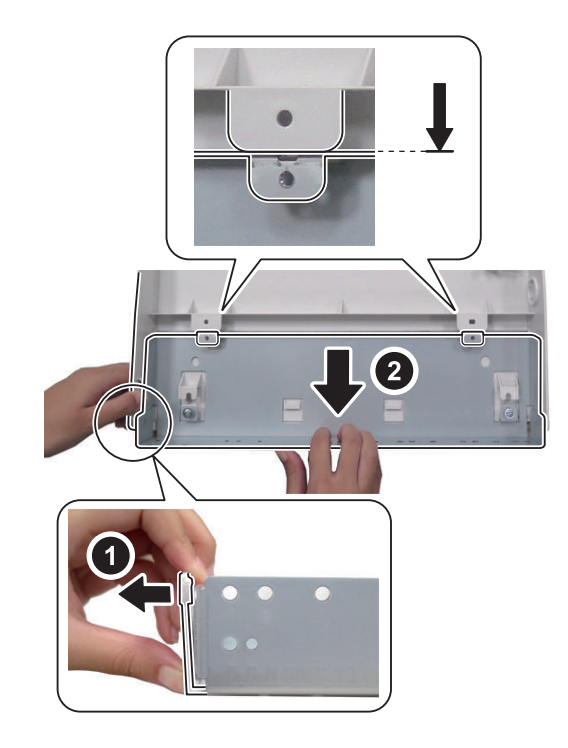

**4.**

 $\Box$ 

### **CAUTION:**

To avoid damage, do not pull the Utility Tray too much.

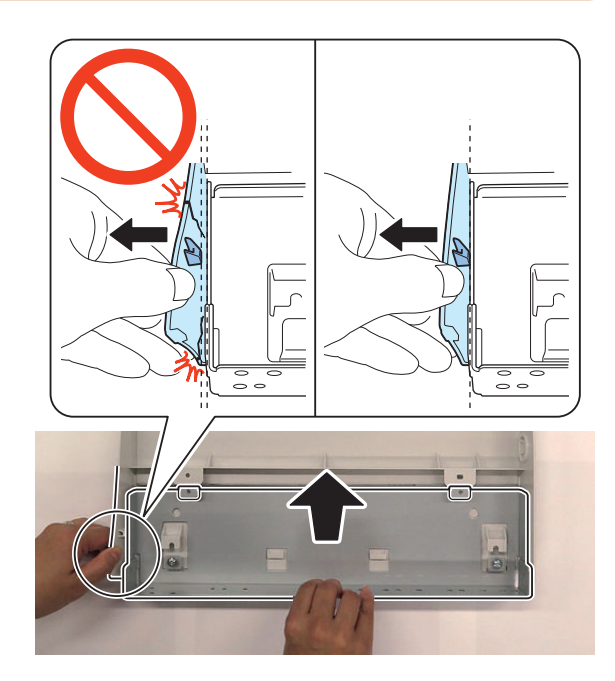

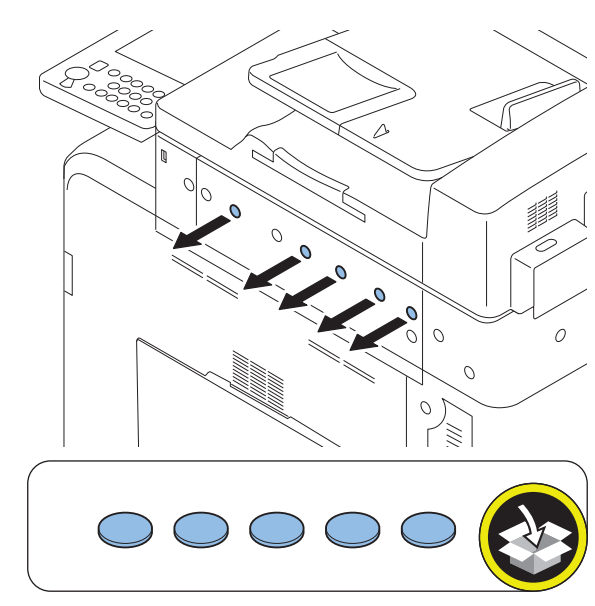

# $\Box$ **6.**

### **CAUTION:**

#### **Points to Note at Installation**

Be sure to install it by using the holes with the marks D, G, J, M and P.

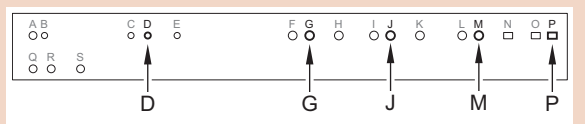

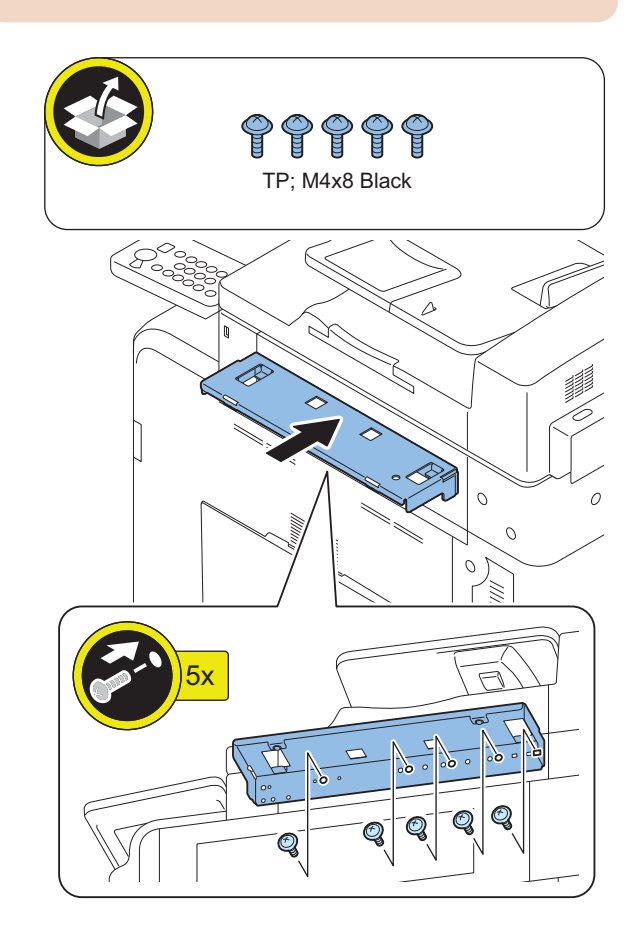

**CAUTION:**

**7.**

 $\Box$ 

To avoid damage, do not pull the Utility Tray too much.

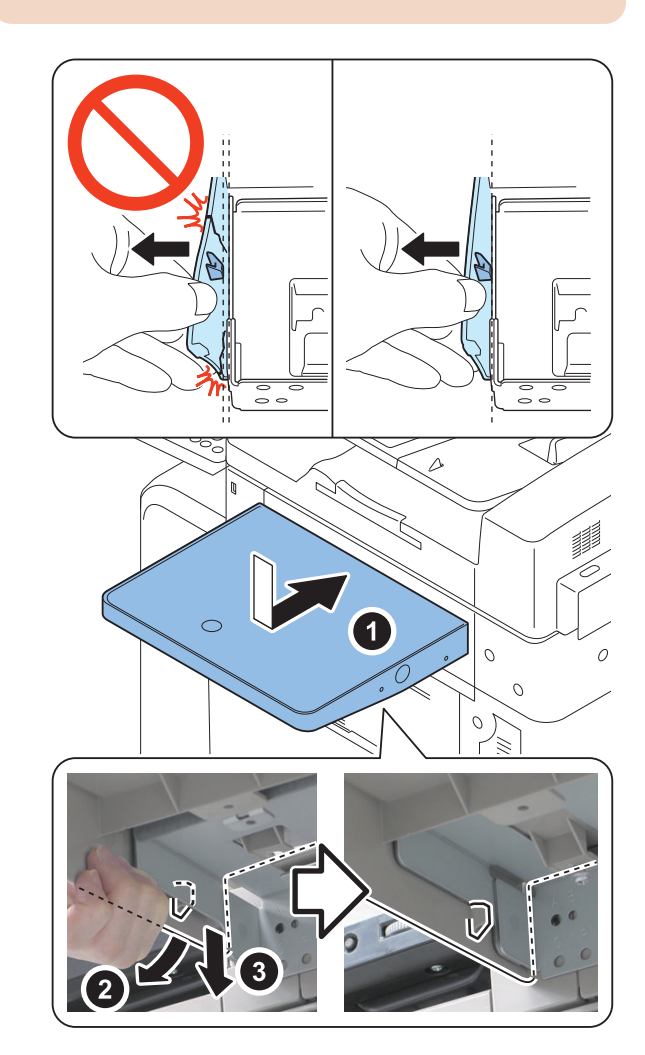

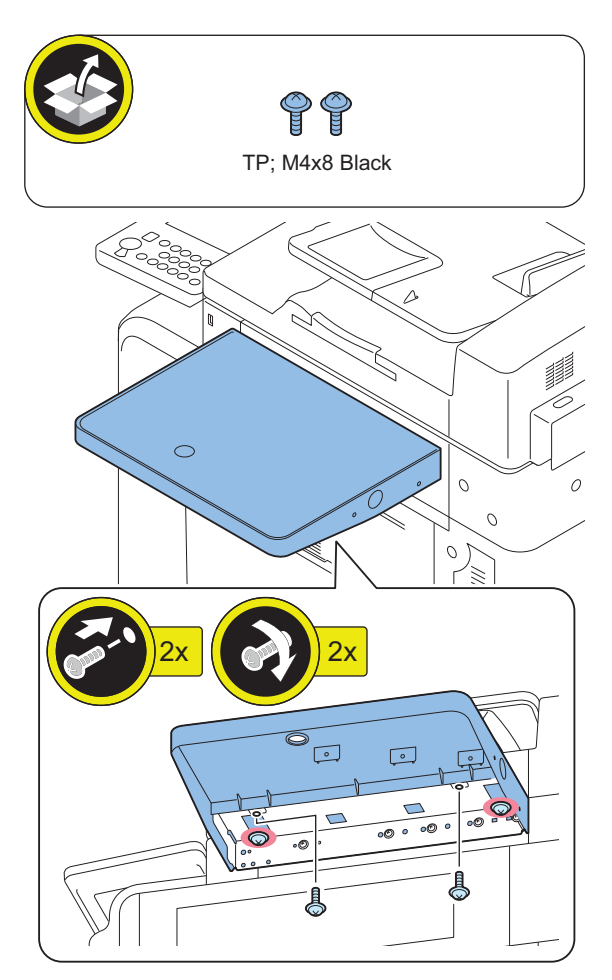

# **When installing the USB Keyboard**

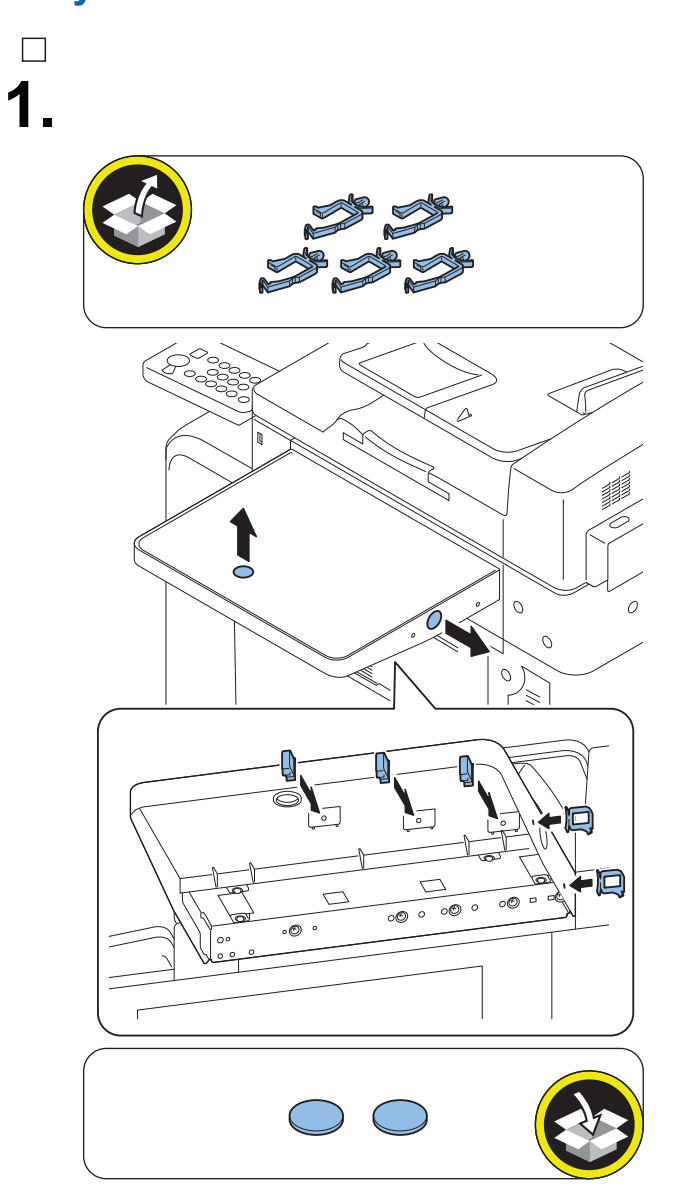

# **Inner 2Way Tray-L1**

### **Checking Before Installation**

### **■ Check Items when Turning OFF the Main Power**

Check that the main power switch is OFF.

- 1. Turn OFF the main power switch of the Host Machine.
- 2. Be sure that control panel display and main power lamp are both turned OFF, and then disconnect the power plug from the outlet.

### **■ Installation Outline Drawing**

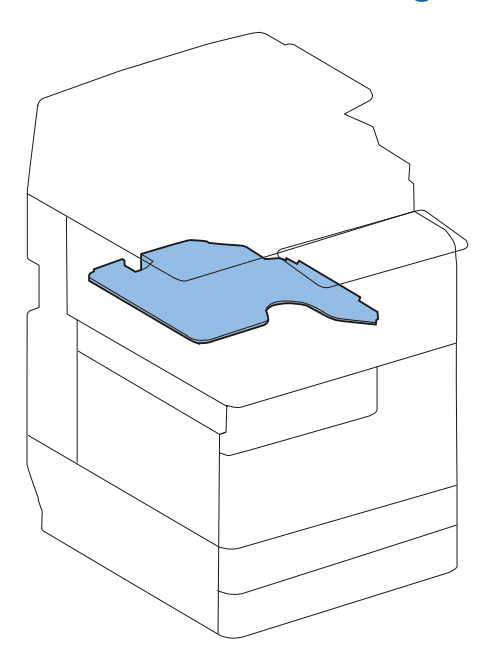

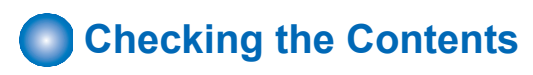

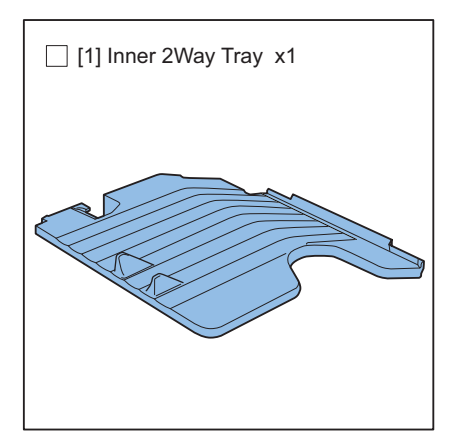

# **n** Installation Procedure

### **A** CAUTION:

**Check that the main power switch is OFF and the power plug is disconnected from the outlet.**

 $\Box$ 

- **1. Remove the Inner Cover (Upper/Lower).**
	- 2 Screws

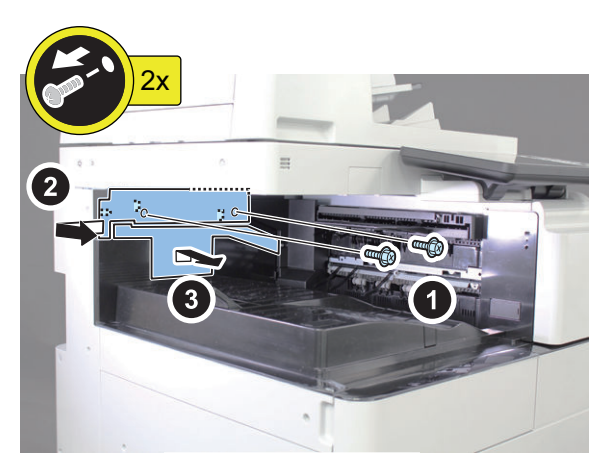

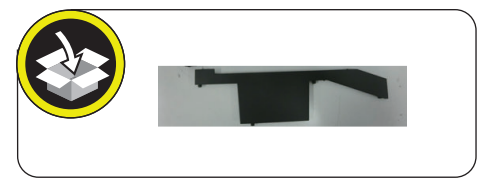

**2. Install the Inner 2Way Tray as shown in the figure.**

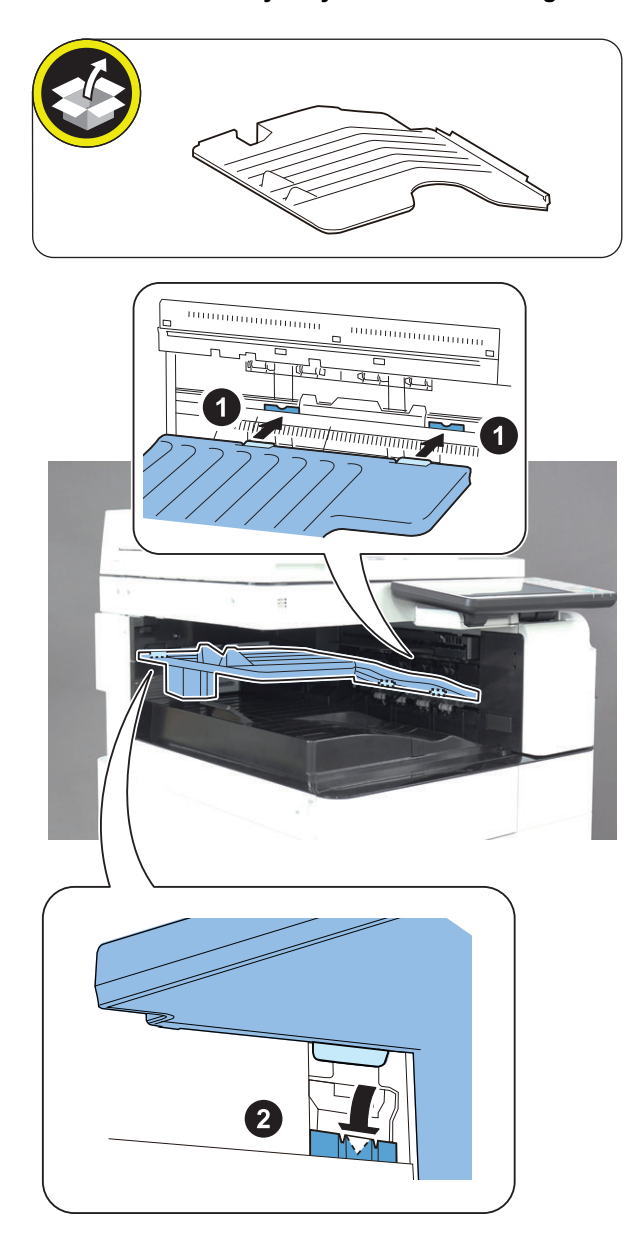

#### **CAUTION:**

Confirm that an inner 2Way tray is inserted in plug hole or Tray leg precisely.

- **3. Install the Inner Cover (Upper).**
	- 2 Screws (RS Tightening; M3x8)

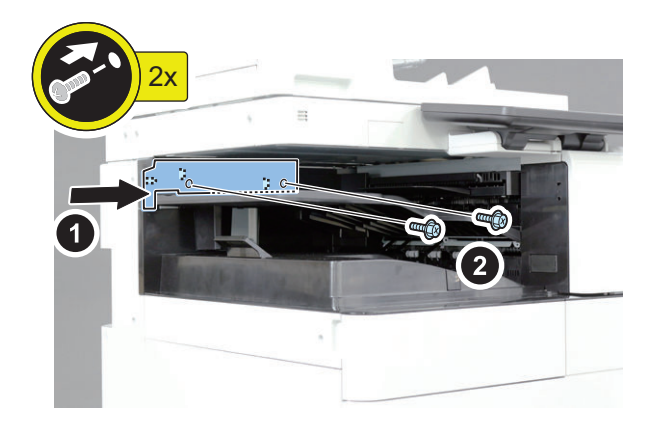

 $\Box$ 

 $\Box$ 

**4. Insert a power supply plug in an outlet.**

# **Checking after Installation**

### **■ Disposal Parts Check**

Following disposal parts are remained after installation procedure.

[1] Inner Cover (Lower) 1pc.

### ■ Operation Checks

- $\Box$ 
	- **1. Turn on the main power switch.**
- $\Box$ 
	- **2. Enter in the service mode.** COPIER>OPTION>ACC>IN-TRAY

 $\Box$ 

**3. Register "1".**

 $\Box$ 

**4. Turn OFF and then ON the main power.**

 $\Box$ 

**5. Select copy to the Tray B, and perform test copy.**

 $\Box$ 

**6. Check that a copy is delivered to the Inner 2way Tray.**

 $\Box$ 

**7. Set the tray in accordance with user's request.**

### **Copy Card Reader-F1**

# **Checking before Installation**

- To install this equipment, the Copy Card Reader Attachment is required.
- After installing the Copy Card Reader, input the card number to be used in service mode (level 1) on this equipment: [COPIER] > [FUNCTION] > [INSTALL] > [CARD]; otherwise the card cannot be recognized even though it is inserted.
- Refer to "Table of Options Combination" when installing this equipment before operation.
- When installing any options installed on the right side of the host machine and this equipment at the same time, be sure to install this equipment first.

#### **Table of Options Combination**

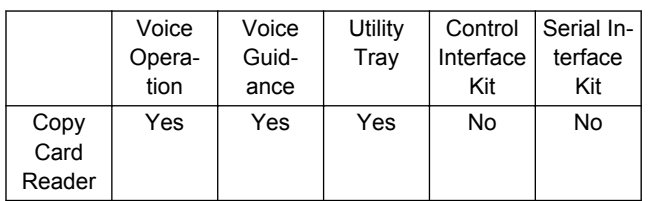

Yes: Available / No: Unavailable

# **Check Item When Turning OFF the Main Power**

Check that the main power is OFF.

- **1. Turn OFF the main power switch.**
- **2. Check that the display in the Control Panel and the lamp of the main power are turned off, and then disconnect the power plug.**

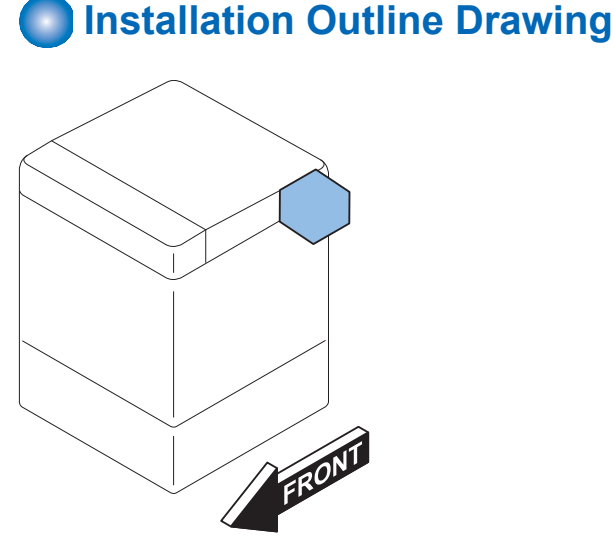

# **Checking the Contents**

#### **Copy Card Reader Attachment-B5**

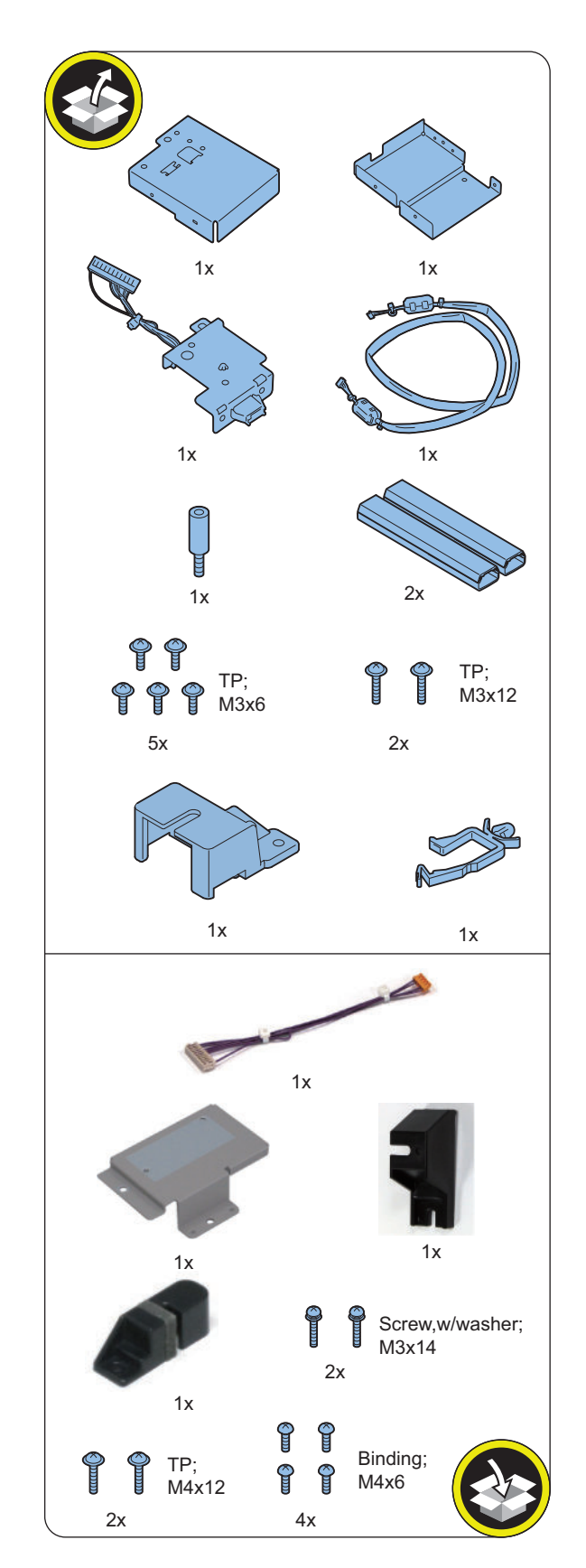

### **Copy Card Reader-F1**

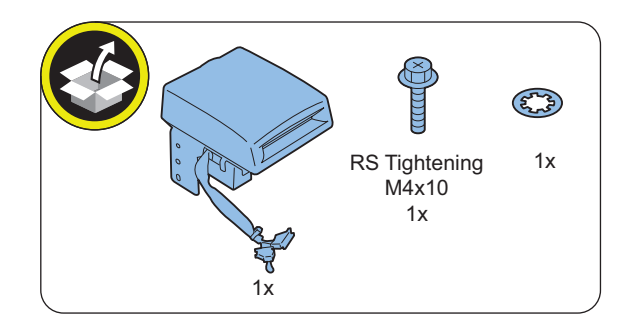

# **n** Installation Procedure

 $\Box$ **1.**

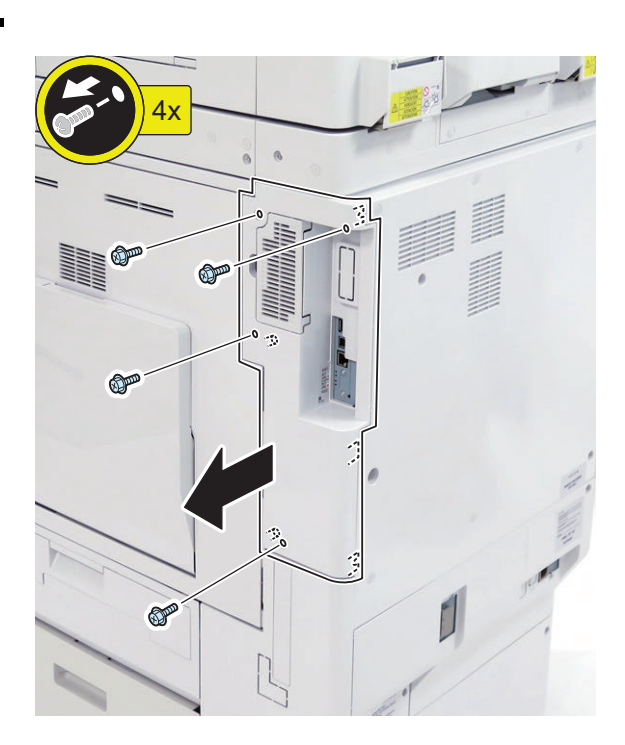

**3.**

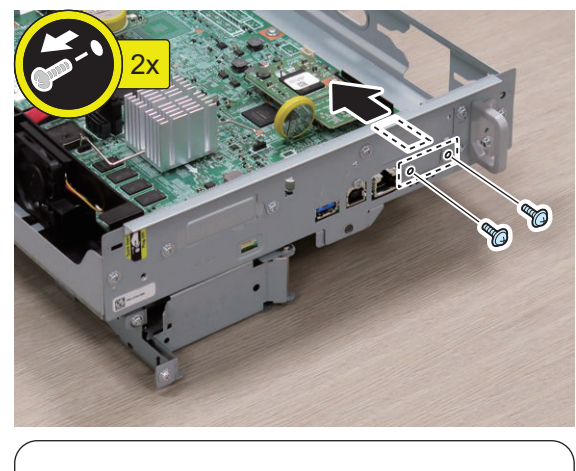

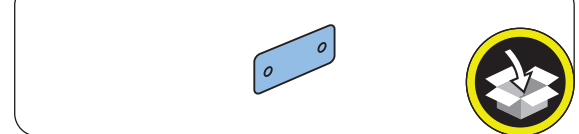

### **NOTE:**

The removed screws will be used in step 5.

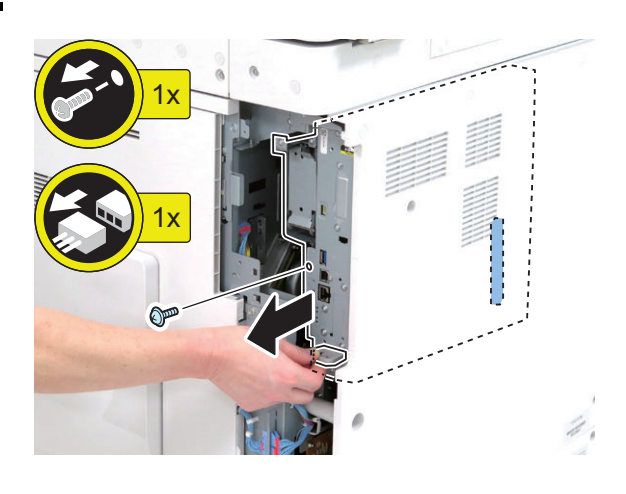

 $\Box$ **4.**

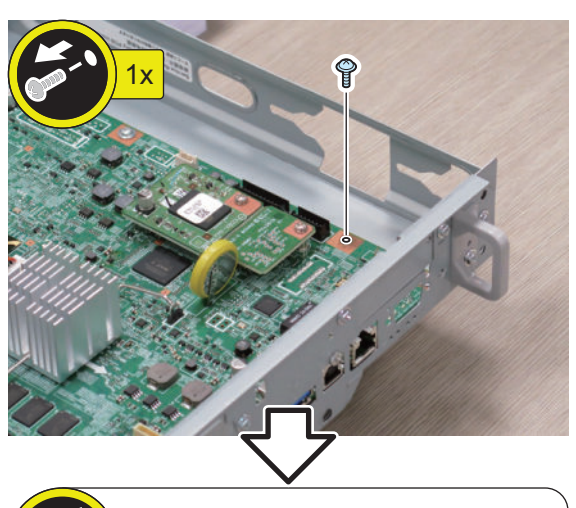

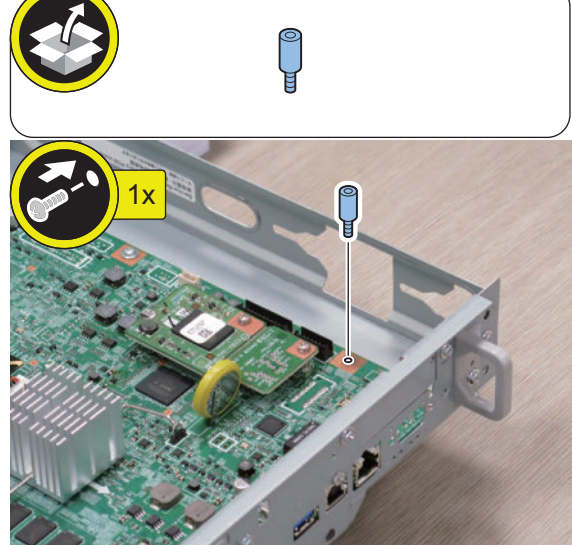

#### **NOTE:**

The removed screw will be used in step 5.

**5.**

 $\Box$ 

**NOTE:** Use the screws removed in steps 3 and 4.

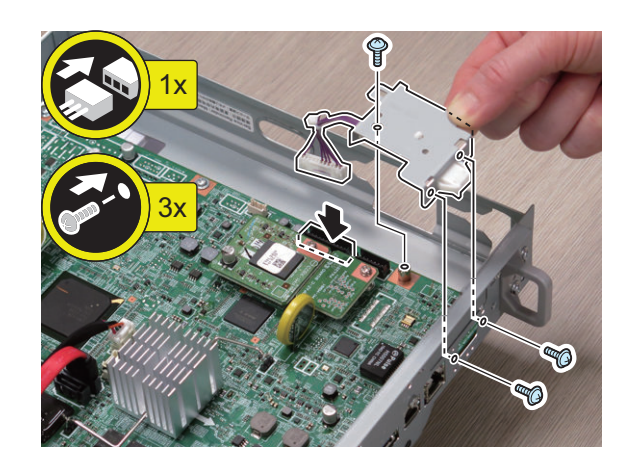

**6.**

#### **CAUTION:**

- Be sure to insert the Main Controller PCB 1 until it stops.
- Be sure to push [A] part hard to install it, otherwise the connector may not be connected properly.

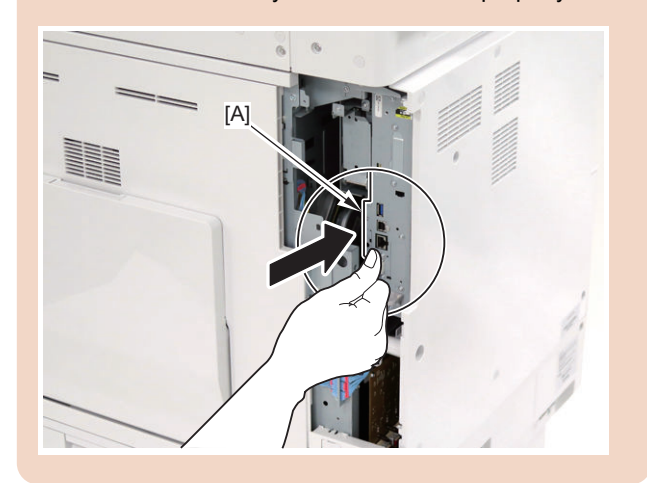

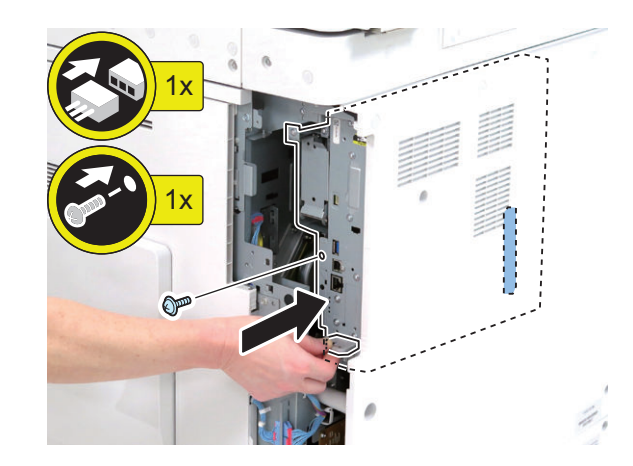

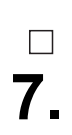

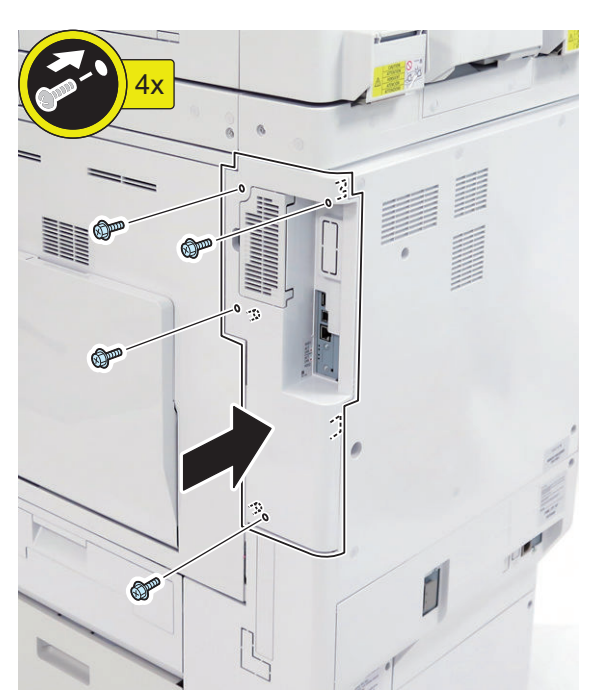

**9.**  $1x$ 

**8.**

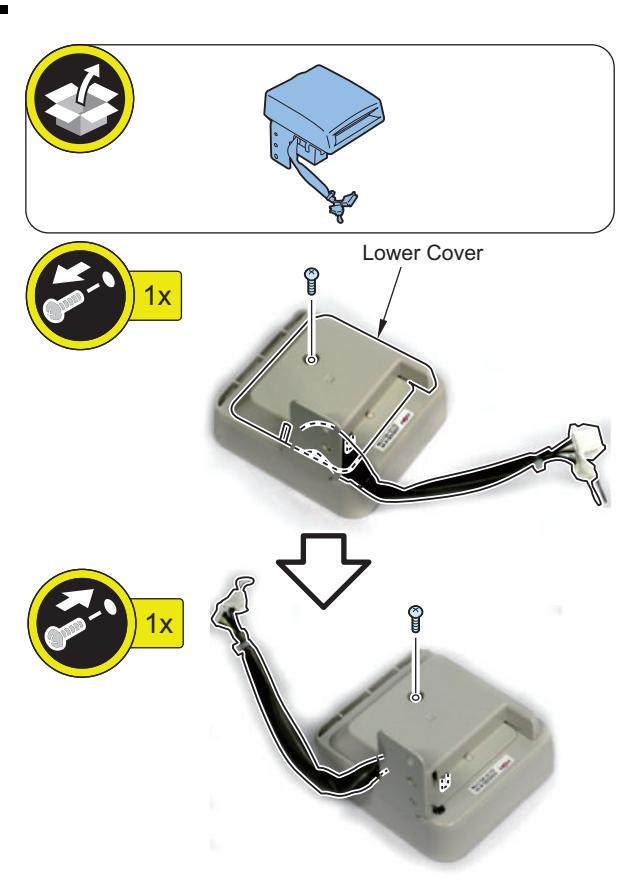

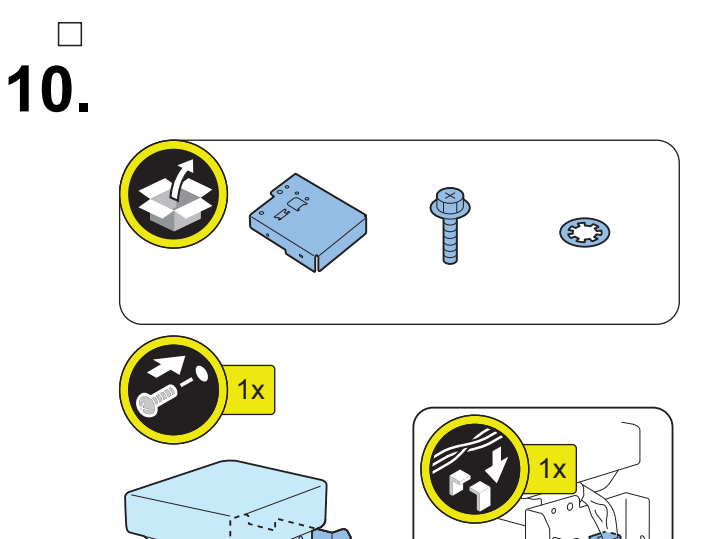

 $\overline{a}$ 

 $|b|$ 

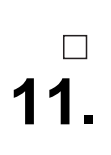

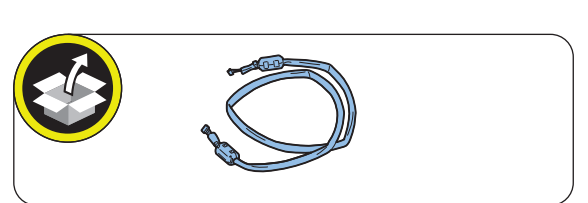

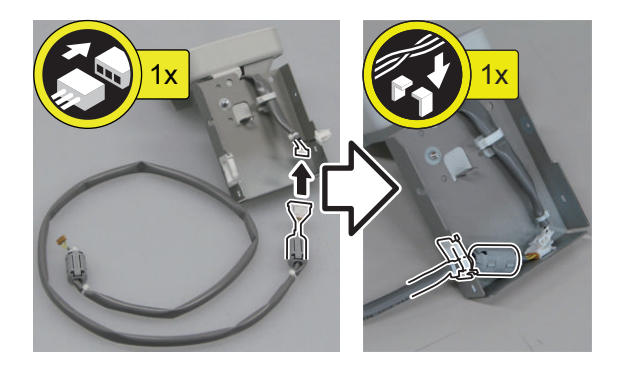

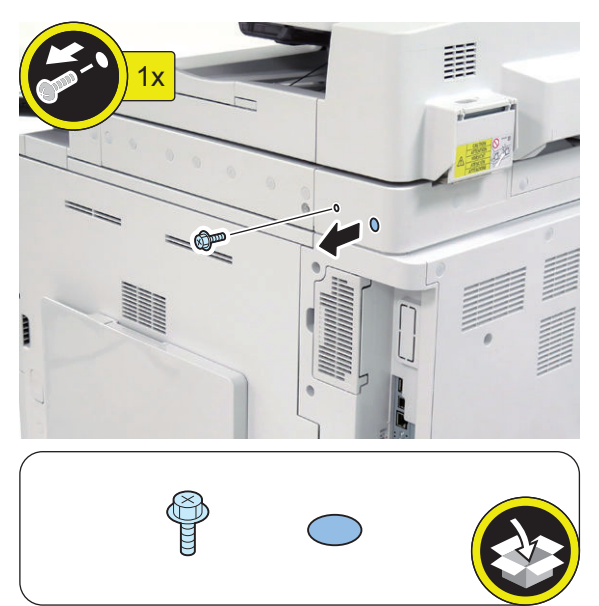

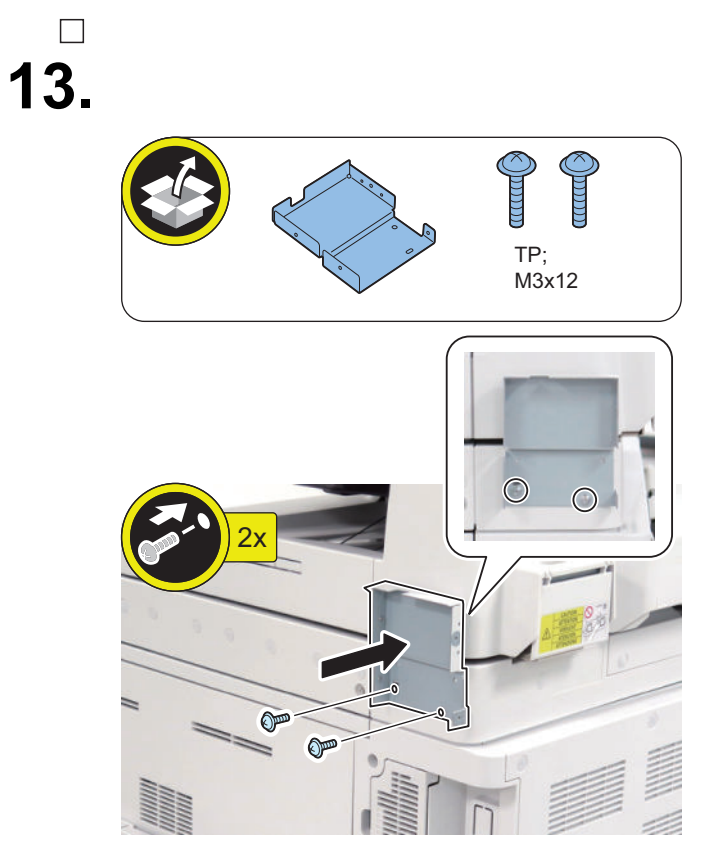

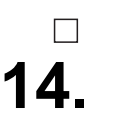

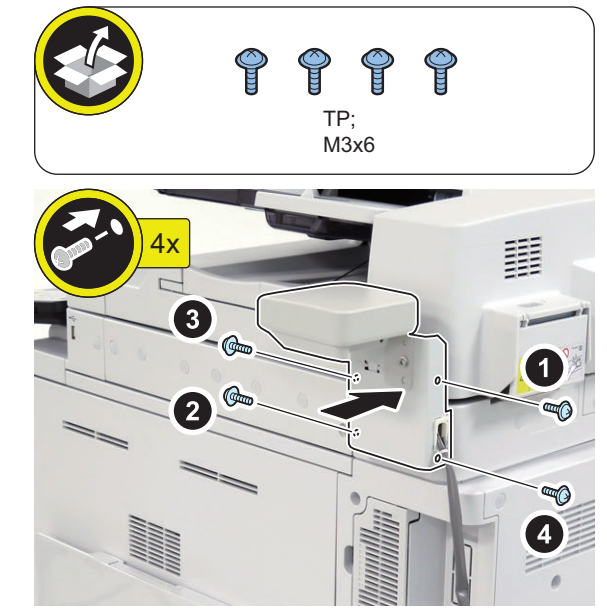

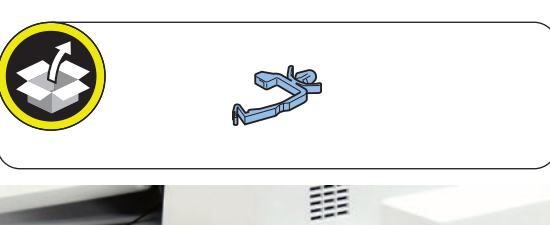

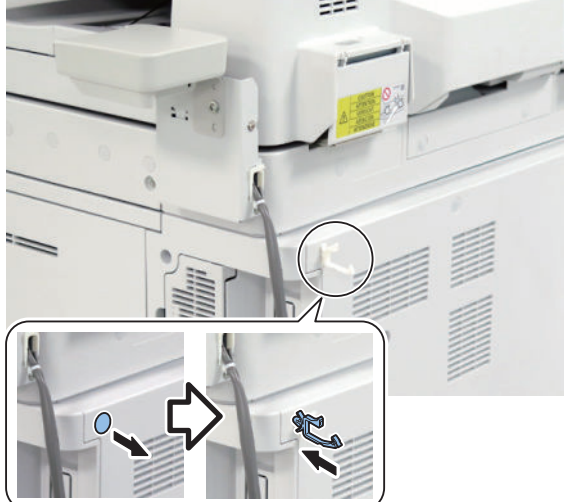

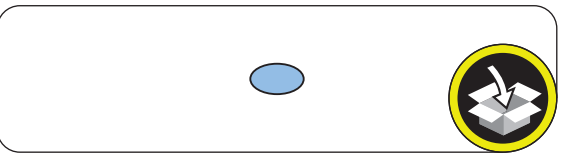

#### **CAUTION:**

To ensure that the connector does not become disconnected, be sure to place the tie-wrap of the Card Reader External Relay Harness on the inside of the Connector Cover.

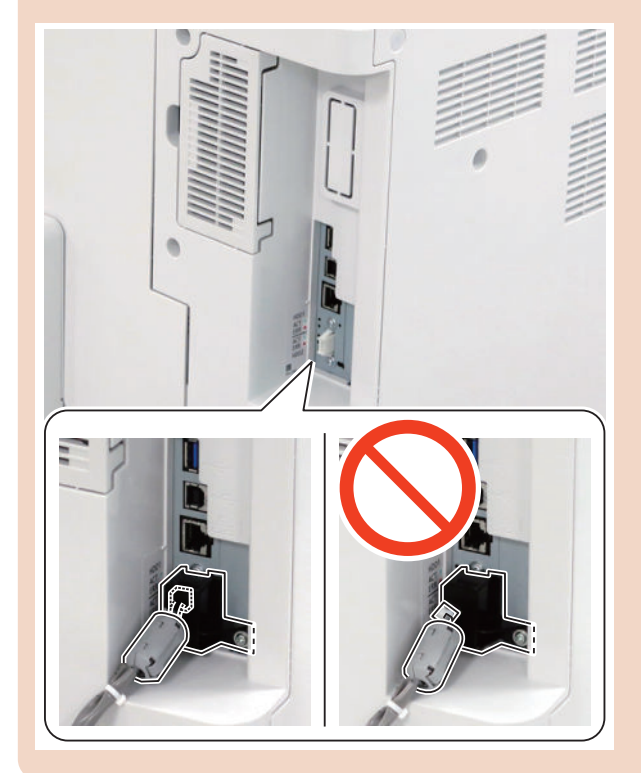

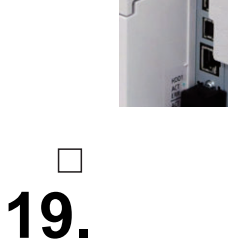

**18.**

 $\Box$ 

**17.**

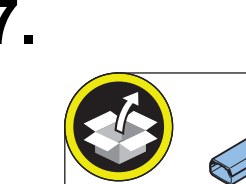

 $1x$ 

TP; M3x6

 $\mathbb{C}$  and  $\mathbb{C}$ 

 $1x$ 

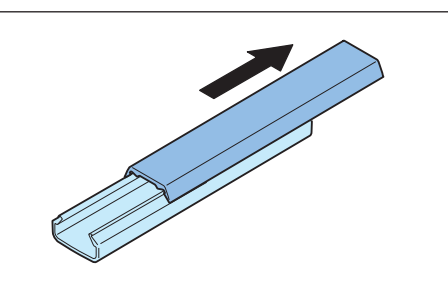

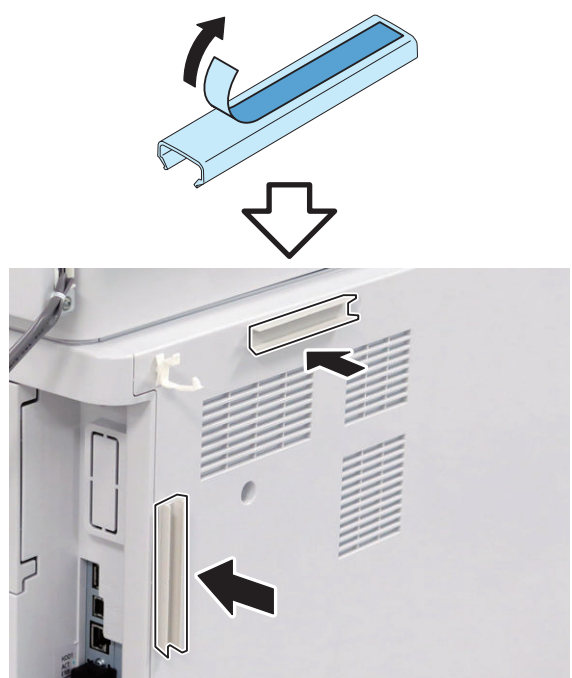

3x

#### **Checking after Installation**

 $\Box$ 

- **1. Connect the power plug of the host machine to the power outlet.**
- **2. Turn the main power switch ON.**
- **3. Check the model of the Card Reader in service mode (Level 1).**
	- COPIER > OPTION > ACC > CR-TYPE (Default: 0 "Card Reader-F1")

#### 9. Installation

 $\Box$ 

- **4. Set the number of card (number of department ID) that can be used with the Card Reader in service mode.(Level 2).**
	- COPIER > OPTION > FNC-SW > CARD-RNG

 $\Box$ 

- **5. Use Service Mode to enter the minimum card number to be used by a user (1 to 2001).**
	- COPIER > FUNCTION > INSTALL > CARD 1. Starting from the entered card number, the number of cards set in step 4 can be used.
- $\Box$ 
	- **6. Turn OFF and then ON the main power switch to enable the setting values.**
	- **7. Insert a card with a card number that has been registered, and check that the machine operates normally.**

#### **NOTE:**

Perform the following operations to change the number of cards (departments) after it has been set. In such a case, counter information for each department is reset.

- Service mode (Level 1): COPIER > FUNCTION > CLEAR > CARD
- Turn OFF and then ON the main power switch to enable the settings.
- After that, perform from step 3.

# **IC Card Reader Box-C1**

# **Points to Note at Installation**

- When installing this equipment, the Card Reader (sales company's option) is required.
- Although pictures or illustrations used for explanation may differ from the actual things, the procedure is the same.

### **Check Item When Turning OFF the Main Power**

Check that the main power is OFF.

- **1. Turn OFF the main power switch.**
- **2. Check that the display in the Control Panel and the lamp of the main power are turned off, and then disconnect the power plug.**

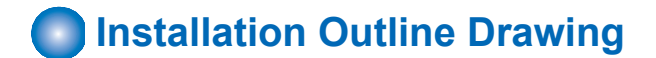

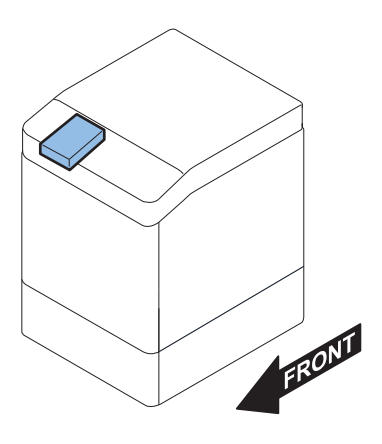

# **Checking the Contents**

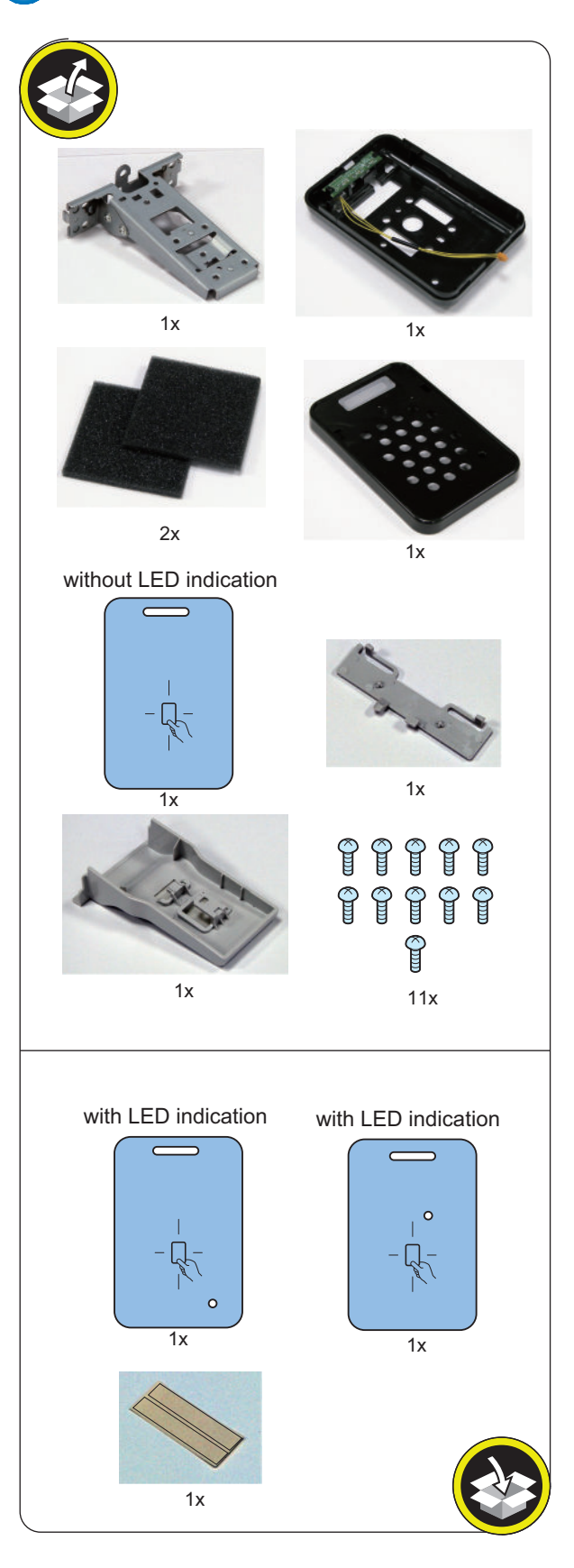

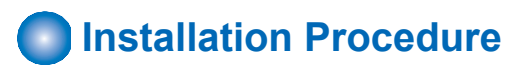

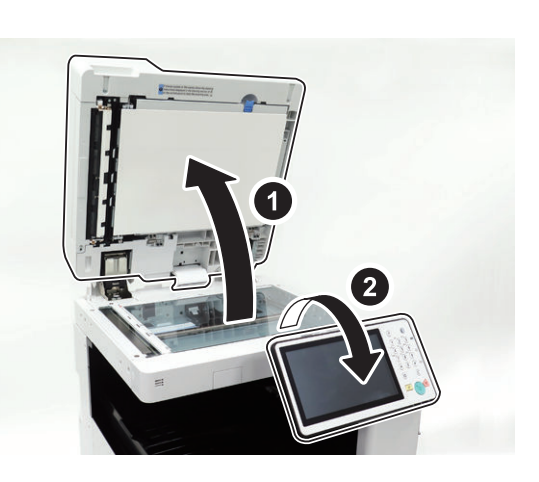

**2.**

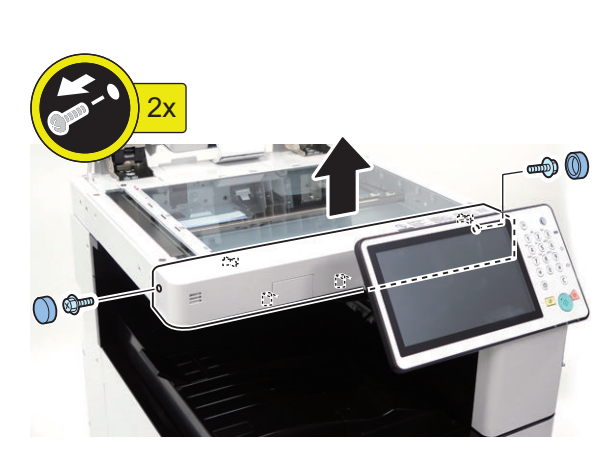

**3.**

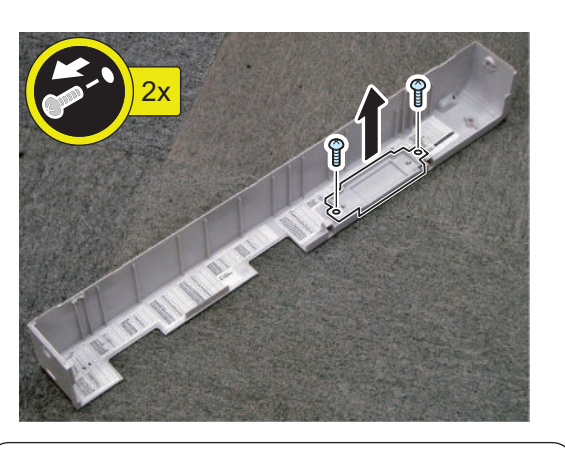

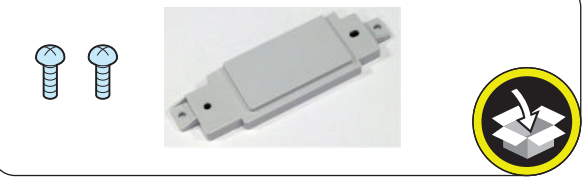

W 6x

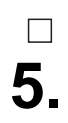

**4.**

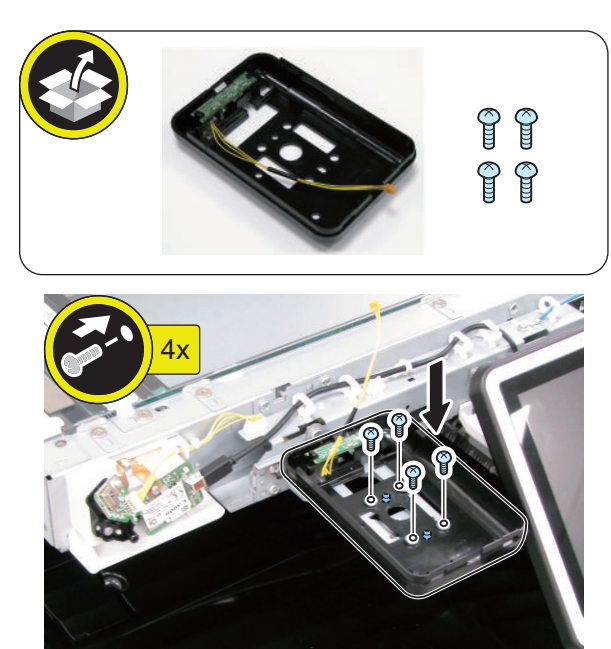

**984**

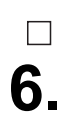

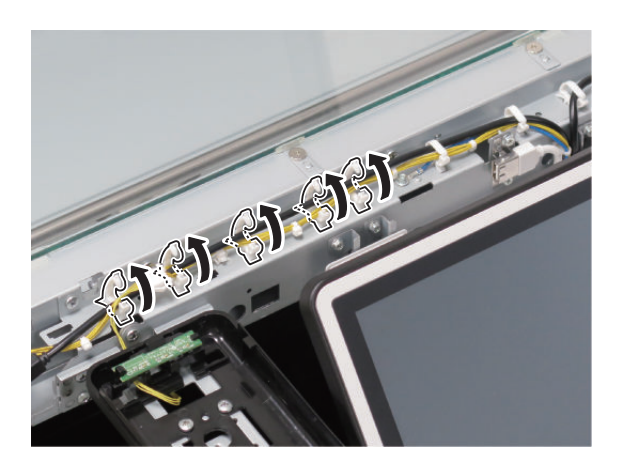

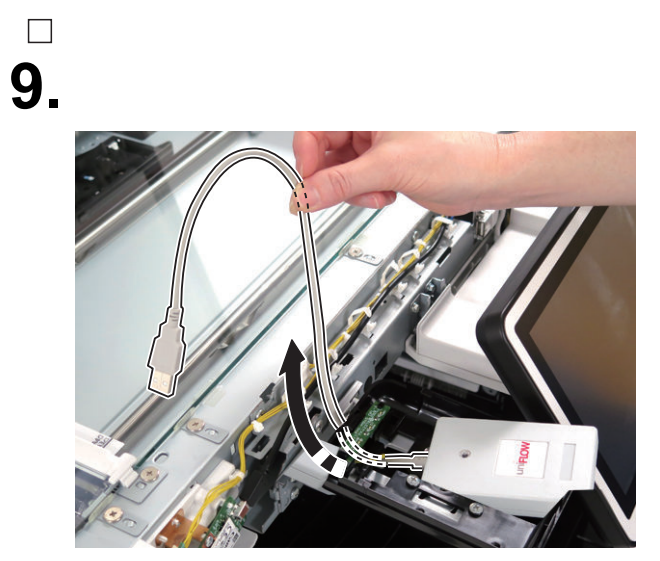

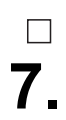

**NOTE:** Do not close the Wire Saddle.

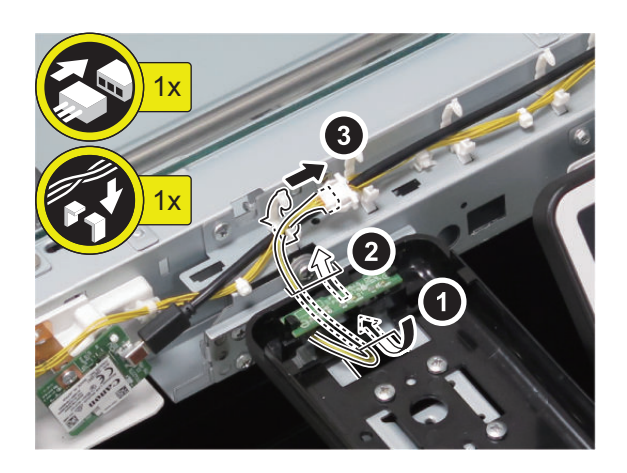

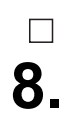

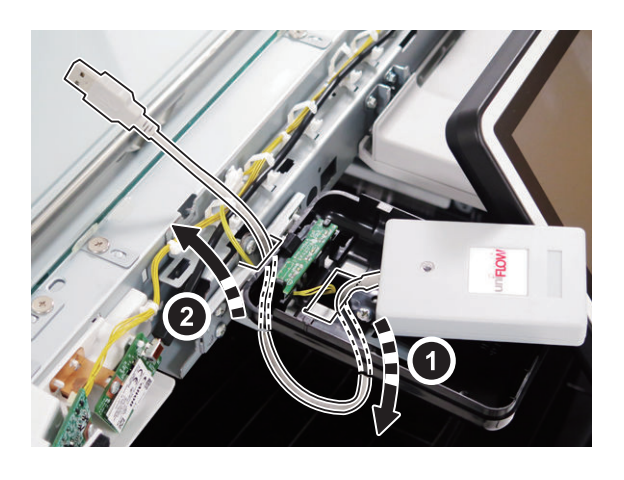

#### **NOTE:**

Secure the cables as shown in the figure.

### **CAUTION:**

Make sure to avoid putting too much load on the connection port of Wi-Fi cable.

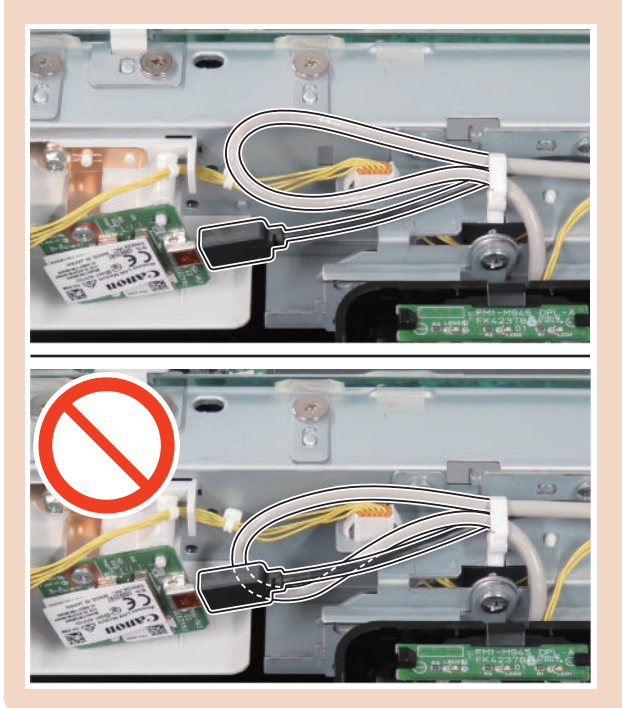

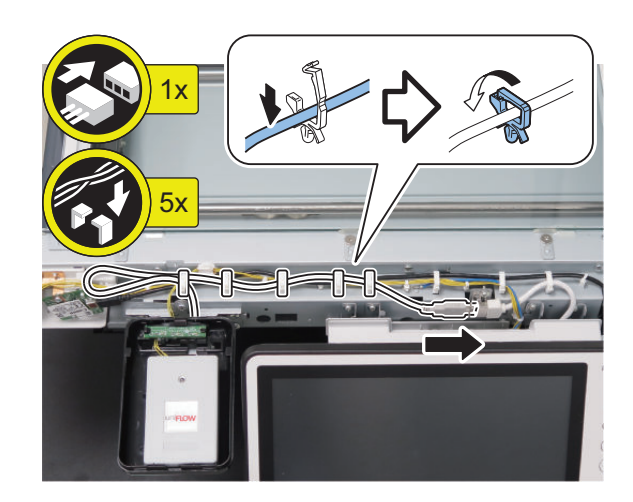

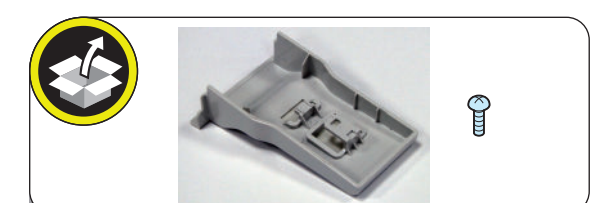

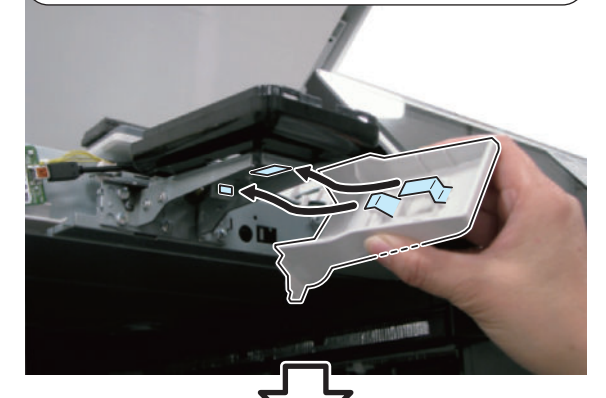

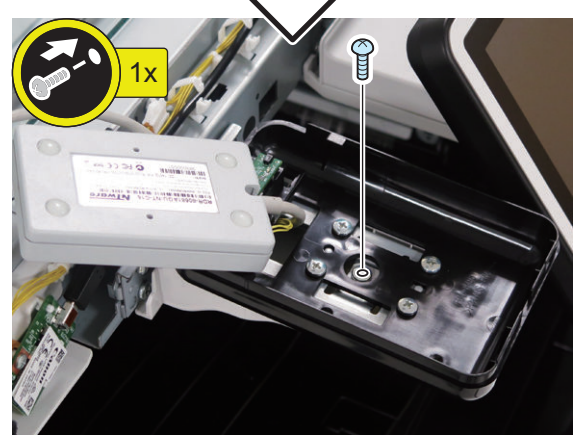

#### **NOTE:**

Be sure to adjust the number of cushions according to the thickness of the Card Reader.

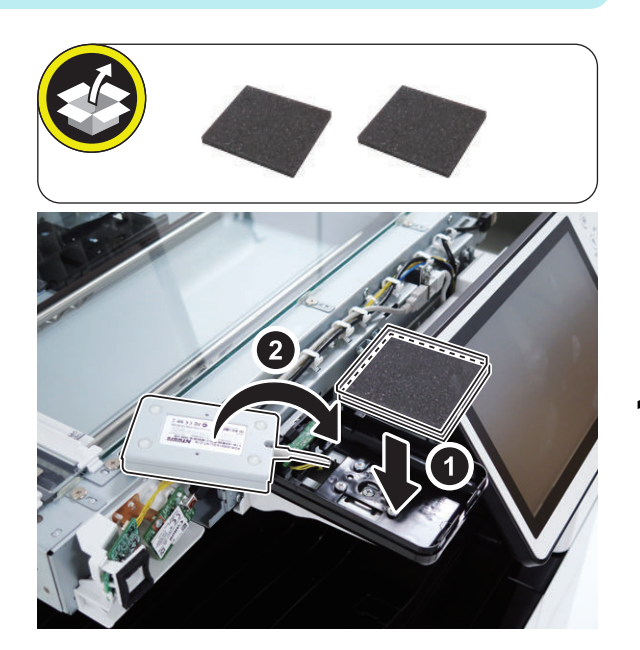

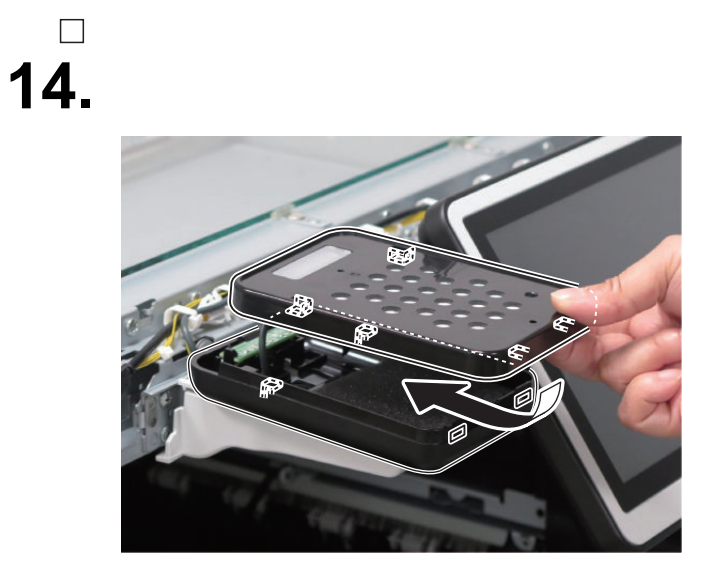

**15.**

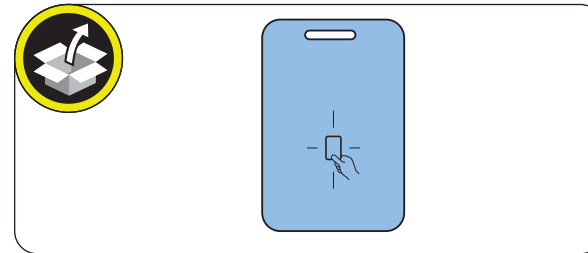

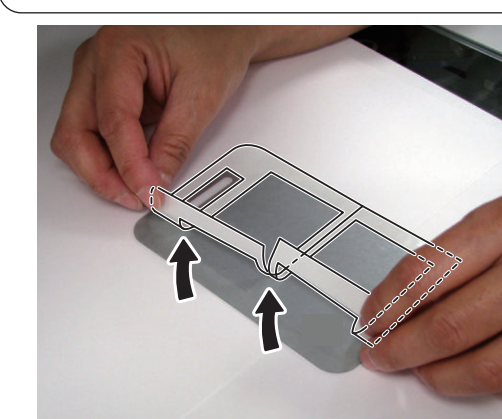

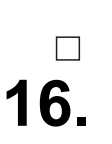

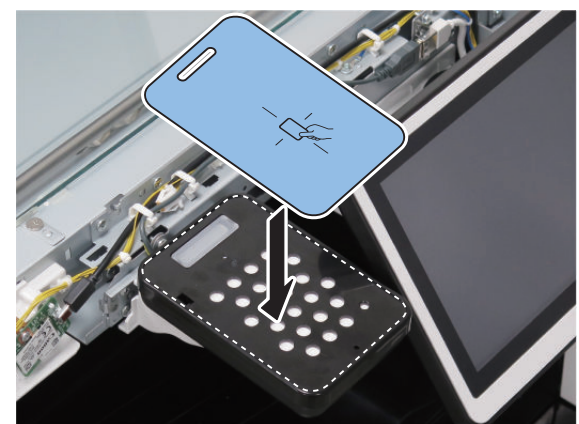

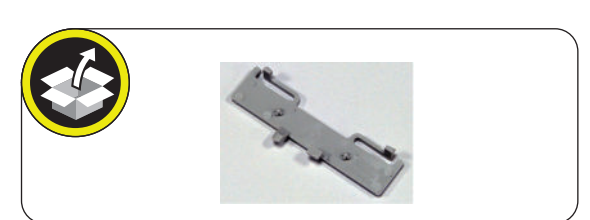

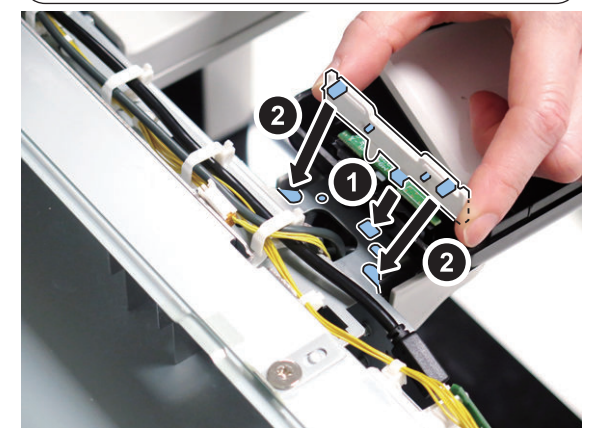

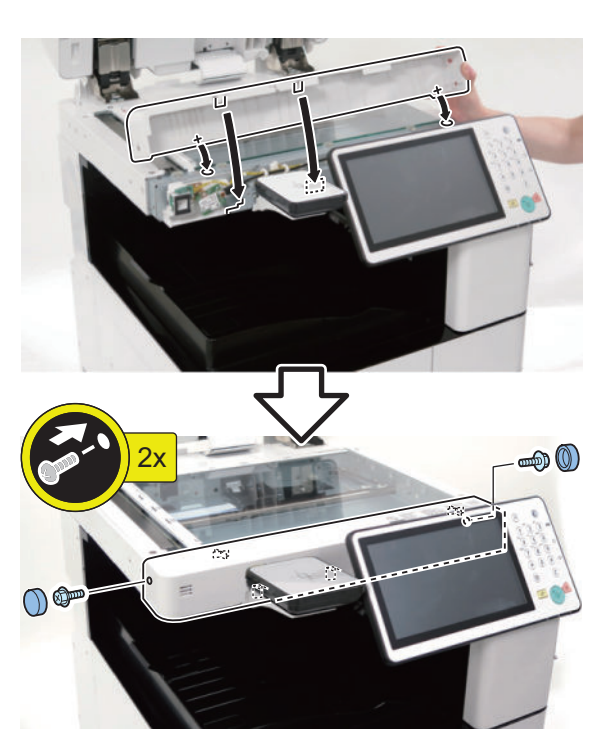

# **18.**

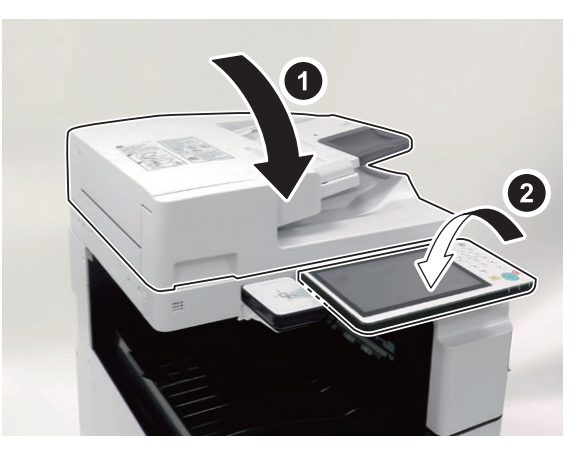

# $\Box$

**19. Connect the power plug of the host machine to the power outlet.**

# $\Box$ **20. Turn the main power switch ON.**

### **Voice Operation Kit-D1**

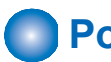

### **Points to Note at Installation**

- Refer to "Table of Options Combination" when installing this equipment before operation.
- When installing the Copy Card Reader and this equipment at the same time, be sure to install the Copy Card Reader first.

#### **Table of Options Combination**

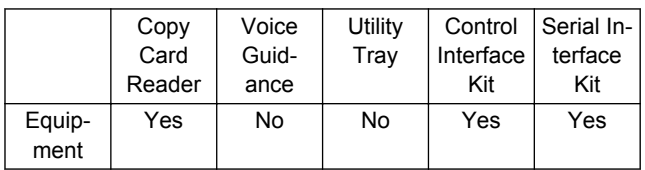

Yes: Available / No: Unavailable

# **Checking the Contents**

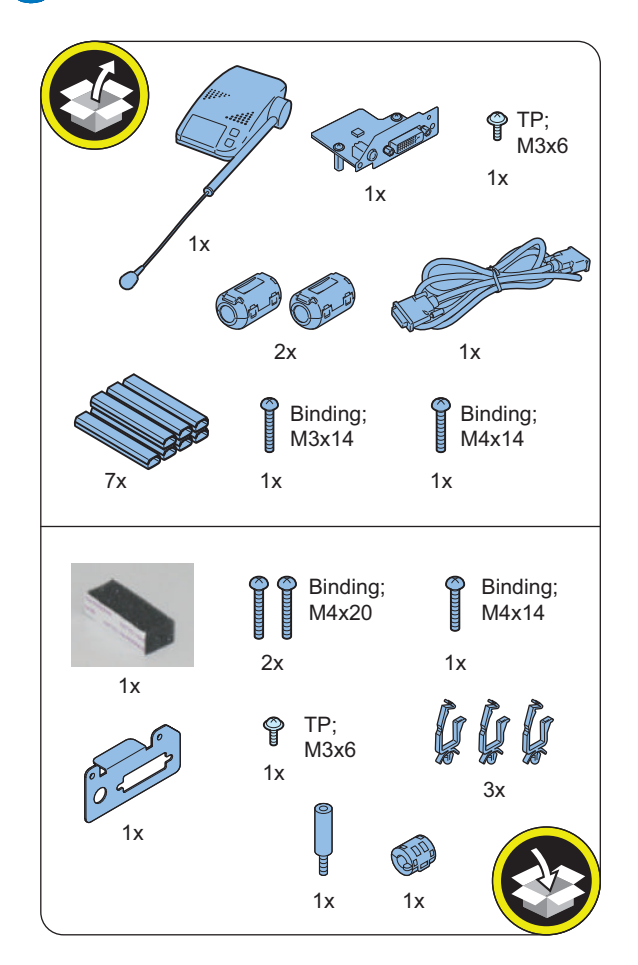

### **Check Item When Turning OFF the Main Power**

Check that the main power is OFF.

- **1. Turn OFF the main power switch.**
- **2. Check that the display in the Control Panel and the lamp of the main power are turned off, and then disconnect the power plug.**

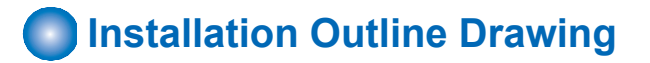

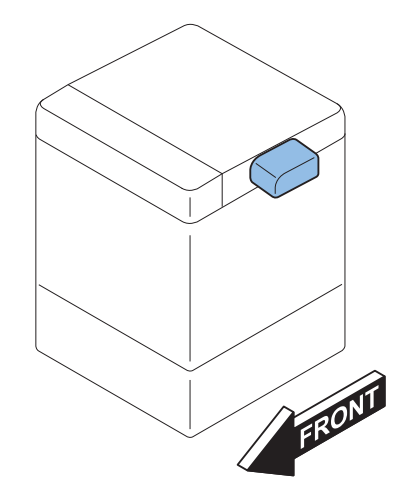

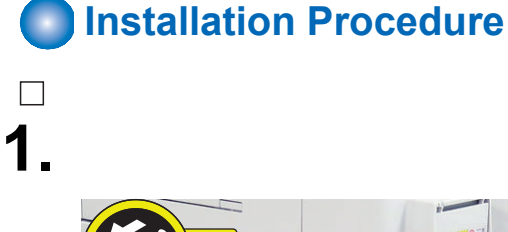

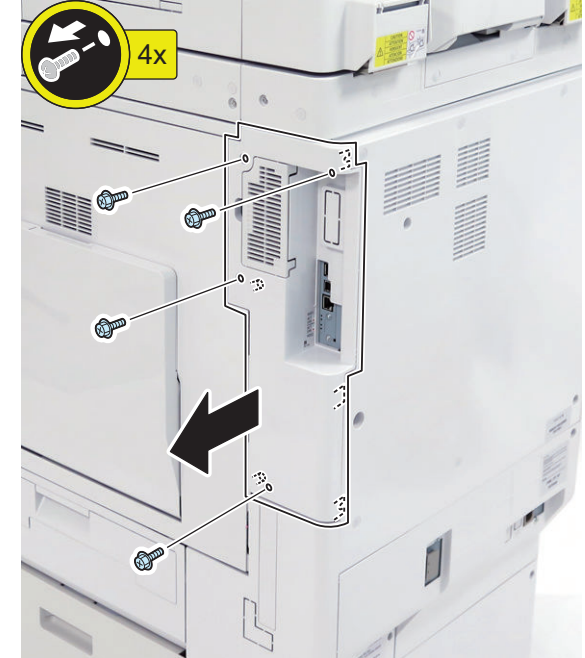

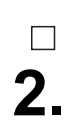

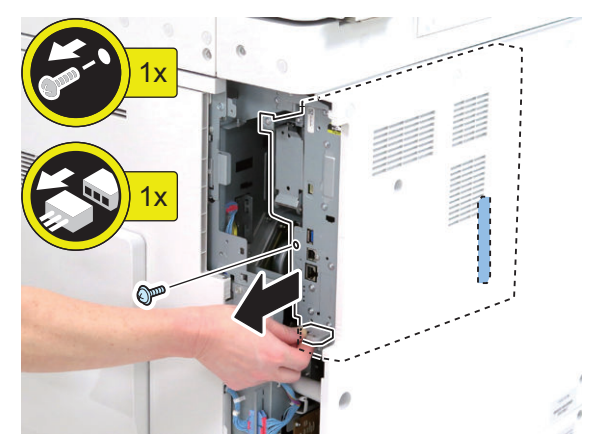

**3.**

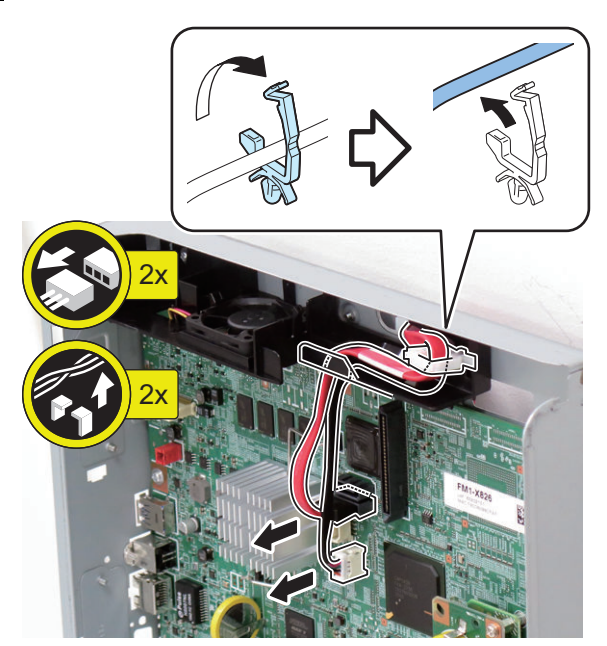

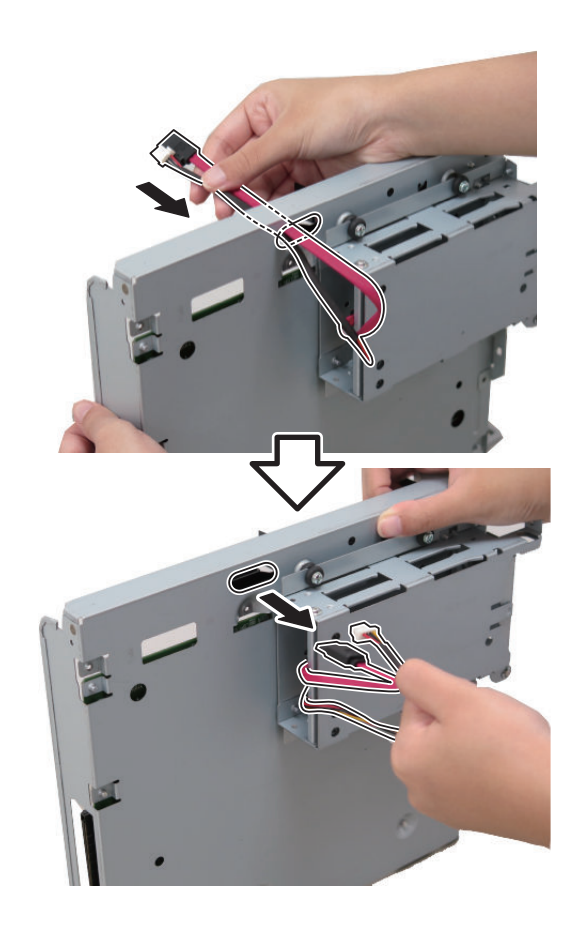

### $\Box$ **5.**

#### **NOTE:**

Do not remove the spacers together with the screws. If they come off, be sure to put them back where they were originally installed.

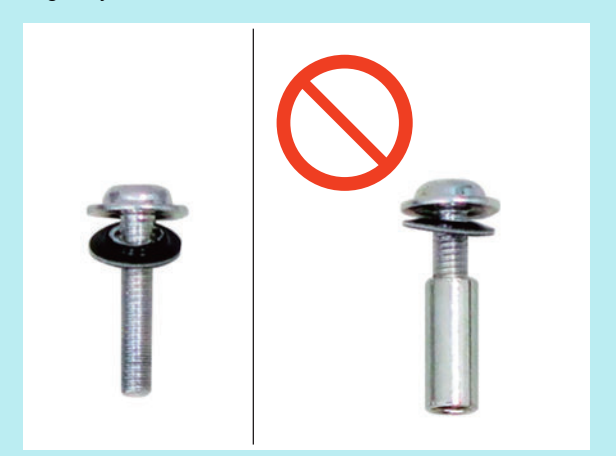

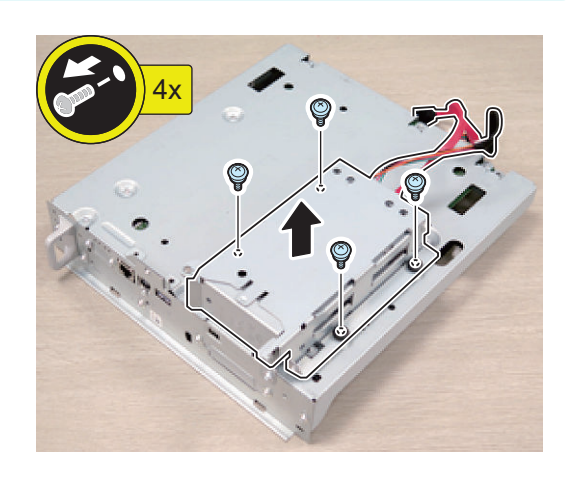

**6.**

 $\Box$ 

### **CAUTION:**

Be sure to place the removed Main Controller PCB 1 flatly.

Reason: Due to the protruded plate, the PCB may be deformed if work is performed while it is placed at an angle.

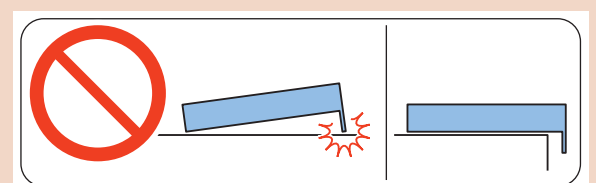

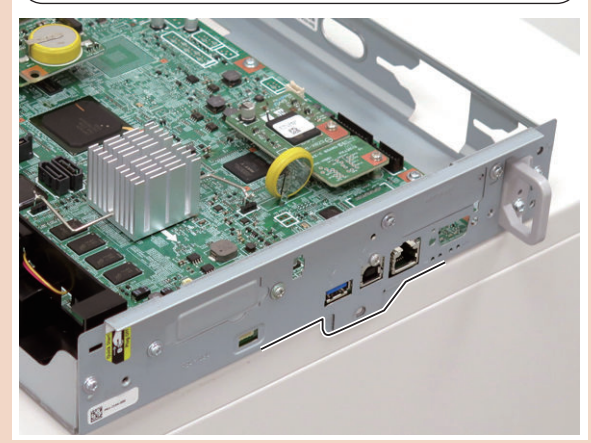

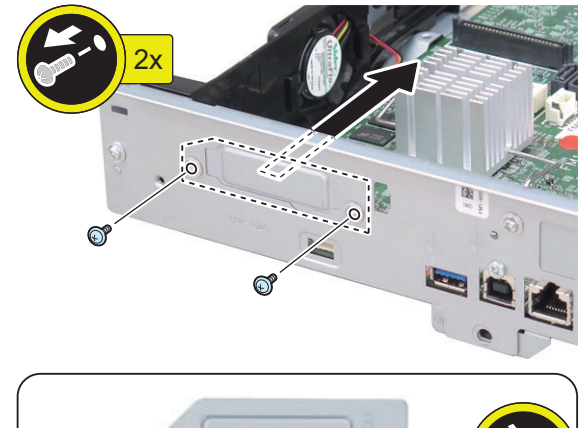

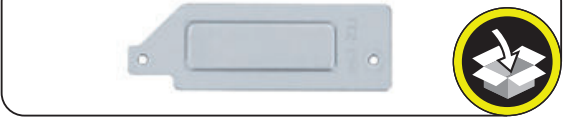

**NOTE:** The removed screw is used at late procedure.

#### **CAUTION:**

The connector must be contacted.

#### **NOTE:**

Use the screw removed at previous procedure.

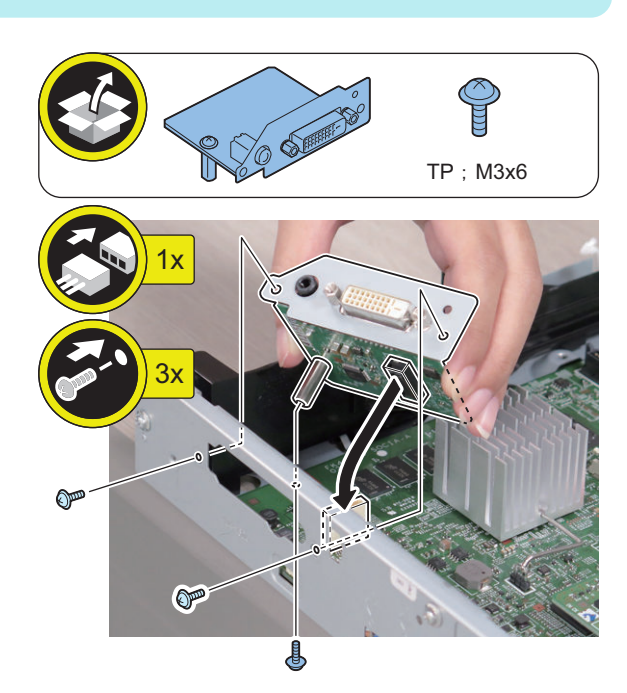

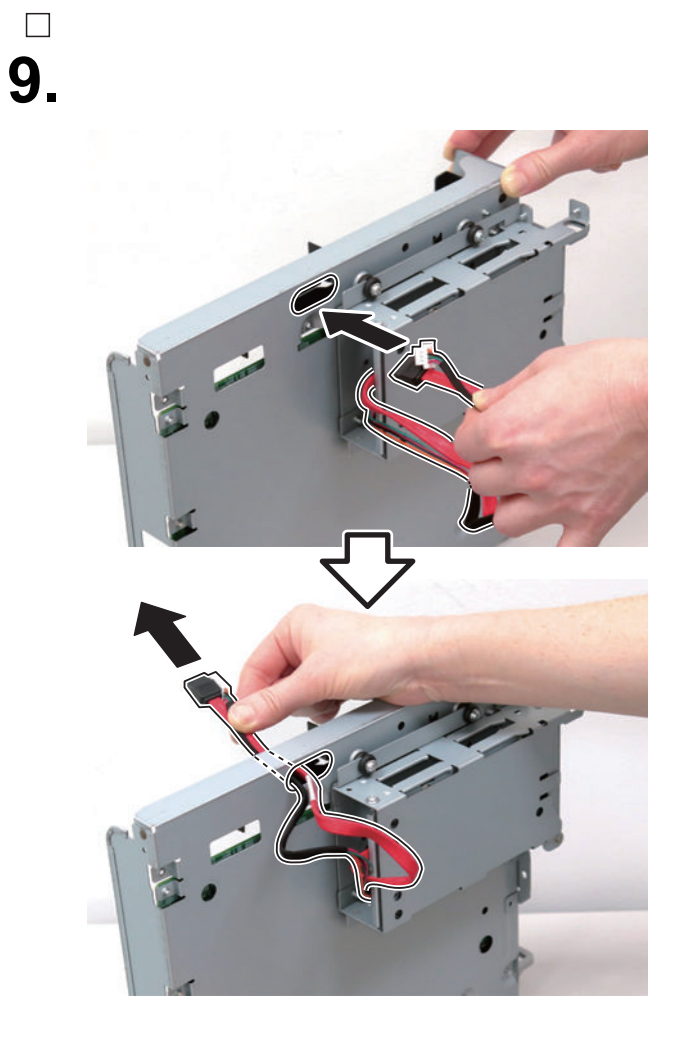

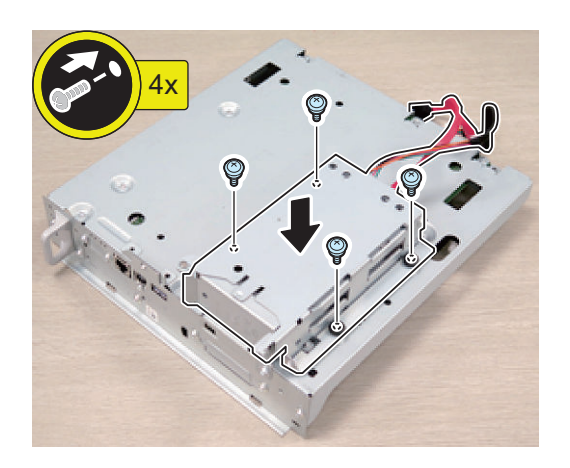

# $\Box$ **10.**

#### **CAUTION:**

Attach the cable to the [A] on the controller PCB.

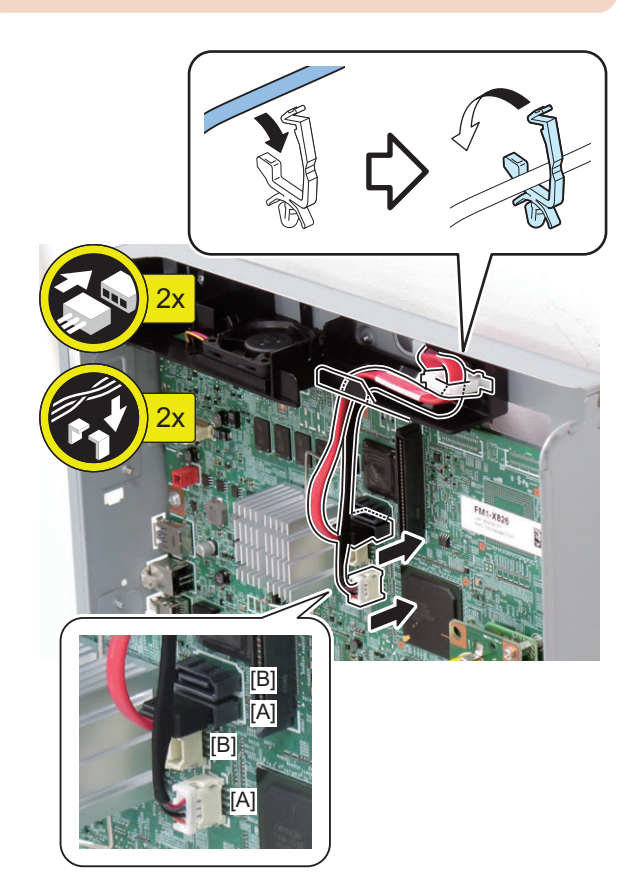

#### **CAUTION:**

**11.**

 $\Box$ 

- Be sure to insert the Main Controller PCB 1 until it stops.
- Be sure to push [A] part hard to install it, otherwise the connector may not be connected properly.

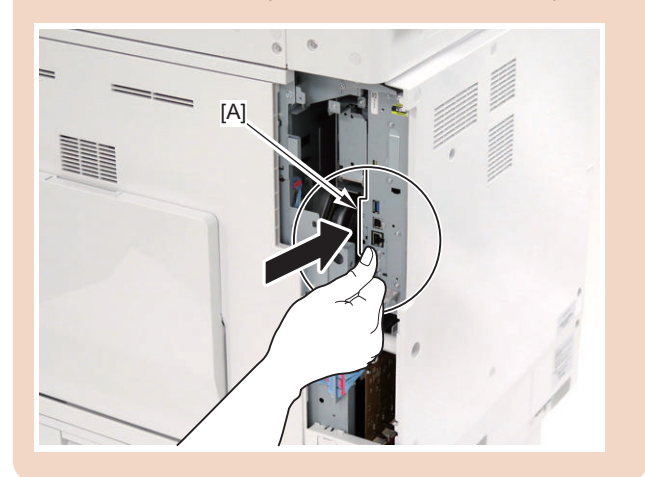

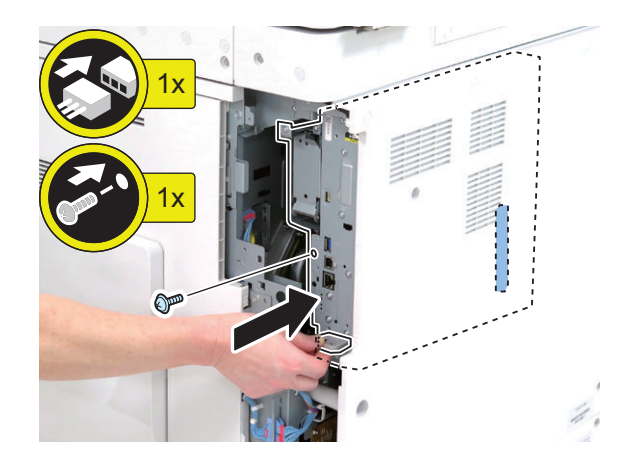

**12.**

**NOTE:** Cut the small cover without a burr.

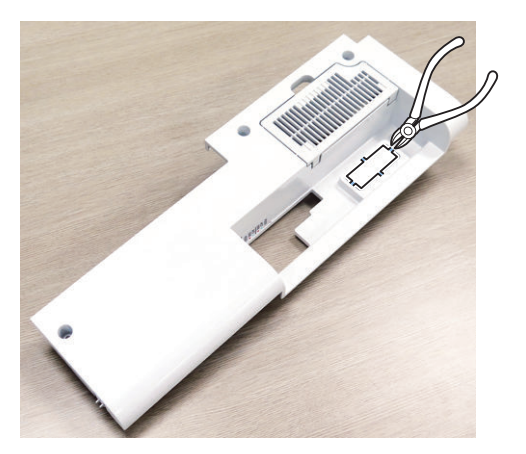

**13.**

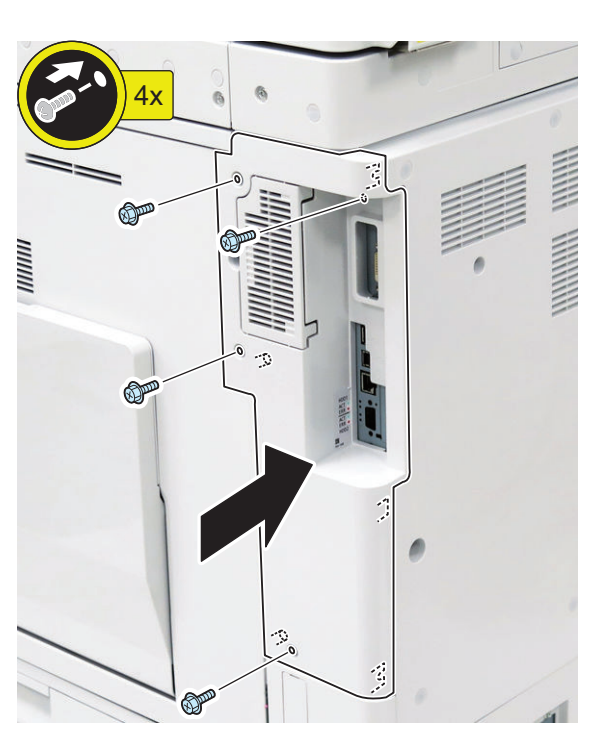

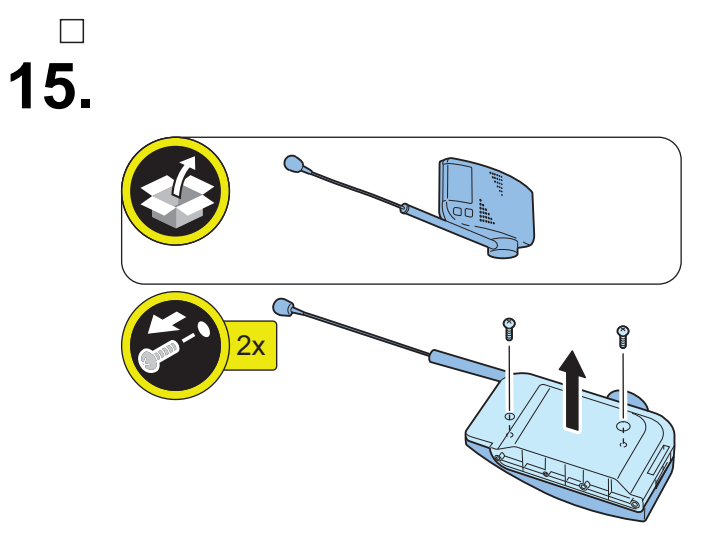

#### **NOTE:**

The removed screw is used at procedure 17.

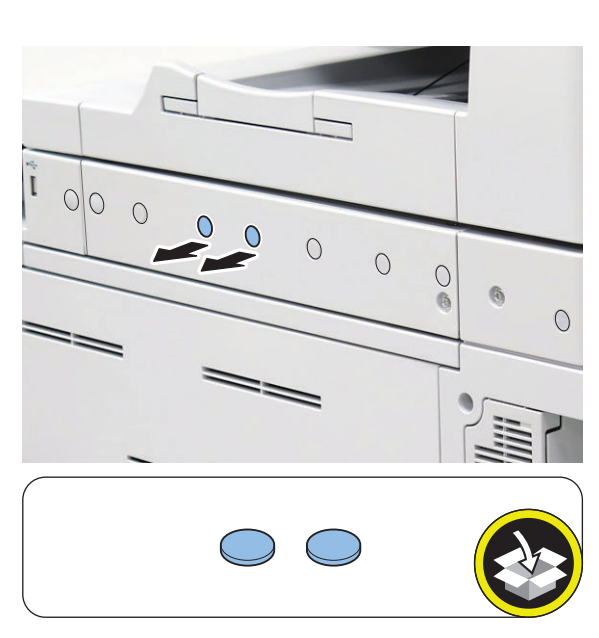

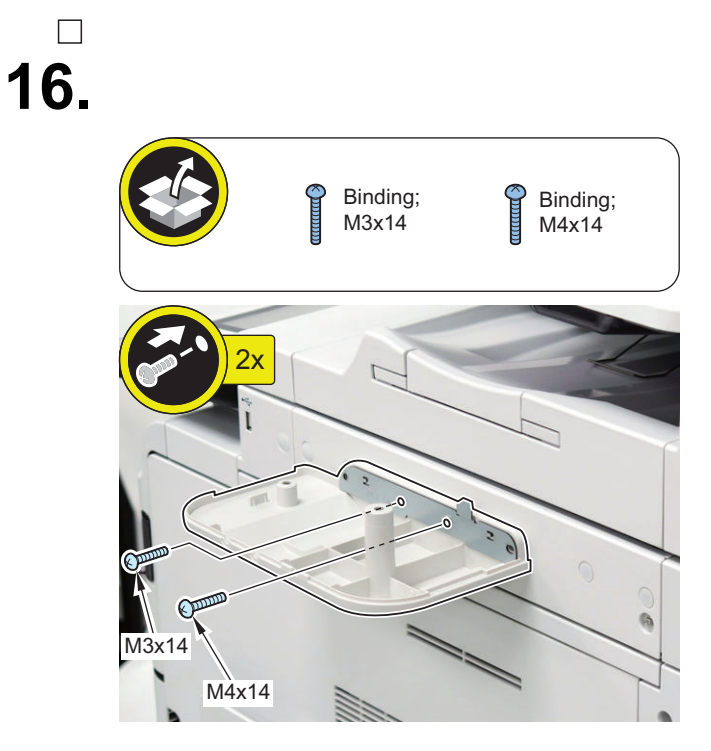

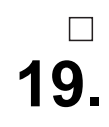

#### **NOTE:**

**17.**

 $\Box$ 

Use the screw removed at procedure 15.

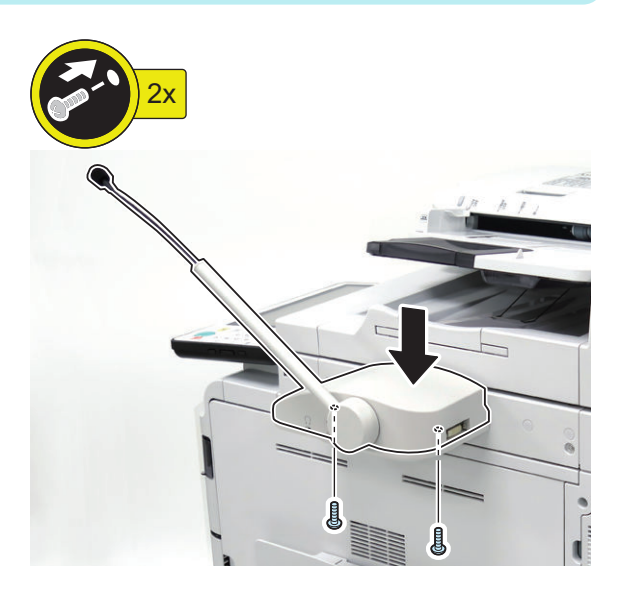

 $\Box$ **20.**

**18.**

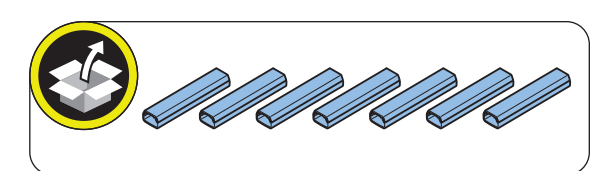

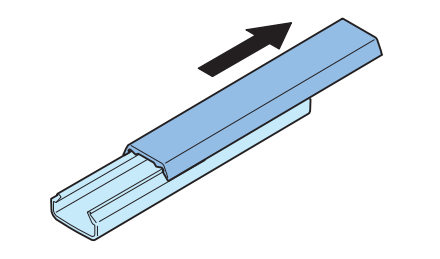

**NOTE:** Install both side of the cable.

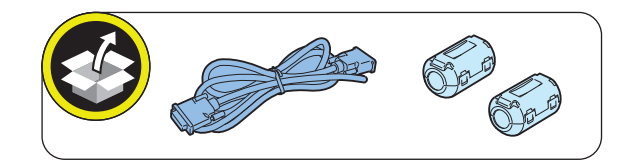

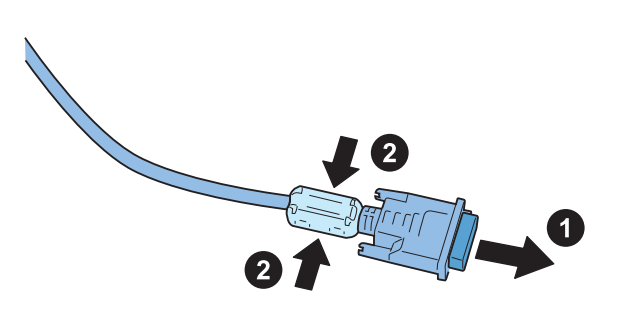

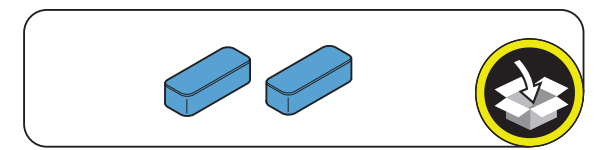
$2<sup>1</sup>$ 4x A 2 2x

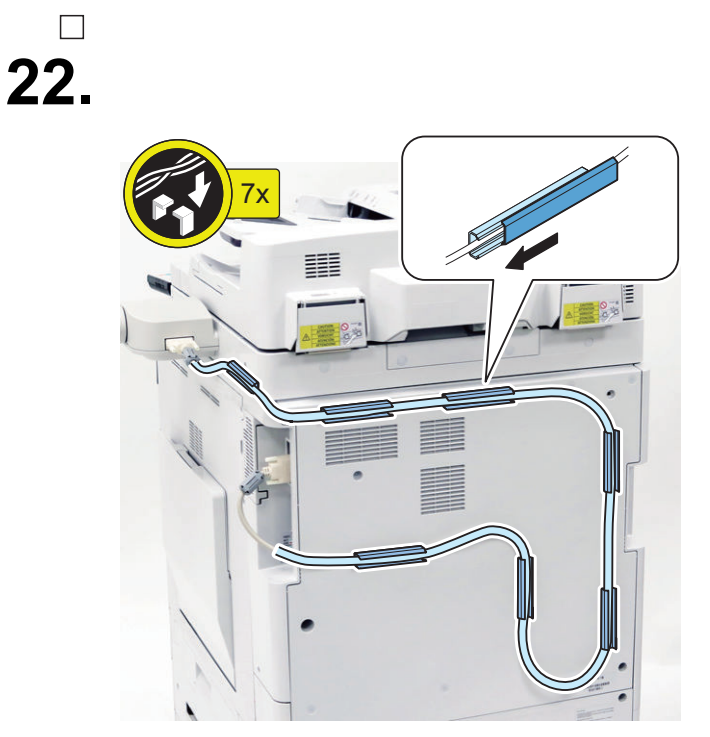

#### **NOTE:**

When installing the Card Reader with the Voice Operation Kit.

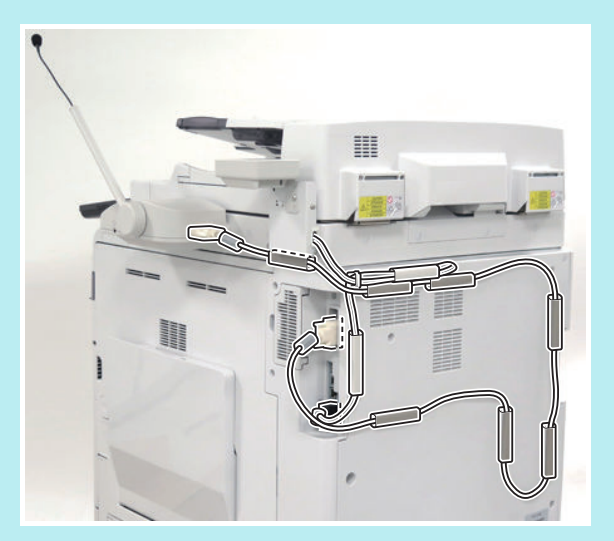

# **Checking after Installation**

## **NOTE:**

When changing the settings upon user's request, it is required to log in as a system manager in accordance with instructions from the user administrator.

 $\hfill \square$ 

- **1. Connect the power plug of the host machine to the power outlet.**
- **2. Turn ON the main power switch.**
- **3. [Settings/Registration] > [Preferences] > [Accessibility] > [Voice Navigation Settings] > and make sure that [Use Voice Navigation] is [ON].**
- **4. [Settings/Registration] > [Preferences] > [Accessibility] > [Voice Navigation Settings] > [Voice Navigation at Startup] and make sure that is [Select Mode at Startup] set.**
- **5. [Settings/Registration] > [Preferences] > [Accessibility] > [Voice Navigation Settings] > and make sure that [Tune Microphone] is displayed.**
- **6. Turn OFF/ON the main power of the Host Machine.**

# **Conducter Check**

## ■ When Starting to Use

#### $\Box$

- **1. Press "Reset" key or the Voice Recognition button for more than 3 seconds.**
- **2. In "Select the Voice Navigation type." on the Control Panel screen, select "Manual + Vocal Mode", "Vocal Mode" or "Manual Mode", and press OK.**
- **3. Once the indication on the screen is framed in red, the "Voice Operation Kit" becomes enabled.**

#### **NOTE:**

When "Manual Mode" is selected in "Select the Voice Navigation type.", nothing happens by pressing the Voice Recognition button.

## **■ When Stopping to Use**

 $\Box$ 

**1. Press "Reset" key or the Voice Recognition button for more than 3 seconds.**

# **Voice Guidance Kit-G1**

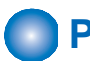

## **Points to Note at Installation**

- Refer to "Table of Options Combination" when installing this equipment before operation.
- When installing the Copy Card Reader and this equipment at the same time, be sure to install the Copy Card Reader first.

#### **Table of Options Combination**

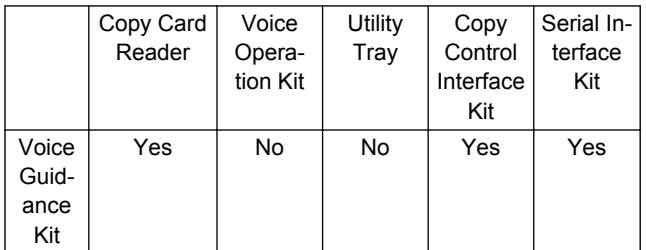

## **Checking the Contents**

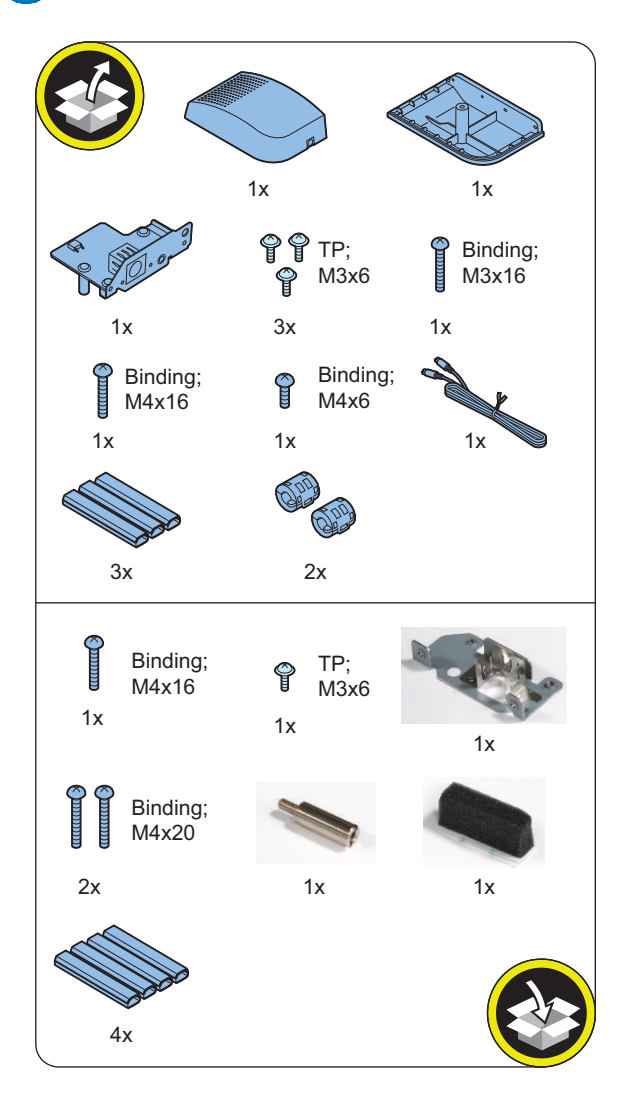

# **Check Item When Turning OFF the Main Power**

Check that the main power is OFF.

- **1. Turn OFF the main power switch.**
- **2. Check that the display in the Control Panel and the lamp of the main power are turned off, and then disconnect the power plug.**

# **ning installation Outline Drawing**

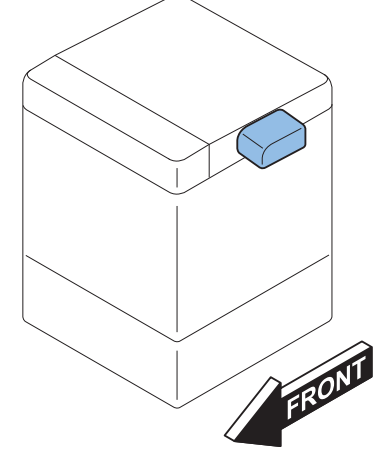

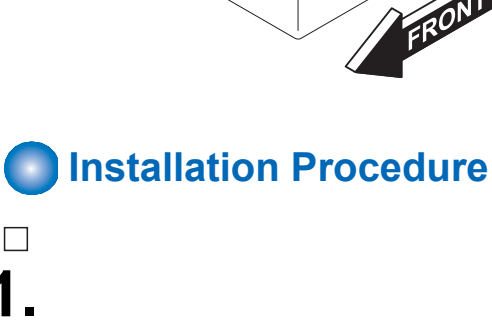

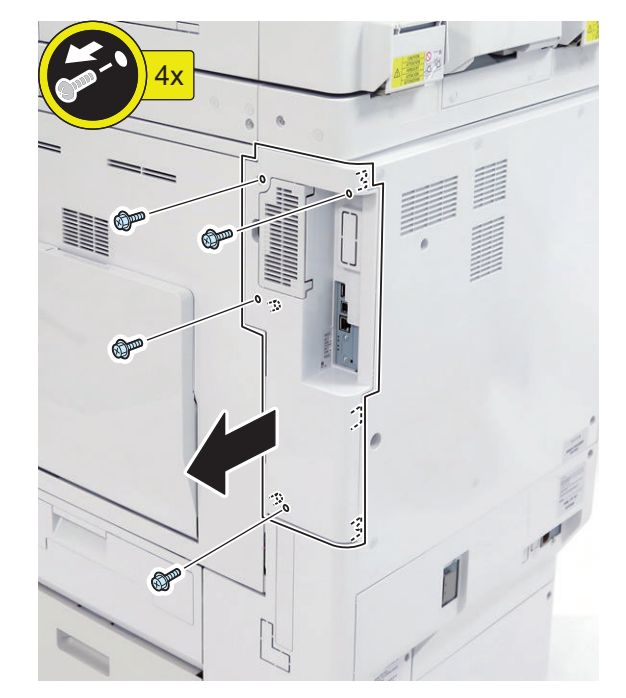

**1.**

 $\Box$ 

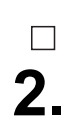

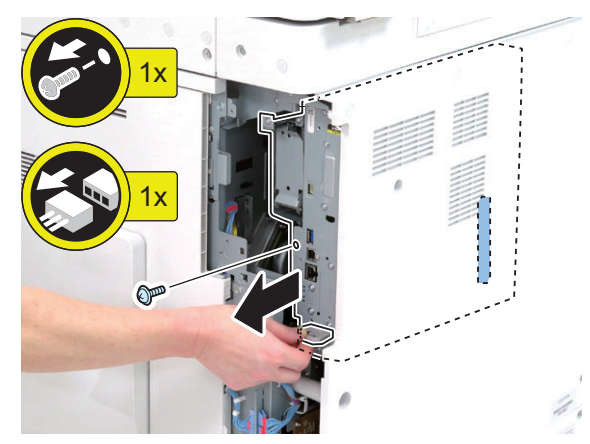

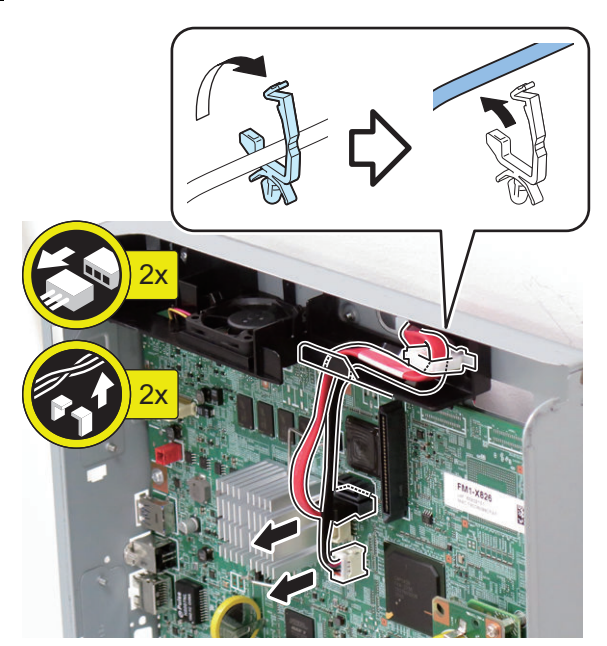

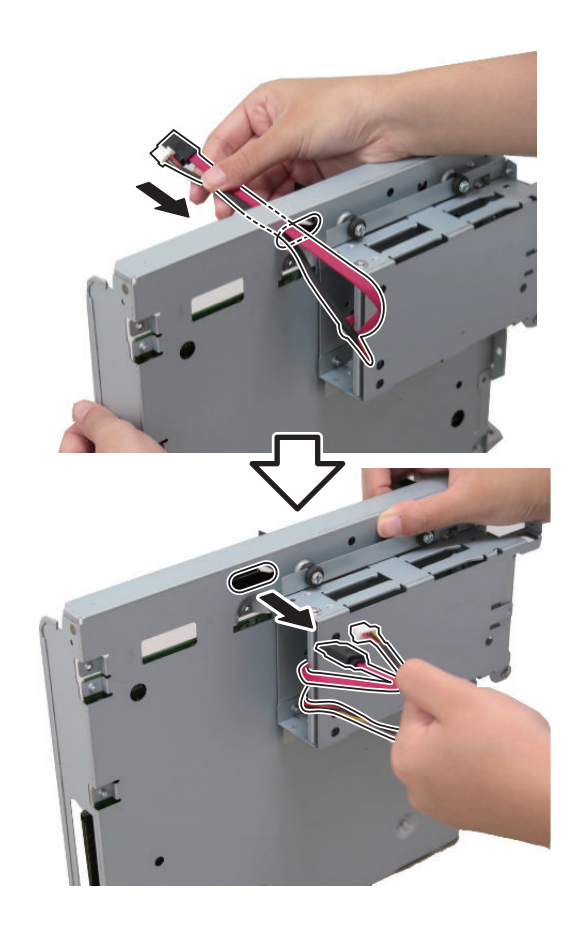

**4.**

# $\Box$ **5.**

### **NOTE:**

Do not remove the spacers together with the screws. If they come off, be sure to put them back where they were originally installed.

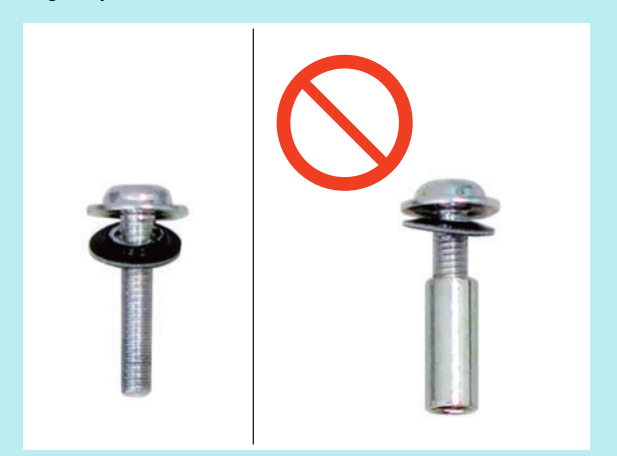

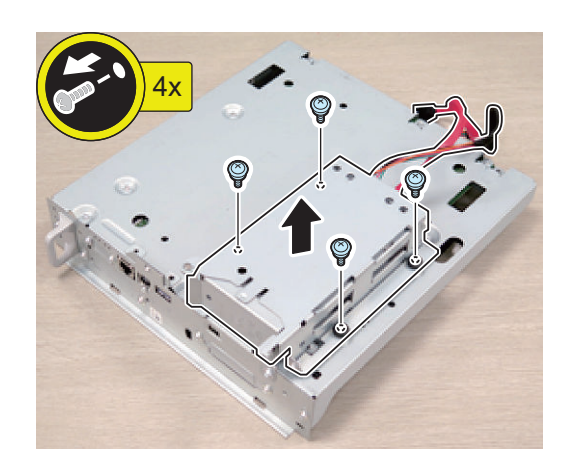

**6.**

 $\Box$ 

## **CAUTION:**

Be sure to place the removed Main Controller PCB 1 flatly.

Reason: Due to the protruded plate, the PCB may be deformed if work is performed while it is placed at an angle.

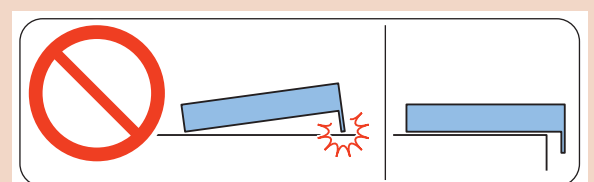

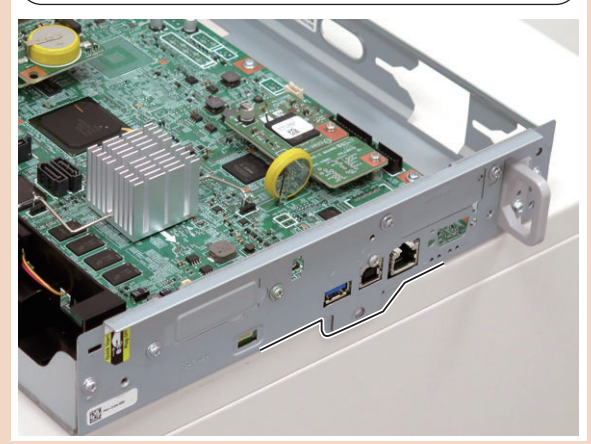

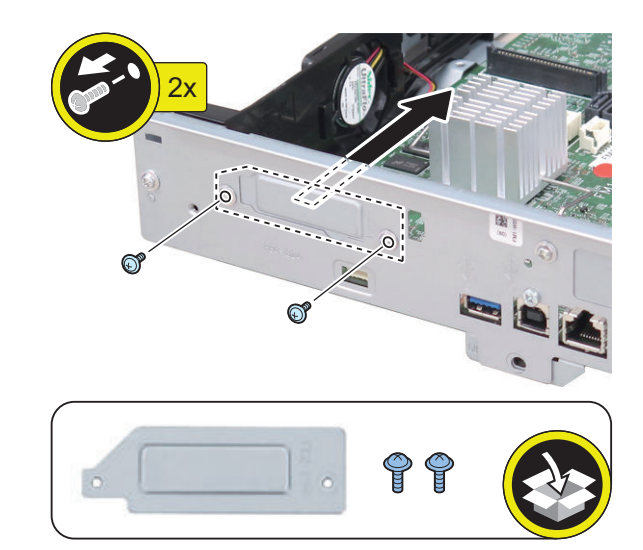

## **CAUTION:**

The connector must be contacted.

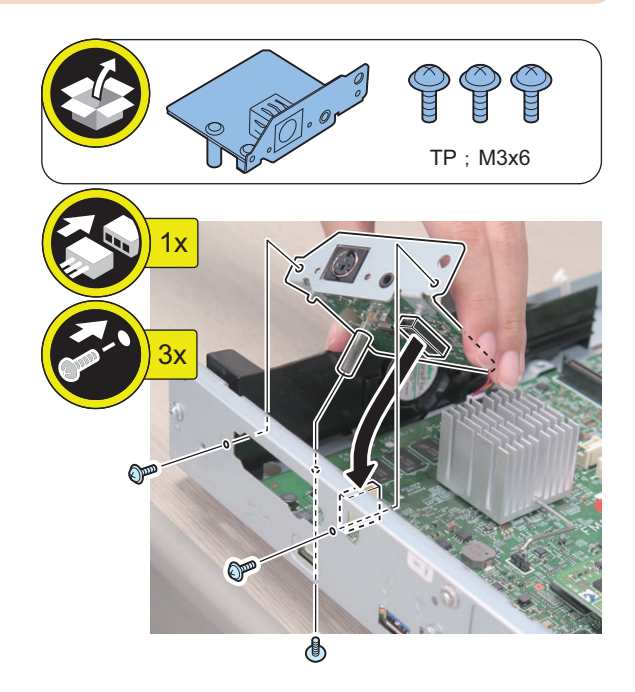

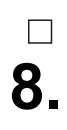

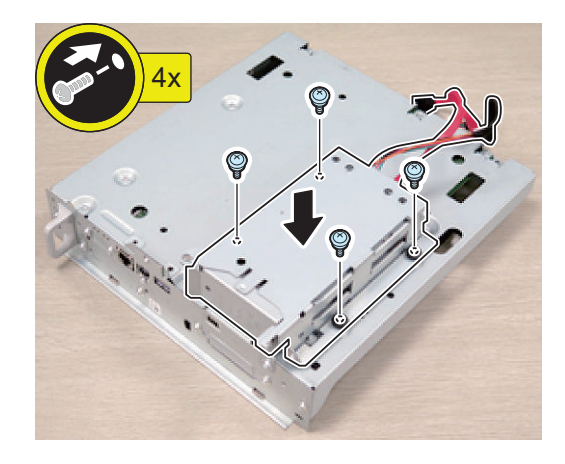

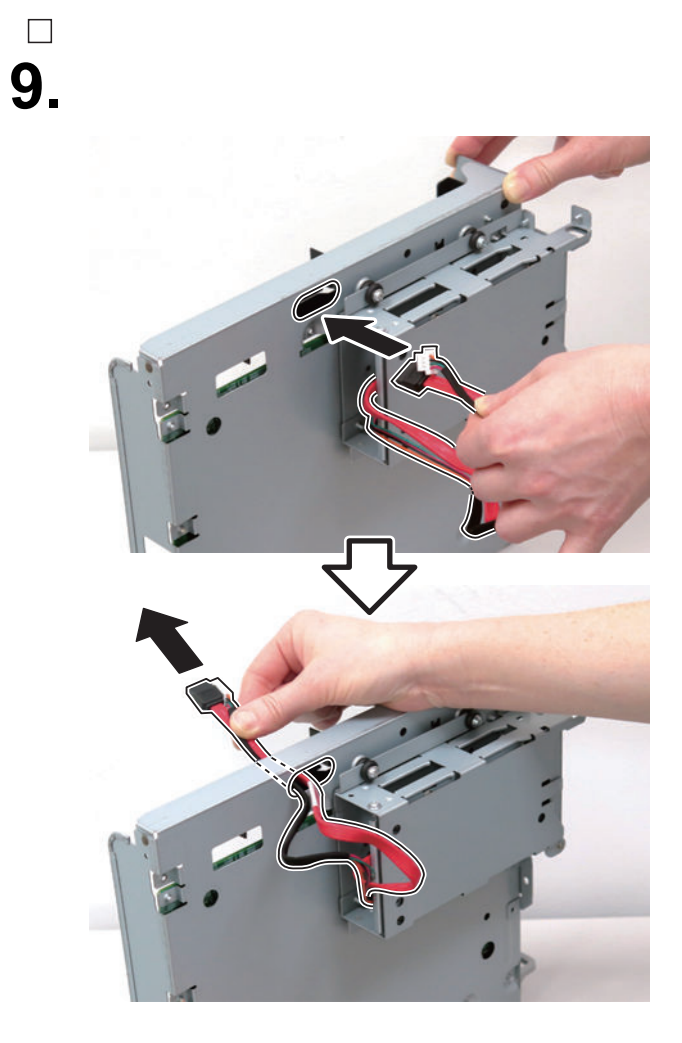

# $\overline{\phantom{a}}$ **10.**

## **CAUTION:**

Connect the cables to [A] on the Controller PCB.

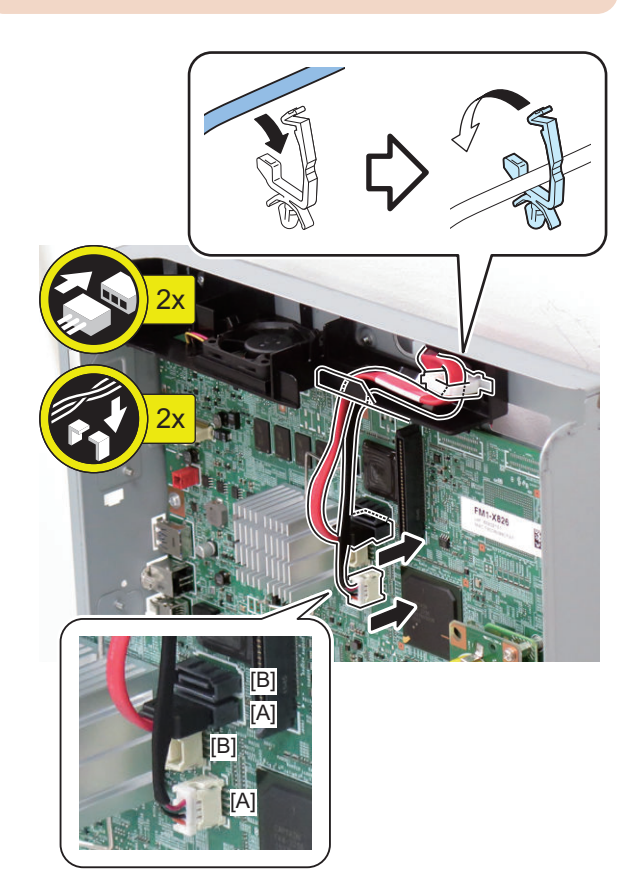

### **CAUTION:**

**11.**

 $\Box$ 

- Be sure to insert the Main Controller PCB 1 until it stops.
- Be sure to push [A] part hard to install it, otherwise the connector may not be connected properly.

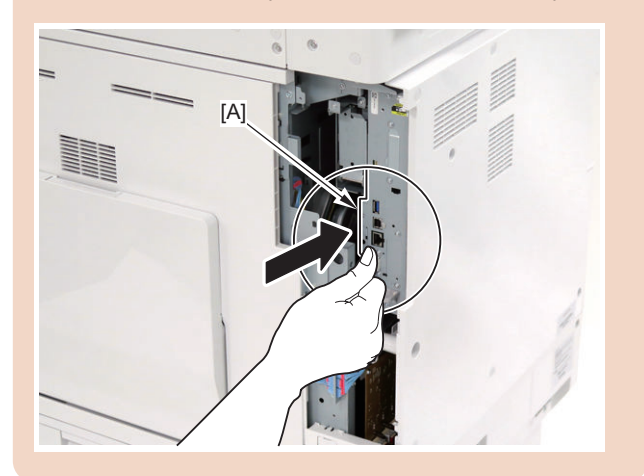

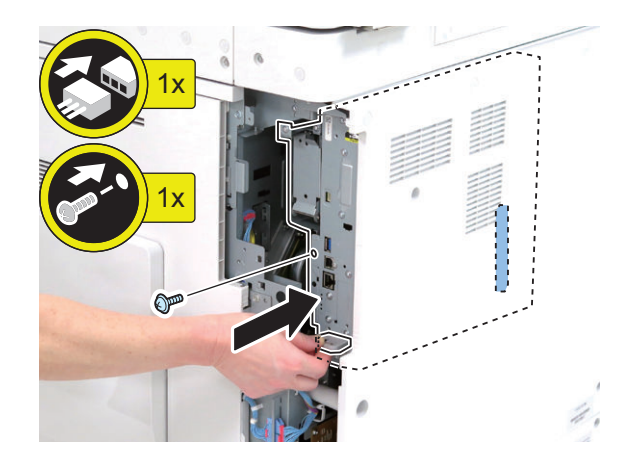

**12.**

**NOTE:** Cut the small cover without a burr.

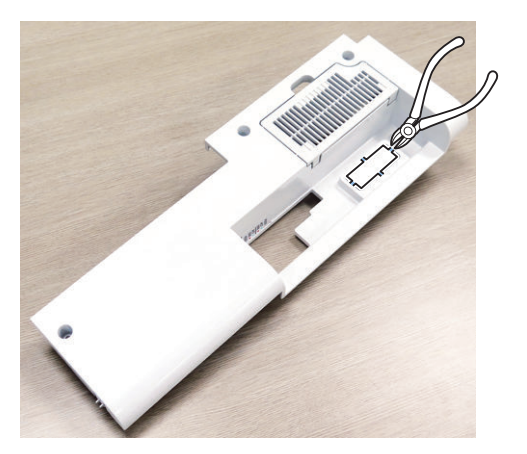

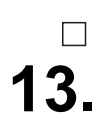

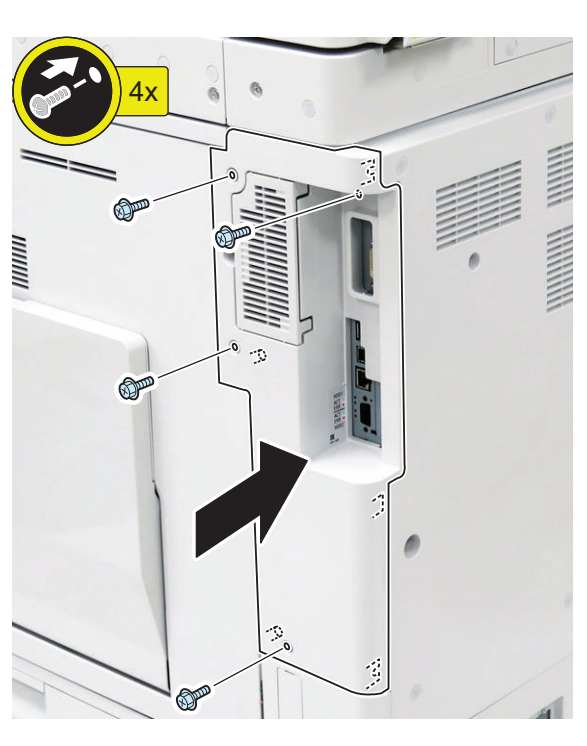

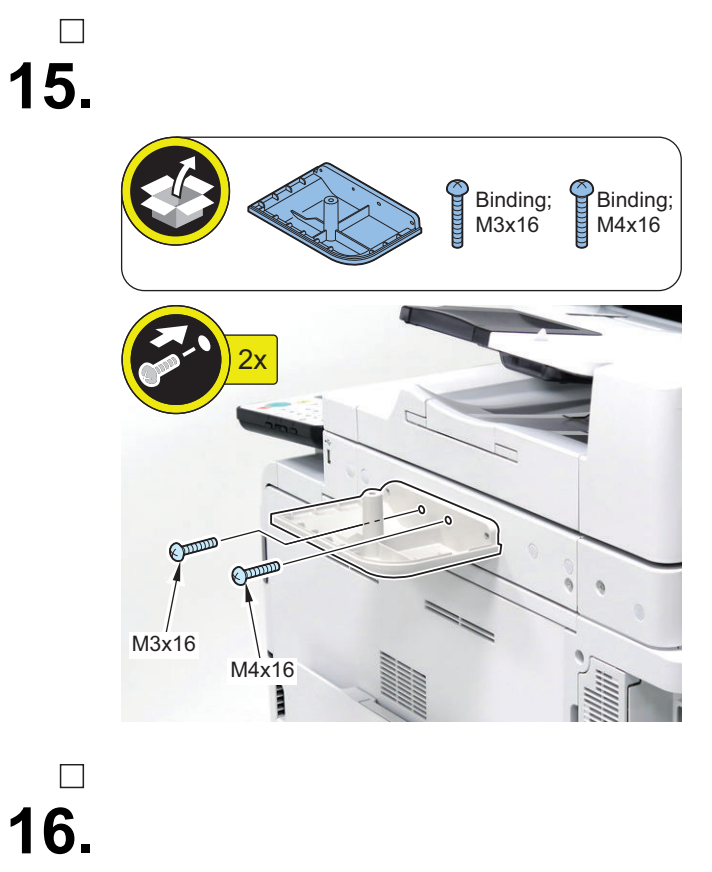

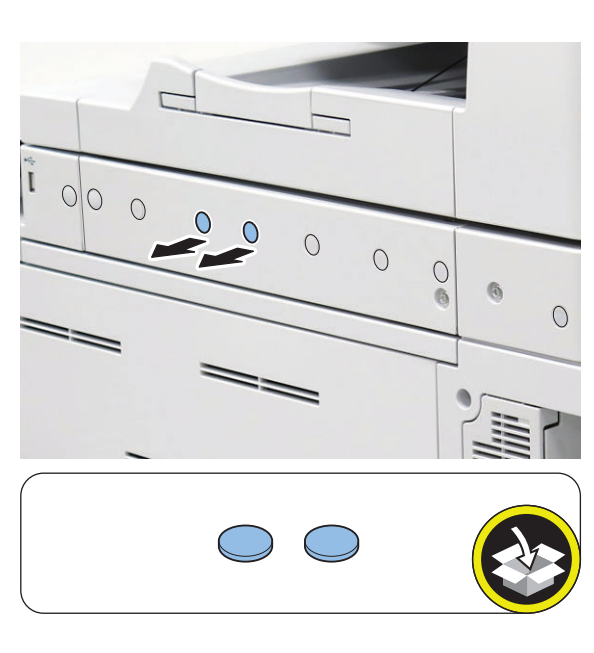

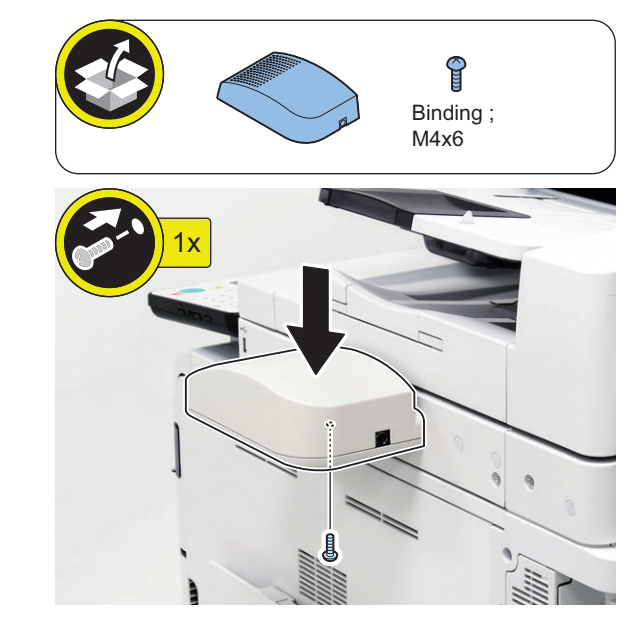

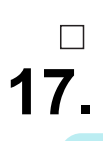

## **NOTE:**

Be sure to attach the Ring Cores within 50 mm from the end of the Speaker Cable.

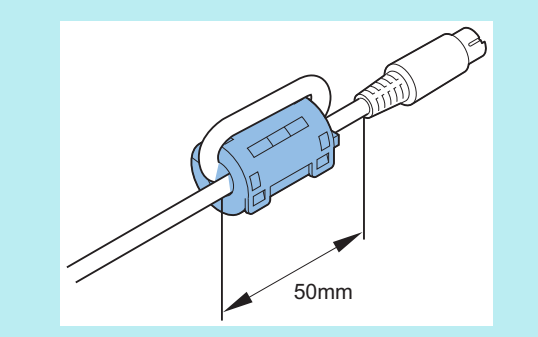

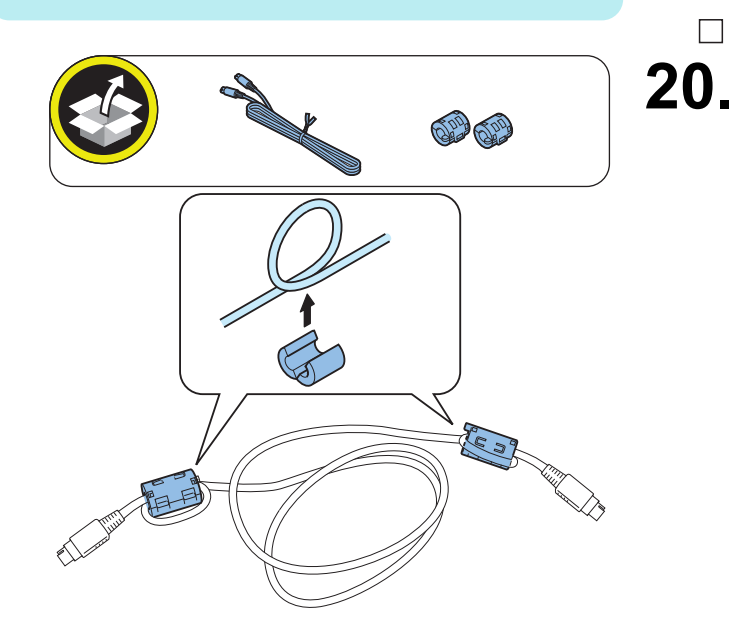

# **18.**

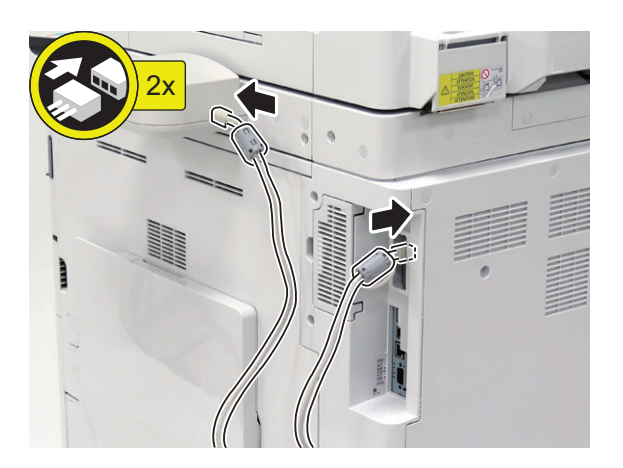

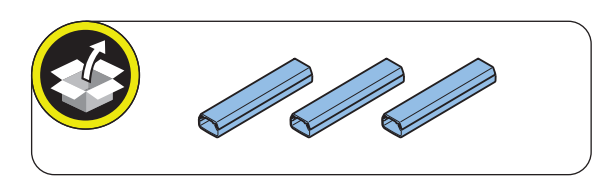

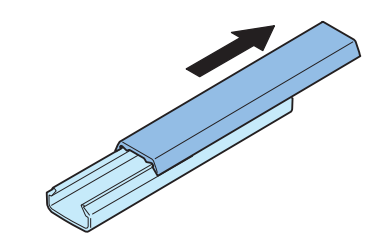

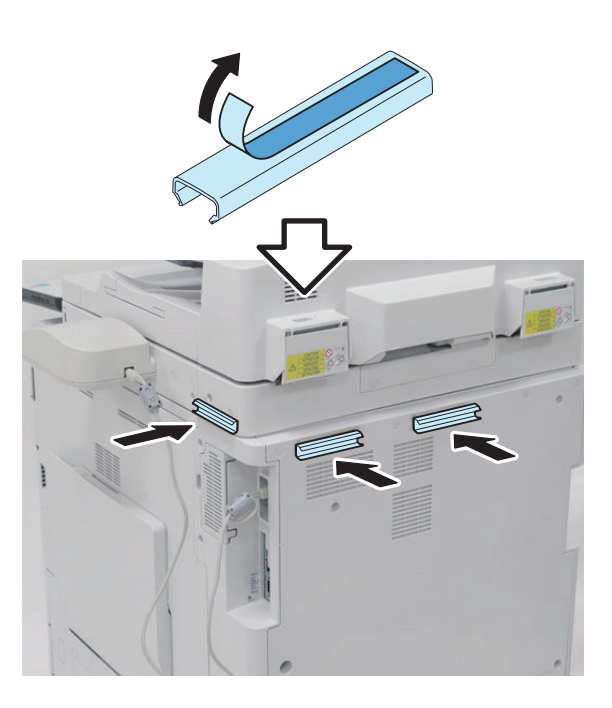

# $\Box$ **21.**

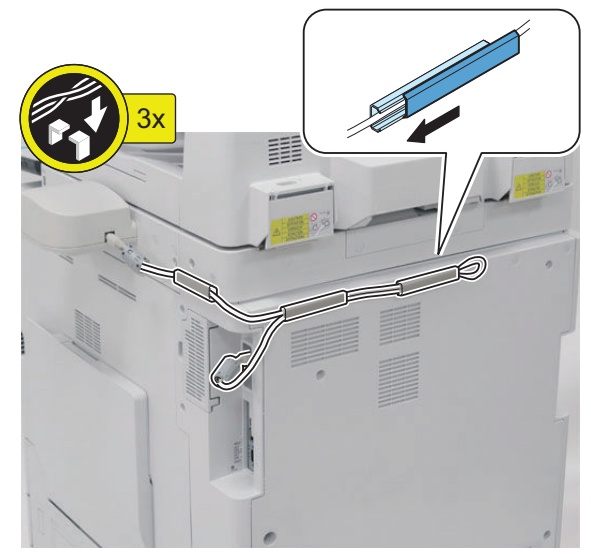

#### **NOTE:**

When installing the Card Reader with the Voice Guidance Kit

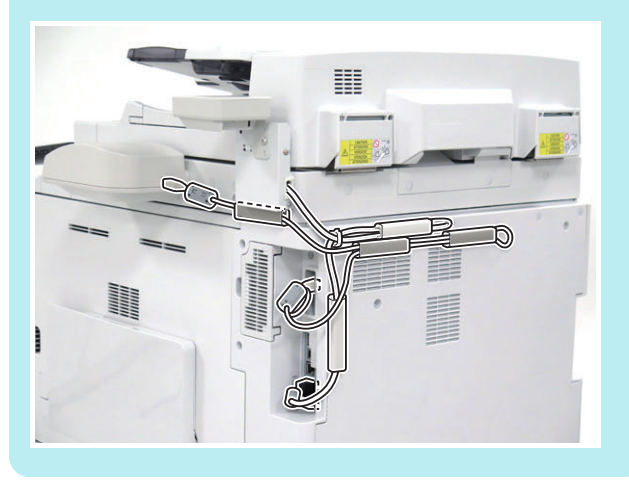

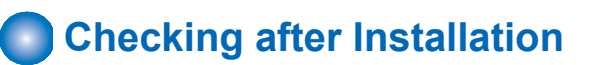

#### **CAUTION:**

- When changing the settings upon user's request, it is required to log in as a system manager in accordance with instructions from the user administrator.
- When pressing Settings/Registration immediately after logging in as Administrator, <Personal Settings> or <Device Settings> is displayed. It is only immediately after logging in as Administrator that <Personal Settings> or <Device Settings> is displayed.
- $\Box$
- **1. Connect the power plug of the host machine to the power outlet.**
- **2. Turn the main power switch ON.**
- **3. Select Settings/Registration > Preferences > Accessibility > Voice Navigation Settings > Use Voice Navigation, and check that the setting is ON.**
- **4. Select Settings/Registration > Preferences > Accessibility > Voice Navigation Settings > Voice Guide from Speakers, and check that the setting is ON.**

# **Operation Check**

## **■ <When starting to Use>**

- $\Box$ 
	- **1. Press reset key 3secs or more.**
	- **2. Press [Main Menu] in Control Panel.**
	- **3. If the display in panel screen is boxed with red frame, "Voice Guidance Kit" is available.**

## **■ < When Stopping to Use>**

- $\Box$ 
	- **1. Press the Reset Key for 3 secs or more.**

# **Document Scan Lock Kit-B1**

# **Points to Note Before Installation**

- To enable the function of "Image Data Analyzer Board", it is necessary to install the license which comes with the product.
- Be sure to ask users to install the license after the installation.

## **CAUTION:**

An error occurs when the license is installed before installing the Image Analysis Board, so make sure to install the license after installing the Image Analysis Board.

# **Check Item When Turning OFF the Main Power**

Check that the main power is OFF.

- **1. Turn OFF the main power switch.**
- **2. Check that the display in the Control Panel and the lamp of the main power are turned off, and then disconnect the power plug.**

## **ning installation Outline Drawing**

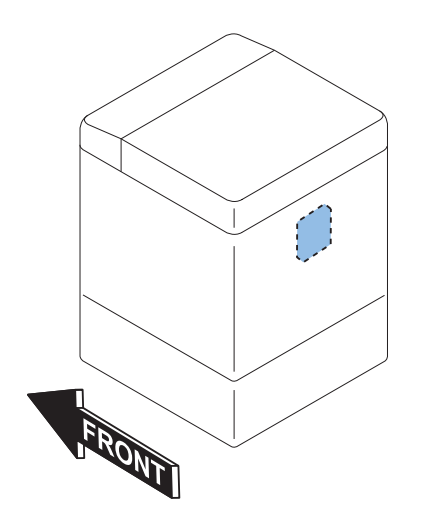

# **Checking the Contents**

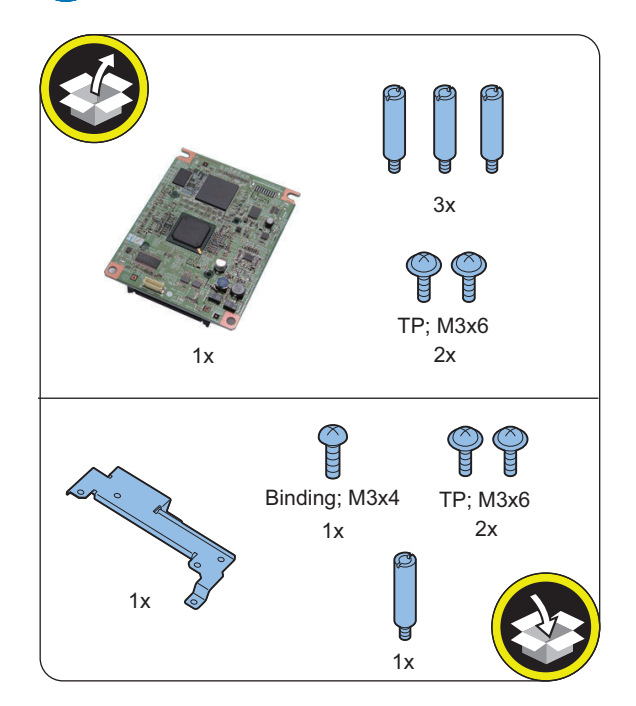

 **Installation Procedure**

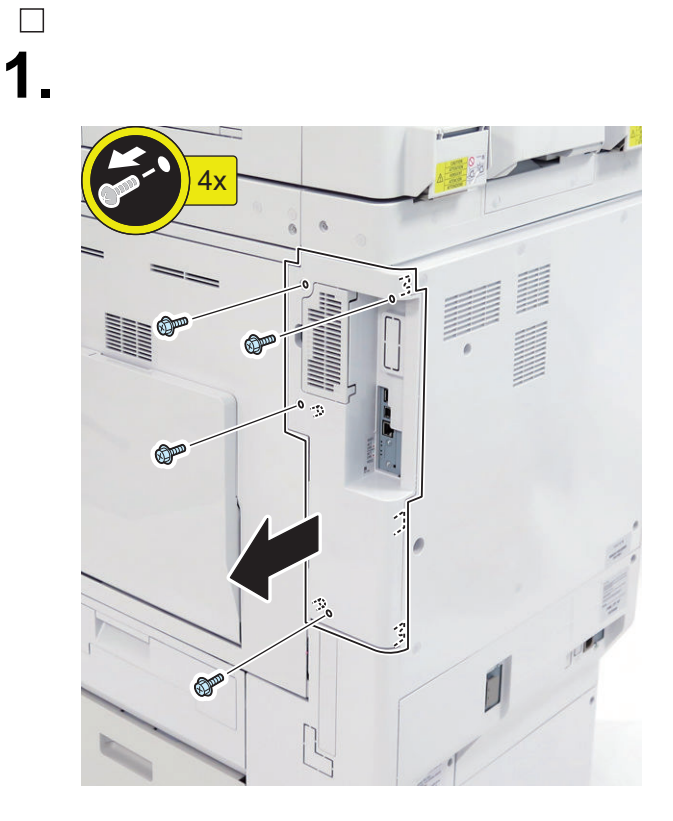

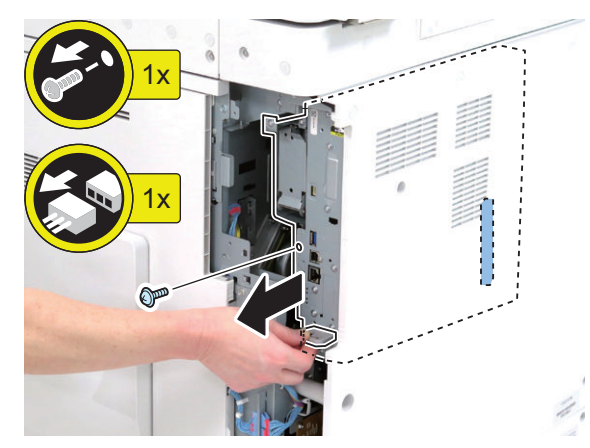

**3.**

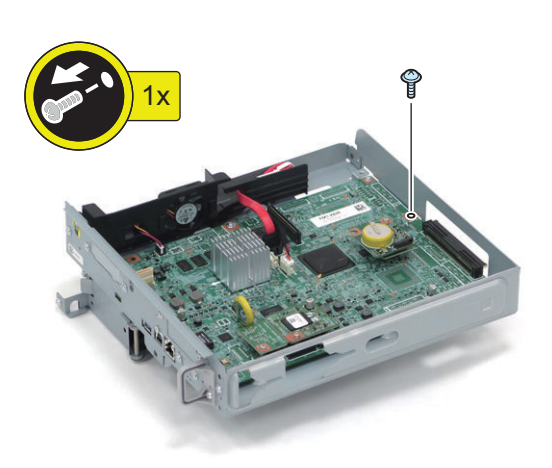

**NOTE:** The removed screw will be used in step 5.

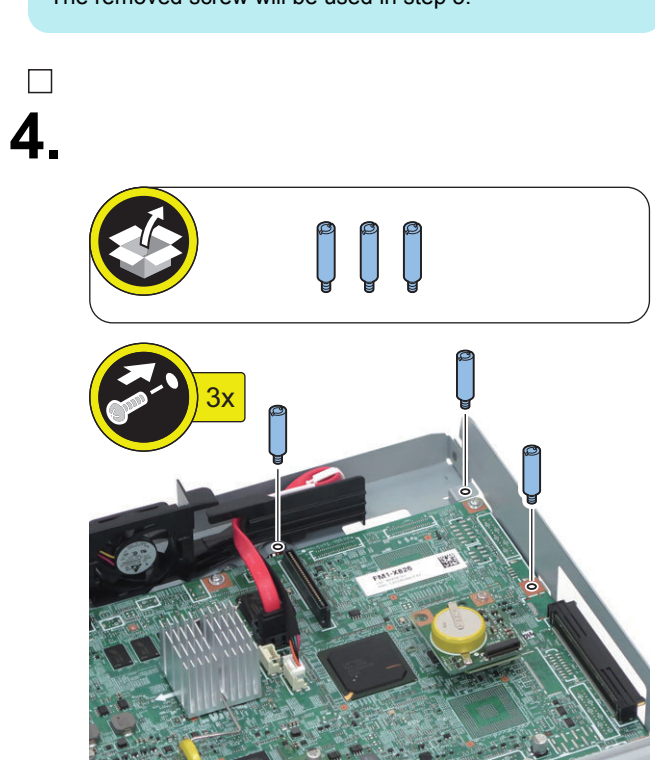

**NOTE:**

**5.**

 $\Box$ 

Use the screw removed in step 3.

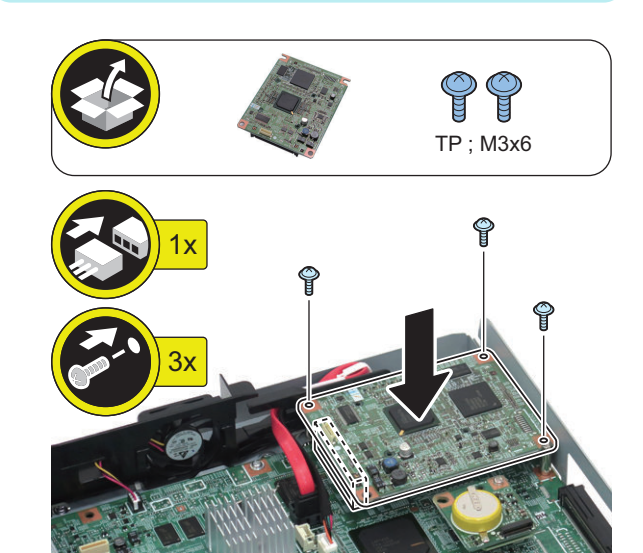

# $\Box$ **6.**

## **CAUTION:**

- Be sure to insert the Main Controller PCB 1 until it stops.
- Be sure to push [A] part hard to install it, otherwise the connector may not be connected properly.

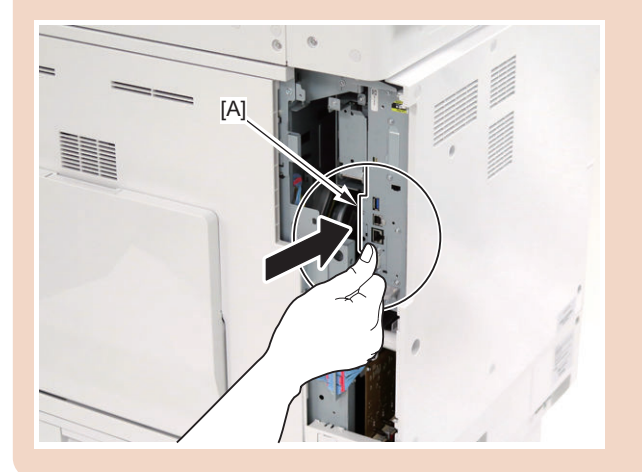

# $\Box$ **7.**

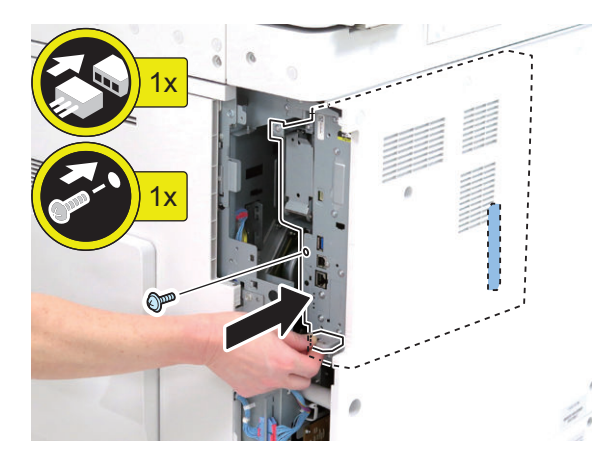

# $\overline{\phantom{a}}$ **8.**

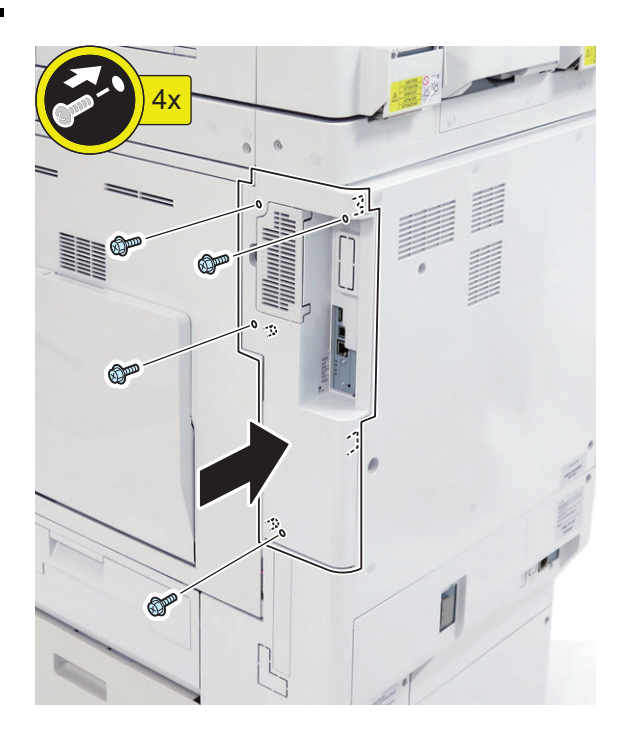

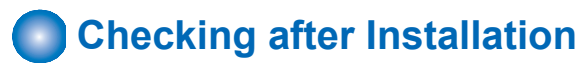

## $\Box$

- **1. Connect the power plug of the host machine to the power outlet.**
- **2. Turn ON the main power switch.**

**3. If a message prompting the user to update the version appears, press [Update] to automatically update the version of the host machine.**

#### **NOTE:**

If [Skip] is selected, a message prompting the user to update the version will appear every time the host machine is started. In the service mode shown below, it is possible to set not to display the message prompting the user to update the version.

- Service mode (Level 2) > COPIER > OPTION > FNC-SW > VER-CHNG
- **4. Ask users to install license.**
- **5. Turn OFF/ON the main power switch.**
- **6. Press the counter check key on the control panel.**
- **7. Press "Check Device Configuration" key.**
- **8. Check that "Image Data Analyzer Board" is displayed in option field.**

# **Serial Interface Kit-K3 / Copy Control Interface Kit-A1**

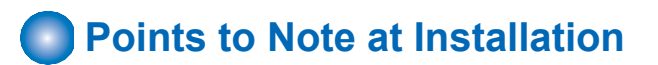

The following options cannot be used in combination with each other.

- Serial Interface Kit
- Copy Control Interface Kit
- Copy Card Reader

# **Check Item When Turning OFF the Main Power**

Check that the main power is OFF.

- **1. Turn OFF the main power switch.**
- **2. Check that the display in the Control Panel and the lamp of the main power are turned off, and then disconnect the power plug.**

# **nd** Installation Outline Drawing

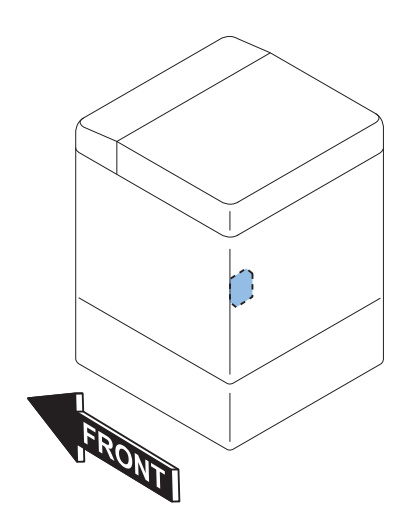

# **Checking the Contents**

<Serial Interface Kit-K3>

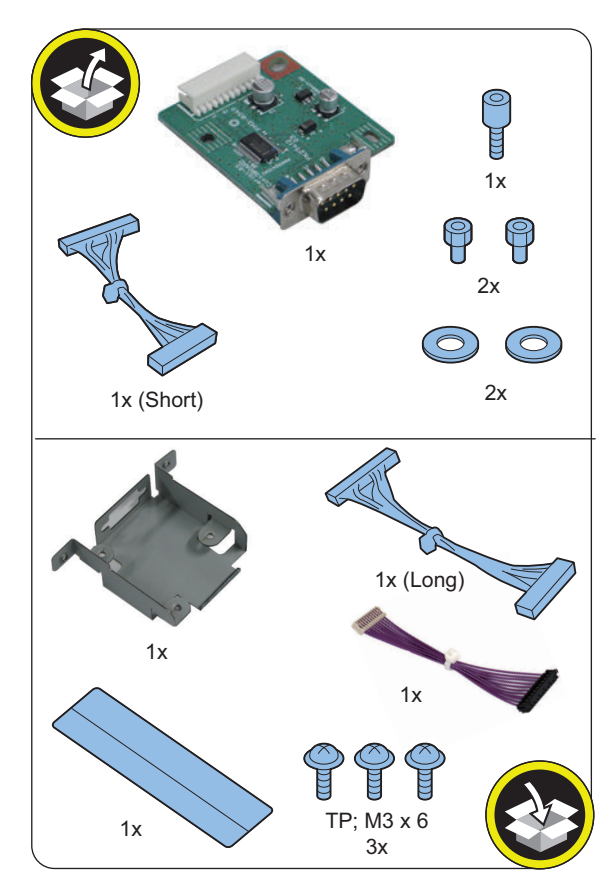

<Copy Control Interface Kit-A1>

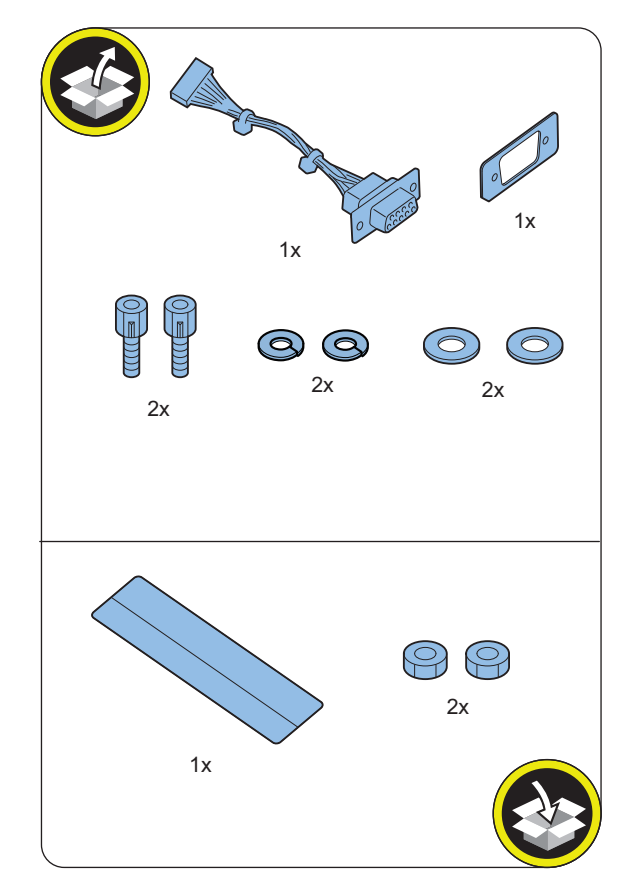

# **C** Installation Procedure

# **■ Preparation**

 $\Box$ **1.**

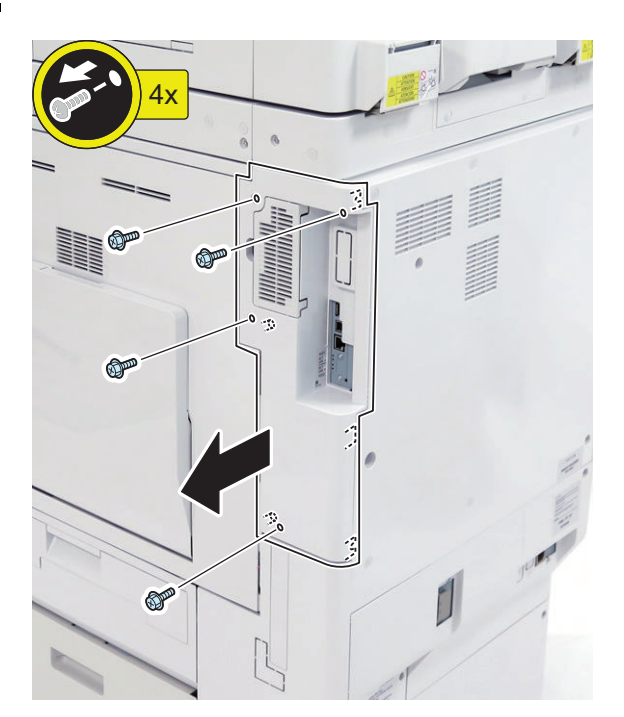

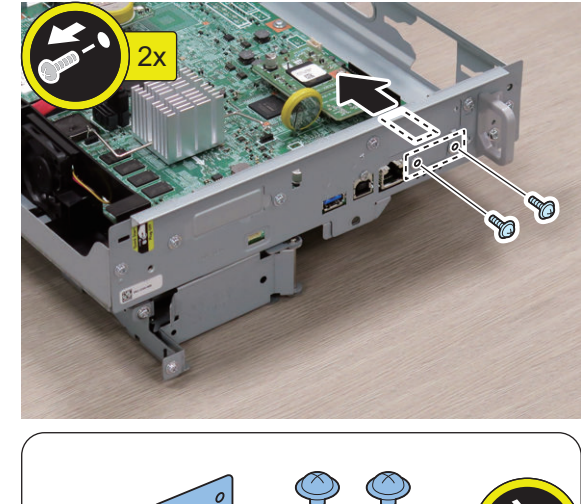

**3.**

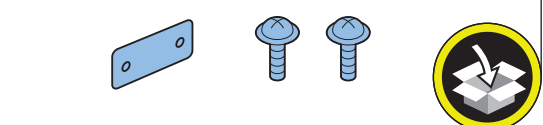

**2.**

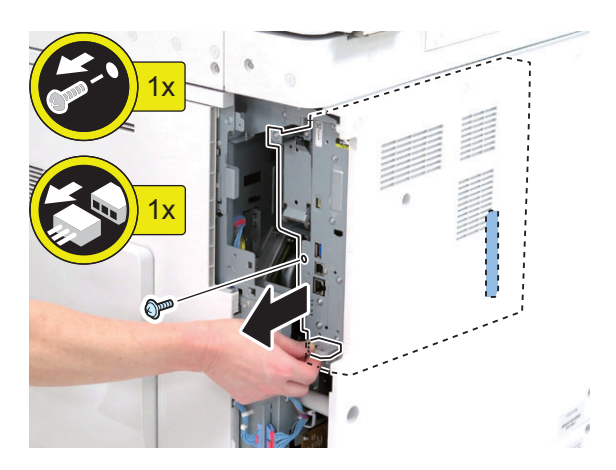

**POST** 

# **■ Installing the Serial Interface Kit**

 $\Box$ **1.**

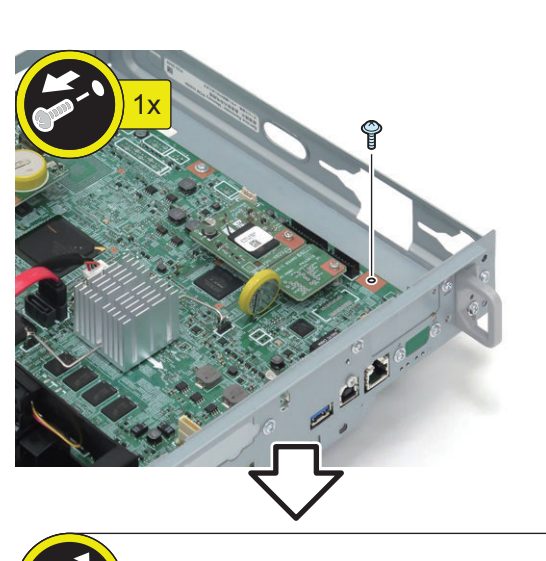

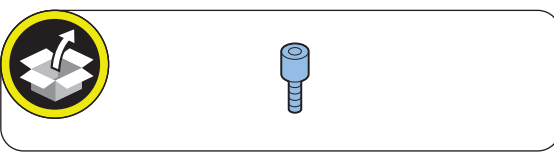

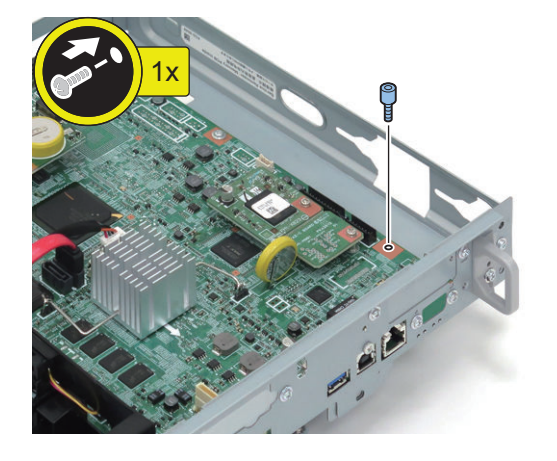

**NOTE:**

The removed screw will be used in step 3.

# **2.** Short  $1x$  $\Box$ **3. NOTE:** Use the screw removed in step 1.  $\circledcirc$ C  $3x$

 $\Box$ 

 $1x$ 

## **■ Installing the Copy Control interface Kit**

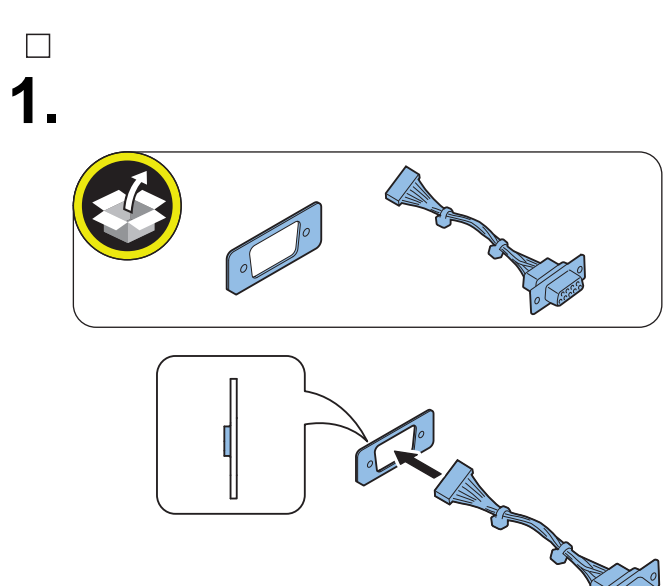

**2.**

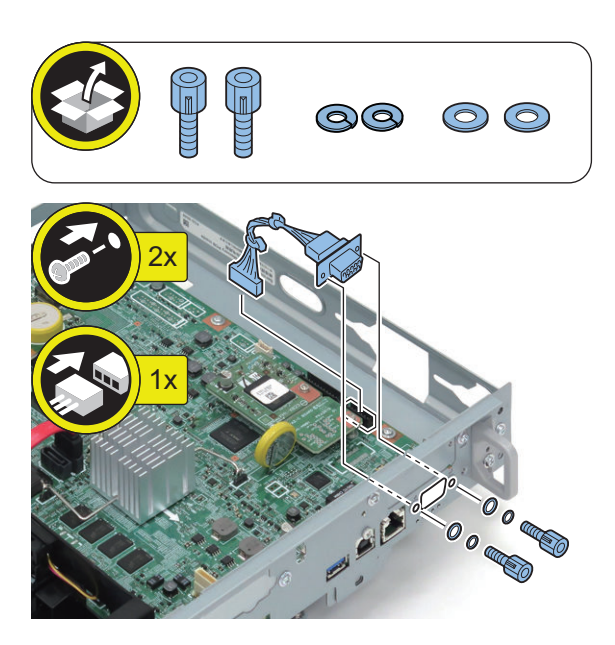

## **■ Subsequent Work**

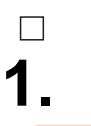

## **CAUTION:**

- Be sure to insert the Main Controller PCB 1 until it stops.
- Be sure to push [A] part hard to install it, otherwise the connector may not be connected properly.

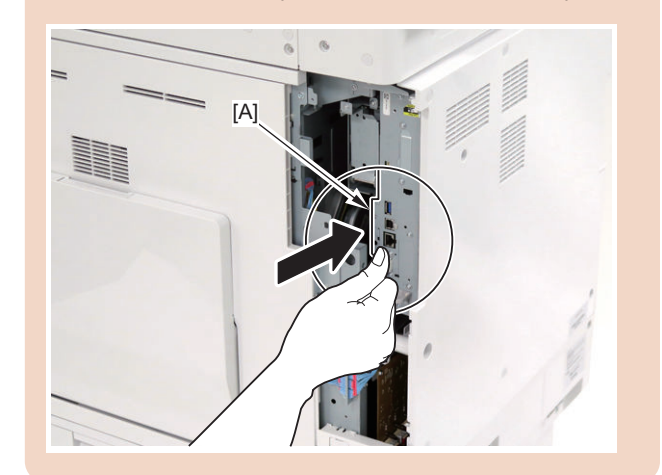

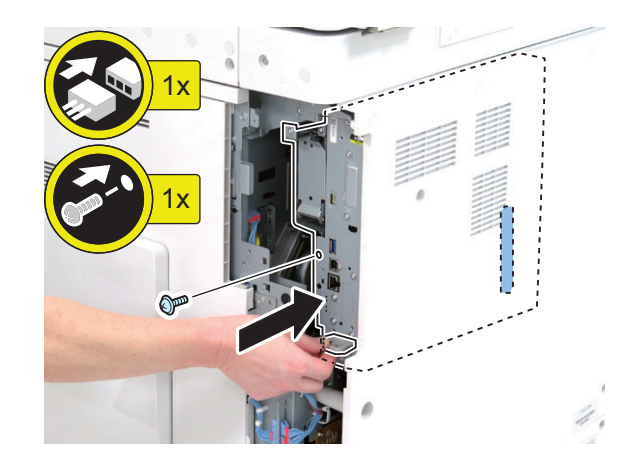

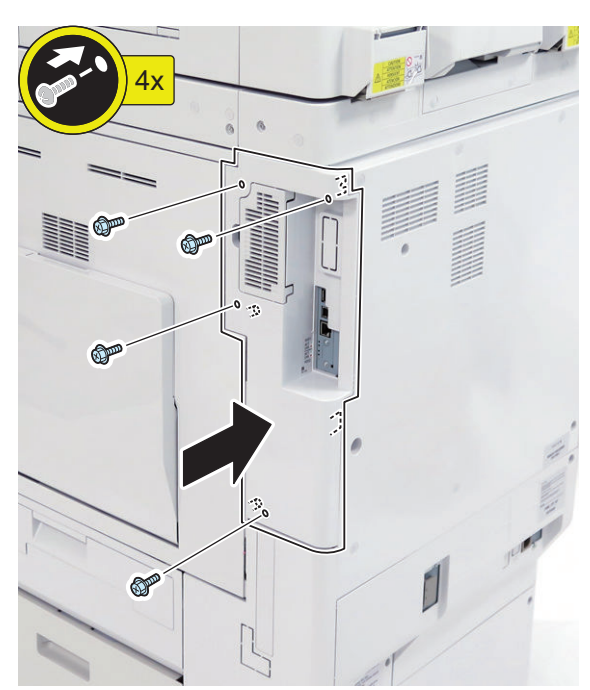

# $\begin{array}{ccc} \hline \end{array}$

**3. Connect the power plug of the host machine to the power outlet.**

 $\Box$ 

**4. Turn ON the main power switch.**

# **Pre-checks for HDD-related Option**

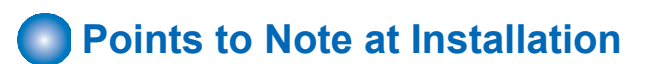

#### **CAUTION:**

- For TYPE2 to TYPE7, be sure to perform the procedure of each TYPE after performin[g"Removing the HDD \(Preparation\)" on](#page-1027-0) [page 1015.](#page-1027-0)
- When using the mirroring function, be sure to install 2 HDDs of the same capacity.
- The HDD needs to be initialized after replacing the large capacity HDD.
- When replacing a HDD that contains user information with a high-capacity HDD (which is not an initial installation), backup and export of HDD data are necessary. For details, refer to in the Service Manual.

When installing the HDD-related options (the following 4 products), be sure to refer to the pages described in the following table:

- 2.5inch/250GB HDD-N1
- 2.5inch/1TB HDD-P1
- Removable HDD Kit-AL1
- HDD Mirroring Kit-J1

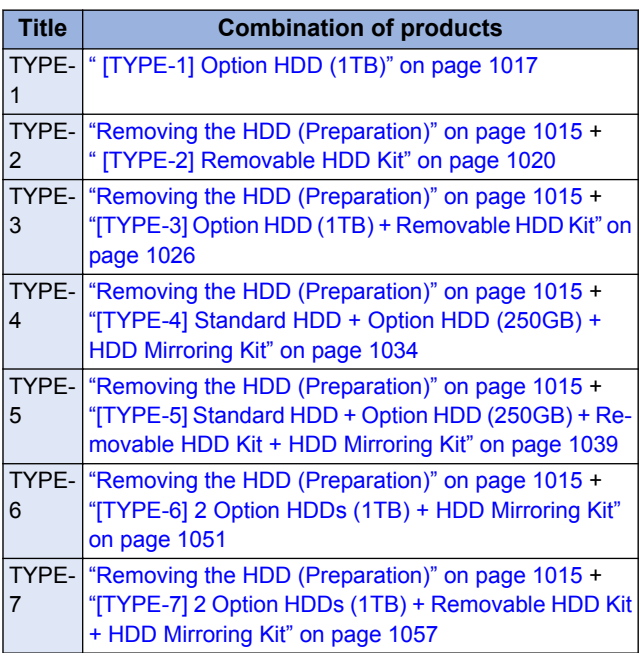

## **nd** Installation Outline Drawing

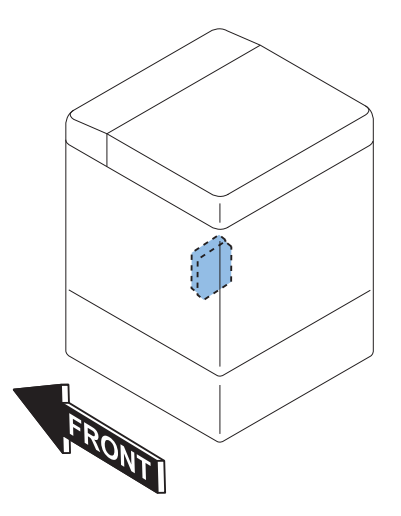

# **Check Item When Turning OFF the Main Power**

Check that the main power is OFF.

- **1. Turn OFF the main power switch.**
- **2. Check that the display in the Control Panel and the lamp of the main power are turned off, and then disconnect the power plug.**

# <span id="page-1027-0"></span>**Removing the HDD (Preparation)**

#### **NOTE:**

- **[TYPE-1] For Option HDD (1TB), skip this procedure.**
- **For other TYPEs, be sure to proceed to each installation procedure after performing this procedure.**
- **• Removed screws will be reused in the installation procedure of each TYPE.**

**1.**

 $\Box$ 

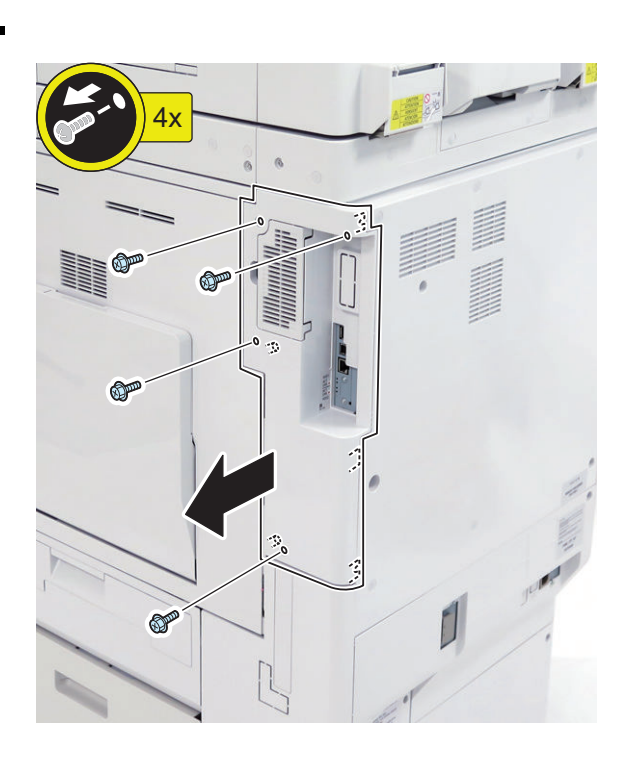

**2.**

 $\Box$ 

## **NOTE:**

The removed screw will not be used to install the Removable HDD Kit.

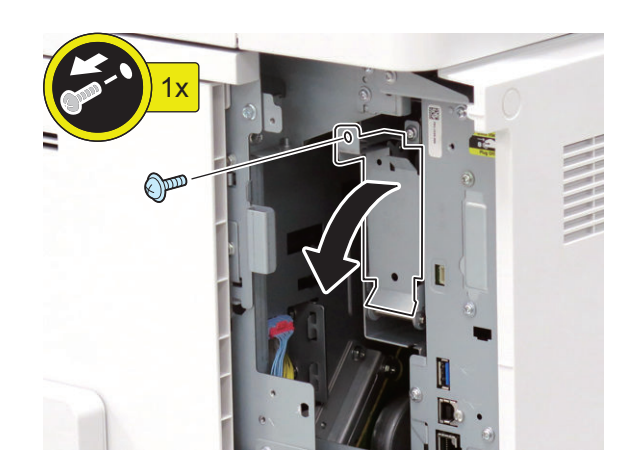

# $\Box$ **3.**

## **NOTE:**

When replacing the HDD with an Option HDD (1TB), the removed HDD will not be used.

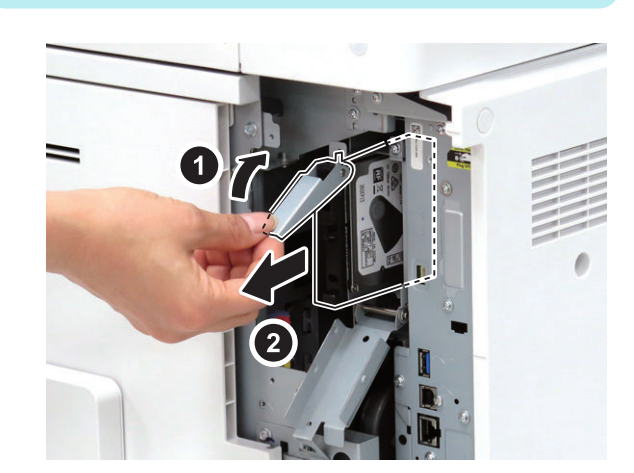

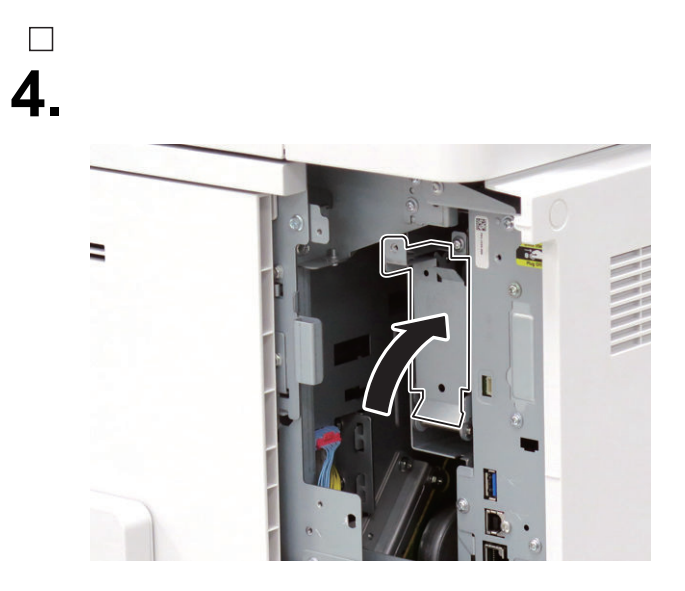

**5.**

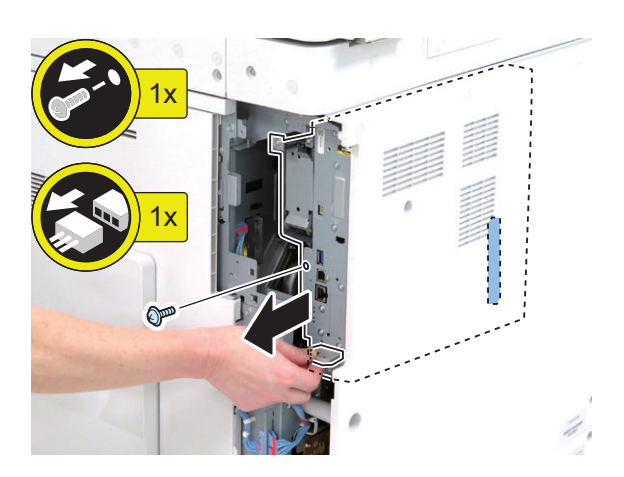

# <span id="page-1029-0"></span>**[TYPE-1] Option HDD (1TB)**

 $\hfill \square$ **2.**

# **Checking the Contents**

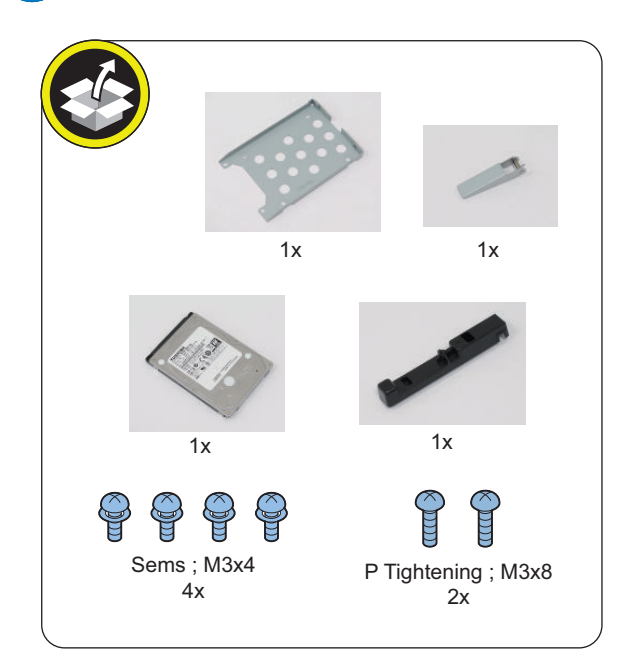

# **Check Item When Turning OFF the Main Power**

Check that the main power is OFF.

- **1. Turn OFF the main power switch.**
- **2. Check that the display in the Control Panel and the lamp of the main power are turned off, and then disconnect the power plug.**

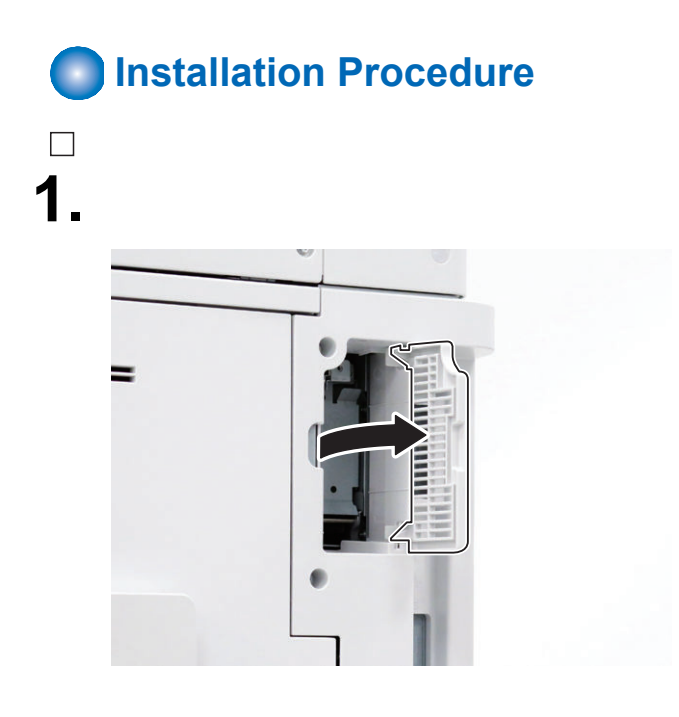

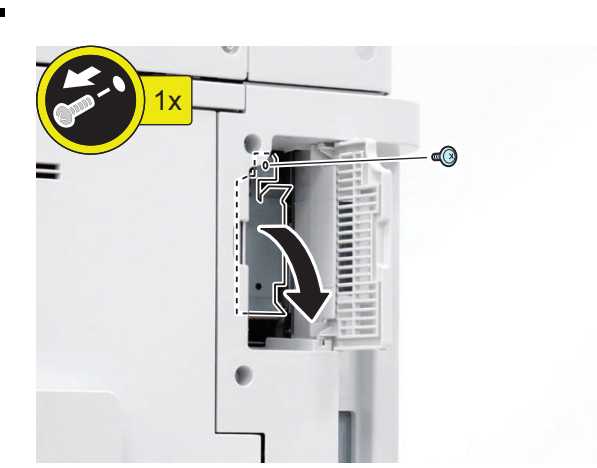

## **NOTE:**

 $\Box$ 

The removed screw will be used in step 7.

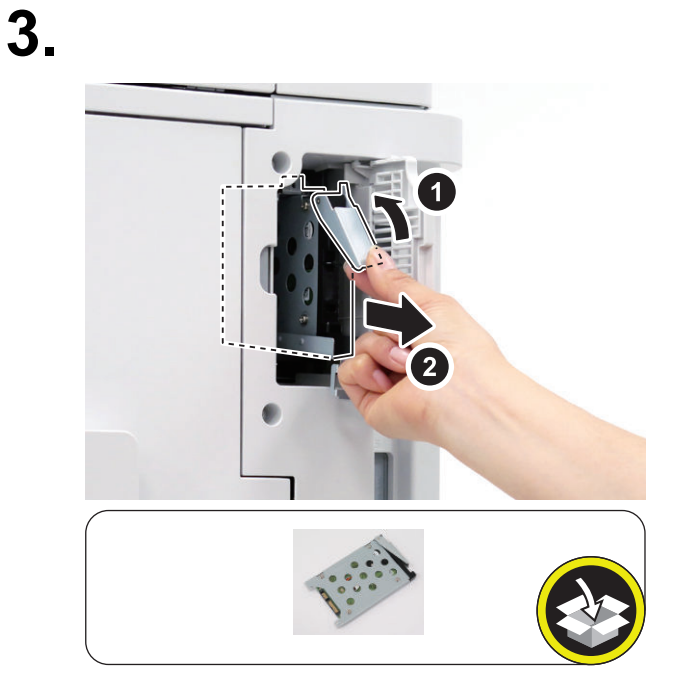

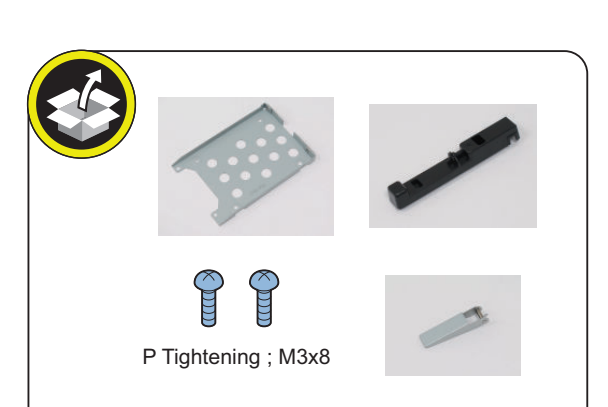

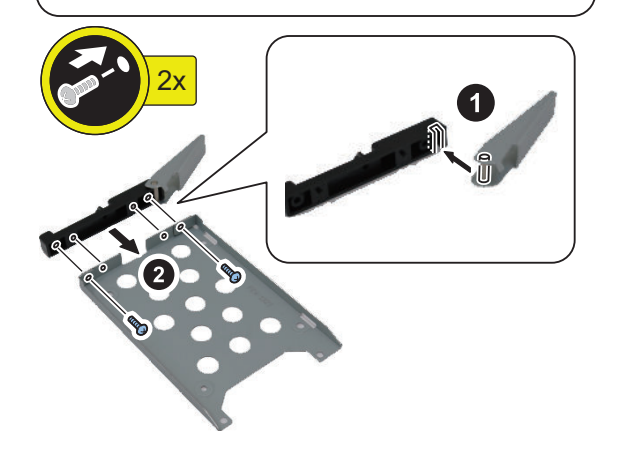

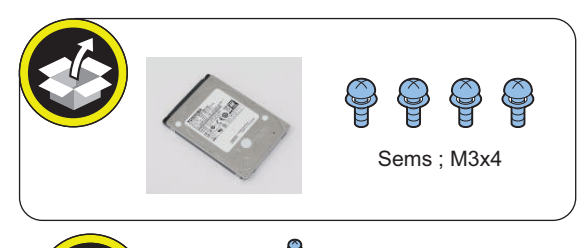

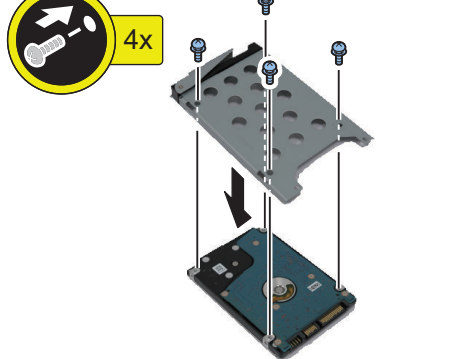

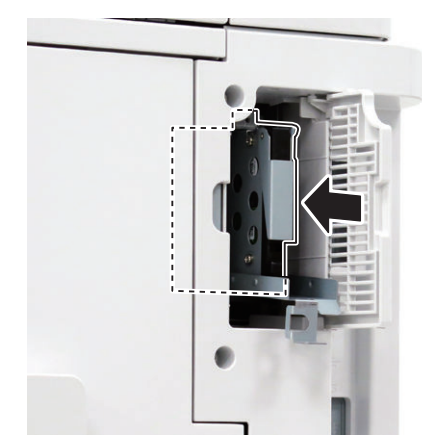

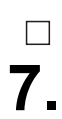

**NOTE:** Use the screw removed in step 2.

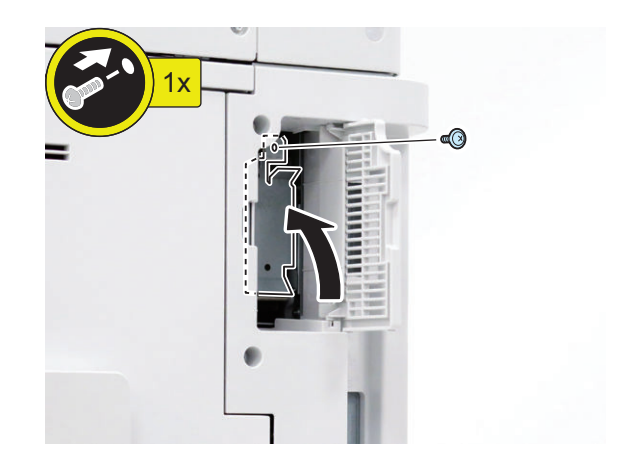

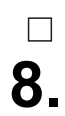

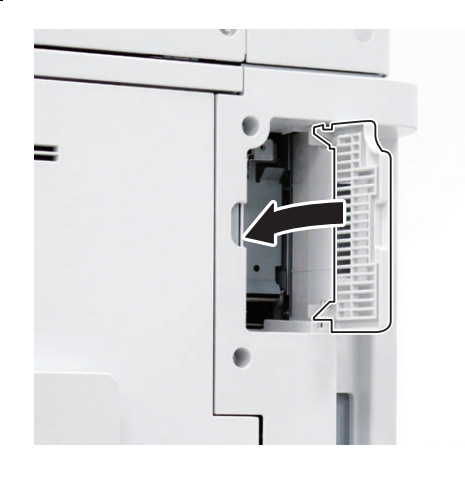

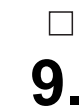

**9. Connect the power plug of the host machine to the power outlet.**

## **■ HDD Initialization Procedure**

#### **1. Requirements**

- 1. PC
	- Service Support Tool in the version that supports this host machine must be installed.
- 2. Cross Ethernet Cable (when SST is used)
- **2. Preparing for the Installation of the System Software of Host machine**
	- 1. If both PC and the machine are on, turn them off.
	- 2. Connect the PC and the host machine using an
	- Cross Ethernet cable. (when SST is used) 3. Turn on the PC.
- **3. Registering the system software**
	- 1. Insert the latest System Software into the PC using the SST.
	- 2. Start the SST.
	- 3. Click 'Register Firmware'.
	- 4. Select the drive where the system software has been inserted, and click the [SEARCH] button.
	- 5. Click the [REGISTER] button.
	- 6. Click [OK].

## **4. Initializing HDD**

<In case of SST>

- 1. Start the host machine with download mode in safe mode.
- 2. Start the SST.
- 3. Select the model. Then, select [Single] and click [Start].
- 4. Click [Format HDD].
- 5. Select [All], and click [Start].
- 6. Click [Execute Format].
- 7. The Format is executed.
- 8. Select [Shutdown/Restart], and click [Shutdown].
- 9. Click [OK]
- 10. The power of the host machine is turned OFF.
- 11. Terminate the SST.
- 12. Disconnect the Cross Ethernet Cable from the machine, and connect the user's network cable to the machine.
- <In case of USB flash drive>
	- 1. Connect the USB flash drive to the PC.
	- 2. Start up SST, and click the USB icon displayed in the target selection screen.
	- 3. Select the drive, the model series, and the version to be written to the USB flash drive, and click [Confirm].
	- 4. Click [Start], and after the version has been written to the USB flash drive, click [OK] and then remove the USB flash drive.
	- 5. Terminate the SST.
	- 6. Connect the USB flash drive to the host machine, and start the host machine with download mode in safe mode.
	- 7. When the USB menu is displayed, press keys on the Control Panel in the order shown below.
		- [4]: Clear/Format
		- [1]: Disk Format
		- [0]: OK
		- Press any keys.
		- [C]: Return to menu
		- [Reset] : Start shutdown sequence
		- [0]: OK (The power of the host machine is turned OFF automatically.)
	- 8. Remove the USB flash drive.
	- 9. Turn ON the main power switch.

## **■ Executing Auto Gradation Adjustment**

When the high-capacity HDD is installed, the machine initializes its HDD, resetting the data used for auto gradation correction.

Therefore, execute full adjustment of auto gradation adjustment after installing the high-capacity HDD to enable proper images to be output.

## **■ Execution of the Minimum Installation Work**

Be sure to execute the minimum installation work in accordance with the Setup Guide because HDD is initialized when the high-capacity HDD is installed.

# <span id="page-1032-0"></span>**[TYPE-2] Removable HDD Kit**

# **Checking the Contents**

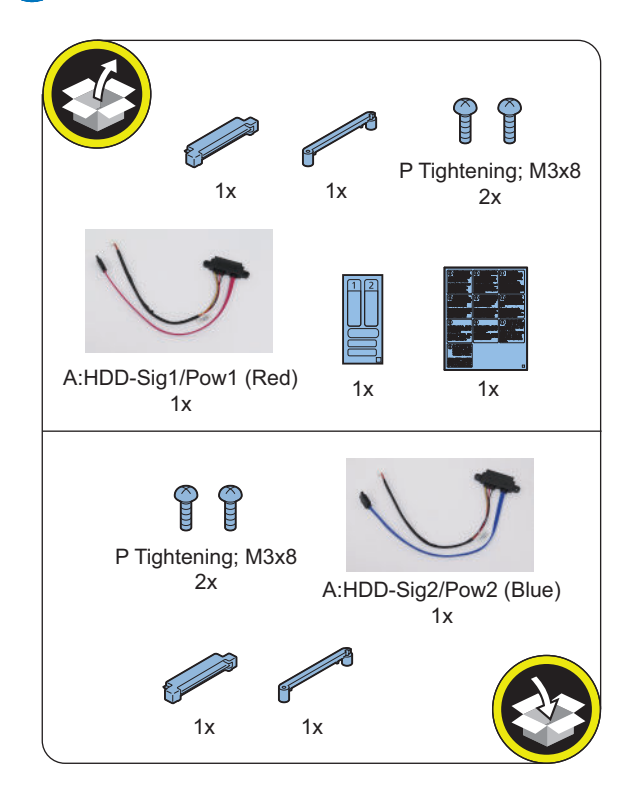

## **■ Installing the Removable HDD Kit**

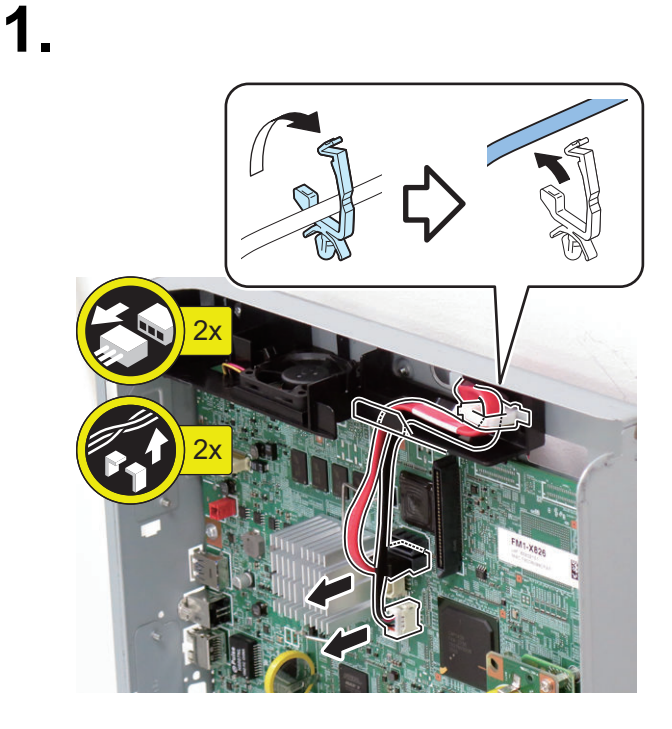

 $\hfill \square$ **2.**

 $\Box$ 

# **Check Item When Turning OFF the Main Power**

Check that the main power is OFF.

- **1. Turn OFF the main power switch.**
- **2. Check that the display in the Control Panel and the lamp of the main power are turned off, and then disconnect the power plug.**

# **Installation Procedure**

#### **CAUTION:**

Be sure to perform ["Removing the HDD \(Preparation\)"](#page-1027-0) [on page 1015](#page-1027-0) before performing the following work.

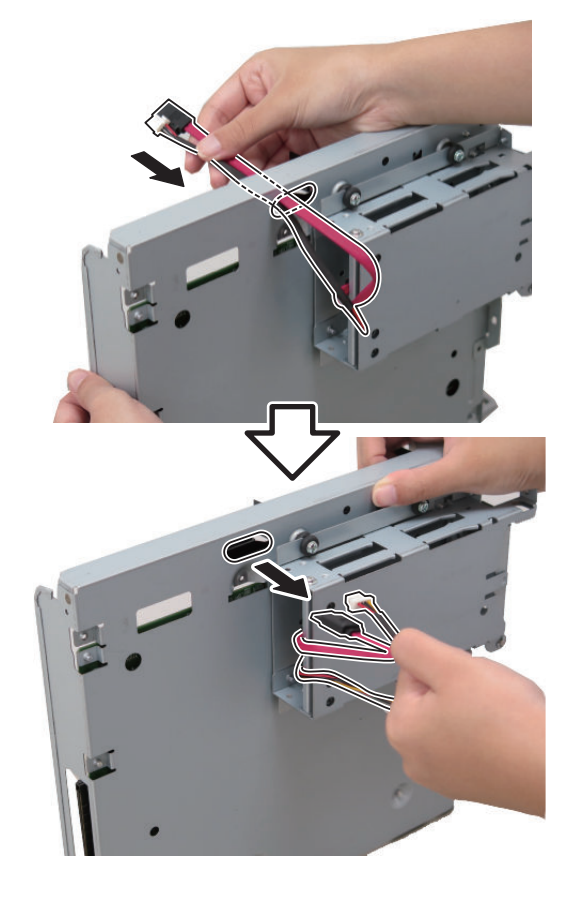

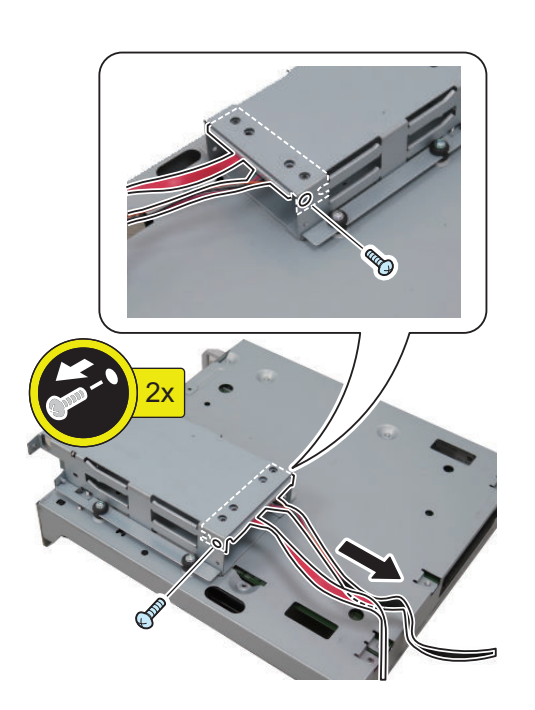

## **NOTE:**

The removed screws will be used in step 5.

## **NOTE:**

**4.**

 $\Box$ 

Disconnect the HDD Cable from the HDD Connector Support Plate, and replace it with the iVDR Cable 1 (Red) (A: HDD-Sig1/Pow1) (The removed cable will not be used).

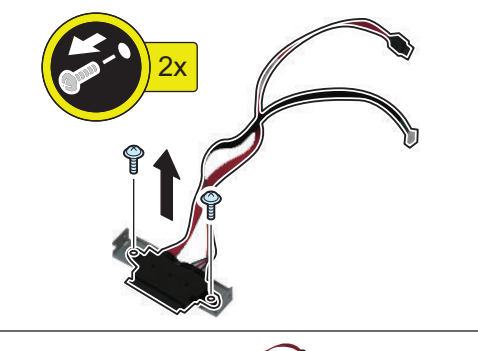

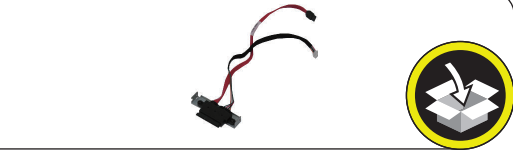

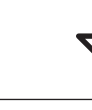

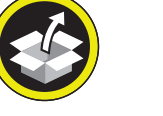

A:HDD-Sig1/Pow1 (Red)

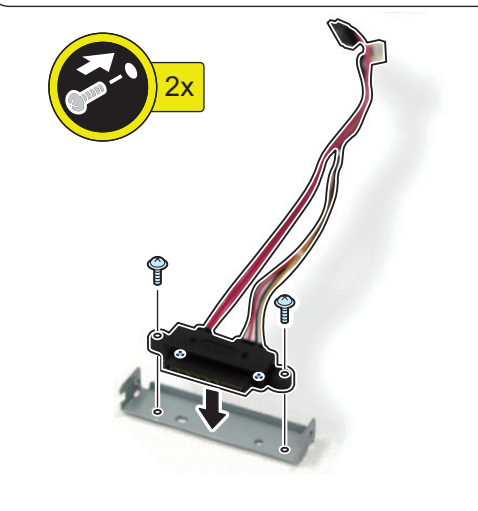

### **NOTE:**

- Connect the assembled iVDR Cable 1 (Red) (A: HDD-Sig1/Pow1).
- Use the screws removed in step 3.

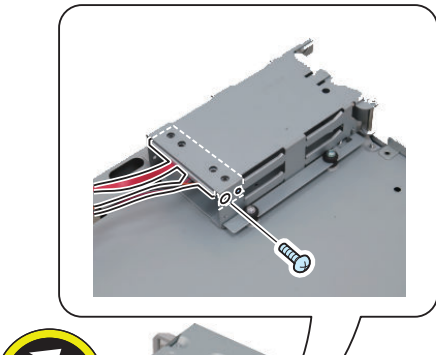

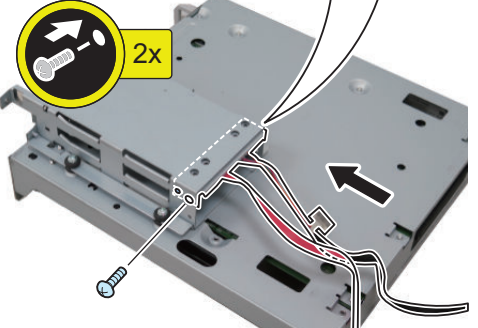

**6.**

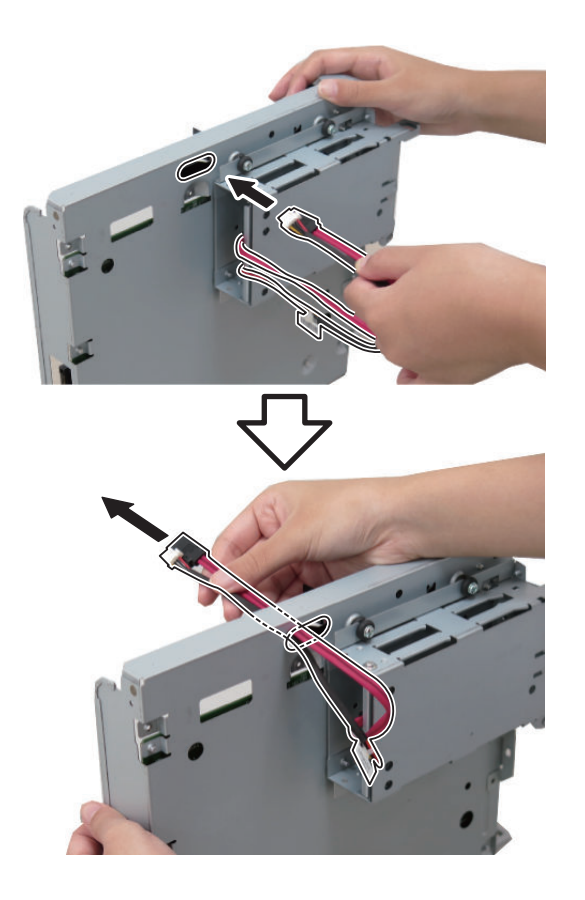

# **7.**

 $\Box$ 

## **CAUTION:**

Be sure to connect the Cables to [A] on the Controller PCB.

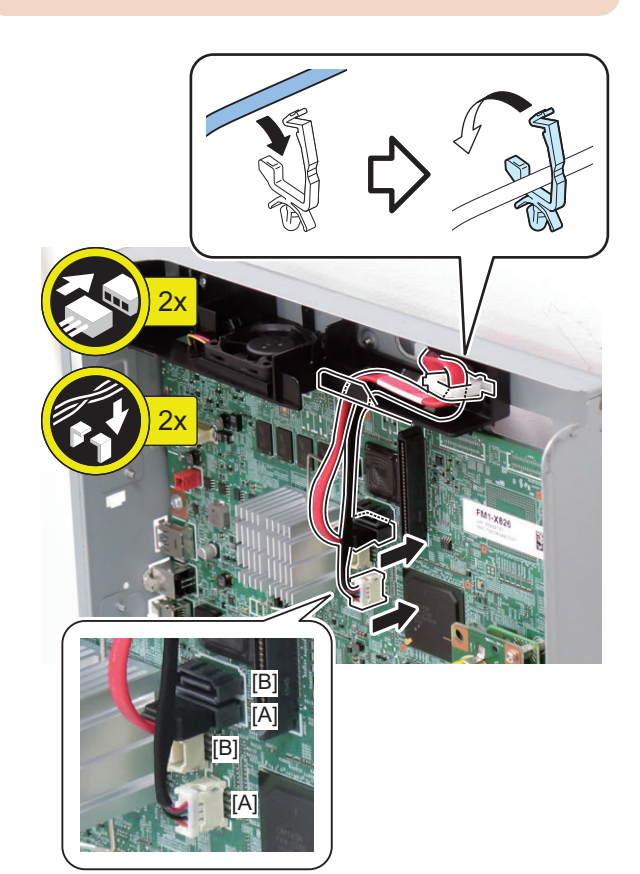

## **■ Assembling and Installing the HDD**

 $\Box$ **8.**

### **CAUTION:**

- Be sure to insert the Main Controller PCB 1 until it stops.
- Be sure to push [A] part hard to install it, otherwise the connector may not be connected properly.

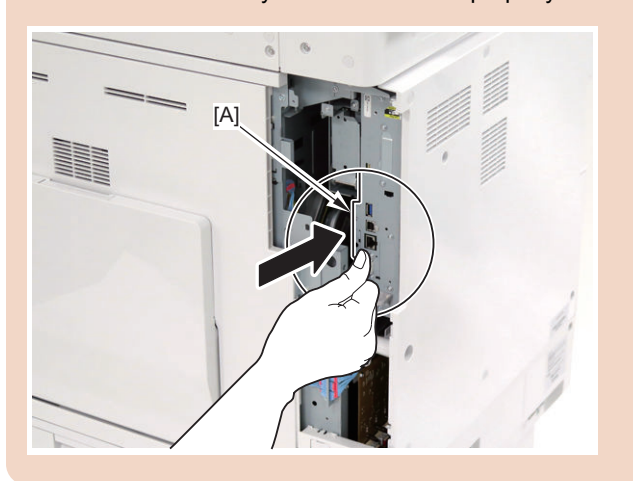

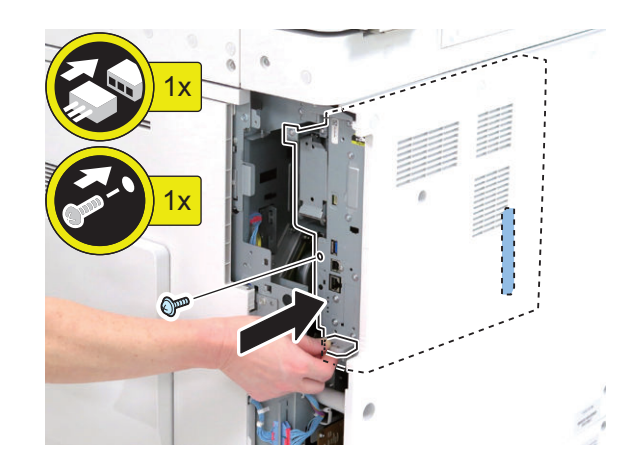

**NOTE:**

**1.**

 $\Box$ 

Use the HDD removed from the host machine.

### **CAUTION:**

Be sure that there is no gap between the HDD Connector and the Conversion Connector.

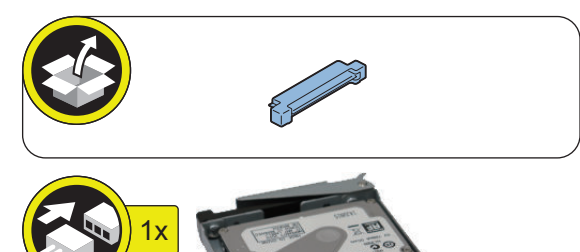

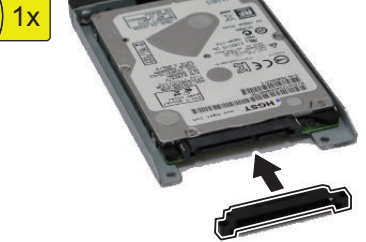

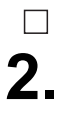

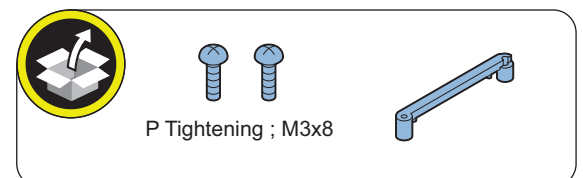

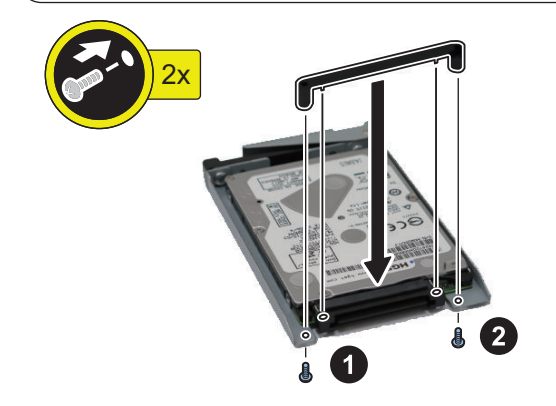

## **CAUTION:**

- Be sure to firmly hold the Connector Fixation Block when tightening the screws.
- Be sure to follow the correct order to tighten the screws, otherwise the Conversion Connector may not be connected properly, resulting in poor contact.

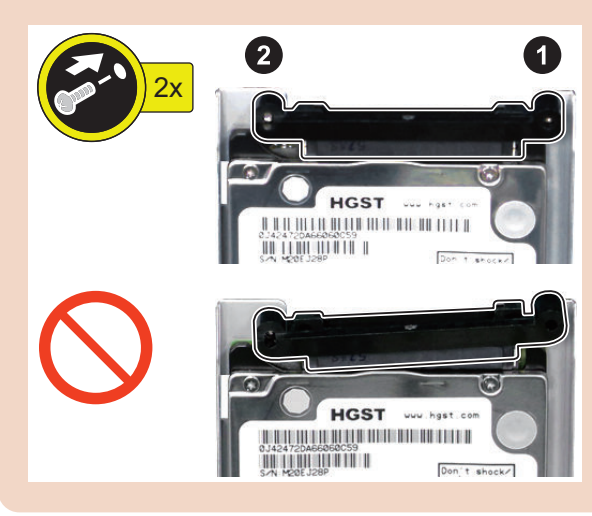

 $\Box$ **3.**

### **NOTE:**

Write down the serial number of the host machine to the label for recording the number, and affix it to the area indicated in the figure.

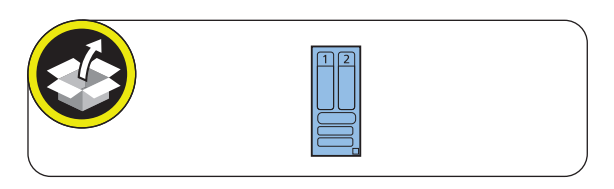

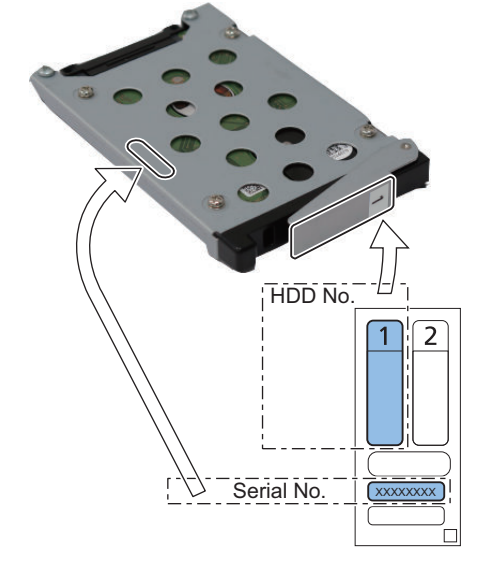

 $\hfill \square$ **4.**

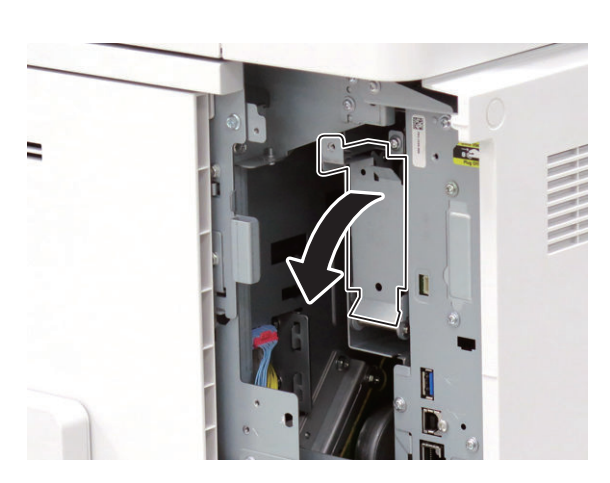

 $\overline{\phantom{a}}$ **5.**

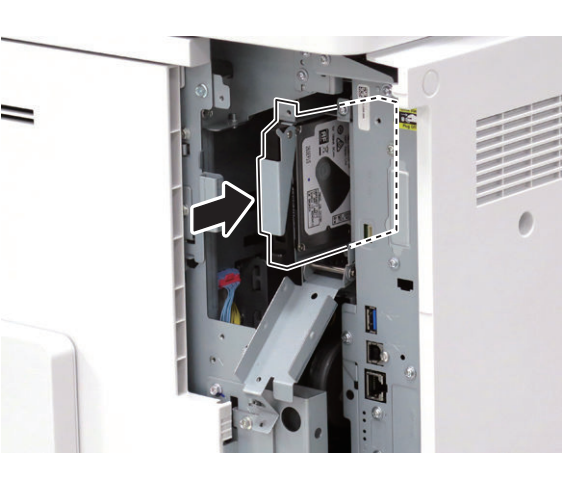

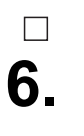

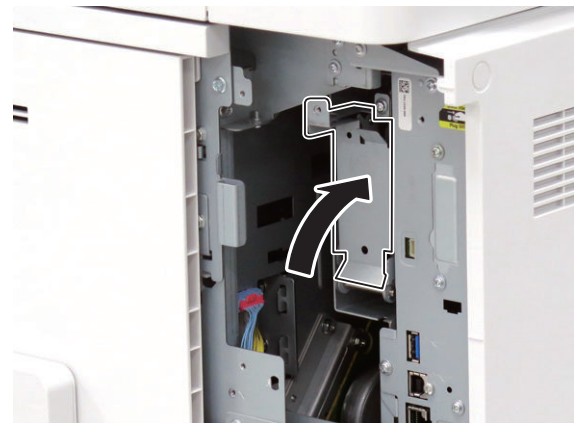

**7. Be sure to request the user to padlock the removable HDD to discourage theft.**

 $\Box$ 

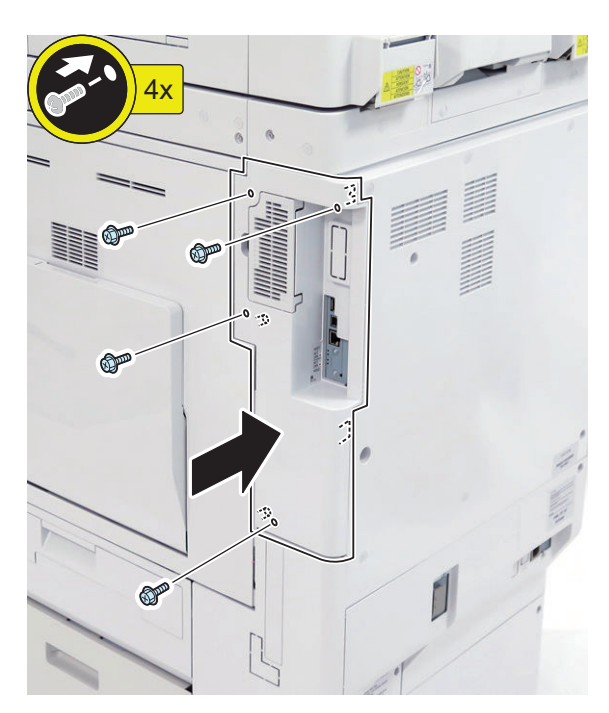

**9.**

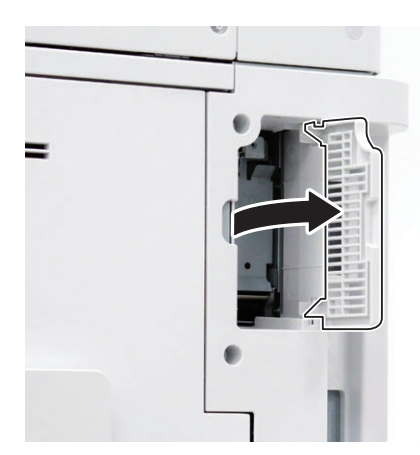

**NOTE:**

**10.**

- Affix the HDD Caution Label in the appropriate language.
- Be sure that it is not placed on the ribs at upper and lower sides.

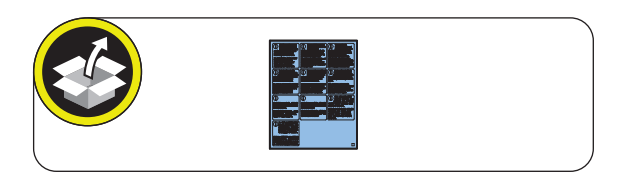

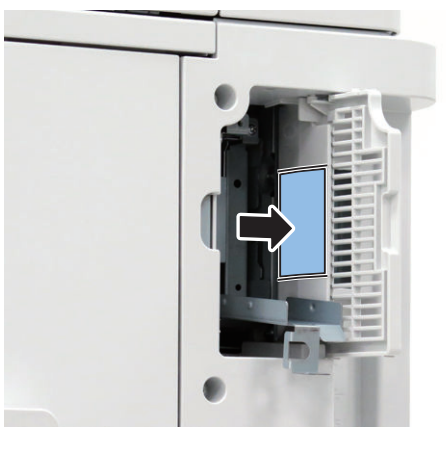

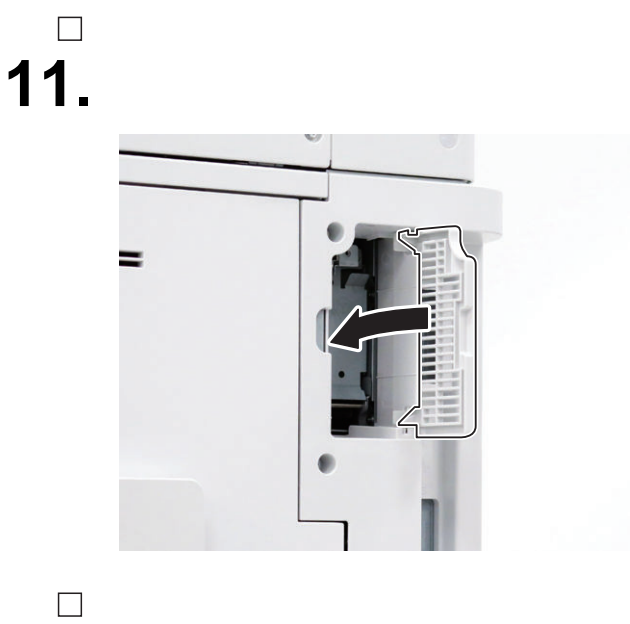

**12. Connect the power plug of the host machine to the power outlet.**

**13. Turn ON the main power switch.**

 $\Box$ 

# <span id="page-1038-0"></span>**[TYPE-3] Option HDD (1TB) + Removable HDD Kit**

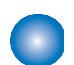

## **Checking the Contents**

## **<Option HDD (1TB)>**

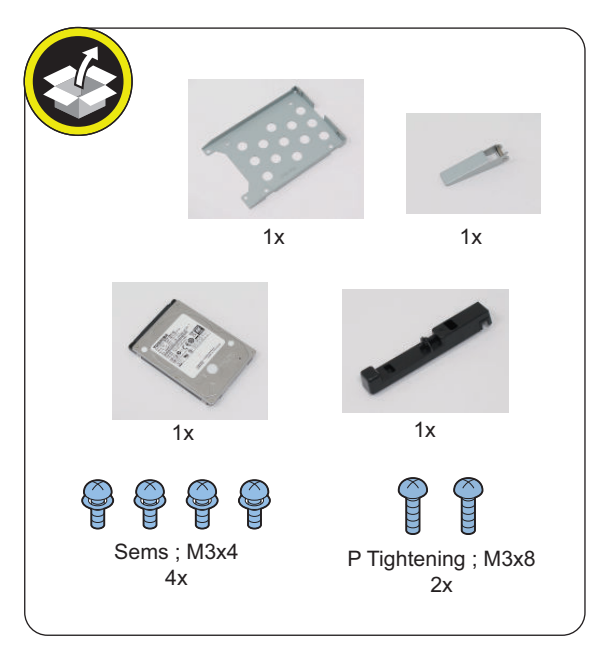

#### **<Removable HDD Kit>**

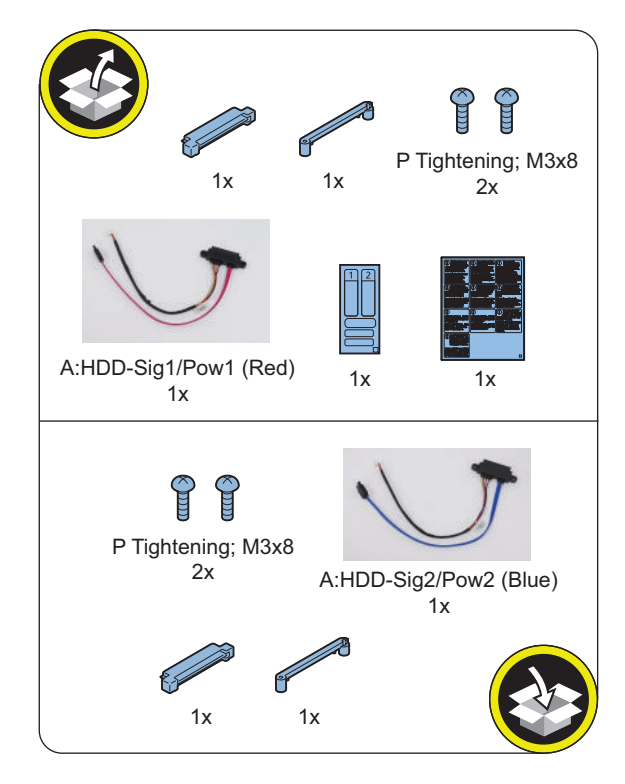

# **Check Item When Turning OFF the Main Power**

Check that the main power is OFF.

- **1. Turn OFF the main power switch.**
- **2. Check that the display in the Control Panel and the lamp of the main power are turned off, and then disconnect the power plug.**

# **Installation Procedure**

### **CAUTION:**

Be sure to perform ["Removing the HDD \(Preparation\)"](#page-1027-0) [on page 1015](#page-1027-0) before performing the following work.

## **■ Installing the Removable HDD Kit**

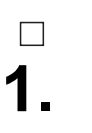

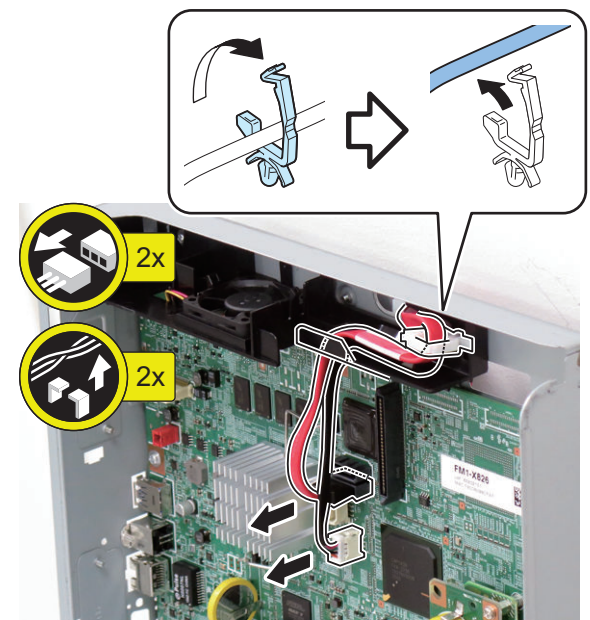

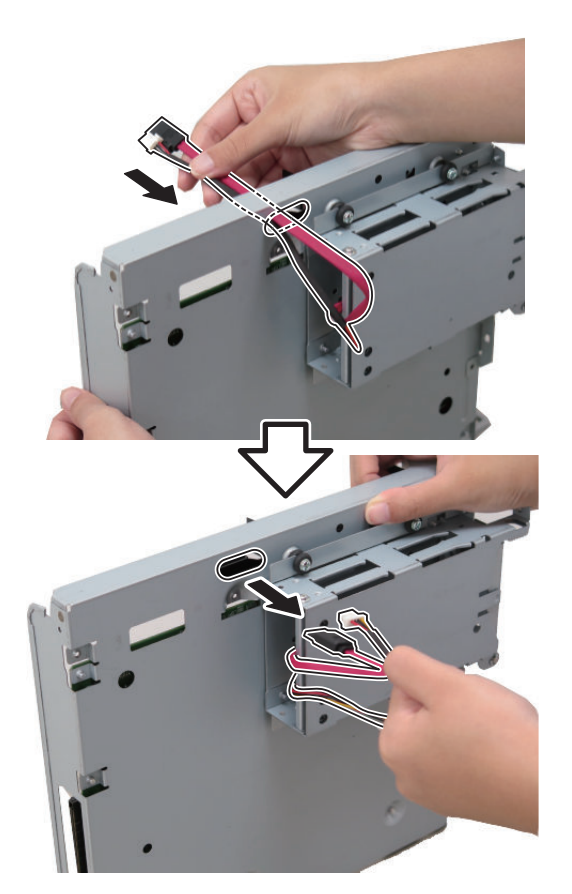

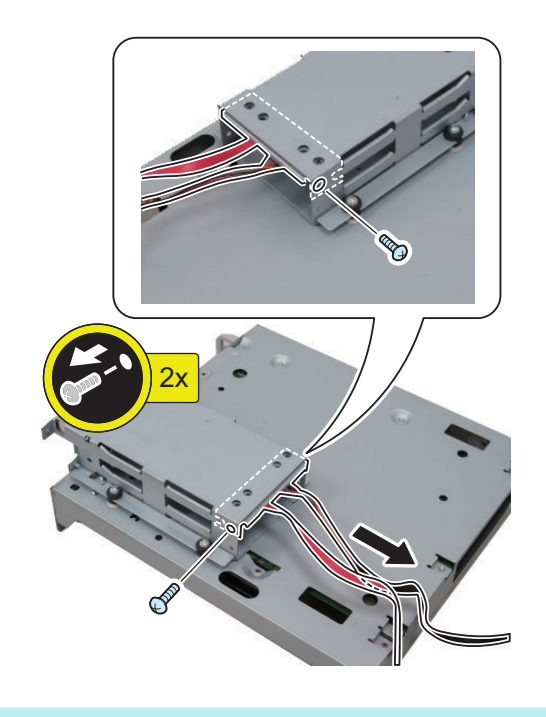

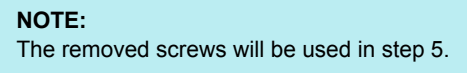

## **NOTE:**

**4.**

 $\Box$ 

Disconnect the HDD Cable from the HDD Connector Support Plate, and replace it with the iVDR Cable 1 (Red) (A: HDD-Sig1/Pow1) (The removed cable will not be used).

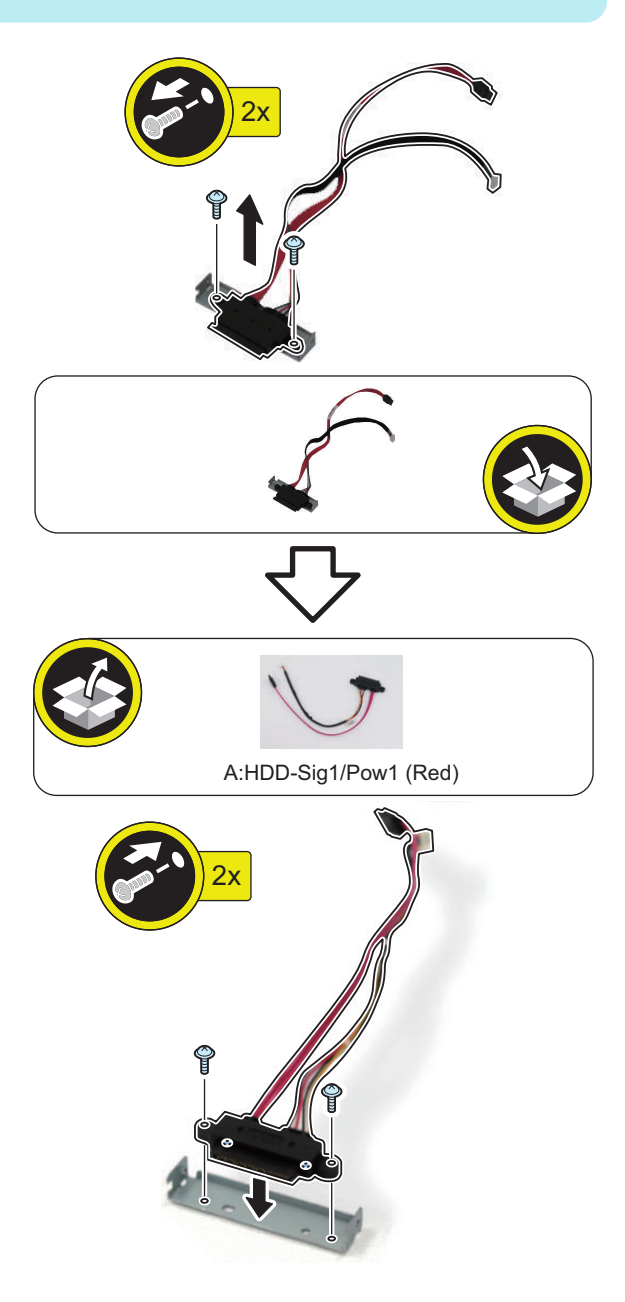

**1027**

### **NOTE:**

- Connect the assembled iVDR Cable 1 (Red) (A: HDD-Sig1/Pow1).
- Use the screws removed in step 3.

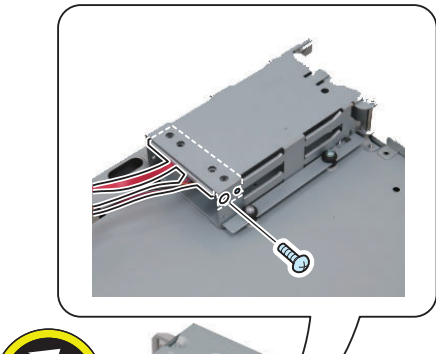

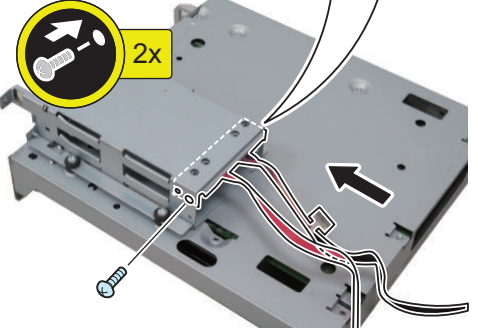

**6.**

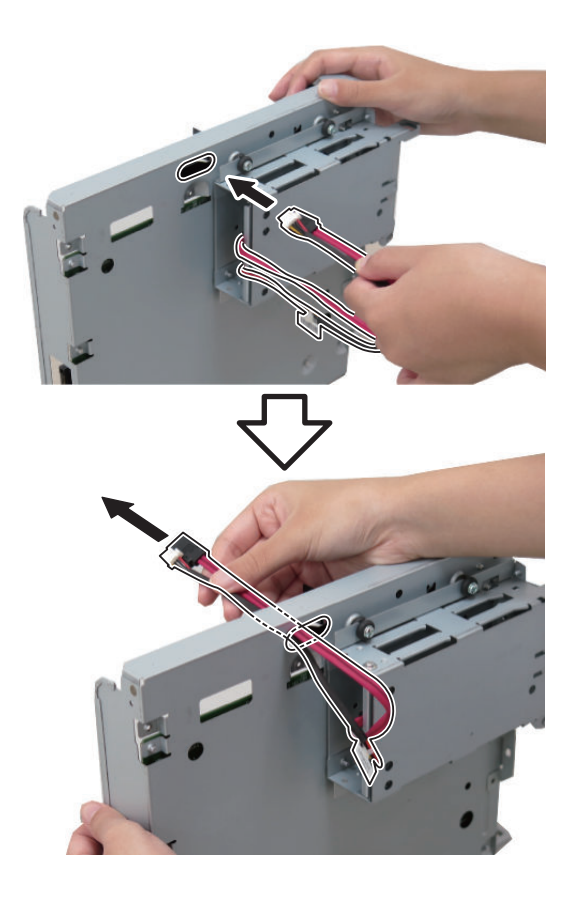

# **7.**

 $\Box$ 

## **CAUTION:**

Be sure to connect the Cables to [A] on the Controller PCB.

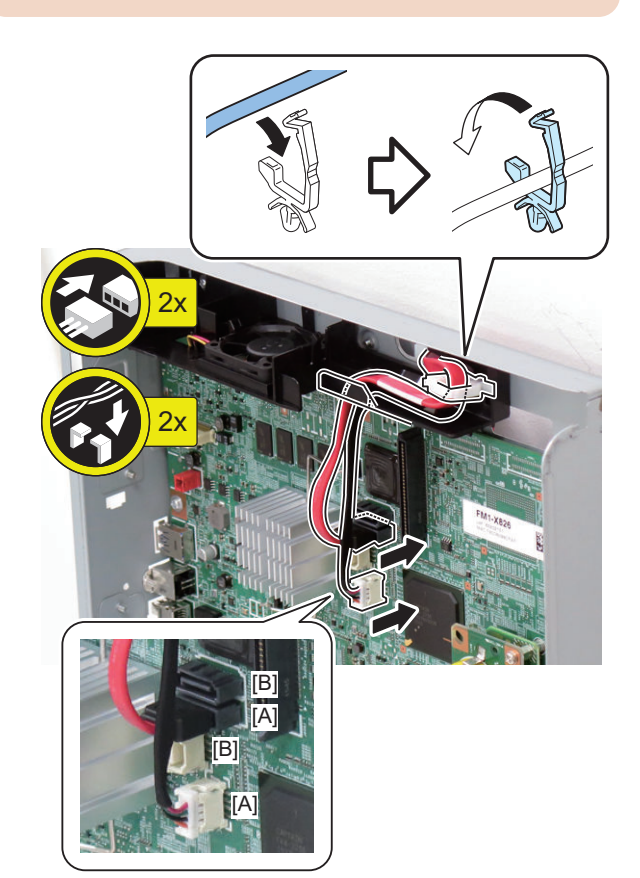

 $\Box$ **8.**

#### **CAUTION:**

- Be sure to insert the Main Controller PCB 1 until it stops.
- Be sure to push [A] part hard to install it, otherwise the connector may not be connected properly.

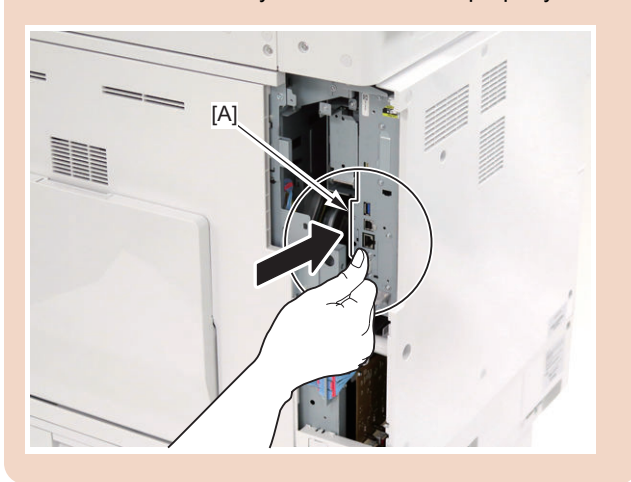

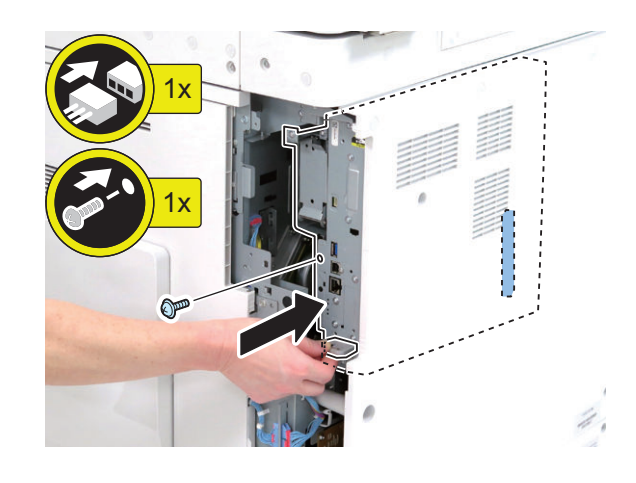

## **■ Assembling and Installing the Option HDD**

 $\Box$ **1.**

## **NOTE:**

Use the 2 screws (P Tightening; M3x8) included with the Option HDD.

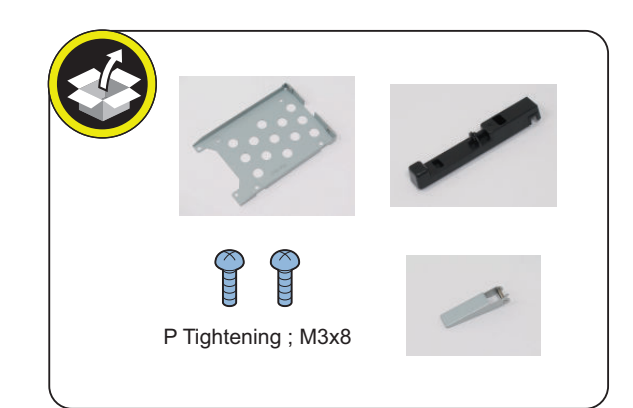

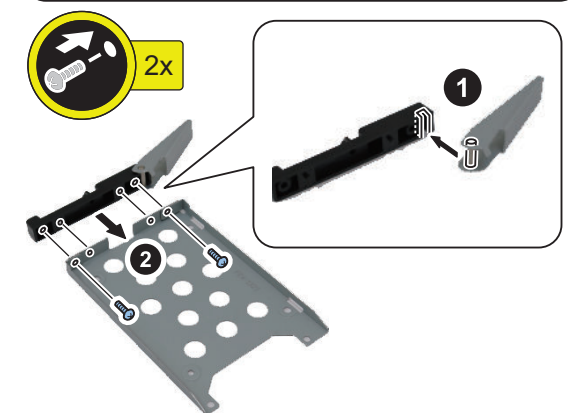

**2.**

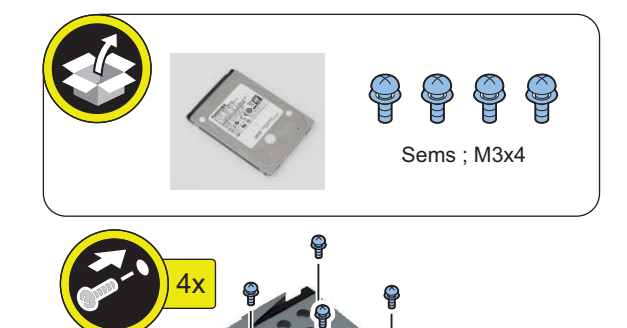

# $\Box$ **3.**

## **CAUTION:**

Be sure that there is no gap between the HDD Connector and the Conversion Connector.

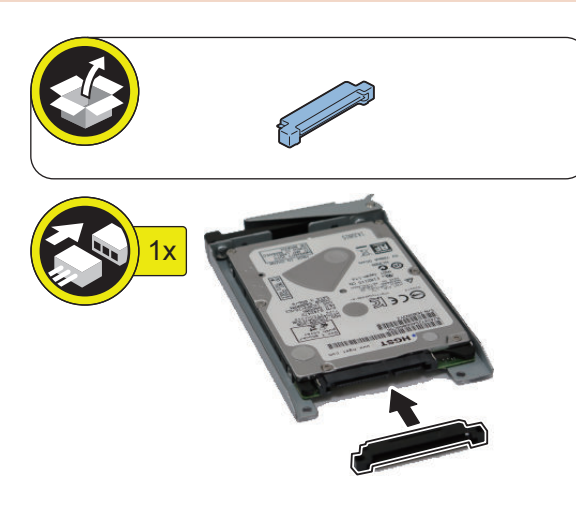

 $\Box$ **4.**

#### **NOTE:**

Use the 2 screws (P Tightening; M3x8) included with the Removable HDD Kit.

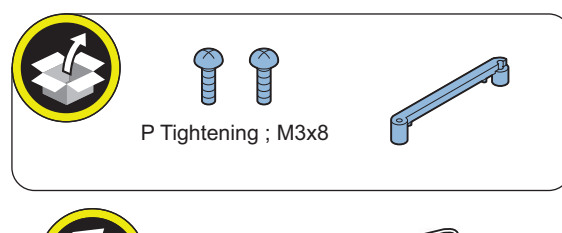

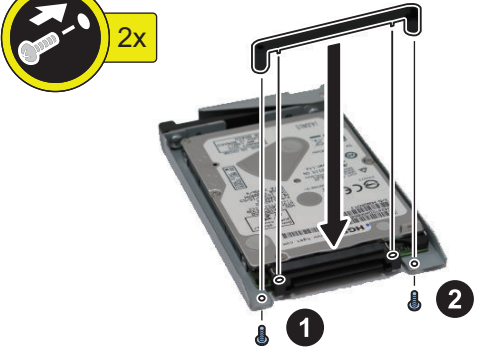

#### **CAUTION:**

- Be sure to firmly hold the Connector Fixation Block when tightening the screws.
- Be sure to follow the correct order to tighten the screws, otherwise the Conversion Connector may not be connected properly, resulting in poor contact.

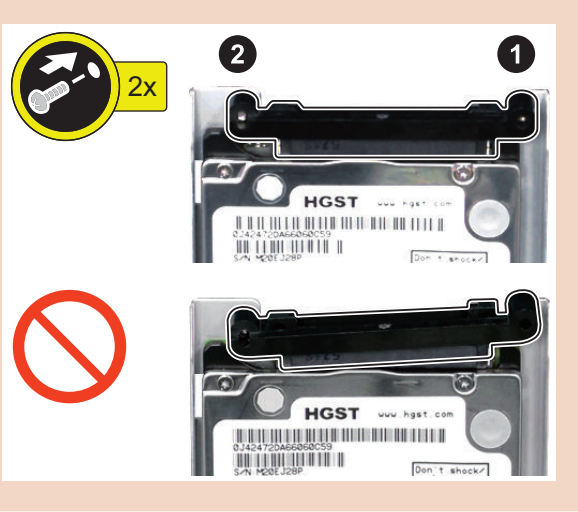

## $\Box$ **5.**

## **NOTE:**

Write down the serial number of the host machine to the label for recording the number, and affix it to the area indicated in the figure.

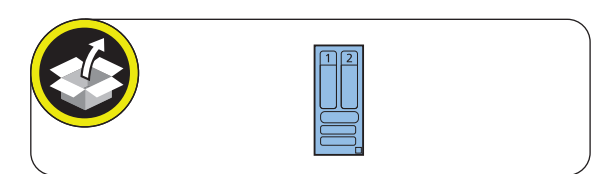

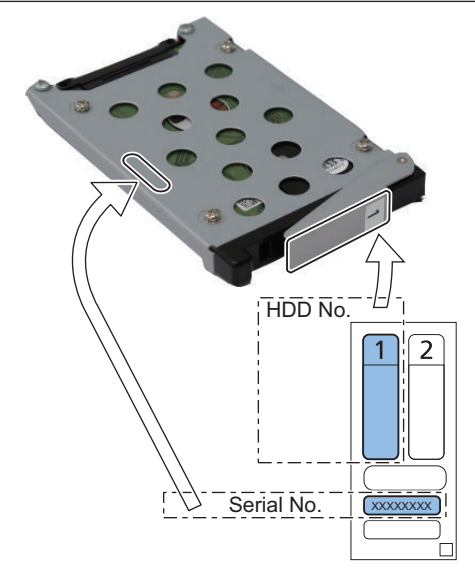

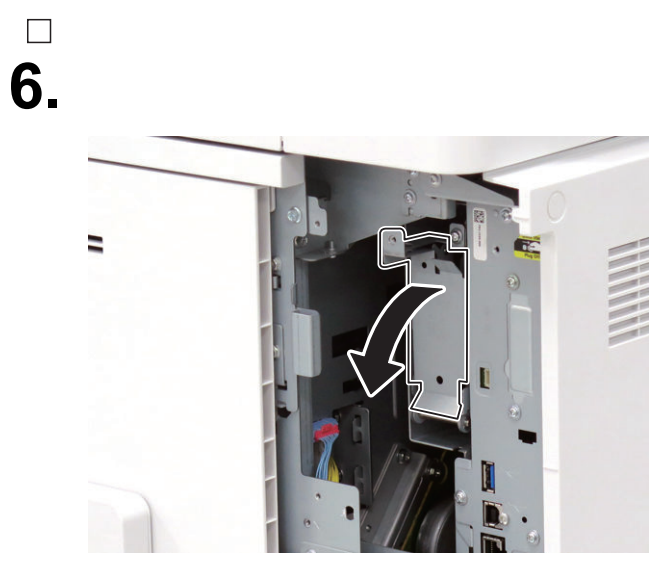

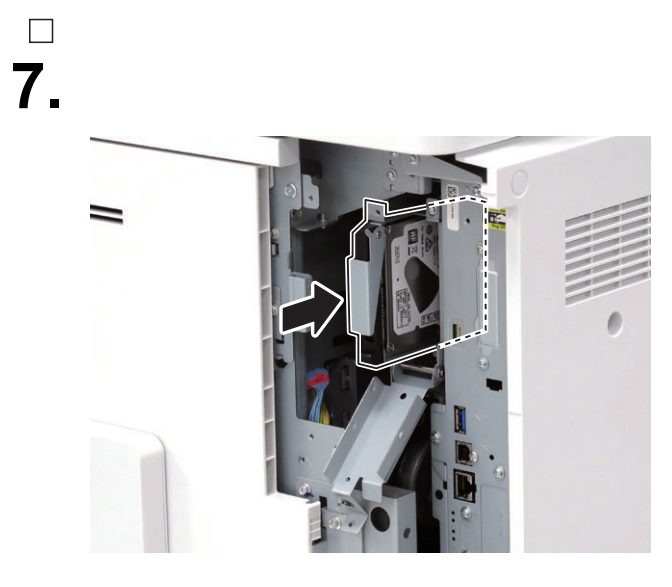

**11.**

**8.**

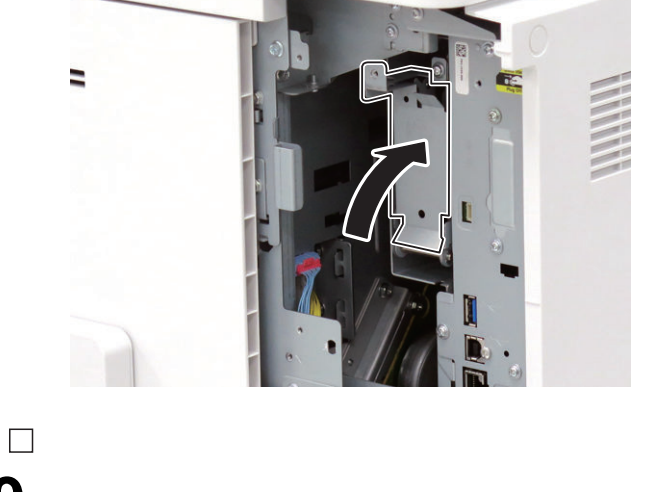

**9. Be sure to request the user to padlock the removable HDD to discourage theft.**

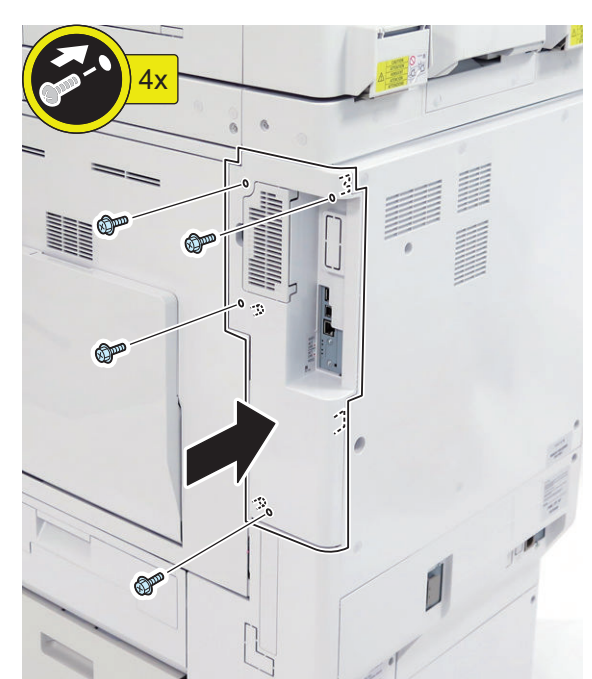

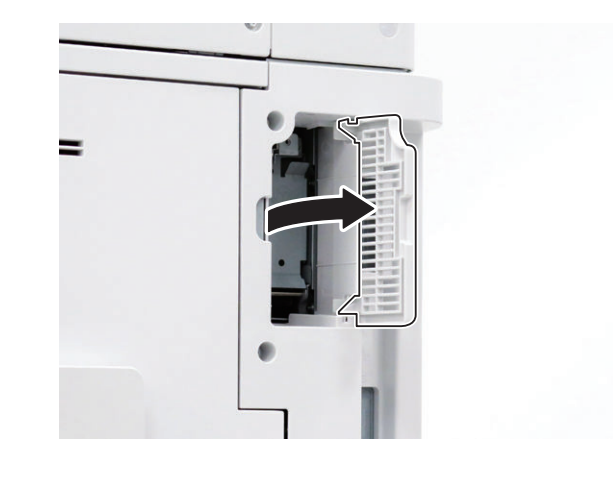
# $\Box$ **12.**

#### **NOTE:**

- Affix the HDD Caution Label in the appropriate language.
- Be sure that it is not placed on the ribs at upper and lower sides.

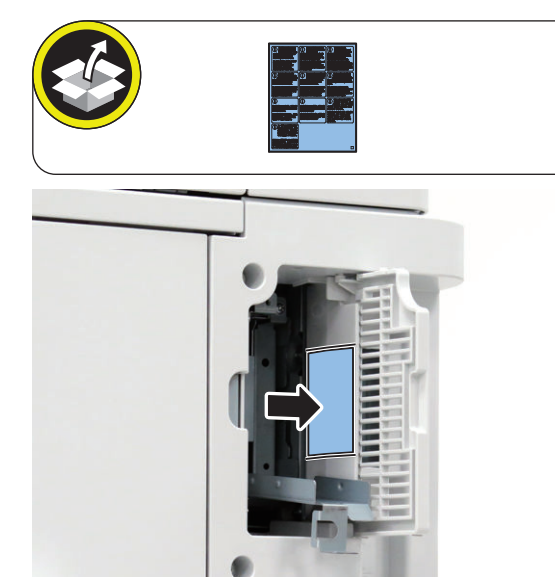

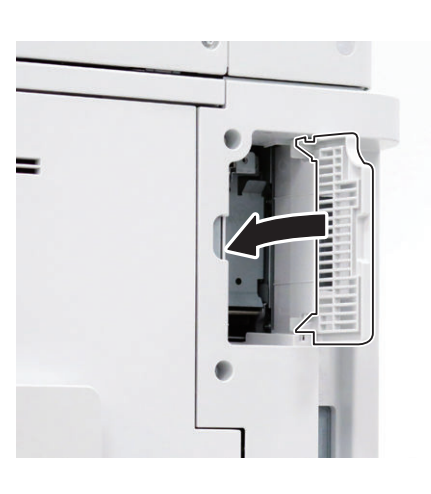

 $\Box$ 

**14. Connect the power plug of the host machine to the power outlet.**

### **■ HDD Initialization Procedure**

### **1. Requirements**

1. PC

Service Support Tool in the version that supports this host machine must be installed.

2. Cross Ethernet Cable (when SST is used)

- **2. Preparing for the Installation of the System Software of Host machine**
	- 1. If both PC and the machine are on, turn them off.
	- 2. Connect the PC and the host machine using an Cross Ethernet cable. (when SST is used)
	- 3. Turn on the PC.

#### **3. Registering the system software**

- 1. Insert the latest System Software into the PC using the SST.
- 2. Start the SST.
- 3. Click 'Register Firmware'.
- 4. Select the drive where the system software has been inserted, and click the [SEARCH] button.
- 5. Click the [REGISTER] button.
- 6. Click [OK].

### **4. Initializing HDD**

- <In case of SST>
	- 1. Start the host machine with download mode in safe mode.
	- 2. Start the SST.
	- 3. Select the model. Then, select [Single] and click [Start].
	- 4. Click [Format HDD].
	- 5. Select [All], and click [Start].
	- 6. Click [Execute Format].
	- 7. The Format is executed.
	- 8. Select [Shutdown/Restart], and click [Shutdown].
	- 9. Click [OK]
	- 10. The power of the host machine is turned OFF.
	- 11. Terminate the SST.
	- 12. Disconnect the Cross Ethernet Cable from the machine, and connect the user's network cable to the machine.
- <In case of USB flash drive>
	- 1. Connect the USB flash drive to the PC.
	- 2. Start up SST, and click the USB icon displayed in the target selection screen.
	- 3. Select the drive, the model series, and the version to be written to the USB flash drive, and click [Confirm].
	- 4. Click [Start], and after the version has been written to the USB flash drive, click [OK] and then remove the USB flash drive.
	- 5. Terminate the SST.
	- 6. Connect the USB flash drive to the host machine, and start the host machine with download mode in safe mode.
	- 7. When the USB menu is displayed, press keys on the Control Panel in the order shown below.
		- [4]: Clear/Format
		- [1]: Disk Format
		- [0]: OK
		- Press any keys.
		- [C]: Return to menu
		- [Reset] : Start shutdown sequence
		- [0]: OK (The power of the host machine is turned OFF automatically.)
	- 8. Remove the USB flash drive.
	- 9. Turn ON the main power switch.

### **■ Executing Auto Gradation Adjustment**

When the high-capacity HDD is installed, the machine initializes its HDD, resetting the data used for auto gradation correction.

Therefore, execute full adjustment of auto gradation adjustment after installing the high-capacity HDD to enable proper images to be output.

### **■ Execution of the Minimum Installation Work**

Be sure to execute the minimum installation work in accordance with the Setup Guide because HDD is initialized when the high-capacity HDD is installed.

# **[TYPE-4] Standard HDD + Option HDD (250GB) + HDD Mirroring Kit**

# **Checking the Contents**

### **<Option HDD (250 GB)>**

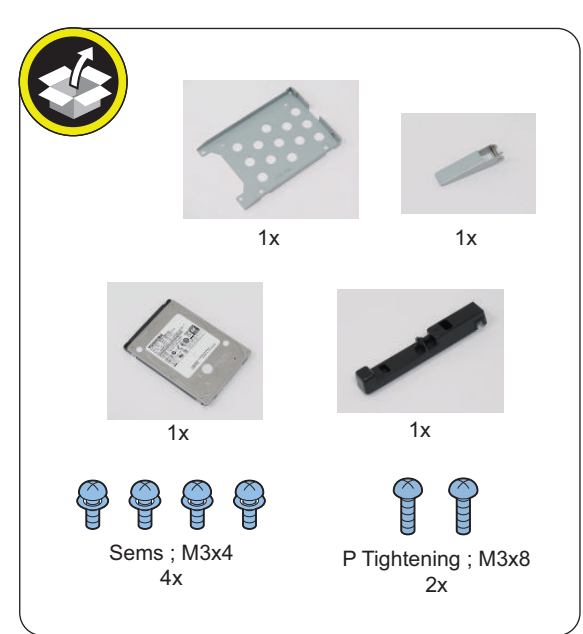

### **<HDD Mirroring Kit>**

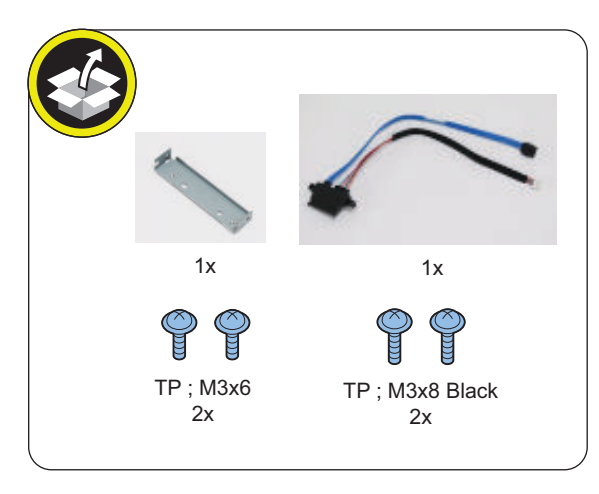

<Others>

• Guides are included

# **Check Item When Turning OFF the Main Power**

Check that the main power is OFF.

- **1. Turn OFF the main power switch.**
- **2. Check that the display in the Control Panel and the lamp of the main power are turned off, and then disconnect the power plug.**

# **Installation Procedure**

### **CAUTION:**

Be sure to perform ["Removing the HDD \(Preparation\)"](#page-1027-0) [on page 1015](#page-1027-0) before performing the following work.

### **■ Installing the HDD Mirroring Kit**

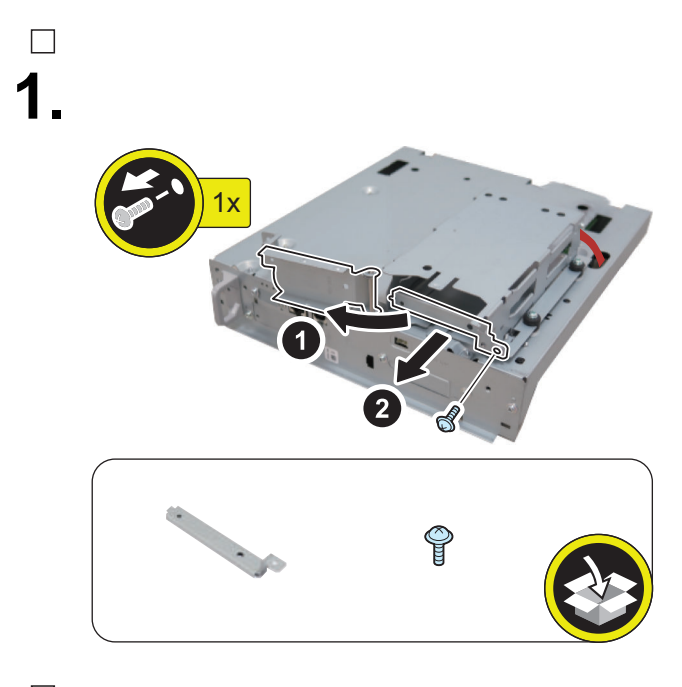

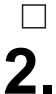

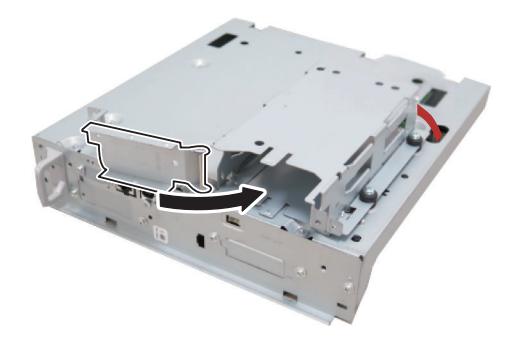

**3.**

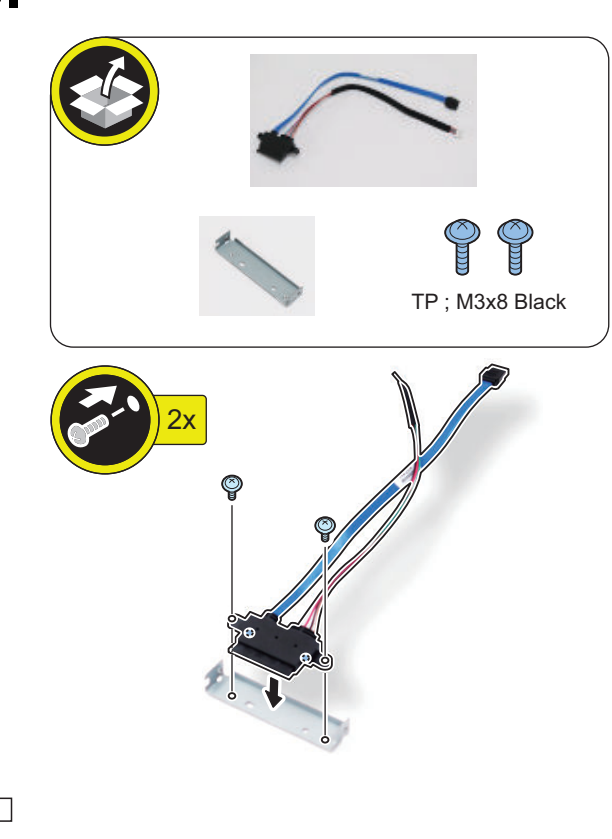

**4.**

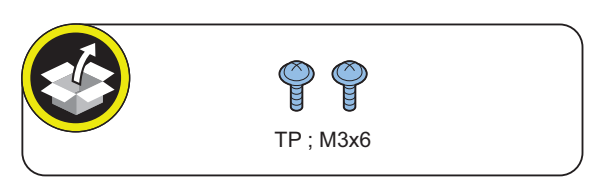

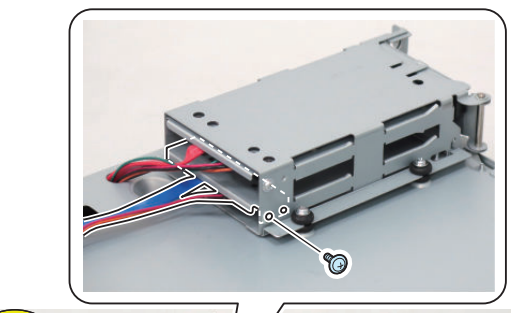

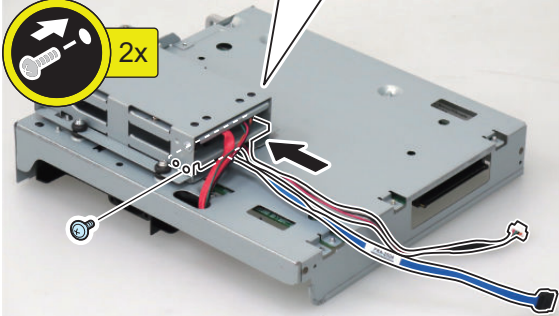

**5.**

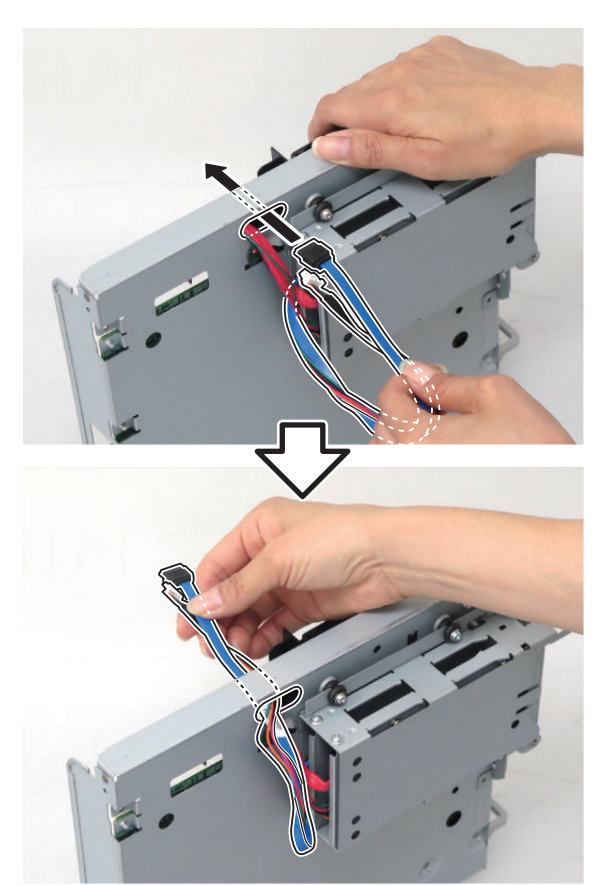

## $\hfill \square$ **6.**

### **CAUTION:**

Be sure to connect the HDD Cable 2 (Blue) to [B] on the Controller PCB.

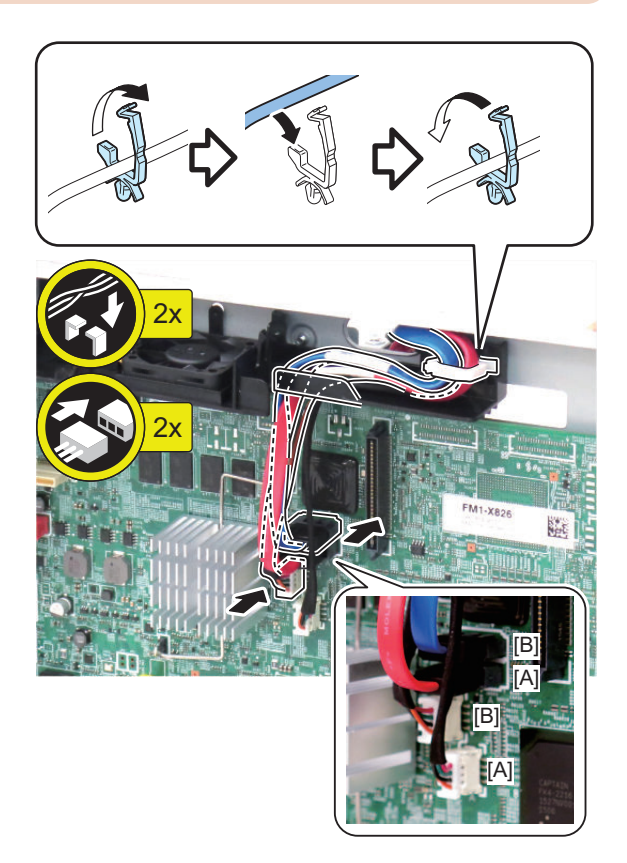

**7.**

 $\Box$ 

### **CAUTION:**

- Be sure to insert the Main Controller PCB 1 until it stops.
- Be sure to push [A] part hard to install it, otherwise the connector may not be connected properly.

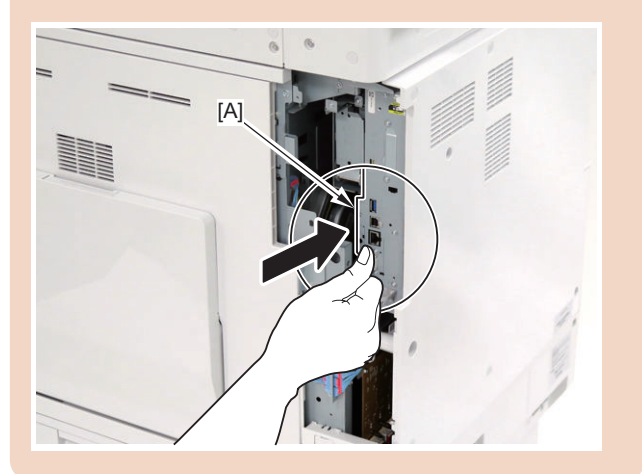

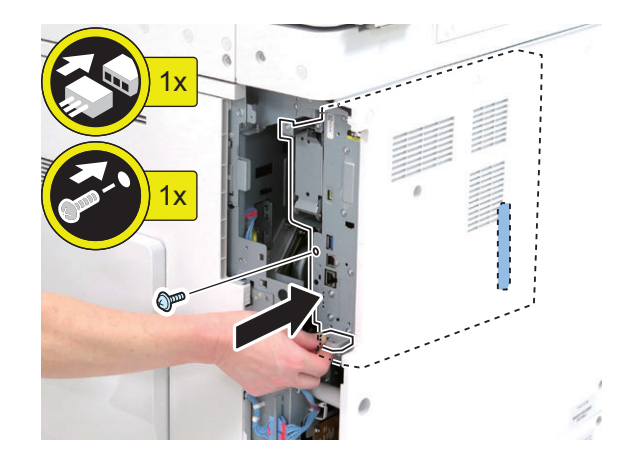

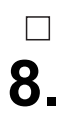

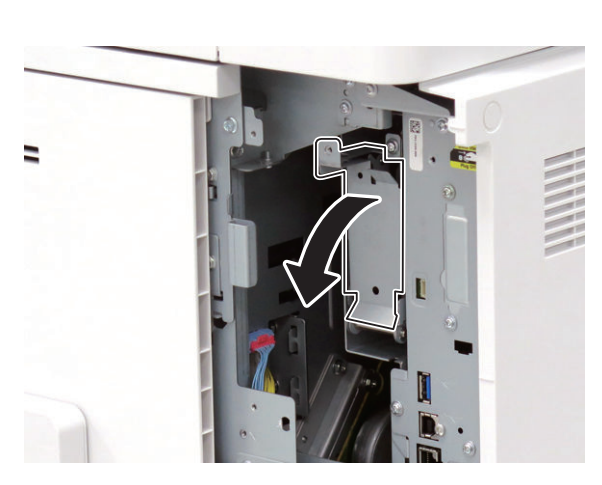

 $\Box$ **9.**

### **CAUTION:**

Return the HDD removed from the host machine to the Slot 1 (Left).

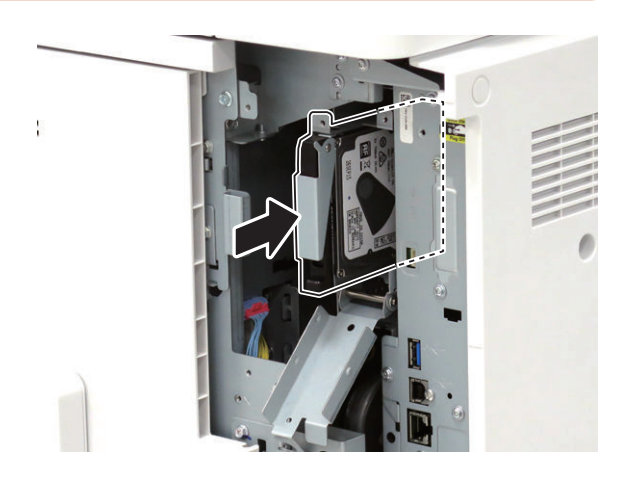

### **■ Assembling and Installing the Option HDD**

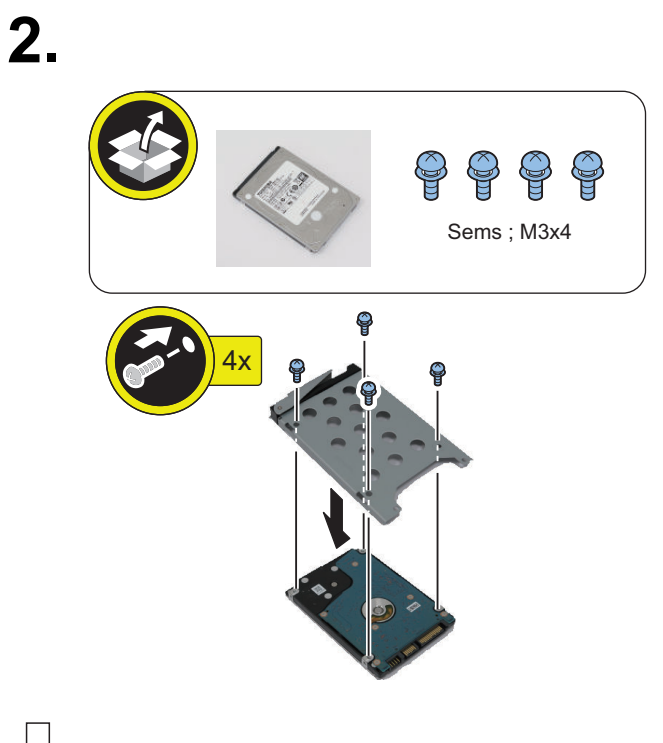

 $\Box$ **3.**

 $\Box$ 

# **NOTE:**

Install the Option HDD to the Slot 2 (Right).

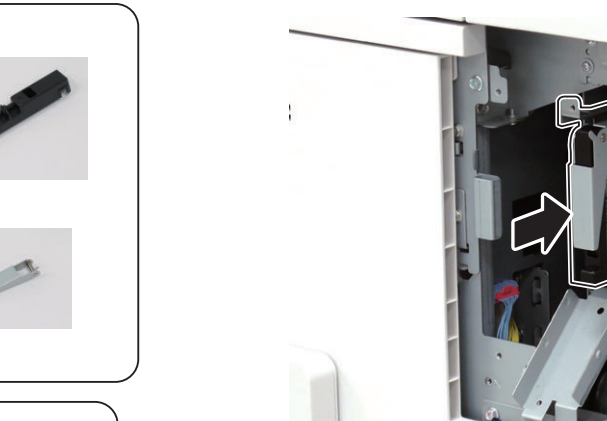

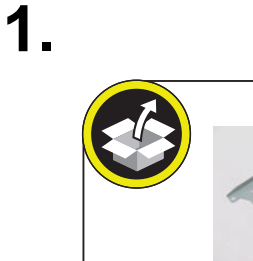

 $\overline{\phantom{a}}$ 

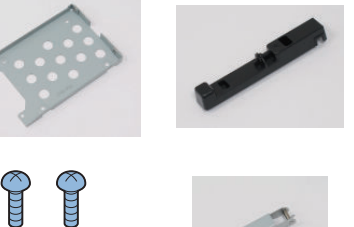

P Tightening ; M3x8

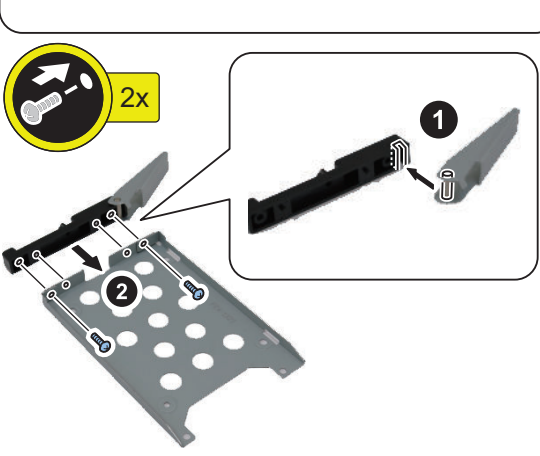

### **NOTE:**

**4.**

 $\Box$ 

Use the screw removed in "Removing the HDD (Preparation)".

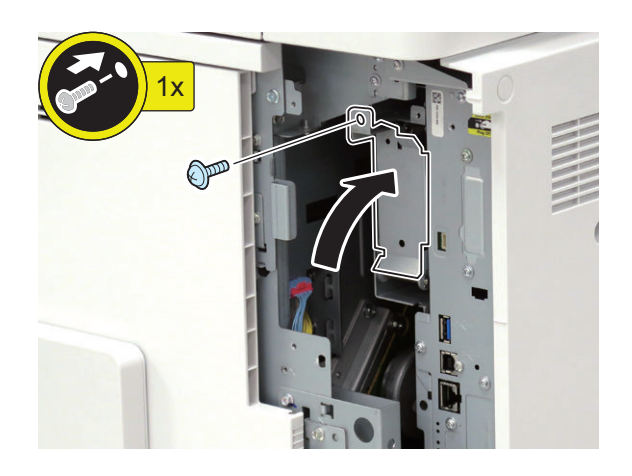

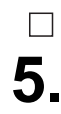

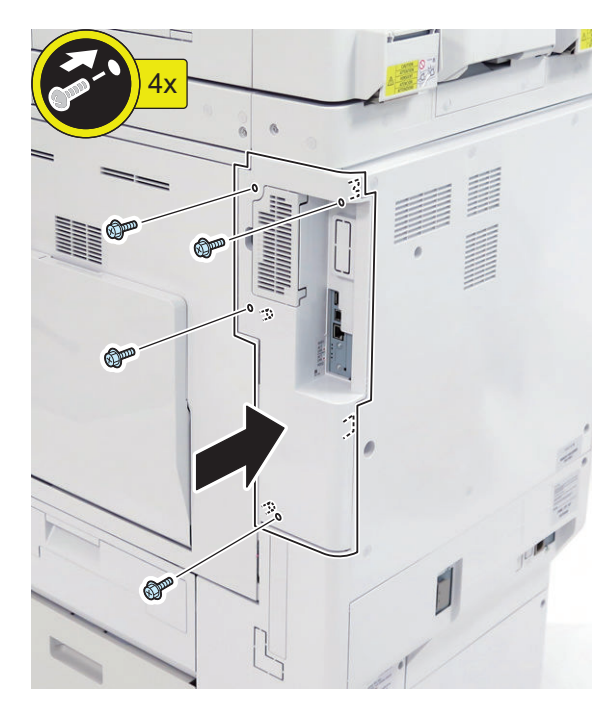

# $\Box$

 $\Box$ 

**6. Connect the power plug of the host machine to the power outlet.**

**7. Turn ON the main power switch.**

### **■ Setting the Mirroring**

### $\Box$

- **1. Make a setting of mirroring.**
	- Specify "1" under "Service Mode (Level 1) > COPIER > OPTION > FNC-SW > W/RAID".
- **2. Turn OFF/ON the main power of the host machine to enable the setting value.**
- **3. Make sure that the UI screen is activated correctly.**
- **4. Open the Cover, and make sure that the LED blinks.**

#### **NOTE:**

Rebuilding starts approximately after 3 minutes after turning OFF and then ON the power.

- HDD 1 (Slot 1): The green LED blinks.
- HDD 2 (Slot 2): The green and red LEDs blink.

### **CAUTION:**

Rebuild process starts after setting "1" for W/RAID. If an error occurs during the rebuild process at the initial installation the hard disk needs to be replaced. (Call service rep.), reexecute the process with the following procedure.

- 1. Check that the lighting red LED is HDD2.
- 2. Select Service Mode (Level 1) > COPIER > OPTION > FNC-SW > W/RAID, and set "0".
- 3. To enable the setting value, turn OFF/ON the Main Power Supply Switch of the host machine.
- 4. Select Service Mode (Level 1) > COPIER > OPTION > FNC-SW > W/RAID, and set "1".
- 5. To enable the setting value, turn OFF/ON the Main Power Supply Switch of the host machine.

The foregoing procedure is limited to the rebuild process at the initial installation.

An error during the rebuild process that is executed during operation is not included in the consideration.

### **[TYPE-5] Standard HDD + Option HDD (250GB) + Removable HDD Kit + HDD Mirroring Kit**

## **Checking the Contents**

### **<Option HDD (250 GB)>**

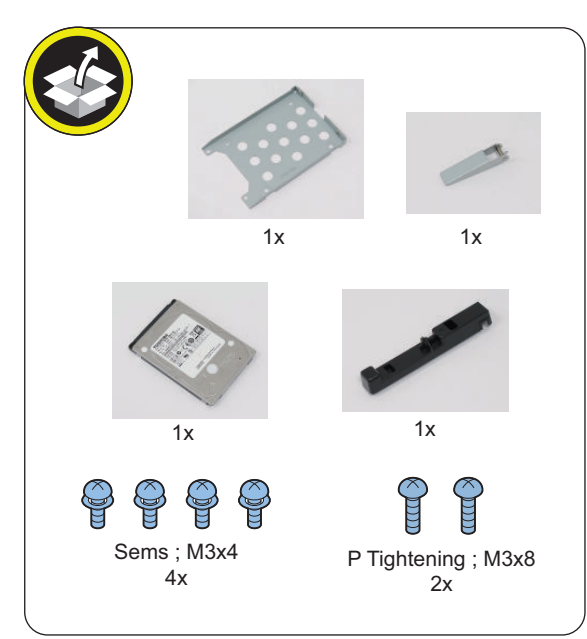

### **<Removable HDD Kit>**

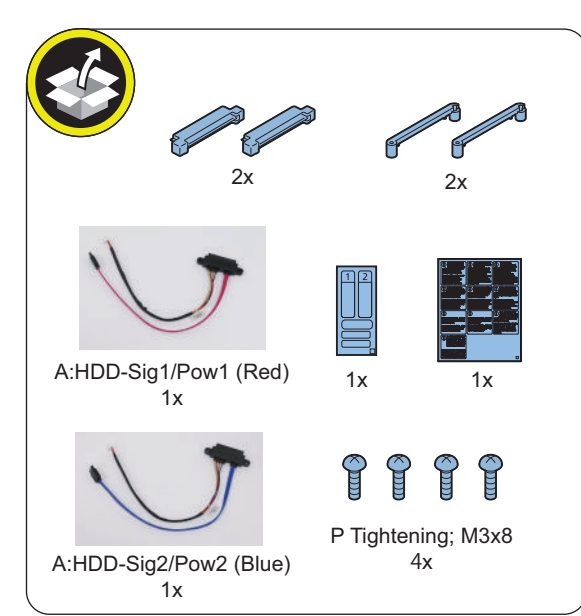

#### **<HDD Mirroring Kit>**

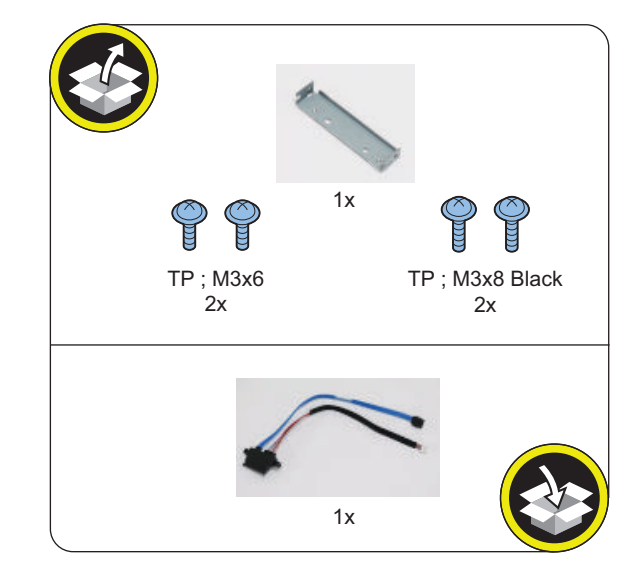

<Others> • Guides are included

# **Check Item When Turning OFF the Main Power**

Check that the main power is OFF.

- **1. Turn OFF the main power switch.**
- **2. Check that the display in the Control Panel and the lamp of the main power are turned off, and then disconnect the power plug.**

# **Installation Procedure**

#### **CAUTION:**

Be sure to perform ["Removing the HDD \(Preparation\)"](#page-1027-0) [on page 1015](#page-1027-0) before performing the following work.

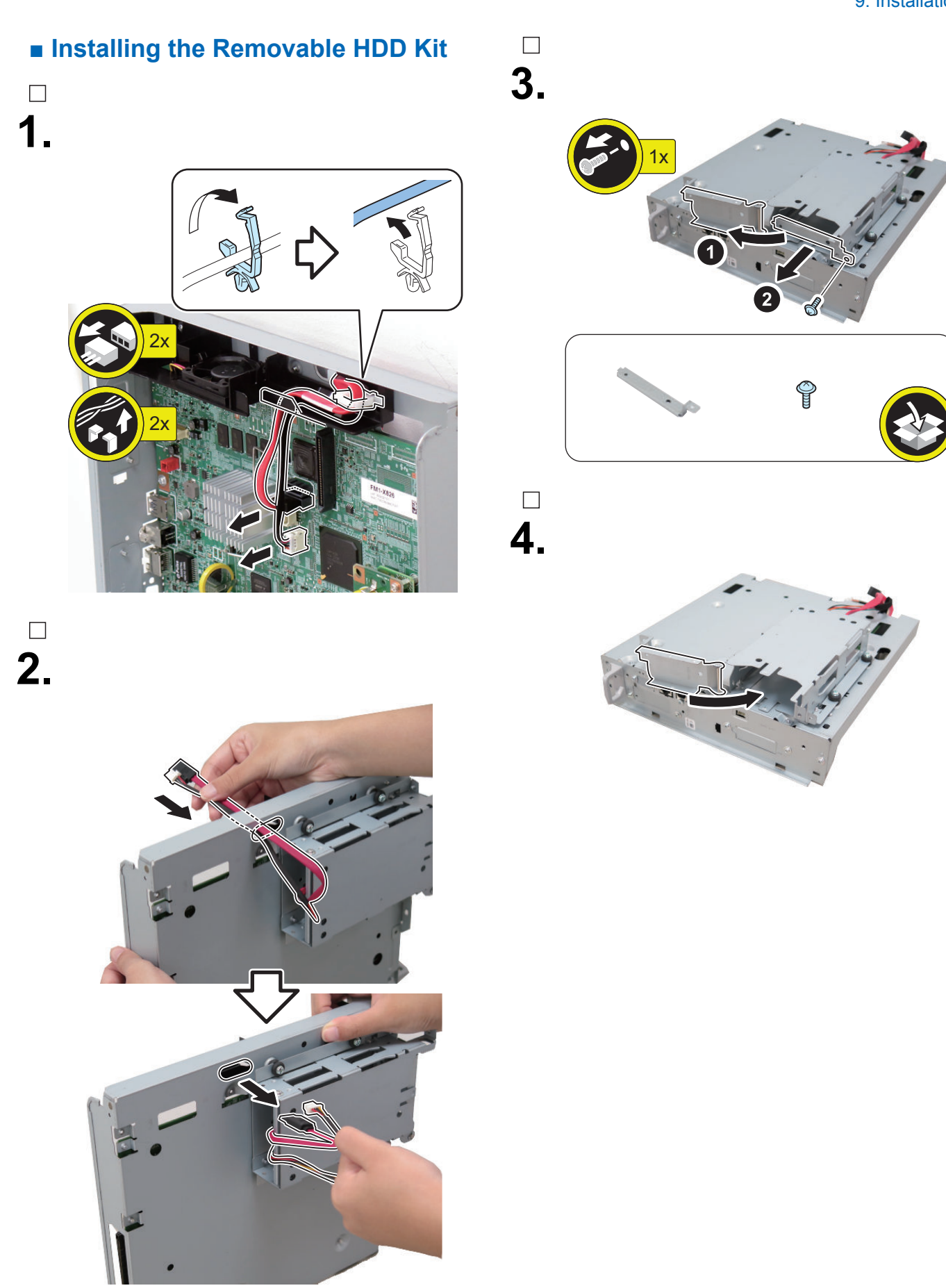

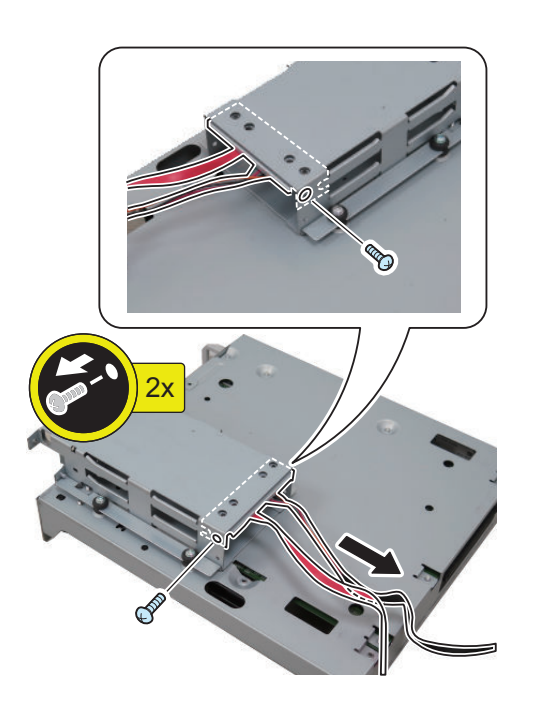

### **NOTE:**

The removed screws will be used in step 7.

# **NOTE:**

**6.**

 $\Box$ 

Disconnect the HDD Cable from the HDD Connector Support Plate, and replace it with the iVDR Cable 1 (Red) (A: HDD-Sig1/Pow1) (The removed cable will not be used).

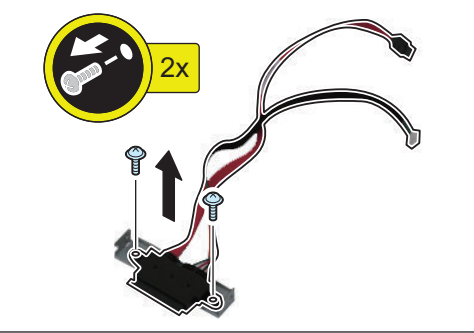

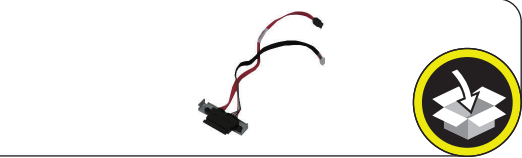

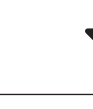

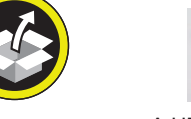

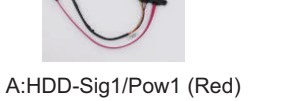

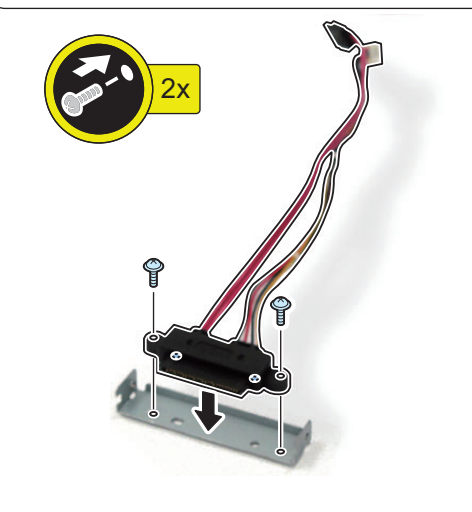

# $\Box$ **7.**

#### **NOTE:**

- Connect the assembled iVDR Cable 1 (Red) (A: HDD-Sig1/Pow1).
- Use the screws removed in step 5.

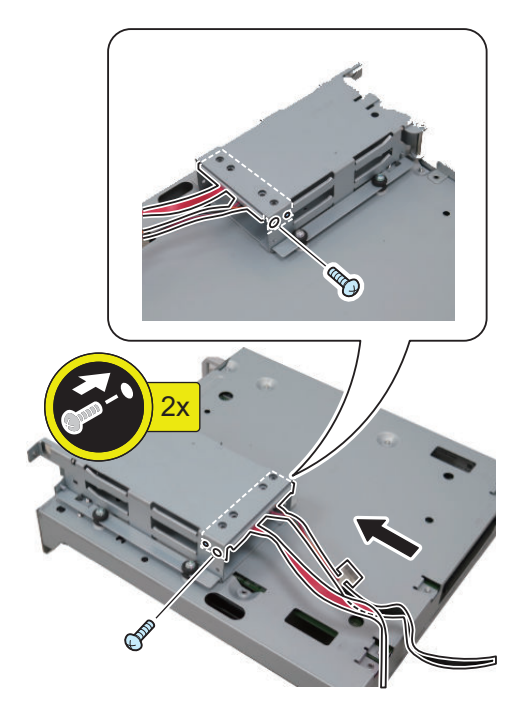

### $\Box$ **8.**

### **NOTE:**

Use the iVDR Cable 2 (Blue) (A: HDD-Sig2/Pow2) included with the Removable HDD Kit.

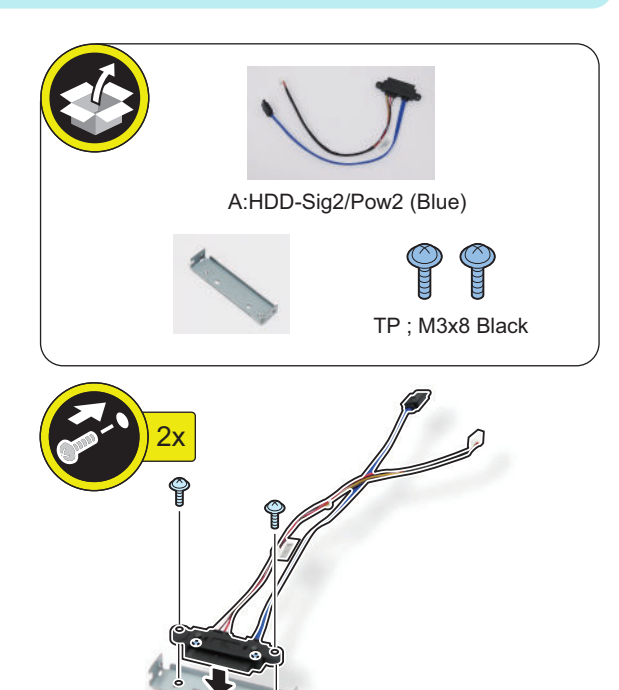

### **NOTE:**

**9.**

 $\Box$ 

Connect the assembled iVDR Cable 2 (Blue) (A: HDDSig2/Pow2).

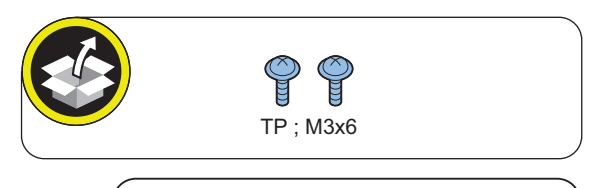

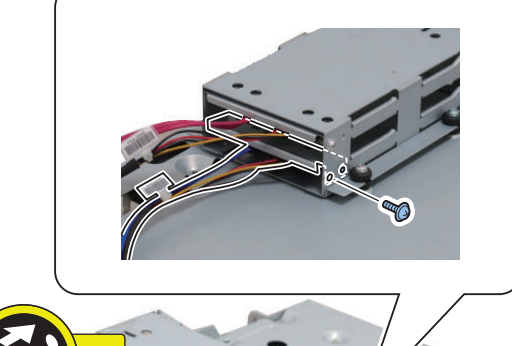

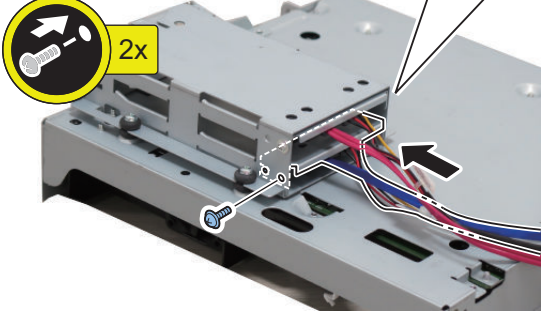

# $\Box$ **10.**

### **CAUTION:**

Process the iVDR Cable 1 (Red) (A: HDD-Sig1/Pow1) first.

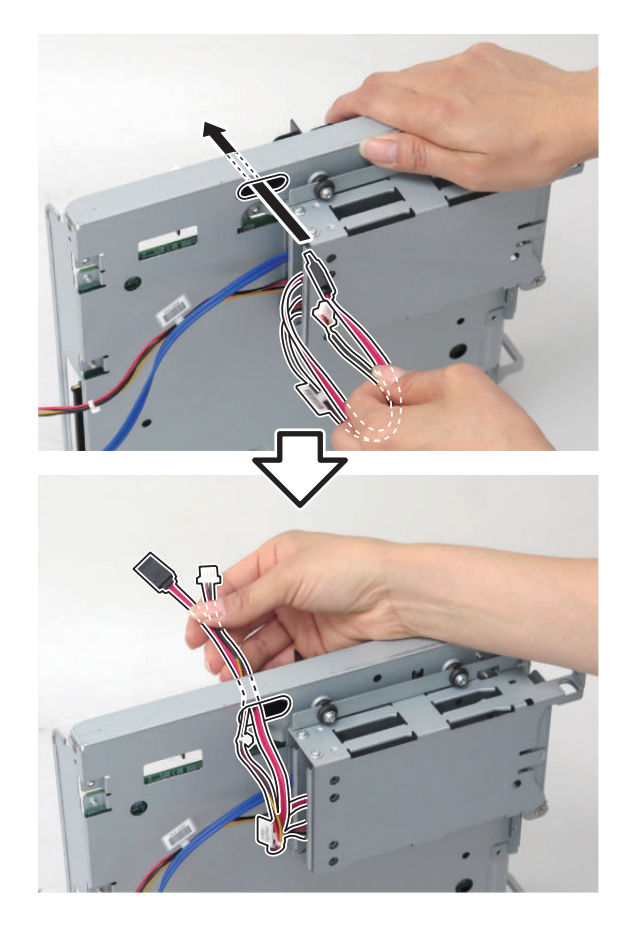

### **CAUTION:**

**11.**

 $\Box$ 

- Be sure to connect the communication cable to the correct port.
- Be sure to connect the iVDR Cable 1 (Red) (A: HDD-Sig1/Pow1) to [A] on the Controller PCB.
- Be sure to put the excess length of the cable toward the connector side as much as possible.

### **NOTE:**

Do not close the Wire Saddle yet in this step.

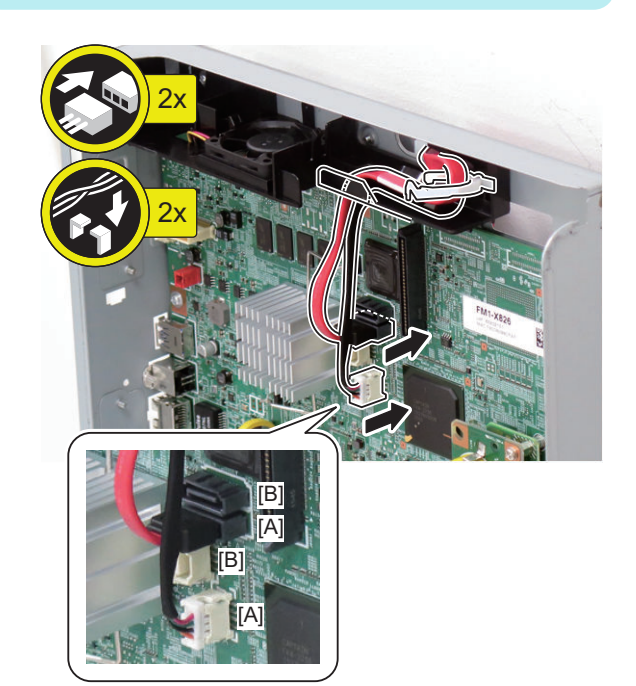

# **12.**

### **CAUTION:**

Process the iVDR Cable 2 (Blue) (A: HDD-Sig2/Pow2) later.

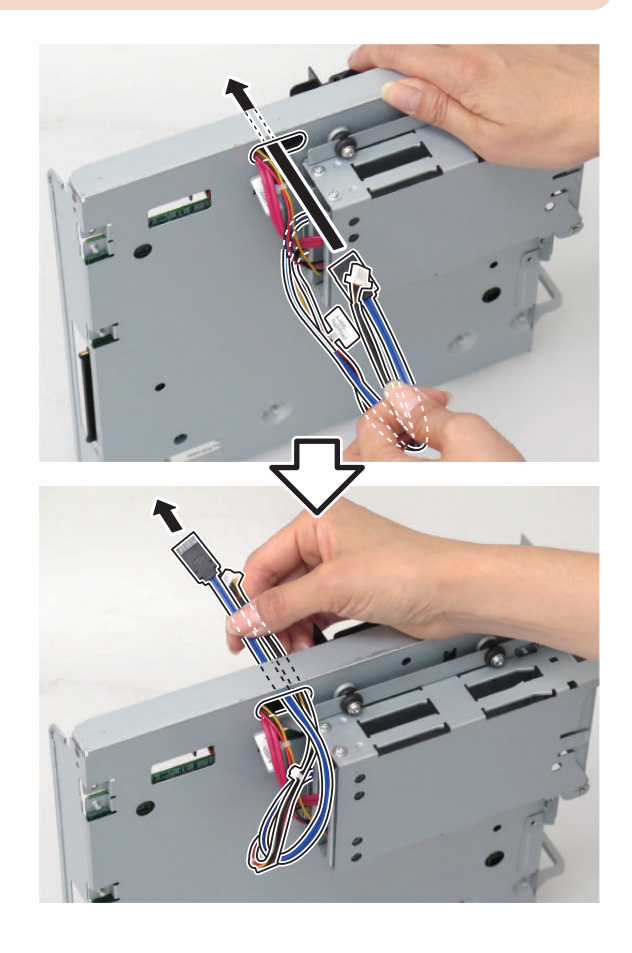

### **CAUTION:**

**13.**

 $\Box$ 

Be sure to connect the iVDR Cable 2 (Blue) (A: HDD-Sig2/Pow2) to [B] on the Controller PCB.

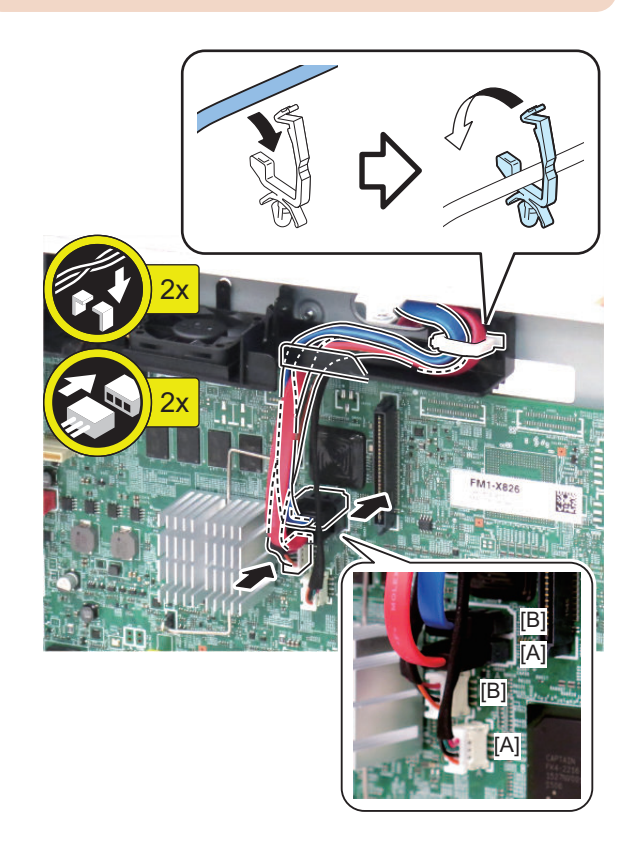

# $\Box$ **14.**

#### **CAUTION:**

- Be sure to insert the Main Controller PCB 1 until it stops.
- Be sure to push [A] part hard to install it, otherwise the connector may not be connected properly.

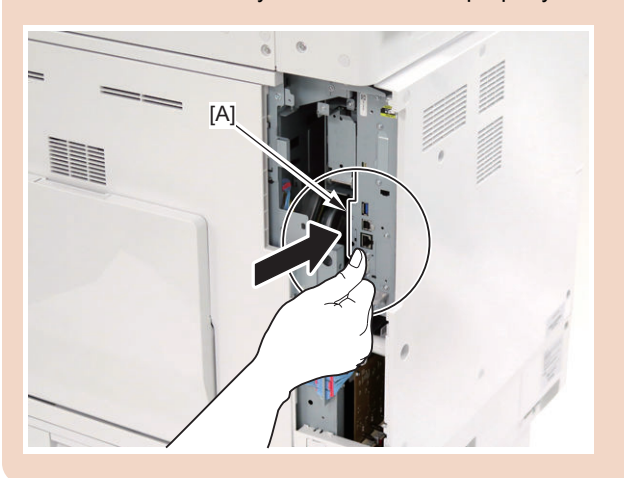

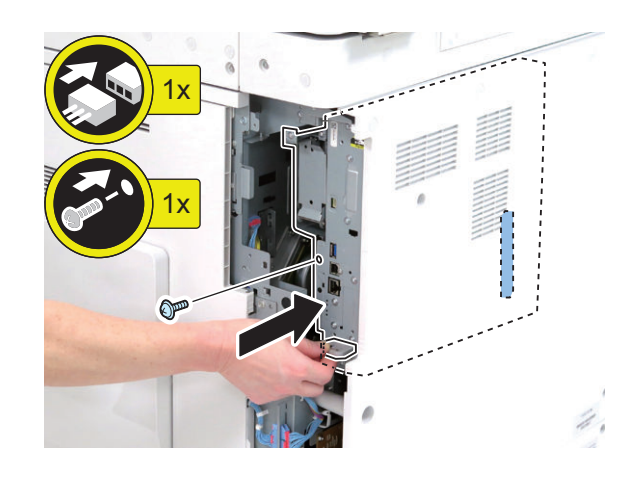

### **■ Assembling and Installing the HDD Removed from the Host Machine (First HDD)**

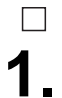

#### **NOTE:**

Use the HDD removed from the host machine.

### **CAUTION:**

Be sure that there is no gap between the HDD Connector and the Conversion Connector.

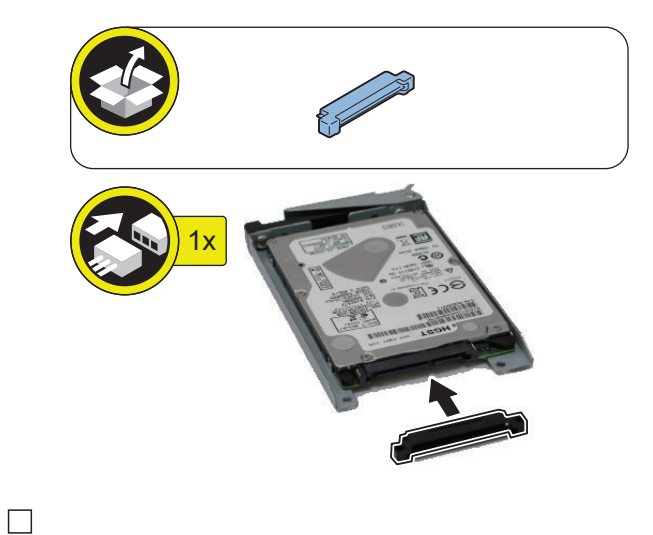

# **2.**

### **NOTE:**

Use the 2 screws (P Tightening; M3x8) included with the Removable HDD Kit.

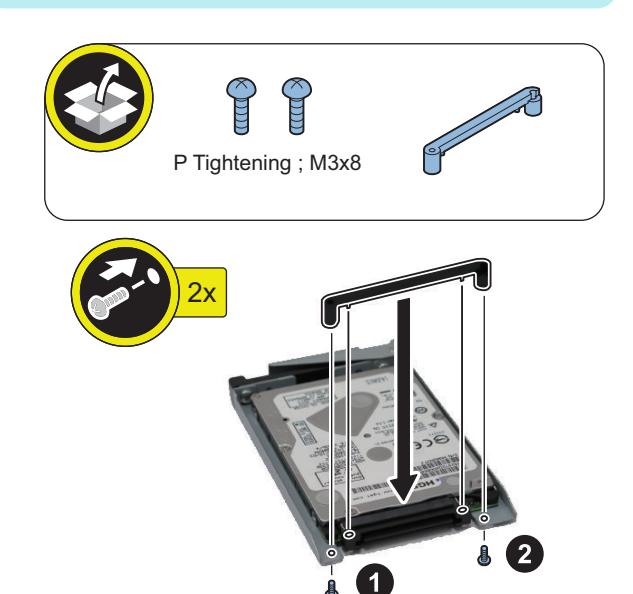

### **CAUTION:**

- Be sure to firmly hold the Connector Fixation Block when tightening the screws.
- Be sure to follow the correct order to tighten the screws, otherwise the Conversion Connector may not be connected properly, resulting in poor contact.

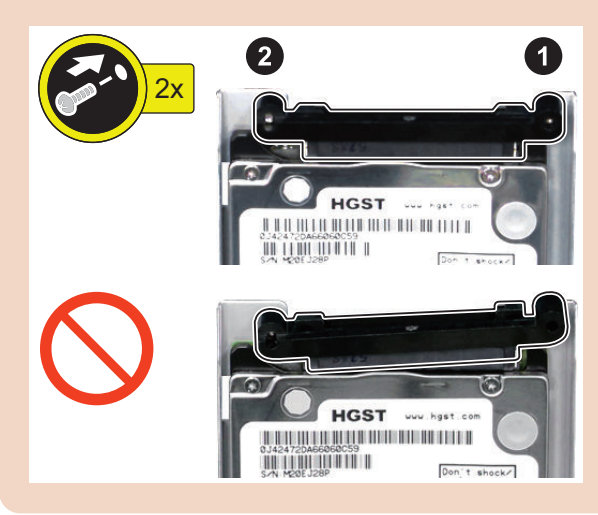

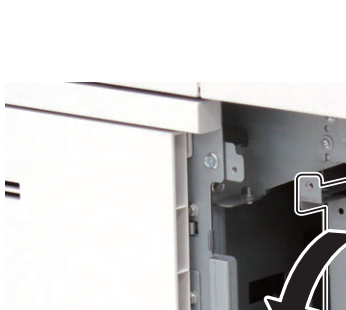

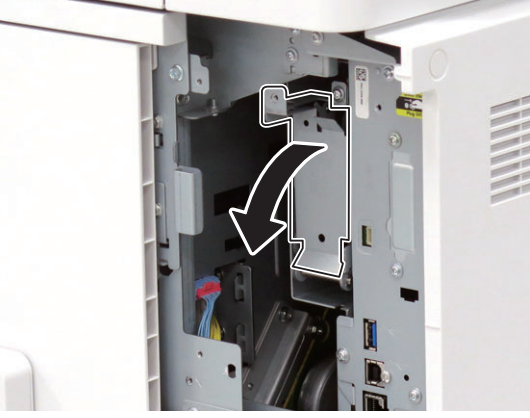

### $\overline{\phantom{a}}$ **5.**

**4.**

 $\hfill \square$ 

### **NOTE:**

Return the HDD removed from the host machine to the Slot 1 (Left).

# $\Box$ **3.**

#### **NOTE:**

Write down the serial number of the host machine to the label for recording the number, and affix it to the area indicated in the figure.

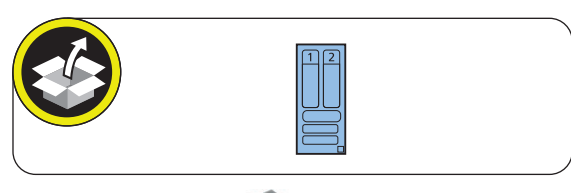

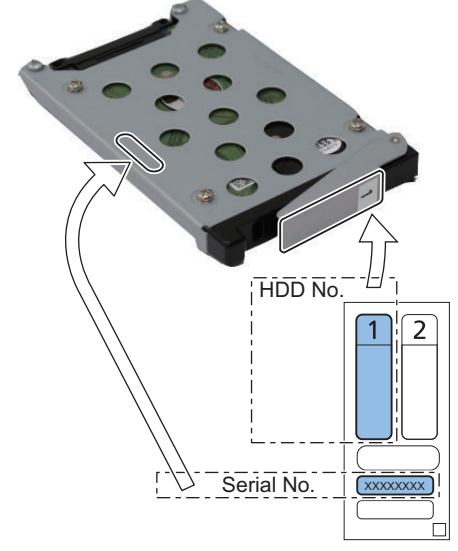

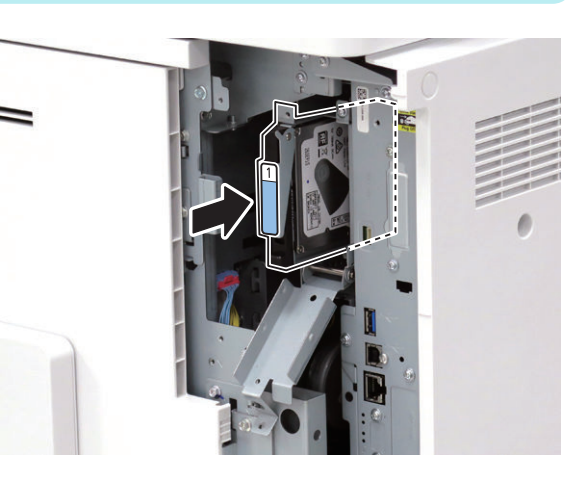

### **■ Assembling and Installing the Option HDD (Second HDD)**

### $\Box$ **1.**

#### **NOTE:**

Use the 2 screws (P Tightening; M3x8) included with the Option HDD.

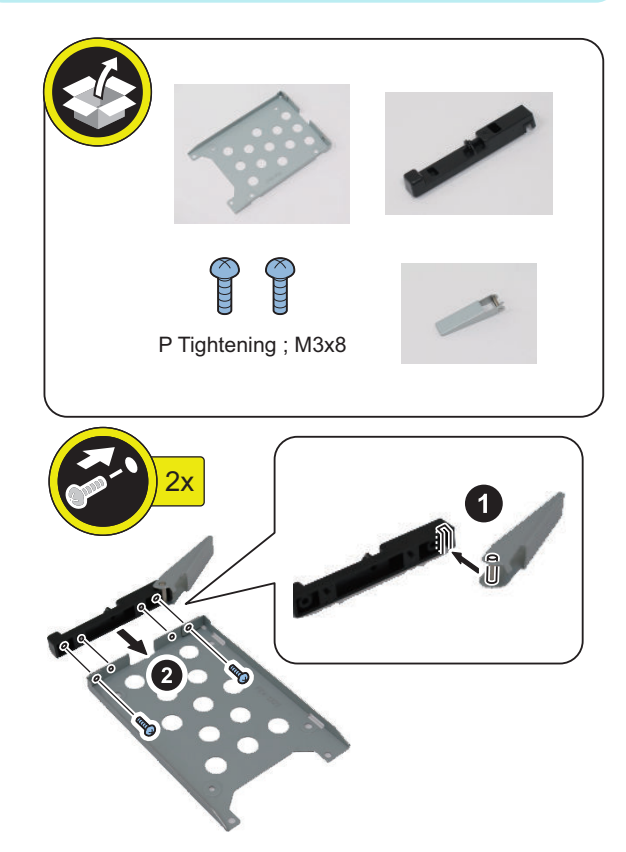

 $\hfill \square$ **2.**

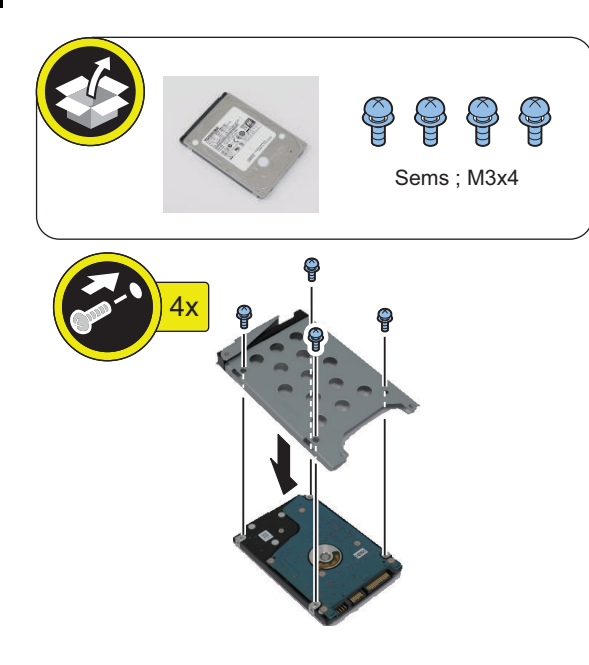

**3.**

 $\Box$ 

### **CAUTION:**

Be sure that there is no gap between the HDD Connector and the Conversion Connector.

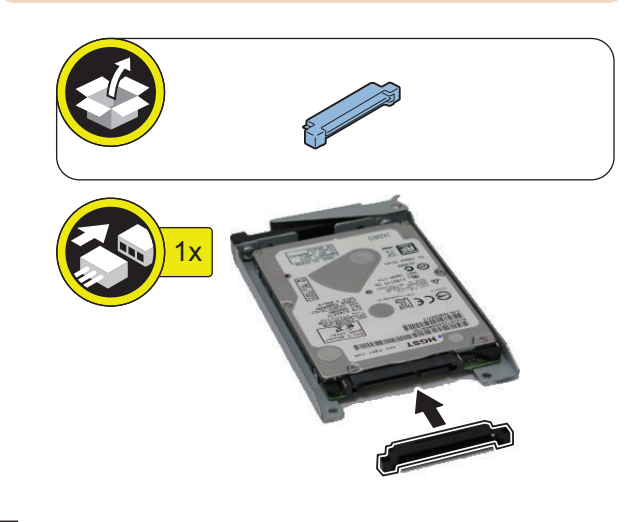

### $\Box$ **4.**

### **NOTE:**

Use the 2 screws (P Tightening; M3x8) included with the Removable HDD Kit.

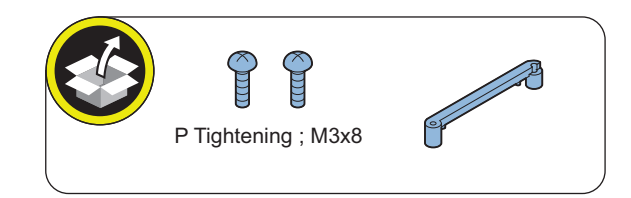

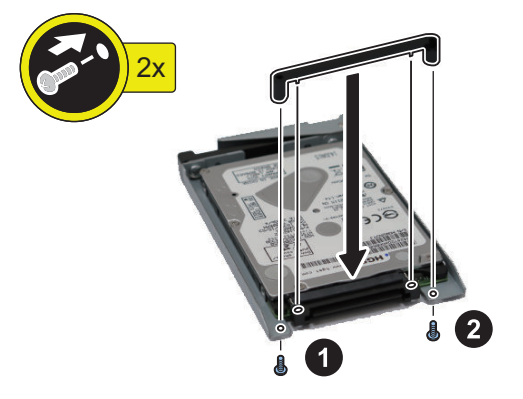

### **CAUTION:**

- Be sure to firmly hold the Connector Fixation Block when tightening the screws.
- Be sure to follow the correct order to tighten the screws, otherwise the Conversion Connector may not be connected properly, resulting in poor contact.

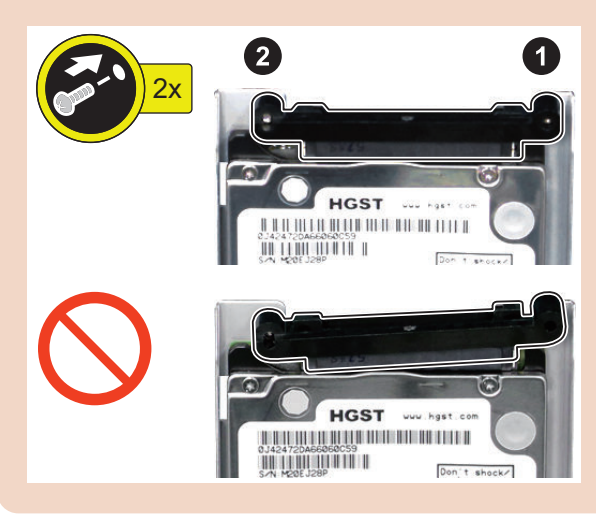

 $\Box$ **5.**

### **NOTE:**

Write down the serial number of the host machine to the label for recording the number, and affix it to the area indicated in the figure.

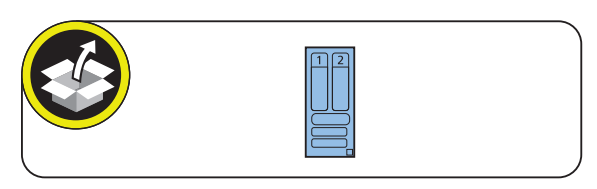

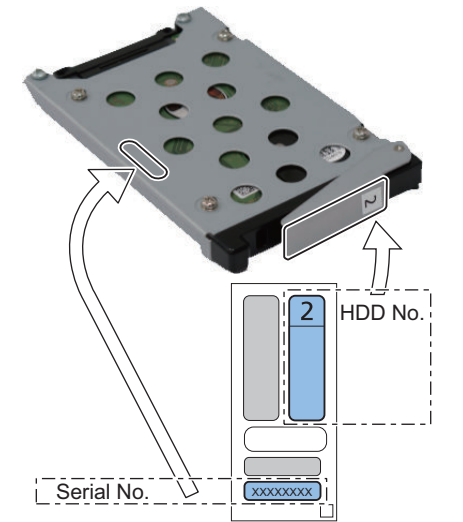

**6.**

 $\Box$ 

### **NOTE:**

Install the Option HDD to the Slot 2 (Right).

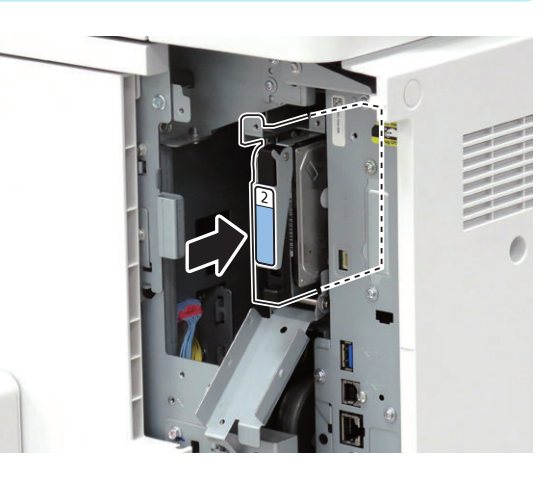

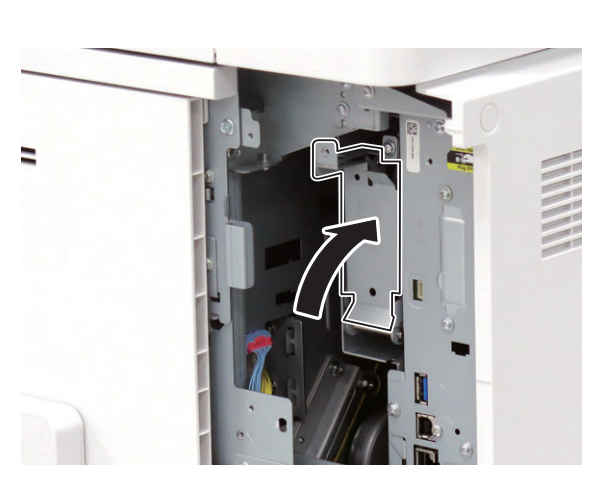

 $\Box$ 

**7.**

 $\Box$ 

**8. Be sure to request the user to padlock the removable HDD to discourage theft.**

# **9.**

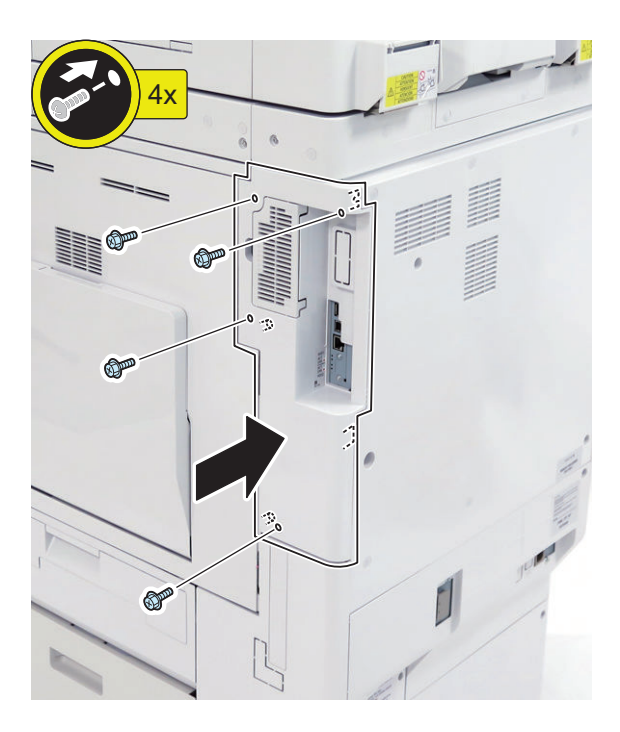

**10.**

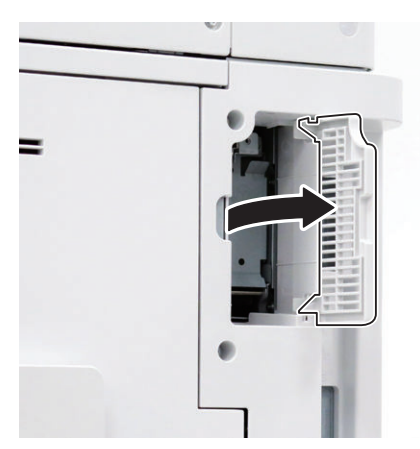

### **NOTE:**

**11.**

 $\Box$ 

- Affix the HDD Caution Label in the appropriate language.
- Be sure that it is not placed on the ribs at upper and lower sides.

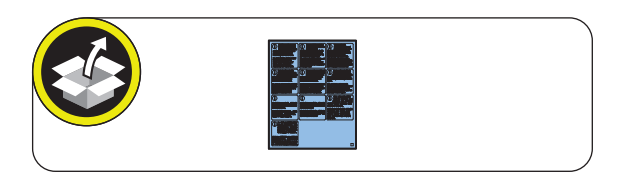

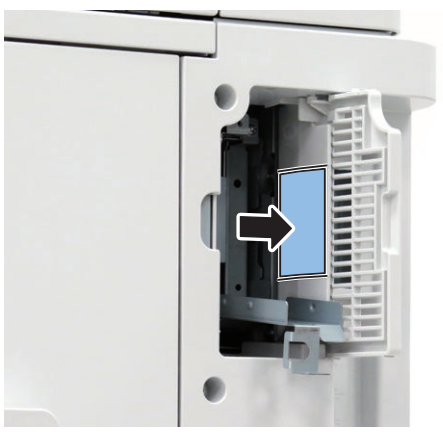

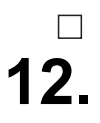

 $\Box$ 

 $\Box$ 

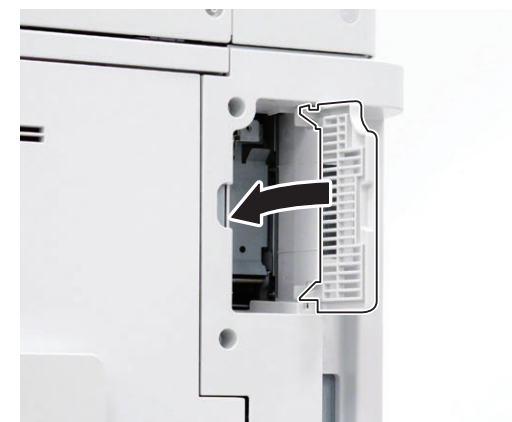

**13. Connect the power plug of the host machine to the power outlet.**

**14. Turn ON the main power switch.**

### **■ Setting the Mirroring**

### $\Box$

#### **1. Make a setting of mirroring.**

- Specify "1" under "Service Mode (Level 1) > COPIER > OPTION > FNC-SW > W/RAID".
- **2. Turn OFF/ON the main power of the host machine to enable the setting value.**
- **3. Make sure that the UI screen is activated correctly.**
- **4. Open the Cover, and make sure that the LED blinks.**

#### **NOTE:**

Rebuilding starts approximately after 3 minutes after turning OFF and then ON the power.

- HDD 1 (Slot 1): The green LED blinks.
- HDD 2 (Slot 2): The green and red LEDs blink.

#### **CAUTION:**

Rebuild process starts after setting "1" for W/RAID. If an error occurs during the rebuild process at the initial installation the hard disk needs to be replaced. (Call service rep.), reexecute the process with the following procedure.

- 1. Check that the lighting red LED is HDD2.
- 2. Select Service Mode (Level 1) > COPIER > OPTION > FNC-SW > W/RAID, and set "0".
- 3. To enable the setting value, turn OFF/ON the Main Power Supply Switch of the host machine.
- 4. Select Service Mode (Level 1) > COPIER > OPTION > FNC-SW > W/RAID, and set "1".
- 5. To enable the setting value, turn OFF/ON the Main Power Supply Switch of the host machine.

The foregoing procedure is limited to the rebuild process at the initial installation.

An error during the rebuild process that is executed during operation is not included in the consideration.

# **[TYPE-6] 2 Option HDDs (1TB) + HDD Mirroring Kit**

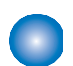

### **Checking the Contents**

### **<Option HDD (1TB)>**

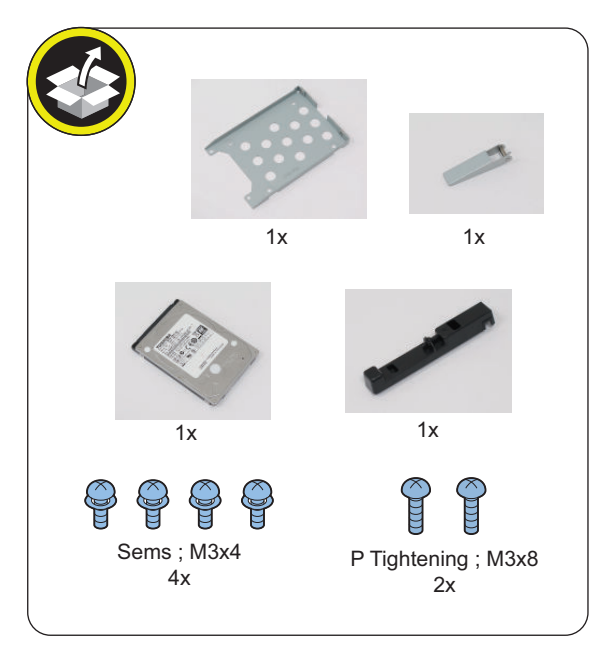

### **<HDD Mirroring Kit>**

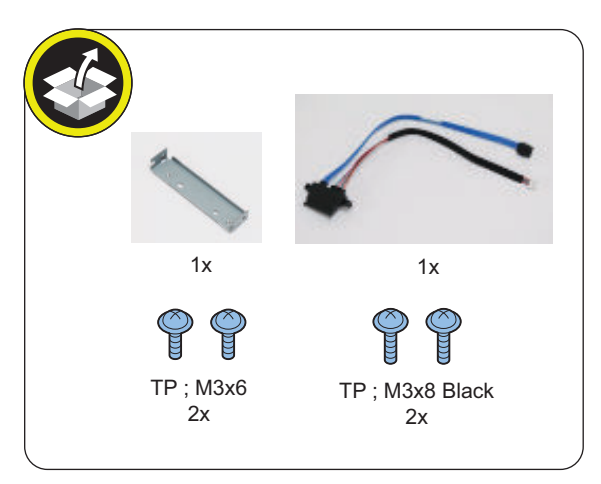

<Others>

• Guides are included

# **Check Item When Turning OFF the Main Power**

Check that the main power is OFF.

- **1. Turn OFF the main power switch.**
- **2. Check that the display in the Control Panel and the lamp of the main power are turned off, and then disconnect the power plug.**

# **nd** Installation Procedure

### **CAUTION:**

Be sure to perform ["Removing the HDD \(Preparation\)"](#page-1027-0) [on page 1015](#page-1027-0) before performing the following work.

### **■ Installing the HDD Mirroring Kit**

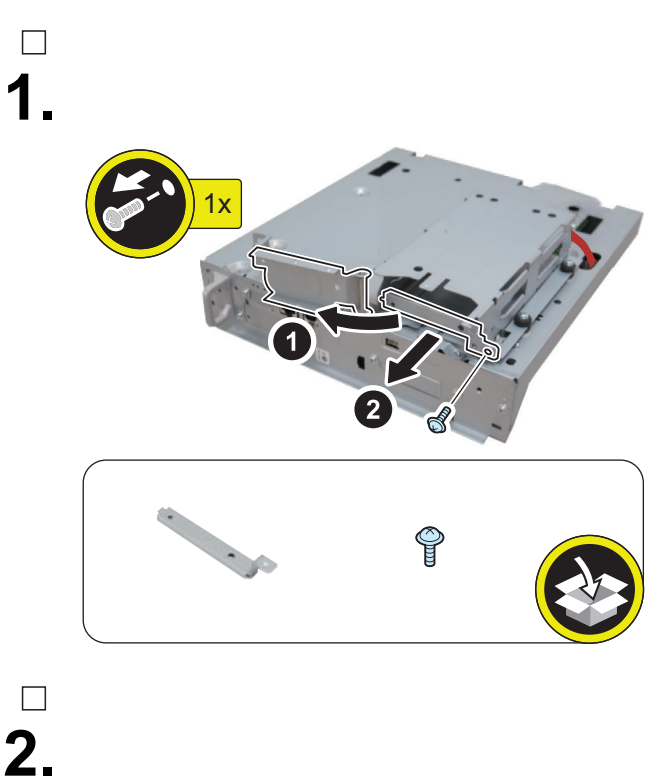

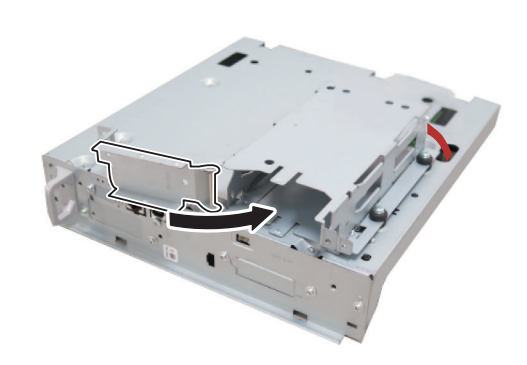

**1051**

**3.**

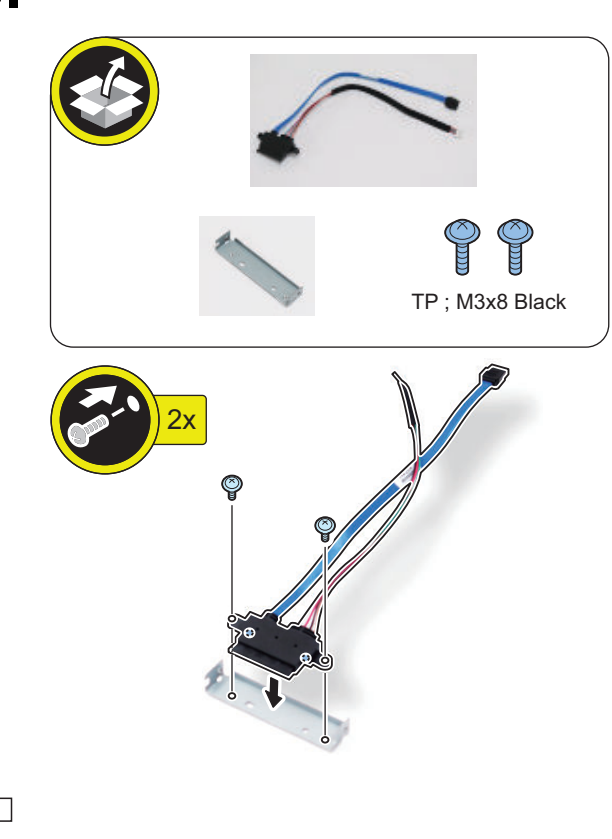

**4.**

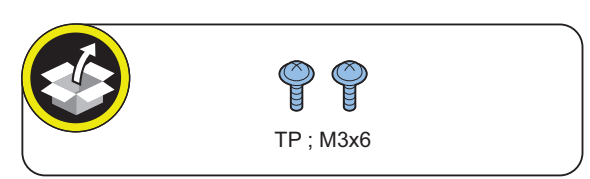

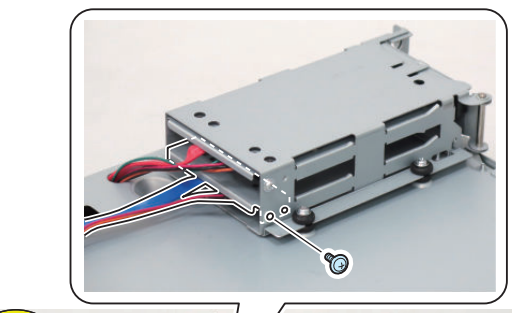

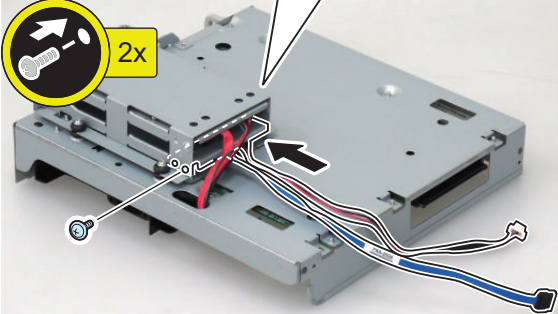

**5.**

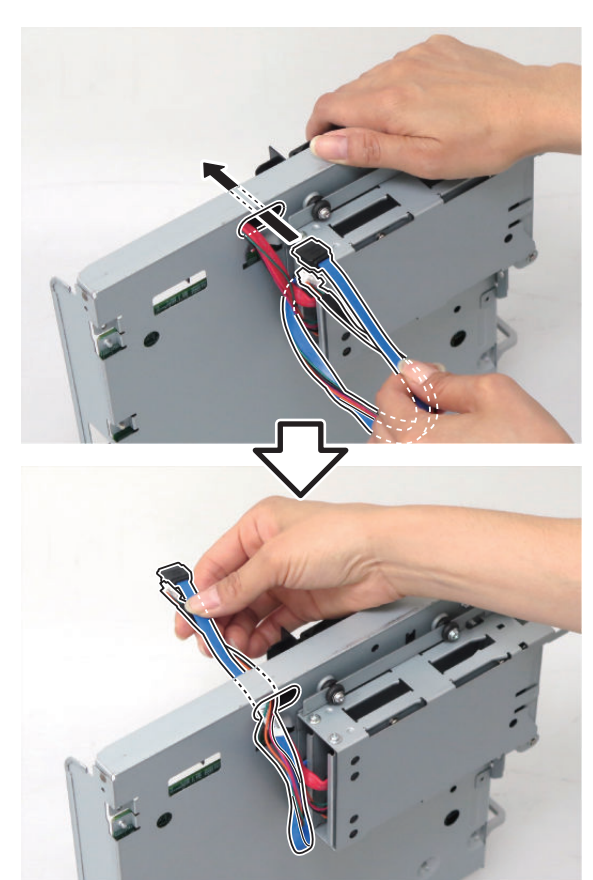

## $\hfill \square$ **6.**

### **CAUTION:**

Be sure to connect the HDD Cable 2 (Blue) to [B] on the Controller PCB.

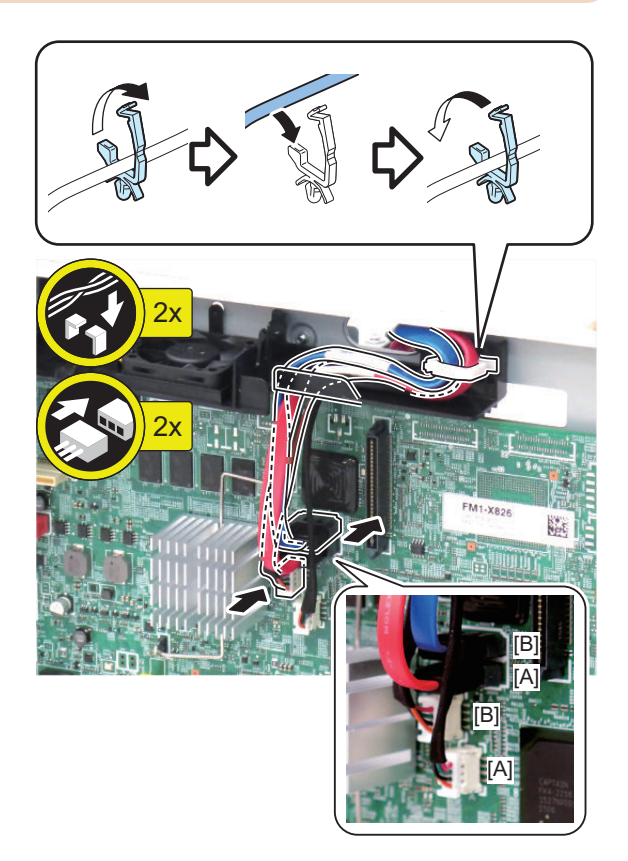

**7.**

 $\Box$ 

### **CAUTION:**

- Be sure to insert the Main Controller PCB 1 until it stops.
- Be sure to push [A] part hard to install it, otherwise the connector may not be connected properly.

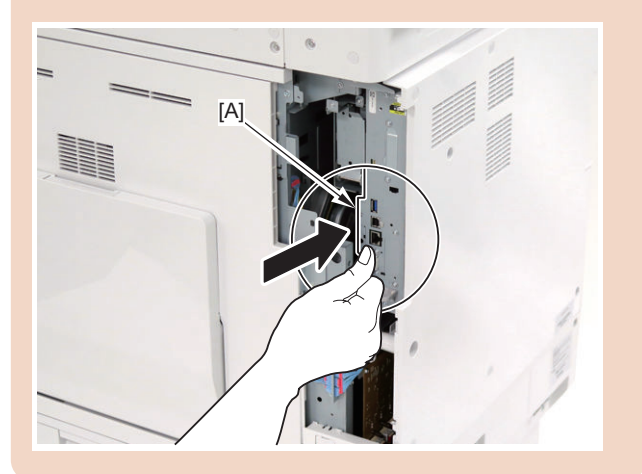

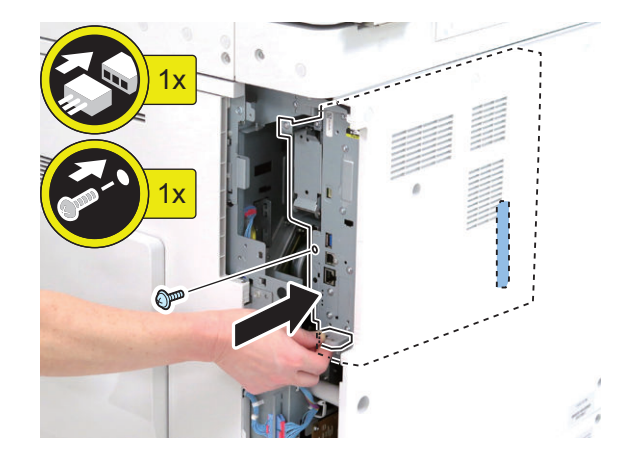

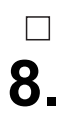

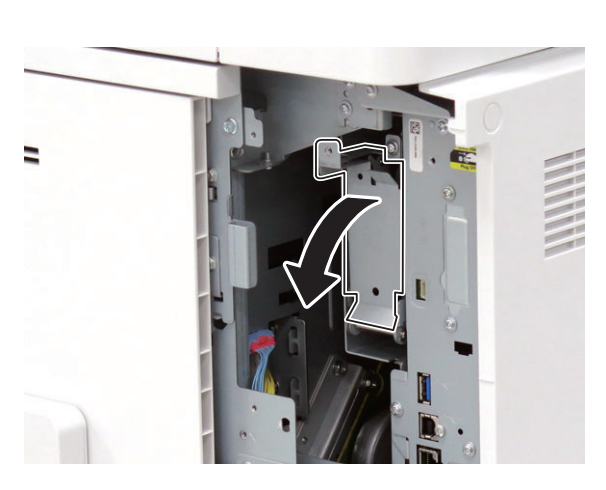

### **■ Assembling and Installing the Option HDD**

#### **NOTE:**

**Install the 2 Option HDDs according to the steps 1 to 2.**

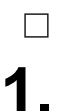

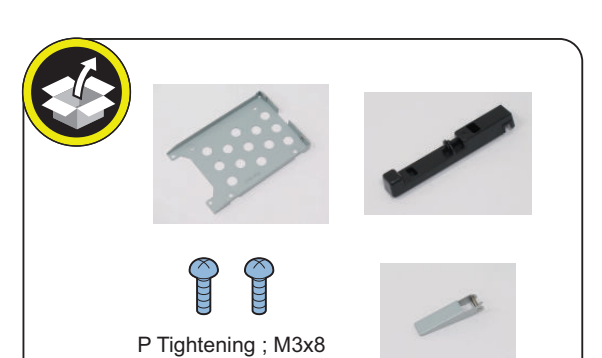

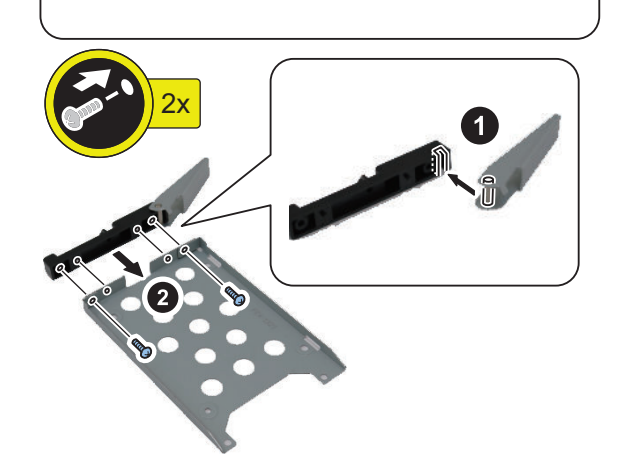

**2.**

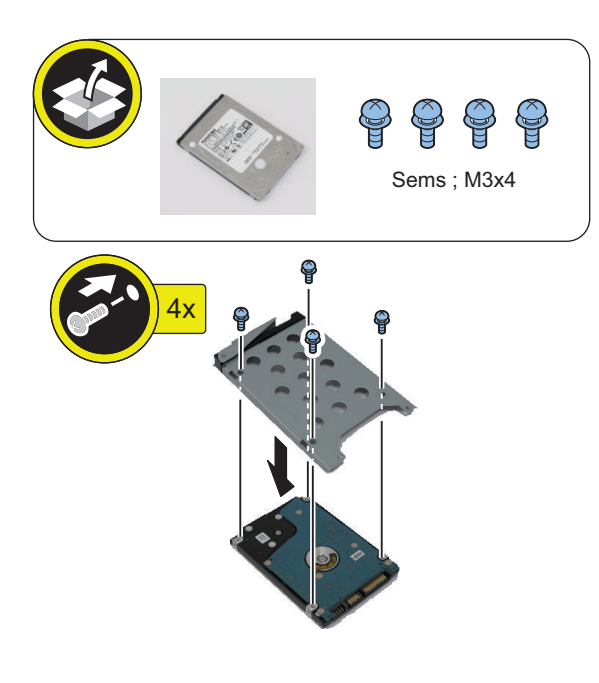

 $\hfill \square$ **3.**

**4.**

 $\Box$ 

### **NOTE:**

 $\overline{1}$ 

Install the first Option HDD to the Slot 1 (Left).

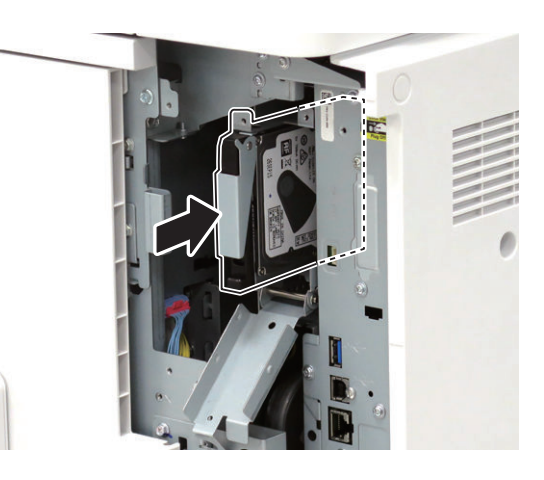

**NOTE:** Install the second Option HDD to the Slot 2 (Right).

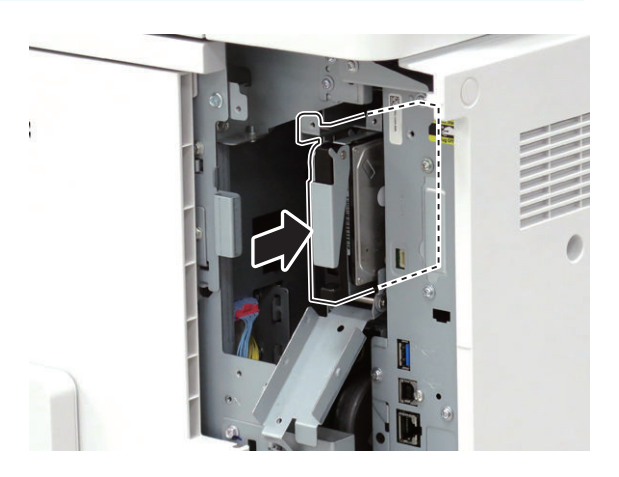

### $\Box$ **5.**

#### **NOTE:**

Use the screw removed in "Removing the HDD (Preparation)".

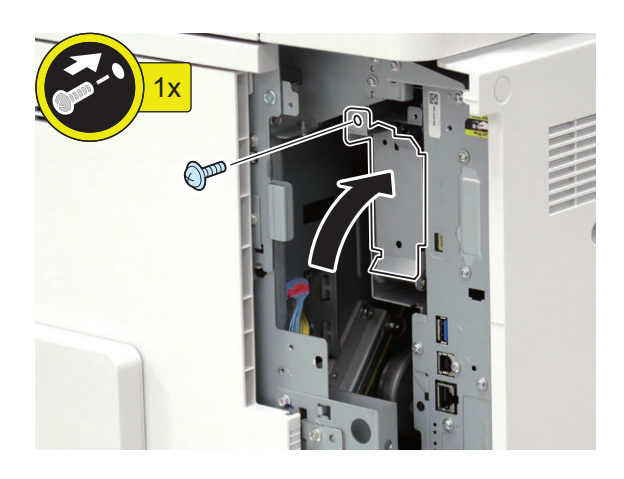

 $\Box$ **6.**

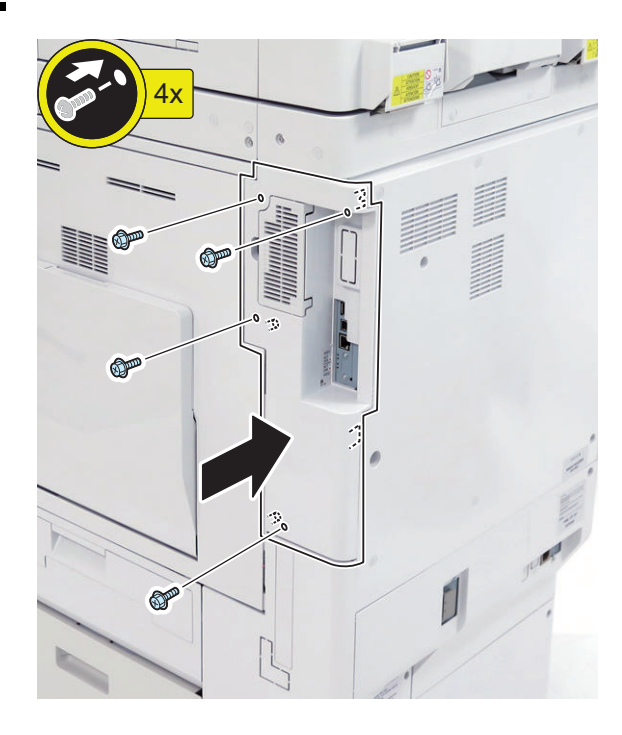

 $\Box$ 

**7. Connect the power plug of the host machine to the power outlet.**

### **■ HDD Initialization Procedure**

### **1. Requirements**

1. PC

Service Support Tool in the version that supports this host machine must be installed.

2. Cross Ethernet Cable (when SST is used)

#### **2. Preparing for the Installation of the System Software of Host machine**

- 1. If both PC and the machine are on, turn them off.
- 2. Connect the PC and the host machine using an Cross Ethernet cable. (when SST is used)
- 3. Turn on the PC.

#### **3. Registering the system software**

- 1. Insert the latest System Software into the PC using the SST.
- 2. Start the SST.
- 3. Click 'Register Firmware'.
- 4. Select the drive where the system software has been inserted, and click the [SEARCH] button.
- 5. Click the [REGISTER] button.
- 6. Click [OK].

### **4. Initializing HDD**

- <In case of SST> 1. Start the host machine with download mode in safe
	- mode.
	- 2. Start the SST.
	- 3. Select the model. Then, select [Single] and click [Start].
	- 4. Click [Format HDD].
	- 5. Select [All], and click [Start].
	- 6. Click [Execute Format].
	- 7. The Format is executed.
	- 8. Select [Shutdown/Restart], and click [Shutdown].
	- 9. Click [OK]
- 10. The power of the host machine is turned OFF.
- 11. Terminate the SST.
- 12. Disconnect the Cross Ethernet Cable from the machine, and connect the user's network cable to the machine.

<In case of USB flash drive>

- 1. Connect the USB flash drive to the PC.
- 2. Start up SST, and click the USB icon displayed in the target selection screen.
- 3. Select the drive, the model series, and the version to be written to the USB flash drive, and click [Confirm].
- 4. Click [Start], and after the version has been written to the USB flash drive, click [OK] and then remove the USB flash drive.
- 5. Terminate the SST.
- 6. Connect the USB flash drive to the host machine, and start the host machine with download mode in safe mode.
- 7. When the USB menu is displayed, press keys on the Control Panel in the order shown below.
	- [4]: Clear/Format
	- [1]: Disk Format
	- [0]: OK
	- Press any keys.
	- [C]: Return to menu
	- [Reset] : Start shutdown sequence
	- [0]: OK (The power of the host machine is turned OFF automatically.)
- 8. Remove the USB flash drive.
- 9. Turn ON the main power switch.

### **■ Setting the Mirroring**

### $\Box$

#### **1. Make a setting of mirroring.**

- Specify "1" under "Service Mode (Level 1) > COPIER > OPTION > FNC-SW > W/RAID".
- **2. Turn OFF/ON the main power of the host machine to enable the setting value.**
- **3. Make sure that the UI screen is activated correctly.**
- **4. Open the Cover, and make sure that the LED blinks.**

#### **NOTE:**

Rebuilding starts approximately after 3 minutes after turning OFF and then ON the power.

- HDD 1 (Slot 1): The green LED blinks.
- HDD 2 (Slot 2): The green and red LEDs blink.

#### **CAUTION:**

Rebuild process starts after setting "1" for W/RAID. If an error occurs during the rebuild process at the initial installation the hard disk needs to be replaced. (Call service rep.), reexecute the process with the following procedure.

- 1. Check that the lighting red LED is HDD2.
- 2. Select Service Mode (Level 1) > COPIER > OPTION > FNC-SW > W/RAID, and set "0".
- 3. To enable the setting value, turn OFF/ON the Main Power Supply Switch of the host machine.
- 4. Select Service Mode (Level 1) > COPIER > OPTION > FNC-SW > W/RAID, and set "1".
- 5. To enable the setting value, turn OFF/ON the Main Power Supply Switch of the host machine.

The foregoing procedure is limited to the rebuild process at the initial installation.

An error during the rebuild process that is executed during operation is not included in the consideration.

### **■ Executing Auto Gradation Adjustment**

When the high-capacity HDD is installed, the machine initializes its HDD, resetting the data used for auto gradation correction.

Therefore, execute full adjustment of auto gradation adjustment after installing the high-capacity HDD to enable proper images to be output.

### **■ Execution of the Minimum Installation Work**

Be sure to execute the minimum installation work in accordance with the Setup Guide because HDD is initialized when the high-capacity HDD is installed.

# **[TYPE-7] 2 Option HDDs (1TB) + Removable HDD Kit + HDD Mirroring Kit**

# **Checking the Contents**

### **<Option HDD (1TB)>**

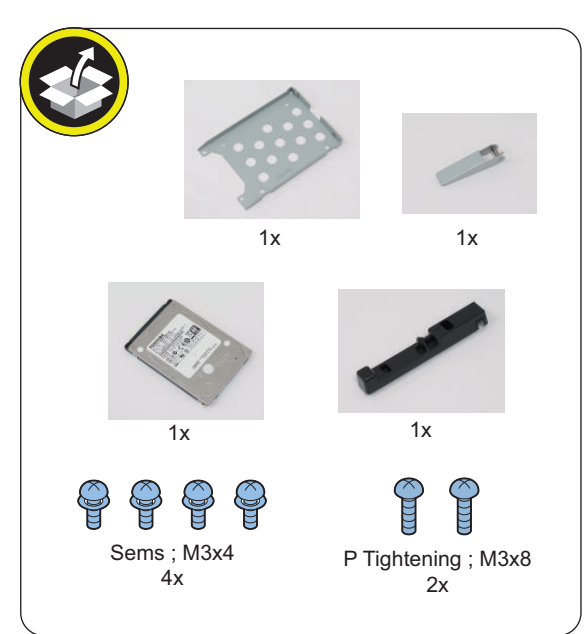

### **<Removable HDD Kit>**

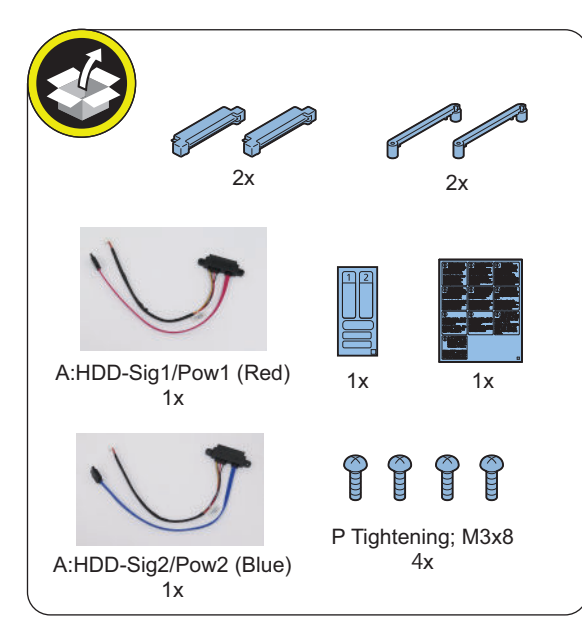

**<HDD Mirroring Kit>**

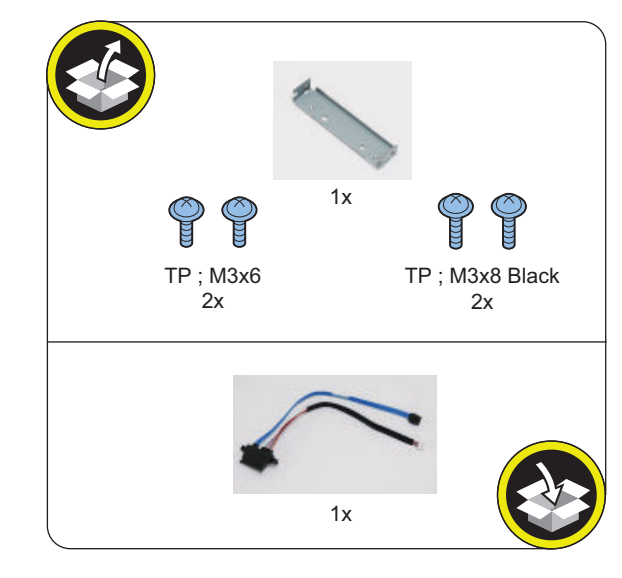

<Others> • Guides are included

# **Check Item When Turning OFF the Main Power**

Check that the main power is OFF.

- **1. Turn OFF the main power switch.**
- **2. Check that the display in the Control Panel and the lamp of the main power are turned off, and then disconnect the power plug.**

# **Installation Procedure**

### **CAUTION:**

Be sure to perform ["Removing the HDD \(Preparation\)"](#page-1027-0) [on page 1015](#page-1027-0) before performing the following work.

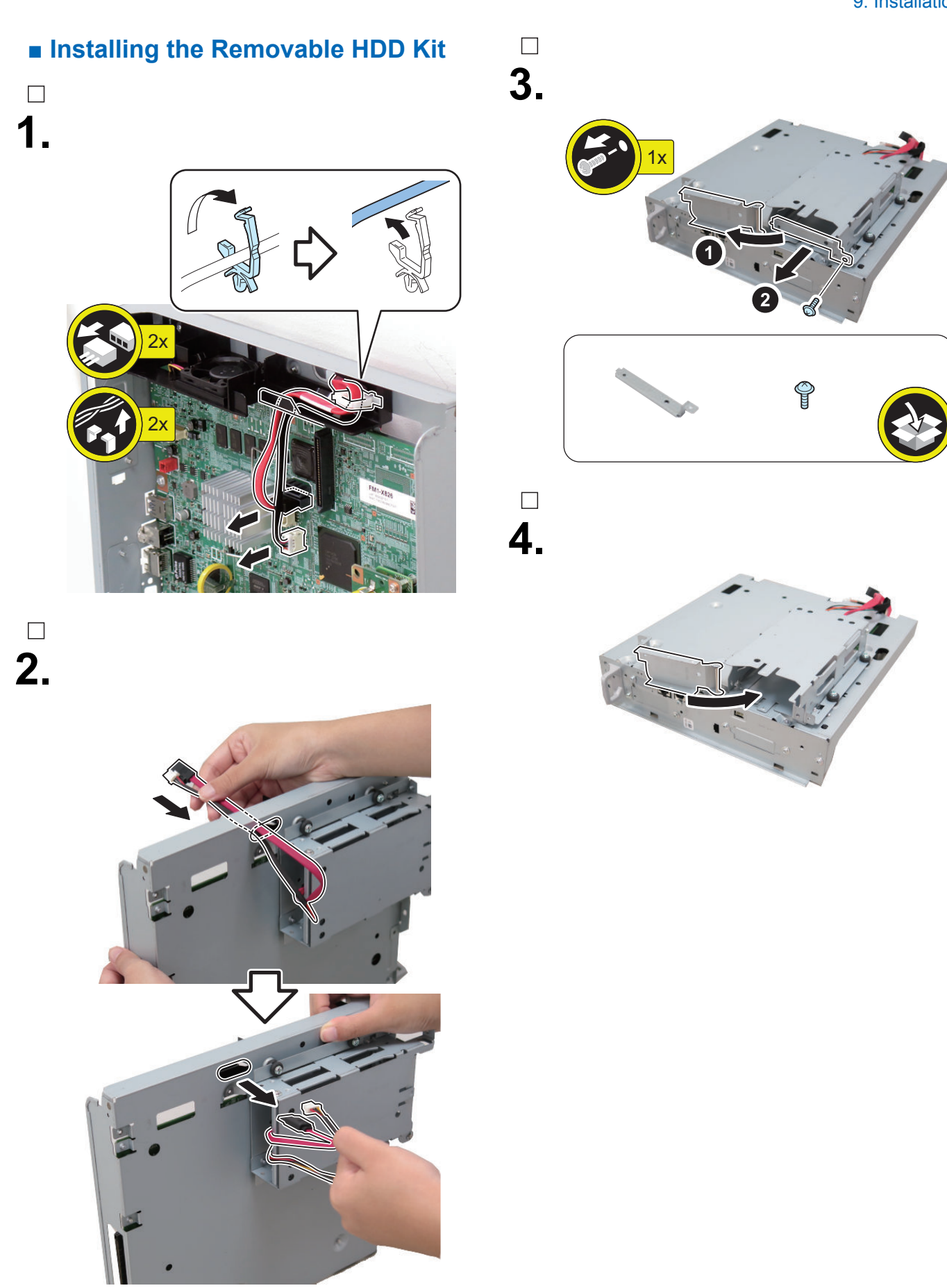

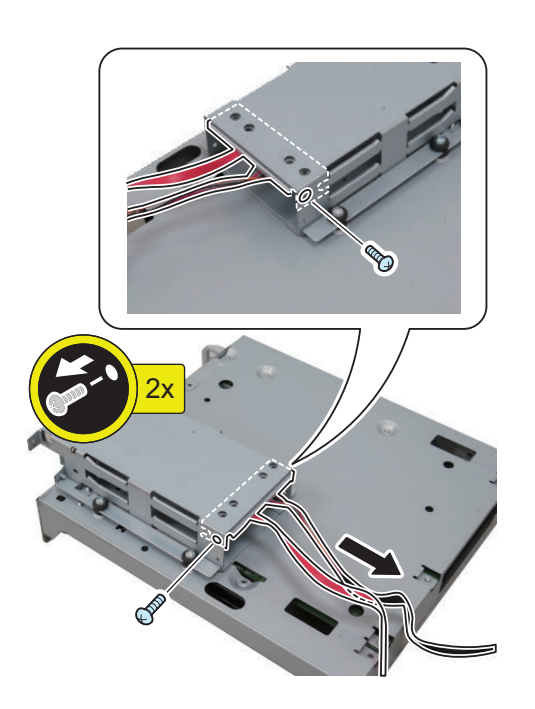

### **NOTE:**

The removed screws will be used in step 7.

# **NOTE:**

**6.**

 $\Box$ 

Disconnect the HDD Cable from the HDD Connector Support Plate, and replace it with the iVDR Cable 1 (Red) (A: HDD-Sig1/Pow1) (The removed cable will not be used).

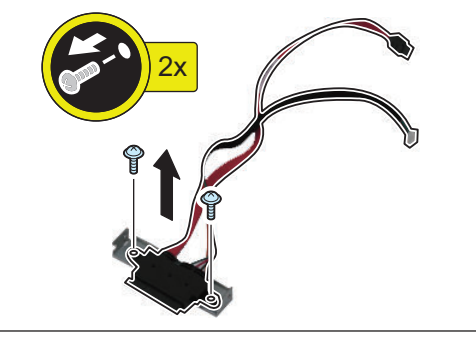

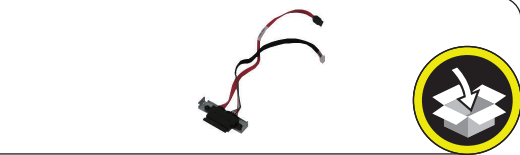

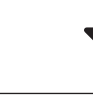

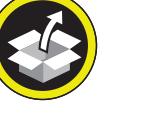

A:HDD-Sig1/Pow1 (Red)

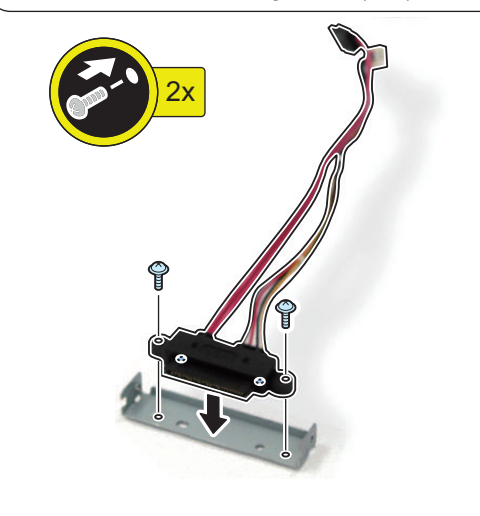

# $\Box$ **7.**

#### **NOTE:**

- Connect the assembled iVDR Cable 1 (Red) (A: HDD-Sig1/Pow1).
- Use the screws removed in step 5.

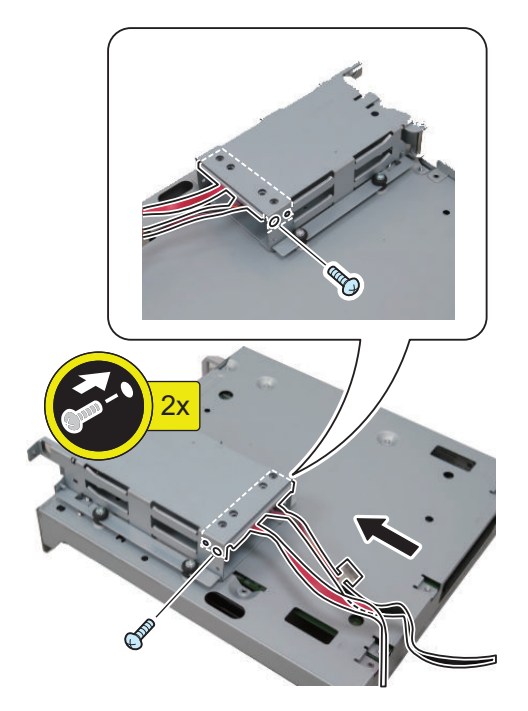

### $\Box$ **8.**

#### **NOTE:**

Use the iVDR Cable 2 (Blue) (A: HDD-Sig2/Pow2) included with the Removable HDD Kit.

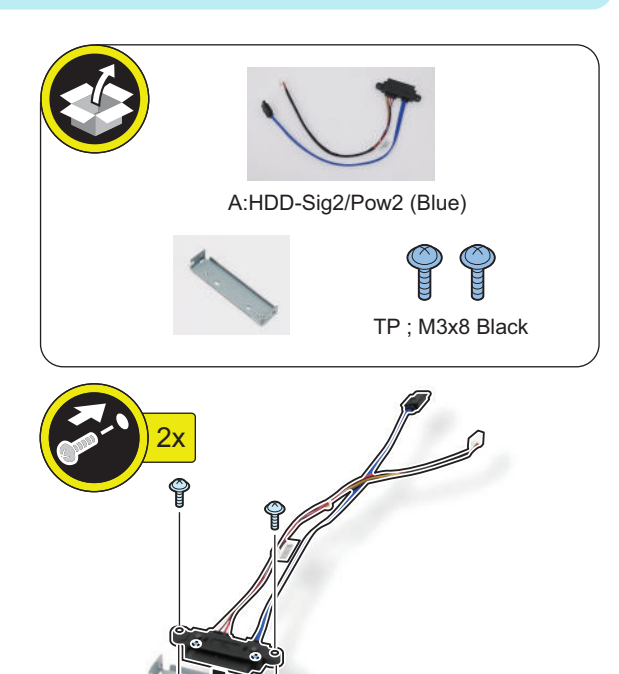

### **NOTE:**

**9.**

 $\Box$ 

Connect the assembled iVDR Cable 2 (Blue) (A: HDDSig2/Pow2).

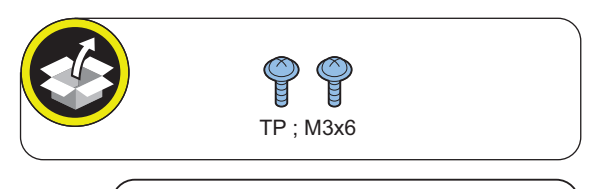

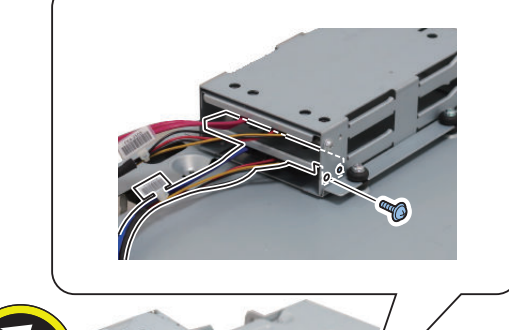

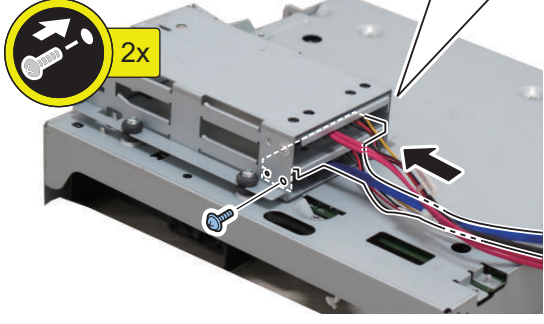

# $\Box$ **10.**

### **CAUTION:**

Process the iVDR Cable 1 (Red) (A: HDD-Sig1/Pow1) first.

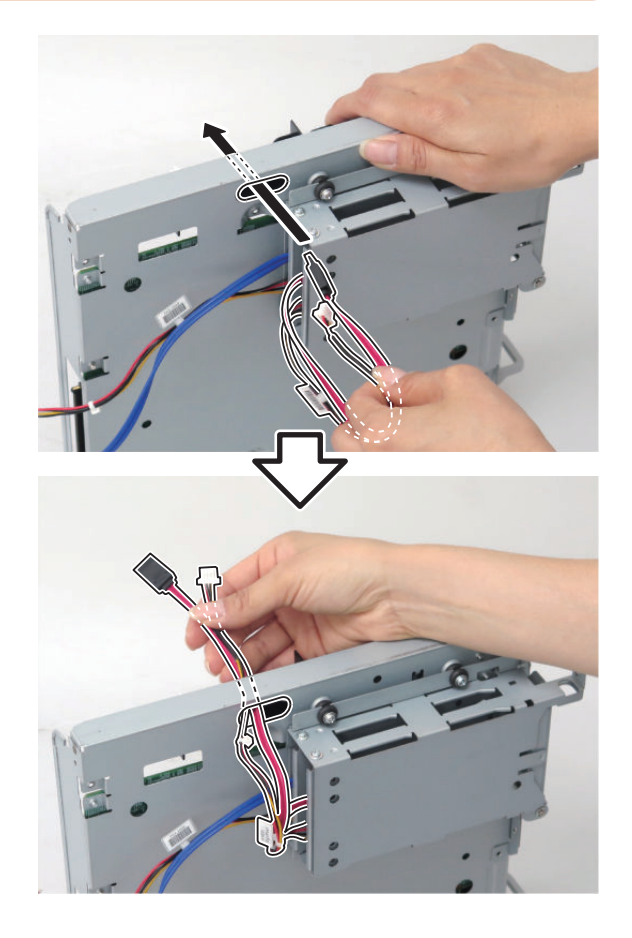

### **CAUTION:**

**11.**

 $\Box$ 

- Be sure to connect the communication cable to the correct port.
- Be sure to connect the iVDR Cable 1 (Red) (A: HDD-Sig1/Pow1) to [A] on the Controller PCB.
- Be sure to put the excess length of the cable toward the connector side as much as possible.

### **NOTE:**

Do not close the Wire Saddle yet in this step.

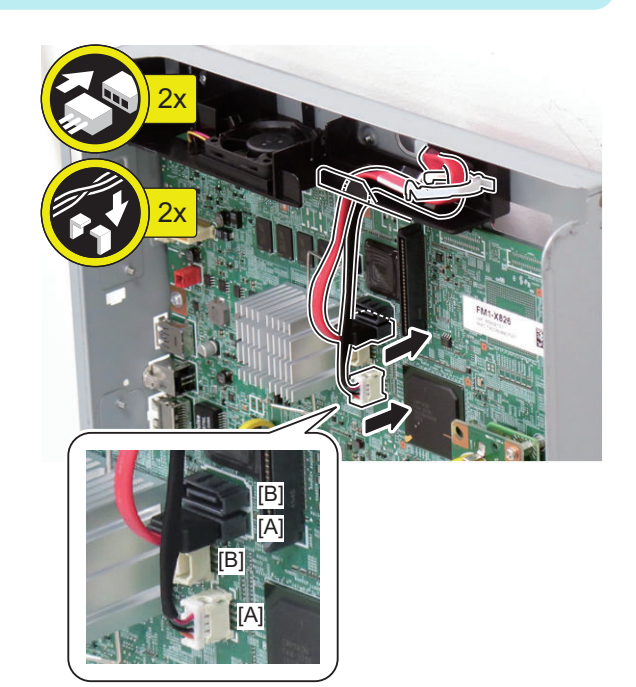

# **12.**

### **CAUTION:**

Process the iVDR Cable 2 (Blue) (A: HDD-Sig2/Pow2) later.

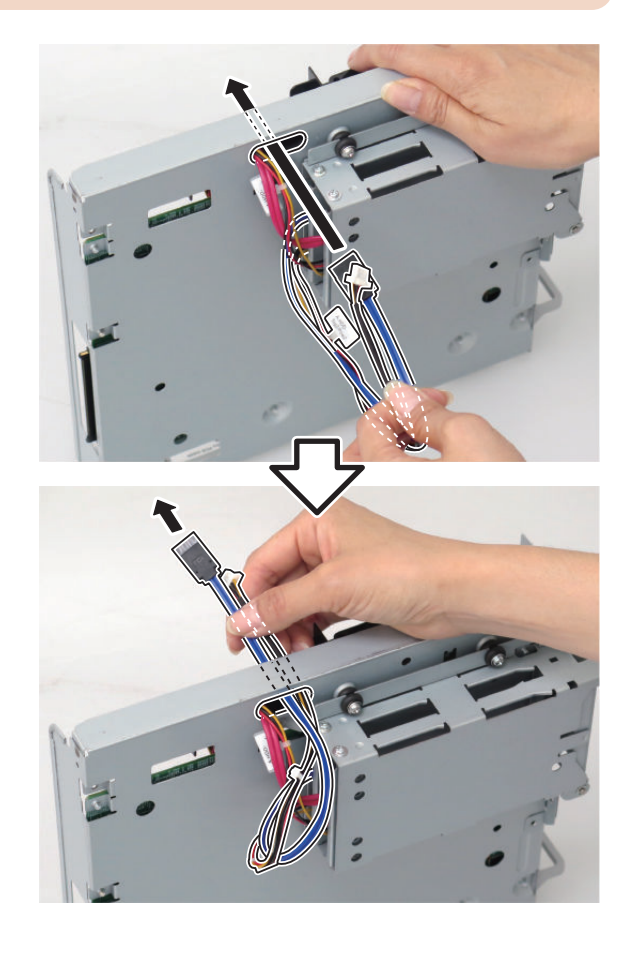

### **CAUTION:**

**13.**

 $\Box$ 

Be sure to connect the iVDR Cable 2 (Blue) (A: HDD-Sig2/Pow2) to [B] on the Controller PCB.

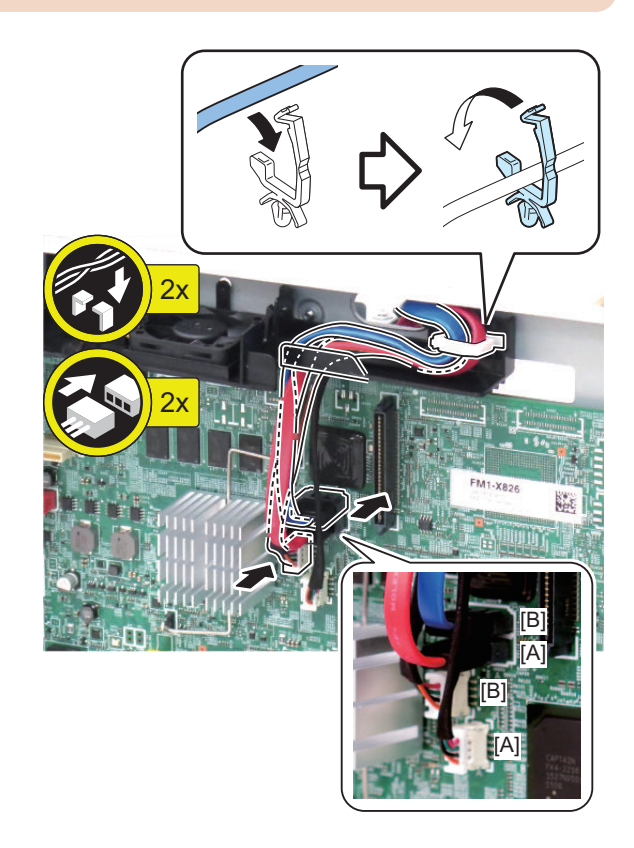

# $\Box$ **14.**

#### **CAUTION:**

- Be sure to insert the Main Controller PCB 1 until it stops.
- Be sure to push [A] part hard to install it, otherwise the connector may not be connected properly.

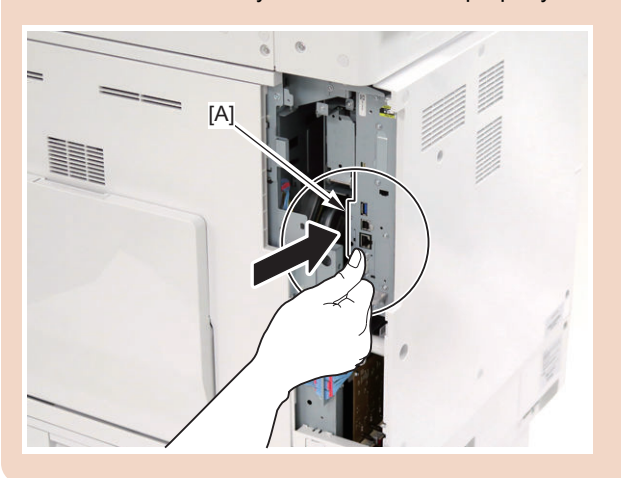

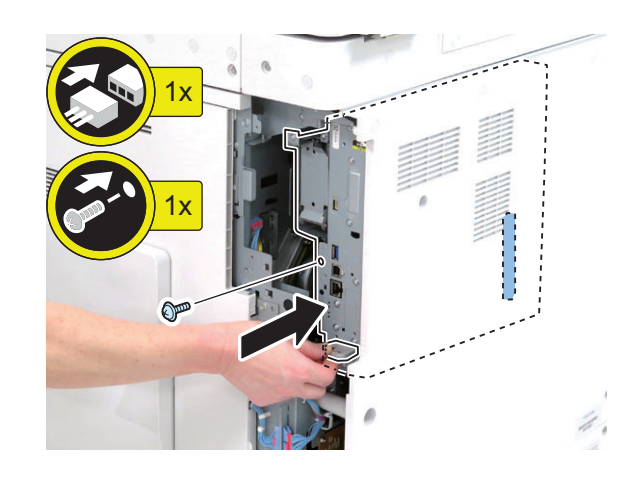

### **■ Assembling and Installing the Option HDD**

#### **NOTE:**

**Install the 2 Option HDDs according to the steps 1 to 4.**

 $\Box$ **1.**

#### **NOTE:**

Use the 2 screws (P Tightening; M3x8) included with the Option HDD.

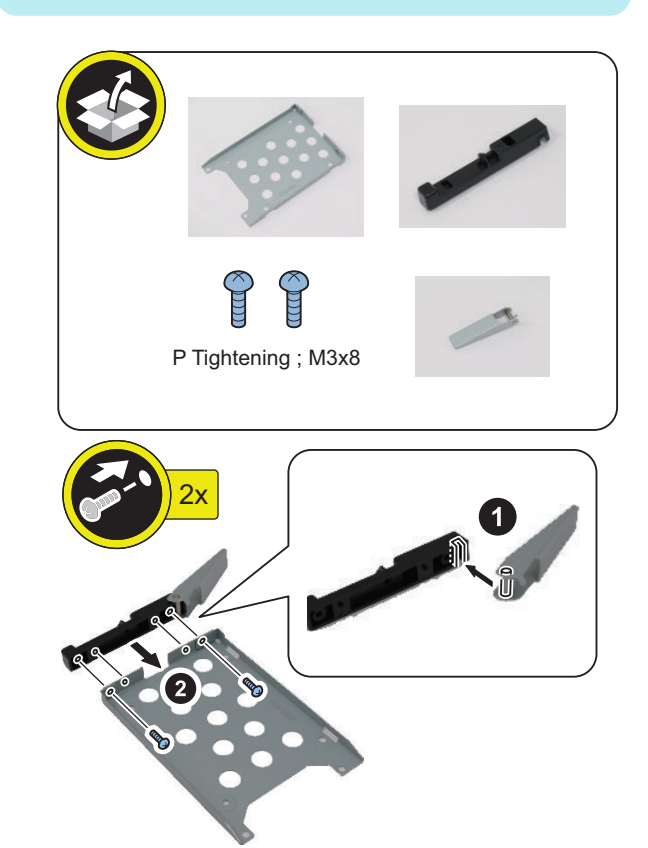

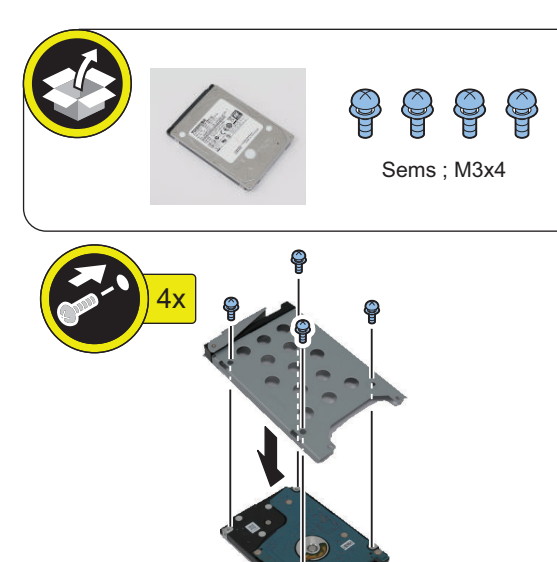

 $\Box$ **3.**

### **CAUTION:**

Be sure that there is no gap between the HDD Connector and the Conversion Connector.

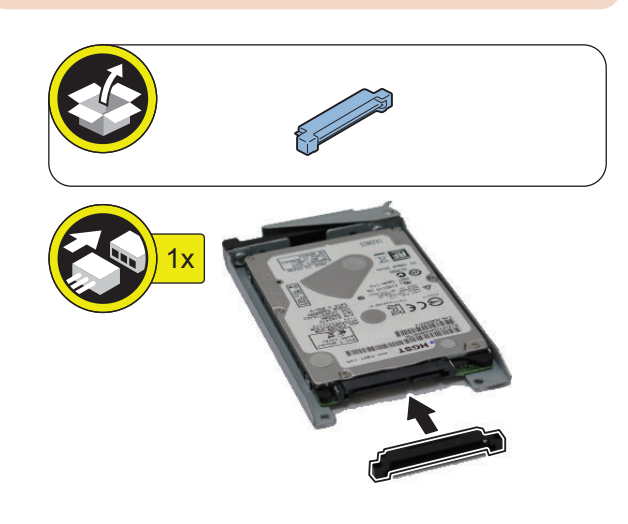

**NOTE:**

**4.**

 $\Box$ 

Use the 2 screws (P Tightening; M3x8) included with the Removable HDD Kit.

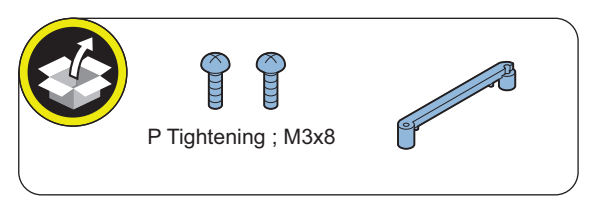

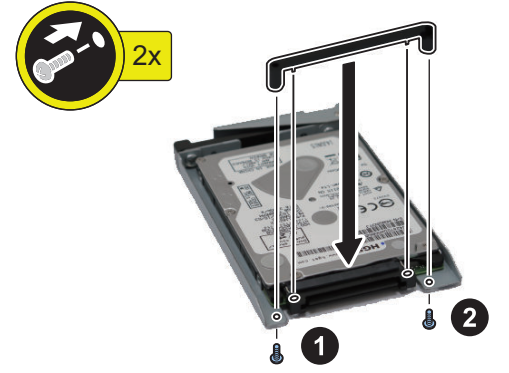

### **CAUTION:**

- Be sure to firmly hold the Connector Fixation Block when tightening the screws.
- Be sure to follow the correct order to tighten the screws, otherwise the Conversion Connector may not be connected properly, resulting in poor contact.

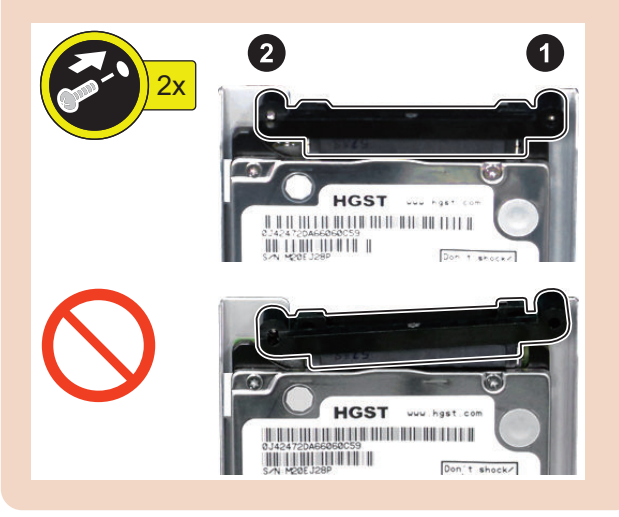

### **NOTE:**

Write down the serial number of the host machine to the label for recording the number, and affix it to the area indicated in the figure.

- Affix the HDD No.1 to the HDD to be installed to the Slot 1 (Left).
- Affix the HDD No.2 to the HDD to be installed to the Slot 2 (Right).

### **<When affixing HDD No.1>**

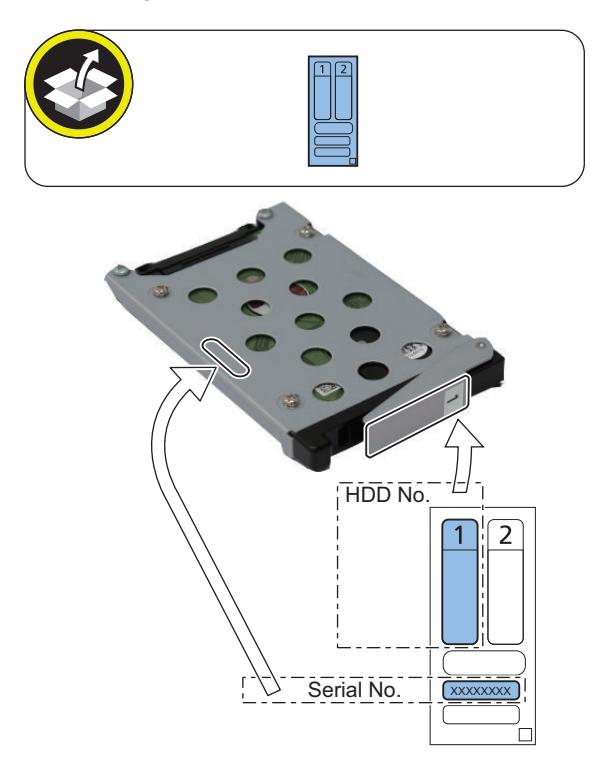

#### **<When affixing HDD No.2>**

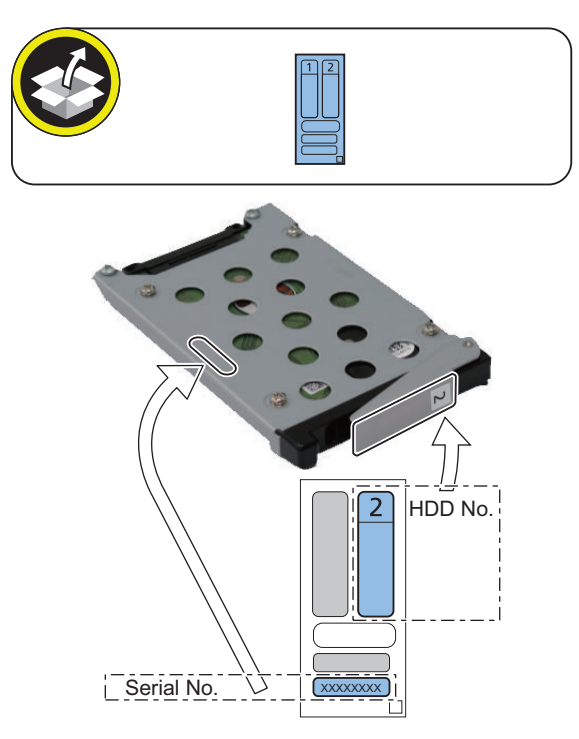

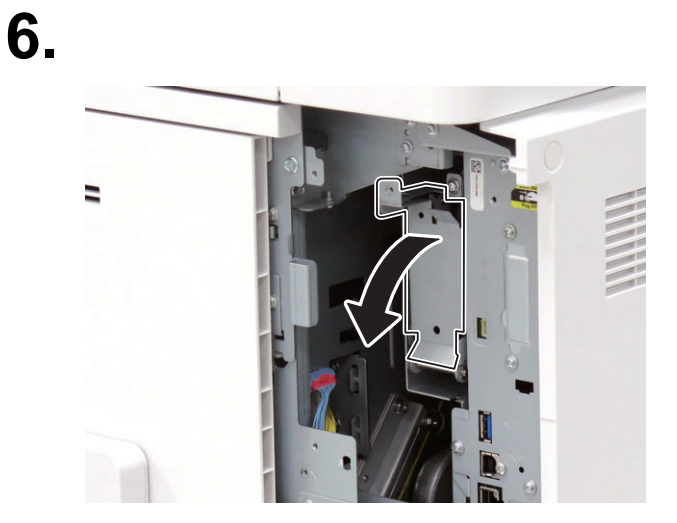

**7.**

 $\overline{\phantom{a}}$ 

 $\Box$ 

- **NOTE:**
	- Be sure to install the HDD No.1 to the Slot 1 (Left).
	- Be sure to install the HDD No.2 to the Slot 2 (Right).

### **<HDD No. 1>**

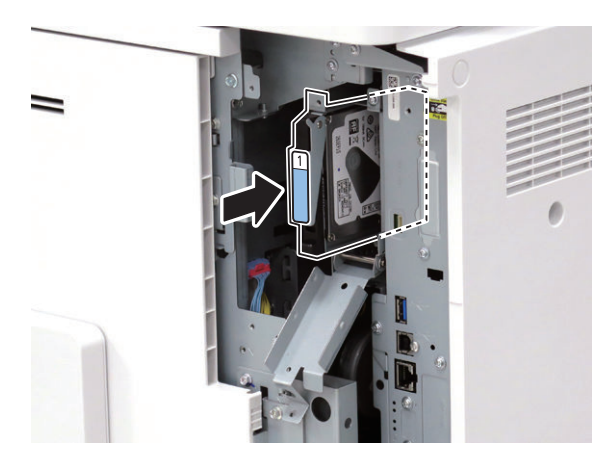

#### **<HDD No. 2>**

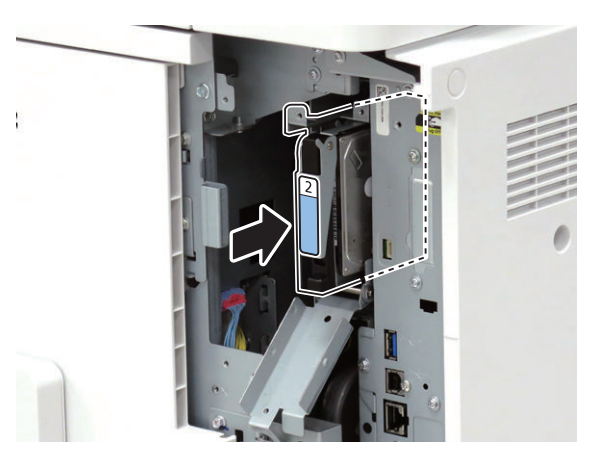

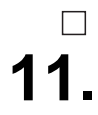

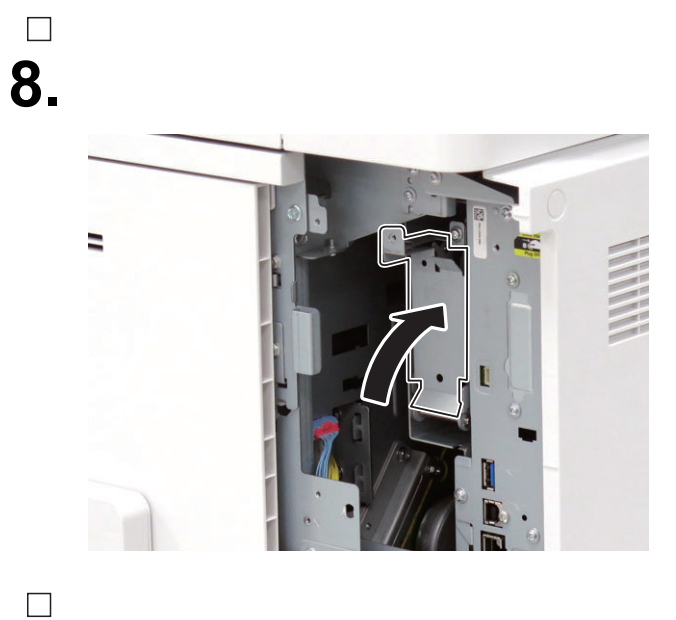

**9. Be sure to request the user to padlock the removable HDD to discourage theft.**

# $\Box$ **10.**

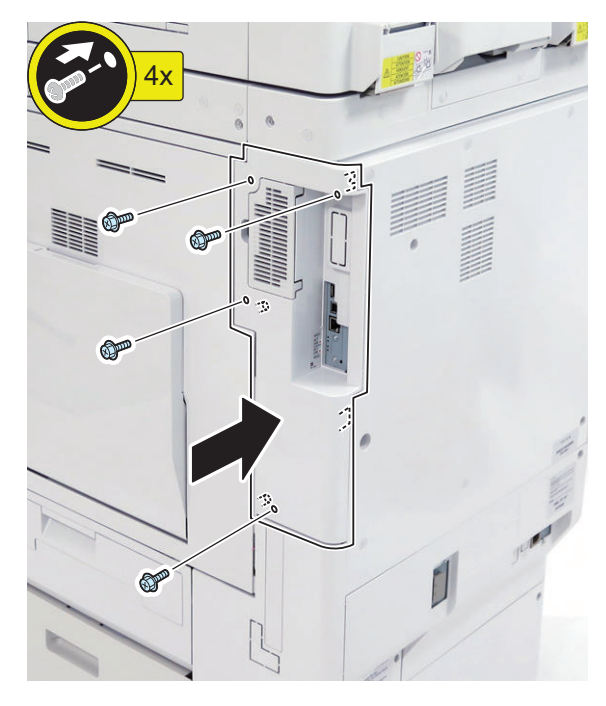

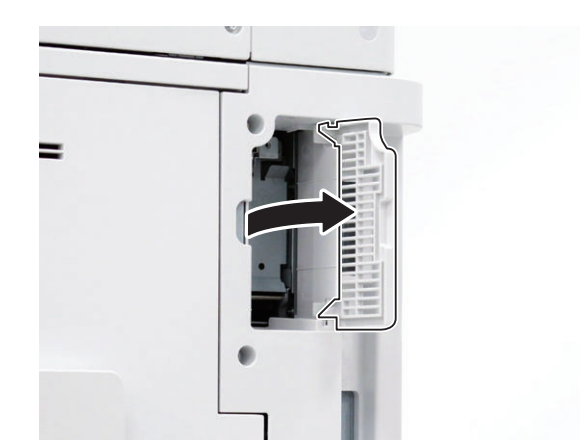

# $\Box$ **12.**

### **NOTE:**

- Affix the HDD Caution Label in the appropriate language.
- Be sure that it is not placed on the ribs at upper and lower sides.

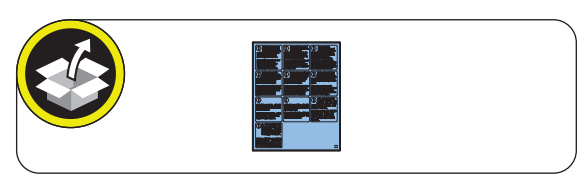

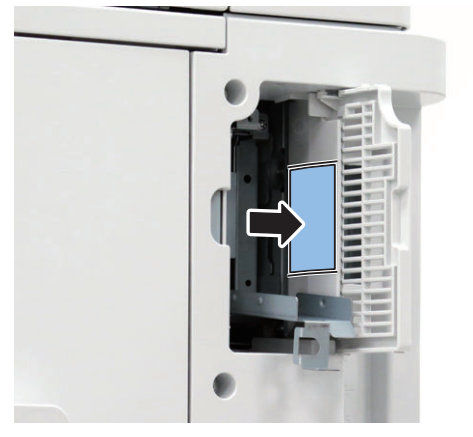

# **13.**

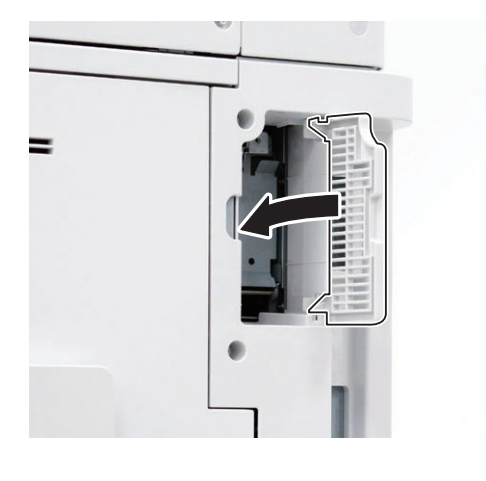

### $\Box$

**14. Connect the power plug of the host machine to the power outlet.**

### ■ **HDD Initialization Procedure**

#### **1. Requirements**

- 1. PC
	- Service Support Tool in the version that supports this host machine must be installed.
- 2. Cross Ethernet Cable (when SST is used)

#### **2. Preparing for the Installation of the System Software of Host machine**

- 1. If both PC and the machine are on, turn them off.
- 2. Connect the PC and the host machine using an Cross Ethernet cable. (when SST is used)
- 3. Turn on the PC.

### **3. Registering the system software**

- 1. Insert the latest System Software into the PC using the SST.
- 2. Start the SST.
- 3. Click 'Register Firmware'.
- 4. Select the drive where the system software has been inserted, and click the [SEARCH] button.
- 5. Click the [REGISTER] button.
- 6. Click [OK].

#### **4. Initializing HDD**

- <In case of SST>
	- 1. Start the host machine with download mode in safe mode.
	- 2. Start the SST.
	- 3. Select the model. Then, select [Single] and click [Start].
	- 4. Click [Format HDD].
	- 5. Select [All], and click [Start].
	- 6. Click [Execute Format].
	- 7. The Format is executed.
	- 8. Select [Shutdown/Restart], and click [Shutdown].
	- 9. Click [OK]
	- 10. The power of the host machine is turned OFF.
	- 11. Terminate the SST.
	- 12. Disconnect the Cross Ethernet Cable from the machine, and connect the user's network cable to the machine.

<In case of USB flash drive>

- 1. Connect the USB flash drive to the PC.
- 2. Start up SST, and click the USB icon displayed in the target selection screen.
- 3. Select the drive, the model series, and the version to be written to the USB flash drive, and click [Confirm].
- 4. Click [Start], and after the version has been written to the USB flash drive, click [OK] and then remove the USB flash drive.
- 5. Terminate the SST.
- 6. Connect the USB flash drive to the host machine, and start the host machine with download mode in safe mode.
- 7. When the USB menu is displayed, press keys on the Control Panel in the order shown below.
	- [4]: Clear/Format
	- [1]: Disk Format
	- [0]: OK
	- Press any keys.
	- [C]: Return to menu
	- [Reset] : Start shutdown sequence
	- [0]: OK (The power of the host machine is turned OFF automatically.)
- 8. Remove the USB flash drive.
- 9. Turn ON the main power switch.

### **■ Setting the Mirroring**

- $\Box$ 
	- **1. Make a setting of mirroring.**
		- Specify "1" under "Service Mode (Level 1) > COPIER > OPTION > FNC-SW > W/RAID".
	- **2. Turn OFF/ON the main power of the host machine to enable the setting value.**
	- **3. Make sure that the UI screen is activated correctly.**
**4. Open the Cover, and make sure that the LED blinks.**

#### **NOTE:**

Rebuilding starts approximately after 3 minutes after turning OFF and then ON the power.

- HDD 1 (Slot 1): The green LED blinks.
- HDD 2 (Slot 2): The green and red LEDs blink.

#### **CAUTION:**

Rebuild process starts after setting "1" for W/RAID. If an error occurs during the rebuild process at the initial installation the hard disk needs to be replaced. (Call service rep.), reexecute the process with the following procedure.

- 1. Check that the lighting red LED is HDD2.
- 2. Select Service Mode (Level 1) > COPIER > OPTION > FNC-SW > W/RAID, and set "0".
- 3. To enable the setting value, turn OFF/ON the Main Power Supply Switch of the host machine.
- 4. Select Service Mode (Level 1) > COPIER > OPTION > FNC-SW > W/RAID, and set "1".
- 5. To enable the setting value, turn OFF/ON the Main Power Supply Switch of the host machine.

The foregoing procedure is limited to the rebuild process at the initial installation.

An error during the rebuild process that is executed during operation is not included in the consideration.

# **■ Executing Auto Gradation Adjustment**

When the high-capacity HDD is installed, the machine initializes its HDD, resetting the data used for auto gradation correction.

Therefore, execute full adjustment of auto gradation adjustment after installing the high-capacity HDD to enable proper images to be output.

# **■ Execution of the Minimum Installation Work**

Be sure to execute the minimum installation work in accordance with the Setup Guide because HDD is initialized when the high-capacity HDD is installed.

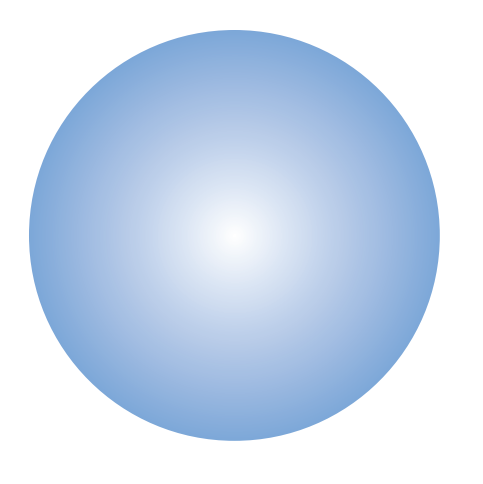

# **APPENDICES**

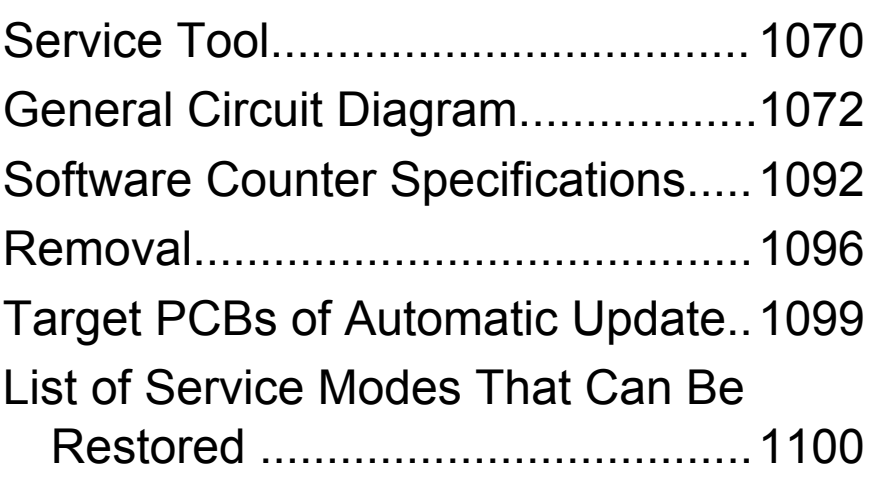

# <span id="page-1082-0"></span>**Service Tool**

# **List of Special Tools**

When servicing this machine, the special tools shown below are required besides the standard tools.

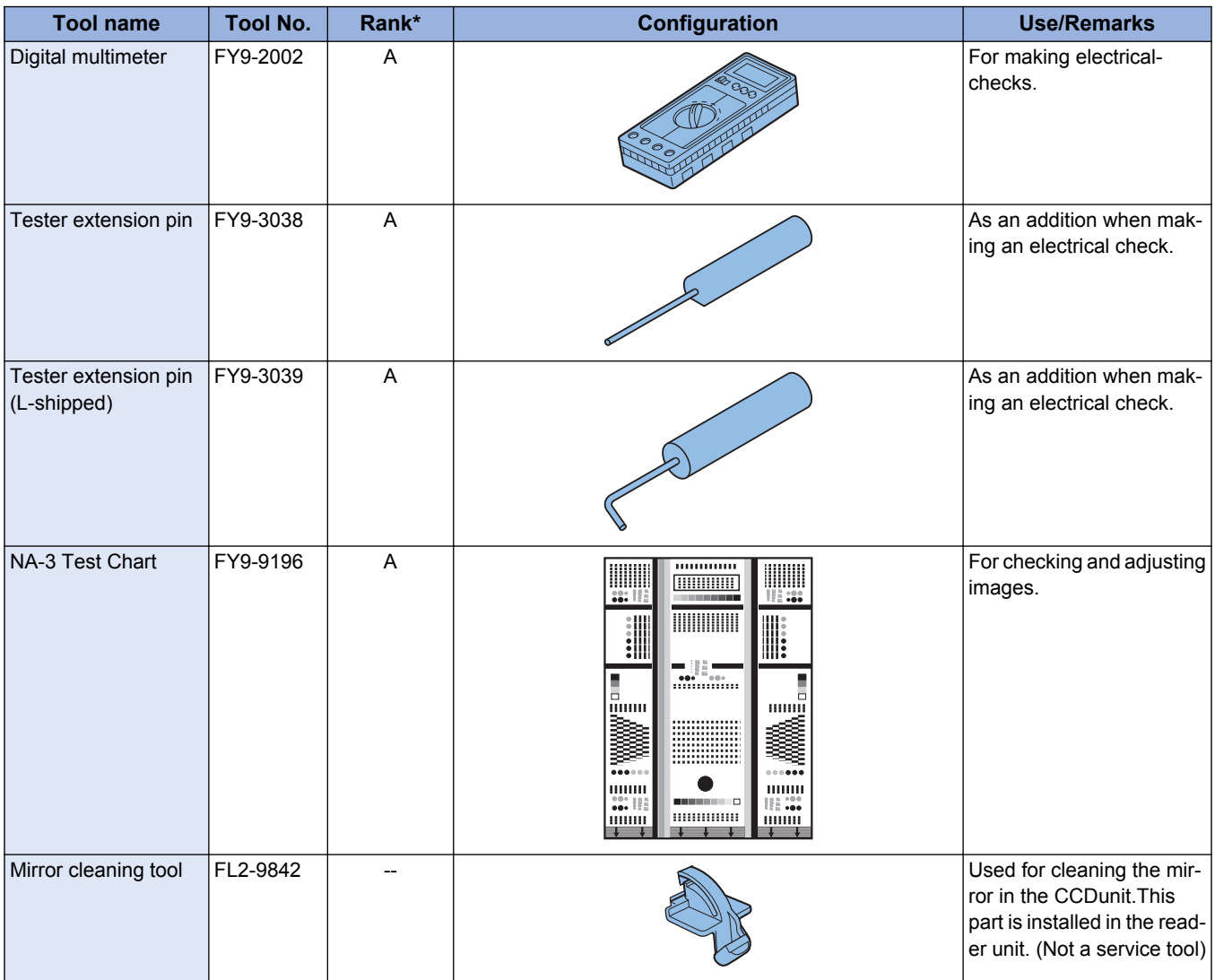

\*

A: Tool each service engineers should have 1 pc per engineer

B: Tool a group of approx. 5 engineers should have 1 pc per group

# **Solvent/Oil List**

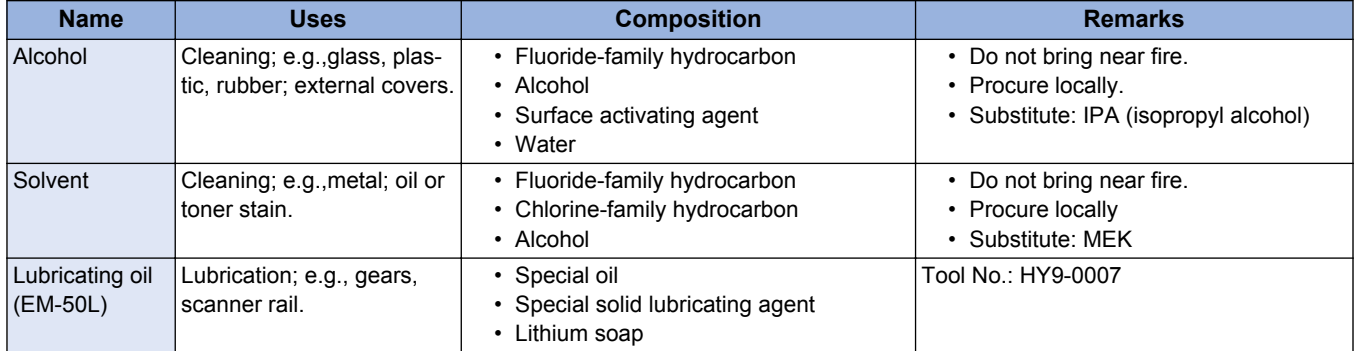

## Service Tool

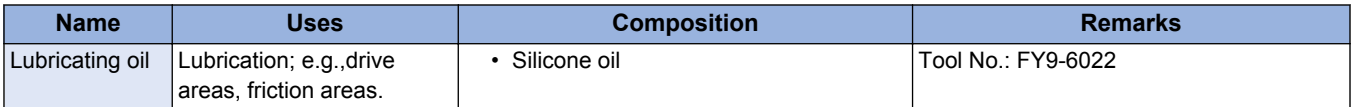

# <span id="page-1084-0"></span>**General Circuit Diagram**

# **Host machine\_1/18**

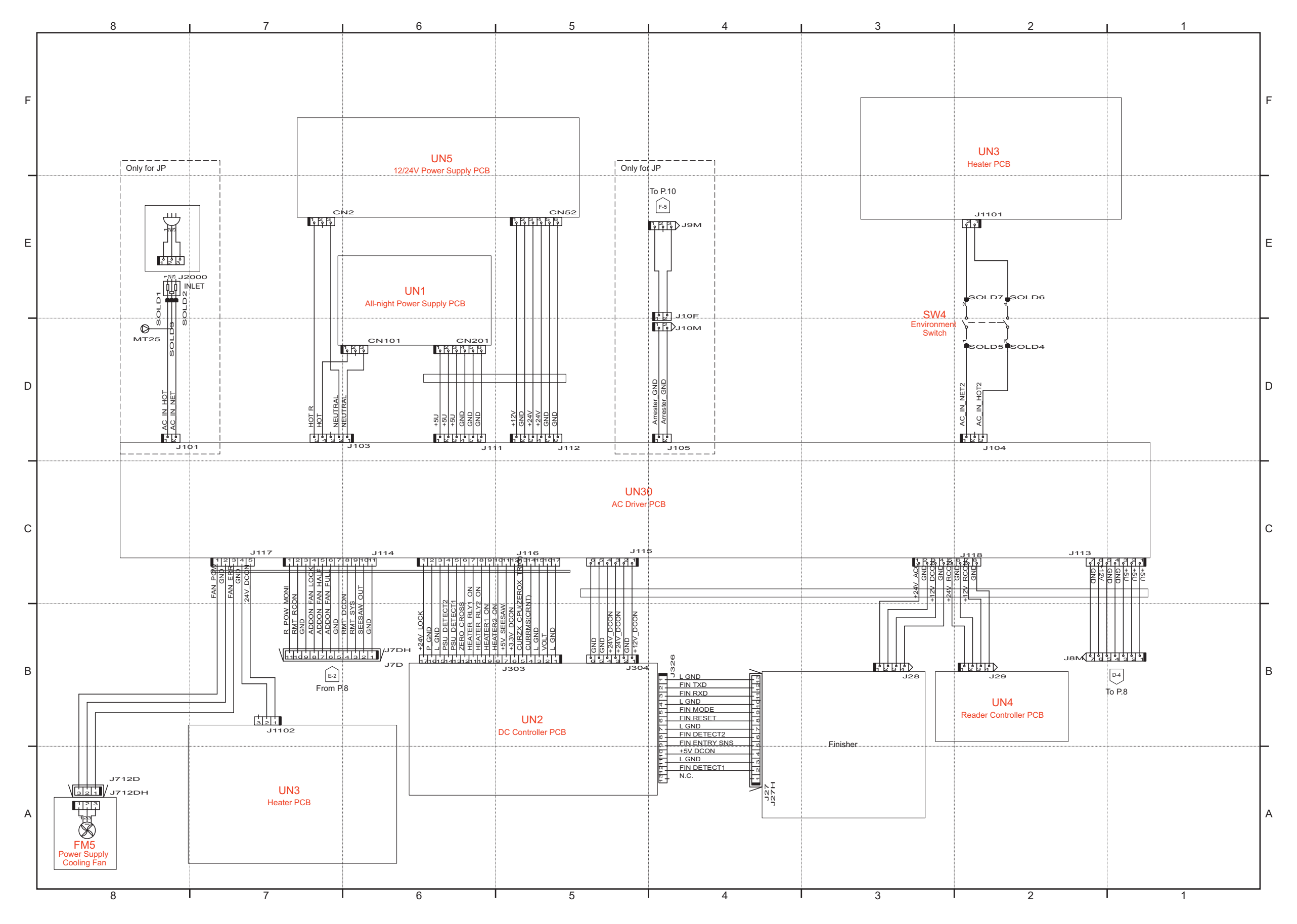

 **Host machine\_2/18**

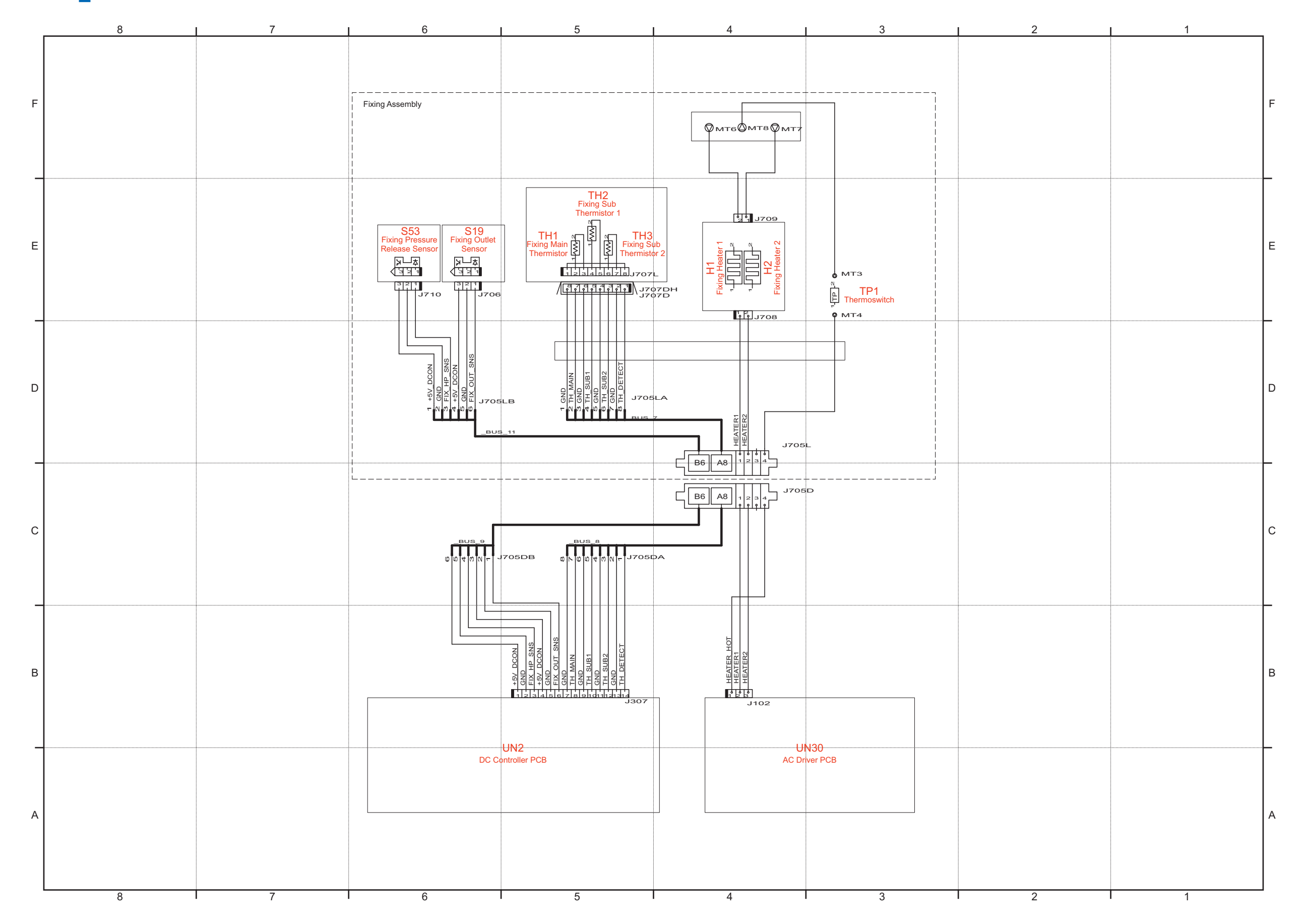

# General Circuit Diagram

**1073**

 **Host machine\_3/18**

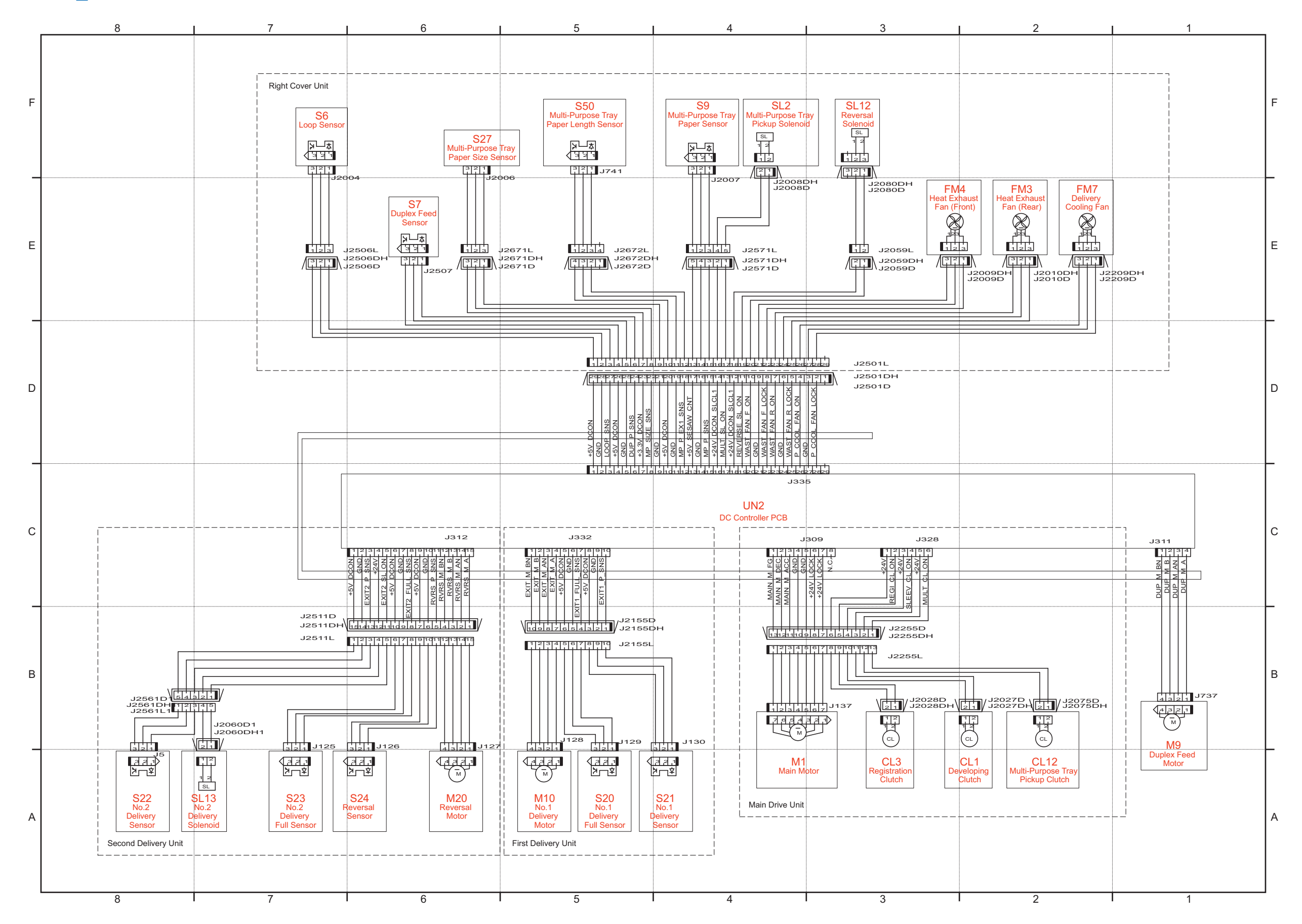

 **Host machine\_4/18**

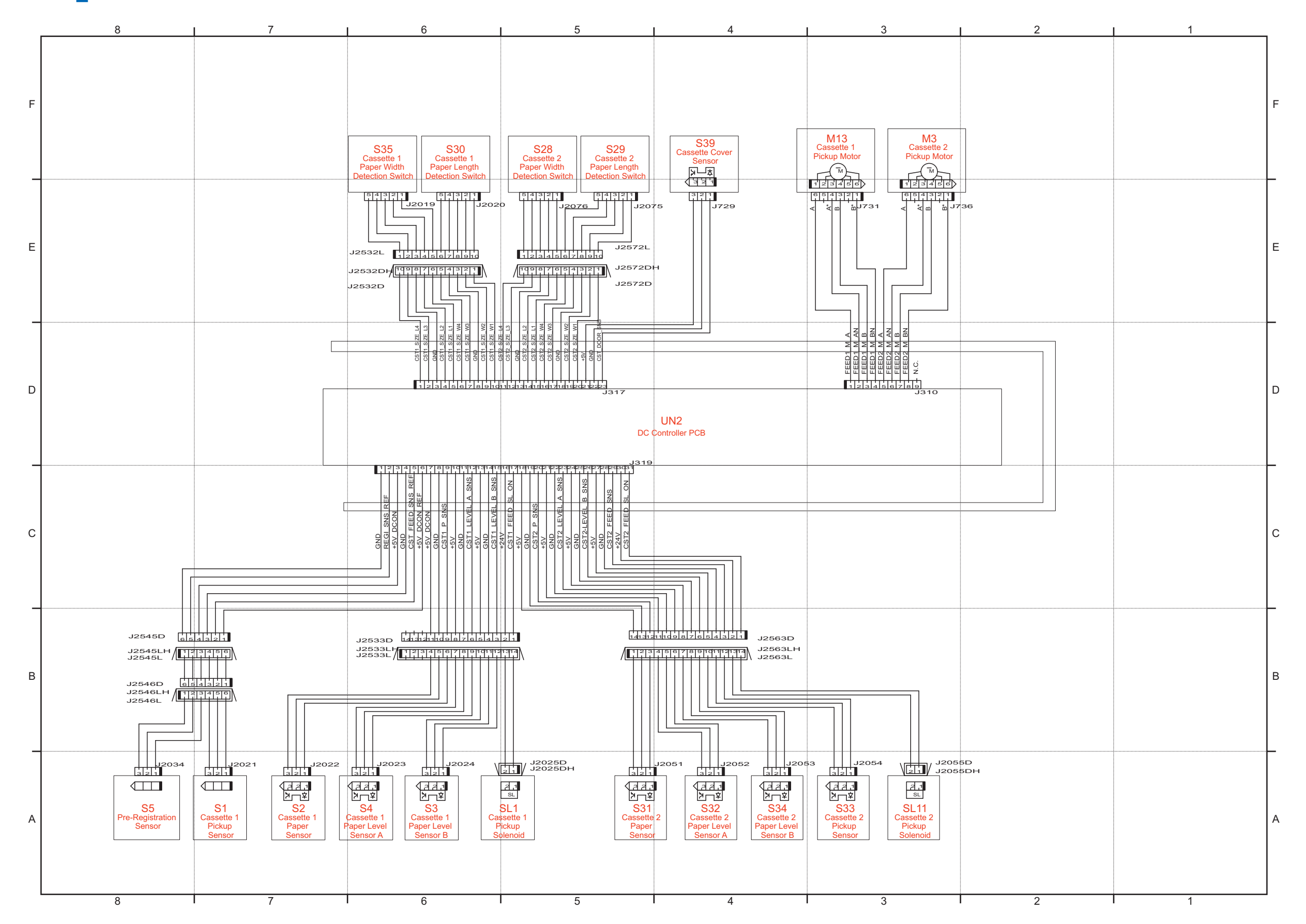

 **Host machine\_5/18**

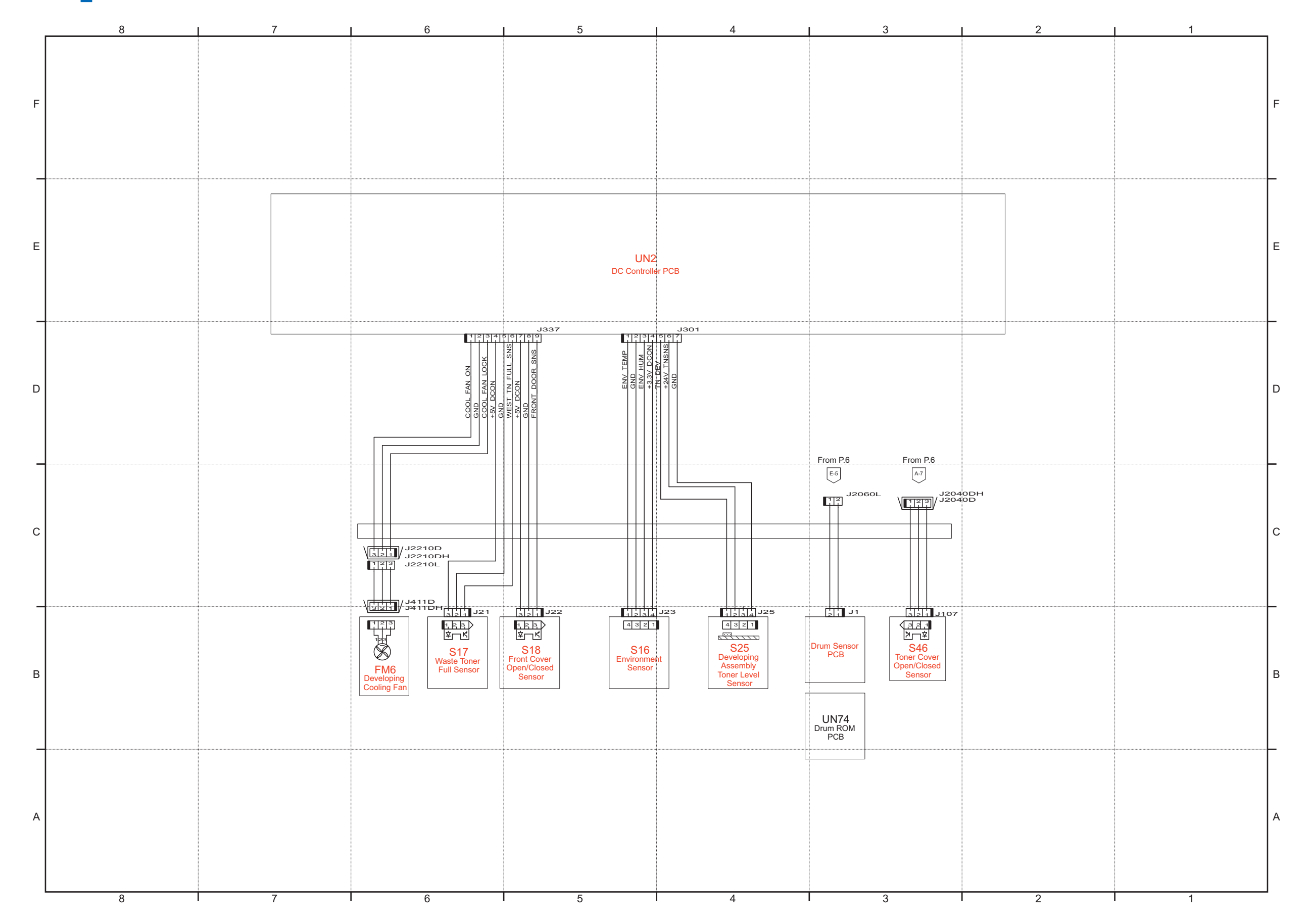

 **Host machine\_6/18**

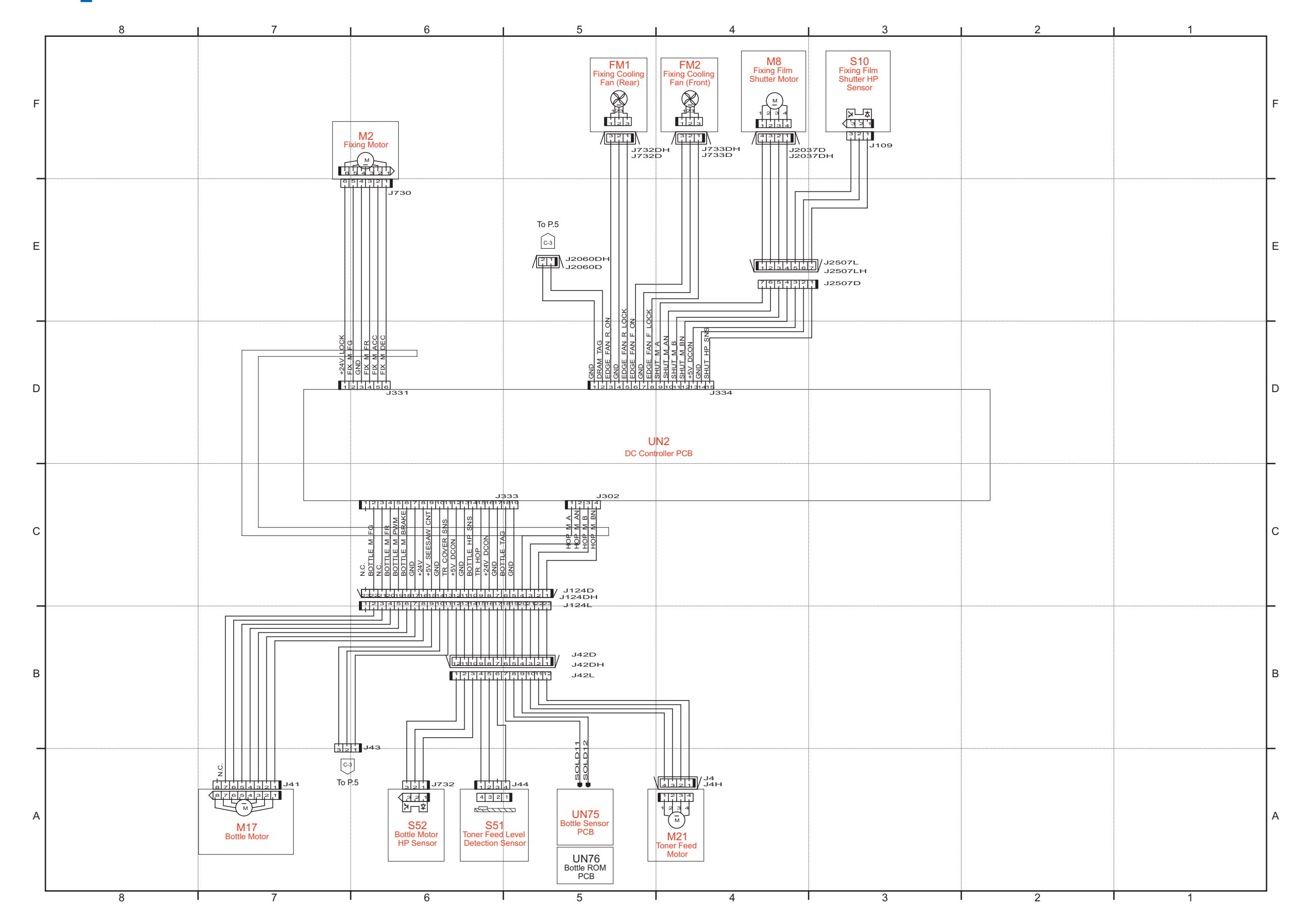

 **Host machine\_7/18**

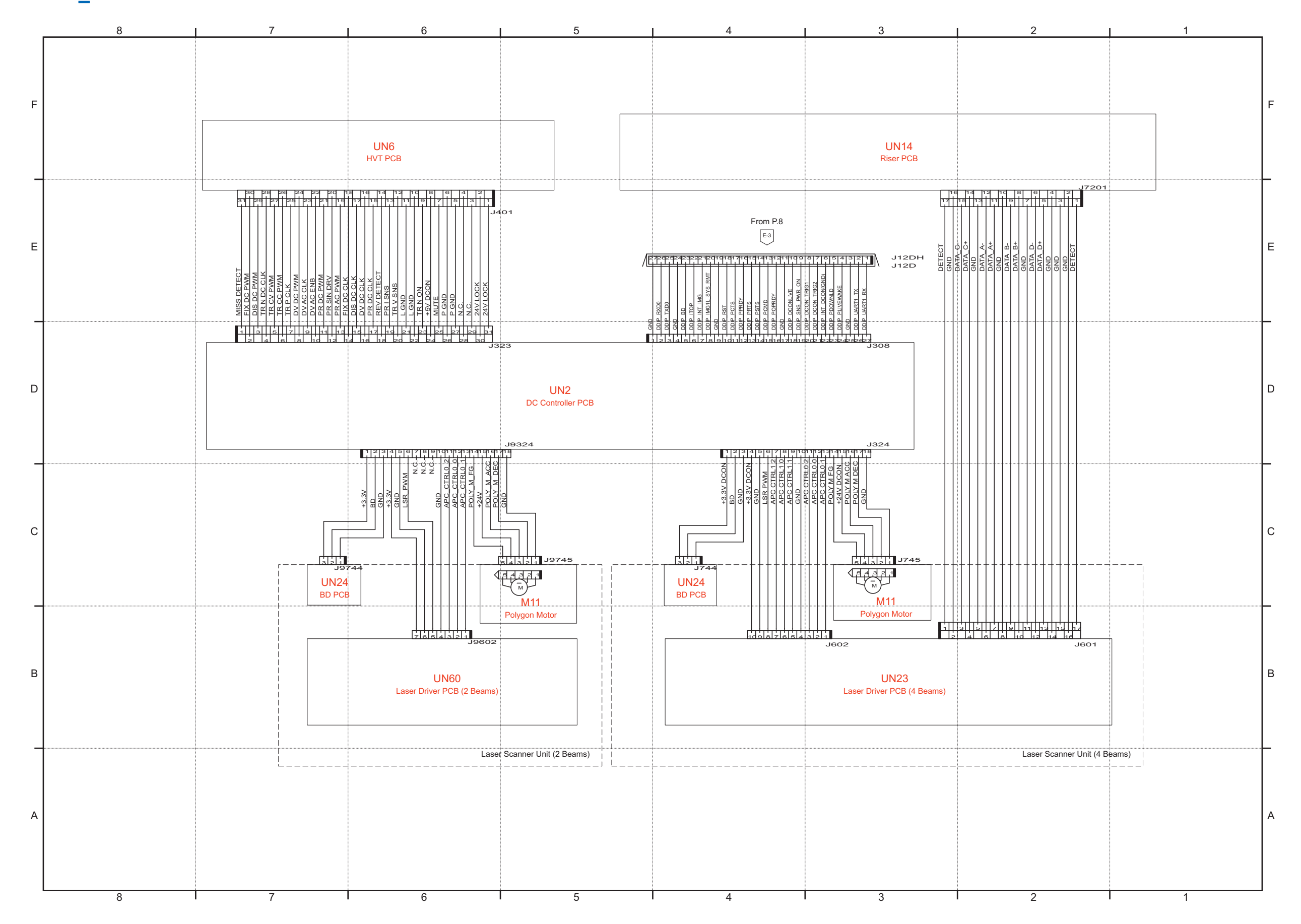

 **Host machine\_8/18**

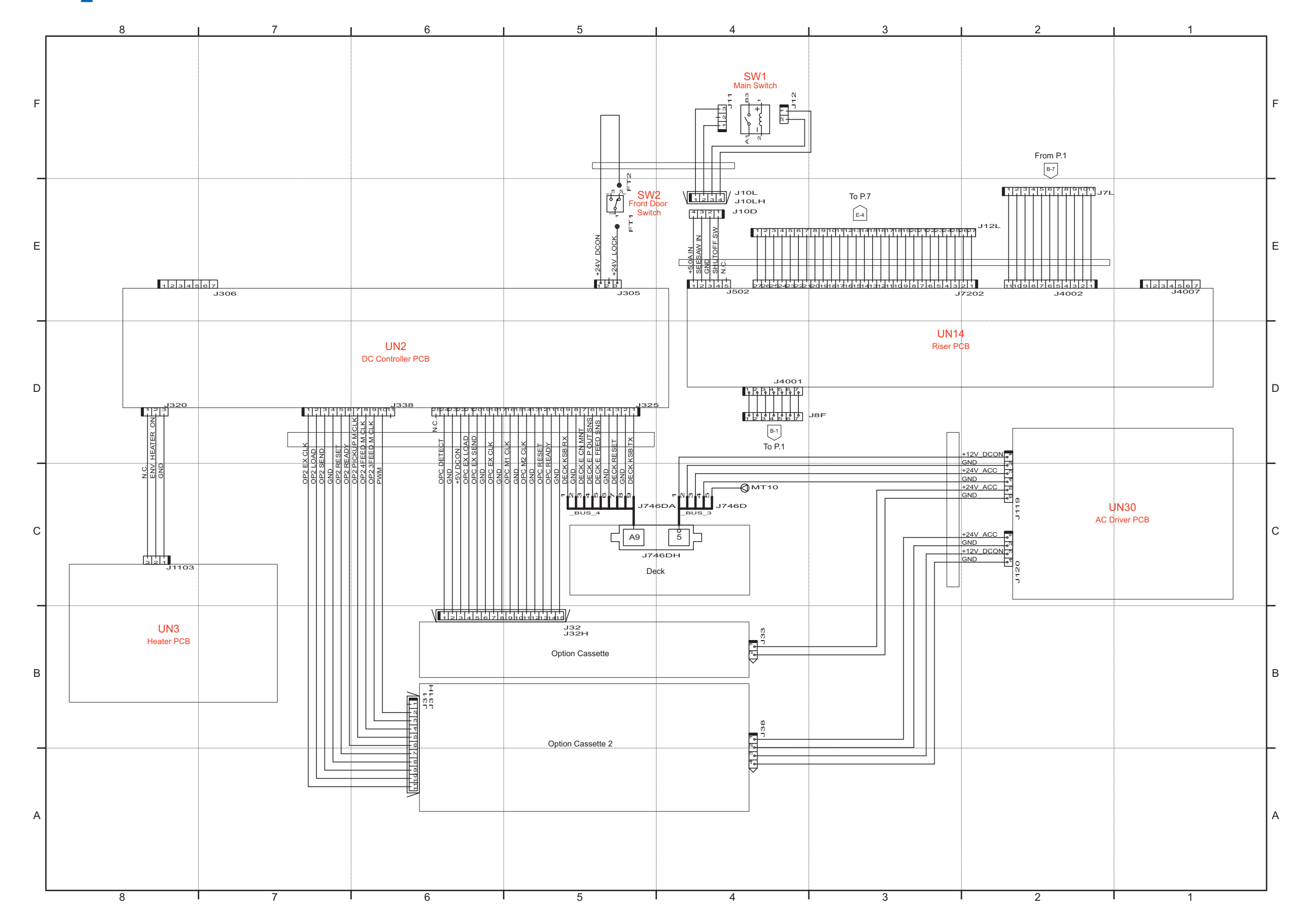

 **Host machine\_9/18**

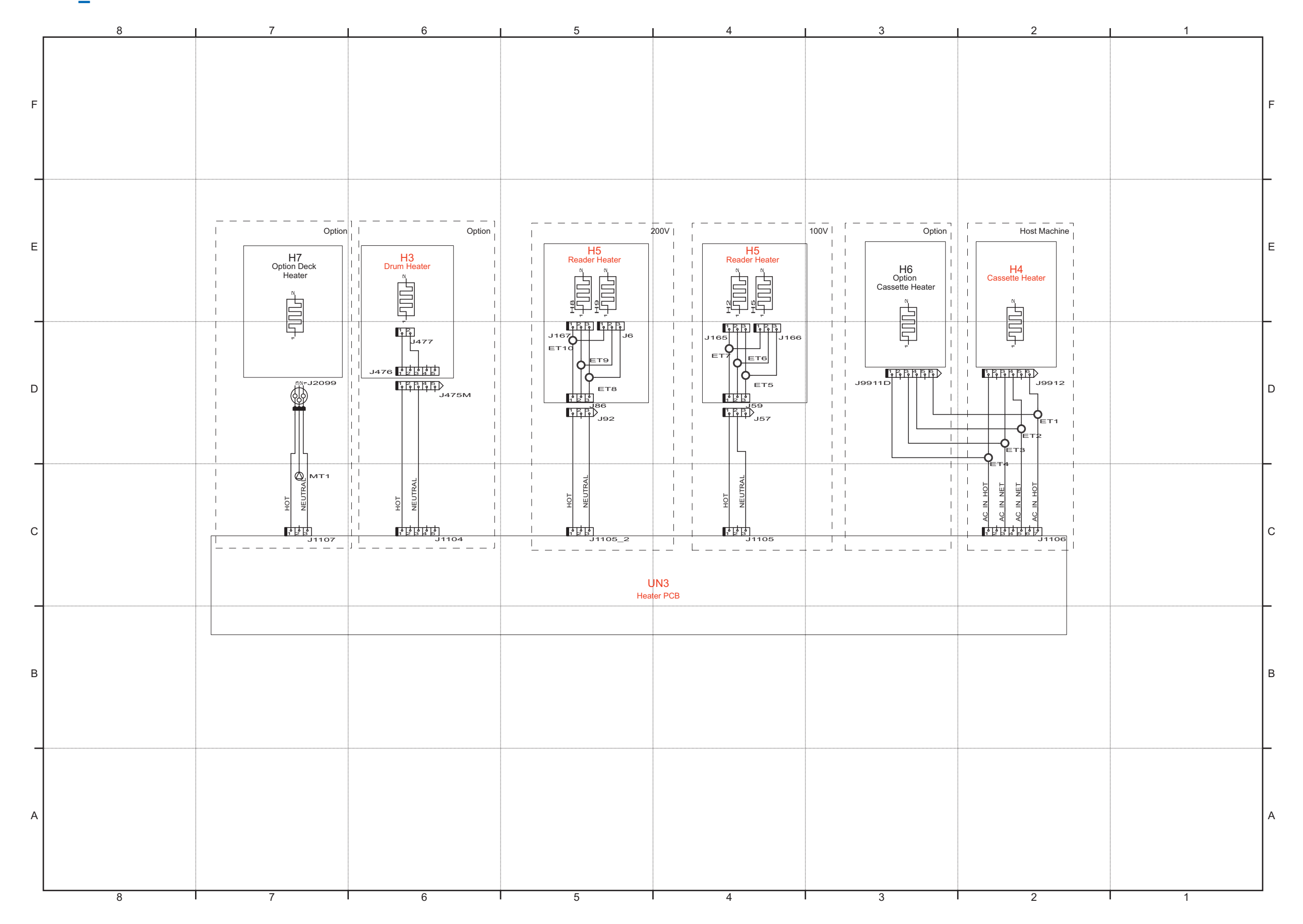

 **Host machine\_10/18**

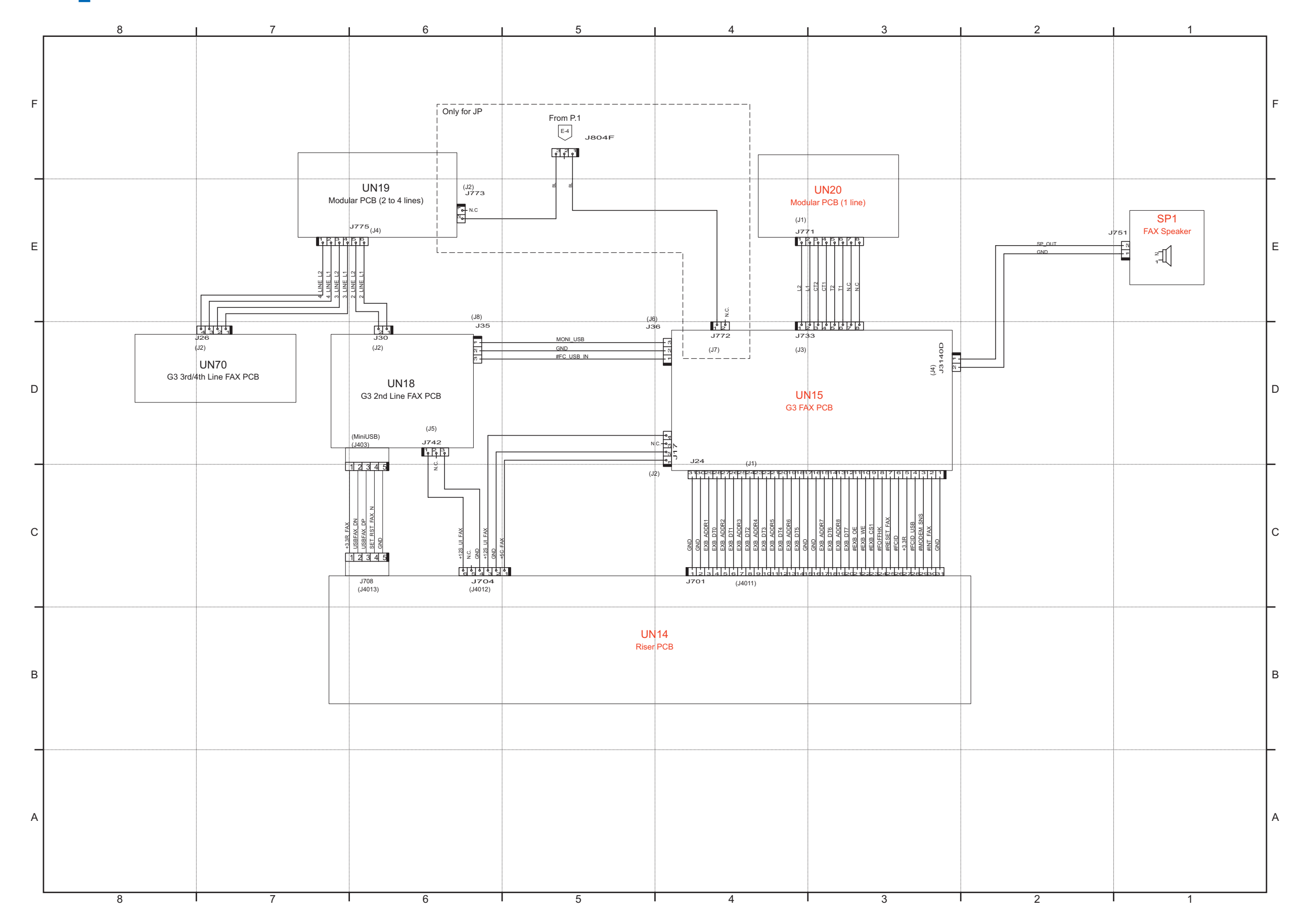

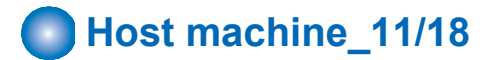

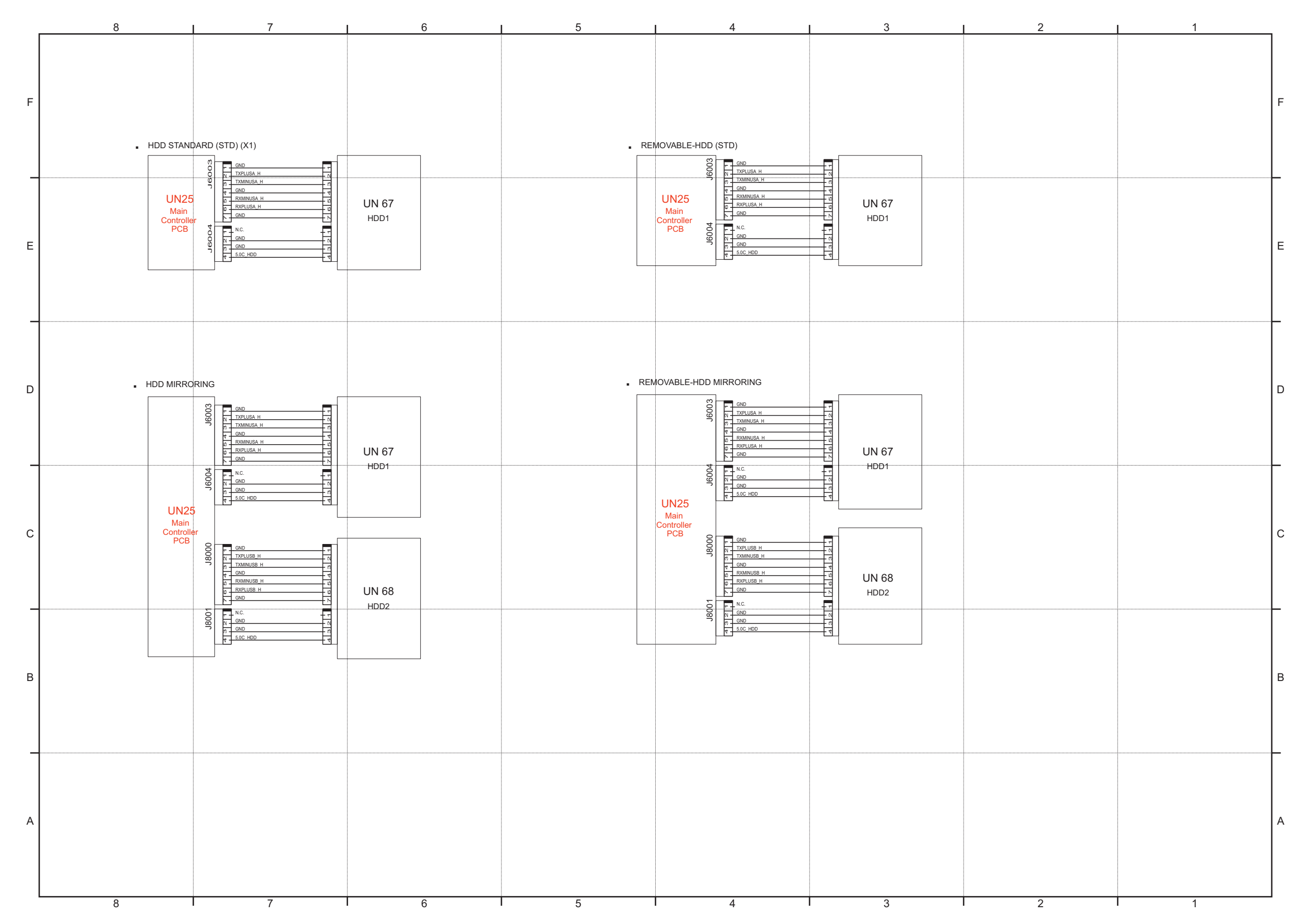

# General Circuit Diagram

**1082**

![](_page_1095_Picture_0.jpeg)

![](_page_1095_Figure_1.jpeg)

 **Host machine\_13/18**

![](_page_1096_Figure_1.jpeg)

 **Host machine\_14/18**

![](_page_1097_Figure_1.jpeg)

 **Host machine\_15/18**

![](_page_1098_Figure_1.jpeg)

 **Host machine\_16/18**

![](_page_1099_Figure_1.jpeg)

![](_page_1100_Picture_0.jpeg)

# General Circuit Diagram

# **1088**

 **Host machine\_18/18**

![](_page_1101_Figure_1.jpeg)

![](_page_1102_Picture_0.jpeg)

![](_page_1102_Figure_1.jpeg)

![](_page_1103_Picture_0.jpeg)

![](_page_1103_Figure_1.jpeg)

# <span id="page-1104-0"></span>**Software Counter Specifications**

Software counter is classified according to the input number as follows:

![](_page_1104_Picture_358.jpeg)

- Description of codes in the table -

- Large: Paper larger than B4 size
- Small size: Paper equal to or smaller than B4
- The number 1 and 2 in "Counter item": The count for large size paper
- The size as which "B4" should be counted (service mode: B4-L-CNT)
	- 0: Small (default)
	- 1: Large
- Total A: Total excluding local copy
- Total B: Total excluding local copy + Mail Box print
- Copy: Local copy + Remote copy
- Copy A: Local copy + Remote copy + Mail Box print
- Print: PDL print + Report print + Mail Box print
- Print A: PDL print + Report print
- Scan: Black scan + Color scan

#### **Related Service Mode**

COPIER > OPTION > USER > B4-L-CNT

#### **000 to 099**

![](_page_1104_Picture_359.jpeg)

![](_page_1104_Picture_360.jpeg)

# Software Counter Specifications

![](_page_1105_Picture_429.jpeg)

## **200 to 299**

![](_page_1105_Picture_430.jpeg)

## **300 to 399**

![](_page_1105_Picture_431.jpeg)

#### **400 to 499**

![](_page_1105_Picture_432.jpeg)

![](_page_1105_Picture_433.jpeg)

![](_page_1106_Picture_406.jpeg)

## **600 to 699**

![](_page_1106_Picture_407.jpeg)

## **700 to 799**

![](_page_1106_Picture_408.jpeg)

![](_page_1106_Picture_409.jpeg)

![](_page_1107_Picture_116.jpeg)

# <span id="page-1108-0"></span>**Removal**

# **Overview**

- User data kept by the machine contains address books and inbox documents that users can recognize.
- By using the copy, print, or send function, there is also information left on the HDD of MFPs that is generally not recognizable but can be recovered as documents. (Refer to the illustration on the next page.)
- For security, the user mode is provided to delete data on FLASH PCB and perform overwrite deletion to render user data on HDD unrecoverable.

# **■ User data delete**

- To delete user data, execute Settings/Registration > System Management > Initialize All Data/Settings in user mode. Performing Initialize All Data/Settings returns user mode setting values to their factory defaults.
- Deletion Mode can be changed. Normally, "Once with 0 (Null) Data" can sufficiently delete data. Note that increasing the number of overwrite increases the time required for the deletion operation.

#### **NOTE:**

- When you perform Initialize All Data/Settings, license and data of MEAP application are initialized to the state same as when the HDD is replaced. If MEAP application may be used by other users after the machine is removed, disable the MEAP application and uninstall it in advance.
- Performing Initialize All Data/Settings does not delete the license of the system option.

# **■ Deletion of Service Mode Settings**

The user mode setting values may have been changed at the user's request. In that case, the service mode setting values should be changed back to the default values before removing the machine.

# **Work Procedure**

If the user uses MEAP applications, ask the user to uninstall the MEAP applications if necessary.

# **■ User data delete procedure**

- 1. Settings/Registration > Management Settings > Data Management > Initialize All Data/Settings
- 2. Select a deletion mode.

#### 3. Press [Start].

If the user has not given any instruction on which item in the deletion mode should be used, select the default "Once with 0 (Null) Data".

![](_page_1109_Picture_118.jpeg)

#### **NOTE:**

- When all the data are initialized, the user data on the HDD and the user data on the Flash PCB are deleted. For the items to be deleted, refer to the backup list.
- Performing "Initialize All Data" turns auto gradation adjustment values and TPM settings to OFF. Therefore, to enable normal operation the next time, the operation performed at installation is necessary.
- Performing Initialize All Data/Settings does not delete the license of the system option.

## **Report output upon completion of Initialize All Data/Settings**

A report is output after "Initialize All Data/Settings" is completed. Consider using this report to provide to user as a material to inform of work details when executing Initialize All Data/Settings upon user's request.

## **Operation after Initialize All Data/Settings**

The machine is started normally at restart after Initialize All Data/Settings without displaying the message (Turn OFF the main power supply on the right side of the machine) on the screen to prompt shutdown. The report is output after startup.

![](_page_1109_Picture_119.jpeg)

"Once with 0 (Null) Data" "Once with Random Data" "3 Times with Random Data" "9 Times with Random Data" "DoD Standard"

## **Limitations**

- The language of the report is only English, and cannot be changed.
- The report is output without fail (a function to select ON/OFF of report output is not provided).
- There is no second output of report when the machine is turned ON without paper.
- Only the output of this report remains in the job log.

# ■ Deletion of Service Mode Setting Values

Service Mode Lev1 > Function > CLEAR > MN-CON

![](_page_1110_Picture_63.jpeg)

#### **NOTE:**

When MN-CON clear is executed, the address book on the HDD is not deleted. As for the user data, initialize all the data.

# <span id="page-1111-0"></span>**Target PCBs of Automatic Update**

The following PCBs are mentioned in the System Service Manual as PCBs supported by the automatic update function.

## **List of Target PCBs of Automatic Update**

![](_page_1111_Picture_95.jpeg)

\*:

COPIER > DISPLAY > VERSION

<span id="page-1112-0"></span>The following items are restored when a DCM file obtained by using [Settings/Registration] > [Back Up/Restore] or [Backup/ Restoration Using Service Mode] is exported.

#### **NOTE:**

For the details of the function, refer to "Backup/Restoration" of the System Service Manual.

![](_page_1112_Picture_706.jpeg)

![](_page_1113_Picture_822.jpeg)

![](_page_1114_Picture_822.jpeg)

![](_page_1115_Picture_822.jpeg)
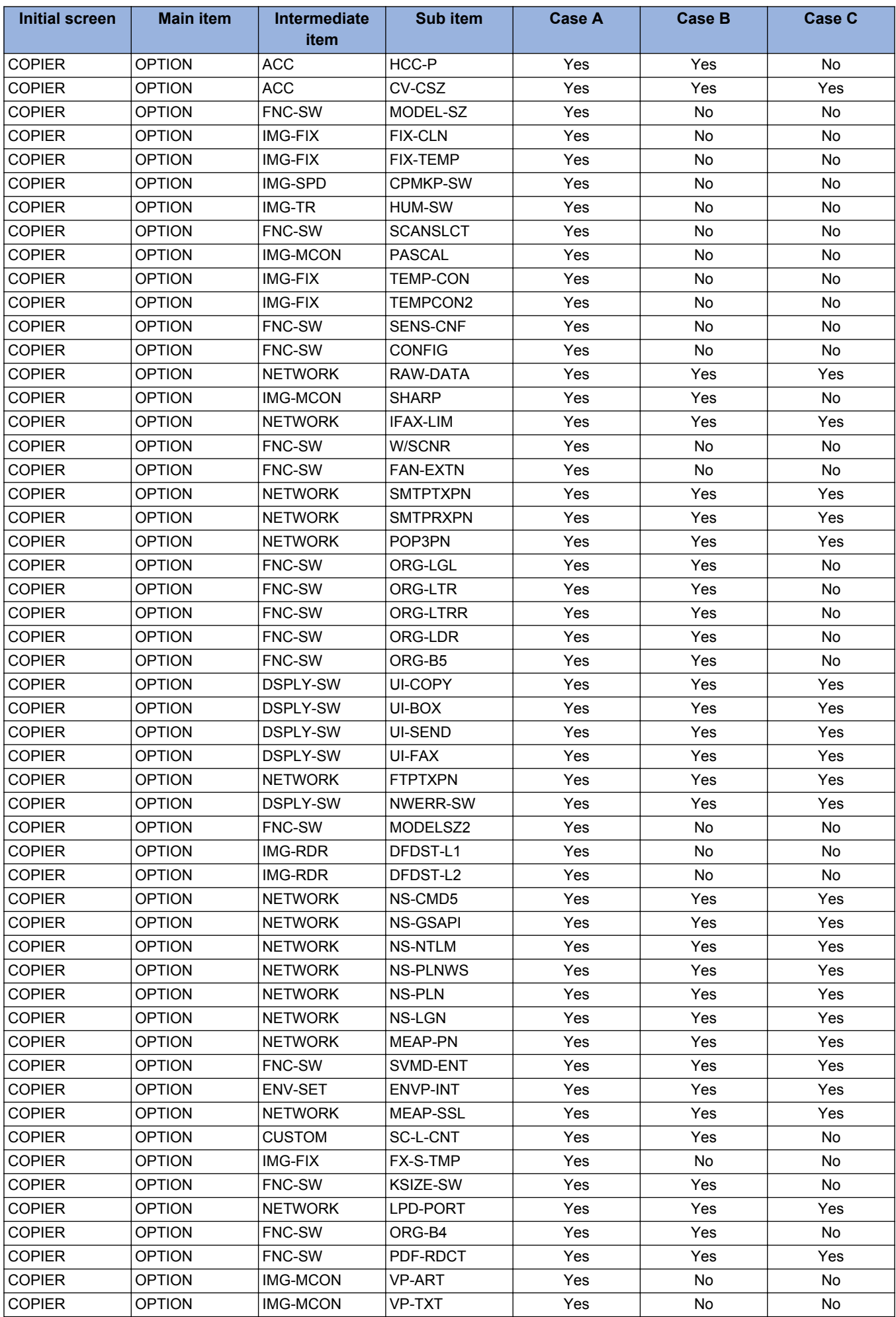

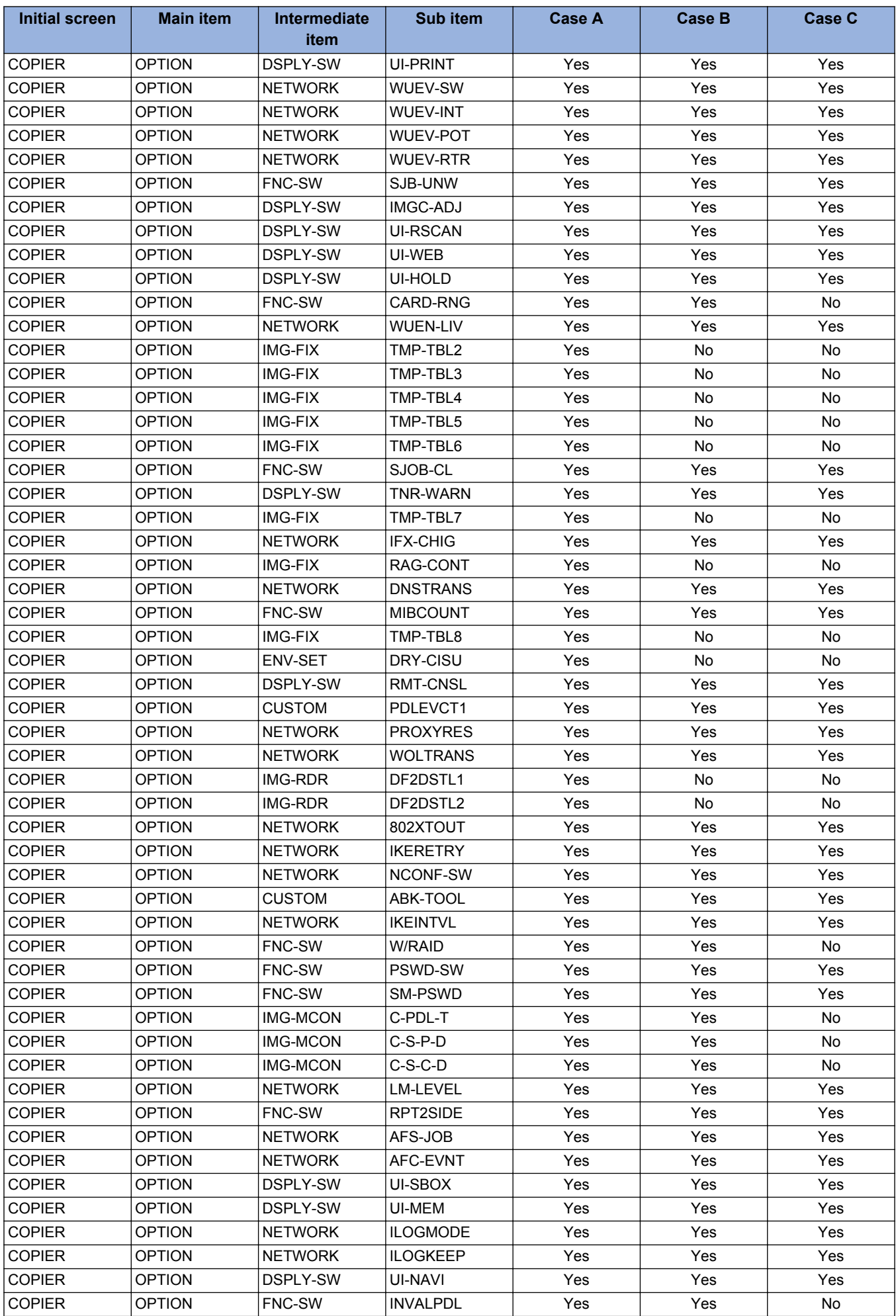

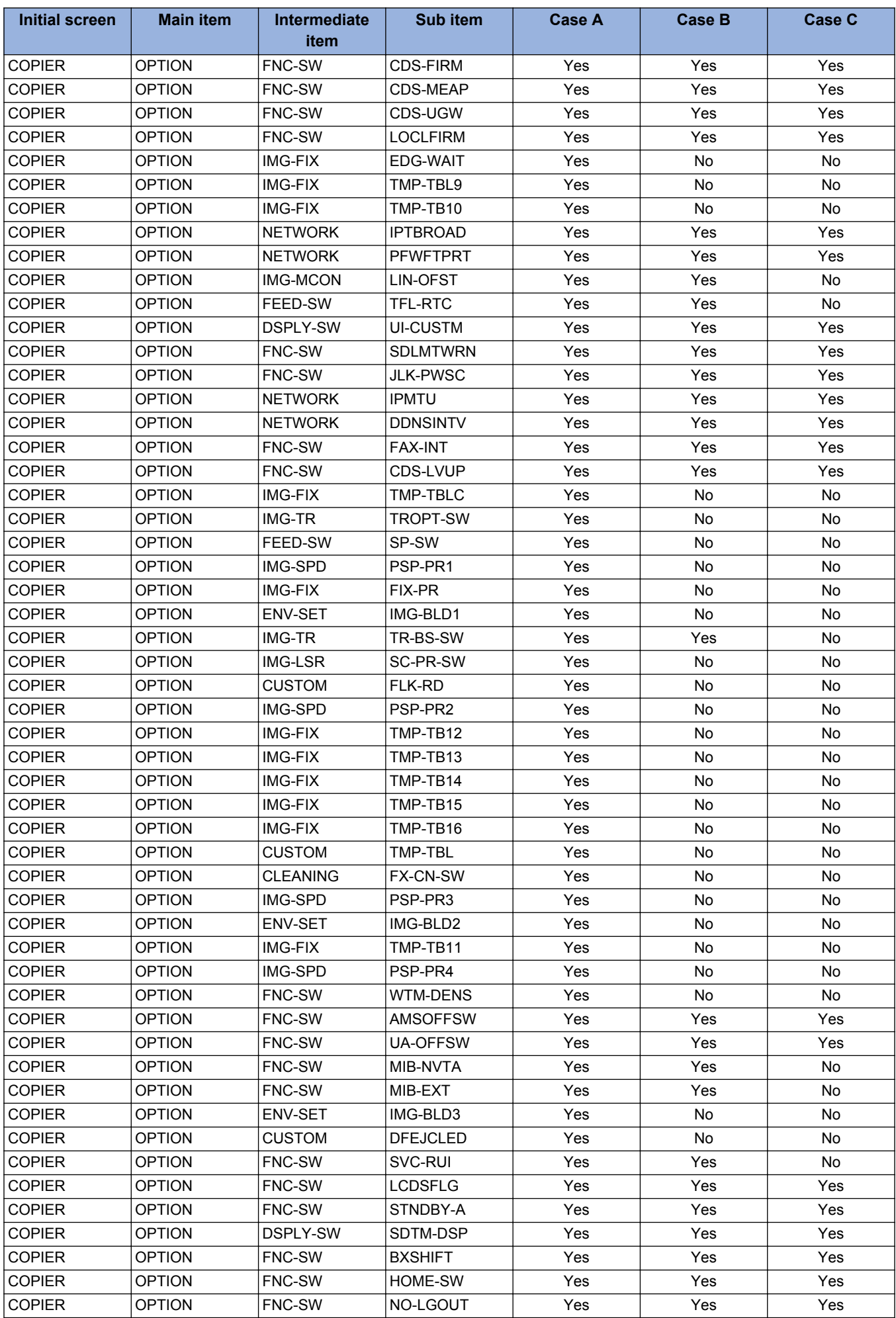

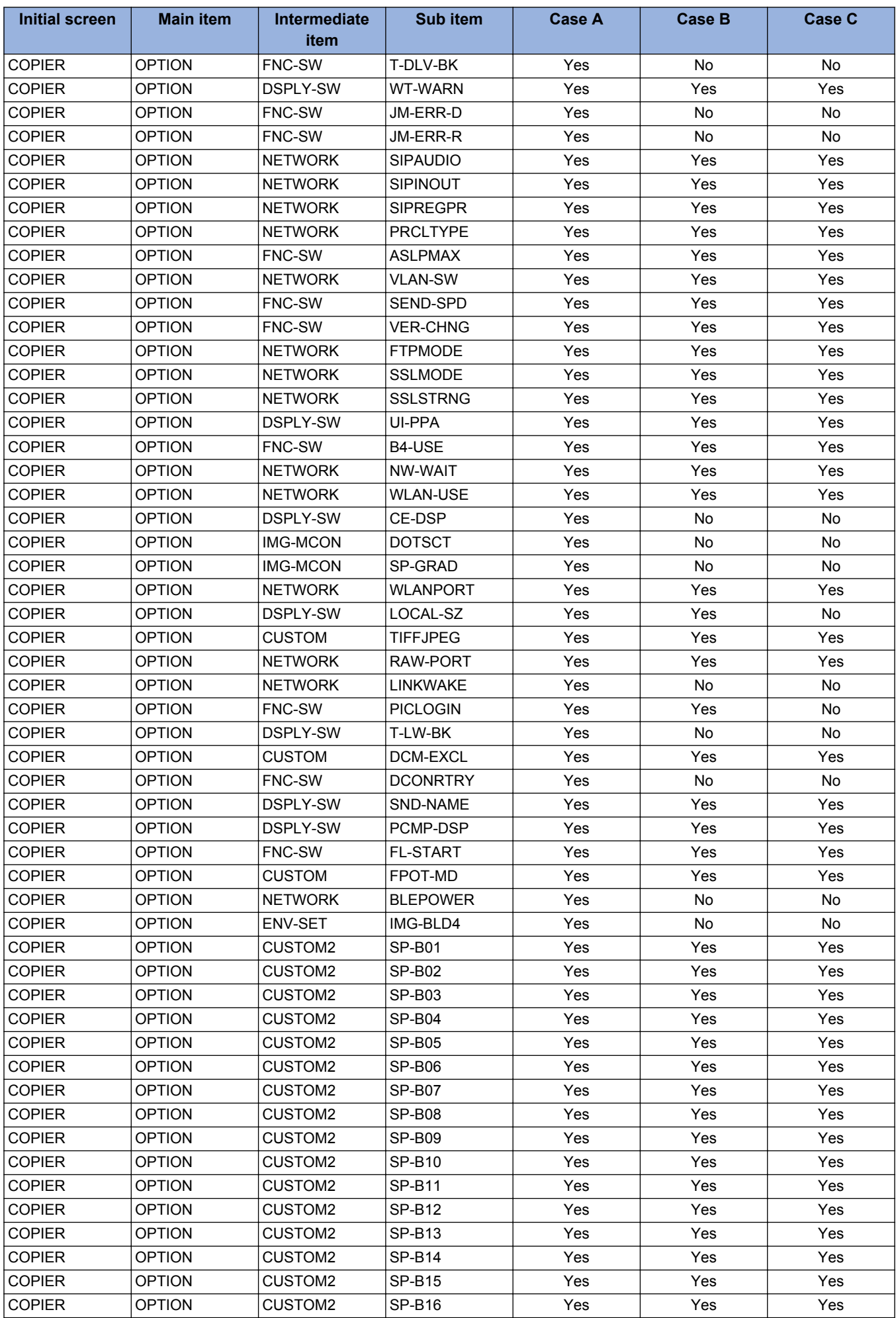

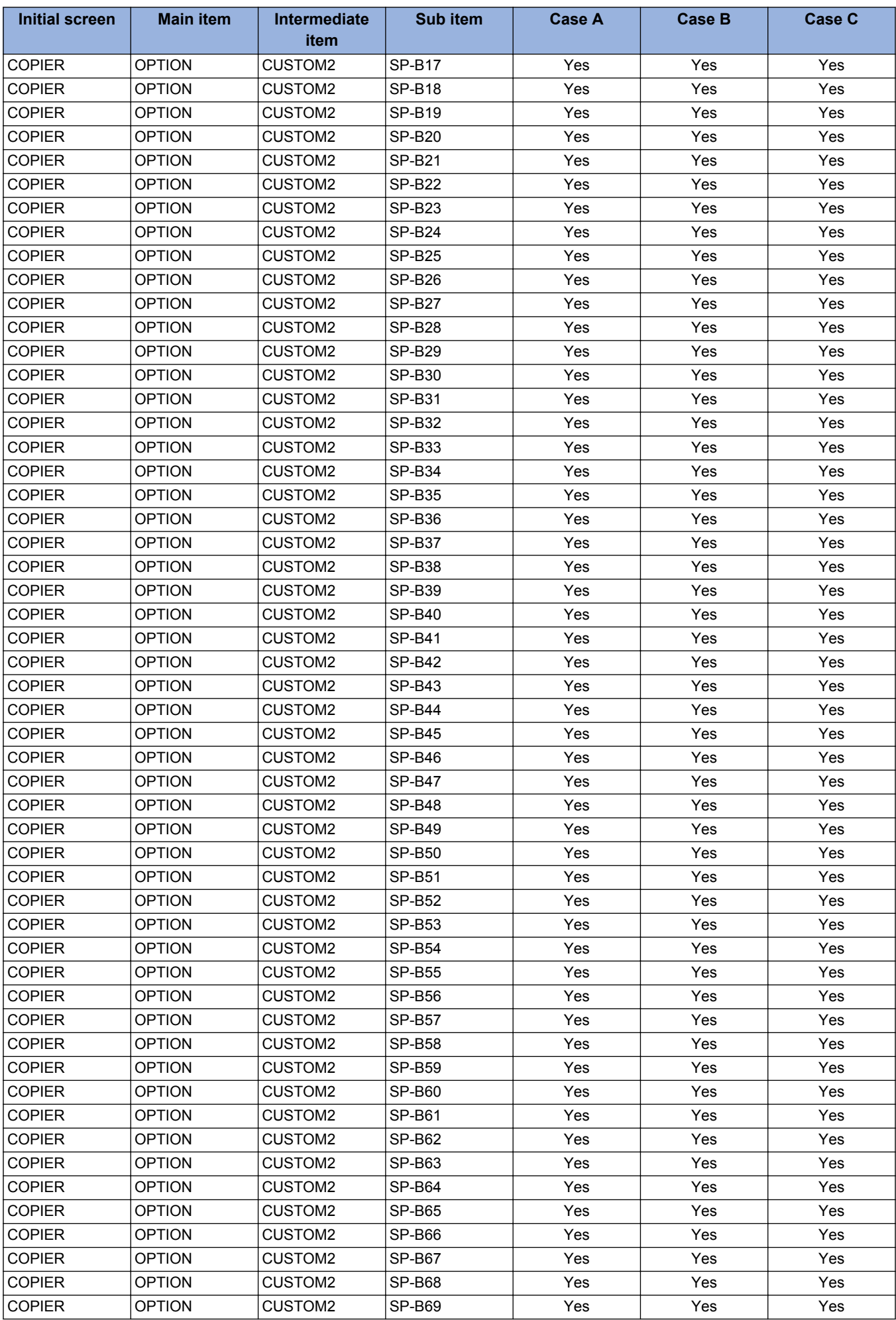

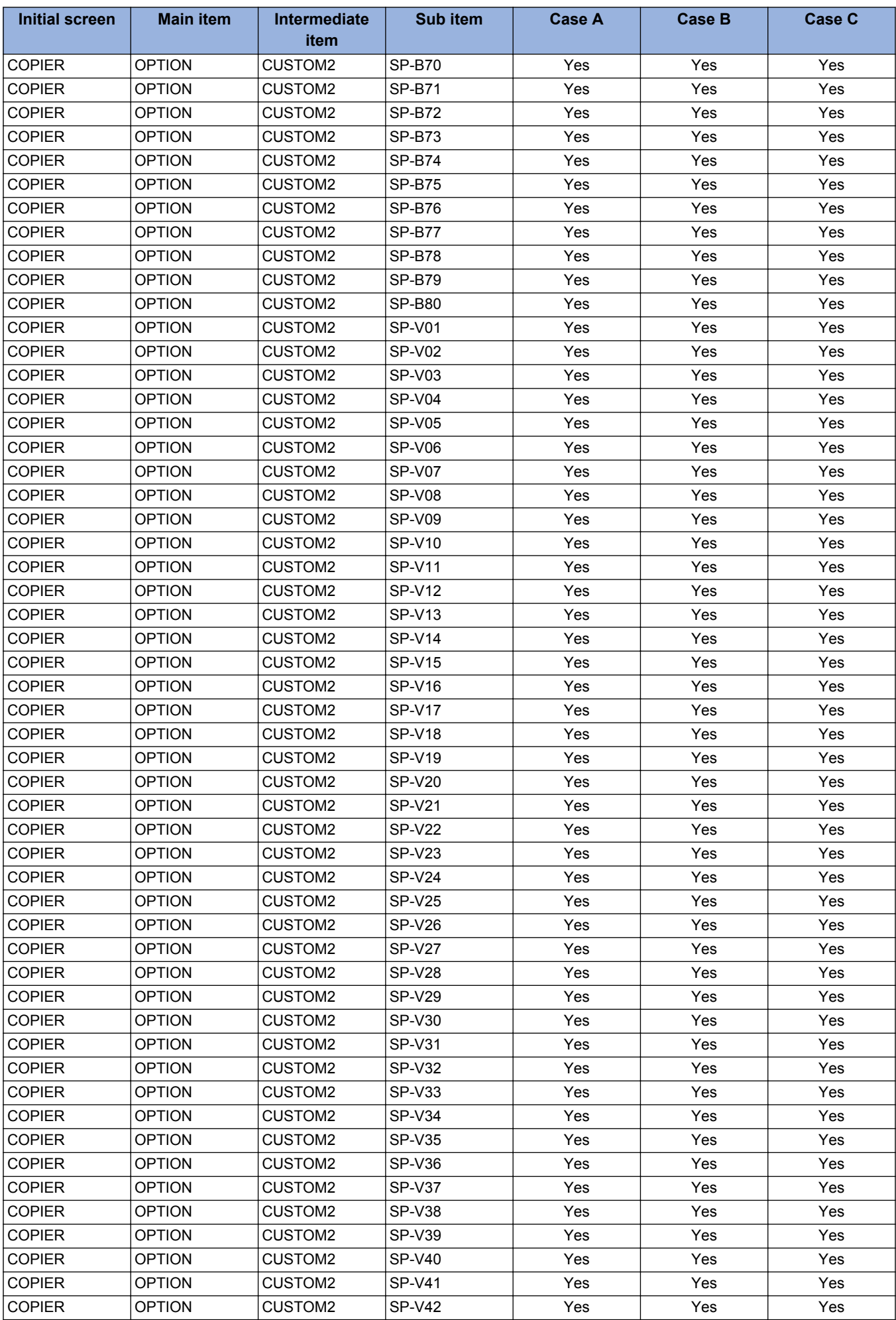

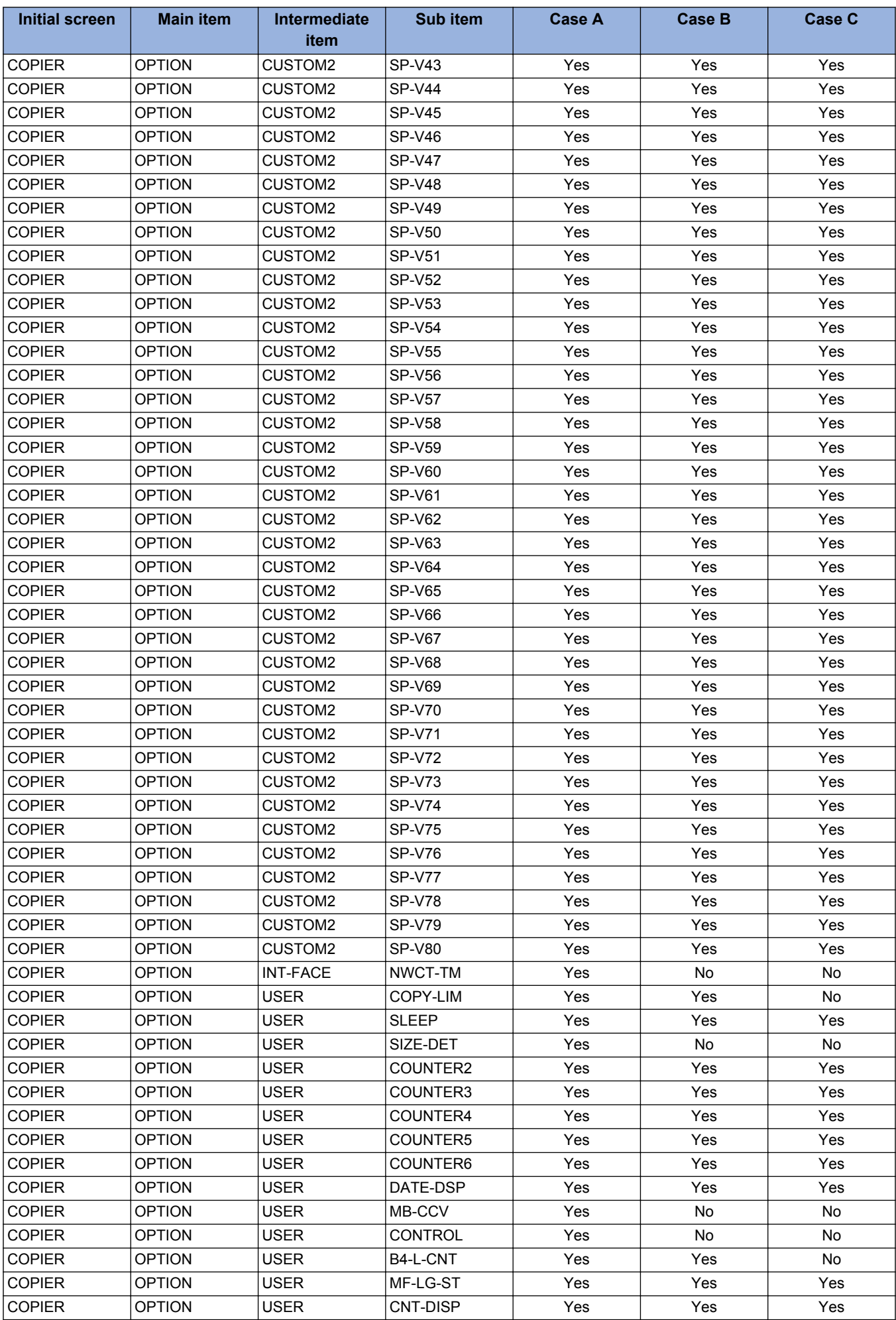

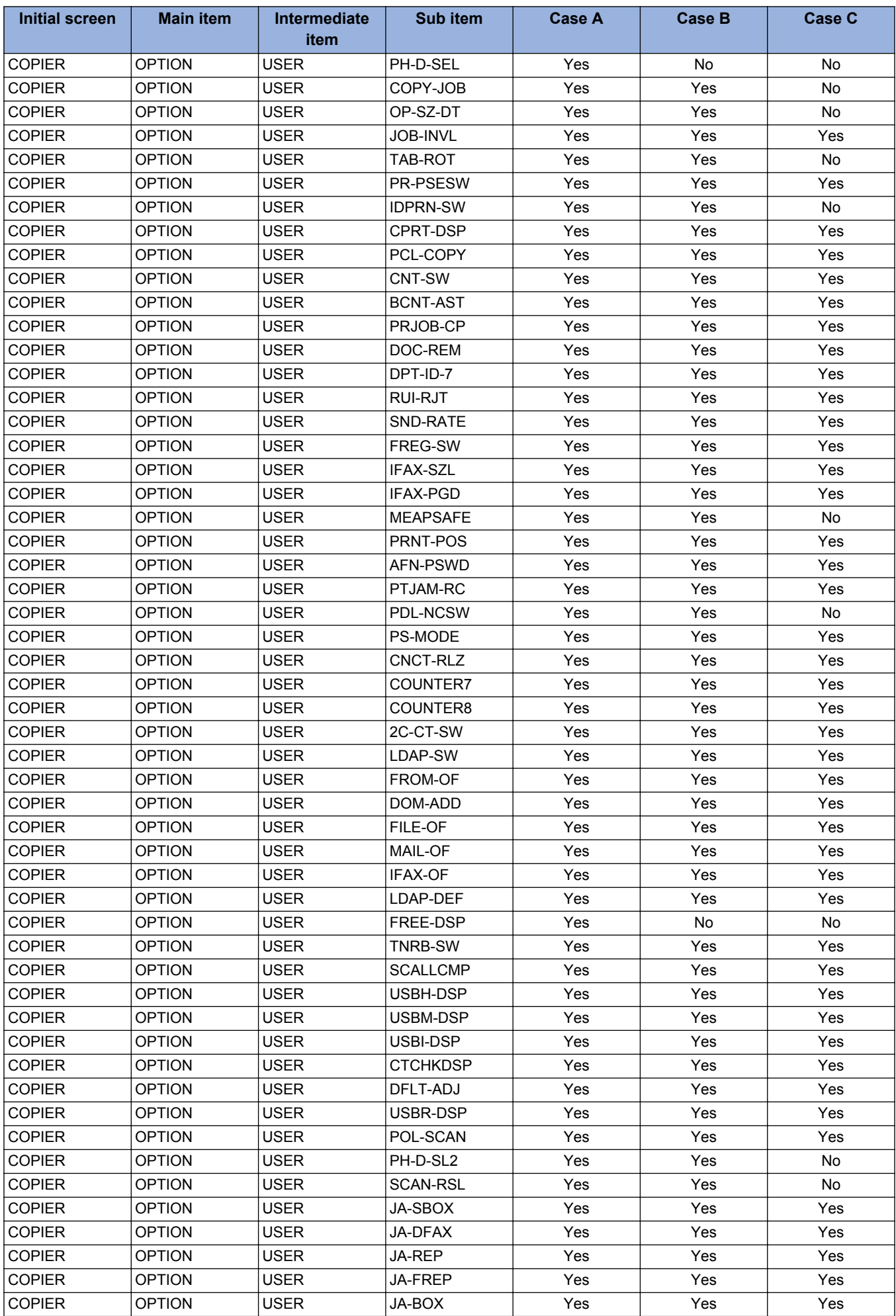

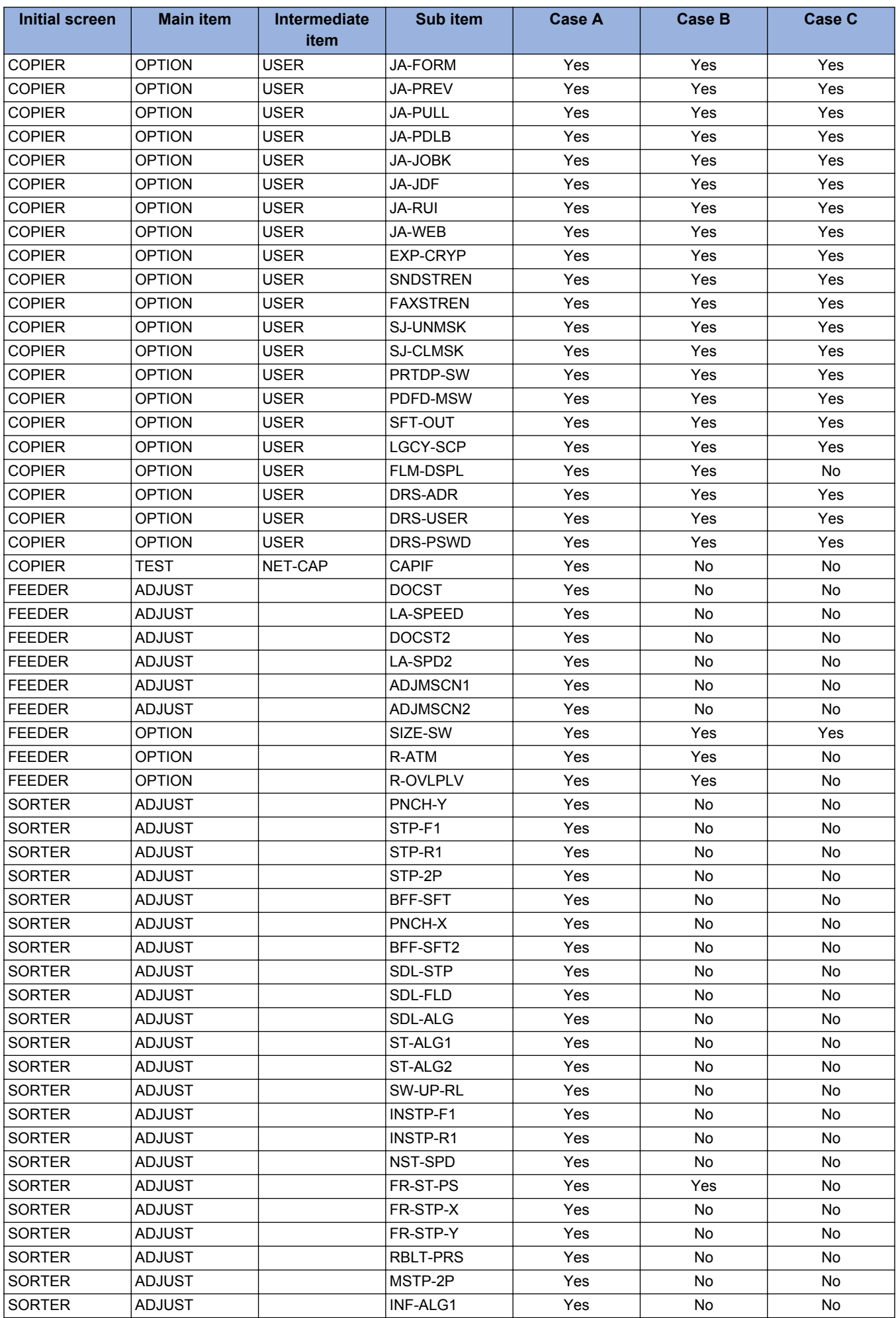

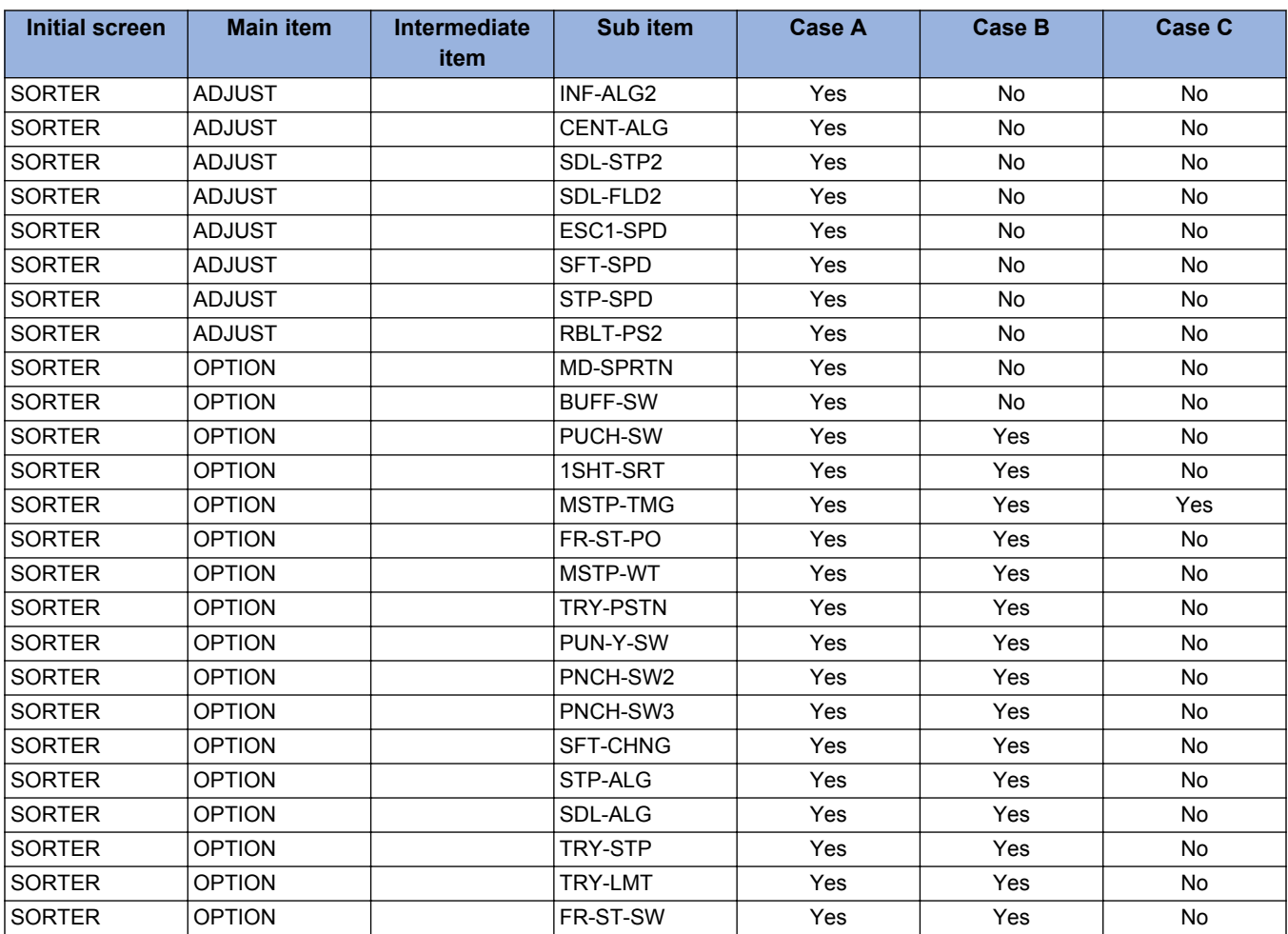